## **Единая информационная система в сфере закупок**

Руководство пользователей Официальный сайт ЕИС

Версия 10.0.6

Листов: 927

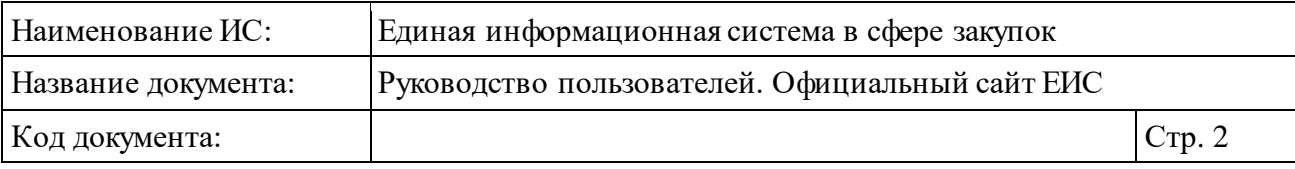

## **Аннотация**

Настоящий документ представляет собой руководство пользователя в части функционала Официального сайта ЕИС. Официальный сайт ЕИС представляет собой единый информационный ресурс, предоставляющий доступ к размещенной информации в соответствии с Федеральным законом от 05 апреля 2013 г. № 44-ФЗ «О контрактной системе в сфере закупок товаров, работ, услуг для обеспечения государственных и муниципальных нужд», Федеральным законом от 21 июля 2005 г. № 94-ФЗ «О размещении заказов на поставки товаров, выполнение работ, оказание услуг для государственных и муниципальных нужд» и Федеральным законом Российской Федерации от 18 июля 2011 г. № 223-ФЗ «О закупках товаров, работ, услуг отдельными видами юридических лиц».

В руководстве пользователя описано назначение Официального сайта ЕИС, указаны требования к рабочему месту и квалификации пользователей, описаны принципы работы с интерфейсом пользователя.

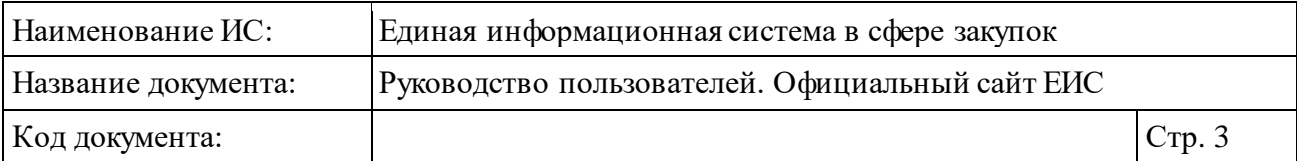

## **Содержание**

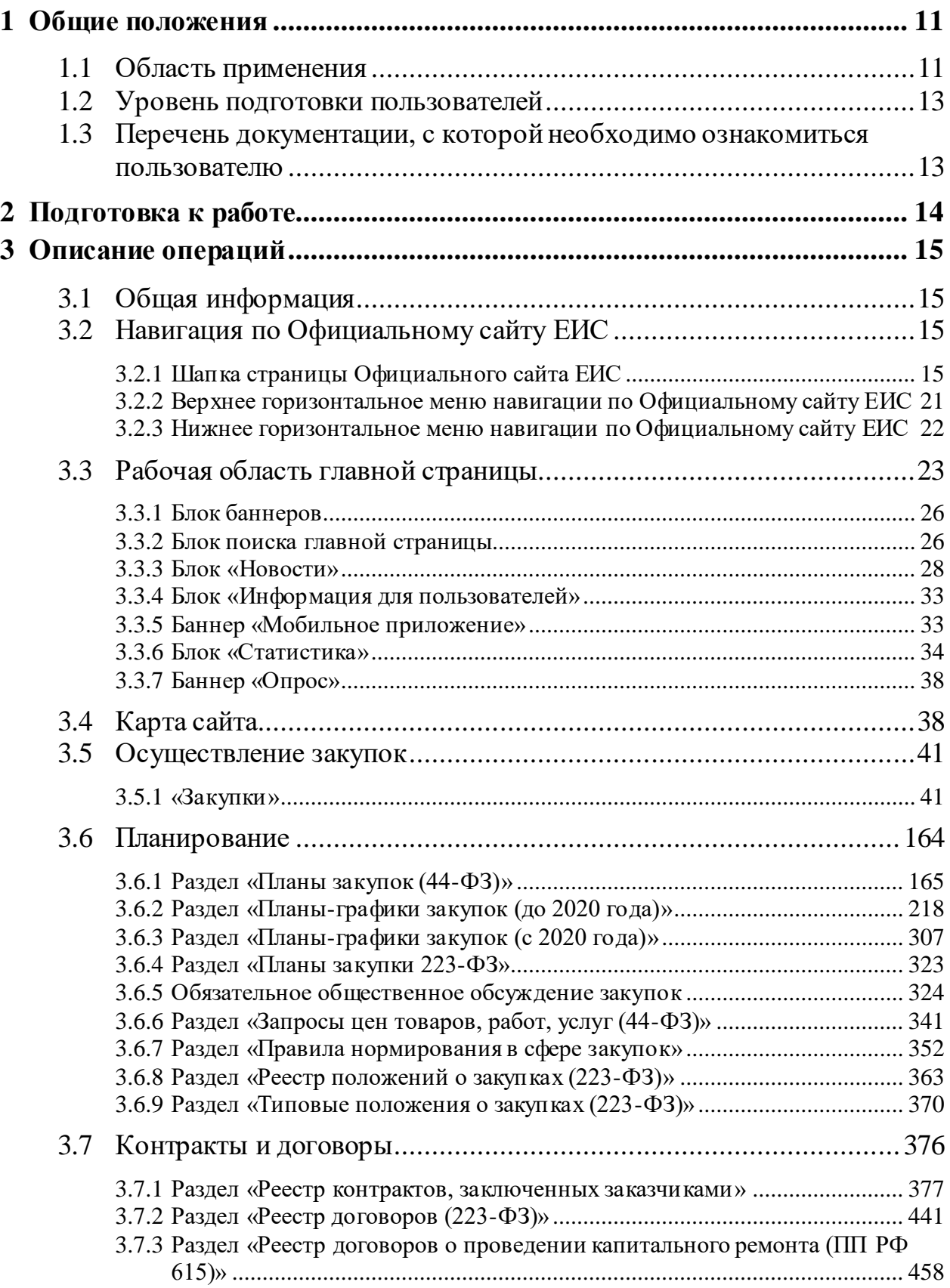

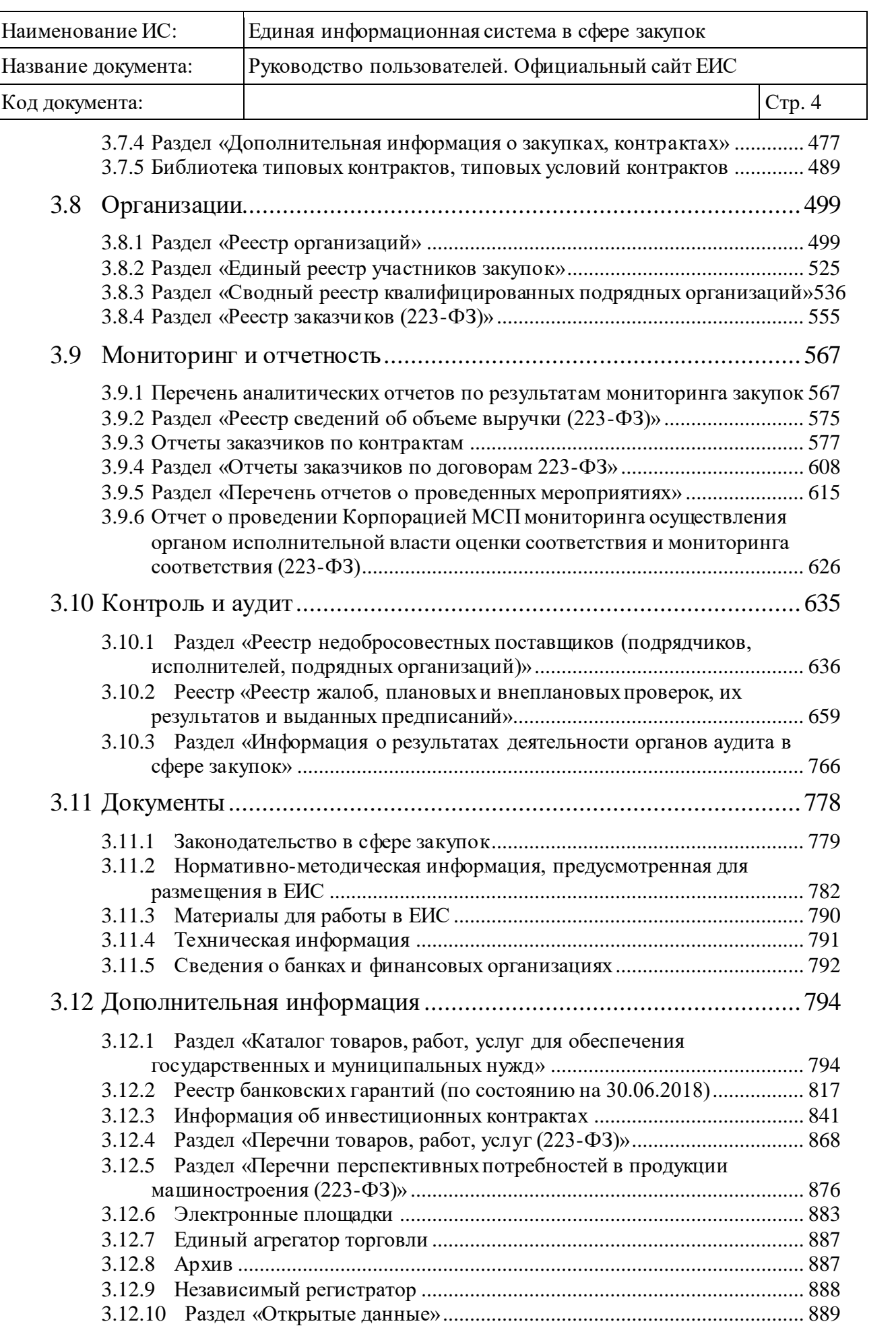

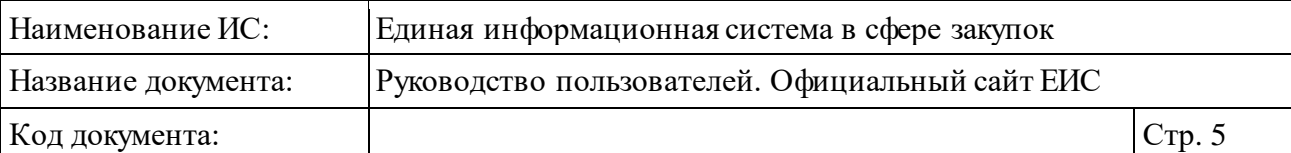

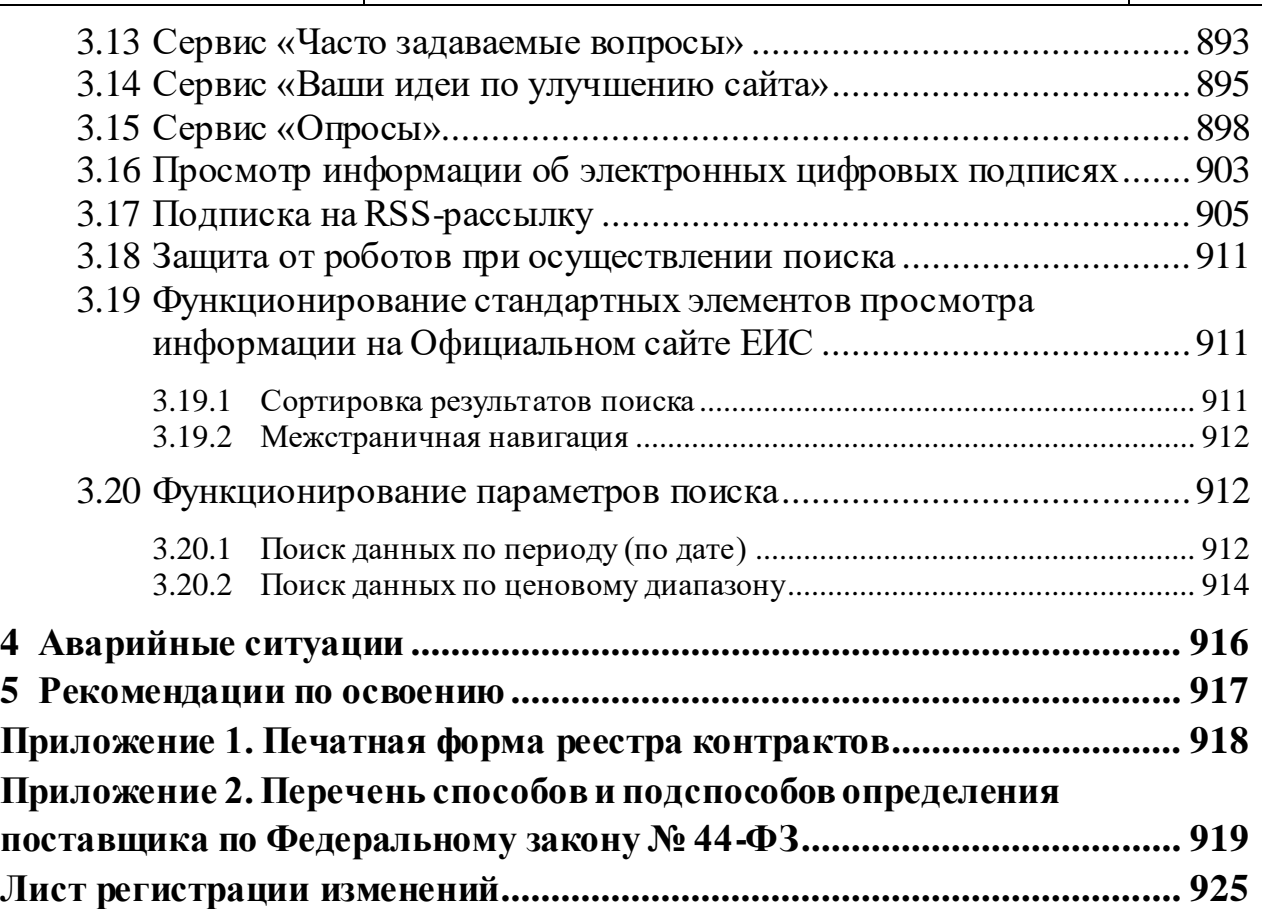

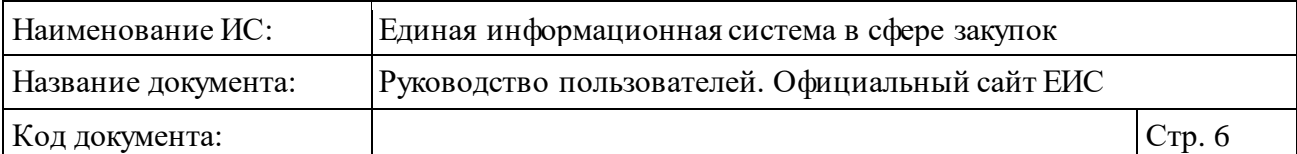

# **Перечень сокращений**

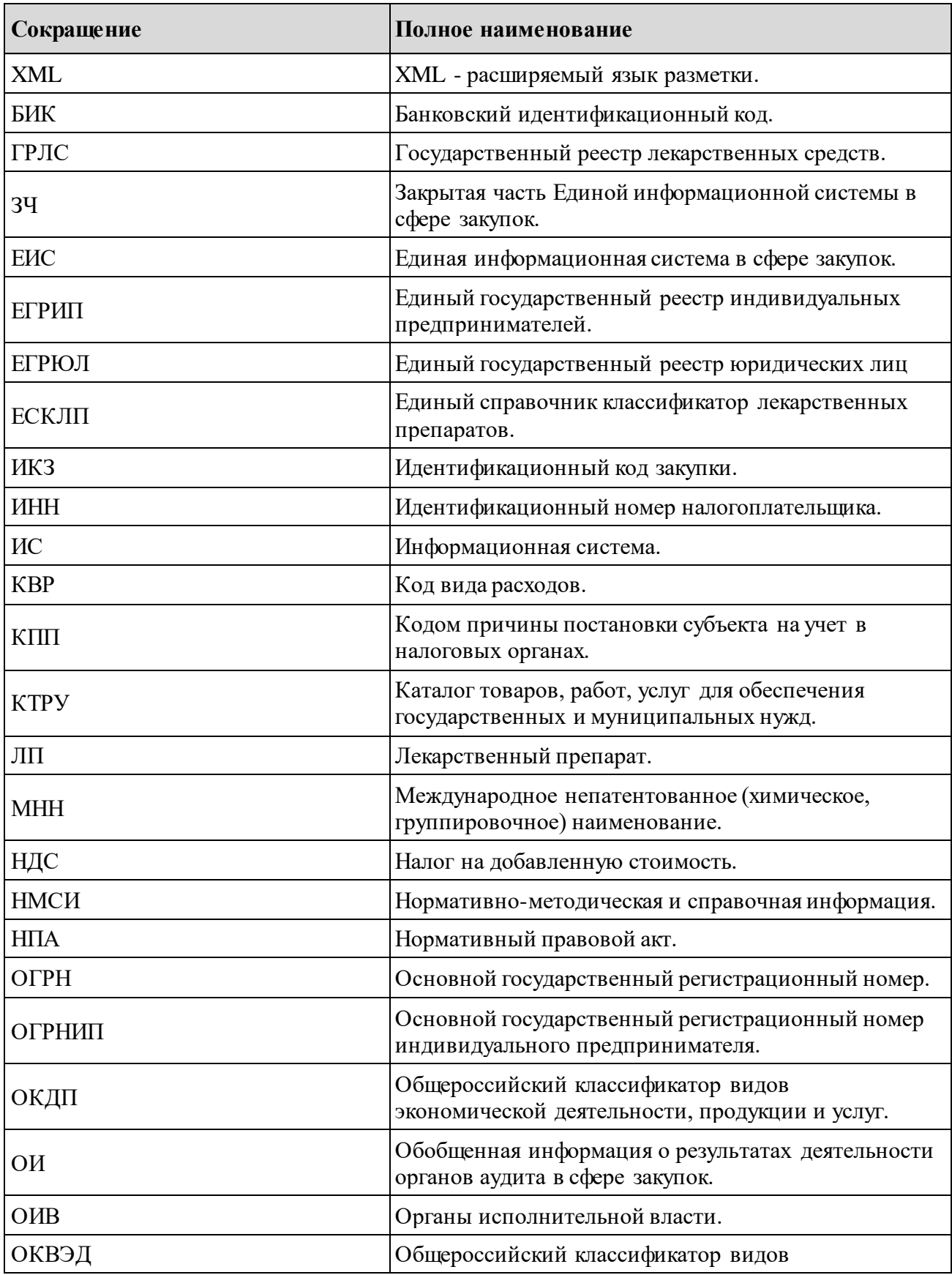

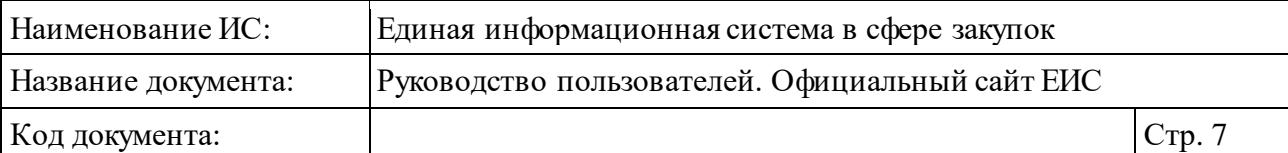

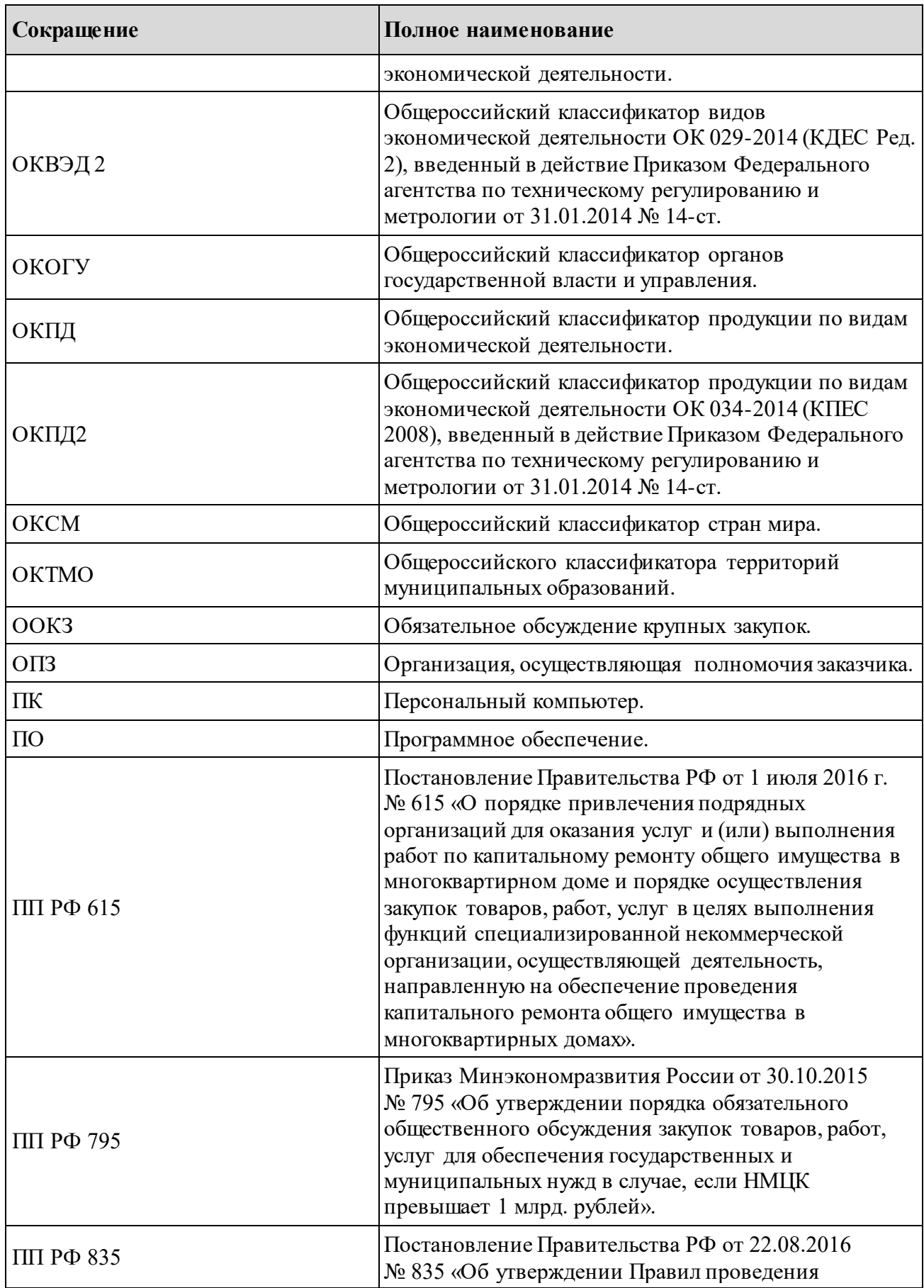

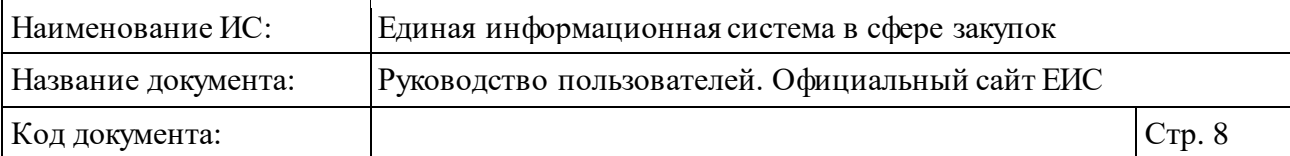

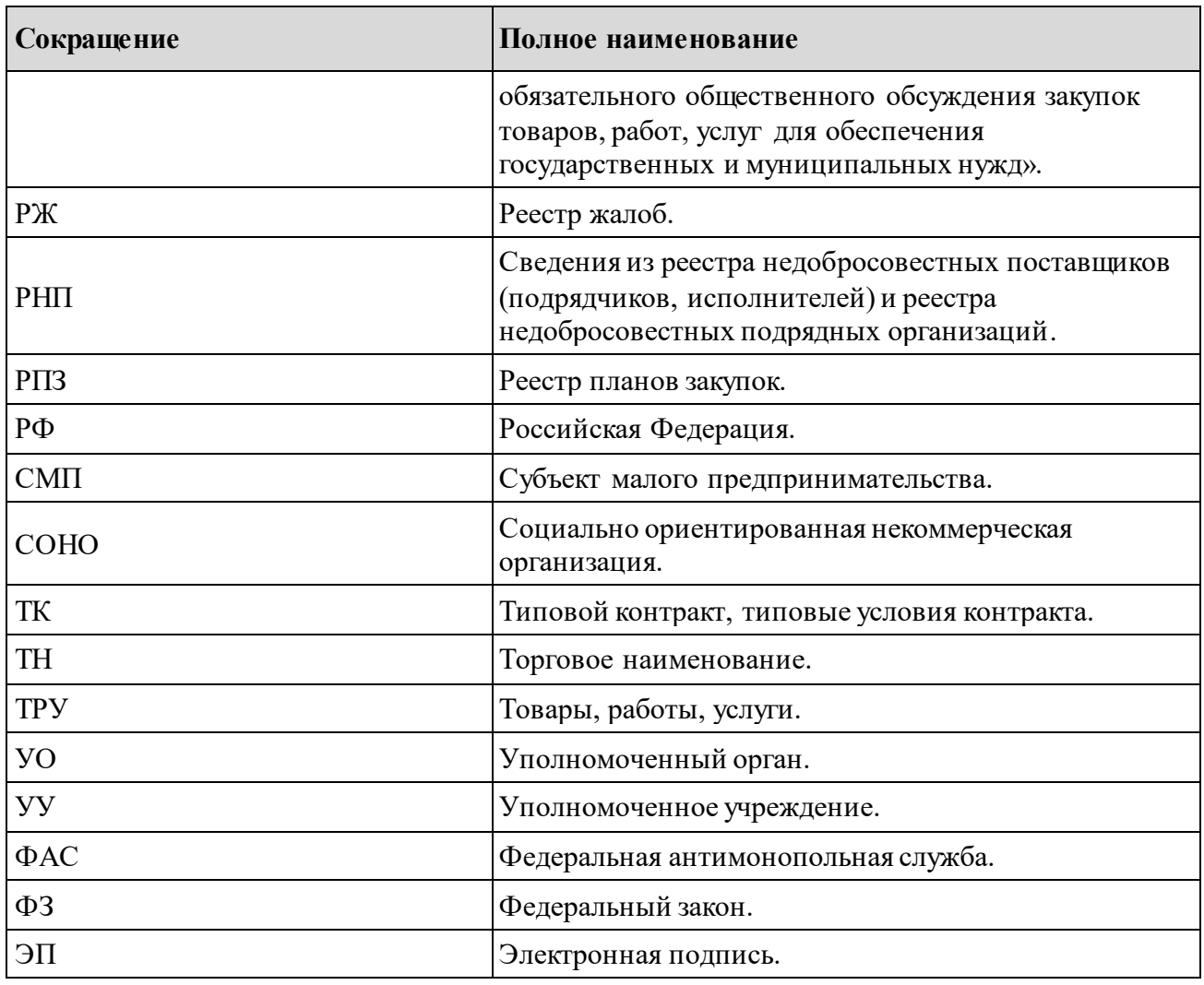

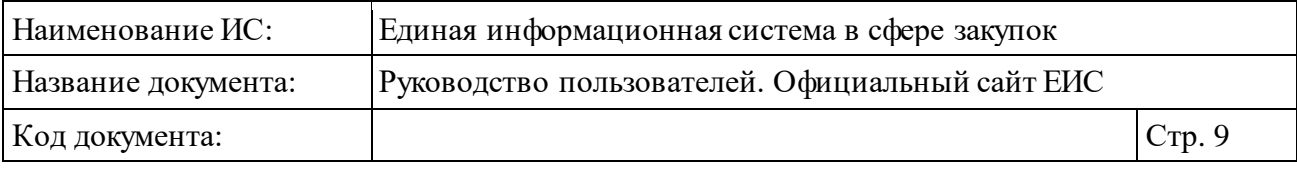

## **Перечень терминов**

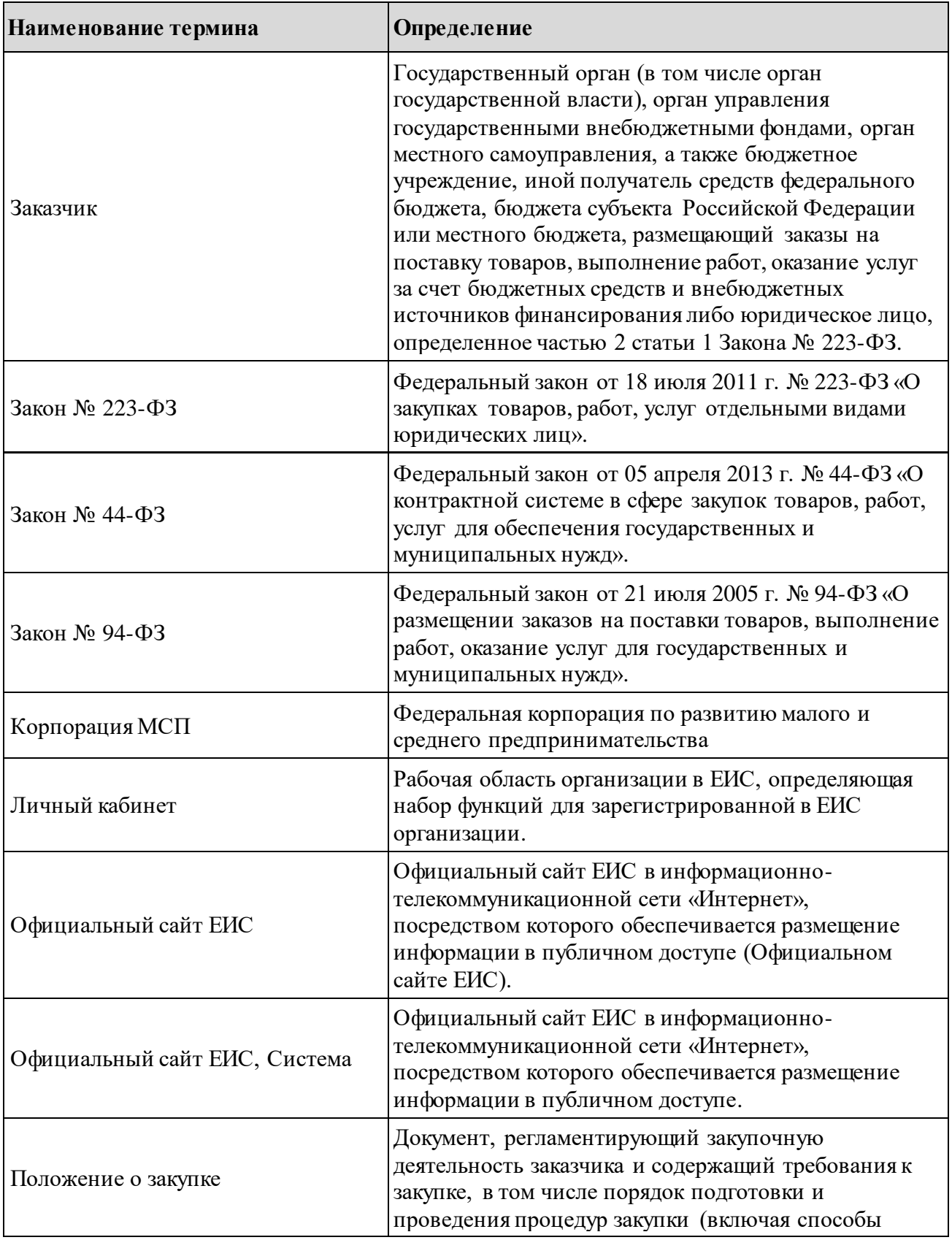

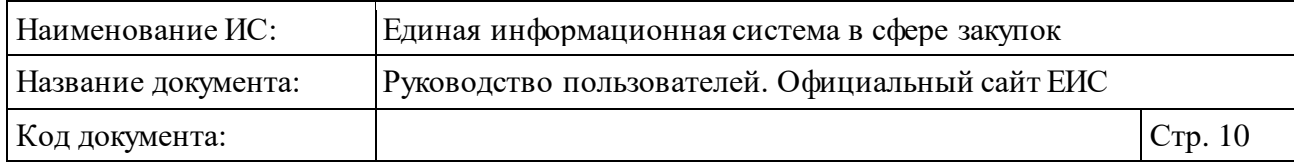

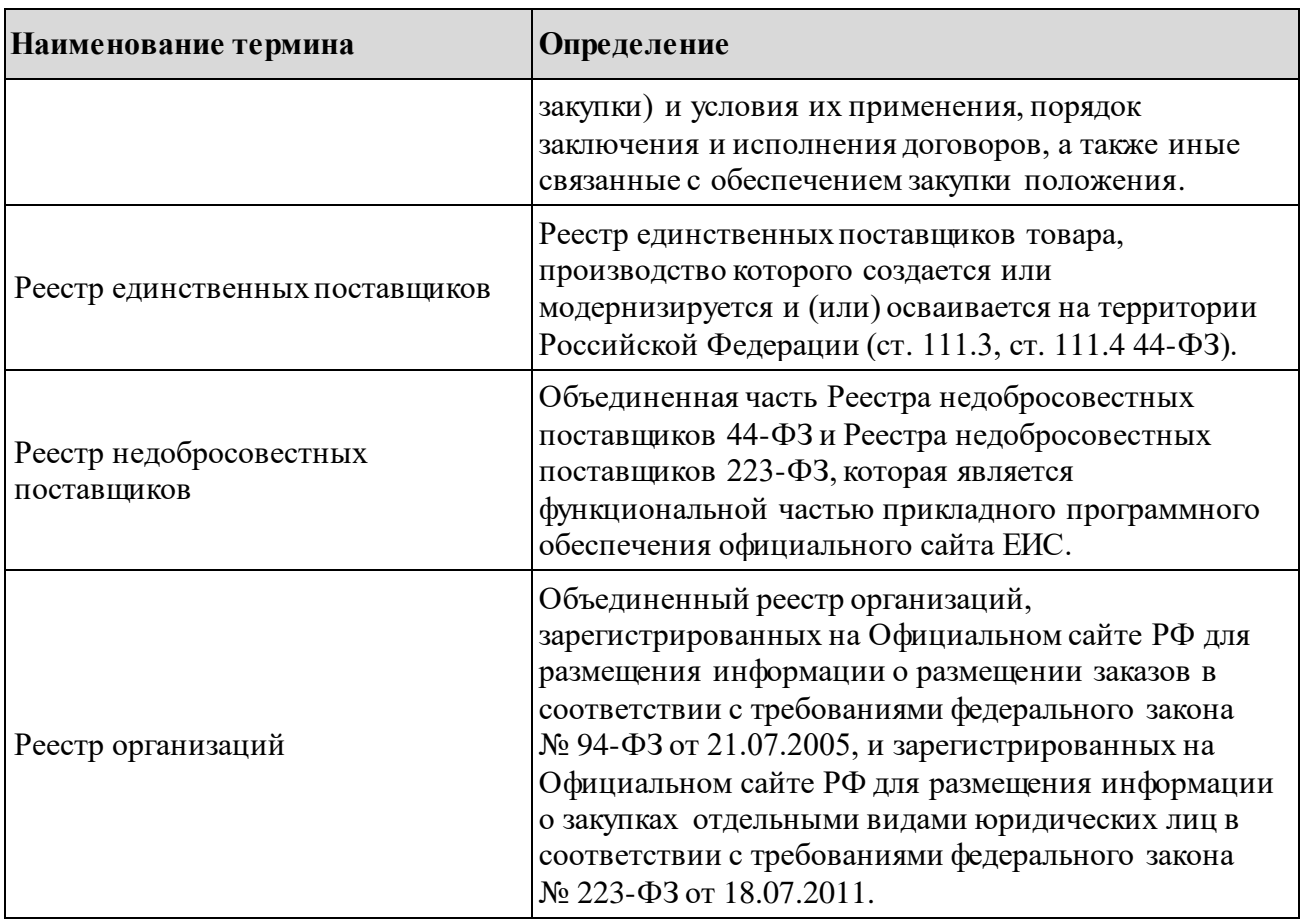

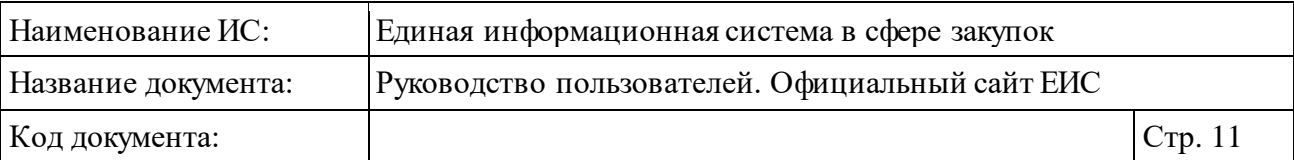

## <span id="page-10-0"></span>**1 Общие положения**

### <span id="page-10-1"></span>**1.1 Область применения**

ЕИС является комплексной автоматизированной системой, которая обеспечивает:

- ⸻ быстрый и/или расширенный поиск по следующим разделам:
	- «Закупки»;
	- «Планы закупок (44-ФЗ)»;
	- «Планы-графики закупок (44-ФЗ) и планы закупки (223-ФЗ)»;
	- «Обязательное общественное обсуждение закупок»;
	- «Запросы цен товаров, работ, услуг (44-ФЗ)»;
	- «Правила нормирования в сфере закупок (44-ФЗ)»;
	- «Типовые положения о закупках (223-ФЗ)»;
	- «Положения о закупке  $(223-\Phi3)$ »;
	- «Реестр контрактов, заключенных заказчиками»;
	- «Реестр договоров, заключенных заказчиками по результатам закупки»;
	- «Реестр договоров о проведении капитального ремонта (ПП РФ  $615)$ »;
	- «Дополнительная информация о закупках, контрактах»;
	- «Библиотека типовых контрактов, типовых условий контрактов  $(44-Φ3)$ »;
	- «Реестр организаций»;
	- «Единый реестр участников закупок»;
	- «Сводный реестр квалифицированных подрядных организаций»;
	- «Сводные аналитические отчеты по результатам мониторинга закупок»;
	- «Реестр сведений об объеме выручки (223-ФЗ)»;
	- «Отчеты заказчиков»;
	- «Реестр отчетности по договорам (223-ФЗ)»;
	- «Перечень отчетов о проведенных контрольных мероприятиях»;
	- «Отчет о проведении Корпорацией МСП мониторинга осуществления ОИВ оценки соответствия и мониторинга соответствия (223-ФЗ)»;

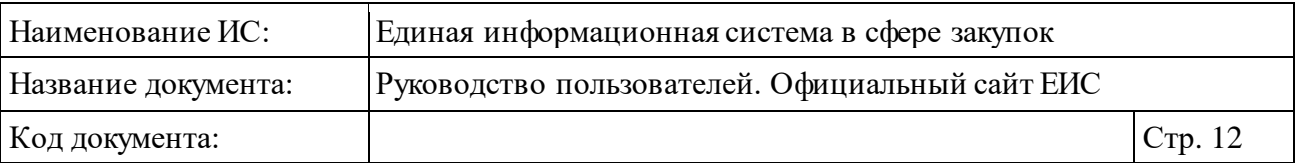

- «Сведения из реестра недобросовестных поставщиков (подрядчиков, исполнителей) и реестра недобросовестных подрядных организаций»;
- «Жалобы»;
- «Внеплановые проверки»;
- «Плановые проверки»;
- «Результаты контроля»;
- «Информация о результатах деятельности органов аудита в сфере закупок (44-ФЗ)»;
- «Нормативно-методическая и справочная информация по регулированию контрактной системы в сфере закупок»;
- «Каталог товаров, работ, услуг для обеспечения государственных и муниципальных нужд»;
- «Реестр банковских гарантий (по состоянию на 30.06.2018)»;
- «Реестр единственных поставщиков (ст. 111.3, ст. 111.4 44-ФЗ)»;
- «Отчеты производителей о соблюдении требований п. 5 ч. 1 ст. 111.3 44-ФЗ»;
- «Перечни товаров, работ, услуг (223-ФЗ)»;
- «Перечни перспективных потребностей в продукции машиностроения»;
- «Перечень аналитических отчетов по результатам мониторинга закупок»;
- «Открытые данные»;
- ⸻ возможность просмотра статистической информации;
- ⸻ возможность выгрузки сведений в файлы текстового формата;
- ⸻ возможность поиска по наименованию документов и по содержанию файлов;
- ⸻ возможность просмотра новостей и объявлений;
- ⸻ возможность фильтрации отображаемых информационных материалов по принадлежности к Законам 44-ФЗ, 94-ФЗ, 223-ФЗ и ПП РФ 615;
- ⸻ возможность поиска и просмотра сведений о жалобах;
- ⸻ возможность подписки наRSS-рассылки;
- ⸻ возможность участия в опросах, размещенных на Официальном сайте ЕИС, а также просмотра результатов опроса;
- ⸻ возможность предложить свои идеи по развитию ЕИС;

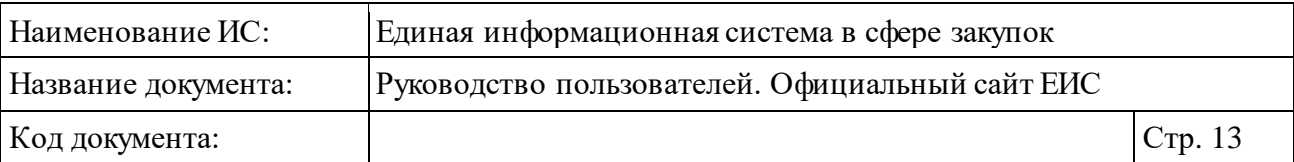

- ⸻ возможность перехода к размещенным сведениям в соответствии с требованиями Закона № 223-ФЗ и Функциональными требованиями Министерства экономического развития РФ;
- ⸻ возможность перехода к размещенным сведениям в соответствии с требованиями Закона № 44-ФЗ;
- ⸻ возможность перехода к размещенным сведениям в соответствии с требованиями Закона № 94-ФЗ.

## <span id="page-12-0"></span>**1.2 Уровень подготовки пользователей**

Пользователям ЕИС рекомендуется иметь навыки работы с персональным компьютером под управлением операционной системы Microsoft Windows, а также навыки работы с пакетом Microsoft Office и Интернетбраузерами.

## <span id="page-12-1"></span>**1.3 Перечень документации, с которой необходимо ознакомиться пользователю**

Перед началом работы с ЕИС рекомендуется:

- ⸻ ознакомиться с системой нормативно-правовых актов по вопросам государственных и муниципальных заказов/закупок в РФ;
- ⸻ ознакомиться с Руководством пользователя (настоящий документ).

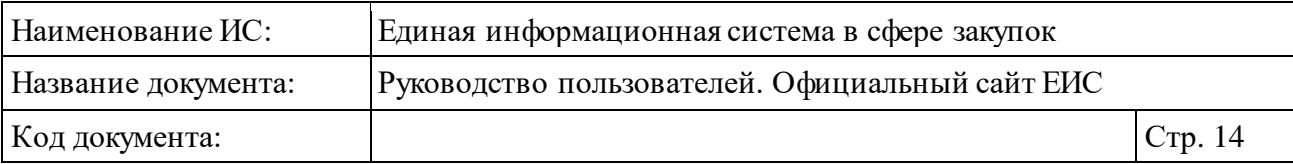

## <span id="page-13-0"></span>**2 Подготовка к работе**

Для работы установочный дистрибутив не требуется, используется Интернет-браузер.

В таблице ниже представлены системные требования к рабочему месту пользователя [\(Таблица 1\)](#page-13-1).

<span id="page-13-1"></span>Таблица 1. Системные требования к рабочему месту пользователя

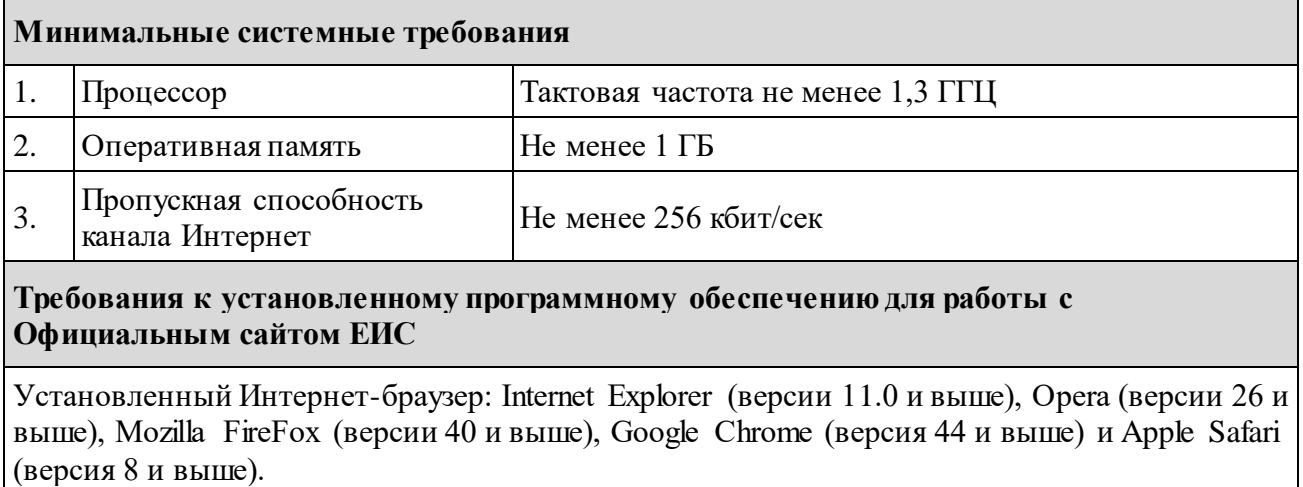

Рекомендуемая скорость подключения к информационнотелекоммуникационной сети Интернет от 256 Кбит/сек.

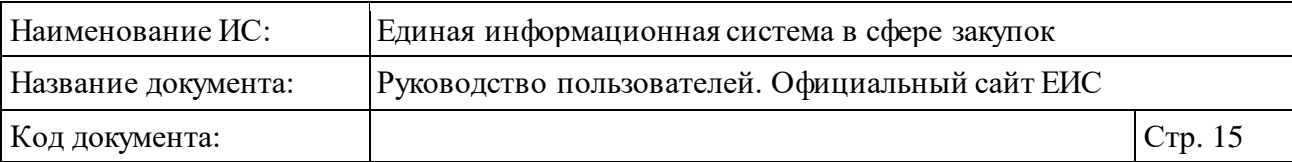

## <span id="page-14-0"></span>**3 Описание операций**

## <span id="page-14-1"></span>**3.1 Общая информация**

В данном разделе описывается функциональность, доступная пользователям Официального сайта ЕИС.

Часть функциональности доступна только зарегистрированным пользователям при работе в личном кабинете пользователя.

## <span id="page-14-2"></span>**3.2 Навигация по Официальному сайту ЕИС**

Навигация по Официальному сайту ЕИС осуществляется при помощи горизонтального меню, расположенного в верхней части страницы, вертикального меню, расположенного в левой части страницы, гиперссылок в размещенных на страницах информационных материалах и горизонтального меню, расположенного в нижней части страницы.

#### <span id="page-14-3"></span>**3.2.1 Шапка страницы Официальногосайта ЕИС**

Компоненты шапки Официального сайта ЕИС [\(Рисунок](#page-14-4) 1), предназначены для обеспечения навигации по ресурсу.

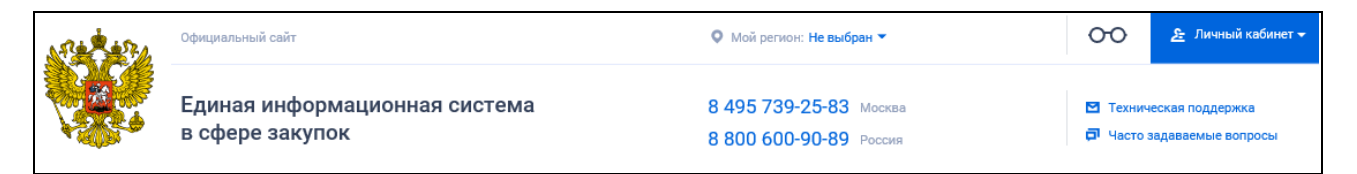

Рисунок 1. Шапка страницы Официального сайта ЕИС

<span id="page-14-4"></span>В левом углу расположен логотип « » сайта, при нажатии на него осуществляется переход на главную страницу.

В верхнем правом углу расположена гиперссылка «Личный кабинет», при нажатии на которую система позволяет выполнить переход в личный кабинет пользователя.

Для перехода в личный кабинет пользователя наведите курсор на гиперссылку «Личный кабинет» [\(Рисунок](#page-15-0) 2).

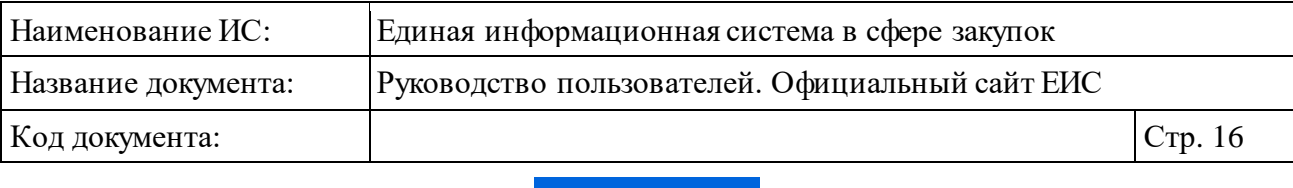

<u>Я-</u> Личный кабинет <del>-</del>

Рисунок 2. Гиперссылка «Личный кабинет»

<span id="page-15-0"></span>Отображается выпадающее меню с пунктами: «Личный кабинет 44-ФЗ», «Личный кабинет 223-ФЗ» и «Личный кабинет участника закупок» [\(Рисунок](#page-15-1) 3).

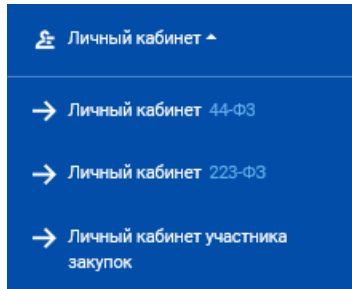

<span id="page-15-1"></span>Рисунок 3. Пункты выпадающего меню гиперссылки «Личный кабинет»

В выпадающем меню следует нажать на пункт с наименованием необходимого личного кабинета для перехода в выбранный личный кабинет.

При выборе пункта «Личный кабинет 44-ФЗ» отображается форма авторизации [\(Рисунок](#page-15-2) 4):

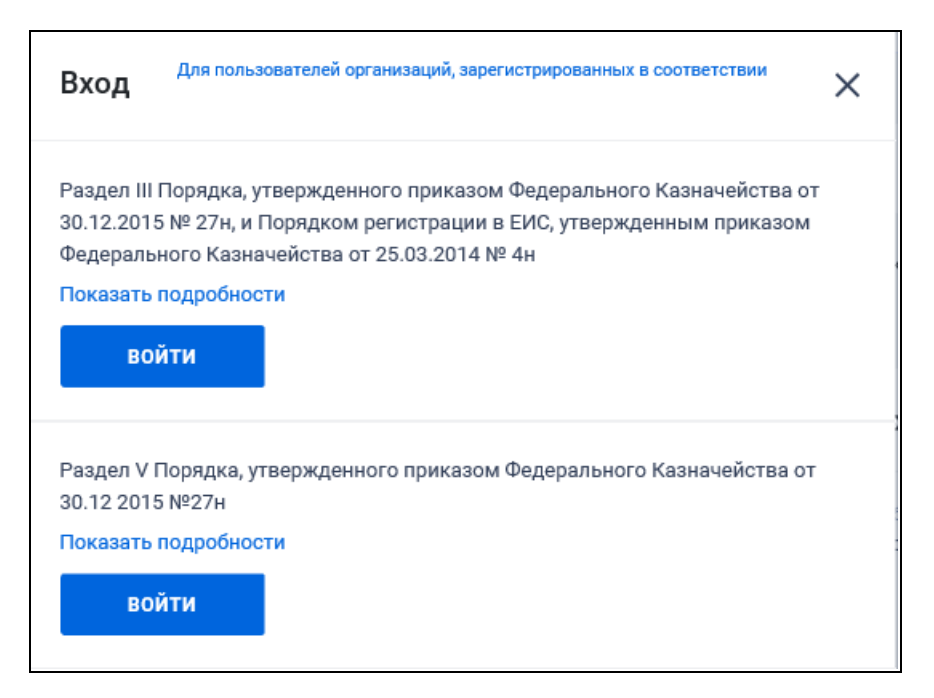

Рисунок 4. Форма для авторизации в Личном кабинете 44-ФЗ

<span id="page-15-2"></span>Для авторизации в Личном кабинете 44-ФЗ в требуемом блоке нажмите на кнопку «Войти».

При выборе пункта «Личный кабинет 222-ФЗ» отображается форма авторизации [\(Рисунок](#page-16-0) 5):

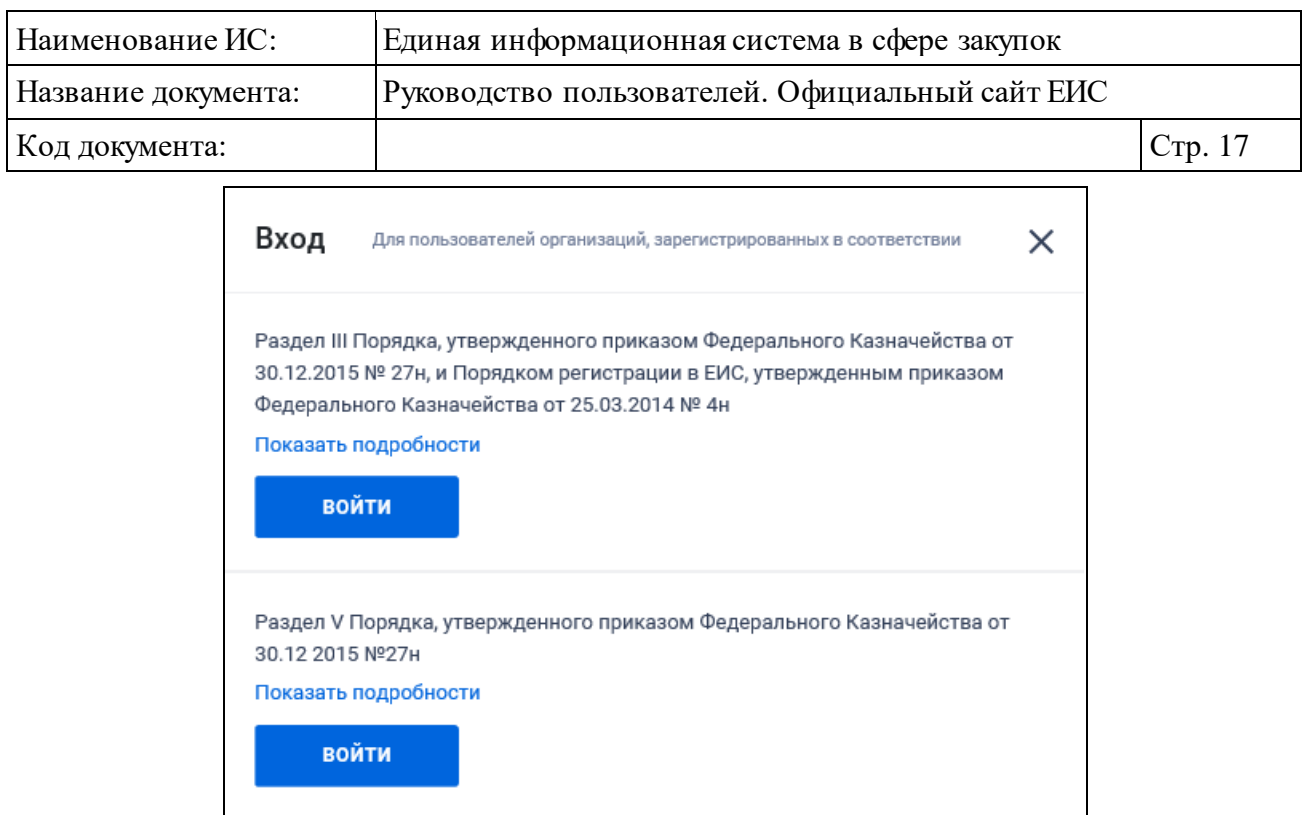

Рисунок 5. Форма для авторизации в Личном кабинете 223-ФЗ

<span id="page-16-0"></span>Для авторизации в Личном кабинете 223-ФЗ в требуемом блоке нажмите на кнопку «Войти».

Для входа в Личный кабинет участника закупки выберите необходимый пункт контекстного меню (см. [Рисунок](#page-15-1) 3).

В шапке Официального сайта ЕИС Система отображает блок для выбора субъекта РФ – « $\bullet$  Мой регион». При наведении курсора на пиктограмму « $\bullet$ », отображается всплывающее сообщение «Информация о местоположении пользователя используется в поисковых запросах для динамической детализации результатов поиска».

Если значение субъекта РФ не выбрано, то отображается текст с пиктограммой: «Не выбран ». При нажатии на текст или пиктограмму « » отображается окно выбора субъекта РФ [\(Рисунок](#page-17-0) 6).

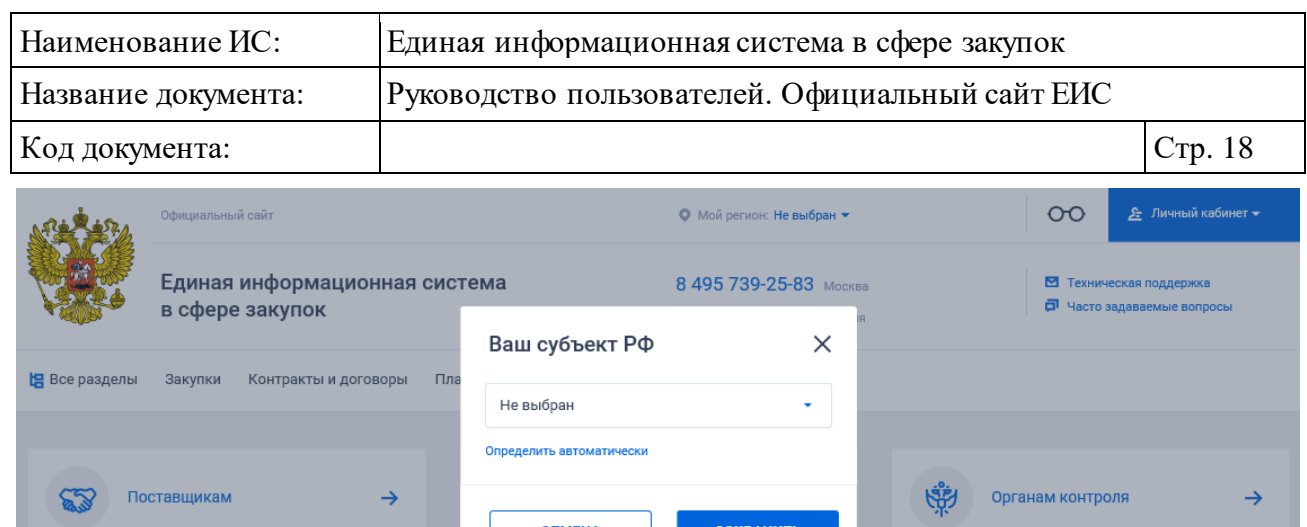

Рисунок 6. Окно выбора субъекта РФ

 $\alpha$ 

<span id="page-17-0"></span>Для сохранения выбора субъекта РФ нажмите на кнопку «Сохранить». Для отмены выбора нажмите кнопку «Отмена» или пиктограмму « $\times$ », расположенную в правом верхнем углу окна.

В выпадающем списке содержатся наименования субъектов РФ, отсортированные по алфавиту в порядке возрастания. Первое значение в списке «Не выбран». По умолчанию выбрано значение текущего субъекта РФ, в котором находится пользователь. Если пользователь находится за пределами РФ или Система не может определить местоположение пользователя, то в выпадающем списке по умолчанию установлено значение «Не выбран».

При нажатии на гиперссылку «Определить автоматически», происходит автоматическое определение местоположения пользователя, в выпадающем списке устанавливается соответствующее значение, сохраняется информация о субъекте РФ в браузере пользователя.

Под блоком выбора субъекта РФ отображаются контактные номера телефонов по Москве и России.

Для перехода на страницу технической поддержки ЕИС нажмите на пиктограмму « Техническая поддержка» [\(Рисунок](#page-17-1) 7).

<span id="page-17-1"></span>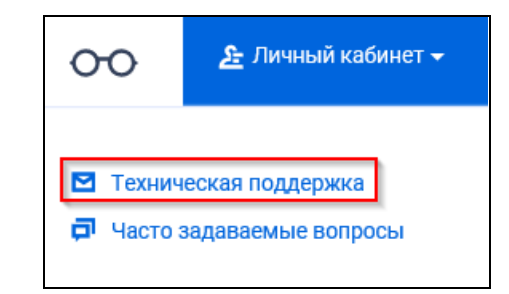

Рисунок 7. Гиперссылка «Техническая поддержка»

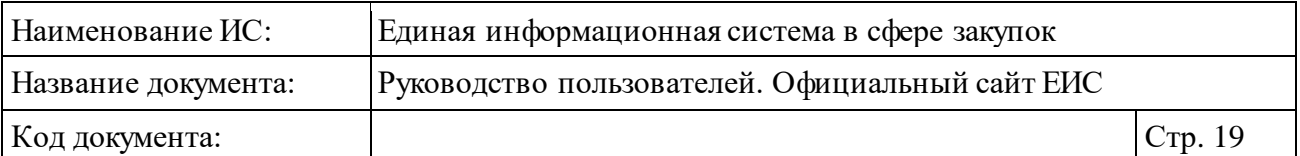

Отображается страница технической поддержки, которая описывает режим работы служб поддержки Официального сайта ЕИС и порядок обращения в службы поддержки [\(Рисунок](#page-18-0) 8).

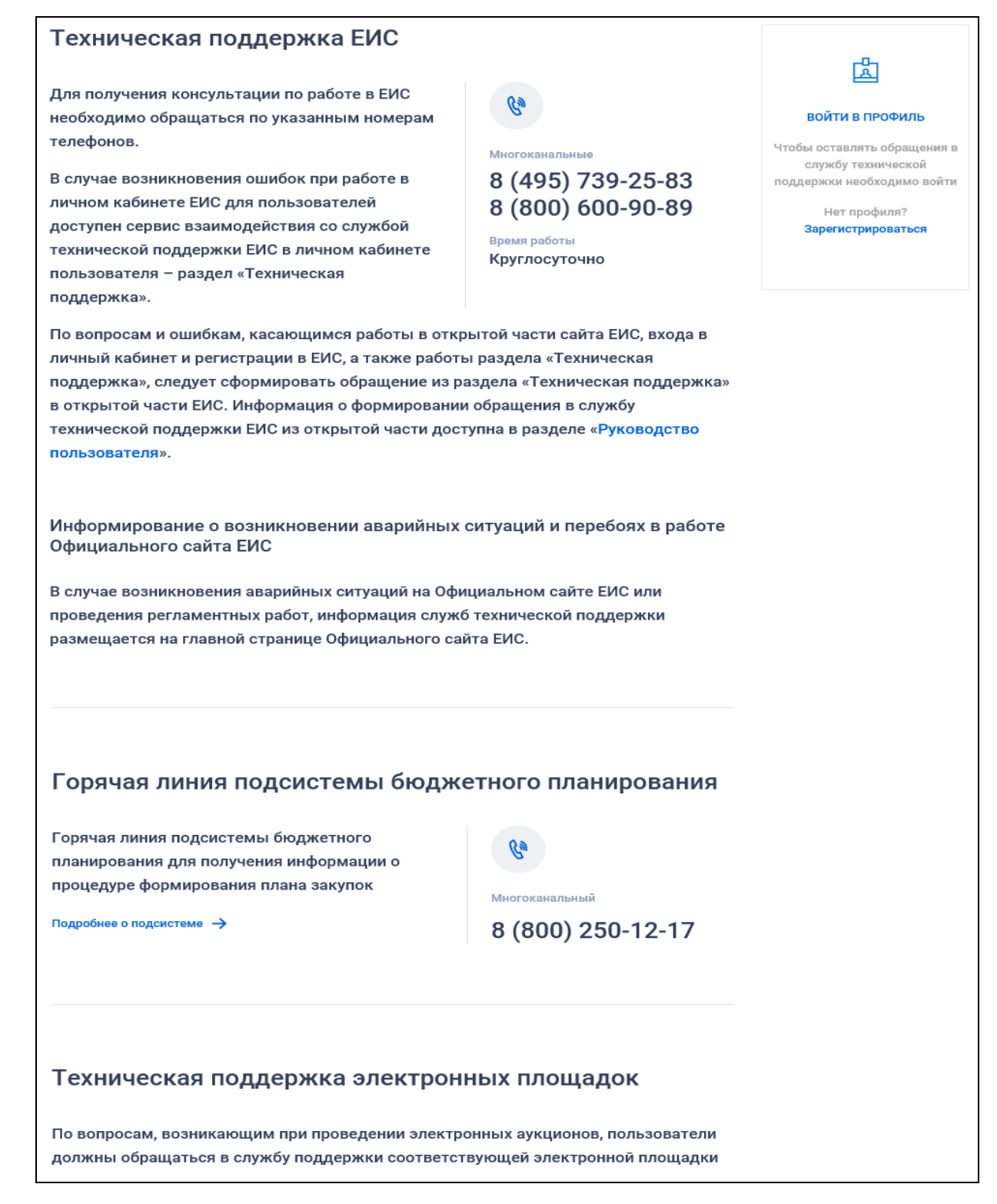

<span id="page-18-0"></span>Рисунок 8. Страница технической поддержки

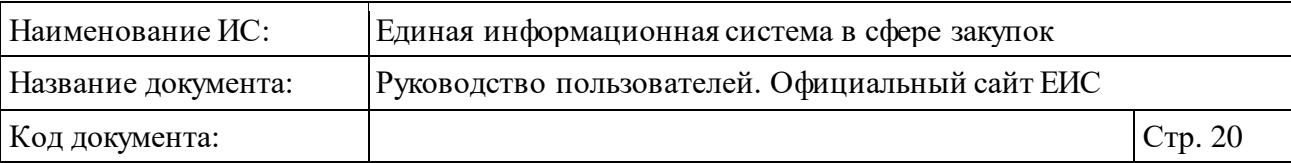

При наличии вопросов и ошибок, касающихся:

- ⸻ работы Официального сайта ЕИС,
- ⸻ входа в личный кабинет и регистрации в ЕИС,
- ⸻ работы раздела «Техническая поддержка ЕИС»,

необходимо обратится в службу технической поддержки ЕИС. Более подробно информация по обращению в службу технической поддержки представлена в документе «Инструкция по работе в разделе «Техническая поддержка» в открытой части ЕИС», расположенный в разделе «Документы» > «Материалы для работы в ЕИС» > «Руководство пользователя» Официального сайта ЕИС.

Для перехода в раздел «Часто задаваемые вопросы» необходимо нажать на гиперссылку «<sup>[1]</sup> Часто задаваемые вопросы», расположенную в шапке страницы [\(Рисунок](#page-19-0) 9).

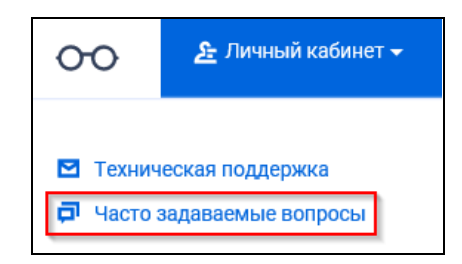

Рисунок 9. Гиперссылка «Часто задаваемые вопросы»

Отобразится страница «Часто задаваемые вопросы» (см. пункт [3.13\)](#page-892-0).

<span id="page-19-0"></span>В шапке страницы Официального сайта ЕИС расположена пиктограмма « » [\(Рисунок](#page-19-1) 10), при нажатии на которую осуществляется переход к отображению Официального сайта ЕИС для слабовидящих.

Более подробная информация о версии Официального сайта ЕИС для слабовидящих описана в документе «Руководство Пользователя Официальный сайт ЕИС. Версия для слабовидящих».

<span id="page-19-1"></span>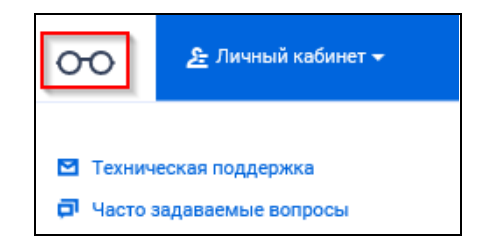

Рисунок 10. Гиперссылка «Версия для слабовидящих»

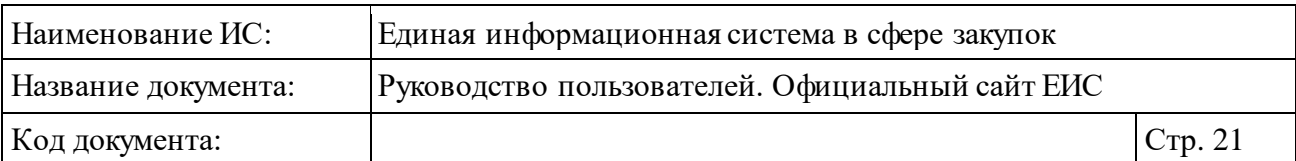

#### <span id="page-20-0"></span>**3.2.2 Верхнее горизонтальное меню навигации по Официальному сайту ЕИС**

Для навигации по Официальному сайту ЕИС может использоваться верхнее горизонтальное меню, расположенное в свернутом режиме под шапкой на всех страницах сайта ([Рисунок](#page-20-1) 11). Состав меню формируется организацией по обслуживанию пользователей ЕИС.

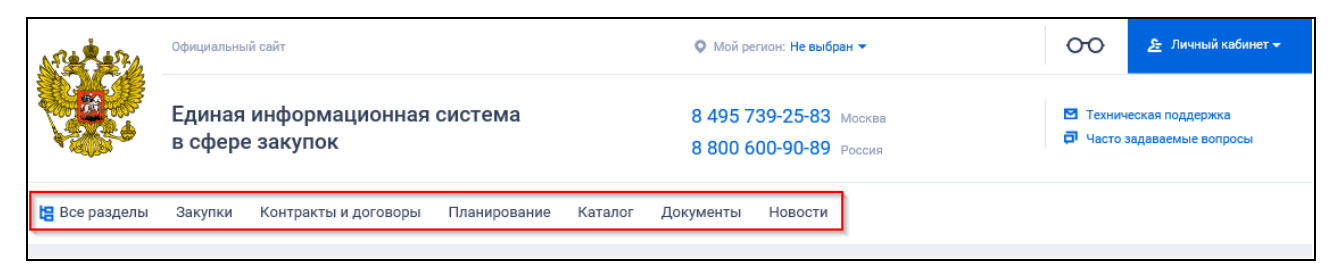

Рисунок 11. Верхнее горизонтальное меню Официального сайта ЕИС

<span id="page-20-1"></span>При наведении курсора на раздел меню, отображаются подразделы меню в развернутом режиме [\(Рисунок](#page-20-2) 12). При наведении курсора на подраздел меню соответствующий пункт выделяется цветом.

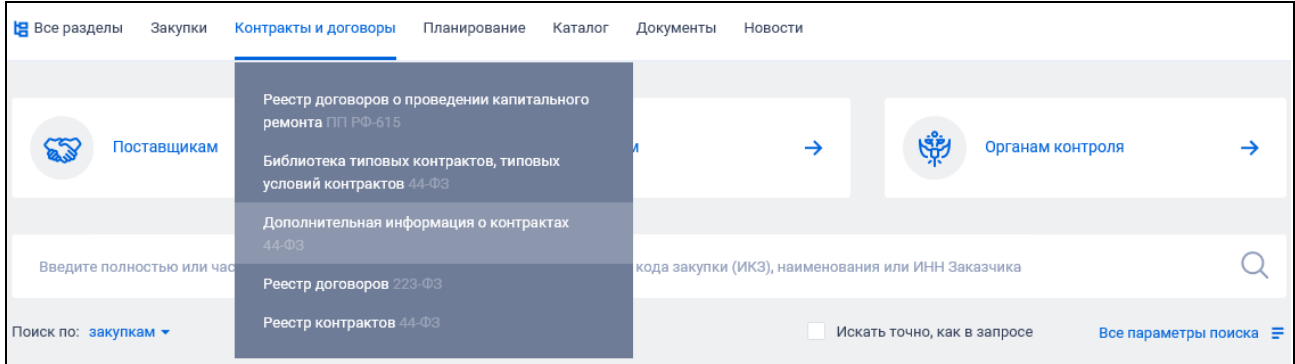

<span id="page-20-2"></span>Рисунок 12. Верхнее горизонтальное меню Официального сайта ЕИС в развернутом режиме

В левой части верхнего вертикального меню отображается кнопка « В Все разделы». При нажатии открывается карта сайта на вкладке «Все» (см. п. [3.4\)](#page-37-1).

Для перехода в какой-либо раздел Официального сайта ЕИС следует нажать на соответствующий пункт в раскрывающихся списках горизонтального меню.

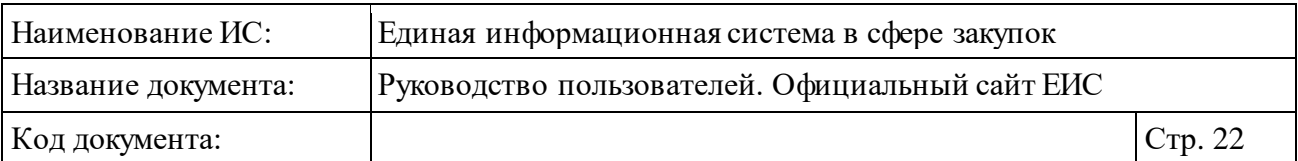

#### <span id="page-21-0"></span>**3.2.3 Нижнее горизонтальное меню навигации по Официальному сайту ЕИС**

В нижней части страниц Официального сайта ЕИС расположено дополнительное горизонтальное меню [\(Рисунок](#page-21-1) 13).

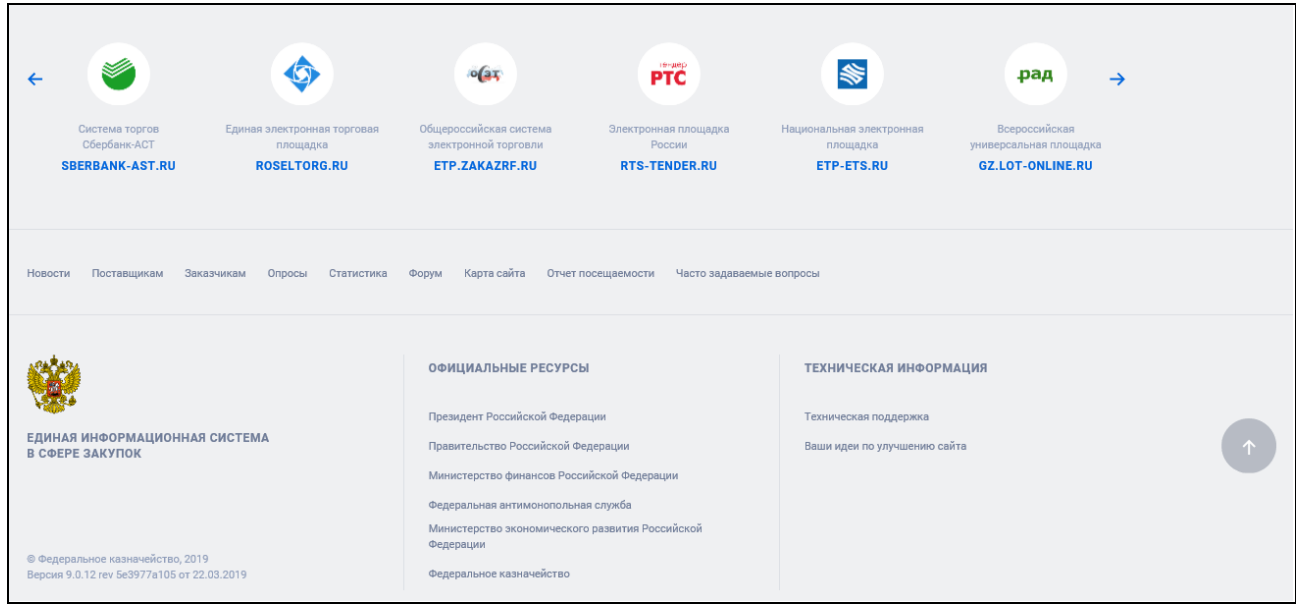

Рисунок 13. Нижнее горизонтальное меню

<span id="page-21-1"></span>Верхняя часть содержит баннеры. При нажатии на баннер осуществляется переход на Интернет страницу выбранной системы:

- ⸻ Система торгов Сбербанк-АСТ [\(http://www.sberbank-ast.ru/\)](http://www.sberbank-ast.ru/).
- ⸻ Единая электронная торговая площадка [\(http://etp.roseltorg.ru/\)](http://etp.roseltorg.ru/).
- ⸻ Общероссийская система электронной торговли [\(http://etp.zakazrf.ru/\)](http://etp.zakazrf.ru/).
- ⸻ Электронная площадка России [\(http://www.rts-tender.ru/\)](http://www.rts-tender.ru/).
- ⸻ Национальная электронная площадка [\(http://etp-ets.ru/\)](http://etp-ets.ru/).
- ⸻ Всероссийская универсальная площадка [\(https://gz.lot-online.ru/\)](https://gz.lot-online.ru/).
- ⸻ Федеральная электронная площадка ТЭК-Торг [\(https://www.tektorg.ru/\)](https://www.tektorg.ru/).
- ⸻ Электронная торговая площадка ГПБ [\(https://etpgpb.ru/\)](https://etpgpb.ru/).
- ⸻ Автоматизированная система торгов государственного оборонного заказ[а \(http://www.astgoz.ru\).](http://www.astgoz.ru/page/index)

Для просмотра скрытых баннеров нажмите на пиктограмму « » или  $\overrightarrow{a}$ 

В нижней части горизонтального меню размещены гиперссылки для дополнительных возможностей работы с Системой и доступа к различным

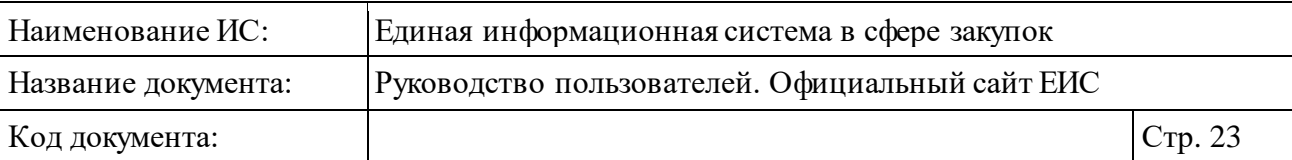

полезным Интернет-ресурсам, а также указывается информация версии Официального сайта ЕИС.

При нажатии на гиперссылки «Поставщикам», «Заказчикам», «Органам контроля» осуществляется переход в карту сайта на соответствующую вкладку (см. п. [3.4\)](#page-37-1).

Для дополнительного удобства навигации по Официальному сайту ЕИС в нижнем горизонтальном меню доступна гиперссылка «Карта сайта», при нажатии на которую отображается окно с картой Официального сайта ЕИС (см. п. [3.4\)](#page-37-1).

В нижнем горизонтальном меню расположена гиперссылка «Отчет о посещаемости», при нажатии на которую Система загружает файл с разрешением формата офисных приложений на компьютер. В файле отображается таблица со статистикой о количестве просмотренных страниц за определенный период. В отчете содержится информация о посещении страниц Официального сайта ЕИС за последние три года.

При необходимости воспользуйтесь гиперссылками в блоке «Официальные ресурсы».

В блоке «Техническая информация» отображаются следующие гиперссылки:

- ⸻ «Техническая поддержка» при нажатии осуществляется переход на страницу технической поддержки (описание см. п. [3.2.1\)](#page-14-3).
- ⸻ «Ваши идеи по улучшению сайта» при нажатии открывается модальное окно обратной связи (см. п. [3.14\)](#page-894-0).

#### <span id="page-22-0"></span>**3.3 Рабочая область главной страницы**

В адресной строке Интернет-браузера введите адрес – http://zakupki.gov.ru/ и нажмите на клавиатуре клавишу «Ввод».

По нажатию на клавишу «Ввод» выполняется переход на главную страницу Официального сайта ЕИС, рабочая область которой представлена на рисунке ниже [\(Рисунок](#page-23-0) 14, [Рисунок](#page-24-0) 15).

<span id="page-23-0"></span>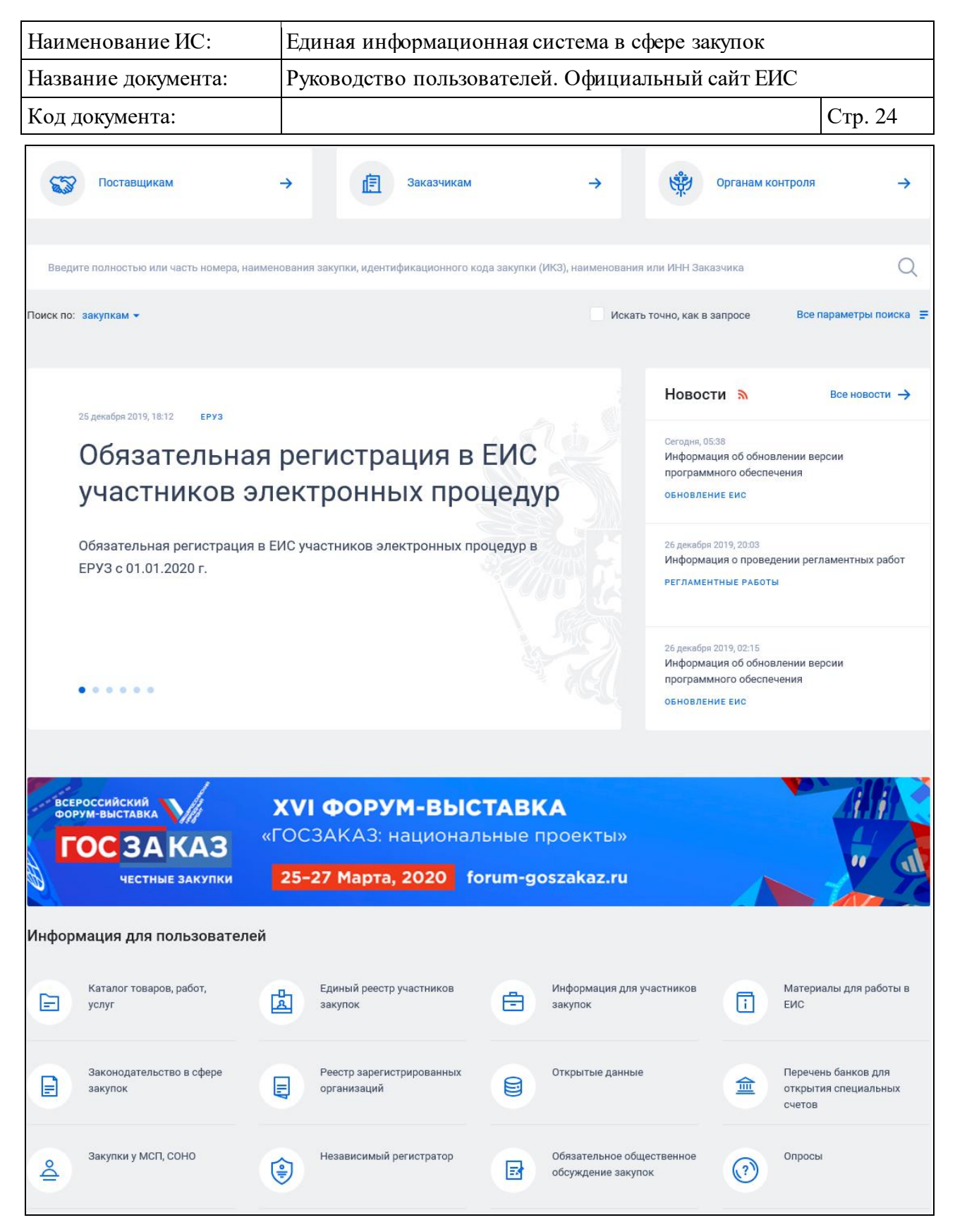

Рисунок 14. Рабочая область главной страница Официального сайта ЕИС. Часть 1

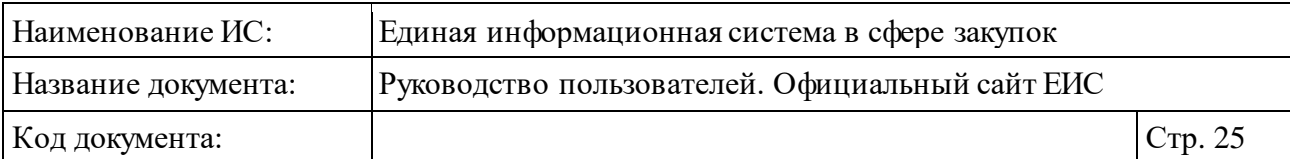

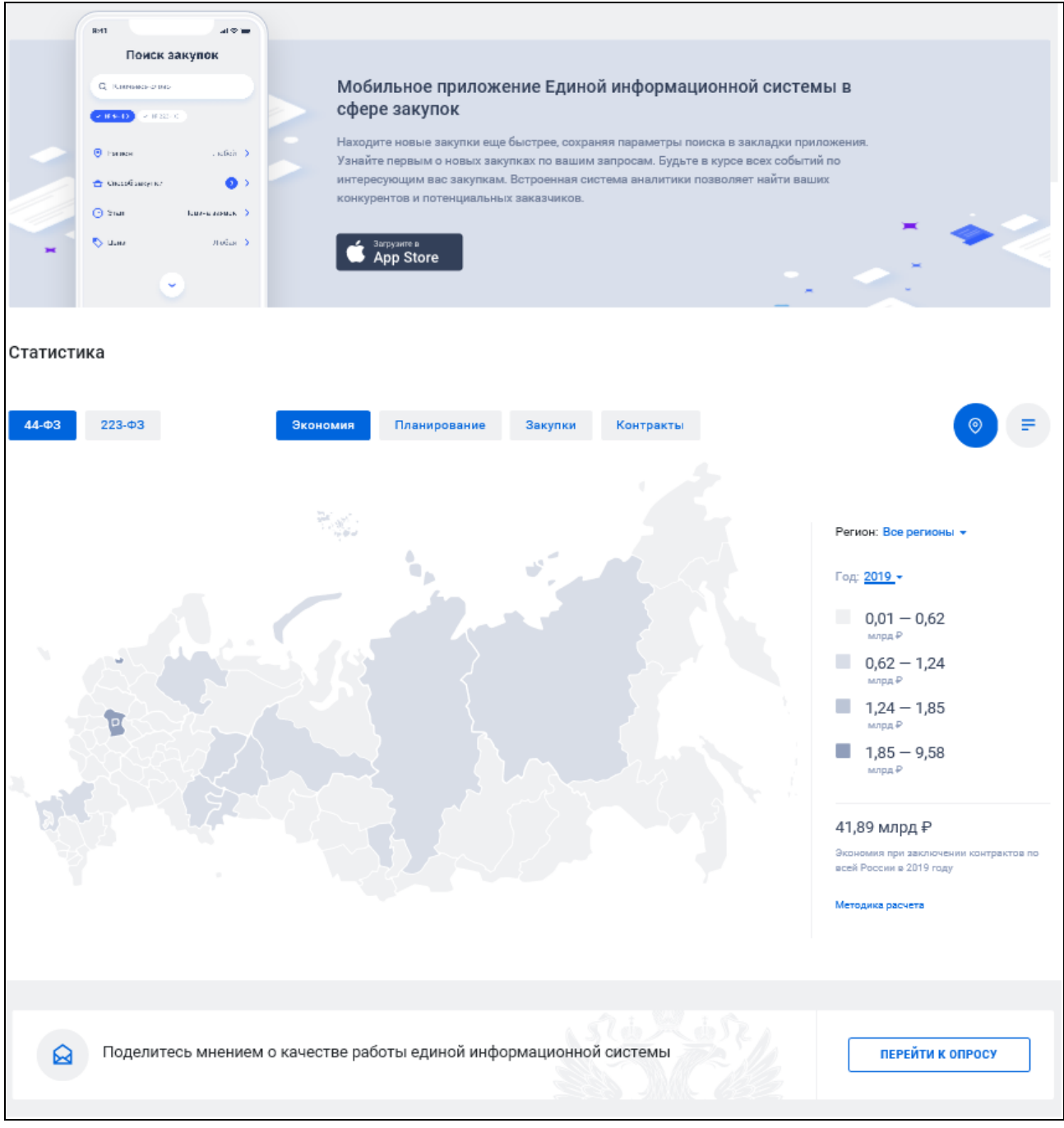

<span id="page-24-0"></span>Рисунок 15. Рабочая область главной страница Официального сайта ЕИС. Часть 2

Рабочая область главной страницы содержит:

- ⸻ блок баннеров (см. п [3.3.1\)](#page-25-0);
- ⸻ блок поиска (см. п. [3.3.1\)](#page-25-0);
- ⸻ блок «Новости» (см. п. [3.3.3\)](#page-27-0);
- ⸻ информационный баннер, при нажатии на который открывается страница по ссылке [«https://forum-goszakaz.ru/»](https://forum-goszakaz.ru/);

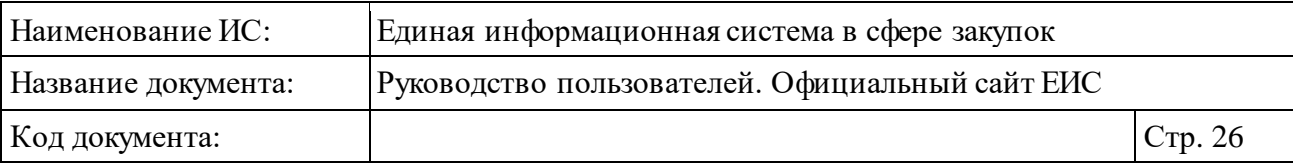

- ⸻ блок «Информация для пользователей» (см. п. [3.3.4\)](#page-32-0);
- ⸻ баннер «Мобильное приложение» (см. п. [3.3.5\)](#page-32-1);
- ⸻ блок «Статистика» (см. п. [3.3.5\)](#page-32-1);
- баннер «Опрос» (см. п. [3.10.3\)](#page-765-0).

#### <span id="page-25-0"></span>**3.3.1 Блок баннеров**

В блоке отображаются баннеры:

- ⸻ «Поставщикам»;
- ⸻ «Заказчикам»;
- ⸻ «Органам контроля».

При нажатии на баннеры осуществляется переход в карту сайта на соответствующую вкладку (см. п. [3.4\)](#page-37-1).

#### <span id="page-25-1"></span>**3.3.2 Блок поиска главной страницы**

Блок поиска главной страницы отображен на следующем рисунке [\(Рисунок](#page-25-2) 16).

Q Поиск по: закупкам • Все параметры поиска Искать точно, как в запросе

Рисунок 16. Блок поиска главной страницы

<span id="page-25-2"></span>В поисковой строке по умолчанию отображается подсказка. При наведении курсора мыши отображается всплывающее сообщение с текстом подсказки. Текст подсказки отображается в соответствии с выбранным разделом в поле «Поиск по:».

При наличии в поисковой строке блока поиска, введенного Пользователем значения в конце строки, отображается кнопка удаления значения [\(Рисунок](#page-25-3) 17), при нажатии на которую осуществляется очистка поисковой строки.

<span id="page-25-3"></span>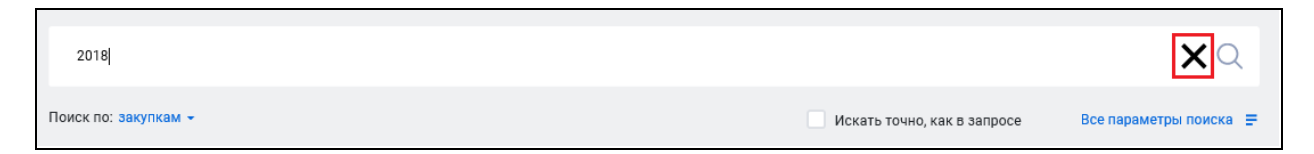

Рисунок 17. Кнопка удаления введенного значения

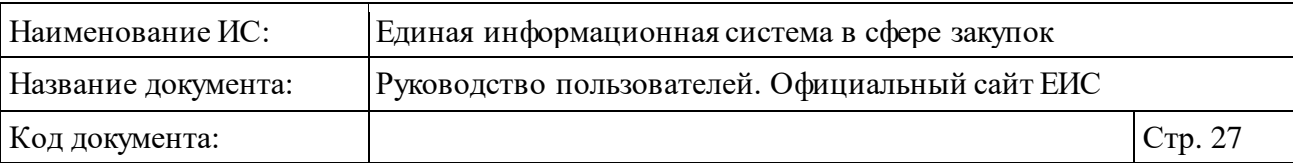

Если в блоке поиска не выбрано условие «Искать точно, как в запросе» (по умолчанию не установлено), осуществляется поиск любой формы каждого слова из поисковой фразы, при поиске по числовым атрибутам (например, номеру реестровой записи) поиск осуществляется с начала строки.

При выборе условия «Искать точно, как в запросе» осуществляется поиск точного совпадения введенного значения из поисковой фразы.

При нажатии на пиктограмму «<sup>O</sup>» в поисковой строке блока поиска отображается страница поиска по реестру в зависимости от выбранного значения в поле «Поиск по:».

При нажатии на пиктограмму « » в поле «Поиск по:» отображается выпадающий список единичного выбора с возможными значениями:

- ⸻ закупкам (выбрано по умолчанию) при выборе отображаются результаты быстрого поиска в соответствии с введенным значением в поисковой строке и параметрами быстрого поиска по умолчанию (см. п. [3.5.1\)](#page-40-1);
- ⸻ контрактам при выборе отображаются результаты быстрого поиска в соответствии с введенным значением в поисковой строке и параметрами быстрого поиска по умолчанию (см. п. [3.7.1\)](#page-376-0);
- ⸻ договорам при выборе отображаются результаты быстрого поиска в соответствии с введенным значением в поисковой строке и параметрами быстрого поиска по умолчанию (см. п. [3.7.2\)](#page-440-0);
- ⸻ планам закупок (44-ФЗ) при выборе отображаются результаты быстрого поиска в соответствии с введенным значением в поисковой строке и параметрами быстрого поиска по умолчанию (см. п. [3.6.1\)](#page-164-0);
- ⸻ планам-графикам закупок (44-ФЗ) при выборе отображаются результаты быстрого поиска в соответствии с введенным значением в поисковой строке и параметрами быстрого поиска по умолчанию, за исключением установленного в параметре поиска по закону значения 44-ФЗ (см. п. [3.6.2\)](#page-217-0);
- ⸻ планам закупки 223-ФЗ при выборе отображаются результаты быстрого поиска в соответствии с введенным значением в поисковой строке и параметрами быстрого поиска по умолчанию, за исключением установленного в параметре поиска по закону значения 223-ФЗ (см. п. [3.6.2\)](#page-217-0);

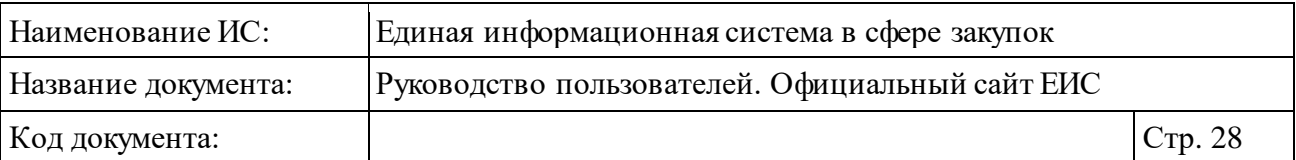

- ⸻ обязательным общественным обсуждениям закупок при выборе отображаются результаты быстрого поиска в соответствии с введенным значением в поисковой строке и параметрами быстрого поиска по умолчанию (см. п. [3.6.5\)](#page-323-0).
- ⸻ реестру организаций при выборе отображаются результаты быстрого поиска в соответствии с введенным значением в поисковой строке и параметрами быстрого поиска по умолчанию (см. п. [3.8.1\)](#page-498-1).

При нажатии на кнопку «Все параметры поиска = » открывается страница расширенного поиска соответствующего реестра, выбранного в поле «Поиск по:».

#### <span id="page-27-0"></span>**3.3.3 Блок «Новости»**

Раздел «Главная новость» блока «Новости» представлен на рисунке ниже [\(Рисунок](#page-27-1) 18).

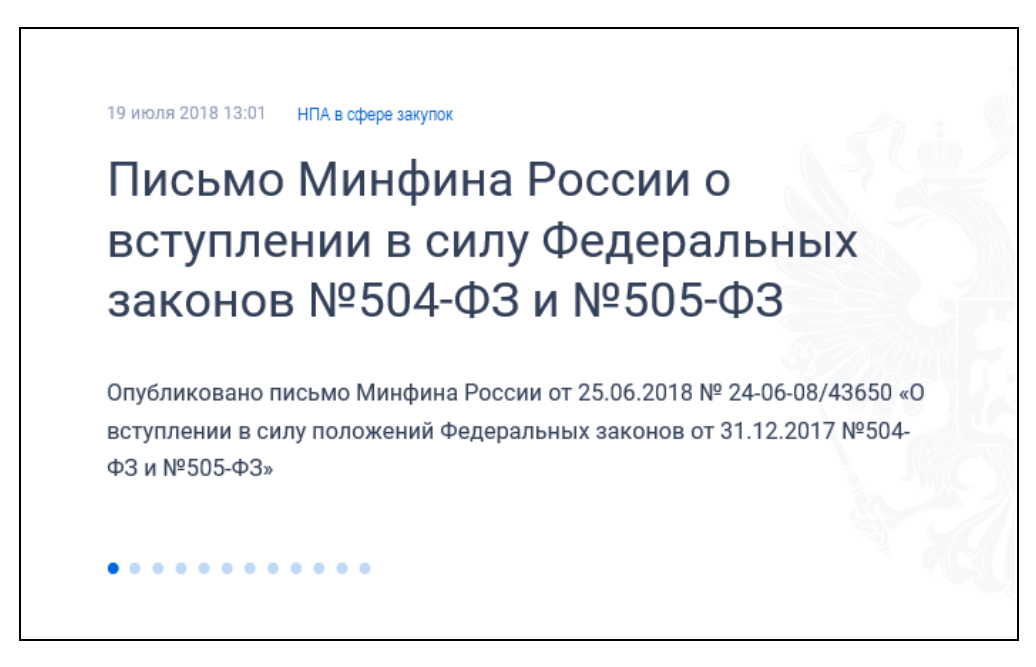

Рисунок 18. Раздел «Главная новость» блока «Новости»

<span id="page-27-1"></span>Для главной новости отображается;

- ⸻ дата и время размещения;
- ⸻ категория новости (отображается в виде гиперссылки, при нажатии на которую открывается страница просмотра всех новостей в данной категории);
- ⸻ заголовок новости (отображается в виде гиперссылки, при нажатии на которую открывается страница просмотра новости);

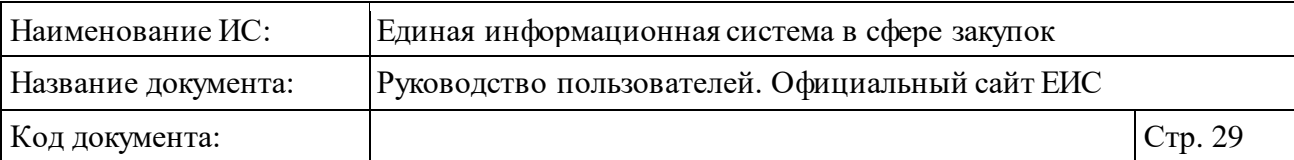

- ⸻ анонс новости;
- ⸻ элемент управления скроллингом новостей (отображается, если в Системе размещено более одной главной новости).

Для перехода к подробному описанию новости следует нажать на ее заголовок. При этом отобразится страница с подробным описанием новости [\(Рисунок](#page-28-0) 19).

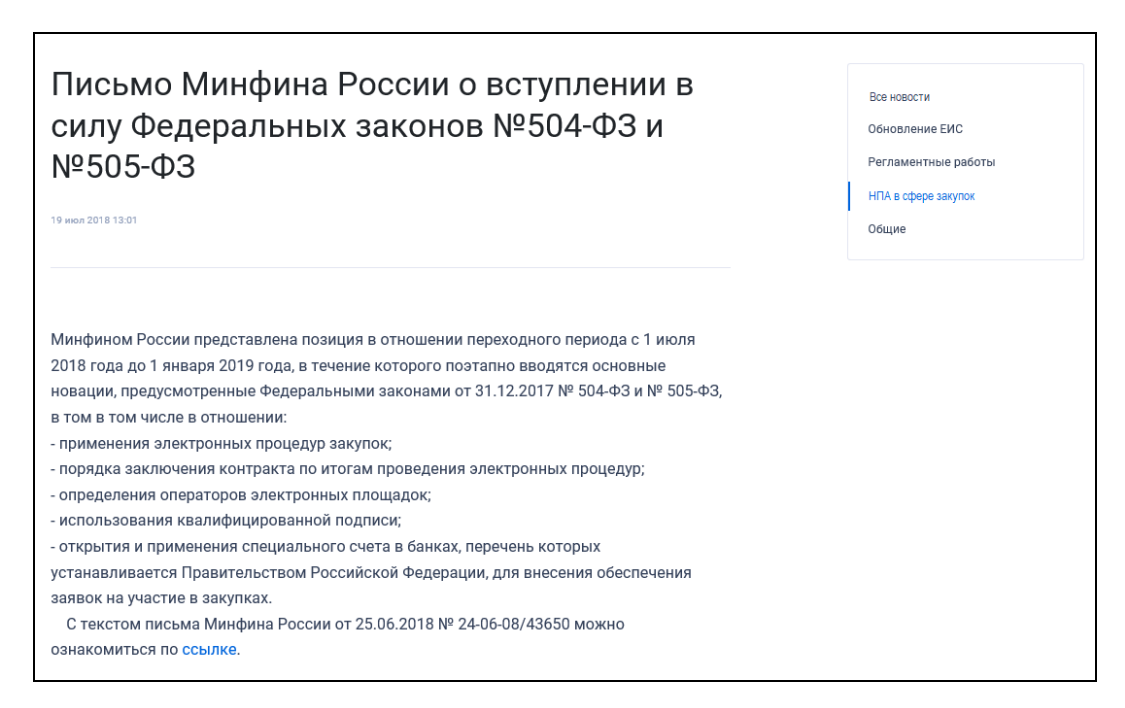

Рисунок 19. Страница с подробным описанием новости

<span id="page-28-0"></span>Блок актуальных новостей представлен на рисунке ниже [\(Рисунок](#page-28-1) 20).

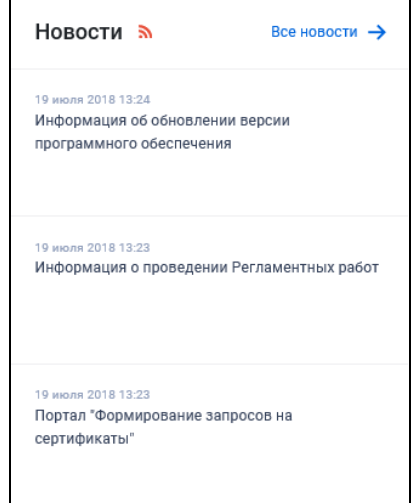

<span id="page-28-1"></span>Рисунок 20. Блок актуальных новостей

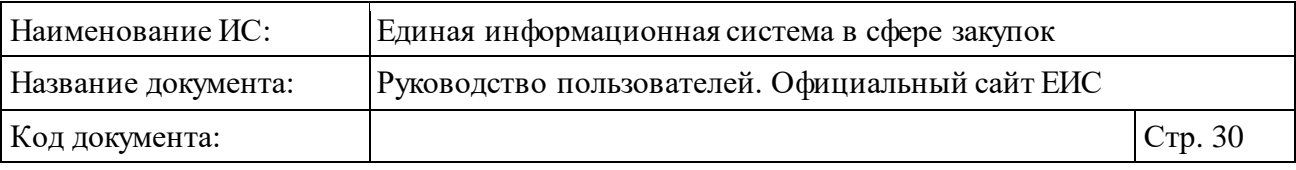

Для подписки на новостную ленту нажмите на пиктограмму «  $\mathbb{R}$  » (см. п. [3.16\)](#page-902-0).

При нажатии на гиперссылку «Все новости » открывается страница «Новости» [\(Рисунок](#page-30-0) 21).

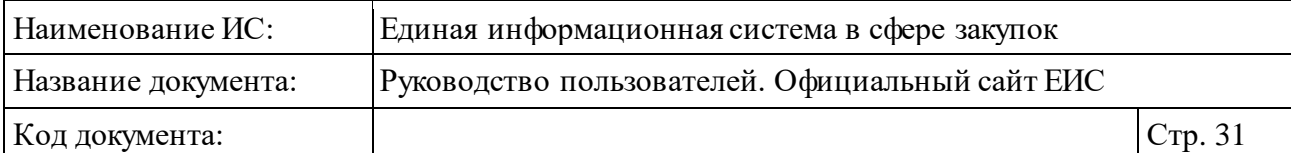

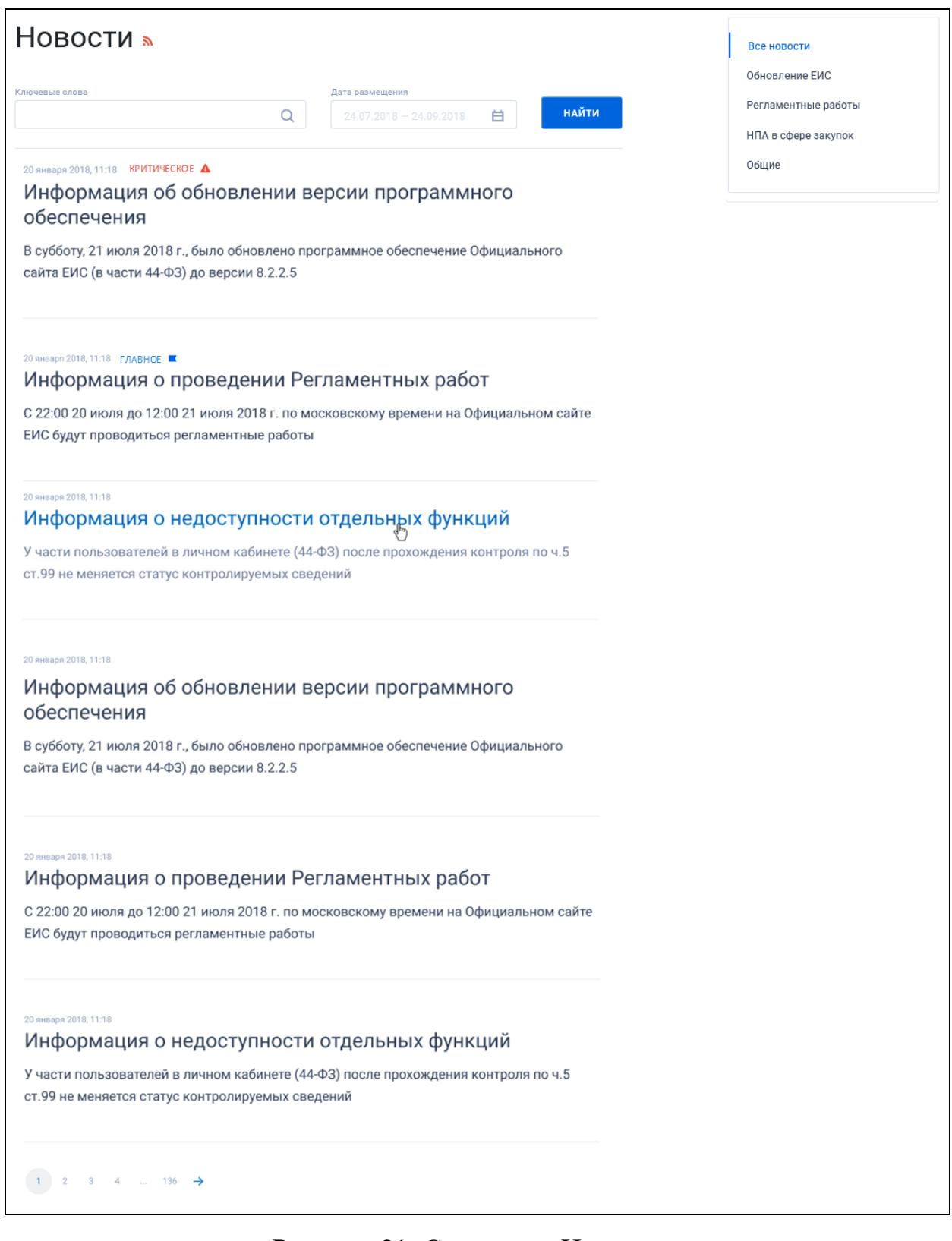

Рисунок 21. Страница «Новости»

<span id="page-30-0"></span>В блоке поиска на странице «Новости» отображаются поисковые поля «Ключевые слова» и «Дата размещения».

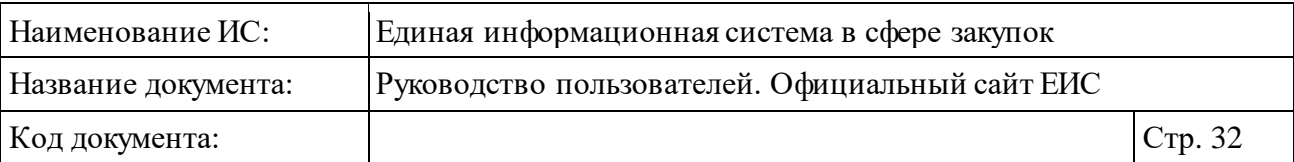

Строка поиска, по ключевым словам, по умолчанию не заполнена, отображается пиктограмма « $Q$ ». Поиск осуществляется по заголовку или тексту новости. При нажатии на пиктограмму « $\mathbb{Q}$ », осуществляется поиск с учетом всех форм слов по введенному значению в строку.

По полю «Дата размещения» поиск осуществляется по дате размещения новости, в соответствии с описанием в пункте [3.20.1.](#page-911-2)

В блоке категорий отображается перечень новостных категорий (по умолчанию, при переходе на страницу «Новости» по гиперссылке «Все новости» из блока актуальных новостей главной страницы или из нижнего горизонтального меню по гиперссылке «Новости», выбрана категория «Все новости»)(см[. Рисунок](#page-30-0) 21).

В перечне на странице «Новости» по умолчанию сведения отображаются в следующем порядке:

- ⸻ главные новости;
- ⸻ размещенные новости;
- ⸻ архивные новости.

Для каждой новости отображается:

- ⸻ Дата и время размещения.
- ⸻ Признак «Главное » (отображается для новостей, при создании которых был установлен признак «Главная новость»).
- Признак «Критическое **А**» (отображается для новостей, при создании которых был установлен признак «Критичная новость»).
- ⸻ Категория новости.
- ⸻ Заголовок новости при нажатии осуществляется переход на страницу с полной информацией о новости (см[. Рисунок](#page-28-0) 19).
- ⸻ Анонс новости.

Если общее количество новостей в перечне более 10, отображается панель межстраничной навигации (см. п. [3.19.2\)](#page-911-0).

Если при создании новости был указан признак «Критическая новость», на всех страницах Официального сайта ЕИС перед шапкой страницы отображается Критическое уведомление ЕИС [\(Рисунок](#page-31-0) 22).

<span id="page-31-0"></span>Необходимо обновить СКЗИ «КРИПТОПРО CSP» для продолжения работы с ЕИС версии 8.2 Всем пользователям ЕИС до 01.07.2018 необходимо обновить версию СКЗИ «КРИПТОПРО CSP» до версии 4.0.9944 Подробнее

Рисунок 22. Критическое уведомление (критическая новость)

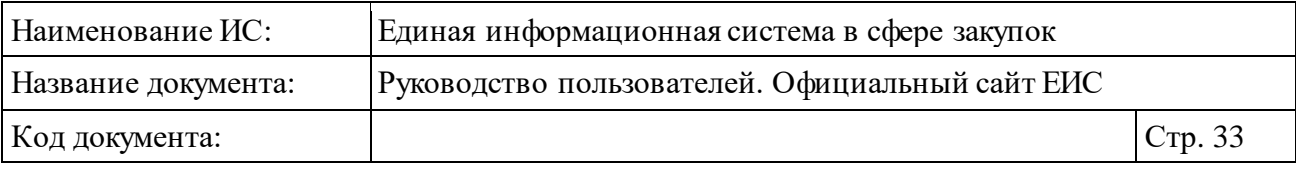

При нажатии на кнопку подробнее осуществляется переход к просмотру новости.

Для скрытия уведомления нажмите на пиктограмму «**X**».

#### <span id="page-32-0"></span>**3.3.4 Блок «Информация для пользователей»**

Блок «Информация для пользователей» представлен на рисунке ниже [\(Рисунок](#page-32-2) 23).

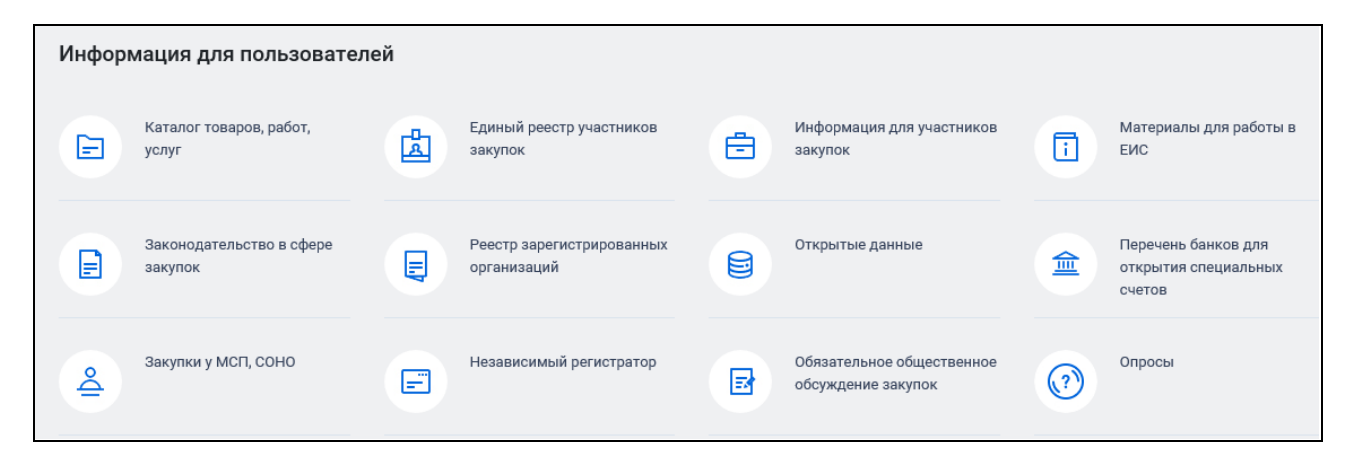

Рисунок 23. Блок «Информация для пользователей»

<span id="page-32-2"></span>В блоке «Информация для пользователей» отображаются в формате гиперссылок баннеры с названиями разделов, добавленные в ЛК организации по обслуживанию пользователя в ЕИС. При нажатии на гиперссылку, осуществляется переход в выбранный раздел.

#### <span id="page-32-1"></span>**3.3.5 Баннер «Мобильное приложение»**

Баннер «Мобильное приложение» отображается на всех страницах сайта [\(Рисунок](#page-32-3) 24).

<span id="page-32-3"></span>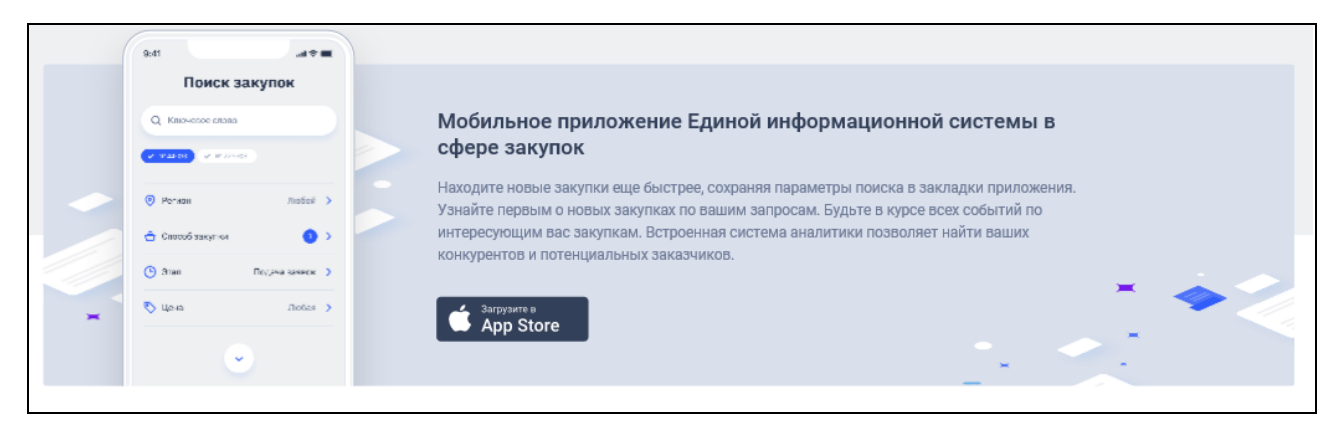

Рисунок 24. Баннер «Мобильное приложение»

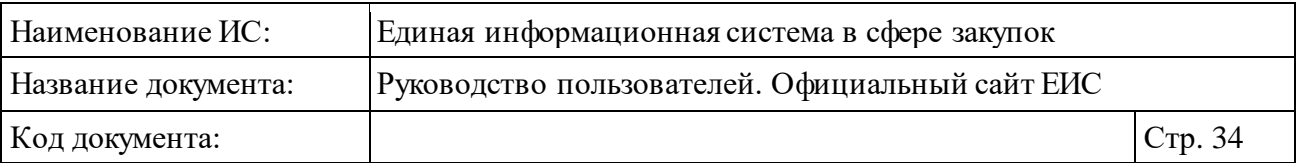

При нажатии на кнопку «Загрузите в App Store» на новой вкладке открывается страница предпросмотра в App Store мобильного приложения «ЕИС».

#### <span id="page-33-0"></span>**3.3.6 Блок «Статистика»**

На главной странице размещен блок «Статистика» [\(Рисунок](#page-33-1) 25).

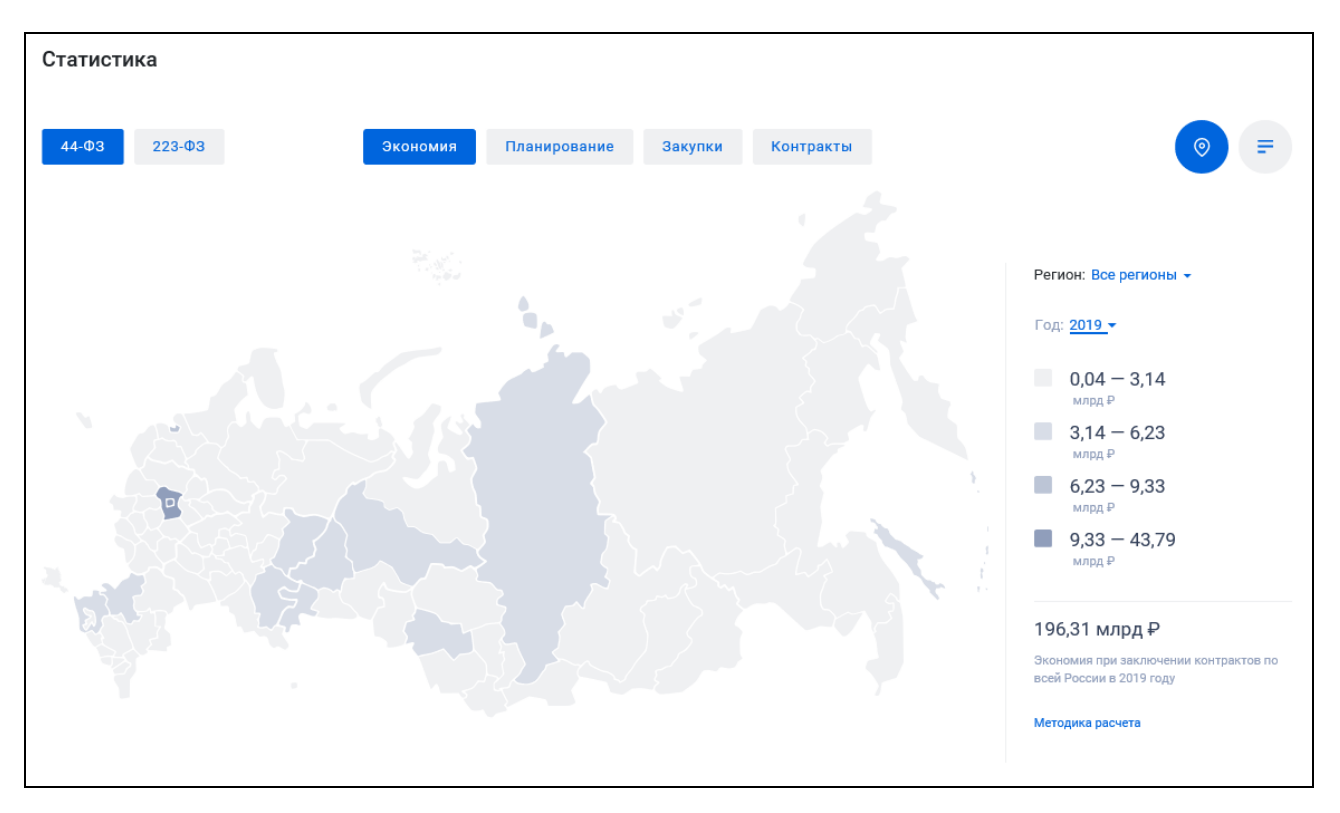

<span id="page-33-1"></span>Рисунок 25. Блок «Статистика». Диаграмма в режиме карты субъектов РФ (по умолчанию)

Сведения в блоке «Статистика» отображаются на диаграммах в соответствии с выбранным законом. Для выбора закона нажмите на кнопку 44- ФЗ (активна по умолчанию) или 223-ФЗ.

Отображение статистических значений в блоке зависит также от выбора показателя, при нажатии на соответствующую кнопу:

⸻ Экономия (активна по умолчанию). Не отображается в режиме карты, если в поле выбора года выбран год больше текущего.

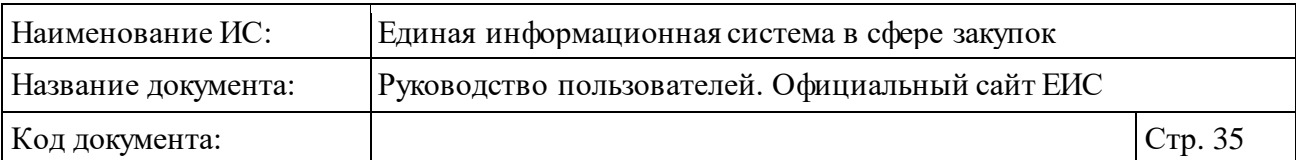

- ⸻ Планирование. Если в поле выбора года выбрано значение года больше текущего, то статистика рассчитывается по ПГ, которые размещены на соответствующий финансовый год (ПГ с 2020 года по 44-ФЗ) или которые размещены на соответствующий период действия плана (для 223-ФЗ).
- ⸻ Закупки. Не отображается в режиме карты, если в поле выбора года выбран год больше текущего.
- ⸻ Контракты (отображается при выборе закона 44-ФЗ). Не отображается в режиме карты, если в поле выбора года выбран год больше текущего.
- ⸻ Договоры (отображается при выборе закона 223-ФЗ). Не отображается в режиме карты, если в поле выбора года выбран год больше текущего.

Выбор типа диаграммы доступен по нажатию на кнопки « • »/ « • ». По умолчанию активна кнопка « • » и отображается диаграмма карты субъектов РФ (см. [Рисунок](#page-33-1) 25). Если активна кнопка « », то диаграмма отображается в списковом режиме, как представлено на следующем рисунке [\(Рисунок](#page-34-0) 26).

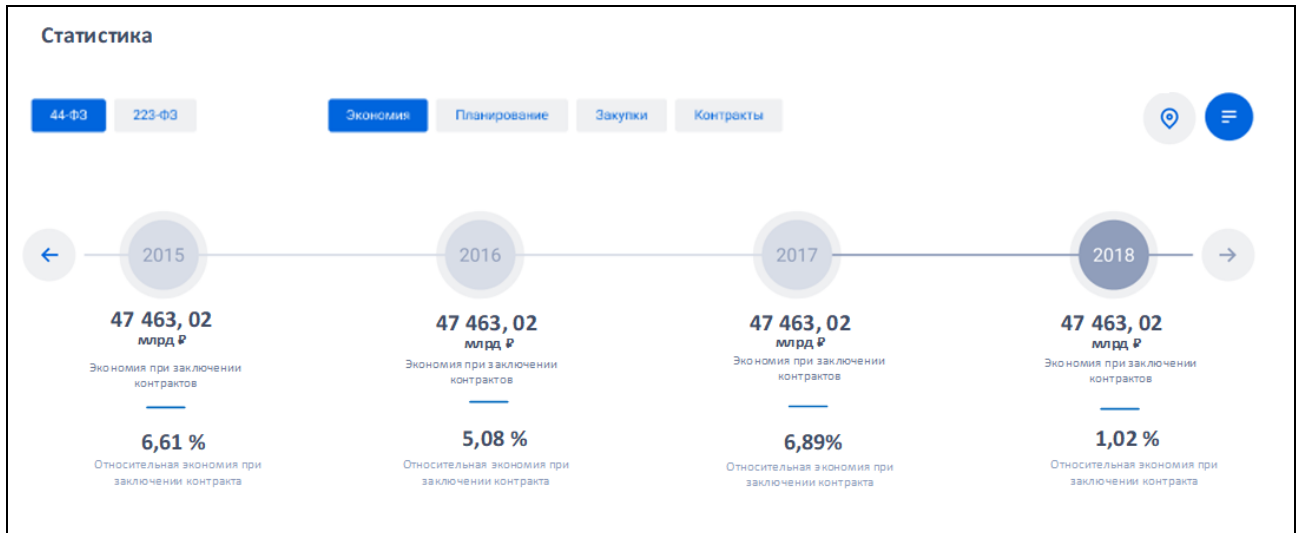

Рисунок 26. Блок «Статистика». Диаграмма в режиме списка

<span id="page-34-0"></span>На диаграмме карты субъектов РФ в поле «Регион» (см. [Рисунок](#page-33-1) 25) по умолчанию отображается значение «Все регионы». При нажатии на пиктограмму « » (не отображается, если выбрано значение отличное от значения по умолчанию), раскрывается выпадающий список единичного выбора с перечнем субъектов РФ.

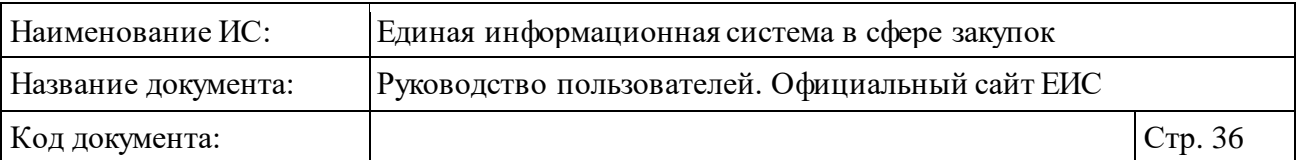

Выбранное значение в поле «Регион» отображается, как представлено на рисунке ниже [\(Рисунок 27\)](#page-35-0).

Регион: Московская обл X

Рисунок 27. Поле «Регион», выбрано значение

<span id="page-35-0"></span>При нажатии на пиктограмму « », расположенную справа от установленного значения, выбранный субъект удаляется, отображается значение «Все регионы».

В поле «Год», при нажатии на пиктограмму « » отображается выпадающий список годов, начиная с 2014 по текущий год+2 в порядке убывания. Поле «Год» отображается только при просмотре режима карты субъектов. По умолчанию выбран текущий год. Если в текущем году не наступил 2 квартал, то по умолчанию выбран предыдущий год.

В блоке легенды отображается:

- ⸻ расшифровка к диаграмме субъектов РФ с суммами в рублях, разбитыми по 4-м категориям;
- ⸻ сумма значений показателей по всем субъектам за выбранный год.

При нажатии на гиперссылку «Методика расчета». происходит скачивание файла с методикой расчета на компьютер пользователя.

Каждый субъект диаграммы карты отображается цветом, который удовлетворяет границам легенды. Если в реквизите «Регион» установлен субъект РФ, то на карте соответствующий субъект отображается выделенным цветом [\(Рисунок 28\)](#page-36-0).
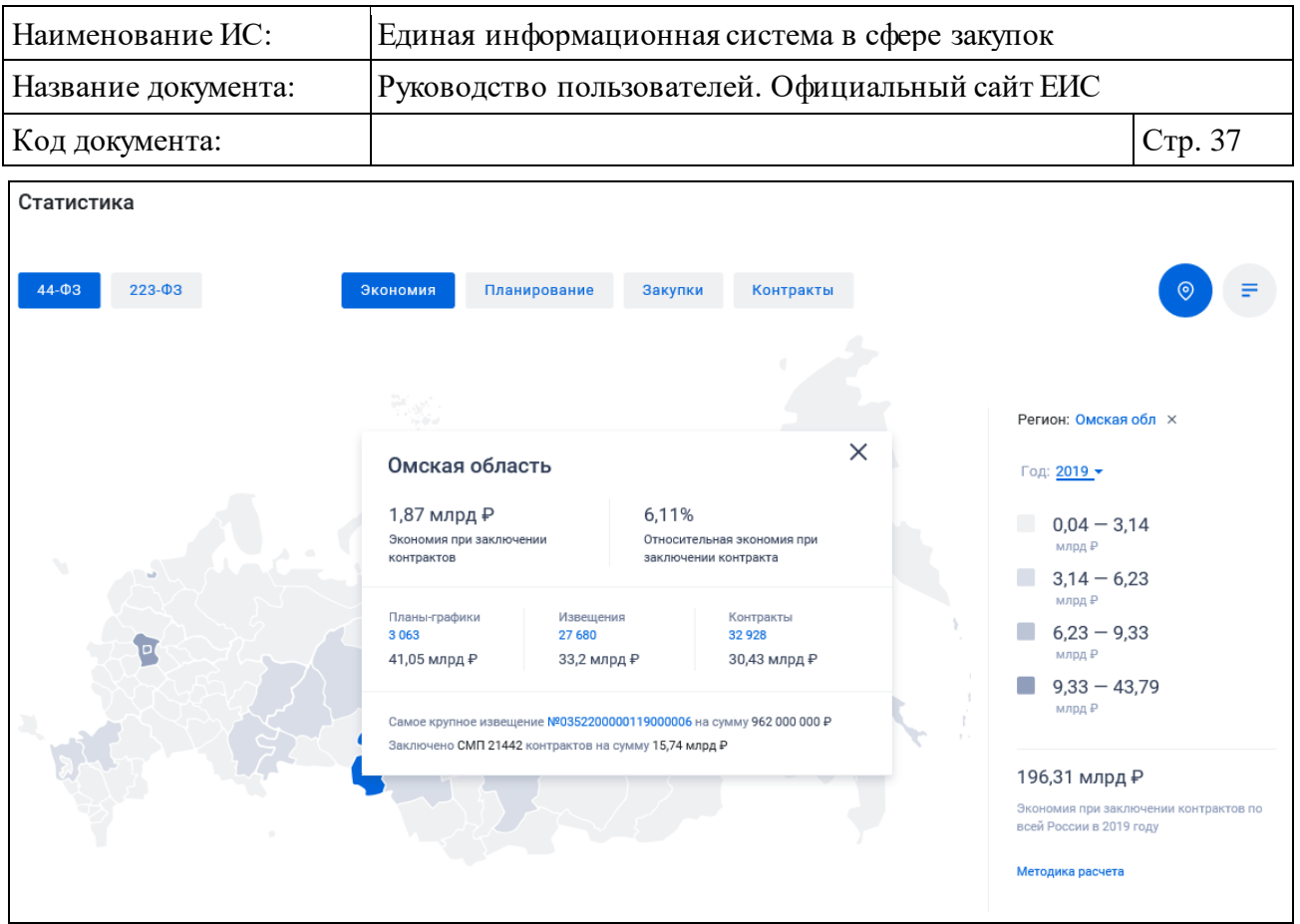

### Рисунок 28. Блок «Статистика». Диаграмма в режиме карты субъектов РФ. Выбран субъект

При наведении курсора на субъект отображается всплывающая подсказка [\(Рисунок 29\)](#page-36-0).

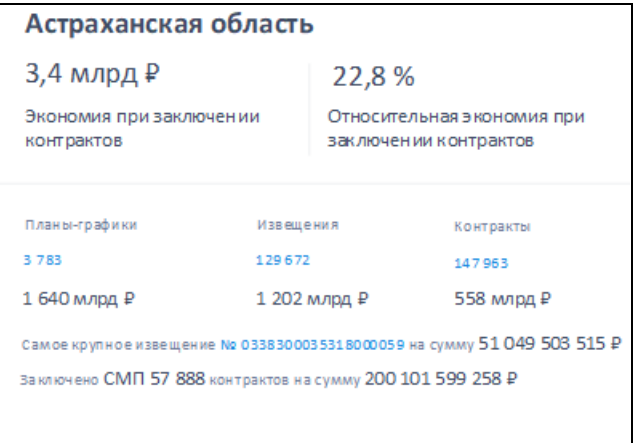

Рисунок 29. Всплывающая подсказка со сведениями по субъектуРФ

<span id="page-36-0"></span>Сведения в подсказке отображаются в соответствии с установленными фильтрами: закон, показатель, год и просматриваемый регион.

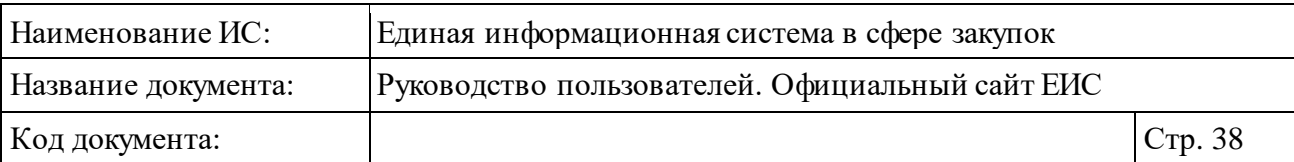

## **3.3.7 Баннер «Опрос»**

Баннер «Опрос» отображается на всех страницах сайта ([Рисунок](#page-37-0) 30). При отсутствии опросов баннер не отображается.

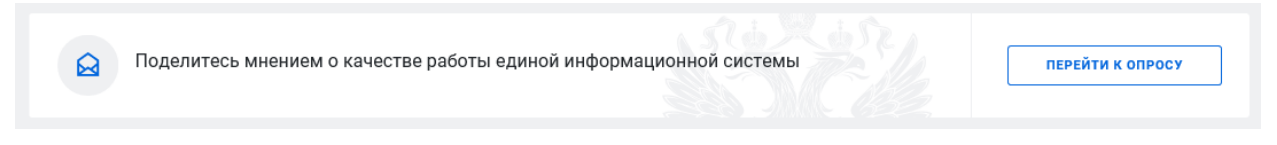

Рисунок 30. Баннер «Опрос»

<span id="page-37-0"></span>При нажатии на кнопку «Перейти к опросу» осуществляется переход на страницу с опросами (см. п. [3.15\)](#page-897-0).

# **3.4 Карта сайта**

Отображение карты сайта Официального сайта ЕИС представлено на рисунках ниже [\(Рисунок](#page-38-0) 31, [Рисунок](#page-39-0) 32).

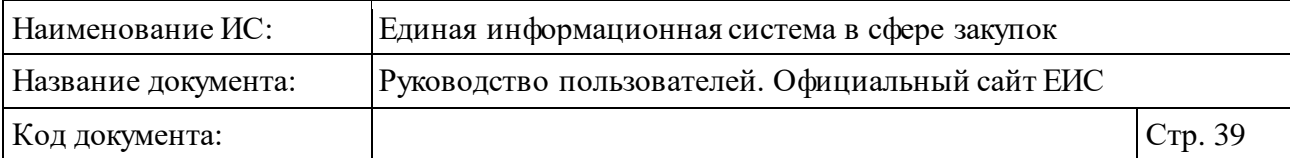

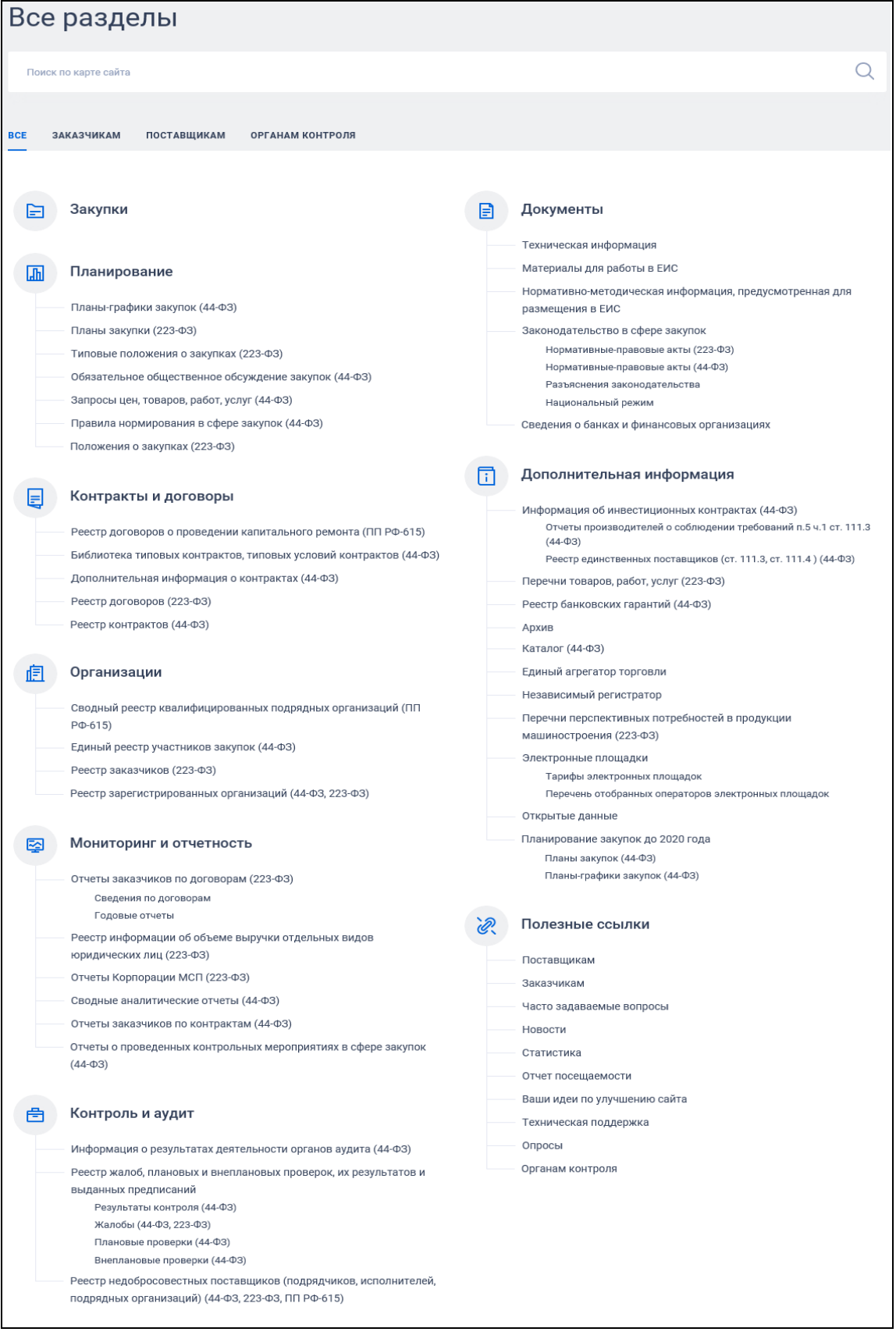

<span id="page-38-0"></span>Рисунок 31. Карта сайта, вкладка «Все»

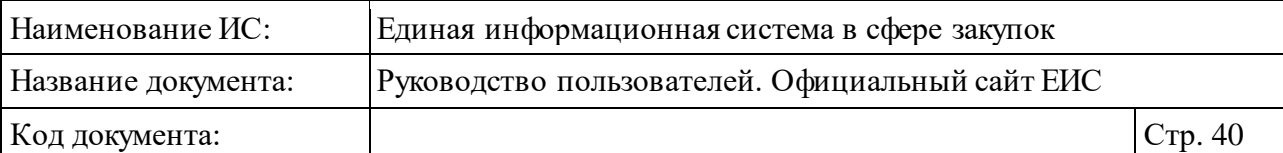

|  | Закупки                                                                                                    | l≓l | Документы                                                                   |  |  |  |  |
|--|----------------------------------------------------------------------------------------------------|-----|-----------------------------------------------------------------------------|--|--|--|--|
|  |                                                                                                    |     | Техническая информация                                                      |  |  |  |  |
|  |                                                                                                    |     | Материалы для работы в ЕИС                                                  |  |  |  |  |
|  | Планирование                                                                                                    |     |                                                                             |  |  |  |  |
|  | Планы-графики закупок (44-ФЗ)                                                                                                    |     | Нормативно-методическая информация, предусмотренная для<br>размещения в ЕИС |  |  |  |  |
|  | Планы закупки (223-ФЗ)<br>Типовые положения о закупках (223-ФЗ)<br>Обязательное общественное обсуждение закупок (44-ФЗ)<br>Запросы цен, товаров, работ, услуг (44-ФЗ) |     | Законодательство в сфере закупок                                            |  |  |  |  |
|  |                                                                                                    |     | Нормативные-правовые акты (223-ФЗ)                                          |  |  |  |  |
|  |                                                                                                    |     | Нормативные-правовые акты (44-ФЗ)                                           |  |  |  |  |
|  |                                                                                                    |     | Разъяснения законодательства                                                |  |  |  |  |
|  |                                                                                                    |     | Национальный режим                                                          |  |  |  |  |
|  | Правила нормирования в сфере закупок (44-ФЗ)                                                                                                    |     | Сведения о банках и финансовых организациях                                 |  |  |  |  |
|  | Положения о закупках (223-ФЗ)                                                                                                    |     |                                                                             |  |  |  |  |
|  |                                                                                                    |     | Дополнительная информация                                                   |  |  |  |  |
|  | Контракты и договоры                                                                                                    |     | Информация об инвестиционных контрактах (44-ФЗ)                             |  |  |  |  |
|  | Реестр договоров о проведении капитального ремонта (ПП РФ-615)                                                                                                    |     | Отчеты производителей о соблюдении требований п.5 ч.1 ст. 111.3             |  |  |  |  |
|  | Библиотека типовых контрактов, типовых условий контрактов (44-ФЗ)                                                                                                    |     | $(44 - 03)$                                                                 |  |  |  |  |
|  | Дополнительная информация о контрактах (44-ФЗ)                                                                                                    |     | Реестр единственных поставщиков (ст. 111.3, ст. 111.4) (44-ФЗ)              |  |  |  |  |
|  |                                                                                                    |     | Перечни товаров, работ, услуг (223-ФЗ)                                      |  |  |  |  |
|  | Реестр договоров (223-ФЗ)                                                                                                    |     | Реестр банковских гарантий (44-ФЗ)                                          |  |  |  |  |
|  | Реестр контрактов (44-ФЗ)                                                                                                    |     | Архив                                                                       |  |  |  |  |
|  |                                                                                                    |     | Каталог (44-ФЗ)                                                             |  |  |  |  |
|  | Организации                                                                                                    |     | Единый агрегатор торговли                                                   |  |  |  |  |
|  |                                                                                                    |     | Независимый регистратор                                                     |  |  |  |  |
|  | Сводный реестр квалифицированных подрядных организаций (ПП                                                                                                    |     | Перечни перспективных потребностей в продукции                              |  |  |  |  |
|  | $P$ <sup>0</sup> -615)                                                                                                    |     | машиностроения (223-ФЗ)                                                     |  |  |  |  |
|  | Единый реестр участников закупок (44-ФЗ)                                                                                                    |     | Электронные площадки                                                        |  |  |  |  |
|  | Реестр заказчиков (223-ФЗ)                                                                                                    |     | Тарифы электронных площадок                                                 |  |  |  |  |
|  | Реестр зарегистрированных организаций (44-ФЗ, 223-ФЗ)                                                                                                    |     | Перечень отобранных операторов электронных площадок                         |  |  |  |  |
|  |                                                                                                    |     | Открытые данные                                                             |  |  |  |  |
|  | Мониторинг и отчетность                                                                                                    |     | Планирование закупок до 2020 года                                           |  |  |  |  |
|  |                                                                                                    |     | Планы закупок (44-ФЗ)                                                       |  |  |  |  |
|  | Отчеты заказчиков по договорам (223-ФЗ)                                                                                                    |     | Планы-графики закупок (44-ФЗ)                                               |  |  |  |  |
|  | Сведения по договорам                                                                                                    |     |                                                                             |  |  |  |  |
|  | Годовые отчеты                                                                                                    |     | Полезные ссылки                                                             |  |  |  |  |
|  | Реестр информации об объеме выручки отдельных видов<br>юридических лиц (223-ФЗ)                                                                                       |     |                                                                             |  |  |  |  |
|  | Отчеты Корпорации МСП (223-ФЗ)                                                                                                    |     | Поставщикам                                                                 |  |  |  |  |
|  |                                                                                                    |     | Заказчикам                                                                  |  |  |  |  |
|  | Сводные аналитические отчеты (44-ФЗ)                                                                                                    |     | Часто задаваемые вопросы                                                    |  |  |  |  |
|  | Отчеты заказчиков по контрактам (44-ФЗ)                                                                                                    |     | Новости                                                                     |  |  |  |  |
|  | Отчеты о проведенных контрольных мероприятиях в сфере закупок                                                                                                    |     | Статистика                                                                  |  |  |  |  |
|  | $(44-03)$<br>Контроль и аудит                                                                                                    |     | Отчет посещаемости                                                          |  |  |  |  |
|  |                                                                                                    |     | Ваши идеи по улучшению сайта                                                |  |  |  |  |
|  |                                                                                                    |     | Техническая поддержка                                                       |  |  |  |  |
|  |                                                                                                    |     | Опросы                                                                      |  |  |  |  |
|  | Информация о результатах деятельности органов аудита (44-ФЗ)                                                                                                    |     | Органам контроля                                                            |  |  |  |  |
|  | Реестр жалоб, плановых и внеплановых проверок, их результатов и<br>выданных предписаний                                                                               |     |                                                                             |  |  |  |  |
|  | Результаты контроля (44-ФЗ)                                                                                                    |     |                                                                             |  |  |  |  |
|  | Жалобы (44-ФЗ, 223-ФЗ)                                                                                                    |     |                                                                             |  |  |  |  |
|  | Плановые проверки (44-ФЗ)                                                                                                    |     |                                                                             |  |  |  |  |
|  | Внеплановые проверки (44-ФЗ)                                                                                                    |     |                                                                             |  |  |  |  |
|  | Реестр недобросовестных поставщиков (подрядчиков, исполнителей,                                                                                                    |     |                                                                             |  |  |  |  |

<span id="page-39-0"></span>Рисунок 32. Карта сайта, вкладка «Заказчикам»

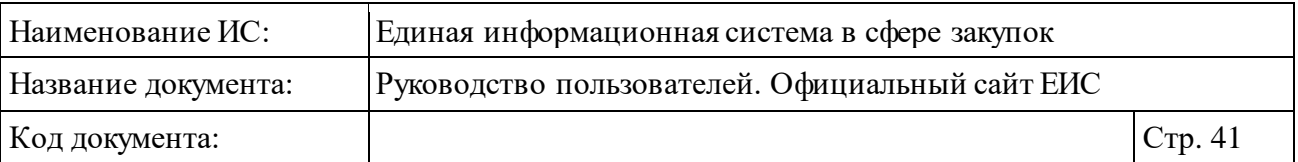

В поисковой строке карты сайта (см. [Рисунок](#page-38-0) 31) отображается подсказка «Поиск по карте сайта». Поиск по строке осуществляется по наименованиям разделов карты сайта.

На карте отображается:

- ⸻ Блок вкладок:
	- «Все».
	- «Заказчикам».
	- «Поставшикам».
	- «Органам контроля».
- ⸻ На вкладках отображается информация из соответствующего раздела, формируемого в ЛК организации по обслуживанию пользователей ЕИС. При просмотре вкладки, разделы, для которых в ЛКО не установлена группа пользователей, соответствующая названию вкладки, отображаются светлым цветом.

# **3.5 Осуществление закупок**

### **3.5.1 «Закупки»**

## **3.5.1.1 Просмотр сведений раздела «Закупки»**

Для перехода в раздел «Закупки» необходимо нажать на пункт «Закупки», расположенный в верхнем горизонтальном меню Официального сайта ЕИС [\(Рисунок](#page-40-0) 33).

|         | Официальный сайт                                 |                      | О Мой регион: Не выбран ▼                        | $\infty$ | Я Личный кабинет <del>▼</del>                         |
|---------|--------------------------------------------------|----------------------|--------------------------------------------------|----------|-------------------------------------------------------|
|         | Единая информационная система<br>в сфере закупок |                      | 8 495 739-25-83 Москва<br>8 800 600-90-89 POCCMR |          | • Техническая поддержка<br>П Часто задаваемые вопросы |
| Закупки | Планирование<br>Контракты и договоры             | Каталог<br>Документы | Новости                                          |          | В Карта сайта                                         |

Рисунок 33. Пункт меню «Закупки»

<span id="page-40-0"></span>При нажатии на пункт меню «Закупки» отобразится главная страница Реестра закупок [\(Рисунок](#page-41-0) 34).

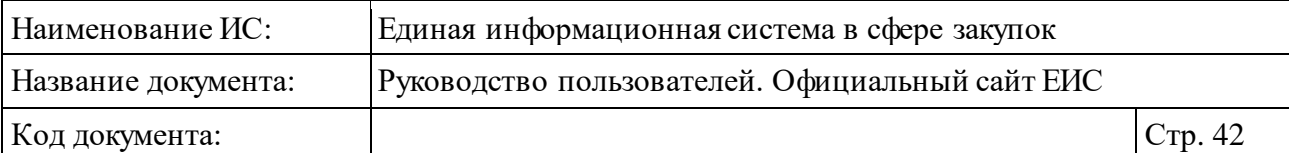

| Закупки                                                                                                    |                                                                                                    |                                                                                                    |  |  |
|----------------------------------------------------------------------------------------------------|----------------------------------------------------------------------------------------------------|----------------------------------------------------------------------------------------------------|--|--|
| Введите полностью или часть номера, наименования закупки, идентификационного кода закупки (ИКЗ), наименования или ИНН Заказчика                                                                                                    |                                                                                                    | Q                                                                                                    |  |  |
|                                                                                                    | Искать точно, как в запросе                                                                          | Все параметры поиска ≡                                                                                                    |  |  |
| Результаты поиска более 21 000 записей                                                                                                    |                                                                                                    | Параметры поиска                                                                                                    |  |  |
| Открыть лоты                                                                                                    | Сортировать по: ₣ Дате размещения ▼<br>↓<br>$\mathbb{Z}$                                             | $\bullet$<br>Ранее сохраненные запросы                                                                                                    |  |  |
| の曲<br>44-ФЗ Конкурс с ограниченным участием в электронной форме<br>Nº 0103700000619000030<br>Работа комиссии<br>Объект закупки<br>Закупка № 72.1 «Запасные части к трансформаторам»<br>Заказчик<br>АКЦИОНЕРНОЕ ОБЩЕСТВО "ТОПЛИВНО-ОБЕСПЕЧИВАЮЩАЯ КОМПАНИЯ"                                                              | Начальная цена<br>365 800,00 ₽<br>Размещено<br>01.11.2019<br>Окончание подачи заявок<br>09.04.2019   | Закупки по<br>$\sqrt{44-03}$<br>$223 - 03$<br>√ ПП РФ 615 (Капитальный ремонт)<br>$94-03$<br>Этап закупки                                                                    |  |  |
| 44-ФЗ Запрос котировок для оказания скорой, в том числе скорой специализированной, ( )<br>Nº 0129400000119000027<br>Закупка завершена<br>Объект закупки<br>Выполнение работ по монтажу систем кондиционирования воздуха.<br>Заказчик                                                                                    | Начальная цена<br>10 000 000,00 ₽<br>Размещено<br>01.11.2019                                         | • Подача заявок<br><b>У</b> Работа комиссии<br>√ Закупка завершена<br>√ Закупка отменена                                                                                     |  |  |
| АДМИНИСТРАЦИЯ НИКОЛАЕВСКОГО СЕЛЬСКОГО ПОСЕЛЕНИЯ                                                                                                    | Окончание подачи заявок<br>22.11.2019                                                                | Способ определения поставщика<br>Электронный аукцион                                                                                                    |  |  |
| 44-ФЗ Конкурс с ограниченным участием для заключения контракта в сфере науки, куль (Р)<br>Nº 0103700000619000029<br>Подача заявок<br>Объект закупки<br>Оказание услуг по сбору, транспортированию, утилизации и/или обезвреживанию<br>отходов I-IV класса опасности<br>Заказчин<br>АДМИНИСТРАЦИЯ ГОРОДА ЮЖНО-САХАЛИНСКА | Начальная цена<br>4 942 533,08 ₽<br>Размещено<br>01.11.2019<br>Окончание подачи заявок<br>26.11.2019 | Закупка у единственного<br>поставщика (подрядчика,<br>исполнителя)<br>Запрос котировок в электронной<br>форме<br>Способ определения поставщика<br>(подрядчика, исполнителя), |  |  |
| 44-ФЗ Открытый конкурс в электронной форме для заключения контракта в сфере наук (2)<br>Nº 0103700000619000028<br>Подача заявок<br>Объект закупки<br>Поставка оборудования для учета электроэнергии в Лесозаводский филиал<br>Заказчик<br>КРАЕВОЕ ГОСУДАРСТВЕННОЕ УНИТАРНОЕ ПРЕДПРИЯТИЕ "ПРИМТЕПЛОЭНЕРГО"               | Начальная цена<br>161 405,00 ₽<br>Размещено<br>01.11.2019<br>Окончание подачи заявок<br>26.11.2019   | установленный Правительством<br>Российской Федерации в<br>соответствии со ст. 111<br>Федерального закона № 44-ФЗ<br>Показать все<br>Дата<br>Дата размещения<br>白             |  |  |
| 44-ФЗ Конкурс с ограниченным участием для заключения контракта в сфере науки, куль ( )<br>Nº 0805400000519000065<br>Подача заявок<br>Объект закупки<br>поставка запасных частей для бульдозера<br>Организация, осуществляющая размещение<br>АКЦИОНЕРНОЕ ОБЩЕСТВО "ДАЛЬМОРМОНТАЖ"                                        | Начальная цена<br>173 000,00 ₽<br>Размещено<br>01.11.2019<br>Окончание подачи заявок<br>26.11.2019   | Дата окончания подачи заявок<br>白<br>DD.MM.YYYYY - DD.MM.YYYYY<br>Поиск по цене<br>Начальная (максимальная) цена -<br>контракта (договора)                                   |  |  |
| ◎ 串<br>44-ФЗ Конкурс с ограниченным участием в электронной форме [<br>Nº 0805400000519000064<br>Подача заявок<br>Объект закупки<br>Аренда транспортных средств (с экипажем) и оборудованием<br>Организация, осуществляющая размещение<br>АКЦИОНЕРНОЕ ОБЩЕСТВО "ГАЗПРОМ ГАЗОРАСПРЕДЕЛЕНИЕ ДАЛЬНИЙ ВОСТОК"                | Начальная цена<br>800 000.00 ₽<br>Размешено<br>01.11.2019<br>Окончание подачи заявок<br>26.11.2019   | до 400 тыс. 400 тыс. - 1 млн 1 - 5 млн<br>$5 - 20$ млн $20 - 100$ млн<br>100 млн - 1 млрд более 1 млрд<br>Все валюты                                                         |  |  |
| 44-ФЗ Открытый конкурс в электронной форме для заключения контракта в сфере наук (А)<br>Nº 0805400000519000063<br>Работа комиссии<br>Объект закупки                                                                                                    | Начальная цена<br>1 115 237,28 ₽<br>Размещено                                                        | Заказчик<br>Введите полностью или часть по $\mathbf Q$                                                                                                    |  |  |
| Поставка топлива дизельного арктического, экологического класса не ниже К5<br>Организация, осуществляющая размещение<br>АКЦИОНЕРНОЕ ОБЩЕСТВО "ДАЛЬНЕВОСТОЧНАЯ ГЕНЕРИРУЮЩАЯ КОМПАНИЯ"                                                                                                    | 01.11.2019<br>Окончание подачи заявок<br>09.04.2019                                                  | Все параметры поиска<br>→                                                                                                    |  |  |
| ◎ 骨<br>44-ФЗ Двухэтапный конкурс в электронной форме<br>Nº 0103700000619000027<br>Работа комиссии<br>Объект закупки<br>поставка многофункционального автомобиля с краном манипулятором                                                                                                    | Начальная цена<br>300 000,00 ₽<br>Размещено<br>01.11.2019                                            | Сохранить и применить<br>Применить<br><b>х</b> Очистить форму                                                                                                    |  |  |

<span id="page-41-0"></span>Рисунок 34. Фрагмент главной страницы Реестра закупок

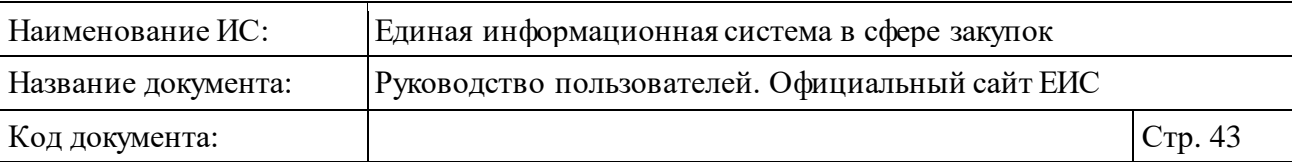

В центральной части страницы отображается список со сведениями, найденными в Реестре.

Общее количество записей отображается над Перечнем реестровых записей рядом с заголовком «Результаты поиска».

При выборе параметра «Открыть лоты» [\(Рисунок](#page-42-0) 35) в результатах поиска по Реестру закупок блок «Лоты» в многолотовых закупках разворачивается. Положение (выбран/снят) данного параметра сохраняется при переходе между страницами результатов поиска.

```
✔ Открыть лоты
                                                                   Сортировать по: ₹ Дате размещения •
                                                                                                              业
                                                                                                                   \mathbb{R}
```
Рисунок 35. Выбор параметра «Развернуть информацию о лотах»

<span id="page-42-0"></span>Для сортировки результатов поиска нажмите на пиктограмму « » в поле «Сортировать по», при этом для выбора раскрывается список способов сортировки [\(Рисунок](#page-42-1) 36).

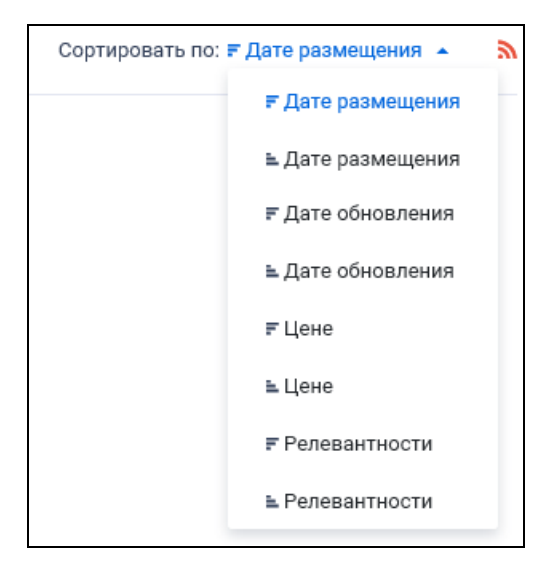

<span id="page-42-1"></span>Рисунок 36. Отображение списка способов сортировки в развернутом состоянии

Для выгрузки результатов поиска нажмите на пиктограмму «<sup>1</sup>» (см. п. [3.5.1.5\)](#page-160-0).

Для подписки на RSS-рассылку нажмите на пиктограмму « ». Подробнее о функции подписки на RSS-рассылку см. пункт [3.17.](#page-904-0)

Для записи Реестра закупок отображается [\(Рисунок](#page-43-0) 37):

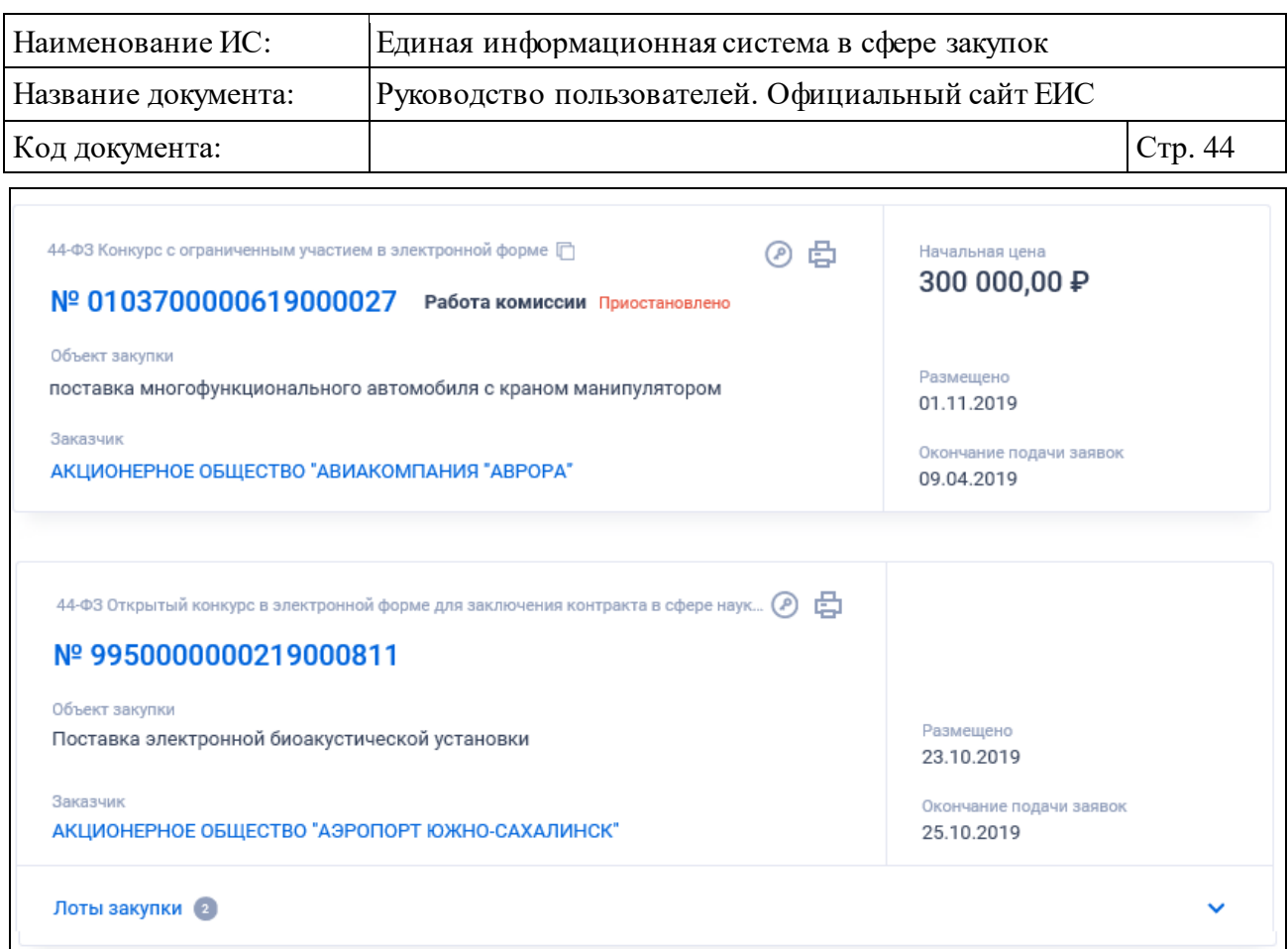

#### Рисунок 37. Запись Реестра закупок

- <span id="page-43-0"></span>⸻ Закон - отображается закон, по которому размещена закупка. Возможные значения:
	- 44-ФЗ;
	- 223- $\Phi$ 3;
	- $\Pi\Pi$   $P\Phi$  615;
	- 94-ФЗ.
- ⸻ Способ определения поставщика, подрядной организации (размещения закупки) - отображается способ (подспособ) определения поставщика:
	- для 94-ФЗ отображается способ размещения заказа;
	- для 223-ФЗ отображается способ размещения закупки;
	- для 44-ФЗ отображается подспособ определения поставщика (см. [Приложение](#page-918-0) 2);
	- для ПП РФ 615 отображаются способ определения подрядной организации.

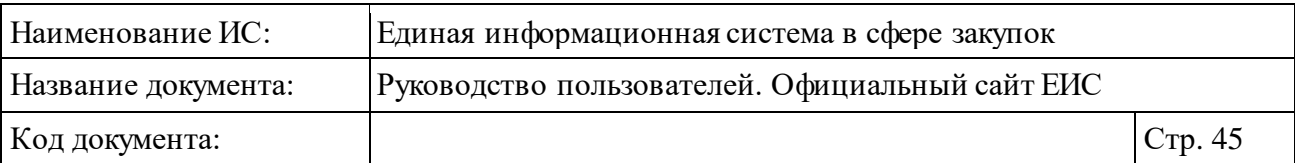

⸻ Номер этапа - отображается номер этапа («1 этап» или «2 этап») для закупок по 44-ФЗ, которые находятся на этапах «Подача заявок» или «Работа комиссии» и способ определения поставщика у которых двухэтапный конкурс или закрытый двухэтапный конкурс. Отображается после названия способа определения поставщика в скобках [\(Рисунок](#page-44-0) 38).

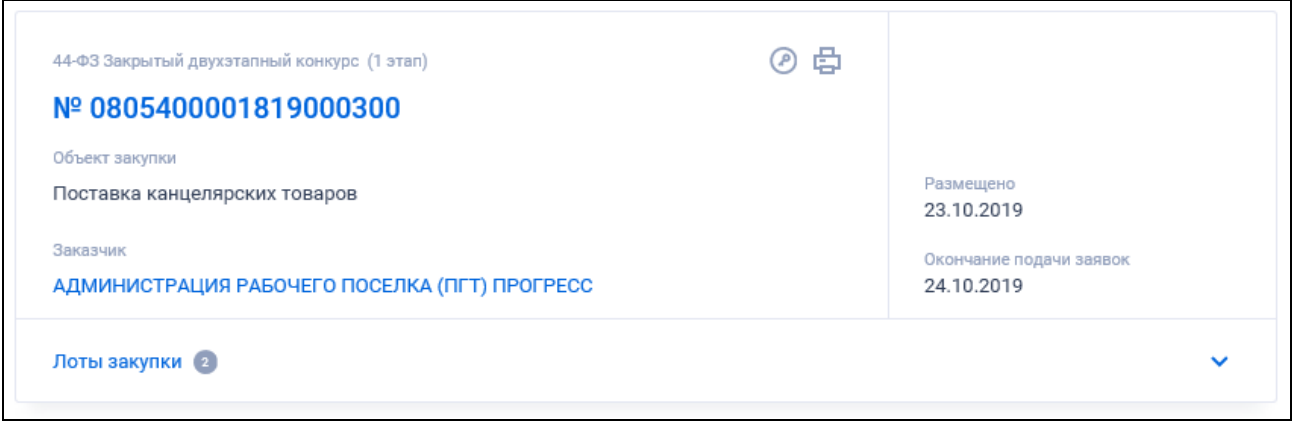

<span id="page-44-0"></span>Рисунок 38. Реестровая запись закупки со способом определения поставщика «Закрытый двухэтапный конкурс»

- ⸻ Реестровый номер закупки отображается в виде гиперссылки, при нажатии на которую открывается карточка заказа для 94-ФЗ или закупки для 44-ФЗ и 223-ФЗ на вкладке «Общая информация», карточка процедуры закупки по ПП РФ 615 на вкладке «Общая информация».
- ⸻ Этап закупки:
	- При многолотовом размещении закупки отображается по каждому лоту.
	- Для 44-ФЗ отображается этап закупки.
	- Для 94-ФЗ и 223-ФЗ. Отображается этап закупки (размещения заказа).
	- Для ПП РФ 615 (Капитальный ремонт). Отображается этап закупки сведений предварительный отбор («Подача заявок», «Работа комиссии», «Процедура завершена» (соответствует этапу «Закупка завершена» в параметре поиска), «Процедура отменена»).

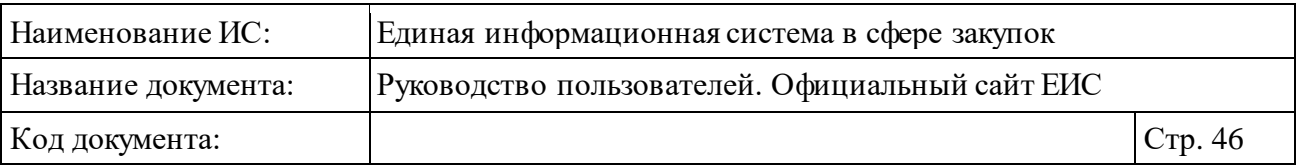

- ⸻ Сообщение о приостановлении закупки для 44-ФЗ в случае приостановки определения поставщика по жалобе, отображается сообщение «Приостановлено» (см[. Рисунок](#page-41-0) 34):
	- при однолотовом размещении закупки сообщение отображается справа от этапа закупки;
	- при многолотовом размещении закупки сообщение отображается по каждому лоту, по которому выполнена приостановка определения поставщика, справа от этапа закупки.
- <span id="page-45-0"></span>⸻ Начальная (максимальная) цена контракта – отображается начальная (максимальная) цена контракта (договора) из актуальной версии извещения о проведении заказа (закупки) с указанием валюты в формате: «Начальная цена <с новой строки значение из поля «Начальная (максимальная) цена контракта»> <символьное обозначение валюты (при отсутствии отображается наименование валюты из поля «Валюта»)>»:
	- В случаях, если заказ (закупка) многолотовый (больше одного лота), НМЦК и наименование валюты отображаются для каждого лота.
	- В случае если у закупки (заказа) в извещении установлено значение «Не установлена» или в размещенном извещении отсутствует значение НМЦК и валюты, то реквизит и значения не отображаются.
	- Для закупок по 223-ФЗ реквизит заполняется в зависимости от установленного в реквизите «Способ указания начальной (максимальной) цены договора (цены лота)» значения:
		- из реквизита «Начальная (максимальная) цена договора (цена лота)», если установлено значение «Сведения о начальной (максимальной) цене договора (цене лота)»;
		- из реквизита «Максимальное значение цены договора», если установлено значение «Формула цены и максимальное значение цены договора (цены лота)» или «Цена единицы товара, работы, услуги и максимальное значение цены договора (цены лота)».

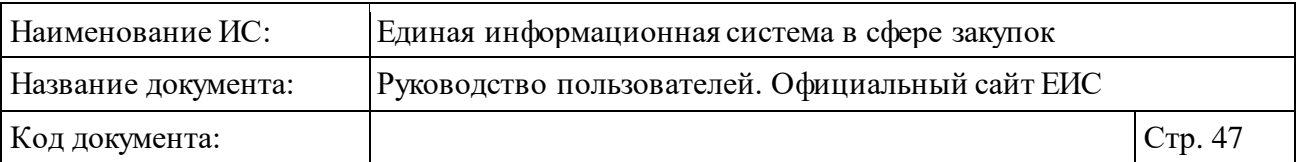

⸻ Для однолотовых закупок и многолотовых закупок (если указан только один лот) отображается пиктограмма «<sup>2</sup>», при наведении курсора на которую отображается всплывающая подсказка: **«Начальная цена в валюте контракта <значение реквизита «Начальная (максимальная) цена в валюте контракта» из актуальной версии извещения> <Валюта>**

*Курс валюты ЦБ на <ДД.ММ.ГГГГ>: <Валюта> – <Курс валюты> руб. за <Номинал>»*, где:

- <Курс валюты> за <Номинал> курс указанной валюты на дату подписания просматриваемой версии извещения в соответствии с локальным справочником курса валют, обновляемого по данным ЦБ РФ;
- <ДД.ММ.ГГГГ> дата подписания просматриваемой версии извещения;
- <Валюта> валюта, указанная пользователем для осуществления конвертации.

В случае если установленный в извещении курс валют отличается от значения в справочнике на дату подписания, отображается всплывающая подсказка:

**«Начальная цена в валюте контракта <значение реквизита «Начальная (максимальная) цена в валюте контракта» из актуальной версии извещения> <Валюта>**

*Курс валюты ЦБ на <ДД.ММ.ГГГГ>: <Валюта> – <Курс валюты> руб. за <Номинал>*

*Курс валюты, установленный в извещении: <Валюта> - <Курс валюты> руб. за <Номинал>»*, где <Курс валюты> за <Номинал> значение курса валют, установленное для лота.

Пиктограмма «<sup>?</sup>» отображается для однолотовых закупок и многолотовых закупок (если указан только один лот) при наличии информации.

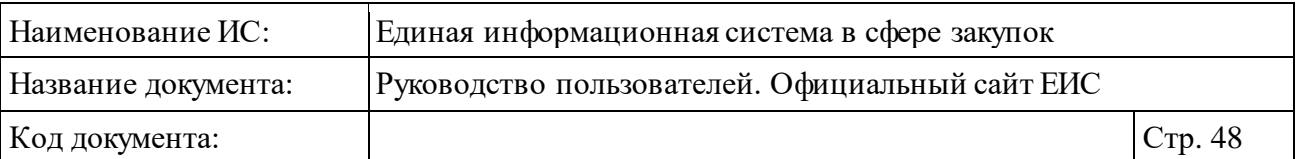

⸻ Полномочие и наименование организации, осуществляющей размещение - отображается полномочие и наименование организации, осуществляющей размещение закупки в формате: <полномочие организации > <с новой строки полное наименование организации из карточки закупки реквизита «Размещение осуществляет» (для ПП РФ 615 из реквизита «Наименование организации»). Отображается в виде гиперссылке, при нажатии на которую открывается карточка организации.

Для закупок по 44-ФЗ и 223-ФЗ, если организация, осуществляющая размещение, имеет полномочие «Заказчик», и для закупок со способом определеня поставщика «Электронный аукцион» по ПП РФ 615 отображается наименование полномочия «Заказчик».

Для закупок по 44-ФЗ и 223-ФЗ, если организация, осуществляющая размещение, имеет полномочие отличное от «Заказчик», и для закупок со способом определеня поставщика «Предварительный отбор» ПП РФ 615 отображается наименование полномочия «Организация, осуществляющая размещение».

- ⸻ Предмет электронного аукциона. Отображается только для записей, зарегистрированных по «ПП РФ 615 (Капитальный ремонт)».
- ⸻ Лоты закупки блок с информацией о лотах (см. [Рисунок](#page-43-0) 37) отображается, если заказ или закупка являются многолотовыми. Отображается гиперссылка «Лоты закупки» и пиктограмма количества лотов закупки «<sup>2</sup>».

При нажатии на блок, а также при выборе параметра «Открыть лоты» (см. [Рисунок](#page-42-0) 35), раскрывается информация о лотах соответствующей позиции [\(Рисунок](#page-48-0) 39, [Рисунок](#page-48-1) 40, [Рисунок](#page-48-2) 41). Блок состоит из перечня лотов данного заказа или закупки. Лоты в перечне отсортированы в порядке возрастания номеров лотов. В блоке отображается не более 15 лотов. Если лотов у закупки более 15, то в поле списка лотов отображается гиперссылка «Все лоты», при нажатии на которую открывается карточка закупки на вкладке «Лоты закупки».

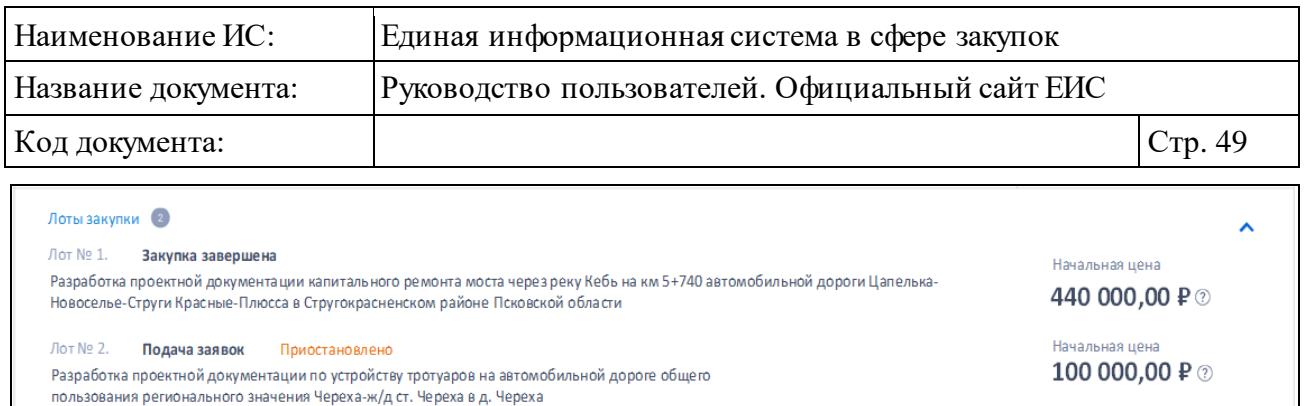

## <span id="page-48-0"></span>Рисунок 39. Отображение блока «Лоты закупки» в развернутом виде (лоты на разных этапах)

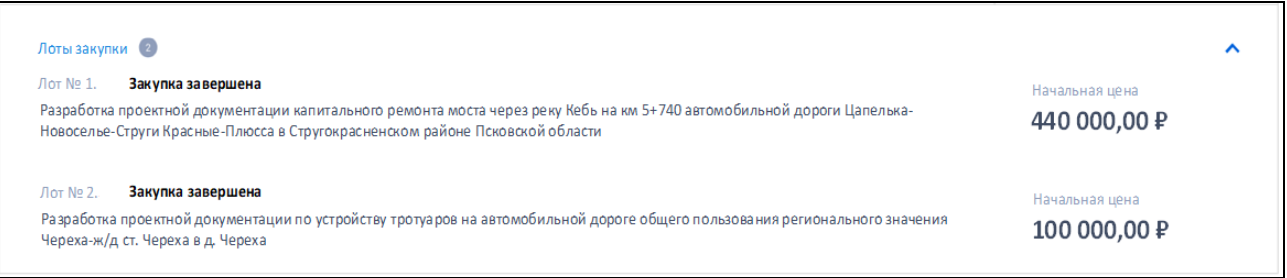

# <span id="page-48-1"></span>Рисунок 40. Отображение блока «Лоты закупки» в развернутом виде (лоты на одном этапе)

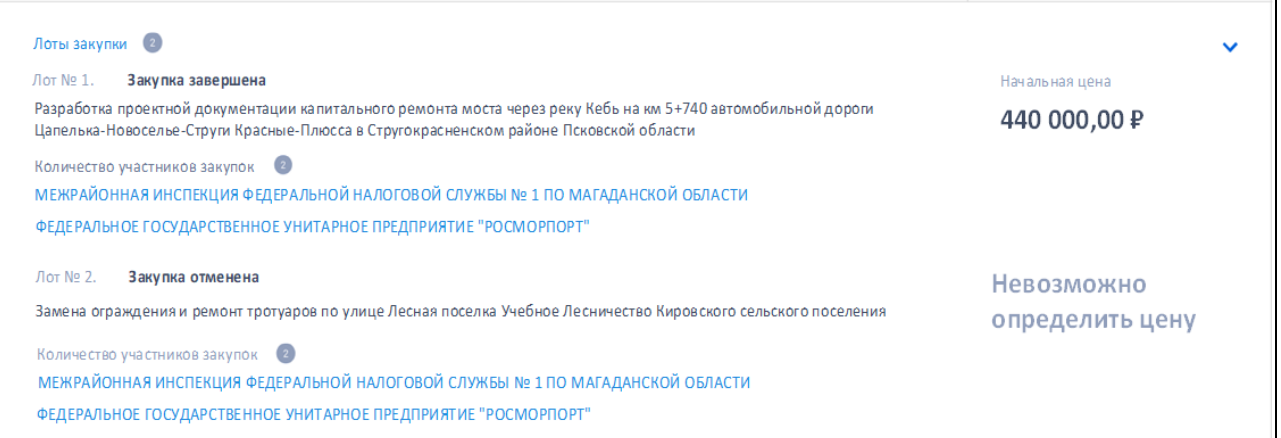

<span id="page-48-2"></span>Рисунок 41. Отображение блока «Лоты закупки» в развернутом виде многолотовой закупки 223-ФЗ

⸻ Перечень лотов отображается в следующем виде:

- *Лот № <Номер лота> <Этап закупки>;*
- *<*с новой строки *Наименование лота>*;
- *НМЦК/ НМЦД* (см. [выше\)](#page-45-0).
- Количество участников совместной закупки отображается для лотов 223-ФЗ, у которых установлен признак совместной закупки:

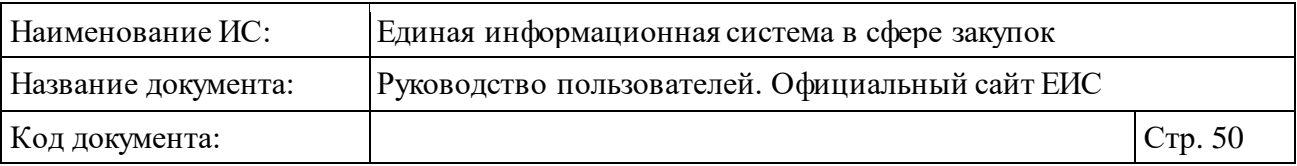

- − пиктограмма с количеством организаций, участвующих в совместной закупке;
- − перечень полных наименований заказчиков закупки в виде гиперссылки, при нажатии на которую открывается карточка соответствующей организации в реестре заказчиков 223-ФЗ. Если организаций, участвующих в совместной закупке, в лоте более 5, то список участников совместной закупки не выводится (выводится только количество участников).
- ⸻ Размещено: *<дата размещения извещения о размещении закупки (заказа) по местному времени организации, размещающей закупку>*.
- ⸻ Окончание подачи заявок: *<дата окончания срока подачи заявок>.*
- ⸻ Признак совместной закупки признак отображается в виде маркера « <sup>•</sup> » (см. [Рисунок](#page-41-0) 34) для записей по 223-ФЗ и 44-ФЗ, в случае если заказ или закупка является совместной.
- ⸻ При наведении курсора на реестровую запись закупок по 44-ФЗ, 223- ФЗ, 615 ПП РФ вместо параметров «Размещено» и «Окончание подачи заявок» отображаются гиперссылки для перехода к страницам связанной информации (см. [Рисунок](#page-50-0) 42). Отображаются следующие гиперссылки:
	- Для закупок по 44-ФЗ:
		- − Вложения;
		- − Контракт;
		- − План-график;
		- − Жалоба.
	- Для закупок по 223-ФЗ:
		- − Вложения;
		- − Договор;
		- − План закупки;
		- − Жалоба.
	- Для закупок по 615 ПП РФ:
		- − Вложения;
		- − Договор.

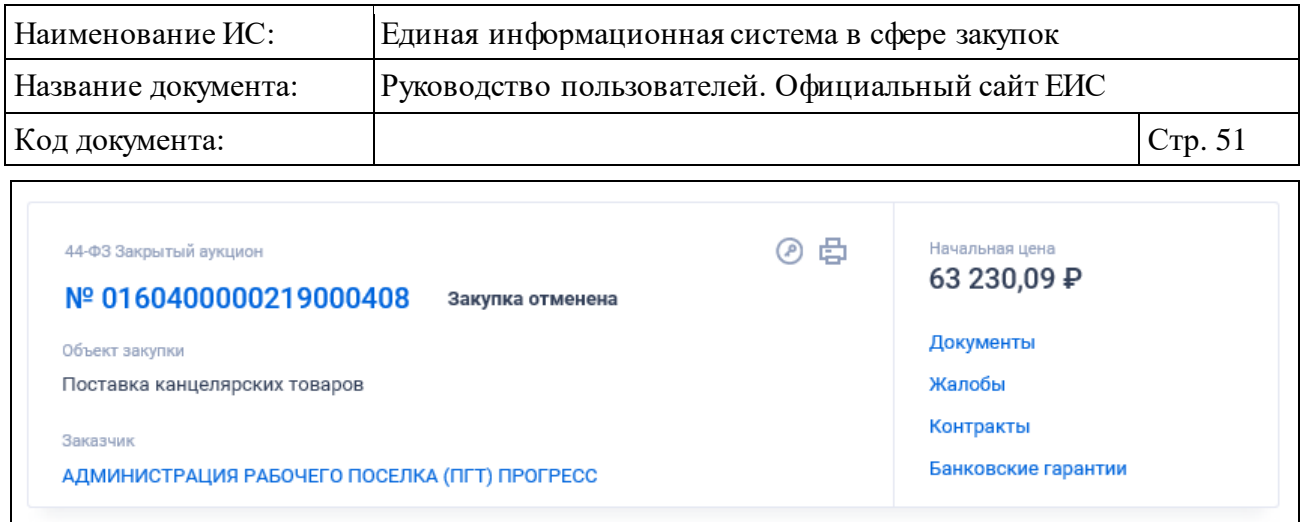

<span id="page-50-0"></span>Рисунок 42. Отображение реестровой записи при наведении на нее курсора

- ⸻ Для просмотра печатной формы извещения о размещении закупки следует нажать на пиктограмму  $\langle \bigoplus \rangle$ , расположенную в верхнем правом углу записи реестра закупок. Пиктограмма отображается для закупок по 44-ФЗ, 223-ФЗ и ПП РФ 615. Для закупок 44-ФЗ пиктограмма не отображается в случае, если у закупки размещено более одного актуального извещения.
- ⸻ Для просмотра электронной подписи пользователя, подписавшего печатную форму извещения в реестровой записи закупки, нажмите на пиктограмму « », расположенную для каждой записи вверху справа. При нажатии на пиктограмму открывается окно просмотра электронных подписей (см. п. [3.16\)](#page-902-0). Пиктограмма отображается при наличии информации для закупок по 44-ФЗ, 223-ФЗ и ПП РФ 615.

### <span id="page-50-1"></span>**3.5.1.2 Быстрый поиск по Реестру закупок**

Быстрый поиск по Реестру доступен с главной страницы ЕИС при переходе в раздел «Закупки» (см[. Рисунок](#page-41-0) 34).

Введите полностью или часть номера, наименования закупки, идентификационного кода закупки (ИКЗ), наименования или ИНН Заказчика в поле ввода поискового запроса.

Нажмите на кнопку « » для выполнения поиска. Система выполняет поиск и отображает результаты в центральной части страницы.

Выполняется поиск по реестру закупок по следующим реквизитам:

⸻ Для закупок по 44-ФЗ:

- Наименование закупки;
- Наименование объекта закупки (лота);
- Номер извещения;

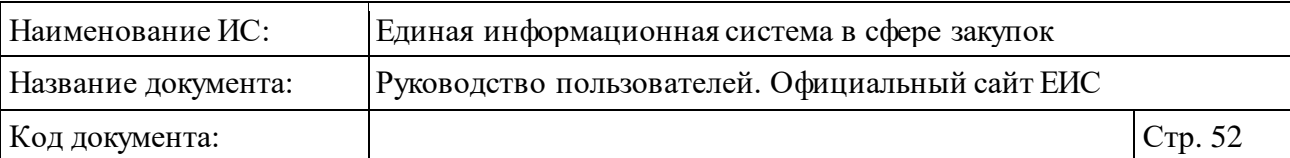

- Идентификационный код закупки;
- Полное наименование заказчика;
- Сокращенное наименование заказчика;
- ИНН заказчика (поиск с начала строки);
- Наименование товара, работы, услуги.
- ⸻ Для заказов по 94-ФЗ:
	- Наименование заказа;
	- Наименование лота;
	- Номер извещения;
	- Полное наименование Заказчика;
	- ИНН заказчика (поиск с начала строки).
- ⸻ Для заказов по 223-ФЗ:
	- Наименование закупки;
	- Номер извещения;
	- Полное наименование заказчика
	- При этом участники совместных закупок (223) не учитываются.
	- ИНН заказчика (поиск с начала строки).
	- При этом участники совместных закупок (223) не учитываются.
	- Наименование предмета договора (лота).
- ⸻ Для закупок по ПП РФ 615 (Капитальный ремонт):
	- Наименование закупки;
	- Номер закупки;
	- Полное наименование заказчика;
	- Сокращенное наименование заказчика;
	- ИНН заказчика (поиск с начала строки).

Поиск выполняется только по размещенной структурированной информации (без учета приложенных файлов).

Поиск также может быть выполнен на точное соответствие введенного значения, для этого следует установить отметку условия «Искать точно, как в запросе», расположенную под строкой поиска.

При наличии ранее сохраненных поисков в блоке «Параметры поиска» под заголовком отображаются гиперссылка «Ранее сохраненные запросы» и пиктограмма с их количеством [\(Рисунок](#page-52-0) 43).

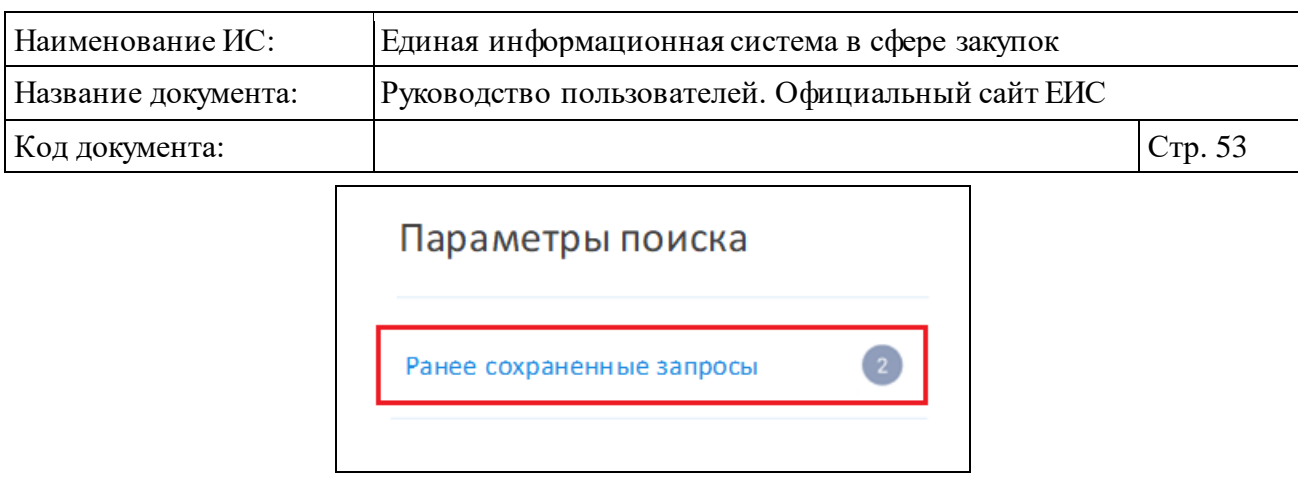

Рисунок 43. Гиперссылка «Ранее сохраненные запросы»

<span id="page-52-0"></span>При нажатии на гиперссылку отображается выпадающий список сохраненных поисков [\(Рисунок](#page-52-1) 44).

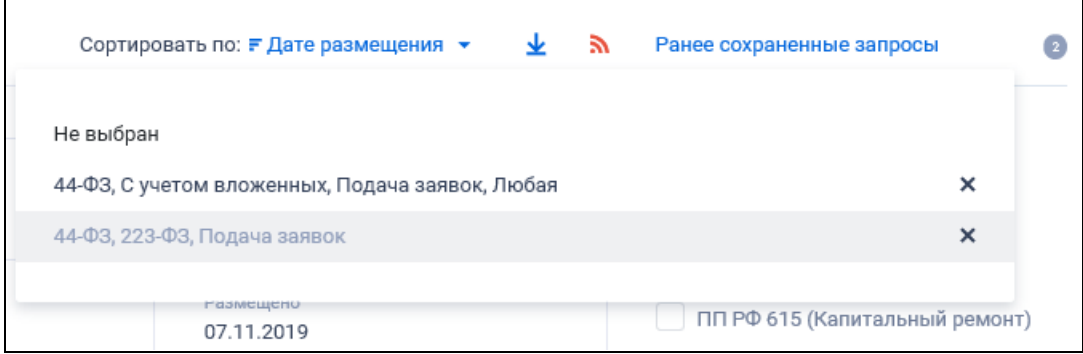

Рисунок 44. Выпадающий список сохраненных поисков

<span id="page-52-1"></span>При нажатии на значение с наименованием настройки Система осуществляет обновление результатов поиска и параметров по реестру с учетом сохраненных параметров поиска в настройке. Для удаления добавленной настройки поиска нажмите на пиктограмму «<sup>X</sup>», расположенную напротив наименования запроса.

При быстромпоиске возможен выбор следующих параметров:

⸻ Закупки по:

- 44-ФЗ (установлен по умолчанию);
- 223-ФЗ (установлен по умолчанию);
- ПП РФ 615 (Капитальный ремонт);
- 94-ФЗ.

⸻ Этап закупки (по умолчанию установлены все значения):

- Подача заявок;
- Работа комиссии;
- Закупка завершена;
- Закупка отменена.

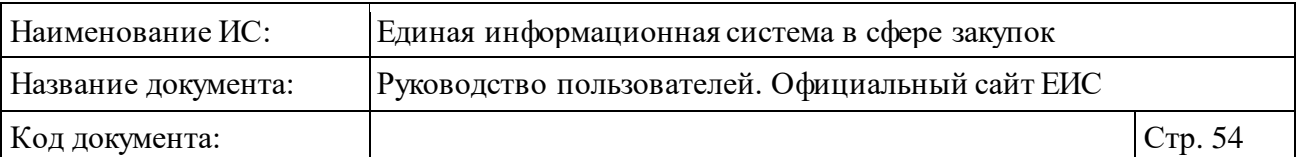

⸻ Способ определения поставщика. Установите необходимые отметки, при необходимости просмотра всех доступных для выбора спо собов нажмите на гиперссылку «Показать все».

При выборе в параметре «Закупки по» только значения «223-ФЗ» в блоке «Способ определения поставщика» дополнительно отображается кнопка «Добавить», при нажатии на которую открывается модальная форма выбора способа закупки из справочника по 223-ФЗ за исключением типовых способов. При установке значения «Прочие» в списке поиск осуществляется по всем закупкам 223-ФЗ, способ определения поставщика которых был указан вручную.

⸻ ОКПД2 – параметр выбора значений из классификатора продукции по видам экономической деятельности.

Нажмите на кнопку «Добавить» для настройки поиска по кодам ОКПД2.

При нажатии на кнопку «Добавить» в поле «ОКПД2» открывается всплывающее окно «Общероссийский классификатор продукции по видам экономической деятельности (ОКПД2)» [\(Рисунок](#page-54-0) 45).

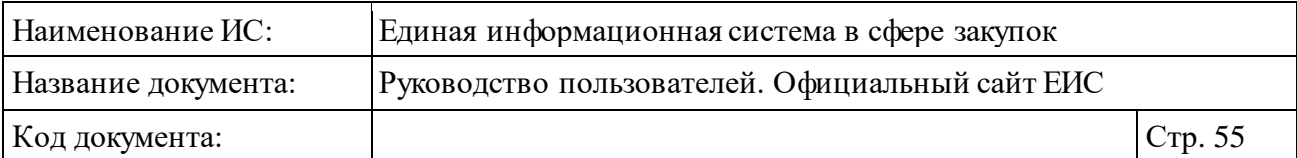

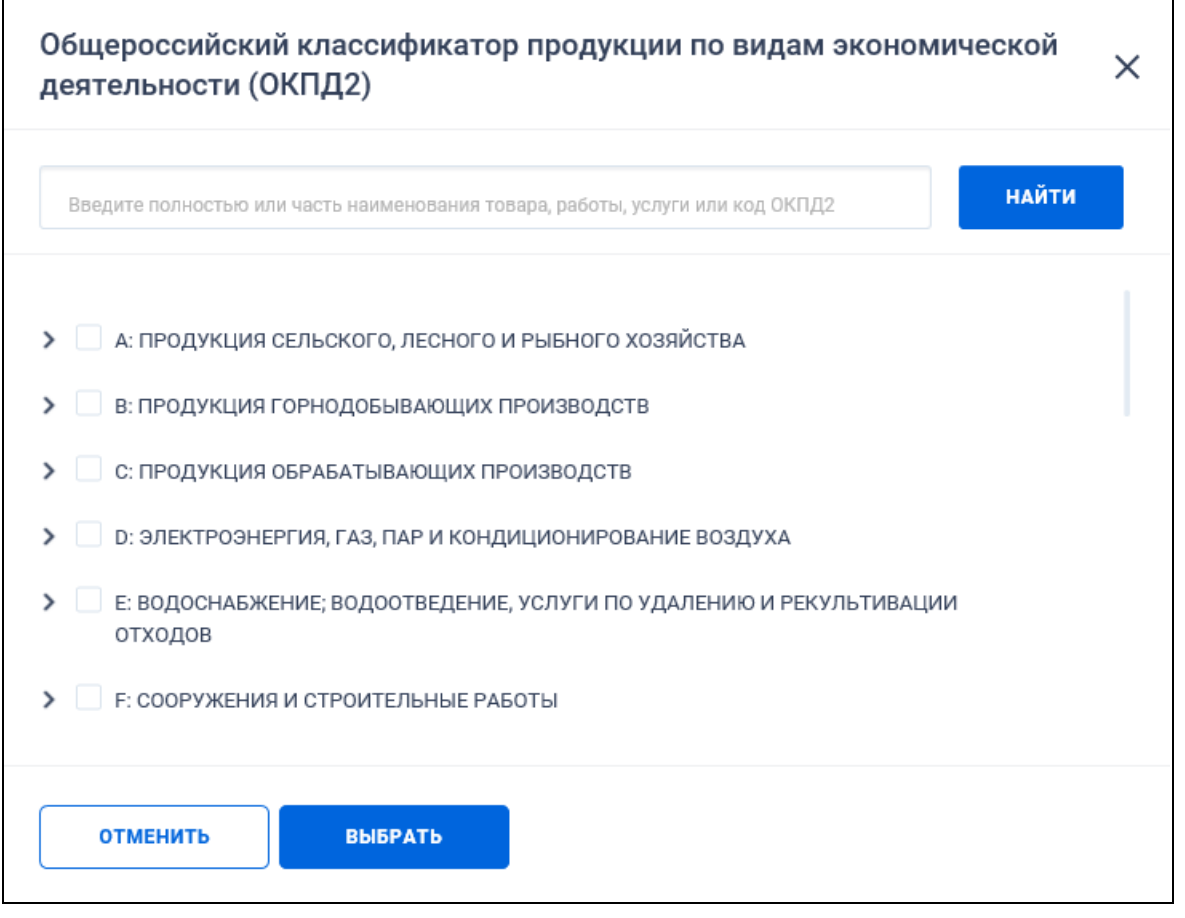

<span id="page-54-0"></span>Рисунок 45. Окно «Общероссийский классификатор продукции по видам экономической деятельности (ОКПД2)»

Иерархическая структура кодов ОКПД2, сформированная на основе Общероссийского классификатора продукции по видам экономической деятельности предоставляет возможность множественного выбора кодов ОКПД2. При выборе позиции «С учетом вложенных» осуществляется поиск выбранных кодов ОКПД2, а также всех дочерних кодов.

После нажатия кнопки «Выбрать» на форме «Общероссийский классификатор продукции по видам экономической деятельности (ОКПД2)» (см. [Рисунок](#page-54-0) 45) на форме ввода параметров расширенного поиска отображается выбранные коды ОКПД2 [\(Рисунок](#page-55-0) 46).

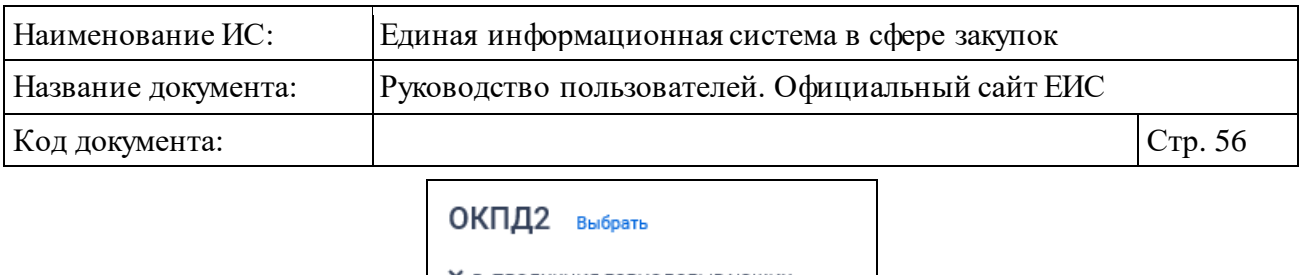

Х В: ПРОДУКЦИЯ ГОРНОДОБЫВАЮЩИХ ПРОИЗВОДСТВ Х с: ПРОДУКЦИЯ ОБРАБАТЫВАЮЩИХ ПРОИЗВОДСТВ С учетом вложенных Закупка содержит несколько ОКПД2

<span id="page-55-0"></span>Рисунок 46. Поле «ОКПД2» с выбранными значениями кодов ОКПД2

Рядом с каждым выбранным кодом ОКПД2 отображается пиктограмма « » для удаления значения выбора кодов ОКПД2. При удалении всех выбранных значений кодов ОКПД2 выбор позиции «С учетом вложенных» автоматически снимается.

Стоит учитывать, что если при выборе кода ОКПД2 было установлено значение как <хх.хх> или более детализировано и не выбрано условие «С учетом вложенных», то в результатах поиска также отображаются позиции (или планы), в сведениях которых разряды позиции КТРУ (хотя бы одной) совпадают с заданным критерием в параметре поиска ОКПД2, а остальные разряды ОКПД2 в коде позиции КТРУ заполнены нулями. **Например**: в поиске указали ОКПД2 «10.11.1», в результатах поиска отобразились позиции с указанным кодом ОКПД2 и позиции с указанным кодом позиции КТРУ «10.11.10.000-12345».

Если в параметре поиска установлен код ОКПД2 с разрядом не ниже <хх> и установлено условие «С учетом вложенных», то в результатах поиска отображаются позиции (или планы), в сведениях которых разряды установленного(ых) кода(ов) позиции КТРУ совпадают с заданным критерием в параметре поиска ОКПД2. **Например**: в поиске указали ОКПД2 «10», в результатах поиска отобразились позиции у которых выбранный уровень кода (в данном случае класс) ОКПД2 совпадает с указанным уровнем кода ОКПД2 и позиции у которых в коде позиции КТРУ значения разряда ОКПД2 совпадают с указанным уровнем ОКПД2 на форме поиска: «10.11.10.000-12345», «10.13.11.222-12345».

При установке признака «Закупка содержит несколько ОКПД2», поиск в классификаторе ОКПД2 и отметка признака «С учетом вложенных» деактивируются, выбранные значения удаляются. Поиск производится по ОКПД2 с значением «0000».

⸻ Блок «Дата»:

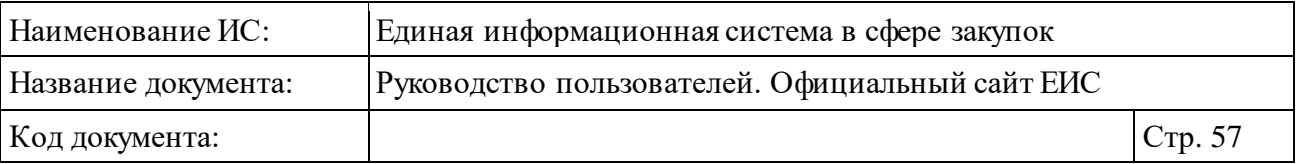

- Дата размещения (см. п. [3.20.1\)](#page-911-0).
- Дата окончания подачи заявок (см. п. [3.20.1\)](#page-911-0) отображается только при установленных значениях «44-ФЗ» и/или «ПП РФ 615» в параметре «Закупки по».
- Дата обновления (см. п. [3.20.1\)](#page-911-0).
- ⸻ Блок «Поиск по цене»:
	- Начальная (максимальная) цена контракта (договора);
	- Поля поиска по цене (см. п. [3.20.2\)](#page-913-0);
	- Валюта отображается в виде выпадающего списка, в котором выводятся значения: «Все валюты», «Российский рубль», «Доллар США», «Евро», далее отображаются прочие значения справочника валют (Общероссийский классификатор валют) в алфавитном порядке. По умолчанию установлено значение «Все валюты».
		- − Если поиск осуществляется по значению «Все валюты», то в результатах поиска отображаются все закупки с любой установленной валютой.
		- − Если поиск осуществляется по значению отличному от «Российский рубль», то в результатах поиска отображаются закупки, в сведениях которых в реквизите «Валюта» или «Валюта контракта» установленное значение удовлетворяет заданному критерию поиска.
		- − Если в параметре поиска «Закупки по» установлено только значение «ПП РФ 615 (Капитальный ремонт)», то поиск осуществляется только по значению «Все валюты» или «Российский рубль».
	- Размер аванса, в процентах поля поиска по авансу. Тип полей выпадающий список. В каждом списке отображаются значения с 0 до 100 с шагом 10, за исключением первых двух значений: 0, 5, 10, 20, 30 и т.д. Если значение в поле «до» больше значения «от», то под полем отображается блокирующее сообщение «Минимальное значение не может быть больше максимального».
- ⸻ Заказчик введите полностью или часть полного, или сокращенного наименования организации. Поиск осуществляется с учетом совместных и централизованных закупок – по всем заказчикам, которые участвуют в совместной закупке.

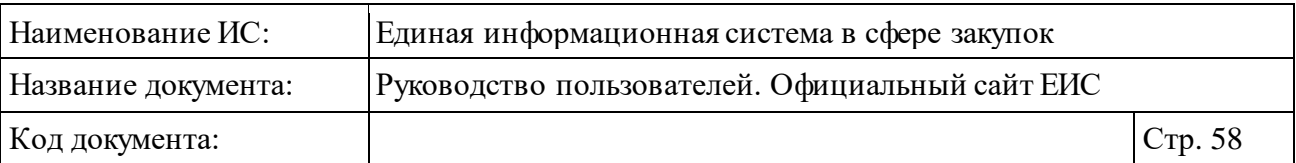

- ⸻ Блок «Дополнительные параметры» в зависимости от выбранного значения в параметре «Закупки по» отображаются следующие значения:
	- Закупка является совместной;
	- Отображать только закупки, по которым заключен контракт жизненного цикла;
	- Закупка за счет средств бюджета Союзного государства;
	- Закупка товара, работы, услуги по государственному оборонному заказу в соответствии с ФЗ № 275-ФЗ от 29 декабря 2012 г.;
	- Отображать только закупки, извещения которых размещены обособленными подразделениями заказчика;
	- Заказчик осуществляет закупки на территории иностранного государства;
	- Закупка у СМП и СОНО.

Задайте поисковый запрос, нажмите на кнопку «Применить». Отображается страница с результатами поиска [\(Рисунок](#page-58-0) 47).

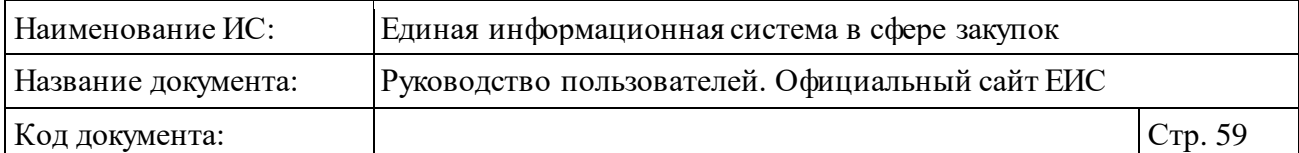

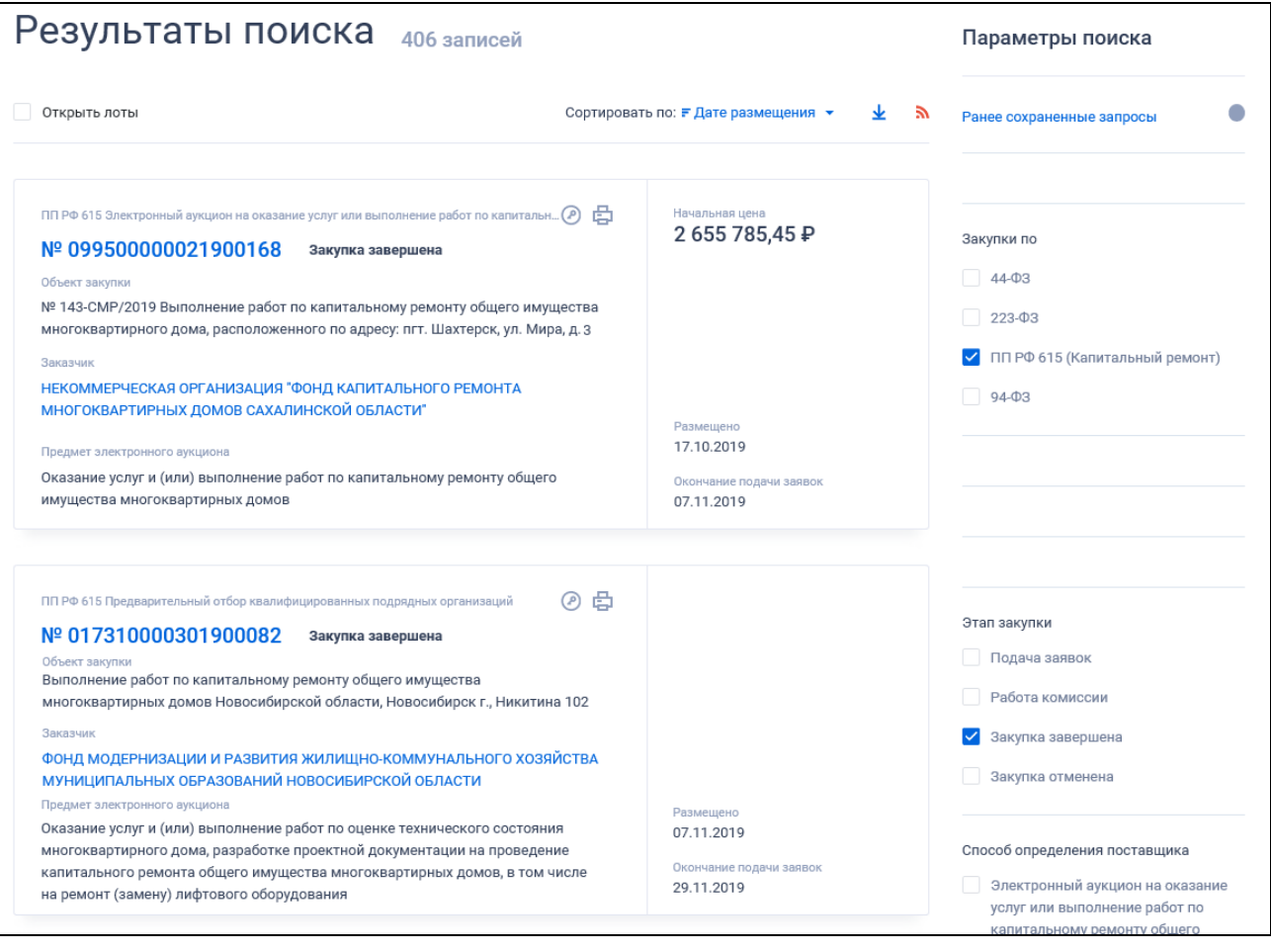

Рисунок 47. Фрагмент страницы с результатами быстрого поиска

<span id="page-58-0"></span>**Примечание**: В результатах поиска не отображаются закупки, для которых в последней версии извещения, изменения извещения, изменения извещения в части лота установлен признак «Непубличные сведения» (Внимание! Данное условие применяется для закупок, первая размещенная версия которых была размещена после 07.12.2017 года).

Для перехода на форму расширенного поиска (см. п. [3.5.1.3](#page-59-0)) нажмите на одну из гиперссылок «Все параметры поиска», расположенные над и под блоком «Параметры поиска».

Для сохранения поискового запроса нажмите на кнопку «Сохранить и применить».

Если у пользователя количество сохраненных настроек равно 10, то Система отображает предупреждающее сообщение: «Возможно сохранение не более 10 настроек быстрого поиска. Для сохранения новой настройки удалите одну из текущих настроек поиска».

При нажатии на кнопку «Сохранить и применить», если при этом в выпадающем списке с настройками поиска выбрана сохраненная ранее

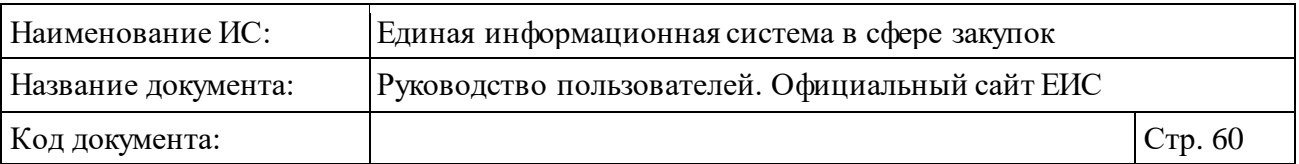

настройка, Система обновляет параметры поиска и их значения для выбранной настройки, обновляет результаты поиска и отображает информационное сообщение [\(Рисунок](#page-59-1) 48).

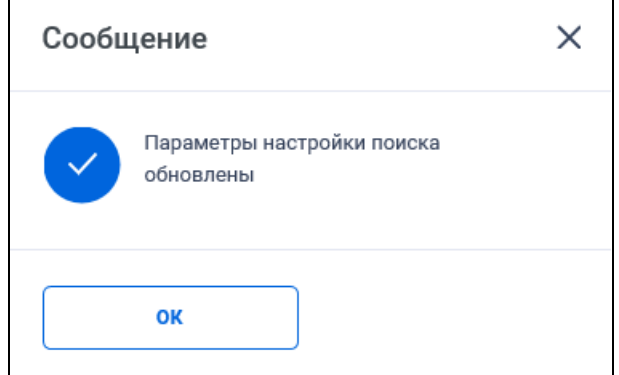

Рисунок 48. Информационное сообщение

### <span id="page-59-1"></span><span id="page-59-0"></span>**3.5.1.3 Расширенный поиск по Реестру закупок**

Для перехода к расширенному поиску нажмите на одну из гиперссылок «Все параметры поиска», расположенные над и под блоком «Параметры поиска» (см[. Рисунок](#page-41-0) 34).

Отображается страница расширенного поиска, набор параметров на странице расширенного поиска изменяется в зависимости от законов, выбранных в поле «Закупки по» [\(Рисунок](#page-60-0) 49, [Рисунок](#page-61-0) 50, [Рисунок](#page-62-0) 51 [Рисунок](#page-63-0) 52).

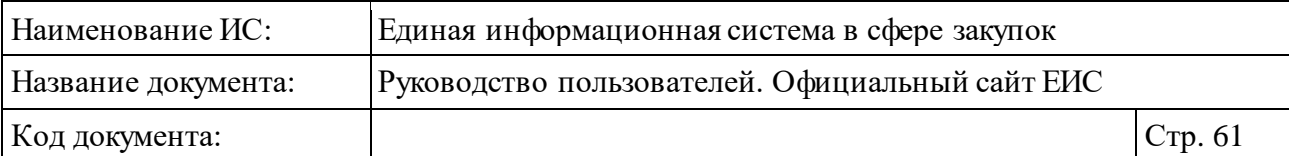

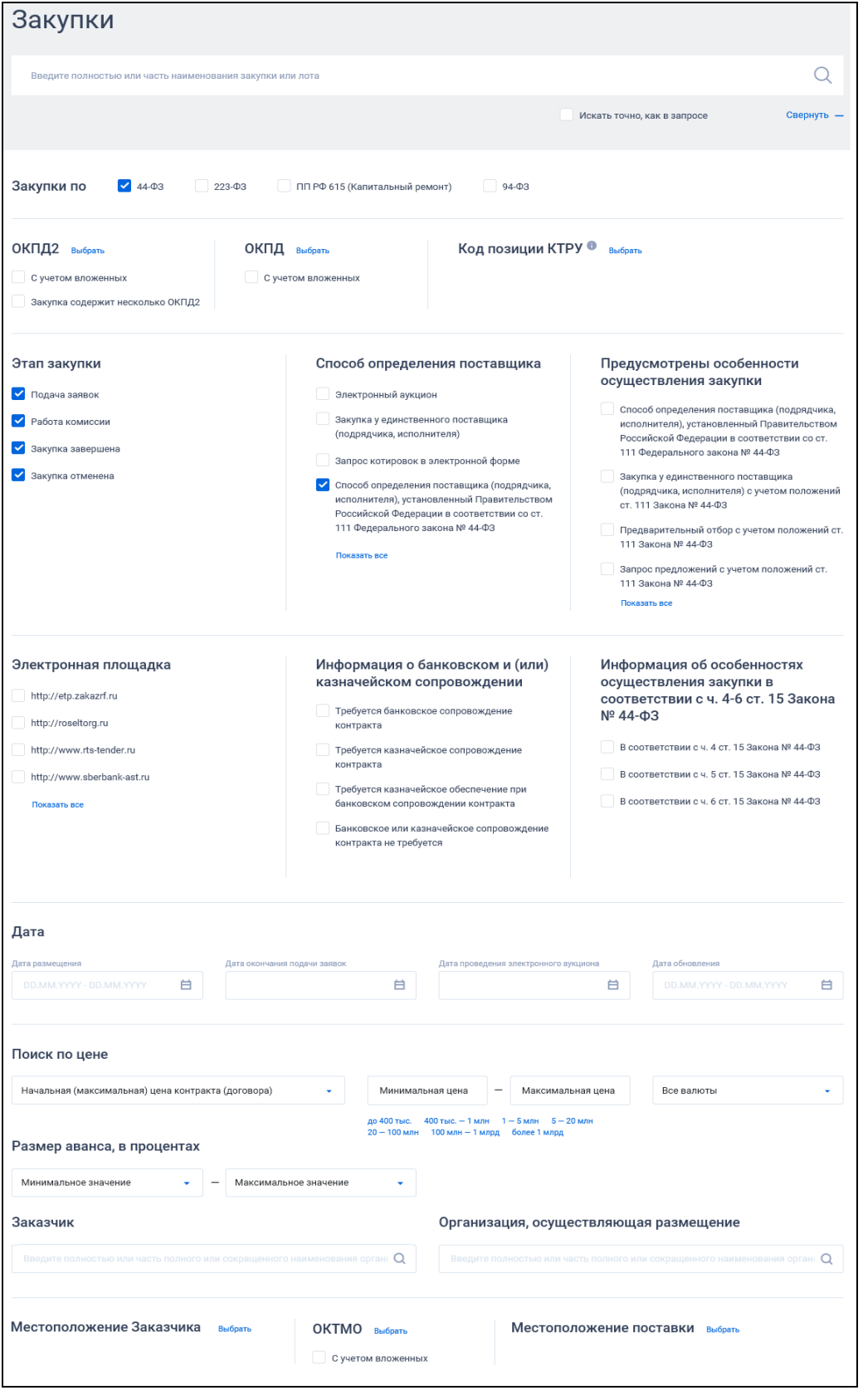

<span id="page-60-0"></span>Рисунок 49. Форма расширенного поиска Реестра закупок по закону «44-ФЗ»,

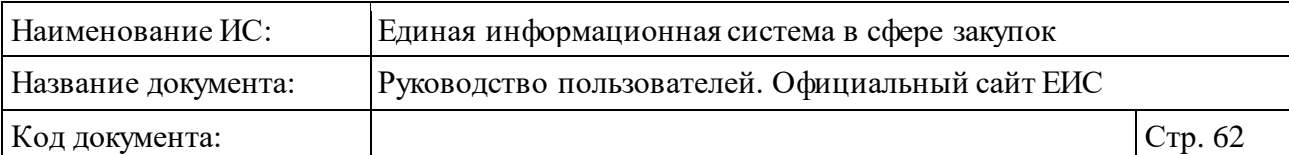

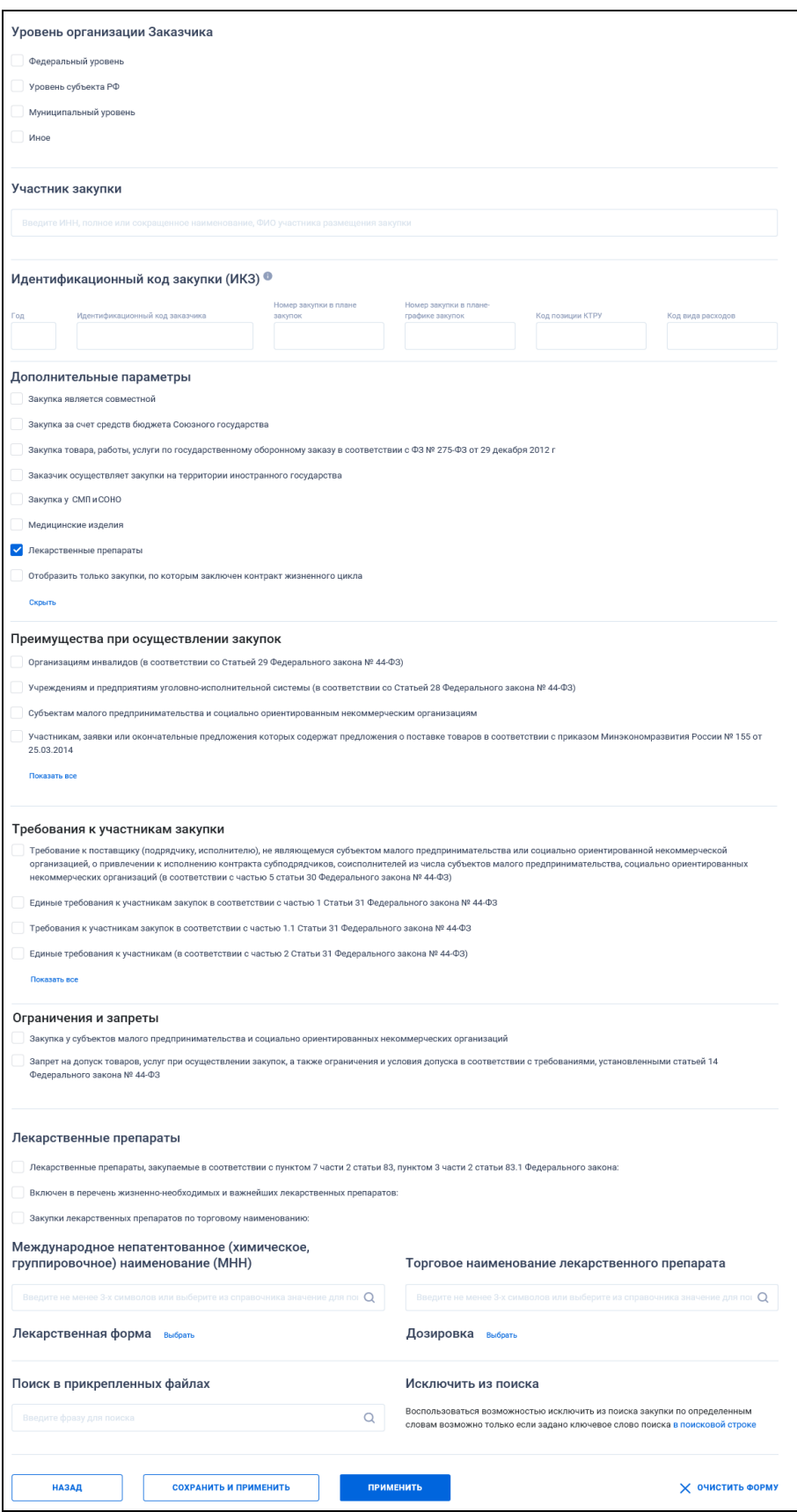

<span id="page-61-0"></span>Рисунок 50. Форма расширенного поиска Реестра закупок по закону «44-ФЗ»,

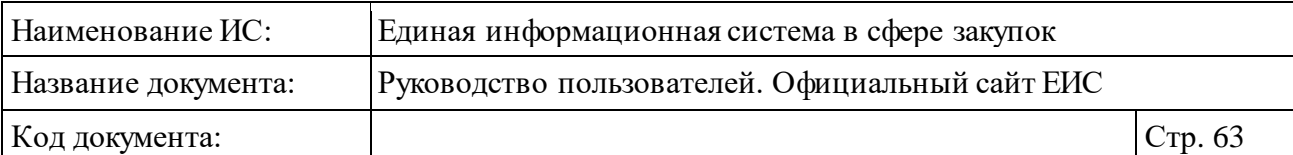

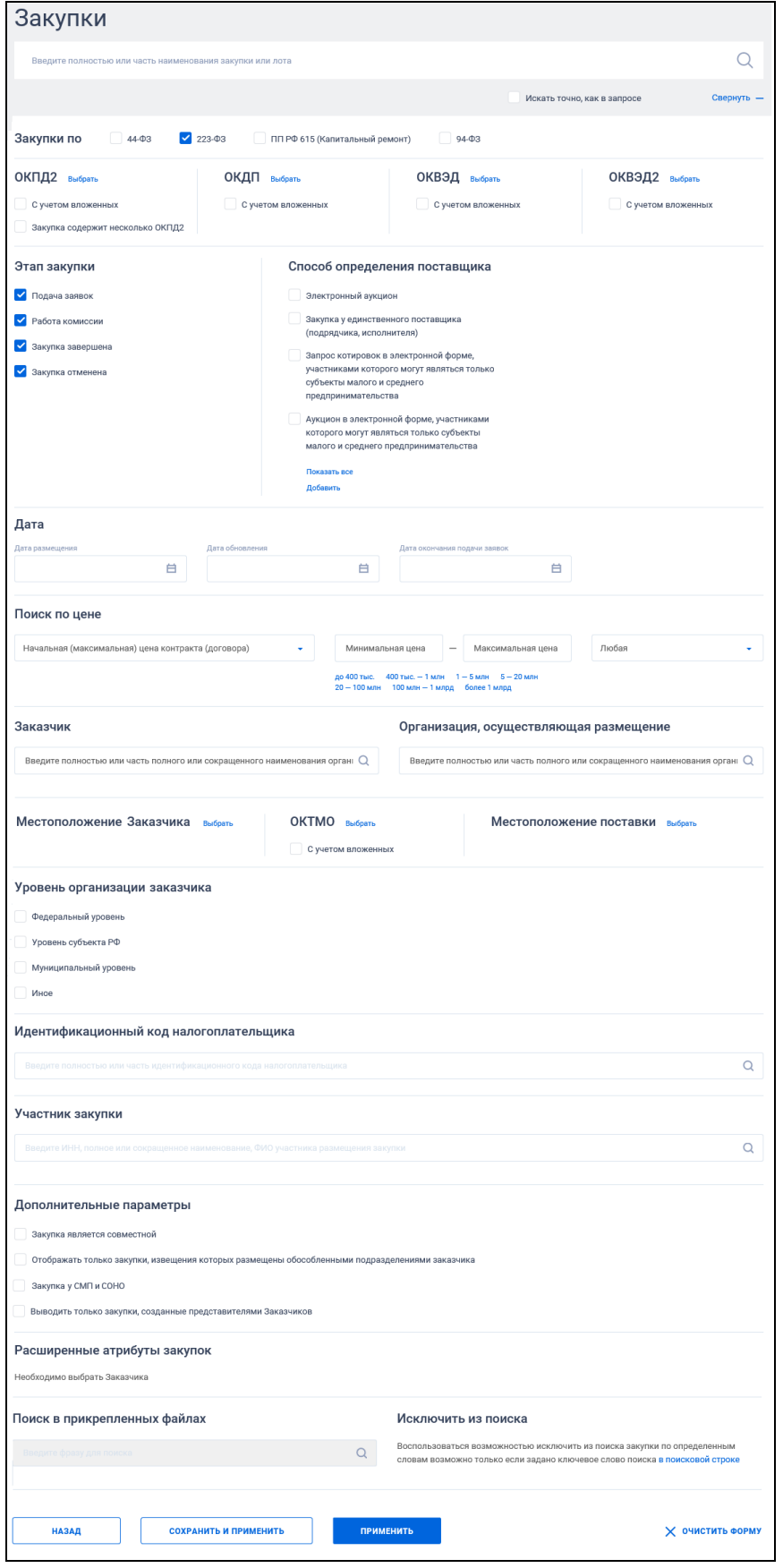

<span id="page-62-0"></span>Рисунок 51. Форма расширенного поиска Реестра закупок по закону «223-ФЗ»

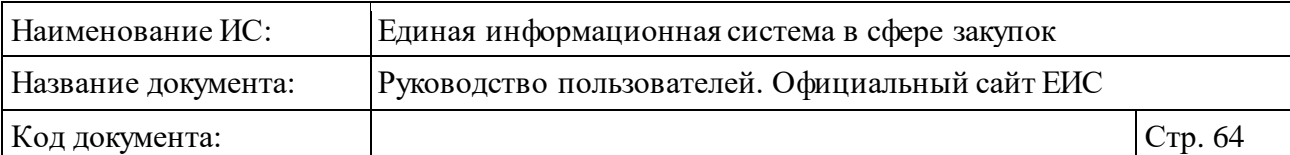

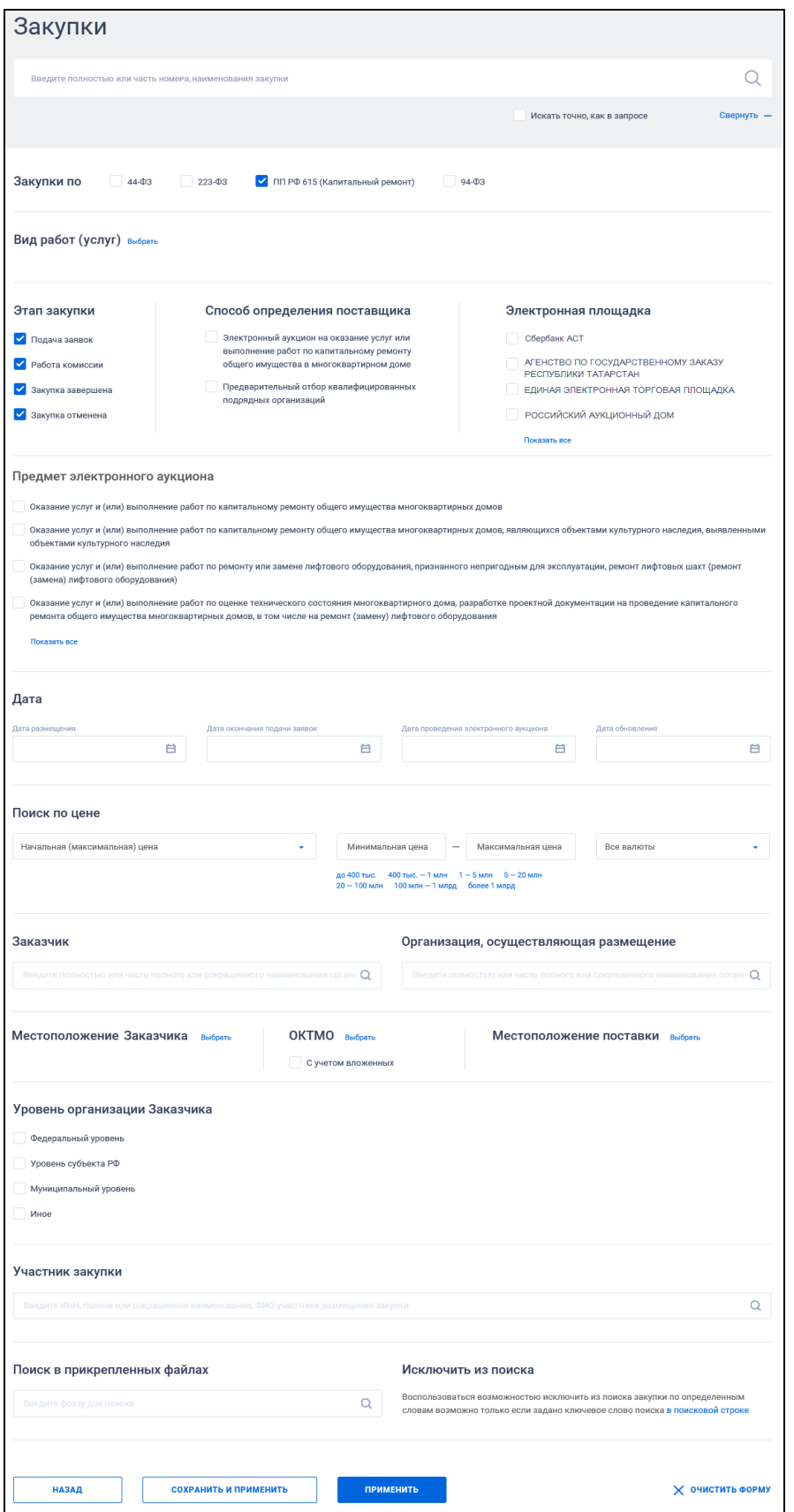

<span id="page-63-0"></span>Рисунок 52. Форма расширенного поиска Реестра закупок при установленном в параметре поиска «Закупки по» значении «ПП РФ 615 (Капитальный ремонт)»

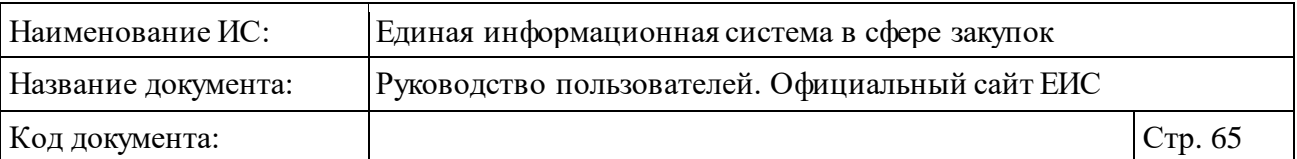

В строку поиска введите в соответствии с подсказкой полностью или часть номера, наименования закупки. Поиск осуществляется по следующим реквизитам:

- ⸻ Для закупок по 44-ФЗ:
	- Наименование закупки;
	- Наименование объекта закупки (лота);
	- Номер извещения;
	- Наименование товара, работы, услуги.
- ⸻ Для заказов по 94-ФЗ:
	- Наименование заказа;
	- Наименование лота;
	- Номер извещения.
- ⸻ Для закупок по 223-ФЗ:
	- Наименование закупки;
	- Номер извещения;
	- Наименование предмета договора (лота).
- ⸻ Для закупок по ПП РФ 615 (Капитальный ремонт):
	- Наименование закупки;
	- Номер закупки.

При необходимости установите отметку «Искать точно как в запросе», расположенную под строкой поиска.

На формах расширенного поиска по Реестру закупок отображаются следующие параметры поиска:

- ⸻ ОКПД2.
- ⸻ ОКПД.
- ⸻ Код позиции КТРУ для выбора кода из каталога КТРУ нажмите на кнопку «Добавить». Поиск осуществляется аналогично описанию в пункте [3.6.1.2](#page-172-0) «Расширенный поиск по Планам закупок (44-ФЗ)» настоящего документа, за исключением отсутствия возможности установки признака «Закупка содержит несколько позиций КТРУ». В результатах поиска отображаются закупки, в сведениях которых хотя бы один указанный код позиции КТРУ совпадает с указанным значением в параметре поиска.

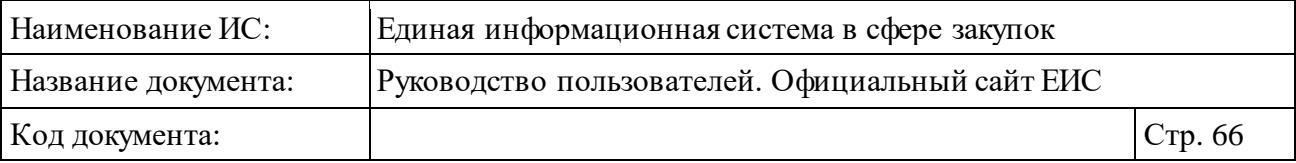

- ⸻ ОКДП.
- ⸻ ОКВЭД.
- ⸻ ОКВЭД2.
- ⸻ Вид работ (услуг) нажмите кнопку «Добавить» и выберите из справочника одно или несколько значений.
- ⸻ Этап закупки.
- ⸻ Способ определения поставщика (см. п. [3.5.1.2\)](#page-50-1).
- ⸻ Предусмотрены особенности осуществления закупки если в параметре «Способ определения поставщика» не выбраны значения, то отображаются все подспособы всех способов. Если значения не выбраны, то поиск осуществляется по всем подспособам выбранных способов. Перечень подспособов определения поставщика приведен в приложении (см[. Приложение](#page-918-0) 2).
- ⸻ Электронная площадка.
- ⸻ Предмет электронного аукциона выберите одно или несколько значений предмета электронного аукциона по капитальному ремонту из выпадающего списка.
- ⸻ Информация о банковском и (или) казначейском сопровождении контакта - отображается выпадающий список множественного выбора (по умолчанию значения не выбраны). В списке доступны значения:
	- Требуется банковское сопровождение контракта.
	- Требуется казначейское сопровождение контракта.
	- Требуется казначейское обеспечение при банковском сопровождении контракта.
	- Банковское или казначейское сопровождение контракта не требуется.
- ⸻ Информация об особенностях осуществления закупки в соответствии с ч. 4-6 ст. 15 Закона № 44-ФЗ.
- ⸻ Блок «Дата», функционирование поиска по дате (по периоду) подробно описано в п. [3.20.1:](#page-911-0)
	- Дата размещения.
	- Дата окончания подачи заявок.
	- Дата обновления.
	- Дата проведения электронного аукциона.
- ⸻ Блок «Поиск по цене» (см. п. [3.5.1.2\)](#page-50-1).

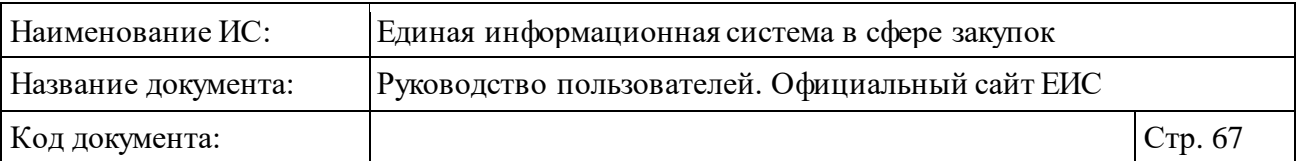

- ⸻ Для заполнения полей «Заказчик» и «Организация, осуществляющая размещение», введите значение вручную в соответствии с подсказкой или нажмите на пиктограмму « $\Omega$ » для выбора из справочника.
- ⸻ Местоположение Заказчика. Функционирование осуществляется в соответствии с требованиями параметра выбора значения из справочника/классификатора по КЛАДР, с учетом совместных и централизованных закупок – по всем заказчикам, которые участвуют в закупке.
- ⸻ ОКТМО поиск осуществляется по коду ОКТМО заказчика. Кнопка «Выбрать» - при нажатии на кнопку, расположенную в поле «ОКТМО», Система открывает всплывающее окно «Общероссийский классификатор территорий муниципальных образований (ОКТМО)» (см. [Рисунок 53\)](#page-66-0). Иерархическая структура классификатора предоставляет возможность множественного выбора.

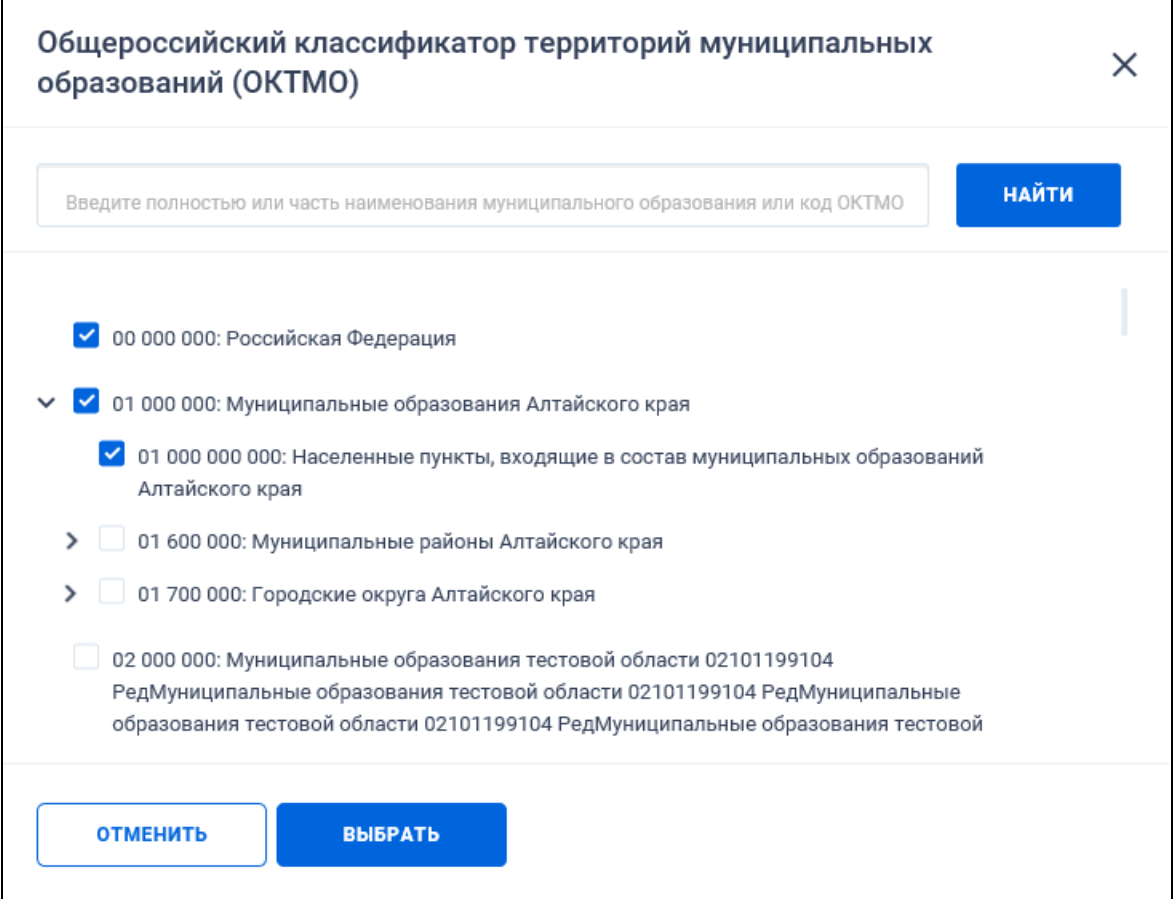

<span id="page-66-0"></span>Рисунок 53. Окно «Общероссийский классификатор территорий муниципальных образований (ОКТМО)»

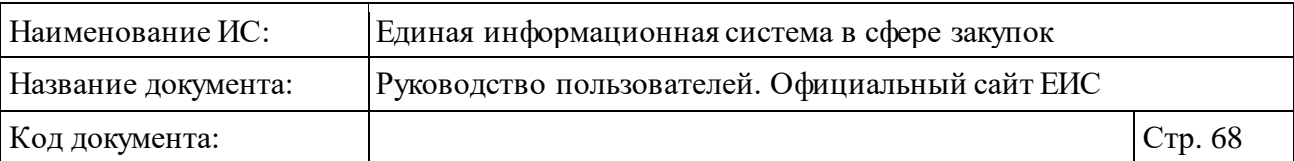

- При выборе позиции «С учетом вложенных» осуществляется поиск кодов муниципальных образований выбранных территорий, а также всех дочерних муниципальных образований.
- Отметив необходимые коды муниципальных образований, нажмите кнопку «Выбрать» на форме «Общероссийский классификатор территорий муниципальных образований (ОКТМО)», после чего на форме ввода параметров расширенного поиска отображаются выбранные коды муниципальных образований [\(Рисунок](#page-67-0) 54). Рядом с кодами муниципальных образований отображается пиктограмма « » для удаления выбранных значений.

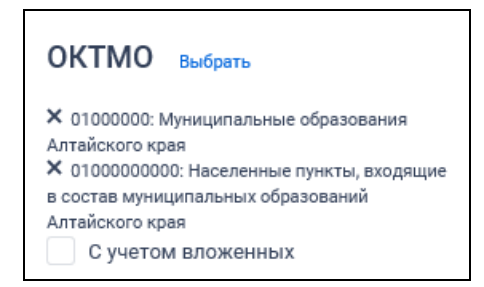

<span id="page-67-0"></span>Рисунок 54. Отображение выбранных кодов ОКТМО на форме ввода параметров расширенного поиска Реестра закупок

- ⸻ Местоположение поставки. Функционирование осуществляется в соответствии с требованиями параметра выбора значения из справочника/классификатора по КЛАДР, с учетом совместных и централизованных закупок поиск осуществляется по каждому лоту.
- ⸻ Уровень организации заказчика.
- ⸻ Идентификационный код налогоплательщика введите значение в соответствии с подсказкой и нажмите на пиктограмму « , Поиск осуществляется по закупкам 223-ФЗ, в которых в информации по лоту (при совместных и централизованных закупках) в сведениях по заказчикам (не попадающим под действие Федерального закона № 223-ФЗ) установлен признак «Заказчик – нерезидент РФ».
- ⸻ Участник закупки. Введите ИНН, полное или сокращенное наименование, ФИО участника размещения закупки. Для закупок 44- ФЗ и ПП РФ 615 осуществляется поиск по структурированным протоколам. При этом в поиске, также учитывается аналог ИНН иностранного участника.

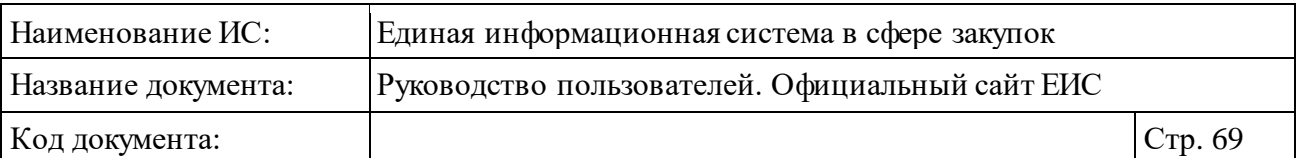

⸻ Идентификационный код закупки (ИКЗ). Для поиска по идентификационному коду закупки введите значение кода в группу из 6 текстовых полей (общая информация о принципах формирования ИКЗ отображается при нажатии на пиктограмму « »). Если при вводе значения в одно из полей введены все разряды, то курсор перемещается в следующее поле.

Если в параметре ИКЗ было заполнено хотя бы одно из полей, то под полями для ввода значений отображается кнопка «Очистить все значения» [\(Рисунок](#page-68-0) 55). При нажатии на кнопку удаляются заполненные значения.

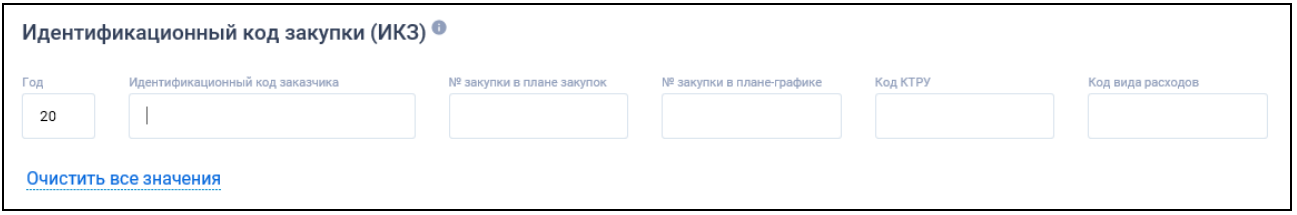

<span id="page-68-0"></span>Рисунок 55. Форма заполнения поля «Идентификационный код закупки (ИКЗ)»

Поиск по ИКЗ происходит по неполному соответствию: находятся все позиции, у которых в значении поля содержится указанная последовательность символов.

- ⸻ Блок «Дополнительные параметры»:
	- Закупка является совместной;
	- Отображать только закупки, по которым заключен контракт жизненного цикла;
	- Закупка за счет средств бюджета Союзного государства;
	- Закупка товара, работы, услуги по государственному оборонному заказу в соответствии с ФЗ № 275-ФЗ от 29 декабря 2012 г.;
	- Отображать только закупки, извещения которых размещены обособленными подразделениями заказчика;
	- Заказчик осуществляет закупки на территории иностранного государства;
	- Закупка у СМП и СОНО;
	- Медицинские изделия;
	- Закупка лекарственного препарата;
	- Выводить только закупки, созданные представителями Заказчиков;

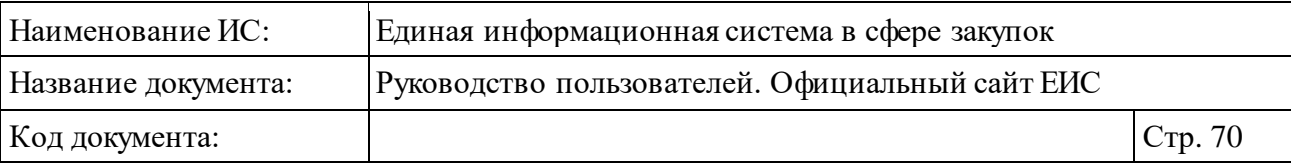

• Копки «Показать все» / «Скрыть».

⸻ Блок «Преимущества при осуществлении закупок»:

- Учреждениям и предприятиям уголовно-исполнительной системы (в соответствии со Статьей 28 Федерального закона № 44-ФЗ);
- Организациям инвалидов (в соответствии со Статьей 29 Федерального закона № 44-ФЗ);
- Субъектам малого предпринимательства и социально ориентированным некоммерческим организациям;
- Участникам, заявки или окончательные предложения которых содержат предложения о поставке товаров в соответствии с приказом Минэкономразвития России № 155 от 25.03.2014;
- Участникам, заявки или окончательные предложения которых содержат предложения о поставке товаров в соответствии с приказом Минфина России № 126н от 04.06.2018.
- ⸻ Блок «Требования к участникам закупки» установите отметки необходимых значений выпадающего списка.
- ⸻ Блок «Ограничения и запреты». Если выбрано значение «Запрет на допуск товаров, услуг при осуществлении закупок, а также ограничения и условия допуска в соответствии с требованиями, установленными статьей 14 Федерального закона № 44-ФЗ», то в блоке «Ограничения и запреты» отображаются реквизиты для выбора НПА [\(Рисунок](#page-69-0) 56)

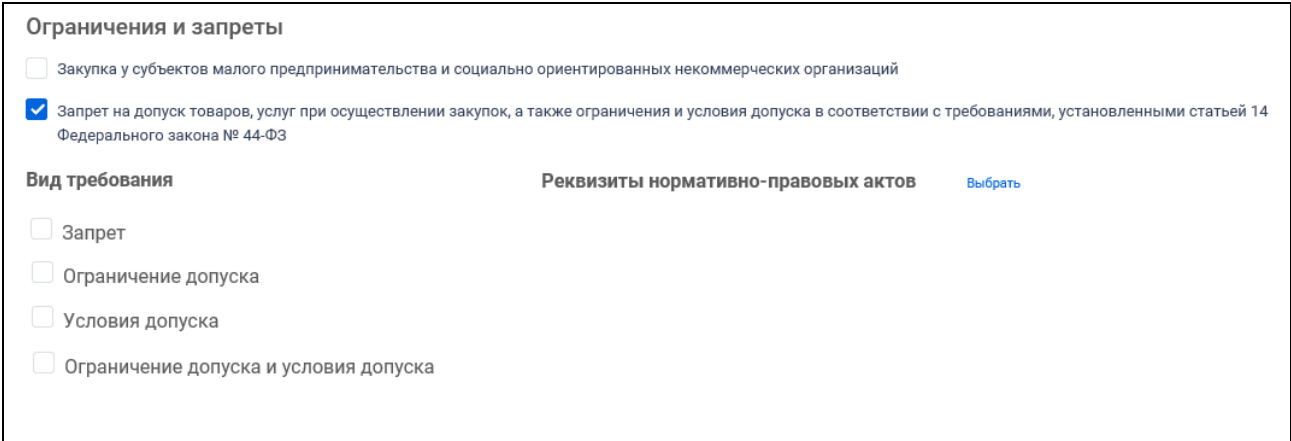

<span id="page-69-0"></span>Рисунок 56. Отображение реквизитов для выбора НПА в блоке «Ограничения и запреты»

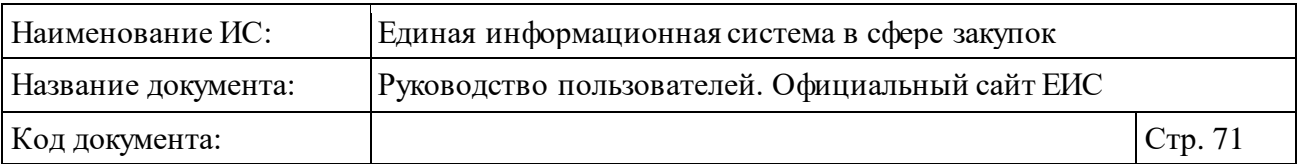

При нажатии кнопки «Выбрать», открывается форма выбора НПА из справочника [\(Рисунок](#page-70-0) 57).

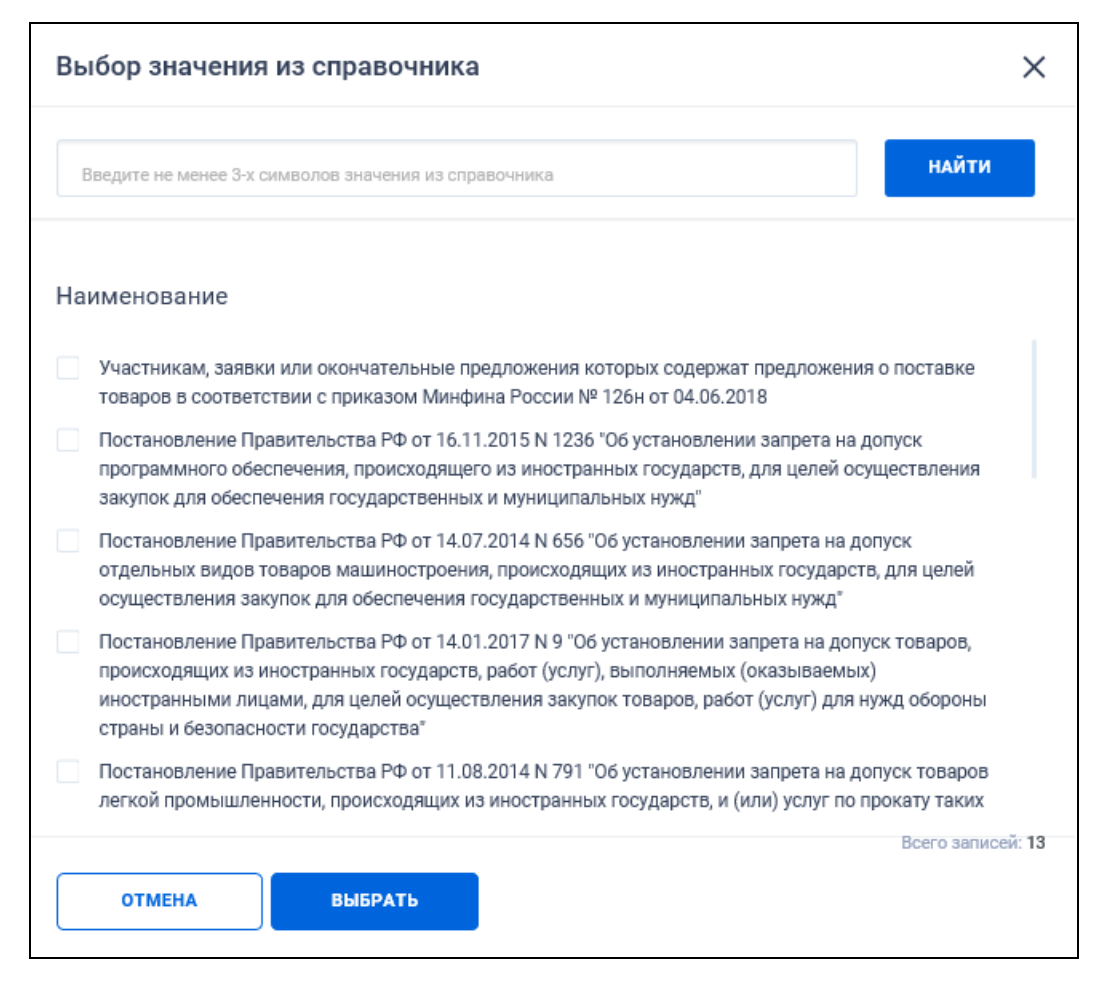

Рисунок 57. Форма выбора НПА из справочника

<span id="page-70-0"></span>Установите необходимые отметки нажмите на кнопку «Выбрать». Выбранные НПА отображаются на странице расширенного поиска [\(Рисунок](#page-70-1) 58).

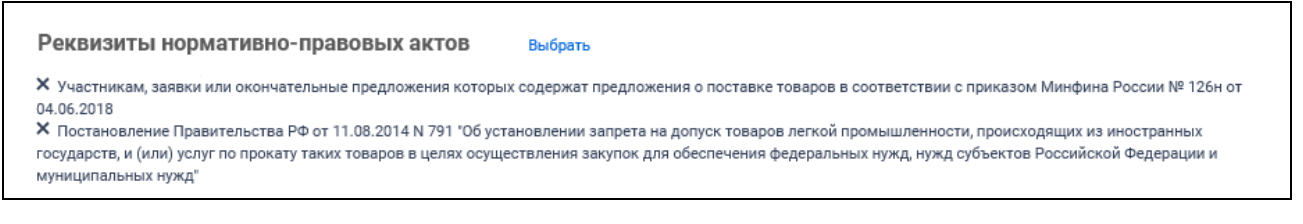

<span id="page-70-1"></span>Рисунок 58. Отображение выбранных НПА в поле «Реквизиты нормативноправовых актов»

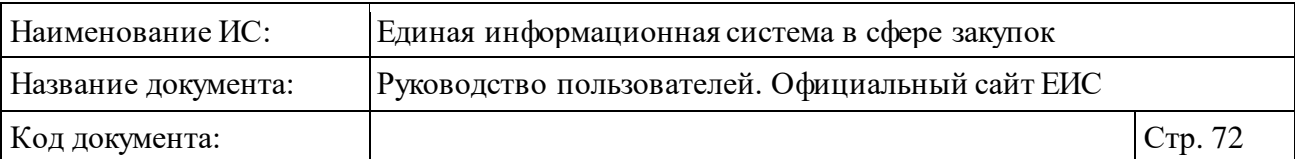

Если в параметре «Вид требований» установлены значения, а в параметре «Реквизиты нормативно-правовых актов» выбраны НПА, соответствующие выбранным видам требований, то при снятии отметки (-ок) в параметре «Вид требований», выбранные НПА удаляются.

- ⸻ Блок «Лекарственные препараты»:
	- Лекарственные препараты, закупаемые в соответствии с пунктом 7 части 2 статьи 83, пунктом 3 части 2 статьи 83.1 Федерального закона.
	- Международное непатентованное (химическое, группировочное) наименование (МНН).
	- Включен в перечень жизненно-необходимых и важнейших лекарственных препаратов.
	- Торговое наименование лекарственного препарата.
	- Закупки лекарственных препаратов по торговому наименованию.
	- Лекарственная форма.
	- Дозировка.

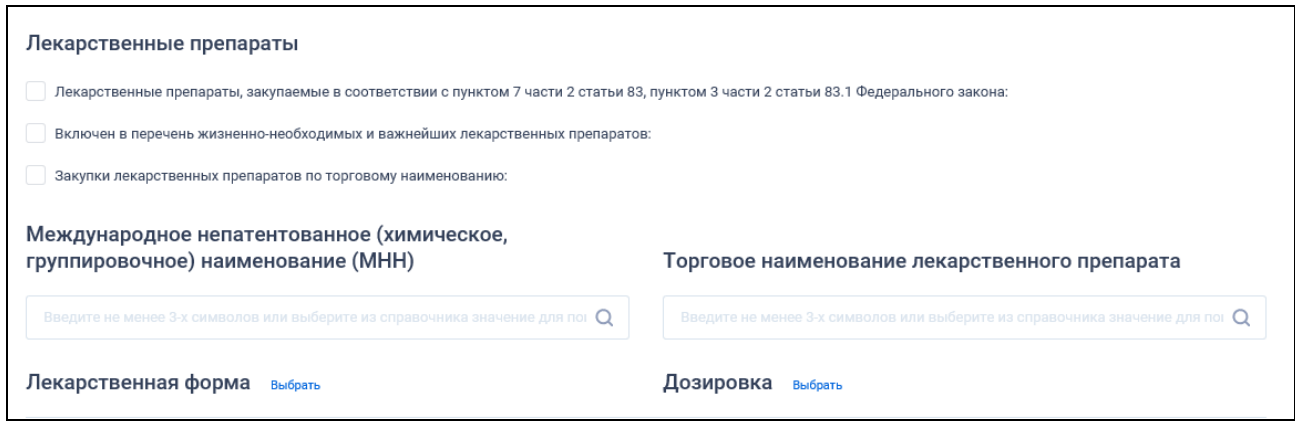

Рисунок 59. Параметры поиска закупок по лекарственным препаратам

Поиск по параметрам «Лекарственные препараты, закупаемые в соответствии с пунктом 7 части 2 статьи 83, пунктом 3 части 2 статьи 83.1 Федерального закона», «Включен в перечень жизненно-необходимых и важнейших лекарственных препаратов», «Закупки лекарственных препаратов по торговому наименованию» осуществляется путем установки соответствующей отметки.
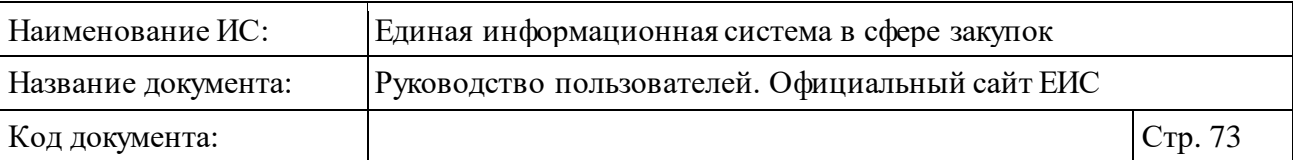

Для заполнения «Международное непатентованное (химическое, группировочное) наименование (МНН)» введите не мене 3-х символов в соответствии с подсказкой.

Если пользователь ввел в поисковую строку текст, то осуществляется контекстный поиск:

- ⸻ По стандартизированному наименованию МНН из справочника «Список МНН».
- ⸻ По введенным значениям пользователем на форме ввода информации по лекарственным препаратам в ЗЧ.
- ⸻ По нормализованному наименованию МНН из сведений ГРЛС. При поиске по нормализованному наименованию из ГРЛС в результатах отображаются стандартизированные МНН, связанные с указанным нормализированным значением.

Если введенное в строку поиска значение не выбрано из справочника (отсутствует в справочнике), то при нажатии на кнопку «Найти» осуществляется поиск по введенному значению на вхождение.

При нажатии на пиктограмму « $\mathcal{P}_{\aleph}$  в поле «Международное непатентованное (химическое, группировочное) наименование (МНН)» (см. [Рисунок 59\)](#page-71-0), отображается форма выбора значения из справочника [\(Рисунок](#page-73-0) 60).

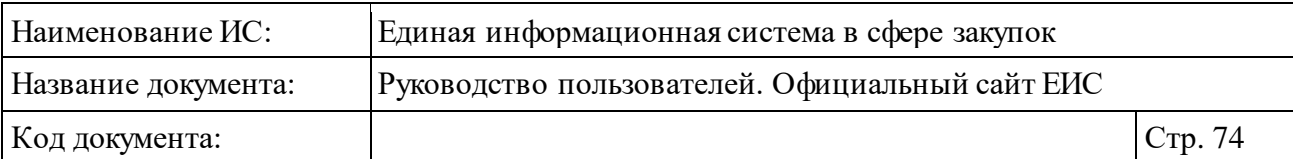

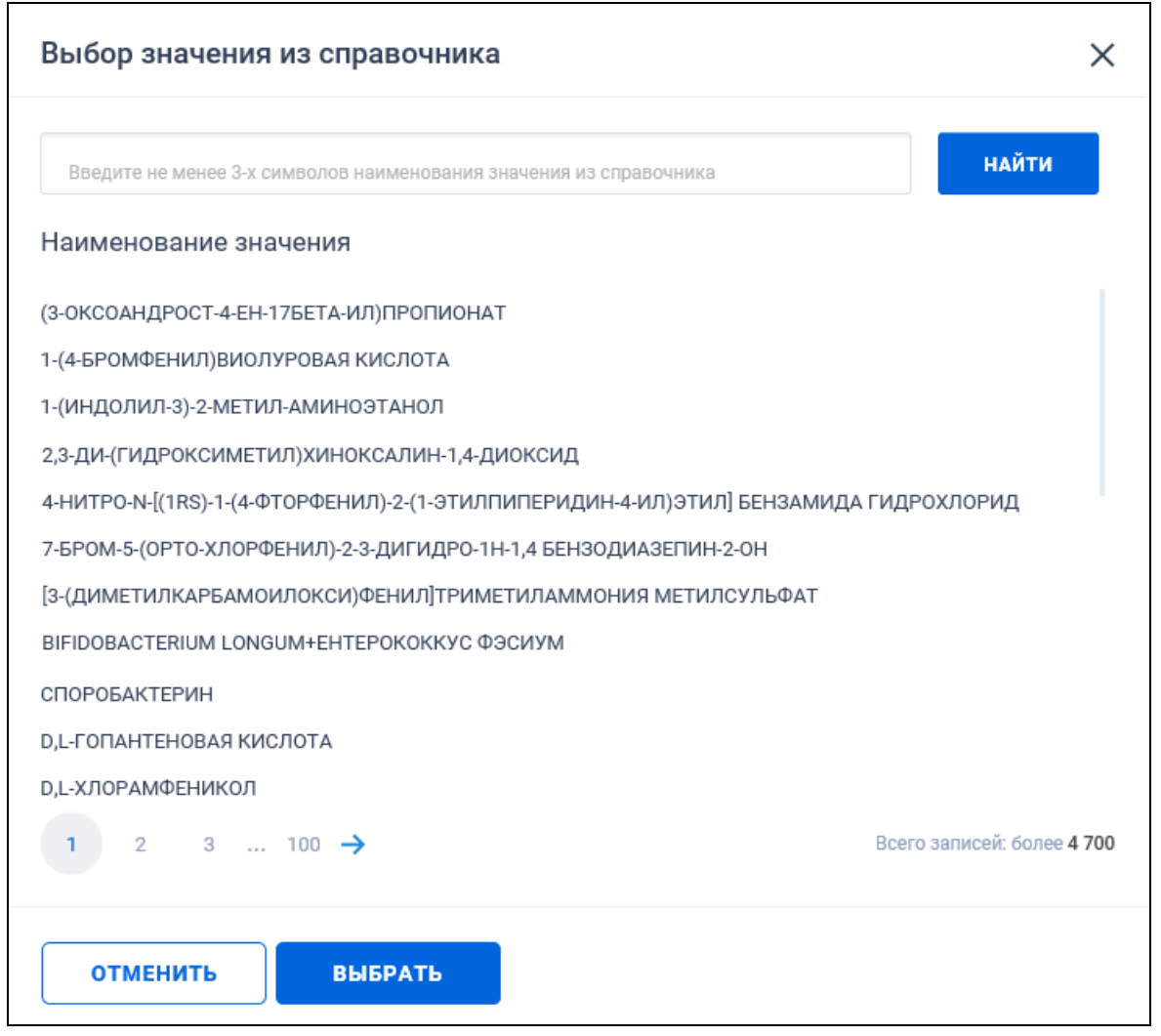

Рисунок 60. Форма выбора из справочника МНН

<span id="page-73-0"></span>По строке поиска осуществляется поиск на вхождение введенного значения:

- ⸻ По стандартизированному наименованию МНН из справочника «Список МНН».
- ⸻ По нормализованному наименованию МНН из сведений ГРЛС. При поиске по нормализованному наименованию из ГРЛС в результатах отображаются стандартизированные МНН, связанные с указанным нормализированным значением.

Выберите необходимое значение и нажмите кнопку «Выбрать». На форме расширенного поиска Реестра закупок в поле «Международное непатентованное (химическое, группировочное) наименование (МНН)» отображается выбранное наименование [\(Рисунок](#page-74-0) 61).

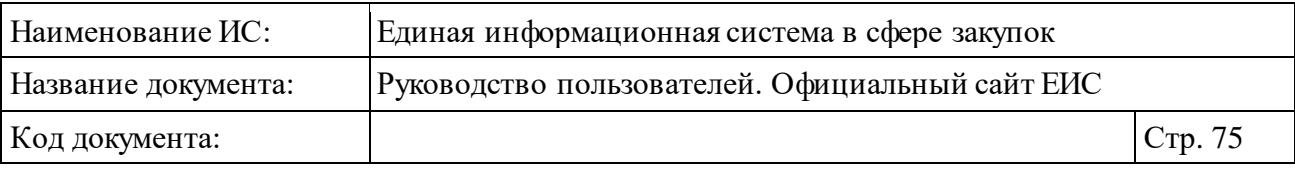

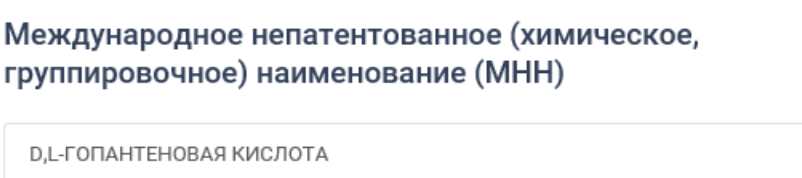

Рисунок 61. Поле «Международное непатентованное (химическое, группировочное) наименование (МНН)» с выбранным значением

Q

<span id="page-74-0"></span>Для заполнения поля «Торговое наименование лекарственного препарата» введите не мене 3-х символов в соответствии с подсказкой. Контекстный поиск по строке поиска осуществляется по значениям из справочника «Список торговых наименований лекарственных препаратов», а также по введенным значениям пользователем на форме ввода информации по лекарственным препаратам в ЗЧ.

При нажатии на пиктограмму « $\mathcal{D}_{\mathcal{B}}$  в поле «Торговое наименование лекарственного препарата» (см. [Рисунок 59\)](#page-71-0), отображается форма выбора значения из справочника [\(Рисунок](#page-75-0) 62).

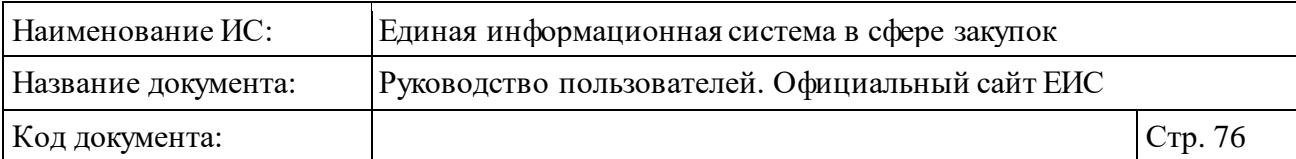

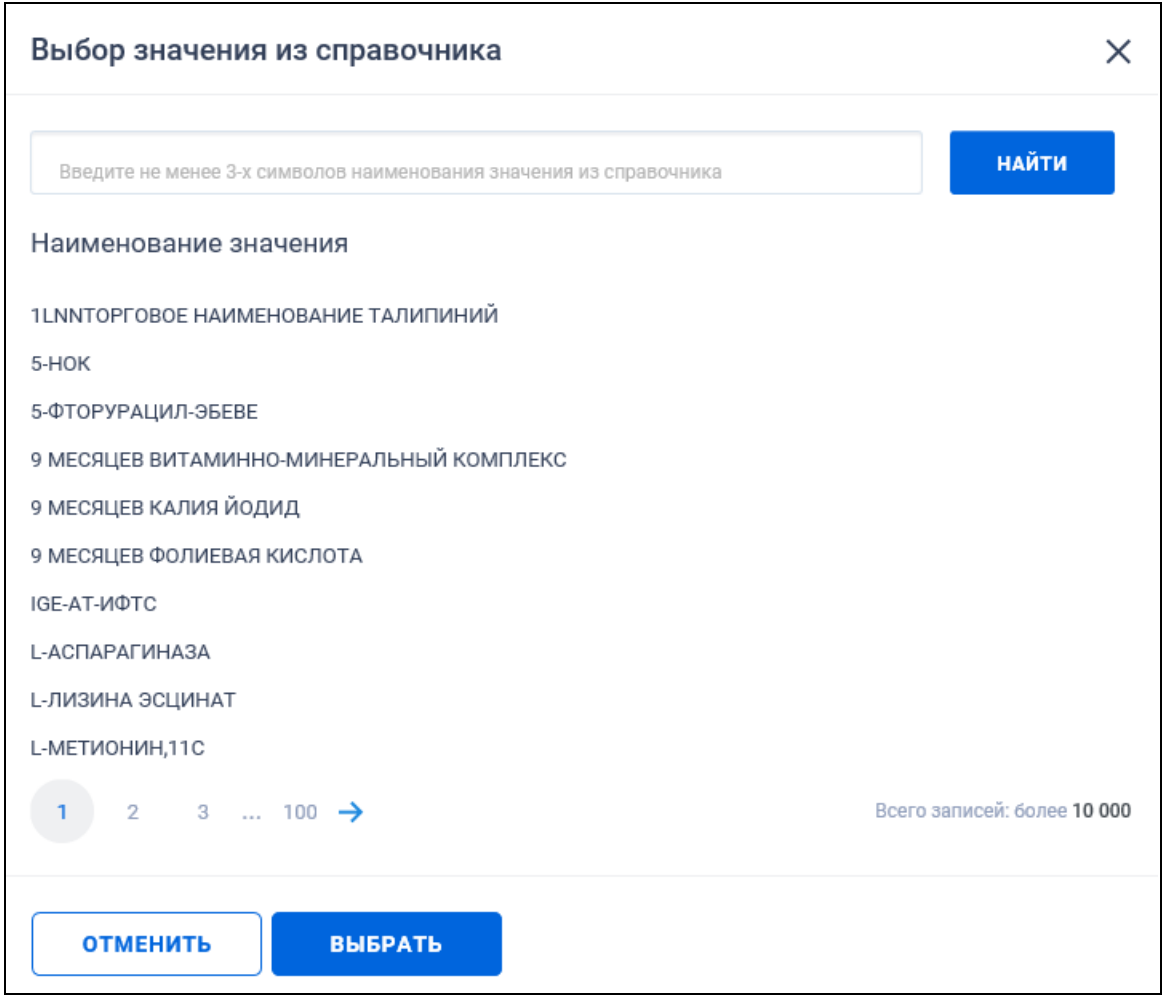

<span id="page-75-0"></span>Рисунок 62. Форма выбора из справочника торгового наименования лекарственного препарата

По строке поиска осуществляется поиск на вхождение введенного значения:

- ⸻ По стандартизированному наименованию ТН из справочника «Список торговых наименований лекарственных препаратов».
- ⸻ По нормализованному наименованию ТН из сведений ГРЛС. При поиске по нормализованному наименованию из ГРЛС в результатах отображаются стандартизированные ТН, связанные с указанным нормализированным значением.

Выберите необходимое значение и нажмите кнопку «Выбрать» (см. [Рисунок](#page-75-0) 62). На форме расширенного поиска Реестра закупок в поле «Торговое наименование лекарственного препарата» отображается выбранное наименование [\(Рисунок](#page-76-0) 63).

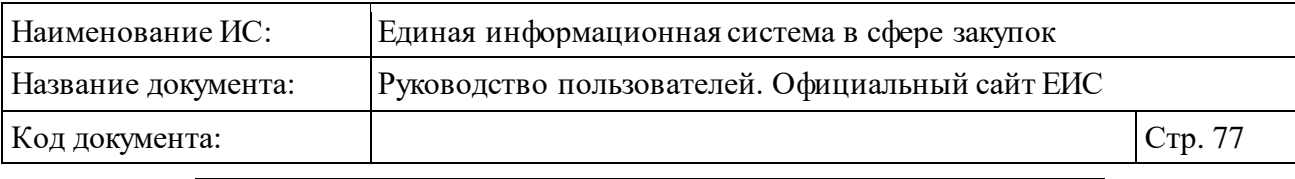

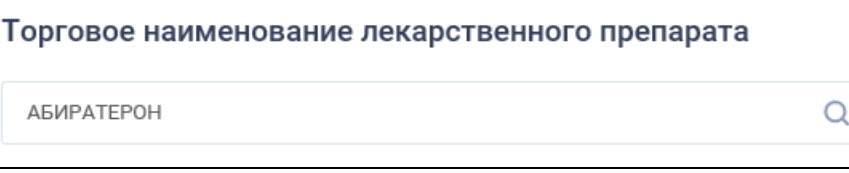

<span id="page-76-0"></span>Рисунок 63. Поле «Торговое наименование лекарственного препарата» с выбранным значением

При нажатии кнопок «Добавить» (см. [Рисунок 59\)](#page-71-0) в параметрах «Лекарственная форма» и «Дозировка» открывается окно с возможностью множественного выбора из справочника [\(Рисунок 64\)](#page-76-1).

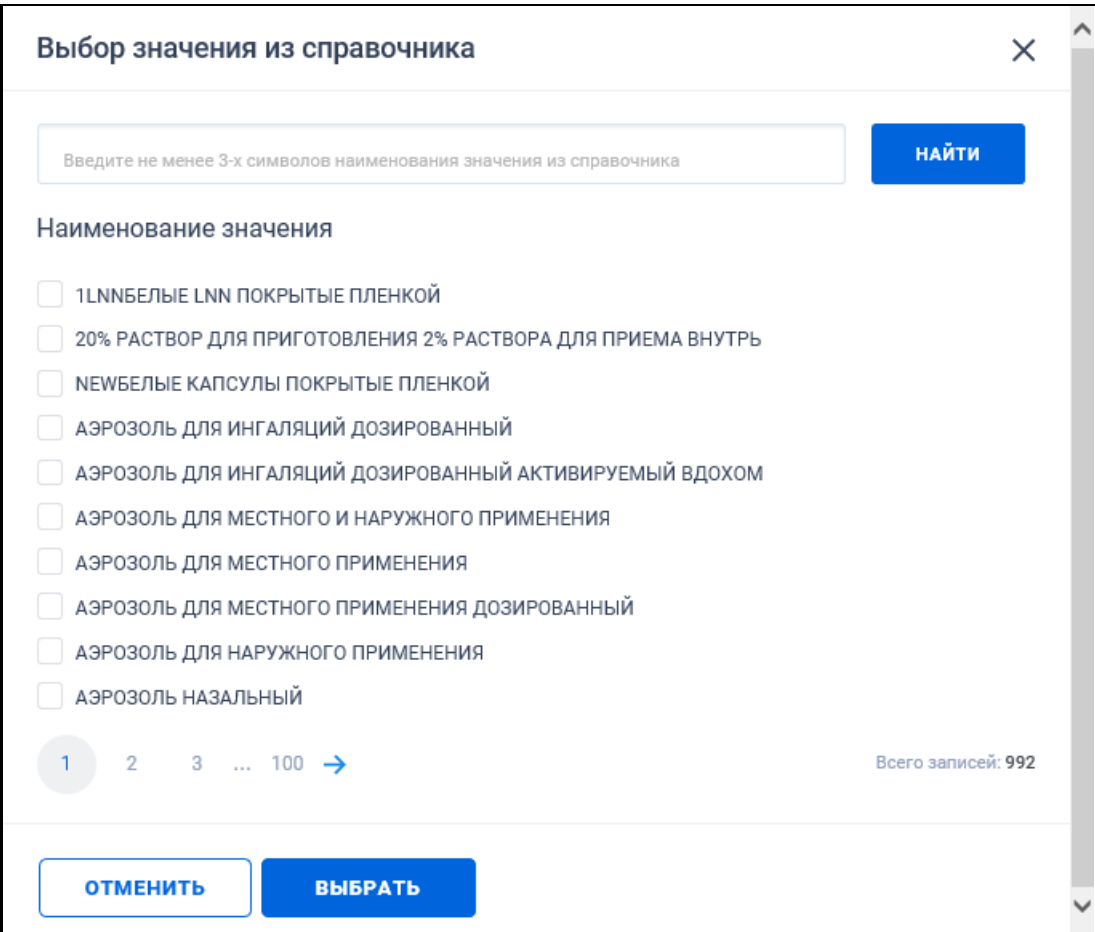

<span id="page-76-1"></span>Рисунок 64. Окно выбора значения из справочника в поле «Лекарственная форма»

При нажатии на кнопку «Выбрать» на форме «Выбор значения из справочника» данная форма закрывается и на форме ввода параметров расширенного поиска отображается выбранные лекарственные формы [\(Рисунок](#page-77-0) 65). Рядом с каждой выбранной лекарственной формой отображается пиктограмма « » для удаления значения.

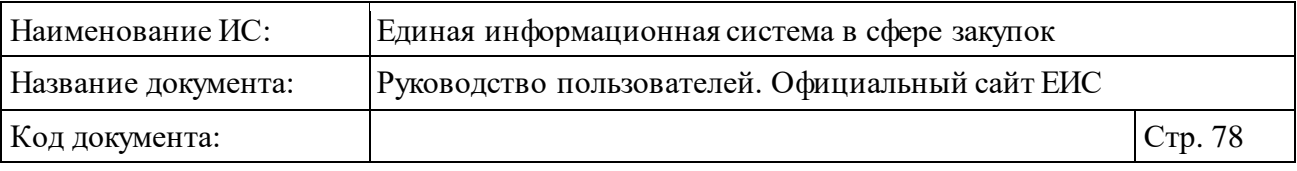

Лекарственная форма выбрать Х АЭРОЗОЛЬ ДЛЯ МЕСТНОГО И НАРУЖНОГО ПРИМЕНЕНИЯ Х АЭРОЗОЛЬ ДЛЯ МЕСТНОГО ПРИМЕНЕНИЯ

Рисунок 65. Поле «Лекарственная форма» с выбранными значениями

<span id="page-77-0"></span>При выборе параметра «Поиск в прикрепленных файлах» активируется текстовое поле «Введите фразу для поиска». Производится поиск любого соответствия введенной в текстовое поле фразы, в том числе, любое словосочетание с другим порядком слов с учетом морфологии русского языка. Поиск осуществляется только по содержимому файлов.

В поле «Исключить из поиска» введите ключевые слова для исключения из поиска (через запятую).

После того, как на странице расширенного поиска по реестру закупок выбраны все необходимые значения нажмите на кнопку «Применить». Система отображает страницу с результатами поиска. Для сохранения настройки поиска нажмите на кнопку «Сохранить и применить», а для сброса выбранных параметров нажмите на кнопку «Очистить форму».

## **3.5.1.4 Просмотр карточки закупки**

Для просмотра карточки нажмите на гиперссылку с номером закупки или на гиперссылку «Сведения» в строке перечня найденных закупок. При просмотре карточки закупки по 44-ФЗ в зависимости от способа определения поставщика открывается новая страница с отображением карточки.

Для каждого способа определения поставщика реквизиты в карточке могут меняться.

Для закупок, по которым было размещено «Уведомление об изменении организации, осуществляющей закупку», после поля «Размещение осуществляет» дополнительно отображается поле «Дополнительная информация об изменении организации, осуществляющей закупку». В поле отображается значение из последней размещенной редакции документа «Уведомление об изменении организации, осуществляющей закупку».

На вкладке «Общая информация» [\(Рисунок 66\)](#page-78-0) в блоке «Общая информация о закупке» сведения, указанные в поле «Наименование объекта закупки», проходят проверку на наличие слов в словаре Системы. В случае, если какое-то слово не было обнаружено в словаре Системы, данное слово в этом поле отображается красным цветом шрифта с подчеркиванием.

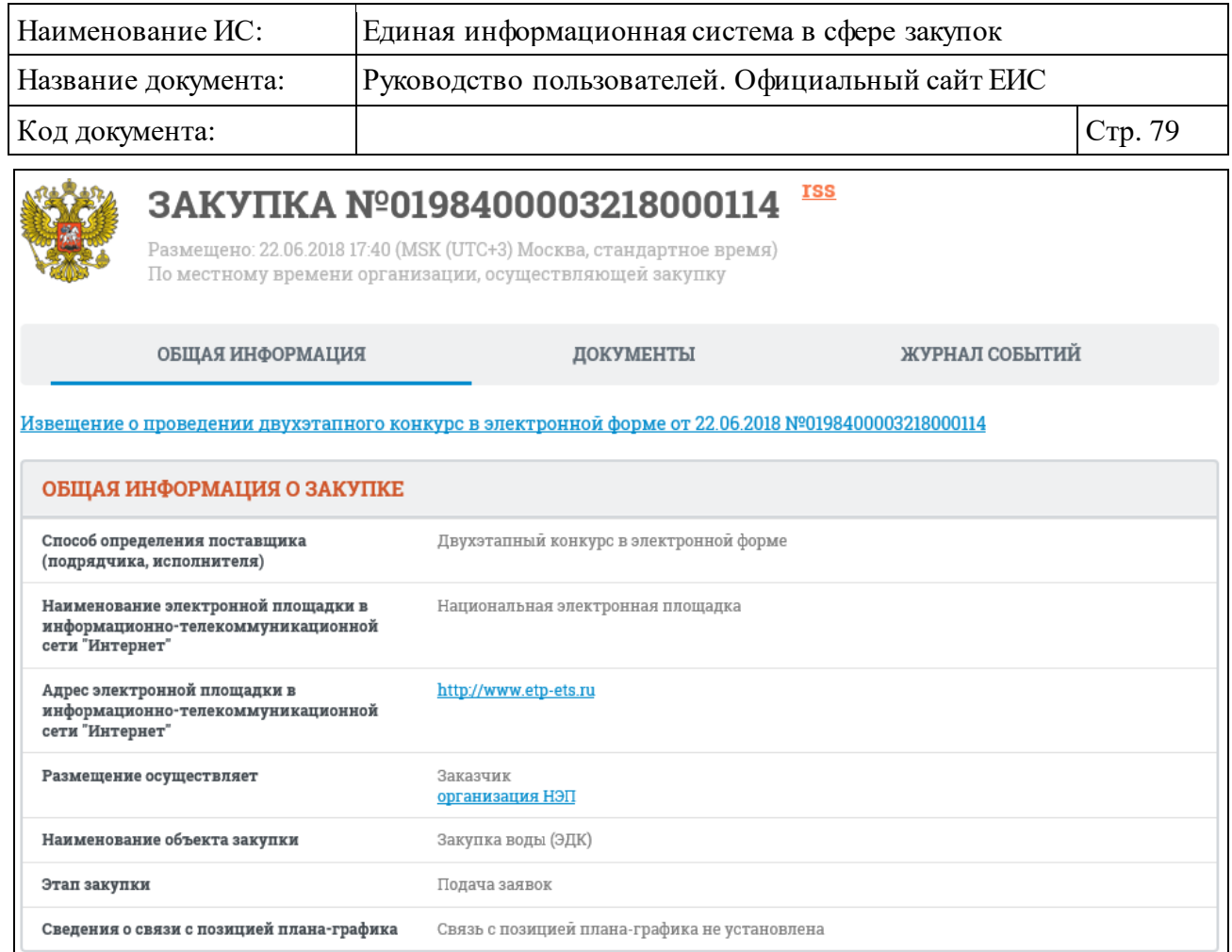

Рисунок 66. Карточка закупки. Вкладка «Общая информация»

<span id="page-78-0"></span>При наличии жалобы в статусе «Рассмотрена» или «На рассмотрении», приостанавливающей определение поставщика (подрядчика, исполнителя) и заключение контракта, отображается информационная строка в формате «Определение поставщика (подрядчика, исполнителя) в части заключения контракта приостановлено по требованию контрольного органа (Жалоба № <Номер жалобы>)» [\(Рисунок](#page-79-0) 67).

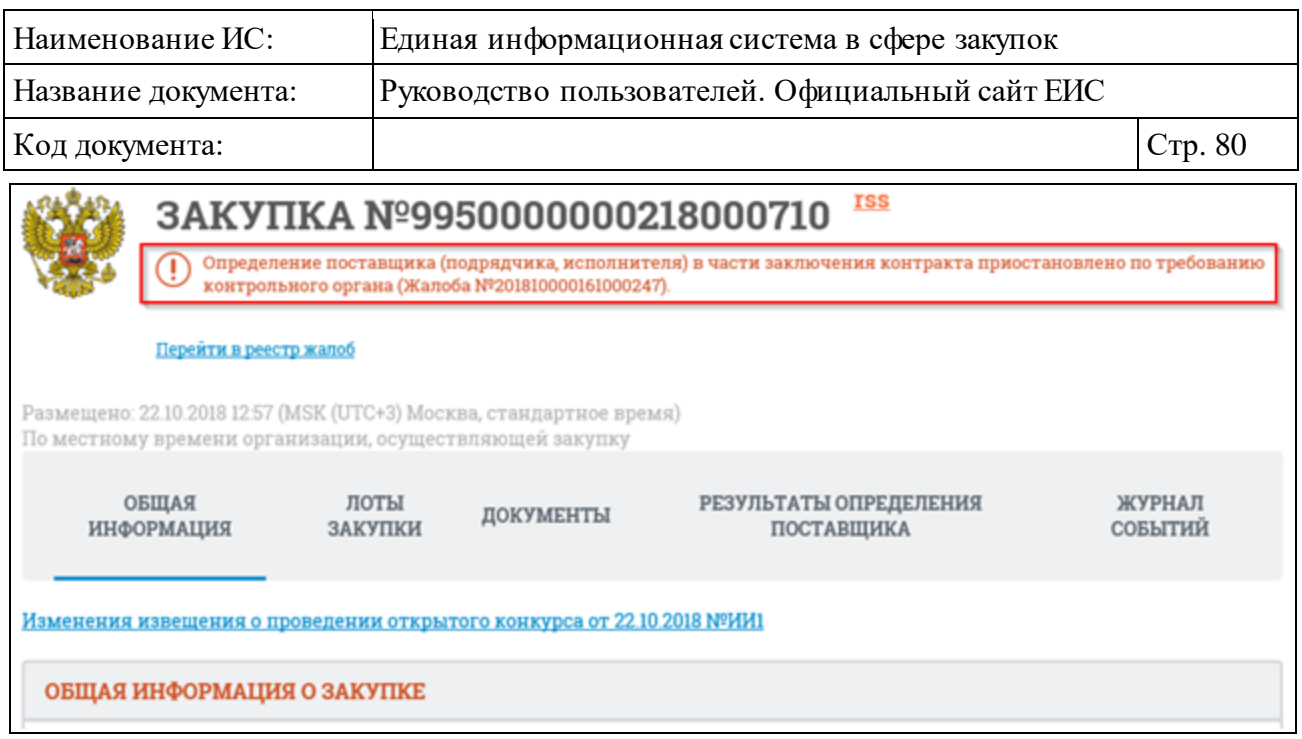

<span id="page-79-0"></span>Рисунок 67. Отображение информационного сообщения о наличии жалобы, приостанавливающей определение поставщика (подрядчика, исполнителя) и заключение контракта

Под строкой отображается ссылка «Перейти в реестр жалоб» (см. [Рисунок](#page-79-0) 67), при нажатии на которую открывается быстрый поиск по Реестру жалоб 44-ФЗ (94-ФЗ) и 223-ФЗ со следующими параметрами:

- ⸻ в поисковой строке установлено значение номера закупки, из сведений которой был осуществлен переход;
- ⸻ установлена отметка признака «Строгое соответствие»;
- ⸻ в поле «Выбор по реестру жалоб» установлено только значение «44- ФЗ (94-ФЗ)»;
- ⸻ в блоке «Статус жалобы» выбраны все значения;
- ⸻ остальные параметры поиска установлены по умолчанию.

Для всех закупок со всеми способами определения поставщика (подрядчика, исполнителя), при наличии установленного признака «Закупка товара, работы, услуги по государственному оборонному заказу в соответствии с ФЗ № 275-ФЗ от 29 декабря 2012 г.», после поля «Наименование объекта закупки» отображается текст «Закупка товара, работы, услуги по государственному оборонному заказу в соответствии с ФЗ № 275-ФЗ от 29 декабря 2012 г.».

На вкладке «Общая информация» в блоке «Общая информация о закупке» под полем «Сведения о связи с позицией плана-графика» отображается поле «Номер типового контракта, типовых условий контракта» для однолотовых закупок или для многолотовых закупок, по которым

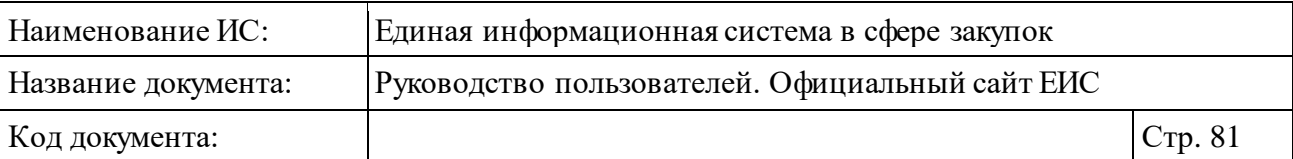

определен только один лот, со всеми способами определения поставщика кроме «Предварительный отбор». Значение номера типового контракта, типовых условий контракта отображается в виде гиперссылки, при нажатии на которую в новой вкладке/окне открывается карточка типового контракта, типовых условий контракта на вкладке «Типовой контракт, типовые условия контракта».

Если для поля «Номер типового контракта, типовых условий контракта» значение не указано, то в поле отображается текст «Связь с типовым контрактом, типовыми условиями контракта не установлена».

На вкладке «Общая информация» в блоке «Общая информация о закупке» под полем «Этап закупки» также отображается поле «Сведения о связи с позицией плана-графика». В поле отображается номер позиции планаграфика в виде гиперссылки. Если для закупки установлены связи с несколькими позициями плана-графика, то каждый номер позиции планаграфика выводится с новой строки в данном поле. Если в закупке отсутствуют связи хотя бы с одной позицией плана-графика, в указанном поле отображается текст: «Связь с позицией плана-графика не установлена».

В случае, если у закупки был определен признак «Закупка осуществляется за счет межбюджетного трансферта из бюджета субъекта Российской Федерации», он отображается в блоке «Общая информация о закупке» [\(Рисунок](#page-81-0) 68).

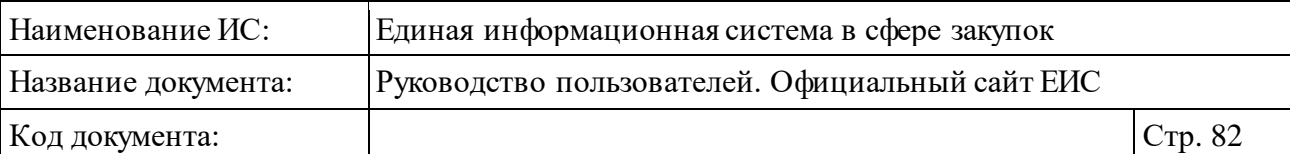

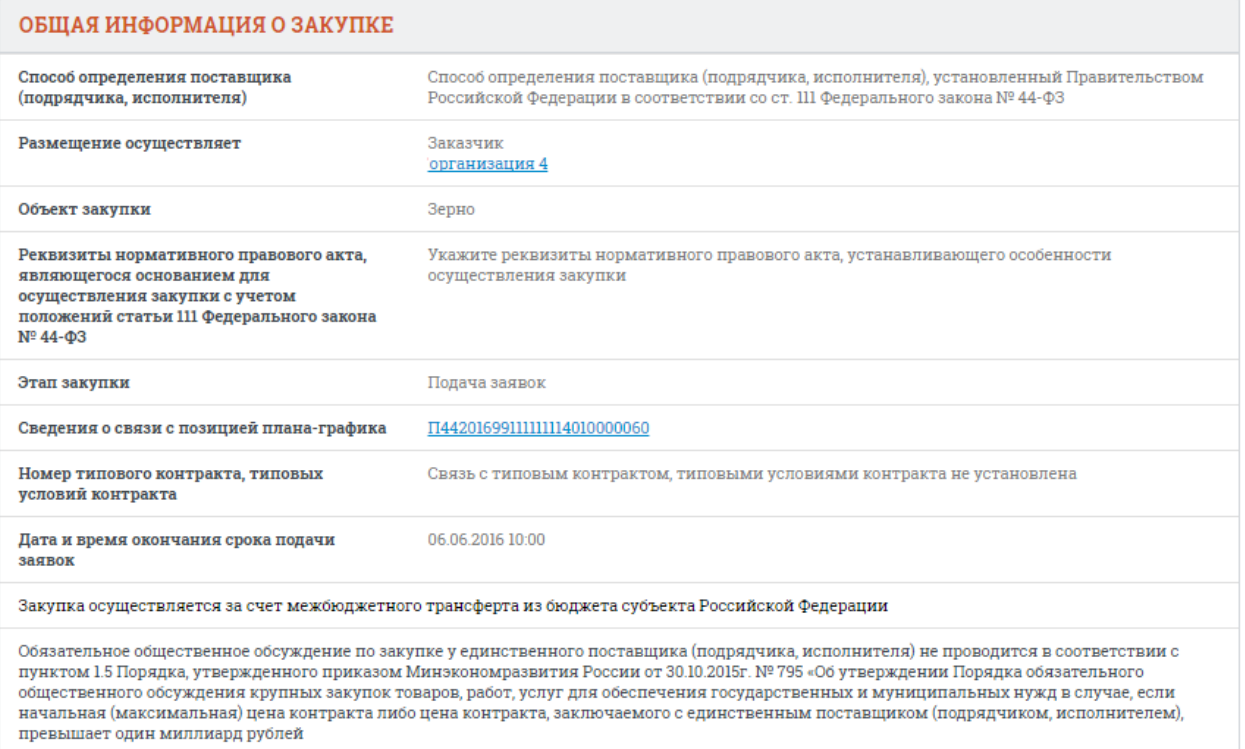

<span id="page-81-0"></span>Рисунок 68. Блок «Общая информация о закупке» при ином однолотовом способе определения поставщика, если определен признак «Закупка осуществляется за счет межбюджетного трансферта из бюджета субъекта Российской Федерации»

При наличии информации в блоке «Общая информация о закупке» отображается поле «Информация об осуществлении закупки в соответствии с ч. 4-6 ст. 15 Закона № 44-ФЗ». Возможные значения:

- ⸻ В соответствии с ч. 4 ст. 15 Закона № 44-ФЗ.
- ⸻ В соответствии с ч. 5 ст. 15 Закона № 44-ФЗ.
- ⸻ В соответствии с ч. 6 ст. 15 Закона № 44-ФЗ.

Для многолотовых закупок в блоке «Лот № <№ лота>» (см. [Рисунок 69\)](#page-82-0) и безлотовых закупок в блоке «Общая информация о закупке» (см. [Рисунок](#page-83-0) 70) со всеми способами определения поставщика по ст. 111 отображается информация о товаре, работе, услуге по КТРУ.

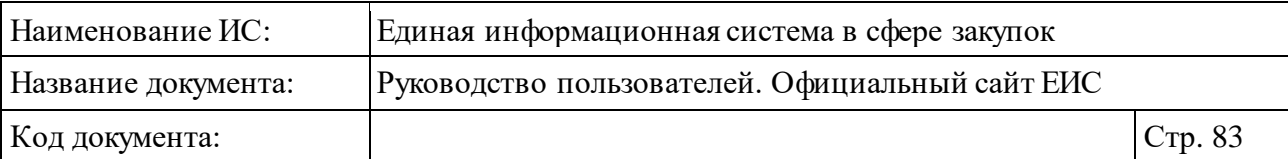

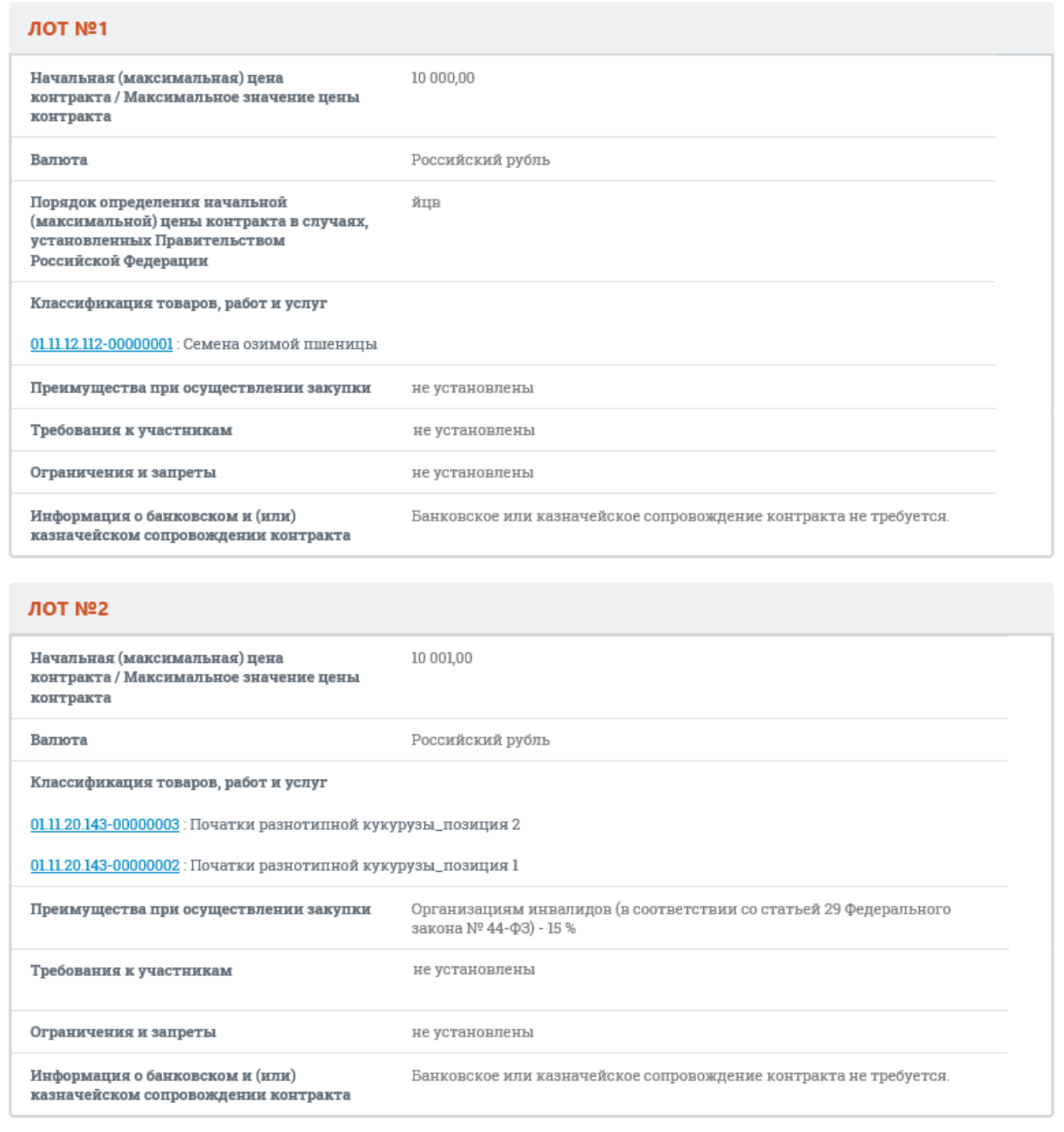

<span id="page-82-0"></span>Рисунок 69. Отображение сведений о товаре, работе, услуге для закупок по ст. 111 многолотового способа определения поставщика

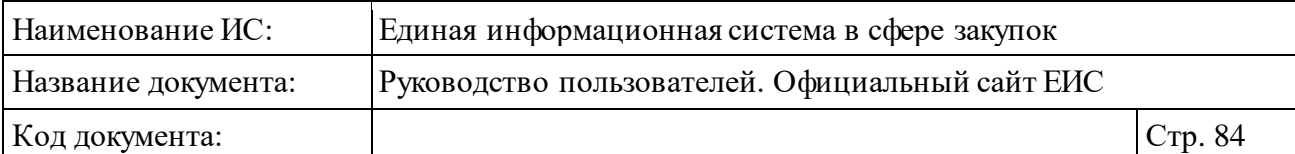

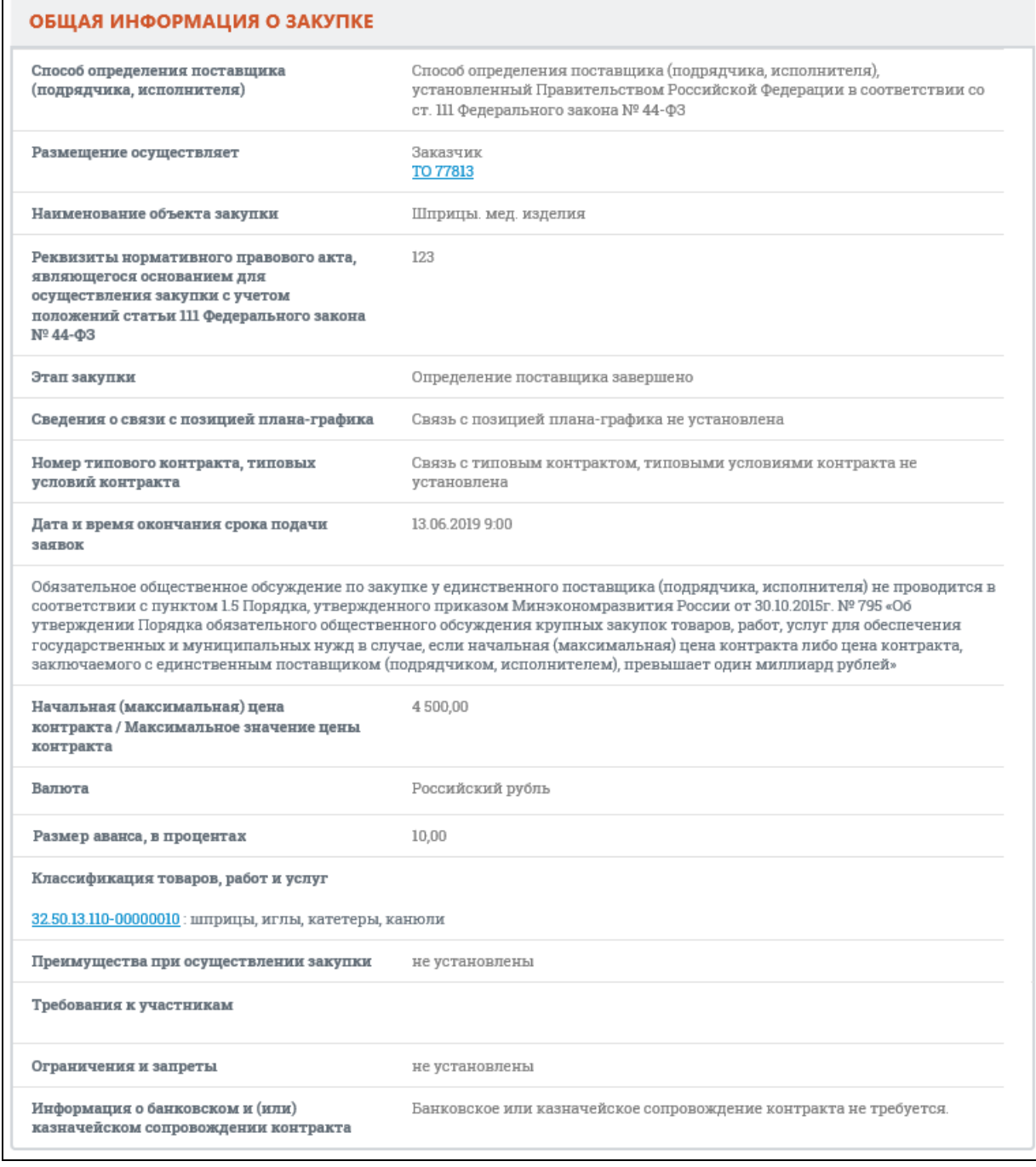

<span id="page-83-0"></span>Рисунок 70. Отображение сведений о товаре, работе, услуге для закупок по ст. 111 безлотового способа определения поставщика

После поля «Валюта» отображается поле «Размер аванса, в процентах» в случае, если для данного поля указано значение.

Для многолотовых и безлотовых закупок под заголовком поля «Классификация товаров, работ и услуг» отображается код позиции КТРУ, если при формировании информации о товаре, работе, услуге был установлен

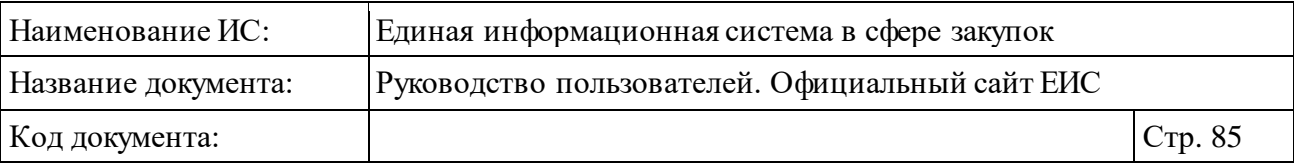

признак «Объектом закупки является медицинское изделие», то в конце наименования позиции отображается текст: является медицинским изделием.

Справа от значения параметра «Начальная (максимальная) цена в валюте контракта/Максимальное значение цены контракта в валюте контракта», если оно отлично от «Российский рубль», отображается пиктограмма «<sup>•</sup>», при наведении курсора на которую открывается всплывающая подсказка «Курс валюты ЦБ на <ДД.ММ.ГГГГ>: <Валюта> – <Курс валюты> руб. за <Номинал>», где <ДД.ММ.ГГГГ> - дата подписания просматриваемой версии извещения, <Валюта> - валюта, указанная пользователем для осуществления конвертации, <Курс валюты> за <Номинал> - курс указанной валюты на дату подписания просматриваемой версии извещения в соответствии с локальным справочником курса валют, обновляемого по данным ЦБ РФ.

В случае, если установленный в извещении курс валют отличается от значения в справочнике на дату подписания, то отображается подсказка, представленная на рисунке ниже [\(Рисунок 71\)](#page-84-0), где <Курс валюты> за <Номинал> - значение курса валют, установленное для лота.

> Курс валюты ЦБ на 20.12.2018: Армянский драм - 11,86 руб. за  $100$ Курс валюты, установленный в извещении: Российский рубль -11,86 py6. 3a 100

<span id="page-84-0"></span>Рисунок 71. Всплывающая подсказка в параметре «Начальная (максимальная) цена в валюте контракта/Максимальное значение цены контракта в валюте контракта», установленный в извещении курс валют отличается от значения в справочнике на дату подписания

Для закупок, для которых определен «Способ определения поставщика (подрядчика, исполнителя), установленный Правительством Российской Федерации в соответствии со ст. 111 Федерального закона № 44-ФЗ» или «Закупка у единственного поставщика (исполнителя, подрядчика)», если установлен признак «Обязательное общественное обсуждение по закупке у единственного поставщика (подрядчика, исполнителя) не проводится в соответствии с пунктом 1.5 Порядка, утвержденного приказом Минэкономразвития России от 30.10.2015г. № 795 «Об утверждении Порядка обязательного общественного обсуждения крупных закупок товаров, работ, услуг для обеспечения государственных и муниципальных нужд в случае, если начальная (максимальная) цена контракта либо цена контракта, заключаемого с единственным поставщиком (подрядчиком, исполнителем), превышает один

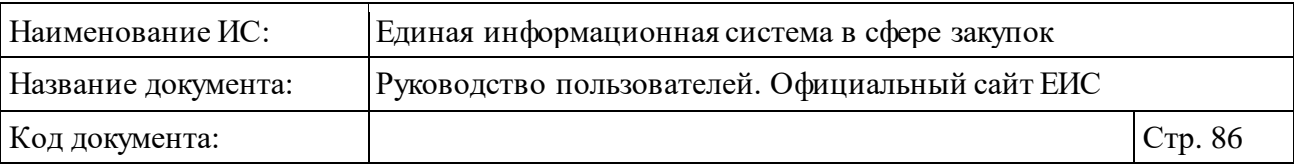

миллиард рублей», в блоке «Общая информация о закупке» отображается надпись с наименованием данного признака (см[. Рисунок](#page-81-0) 68).

В блоке «Информация об организации, осуществляющей определение поставщика (подрядчика, исполнителя)» отображаются данные организации [\(Рисунок 72\)](#page-85-0).

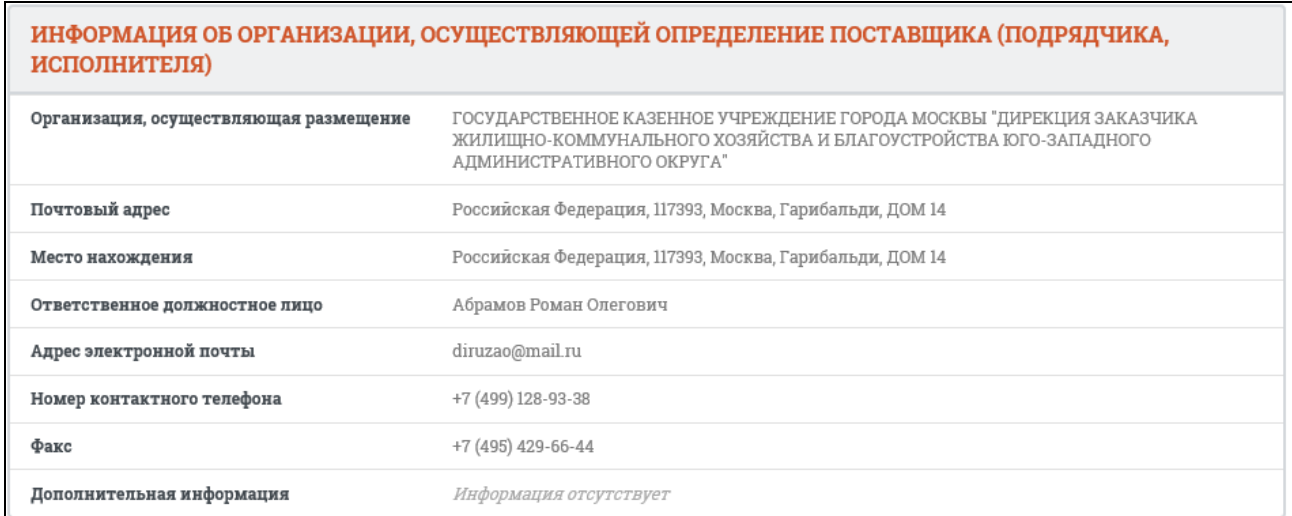

<span id="page-85-0"></span>Рисунок 72. Блок «Информация об организации, осуществляющей определение поставщика (подрядчика, исполнителя)»

Блок «Информация о процедуре закупки» на вкладке «Общая информация» для закупок со способом определения поставщика «Электронный аукцион» представлен на следующем рисунке [\(Рисунок 73\)](#page-86-0):

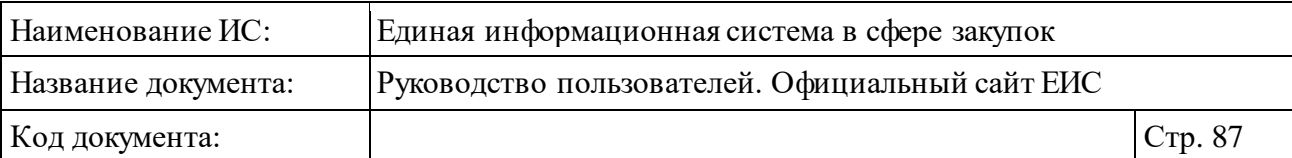

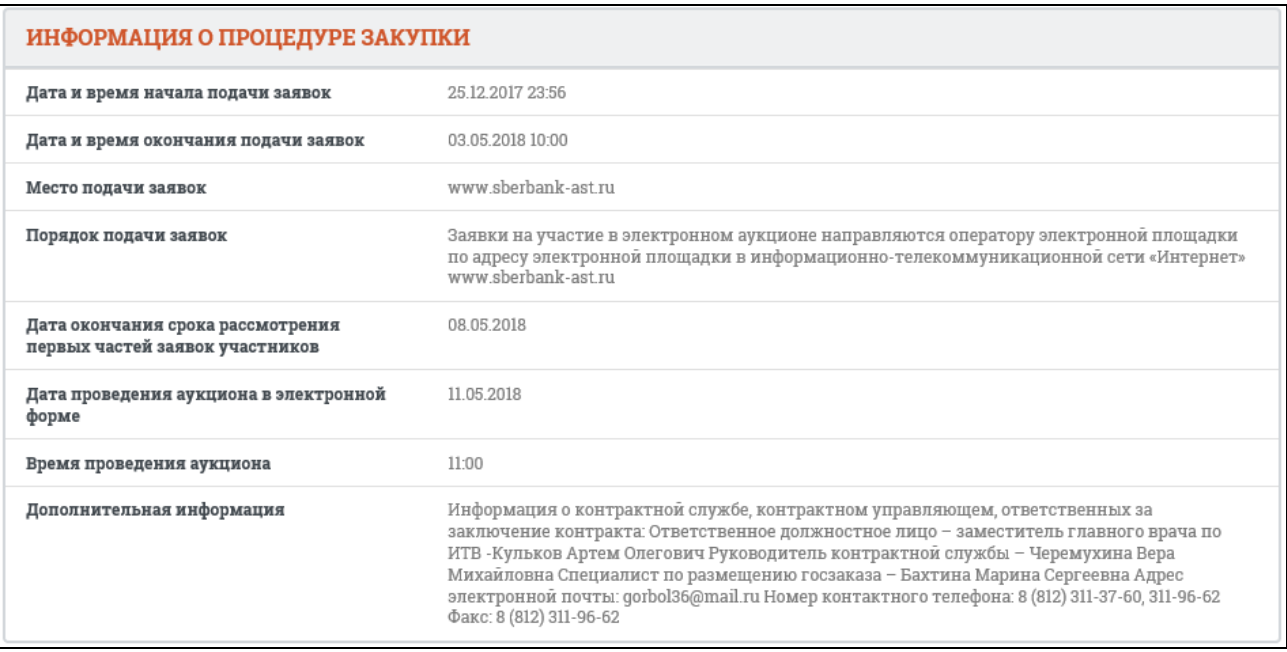

<span id="page-86-0"></span>Рисунок 73. Блок «Информация о процедуре закупки» на вкладке «Общая информация» для закупок со способом определения поставщика «Электронный аукцион»

Если для закупки со способом определения поставщика «Электронный аукцион» размещен и действителен документ «Уведомление об изменении даты и времени проведения электронного аукциона», то под полем «Время проведения аукциона» в блоке «Информация о процедуре закупки» дополнительно отображаются следующие поля:

⸻ «Новая дата проведения аукциона в электронной форме»;

⸻ «Новое время проведения аукциона».

Для закупок со способом определения поставщика «Электронный аукцион» и подспособом «Электронный аукцион на проведение работ по строительству, реконструкции, кап. ремонту, сносу объекта кап. строительства, предусматривающих проектную документацию, утвержденную в порядке, установленном законодательством о градостроительной деятельности» поле «Дата окончания срока рассмотрения первых частей заявок участников» в блоке «Информация о процедуре закупки» не отображается.

В полях отображаются соответствующие значения из размещенного и действующего документа «Уведомление об изменении даты и времени проведения электронного аукциона».

На вкладке «Общая информация» в блоке «Начальная (максимальная) цена контракта» для однолотовых закупок или для многолотовых закупок, по

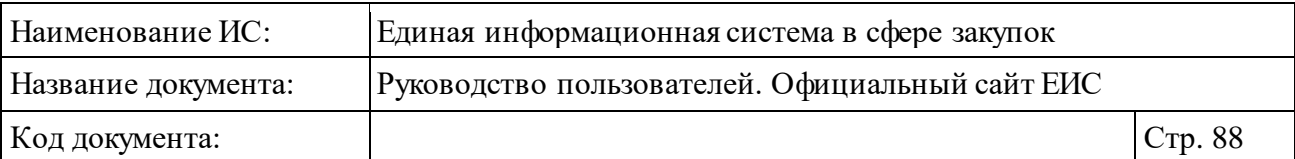

которым определен только один лот в случае, если для закупки (лота) определен признак «Закупка не подлежит обязательному общественному обсуждению в соответствии с п.1.4 Приказа Минэкономразвития России от 30.10.2015 № 795 «Об утверждении Порядка обязательного общественного обсуждения закупок товаров, работ, услуг для обеспечения государственных и муниципальных нужд в случае, если начальная (максимальная) цена контракта либо цена контракта, заключаемого с единственным поставщиком (подрядчиком, исполнителем), превышает один миллиард рублей», то под полем «Валюта» отображается текст с наименованием данного признака [\(Рисунок 74\)](#page-87-0).

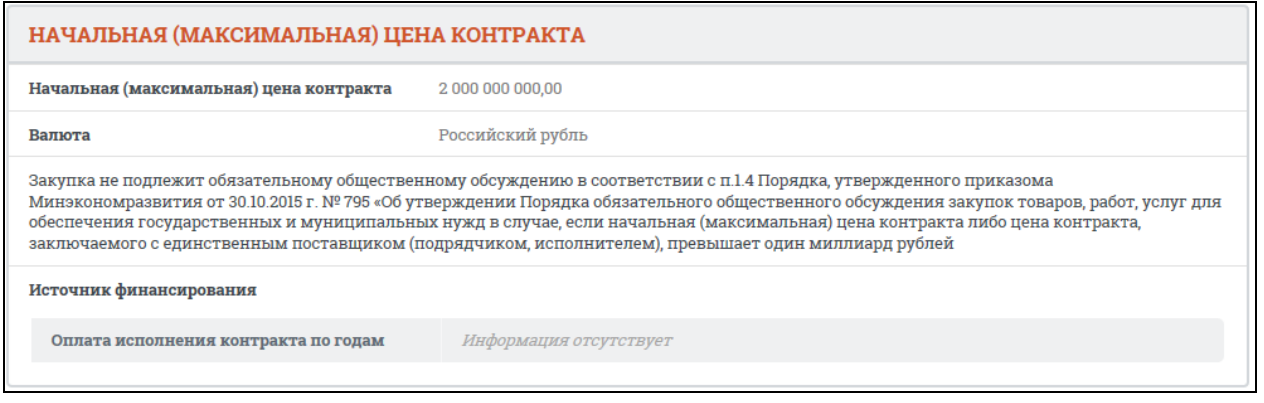

<span id="page-87-0"></span>Рисунок 74. Информация о необязательности общественного обсуждения

При установленном признаке «Невозможно определить объем подлежащих выполнению работ по техническому обслуживанию и (или) ремонту техники, оборудования, оказанию услуг связи, общественного питания, переводчика, проведения оценки, перевозки грузов, пассажиров и багажа, юридических, медицинских, образовательных, гостиничных услуг» для однолотовых и многолотовых закупок по которым определен только один лот вместо наименования поля «Начальная (максимальная) цена контракта» будет отображаться наименование «Максимальное значение цены контракта» и вместо «Начальная (максимальная) цена в валюте контракта» будет «Максимальное значение цены контракта в валюте контракта».

При наличии информации в блоке «Начальная (максимальная) цена контракта» отображаются параметры «Начальная (максимальная) цена в валюте контракта» и «Валюта контракта» [\(Рисунок 77\)](#page-90-0).

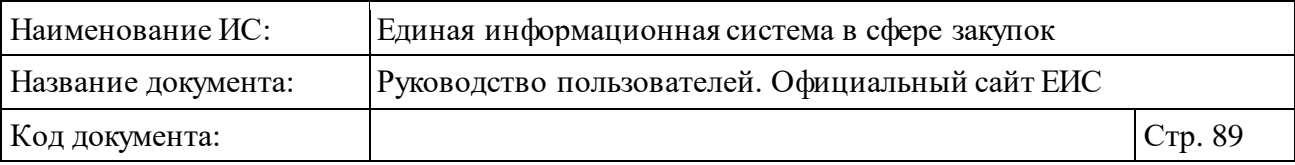

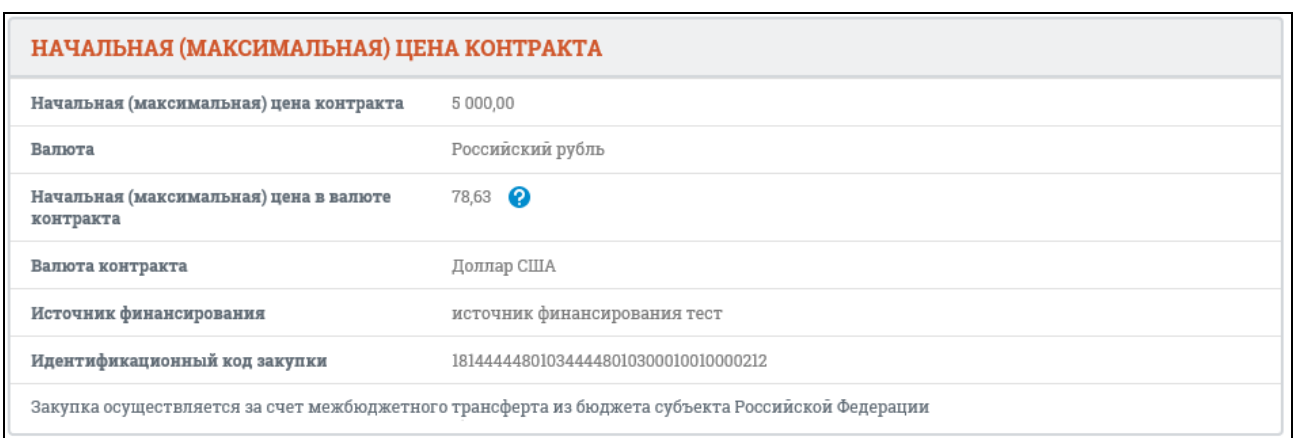

Рисунок 75. Информация о необязательности общественного обсуждения

Справа от значения параметра «Начальная (максимальная) цена в валюте контракта», если оно отлично от «Российский рубль», отображается пиктограмма « », при наведении курсора на которую открывается всплывающая подсказка «Курс валюты ЦБ на <ДД.ММ.ГГГГ>: <Валюта> –  $\langle$ Курс валюты> руб.», где $\langle \Pi M \Pi \Pi \Pi \Pi \rangle$ - дата подписания просматриваемой версии извещения, <Валюта> - валюта, указанная пользователем для осуществления конвертации, <Курс валюты> - курс указанной валюты на дату подписания просматриваемой версии извещения в соответствии с локальным справочником курса валют, обновляемого по данным ЦБ РФ.

В случае, если установленный в извещении курс валют отличается от значения в справочнике на дату подписания, то отображается подсказка, представленная на рисунке ниже [\(Рисунок 76\)](#page-88-0), где <Курс валюты> - значение курса валют, установленное для лота.

> Курс валюты ЦБ на 23.08.2018: Доллар США - 63,59 руб. Курс валюты, установленный в извещении: Доллар США - 65,59 руб.

<span id="page-88-0"></span>Рисунок 76. Всплывающая подсказка в параметре «Начальная (максимальная) цена в валюте контракта», установленный в извещении курс валют отличается от значения в справочнике на дату подписания

Для однолотовых закупок или для многолотовых закупок, по которым определен только один лот, со всеми способами определения поставщика, кроме способа определения поставщика «Запрос котировок без размещения извещения» на вкладке «Общая информация» отображается информация о плане оплаты исполнения контракта» [\(Рисунок 77\)](#page-90-0):

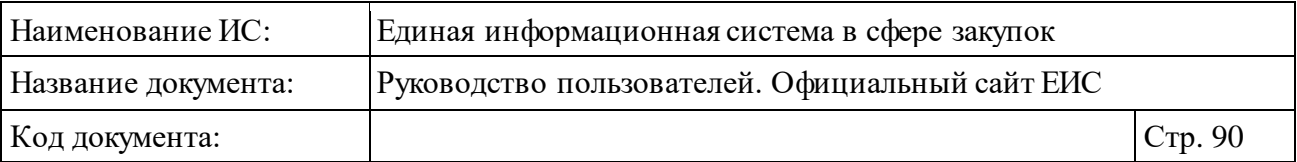

- ⸻ для закупок, сформированных Заказчиком для собственных нужд, или для закупок, сформированных Специализированной организацией для нужд заказчика, информация отображается в блоке «Начальная (максимальная) цена контракта» под полем «Источник финансирования»;
- ⸻ для закупок, сформированных Уполномоченным органом, Уполномоченным учреждением, Заказчиком в качестве Организатора совместного конкурса или в качестве Организатора совместного аукциона, Организацией, осуществляющей полномочия заказчика на осуществление закупок на основании договора (соглашения) в соответствии с частью 6 статьи 15 Федерального закона № 44-ФЗ информация отображается в блоке «Требования заказчика <Наименование заказчика>» для соответствующего заказчика под полем «Валюта» в случае если для закупки указано более одного требования заказчика;
- ⸻ для закупок, сформированных Уполномоченным органом, Уполномоченным учреждением, Заказчиком в качестве Организатора совместного конкурса или в качестве Организатора совместного аукциона, Организацией, осуществляющей полномочия заказчика на осуществление закупок на основании договора (соглашения) в соответствии с частью 6 статьи 15 Федерального закона № 44-ФЗ информация отображается в блоке «Начальная (максимальная) цена контракта» под полем «Источник финансирования» в случае если для закупки указано требование только одного заказчика.

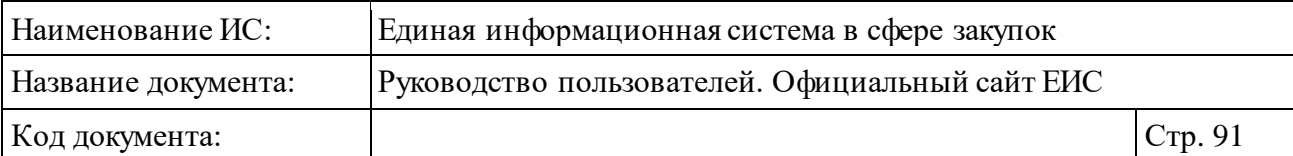

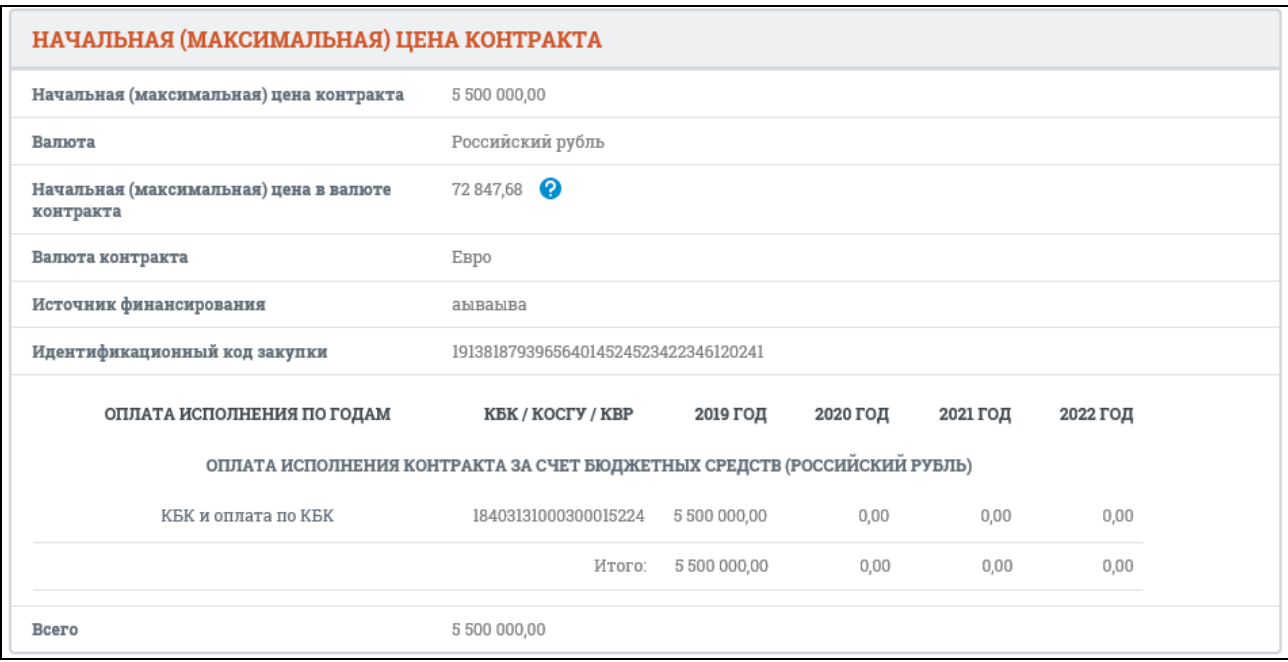

<span id="page-90-0"></span>Рисунок 77. Отображение плана оплаты исполнения контракта по годам в блоке «Начальная (максимальная) цена контракта»

Информация о плане оплаты исполнения контракта отображается в виде таблицы.

Если для закупки отсутствует информация о плане оплаты исполнения контракта по годам, то вместо таблицы, отображается поле «Оплата исполнения контракта по годам», в котором отображается текст «Информация отсутствует» [\(Рисунок 78\)](#page-90-1).

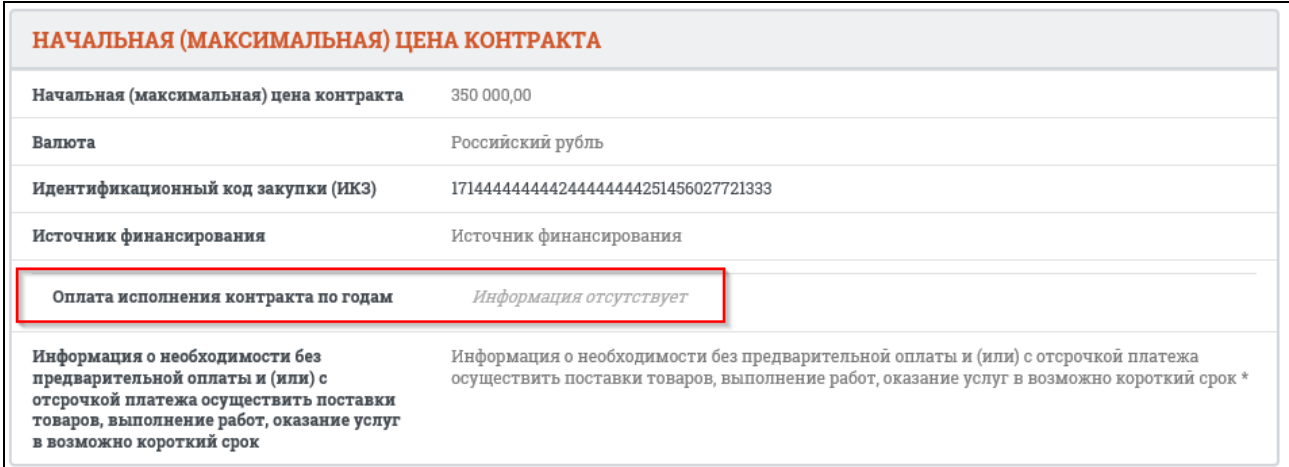

<span id="page-90-1"></span>Рисунок 78. Отображение поля «Оплата исполнения контракта по годам»

На вкладке «Общая информация» в блоке «Начальная (максимальная) цена контракта» для однолотовых закупок, для которых определен уровень организации заказчика, как «Муниципальный уровень» в случае, если для

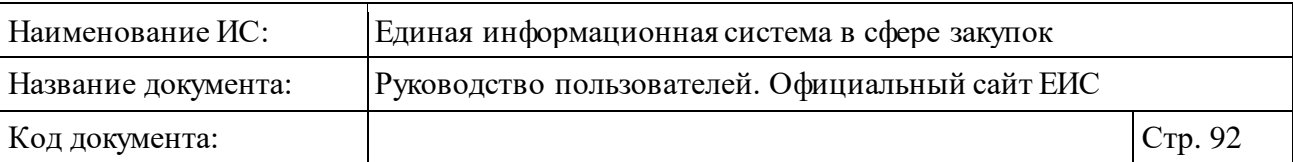

закупки определен признак «Закупка осуществляется за счет межбюджетного трансферта из бюджета субъекта Российской Федерации», то под полем «Источник финансирования» отображается текст с наименованием данного признака.

Для однолотовых закупок или для многолотовых закупок, по которым определен только один лот, со всеми способами определения поставщика на вкладке «Общая информация» отображается поле «Место доставки товара, выполнения работ и оказания услуг»:

- ⸻ для закупок, сформированных Заказчиком для собственных нужд, или для закупок, сформированных Специализированной организацией для нужд Заказчика, информация отображается в блоке «Условия контракта»;
- ⸻ для закупок, сформированных Уполномоченным органом, Уполномоченным учреждением, Заказчиком в качестве Организатора совместного конкурса или в качестве Организатора совместного аукциона, Организацией, осуществляющей полномочия заказчика на осуществление закупок на основании договора (соглашения) в соответствии с частью 6 статьи 15 Федерального закона № 44-ФЗ информация отображается в блоке «Требования заказчика <Наименование заказчика>» для соответствующего заказчика в блоке «Условия контракта».

Блок «Информация об объекте закупки» с раскрытыми сведениями представлен на рисунках ниже [\(Рисунок 79,](#page-92-0) [Рисунок 80,](#page-93-0) [Рисунок](#page-94-0) 81).

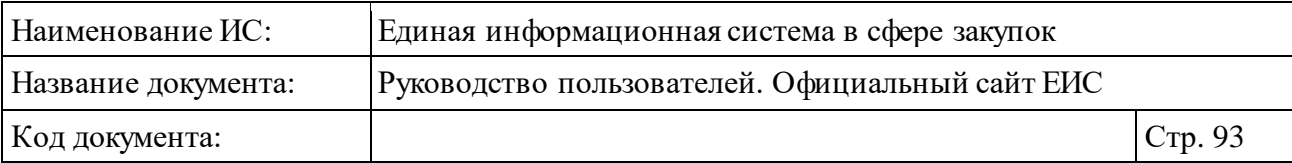

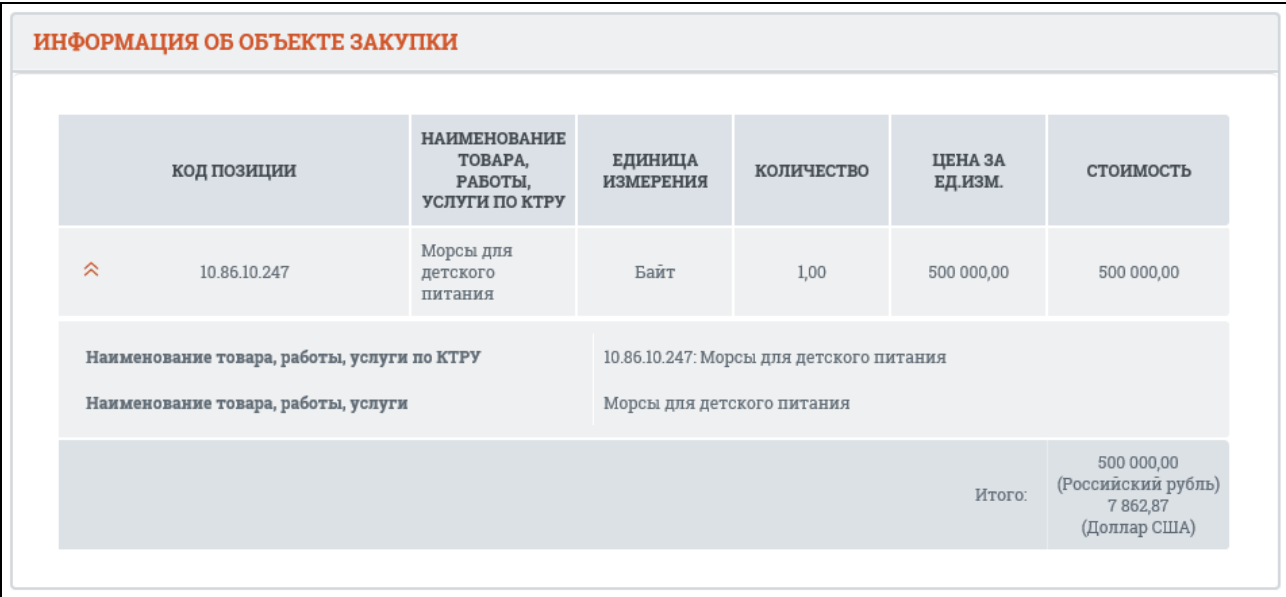

Рисунок 79. Блок «Информация об объекте закупки»

<span id="page-92-0"></span>При установленном признаке «Невозможно определить объем подлежащих выполнению работ по техническому обслуживанию и (или) ремонту техники, оборудования, оказанию услуг связи, общественного питания, переводчика, проведения оценки, перевозки грузов, пассажиров и багажа, юридических, медицинских, образовательных, гостиничных услуг» для способов определения поставщика ОК, Зак-А, Зак-К, ЗакК-ОУ, ЗакК-Д, ЗК, ЗК-БИ, ЭА, ЕП вместо наименования поля «Начальная (максимальная) цена контракта» вместо поля «Итого» будет отображаться поле «Начальная сумма цен единиц товара, работы, услуги».

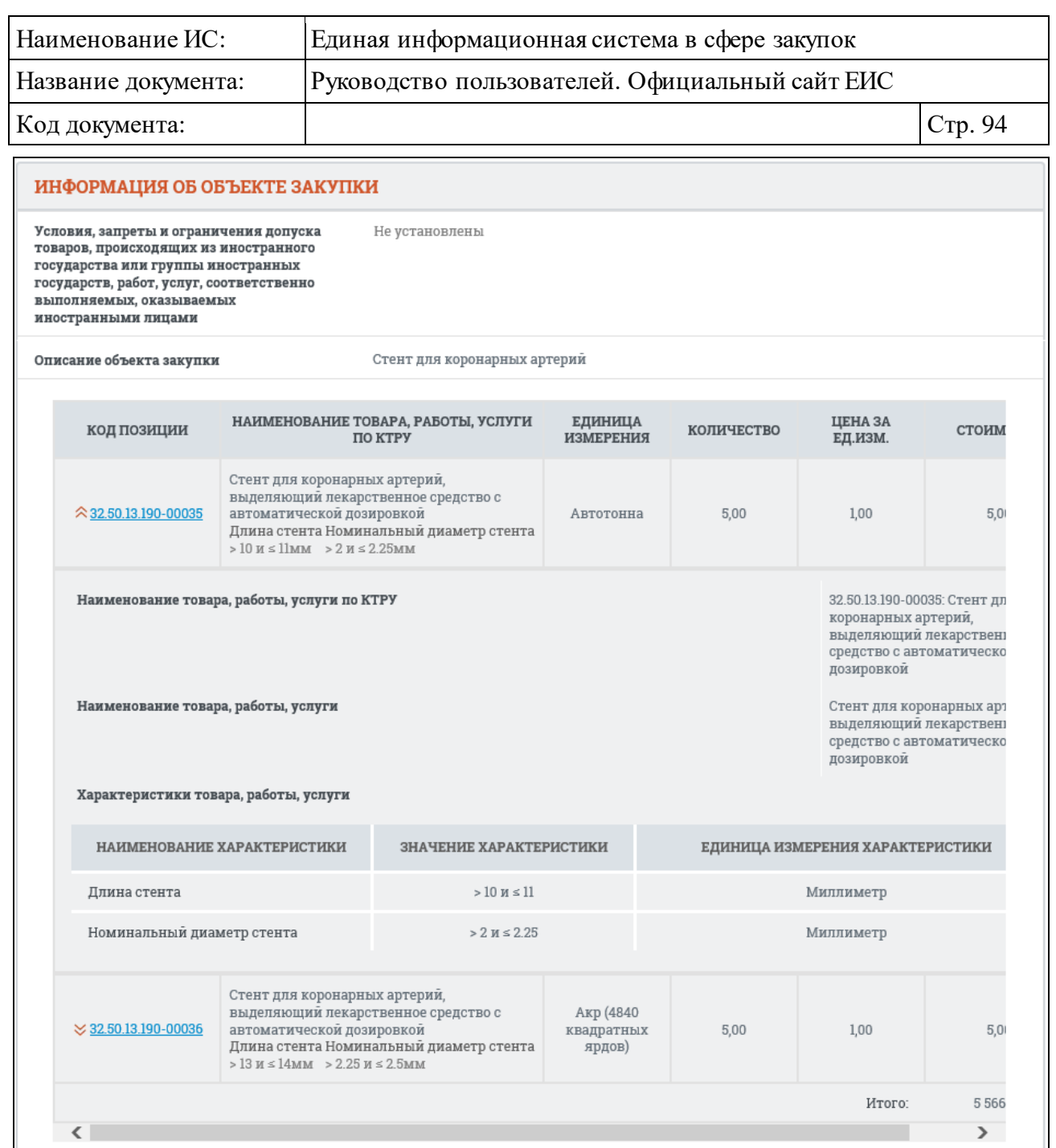

<span id="page-93-0"></span>Рисунок 80. Блок «Информация об объекте закупки», отображение сведений о ТРУ

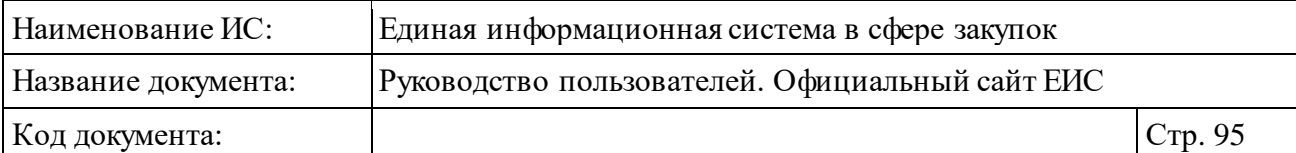

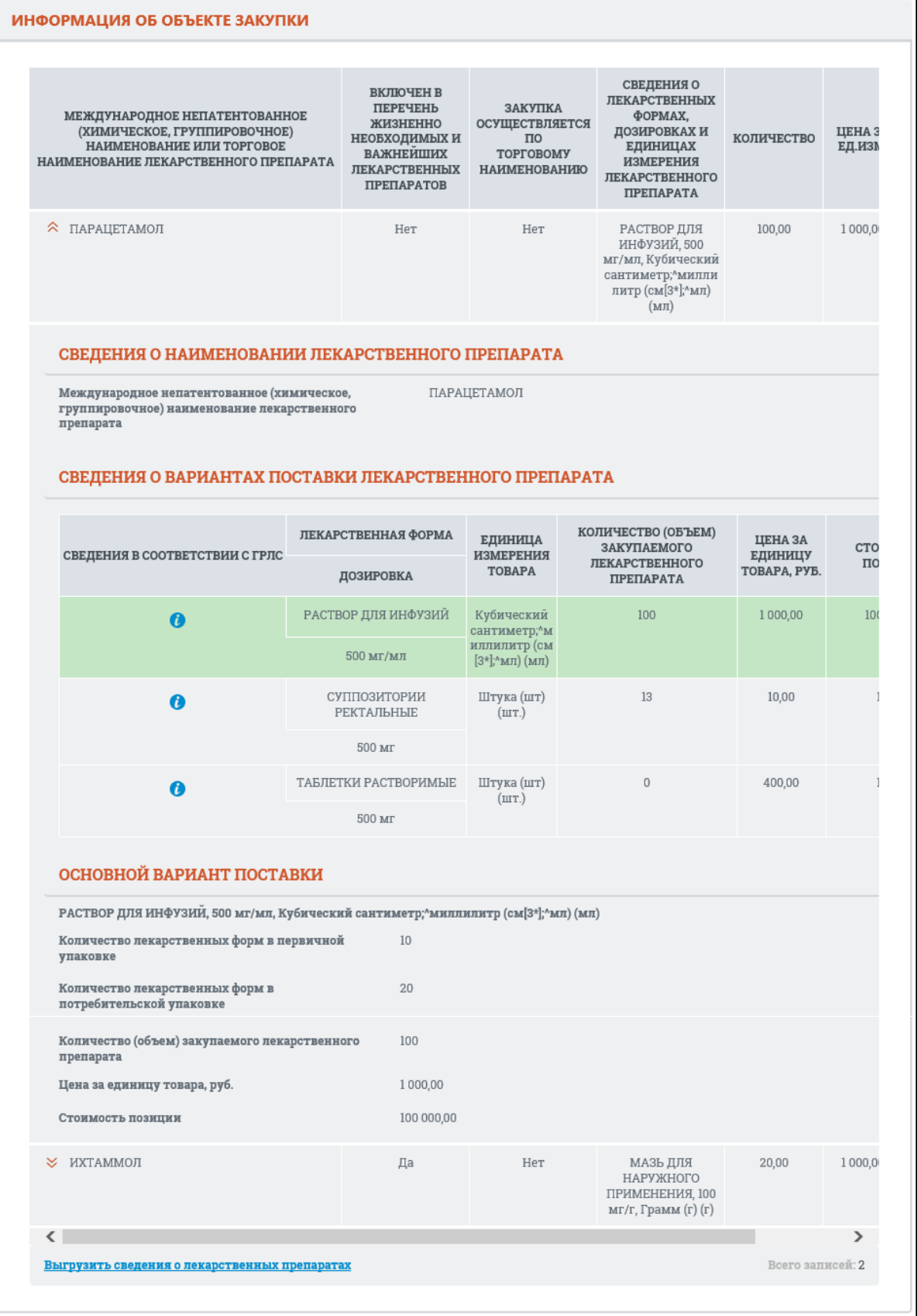

<span id="page-94-0"></span>Рисунок 81. Раздел «Информация об объекте закупки», если для закупки установлен признак «Лекарственные препараты»

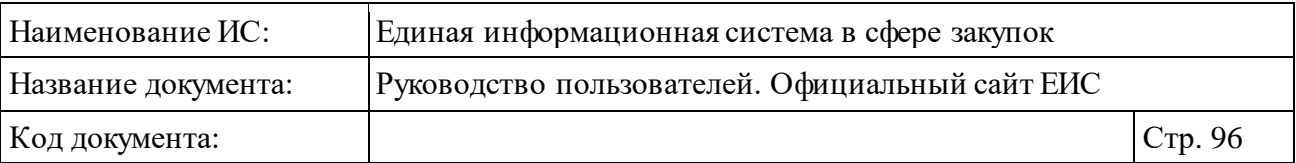

Блок «Информация об объекте закупки», если для закупки установлен признак «Лекарственные препараты», включает в себя таблицу сведений о лекарственном препарате (см. [Рисунок](#page-94-0) 81):

- ⸻ Международное непатентованное (химическое, группировочное) наименование или торговое наименование лекарственного препарата. Слева от наименования отображается пиктограмма « », при нажатии на которую под строкой товара, работы, услуги отображается подробная информация о лекарственном препарате:
	- Блок «Сведения о наименовании лекарственного препарата»:
		- − Международное непатентованное (химическое, группировочное) наименование;
		- − Торговое наименование лекарственного препарата. Поле отображается, если установлен признак «Закупка осуществляется по торговому наименованию лекарственного препарата» и в столбце «Закупка осуществляется по торговому наименованию» установлено значение «Да».
	- Блок «Сведения о вариантах поставки лекарственного препарата». Строка с основным вариантом поставки отображается первой и выделяться зеленым цветом. В блоке отображается таблица, содержащая следующую информацию:
		- − Сведения в соответствии с ГРЛС (столбец не отображается в случае, если все данные в таблице заполнены пользователем). отображается столбец «Сведения в соответствии с ГРЛС». При наведении курсора на пиктограмму «<sup>0</sup>» выводится всплывающая подсказка с полной информацией из справочника. Пиктограмма «<sup>0</sup>» отображается только для строк, сформированных из справочника.
		- − Лекарственная форма/Дозировка;
		- − Единица измерения товара;
		- − Количество (объем) закупаемого лекарственного препарата;
		- − Цена за единицу товара, руб.;
		- − Стоимость позиции;

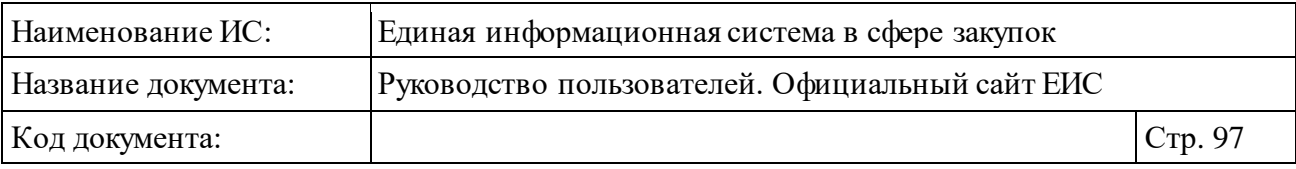

- − Количество лекарственных форм в первичной упаковке/Количество лекарственных форм в потребительской упаковке. Столбец отображается при установленном признаке «Необходимо указание сведений об упаковке закупаемого лекарственного препарата».
- Блок «Основной вариант поставки». Блок отображается, если был определен основной вариант поставки лекарственного препарата и включает в себя:
	- − «Описание основного варианта поставки» в формате: «<Международное непатентованное (химическое, группировочное) наименование лекарственного препарата, либо торговое наименование лекарственного препарата, если установлен признак Закупка осуществляется по торговому наименованию лекарственного препарата>, <название лекарственной формы> <дозировка>, единица измерения товара: <наименование элемента ОКЕИ> (<национальное условное обозначение элемента ОКЕИ>) (<наименование потребительской единицы лекарственного препарата> (при наличии))».
	- − «Количество лекарственных форм в первичной упаковке». Отображается при наличии информации.
	- − «Количество лекарственных форм в потребительской упаковке». Отображается при наличии информации.
	- − «Количество (объем) закупаемого лекарственного препарата» основного варианта поставки. Для закупок, сформированных организацией с полномочиями «Уполномоченный орган», «Уполномоченное учреждение», «Заказчик» (в качестве организатора совместных торгов), ОПЗ и «Специализированная организация» (в зависимости от полномочий), под данным полем отображается количество закупаемых лекарственных препаратов по каждому заказчику (см. [Рисунок](#page-97-0) 82).
	- − «Цена за единицу товара, руб.» основного варианта поставки.
	- − «Стоимостьпозиции» основного варианта поставки.

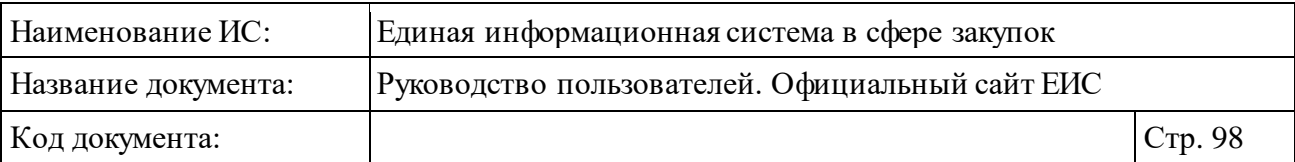

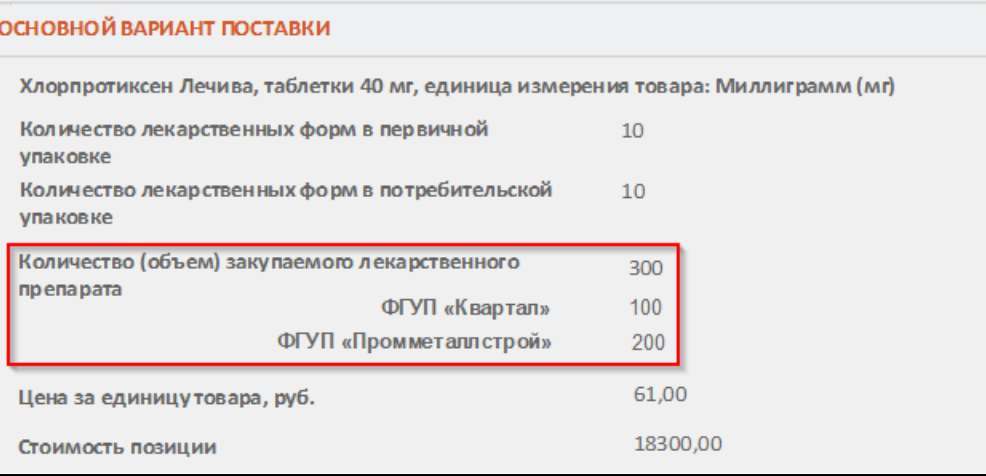

<span id="page-97-0"></span>Рисунок 82. Отображение количества закупаемых лекарственных препаратов для закупок, сформированных организацией с полномочиями «Уполномоченный орган», «Уполномоченное учреждение», «Заказчик» (в качестве организатора совместных торгов), ОПЗ и «Специализированная

организация» (в зависимости от полномочий)

- ⸻ Включен в перечень жизненно необходимых и важнейших лекарственных препаратов.
- ⸻ Закупка осуществляется по торговому наименованию.
- ⸻ Сведения о лекарственных формах, дозировках и единицах измерения лекарственного препарата. В поле отображается строка с информацией о лекарственной форме, дозировке и единице измерения. Формат отображения: «<название лекарственной формы>, <название дозировки>, <название единицы измерения> (<наименование потребительской единицы лекарственного препарата> (при наличии))». В столбце отображается только основной вариант поставки.
- ⸻ Количество. Отображается количество (объем) закупаемых лекарственных препаратов.
- ⸻ Цена за единицу товара.
- ⸻ Стоимость.

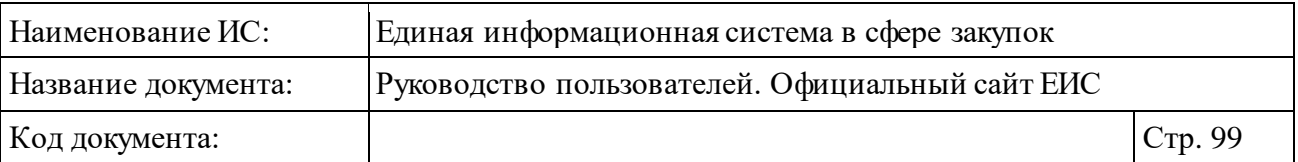

⸻ Количество лекарственных форм в первичной/потребительской упаковке. В столбце отображаются значения соответствующих реквизитов лекарственного препарата через дробь. Столбец отображается в том случае, если в описание объекта закупки включен хотя бы один лекарственный препарат, в сведениях которого установлен признак «Необходимо указание сведений об упаковке закупаемого лекарственного препарата».

**Примечание:** На вкладке «Общая информация» для способов определения поставщика *«Закрытый аукцион», «Закрытый конкурс», «Закрытый конкурс с ограниченным участием», «Закрытый двухэтапный конкурс», «Открытый конкурс в электронном форме», «Конкурс с ограниченным участием в электронном форме», «Двухэтапный конкурс в электронном форме», «Электронный аукцион», «Запрос котировок в электронном форме», «Запрос предложений в электронном форме», «Запрос котировок», «Запрос котировок без размещения извещения», «Предварительный отбор», «Закрытый аукцион в электронном форме», «Закрытый конкурс в электронном форме», «Закрытый конкурс с ограниченным участием в электронном форме», «Закрытый двухэтапный конкурс в электронном форме»* и на вкладке «Лоты закупки» для способов определения поставщика *«Закрытый аукцион», «Закрытый конкурс», «Закрытый конкурс с ограниченным участием», «Закрытый двухэтапный конкурс»* для закупок лекарственных препаратов при установленном признаке «Невозможно определить количество (объем) закупаемых товаров, работ, услуг»:

⸻ В таблице объектов закупки:

- Вместо реквизита «Цена за единицу товара» отображается реквизит «Начальная цена за единицу товара».
- Вместо реквизита «Итого» отображается реквизит «Начальная сумма цен единиц товара».
- Не отображаются столбцы «Стоимость» и «Количество»;

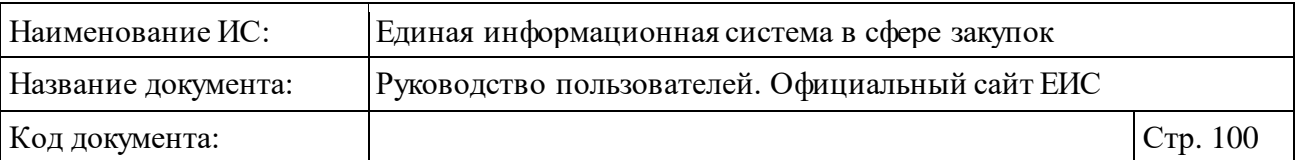

- Для закупок, сформированных организацией с полномочиями «Уполномоченный орган», «Уполномоченное учреждение», «Заказчик» (в качестве организатора совместных торгов), ОПЗ и «Специализированная организация» (в зависимости от полномочий), под столбцом «Количество» не отображается количество закупаемых лекарственных препаратов по каждому заказчику.
- ⸻ В детальной информации по объекту закупки:
	- В блоке «Сведения о лекарственном препарате» не отображается «Торговое наименование лекарственного препарата».
	- В блоке «Сведения о вариантах поставки лекарственного препарата» не отображаются столбцы «Количество (объем) закупаемого лекарственного препарата», «Цена за единицу товара, руб.», «Стоимость позиции».
	- В блоке «Основной вариант поставки» не отображаются реквизиты «Количество (объем) закупаемого лекарственного препарата», «Цена за единицу товара, руб.».
	- В блоке «Основной вариант поставки» дополнительно отображаются реквизиты «Начальная цена за единицу товара», «Участие в закупке лекарственного препарата».

Для способа определения поставщика запрос предложений (объект закупки – лекарственный препарат) отображается аналогичное представление блока «Информация об объекте закупки» (см. [Рисунок](#page-94-0) 81), но в случае, если установлен признак «Закупка в соответствии с пунктом 7 части 2 статьи 83 Закона № 44-ФЗ», дополнительно отображается блок «Закупка в соответствии с пунктом 7 части 2 статьи 83 Закона № 44-ФЗ» [\(Рисунок](#page-99-0) 83).

| ЗАКУПКА В СООТВЕТСТВИИ С ПУНКТОМ 7 ЧАСТИ 2 СТАТЬИ 83 ЗАКОНА № 44-ФЗ |                |                    |           |                        |  |  |  |
|---------------------------------------------------------------------|----------------|--------------------|-----------|------------------------|--|--|--|
| Решение врачебной комиссии                                          | <b>QOW</b>     | Пример документа 4 | Размещено | 14.08.2017 22:32 (MCK) |  |  |  |
|                                                                     | $Q$ $\vee$ $W$ | Пример документа 2 | Размешено | 14.08.2017 22:32 (MCK) |  |  |  |
|                                                                     | $Q$ $\vee$ $W$ | Пример документа   | Размешено | 14.08.2017 22:32 (MCK) |  |  |  |
|                                                                     | ା w [          | Пример документа 4 | Размешено | 14.08.2017 22:32 (MCK) |  |  |  |

<span id="page-99-0"></span>Рисунок 83. Блок «Закупка в соответствии с пунктом 7 части 2 статьи 83 Закона № 44-ФЗ»

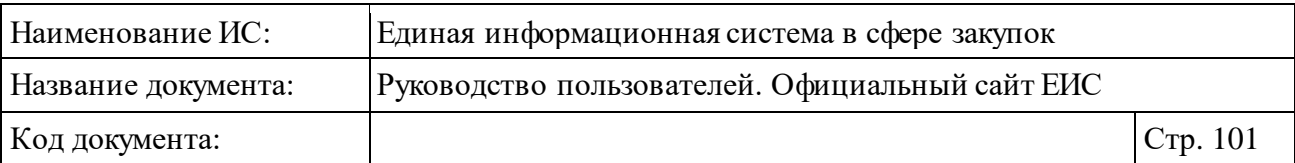

В нижнем блоке межстраничной навигации отображается гиперссылка «Выгрузить сведения о лекарственных препаратах», если есть хотя бы одна запись (см. [Рисунок](#page-94-0) 81). При нажатии на гиперссылку открывается контекстное меню для выбора выгрузки [\(Рисунок](#page-100-0) 84):

- ⸻ Выгрузить сведения о лекарственных препаратах без детализации сведений о лекарственных формах и дозировках. При нажатии на гиперссылку в файл будут выгружаться сведения о лекарственных формах только с информацией из таблицы.
- ⸻ Выгрузить сведения о лекарственных препаратах с детализацией сведений о лекарственных формах и дозировках. При нажатии на гиперссылку в файл будут выгружаться записи из таблицы, включая дополнительные сведения о лекарственном препарате.

```
Всего записей: 2
Выгрузить сведения о лекарственных препаратах
Выгрузить сведения о лекарственных препаратах без детализации сведений о лекарственных формах и дозировках
Выгрузить сведения о лекарственных препаратах с детализацией сведений о лекарственных формах и дозировках
```
<span id="page-100-0"></span>Рисунок 84. Контекстное меню выгрузки сведений о лекарственных препаратах

Допустимое количество выгружаемых сведений лекарственных препаратов – 500. Если допустимое количество превышено, то система отображает сообщение [\(Рисунок](#page-100-1) 85). Выберите диапазон выгружаемых записей из выпадающего списка (по умолчанию установлено значение «1 по 500»). При нажатии на кнопку «Выгрузить» выгружаются сведения из указанного диапазона в файл формата офисных приложений, включая заголовки таблицы и поля.

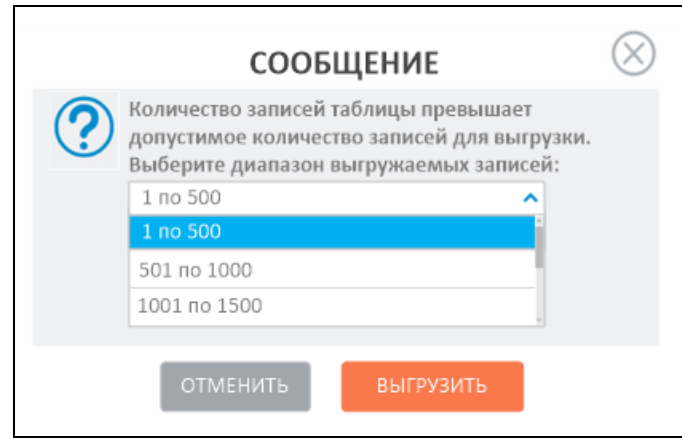

<span id="page-100-1"></span>Рисунок 85. Сообщение о превышении допустимого количества записей для

выгрузки

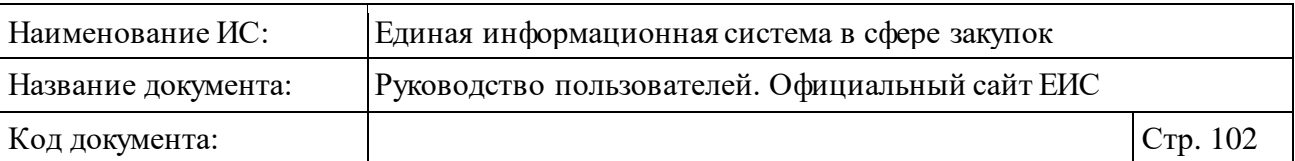

Блок «Преимущества, требования к участникам» представлен на рисунке ниже [\(Рисунок](#page-101-0) 86). Данный блок отображается при наличии в нем хотя бы одного установленного значения.

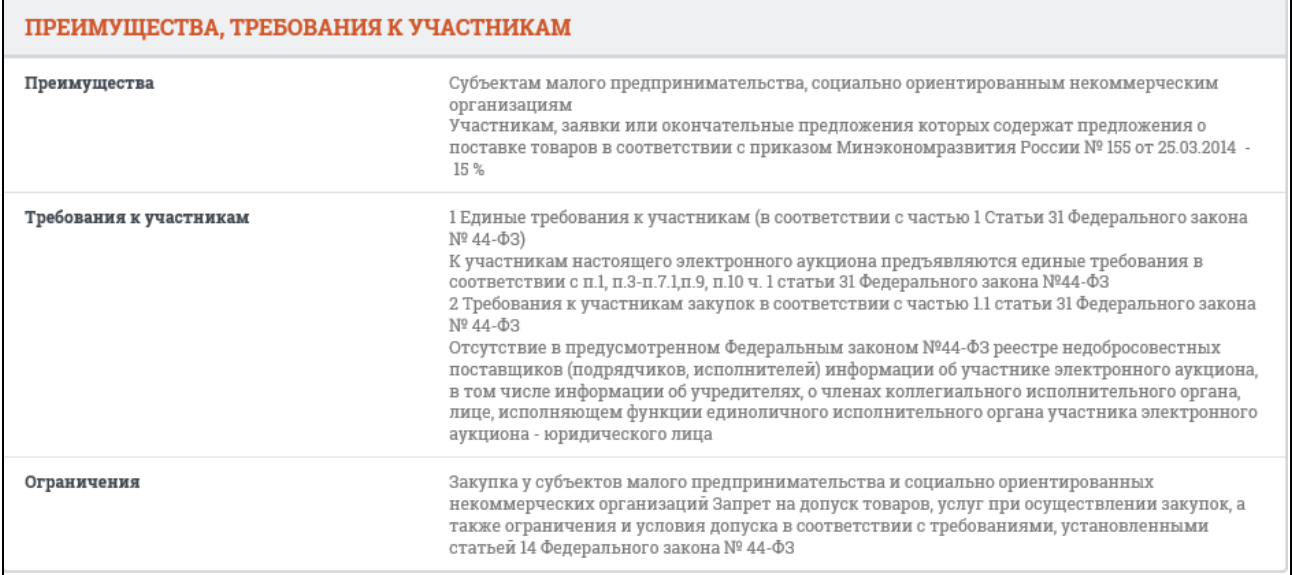

<span id="page-101-0"></span>Рисунок 86. Карточка закупки, вкладка «Общая информация», блок «Преимущества, требования к участникам»

В блоке «Преимущества, требования к участникам» при ином многолотовом способе определения поставщика в случае, если определен признак «Закупка осуществляется за счет межбюджетного трансферта из бюджета субъекта Российской Федерации», то под полем «Требования к заказчикам» отображается текст с наименованием данного признака.

В сведениях «Ограничения и запреты», если установлен параметр «Запрет на допуск товаров, работ, услуг при осуществлении закупок, а также ограничения и условия допуска в соответствии с требованиями, установленными статьей 14 Федерального закона № 44-ФЗ», при наличии информации отображается таблица НПА [\(Рисунок](#page-102-0) 87).

| Наименование ИС:                                                                                                    |                                                                                                    | Единая информационная система в сфере закупок   |                                                                                |                   |  |  |  |
|----------------------------------------------------------------------------------------------------|----------------------------------------------------------------------------------------------------|-------------------------------------------------|--------------------------------------------------------------------------------|-------------------|--|--|--|
| Название документа:                                                                                                    |                                                                                                    | Руководство пользователей. Официальный сайт ЕИС |                                                                                |                   |  |  |  |
| Код документа:                                                                                                    |                                                                                                    |                                                 |                                                                                | Стр. 103          |  |  |  |
| Ограничения и запреты<br>1 Закупка у субъектов малого предпринимател ьства и социально ориентированных<br>некоммерческих организаций<br>Дополнительная информация к требованию отсутствует<br>2 Запрет на допуск товаров, услуг при осуществлении закупок, а также ограничения и условия<br>допуска в соответствии с требованиями, установленными статьей 14 Федерального закона<br>No 44-03<br>Показать по: $10 \sqrt{}$ |                                                                                                    |                                                 |                                                                                |                   |  |  |  |
| <b>ВИД ТРЕБОВАНИЯ</b>                                                                                                    | <b>НОРМАТИВНО-ПРАВОВОЙ АКТ</b>                                                                                                    |                                                 | ОБОСНОВАНИЕ НЕВОЗМОЖНОСТИ<br>СОБЛЮДЕНИЯ ЗАПРЕТА, ОГРАНИЧЕНИЯ<br><b>ДОПУСКА</b> | <b>ПРИМЕЧАНИЕ</b> |  |  |  |
| Ограничение допуска                                                                                                    | Постановление Правительства РФ от 30.11.2015 N 1289<br>ред. от 30.05.2017)<br>«Об ограничениях и условиях допуска происходящих<br>из иностранных государств лекарственных препаратов,<br>включенных в перечень жизненно необходимых и<br>важнейших лекарственных препаратов |                                                 |                                                                                |                   |  |  |  |
| Запрет                                                                                                    | Постановление Правительства РФ от 14.01.2017 N 9<br>"Об установлении запрета на допусктоваров,<br>происходящих из иностранных государств, работ<br>(услуг), выполняемых (оказываемых) иностранными<br>лицами                                                                |                                                 |                                                                                |                   |  |  |  |
| Условия допуска                                                                                                    | Постановление Правительства РФ от 30.11.2015 N 1289<br>ред. от 30.05.2017)<br>«Об ограничениях и условиях допуска происходящих<br>из иностранных государств лекарственных препаратов,<br>включенных в перечень жизненно необходимых и<br>важнейших лекарственных препаратов |                                                 |                                                                                |                   |  |  |  |
|                                                                                                    |                                                                                                    | $1 \t 2 \t 3 \t 4 \t  \t 100$ $\circledcirc$    |                                                                                | Всего записей: 1  |  |  |  |

<span id="page-102-0"></span>Рисунок 87. Отображение таблицы НПА в блоке «Преимущества, требования к участникам»

Если для закупки размещены требования заказчика, осуществляющего закупку, они приводятся в блоке «Требования заказчика» [\(Рисунок](#page-103-0) 88). Для просмотра требований [\(Рисунок](#page-104-0) 89) нажмите на пиктограмму «<sup>\*\*</sup>», расположенную перед необходимым блоком.

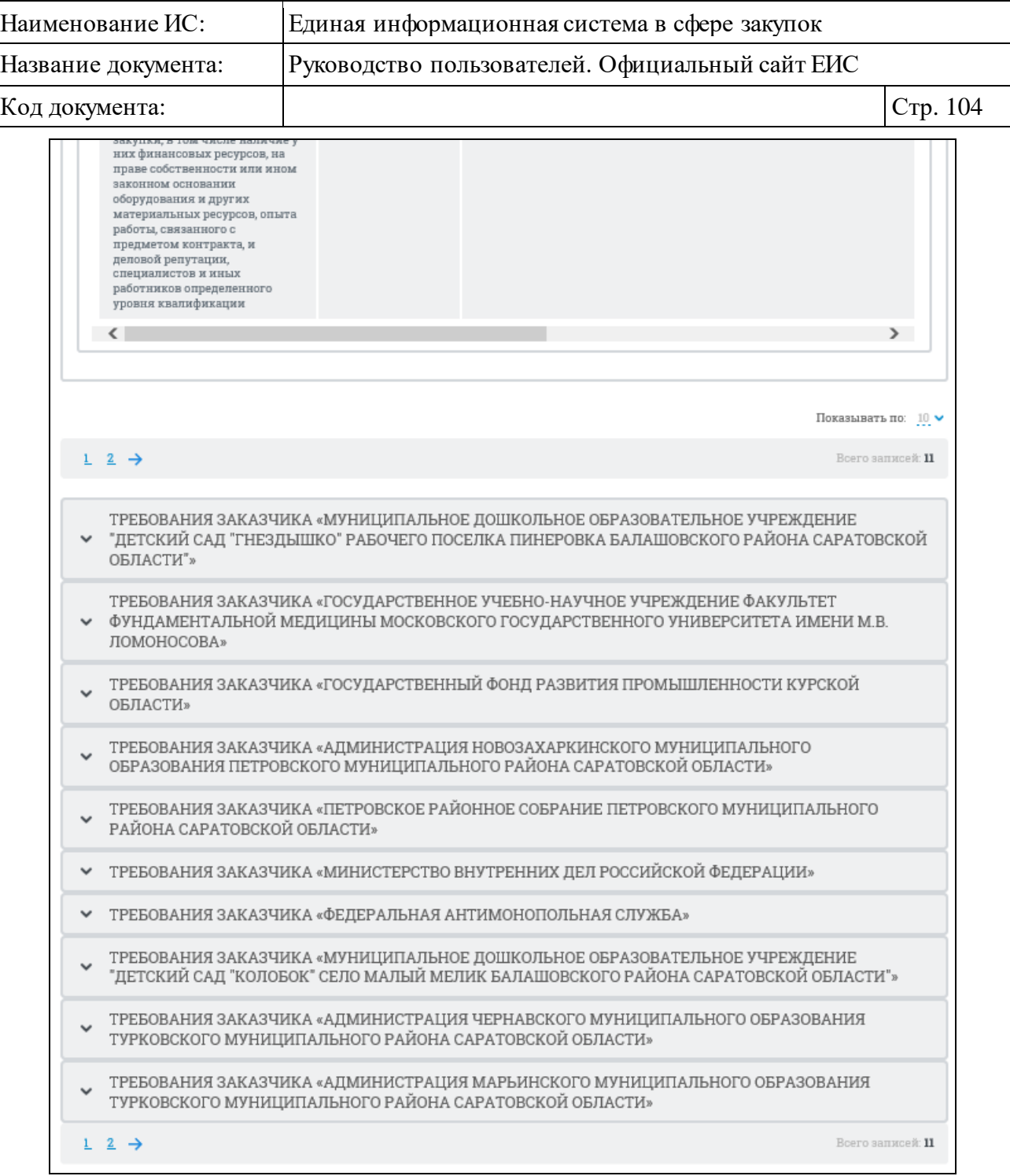

## <span id="page-103-0"></span>Рисунок 88. Фрагмент вкладки «Общая информация» с блоками «Требования заказчика»

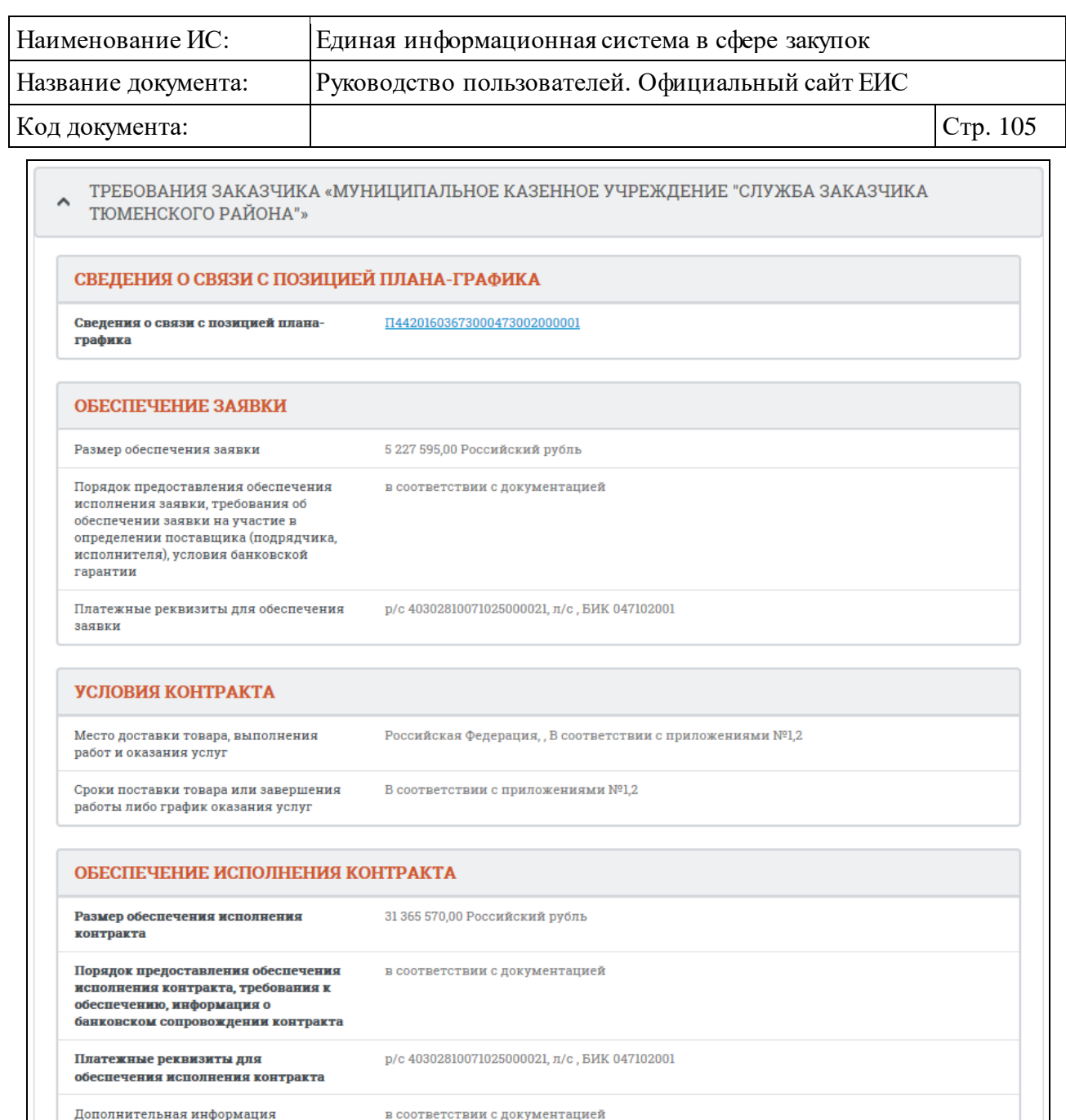

<span id="page-104-0"></span>Рисунок 89. Раскрывающийся блок «Требования заказчика» на вкладке «Общая информация» карточки закупки

Для однолотовых закупок, по которым определен уровень организации заказчика, как «Муниципальный уровень» в случае, если определен признак «Закупка осуществляется за счет межбюджетного трансферта из бюджета субъекта Российской Федерации» в блоке «Условия контракта» отображается данный признак [\(Рисунок](#page-105-0) 90):

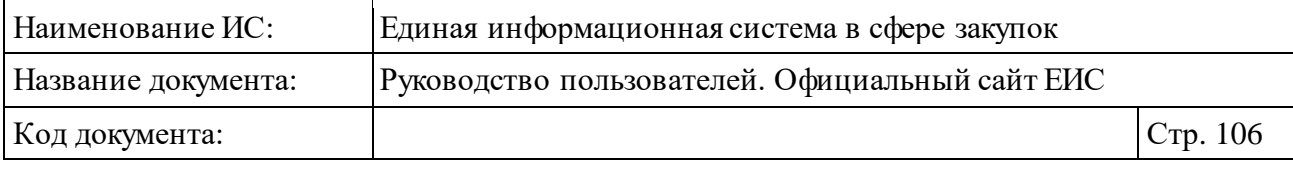

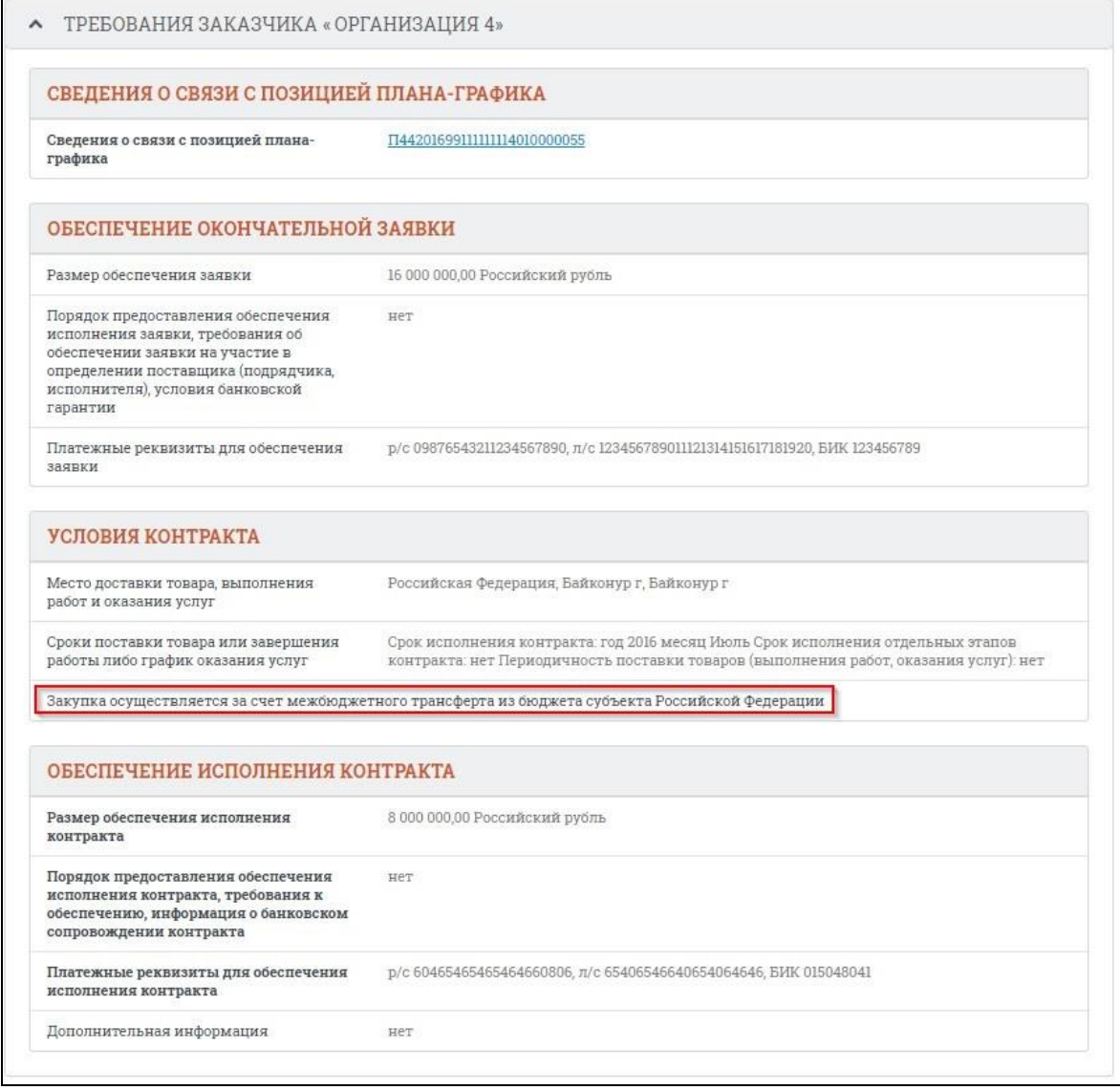

<span id="page-105-0"></span>Рисунок 90. Отображение признака «Закупка осуществляется за счет межбюджетного трансферта из бюджета субъекта Российской Федерации» в блоке «Условия контракта»

На вкладке «Общая информация» для однолотовых закупок со способами определения поставщика «Запрос котировок», «Электронный аукцион» и многолотовых закупок со способами «Открытый конкурс», «Закрытый конкурс», «Закрытый конкурс с ограниченным участием», «Закрытый двухэтапный конкурс», «Закрытый аукцион», по которым определен только один лот и установлен признак «Требуется обеспечение гарантийных обязательств», отображается блок «Обеспечение гарантийных обязательств» [\(Рисунок](#page-106-0) 91).

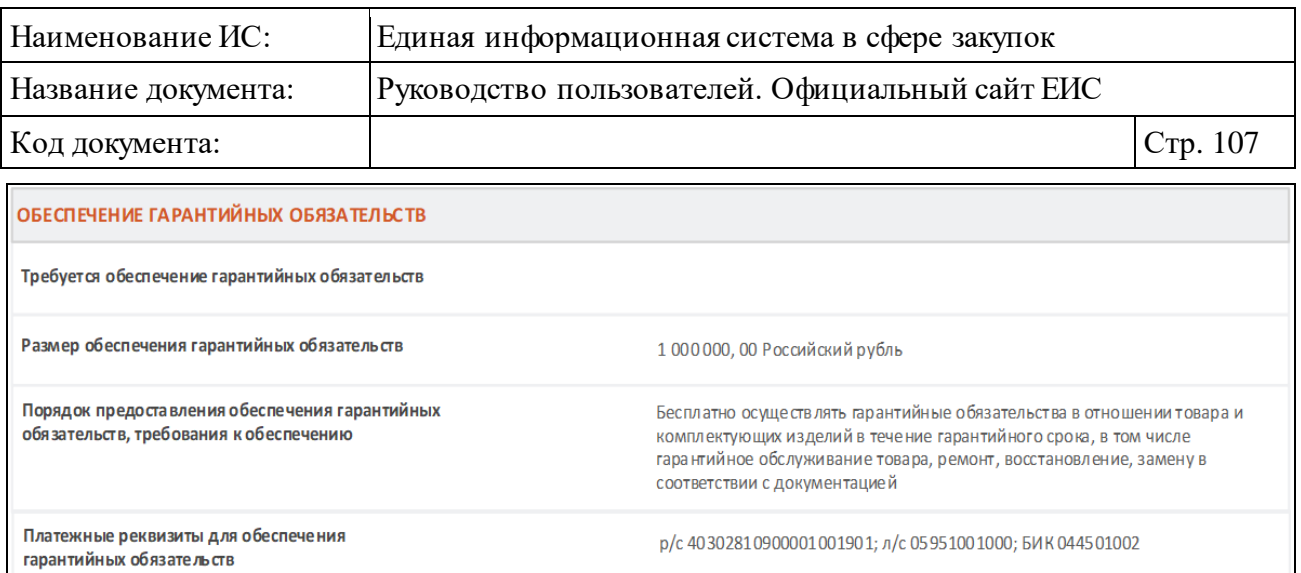

<span id="page-106-0"></span>Рисунок 91. Отображение блока «Обеспечение гарантийных обязательств»

Для всех способов определения поставщика отображается блок «Информация о банковском и (или) казначейском сопровождении контракта» [\(Рисунок](#page-106-1) 92).

```
ИНФОРМАЦИЯ О БАНКОВСКОМ И (ИЛИ) КАЗНАЧЕЙСКОМ СОПРОВОЖДЕНИИ КОНТРАКТА
Банковское или казначейское сопровождение контракта не требуется
```
<span id="page-106-1"></span>Рисунок 92. Отображение блока «Информация о банковском и (или) казначейском сопровождении контракта»

Блок «Информация о банковском и (или) казначейском сопровождении контракта» отображается на вкладке «Общая информация»:

- ⸻ после блока «Обеспечение гарантийных обязательств», при его наличии, иначе после блока «Обеспечение исполнения контракта», если закупка сформирована заказчиком для собственных нужд;
- ⸻ в блоке «Требования заказчика <Наименование заказчика>» после блока «Обеспечение гарантийных обязательств», при его наличии, иначе после блока «Обеспечение исполнения контракта», если закупка сформирована организацией с полномочиями «Уполномоченный орган», «Уполномоченное учреждение», «Заказчик» (в случае совместных торгов), ОПЗ и «Специализированная организация» (в зависимости от полномочий);
- ⸻ после блока «Общая информация о закупке», если закупка осуществляется по ст.111 44-ФЗ.

Для карточки многолотовой закупки дополнительно отображается вкладка «Лоты закупки» [\(Рисунок](#page-107-0) 93, [Рисунок](#page-108-0) 94).

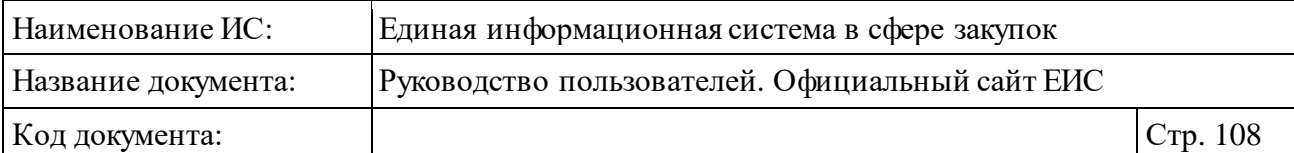

|                                                                              |                         | 3ΑΚΥΠΚΑ Ν <sup>2</sup> 9950000000219000037<br>Размещено: 24.01.2019 19:32 (MSK+7 (UTC+10) Владивосток)<br>По местному времени организации, осуществляющей закупку |              | <u>rss</u>                              | ВЕРСИЯ ДЛЯ СЛАВОВИДЯЩИХ ОО              |  |  |  |  |
|------------------------------------------------------------------------------|-------------------------|----------------------------------------------------------------------------------------------------|--------------|-----------------------------------------|-----------------------------------------|--|--|--|--|
|                                                                              |                         | ОБЩАЯ ИНФОРМАЦИЯ                                                                                                    | ЛОТЫ ЗАКУПКИ | ДОКУМЕНТЫ                               | ЖУРНАЛ СОБЫТИЙ                          |  |  |  |  |
| Извещение о проведении открытого конкурса от 24.01.2019 №9950000000219000037 |                         |                                                                                                    |              |                                         |                                         |  |  |  |  |
|                                                                              | <b>ЛОТЫ ЗАКУПКИ</b>     |                                                                                                    |              |                                         |                                         |  |  |  |  |
|                                                                              |                         |                                                                                                    |              |                                         | Показывать по: $10 \blacktriangleright$ |  |  |  |  |
|                                                                              | $1 \quad 2 \rightarrow$ |                                                                                                    |              |                                         | Всего записей: 11                       |  |  |  |  |
|                                                                              | N <sup>o</sup>          | НАИМЕНОВАНИЕ ЛОТА                                                                                                    |              | НАЧАЛЬНАЯ (МАКСИМАЛЬНАЯ) ЦЕНА КОНТРАКТА |                                         |  |  |  |  |
|                                                                              | $\mathbf{1}$            | Капуста белокочанная                                                                                                    |              | 12 000,00 Российский рубль              |                                         |  |  |  |  |
|                                                                              | $\mathbf{2}$            | Капуста цветная                                                                                                    |              | 5 000,00 Российский рубль               |                                         |  |  |  |  |
|                                                                              | 3                       | Кортофель белорозовый                                                                                                    |              | 21 000,00 Российский рубль              |                                         |  |  |  |  |
|                                                                              | Δ                       | Кортофель розовый                                                                                                    |              | 10 000,00 Российский рубль              |                                         |  |  |  |  |
|                                                                              | 5                       | Морковь                                                                                                    |              | 10 000,00 Российский рубль              |                                         |  |  |  |  |
|                                                                              | б                       | Лук репчатый                                                                                                    |              | 10 000,00 Российский рубль              |                                         |  |  |  |  |
|                                                                              | $\overline{7}$          | Лук зеленый                                                                                                    |              | 5 000,00 Российский рубль               |                                         |  |  |  |  |
|                                                                              | 8                       | Чеснок                                                                                                    |              | 5 000,00 Российский рубль               |                                         |  |  |  |  |
|                                                                              | 9                       | Перец сладкий                                                                                                    |              | 5 000,00 Российский рубль               |                                         |  |  |  |  |
|                                                                              | 10                      | Петрушка                                                                                                    |              | 5 000,00 Российский рубль               |                                         |  |  |  |  |
|                                                                              | $12 \rightarrow$        |                                                                                                    |              |                                         | Всего записей: 11                       |  |  |  |  |
|                                                                              |                         |                                                                                                    |              |                                         |                                         |  |  |  |  |

<span id="page-107-0"></span>Рисунок 93. Карточка закупки, вкладка «Лоты закупки»
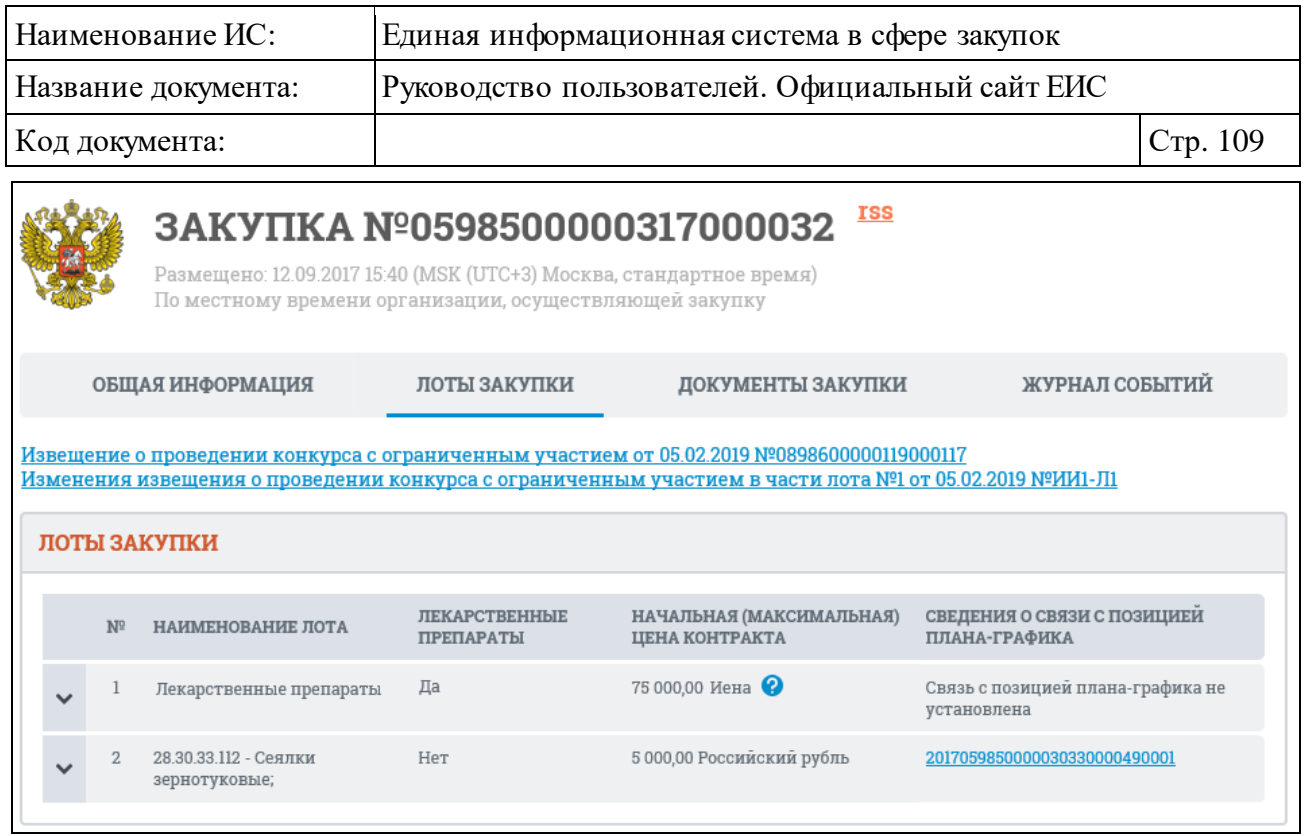

Рисунок 94. Карточка закупки, вкладка «Лоты закупки»

<span id="page-108-0"></span>Справа от значения параметра «Начальная (максимальная) цена в валюте контракта», если оно отлично от «Российский рубль», отображается пиктограмма «<sup>2</sup>», при наведении курсора на которую открывается всплывающая подсказка «Курс валюты ЦБ на <ДД.ММ.ГГГГ>: <Валюта> – <Курс валюты> руб. за <Номинал>», где <ДД.ММ.ГГГГ> - дата подписания просматриваемой версии извещения, <Валюта> - валюта, указанная пользователем для осуществления конвертации, <Курс валюты> за <Номинал> - курс указанной валюты на дату подписания просматриваемой версии извещения в соответствии с локальным справочником курса валют, обновляемого по данным ЦБ РФ.

Для многолотовых закупок, со всеми способами определения поставщика, для которых хотя бы в одном лоте установлена отметка «Указать НМЦК в иностранной валюте» или «Указать максимальное значение цены контракта в иностранной валюте» отображается столбец «Начальная (максимальная) цена в валюте контракта» (при этом, если хотя бы в одном лоте в установлена отметка «Невозможно определить объем подлежащих выполнению работ по техническому обслуживанию и (или) ремонту техники, оборудования, оказанию услуг связи, общественного питания, переводчика, проведения оценки, перевозки грузов, пассажиров и багажа, юридических, медицинских, образовательных, гостиничных услуг», то отображается наименование столбца «Начальная (максимальная) цена в валюте контракта / Максимальное значение цены контракта в валюте контракта»).

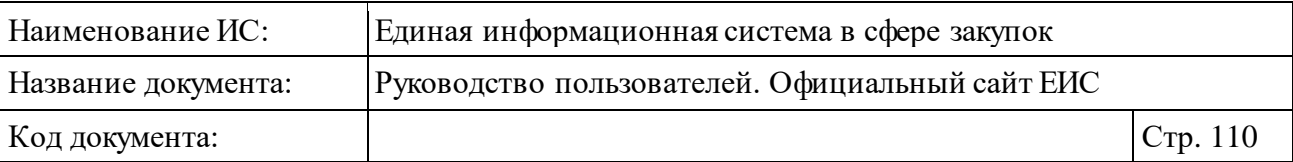

В случае, если установленный в извещении курс валют отличается от значения в справочнике на дату подписания, то отображается подсказка, представленная на рисунке ниже [\(Рисунок](#page-109-0) 95), где <Курс валюты> за <Номинал> - значение курса валют, установленное для лота.

> Курс валюты ЦБ на 20.12.2018: Армянский драм - 11,86 руб. за 100 Курс валюты, установленный в извещении: Российский рубль -11,86 py6. 3a 100

<span id="page-109-0"></span>Рисунок 95. Всплывающая подсказка в параметре «Начальная (максимальная) цена в валюте контракта», установленный в извещении курс валют отличается от значения в справочнике на дату подписания

Для многолотовых закупок со всеми способами определения поставщика, кроме способа определения поставщика «Предварительный отбор», если хотя бы для одного лота закупки установлен признак «Лекарственные препараты», отображается столбец «Лекарственные препараты». Если для лота установлен признак «Лекарственные препараты», то в поле отображается значение «Да». Если для лота не установлен признак «Лекарственные препараты», то в столбце отображается значение «Нет» (см. [Рисунок](#page-108-0) 94).

Для многолотовых закупок, по которым определено несколько лотов, со всеми способами определения поставщика, кроме способа определения поставщика «Предварительный отбор» на вкладке «Лоты закупки» отображается столбец «Сведения о связи с позицией плана-графика» в таблице со списком лотов (см. [Рисунок](#page-108-0) 94). В указанном поле выводится номер позиции плана–графика, с которыми установлена связь. Номер позиции плана-графика, является гиперссылкой, при нажатии на которую открывается карточка плана графика на вкладке со сведениями о позиции плана-графика. Если в извещении отсутствуют связи хотя бы с одной позицией плана-графика, столбец «Сведения о связи с позицией плана-графика» не отображается. Если условия для отображения колонки выполнены, но для какого-либо лота связь отсутствует, в указанном поле выводится текст <*Связь с позицией планаграфика не установлена*>.

Если для закупки с многолотовым способом определения поставщика определен только один лот, вкладка «Лоты закупки» не отображается.

При нажатии на пиктограмму « » на вкладке «Лоты закупки» раскрывается информация о соответствующем лоте закупки [\(Рисунок](#page-110-0) 96).

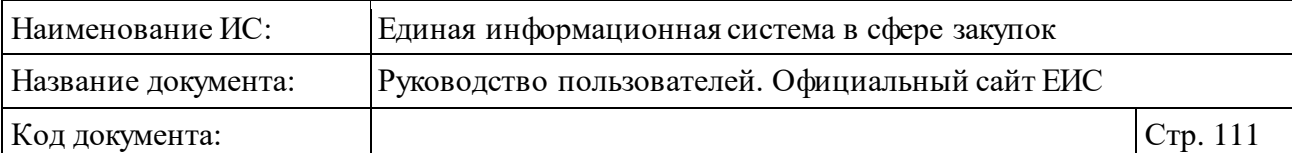

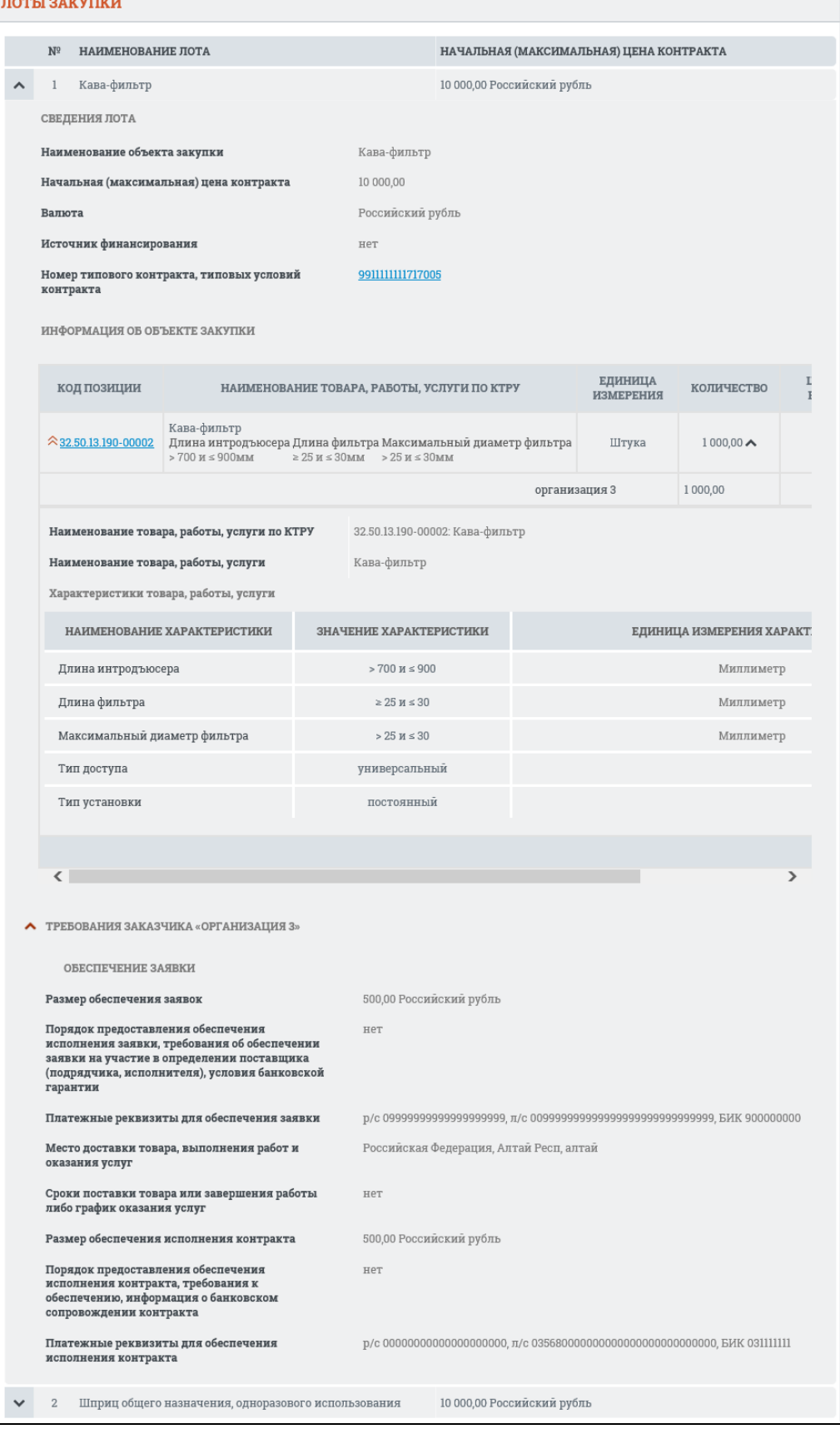

<span id="page-110-0"></span>Рисунок 96. Развернутая информация о лоте на вкладке «Лоты закупки»

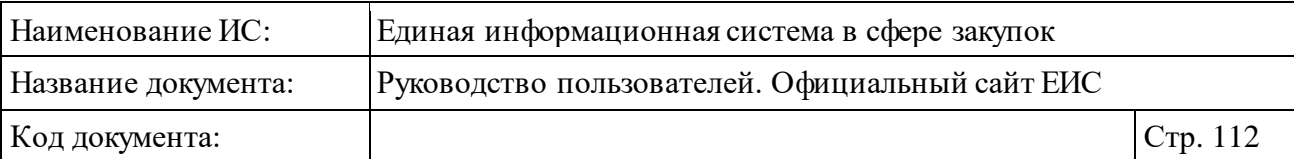

Для многолотовых закупок, по которым определено несколько лотов, со всеми способами определения поставщика кроме «Предварительный отбор» на вкладке «Лоты закупки» в блоке «Сведения лота» для каждого лота под полем «Оплата исполнения контракта» отображается поле «Номер типового контракта, типовых условий контракта». Значение номера типового контракта, типовых условий контракта отображается в виде гиперссылки, при нажатии на которую в новой вкладке/окне открывается карточка типового контракта, типовых условий контракта на вкладке «Типовой контракт, типовые условия контракта» (см. [Рисунок](#page-110-0) 96).

Если для поля «Номер типового контракта, типовых условий контракта» значение не указано, то в поле отображается текст «Связь с типовым контрактом, типовыми условиями контракта не установлена».

Для многолотовых закупок, по которым определено несколько лотов, со всеми способами определения поставщика и определен уровень организации заказчика, как «Муниципальный уровень» в случае, если определен признак «Закупка осуществляется за счет межбюджетного трансферта из бюджета субъекта Российской Федерации», то в блоке «Сведения лота» под полем «Оплата исполнения контракта по годам» отображается текст с наименованием данного признака [\(Рисунок](#page-111-0) 97):

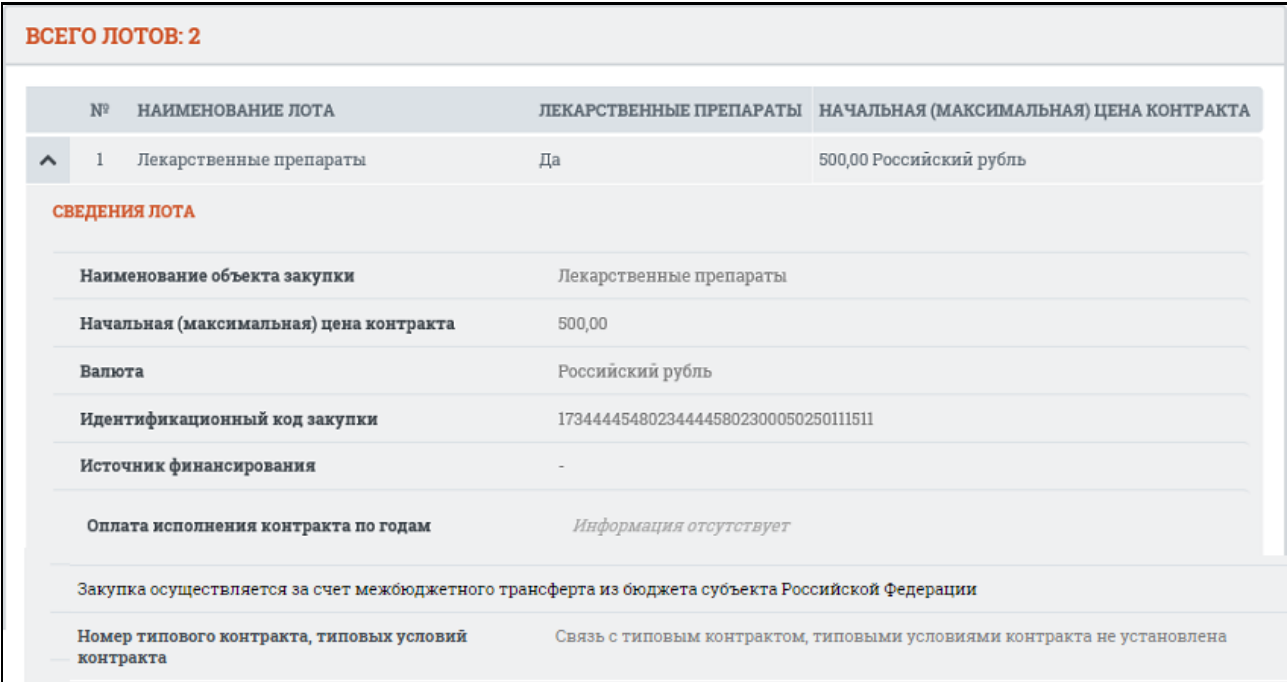

<span id="page-111-0"></span>Рисунок 97. Блок «Сведения лота» для закупок с признаком «Закупка осуществляется за счет межбюджетного трансферта из бюджета Российской Федерации»

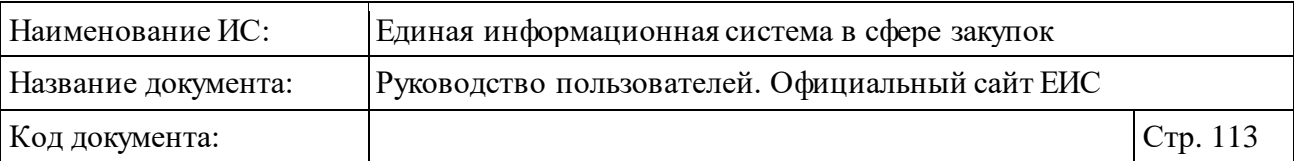

На вкладке «Лоты закупки» для закупок со способами определения поставщика закупок со способами «Открытый конкурс», «Закрытый конкурс» , «Закрытый конкурс с ограниченным участием», «Закрытый двухэтапный конкурс», «Закрытый аукцион», для которых установлен признак «Требуется обеспечение гарантийных обязательств», для каждого лота отображается блок «Обеспечение гарантийных обязательств».

Для просмотра сведений о документации закупки откройте вкладку «Документы закупки» [\(Рисунок](#page-113-0) 98).

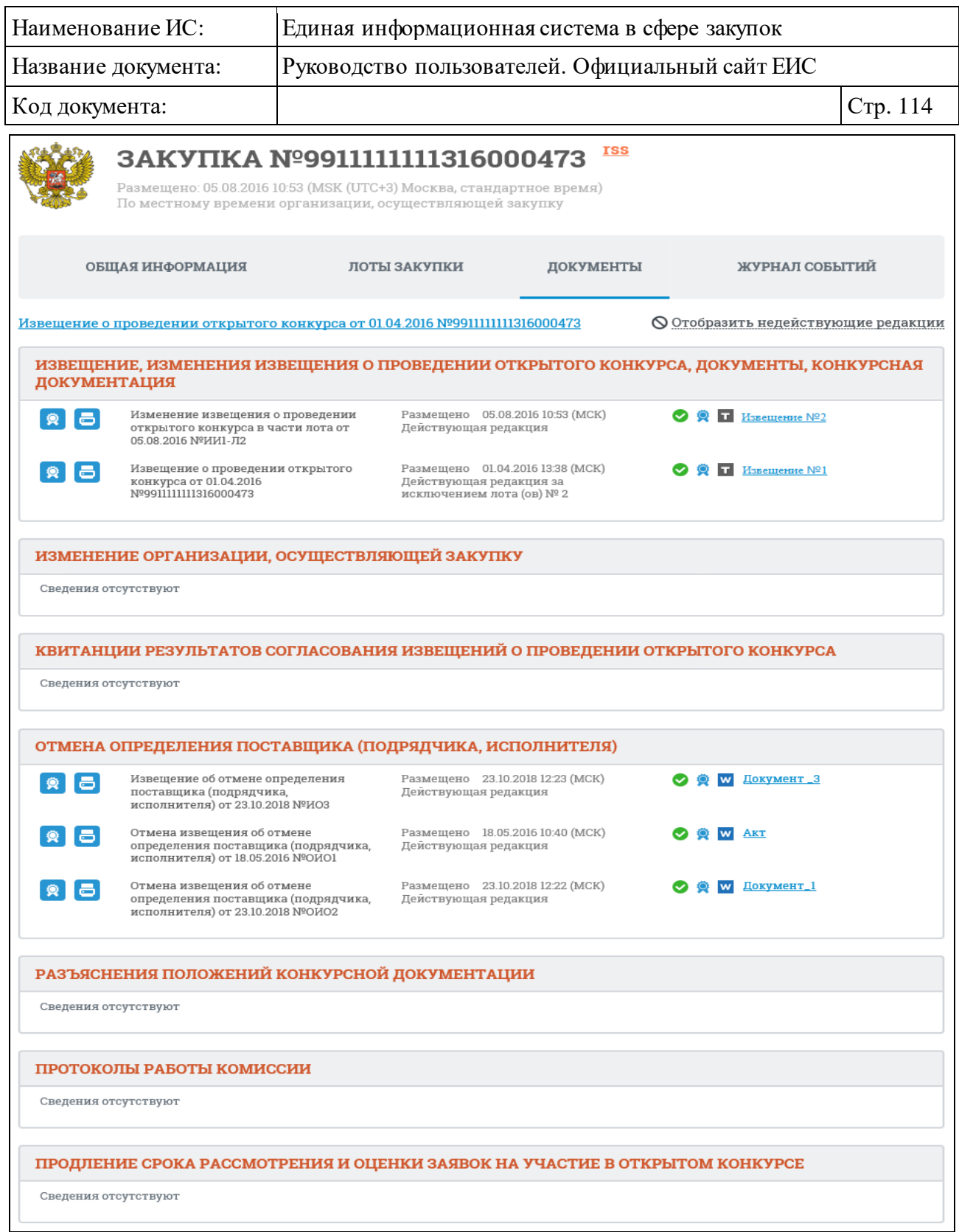

<span id="page-113-0"></span>Рисунок 98. Карточка закупки 44-ФЗ. Вкладка «Документы закупки» (отображение по умолчанию)

На вкладке «Документы закупки» отображается список документации по закупке. По умолчанию документы недействующих редакций скрыты. Для отображения документов недействующих редакций нажмите на гиперссылку «Отобразить недействующие редакции». Недействующие редакции и

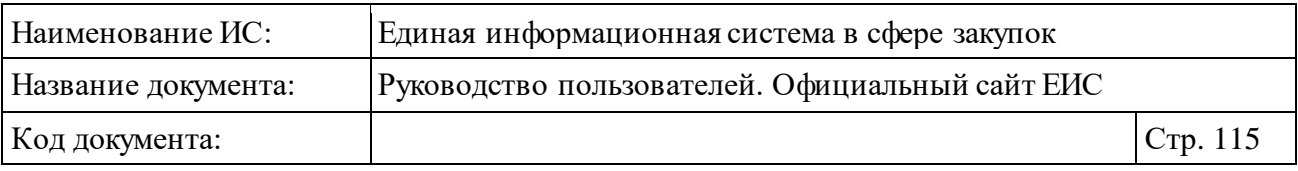

недействующие прикрепленные файлы отображаются серым цветом [\(Рисунок](#page-115-0) 99).

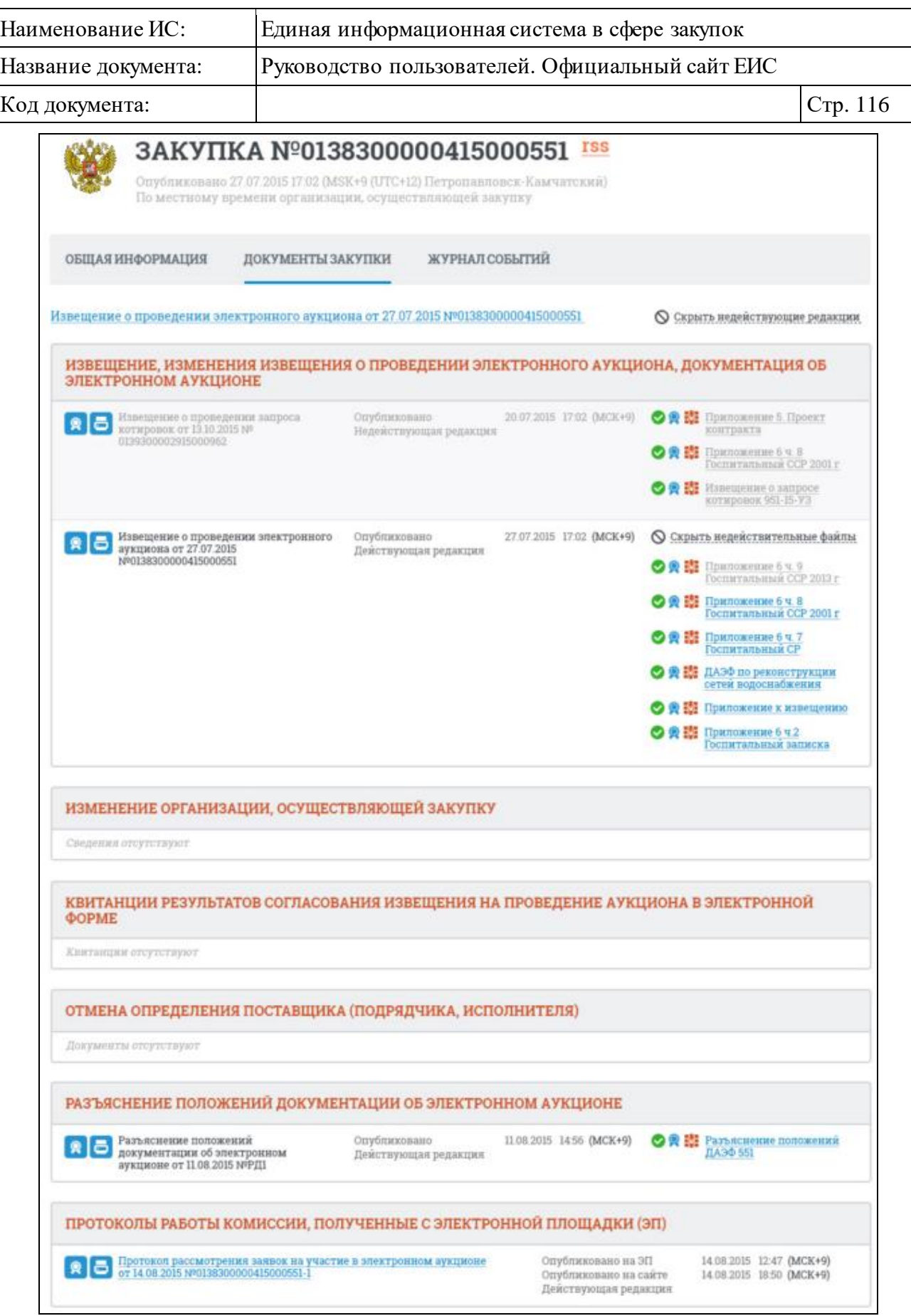

<span id="page-115-0"></span>Рисунок 99. Карточка закупки 44-ФЗ. Вкладка «Документы закупки» после нажатия гиперссылки «Отобразить недействующие редакции»

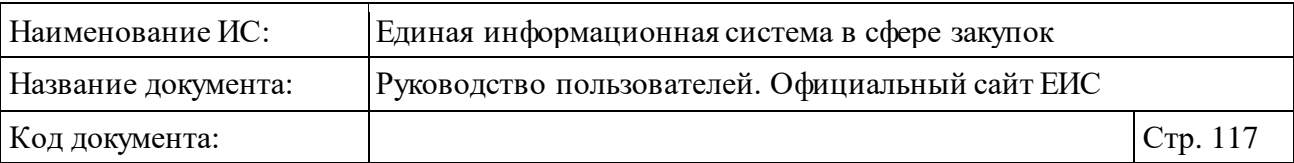

В карточке на вкладке «Документы закупки» при наличии протокола несоответствия хотя бы одного из документов извещения, изменения извещения, изменения извещения в части лота или протокола определения поставщика (подрядчика, исполнителя), в блоках, предусмотренных для отображения уведомления о прохождении контроля, отображается текст «Не пройден контроль по ч. 5. ст. 99 44-ФЗ» [\(Рисунок](#page-117-0) 100).

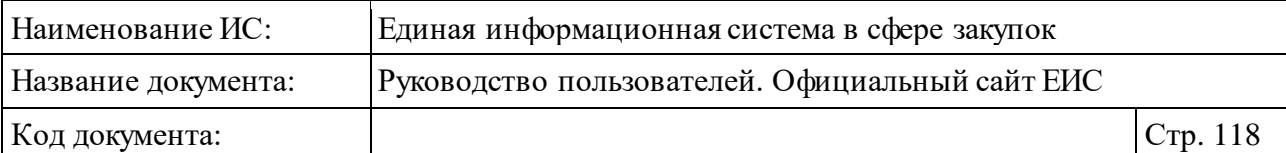

|                                                                                                    | 3AKY∏KA Nº0190600000117000031                                                                                                    |                                   | <u>rss</u>                        |                         |                |
|----------------------------------------------------------------------------------------------------|----------------------------------------------------------------------------------------------------|-----------------------------------|-----------------------------------|-------------------------|----------------|
|                                                                                                    | Размещено: 20.12.2017 14:10 (MSK (UTC+3) Москва, стандартное время)<br>По местному времени организации, осуществляющей закупку                                                                                                    |                                   |                                   |                         |                |
|                                                                                                    | ОБЩАЯ ИНФОРМАЦИЯ                                                                                                    | ДОКУМЕНТЫ ЗАКУПКИ                 | РЕЗУЛЬТАТЫ ОПРЕДЕЛЕНИЯ ПОСТАВЩИКА |                         | ЖУРНАЛ СОБЫТИЙ |
| Извещение о проведении двухэтапного конкурса от 20.12.2017<br><b>© Отобразить недействующие редакции</b><br><b>Nº0190600000117000031</b> |                                                                                                    |                                   |                                   |                         |                |
| ИЗВЕЩЕНИЕ, ИЗМЕНЕНИЯ ИЗВЕЩЕНИЯ О ПРОВЕДЕНИИ ДВУХЭТАПНОГО КОНКУРСА, ДОКУМЕНТЫ,<br>КОНКУРСНАЯ ДОКУМЕНТАЦИЯ                                 |                                                                                                    |                                   |                                   |                         |                |
|                                                                                                    | Извещение о проведении<br>двухэтапного конкурса от<br>20.12.2017 Nº0190600000117000031                                                                                                    | Размещено<br>Действующая редакция | 20.12.2017 14:10 (MCK)            | $\circ$ w               | Документ       |
|                                                                                                    | Не пройден контроль по ч. 5. ст. 99 44-ФЗ                                                                                                    |                                   |                                   |                         |                |
|                                                                                                    | ИЗМЕНЕНИЕ ОРГАНИЗАЦИИ, ОСУЩЕСТВЛЯЮЩЕЙ ЗАКУПКУ                                                                                                    |                                   |                                   |                         |                |
|                                                                                                    | Сведения отсутствуют                                                                                                    |                                   |                                   |                         |                |
|                                                                                                    | ОТМЕНА ОПРЕДЕЛЕНИЯ ПОСТАВЩИКА (ПОДРЯДЧИКА, ИСПОЛНИТЕЛЯ)                                                                                                    |                                   |                                   |                         |                |
|                                                                                                    | Документы отсутствуют                                                                                                    |                                   |                                   |                         |                |
|                                                                                                    | РАЗЪЯСНЕНИЯ ПОЛОЖЕНИЙ КОНКУРСНОЙ ДОКУМЕНТАЦИИ                                                                                                    |                                   |                                   |                         |                |
|                                                                                                    | Сведения отсутствуют                                                                                                    |                                   |                                   |                         |                |
|                                                                                                    | КВИТАНЦИИ РЕЗУЛЬТАТОВ СОГЛАСОВАНИЯ ИЗВЕЩЕНИЙ О ПРОВЕДЕНИИ ДВУХЭТАПНОГО КОНКУРСА                                                                                                    |                                   |                                   |                         |                |
|                                                                                                    | Квитанции отсутствуют                                                                                                    |                                   |                                   |                         |                |
|                                                                                                    | ПРОТОКОЛЫ РАБОТЫ КОМИССИИ                                                                                                    |                                   |                                   |                         |                |
|                                                                                                    | Протокол вскрытия конвертов<br>с заявками на участие в<br>первом этапе двухэтапного<br>конкурса и открытия доступа<br><u>к поданным в форме</u><br>электронных документов<br>заявкам на участие в первом<br>этапе двухэтапного конкурса<br><b>οτ 20.12.2017 ΝΕΠΒΚΙΙ</b> | Размещено<br>Действующая редакция | 20.12.2017 14:46 (MCK)            | $\circ$ $\circ$ $\circ$ | Документация   |
|                                                                                                    | Протокол<br>предквалификационного<br>отбора от 20.12.2017 №ППО1                                                                                                    | Размещено<br>Действующая редакция | 20.12.2017 14:48 (MCK)            |                         |                |
|                                                                                                    | Протокол первого этапа<br>двухэтапного конкурса от<br>20.12.2017 ΝΡΠΠΘ1                                                                                                    | Размещено<br>Действующая редакция | 20.12.2017 14:50 (MCK)            | O Q W                   | Документ       |
|                                                                                                    | Протокол вскрытия конвертов<br>с заявками на участие во<br>втором этапе двухэтапного<br>конкурса и открытия доступа<br>к поданным в форме<br>электронных документов<br>заявкам на участие во втором<br>этапе двухэтапного конкурса<br>от 20.12.2017 №ПВКІІ2             | Размешено<br>Действующая редакция | 20.12.2017 15:34 (MCK)            | O ® w                   | Документация   |
|                                                                                                    | Извещение об отмене<br>документа «Протокол<br>рассмотрения и оценки заявок<br>на участие в двухэтапном<br>конкурсе от 20.12.2017 №ПРО1»<br>οτ 20.12.2017 ΝΕΟΠ1                                                                                                    | Размещено<br>Действующая редакция | 20.12.2017 15:07 (MCK)            |                         |                |
|                                                                                                    | Протокол рассмотрения и<br>оценки заявок на участие в<br>двухэтапном конкурсе от<br>20.12.2017 ΝΕΠΡΟ2                                                                                                    | Размещено<br>Действующая редакция | 20.12.2017 15:42 (MCK)            | $\sim$ $\circ$ $\sim$   | Документ       |
| Не пройден контроль по ч. 5. ст. 99 44-ФЗ                                                                                                |                                                                                                    |                                   |                                   |                         |                |
| УТОЧНЕНИЕ КОНКУРСНОЙ ДОКУМЕНТАЦИИ                                                                                                    |                                                                                                    |                                   |                                   |                         |                |
| Сведения отсутствуют                                                                                                    |                                                                                                    |                                   |                                   |                         |                |
|                                                                                                    |                                                                                                    |                                   |                                   |                         |                |

<span id="page-117-0"></span>Рисунок 100. Вкладка «Документы закупки» карточки закупки 44-ФЗ при наличии протоколов несоответствия

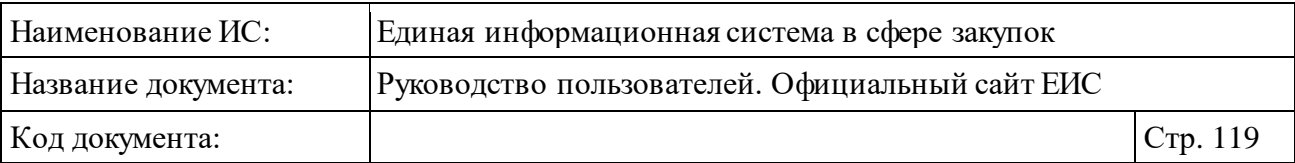

Если в предыдущих недействующих версиях документов извещения, изменения извещения, изменения извещения в части лота или протокола определения поставщика (подрядчика, исполнителя) был получен протокол несоответствия, то для таких документов снизу отображается текст «Не пройден контроль по ч. 5. ст. 99 44-ФЗ» с затененным стилем недействующей версии документа [\(Рисунок](#page-118-0) 101).

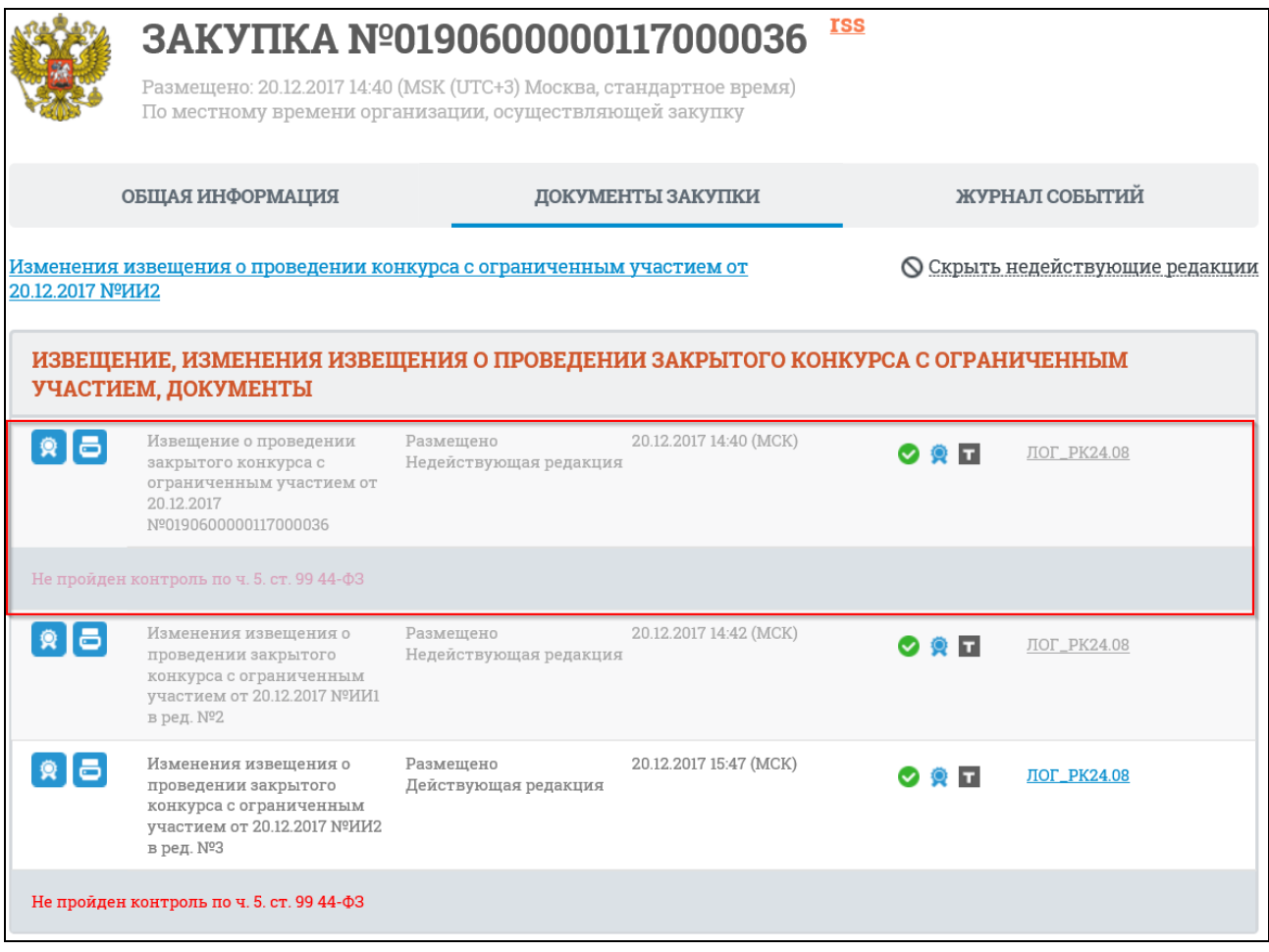

<span id="page-118-0"></span>Рисунок 101. Отображение информации о не пройденном контроле по ч. 5. ст. 99 44-ФЗ для недействующих версий документов закупки

Для просмотра печатной формы документа необходимо нажать на пиктограмму « $\left| \bullet \right|$ ».

Для просмотра сведений об электронной подписи нажмите на пиктограмму « \* ».

Для скачивания и просмотра прикрепленных файлов нажмите на гиперссылку с названием необходимого файла. Файлы действующей редакции документа закупки отображаются гиперссылкой синего цвета.

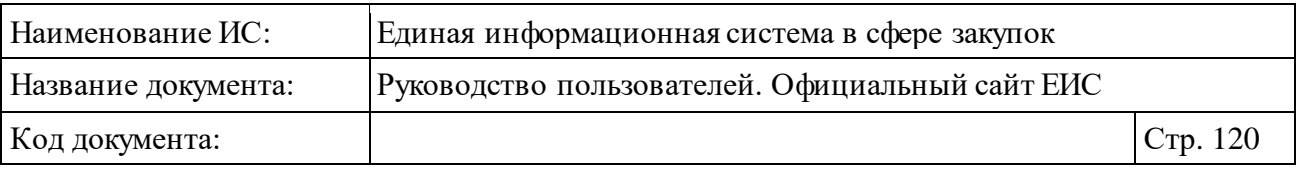

Недействительные файлы и файлы недействующей редакции документа закупки отображаются гиперссылкой серого цвета.

В карточке закупки дополнительно отображается вкладка «Обязательные общественные обсуждения» в том случае, если для данной закупки или хотя бы одного лота закупки (при многолотовой закупке) было размещено обязательное общественное обсуждение [\(Рисунок](#page-119-0) 102).

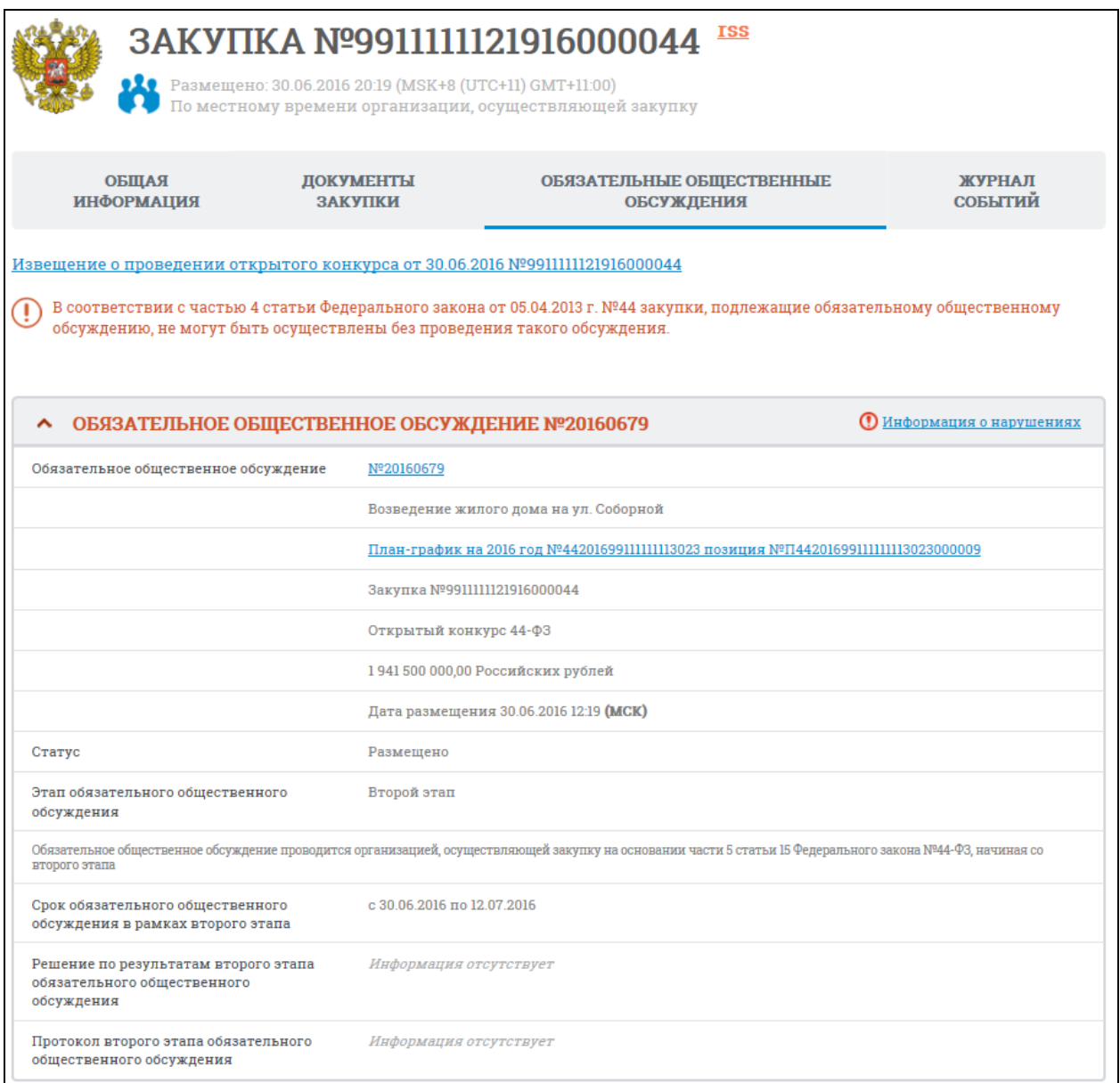

Рисунок 102. Вкладка «Обязательные общественные обсуждения»

<span id="page-119-0"></span>Если общественное обсуждение начинается со второго этапа, то информация по первому этапу не отображается.

Для просмотра результатов определения поставщика перейдите на соответствующую вкладку карточки закупки. Вкладка на карточке

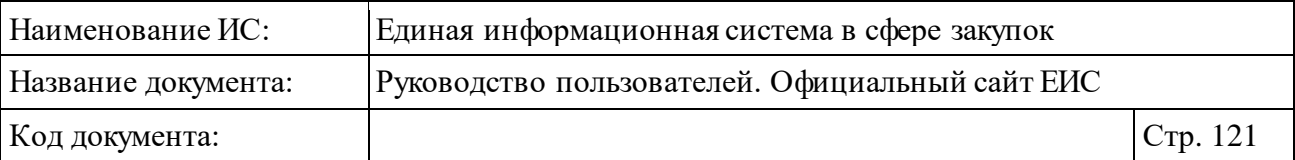

отображается только в том случае, если способ определения поставщика один из следующих:

- ⸻ «Открытый конкурс»;
- ⸻ «Конкурс с ограниченным участием»;
- ⸻ «Двухэтапный конкурс»;
- ⸻ «Запрос котировок»;
- ⸻ «Запрос предложений»;
- ⸻ «Запрос котировок без размещения извещения»;
- ⸻ «Единственный поставщик»;
- ⸻ «Электронный аукцион».

Вкладка отображается, если для закупки или хотя бы одного лота закупки (при многолотовой закупке) был размещен протокол, являющийся итоговым для данного способа определения поставщика или для закупки, или хотя бы одного лота закупки (при многолотовой закупке) есть информация хотя бы об одном действующем и размещенном контракте.

На вкладке «Результаты определения поставщика» Система отображает информацию о результатах определения поставщика, согласно размещенным протоколам, и результаты определения поставщика, согласно заключенным контрактам по данной закупке [\(Рисунок](#page-121-0) 103).

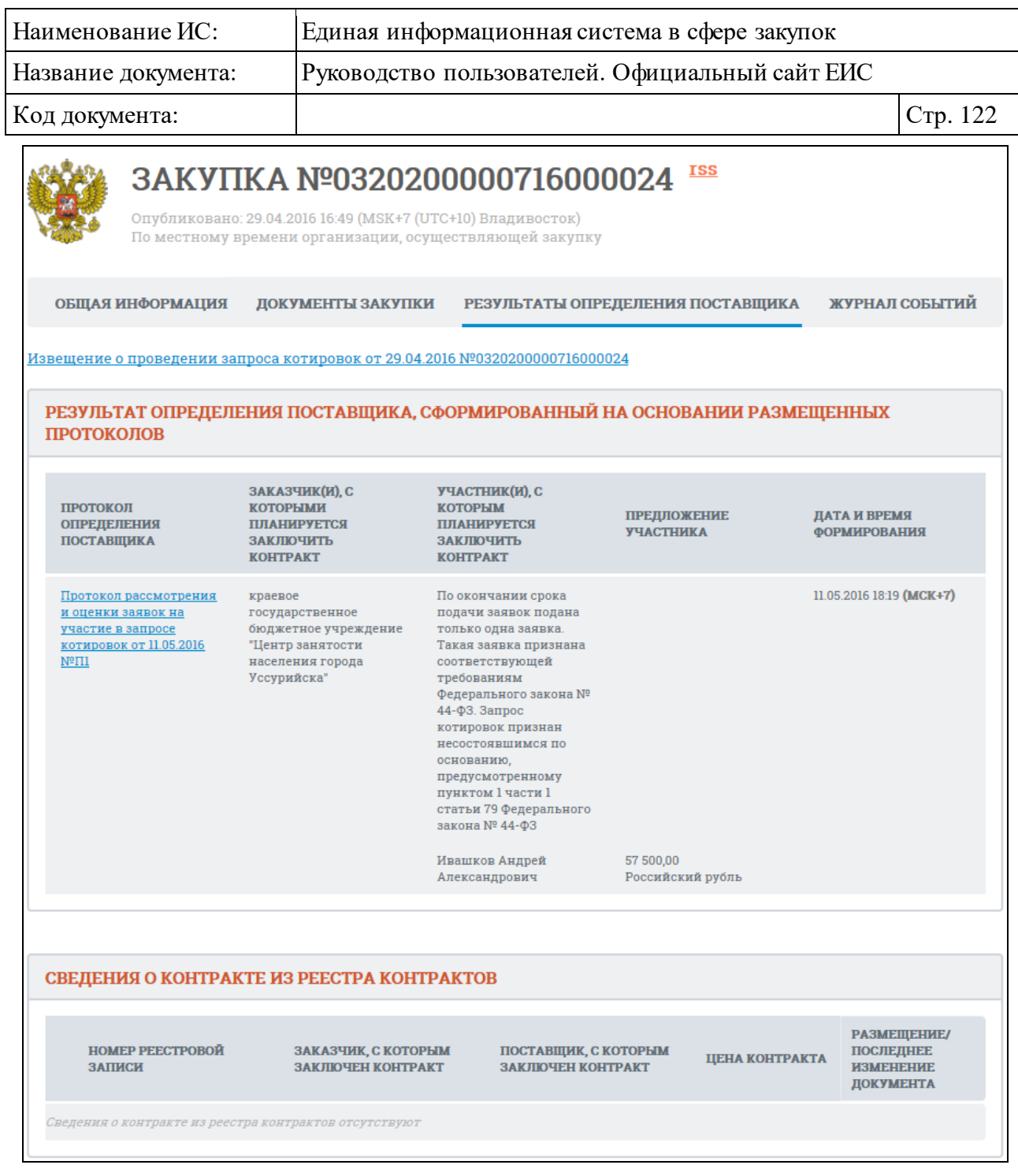

#### Рисунок 103. Вкладка «Результаты определения поставщика»

<span id="page-121-0"></span>Для просмотра информации о выполненных функциях публикации, отправки на согласование публикации документов закупки и иных действий, совершаемых в рамках публикации всех документов закупки, откройте вкладку «Журнал событий» [\(Рисунок](#page-122-0) 104). Также на вкладке «Журнал событий» отображаются события о переводе закупки в следующий (другой статус). Не отображаются события, связанные с проектами документов.

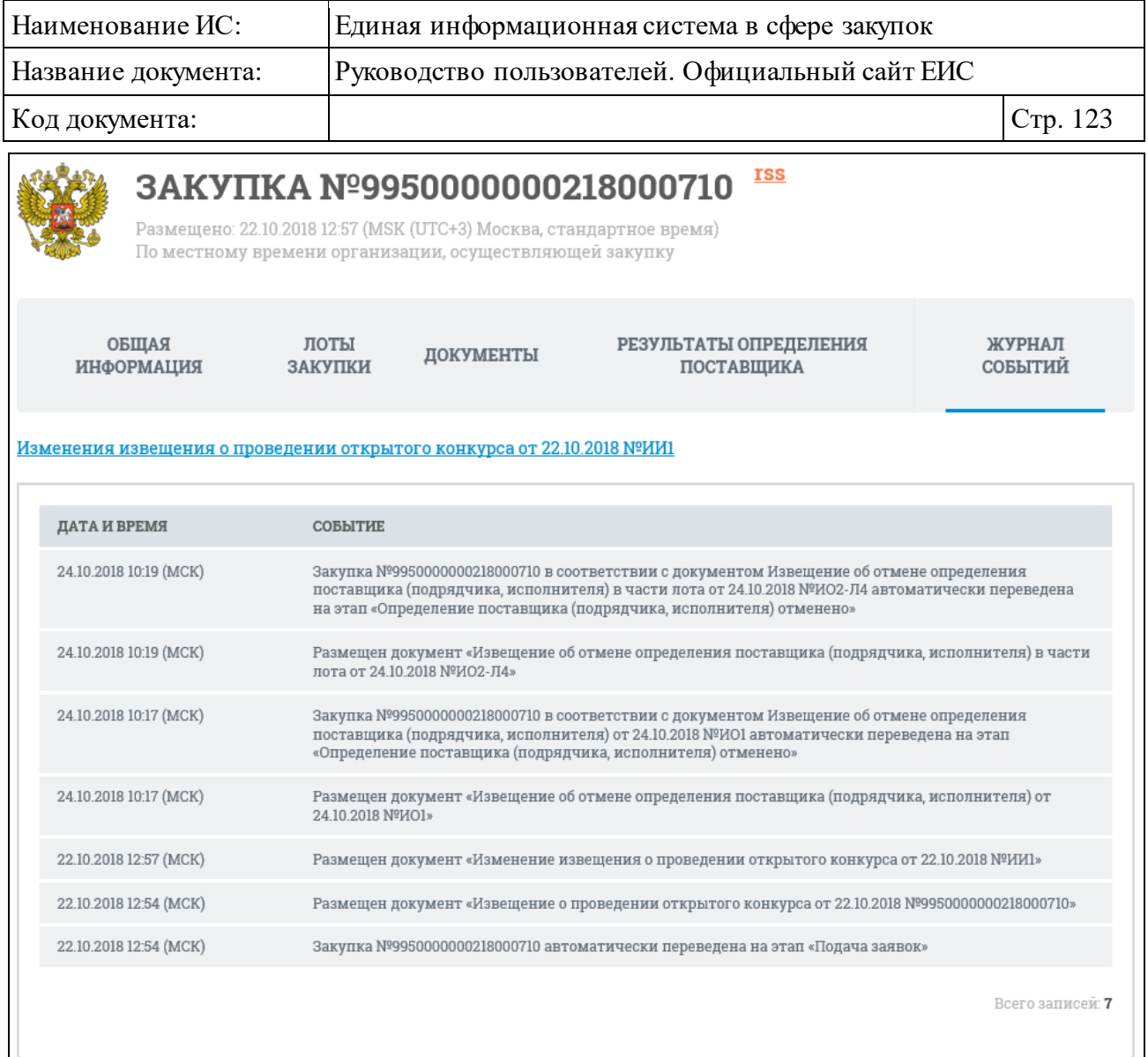

Рисунок 104. Вкладка «Журнал событий»

# <span id="page-122-0"></span>**3.5.1.4.1 Просмотр карточки закупки, проводимой в электронной форме**

Вкладка «Общая информация» карточки закупки в электронной форме представлена на рисунках ниже [\(Рисунок](#page-123-0) 105, [Рисунок](#page-124-0) 106, [Рисунок](#page-125-0) 107, [Рисунок](#page-126-0) 108).

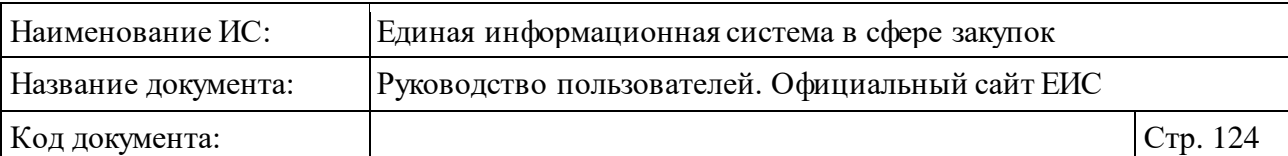

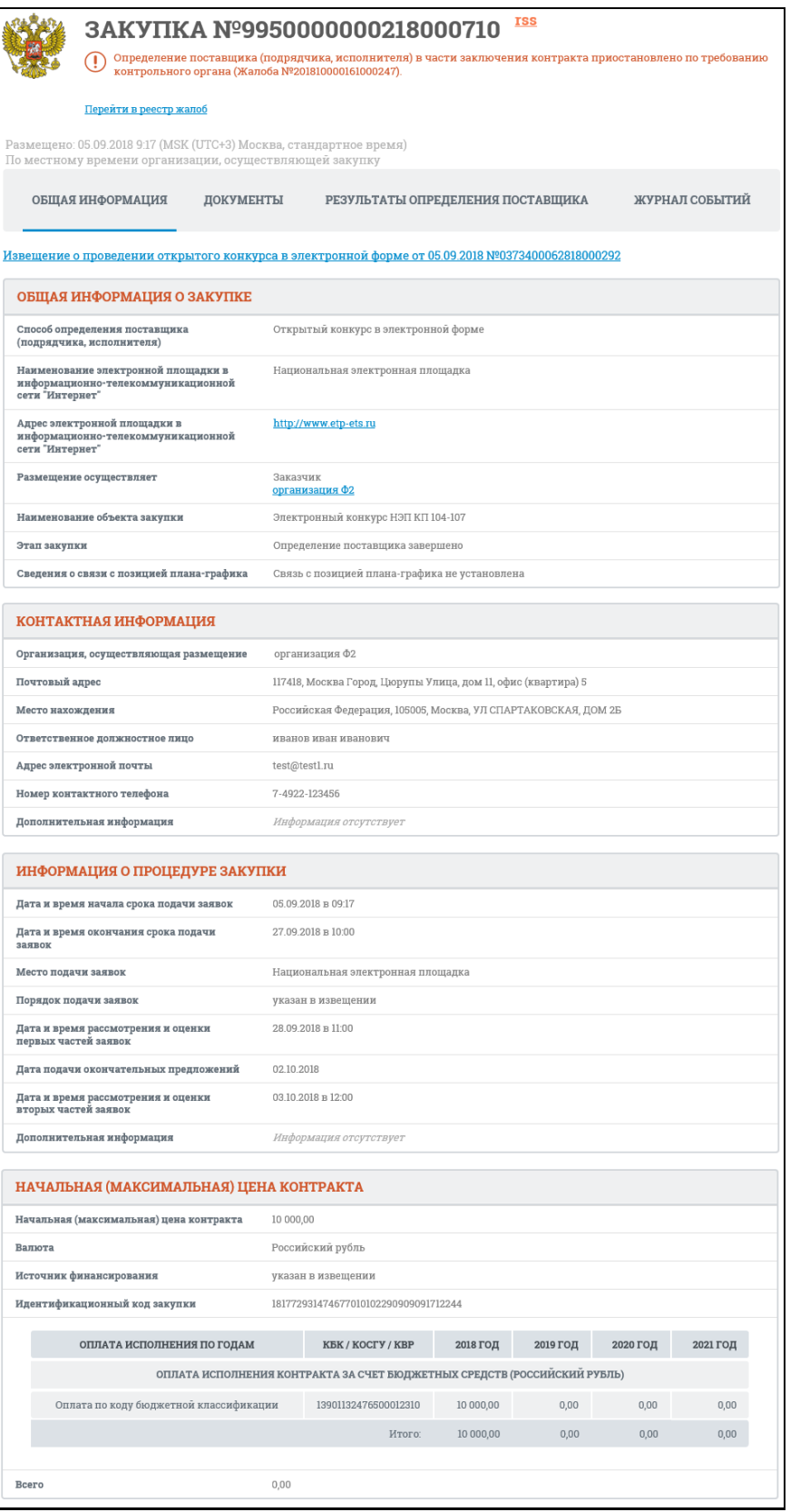

<span id="page-123-0"></span>Рисунок 105. Вкладка «Общая информация» (на примере открытого конкурса в электронной форме). Часть 1.

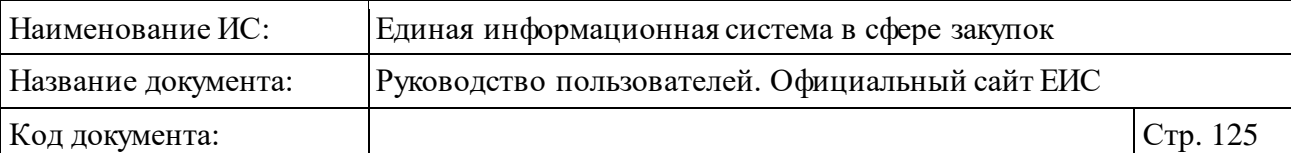

| ИНФОРМАЦИЯ ОБ ОБЪЕКТЕ ЗАКУПКИ                                                                                                    |                                                                                                    |                                                             |                                                                                                    |                      |                    |                  |  |  |
|----------------------------------------------------------------------------------------------------|----------------------------------------------------------------------------------------------------|-------------------------------------------------------------|----------------------------------------------------------------------------------------------------|----------------------|--------------------|------------------|--|--|
|                                                                                                    |                                                                                                    |                                                             |                                                                                                    |                      |                    |                  |  |  |
|                                                                                                    | <b>КОД ПОЗИЦИИ</b>                                                                                                    | <b>НАИМЕНОВАНИЕ</b><br>TOBAPA.<br>РАБОТЫ,<br>УСЛУГИ ПО КТРУ | ЕДИНИЦА<br><b>ИЗМЕРЕНИЯ</b>                                                                                                    | КОЛИЧЕСТВО           | ЦЕНА ЗА<br>ЕД.ИЗМ. | <b>СТОИМОСТЬ</b> |  |  |
| ∝                                                                                                    | 91.02.10.000                                                                                                    | Услуги музеев                                               | Штука                                                                                                    | $1.00 \vee$          | 1073540,00         | 1073540.00       |  |  |
|                                                                                                    | Наименование товара, работы, услуги по КТРУ                                                                                                    |                                                             | 91.02.10.000: Услуги музеев                                                                                                    |                      |                    |                  |  |  |
|                                                                                                    | Наименование товара, работы, услуги                                                                                                    |                                                             | Создание музейной экспозиции (без допуска исполнителей к<br>хранилищам (депозитариям) музеев), шт                                                                                                    |                      |                    |                  |  |  |
|                                                                                                    |                                                                                                    |                                                             |                                                                                                    | 1073540,00<br>Итого: |                    |                  |  |  |
|                                                                                                    |                                                                                                    |                                                             |                                                                                                    |                      |                    |                  |  |  |
|                                                                                                    | ПРЕИМУЩЕСТВА, ТРЕБОВАНИЯ К УЧАСТНИКАМ                                                                                                    |                                                             |                                                                                                    |                      |                    |                  |  |  |
| Преимущества                                                                                                    |                                                                                                    | Не установлены                                              |                                                                                                    |                      |                    |                  |  |  |
| Требования к участникам                                                                                                    |                                                                                                    | Nº 44-Φ3)<br>Nº 44-Φ3                                       | 1 Единые требования к участникам (в соответствии с частью 1 Статьи 31 Федерального закона<br>дополнительная информация к требованию отсутствует<br>2 Требования к участникам закупок в соответствии с частью 1.1 статьи 31 Федерального закона<br>дополнительная информация к требованию отсутствует |                      |                    |                  |  |  |
|                                                                                                    | Ограничения и запреты                                                                                                    |                                                             | 1 Закупка у субъектов малого предпринимательства и социально ориентированных<br>некоммерческих организаций<br>дополнительная информация к требованию отсутствует                                                                                                    |                      |                    |                  |  |  |
|                                                                                                    |                                                                                                    |                                                             |                                                                                                    |                      |                    |                  |  |  |
|                                                                                                    | КОНКУРСНАЯ ДОКУМЕНТАЦИЯ                                                                                                    |                                                             |                                                                                                    |                      |                    |                  |  |  |
| N <sup>2</sup>                                                                                                    | ОБЯЗАТЕЛЬНОСТЬ<br>ИНФОРМАЦИЯ И ДОКУМЕНТЫ, ПРЕДУСМОТРЕННЫЕ ДОКУМЕНТАЦИЕЙ<br>ПРЕДОСТАВЛЕНИЯ                                                                                                    |                                                             |                                                                                                    |                      |                    |                  |  |  |
| 1                                                                                                    | Обязательный к<br>Согласие участника открытого конкурса в электронной форме на поставку товара,<br>выполнение работы или оказание услуги на условиях, предусмотренных конкурсной<br>предоставлению<br>документацией и не подлежащих изменению по результатам проведения открытого<br>конкурса в электронной форме                                                                                                    |                                                             |                                                                                                    |                      |                    |                  |  |  |
| 2                                                                                                    | Предложение участника открытого конкурса в электронной форме о качественных,<br>Обязательный к<br>функциональных и об экологических характеристиках объекта закупки при установлении<br>предоставлению<br>в конкурсной документации критерия, предусмотренного пунктом 3 части 1 статьи 32<br>Закона о контрактной системе. При этом отсутствие указанного предложения не является<br>основанием для принятия решения об отказе участнику закупки в допуске к участию в<br>открытом конкурсе в электронной форме                                                                                                    |                                                             |                                                                                                    |                      |                    |                  |  |  |
| 3                                                                                                    | Обязательный к<br>При осуществлении закупки товара или закупки работы, услуги, для выполнения,<br>оказания которых используется товар: наименование страны происхождения товара (в<br>предоставлению<br>случае установления заказчиком в извещении о проведении открытого конкурса в<br>электронной форме, конкурсной документации условий, запретов, ограничений допуска<br>товаров, происходящих из иностранного государства или группы иностранных<br>государств, в соответствии со статьей 14 Закона о контрактной системе); конкретные<br>показатели товара, соответствующие значениям, установленным конкурснои<br>документацией, и указание на товарный знак (при наличии). Информация,<br>предусмотренная настоящим подпунктом, включается в заявку на участие в открытом<br>конкурсе в электронной форме в случае отсутствия в конкурсной документации указания<br>на товарный знак или в случае, если участник закупки предлагает товар, который<br>обозначен товарным знаком, отличным от товарного знака, указанного в конкурсной<br>документации |                                                             |                                                                                                    |                      |                    |                  |  |  |
| 4                                                                                                    | Наименование, фирменное наименование (при наличии), место нахождения (для<br>Обязательный к<br>юридического лица), фамилию, имя, отчество (при наличии), паспортные данные, место<br>предоставлению<br>жительства (для физического лица), почтовый адрес участника открытого конкурса в<br>электронной форме, номер контактного телефона, идентификационный номер<br>налогоплательщика участника такого конкурса или в соответствии с законодательством<br>соответствующего иностранного государства аналог идентификационного номера<br>налогоплательщика участника такого конкурса (для иностранного лица),<br>идентификационный номер налогоплательщика (при наличии) учредителей, членов<br>коллегиального исполнительного органа, лица, исполняющего функции единоличного<br>исполнительного органа участника такого конкурса                                                                                                    |                                                             |                                                                                                    |                      |                    |                  |  |  |
| Право заключения контрактов с<br>Не установлено<br>несколькими участниками закупки в<br>случаях, указанных в части 10 статьи 34<br>Федерального закона 44-ФЗ |                                                                                                    |                                                             |                                                                                                    |                      |                    |                  |  |  |

<span id="page-124-0"></span>Рисунок 106. Вкладка «Общая информация» (на примере открытого конкурса в электронной форме). Часть 2.

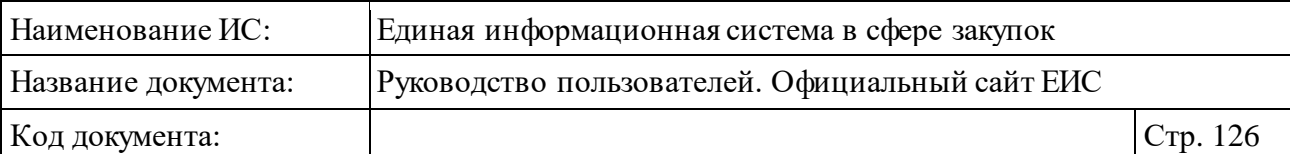

| КРИТЕРИИ ОЦЕНКИ ЗАЯВОК УЧАСТНИКОВ                                                                                                    |                       |                                                                            |                                   |                                 |                               |                                                                                                    |  |
|----------------------------------------------------------------------------------------------------|-----------------------|----------------------------------------------------------------------------|-----------------------------------|---------------------------------|-------------------------------|----------------------------------------------------------------------------------------------------|--|
| НАИМЕНОВАНИЕ КРИТЕРИЯ                                                                                                    | ЗНАЧИМОСТЬ КРИТЕРИЯ   |                                                                            |                                   |                                 |                               |                                                                                                    |  |
| Цена контракта                                                                                                    |                       |                                                                            | 60,00 %                           |                                 |                               |                                                                                                    |  |
| <b>НАИМЕНОВАНИЕ</b><br>ЗНАЧИМОСТЬ<br><b>КРИТЕРИЯ</b><br><b>КРИТЕРИЯ</b>                                                                                                    |                       | <b>НАЛИЧИЕ</b><br><b>ПОКАЗАТЕЛЕЙ ПРИ</b><br>ОПРЕДЕЛЕНИИ<br><b>КРИТЕРИЯ</b> |                                   | ПРЕДЕЛЬНОЕ<br>ЗНАЧЕНИЕ КРИТЕРИЯ | порядок оценки по<br>КРИТЕРИЮ |                                                                                                    |  |
| Квалификация<br>участников закупки, в<br>том числе наличие у<br>них финансовых<br>ресурсов, на праве<br>собственности или<br>ином законном<br>основании<br>оборудования и<br>других материальных<br>ресурсов, опыта<br>работы, связанного с<br>предметом контракта,<br>и деловой репутации,<br>специалистов и иных<br>работников<br>определенного<br>уровня квалификации | 40,00%                | Показатели заданы                                                          |                                   |                                 |                               |                                                                                                    |  |
| <b>НАИМЕНОВАНИЕ</b><br>ПОКАЗАТЕЛЯ                                                                                                    | ЗНАЧИМОСТЬ ПОКАЗАТЕЛЯ |                                                                            | ПОКАЗАТЕЛЯ                        | ПРЕДЕЛЬНОЕ ЗНАЧЕНИЕ             |                               | ПОРЯДОК ОЦЕНКИ ПО<br>ПОКАЗАТЕЛЮ                                                                                                    |  |
| Квалификация участников<br>закупки, в том числе<br>наличие у них финансовых<br>ресурсов, на праве<br>собственности или ином<br>законном основании<br>оборудования и других<br>материальных ресурсов,<br>опыта работы, связанного с<br>предметом контракта, и<br>деловой репутации,<br>специалистов и иных<br>работников определенного<br>уровня квалификации             | 50,00 %               |                                                                            |                                   |                                 |                               | Оценка производится по<br>шкале оценки или как<br>среднее арифметическое<br>оценок (в баллах) всех<br>членов комиссии по<br>закупкам, присуждаемых<br>заявке (предложению) по<br>критерию (показателю) в<br>соответствии с пунктом 26<br>Правил |  |
| <b>НАИМЕНОВАНИЕ</b><br>ПОКАЗАТЕЛЯ                                                                                                    | ЗНАЧИМОСТЬ ПОКАЗАТЕЛЯ |                                                                            | ПРЕДЕЛЬНОЕ ЗНАЧЕНИЕ<br>ПОКАЗАТЕЛЯ |                                 |                               | порядок оценки по<br>ПОКАЗАТЕЛЮ                                                                                                    |  |
| Квалификация участников<br>закупки, в том числе<br>наличие у них финансовых<br>ресурсов, на праве<br>собственности или ином<br>законном основании<br>оборудования и других<br>материальных ресурсов,<br>опыта работы, связанного с<br>предметом контракта, и<br>деловой репутации,<br>специалистов и иных<br>работников определенного<br>уровня квалификации             | 20,00%                |                                                                            |                                   |                                 | Правил                        | Оценка производится по<br>шкале оценки или как<br>среднее арифметическое<br>оценок (в баллах) всех<br>членов комиссии по<br>закупкам, присуждаемых<br>заявке (предложению) по<br>критерию (показателю) в<br>соответствии с пунктом 26           |  |
| <b>НАИМЕНОВАНИЕ</b><br>ПОКАЗАТЕЛЯ                                                                                                    | ЗНАЧИМОСТЬ ПОКАЗАТЕЛЯ |                                                                            | ПРЕДЕЛЬНОЕ ЗНАЧЕНИЕ<br>ПОКАЗАТЕЛЯ |                                 |                               | порядок оценки по<br>ПОКАЗАТЕЛЮ                                                                                                    |  |
| Квалификация участников<br>закупки, в том числе<br>наличие у них финансовых<br>ресурсов, на праве<br>собственности или ином<br>законном основании<br>оборудования и других<br>материальных ресурсов,<br>опыта работы, связанного с<br>предметом контракта, и<br>деловой репутации,<br>специалистов и иных<br>работников определенного<br>уровня квалификации             | 30,00%                |                                                                            |                                   |                                 | Правил                        | Оценка производится по<br>шкале оценки или как<br>среднее арифметическое<br>оценок (в баллах) всех<br>членов комиссии по<br>закупкам, присуждаемых<br>заявке (предложению) по<br>критерию (показателю) в<br>соответствии с пунктом 26           |  |

<span id="page-125-0"></span>Рисунок 107. Вкладка «Общая информация» (на примере открытого конкурса в электронной форме). Часть 3.

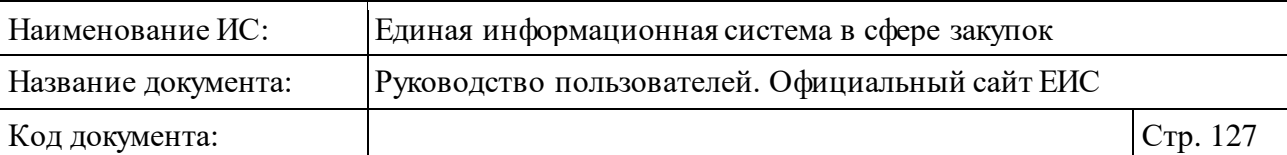

| ТРЕБОВАНИЯ ЗАКАЗЧИКА «ГОСУДАРСТВЕННОЕ БЮДЖЕТНОЕ УЧРЕЖДЕНИЕ КУЛЬТУРЫ ГОРОДА МОСКВЫ<br>"МОСКОВСКИЙ МУЗЕЙ СОВРЕМЕННОГО ИСКУССТВА"»             |                                                                                                    |  |  |  |
|----------------------------------------------------------------------------------------------------|----------------------------------------------------------------------------------------------------|--|--|--|
| СВЕДЕНИЯ О СВЯЗИ С ПОЗИЦИЕЙ ПЛАНА-ГРАФИКА                                                                                                   |                                                                                                    |  |  |  |
| Сведения о связи с позицией плана-<br>графика                                                                                               | Связь с позицией плана-графика не установлена                                                                                                    |  |  |  |
| НАЧАЛЬНАЯ (МАКСИМАЛЬНАЯ) ЦЕНА КОНТРАКТА                                                                                                    |                                                                                                    |  |  |  |
| Начальная (максимальная) цена<br>контракта                                                                                                  | 1073 540,00                                                                                                    |  |  |  |
| Валюта                                                                                                    | Российский рубль                                                                                                    |  |  |  |
| Идентификационный код закупки (ИКЗ)                                                                                                    | 182770727805077070100105790010000000                                                                                                    |  |  |  |
| Оплата исполнения контракта по годам                                                                                                    | Информация отсутствует                                                                                                    |  |  |  |
| УСЛОВИЯ КОНТРАКТА                                                                                                    |                                                                                                    |  |  |  |
| Место доставки товара, выполнения<br>работ и оказания услуг                                                                                 | Российская Федерация, город Москва, улица Петровка, дом 25, строение 1                                                                                                    |  |  |  |
| Сроки поставки товара или завершения<br>работы либо график оказания услуг                                                                   | 19.11.2018                                                                                                    |  |  |  |
| ОБЕСПЕЧЕНИЕ ЗАЯВКИ                                                                                                    |                                                                                                    |  |  |  |
| Требуется обеспечение заявки                                                                                                    |                                                                                                    |  |  |  |
| Размер обеспечения заявки                                                                                                    | 10 735,40 Российский рубль                                                                                                    |  |  |  |
| Порядок внесения денежных средств в<br>качестве обеспечения заявки на участие<br>в закупке, а так же условия банковской<br>гарантии         | Денежные средства вносятся Участником закупки на расчетный счет заказчика, факт<br>внесения Участником закупки денежных средств в качестве обеспечения заявки на<br>участие в конкурсе подтверждается платежным поручением (квитанцией в случае<br>наличной формы оплаты). В том случае, если перевод денежных средств в качестве<br>обеспечения заявки на участие в конкурсе осуществляется Участником закупки при<br>помощи системы «Банк-Клиент», факт внесения денежных средств в обеспечение заявки на<br>участие в конкурсе подтверждается выпиской из лицевого счета, подтверждающей<br>перевод денежных средств. Соответствующее платежное поручение с отметкой банка об<br>оплате (квитанция в случае наличной формы оплаты, выписка из лицевого счета в случае<br>внесения соответствующих денежных средств при помощи системы «Банк-Клиент»)<br>должно быть подано Участником закупки в составе документов, входящих в заявку на<br>участие в конкурсе. |  |  |  |
| Платежные реквизиты для<br>перечисления денежных средств при<br>уклонении участника закупки от<br>заключения контракта                      | р/с 40302810145254000060, л/с 2105641000450282, БИК 044525000                                                                                                    |  |  |  |
| ОБЕСПЕЧЕНИЕ ИСПОЛНЕНИЯ КОНТРАКТА                                                                                                    |                                                                                                    |  |  |  |
| Требуется обеспечение исполнения<br>контракта                                                                                               |                                                                                                    |  |  |  |
| Размер обеспечения исполнения<br>контракта                                                                                                  | 53 677,00 Российский рубль                                                                                                    |  |  |  |
| Порядок предоставления обеспечения<br>исполнения контракта, требования к<br>обеспечению, информация о банковском<br>сопровождении контракта | Контракт заключается после предоставления государственному заказчику обеспечения<br>исполнения государственного контракта. Обеспечение исполнения государственного<br>контракта может быть представлено в виде безотзывной банковской гарантии или<br>внесением денежных средств на указанный заказчиком счет, на котором в соответствии с<br>законодательством Российской Федерации учитываются операции со средствами,<br>поступающими заказчику, в размере обеспечения исполнения контракта, указанном в<br>документации о закупке.                                                                                                    |  |  |  |
| Платежные реквизиты для обеспечения<br>исполнения контракта                                                                                 | р/с 40302810145254000060, л/с 2105641000450282, БИК 044525000                                                                                                    |  |  |  |
| Дополнительная информация                                                                                                    | Информация отсутствует                                                                                                    |  |  |  |
| ОБЕСПЕЧЕНИЕ ГАРАНТИЙНЫХ ОБЯЗАТЕЛЬСТВ                                                                                                    |                                                                                                    |  |  |  |
| Требуется обеспечение<br>гарантийных обязательств                                                                                           |                                                                                                    |  |  |  |
| Размер обеспечения<br>гарантийных обязательств                                                                                              | 53 677,00 Российский рубль                                                                                                    |  |  |  |
| Порядок предоставления обеспечения<br>гарантийных обязательств, требования<br>к обеспечению                                                 | Бесплатное осуществлят гарантийные обязательства в отношении товара и комплектующих<br>изделий в течении гарантийного срока, в том числе гарантийное обслуживание товара,<br>ремонт, восстановление, замену в соответствии с документацией                                                                                                    |  |  |  |
| Платежные реквизиты обеспечения<br>гарантийных обязательств                                                                                 | р/с 40302810145254000060, л/с 2105641000450282, БИК 044525000                                                                                                    |  |  |  |
| ИНФОРМАЦИЯ О БАНКОВСКОМ И (ИЛИ) КАЗНАЧЕЙСКОМ СОПРОВОЖДЕНИИ КОНТРАКТА                                                                        |                                                                                                    |  |  |  |
| Банковское или казначейское сопровождение контракта не требуется                                                                            |                                                                                                    |  |  |  |
|                                                                                                    |                                                                                                    |  |  |  |

<span id="page-126-0"></span>Рисунок 108. Вкладка «Общая информация» (на примере открытого конкурса в электронной форме). Часть 4.

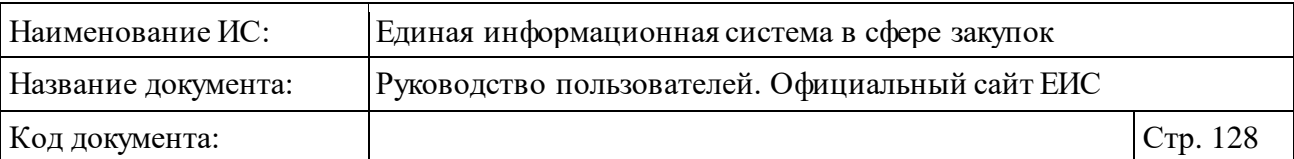

При наличии жалобы в статусе «Рассмотрена» или «На рассмотрении», приостанавливающей определение поставщика (подрядчика, исполнителя) и заключение контракта, отображается информационная строка в формате «Определение поставщика (подрядчика, исполнителя) в части заключения контракта приостановлено по требованию контрольного органа (Жалоба № <Номер жалобы>)» (см. [Рисунок](#page-123-0) 105). Под строкой отображается ссылка «Перейти в реестр жалоб», при нажатии на которую открывается быстрый поиск по Реестру жалоб 44-ФЗ (94-ФЗ) и 223-ФЗ со следующими параметрами:

- ⸻ в поисковой строке установлено значение номера закупки, из сведений которой был осуществлен переход;
- ⸻ установлена отметка признака «Строгое соответствие»;
- ⸻ в поле «Выбор по реестру жалоб» установлено только значение «44- ФЗ (94-ФЗ)»;
- ⸻ в блоке «Статус жалобы» выбраны все значения;
- ⸻ остальные параметры поиска установлены по умолчанию.

Отображение блока «Информация о процедуре закупки» вкладки «Общая информация», в зависимости от способа определения поставщика, представлено на следующих рисунках [\(Рисунок](#page-128-0) 109, [Рисунок](#page-129-0) 110, [Рисунок](#page-130-0) 111, [Рисунок](#page-131-0) 112, [Рисунок](#page-131-1) 113).

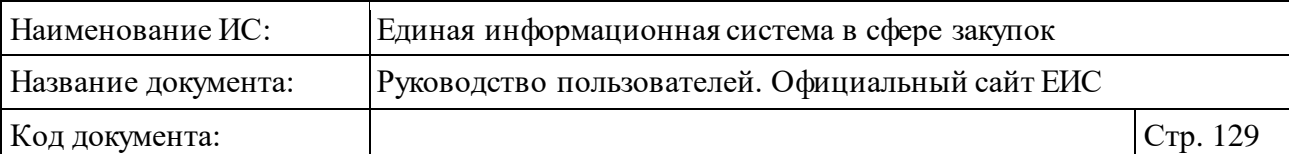

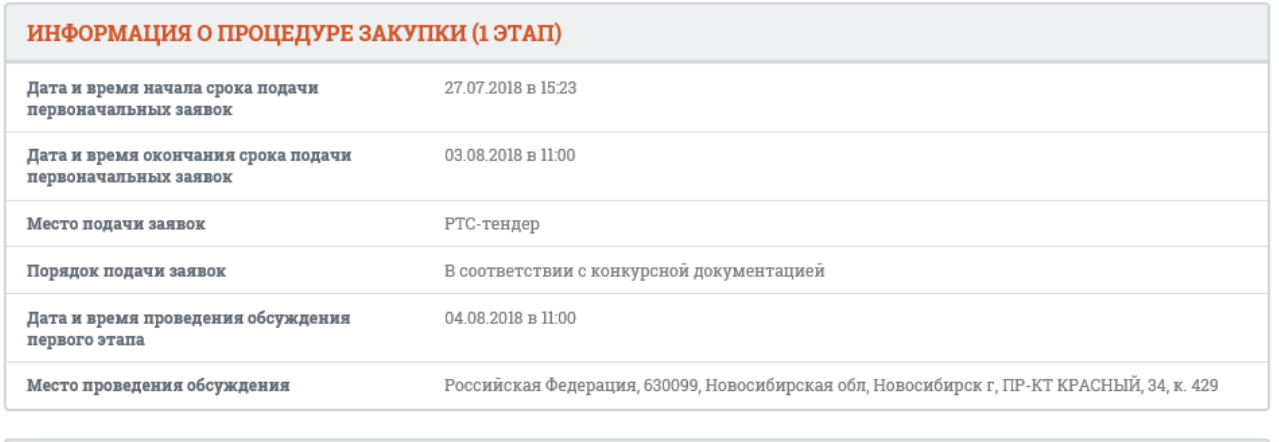

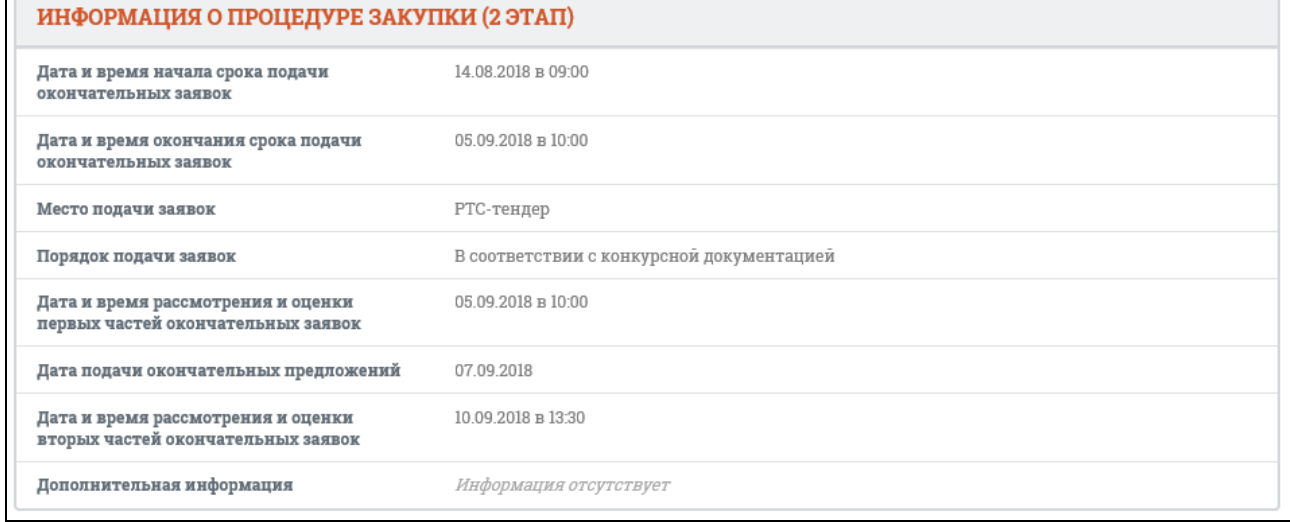

<span id="page-128-0"></span>Рисунок 109. Отображение блока «Информация о процедуре закупки» для двухэтапного конкурса в электронной форме, закрытого двухэтапного конкурса в электронной форме

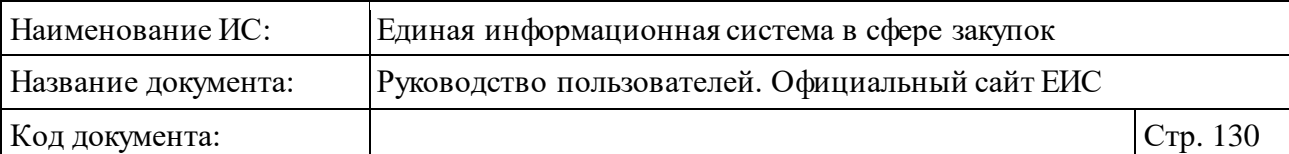

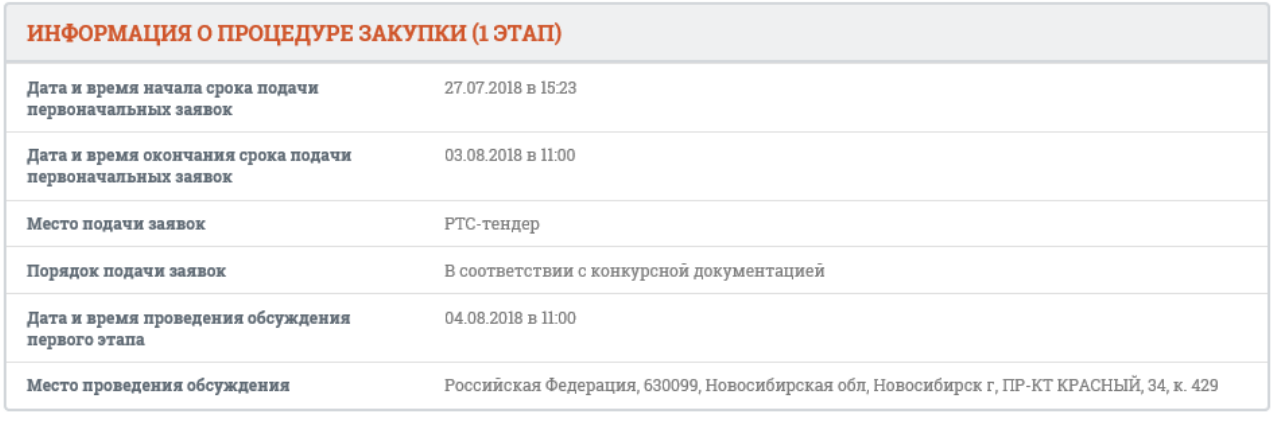

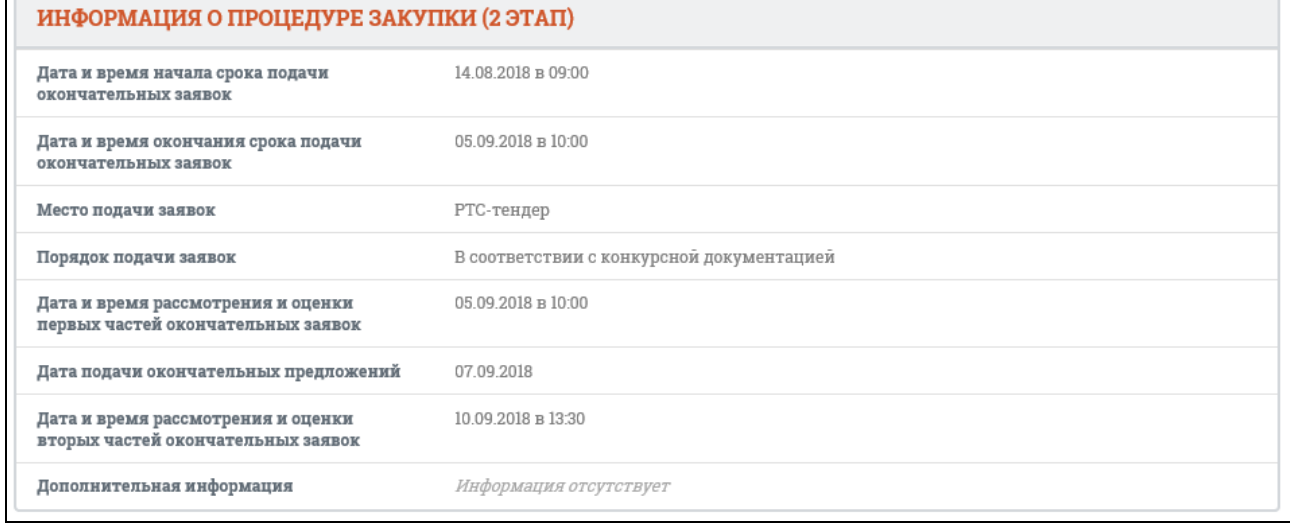

<span id="page-129-0"></span>Рисунок 110. Отображение блока «Информация о процедуре закупки» для двухэтапного конкурса в электронной форме, закрытого двухэтапного конкурса в электронной форме

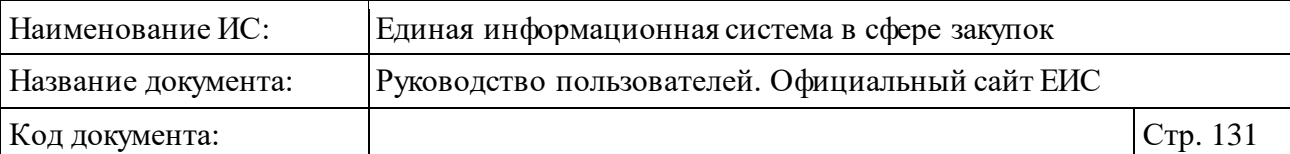

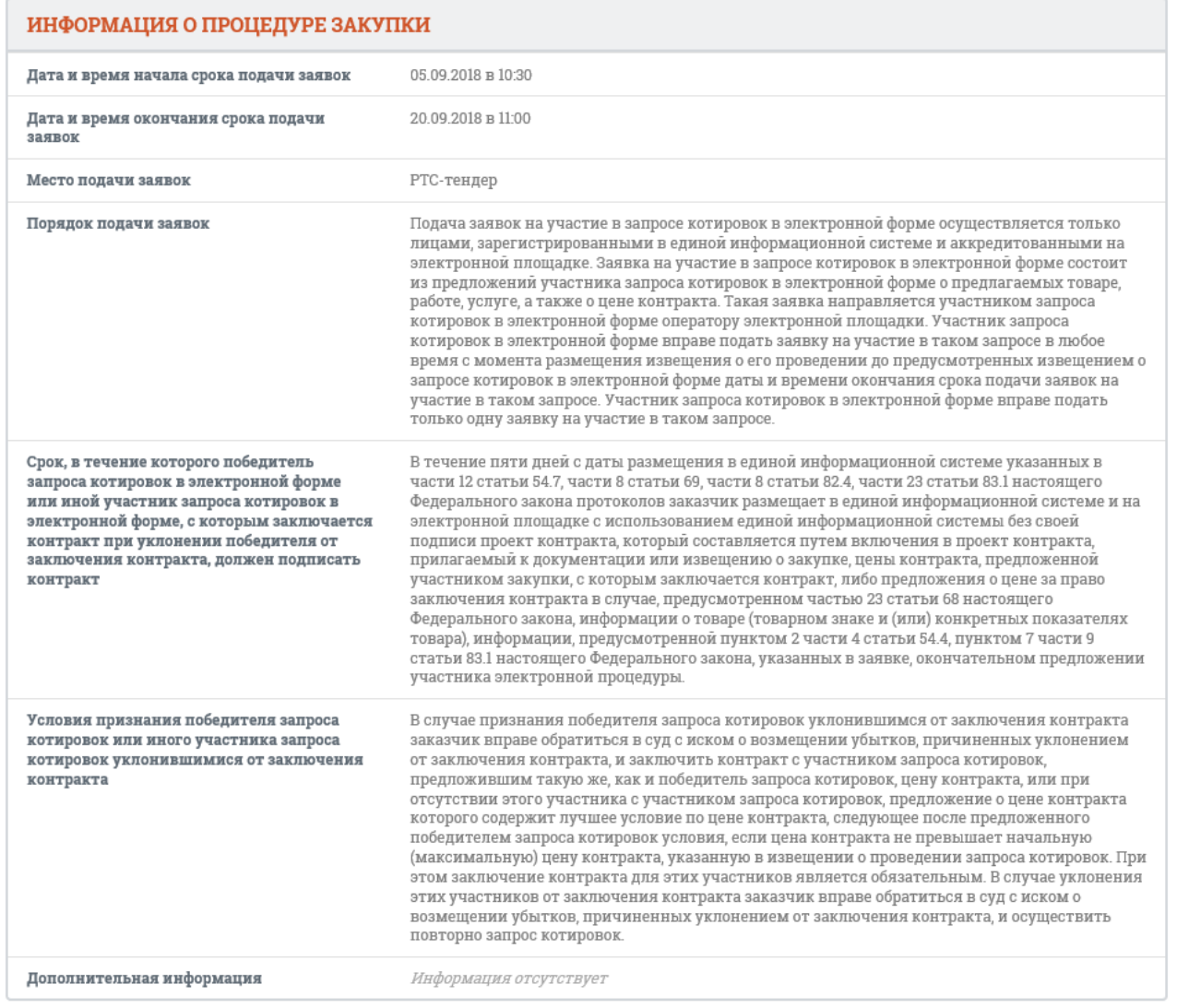

# <span id="page-130-0"></span>Рисунок 111. Отображение блока «Информация о процедуре закупки» для запроса котировок в электронной форме

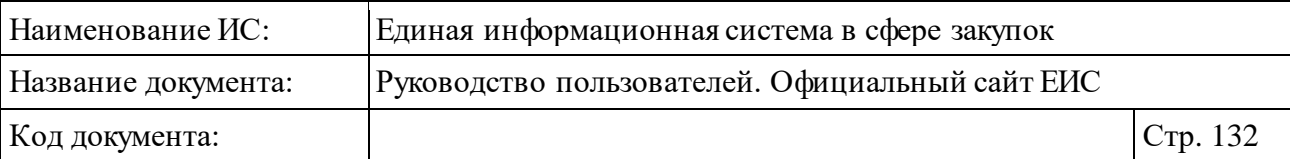

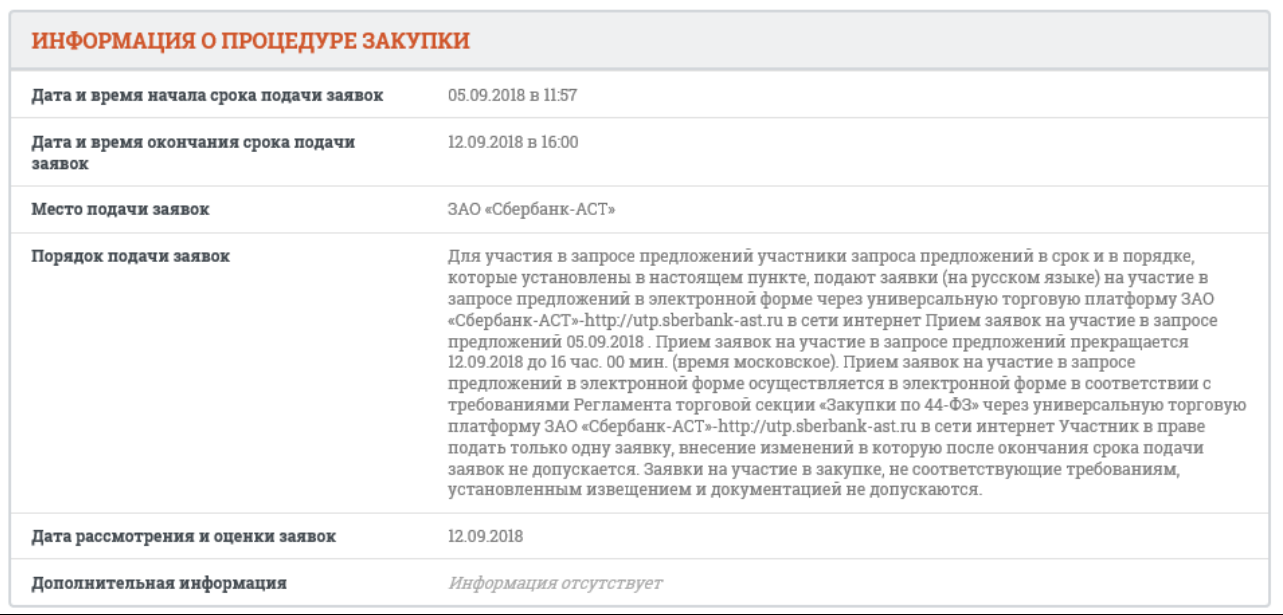

# <span id="page-131-0"></span>Рисунок 112. Отображение блока «Информация о процедуре закупки» для запроса предложений в электронной форме

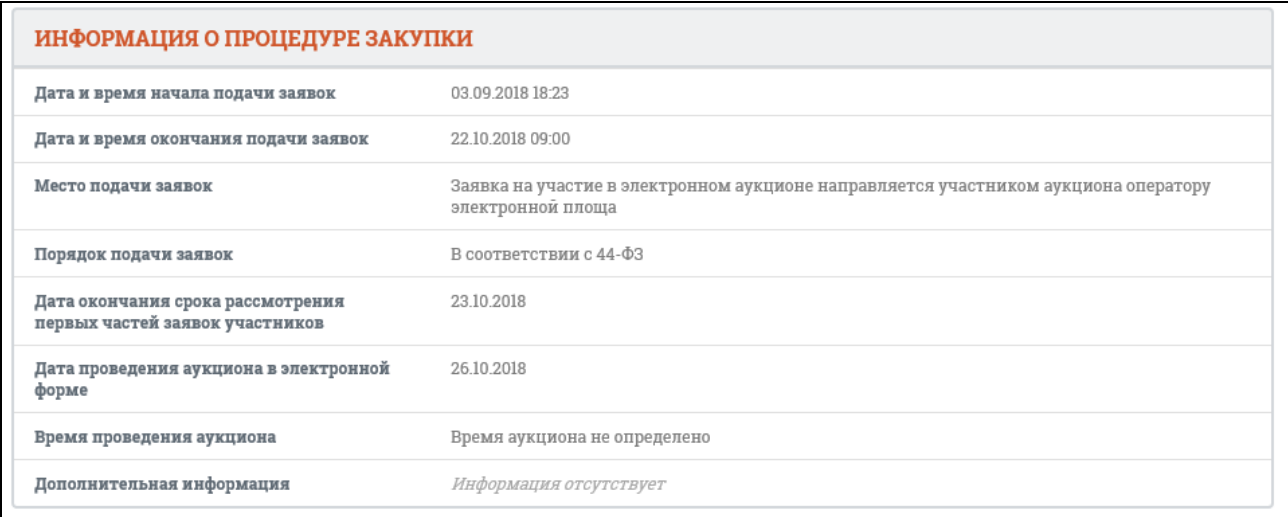

<span id="page-131-1"></span>Рисунок 113. Отображение блока «Информация о процедуре закупки» для электронного аукциона, электронного аукциона для торгов по обращению с твердыми коммунальными отходами

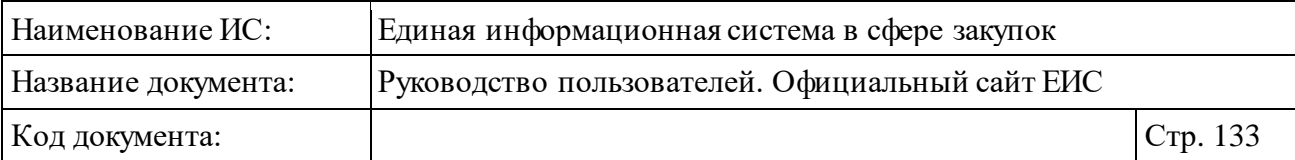

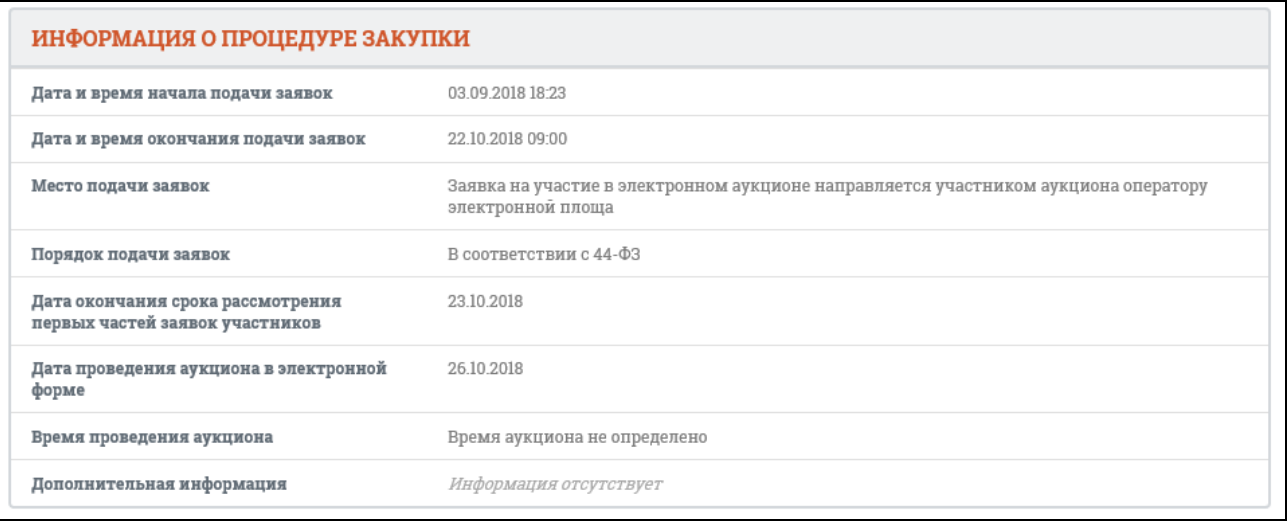

Рисунок 114. Отображение блока «Информация о процедуре закупки» для электронного аукциона, электронного аукциона для торгов по обращению с твердыми коммунальными отходами

В блоке «Начальная (максимальная) цена контракта» при установленном признаке «Невозможно определить объем подлежащих выполнению работ по техническому обслуживанию и (или) ремонту техники, оборудования, оказанию услуг связи, общественного питания, переводчика, проведения оценки, перевозки грузов, пассажиров и багажа, юридических, медицинских, образовательных, гостиничных услуг» вместо наименования поля «Начальная (максимальная) цена контракта» будет отображаться наименование «Максимальное значение цены контракта».

В блоке «Начальная (максимальная) цена контракта», если для закупки установлен признак «Указать НМЦК в иной валюте», отображается параметр «Начальная (максимальная) цена в валюте контракта» [\(Рисунок](#page-133-0) 115).

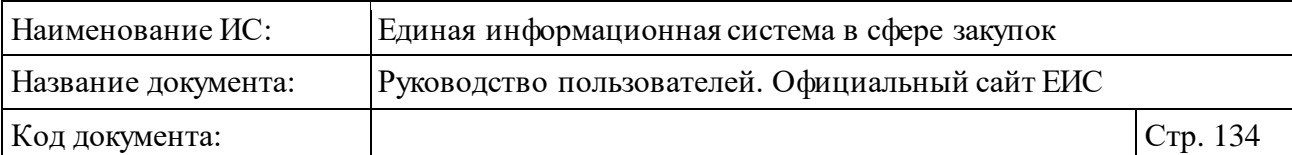

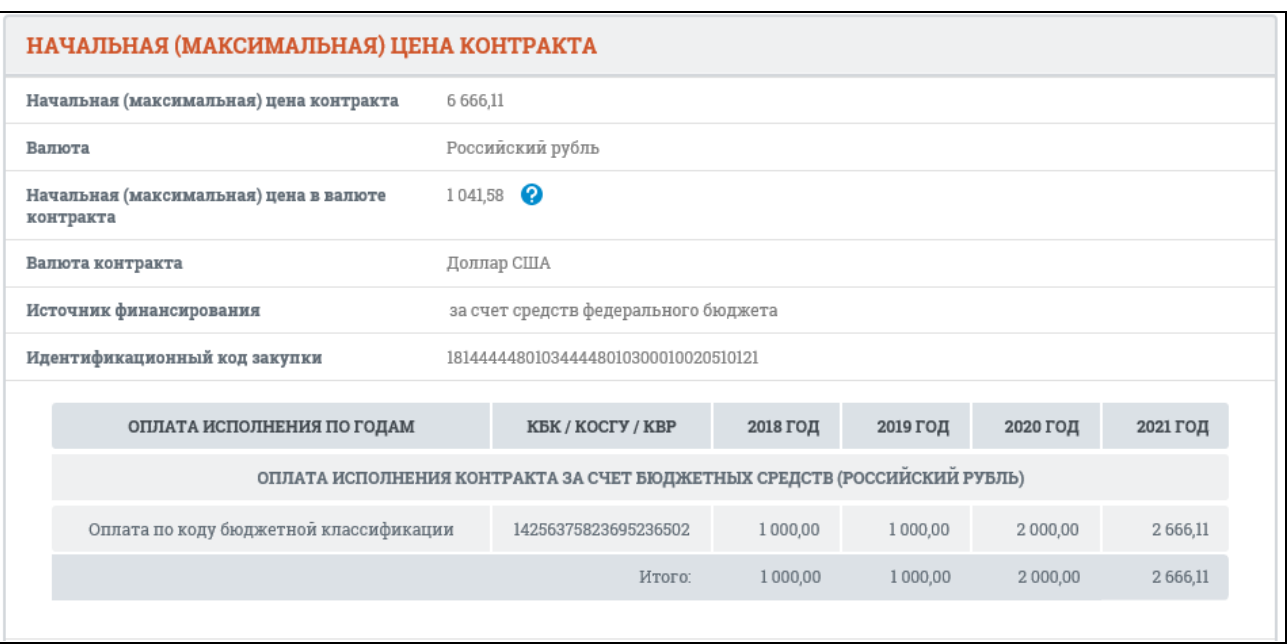

<span id="page-133-0"></span>Рисунок 115. Отображение блока «Начальная (максимальная) цена контракта», если для закупки установлен признак «Указать НМЦК в иной валюте»

Справа от значения параметра «Начальная (максимальная) цена в валюте контракта», отображается пиктограмма « », при наведении курсора на которую открывается всплывающая подсказка «Курс валюты ЦБ на <ДД.ММ.ГГГГ>: <Валюта> – <Курс валюты> руб. за <Номинал>», где:

- ⸻ <ДД.ММ.ГГГГ> дата подписания просматриваемой версии извещения;
- ⸻ <Валюта> валюта, указанная пользователем для осуществления конвертации;
- ⸻ <Курс валюты> за <Номинал> курс указанной валюты на дату подписания просматриваемой версии извещения в соответствии с локальным справочником курса валют, обновляемого по данным ЦБ РФ.

В случае, если установленный в извещении курс валют отличается от значения в справочнике на дату подписания, то отображается подсказка, пример которой представлен на рисунке ниже [\(Рисунок](#page-134-0) 116), где <Курс валюты> за <Номинал> -значение курса валют, установленное для лота.

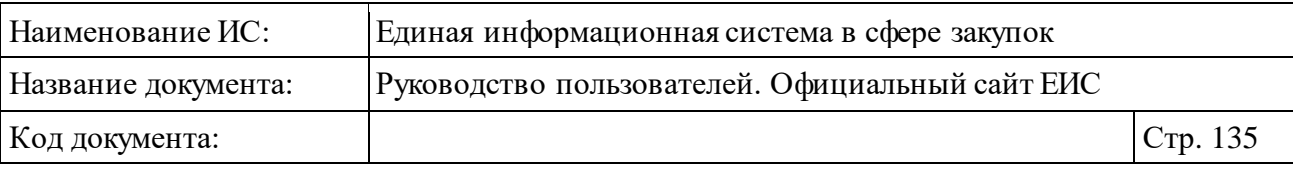

Курс валюты ЦБ на 20.12.2018: Армянский драм - 11,86 руб. за 100 Курс валюты, установленный в извещении: Российский рубль -11,86 py6. sa 100

<span id="page-134-0"></span>Рисунок 116. Всплывающая подсказка в параметре «Начальная (максимальная) цена в валюте контракта», установленный в извещении курс валют отличается от значения в справочнике на дату подписания

В блоке «Преимущества, требования к участникам», если установлен параметр «Запрет на допуск товаров, работ, услуг при осуществлении закупок, а также ограничения и условия допуска в соответствии с требованиями, установленными статьей 14 Федерального закона № 44-ФЗ», при наличии информации отображается таблица НПА [\(Рисунок](#page-102-0) 87).

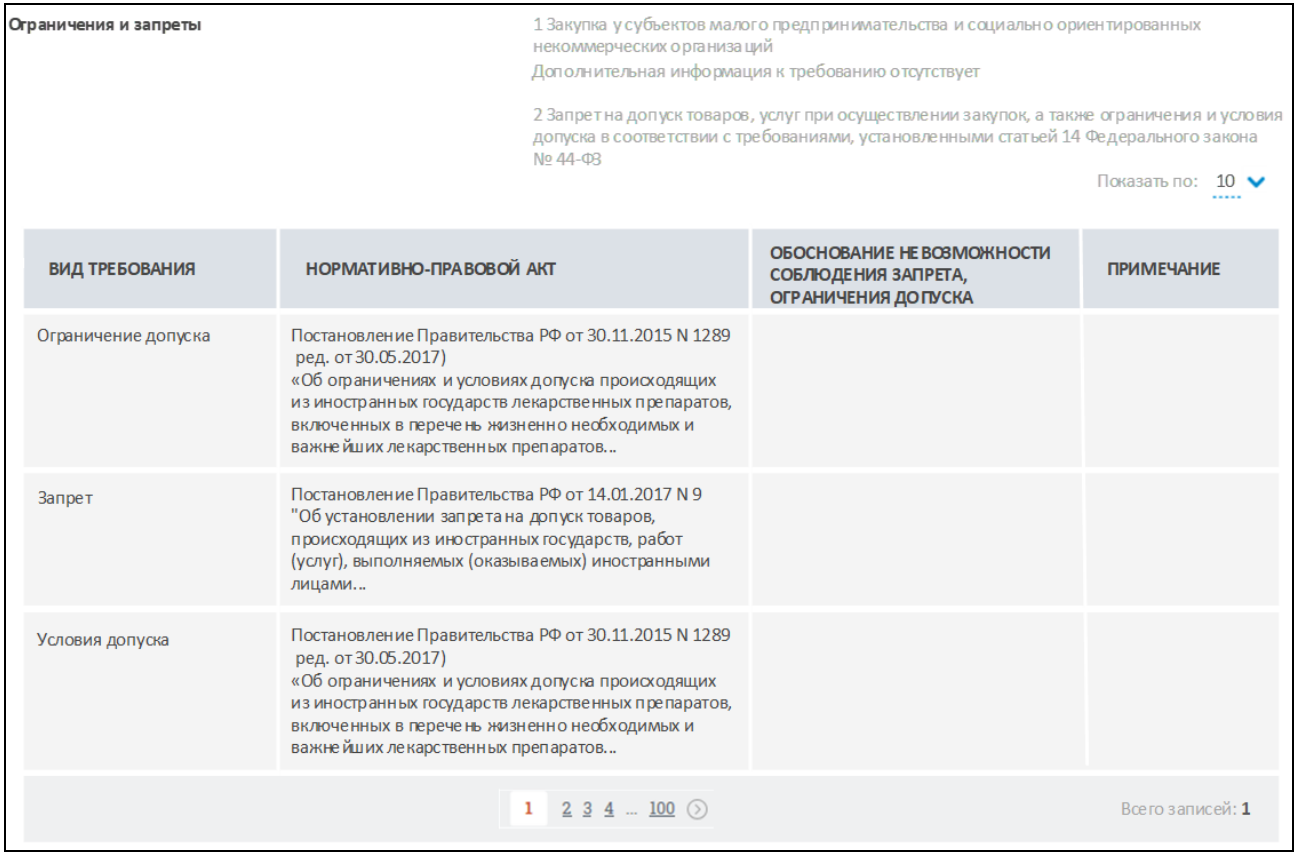

### Рисунок 117. Отображение таблицы НПА в блоке «Преимущества, требования к участникам»

На следующем рисунке представлено отображение блока «Условия контракта» для запроса котировок в электронной форме [\(Рисунок](#page-135-0) 118).

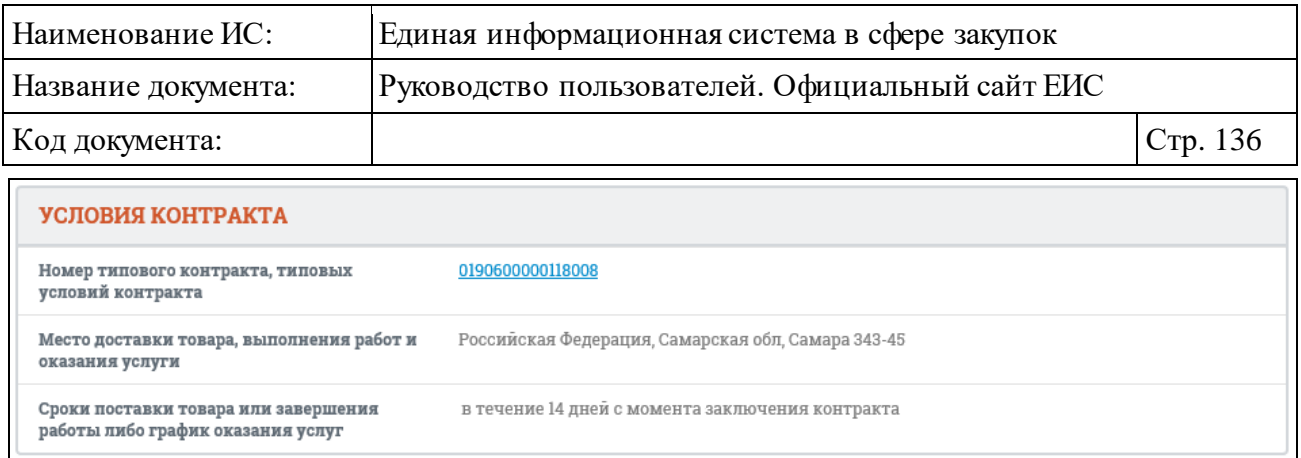

<span id="page-135-0"></span>Рисунок 118. Отображение блока «Условия контракта» для запроса котировок в электронной форме

При наличии информации в блоке «Условия контракта» для запроса котировок в электронной форме отображается информация о возможности одностороннего отказа от исполнения контракта в соответствии с положениями Частей 8 – 25 Статьи 95 Закона № 44-ФЗ.

Для всех способов определения поставщика отображается блок «Информация о банковском и (или) казначейском сопровождении контракта» [\(Рисунок](#page-106-0) 92).

```
ИНФОРМАЦИЯ О БАНКОВСКОМ И (ИЛИ) КАЗНАЧЕЙСКОМ СОПРОВОЖДЕНИИ КОНТРАКТА
Банковское или казначейское сопровождение контракта не требуется
```
Рисунок 119. Отображение блока «Информация о банковском и (или) казначейском сопровождении контракта»

Блок «Информация о банковском и (или) казначейском сопровождении контракта» отображается на вкладке «Общая информация»:

- ⸻ после блока «Обеспечение исполнения контракта», если закупка сформирована заказчиком для собственных нужд;
- ⸻ в блоке «Требования заказчика <Наименование заказчика>» после блока «Обеспечение исполнения контракта», если закупка сформирована организацией с полномочиями «Уполномоченный орган», «Уполномоченное учреждение», «Заказчик» (в случае совместных торгов), ОПЗ и «Специализированная организация» (в зависимости от полномочий).

Для просмотра результатов определения поставщика перейдите на вкладку «Результаты определения поставщика» формы просмотра карточки закупки в электронной форме (см. [Рисунок](#page-137-0) 120, [Рисунок](#page-138-0) 121). Вкладка отображается, если для закупки был размещен и действителен документ типа

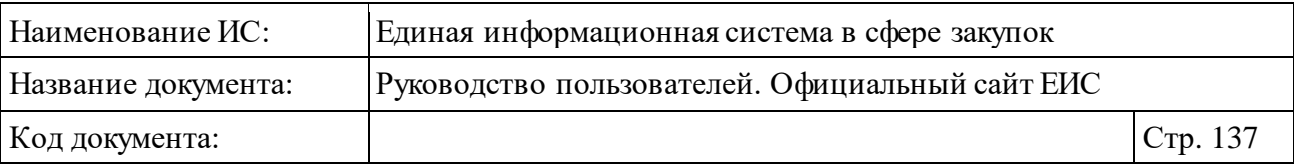

«Результат определения поставщика» или для закупки есть информация хотя бы об одном действующем и размещенном контракте.

**Стоит обратить внимание**, что вкладка «Результаты определения поставщика» не отображается для закрытых электронных процедур, а также если совершен переход к просмотру сведений структурированного протокола (см. п. [3.5.1.4.3\)](#page-151-0).

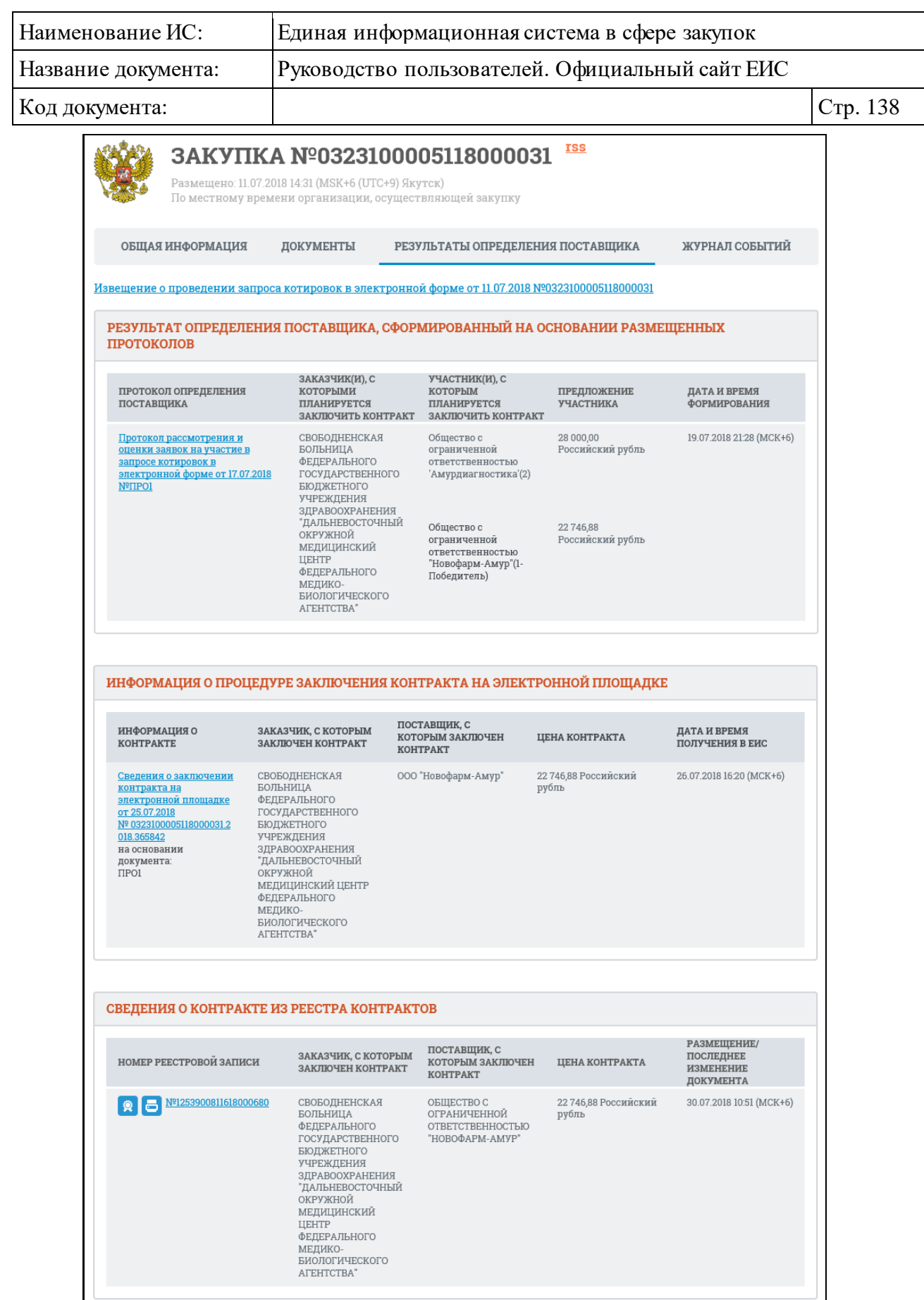

<span id="page-137-0"></span>Рисунок 120. Вкладка «Результаты определения поставщика» (информация о процедуре заключения контракта на электронной площадке)

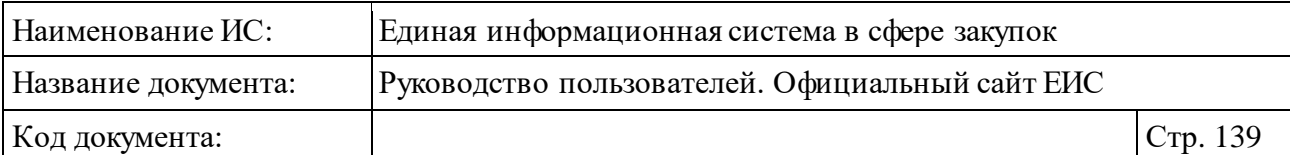

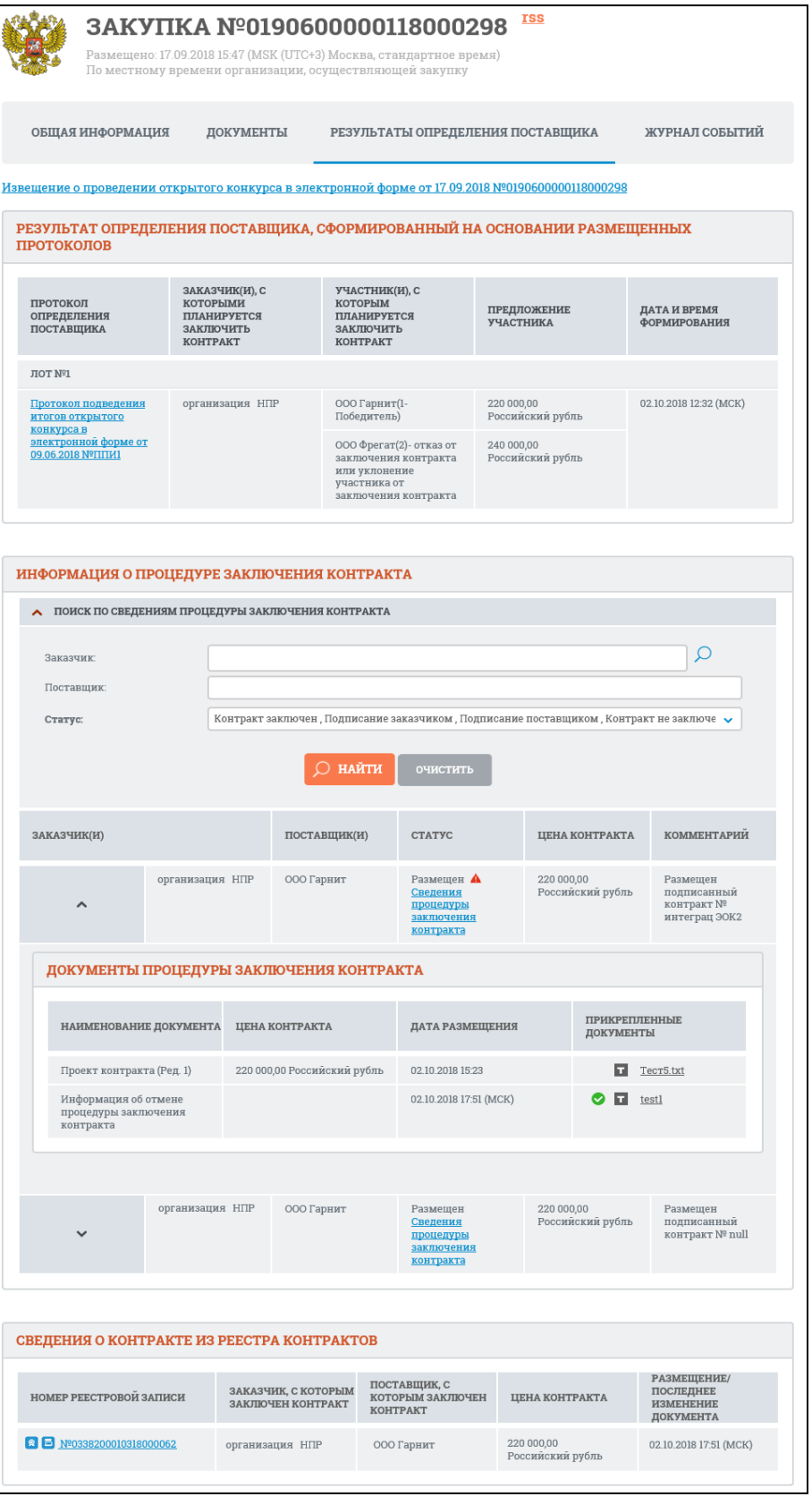

<span id="page-138-0"></span>Рисунок 121. Вкладка «Результаты определения поставщика» (формирование контракта в ЕИС)

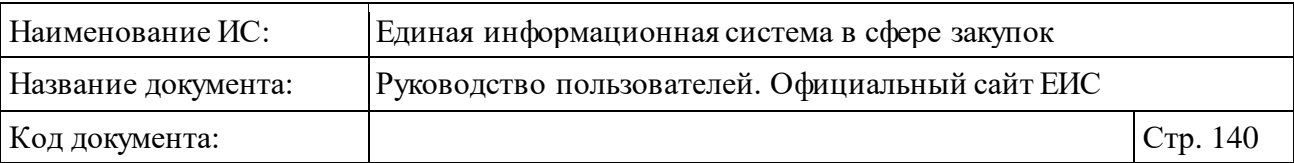

При наличии жалобы, приостанавливающей определение поставщика (подрядчика, исполнителя) и заключение контракта, справа от значения статуса отображаться пиктограмма «А», при наведении курсора на которую отображается всплывающая подсказка «Определение поставщика (подрядчика, исполнителя) в части заключения контракта приостановлено по требованию контрольного органа (Жалоба № <Номер жалобы>)».

Для просмотра карточки процедуры заключения контракта нажмите на гиперссылку «Сведения процедуры заключения контракта» в столбце «Статус» блока «Информация о процедуре заключения контракта на электронной площадке» на вкладке «Результаты определения поставщика» (см. [Рисунок](#page-138-0) 121). При этом открывается карточка процедуры заключения контракта на вкладке «Общая информация» [\(Рисунок](#page-140-0) 122).

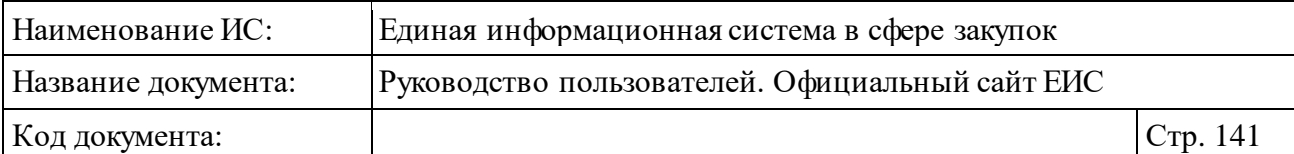

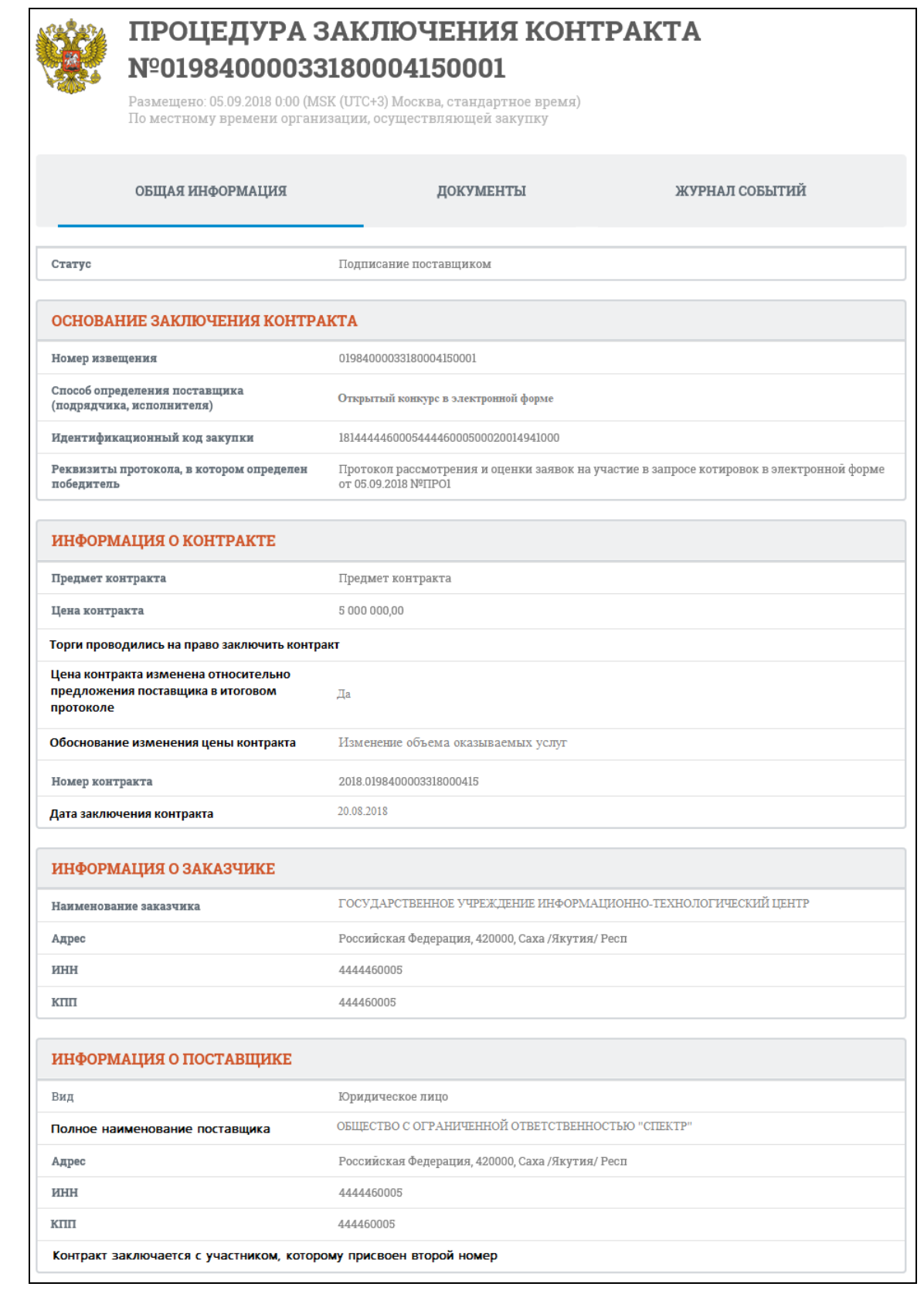

<span id="page-140-0"></span>Рисунок 122. Отображение карточки процедуры заключения контракта на вкладке «Общая информация»

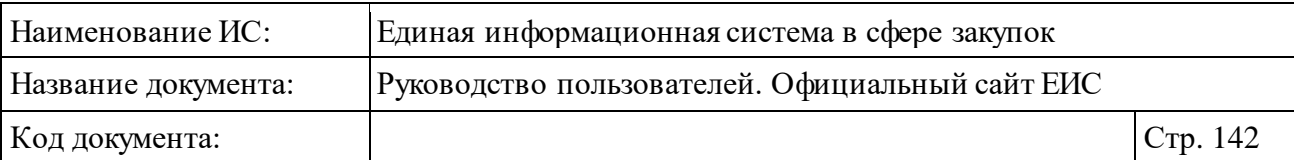

Если в извещении об осуществлении закупки установлен признак «Невозможно определить объем подлежащих выполнению работ по техническому обслуживанию и (или) ремонту техники, оборудования, оказанию услуг связи, общественного питания, переводчика, проведения оценки, перевозки грузов, пассажиров и багажа, юридических, медицинских, образовательных, гостиничных услуг», то наименование поля «Цена контракта» реквизита изменится на «Максимальное значение цены контракта».

Информация, отображаемая в боке «Информация о поставщике» зависит от вида поставщика (юридическое лицо, физическое лицо, юридическое лицо иностранного государства, физическое лицо иностранного государства).

Для просмотра документов процедуры заключения контракта перейдите на вкладку «Документы» [\(Рисунок](#page-141-0) 123).

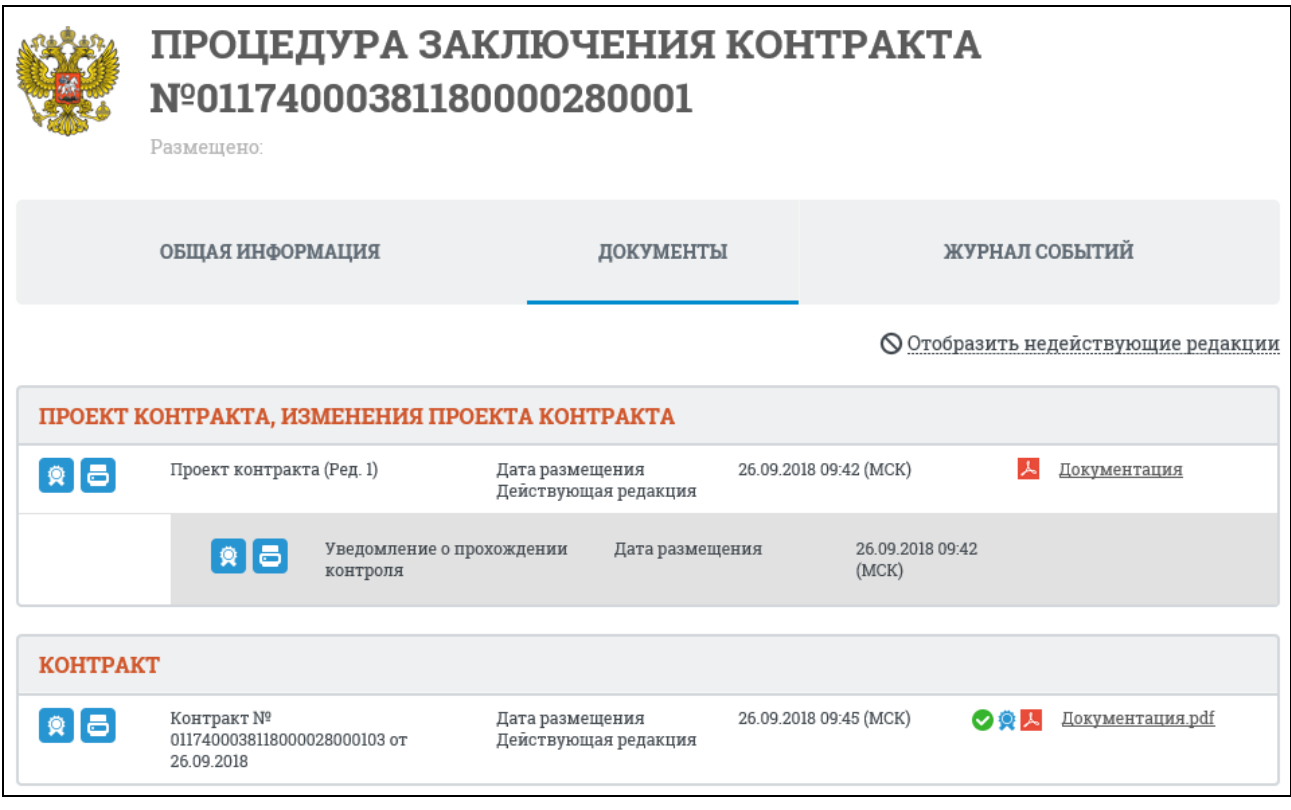

<span id="page-141-0"></span>Рисунок 123. Отображение карточки процедуры заключения контракта на вкладке «Документы»

Для просмотра электронной подписи пользователя, разместившего информацию соответствующего документа, нажмите на пиктограмму « \* ». Система открывает окно просмотра электронных подписей (см. п. [3.16\)](#page-902-0).

Для просмотра регистрируемых Системой событий процедуры заключения контракта перейдите на вкладку «Журнал событий» [\(Рисунок](#page-142-0) 124).

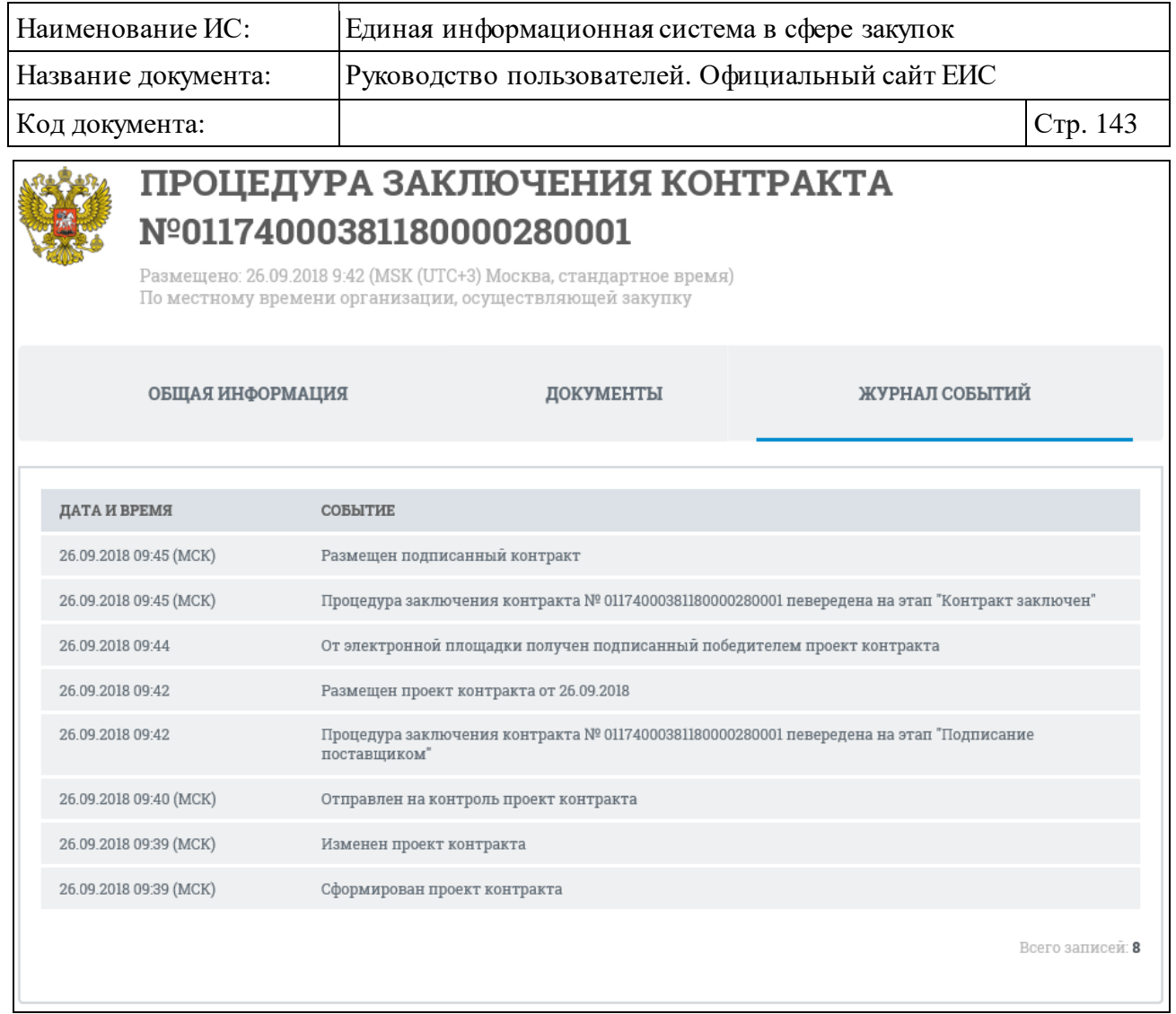

<span id="page-142-0"></span>Рисунок 124. Отображение карточки процедуры заключения контракта на вкладке «Журнал событий»

Вкладка «Документы закупки» карточки закупки в электронной форме на примере открытого конкурса в электронной форме представлена на рисунке ниже [\(Рисунок](#page-143-0) 125).

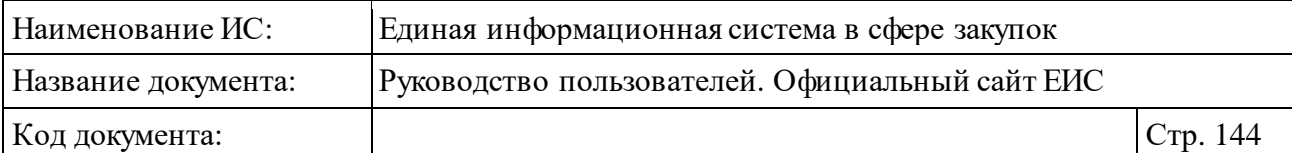

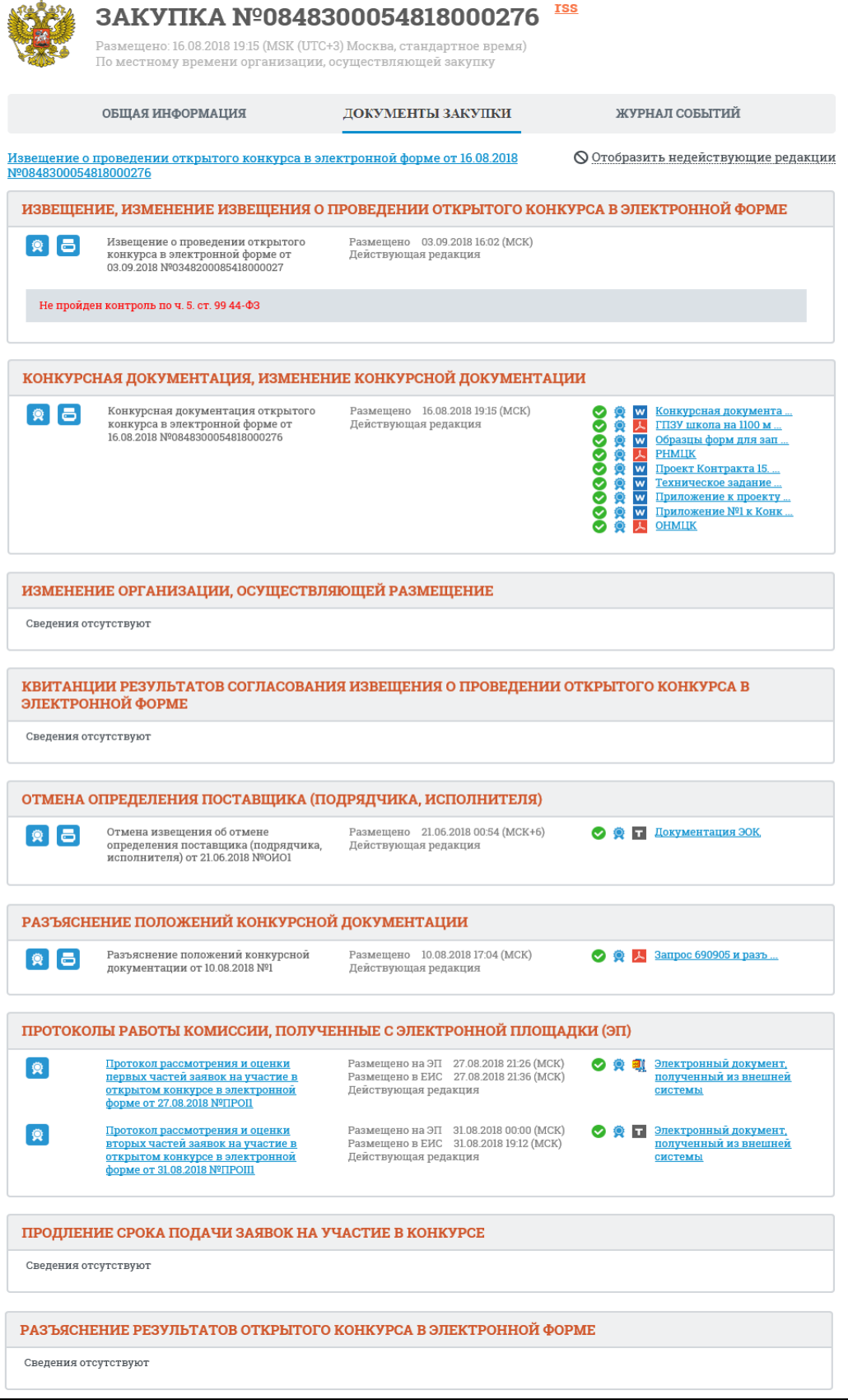

<span id="page-143-0"></span>Рисунок 125. Вкладка «Документы закупки»
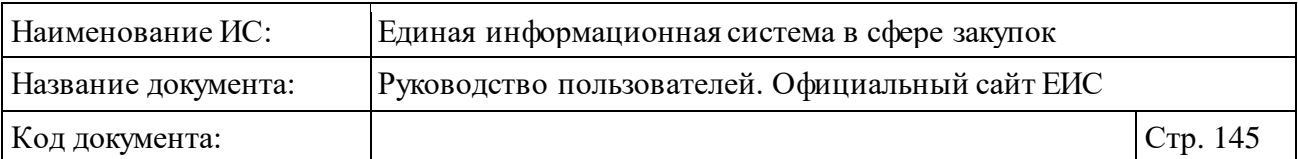

Для просмотра событий, регистрируемых Системой, перейдите на вкладку «Журнал событий» на форме просмотра карточки закупки в электронной форме [\(Рисунок](#page-144-0) 126).

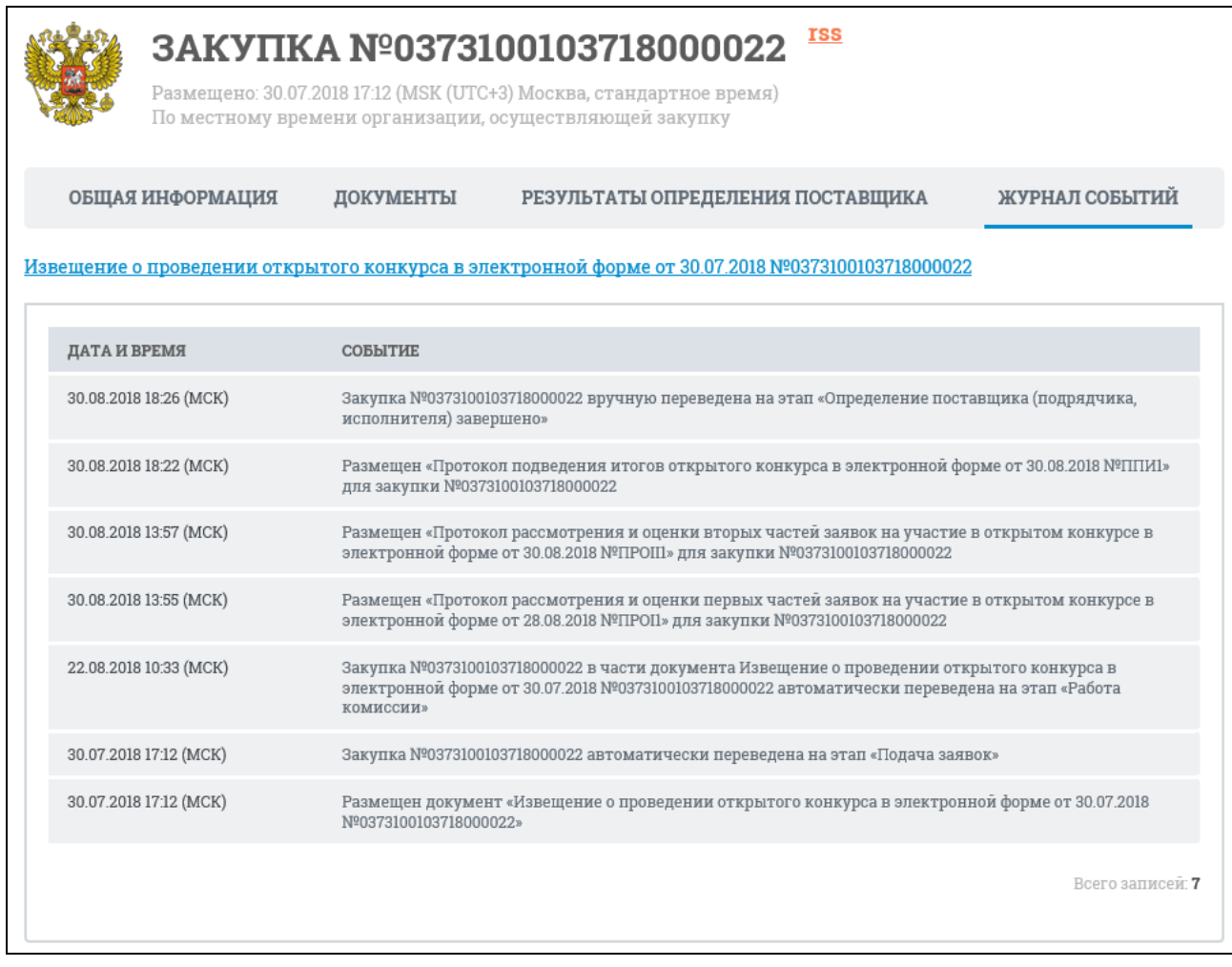

<span id="page-144-0"></span>Рисунок 126. Вкладка «Журнал событий» (на примере открытого конкурса в электронной форме)

### **3.5.1.4.2 Просмотр карточки процедуры закупки по ПП РФ 615**

#### **3.5.1.4.2.1 Просмотр карточки предварительного отбора (ПП РФ 615)**

Для просмотра сведений процедуры закупки со способом определения поставщика (подрядчика, исполнителя, подрядной организации) «Предварительный отбор (ПП РФ 615)» нажмите на гиперссылку с номером реестровой записи или «Сведения» [\(Рисунок 127\)](#page-145-0).

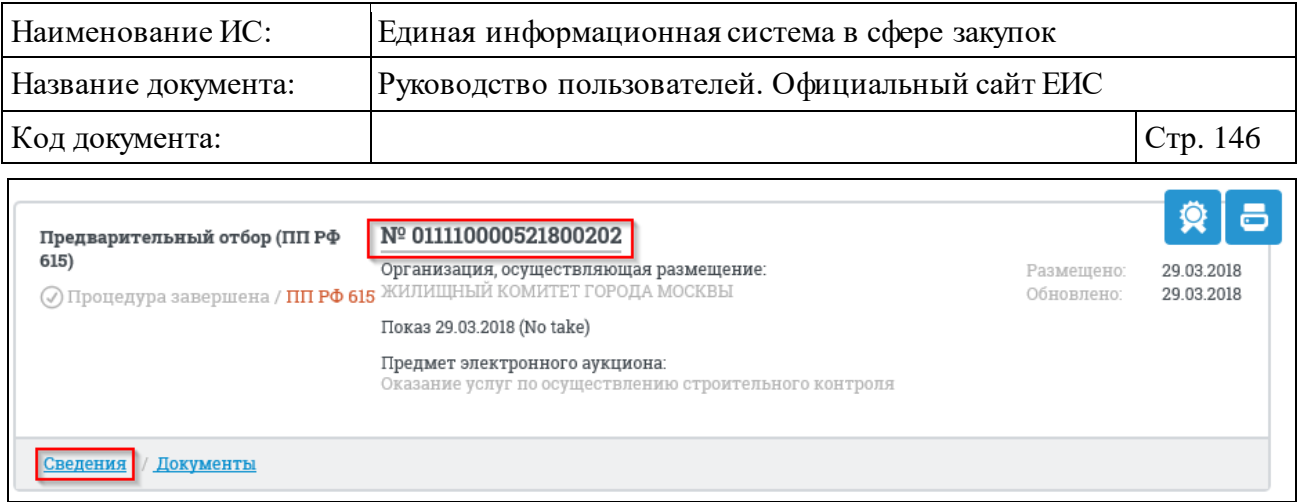

<span id="page-145-0"></span>Рисунок 127. Гиперссылки реестровой записи для перехода к карточке закупки

Отображается карточка закупки на вкладке «Общая информация» [\(Рисунок 128\)](#page-146-0).

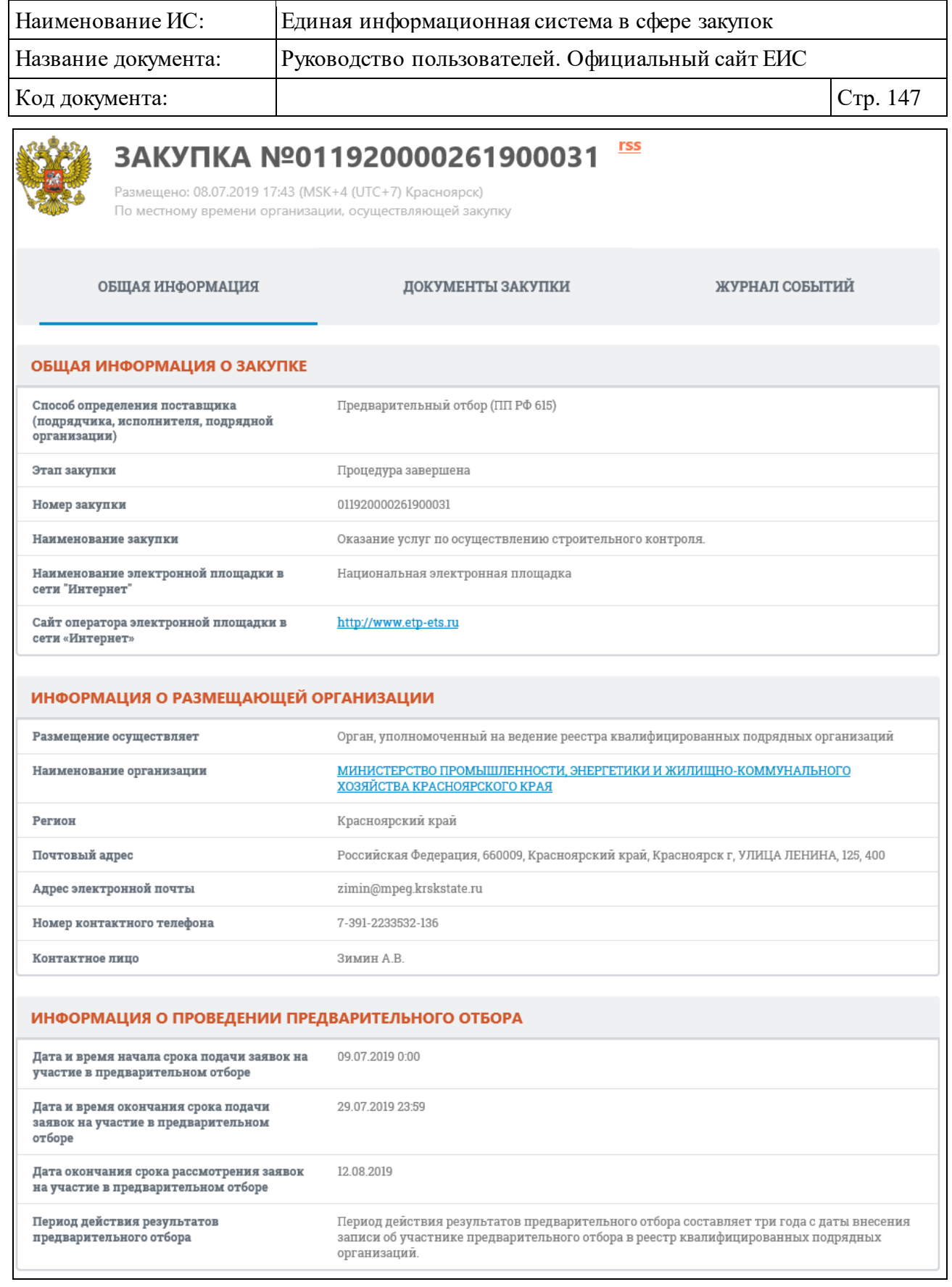

<span id="page-146-0"></span>Рисунок 128. Карточка закупки вкладка «Общая информация», «Предварительный отбор (ПП РФ 615)»

Перейдите на вкладку «Документы» [\(Рисунок 129\)](#page-147-0).

| Наименование ИС:                                                                                                    |                                                                                                    | Единая информационная система в сфере закупок   |                                                                                                    |                                                          |                      |  |  |  |
|----------------------------------------------------------------------------------------------------|----------------------------------------------------------------------------------------------------|-------------------------------------------------|----------------------------------------------------------------------------------------------------|----------------------------------------------------------|----------------------|--|--|--|
| Название документа:                                                                                                    |                                                                                                    | Руководство пользователей. Официальный сайт ЕИС |                                                                                                    |                                                          |                      |  |  |  |
| Код документа:                                                                                                    |                                                                                                    |                                                 |                                                                                                    |                                                          | Стр. 148             |  |  |  |
|                                                                                                    | <b>TSS</b><br>3AKYΠKA Nº011110000521800202<br>Размещено: 29.03.2018 14:12 (MSK (UTC+3) Москва, стандартное время)<br>По местному времени организации, осуществляющей закупку |                                                 |                                                                                                    |                                                          |                      |  |  |  |
|                                                                                                    | ОБЩАЯ ИНФОРМАЦИЯ                                                                                                    |                                                 | ДОКУМЕНТЫ                                                                                                    | ЖУРНАЛ СОБЫТИЙ                                           |                      |  |  |  |
|                                                                                                    |                                                                                                    |                                                 |                                                                                                    | <b>○</b> Скрыть недействующие редакции                   |                      |  |  |  |
| ИЗВЕЩЕНИЕ, ИЗМЕНЕНИЕ ИЗВЕЩЕНИЯ О ПРОВЕДЕНИИ ПРЕДВАРИТЕЛЬНОГО ОТБОРА, ДОКУМЕНТАЦИЯ О<br>ПРОВЕДЕНИИ ПРЕДВАРИТЕЛЬНОГО ОТБОРА |                                                                                                    |                                                 |                                                                                                    |                                                          |                      |  |  |  |
| $R$ 6                                                                                                    | Извещение о проведении<br>предварительного отбора (ПП РФ 615)<br>or 29.03.2018 Nº0111100005218002020001                                                                      |                                                 | Размещено 29.03.2018 14:08 (МСК)<br>Недействующая редакция                                                   | w                                                        | Документация аукцион |  |  |  |
| $R$ $\blacksquare$                                                                                                    | Изменение извещения о проведении<br>предварительного отбора (ПП РФ 615)<br>от 29.03.2018 №0111100005218002020002 в<br>ред. №2                                                |                                                 | Размещено 29.03.2018 14:12 (МСК)<br>Действующая редакция                                                     | Тестовый файл-измене                                     | Документация аукцион |  |  |  |
| РАЗЪЯСНЕНИЯ ДОКУМЕНТАЦИИ О ПРОВЕДЕНИИ ПРЕДВАРИТЕЛЬНОГО ОТБОРА                                                             |                                                                                                    |                                                 |                                                                                                    |                                                          |                      |  |  |  |
| $R_{\text{B}}$                                                                                                    | Разъяснения документации<br>предварительного отбора (ПП РФ 615)<br>or 29.03.2018 Nº0111100005218002020003                                                                    |                                                 | Размещено 29.03.2018 14:13 (МСК)<br>Действующая редакция                                                     |                                                          | Разъяснения положени |  |  |  |
| ПРОТОКОЛЫ РАБОТЫ КОМИССИИ                                                                                                 |                                                                                                    |                                                 |                                                                                                    |                                                          |                      |  |  |  |
| 6                                                                                                    | Изменение протокола проведения<br>предварительного отбора (ПП РФ 615)<br>or 29.03.2018 Nº0134500000418000160003                                                              |                                                 | Размещено на ЭП 29.03.2018 16:22 (МСК+5)<br>Размещено в ЕИС 29.03.2018 16:23 (МСК+5)<br>Действующая редакция | $rac{\mathsf{T}}{\mathsf{w}}$<br>۰<br>Документация! docx | Электронный документ |  |  |  |

<span id="page-147-0"></span>Рисунок 129. Карточка закупки вкладка «Документы», «Предварительный отбор (ПП РФ 615)»

Для просмотра информации о событиях реестровой записи перейдите на вкладку «Журнал событий» [\(Рисунок 130\)](#page-148-0).

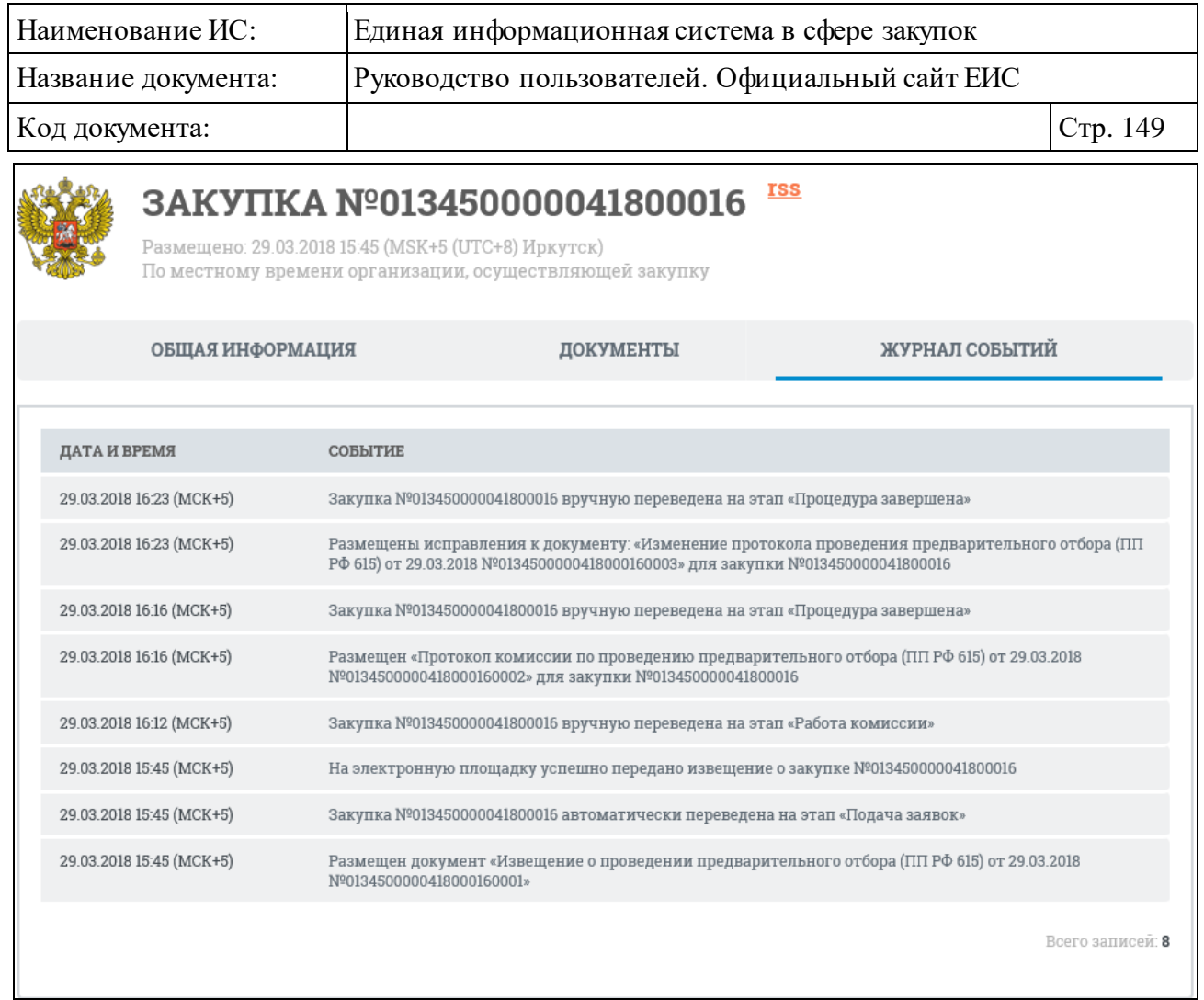

<span id="page-148-0"></span>Рисунок 130. Карточка закупки вкладка «Журнал событий», «Предварительный отбор (ПП РФ 615)»

#### **3.5.1.4.2.2 Просмотр карточки электронного аукциона (ПП РФ 615)**

Для просмотра сведений процедуры закупки со способом определения поставщика (подрядчика, исполнителя, подрядной организации) «Электронный аукцион (ПП РФ 615)» нажмите на гиперссылку с номером реестровой записи или «Сведения». Отображается карточка закупки на вкладке «Общая информация» [\(Рисунок 131\)](#page-149-0).

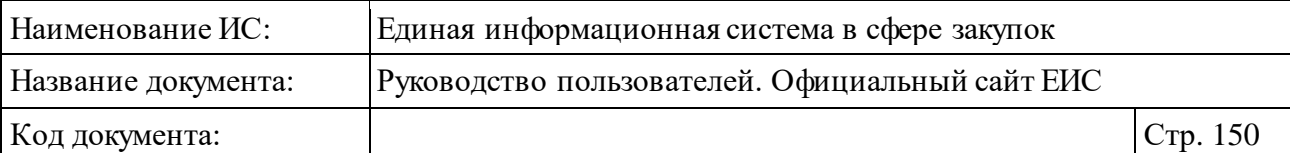

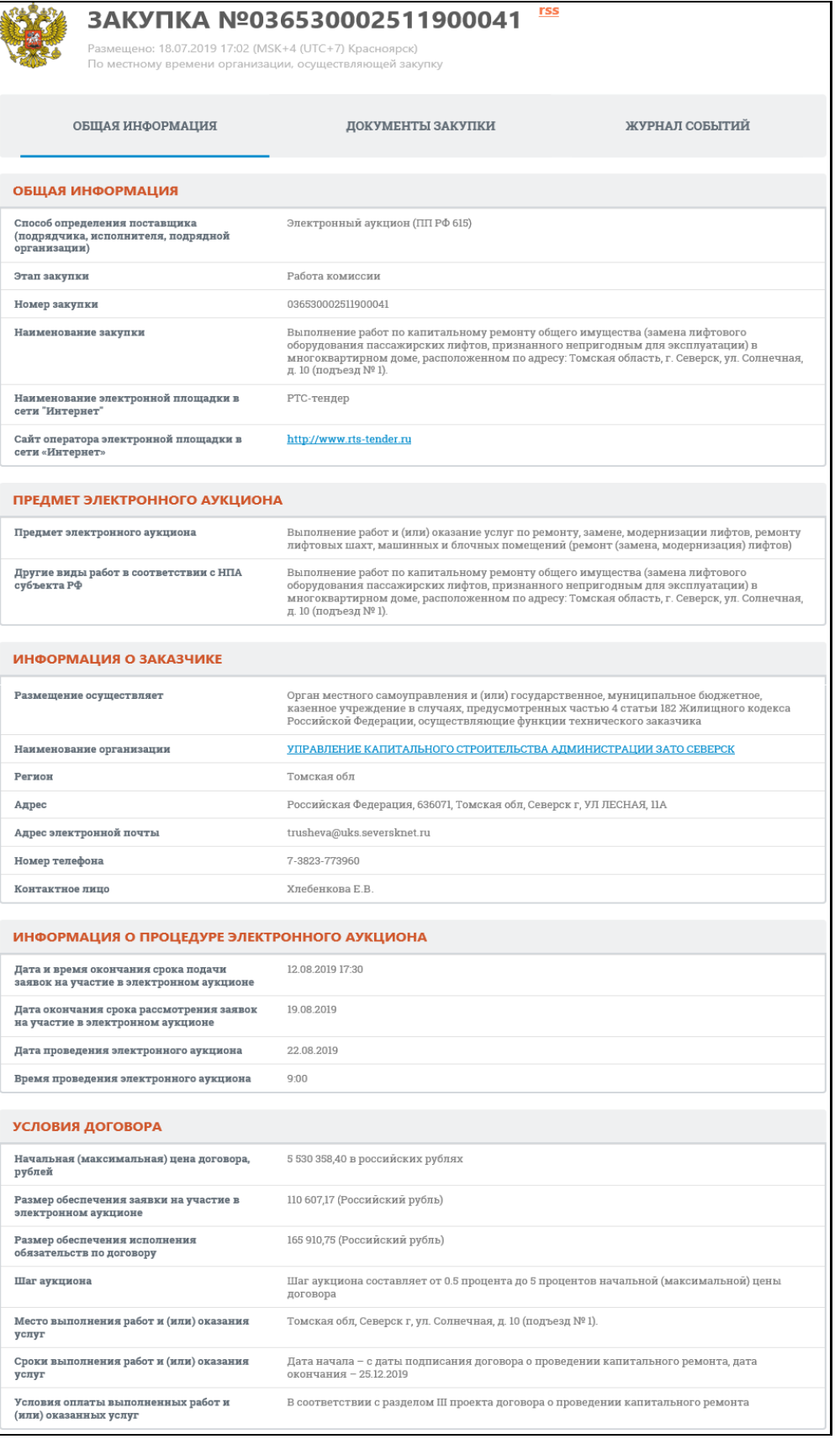

<span id="page-149-0"></span>Рисунок 131. Карточка закупки вкладка «Общая информация», «Электронный аукцион (ПП РФ 615)»

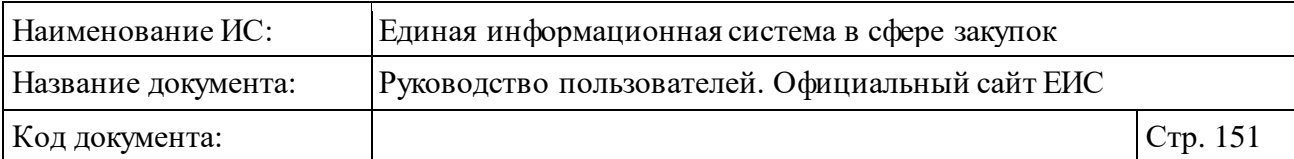

## Перейдите на вкладку «Документы» [\(Рисунок 132\)](#page-150-0).

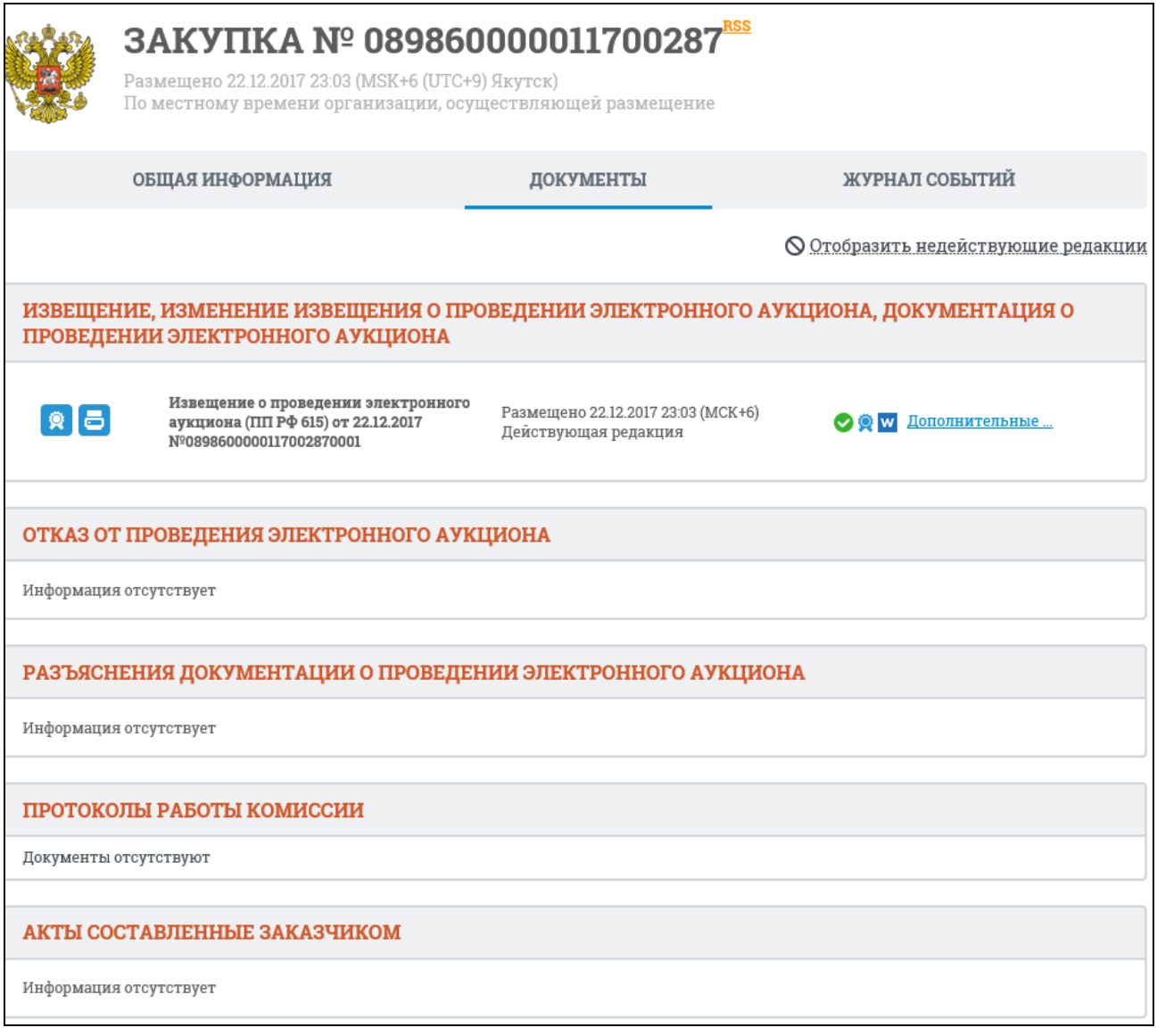

<span id="page-150-0"></span>Рисунок 132. Карточка закупки вкладка «Документы», «Электронный аукцион (ПП РФ 615)»

Для просмотра информации о событиях реестровой записи перейдите на вкладку «Журнал событий» [\(Рисунок 133\)](#page-151-0).

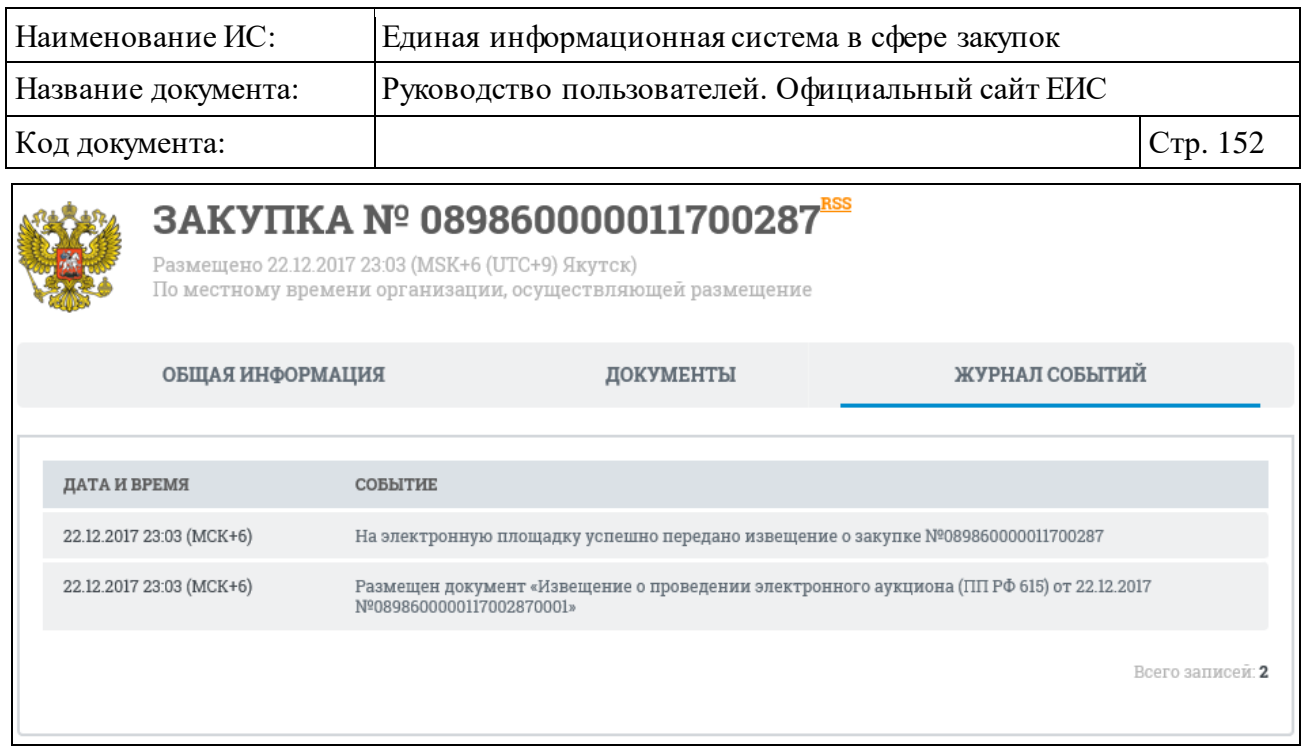

<span id="page-151-0"></span>Рисунок 133. Карточка закупки вкладка «Журнал событий», «Электронный аукцион (ПП РФ 615)»

#### **3.5.1.4.3 Просмотр структурированного протокола в сведениях о закупке**

Система для каждой закупки в соответствии со способом определения поставщика по 44-ФЗ отображает следующие структурированные протоколы:

- ⸻ Закупки со способом определения поставщика «Открытый конкурс»:
	- протокол вскрытия конвертов с заявками на участие в открытом конкурсе и открытия доступа к электронным документам заявок участников;
	- протокол рассмотрения и оценки заявок на участие в открытом конкурсе или Протокол рассмотрения единственной заявки;
	- протокол отказа от заключения контракта.
- ⸻ Закупки со способом определения поставщика «Конкурс с ограниченным участием»:
	- протокол вскрытия конвертов с заявками на участие и открытия доступа к электронным документам заявок участников;
	- протокол предквалификационного отбора;
	- протокол рассмотрения и оценки заявок на участие в конкурсе или протокол рассмотрения единственной заявки;
	- протокол отказа от заключения контракта.

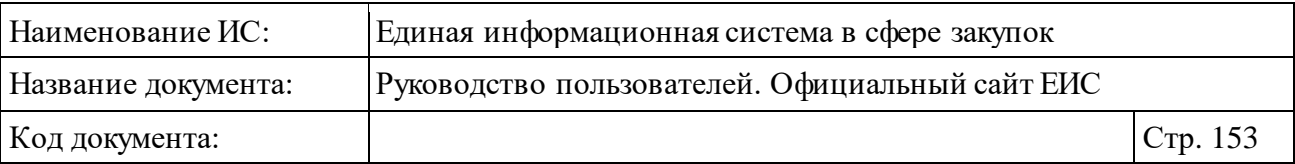

- − Закупки со способом определения поставщика «Двухэтапный конкурс»:
	- протокол вскрытия конвертов с первоначальными заявками на участие в двухэтапном конкурсе и открытия доступа к электронным документам первоначальных заявок на участие в двухэтапном конкурсе;
	- протокол рассмотрения и оценки заявок или Протокол рассмотрения единственной заявки;
	- протокол вскрытия конвертов и открытия доступа к электронным документам окончательных заявок на участие в двухэтапном конкурсе;
	- протокол предквалификационного отбора;
	- протокол отказа от заключения контракта;
	- протокол первого этапа двухэтапного конкурса.
- ⸻ Закупки со способом определения поставщика «Электронный аукцион»:
	- протокол рассмотрения заявок на участие в электронном аукционе;
	- протокол рассмотрения единственной заявки на участие в электронном аукционе;
	- протокол рассмотрения заявки единственного участника электронного аукциона;
	- протокол проведения электронного аукциона;
	- протокол о признании электронного аукциона несостоявшимся;
	- протокол подведения итогов электронного аукциона;
	- протокол отказа от заключения контракта.
- ⸻ Закупки со способом определения поставщика «Запрос предложений»:
	- структурированная выписка из протокола проведения запроса предложений;
	- протокол проведения запроса предложений;
	- итоговый протокол;
	- протокол отказа от заключения контракта.

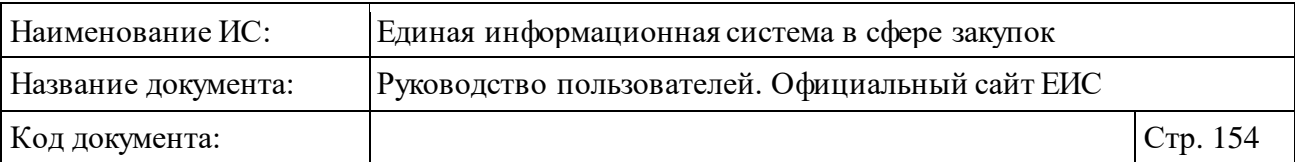

- ⸻ Закупки со способом определения поставщика «Запрос котировок без размещения извещения»:
	- протокол рассмотрения и оценки заявок;
	- протокол отказа от заключения контракта;
	- протокол рассмотрения и оценки котировочных заявок по результатам продления срока подачи заявок.
- ⸻ Закупки со способом определения поставщика «Предварительный отбор»:
	- протокол предварительного отбора.
- ⸻ Закупки со способом определения поставщика «Запрос котировок»:
	- протокол отказа от заключения контракта.
- ⸻ Закупки со способом определения поставщика «Предварительный отбор (ПП РФ 615)»:
	- протокол комиссии по проведению предварительного отбора (ПП РФ 615).
- ⸻ Закупки со способом определения поставщика «Электронный аукцион (ПП РФ 615)»:
	- протокол рассмотрения заявок на участие в электронном аукционе (ПП ФР 615);
	- протокол проведения электронного аукциона (ПП РФ 615).
- ⸻ Закупки со способом определения поставщика «Открытый конкурс электронной форме»:
	- протокол рассмотрения и оценки первых частей заявок на участие в открытом конкурсе в электронной форме;
	- протокол рассмотрения и оценки вторых частей заявок на участие в открытом конкурсе в электронной форме;
	- протокол подведения итогов открытого конкурса в электронной форме;
	- протокол рассмотрения единственной заявки на участие в открытом конкурсе в электронной форме;
	- протокол рассмотрения заявки единственного участника на участие в открытом конкурсе в электронной форме;
	- протокол отказа от заключения контракта;

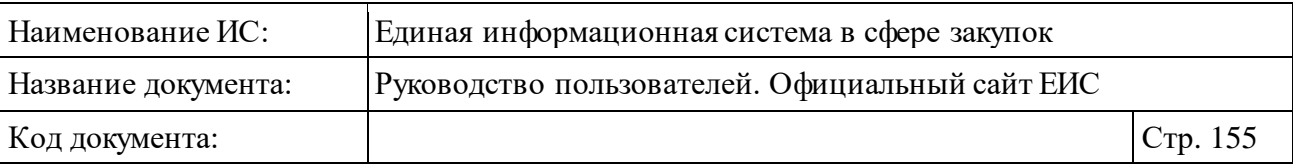

- протокол признания участника уклонившимся от заключения контракта.
- ⸻ Закупки со способом определения поставщика «Конкурс с ограниченным участием в электронной форме»:
	- протокол рассмотрения и оценки первых частей заявок на участие в конкурсе с ограниченным участием в электронной форме;
	- протокол рассмотрения и оценки вторых частей заявок на участие в конкурсе с ограниченным участием в электронной форме;
	- протокол подведения итогов конкурса с ограниченным участием в электронной форме;
	- протокол рассмотрения единственной заявки на участие в конкурсе с ограниченным участием в электронной форме;
	- протокол рассмотрения заявки единственного участника на участие в конкурсе с ограниченным участием в электронной форме;
	- протокол отказа от заключения контракта;
	- протокол признания участника уклонившимся от заключения контракта.
- − Закупки со способом определения поставщика «Двухэтапный конкурс в электронной форме»:
	- протокол первого этапа двухэтапного конкурса в электронной форме;
	- протокол рассмотрения и оценки первых частей заявок на участие в двухэтапном конкурсе в электронной форме;
	- протокол рассмотрения и оценки вторых частей заявок на участие в двухэтапном конкурсе в электронной форме;
	- протокол подведения итогов двухэтапного конкурса в электронной форме;
	- протокол рассмотрения единственной заявки на участие в двухэтапном конкурсе в электронной форме;
	- протокол рассмотрения заявки единственного участника на участие в двухэтапном конкурсе в электронной форме;
	- протокол отказа от заключения контракта;
	- протокол признания участника уклонившимся от заключения контракта.

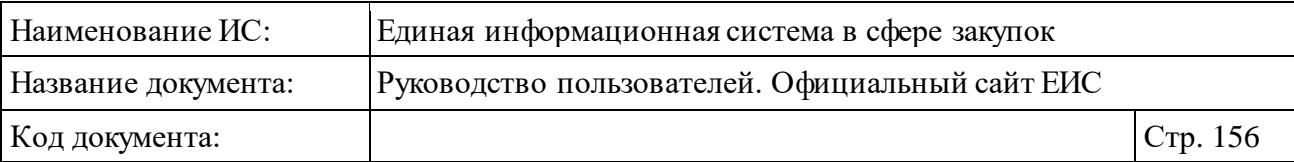

- ⸻ Закупки со способом определения поставщика «Запрос котировок в электронной форме»:
	- протокол рассмотрения заявок на участие в запросе котировок в электронной форме;
	- протокол рассмотрения и оценки заявок на участие в запросе котировок в электронной форме;
	- протокол отказа от заключения контракта;
	- протокол признания участника уклонившимся от заключения контракта.
- ⸻ Закупки со способом определения поставщика «Запрос предложений в электронной форме»:
	- выписка из протокола проведения запроса предложений в электронной форме;
	- протокол проведения запроса предложений в электронной форме;
	- итоговый протокол запроса предложений в электронной форме;
	- протокол отказа от заключения контракта;
	- протокол признания участника уклонившимся от заключения контракта.

Ниже описан сценарий просмотра структурированного протокола на примере структурированного протокола вскрытия конвертов и открытия доступа к электронным документам заявок участников в сведениях закупки.

Перейдите по гиперссылке «Документы». Система отображает страницу «Документы закупки» [\(Рисунок](#page-156-0) 134).

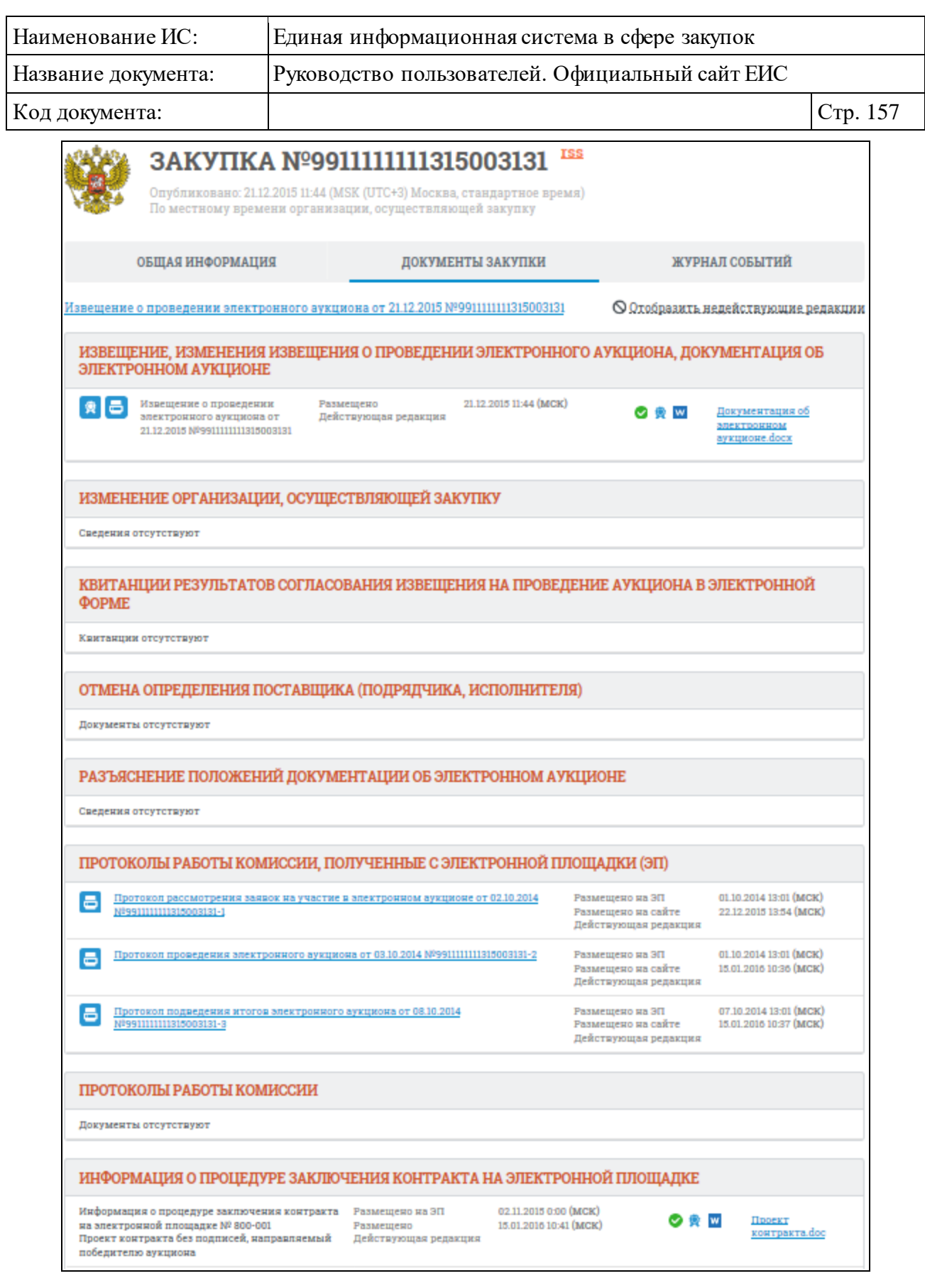

Рисунок 134. Страница «Документы закупки»

<span id="page-156-0"></span>При нажатии на гиперссылку с наименованием протокола отображается страница сведений протокола вскрытия конвертов и открытия доступа к

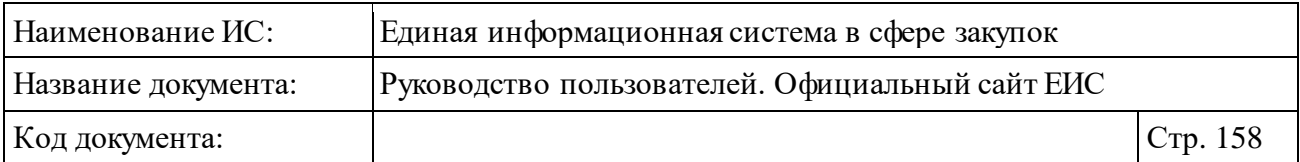

электронным документам заявок участников, открытая на вкладке «Общая информация о протоколе» [\(Рисунок](#page-157-0) 135).

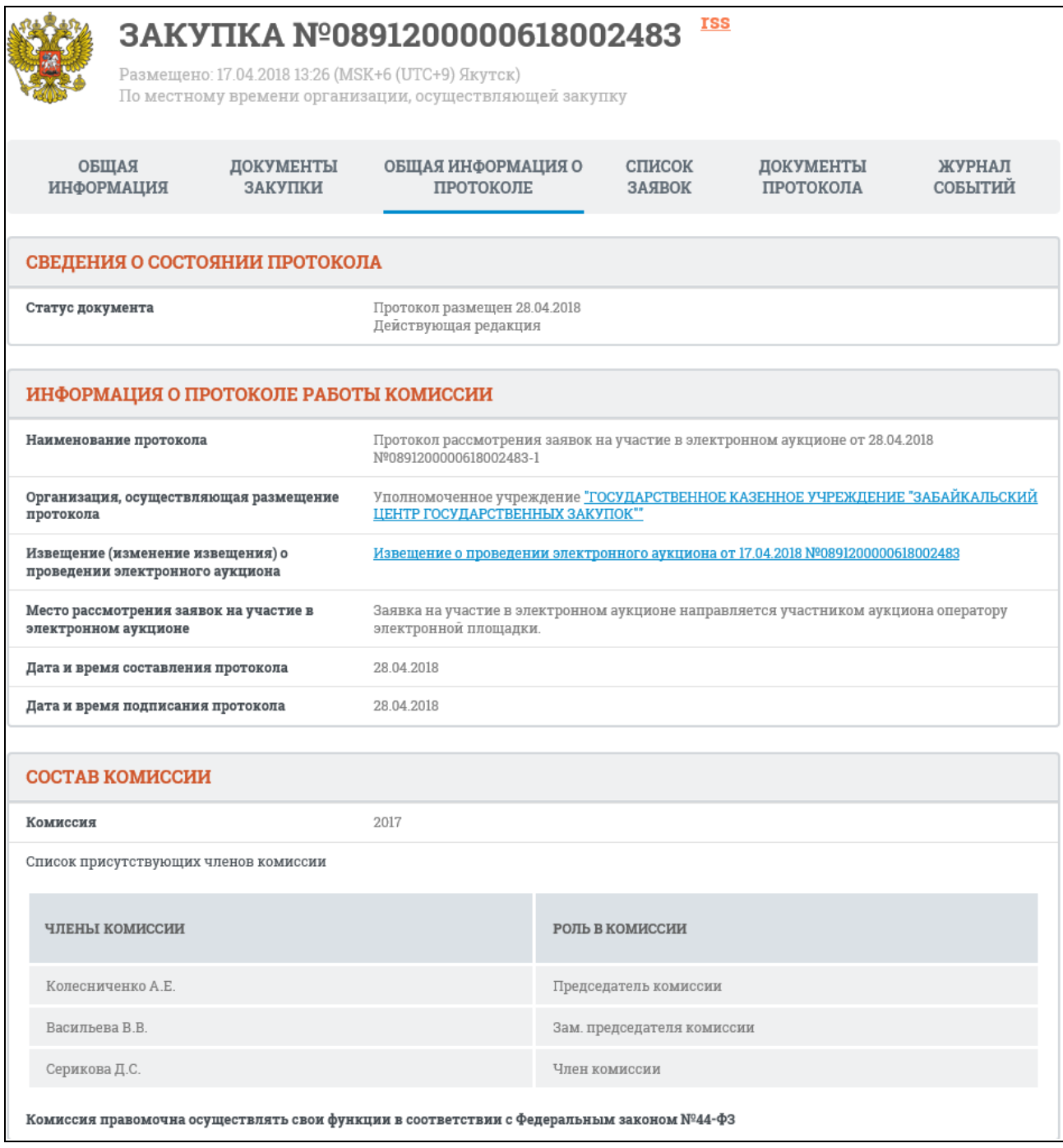

Рисунок 135. Страница «Общая информация о протоколе»

<span id="page-157-0"></span>Для перехода к просмотру списка заявок по лотам нажмите на соответствующую вкладку. Система отображает страницу «Список заявок» [\(Рисунок](#page-158-0) 136).

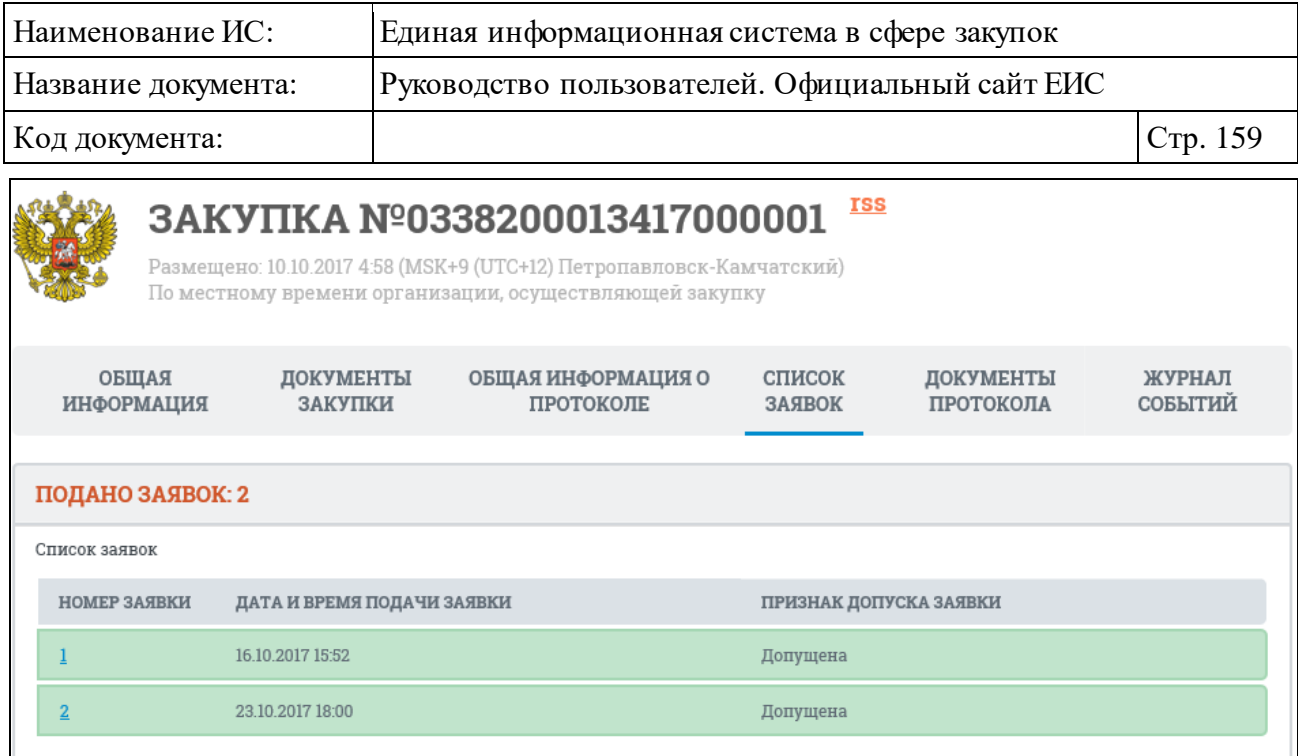

Рисунок 136. Страница «Список заявок по лотам»

<span id="page-158-0"></span>Для просмотра формы сведений по заявке по лоту нажмите на гиперссылку с номером заявки. Система отображает форму сведений по заявке [\(Рисунок](#page-159-0) 137).

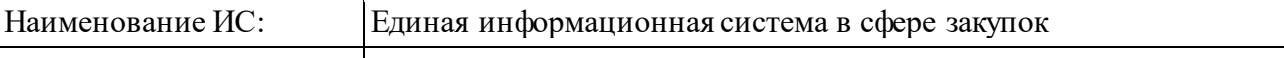

Название документа: Руководство пользователей. Официальный сайт ЕИС

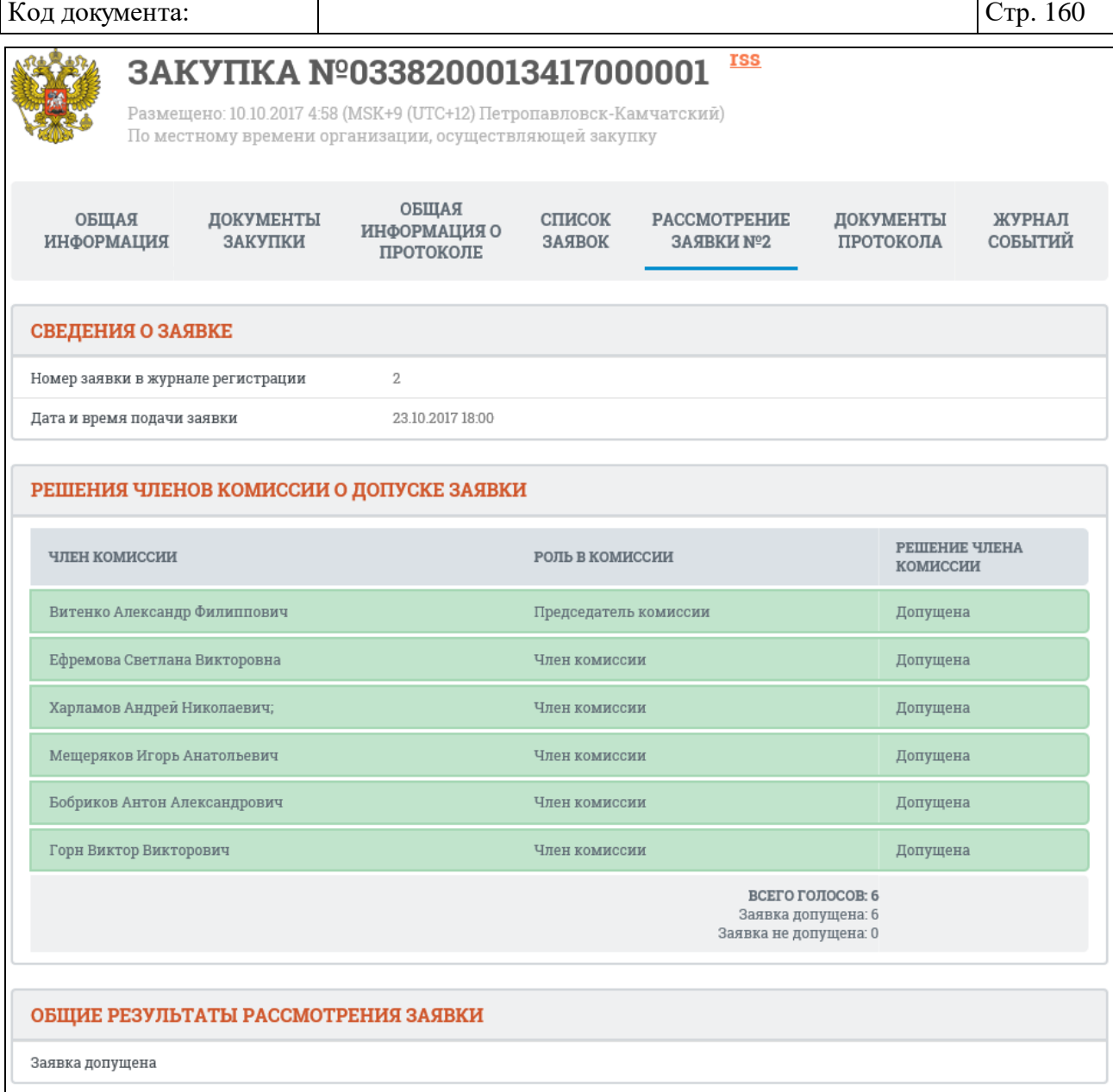

#### Рисунок 137. Форма сведений о заявке

<span id="page-159-0"></span>На вкладке «Рассмотрение заявки № <Номер заявки>» в блоке «Сведения о заявке» структурированного протокола рассмотрения заявок на участие в электронном аукционе, при наличии информации, отображается текст признака «Заявка содержит предложение о поставке товаров, происходящих из иностранного государства или группы иностранных государств, или работы, услуги, соответственно выполняемые, оказываемые иностранными лицами».

Для просмотра документов протокола нажмите на соответствующую вкладку. Система отображает вкладку «Документы протокола» со списком прикрепленных документов [\(Рисунок](#page-160-0) 138).

| Наименование ИС:                                                                                             |                                                                                                    |                      | Единая информационная система в сфере закупок   |                  |                        |                   |  |  |
|----------------------------------------------------------------------------------------------------|----------------------------------------------------------------------------------------------------|----------------------|-------------------------------------------------|------------------|------------------------|-------------------|--|--|
| Название документа:                                                                                          |                                                                                                    |                      | Руководство пользователей. Официальный сайт ЕИС |                  |                        |                   |  |  |
| Код документа:                                                                                               |                                                                                                    |                      |                                                 |                  |                        | Стр. 161          |  |  |
|                                                                                                    | <u>ISS</u><br>3AKYΠKA Nº0361300026117000038<br>Размещено: 17.10.2017 17:42 (MSK+8 (UTC+11) GMT+11:00)<br>По местному времени организации, осуществляющей закупку |                      |                                                 |                  |                        |                   |  |  |
| ОБЩАЯ<br>ИНФОРМАЦИЯ                                                                                          |                                                                                                    | ДОКУМЕНТЫ<br>ЗАКУПКИ | ОБЩАЯ ИНФОРМАЦИЯ О<br>ПРОТОКОЛЕ                 | СПИСОК<br>ЗАЯВОК | ДОКУМЕНТЫ<br>ПРОТОКОЛА | ЖУРНАЛ<br>СОБЫТИЙ |  |  |
| ПРИКРЕПЛЕННЫЕ ФАЙЛЫ                                                                                          |                                                                                                    |                      |                                                 |                  |                        |                   |  |  |
| 30.10.2017 10:52 (MCK+8)<br>Протокол рассмотрения и оценки заявок на участие в запросе котировок (167.49 Кб) |                                                                                                    |                      |                                                 |                  |                        |                   |  |  |

Рисунок 138. Страница «Документы протокола»

<span id="page-160-0"></span>Для загрузки необходимого документа нажмите на гиперссылку с его наименованием.

### **3.5.1.5 Выгрузка результатов поиска**

Для выгрузки результатов поиска следует нажать на пиктограмму «•, расположенную вверху списка [\(Рисунок 139\)](#page-160-1).

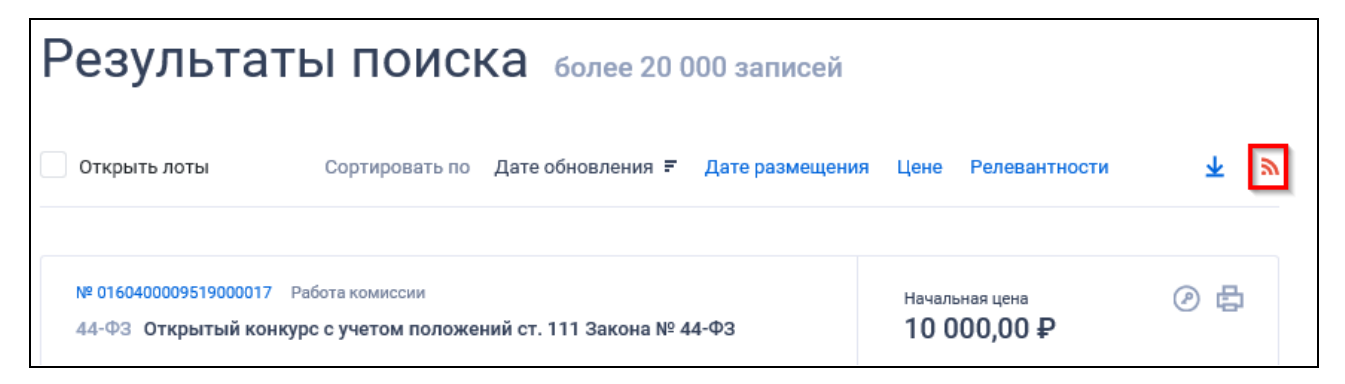

Рисунок 139. Пиктограмма «Выгрузить результаты поиска»

<span id="page-160-1"></span>Пиктограмма «Выгрузить результаты поиска» недоступна, если в результате поиска отсутствуют записи.

При нажатии на кнопку «Выгрузить результаты поиска» отображается форма с возможностью настройки выгружаемых реквизитов [\(Рисунок 140\)](#page-161-0).

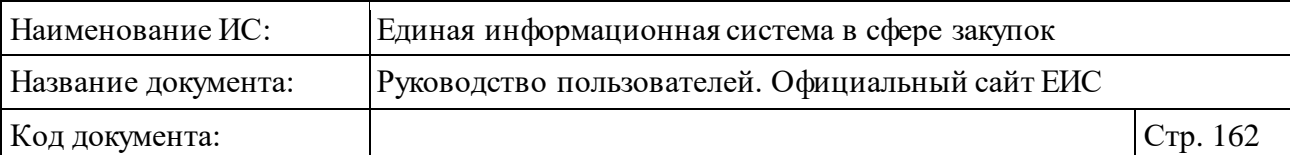

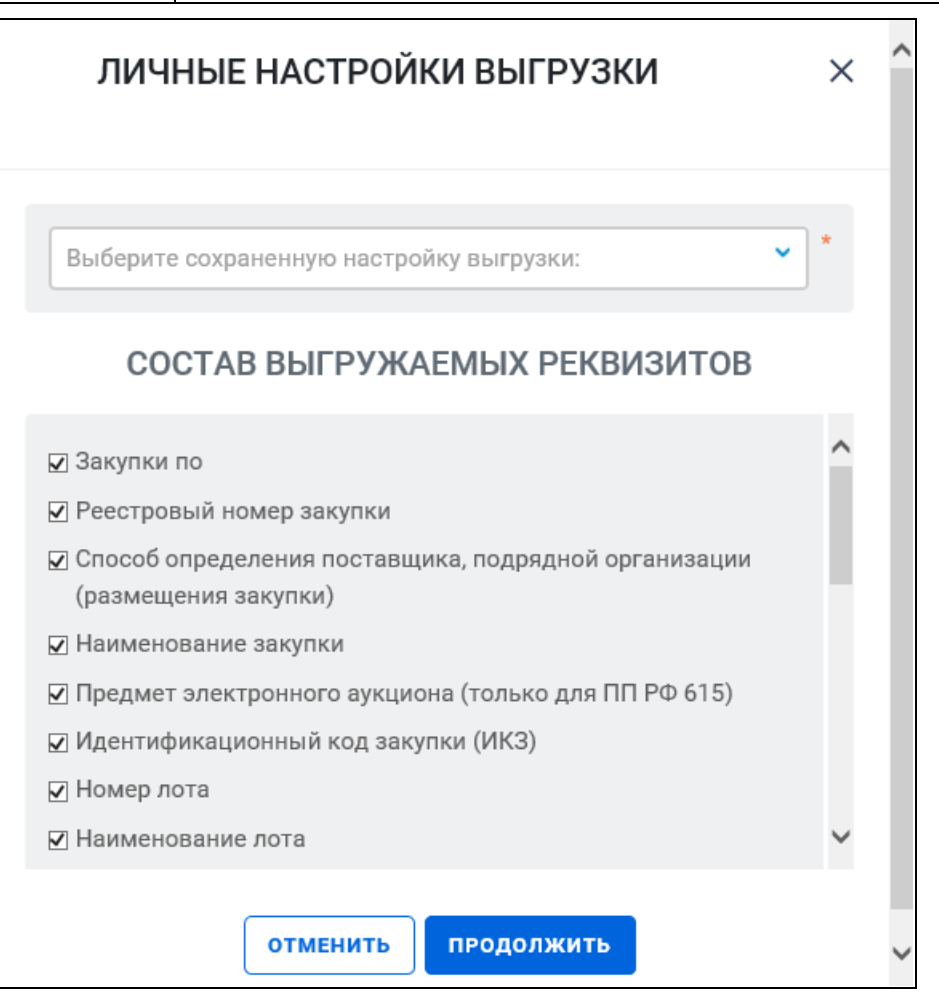

Рисунок 140. Окно с настройками выгружаемых реквизитов

<span id="page-161-0"></span>Форма «Личные настройки выгрузки» содержит:

- ⸻ Поле выбора сохраненной настройки выгрузки отображается в виде строки выбора настройки с выпадающим списком. В строке выбора настройки отображается подсказка «Выберите сохраненную настройку выгрузки». Выпадающий список содержит:
	- ранее сохраненные пользователем настройки и элемент удаления « » в соответствующих строках (настройки отсортированы по названию);

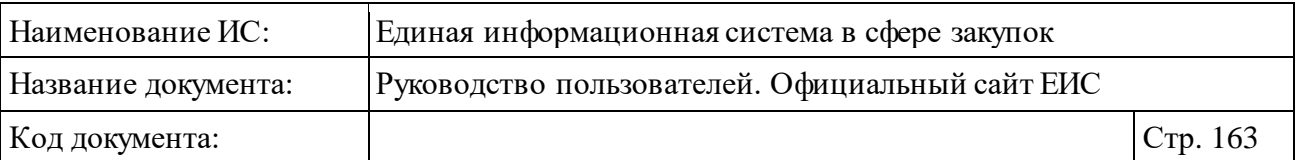

- строку ввода с подсказкой «Введите краткое название новой настройки» и элемент добавления новой настройки « • ». Строка и элемент добавления новой настройки доступны, если количество строк в списке меньше 10. Рядом со списком отображается элемент «\*», при наведении на который отображается подсказка «Возможно сохранение 10 настроек выгрузки». При выборе строки списка список закрывается, выбранное значение подставляется в строку выбора настройки.
- ⸻ Поле «Перечень выгружаемых реквизитов» в виде перечня реквизитов с вертикальной полосой прокрутки для просмотра всех реквизитов. Перечень реквизитов, доступных для выгрузки:
	- Закупки по;
	- Реестровый номер закупки;
	- Способ определения поставщика, подрядной организации (размещения закупки);
	- Наименование закупки;
	- Предмет электронного аукциона;
	- Идентификационный код закупки (ИКЗ);
	- Номер лота;
	- Наименование лота;
	- Начальная (максимальная) цена контракта (договора);
	- Валюта;
	- Начальная (максимальная) цена в валюте контракта;
	- Валюта контракта;
	- Классификация по ОКДП;
	- Классификация по ОКПД;
	- Классификация по ОКПД2;
	- Код позиции;
	- Наименование Заказчика;
	- Организация, осуществляющая размещение;
	- Дата размещения;
	- Дата обновления;
	- Этап закупки;
	- Особенности размещения закупки\ Преимущества (44-ФЗ);
	- Дата начала подачи заявок;

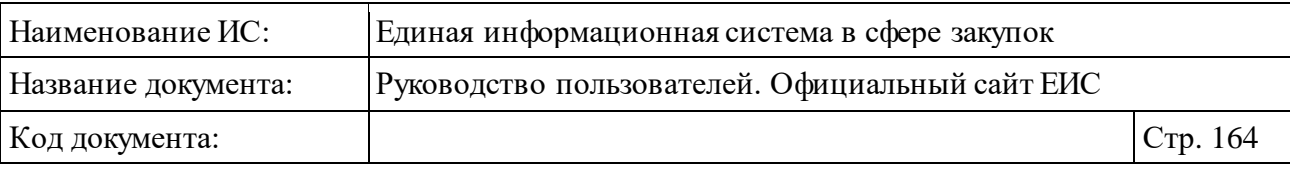

- Дата окончания подачи заявок;
- Дата проведения электронного аукциона.

Установите параметры выгружаемых реквизитов и нажмите кнопку «Продолжить», в результате заданные реквизиты записей, удовлетворяющих условиям поиска, выгружаются в файл.

В случае если результаты поиска превышают допустимое количество записей для выгрузки (500 записей), отображается окно с сообщением о том, что будут выгружены только первые 500 найденных записей [\(Рисунок 141\)](#page-163-0).

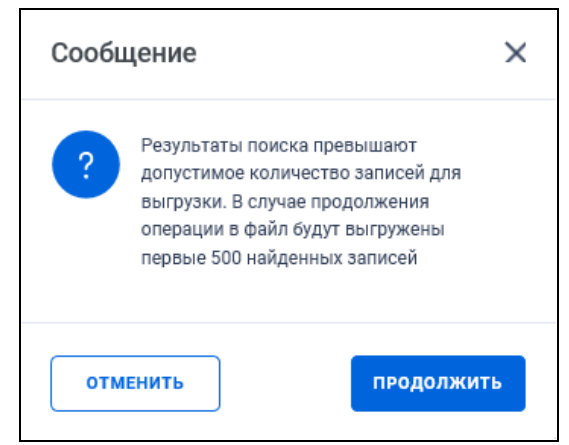

<span id="page-163-0"></span>Рисунок 141. Окно с сообщением о том, что будут выгружены только первые 500 найденных записей

При нажатии на кнопку «Продолжить» в сообщении отображается окно с настройками выгружаемых реквизитов (см[. Рисунок 140\)](#page-161-0).

# **3.6 Планирование**

Блок «Планирование» горизонтального меню Официального сайта ЕИС представлен на рисунке ниже [\(Рисунок 142\)](#page-163-1).

| Закупки<br>Контракты и договоры | Каталог<br>Планирование<br>Документы<br>Новости                                           |                                              |                             | В Карта сайта          |
|---------------------------------|-------------------------------------------------------------------------------------------|----------------------------------------------|-----------------------------|------------------------|
| Поставщикам                     | Планы-графики закупок 44-ФЗ<br>Планы закупки 223-ФЗ<br>Типовые положения о закупке 223-ФЗ |                                              | Органам контроля            |                        |
|                                 | Обязательное общественное обсуждение<br>закупок 44-ФЗ                                     |                                              |                             |                        |
| Введите полностью или часть ном | Запросы цен, товаров, работ, услуг 44-ФЗ                                                  | нкупки (ИКЗ), наименования или ИНН Заказчика |                             |                        |
| Поиск по: закупкам ▼            | Правила нормирования в сфере закупок 44-ФЗ<br>Положения о закупке 223-ФЗ                  |                                              | Искать точно, как в запросе | Все параметры поиска ≡ |

<span id="page-163-1"></span>Рисунок 142. Блок «Планирование»

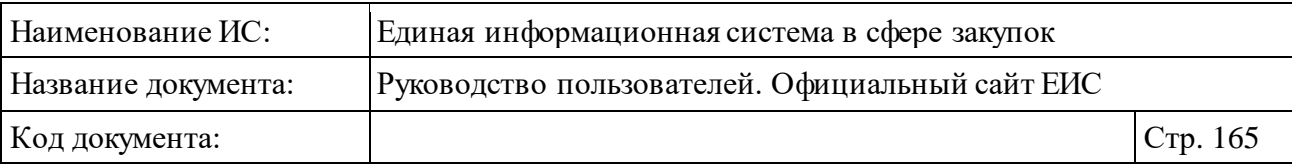

# **3.6.1 Раздел «Планы закупок (44-ФЗ)»**

Раздел «Планы закупок (44-ФЗ)» предназначен для поиска и просмотра сведений о планах закупок по 44-ФЗ.

Для перехода в раздел «Планы закупок (44-ФЗ)» нажмите на пункт «Планы закупок (44-ФЗ)», расположенный в блоке «Планирование» в верхнем горизонтальном меню Официального сайта ЕИС (см. [Рисунок 142\)](#page-163-1).

При нажатии на пункт меню отображается страница «Реестр планов закупок (44-ФЗ)» [\(Рисунок](#page-164-0) 143).

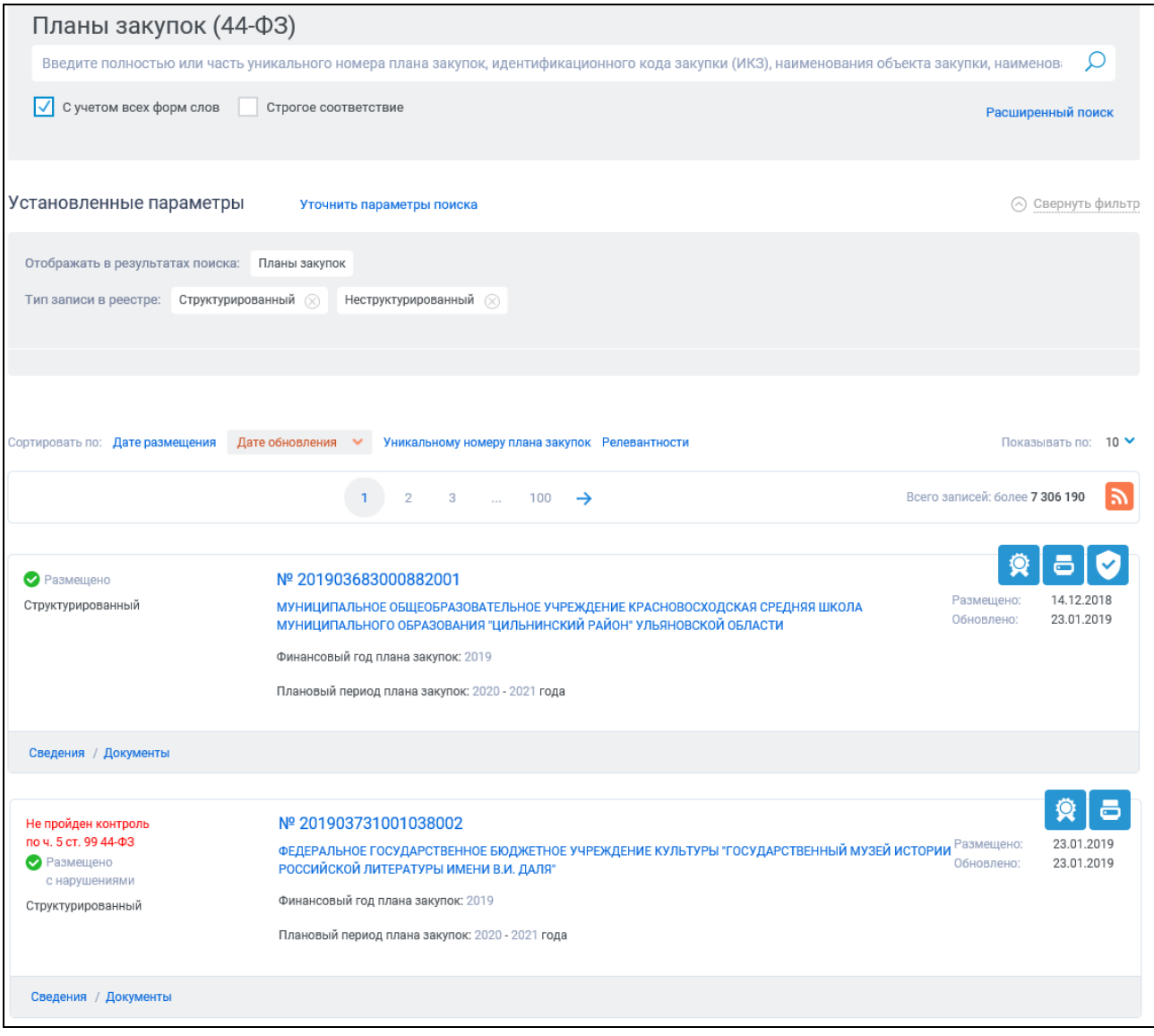

Рисунок 143. Страница «Планы закупок (44-ФЗ)»

<span id="page-164-0"></span>На странице отображаются размещенные сведения о планах закупок (44- ФЗ).

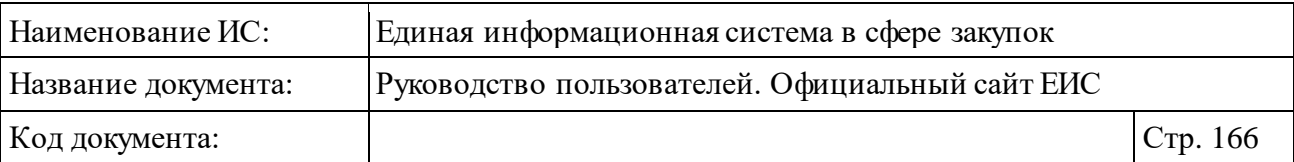

При большом количестве записей переход между страницами в реестре осуществляется с помощью элемента управления постраничным просмотром, расположенным над списком и под списком с результатами отбора данных (см. п. [3.19.2\)](#page-911-0).

Реестровые записи планов закупок (44-ФЗ) содержат:

- ⸻ Статус возможные значения:
	- «Размещено».
	- «Размещено с нарушениями» отображается если в РПЗ присутствует действующий протокол о несоответствии контролируемой информации (см. [Рисунок](#page-164-0) 143), (**примечание**: если поиск осуществлялся по позициям планов закупок, то данный статус отображается для тех позиций, в сведениях которых не пройден контроль по ИКЗ).
- Не пройден контроль по ч. 5 ст. 99 44-ФЗ над статусом реестровой записи отображается текст красным цветом «Не пройден контроль по ч. 5 ст. 99 44-ФЗ» при наличии у плана закупок действующего протокола о несоответствии контролируемой информации (см. [Рисунок](#page-164-0) 143) (**примечание**: если поиск осуществлялся по позициям плана закупок, то данный статус отображается для тех позиций, в сведениях которых не пройден контроль по ИКЗ). Для планов закупок с действующим протоколом несоответствия

контролируемой информации в связи с уменьшением средств, при наведении курсора на элемент, отображается всплывающая подсказка «Не пройден контроль по ч. 5 ст. 99 44-ФЗ в связи с уменьшением средств» [\(Рисунок](#page-165-0) 144).

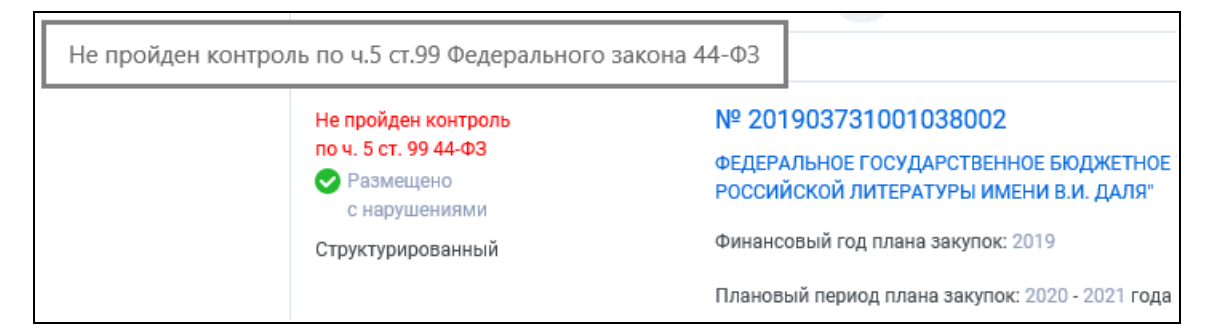

<span id="page-165-0"></span>Рисунок 144. Отображение всплывающей подсказки «Не пройден контроль по ч. 5 ст. 99 44-ФЗ в связи с уменьшением средств»

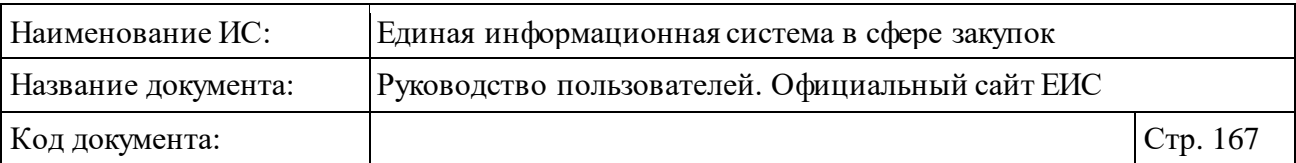

- ⸻ Номер реестровой записи в формате гиперссылки, при нажатии на которую отображается карточка Плана закупок на вкладке «Общая информация».
- ⸻ Наименование заказчика в формате гиперссылки, при нажатии на которую в новой вкладке отображается карточка организации.
- ⸻ Финансовый год плана закупок.
- ⸻ Плановый период плана закупок.
- ⸻ Тип записи в реестре.
- ⸻ «Информация о позиции:» блок отображается, если у плана закупки есть информация о позиции [\(Рисунок](#page-167-0) 145). При нажатии в блоке на пиктограмму « » раскрывается информация из позиции плана закупок, найденной в результате поиска [\(Рисунок](#page-167-1) 146):
	- Планируемый год размещения извещения (отображается при наличии информации).
	- Идентификационный код закупки отображается в виде гиперссылки, при нажатии на которую открывается карточка плана закупок на вкладке «Общие сведения позиции». Если в сведениях позиции плана закупок по ИКЗ не пройден контроль по ч. 5 ст. 99 44-ФЗ, то значение ИКЗ отображается красным цветом и слева от значения отображается пиктограмма « », при наведении на которую отображается подсказка «Не пройден контроль по ч. 5 ст. 99 44-ФЗ».
	- Код вида расходов.
	- Обязательное общественное обсуждение отображается в виде гиперссылки номер обязательного общественного обсуждения, при нажатии на которую открывается карточка обязательного общественного обсуждения. Поле отображается при наличии информации об обязательном общественном обсуждении в статусах «Размещено» или «Приостановлено».

| Наименование ИС:                 | Единая информационная система в сфере закупок                                                                                                    |                          |                               |  |  |
|----------------------------------|----------------------------------------------------------------------------------------------------|--------------------------|-------------------------------|--|--|
| Название документа:              | Руководство пользователей. Официальный сайт ЕИС                                                                                                    |                          |                               |  |  |
| Код документа:                   |                                                                                                    |                          | Стр. 168                      |  |  |
| • Размещено<br>Структурированный | Nº 201903073000614001<br>МУНИЦИПАЛЬНОЕ БЮДЖЕТНОЕ ОБЩЕОБРАЗОВАТЕЛЬНОЕ УЧРЕЖДЕНИЕ "СРЕДНЯЯ ОБЩЕОБРАЗОВАТЕЛЬНАЯ<br>ШКОЛА" ПСТ.ВИЗИНДОР<br>Финансовый год плана закупок: 2019<br>Плановый период плана закупок: 2020 - 2021 года<br>◆ ИНФОРМАЦИЯ О ПОЗИЦИИ: ПЕРЕДАЧА ТЕПЛОВОЙ ЭНЕРГИИ | Размещено:<br>Обновлено: | ō<br>16.01.2019<br>23.01.2019 |  |  |
| Сведения / Документы             |                                                                                                    |                          |                               |  |  |

Рисунок 145. Реестровая запись позиции плана закупок

<span id="page-167-0"></span>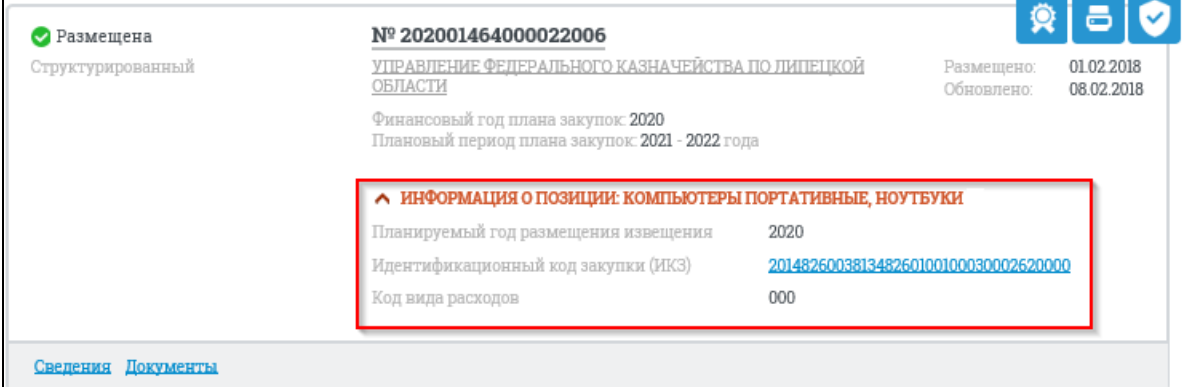

<span id="page-167-1"></span>Рисунок 146. Отображение блока «Информация о позиции» в развернутом виде

- ⸻ Размещено отображается дата размещения первой редакции реестровой записи. Если поиск осуществлялся по позициям плана закупок, то в реестровой записи позиции плана закупки в поле отображается дата первого размещения позиции в плане закупок.
- ⸻ Обновлено отображается дата последнего обновления реестровой записи. Если поиск осуществлялся по позициям плана закупок, то в реестровой записи позиции плана закупки в поле отображается дата последнего обновления позиции в плане закупок.
- ⸻ Сведения гиперссылка, при нажатии на которую в новом окне/вкладке браузера открывается карточка плана закупок на вкладке «Общая информация».
- ⸻ Документы текст в формате гиперссылки, при нажатии на которую в новой вкладке/окне браузера открывается карточка плана закупок на вкладке «Документы».
- Пиктограмма « <sup>3</sup>» при нажатии на пиктограмму отображается окно с электронной подписью (см. п. [3.16\)](#page-902-0).

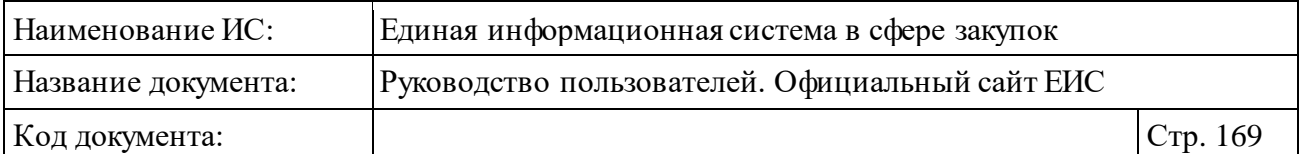

# ⸻ Пиктограмма « » – при нажатии на пиктограмму отображается печатная форма плана закупок [\(Рисунок](#page-168-0) 147).

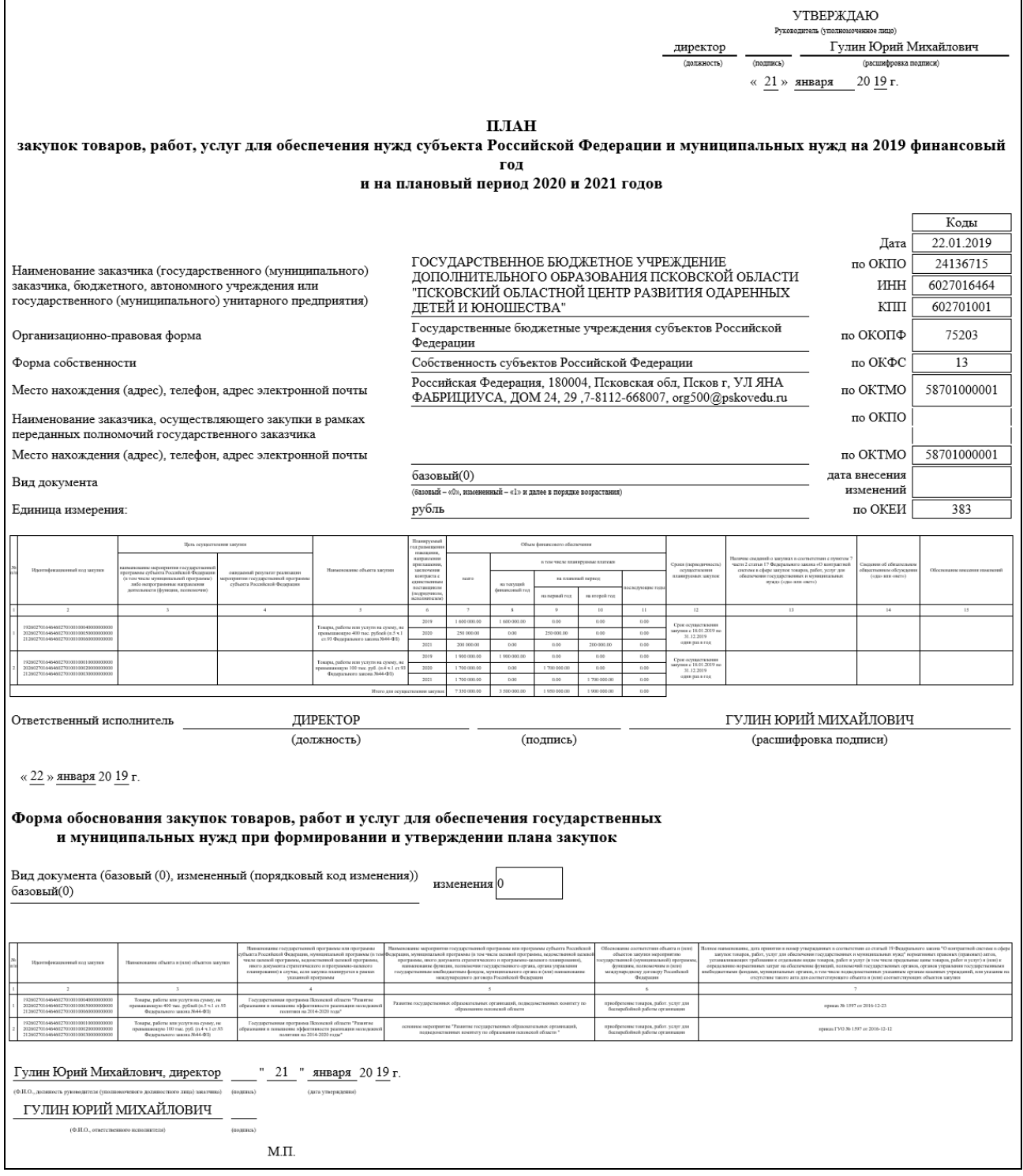

<span id="page-168-0"></span>Рисунок 147. Печатная форма плана закупок

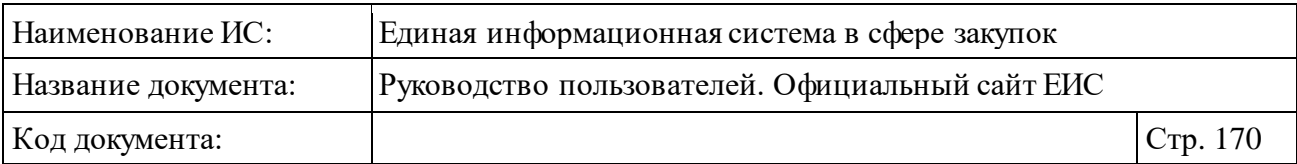

Пиктограмма « » – при наведении курсора на пиктограмму отображается подсказка «Уведомление о соответствии контролируемой информации требованиям, установленным ч. 5 ст. 99 Федерального закона 44-ФЗ» [\(Рисунок](#page-169-0) 148). При нажатии на кнопку в новой вкладке браузера отображается карточка плана закупок на вкладке «Документы». Пиктограмма отображается при наличии информации о прохождении контроля по ч. 5 статьи 99 44-ФЗ. Если у ПЗ есть действующий протокол о несоответствии контролируемой информации в связи с уменьшением средств или сведения размещены без направления на контроль, пиктограмма не отображается.

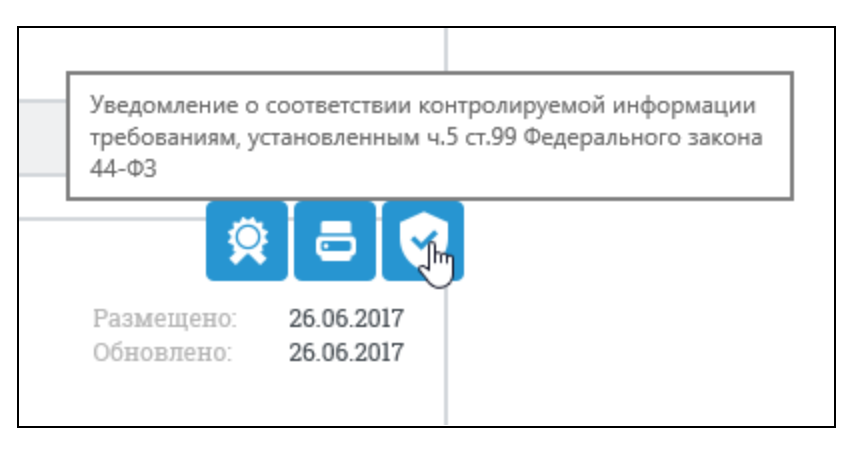

<span id="page-169-0"></span>Рисунок 148. Подсказка при наведении на пиктограмму о результате контроля

Для просмотра сведений, размещенных на вкладках карточки плана закупки, нажмите на заголовок необходимой вкладки в карточке, или на соответствующую гиперссылку [\(Рисунок](#page-169-1) 149), в кратких сведениях о плане закупки на странице.

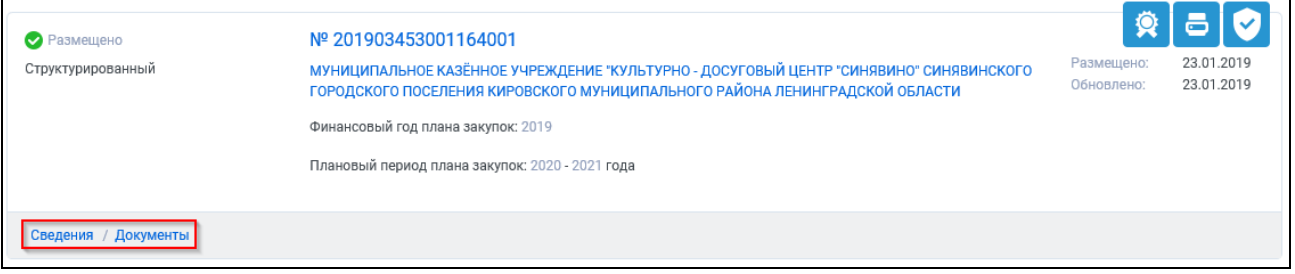

<span id="page-169-1"></span>Рисунок 149. Реестровая запись плана закупок, гиперссылки для просмотра сведений плана закупок

Для подписки на RSS-рассылку нажмите на пиктограмму « • » (см. [Рисунок](#page-164-0) 143). Подробнее о функции подписки на RSS-рассылку см. пункт [3.17.](#page-904-0)

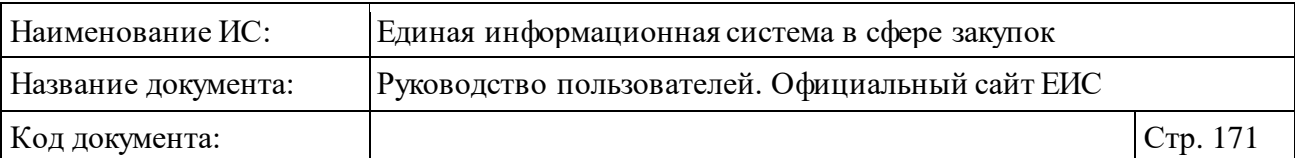

#### **3.6.1.1 Быстрый поиск по странице «Планы закупок (44-ФЗ)»**

В верхней части страницы расположена форма быстрого поиска по Планам закупок (44-ФЗ) [\(Рисунок](#page-170-0) 150).

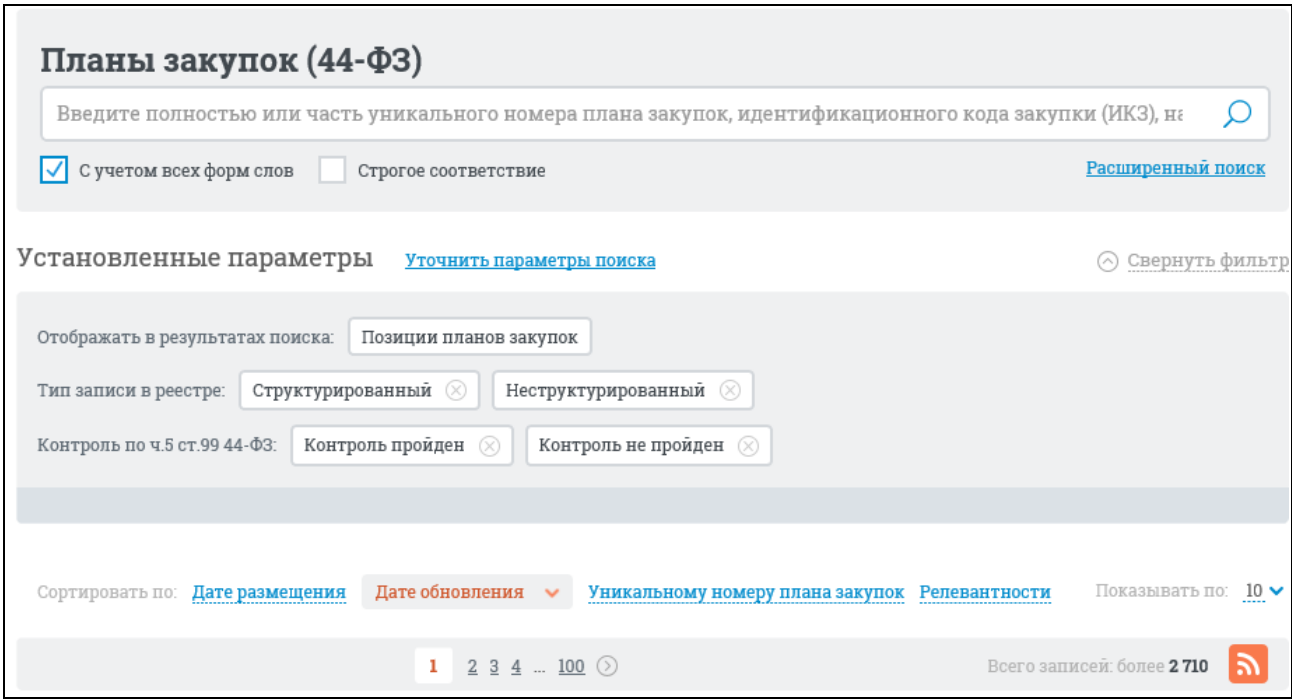

Рисунок 150. Форма быстрого поиска страницы «Планы закупок 44-ФЗ»

<span id="page-170-0"></span>Форма быстрого поиска позволяет выполнять поиск по уникальному номеру плана закупок, наименованию заказчика, ИНН заказчика, по идентификационному коду закупки, наименованию объекта закупки.

Введите полностью или частично наименование, или номер плана закупок, ИНН или наименование организации заказчика. При необходимости установите соответствующую отметку для поиска с учетом всех форм слов или поиска со строгим соответствием.

На странице «Планы закупок (44-ФЗ)» реализована возможность указать дополнительные параметры отбора данных в блоке уточняющих параметров. Для этого нажмите на гиперссылку «Уточнить параметры поиска» (см. [Рисунок](#page-170-0) 150):

Отображается блок уточняющих параметров [\(Рисунок](#page-171-0) 151).

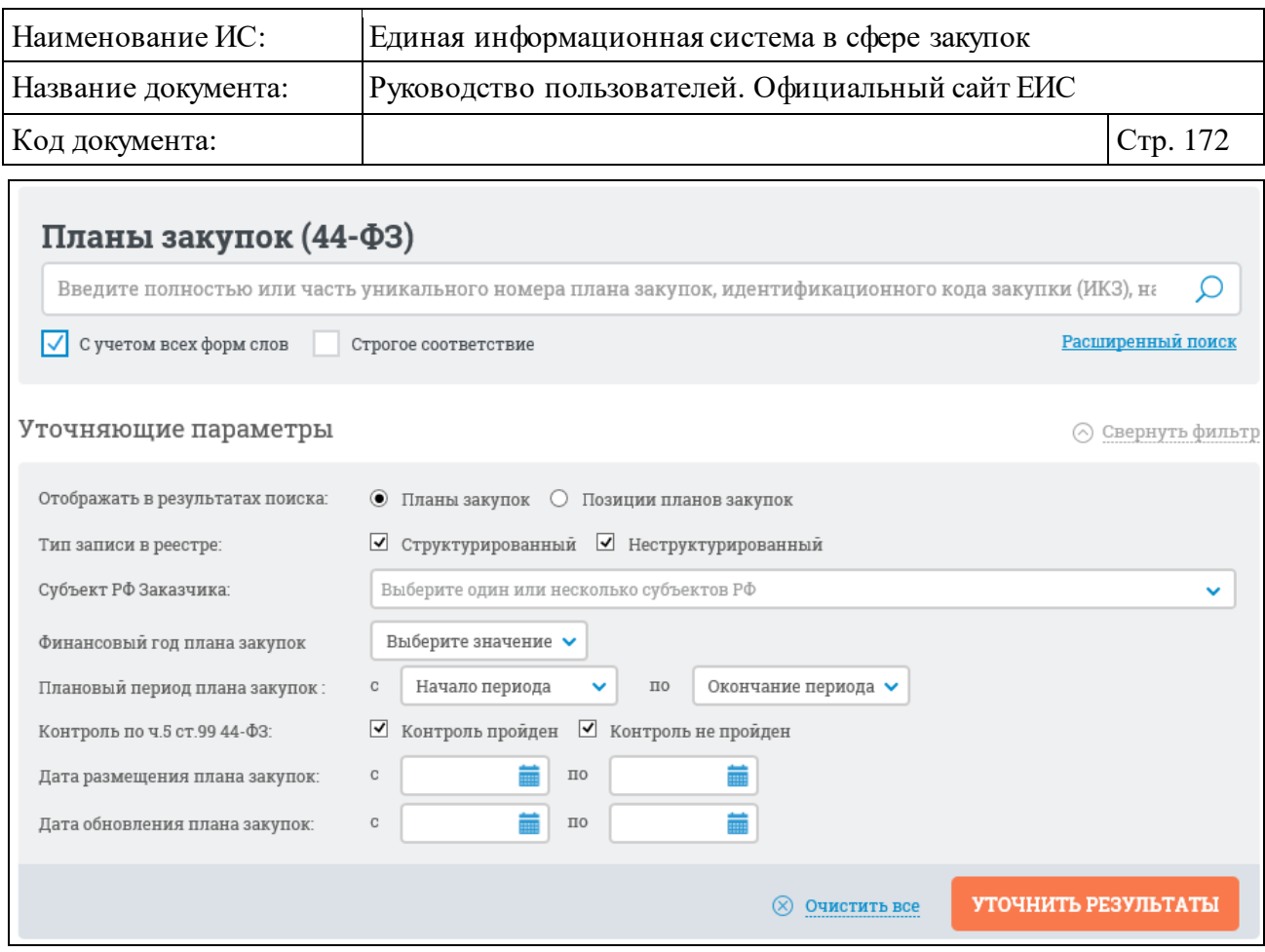

<span id="page-171-0"></span>Рисунок 151. Блок уточняющих параметров для поиска по Планам закупок (44-

ФЗ)

Блок уточняющих параметров поиска позволяет выполнить поиск по следующим критериям:

- ⸻ «Тип записи в реестре» выбор между структурированным и неструктурированным типом записи в реестре.
- ⸻ «Субъект РФ Заказчика» в выпадающем списке можно выбрать необходимый субъект РФ.
- ⸻ «Финансовый год плана закупок» в выпадающем списке можно выбрать нужный год из доступного перечня.
- ⸻ «Плановый период плана закупок» в выпадающем списке можно выбрать нужный год из доступного перечня или выбрать значение «Все» для отображения планов закупок по всем годам планирования, которые представлены в списке.
- ⸻ «Контроль по ч. 5 ст. 99 44-ФЗ» выбор условий «Контроль пройден» или «Контроль не пройден». Поле отображается, если в параметре поиска «Тип записи в реестре» установлено значение «Структурированный».

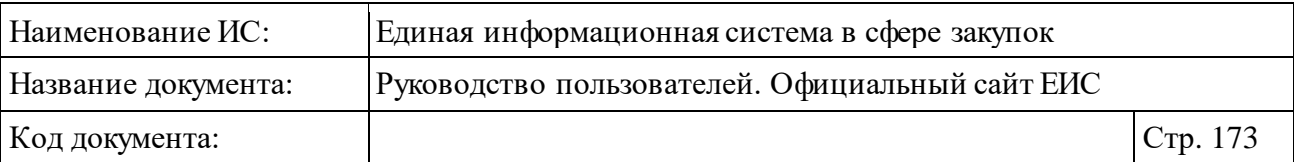

- ⸻ «Дата размещения плана закупок» диапазон дат размещения плана закупок можно выбрать из календаря, который отображается при нажатии на пиктограмму « », расположенную справа от поля ввода необходимой даты.
- ⸻ «Дата обновления плана закупок» даты обновления для поиска можно выбрать в календаре. Поиск осуществляется по датам обновления плана закупок (последнего изменения).
- ⸻ Отображать в результатах поиска в поле по умолчанию установлено значение «Планы закупок». При установке отметки «Позиции планов закупок» отображаются результаты поиска по позициям планов закупок. При установке отметки «Планы закупок» отображаются результаты поиска по планам закупок. Поле отображается, если в параметре поиска «Тип записи в реестре» установлено значение «Структурированный».

Установив необходимые уточняющие параметры, нажмите на кнопку «Уточнить результаты».

На странице с результатами быстрого поиска по планам закупок реализована возможность отсортировать результаты по:

- 1) Дате размещения;
- 2) Дате обновления;
- 3) Уникальному номеру плана закупок;
- 4) Релевантности.

Для сброса уточняющих параметров нажмите на гиперссылку «Очистить все» (см. [Рисунок](#page-171-0) 151).

#### **3.6.1.2 Расширенный поиск по Планам закупок (44-ФЗ)**

Для осуществления расширенного поиска нажмите на гиперссылку «Расширенный поиск» [\(Рисунок](#page-172-0) 152).

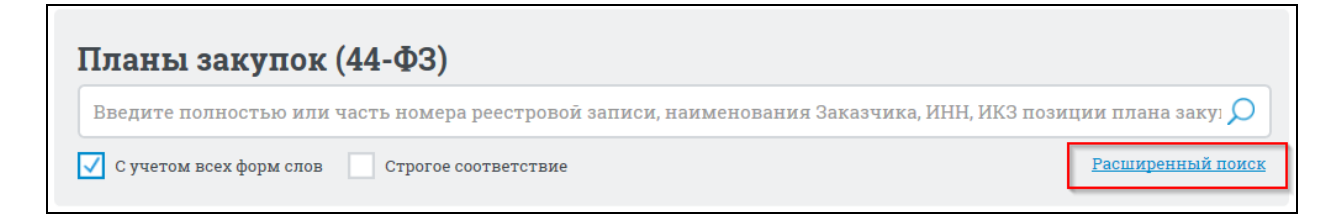

<span id="page-172-0"></span>Рисунок 152. Гиперссылка «Расширенный поиск» в реестре Планов закупок 44-

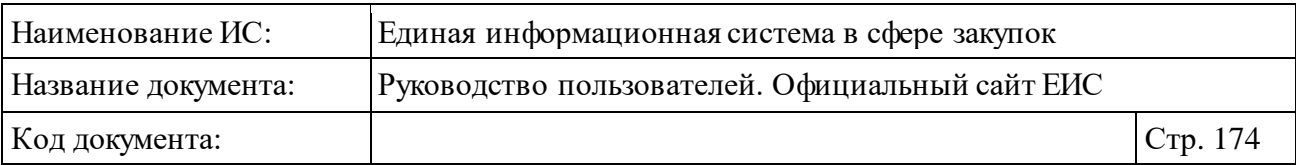

Отображается страница расширенного поиска планов закупок 44-ФЗ [\(Рисунок](#page-173-0) 153).

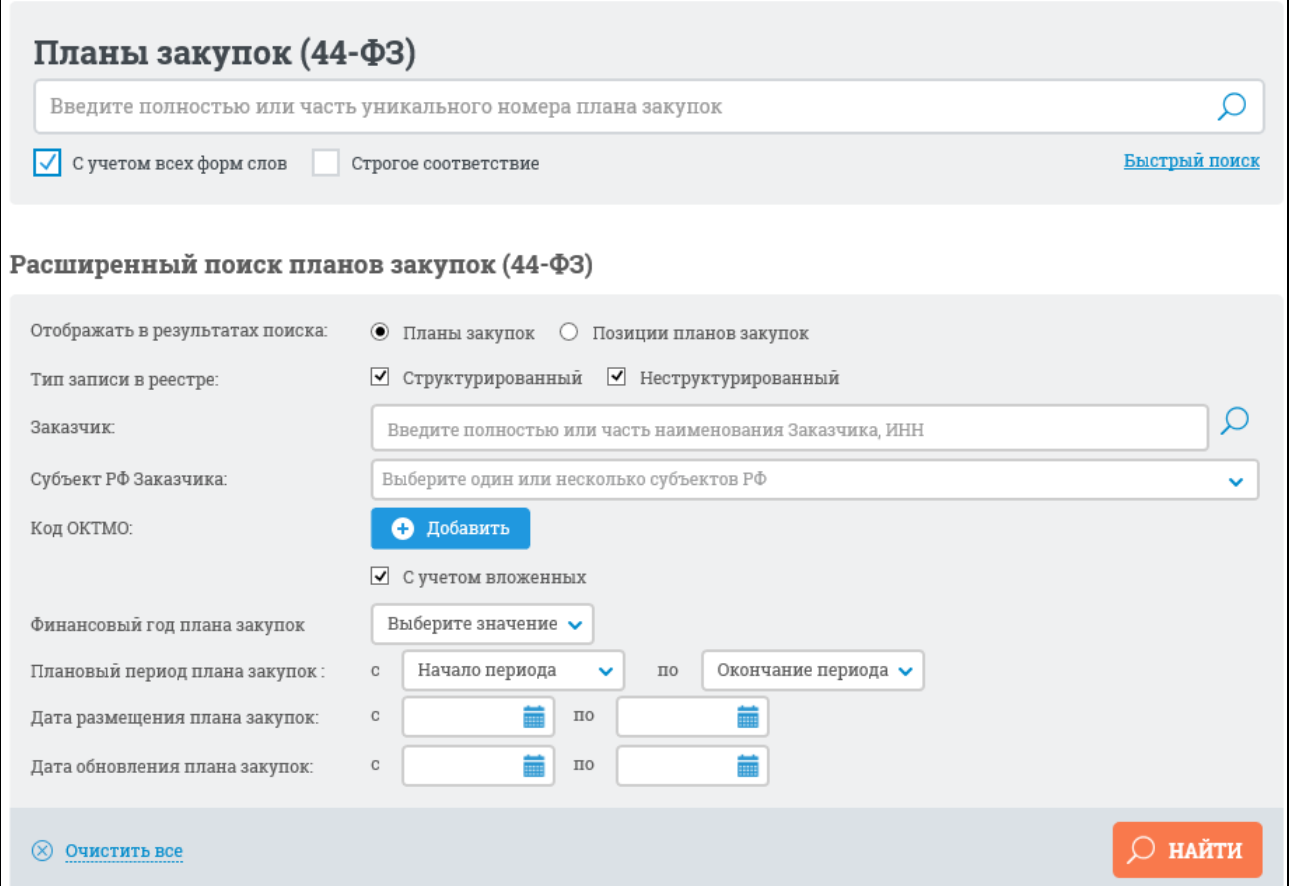

Рисунок 153. Страница расширенного поиска планов закупок (44-ФЗ)

<span id="page-173-0"></span>В поле «Отображать в результатах поиска» по умолчанию выбрано значение «Планы закупок» (отобразятся результаты поиска по планам закупок), при выборе значения «Позиции планов закупок» (отобразятся результаты поиска по позиции планов закупок).

Задайте необходимые параметры поиска.

Для определения типа записи в реестре следует установить отметку «Структурированный», «Неструктурированный» или же выбрать оба типа одновременно. При отметке записей только структурированного типа блок расширенного поиска планов закупок (44-ФЗ) принимает вид, представленный на рисунке ниже [\(Рисунок](#page-174-0) 154).

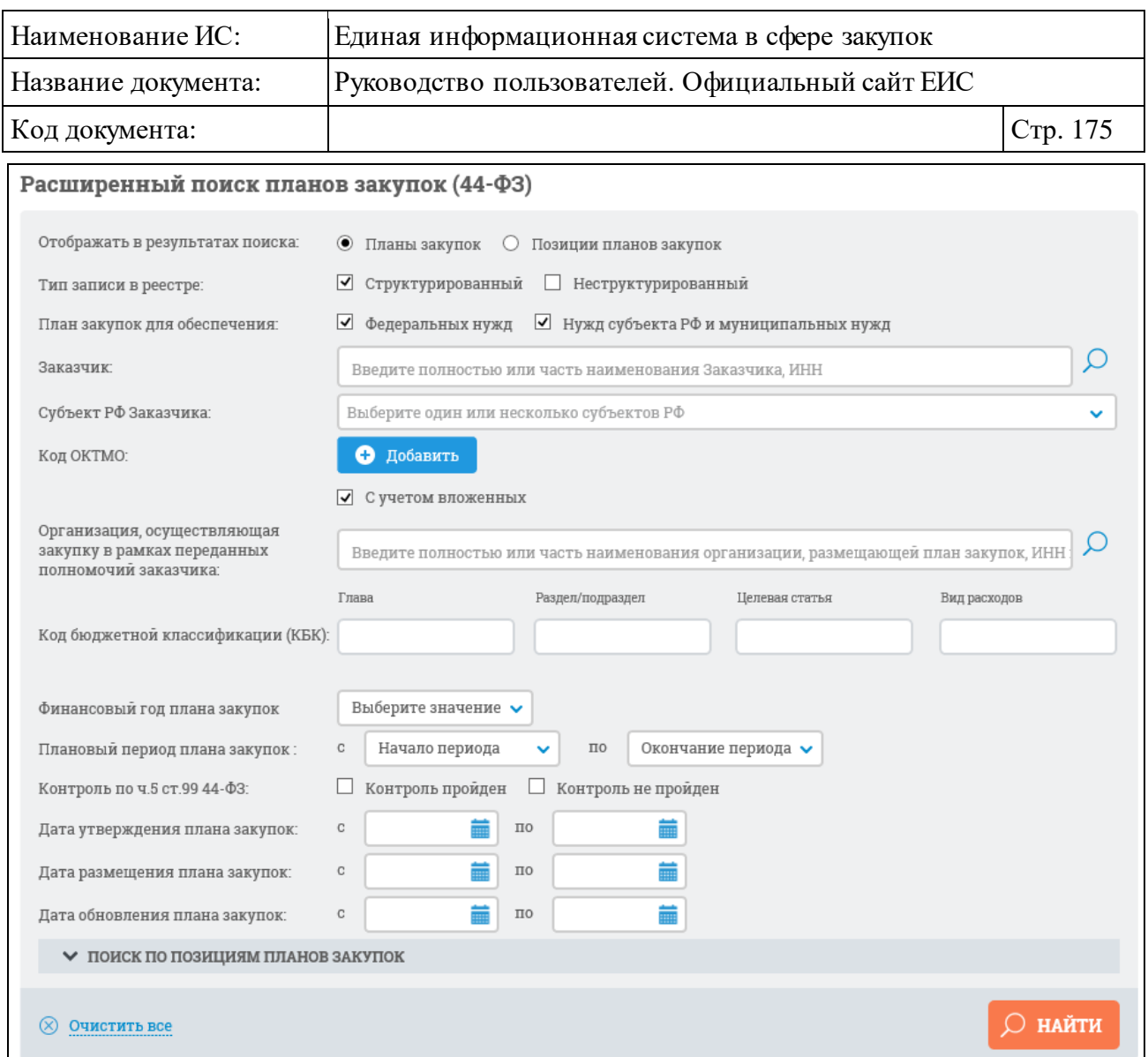

<span id="page-174-0"></span>Рисунок 154. Блок расширенного поиска планов закупок (44-ФЗ), тип записи в реестре «Структурированный»

Для поиска по Заказчику заполните поле ввода «Заказчик». При вводе более 2-х символов в данное поле выполняется контекстный поиск, результаты которого отображаются в выпадающем списке, расположенным под полем «Заказчик» [\(Рисунок](#page-175-0) 155).

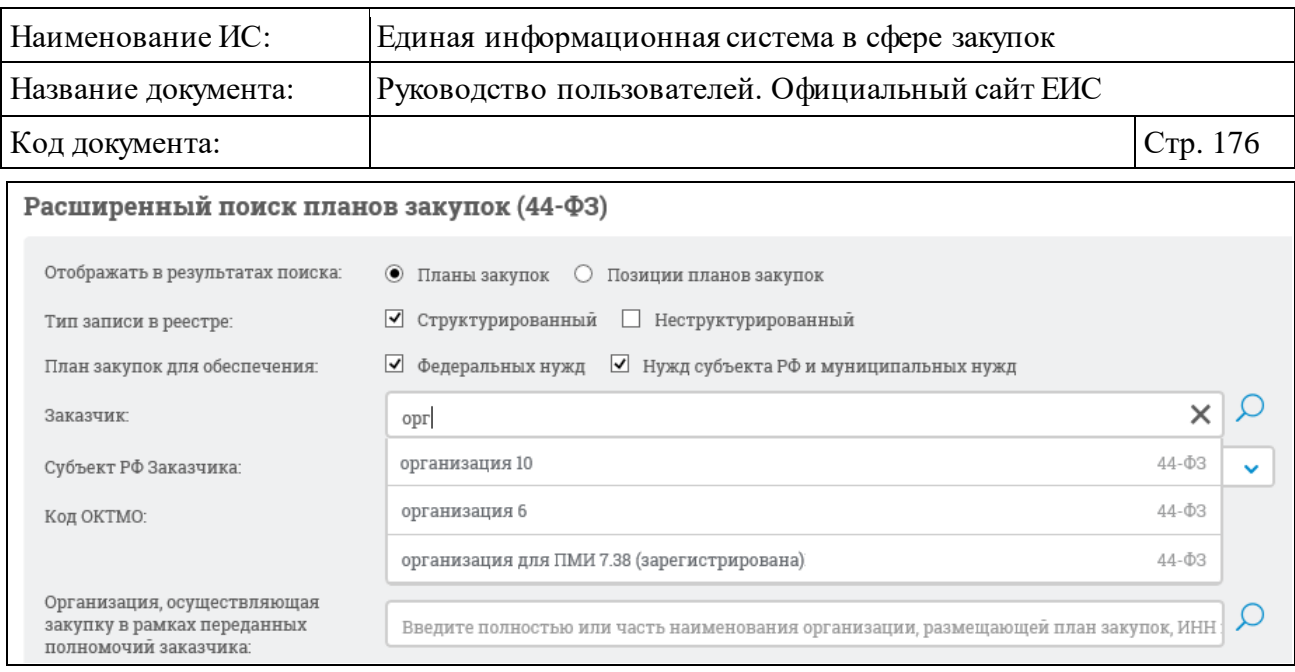

Рисунок 155. Выпадающий список с результатами контекстного поиска

<span id="page-175-0"></span>В результатах контекстного поиска НЕ отображаются организации со статусом «На регистрации».

При выборе одного из значений в выпадающем списке оно отображается в поле «Заказчик».

Если значение в выпадающем списке не выбрано, то поиск сведений будет выполнен по организациям, полное наименование которых содержит текст, введенный в поле «Заказчик».

Для выбора заказчика с помощью формы выбора организации нажмите на пиктограмму « », расположенную в поле «Заказчик».

На отобразившейся форме [\(Рисунок](#page-176-0) 156) выберите строку, в которой отображаются данные необходимого заказчика, нажмите на кнопку «Выбрать». При необходимости воспользуйтесь блоком поиска, расположенным в верхней части формы.

| Наименование ИС:                                                                                            | Единая информационная система в сфере закупок   |                |                  |                                                                                                    |                                 |          |  |
|----------------------------------------------------------------------------------------------------|-------------------------------------------------|----------------|------------------|----------------------------------------------------------------------------------------------------|---------------------------------|----------|--|
| Название документа:                                                                                         | Руководство пользователей. Официальный сайт ЕИС |                |                  |                                                                                                    |                                 |          |  |
| Код документа:                                                                                              |                                                 |                |                  |                                                                                                    |                                 | Стр. 177 |  |
|                                                                                                    | ВЫБОР ОРГАНИЗАЦИИ                               |                |                  |                                                                                                    |                                 |          |  |
| Введите полностью или часть полного или сокращенного наименования организации, ОГРН и                       |                                                 |                |                  |                                                                                                    | <b>НАЙТИ</b><br><b>ОЧИСТИТЬ</b> |          |  |
| <b>НАИМЕНОВАНИЕ</b><br>ОРГАНИЗАЦИИ                                                                          | <b>ИНН</b>                                      | КПП            | OFPH             | АДРЕС                                                                                                    |                                 |          |  |
| Общество с ограниченной<br>ответственностью "ЛАН<br>АТМсервис"                                              | 7730526310                                      | 770101001      | 1057747454401    | 105066, Москва,<br>Доброслободская, дом 5                                                                                           | ■ 223-03                        |          |  |
| организация 25                                                                                              | 4444444425 444444425                            |                | 999999999925     | 105066, Москва,<br>Доброслободская, дом 5                                                                                           | ■ 223-03                        |          |  |
| АКЦИОНЕРНОЕ ОБЩЕСТВО<br>"ФЕДЕРАЛЬНАЯ КОРПОРАЦИЯ<br>ПО РАЗВИТИЮ МАЛОГО И<br>СРЕДНЕГО<br>ПРЕДПРИНИМАТЕЛЬСТВА" | 7750005919                                      | 775001001      | 1147711000040    | 115035г МОСКВА, наб<br>ОВЧИННИКОВСКАЯ, 20, 1                                                                                        | ■ 223-03                        |          |  |
| ОТКРЫТОЕ АКЦИОНЕРНОЕ<br>ОБЩЕСТВО "АЭРОФЛОТ-<br>РОССИЙСКИЕ АВИАЛИНИИ"                                        | 7712040126                                      | 770401001      | 1027700092661    | 119002г Москва, ул Арбат,<br>10 <sup>°</sup>                                                                                        | ■ 223-03                        |          |  |
| организация 78                                                                                              | 4444444478 444444475                            |                | 99999999978      | 142100. Московская обл.<br>Тестовый р-н, Подольск г,<br>Ватутинский проезд, дом<br>21, корпус 1, строение 1,<br>офис (квартира) 211 | ■ 223-03                        |          |  |
| организация 77                                                                                              | 4444444477 444444477                            |                | 999999999977     | 142100, Московская обл.,<br>Подольск г, Ватутинский<br>проезд, дом 85                                                               | ■ 223-03                        |          |  |
| $\frac{3}{2}$ $\frac{4}{2}$ $\frac{4}{2}$ $\odot$<br>$1 \quad 2$                                            |                                                 |                |                  |                                                                                                    | Всего записей: 62               |          |  |
|                                                                                                    |                                                 | <b>ВЫБРАТЬ</b> | <b>OTMEHIATL</b> |                                                                                                    |                                 |          |  |

Рисунок 156. Форма выбора организации

<span id="page-176-0"></span>При нажатии на кнопку «Выбрать» форма выбора организации закроется, наименование выбранного заказчика отобразится в поле «Заказчик» на странице расширенного поиска по Реестру планов закупок.

Для поиска по субъекту РФ заказчика, необходимо выбрать нужный субъект в выпадающем списке, который отображается при нажатии на пиктограмму « » в поле «Субъект РФ Заказчика» [\(Рисунок](#page-177-0) 157).

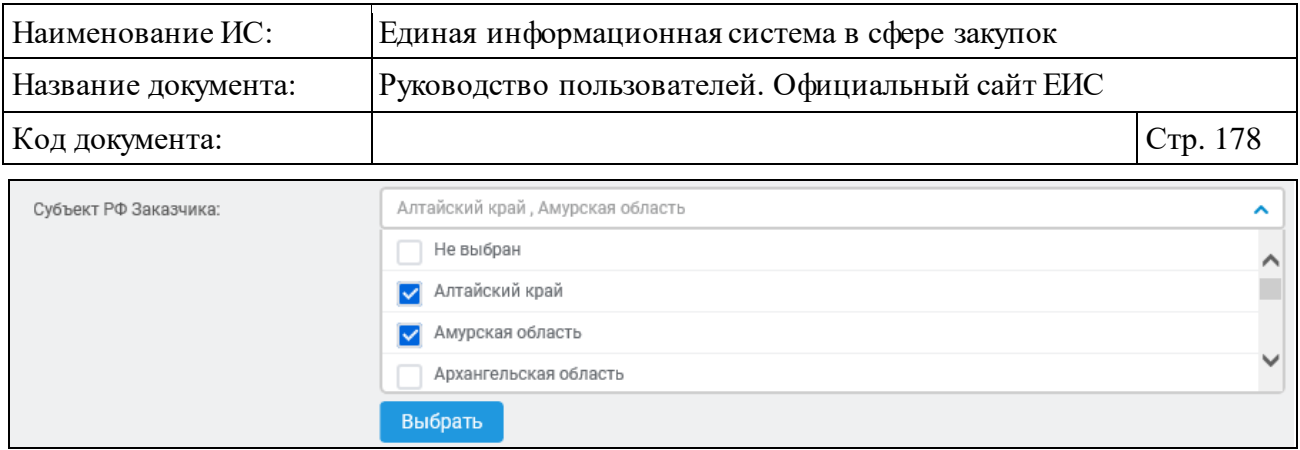

<span id="page-177-0"></span>Рисунок 157. Выпадающий список в поле выбора субъекта РФ заказчика

Для поиска реестровых записей по коду ОКТМО заказчика нажмите на кнопку «Добавить», расположенную в поле «Код ОКТМО», Система открывает всплывающее окно «Общероссийский классификатор территорий муниципальных образований (ОКТМО)» [\(Рисунок 158\)](#page-177-1). Иерархическая структура классификатора предоставляет возможность множественного выбора.

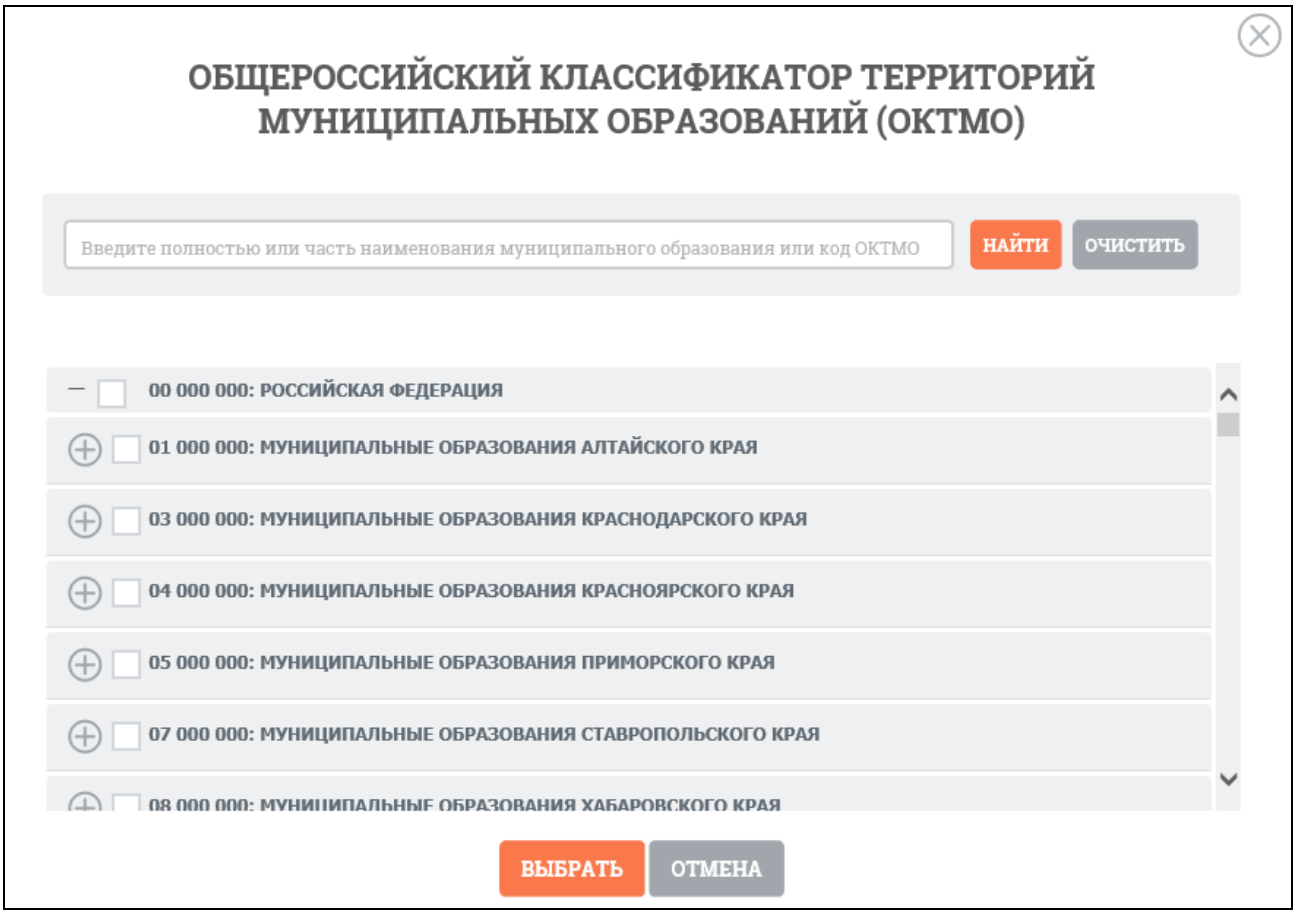

<span id="page-177-1"></span>Рисунок 158. Окно «Общероссийский классификатор территорий муниципальных образований (ОКТМО)»

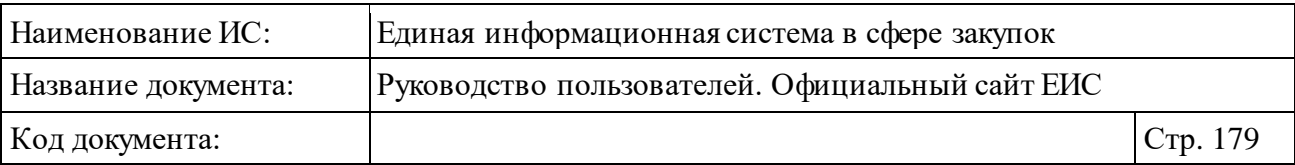

При выборе позиции «С учетом вложенных» осуществляется поиск по кодам муниципальных образований выбранных территорий, а также всех дочернихмуниципальных образований.

Отметив необходимые коды муниципальных образований, нажмите кнопку «Выбрать» на форме «Общероссийский классификатор территорий муниципальных образований (ОКТМО)», после чего на форме ввода параметров расширенного поиска отображаются выбранные коды ОКТМО [\(Рисунок](#page-178-0) 159). Рядом с кодами ОКТМО отображается пиктограмма «<sup>3</sup>» для удаления выбранных значений.

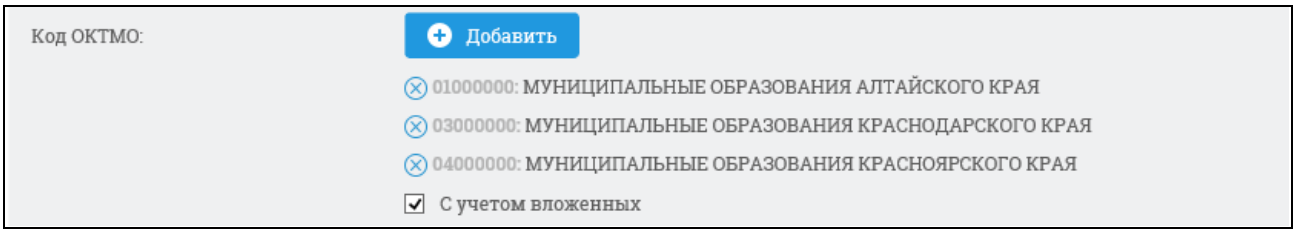

<span id="page-178-0"></span>Рисунок 159. Отображение выбранных кодов ОКТМО на форме ввода параметров расширенного поиска по Планам закупок (44-ФЗ)

Для записей структурированного типа возможно произвести поиск по организации, осуществляющей закупку в рамках переданных полномочий заказчика. Для этого необходимо ввести полностью или частично наименование организации, размещающей план закупок, ИНН или КПП, в поле «Организация, осуществляющая закупку в рамках переданных полномочий заказчика». Данное поле отображается только, если в параметре поиска «Тип записи в реестре» было установлено значение «Структурированный».

Для поиска по «Коду бюджетной классификации (КБК)» введите необходимые значения в группу текстовых полей, состоящую из 4 полей:

- ⸻ «Глава» (ограничение ввода до 3-х символов);
- ⸻ «Раздел (подраздел)» (ограничение ввода до 4-х символов);
- ⸻ «Целевая статья» (ограничение ввода до 10-ти символов);
- ⸻ «Вид расходов» (ограничение ввода до 3-х символов). Данное поле отображается только, если в параметре поиска «Тип записи в реестре» было установлено значение «Структурированный». В результатах поиска отображаются планы закупок или позиции плана закупок, в итоговых показателях плана которых хотя бы одно значение соответствует введенному значению для поиска.

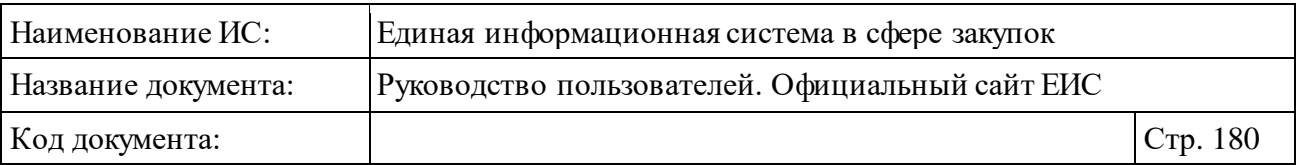

В поле «Финансовый год плана закупок» выберите необходимое значение из выпадающего списка, открывающегося при нажатии на пиктограмму « • » [\(Рисунок](#page-179-0) 160).

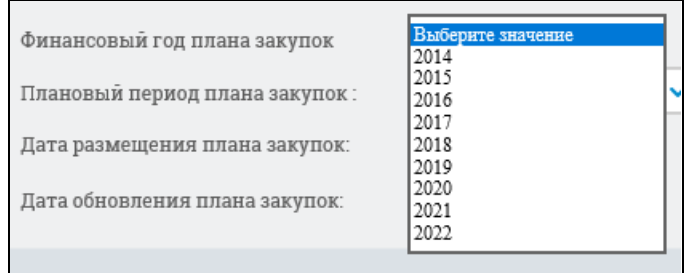

<span id="page-179-0"></span>Рисунок 160. Выпадающий список в поле «Финансовый год плана закупок»

В группе полей «Плановый период плана закупок» можно ввести необходимый временной промежуток. Если в параметре поиска «Финансовый год плана закупок» установлено значение, то значения в полях «Плановый период плана закупок» устанавливаются автоматически:

- в поле «с»  $\leq$ финансовый год + 1>;
- в поле «по»  $\leq$ финансовый год + 2>.

*При этом, под полем отображается уведомление:* « При изменении планового периода установленное значение в параметре «Финансовый год плана закупок» будет удалено» [\(Рисунок](#page-179-1) 161).

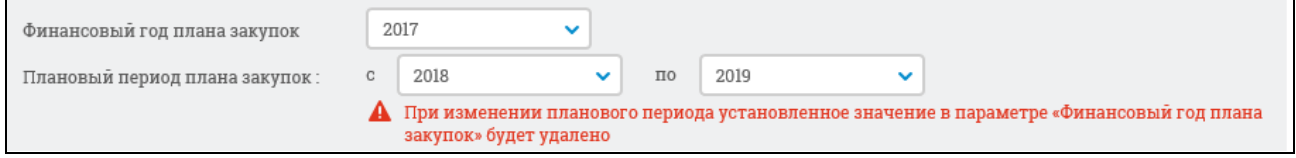

<span id="page-179-1"></span>Рисунок 161. Уведомление Пользователя при выборе значения в поле «Финансовый год плана закупок»

Для осуществления поиска по планам закупок или позициям планов закупок (в зависимости от установленного значения в параметре поиска «Отображать в результатах поиска»), прошедших контроль или не прошедших контроль в поле «Контроль по ч. 5 ст. 99 44-ФЗ» установите необходимую отметку:

- ⸻ Контроль пройден;
- ⸻ Контроль не пройден.
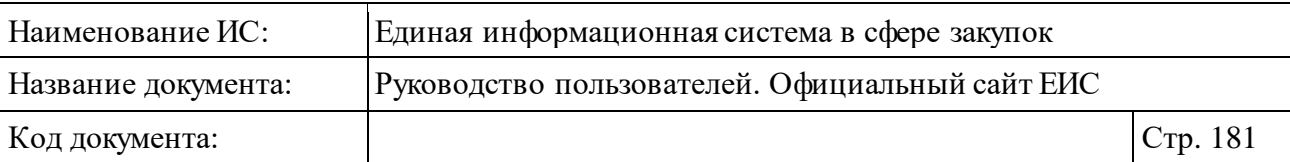

По умолчанию значения не установлены. Поле «Контроль по ч. 5 ст. 99 44-ФЗ» отображается, если в параметре поиска «Тип записи в реестре» было установлено значение «Структурированный».

Для того, чтобы произвести поиск по дате утверждения, размещения или дате обновления плана закупок введите вручную или при помощи календаря, нажав на пиктограмму «**in »**, необходимый временной промежуток в соответствующую группу полей:

- ⸻ «Дата утверждения плана закупок» (отображается только при выборе структурированного типа записи в реестре);
- ⸻ «Дата размещения плана закупок»;
- ⸻ «Дата обновления плана закупок».

При выборе в поле «Тип записи в реестре» только значения «Структурированный», становиться доступным раздел поиска по позициям планов закупок (см[. Рисунок](#page-174-0) 154).

При активации раздела «Поиск по позициям планов закупок» нажатием на пиктограмму « », на форме расширенного поиска плана закупок (44-ФЗ) он отображается как показано на рисунке ниже [\(Рисунок](#page-181-0) 162):

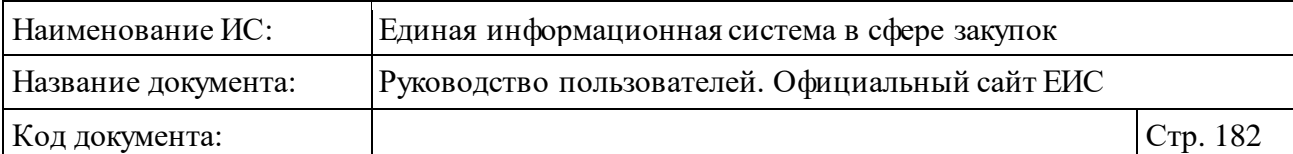

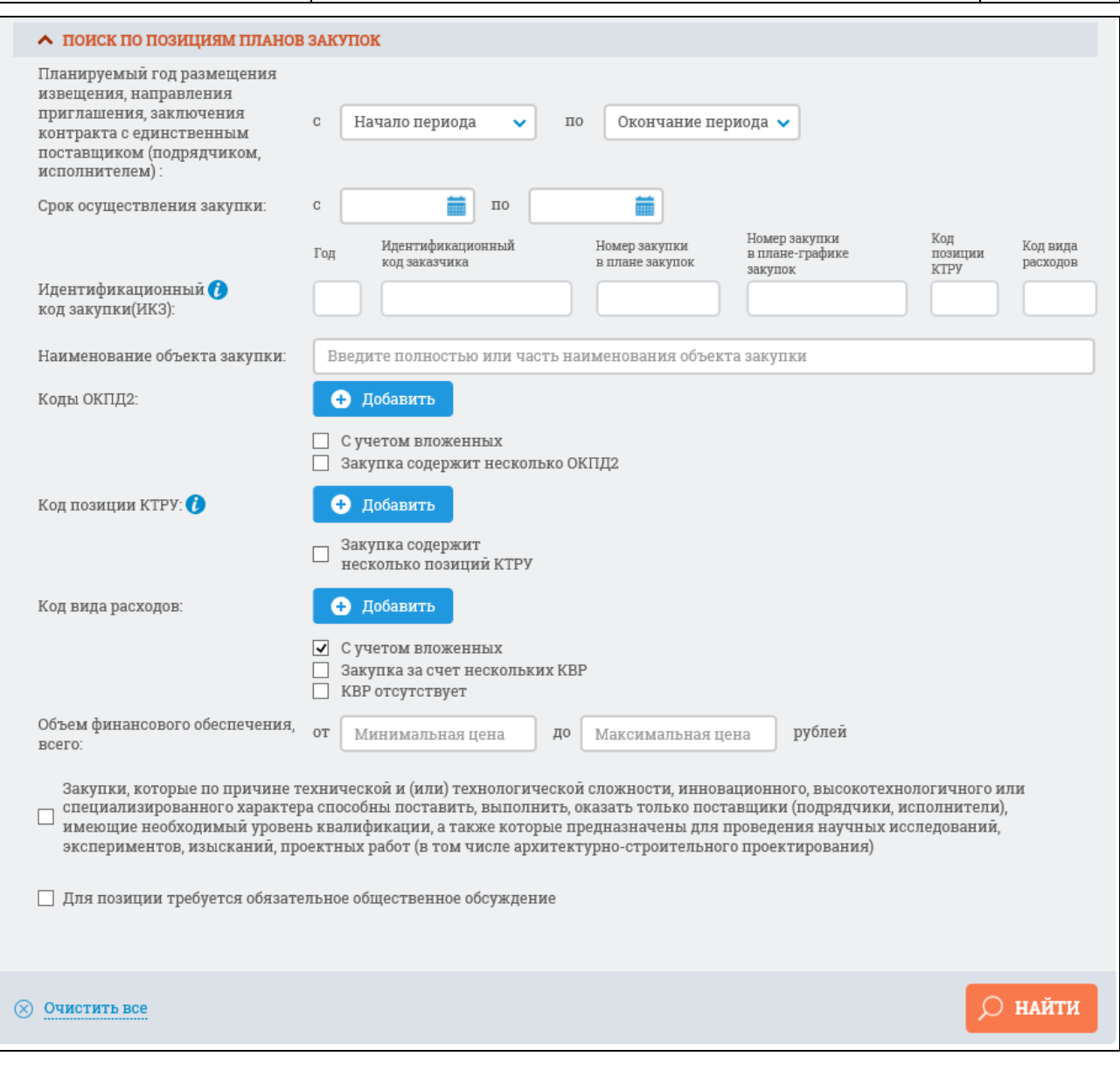

### <span id="page-181-0"></span>Рисунок 162. Раздел расширенного поиска «Поиск по позициям планов закупок»

В поле «Планируемый год размещения извещения, направления приглашения, заключения контракта с единственным поставщиком (подрядчиком, исполнителем)» отметьте необходимый период выбрав значения «с» и «по» из выпадающих списков [\(Рисунок](#page-182-0) 163).

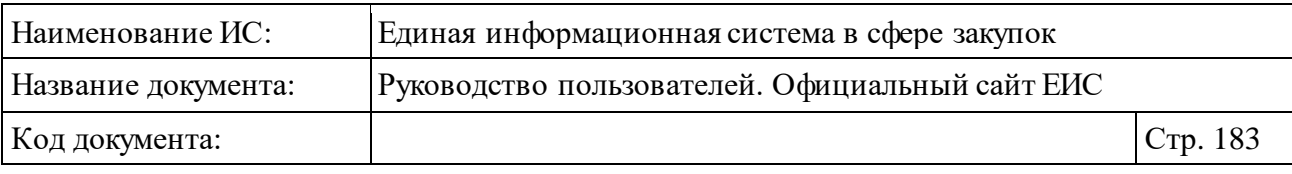

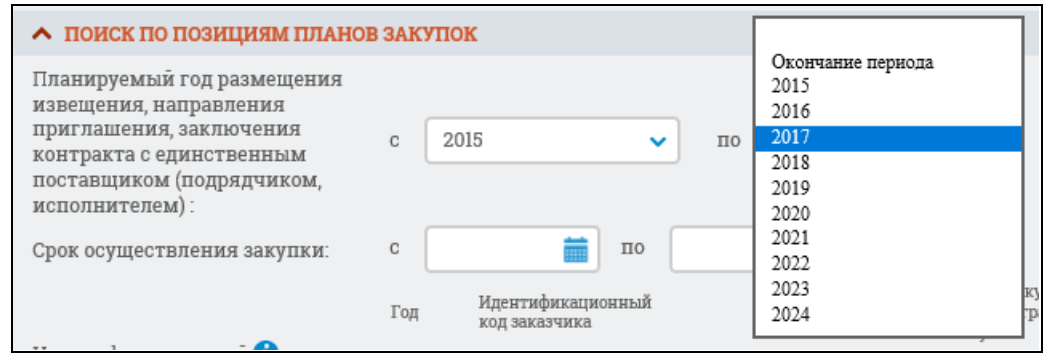

<span id="page-182-0"></span>Рисунок 163. Выбор периода в поле «Планируемый год размещения извещения, направления приглашения, заключения контракта с единственным поставщиком (подрядчиком, исполнителем)»

«Срок осуществления закупки» можно задать вручную или выбрать при помощи календаря, который отображается при нажатии на пиктограмму « $\blacksquare$ », расположенную справа от поля ввода необходимой даты.

Для поиска по идентификационному коду закупки введите значение кода в группу из 6 текстовых полей (общая информация о принципах формирования ИКЗ отображается при нажатии на пиктограмму «<sup>6</sup>»). Если при вводе значения в одно из полей введены все разряды, то курсор перемещается в следующее поле.

Если в параметре ИКЗ было заполнено хотя бы одно из полей, то под полями для ввода значений отображается пиктограмма «<sup>3</sup>» и кнопка «Очистить все значения» [\(Рисунок](#page-182-1) 164). При нажатии на кнопку удаляются заполненные значения, пиктограмма «<sup>8</sup>» и кнопка «Очистить все значения» скрываются.

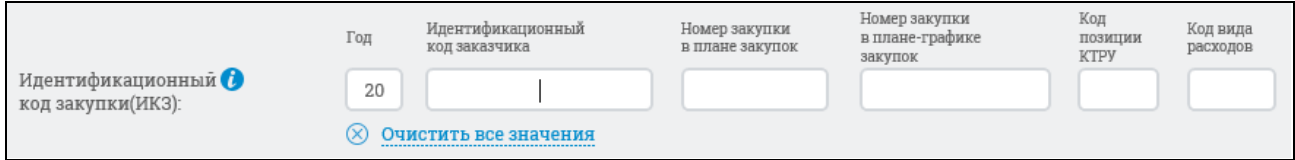

<span id="page-182-1"></span>Рисунок 164. Заполнение поля «Идентификационный код закупки (ИКЗ)»

В блоке «Поиск по позициям планов закупок» для записей структурированного типа возможно осуществить поиск по наименованию объекта закупки, введя наименование полностью или частично в поле «Наименование объекта закупки».

При помощи кнопок «Добавить» можно настроить поиск по кодам ОКПД2, КТРУи по коду вида расходов (КВР).

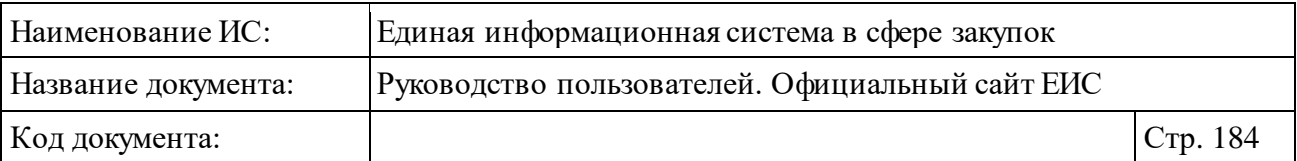

<span id="page-183-1"></span>При нажатии на кнопку «Добавить» в поле «Коды по ОКПД2» открывается всплывающее окно «Общероссийский классификатор продукции по видам экономической деятельности (ОКПД2)» [\(Рисунок](#page-183-0) 165).

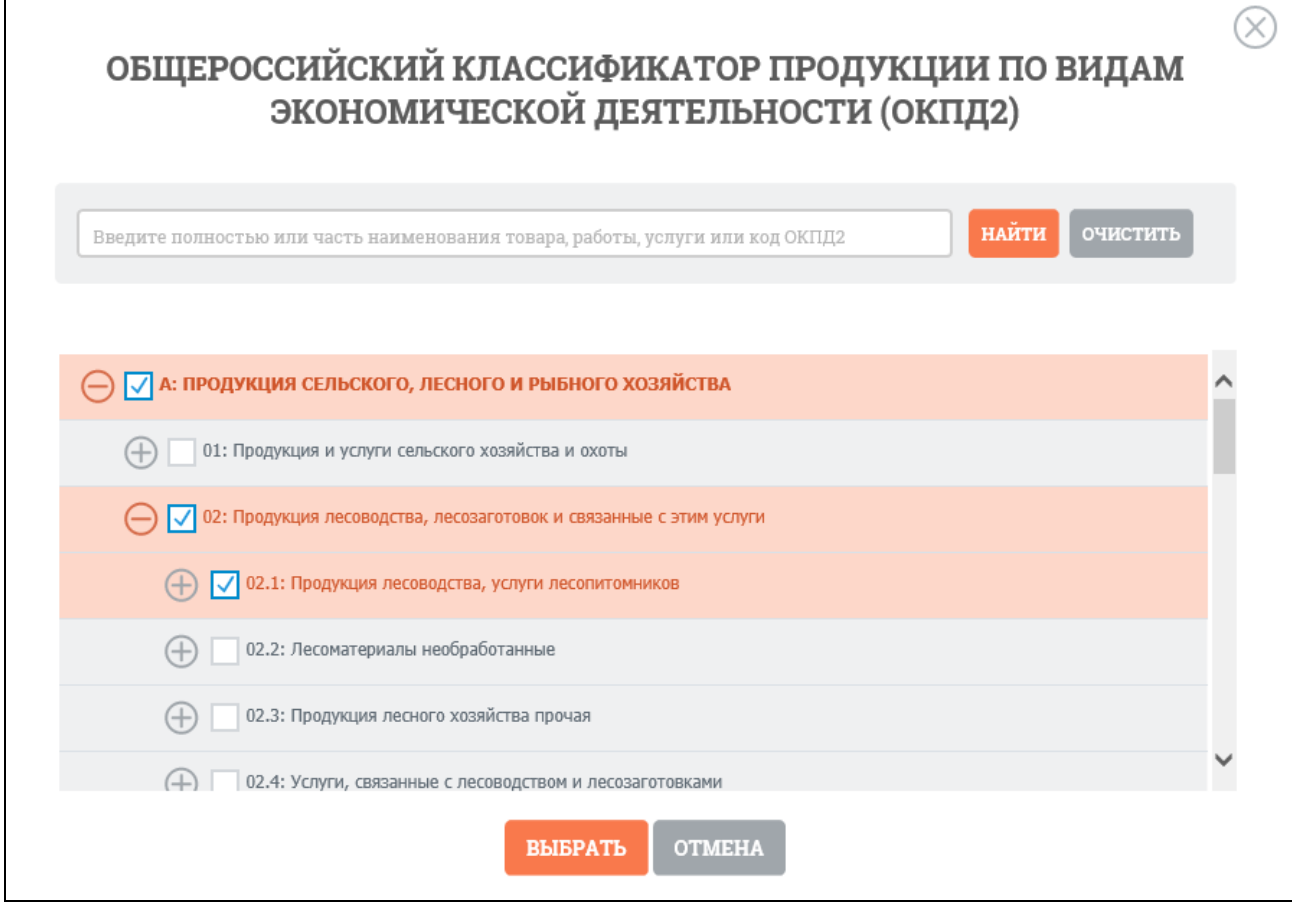

<span id="page-183-0"></span>Рисунок 165. Окно «Общероссийский классификатор продукции по видам экономической деятельности (ОКПД2)»

Иерархическая структура кодов ОКПД2, сформированная на основе Общероссийского классификатора продукции по видам экономической деятельности предоставляет возможность множественного выбора кодов ОКПД2. При выборе позиции «С учетом вложенных» осуществляется поиск выбранных кодов ОКПД2, а также всех дочерних кодов.

После нажатия кнопки «Выбрать» на форме «Общероссийский классификатор продукции по видам экономической деятельности (ОКПД2)» (см. [Рисунок](#page-183-0) 165) на форме ввода параметров расширенного поиска отображается выбранные коды ОКПД2 [\(Рисунок](#page-184-0) 166).

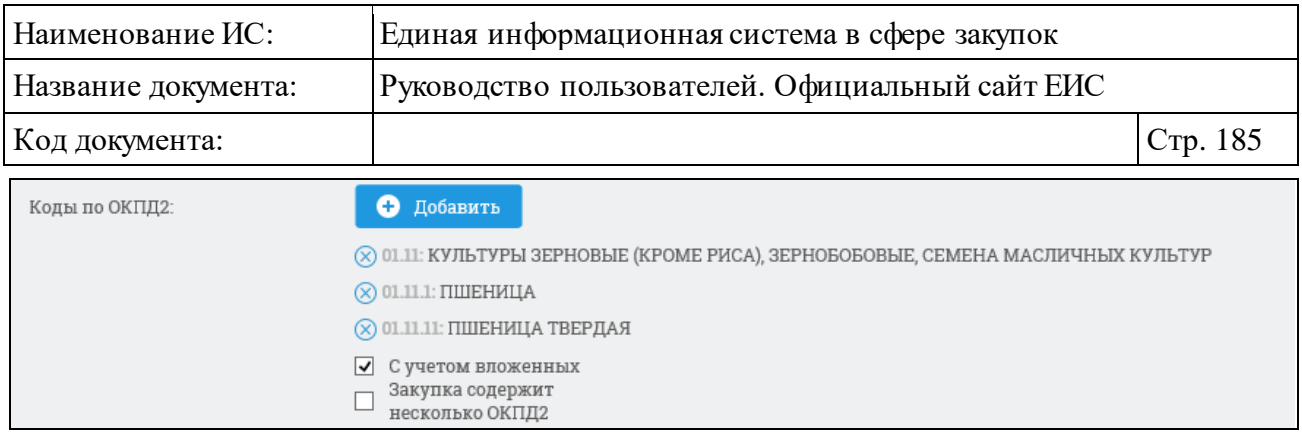

<span id="page-184-0"></span>Рисунок 166. Поле «Коды по ОКПД2» с выбранными значениями кодов ОКПД2

Рядом с каждым выбранным кодом ОКПД2 отображается пиктограмма « » для удаления значения выбора кодов ОКПД2. При удалении всех выбранных значений кодов ОКПД2 выбор позиции «С учетом вложенных» автоматически снимается.

Стоит учитывать, что если при выборе кода ОКПД2 было установлено значение как <хх.хх> или более детализировано и не выбрано условие «С учетом вложенных», то в результатах поиска также отображаются позиции (или планы), в сведениях которых разряды позиции КТРУ (хотя бы одной) совпадают с заданным критерием в параметре поиска ОКПД2, а остальные разряды ОКПД2 в коде позиции КТРУ заполнены нулями. **Например**: в поиске указали ОКПД2 «10.11.1», в результатах поиска отобразились позиции с указанным кодом ОКПД2 и позиции с указанным кодом позиции КТРУ «10.11.10.000-12345».

Если в параметре поиска установлен код ОКПД2 с разрядом не ниже  $\langle x \rangle$  и установлено условие «С учетом вложенных», то в результатах поиска отображаются позиции (или планы), в сведениях которых разряды установленного(ых) кода(ов) позиции КТРУ совпадают с заданным критерием в параметре поиска ОКПД2. **Например**: в поиске указали ОКПД2 «10», в результатах поиска отобразились позиции у которых выбранный уровень кода (в данном случае класс) ОКПД2 совпадает с указанным уровнем кода ОКПД2 и позиции у которых в коде позиции КТРУ значения разряда ОКПД2 совпадают с указанным уровнем ОКПД2 на форме поиска: «10.11.10.000-12345»,  $\langle 10.13.11.222 - 12345 \rangle$ 

Поиск по параметрам поля «Код позиции КТРУ» осуществляется аналогично поиску по [ОКПД2,](#page-183-1) за исключением отсутствия иерархической структуры выбора значений. Общая информация о принципах формирования КТРУ отображается при нажатии на пиктограмму «  $\bullet$  ».

При нажатии на кнопку «Добавить» в поле «Код позиции КТРУ» открывается всплывающее окно с формой выбора значений из каталога КТРУ [\(Рисунок](#page-185-0) 167).

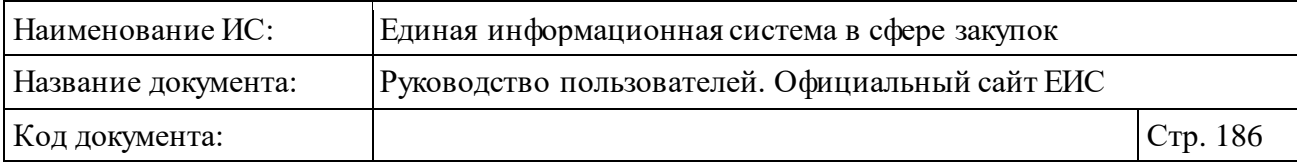

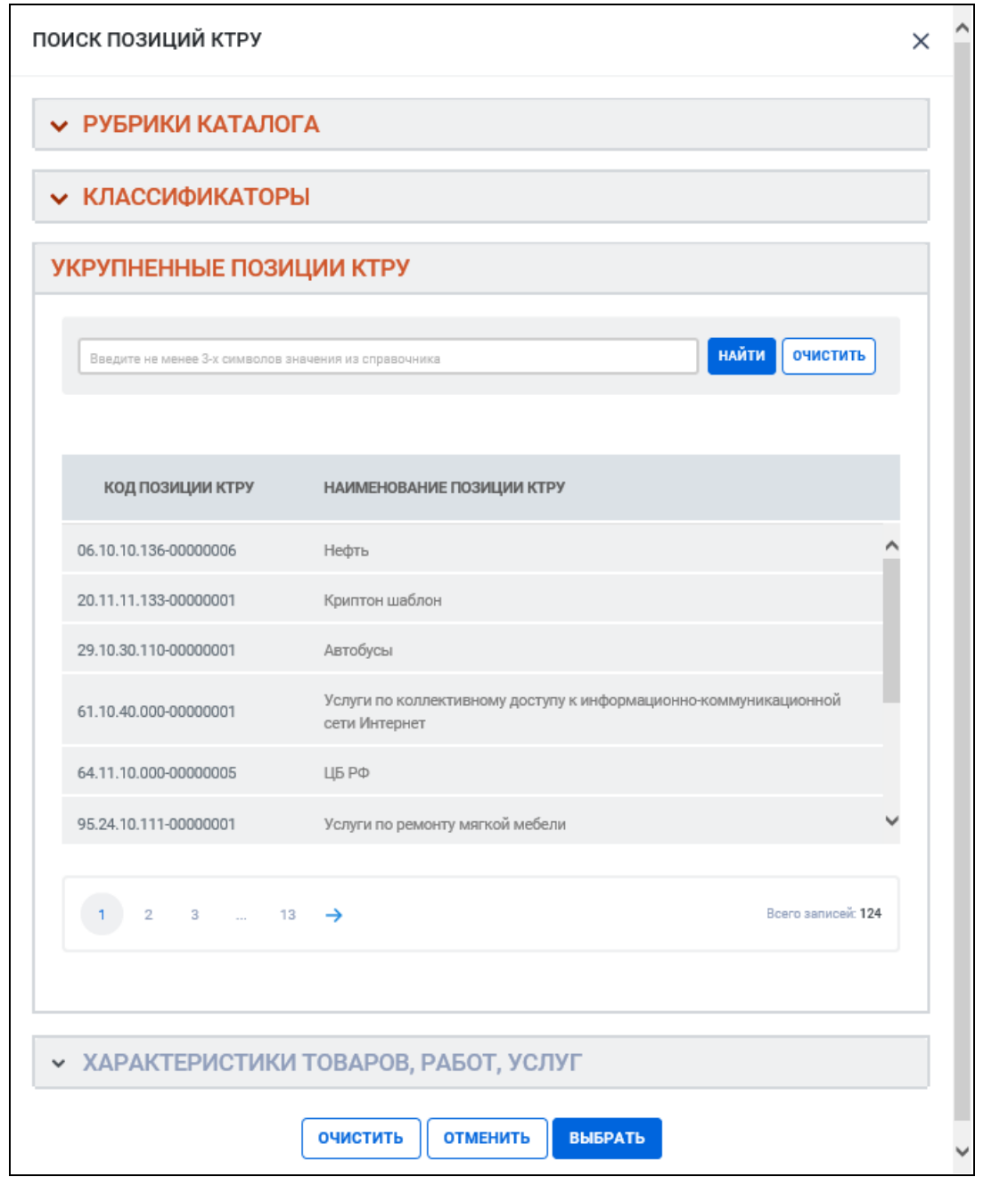

Рисунок 167. Выбор позиции КТРУ из справочника

<span id="page-185-0"></span>На форме выбора позиций КТРУ отображаются:

- ⸻ Блок «Рубрики каталога» (по умолчанию блок свернут).
- ⸻ Блок «Классификаторы» (по умолчанию блок свернут).
- ⸻ Блок «Укрупненные позиции КТРУ» (по умолчанию отображается перечень всех значений укрупненных позиций КТРУ).
- ⸻ Блок «Характеристики товаров, работ, услуг» (по умолчанию блок свернут, не доступен для раскрытия и наименование отображается серым цветом).

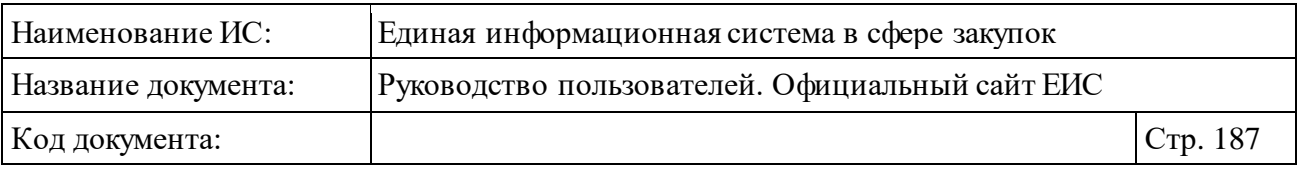

При нажатии на пиктограмму « », расположенную рядом с названиями блоков, блоки раскрываются [\(Рисунок](#page-187-0) 168).

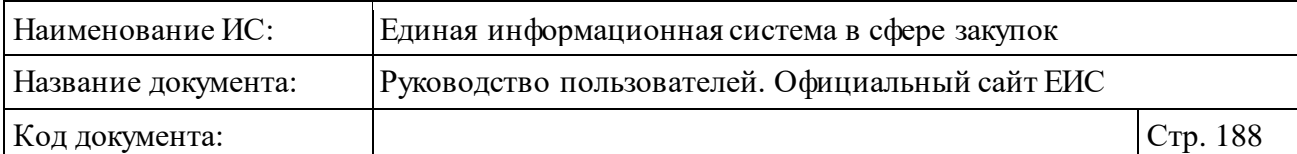

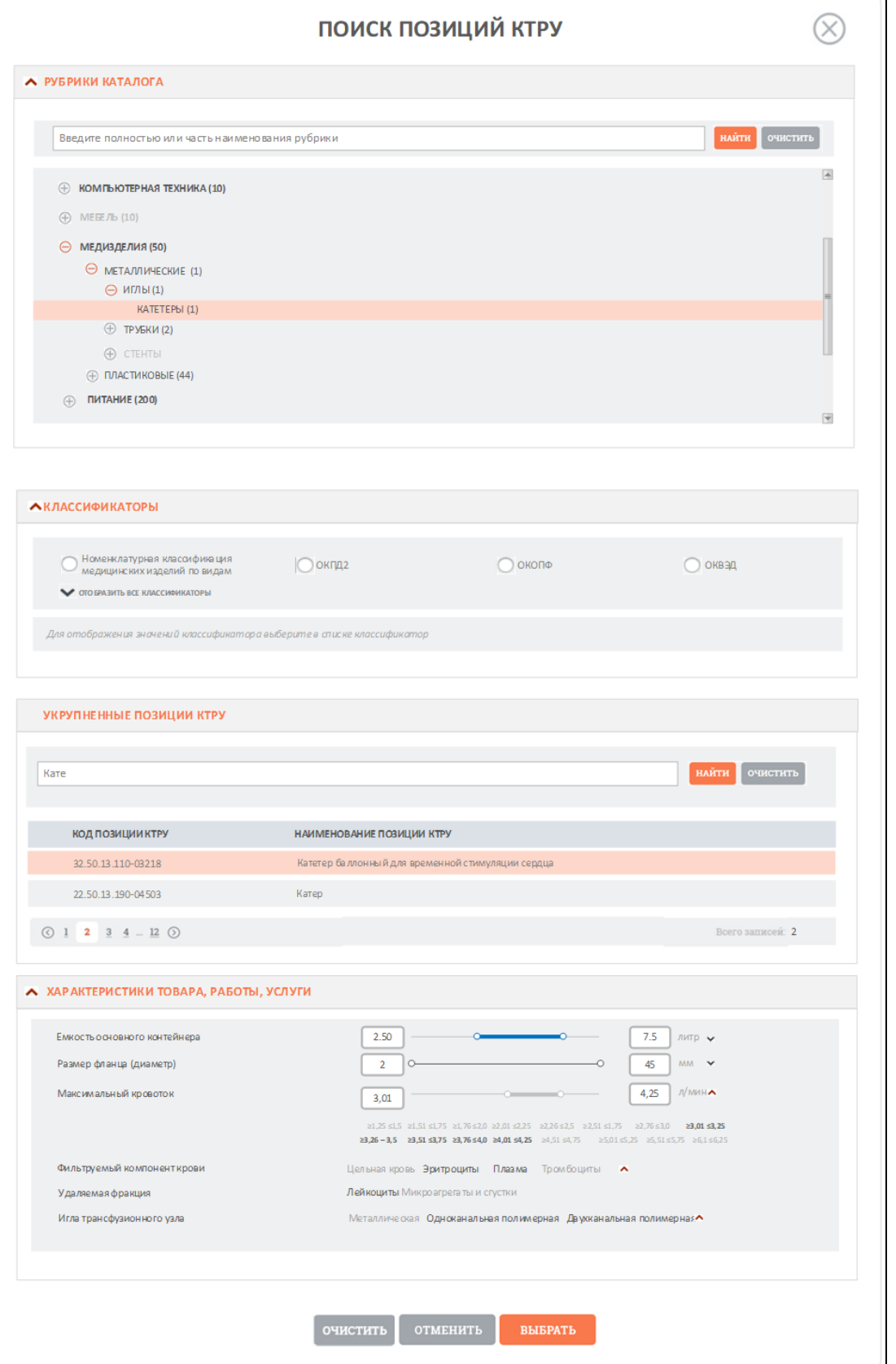

<span id="page-187-0"></span>Рисунок 168. Отображение развернутых блоков «Рубрики каталога», «Классификаторы», «Характеристики товаров, работ, услуг»

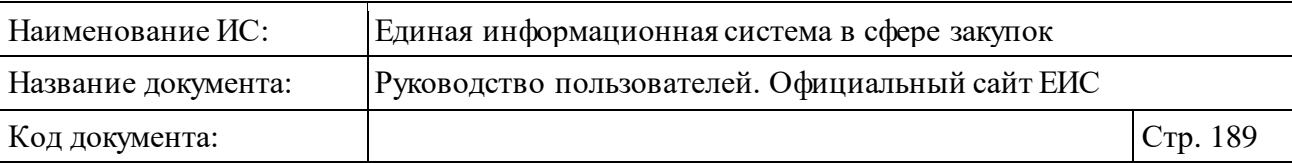

Блок «Рубрики каталога» позволяет осуществлять фильтрацию укрупненных позиций КТРУ, которые относятся к определенной рубрике.

При необходимости в поисковую строку блока «Рубрики каталога» введите полностью или часть наименования рубрики.

Если при поиске по строке найдено больше 60 рубрик, то в блоке под поисковой строкой отображается текст уведомления «Найдено более 60 рубрик, удовлетворяющих условиям поиска. Уточните критерий для отображения результатов поиска».

При нажатии на рубрику в блоке «Укрупненные позиции КТРУ» отображаются только те укрупненные позиции КТРУ, у которых есть связь с выбранной рубрикой.

В скобках после наименования отображается количество позиций КТРУ, включенных в данную рубрику (с учетом количества позиций во вложенных рубриках и укрупненных позиций).

Организация поиска по блоку «Классификаторы» осуществляется в соответствии с описанием функционирования параметра поиска «Классификация» в пункте **Ошибка! Источник ссылки не найден.** настоящего документа. При выборе значения классификатора, в блоке «Укрупненные позиции КТРУ» отображаются коды укрупненных позиции КТРУ в соответствии с выбранным значением классификатора.

Блок поиска блока «Укрупненные позиции КТРУ» позволяет организовать поиск по коду или наименованию укрупненной позиции КТРУ. В блоке «Укрупненные позиции КТРУ» доступен выбор только одного значения укрупненной позиции КТРУ. При выборе укрупненной позиции КТРУ становится доступным для раскрытия блок «Характеристики товаров, работ, услуг».

При раскрытии блока «Характеристики товаров, работ, услуг» в нем отображается перечень характеристик в соответствии с выбранной укрупненной позиции КТРУ. Функционирование элементов блока осуществляется в соответствии с описанием работы в расширенном поиске блока «Характеристики товаров, работ, услуг» в реестре «Каталог товаров, работ, услуг для обеспечения государственных и муниципальных нужд» (см. п. **Ошибка! Источник ссылки не найден.**).

После нажатия кнопки «Выбрать» на форме «Поиск позиции КТРУ» на форме ввода параметров расширенного поиска отображаются выбранные значения [\(Рисунок](#page-189-0) 169).

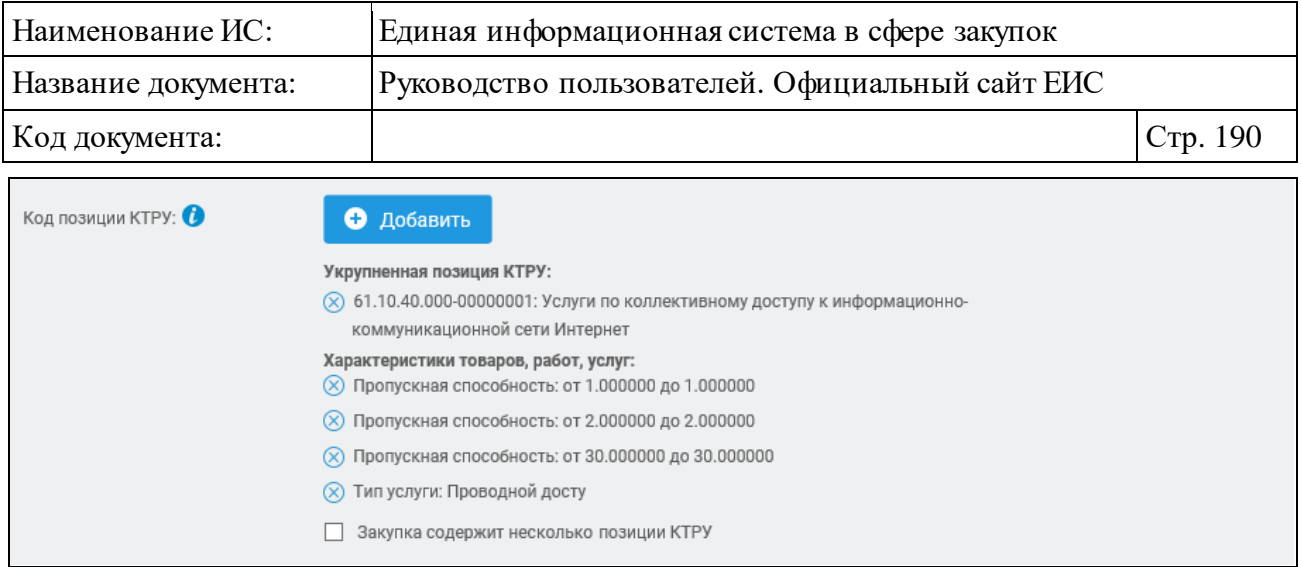

Рисунок 169. Поле «Код позиции КТРУ» с выбранными значениями

<span id="page-189-0"></span>Если выбрано условие «Закупка содержит несколько позиций КТРУ», то в результатах поиска отображаются записи, в сведениях позиции в ИКЗ, которых в разрядах 30-33 указано значение «0000».

Если выбрано условие «Закупка содержит несколько позиций КТРУ» и в справочнике кодов позиции КТРУ были выбраны значения, то в результатах поиска отображаются записи, в сведениях позиции в ИКЗ которых в разрядах 30-33 указано значение «0000» и, хотя бы одно установленное значение в таблице с кодами позиции КТРУ на вкладке «Общие сведения позиции» (см. п. [3.6.1.3.2\)](#page-197-0) удовлетворяет заданным критериям поиска в параметре поиска «Код позиции КТРУ».

При нажатии на кнопку «Добавить» в поле «Код вида расходов» открывается всплывающее окно «Поиск в классификаторе КВР» [\(Рисунок](#page-190-0) 170).

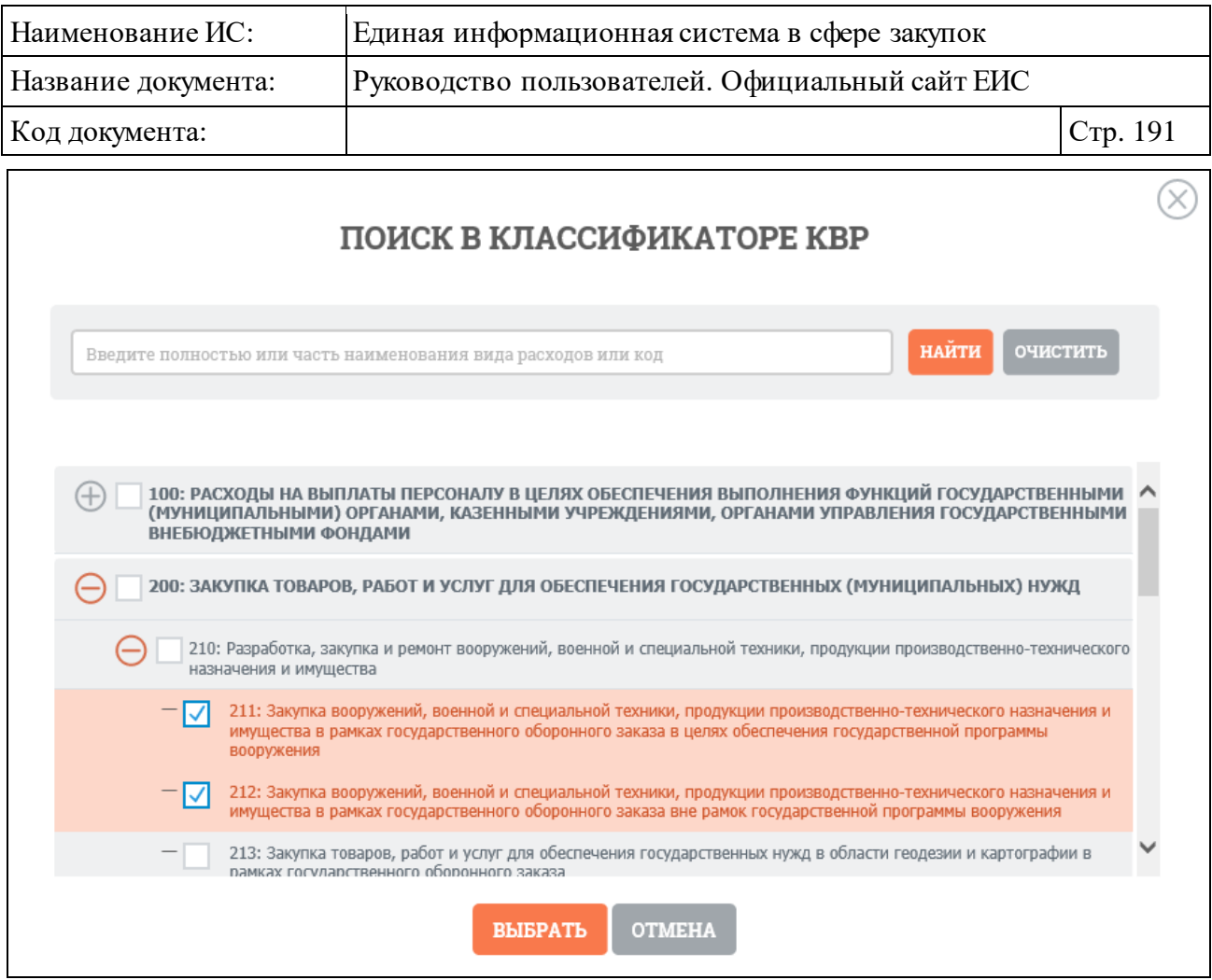

Рисунок 170. Окно «Поиск в классификаторе КВР»

<span id="page-190-0"></span>После нажатия кнопки «Выбрать» на форме «Поиск в классификаторе КВР» выбранные коды отображаются на форме ввода параметров расширенного поиска [\(Рисунок](#page-190-1) 171):

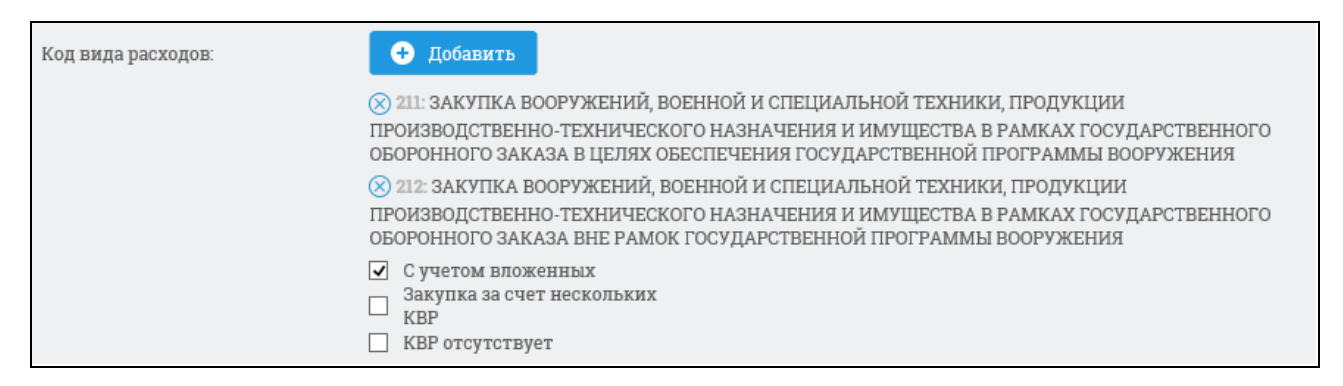

<span id="page-190-1"></span>Рисунок 171. Поле «Код вида расходов» с выбранными значениями КВР

При выборе позиции «С учетом вложенных» осуществляется поиск выбранных кодов вида расходов, а также всех дочерних КВР.

Рядом с каждым выбранным КВР отображается пиктограмма «<sup>3</sup>» для удаления значения выбора КВР. При удалении всех выбранных значений КВР выбор позиции «С учетом вложенных» автоматически снимается.

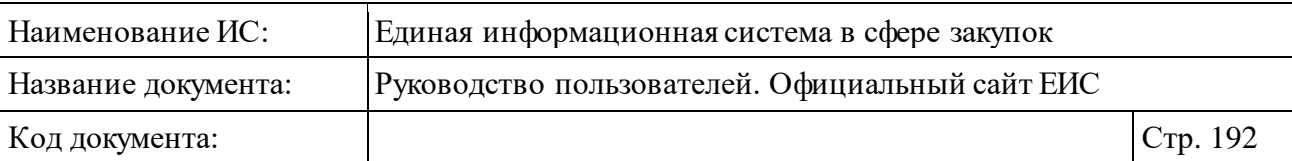

При выборе позиции «Закупка за счет нескольких КВР» и/или «КВР отсутствует» в поле «Код вида расходов», поиск в классификаторе и отметка позиции «С учетом вложенных» деактивируются, выбранные значения удаляются.

Поиск производится по КВР со значением «000».

Для того, чтобы произвести поиск записей структурированного типа по объему финансового обеспечения введите необходимые числовые значения в поля «от» и «до» (поиск осуществляется в рублях).

Также для записей структурированного типа путем установления отметки возможно найти закупки, которые по причине технической и (или) технологической сложности, инновационного, высокотехнологичного или специализированного характера способны поставить, выполнить, оказать только поставщики (подрядчики, исполнители), имеющие необходимый уровень классификации, а также которые предназначены для проведения научных исследований, экспериментов, изысканий, проектных работ (в том числе архитектурно-строительного проектирования).

Для того, чтобы произвести поиск по обязательному общественному обсуждению, установите отметку в поле «Для позиции требуется обязательное общественное обсуждение». При этом дополнительно отображается поле «Для позиции требуется обязательное общественное обсуждение» [\(Рисунок](#page-191-0) 172).

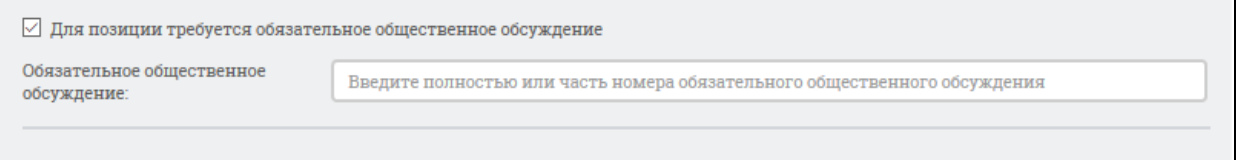

<span id="page-191-0"></span>Рисунок 172. Поле «Для позиции требуется обязательное общественное обсуждение»

Введите полностью или часть номера обязательного общественного обсуждения.

Заполнив необходимые поля на странице расширенного поиска, нажмите на кнопку «Найти».

Результаты поиска отображаются в центральной части страницы, над которыми располагаются выбранные параметры расширенного поиска [\(Рисунок](#page-192-0) 173). При необходимости уточнить ранее заданные параметры расширенного поиска, нажмите на гиперссылку «Изменить параметры поиска» , а для выбора новых параметров расширенного поиска, нажмите на кнопку «Новый поиск».

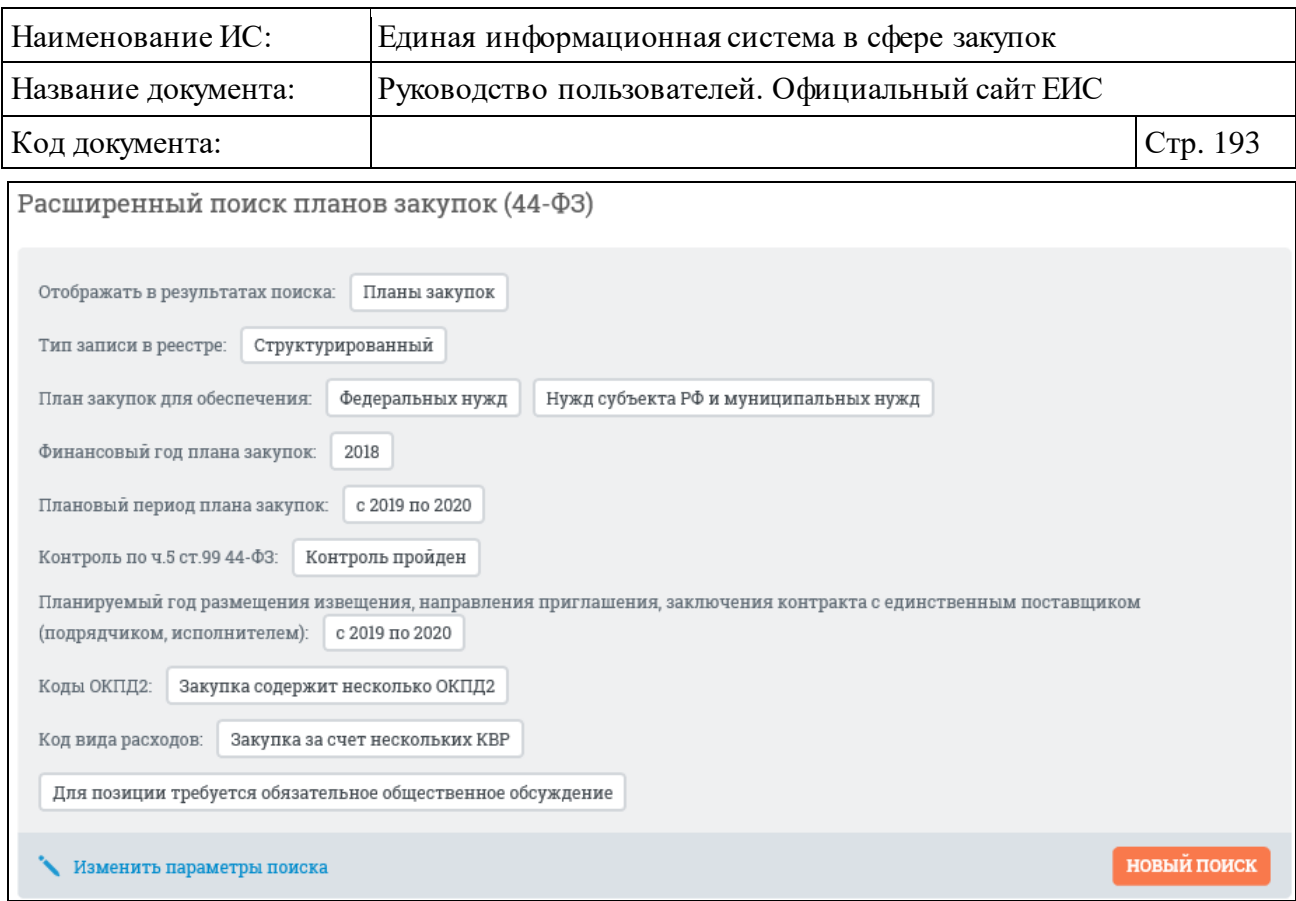

Рисунок 173. Выбранные параметры расширенного поиска

## <span id="page-192-0"></span>**3.6.1.3 Просмотр карточки плана закупки 44-ФЗ**

#### **3.6.1.3.1 Просмотр карточки плана закупки 44-ФЗ в неструктурированном виде**

Для просмотра подробных сведений о плане закупки нажмите на гиперссылку с реестровым номером плана закупки или на гиперссылку «Сведения», расположенную в нижней части записи с краткими сведениями о плане закупки [\(Рисунок](#page-192-1) 174):

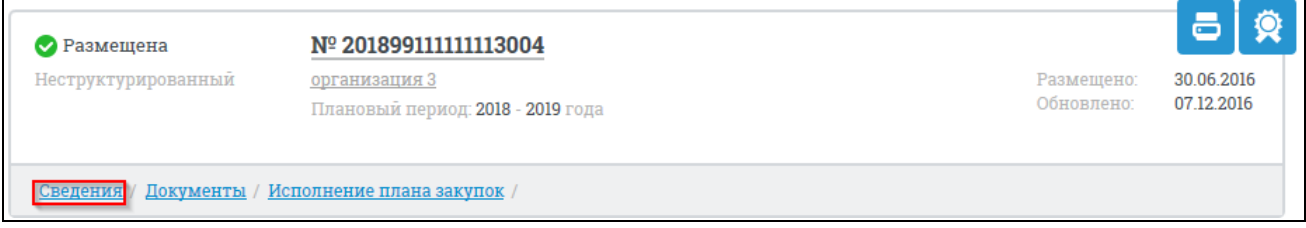

<span id="page-192-1"></span>Рисунок 174. Гиперссылка «Сведения» реестровой записи плана закупки

При нажатии на гиперссылку «Сведения» отображается вкладка «Общая информация» карточки и плана закупки [\(Рисунок](#page-193-0) 175):

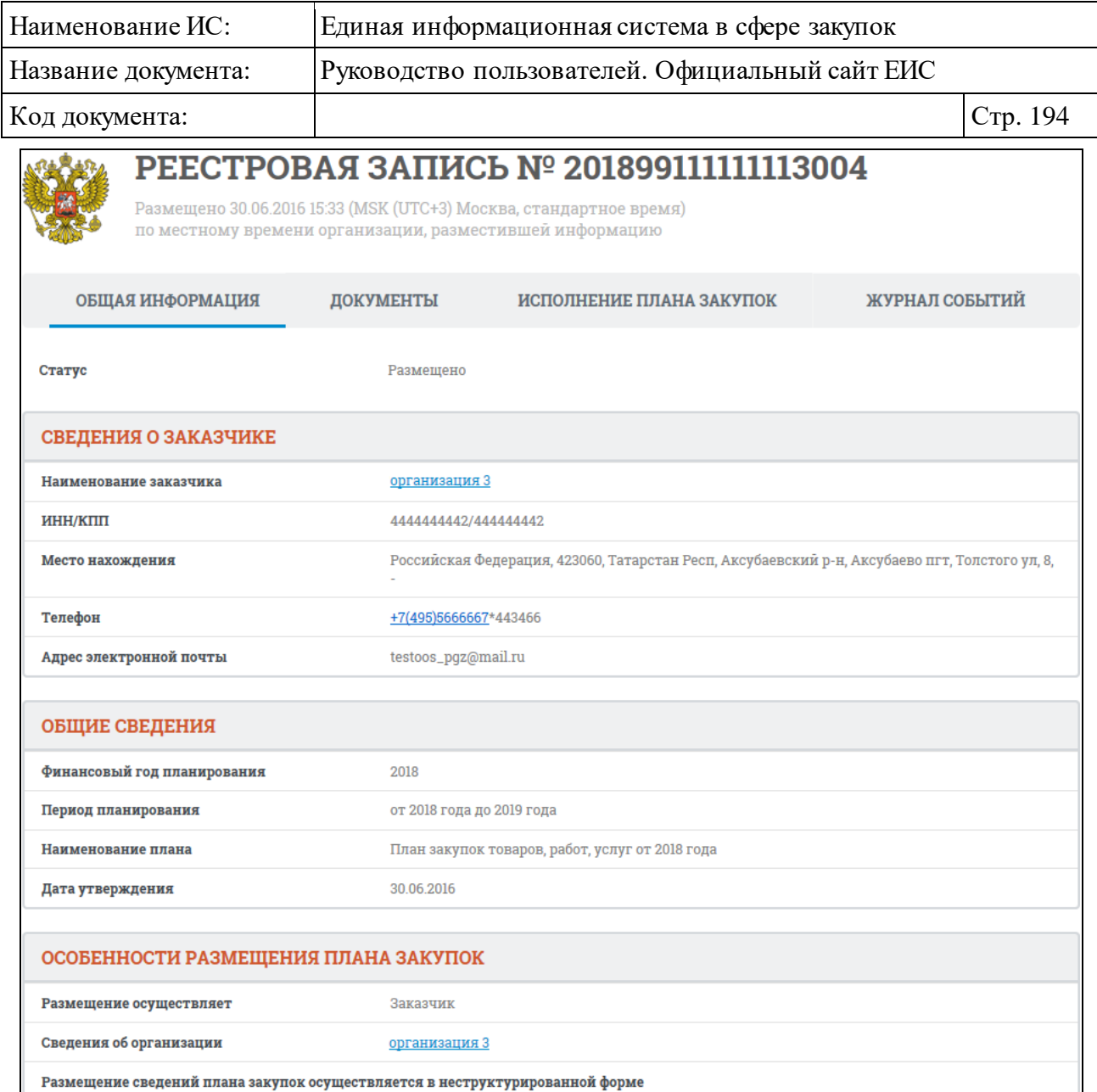

Рисунок 175. Сведения о плане закупок, вкладка «Общая информация»

<span id="page-193-0"></span>При нажатии на наименование заказчика в поле «Полное наименование» в новом окне отобразятся регистрационные данные организации [\(Рисунок](#page-194-0) 176):

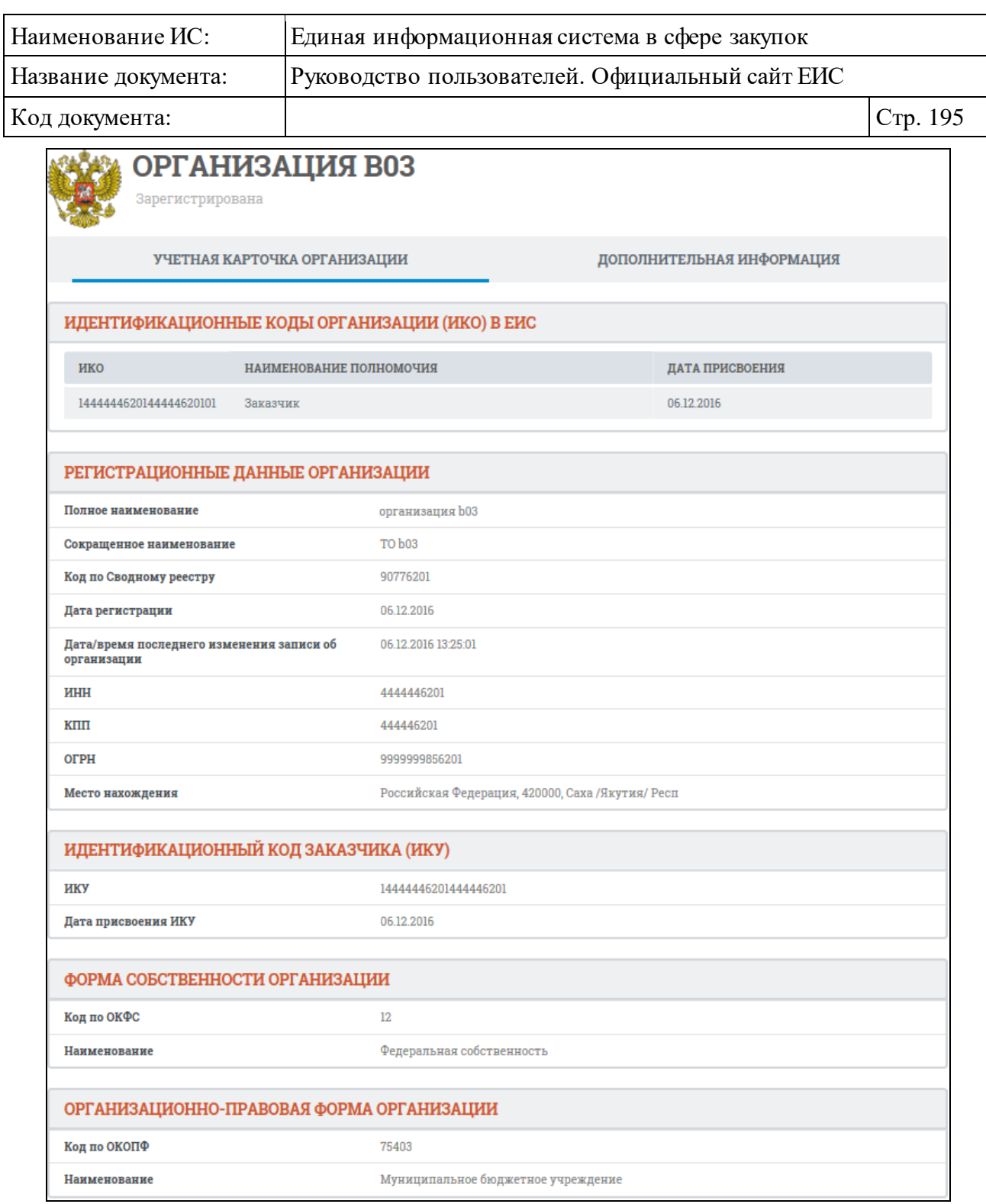

# Рисунок 176. Регистрационные данные организации

<span id="page-194-0"></span>Для просмотра сопроводительной документации текущего плана закупок перейдите на вкладку «Документы» [\(Рисунок](#page-195-0) 177):

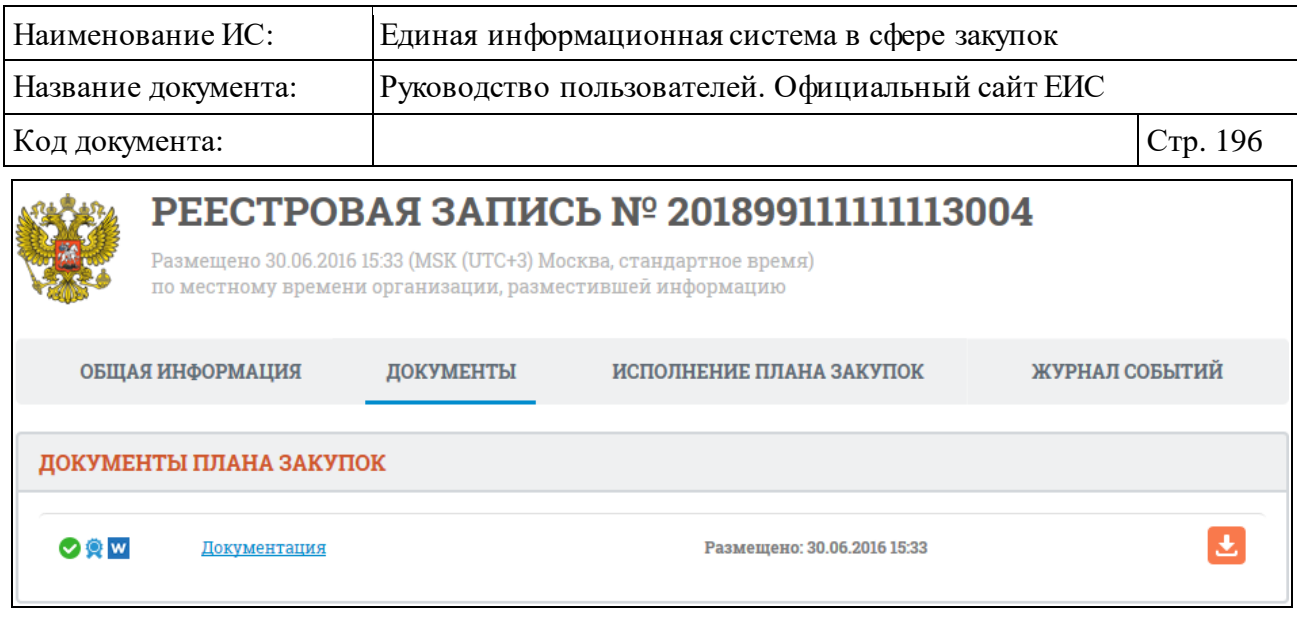

Рисунок 177. Карточка плана закупок, вкладка «Документы»

<span id="page-195-0"></span>При наличии соответствующей информации к блоку «Документы плана закупок» прибавляется блок с документами о прохождении контроля по ч. 5 статьи 99 Федерального закона № 44-ФЗ. Если в блоке «Документы планаграфика» отсутствуют приложенные файлы, то в блоке отображается текст «Сведения отсутствуют».

Для того, чтобы загрузить документ плана закупок на компьютер, нажмите на гиперссылку с наименованием требуемого документа или нажмите на пиктограмму « $\mathbf{L}$ ».

Для просмотра сведений об исполнении плана закупок перейдите на вкладку «Исполнение плана закупок». Информация на вкладке будет отображаться в случае наличия размещенных данных об исполнении текущего плана закупок [\(Рисунок](#page-196-0) 178):

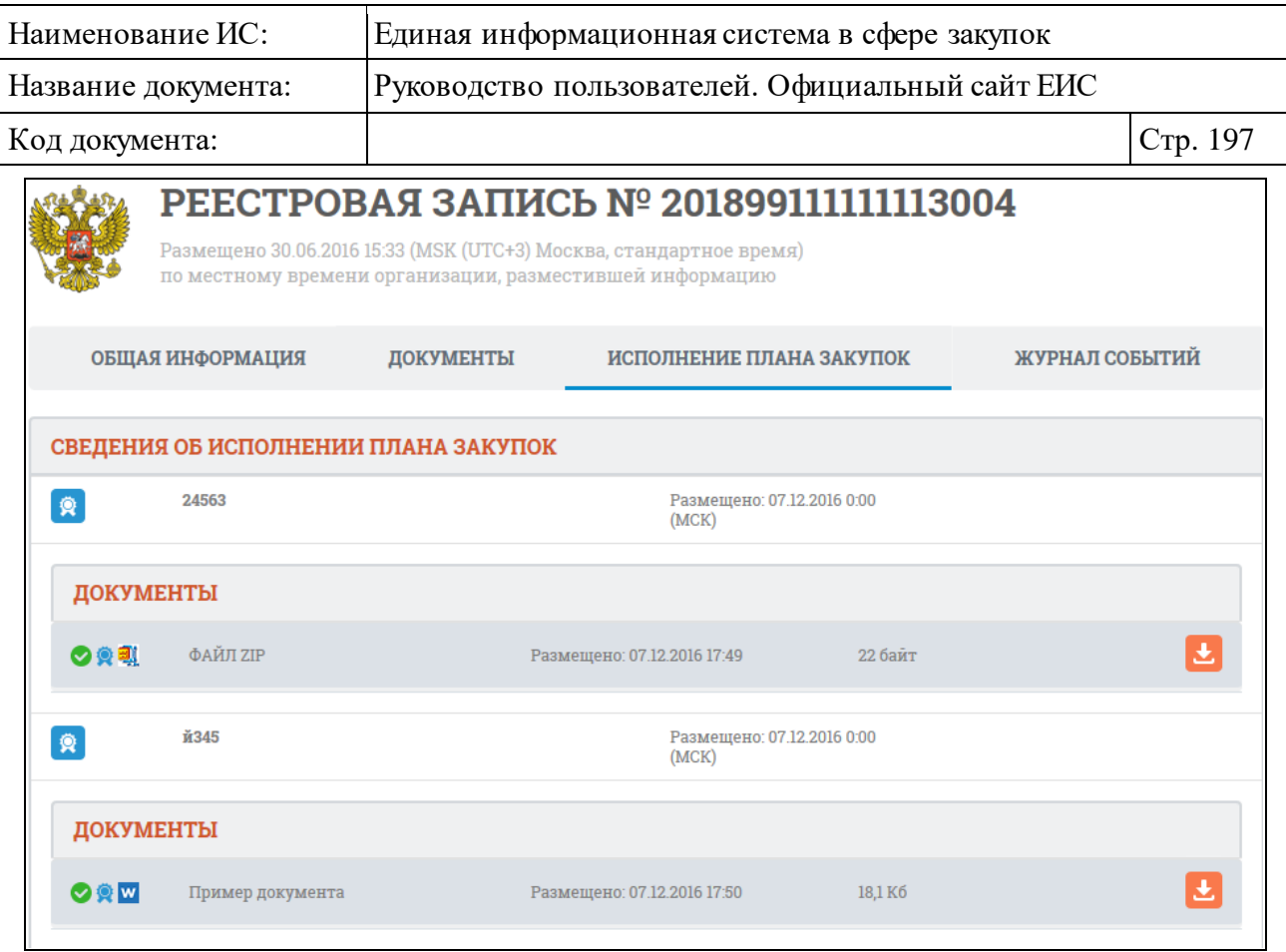

<span id="page-196-0"></span>Рисунок 178. Карточка плана закупок, вкладка «Исполнение плана закупок»

Перейдите на вкладку «Журнал событий» [\(Рисунок](#page-196-1) 179):

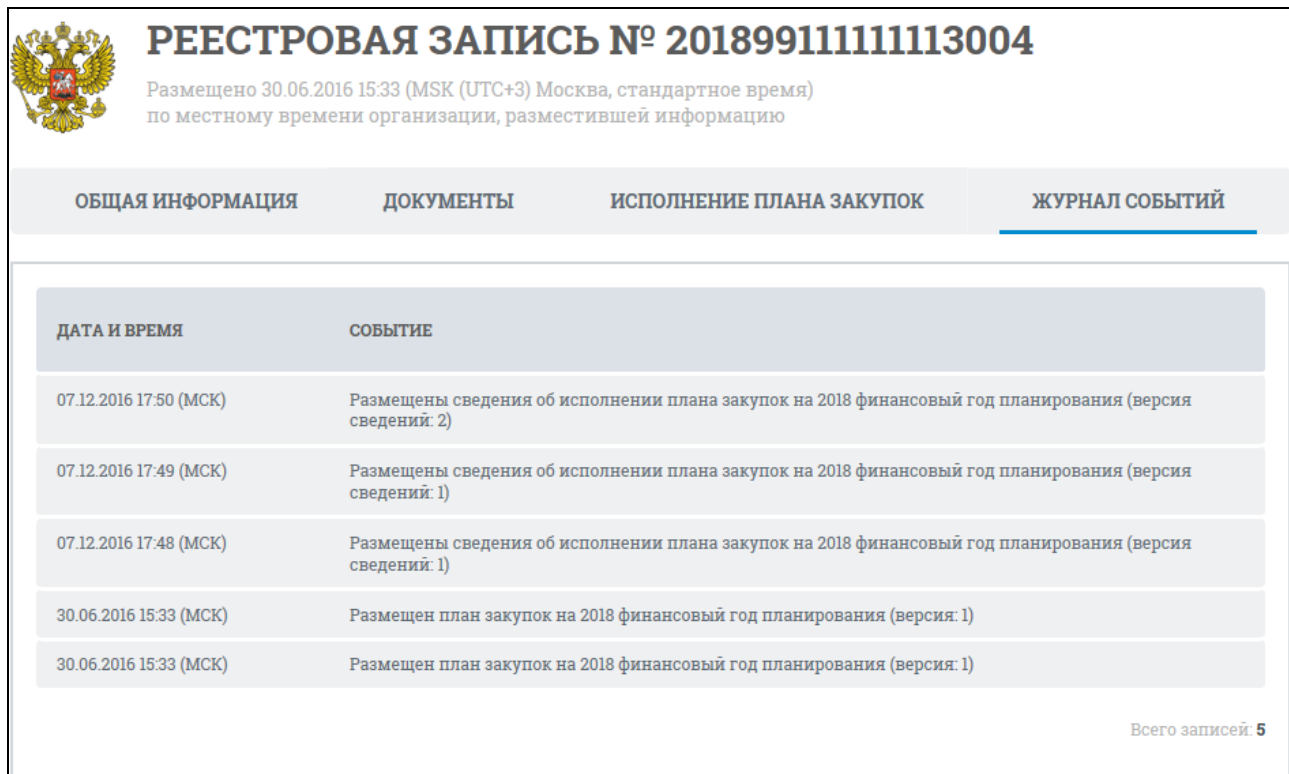

<span id="page-196-1"></span>Рисунок 179. Карточка плана закупок, вкладка «Журнал событий»

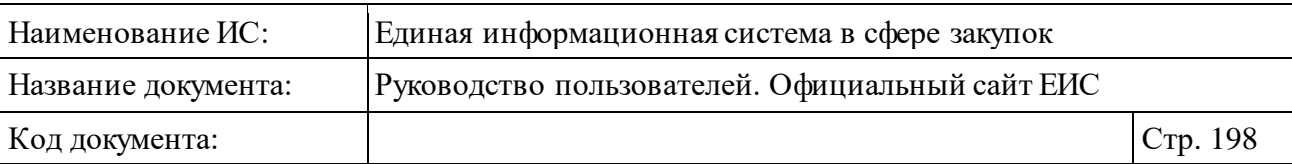

Вкладка «Журнал событий» содержит список событий реестровой записи. Отображаются только события, соответствующие действиям по размещению сведений в открытой части (включая первоначальное размещение плана закупок, публикацию изменений, публикацию сведений об исполнении плана).

# <span id="page-197-0"></span>**3.6.1.3.2 Просмотр карточки плана закупки 44-ФЗ в структурированном виде**

Для просмотра подробных сведений о плане закупки в структурированном виде нажмите на гиперссылку с реестровым номером плана закупки или на гиперссылку «Сведения», расположенную в нижней части записи с краткими сведениями о плане закупки.

При нажатии на гиперссылку «Сведения» отображается вкладка «Общая информация» карточки и плана закупки [\(Рисунок](#page-198-0) 180, [Рисунок](#page-199-0) 181).

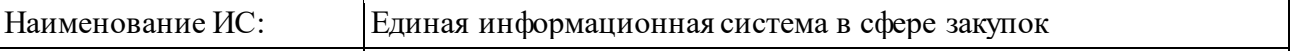

Адрес электронной почты

Название документа: Руководство пользователей. Официальный сайт ЕИС

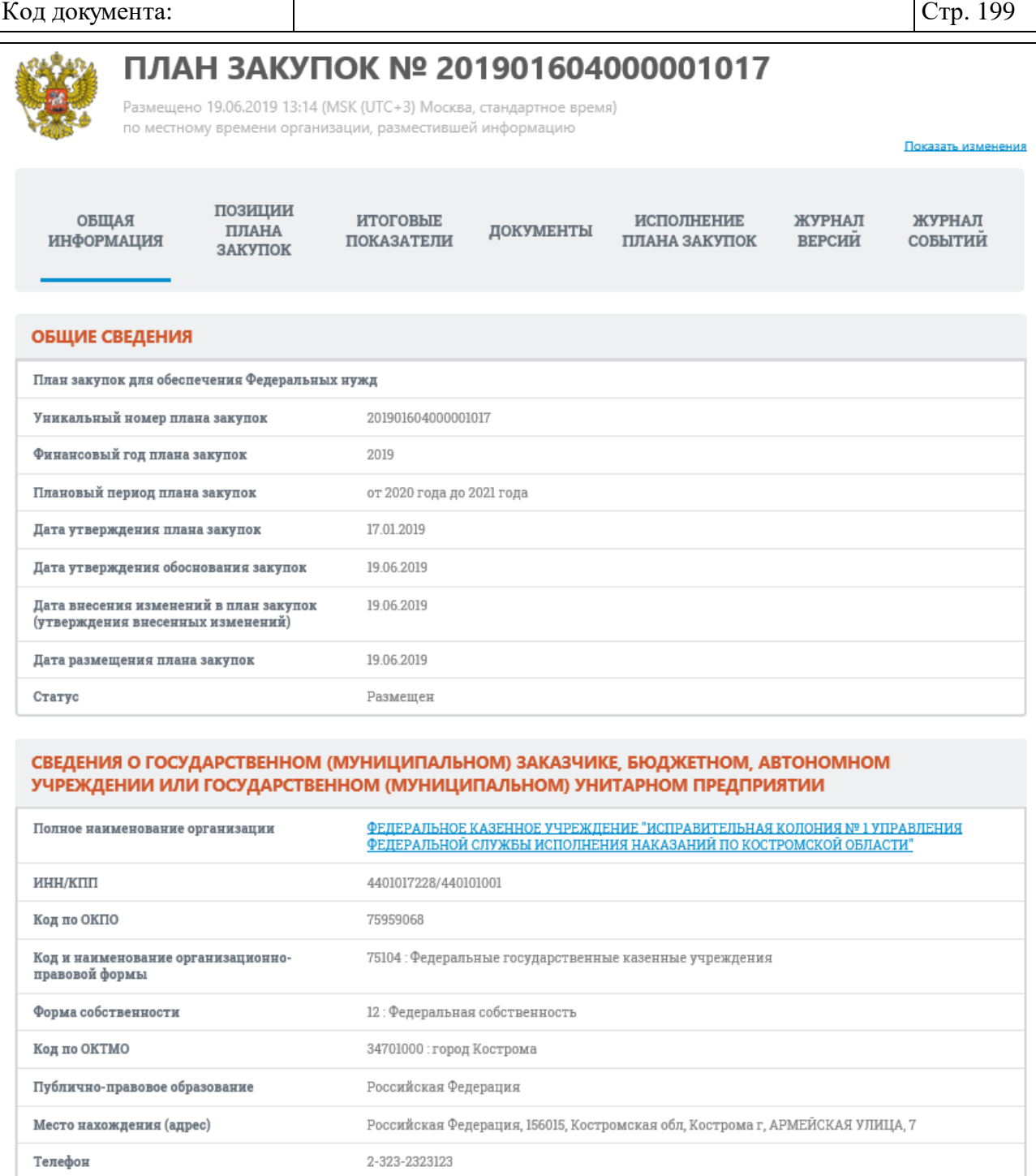

<span id="page-198-0"></span>Рисунок 180. Карточка плана закупок, вкладка «Общая информация» (1)

testoos@ya.ru

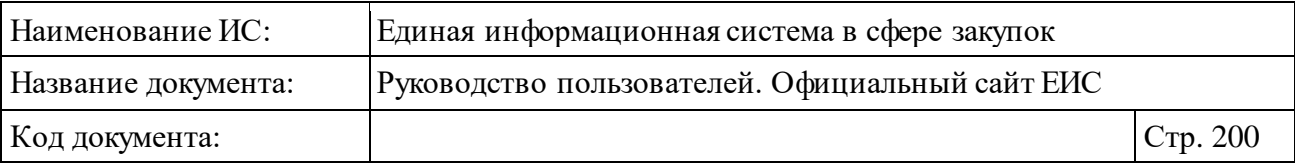

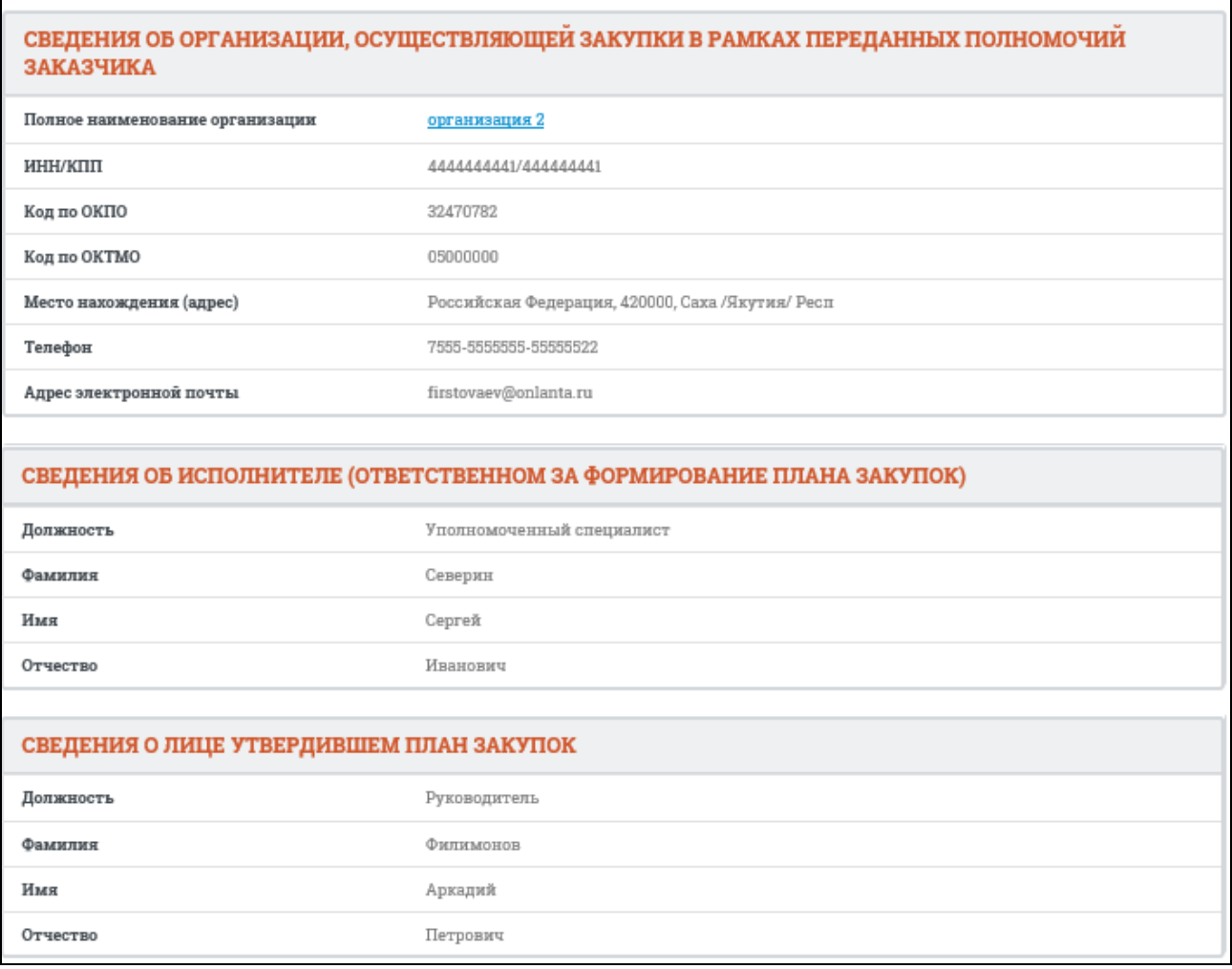

Рисунок 181. Карточка плана закупок, вкладка «Общая информация» (2)

<span id="page-199-0"></span>Для просмотра сведений о позициях плана закупок перейдите на вкладку «Позиции плана закупок» [\(Рисунок](#page-200-0) 182, [Рисунок](#page-201-0) 183).

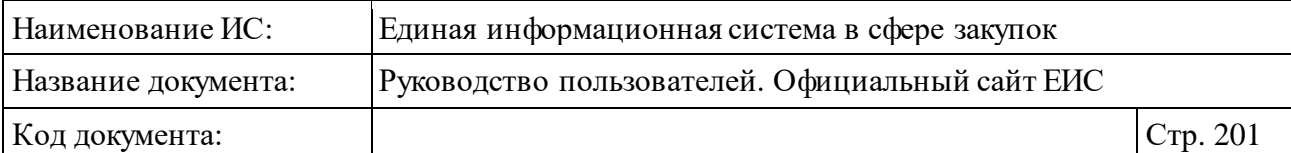

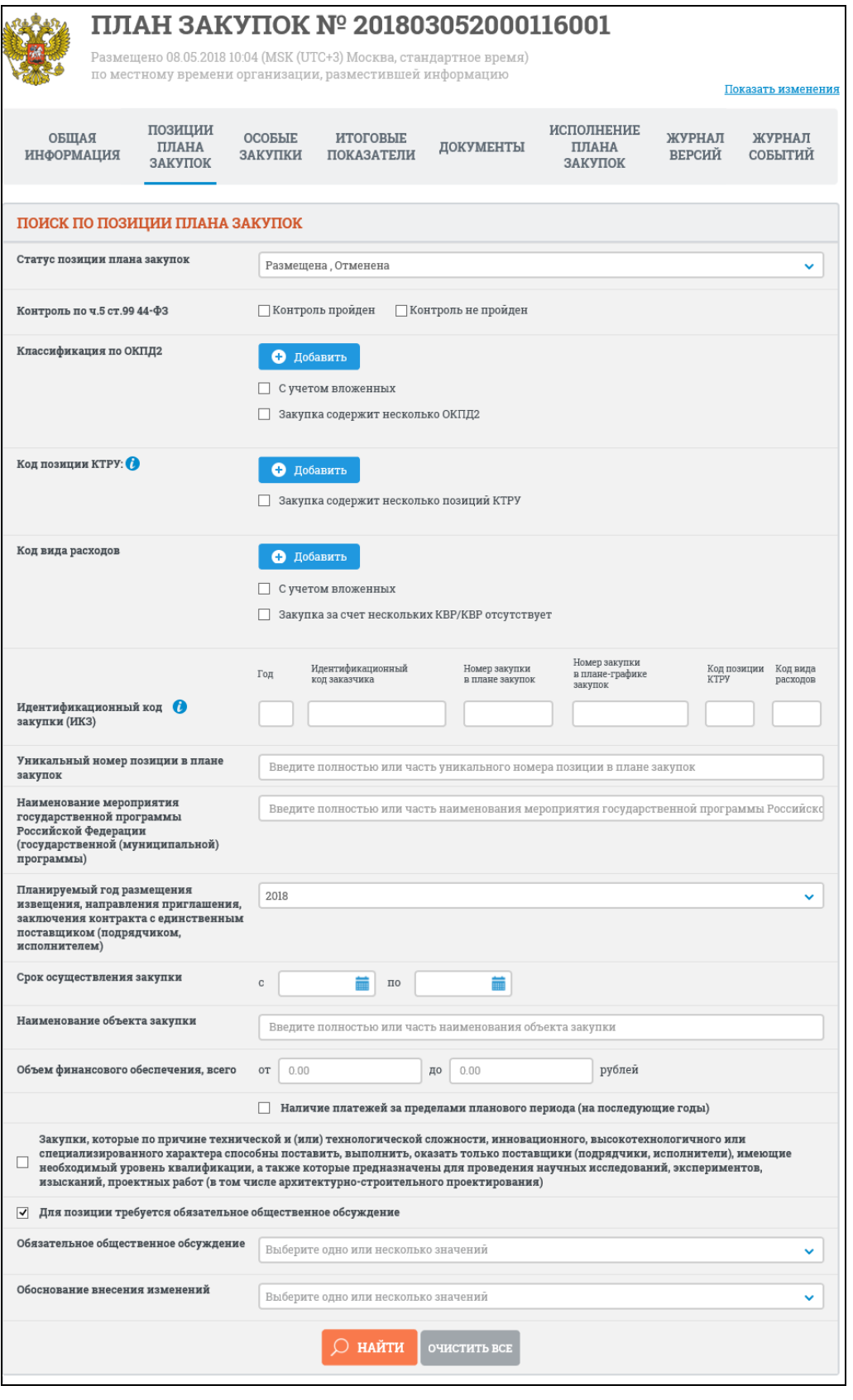

<span id="page-200-0"></span>Рисунок 182. Карточка плана закупок, вкладка «Позиции плана закупок», часть

| Наименование ИС:                      |                                                                                | Единая информационная система в сфере закупок                      |                                             |                             |                         |                            |                                            |  |  |  |
|---------------------------------------|--------------------------------------------------------------------------------|--------------------------------------------------------------------|---------------------------------------------|-----------------------------|-------------------------|----------------------------|--------------------------------------------|--|--|--|
| Название документа:                   |                                                                                | Руководство пользователей. Официальный сайт ЕИС                    |                                             |                             |                         |                            |                                            |  |  |  |
| Код документа:                        |                                                                                |                                                                    |                                             | Стр. 202                    |                         |                            |                                            |  |  |  |
|                                       |                                                                                |                                                                    |                                             |                             |                         | Показывать по:             | $10 \vee$                                  |  |  |  |
|                                       |                                                                                |                                                                    |                                             |                             |                         |                            | Всего записеи: 9                           |  |  |  |
| ПЛАНИРУЕМЫЙ<br>год                    | НОМЕР ЗАКУПКИ<br>ВКЛЮЧЕННОИ В<br>ПЛАН ЗАКУПОК                                  | <b>НАИМЕНОВАНИЕ</b><br>ОБЪЕКТА ЗАКУПКИ                             | <b>НАИМЕНОВАНИЕ</b>                         | <b>ОБЪЕМ</b><br>ФИНАНСОВОГО |                         | <b>ОБЯЗАТЕЛЬНОЕ</b>        | HOI<br>ЗАКУ                                |  |  |  |
| <b>РАЗМЕЩЕНИЯ</b><br><b>ИЗВЕЩЕНИЯ</b> | ИДЕНТИФИКАЦИОННЫЙ КОД ЗАКУПКИ /<br>УНИКАЛЬНЫЙ НОМЕР ПОЗИЦИИ В ПЛАНЕ<br>ЗАКУПОК |                                                                    | ТОВАРА, РАБОТЫ,<br>УСЛУГИ ПО КТРУ           | ОБЕСПЕЧЕНИЯ<br>(РУБЛЕЙ)     | <b>CTATYC</b>           | ОБЩЕСТВЕННОЕ<br>ОБСУЖДЕНИЕ | <b>ВКЛЮЧ</b><br><b>B</b> IIJ<br><b>TPA</b> |  |  |  |
| 2018                                  | 0017                                                                           | Двигатели<br>внутреннего<br>сгорания $\vee$                        | 0000: Закупка<br>содержит                   | 13000,00                    | Размещена<br>20.02.2018 | Не проводилось             | $\overline{0}$                             |  |  |  |
|                                       |                                                                                | 183760902422676090100100170000000224 /<br>201810716000001006000036 | несколько КТРУ                              |                             |                         |                            |                                            |  |  |  |
|                                       | 0014                                                                           | <b>YA3 <math>\,\,\approx</math></b>                                | 25.11.21.112: Мосты<br>железнодорожные      | 1200,00                     | Размещена               |                            | Позиг<br>разме                             |  |  |  |
| 2018                                  |                                                                                | 183760902422676090100100140002511241 /<br>201810716000001006000032 | из черных<br>металлов                       |                             | 14.02.2018              | Не проводилось             |                                            |  |  |  |
| 2018                                  | 0011                                                                           | Мосты из черных<br>металлов<br>ざ                                   | 25.11.21.110: Мосты<br>черных               | 501,00                      | Размещена<br>12.02.2018 | Не проводилось             | $\overline{0}$                             |  |  |  |
|                                       | 183760902422676090100100110002511                                              | Просмотреть<br>201810716000001006000029                            | таллов                                      |                             |                         |                            |                                            |  |  |  |
|                                       | 0009                                                                           | Услуги по<br>печатанию газет $\,\approx\,$                         | 18.11.10.000:Услуги<br>по печатанию         | 5000,00                     | Размещена               | Не проводилось             | $\overline{0}$                             |  |  |  |
| 2018                                  |                                                                                | 183760902422676090100100090001811224 /<br>201810716000001006000027 | газет                                       |                             | 12.02.2018              |                            |                                            |  |  |  |
| 2018                                  | 0008                                                                           | Услуги по<br>печатанию газет $\ \heartsuit$                        | 0000: Закупка<br>содержит<br>несколько КТРУ | 2000,00                     | Размещена               | Не проводилось             | Позиг<br>разме                             |  |  |  |
|                                       |                                                                                | 183760902422676090100100080000000211 /<br>201810716000001006000026 |                                             |                             | 09.02.2018              |                            |                                            |  |  |  |
| 2018                                  | 0007                                                                           | Кислота<br>салициловая и ее<br>соли $\mathbb{V}$                   | 0000: Закупка<br>содержит<br>несколько КТРУ | 1000,00                     | Размещена<br>09.02.2018 | Не проводилось             | $\overline{0}$                             |  |  |  |

<span id="page-201-0"></span>Рисунок 183. Карточка плана закупок, вкладка «Позиции плана закупок», часть 2

Поиск по условию «Закупка за счет нескольких КВР/КВР отсутствует» (см. [Рисунок](#page-200-0) 182), осуществляется по позициям, у которых в поле «Код вида расходов» указано значение «Закупка за счет нескольких КВР» или значение «КВР отсутствует» (для позиций с типом организации «05 унитарное предприятие») или значение «000» (для позиций с типом организации «03 бюджетное учреждение», «10 - автономное учреждение»).

Если ИКЗ не прошел контроль по ч. 5 ст. 99 44-ФЗ, то на вкладке «Позиции плана закупок» ИКЗ и уникальный номер позиции в плане закупок отображается красным цветом и с пиктограммой « **4** », при наведении курсора

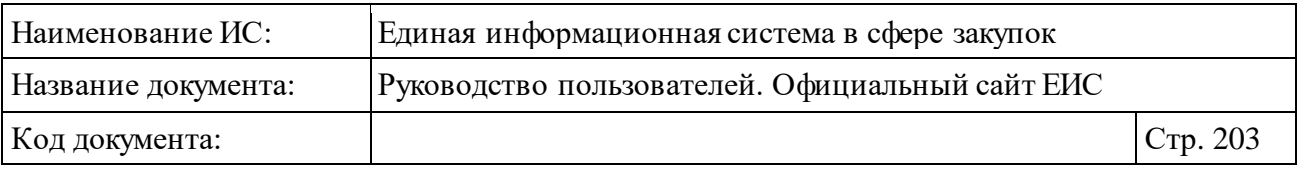

на которую отображается всплывающая подсказка «Не пройден контроль по ч. 5 ст. 99 44-ФЗ» [\(Рисунок](#page-202-0) 184).

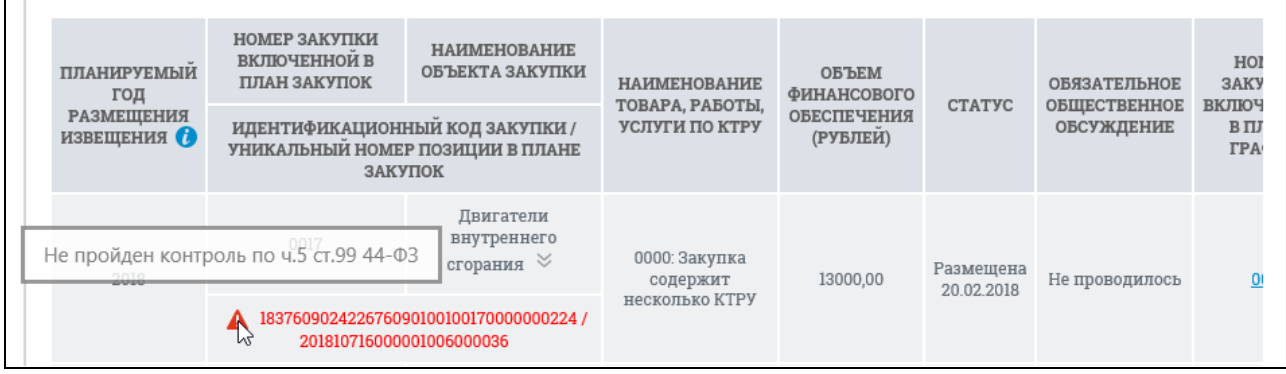

<span id="page-202-0"></span>Рисунок 184. Отображение ИКЗ, не прошедшего контроль по ч. 5 ст. 99 44-ФЗ, на вкладке «Позиции плана закупок»

Для просмотра сведений позиции плана закупки в контекстном меню требуемой позиции выберите пункт «Просмотреть» (см[. Рисунок](#page-201-0) 183).

Отображается вкладка «Общие сведения позиции» [\(Рисунок](#page-203-0) 185).

При отображении группы полей «Идентификационный код закупки (ИКЗ)» в блоке «Сведения о закупке» следует отметить следующие особенности:

- ⸻ если закупка содержит несколько ОКПД2, то в поле «ОКПД2» отображается надпись - «0000: Закупка содержит несколько ОКПД2» (при просмотре карточки плана закупки, размещенного до перехода на применение КТРУ);
- ⸻ если закупка содержит закупка содержит несколько позиций КТРУ, то в поле «Код позиции КТРУ» отображается надпись «0000»;
- ⸻ если закупка осуществлялась за счет нескольких КВР, то в поле «КВР» отображается надпись «Закупка за счет нескольких КВР»;
- ⸻ если закупка осуществлялась организацией типа «унитарное предприятие», то в поле «КВР» отображается надпись «КВР отсутствует».

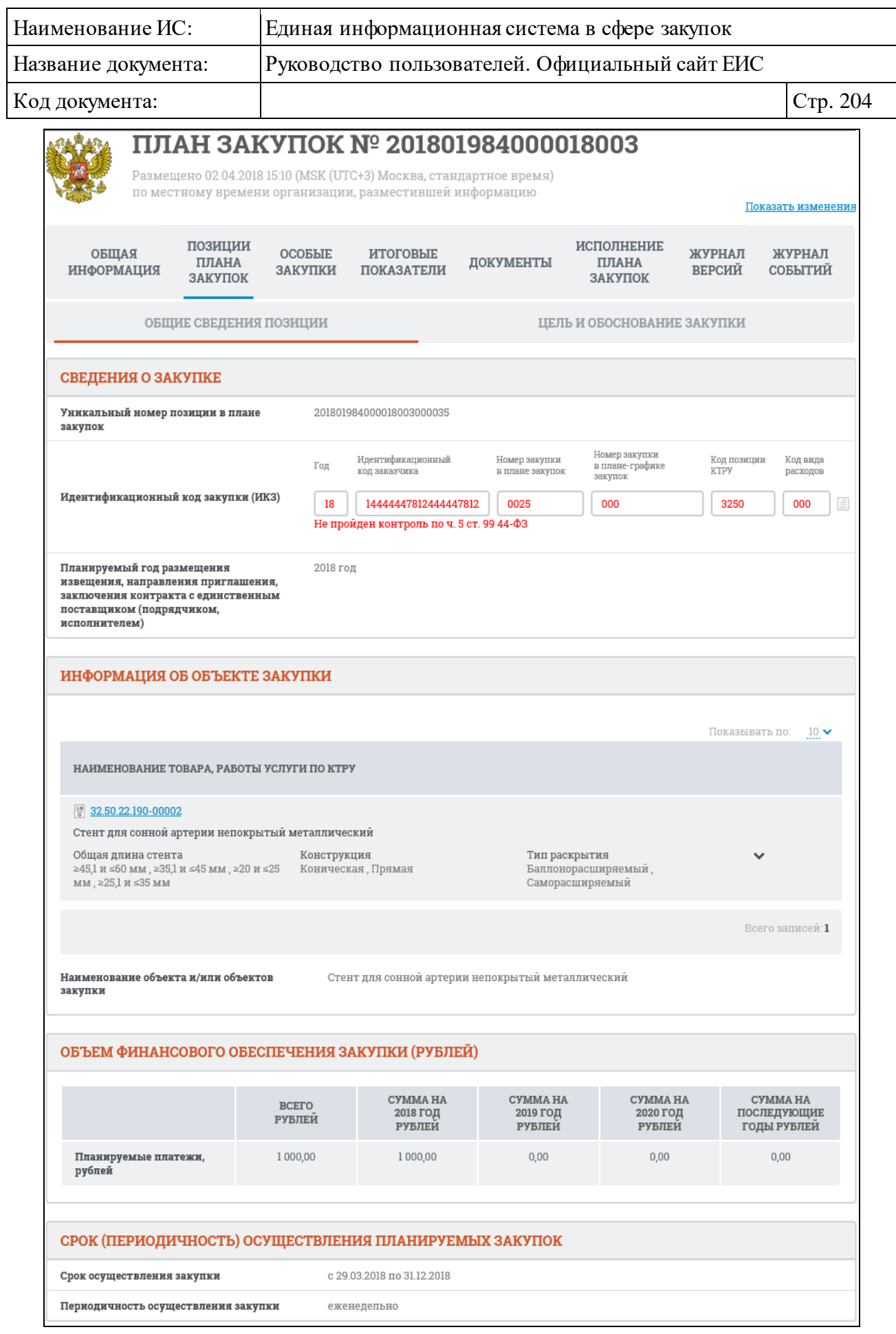

<span id="page-203-0"></span>Рисунок 185. Карточка плана закупок, вкладка «Общие сведения позиции»

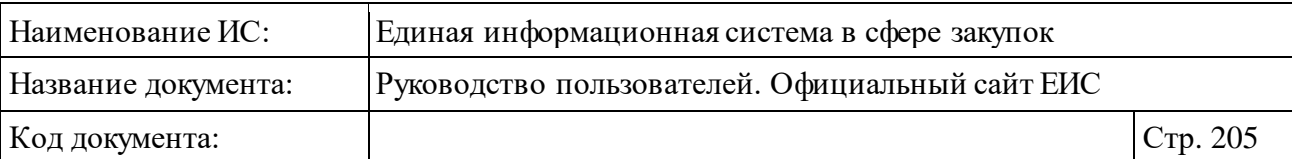

Если ИКЗ не прошел контроль по ч. 5 ст. 99 44-ФЗ, то на вкладке «Общие сведения позиции» ИКЗ отображается красным цветом и под значением отображается текст красным цветом «Не пройден контроль по ч. 5 ст. 99 44- ФЗ».

Если для позиции плана закупок установлен признак «Закупка на заключение энергосервисного контракта», он отображается в блоке «Информация об объекте закупки» [\(Рисунок 186\)](#page-204-0).

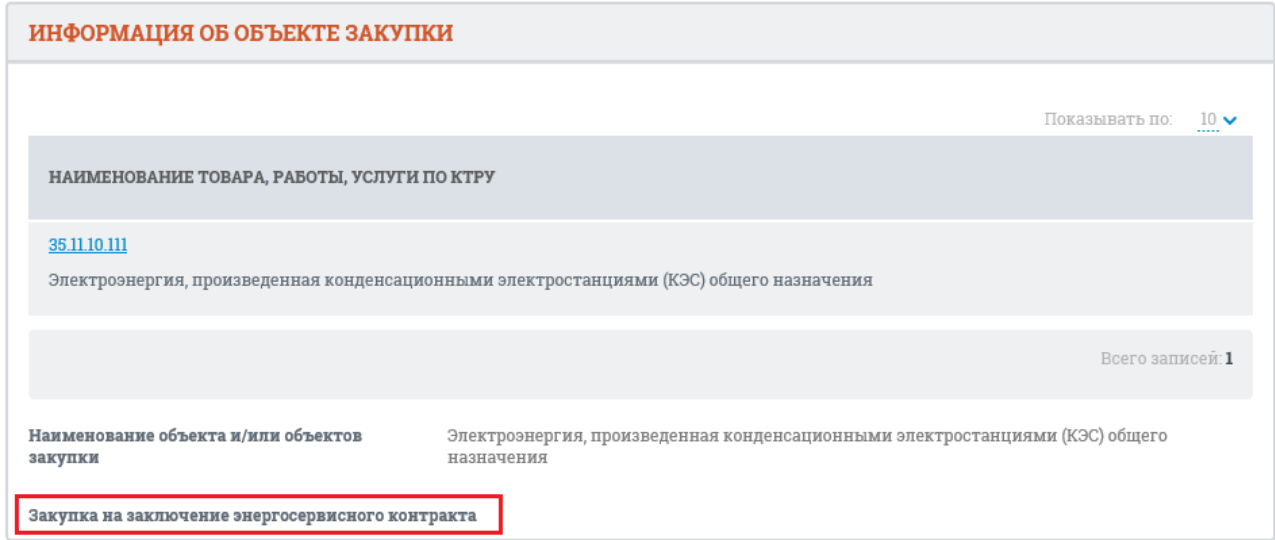

<span id="page-204-0"></span>Рисунок 186. Отображение признака «Закупка на заключение энергосервисного контракта»

Перейдите на вкладку «Цель и обоснование закупки» [\(Рисунок](#page-205-0) 187).

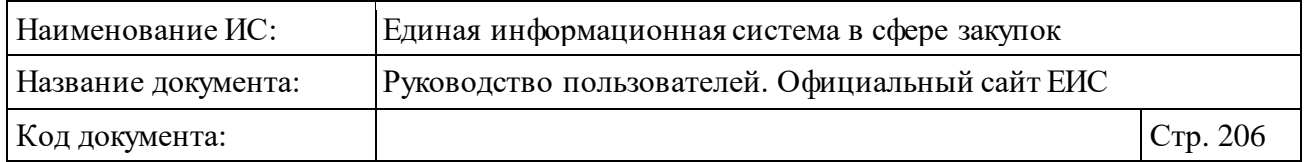

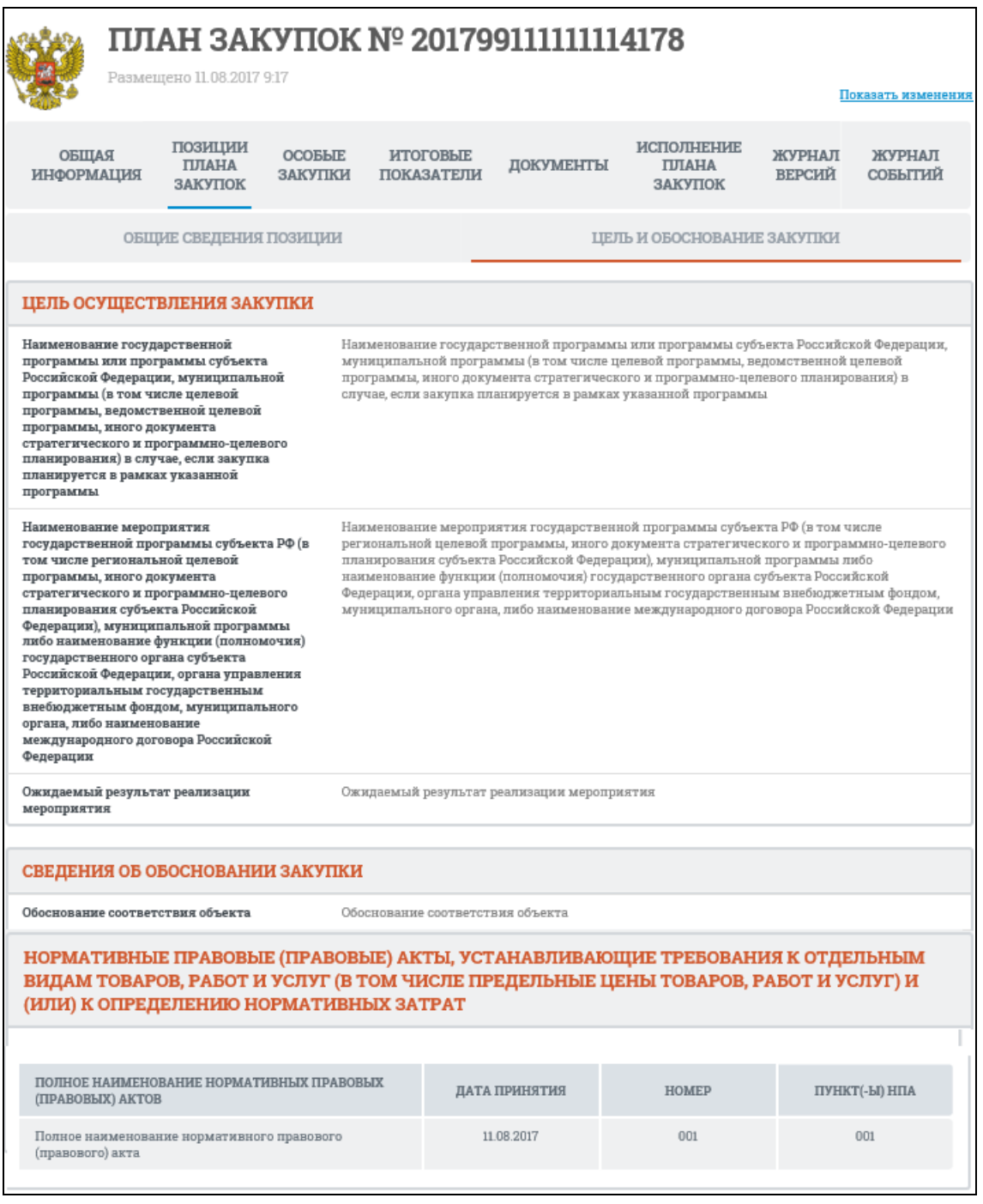

<span id="page-205-0"></span>Рисунок 187. Карточка плана закупки, вкладка «Цель и обоснование закупки»

Карточка реестра плана закупок на вкладке «Обоснование внесения изменений» приведена на рисунке ниже [\(Рисунок](#page-206-0) 188).

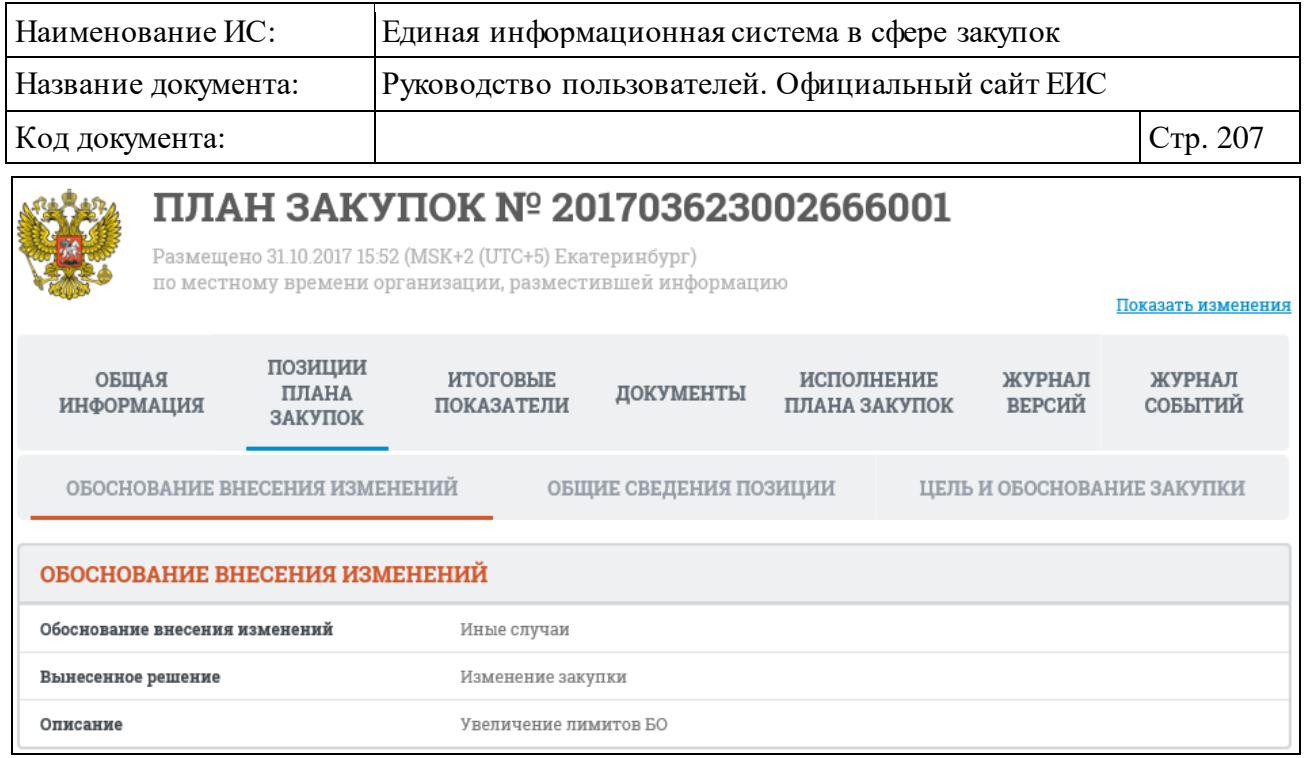

<span id="page-206-0"></span>Рисунок 188. Карточка реестра плана закупок, вкладка «Обоснование внесения изменений»

Для выхода из контекстного меню сведений о позиции вернитесь на вкладку «Позиции плана закупок».

Для просмотра сведений об особых закупках перейдите на вкладку «Особые закупки» [\(Рисунок](#page-206-1) 189).

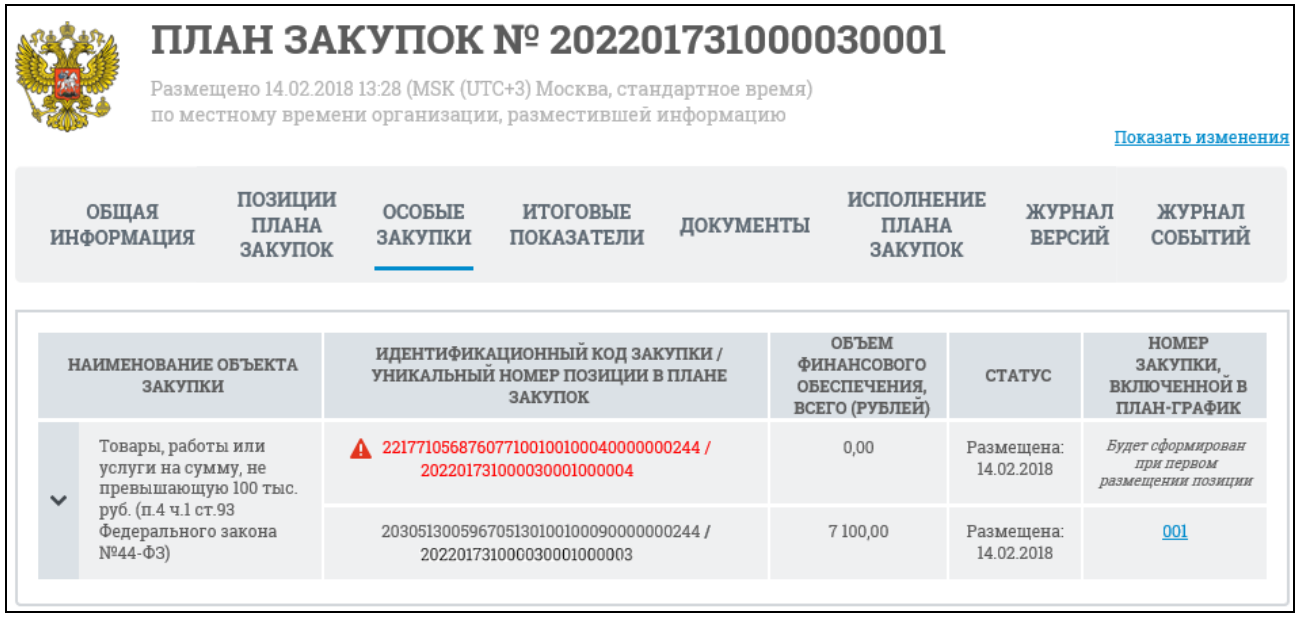

Рисунок 189. Карточка плана закупок, вкладка «Особые закупки»

<span id="page-206-1"></span>На вкладке отображается таблица с информацией:

⸻ Наименование объекта закупки.

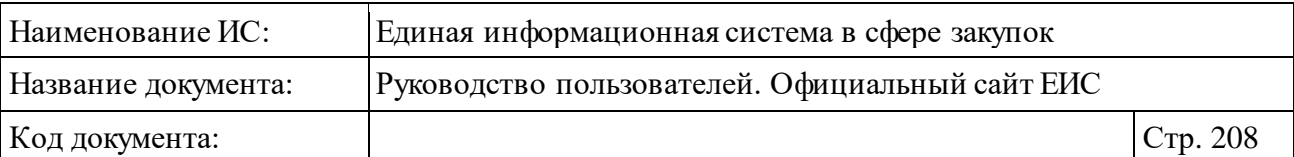

- ⸻ Идентификационный код закупки. Если для закупки определено несколько кодов ИКЗ, каждый код отображается с новой строки таблицы. Если ИКЗ не прошел контроль по ч. 5 ст. 99, то он отображается красным цветом и с пиктограммой « $\blacktriangle$ », при наведении курсора на которую отображается всплывающая подсказка «Не пройден контроль по ч. 5 ст. 99 44-ФЗ» (см[. Рисунок](#page-208-0) 190).
- ⸻ Объем финансового обеспечения, всего (рублей).
- ⸻ Статус.
- ⸻ Номер закупки, включенной в план-график. При нажатии на гиперссылку открывается карточка плана-графика.

Для того, чтобы раскрыть подробную информацию об особой закупке нажмите на пиктограмму « ». Раскроются блоки (см[. Рисунок](#page-208-0) 190):

- ⸻ «Сведения об идентификационных кодах закупки»;
- ⸻ «Сведения о сроках и периодичности осуществления закупок»;
- ⸻ «Сведения об обосновании закупки»;
- ⸻ «Нормативно правовые (правовые) акты, устанавливающие требования к отдельным видам товаров, работ и услуг (в том числе предельные цены товаров, работ и услуг) и (или) к определению нормативных затрат»;
- ⸻ «Обоснование внесения изменений».

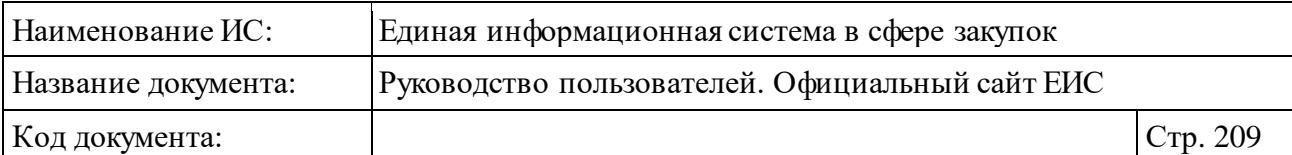

| ΠΠΑΗ ЗΑΚУΠΟΚ Νº 201808986000001004<br>Размещено 22.02.2018 16:28 (MSK (UTC+3) Москва, стандартное время)                                                                                                    |                                                                                                    |                                                                                                    |                                                                     |                                            |                                                                |                                              |               |                                                                                  |                                               |
|----------------------------------------------------------------------------------------------------|----------------------------------------------------------------------------------------------------|----------------------------------------------------------------------------------------------------|---------------------------------------------------------------------|--------------------------------------------|----------------------------------------------------------------|----------------------------------------------|---------------|----------------------------------------------------------------------------------|-----------------------------------------------|
| по местному времени организации, разместившей информацию                                                                                                    |                                                                                                    |                                                                                                    |                                                                     |                                            |                                                                |                                              |               |                                                                                  | Показать изменения                            |
| позиции<br>ОБЩАЯ<br>ПЛАНА<br>ИНФОРМАЦИЯ<br>ЗАКУПОК                                                                                                    | <b>OCOEFIE</b><br>ЗАКУПКИ                                                                                                    |                                                                                                    | ИТОГОВЫЕ<br><b>ПОКАЗАТЕЛИ</b>                                       | ДОКУМЕНТЫ                                  |                                                                | <b>ИСПОЛНЕНИЕ</b><br><b>ПЛАНА</b><br>ЗАКУПОК |               | ЖУРНАЛ<br><b>ВЕРСИЙ</b>                                                          | ЖУРНАЛ<br>СОБЫТИЙ                             |
| НАИМЕНОВАНИЕ ОБЪЕКТА<br>ЗАКУПКИ                                                                                                    |                                                                                                    | ЗАКУПОК                                                                                                    | ИДЕНТИФИКАЦИОННЫЙ КОД ЗАКУПКИ /<br>УНИКАЛЬНЫЙ НОМЕР ПОЗИЦИИ В ПЛАНЕ |                                            | <b>OB</b> DEM<br>ФИНАНСОВОГО<br>ОБЕСПЕЧЕНИЯ,<br>ВСЕГО (РУБЛЕИ) |                                              | <b>CTATYC</b> |                                                                                  | НОМЕР ЗАКУПКИ,<br>ВКЛЮЧЕННОЙ В<br>ПЛАН-ГРАФИК |
| Лекарственные<br>препараты (п.7 ч.2<br>ст.83 Федерального<br>закона №44-ФЗ)                                                                                                    | 4 183444454802344445802310000000000242 /<br>201808986000001004000030                                                                                                    |                                                                                                    |                                                                     | 120 000,00                                 |                                                                | Размещена:<br>09.02.2018                     | 001           |                                                                                  |                                               |
| СВЕДЕНИЯ ОБ ИДЕНТИФИКАЦИОННЫХ КОДАХ ЗАКУПКИ                                                                                                    |                                                                                                    |                                                                                                    |                                                                     |                                            |                                                                |                                              |               |                                                                                  |                                               |
|                                                                                                    | ВСЕГО,<br>РУБЛЕЙ                                                                                                    |                                                                                                    |                                                                     |                                            | CYMMA HA<br>2019 ГОД,<br>РУБЛЕЙ                                | СУММА НА<br>2020 ГОД,<br>РУБЛЕЙ              |               | СУММА НА<br>последующие<br>ГОДЫ, РУБЛЕЙ                                          |                                               |
| обеспечения по объекту<br>закупки                                                                                                    | Годовой объем финансового                                                                                                    |                                                                                                    |                                                                     | РУБЛЕЙ<br>120 000,00<br>120 000.00<br>0.00 |                                                                |                                              | 0.00<br>0.00  |                                                                                  |                                               |
| ИДЕНТИФИКАЦИОННЫЙ КОД<br>ЗАКУПКИ /<br>УНИКАЛЬНЫЙ НОМЕР ПОЗИЦИИ В<br>ПЛАНЕ ЗАКУПОК                                                                                                    |                                                                                                    | ПЛАНИРУЕМЫЙ ГОД РАЗМЕЩЕНИЯ ИЗВЕЩЕНИЯ ИЛИ<br>ПРИГЛАШЕНИЯ ПРИНЯТЬ УЧАСТИЕ В ОПРЕДЕЛЕНИИ<br>ПОСТАВЩИКА (ПОДРЯДЧИКА, ИСПОЛНИТЕЛЯ) ЛИБО<br>ЗАКЛЮЧЕНИЯ КОНТРАКТА С ЕДИНСТВЕННЫМ<br>поставщиком (подрядчиком, исполнителем) |                                                                     |                                            |                                                                |                                              |               | HOMEP<br>ЗАКУПКІ<br><b>КОД ВИДА</b><br>ВКЛЮЧЕНН<br>РАСХОДОВ<br>В ПЛАН<br>ЗАКУПОЈ |                                               |
| 183444454802344445802310000000000242 /<br>201808986000001004000030<br>Не пройден контроль по ч.5 ст.99 44-ФЗ                                                                                                    |                                                                                                    |                                                                                                    | 2018                                                                |                                            |                                                                |                                              | 242           |                                                                                  | 1000                                          |
| $\overline{\phantom{a}}$                                                                                                    |                                                                                                    |                                                                                                    |                                                                     |                                            |                                                                |                                              |               |                                                                                  | ⋗                                             |
| СВЕДЕНИЯ О СРОКАХ И ПЕРИОДИЧНОСТИ ОСУЩЕСТВЛЕНИЯ ЗАКУПОК                                                                                                    |                                                                                                    |                                                                                                    |                                                                     |                                            |                                                                |                                              |               |                                                                                  |                                               |
| Срок осуществления закупки                                                                                                    |                                                                                                    |                                                                                                    | с 01.01.2018 по 01.01.2020                                          |                                            |                                                                |                                              |               |                                                                                  |                                               |
| Периодичность осуществления закупки                                                                                                    |                                                                                                    |                                                                                                    | один раз в год                                                      |                                            |                                                                |                                              |               |                                                                                  |                                               |
| СВЕДЕНИЯ ОБ ОБОСНОВАНИИ ЗАКУПКИ                                                                                                    |                                                                                                    |                                                                                                    |                                                                     |                                            |                                                                |                                              |               |                                                                                  |                                               |
| Наименование государственной<br>программы или программы субъекта<br>Российской Федерации, муниципальной<br>программы (в том числе целевой<br>программы, ведомственной целевой<br>программы, иного документа<br>стратегического и программно-целевого<br>планирования) в случае, если закупка<br>планируется в рамках указанной<br>программы                                                                                                    |                                                                                                    |                                                                                                    |                                                                     |                                            |                                                                |                                              |               |                                                                                  |                                               |
| Наименование мероприятия<br>государственной программы субъекта РФ (в<br>том числе региональной целевой<br>программы, иного документа<br>стратегического и программно-целевого<br>планирования субъекта Российской<br>Фелерации), муниципальной програм<br>либо наименование функции (полномочия)<br>государственного органа субъекта<br>Российской Федерации, органа управления<br>территориальным государственным<br>внебюджетным фондом, муниципального<br>органа, либо наименование<br>международного договора Российской<br>Федерации |                                                                                                    |                                                                                                    |                                                                     |                                            |                                                                |                                              |               |                                                                                  |                                               |
| Обоснование соответствия объекта (в<br>соответствии с решением врачебной<br>комиссии)                                                                                                    |                                                                                                    |                                                                                                    |                                                                     |                                            |                                                                |                                              |               |                                                                                  |                                               |
| НОРМАТИВНЫЕ ПРАВОВЫЕ (ПРАВОВЫЕ) АКТЫ, УСТАНАВЛИВАЮЩИЕ ТРЕБОВАНИЯ К ОТДЕЛЬНЫМ<br>ВИДАМ ТОВАРОВ, РАБОТ И УСЛУГ (В ТОМ ЧИСЛЕ ПРЕДЕЛЬНЫЕ ЦЕНЫ ТОВАРОВ, РАБОТ И УСЛУГ) И<br>(ИЛИ) К ОПРЕДЕЛЕНИЮ НОРМАТИВНЫХ ЗАТРАТ                                                                                                    |                                                                                                    |                                                                                                    |                                                                     |                                            |                                                                |                                              |               |                                                                                  |                                               |
| Нормативные правовые акты отсутствуют                                                                                                    |                                                                                                    |                                                                                                    |                                                                     |                                            |                                                                |                                              |               |                                                                                  |                                               |
| ОБОСНОВАНИЕ ВНЕСЕНИЯ ИЗМЕНЕНИЙ                                                                                                    |                                                                                                    |                                                                                                    |                                                                     |                                            |                                                                |                                              |               |                                                                                  |                                               |
|                                                                                                    | Обоснование внесения изменений<br>Изменение доведенного до заказчика объема прав в денежном выражении на<br>принятие и (или) исполнение обязательств в соответствии с бюджетным<br>законодательством Российской Федерации, изменение показателей планов<br>финансово-хозяйственной деятельности соответствующих федеральных<br>государственных бюджетных учреждений, а также изменение соответствующих<br>решений и (или) соглашений о предоставлении субсидий |                                                                                                    |                                                                     |                                            |                                                                |                                              |               |                                                                                  |                                               |
| Вынесенное решение                                                                                                    |                                                                                                    |                                                                                                    | Изменение закупки                                                   |                                            |                                                                |                                              |               |                                                                                  |                                               |

<span id="page-208-0"></span>Рисунок 190. Подробная информация об особой закупке

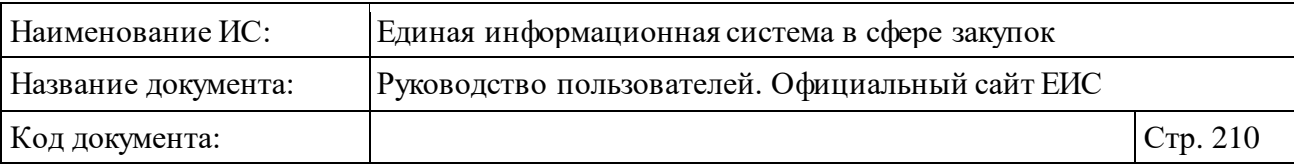

В блоке «Сведения об идентификационных кодах закупки» для ИКЗ, не прошедших контроль по ч. 5 ст. 99 44-ФЗ, значения соответствующей строки отображаются красным цветом, под строкой отображается текст красным цветом «Не пройден контроль по ч. 5 чт. 99 44-ФЗ» (см[. Рисунок](#page-208-0) 190).

На вкладке «Итоговые показатели» отображен итоговый объем финансового обеспечения, предусмотренного на заключение контрактов [\(Рисунок](#page-210-0) 191).

| Наименование ИС:                                                               |                                                                                                    |                   |                                                 | Единая информационная система в сфере закупок     |            |                                             |            |                                                           |                                        |  |  |
|--------------------------------------------------------------------------------|----------------------------------------------------------------------------------------------------|-------------------|-------------------------------------------------|---------------------------------------------------|------------|---------------------------------------------|------------|-----------------------------------------------------------|----------------------------------------|--|--|
| Название документа:                                                            |                                                                                                    |                   | Руководство пользователей. Официальный сайт ЕИС |                                                   |            |                                             |            |                                                           |                                        |  |  |
| Код документа:                                                                 |                                                                                                    |                   |                                                 |                                                   |            |                                             |            |                                                           |                                        |  |  |
| ПЛАН ЗАКУПОК № 201810716000001006                                              |                                                                                                    |                   |                                                 |                                                   |            |                                             |            |                                                           |                                        |  |  |
| Размещено 20.02.2018 13:32 (MSK (UTC+3) Москва, стандартное время)             |                                                                                                    |                   |                                                 |                                                   |            |                                             |            |                                                           |                                        |  |  |
| по местному времени организации, разместившей информацию<br>Показать изменения |                                                                                                    |                   |                                                 |                                                   |            |                                             |            |                                                           |                                        |  |  |
| ПОЗИЦИИ<br>ОБЩАЯ<br>ПЛАНА<br><b>ИНФОРМАЦИЯ</b><br>ЗАКУПОК                      |                                                                                                    |                   | <b>OCOEFIE</b><br>ЗАКУПКИ                       | <b>ИТОГОВЫЕ</b><br>ДОКУМЕНТЫ<br><b>ПОКАЗАТЕЛИ</b> |            |                                             |            | ИСПОЛНЕНИЕ<br>ЖУРНАЛ<br>ПЛАНА<br><b>ВЕРСИЙ</b><br>ЗАКУПОК | ЖУРНАЛ<br>СОБЫТИЙ                      |  |  |
|                                                                                | ИТОГОВЫЕ ПОКАЗАТЕЛИ ПЛАНА ЗАКУПОК                                                                                                    |                   |                                                 |                                                   |            |                                             |            |                                                           |                                        |  |  |
|                                                                                |                                                                                                    |                   | <b>BCETO</b><br>РУБЛЕЙ                          | СУММАНА<br>2018 ГОД<br><b>РУБЛЕИ</b>              |            | <b>CYMMAHA</b><br>2019 ГОД<br><b>РУБЛЕИ</b> |            | <b>CYMMAHA</b><br>2020 ГОД<br><b>РУБЛЕИ</b>               | СУММА НА<br>ПОСЛЕДУЮЩИЕ<br>ГОДЫ РУБЛЕИ |  |  |
|                                                                                | Итого для осуществления<br>закупок (рублей)                                                                                                    |                   | 2 948 701,00                                    | 818 701,00                                        |            | 710 000,00                                  |            | 710 000,00                                                | 710 000,00                             |  |  |
|                                                                                | ПО КОДАМ БЮДЖЕТНОЙ КЛАССИФИКАЦИИ<br>$\frac{10}{2}$<br>Показывать по:<br>$2 - 2$<br>$\mathbf{1}$<br>Всего записеи: 16<br>КОДЫ БЮДЖЕТНОЙ КЛАССИФИКАЦИИ<br>₹<br><b>CYMMA HA</b><br>Ā٣<br>Все (по умолчанию)<br>HA<br>CYMMA 2019 HA<br>CYMMA 2020 HA<br>ПОСЛЕДУЮЩИЕ<br>Контроль пройден<br>год<br>год<br>годы<br>Котроль не пройден |                   |                                                 |                                                   |            |                                             |            |                                                           |                                        |  |  |
| ГЛАВА                                                                          | РАЗДЕЛ<br>(ПОДРАЗДЕЛ)                                                                                                    | ЦЕЛЕВАЯ<br>СТАТЬЯ | вид<br>РАСХОДОВ                                 |                                                   |            |                                             |            |                                                           | <b>РУБЛЕИ</b>                          |  |  |
| 204                                                                            | 0308                                                                                                    | 0910190049        | 244                                             | 800 000,00                                        | 200 000,00 |                                             | 200 000,00 | 200 000.00                                                | 200 000,00                             |  |  |
| 310                                                                            | 0114                                                                                                    | 0920800006        | 242                                             | 800 000,00                                        | 200 000,00 |                                             | 200 000,00 | 200 000,00                                                | 200 000,00                             |  |  |
| 725                                                                            | 0209                                                                                                    | 2140100012        | 221                                             | 400 000,00                                        | 100 000,00 |                                             | 100 000,00 | 100 000,00                                                | 100 000,00                             |  |  |
| 309                                                                            | 0204                                                                                                    | 2090100012        | 226                                             | 400 000,00                                        | 100 000,00 |                                             | 100 000,00 | 100 000,00                                                | 100 000,00                             |  |  |
| 055                                                                            | 0204                                                                                                    | 2090100012        | 226                                             | 400 000,00                                        | 100 000,00 |                                             | 100 000,00 | 100 000,00                                                | 100 000,00                             |  |  |
| 202                                                                            | 0306                                                                                                    | 0016700244        | 226                                             | 40 000,00                                         | 10 000,00  |                                             | 10 000,00  | 10 000,00                                                 | 10 000,00                              |  |  |
| 388                                                                            | 0411                                                                                                    | 1009902015        | 221                                             | 1000,00                                           | 1000,00    |                                             | 0,00       | 0,00                                                      | 0,00                                   |  |  |
| 184                                                                            | 0905                                                                                                    | 4209900111        | 211                                             | 2 000,00                                          | 2 000,00   |                                             | 0,00       | 0,00                                                      | 0,00                                   |  |  |
| 259                                                                            | 0411                                                                                                    | 1006900241        | 224                                             | 5 000,00                                          | 5 000,00   |                                             | 0,00       | 0,00                                                      | 0,00                                   |  |  |
| 187                                                                            | 0201                                                                                                    | 7050708014        | 222                                             | 500,00                                            | 500,00     |                                             | 0,00       | 0,00                                                      | 0,00                                   |  |  |
| Итого по кодам бюджетной классификации<br>2848<br>718 500,00<br>500,00         |                                                                                                    |                   |                                                 |                                                   |            |                                             | 710 000,00 | 710 000,00                                                | 710 000,00                             |  |  |
|                                                                                | $2 - 2$<br>1<br>Всего записей: 16                                                                                                    |                   |                                                 |                                                   |            |                                             |            |                                                           |                                        |  |  |

<span id="page-210-0"></span>Рисунок 191. Карточка плана закупок, вкладка «Итоговые показатели»

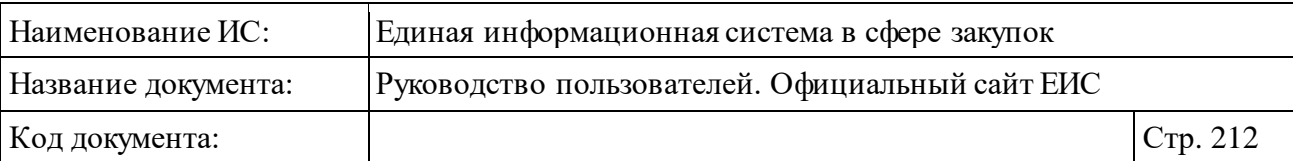

Для фильтрации записей в столбце «Коды бюджетной классификации» нажмите на пиктограмму « $\overline{\overline{z}}$ », при этом раскроется список с возможностью выбора следующих значений (см[. Рисунок](#page-210-0) 191):

- ⸻ «Все (по умолчанию)». Установлен по умолчанию. При установке значения в таблице будут отображаться все записи.
- ⸻ «Контроль пройден». При установке значения в таблице будут отображаться только записи, прошедшие контроль по ч. 5 ст. 99 44- ФЗ.
- ⸻ «Контроль не пройден». При установке значения в таблице будут отображаться только записи, не прошедшие контроль по ч. 5 ст. 99 44- ФЗ.

По умолчанию фильтр не применен. Пиктограмма фильтра отображается, если в таблице есть хотя бы один КБК, с пройденным контролем по ч. 5 ст. 99 44-ФЗ.

Для КБК, не прошедших контроль по ч. 5 ст. 99 44-ФЗ, значения отображаются красным цветом. Под соответствующей строкой отображается текст красным цветом «Не пройден контроль по ч. 5 чт. 99 44-ФЗ» [\(Рисунок](#page-212-0) 192).

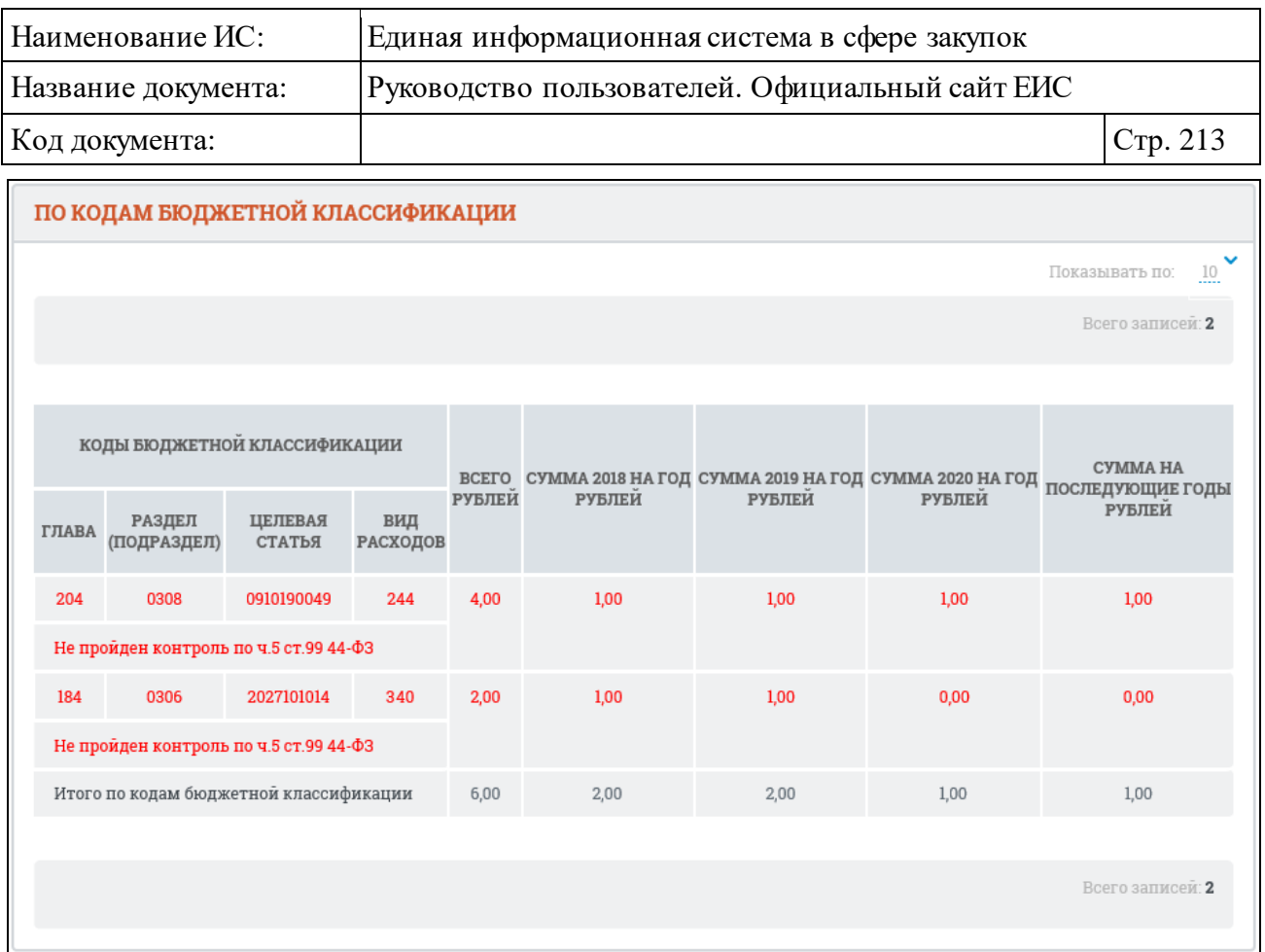

<span id="page-212-0"></span>Рисунок 192. Отображение значений для КБК, не прошедших контроль по ч. 5 ст. 99 44-ФЗ, в блоке «По кодам бюджетной классификации»

При наличии сведений на вкладке «Итоговые показатели» отображается блок «По соглашениям о предоставлении субсидии» [\(Рисунок](#page-212-1) 193).

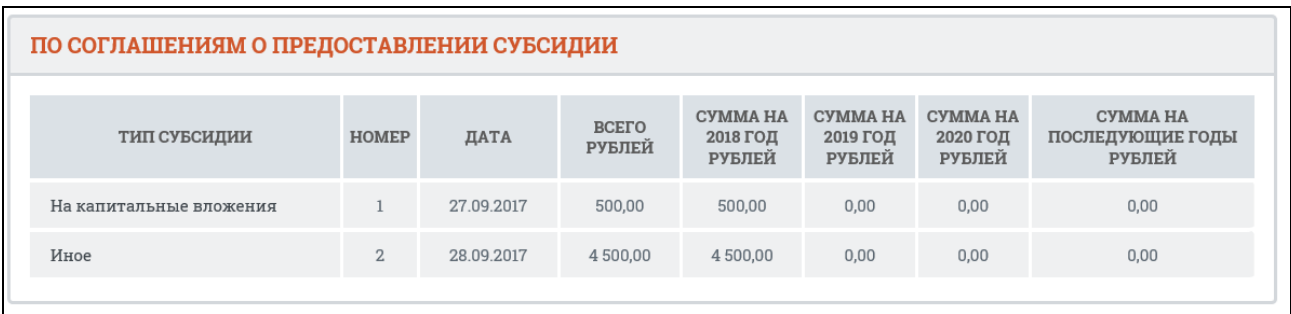

Рисунок 193. Блок «По соглашениям о предоставлении субсидии»

<span id="page-212-1"></span>В блоке «По соглашениям о предоставлении субсидии» для КБК, не прошедших контроль по ч. 5 ст. 99 44-ФЗ, значения отображаются красным цветом. Под соответствующей строкой отображается текст красным цветом «Не пройден контроль по ч. 5 чт. 99 44-ФЗ».

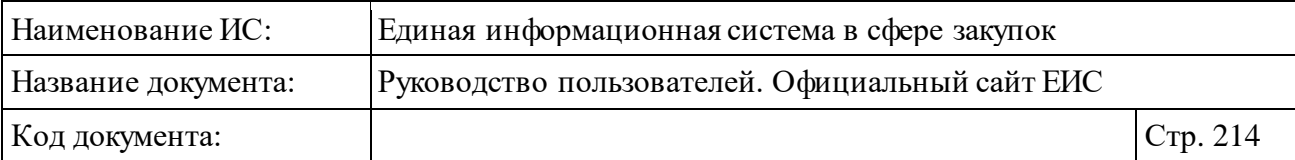

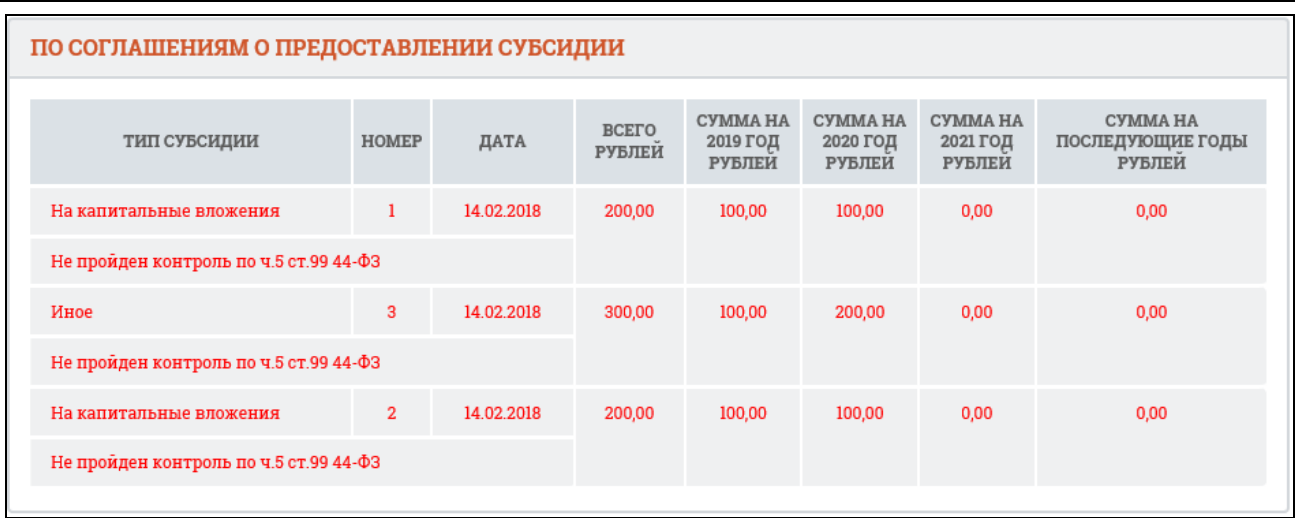

Рисунок 194. Отображение значений для КБК, не прошедших контроль по ч. 5 ст. 99 44-ФЗ, в блоке «По соглашениям о предоставлении субсидии»

Для просмотра сопроводительной документации текущего плана закупок перейдите на вкладку «Документы» [\(Рисунок](#page-213-0) 195).

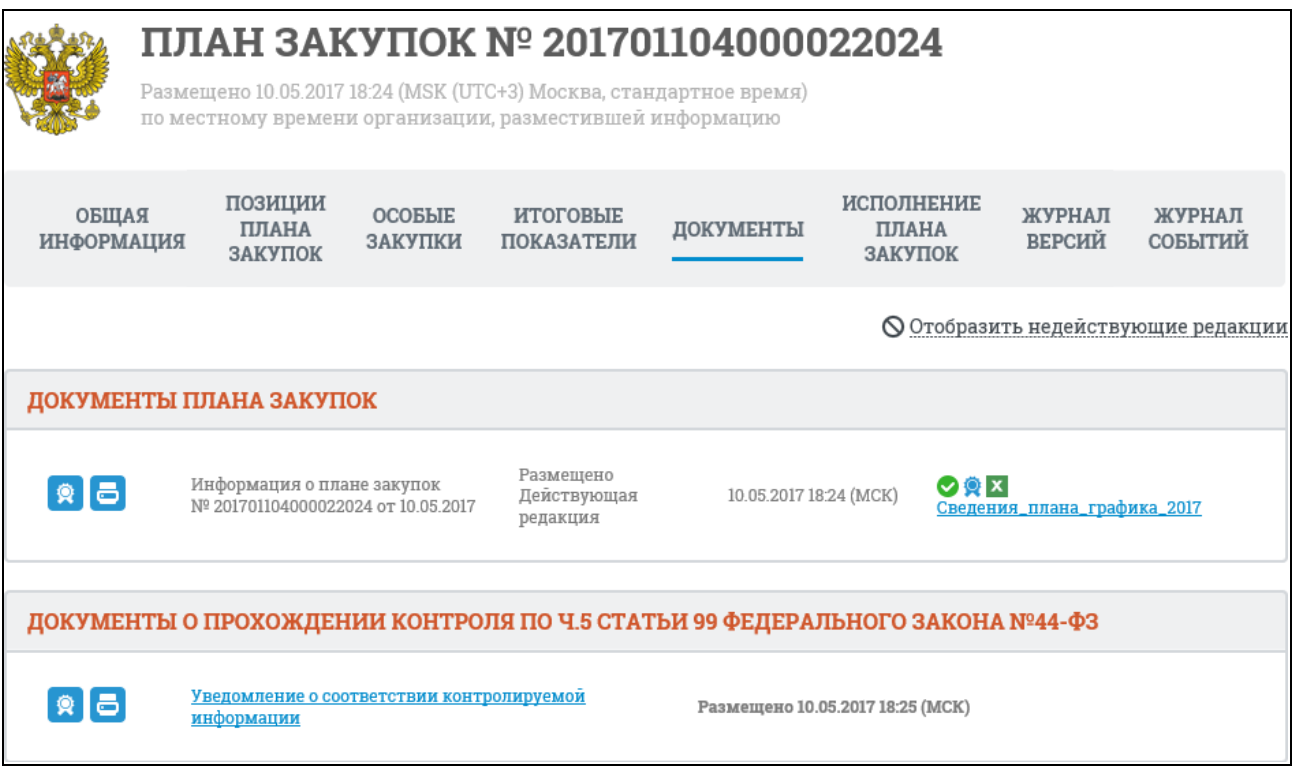

Рисунок 195. Карточка плана закупок, вкладка «Документы»

<span id="page-213-0"></span>Для отображения документов недействующих редакций нажмите на гиперссылку «Отобразить недействующие редакции». Недействующие редакции и недействующие прикрепленные файлы отображаются серым цветом.

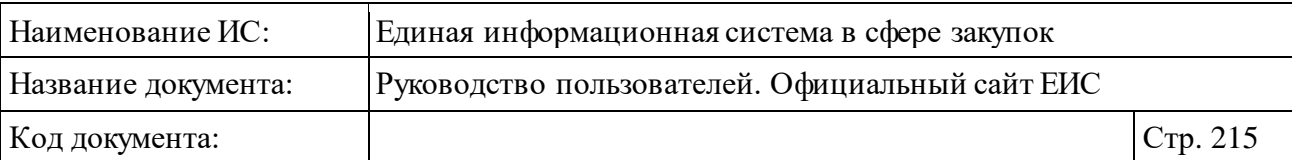

В случае наличия действующего протокола несоответствия контролируемой информации по ч. 5 ст. 99 44-ФЗ, в блоке «Документы о прохождении контроля по ч. 5 статьи 99 Федерального закона № 44-ФЗ» отображается красным цветом текст: «Не пройден контроль по ч. 5 ст. 99 44- ФЗ» [\(Рисунок](#page-214-0) 196).

```
ДОКУМЕНТЫ О ПРОХОЖДЕНИИ КОНТРОЛЯ ПО Ч.5 СТАТЬИ 99 ФЕДЕРАЛЬНОГО ЗАКОНА №44-ФЗ
 Не пройден контроль по ч. 5 ст. 99 44-ФЗ
```
<span id="page-214-0"></span>Рисунок 196. Блок «Документы о прохождении контроля по ч. 5 статьи 99 Федерального закона № 44-ФЗ» при наличии действующего протокола несоответствия контролируемой информации по ч. 5 ст. 99 44-ФЗ

Если сведения были размещены без направления на контроль, то в блоке отображается текст красным цветом «Контроль по ч.5 ст. 99 не проводился в связи с отсутствием контролируемой информации» [\(Рисунок](#page-214-1) 197).

ДОКУМЕНТЫ О ПРОХОЖДЕНИИ КОНТРОЛЯ ПО Ч.5 СТАТЬИ 99 ФЕДЕРАЛЬНОГО ЗАКОНА №44-ФЗ

Контроль по ч.5 ст. 99 не проводился в связи с отсутствием контролируемой информации

<span id="page-214-1"></span>Рисунок 197. Блок «Документы о прохождении контроля по ч. 5 статьи 99 Федерального закона № 44-ФЗ», если сведения были размещены без направления на контроль

Если у ПЗ есть действующий протокол о несоответствии контролируемой информации в связи с уменьшением средств, то под уведомлением о соответствии контролируемой информации отображается текст красным цветом «Недействительно в связи с уменьшением средств» [\(Рисунок](#page-214-2) 198).

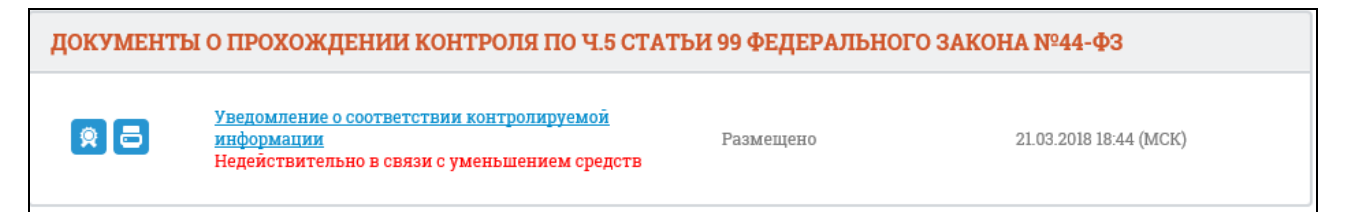

<span id="page-214-2"></span>Рисунок 198. Блок «Документы о прохождении контроля по ч. 5 статьи 99 Федерального закона № 44-ФЗ» при наличии действующего протокола несоответствия контролируемой информации в связи с уменьшением средств

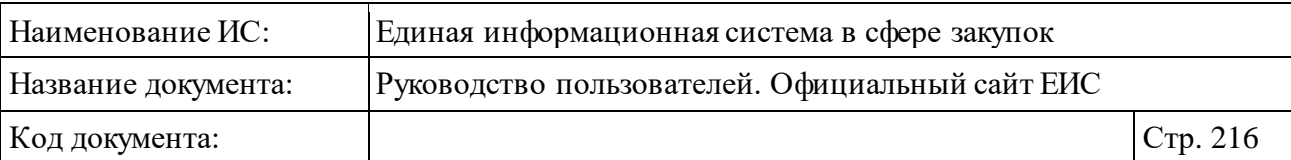

Если для реестровой записи ПЗ существуют недействующие версии с установленным признаком «Непубличные сведения», то сведения таких версий не отображаются в блоке «Документы плана-закупок» настоящей вкладки.

Для версии ПЗ с установленным признаком «Непубличные сведения» не открывается при переходе по прямой ссылке печатная форма с информацией о ПЗ.

Для просмотра сведений об исполнении плана закупок перейдите на вкладку «Исполнение плана закупок». Вкладка «Исполнение плана закупок» содержит список действующих опубликованных сведений об исполнении плана закупок.

На вкладке «Журнал версий» отображается информация о размещенных и недействительных версиях плана закупок [\(Рисунок](#page-215-0) 199).

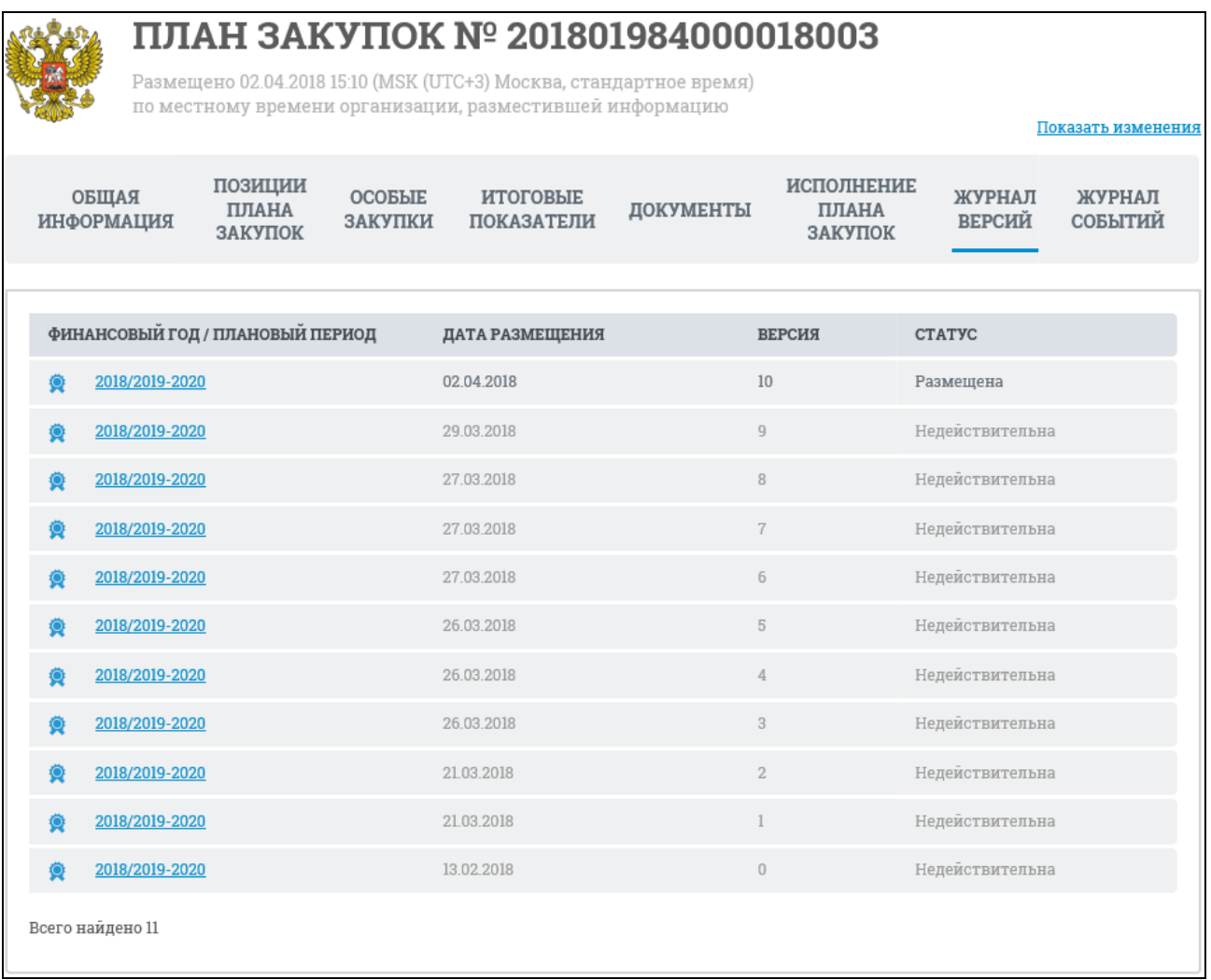

<span id="page-215-0"></span>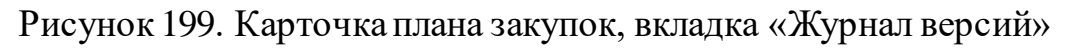
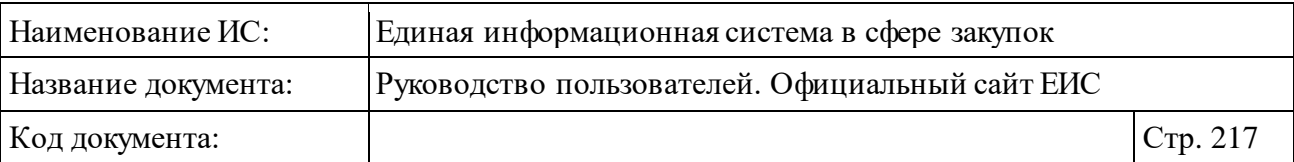

Если для реестровой записи ПЗ существуют недействующие версии с установленным признаком «Непубличные сведения», то сведения таких версий не отображаются на вкладке.

Карточка ПЗ в версии с установленным признаком «Непубличные сведения» не открывается при переходе по прямой ссылке.

Вкладка «Журнал событий» содержит список событий реестровой записи. Отображаются только события, соответствующие действиям по размещению сведений в открытой части (включая первоначальное размещение плана закупок, публикацию изменений, публикацию сведений об исполнении плана) [\(Рисунок](#page-216-0) 200).

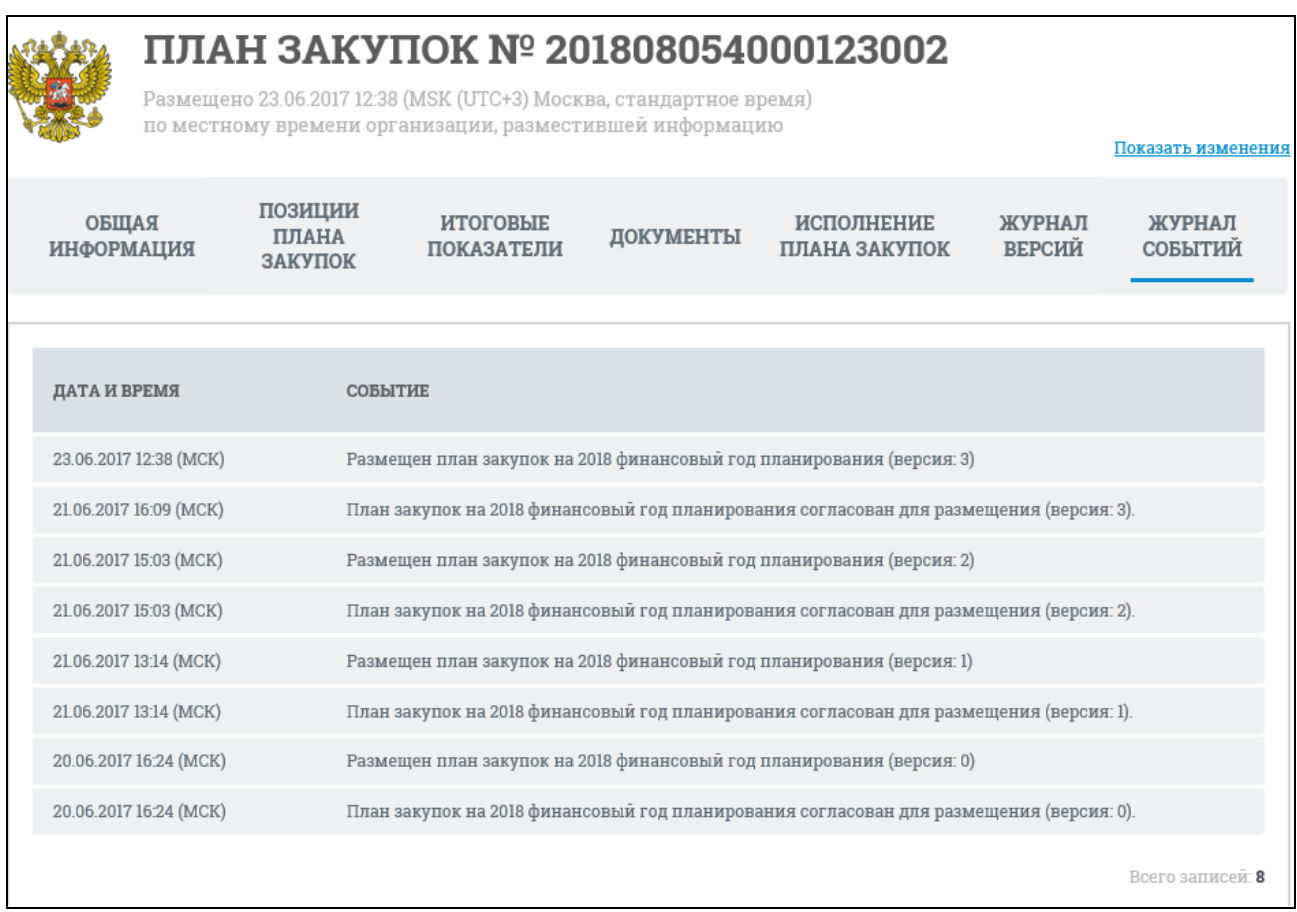

Рисунок 200. Карточка плана закупок, вкладка «Журнал событий»

<span id="page-216-0"></span>Журнал событий плана закупки 44-ФЗ в открытой части Системы отображает следующие возможные события:

- ⸻ Размещение плана закупок.
- ⸻ Размещение сведений об исполнении плана закупок.
- ⸻ Размещение изменений.
- ⸻ Размещение плана закупок согласовано.

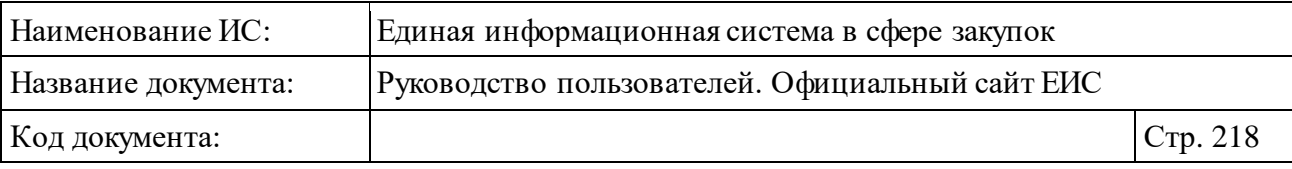

- ⸻ Направление размещенного плана закупок в архив.
- ⸻ Восстановление размещенного плана закупок из архива.
- ⸻ Размещение плана закупок с нарушениями по ч. 5 ст. 99.

## **3.6.2 Раздел «Планы-графики закупок (до 2020 года)»**

Раздел «Планы-графики закупок до 2020 года» предназначен для поиска и просмотра сведений о планах-графиках и планах закупок.

Для перехода в раздел «Планы-графики закупок (до 2020 года)» необходимо нажать на пункт «Планы-графики закупок (до 2020 года)», расположенный в блоке «Планирование» верхнего горизонтального меню Официального сайта ЕИС (см. [Рисунок 142\)](#page-163-0).

При нажатии на пункт меню «Планы-графики закупок (до 2020 года)» отображается страница быстрого поиска по разделу «Планы-графики и планы закупки» с предустановленным фильтром, в котором в поле «Законы» установлено значение «44-ФЗ», а в поле «Финансовый год планирования» для параметра «по» установлено значение 31.12.2019 [\(Рисунок](#page-218-0) 201).

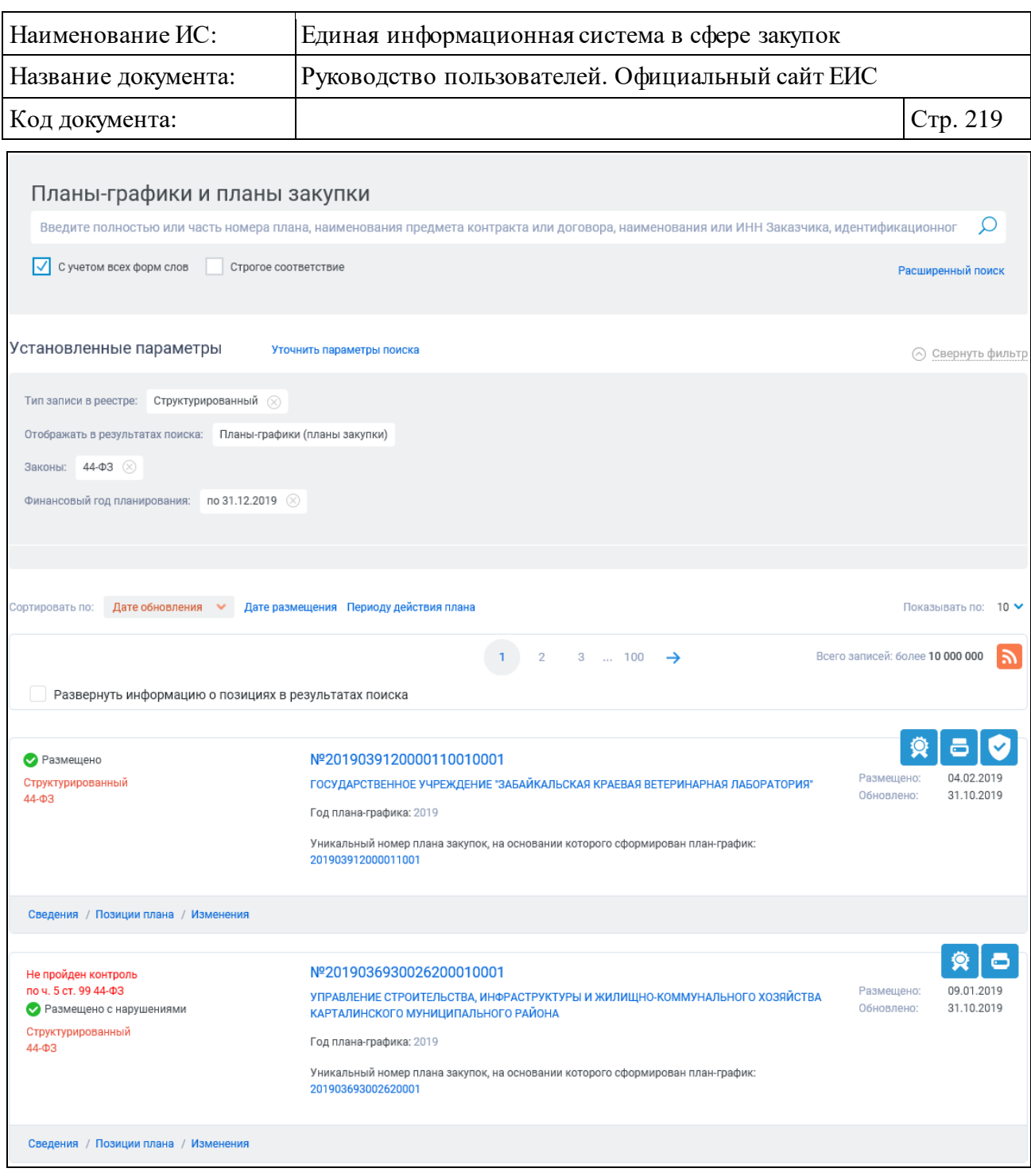

Рисунок 201. Страница «Планы-графики и планы закупки»

<span id="page-218-0"></span>В центральной части страницы отображаются сведения планов-графиков и планов закупок, внесенных реестр.

Переход между страницами реестра «Планы-графики и планы закупок» осуществляется с помощью элементов управления постраничной навигацией, расположенных над и под списком (см. п. [3.19.2\)](#page-911-0).

На странице с результатами быстрого поиска по плану-графиков и плану закупок реализована возможность подписки на RSS-рассылку. Для подписки на RSS-рассылку нажмите на пиктограмму « • » (см. [Рисунок](#page-218-0) 201). Подробнее о функции подписки на RSS-рассылку см. пункт [3.17.](#page-904-0)

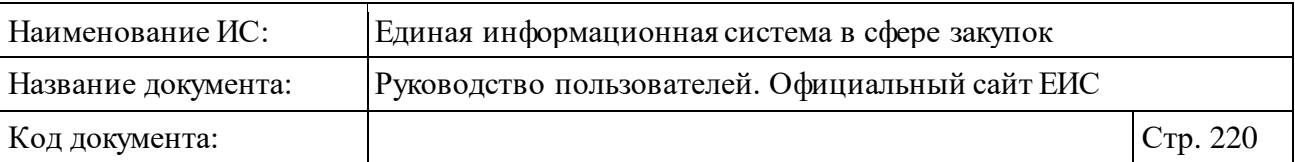

Для просмотра информации о позициях плана-графика во всех структурированных записях планов-графиков и планов закупок установите отметку «Развернуть информацию о позициях в результатах поиска», расположенный над списком [\(Рисунок](#page-219-0) 202).

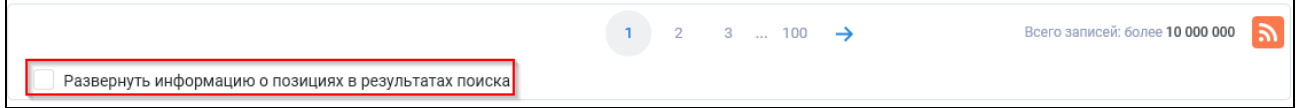

<span id="page-219-0"></span>Рисунок 202. Отметка «Развернуть информацию о позициях в результатах поиска»

Каждая реестровая запись содержит:

- ⸻ Статус отображается статус реестровой записи:
	- • Размешено.
	- Размещено с нарушениями для планов-графиков, не прошедших контроль по ч. 5 ст. 99 44-ФЗ при наличии действующего протокола несоответствия контролируемой информации, (**примечание:** если поиск осуществлялся по позициям плана-графика (плана закупки), то данный статус отображается для тех позиций, в сведениях которых не пройден контроль по ИКЗ).
- ⸻ Не пройден контроль по ч. 5 ст. 99 44-ФЗ над статусом реестровой записи отображается текст красным цветом «Не пройден контроль по ч. 5 ст. 99 44-ФЗ» при наличии у плана-графика действующего протокола о несоответствии контролируемой информации (см. [Рисунок](#page-218-0) 201).
- ⸻ Тип записи в реестре отображается значение «Структурированный» или «Неструктурированный».
- ⸻ Принадлежность реестровой записи к федеральному закону возможные значения: 44-ФЗ, 223-ФЗ и 94-ФЗ.
- ⸻ Реестровый номер в поле отображается гиперссылка с реестровым номером записи, при нажатии на которую в новой вкладке открывается соответствующая карточка плана-графика на вкладке «Общие сведения».
- ⸻ Наименование заказчика в формате гиперссылки, при нажатии на которую в новой вкладке отображается карточка организации.
- ⸻ Год плана-графика.

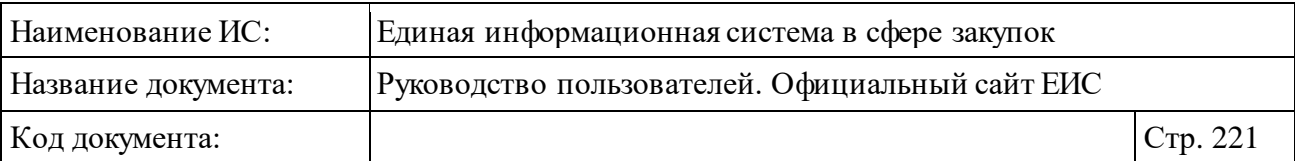

- ⸻ Уникальный номер плана закупок, на основании которого сформирован план-график - отображается в виде гиперссылки. При нажатии в новом окне открывается карточка плана закупок. Поле отображается при наличии информации.
- ⸻ Организация, осуществляющая закупки в рамках переданных полномочий заказчика - отображается гиперссылка с полным наименованием организации. При нажатии на гиперссылку в новой вкладке открываются регистрационные данные соответствующей организации. Гиперссылка отображается при наличии сведений об организации, осуществляющей закупку.
- Пиктограмма « » при нажатии на пиктограмму отображается печатная форма плана-графика [\(Рисунок](#page-220-0) 203).

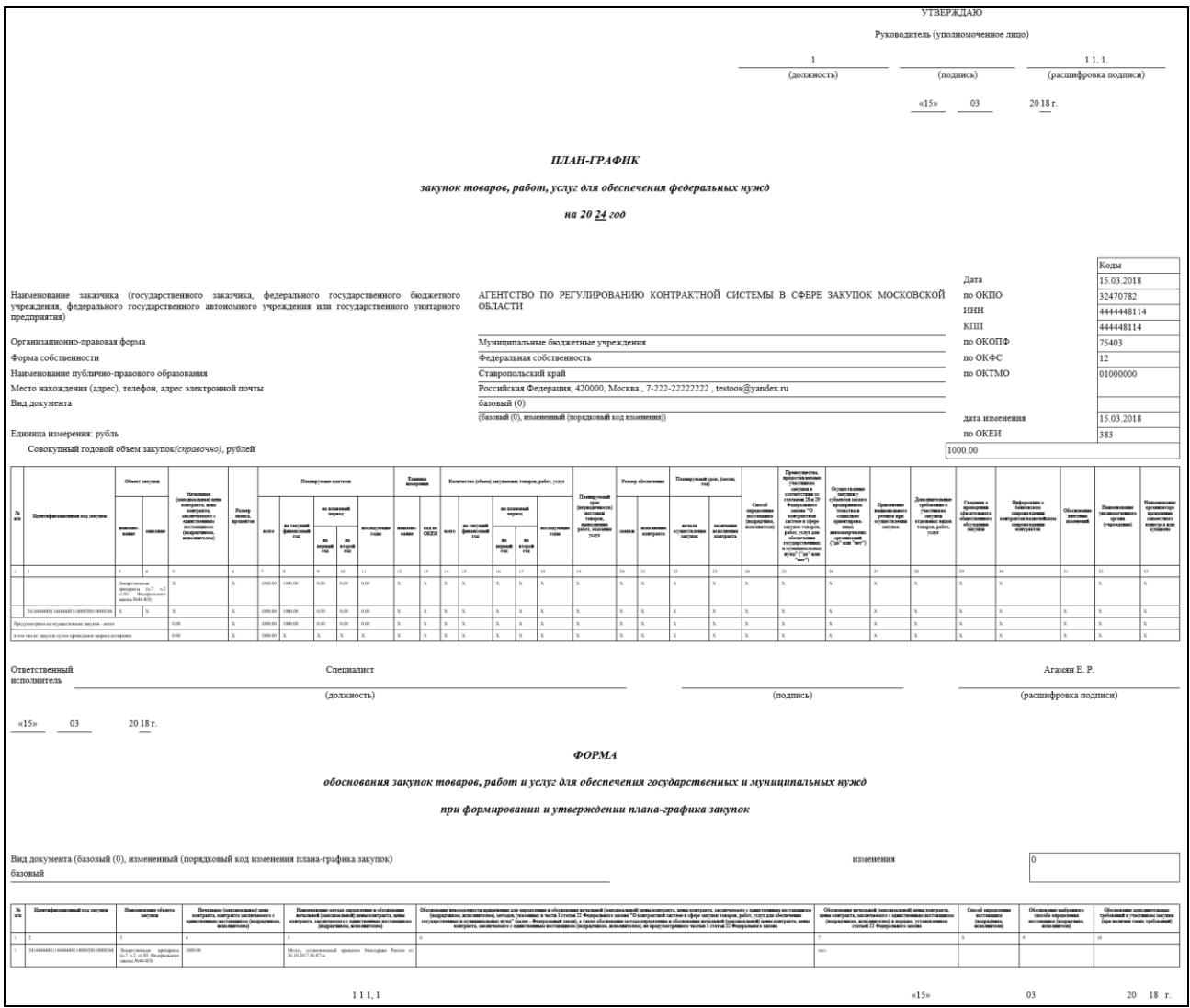

<span id="page-220-0"></span>Рисунок 203. Печатная форма плана-графика

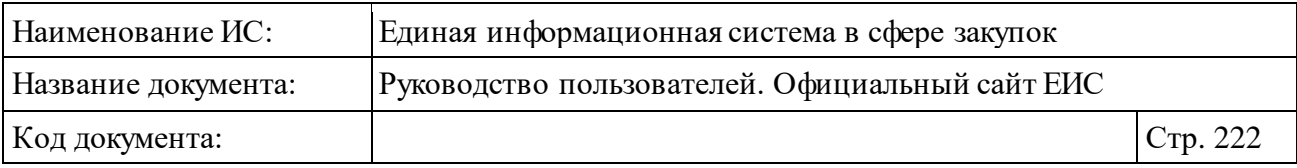

Пиктограмма « <sup>•</sup> » – при нажатии на пиктограмму отображается окно с электронной подписью (см. п. [3.16](#page-902-0)). Если план-график был размещен по согласованию УУ/УО, то дополнительно отображается ЭП УУ/УО, осуществившего согласование плана-графика.

– Пиктограмма « • » – при наведении курсора на пиктограмму отображается подсказка «Пройден контроль по ч. 5 ст. 99 Федерального закона 44-ФЗ» [\(Рисунок 204\)](#page-221-0). При нажатии на кнопку отображается карточка плана-графика на вкладке «Документы». Пиктограмма отображается при наличии информации о прохождении контроля по ч. 5 статьи 99 44-ФЗ. Если размещенная информация не направлялась на контроль, пиктограмма не отображается.

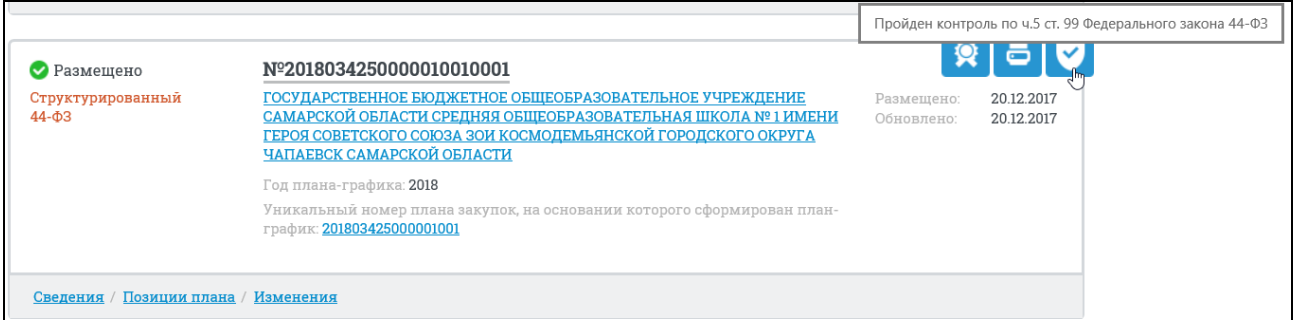

<span id="page-221-0"></span>Рисунок 204. Подсказка при наведении на пиктограмму о результате контроля плана-графика

- ⸻ Размещено дата размещения первой версии плана-графика. Если поиск осуществлялся по позициям плана-графика, то в реестровой записи позиции плана-графика в поле отображается дата первого размещения позиции в плане-графике.
- ⸻ Обновлено дата размещения последней версии плана-графика. Если поиск осуществлялся по позициям плана-графика, то в реестровой записи позиции плана-графика в поле отображается дата последнего обновления позиции в плане-графике.
- ⸻ Информация о позиции отображается в виде пиктограммы « » и наименования предмета контракта [\(Рисунок](#page-222-0) 205). Элемент не отображается для структурированных планов-графиков 44-ФЗ, у которых установлен признак «Закупки на период размещения планаграфика не предусмотрены».

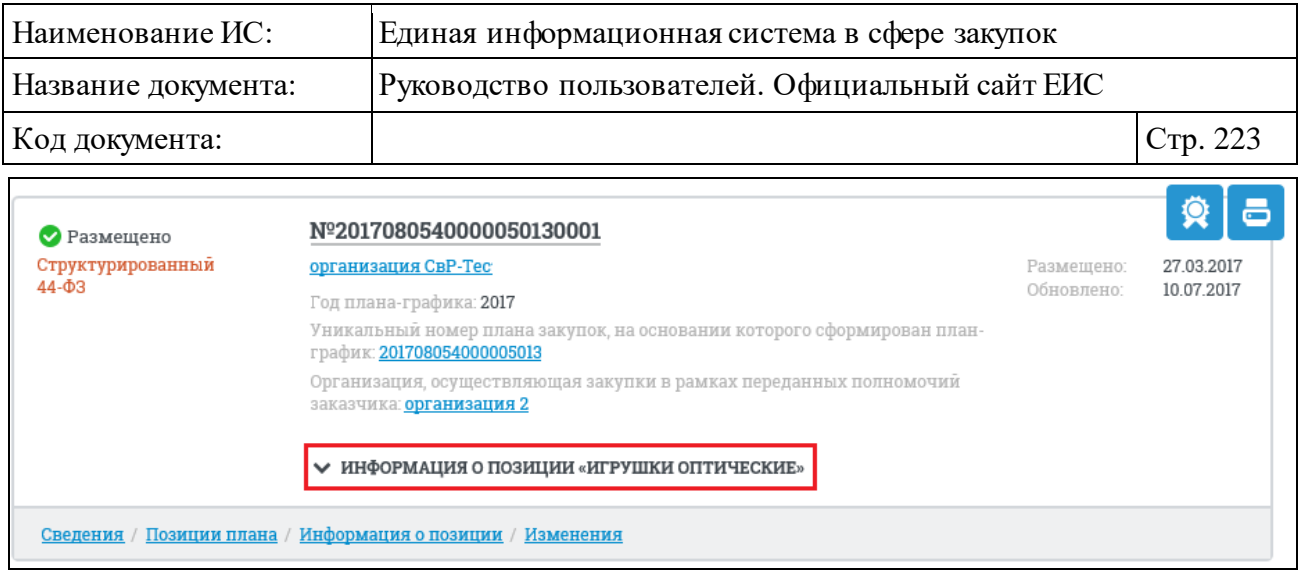

<span id="page-222-0"></span>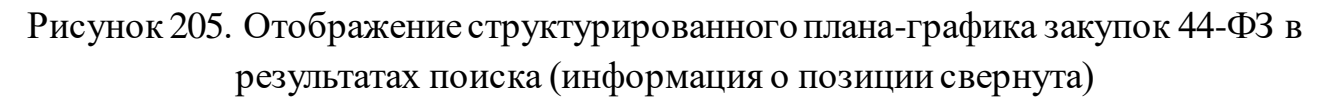

При нажатии на пиктограмму «Информация о позиции» раскрывается блок, включающий в себя [\(Рисунок](#page-224-0) 206):

- Способ определения поставщика.
- Начальная (максимальная) цена контракта ценовое значение отображается в рублях с разделением разрядов и с 2 знаками после запятой.
- Идентификационный код закупки в формате гиперссылки, при нажатии на которую открывается соответствующая карточка плана-графика на вкладке «Общие сведения позиции». Если в сведениях позиции плана-графика по ИКЗ не пройден контроль по ч. 5 ст. 99 44-ФЗ, то значение ИКЗ отображается красным цветом и с пиктограммой « • », при наведении на которую отображается подсказка «Не пройден контроль по ч. 5 ст. 99 44-ФЗ» (см. [Рисунок](#page-224-0) 206).
- Наименование предмета контракта.
- Код вида расходов.
- Срок размещения извещения (исполнения контракта) отображается в формате ММ.ГГГГ.

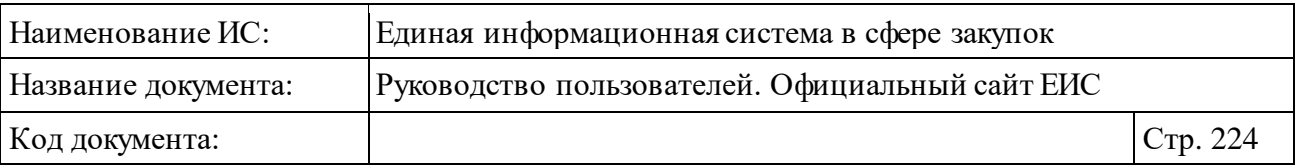

- Сведения о размещении закупки отображается гиперссылка в формате: «Сведения о размещении закупки: Закупка № <Реестровый номер закупки> (Лот № <№ лота>)», при нажатии на которую открывается карточка закупки на вкладке «Общие сведения». Текст «(Лот № <№ лота>)» отображается только в том случае, если закупка является многолотовой. Если у позиции плана-графика нет связи с закупкой, то в поле отображается текстовое значение: «Извещение не размещено».
- Обязательное общественное обсуждение отображается значение поля в виде гиперссылки с номером обязательного общественного обсуждения. Поле отображается при наличии информации. При нажатии на гиперссылку «Обязательное общественное обсуждение» открывается карточка обязательного общественного обсуждения [\(Рисунок](#page-225-0) 207).

<span id="page-224-0"></span>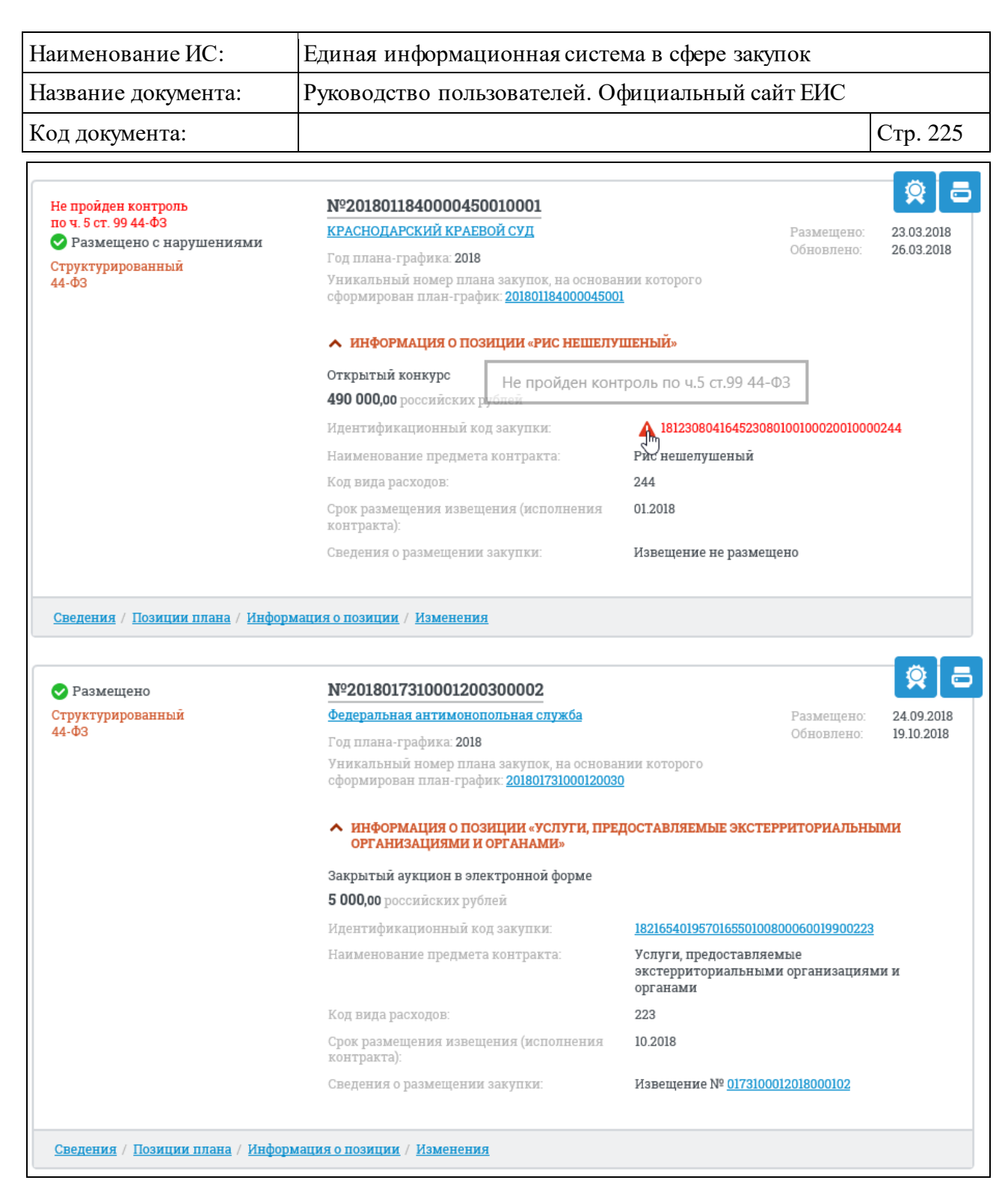

Рисунок 206. Отображение структурированных планов-графиков закупок 44-ФЗ в результатах поиска (информация о позиции развернута)

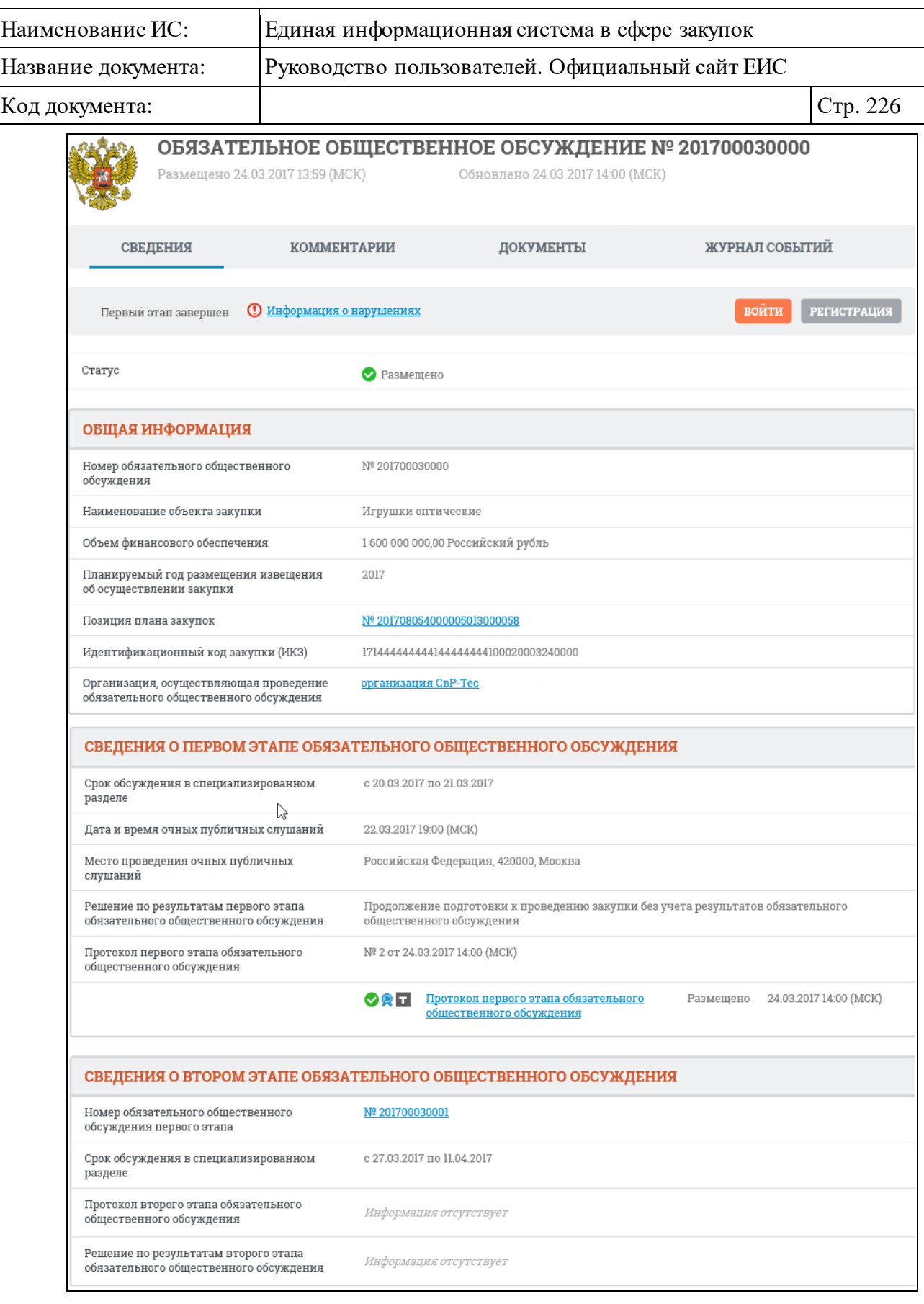

<span id="page-225-0"></span>Рисунок 207. Карточка обязательного общественного обсуждения

⸻ Сведения – гиперссылка, при нажатии на которую открывается карточка плана-графика на вкладке «Общая информация».

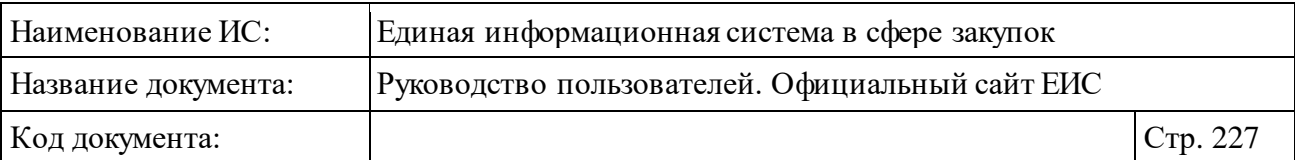

- ⸻ Позиции плана графика текст в формате гиперссылки, при нажатии на которую карточка плана-графика открывается на вкладке «Позиции плана графика».
- ⸻ Информация о позиции гиперссылка, при нажатии на которую открывается карточка плана-графика на вкладке «Общая информация» (позиции плана-графика). Гиперссылка отображается для записей с информацией о позиции плана-графика (при выборе в блоке уточняющих параметров в поле «Отображать в результатах поиска» значения «Позиции планов-графиков (планов закупки)»).
- ⸻ Изменения текст в формате гиперссылки, при нажатии на которую открывается соответствующая карточка плана-графика на вкладке «Журнал версий».

Для просмотра сведений, размещенных на вкладках карточки планаграфика или плана закупки, нажмите на соответствующую гиперссылку [\(Рисунок](#page-226-0) 208).

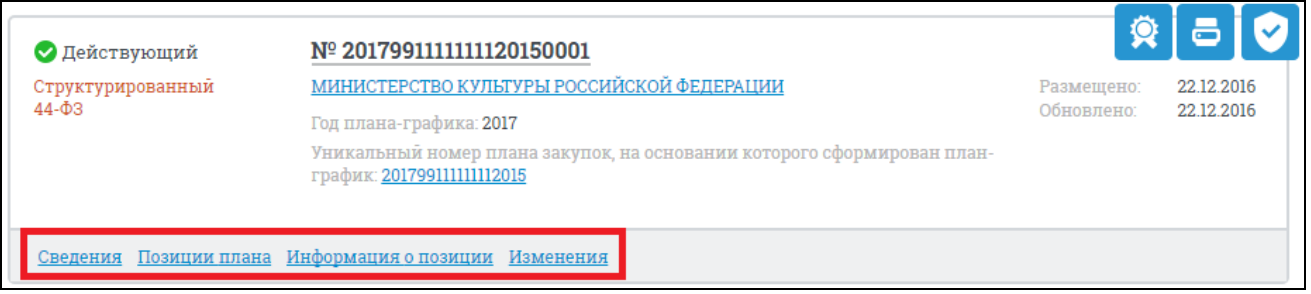

<span id="page-226-0"></span>Рисунок 208. Гиперссылки для просмотра сведений планов-графиков и планов закупок

## **3.6.2.1 Быстрый поиск по разделу «Планы-графики закупок (до 2020 года)»**

В верхней части страницы расположена форма быстрого поиска по планам-графиков и планам закупок в режиме «Установленные параметры» [\(Рисунок](#page-227-0) 209).

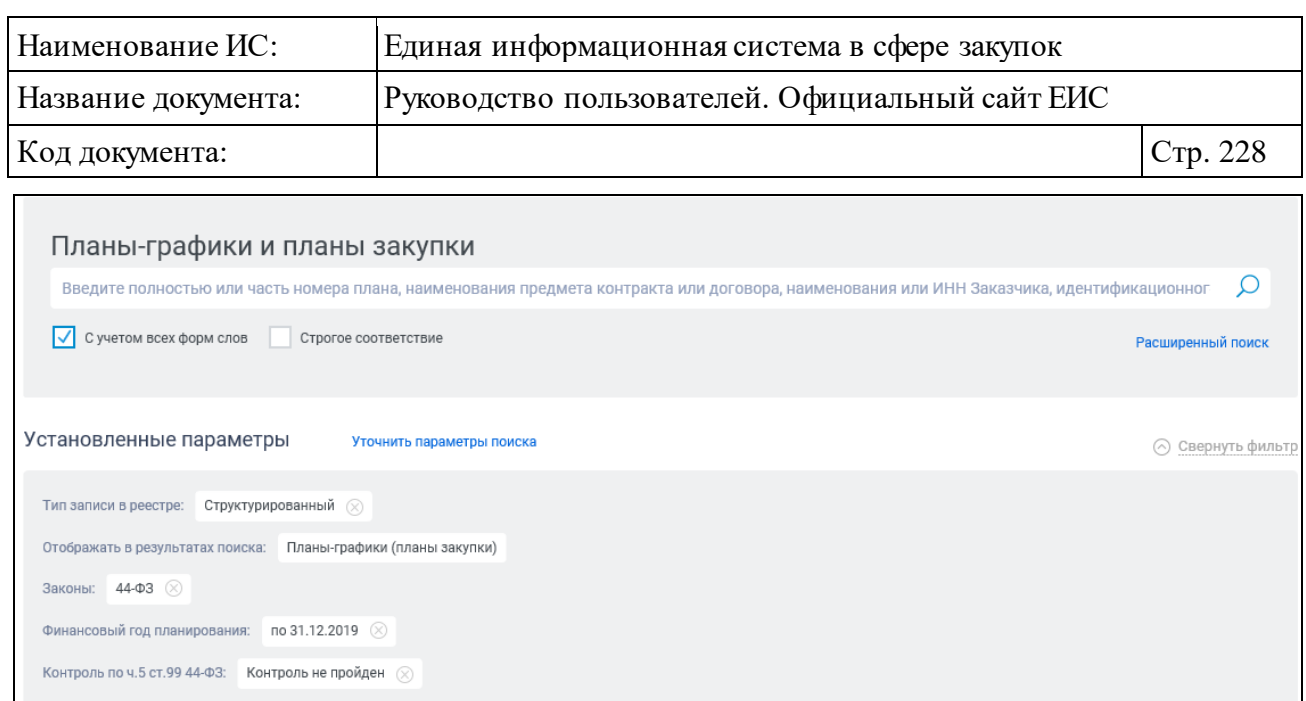

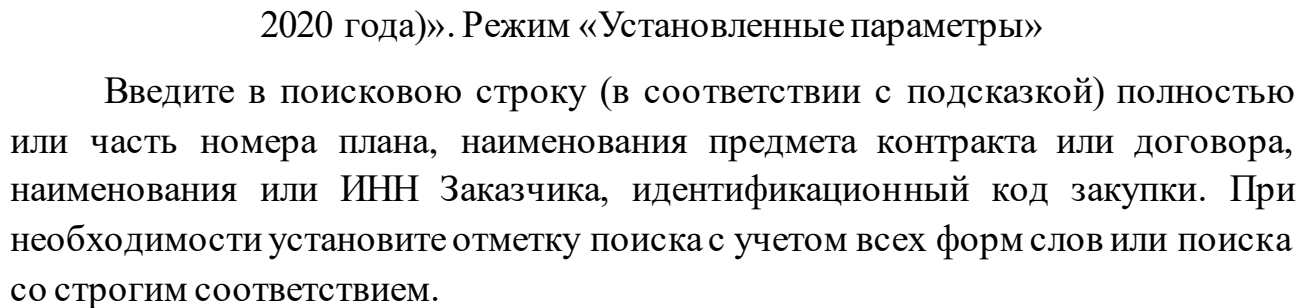

<span id="page-227-0"></span>Рисунок 209. Форма быстрого поиска по разделу «Планы-графики планы (до

 $1 \t 2 \t 3 \t ... \t 100 \rightarrow$ 

Сортировать по: Дате обновления У Дате размещения Периоду действия плана

Развернуть информацию о позициях в результатах поиска

Показывать по: 10 №

Всего записей: более 180 000

Заполнив строку поиска, нажмите на кнопку «Найти», расположенную на форме быстрого поиска.

На странице «Планы-графики и планы закупок» реализована возможность указать дополнительные параметры отбора данных. Для этого нажмите на гиперссылку «Уточнить параметры поиска» (см. [Рисунок](#page-227-0) 209).

Установите необходимые параметры отбора данных в блоке уточняющих параметров поиска [\(Рисунок](#page-228-0) 210).

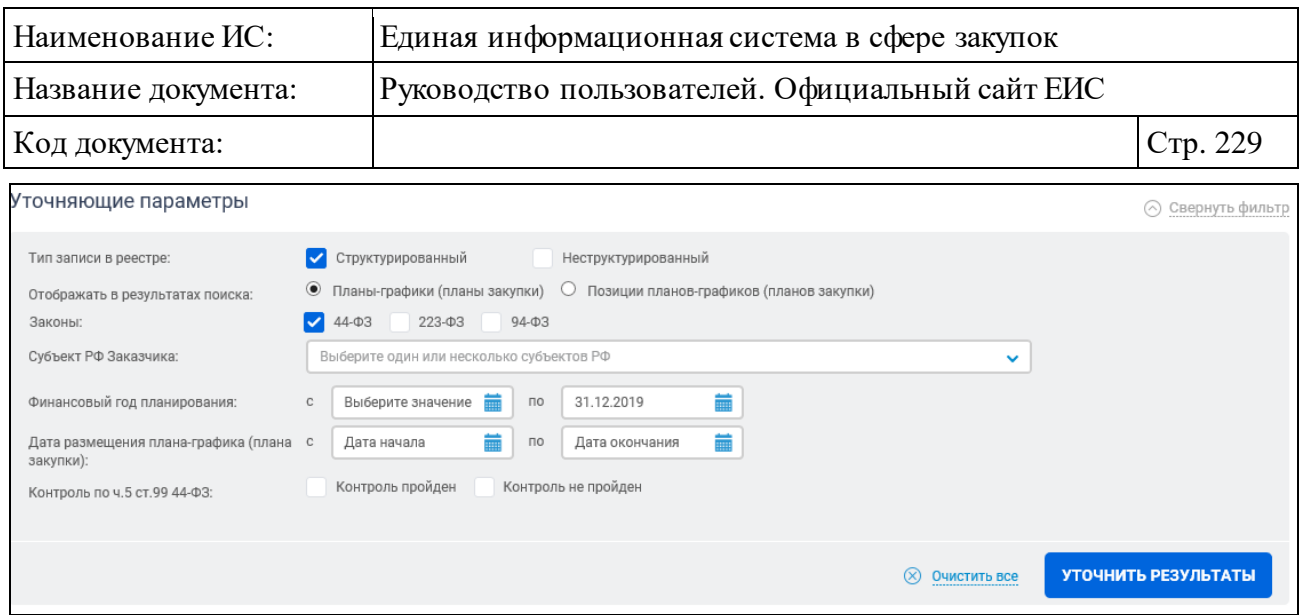

Рисунок 210. Блок уточняющих параметров поиска и сортировки

<span id="page-228-0"></span>Можно произвести поиск по планам-графикам (планам закупок) или по позициям планов-графиков (планов закупок).

Установите необходимую отметку, выбрав требуемый закон в поле «Законы».

В поле «Субъект РФ заказчика» выберите один или несколько субъектов РФ из выпадающего списка.

Период действия плана и дата размещения плана могут быть заданы вручную или выбраны из календаря [\(Рисунок](#page-228-1) 211), который отображается при нажатии на пиктограмму «**iii)**», расположенную справа от поля ввода необходимой даты.

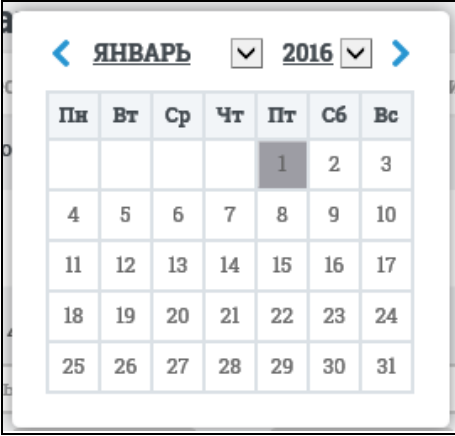

<span id="page-228-1"></span>Рисунок 211. Элемент управления «Календарь» в блоке уточняющих параметров поиска и сортировки

В поле «Тип записи в реестре» выберите условие «Структурированный» (установлено по умолчанию) и (или) «Не структурированный».

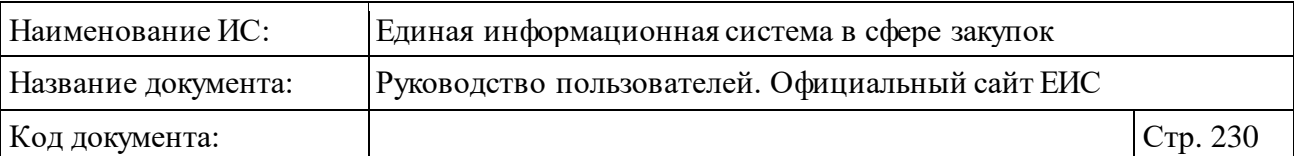

Для осуществления поиска по планам-графикам или позициям планаграфика (в зависимости от установленного значения в параметре поиска «Отображать в результатах поиска»), прошедших контроль или не прошедших контроль в поле «Контроль по ч. 5 ст. 99 44-ФЗ» установите отметку «Контроль пройден» или «Контроль не пройден». Поле «Контроль по ч. 5 ст. 99 44-ФЗ» отображается, если в параметре поиска «Тип записи в реестре» было установлено значение «Структурированный». По умолчанию значения не установлены.

Установив необходимые параметры отбора данных, нажмите на кнопку «Уточнить результаты».

Результаты поиска отобразятся в центральной части страницы в соответствии с заданными параметрами.

## **3.6.2.2 Расширенный поиск по разделу «Планам-графики закупок (до 2020 года)»**

Страница «Планы-графики и планы закупок» предоставляет возможность расширенного поиска.

Для доступа к функции расширенного поиска нажмите на гиперссылку «Расширенный поиск» [\(Рисунок](#page-229-0) 212).

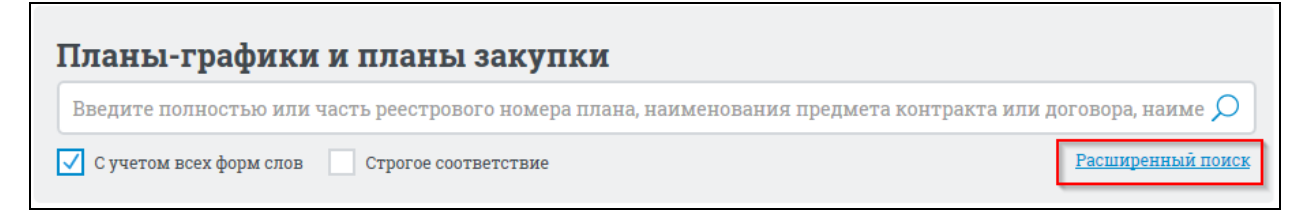

<span id="page-229-0"></span>Рисунок 212. Гиперссылка «Расширенный поиск» в «Плане-графиков и плане закупок»

Отображается страница расширенного поиска в «Плане-графиков и плане закупок» [\(Рисунок](#page-230-0) 213).

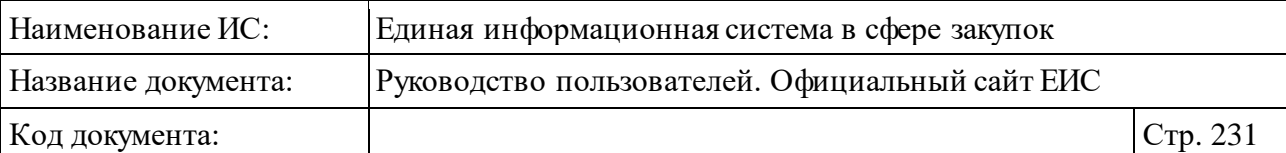

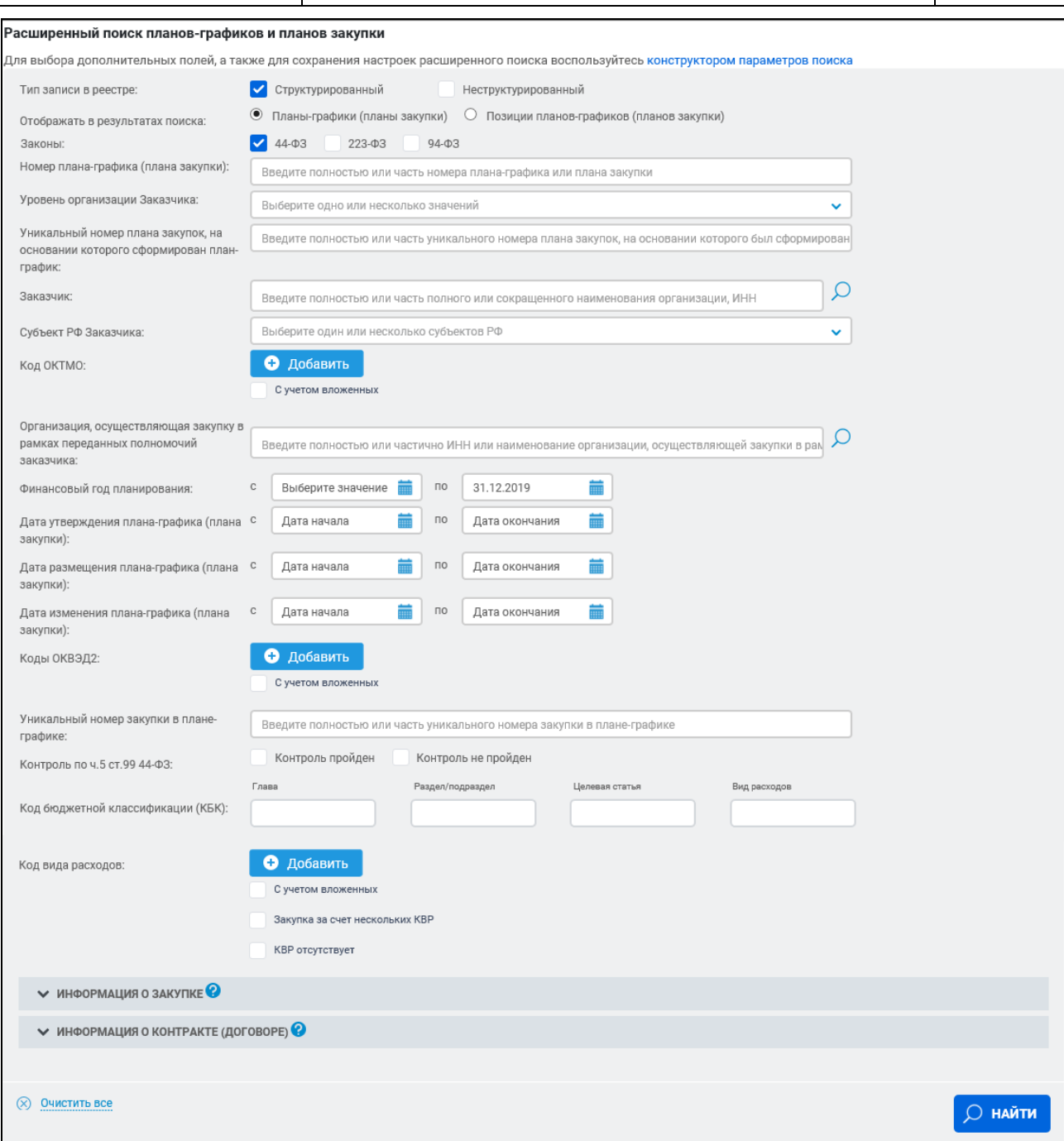

<span id="page-230-0"></span>Рисунок 213. Страница расширенного поиска в Реестре планов-графиков и планов закупок

Результаты поиска можно выводить отдельно по условиям выбора «Планы-графики (планы закупки)» или «Позиции планов-графиков (планов закупки)», установив соответствующую отметку в поле «Отображать в результатах поиска».

На странице расширенного поиска в Реестре планов-графиков и планов закупок реализована возможность организации поиска, в зависимости от

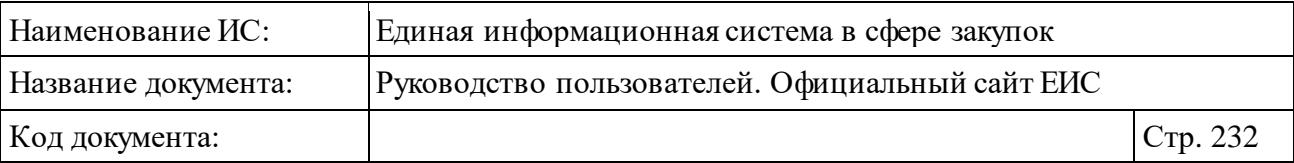

значений, выбранных в полях «Законы» и «Тип записи в реестре», по следующим параметрам:

- ⸻ «Отображать в результатах поиска» выбор условия отображения в результатах поиска позиций планов или самих планов (по умолчанию установлено значение «Планы-графики (планы закупки)»). Параметр отображается, если в поле «Тип записи в реестре» установлено значение «Структурированный».
- ⸻ «Законы» поиск по номеру закона, в соответствии с которым размещаются сведения (по умолчанию установлено значение 44-ФЗ).
- ⸻ «Номер плана-графика (плана закупки)» введите полностью или часть номера плана-графика или плана закупки.
- ⸻ «Уникальный номер плана закупок, на основании которого сформирован план-график» - введите полностью или часть уникального номера плана закупок, на основании которого был сформирован план-график. Поле отображается, если выбран закон 44- ФЗ.
- ⸻ «Заказчик» поиск планов-графиков и планов закупки по наименованию и ИНН заказчика по организациям 44-ФЗ (94-ФЗ) и 223-ФЗ с полномочием «Заказчик». Введите полностью или часть полного, или сокращенного наименования организации, ИНН или нажмите на пиктограмму «<sup>O</sup>» для выбора организации из справочника.
- ⸻ «Субъект РФ Заказчика» выберите одно или несколько значений из выпадающего списка. По умолчанию отображается значение субъекта РФ, определенное в качестве местоположения пользователя.
- ⸻ «Код ОКТМО»:
	- Кнопка «Добавить» при нажатии на кнопку, расположенную в поле «Код ОКТМО», Система открывает всплывающее окно «Общероссийский классификатор территорий муниципальных образований (ОКТМО)» [\(Рисунок](#page-232-0) 214). Иерархическая структура классификатора предоставляет возможность множественного выбора.

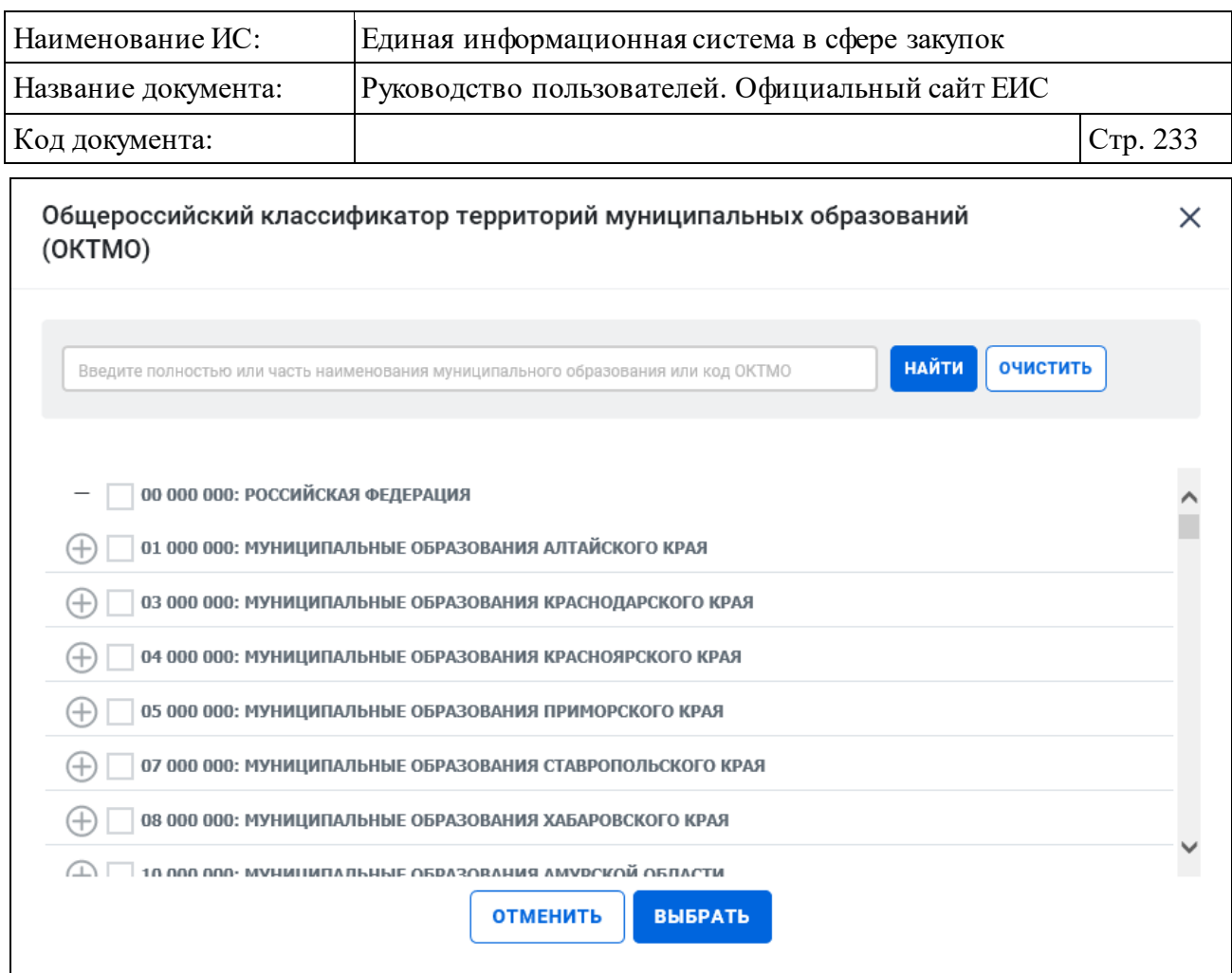

<span id="page-232-0"></span>Рисунок 214. Окно «Общероссийский классификатор территорий муниципальных образований (ОКТМО)»

- При выборе позиции «С учетом вложенных» осуществляется поиск кодов муниципальных образований выбранных территорий, а также всех дочерних муниципальных образований.
- Отметив необходимые коды муниципальных образований, нажмите кнопку «Выбрать» на форме «Общероссийский классификатор территорий муниципальных образований (ОКТМО)», после чего на форме ввода параметров расширенного поиска отображаются выбранные коды муниципальных образований [\(Рисунок](#page-233-0) 215). Рядом с кодами муниципальных образований отображается пиктограмма «<sup>8</sup>» для удаления выбранных значений.

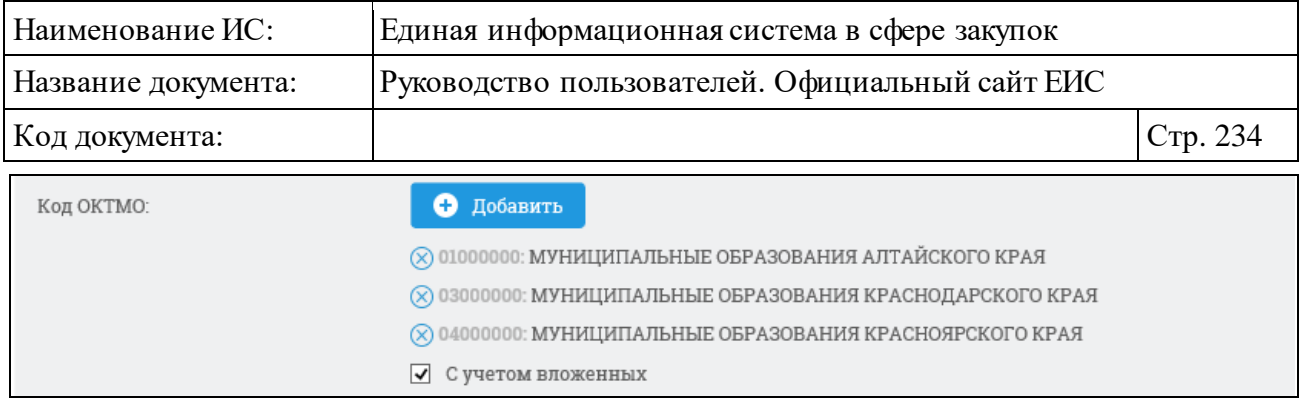

<span id="page-233-0"></span>Рисунок 215. Отображение выбранных кодов ОКТМО на форме ввода параметров расширенного поиска планов-графиков и планов закупки

- ⸻ «Организация, осуществляющая закупку в рамках переданных полномочий заказчика» - введите полностью или частично ИНН, или наименование организации, осуществляющей закупки в рамках переданных полномочий заказчика или нажмите на пиктограмму « $\Omega_\mathcal{Y}$ для выбора из справочника организации, зарегистрированных в ЕИС по 44-ФЗ. Поле отображается, если выбран закон 44-ФЗ.
- ⸻ «Финансовый год планирования» выберите необходимые значения из выпадающих списков в полях параметрах «с» и «по». В списках доступны значения начиная с 2014 года по текущий год + пять следующих за ним. Значение в поле «с» не должно превышать значение в поле «до». Если диапазон указан некорректно, то под полем отображается текст красным цветом «Начало периода не должно превышать окончание периода», при этом поиск не осуществляется до устранения ошибки.

Поиск значений, введенных в поле «Финансовый год планирования», осуществляется по следующим параметрам:

- «Период действия плана» для записей из Реестра плановграфиков размещения заказов 94-ФЗ в неструктурированном виде и для записей из Реестра планов закупки 223-ФЗ. Поиск осуществляется на попадание дат периода действия плана в заданный период.
- «Год плана-графика» для записей из Реестра планов-графиков размещения заказов 44-ФЗ в неструктурированном и структурированном виде, для записей из Реестра планов-графиков размещения заказов 94-ФЗ в структурированном виде. Поиск осуществляется на попадание года плана-графика в заданный период.

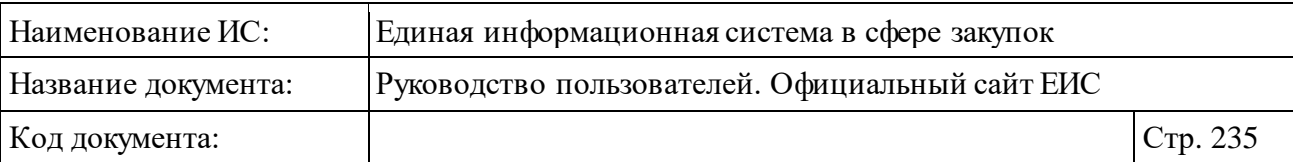

- «Финансовый год» для записей из Реестра планов-графиков 44- ФЗ с 2020 года в структурированном виде. Поиск осуществляется на попадание финансового года плана-графика и на попадание планового периода плана-графика в заданный период.
- ⸻ «Дата утверждения плана-графика (плана закупки)» диапазон дат с возможностью выбора вручную или из календаря.
- ⸻ «Дата размещения плана-графика (плана закупки)» диапазон дат с возможностью выбора вручную или из календаря. Поиск осуществляется по датам размещения первых версий плана.
- ⸻ «Дата изменения плана-графика (плана закупки)» диапазон дат с возможностью выбора вручную или из календаря. Поиск осуществляется по старым и новым планам-графикам и по планам закупки по 223-ФЗ.
- ⸻ «Тип записи в реестре» поиск планов-графиков и планов закупки по типу записи в реестре (структурированные и неструктурированные). По умолчанию установлено значение «Структурированный». Если не выбрано не одно из значений отображается предупреждающее сообщение [\(Рисунок](#page-234-0) 216).

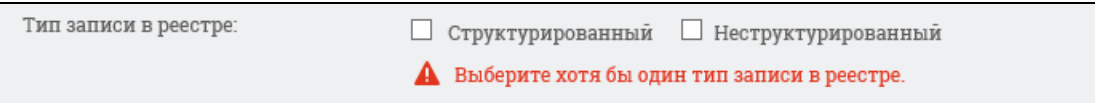

<span id="page-234-0"></span>Рисунок 216. Предупреждающее сообщение в поле ««Тип записи в реестре»

- ⸻ «План-график для обеспечения» в результатах поиска отображаются реестровые записи, для которых определено установленное значение «Федеральных нужд» и/или «Нужд субъекта РФ и муниципальных нужд». По умолчанию значения не выбраны.
- ⸻ «Коды ОКВЭД2» поиск по данному полю не осуществляется по структурированным планам-графикам 44-ФЗ, у которых установлен признак «Закупки на период размещения плана-графика не предусмотрены» и по планам закупки с признаком «Закупки осуществляются на сумму, не превышающую размер, установленный в части 15 статьи 4 Закона № 223-ФЗ». Поиск кодов ОКВЭД2 осуществляется в позициях планов-графиков заказов 44-ФЗ в структурированном виде и в позициях планов закупки 223-ФЗ с признаком «Ввод позиций плана в Системе». Необходимо учитывать, что у одной позиции может быть несколько кодов ОКВЭД2.

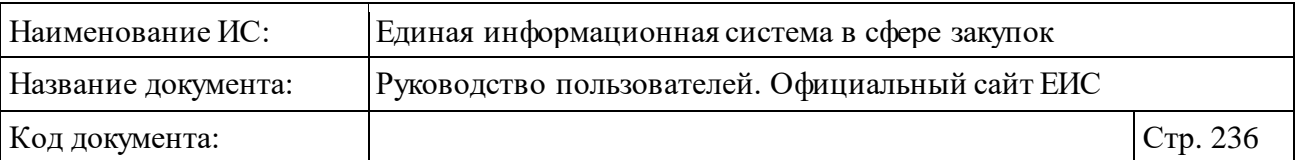

- ⸻ «Уникальный номер закупки в плане-графике» введите полностью или часть уникального номера закупки в плане-графике. Поиск по данному полю не осуществляется по структурированным планамграфикам 44-ФЗ, у которых установлен признак «Закупки на период размещения плана-графика не предусмотрены». Поле отображается, если выбран закон 44-ФЗ или 94-ФЗ.
- ⸻ «Контроль по ч. 5 ст. 99 44-ФЗ» осуществляется поиск по планамграфикам и позициям плана-графика (в зависимости от установленного значения в параметре поиска «Отображать в результатах поиска»), прошедшие контроль или не прошедшие контроль по ч. 5 ст. 99 44-ФЗ. Доступные значения:
	- «Контроль пройден».
	- «Контроль не пройден».
	- По умолчанию значения не установлены.

Для поиска по «Коду бюджетной классификации (КБК)» введите необходимые значения в группу текстовых полей, состоящую из 4 полей:

- ⸻ «Глава» (ограничение ввода до 3-х символов);
- ⸻ «Раздел (подраздел)» (ограничение ввода до 4-х символов);
- ⸻ «Целевая статья» (ограничение ввода до 10-ти символов);
- ⸻ «Вид расходов» (ограничение ввода до 3-х символов).
	- Данное поле отображается только, если в параметре поиска «Тип записи в реестре» было установлено значение «Структурированный».

В результатах поиска отображаются планы-графики или позиции плана-графика закупок, в итоговых показателях плана которых хотя бы одно значение соответствует введенному значению для поиска.

При нажатии на кнопку «Добавить» в поле «Код вида расходов» открывается всплывающее окно «Поиск в классификаторе КВР» [\(Рисунок](#page-236-0) 217).

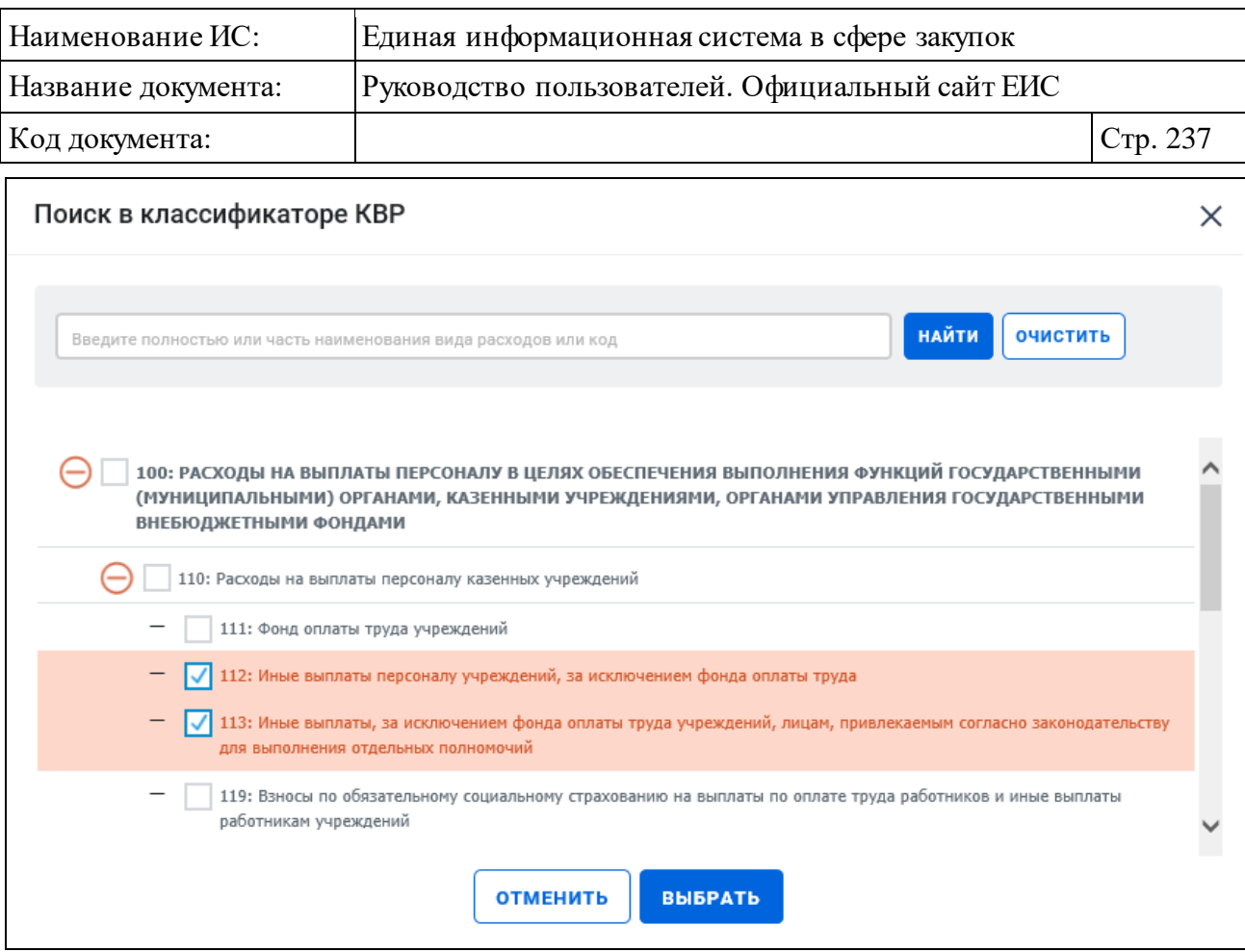

Рисунок 217. Окно «Поиск в классификаторе КВР»

<span id="page-236-0"></span>После нажатия кнопки «Выбрать» на форме «Поиск в классификаторе КВР» выбранные коды отображаются на форме ввода параметров расширенного поиска [\(Рисунок](#page-236-1) 218):

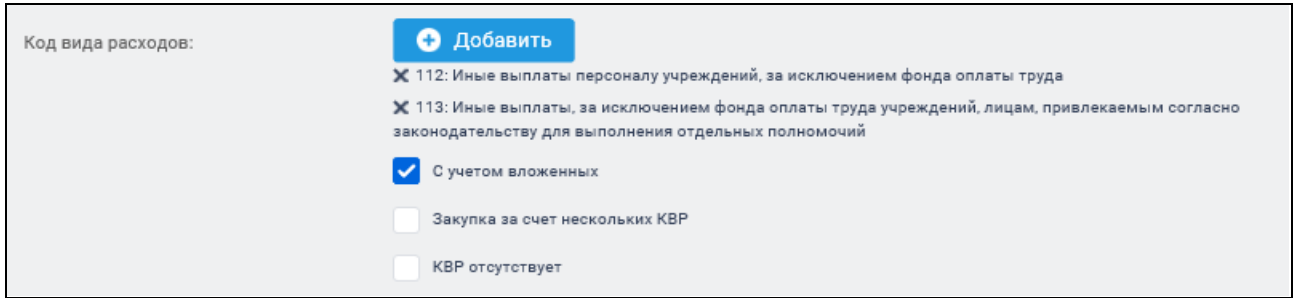

<span id="page-236-1"></span>Рисунок 218. Поле «Код вида расходов» с выбранными значениями КВР

При выборе позиции «С учетом вложенных» осуществляется поиск выбранных кодов вида расходов, а также всех дочерних КВР.

Рядом с каждым выбранным КВР отображается пиктограмма « » для удаления значения выбора КВР. При удалении всех выбранных значений КВР выбор позиции «С учетом вложенных» автоматически снимается.

При выборе позиции «Закупка за счет нескольких КВР» и/или «КВР отсутствует» в поле «Код вида расходов», поиск в классификаторе и отметка

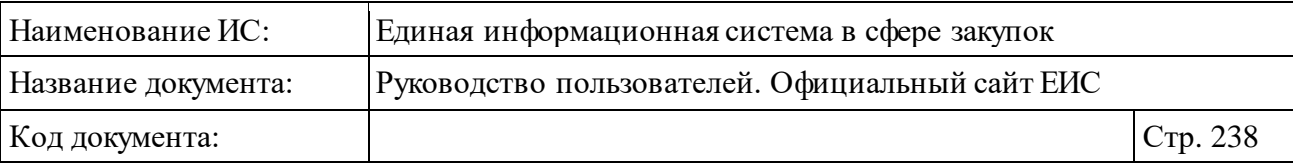

позиции «С учетом вложенных» деактивируются, выбранные значения удаляются.

При снятии отметки «Закупка за счет нескольких КВР/КВР отсутствует», текстовое поле очищается, все элементы активны. Поиск осуществляется по позициям, у которых в поле «Код вида расходов» в ИКЗ указано значение «000».

Если в поле «Законы» выбрано только значение «44 ФЗ», то блоки «Информация о закупке» и «Информация о контракте (договоре)» при нажатии на пиктограммы « » на странице расширенного поиска приобретают вид [\(Рисунок](#page-238-0) 219):

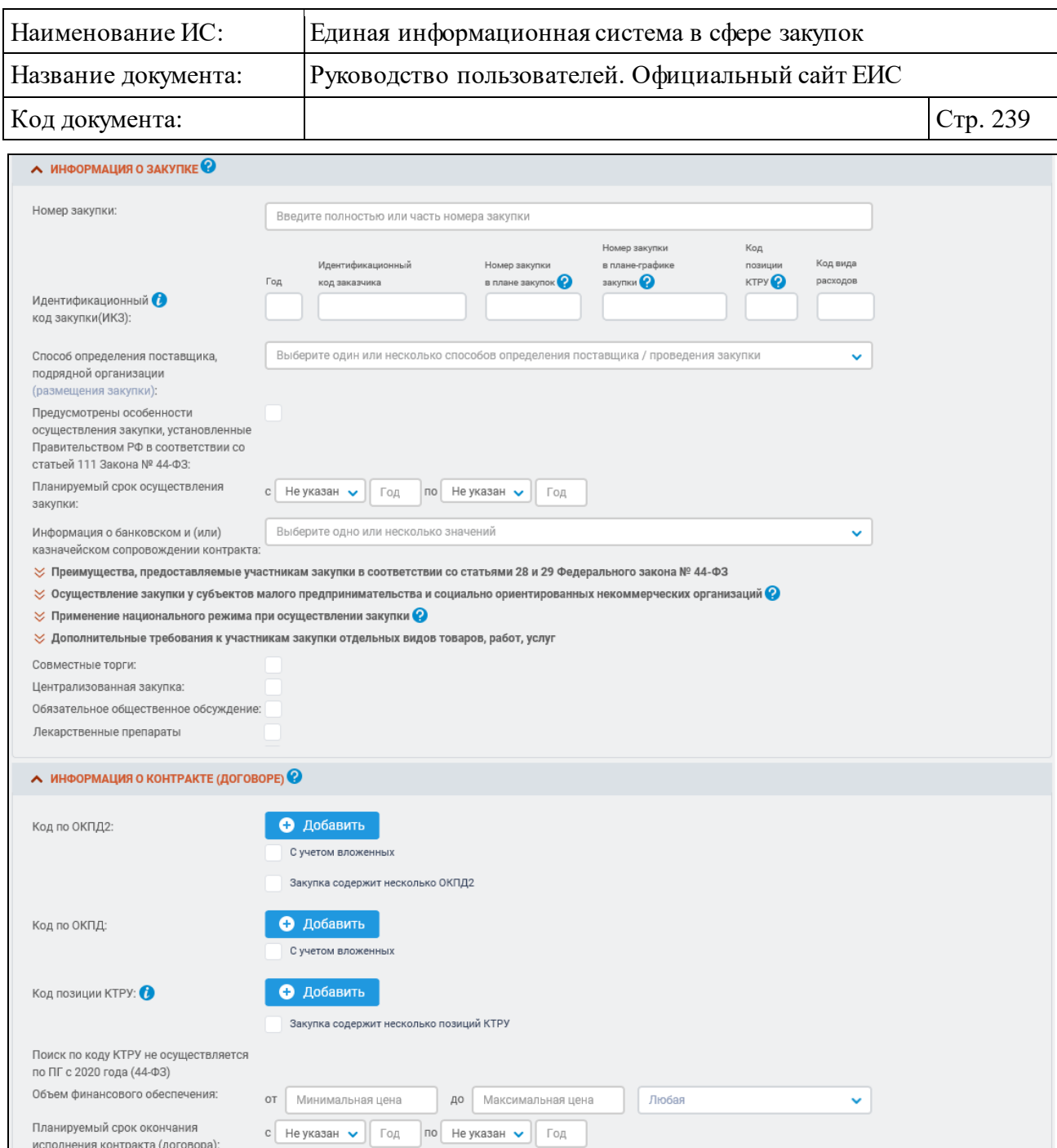

<span id="page-238-0"></span>Рисунок 219. Блоки «Информация о закупке» и «Информация о контракте (договоре)» при установленном признаке «44-ФЗ» в поле «Законы»

- ⸻ «Номер закупки» введите полностью или часть номера закупки.
- ⸻ «Идентификационный код закупки» отображаются поля для ввода и пиктограмма « » для просмотра подробной информации по формированию ИКЗ.

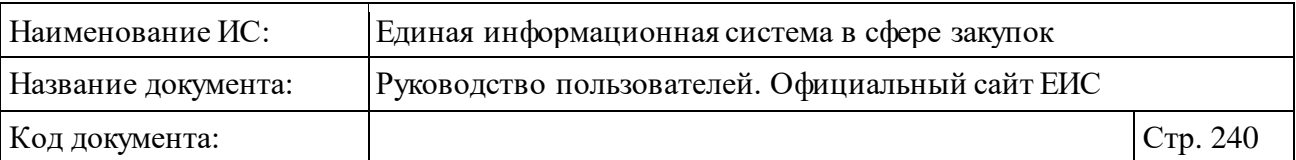

- ⸻ «Закупка на территории иностранного государства» при выборе условия осуществляется поиск по планам-графикам или позициям плана-графика (в зависимости от установленного значения в параметре поиска «Отображать в результатах поиска»), в сведениях которых установлен признак «Закупка на территории иностранного государства».
- ⸻ «Способ определения поставщика (размещения закупки)» выберите один или несколько способов определения поставщика / проведения закупки из выпадающего списка. Поиск осуществляется на точное совпадение.
- ⸻ «Предусмотрены особенности осуществления закупки, установленные Правительством РФ в соответствии со статьей 111 Закона № 44-ФЗ» при выборе параметра в результатах поиска отображаются только позиции структурированных планов-графиков 44-ФЗ, для которых установлен данный признак.
- ⸻ «Этап закупки» выберите одно или несколько значений из выпадающего списка. Возможные значения:
	- Извещение не размещено.
	- Подача заявок.
	- Работа комиссии.
	- Закупка завершена.
	- Закупка отменена.
- ⸻ «Планируемый срок осуществления закупки» блок выбора диапазона месяца и года начала проверки. При поиске по позициям планов Реестра планов закупки 223-ФЗ, у которых вид плана «План закупки инновационной продукции, высокотехнологичной продукции и лекарственных средств», поиск осуществляется только по годам без учета указанных месяцев.
- ⸻ «Информация о банковском и (или) казначейском сопровождении контракта» - выберите одно или несколько значений из выпадающего списка. Возможные значения:
	- Требуется банковское сопровождение контракта. Поиск осуществляется по позициям плана-графика, в сведениях которых установлено значение «Требуется банковское сопровождение контракта».

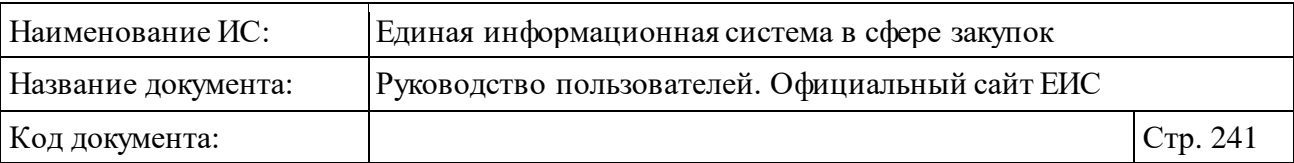

- Требуется казначейское сопровождение контракта. Поиск осуществляется по позициям плана-графика, в сведениях которых установлено значение «Требуется казначейское сопровождение контракта».
- Требуется казначейское обеспечение при банковском сопровождении контракта. Поиск осуществляется по позициям плана-графика, в сведениях которых указано значение «Требуется банковское или казначейское сопровождение контракта» или установлено одновременно два значения «Требуется банковское сопровождение контракта» и «Требуется казначейское сопровождение контракта».
- Банковское или казначейское сопровождение контракта не требуется. Поиск осуществляется по позициям плана-графика, в сведениях которых установлено значение «Банковское или казначейское сопровождение контракта не требуется» или не установлено ни одно из значений «Требуется банковское сопровождение контракта» и «Требуется казначейское сопровождение контракта».
- ⸻ «Совместные торги» при выборе условия в результатах поиска отображаются только позиции (или планы-графики) с установленным признаком «Совместные торги». При выборе условия также отображается поле для выбора организатора совместных торгов (см. [Рисунок](#page-238-0) 219). Введите полностью или часть наименования, или ИНН организатора совместных торгов или нажмите на кнопку «<sup>O</sup>» для выбора организации из справочника. Поиск осуществляется по организациям с полномочием «Заказчик», зарегистрированным по законам 44-ФЗ и/или 223-ФЗ.

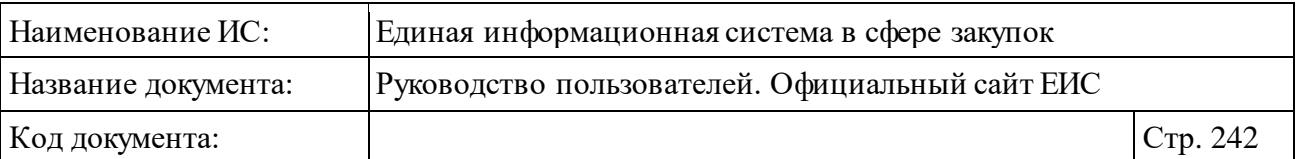

- ⸻ «Централизованная закупка» при выборе условия в результатах поиска отображаются только позиции (или планы-графики) с установленным признаком «Централизованная закупка». При выборе условия также отображается поле для выбора уполномоченного органа (учреждения) (см. [Рисунок](#page-238-0) 219). Введите полностью или часть наименования, или ИНН уполномоченной организации/ уполномоченного учреждения или нажмите на кнопку «<sup>O</sup>» для выбора организации из справочника. Поиск осуществляется по организациям с полномочием УО, УУ, зарегистрированным по законам 44-ФЗ и/или 223-ФЗ.
- ⸻ «Обязательное общественное обсуждение» при выборе признака в результатах поиска отображаются только позиции (или планыграфики) начиная с 2017 с установленным признаком «необходимо обязательное общественное обсуждение в соответствии со статьей 20 Федерального закона № 44-ФЗ» и позиции (или планы-графики) в структурированном виде, в которых есть связь с обязательным общественным обсуждением закупок. При выборе признака также отображается выпадающий список, и кнопка «Добавить». В списке возможен выбор значений «Размещено» и/или «Приостановлено».
- ⸻ При выбранном условии поиска «Лекарственные препараты» в блоке «Информация о закупке» на форме поиска дополнительно отображаются следующие параметры [\(Рисунок](#page-242-0) 220):
	- Международное непатентованное (химическое, группировочное) наименование (МНН);
	- Торговое наименование лекарственного препарата;
	- Лекарственная форма;
	- Дозировка.

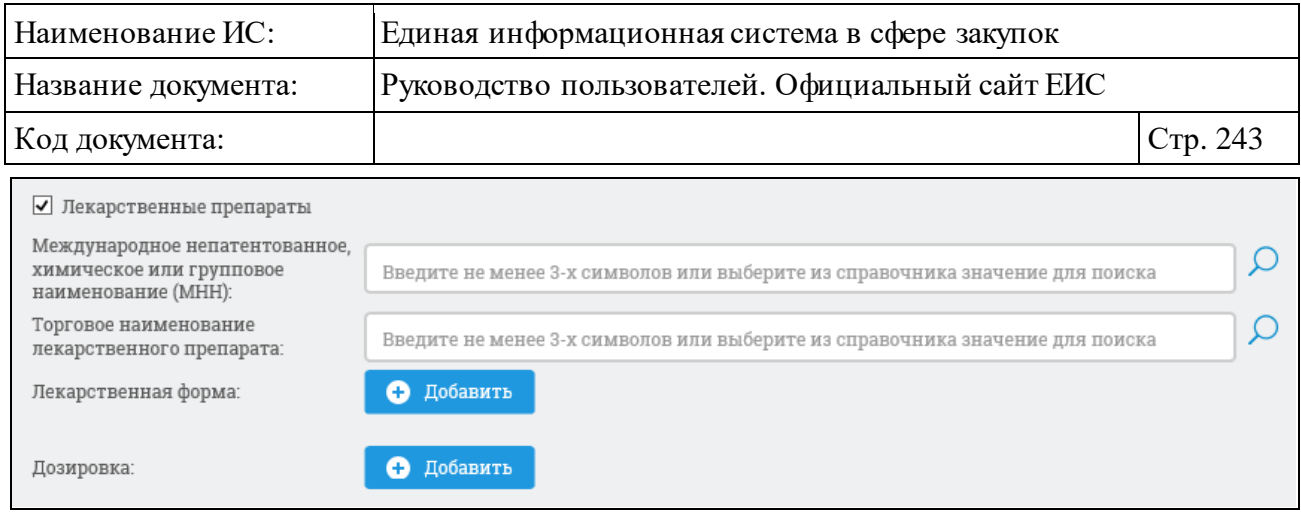

<span id="page-242-0"></span>Рисунок 220. Параметры поиска по лекарственным препаратам в блоке «Информация о закупке»

Для заполнения полей «Международное непатентованное (химическое, группировочное) наименование (МНН)» и «Торговое наименование лекарственного препарата» введите не мене 3-х символов в соответствии с подсказкой. Если в поисковую строку введен текст, то осуществляется контекстный поиск соответственно выбранному полю:

- ⸻ По стандартизированному наименованию МНН из справочника «Список МНН» или стандартизированному наименованию ТН из справочника «Список торговых наименований лекарственных препаратов».
- ⸻ По нормализованному наименованию МНН или нормализованному наименованию ТН из сведений ГРЛС. При поиске по нормализованному наименованию из ГРЛС в результатах отображаются стандартизированные МНН или стандартизированные ТН, связанные с указанным нормализированным значением.

Если введенное в строку поиска значение не выбрано из справочника (отсутствует в справочнике), то при нажатии на кнопку «Найти» осуществляется поиск по введенному значению на вхождение.

При нажатии на пиктограмму «  $\rightarrow$  » (см. [Рисунок](#page-242-0) 220) отображается форма выбора значения из справочника [\(Рисунок](#page-243-0) 221, [Рисунок](#page-244-0) 223).

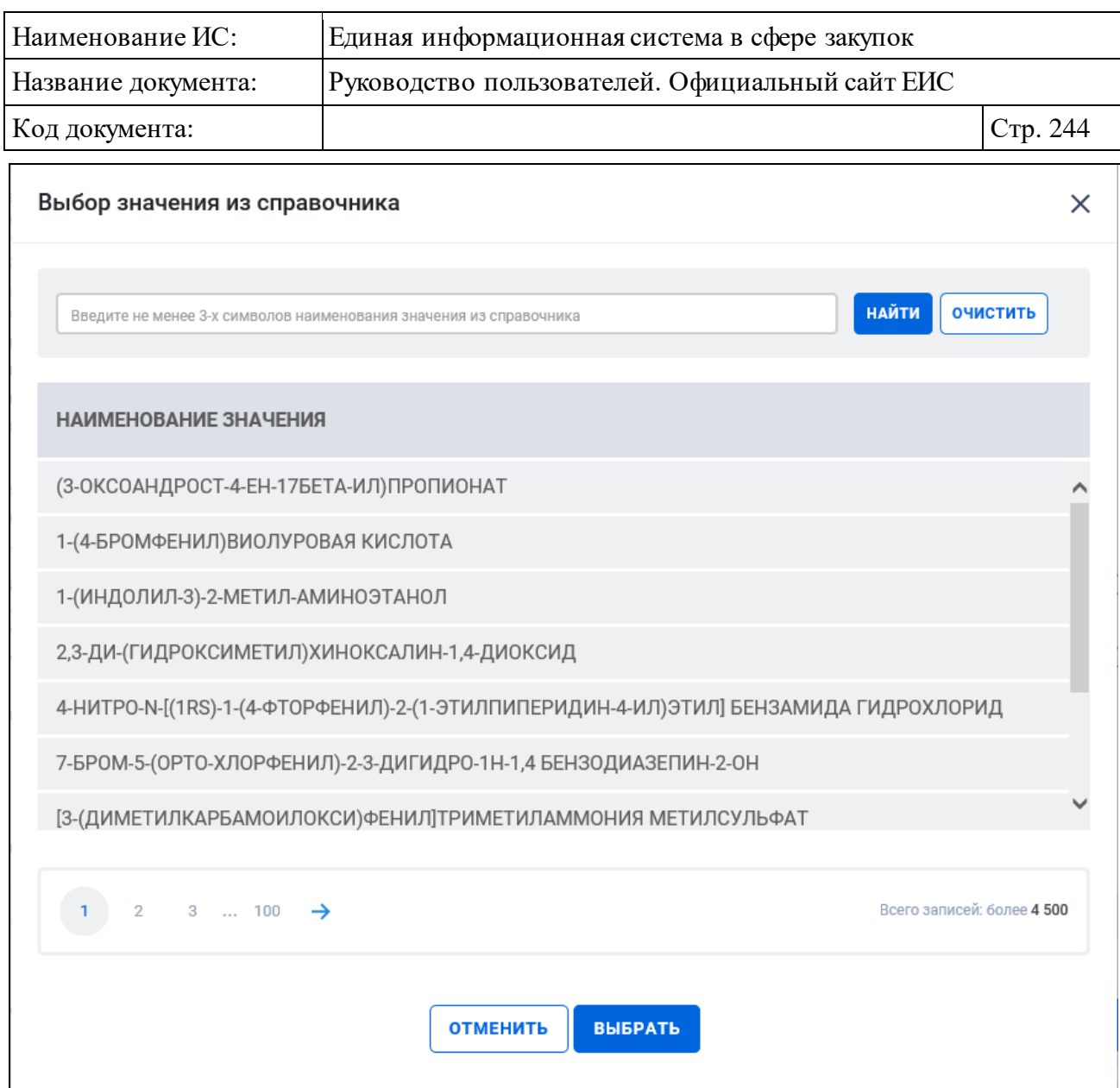

Рисунок 221. Форма выбора значения из справочника МНН

<span id="page-243-0"></span>По строке поиска формы выбора значения осуществляется поиск на вхождение введенного значения:

- ⸻ По стандартизированному наименованию МНН из справочника «Список МНН».
- ⸻ По нормализованному наименованию МНН из сведений ГРЛС. При поиске по нормализованному наименованию из ГРЛС в результатах отображаются стандартизированные МНН, связанные с указанным нормализированным значением.

Выберите необходимое значение и нажмите кнопку «Выбрать». На форме расширенного поиска планов-графиков (планов закупок) или позиций плановграфиков (планов закупок) (в зависимости от выбранного условия поиска) в

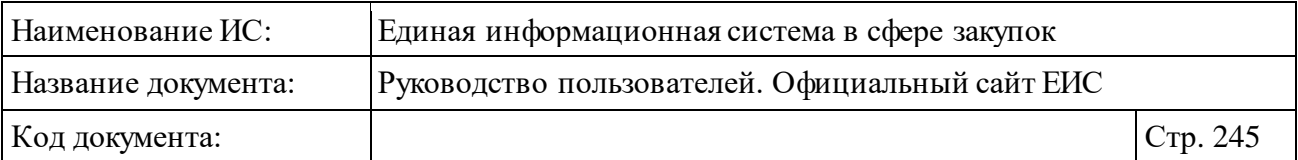

поле «Международное непатентованное (химическое, группировочное) наименование (МНН)» отображается выбранное наименование [\(Рисунок](#page-244-1) 222).

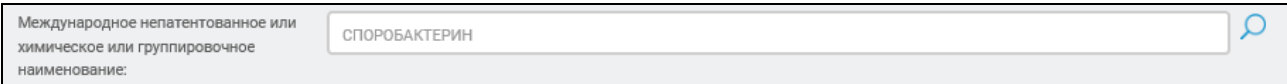

<span id="page-244-1"></span>Рисунок 222. Поле «Международное непатентованное (химическое, группировочное) наименование (МНН)» с выбранным значением

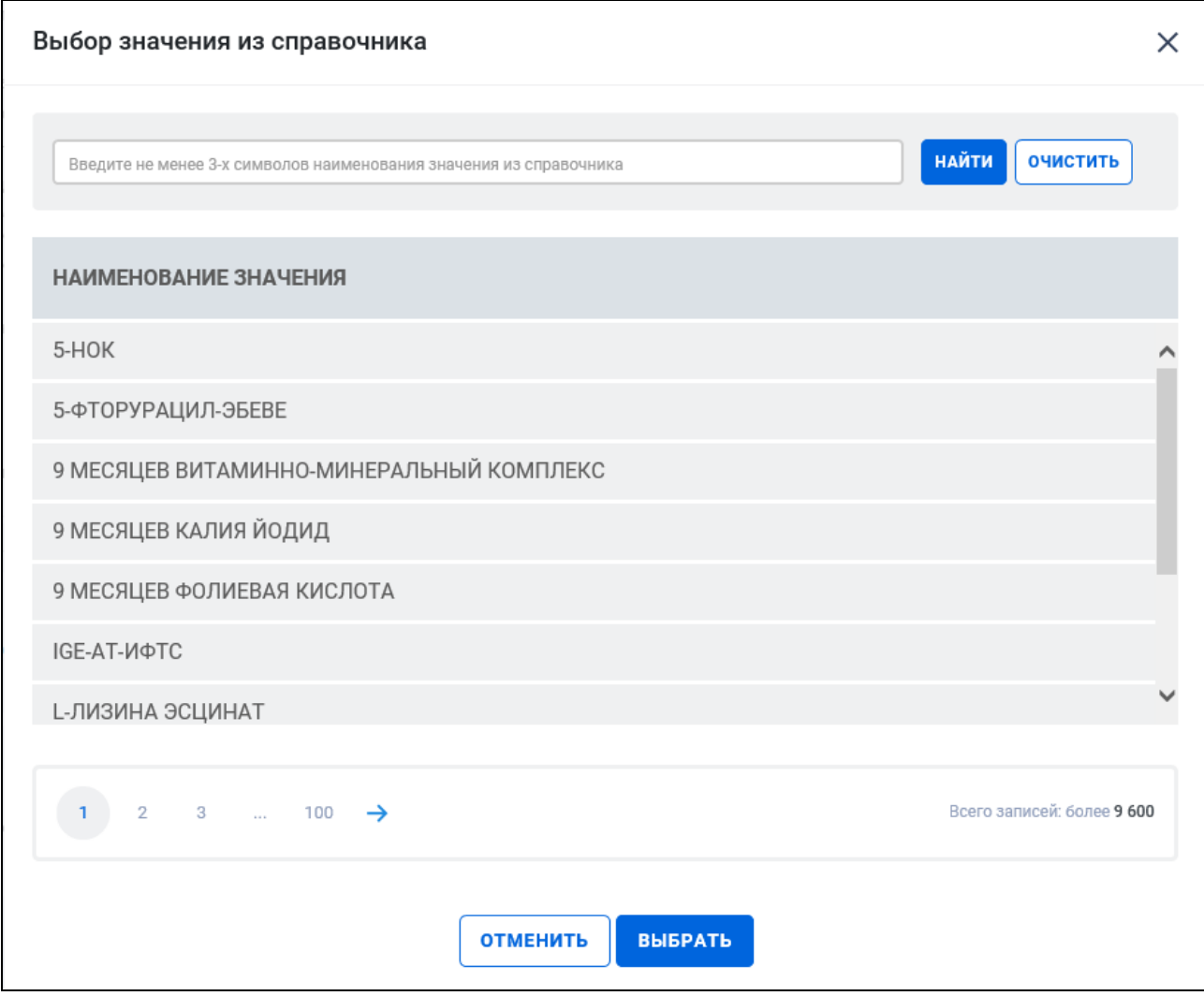

<span id="page-244-0"></span>Рисунок 223. Форма выбора значения из справочника торгового наименования лекарственного препарата

По строке поиска формы выбора значения осуществляется поиск на вхождение введенного значения:

⸻ По стандартизированному наименованию ТН из справочника «Список торговых наименований лекарственных препаратов».

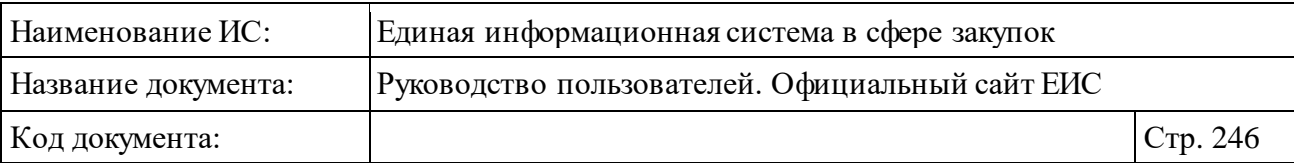

⸻ По нормализованному наименованию ТН из сведений ГРЛС. При поиске по нормализованному наименованию из ГРЛС в результатах отображаются стандартизированные ТН, связанные с указанным нормализированным значением.

Выберите необходимое значение и нажмите кнопку «Выбрать». На форме расширенного поиска планов-графиков (планов закупок) или позиций плановграфиков (планов закупок) (в зависимости от выбранного условия поиска) в поле «Торговое наименование лекарственного препарата» отображается выбранное наименование [\(Рисунок](#page-245-0) 224).

```
Торговое наименование лекарственного
                                                                                                                                              Q
                                     ЛЕТРАЛЕКС
препарата
```
<span id="page-245-0"></span>Рисунок 224. Поле «Торговое наименование лекарственного препарата» с выбранным значением

В строке поиска осуществляется как контекстный поиск по введенному значению в строку параметра поиска «Международное непатентованное (химическое, группировочное) наименование (МНН)» из справочника «Список МНН» и параметра поиска «Торговое наименование лекарственного препарата» из справочника «Список торговых наименований лекарственных препаратов», так и поиск по введенному значению при отсутствии данных значений в справочниках.

При нажатии кнопок «Добавить» в полях «Лекарственная форма» и «Дозировка» отображается форма с возможностью множественного выбора из справочника. Окно выбора значения из справочника в поле «Лекарственная форма» представлено на рисунке ниже [\(Рисунок](#page-246-0) 225).

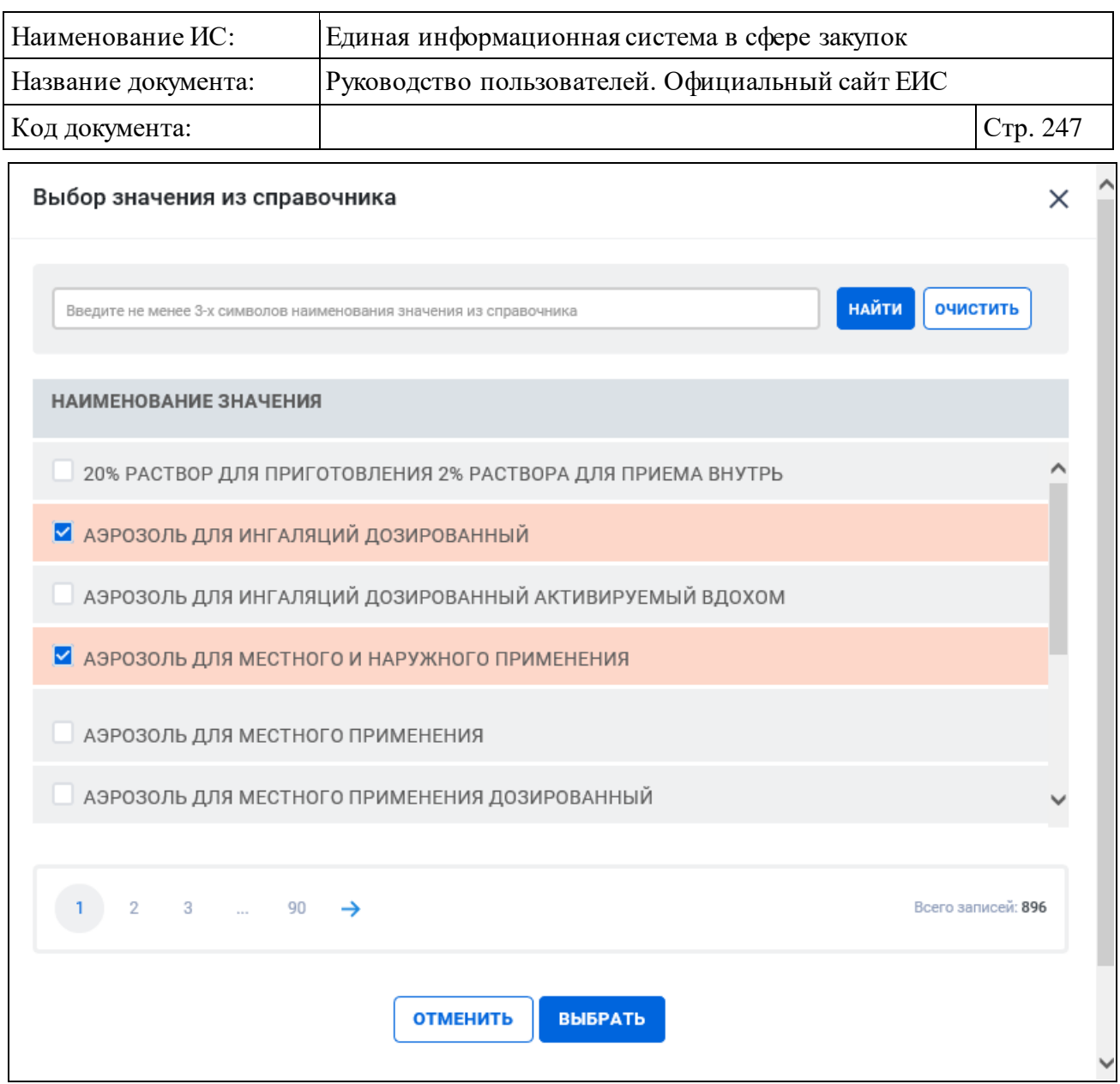

<span id="page-246-0"></span>Рисунок 225. Окно выбора значения из справочника в поле «Лекарственная форма»

Установите отметки напротив значений искомых лекарственных форм и нажмите на кнопку «Выбрать». На форме ввода параметров расширенного поиска отображаются выбранные лекарственные формы [\(Рисунок](#page-246-1) 226). Рядом с каждой выбранной лекарственной формой отображается пиктограмма «<sup>8</sup>» для удаления значения.

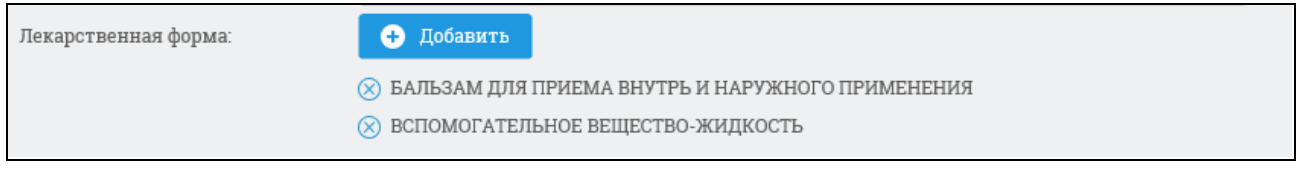

<span id="page-246-1"></span>Рисунок 226. Поле «Лекарственная форма» в расширенном поиске по планамграфикам и планам закупок с выбранными значениями

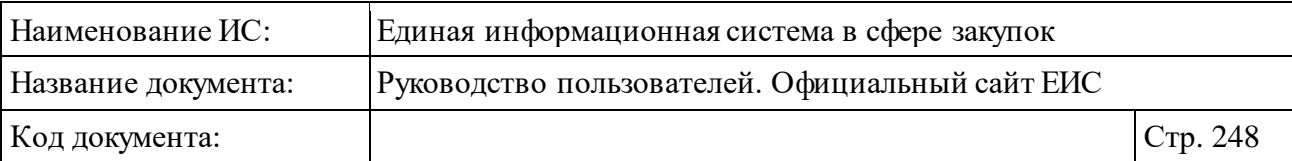

Действия по выбору параметра «Дозировка» лекарственного препарата осуществляются по аналогии с параметром поиска «Лекарственная форма».

В блоке «Информация о контракте (договоре)» на форме расширенного поиска при помощи кнопок «Добавить» можно настроить поиск по кодам ОКПД2, ОКПД и позиции КТРУ.

При нажатии на кнопку «Добавить» в поле «Коды по ОКПД2» открывается всплывающее окно «Общероссийский классификатор продукции по видам экономической деятельности (ОКПД2)» [\(Рисунок](#page-247-0) 227).

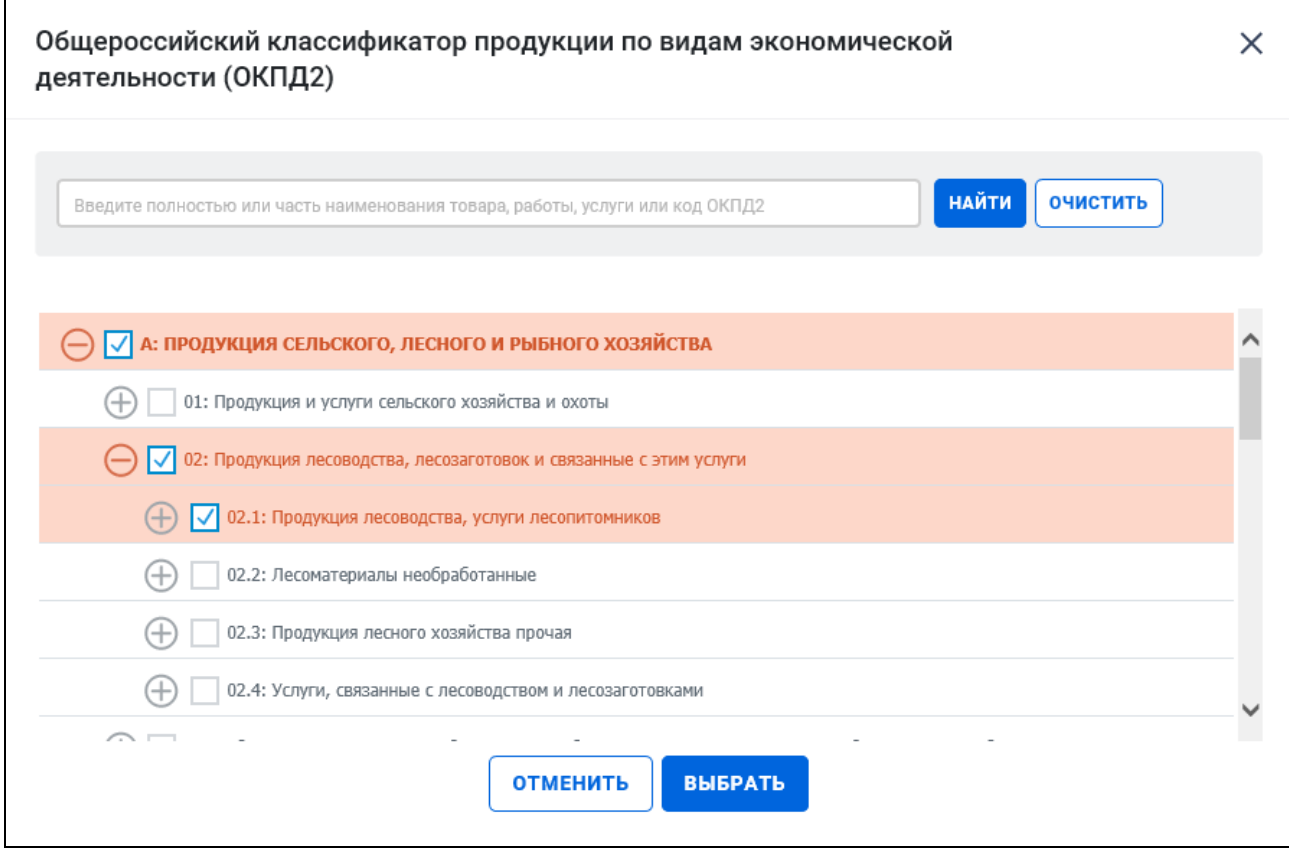

<span id="page-247-0"></span>Рисунок 227. Окно «Общероссийский классификатор продукции по видам экономической деятельности (ОКПД2)»

Иерархическая структура кодов ОКПД2, сформированная на основе Общероссийского классификатора продукции по видам экономической деятельности предоставляет возможность множественного выбора кодов ОКПД2. При выборе позиции «С учетом вложенных» осуществляется поиск выбранных кодов ОКПД2, а также всех дочерних кодов.

После нажатия кнопки «Выбрать» на форме «Общероссийский классификатор продукции по видам экономической деятельности (ОКПД2)»

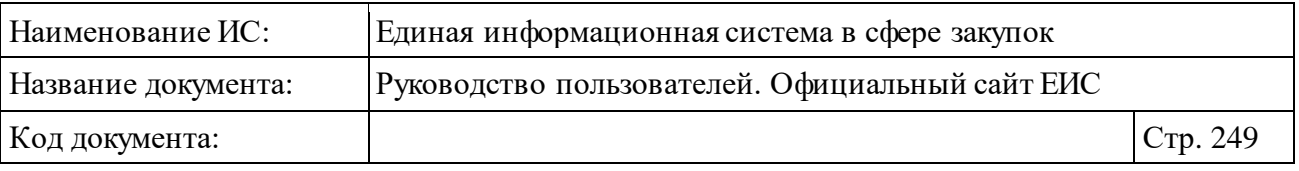

(см. [Рисунок](#page-247-0) 227) на форме ввода параметров расширенного поиска отображается выбранные коды ОКПД2 [\(Рисунок](#page-248-0) 228).

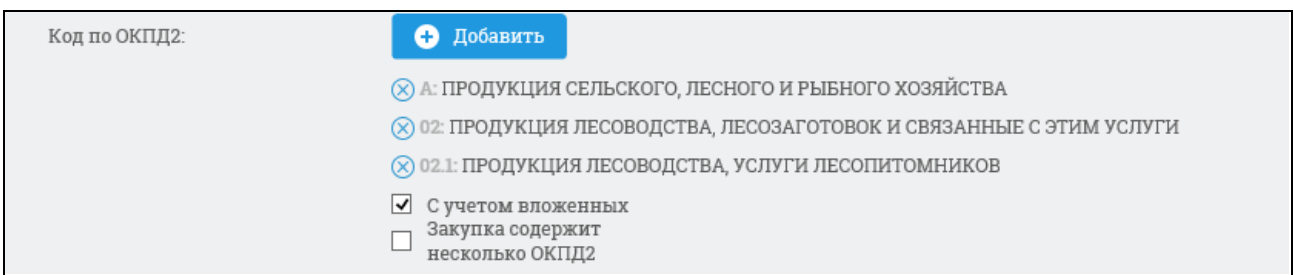

<span id="page-248-0"></span>Рисунок 228. Поле «Коды по ОКПД2» с выбранными значениями кодов ОКПД2

Рядом с каждым выбранным кодом ОКПД2 отображается пиктограмма « » для удаления значения выбора кодов ОКПД2. При удалении всех выбранных значений кодов ОКПД2 выбор позиции «С учетом вложенных» автоматически снимается.

Стоит учитывать, что если при выборе кода ОКПД2 было установлено значение <хх.хх> или более детализировано и не выбрано условие «С учетом вложенных», то в результатах поиска также отображаются позиции (или планы), в сведениях которых разряды позиции КТРУ (хотя бы одной) совпадают с заданным критерием в параметре поиска ОКПД2, а остальные разряды ОКПД2 в коде позиции КТРУ заполнены нулями. **Например**: в поиске указали ОКПД2 «10.11.1», в результатах поиска отобразились позиции с указанным кодом ОКПД2 и позиции с указанным кодом позиции КТРУ  $\langle 10.11.10.000 - 12345 \rangle$ .

Если в параметре поиска установлен код ОКПД2 с разрядом не ниже <хх> и установлено условие «С учетом вложенных», то в результатах поиска отображаются позиции (или планы), в сведениях которых разряды установленного(ых) кода(ов) позиции КТРУ совпадают с заданным критерием в параметре поиска ОКПД2. **Например**: в поиске указали ОКПД2 «10», в результатах поиска отобразились позиции у которых выбранный уровень кода (в данном случае класс) ОКПД2 совпадает с указанным уровнем кода ОКПД2 и позиции у которых в коде позиции КТРУ значения разряда ОКПД2 совпадают с указанным уровнем ОКПД2 на форме поиска: «10.11.10.000-12345», «10.13.11.222-12345».

При отметке признака «Закупка содержит несколько ОКПД2» выполняться поиск тех позиций, в которых указан нулевой (0000) код ОКПД2. При этом выполняются следующие действия [\(Рисунок](#page-249-0) 229):

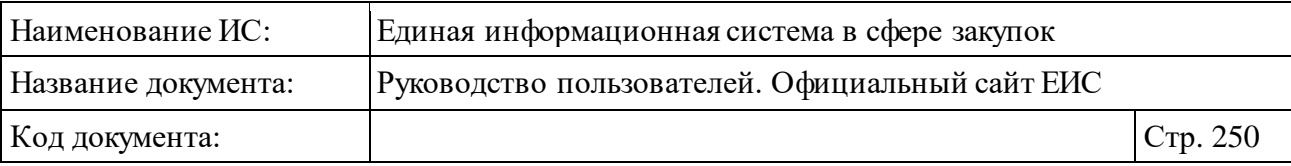

- ⸻ установленные значения очищаются;
- ⸻ сбрасывается отметка признака «С учетом вложенных»;
- ⸻ кнопка «Добавить» и признак «С учетом вложенных» становятся не доступными для выбора.

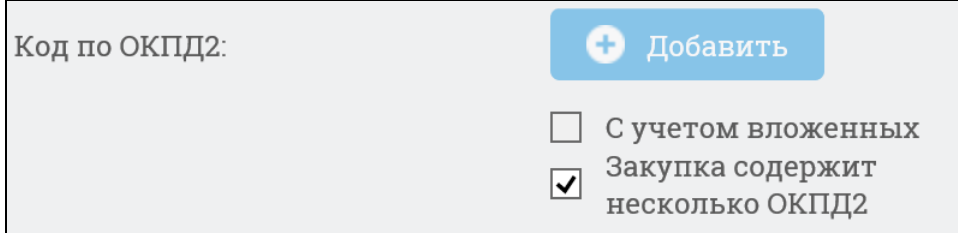

<span id="page-249-0"></span>Рисунок 229. Отображение элементов в поле «Код по ОКПД2» при установленном признаке «Закупка содержит несколько ОКПД2»

При отмене ранее установленного признака «Закупка содержит несколько ОКПД2» все элементы управления в поле «Код по ОКПД2» становятся активными.

Для выбора кода ОКПД из справочника нажмите на кнопку «Добавить» в поле «Код ОКПД». При выборе условия «с учетом вложенных» будет осуществляться поиск выбранных кодов ОКПД, а также всех дочерних кодов.

Поиск по параметрам поля «Код позиции КТРУ» осуществляется аналогично описанию в пункте [3.6.1.2](#page-172-0) «Расширенный поиск по Планам закупок (44-ФЗ)» настоящего документа.

Если выбрано условие «Закупка содержит несколько позиций КТРУ», то в результатах поиска отображаются записи, в сведениях позиции в ИКЗ, которых в разрядах 30-33 указано значение «0000».

Если выбрано условие «Закупка содержит несколько позиций КТРУ» и в справочнике кодов позиции КТРУ были выбраны значения, то в результатах поиска отображаются записи, в сведениях позиции в ИКЗ которых в разрядах 30-33 указано значение «0000» и, хотя бы одно установленное значение в таблице с кодами позиции КТРУ на вкладке «Общие сведения позиции» (см. п. [3.6.2.3.1\)](#page-260-0) удовлетворяет заданным критериям поиска в параметре поиска «Код позиции КТРУ».

Для поиска по параметру «Объем финансового обеспечения» в группу полей «от» и «до» введите необходимые значения, из выпадающего списка выберите валюту контракта (договора).

В поле «Планируемый срок окончания исполнения контракта (договора)» укажите нужный временной интервал.

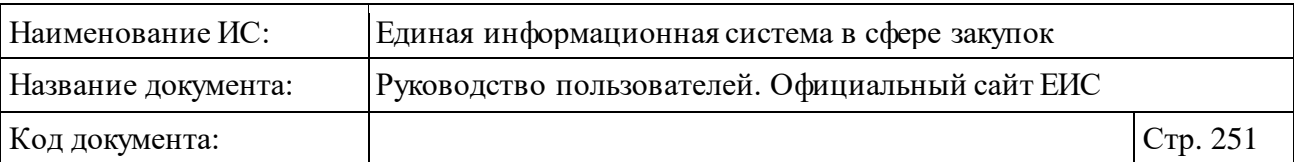

При выборе в поле «Законы» только значения «223-ФЗ» в блоке «Информация о контракте (договоре)» дополнительно возможно организовать поиск по параметрам «Объем оплаты долгосрочного договора» и «Объем привлечения субъектов малого и среднего предпринимательства», заполнив поля «от» и «до», и выбрав значение валюты.

Если в параметре «Закон» выбрано значение «44-ФЗ» и в параметре «Тип записи в реестре» выбрано значение «Структурированный» на странице расширенного поиска в блоке «Информация о закупке» отображаются группы преимуществ и требований для плана-графика в форме раскрывающихся списков для выбора значений [\(Рисунок](#page-250-0) 230).

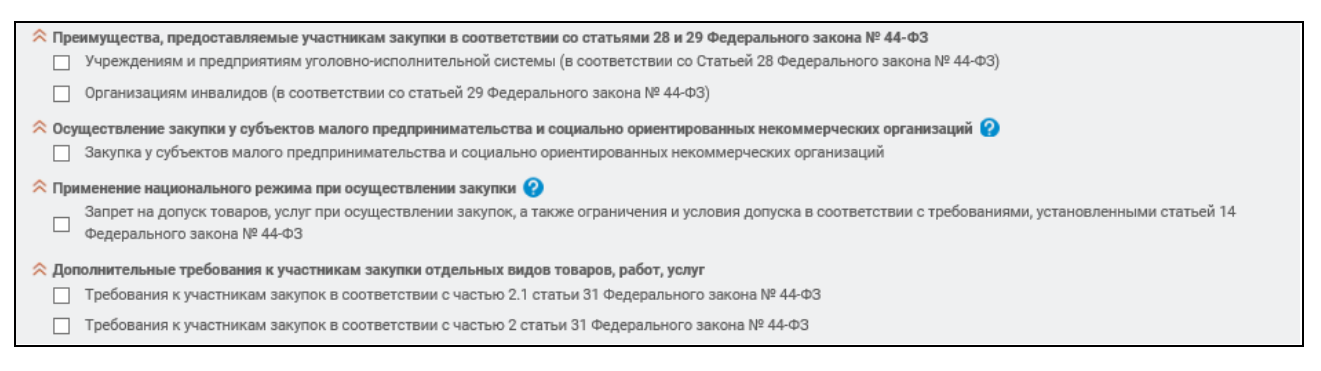

<span id="page-250-0"></span>Рисунок 230. Группы преимуществ и требований для плана-графика на странице расширенного поиска

При установки отметки параметра «Запрет на допуск товаров, услуг при осуществлении закупок, а также ограничения и условия допуска в соответствии с требованиями, установленными статьей 14 Федерального закона № 44-ФЗ» в группе «Применение национального режима при осуществлении закупки», отображаются параметры для выбора НПА и кнопка «Добавить» [\(Рисунок](#page-250-1) 231).

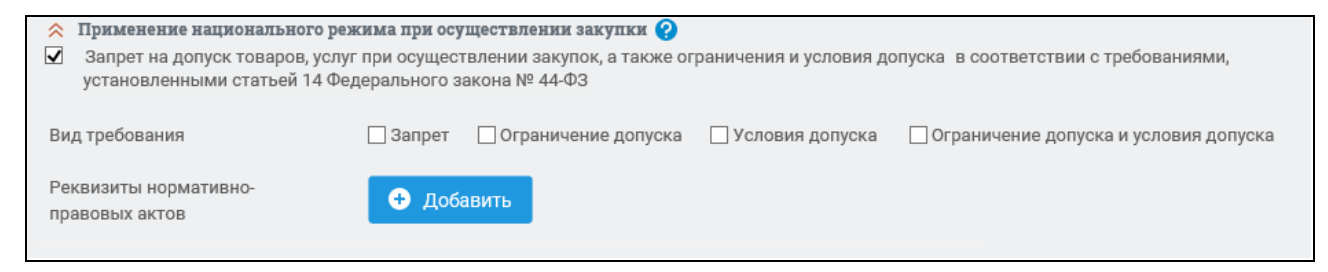

<span id="page-250-1"></span>Рисунок 231. Параметры для выбора НПА в группе преимуществ и требований «Применение национального режима при осуществлении закупки»

При нажатии на кнопку «Добавить» открывается форма выбора НПА из справочника [\(Рисунок](#page-251-0) 232).

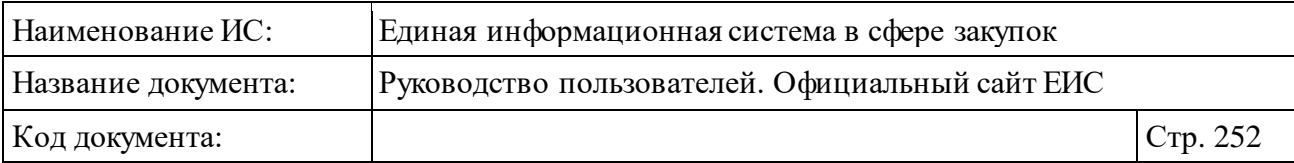

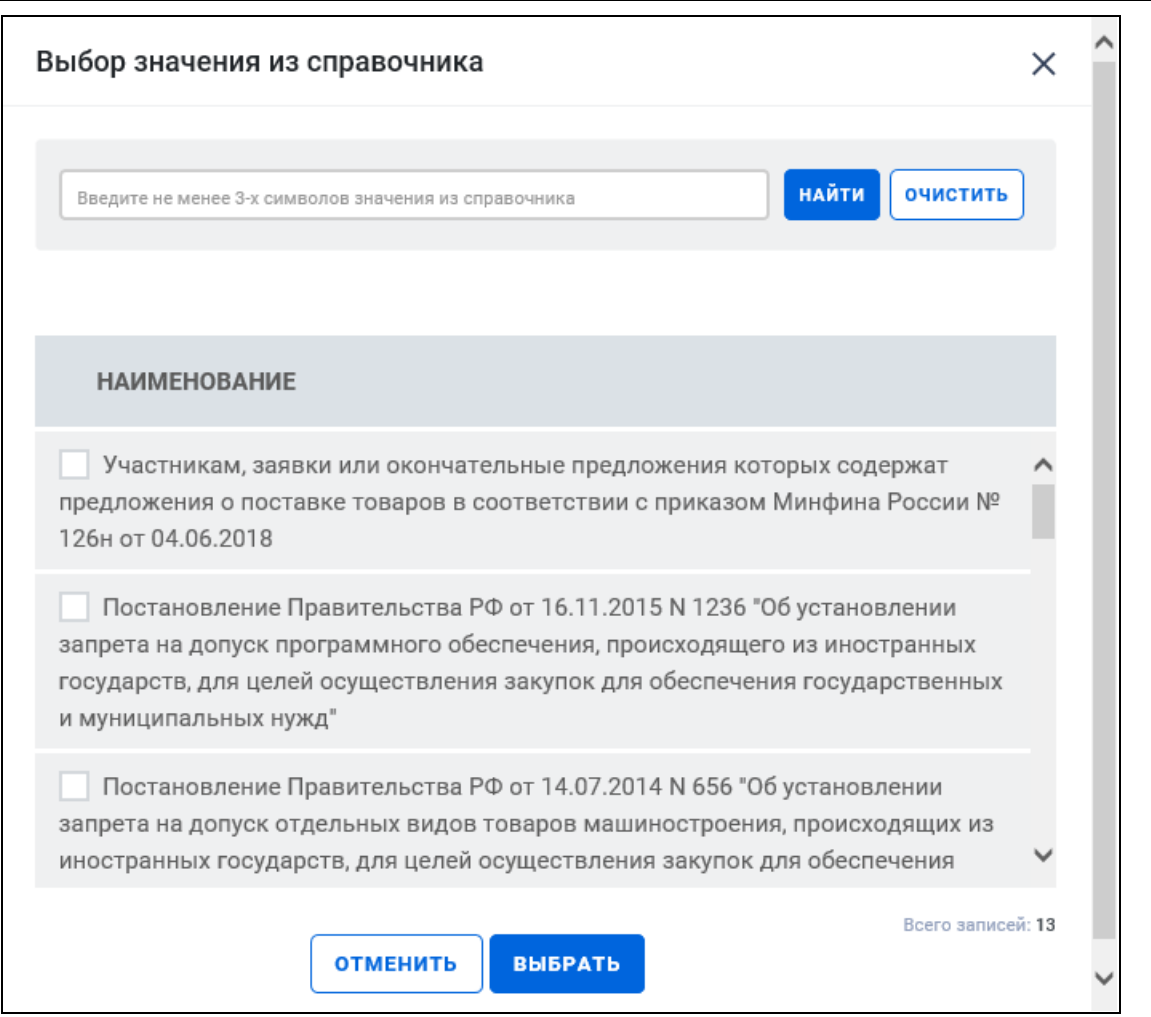

Рисунок 232. Форма выбора НПА из справочника

<span id="page-251-0"></span>Установите необходимые отметки нажмите на кнопку «Выбрать». Выбранные НПА отображаются на странице расширенного поиска [\(Рисунок](#page-251-1) 233).

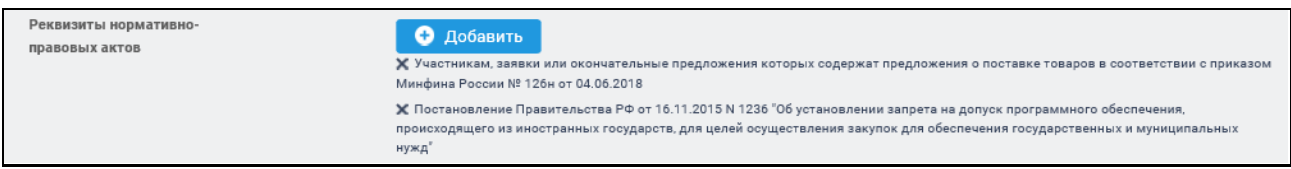

<span id="page-251-1"></span>Рисунок 233. Отображение выбранных НПА в поле «Реквизиты нормативноправовых актов»

Если в параметре «Вид требований» установлены значения, а в параметре «Реквизиты нормативно-правовых актов» выбраны НПА, соответствующие выбранным видам требований, то при снятии отметки (-ок) в параметре «Вид требований», выбранные НПА удаляются.

Задав необходимые параметры поиска, нажмите на кнопку «Найти».
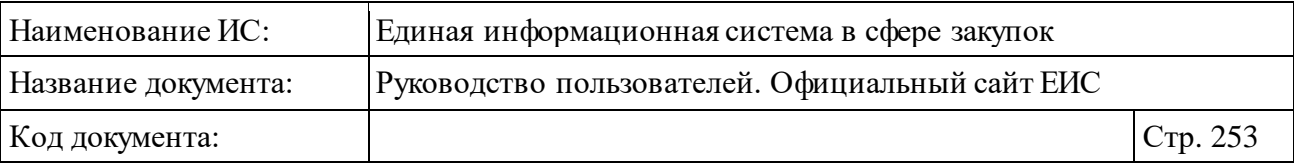

Система выполняет поиск и отображает сведения о позициях плановграфиков, удовлетворяющих заданным параметрам поиска.

При необходимости уточнить ранее заданные параметры расширенного поиска, нажмите на гиперссылку «Изменить параметры поиска» [\(Рисунок](#page-252-0) 234).

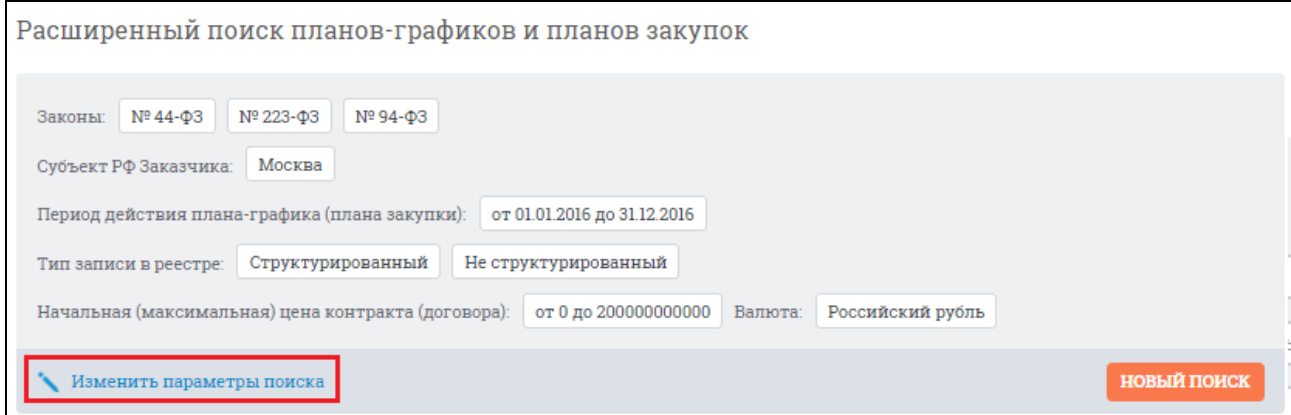

Рисунок 234. Кнопка «Изменить параметры поиска»

<span id="page-252-0"></span>При необходимости задать новые параметры расширенного поиска, нажмите на кнопку «Новый поиск».

# **3.6.2.2.1 Конструктор параметров расширенного поиска плановграфиков и планов закупок**

Пользователь может настроить расширенный поиск под свои потребности, воспользовавшись конструктором параметров поиска. Для этого нажмите на одноименную гиперссылку на странице расширенного поиска [\(Рисунок](#page-252-1) 235):

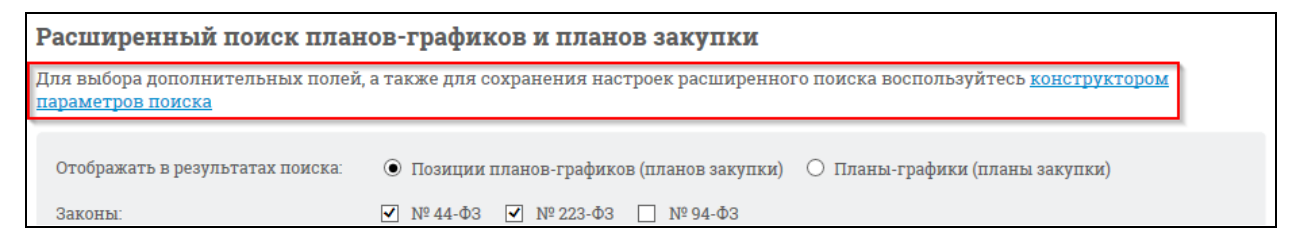

<span id="page-252-1"></span>Рисунок 235. Гиперссылка для перехода к конструктору параметров поиска

Отображается окно «Выбор параметров для расширенного поиска» [\(Рисунок](#page-253-0) 236):

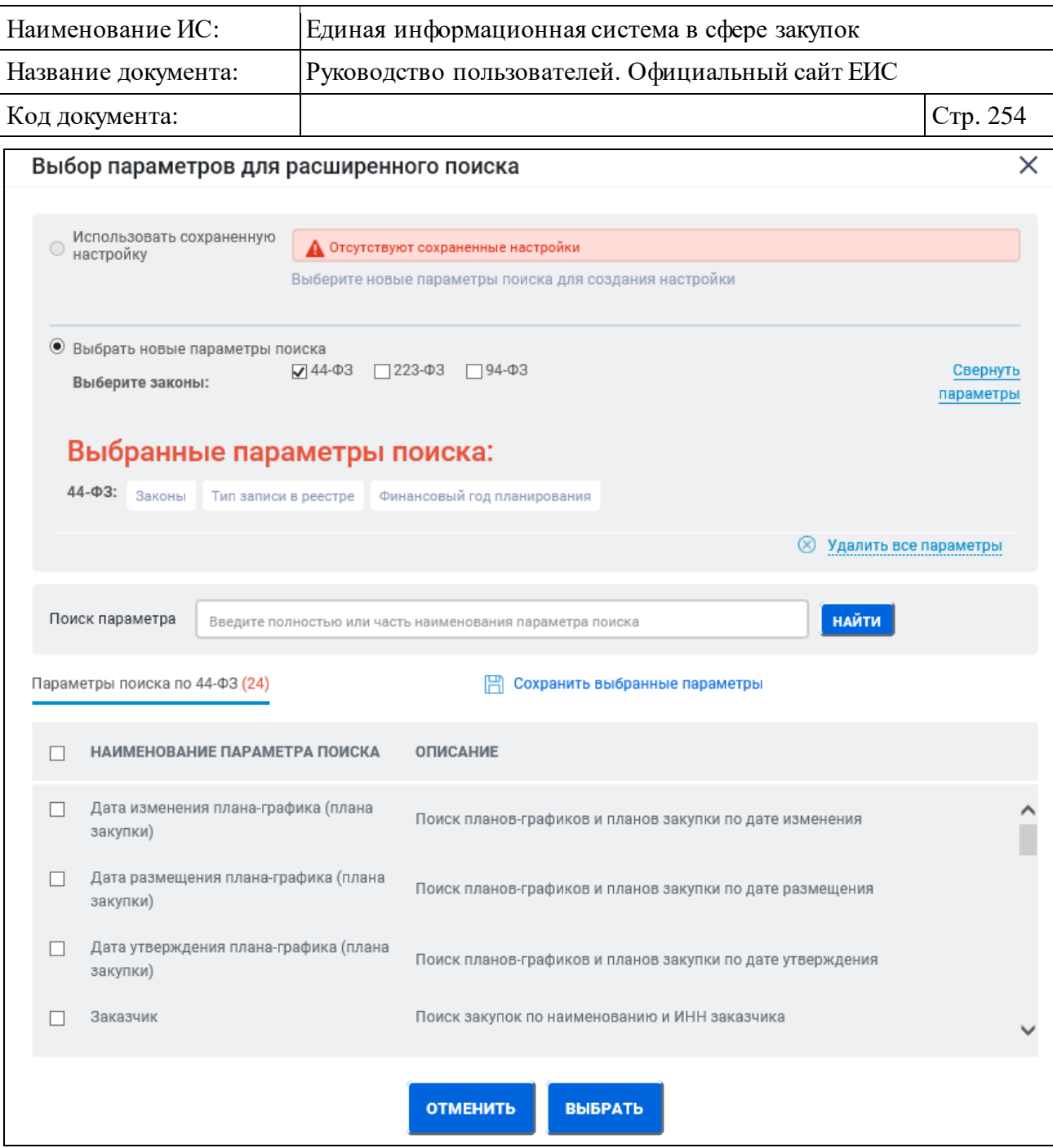

Рисунок 236. Окно «Выбор параметров для расширенного поиска»

<span id="page-253-0"></span>Отметьте параметры, которые необходимо добавить в перечень, нажмите гиперссылку «Сохранить выбранные параметры». Система предлагает добавить название созданного перечня параметров [\(Рисунок](#page-254-0) 237):

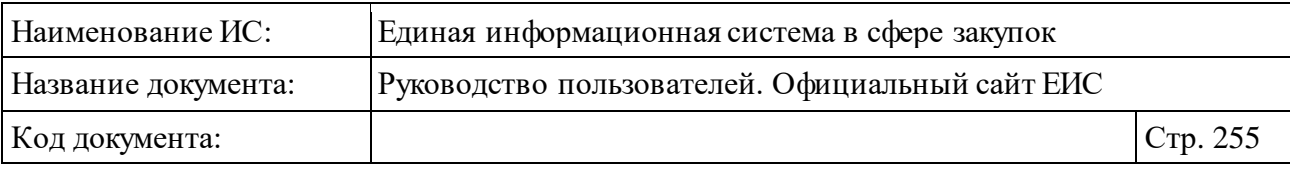

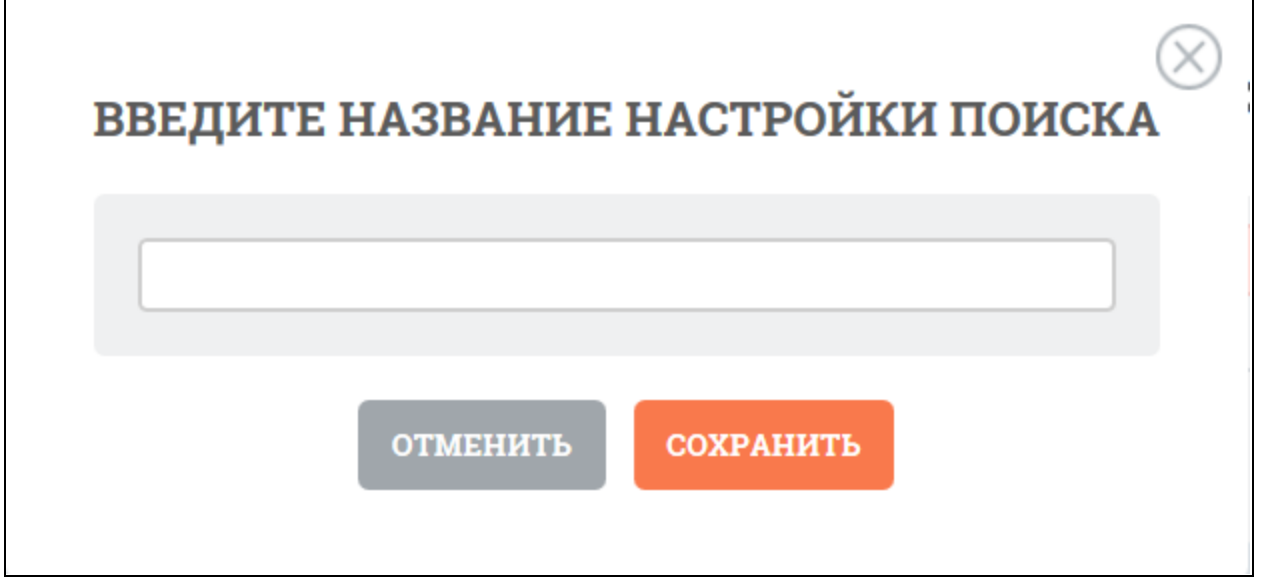

Рисунок 237. Окно «Введите название настройки поиска»

<span id="page-254-0"></span>Введите название и нажмите кнопку «Сохранить». Система отображает созданную настройку поиска в строке поиска сохраненных настроек [\(Рисунок](#page-254-1) 238).

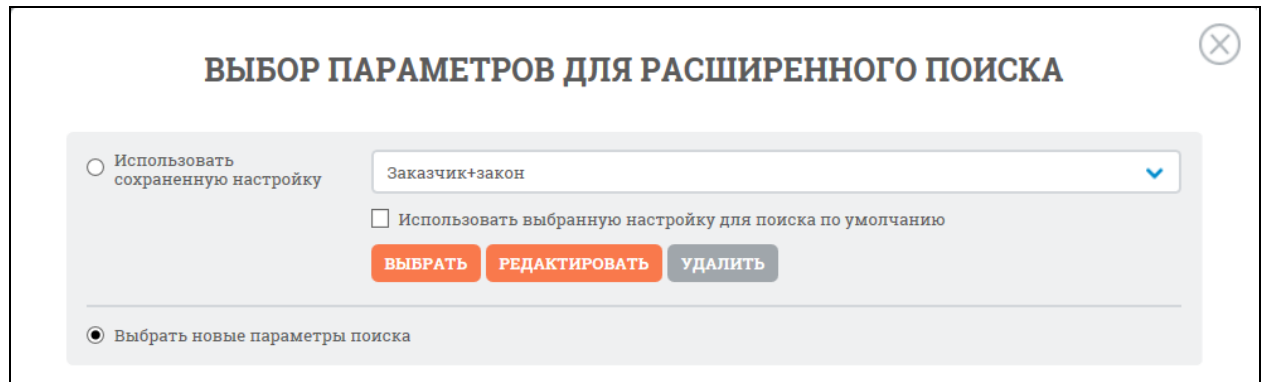

<span id="page-254-1"></span>Рисунок 238. Окно «Выбор параметров для расширенного поиска», сохраненная настройка

При нажатии «Выбрать» система возвращает на страницу расширенного поиска с выбранным набором параметров [\(Рисунок](#page-255-0) 239):

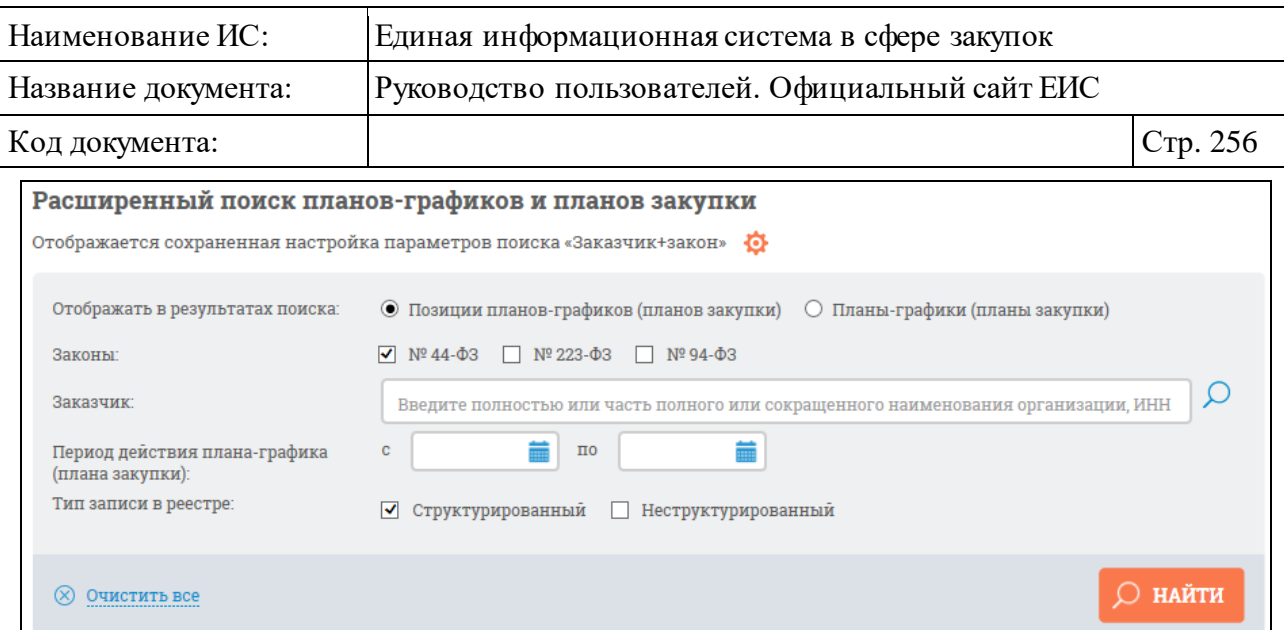

Рисунок 239. Сохраненная настройка с набором параметров

<span id="page-255-0"></span>При необходимости можно изменить настройку параметров созданного конструктора. При нажатии на пиктограмму « $\bullet$ » отображается контекстное меню [\(Рисунок](#page-255-1) 240):

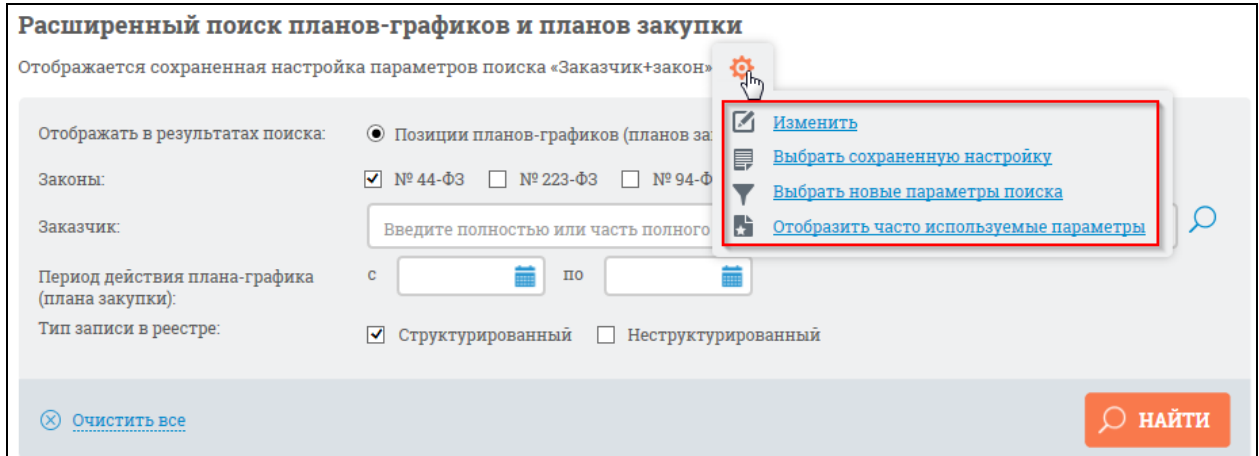

<span id="page-255-1"></span>Рисунок 240. Контекстное меню настроек конструктора параметров поиска

Выберите пункт «Изменить», отображается окно с конструктором параметров расширенного поиска в режиме редактирования сохраненной настройки [\(Рисунок](#page-256-0) 241):

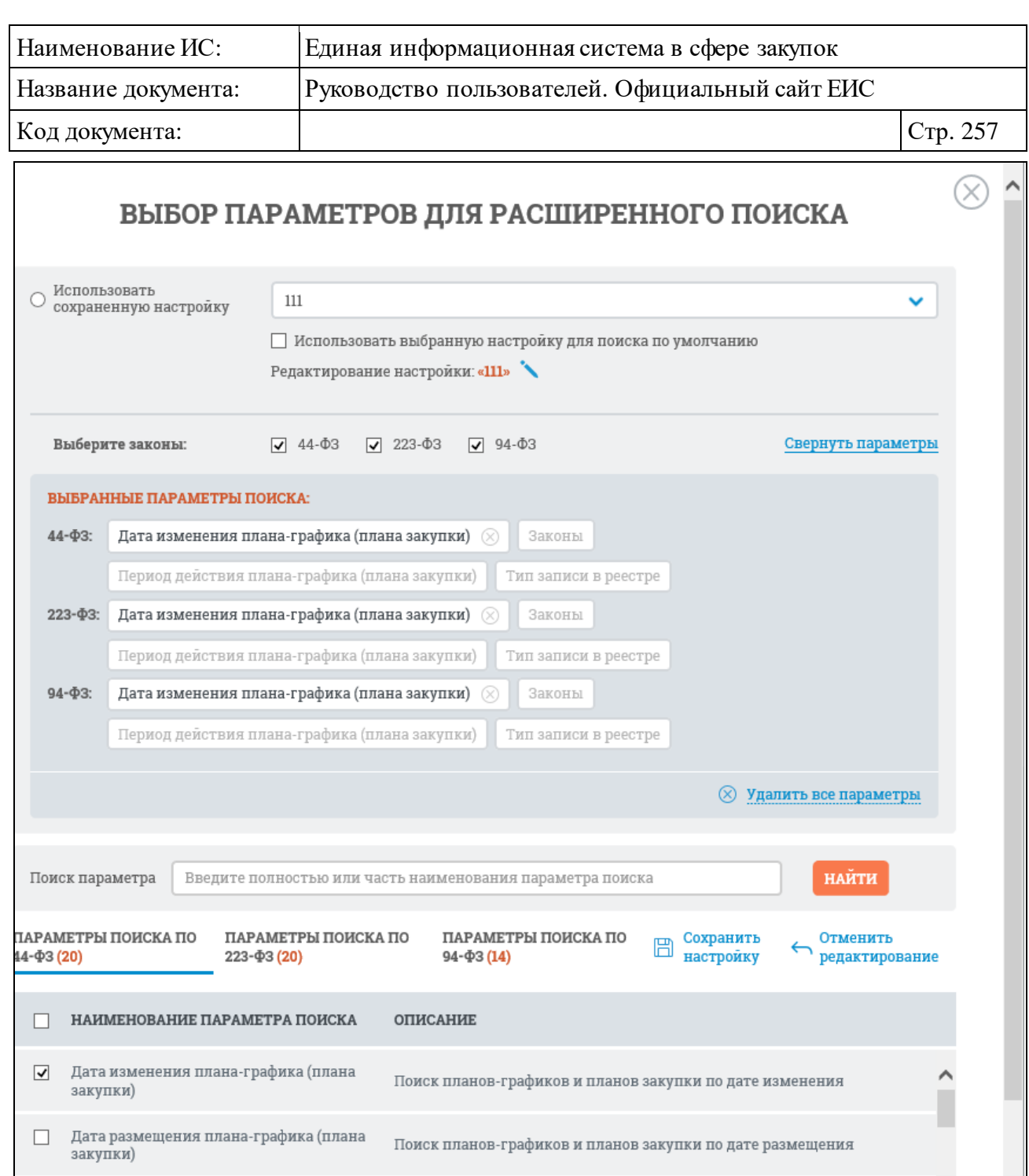

<span id="page-256-0"></span>Рисунок 241. Окно «Выбор параметров расширенного поиска» в режиме редактирования сохраненной настройки

Поиск планов-графиков и планов закупки по дате утверждения

 $\hfill\Box$  Дата утверждения плана-графика (плана

закупки)

В параметрах поиска измените набор параметров поиска и нажмите гиперссылку «Сохранить настройку». Для отмены действий – «Отменить редактирование».

Если требуется задать новую настройку параметров расширенного поиска, в контекстном меню (см. [Рисунок](#page-255-1) 240) выберите пункт «Выбрать новые

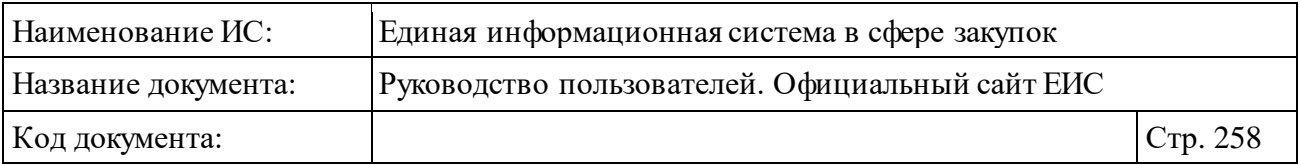

параметры поиска». Система выдает окно для задания новой настройки по иска [\(Рисунок](#page-257-0) 242).

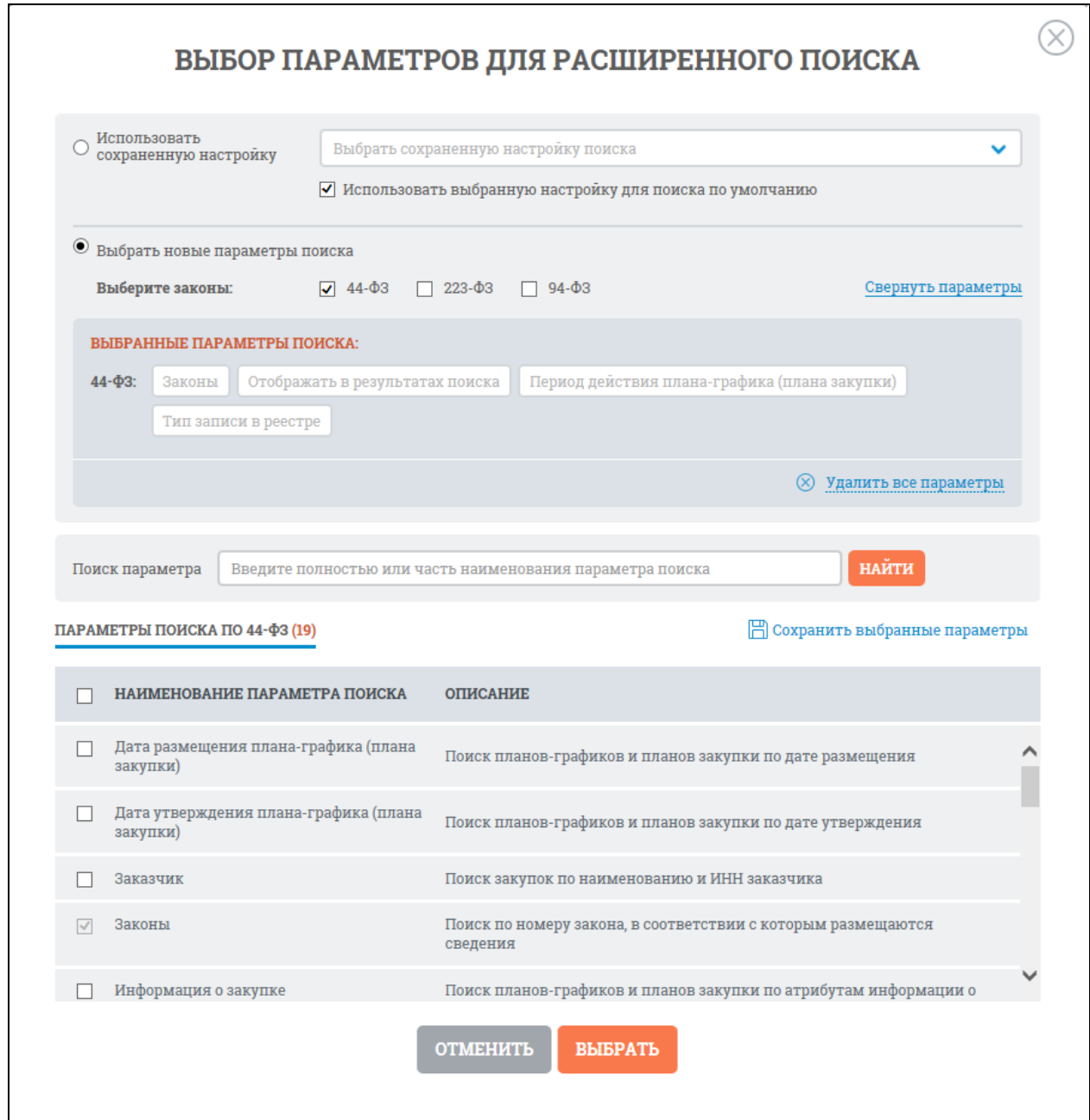

Рисунок 242. Окно «Выбор параметров для расширенного поиска»

<span id="page-257-0"></span>При выборе в контекстном меню [\(Рисунок](#page-255-1) 240) пункта «Выбрать сохраненную настройку» отображается окно «Выбор параметров для расширенного поиска» с отметкой в поле «Использовать сохраненную настройку». В выпадающем меню выберите необходимую настройку параметров поиска и нажмите кнопку «Выбрать». При необходимости можно отредактировать (открывается окно в режиме редактирования см. [Рисунок](#page-256-0) 241)

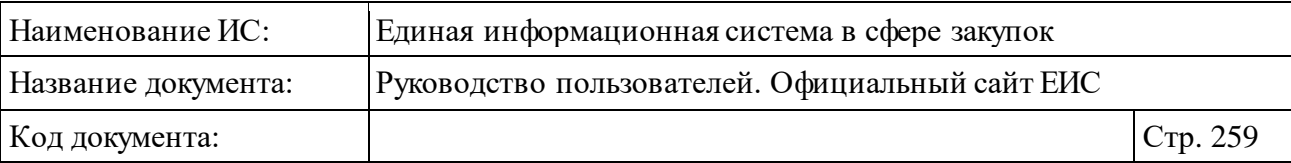

или удалить настройку, а также задать использование данной настройки для поиска по умолчанию, поставив соответствующую отметку.

При выборе в контекстном меню (см. [Рисунок](#page-255-1) 240) пункт «Отобразить часто используемые параметры» система отобразит первоначальную страницу расширенного поиска по планам-графиков и планам закупок (см. пункт [3.6.2.2\)](#page-229-0).

Если необходимо добавить все параметры из конструктора поиска, установите отметку в наименовании поля «Наименование параметра поиска» [\(Рисунок](#page-258-0) 243):

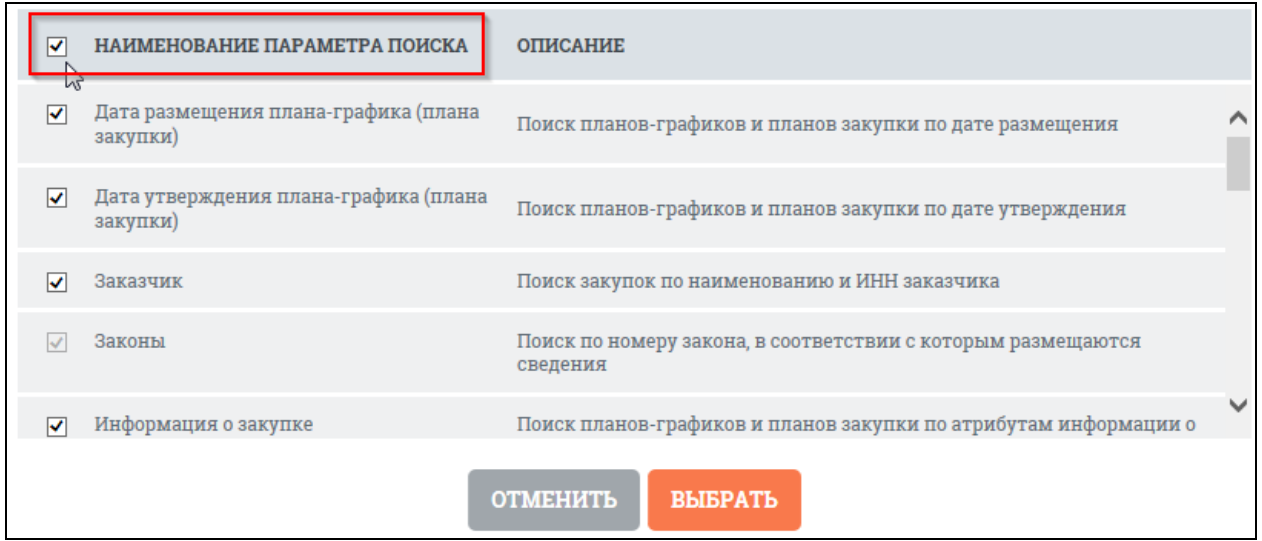

<span id="page-258-0"></span>Рисунок 243. Выбор всех параметров конструктора расширенного поиска

При этом в блоке выбранных параметров поиска отобразятся все параметры конструктора расширенного поиска для выбранного закона [\(Рисунок](#page-259-0) 244):

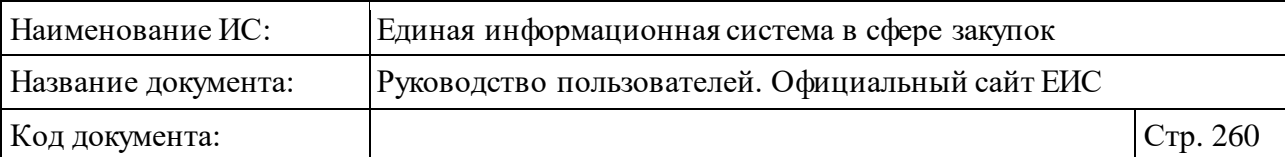

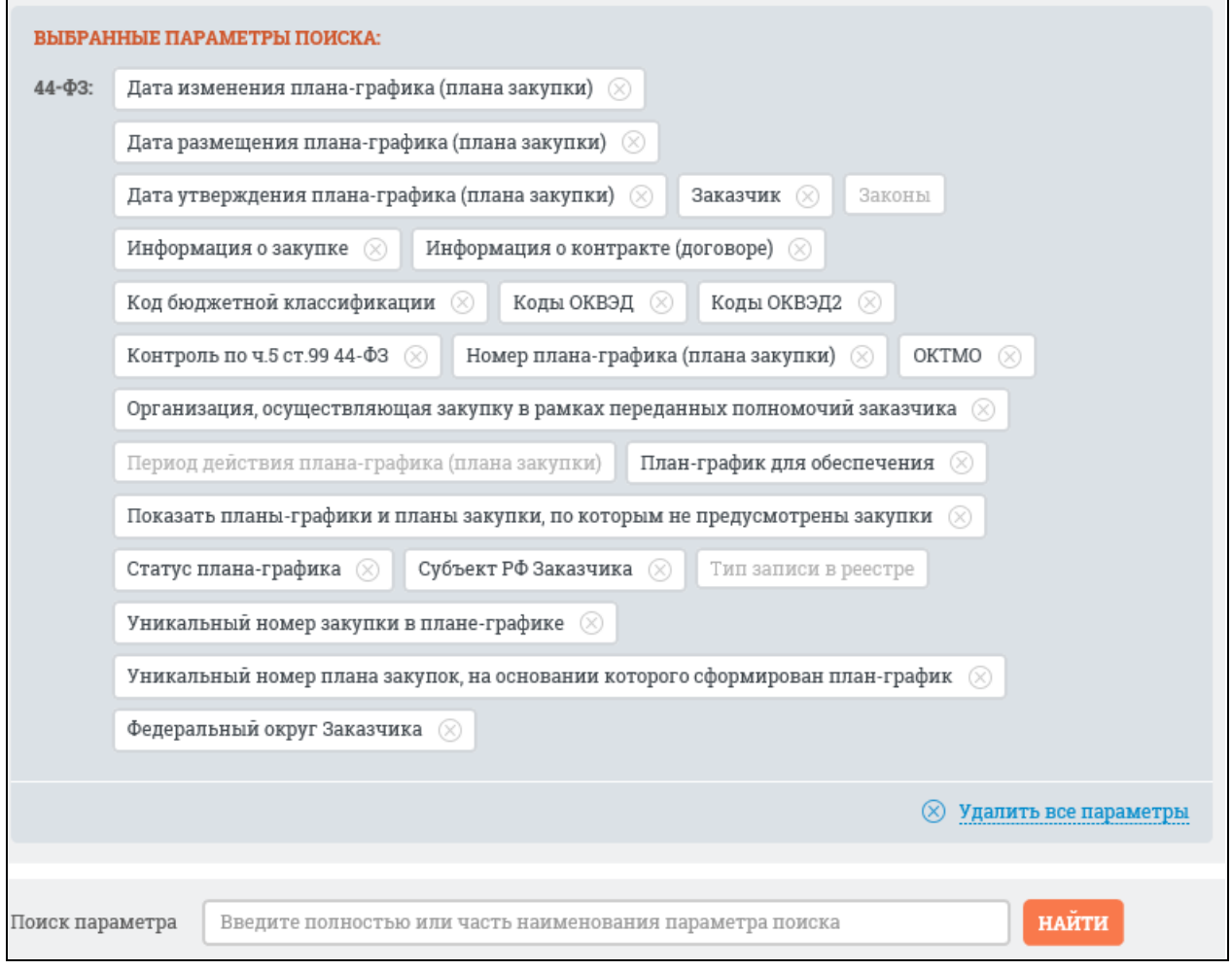

<span id="page-259-0"></span>Рисунок 244. Блок выбранных параметров поиска, включающий все параметры конструктора для 44-ФЗ

Также в конструкторе реализована возможность поиска необходимого параметра поиска [\(Рисунок](#page-259-1) 245):

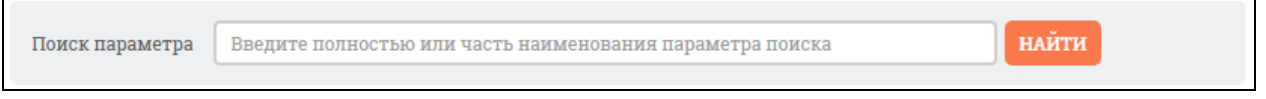

Рисунок 245. Поиск параметра в конструкторе расширенного поиска

<span id="page-259-1"></span>В поле поиска введите наименование искомого параметра и нажмите на кнопку «Найти». В блоке параметров поиска отобразятся результаты поиска [\(Рисунок](#page-260-0) 246):

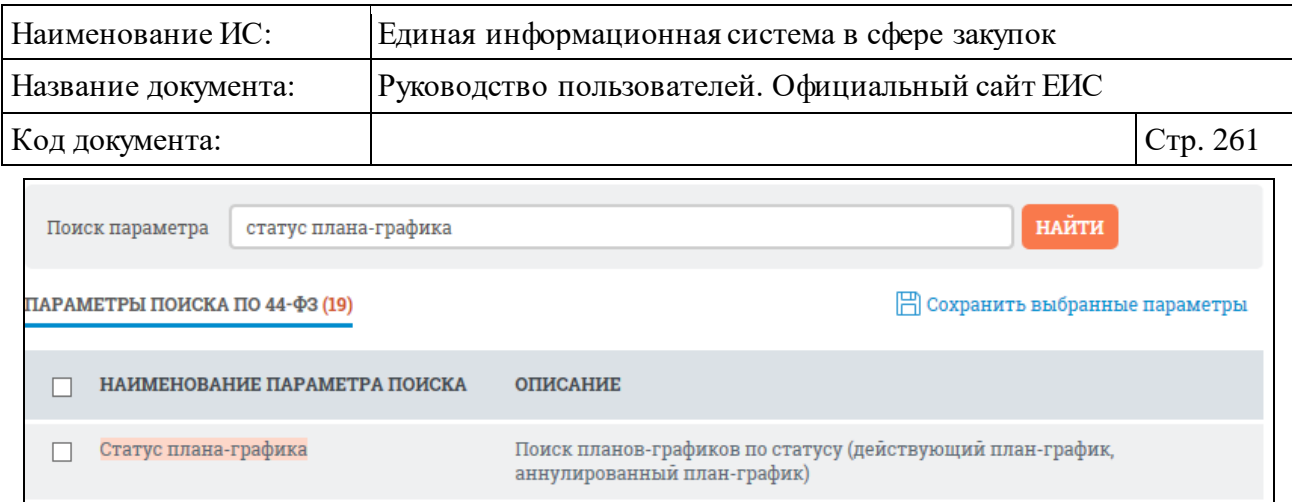

Рисунок 246. Результаты поиска параметров конструктора поиска

# <span id="page-260-0"></span>**3.6.2.3 Просмотр карточки плана-графика или плана закупки до 2020 года**

# **3.6.2.3.1 Просмотр карточки плана-графика закупок начиная с 2017 года**

Для просмотра подробных сведений о плане-графике закупок товаров, работ, услуг, начиная с 2017 года нажмите на гиперссылку с реестровым номером плана-графика или на гиперссылку «Сведения», расположенную в нижней части записи с краткими сведениями о плане-графике или плане закупки [\(Рисунок](#page-260-1) 247).

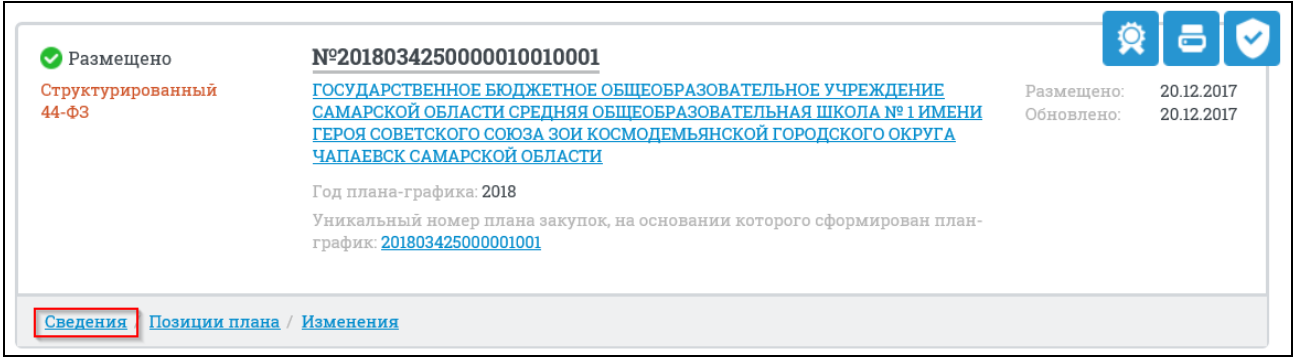

<span id="page-260-1"></span>Рисунок 247. Гиперссылка «Сведения» реестровой записи плана-графика 44-ФЗ

При нажатии на гиперссылку «Сведения» отобразится вкладка «Общие сведения плана-графика» карточки просмотра плана-графика и плана закупки [\(Рисунок](#page-261-0) 248).

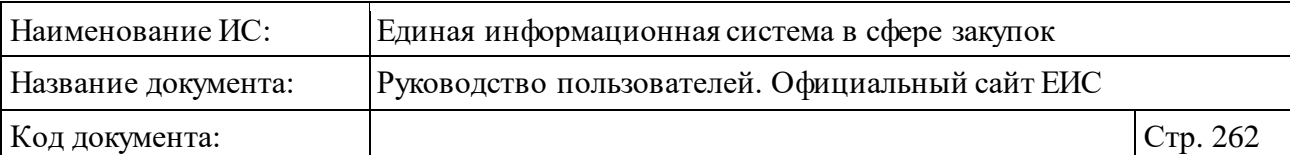

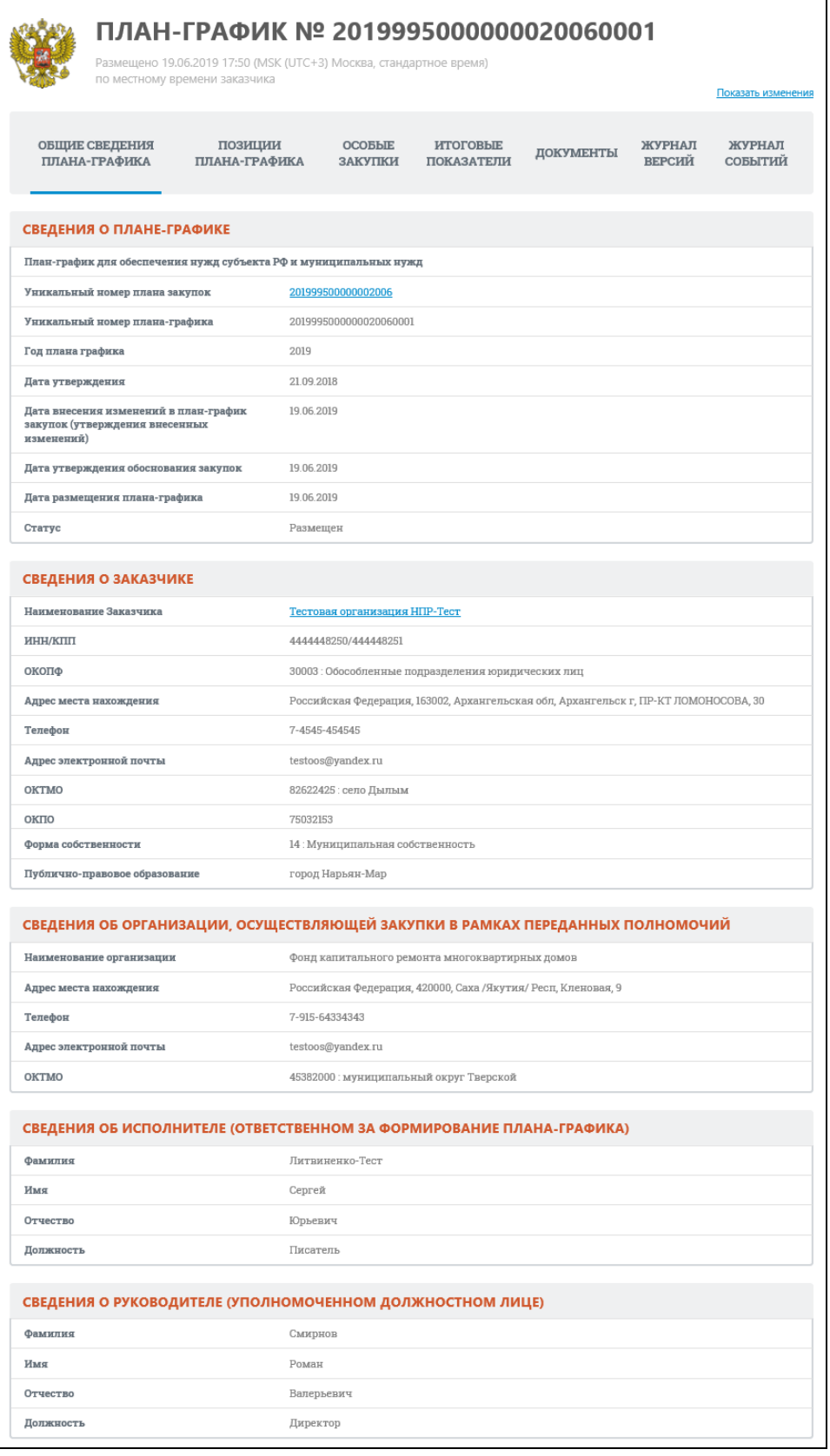

<span id="page-261-0"></span>Рисунок 248. Карточка плана-графика, вкладка «Общие сведения планаграфика»

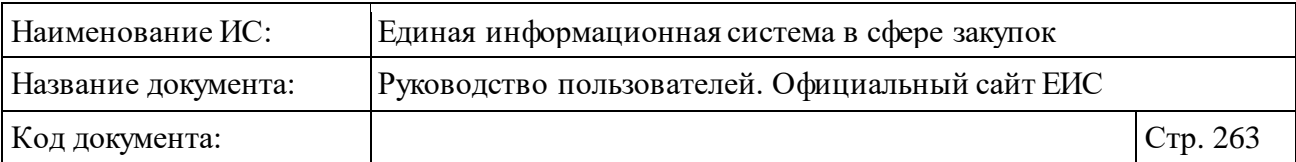

Для планов-графиков, по которым размещено более одной версии, в верхнем правом углу страницы предусмотрена гиперссылка «Показать изменения», при наведении на которую отображается всплывающая подсказка «Показать изменения по сравнению с предыдущей версией» [\(Рисунок](#page-262-0) 249).

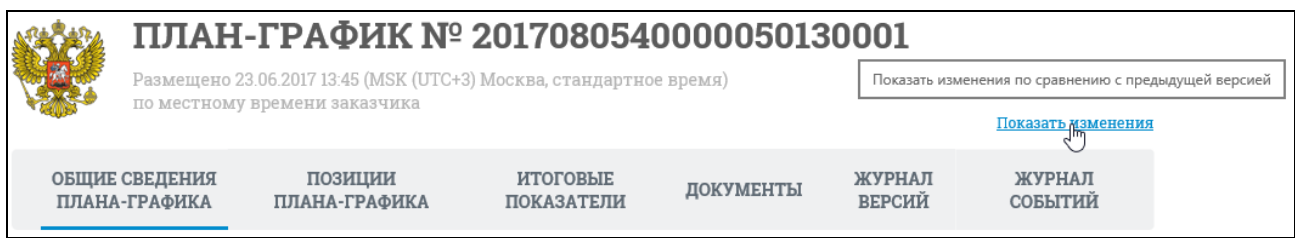

### Рисунок 249. Гиперссылка «Показать изменения»

<span id="page-262-0"></span>При нажатии на гиперссылку «Показать изменения» в карточке пиктограммой « » выделяются поля, в которые были внесены изменения [\(Рисунок](#page-262-1) 250).

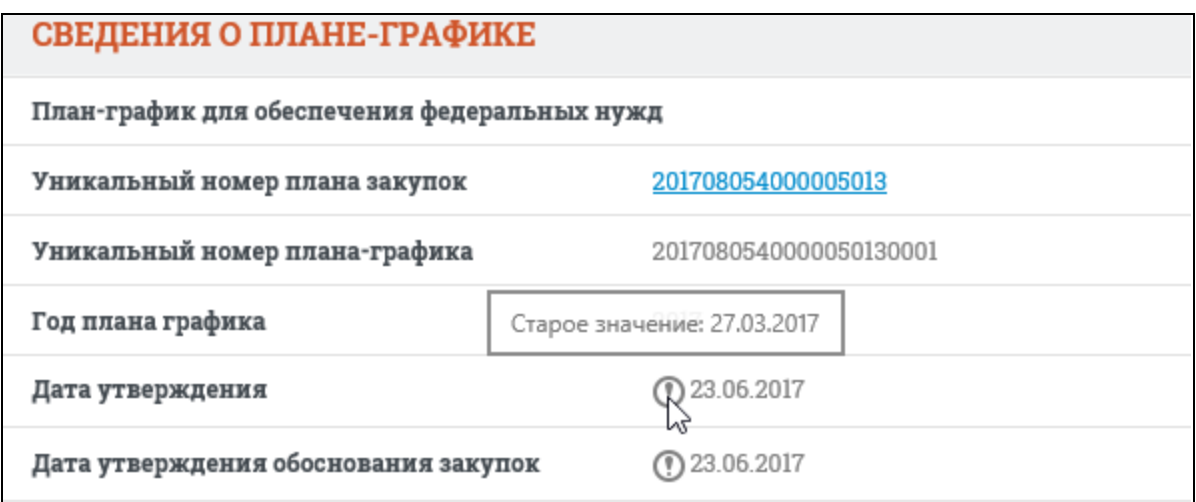

<span id="page-262-1"></span>Рисунок 250. Отображение изменений значений в сведениях плана-графика

При наведении курсора на пиктограмму « » отображается текст:

- ⸻ «Старое значение: <значение атрибута в размещенной версии>».
- ⸻ «Строка добавлена» в случае добавления новых сведений по сравнению с ранее размещенной версией.
- ⸻ «Строка удалена» в случае удаления сведений из информации о плане-графике. Данные в удаленной строке отображаются менее ярким цветом.

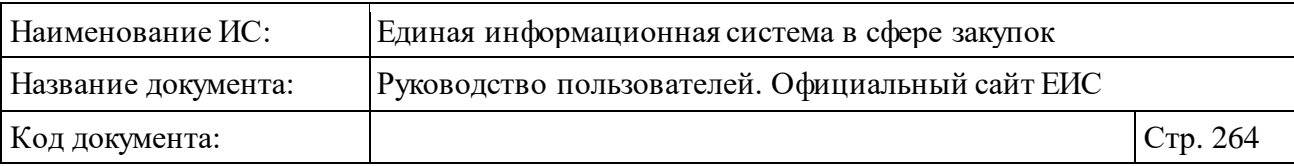

При просмотре изменений в позиции плана-графика на вкладке «Позиции плана-графика» пиктограмма « » отображается слева от добавленной строки, а при наведении на нее курсора отображается текст [\(Рисунок](#page-263-0) 251):

- ⸻ если позиция добавлена «Позиция добавлена»;
- ⸻ если позиция изменена «Позиция изменена»;
- ⸻ если позиция удалена «Позиция отменена». Данные в удаленной позиции отображаются менее ярким цветом.

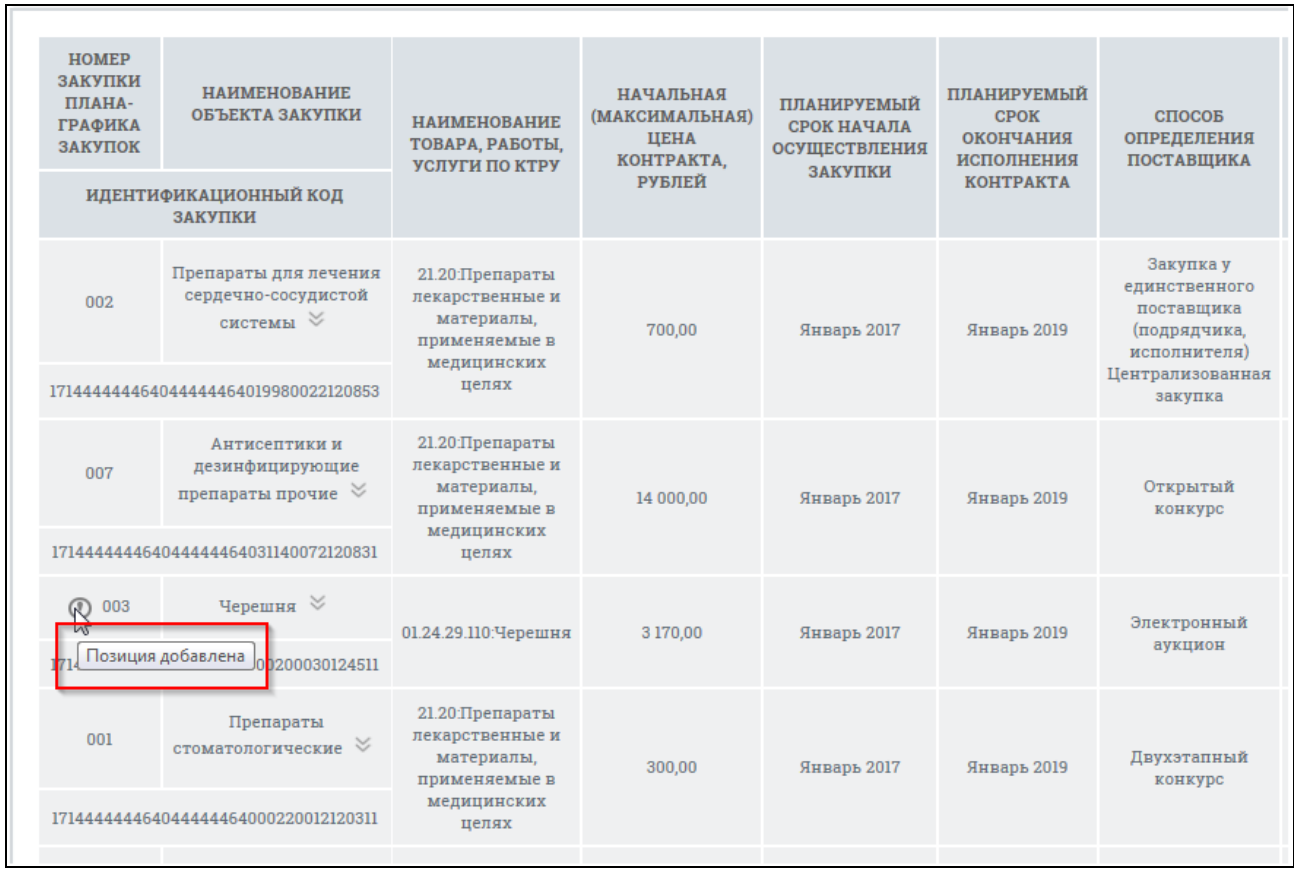

# <span id="page-263-0"></span>Рисунок 251. Просмотр изменений в позиции плана-графика на вкладке «Позиции плана-графика»

Функция просмотра изменений реализована на всех вкладках кроме «Документы», «Журнал версий», «Журнал событий» и «Обоснование внесенных изменений». При переходе на другие вкладки режим отображения изменений будет отображаться до тех пор, пока пользователь не нажмет на гиперссылку «Скрыть изменения».

Перейдите на вкладку «Позиции плана-графика» [\(Рисунок 252\)](#page-264-0).

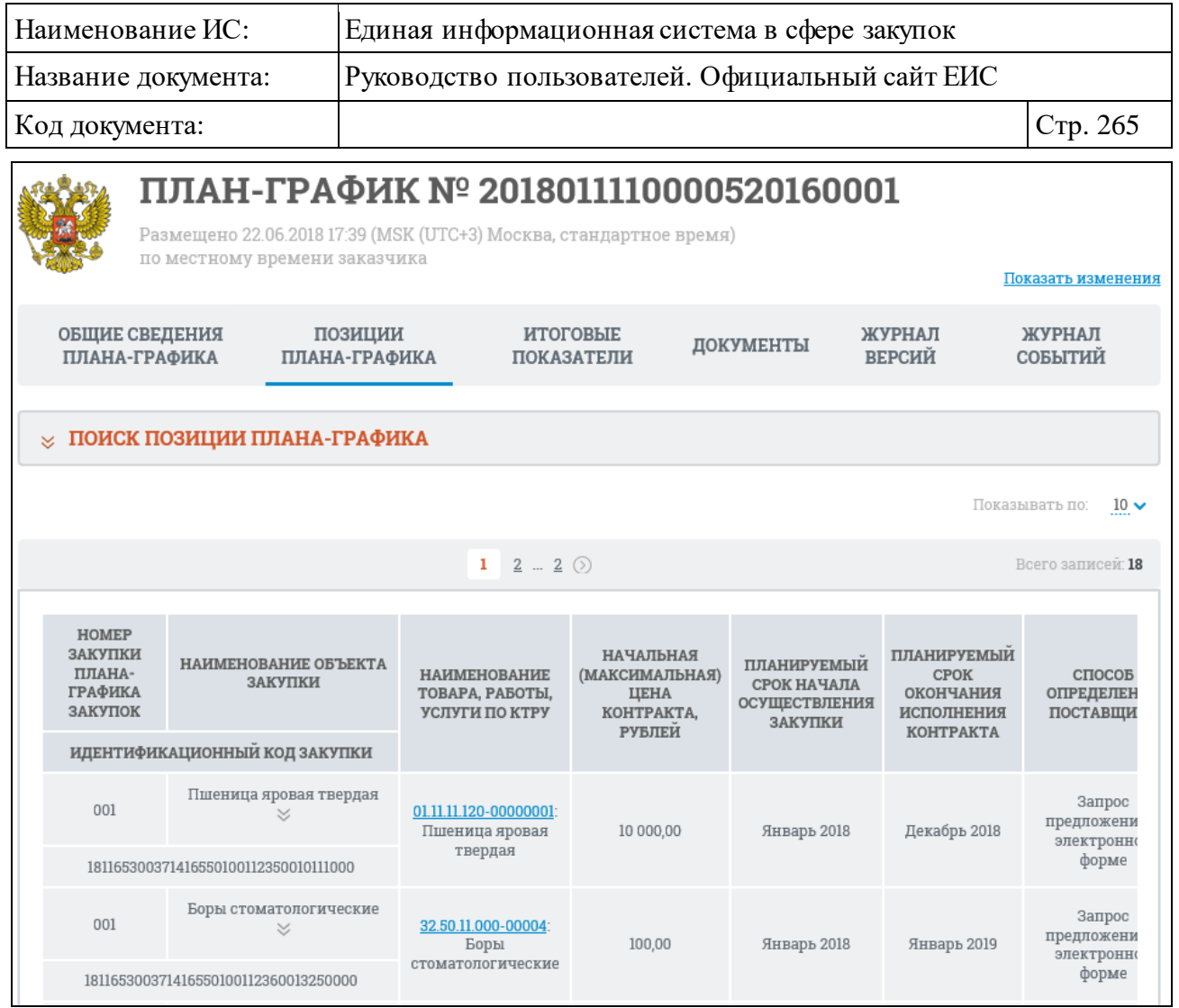

<span id="page-264-0"></span>Рисунок 252. Карточка плана-графика, вкладка «Позиции плана-графика» (фрагмент)

Для раскрытия блока «Поиск позиции плана-графика» нажмите на пиктограмму « ». Вкладка «Позиции плана-графика» с развернутым блоком поиска по позициям плана-графика представлена на рисунках ниже [\(Рисунок](#page-265-0) 253, [Рисунок](#page-266-0) 254):

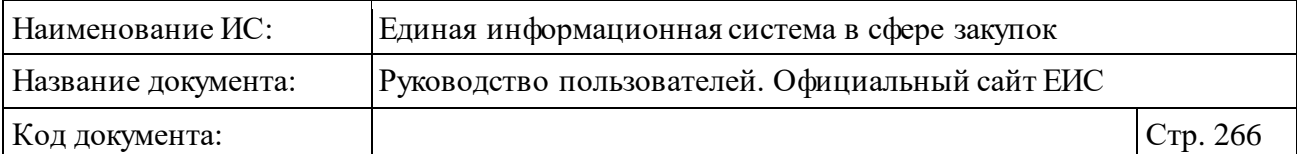

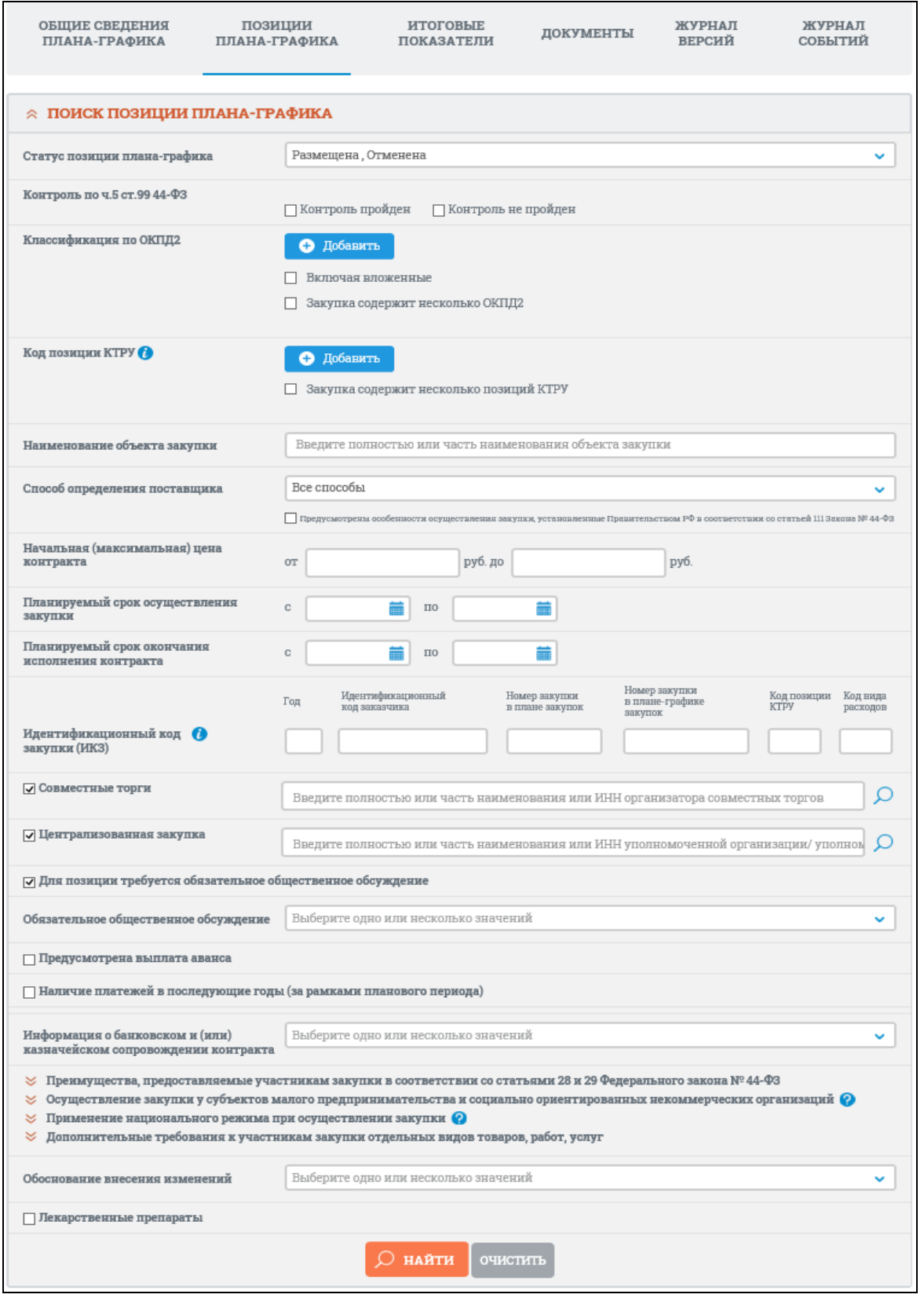

<span id="page-265-0"></span>Рисунок 253. Карточка плана-графика, вкладка «Позиции плана-графика», (часть 1)

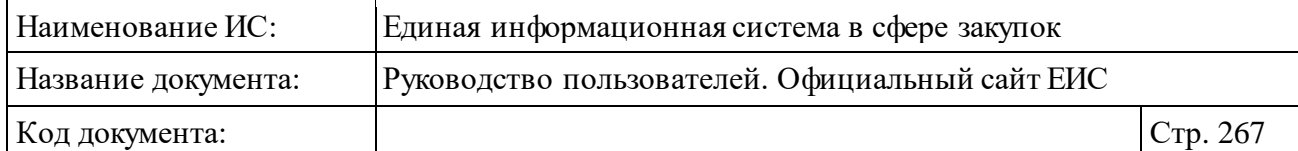

Показывать по:  $10 \vee$ 

 $\overline{12}$ 

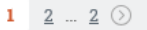

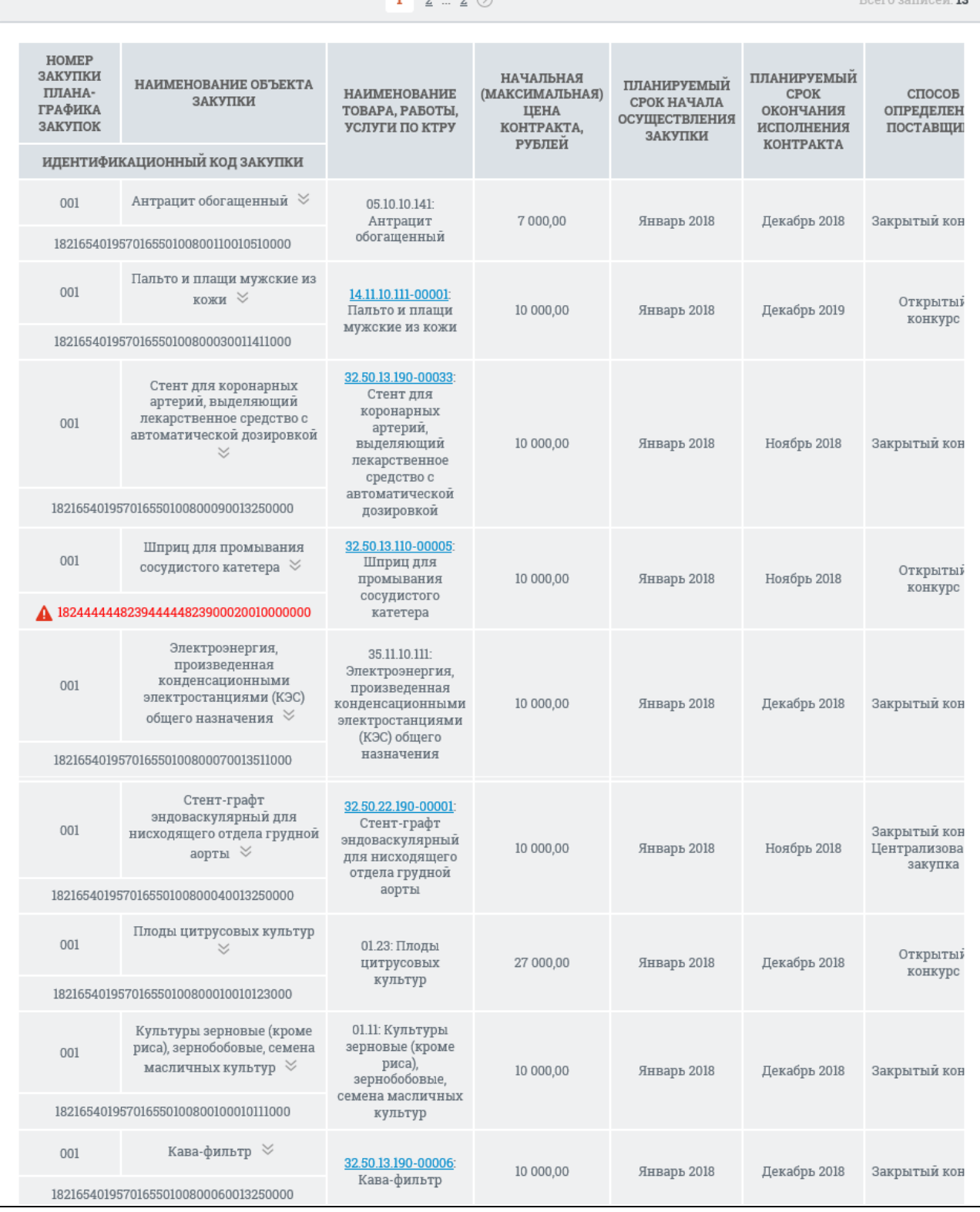

<span id="page-266-0"></span>Рисунок 254. Карточка плана-графика, вкладка «Позиции плана-графика», (часть 2)

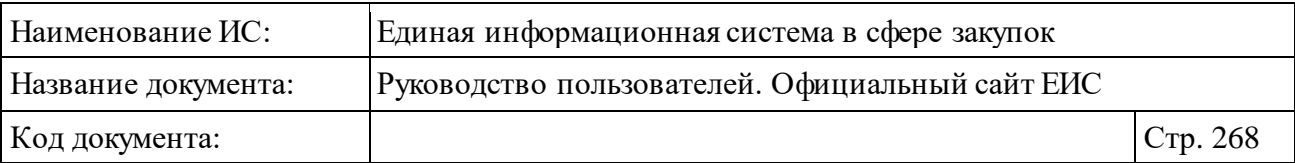

Если ИКЗ не прошел контроль по ч. 5 ст. 99, то ИКЗ отображается красным цветом и с пиктограммой « », при наведении курсора на которую отображается всплывающая подсказка «Не пройден контроль по ч. 5 ст. 99 44- ФЗ» (см. [Рисунок](#page-266-0) 254).

Нажмите на пиктограмму « » в блоке требований и преимуществ для выбора необходимых параметров поиска. Развернутые разделы требований и преимуществ блока поиска представлены на рисунке ниже (см. [Рисунок](#page-267-0) 255). При установленной отметке признака «Запрет на допуск товаров, услуг при осуществлении закупок, а также ограничения и условия допуска в соответствии с требованиями, установленными статьей 14 Федерального закона № 44-ФЗ» в группе преимуществ и требований «Применение национального режима при осуществлении закупки» отображаются реквизиты выбора НПА (описание аналогично расширенному поиску по планам-графикам и планам закупок смотри **[выше](#page-250-0)**).

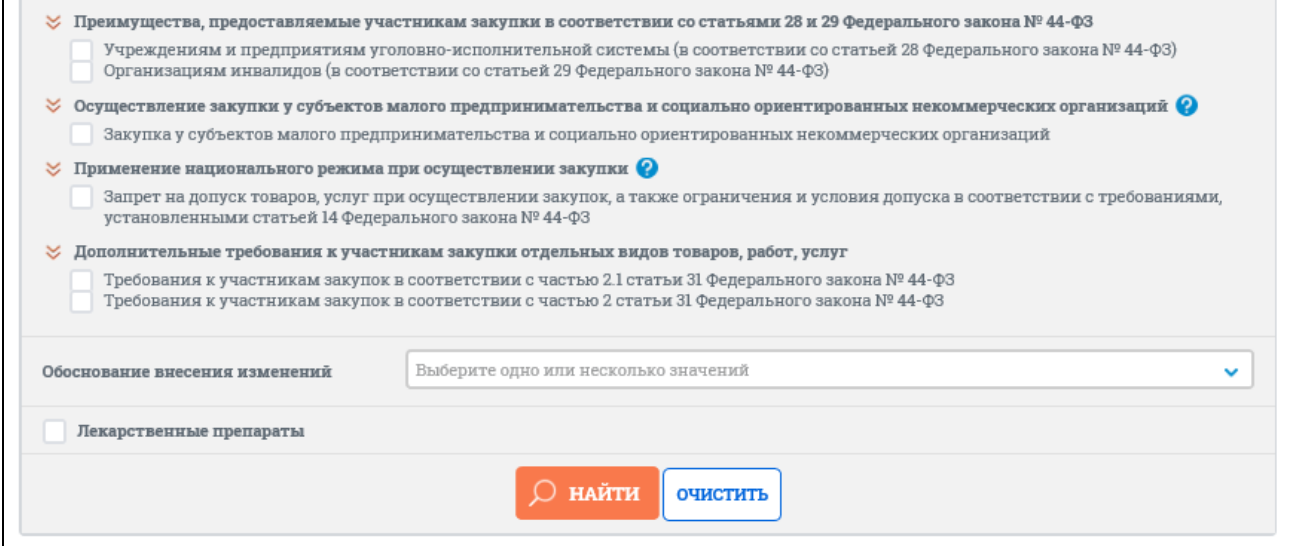

<span id="page-267-0"></span>Рисунок 255. Развернутые разделы требований и преимуществ блока поиска позиций плана-графика

При необходимости поиска позиции плана-графика в блоке поиска установите параметры искомой позиции и нажмите на кнопку «Найти».

При выбранном условии поиска «Лекарственные препараты» в блоке «Информация о закупке» на форме поиска отображаются следующие параметры [\(Рисунок](#page-268-0) 256):

⸻ Международное непатентованное (химическое, группировочное) наименование (МНН);

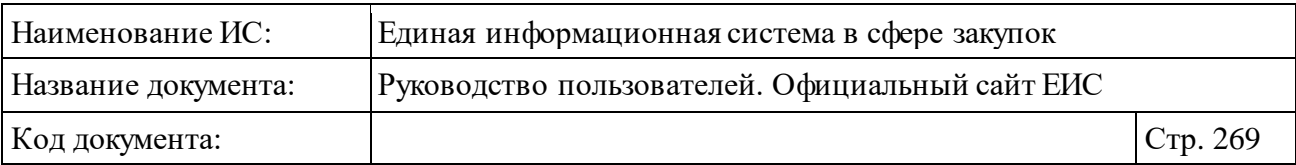

- ⸻ Торговое наименование лекарственного препарата;
- ⸻ Лекарственная форма;
- ⸻ Дозировка.

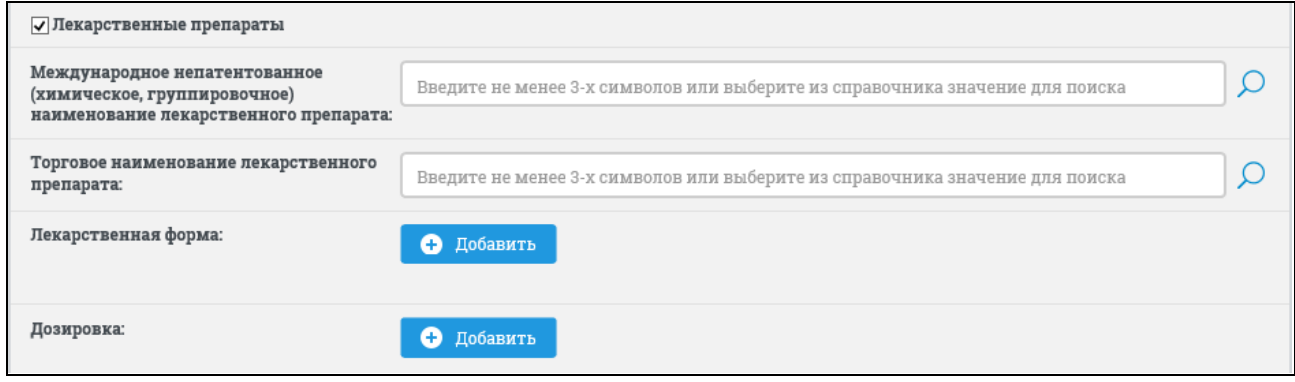

<span id="page-268-0"></span>Рисунок 256. Параметры поиска позиций плана-графика по лекарственным препаратам

Выбор параметров поиска по лекарственным препаратам аналогичен выбору параметров в расширенном поиске по планам-графикам и планам закупок (см. п. [3.6.2.2\)](#page-229-0).

Для просмотра сведений позиции плана-графика в контекстном меню требуемой позиции выберите пункт «Просмотреть» [\(Рисунок](#page-268-1) 257).

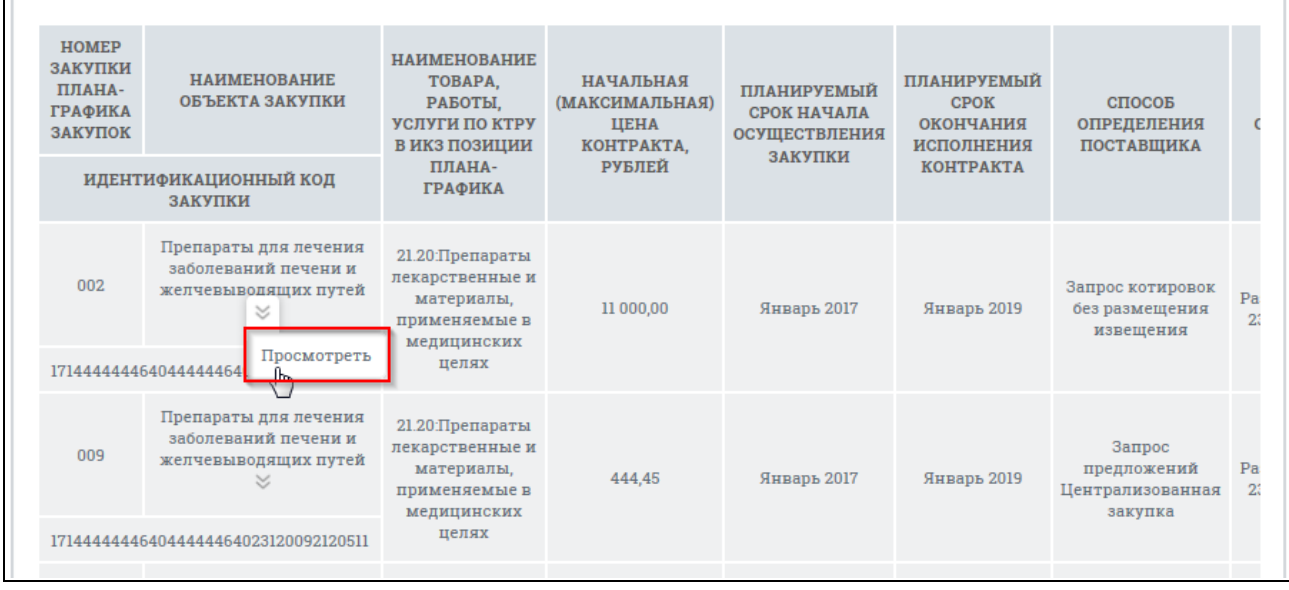

Рисунок 257. Контекстное меню позиции плана-графика

<span id="page-268-1"></span>Отображается вкладка «Общие сведения позиции» (для планов-графиков, размещенных до перехода на применение КТРУ) [\(Рисунок](#page-270-0) 258). При просмотре

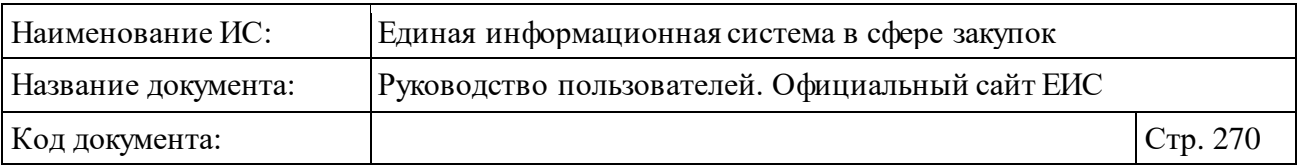

информации о позиции плана-графика, вкладки, связанные с информацией о позиции плана-графика, отображаются вторым уровнем.

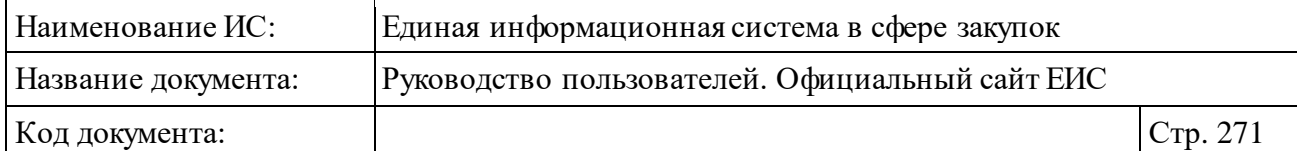

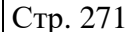

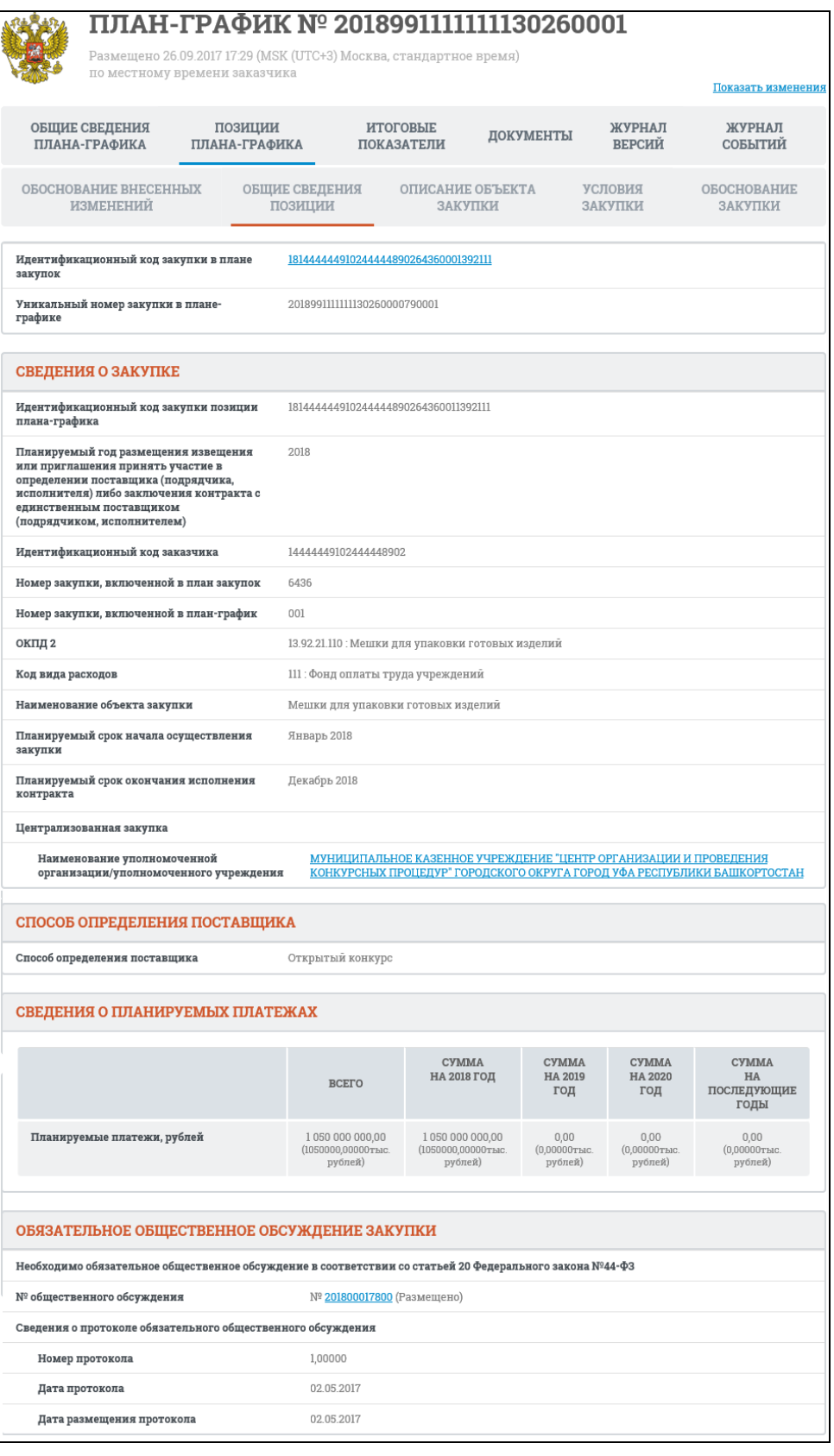

<span id="page-270-0"></span>Рисунок 258. Карточка плана-графика, вкладка «Общие сведения позиции», не установлен признак «По КТРУ»

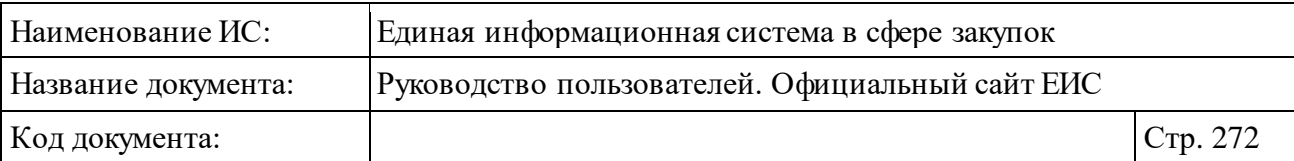

В случае если объектом закупки является лекарственный препарат, то в блоке «Сведения о закупке» дополнительно отображается поле «Закупка лекарственного препарата» [\(Рисунок](#page-271-0) 259).

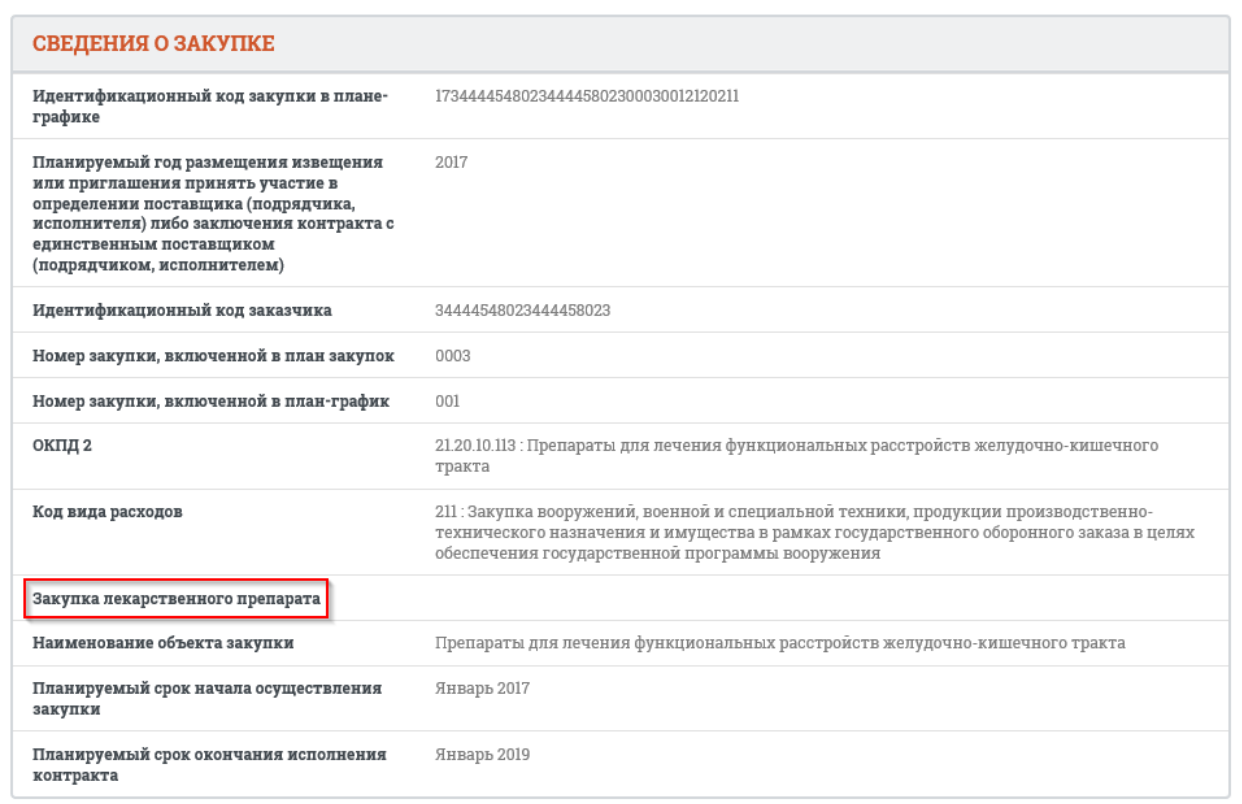

<span id="page-271-0"></span>Рисунок 259. Поле «Закупка лекарственного препарата» в блоке «Сведения о закупке» на вкладке «Общие сведения позиции»

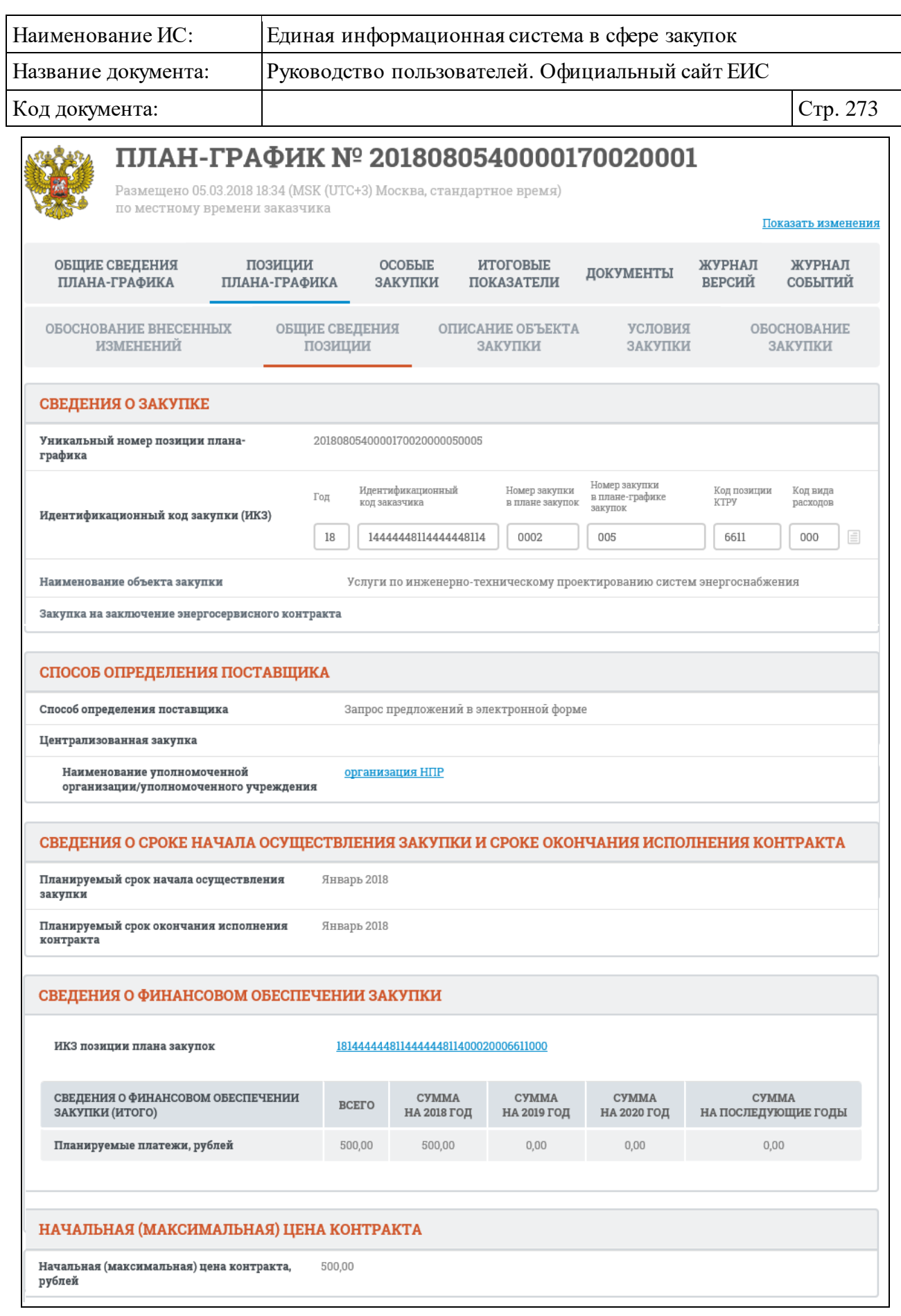

Рисунок 260. Карточка плана-графика, вкладка «Общие сведения позиции» (установлен признак «По КТРУ»)

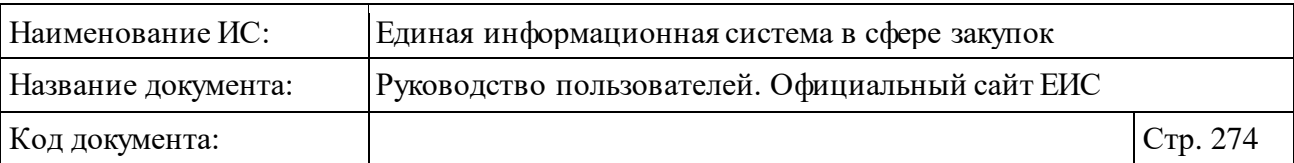

Если ИКЗ не прошел контроль по ч. 5 ст. 99, то на вкладке «Общие сведения позиции» ИКЗ отображается красным цветом и под значением отображается текст красным цветом «Не пройден контроль по ч. 5 ст. 99 44- ФЗ» [\(Рисунок](#page-273-0) 261).

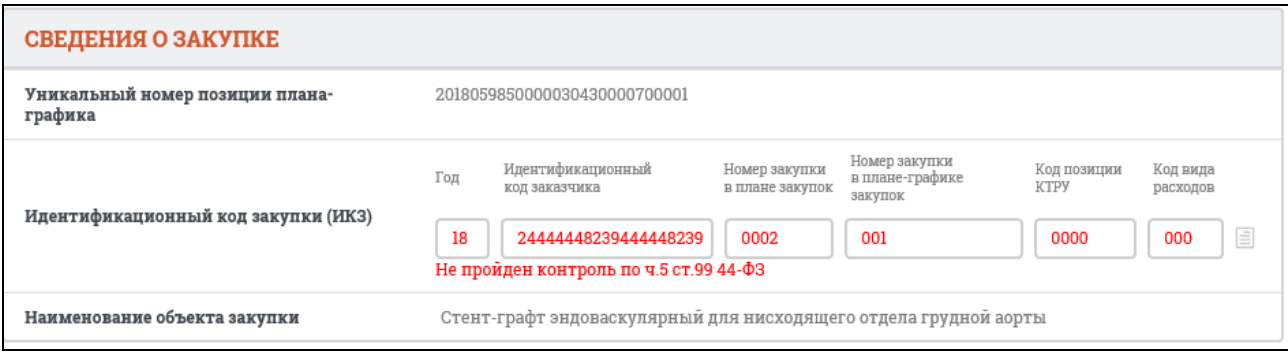

<span id="page-273-0"></span>Рисунок 261. Отображение ИКЗ в блоке «Сведения о закупке» при непрохождении контроля по ч. 5 ст. 99 44-ФЗ

В блоке «Способ определения поставщика» при наличии информации отображается признак «Совместные торги» (см. [Рисунок](#page-274-0) 262), если установлены следующие значения способа определения поставщика:

- ⸻ «Открытый конкурс» (все под подспособы);
- ⸻ «Закрытый конкурс» (все подспособы);
- ⸻ «Электронный аукцион» (все под подспособы);
- ⸻ «Открытый конкурс в электронной форме» (все под подспособы);
- ⸻ «Конкурс с ограниченным участием в электронной форме» (все под подспособы);
- ⸻ «Двухэтапный конкурс в электронной форме» (все под подспособы);
- ⸻ «Закрытый конкурс в электронной форме»;
- ⸻ «Закрытый конкурс с ограниченным участием в электронной форме»;
- ⸻ «Закрытый двухэтапный конкурс в электронной форме»;
- ⸻ «Закрытый аукцион в электронной форме».
	- Если установлен признак «Совместные торги», то отображается поле «Наименование организатора совместных торгов» в виде гиперссылки, при нажатии на которую осуществляется переход в карточку организации.

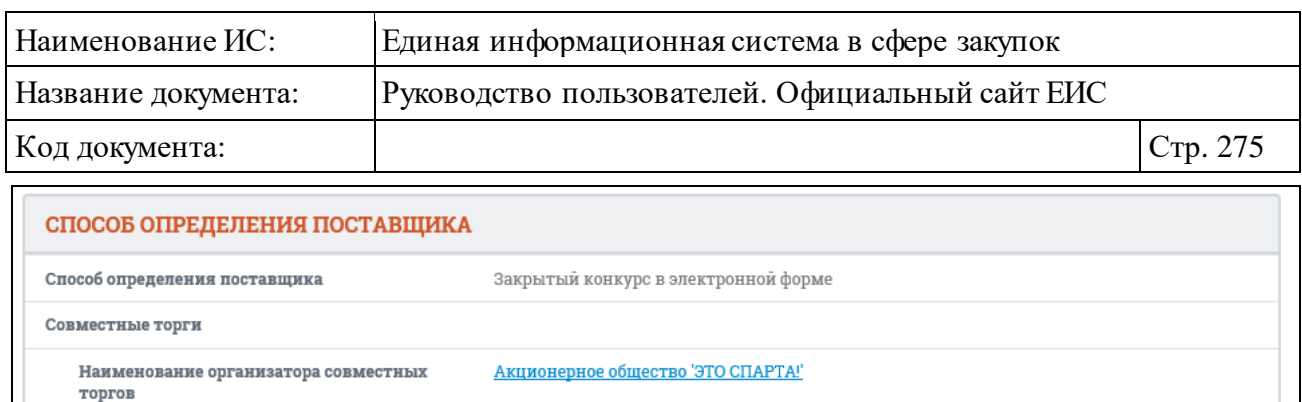

Централизованная закупка

Наименование уполномоченной

организации/уполномоченного учреждения

<span id="page-274-0"></span>Рисунок 262. Отображение признаков «Совместные торги» и «Централизованная закупка» в блоке «Способ определения поставщика»

Министерство обороны Российской Федерации

Признак «Централизованная закупка» отображается в блоке «Способ определения поставщика» при наличии информации (см. [Рисунок](#page-274-0) 262). Если установлен признак «Централизованная закупка», то отображается поле «Наименование уполномоченной организации / уполномоченного учреждения» в виде гиперссылки, при нажатии на которую осуществляется переход в карточку организации.

Если установлен признак «Предусмотрены особенности осуществления закупки, установленные Правительством РФ в соответствии со статьей 111 Закона № 44-ФЗ», он отображается в блоке «Способ определения поставщика» (см. [Рисунок](#page-275-0) 263), при наличии информации, при этом отображается также поле «Реквизиты нормативного правового акта, устанавливающего особенности осуществления закупки» (сведения не отображаются если установлен признак «Лекарственные препараты»). Признак «Предусмотрены особенности осуществления закупки, установленные Правительством РФ в соответствии со статьей 111 Закона № 44-ФЗ», не отображается, если в поле «Способ определения поставщика» установлено значение:

- ⸻ «Электронный аукцион»;
- ⸻ «Открытый конкурс в электронной форме»;
- ⸻ «Конкурс с ограниченным участием в электронной форме»;
- ⸻ «Двухэтапный конкурс в электронной форме»;
- ⸻ «Закрытый конкурс в электронной форме»;
- ⸻ «Закрытый конкурс с ограниченным участием в электронной форме»;
- ⸻ «Закрытый двухэтапный конкурс в электронной форме»;
- ⸻ «Закрытый аукцион в электронной форме»;
- ⸻ «Запрос котировок в электронной форме»;
- ⸻ «Запрос предложений в электронной форме»;

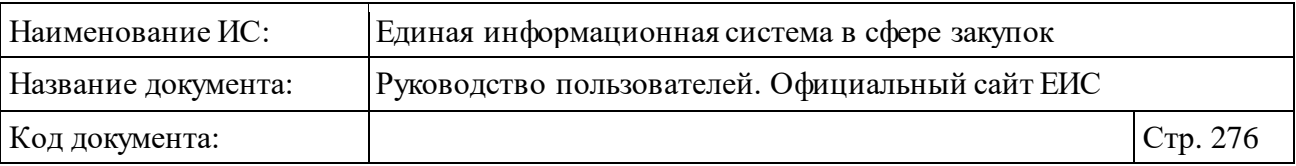

⸻ «Способ определения поставщика, установленный Правительством РФ в соответствии со статьей 111 Закона № 44-ФЗ».

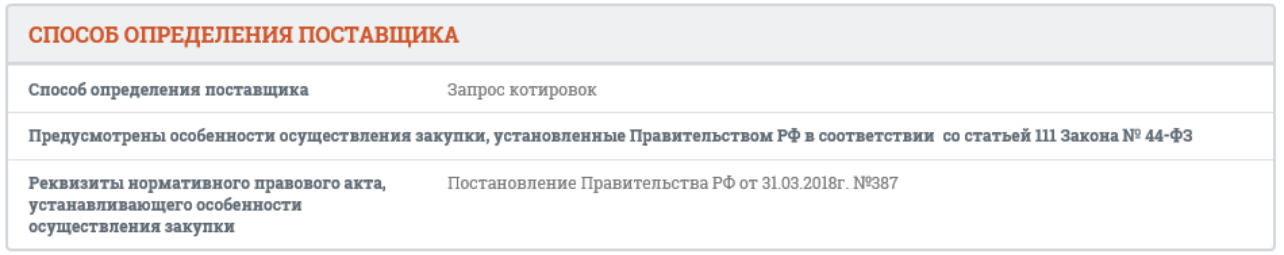

<span id="page-275-0"></span>Рисунок 263. Отображение признака «Предусмотрены особенности осуществления закупки, установленные Правительством РФ в соответствии со статьей 111 Закона № 44-ФЗ» в блоке «Способ определения поставщика»

В блоке «Начальная (максимальная) цена контракта» поле «Начальная (максимальная) цена контракта, рублей» не отображается, если установлена отметка в поле «Начальная (максимальная) цена контракта не устанавливается».

Если установлен признак «Невозможно определить количество (объем) закупаемых товаров, работ, услуг», то наименование поля «Начальная (максимальная) цена контракта, рублей» изменится на «Максимальное значение цены контракта, рублей».

Перейдите на вкладку «Обоснование внесенных изменений» [\(Рисунок](#page-276-0) 264).

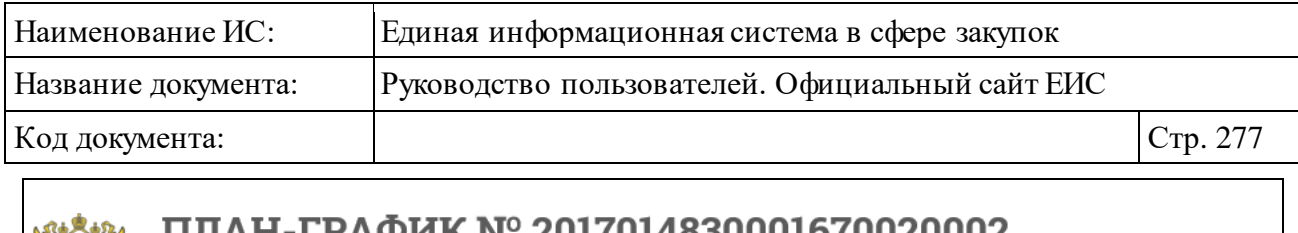

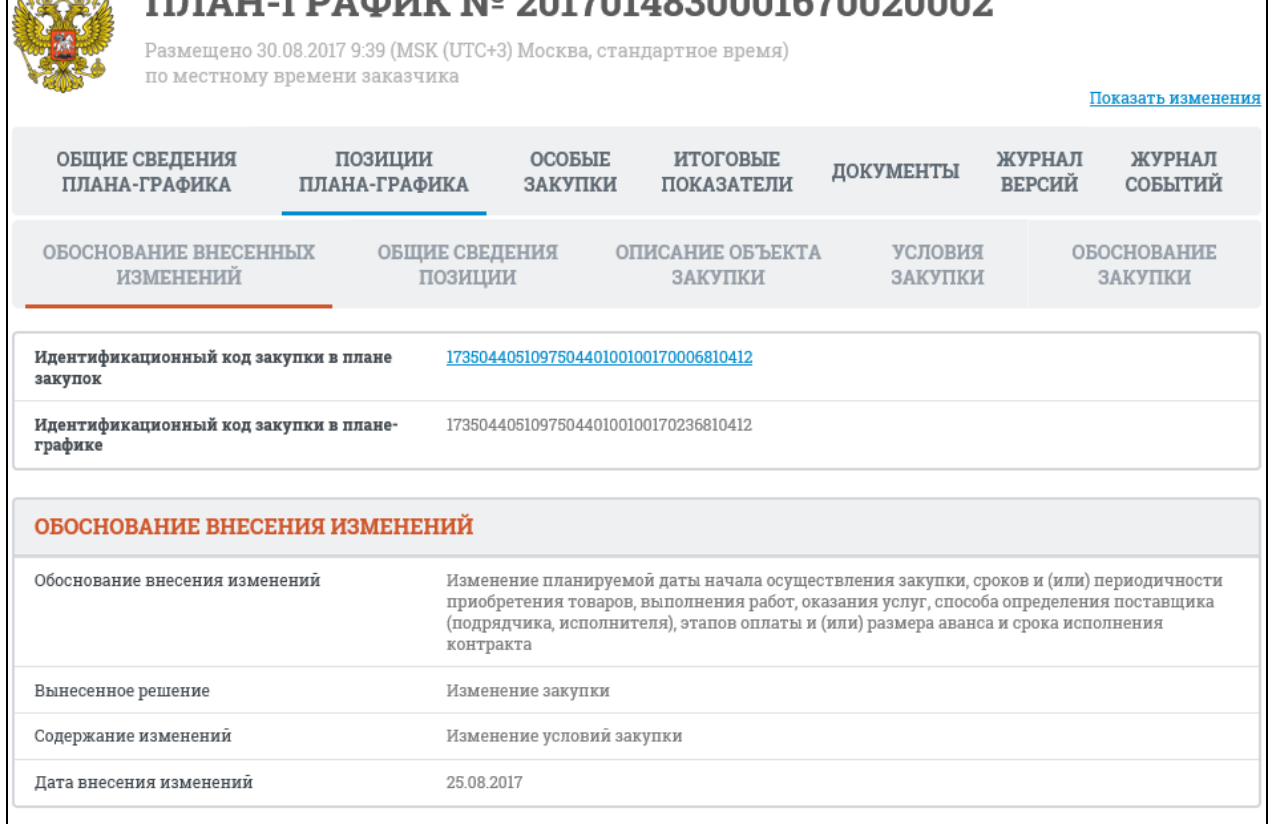

<span id="page-276-0"></span>Рисунок 264. Карточка плана-графика, вкладка «Обоснование внесенных изменений»

Перейдите на вкладку «Описание объекта закупки» [\(Рисунок](#page-277-0) 265, [Рисунок](#page-278-0) 266):

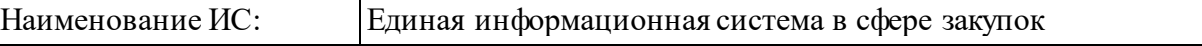

Название документа: Руководство пользователей. Официальный сайт ЕИС

Код документа: Стр. 278

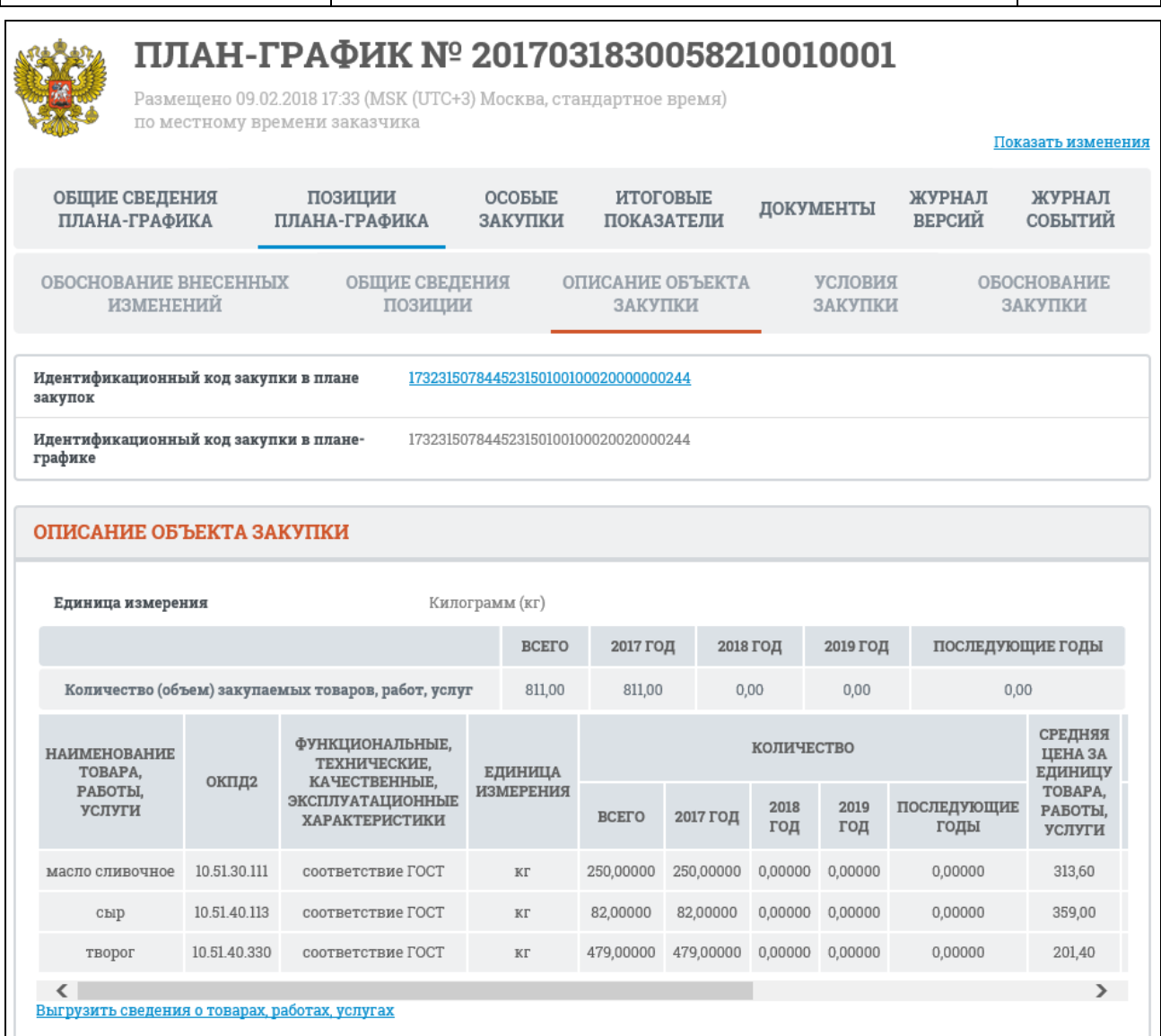

<span id="page-277-0"></span>Рисунок 265. Карточка плана-графика, вкладка «Описание объекта закупки», не установлен признак «По КТРУ»

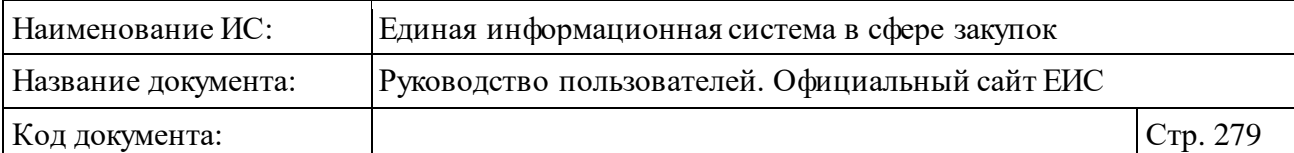

|                                                                                                    |                                                                                                    |                                                                     |                                   |                                                                                      |                                                                 |                                            | Показать изменения                           |
|----------------------------------------------------------------------------------------------------|----------------------------------------------------------------------------------------------------|---------------------------------------------------------------------|-----------------------------------|--------------------------------------------------------------------------------------|-----------------------------------------------------------------|--------------------------------------------|----------------------------------------------|
| ОБЩИЕ СВЕДЕНИЯ<br>ПЛАНА-ГРАФИКА                                                                                                    | позиции<br>ПЛАНА-ГРАФИКА                                                                                                    |                                                                     | ИТОГОВЫЕ<br><b>ПОКАЗАТЕЛИ</b>     | ДОКУМЕНТЫ                                                                            |                                                                 | ЖУРНАЛ<br><b>ВЕРСИЙ</b>                    | ЖУРНАЛ<br>СОБЫТИЙ                            |
| ОБОСНОВАНИЕ ВНЕСЕННЫХ<br><b>ИЗМЕНЕНИЙ</b>                                                                                                    | ОБЩИЕ СВЕДЕНИЯ<br>позиции                                                                                                    |                                                                     |                                   | ОПИСАНИЕ ОБЪЕКТА<br>ЗАКУПКИ                                                          | условия<br>ЗАКУПКИ                                              |                                            | ОБОСНОВАНИЕ<br>ЗАКУПКИ                       |
| ОПИСАНИЕ ОБЪЕКТА ЗАКУПКИ                                                                                                    |                                                                                                    |                                                                     |                                   |                                                                                      |                                                                 |                                            |                                              |
| ИКЗ позиции плана закупок                                                                                                    |                                                                                                    |                                                                     |                                   | 182165401957016550100800030001411000                                                 |                                                                 |                                            |                                              |
|                                                                                                    |                                                                                                    |                                                                     |                                   |                                                                                      |                                                                 |                                            | Показывать по:<br>$10 \vee$                  |
|                                                                                                    |                                                                                                    |                                                                     |                                   |                                                                                      |                                                                 |                                            | Всего записей: 1                             |
|                                                                                                    | НАИМЕНОВАНИЕ ТОВАРА, РАБОТЫ, УСЛУГИ ПО КТРУ                                                                                                    |                                                                     |                                   | ЕДИНИЦА<br>ИЗМЕРЕНИЯ                                                                 | КОЛИЧЕСТВО<br>(ОБЪЕМ)<br>ЗАКУПАЕМЫХ<br>ТОВАРОВ, РАБОТ,<br>УСЛУГ |                                            | СУММА ВЫПЛАТ<br>ПО ТОВАРУ,<br>РАБОТЕ, УСЛУГЕ |
| 14.11.10.111-00001<br>Пальто и плащи мужские из кожи<br>Длина изделия<br>$\geq 150$ и $\leqslant 160$ м<br>$\geq 170$ и $\leqslant 180$ м<br>$\geq 185$ и $< 195$ м | Количество заклепок Цвет изделия<br>$\geq 1$ и $\leqslant 2$ шт<br>$\geq 5$ и $\leq 8$ шт<br>$\geq 1$ и $\leq 2$ шт<br>$\geq 5$ и $\leq 8$ шт<br>$\geq 1$ и $\leqslant 2$ шт<br>$\geq 1$ и $\leq 2$ шт | Черный<br>Белый<br>Цветной<br>Черный<br>Белый<br>Цветной<br>Цветной |                                   | Килограмм<br>(Kr)                                                                    | 40,00                                                           |                                            | 8 000,00                                     |
|                                                                                                    | НАИМЕНОВАНИЕ ТОВАРА, РАБОТЫ, УСЛУГИ                                                                                                    |                                                                     |                                   |                                                                                      |                                                                 |                                            |                                              |
| Наименование товара, работы, услуги                                                                                                    | Наименование товара, работы, услуги по КТРУ                                                                                                    |                                                                     |                                   | 14.11.10.111-00001: Пальто и плащи мужские из кожи<br>Пальто и плащи мужские из кожи |                                                                 |                                            |                                              |
|                                                                                                    | ХАРАКТЕРИСТИКИ ТОВАРА, РАБОТЫ, УСЛУГИ                                                                                                    |                                                                     |                                   |                                                                                      |                                                                 |                                            |                                              |
|                                                                                                    | НАИМЕНОВАНИЕ ХАРАКТЕРИСТИКИ                                                                                                    |                                                                     | ЗНАЧЕНИЕ<br><b>ХАРАКТЕРИСТИКИ</b> |                                                                                      |                                                                 | ЕДИНИЦА ИЗМЕРЕНИЯ<br><b>ХАРАКТЕРИСТИКИ</b> |                                              |
| Длина изделия                                                                                                    |                                                                                                    |                                                                     | $\geq 150$ и $\leq 160$           |                                                                                      |                                                                 | Метр (м)                                   |                                              |
| Длина изделия                                                                                                    |                                                                                                    |                                                                     | $\geq 170$ и $\leqslant 180$      |                                                                                      |                                                                 | Метр (м)                                   |                                              |
| Длина изделия                                                                                                    |                                                                                                    |                                                                     | $\geq 185$ ${\rm m} < 195$        |                                                                                      |                                                                 | Метр (м)                                   |                                              |
| Количество заклепок                                                                                                    |                                                                                                    |                                                                     | $\geq 1$ и $\leq 2$               |                                                                                      |                                                                 | Штука (шт)                                 |                                              |
| Цвет изделия                                                                                                    |                                                                                                    |                                                                     | Черный                            |                                                                                      |                                                                 |                                            |                                              |
| Цвет изделия                                                                                                    |                                                                                                    |                                                                     | Белый                             |                                                                                      |                                                                 |                                            |                                              |
| Цвет изделия                                                                                                    |                                                                                                    |                                                                     | Цветной                           |                                                                                      |                                                                 |                                            |                                              |
| Цвет изделия                                                                                                    |                                                                                                    |                                                                     | Цветной                           |                                                                                      |                                                                 |                                            |                                              |
|                                                                                                    | СВЕДЕНИЯ О КОЛИЧЕСТВЕ, ЦЕНЕ И СУММЕ ВЫПЛАТ ПО ТОВАРУ, РАБОТЕ, УСЛУГЕ                                                                                                    |                                                                     |                                   |                                                                                      |                                                                 |                                            |                                              |
| Единица измерения                                                                                                    |                                                                                                    |                                                                     |                                   | Килограмм (кг)                                                                       |                                                                 |                                            |                                              |
|                                                                                                    |                                                                                                    | <b>BCETO</b>                                                        | 2018<br>год                       | 2019<br>год                                                                          | 2020<br>год                                                     |                                            | последующие<br>годы                          |
| работ, услуг                                                                                                    | Количество (объем) закупаемых товаров,                                                                                                    | 40,00                                                               | 20,00                             | 10,00                                                                                | 10,00                                                           |                                            | 0,00                                         |
|                                                                                                    | Средняя цена за единицу товара, работы, услуги (рублей)                                                                                                    |                                                                     | 200,00                            |                                                                                      |                                                                 |                                            |                                              |
|                                                                                                    |                                                                                                    | <b>BCETO</b>                                                        | 2018<br>год                       | 2019<br>год                                                                          | 2020<br>год                                                     |                                            | последующие<br>годы                          |
| (рублей)                                                                                                    | Сумма выплат по товару, работе, услуге                                                                                                    | 8 000,00                                                            | 4 000,00                          | 2 000,00                                                                             | 2 000,00                                                        |                                            | 0,00                                         |
|                                                                                                    |                                                                                                    |                                                                     |                                   |                                                                                      |                                                                 |                                            |                                              |
|                                                                                                    | Выгрузить сведения о товарах, работах, услугах                                                                                                    |                                                                     |                                   |                                                                                      |                                                                 |                                            | Всего записей: 1                             |

<span id="page-278-0"></span>Рисунок 266. Карточка плана-графика, вкладка «Описание объекта закупки», установлен признак «По КТРУ»

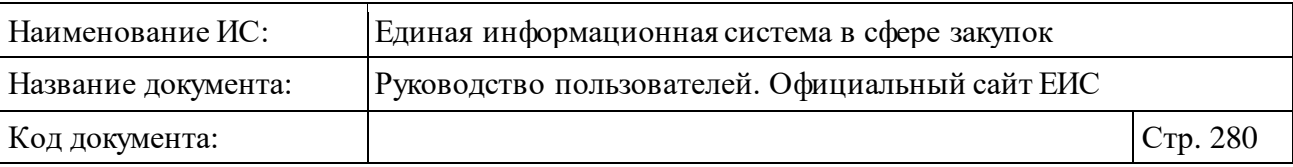

При необходимости возможно выгрузить сведения о товарах, работах, услугах, содержащихся в описании объекта закупки, нажав на гиперссылку «Выгрузить сведения о товарах, работах, услугах».

Если объектом закупки является лекарственный препарат, вкладка «Описание объекта закупки» имеет следующий вид [\(Рисунок](#page-280-0) 267):

| Название документа:                                                                                                    | Руководство пользователей. Официальный сайт ЕИС |                                                                                   |                                                                                      |                                                                                  |                 |                                       |               |             |  |  |
|----------------------------------------------------------------------------------------------------|-------------------------------------------------|-----------------------------------------------------------------------------------|--------------------------------------------------------------------------------------|----------------------------------------------------------------------------------|-----------------|---------------------------------------|---------------|-------------|--|--|
| Код документа:                                                                                                    |                                                 |                                                                                   |                                                                                      |                                                                                  |                 |                                       | Стр. 281      |             |  |  |
| ПЛАН-ГРАФИК № 2018991111111131160001                                                                                                |                                                 |                                                                                   |                                                                                      |                                                                                  |                 |                                       |               |             |  |  |
| Размещено 18.10.2018 17:10 (MSK (UTC+3) Москва, стандартное время)                                                                  |                                                 |                                                                                   |                                                                                      |                                                                                  |                 |                                       |               |             |  |  |
| по местному времени заказчика                                                                                                    |                                                 |                                                                                   |                                                                                      |                                                                                  |                 | Показать изменения                    |               |             |  |  |
| ОБЩИЕ СВЕДЕНИЯ                                                                                                    |                                                 | <b>OCOEPIE</b>                                                                    | <b>ИТОГОВЫЕ</b>                                                                      |                                                                                  | ЖУРНАЛ          |                                       | ЖУРНАЛ        |             |  |  |
| ПЛАНА-ГРАФИКА                                                                                                    | ПОЗИЦИИ<br>ПЛАНА-ГРАФИКА                        | ЗАКУПКИ                                                                           | <b>ПОКАЗАТЕЛИ</b>                                                                    | ДОКУМЕНТЫ                                                                        | <b>ВЕРСИЙ</b>   |                                       | СОБЫТИЙ       |             |  |  |
|                                                                                                    |                                                 |                                                                                   |                                                                                      |                                                                                  |                 |                                       |               |             |  |  |
| ОБОСНОВАНИЕ ВНЕСЕННЫХ<br><b>ИЗМЕНЕНИЙ</b>                                                                                           |                                                 | ОБЩИЕ СВЕДЕНИЯ<br>ПОЗИЦИИ                                                         | ОПИСАНИЕ ОБЪЕКТА<br>ЗАКУПКИ                                                          | УСЛОВИЯ<br>ЗАКУПКИ                                                               |                 | ОБОСНОВАНИЕ<br>ЗАКУПКИ                |               |             |  |  |
|                                                                                                    |                                                 |                                                                                   |                                                                                      |                                                                                  |                 |                                       |               |             |  |  |
| Идентификационный код закупки в плане                                                                                               |                                                 | 18144444442444444444200040002120211                                               |                                                                                      |                                                                                  |                 |                                       |               |             |  |  |
| закупок                                                                                                    |                                                 |                                                                                   |                                                                                      |                                                                                  |                 |                                       |               |             |  |  |
| Идентификационный код закупки в плане-<br>графике                                                                                   |                                                 | 181444444424444444444200040012120211                                              |                                                                                      |                                                                                  |                 |                                       |               |             |  |  |
| Закупка осуществляется в соответствии со ст. 111.4 Федерального закона № 44-ФЗ                                                      |                                                 |                                                                                   |                                                                                      |                                                                                  |                 |                                       |               |             |  |  |
|                                                                                                    |                                                 |                                                                                   |                                                                                      |                                                                                  |                 |                                       |               |             |  |  |
| ОПИСАНИЕ ОБЪЕКТА ЗАКУПКИ                                                                                                    |                                                 |                                                                                   |                                                                                      |                                                                                  |                 |                                       |               |             |  |  |
| Описание товара (функциональные,<br>технические и качественные<br>характеристики)                                                   |                                                 |                                                                                   |                                                                                      | Описание товара (функциональные, технические и качественные характеристики)      | Показывать по:  |                                       |               | $10 \vee$   |  |  |
|                                                                                                    |                                                 | ВКЛЮЧЕН В                                                                         | ЗАКУПКА                                                                              | СВЕДЕНИЯ О                                                                       |                 | Всего записеи: 4<br>КОЛИЧЕСТВО (ОБЪЕМ |               |             |  |  |
| МЕЖДУНАРОДНОЕ НЕПАТЕНТОВАННОЕ<br>(ХИМИЧЕСКОЕ, ГРУППИРОВОЧНОЕ)<br>НАИМЕНОВАНИЕ ИЛИ ТОРГОВОЕ<br>НАИМЕНОВАНИЕ ЛЕКАРСТВЕННОГО ПРЕПАРАТА |                                                 | <b>ПЕРЕЧЕНЬ</b><br>ЖИЗНЕННО<br>НЕОБХОДИМЫХ<br><b>И ВАЖНЕИШИХ</b><br>ЛЕКАРСТВЕННЫХ | ОСУЩЕСТВЛЯЕТСЯ<br>ПО ТОРГОВОМУ<br><b>НАИМЕНОВАНИЮ</b><br>ЛЕКАРСТВЕННОГО<br>ПРЕПАРАТА | ЛЕКАРСТВЕННЫХ<br>ФОРМАХ, ДОЗИРОВКАХ<br>И ЕДИНИЦАХ<br>ИЗМЕРЕНИЯ<br>ЛЕКАРСТВЕННОГО | <b>BCETO</b>    | ЛЕКАРСТВЕННОГС                        | 2018 2019 202 |             |  |  |
|                                                                                                    |                                                 | ПРЕПАРАТОВ                                                                        |                                                                                      | ΠΡΕΠΑΡΑΤΑ<br>ТАБЛЕТКИ ПОКРЫТЫЕ                                                   |                 |                                       | год год год   |             |  |  |
| ≫ ДИПИРИДАМОЛ                                                                                                    |                                                 | Нет                                                                               | Her                                                                                  | ОБОЛОЧКОЙ, 75 мг,<br>единица измерения                                           | 10 <sup>°</sup> | 10                                    | 0             | $\mathbf 0$ |  |  |
|                                                                                                    |                                                 |                                                                                   |                                                                                      | товара: Штука (шт)                                                               |                 |                                       |               |             |  |  |
|                                                                                                    |                                                 |                                                                                   |                                                                                      | ТАБЛЕТКИ ДЛЯ<br>РАССАСЫВАНИЯ                                                     |                 |                                       |               |             |  |  |
| ≫ АРСЕНУМ ЙОДАТУМ+АСОНИТУМ НАПЕЛ                                                                                                    |                                                 | Нет                                                                               | Her                                                                                  | ГОМЕОПАТИЧЕСКИЕ,<br>НЕ УКАЗАНО, единица<br>измерения товара:                     | 10 <sup>°</sup> | 10                                    | $\mathbf{0}$  | $\mathbf 0$ |  |  |
|                                                                                                    |                                                 |                                                                                   |                                                                                      | Штука (шт)                                                                       |                 |                                       |               |             |  |  |
|                                                                                                    |                                                 |                                                                                   |                                                                                      | РАСТВОР ДЛЯ<br>ПОДКОЖНОГО                                                        | ∧               |                                       |               |             |  |  |
| ≫ ИНСУЛИН АСПАРТ+ИНСУЛИН ДЕГЛУДЕ                                                                                                    |                                                 | Да                                                                                | Нет                                                                                  | ВВЕДЕНИЯ, 100<br>ЕД/мл, единица                                                  | 10 <sup>°</sup> | $10-10$                               | $\mathbf 0$   | 0           |  |  |
|                                                                                                    |                                                 |                                                                                   |                                                                                      | измерения товара:<br>Кубический                                                  |                 |                                       |               |             |  |  |
|                                                                                                    |                                                 |                                                                                   |                                                                                      | ТАБЛЕТКИ ПОКРЫТЫЕ<br>ПЛЕНОЧНОЙ                                                   |                 |                                       |               |             |  |  |
| У ИБУПРОФЕН+ПАРАЦЕТАМОЛ                                                                                                    |                                                 | Нет                                                                               | Нет                                                                                  | ОБОЛОЧКОЙ, 400 мг +<br>325 мг, единица                                           | 10              | 10 <sup>°</sup>                       | $\mathbf 0$   | $\mathbf 0$ |  |  |
| ∢                                                                                                    |                                                 |                                                                                   |                                                                                      | измерения товара:<br>Штука (шт)                                                  |                 |                                       |               | ⋗           |  |  |

<span id="page-280-0"></span>Рисунок 267. Карточка плана-графика, вкладка «Описание объекта закупки» при закупке лекарственных препаратов

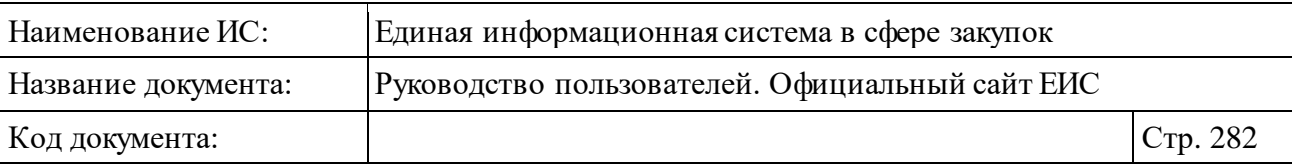

Текст признака «Закупка осуществляется в соответствии со ст. 111.4 Федерального закона № 44-ФЗ» отображается при наличии информации.

При необходимости просмотреть развернутую информацию о лекарственном препарате нажмите на пиктограмму « », расположенную слева от наименования лекарственного препарата. Блок «Описание объекта закупки» принимает вид [\(Рисунок](#page-282-0) 268):

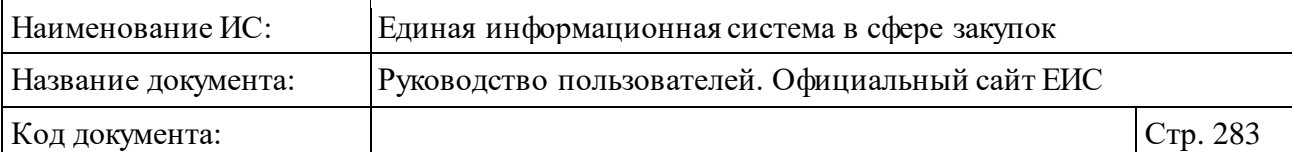

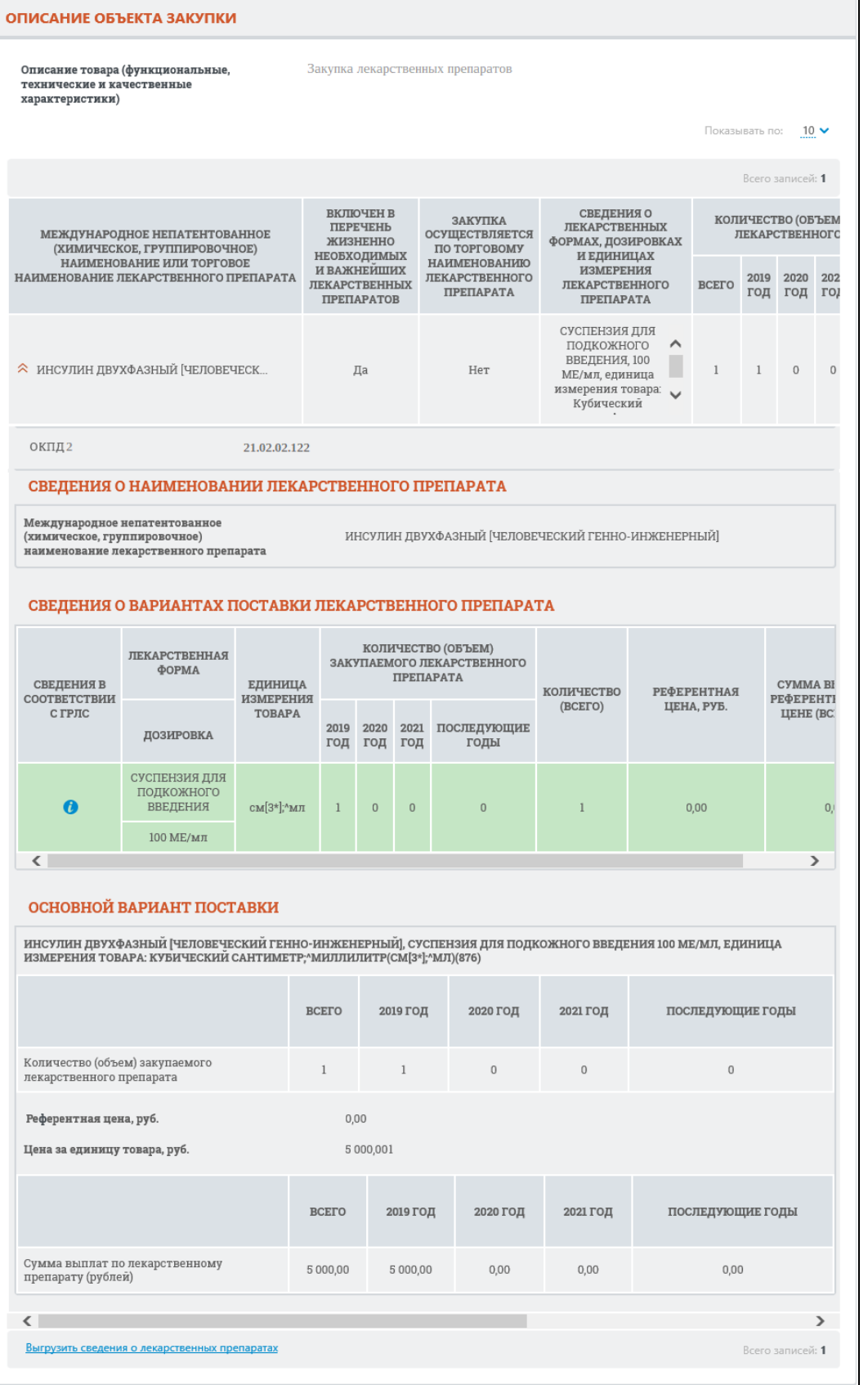

<span id="page-282-0"></span>Рисунок 268. Карточка плана-графика, вкладка «Описание объекта закупки», установлен признак «Лекарственные препараты»

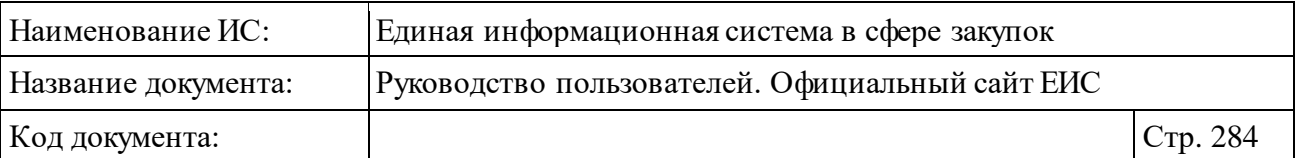

В поле «Сведения о лекарственных формах, дозировках и единицах измерения лекарственного препарата» таблицы сведений лекарственных препаратов отображается строка с информацией о лекарственной форме, дозировке и единице измерения. Формат отображения: «<название лекарственной формы>, <название дозировки> <название единицы измерения дозировки>, единица измерения товара: <наименование единицы измерения товара> (<краткое наименование единицы измерения товара>) (<наименование потребительской единицы лекарственного препарата> (при наличии))».

В блоке «Сведения о вариантах поставки лекарственного препарата», если все данные в таблице заполнены не из справочника, отображается столбец «Сведения в соответствии с ГРЛС», в котором при наведении курсора на пиктограмму « <sup>0</sup> » выводится всплывающая подсказка с полной информацией из справочника. Пиктограмма «<sup>0</sup>» отображается только для строк, сформированных из справочника.

Формат отображения информации в поле «Единица измерения товара»: «<наименование элемента ОКЕИ> (<национальное условное обозначение элемента ОКЕИ>) (<наименование потребительской единицы лекарственного препарата> (при наличии))».

Под названием блока «Основной вариант поставки» отображается поле с описанием основного варианта поставки в формате: «<Международное непатентованное (химическое, группировочное) наименование лекарственного препарата или торговое наименование лекарственного препарата, если установлен признак «Закупка осуществляется по торговому наименованию лекарственного препарата»>, <название лекарственной формы> <дозировка>, единица измерения товара: <наименование элемента ОКЕИ> (<национальное условное обозначение элемента ОКЕИ> ) (<наименование потребительской единицы лекарственного препарата> (при наличии))».

Внизу вкладки «Описание объекта закупки» при закупке лекарственных препаратов отображается гиперссылка «Выгрузить сведения о лекарственных препаратах» (см. [Рисунок](#page-282-0) 268). При нажатии на гиперссылку отображается контекстное меню для выбора выгрузки [\(Рисунок](#page-284-0) 269):

⸻ Выгрузить сведения о лекарственных препаратах без детализации сведений о лекарственных формах и дозировках. При нажатии на гиперссылку в файл будут выгружаться сведения о лекарственных формах только с информацией из таблицы.

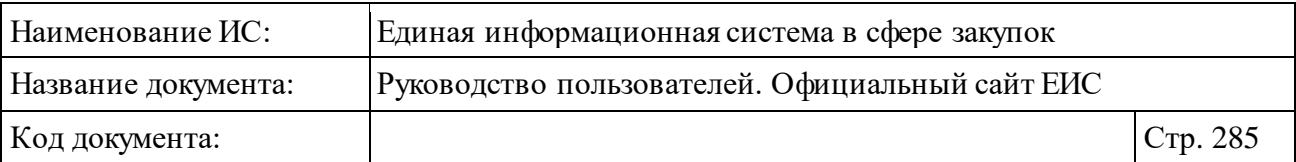

⸻ Выгрузить сведения о лекарственных препаратах с детализацией сведений о лекарственных формах и дозировках. При нажатии на гиперссылку в файл будут выгружаться записи из таблицы, включая дополнительные сведения о лекарственном препарате.

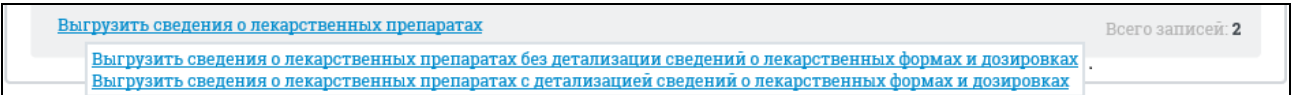

<span id="page-284-0"></span>Рисунок 269. Контекстное меню выбора способа выгрузки сведений о лекарственных препаратах

Допустимое количество выгружаемых сведений лекарственных препаратов – 500. Если допустимое количество превышено, то система отображает сообщение [\(Рисунок](#page-284-1) 270). Выберите диапазон выгружаемых записей из выпадающего списка (по умолчанию установлено значение «1 по 500»). При нажатии на кнопку «Выгрузить» выгружаются сведения из указанного диапазона в файл формата офисных приложений, включая заголовки таблицы и поля.

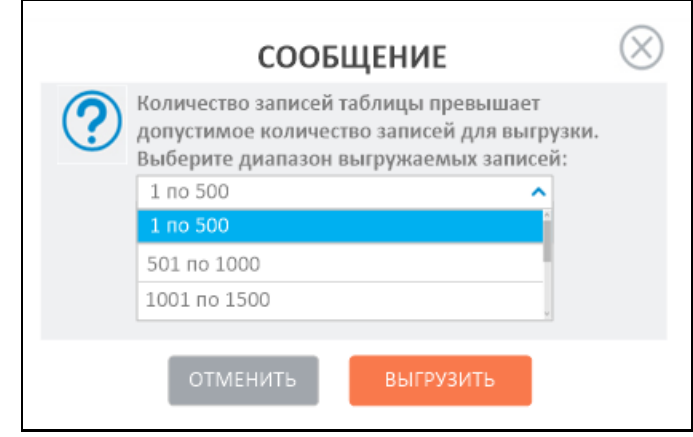

<span id="page-284-1"></span>Рисунок 270. Сообщение о превышении допустимого количества записей для выгрузки

Если план-график был размещен до перехода на применение КТРУ, отображение вкладки «Описание объекта закупки» представлено на рисунке ниже [\(Рисунок](#page-285-0) 271).

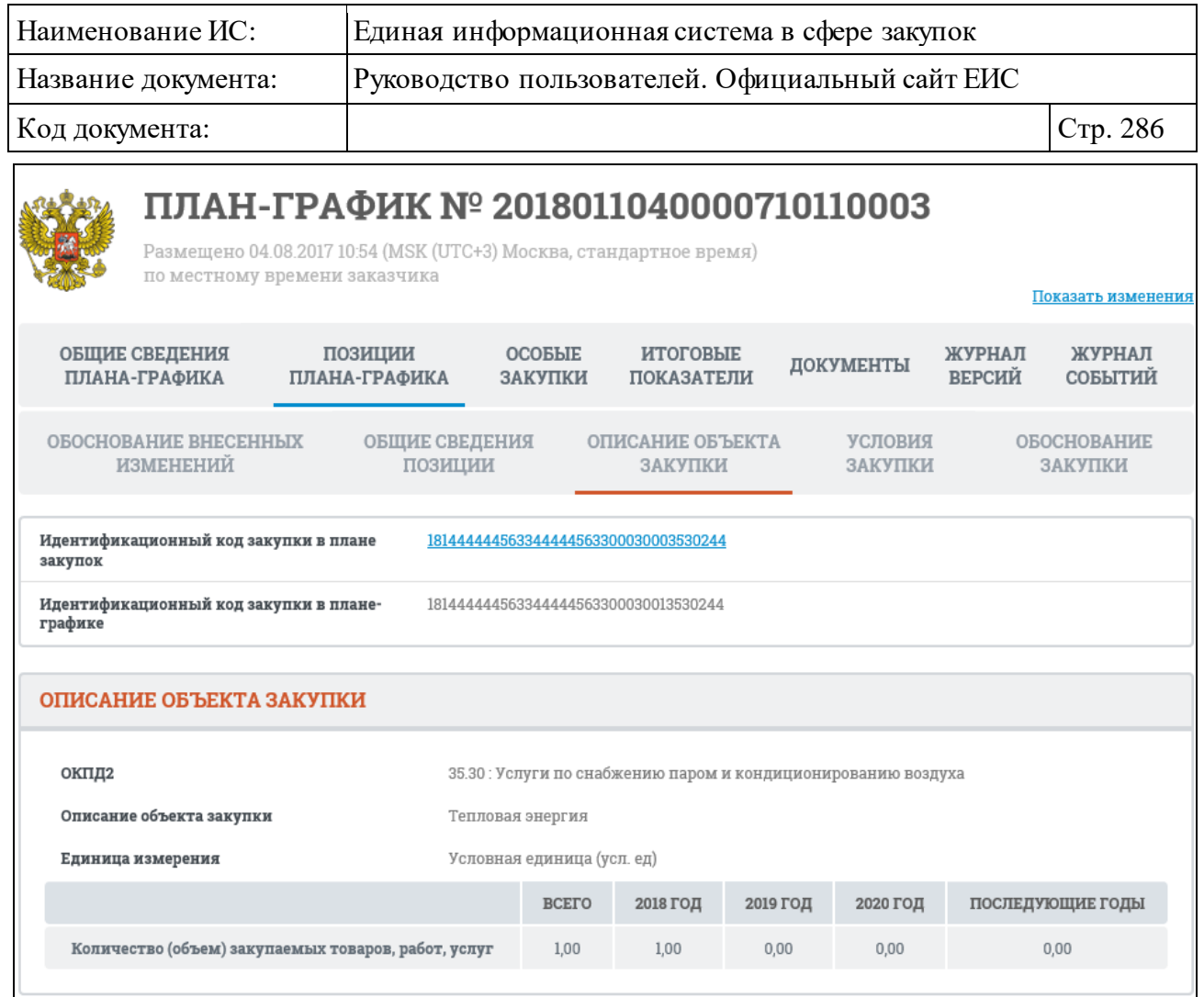

<span id="page-285-0"></span>Рисунок 271. Карточка плана-графика, размещенного до перехода на применение КТРУ, вкладка «Описание объекта закупки»

Перейдите на вкладку «Условия закупки» [\(Рисунок](#page-286-0) 272):

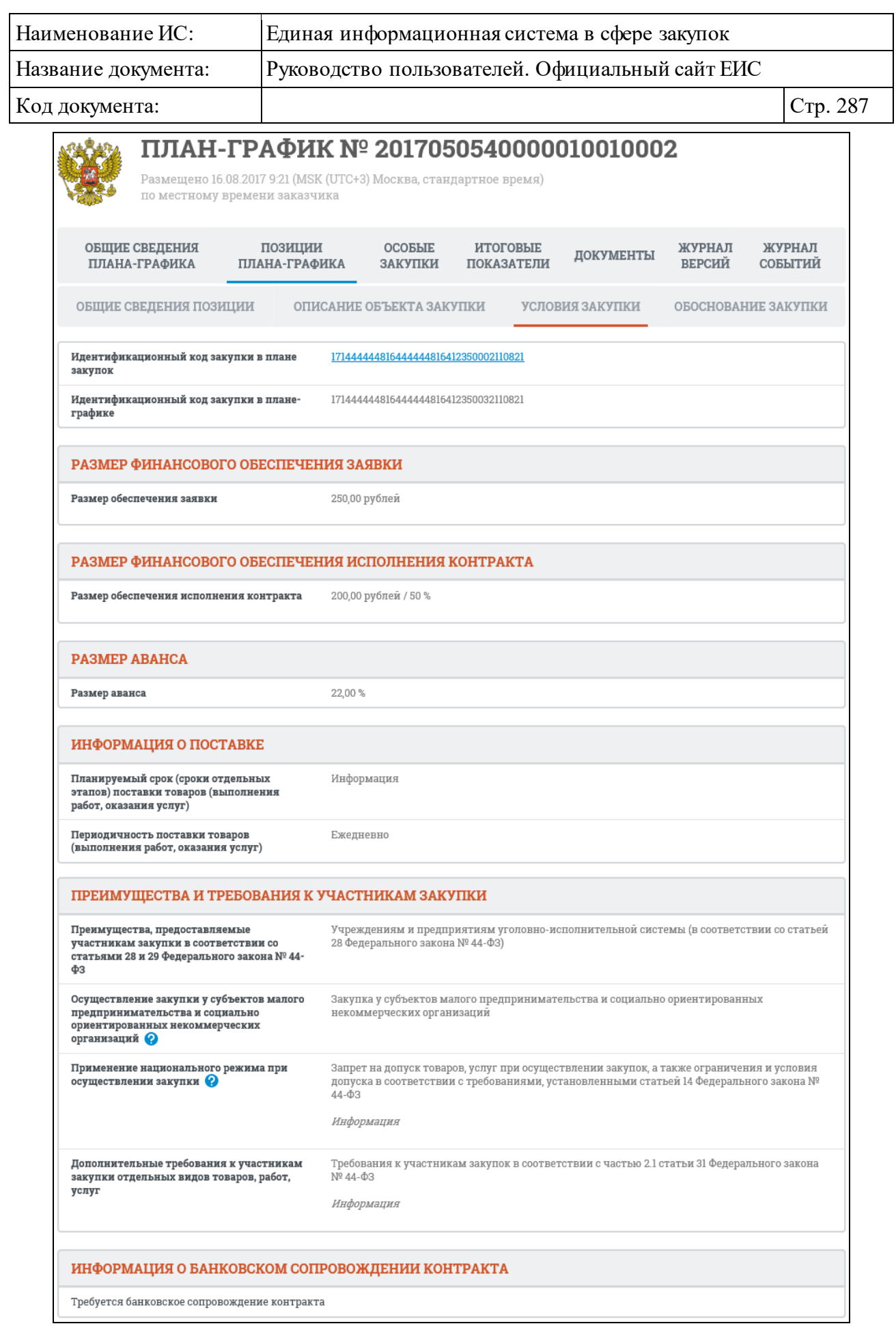

<span id="page-286-0"></span>Рисунок 272. Карточка плана-графика, вкладка «Условия закупки»

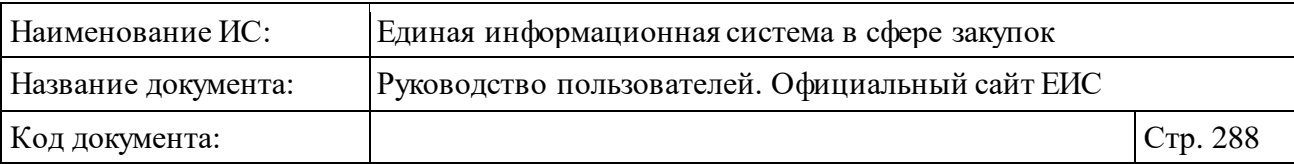

При наличии информации для группы преимуществ и требований «Применение национального режима при осуществлении закупки», если установлена отметка параметра «Запрет на допуск товаров, работ, услуг при осуществлении закупок, а также ограничения и условия допуска в соответствии с требованиями, установленными статьей 14 Федерального закона № 44-ФЗ» дополнительно отображается таблица НПА [\(Рисунок](#page-287-0) 273)

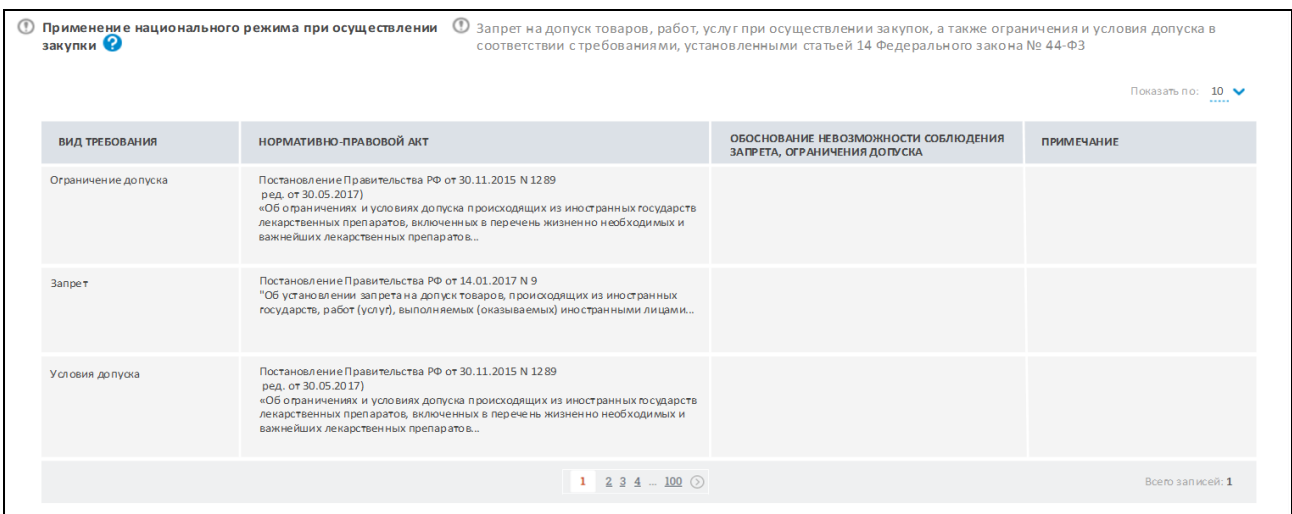

<span id="page-287-0"></span>Рисунок 273. Отображение таблицы НПА для группы преимуществ и требований «Применение национального режима при осуществлении закупки»

Отображение блока информации о банковском и (или) казначейском сопровождении для позиций ПГ, первая версия которых размещена после 01.01.2019 года, представлено на рисунке ниже [\(Рисунок](#page-287-1) 274).

```
ИНФОРМАЦИЯ О БАНКОВСКОМ И (ИЛИ) КОЗНАЧЕЙСКОМ СОПРОВОЖДЕНИИ КОНТРАКТА
Банковское или казначейское сопровождение контракта не требуется
```
<span id="page-287-1"></span>Рисунок 274. Отображение блока «Информация о банковском и (или) казначейском сопровождении» для позиций ПГ, первая версия которых размещена после 01.01.2019 года

Перейдите на вкладку «Обоснование закупки» [\(Рисунок](#page-288-0) 275):
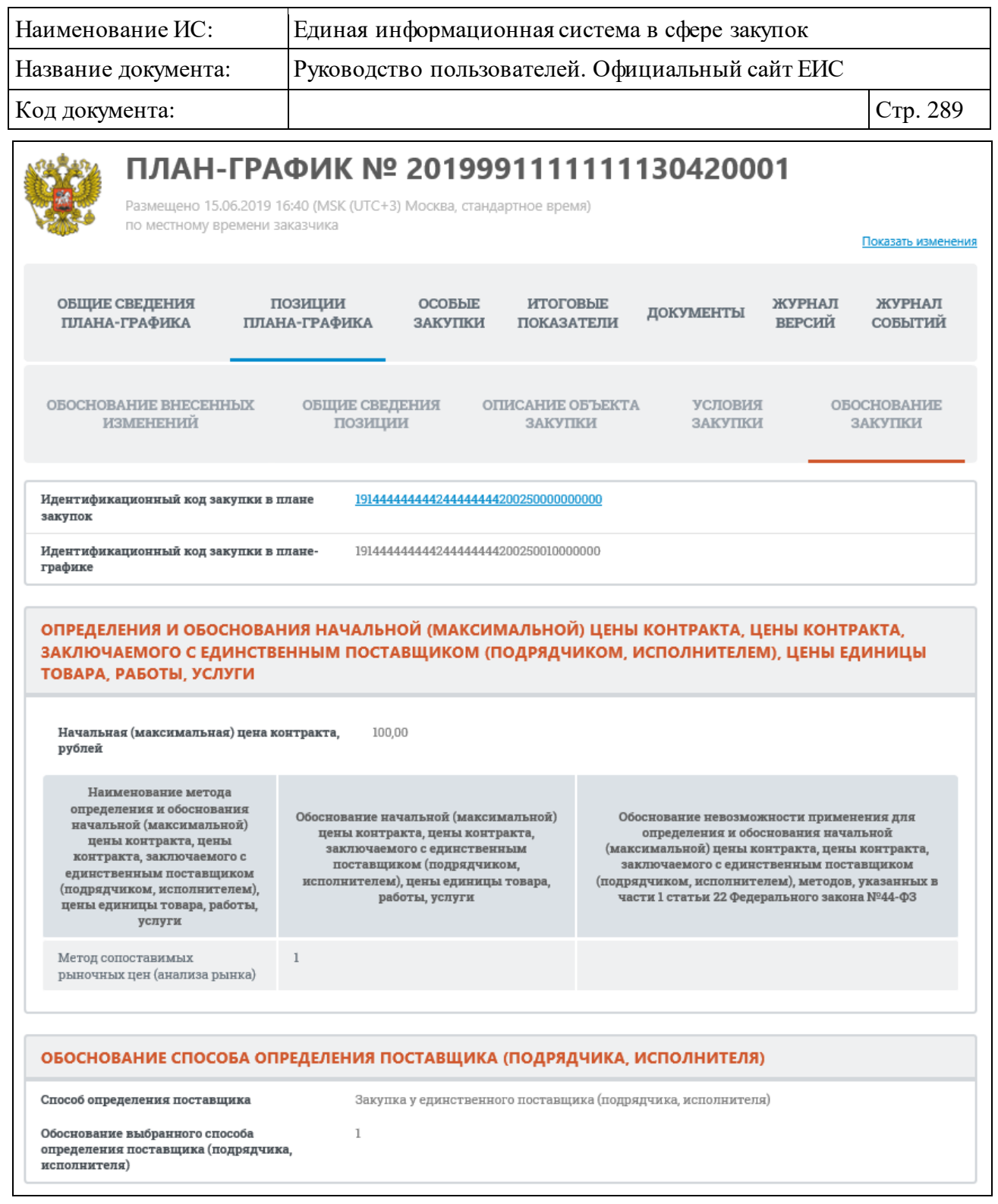

Рисунок 275. Карточка плана-графика, вкладка «Обоснование закупки»

После завершения просмотра сведений о позиции плана-графика вернитесь на вкладку «Позиции плана-графика».

Для просмотра сведений по особым закупкам перейдите на вкладку «Особые закупки» [\(Рисунок](#page-289-0) 276):

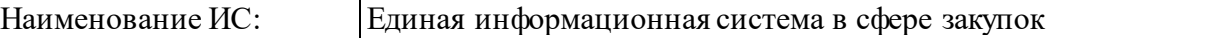

Название документа: Руководство пользователей. Официальный сайт ЕИС

 $K$ од документа:  $\boxed{\text{C}_{\text{TD}}$  290

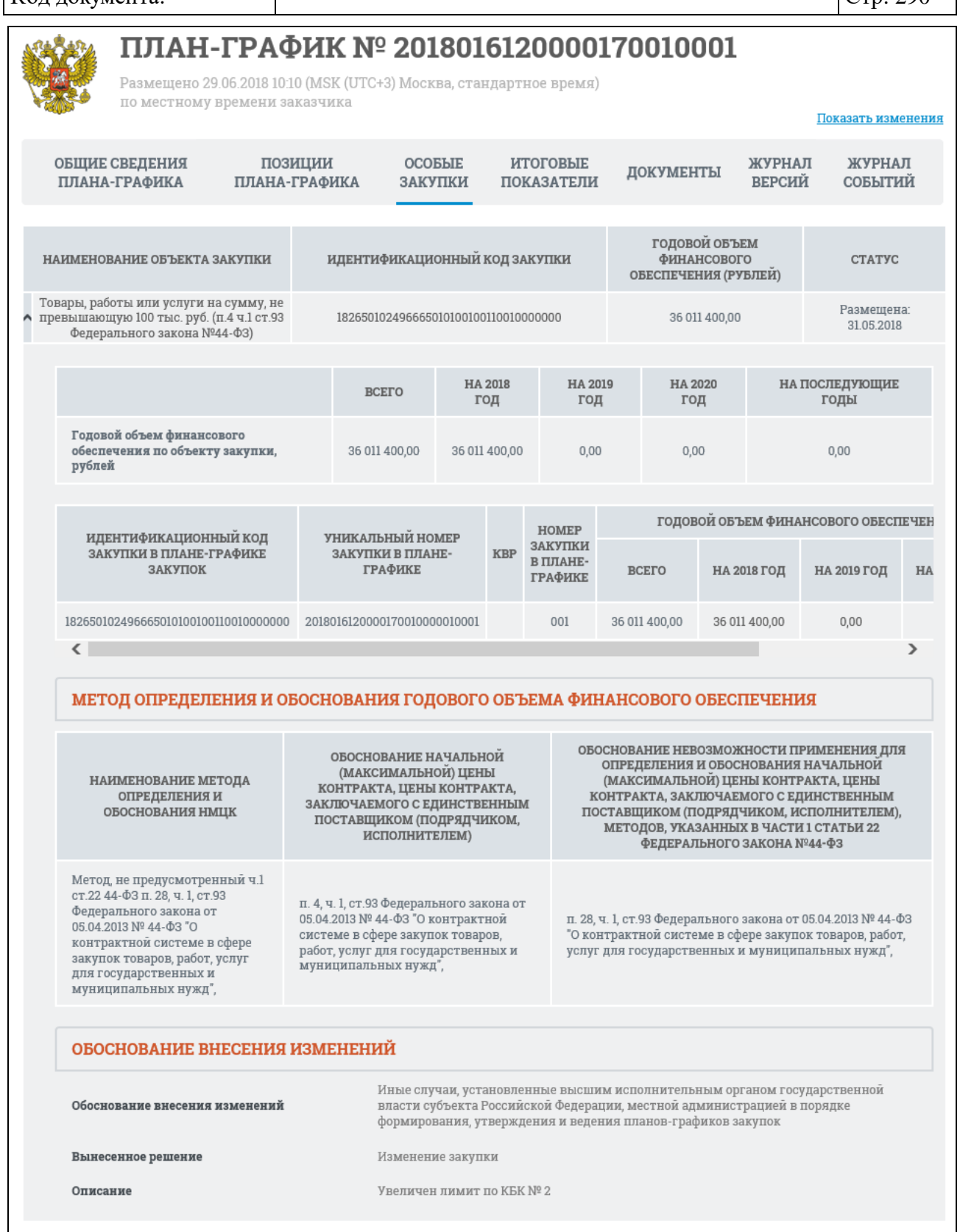

Рисунок 276. Карточка плана-графика, вкладка «Особые закупки»

<span id="page-289-0"></span>Для ИКЗ, не прошедших контроль по ч. 5 ст. 99 44-ФЗ, в таблице сведений об особых закупках значения отображаются красным цветом и под

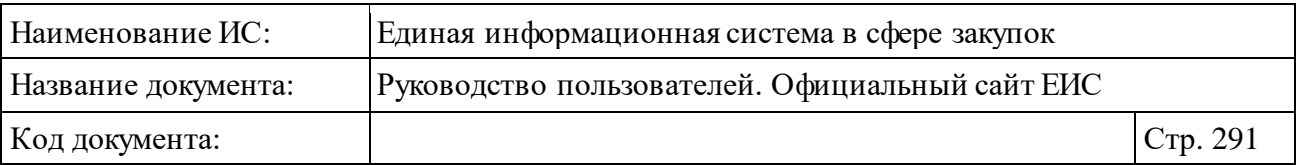

соответствующей строкой отображаться текст красным цветом «Не пройден контроль по ч. 5 чт. 99 44-ФЗ» (см[. Рисунок](#page-290-0) 277).

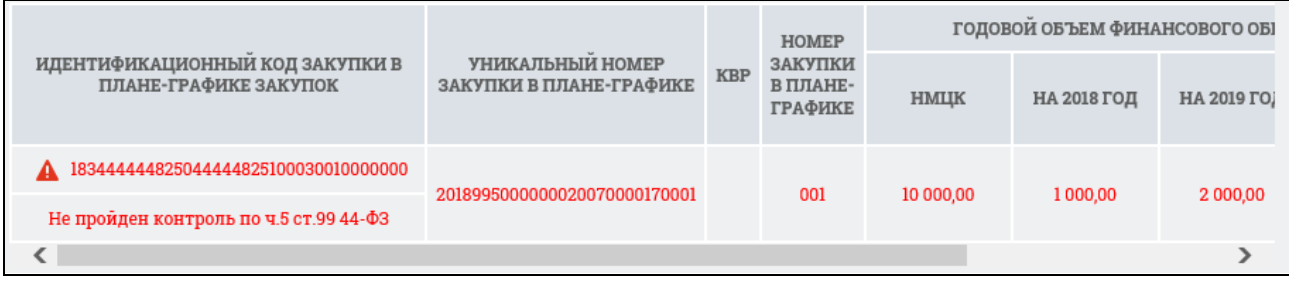

<span id="page-290-0"></span>Рисунок 277. Отображение значений сведений об особых закупках для ИКЗ, не прошедших контроль по ч. 5 ст. 99 44-ФЗ

Для последующего просмотра сведений плана-графика перейдите на вкладку «Итоговые показатели» [\(Рисунок](#page-291-0) 278):

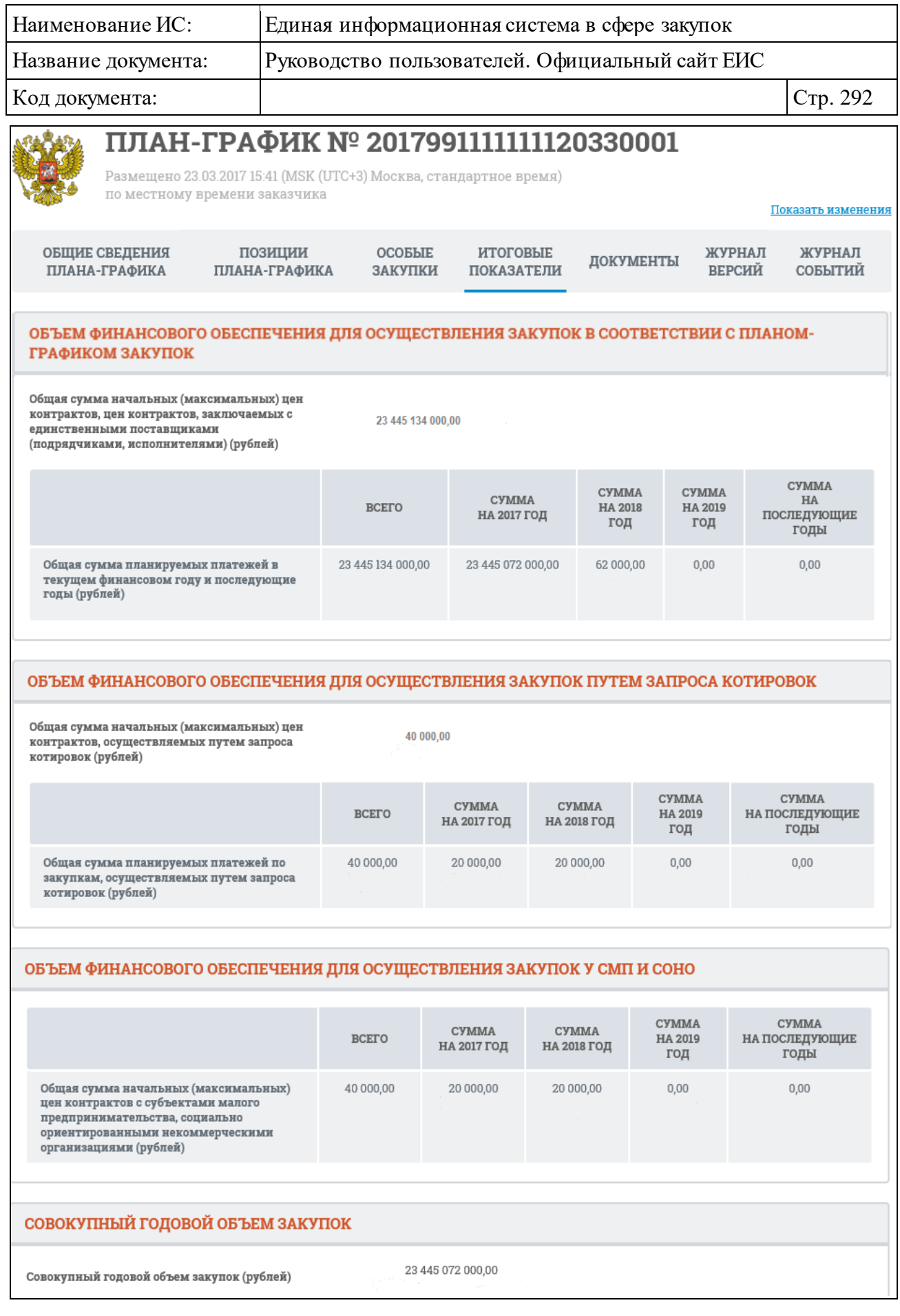

<span id="page-291-0"></span>Рисунок 278. Карточка плана-графика, вкладка «Итоговые показатели»

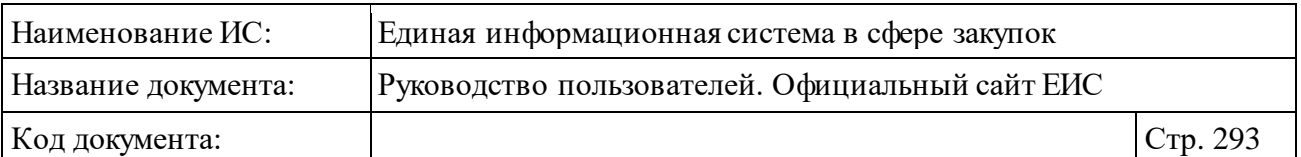

Для просмотра сопроводительной документации плана-графика перейдите на вкладку «Документы» [\(Рисунок](#page-292-0) 279):

|                                                         | ПЛАН-ГРАФИК № 2017037630001230040001<br>Размещено 31.10.2017 16:35 (MSK (UTC+3) Москва, стандартное время)<br>по местному времени заказчика |                                                                           |                                      |                               |                                  |                         |                                             |
|---------------------------------------------------------|----------------------------------------------------------------------------------------------------|---------------------------------------------------------------------------|--------------------------------------|-------------------------------|----------------------------------|-------------------------|---------------------------------------------|
|                                                         | <b>ОБЩИЕ СВЕДЕНИЯ</b><br>ПЛАНА-ГРАФИКА                                                                                                    | ПОЗИЦИИ<br>ПЛАНА-ГРАФИКА                                                  | <b>OCOEFIE</b><br>ЗАКУПКИ            | <b>ИТОГОВЫЕ</b><br>ПОКАЗАТЕЛИ | ДОКУМЕНТЫ                        | ЖУРНАЛ<br><b>ВЕРСИЙ</b> | ЖУРНАЛ<br>СОБЫТИЙ                           |
|                                                         |                                                                                                    |                                                                           |                                      |                               |                                  |                         | <u> О Отобразить недействующие редакции</u> |
|                                                         | ДОКУМЕНТЫ ПЛАНА-ГРАФИКА                                                                                                    |                                                                           |                                      |                               |                                  |                         |                                             |
| $\begin{bmatrix} \circ \\ \circ \\ \circ \end{bmatrix}$ | Информация о плане-графике<br>Nº 2017037630001230040001 oT<br>31 10 2017                                                                    |                                                                           | Размещено<br>Действующая<br>редакция | 31.10.2017 16:35 (MCK)        |                                  | План-график на          |                                             |
|                                                         |                                                                                                    | ДОКУМЕНТЫ О ПРОХОЖДЕНИИ КОНТРОЛЯ ПО Ч.5 СТАТЬИ 99 ФЕДЕРАЛЬНОГО ЗАКОНА №44 |                                      |                               |                                  |                         |                                             |
| R E                                                     | Уведомление о соответствии контролируемой<br>информации                                                                                     |                                                                           |                                      |                               | Размещено 31.10.2017 16:35 (МСК) |                         |                                             |

Рисунок 279. Карточка плана-графика, вкладка «Документы»

<span id="page-292-0"></span>Для отображения документов недействующих редакций нажмите на гиперссылку «Отобразить недействующие редакции». Недействующие редакции и недействующие прикрепленные файлы отображаются серым цветом.

Для того, чтобы загрузить документ плана-графика на компьютер, нажмите на гиперссылку с наименованием требуемого документа.

В случае наличия действующего протокола несоответствия контролируемой информации по ч. 5 ст. 99 44-ФЗ, в блоке «Документы о прохождении контроля по ч. 5 статьи 99 Федерального закона № 44-ФЗ» отображается красным цветом текст: «Не пройден контроль по ч. 5 ст. 99 44- ФЗ» [\(Рисунок 280\)](#page-293-0).

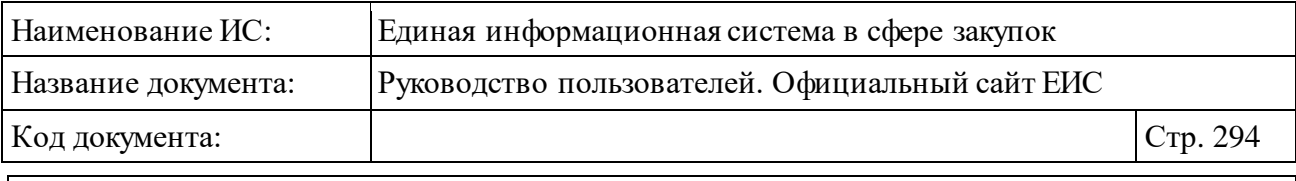

ДОКУМЕНТЫ О ПРОХОЖДЕНИИ КОНТРОЛЯ ПО Ч.5 СТАТЬИ 99 ФЕДЕРАЛЬНОГО ЗАКОНА №44

Не пройден контроль по ч. 5 ст. 99 44-ФЗ

<span id="page-293-0"></span>Рисунок 280. Блок «Документы о прохождении контроля по ч. 5 статьи 99 Федерального закона № 44-ФЗ» при наличии действующего протокола несоответствия контролируемой информации по ч. 5 ст. 99 44-ФЗ

Если сведения были размещены без направления на контроль, то в блоке отображается текст красным цветом «Контроль по ч.5 ст. 99 не проводился в связи с отсутствием контролируемой информации» [\(Рисунок](#page-293-1) 281).

ДОКУМЕНТЫ О ПРОХОЖДЕНИИ КОНТРОЛЯ ПО Ч.5 СТАТЬИ 99 ФЕДЕРАЛЬНОГО ЗАКОНА №44-ФЗ

Контроль по ч.5 ст. 99 не проводился в связи с отсутствием контролируемой информации

<span id="page-293-1"></span>Рисунок 281. Блок «Документы о прохождении контроля по ч. 5 статьи 99 Федерального закона № 44-ФЗ», если сведения были размещены без направления на контроль

Вкладка «Журнал версий» карточки плана-графика представлена на рисунке ниже [\(Рисунок](#page-293-2) 282).

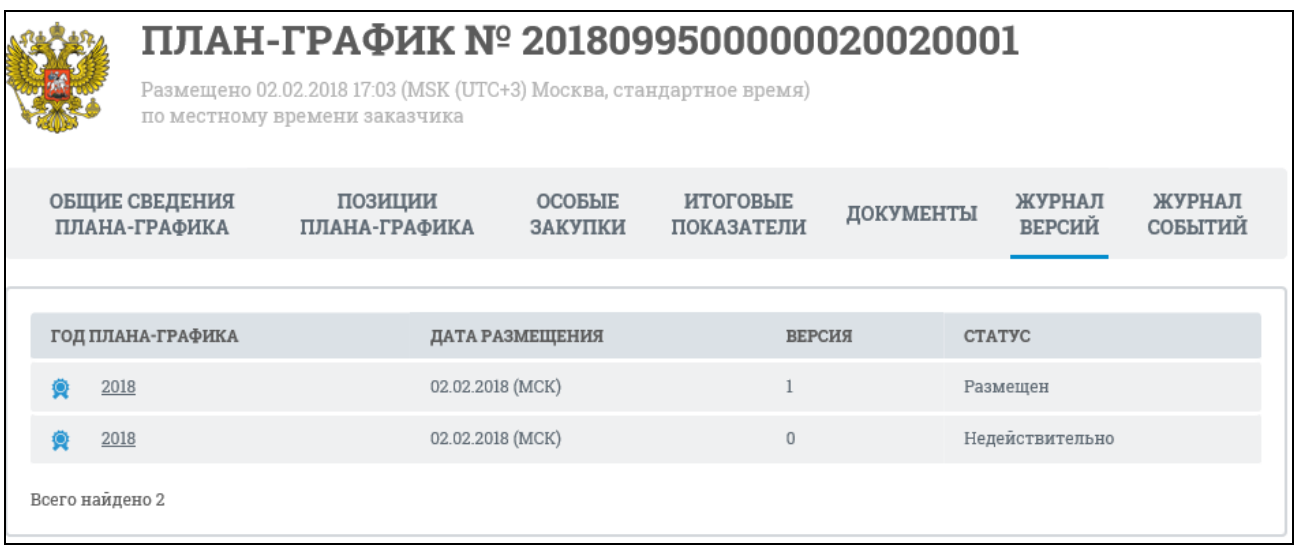

Рисунок 282. Карточка плана-графика, вкладка «Журнал версий»

<span id="page-293-2"></span>Перейдите на вкладку «Журнал событий» [\(Рисунок](#page-294-0) 283). Данная вкладка содержит список событий реестровой записи (включая первоначальное размещение плана закупок, размещение изменений, размещение сведений об исполнении плана, размещение плана-графика согласовано).

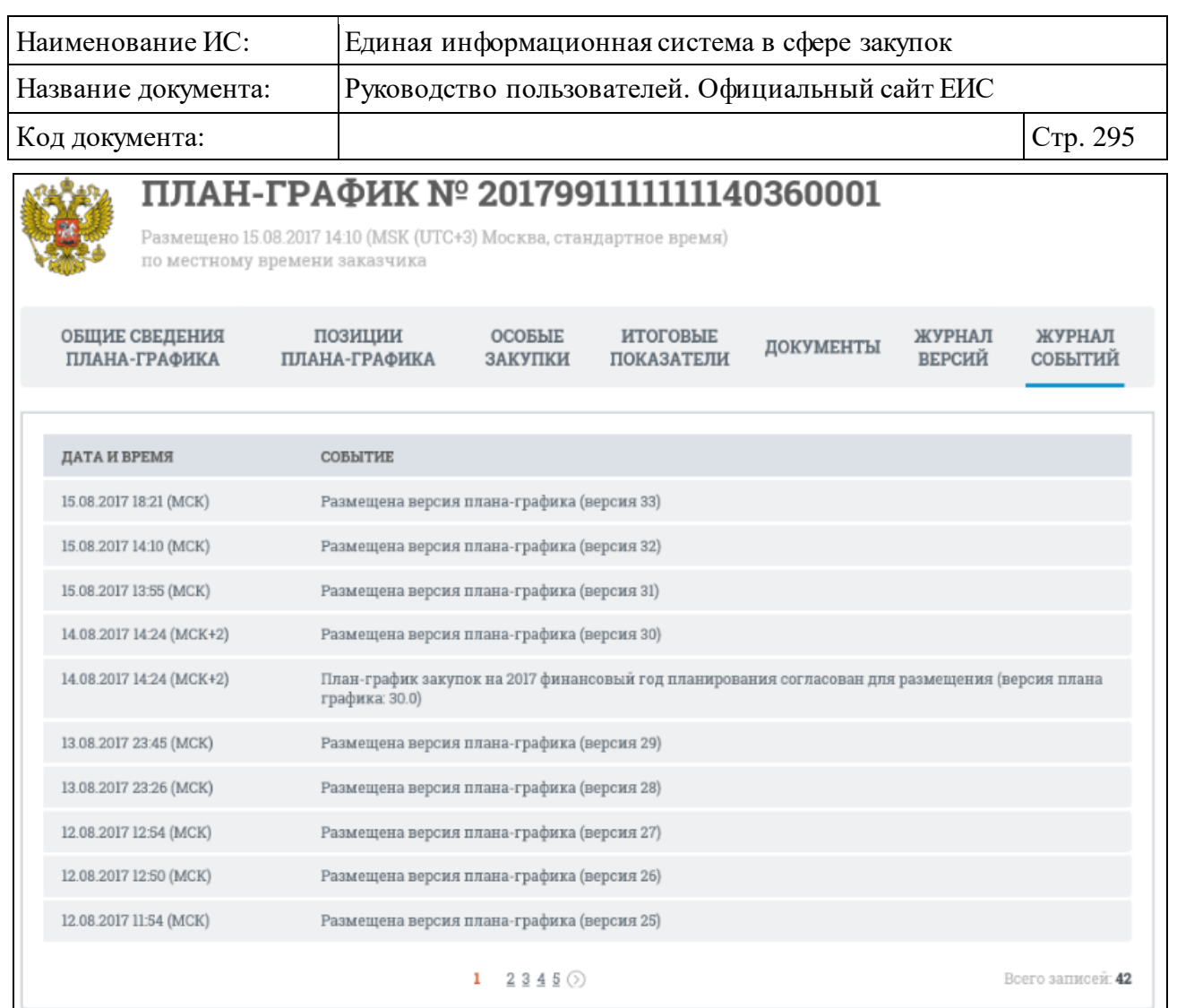

Рисунок 283. Карточка плана-графика, вкладка «Журнал событий»

<span id="page-294-0"></span>Журнал событий плана-графика закупки в открытой части Системы отображает следующие возможные события:

- ⸻ Размещение плана-графика.
- ⸻ Размещение сведений об исполнении плана-графика.
- ⸻ Размещение изменений.
- ⸻ Размещение плана-графика согласовано.
- ⸻ Направление размещенного плана-графика в архив.
- ⸻ Восстановление размещенного плана-графика из архива.
- ⸻ Размещение плана-графика с нарушениями по ч. 5 ст. 99.

# **3.6.2.3.2 Просмотр карточки плана-графика закупок товаров, работ, услуг до 2017 года**

Для просмотра информации о позиции плана-графика или плана закупки нажмите на пиктограмму « » [\(Рисунок](#page-295-0) 284).

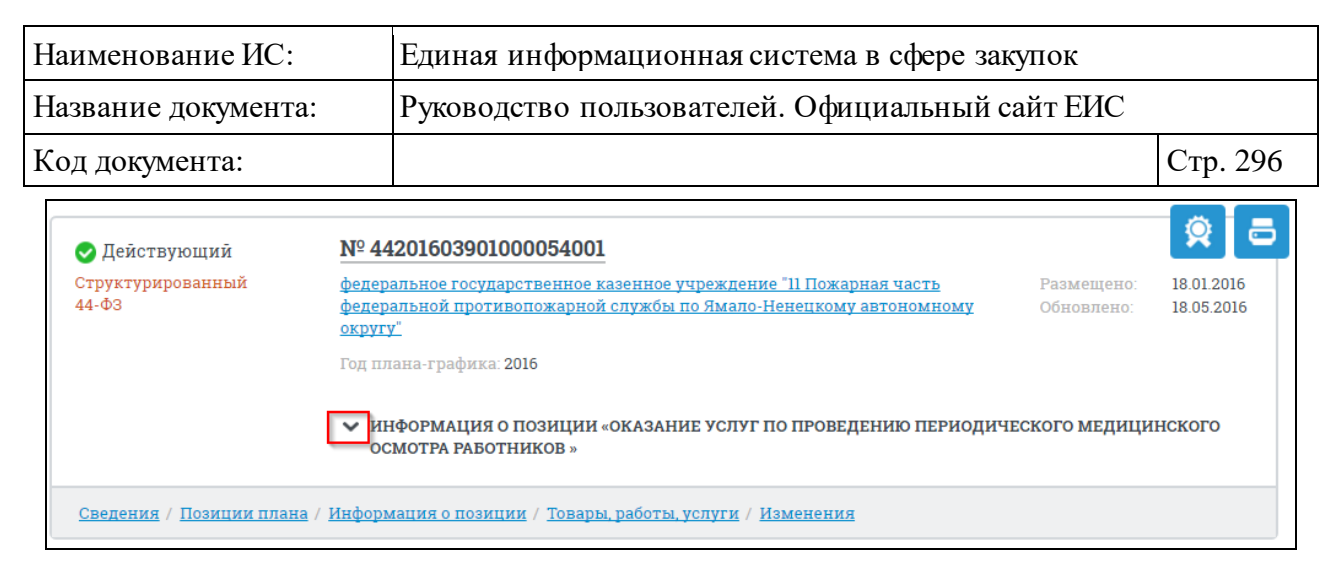

#### <span id="page-295-0"></span>Рисунок 284. Пиктограмма для просмотра информация о позиции планаграфика или плана закупки

При нажатии на пиктограмму « » отобразится информация о позиции плана-графика или плана закупки [\(Рисунок](#page-295-1) 285).

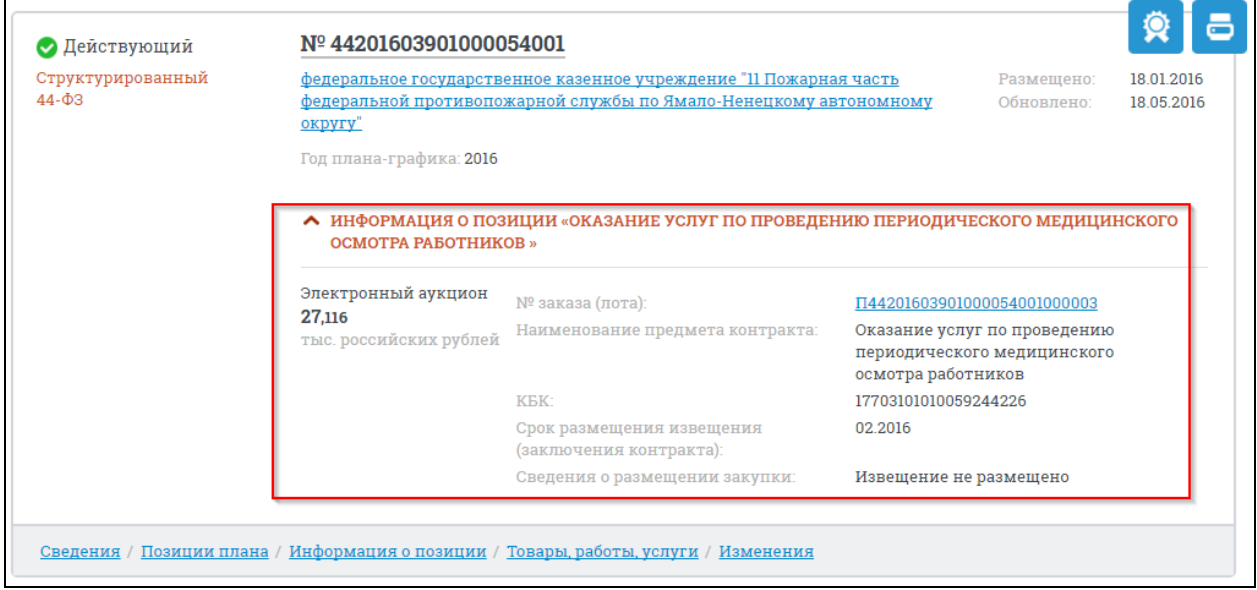

Рисунок 285. Информация о позиции плана-графика или плана закупки

<span id="page-295-1"></span>Для просмотра подробных сведений о плане-графике или плане закупки нажмите на гиперссылку «Сведения», расположенную в нижней части записи с краткими сведениями о плане-графике или плане закупки [\(Рисунок](#page-296-0) 286).

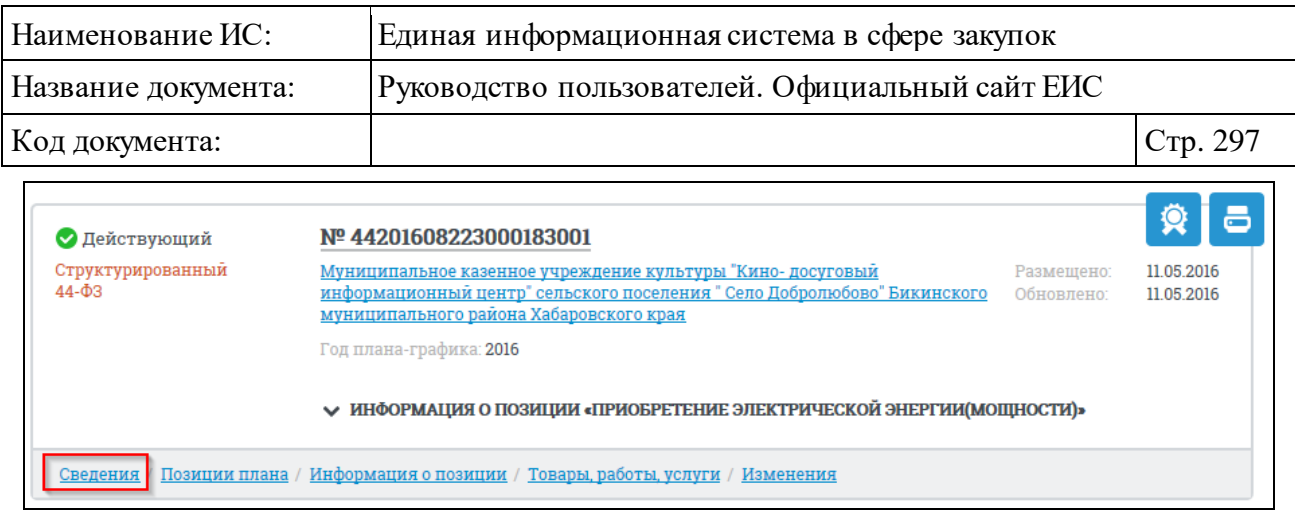

Рисунок 286. Гиперссылка «Сведения»

<span id="page-296-0"></span>При нажатии на гиперссылку «Сведения» отобразится вкладка «Общие сведения» карточки просмотра плана-графика и плана закупки [\(Рисунок](#page-297-0) 287).

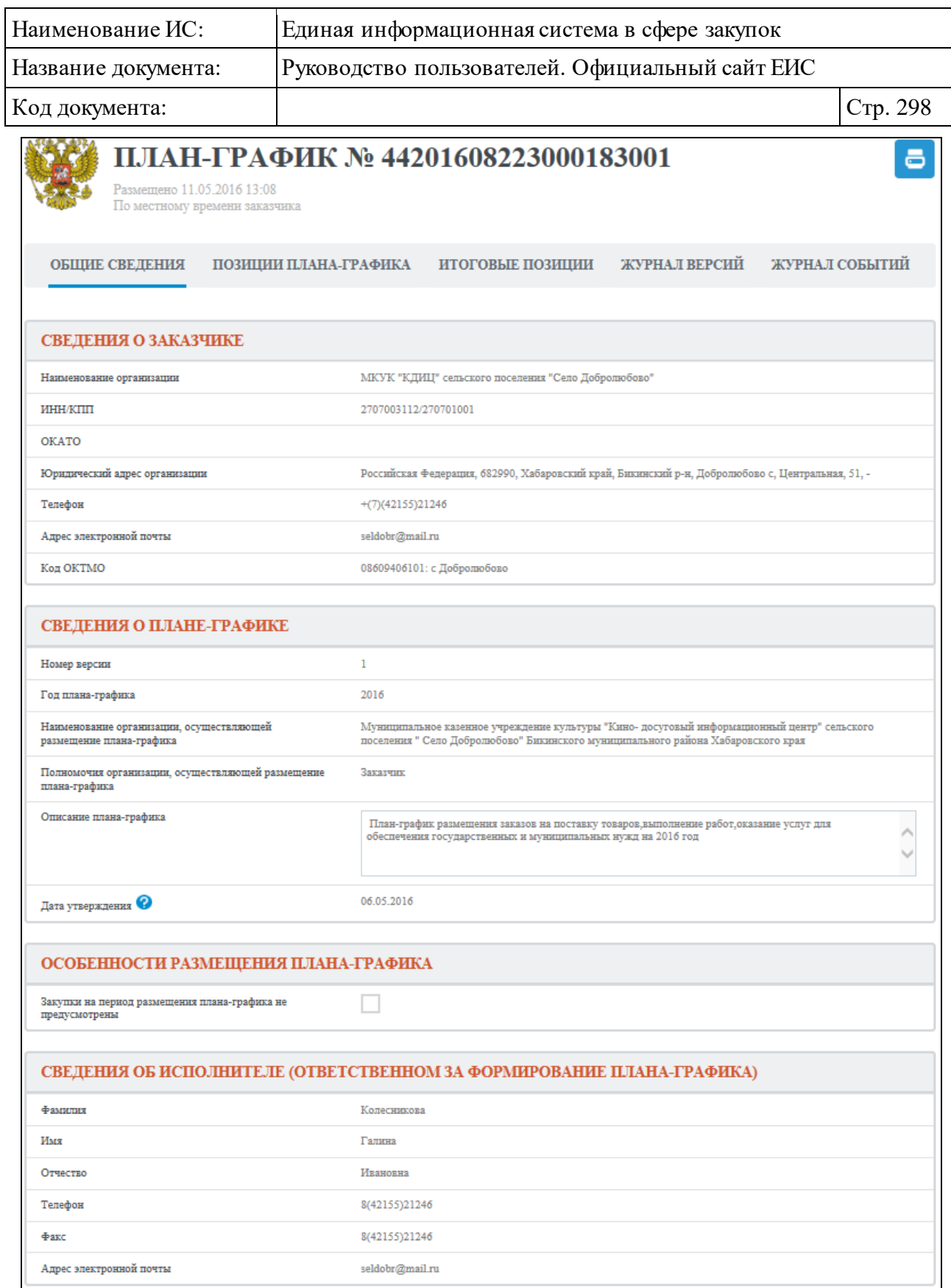

Рисунок 287. Вкладка «Общие сведения»

<span id="page-297-0"></span>Перейдите на вкладку «Позиции плана-графика» [\(Рисунок](#page-298-0) 288):

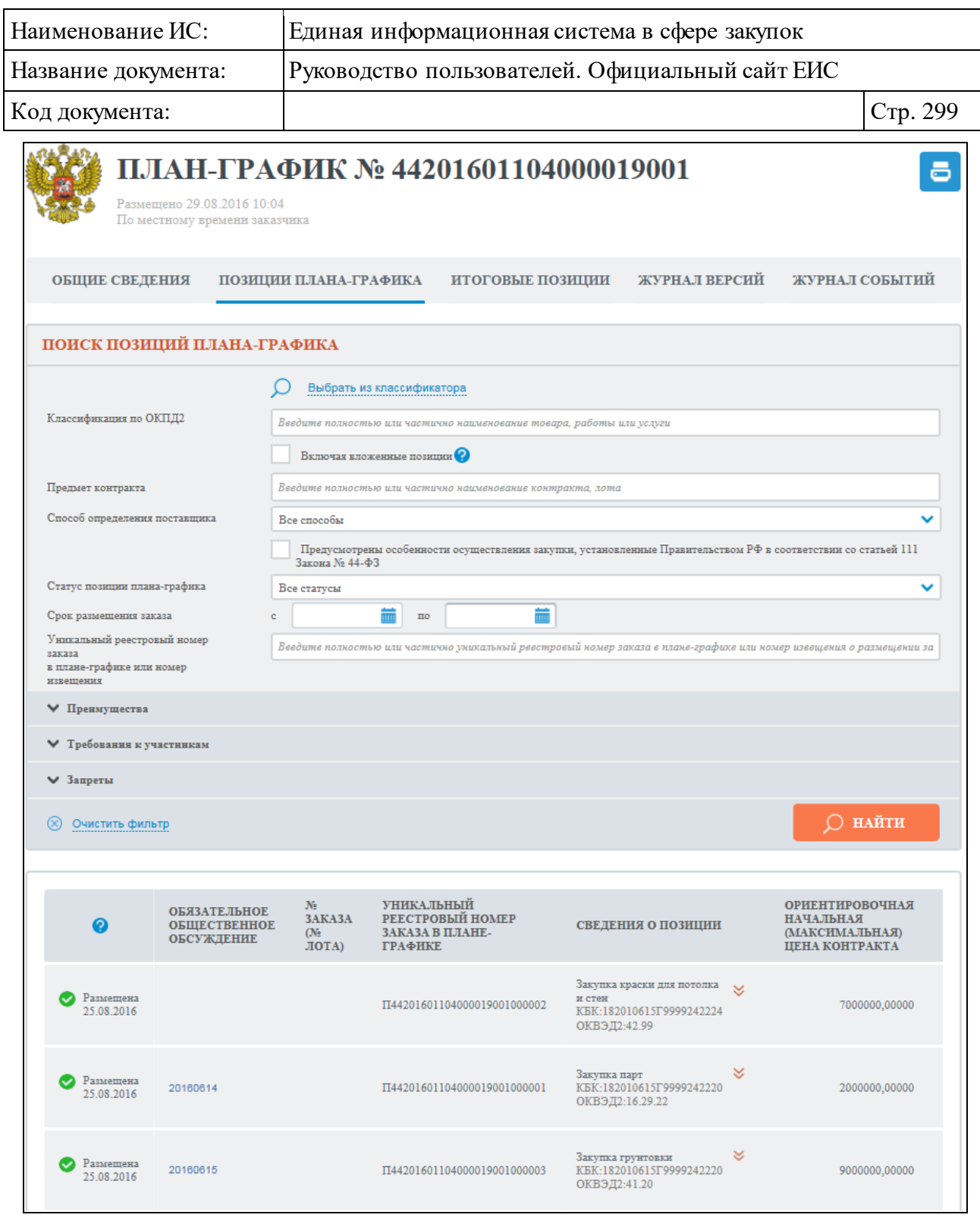

<span id="page-298-0"></span>Рисунок 288. Карточка плана-графика, вкладка «Позиции плана-графика»

В случае, если по позиции плана-графика зарегистрировано обязательное общественное обсуждение, в поле «Обязательное общественное обсуждение» отображается гиперссылка в виде номера обсуждения [\(Рисунок](#page-299-0) 289):

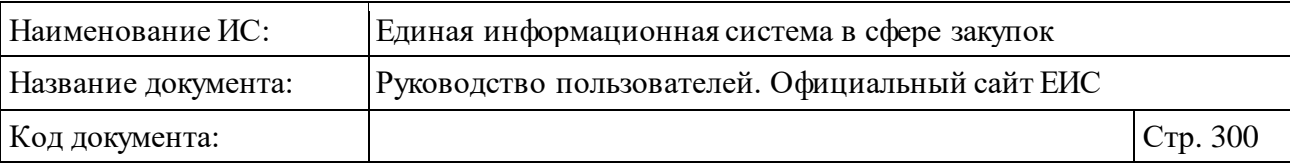

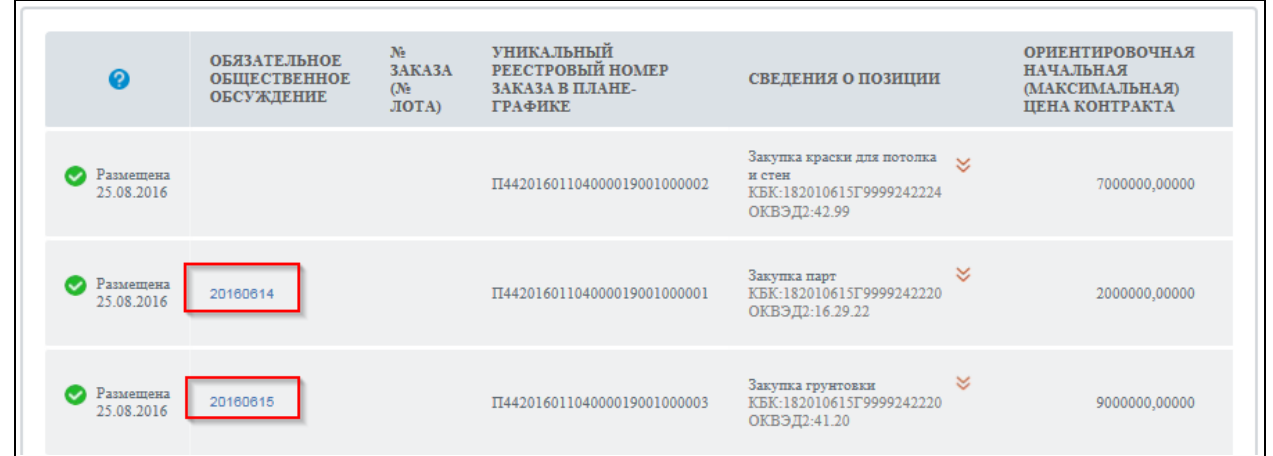

<span id="page-299-0"></span>Рисунок 289. Гиперссылка с номером обязательного общественного обсуждения

При нажатии отображается вкладка «Обязательное общественное обсуждение» [\(Рисунок](#page-300-0) 290):

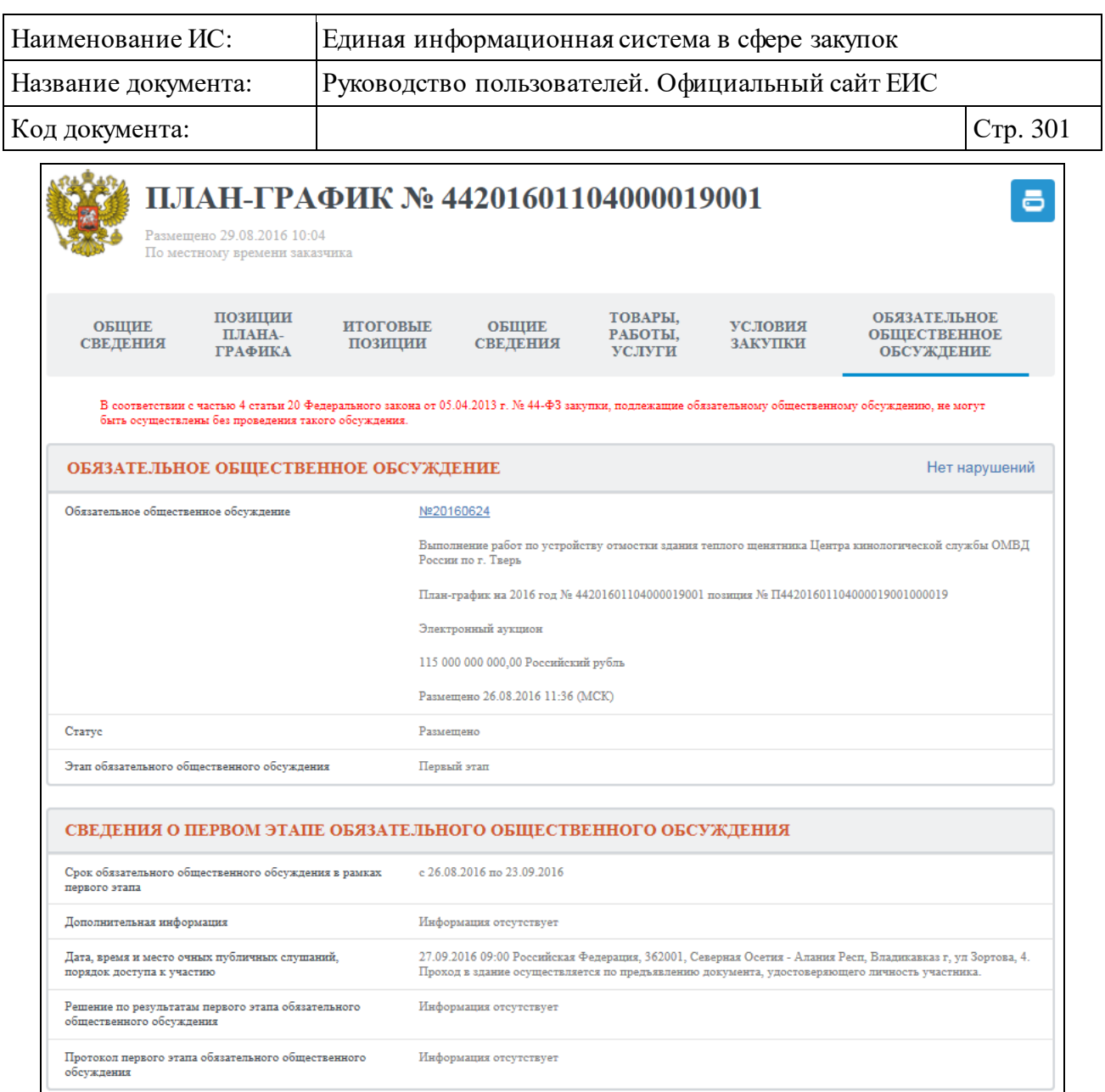

<span id="page-300-0"></span>Рисунок 290. Карточка плана-графика, вкладка «Обязательное общественное обсуждение»

Для просмотра сведений позиции плана-графика в контекстном меню требуемой записи выберите пункт «Просмотреть» [\(Рисунок](#page-300-1) 291):

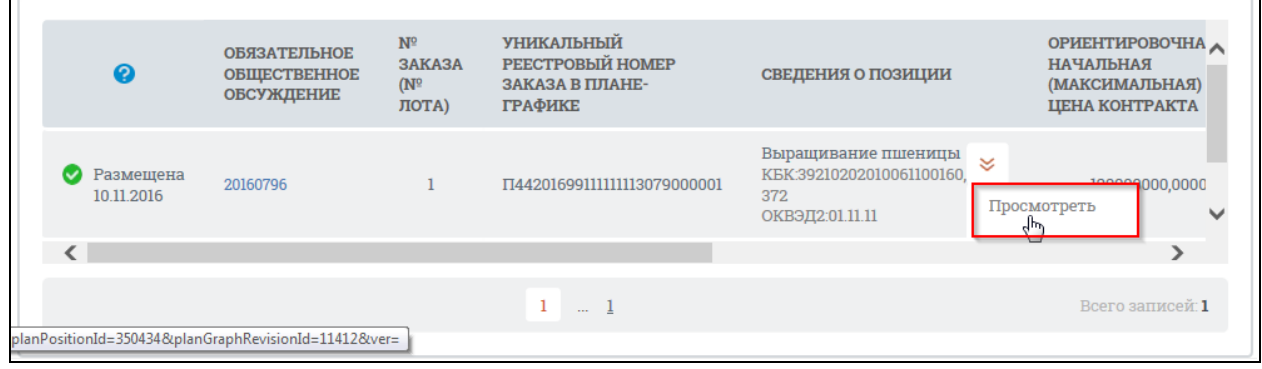

<span id="page-300-1"></span>Рисунок 291. Контекстное меню позиции плана-графика

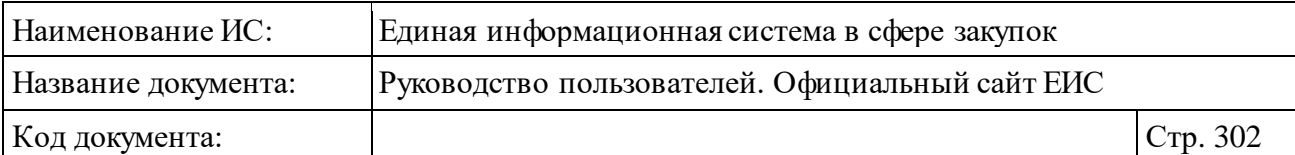

Отображается вкладка «Общие сведения» [\(Рисунок](#page-301-0) 292):

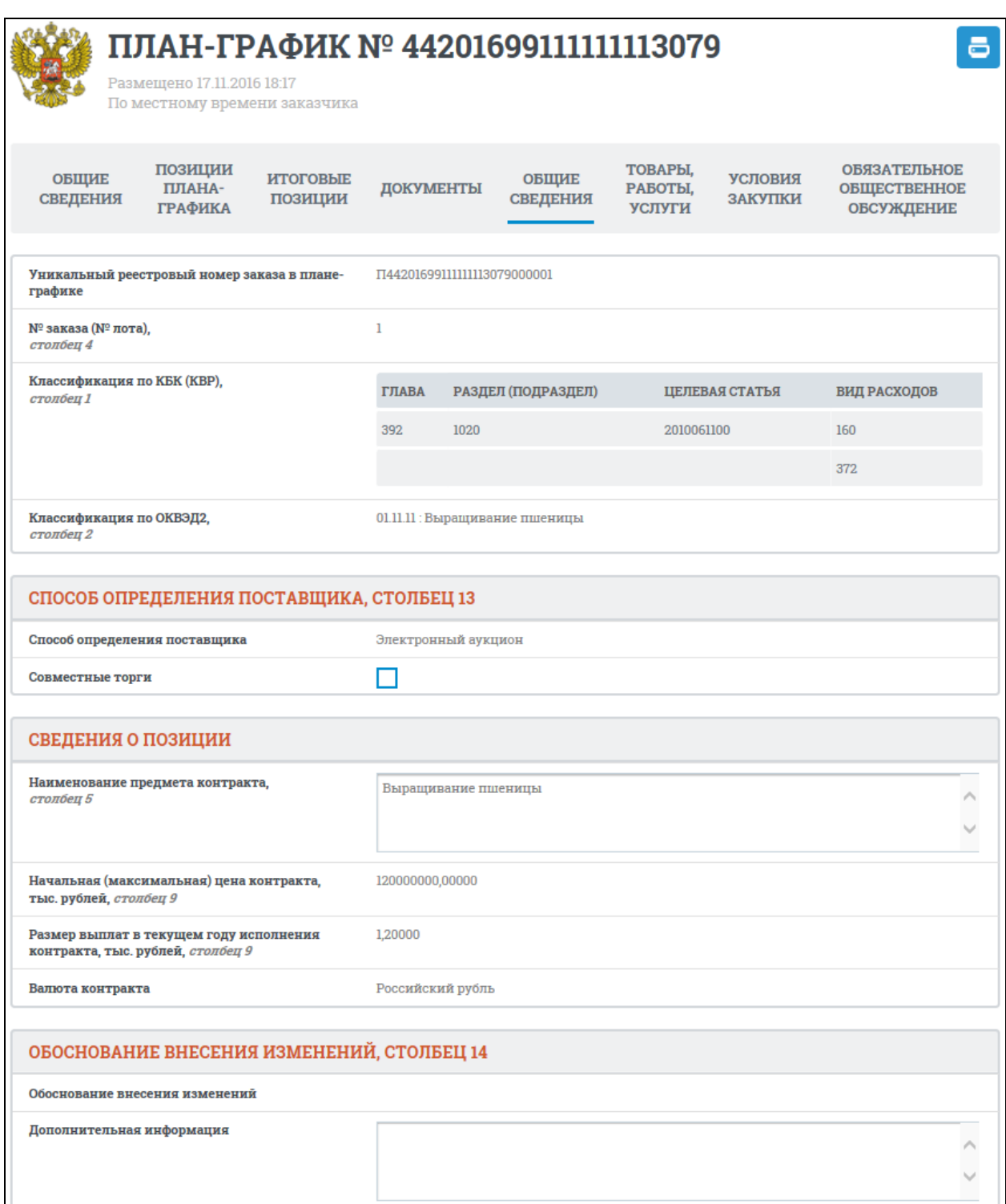

<span id="page-301-0"></span>Рисунок 292. Карточка плана-графика, вкладка «Общие сведения»

Перейдите на вкладку «Товары, работы, услуги» [\(Рисунок](#page-302-0) 293):

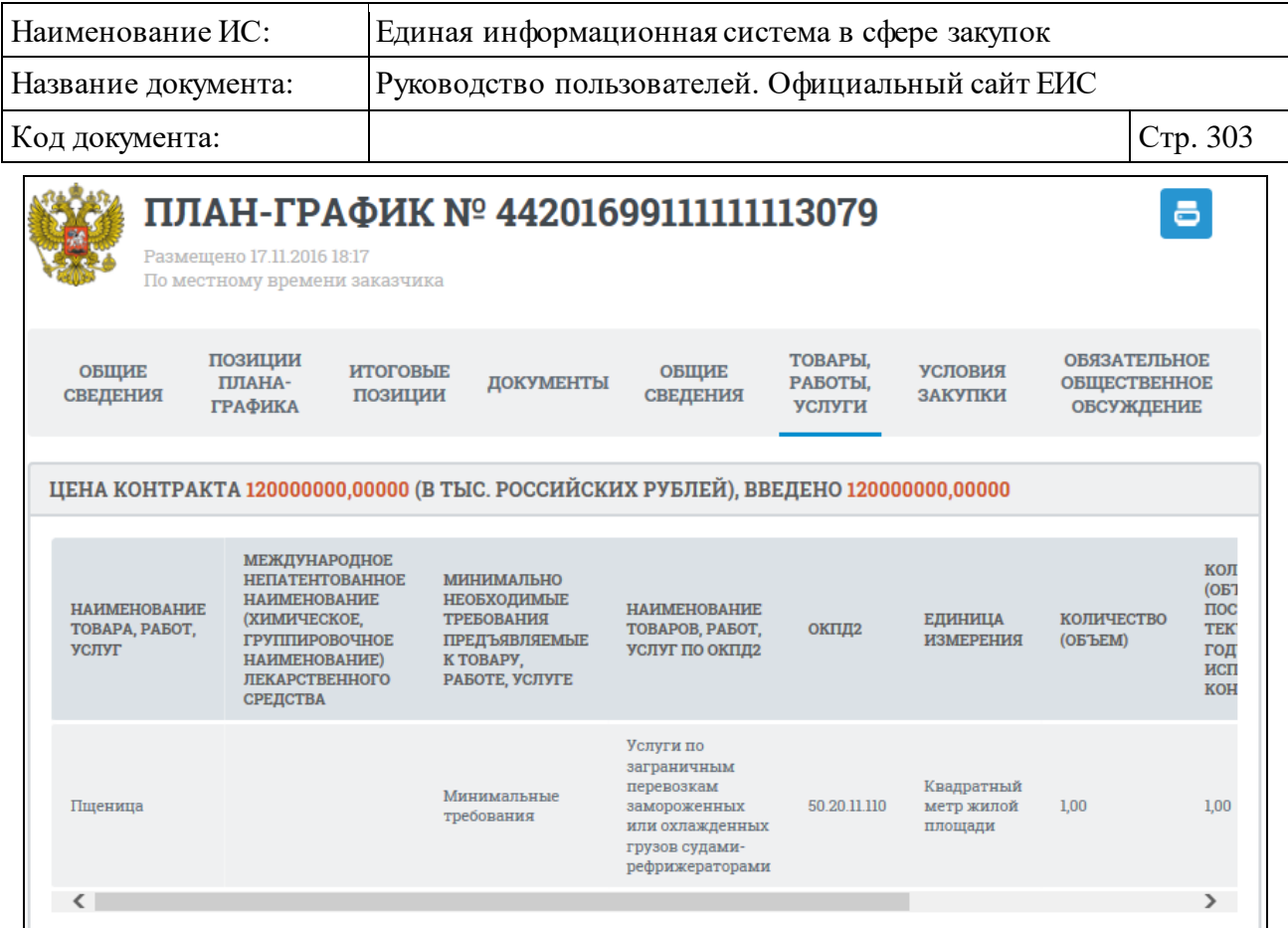

<span id="page-302-0"></span>Рисунок 293. Карточка плана-графика, вкладка «Товары, работы, услуги»

Перейдите на вкладку «Условия закупки» [\(Рисунок](#page-303-0) 294):

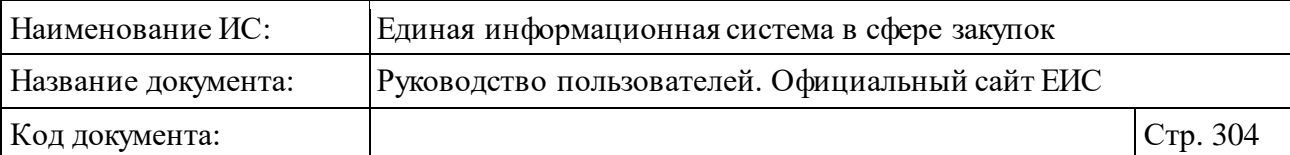

| ПЛАН-ГРАФИК № 44201603033000782001<br>Размещено 11.09.2016 17:08<br>По местному времени заказчика |                                                                                                    |                                  |                                             |                                  |                                                  |                           |  |
|---------------------------------------------------------------------------------------------------|----------------------------------------------------------------------------------------------------|----------------------------------|---------------------------------------------|----------------------------------|--------------------------------------------------|---------------------------|--|
| ПОЗИЦИИ ПЛАНА-<br>ОБЩИЕ<br>СВЕДЕНИЯ<br><b>ГРАФИКА</b>                                             |                                                                                                    | <b>ИТОГОВЫЕ</b><br>позиции       | ОБЩИЕ<br>СВЕДЕНИЯ                           | ТОВАРЫ, РАБОТЫ,<br><b>УСЛУГИ</b> |                                                  | <b>УСЛОВИЯ</b><br>ЗАКУПКИ |  |
|                                                                                                   | ЦЕНА КОНТРАКТА В РАЗБИВКЕ ПО КБК (КВР)                                                                                        |                                  |                                             |                                  |                                                  |                           |  |
|                                                                                                   | Ориентировочная начальная (максимальная) стоимость контракта 525,00000 тыс. российских рублей,                                |                                  |                                             |                                  |                                                  |                           |  |
|                                                                                                   | из них не введено в разбивке по КБК и КВР 0,00000 тыс. российских рублей,                                                     |                                  |                                             |                                  |                                                  |                           |  |
|                                                                                                   | <b>КОД БЮДЖЕТНОЙ КЛАССИФИКАЦИИ</b>                                                                                            |                                  |                                             |                                  | сумма по коду                                    |                           |  |
| <b>ГЛАВА</b>                                                                                      | РАЗДЕЛ (ПОДРАЗДЕЛ)                                                                                                    | ЦЕЛЕВАЯ СТАТЬЯ                   | <b>ВИД РАСХОДОВ</b>                         | 2016 ГОД                         |                                                  |                           |  |
| 001                                                                                               | 0104                                                                                                    | 9980077710                       | 244                                         | 40,00000<br>20,00000             | тыс. российских рублей                           |                           |  |
| 001<br>001                                                                                        | 0104<br>0709                                                                                                    | 9980077720                       | 244                                         |                                  | тыс. российских рублей                           |                           |  |
| 001                                                                                               | 0113                                                                                                    | 9980077740<br>9980077730         | 244<br>244                                  |                                  | тыс. российских рублей<br>тыс. российских рублей |                           |  |
| 001                                                                                               | 0104                                                                                                    | 9980020006                       | 244                                         | 25,00000<br>40,00000             | тыс. российских рублей                           |                           |  |
| 001                                                                                               | 0104                                                                                                    | 9980020005                       | 244                                         |                                  | тыс. российских рублей                           |                           |  |
| 001                                                                                               | 0304                                                                                                    | 9980059300                       | 300,00000<br>244<br>50,00000                |                                  | тыс. российских рублей                           |                           |  |
|                                                                                                   |                                                                                                    |                                  |                                             |                                  |                                                  |                           |  |
|                                                                                                   | УСЛОВИЯ ФИНАНСОВОГО ОБЕСПЕЧЕНИЯ ЗАЯВКИ, СТОЛБЕЦ 10                                                                            |                                  |                                             |                                  |                                                  |                           |  |
| M                                                                                                 | Требуется обеспечение заявки                                                                                                  |                                  |                                             |                                  |                                                  |                           |  |
|                                                                                                   | Размер обеспечения заявки                                                                                                    | 5,25000 тыс. российских рублей,  |                                             |                                  |                                                  |                           |  |
|                                                                                                   | Условия обеспечения заявки                                                                                                    |                                  |                                             |                                  |                                                  |                           |  |
|                                                                                                   | УСЛОВИЯ ФИНАНСОВОГО ОБЕСПЕЧЕНИЯ ИСПОЛНЕНИЯ КОНТРАКТА, СТОЛБЕЦ 10                                                              |                                  |                                             |                                  |                                                  |                           |  |
| M                                                                                                 | Требуется обеспечение исполнения контракта                                                                                    |                                  |                                             |                                  |                                                  |                           |  |
|                                                                                                   | Размер обеспечения исполнения контракта                                                                                       | 26,25000 тыс. российских рублей, |                                             |                                  |                                                  |                           |  |
|                                                                                                   | Условия обеспечения исполнения контракта                                                                                      |                                  |                                             |                                  |                                                  |                           |  |
|                                                                                                   |                                                                                                    |                                  |                                             |                                  |                                                  |                           |  |
|                                                                                                   | РАЗМЕР АВАНСА, СТОЛБЕЦ 10                                                                                                    |                                  |                                             |                                  |                                                  |                           |  |
| Размер аванса                                                                                     |                                                                                                    |                                  |                                             |                                  |                                                  |                           |  |
|                                                                                                   |                                                                                                    |                                  |                                             |                                  |                                                  |                           |  |
|                                                                                                   |                                                                                                    |                                  |                                             |                                  |                                                  |                           |  |
|                                                                                                   | ГРАФИК ОСУЩЕСТВЛЕНИЯ ПРОЦЕДУРЫ ЗАКУПКИ<br>Срок размещения извещения(срок заключения                                           | Гол: 2016                        | Месяц: Июль                                 |                                  |                                                  |                           |  |
| контракта), <i>столоец 11</i>                                                                     | Срок исполнения контракта, столбец 12                                                                                         | Год: 2016                        | Месяц: Декабрь                              |                                  |                                                  |                           |  |
|                                                                                                   | Сроки исполнения отдельных этапов                                                                                             |                                  |                                             |                                  |                                                  |                           |  |
| контракта, столбец 12                                                                             |                                                                                                    |                                  | После приемки товаров до 31 декабря 2016 г. |                                  |                                                  |                           |  |
|                                                                                                   | Периодичность поставки товаров (выполнения<br>работ, оказания услуг), столбец 12                                              | при подаче заявок                |                                             |                                  |                                                  |                           |  |
|                                                                                                   |                                                                                                    |                                  |                                             |                                  |                                                  |                           |  |
|                                                                                                   | ПРЕИМУЩЕСТВА И ТРЕБОВАНИЯ К УЧАСТНИКАМ ЗАКУПКИ                                                                                |                                  |                                             |                                  |                                                  |                           |  |
| ₩ Преимущества                                                                                    |                                                                                                    |                                  |                                             |                                  |                                                  |                           |  |
| Запреты                                                                                           | <b>▼ Требования к участникам</b>                                                                                              |                                  |                                             |                                  |                                                  |                           |  |
|                                                                                                   | Запреты на допуск, товаров, работ, услуг, а также ограничения и условия допуска товаров, работ, услуг для целей осуществления |                                  |                                             |                                  |                                                  |                           |  |
|                                                                                                   | закупок в соответствии со статьей 14 Федерального закона №44-ФЗ                                                               |                                  |                                             |                                  |                                                  |                           |  |
|                                                                                                   |                                                                                                    |                                  |                                             |                                  |                                                  |                           |  |
|                                                                                                   |                                                                                                    |                                  |                                             |                                  |                                                  |                           |  |
|                                                                                                   |                                                                                                    |                                  |                                             |                                  |                                                  |                           |  |

<span id="page-303-0"></span>Рисунок 294. Карточка плана-графика, вкладка «Условия закупки»

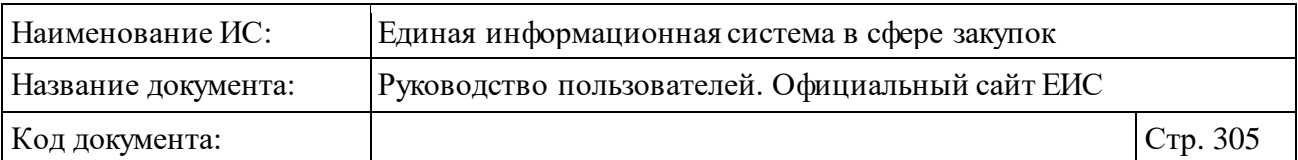

Для просмотра информации на вкладке «Итоговые позиции» нажмите на ее наименование. Отображается вкладка «Итоговые позиции» карточки планаграфика [\(Рисунок](#page-304-0) 295):

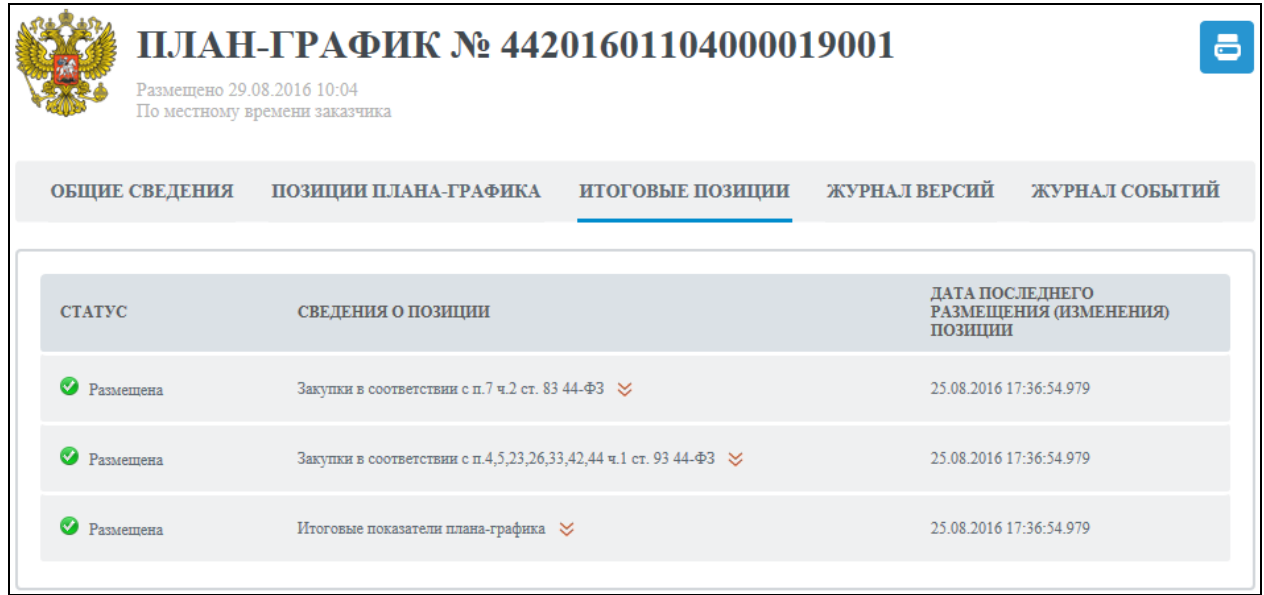

Рисунок 295. Карточка плана-графика, вкладка «Итоговые позиции»

<span id="page-304-0"></span>Для детального просмотра итоговых позиций нажмите на пиктограмму « » и выберите пункт «Просмотреть». Отобразится вкладка с соответствующим наименованием [\(Рисунок](#page-304-1) 296):

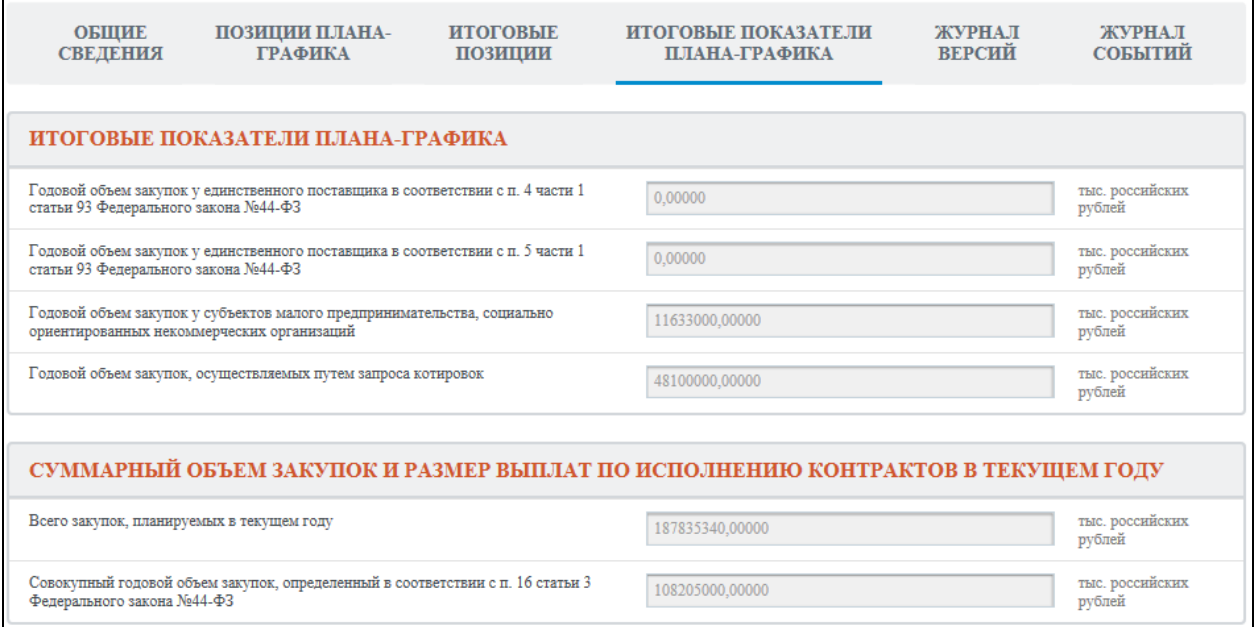

Рисунок 296. Вкладка «Итоговые показатели плана-графика»

<span id="page-304-1"></span>Вкладка «Журнал версий» представлена на рисунке ниже [\(Рисунок](#page-305-0) 297).

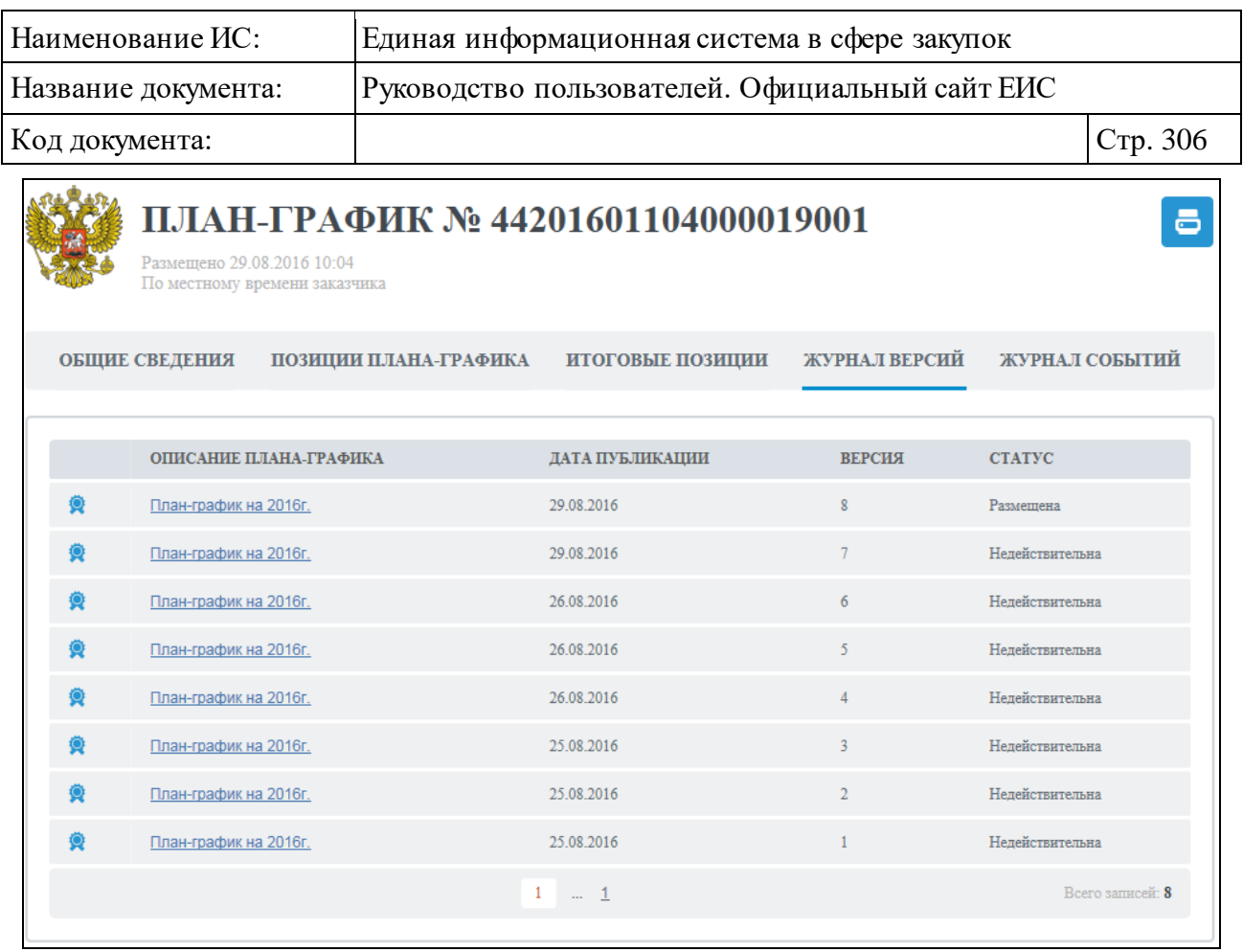

Рисунок 297. Карточка плана-графика, вкладка «Журнал версий»

<span id="page-305-0"></span>Вкладка «Журнал событий» представлена на рисунке ниже [\(Рисунок](#page-306-0) 298).

| Наименование ИС:                                            | Единая информационная система в сфере закупок                                                                                |  |  |  |  |  |
|-------------------------------------------------------------|----------------------------------------------------------------------------------------------------|--|--|--|--|--|
| Название документа:                                         | Руководство пользователей. Официальный сайт ЕИС                                                                              |  |  |  |  |  |
| Код документа:                                              | Стр. 307                                                                                                    |  |  |  |  |  |
| Размешено 29.08.2016 10:04<br>По местному времени заказчика | ПЛАН-ГРАФИК № 44201601104000019001<br>8                                                                                      |  |  |  |  |  |
| <b>ОБЩИЕ СВЕДЕНИЯ</b>                                       | ЖУРНАЛ ВЕРСИЙ<br>ЖУРНАЛ СОБЫТИЙ<br>ПОЗИЦИИ ПЛАНА-ГРАФИКА<br>ИТОГОВЫЕ ПОЗИЦИИ                                                 |  |  |  |  |  |
| ДАТА И ВРЕМЯ СОБЫТИЯ                                        | <b>СОБЫТИЕ</b>                                                                                                    |  |  |  |  |  |
| 29.08.2016 10:35                                            | Размещен план-график на 2016 год (версия № 8). Сведения о плане-графике содержат нарушения, не<br>препятствующие размещению. |  |  |  |  |  |
| 29.08.2016 10:35                                            | Переформирован план-график на 2016 год, версия 8.                                                                            |  |  |  |  |  |
| 29.08.2016 10:15                                            | Переформирован план-график на 2016 год, версия 8.                                                                            |  |  |  |  |  |
| 29.08.2016 10:06                                            | Добавлен план-график на 2016 год, версия 8.                                                                                  |  |  |  |  |  |
| 29.08.2016 10:04                                            | Размещен план-график на 2016 год (версия № 7). Сведения о плане-графике содержат нарушения, не<br>препятствующие размещению. |  |  |  |  |  |
| 26.08.2016 14:28                                            | Переформирован план-график на 2016 год, версия 7.                                                                            |  |  |  |  |  |
| 26.08.2016 14:17                                            | Переформирован план-график на 2016 год, версия 7.                                                                            |  |  |  |  |  |
| 26.08.2016 14:13                                            | Переформирован план-график на 2016 год, версия 7.                                                                            |  |  |  |  |  |
| 26.08.2016 14:09                                            | Добавлен план-график на 2016 год, версия 7.                                                                                  |  |  |  |  |  |
| 26.08.2016 12:18                                            | Размещен план-график на 2016 год (версия № 6). Сведения о плане-графике содержат нарушения, не<br>препятствующие размещению. |  |  |  |  |  |
|                                                             | $2$ $3$ $4$ $ 4$ $\odot$<br>Всего записей: 32                                                                                |  |  |  |  |  |

Рисунок 298. Карточка плана-графика, вкладка «Журнал событий»

# <span id="page-306-0"></span>**3.6.3 Раздел «Планы-графики закупок (c 2020 года)»**

Раздел «Планы-графики закупок (c 2020 года)» предназначен для поиска и просмотра сведений о планах-графиках и планах закупок.

Для перехода в раздел «Планы-графики закупок (c 2020 года)» необходимо нажать на пункт «Планы-графики закупок (c 2020 года)», расположенный в блоке «Планирование» верхнего горизонтального меню Официального сайта ЕИС (см. [Рисунок 142\)](#page-163-0).

При нажатии на пункт меню «Планы-графики закупок (c 2020 года)» отображается страница быстрого поиска по разделу «Планы-графики и планы закупки» с предустановленным фильтром, в котором в поле «Законы» установлено значение «44-ФЗ», а в поле «Финансовый год планирования» для параметра «с» установлено значение 01.01.2020 [\(Рисунок](#page-218-0) 201).

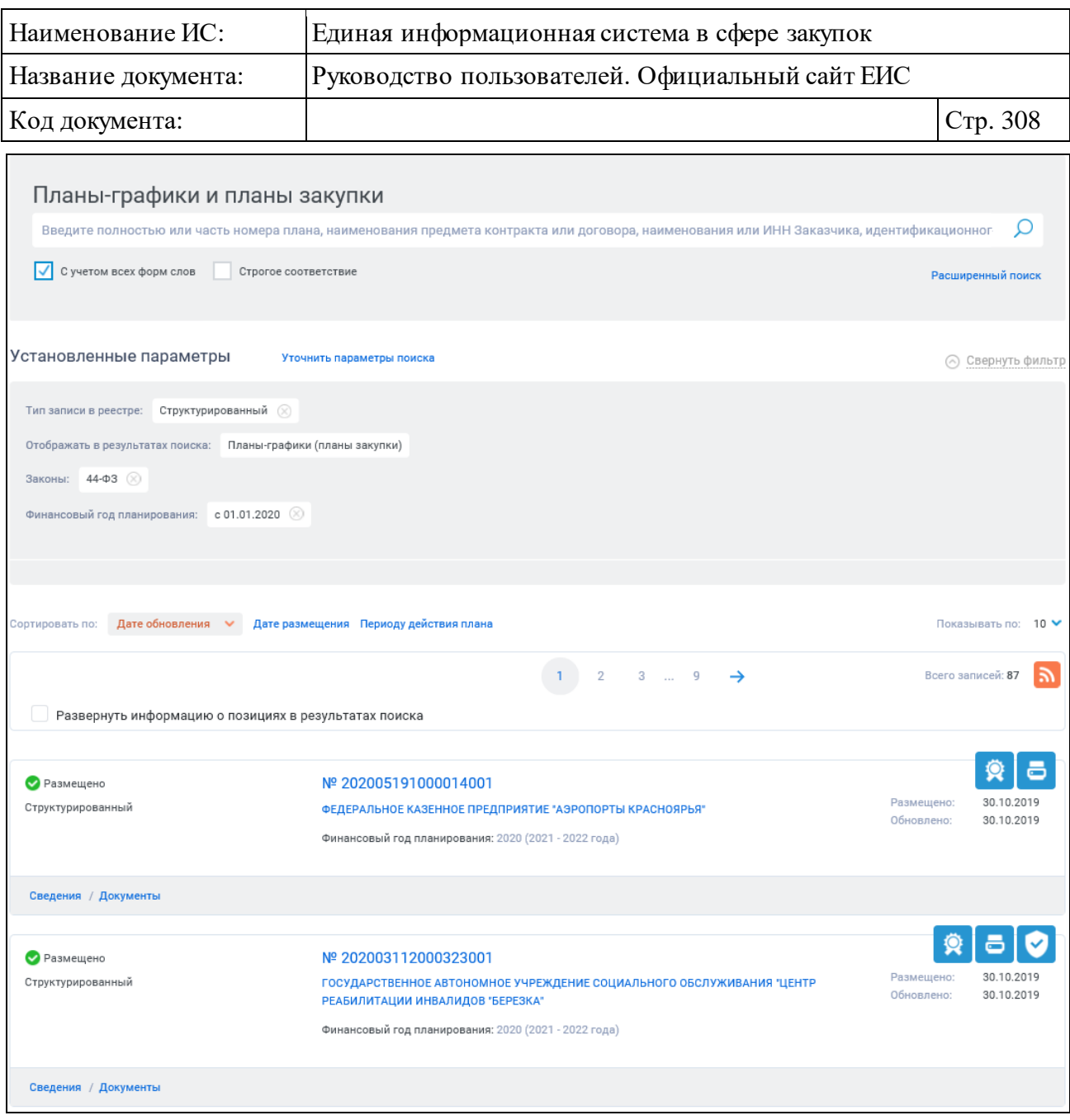

Рисунок 299. Страница «Планы-графики и планы закупки»

Работа в разделе «Планы-графики закупок (c 2020 года)» аналогична описанию работы в разделе «Планы-графики закупок (до 2020 года)» см. п. [3.6.2.](#page-217-0)

# **3.6.3.1 Просмотр карточки плана-графика или плана закупки с 2020 года**

# **3.6.3.1.1 Вкладки с информацией о плане-графике**

Для просмотра подробных сведений о плане-графике закупок товаров, работ, услуг, начиная с 2020 года нажмите на гиперссылку с реестровым номером плана-графика или на гиперссылку «Сведения», расположенную в

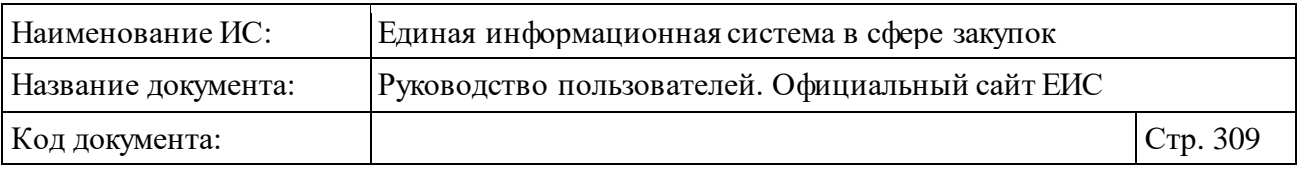

нижней части записи с краткими сведениями о плане-графике или плане закупки [\(Рисунок](#page-308-0) 300).

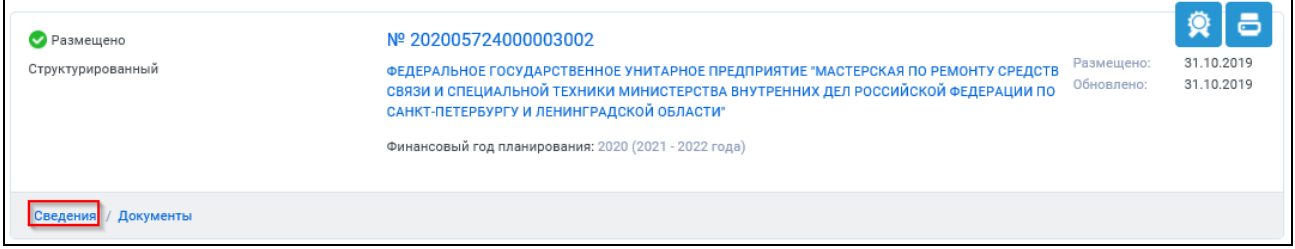

<span id="page-308-0"></span>Рисунок 300. Гиперссылка «Сведения» реестровой записи плана-графика, заведенного на 2020 год и далее

При нажатии на гиперссылку «Сведения» отобразится вкладка «Общие сведения плана-графика» карточки просмотра плана-графика и плана закупки [\(Рисунок](#page-308-1) 301).

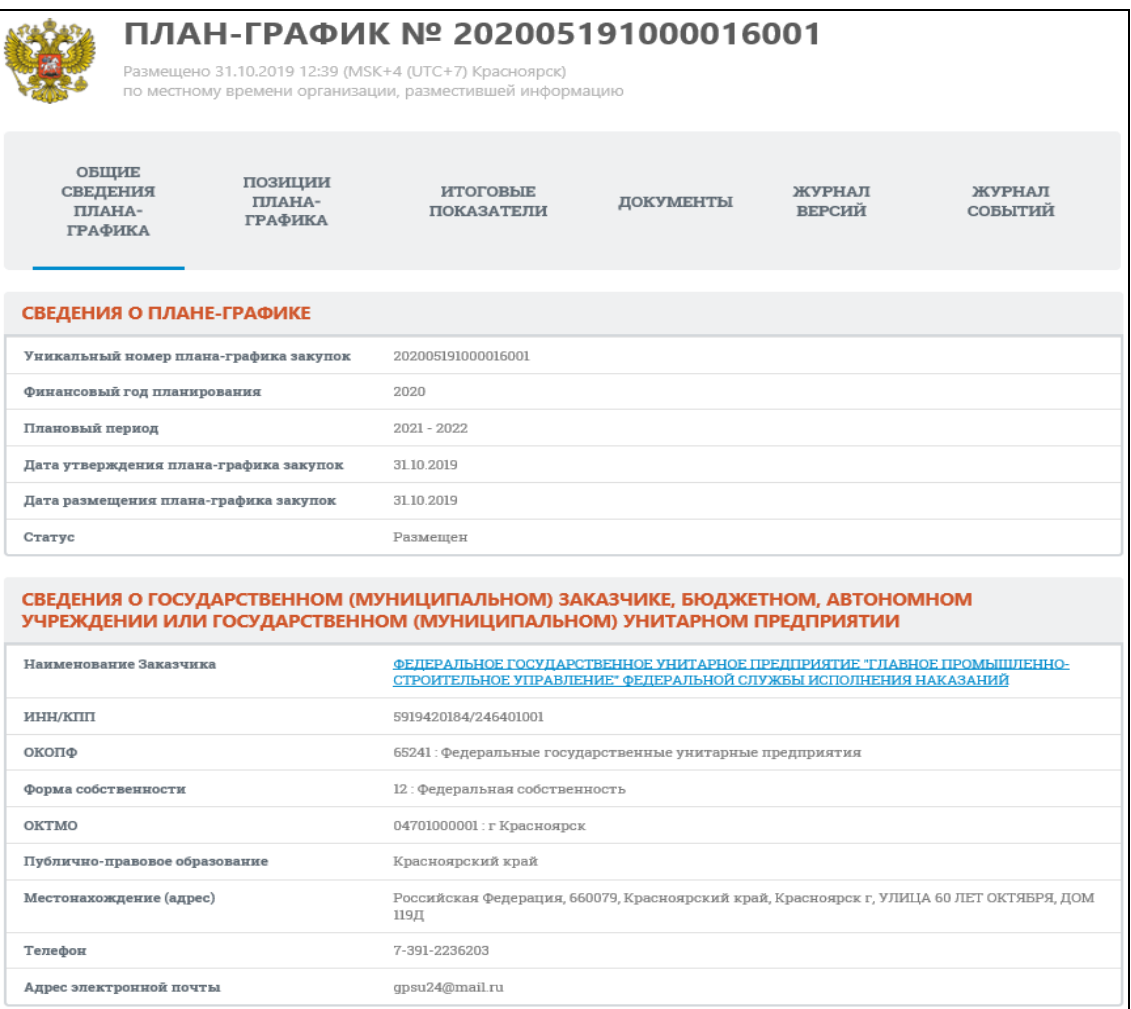

<span id="page-308-1"></span>Рисунок 301. Карточка плана-графика, вкладка «Общие сведения планаграфика»

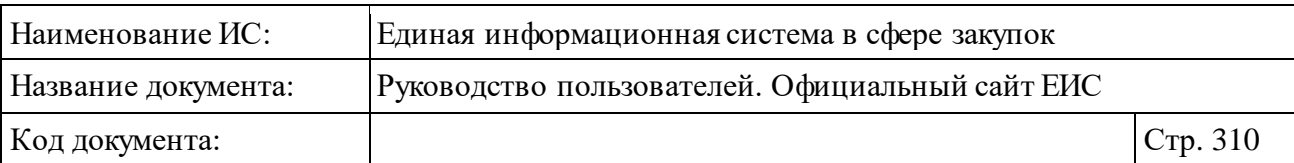

При наличии информации на вкладке «Общие сведения плана-графика» дополнительно отображается блок «Сведения об организации, осуществляющей закупки в рамках переданных полномочий заказчика» [\(Рисунок](#page-309-0) 302).

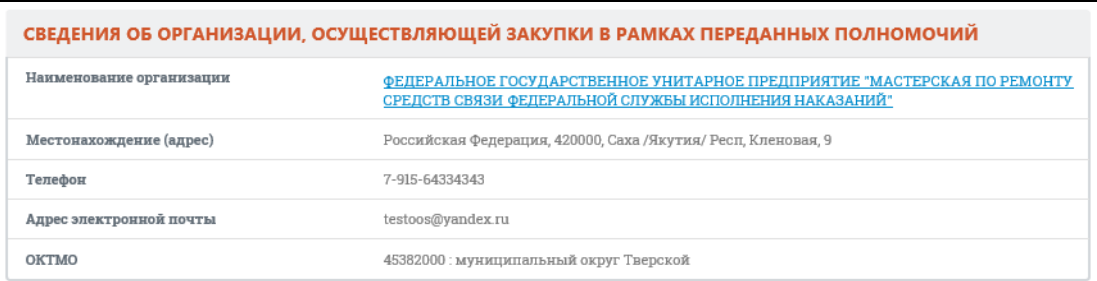

<span id="page-309-0"></span>Рисунок 302. Блок «Сведения об организации, осуществляющей закупки в рамках переданных полномочий заказчика»

Перейдите на вкладку «Позиции плана-графика» [\(Рисунок](#page-310-0) 303).

| Наименование ИС:                                                                                                    |                                           | Единая информационная система в сфере закупок                                           |                                                                                                    |                                                   |                         |                                                                    |                  |  |
|----------------------------------------------------------------------------------------------------|-------------------------------------------|-----------------------------------------------------------------------------------------|----------------------------------------------------------------------------------------------------|---------------------------------------------------|-------------------------|--------------------------------------------------------------------|------------------|--|
| Название документа:                                                                                                    |                                           | Руководство пользователей. Официальный сайт ЕИС                                         |                                                                                                    |                                                   |                         |                                                                    |                  |  |
| Код документа:                                                                                                    |                                           |                                                                                         |                                                                                                    |                                                   |                         |                                                                    | Стр. 311         |  |
| ПЛАН-ГРАФИК № 2018011110000520160001<br>Размещено 22.06.2018 17:39 (MSK (UTC+3) Москва, стандартное время)<br>по местному времени заказчика<br>Показать изменения |                                           |                                                                                         |                                                                                                    |                                                   |                         |                                                                    |                  |  |
| <b>ОБЩИЕ СВЕДЕНИЯ</b><br>ПЛАНА-ГРАФИКА                                                                                                    |                                           | позиции<br><b>ИТОГОВЫЕ</b><br>ПЛАНА-ГРАФИКА<br>ПОКАЗАТЕЛИ                               |                                                                                                    | ЖУРНАЛ<br><b>ДОКУМЕНТЫ</b><br><b>ВЕРСИЙ</b>       |                         | ЖУРНАЛ<br>СОБЫТИЙ                                                  |                  |  |
| $10 \vee$<br>Показывать по:                                                                                                    | ПОРЯДКОВЫЙ                                |                                                                                         |                                                                                                    |                                                   |                         |                                                                    | Всего записей: 7 |  |
| ПЛАНИРУЕМЫЙ<br>год<br><b>РАЗМЕЩЕНИЯ</b>                                                                                                    | НОМЕР ЗАКУПКИ<br>ПЛАНЕ-ГРАФИКЕ<br>ЗАКУПОК | <b>НАИМЕНОВАНИЕ</b><br>ОБЪЕКТА ЗАКУПКИ                                                  | <b>НАИМЕНОВАНИЕ</b><br>ТОВАРА, РАБОТЫ,<br>УСЛУГИ                                                                                                    | <b>ОБЪЕМ</b><br>ФИНАНСОВОГО<br><b>ОБЕСПЕЧЕНИЯ</b> | <b>CTATYC</b>           | ОБЯЗАТЕЛЬНОЕ<br>ОБЩЕСТВЕННОЕ<br>ОБСУЖДЕНИЕ                         |                  |  |
| извещения П                                                                                                    |                                           | ИДЕНТИФИКАЦИОННЫЙ КОД ЗАКУПКИ /<br>УНИКАЛЬНЫЙ НОМЕР ПОЗИЦИИ В ПЛАНЕ-<br>ГРАФИКЕ ЗАКУПОК |                                                                                                    | (РУБЛЕИ)                                          |                         |                                                                    |                  |  |
| 2020                                                                                                    | 0007                                      | Пирожные песочные<br>$\boldsymbol{\approx}$                                             | 10.71.12.122: Пирожные<br>песочные                                                                                                    | 45 000,00                                         | Размешена<br>30.10.2019 | Не проводилось                                                     |                  |  |
|                                                                                                    |                                           | 203444444825044444825100070001071223 /<br>202001906000049003000015                      |                                                                                                    |                                                   |                         |                                                                    |                  |  |
| 2020                                                                                                    | 0003                                      | Уголь коксующийся<br>марки КС - коксовый<br>слабоспекающийся $\,\,\approx\,\,$          | 05.10.10.127:Уголь<br>коксующийся марки КС<br>- коксовый                                                                                            | 4 000 000 000,00                                  | Размещена<br>30.10.2019 | Не проводилось                                                     |                  |  |
|                                                                                                    |                                           | 203444444825044444825100030000510244 /<br>202001906000049003000008                      | слабоспекающийся                                                                                                    |                                                   |                         |                                                                    |                  |  |
| 2020                                                                                                    | 0006                                      | Линзы для очков из<br>различных материалов<br>$\boldsymbol{\mathcal{S}}$                | 55.10.10.000:Услуги по<br>предоставлению<br>временного жилья для<br>посетителей с<br>обеспечением<br>ежедневной уборки<br>номера (за<br>исключением | 3 000 000 000,00                                  | Размещена<br>30.10.2019 | Nº 202000026400<br>(Размещено)<br><b>Комментарии</b><br>участников |                  |  |
|                                                                                                    |                                           | 203444444825044444825100060003250224 /<br>202001906000049003000011                      | помещений.<br>находящихся в<br>собственности на<br>фиксированное время<br>года)                                                                     |                                                   |                         | (24/25)                                                            |                  |  |

<span id="page-310-0"></span>Рисунок 303. Карточка плана-графика, вкладка «Позиции плана-графика» (фрагмент)

Для раскрытия блока «Поиск позиции плана-графика» нажмите на пиктограмму « ». Вкладка «Позиции плана-графика» с развернутым блоком поиска по позициям плана-графика представлена на рисунках ниже [\(Рисунок](#page-311-0) 304, [Рисунок](#page-312-0) 305):

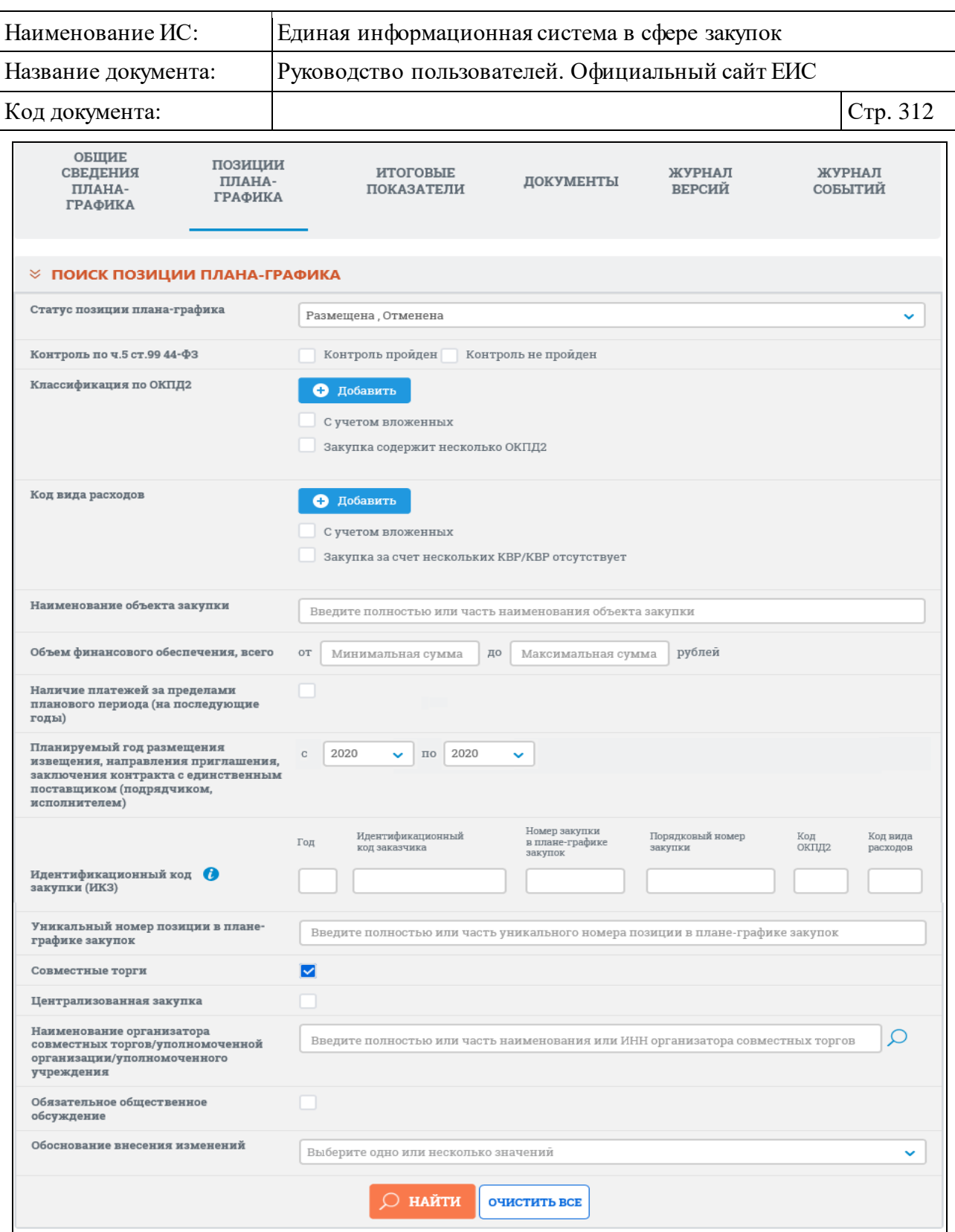

<span id="page-311-0"></span>Рисунок 304. Карточка плана-графика, вкладка «Позиции плана-графика», (часть 1)

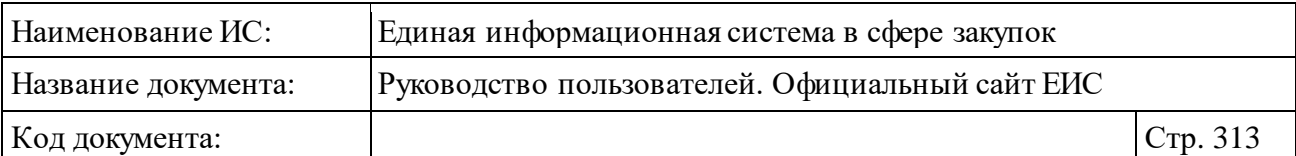

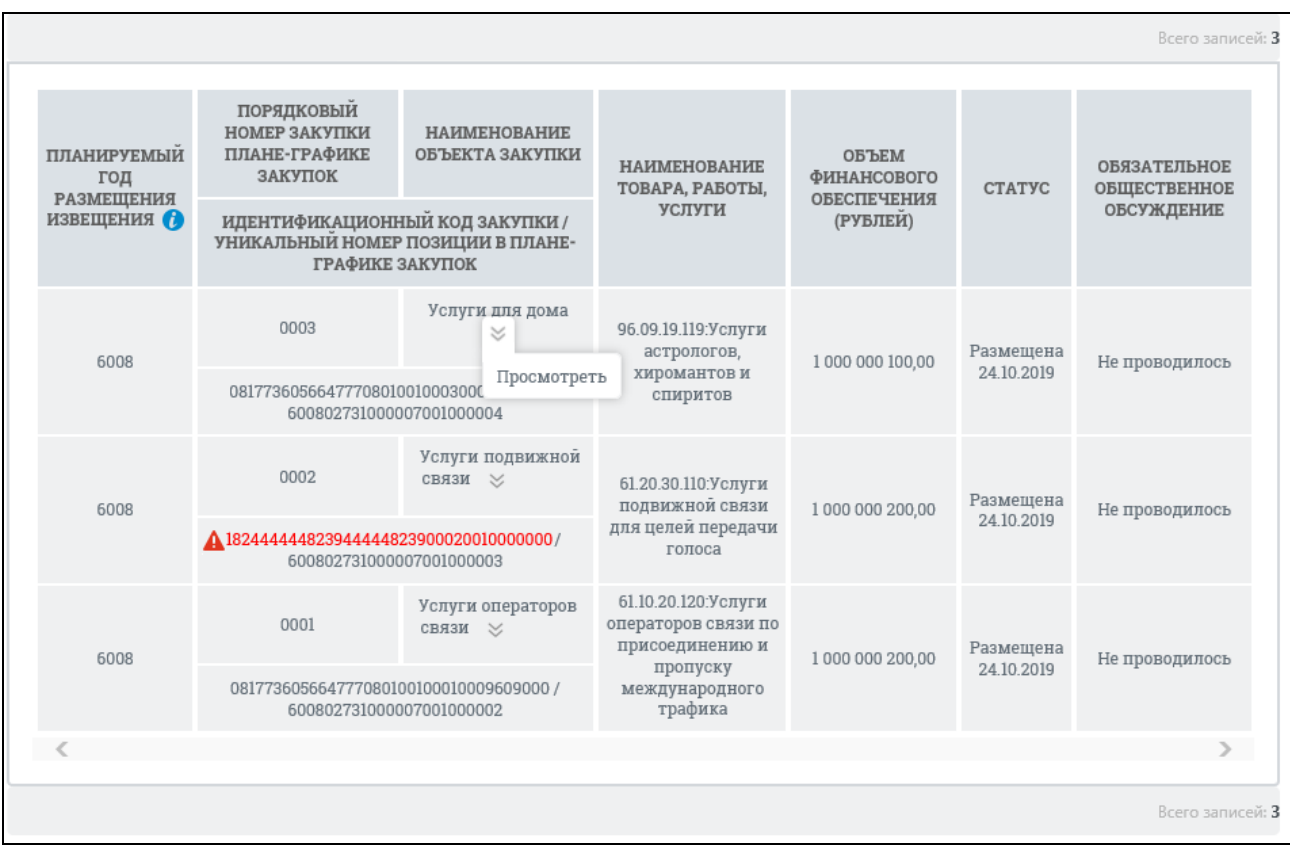

<span id="page-312-0"></span>Рисунок 305. Карточка плана-графика, вкладка «Позиции плана-графика», (часть 2)

Если ИКЗ не прошел контроль по ч. 5 ст. 99, то ИКЗ отображается красным цветом и с пиктограммой « », при наведении курсора на которую отображается всплывающая подсказка «Не пройден контроль по ч. 5 ст. 99 44- ФЗ».

При установленной отметке в поле «Совместные торги» дополнительно отображается поисковое поле «Наименование организатора совместных торгов/уполномоченной организации/уполномоченного учреждения» (см. [Рисунок](#page-311-0) 304).

При необходимости поиска позиции плана-графика в блоке поиска установите параметры искомой позиции и нажмите на кнопку «Найти».

Для просмотра сведений позиции плана-графика в контекстном меню требуемой позиции выберите пункт «Просмотреть» [\(Рисунок](#page-312-0) 305). Отображается вкладка «Общие сведения позиции» (см. п. [3.6.3.1.2\)](#page-319-0).

Для просмотра сведений по особым закупкам перейдите на вкладку «Особые закупки» [\(Рисунок](#page-313-0) 306):

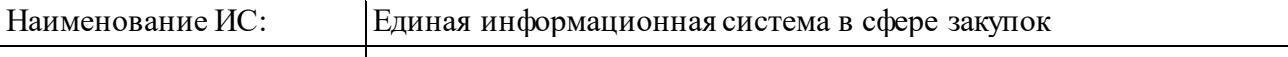

Название документа: Руководство пользователей. Официальный сайт ЕИС

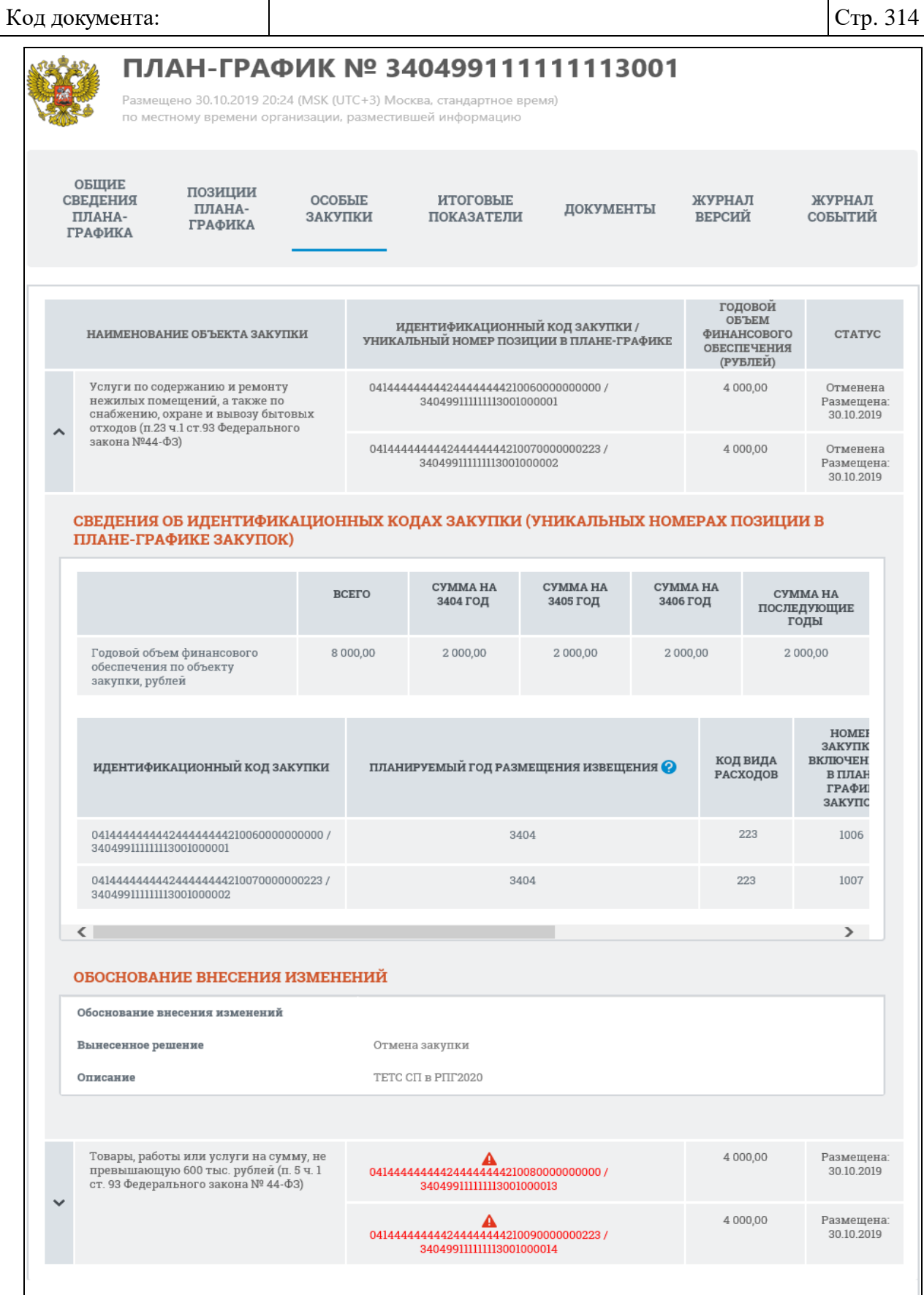

<span id="page-313-0"></span>Рисунок 306. Карточка плана-графика, вкладка «Особые закупки»

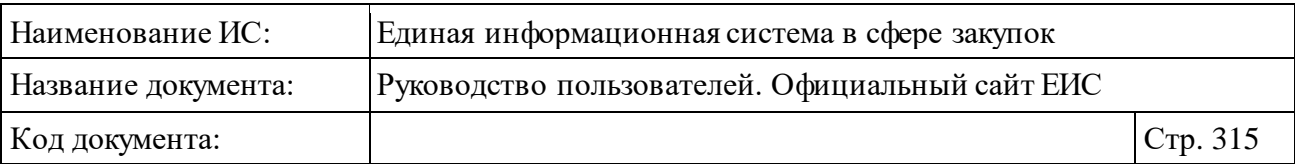

Для ИКЗ, не прошедших контроль по ч. 5 ст. 99 44-ФЗ, в таблице сведений об особых закупках значения отображаются красным цветом и под соответствующей строкой отображаться текст красным цветом «Не пройден контроль по ч. 5 чт. 99 44-ФЗ» [\(Рисунок](#page-314-0) 307).

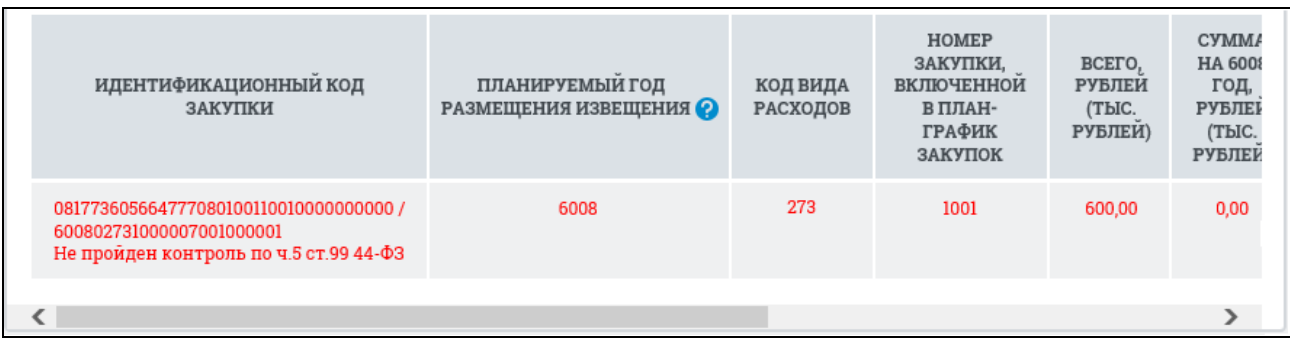

<span id="page-314-0"></span>Рисунок 307. Отображение значений сведений об особых закупках для ИКЗ, не прошедших контроль по ч. 5 ст. 99 44-ФЗ

Для дальнейшего просмотра сведений плана-графика перейдите на вкладку «Итоговые показатели» [\(Рисунок](#page-315-0) 308):

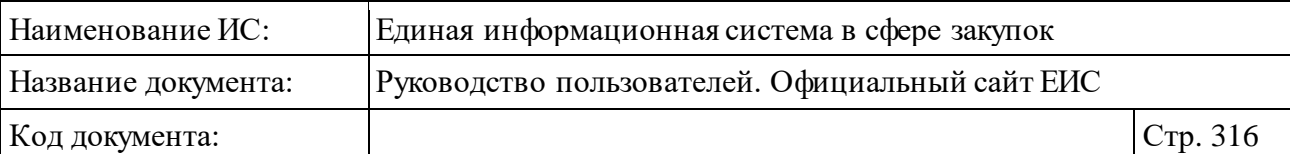

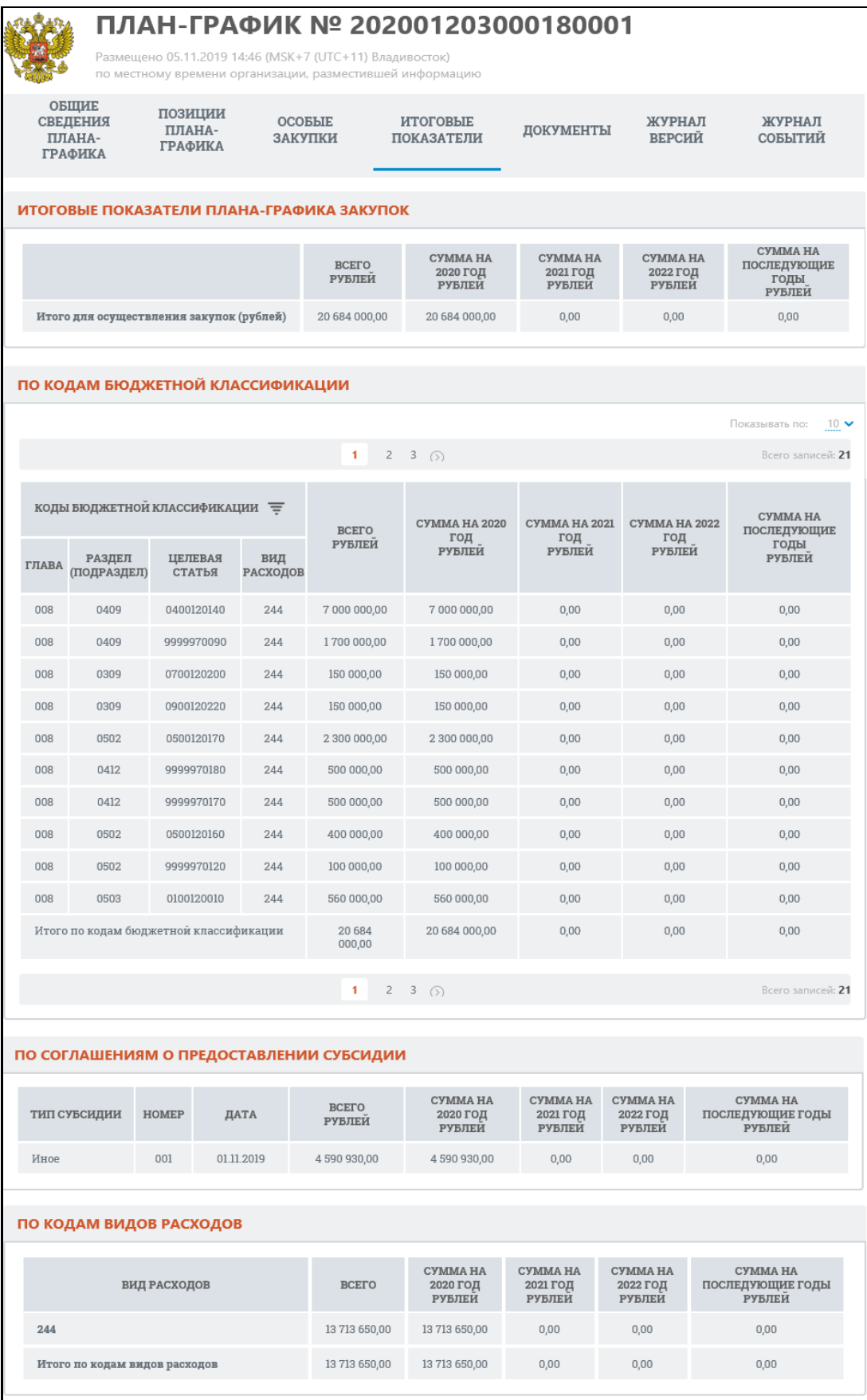

<span id="page-315-0"></span>Рисунок 308. Карточка плана-графика, вкладка «Итоговые показатели»

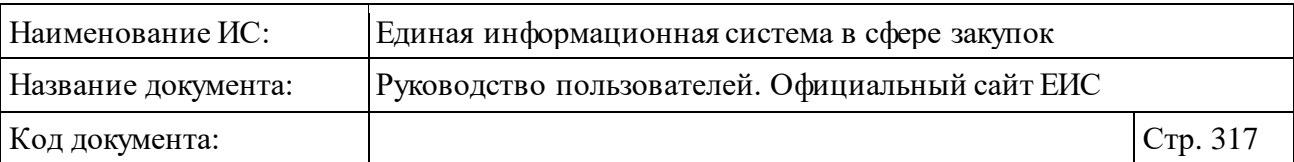

Если в таблице блока «По кодам бюджетной классификации» есть хотя бы один КБК, с пройденным контролем по ч. 5 ст. 99, то рядом с названием столбца «Коды бюджетной классификации» отображается пиктограмма « », при нажатии на которую раскрывается список выбора значений фильтрации:

- ⸻ «Все (по умолчанию)»;
- ⸻ «Контроль пройден»;
- ⸻ «Контроль не пройден».

Блоки «По кодам бюджетной классификации», «По соглашениям о предоставлении субсидии» и «По кодам видов расходов» отображаются на вкладке «Итоговые показатели» при наличии сведений.

Для просмотра сопроводительной документации плана-графика перейдите на вкладку «Документы» [\(Рисунок](#page-316-0) 309):

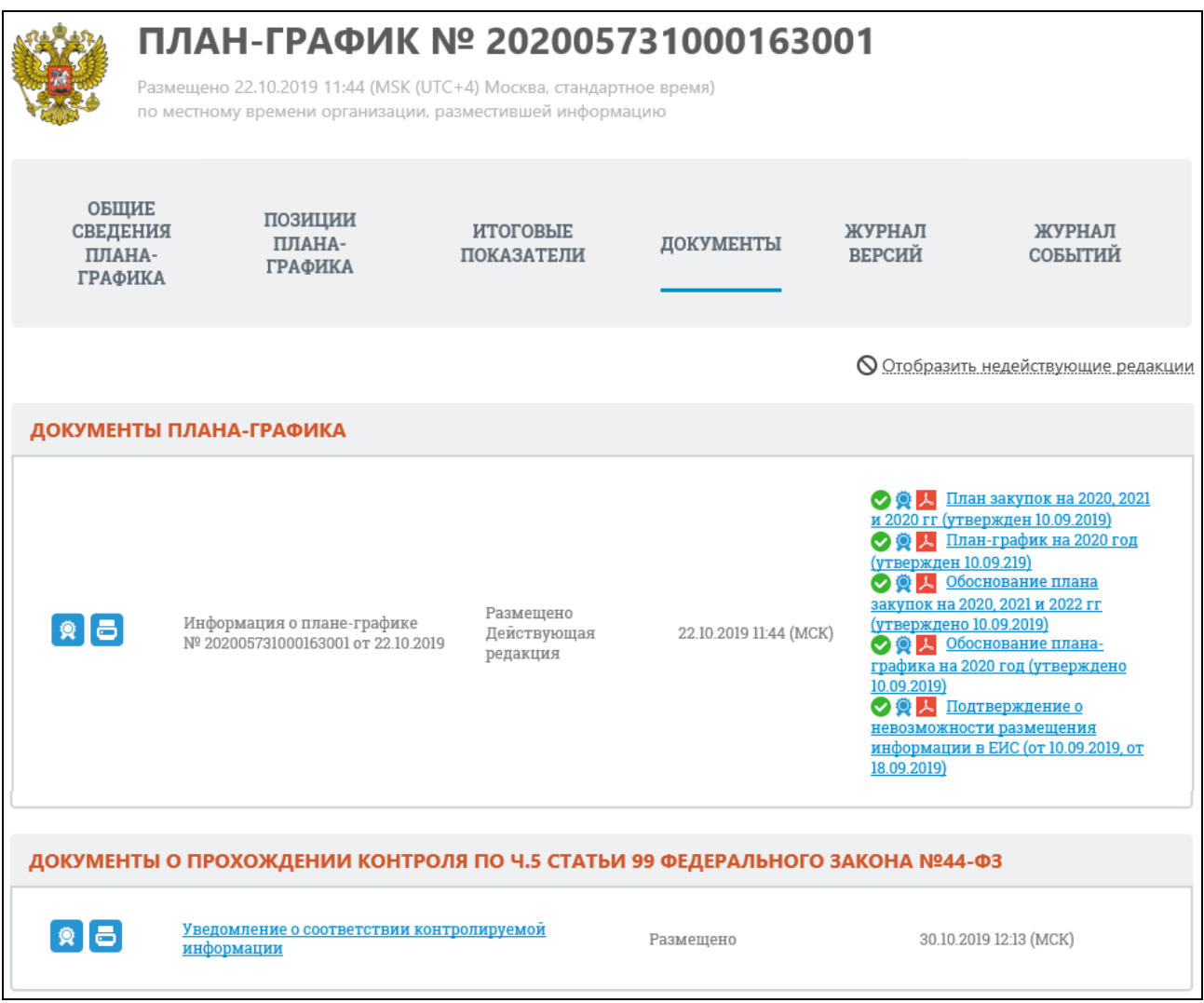

<span id="page-316-0"></span>Рисунок 309. Карточка плана-графика, вкладка «Документы»

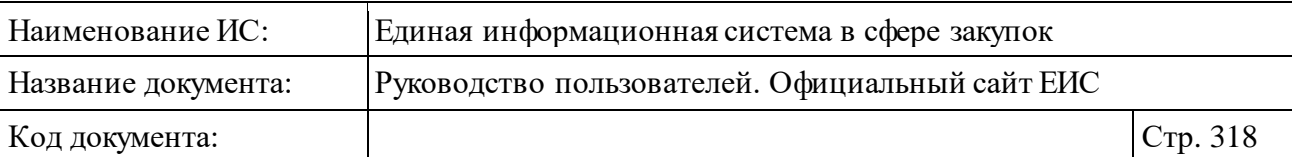

Для отображения документов недействующих редакций нажмите на гиперссылку «Отобразить недействующие редакции». Недействующие редакции и недействующие прикрепленные файлы отображаются серым цветом.

Для того, чтобы загрузить документ плана-графика на компьютер, нажмите на гиперссылку с наименованием требуемого документа.

В случае наличия действующего протокола несоответствия контролируемой информации по ч. 5 ст. 99 44-ФЗ, в блоке «Документы о прохождении контроля по ч. 5 статьи 99 Федерального закона № 44-ФЗ» отображается красным цветом текст: «Не пройден контроль по ч. 5 ст. 99 44- ФЗ» [\(Рисунок 310\)](#page-317-0).

ДОКУМЕНТЫ О ПРОХОЖДЕНИИ КОНТРОЛЯ ПО Ч.5 СТАТЬИ 99 ФЕДЕРАЛЬНОГО ЗАКОНА №44

Не пройден контроль по ч. 5 ст. 99 44-ФЗ

<span id="page-317-0"></span>Рисунок 310. Блок «Документы о прохождении контроля по ч. 5 статьи 99 Федерального закона № 44-ФЗ» при наличии действующего протокола несоответствия контролируемой информации по ч. 5 ст. 99 44-ФЗ

Если сведения были размещены без направления на контроль, то в блоке отображается текст красным цветом «Контроль по ч.5 ст. 99 не проводился в связи с отсутствием контролируемой информации» [\(Рисунок](#page-317-1) 311).

ДОКУМЕНТЫ О ПРОХОЖДЕНИИ КОНТРОЛЯ ПО Ч.5 СТАТЬИ 99 ФЕДЕРАЛЬНОГО ЗАКОНА №44-ФЗ

Контроль по ч.5 ст. 99 не проводился в связи с отсутствием контролируемой информации

<span id="page-317-1"></span>Рисунок 311. Блок «Документы о прохождении контроля по ч. 5 статьи 99 Федерального закона № 44-ФЗ», если сведения были размещены без направления на контроль

Вкладка «Журнал версий» карточки плана-графика представлена на рисунке ниже [\(Рисунок](#page-318-0) 312).

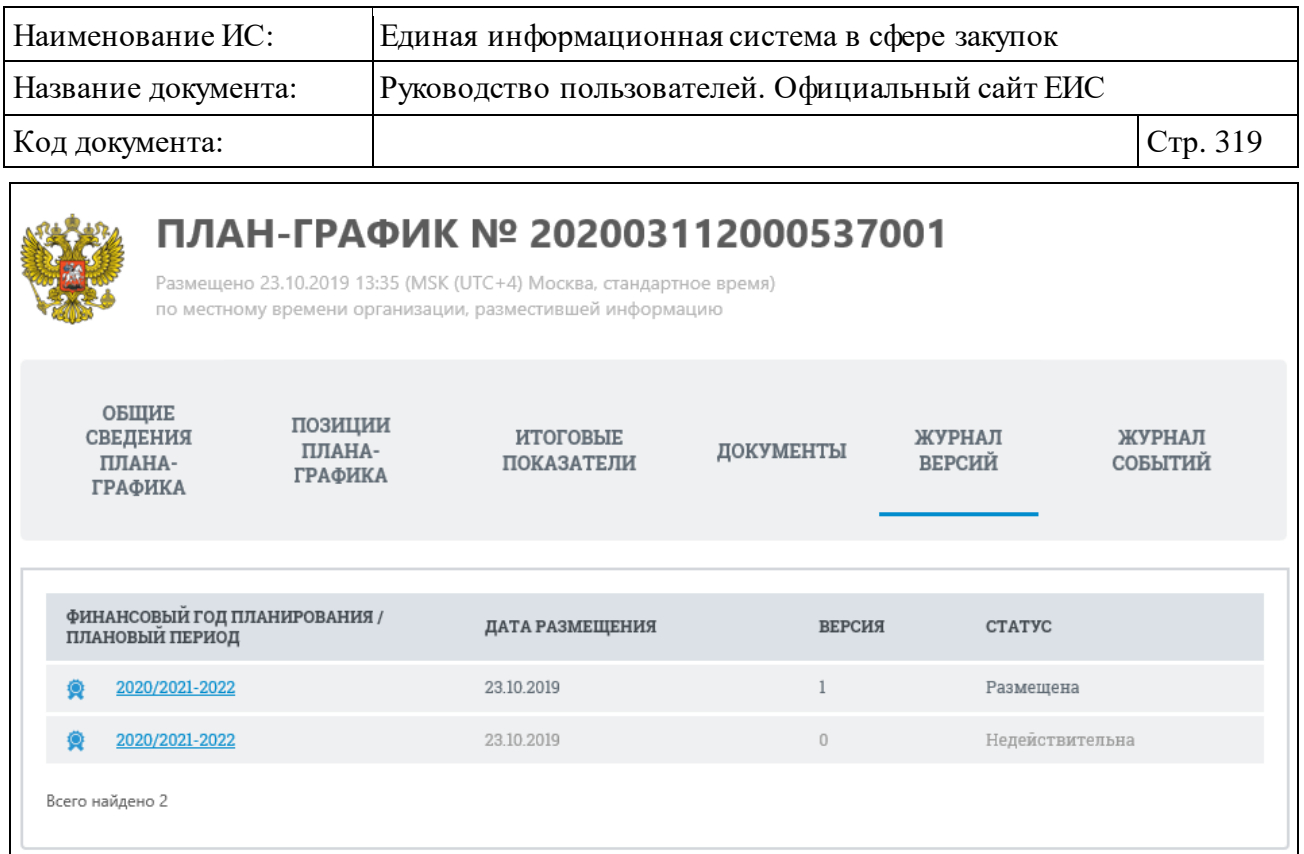

Рисунок 312. Карточка плана-графика, вкладка «Журнал версий»

<span id="page-318-0"></span>Перейдите на вкладку «Журнал событий» [\(Рисунок](#page-318-1) 313). Данная вкладка содержит список событий реестровой записи, соответствующих действиям по размещению сведений в ЕИС.

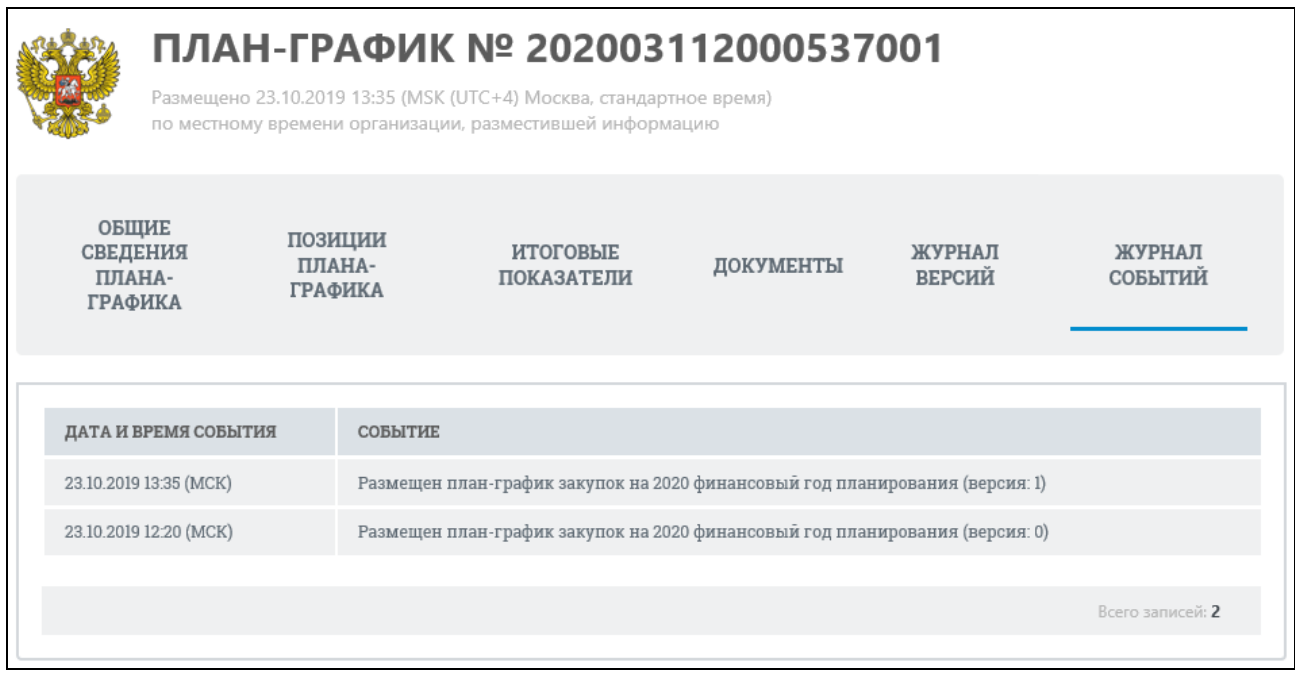

Рисунок 313. Карточка плана-графика, вкладка «Журнал событий»

<span id="page-318-1"></span>Журнал событий плана-графика закупки в открытой части Системы отображает следующие возможные события:

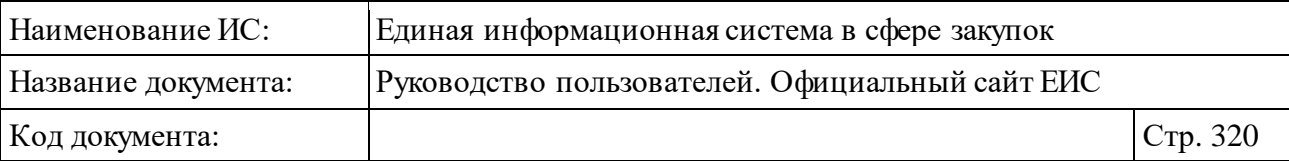

- ⸻ Размещение плана-графика.
- ⸻ Размещение сведений об исполнении плана-графика.
- ⸻ Размещение изменений.
- ⸻ Размещение плана-графика согласовано.
- ⸻ Направление размещенного плана-графика в архив.
- ⸻ Восстановление размещенного плана-графика из архива.
- ⸻ Размещение плана-графика с нарушениями по ч. 5 ст. 99.

#### <span id="page-319-0"></span>**3.6.3.1.2 Вкладки с информацией о позиции плана-графика**

Для перехода к просмотру вкладок с информацией о позиции планаграфика нажмите на пиктограмму «Просмотреть» (см. [Рисунок](#page-312-0) 305). При просмотре информации о позиции плана-графика, вкладки, связанные с информацией о позиции плана-графика, отображаются вторым уровнем.

Отображение вкладки «Общие сведения позиции» представлено на следующем рисунке [\(Рисунок](#page-320-0) 314).

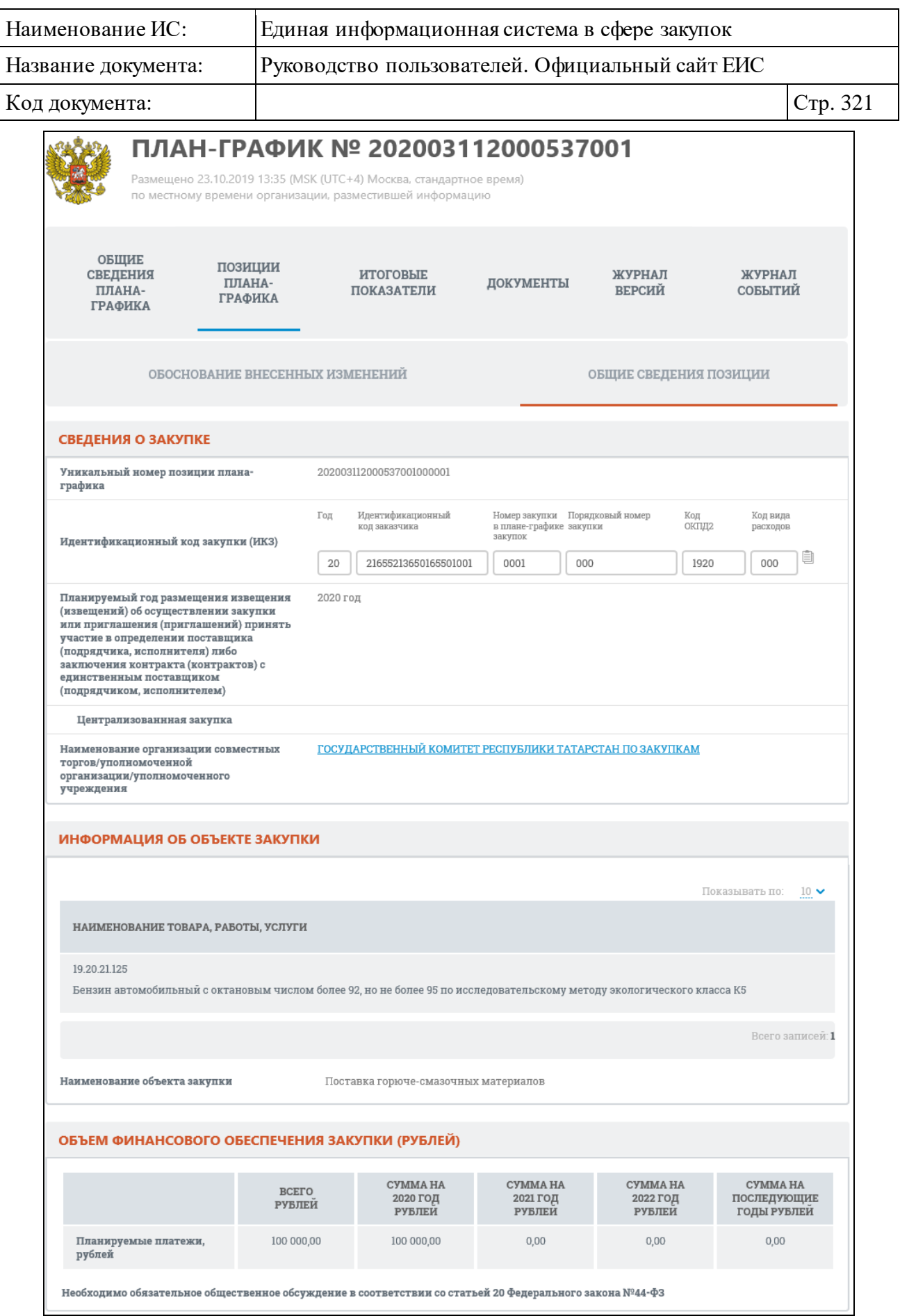

<span id="page-320-0"></span>Рисунок 314. Карточка плана-графика, вкладка «Общие сведения позиции», не установлен признак «По КТРУ»

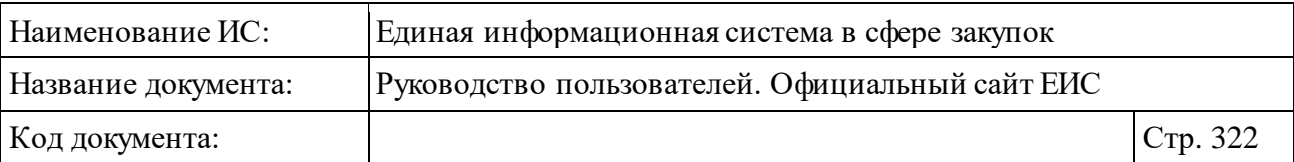

Если ИКЗ не прошел контроль по ч. 5 ст. 99, то на вкладке «Общие сведения позиции» ИКЗ отображается красным цветом и под значением отображается текст красным цветом «Не пройден контроль по ч. 5 ст. 99 44- ФЗ» [\(Рисунок](#page-321-0) 315).

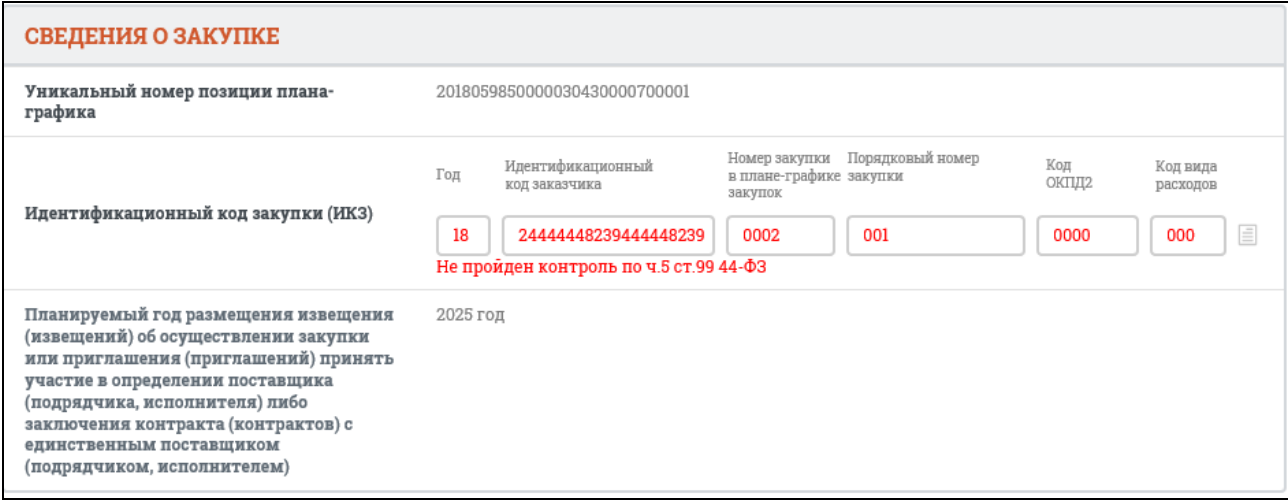

<span id="page-321-0"></span>Рисунок 315. Отображение ИКЗ в блоке «Сведения о закупке» при непрохождении контроля по ч. 5 ст. 99 44-ФЗ

Перейдите на вкладку «Обоснование внесенных изменений», которая отображается первой после выбора позиции плана-графика в случае, если в выбранной позиции плана-графика были заполнены сведения [\(Рисунок](#page-322-0) 316).

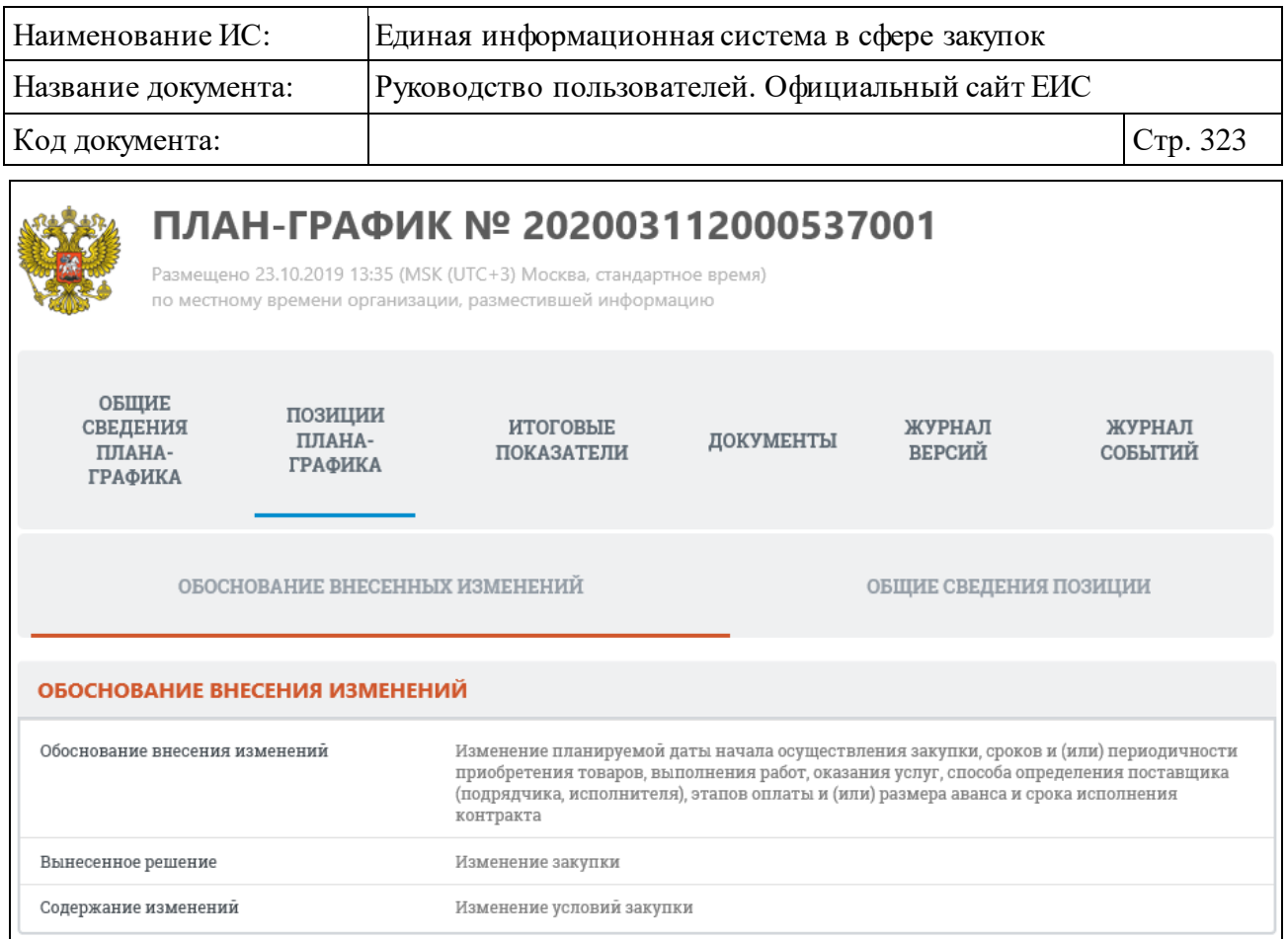

<span id="page-322-0"></span>Рисунок 316. Карточка плана-графика, вкладка «Обоснование внесенных изменений»

#### **3.6.4 Раздел «Планы закупки 223-ФЗ»**

Раздел «Планы закупки 223-ФЗ» предназначен для поиска и просмотра сведений о планах-графиках и планах закупок.

Для перехода в раздел «Планы закупки 223-ФЗ» необходимо нажать на пункт «Планы закупки 223-ФЗ», расположенный в блоке «Планирование» верхнего горизонтального меню Официального сайта ЕИС (см. [Рисунок 142\)](#page-163-0).

При нажатии на пункт меню «Планы закупки 223-ФЗ» отображается страница быстрого поиска по разделу «Планы-графики и планы закупки» с предустановленным фильтром, в котором в поле «Законы» установлено значение «223-ФЗ» [\(Рисунок](#page-323-0) 317).

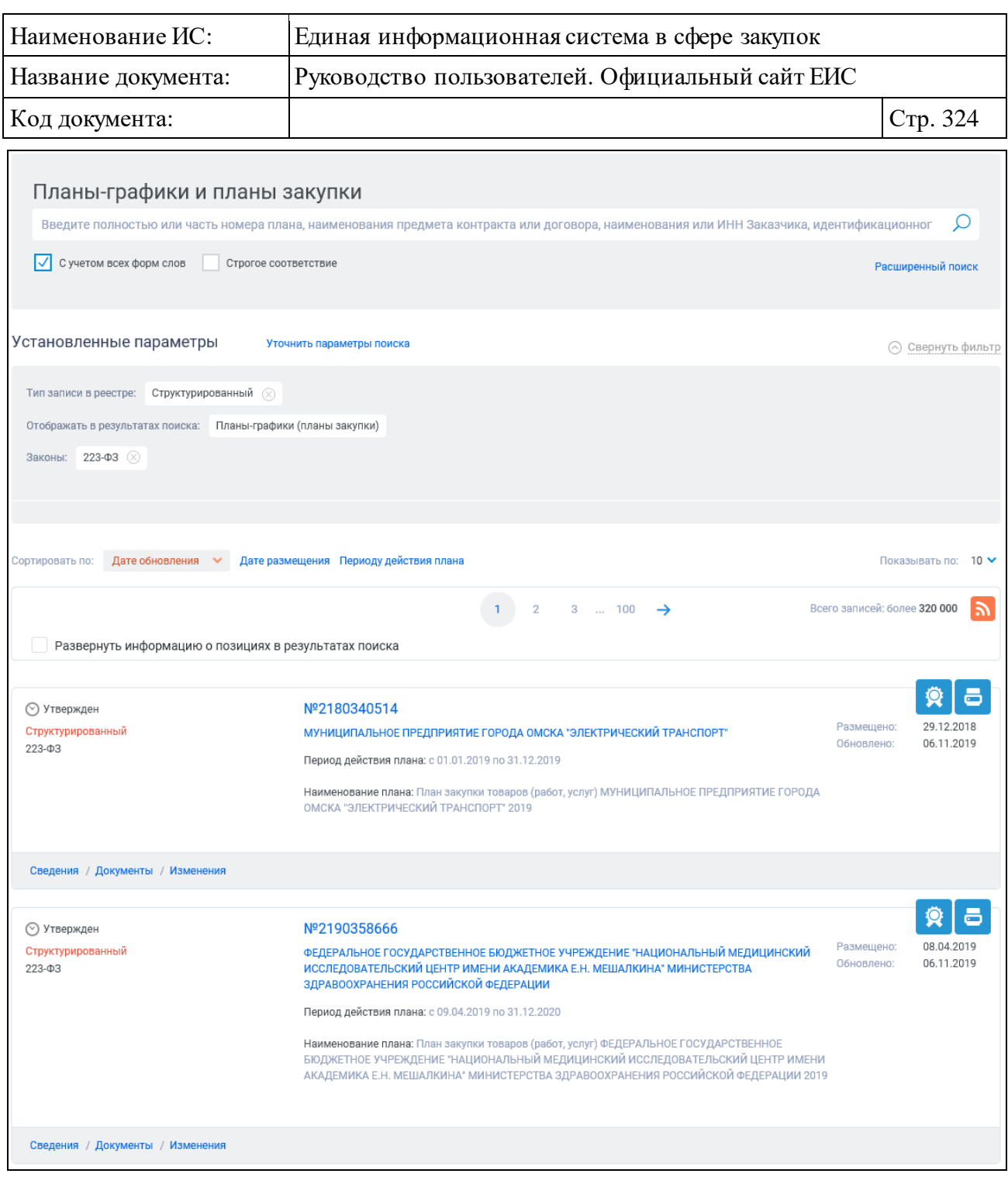

<span id="page-323-0"></span>Рисунок 317. Страница «Планы-графики и планы закупки» раздела «Планы закупки 223-ФЗ»

Работа в разделе «Планы закупки 223-ФЗ» аналогична описанию работы в разделе «Планы-графики закупок (до 2020 года)» см. п. [3.6.2.](#page-217-0)

#### **3.6.5 Обязательное общественное обсуждение закупок**

Для перехода на страницу нажмите на пункт «Обязательное общественное обсуждение закупок», расположенный в блоке «Планирование» верхнего горизонтального меню Официального сайта ЕИС (см. [Рисунок 142\)](#page-163-0).
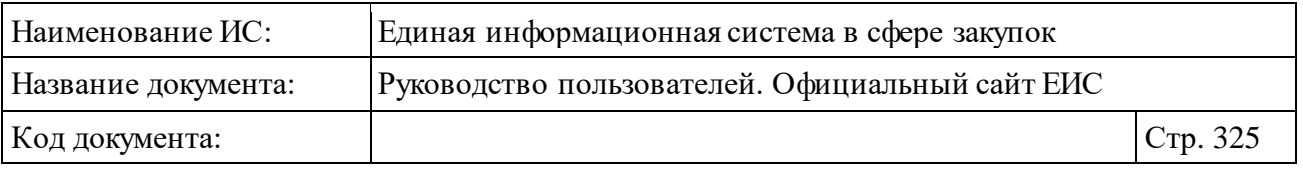

Отображается главная страница «Обязательное общественное обсуждение закупок» [\(Рисунок 318\)](#page-325-0).

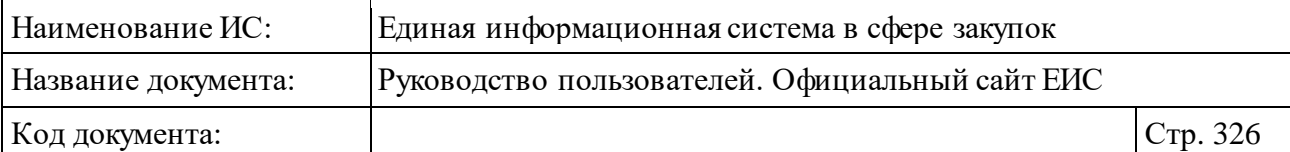

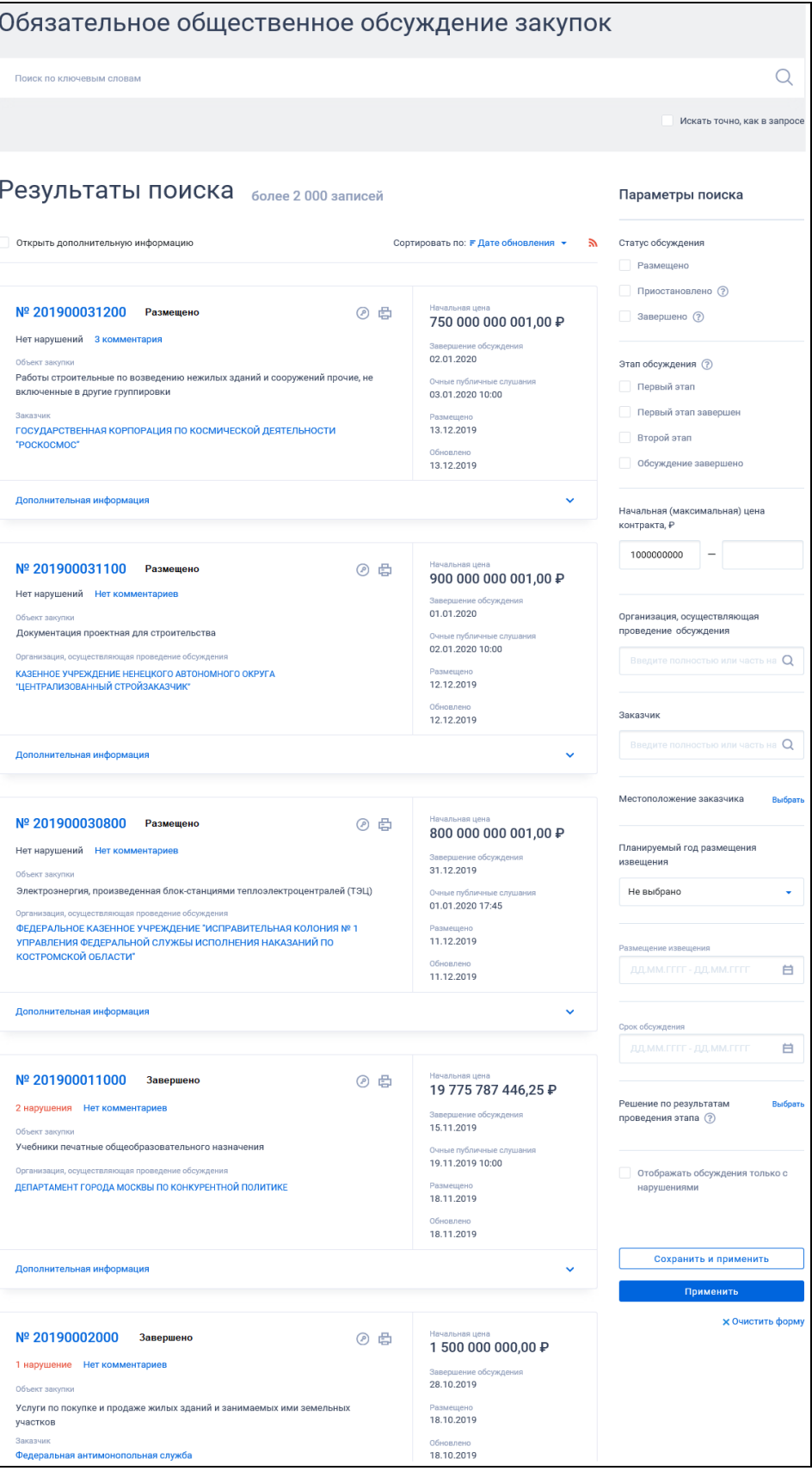

<span id="page-325-0"></span>Рисунок 318. Страница «Обязательное общественное обсуждение закупок»

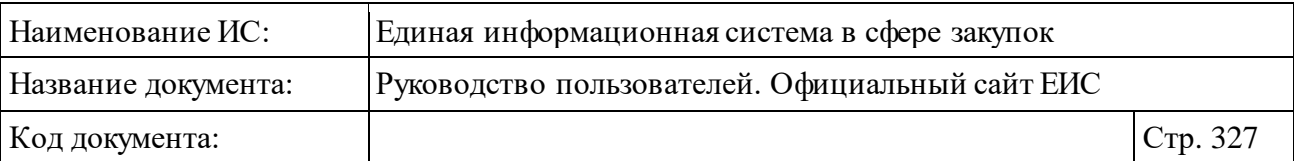

Для организации поиска введите необходимую информацию в поисковую строку. По умолчанию в строке отображается подсказка «Введите полностью или часть номера обязательного общественного обсуждения, номера позиции плана закупок, номера позиции плана-графика закупок, номера извещения об осуществлении закупки, идентификационного кода закупки (ИКЗ), наименования объекта закупки».

При необходимости установите отметку «Искать точно, как в запросе».

Отсортировать результаты можно по дате обновления (установлено по умолчанию) и дате размещения.

В верхней части единого реестра участников закупок над результатами поиска расположена пиктограмма « », нажатие на которую открывает страницу подписки на RSS-канал. Для корректного отображения RSS ленты в браузерах Opera и Chrome необходима установка плагина чтения RSS и установка кодировки UTF8. Подробнее о подписке на RSS-рассылку см. пункт [3.17.](#page-904-0)

При наличии ранее сохраненных поисков в блоке «Параметры поиска» под заголовком отображаются гиперссылка «Ранее сохраненные запросы» и пиктограмма с их количеством [\(Рисунок](#page-326-0) 319).

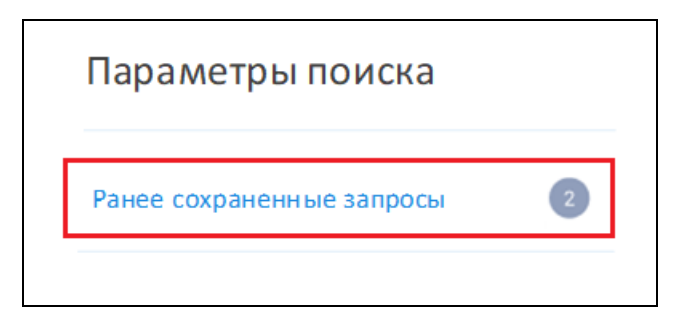

Рисунок 319. Гиперссылка «Ранее сохраненные запросы»

<span id="page-326-0"></span>При нажатии на гиперссылку отображается выпадающий список сохраненных поисков [\(Рисунок](#page-326-1) 320).

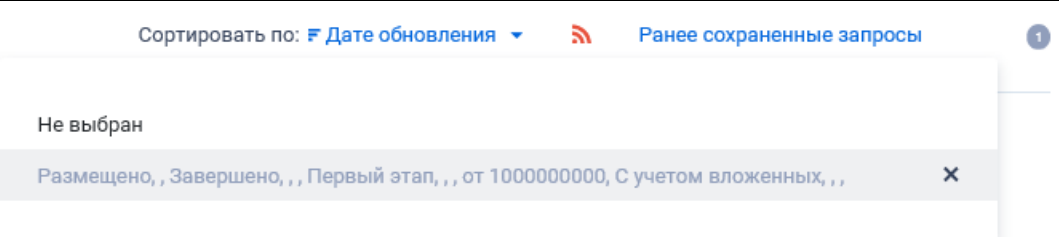

Рисунок 320. Выпадающий список сохраненных поисков

<span id="page-326-1"></span>При нажатии на значение с наименованием настройки Система осуществляет обновление результатов поиска и параметров по реестру с учетом

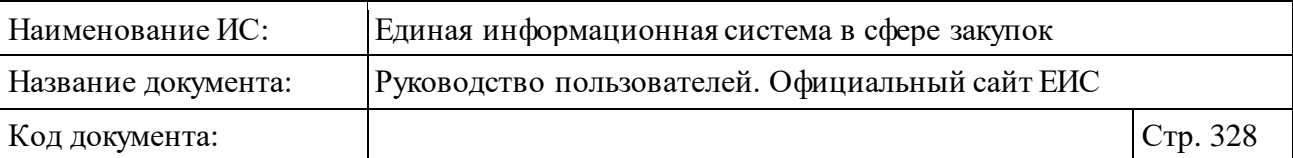

сохраненных параметров поиска в настройке. Для удаления добавленной настройки поиска нажмите на пиктограмму « $X$ », расположенную напротив наименования запроса.

Для раскрытия блоков «Дополнительная информация» в реестровых записях установите отметку параметра «Открыть дополнительную информацию».

Для создания поискового запроса выберите необходимые параметры в блоке «Параметры поиска»:

⸻ «Статус обсуждения»:

- «Размещено».
- «Приостановлено». Справа от значения отображается пиктограмма « », при наведении курсора на которую отображается всплывающая подсказка «Поиск осуществляется по обсуждениям, размещенных до 2020 года».
- «Завершено». Справа от значения отображается пиктограмма « $\mathbb{D}_8$ , при наведении курсора на которую отображается всплывающая подсказка «Поиск осуществляется по обсуждениям, размещенных с 2020 года».
- ⸻ «Этап обсуждения» группа элементов выбора параметров, по умолчанию значения не установлены. Справа от наименования параметра отображается пиктограмма «<sup>3</sup>», при наведении курсора на которую отображается всплывающая подсказка «Поиск осуществляется по обсуждениям, размещенных до 2020 года». Для выбора доступны следующие значения:
	- Первый этап;
	- Первый этап завершен;
	- Второй этап;
	- Обсуждение завершено.

Если значения не выбраны, то в результатах отображаются все обязательные общественные обсуждения закупок (до 2019 и с 2020 года).

⸻ «Начальная (максимальная) цена контракта, ₽» – поиск осуществляется на попадание цены контракта в указанный диапазон. По умолчанию в поле «от» установлено значение «1 000 000 000».

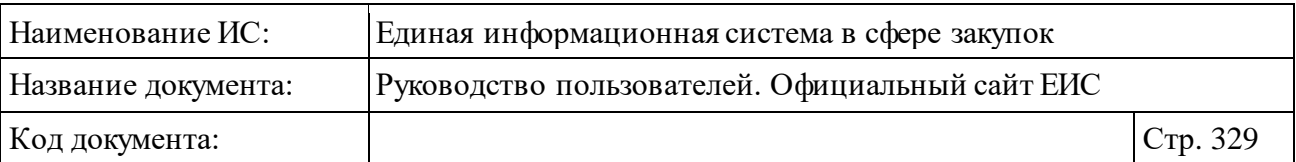

- ⸻ «Организация, осуществляющая проведение обсуждения» по умолчанию отображается подсказка «Введите полностью или часть наименования организации, осуществляющей проведение обязательного общественного обсуждения или ИНН». Для выбора организации из справочника нажмите на пиктограмму  $\langle Q_{\nu}$ .
- ⸻ «Заказчик» по умолчанию отображается подсказка «Введите полностью или часть наименования организации или ИНН». Для выбора организации из справочника нажмите на пиктограмму « $\mathbb{Q}_\mathcal{Y}$ .
- ⸻ «Местоположение Заказчика» нажмите на кнопку «Выбрать» для поиска значения по классификатору адресов Российской Федерации.
- ⸻ «Планируемый год размещения извещения» поле для единичного выбора из выпадающего списка. Поиск осуществляется на совпадение года с указанным значением:
	- по соответствующему атрибуту для обязательных общественных обсуждений первого этапа по ПП РФ 835;
	- по году плана-графика для обязательных общественных обсуждений по ПП РФ 795;
	- по ОООЗ 2020 года по значению из сведений ППГ.
- ⸻ «Размещение извещения» поле для выбора дат. Поиск осуществляется по ОООЗ, в которых есть связь с извещением. «Срок обсуждения» – поле для выбора дат.
- ⸻ «Решение по результатам проведения этапа» при нажатии на кнопку «Выбрать» отображается модальное окно выбора значения из справочника. Справа от наименования параметра отображается пиктограмма «<sup>3</sup>», при наведении курсора на которую отображается всплывающая подсказка «Поиск осуществляется по обсуждениям, размещенных до 2020 года». Доступные значения:
	- Отмена проведения закупки.
	- Продолжение проведения закупки без учета результатов обязательного общественного обсуждения.
	- Продолжение проведения закупки с учетом результатов обязательного общественного обсуждения.

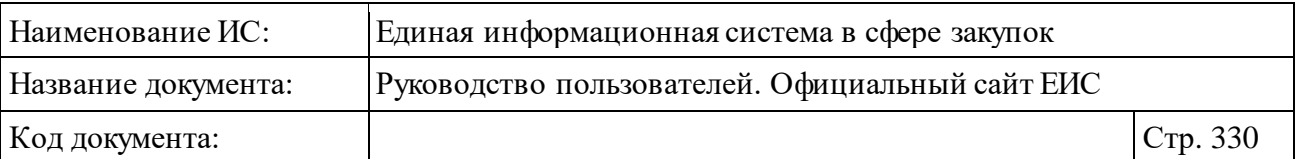

- ⸻ «Основание для решения по результатам проведения этапа» отображается, если для параметра «Решение по результатам проведения этапа» выбраны значения «Отмена проведения закупки», «Продолжение проведения закупки с учетом результатов обязательного общественного обсуждения» или выбрано несколько значений, включая указанные. Справа от наименования параметра отображается пиктограмма «<sup>3</sup>», при наведении курсора на которую отображается всплывающая подсказка «Поиск осуществляется по обсуждениям, размещенных до 2020 года». При нажатии на кнопки «Выбрать» в поле, отображается модальное окно выбора значения из справочника.
- ⸻ «Отображать обсуждения только с нарушениями» при установлении отметки признака осуществляется поиск по обязательным общественным обсуждениям, для которых есть хотя бы одно актуальное нарушение.

Установив необходимые параметры, для сохранения запроса нажмите кнопку «Сохранить и применить». Для организации поиска нажмите кнопку «Применить», при этом результаты поиска отобразятся в центральной части страницы в соответствии с заданными параметрами.

При необходимости удалить выбранные значения параметров поиска, нажав на кнопку «Очистить форму».

# **3.6.5.1 Просмотр карточки обязательного общественного обсуждения закупки**

Для просмотра карточки обязательного общественного обсуждения закупки нажмите на гиперссылку с реестровым номером записи [\(Рисунок](#page-330-0) 321).

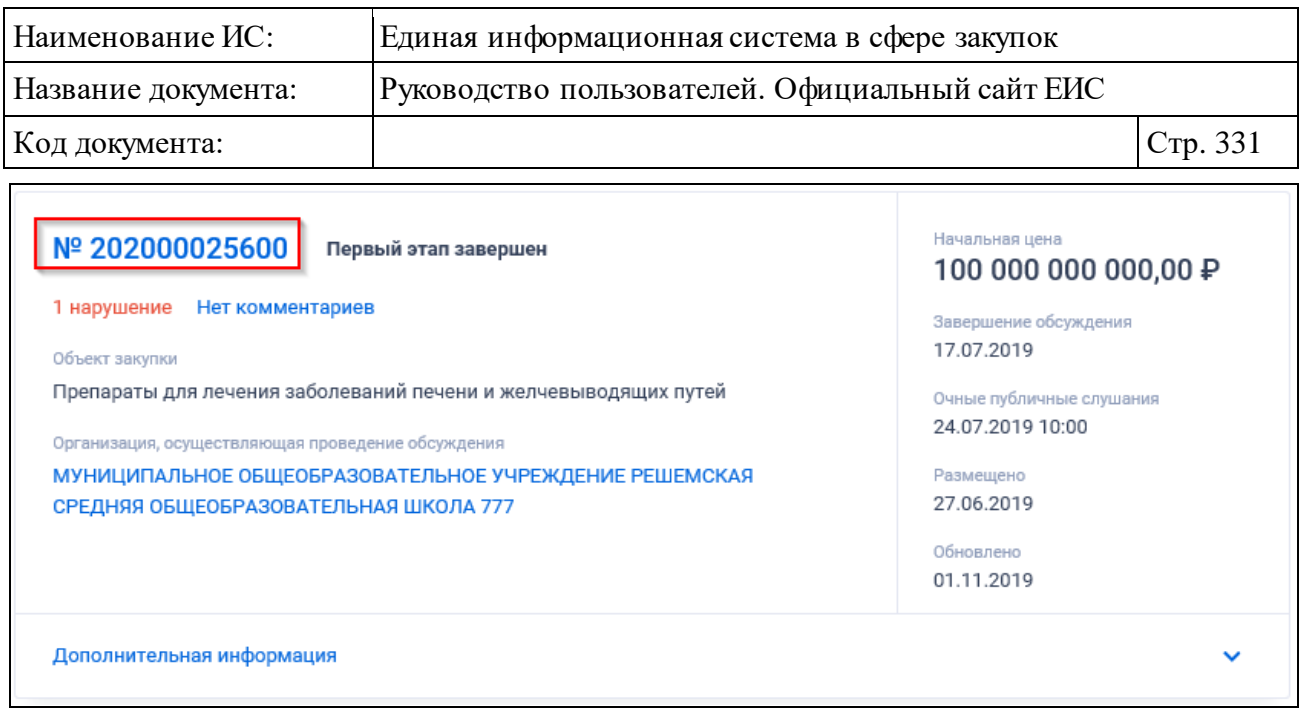

<span id="page-330-0"></span>Рисунок 321. Реестровая запись обязательного общественного обсуждения закупки, гиперссылки «№ реестровой записи»

Отображается страница просмотра темы обязательного общественного обсуждения закупки [\(Рисунок](#page-331-0) 322).

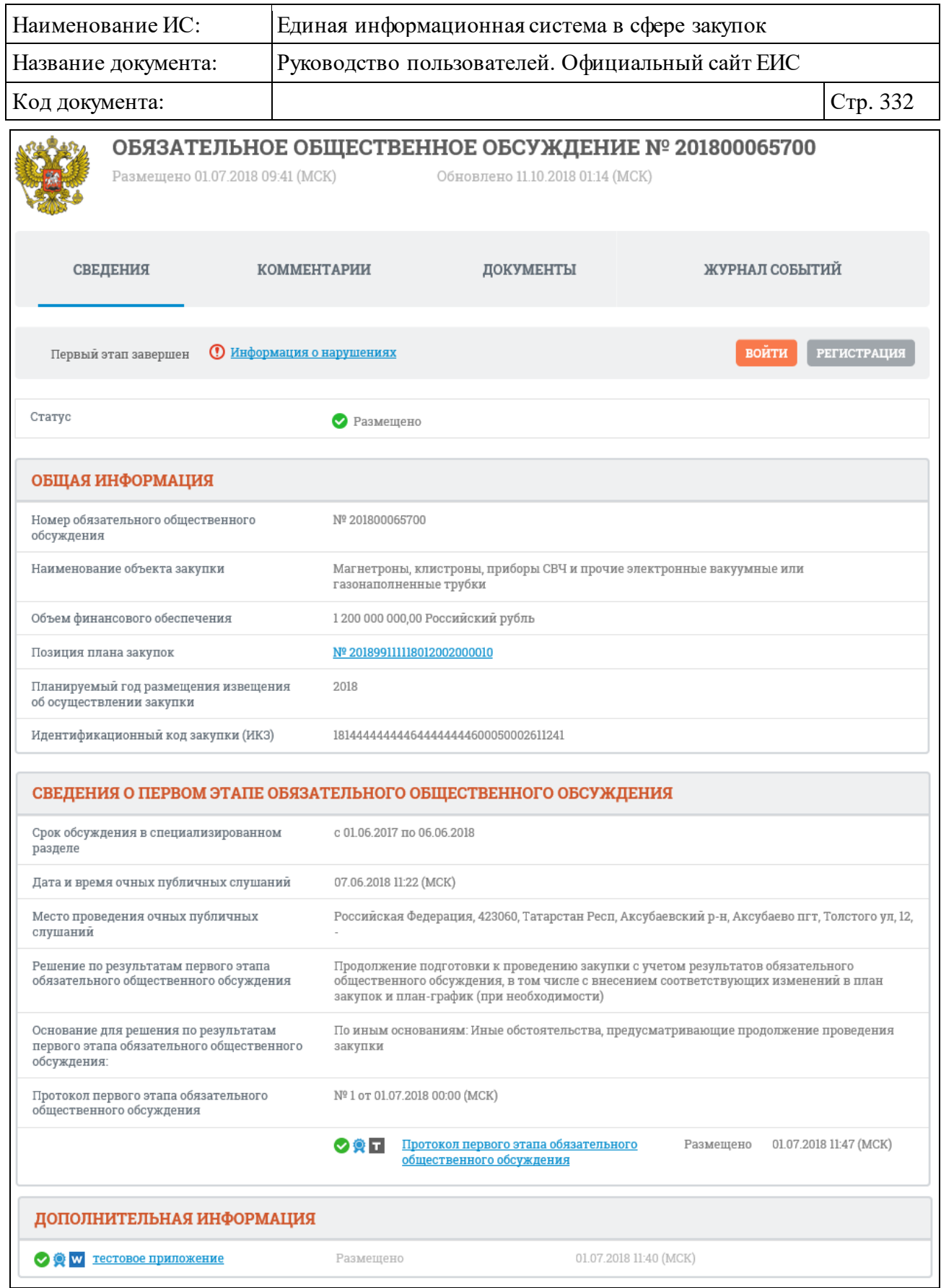

<span id="page-331-0"></span>Рисунок 322. Страница просмотра темы обязательного общественного обсуждения закупки

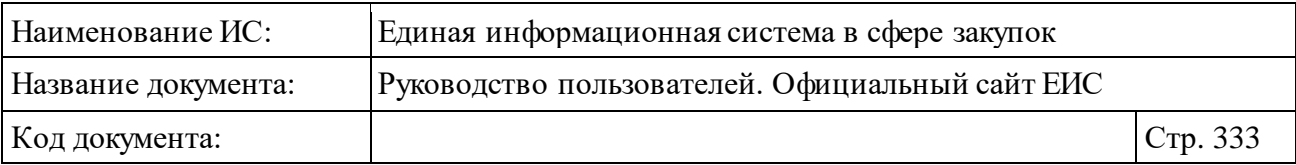

В случае если общественные обсуждения начинаются со второго этапа при размещении закупки на основании части 5 статьи 15 Федерального закона № 44 ФЗ, страница «Обязательное общественное обсуждение» выглядит следующим образом [\(Рисунок](#page-332-0) 323):

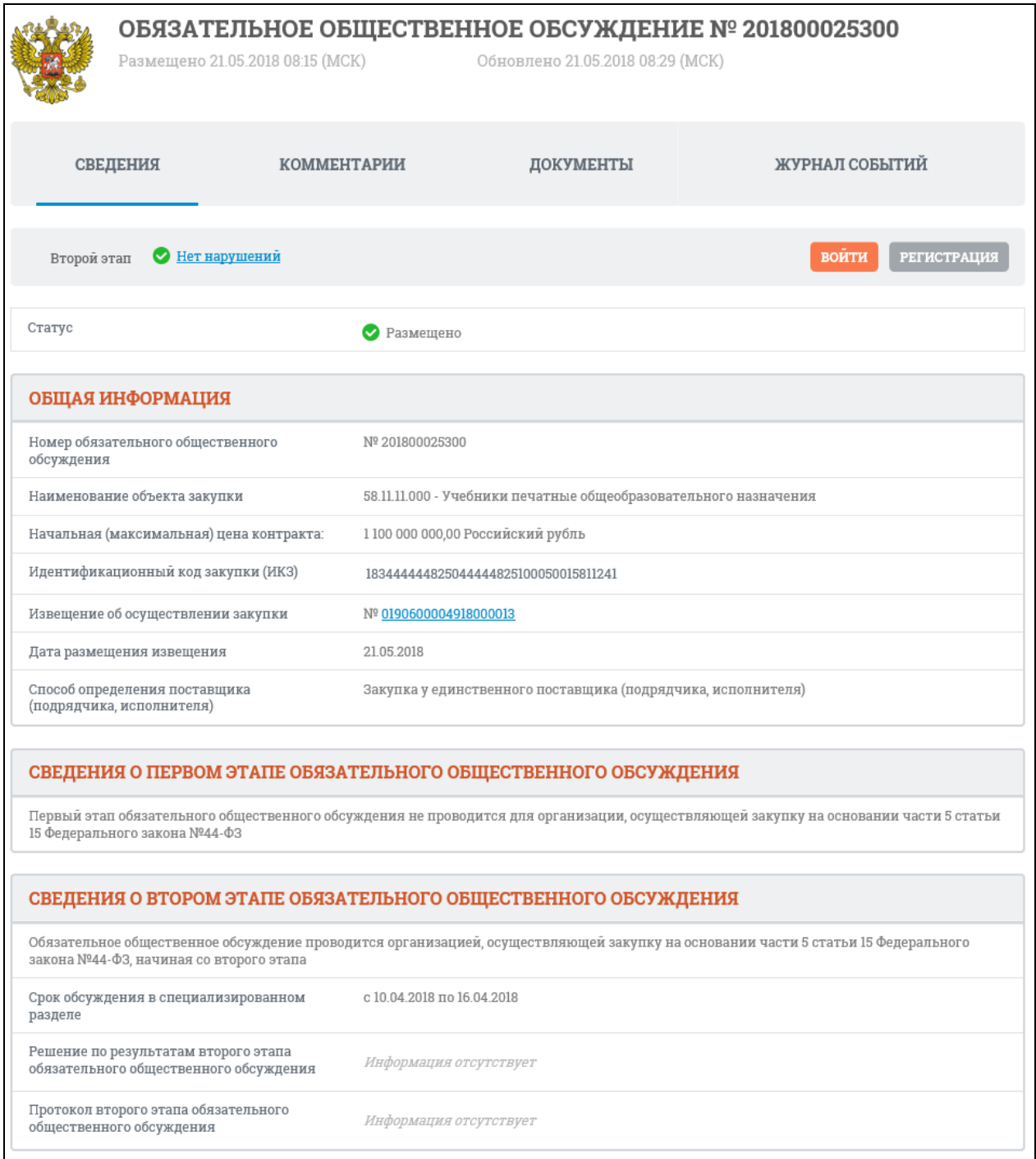

<span id="page-332-0"></span>Рисунок 323. Страница «Обязательное общественное обсуждение» при размещении закупки на основании части 5 статьи 15 Федерального закона № 44-ФЗ

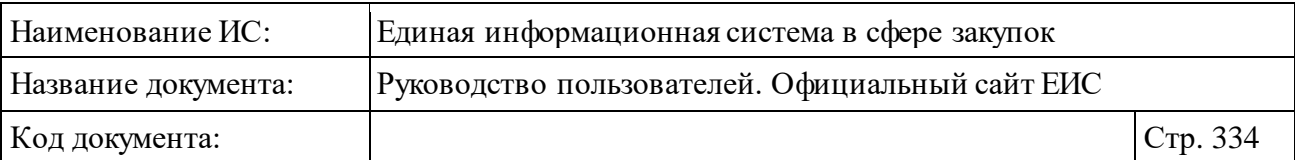

Если срок обязательного общественного обсуждения первого или второго этапа не истек, и оно находится в статусе «Приостановлено», то над полем «Статус» выводится предупреждающее сообщение [\(Рисунок](#page-333-0) 324).

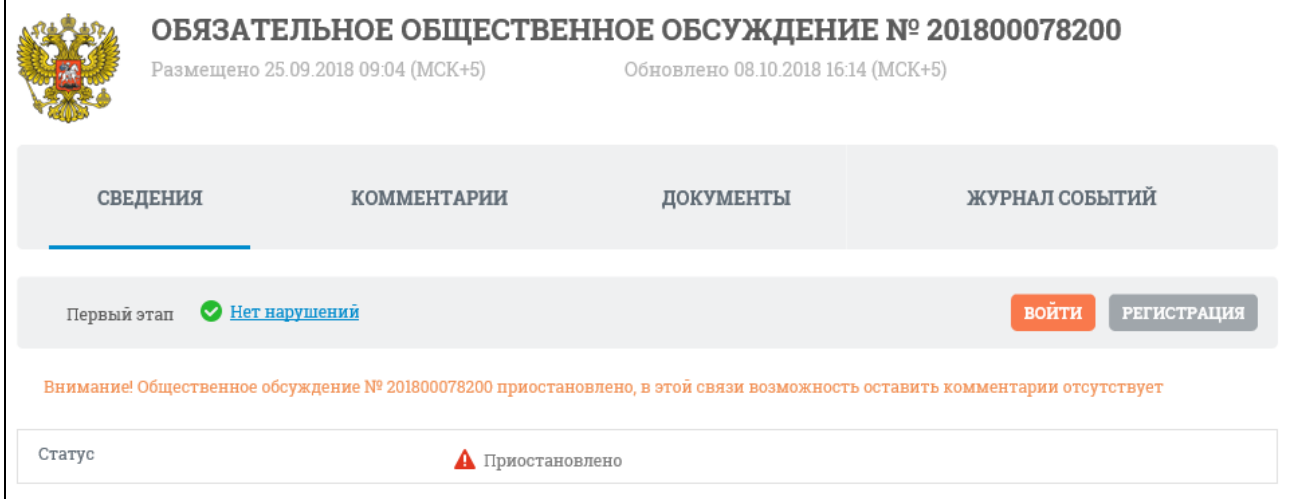

<span id="page-333-0"></span>Рисунок 324. Отображение предупреждающего сообщения в карточке «Обязательное общественное обсуждение» в статусе «Приостановлено»

В блоке «Общая информация» на вкладке «Сведения» отображается набор элементов в зависимости от этапа, на котором находится общественное обсуждение:

- ⸻ Если для обсуждения не установлена связь с извещением отображается по сведениям первого этапа, а если для обсуждения установлена связь с извещением отображается по сведениям второго этапа:
	- «Наименование объекта закупки» отображается наименование объекта закупки обязательного общественного обсуждения.
	- «Способ определения поставщика (подрядчика, исполнителя)» отображается способ определения поставщика (подрядчика, исполнителя). Не отображается для ООКЗ по ПП РФ 835 первого этапа.
	- «Начальная (максимальная) цена контракта» отображается для ООКЗ по ПП РФ 795 и ООКЗ по ПП РФ835 для второго этапа.
	- «Организация, осуществляющая проведение обязательного общественного обсуждения» - отображается в виде гиперссылки, при нажатии на которую открывается карточка организации по 44- ФЗ.

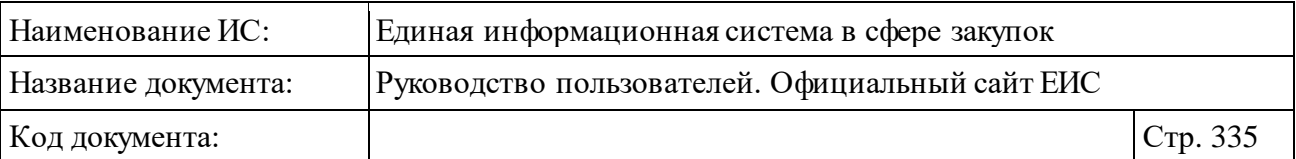

- «Идентификационный код закупки (ИКЗ)» поле отображается для ООКЗ по ППРФ 835 (при наличии значения). В случае если для второго этапа обязательного общественного обсуждения существуют несколько связанных ИКЗ, каждое значение отображается с новой строки.
- ⸻ «Наименование валюты контракта» отображается текст «Российский рубль».
- ⸻ Для обсуждений по ПП РФ 795, при отсутствии связи с извещением отображается:
	- «Позиция плана-графика закупок» гиперссылка в формате «№ <Порядковый номер позиции в плане-графике> плана-графика № <Реестровый номер плана-графика>», при нажатии на которую открываются сведения о позиции плана-графика. Для обсуждений, которые были созданы по неструктурированному плану-графику, переход осуществляется в план-график на вкладку «Общие сведения», при этом информация о номере позиции берется из сведений общественного обсуждения, которые были указаны при создании обсуждения.

Для ООКЗ по ППРФ 835 при наличии связи ООКЗ с ППГ с 2020 года отображается в формате «№ <Уникальный номер позиции плана-графика закупок с 2020 года. Отображается в виде гиперссылки, при нажатии на которую в новой вкладке браузера открывается карточка плана-графика закупок с 2020 года на вкладке «Общие сведения позиции»>».

- «Год плана-графика».
- «Планируемый год размещения извещения об осуществлении закупки» - отображается при наличии информации.
- ⸻ «Извещение об осуществлении закупки» отображается гиперссылка в формате «№ <Номер извещения> лот № <Номер лота>», при нажатии на гиперссылку открывается карточка закупки на вкладке «Сведения» (отображается при наличии связи обсуждения с извещением).

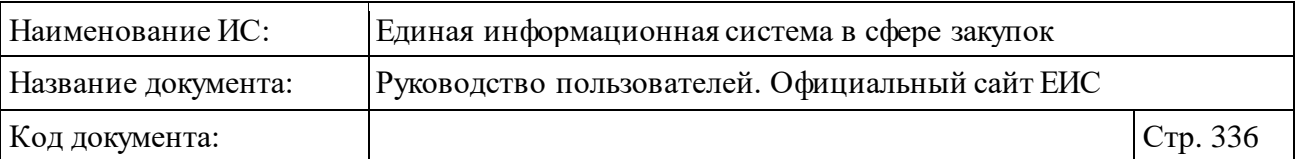

- ⸻ «Заказчик» если размещение обязательного общественного обсуждения этапа выполнено УО/УУ/ОПЗ или в случае совместной закупки (для второго этапа), в виде гиперссылки отображается полное наименование заказчика. Если для закупки определено несколько заказчиков (закупка является совместной или централизованной), то отображаются все значения заказчиков с новой строки. При нажатии на гиперссылку открывается карточка организации по 44-ФЗ. Не отображается при отсутствии связанного заказчика.
- ⸻ «Номер обязательного общественного обсуждения».
- ⸻ «Объем финансового обеспечения» отображается для новых ООКЗ по ПП РФ 835 для первого этапа.
- ⸻ «Позиция плана закупок на текущий финансовый год и плановый период (<текущий финансовый год>/<начало планового периода>- <окончание планового периода>)» - отображается для общественных обсуждений, сформированных по ПП РФ 835 первого этапа, в виде гиперссылки, при нажатии на которую открывается карточка плана закупок на вкладке «Общие сведения позиции».
- ⸻ «Дата размещения извещения» отображается (при наличии информации) для ООКЗ по ПП РФ 835 при наличии связи с извещением.
- ⸻ «Позиция плана закупок на прошедший финансовый год и плановый период (<прошедший финансовый год>/<начало прошедшего планового периода>-<окончание прошедшего планового периода>)» отображается серым цветом в виде гиперссылки, при нажатии на которую осуществляется переход в карточку позиции плана закупки на вкладке «Общие сведения позиции». Поле отображается в случае, если сведения ООКЗ были созданы на основании сведений позиции плана закупок на прошедший финансовый год и плановый период, и сведения данного ООКЗ были перепривязаны к позиции плана закупок на текущий финансовый год и плановый период.

Для просмотра комментариев по просматриваемому обсуждению нажмите на наименование вкладки «Комментарии» или на гиперссылку «Комментарии», расположенную в правом нижнем углу реестровой записи обязательного общественного обсуждения (см. [Рисунок](#page-330-0) 321). Отображается вкладка «Комментарии» [\(Рисунок 325\)](#page-337-0).

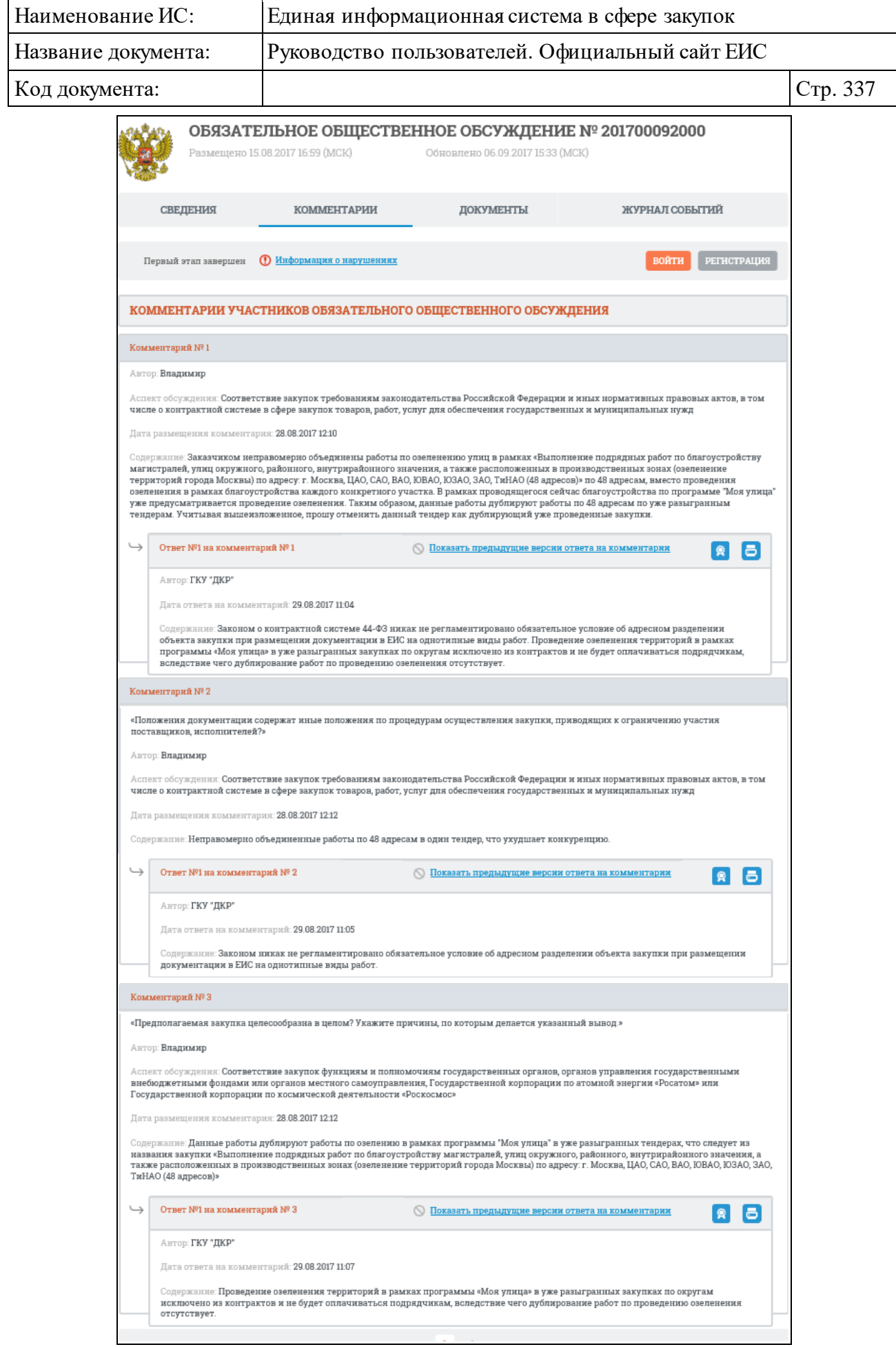

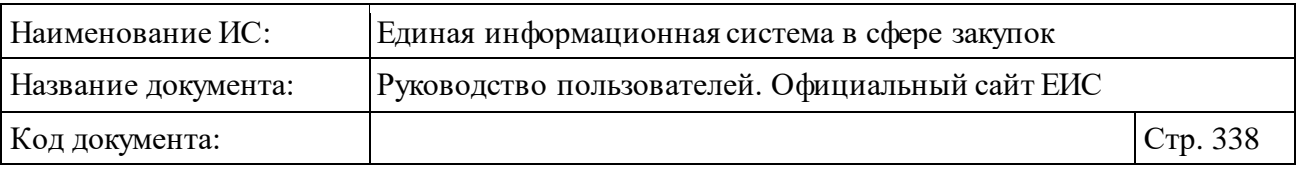

<span id="page-337-0"></span>Рисунок 325. Карточка обязательного общественного обсуждения, вкладка «Комментарии»

Для просмотра документов по просматриваемому обсуждению нажмите на наименование вкладки «Документы». Отображается вкладка «Документы» [\(Рисунок 326\)](#page-337-1):

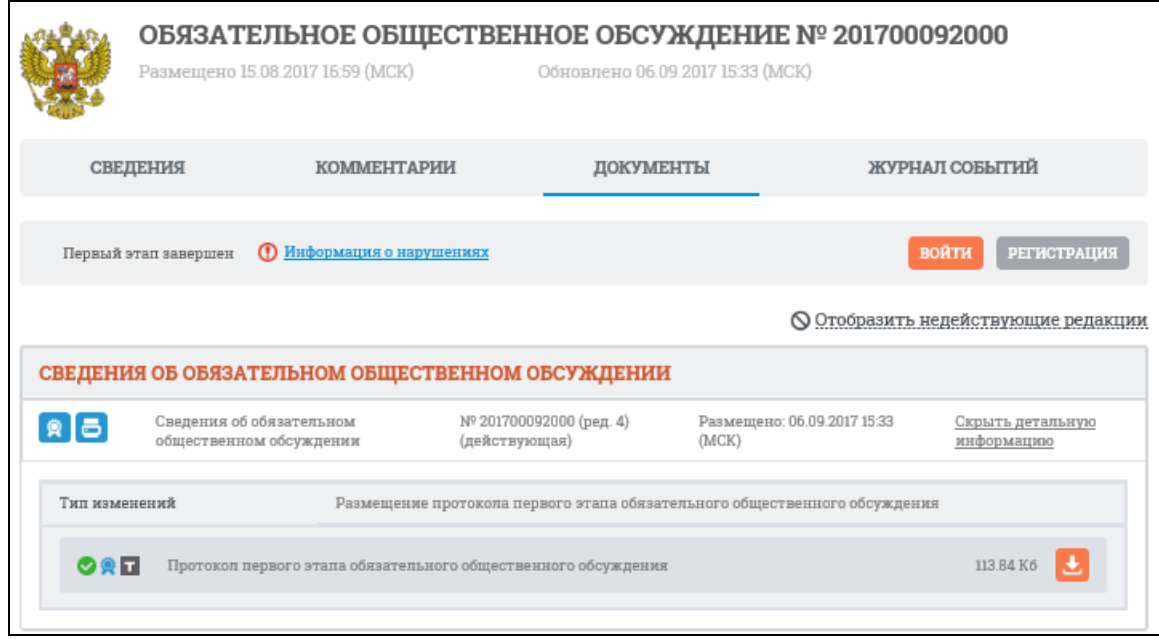

<span id="page-337-1"></span>Рисунок 326. Карточка обязательного общественного обсуждения, вкладка «Документы»

Чтобы отобразить недействующие редакции нажмите на гиперссылку «Отобразить недействующие редакции». Недействующие редакции отображаются более бледным цветом [\(Рисунок 327\)](#page-338-0):

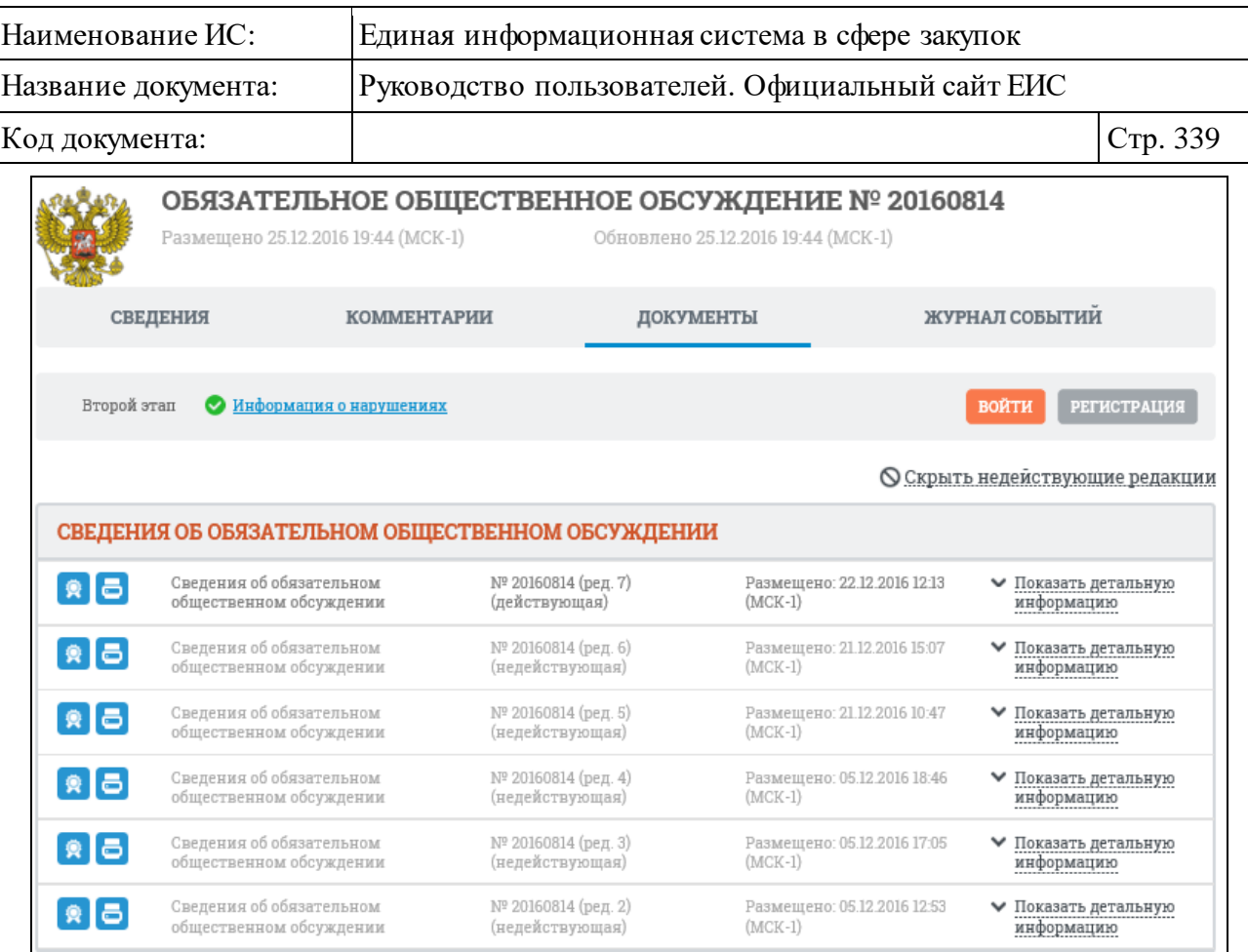

<span id="page-338-0"></span>Рисунок 327. Карточка обязательного общественного обсуждения, вкладка «Документы» с отображением недействующих редакций

Для просмотра журнала событий нажмите на наименование вкладки «Журнал событий» [\(Рисунок 328\)](#page-339-0):

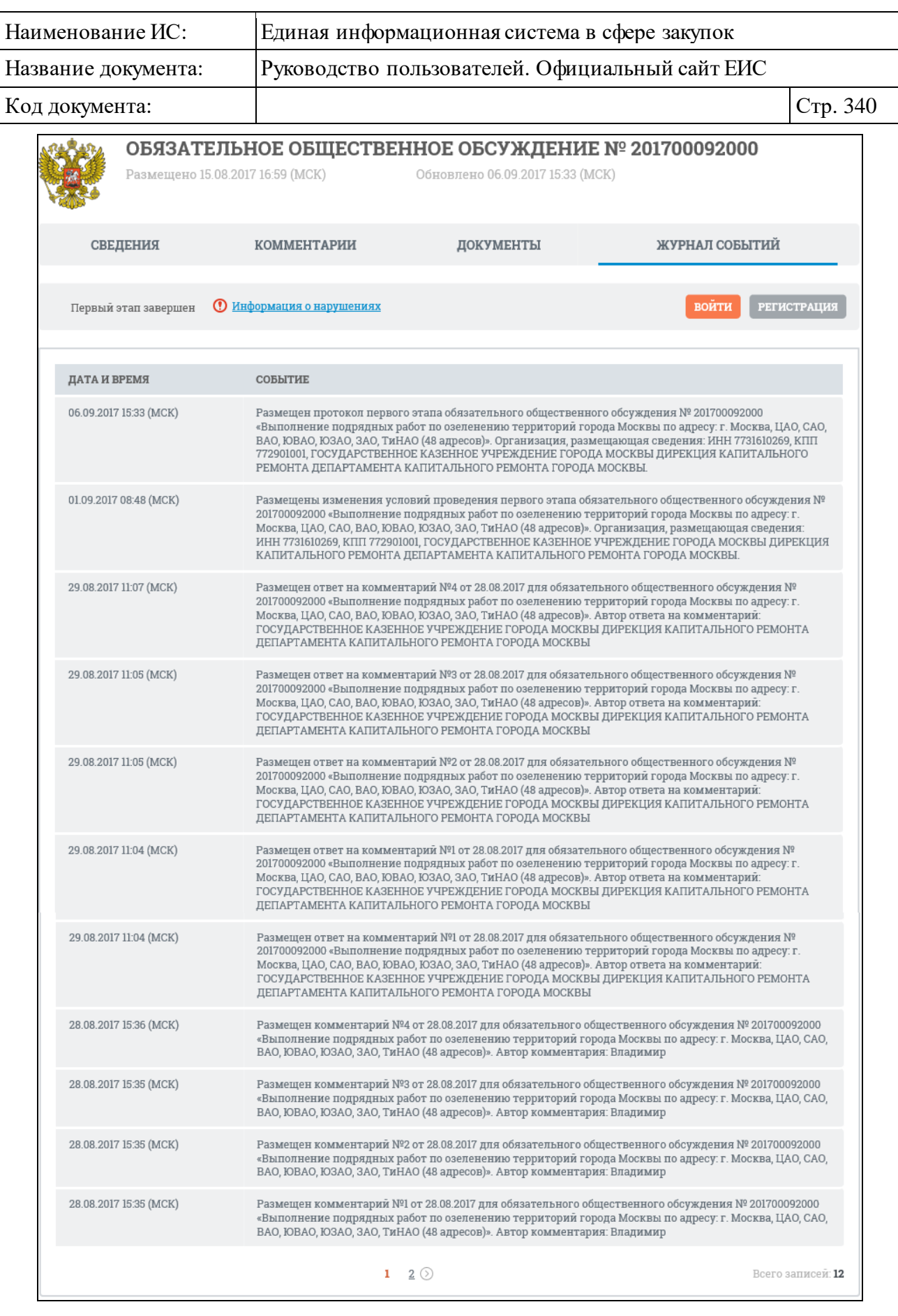

<span id="page-339-0"></span>Рисунок 328. Карточка обязательного общественного обсуждения, вкладка «Журнал событий»

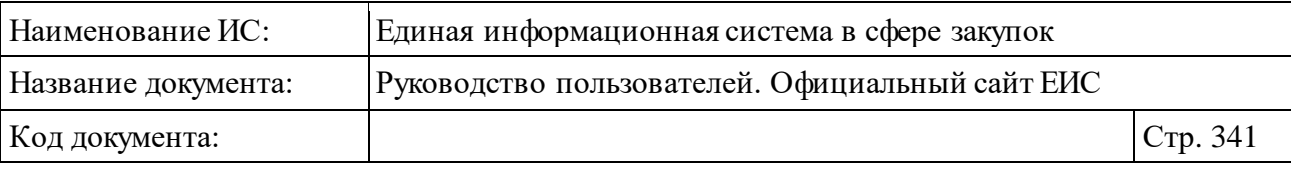

### **3.6.6 Раздел «Запросы цен товаров, работ, услуг (44-ФЗ)»**

Раздел «Запросы цен товаров, работ, услуг (44-ФЗ)» предназначен для просмотра информации о запросах цен товаров, работ, услуг.

Для перехода в раздел «Запросы цен товаров, работ, услуг (44-ФЗ)» нажмите на пункт «Запросы цен товаров, работ, услуг (44-ФЗ)», расположенный в блоке «Планирование» верхнего горизонтального меню Официального сайта ЕИС (см. [Рисунок 142\)](#page-163-0) или на соответствующую гиперссылку на карте сайта.

Отображается страница «Запросы цен товаров, работ, услуг (44-ФЗ)» [\(Рисунок](#page-340-0) 329).

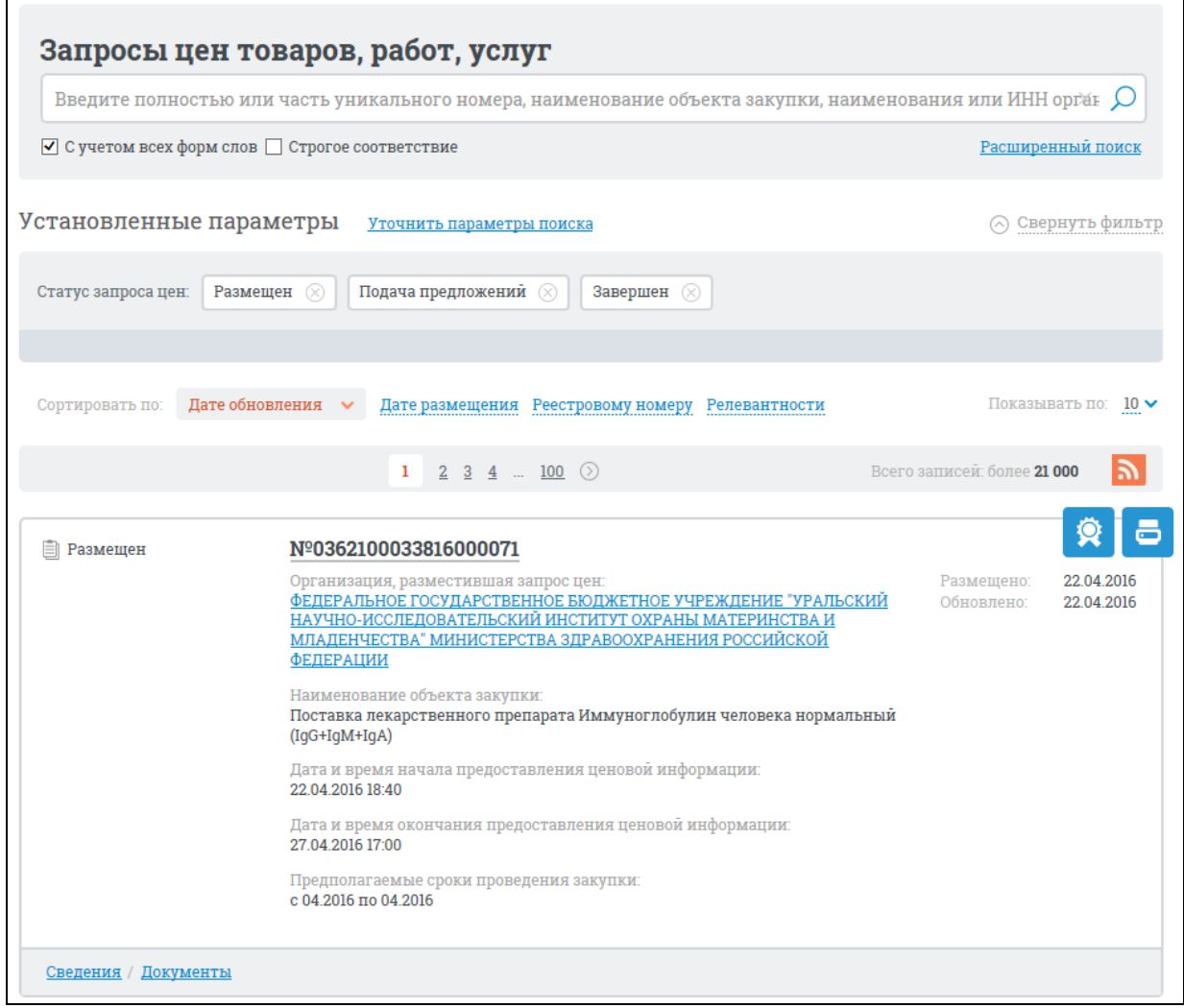

<span id="page-340-0"></span>Рисунок 329. Страница «Запросы цен товаров, работ, услуг»

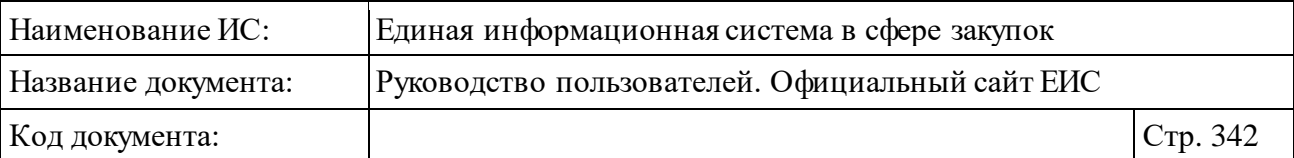

На странице отображаются результаты быстрого поиска в реестре запросов цен.

Общее количество найденных записей отображается над списком и под списком справа от панели постраничного просмотра.

Для подписки на RSS-рассылку нажмите на пиктограмму « • ». Подробнее о функции подписки на RSS-рассылку см. пункт [3.17.](#page-904-0)

## **3.6.6.1 Быстрый поиск по разделу «Запросы цен товаров, работ, услуг»**

В верхней части страницы расположена форма быстрого поиска [\(Рисунок](#page-341-0) 330).

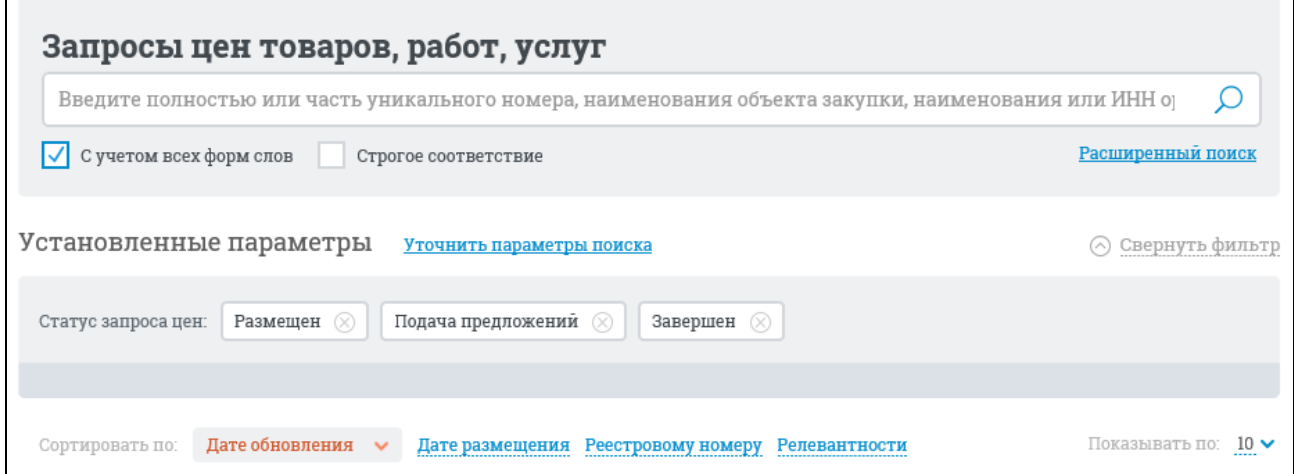

Рисунок 330. Форма быстрого поиска

<span id="page-341-0"></span>Форма быстрого поиска позволяет выполнять поиск по уникальному номеру, наименованию объекта закупки, наименованию или ИНН организации, разместившей запрос цен.

Введите поисковый запрос, при необходимости установите отметку поиска с учетом всех форм слов или поиска со строгим соответствием.

Заполнив строку поиска, нажмите на кнопку «Найти», расположенную на форме быстрого поиска.

Результаты поиска отображаются в центральной части страницы.

На странице «Запросы цен товаров, работ, услуг» реализована возможность указать дополнительные параметры уточнения результатов поиска.

Установите необходимые параметры в блоке уточняющих параметров поиска и сортировки, расположенном в левой части страницы [\(Рисунок](#page-342-0) 331).

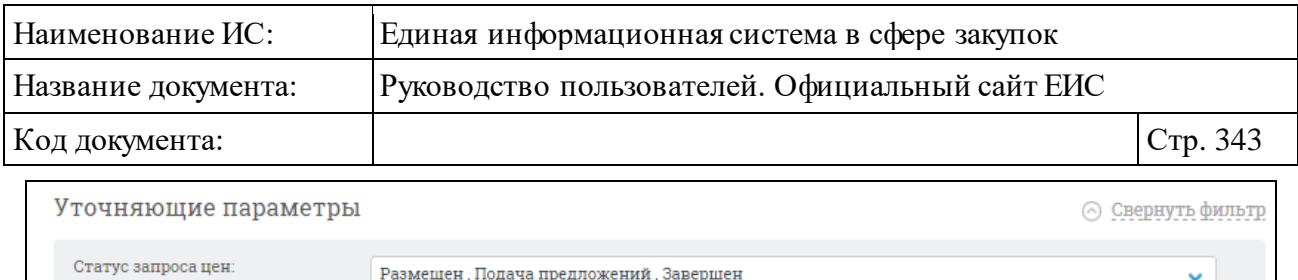

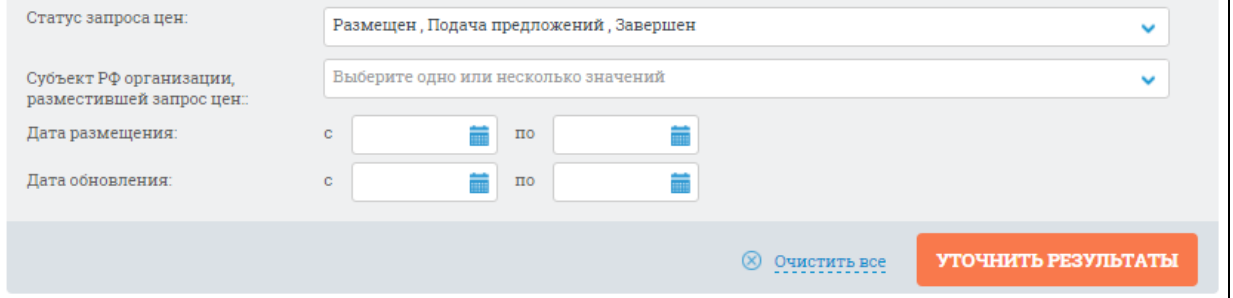

Рисунок 331. Блок уточняющих параметров

<span id="page-342-0"></span>Нажмите на кнопку «Уточнить результаты».

Результаты поиска отобразятся в центральной части страницы.

Для каждого запроса отображаются:

⸻ Статус запроса цен – возможные значения:

- Размещен;
- Подача предложений;
- $\bullet$  Завершен;
- $\bigcirc$  Отменен.
- ⸻ № реестровой записи отображается номер реестровой записи в виде гиперссылки в формате: «<№> <Уникальный номер>», при нажатии на гиперссылку открывается карточка запроса на вкладке «Общая информация» (см. п. [3.6.6.3\)](#page-347-0).
- ⸻ Организация, разместившая запрос цен отображается полное наименование организации в виде гиперссылки, при нажатии на которую открывается карточка организации 44-ФЗ (94-ФЗ).
- ⸻ Наименование объекта закупки.
- ⸻ Дата и время начала предоставления ценовой информации.
- ⸻ Дата и время окончания предоставления ценовой информации.
- ⸻ Предполагаемые сроки проведения закупки отображается в формате «с <Дата начала> по <Дата окончания>».
- ⸻ Размещено отображается дата размещения сведений первой редакции запроса.
- ⸻ Обновлено отображается дата обновления запроса цен.
- Кнопка «  **»** для открытия печатной формы запроса;

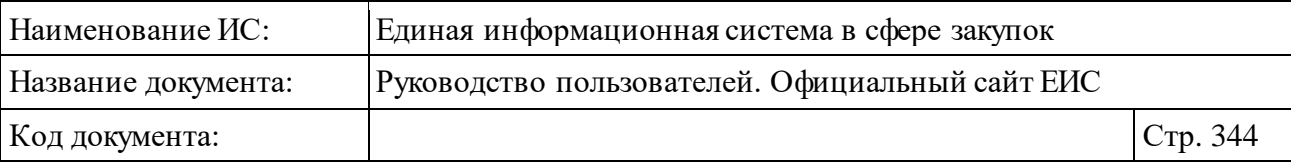

- **Кнопка « \* » для просмотра информации об электронной подписи** пользователя, разместившего информацию (см. п. [3.16\)](#page-902-0).
- ⸻ Сведения отображается гиперссылка, при нажатии на которую открывается карточка запроса на вкладке «Общая информация» (см. п. [3.6.6.3\)](#page-347-0).
- ⸻ Документы отображается гиперссылка, при нажатии на которую открывается карточка запроса на вкладке «Документы» со списком всех прикрепленных к реестровой записи документов (см. п. [3.6.6.3\)](#page-347-0).

# **3.6.6.2 Расширенный поиск по Реестру запросов цен товаров, работ, услуг**

Для осуществления расширенного поиска перейдите на вкладку «Расширенный поиск» [\(Рисунок](#page-343-0) 332).

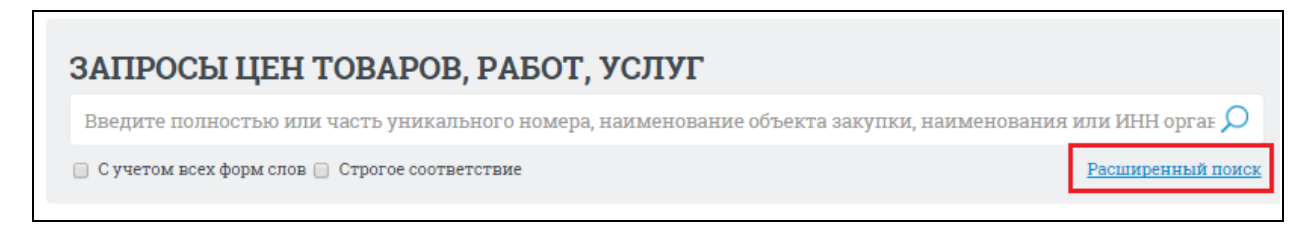

Рисунок 332. Гиперссылка «Расширенный поиск»

<span id="page-343-0"></span>Отображается страница, содержащая форму расширенного поиска [\(Рисунок](#page-344-0) 333).

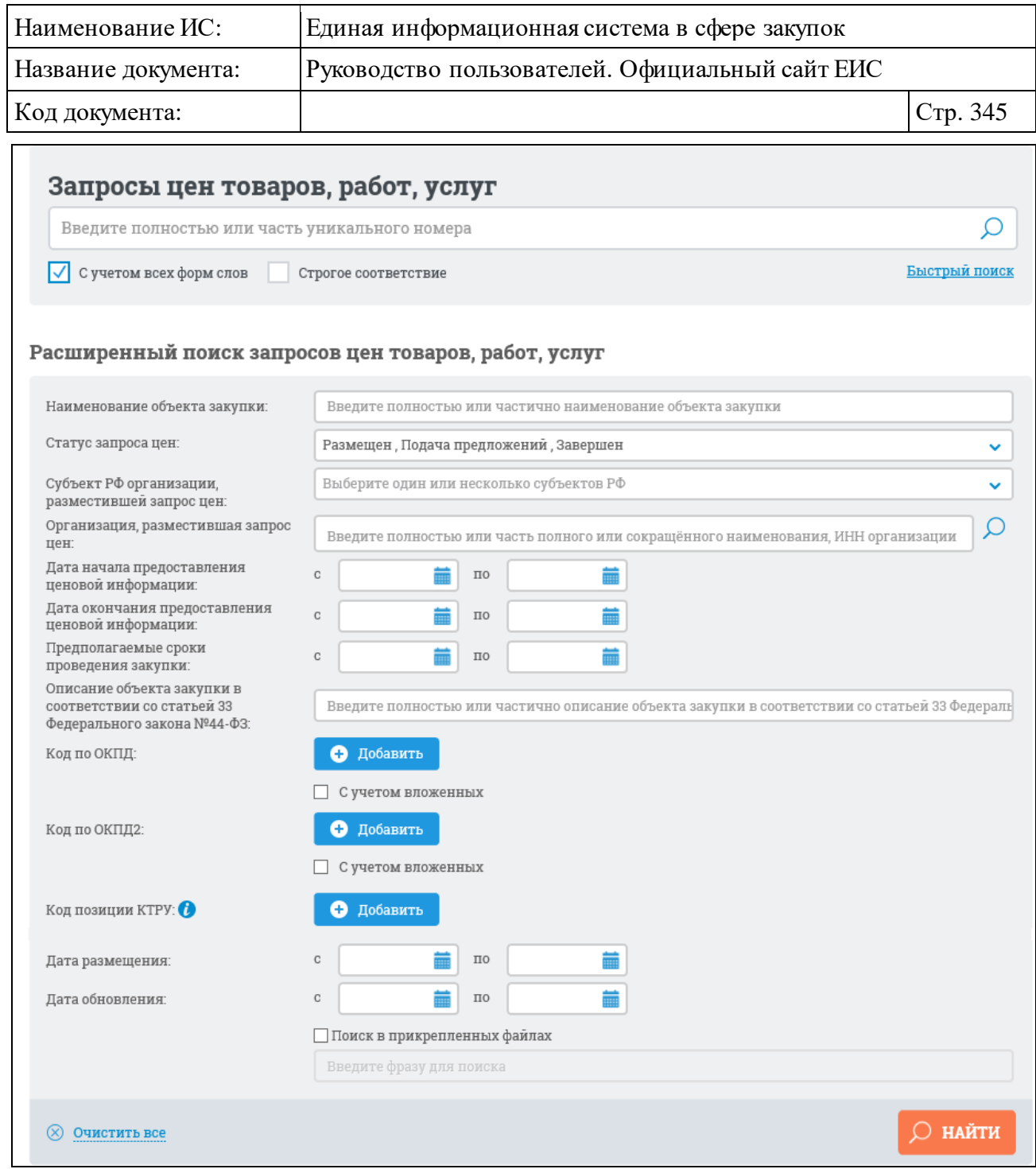

<span id="page-344-0"></span>Рисунок 333. Форма расширенного поиска по Реестру запросов цен товаров, работ, услуг

В поисковую строку, в соответствии с подсказкой, введите полностью или часть уникального номера запроса цен. При необходимости установите отметку поиска с учетом всех форм слов или поиска со строгим соответствием.

Форма расширенного поиска позволяет осуществлять поиск запросов по следующим параметрам:

⸻ «Наименование объекта закупки» – введите полностью или частично наименование объекта закупки.

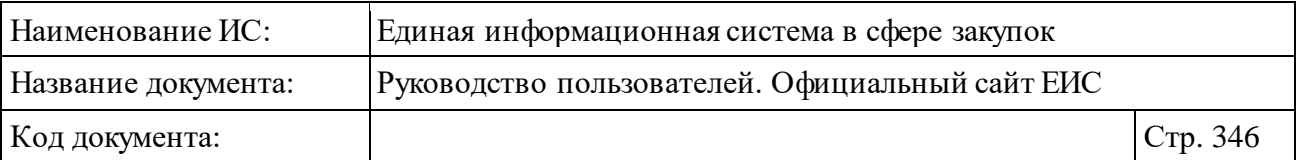

- ⸻ «Статус запроса цен» выберите статус запроса из выпадающего списка с возможностью множественного выбора. Список содержит значения:
	- «Размещен»;
	- «Подача предложений»;
	- «Завершен»;
	- $\bullet$  «Отменен».
	- По умолчанию отображаются все значения кроме «Отменен».

⸻ «Субъект РФ организации, разместившей запрос цен» - выберите необходимые значения из раскрывающегося списка с возможностью множественного выбора. По умолчанию отображается значение субъекта РФ на основании местоположения Пользователя. Если установлен признак, определяющий неиспользование функциональности определения местоположения Пользователя, то значение по умолчанию «Выберите один или несколько субъектов РФ».

⸻ «Организация, разместившая запрос цен» – введите полное или сокращенное наименование организации, ИНН или нажмите на пиктограмму « » и выберите нужное значение из справочника.

⸻ «Дата начала предоставления ценовой информации» – задайте

- временной интервал начала предоставления ценовой информации вручную или с помощью календаря, открывающегося при нажатии на пиктограмму « » в поле ввода даты.
- ⸻ «Дата окончания предоставления ценовой информации» задайте временной интервал окончания предоставления ценовой информации вручную или с помощью календаря, открывающегося при нажатии на пиктограмму « » в поле ввода даты.
- ⸻ «Предполагаемые сроки проведения закупки» задайте временной интервал предполагаемых сроков проведения закупки вручную или с помощью календаря, открывающегося при нажатии на пиктограмму « » в поле ввода даты.
- ⸻ «Описание объекта закупки в соответствии со статьей 33 Федерального закона № 44-ФЗ» – введите полностью или частично описание объекта закупки в соответствии со статьей 33 Федерального закона № 44-ФЗ.

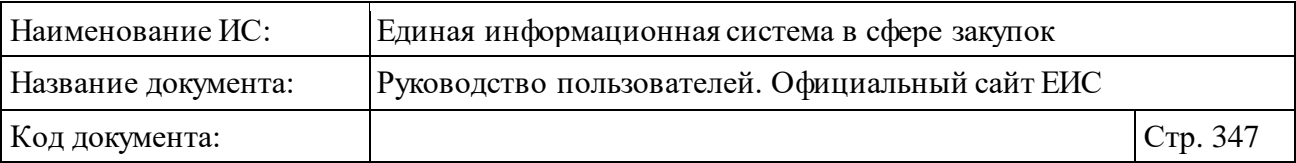

- ⸻ «Код по ОКПД» для выбора кода из справочника нажмите на кнопку «Добавить». При выборе условия «с учетом вложенных» будет осуществляться поиск выбранных кодов ОКПД, а также всех дочерних кодов.
- ⸻ «Код по ОКПД2» для выбора кода из справочника нажмите на кнопку «Добавить». При выборе условия «с учетом вложенных» будет осуществляться поиск выбранных кодов ОКПД2, а также всех дочерних кодов.

Стоит учитывать, что если при выборе кода ОКПД2 было установлено значение <хх.хх> > или более детализировано и не выбрано условие «С учетом вложенных», то в результатах поиска также отображаются позиции (или планы), в сведениях которых разряды позиции КТРУ (хотя бы одной) совпадают с заданным критерием в параметре поиска ОКПД2, а остальные разряды ОКПД2 в коде позиции КТРУ заполнены нулями. **Например:** в поиске указали ОКПД2 «10.11.1», в результатах поиска отобразились позиции с указанным кодом ОКПД2 и позиции с указанным кодом позиции КТРУ «10.11.10.000-12345».

Если в параметре поиска установлен код ОКПД2 с разрядом не ниже <хх> и установлено условие «С учетом вложенных», то в результатах поиска отображаются позиции (или планы), в сведениях которых разряды установленного(ых) кода(ов) позиции КТРУ совпадают с заданным критерием в параметре поиска ОКПД2. **Например:** в поиске указали ОКПД2 «10», в результатах поиска отобразились позиции у которых выбранный уровень кода (в данном случае класс) ОКПД2 совпадает с указанным уровнем кода ОКПД2 и позиции у которых в коде позиции КТРУзначения разряда ОКПД2 совпадают с указанным уровнем ОКПД2 на форме поиска: «10.11.10.000-12345», «10.13.11.222-12345».

- ⸻ «Код позиции КТРУ» для выбора кода из каталога КТРУ нажмите на кнопку «Добавить». Поиск осуществляется аналогично описанию в пункте [3.6.1.2](#page-172-0) «Расширенный поиск по Планам закупок (44-ФЗ)» настоящего документа, за исключением отсутствия возможности установки признака «Закупка содержит несколько позиций КТРУ».
- ⸻ «Дата размещения» задайте временной интервал размещения запросов вручную или с помощью календаря, открывающегося при нажатии на пиктограмму « » в поле ввода даты.

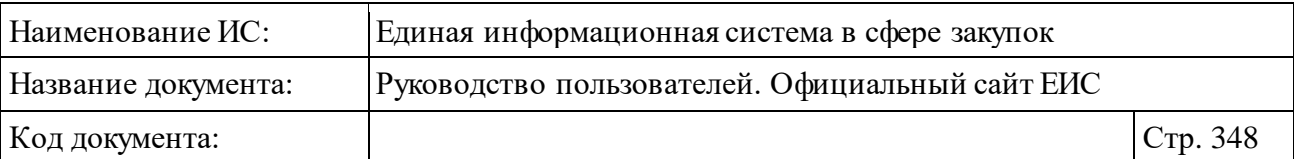

- ⸻ «Дата обновления» задайте временной интервал обновления запросов вручную или с помощью календаря, открывающегося при нажатии на пиктограмму « » в поле ввода даты.
- ⸻ «Поиск в прикрепленных файлах» при выборе данного параметра активируется текстовое поле «Введите фразу для поиска». Производится поиск любого соответствия введенной в текстовое поле фразы, в том числе, любое словосочетание с другим порядком слов с учетом морфологии русского языка. Поиск осуществляется только по содержимому файлов.

При необходимости удаления всех введенных параметров поиска нажмите кнопку «Очистить все».

Задайте необходимые параметры поиска и нажмите на кнопку «Найти».

Отображаются результаты поиска в соответствии с заданными параметрами поиска.

#### <span id="page-347-0"></span>**3.6.6.3 Просмотр карточки запросов цен, товаров, работ, услуг**

Для просмотра карточки запроса нажмите на гиперссылку «Сведения», расположенную в нижней части записи запроса на странице «Запрос цен товаров, работ, услуг» или на номер реестровой записи [\(Рисунок](#page-347-1) 334).

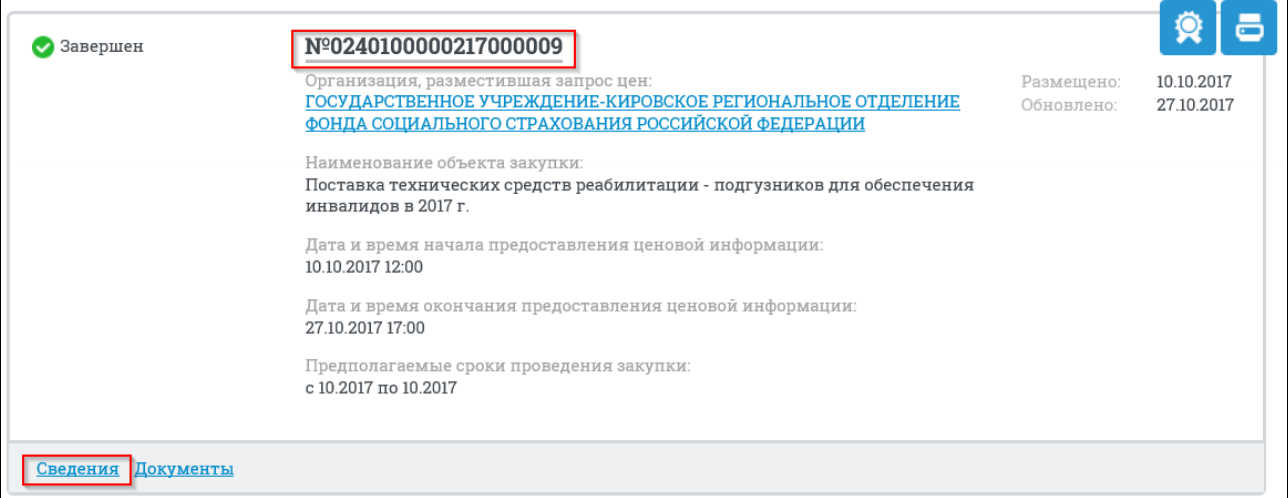

Рисунок 334. Гиперссылки «Сведения» и «№ реестровой записи»

<span id="page-347-1"></span>Отображается карточка запроса цен товаров, работ, услуг на вкладке «Общая информация» [\(Рисунок](#page-348-0) 335).

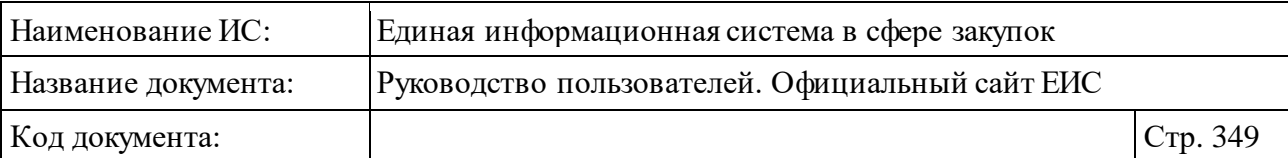

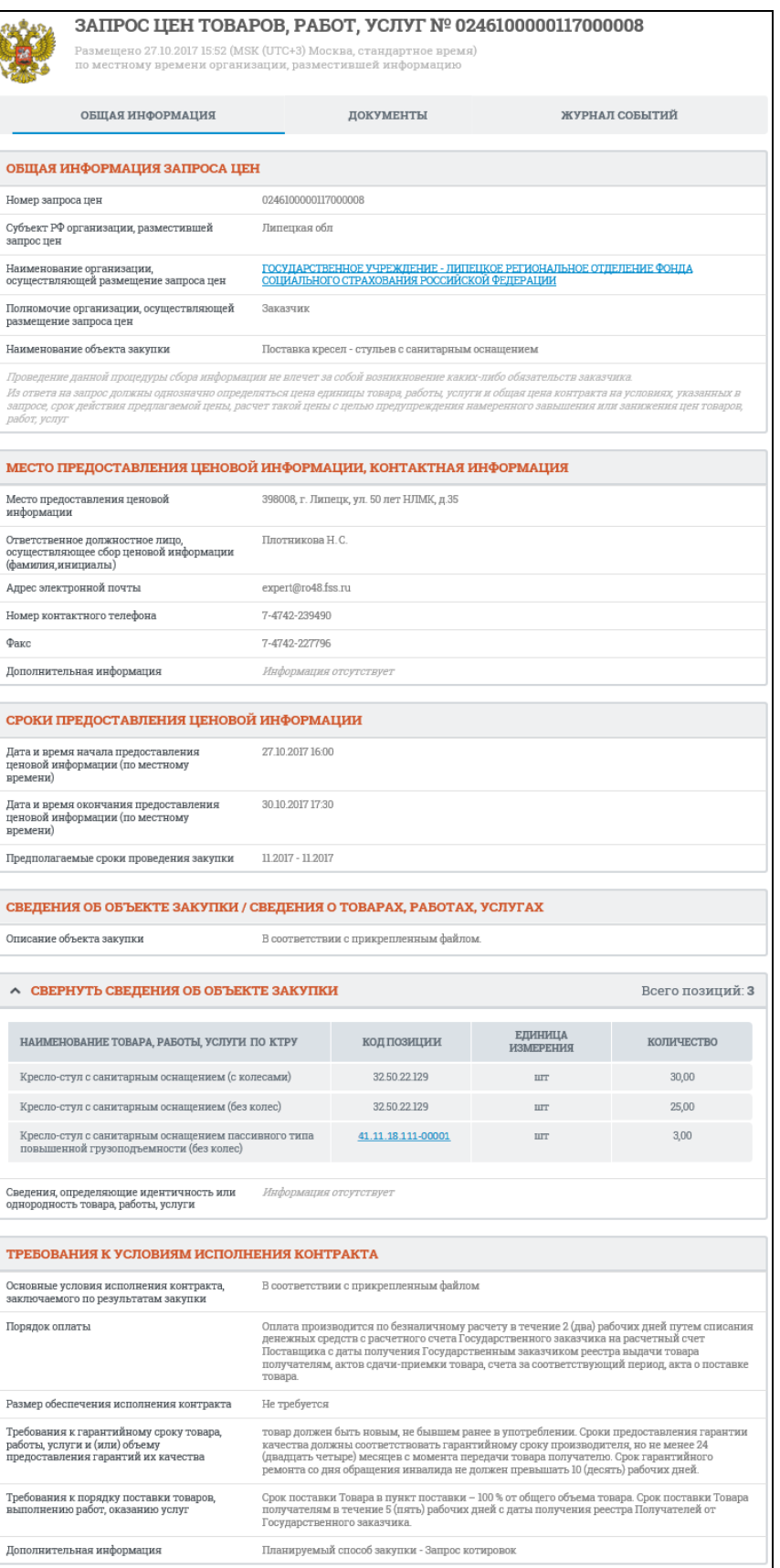

<span id="page-348-0"></span>Рисунок 335. Вкладка «Общая информация» карточки запроса цен товаров, работ, услуг

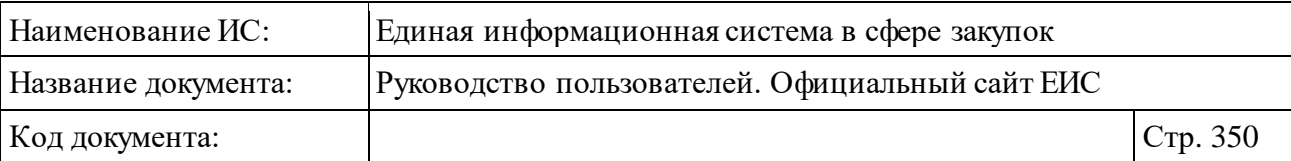

На вкладке отображается информация в следующих блоках:

- ⸻ «Общая информация запроса цен»;
- ⸻ «Место предоставления ценовой информации, контактная информация»;
- ⸻ «Сроки предоставления ценовой информации»;
- ⸻ «Сведения об объекте закупки / сведения о товарах, работах, услугах»;
- ⸻ «Требования к условиям исполнения контракта».

Для просмотра списка всех прикрепленных к реестровой записи документов перейдите на вкладку «Документы» карточки запроса или на странице «Запрос цен товаров, работ, услуг» нажмите на гиперссылку «Документы», расположенную в нижней части записи с краткими сведениями о запросе [\(Рисунок 336\)](#page-349-0).

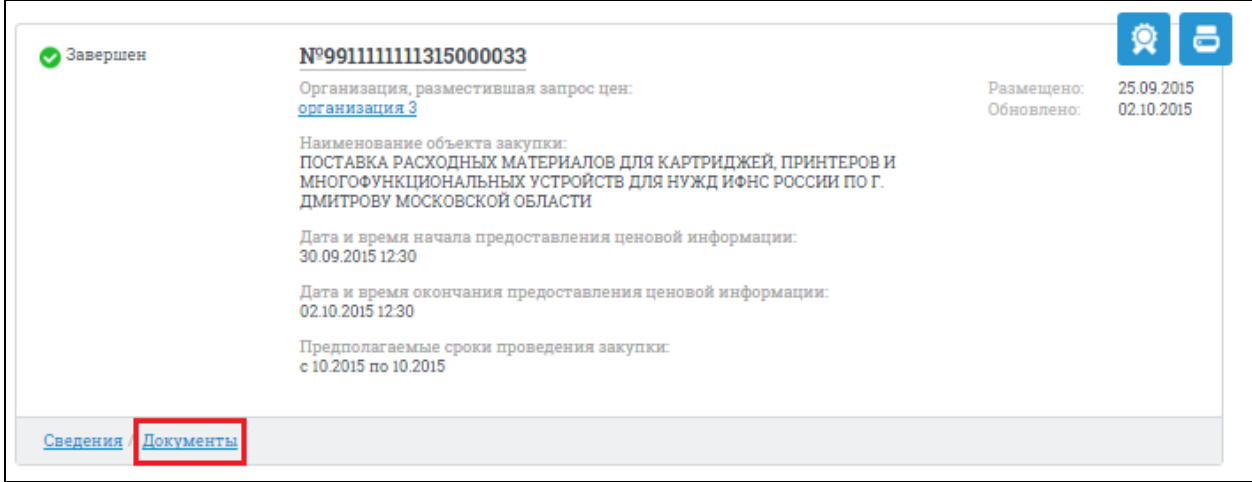

Рисунок 336. Гиперссылка «Документы»

<span id="page-349-0"></span>Отображается вкладка «Документы» [\(Рисунок 337\)](#page-350-0).

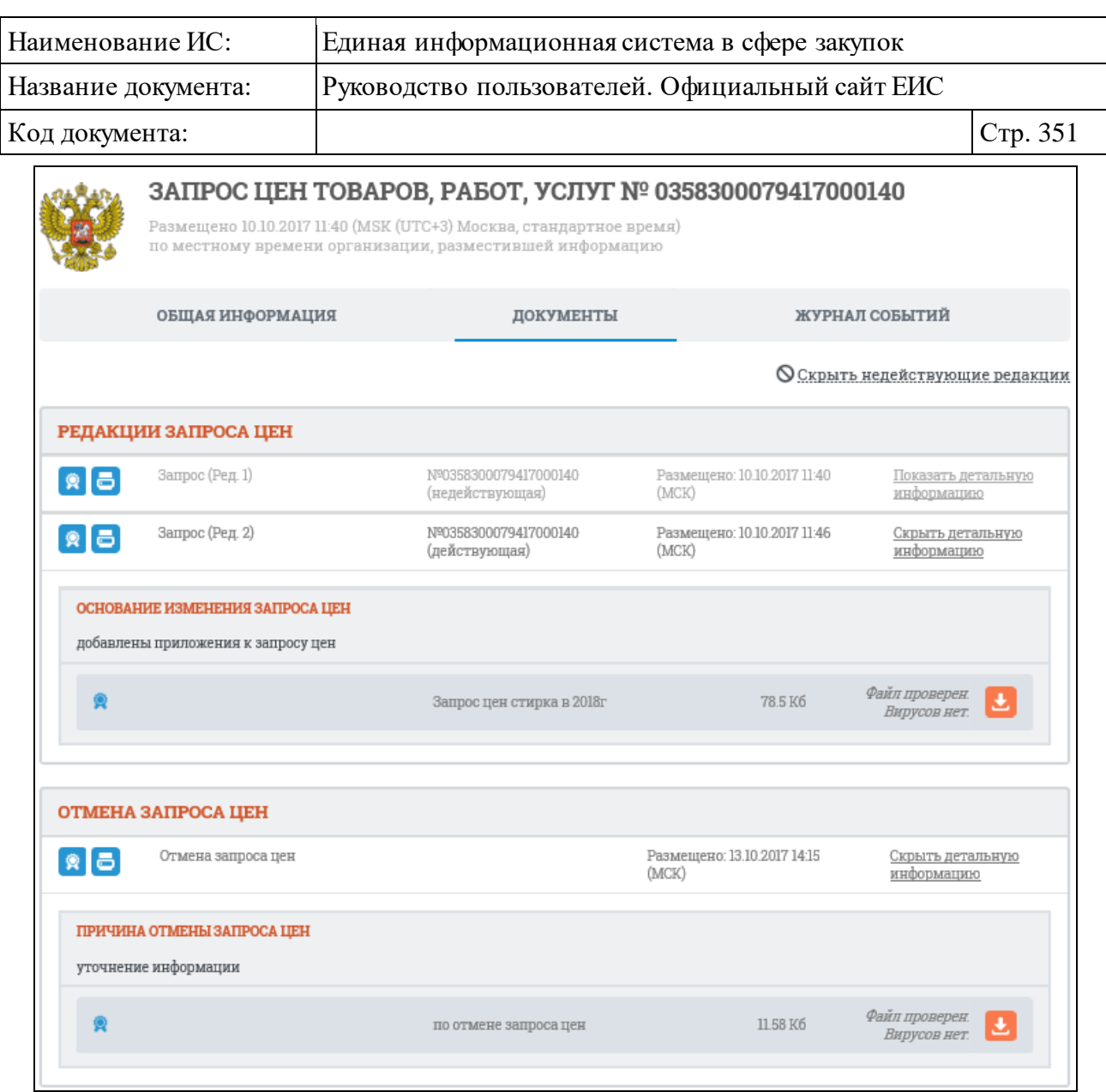

<span id="page-350-0"></span>Рисунок 337. Вкладка «Документы» карточки запроса цен товаров, работ, услуг

На вкладке отображаются документы в следующих блоках:

⸻ «Редакции запроса цен»;

⸻ «Отмена запроса цен».

Для отображения документов недействующих редакций нажмите на гиперссылку «Отобразить недействующие редакции». Недействующие редакции и недействующие прикрепленные файлы отображаются серым цветом.

При переключении на вкладку «Журнал событий» отображается перечень событий о запросах цен товаров, работ, услуг [\(Рисунок](#page-351-0) 338).

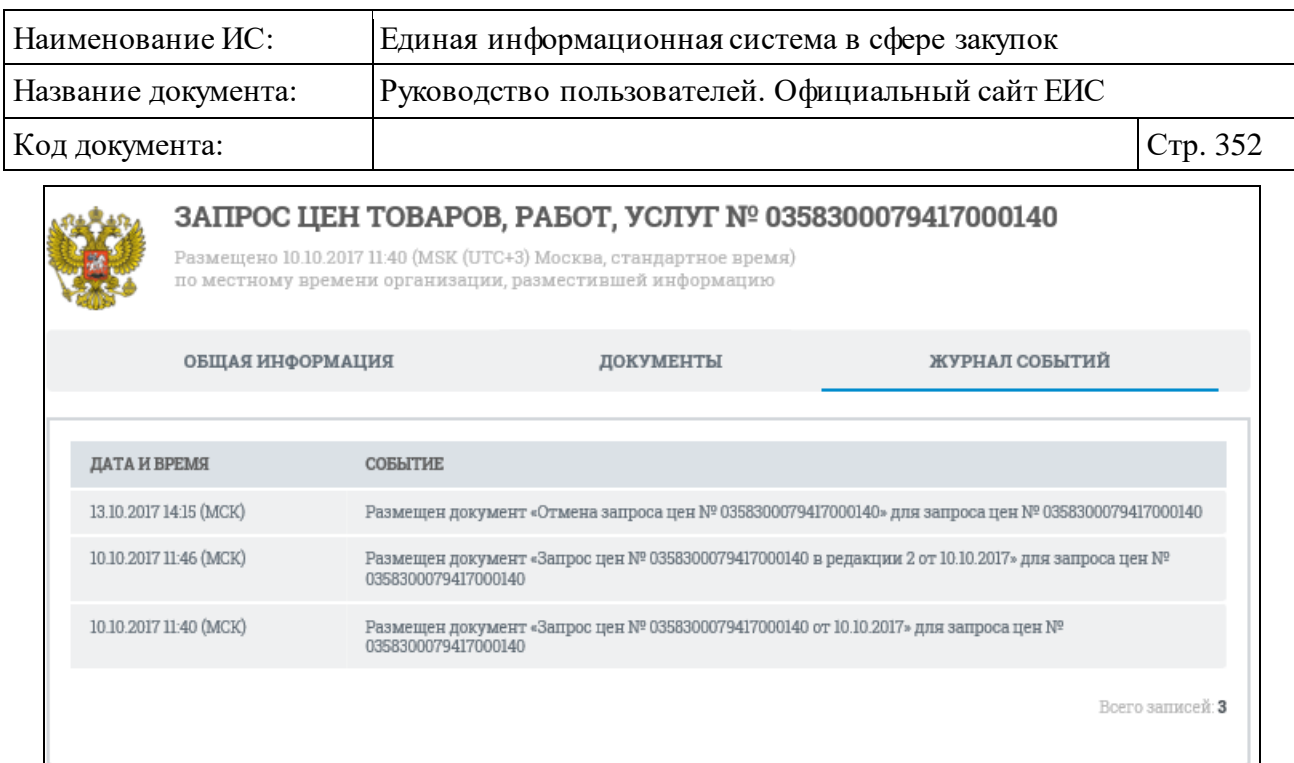

<span id="page-351-0"></span>Рисунок 338. Вкладка «Журнал событий» карточки запроса цен товаров, работ,

услуг

Для каждого события отображается дата и время события.

### **3.6.7 Раздел «Правила нормирования в сфере закупок»**

Для перехода в раздел «Правила нормирования в сфере закупок» нажмите на пункт «Правила нормирования в сфере закупок (44-ФЗ)», расположенный в блоке «Планирование» верхнего горизонтального меню Официального сайта ЕИС (см. [Рисунок 142\)](#page-163-0) или на соответствующую гиперссылку на карте сайта.

При нажатии на пункт меню «Правила нормирования в сфере закупок (44-ФЗ)» отобразится страница Реестра правил нормирования в сфере закупок [\(Рисунок](#page-352-0) 339).

По умолчанию установлен параметр «Отображать общие правила нормирования», раскрывающий блок «Общие правила нормирования в сфере закупок для обеспечения государственных и муниципальных нужд».

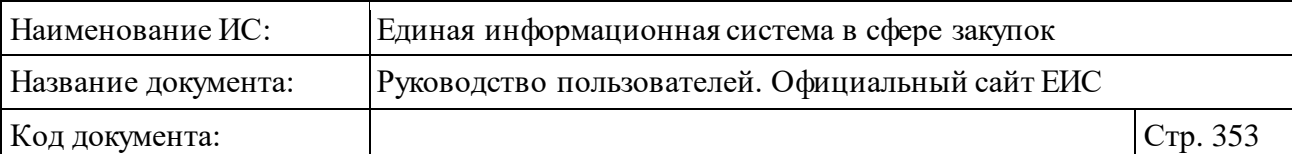

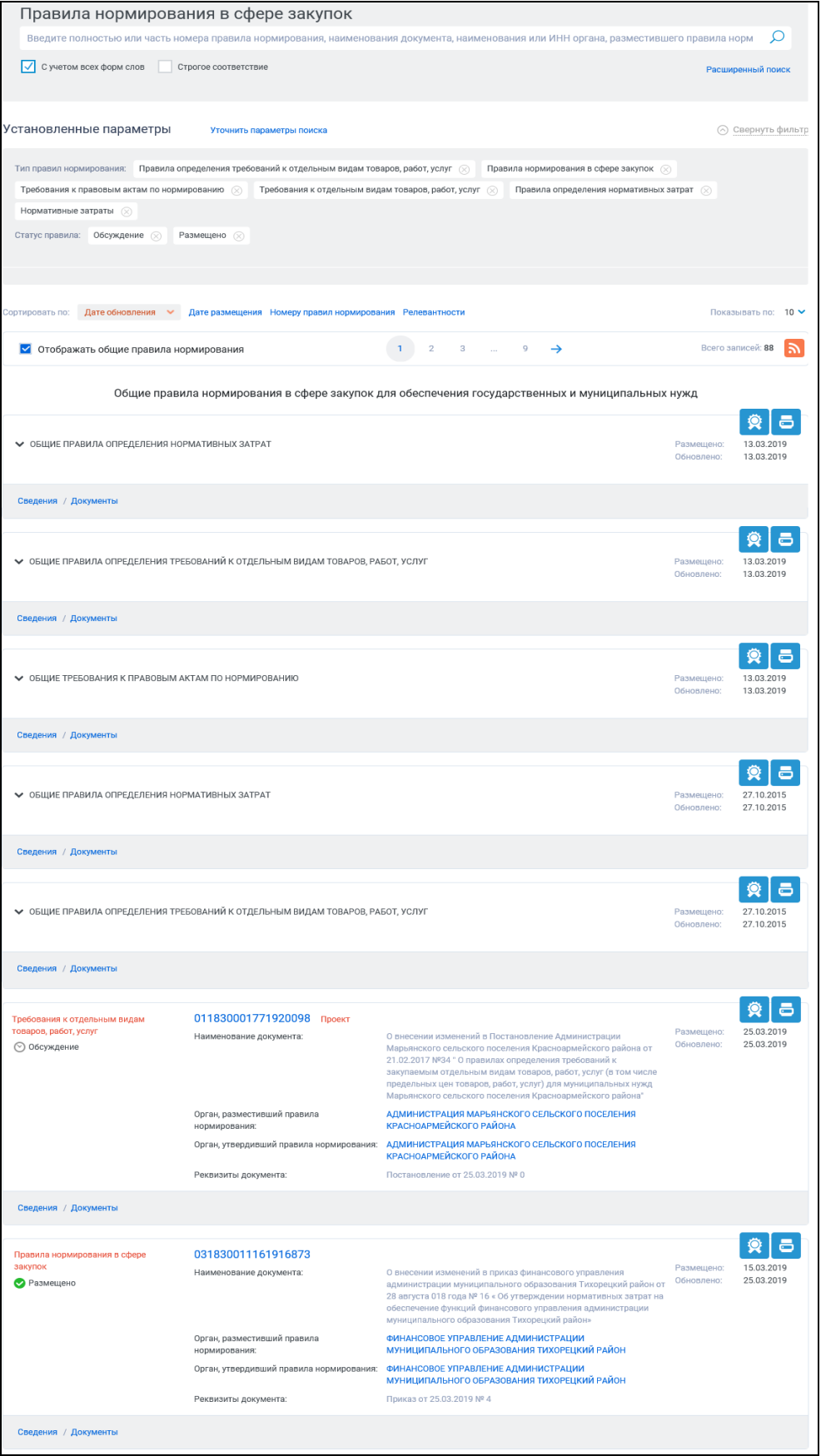

<span id="page-352-0"></span>Рисунок 339. Страница «Правила нормирования в сфере закупок»

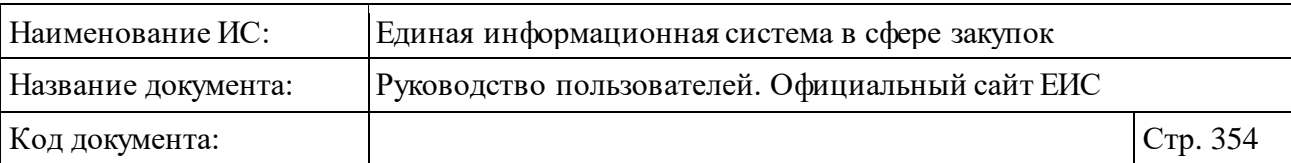

# **3.6.7.1 Быстрый поиск по Реестру правил нормирования в сфере закупок**

В верхней части страницы расположена форма быстрого поиска по Реестру правил нормирования в сфере закупок [\(Рисунок](#page-353-0) 340).

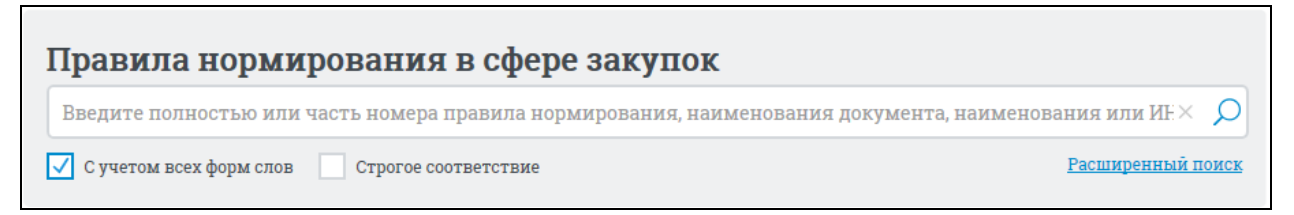

### Рисунок 340. Форма быстрого поиска

<span id="page-353-0"></span>Форма быстрого поиска позволяет выполнять поиск по полному или частичному наименованию, или номеру правила нормирования, наименованию или ИНН органа, разместившего правила нормирования в сфере закупок.

Введите поисковый запрос в поисковую строку и нажмите на кнопку «Найти», расположенную на форме быстрого поиска.

Результаты поиска отображаются в центральной части страницы.

Для просмотра краткой информации об общих правилах нормирования нажмите на пиктограмму « ».

Для просмотра печатной формы информации о правилах нормирования нажмите на пиктограмму « • », расположенную в правом верхнем углу блока с краткими сведениями о правиле нормирования.

Для просмотра электронной подписи нажмите на пиктограмму « \* » (см. п. [3.16\)](#page-902-0).

Для осуществления RSS-подписки на результаты поиска нажмите на пиктограмму « » на странице с результатами поиска.

Подробнее о функции подписки на RSS-рассылку см. пункт [3.17](#page-904-0) «Подписка на RSS-рассылку».

Для уточнения результатов поиска воспользуйтесь блоком уточняющих параметров [\(Рисунок](#page-354-0) 341). Установите необходимые параметры в блоке уточняющих параметров поиска и сортировки. Установив необходимые параметры, нажмите на кнопку «Обновить результаты поиска».

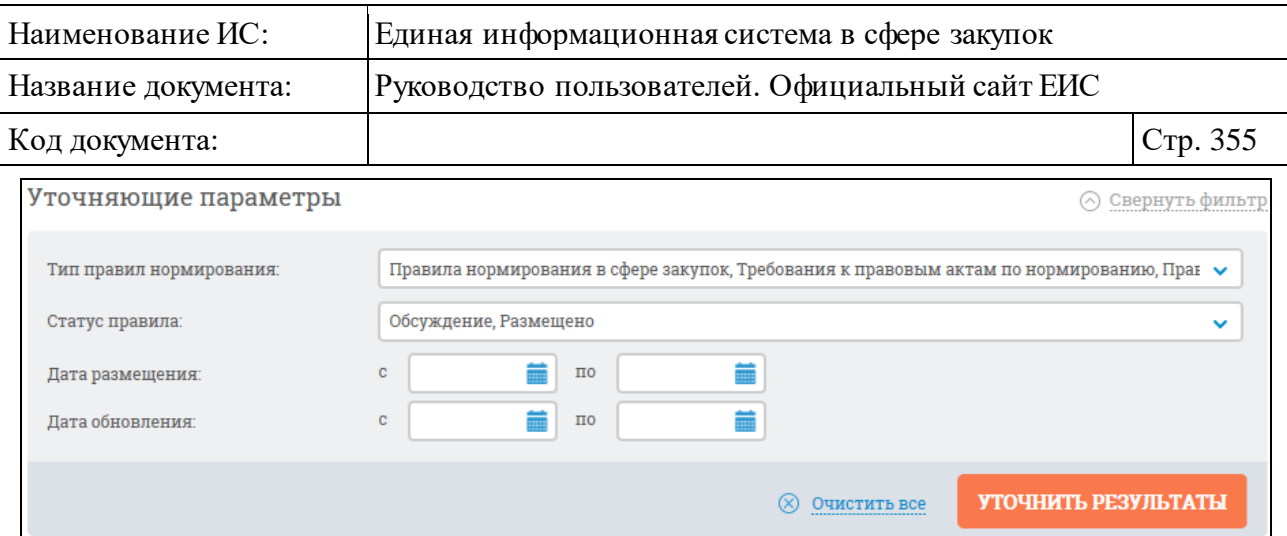

Рисунок 341. Блок уточняющих параметров

# <span id="page-354-0"></span>**3.6.7.2 Расширенный поиск по Реестру правил нормирования в сфере закупок**

Для осуществления расширенного поиска нажмите на гиперссылку «Расширенный поиск».

Отображается страница, содержащая форму расширенного поиска [\(Рисунок](#page-355-0) 342).

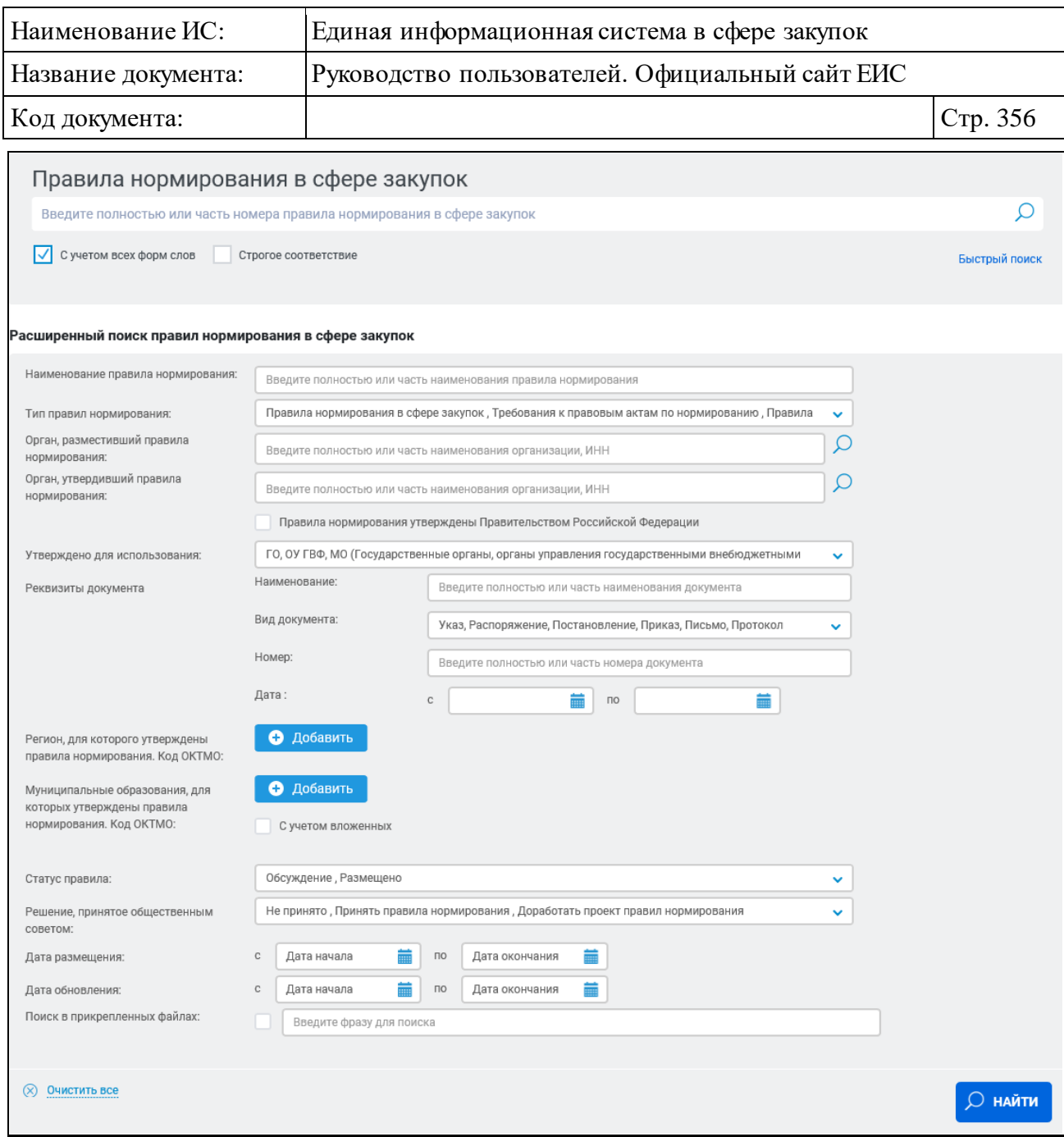

#### Рисунок 342. Форма расширенного поиска

<span id="page-355-0"></span>В строку поиск введите в соответствии с подсказкой полностью или часть номера правила нормирования в сфере закупок. При необходимости установите отметку «С учетом всех форм слов» или «Строгое соответствие», расположенные под строкой поиска.

В поле «Наименование правила нормирования» введите полностью или часть наименования правила нормирования.

В выпадающем списке поля «Тип правил нормирования» по умолчанию выбраны все значения. Для выбора необходимых значений нажмите на пиктограмму « » и, установив или сняв нужные отметки, нажмите на кнопку «Выбрать». В списке доступны следующие значения:

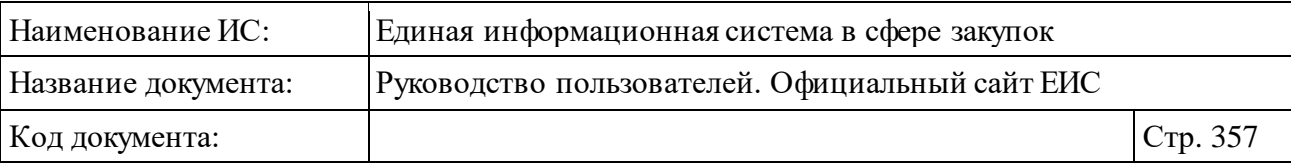

- ⸻ Правила нормирования в сфере закупок;
- ⸻ Требования к правовым актам по нормированию;
- ⸻ Правила определения требований к отдельным видам товаров, работ, услуг;
- ⸻ Правила определения нормативных затрат;
- ⸻ Требования к отдельным видам товаров, работ, услуг;
- ⸻ Нормативные затраты.

Для выбора нужной организации в полях «Орган, разместивший правила нормирования» и «Орган, утвердивший правила нормирования», введите полностью или часть наименования организации, ИНН. Чтобы выбрать организацию из справочника нажмите на пиктограмму « $\mathcal{D}_{\mathcal{V}}$  в указанных полях, при этом отображается соответствующая форма выбора организации (см. [Рисунок](#page-356-0) 343).

На форме «Выбор организации» воспользуйтесь строкой поиска или выберите необходимую организацию из списка.

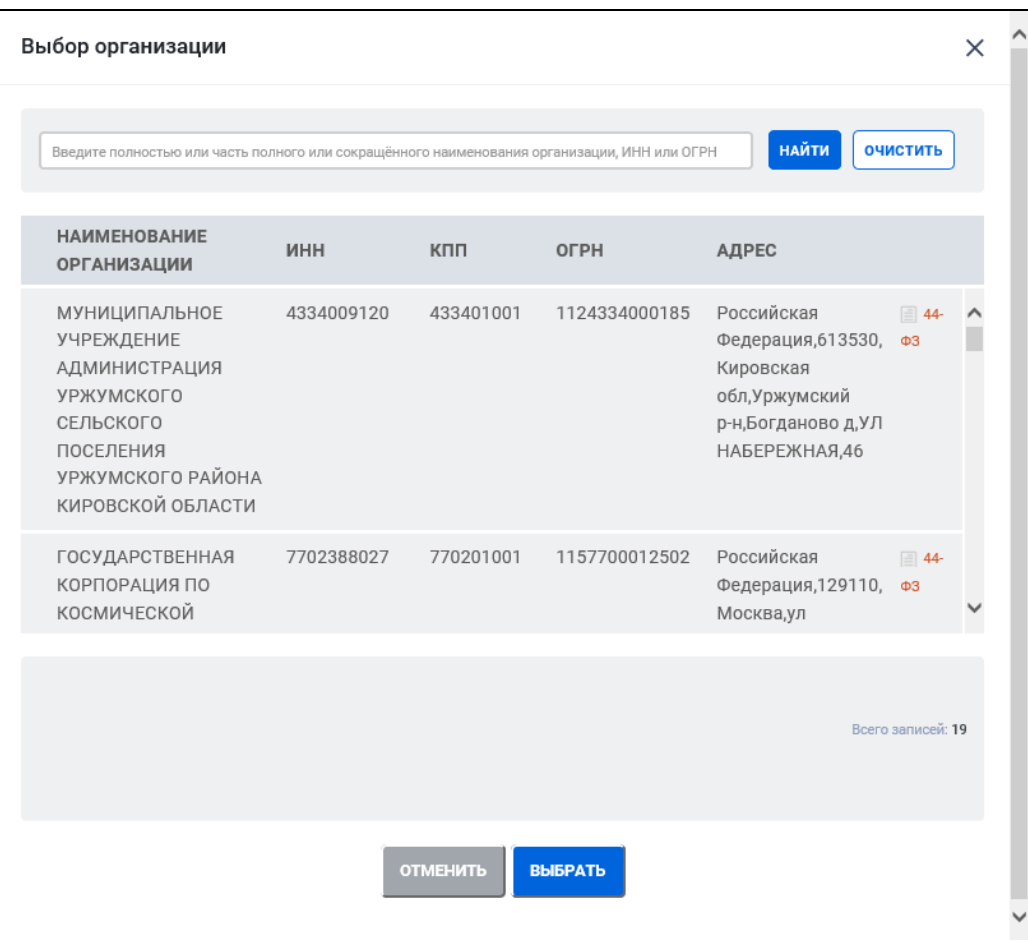

<span id="page-356-0"></span>Рисунок 343. Форма «Выбор организации»

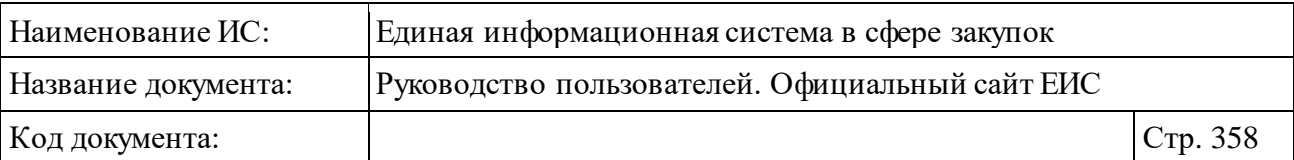

При установке отметки признака «Правила нормирования утверждены Правительством Российской Федерации», поле «Орган, утвердивший правила нормирования», становится не доступным для ввода и вызова поиска по справочнику организаций. В результатах поиска при этом отображаются только те правила нормирования, для которых установлен признак.

Из списка с возможностью множественного выбора в поле «Утверждено для использования» выберите одно или несколько значений:

- ⸻ ГО, ОУ ГВФ, МО (Государственные органы, органы управления государственными внебюджетными фондами, муниципальные органы);
- ⸻ Территориальные органы (подразделения);
- ⸻ Казенные учреждения;
- ⸻ Бюджетные учреждения;
- ⸻ Унитарные предприятия;
- ⸻ Наиболее значимые учреждения науки, образования, культуры и здравоохранения, определенные в соответствии с Бюджетным кодексом Российской Федерации;
- ⸻ Государственная корпорация по атомной энергии «Росатом»;
- ⸻ Государственная корпорация по космической деятельности «Роскосмос».

В блоке «Реквизиты документа»:

- ⸻ в поле «Наименование» введите полностью или часть наименования документа;
- ⸻ в выпадающем списке поля «Вид документа» выберите одно или несколько значений (по умолчанию все значения выбраны);
- ⸻ в поле «Номер» введите полностью или часть номера документа;
- ⸻ в поле «Дата» вручную или с помощью календаря введите нижнюю и верхнюю временные границы даты утверждения документа.

В полях «Регион, для которого утверждены правила нормирования. Код ОКТМО» и «Муниципальные образования, для которых утверждены правила нормирования. Код ОКТМО», при нажатии на кнопку «Добавить» открывается форма выбора из справочника ОКТМО [\(Рисунок](#page-358-0) 344).

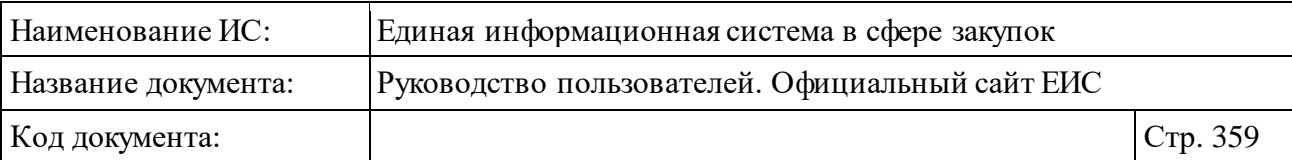

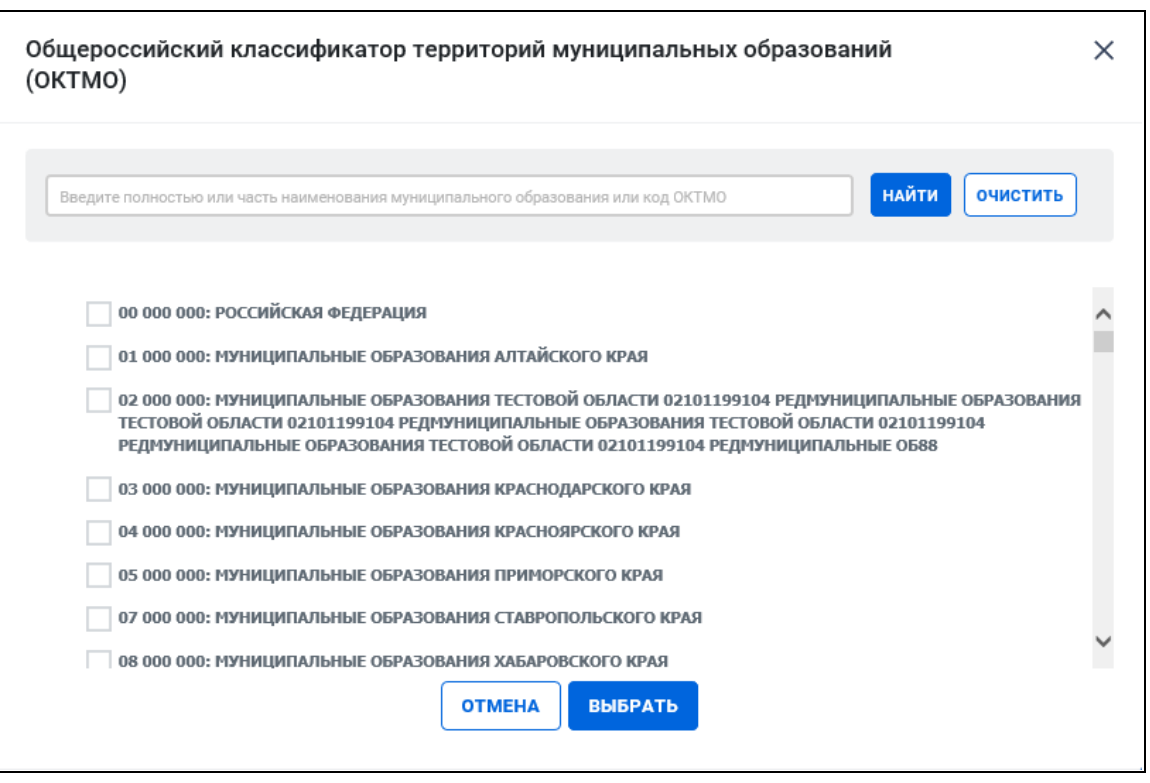

Рисунок 344. Форма выбора из справочника ОКТМО

<span id="page-358-0"></span>При организации поиска в поле «Регион, для которого утверждены правила нормирования. Код ОКТМО» для выбора отображаются только значения первого уровня, а в поле «Муниципальные образования, для которых утверждены правила нормирования. Код ОКТМО» для выбора доступны все уровни справочника, кроме первого уровня.

При установке признака «С учетом вложенных» в поле «Муниципальные образования, для которых утверждены правила нормирования. Код ОКТМО» осуществляется поиск выбранного кода ОКТМО в справочнике, а также всех дочерних кодов.

В выпадающем списке с возможностью множественного выбора поля «Статус правила», для выбора доступны значения «Обсуждение», «Размещено» и «Недействительно». По умолчанию выбраны значения «Обсуждение» и «Размещено».

В поле «Решение, принятое общественным советом» в выпадающем списке с возможностью множественного выбора доступны значения «Не принято», «Принять правила нормирования» и «Доработать проект правил нормирования». По умолчанию все значения выбраны.

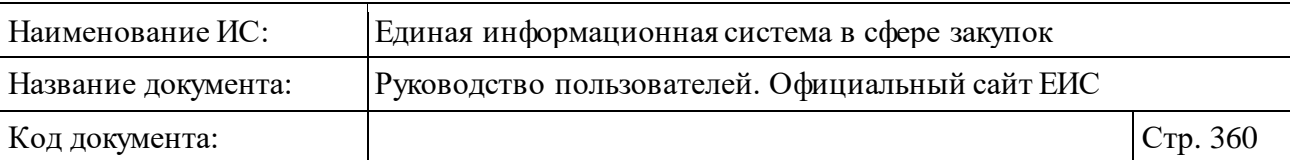

При необходимости введите вручную или при помощи календаря нижнюю и верхнюю временные границы размещения или обновления реестровой записи в полях «Дата размещения» и «Дата обновления».

Для поиска в приложенных документах установите отметку «Поиск в прикрепленных файлах» и введите в текстовое поле фразу, по которой будет производиться поиск.

Введите запрос, по которому будет производиться поиск. Нажмите на кнопку «Найти». Отображается страница с результатами поиска, соответствующими заданным параметрам.

Для сортировки данных воспользуйтесь блоком сортировки [\(Рисунок](#page-359-0) 345).

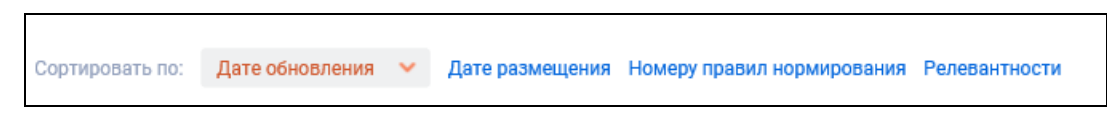

Рисунок 345. Блок сортировки данных

#### <span id="page-359-0"></span>**3.6.7.3 Просмотр карточки правил нормирования**

Для просмотра карточки правил нормирования нажмите на гиперссылку с номером или на гиперссылку «Сведения».

Отображается страница с карточкой правил нормирования на вкладке «Правила нормирования в сфере закупок» [\(Рисунок](#page-360-0) 346).
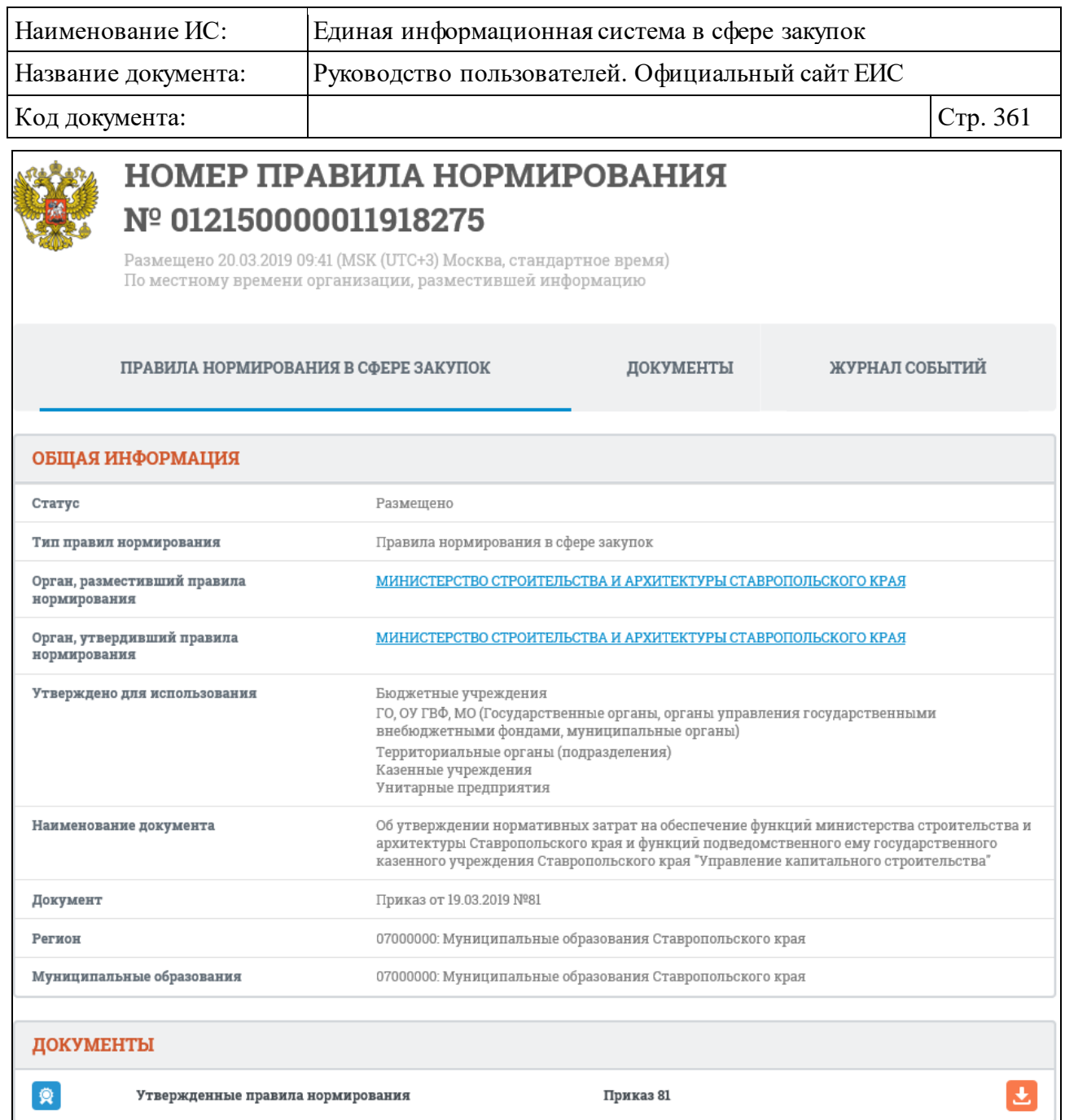

Рисунок 346. Вкладка «Правила нормирования затрат в сфере закупок» карточки правил нормирования

Для просмотра информации на других вкладках нажмите на заголовок необходимой вкладки.

Вкладка «Документы» представлена на рисунке ниже [\(Рисунок](#page-361-0) 347).

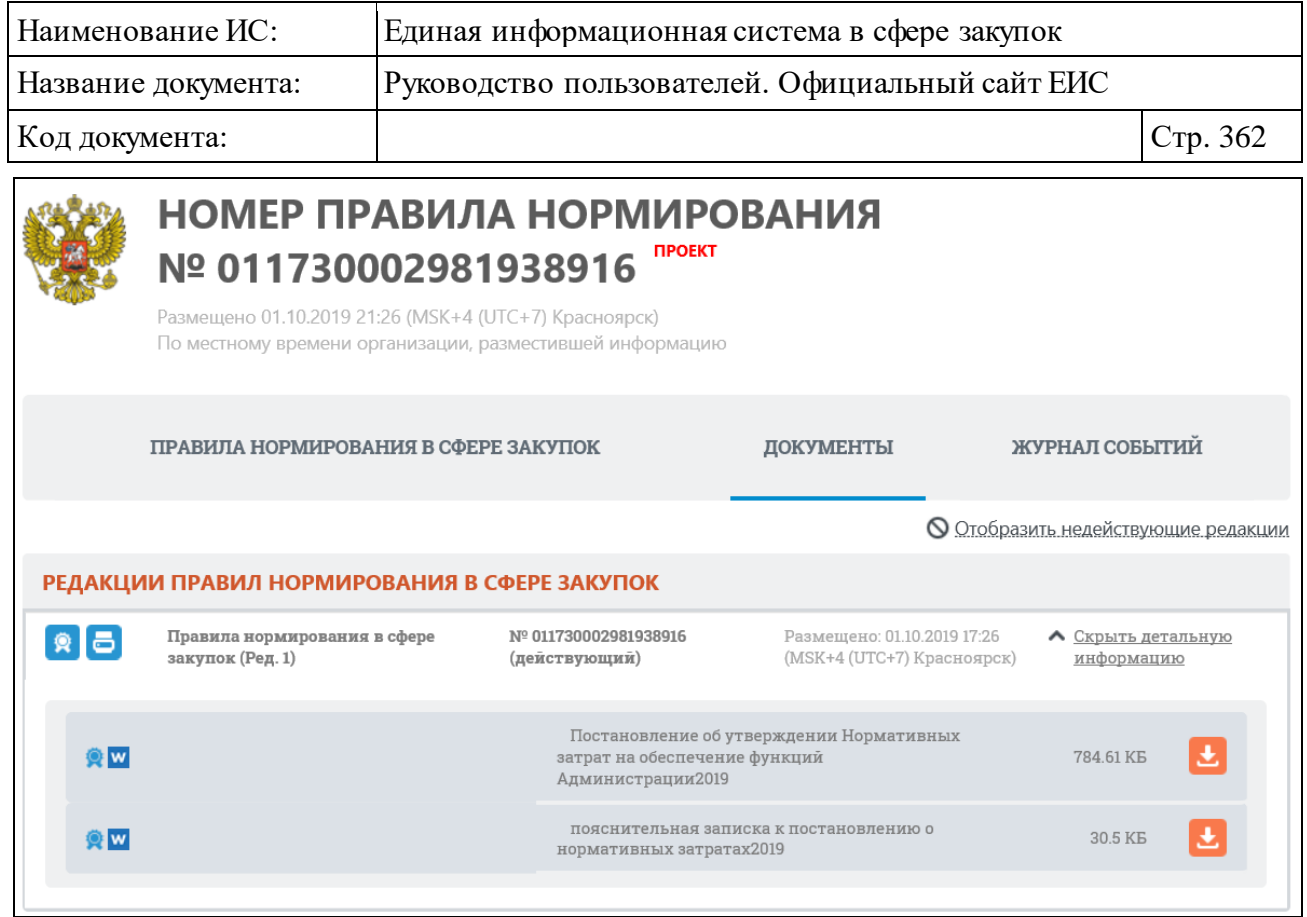

<span id="page-361-0"></span>Рисунок 347. Вкладка «Документы» карточки правил нормирования

Вкладка «Журнал событий» представлена на рисунке ниже [\(Рисунок](#page-361-1) 348).

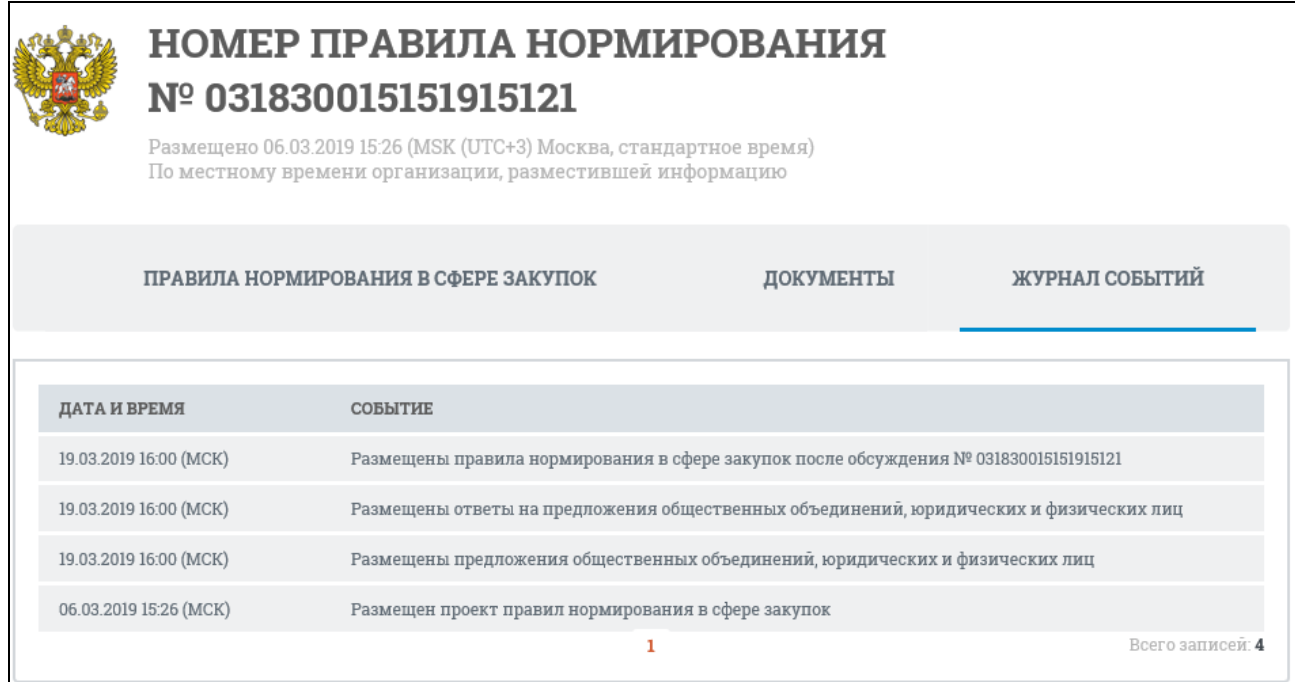

<span id="page-361-1"></span>Рисунок 348. Вкладка «Журнал событий» карточки правил нормирования

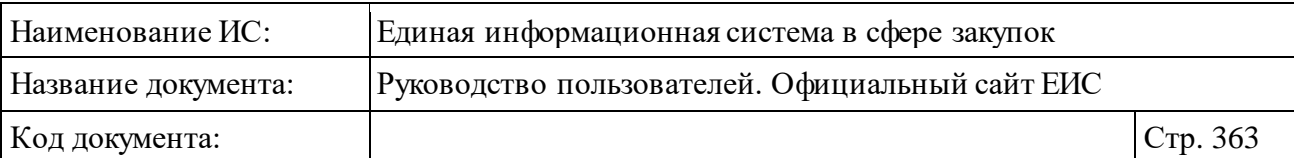

## **3.6.8 Раздел «Реестр положений о закупках (223-ФЗ)»**

Раздел «Реестр положений о закупках (223-ФЗ)» предназначен для поиска и просмотра сведений о положениях, о закупках.

Для перехода в раздел «Реестр положений о закупках (223-ФЗ)» нажмите на пункт «Положения о закупке (223-ФЗ)», расположенный в блоке «Планирование» верхнего горизонтального меню Официального сайта ЕИС (см. [Рисунок 142\)](#page-163-0) или на соответствующую гиперссылку на карте сайта.

При нажатии на пункт меню «Положения о закупке (223-ФЗ)» отобразится страница «Реестр положений о закупках (223-ФЗ)» [\(Рисунок](#page-362-0) 349).

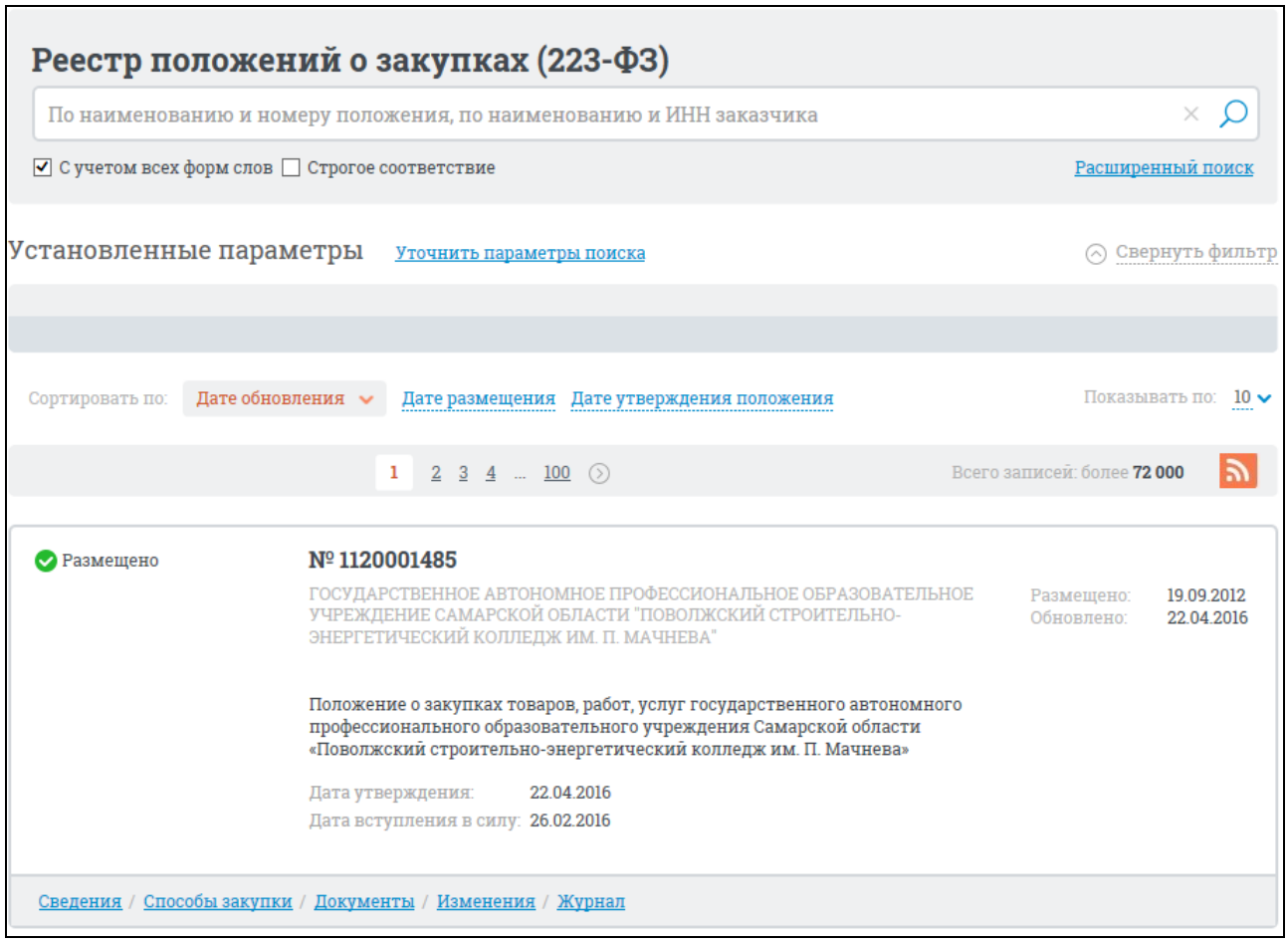

Рисунок 349. Страница «Реестр положений о закупках (223-ФЗ)»

<span id="page-362-0"></span>На странице отображаются сведения о размещенных версиях положений о закупках.

## **3.6.8.1 Быстрый поиск по Реестру положений о закупках 223-ФЗ**

В верхней части страницы расположена форма быстрого поиска по Реестру положений о закупках [\(Рисунок](#page-363-0) 350).

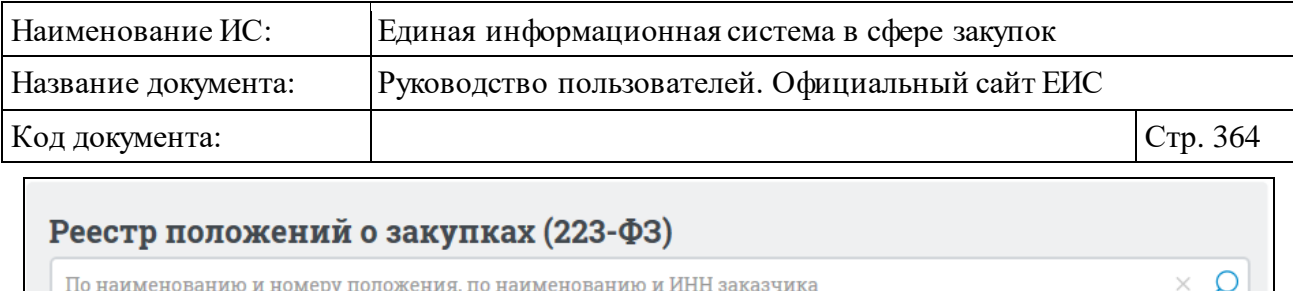

Рисунок 350. Форма быстрого поиска по Реестру положений о закупках

Расширенный поиск

<span id="page-363-0"></span>Форма быстрого поиска позволяет выполнять поиск по наименованию и номеру положения, по наименованию и ИНН заказчика.

Введите наименование или номер положения, наименование или ИНН заказчика, при необходимости установите отметку поиска с учетом всех форм слов или поиска со строгим соответствием.

Заполнив строку поиска, нажмите на кнопку «Найти», расположенную на форме быстрого поиска.

Результаты поиска отображаются в центральной части страницы Реестра положений о закупках.

На странице «Реестр положений о закупках (223-ФЗ)» реализована возможность указать уточнить параметры отбора данных. Нажмите на ссылку «Уточнить параметры поиска».

Установите необходимые параметры отбора данных в блоке уточняющих параметров поиска и сортировки.

Нажмите на кнопку «Уточнить результаты».

● С учетом всех форм слов □ Строгое соответствие

Результаты поиска отобразятся в центральной части страницы.

Для просмотра подробных сведений о положении нажмите на гиперссылку «Сведения», расположенную в нижней части записи с краткими сведениями о положении [\(Рисунок](#page-363-1) 351).

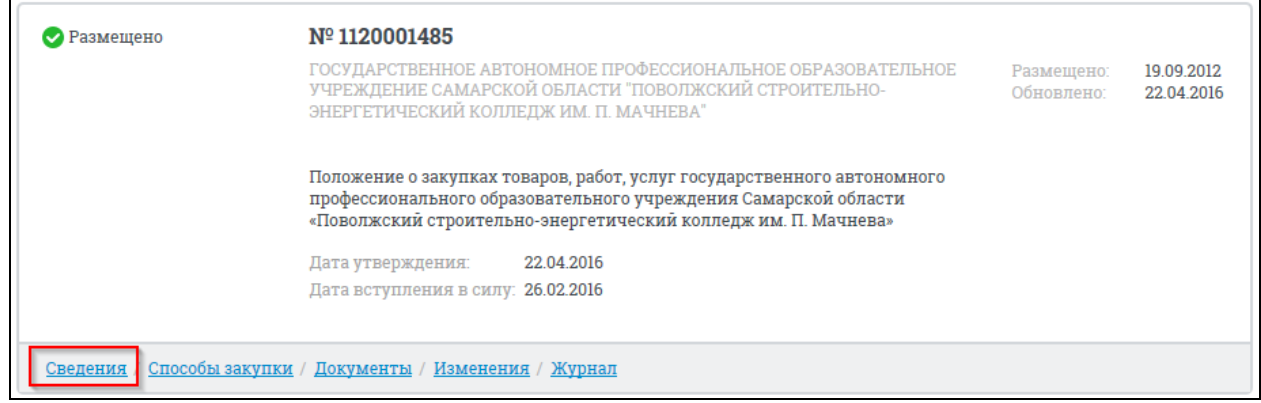

<span id="page-363-1"></span>Рисунок 351. Гиперссылка «Сведения»

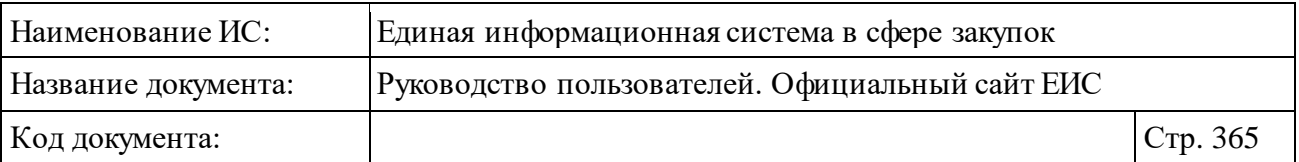

При нажатии на гиперссылку «Сведения» отобразится вкладка «Общая информация» карточки просмотра положения о закупках [\(Рисунок](#page-364-0) 352).

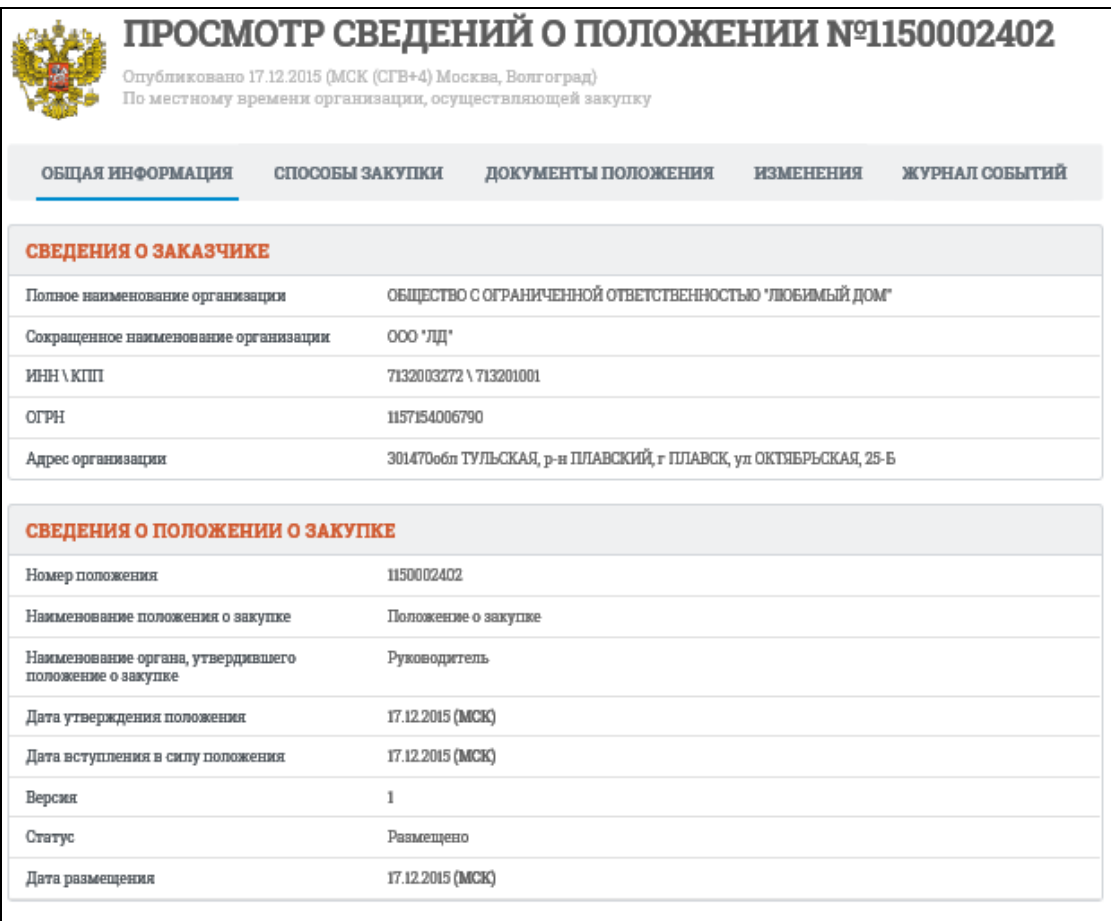

<span id="page-364-0"></span>Рисунок 352. Вкладка «Общая информация» карточки положения о закупках

Для просмотра сведений, размещенных на вкладках карточки положения, нажмите на заголовок необходимой вкладки в карточке, или нажмите на соответствующую гиперссылку в кратких сведениях о положении на странице Реестра.

Гиперссылка «Основное положение» отображается в кратких сведениях только для положений вида «Присоединение к положению». Нажатие на гиперссылку открывает форму просмотра положения, на которое ссылается текущее положение.

На странице с результатами быстрого поиска по Реестру положений о закупках (223-ФЗ) реализована возможность подписки на RSS-рассылку. Для подписки на RSS-рассылку нажмите на пиктограмму « » (см. [Рисунок](#page-362-0) 349). Подробнее о функции подписки на RSS-рассылку см. пункт [3.17.](#page-904-0)

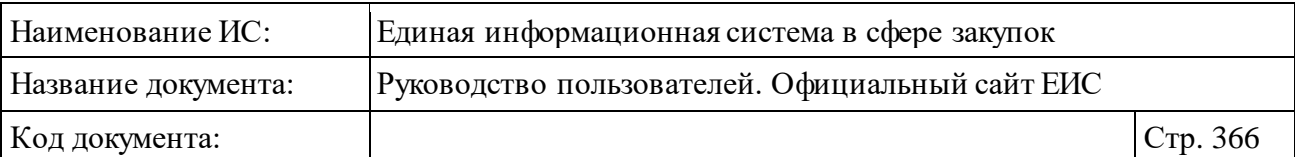

## **3.6.8.2 Расширенный поиск по Реестру положений о закупках 223- ФЗ**

Для осуществления расширенного поиска перейдите на вкладку «Расширенный поиск» [\(Рисунок](#page-365-0) 353).

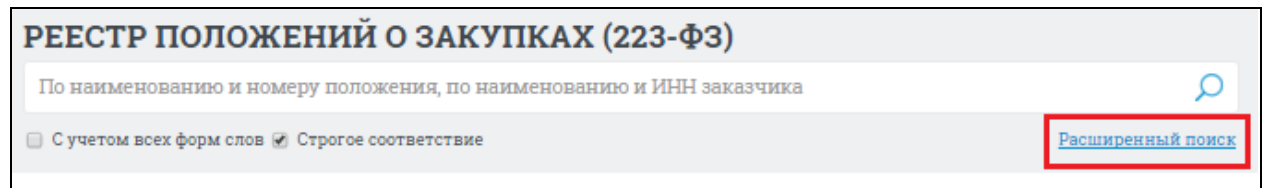

<span id="page-365-0"></span>Рисунок 353. Гиперссылка «Расширенный поиск» в Реестре положений о закупках

Отображается страница расширенного поиска в Реестре положений о закупках [\(Рисунок](#page-365-1) 354).

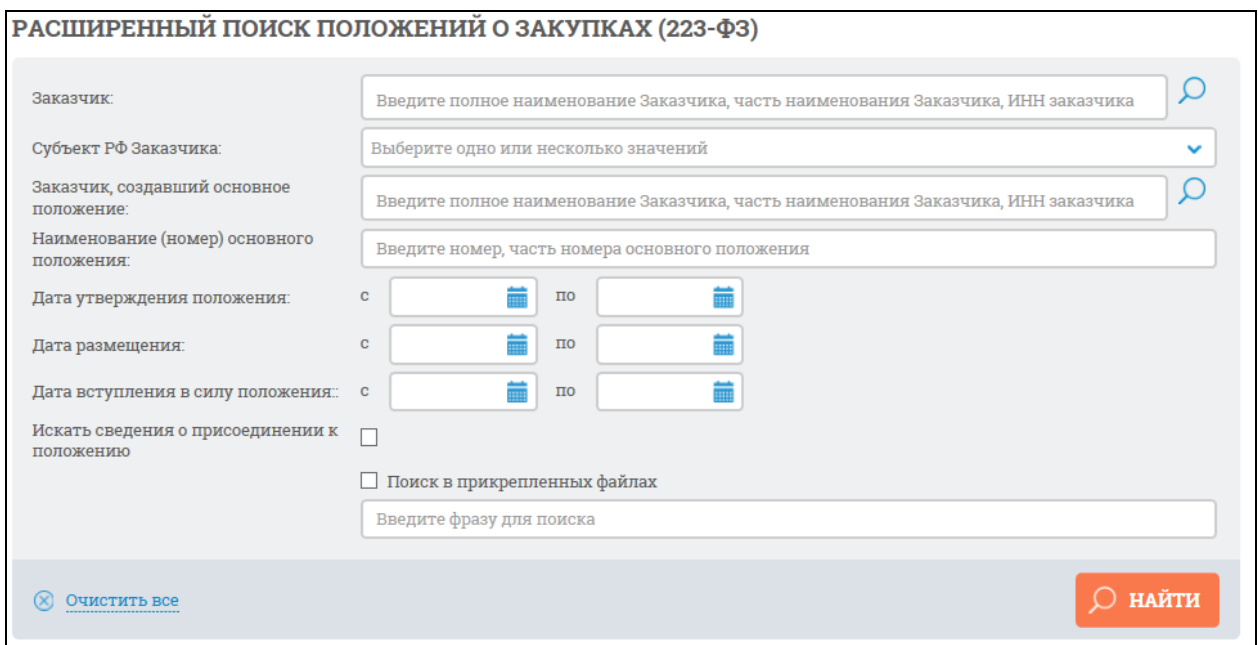

<span id="page-365-1"></span>Рисунок 354. Страница расширенного поиска в Реестре положений о закупках

Задайте необходимые параметры поиска.

Для поиска сведений о присоединении к положению другой организации следует выбрать условие «Искать сведения о присоединении к положению».

Для поиска по Заказчику заполните поле ввода «Заказчик». При вводе более 3-х символов в данное поле выполняется контекстный поиск, результаты которого отображаются в выпадающем списке, расположенным под полем «Заказчик» [\(Рисунок](#page-366-0) 355).

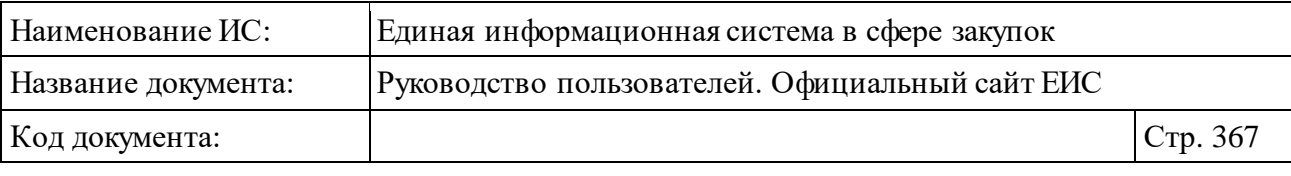

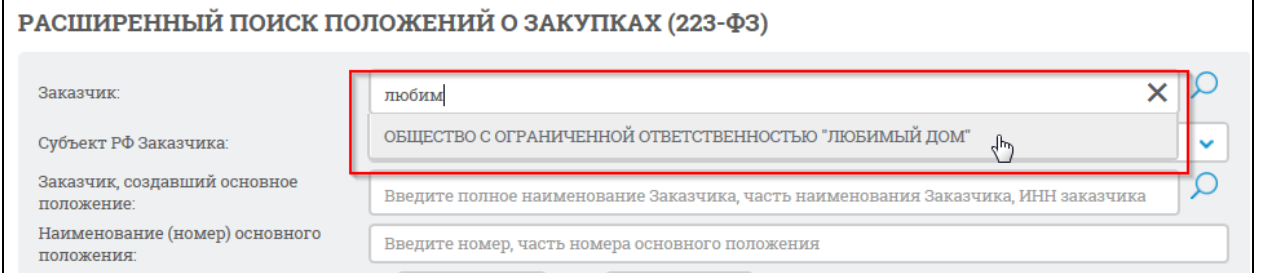

Рисунок 355. Выпадающий список с результатами контекстного поиска

<span id="page-366-0"></span>В результатах контекстного поиска НЕ отображаются организации со статусом «На регистрации».

При выборе одного из значений в выпадающем списке оно отобразится в поле «Заказчик».

Если значение в выпадающем списке не выбрано, то поиск сведений будет выполнен по заказчикам, полное наименование которых содержит текст, введенный в поле «Заказчик».

Для выбора заказчика с помощью формы выбора заказчика нажмите на пиктограмму « », расположенную в поле «Заказчик».

На отобразившейся форме [\(Рисунок](#page-367-0) 356) выберите строку, в которой отображаются данные необходимого заказчика, нажмите на кнопку «Выбрать». При необходимости воспользуйтесь блоком поиска, расположенным в верхней части формы.

| Наименование ИС:                                                                                            | Единая информационная система в сфере закупок   |                |                   |                                                                                                    |                                 |          |  |
|----------------------------------------------------------------------------------------------------|-------------------------------------------------|----------------|-------------------|----------------------------------------------------------------------------------------------------|---------------------------------|----------|--|
| Название документа:                                                                                         | Руководство пользователей. Официальный сайт ЕИС |                |                   |                                                                                                    |                                 |          |  |
| Код документа:                                                                                              |                                                 |                |                   |                                                                                                    |                                 | Стр. 368 |  |
|                                                                                                    |                                                 |                | ВЫБОР ОРГАНИЗАЦИИ |                                                                                                    |                                 |          |  |
| Введите полностью или часть полного или сокращенного наименования организации, ОГРН и                       |                                                 |                |                   |                                                                                                    | <b>НАЙТИ</b><br><b>ОЧИСТИТЬ</b> |          |  |
| <b>НАИМЕНОВАНИЕ</b><br>ОРГАНИЗАЦИИ                                                                          | <b>MHH</b>                                      | КПП            | OFPH              | АДРЕС                                                                                                    |                                 |          |  |
| Общество с ограниченной<br>ответственностью "ЛАН<br>АТМсервис"                                              | 7730526310                                      | 770101001      | 1057747454401     | 105066, Москва,<br>Доброслободская, дом 5                                                                                           | ■ 223-Φ3                        |          |  |
| организация 25                                                                                              | 4444444425                                      | 444444425      | 999999999925      | 105066, Москва,<br>Доброслободская, дом 5                                                                                           | ■ 223-ФЗ                        |          |  |
| АКЦИОНЕРНОЕ ОБЩЕСТВО<br>"ФЕДЕРАЛЬНАЯ КОРПОРАЦИЯ<br>ПО РАЗВИТИЮ МАЛОГО И<br>СРЕДНЕГО<br>ПРЕДПРИНИМАТЕЛЬСТВА" | 7750005919                                      | 775001001      | 1147711000040     | 115035г МОСКВА, наб<br>ОВЧИННИКОВСКАЯ, 20, 1                                                                                        | ■ 223-03                        |          |  |
| ОТКРЫТОЕ АКЦИОНЕРНОЕ<br>ОБШЕСТВО "АЭРОФЛОТ-<br>РОССИЙСКИЕ АВИАЛИНИИ"                                        | 7712040126                                      | 770401001      | 1027700092661     | 119002г Москва, ул Арбат,<br>10                                                                                                    | ■ 223-Φ3                        |          |  |
| организация 78                                                                                              | 4444444478 444444475                            |                | 999999999978      | 142100. Московская обл.<br>Тестовый р-н, Подольск г,<br>Ватутинский проезд, дом<br>21, корпус 1, строение 1,<br>офис (квартира) 211 | ■ 223-Φ3                        |          |  |
| организация 77                                                                                              | 4444444477 444444477                            |                | 999999999977      | 142100, Московская обл.,<br>Подольск г, Ватутинский<br>проезд, дом 85                                                               | ■ 223-03                        |          |  |
| $4 \t\t\t\ldots\t\t4$ $\odot$<br>$\mathbf{1}$<br>$\overline{2}$<br>$\overline{\mathbf{3}}$                  |                                                 |                |                   |                                                                                                    | Всего записей: 62               |          |  |
|                                                                                                    |                                                 | <b>ВЫБРАТЬ</b> | <b>OTMEHIATI</b>  |                                                                                                    |                                 |          |  |

Рисунок 356. Форма выбора организации

<span id="page-367-0"></span>При нажатии на кнопку «Выбрать» форма выбора организации закроется, наименование выбранного заказчика отобразится в поле «Заказчик» на странице расширенного поиска по Реестру положений о закупках.

Для поиска по Заказчику, создавшему основное положение, заполните поле ввода «Заказчик, создавший основное положение». При вводе более 3-х символов в данное поле выполняется контекстный поиск, результаты которого отображаются в выпадающем списке, расположенным под полем «Заказчик, создавший основное положение».

Для выбора заказчика с помощью формы выбора заказчика нажмите на пиктограмму « », расположенную в поле «Заказчик, создавший основное положение». На форме выбора отображается список организаций с

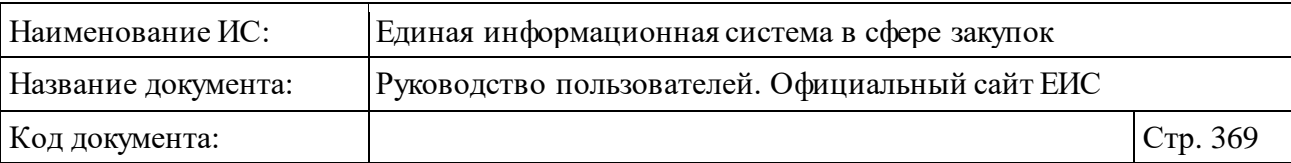

полномочием «Заказчик» и «Обособленное подразделение заказчика», НЕ имеющих статуса «На регистрации».

Выберите строку, в которой отображаются данные необходимого заказчика, нажмите на кнопку «Выбрать». При необходимости воспользуйтесь блоком поиска, расположенным в верхней части формы.

При нажатии на кнопку «Выбрать» форма выбора заказчика, создавшего основное положение, закроется, наименование выбранного заказчика отобразится в поле «Заказчик, создавший основное положение» на странице расширенного поиска по Реестру положений о закупках.

Заполнив необходимые поля на странице расширенного поиска, нажмите на кнопку «Найти».

Результаты поиска отобразятся в центральной части страницы.

При необходимости уточнить ранее заданные параметры расширенного поиска, нажмите на гиперссылку «Изменить параметры поиска» [\(Рисунок](#page-368-0) 357).

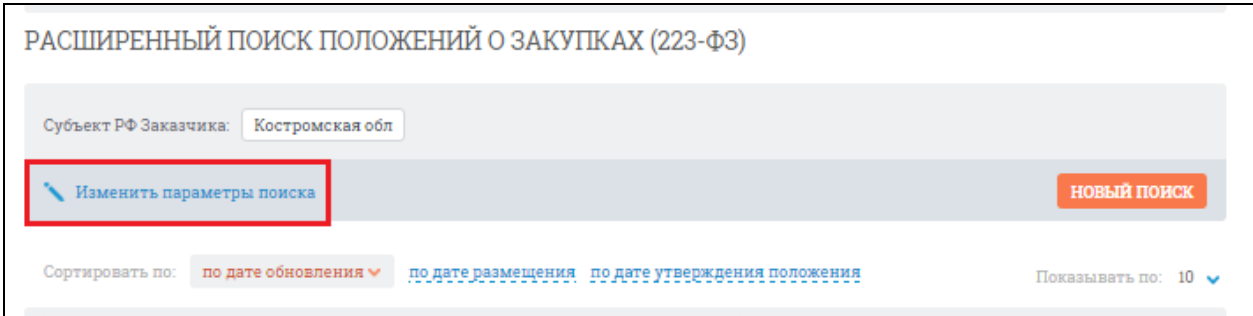

Рисунок 357. Гиперссылка «Изменить параметры поиска»

<span id="page-368-0"></span>При необходимости задать новые параметры расширенного поиска, нажмите на кнопку «Новый поиск» [\(Рисунок](#page-368-1) 358).

<span id="page-368-1"></span>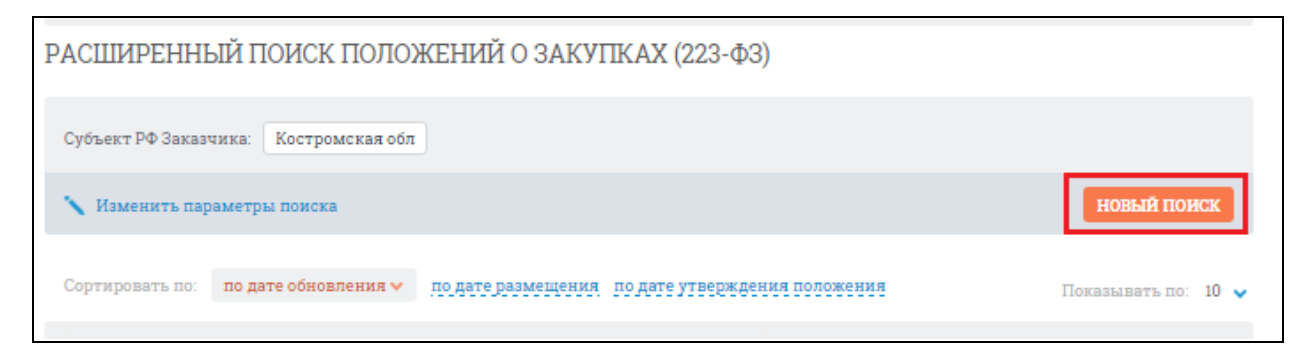

Рисунок 358. Кнопка «Новый поиск»

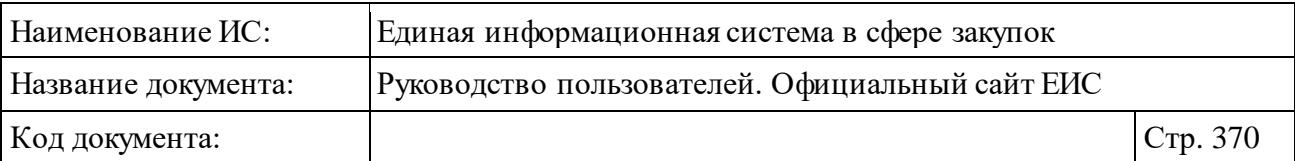

#### **3.6.9 Раздел «Типовые положения о закупках (223-ФЗ)»**

Для перехода в раздел «Типовые положения о закупках (223-ФЗ)» необходимо нажать на пункт «Типовые положения о закупке (223-ФЗ)», расположенный в блоке «Планирование» верхнего горизонтального меню Официального сайта ЕИС (см. [Рисунок 142\)](#page-163-0).

При нажатии на пункт меню «Типовые положения о закупке (223-ФЗ)» отобразится страница «Типовые положения о закупках (223-ФЗ)» [\(Рисунок](#page-369-0) 359).

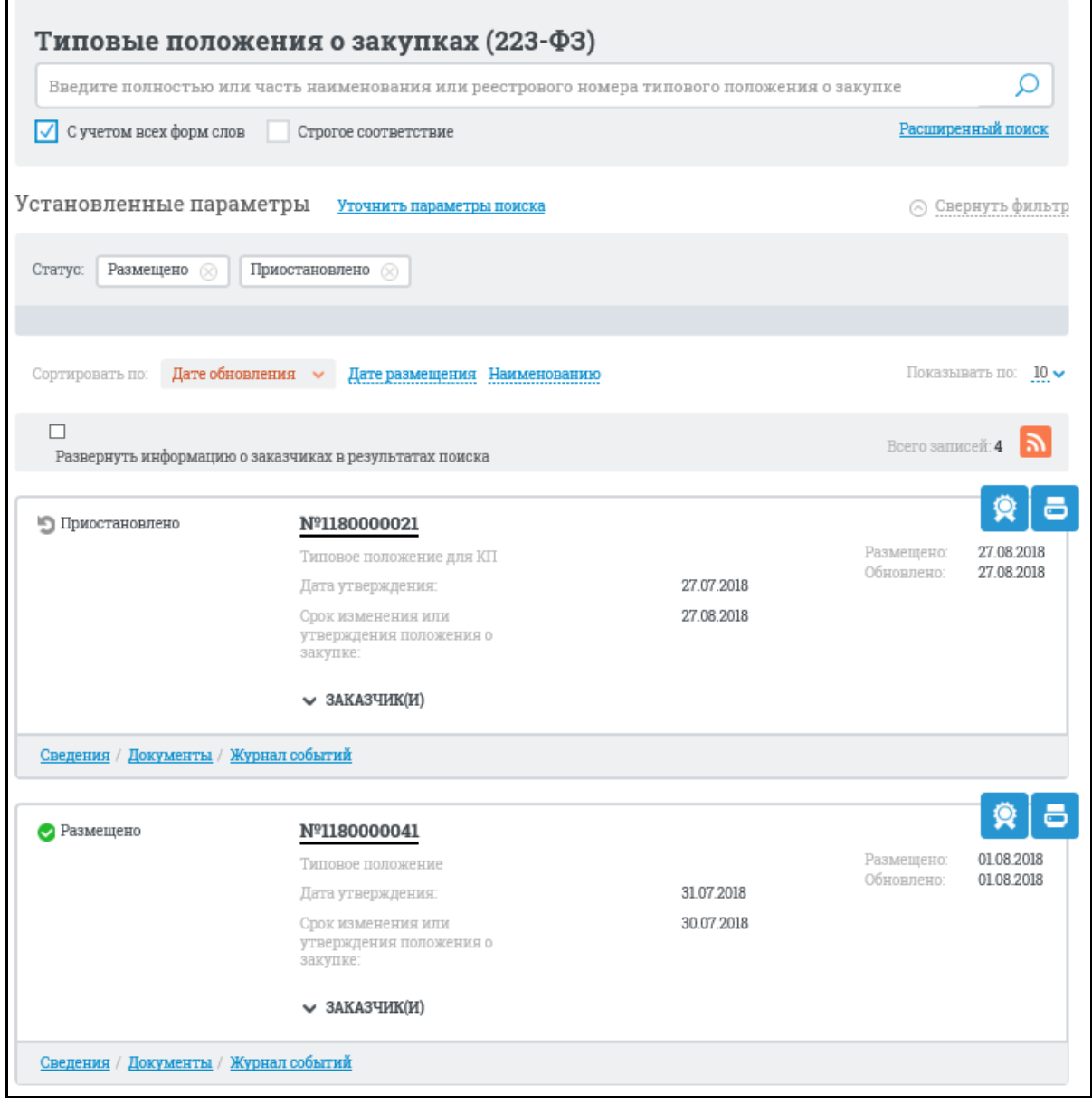

<span id="page-369-0"></span>Рисунок 359. Страница «Типовые положения о закупках (223-ФЗ)»

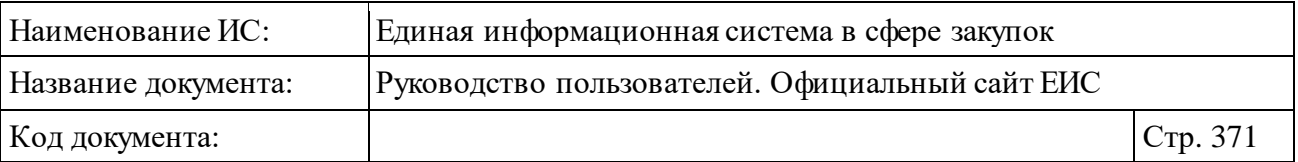

Переход между страницами Реестра типовых положений о закупках (223- ФЗ) осуществляется с помощью элемента управления постраничным просмотром, расположенным над списком и под списком [\(Рисунок](#page-370-0) 360).

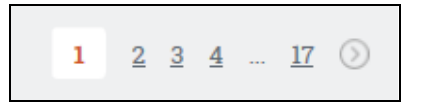

Рисунок 360. Управление постраничным просмотром

### <span id="page-370-0"></span>**3.6.9.1 Реестровая запись типовых положений о закупках (223-ФЗ)**

Отображение реестровой записи типовых положений о закупках (223-ФЗ) представлено на рисунке [\(Рисунок](#page-370-1) 361).

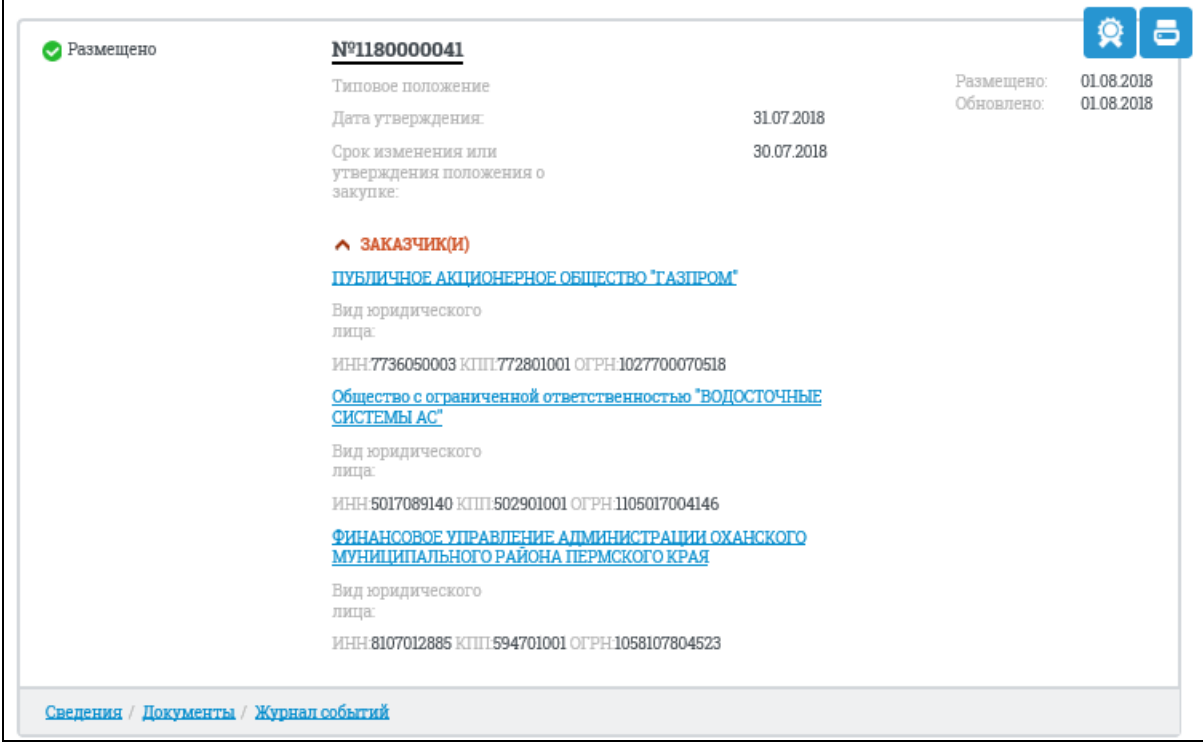

<span id="page-370-1"></span>Рисунок 361. Реестровая запись типовых положений о закупках (223-ФЗ)

Для реестровой записи типовых положений о закупках (223-ФЗ) отображается следующая информация:

- ⸻ Статус отображается статус реестровой записи. Возможные значения:
	- $\bullet$   $\bullet$  Размешено:
	- Приостановлено.

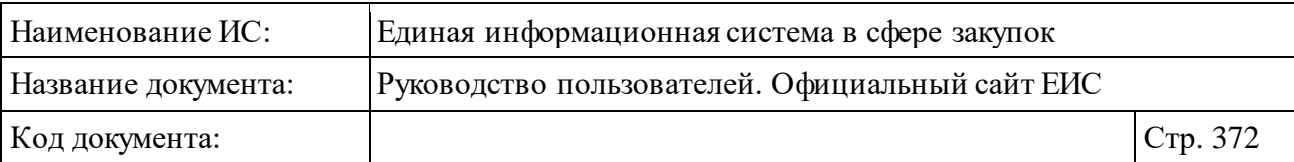

- ⸻ Номер типового положения отображается уникальный номер типового положения в виде гиперссылки, при нажатии на которую открывается карточка сведений типового положения.
- ⸻ Наименование типового положения отображается наименование типового положения о закупке в формате: «Наименование типового положения <Наименование типового положения>».
- ⸻ Дата утверждения отображается дата утверждения типового положения о закупке в формате «Дата утверждения: <ДД.ММ.ГГГГ>».
- ⸻ Срок изменения или утверждения положения о закупке отображается дата изменения или утверждения положения о закупке в формате «Срок изменения или утверждения положения о закупке <ДД.ММ.ГГГГ>».
- ⸻ Размещено дата размещения первой редакции сведений типового положения о закупке по местному времени организации, разместившей сведения в формате: «Размещено: <ДД.ММ.ГГГ>».
- ⸻ Обновлено дата последнего обновления реестровой записи по местному времени организации, разместившей сведения в формате: «Обновлено: <ДД.ММ.ГГГ>».
- Пиктограмма « » для просмотра печатной формы типового положения о закупке.
- Пиктограмма « \* » для просмотра информации об электронной подписи пользователя, разместившего сведения (см. п. [3.16\)](#page-902-0).
- ⸻ Заказчик(и) блок по умолчанию свернут. При нажатии на пиктограмму « », а также при выборе условия «Развернуть информацию о заказчиках в результатах поиска» (см. [Рисунок](#page-370-1) 361), раскрывается информация о заказчиках в типовых положениях о закупке. В случае если типовое положение о закупке содержит информацию о нескольких заказчиках, то для каждого заказчика отображается группа параметров:
	- Наименование заказчика отображается в виде гиперссылки, при нажатии на которую открывается карточка организации;
	- Вид юридического лица отображается текст в формате: «Вид юридического лица: <Вид юридического лица>»;
	- ИНН отображается текст в формате: «ИНН: <ИНН заказчика>»;

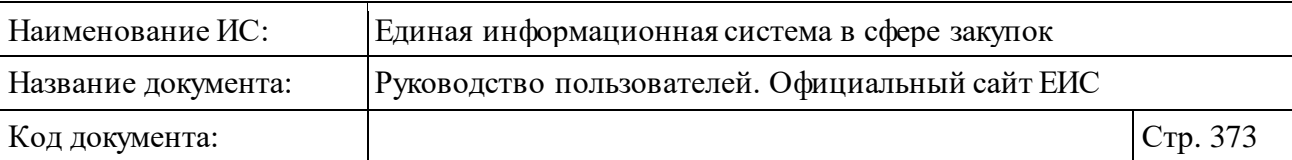

- КПП отображается текст в формате: «КПП: <КПП заказчика>»;
- ОГРН отображается текст в формате: «ОГРН: <ОГРН заказчика>».
- ⸻ Сведения гиперссылка, при нажатии открывается карточка реестровой записи типового положения.
- ⸻ Документы гиперссылка, при нажатии открывается карточка реестровой записи на вкладке «Документы» со списком всех прикрепленных к реестровой записи документов.
- ⸻ Журнал событий гиперссылка, при нажатии открывается карточка реестровой записи на вкладке «Журнал событий».

# **3.6.9.2 Быстрый поиск по Реестру типовых положений о закупках (223-ФЗ)**

В верхней части страницы расположена форма быстрого поиска по Реестру типовых положений о закупках (223-ФЗ) [\(Рисунок](#page-372-0) 362).

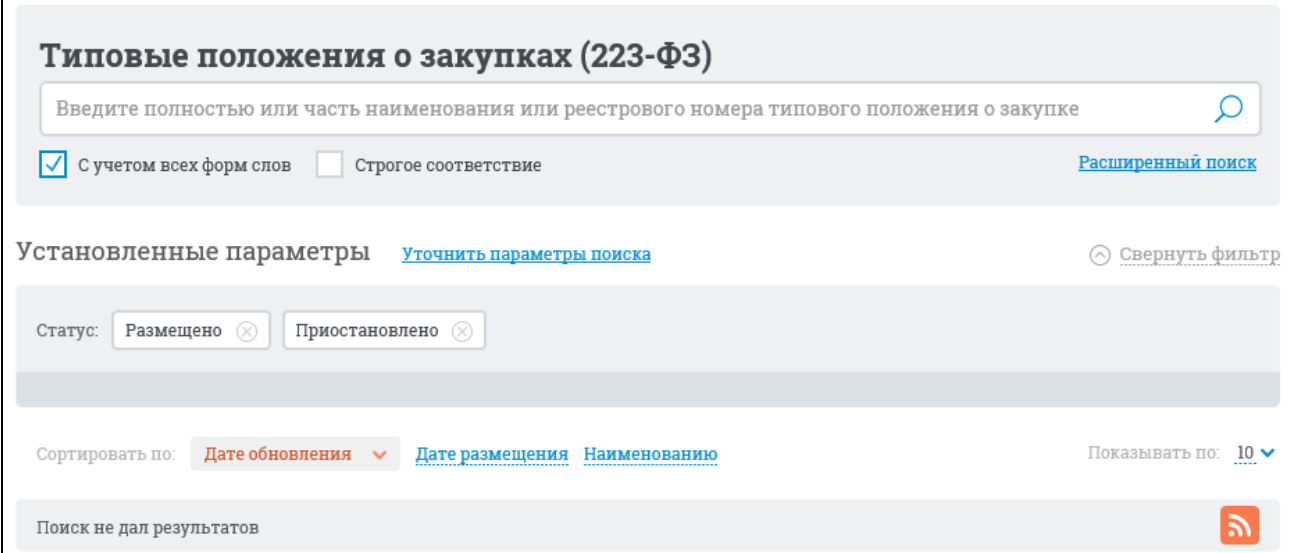

<span id="page-372-0"></span>Рисунок 362. Форма быстрого поиска по Реестру типовых положений о закупках (223-ФЗ). Режим установленных параметров

В поисковую строку введите полностью или часть наименования, или реестрового номера типового положения о закупке и нажмите на пиктограмму « <sup>О</sup> », расположенную на форме быстрого поиска.

Результаты поиска отображаются в центральной части страницы Реестра типовых положений о закупках (223-ФЗ).

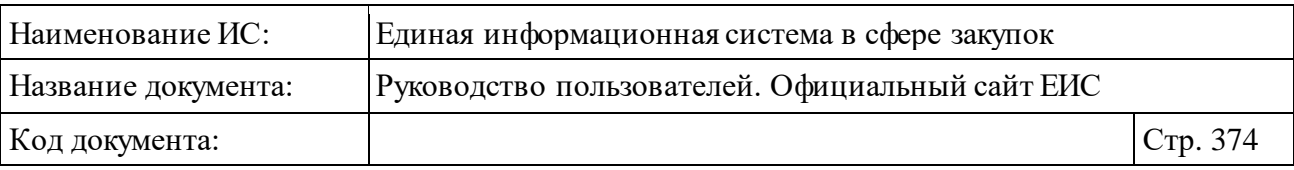

На странице Реестра типовых положений о закупках (223-ФЗ) реализована возможность указать дополнительные параметры отбора данных. Нажмите на кнопку «Уточнить параметры поиска», при этом отображается блок «Уточняющие параметры поиска» [\(Рисунок](#page-373-0) 363).

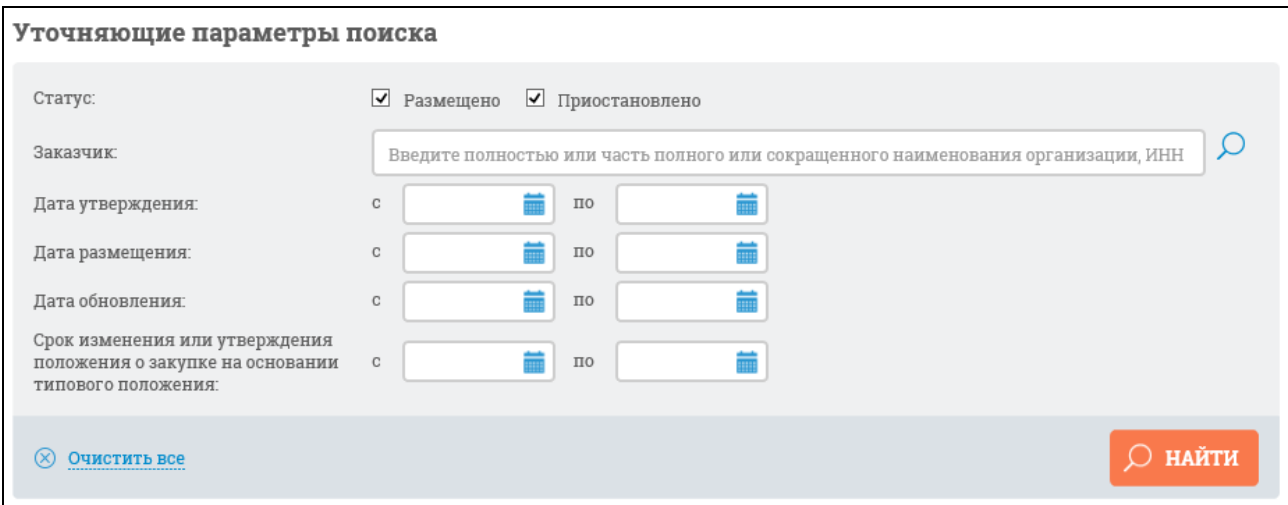

Рисунок 363. Блок уточняющих параметров поиска

<span id="page-373-0"></span>В поле «Статус» установите отметку необходимого значения «Размещено» и/или «Приостановлено» (по умолчанию установлены обе отметки значений).

Для поиска по Заказчику заполните поле ввода «Заказчик». При вводе более 2-х символов в данное поле выполняется контекстный поиск, результаты которого отображаются в выпадающем списке, расположенным под полем «Заказчик» [\(Рисунок](#page-373-1) 364).

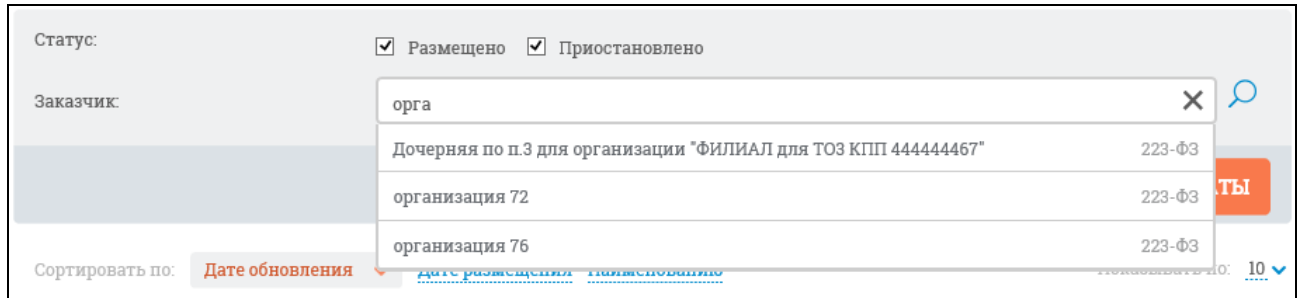

<span id="page-373-1"></span>Рисунок 364. Выпадающий список с результатами контекстного поиска

В результатах контекстного поиска НЕ отображаются организации со статусом «На регистрации».

При выборе одного из значений в выпадающем списке оно отображается в поле «Заказчик».

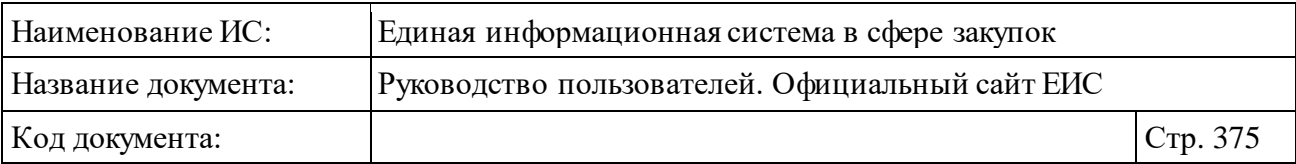

Если значение в выпадающем списке не выбрано, то поиск сведений будет выполнен по организациям, полное наименование которых содержит текст, введенный в поле «Заказчик».

Для выбора заказчика с помощью формы выбора организации нажмите на пиктограмму « $\mathcal{D}$ », расположенную в поле «Заказчик».

На отобразившейся форме [\(Рисунок](#page-374-0) 365) выберите строку, в которой отображаются данные необходимого заказчика, нажмите на кнопку «Выбрать». При необходимости воспользуйтесь блоком поиска, расположенным в верхней части формы.

| ВЫБОР ОРГАНИЗАЦИИ                                                                                           |                      |                |                 |                                                                                                    |                                 |  |
|----------------------------------------------------------------------------------------------------|----------------------|----------------|-----------------|----------------------------------------------------------------------------------------------------|---------------------------------|--|
| Введите полностью или часть полного или сокращенного наименования организации, ОГРН и                       |                      |                |                 |                                                                                                    | <b>НАЙТИ</b><br><b>ОЧИСТИТЬ</b> |  |
|                                                                                                    |                      |                |                 |                                                                                                    |                                 |  |
| <b>НАИМЕНОВАНИЕ</b><br><b>ОРГАНИЗАЦИИ</b>                                                                   | ИНН                  | $K\Pi\Pi$      | <b>OFPH</b>     | АДРЕС                                                                                                    |                                 |  |
| Общество с ограниченной<br>ответственностью "ЛАН<br>АТМсервис"                                              | 7730526310           | 770101001      | 1057747454401   | 105066, Москва,<br>Доброслободская, дом 5                                                                                           | ■ 223-Φ3                        |  |
| организация 25                                                                                              | 4444444425 444444425 |                | 999999999925    | 105066. Москва.<br>Доброслободская, дом 5                                                                                           | ■ 223-03                        |  |
| АКЦИОНЕРНОЕ ОБЩЕСТВО<br>"ФЕДЕРАЛЬНАЯ КОРПОРАЦИЯ<br>ПО РАЗВИТИЮ МАЛОГО И<br>СРЕДНЕГО<br>ПРЕДПРИНИМАТЕЛЬСТВА" | 7750005919           | 775001001      | 1147711000040   | 115035г МОСКВА, наб<br>ОВЧИННИКОВСКАЯ, 20, 1                                                                                        | ■ 223-Φ3                        |  |
| ОТКРЫТОЕ АКЦИОНЕРНОЕ<br>ОБШЕСТВО "АЭРОФЛОТ-<br>РОССИЙСКИЕ АВИАЛИНИИ"                                        | 7712040126           | 770401001      | 1027700092661   | 119002г Москва, ул Арбат,<br>10 <sup>10</sup>                                                                                       | 223-03                          |  |
| организация 78                                                                                              | 4444444478 444444475 |                | 999999999978    | 142100, Московская обл.<br>Тестовый р-н, Подольск г,<br>Ватутинский проезд, дом<br>21, корпус 1, строение 1,<br>офис (квартира) 211 | ■ 223-Φ3                        |  |
| организация 77                                                                                              | 4444444477 444444477 |                | 999999999977    | 142100, Московская обл.,<br>Подольск г, Ватутинский<br>проезд, дом 85                                                               | ■ 223-Φ3                        |  |
| $\frac{2}{2}$ $\frac{3}{2}$ $\frac{4}{2}$ $\frac{4}{2}$ $\frac{4}{2}$<br>$\mathbf{1}$                       |                      |                |                 |                                                                                                    | Всего записей: 62               |  |
|                                                                                                    |                      | <b>ВЫБРАТЬ</b> | <b>ОТМЕНИТЬ</b> |                                                                                                    |                                 |  |

Рисунок 365. Форма выбора организации

<span id="page-374-0"></span>При нажатии на кнопку «Выбрать» наименование выбранного заказчика отобразится в поле «Заказчик» на странице поиска по Реестру типовых положений о закупках (223-ФЗ).

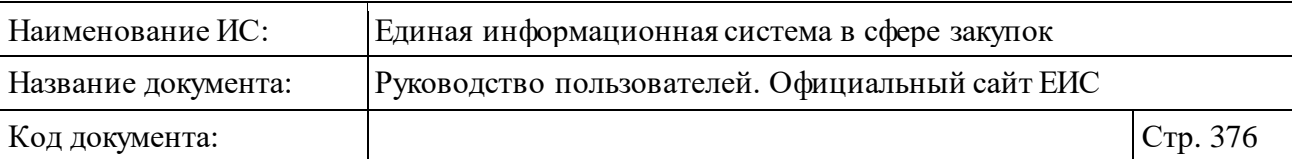

При этом, в результатах поиска по поисковой строке или при помощи формы выбора организации, отображаются только заказчики, зарегистрированные в ЕИС в соответствии с 223-ФЗ или 223-ФЗ и 44-ФЗ одновременно.

В полях «Дата утверждения», «Дата размещения», «Дата обновления» и «Срок изменения или утверждения положения о закупке на основании типового

положения» вручную или при помощи календаря, нажав на пиктограмму « $\blacksquare$ », можно задать необходимый временной промежуток в соответствующих группах полей «с» < > и «по» < >.

Установите необходимые параметры отбора данных в блоке уточняющих параметров поиска (см. [Рисунок](#page-373-0) 363) и нажмите кнопку «Уточнить результаты».

Результаты поиска отобразятся в центральной части страницы в соответствии с заданными параметрами. Для сброса уточняющих параметров нажмите на кнопку «Очистить все».

На странице с результатами быстрого поиска по Реестру типовых положений о закупках (223-ФЗ) реализована возможность подписки на RSSрассылку. Для того, чтобы подписаться на RSS-рассылку следует нажать на пиктограмму « », расположенную в правом верхнем углу над результатами быстрого поиска по Реестру типовых положений о закупках (223-ФЗ).

Подробнее о функции подписки на RSS-рассылку см. пункт [3.17.](#page-904-0)

# **3.7 Контракты и договоры**

Блок «Контракты и договоры» горизонтального меню Официального сайта ЕИС представлен на рисунке ниже [\(Рисунок 366\)](#page-375-0).

| Закупки      | Контракты и договоры<br>Планирование<br>Каталог                                                                                                    | Новости<br>Документы               | В Карта сайта          |
|--------------|----------------------------------------------------------------------------------------------------|------------------------------------|------------------------|
| Peed<br>заку | Реестр договоров о проведении капитального<br>ремонта ПП РФ-615<br>Библиотека типовых контрактов, типовых<br>условий контрактов 44-ФЗ<br>Дополнительная информация о контрактах<br>$44-03$ | рченных заказчиками по результатам |                        |
| Введите      | Реестр договоров 223-ФЗ<br>Реестр контрактов 44-ФЗ                                                                                                    | дмета договора                     |                        |
|              |                                                                                                    | Искать точно, как в запросе        | Все параметры поиска ≡ |

<span id="page-375-0"></span>Рисунок 366. Блок «Контракты и договоры»

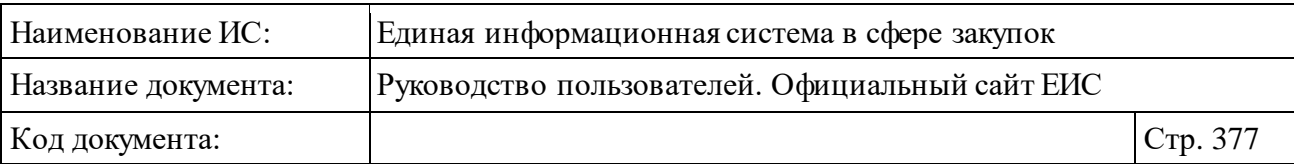

#### **3.7.1 Раздел «Реестр контрактов, заключенных заказчиками»**

# **3.7.1.1 Просмотр сведений Реестра контрактов, заключенных заказчиками**

Для перехода в раздел «Реестр контрактов, заключенных заказчиками» необходимо нажать на пункт «Реестр контрактов (44-ФЗ)», расположенный в блоке «Контракты и договоры» верхнего горизонтального меню Официального сайта ЕИС (см. [Рисунок 366\)](#page-375-0).

При нажатии на пункт меню «Реестр контрактов (44-ФЗ)», отображается страница «Реестр контрактов, заключенных заказчиками» [\(Рисунок](#page-377-0) 367).

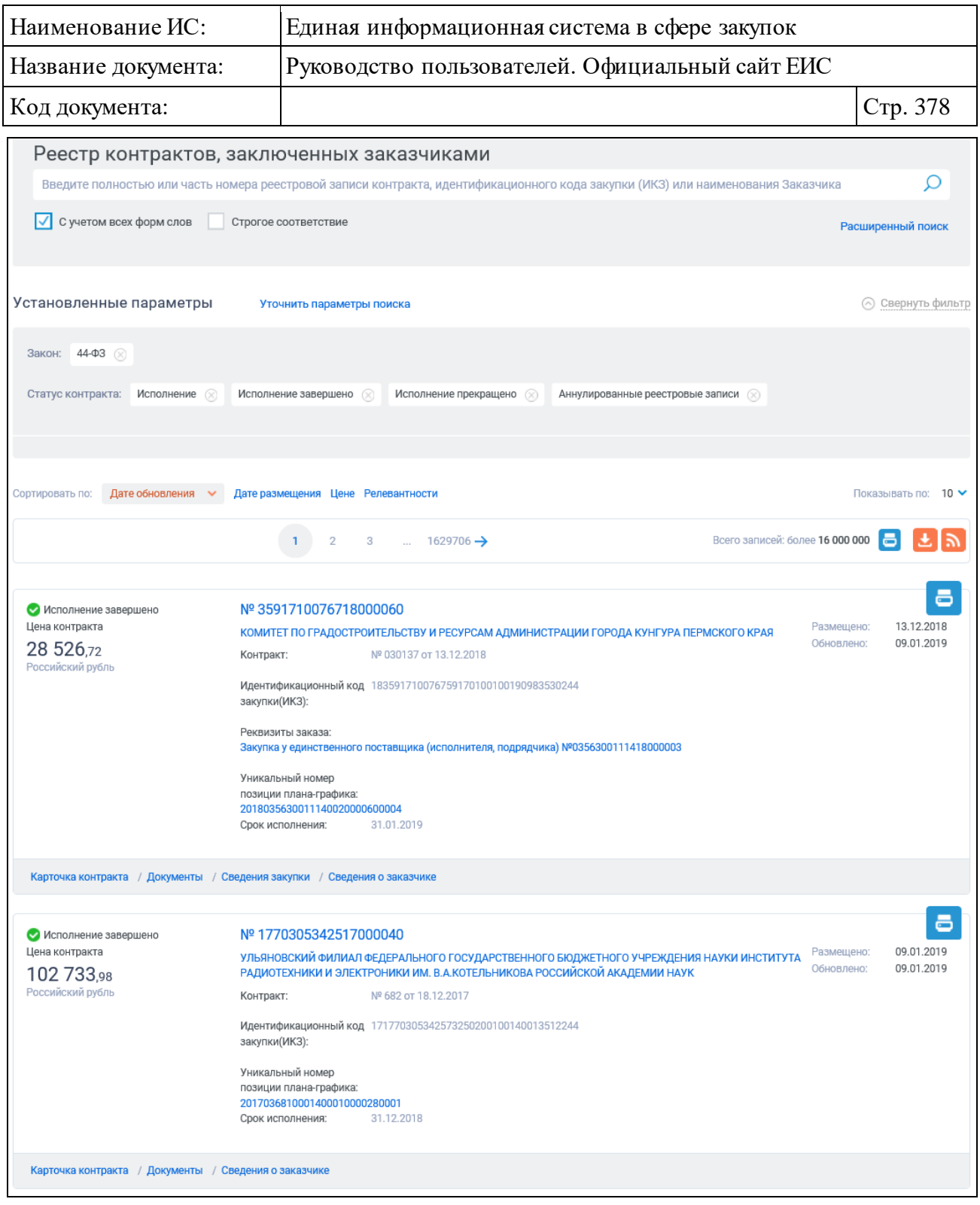

Рисунок 367. Страница «Реестр контрактов, заключенных заказчиками»

<span id="page-377-0"></span>На странице по умолчанию отображаются контракты со статусом «Исполнение». Сведения отсортированы по дате обновления. Переход между страницами реестра контрактов, заключенных заказчиками, осуществляется с помощью элемента управления постраничным просмотром, расположенным под и над списком с результатами поиска (см. п. [3.19.2\)](#page-911-0).

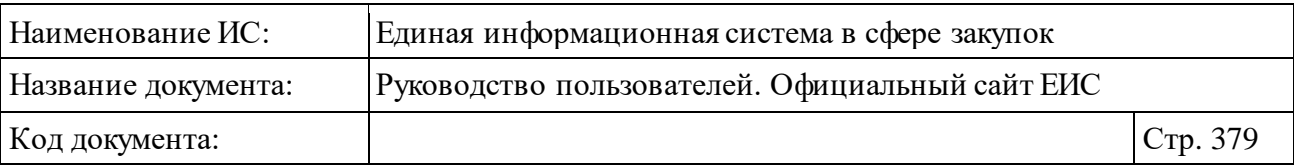

Для выгрузки результатов поиска в файл следует нажать на пиктограмму «Выгрузить результаты поиска», расположенную справа в верхней части страницы [\(Рисунок](#page-378-0) 368). Пиктограмма «Выгрузить результаты поиска» недоступна, если в результате поиска отсутствуют записи.

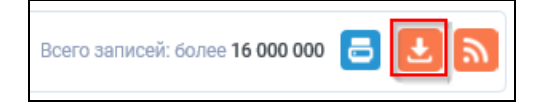

#### Рисунок 368. Пиктограмма «Выгрузить результаты поиска»

<span id="page-378-0"></span>В случае если результаты поиска превышают допустимое количество записей для выгрузки, отображается модальное окно с сообщением о том, что будут выгружены только первые 500 найденных записей [\(Рисунок](#page-378-1) 369).

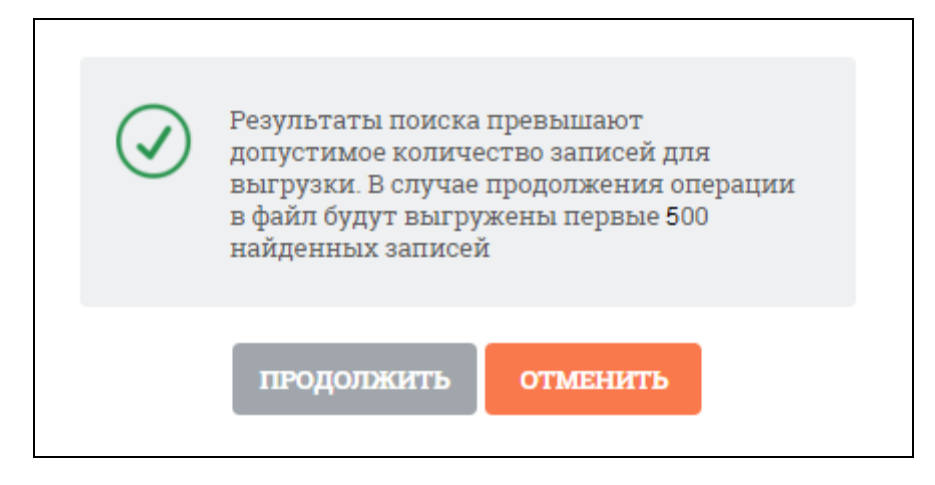

Рисунок 369. Сообщение о превышении допустимого количества

<span id="page-378-1"></span>Нажмите на кнопку «Продолжить». Окно с предупреждением закрывается, отображается форма настройки выгружаемых реквизитов [\(Рисунок](#page-379-0) 370).

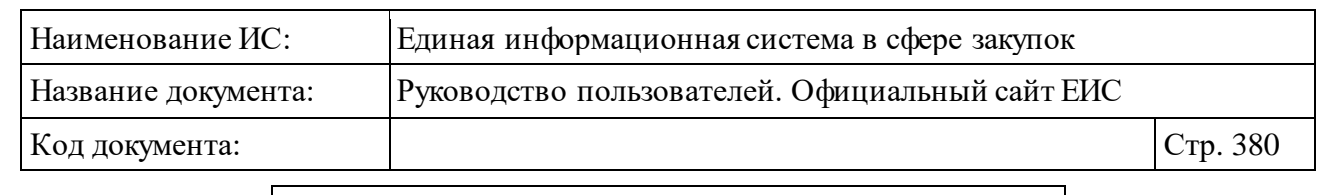

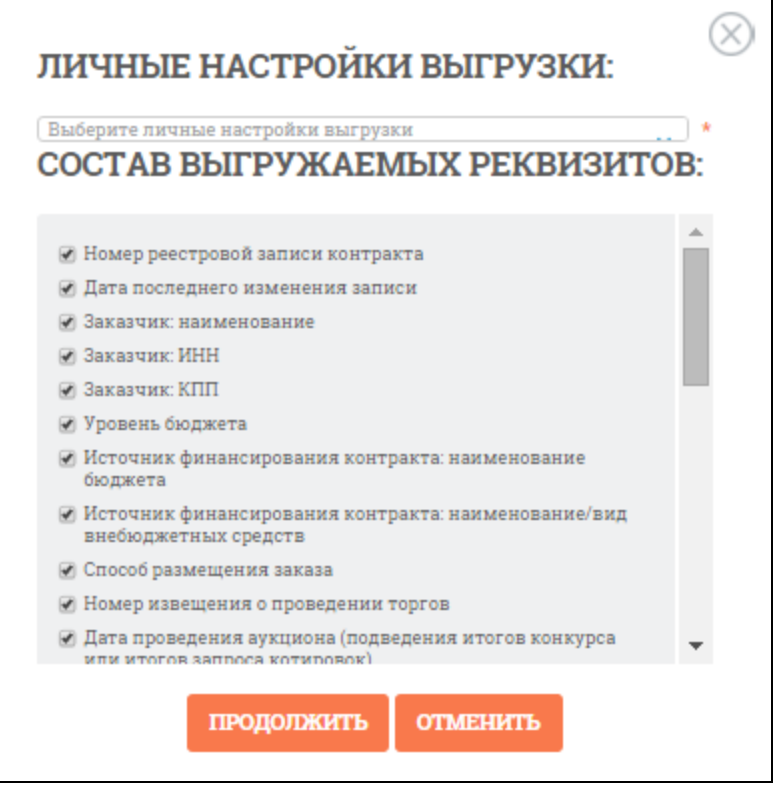

Рисунок 370. Форма настройки выгружаемых реквизитов

<span id="page-379-0"></span>Выберите настройку либо создайте новую отметив необходимые реквизиты, нажмите на кнопку «Продолжить». Формируется файл в формате .csv. Для каждой записи сохраняются реквизиты выбранной настройки (либо отмеченный состав).

Для того, чтобы подписаться на RSS-рассылку следует нажать на пиктограмму « • » расположенную в правом верхнем углу над результатами быстрого поиска по реестру контрактов (см. [Рисунок](#page-377-0) 367).

Для просмотра подробных сведений контракта следует нажать на гиперссылку с номером контракта. При нажатии на данную гиперссылку отобразится вкладка «Информация о контракте» карточки контракта.

Каждая реестровая запись содержит следующие сведения:

⸻ Статус контракта, который может принимать следующие значения:

- Исполнение;
- Исполнение завершено;
- Исполнение прекращено;
- Аннулированные реестровые записи.

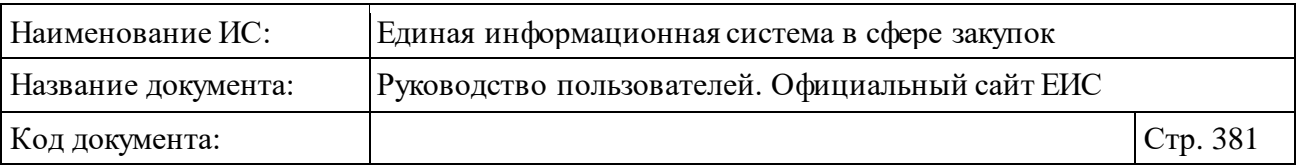

⸻ «Цена контракта» – отображается цена контракта в российских рублях. Если для контракта установлен признак «Контракт заключен по цене за право заключения контракта», то отображается значение «Не указана» [\(Рисунок](#page-380-0) 371).

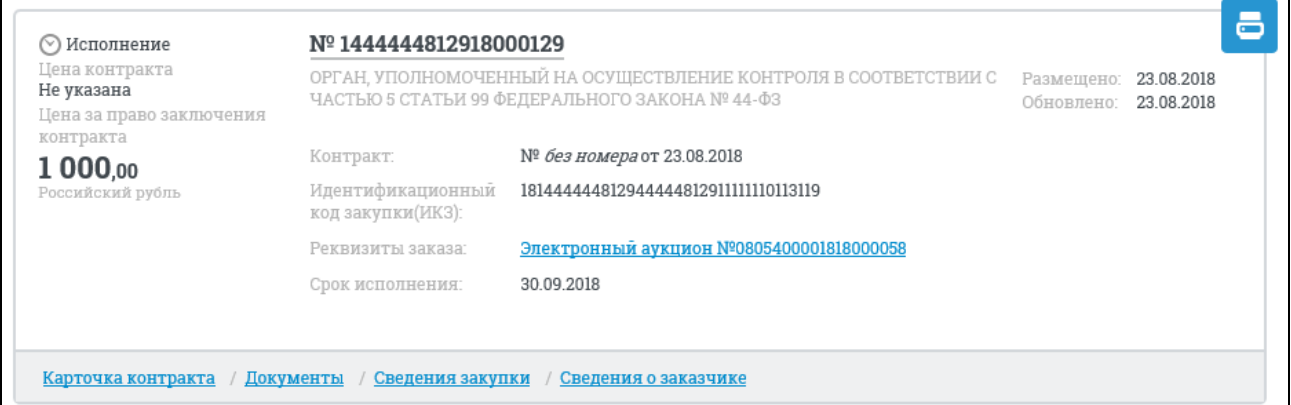

<span id="page-380-0"></span>Рисунок 371. Отображение реестровой записи контракта с установленным признаком «Контракт заключен по цене за право заключения контракта»

- ⸻ «Цена за право заключения контракта» отображается цена за право заключения контракта в российских рублях, если для контракта установлен признак «Контракт заключен по цене за право заключения контракта» (см[. Рисунок](#page-380-0) 371).
- ⸻ «Номер реестровой записи» отображается номер реестровой записи в формате гиперссылки, при нажатии на которую отображается карточка контракта на вкладке «Информация о контракте» (см. п. [3.7.1.4\)](#page-411-0).
- ⸻ «Заказчик» Отображается наименование организации-заказчика в формате гиперссылки, при нажатии на которую в новой вкладке браузера откроется карточка с регистрационными данными организации (см. п. [3.7.1.4\)](#page-411-0).
- ⸻ «Контракт» отображается номер контракта и дата его заключения, при наличии отображается также «Идентификатор контракта по оборонному заказу» (см. [Рисунок](#page-377-0) 367). При отсутствии значений в полях «Идентификатор контракта по оборонному заказу» и «Номер контракта», в поле отображается текст в формате <«№ *без номера*»> от <ДД.ММ.ГГГГ>».
- ⸻ «Идентификационный код закупки» отображается идентификационный код закупки.

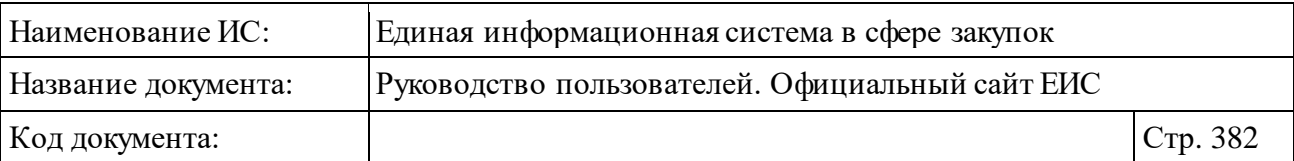

- ⸻ «Реквизиты заказа» отображается способ и номер закупки в формате гиперссылки, при нажатии на которую, в новой вкладке браузера откроется карточка закупки на вкладке «Общая информация» (см. п. [3.7.1.4\)](#page-411-0). В случае если для контракта был установлен признак «Информация о размещении закупки не размещалась на официальном сайте», то реквизиты отображаются в виде надписи без гиперссылки.
- ⸻ «Уникальный номер позиции плана-графика» отображается уникальный номер позиции плана-графика в виде гиперссылки, при нажатии на которую открывается карточка плана-графика на вкладке «Общие сведения позиции» или «Сведения об особой закупке» (если был установлен признак «Особая позиция плана-графика»).
- ⸻ «Срок исполнения» отображается срок исполнения контракта.
- ⸻ «Размещено» отображается дата размещения первичных сведений о контракте или сведений об изменении контракта (при условии, что информация об изменении контракта размещена).
- ⸻ «Обновлено» отображается дата последнего обновления реестровой записи.
- ⸻ Блок гиперссылок отображаются гиперссылки «Карточка контракта», «Документы», «Сведения о заказе», «Сведения о заказчике» [\(Рисунок](#page-381-0) 372).

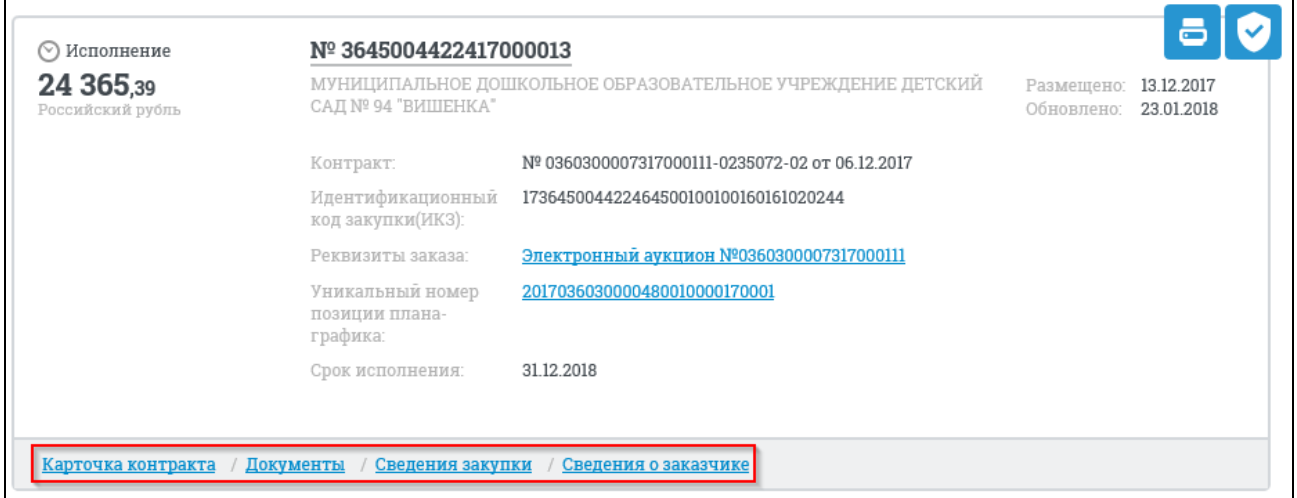

<span id="page-381-0"></span>Рисунок 372. Гиперссылки для просмотра информации о контракте

– Кнопка « <sup>•</sup> » - при наведении курсора на кнопку отображается подсказка «Пройден контроль по ч. 5 ст. 99 Федерального закона 44- ФЗ». При нажатии на кнопку отображается карточка контракта на вкладке «Документы» (см п. [3.7.1.4\)](#page-411-0).

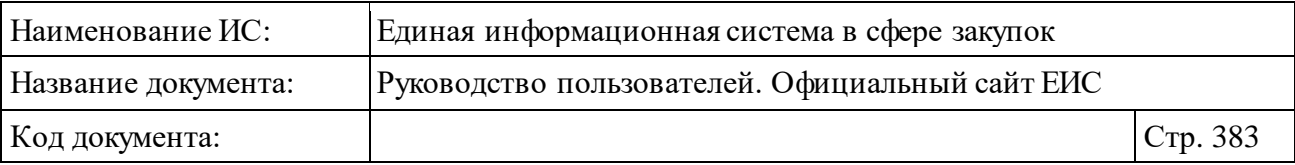

- Кнопка « » при нажатии отображается печатная форма контракта. Печатная форма Реестра контрактов открывается в новом окне [\(Рисунок](#page-383-0) 373, [Рисунок](#page-384-0) 374). В печатной форме информации о заключенном контракте (его изменении), для контрактов, размещенных с 01.07.2018, и контрактов, размещенных до 30.06.2018 (включительно), в сведения которых были внесены изменения и размещены с 01.07.2018, не отображаются реквизиты:
	- Номер реестровой записи реестра банковских гарантий (исполнение контракта).
	- Срок, на который предоставляется гарантия.
	- Номер реестровой записи реестра банковских гарантий (исполнение обязательств по предоставленной гарантии качества товаров, работ, услуг).
	- Заголовок «Информация о возвращении заказчиком банковской гарантии гаранту или об уведомлении, направленном заказчиком гаранту, об освобождении от обязательств по банковской гарантии» и таблица сведений.

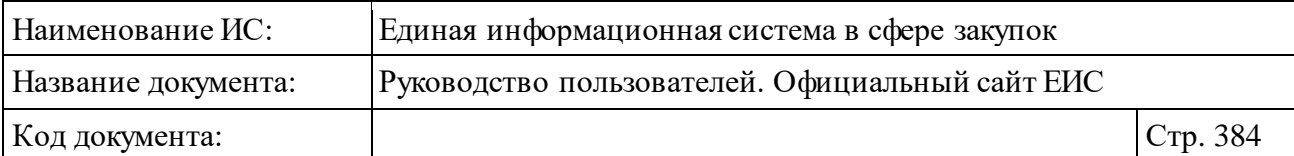

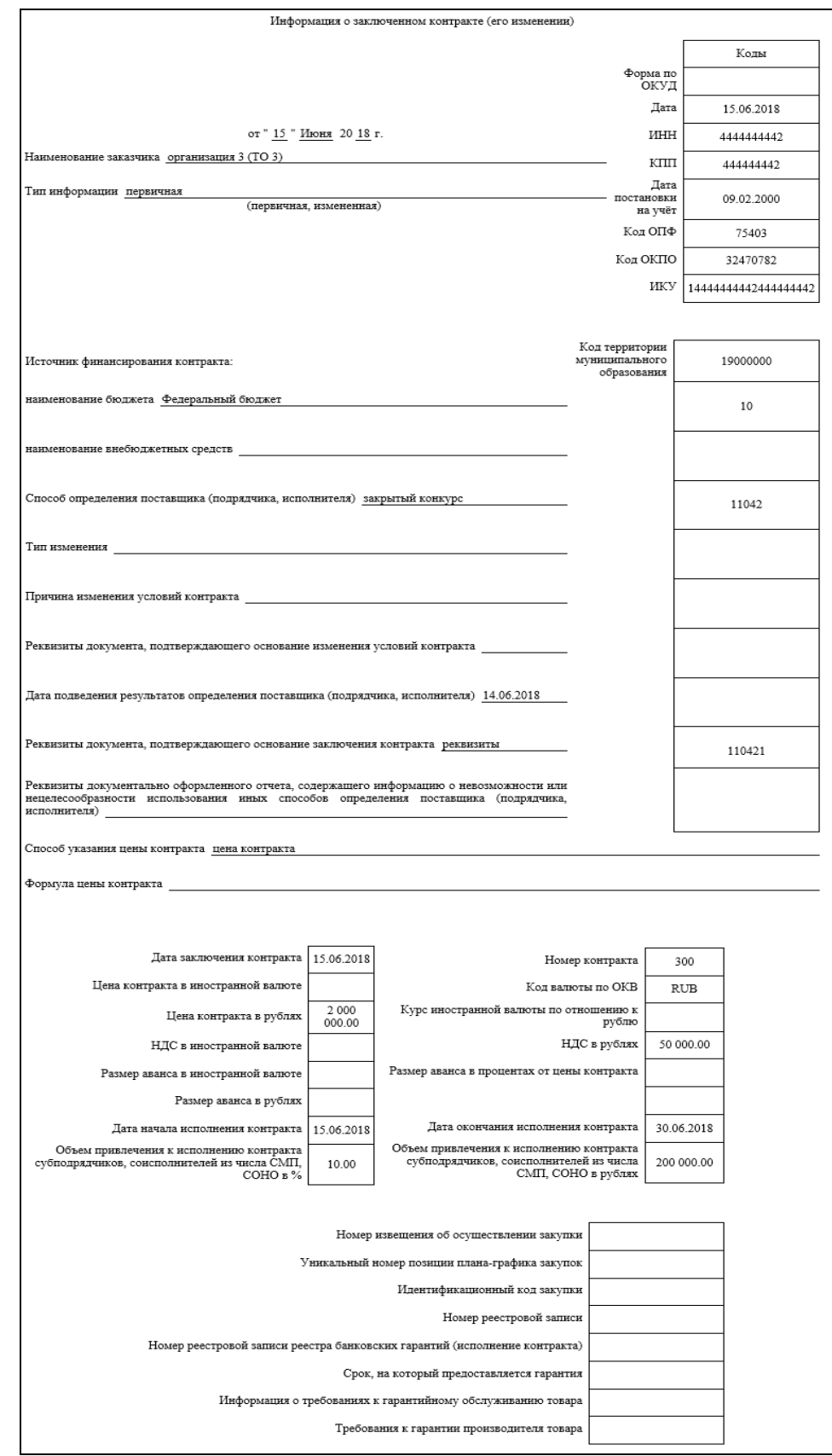

Рисунок 373. Печатная форма контракта, 1 часть

<span id="page-383-0"></span>•

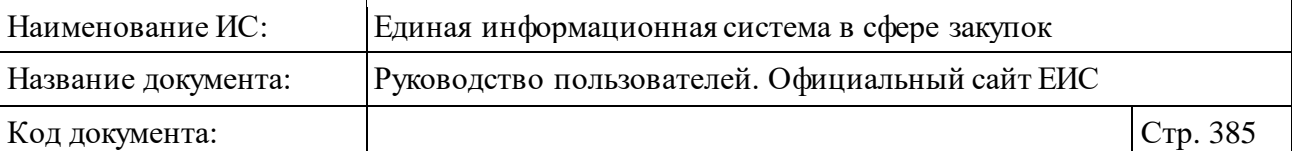

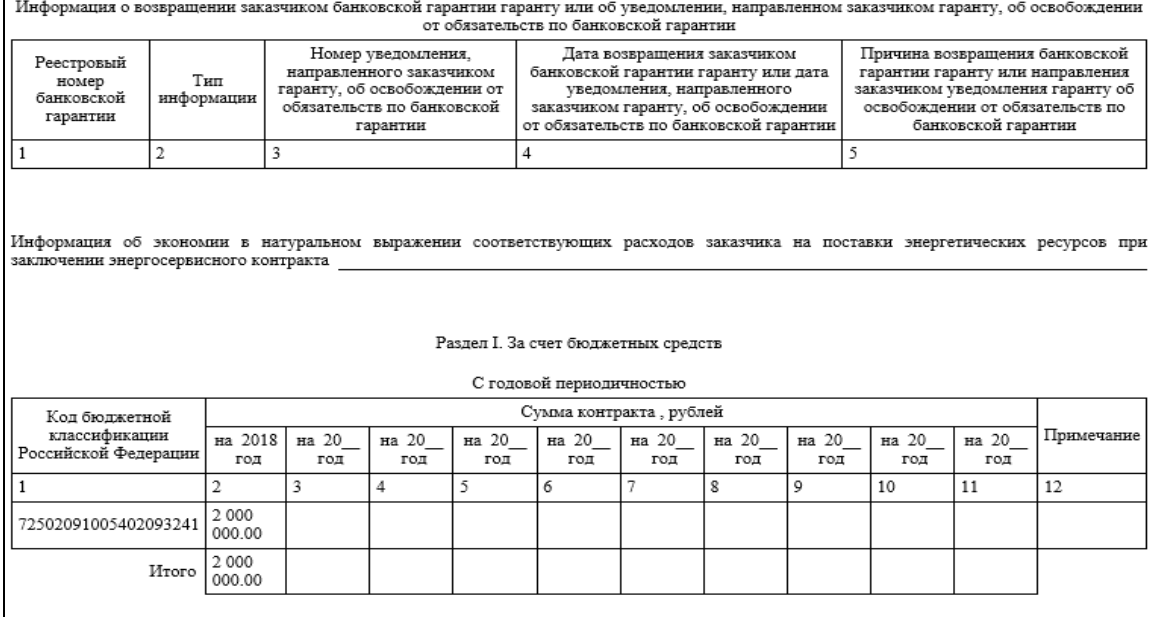

#### Раздел II. За счет внебюджетных средств

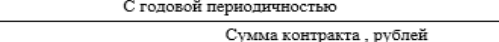

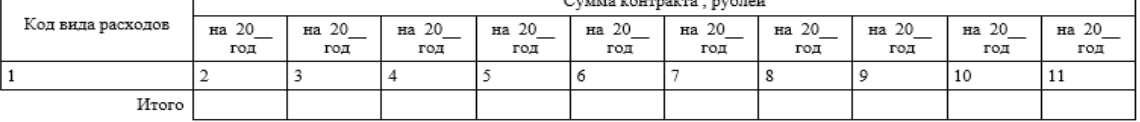

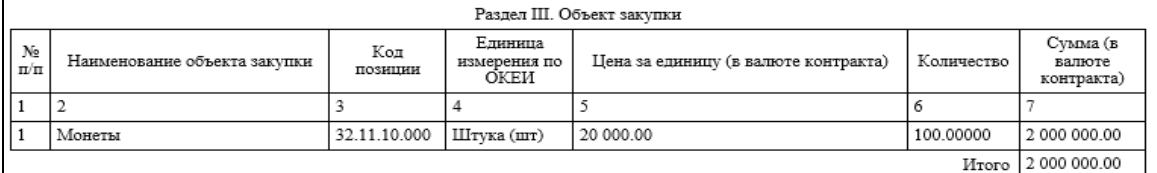

Сведения об изменении информации об объекте закупки

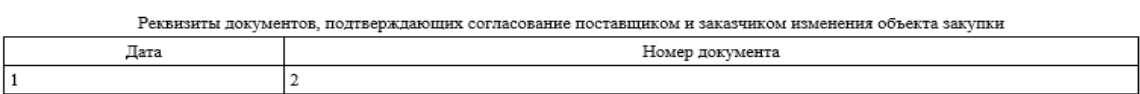

Раздел IV. Информация о поставщиках (подрядчиках, исполнителях) по контракту Данная информация в соответствии с ч. 5 ст. 103 Федерального закона № 44-ФЗ не размещается на официальном сайте ЕИС

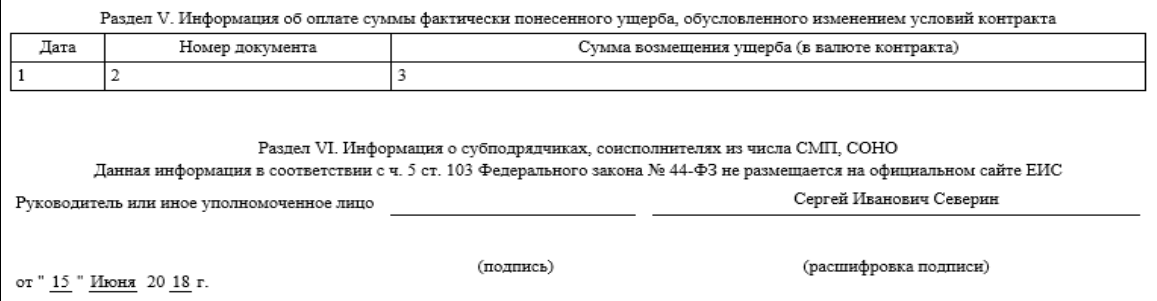

<span id="page-384-0"></span>Рисунок 374. Печатная форма контракта, 2 часть

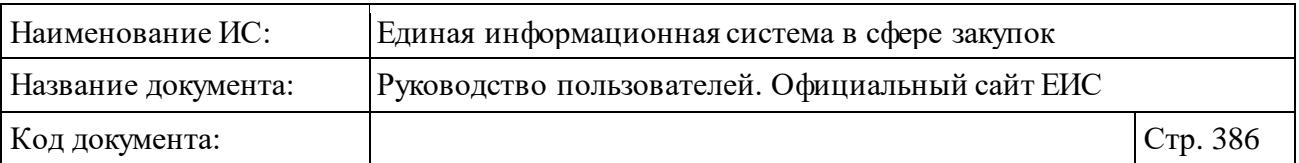

В случае если выбрано несколько уровней бюджета, отображается модальное окно с сообщением, что будет открыто несколько вкладок [\(Рисунок](#page-385-0) 375).

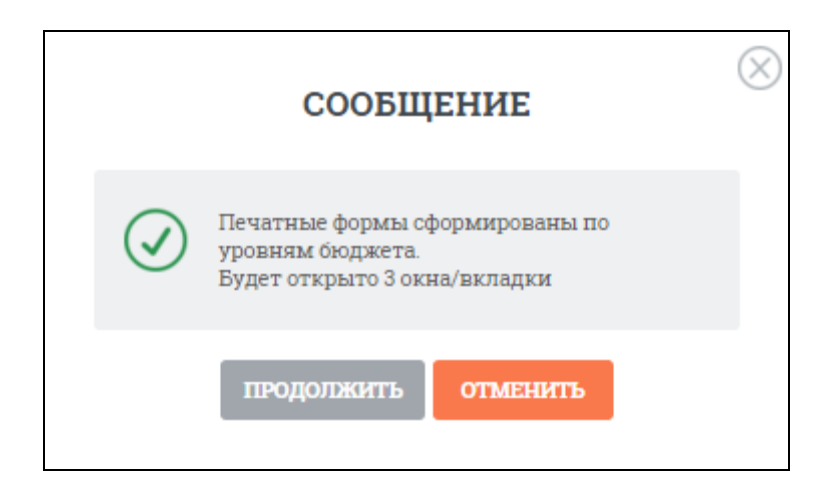

Рисунок 375. Модальное окно с сообщением, что будет открыто несколько вкладок

# <span id="page-385-0"></span>**3.7.1.2 Быстрый поиск по Реестру контрактов, заключенных заказчиками**

Режим быстрого поиска по Реестру контрактов позволяет выполнять поиск по номеру реестровой записи контракта, наименованию заказчика и по идентификационному коду закупки.

Введите наименование заказчика, номер реестровой записи контракта или идентификационный код закупки в поле ввода формы быстрого поиска [\(Рисунок](#page-386-0) 376).

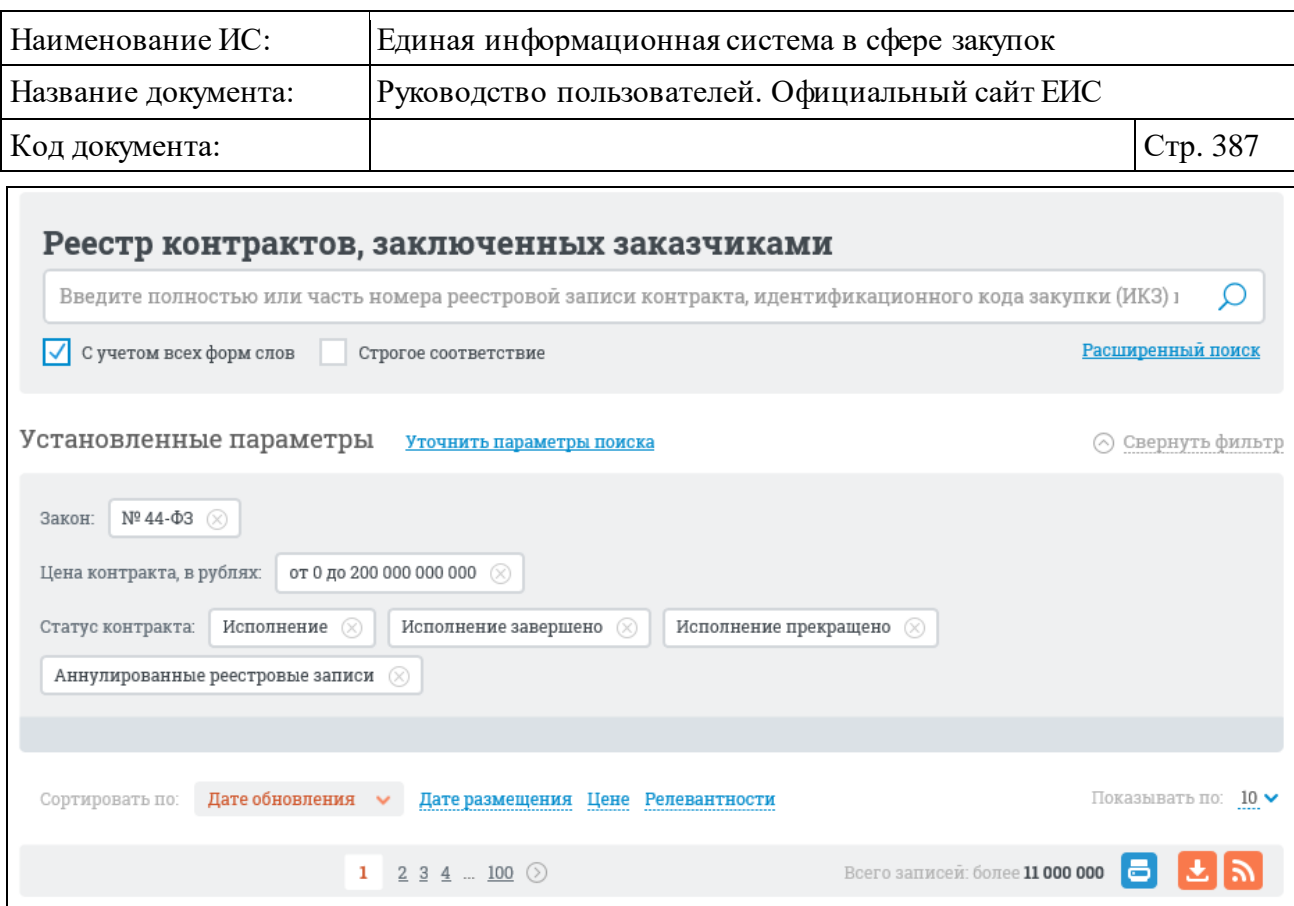

<span id="page-386-0"></span>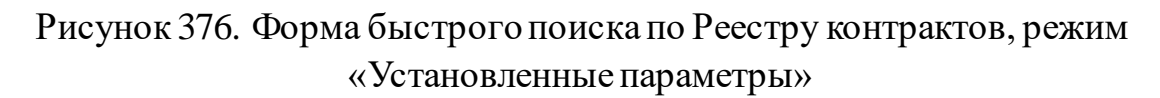

Для поиска с учетом всех форм слов установите отметку «С учетом всех форм слов». Для поиска со строгим соответствием по значению, введенному в поле, установите отметку «Строгое соответствие».

Задав параметры поиска, нажмите на кнопку «Найти». Результаты поиска отобразятся в центральной части страницы.

На странице Реестра контрактов реализована возможность указать дополнительные параметры уточнения результатов поиска.

Установите необходимые параметры в блоке уточняющих параметров поиска и сортировки [\(Рисунок](#page-387-0) 377).

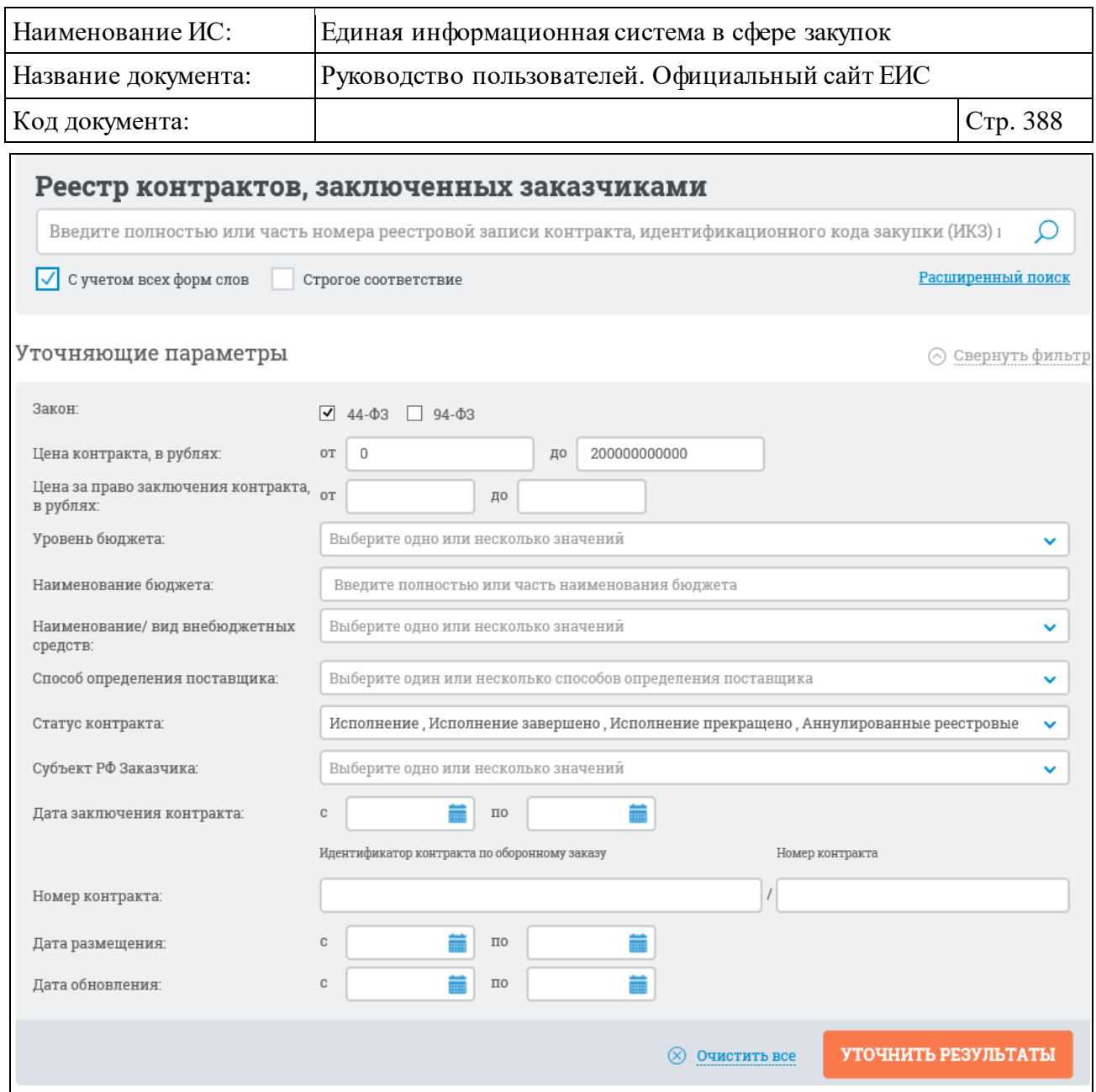

<span id="page-387-0"></span>Рисунок 377. Блок уточняющих параметров поиска и сортировки в Реестре контрактов

Блок уточняющих параметров поиска и сортировки позволяет выполнить поиск по следующим параметрам:

- ⸻ «Закон» («44-ФЗ», «94-ФЗ»);
- ⸻ «Цена контракта, в рублях» отображается в виде полей «от» и «до» (по умолчанию в поле «от» установлено значение «0», в поле «до» значение «200 000 000 000»);
- ⸻ «Цена за право заключения контракта, в рублях» отображается в виде полей «от» и «до» (по умолчанию поля не заполнены);
- ⸻ «Уровень бюджета» выпадающий список (по умолчанию отображается подсказка «Выберите одно или несколько значений»). Выпадающий список допускает выбор множества значений;

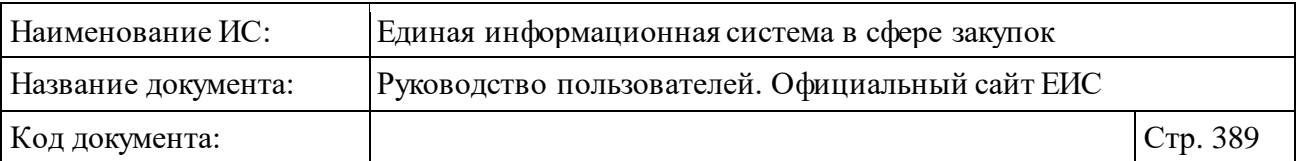

- ⸻ «Наименование бюджета» текстовое поле (по умолчанию отображается подсказка «Введите полностью или часть наименования бюджета»);
- ⸻ «Наименование/ вид внебюджетных средств» выпадающий список (по умолчанию отображается подсказка «Выберите одно или несколько значений»). Выпадающий список допускает выбор множества значений. Отображаемые значения зависят от выбранных законов «44-ФЗ» и «94-ФЗ»;
- ⸻ «Способ определения поставщика» выпадающий список (по умолчанию отображается подсказка «Выберите один или несколько способов определения поставщика»). Выпадающий список допускает выбор множества значений. Отображаемые значения зависят от выбранных законов «44-ФЗ» и «94-ФЗ» [\(Таблица 2\)](#page-388-0);

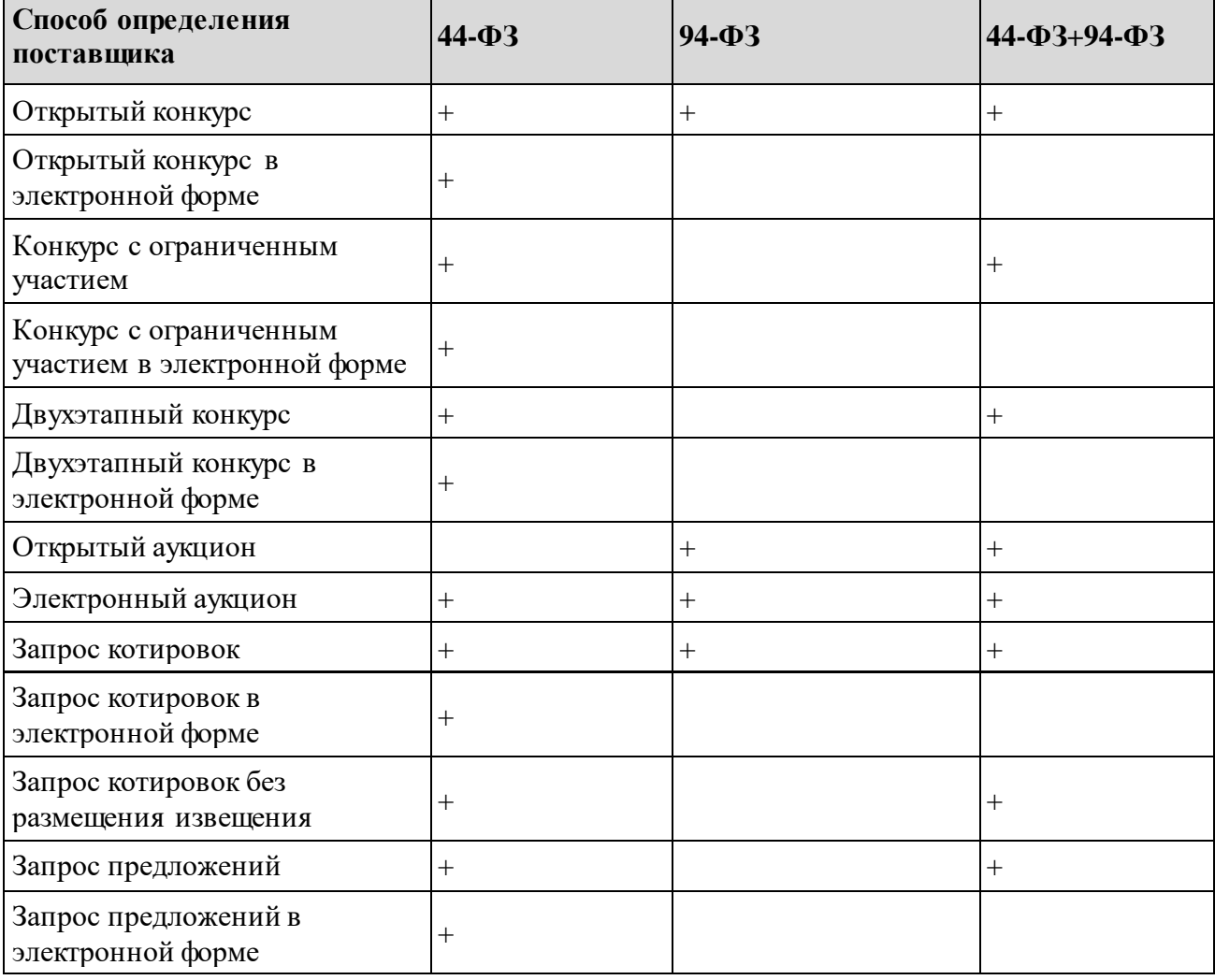

<span id="page-388-0"></span>Таблица 2. Отображение значений выпадающего списка в поле «Способ определения поставщика» в соответствии с выбранным параметром «Закон»

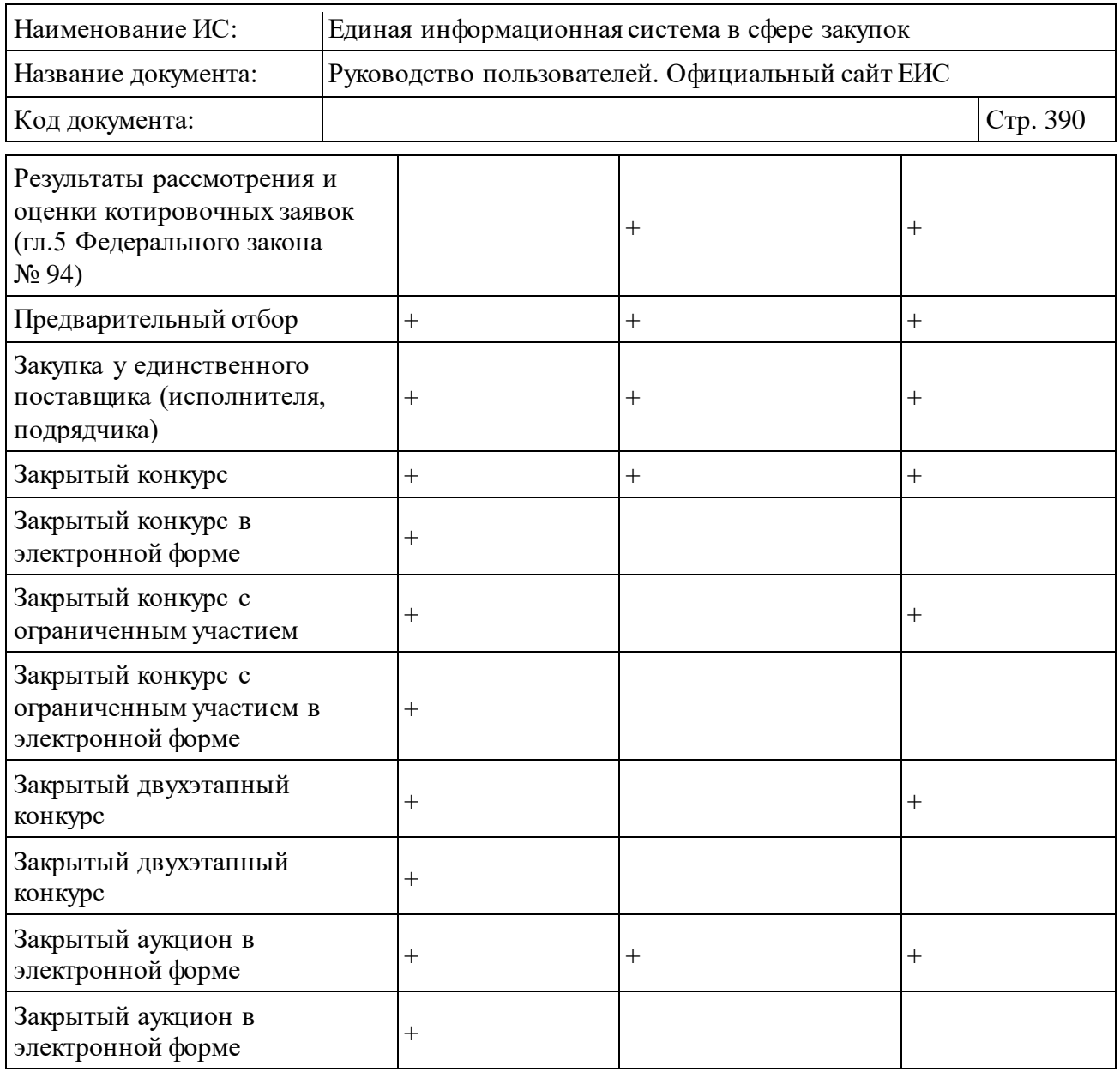

- ⸻ «Статус контракта» выпадающий список (по умолчанию установлена отметка «Исполнение»). Выпадающий список допускает выбор следующих значений:
	- «Исполнение»;
	- «Исполнение завершено»;
	- «Исполнение прекращено»;
	- «Аннулированные реестровые записи».
- ⸻ «Субъект РФ Заказчика» выпадающий список (по умолчанию отображается значение субъекта РФ на основании автоматически определенного местоположения пользователя). Выпадающий список допускает выбор множества значений. В списке отображаются наименования субъектов РФ из справочника субъектов РФ и значение «Не выбран»;

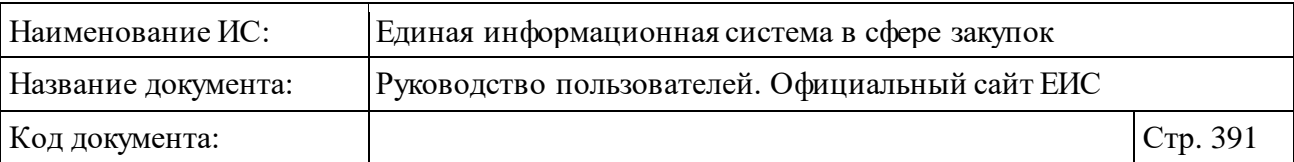

- ⸻ «Дата заключения контракта» поля «с» и «по», диапазон дат заключения контракта можно ввести вручную или выбрать из календаря, который отображается при нажатии на пиктограмму « », расположенную справа от поля ввода необходимой даты;
- ⸻ «Номер контракта» группа полей (по умолчанию сверху отображается наименование полей «Идентификатор контракта по оборонному заказу» и «Номер контракта», между полями элемент «/»). Если заполнены оба реквизита, то поиск осуществляется по полному совпадению идентификатора и номера контракта. Если выбран закон 94-ФЗ, то поле «Идентификатор контракта по оборонному заказу» и элемент «/» не выводятся;
- ⸻ «Дата размещения» поля «с» и «по», диапазон дат размещения реестровой записи можно ввести вручную или выбрать из календаря, который отображается при нажатии на пиктограмму « », расположенную справа от поля ввода необходимой даты;
- ⸻ «Дата обновления» поля «с» и «по», диапазон дат обновления реестровой записи можно ввести вручную или выбрать из календаря, который отображается при нажатии на пиктограмму « », расположенную справа от поля ввода необходимой даты.

Для поиска по полям «Уровень бюджета», «Наименование/ вид внебюджетных средств», «Способ определения поставщика», «Статус контракта» и «Субъект РФ Заказчика» следует раскрыть соответствующее поле со списком, нажав на пиктограмму « », отметить необходимые значения и нажать на кнопку «Выбрать» (например[, Рисунок](#page-390-0) 378).

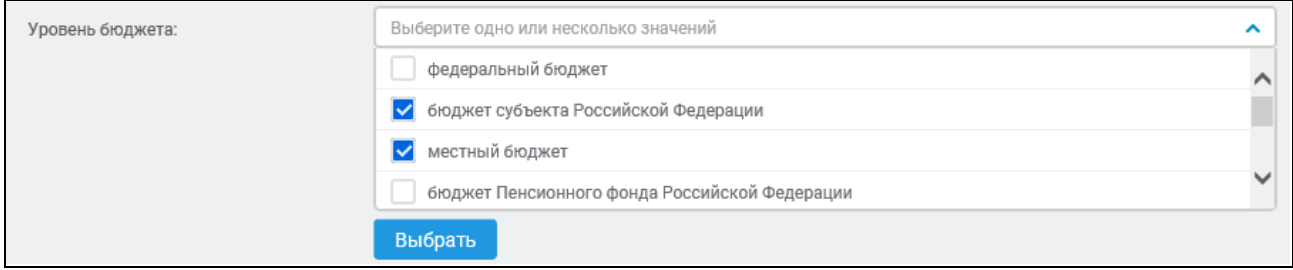

Рисунок 378. Поле «Уровень бюджета» с выпадающими списками

<span id="page-390-0"></span>Выбранные значения отобразятся в соответствующем поле ([Рисунок](#page-391-0) 379) и будут учтены при последующем поиске при нажатии на кнопку «Уточнить результаты».

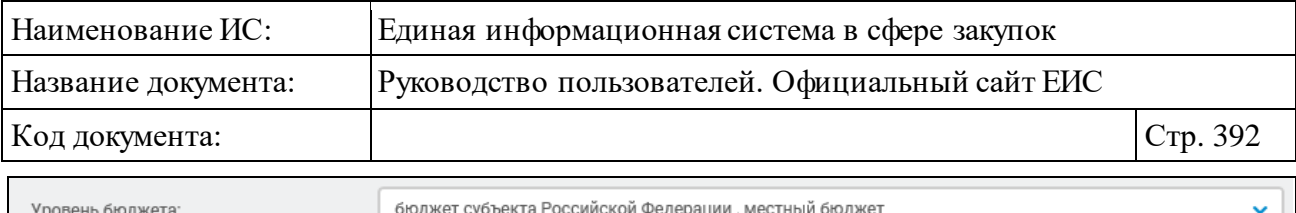

<span id="page-391-0"></span>Рисунок 379. Отображение выбранных значений в поле «Уровень бюджета»

Для сброса уточняющих параметров нажмите на кнопку «Очистить все».

Установив необходимые параметры, нажмите на кнопку «Уточнить результаты».

Результаты поиска отобразятся в центральной части страницы в соответствии с заданными параметрами. По умолчанию результаты поиска сортируются по дате обновления в порядке убывания даты. В блоке элементов сортировки доступны следующие параметры (см. [Рисунок](#page-387-0) 377):

- ⸻ Дате обновления;
- ⸻ Дате размещения;
- ⸻ Цене;
- ⸻ Релевантности.

## **3.7.1.3 Расширенный поиск по Реестру контрактов, заключенных заказчиками**

Для доступа к режиму расширенного поиска перейдите на страницу расширенного поиска «Расширенный поиск» [\(Рисунок](#page-391-1) 380).

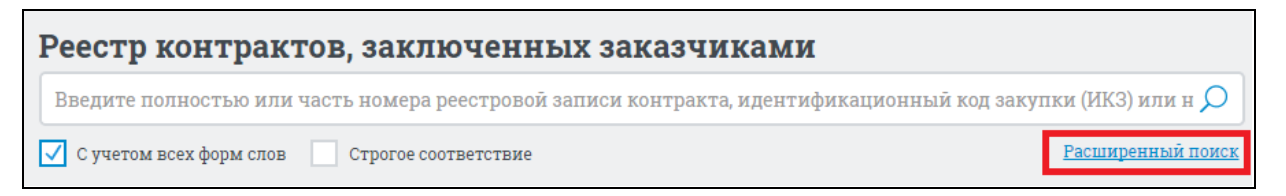

Рисунок 380. Расширенный поиск по Реестру контрактов

<span id="page-391-1"></span>Отображается страница с формой расширенного поиска по Реестру контрактов [\(Рисунок](#page-392-0) 381).

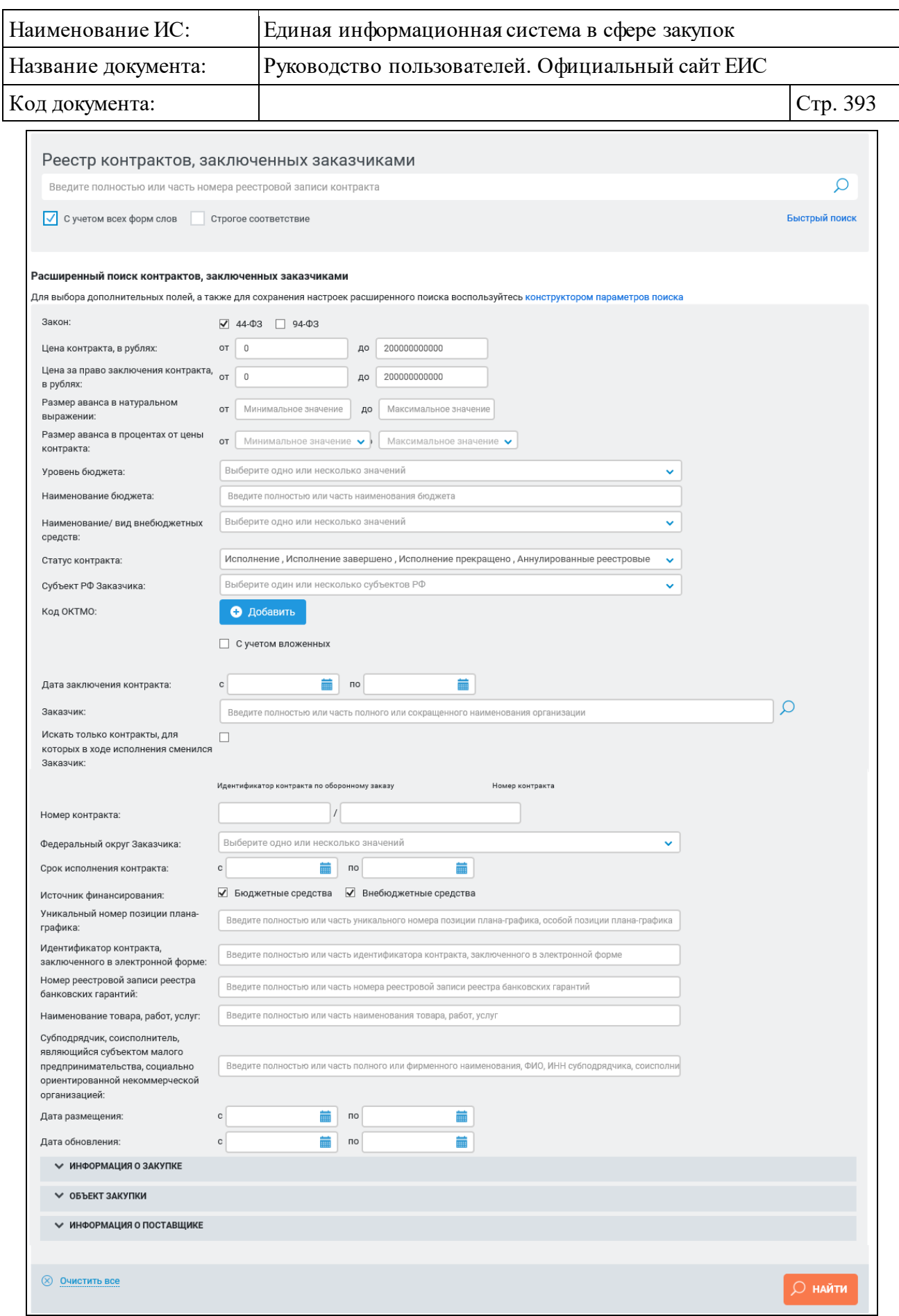

<span id="page-392-0"></span>Рисунок 381. Страница расширенного поиска по Реестру контрактов

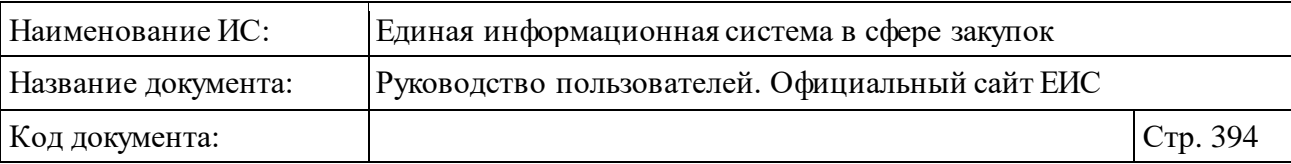

Укажите необходимые параметры поиска на странице расширенного поиска.

В строку поиск введите в соответствии с подсказкой полностью или часть номера реестровой записи контракта. При необходимости установите отметку «С учетом всех форм слов» или «Строгое соответствие», расположенные под строкой поиска.

Набор параметров, отображающихся на странице расширенного поиска, зависит от выбора значений в поле «Закон». Установите отметку необходимого значения «44-ФЗ» (установлено по умолчанию) и/или «94-ФЗ».

При необходимости введите значения в группы полей «от» и «до» в параметрах «Цена контракта, в рублях» (по умолчанию в поле «от» отображается «0», в поле «до» - «200 000 000 000») и «Цена за право заключения контракта, в рублях» (по умолчанию поля не заполнены). Если значение, введенное пользователем в поле «от», меньше значения в поле «до», то в полях отображается предупреждающее сообщение об ошибке [\(Рисунок](#page-393-0) 382).

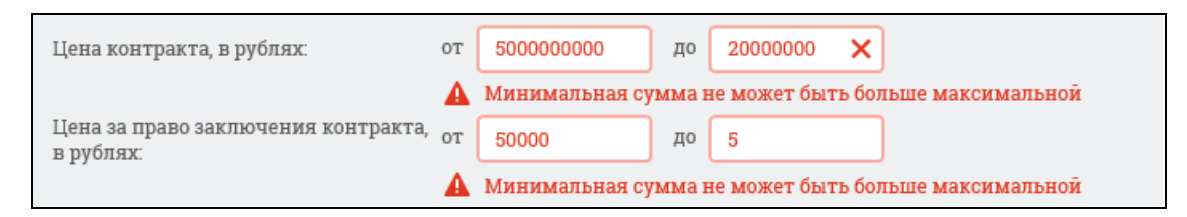

<span id="page-393-0"></span>Рисунок 382. Предупреждающие сообщения об ошибке в полях «Цена контракта, в рублях» и «Цена за право заключения контракта, в рублях»

Для поиска реестровых записей по размеру аванса в натуральном выражении введите значения в группу полей «от» (по умолчанию отображается подсказка «Минимальное значение») и «до» (по умолчанию отображается подсказка «Максимальное значение»).

В поле «Размер аванса в процентах от цены контракта» в группе «от» и «до» для выбора из выпадающего списка доступны значения начиная с  $0, 5, 10$ и далее с шагом 10 до 100 включительно. По умолчанию в полях отображаются подсказки: в поле «от» - «Минимальное значение», в поле «по» - «Максимальное значение».

Если в полях «Размер аванса в натуральном выражении» и «Размер аванса в процентах от цены контракта» значение, введенное пользователем в поле «от», меньше значения в поле «до», то в полях отображается предупреждающее сообщение об ошибке [\(Рисунок](#page-394-0) 383).

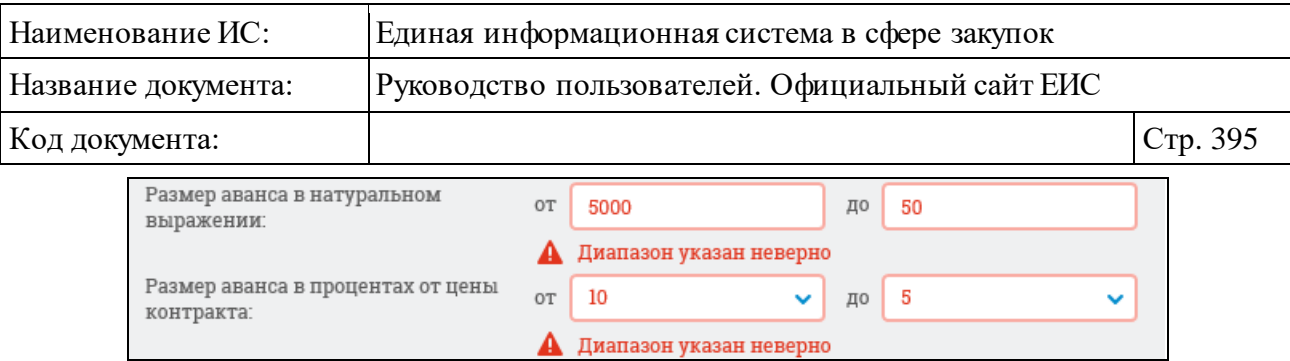

<span id="page-394-0"></span>Рисунок 383. Предупреждающие сообщения об ошибке в полях «Размер аванса в натуральном выражении» и «Размер аванса в процентах от цены контракта»

В полях «Уровень бюджета», «Наименование / вид внебюджетных средств», «Статус контракта», «Субъект РФ Заказчика» и «Федеральный округ Заказчика» доступен выбор одного или нескольких значений из выпадающих списков. В полях по умолчанию отображается подсказка «Выберите одно или несколько значений», кроме поля «Статус контракта», в котором по умолчанию выбраны все значения.

При необходимости организации поиска реестровых записей по наименованию бюджета в соответствующее текстовое поле введите полностью или часть наименования бюджета.

Для поиска реестровых записей по коду ОКТМО заказчика нажмите на кнопку «Добавить», расположенную в поле «Код ОКТМО», Система открывает всплывающее окно «Общероссийский классификатор территорий муниципальных образований (ОКТМО)» [\(Рисунок 384\)](#page-395-0). Иерархическая структура классификатора предоставляет возможность множественного выбора.

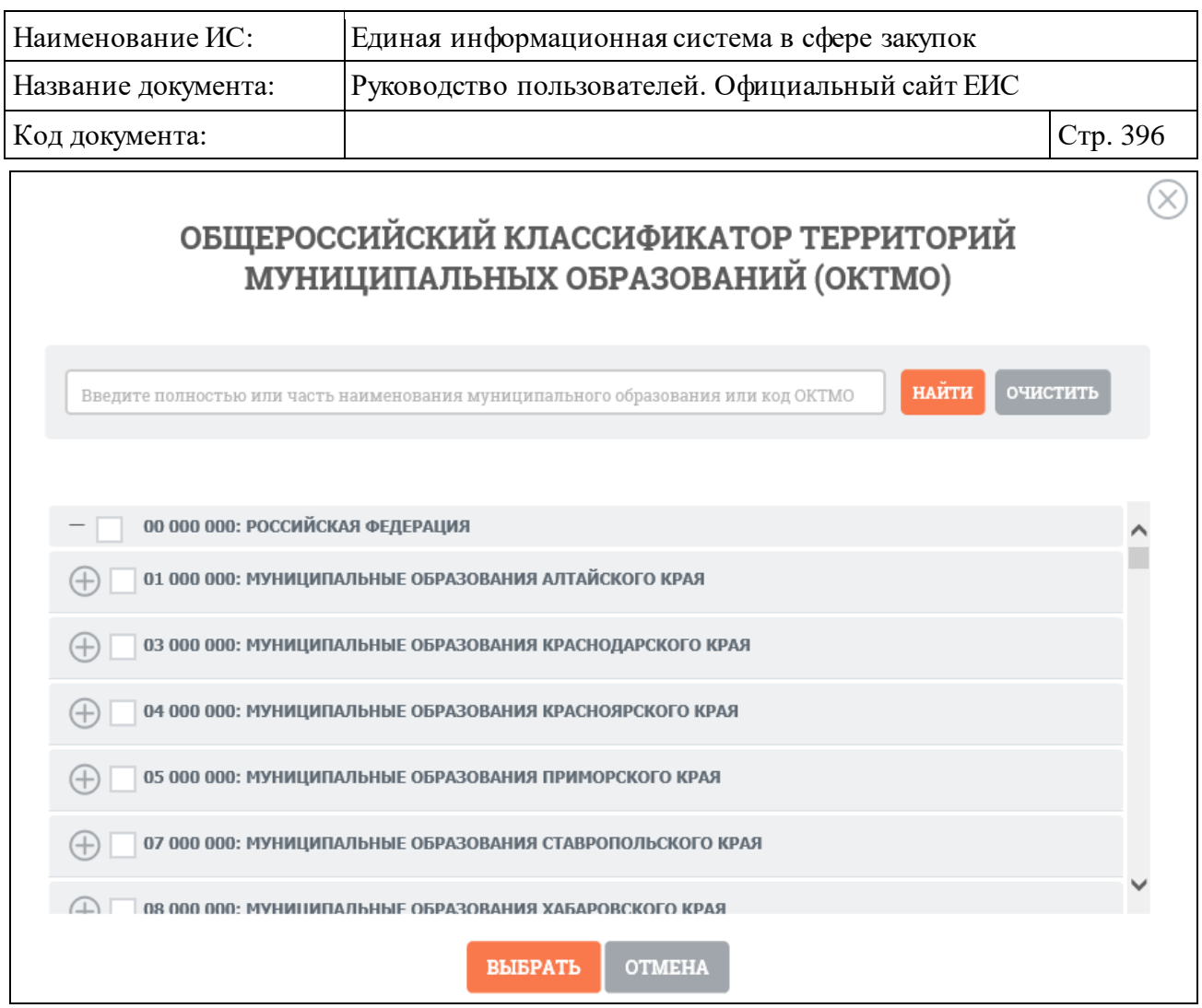

Рисунок 384. Окно «Общероссийский классификатор территорий муниципальных образований (ОКТМО)»

<span id="page-395-0"></span>При выборе позиции «С учетом вложенных» осуществляется поиск по кодам муниципальных образований выбранных территорий, а также всех дочерних муниципальных образований.

Отметив необходимые коды муниципальных образований, нажмите кнопку «Выбрать» на форме «Общероссийский классификатор территорий муниципальных образований (ОКТМО)», после чего на форме ввода параметров расширенного поиска отображаются выбранные коды ОКТМО [\(Рисунок](#page-396-0) 385). Рядом с кодами ОКТМО отображается пиктограмма «<sup>3</sup>» для удаления выбранных значений.
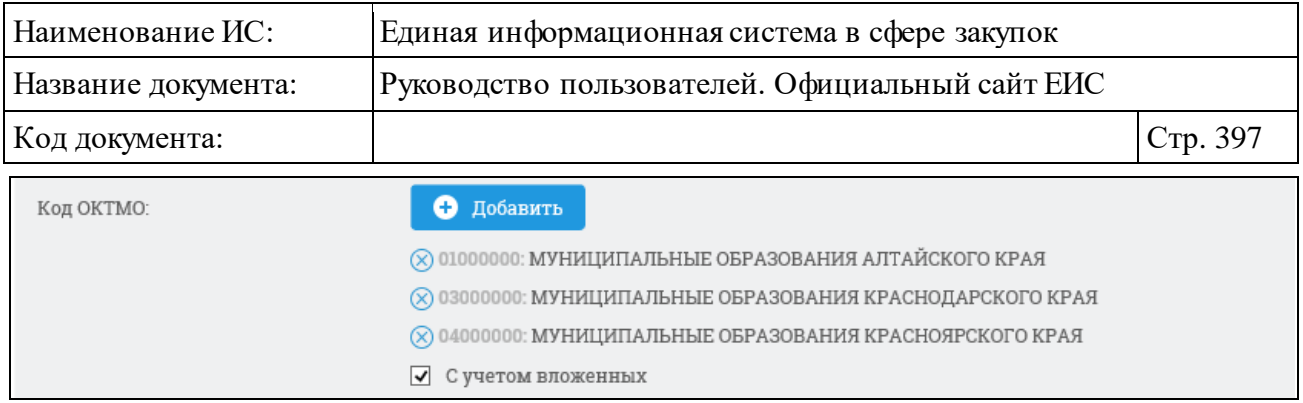

Рисунок 385. Отображение выбранных кодов ОКТМО на форме ввода параметров расширенного поиска Реестра контрактов, заключенных заказчиками

Для организации поиска по дате заключения контракта, сроку исполнения контракта, дате размещения контракта и дате обновления реестровой записи контракта, вручную или с помощью календаря введите нижнюю и верхнюю временные границы необходимого интервала времени в группы полей «с» и «по» соответствующего параметра поиска. Если значение в поле «с» больше значения «по», то Система выводит сообщение об ошибке, пример которого представлен на рисунке ниже [\(Рисунок](#page-396-0) 386).

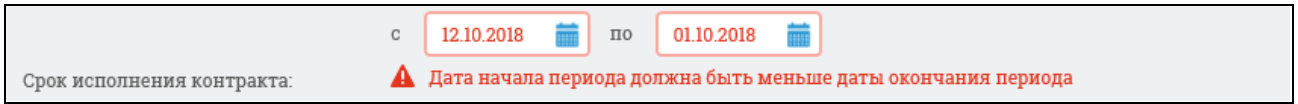

<span id="page-396-0"></span>Рисунок 386. Предупреждающие сообщения об ошибке в поле «Срок исполнения контракта»

Для поиска по Заказчику заполните поле «Заказчик». При вводе более 2-х символов в данное поле выполняется контекстный поиск, результаты которого отображаются в выпадающем списке, расположенным под полем «Заказчик» [\(Рисунок](#page-396-1) 387). Контекстный поиск выполняется по организациям, зарегистрированным в Реестре организаций.

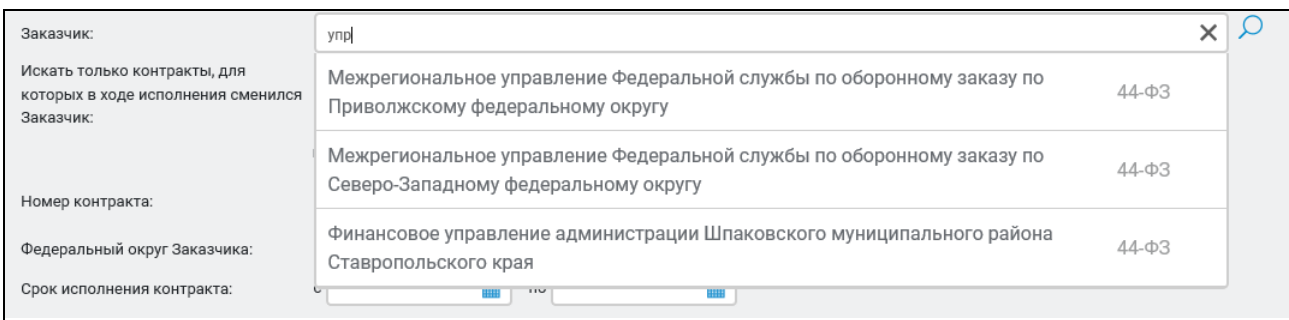

Рисунок 387. Результаты контекстного поля

<span id="page-396-1"></span>Выберите необходимого Заказчика в выпадающем списке с результатами контекстного поиска.

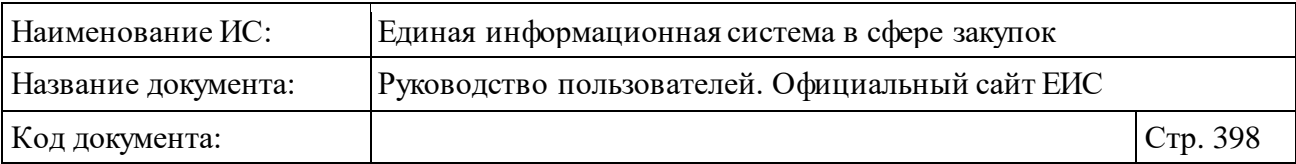

Для выбора Заказчика из объединенного реестра зарегистрированных организаций следует нажать на пиктограмму «<sup>O</sup>», расположенную в поле «Заказчик».

При нажатии на пиктограмму «<sup>O</sup>» отобразится форма для выбора Заказчика [\(Рисунок](#page-397-0) 388).

| ВЫБОР ОРГАНИЗАЦИИ                                                                                                   |            |           |               |                                                                                                    |                                 |  |  |
|----------------------------------------------------------------------------------------------------|------------|-----------|---------------|----------------------------------------------------------------------------------------------------|---------------------------------|--|--|
| <b>MAHN</b>                                                                                                    |            |           |               |                                                                                                    | <b>ОЧИСТИТЬ</b><br><b>НАЙТИ</b> |  |  |
| <b>НАИМЕНОВАНИЕ</b><br>ОРГАНИЗАЦИИ                                                                                  | <b>ИНН</b> | КПП       | <b>OFPH</b>   | АДРЕС                                                                                               |                                 |  |  |
| Муниципальное дошкольное<br>образовательное учреждение<br>"Детский сад                                              | 6440008107 | 644001001 | 1026401589917 | Российская Федерация,<br>412300, Саратовская обл.<br>Балашов г, Карла Маркса,<br>32                 | $144 - 03$                      |  |  |
| Муниципальное дошкольное<br>образовательное учреждение<br>"Детский сад"                                             | 6440012706 | 644001001 | 1026401590775 | Российская Федерация,<br>412340, Саратовская обл.<br>Балашовский р-н, Малый<br>Мелик с. Ленина, 12  | $44 - 03$                       |  |  |
| Администрация Чернавского<br>муниципального образования<br>Турковского муниципального<br>района Саратовской области | 6435010439 | 643501001 | 1066446000818 | Российская Федерация,<br>412086, Саратовская обл.<br>Турковский р-н,<br>Чернавка с, Советская, 31   | $144 - 03$                      |  |  |
| Администрация Марьинского<br>муниципального образования<br>Турковского муниципального<br>района Саратовской области | 6435010397 | 643501001 | 1066446000851 | Российская Федерация,<br>412083, Саратовская обл.<br>Турковский р-н, Марьино<br>с. Молодежная, 7"А" | ■ 44-ФЗ                         |  |  |
| Муниципальное<br>общеобразовательное<br>учреждение "Средняя<br>общеобразовательная школа                            | 6440010385 | 644001001 | 1026401588047 | Российская Федерация,<br>412309, Саратовская обл.<br>Балашов г, Юбилейная, 13                       | $44 - 03$                       |  |  |
| Администрация Грачевского<br>муниципального образования                                                             | 6444007094 | 644401001 | 1066404000035 | Российская Федерация,<br>412522 Canamoresse of m                                                    | $44 - 03$                       |  |  |
| $\mathbf{1}$<br>$2 \t 2 \t 5$                                                                                       |            |           |               |                                                                                                    | Всего записей: 40               |  |  |
| <b>ОТМЕНИТЬ</b><br><b>ВЫБРАТЬ</b>                                                                                   |            |           |               |                                                                                                    |                                 |  |  |

Рисунок 388. Форма для выбора организации Заказчика

<span id="page-397-0"></span>Если на странице расширенного поиска в поле «Заказчик» было введено какое-либо значение, то данное значение отображается в строке поиска на форме для выбора Заказчика.

При необходимости поиска по объединенному реестру организаций воспользуйтесь строкой поиска, расположенной в верхней части формы [\(Рисунок](#page-398-0) 389).

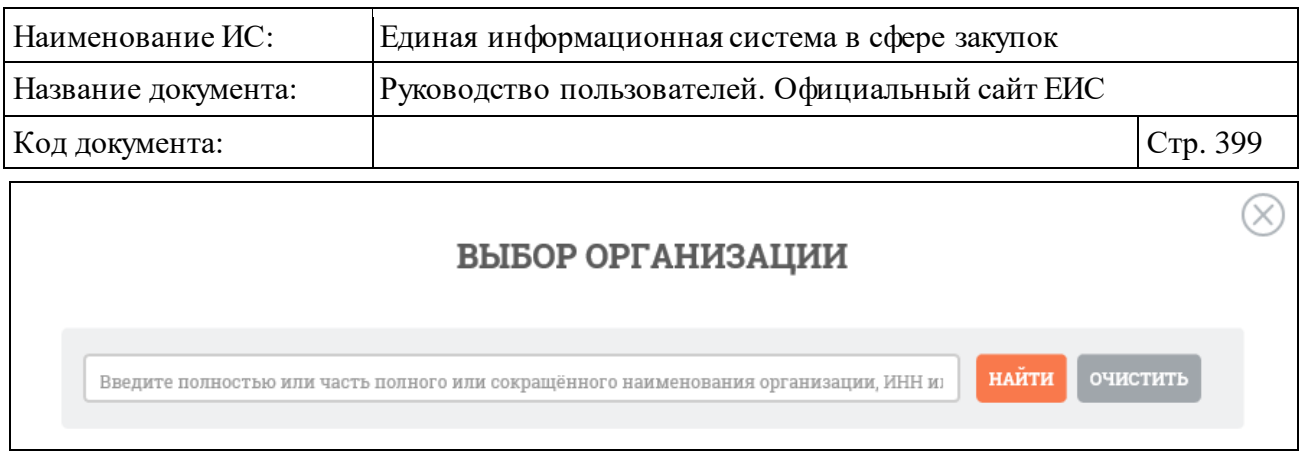

Рисунок 389. Строка поиска Заказчика в объединенном реестре

<span id="page-398-0"></span>При необходимости установите отметку признака «Искать только контракты, для которых в ходе исполнения сменился Заказчик».

Для поиска контракта по идентификатору контракта по государственному оборонному заказу и номеру контракта заполните поле «Номер контракта». Если заполнены оба реквизита, то поиск осуществляется по полному совпадению идентификатора и номера контракта. Если установлен закон 94-ФЗ, то поле «Идентификатор контра по оборонному заказа» не выводится.

В поле «Источник финансирования» выберите нужное значение «Бюджетные средства» и/или «Внебюджетные средства» (по умолчанию выбраны оба значения).

В поле «Уникальный номер позиции плана-графика» введите полностью или часть уникального номера позиции плана-графика, особой позиции планаграфика.

Для поиска реестровых записей по идентификатору контракта, заключенного в электронной форме в соответствующее поле введите полностью или часть идентификатора контракта, заключенного в электронной форме.

Поиск по полю «Номер реестровой записи реестра банковских гарантий» осуществляется только по контрактам, которые были размещены (изменены) до 30.06.2018 включительно.

Для поиска реестровых записей по наименованию объекта закупки введите полностью или часть наименования товара, работ, услуг в поле «Наименование товара, работ, услуг».

По полю «Субподрядчик, соисполнитель, являющийся субъектом малого предпринимательства, социально ориентированной некоммерческой организацией» осуществляется поиск на вхождение по ИНН или наименованию субподрядчика, соисполнителя.

Если в поле «Закон» формы расширенного поиска по Реестру контрактов, заключенных заказчиками, установлен только признак «44-ФЗ», блоки

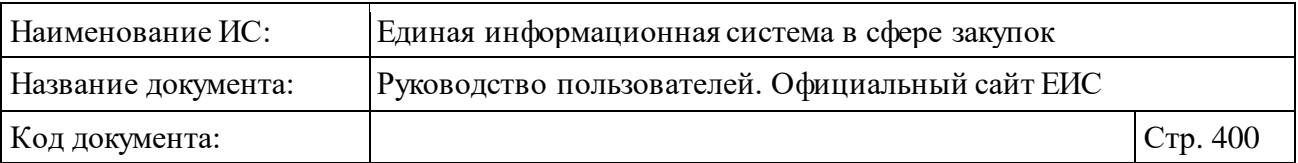

«Информация о закупке», «Объект закупки» и «Информация о поставщике» (см. [Рисунок](#page-392-0) 381) при нажатии на пиктограммы « » приобретают вид [\(Рисунок 390\)](#page-400-0):

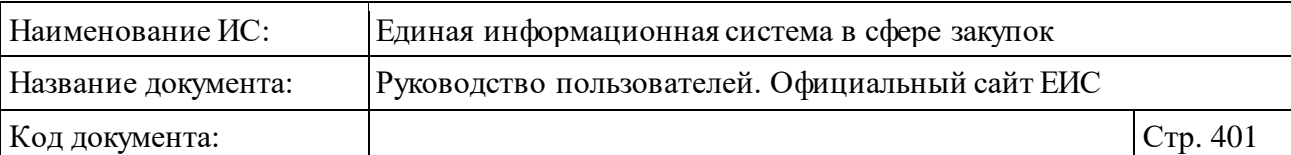

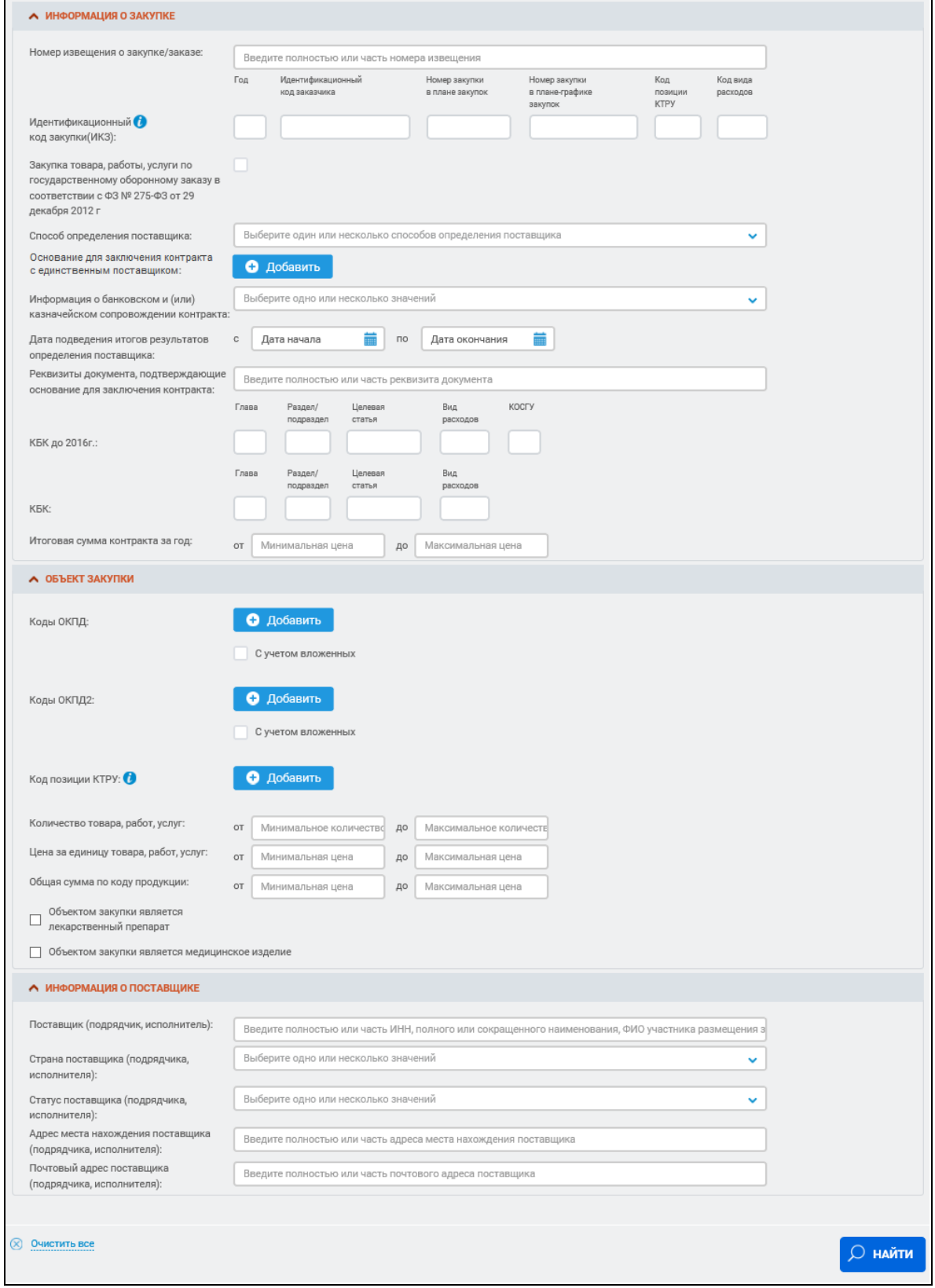

<span id="page-400-0"></span>Рисунок 390. Блоки «Информация о закупке», «Объект закупки» и «Информация о поставщике» при установленном признаке «44-ФЗ» в поле «Законы»

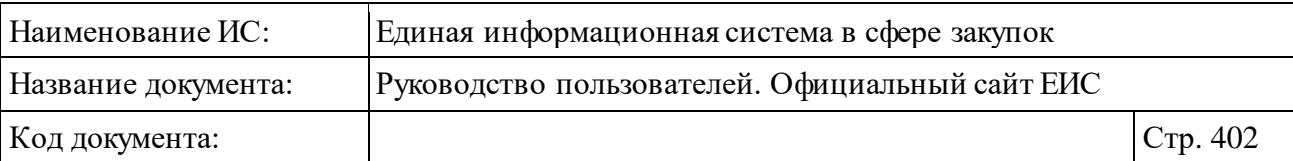

Для поиска реестровых записей по номеру извещения о закупке/заказе в поле «Номер извещения о закупке/заказе» введите полностью или часть номера извещения.

Для поиска по идентификационному коду закупки введите значение кода в группу из 6 текстовых полей (общая информация о принципах формирования ИКЗ отображается при нажатии на пиктограмму « •). Если при вводе значения в одно из полей введены все разряды, то курсор перемещается в следующее поле.

Если в параметре ИКЗ было заполнено хотя бы одно из полей, то под полями для ввода значений отображается пиктограмма «<sup>3</sup>» и кнопка «Очистить все значения» [\(Рисунок](#page-401-0) 391). При нажатии на кнопку удаляются заполненные значения, пиктограмма «<sup>8</sup>» и кнопка «Очистить все значения» скрываются.

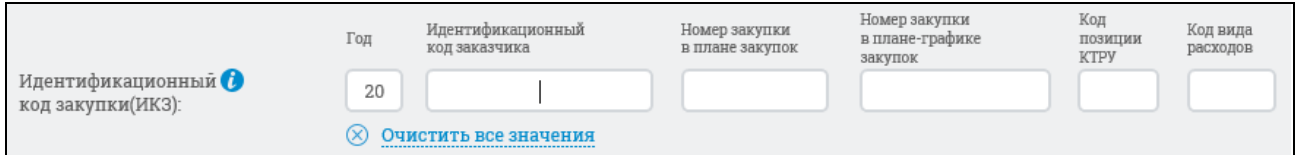

Рисунок 391. Заполнение поля «Идентификационный код закупки (ИКЗ)»

<span id="page-401-0"></span>При необходимости установите отметку признака «Закупка товара, работы, услуги по государственному оборонному заказу в соответствии с ФЗ № 275-ФЗ от 29 декабря 2012 г».

Выберите одно или несколько значений в выпадающем списке поля «Способ определения поставщика», в зависимости от установленных отметок в поле «Закон» (см[. Таблица 2\)](#page-388-0).

Для поиска реестровых записей по основанию заключения контракта с единственным поставщиком нажмите на кнопку «Добавить» в поле «Основание заключения контракта с единственным поставщиком», при этом отображается форма «Выбор значения из справочника» [\(Рисунок](#page-402-0) 392).

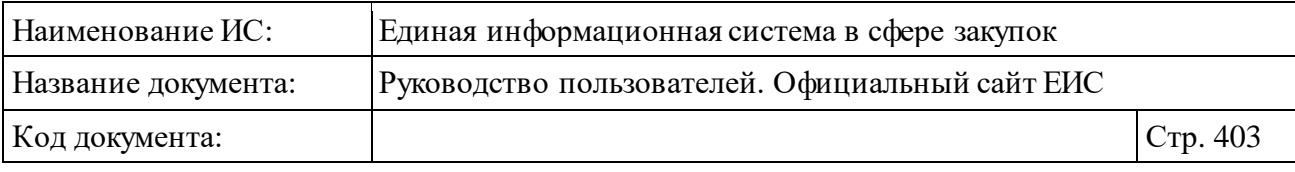

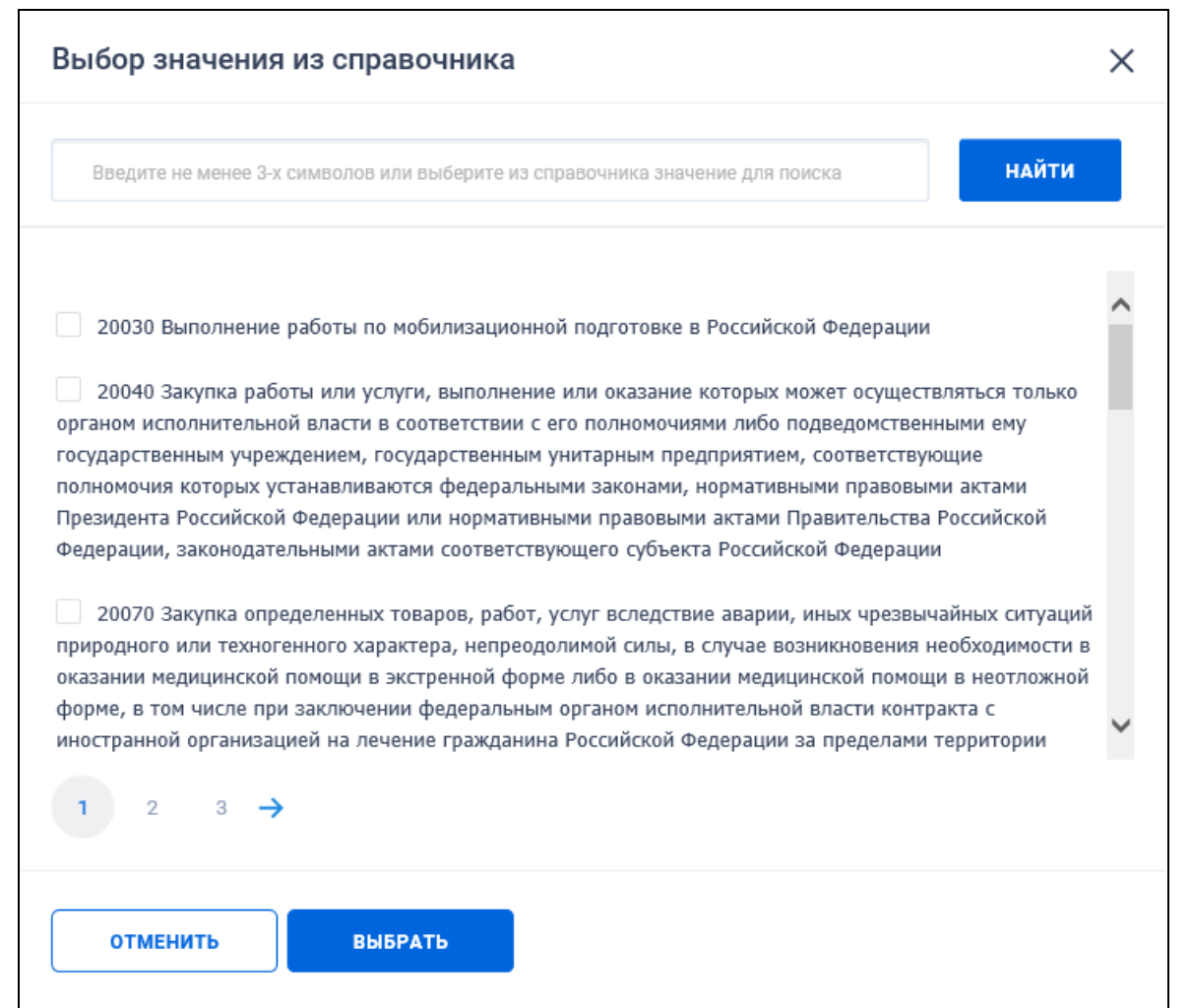

<span id="page-402-0"></span>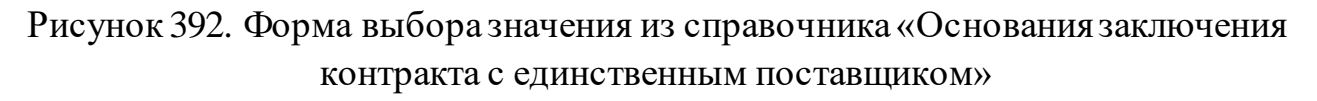

По строке поиска формы «Выбор значения из справочника» осуществляется поиск по пунктам и статьям закона, а также по тексту основания.

Установите необходимые отметки значений (доступен множественный выбор) и нажмите на кнопку «Выбрать». В результатах поиска отображаются реестровые записи, в сведениях которых указанное значение в поле «Основание заключения контракта с единственным поставщиком» совпадает хотя бы с одним выбранным значением.

В поле «Информация о банковском и (или) казначейском сопровождении контракта» в выпадающем списке для выбора доступны следующие значения:

⸻ Требуется банковское сопровождение контракта.

⸻ Требуется казначейское сопровождение контракта.

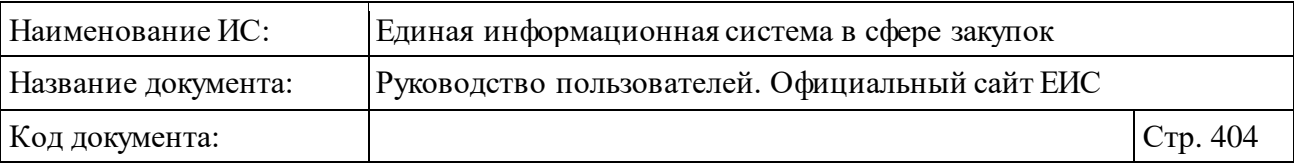

- ⸻ Требуется казначейское обеспечение при банковском сопровождении контракта.
- ⸻ Банковское или казначейское сопровождение контракта не требуется. По умолчанию значения не установлены и отображается подсказка «Выберите одно или несколько значений». Если значения не установлены, то поиск осуществляется по всем контрактам, в том числе по контрактам без информации о банковском и (или) казначейском сопровождении контракта.

Для организации поиска по дате подведения итогов результатов определения поставщика, вручную или с помощью календаря введите нижнюю и верхнюю временные границы необходимого интервала времени в группы полей «с» и «по» соответствующего параметра поиска.

Поиск по параметру «Код позиции КТРУ» осуществляется аналогично описанию в пункте [3.6.1.2](#page-172-0) «Расширенный поиск по Планам закупок (44-ФЗ)» настоящего документа, за исключением отсутствия возможности установки признака «Закупка содержит несколько позиций КТРУ».

При выборе в блоке «Объект закупки» условия «Объектом закупки является лекарственный препарат» дополнительно отображаются следующие поля [\(Рисунок](#page-404-0) 393):

- ⸻ Международное непатентованное или химическое или группировочное наименование;
- ⸻ Торговое наименование лекарственного препарата;
- ⸻ Номер регистрационного удостоверения лекарственного препарата;
- ⸻ Лекарственная форма;
- ⸻ Дозировка лекарственного препарата;
- ⸻ Наименование производителя лекарственного препарата;
- ⸻ Лекарственный препарат включен в перечень жизненно необходимых и важнейших лекарственных препаратов.

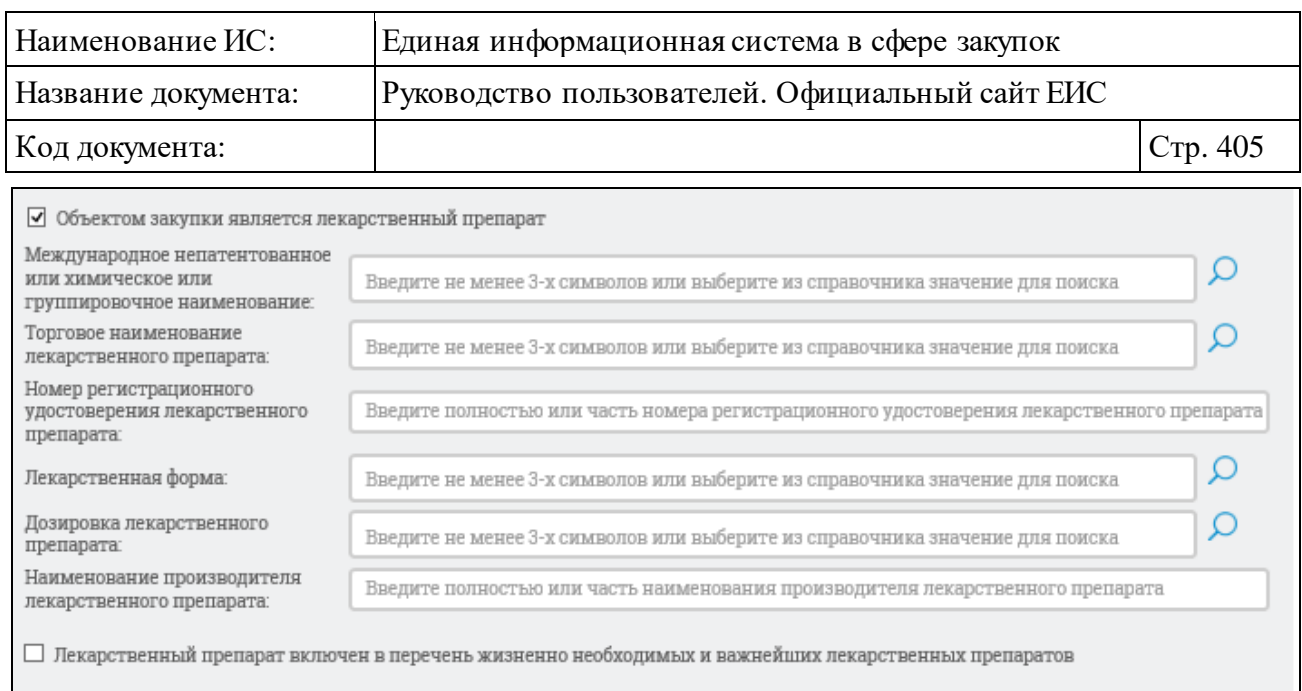

<span id="page-404-0"></span>Рисунок 393. Параметры поиска по лекарственным препаратам в блоке «Объект закупки»

Для заполнения поля «Международное непатентованное (химическое, группировочное) наименование (МНН)» введите не мене 3-х символов в соответствии с подсказкой. Если в поисковую строку введен текст, то осуществляется контекстный поиск:

- ⸻ По стандартизированному наименованию МНН из справочника «Список МНН».
- ⸻ По нормализованному наименованию МНН из сведений ГРЛС. При поиске по нормализованному наименованию из ГРЛС в результатах отображаются стандартизированные МНН, связанные с указанным нормализированным значением.

Если введенное в строку поиска значение не выбрано из справочника (отсутствует в справочнике), то при нажатии на кнопку «Найти» осуществляется поиск по введенному значению на вхождение.

При нажатии на пиктограмму « » в поле «Международное непатентованное (химическое, группировочное) наименование (МНН)» (см. [Рисунок](#page-404-0) 393) отображается форма выбора значения из справочника [\(Рисунок](#page-405-0) 394).

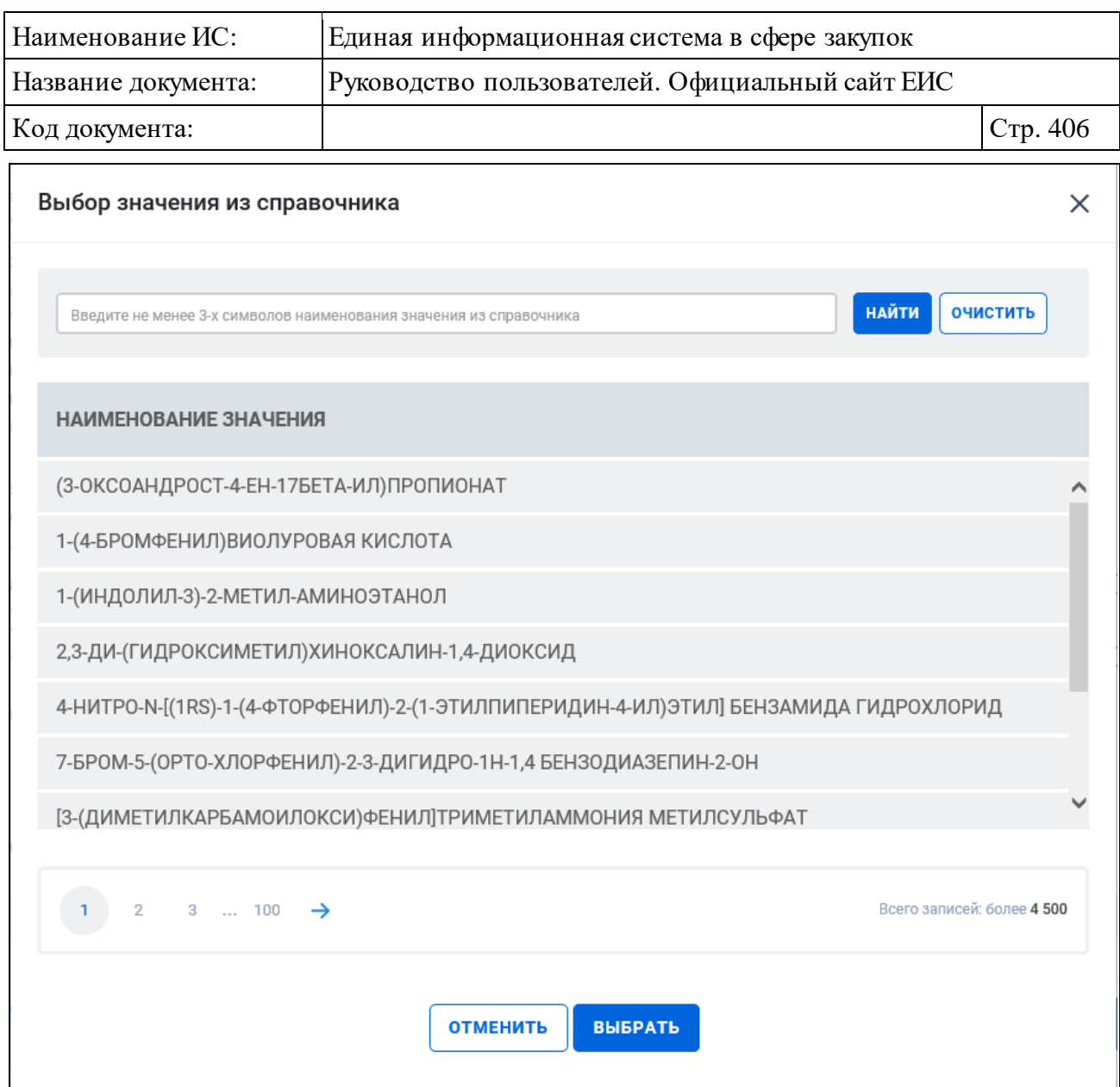

Рисунок 394. Форма выбора значения из справочника МНН

<span id="page-405-0"></span>По строке поиска формы выбора значения осуществляется поиск на вхождение введенного значения:

- ⸻ По стандартизированному наименованию МНН из справочника «Список МНН».
- ⸻ По нормализованному наименованию МНН из сведений ГРЛС. При поиске по нормализованному наименованию из ГРЛС в результатах отображаются стандартизированные МНН, связанные с указанным нормализированным значением.

Выберите необходимое значение и нажмите кнопку «Выбрать». На форме расширенного поиска реестру контрактов в поле «Международное непатентованное (химическое, группировочное) наименование (МНН)» отображается выбранное наименование [\(Рисунок](#page-406-0) 395).

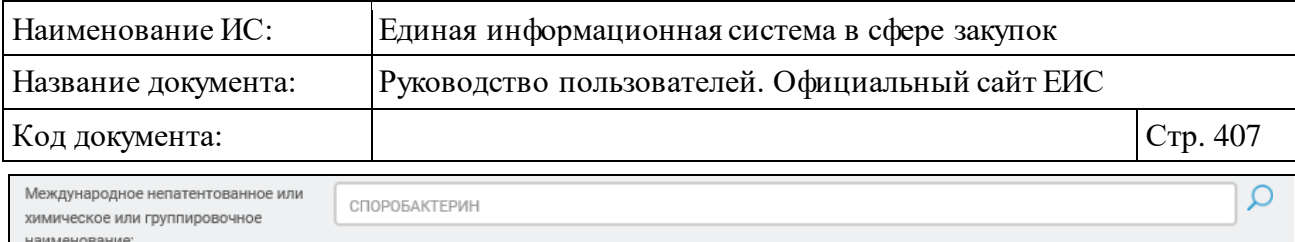

<span id="page-406-0"></span>Рисунок 395. Поле «Международное непатентованное (химическое, группировочное) наименование (МНН)» с выбранным значением

Функционирование элементов «Торговое наименование лекарственного препарата», «Лекарственная форма» и «Дозировка лекарственного препарата» осуществляется по аналогии с параметром поиска «Международное непатентованное или химическое или группировочное наименование», за исключением названия параметров.

Заполните необходимые поля на странице расширенного поиска по Реестру контрактов и нажмите на кнопку «Найти», расположенную в нижней части страницы.

Для сброса параметров расширенного поиска нажмите на кнопку «Очистить все».

#### **3.7.1.3.1 Конструктор параметров расширенного поиска**

Пользователь может настроить расширенный поиск под свои потребности, воспользовавшись конструктором параметров поиска. Для этого нажмите на одноименную гиперссылку на странице расширенного поиска [\(Рисунок](#page-406-1) 396):

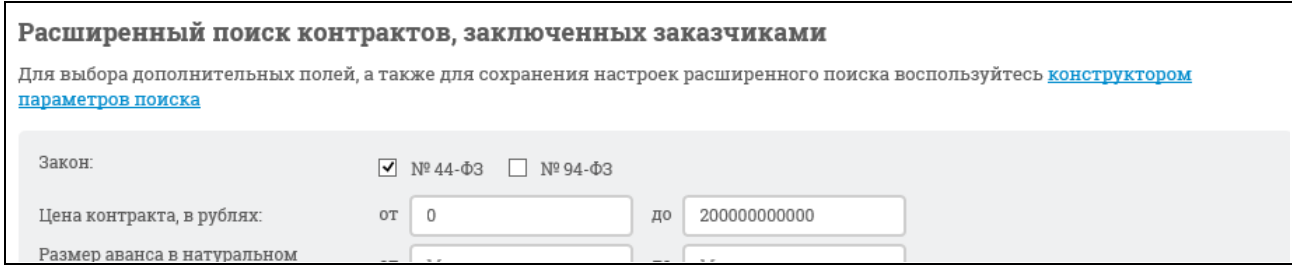

<span id="page-406-1"></span>Рисунок 396. Гиперссылка для перехода к конструктору параметров поиска

Отображается окно «Выбор параметров для расширенного поиска» [\(Рисунок](#page-407-0) 397):

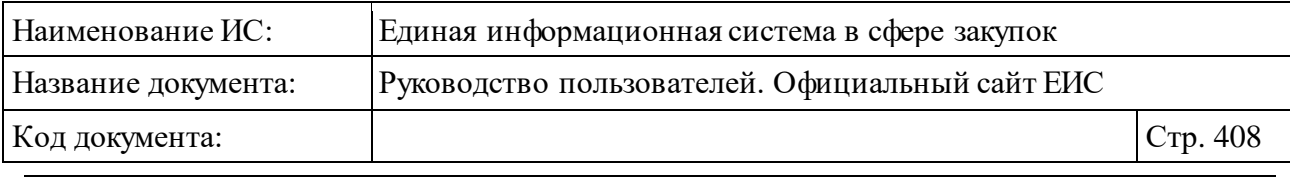

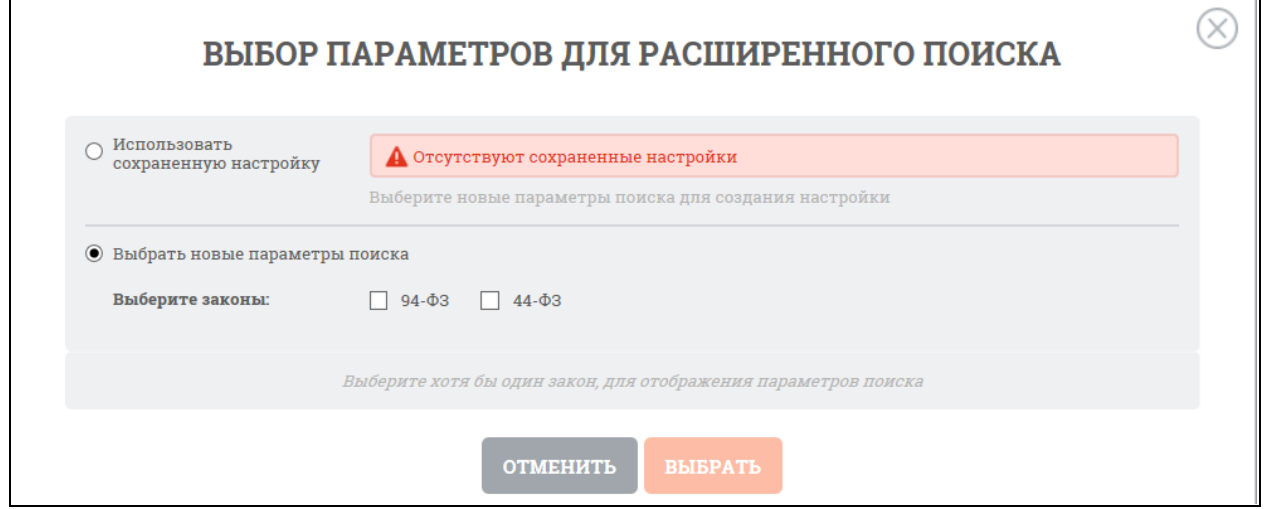

Рисунок 397. Окно «Выбор параметров для расширенного поиска»

<span id="page-407-0"></span>Выберите закон, для которого требуется настроить набор параметров. После выбора закона набор параметров отобразится автоматически [\(Рисунок](#page-408-0) 398):

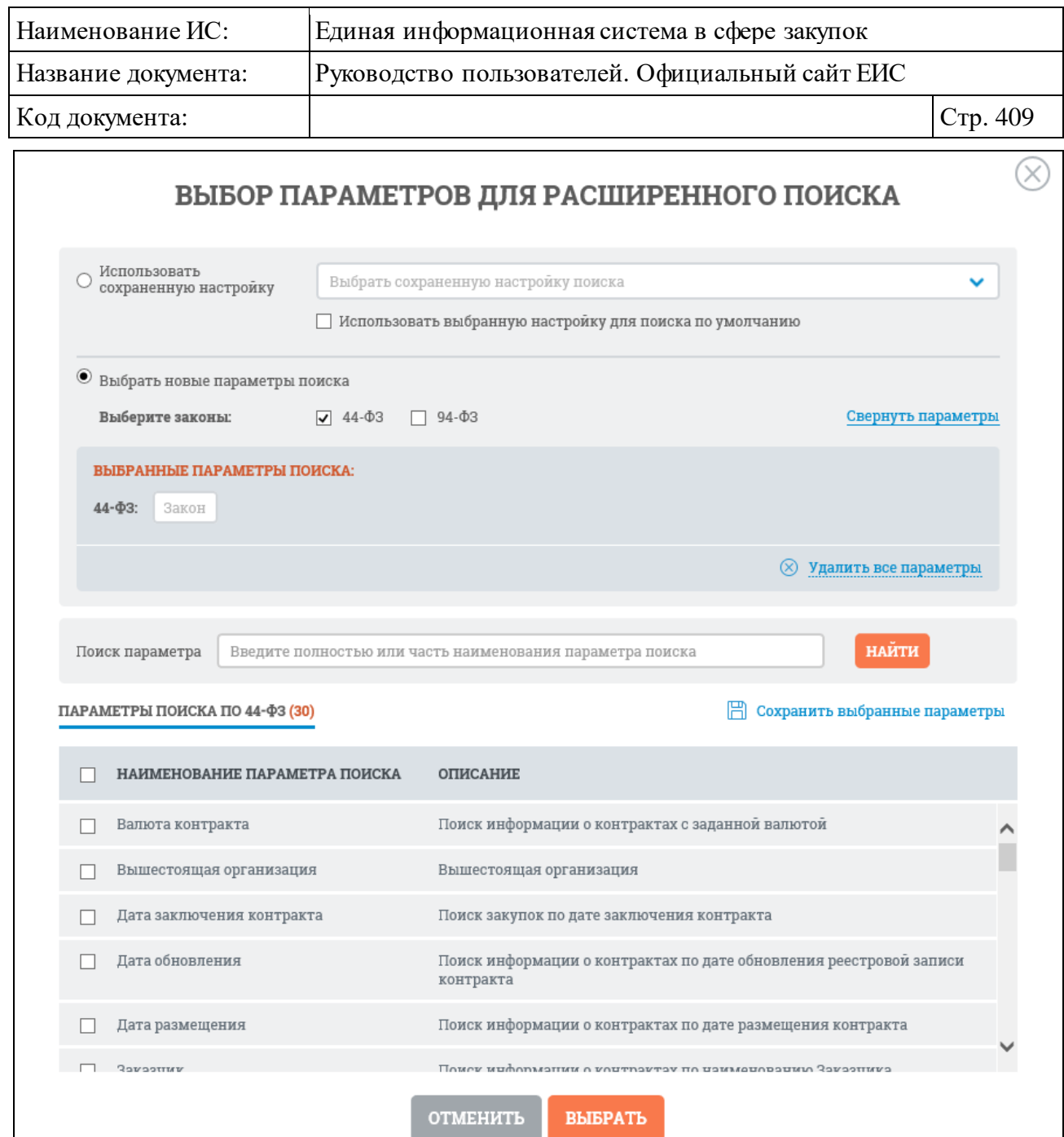

<span id="page-408-0"></span>Рисунок 398. «Выбор параметров для расширенного поиска», параметры поиска

При выборе условия «Наименование параметра поиска» Система автоматически отмечает все параметры поиска доступные для выбранного закона [\(Рисунок](#page-409-0) 399).

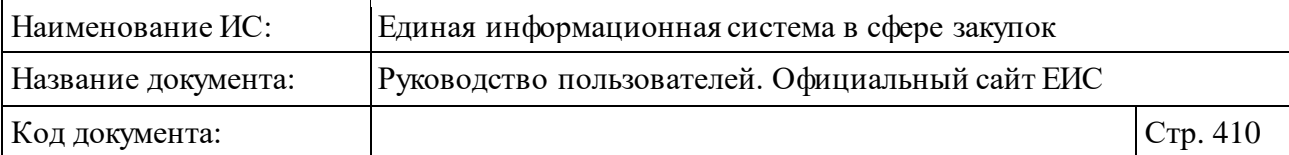

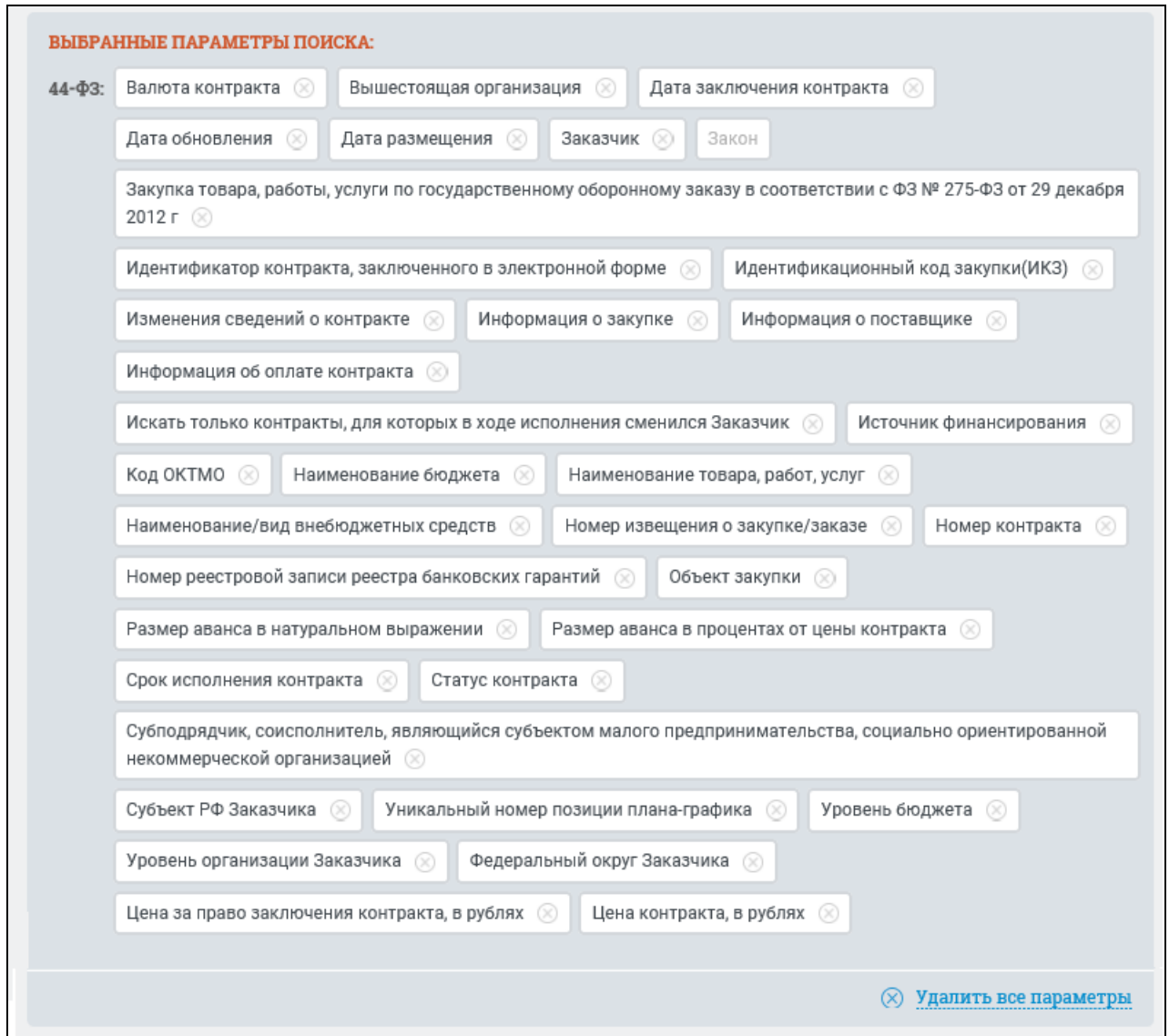

<span id="page-409-0"></span>Рисунок 399. Выбранные параметры поиска при установленном условии «Наименование параметра поиска» для закона 44-ФЗ

При необходимости отменить выбор параметров поиска нажмите кнопку «Удалить все параметры», при этом отображается окно «Выбор параметров для расширенного поиска» с параметрами поиска (см. [Рисунок](#page-408-0) 398)

Отметьте параметры, которые необходимо добавить в перечень, нажмите «Сохранить выбранные параметры». Система предложит добавить название созданного перечня параметров [\(Рисунок](#page-410-0) 400):

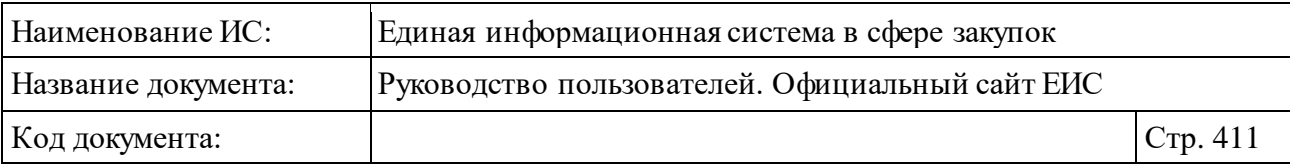

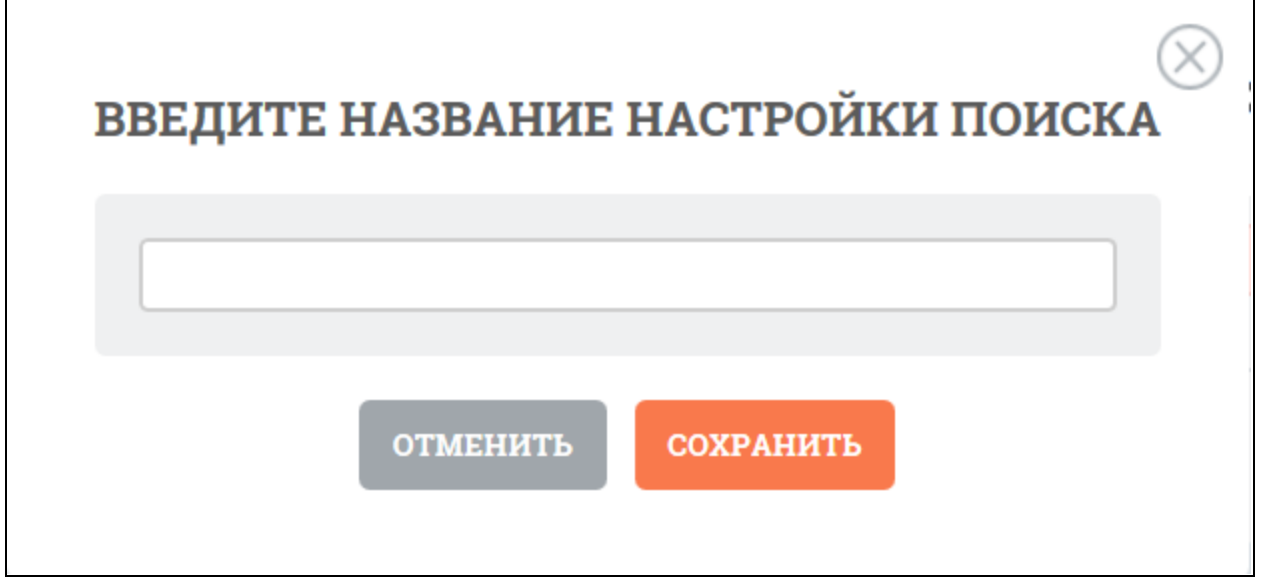

Рисунок 400. Окно «Введите название настройки поиска»

<span id="page-410-0"></span>Введите название и нажмите кнопку «Сохранить». Система отображает созданную настройку поиска в строке поиска сохраненных настроек [\(Рисунок](#page-410-1) 401).

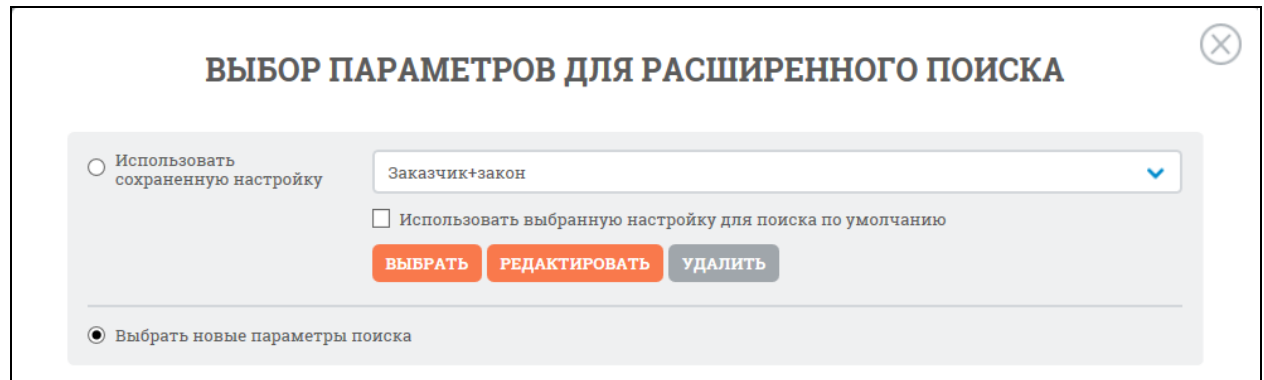

<span id="page-410-1"></span>Рисунок 401. Окно «Выбор параметров для расширенного поиска», сохраненная настройка

При нажатии «Выбрать» система возвращает на страницу расширенного поиска с выбранным набором параметров [\(Рисунок](#page-411-0) 402):

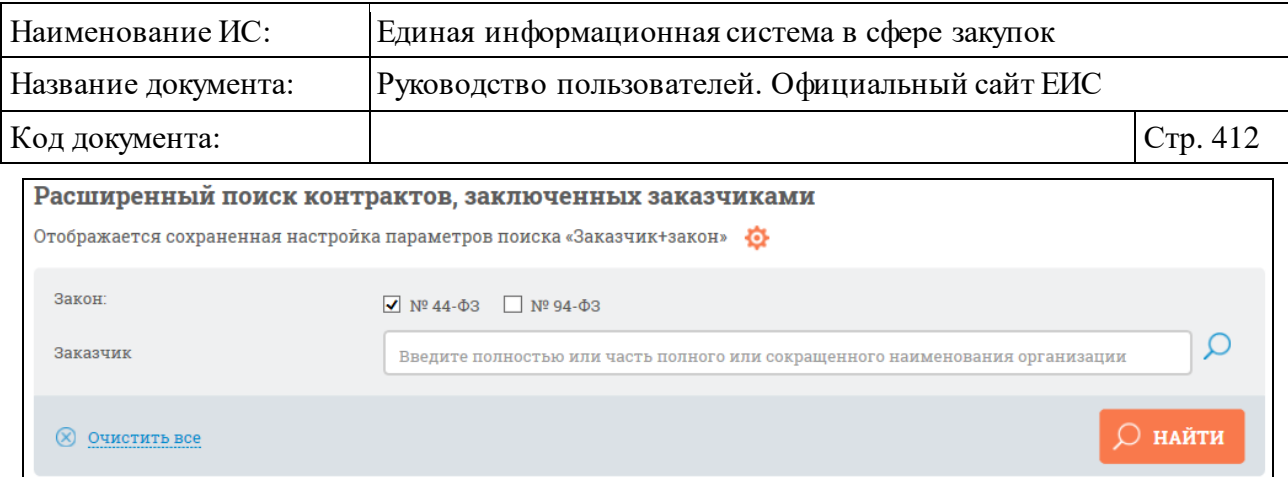

Рисунок 402. Сохраненная настройка с набором параметров

# <span id="page-411-0"></span>**3.7.1.4 Просмотр карточки контракта**

При нажатии на номер или наименование контракта отображаются сведения выбранного контракта, по умолчанию открыта вкладка «Информация о контракте» [\(Рисунок](#page-412-0) 403, [Рисунок](#page-413-0) 404).

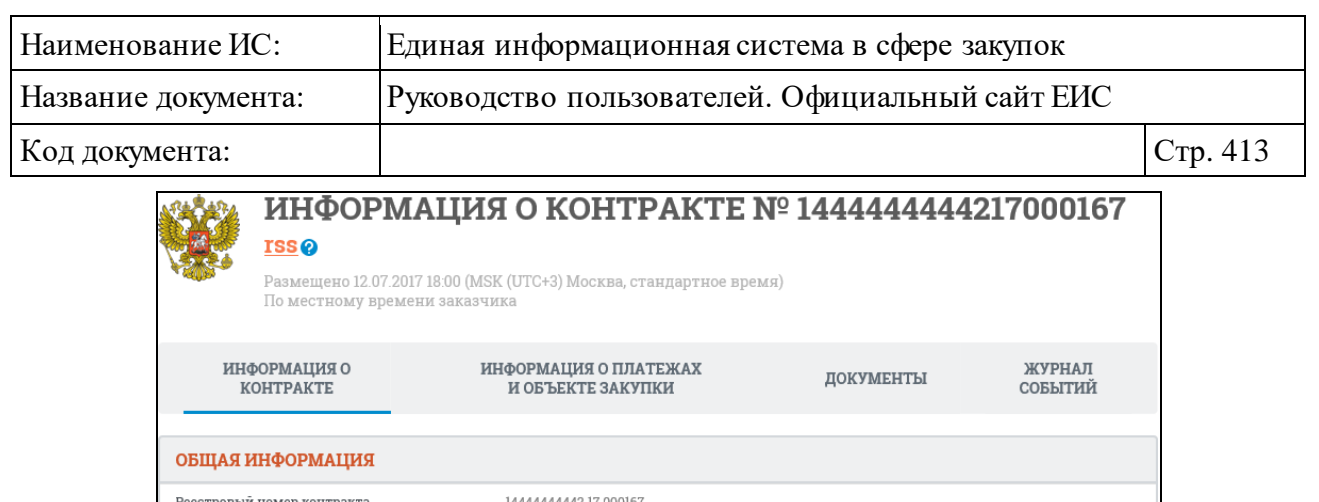

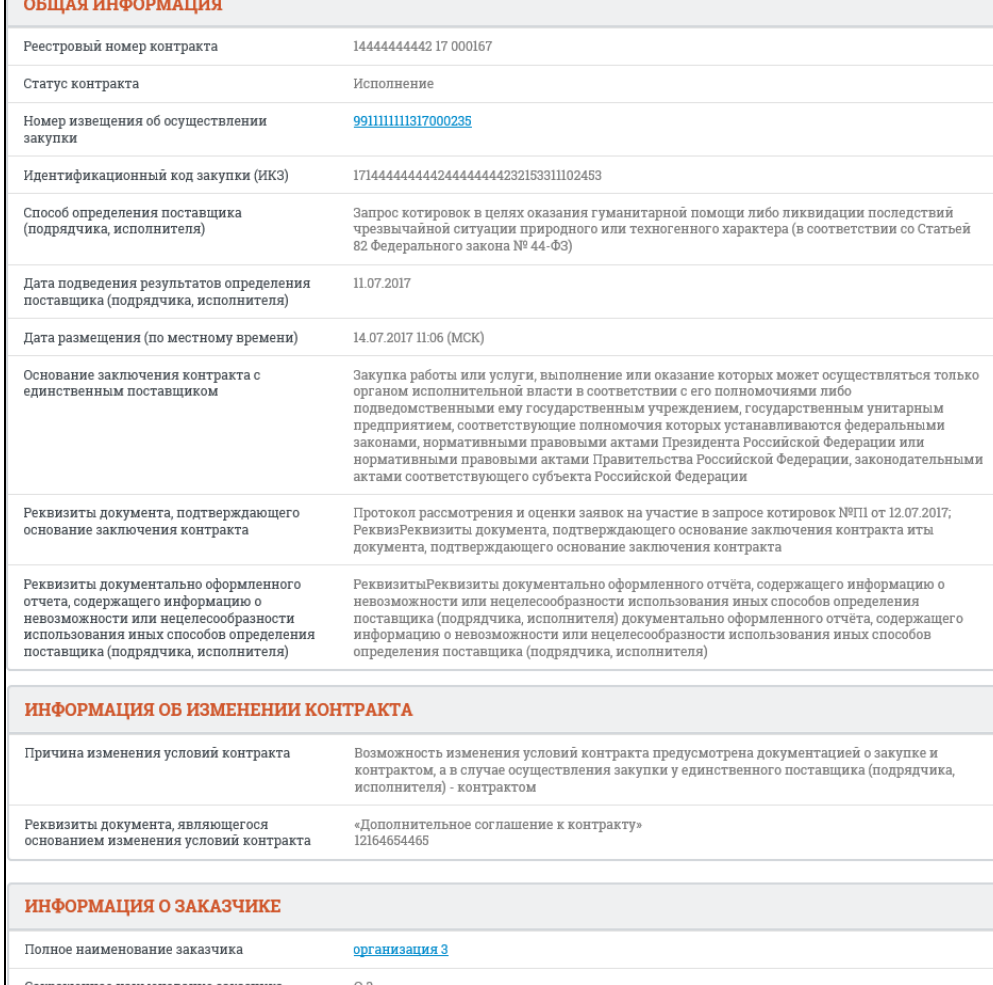

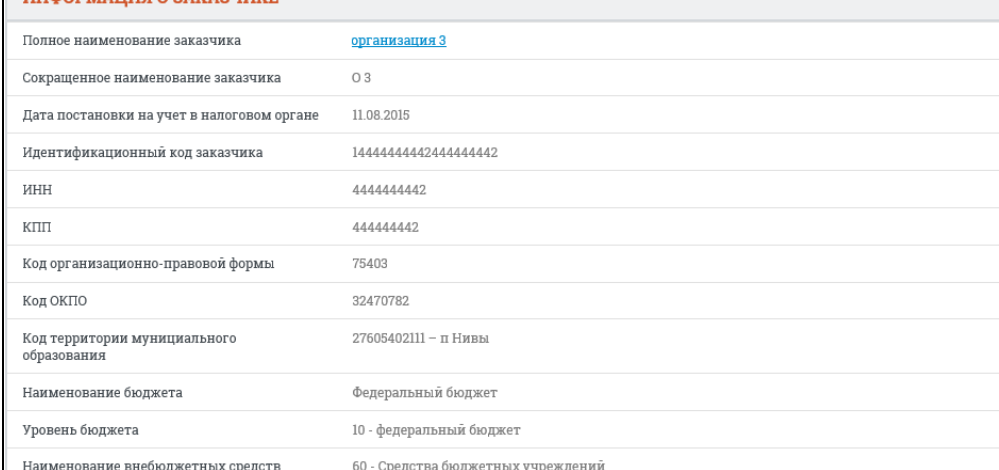

<span id="page-412-0"></span>Рисунок 403. Карточки контракта, вкладка «Информация о контракте», часть 1

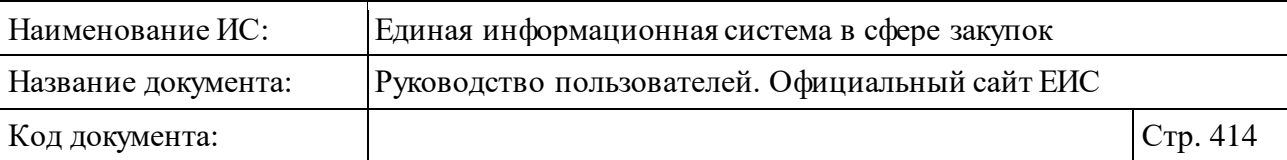

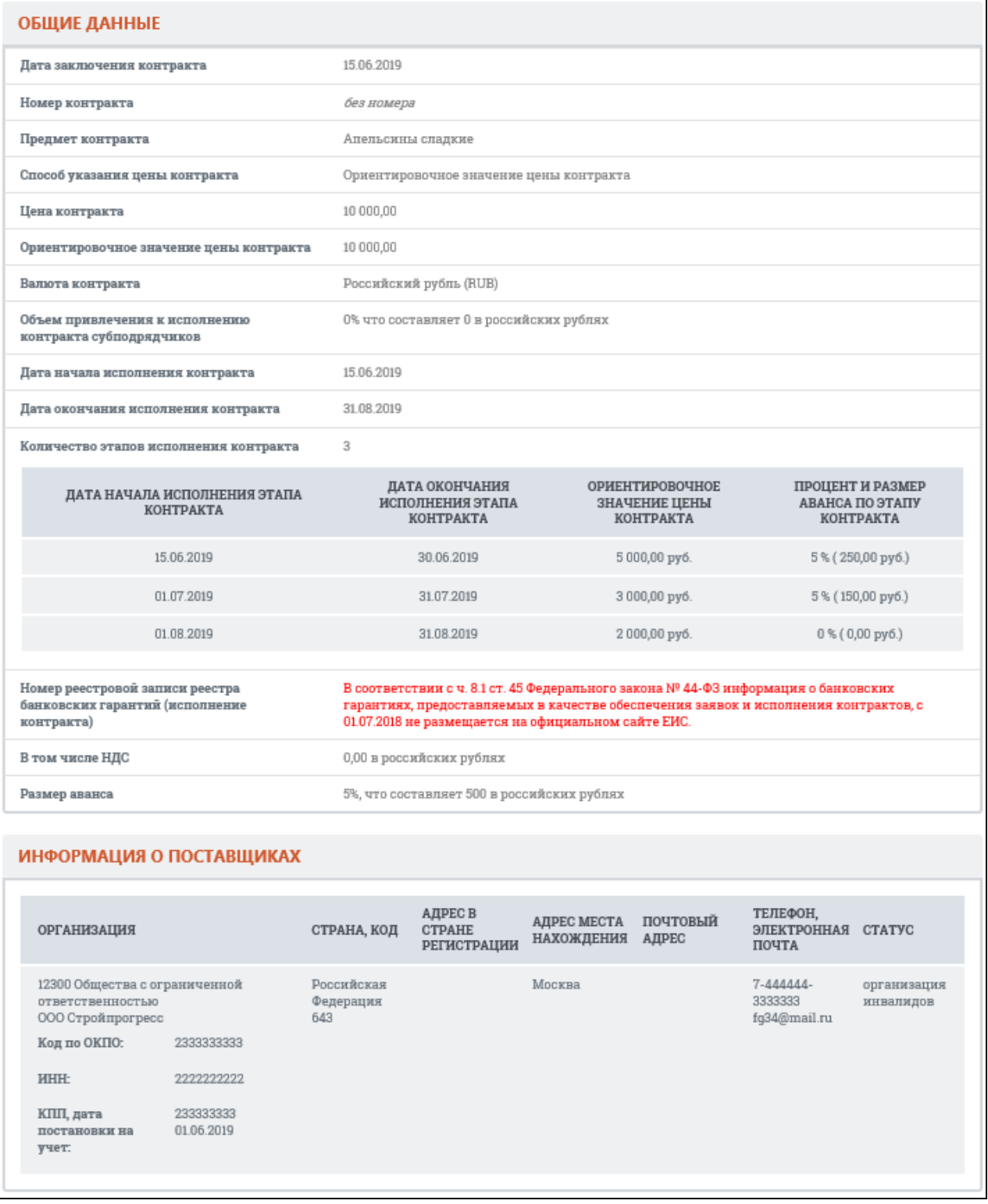

<span id="page-413-0"></span>Рисунок 404. Карточки контракта, вкладка «Информация о контракте», часть 2

При наличии связи с извещением и установленного признака «Закупка товара, работы, услуги по государственному оборонному заказу в соответствии с ФЗ № 275-ФЗ от 29 декабря 2012 г» в блоке «Общая информация» отображается соответствующая надпись [\(Рисунок](#page-414-0) 405).

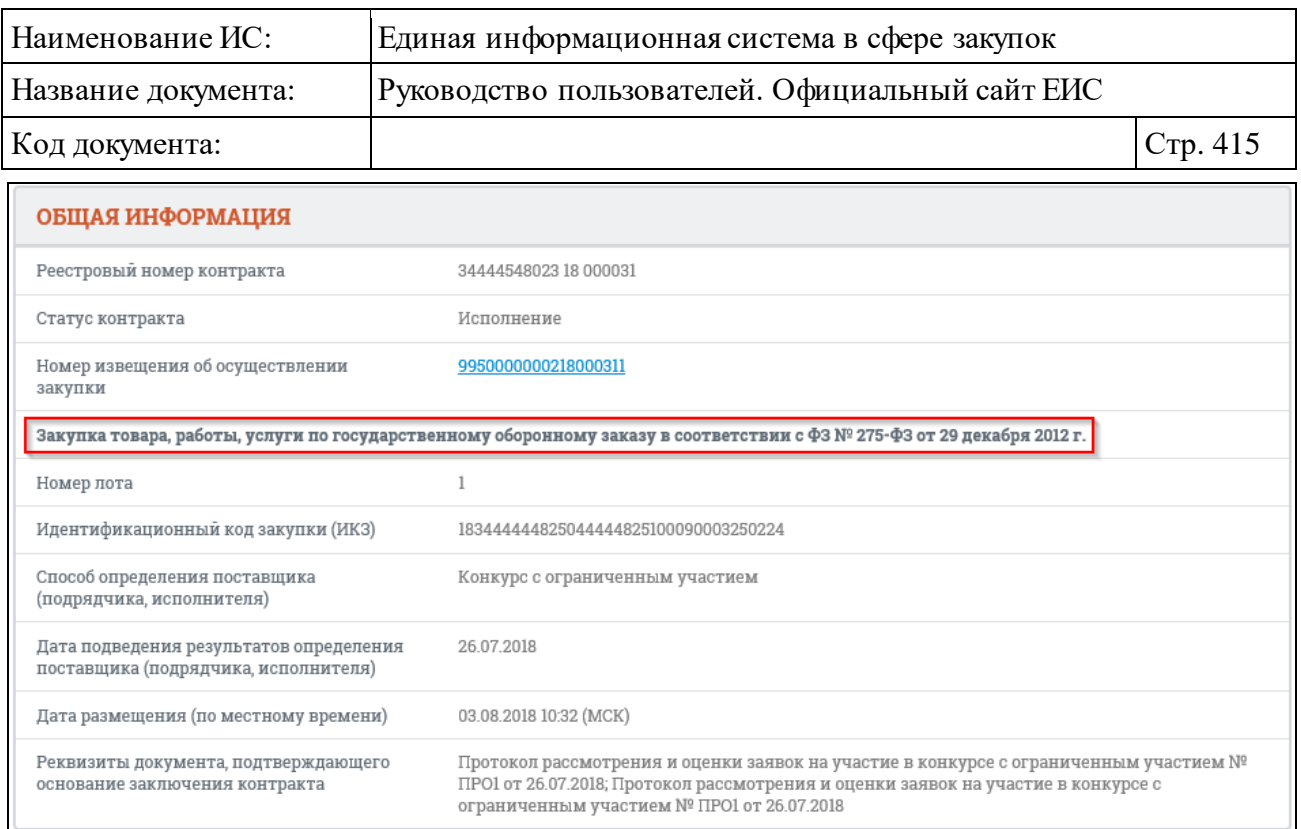

<span id="page-414-0"></span>Рисунок 405. Отображение признака «Закупка товара, работы, услуги по государственному оборонному заказу в соответствии с ФЗ № 275-ФЗ от 29 декабря 2012 г»

Для контрактов, размещенных с 01.07.2018, и контрактов, размещенных до 30.06.2018 (включительно), в сведения которых были внесены изменения и размещены с 01.07.2018, в поле «Номер реестровой записи реестра банковских гарантий (исполнения контракта)» блока «Общие данные» отображается красным цветом надпись: «В соответствии с ч. 8.1 ст. 45 Федерального закона № 44-ФЗ информация о банковских гарантиях, предоставляемых в качестве обеспечения заявок и исполнения контрактов, с 01.07.2018 не размещается на официальном сайте ЕИС» (см. [Рисунок](#page-413-0) 404).

При наличии информации в блоке «Общие данные» отображается поле «Срок, на который предоставляется гарантия» (см. [Рисунок](#page-415-0) 406).

Отображение реквизитов в блоке «Общие данные», если у контракта установлен признак «Контракт заключен по цене за право заключения контракта» представлено на рисунке ниже [\(Рисунок](#page-415-0) 406).

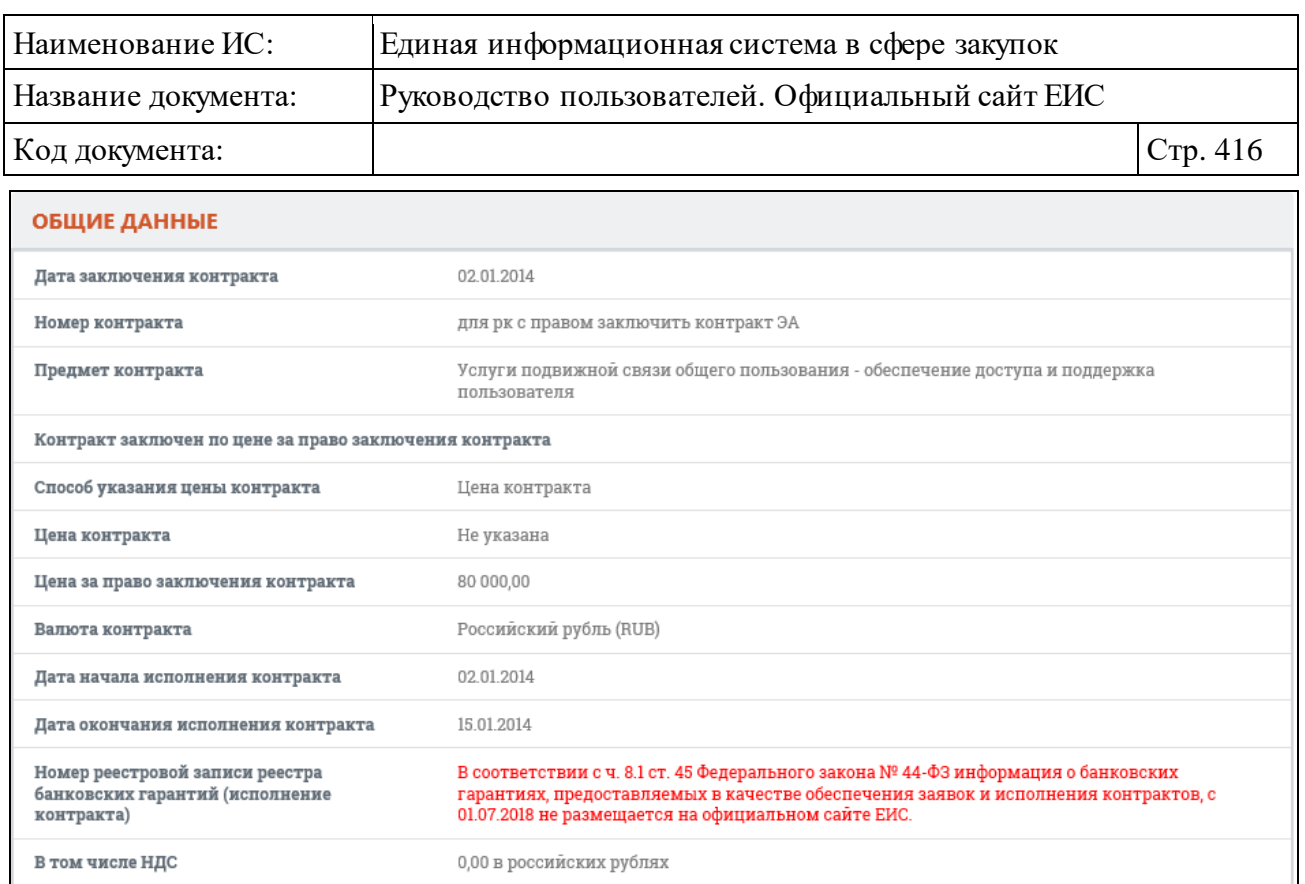

# <span id="page-415-0"></span>Рисунок 406. Отображение блока «Общие данные», для контракта с установленным признаком «Электронный аукцион на право заключения контракта»

Блок «Информация о субподрядчиках, соисполнителях из числа СМП, СОНО» отображается при наличии информации [\(Рисунок](#page-415-1) 407).

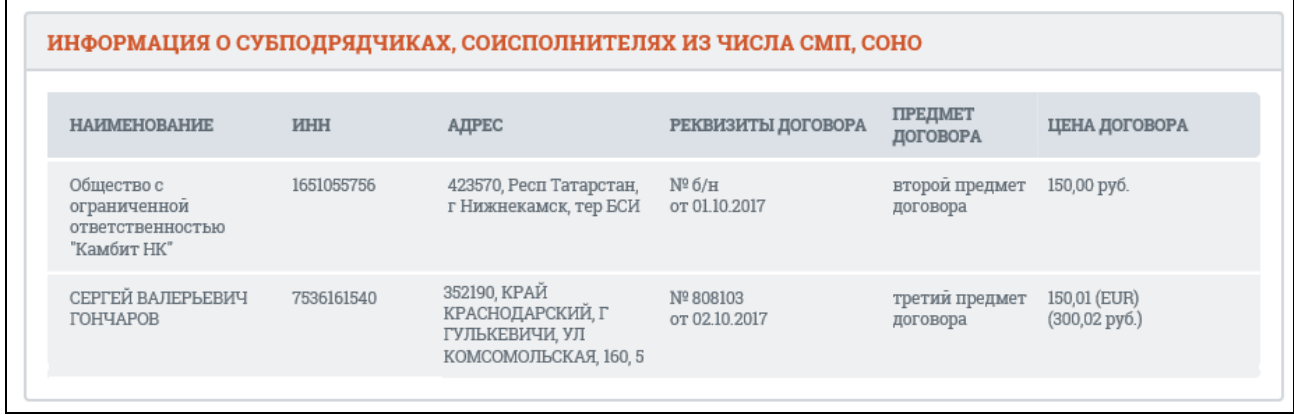

<span id="page-415-1"></span>Рисунок 407. Блок «Информация о субподрядчиках, соисполнителях из числа СМП, СОНО» на вкладке «Информация о контракте»

Если информация о контракте попадает под действие ч. 5 ст. 103 Федерального закона № 44-ФЗ, то блоки «Информация о поставщиках» и «Информация о субподрядчиках, соисполнителях из числа СМП, СОНО» отображаются как представлено на рисунке ниже [\(Рисунок](#page-416-0) 408).

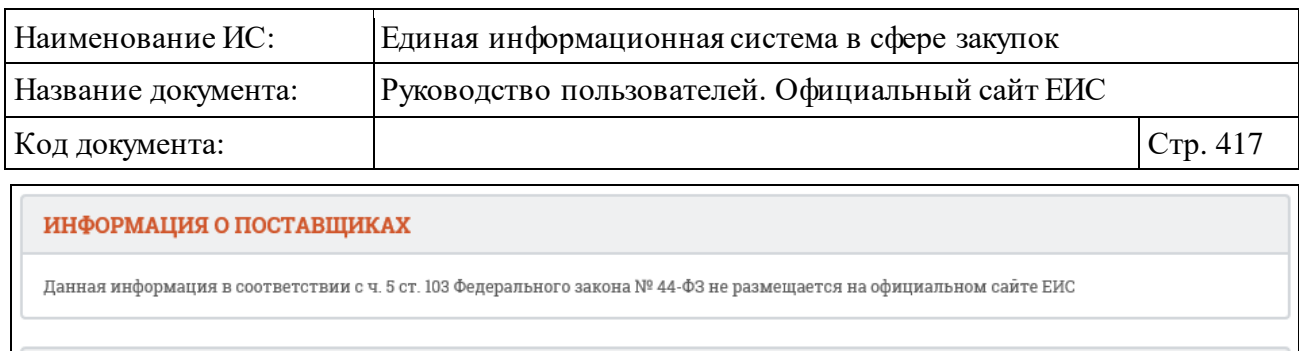

#### ИНФОРМАЦИЯ О СУБПОДРЯДЧИКАХ, СОИСПОЛНИТЕЛЯХ ИЗ ЧИСЛА СМП, СОНО

Данная информация в соответствии с ч. 5 ст. 103 Федерального закона № 44-ФЗ не размещается на официальном сайте ЕИС

<span id="page-416-0"></span>Рисунок 408. Отображение информации о не размещении на официальном сайте ЕИС на вкладке «Информация о контракте»

В случае, если заполнена хотя бы одна строка информации о возвращении банковской гарантии или уведомлении об освобождении от обязательств по банковской гарантии, дополнительно отображается блок «Информация о возвращении банковской гарантии или уведомлении об освобождении от обязательств по банковской гарантии» (для контрактов, размещенных с 01.07.2018, и контрактов, размещенных до 30.06.2018 (включительно), в сведения которых были внесены изменения и размещены с 01.07.2018, блок не отображается)[\(Рисунок](#page-416-1) 409).

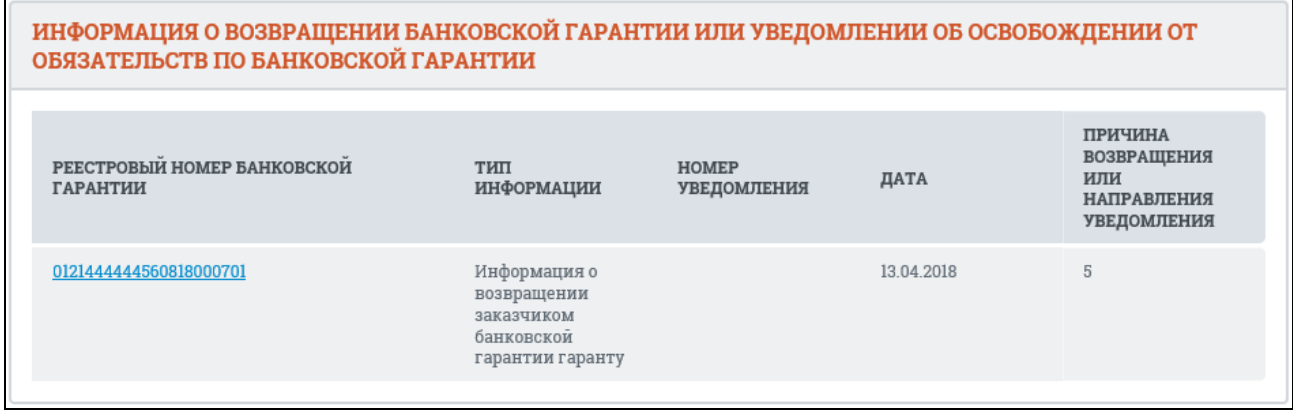

<span id="page-416-1"></span>Рисунок 409. Блок «Информация о возвращении банковской гарантии или уведомлении об освобождении от обязательств по банковской гарантии» на вкладке «Информация о контракте»

В случае если в номере контракта присутствует идентификатор по оборонному заказу поле выглядит следующим образом [\(Рисунок](#page-417-0) 410):

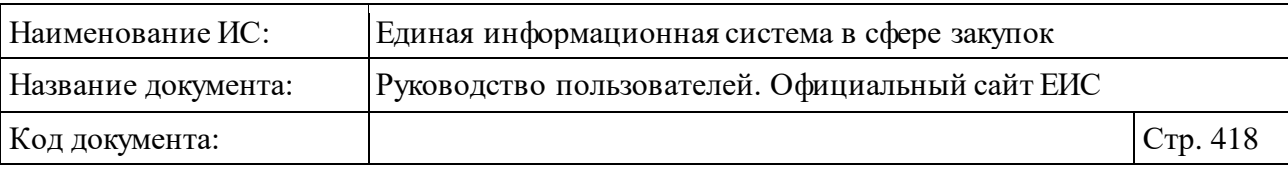

| ОБЩИЕ ДАННЫЕ                   |                |  |
|--------------------------------|----------------|--|
| Дата заключения контракта      | 17.06.2016     |  |
| Номер контракта                |                |  |
| Способ указания цены контракта | Цена контракта |  |

<span id="page-417-0"></span>Рисунок 410. Отображение номера контракта с идентификатором по оборонному заказу

Символ «/» в номере контракта отображается только при наличии значений и в поле «Идентификатор контракта по оборонному заказу», и в поле «Номер контракта». Если и в поле «Идентификатор контракта по оборонному заказу», и в поле «Номер контракта» отсутствуют заполненные значения, то отображается текст курсивом «*Без номера*».

Для просмотра сведений информации на других вкладках нажмите на заголовок необходимой вкладки.

Вкладка «Информация о платежах и объекте закупки» представлена на рисунке ниже [\(Рисунок](#page-418-0) 411).

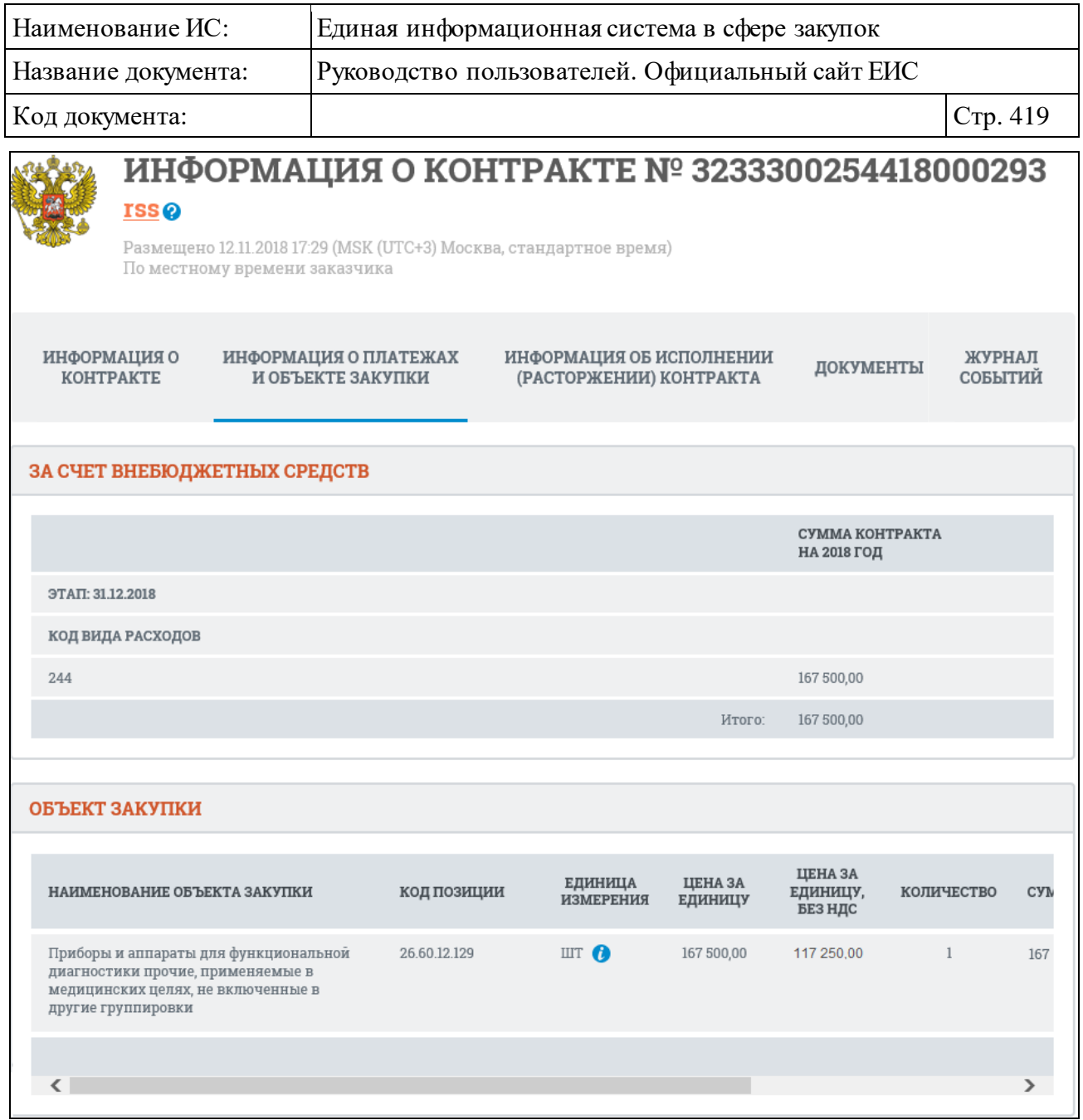

Рисунок 411. Вкладка «Информация о платежах и объекте закупки»

<span id="page-418-0"></span>Для просмотра полной информации, выводимой в блоке «Объект закупки» воспользуйтесь полосой прокрутки [\(Рисунок](#page-419-0) 412).

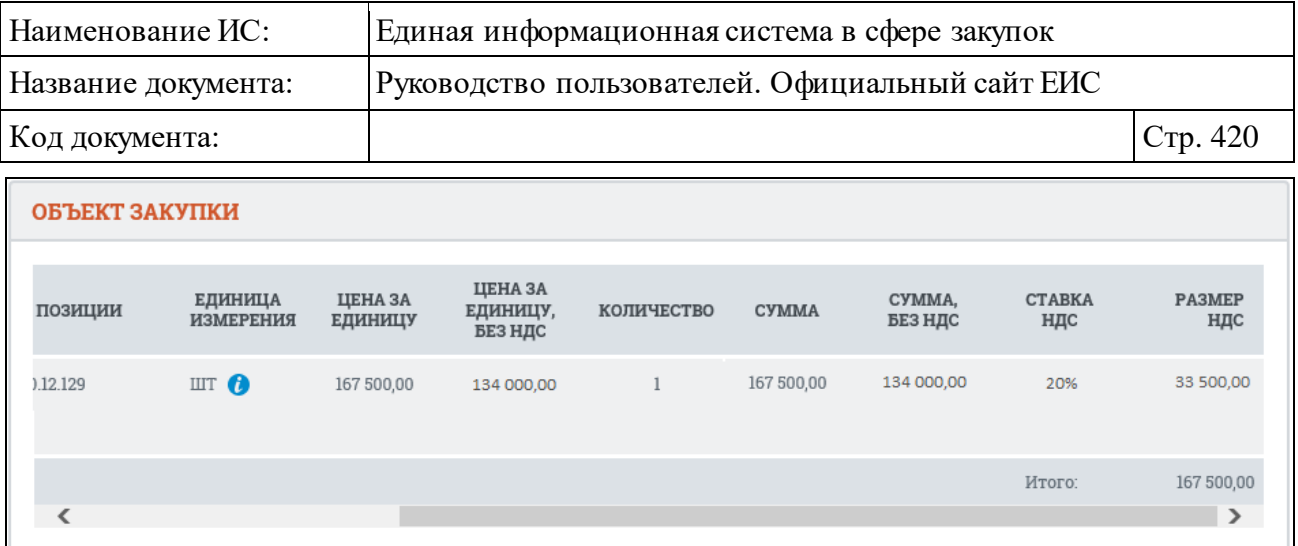

Рисунок 412. Просмотр информации в блоке «Объект закупки»

<span id="page-419-0"></span>Если объект закупки относится к лекарственным средствам, то в поле «Объект закупки» рядом с наименованием закупки отображается пиктограмма для просмотра дополнительной информации о закупке « » [\(Рисунок](#page-420-0) 413):

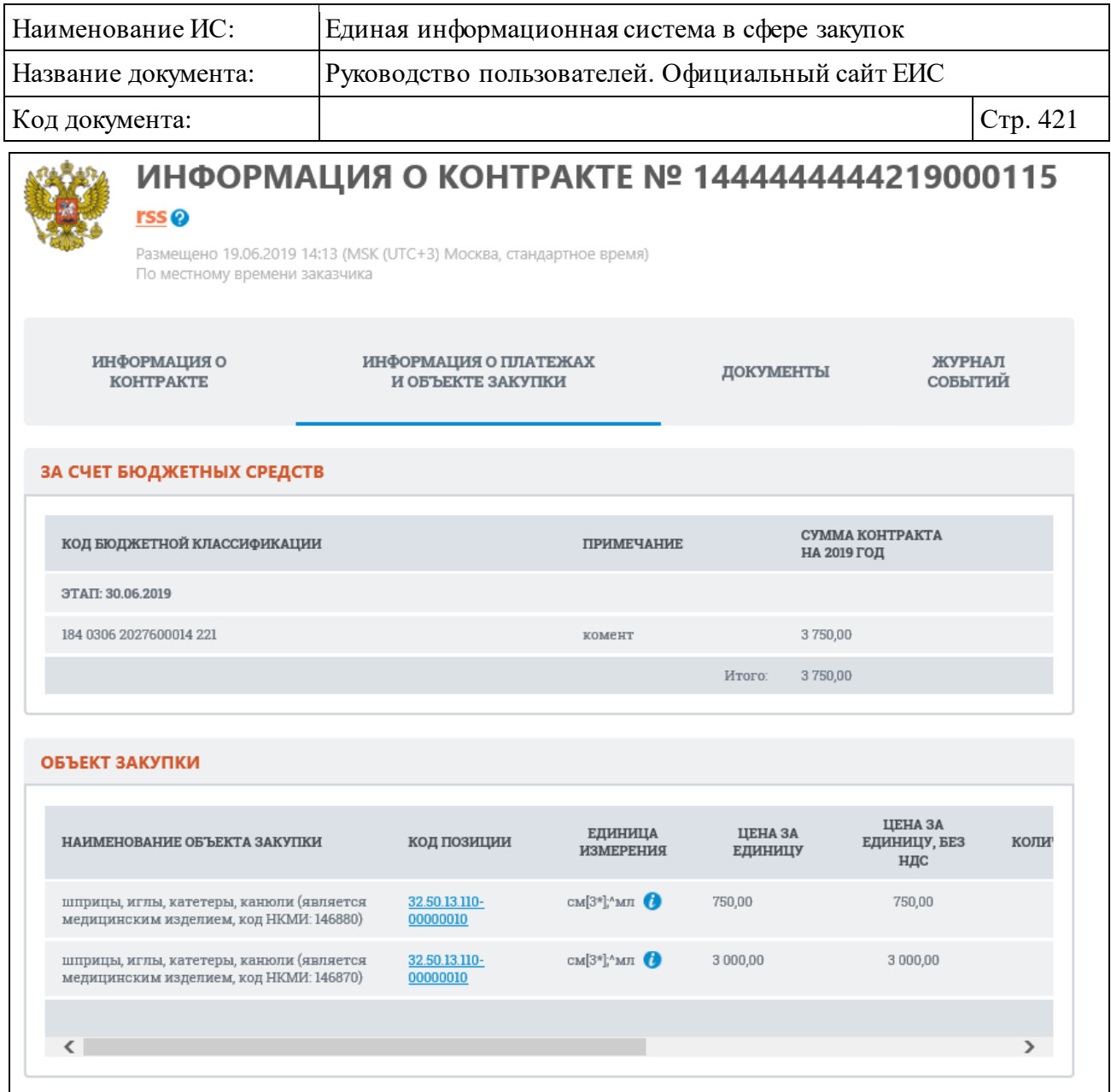

<span id="page-420-0"></span>Рисунок 413. Вкладка «Информация о платежах и объекте закупки» при закупке лекарственных препаратов

При нажатии на пиктограмму отображается подробная информация об объекте закупки [\(Рисунок](#page-421-0) 414).

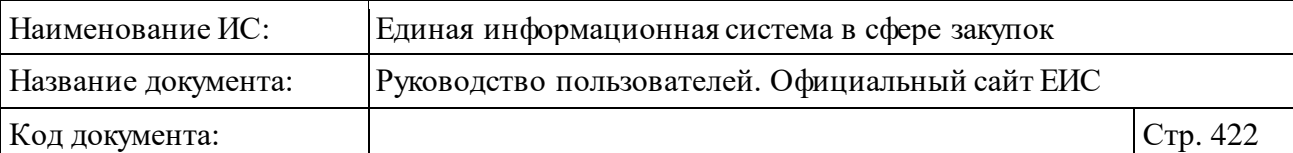

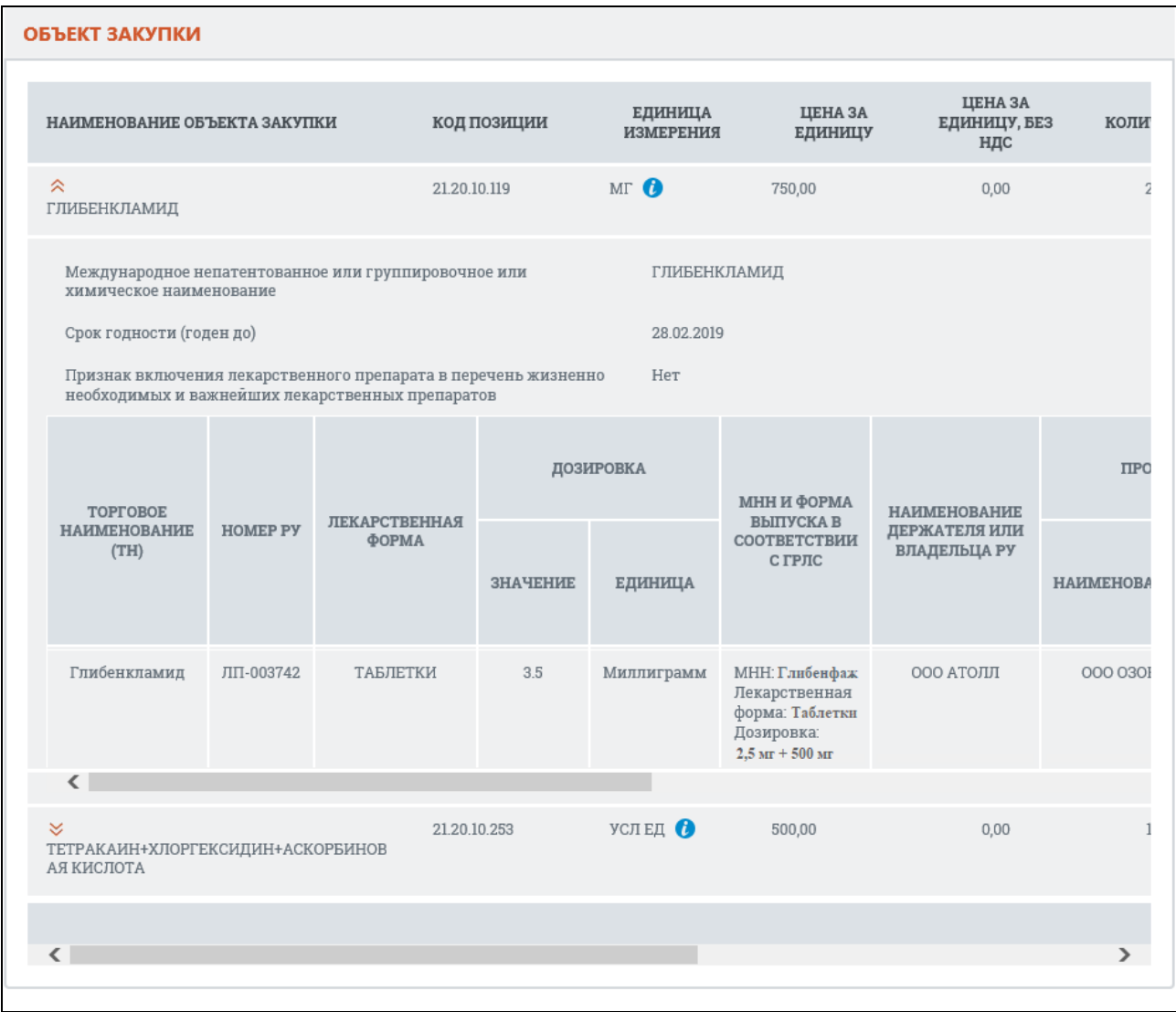

### <span id="page-421-0"></span>Рисунок 414. Отображение подробной информации об объекте закупки лекарственном препарате

В таблице данных, если объект закупки является лекарственным препаратом, в столбце «Единица измерения» отображается значение, сохраненное для данного атрибута, в формате «<сокращенное наименование единицы измерения по ОКЕИ> (<наименование потребительской единицы лекарственного препарата> (при наличии))». Справа отображается пиктограмма « », при наведении курсора на которую отображается всплывающая подсказка, содержащая <полное наименование единицы измерения по ОКЕИ>.

В таблице сведений по лекарственному препарату в столбце «МНН и форма выпуска в соответствии с ГРЛС» выводятся данные по МНН, лекарственной форме и дозировке в соответствии с регистрационным

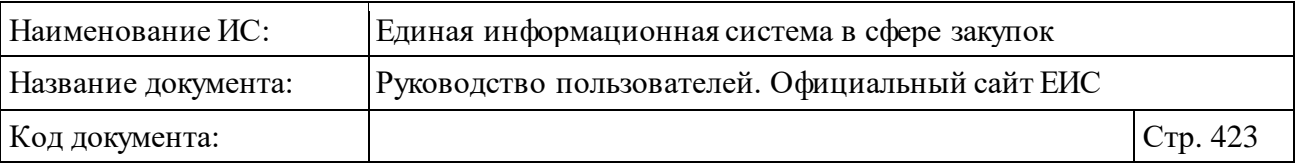

удостоверением (в нормализованной форме) в формате: МНН: <значение>, Лекарственная форма: <значение>, Дозировка: <значение>.

Вкладка «Информация об исполнении (о расторжении) контракта» представлена на рисунках ниже [\(Рисунок](#page-423-0) 415, [Рисунок](#page-424-0) 416).

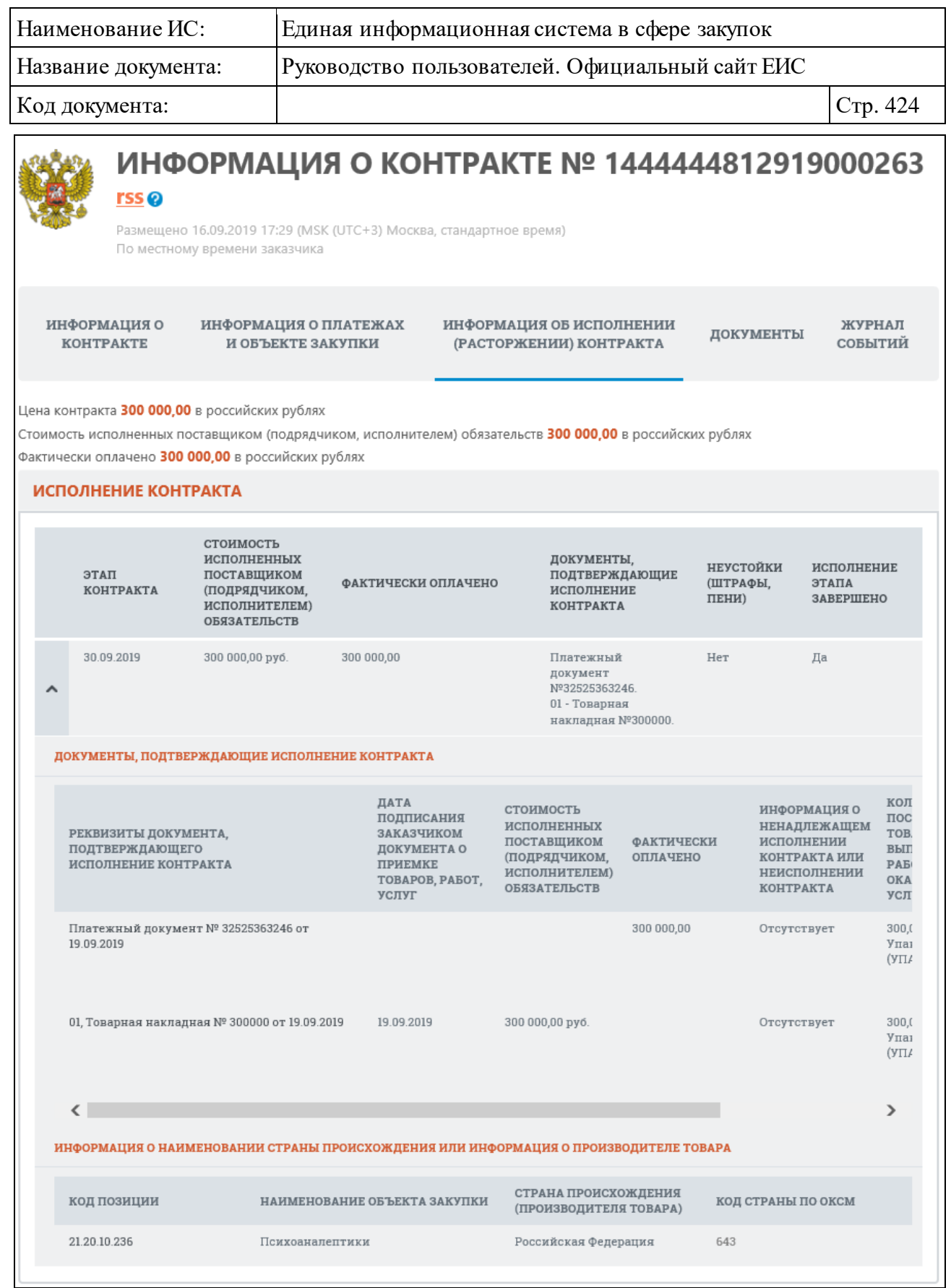

<span id="page-423-0"></span>Рисунок 415. Вкладка «Информация об исполнении (о расторжении) контракта», тип документа «Информация об исполнении контракта»

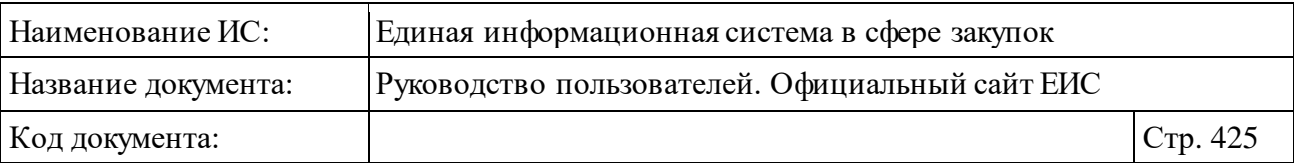

Блок «Информация о наименовании страны происхождения или информации о производителе товара» отображается в блоке «Исполнение контракта», если тип документа - «Информация об исполнении контракта». Информация в таблице отображается, если заполнена информация о стране происхождения товара, стране производителя товара (см. [Рисунок](#page-424-0) 416).

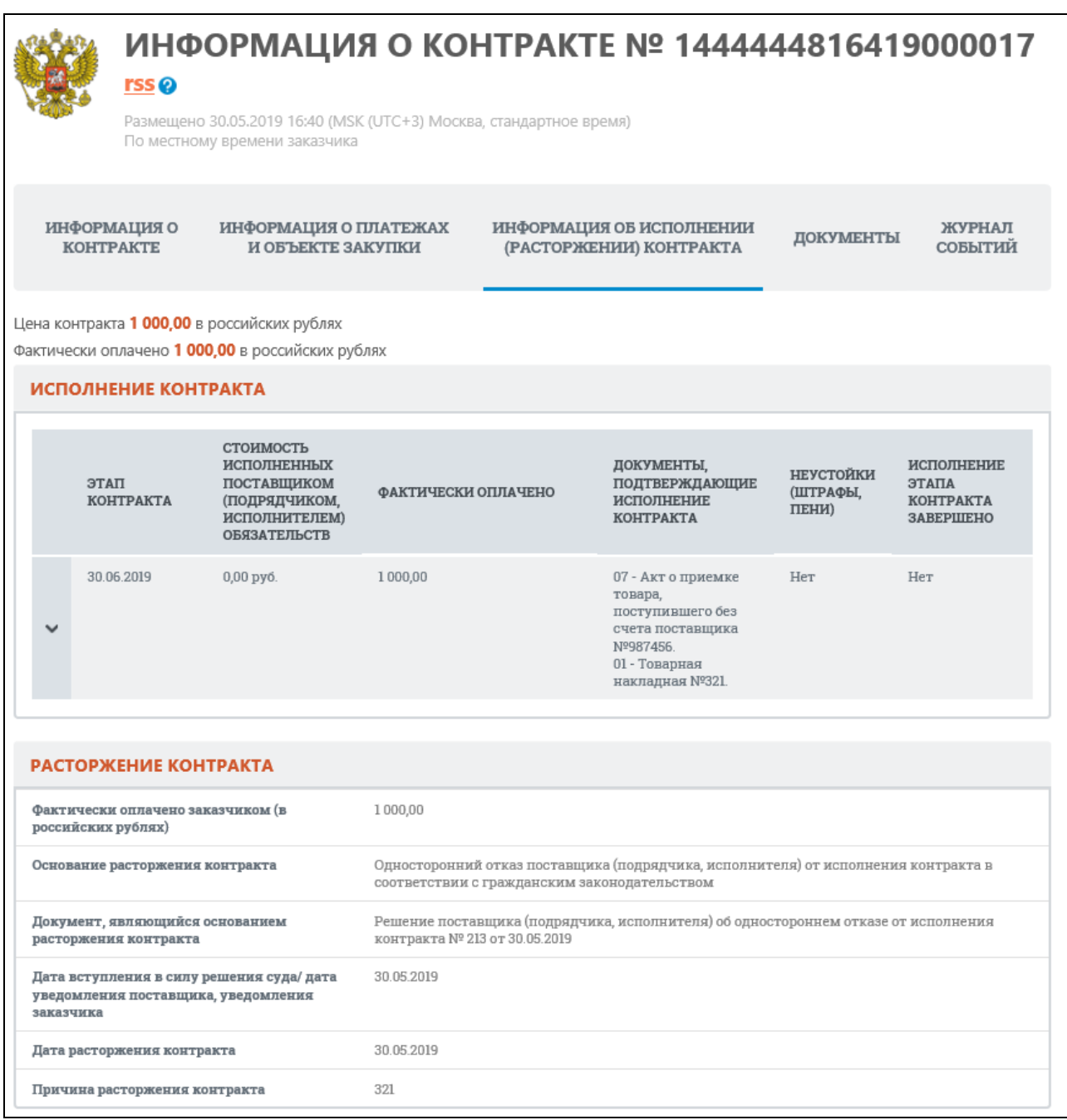

<span id="page-424-0"></span>Рисунок 416. Вкладка «Информация об исполнении (о расторжении) контракта», тип документа «Информация о расторжении контракта»

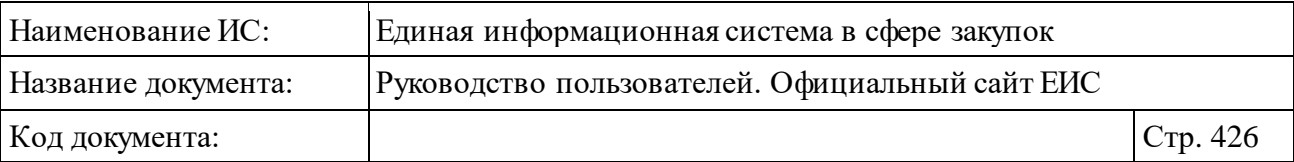

Блок «Исполнение контракта» отображается для документов с типом «Информация об исполнении контракта» или «Информация о расторжении контракта», в случае если по данному контракту была размещена информация об исполнении контракта.

Блок «Информация об оплате суммы возмещения фактически понесенного ущерба» отображается только в случае, если при формировании информации о контракте был отмечен признак «Внести информацию об оплате суммы возмещения фактически понесенного ущерба» (см. [Рисунок](#page-424-0) 416).

Блок «Документы, подтверждающие исполнение контракта», отображается для документов с типом «Информация об исполнении контракта» или «Информация о расторжении контракта», если по данному контракту была размещена информация об исполнении контракта. Блок отображается при раскрытии подробных данных по этапу контракта после нажатия на пиктограмму « ». В случае если по этапу контракта существует несколько размещенных действующих документов с информацией об исполнении контракта, то в блоке «Документы, подтверждающие исполнение контракта» для данного этапа, отображаются строки из всех действующих размещенных документов об исполнении контракта по данному этапу. Если информация о количестве объекта закупки введена в структурированном виде, то количество поставленных товаров, выполненных работ, оказанных услуг указывается отдельно для каждого объекта закупки.

В случае если объектом закупки является лекарственный препарат, при необходимости просмотреть дополнительную информацию прокрутите скролл в блоке «Документы, подтверждающие исполнение контракта» вправо, и нажмите на пиктограмму « », расположенную рядом с наименованием объекта закупки. При нажатии на пиктограмму отображается следующая информация [\(Рисунок](#page-426-0) 417):

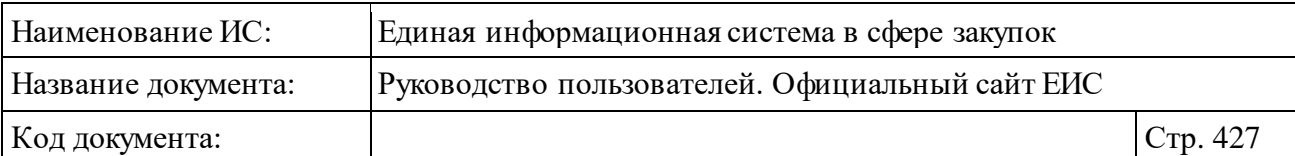

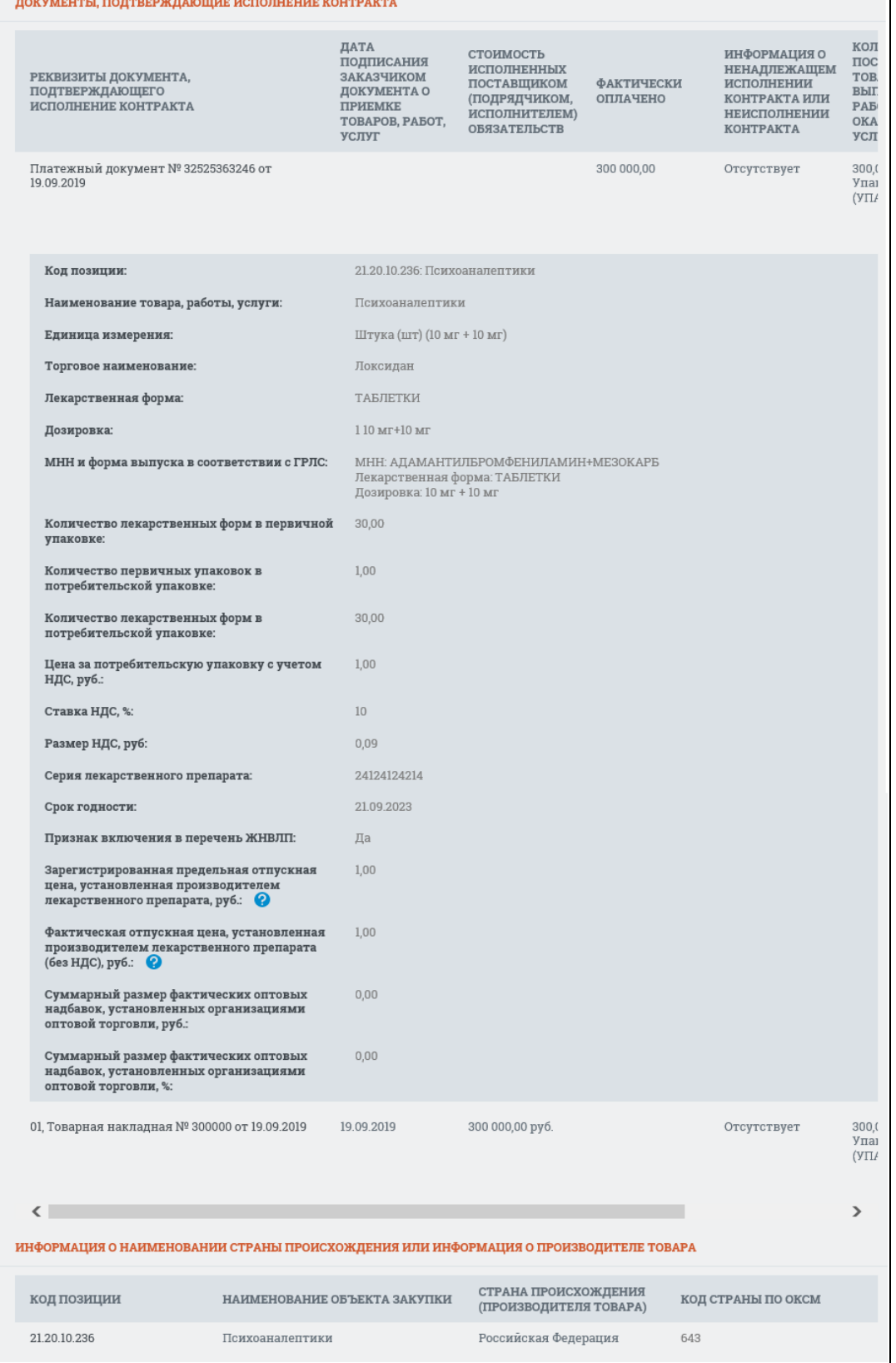

<span id="page-426-0"></span>Рисунок 417. Дополнительно информация об объекте закупки, являющегося лекарственным препаратом, в блоке «Документы, подтверждающие исполнение контракта»

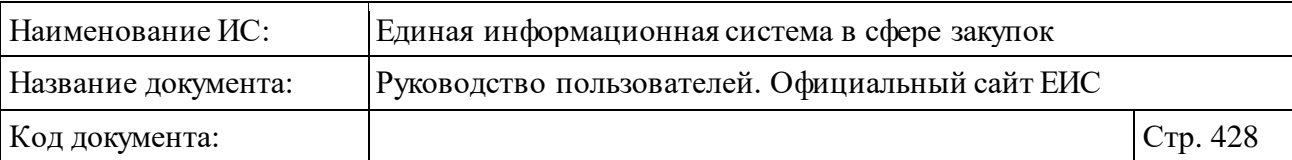

В поле «Единица измерения» (см. [Рисунок](#page-426-0) 417) значение отображается в формате: «<полное наименование единицы измерения по ОКЕИ> (<сокращенное наименование единицы измерения по ОКЕИ>) (<наименование потребительской единицы лекарственного препарата> (при наличии))».

В поле «МНН и форма выпуска в соответствии с ГРЛС» выводятся данные по МНН, лекарственной форме и дозировке в соответствии с регистрационным удостоверением (в нормализованной форме). Формат: «МНН: <значение>, Лекарственная форма: <значение>, Дозировка: <значение>».

В случае если объектом закупки является лекарственный препарат, включенный в перечень жизненно необходимых и важнейших лекарственных препаратов, в дополнительной информации отображаются поля:

- ⸻ Зарегистрированная предельная отпускная цена, установленная производителем лекарственного препарата, руб.
- ⸻ Фактическая отпускная цена, установленная производителем лекарственного препарата (без НДС), руб.
- ⸻ Суммарный размер фактических оптовых надбавок, установленных организациями оптовой торговли, %.

Блок «Информация о реструктуризации в 2015 году задолженности банка, возникшей в связи с предъявлением требований к исполнению банковской гарантии» отображается, если для контракта установлен признак «Ввести информацию о реструктуризации в 2015 году задолженности банка, возникшей в связи с предъявлением требований к исполнению банковской гарантии» [\(Рисунок](#page-427-0) 418).

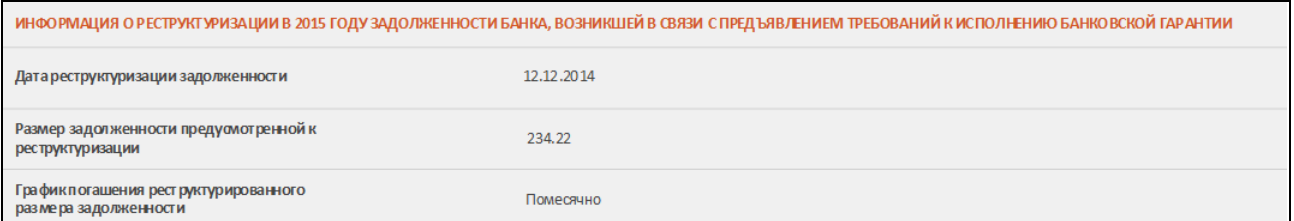

<span id="page-427-0"></span>Рисунок 418. Блок «Информация о реструктуризации в 2015 году задолженности банка, возникшей в связи с предъявлением требований к исполнению банковской гарантии»

Блок «Сведения об удержании денежных средств, перечисленных в качестве обеспечения исполнения контракта» отображается в блоке «Исполнение контракта», если тип документа - «Информация об исполнении

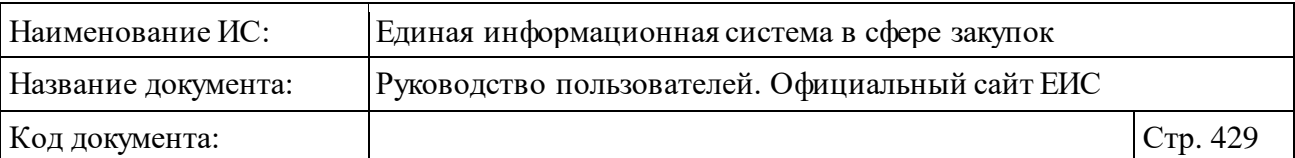

контракта» и при формировании контракта был установлен признак «Сведения об удержании денежных средств, перечисленных в качестве обеспечения исполнения контракта» [\(Рисунок](#page-428-0) 419).

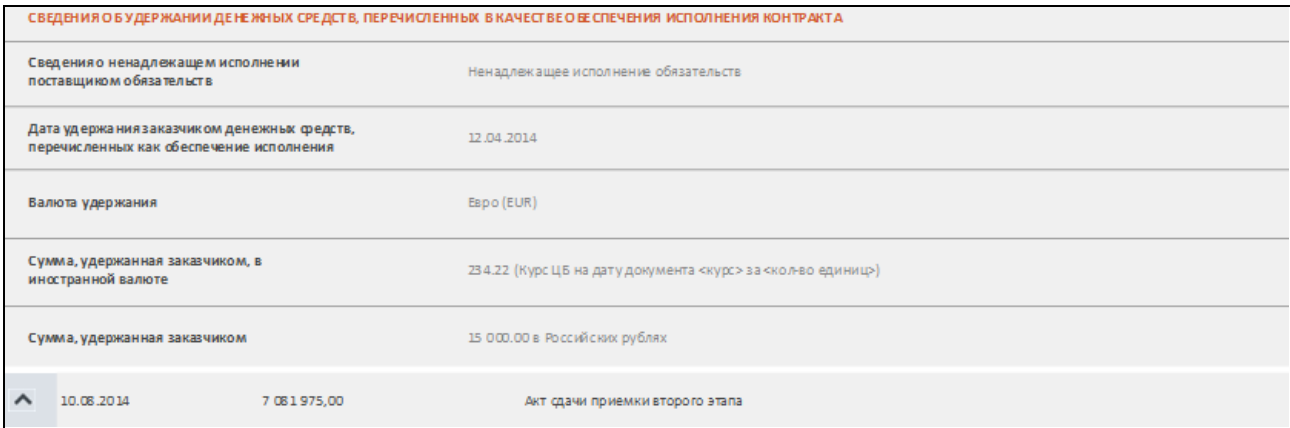

<span id="page-428-0"></span>Рисунок 419. Блок «Сведения об удержании денежных средств, перечисленных в качестве обеспечения исполнения контракта»

Блок «Информация о прекращении обязательств поставщика, обеспеченных банковской гарантией» отображается в блоке «Исполнение контракта», если тип документа - «Информация об исполнении контракта» и при формировании контракта был установлен признак «Информация о прекращении обязательств поставщика, обеспеченных банковской гарантией» (для контрактов, размещенных с 01.07.2018, и контрактов, размещенных до 30.06.2018 (включительно), в сведения которых были внесены изменения и размещены с 01.07.2018, блок не отображается) [\(Рисунок](#page-428-1) 420). Блок отображается для каждого этапа контракта отдельно.

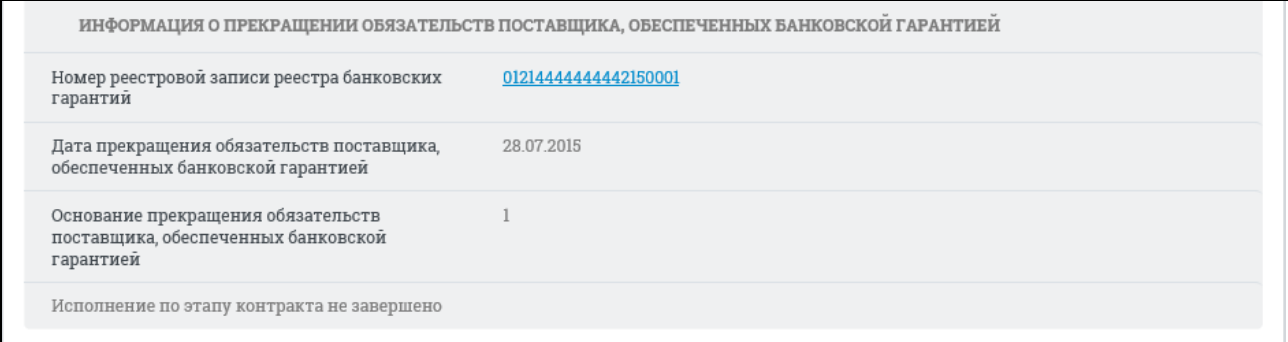

<span id="page-428-1"></span>Рисунок 420. Блок «Информация о прекращении обязательств поставщика, обеспеченных банковской гарантией»

Блок «Информация о начислении неустоек, штрафов, пеней» отображается в блоке «Исполнение контракта» при наличии информации, если

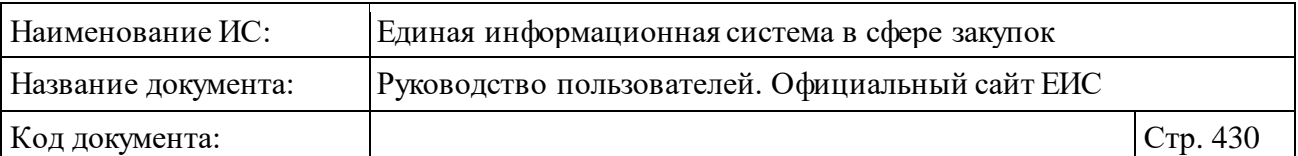

тип документа - «Информация об исполнении контракта». Блок содержит таблицу с информацией о начислении неустоек (штрафов, пеней)» [\(Рисунок](#page-429-0) 421).

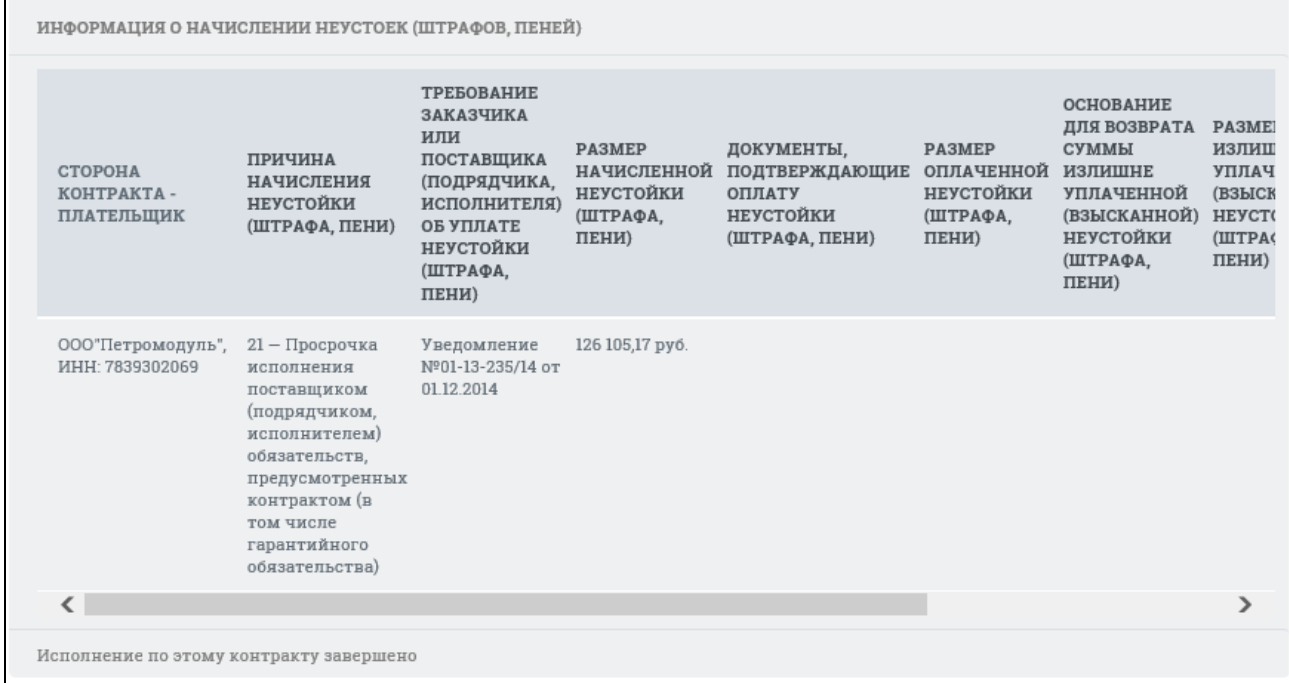

<span id="page-429-0"></span>Рисунок 421. Блок «Информация о начислении неустоек, штрафов, пеней»

Блок «Информация о предоставлении в 2015 и (или) 2016 году заказчиком отсрочек уплаты неустойки (штрафа, пени) и (или) осуществления списания начисленных сумм неустойки (штрафа, пени)» отображается в блоке «Исполнение контракта» при наличии информации, если тип документа - «Информация об исполнении контракта» [\(Рисунок](#page-430-0) 422).

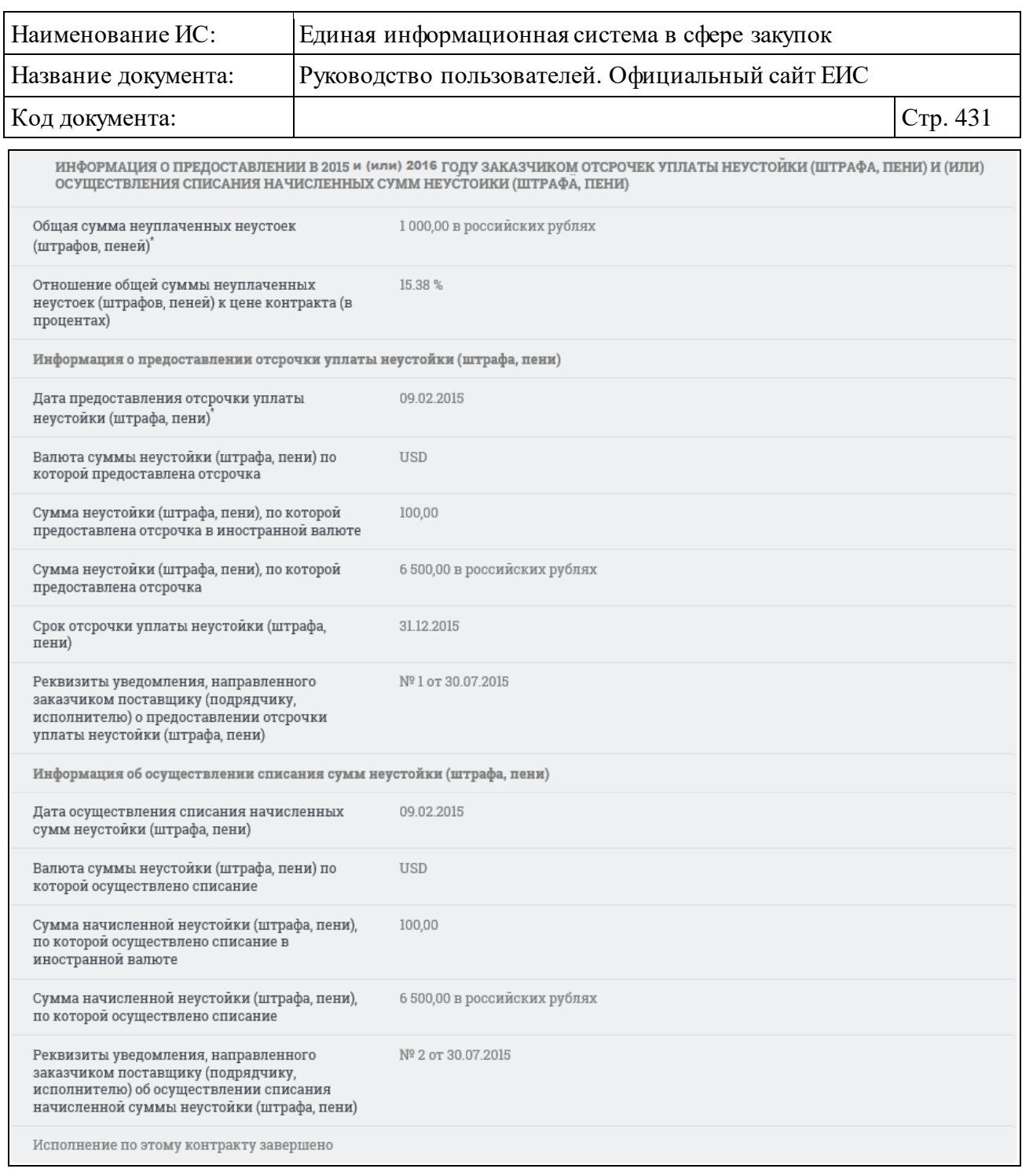

<span id="page-430-0"></span>Рисунок 422. Блок «Информация о предоставлении в 2015 году заказчиком отсрочек уплаты неустойки (штрафа, пени) и (или) осуществления списания начисленных сумм неустойки (штрафа, пени)»

Блок «Информация о предоставлении отсрочки уплаты неустойки (штрафа, пени)» отображается, если для контракта установлен признак «Ввести информацию о предоставлении отсрочки уплаты неустойки (штрафа, пени)» (см[. Рисунок](#page-430-0) 422).

Блок «Информация об осуществлении списания сумм неустойки (штрафа, пени)» отображается, если для контракта установлен признак «Ввести

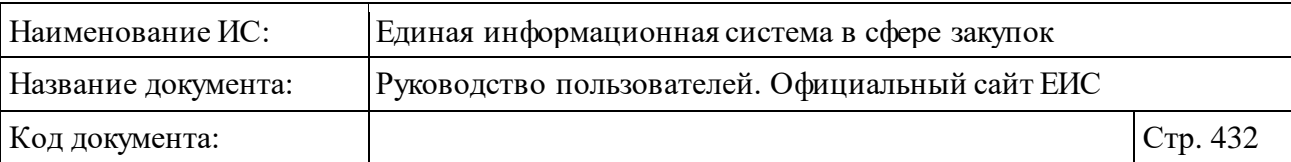

информацию об осуществлении списания сумм неустойки (штрафа, пени)» (см. [Рисунок](#page-430-0) 422).

Блок «Информация о прекращении обязательств поставщика, обеспеченных банковской гарантией» отображается в блоке «Расторжение контракта», для документов с типом «Информация о расторжении контракта», когда заполнена вкладка «Исполнение контракта» и при формировании информации о контракте установлен признак «Информация о прекращении обязательств поставщика, обеспеченных банковской гарантией» (для контрактов, размещенных с 01.07.2018, и контрактов, размещенных до 30.06.2018 (включительно), в сведения которых были внесены изменения и размещены с 01.07.2018, блок не отображается) [\(Рисунок](#page-431-0) 423).

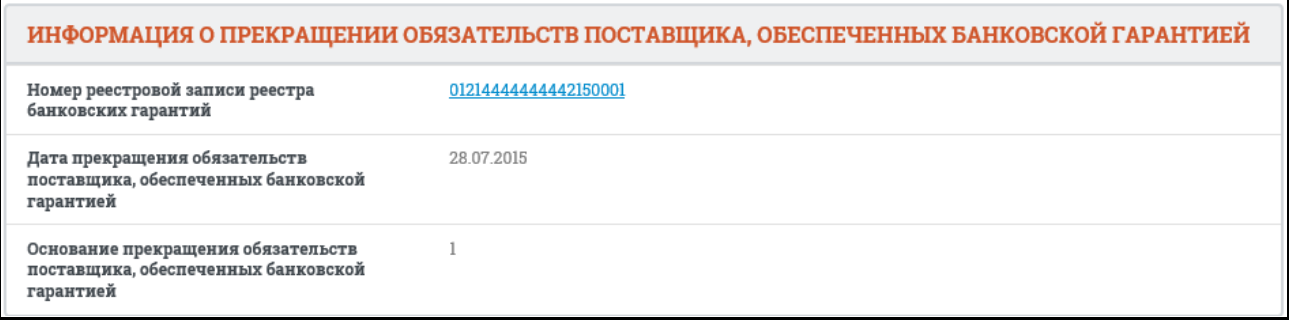

<span id="page-431-0"></span>Рисунок 423. Блок «Информация о прекращении обязательств поставщика, обеспеченных банковской гарантией»

Блок «Исполнение обязательств по гарантии качества товаров, работ, услуг» отображается, если имеется хотя бы одна размещенная действующая версия информации об исполнении (о расторжении) контракта с типом документа «Информация об исполнении обязательств по гарантии качества товаров, работ, услуг» ([Рисунок](#page-432-0) 424). Данный блок отображается после блоков «Исполнение контракта» и «Расторжение контракта» (при их наличии).
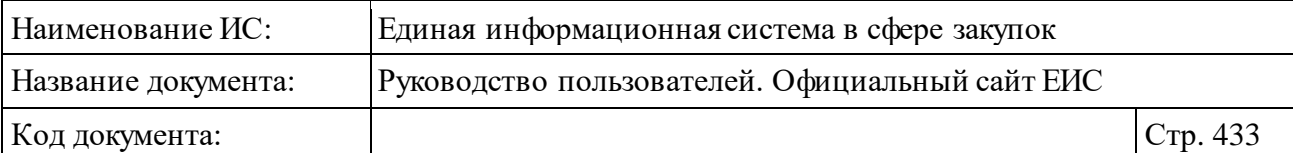

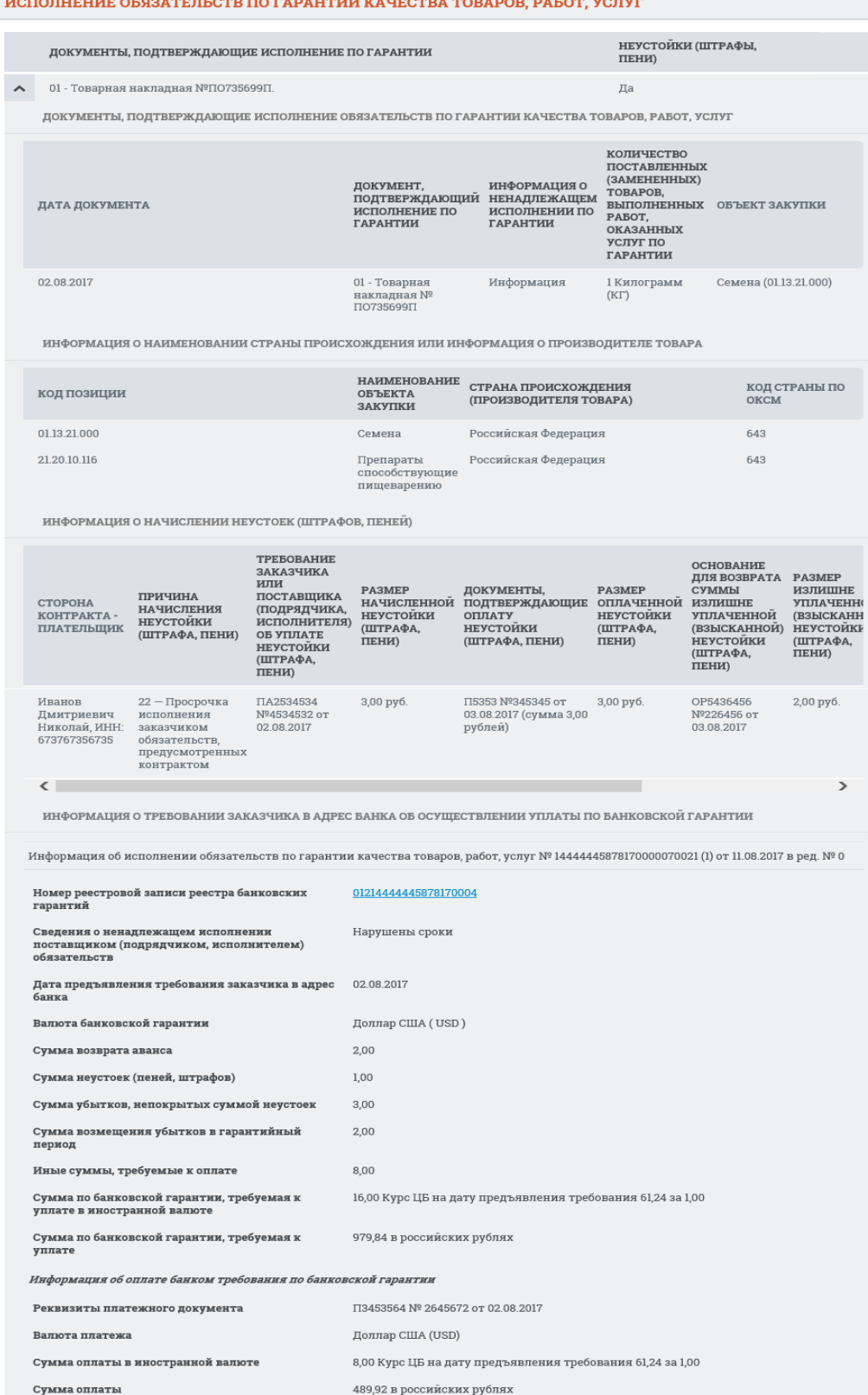

<span id="page-432-0"></span>Рисунок 424. Отображение блоков на вкладке «Информация об исполнении (о расторжении) контракта» для информации с типом «Информация об исполнении обязательств по гарантии качества товаров, работ, услуг»

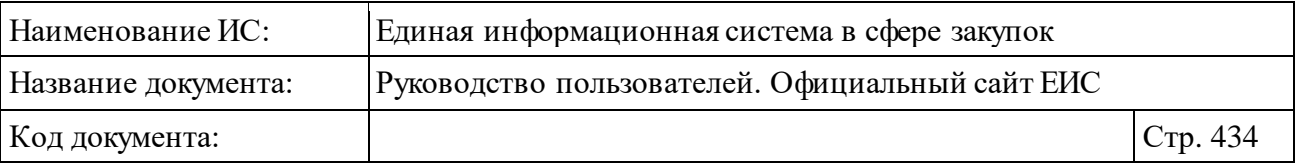

Также для размещенной информации с типом «Информация об исполнении обязательств по гарантии качества товаров, работ, услуг» на вкладке «Информация об исполнении (о расторжении) контракта» возможно отображение следующих блоков:

- ⸻ «Информация о наименовании страны происхождения или информация о производителе товара» отображается, если в размещенной информации об исполнении обязательств по гарантии товаров, работ, услуг на вкладке «Страна происхождения товара, страна производителя» была заполнена информация (см. [Рисунок](#page-432-0) 424).
- ⸻ «Информация о начислении неустоек (штрафов, пеней)» отображается, если в размещенной информации об исполнении обязательств по гарантии установлен признак «Наличие информации о начислении неустоек (штрафов, пеней)» (см[. Рисунок](#page-432-0) 424).
- ⸻ «Информация о требовании заказчика в адрес банка об осуществлении уплаты по банковской гарантии» отображается, если в размещенной информации об исполнении обязательств по гарантии товаров, работ, услуг установлено значение признака «Наличие информации о требовании в адрес банка об осуществлении уплаты денежной суммы по банковской гарантии» (для контрактов, размещенных с 01.07.2018, и контрактов, размещенных до 30.06.2018 (включительно), в сведения которых были внесены изменения и размещены с 01.07.2018, блок не отображается)(см[. Рисунок](#page-432-0) 424).
- ⸻ «Сведения об удержании денежных средств, перечисленных в качестве обеспечения исполнения обязательств по гарантии качества товаров, работ, услуг» отображается при раскрытии подробных данных, если в размещенной информации об исполнении обязательств по гарантии товаров, работ, услуг установлен признак «Сведения об удержании денежных средств, перечисленных в качестве обеспечения исполнения контракта» (см[. Рисунок](#page-432-0) 424).

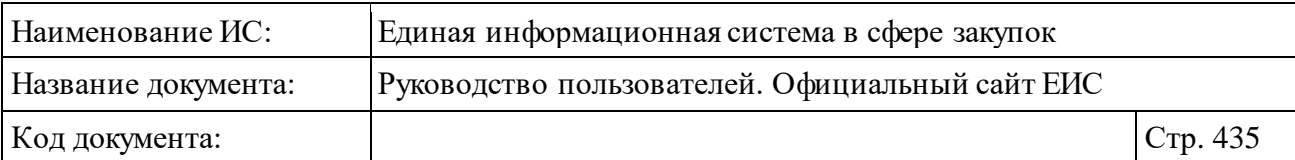

⸻ «Информация об оплате банком требования по банковской гарантии» отображается, если в размещенной информации об исполнении обязательств по гарантии товаров, работ, услуг установлены признаки «Наличие информации о требовании в адрес банка об осуществлении уплаты денежной суммы по банковской гарантии» и «Ввести информацию об оплате банком требования по банковской гарантии» [\(Рисунок](#page-434-0) 425).

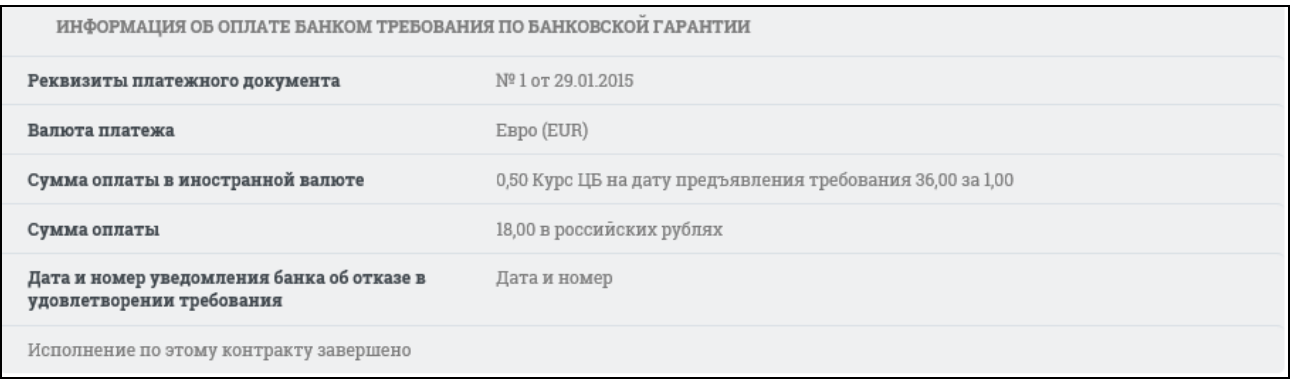

<span id="page-434-0"></span>Рисунок 425. Блок «Информация об оплате банком требования по банковской гарантии»

Вкладка «Документы» представлена на следующем рисунке [\(Рисунок](#page-435-0) 426). Для просмотра информации о недействующих редакциях документов нажмите на гиперссылку «Отобразить недействующие редакции документов». При наличии информации о прохождении контроля по ч.5 статьи 99 ФЗ-44, на вкладке «Документы» отображается соответствующая информация в блоках «Информация о контракте», «Информация об изменении контракта», «Информация об исполнении (расторжении) контракта».

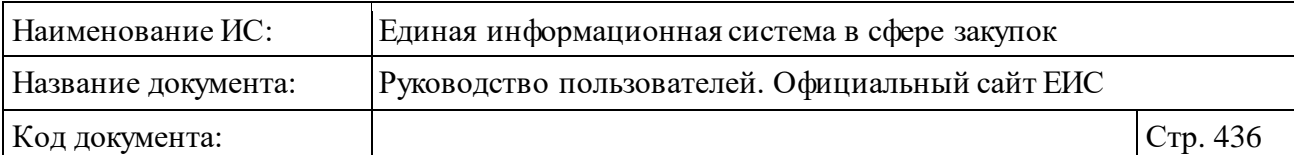

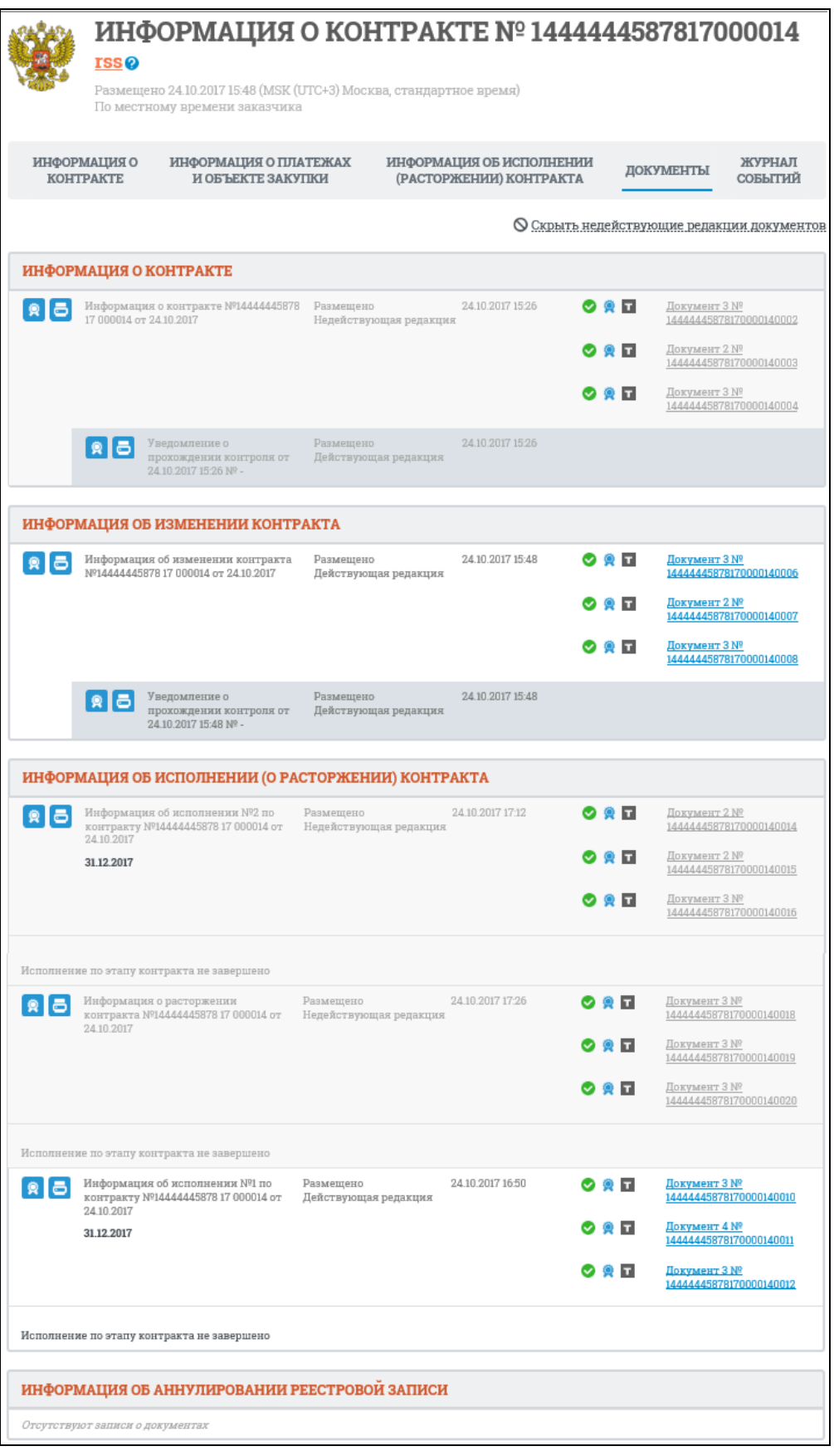

<span id="page-435-0"></span>Рисунок 426. Вкладка «Документы»

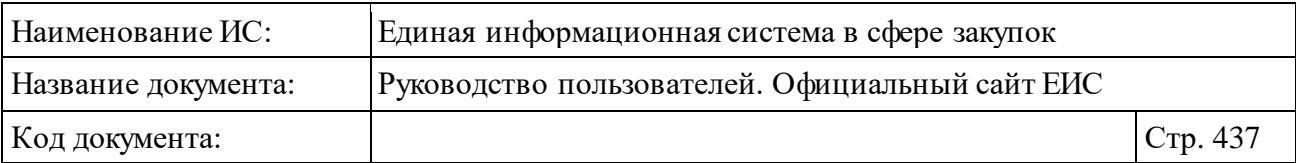

Если информация о контракте попадает под действие ч. 5 ст. 103 Федерального закона № 44-ФЗ, то блоки «Информация о контракте» и «Информация об изменении контракта» на вкладке «Документы» отображаются как представлено на рисунке ниже [\(Рисунок](#page-436-0) 427).

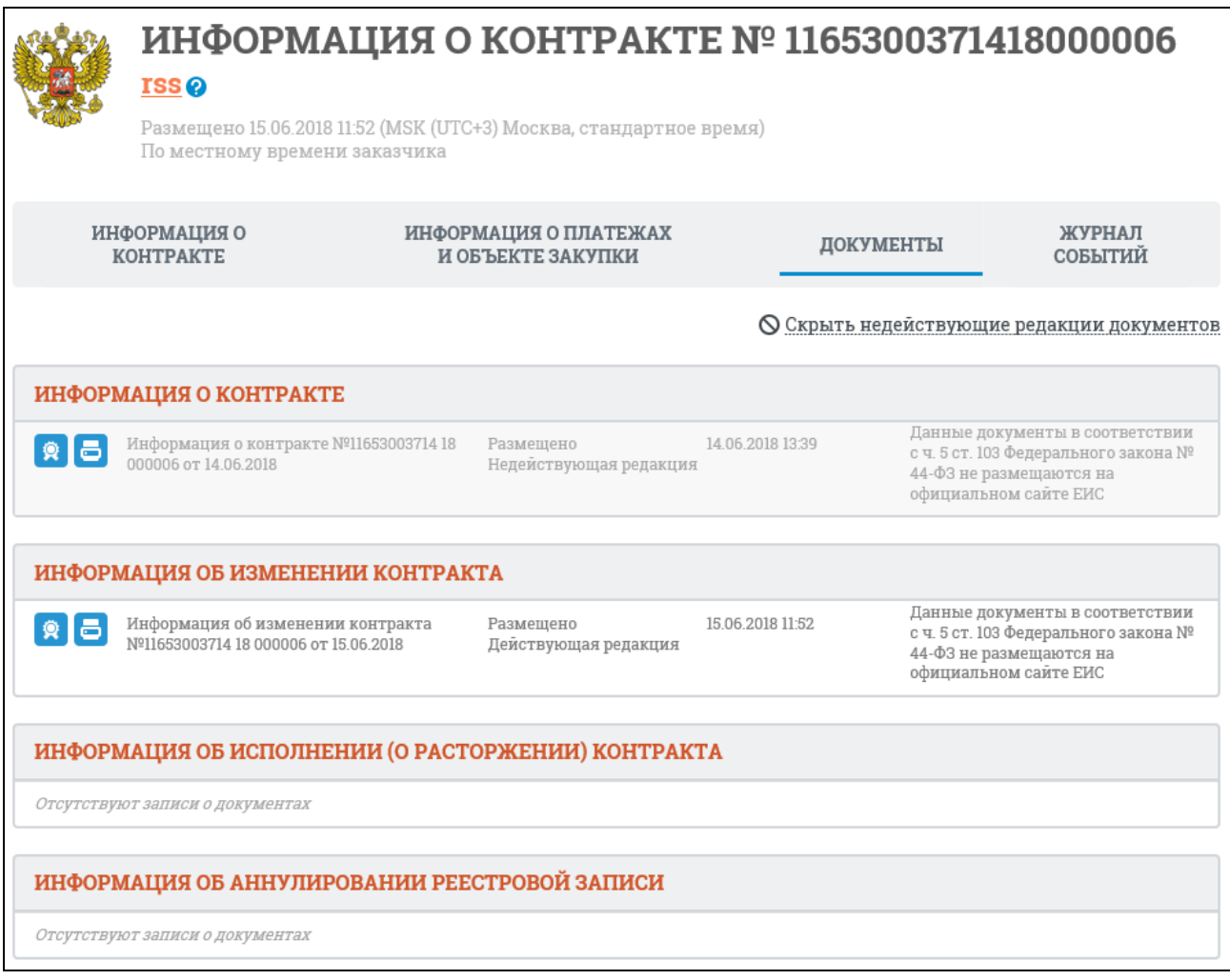

<span id="page-436-0"></span>Рисунок 427. Вкладка «Документы» для контракта, информация о котором попадает под действие ч. 5 ст. 103 Федерального закона № 44-ФЗ

Вкладка «Журнал событий» представлена на рисунке [\(Рисунок](#page-437-0) 428).

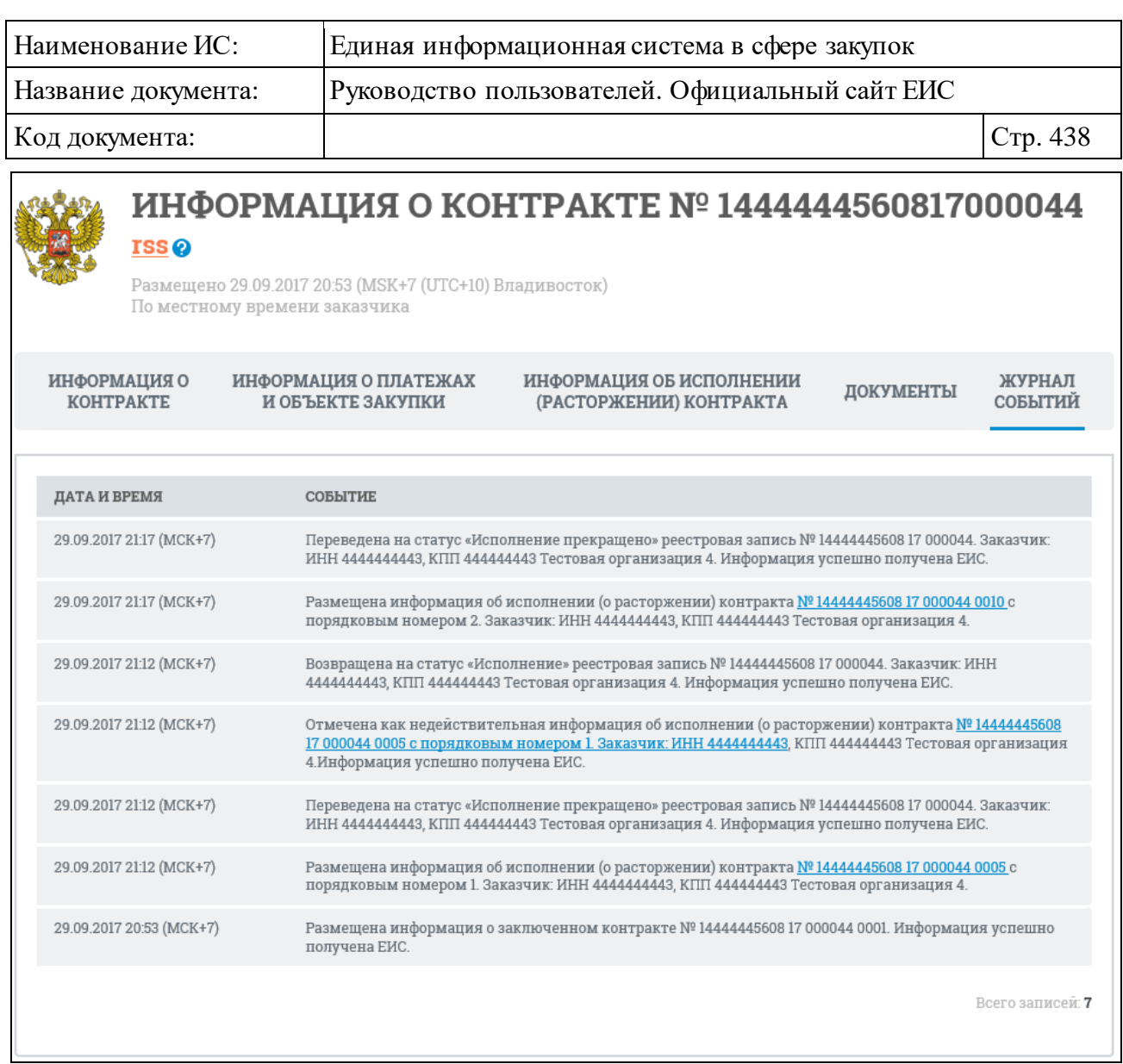

Рисунок 428. Вкладка «Журнал событий»

<span id="page-437-0"></span>Для подписки на события карточки контракта нажмите на пиктограмму « • » - подписка на события контракта» при просмотре карточки контракта. Подробно действия по осуществлению подписки на RSS-рассылку описаны в пункте [3.17.](#page-904-0)

## **3.7.1.5 Формирование печатной формы Реестра контрактов, заключенных заказчиками**

В Реестре контрактов,заключенных заказчиками, на страницах быстрого или расширенного поиска нажмите в правом верхнем углу пиктограмму « • » «Печатная форма» [\(Рисунок](#page-438-0) 429). Пиктограмма не отображается в случае пустых результатов поиска в реестре.

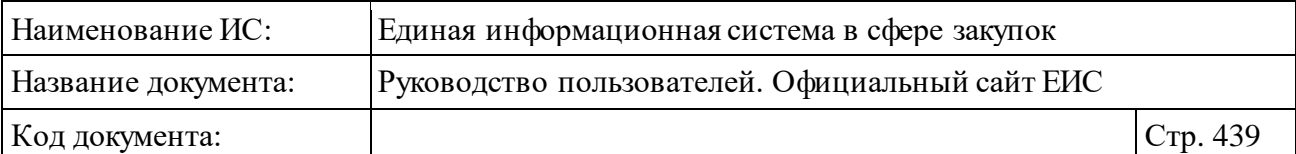

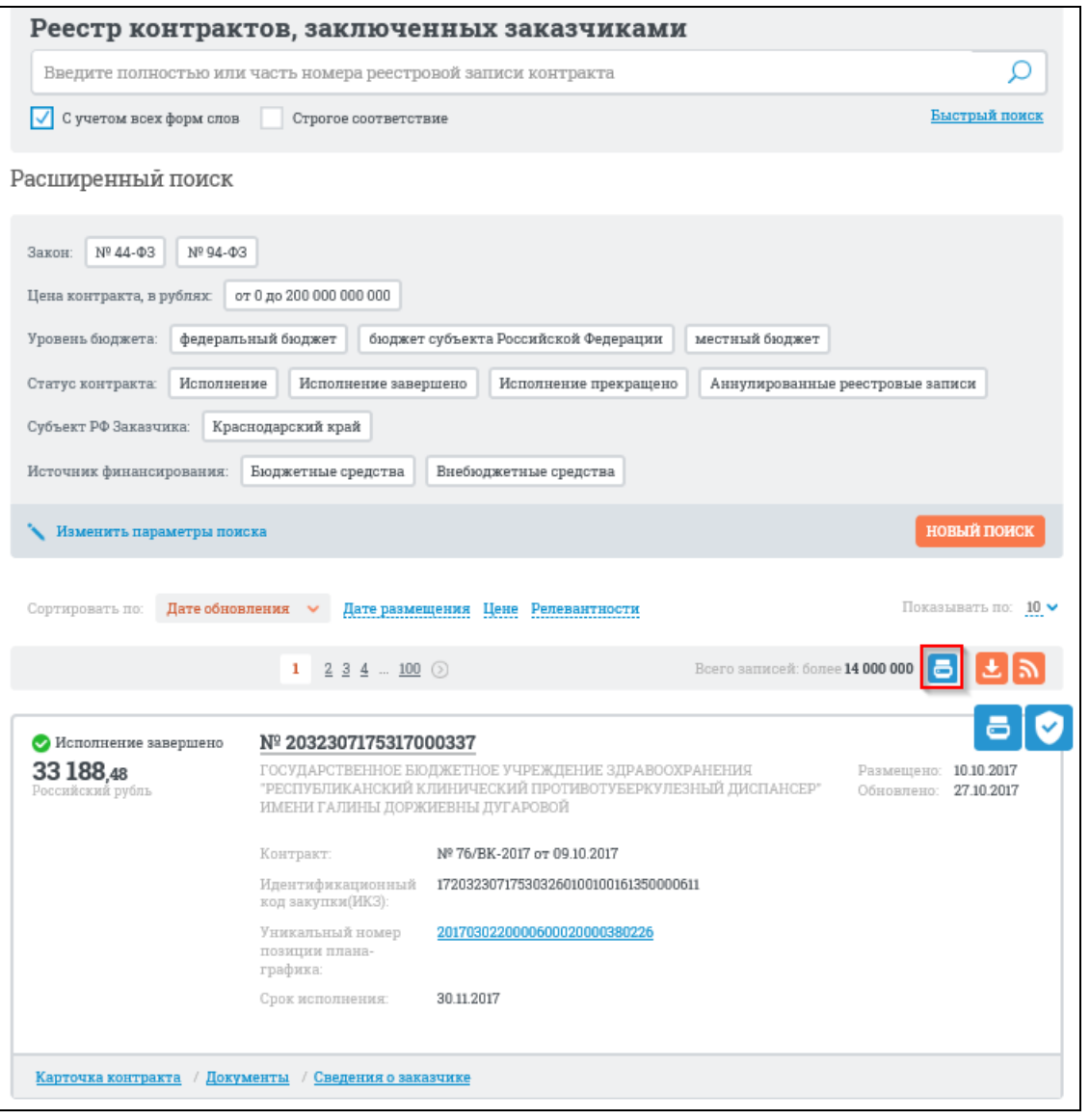

<span id="page-438-0"></span>Рисунок 429. Пиктограмма «Печатная форма» на странице расширенного поиска по Реестру контрактов

В случае если выбрано несколько Уровней бюджета, открывается всплывающее окно с уведомлением [\(Рисунок](#page-439-0) 430).

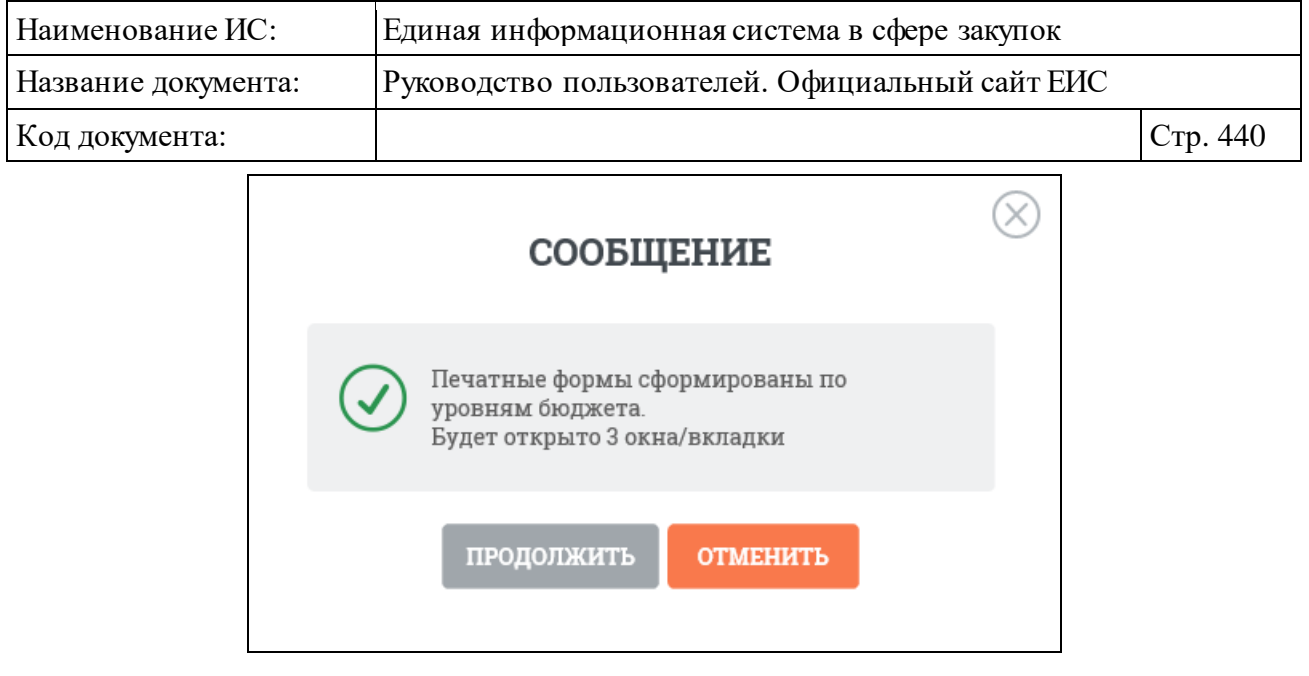

Рисунок 430. Уведомление об открытии нескольких печатных форм

<span id="page-439-0"></span>Нажмите кнопку «Продолжить» для открытия печатных форм. Печатная форма Реестра контрактов соответствует шаблону, приведенному в приложении к настоящему документу (см. [Приложение](#page-917-0) 1).

В Печатную форму включаются отображаемые на текущей странице результаты поиска по Реестру контрактов, реестровые записи при ее формировании сгруппированы в отдельных таблицах по принадлежности к уровню бюджета. Информация о каждой позиции предмета контракта выводится в отдельной составной части строки.

Следует отметить, что если информация о контракте попадает под действие ч. 5 ст. 103 Федерального закона № 44-ФЗ, то в печатной форме не включаются сведения о поставщиках (исполнителях, подрядчиках) по контракту В этом случае блок «Информация о поставщиках (исполнителях, подрядчиках) по контракту» в печатной форме реестра контрактов отображается как представлено на следующем рисунке [\(Рисунок](#page-439-1) 431).

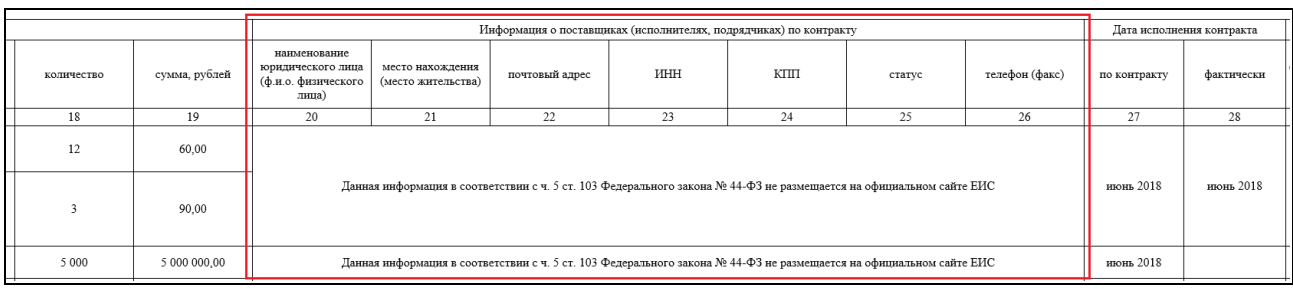

<span id="page-439-1"></span>Рисунок 431. Отображение информации о не размещении сведений на официальном сайте ЕИС в блоке «Информация о поставщиках (исполнителях, подрядчиках) по контракту» печатной формы реестра контрактов

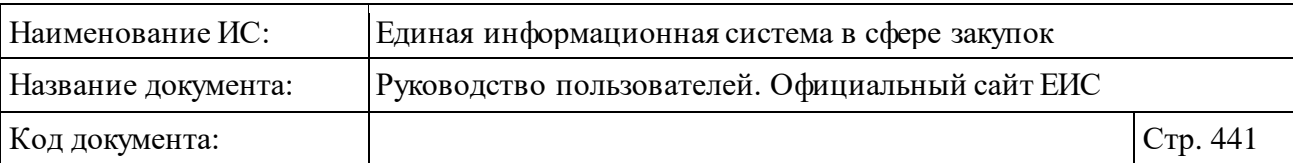

## **3.7.2 Раздел «Реестр договоров (223-ФЗ)»**

## **3.7.2.1 Просмотр сведений Реестра договоров (223-ФЗ)**

Для перехода в раздел «Реестра договоров (223-ФЗ)» необходимо нажать на пункт «Реестр договоров (223-ФЗ)», расположенный в блоке «Контракты и договоры» верхнего горизонтального меню Официального сайта ЕИС (см. [Рисунок 366\)](#page-375-0).

При нажатии на пункт меню «Реестр договоров (223-ФЗ)» отобразится страница «Реестр договоров, заключенных заказчиками по результатам закупки» [\(Рисунок](#page-441-0) 432).

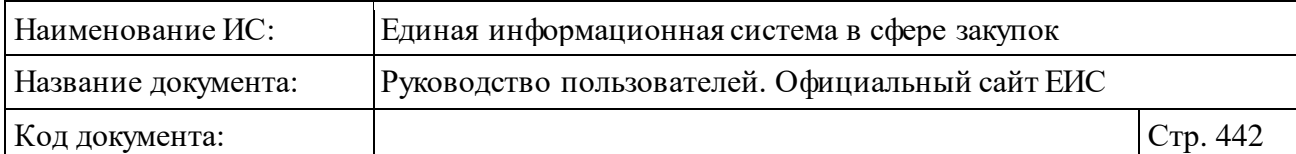

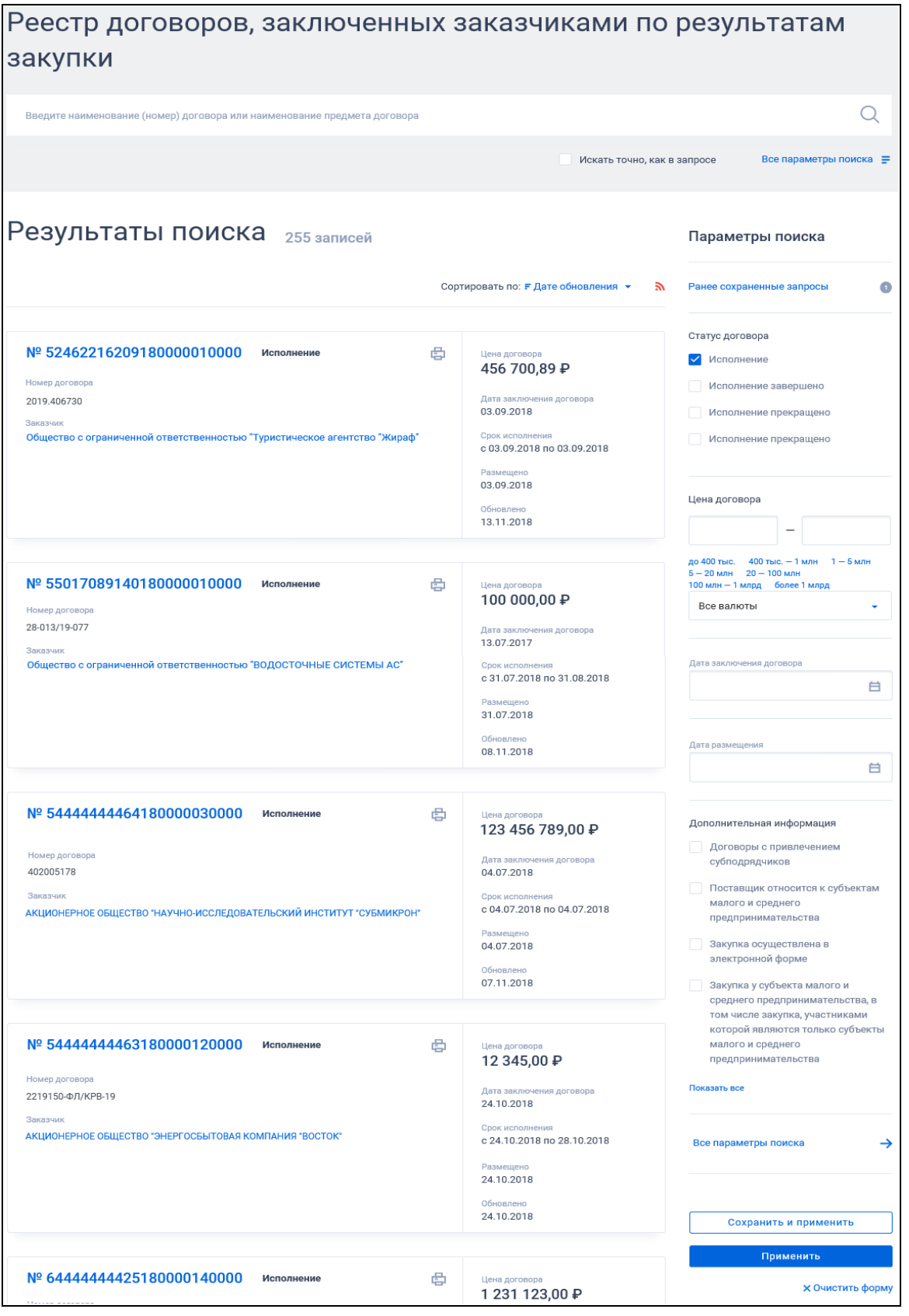

<span id="page-441-0"></span>Рисунок 432. Страница «Реестр договоров, заключенных заказчиками по результатам закупки»

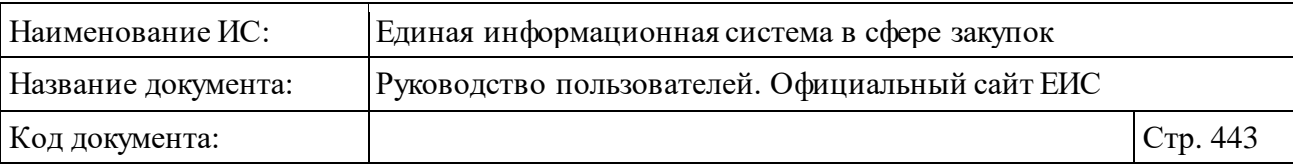

В центральной части страницы отображается список со сведениями, найденными в Реестре.

Общее количество записей отображается над Перечнем реестровых записей рядом с заголовком «Результаты поиска».

Для сортировки результатов поиска нажмите на пиктограмму « » в поле «Сортировать по», при этом для выбора раскрывается список способов сортировки [\(Рисунок](#page-442-0) 433).

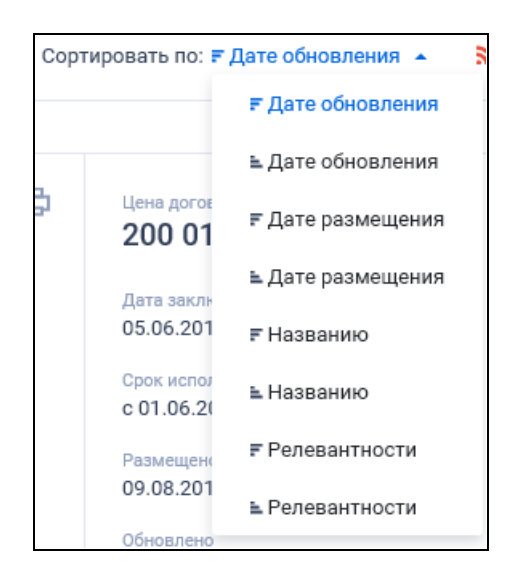

<span id="page-442-0"></span>Рисунок 433. Элемент управления постраничным просмотром в Реестре договоров, заключенных заказчиками по результатам закупки

Для подписки на RSS-рассылку нажмите на пиктограмму « » (см. [Рисунок](#page-441-0) 432). Подробно действия по осуществлению подписки на RSSрассылку описаны в пункте [3.17.](#page-904-0)

На странице реестра договоров, заключенных заказчиками по результатам закупки, в результатах поиска отображаются реестровые записи, которые содержат следующие сведения [\(Рисунок](#page-442-1) 434, [Рисунок](#page-443-0) 435):

<span id="page-442-1"></span>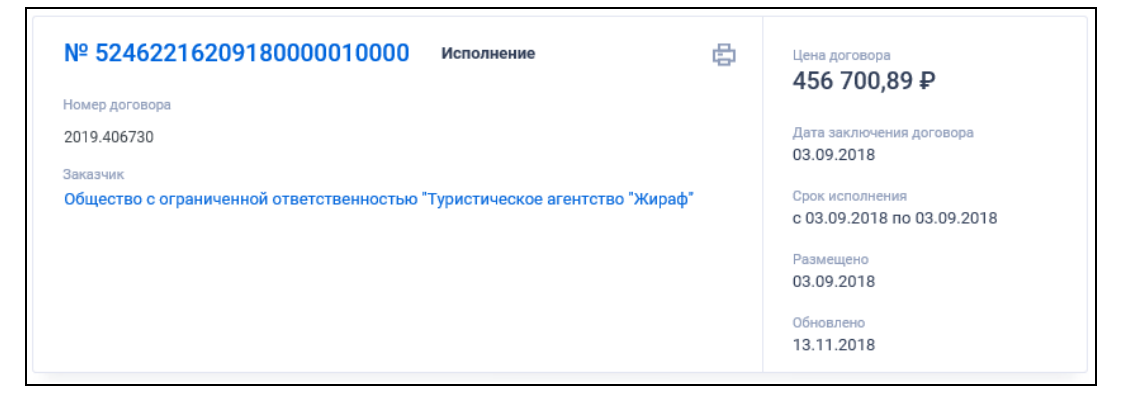

Рисунок 434. Реестровая запись

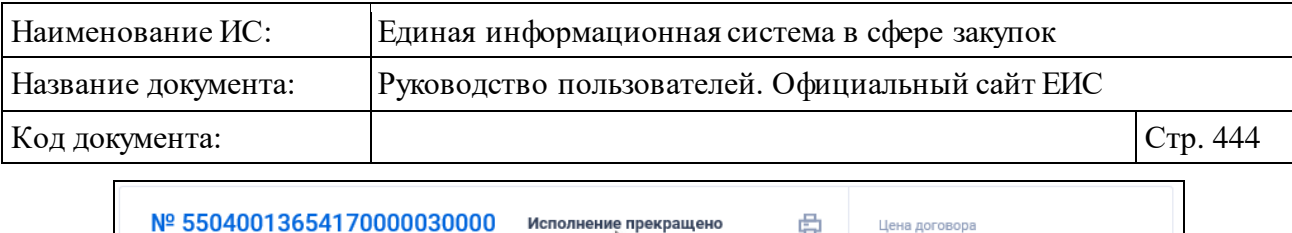

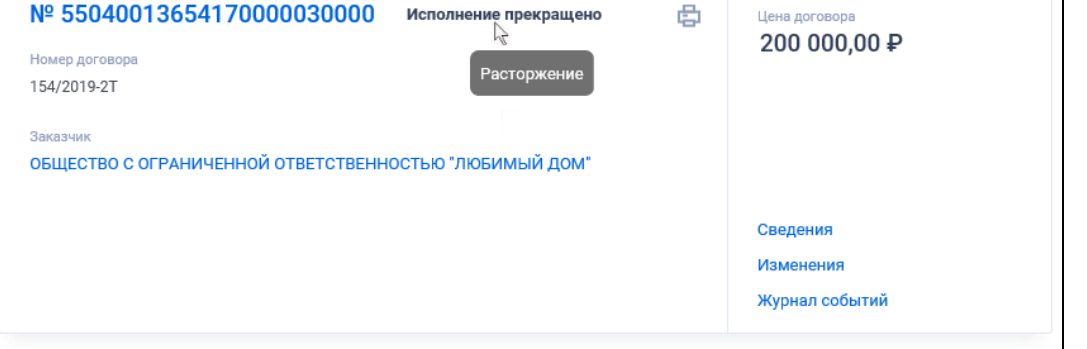

<span id="page-443-0"></span>Рисунок 435. Реестровая запись. Отображение гиперссылок при наведении курсора на реестровую запись

- ⸻ «Статус» возможные значения:
	- Исполнение;
	- Исполнение завершено;
	- Исполнение прекращено. В случае если исполнение прекращено на основании расторжения договора, то при наведении курсора на текст «Исполнение прекращено» отображается подсказка «Расторжение» (см[. Рисунок](#page-443-0) 435). Если исполнение прекращено на основании расторжения договора, при наведении курсора на текст «Исполнение прекращено» отображается подсказка «Окончание срока действия договора».
- ⸻ «Цена договора» отображается цена договора с указанием валюты под ценой.
- ⸻ «Реестровый номер договора» отображается номер договора в виде гиперссылки в формате: «№ <Реестровый номер договора> от <Дата заключения договора>», при нажатии на которую открывается карточка договора на вкладке «Информация о договоре» (см. п. [3.7.2.4\)](#page-452-0).
- ⸻ «Номер договора» отображается, если для него было задано значение.
- ⸻ «Заказчик» отображается полное наименование организациизаказчика. При нажатии на гиперссылку открывается карточка организации, зарегистрированной в ЕИС по 223-ФЗ.
- ⸻ «Срок исполнения» отображается срок исполнения договора в формате: «с <ДД.ММ.ГГГГ> по <ДД.ММ.ГГГГ>».

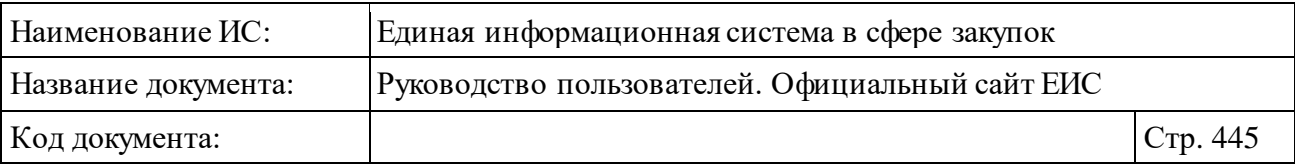

- ⸻ «Размещено» отображается дата размещения первой версии договора по местному времени заказчика, в формате «ДД.ММ.ГГГГ».
- ⸻ «Обновлено» отображается дата обновления договора (последнего изменения) по местному времени заказчика.
- Кнопка «<sup>[2]</sup>» при нажатии открывается печатная форма актуальной версии сведений договора (см[. Рисунок](#page-444-0) 436). В ПФ не отображаются разделы «Информация о поставщиках» и «Информация о субподрядчиках», если для сведений договора установлен признак «Непубличные данные».

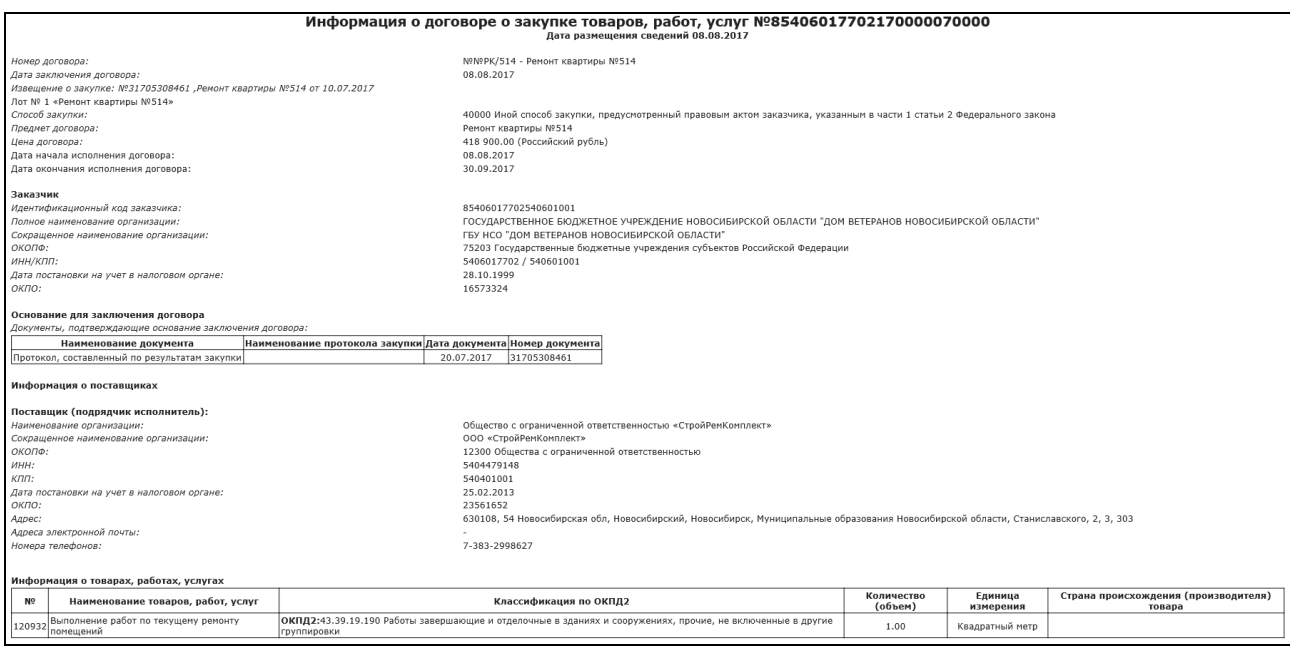

<span id="page-444-0"></span>Рисунок 436. Пиктограмма для просмотра печатной формы договора

- ⸻ Блок гиперссылок связанной информации отображается при наведении курсора на реестровую запись вместо реквизитов «Дата заключения договора», «Срок исполнения», «Размещено» и «Окончание подачи заявок»:
	- «Сведения» гиперссылка, при нажатии открывается карточка договора на вкладке «Информация о договоре» (см. п. [3.7.2.4\)](#page-452-0).
	- «Изменения» гиперссылка. Отображается в случае, если опубликовано более одной версии договора. При нажатии гиперссылки открывается карточка договора на вкладке «Изменения» (см. п. [3.7.2.4\)](#page-452-0).
	- «Журнал событий» гиперссылка, при нажатии открывается карточка договора на вкладке «Журнал событий» (см. п. [3.7.2.4\)](#page-452-0).

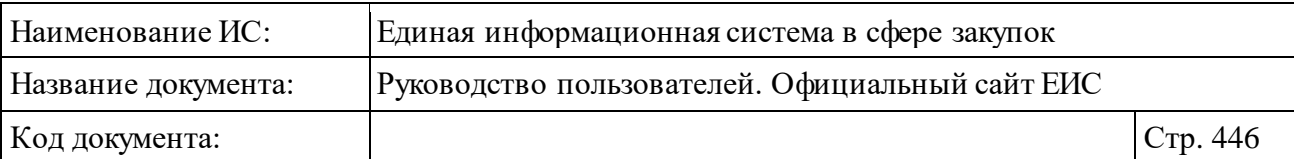

# <span id="page-445-2"></span>**3.7.2.2 Быстрый поиск по Реестру договоров (223-ФЗ)**

Режим быстрого поиска по Реестру договоров (223-ФЗ), позволяет выполнять поиск по наименованию и номеру договора, наименованию предмета договора, а также по наименованию или ИНН заказчика.

Введите, в соответствии с подсказкой, данные в поисковую строку формы быстрого поиска [\(Рисунок](#page-441-0) 432). При необходимости установите отметку «Искать точно как в запросе».

При наличии ранее сохраненных поисков в блоке «Параметры поиска» под заголовком отображаются гиперссылка «Ранее сохраненные запросы» и пиктограмма с их количеством [\(Рисунок](#page-445-0) 437).

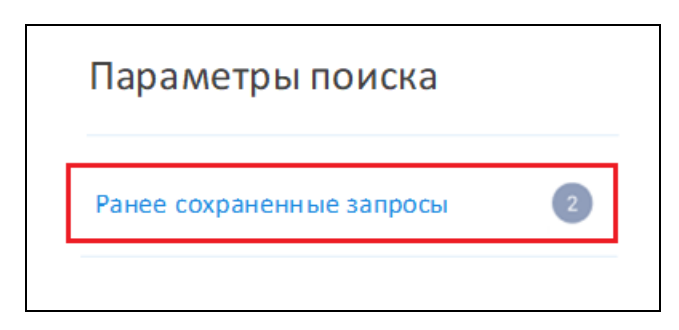

Рисунок 437. Гиперссылка «Ранее сохраненные запросы»

<span id="page-445-0"></span>При нажатии на гиперссылку отображается выпадающий список сохраненных поисков [\(Рисунок](#page-445-1) 438).

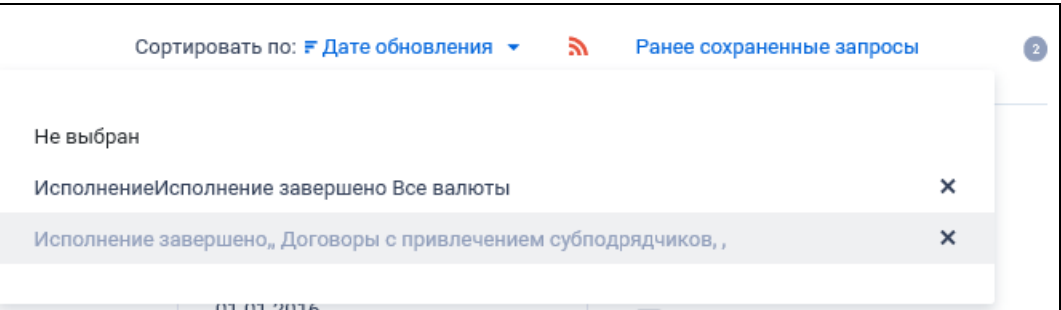

Рисунок 438. Выпадающий список сохраненных поисков

<span id="page-445-1"></span>При нажатии на значение с наименованием настройки Система осуществляет обновление результатов поиска и параметров по реестру с учетом сохраненных параметров поиска в настройке. Для удаления добавленной настройки поиска нажмите на пиктограмму « $X$ », расположенную напротив наименования запроса.

При быстром поиске возможен выбор следующих параметров:

⸻ «Статус договора» - по умолчанию выбрано значение «Исполнение». Для выбора доступны отметки следующих значений:

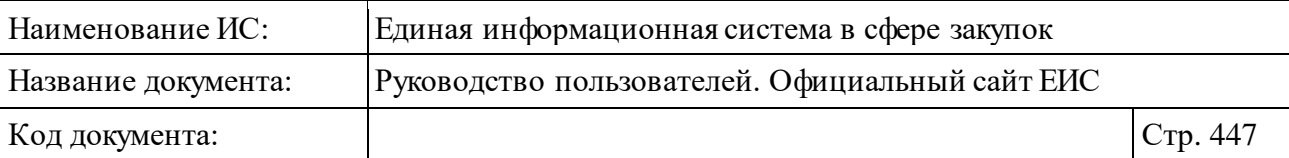

- Исполнение;
- Исполнение завершено;
- Исполнение прекращено расторжение;
- Исполнение прекращено окончание срока действия договора.
- ⸻ «Цена договора» группа полей для ввода суммы и выпадающий список для выбора валюты (по умолчанию в списке выбрано значение «Все валюты»).
- ⸻ «Дата заключения договора» см. п. [3.20.1.](#page-911-0)
- ⸻ «Дата размещения договора» см. п. [3.20.1.](#page-911-0)
- ⸻ Блок дополнительные параметры с параметром «Договоры с привлечением субподрядчиков» - при выборе данного параметра поиск производится по договорам, по которым были привлечены субподрядчики. В результатах поиска не отображаются договоры, для которых установлен признак «Непубличные данные».

Для сброса выбранных параметров нажмите на кнопку «Очистить формат».

Установив необходимые параметры, для сохранения запроса нажмите кнопку «Сохранить и применить». Для организации поиска нажмите кнопку «Применить», при этом результаты поиска отобразятся в центральной части страницы в соответствии с заданными параметрами.

### **3.7.2.3 Расширенный поиск по Реестру договоров, заключенных заказчиками по результатам закупки**

Для осуществления расширенного поиска нажмите на гиперссылку «Все параметры поиска», расположенную над блоком «Параметры поиска» или под ним [\(Рисунок](#page-441-0) 432).

Отображается страница, содержащая форму расширенного поиска [\(Рисунок](#page-447-0) 439).

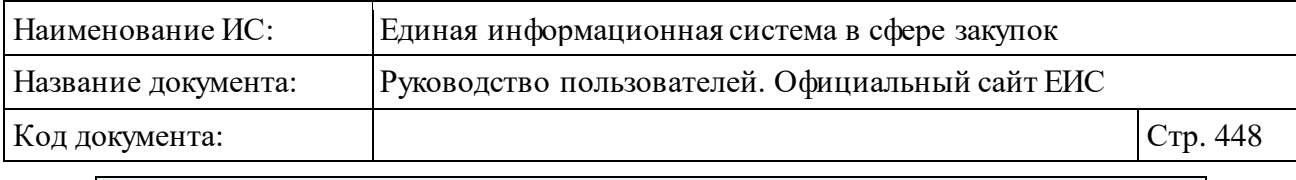

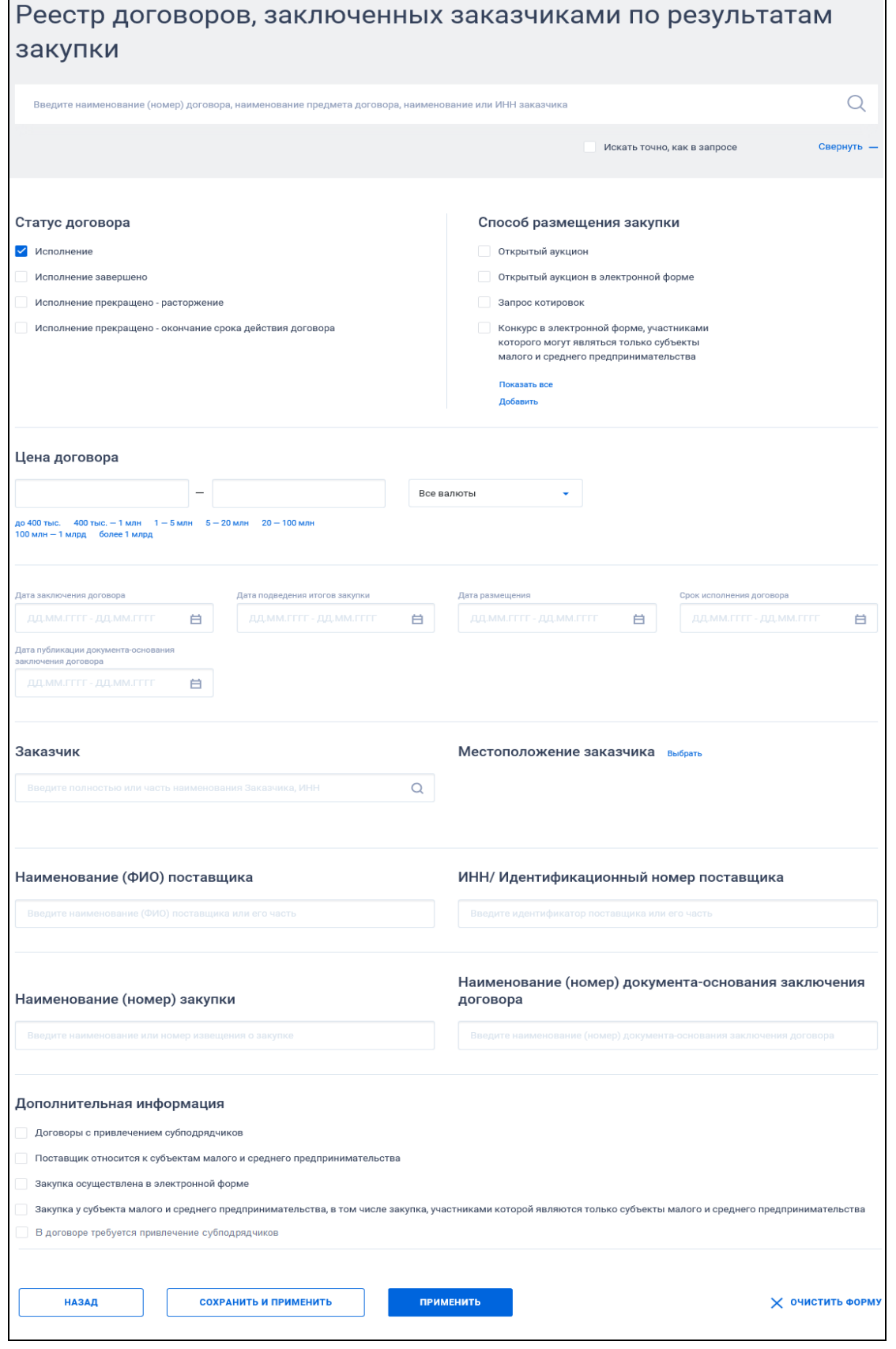

<span id="page-447-0"></span>Рисунок 439. Форма расширенного поиска

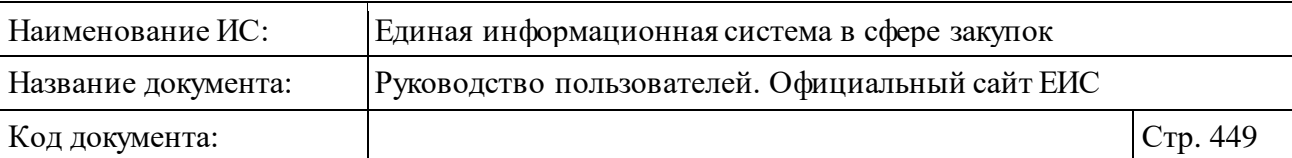

В поисковую строку расширенного поиска введите, в соответствии с подсказкой, наименование (номер) договора или наименование предмета договора и нажмите на пиктограмму « $\mathbb{Q}_\mathcal{P}$ ». Результаты поиска отобразятся в центральной части страницы в соответствии с введенным значением.

Форма расширенного поиска также позволяет осуществлять поиск запросов по следующим параметрам:

- ⸻ «Статус договора» по умолчанию выбрано значение «Исполнение». Для выбора доступны отметки следующих значений:
	- Исполнение;
	- Исполнение завершено;
	- Исполнение прекращено расторжение;
	- Исполнение прекращено окончание срока действия договора.
- ⸻ «Способ определения поставщика» для выбора доступны типовые способы закупки 223-ФЗ:
	- Открытый конкурс;
	- Открытый аукцион;
	- Открытый аукцион в электронной форме;
	- Открытый аукцион в электронной форме (по 94-ФЗ);
	- Запрос котировок;
	- Закупка у единственного поставщика (исполнителя, подрядчика).

Для просмотра всех доступных способов определения поставщика нажмите на гиперссылку «Показать все». При нажатии на гиперссылку «Добавить» открывается форма «Выбор способа закупки» для выбора иных способов закупки [\(Рисунок](#page-449-0) 440).

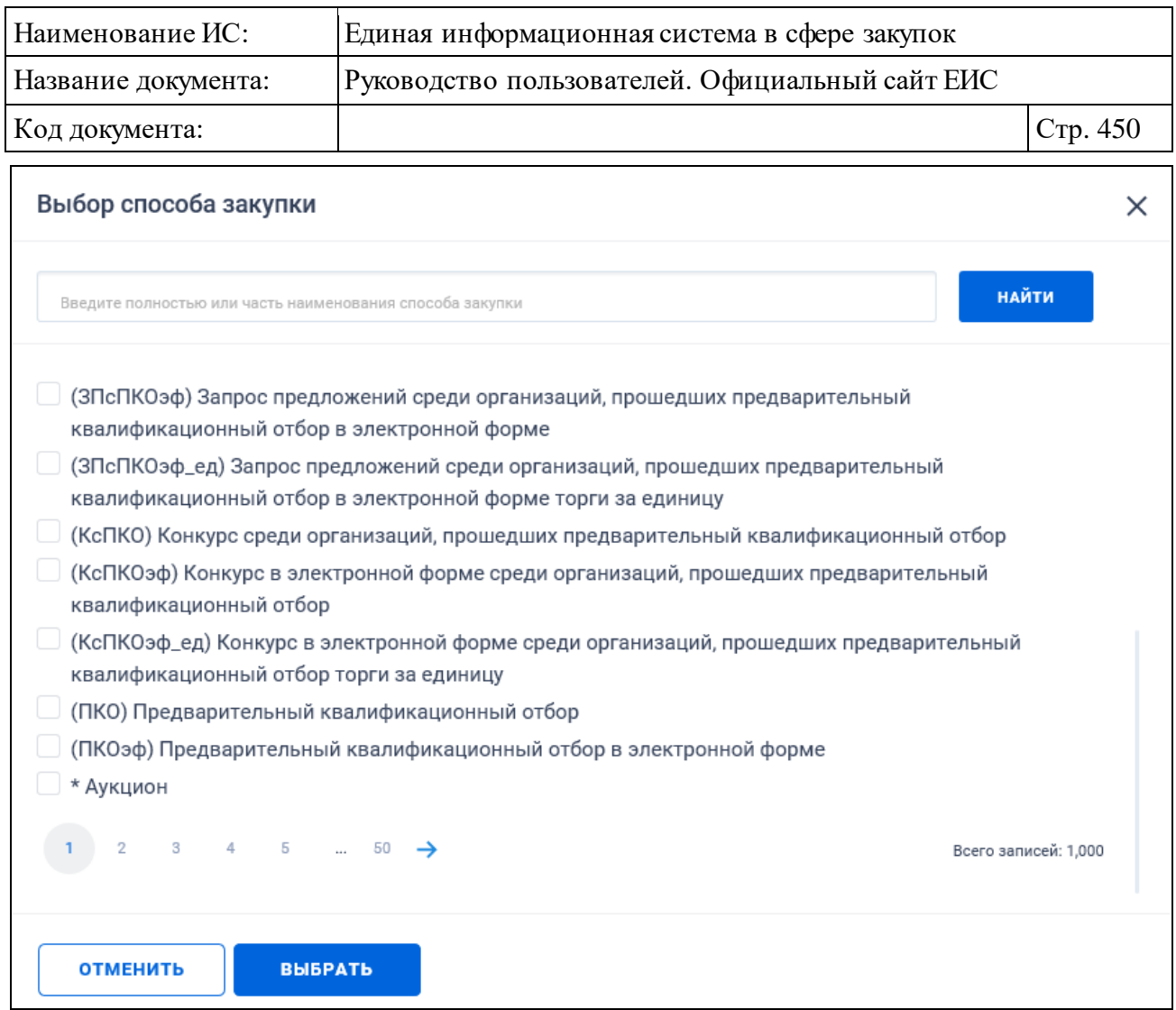

Рисунок 440. Форма «Выбора способа закупки»

- <span id="page-449-0"></span>⸻ Блок полей поиска по цене договора (см. п. [3.7.2.2\)](#page-445-2).
- ⸻ Объединяющий блок параметров поиска «Дата», поиск по полям которого осуществляется в соответствии с описанием в п. [3.20.1](#page-911-0) настоящего документа. В блоке отображаются следующие поля:
	- «Дата заключения договора».
	- «Дата подведения итогов закупки».
	- «Дата размещения договора».
	- «Срок исполнения договора».
	- «Дата публикации документа-основания заключения договора».
- ⸻ «Заказчик» введите полностью или частично наименование заказчика или ИНН. При нажатии на пиктограмму « У» справа от поля «Заказчик» Система открывает форму «Выбор организации» из справочника.

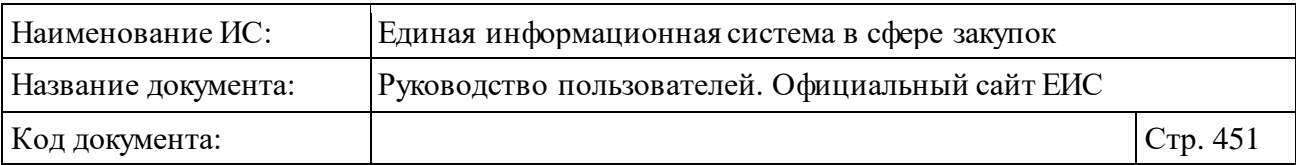

⸻ «Местоположение Заказчика» - при нажатии в поле на гиперссылку «Выбрать» отображается форма выбора значения из классификатора адресов России [\(Рисунок](#page-450-0) 441).

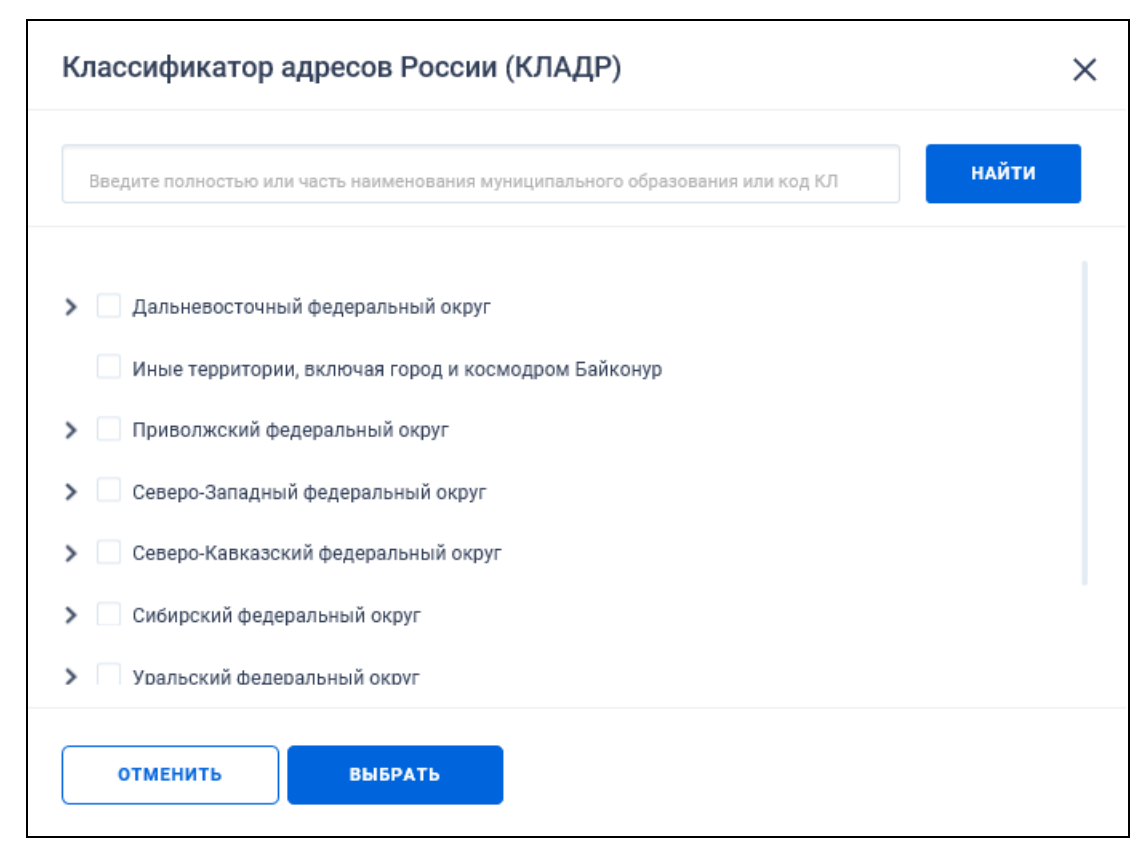

<span id="page-450-0"></span>Рисунок 441. Форма выбора значения «Классификатор адресов России (КЛАДР)»

- ⸻ «Наименование (ФИО) поставщика» поле для ввода наименования (ФИО) поставщика или его части. Результатом поиска по данному параметру являются все договоры, где поставщик имеет указанное наименование (ФИО). При поиске нужно учитывать, что у одного договора может быть несколько поставщиков.
- ⸻ «ИНН/Идентификационный номер поставщика» поле для ввода ИНН, либо Идентификационного номера поставщика-нерезидента РФ (или их части).
- ⸻ «Наименование (номер) закупки» поле для ввода наименования или номера закупки, по которой заключен договор.
- ⸻ «Наименование (номер) документа-основания заключения договора» поле для ввода наименования протокола закупки или номера документа основания, или его части.

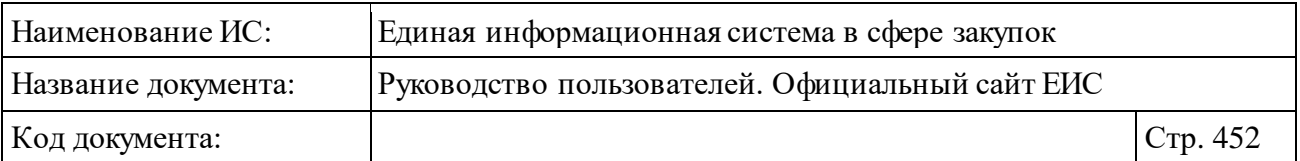

- ⸻ Объединяющий блок «Дополнительные параметры» с параметром «Договоры с привлечением субподрядчиков» (при установке параметра в результатах поиска не отображаются договоры, для которых установлен признак «Непубличные данные») и гиперссылкой «Показать все». При нажатии на гиперссылку отображаются следующие поля:
	- «Поставщик относится к субъектам малого и среднего предпринимательства» - по умолчанию параметр не установлен. При выборе данного параметра в результатах поиска отображаются договоры с установленным признаком «Поставщик относится к субъектам малого и среднего предпринимательства» (в результатах поиска не отображаются договоры, для которых установлен признак «Непубличные данные»).
	- «Закупка осуществлена в электронной форме» при выборе параметра в результатах поиска отображаются договоры с установленным признаком «Закупка была осуществлена в электронной форме».
	- «Закупка у субъекта малого и среднего предпринимательства, в том числе закупка, участниками которой являются только субъекты малого и среднего предпринимательства» - при выборе параметра в результатах поиска отображаются договоры с установленным признаком «Закупка у субъекта малого и среднего предпринимательства, в том числе закупка, участниками которой являются только субъекты малого и среднего предпринимательства».
	- «В договоре требуется привлечение субподрядчиков» при выборе параметра в результатах поиска отображаются договоры с установленным признаком «В договоре требуется привлечение субподрядчиков» (в результатах поиска не отображаются договоры, для которых установлен признак «Непубличные данные»).

Для сброса выбранных параметров нажмите на кнопку «Очистить формат».

Установив необходимые параметры, для сохранения запроса нажмите кнопку «Сохранить и применить». Для организации поиска нажмите кнопку

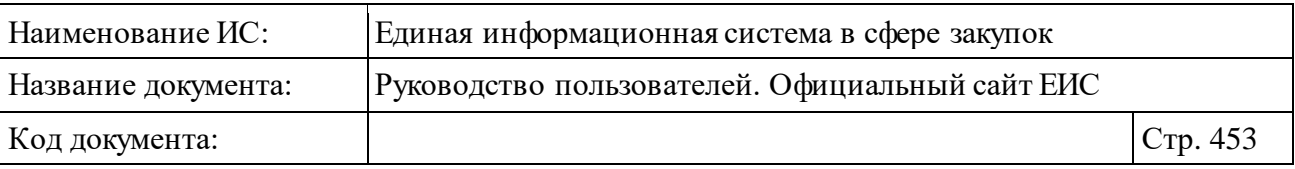

«Применить», при этом результаты поиска отобразятся в центральной части страницы в соответствии с заданными параметрами.

## <span id="page-452-0"></span>**3.7.2.4 Просмотр карточки Реестра договоров (223-ФЗ)**

При нажатии на реестровый номер договора или на гиперссылку «Сведения» в нужной реестровой записи на страницах Реестра договоров, заключенных заказчиками по результатам закупки, открывается карточка выбранного договора на вкладке «Информация о договоре» [\(Рисунок](#page-453-0) 442).

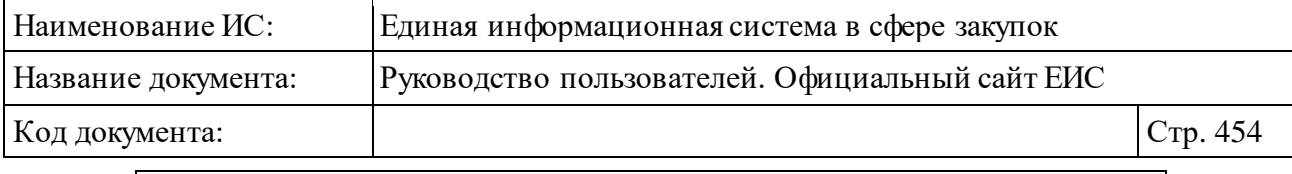

| ИНФОРМАЦИЯ О ДОГОВОРЕ<br>Nº 55404171032170000010000<br><b>ISS</b> - подписка на события договора ©<br>Размещено 17.02.2017 (МСК+3 (СГВ+6) Новосибирск, Омск)<br>По местному времени организации, осуществляющей закупку |                                                                            |                                                                                                    |                  |                   |  |  |  |
|----------------------------------------------------------------------------------------------------|----------------------------------------------------------------------------|----------------------------------------------------------------------------------------------------|------------------|-------------------|--|--|--|
| ИНФОРМАЦИЯ О<br>ДОГОВОРЕ                                                                                                    | ИНФОРМАЦИЯ О<br>ПОСТАВЩИКАХ                                                | ИНФОРМАЦИЯ О ПРЕДМЕТЕ<br>ДОГОВОРА                                                                                                    | <b>ИЗМЕНЕНИЯ</b> | ЖУРНАЛ<br>СОБЫТИЙ |  |  |  |
|                                                                                                    |                                                                            |                                                                                                    |                  |                   |  |  |  |
| ОБЩАЯ ИНФОРМАЦИЯ                                                                                                    |                                                                            |                                                                                                    |                  |                   |  |  |  |
| Номер договора                                                                                                    |                                                                            | №№ДЭ-4 - Договор энергоснабжения                                                                                                    |                  |                   |  |  |  |
| Дата заключения договора                                                                                                    | 01.01.2017 (MCK+3)                                                         |                                                                                                    |                  |                   |  |  |  |
| ∩Извещение по 44-ФЗ                                                                                                    |                                                                            |                                                                                                    |                  |                   |  |  |  |
| Извещение о закупке                                                                                                    |                                                                            | № 31704685502 Поставка электроэнергии ООО "Новосибирскэнергосбыт"                                                                                                    |                  |                   |  |  |  |
| Лот                                                                                                    |                                                                            | № 1, Поставка электроэнергии ООО "Новосибирскэнергосбыт"                                                                                                    |                  |                   |  |  |  |
| Способ закупки                                                                                                    | Закупка у единственного поставщика (подрядчика, исполнителя)               |                                                                                                    |                  |                   |  |  |  |
| Предмет договора<br>Договор энергоснабжения                                                                                                    |                                                                            |                                                                                                    |                  |                   |  |  |  |
| Версия сведений                                                                                                    | $\overline{2}$                                                             |                                                                                                    |                  |                   |  |  |  |
| Дата размещения сведений                                                                                                    | 17.02.2017 (MCK+3)                                                         |                                                                                                    |                  |                   |  |  |  |
| Дата подведения итогов закупки                                                                                                    | 20.01.2017 (MCK+3)                                                         |                                                                                                    |                  |                   |  |  |  |
| ∏ Договором предусмотрено прекращение обязательств сторон по договору в связи с окончанием срока действия договора                                                                                                    |                                                                            |                                                                                                    |                  |                   |  |  |  |
| ∏ Договором предусмотрена возможность продления срока действия договора после его окончания                                                                                                    |                                                                            |                                                                                                    |                  |                   |  |  |  |
| ИНФОРМАЦИЯ ОБ ИЗМЕНЕНИИ ДОГОВОРА                                                                                                    |                                                                            |                                                                                                    |                  |                   |  |  |  |
| Причина изменения информации о договоре                                                                                                    |                                                                            | Уточнение типа средств в финансовом обеспечении на 2017г                                                                                                    |                  |                   |  |  |  |
| Дата утверждения изменений                                                                                                    | 2017-02-16 00:00:00.0                                                      |                                                                                                    |                  |                   |  |  |  |
| ИНФОРМАЦИЯ О ЗАКАЗЧИКЕ                                                                                                    |                                                                            |                                                                                                    |                  |                   |  |  |  |
| Идентификационный код заказчика                                                                                                    | 55404171032540401001                                                       |                                                                                                    |                  |                   |  |  |  |
| Полное наименование заказчика                                                                                                    |                                                                            | ГОСУДАРСТВЕННОЕ АВТОНОМНОЕ ПРОФЕССИОНАЛЬНОЕ ОБРАЗОВАТЕЛЬНОЕ УЧРЕЖДЕНИЕ<br><u>НОВОСИБИРСКОЙ ОБЛАСТИ "НОВОСИБИРСКИЙ КОЛЛЕДЖ ПИЩЕВОЙ ПРОМЫШЛЕННОСТИ И</u><br>ПЕРЕРАБОТКИ" |                  |                   |  |  |  |
| Сокращенное наименование заказчика                                                                                                    | ГАПОУ НСО "НОВОСИБИРСКИЙ КОЛЛЕДЖ ПИЩЕВОЙ ПРОМЫШЛЕННОСТИ И ПЕРЕРАБОТКИ"     |                                                                                                    |                  |                   |  |  |  |
| ОКОПФ                                                                                                    | 75201 Государственные автономные учреждения субъектов Российской Федерации |                                                                                                    |                  |                   |  |  |  |
| <b>MHH</b>                                                                                                    | 5404171032                                                                 |                                                                                                    |                  |                   |  |  |  |
| КПП                                                                                                    | 540401001                                                                  |                                                                                                    |                  |                   |  |  |  |
| Дата постановки на учет в налоговом органе                                                                                                    |                                                                            | 03.11.2000 (MCK+3)                                                                                                    |                  |                   |  |  |  |
| ОКПО                                                                                                    | 55474110                                                                   |                                                                                                    |                  |                   |  |  |  |
| ОСНОВАНИЕ ДЛЯ ЗАКЛЮЧЕНИЯ ДОГОВОРА<br><b>НАИМЕНОВАНИЕ</b>                                                                                                    |                                                                            |                                                                                                    |                  |                   |  |  |  |
| ДОКУМЕНТА                                                                                                    | НАИМЕНОВАНИЕ ПРОТОКОЛА ЗАКУПКИ                                             | ДАТА ДОКУМЕНТА                                                                                                    |                  | НОМЕР ДОКУМЕНТА   |  |  |  |
| Иной документ                                                                                                    |                                                                            | 29.12.2014 (MCK+3)                                                                                                    |                  | Nº31              |  |  |  |
|                                                                                                    |                                                                            |                                                                                                    |                  | Всего записей: 1  |  |  |  |
| ДОПОЛНИТЕЛЬНАЯ ИНФОРМАЦИЯ                                                                                                    |                                                                            |                                                                                                    |                  |                   |  |  |  |
| Уточнение типа средств в финансовом обеспечении на 2017г                                                                                                    |                                                                            |                                                                                                    |                  |                   |  |  |  |
|                                                                                                    |                                                                            |                                                                                                    |                  |                   |  |  |  |

<span id="page-453-0"></span>Рисунок 442. Вкладка «Информация о договоре»

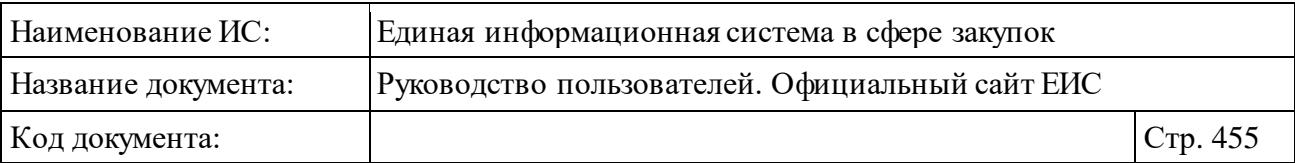

Для просмотра информации на других вкладках нажмите на заголовок необходимой вкладки.

Вкладка «Информация о поставщиках» представлена на рисунке ниже [\(Рисунок](#page-454-0) 443).

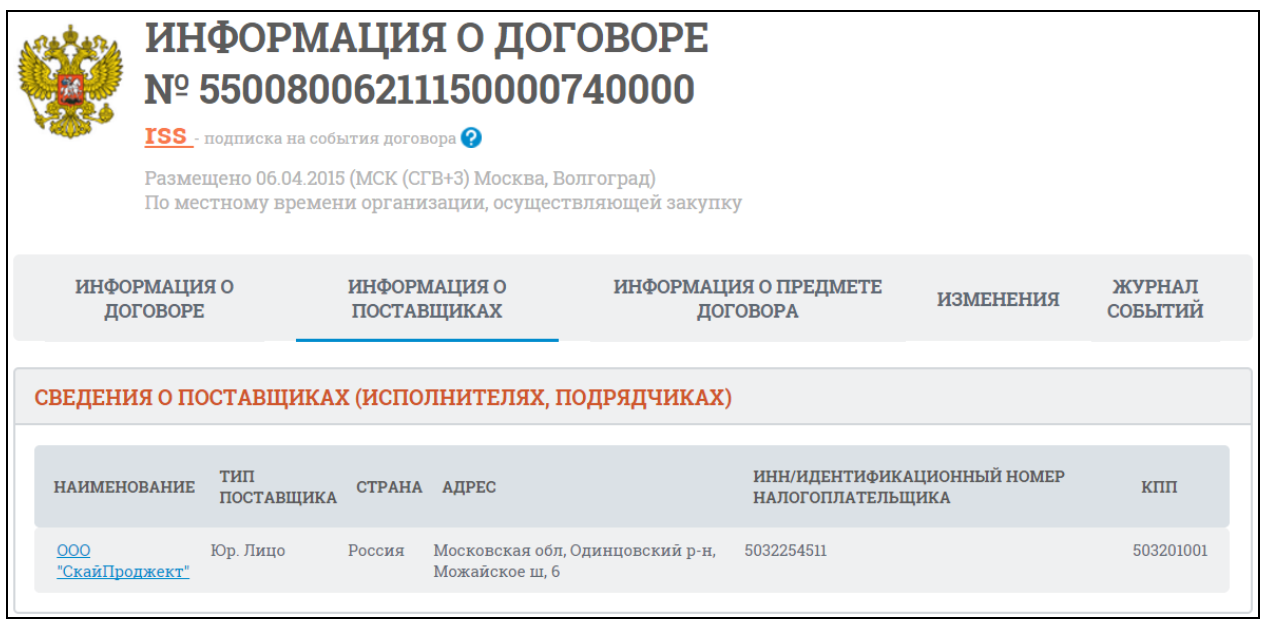

Рисунок 443. Вкладка «Информация о поставщиках»

<span id="page-454-0"></span>Вкладка «Информация о предмете договора» представлена на рисунке [\(Рисунок](#page-455-0) 444).

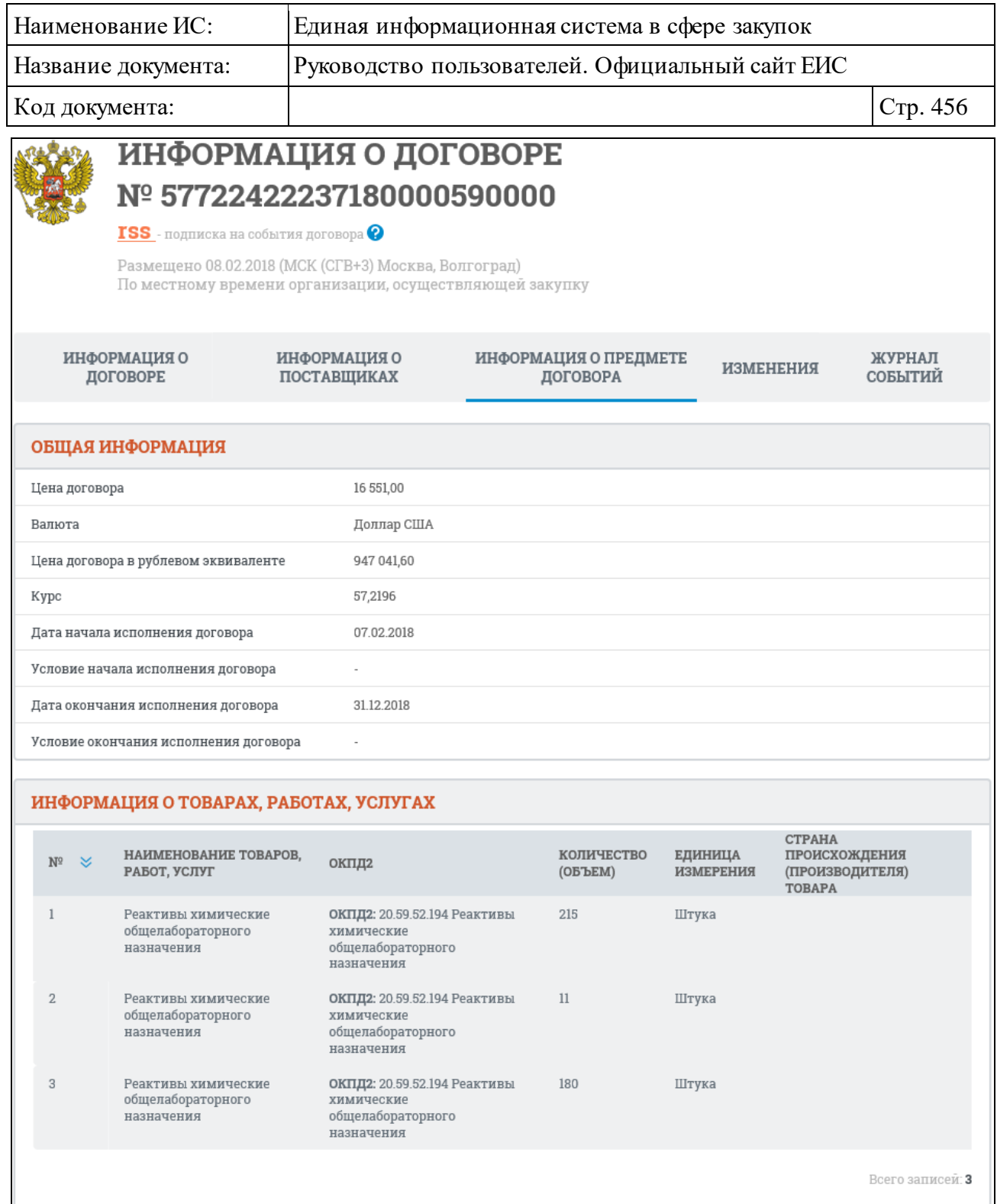

<span id="page-455-0"></span>Рисунок 444. Вкладка «Информация о предмете договора» Вкладка «Изменения» представлена на рисунке ниже [\(Рисунок](#page-456-0) 445).

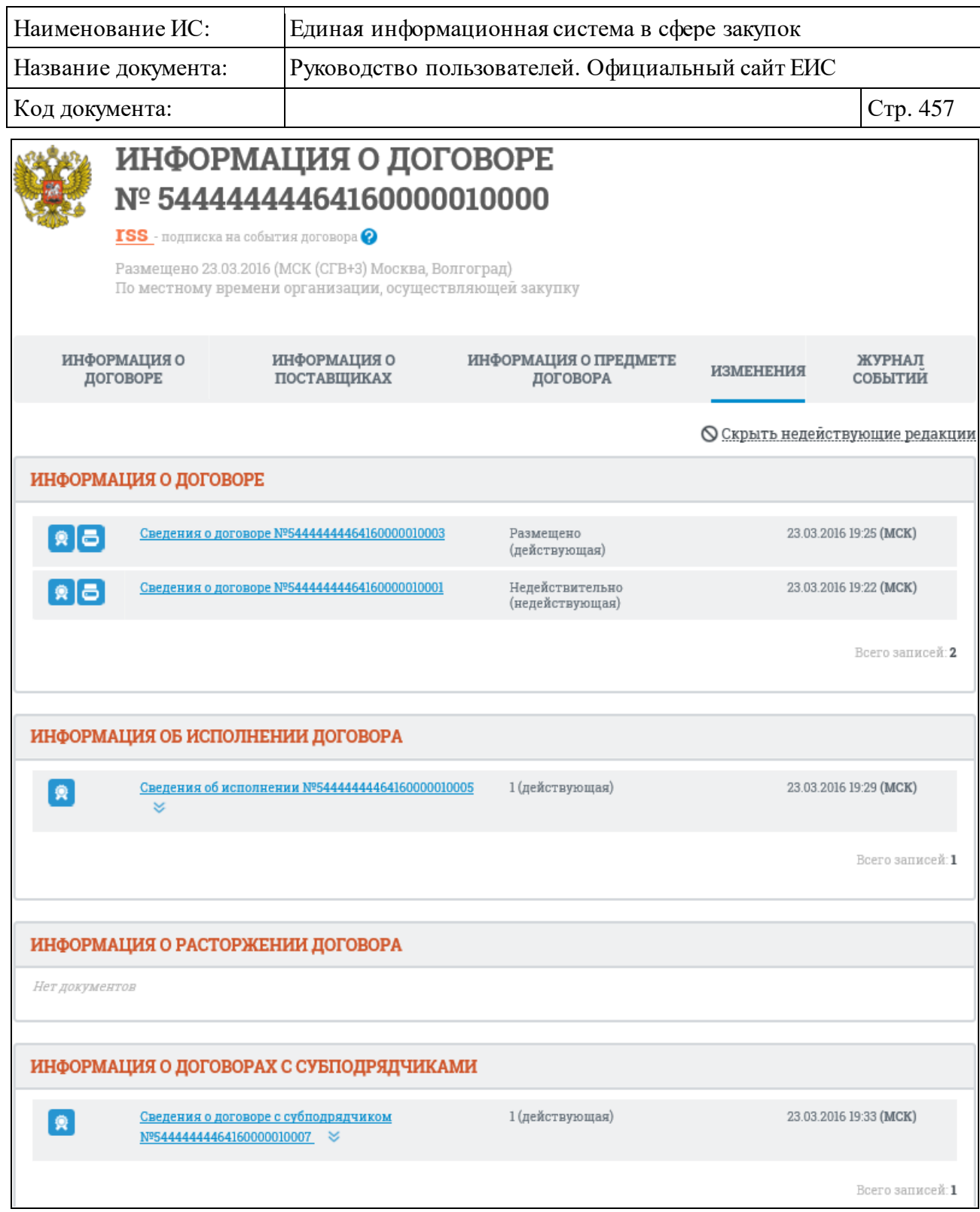

Рисунок 445. Вкладка «Изменения»

<span id="page-456-0"></span>Перейдите на вкладку «Журнал событий» [\(Рисунок](#page-457-0) 446).

| Наименование ИС:                                                                                                    |                                                                                                    | Единая информационная система в сфере закупок |                                                                                                    |                  |                   |  |  |
|----------------------------------------------------------------------------------------------------|----------------------------------------------------------------------------------------------------|-----------------------------------------------|----------------------------------------------------------------------------------------------------|------------------|-------------------|--|--|
| Название документа:                                                                                                    | Руководство пользователей. Официальный сайт ЕИС                                                                                                    |                                               |                                                                                                    |                  |                   |  |  |
| Код документа:                                                                                                    |                                                                                                    |                                               |                                                                                                    |                  | Стр. 458          |  |  |
| ИНФОРМАЦИЯ О ДОГОВОРЕ<br>Nº 67708126998150003190000<br>$\text{ISS}$ - подписка на события договора $\text{Q}$<br>Размещено 24.07.2015 (МСК (СГВ+3) Москва, Волгоград)<br>По местному времени организации, осуществляющей закупку |                                                                                                    |                                               |                                                                                                    |                  |                   |  |  |
| О RNЦАМЧОФНИ<br>ДОГОВОРЕ                                                                                                    |                                                                                                    | О RNЦАМРОФНИ<br>ПОСТАВЩИКАХ                   | ИНФОРМАЦИЯ О ПРЕДМЕТЕ<br>ДОГОВОРА                                                                                                    | <b>ИЗМЕНЕНИЯ</b> | ЖУРНАЛ<br>СОБЫТИИ |  |  |
| ДАТА И ВРЕМЯ<br>СОБЫТИЯ<br>24.07.2015 11:42 (MCK)                                                                                                    | СОБЫТИЕ                                                                                                    | Заказчик: ОАО "РТКомм.РУ".                    | Опубликован договор «67708126998150003190000». Размещено с нарушением сроков.<br>Организация, разместившая сведения: Открытое акционерное общество "РТКомм.РУ". |                  |                   |  |  |
| 24.07.2015 11:42 (MCK)<br>01.10.2015 10:52 (MCK)                                                                                                    | Договор «67708126998150003190000» переведен в статус «Исполнение».<br>Опубликованы сведения о расторжении договора «67708126998150003190000».<br>Номер сведений о расторжении договора: 67708126998150003190002.<br>Организация, разместившая сведения: Открытое акционерное общество "РТКомм.РУ".                                                                         |                                               |                                                                                                    |                  |                   |  |  |
| 01.10.2015 10:52 (MCK)<br>01.10.2015 10:54 (MCK)                                                                                                    | Договор «67708126998150003190000» переведен в статус «Исполнение прекращено».<br>Сведения о расторжении по договору «67708126998150003190000» были отменены по причине: в связи с<br>производственной необходимостью.<br>Номер сведений о расторжении договора: 67708126998150003190002.<br>Организация, разместившая сведения: Открытое акционерное общество "РТКомм.РУ". |                                               |                                                                                                    |                  |                   |  |  |
| 01.10.2015 10:54 (MCK)<br>01.10.2015 11:01 (MCK)                                                                                                    | Договор «67708126998150003190000» переведен в статус «Исполнение».<br>Опубликованы сведения об исполнении договора «67708126998150003190000».<br>Номер сведений об исполнении договора: 67708126998150003190003.<br>."Организация, разместившая сведения: Открытое акционерное общество "РТКомм.РУ                                                                         |                                               |                                                                                                    |                  |                   |  |  |
| 01.10.2015 11:01 (MCK)<br>01.10.2015 11:02 (MCK)                                                                                                    | Договор «67708126998150003190000» переведен в статус «Исполнение завершено».<br>Опубликован проект изменения сведений о расторжении договора «67708126998150003190000».                                                                                                    |                                               |                                                                                                    |                  |                   |  |  |
| 01.10.2015 11:02 (MCK)                                                                                                    | Номер сведений о расторжении договора: 67708126998150003190004.<br>Версия сведений: 2.<br>Организация, разместившая сведения: Открытое акционерное общество "РТКомм.РУ".<br>Договор «67708126998150003190000» переведен в статус «Исполнение прекращено».                                                                                                    |                                               |                                                                                                    |                  |                   |  |  |
|                                                                                                    |                                                                                                    |                                               |                                                                                                    |                  | Всего записей: 10 |  |  |

Рисунок 446. Вкладка «Журнал событий»

## <span id="page-457-0"></span>**3.7.3 Раздел «Реестр договоров о проведении капитального ремонта (ПП РФ 615)»**

Для перехода в раздел «Реестр договоров о проведении капитального ремонта (ПП РФ 615)» необходимо нажать на пункт «Реестр договоров о проведении капитального ремонта ПП РФ 615», расположенный в блоке «Контракты и договоры» верхнего горизонтального меню Официального сайта ЕИС (см. [Рисунок 366\)](#page-375-0).

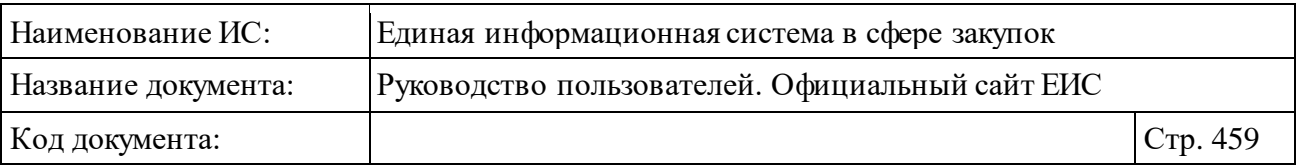

При нажатии на пункт меню отобразится страница «Реестр договоров о проведении капитального ремонта (ПП РФ 615)» [\(Рисунок](#page-459-0) 447).

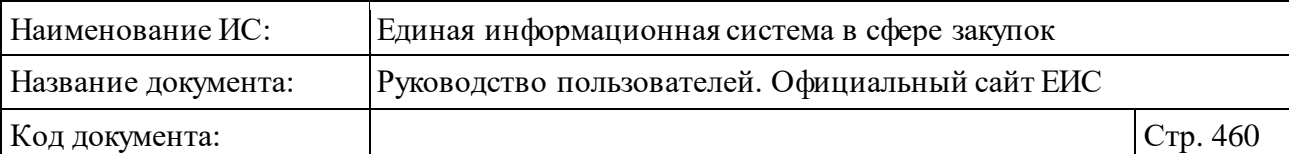

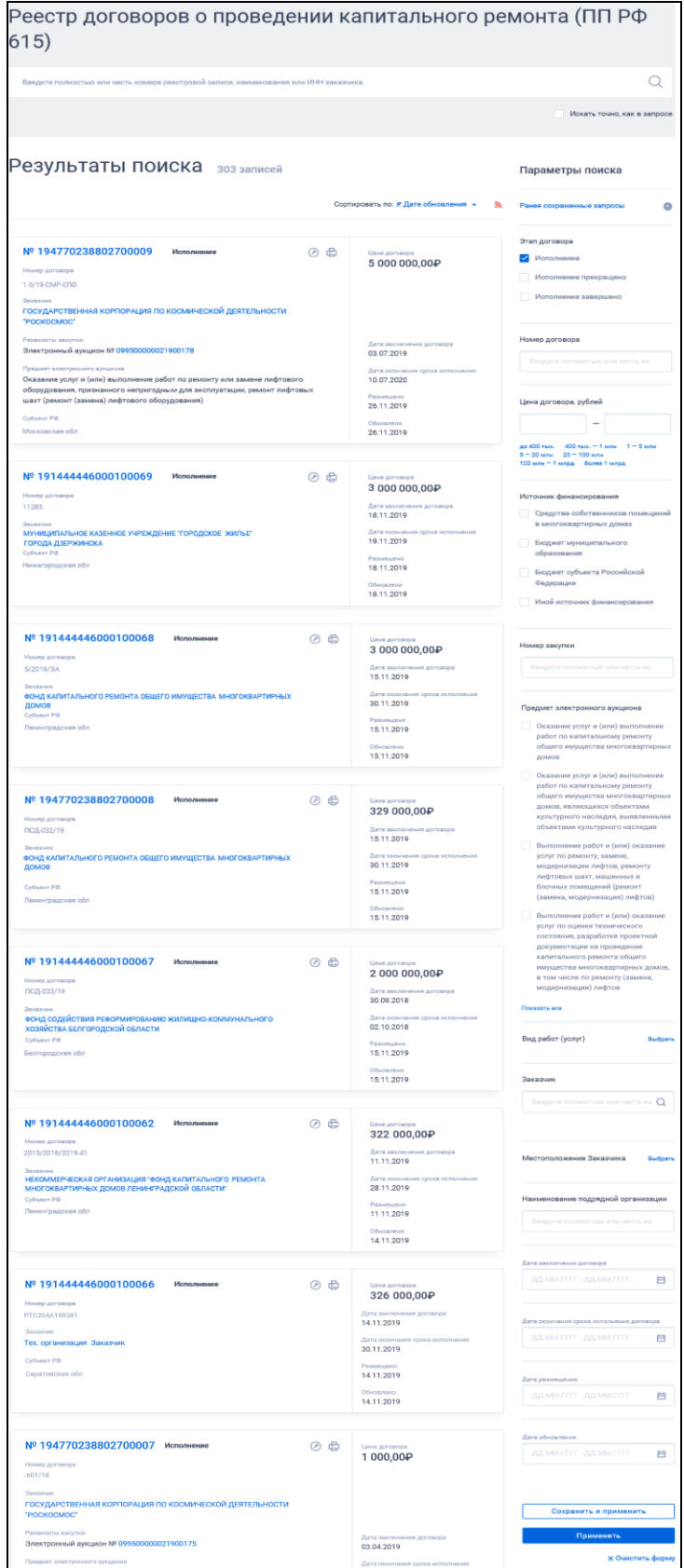

<span id="page-459-0"></span>Рисунок 447. Страница «Реестр договоров о проведении капитального ремонта (ПП РФ 615)»

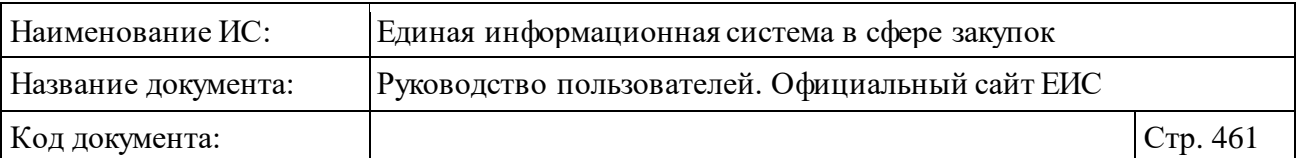

Экранная форма реестровой записи сведений Реестра договоров о проведении капитального ремонта (ПП РФ 615) представлена на рисунке ниже [\(Рисунок](#page-460-0) 448).

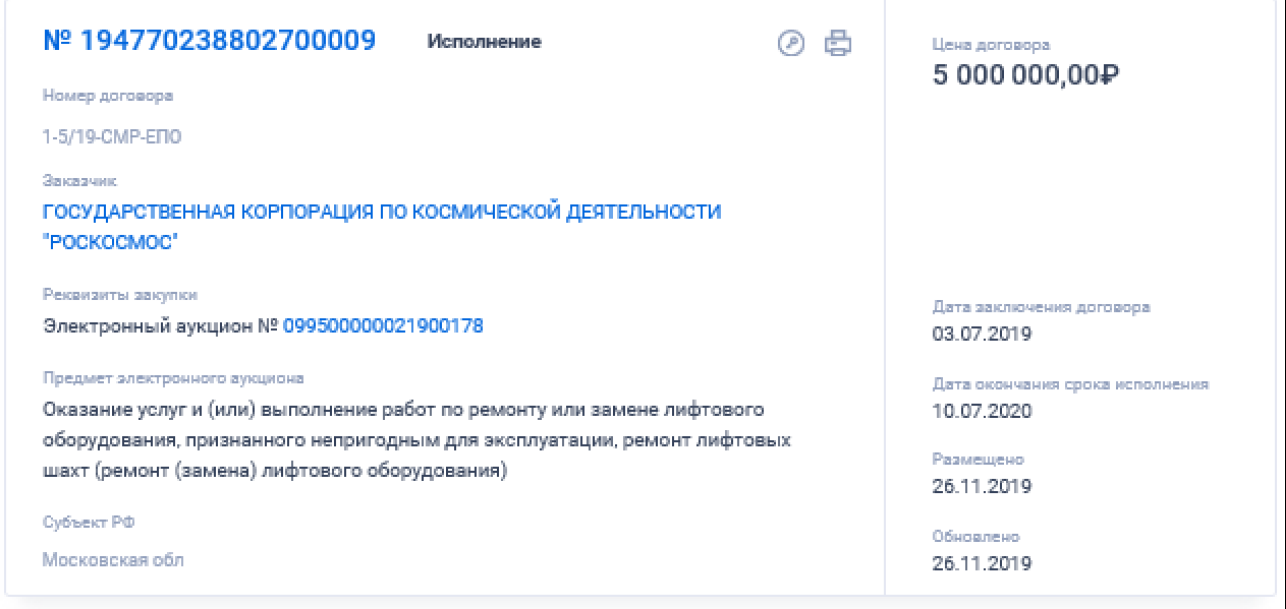

<span id="page-460-0"></span>Рисунок 448. Реестровая запись реестра договоров о проведении капитального ремонта (ПП РФ 615)

Для записи реестра «Реестр договоров о проведении капитального ремонта (ПП РФ 615)» отображаются следующие сведения:

- ⸻ «Этап договора» возможные значения:
	- **«**Исполнение»;
	- «Исполнение завершено»;
	- «Исполнение прекращено».
- ⸻ «Цена договора» отображается цена договора в рублевом эквиваленте с указанием символьного обозначения валюты. Поле отображается при наличии информации.
- ⸻ «Номер реестровой записи» отображается в виде гиперссылки, при нажатии на которую открывается карточка договора на вкладке «Общая информация».
- ⸻ «Номер договора» при наличии информации отображается номер договора.
- ⸻ «Заказчик» отображается наименование заказчика или ФИО индивидуального предпринимателя в виде гиперссылки, при нажатии на которую открывается карточка организации.

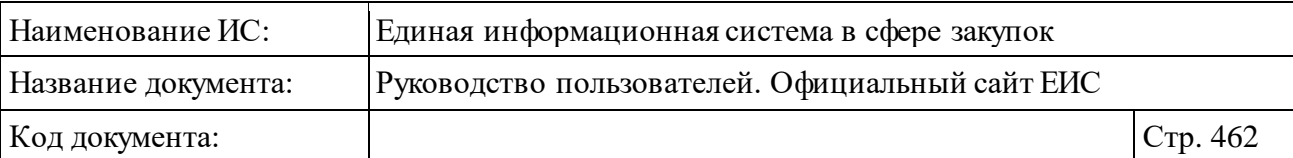

- ⸻ «Реквизиты закупки» отображаются реквизиты закупки в формате: «Электронный аукцион № <Номер электронного аукциона>». Номер электронного аукциона отображается в виде гиперссылки, при нажатии на которую открывается карточка электронного аукциона.
- ⸻ «Предмет электронного аукциона» отображается при наличии связи с извещением.
- ⸻ «Дата заключения договора» отображается в формате <ДД.ММ.ГГГГ>.
- ⸻ «Дата окончания исполнения» отображается в формате <ДД.ММ.ГГГГ>.
- ⸻ «Субъект РФ» отображается субъект РФ заказчика.
- ⸻ «Размещено» отображается дата размещения сведений договора.
- ⸻ «Обновлено» отображается дата обновления сведений договора.
- ⸻ « » кнопка «Электронная подпись**»**, при нажатии на которую открывается окно с электронной подписью пользователя, разместившего информацию.
- «**ь»** кнопка «Печатная форма», при нажатии на которую загружается печатная форма выбранной записи реестра [\(Рисунок](#page-462-0) 449**Ошибка! Источник ссылки не найден.**).

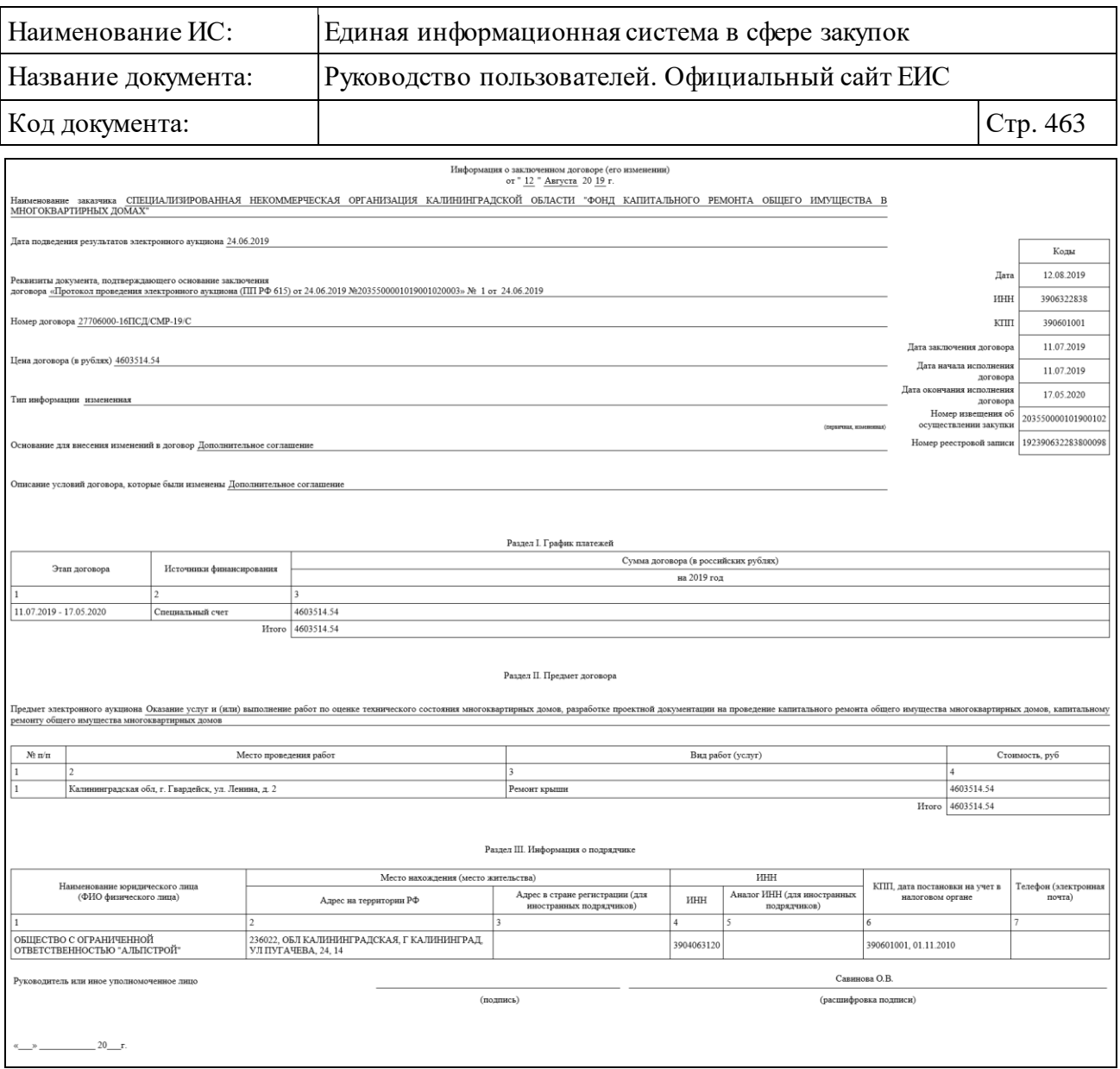

<span id="page-462-0"></span>Рисунок 449. Печатная форма записи Реестра договоров о проведении капитального ремонта (ПП РФ 615)

- ⸻ Связанная информация при наведении курсора на реестровую запись, вместо полей с датами в правой части записи отображается группа гиперссылок (см[. Рисунок](#page-463-0) 450):
	- «Сведения» при нажатии на гиперссылку открывается карточка договора о проведении капитального ремонта на вкладке «Общая информация».
	- «Документы» при нажатии на гиперссылку отрывается карточка договора о проведении капитального ремонта на вкладке «Документы».
	- «Журнал событий» при нажатии на гиперссылку отрывается карточка договора о проведении капитального ремонта на вкладке «Журнал событий».

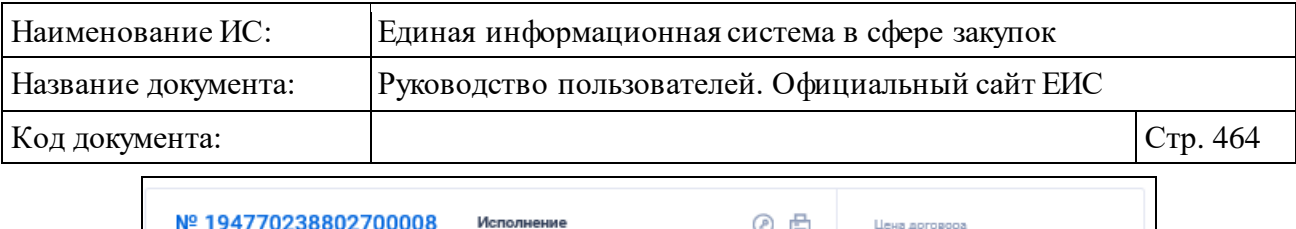

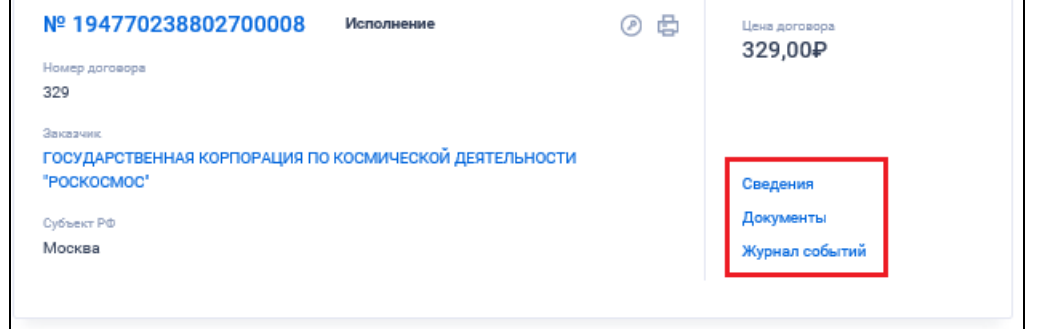

<span id="page-463-0"></span>Рисунок 450. Отображение гиперссылок связанной информации при наведении курсора на реестровую запись

#### **3.7.3.1 Быстрый поиск по реестру договоров о проведении капитального ремонта (ПП РФ 615)**

Блок параметров быстрого поиска по реестру договоров о проведении капитального ремонта (ПП РФ 615) в правой части страницы «Реестр договоров о проведении капитального ремонта (ПП РФ 615)» (см[. Рисунок](#page-459-0) 447).

Для осуществления быстрого поиска в поисковую строку введите, в соответствии с подсказкой, полностью или часть номера реестровой записи, наименования или ИНН заказчика. Поиск введенного значения выполняется по следующим реквизитам:

- ⸻ Номер реестровой записи.
- ⸻ Полное и сокращенное наименование заказчика.
- ⸻ ИНН заказчика.

Введите необходимое значение в поисковую строку. При необходимости установите отметку «Искать точно как в запросе».

Отсортировать результаты можно по дате обновления (установлено по умолчанию) и дате размещения.

В верхней части реестра договоров о проведении капитального ремонта (ПП РФ 615) над результатами поиска расположена пиктограмма « », нажатие на которую открывает страницу подписки на RSS-канал. Для корректного отображения RSS ленты в браузерах Opera и Chrome необходима установка плагина чтения RSS и установка кодировки UTF8. Подробнее о подписке на RSS-рассылку см. пункт [3.17.](#page-904-0)

При наличии ранее сохраненных поисков в блоке «Параметры поиска» под заголовком отображаются гиперссылка «Ранее сохраненные запросы» и пиктограмма с их количеством [\(Рисунок](#page-464-0) 451).

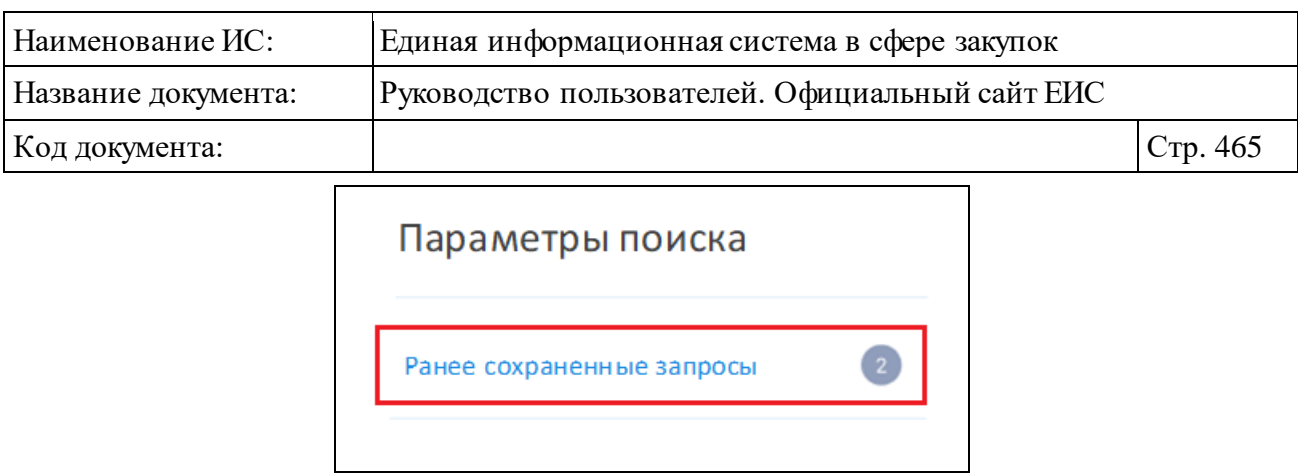

Рисунок 451. Гиперссылка «Ранее сохраненные запросы»

<span id="page-464-0"></span>При нажатии на гиперссылку отображается выпадающий список сохраненных поисков [\(Рисунок](#page-464-1) 452).

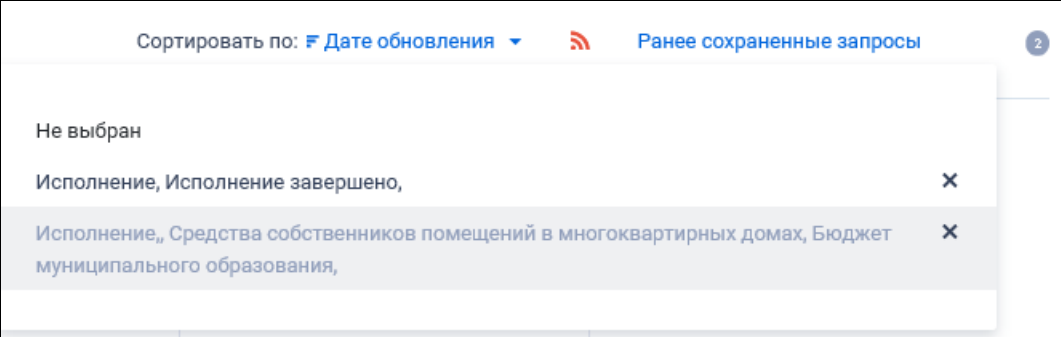

Рисунок 452. Выпадающий список сохраненных поисков

<span id="page-464-1"></span>При нажатии на значение с наименованием настройки Система осуществляет обновление результатов поиска и параметров по реестру с учетом сохраненных параметров поиска в настройке. Для удаления добавленной настройки поиска нажмите на пиктограмму «<sup>X</sup>», расположенную напротив наименования запроса.

Для создания поискового запроса выберите необходимые параметры в блоке «Параметры поиска»:

- ⸻ «Этап договора» установите отметки необходимых значений. Для выбора доступны значения «Исполнение», «Исполнение прекращено» и «Исполнение завершено» (по умолчанию установлено значение «Исполнение»).
- ⸻ «Номер договора» введите полностью или часть номера договора о проведении капитального ремонта по ПП РФ 615.
- ⸻ «Цена договора, рублей» введите в группу полей числовые значения «от <минимальная цена> до <максимальная цена>». При этом необходимо учесть, что значение в поле «от» не может быть больше значения в поле «до». Подробное описание работы параметра поиска по цене см. п. [3.20.2.](#page-913-0)

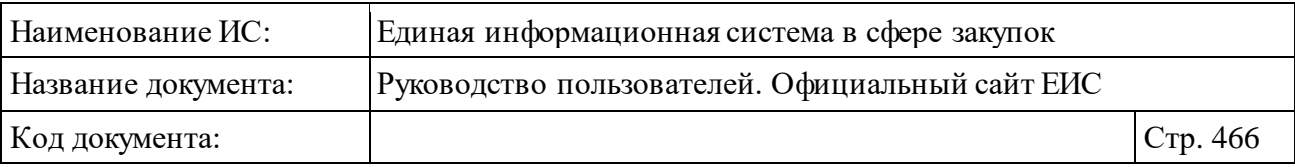

- ⸻ «Источник финансирования» установите отметки необходимых значений. Для выбора доступны следующие значения:
	- Средства собственников помещений в многоквартирных домах.
	- Бюджет муниципального образования.
	- Бюджет субъекта Российской Федерации.
	- Иной источник финансирования.
- ⸻ «Номер закупки» по умолчанию отображается подсказка «Введите полностью или часть номера закупки». Осуществляется поиск по номеру закупки, по результатам которой был заключен договор о проведении капитального ремонта по ПП РФ 615.
- ⸻ «Предмет электронного аукциона» установите отметки необходимых значений. Для просмотра всех значений нажмите на гиперссылку «Показать все». Для выбора доступны следующие значения:
	- Выполнение работ и (или) оказание услуг по капитальному ремонту общего имущества многоквартирных домов.
	- Выполнение работ и (или) оказание услуг по капитальному ремонту общего имущества многоквартирных домов, являющихся объектами культурного наследия, выявленными объектами культурного наследия.
	- Выполнение работ и (или) оказание услуг по ремонту лифтового оборудования, признанного непригодным для эксплуатации, ремонт лифтовых шахт (ремонт (замена) лифтов).
	- Выполнение работ и (или) оказание услуг по оценке технического состояния, разработке проектной документации на проведение капитального ремонта общего имущества многоквартирных домов, в том числе по ремонту (замене) лифтов.
	- Выполнение работ и (или) оказание услуг по оценке технического состояния, разработке проектной документации на проведение капитального ремонта общего имущества многоквартирных домов, являющихся объектами культурного наследия, выявленными объектами культурного наследия, в том числе по ремонту (замене) лифтов.

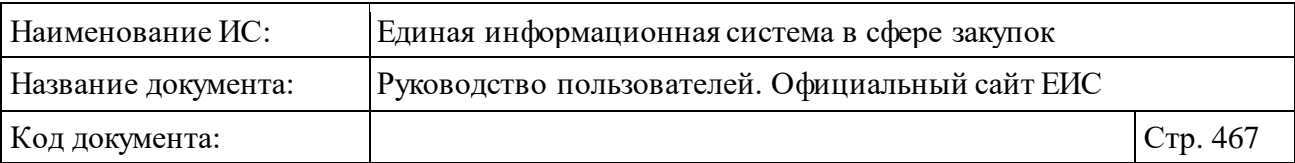

- Выполнение работ и (или) оказание услуг по оценке соответствия лифтов требованиям технического регламента Таможенного союза 011/2011 «Безопасность лифтов» (ТР ТС 011/2011), утвержденного решением Комиссии Таможенного союза от 18 октября 2011 г. № 824 «О принятии технического регламента Таможенного союза «Безопасность лифтов» (технический регламент).
- Оказание услуг по осуществлению строительного контроля.
- Выполнение работ и (или) оказание услуг по оценке технического состояния, разработке проектной документации на проведение капитального ремонта общего имущества многоквартирных домов и выполнение работ и (или) оказание услуг по капитальному ремонту общего имущества многоквартирных домов.
- Выполнение работ и (или) оказание услуг по оценке технического состояния, разработке проектной документации по ремонту (замене) лифтов и выполнение работ и (или) оказание услуг по ремонту (замене) лифтов.
- ⸻ «Вид работ» при нажатии в поле на кнопку «Выбрать» открывается форма выбора значения из справочника [\(Рисунок](#page-466-0) 453). Доступен множественный выбор значений из справочника видов работ.

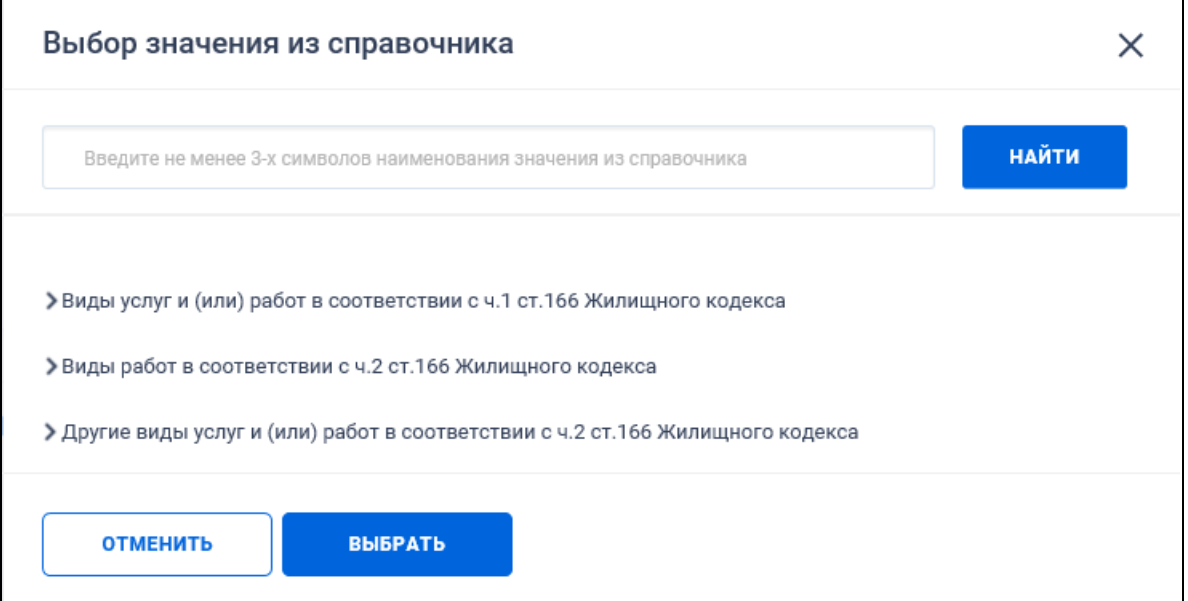

<span id="page-466-0"></span>Рисунок 453. Форма выбора значения видов работ из справочника

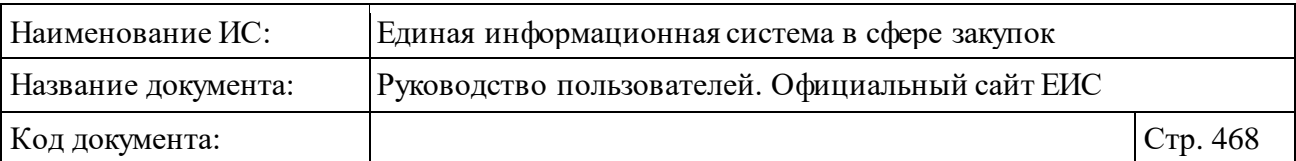

В верхней строке поиска на форме «Выбор значений из справочника» осуществляется поиск на вхождение введенного значения. В строке поиска отображается подсказка «Введите не менее 3-х символов наименования значения из справочника». Если пользователь ввел в поисковую строку текст, то Система отображает наиболее подходящие (по релевантности) варианты записей из справочника.

Ниже отображается перечень видов работ, разделенный на 3 блока. По умолчанию блоки скрыты:

- Виды услуг и (или) работ в соответствии с ч. 1. ст. 166 Жилищного кодекса. В блоке отображаются виды работ в соответствии с ч 1. ст. 166 ЖК.
- Виды работ в соответствии с ч. 2 ст. 166 Жилищного кодекса. В блоке отображаются виды работ в соответствии с ч. 2 ст. 166 ЖК.
- Другие виды услуг и (или) работ в соответствии с ч. 2 ст. 166 Жилищного кодекса. В блоке отображаются виды работ, сохраненные пользователем при размещении записи.

Установите отметки необходимых значений и нажмите на кнопку «Выбрать» на форме «Выбор значений из справочника», при этом выбранные значения отображаются на странице быстрого поиска по Реестру договоров о проведении капитального ремонта (ПП РФ 615) [\(Рисунок](#page-467-0) 454).

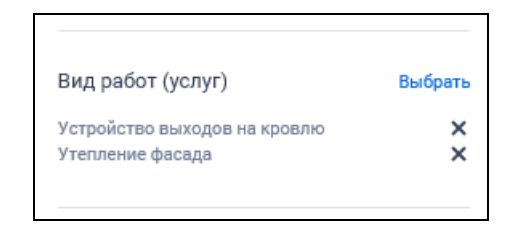

Рисунок 454. Выбранные значения видов работ

<span id="page-467-0"></span>⸻ «Заказчик» - по умолчанию отображается подсказка «Введите полностью или часть наименования заказчика, ИНН». При вводе более 2-х символов в данное поле выполняется контекстный поиск, результаты которого отображаются в выпадающем списке, расположенным под полем «Заказчик» [\(Рисунок](#page-468-0) 455).
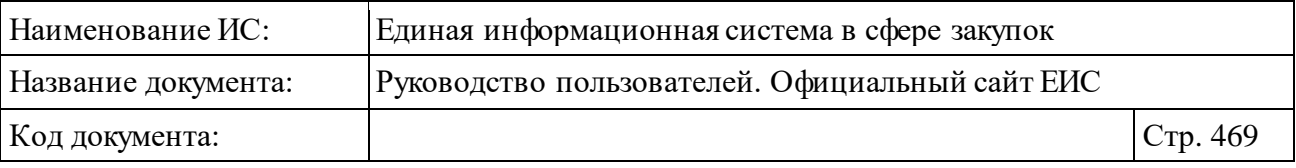

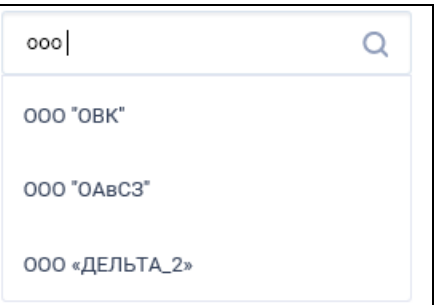

Рисунок 455. Выпадающий список с результатами контекстного поиска

В результатах контекстного поиска НЕ отображаются организации со статусом «На регистрации».

При выборе одного из значений в выпадающем списке оно отображается в поле «Заказчик».

Если значение в выпадающем списке не выбрано, то поиск сведений будет выполнен по организациям, полное наименование которых содержит текст, введенный в поле «Заказчик».

Для выбора заказчика с помощью формы выбора организации нажмите на пиктограмму « $\mathbb{Q}_>$ , расположенную в поле «Заказчик».

На отобразившейся форме [\(Рисунок](#page-469-0) 456) выберите строку, в которой имеются данные необходимого заказчика, нажмите на кнопку «Выбрать». При необходимости воспользуйтесь блоком поиска, расположенным в верхней части формы.

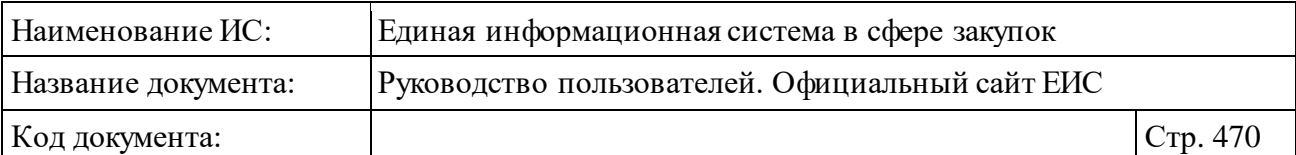

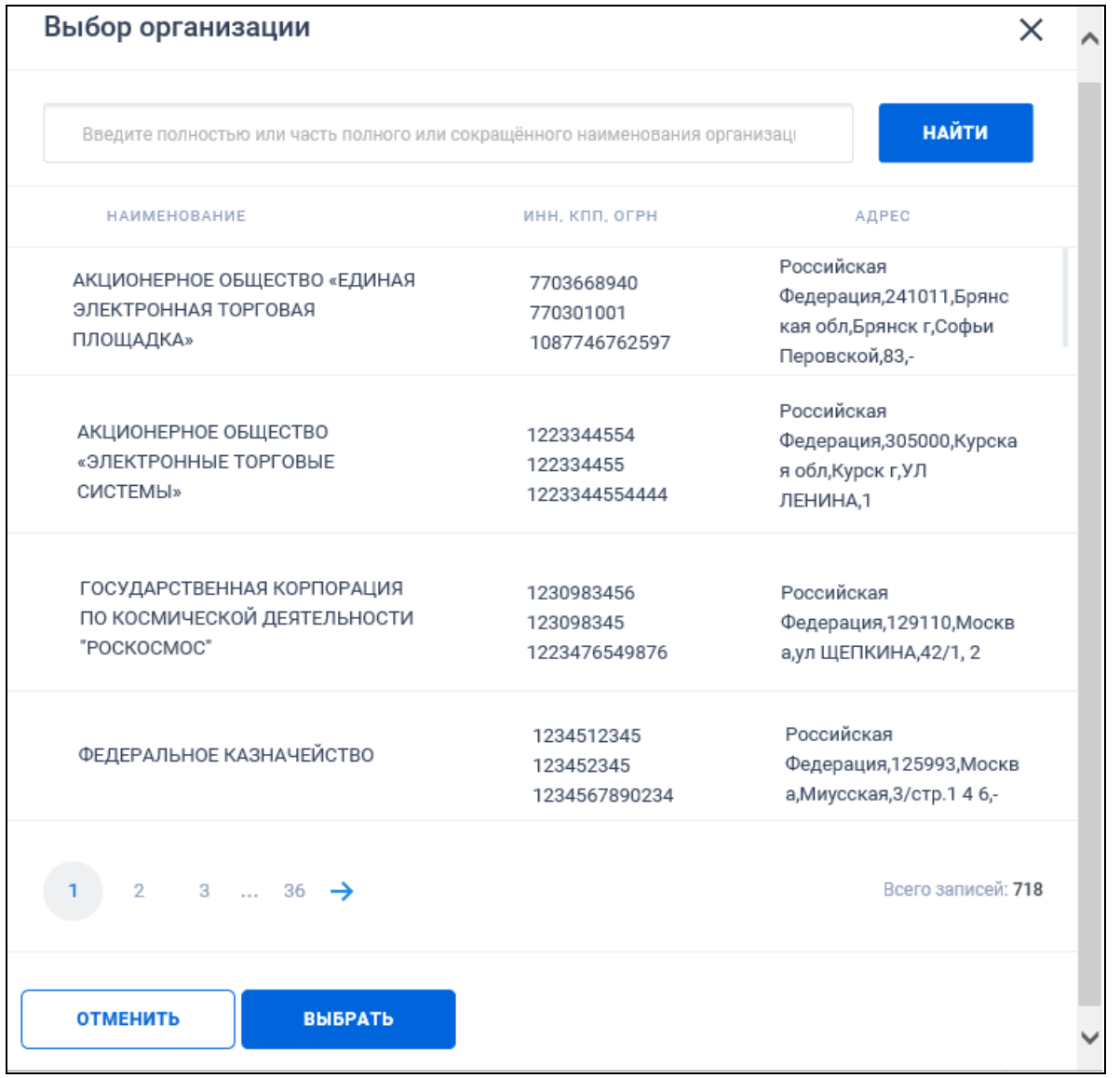

Рисунок 456. Форма выбора организации

<span id="page-469-0"></span>⸻ «Местоположение Заказчика» - для выбора значения нажмите на кнопку «Выбрать», при этом отображается форма выбора по классификатору адресов России (КЛАДР) [\(Рисунок](#page-470-0) 457).

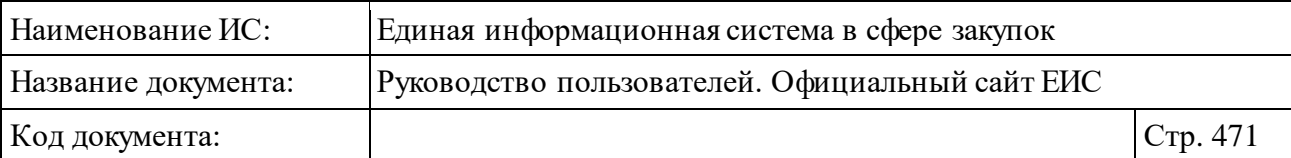

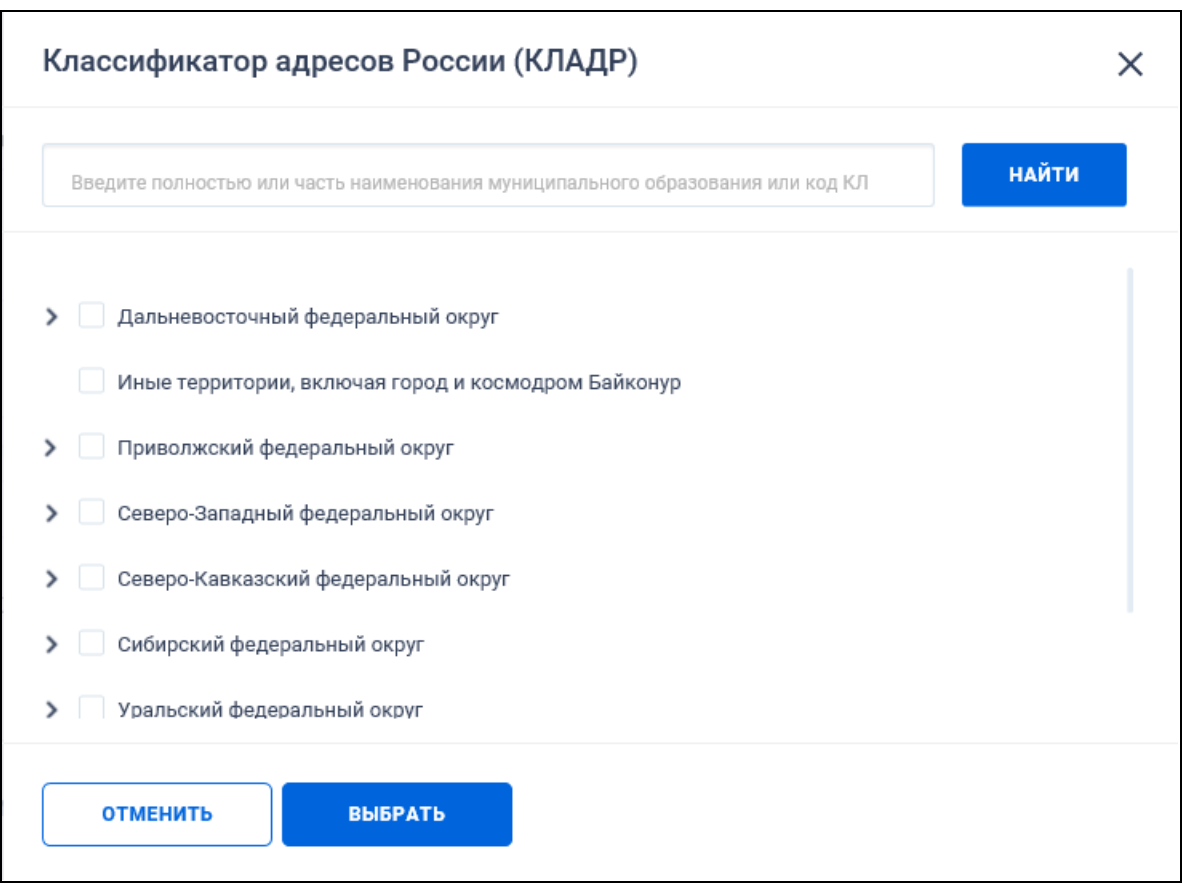

Рисунок 457. Форма «Классификатор адресов России (КЛАДР)

- <span id="page-470-0"></span>⸻ «Наименование подрядной организации» - по умолчанию отображается подсказка «Введите полностью или часть наименования (ФИО) подрядной организации, ИНН».
- ⸻ Поля «Дата заключения договора», «Дата окончания срока исполнения договора», «Дата размещения» и «Дата обновления» работа с параметром поиска данных по периоду (по дате) подробно описана в п. [3.20.1.](#page-911-0)

Установив необходимые параметры, для сохранения запроса нажмите кнопку «Сохранить и применить». Для организации поиска нажмите кнопку «Применить», при этом результаты поиска отобразятся в центральной части страницы в соответствии с заданными параметрами.

При необходимости удалить выбранные значения параметров поиска, нажав на кнопку «Очистить форму».

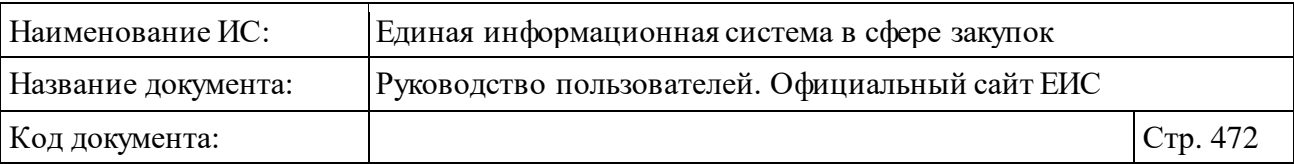

### **3.7.3.2 Просмотр карточки Реестра договоров о проведении капитального ремонта (ПП РФ 615)**

Для просмотра карточки реестра договоров о проведении капитального ремонта (ПП РФ 615) нажмите на гиперссылку с номером реестровой записи или на гиперссылку «Сведения» в реестровой записи.

Отображается страница с карточкой реестра на вкладке «Общая информация» [\(Рисунок](#page-472-0) 458).

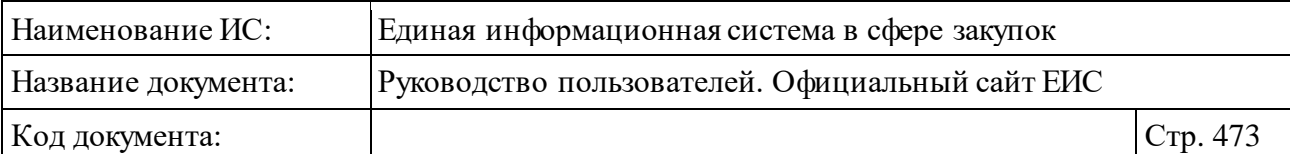

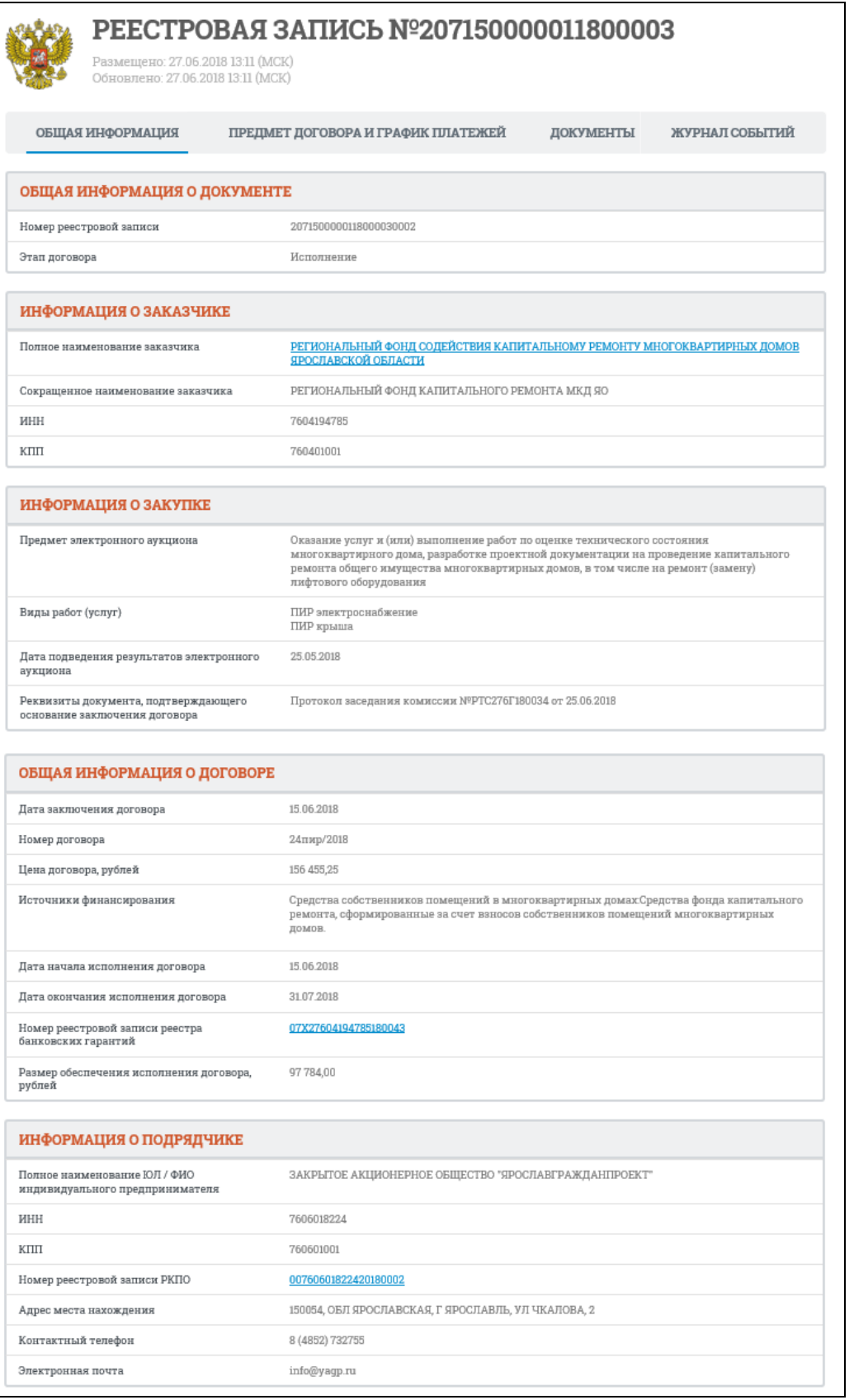

<span id="page-472-0"></span>Рисунок 458. Карточка реестра договоров о проведении капитального ремонта (ПП РФ 615). Вкладка «Общая информация»

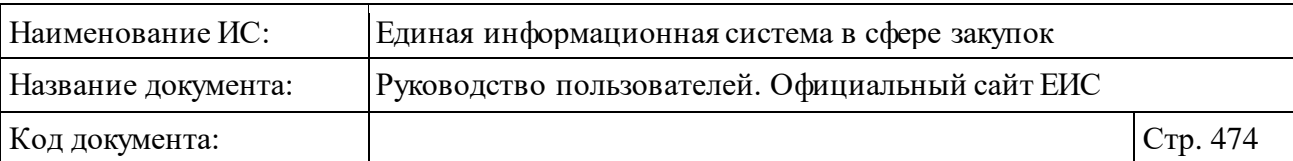

Для договоров, размещенных с 01.07.2018 и договоров, размещенных до 30.06.2018 (включительно), в сведения которых внесены изменения и размещены с 01.07.2018, в поле «Номер реестровой записи реестра банковских гарантий» блока «Общая информация о договоре» отображается текст красным цветом «В соответствии с ч. 8.1 ст. 45 Федерального закона № 44-ФЗ информация о банковских гарантиях, предоставляемых в качестве обеспеч ения заявок и исполнения контрактов, с 01.07.2018 не размещается на официальном сайте ЕИС» [\(Рисунок](#page-473-0) 459).

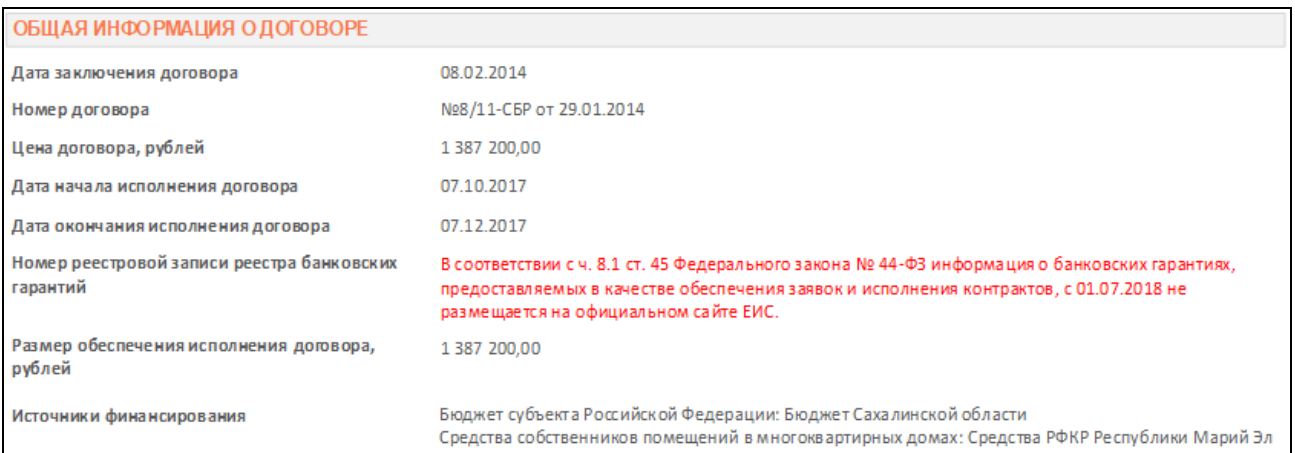

<span id="page-473-0"></span>Рисунок 459. Отображение информации о не размещении сведений о банковских гарантиях на официальном сайте ЕИС в блоке «Общая информация о договоре»

Если в блоках на вкладке «Общая информация» не заполнено ни одно поле, то в них отображается текст «Информация отсутствует».

Для просмотра информации на других вкладках нажмите на заголовок необходимой вкладки.

Вкладка «Предмет договора и график платежей» представлена на рисунке ниже [\(Рисунок](#page-474-0) 460).

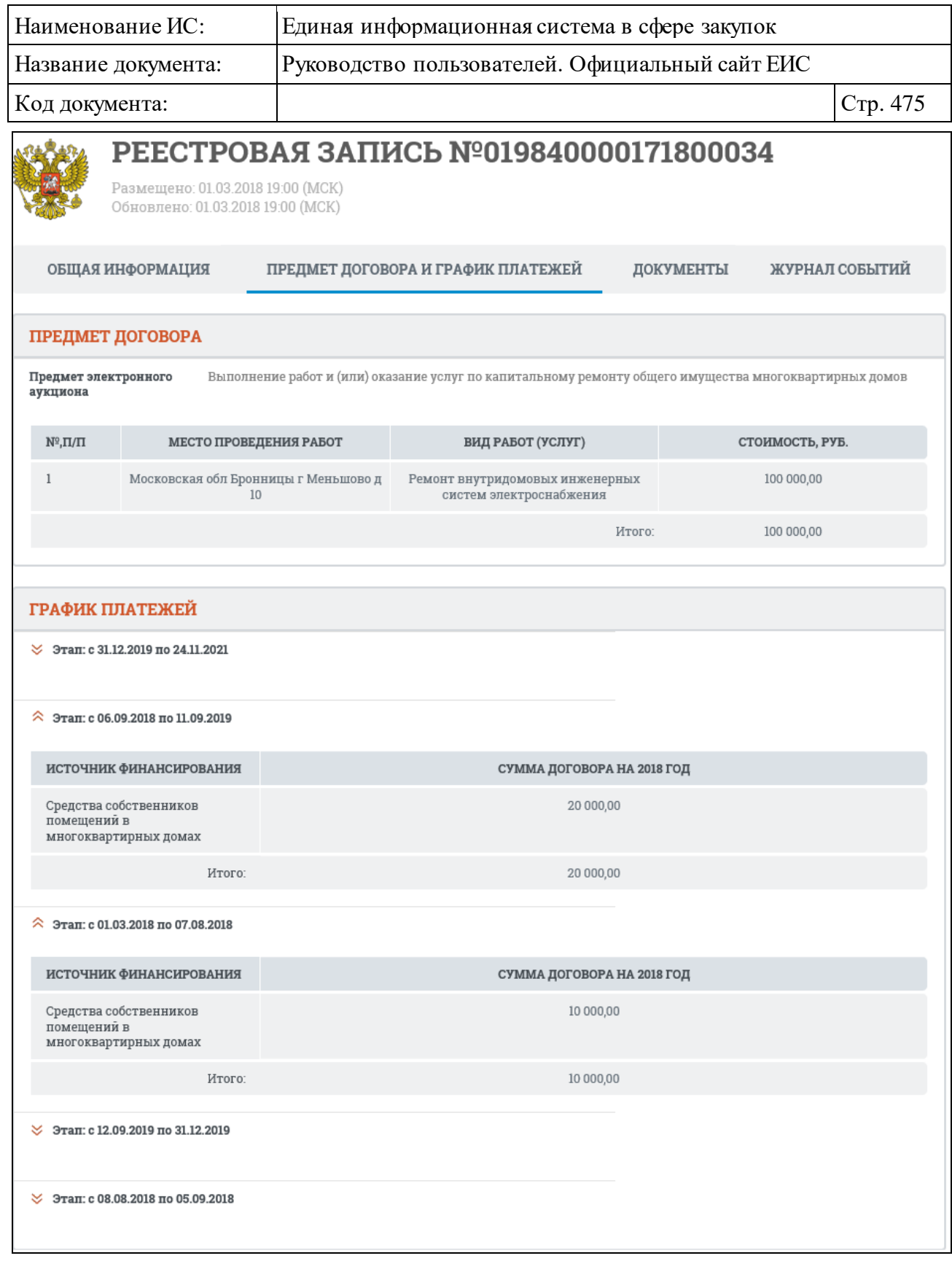

<span id="page-474-0"></span>Рисунок 460. Карточка реестра договоров о проведении капитального ремонта (ПП РФ 615). Вкладка «Предмет договора и график платежей»

Вкладка «Документы» представлена на рисунке ниже [\(Рисунок](#page-475-0) 461).

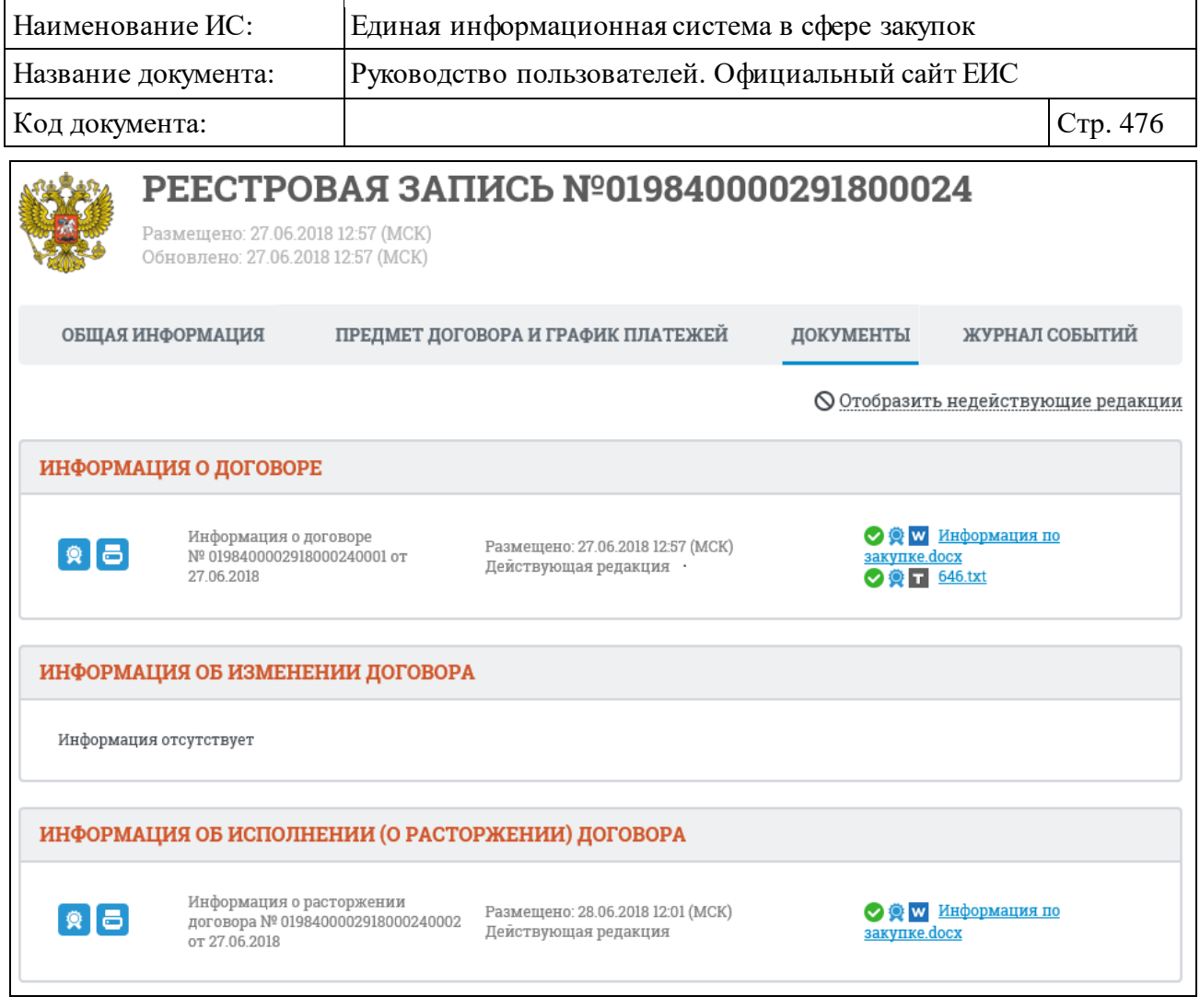

<span id="page-475-0"></span>Рисунок 461. Карточка реестра договоров о проведении капитального ремонта (ПП РФ 615). Вкладка «Документы»

По умолчанию на вкладке «Документы» отображаются только действующие редакции, для просмотра недействующих нажмите на гиперссылку «Отобразить недействующие редакции».

Перейдите на вкладку «Журнал событий» [\(Рисунок](#page-476-0) 462).

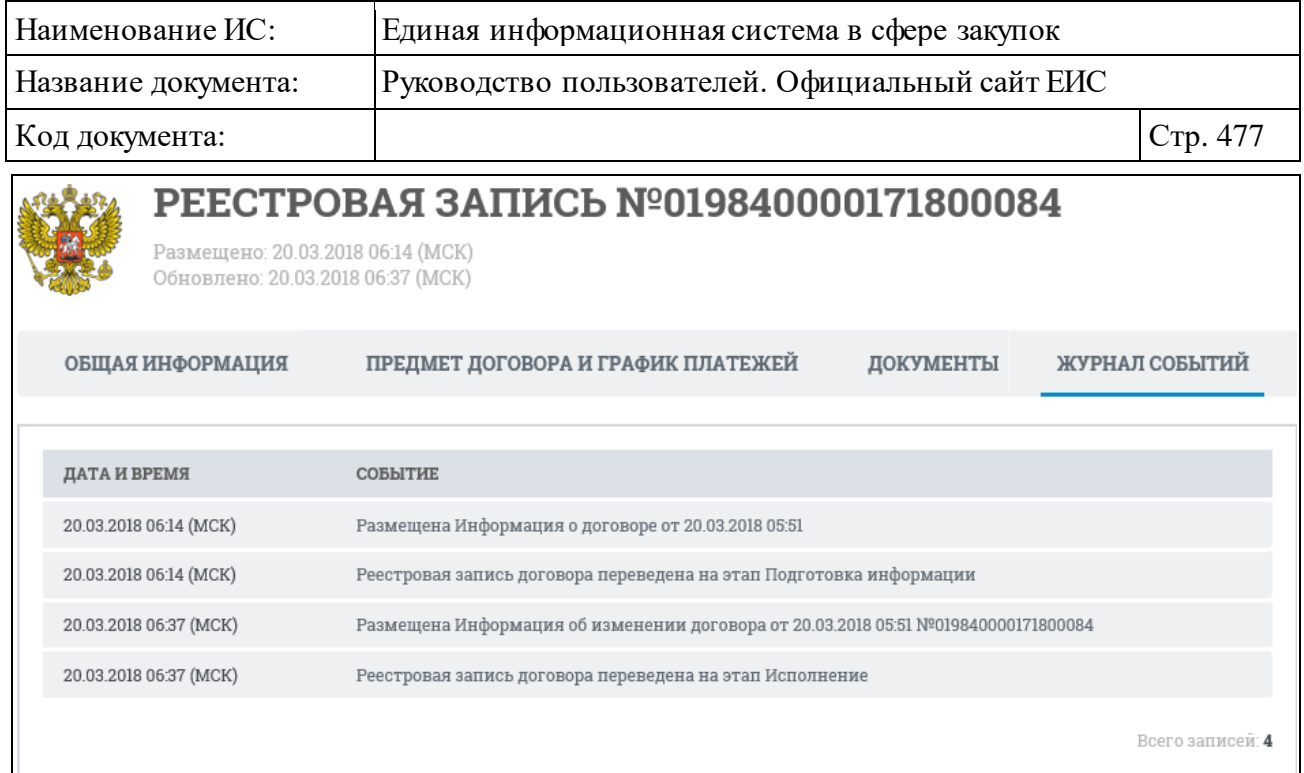

<span id="page-476-0"></span>Рисунок 462. Карточка реестра договоров о проведении капитального ремонта (ПП РФ 615). Вкладка «Журнал событий»

# **3.7.4 Раздел «Дополнительная информация о закупках, контрактах»**

Для перехода в раздел «Дополнительная информация о закупках, контрактах» необходимо нажать на пункт «Дополнительная информация о контрактах (44-ФЗ)», расположенный в блоке «Контракты и договоры» верхнего горизонтального меню Официального сайта ЕИС (см. [Рисунок 366\)](#page-375-0).

## **3.7.4.1 Просмотр сведений раздела «Дополнительная информация о закупках, контрактах»**

При нажатии на пункт меню «Дополнительная информация о закупках, об исполнении контрактов (44-ФЗ)» отобразится страница «Дополнительная информация о закупках, контрактах» [\(Рисунок](#page-477-0) 463).

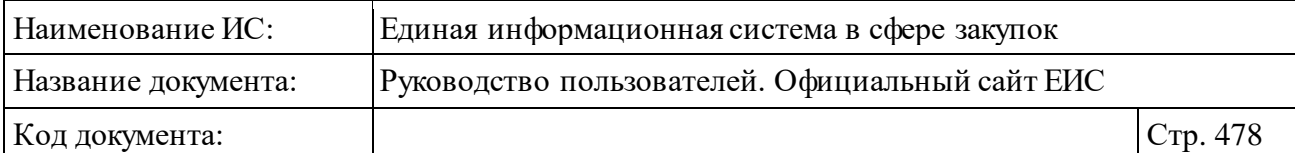

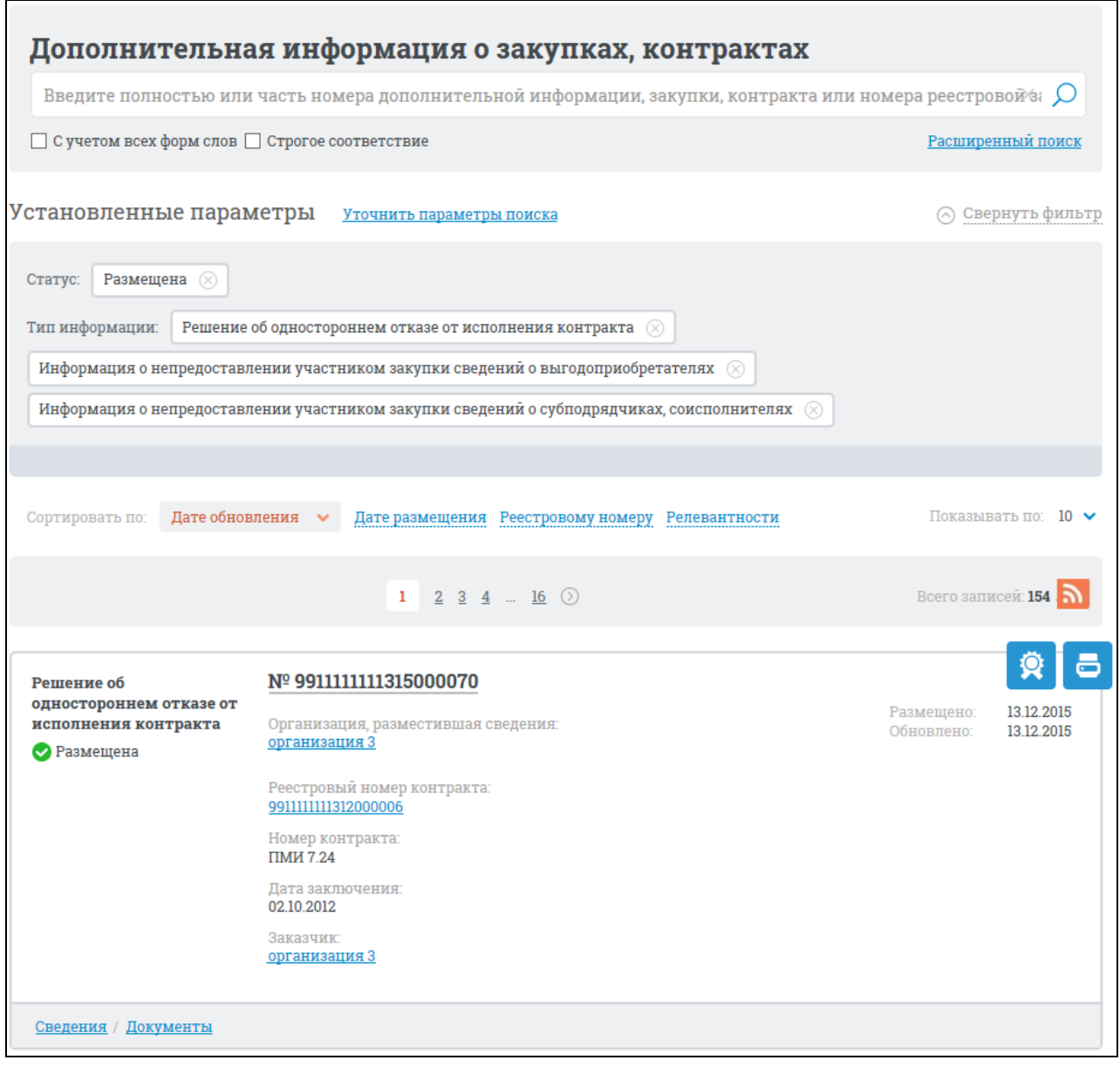

<span id="page-477-0"></span>Рисунок 463. Страница «Дополнительная информация о закупках, контрактах»

На странице отображается перечень записей дополнительной информации о закупках и об исполнении контрактов, заключенных в соответствии с Федеральным законом №44-ФЗ.

В перечне записей дополнительной информации отображаются следующие сведения:

- ⸻ тип информации;
- ⸻ номер дополнительной информации при нажатии на гиперссылку открывается карточка дополнительной информации;
- ⸻ организация, разместившая сведения при нажатии на гиперссылку открывается карточка организации по 44-ФЗ (94-ФЗ);

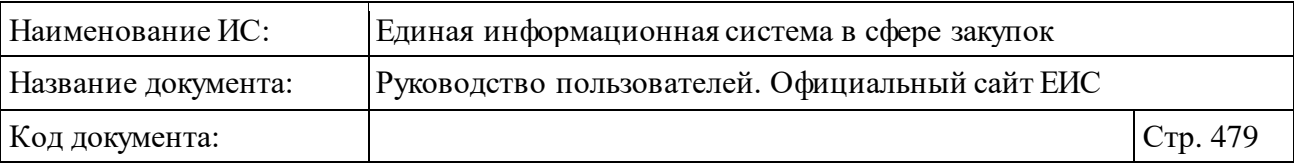

- ⸻ статус записи отображается статус записи (размещена, недействительна);
- ⸻ размещено отображается дата размещения сведений по местному времени организации, разместившей дополнительную информацию;
- ⸻ обновлено отображается дата обновления сведений по местному времени организации, разместившей дополнительную информацию.

Если тип информации «Решение об одностороннем отказе от исполнения контракта», также отображаются следующие дополнительные сведения:

- ⸻ номер реестровой записи контракта при нажатии на гиперссылку открывается карточка контракта (не отображаться для реестровых записей типа «Решение об одностороннем отказе от исполнения контракта», у которых отсутствует значение реестрового номера контракта);
- ⸻ номер контракта;
- ⸻ дата заключения;
- ⸻ заказчик отображается полное наименование организации в виде гиперссылки, при нажатии на которую открывается карточка организации 44-ФЗ (94-ФЗ).

Если тип информации «Информация о непредоставлении участником закупки сведений о выгодоприобретателях» или «Информация о непредоставлении участником закупки сведений о субподрядчиках, соисполнителях», также отображаются следующие дополнительные сведения:

- ⸻ номер закупки– при нажатии на гиперссылку открывается карточка закупки;
- ⸻ номер лота отображается, если данное поле заполнено в дополнительной информации;
- ⸻ наименование объекта закупки;
- ⸻ заказчик при нажатии на гиперссылку открывается карточка организации 44-ФЗ (94-ФЗ);
- ⸻ наименование поставщика (подрядчика, исполнителя) отображается, если для данной записи указан тип поставщика «Юридическое лицо» или «Юридическое лицо иностранного государства»;
- ⸻ ФИО поставщика отображается, если для данной записи указан тип поставщика «Физическое лицо» или «Физическое лицо иностранного государства»;

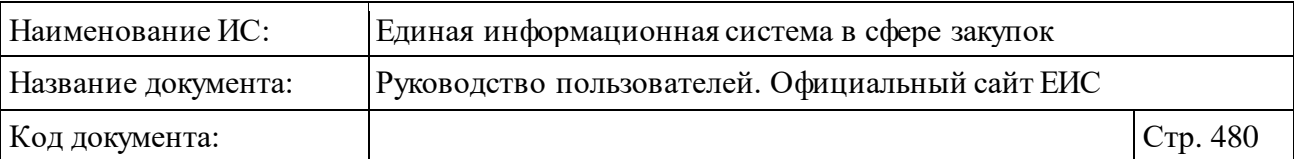

- ⸻ ИНН поставщика отображается либо ИНН поставщика, либо аналог ИНН поставщика, если для данной записи указан тип поставщика «Юридическое лицо иностранного государства» или «Физическое лицо иностранного государства»
- ⸻ КПП поставщика отображается, если для данной записи указан тип поставщика «Юридическое лицо» или «Юридическое лицо иностранного государства»;

В нижней части записи перечня отображаются гиперссылки для перехода к соответствующей информации о закупках, контрактах:

- ⸻ «Сведения» при нажатии на гиперссылку открывается карточка дополнительной информации;
- ⸻ «Документы» при нажатии на гиперссылку открывается список прикрепленных документов.

Для открытия печатной формы дополнительной информации нажмите на пиктограмму «  $\blacksquare$  », расположенную справа от записи перечня.

Для просмотра информации об электронной подписи записи нажмите на пиктограмму « <sup>•</sup> » (см. п. [3.16\)](#page-902-0).

Для того, чтобы подписаться на RSS-рассылку по выбранным записям дополнительной информации нажмите на пиктограмму « », расположенную в правом верхнем углу над перечнем записей дополнительной информации. Для корректного отображения RSS ленты в браузерах Opera и Chrome необходима установка плагина чтения RSS и установка кодировки UTF8. Подробнее о подписке на RSS-рассылку см. пункт [3.17.](#page-904-0)

## **3.7.4.2 Быстрый поиск дополнительной информации о закупках и контрактах**

В верхней части страницы расположена форма быстрого поиска дополнительной информации о закупках и контрактах [\(Рисунок](#page-480-0) 464).

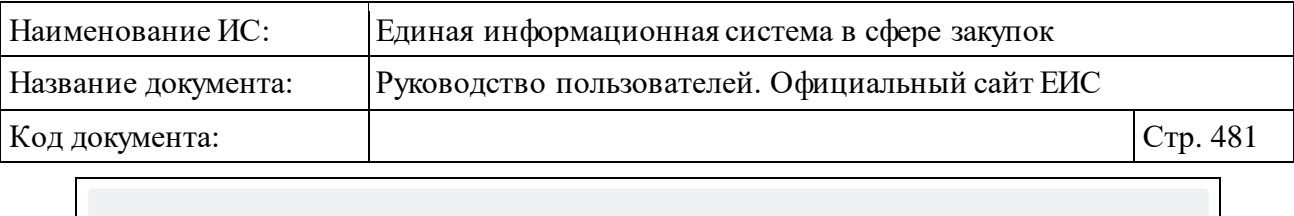

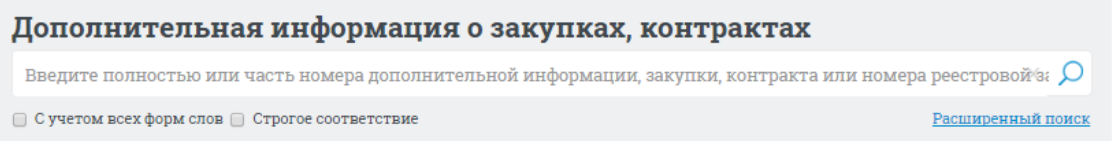

<span id="page-480-0"></span>Рисунок 464. Форма быстрого поиска дополнительной информации о закупках и контрактах

Для осуществления быстрого поиска в поисковую строку введите номер дополнительной информации, закупки, контракта или номера реестровой записи контракта, наименования или ИНН заказчика и нажмите на кнопку «Найти».

Отображаются результаты поиска в соответствии с заданными параметрами поиска.

На странице «Дополнительная информация о закупках и контрактах» реализована возможность указать дополнительные параметры отбора данных.

Нажмите на гиперссылку «Уточнить параметры поиска» для отображения блока уточняющих параметров и установите необходимые параметры отбора данных [\(Рисунок](#page-480-1) 465), нажмите кнопку «Уточнить результаты».

Результаты поиска отобразятся в центральной части страницы в соответствии с заданными параметрами.

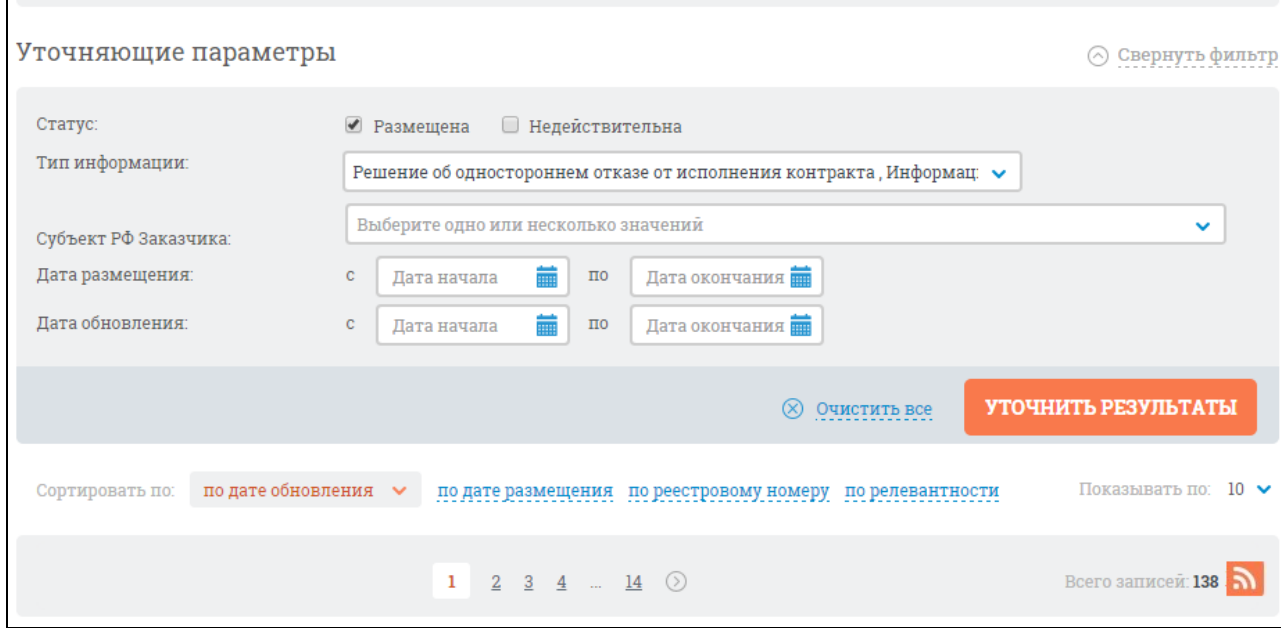

<span id="page-480-1"></span>Рисунок 465. Уточняющие параметры отбора и сортировки дополнительной информации о закупках и контрактах

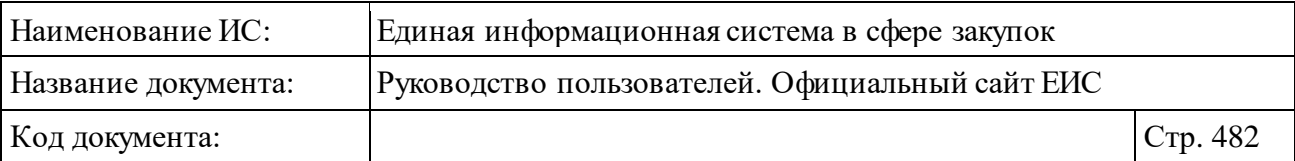

Уточняющие параметры позволяют выполнить поиск дополнительной информации по следующим критериям:

- ⸻ дата размещения;
- ⸻ дата обновления;
- ⸻ статус информации (размещена, недействительна)
- ⸻ тип информации:
- ⸻ решение об одностороннем отказе от исполнения контракта;
- ⸻ информация о непредоставлении участником закупки сведений о выгодоприобретателях;
- ⸻ информация о непредоставлении участником закупки сведений о субподрядчиках, соисполнителях.
- ⸻ Субъект РФ Заказчика.

Параметры сортировки позволяют выполнить следующие действия:

- ⸻ выбрать тип сортировки:
	- по дате обновления (выбрано по умолчанию);
	- по дате размещения;
	- по реестровому номеру;
	- по релевантности;

⸻ выбрать направление сортировки (по возрастанию, по убыванию).

Для выполнения поиска и сортировки нажмите на кнопку «Уточнить результаты», расположенную под уточняющими параметрами отбора и сортировки.

Для сброса уточняющих параметров нажмите на кнопку «Очистить все» [\(Рисунок](#page-480-1) 465).

#### **3.7.4.3 Расширенный поиск дополнительной информации о закупках и контрактах**

Для доступа к функции расширенного поиска нажмите на гиперссылку «Расширенный поиск» в верхней части страницы. Отображается страница расширенного поиска с формой для ввода параметров [\(Рисунок](#page-482-0) 466).

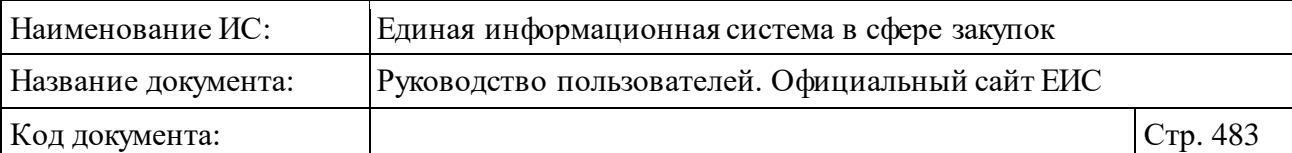

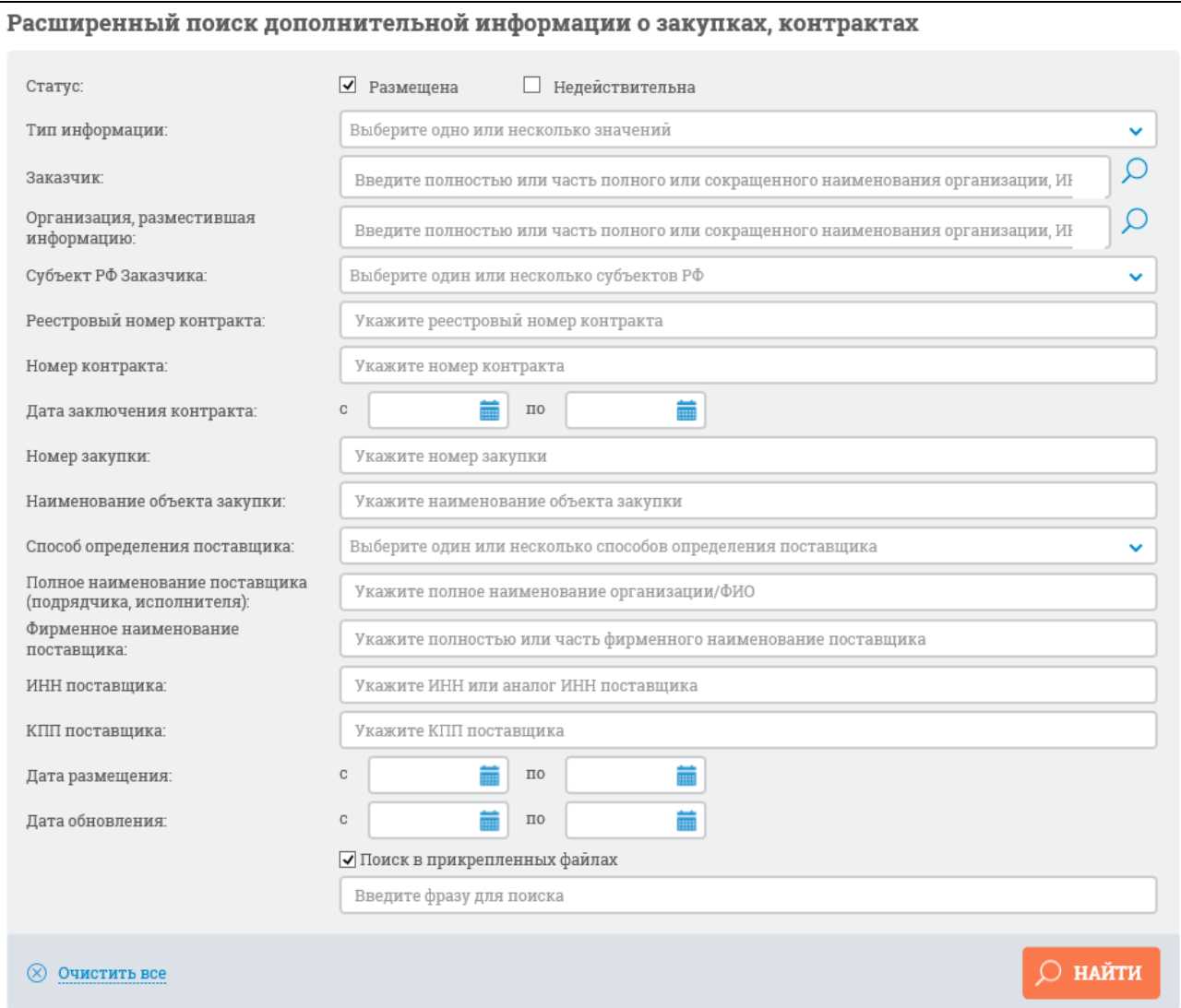

<span id="page-482-0"></span>Рисунок 466. Форма расширенного поиска в разделе «Дополнительная информация о закупках и контрактах»

Поле для ввода поискового запроса, расположенное в верхней части страницы, позволяет выполнять поиск по номеру дополнительной информации о закупках, контрактах.

Расширенный поиск можно выполнять по следующим полям:

- ⸻ «Тип информации»;
- ⸻ «Дата размещения»;
- ⸻ «Дата обновления»;
- ⸻ «Статус» (размещена, недействительна);
- ⸻ «Заказчик» введите полное или частичное наименование организации вручную или нажмите на пиктограмму «  $\Omega$  » и выберите нужное значение из справочника организаций 44-ФЗ (94-ФЗ);

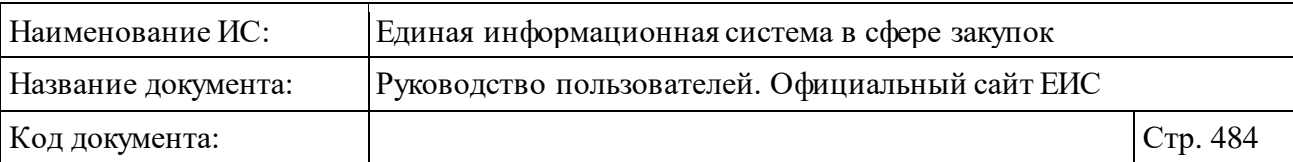

⸻ «Организация, разместившая информацию» – введите полностью или часть полного, или сокращенного наименования организации, ИНН, или нажмите на пиктограмму « $\mathcal{P}_{W}$  и выберите нужное значение из справочника организаций 44-ФЗ (94-ФЗ).

Если в выпадающем списке «Тип информации» выбрано значение «Решение об одностороннем отказе от исполнения контракта», отображается блок параметров для реестровых записей типа «Решение об одностороннем отказе от исполнения контракта» (см[. Рисунок](#page-482-0) 466):

- «Реестровый номер контракта»;
- «Номер контракта»;
- «Дата заключения контракта».

Если в поле «Тип информации» выбраны значения «Информация о непредоставлении участником закупки сведений о выгодоприобретателях» или «Информация о непредоставлении участником закупки сведений о субподрядчиках, соисполнителях», отображаются дополнительно следующие поля [\(Рисунок](#page-483-0) 467):

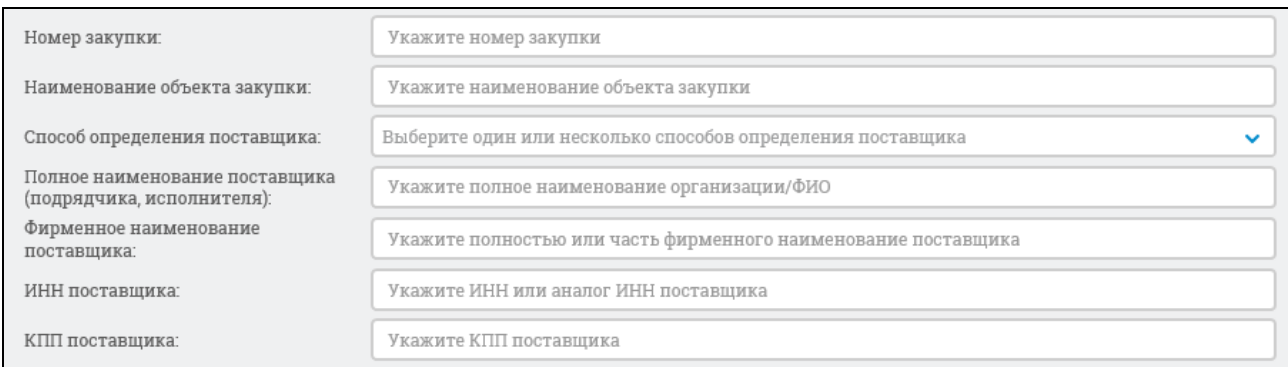

<span id="page-483-0"></span>Рисунок 467. Дополнительные поля при типе информации «Информация о непредоставлении участником закупки сведений о выгодоприобретателях» или «Информация о непредоставлении участником закупки сведений о субподрядчиках, соисполнителях»

Для поиска в приложенных документах установите отметку «Поиск в прикрепленных файлах» и введите в текстовое поле фразу, по которой будет производиться поиск.

Заполните необходимые поля на форме для ввода параметров расширенного поиска и нажмите на кнопку «Найти».

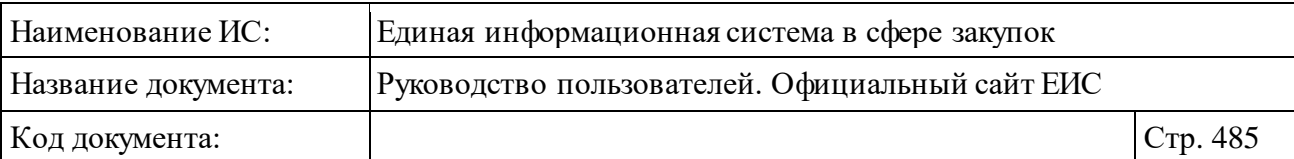

Отображаются результаты поиска в соответствии с заданными параметрами поиска. Значения выбранных параметров, по которым осуществлялся поиск, указаны над перечнем результатов [\(Рисунок](#page-484-0) 468).

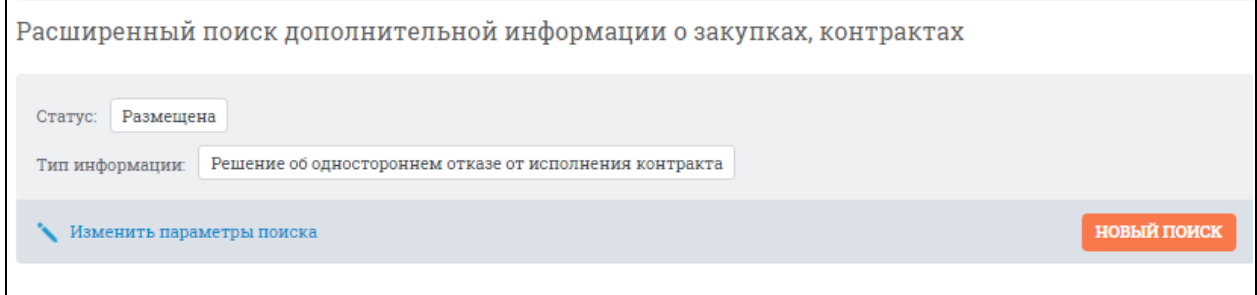

<span id="page-484-0"></span>Рисунок 468. Заданные параметры расширенного поиска дополнительной информации

### **3.7.4.4 Просмотр карточки дополнительной информации о закупках и контрактах**

Для просмотра карточки дополнительной информации о закупках и контрактах нажмите на гиперссылку «Номер дополнительной информации» или на гиперссылку «Сведения» в нижней части записи дополнительной информации на странице быстрого или расширенного поиска [\(Рисунок](#page-484-1) 469).

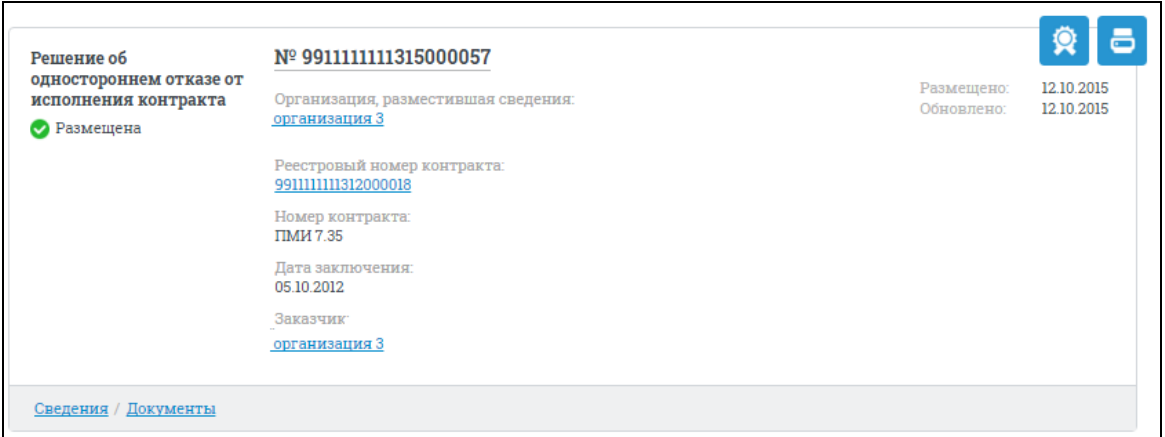

<span id="page-484-1"></span>Рисунок 469. Запись дополнительной информации о закупках, контрактах

При нажатии на гиперссылку в новом окне или вкладке браузера отображается карточка дополнительной информации о закупках и контрактах на вкладке «Общие сведения».

Вид карточки отличается в зависимости от типа дополнительной информации: «Информация о непредоставлении участником закупки сведений о выгодоприобретателях», «Информация о непредоставлении участником

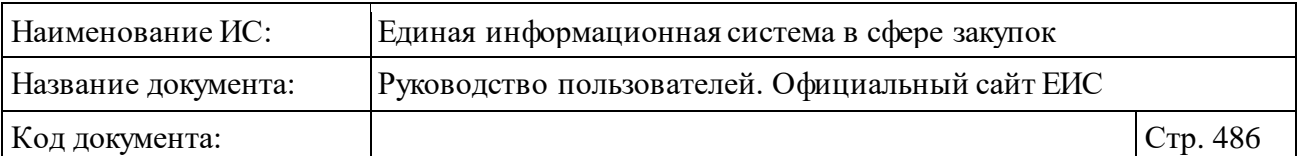

закупки сведений о субподрядчиках, соисполнителях» [\(Рисунок](#page-485-0) 470) или «Решение заказчика об одностороннем отказе от исполнения контракта» [\(Рисунок](#page-486-0) 471).

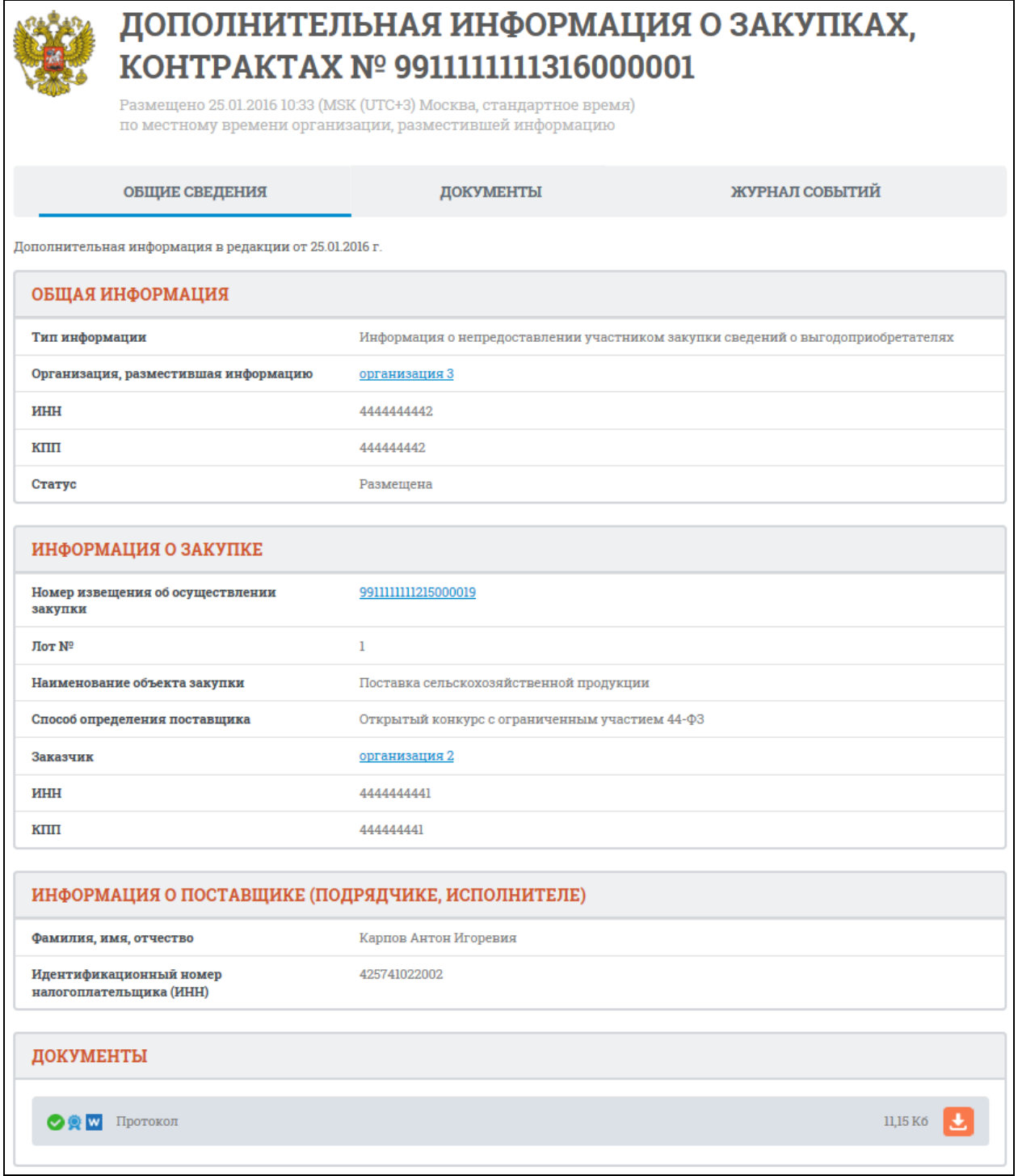

<span id="page-485-0"></span>Рисунок 470. Карточка дополнительной информации типа «Информация о непредоставлении участником закупки сведений о выгодоприобретателях», вкладка «Общие сведения»

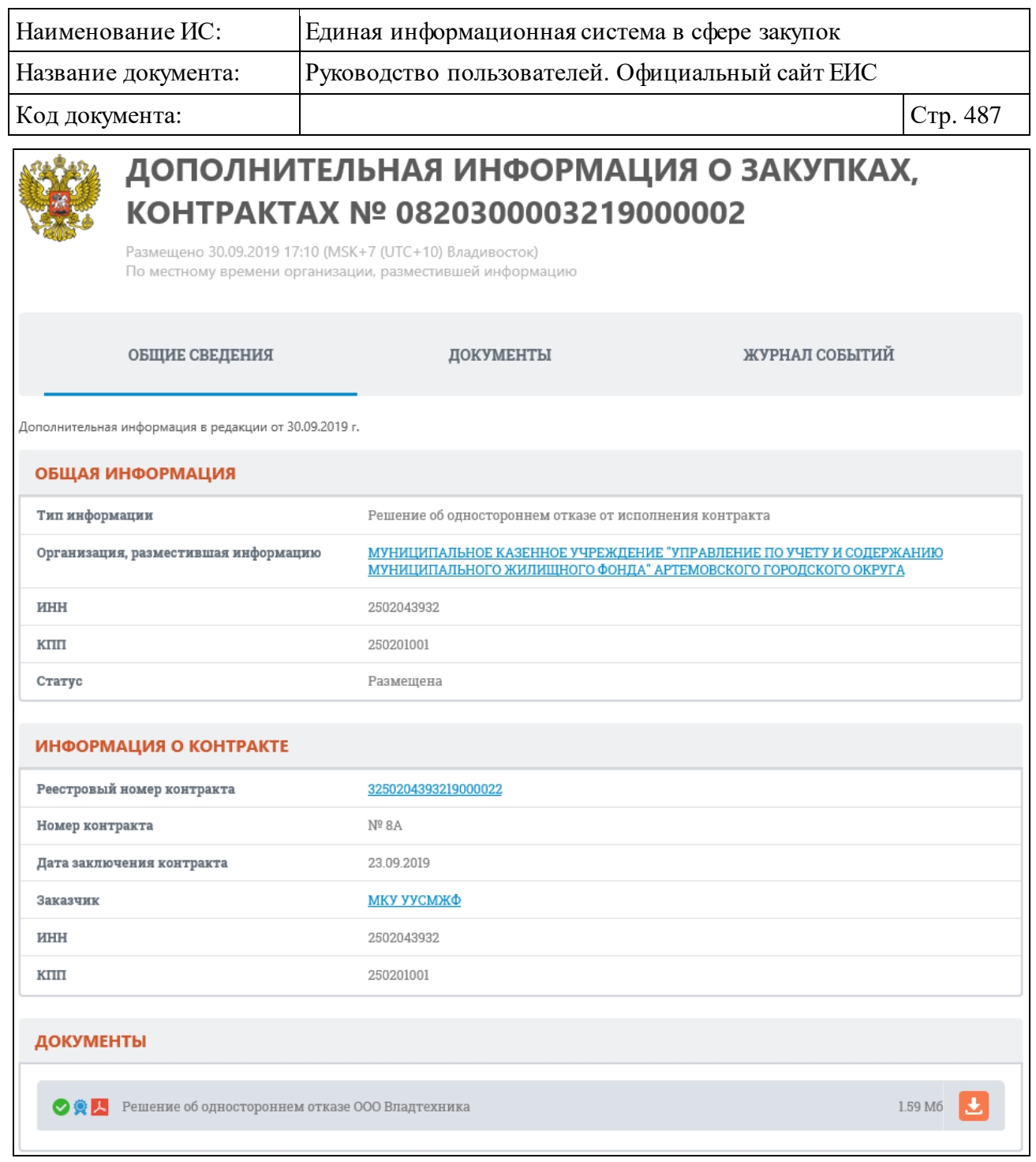

<span id="page-486-0"></span>Рисунок 471. Карточка дополнительной информации типа «Решение заказчика об одностороннем отказе от исполнения контракта», вкладка «Общие сведения»

Для реестровых записей типа «Решение об одностороннем отказе от исполнения контракта», в сведениях которых отсутствует значение реестрового номера контракта, в блоке «Информация о контракте» не отображается реквизит «Реестровый номер контракта».

При переключении на вкладку «Документы» или при нажатии на ссылку «Документы» в записи перечня дополнительной информации отображается список прикрепленных документов [\(Рисунок](#page-487-0) 472). В списке представлены

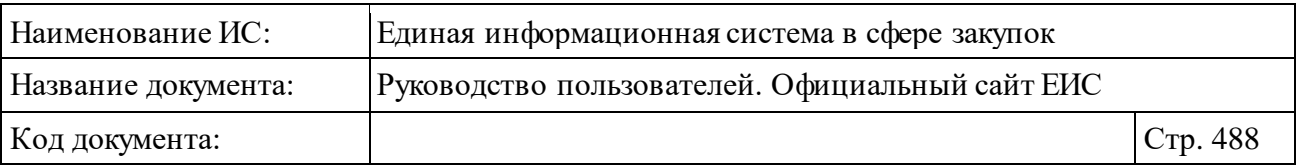

только размещенные документы, включая действующую редакцию и все недействующие редакции.

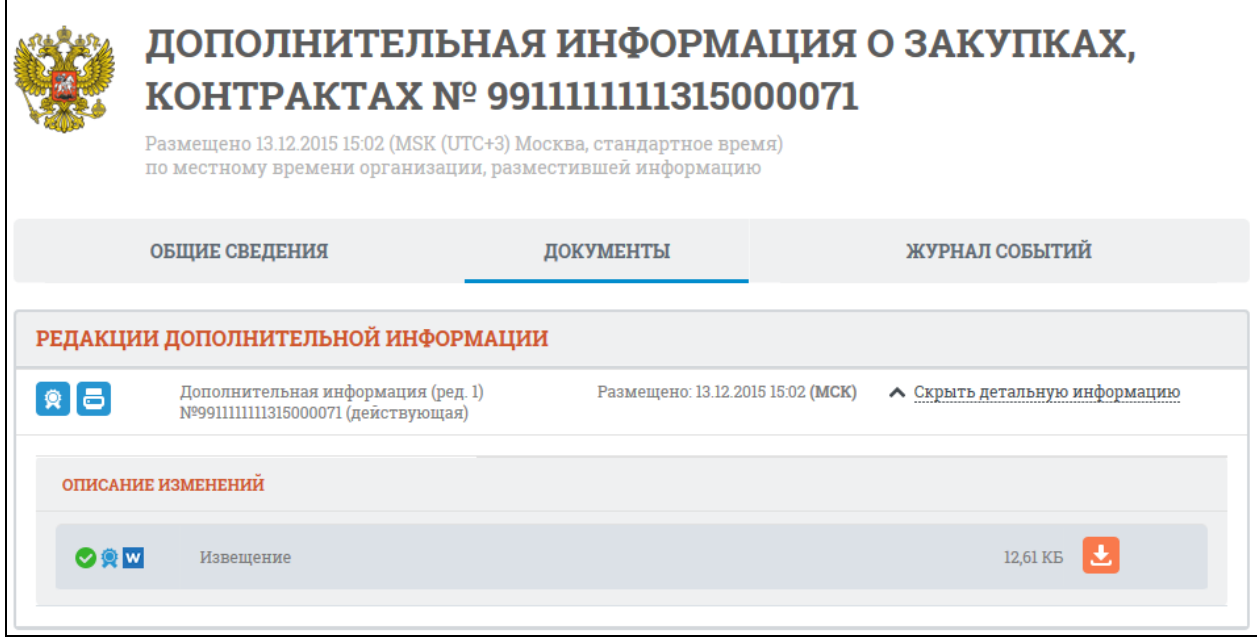

<span id="page-487-0"></span>Рисунок 472. Карточка дополнительной информации о закупках, контрактах. Вкладка «Документы»

При переключении на вкладку «Журнал событий» отображается перечень событий о размещенных сведениях с указанием номера редакции [\(Рисунок](#page-487-1) 473).

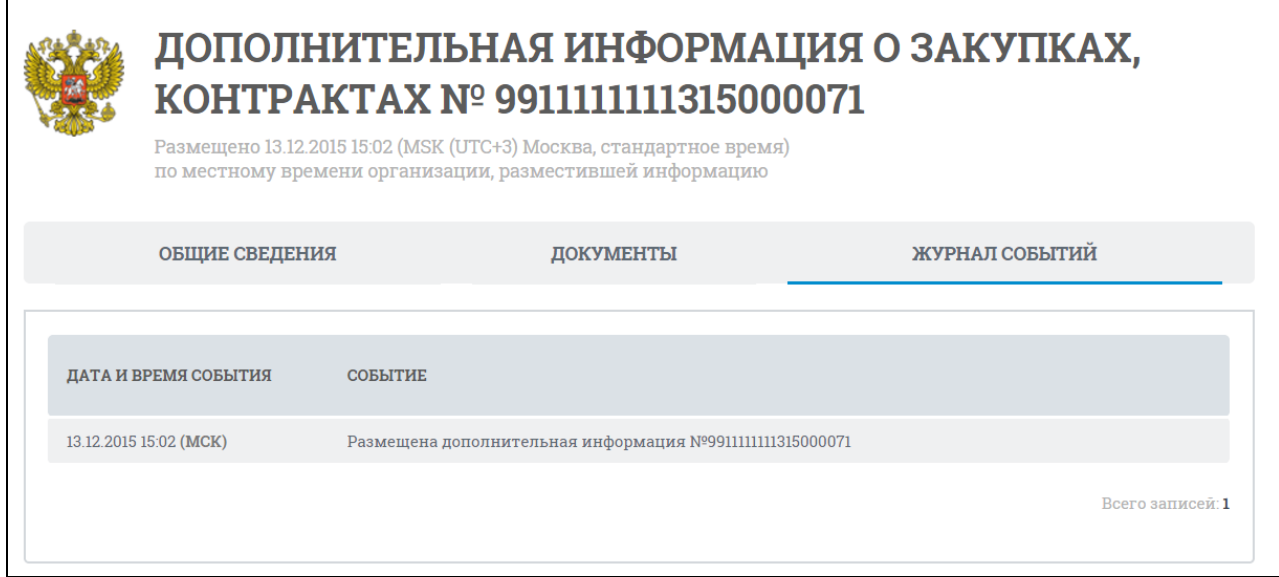

<span id="page-487-1"></span>Рисунок 473. Карточка дополнительной информации о закупках, контрактах. Вкладка «Журнал событий»

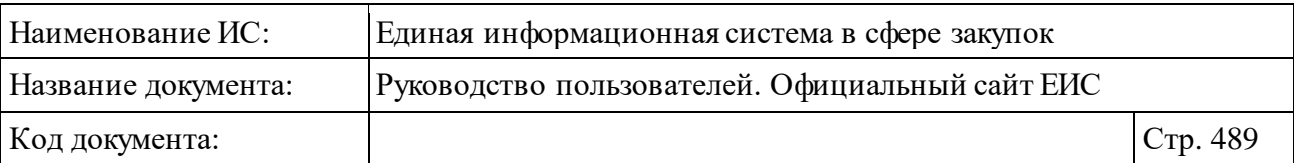

### **3.7.5 Библиотека типовых контрактов, типовых условий контрактов**

Раздел «Библиотека типовых контрактов, типовых условий контрактов» предназначен для поиска типовых контрактов, типовых условий контрактов на Официальном сайте ЕИС.

Для перехода в раздел нажмите на соответствующий пункт меню в блоке «Контракты и договоры» (см. [Рисунок 366\)](#page-375-0).

Система отображает страницу «Библиотека типовых контрактов, типовых условий контрактов» [\(Рисунок](#page-489-0) 474).

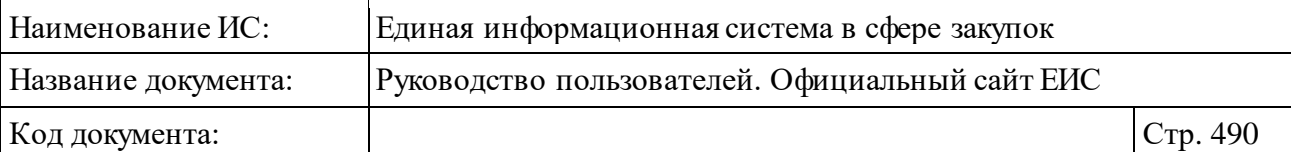

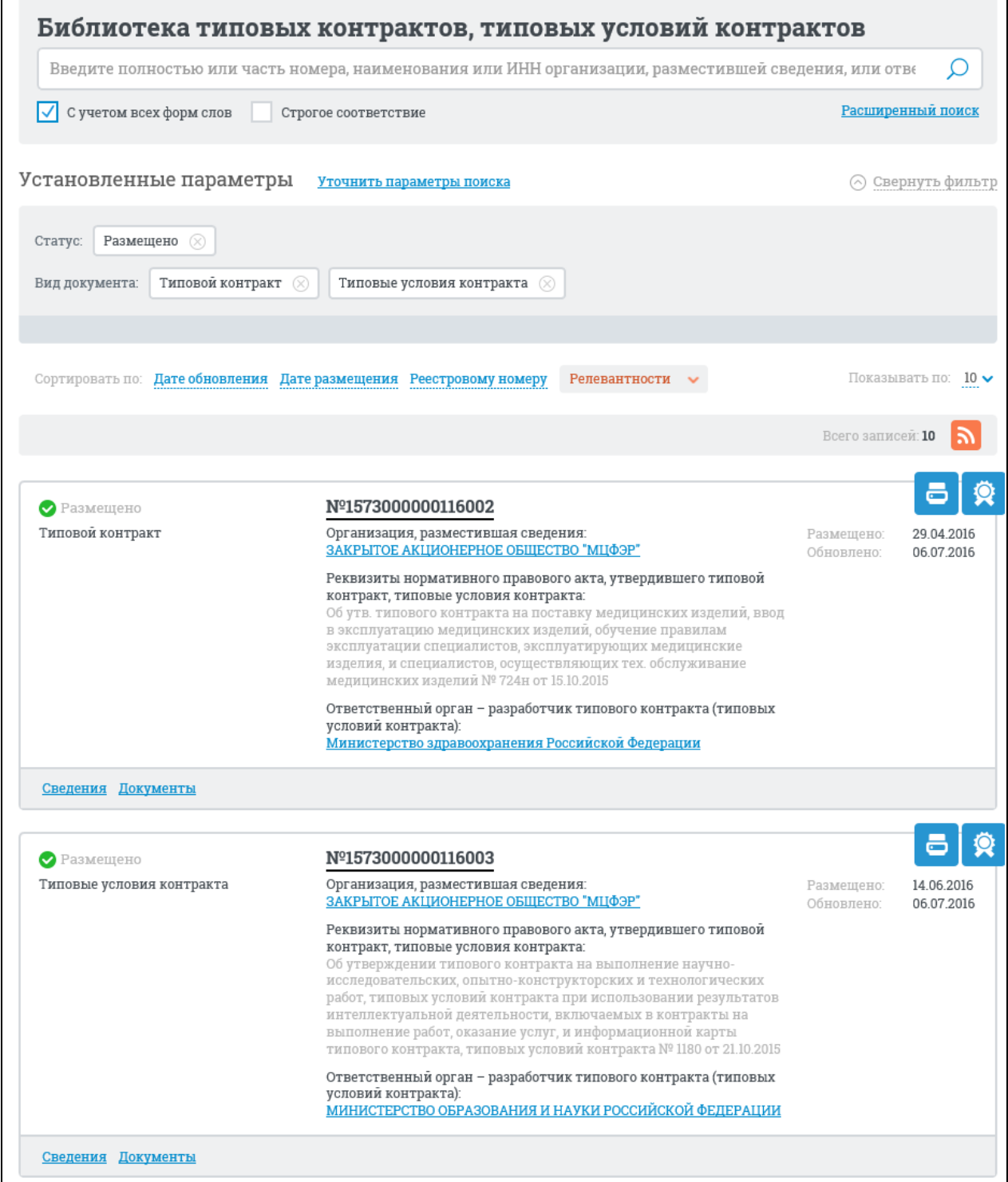

<span id="page-489-0"></span>Рисунок 474. Страница «Библиотека типовых контрактов, типовых условий контрактов»

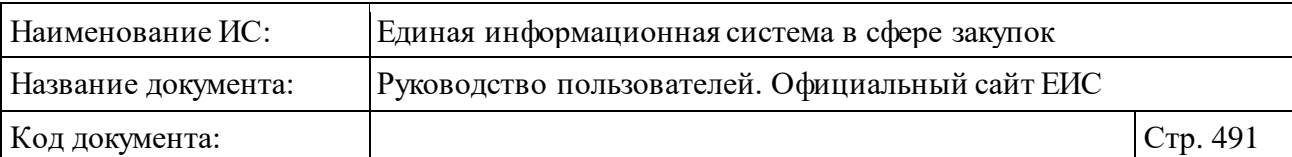

### **3.7.5.1 Быстрый поиск по библиотеке типовых контрактов**

Для быстрого поиска по библиотеке типовых контрактов (далее ТК) введите запрос в окне поиска [\(Рисунок](#page-490-0) 475). Поиск выполняется по следующим данным:

- ⸻ уникальный номер ТК, присвоенный при размещении;
- ⸻ полное и сокращенное наименование ответственного органа разработчика типового контракта (типовых условий контракта);
- ⸻ ИНН ответственного органа разработчика типового контракта (типовых условий контракта);
- ⸻ полное и сокращенное наименование организации, разместившей сведения;
- ⸻ ИНН организации, разместившей сведения.

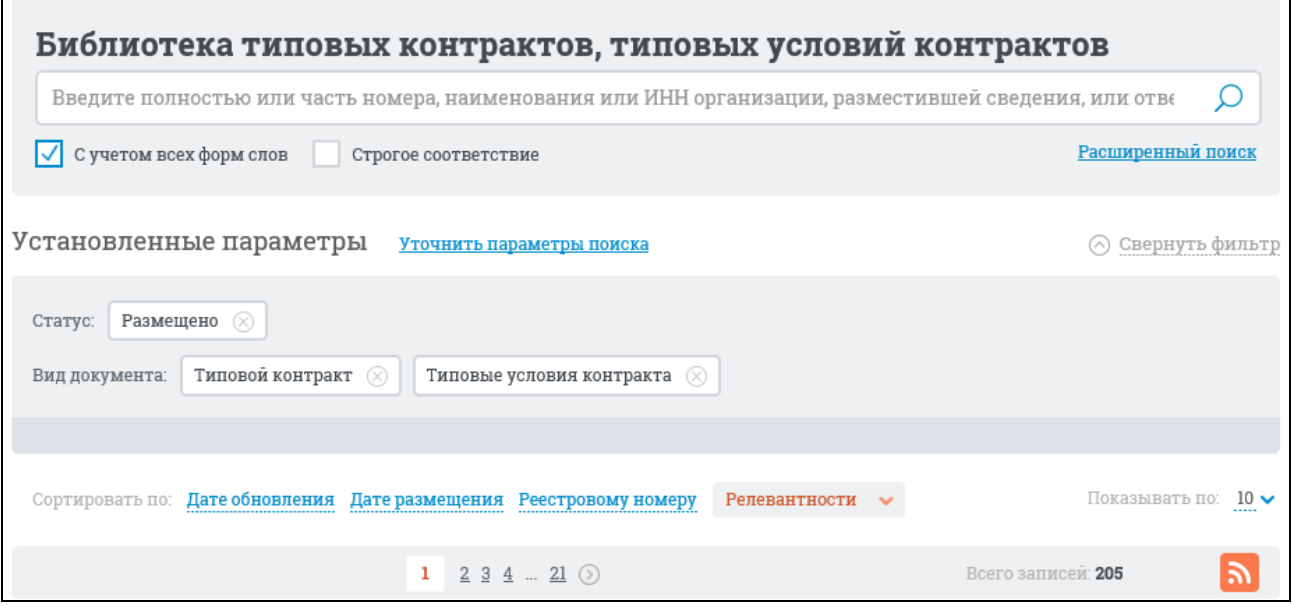

<span id="page-490-0"></span>Рисунок 475. Блок быстрого поиска, режим «Установленные параметры»

После введения запроса нажмите на пиктограмму « <sup>O</sup> ». Система отображает страницу с результатами поиска, отвечающими критериям поискового запроса.

Для уточнения результатов поиска воспользуйтесь блоком уточняющих параметров [\(Рисунок](#page-491-0) 476).

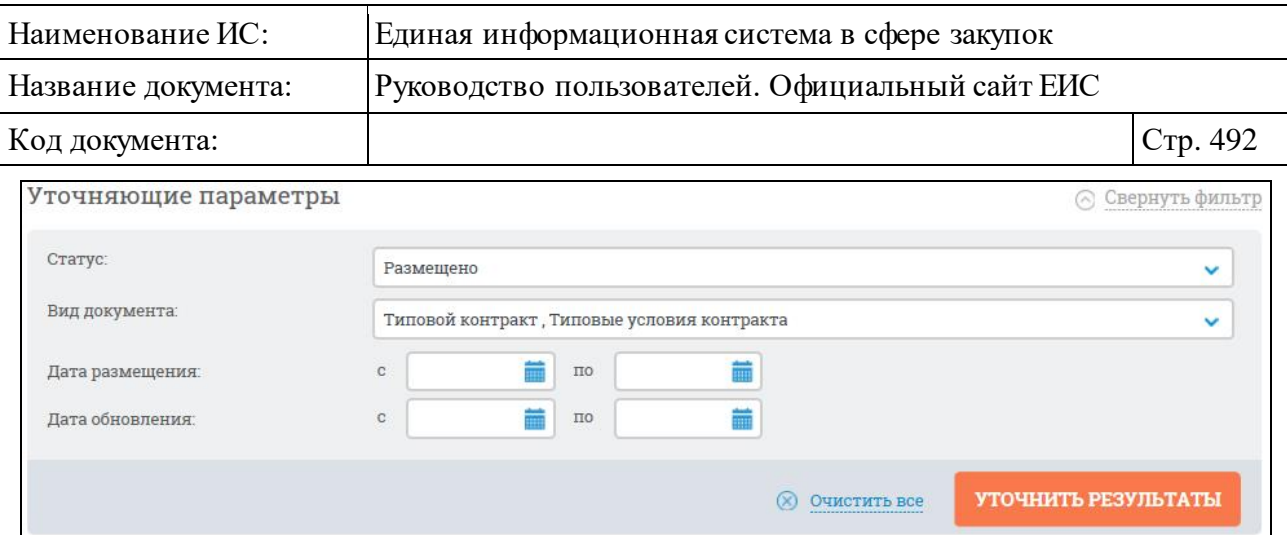

Рисунок 476. Блок уточняющих параметров

<span id="page-491-0"></span>Задайте необходимые параметры. Нажмите на кнопку «Уточнить результаты».

#### **3.7.5.2 Расширенный поиск по библиотеке типовых контрактов**

Для перехода к блоку расширенного поиска нажмите на соответствующую гиперссылку (см. [Рисунок](#page-489-0) 474). Система отображает на странице форму расширенного поиска [\(Рисунок](#page-492-0) 477).

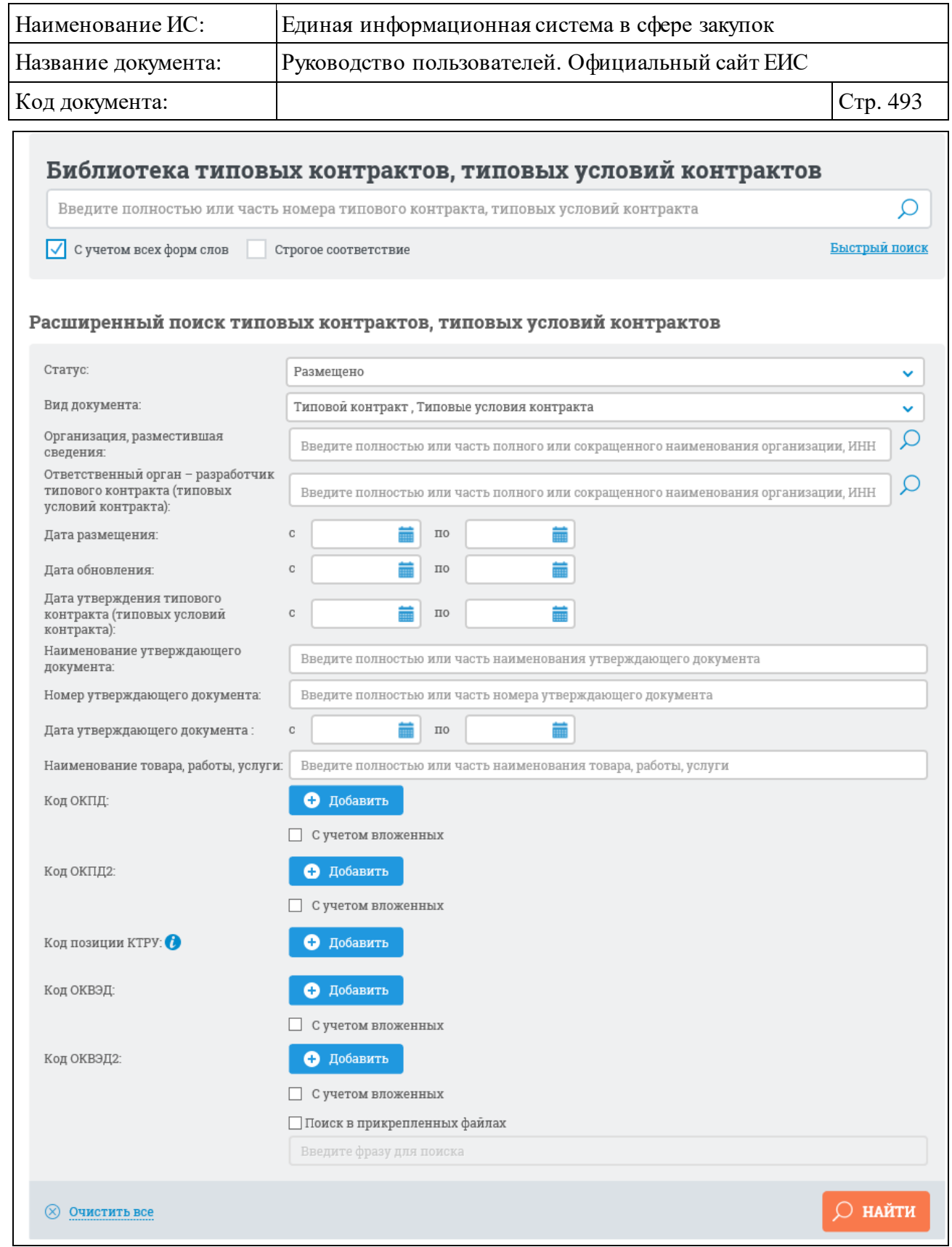

Рисунок 477. Форма расширенного поиска

<span id="page-492-0"></span>Для организации поиска введите полностью или часть номера типового контракта, типовых условий контракта в поисковую строку.

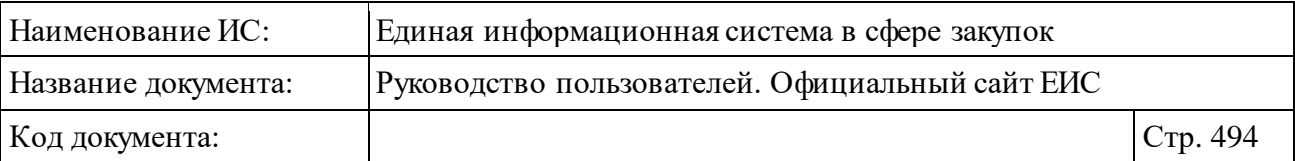

Задайте критерии расширенного поиска. Для выбора на странице расширенного поиска по разделу «Библиотека типовых контрактов, типовых условий контрактов» доступны следующие параметры:

- ⸻ Статус для выбора доступны значения из выпадающего списка:
	- • Размещено;
	- • Недействительно.
- ⸻ Вид документа для выбора доступны значения из выпадающего списка:
	- Типовой контракт;
	- Типовые условия контракта.
- ⸻ Организация, разместившая сведения введите полностью или часть полного, или сокращенного наименования организации, ИНН. Для выбора организации из справочника нажмите на пиктограмму « $\mathcal{D}_\mathcal{Y}$ . В результатах поиска по данному параметру отображаются организации, относящиеся к 44-ФЗ (94-ФЗ).
- ⸻ Ответственный орган разработчик типового контракта (типовых условий контракта) - введите полностью или часть полного, или сокращенного наименования организации, ИНН. Для выбора организации из справочника нажмите на пиктограмму « $\mathcal{P}_8$ . В результатах поиска по данному параметру отображаются организации, относящиеся к 44-ФЗ (94-ФЗ), для которых значение кодов ОКОГУ соответствует кодам 1300001 или 4100301, или нижестоящему для кодов 1310000, 1320000, 1330000.
- ⸻ Дата размещения укажите диапазон для поиска по датам размещения ТК.
- ⸻ Дата обновления укажите диапазон для поиска по датам обновления ТК.
- ⸻ Дата утверждения типового контракта (типовых условий контракта) укажите диапазон для поиска по датам утверждения ТК.
- ⸻ Наименование утверждающего документа введите полностью или часть наименования утверждающего документа.
- ⸻ Номер утверждающего документа введите полностью или часть номера утверждающего документа.
- ⸻ Дата утверждающего документа укажите диапазон для поиска по датам утверждающего документа.

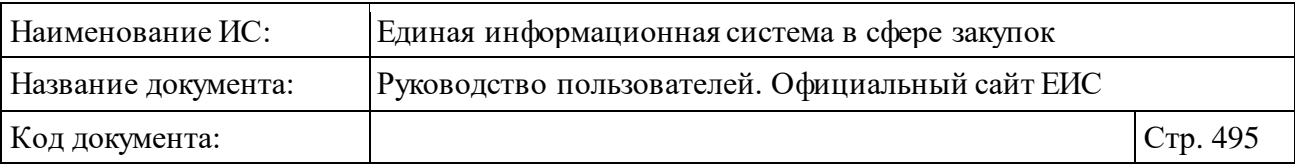

- ⸻ Наименование товара, работы, услуги введите полностью или часть наименования товара, работы, услуги.
- ⸻ Код ОКПД для добавления кода по ОКПД в параметры поиска нажмите на кнопку «Добавить» и выберите необходимый код из справочника. При необходимости возможно добавление нескольких кодов и выбор условия «С учетом вложенных».
- ⸻ Код ОКПД2 для добавления кода по ОКПД2 в параметры поиска нажмите на кнопку «Добавить» и выберите необходимый код из справочника. При необходимости возможно добавление нескольких кодов и выбор условия «С учетом вложенных».

Стоит учитывать, что если при выборе кода ОКПД2 было установлено значение <хх.хх> или более детализировано и не выбрано условие «С учетом вложенных», то в результатах поиска также отображаются позиции (или планы), в сведениях которых разряды позиции КТРУ (хотя бы одной) совпадают с заданным критерием в параметре поиска ОКПД2, а остальные разряды ОКПД2 в коде позиции КТРУ заполнены нулями. **Например:** в поиске указали ОКПД2 «10.11.1», в результатах поиска отобразились позиции с указанным кодом ОКПД2 и позиции с указанным кодом позиции КТРУ «10.11.10.000-12345».

Если в параметре поиска установлен код ОКПД2 с разрядом не ниже <хх> и установлено условие «С учетом вложенных», то в результатах поиска отображаются позиции (или планы), в сведениях которых разряды установленного(ых) кода(ов) позиции КТРУ совпадают с заданным критерием в параметре поиска ОКПД2. **Например:** в поиске указали ОКПД2 «10», в результатах поиска отобразились позиции у которых выбранный уровень кода (в данном случае класс) ОКПД2 совпадает с указанным уровнем кода ОКПД2 и позиции у которых в коде позиции КТРУ значения разряда ОКПД2 совпадают с указанным уровнем ОКПД2 на форме поиска: «10.11.10.000-12345»,  $\langle 10.13.11.222 - 12345 \rangle$ .

⸻ Код позиции КТРУ - для выбора кода из каталога КТРУ нажмите на кнопку «Добавить». Поиск осуществляется аналогично описанию в пункте [3.6.1.2](#page-172-0) «Расширенный поиск по Планам закупок (44-ФЗ)» настоящего документа, за исключением отсутствия возможности установки признака «Закупка содержит несколько позиций КТРУ».

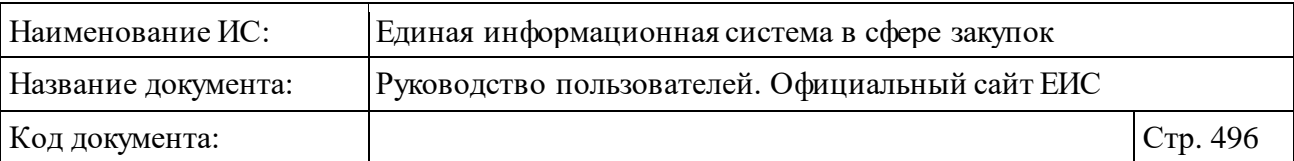

- ⸻ Код ОКВЭД для добавления кода по ОКВЭД в параметры поиска нажмите на кнопку «Добавить» и выберите необходимый код из справочника. При необходимости возможно добавление нескольких кодов и выбор условия «С учетом вложенных».
- ⸻ Код ОКВЭД2 для добавления кода по ОКВЭД2 в параметры поиска нажмите на кнопку «Добавить» и выберите необходимый код из справочника. При необходимости возможно добавление нескольких кодов и выбор условия «С учетом вложенных».
- ⸻ Поиск в прикрепленных файлах в случае установки отметки данного признака, производится поиск по содержимому размещенных документов (файлов) с учетом следующих особенностей:
	- выполняется поиск с учетом морфологии русского языка строки, указанной в текстовом поле;
	- поиск осуществляется только по содержимому файлов.
	- Текстовое поле не доступно для ввода, если признак не выбран.

После выбора необходимых параметров поиска нажмите на кнопку «Найти». Система отображает страницу с результатами поиска.

Для сортировки данных воспользуйтесь блоком «Сортировать» [\(Рисунок](#page-495-0) 478).

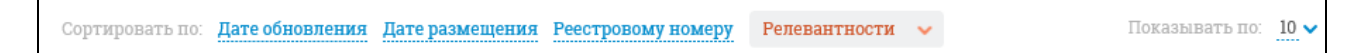

### Рисунок 478. Блок «Сортировать»

<span id="page-495-0"></span>Для подписки на RSS-рассылку нажмите на пиктограмму « • » (см. [Рисунок](#page-489-0) 474). Подробно действия по осуществлению подписки на RSSрассылку описаны в пункте [3.17.](#page-904-0)

## **3.7.5.3 Просмотр карточки типового контракта**

Для просмотра карточки типового контракта нажмите на гиперссылку с его номером или на гиперссылку «Сведения» [\(Рисунок](#page-489-0) 474). Система открывает страницу с карточкой контракта на вкладке «Общая информация» [\(Рисунок](#page-496-0) 479).

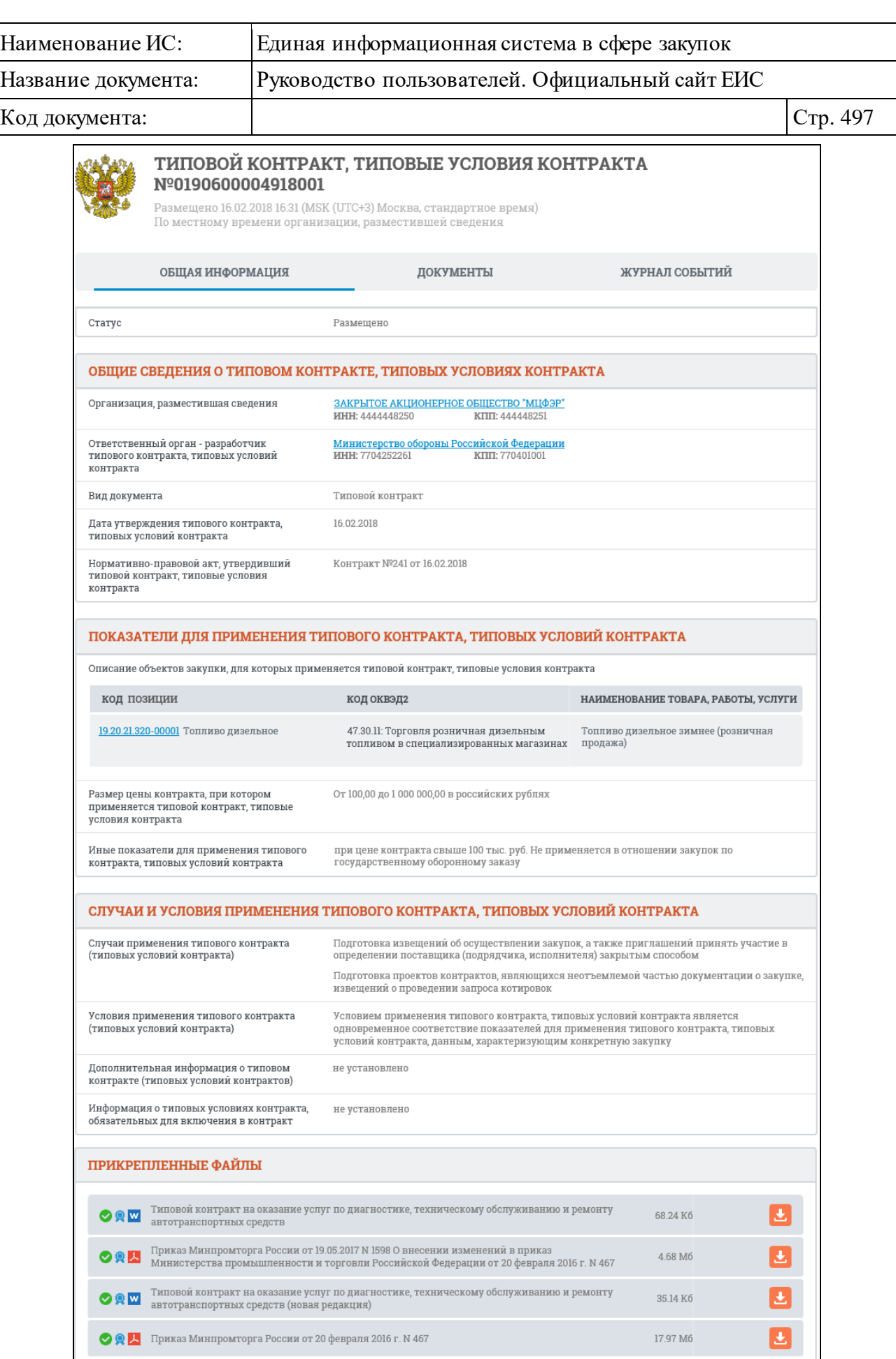

<span id="page-496-0"></span>Рисунок 479. Карточка контракта, вкладка «Общая информация»

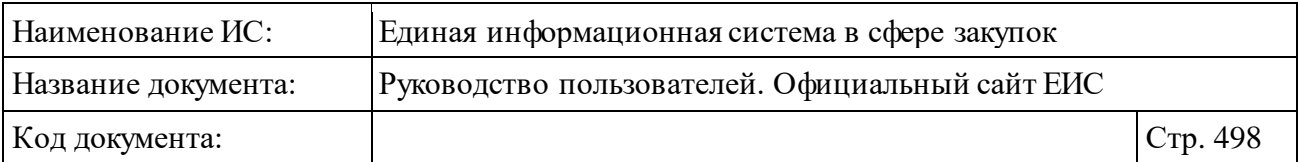

Для просмотра всех редакций размещенных сведений типового контракта перейдите на вкладку «Документы» [\(Рисунок](#page-497-0) 480).

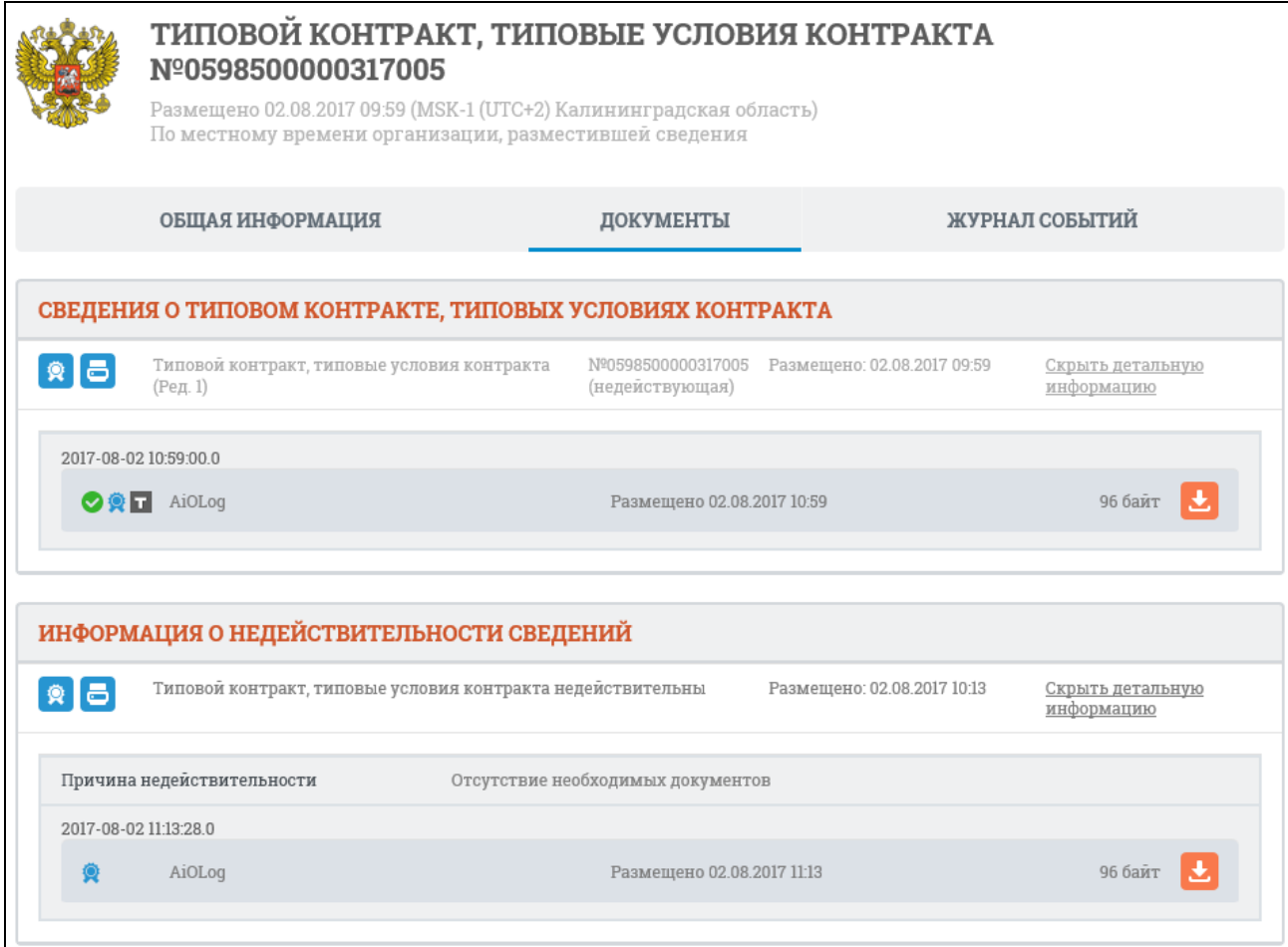

Рисунок 480. Карточка контракта, вкладка «Документы»

<span id="page-497-0"></span>На вкладке отображается перечень только размещенных документов, недействующие редакции документов и прикрепленных файлов отображаются серым цветом.

Для просмотра печатной формы нажмите на кнопку « » (см. [Рисунок](#page-497-0) 480).

Для просмотра перечня событий контракта перейдите на вкладку «Журнал событий» [\(Рисунок](#page-498-0) 481).

| Наименование ИС:                                                                                                    |                  | Единая информационная система в сфере закупок                                              |                  |  |
|----------------------------------------------------------------------------------------------------|------------------|--------------------------------------------------------------------------------------------|------------------|--|
| Название документа:                                                                                                    |                  | Руководство пользователей. Официальный сайт ЕИС                                            |                  |  |
| Код документа:                                                                                                    |                  |                                                                                            | Стр. 499         |  |
| ТИПОВОЙ КОНТРАКТ, ТИПОВЫЕ УСЛОВИЯ КОНТРАКТА<br>Nº0598500000317005<br>Размещено 02.08.2017 09:59 (MSK-1 (UTC+2) Калининградская область)<br>По местному времени организации, разместившей сведения |                  |                                                                                            |                  |  |
|                                                                                                    | ОБЩАЯ ИНФОРМАЦИЯ | ЖУРНАЛ СОБЫТИЙ<br>ДОКУМЕНТЫ                                                                |                  |  |
|                                                                                                    | ДАТА И ВРЕМЯ     | СОБЫТИЕ                                                                                    |                  |  |
| 02.08.2017 10:13                                                                                                    |                  | Отмечен как недействительный типовой контракт, типовые условия контракта №0598500000317005 |                  |  |
| 02.08.2017 09:59                                                                                                    |                  | Размещен типовой контракт, типовые условия контракта №0598500000317005                     |                  |  |
|                                                                                                    |                  |                                                                                            | Всего записей: 2 |  |

Рисунок 481. Карточка контракта, вкладка «Журнал событий»

# <span id="page-498-0"></span>**3.8 Организации**

Блок «Организации» раздела «Карта сайта» Официального сайта ЕИС представлен на рисунке ниже [\(Рисунок](#page-498-1) 482).

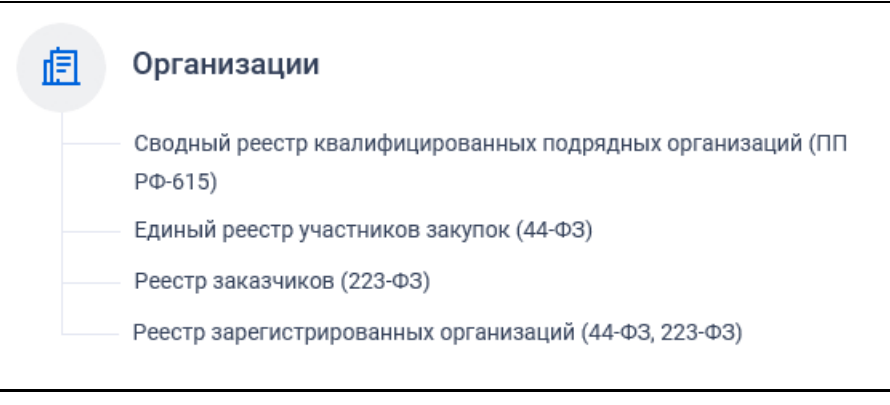

Рисунок 482. Блок «Организации»

### <span id="page-498-1"></span>**3.8.1 Раздел «Реестр организаций»**

### **3.8.1.1 Просмотр сведений Реестра организаций**

Для перехода в раздел «Реестр организаций» необходимо нажать на пункт «Реестр зарегистрированных организаций (44-ФЗ, 2223-ФЗ)», расположенный на вкладке «Все разделы» в блоке «Организация» Карты сайта (см. [Рисунок](#page-498-1) 482).

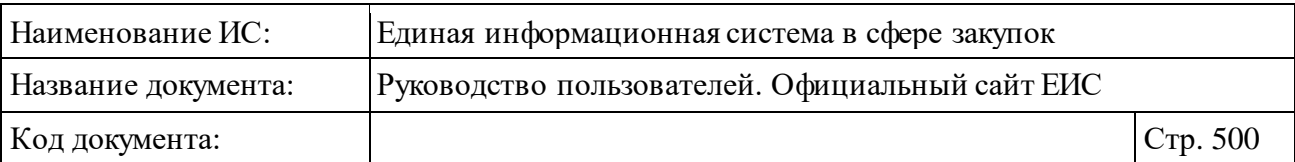

При нажатии на пункт меню отобразится страница Реестра организаций [\(Рисунок](#page-499-0) 483).

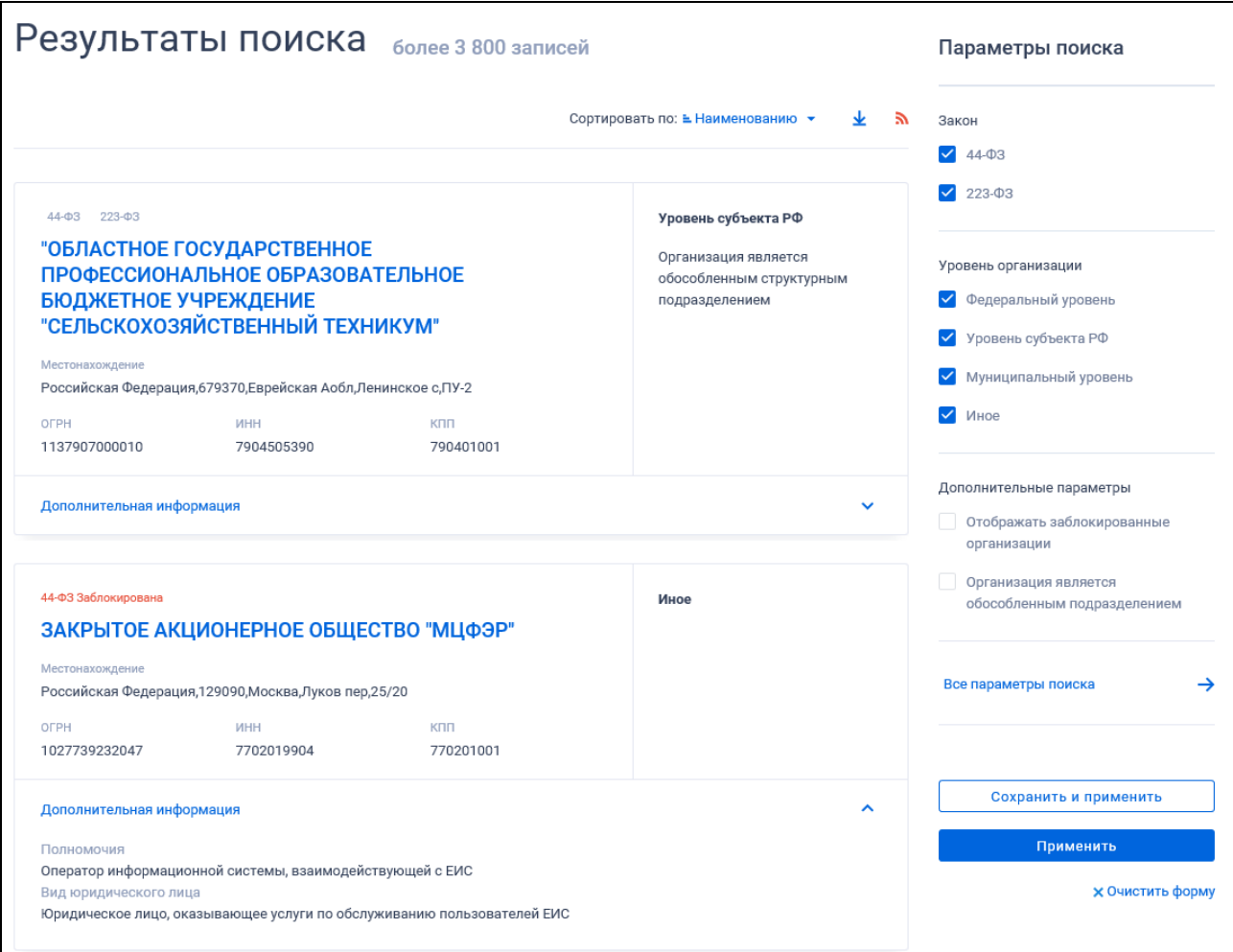

Рисунок 483. Страница «Реестр организаций»

<span id="page-499-0"></span>Для записи Реестра организаций отображается:

- ⸻ Уровень организации возможные значения:
	- «Федеральный уровень»;
	- «Уровень субъекта РФ»;
	- «Муниципальный уровень»;
	- «Иное».
	- ⸻ Статус регистрации возможные значения:
		- «Зарегистрирована» (не отображается);
		- «Не зарегистрирована»;
		- «Заблокирована».

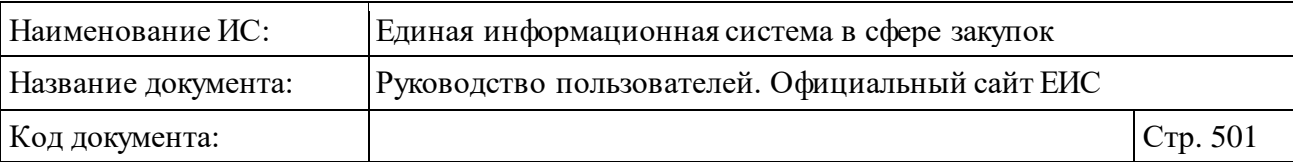

- ⸻ Федеральный закон возможные значения:
	- $\bullet$   $\alpha$ 44- $\Phi$ 3»;
	- $\angle 223-\Phi 3\rangle$ ;
	- «44-ФЗ», «223-ФЗ» (для организаций, относящихся к двум субъектам законодательства).
- ⸻ Наименование организации отображается в виде гиперссылки, при нажатии на которую открывается карточка реестровой записи. Если организация принадлежит к двум субъектам законодательства, открывается окно «Выбор реестра зарегистрированных организаций» [\(Рисунок](#page-500-0) 484).

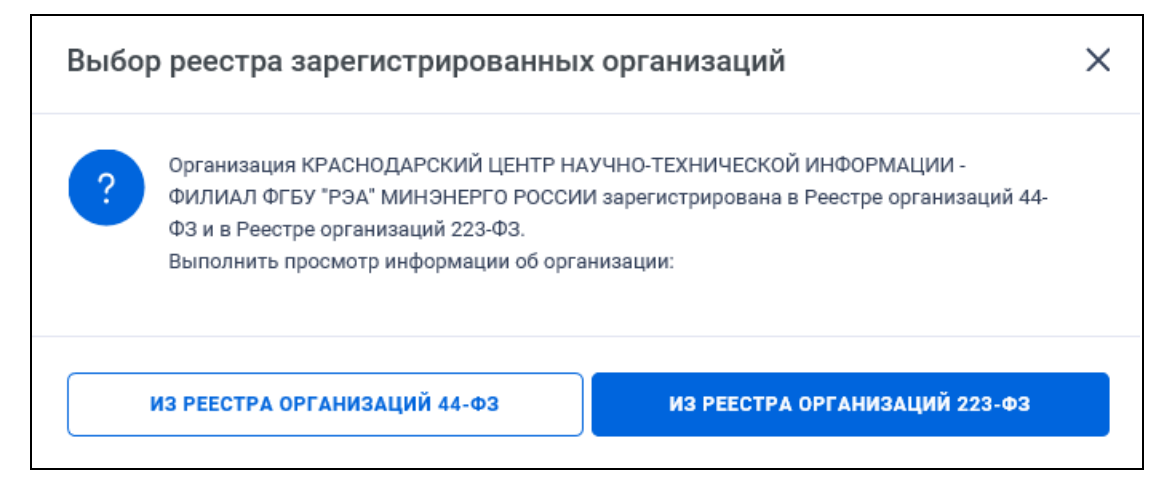

<span id="page-500-0"></span>Рисунок 484. Окно «Выбор реестра зарегистрированных организаций»

- ⸻ Местонахождение.
- $-$  ОГРН.
- ⸻ ИНН.
- КПП.
- ⸻ Организация является обособленным структурным подразделением текст отображается, если для организации установлен признак обособленного структурного подразделения, для организаций по 44- ФЗ и 223-ФЗ, зарегистрированных через Сводный реестр.
- ⸻ Дополнительная информация при нажатии в блоке на пиктограмму « » раскрывается дополнительная информация об организации:
	- Полномочия при наличии информации отображается одно или несколько полномочий организации, если есть информация. Возможные значения:
		- − Заказчик.

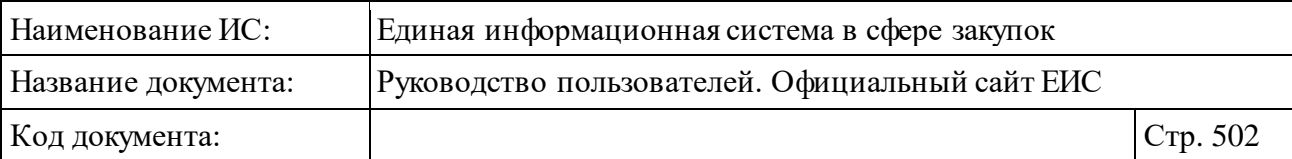

- − Обособленное подразделение заказчика.
- − Уполномоченный орган.
- − Уполномоченное учреждение.
- − Организация, осуществляющая полномочия заказчика на осуществление закупок на основании соглашения в соответствии с частью 6 статьи 15 Федерального закона № 44- ФЗ.
- − Орган, уполномоченный на осуществление контроля в соответствии с частью 5 статьи 99 Федерального закона № 44- ФЗ.
- − Специализированная организация.
- − Контрольный орган в сфере закупок.
- − Орган контроля соответствия информации об объемах финансового обеспечения и идентификационных кодах закупок.
- − Орган внутреннего контроля.
- − Орган аудита в сфере закупок.
- − Орган по регулированию контрактной системы в сфере закупок.
- − Орган, размещающий правила нормирования.
- − Орган, устанавливающий требования к отдельным видам товаров, работ, услуг и (или) нормативные затраты.
- − Организация, оказывающая услуги по обслуживанию пользователей ЕИС.
- − Заказчик, осуществляющий закупки в соответствии с частью 5 статьи 15 Федерального закона № 44-ФЗ.
- − Заказчик, осуществляющий закупку на проведение обязательного аудита.
- − Заказчик, осуществляющий закупки в соответствии с частью 4.1 статьи 15 Федерального закона № 44-ФЗ
- − Орган, уполномоченный на ведение библиотеки типовых контрактов, типовых условий контрактов.
- − Орган, осуществляющий мониторинг закупок.
- − Организация, осуществляющая мониторинг соответствия в соответствии с Федеральным законом № 223-ФЗ.
- − Организация, осуществляющая оценку соответствия в соответствии с Федеральным законом № 223-ФЗ.

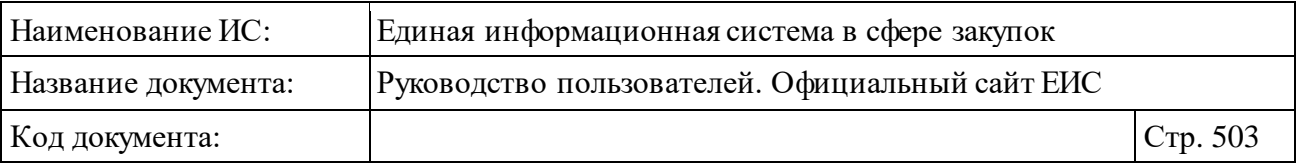

- − Оператор информационной системы, взаимодействующей с ЕИС.
- − Организация, являющаяся представителем заказчика.
- − Орган, разрабатывающий и утверждающий типовые контракты и типовые условия контрактов.
- − Служба Оператора сайта.
- − Оператор электронной площадки.
- − Банк.
- − Орган местного самоуправления и (или) государственное, муниципальное бюджетного, казенное учреждение в случаях, предусмотренных частью 4 статьи 182 Жилищного кодекса Российской Федерации, осуществляющее функции технического заказчика.
- − Орган, уполномоченный на ведение реестра квалифицированных подрядных организаций.
- − Орган, уполномоченный на ведение реестра договоров об оказании услуг и (или) выполнении работ по капитальному ремонту общего имущества в многоквартирном доме.
- − Орган, уполномоченный на ведение реестра недобросовестных поставщиков и реестра недобросовестных подрядных организаций.
- − Орган исполнительной власти, предоставляющий информацию и документы для включения в реестр единственных поставщиков товара, производство которого создается или модернизируется и (или) осваивается на территории Российской Федерации.
- − Орган, уполномоченный на формирование и ведение каталога товаров, работ, услуг для обеспечения государственных и муниципальных нужд.
- Вид юридического лица при наличии информации отображается один или несколько видов организации. Возможные значения:
	- − Заказчик по Федеральному закону 223-ФЗ, осуществляющий закупки в соответствии с Федеральным законом № 44-ФЗ, в случаях, предусмотренных Федеральным законом № 223-ФЗ;

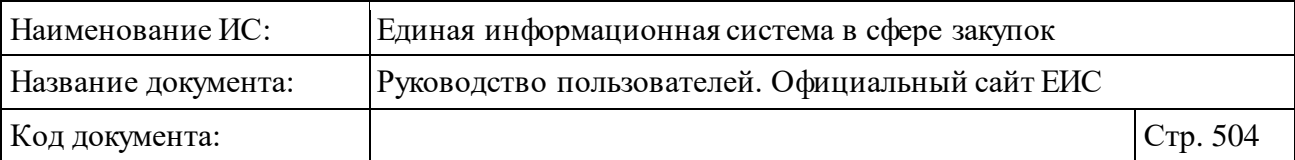

- − Юридическое лицо, осуществляющее закупку в соответствии с частью 4 статьи 5 Федерального закона от 30.12.2008 № 307-ФЗ «Об аудиторской деятельности»;
- − Оператор электронной площадки;
- − Оператор информационной системы;
- − Юридическое лицо, оказывающее услуги по обслуживанию пользователей ЕИС;
- − Банк.
- − Государственная корпорация;
- − Государственная компания;
- − Субъект естественных монополий;
- − Организация, осуществляющая регулируемые виды деятельности в сфере электроснабжения, газоснабжения, теплоснабжения, водоснабжения, водоотведения, очистки сточных вод, утилизации (захоронения) твердых бытовых отходов;
- − Государственное унитарное предприятие;
- − Муниципальное унитарное предприятие;
- − Автономное учреждение;
- − Хозяйственное общество, в уставном капитале которого доля участия российской федерации, субъекта российской федерации, муниципального образования в совокупности превышает пятьдесят процентов;
- Дочернее хозяйственное общество, в уставном капитале которого более пятидесяти процентов долей в совокупности принадлежит указанным в пункте 1 части 2 статьи 1 Федерального закона № 223-ФЗ;
- Дочернее хозяйственное общество, в уставном капитале которого более пятидесяти процентов долей в совокупности принадлежит указанным в пункте 2 части 2 статьи 1 Федерального закона № 223-ФЗ;
- − Бюджетное учреждение, осуществляющее закупки в соответствии с пунктом 4 части 2 статьи 1 Федерального закона № 223-ФЗ;
- − Оператор каталога товаров, работ, услуг для обеспечения государственных и муниципальных нужд;
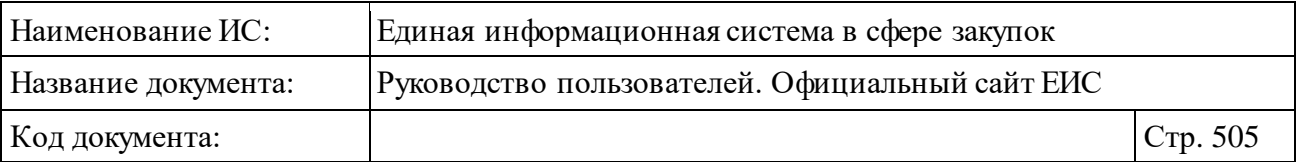

- − Специализированная некоммерческая организация, которая осуществляет деятельность, направленную на обеспечение проведения капитального ремонта общего имущества в многоквартирных домах (региональный оператор);
- − Организация, размещающая отчет о соблюдении сторонойинвестором специального инвестиционного контракта, заключенного на основании Федерального закона от 31 декабря 2014г. №488-ФЗ «О промышленной политике в Российской Федерации» (Собрание законодательства Российской Федерации, 2015, №1, ст. 41, №29, ст. 4342; 2016, №27, ст. 4298), или привлеченным такой стороной-инвестором иным лицом, осуществляющими создание или модернизацию и (или) освоение производства товара на территории Российской Федерации в соответствии со специальным инвестиционным контрактом, требований пункта 5 части 1 статьи 111.3 Федерального закона № 44-ФЗ;
- Специализированная организация.
- Идентификационный код банка (ИКБ) (отображается при наличии информации).
- Статус ИКБ при наличии информации отображается признак вхождения банка по НПА. Возможные значения:
	- − «Банк входит в перечень банков, предусмотренный частью 1.2 статьи 45 Федерального закона № 44-ФЗ».
	- − «Банк не входит в перечень банков, предусмотренный частью 1.2 статьи 45 Федерального закона № 44-ФЗ». Признак отображается красным цветом.
- ⸻ Связанная информация при наведении курсора на реестровую запись вместо реквизита «Организация является обособленным структурным подразделением», отображается группа гиперссылок для перехода к страницам связанной информации:
	- «Закупки» при нажатии открывается страница результатов расширенного поиска по реестру «Закупки» и установленными по умолчанию параметрами расширенного поиска.

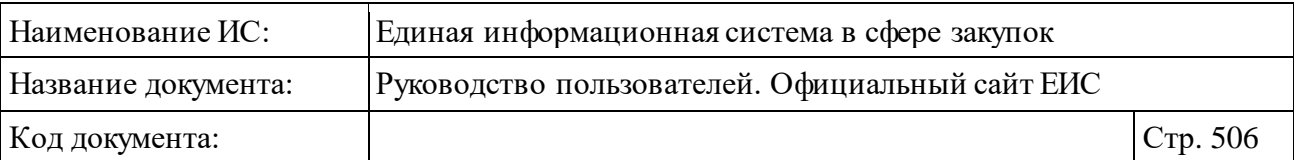

- «Контракты» при нажатии открывается страница результатов расширенного поиска по Реестру контрактов и установленными по умолчанию параметрами расширенного поиска. Гиперссылка «Контракты» отображается только для организаций, относящихся к 44-ФЗ.
- «Положение о закупках» при нажатии открывается карточка реестровой записи положения о закупках. Если организация не имеет своего положения и присоединилась к положению другой организации, то отображается гиперссылка «Присоединение к положению о закупках».
- «Договоры» при нажатии открывается страница результатов расширенного поиска по реестру «Реестр договоров, заключенных заказчиками по результатам закупки» и установленными по умолчанию параметрами расширенного поиска. Гиперссылка «Договоры» отображается только для организаций, относящихся к 223-ФЗ или 223-ФЗ и 44-ФЗ одновременно.

## <span id="page-505-0"></span>**3.8.1.2 Быстрый поиск по Реестру организаций**

Форма быстрого поиска по Реестру организаций представлена на рисунке выше (см. [Рисунок](#page-499-0) 483).

Форма быстрого поиска позволяет выполнять поиск по полному или сокращенному наименованию организации, по ИНН или ОГРН.

Введите сокращенное, полное или часть полного наименования организации, ОГРН или ИНН, при необходимости установите отметку «Искать точно, как в запросе» и нажмите на пиктограмму « $\mathbb{Q}_8$ , расположенную в строке поиска.

Результаты поиска отображаются в центральной части страницы.

Отсортировать результаты можно по наименованию (установлено по умолчанию) и по релевантности.

Для выгрузки результатов поиска в файл формата офисных приложений следует нажать на пиктограмму « • ».

В верхней части Реестра организаций над результатами поиска расположена пиктограмма « », нажатие на которую открывает страницу подписки на RSS-канал. Для корректного отображения RSS ленты в браузерах Opera и Chrome необходима установка плагина чтения RSS и установка кодировки UTF8. Подробнее о подписке на RSS-рассылку см. пункт [3.17.](#page-904-0)

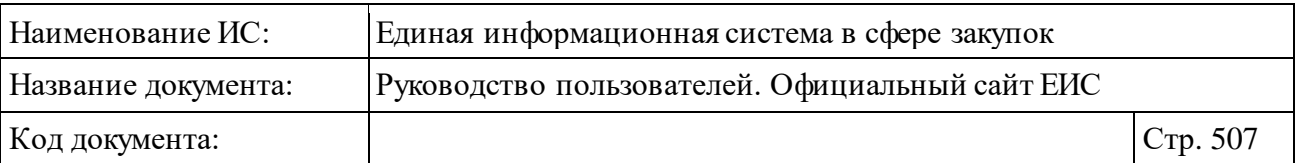

При наличии ранее сохраненных поисков в блоке «Параметры поиска» под заголовком отображаются гиперссылка «Ранее сохраненные запросы» и пиктограмма с их количеством [\(Рисунок](#page-506-0) 485).

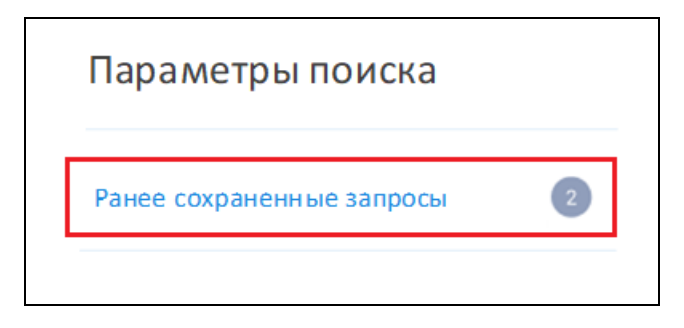

Рисунок 485. Гиперссылка «Ранее сохраненные запросы»

<span id="page-506-0"></span>При нажатии на гиперссылку отображается выпадающий список сохраненных поисков [\(Рисунок](#page-506-1) 486).

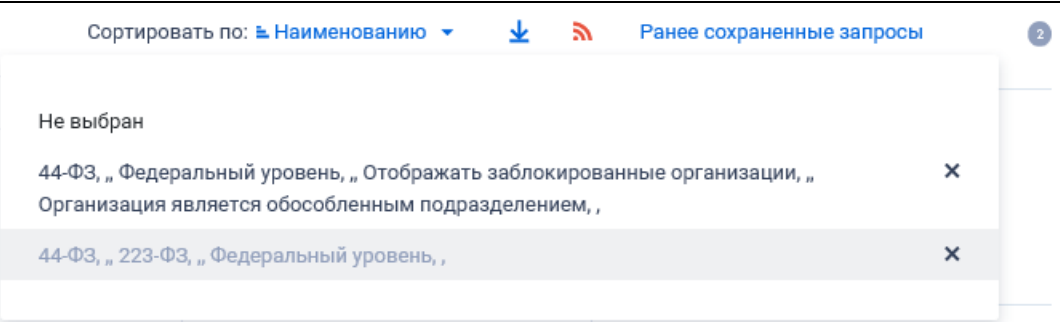

Рисунок 486. Выпадающий список сохраненных поисков

<span id="page-506-1"></span>При нажатии на значение с наименованием настройки Система осуществляет обновление результатов поиска и параметров по реестру с учетом сохраненных параметров поиска в настройке. Для удаления добавленной настройки поиска нажмите на пиктограмму «Х», расположенную напротив наименования запроса.

Для создания поискового запроса выберите необходимые параметры в блоке «Параметры поиска»:

⸻ Закон:

- 44-ФЗ;
- $\bullet$  223- $\Phi$ 3.

⸻ Уровень организации:

- Федеральный уровень;
- Уровень субъекта РФ;

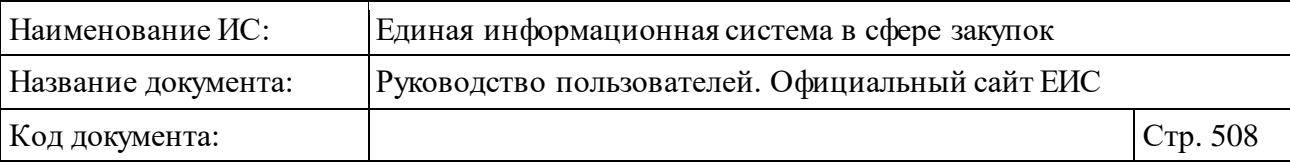

- Муниципальный уровень;
- $\bullet$   $M$ ное.

⸻ Дополнительные параметры - объединяющий блок параметров поиска по признакам:

- Отображать заблокированные организации;
- Организация является обособленным подразделением.

Установив необходимые параметры, для сохранения запроса нажмите кнопку «Сохранить и применить». Для организации поиска нажмите кнопку «Применить», при этом результаты поиска отобразятся в центральной части страницы в соответствии с заданными параметрами.

При необходимости удалить выбранные значения параметров поиска, нажмите на кнопку «Очистить форму».

Для перехода к расширенному поиску по реестру организаций (см. п. [3.8.1.3\)](#page-507-0) нажмите на гиперссылку «Все параметры поиска».

# <span id="page-507-0"></span>**3.8.1.3 Расширенный поиск по Реестру организаций**

Форма «Реестр организаций» предоставляет возможность расширенного поиска в реестре. Для доступа к функции расширенного поиска нажмите на гиперссылку «Все параметры поиска», расположенную над или под параметрами быстрого поиска (см[. Рисунок](#page-499-0) 483).

Форма расширенного поиска по Реестру организаций представлена на рисунках ниже [\(Рисунок](#page-508-0) 487, [Рисунок](#page-509-0) 488, [Рисунок](#page-510-0) 489).

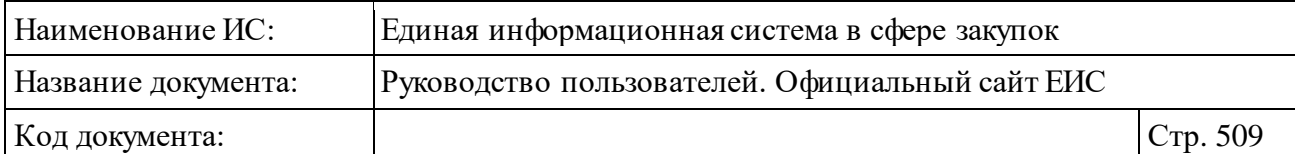

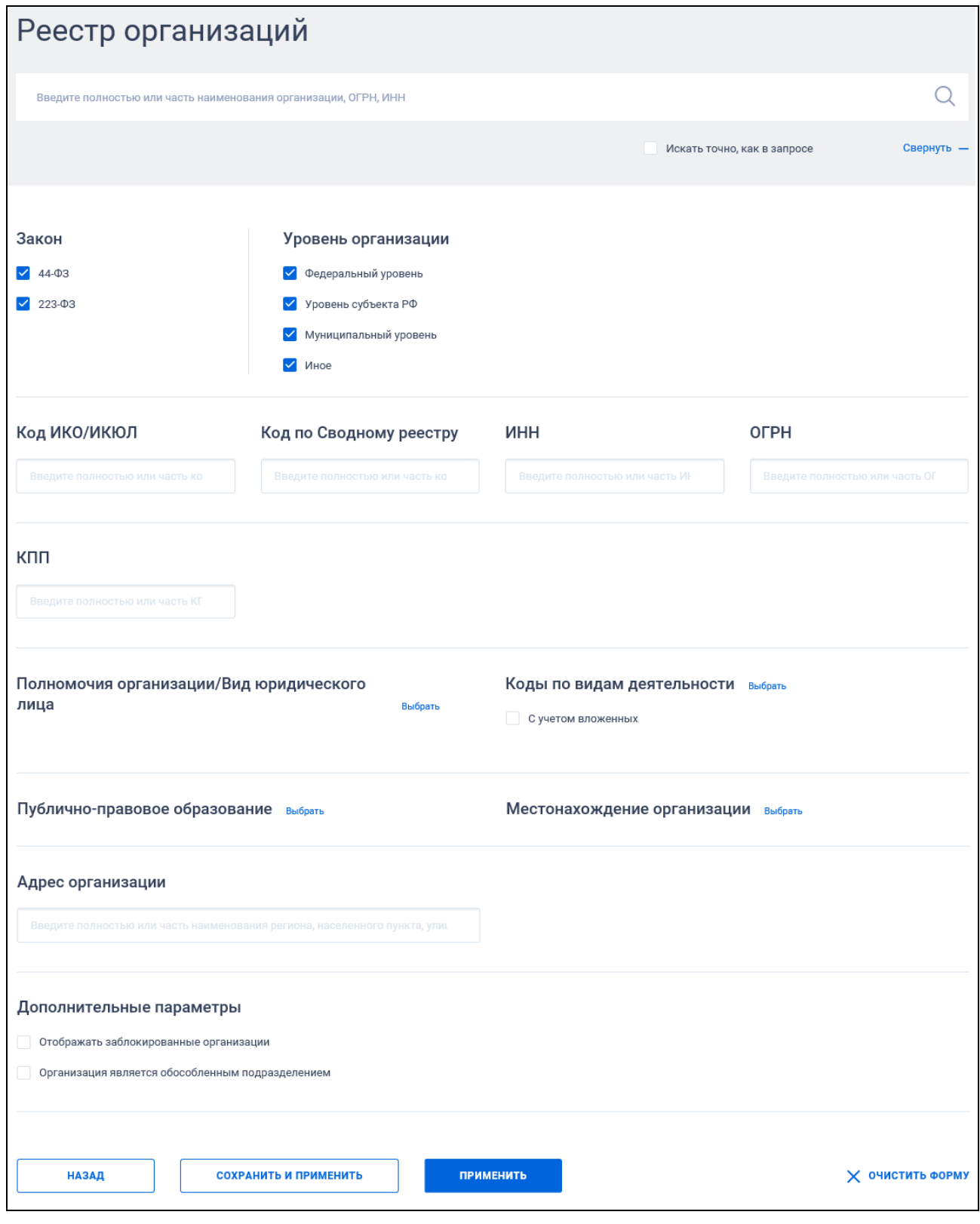

<span id="page-508-0"></span>Рисунок 487. Страница расширенного поиска в Реестре организаций по закону 44-ФЗ и 223-ФЗ

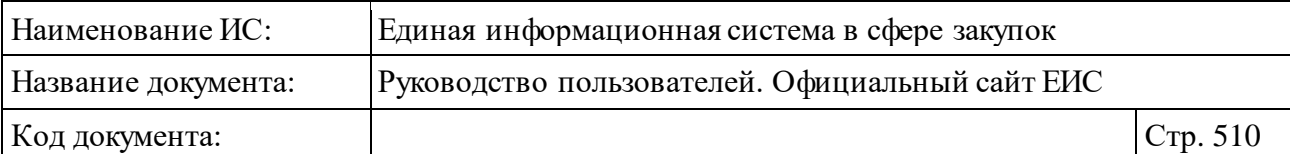

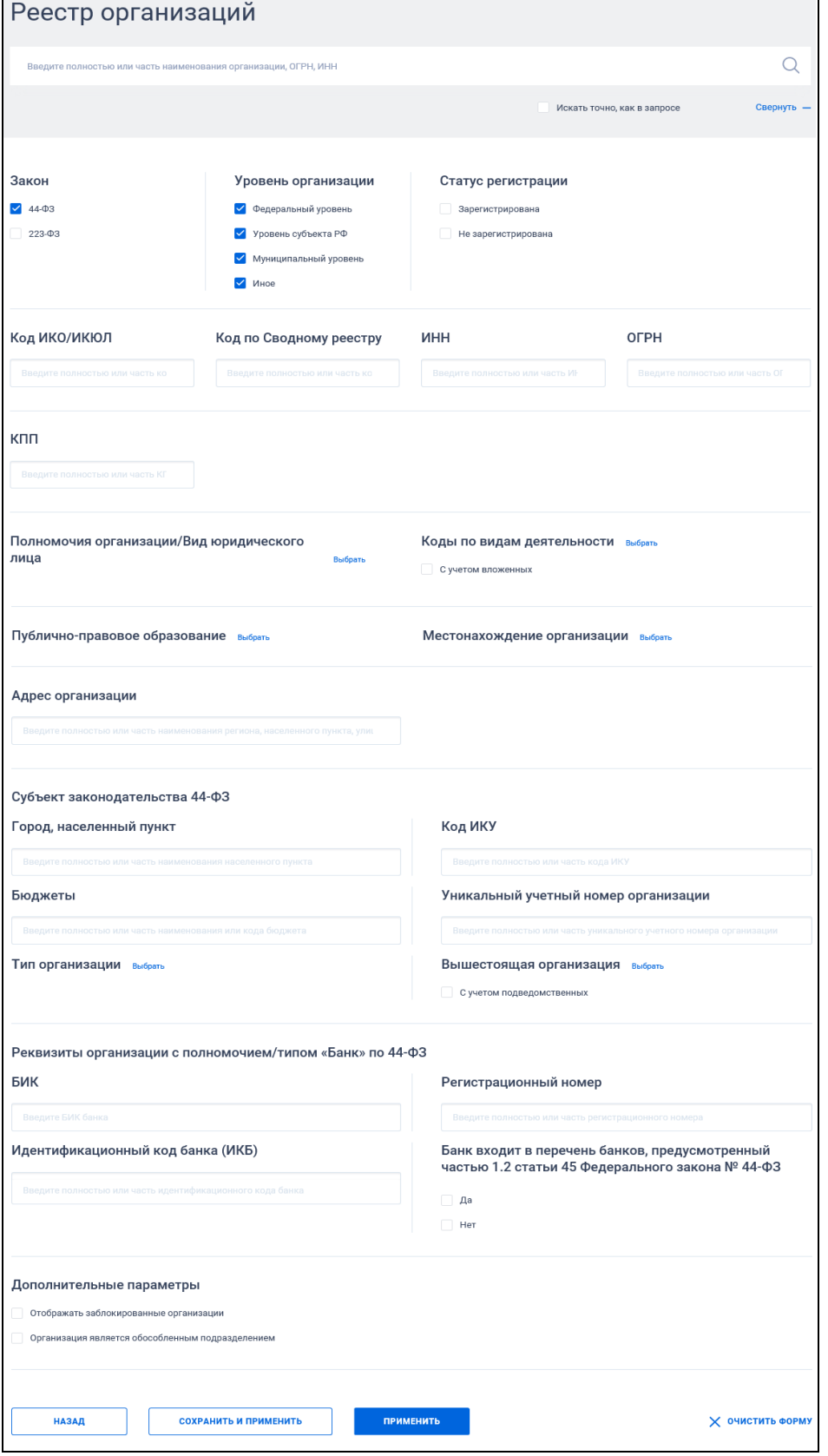

<span id="page-509-0"></span>Рисунок 488. Страница расширенного поиска по Реестру организаций по закону 44-ФЗ

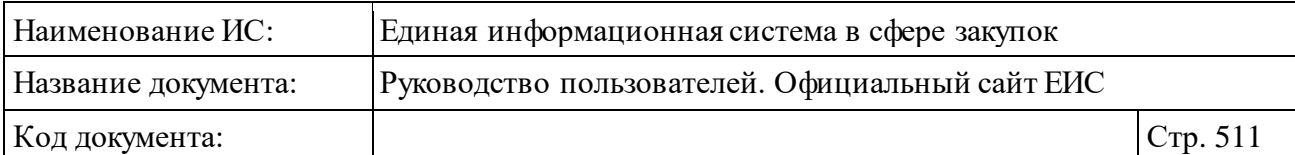

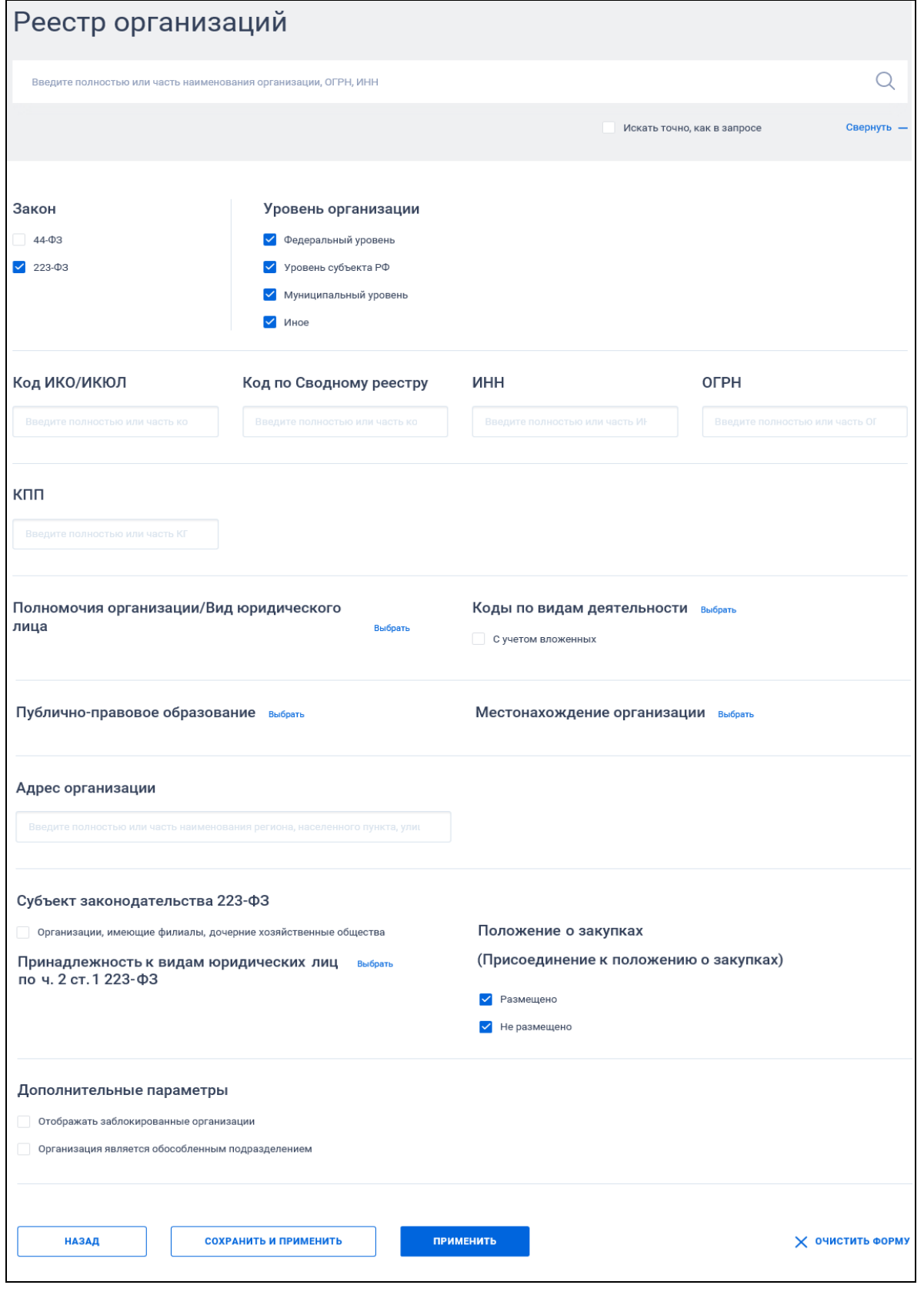

<span id="page-510-0"></span>Рисунок 489. Страница расширенного поиска в Реестре организаций по закону 223-ФЗ

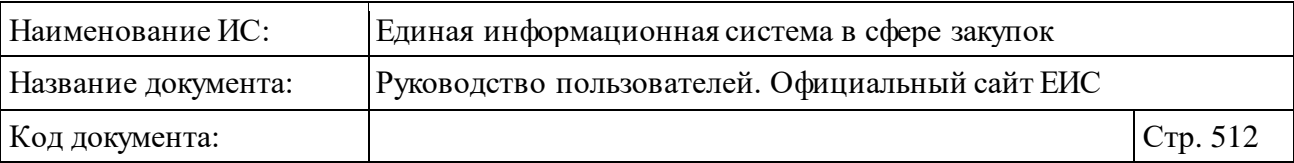

На форме расширенного поиска дополнительно возможно указание следующих параметров поиска:

- ⸻ «Код ИКО/ИКЮЛ» введите полностью или часть кода ИКО/ИКЮЛ организации.
- ⸻ «Код по Сводному реестру» введите полностью или часть кода по Сводному реестру.
- ⸻ «ИНН» введите полностью или часть ИНН организации.
- ⸻ «ОГРН» введите полностью или часть ОГРН организации.
- ⸻ «Полномочие организации/Вид юридического лица» нажмите на кнопку «Выбрать» и установите одну или несколько отметок на форме выбора значения из справочника. В результатах поиска отображаются текущие организации, организации, зарегистрированные через СВР по указанным полномочиям и через ЕСИА по указанным видам юридических лиц.
- ⸻ «Коды по видам деятельности» нажмите на кнопку «Выбрать» и установите одну или несколько отметок на форме выбора значения из классификатора, имеющей иерархическую структуру. При необходимости установите отметку «С учетом вложенных».
- ⸻ «Публично-правовое образование» нажмите на кнопку «Выбрать» и при помощи формы «Публично-правовые образования» выберите необходимое значение.
- ⸻ «Местонахождение организации» нажмите на кнопку «Выбрать» и при помощи формы «Классификатор адресов Российской Федерации» выберите необходимое значение.
- ⸻ «Адрес организации» введите полностью или часть наименования региона, населенного пункта, улицы. В случае если организация зарегистрирована в Реестре организаций 223-ФЗ и является обособленным подразделением, поиск осуществляется по реквизиту «Адрес (место нахождения) обособленного подразделения.
- ⸻ «Статус регистрации» установите необходимую отметку «Зарегистрирована» и/ или «Не зарегистрирована» (по умолчанию выбраны оба значения). Параметр отображается, если выбран только закон 44-ФЗ.
- ⸻ «Субъект законодательства 44-ФЗ» объединяющий блок параметров поиска организаций, являющихся субъектами законодательства 44- ФЗ. В блоке отображаются параметры:

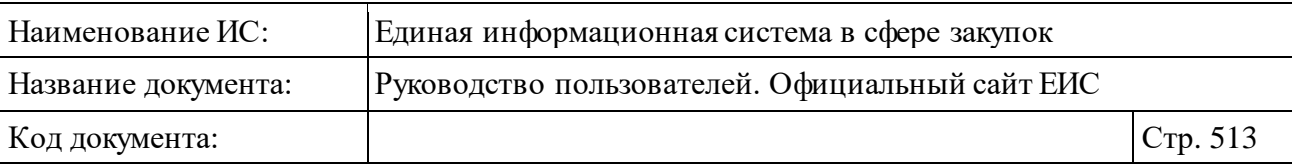

- «Город, населенный пункт» введите полностью или часть наименования населенного пункта.
- «Код ИКУ» введите полностью или часть кода ИКУ.
- «Бюджеты» введите полностью или часть наименования или кода бюджета.
- «Уникальный учетный номер организации» введите полностью или часть уникального учетного номера организации.
- «Тип организации» нажмите на кнопку «Выбрать» и установите одну или несколько отметок на форме выбора значения из справочника.
- «Вышестоящая организация» нажмите на кнопку «Выбрать» и установите необходимую отметку на форме выбора значения из справочника. При необходимости установите отметку признака «С учетом подведомственных».
- ⸻ «Реквизиты организации с полномочием/типом «Банк» по 44-ФЗ» объединяющий блок параметров поиска организаций отображается, если на форме расширенного поиска, если выбран только закон 44-ФЗ и в параметре выбора «Тип организации» выбрано значение «Банк». В блоке отображаются параметры:
	- «БИК» введите БИК банка.
	- «Регистрационный номер» введите полностью или часть регистрационного номера.
	- «Идентификационный код банка (ИКБ)» введите полностью или часть идентификационного кода банка.
	- «Банк входит в перечень банков по ч. 1.2 ст. 45 44-ФЗ» установите необходимую отметку «Да» и/или «Нет» (по умолчанию значения не выбраны).
- ⸻ «Субъект законодательства 223-ФЗ» объединяющий блок параметров поиска организаций, являющихся субъектами законодательства 223-ФЗ. Блок и его параметры отображаются на форме расширенного поиска, если выбран только закон 223-ФЗ. В блоке отображаются параметры:
	- «Организации, имеющие филиалы, дочерние хозяйственные общества» - при необходимости установите отметку параметра.

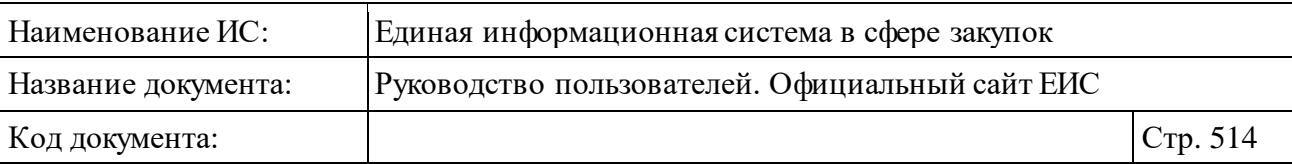

- «Принадлежность к видам юридических лиц по ч. 2 ст. 1 223-ФЗ» нажмите на кнопку «Выбрать» и установите одну или несколько отметок на форме выбора значения из справочника.
- «Положение о закупках (Присоединение к положению о закупках)» - установите необходимую отметку «Размещено» и /или «Не размещено» (по умолчанию выбраны оба значения).

Установив необходимые параметры, для сохранения запроса нажмите кнопку «Сохранить и применить». Для организации поиска нажмите кнопку «Применить», при этом результаты поиска отобразятся в центральной части страницы в соответствии с заданными параметрами.

При необходимости удалить выбранные значения параметров поиска, нажмите на кнопку «Очистить форму».

Для перехода к быстрому поиску по реестру организаций (см. п. [3.8.1.2\)](#page-505-0) нажмите на гиперссылку «Свернуть» [\(Рисунок](#page-513-0) 490).

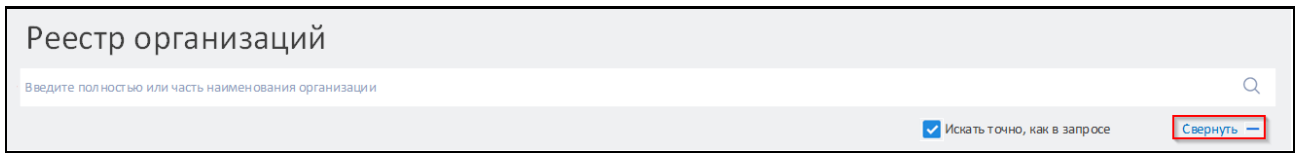

<span id="page-513-0"></span>Рисунок 490. Форма расширенного поиска по Реестру организаций, гиперссылка «Свернуть»

#### **3.8.1.4 Просмотр карточки организации**

Для просмотра карточки организации нажмите на гиперссылку с наименованием организации или на гиперссылку «Сведения» в реестровой записи организации (см. п. [3.8.1.1\)](#page-498-0).

В случае если организации зарегистрирована в Реестре организации 44- ФЗ посредством включения сведений об организации в Сводный реестр, ее карточка выглядит следующим образом [\(Рисунок](#page-514-0) 491, [Рисунок](#page-515-0) 492):

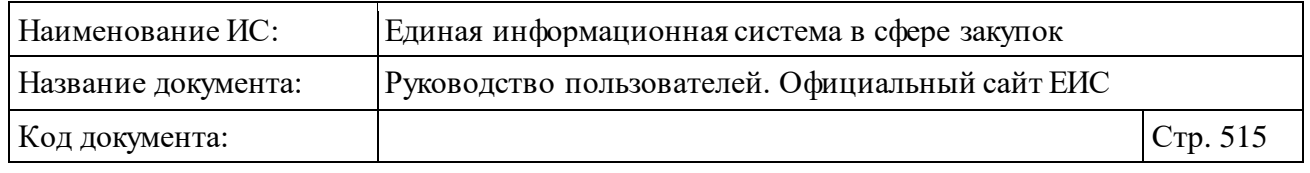

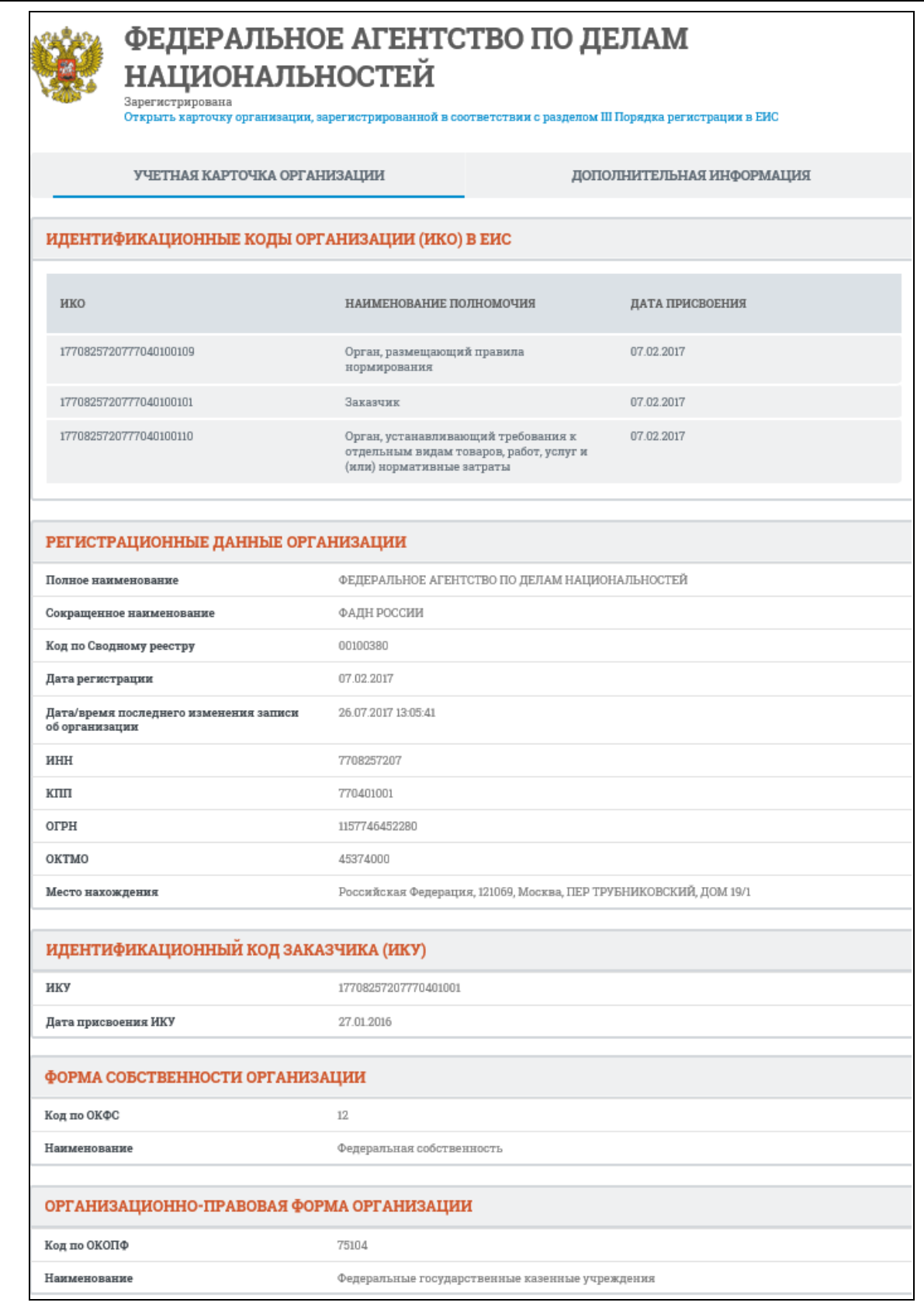

<span id="page-514-0"></span>Рисунок 491. Карточка организации, зарегистрированной посредством Сводного реестра, вкладка «Учетная карточка организации»

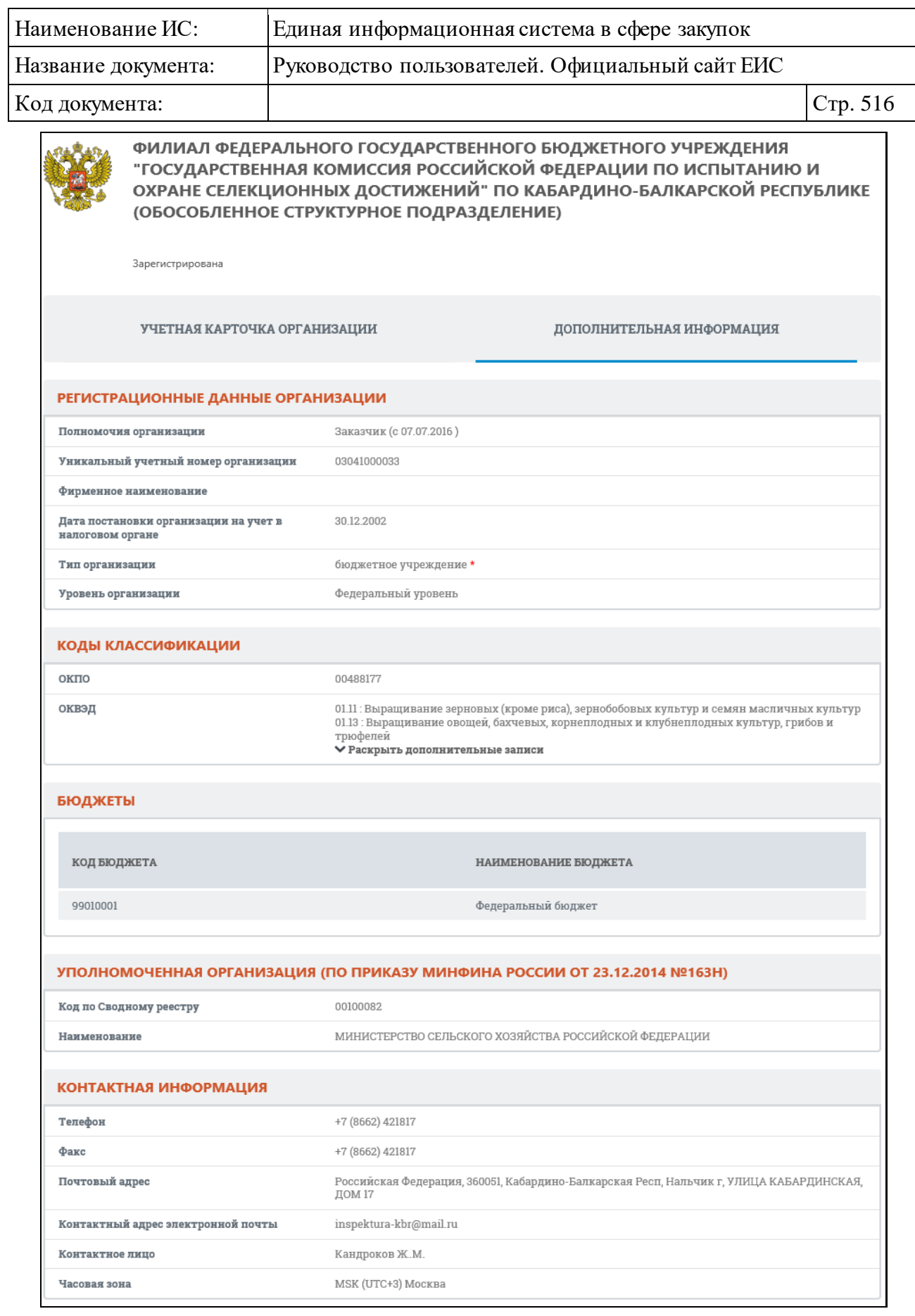

<span id="page-515-0"></span>Рисунок 492. Карточка организации, зарегистрированной посредством Сводного реестра, вкладка «Дополнительная информация»

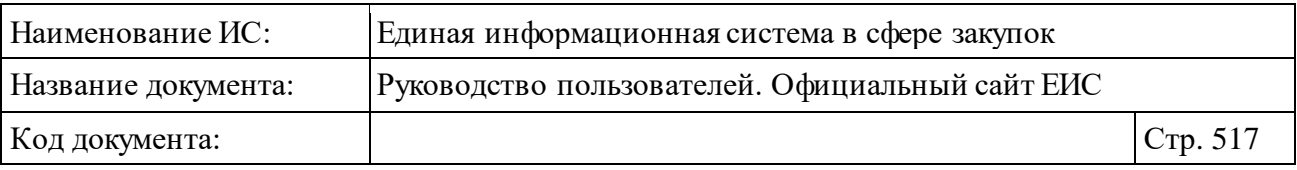

В случае если организации зарегистрирована в Реестре организации 44- ФЗ посредством Единой системы идентификации и аутентификации (ЕСИА), ее карточка выглядит следующим образом [\(Рисунок](#page-517-0) 493):

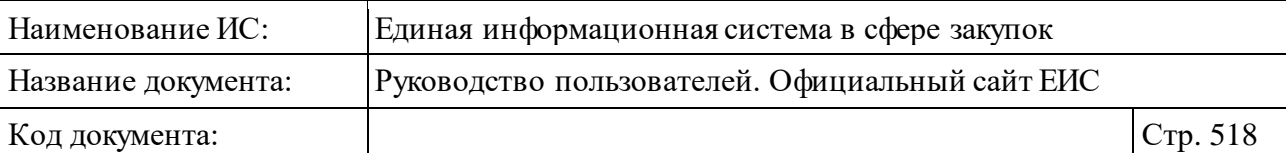

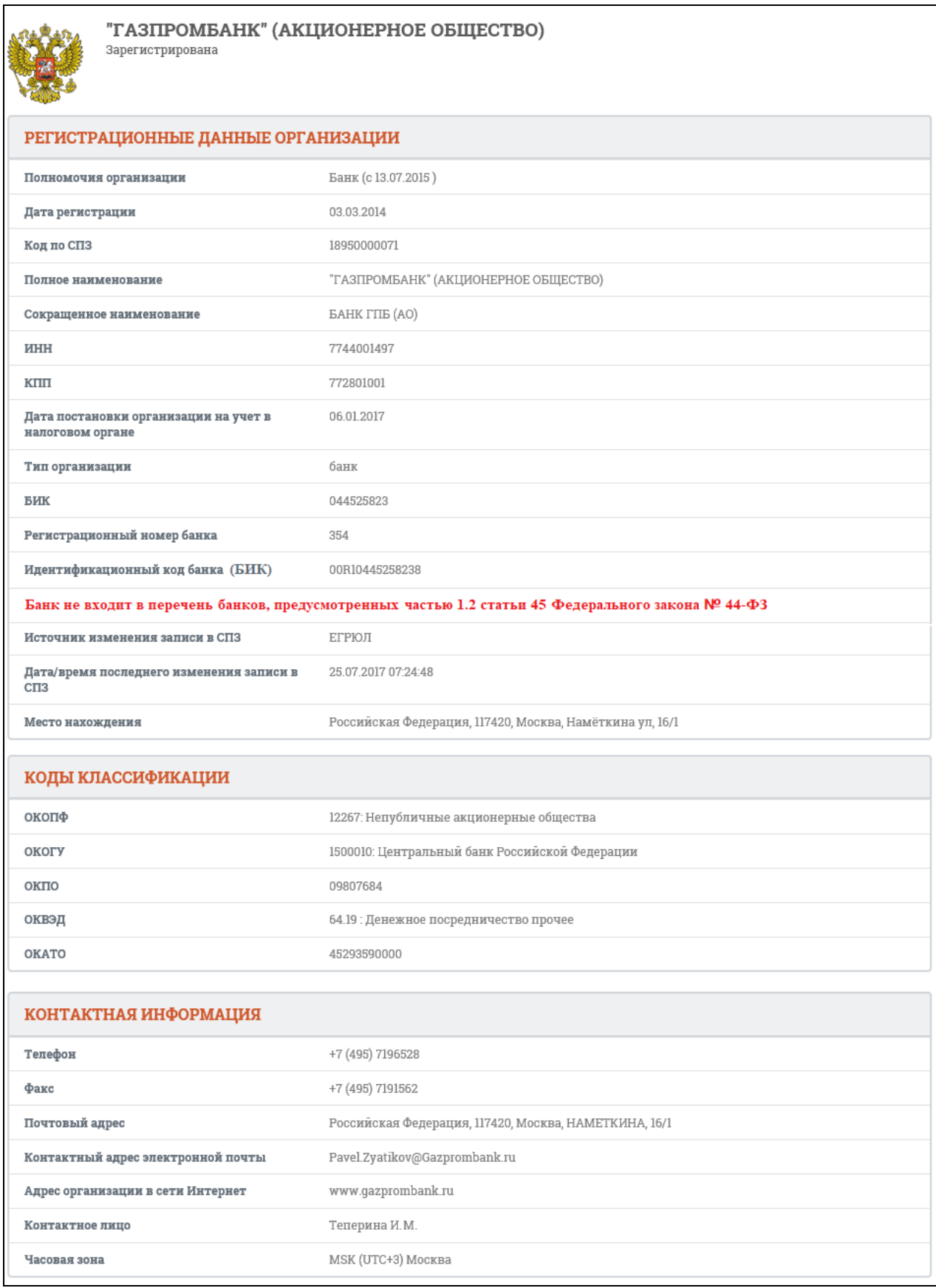

<span id="page-517-0"></span>Рисунок 493. Карточка организации, зарегистрированной посредством ЕСИА

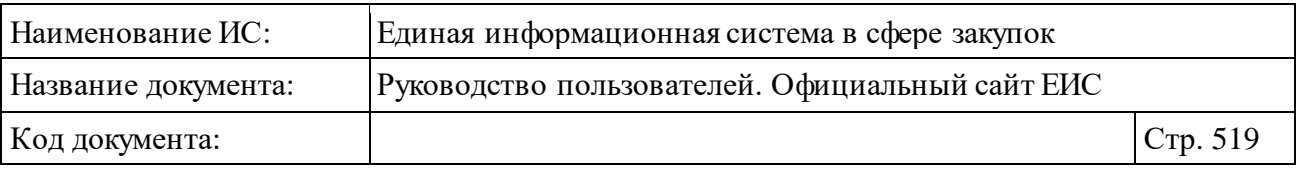

Карточка организации по 223-ФЗ представлена на рисунках ниже [\(Рисунок](#page-519-0) 494, [Рисунок](#page-520-0) 495, [Рисунок](#page-521-0) 496).

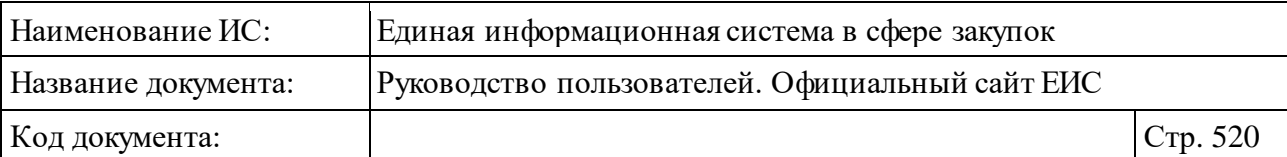

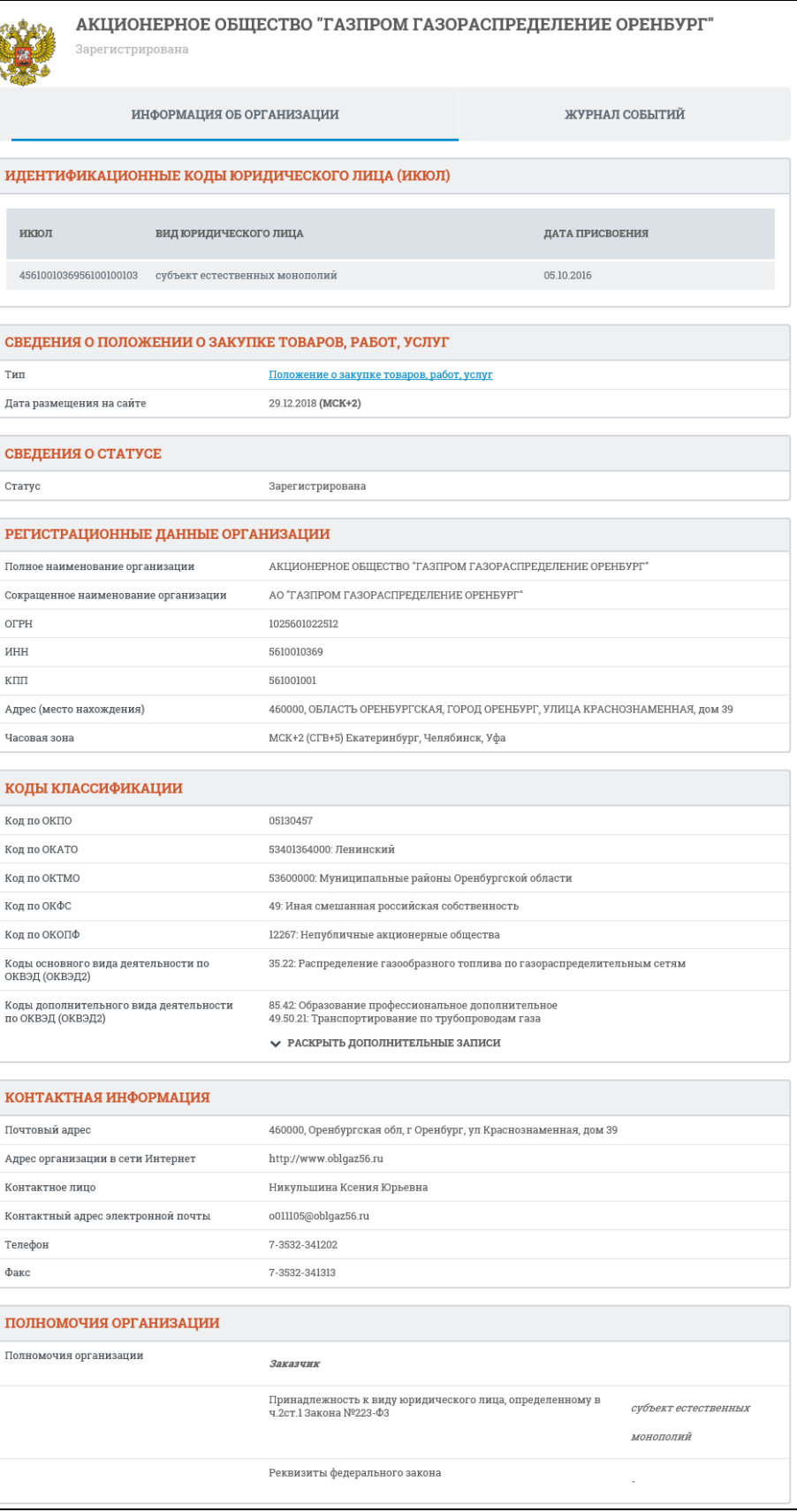

<span id="page-519-0"></span>Рисунок 494. Карточка организации по 223-ФЗ, вкладка «Информация об

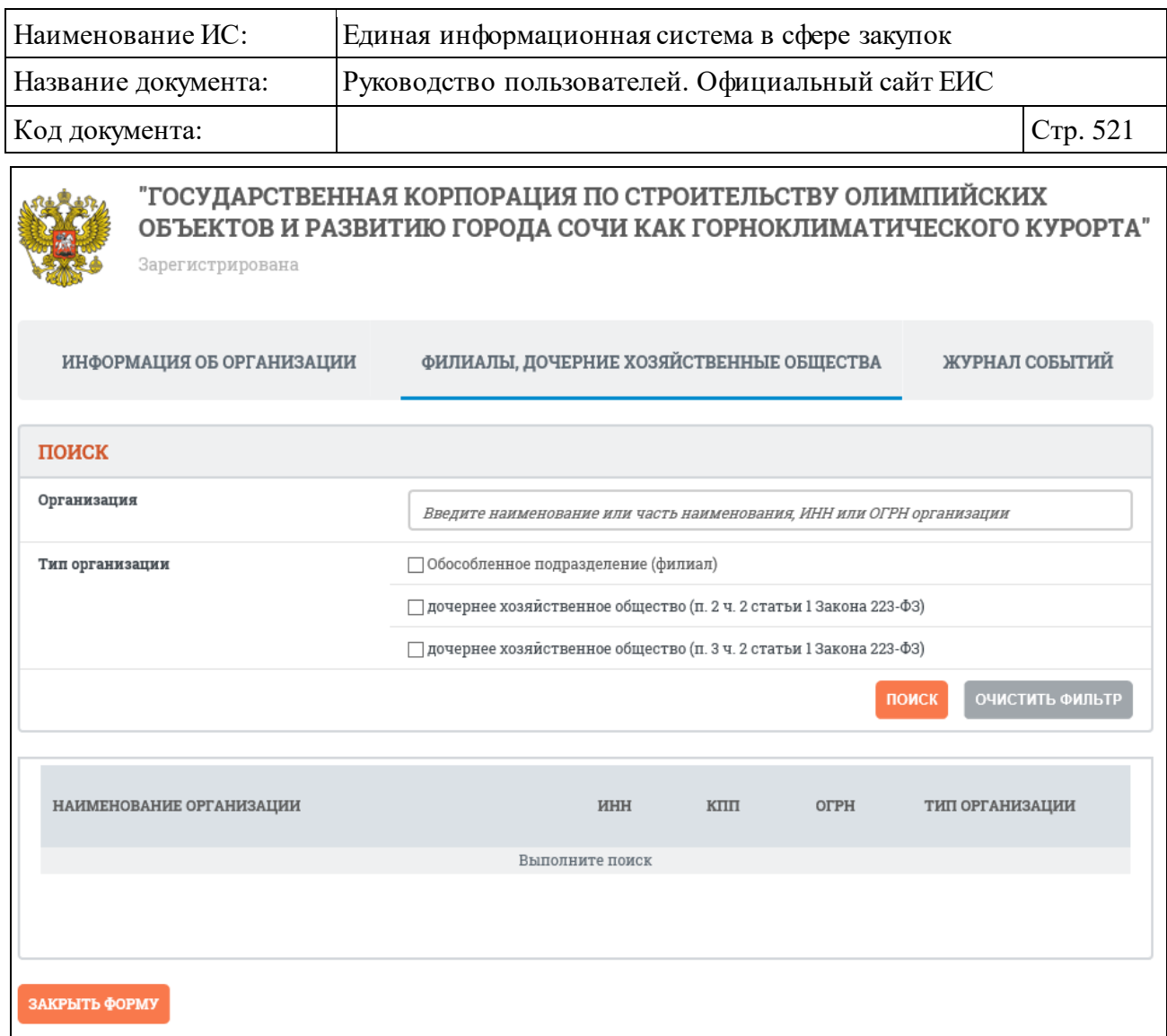

<span id="page-520-0"></span>Рисунок 495. Карточка организации по 223-ФЗ, вкладка «Филиалы, дочерние хозяйственные общества»

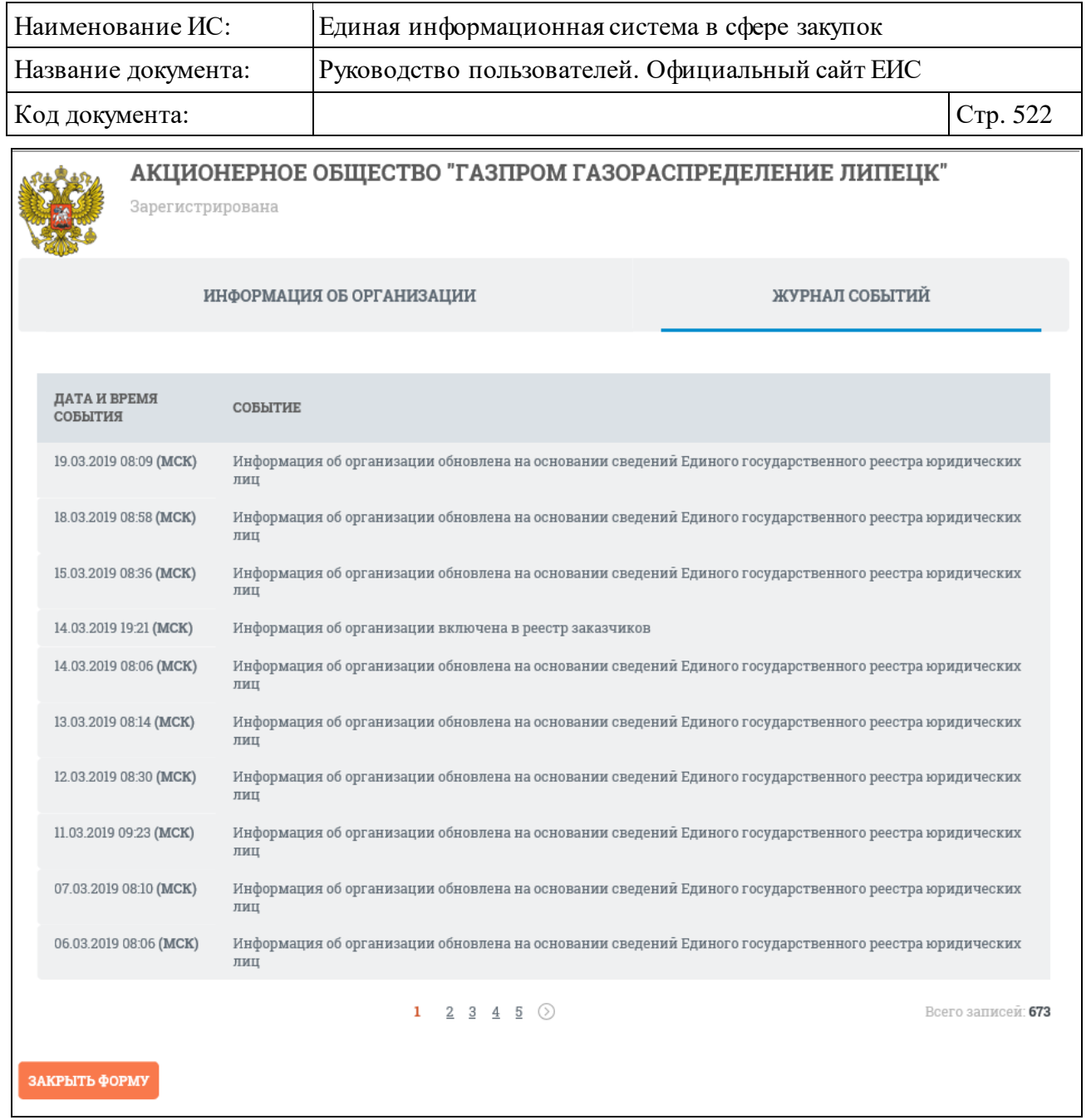

<span id="page-521-0"></span>Рисунок 496. Карточка организации по 223-ФЗ, вкладка «Журнал событий»

Если организация заблокирована, то ее карточка выглядит следующим образом [\(Рисунок](#page-522-0) 497).

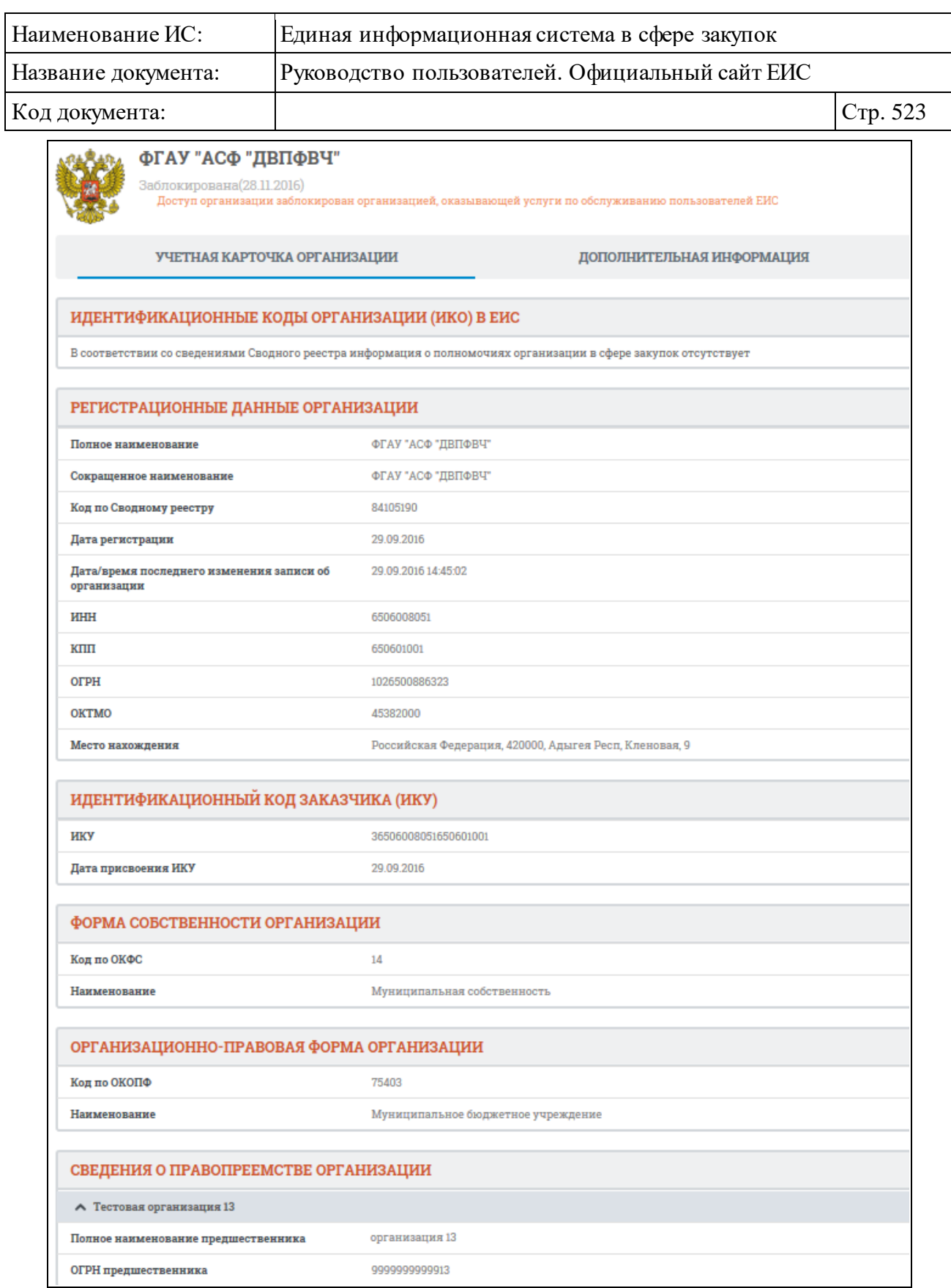

<span id="page-522-0"></span>Рисунок 497. Карточка заблокированной организации, вкладка «Учетная карточка организации»

Вкладка «Дополнительная информация» карточки заблокированной организации представлена на рисунке ниже [\(Рисунок](#page-523-0) 498).

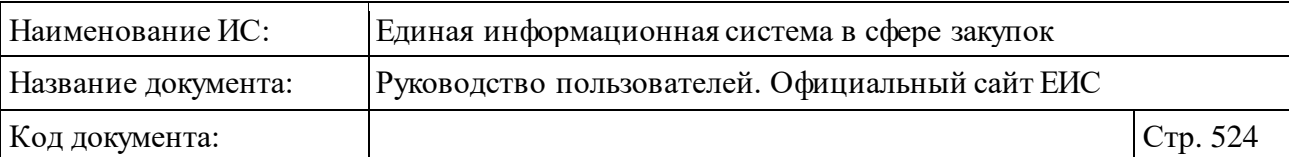

٦

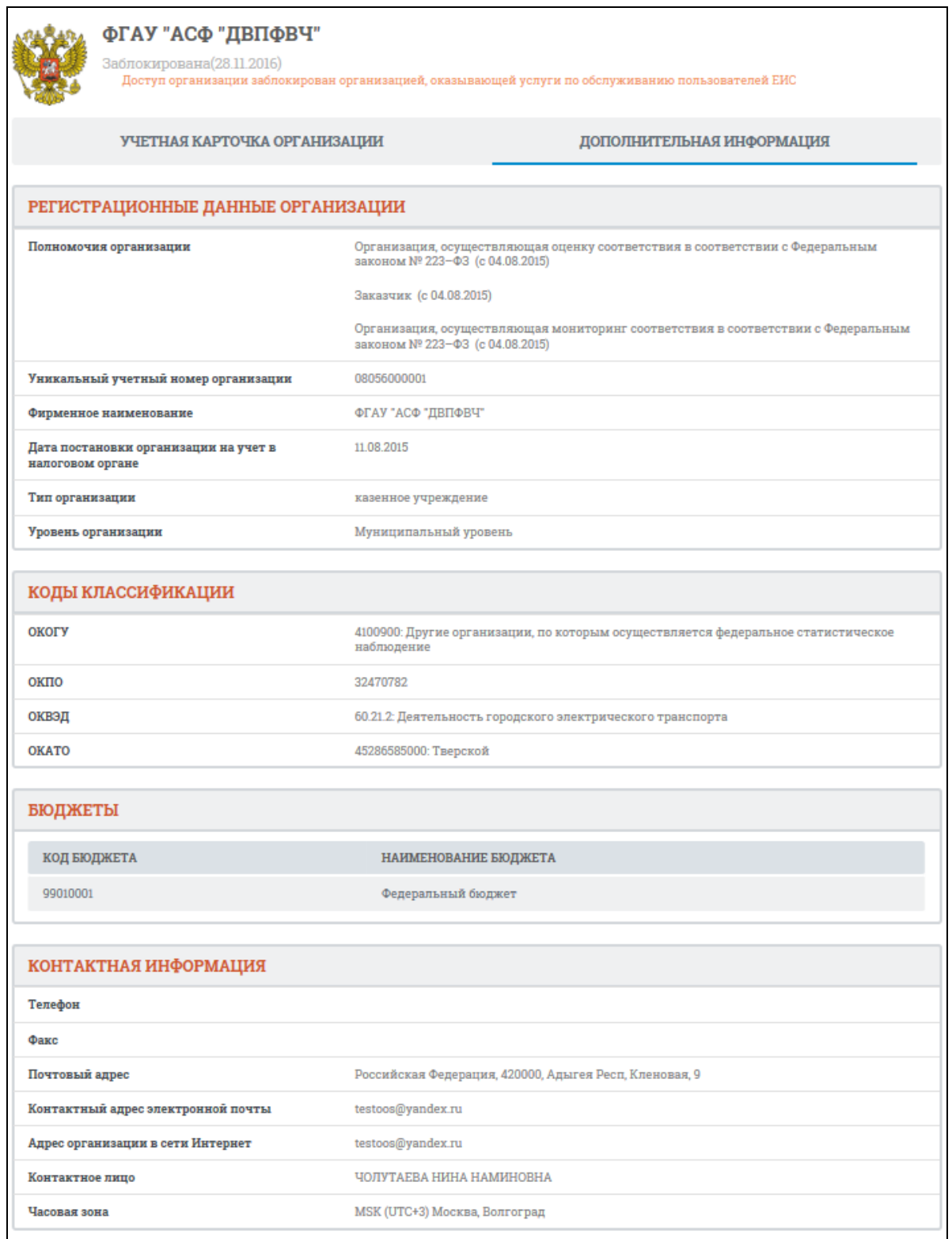

<span id="page-523-0"></span>Рисунок 498. Карточка заблокированной организации, вкладка «Дополнительная информация»

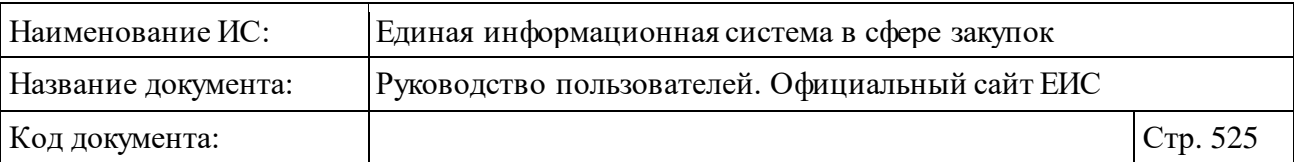

## <span id="page-524-0"></span>**3.8.2 Раздел «Единый реестр участников закупок»**

Для перехода в раздел «Единый реестр участников закупок» необходимо нажать на пункт «Единый реестр участников закупок», расположенный в блоке «Организации» раздела карта сайта (см. [Рисунок](#page-498-1) 482).

При нажатии на пункт меню отобразится страница «Единый реестр участников закупок» [\(Рисунок](#page-525-0) 499).

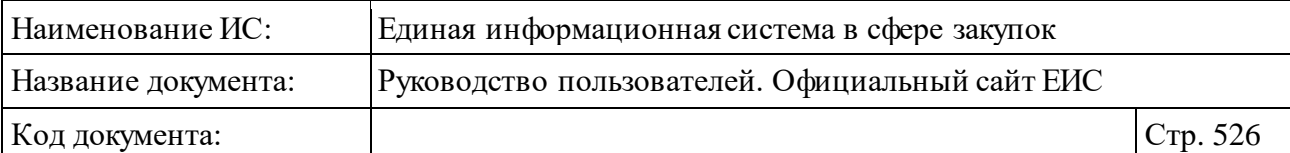

|                                                                                  | Единый реестр участников закупок |                           |                                                                                                    |                                                                                |
|----------------------------------------------------------------------------------|----------------------------------|---------------------------|----------------------------------------------------------------------------------------------------|--------------------------------------------------------------------------------|
|                                                                                  |                                  |                           | Введите полностью или часть номера реестровой записи, наименования (ФИО), ИНН (аналога ИНН иностранного участника закупки) или ОГРН участника закупки | Q                                                                              |
|                                                                                  |                                  |                           |                                                                                                    | Искать точно, как в запросе                                                    |
|                                                                                  |                                  |                           |                                                                                                    |                                                                                |
|                                                                                  | Результаты поиска 107 записей    |                           |                                                                                                    | Параметры поиска                                                               |
|                                                                                  |                                  |                           | Сортировать по: ₣ Дате регистрации →<br>5.                                                                                                    | Ранее сохраненные запросы<br>$\bullet$                                         |
|                                                                                  |                                  |                           |                                                                                                    | Тип участника закупки                                                          |
| Nº 19000489                                                                      | Зарегистрирован                  |                           | Юридическое лицо иностранного<br>государства                                                                                                    | ◆ Юридическое лицо РФ                                                          |
| Участник закупки<br>ООО Беларусь                                                 |                                  |                           |                                                                                                    | ◆ Физическое лицо РФ                                                           |
| Аналог ИНН ®<br>25                                                               |                                  |                           | Дата регистрации                                                                                                    | Физическое лицо РФ<br>$\blacktriangledown$<br>(индивидуальный предприниматель) |
|                                                                                  |                                  |                           | 26.11.2019                                                                                                    | <b>У</b> Юридическое лицо иностранного<br>государства                          |
|                                                                                  |                                  |                           |                                                                                                    | Показать все                                                                   |
| Nº 19000481<br>Участник закупки                                                  | Зарегистрирован                  |                           | Обособленное подразделение<br>юридического лица РФ                                                                                                    | Статус регистрации                                                             |
| ООО Ирито-сервис Филиал Рязань                                                   |                                  |                           |                                                                                                    | <b>У</b> Зарегистрирован                                                       |
| ИНН<br>0648604348                                                                | Knn<br>444460007                 | OFPH<br>9087217228738     | Дата регистрации<br>22.11.2019                                                                                                    | <b>У</b> Исключен                                                              |
|                                                                                  |                                  |                           |                                                                                                    |                                                                                |
| Nº 19000482                                                                      | Зарегистрирован                  |                           |                                                                                                    | Основание исключения участника<br>закупки                                      |
| Участник закупки                                                                 |                                  |                           | Юридическое лицо РФ                                                                                                    | Выбрать                                                                        |
| ООО Гамма                                                                        |                                  |                           |                                                                                                    |                                                                                |
| <b>ИНН</b><br>0000000000                                                         | КПП<br>444460006                 | OFPH<br>7080391463805     | Дата регистрации<br>22.11.2019                                                                                                    | <b>MHH</b>                                                                     |
|                                                                                  |                                  |                           |                                                                                                    | Введите полностью или часть ИН                                                 |
| Nº 19000483                                                                      | Зарегистрирован                  |                           |                                                                                                    |                                                                                |
| Участник закупки                                                                 |                                  |                           | Обособленное подразделение<br>юридического лица РФ                                                                                                    | Аналог ИНН (?)                                                                 |
| ООО Гамма ПЛЮС Филиал Сургут                                                     |                                  |                           |                                                                                                    | Введите полностью или часть ан                                                 |
| <b>ИНН</b><br>0000000000                                                         | <b>KNN</b><br>444460007          | OFPH<br>7080391463805     | Дата регистрации<br>22.11.2019                                                                                                    |                                                                                |
|                                                                                  |                                  |                           |                                                                                                    | OFPH                                                                           |
| Nº 19000484                                                                      | Зарегистрирован                  |                           | Физическое лицо РФ                                                                                                    | Введите полностью или часть ОГ                                                 |
| Участник закупки                                                                 |                                  |                           |                                                                                                    |                                                                                |
| Майсер Владимир Петрович<br>ИНН                                                  |                                  |                           |                                                                                                    | ОГРНИП                                                                         |
| 944638321130                                                                     |                                  |                           | Дата регистрации<br>22.11.2019                                                                                                    | Введите полностью или часть ОГ                                                 |
|                                                                                  |                                  |                           |                                                                                                    | Страна регистрации<br>Выбрать                                                  |
| Nº 19000487                                                                      | Зарегистрирован                  |                           | Физическое лицо иностранного<br>государства (индивидуальный                                                                                           |                                                                                |
| Участник закупки<br>Жулебовъ Николай Сергеевичъ                                  |                                  |                           | предприниматель)                                                                                                    | КПП                                                                            |
| <b>MHH</b><br>536961133477                                                       | Аналог ИНН ®                     | ОГРНИП<br>997136506492341 | Дата регистрации                                                                                                    | Введите полностью или часть КГ                                                 |
|                                                                                  | 6542346654                       |                           | 22.11.2019                                                                                                    |                                                                                |
|                                                                                  |                                  |                           |                                                                                                    | Адрес в пределах места нахождения                                              |
| Nº 19000488<br>Участник закупки                                                  | Зарегистрирован                  |                           | Аккредитованный филиал или<br>представительство иностранного                                                                                          | Введите полностью или часть ад                                                 |
| <b>АФПИЮЛ CUBA LIBRE</b>                                                         |                                  |                           | юридического лица                                                                                                    |                                                                                |
| инн<br>6743429496                                                                | <b>KNN</b><br>112545659          |                           | Дата регистрации<br>22.11.2019                                                                                                    | Дата регистрации                                                               |
|                                                                                  |                                  |                           |                                                                                                    | ДД, ММ, ГГГГ - ДД, ММ, ГГГГ<br>白                                               |
|                                                                                  | № 19000416 Зарегистрирован       |                           | Физическое лицо РФ                                                                                                    |                                                                                |
| Участник закупки                                                                 |                                  |                           |                                                                                                    | Дата окончания регистрации                                                     |
| Ребров Михаил Олегович<br>ИНН                                                    |                                  |                           |                                                                                                    | ДД, ММ, ГГГГ - ДД, ММ, ГГГГ<br>白                                               |
| 920495183873                                                                     |                                  |                           | Дата регистрации<br>13.09.2019                                                                                                    | Дата исключения участника закупки из ЕРУЗ                                      |
|                                                                                  |                                  |                           |                                                                                                    | ДД, ММ, ГГГГ - ДД, ММ, ГГГГ<br>白                                               |
|                                                                                  | № 19000415 зарегистрирован       |                           | Аккредитованный филиал или                                                                                                    |                                                                                |
| Участник закупки<br><b>АФПИЮЛ CUBA LIBRE</b>                                     |                                  |                           | представительство иностранного<br>юридического лица                                                                                                   | До окончания срока действия                                                    |
| <b>ИНН</b>                                                                       | кпп                              |                           | Дата регистрации                                                                                                    | регистрации осталось<br>меньше 3 месяцев                                       |
| 6743429496                                                                       | 112545659                        |                           | 13.09.2019                                                                                                    | больше 3 месяцев                                                               |
|                                                                                  |                                  |                           |                                                                                                    |                                                                                |
| Nº 19000417                                                                      | Зарегистрирован                  |                           | Обособленное подразделение<br>юридического лица РФ                                                                                                    | Дополнительные параметры                                                       |
|                                                                                  |                                  |                           |                                                                                                    | Участник закупки является<br>субъектом малого или среднего                     |
|                                                                                  |                                  |                           |                                                                                                    |                                                                                |
| Участник закупки<br>ООО Иріто-сервісъ Филіалъ Рязань<br><b>MHH</b><br>0648604348 | <b>KNN</b><br>444460007          | OFPH<br>9087217228738     | Дата регистрации<br>13.09.2019                                                                                                    | предпринимательства                                                            |

<span id="page-525-0"></span>Рисунок 499. Страница «Единый реестр участников закупок»

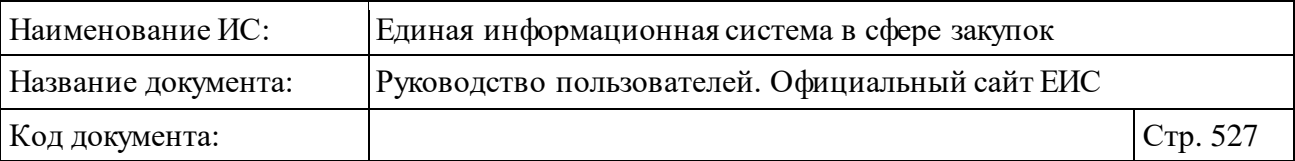

Реестровая запись содержит информацию об участнике закупок (см. [Рисунок](#page-525-0) 499):

- ⸻ «Статус регистрации» возможные значения:
	- Зарегистрирован;
	- Исключен.
- ⸻ «Номер реестровой записи» в виде гиперссылки отображается реестровый номер участника, при нажатии на которую осуществляется переход в карточку соответствующего участника.
- ⸻ «Участник закупок» (если участник индивидуальный предприниматель или физическое лицо, то название поля меняется на «ФИО») - в виде гиперссылки отображается полное наименование участника закупки / ФИО в зависимости от типа участника, при нажатии на которую осуществляется переход в карточку участника закупки.
- ⸻ «Тип участника закупок» отображается тип участника закупок. Возможные значения:
	- Юридическое лицо РФ.
	- Физическое лицо РФ (индивидуальный предприниматель). Отображается, если установлен признак «Индивидуальный предприниматель».
	- Физическое лицо РФ.
	- Юридическое лицо иностранного государства.
	- Физическое лицо иностранного государства (индивидуальный предприниматель). Отображается, если установлен признак «Индивидуальный предприниматель».
	- Физическое лицо иностранного государства.
	- Обособленное подразделение юридического лица РФ.
	- Аккредитованный филиал или представительство иностранного юридического лица.
- ⸻ «ИНН» ИНН участника закупки отображается при наличии информации.

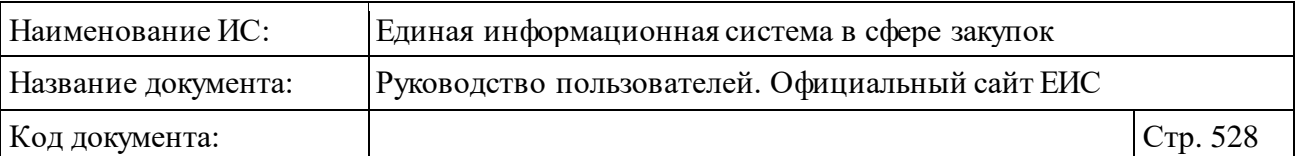

- ⸻ «Аналог ИНН » отображается аналог ИНН для иностранного участника. При наведении курсора на пиктограмму « » отображается всплывающая подсказка: «Аналог идентификационного номера налогоплательщика в соответствии с законодательством иностранного государства». Отображается при наличии информации для типа участника «Юридическое лицо иностранного государства», «Физическое лицо иностранного государства», «Физическое лицо иностранного государства (индивидуальный предприниматель)».
- ⸻ «КПП» отображается КПП участника для типа участника «Юридическое лицо РФ», «Обособленное подразделение юридического лица РФ», «Аккредитованный филиал или представительство иностранного юридического лица».
- ⸻ «ОГРН» отображается ОГРН участника для типа участника «Юридическое лицо РФ», «Обособленное подразделение юридического лица РФ».
- ⸻ «ОГРНИП» отображается при наличии информации ОГРНИП участника для типа участника «Физическое лицо РФ (Индивидуальный предприниматель)», «Физическое лицо иностранного государства (Индивидуальный предприниматель).
- ⸻ «Дата регистрации» отображается дата регистрации участника закупки в ЕИС. Если до даты окончания срока действия регистрации участника в ЕИС осталось меньше трех месяцев и организация не исключена, то дата регистрации отображается красным цветом и справа отображается пиктограмма « », при наведении на которую отображается всплывающая подсказка «До окончания срока действия регистрации участника в ЕИС осталось меньше 3 месяцев. Участник закупок не вправе подавать заявки на участие в электронных процедурах».
- ⸻ «Дата исключения» отображается дата исключения участника закупки из ЕИС.
- ⸻ Связанная информация отображается в виде группы гиперссылок при наведении курсора на реестровую запись вместо реквизитов «Дата регистрации» и «Дата исключения» (см. [Рисунок](#page-528-0) 500). Блок содержит гиперссылки:
	- «Сведения» при нажатии на гиперссылку открывается карточка участника закупки на вкладке «Общая информация».

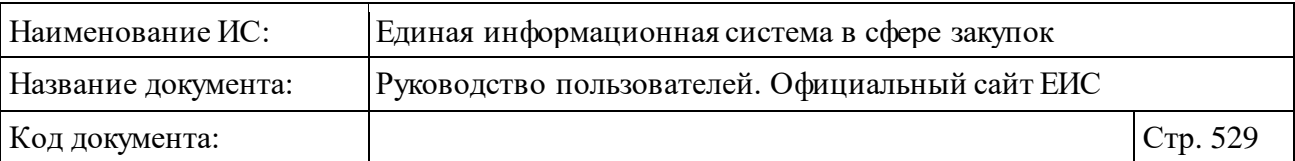

• «Журнал событий» - при нажатии на гиперссылку отрывается карточка участника закупки на вкладке «Журнал событий».

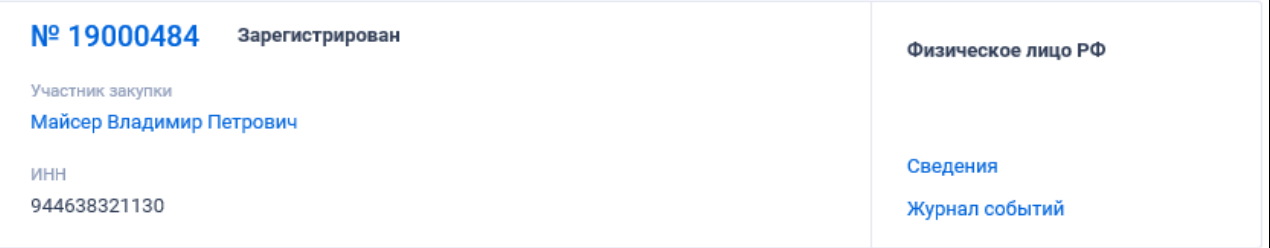

<span id="page-528-0"></span>Рисунок 500. Реестровая запись юридического лица РФ или обособленного подразделения юридического лица РФ

#### **3.8.2.1 Быстрый поиск по единому реестру участников закупок**

Страница быстрого поиска по единому реестру участников закупок в режиме установленных параметров представлена на рисунке выше (см. [Рисунок](#page-525-0) 499).

Для осуществления быстрого поиска в поисковую строку введите, в соответствии с подсказкой, полностью или часть номера реестровой записи, наименования (ФИО), ИНН (аналога ИНН иностранного участника закупки) или ОГРН участника закупки. Поиск введенного значения выполняется по следующим реквизитам:

- ⸻ Номеру реестровой записи.
- ⸻ Полному и сокращенному наименованию юридического лица.
- ⸻ ФИО физического лица.
- ⸻ ИНН участника.
- ⸻ ОГРН участника.
- ⸻ Аналог ИНН для иностранного участника.

При необходимости установите отметку «Искать точно, как в запросе».

Отсортировать результаты можно по дате регистрации (установлено по умолчанию) и наименованию.

В верхней части единого реестра участников закупок над результатами поиска расположена пиктограмма « », нажатие на которую открывает страницу подписки на RSS-канал. Для корректного отображения RSS ленты в браузерах Opera и Chrome необходима установка плагина чтения RSS и установка кодировки UTF8. Подробнее о подписке на RSS-рассылку см. пункт 0.

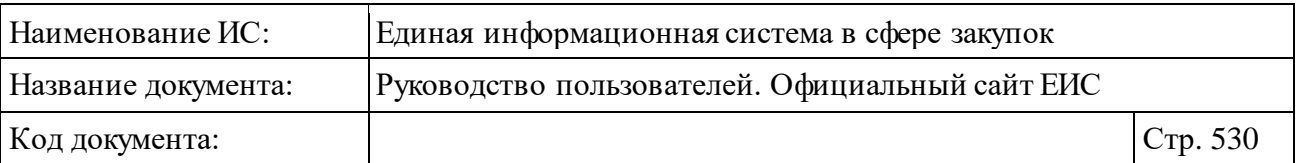

При наличии ранее сохраненных поисков в блоке «Параметры поиска» под заголовком отображаются гиперссылка «Ранее сохраненные запросы» и пиктограмма с их количеством [\(Рисунок](#page-52-0) 43).

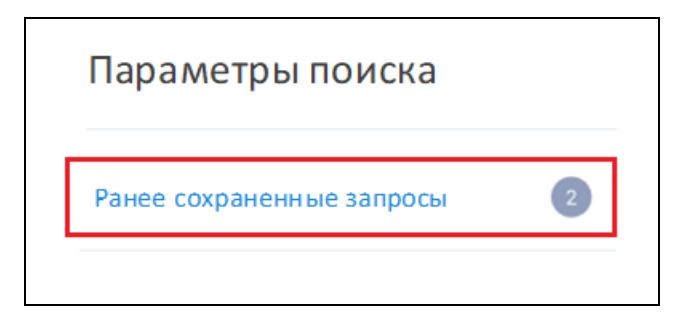

Рисунок 501. Гиперссылка «Ранее сохраненные запросы»

При нажатии на гиперссылку отображается выпадающий список сохраненных поисков [\(Рисунок](#page-52-1) 44).

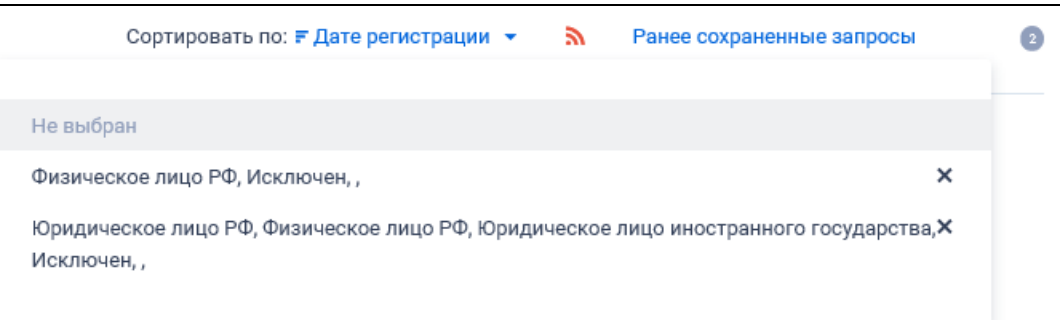

Рисунок 502. Выпадающий список сохраненных поисков

При нажатии на значение с наименованием настройки Система осуществляет обновление результатов поиска и параметров по реестру с учетом сохраненных параметров поиска в настройке. Для удаления добавленной настройки поиска нажмите на пиктограмму «<sup>X</sup>», расположенную напротив наименования запроса.

Для создания поискового запроса выберите необходимые параметры в блоке «Параметры поиска».

По умолчанию поиск организован по всем типам участников закупки. Для выбора в поле «Тип участника закупки» доступны следующие значения:

- ⸻ Юридическое лицо РФ.
- ⸻ Физическое лицо РФ (индивидуальный предприниматель).
- ⸻ Физическое лицо РФ.
- ⸻ Юридическое лицо иностранного государства.
- ⸻ Физическое лицо иностранного государства (индивидуальный предприниматель).

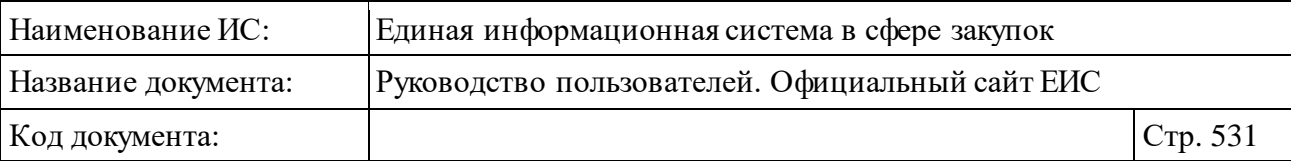

- ⸻ Физическое лицо иностранного государства.
- ⸻ Обособленное подразделение юридического лица РФ.
- ⸻ Аккредитованный филиал или представительство иностранного юридического лица.

При необходимости воспользуйтесь гиперссылкой «Показать все» / «Скрыть».

В поле «Статус регистрации» установите отметку значения «Зарегистрирован» и/или «Исключен». По умолчанию выбраны оба значения.

В поле «Основание исключения участника закупки» установите отметки необходимых значений. Поле отображается, если в параметре «Статус регистрации» установлено значение «Исключен».

Поле для ввода «ИНН» по умолчанию не заполнено и в поле отображается подсказка «Введите полностью или часть ИНН участника». Поиск осуществляется по ИНН участника закупок.

В поле «Аналог ИНН » введите в соответствии с подсказкой полностью или часть аналога ИНН участника. При наведении курсора на пиктограмму « », отображается всплывающая подсказка «Аналог идентификационного номера налогоплательщика в соответствии с законодательством иностранного государства».

Для поиска по ОГРН, ОГРНИП и КПП участника введите значения в соответствующие поля поиска.

В поле «Страна регистрации» нажмите на кнопку «Выбрать» и выберите одну или несколько сран регистрации при помощи формы «Выбор значения из справочника». Для типа участника «Аккредитованный филиал или представительство иностранного юридического лица» поиск осуществляется по стране регистрации головной организации.

Для поиска по адресу в поле «Адрес в пределах места нахождения» введите полностью или часть адреса в пределах места нахождения. По иностранным участникам, сведения которых находятся в Государственном реестре аккредитованных филиалов, представительств иностранных юридических лиц, поиск осуществляется по адресу (месту нахождения) на территории Российской Федерации филиала / представительства.

Для организации поиска по дате регистрации, дате окончания регистрации и дате исключения участника закупки из ЕРУЗ, введите нижнюю и верхнюю временные границы необходимого интервала времени. Подробное описание работы с параметром поиска по периоду (по дате) см. п. [3.20.1.](#page-911-0)

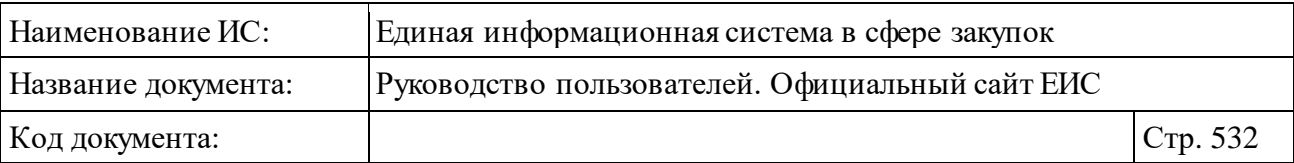

При необходимости установите отметку признака «До окончания срока действия регистрации участника в ЕИС осталось». Доступны значения «меньше 3 месяцев» и «больше 3 месяцев».

При установке отметки признака «Участник закупки является субъектом малого или среднего предпринимательства» в блоке «Дополнительные параметры» поиск осуществляется по участникам, в сведениях которых установлено значение «Участник закупки является субъектом малого предпринимательства» или «Участник закупки является субъектом среднего предпринимательства».

Установив необходимые параметры, для сохранения запроса нажмите кнопку «Сохранить и применить». Для организации поиска нажмите кнопку «Применить», при этом результаты поиска отобразятся в центральной части страницы в соответствии с заданными параметрами.

При необходимости удалить выбранные значения параметров поиска, нажав на кнопку «Очистить форму».

#### **3.8.2.2 Просмотр карточки участника закупки**

Для просмотра карточки участника закупки нажмите на гиперссылку с наименованием участника закупки или на гиперссылку «Сведения» в реестровой записи (см. п. [3.8.2\)](#page-524-0).

Отображается страница с карточкой единого реестра участников закупок на вкладке «Общая информация» [\(Рисунок](#page-532-0) 503, [Рисунок](#page-533-0) 504). В блоке «Регистрационные данные участника закупок» отображается информация в соответствии с типом участника.

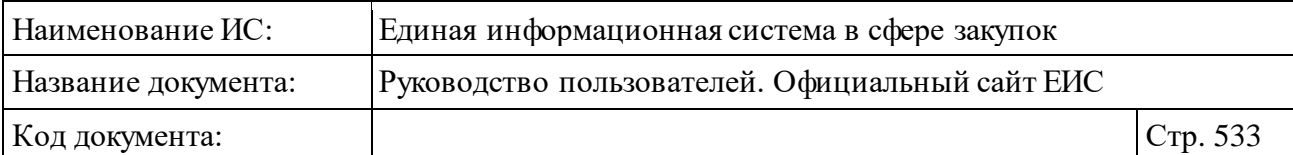

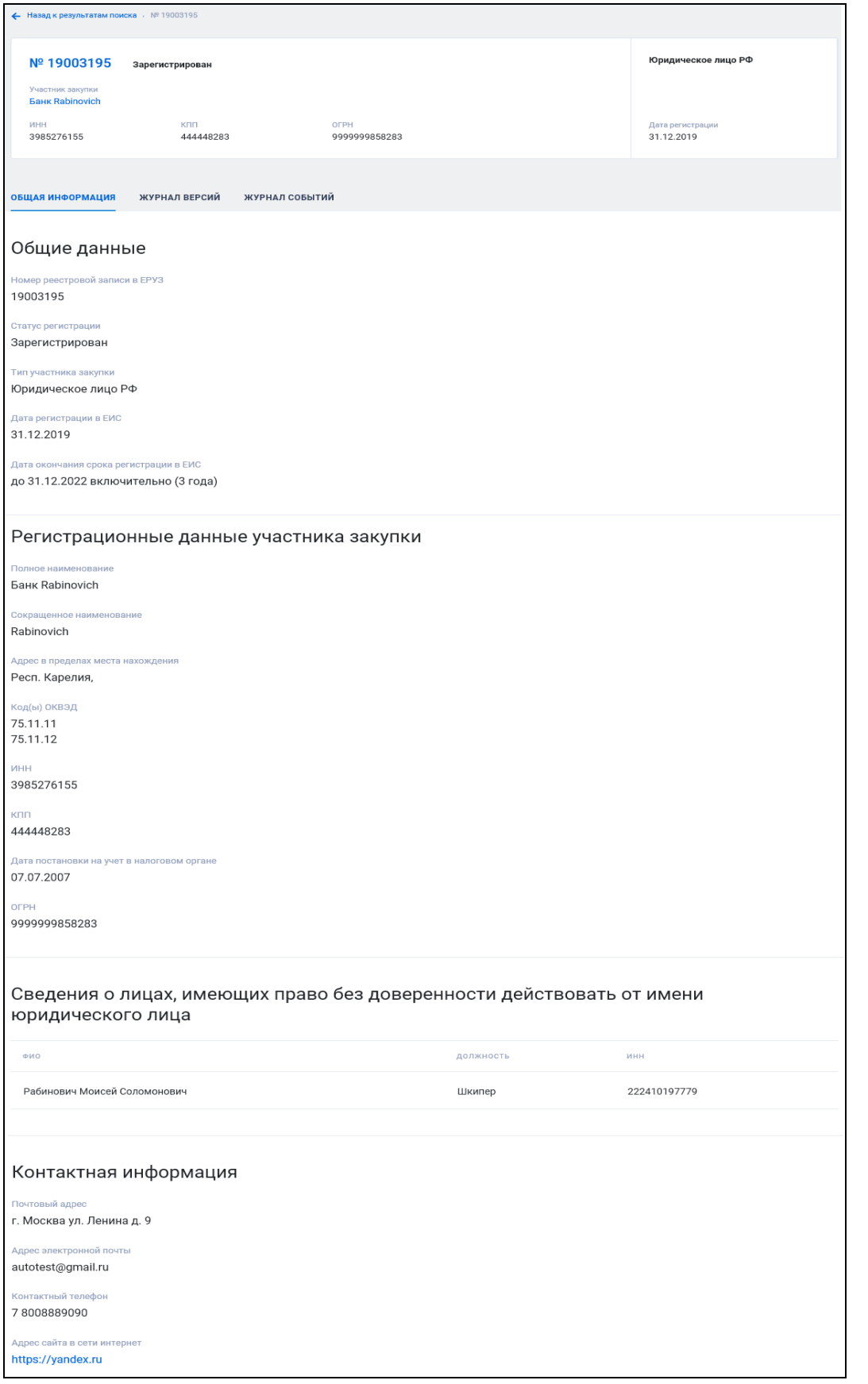

<span id="page-532-0"></span>Рисунок 503. Карточки участника закупки, вкладка «Общая информация»

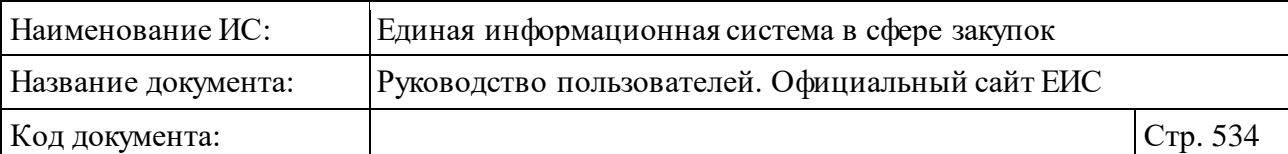

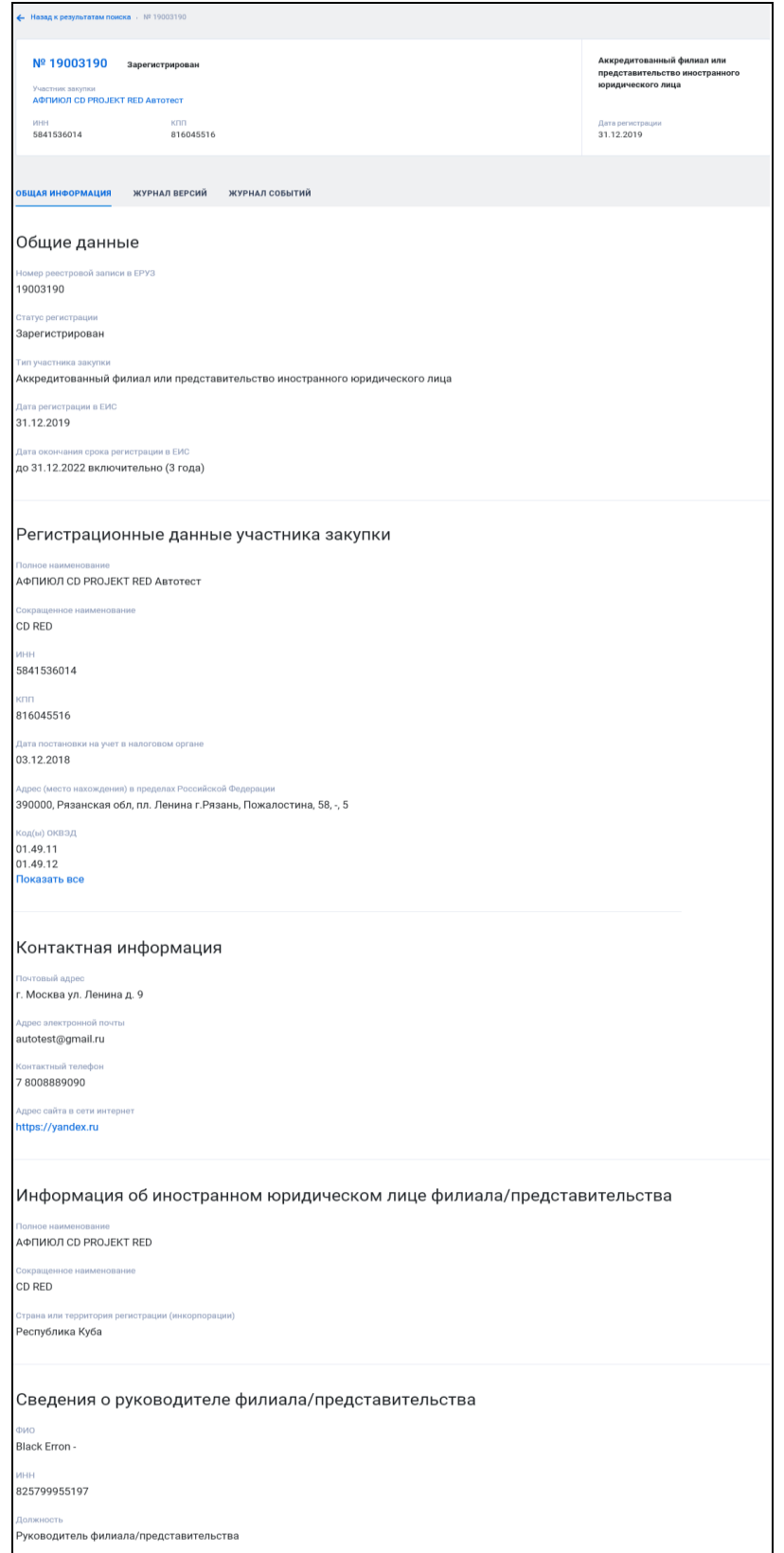

<span id="page-533-0"></span>Рисунок 504. Карточки участника закупки, вкладка «Общая информация»», для типа участника «Аккредитованный филиал или представительство иностранного юридического лица»

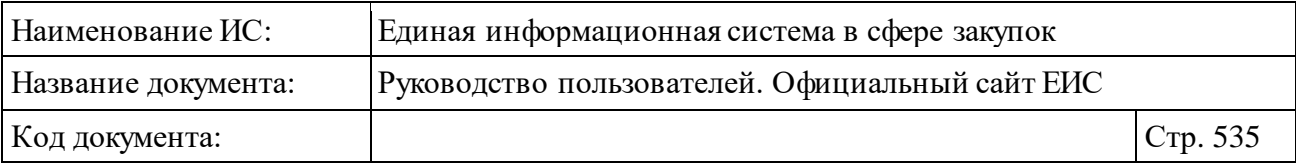

Перейдите на вкладку «Журнал версий» [\(Рисунок](#page-534-0) 505).

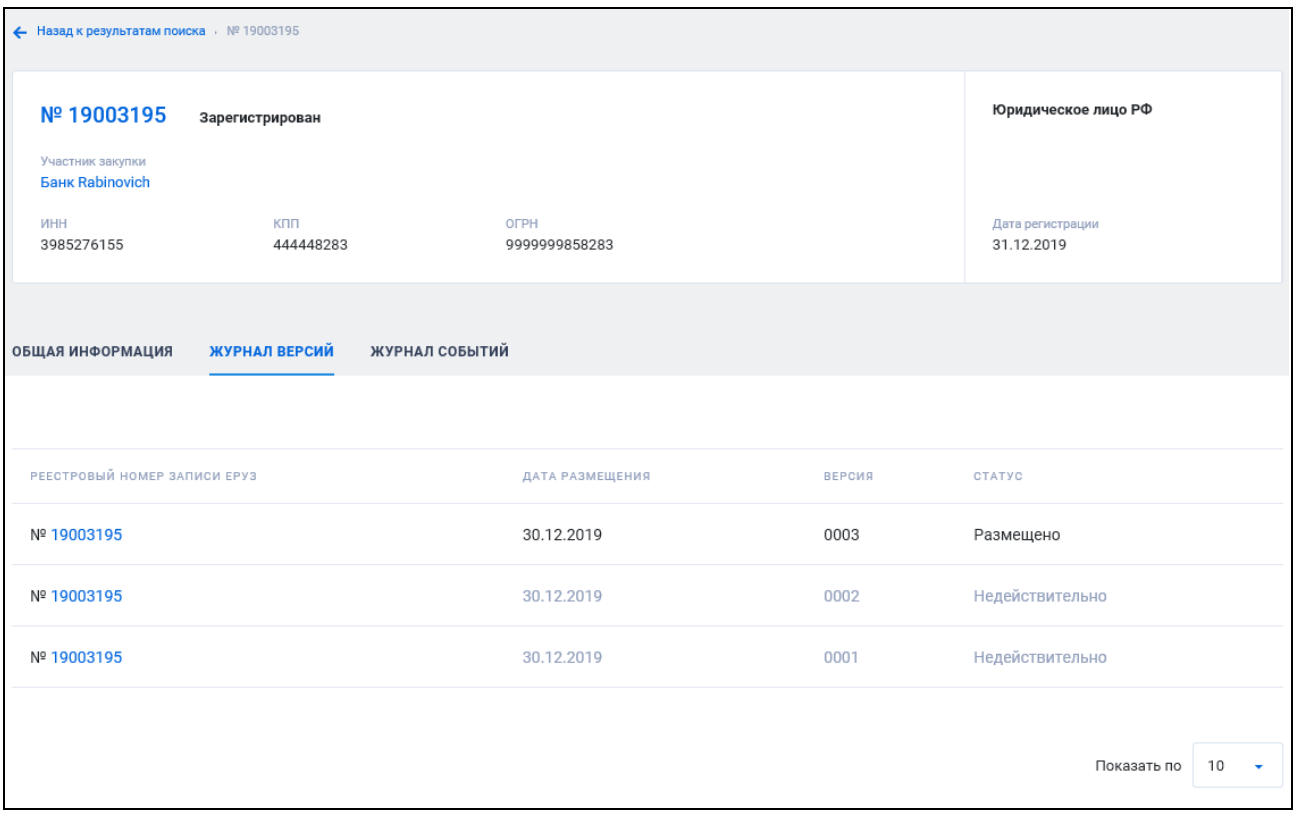

Рисунок 505. Карточки участника закупки, вкладка «Журнал версий»

<span id="page-534-0"></span>Для просмотра событий перейдите на вкладку «Журнал событий» [\(Рисунок](#page-535-0) 506).

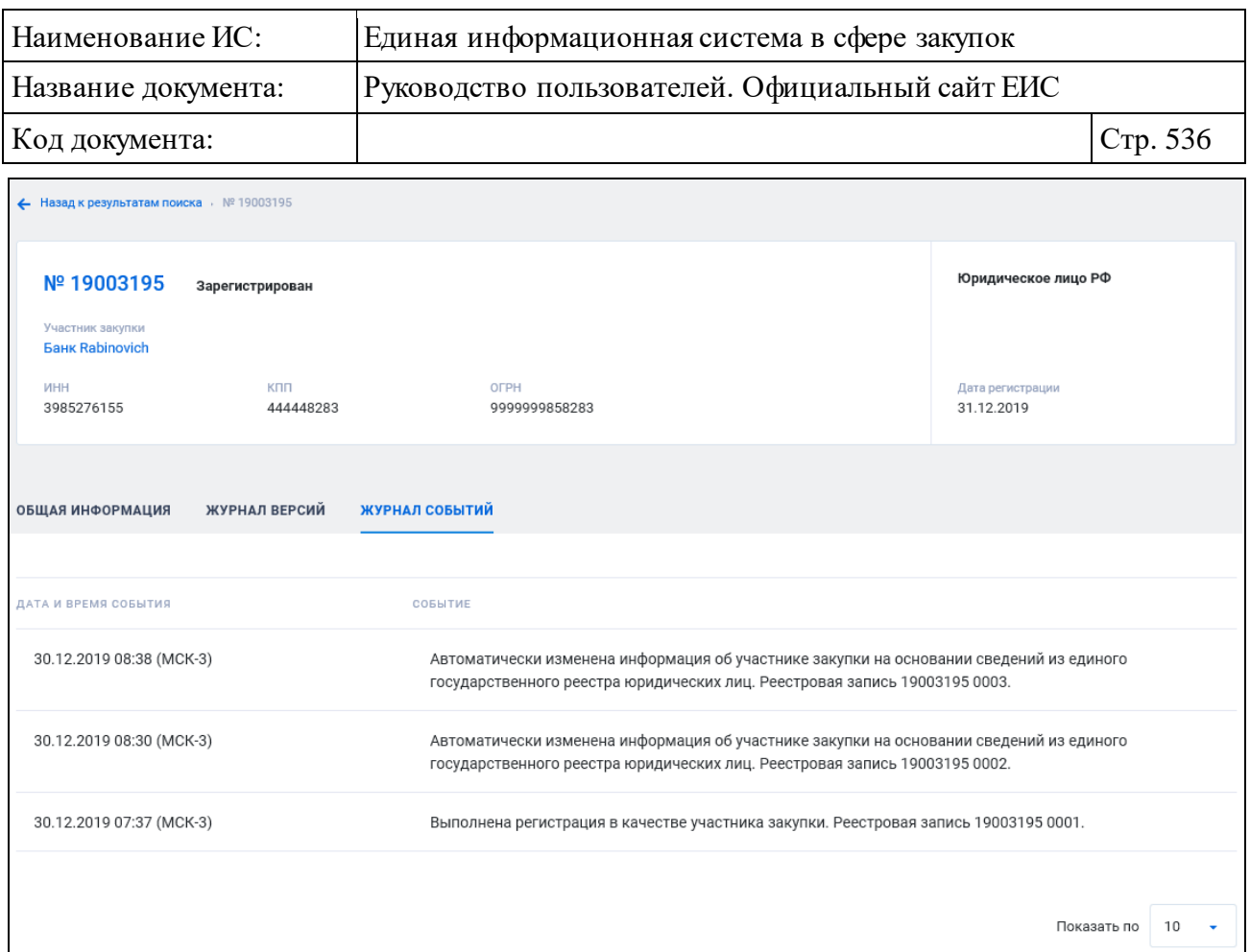

<span id="page-535-0"></span>Рисунок 506. Карточки участника закупки, вкладка «Журнал событий»

Перечень отображаемых событий на вкладке «Журнал событий»:

- ⸻ Выполнена регистрация участника закупки/субподрядчика в ЕРУЗ.
- ⸻ Получена информации об аккредитации участника закупок на площадке.
- ⸻ Получение информации об успешной аккредитации участника закупок на площадке на новый срок.
- ⸻ Изменение информации об участнике закупки.
- ⸻ Автоматическое изменение информации об участнике закупки.
- ⸻ Исключение участника закупки из ЕРУЗ.
- ⸻ Пройдена регистрации участника закупок на новый срок.

#### **3.8.3 Раздел «Сводный реестр квалифицированных подрядных организаций»**

Для перехода в раздел «Сводный реестр квалифицированных подрядных организаций» необходимо нажать на пункт «Сводный реестр квалифицированных подрядных организаций ПП РФ 625», расположенный на вкладке «Все разделы» карты сайта (см. [Рисунок](#page-498-1) 482).

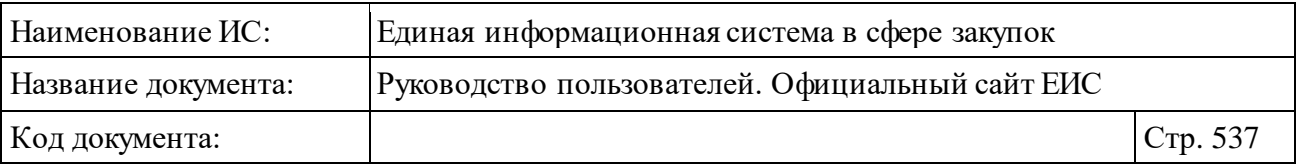

При нажатии на пункт меню отобразится страница Сводный реестр квалифицированных подрядных организаций [\(Рисунок](#page-537-0) 507).

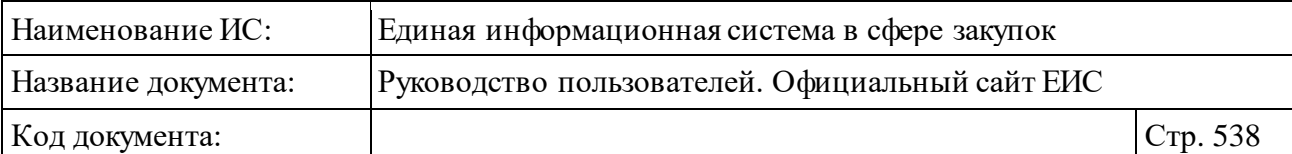

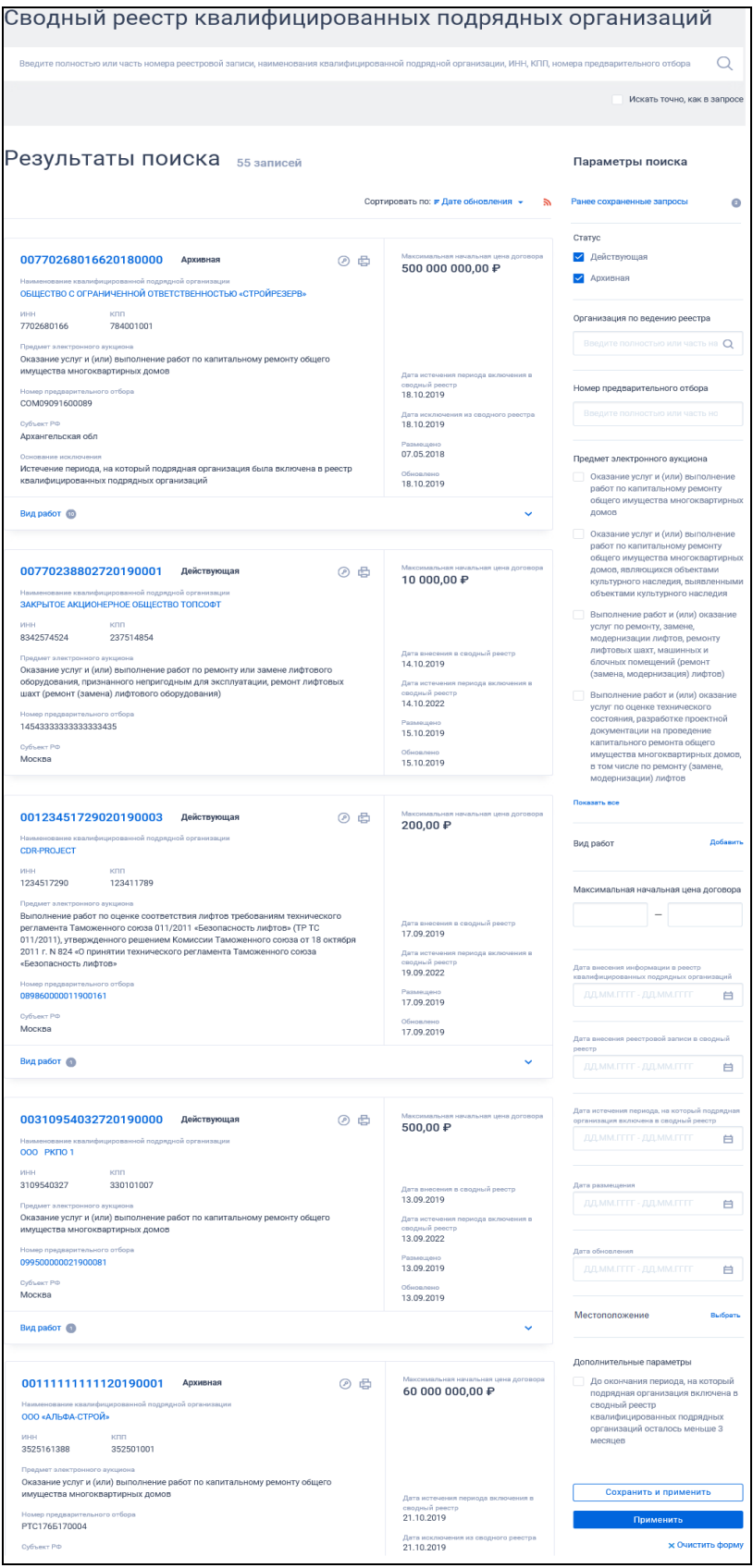

<span id="page-537-0"></span>Рисунок 507. Страница «Сводный реестр квалифицированных подрядных организаций»

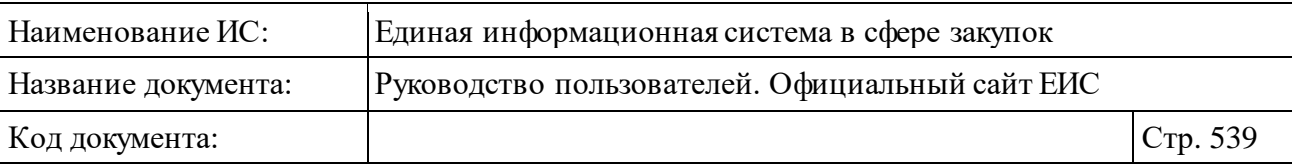

В центральной части страницы отображается список со сведениями, найденными в Реестре.

Общее количество записей отображается над Перечнем реестровых записей рядом с заголовком «Результаты поиска».

Для сортировки результатов поиска нажмите на пиктограмму « » в поле «Сортировать по», при этом для выбора раскрывается список способов сортировки [\(Рисунок](#page-538-0) 508).

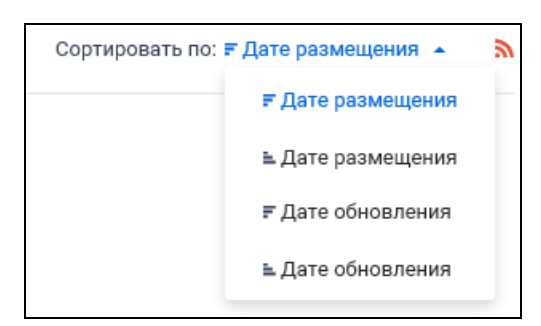

<span id="page-538-0"></span>Рисунок 508. Отображение списка способов сортировки в развернутом состоянии

Для подписки на RSS-рассылку нажмите на пиктограмму « ». Подробнее о функции подписки на RSS-рассылку см. пункт [3.17.](#page-904-0)

Для записи Сводного реестра квалифицированных подрядных организаций отображается (см[. Рисунок](#page-542-0) 511, [Рисунок](#page-543-0) 512):

- ⸻ «Статус» квалификации подрядной организации:
	- Действующая;
	- Архивная.
- ⸻ «Максимальная начальная цена договора» отображается максимальная начальная цена договора для подрядной организации при наличии информации.
- ⸻ «Номер реестровой записи» отображается в виде гиперссылки, при нажатии на которую открывается карточка подрядной организации на вкладке «Общие сведения» (см. п. [3.8.3.2\)](#page-548-0).

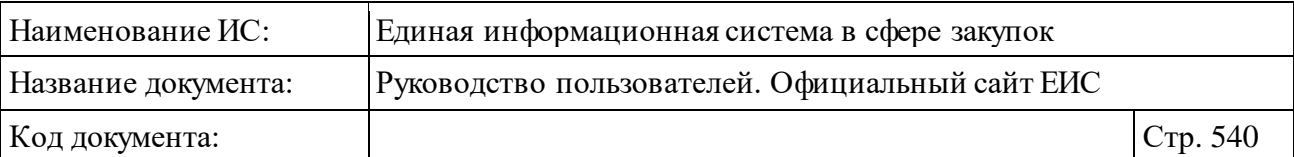

- ⸻ «Наименование квалифицированной подрядной организации, ИНН и КПП» - отображается наименование квалифицированной подрядной организации или ФИО индивидуального предпринимателя, ИНН и КПП. Наименование или ФИО отображается в виде гиперссылки, при нажатии на которую открывается карточка подрядной организации на вкладке «Общие сведения» (см. п. [3.8.3.2\)](#page-548-0). КПП отображается при наличии информации.
- ⸻ «Предмет электронного аукциона» отображается предмер электронного аукциона указанный в сведениях подрядной организации.
- ⸻ «Вид работ» в блоке по умолчанию отображаются текст «Вид работ» и пиктограмма количества видов работ, выполняемых подрядной организацией « ». При нажатии на блок раскрываются сведения о видах работ [\(Рисунок](#page-539-0) 509).

```
Вид работ (2)
Ремонт внутридомовых инженерных систем электроснабжения
Ремонт внутридомо вых инженерных систем газоснабжения
```
Рисунок 509. Блок «Вид работ» с развернутой информацией

- ⸻ «Дата внесения в сводный реестр» отображается в формате <ДД.ММ.ГГГГ>.
- «Дата истечения периода включения в сводный реестр» отображается дата истечения периода, на который подрядная организация включена в Сводный реестр в формате «<дата внесения информации в реестр КПО + 3 года ДД.ММ.ГГГГ>». Три года рассчитываются с учетом ст. 191, 192, 193 постановления Правительства Российской Федерации от 01.07.2016 № 615:
	- началом срока является дата, следующая за датой, указанной в поле «Дата внесения реестровой записи в сводный реестр»;
	- к началу срока прибавляется 3 года;
	- если получившаяся дата является датой нерабочего дня, в качестве окончания периода выбирается ближайший рабочий день, следующий за полученной датой.
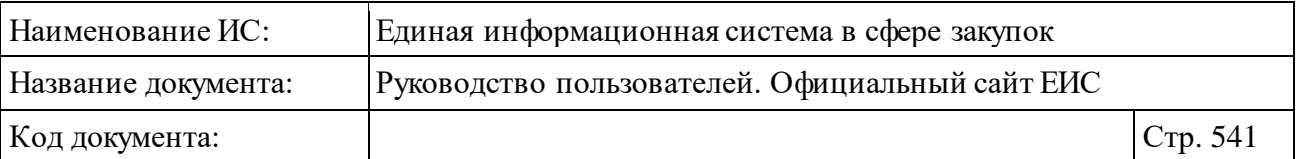

- Для записей в статусе «Действующая», если до окончания периода, на который подрядная организация включена в сводный реестр квалифицированных подрядных организаций, осталось меньше 3-х месяцев, то значение даты квалификации отображается красным цветом и справа от даты отображается пиктограмма « $\mathbb{O}_\mathcal{V}$ , при наведении курсора на которую отображается всплывающая подсказка «До окончания периода, на который подрядная организация включена в сводный реестр квалифицированных подрядных организаций, осталось меньше 3 месяцев».
- ⸻ «Номер предварительного отбора» отображается номер предварительного отбора в виде гиперссылки, при нажатии на которую открывается карточка предварительного отбора.
- ⸻ «Субъект РФ» отображается субъект РФ подрядной организации.
- ⸻ «Основание исключения» отображается основание исключения квалифицированной подрядной организации из сводного реестра. Поле отображается только для записей в статусе «Архивная».
- ⸻ «Дата исключения из сводного реестра» отображается дата исключения информации о подрядной организации из сводного реестра в формате <ДД.ММ.ГГГГ>. Поле отображается только для записей в статусе «Архивная».
- ⸻ Размещено отображается дата размещения сведений подрядной организации в ЕИС.
- ⸻ Обновлено отображается дата обновления сведений подрядной организации в ЕИС.
- ⸻ « » пиктограмма «Электронная подпись**»**, при нажатии на которую открывается окно с электронной подписью пользователя, разместившего информацию.
- ⸻ « » пиктограмма «Печатная форма**»**, при нажатии на которую загружается печатная форма выбранной записи Сводного реестра [\(Рисунок](#page-541-0) 510).

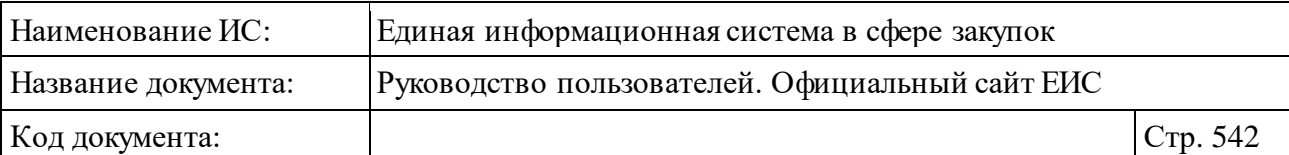

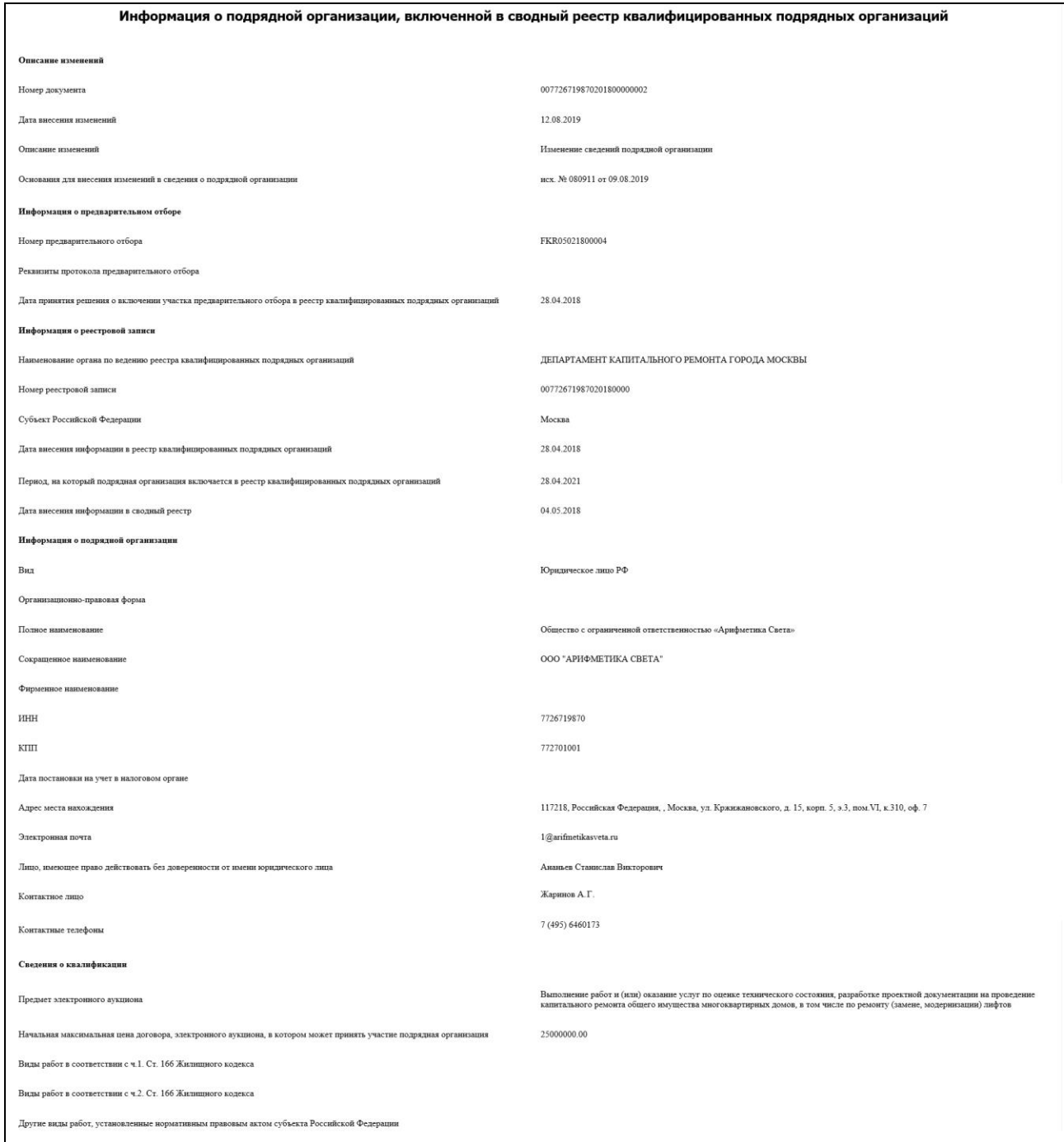

<span id="page-541-0"></span>Рисунок 510. Печатная форма записи Сводного реестра квалифицированных подрядных организаций

⸻ При наведении курсора на реестровую запись вместо полей с датами, расположенных в правой части записи, отображается группа гиперссылок для перехода к страницам связанной информации:

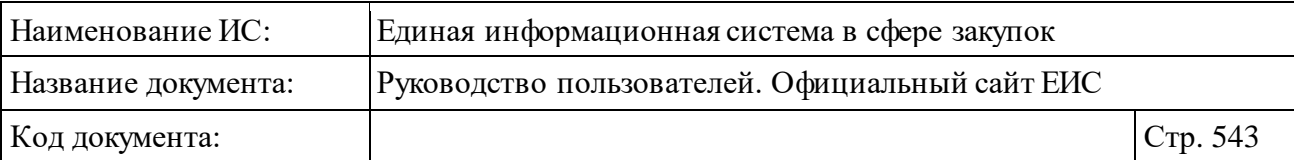

- «Сведения» при нажатии на гиперссылку открывается карточка квалифицированной подрядной организации на вкладке «Общие сведения» на вкладке «Общая информация» (см. п. [3.8.3.2\)](#page-548-0).
- «Документы» при нажатии на гиперссылку отрывается карточка квалифицированной подрядной организации на вкладке «Документы» (см. п. [3.8.3.2\)](#page-548-0).
- «Электронные аукционы» при нажатии на гиперссылку отрывается расширенный поиск в реестре закупок по капитальному ремонту по наименованию квалифицированной подрядной организации из справочника, соответствующего наименованию организации данной реестровой записи. Гиперссылка отображается при наличии связи с электронным аукционом в реестре закупок по капитальному ремонту.
- «Договоры» при нажатии на гиперссылку отрывается расширенный поиск в едином реестре договоров по капитальному ремонту по наименованию квалифицированной подрядной организации из справочника, соответствующего наименованию организации данной реестровой записи. Гиперссылка отображается при наличии связи с договором в едином реестре договоров.

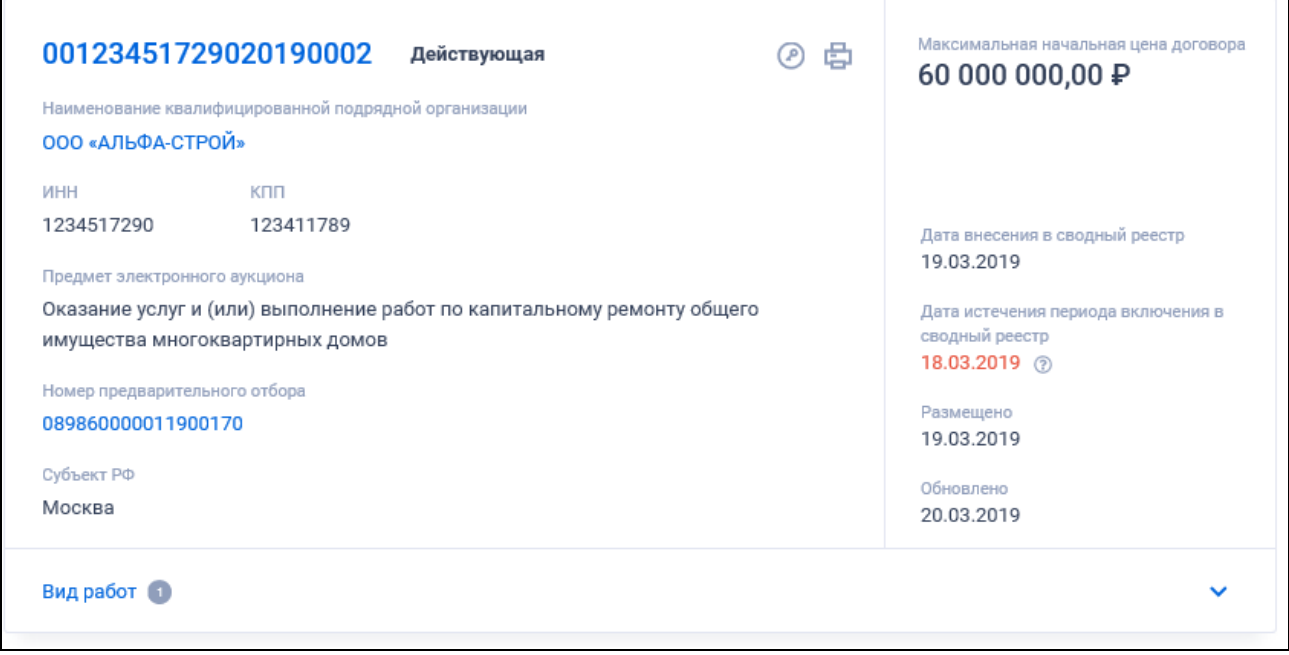

Рисунок 511. Реестровая запись квалифицированной подрядной организации. Статус «Действующая»

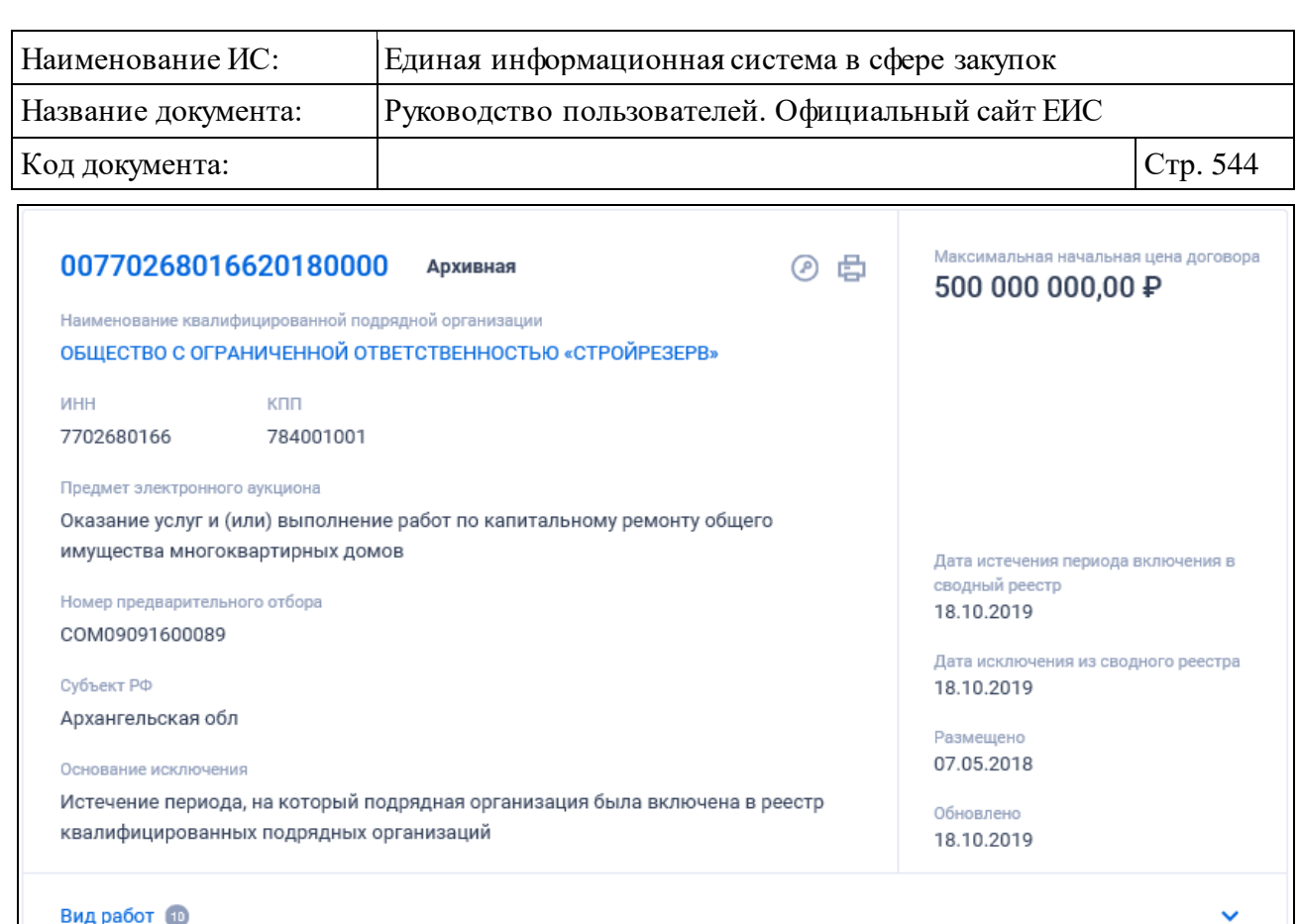

Рисунок 512. Реестровая запись реестра Реестр квалифицированных подрядных организаций. Статус «Архивная»

## **3.8.3.1 Быстрый поиск по Сводному реестру квалифицированных подрядных организаций**

Страница быстрого поиска по Сводному реестру квалифицированных подрядных организаций с уточняющими параметрами представлена на рисунке выше (см. [Рисунок](#page-537-0) 507).

Для осуществления быстрого поиска в поисковую строку введите, в соответствии с подсказкой, полностью или часть номера реестровой записи, наименования квалифицированной подрядной организации, ИНН, КПП, номера предварительного отбора. Поиск введенного значения выполняется по следующим реквизитам:

- ⸻ Номер реестровой записи.
- ⸻ Наименование квалифицированной подрядной организации.
- ⸻ ИНН квалифицированной подрядной организации.
- ⸻ КПП квалифицированной подрядной организации.
- ⸻ Номер предварительного отбора.

Введите необходимое значение в поисковую строку. При необходимости установите отметку «Искать точно как в запросе».

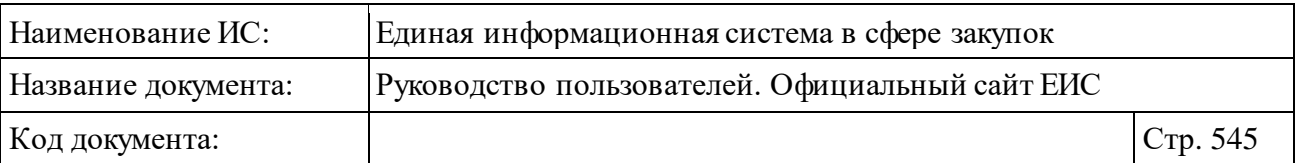

При наличии ранее сохраненных поисков в блоке «Параметры поиска» под заголовком отображаются гиперссылка «Ранее сохраненные запросы» и пиктограмма с их количеством [\(Рисунок](#page-544-0) 513).

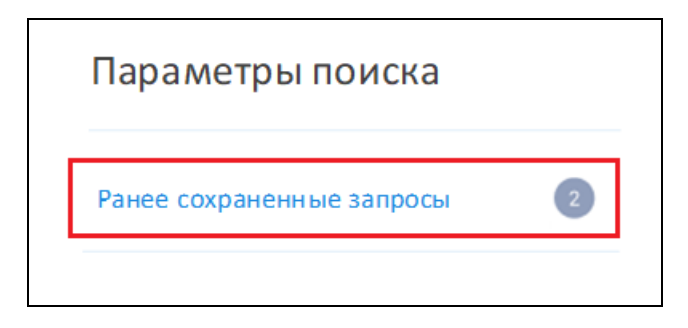

Рисунок 513. Гиперссылка «Ранее сохраненные запросы»

<span id="page-544-0"></span>При нажатии на гиперссылку отображается выпадающий список сохраненных поисков [\(Рисунок](#page-544-1) 514).

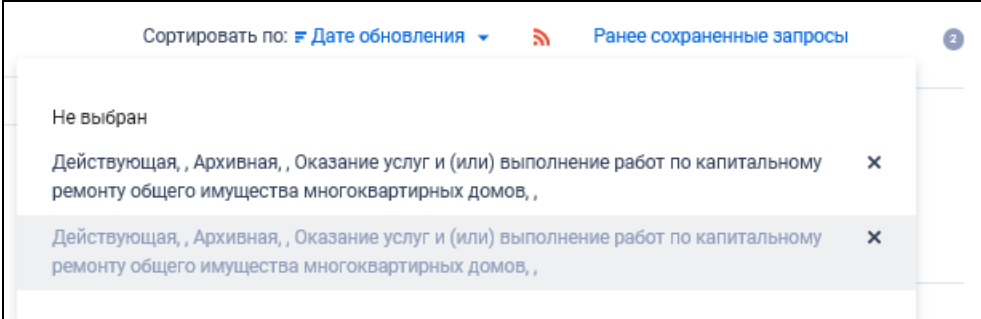

Рисунок 514. Выпадающий список сохраненных поисков

<span id="page-544-1"></span>При нажатии на значение с наименованием настройки Система осуществляет обновление результатов поиска и параметров по реестру с учетом сохраненных параметров поиска в настройке. Для удаления добавленной настройки поиска нажмите на пиктограмму «Х», расположенную напротив наименования запроса.

При быстром поиске возможен выбор следующих параметров:

⸻ «Статус» - в поле возможен выбор значений:

- Действующая;
- Архивная. По умолчанию установлены обе отметки значений.

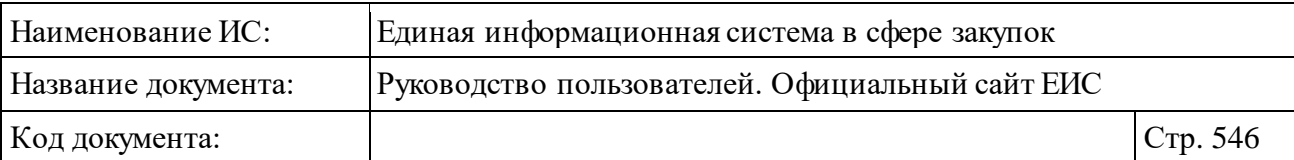

- ⸻ «Организация по ведению реестра» по умолчанию отображается подсказка «Введите полностью или часть наименования организации по ведению реестра, ИНН». При введении значения в результатах поиска отображаются реестровые записи, для которых определена данная организация.
- ⸻ «Номер предварительного отбора» по умолчанию отображается подсказка «Введите полностью или часть номера предварительного отбора».
- ⸻ «Предмет электронного аукциона» для выбора доступны значения из справочника предметов электронного аукциона в соответствии с Постановлением Правительства РФ № 615. Для просмотра всех доступных значений нажмите на кнопку «Показать все».
- ⸻ «Вид работ» при нажатии на кнопку «Выбрать» в поле открывается форма выбора значения из справочника [\(Рисунок](#page-545-0) 515).

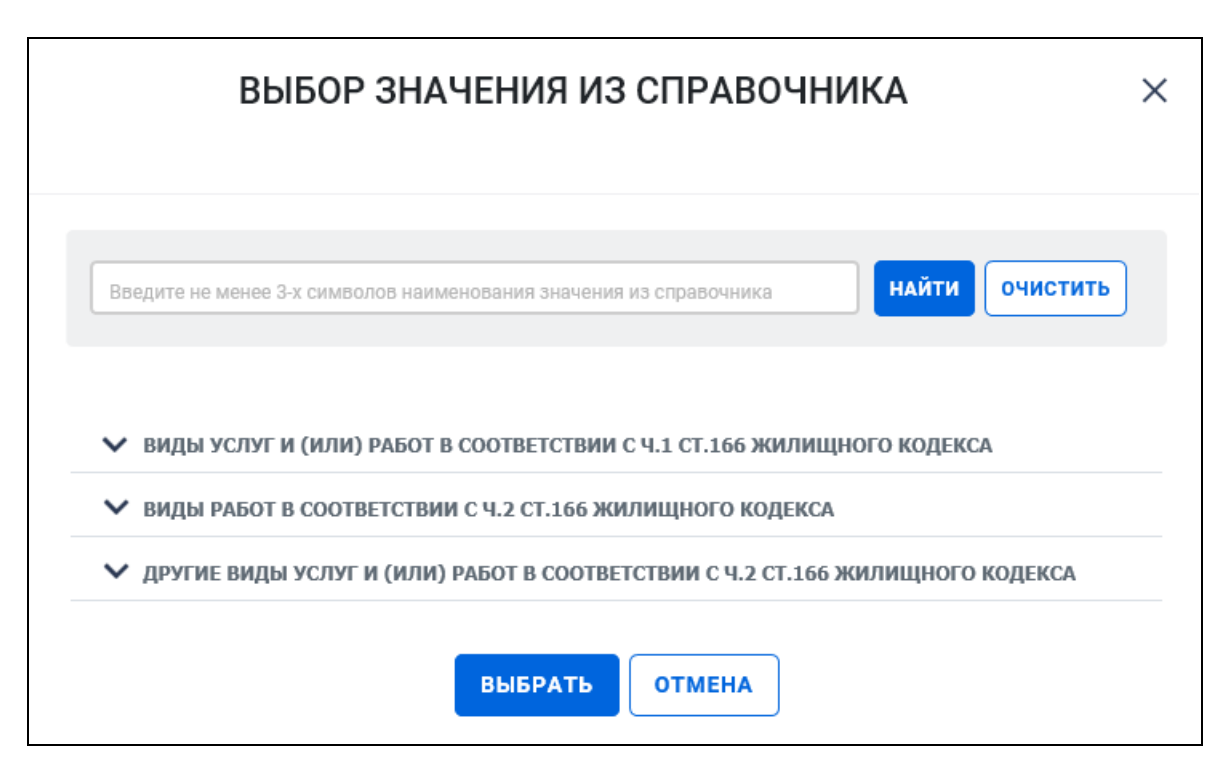

<span id="page-545-0"></span>Рисунок 515. Форма выбора значения вида работ из справочника

Доступен множественный выбор значений в блоках видов работ и услуг, при их раскрытии нажатием на пиктограмму « $\blacktriangleright$ ».

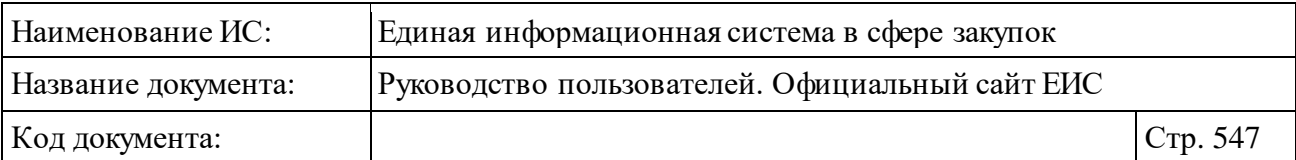

- ⸻ «Максимальная начальная цена договора» группа полей для ввода цены «от <минимальная цена> до <максимальная цена> рублей». Допускается ввод только числовых значений. Значение в поле «от» не может быть больше значения в поле «до». Поиск осуществляется в рублях.
- ⸻ Функционирование полей «Дата внесения в реестр квалифицированных подрядных организаций», «Дата внесения в сводный реестр», «Дата истечения периода включения в сводный реестр», «Дата исключения из сводного реестра», «Дата размещения» и «Дата обновления» осуществляется в соответствии с описанием в пункте [3.20.1.](#page-911-0)
- ⸻ «Основания для исключения» параметр отображается, если в параметре «Статус» установлен только статус «Архивная». Нажмите на кнопку «Выбрать», при этом отображается форма «Выбор значения из справочника» [\(Рисунок](#page-546-0) 516).

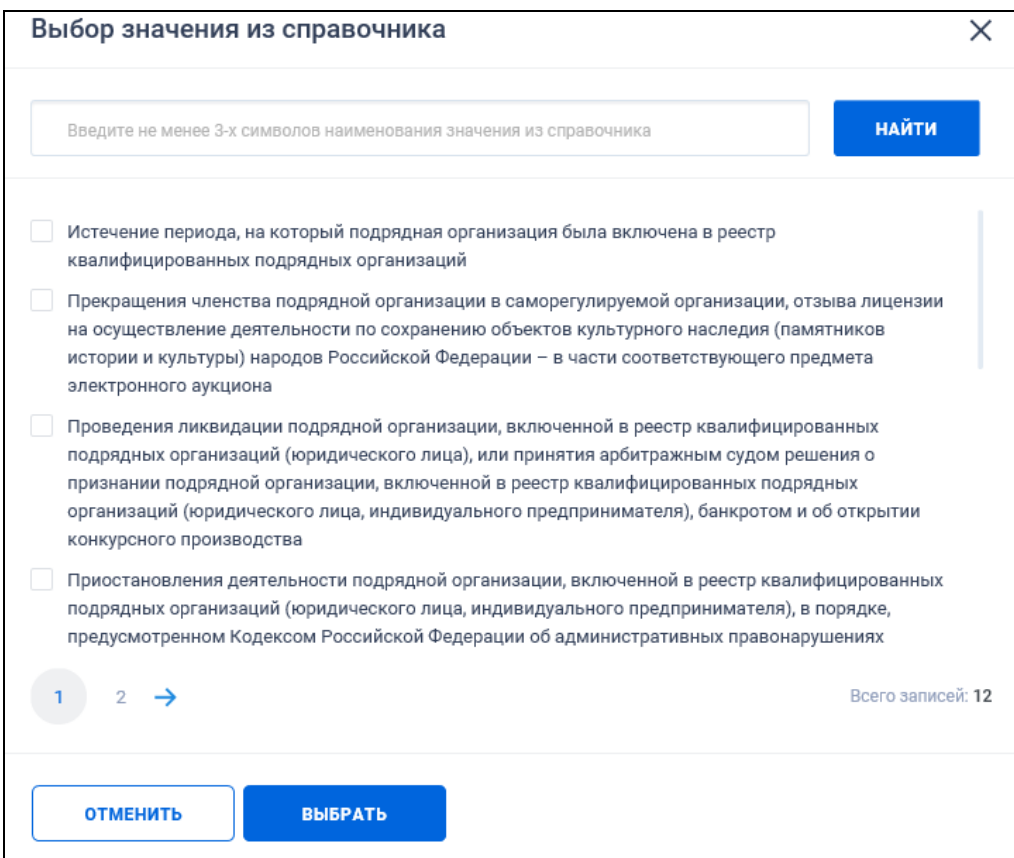

Рисунок 516. Форма «Выбор значения из справочника»

<span id="page-546-0"></span>Установите отметки необходимых значений и нажмите на кнопку «Выбрать», расположенную внизу формы.

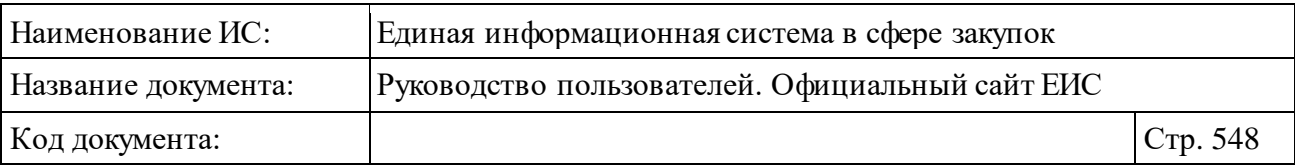

⸻ «Местоположение», - при нажатии на кнопку «Выбрать» в поле открывается форма множественного выбора значений из классификатора адресов России [\(Рисунок](#page-547-0) 517).

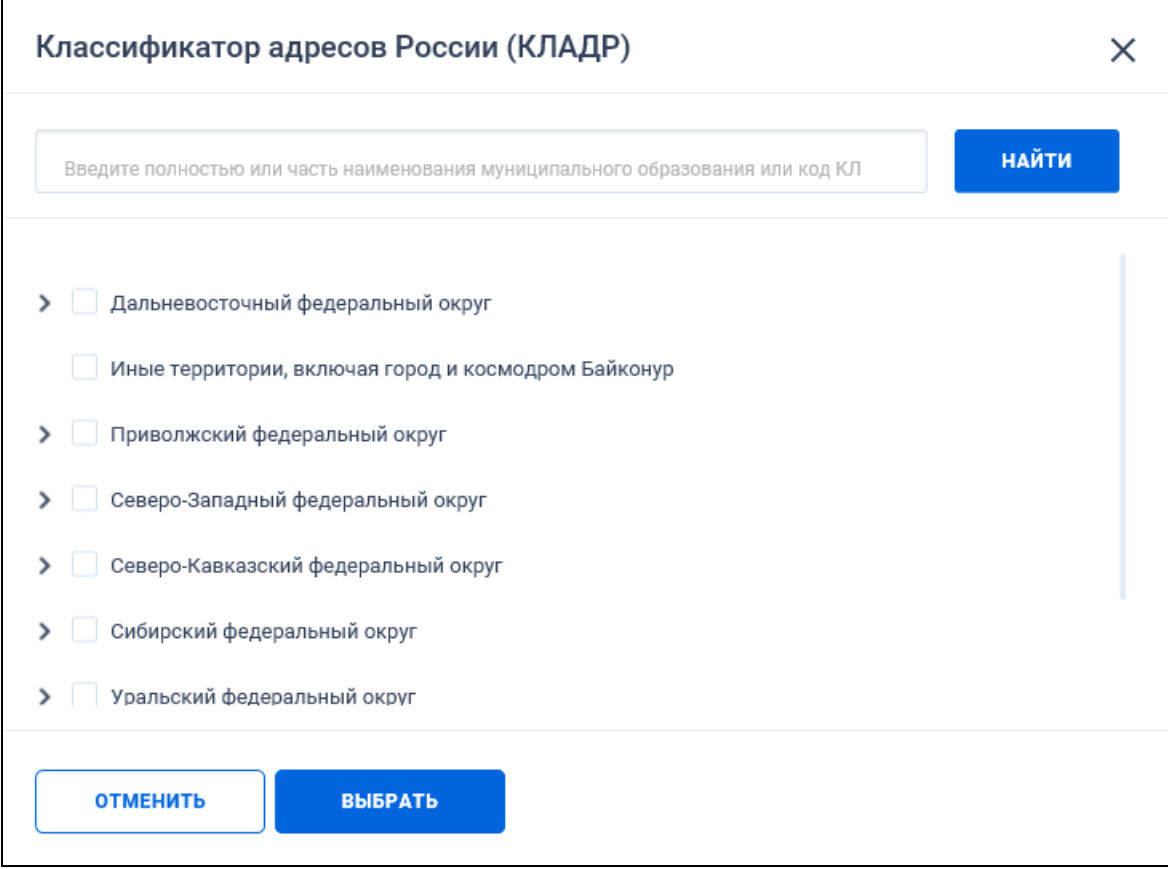

<span id="page-547-0"></span>Рисунок 517. Форма выбора значения из классификатора адресов России (КЛАДР)

⸻ Блок «Дополнительные параметры» с параметром поиска «До окончания периода, на который подрядная организация включена в сводный реестр квалифицированных подрядных организаций осталось меньше 3 месяцев». Блок не отображается, если в параметре поиска «Статус» установлено только значение «Архивная».

Заполните необходимые поля на форме для ввода параметров поиска и нажмите на кнопку «Применить».

При необходимости измените значения параметров поиска нажмите на кнопку «Очистить форму» и выберите новые параметры.

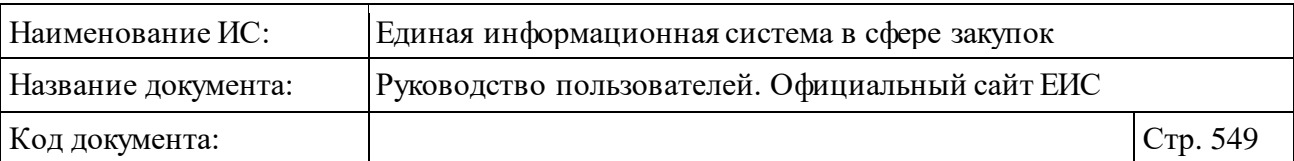

## <span id="page-548-0"></span>**3.8.3.2 Просмотр карточки Сводного реестра квалифицированных подрядных организаций**

Для просмотра карточки Сводного реестра квалифицированных подрядных организаций нажмите на гиперссылку с номером реестровой записи или на гиперссылку «Сведения» в реестровой записи (см. п. [3.8.3\)](#page-535-0).

Отображается страница с карточкой Сводного реестра на вкладке «Общая информация» [\(Рисунок](#page-549-0) 518, [Рисунок](#page-550-0) 519, [Рисунок](#page-551-0) 520, [Рисунок](#page-551-1) 521).

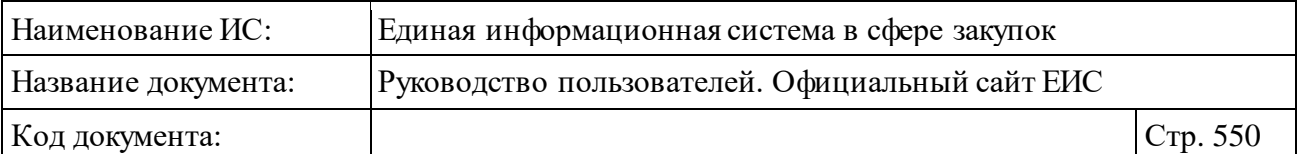

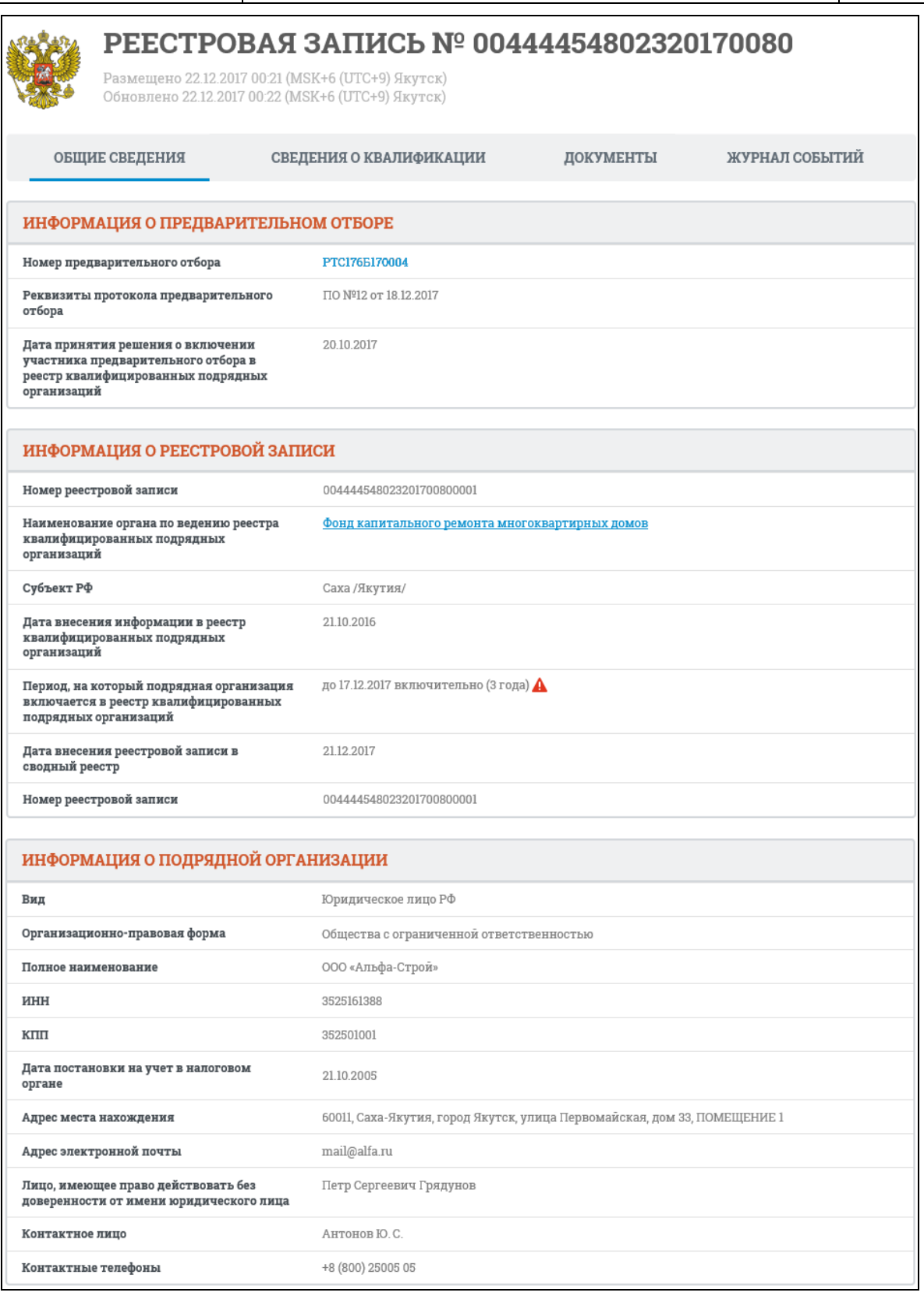

<span id="page-549-0"></span>Рисунок 518. Карточка сводного реестра квалифицированных подрядных организаций. Вкладка «Общие сведения» для действующих сведений подрядной организации. Вид подрядной организации «Юридическое лицо»

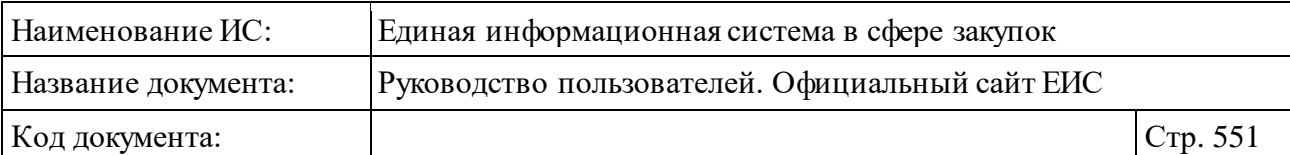

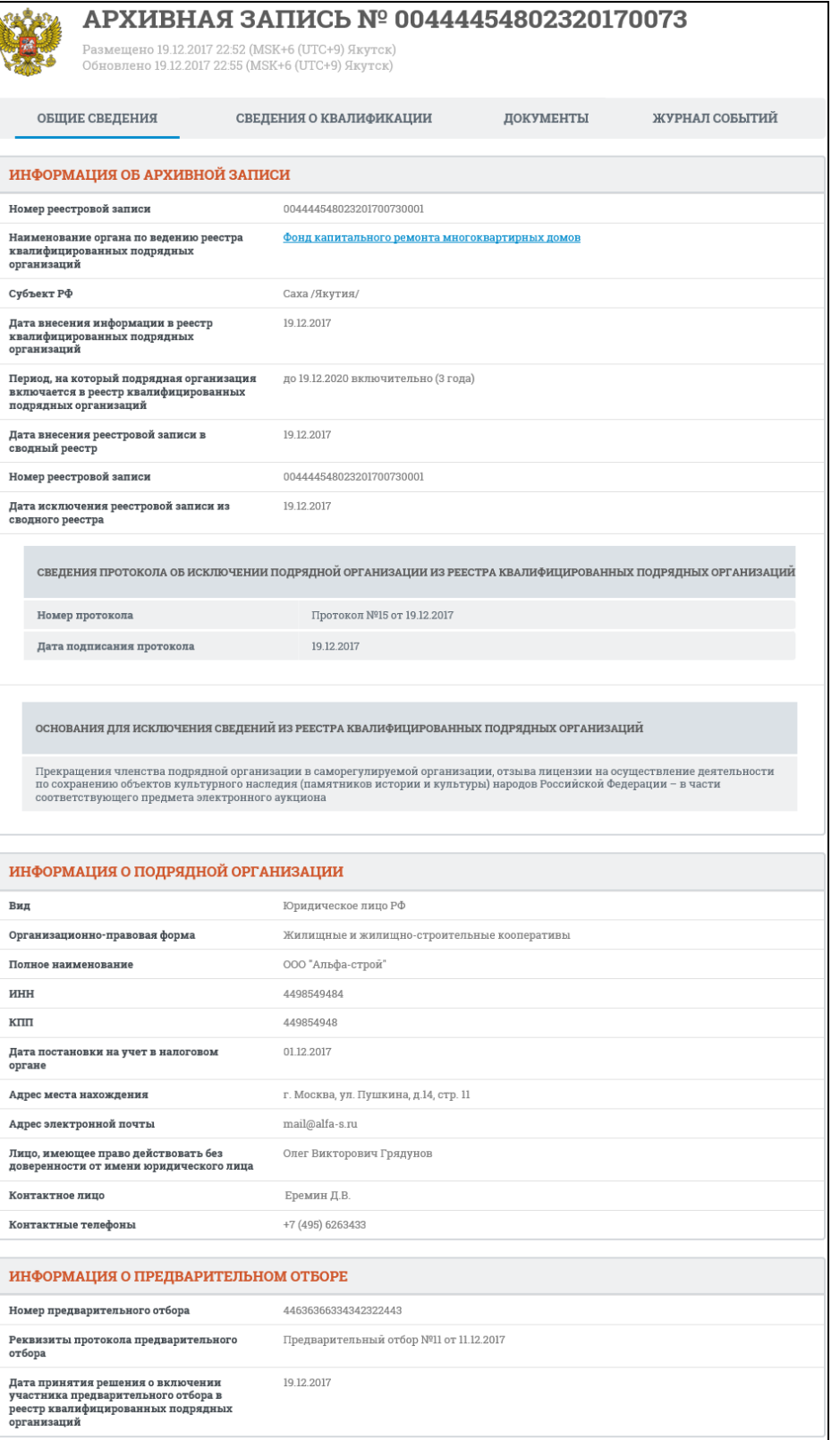

<span id="page-550-0"></span>Рисунок 519. Карточка сводного реестра квалифицированных подрядных организаций. Вкладка «Общие сведения» для архивных сведений подрядной организации. Вид подрядной организации «Юридическое лицо»

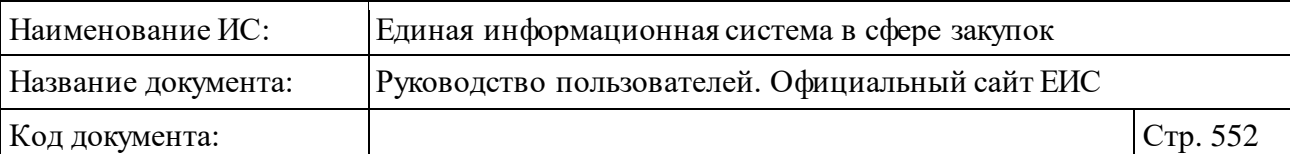

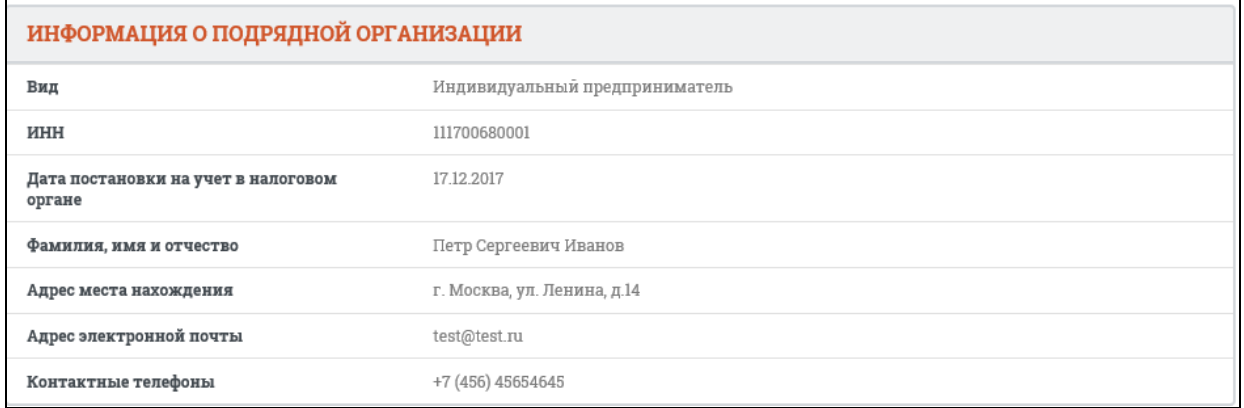

<span id="page-551-0"></span>Рисунок 520. Карточка сводного реестра квалифицированных подрядных организаций. Вкладка «Общие сведения». Отображение блока «Информация о подрядной организации» с видом «Индивидуальный предприниматель»

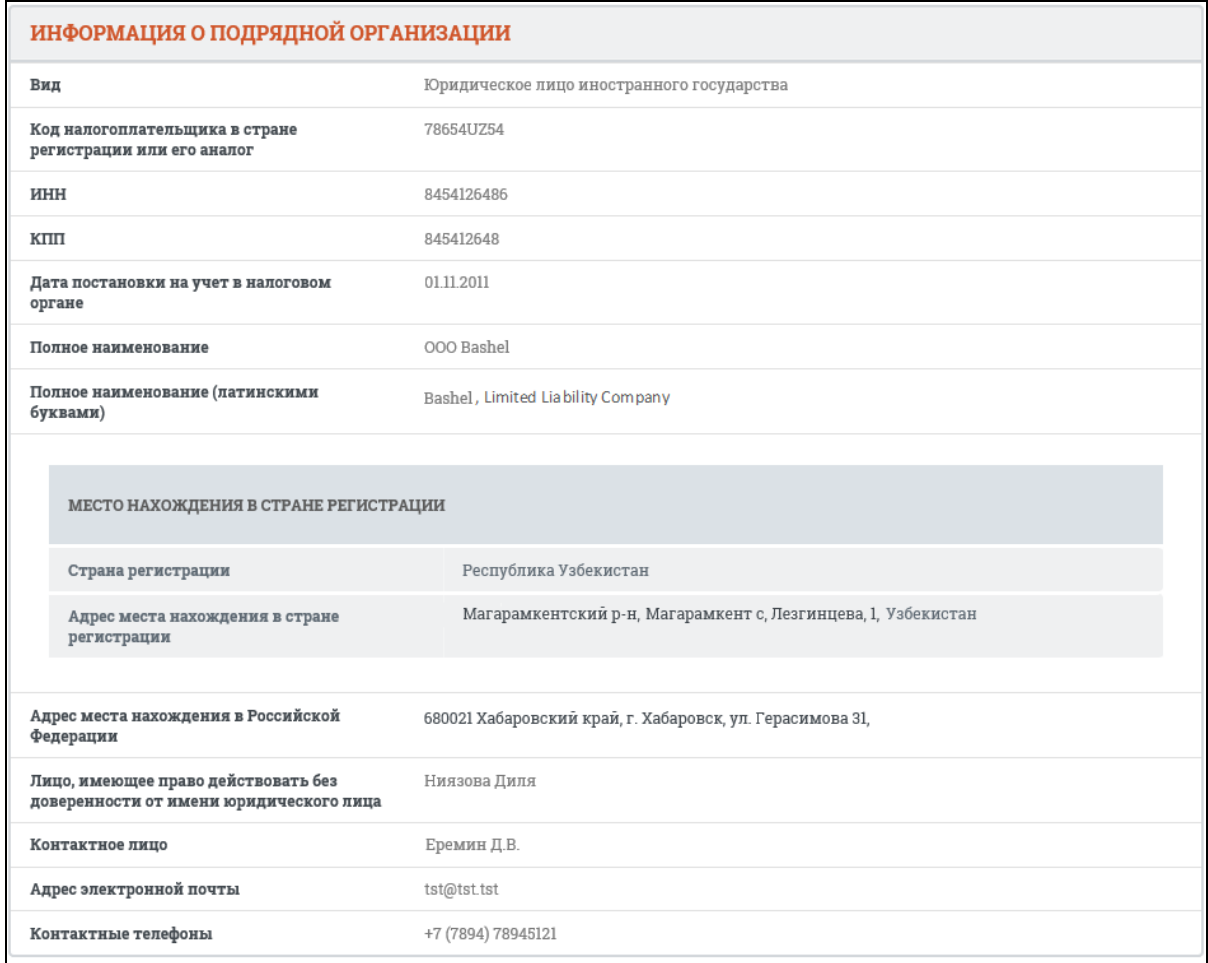

<span id="page-551-1"></span>Рисунок 521. Карточка сводного реестра квалифицированных подрядных организаций. Вкладка «Общие сведения». Отображение блока «Информация о подрядной организации» с видом «Юридическое лицо иностранного государства»

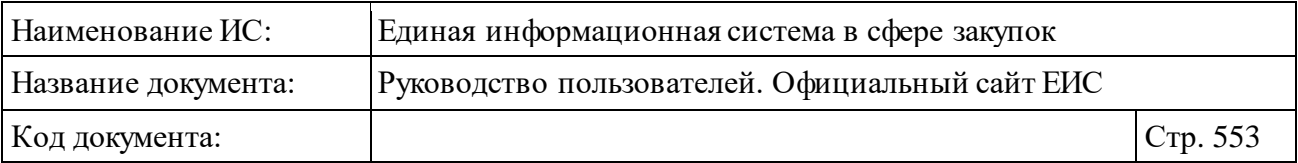

Для просмотра информации на других вкладках нажмите на заголовок необходимой вкладки.

Вкладка «Сведения квалификации» представлена на рисунке ниже [\(Рисунок](#page-552-0) 522).

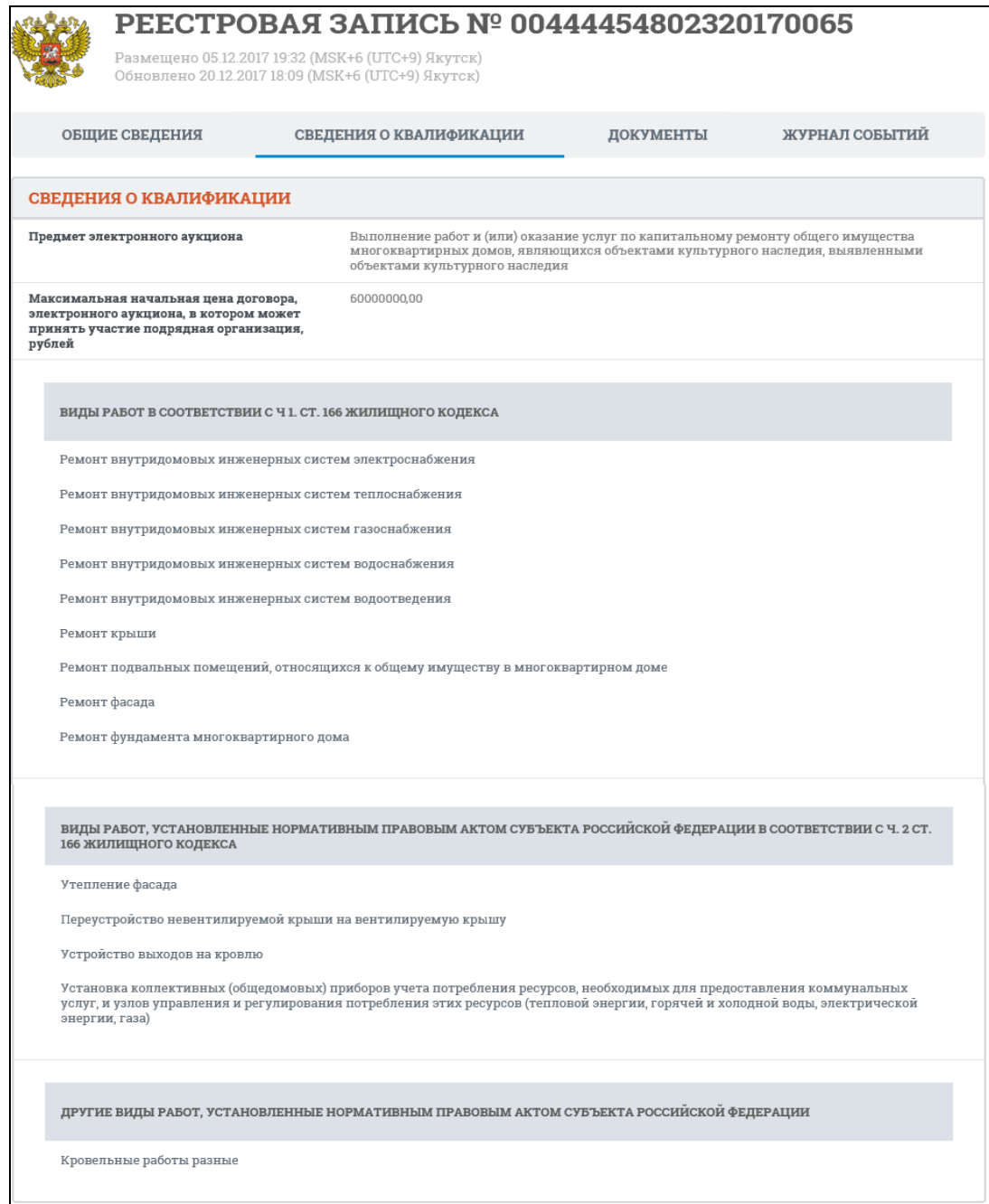

<span id="page-552-0"></span>Рисунок 522. Карточка сводного реестра квалифицированных подрядных организаций. Вкладка «Сведения о квалификации»

Вкладка «Документы» представлена на рисунке ниже [\(Рисунок](#page-553-0) 523).

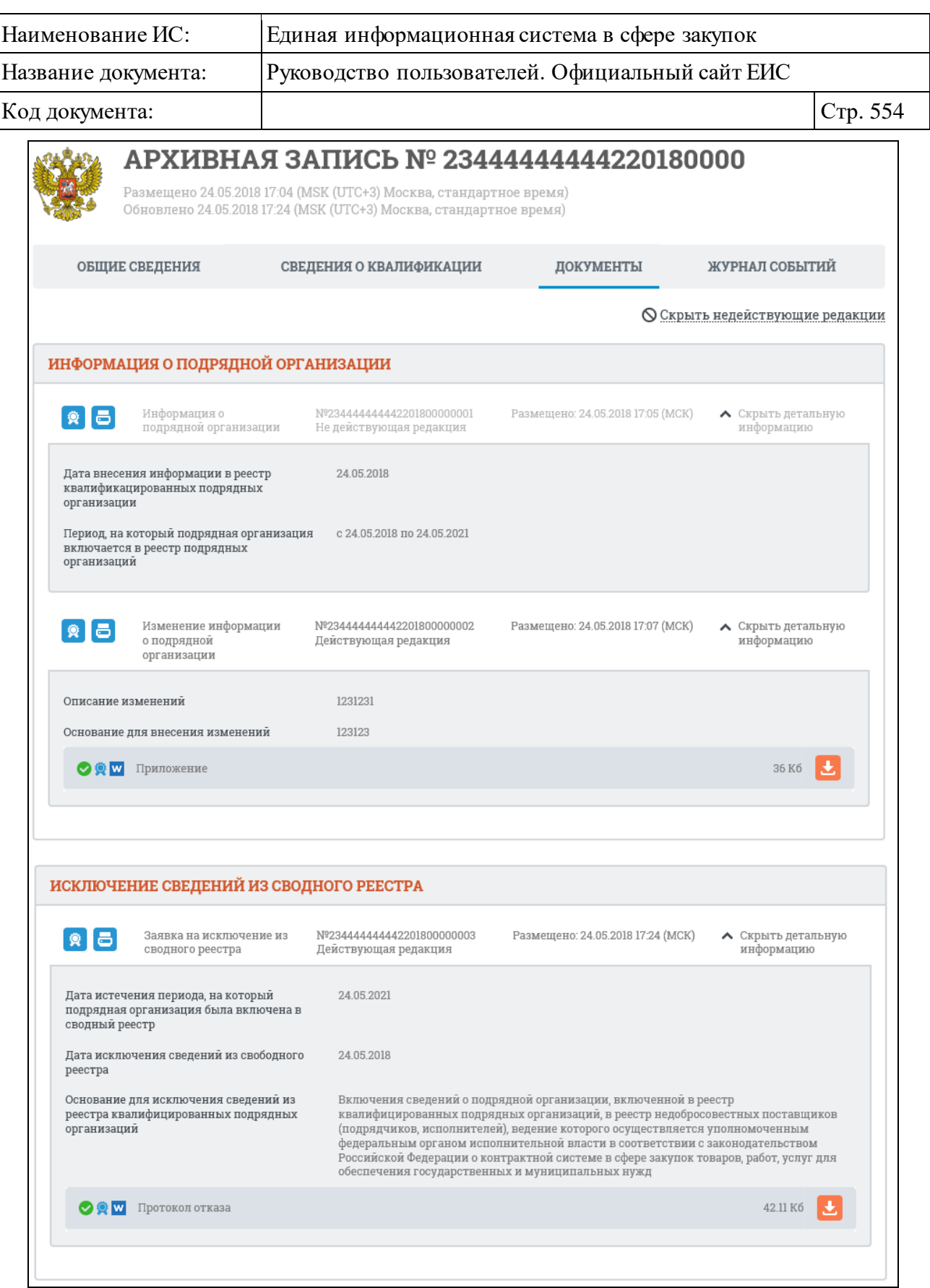

<span id="page-553-0"></span>Рисунок 523. Карточка сводного реестра квалифицированных подрядных организаций. Вкладка «Документы»

Вкладка «Журнал событий» представлена на рисунке ниже [\(Рисунок](#page-554-0) 524).

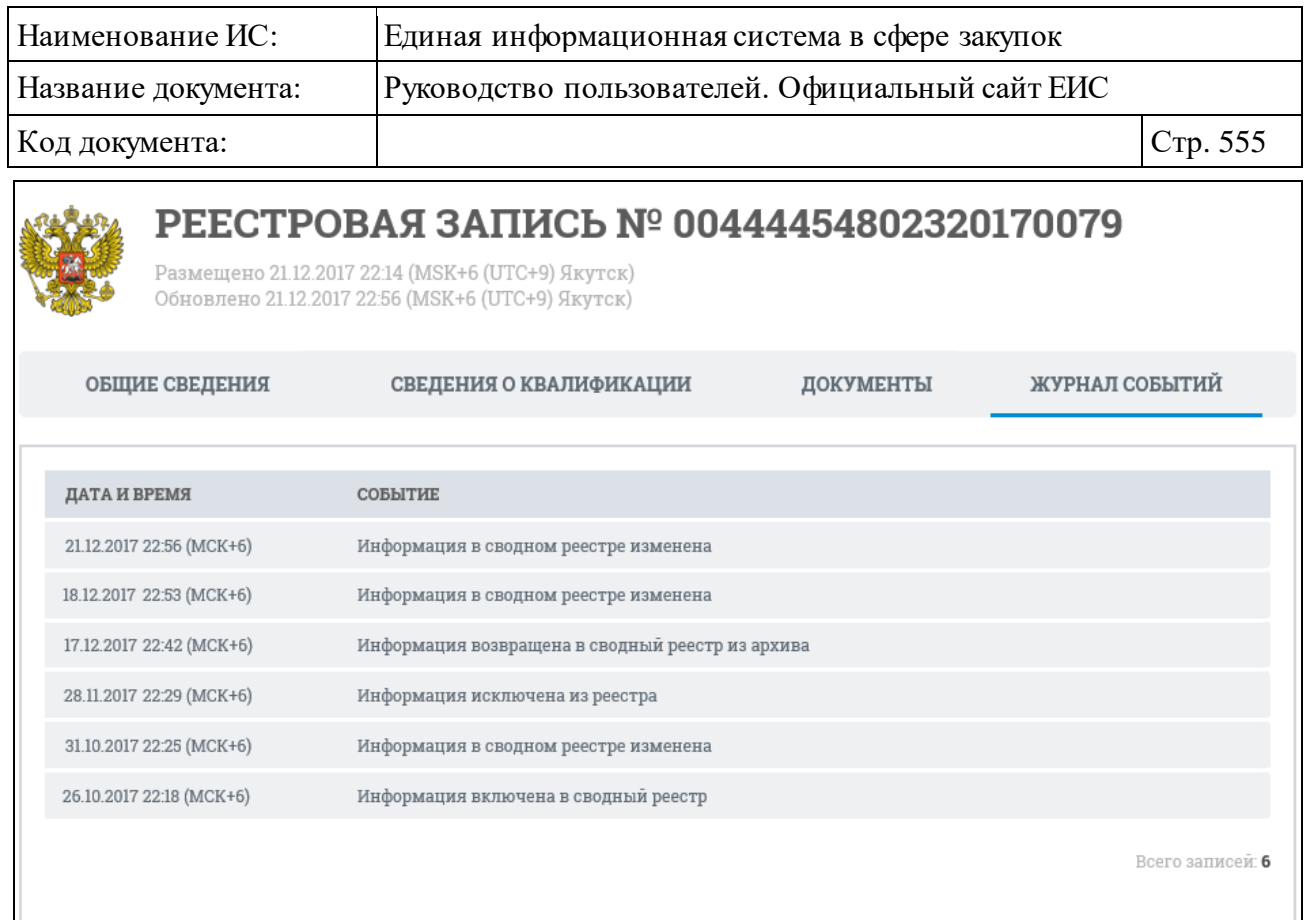

<span id="page-554-0"></span>Рисунок 524. Карточка сводного реестра квалифицированных подрядных организаций. Вкладка «Журнал событий»

### <span id="page-554-1"></span>**3.8.4 Раздел «Реестр заказчиков (223-ФЗ)»**

Для перехода в раздел «Реестр заказчиков (223-ФЗ)» необходимо нажать на пункт «Реестр заказчиков 223-ФЗ», расположенный в блоке «Организации» карты сайта (см[. Рисунок](#page-498-0) 482).

При нажатии на пункт меню отобразится страница «Реестр заказчиков (223-ФЗ)» [\(Рисунок](#page-555-0) 525).

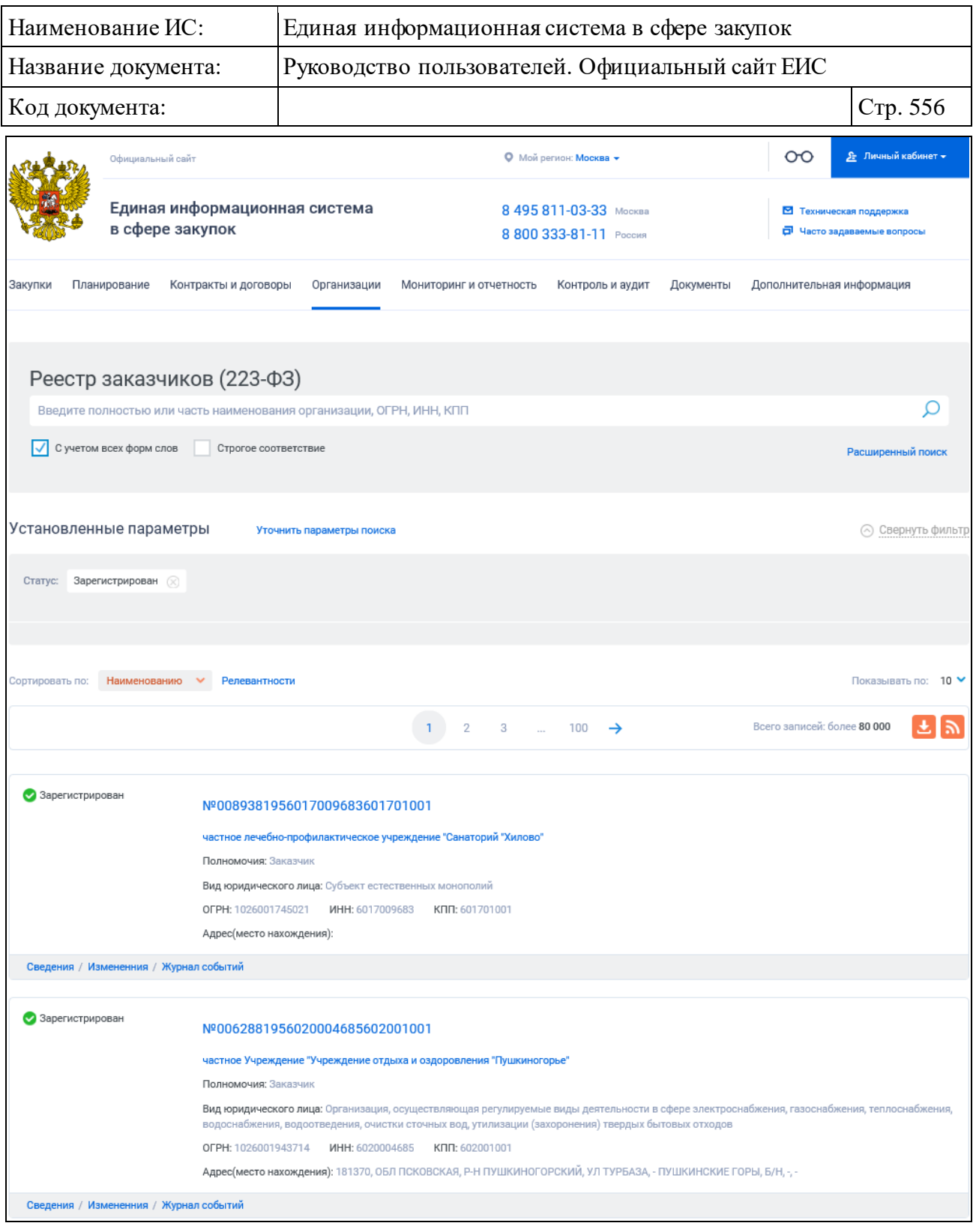

## Рисунок 525. Страница «Реестр заказчиков (223-ФЗ)»

<span id="page-555-0"></span>Реестровая запись содержит следующую информацию о заказчике (см. [Рисунок](#page-557-0) 526):

- ⸻ «Статус регистрации» возможные значения:
	- Эзарегистрирован;
	- • • Исключен.

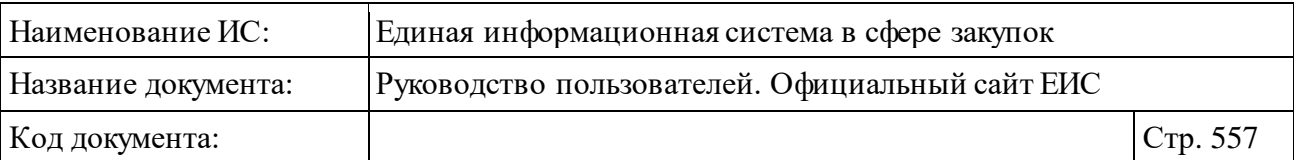

- ⸻ «Реестровый номер» в виде гиперссылки отображается реестровый номер записи, при нажатии на которую осуществляется переход в карточку организации (см. п. [3.8.4.3\)](#page-563-0).
- ⸻ «Наименование организации» в виде гиперссылки отображается наименование организации, при нажатии на которую открывается карточка организации на вкладке «Информация об организации» (см. п. [3.8.4.3\)](#page-563-0).
- ⸻ «Полномочия» отображается одно или несколько полномочий организации. Возможные значения:
	- Заказчик.
	- Обособленное подразделение заказчика.
- ⸻ «Вид юридического лица» отображается перечень видов юридического лица, указанные в сведениях организации. Каждое значение отображается через запятую.
- ⸻ «ОГРН» отображается ОГРН организации.
- ⸻ «ИНН» отображается ИНН организации.
- ⸻ «КПП» отображается КПП организации.
- ⸻ «Адрес (место нахождения)» отображается адрес организации.
- ⸻ «Дата исключения» отображается дата исключения организации.
- ⸻ Блок гиперссылок:
	- «Сведения» при нажатии на гиперссылку открывается карточка организации на вкладке «Информация об организации» (см. п. [3.8.4.3\)](#page-563-0).
	- «Изменения» при нажатии на гиперссылку открывается карточка организации на вкладке «Изменения» (см. п. [3.8.4.3\)](#page-563-0).
	- «Журнал событий» при нажатии на гиперссылку отрывается карточка участника закупки на вкладке «Журнал событий» (см. п. [3.8.4.3\)](#page-563-0).

| Наименование ИС:<br>Название документа:<br>Код документа: |                                                                                        | Единая информационная система в сфере закупок                              |          |  |  |
|-----------------------------------------------------------|----------------------------------------------------------------------------------------|----------------------------------------------------------------------------|----------|--|--|
|                                                           |                                                                                        | Руководство пользователей. Официальный сайт ЕИС                            |          |  |  |
|                                                           |                                                                                        |                                                                            | Стр. 558 |  |  |
| • Зарегистрирован                                         | Nº0000961957252853112252783112                                                         |                                                                            |          |  |  |
|                                                           | Общество с ограниченной ответственностью "ВОДОСТОЧНЫЕ СИСТЕМЫ АС"                      |                                                                            |          |  |  |
|                                                           | Полномочия: Заказчик, Обособленное подразделение                                       |                                                                            |          |  |  |
|                                                           | Вид юридического лица: Организация, осуществляющая регулируемые виды деятельности      |                                                                            |          |  |  |
|                                                           | в сфере электроснабжения, газоснабжения, теплоснабжения, водоснабжения, водоотведения, |                                                                            |          |  |  |
|                                                           | очистки сточных вод, утилизации (захоронения) твердых бытовых отходов                  |                                                                            |          |  |  |
|                                                           | OFPH: 1111258783112                                                                    | ИНН: 7252853112<br>КПП: 252783112                                          |          |  |  |
|                                                           |                                                                                        | Адрес(место нахождения): 390015 Рязань, Московское шоссе, д. 25, к. 1, 306 |          |  |  |

Рисунок 526. Реестровая запись заказчика

#### <span id="page-557-0"></span>**3.8.4.1 Быстрый поиск по реестру заказчиков**

Страница быстрого поиска по реестру заказчиков в режиме установленных параметров представлена на рисунке выше (см. [Рисунок](#page-555-0) 525).

Для осуществления быстрого поиска в поисковую строку введите, в соответствии с подсказкой, полностью или часть наименования организации, ОГРН, ИНН, КПП. Поиск введенного значения выполняется по следующим реквизитам:

- ⸻ наименование заказчика;
- ⸻ сокращенное наименование заказчика;
- ⸻ ОГРН;
- ⸻ ИНН;
- КПП.

Введите необходимое значение в поисковую строку. Для поиска с учетом всех форм слов установите отметку «С учетом всех форм слов». Для поиска со строгим соответствием по значению, введенному в поле, выберите условие «Строгое соответствие».

Нажмите на гиперссылку «Уточнить параметры поиска» для отображения блока уточняющих параметров, при этом отображается страница быстрого поиска по реестру заказчиков в режиме «Уточняющие параметры» [\(Рисунок](#page-558-0) 527).

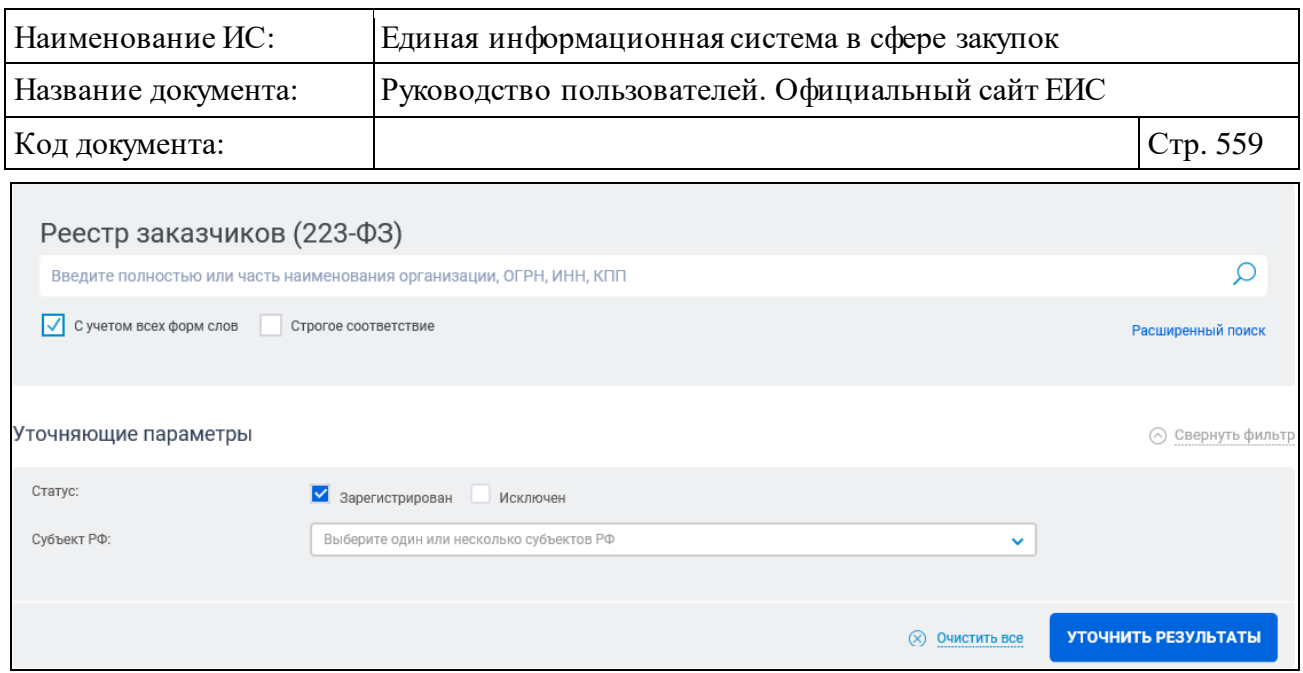

<span id="page-558-0"></span>Рисунок 527. Быстрый поиск по сведениям единого реестра участников закупок. Уточняющие параметры

По умолчанию поиск организован по заказчикам в статусе «Зарегистрирован». В поле «Статус» установите необходимые отметки значений «Зарегистрирован» и/или «Исключен».

В поле «Субъект РФ» выберите из выпадающего списка одно или несколько значений. По умолчанию отображается значение субъекта РФ на основании местоположения пользователя. Если пользователем, установлен признак, определяющий неиспользование функциональности определения его местоположения, то отображается подсказка «Выберите один или несколько субъектов РФ».

Для сброса уточняющих параметров нажмите на кнопку «Очистить все».

Задав параметры поиска, нажмите на кнопку «Найти». Результаты поиска отображаются в центральной части страницы.

В верхней части страницы сведений реестра заказчиков над результатами поиска расположена пиктограмма « », нажатие на которую открывает страницу подписки на RSS-канал. Для корректного отображения RSS ленты в браузерах Opera и Chrome необходима установка плагина чтения RSS и установка кодировки UTF8. Подробнее о подписке на RSS-рассылку см. пункт [3.17.](#page-904-0)

Отсортировать результаты можно «По наименованию» (установлено по умолчанию) и «По релевантности». Переход между страницами сведений единого реестра участников закупок осуществляется с помощью элемента управления постраничным просмотром, расположенным над и под списком записей реестра (см. п. [3.19.2\)](#page-911-1).

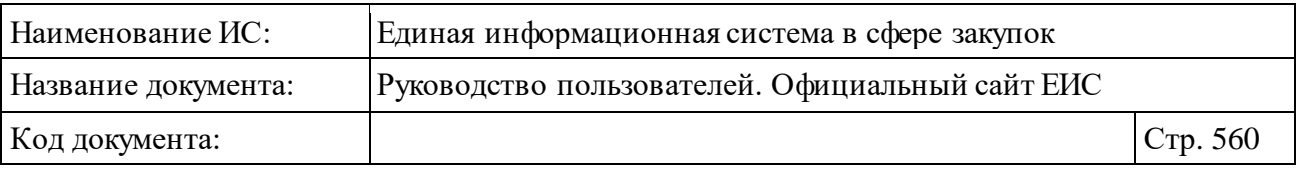

Для выгрузки результатов поиска нажмите на пиктограмму «  $\overline{\mathbf{v}}$  ».

В случае если результаты поиска превышают допустимое количество записей для выгрузки (200 записей), отображается окно с сообщением о том, что будут выгружены только первые 200 найденных записей [\(Рисунок](#page-559-0) 528).

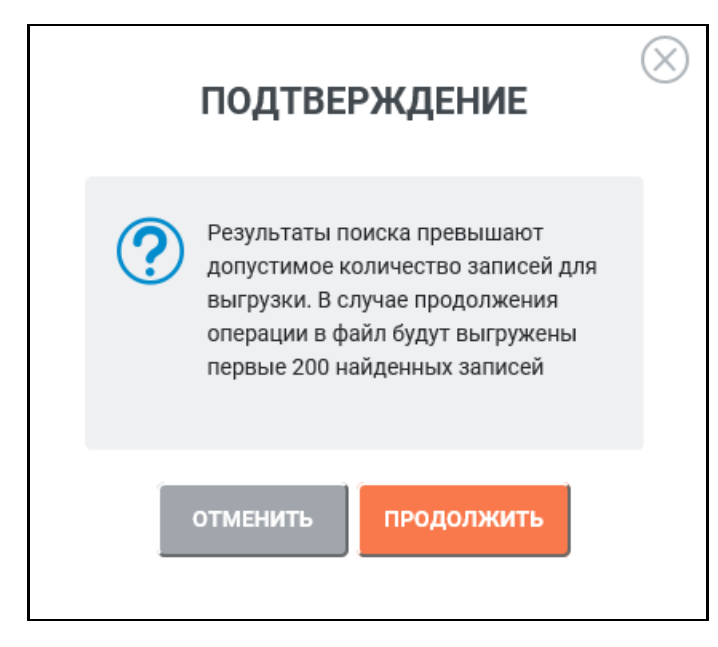

<span id="page-559-0"></span>Рисунок 528. Окно с сообщением о том, что будут выгружены только первые 200 найденных записей

При нажатии на кнопку «Продолжить» выгружаются первые 200 найденных записей со следующими реквизитами:

- Номер реестровой записи;
- Статус;
- Полное наименование организации;
- Сокращенное наименование организации (при наличии);
- ИНН;
- ОГРН;
- $K\Pi$ :
- Полномочия организации;
- Вид юридического лица;
- Адрес \ место нахождения;
- Дата исключения. Заполняется для организаций в статусе «Исключен».

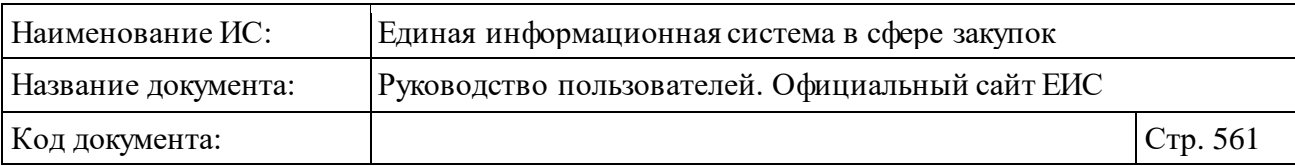

#### **3.8.4.2 Расширенный поиск сведений реестра заказчиков**

Для перехода к странице расширенного поиска по сведениям реестра заказчиков нажмите на гиперссылку «Расширенный поиск», расположенную под строкой поиска (см. [Рисунок](#page-555-0) 525). Отображается страница расширенного поиска реестра заказчиков [\(Рисунок](#page-560-0) 529).

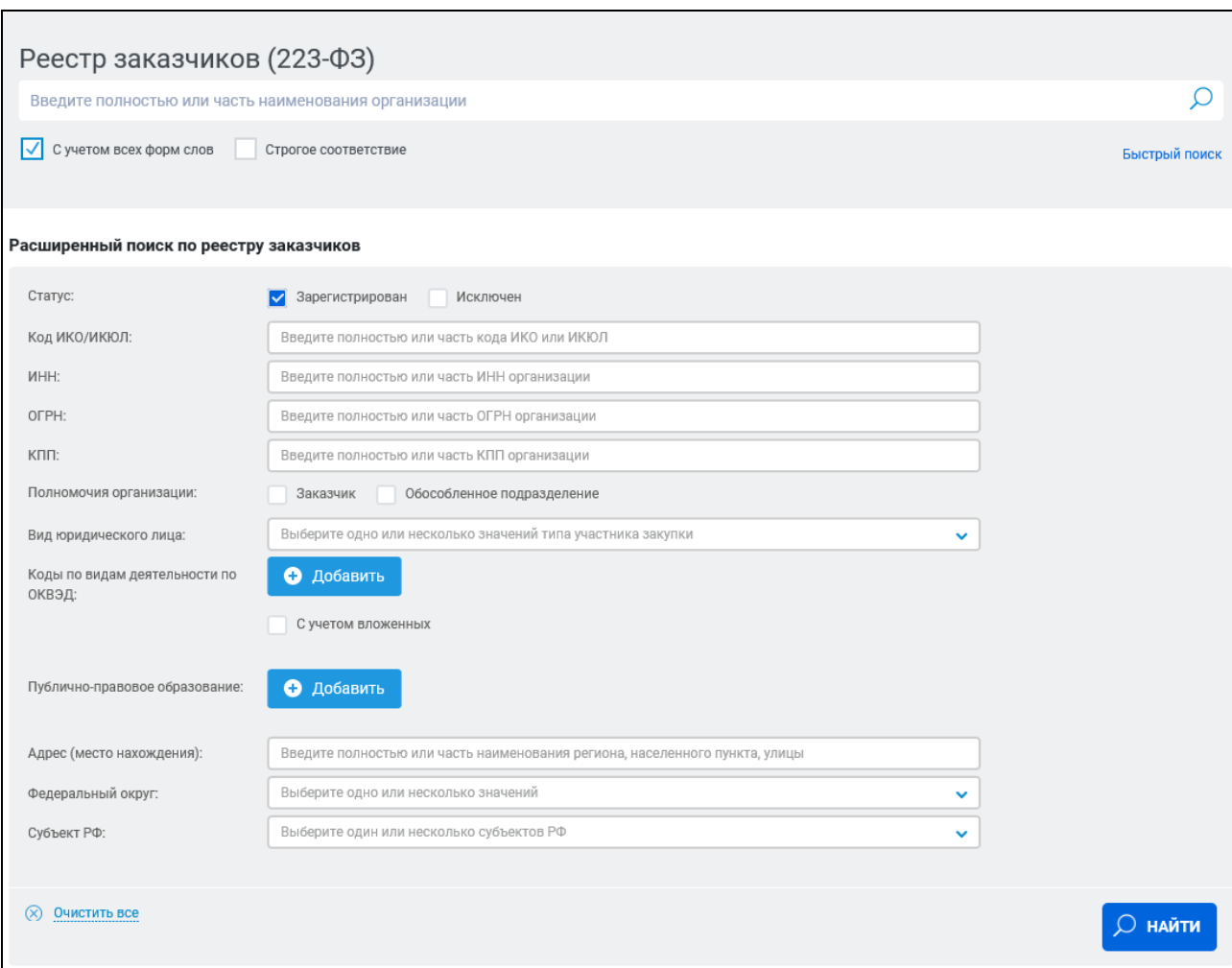

Рисунок 529. Страница расширенного поиска по реестру заказчиков

<span id="page-560-0"></span>Функционирование поисковой строки осуществляется аналогично быстрому поиску, за исключением отображения подсказки. Текст подсказки «Введите полностью или часть наименования организации». **Примечание!** поиск по ОГРН, ИНН, КПП осуществляется.

В поля «Код ИКО/ИКЮЛ», «ИНН», «ОГРН» и «КПП» введите значения в соответствии с подсказками.

В поле «Полномочия организации» установите необходимую отметку «Заказчик» и/или «Обособленное подразделение».

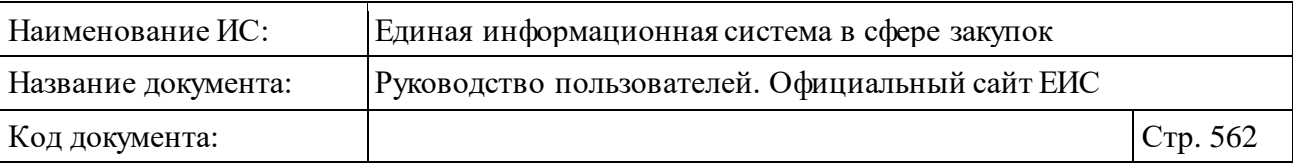

Для поиска по виду юридического лица в соответствующем поле выберите одно или несколько значений из выпадающего списка. В поле «Вид юридического лица» для выбора доступны следующие значения:

- ⸻ государственная корпорация;
- ⸻ государственная компания;
- ⸻ субъект естественных монополий;
- ⸻ организация, осуществляющая регулируемые виды деятельности в сфере электроснабжения, газоснабжения, теплоснабжения, водоснабжения, водоотведения, очистки сточных вод, утилизации (захоронения) твердых бытовых отходов;
- ⸻ государственное унитарное предприятие;
- ⸻ муниципальное унитарное предприятие;
- ⸻ автономное учреждение;
- ⸻ хозяйственное общество, в уставном капитале которого доля участия Российской Федерации, субъекта Российской Федерации, муниципального образования в совокупности превышает пятьдесят процентов;
- ⸻ дочернее хозяйственное общество, в уставном капитале которого более пятидесяти процентов долей в совокупности принадлежит указанным в пункте 1 части 2 статьи 1 Федерального закона № 223- ФЗ;
- ⸻ дочернее хозяйственное общество, в уставном капитале которого более пятидесяти процентов долей в совокупности принадлежит указанным в пункте 2 части 2 статьи 1 Федерального закона № 223- ФЗ;
- ⸻ бюджетное учреждение, осуществляющее закупки в соответствии с пунктом 4 части 2 статьи 1 Федерального закона № 223-ФЗ
- ⸻ оператор электронной площадки;
- ⸻ организация, проводящая закупки на основании со статьи 7.7 Закона Российской Федерации от 15 апреля 1993 г. № 4802-1 «О статусе столицы Российской Федерации» (Ведомости Съезда народных депутатов Российской Федерации и Верховного Совета Российской Федерации, 1993, № 19, ст. 683; Собрание законодательства Российской Федерации, 2017, № 27, ст. 3938, № 31, ст. 4767);
- ⸻ публично-правовая компания.

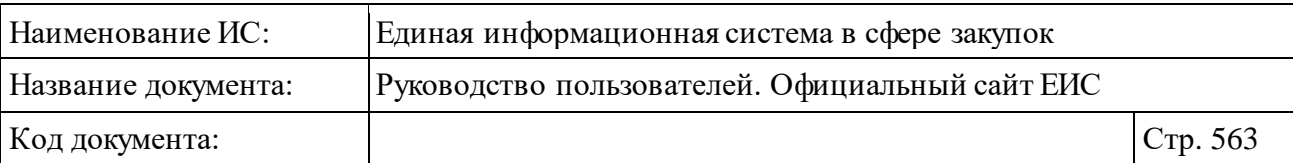

Для добавления кода по ОКВЭД в параметры поиска нажмите на кнопку «Добавить» в поле «Коды по видам деятельности» и выберите необходимый код из справочника. Возможно добавление нескольких кодов и выбор условия «С учетом вложенных».

При необходимости добавить в параметры поиска публично-правовое образование, нажмите на кнопку «Добавить» в соответствующем поле и выберите нужное значение из справочника [\(Рисунок](#page-562-0) 530).

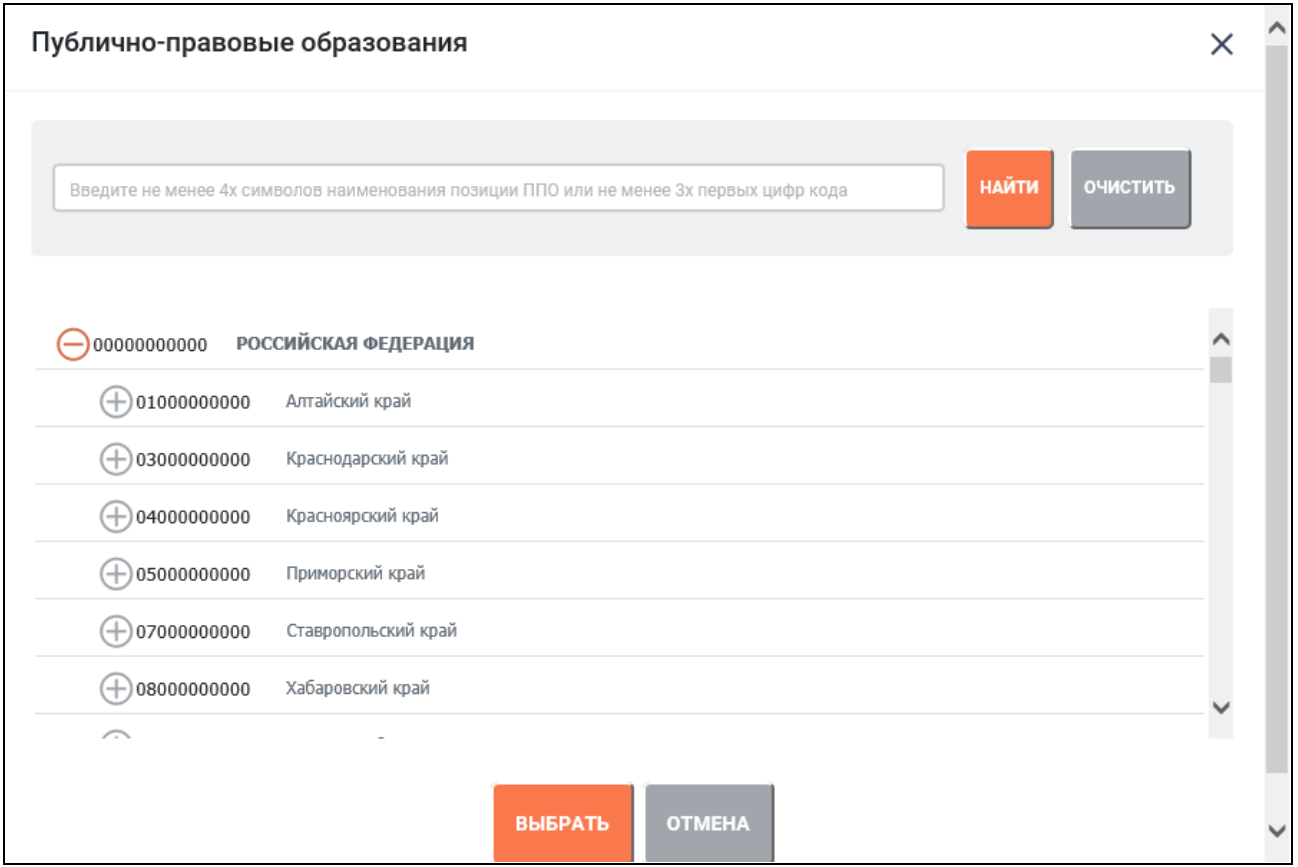

<span id="page-562-0"></span>Рисунок 530. Форма выбора публично-правового образования из справочника

В поле «Адрес (место нахождения)» введите полностью или часть наименования региона, населенного пункта, улицы.

В полях «Федеральный округ» и «Субъект РФ» из выпадающих списков выберите одно или несколько значений.

После ввода необходимых параметров поиска нажмите на кнопку «Найти», результаты поиска отображаются в центре страницы.

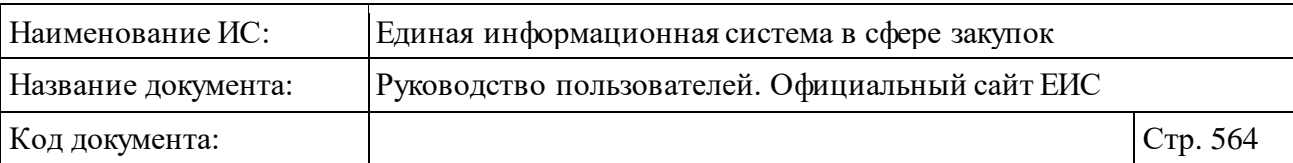

### <span id="page-563-0"></span>**3.8.4.3 Просмотр карточки сведений реестра заказчиков**

Для просмотра карточки сведений реестра заказчиков нажмите на гиперссылку с номером реестровой записи или на гиперссылку «Сведения» в реестровой записи (см. п. [3.8.4\)](#page-554-1).

Отображается страница с карточкой сведений реестра заказчиков на вкладке «Информация об организации» [\(Рисунок](#page-564-0) 531).

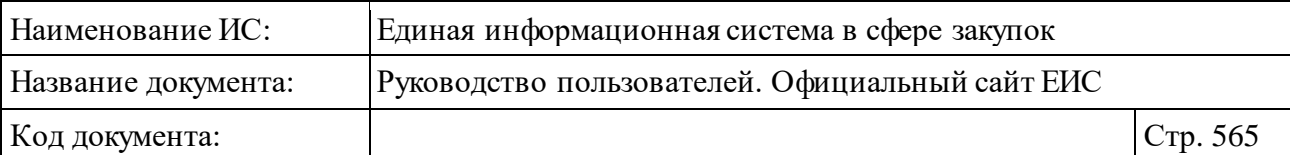

|                                                                                                    | Размещено: 15.03.2019 (MCK+7)<br>Обновлено: 15.03.2019 (МСК+7) | Реестровая запись № 0117231972511065883251101001   |                                           |                                                                                                    |  |  |
|----------------------------------------------------------------------------------------------------|----------------------------------------------------------------|----------------------------------------------------|-------------------------------------------|----------------------------------------------------------------------------------------------------|--|--|
|                                                                                                    |                                                                |                                                    |                                           |                                                                                                    |  |  |
|                                                                                                    | ИНФОРМАЦИЯ ОБ ОРГАНИЗАЦИИ                                      |                                                    | <b>ИЗМЕНЕНИЯ</b>                          | ЖУРНАЛ СОБЫТИЙ                                                                                                    |  |  |
| РЕГИСТРАЦИОННЫЕ ДАННЫЕ ЮРИДИЧЕСКОГО ЛИЦА                                                                                                    |                                                                |                                                    |                                           |                                                                                                    |  |  |
| Статус                                                                                                    |                                                                | Включено                                           |                                           |                                                                                                    |  |  |
| Номер реестровой записи                                                                                                    |                                                                | 0117231972511065883251101001                       |                                           |                                                                                                    |  |  |
| Полное наименование                                                                                                    |                                                                |                                                    |                                           | открытое акционерное общество "25 центральный автомобильный ремонтный завод"                                                                                            |  |  |
| Сокращенное наименование<br>OFPH                                                                                                    |                                                                | ОАО "25 ЦАРЗ"<br>1092511002660                     |                                           |                                                                                                    |  |  |
| <b>HHN</b>                                                                                                    |                                                                | 2511065883                                         |                                           |                                                                                                    |  |  |
| КПП                                                                                                    |                                                                | 251101001                                          |                                           |                                                                                                    |  |  |
| Дата постановки на учет                                                                                                    |                                                                | 15.07.2009 (MCK+7)                                 |                                           |                                                                                                    |  |  |
| Адрес (место нахождения)                                                                                                    |                                                                | 692519, Приморский, Уссурийск, Ярославский, дом 26 |                                           |                                                                                                    |  |  |
| Сайт юридического лица в сети "Интернет"                                                                                                    |                                                                |                                                    |                                           |                                                                                                    |  |  |
|                                                                                                    |                                                                |                                                    |                                           |                                                                                                    |  |  |
| КЛАССИФИКАЦИОННЫЕ ПРИЗНАКИ                                                                                                    |                                                                |                                                    |                                           |                                                                                                    |  |  |
| код по окпо                                                                                                    | КОД ПО ОКАТО                                                   | КОД ПО ОКТМО                                       | код по окфс                               | КОД ПО ОКОПФ                                                                                                    |  |  |
| $\mathbf{0}$                                                                                                    | 05 423 000 000<br>(Уссурийск)                                  | 05 723 000<br>Уссурийский                          | 12 (Федеральная<br>собственность)         | 47 (Открытые акционерные<br>общества)                                                                                                    |  |  |
| Коды основных видов<br>деятельности по ОКВЭД                                                                                                    | 50.20                                                          |                                                    |                                           |                                                                                                    |  |  |
| Коды дополнительных видов<br>деятельности по ОКВЭД                                                                                                    |                                                                |                                                    |                                           |                                                                                                    |  |  |
| Принадлежность к виду<br>юридического лица                                                                                                    |                                                                | Федерального закона № 223-ФЗ                       |                                           | 10 - дочернее хозяйственное общество, в уставном капитале которого более пятидесяти<br>процентов долей в совокупности принадлежит указанным в пункте 2 части 2 статьи 1 |  |  |
| ИДЕНТИФИКАЦИОННЫЕ КОДЫ ЮРИДИЧЕСКОГО ЛИЦА (ИКЮЛ)                                                                                                    |                                                                |                                                    |                                           |                                                                                                    |  |  |
|                                                                                                    |                                                                |                                                    |                                           |                                                                                                    |  |  |
| код по икюл                                                                                                    |                                                                | КОД ПО НАИМЕНОВАНИЕ ВИДА ЮРИДИЧЕСКОГО ЛИЦА         |                                           | ДАТА ПРИСВОЕНИЯ                                                                                                    |  |  |
|                                                                                                    |                                                                |                                                    |                                           |                                                                                                    |  |  |
| ИДЕНТИФИКАЦИОННЫЙ КОД ЗАКАЗЧИКА (ИКО)                                                                                                    |                                                                |                                                    |                                           |                                                                                                    |  |  |
| <b>NKO</b>                                                                                                    |                                                                | 72511065883251101001                               |                                           |                                                                                                    |  |  |
| Дата присвоения ИКО                                                                                                    |                                                                | 03.01.2015 (MCK+7)                                 |                                           |                                                                                                    |  |  |
| ИНФОРМАЦИЯ О ПОЛНОМОЧИЯХ ЮРИДИЧЕСКОГО ЛИЦА                                                                                                    |                                                                |                                                    |                                           |                                                                                                    |  |  |
| Полномочия                                                                                                    |                                                                | Заказчик                                           |                                           |                                                                                                    |  |  |
| КОНТАКТНАЯ ИНФОРМАЦИЯ                                                                                                    |                                                                |                                                    |                                           |                                                                                                    |  |  |
| Часовая зона                                                                                                    |                                                                |                                                    | МСК+7 (СГВ+10) Владивосток, Хабаровск     |                                                                                                    |  |  |
| Почтовый адрес                                                                                                    |                                                                |                                                    | 692519, г.Уссурийск, пер. Ярославский, 26 |                                                                                                    |  |  |
| Адрес электронной почты для системных уведомлений                                                                                                    |                                                                |                                                    |                                           |                                                                                                    |  |  |
| Контактное лицо                                                                                                    |                                                                |                                                    | Горностаев Анатолий Олегович              |                                                                                                    |  |  |
| Контактный адрес электронной почты                                                                                                    |                                                                |                                                    | gornostaevt@gmail.com                     |                                                                                                    |  |  |
| Телефон                                                                                                    |                                                                |                                                    | 7-4234-321523                             |                                                                                                    |  |  |
| Факс                                                                                                    |                                                                |                                                    | 7-4234-321523                             |                                                                                                    |  |  |
| ИНФОРМАЦИЯ О ЮРИДИЧЕСКИХ ЛИЦАХ, ПЕРЕЧИСЛЕННЫХ В ПУНКТАХ 1, 2 ЧАСТИ 2 СТАТЬИ 1<br>ФЕДЕРАЛЬНОГО ЗАКОНА № 223-ФЗ                                                                                    |                                                                |                                                    |                                           |                                                                                                    |  |  |
| Юридические лица, перечисленных в<br>пунктах 1, 2 части 2 статьи 1 федерального<br>закона № 223-ФЗ, которым принадлежит<br>более пятидесяти процентов доли в<br>совокупности у уставном капитале |                                                                |                                                    |                                           |                                                                                                    |  |  |
| ИНФОРМАЦИЯ О ПРИНАДЛЕЖНОСТИ К ПУБЛИЧНО-ПРАВОВОМУ ОБРАЗОВАНИЯ                                                                                                    |                                                                |                                                    |                                           |                                                                                                    |  |  |

<span id="page-564-0"></span>Рисунок 531. Карточка реестра заказчиков (223-ФЗ). Вкладка «Информация об

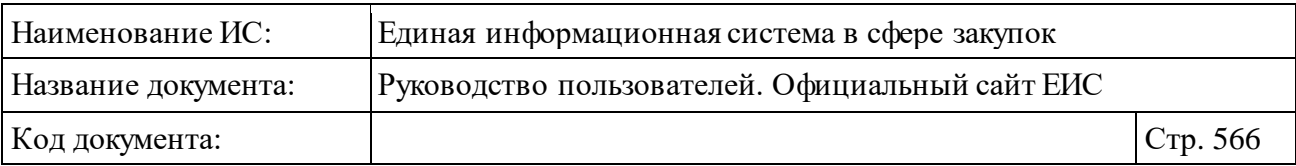

Для организаций, сведения о которых исключены из реестра заказчиков, на вкладке «Информация об организации» дополнительно отображается блок «Сведения об исключении юридического лица из реестра заказчиков». В блоке выводится дата и причина исключения сведений.

Перейдите на вкладку «Изменения» [\(Рисунок](#page-565-0) 532).

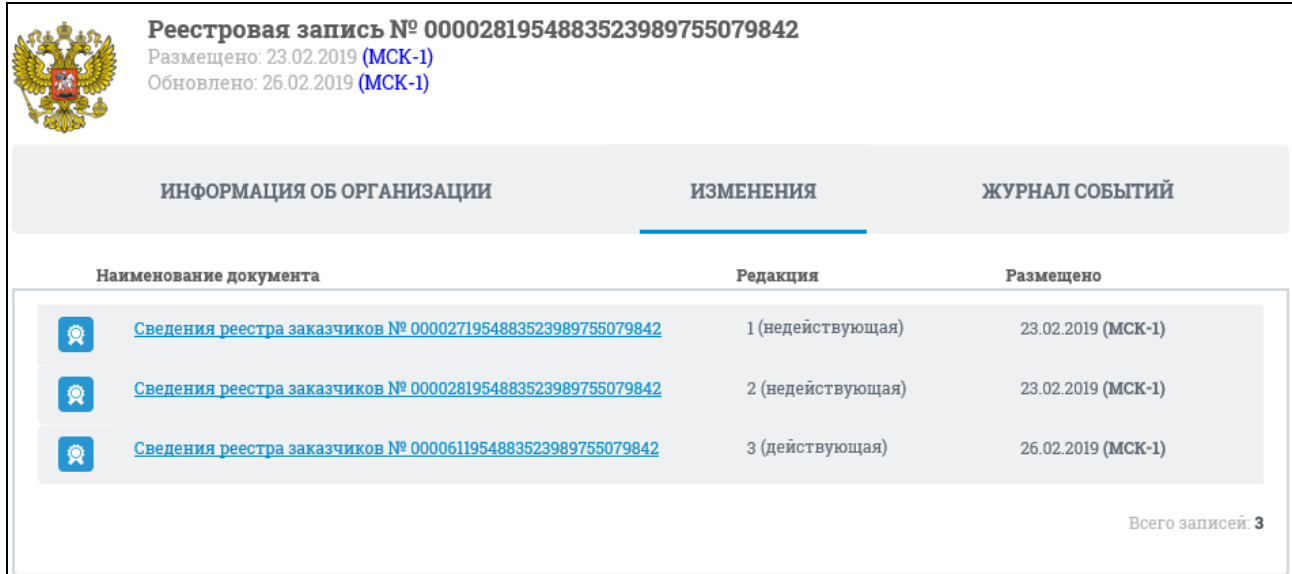

<span id="page-565-0"></span>Рисунок 532. Карточка реестра заказчиков (223-ФЗ). Вкладка «Изменения»

Для просмотра событий, зарегистрированных Системой, перейдите на вкладку «Журнал событий» [\(Рисунок](#page-565-1) 533).

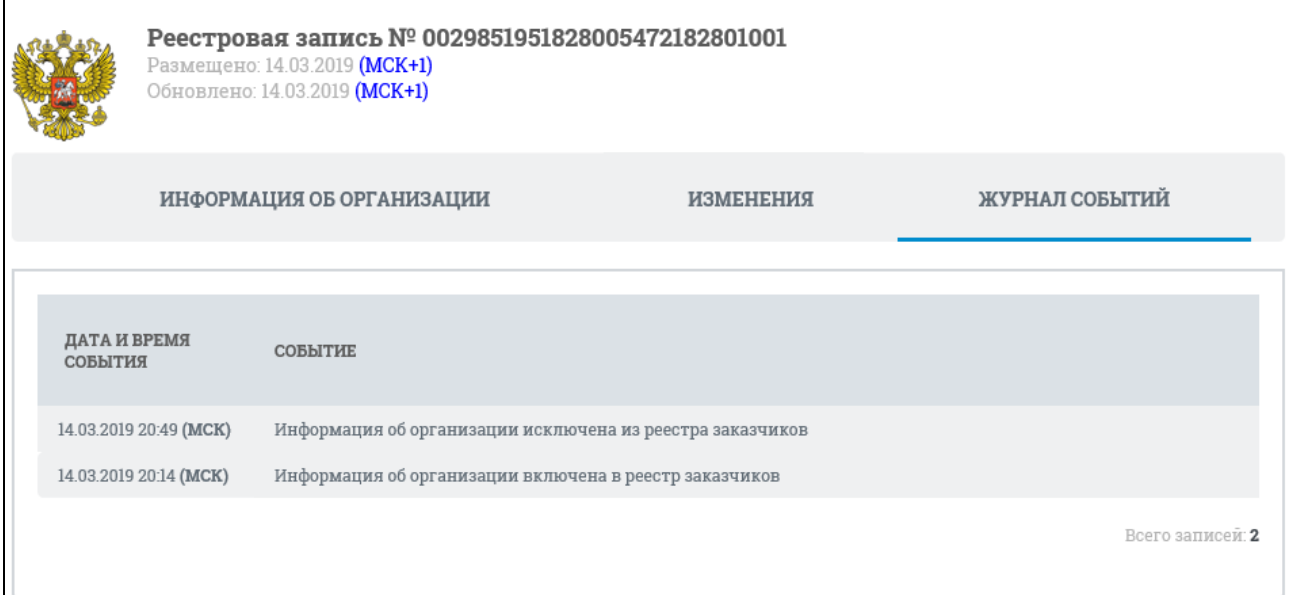

<span id="page-565-1"></span>Рисунок 533. Карточка реестра заказчиков (223-ФЗ). Вкладка «Журнал событий»

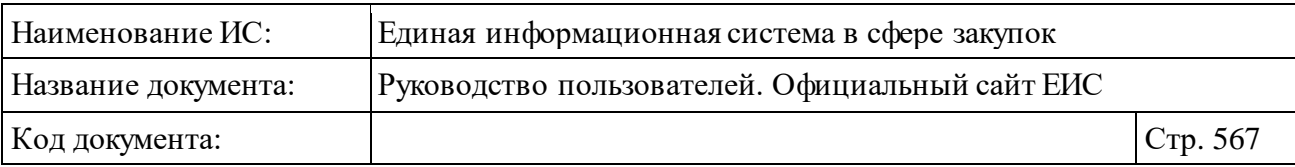

# **3.9 Мониторинг и отчетность**

Блок «Мониторинг и отчетность» горизонтального меню Официального сайта ЕИС представлен на рисунке ниже [\(Рисунок 534\)](#page-566-0).

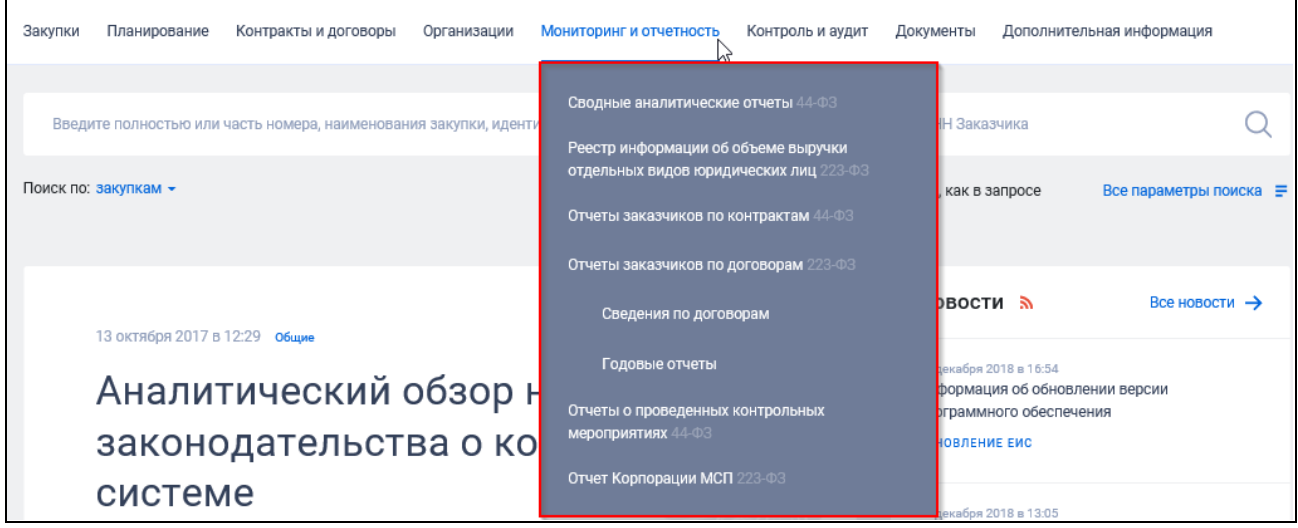

<span id="page-566-0"></span>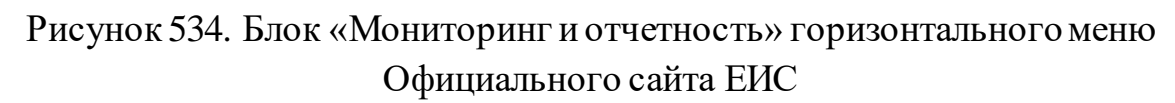

## **3.9.1 Перечень аналитических отчетов по результатам мониторинга закупок**

Для перехода в раздел «Перечень аналитических отчетов по результатам мониторинга закупок» нажмите на пункт «Сводные аналитические отчеты», расположенный в блоке «Мониторинг и отчетность» верхнего горизонтального меню Официального сайта ЕИС (см. [Рисунок 534\)](#page-566-0).

При нажатии на пункт меню «Сводные аналитические отчеты» отобразится страница «Перечень аналитических отчетов по результатам мониторинга закупок» [\(Рисунок](#page-567-0) 535).

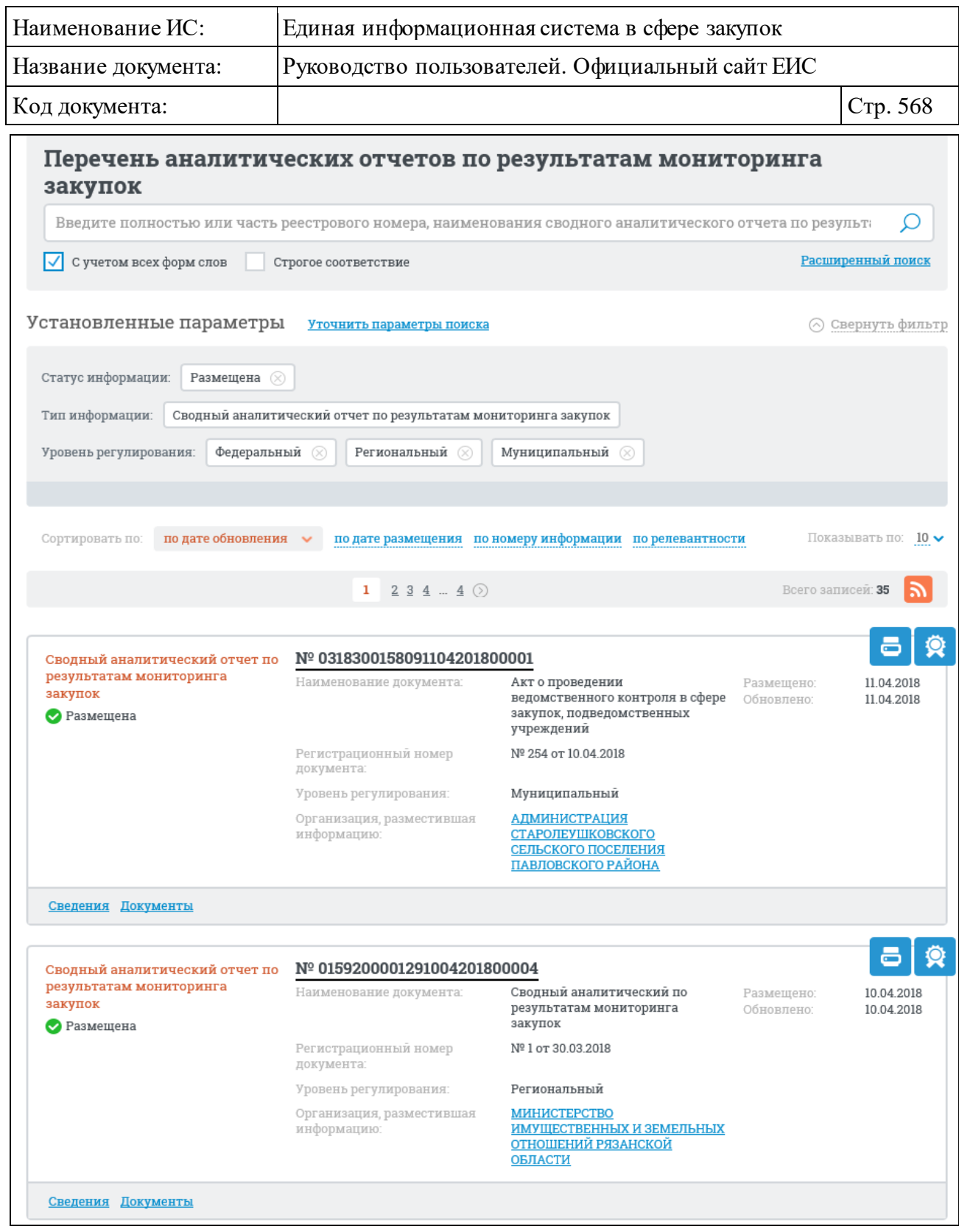

<span id="page-567-0"></span>Рисунок 535. Страница «Перечень аналитических отчетов по результатам мониторинга закупок»

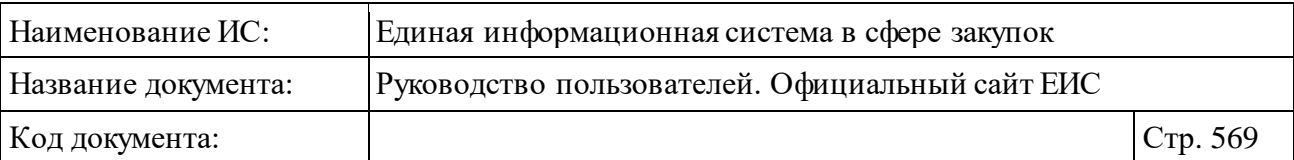

### **3.9.1.1 Быстрый поиск по сводным аналитическим отчетам по результатам мониторинга закупок**

В верхней части страницы расположена форма быстрого поиска по сводным аналитическим отчетам по результатам мониторинга закупок [\(Рисунок](#page-568-0) 536).

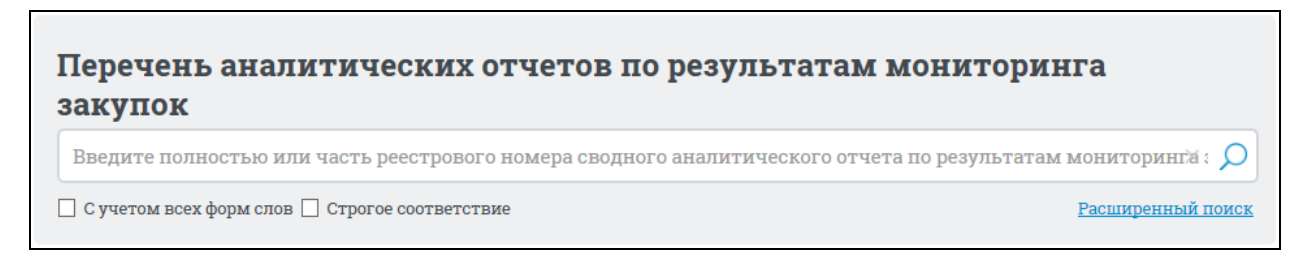

#### Рисунок 536. Форма быстрого поиска

<span id="page-568-0"></span>Форма быстрого поиска позволяет выполнять поиск по полному или частичному номеру документа, наименованию документа о нормативноправовом акте.

В поисковую строку введите поисковый запрос и нажмите на кнопку «Найти», расположенную на форме быстрого поиска.

Результаты поиска отображаются в центральной части страницы.

Для осуществления RSS-подписки на результаты поиска нажмите на пиктограмму « » на странице с результатами поиска.

Подробнее о функции подписки на RSS-рассылку см. пункт [3.17](#page-904-0) «Подписка на RSS-рассылку».

Для уточнения результатов поиска воспользуйтесь блоком уточняющих параметров [\(Рисунок](#page-569-0) 537). Установите необходимые параметры в блоке уточняющих параметров поиска и сортировки. Установив необходимые параметры, нажмите на кнопку «Уточнить результаты».

Результаты поиска отобразятся в центральной части страницы в соответствии с заданными параметрами.

Реестровая запись содержит следующую информацию:

- ⸻ Наименование документа;
- ⸻ Статус информации:
	- Размешена:
	- Недействительна.
- ⸻ Номер реестровой записи;
- ⸻ Тип информации;

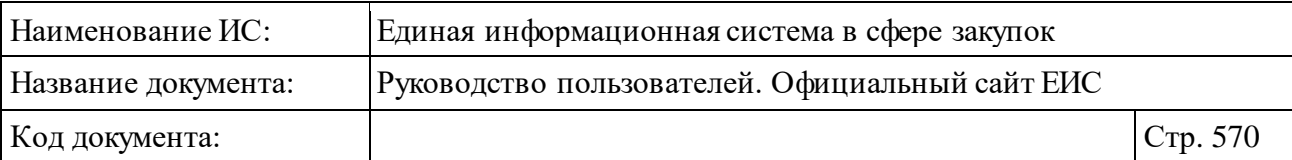

- ⸻ Уровень регулирования (отображается одно или несколько значений):
	- Федеральный;
	- Региональный;
	- Муниципальный.
- ⸻ Регистрационный номер документа;
- ⸻ Организацию, разместившую информацию;
- ⸻ Дату размещения;
- ⸻ Дату обновления.

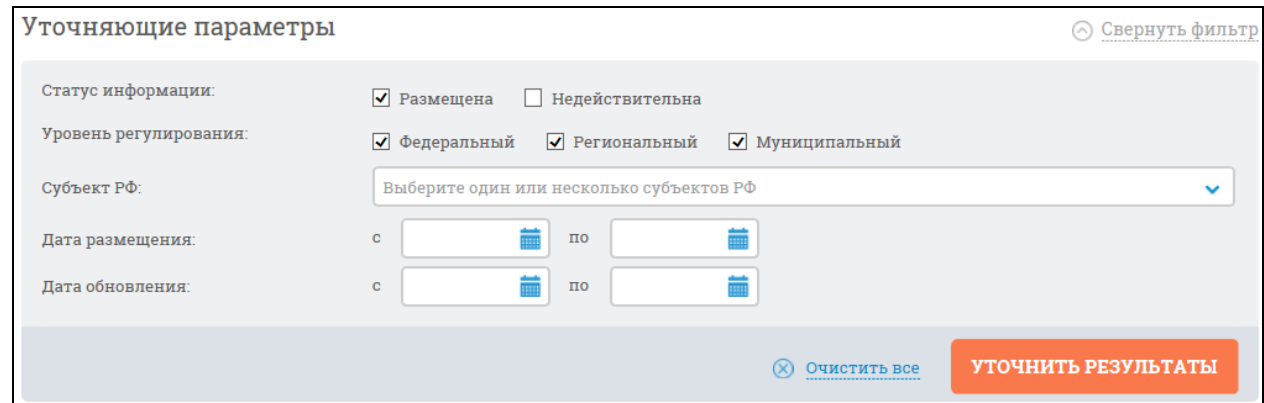

Рисунок 537. Блок уточняющих параметров

## <span id="page-569-0"></span>**3.9.1.2 Расширенный поиск по Перечню аналитическихотчетов по результатам мониторинга закупок**

Для осуществления расширенного поиска нажмите на гиперссылку «Расширенный поиск» (см. [Рисунок](#page-568-0) 536).

Отображается страница расширенного поиска [\(Рисунок](#page-570-0) 538).

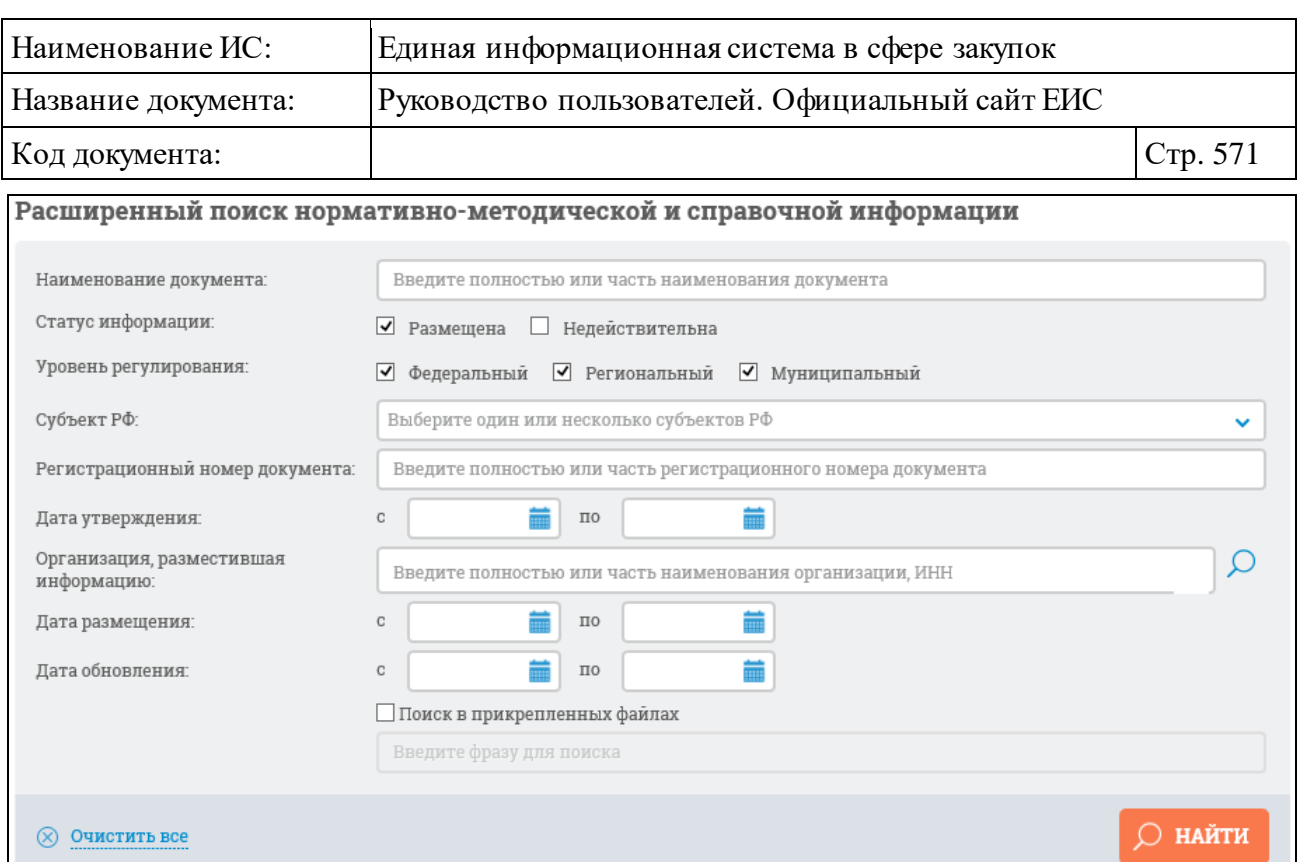

Рисунок 538. Форма расширенного поиска

Задайте необходимые параметры поиска.

<span id="page-570-0"></span>Форма расширенного поиска позволяет осуществлять поиск по следующим параметрам:

- ⸻ «Наименование документа» введите полностью или часть наименования документа;
- ⸻ «Статус информации» выберите необходимый статус сведений «Размещена» и/или «Недействительна» (по умолчанию установлена отметка «Размещена»);
- ⸻ «Уровень регулирования» установите необходимые отметки, для выбора доступны следующие значения (по умолчанию установлены все отметки):
	- Федеральный;
	- Региональный;
	- Муниципальный.
- ⸻ «Субъект РФ» в выпадающем списке выберите необходимый субъект РФ и нажмите на кнопку «Выбрать»;
- ⸻ «Регистрационный номер документа» введите полностью или часть регистрационного номера документа;
- ⸻ «Дата утверждения» укажите диапазон для поиска по датам утверждения документа;

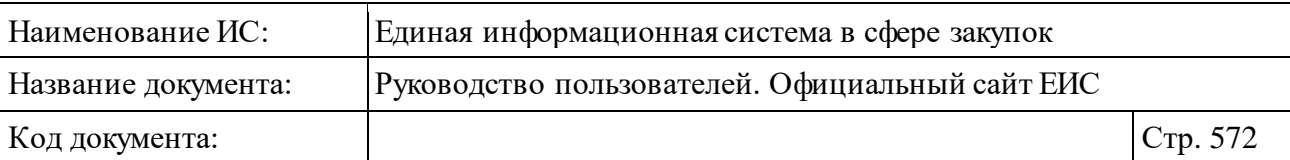

- ⸻ «Организация, разместившая информацию» введите полностью или часть наименования организации, ИНН вручную или выберите значение из справочника. Для выбора необходимого значения из справочника нажмите на пиктограмму « $\mathbf{Q}$ » справа от поля;
- ⸻ «Дата размещения» укажите диапазон для поиска по датам размещения сведений о НПА;
- ⸻ «Дата обновления» укажите диапазон для поиска по датам обновления сведений о НПА;
- ⸻ «Поиск в прикрепленных файлах» при выборе условия выполняется поиск в прикрепленных файлах. Поиск осуществляется только по содержимому файлов, не в названиях файлов.

Введите запрос, по которому будет производиться поиск. Нажмите на кнопку «Найти». Отображается страница с результатами поиска, соответствующими поисковому запросу и заданным критериям.

Для сортировки данных воспользуйтесь блоком сортировки [\(Рисунок](#page-571-0) 539).

<span id="page-571-0"></span>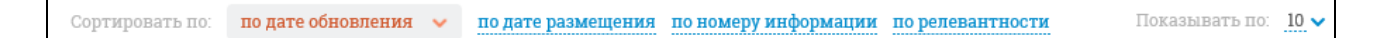

#### Рисунок 539 Блок сортировки результатами поиска

## **3.9.1.3 Просмотр карточки Перечня аналитических отчетов по результатам мониторинга закупок**

Для просмотра карточки сведений Перечня аналитических отчетов по результатам мониторинга закупок нажмите на гиперссылку с реестровым номером или на гиперссылку «Сведения», расположенную под блоком с краткой информацией о сведениях.

Отображается страница с карточкой реестровой записи Перечня аналитических отчетов по результатам мониторинга закупок на вкладке «Общие сведения» [\(Рисунок](#page-572-0) 540).

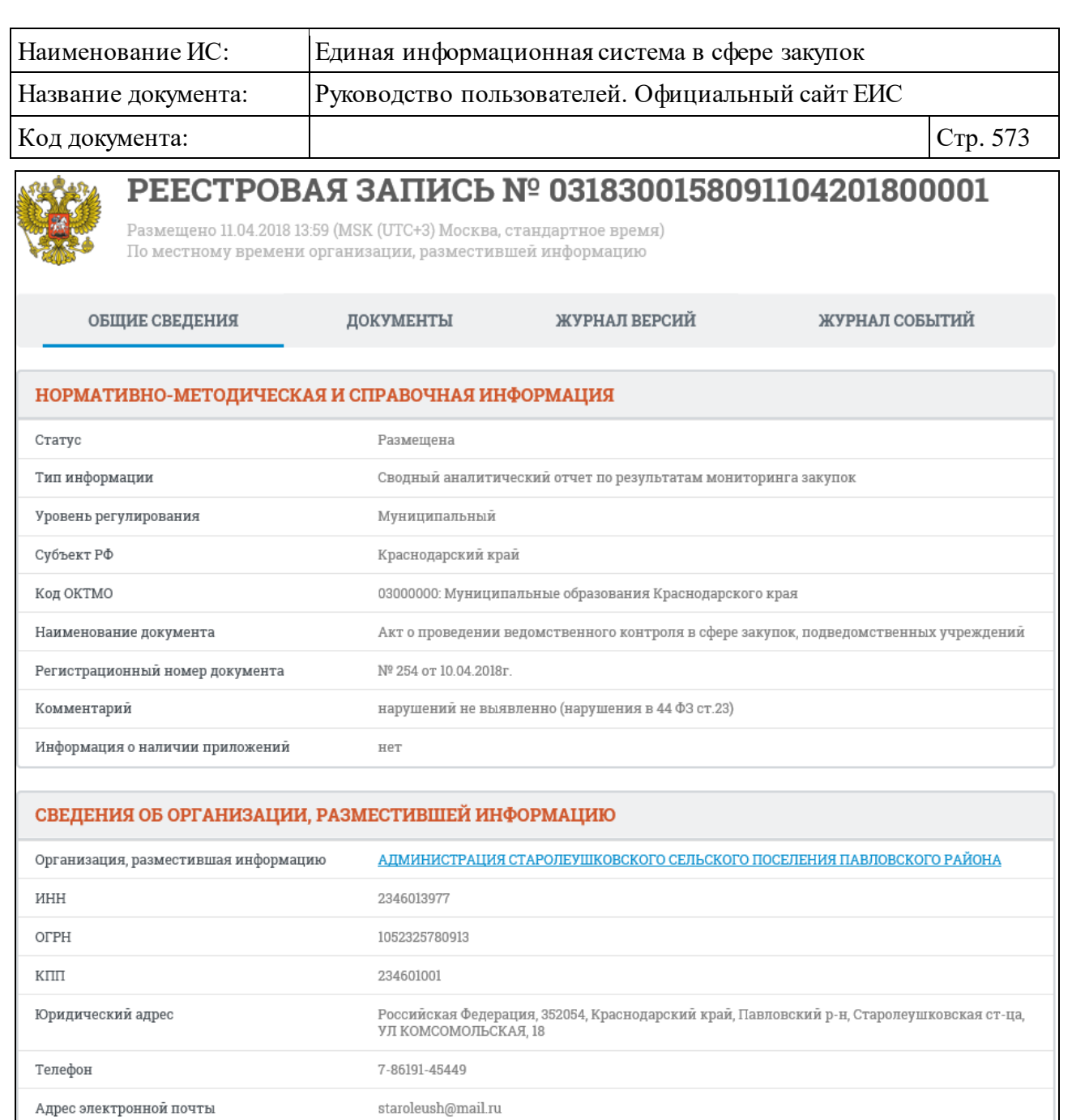

Рисунок 540 Вкладка «Общие сведения» карточки сведений о НМСИ

<span id="page-572-0"></span>Для просмотра информации на других вкладках нажмите на заголовок необходимой вкладки.

Вкладка «Документы» представлена на рисунке ниже [\(Рисунок](#page-573-0) 541).

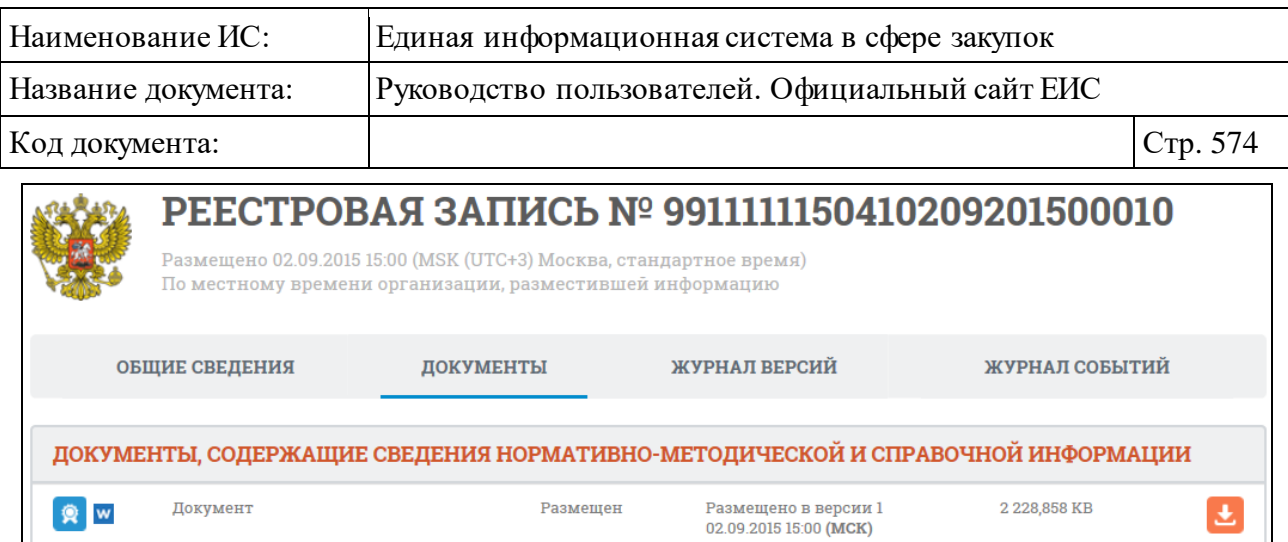

Рисунок 541 Вкладка «Документы» карточки сведений о НМСИ

<span id="page-573-0"></span>Вкладка «Журнал версий» представлена на рисунке ниже [\(Рисунок](#page-573-1) 542).

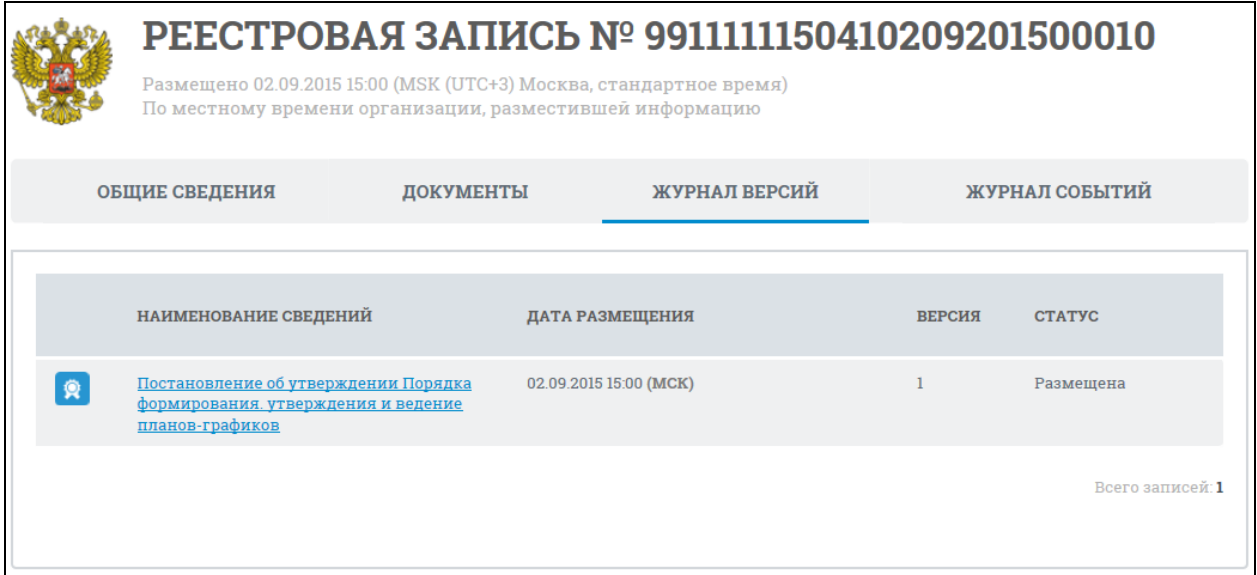

Рисунок 542. Вкладка «Журнал версий» карточки сведений о НМСИ

<span id="page-573-1"></span>На вкладке «Журнал версий» отображается перечень версий НМСИ. Наименования документов представлены в виде гиперссылки.

Для перехода к печатной версии выбранной НМСИ, нажмите на наименование документа.

Вкладка «Журнал событий» представлена на рисунке ниже [\(Рисунок](#page-574-0) 543).

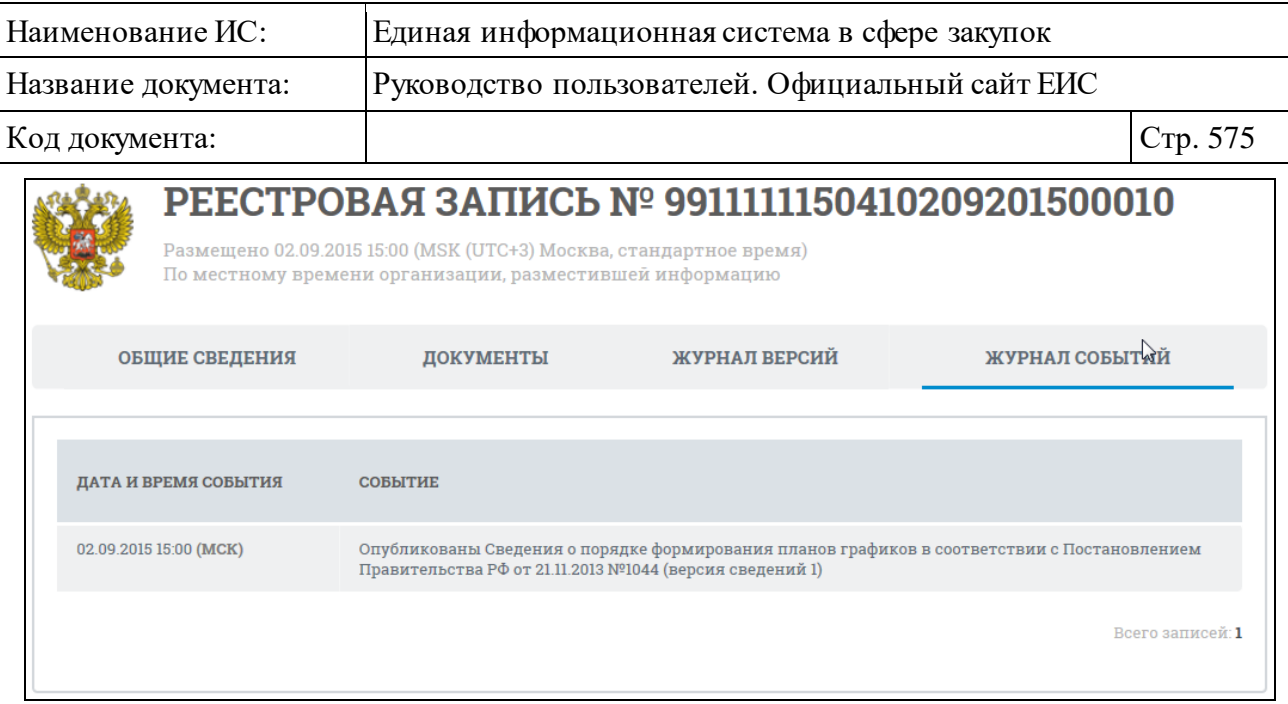

Рисунок 543. Вкладка «Журнал событий» карточки сведений о НМСИ

<span id="page-574-0"></span>На вкладке «Журнал событий» отображается перечень событий о размещении НМСИ.

## **3.9.2 Раздел «Реестр сведений об объеме выручки (223-ФЗ)»**

Для перехода в раздел «Реестр сведений об объеме выручки 223-ФЗ» необходимо нажать на пункт «Реестр информации об объеме выручки отдельных видов юридических лиц», расположенный в блоке «Мониторинг и отчетность» верхнего горизонтального меню Официального сайта ЕИС (см. [Рисунок 534\)](#page-566-0).

При нажатии на пункт меню «Реестр информации об объеме выручки отдельных видов юридических лиц (223-ФЗ)» отобразится страница «Реестр сведений об объеме выручки (223-ФЗ)» [\(Рисунок](#page-575-0) 544).

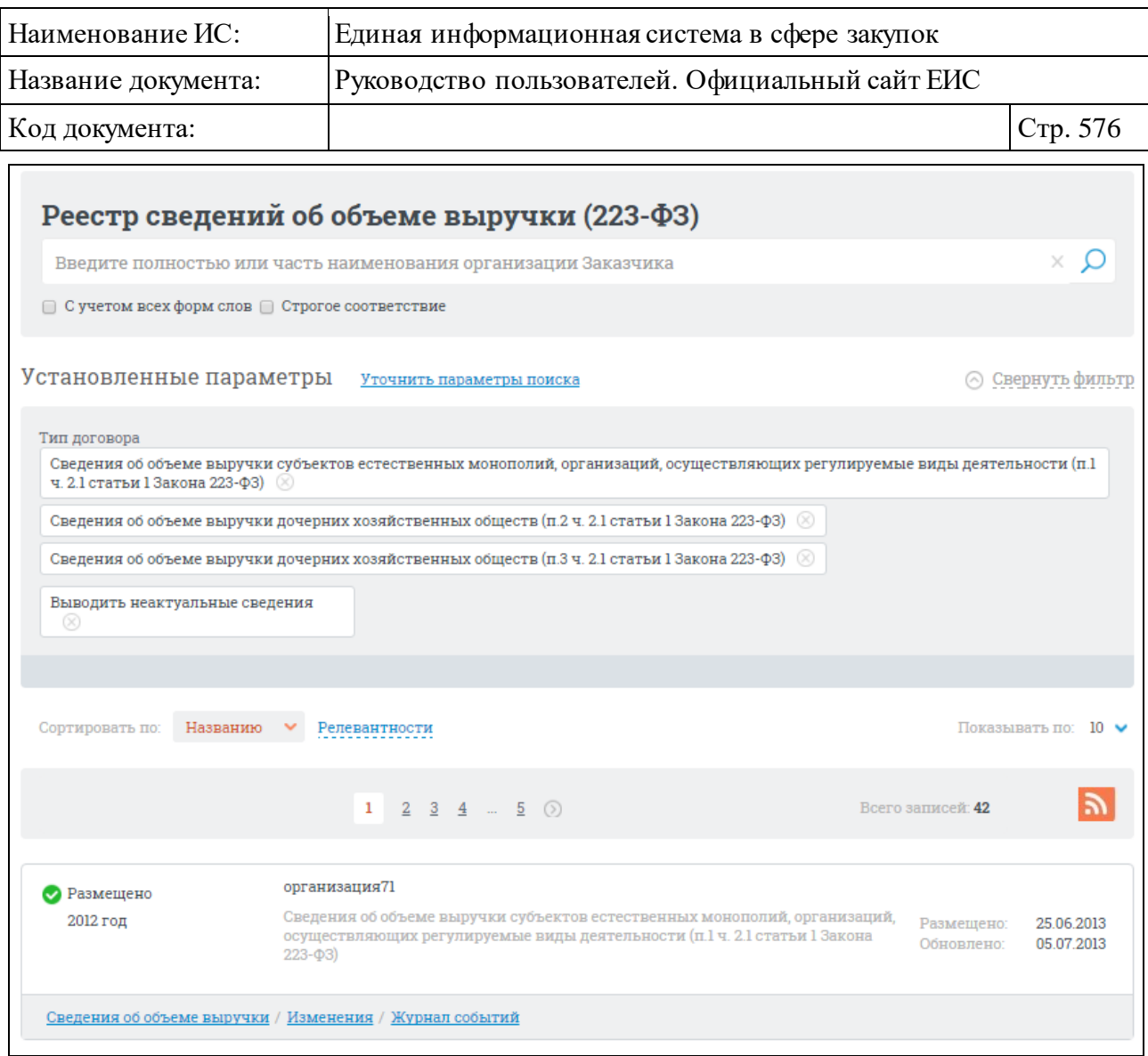

Рисунок 544. Страница «Реестр сведений об объеме выручки»

## <span id="page-575-0"></span>**3.9.2.1 Быстрый поиск по Реестру сведений об объеме выручки**

Для быстрого поиска по Реестру сведений об объеме выручки, введите запрос в окне поиска по реестру сведений об объеме выручки, в блоке поиска [\(Рисунок](#page-575-1) 545).

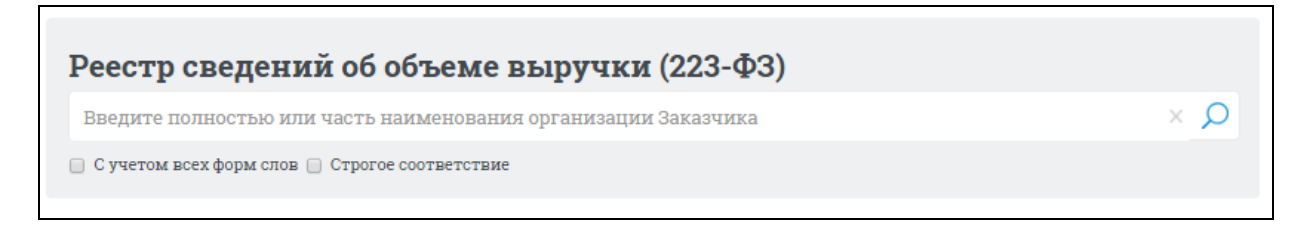

Рисунок 545. Блок поиска по Реестру сведений об объеме выручки

<span id="page-575-1"></span>Поиск выполняется по полному или сокращенному наименованию организации.
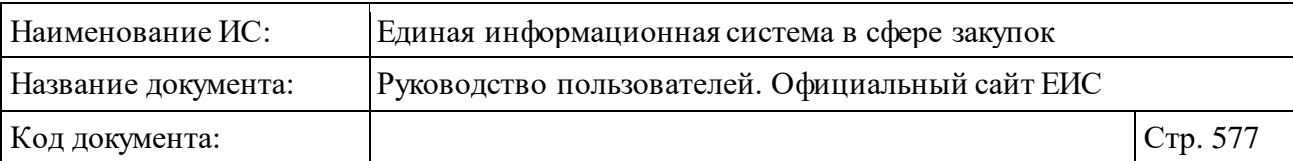

Введите наименование организации, при необходимости установите отметку поиска с учетом всех форм слов или поиска со строгим соответствием

и нажмите на пиктограмму « $\Omega$ », расположенную в блоке поиска (см. [Рисунок](#page-575-0) 545).

Для уточнения результатов поиска воспользуйтесь блоком уточняющих параметров [\(Рисунок](#page-576-0) 546).

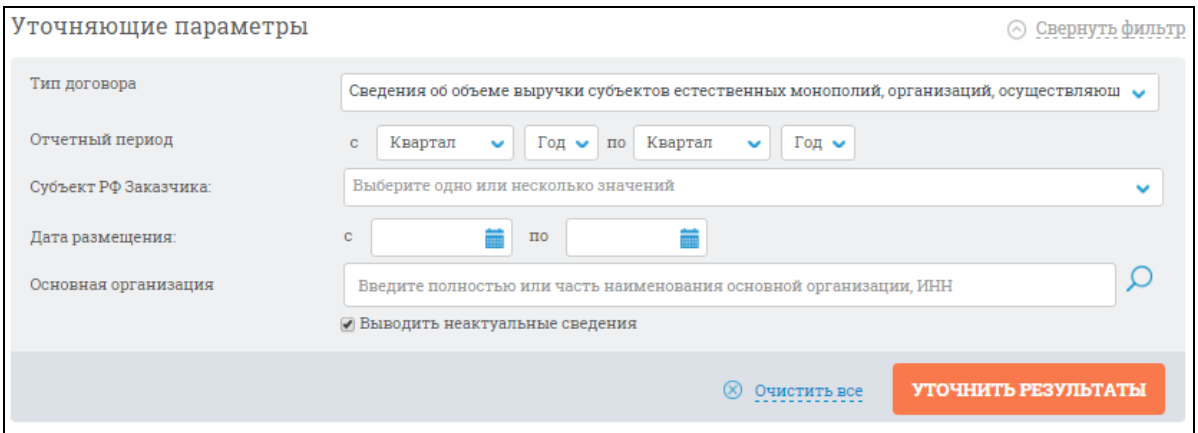

Рисунок 546. Блок уточняющих параметров

<span id="page-576-0"></span>Задайте необходимые параметры, Нажмите на кнопку «Уточнить результаты».

Для подписки на RSS-рассылку нажмите на пиктограмму « • » (см. [Рисунок](#page-575-1) 544). Подробнее о функции подписки на RSS-рассылку см. пункт [3.17.](#page-904-0)

## **3.9.3 Отчеты заказчиков по контрактам**

Для перехода в раздел «Отчеты заказчиков» необходимо нажать на пункт «Отчеты заказчиков по контрактам 44-ФЗ», расположенный в блоке «Мониторинг и отчетность» верхнего горизонтального меню Официального сайта ЕИС (см. [Рисунок 534\)](#page-566-0).

## **3.9.3.1 Просмотр сведений об отчетах заказчиков**

При нажатии на пункт меню «Отчеты заказчиков» отображается страница «Отчеты заказчиков» [\(Рисунок](#page-577-0) 547).

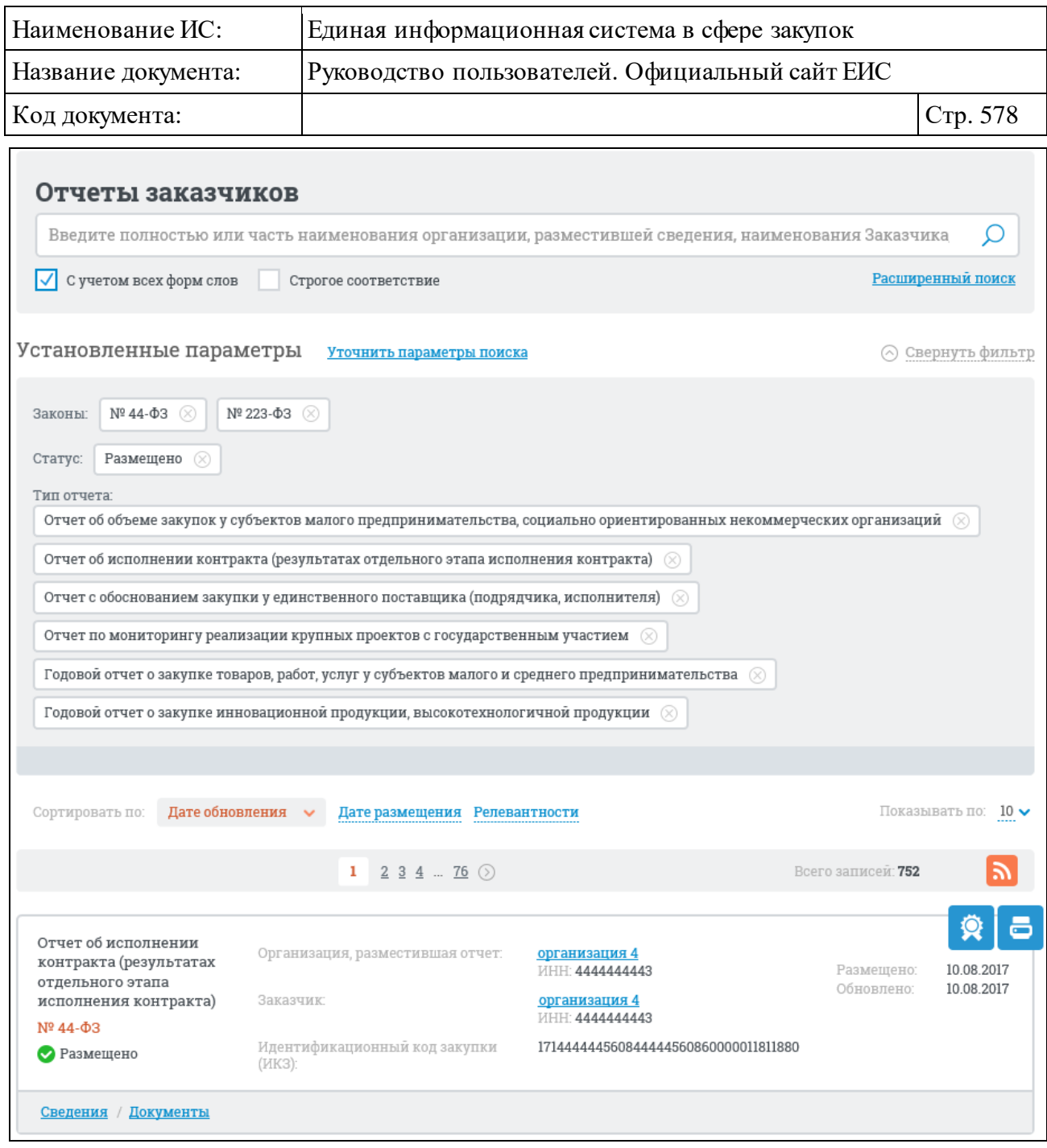

Рисунок 547. Страница «Отчеты заказчиков»

<span id="page-577-0"></span>На странице отображается перечень отчетов, каждая запись которого содержит следующие сведения:

- ⸻ тип отчета;
- ⸻ статус отчета;
- ⸻ наименование организации, разместившей отчет при нажатии на гиперссылку в новой вкладке/новом окне браузера открывается карточка организации по 44-ФЗ (94-ФЗ);
- ⸻ ИНН организации, разместившей отчет;

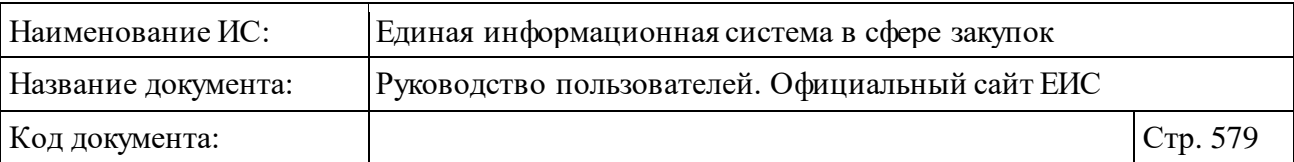

- ⸻ полное наименование заказчика при нажатии на гиперссылку в новой вкладке/новом окне браузера открывается карточка организации по 44-ФЗ (94-ФЗ);
- ⸻ ИНН заказчика;
- ⸻ дата размещения отчета;
- ⸻ дата обновления отчета.

В нижней части записи перечня отображаются ссылки для перехода к соответствующей информации об отчете:

- ⸻ «Сведения» при нажатии на гиперссылку открывается карточка отчета заказчика;
- ⸻ «Документы» при нажатии на гиперссылку открывается список прикрепленных документов.

Для открытия печатной формы отчета нажмите на пиктограмму « • », расположенную вверху справа от записи об отчете.

Для просмотра информации об электронной подписи отчета нажмите на пиктограмму « », расположенную вверху справа от записи об отчете (см. п. [3.16\)](#page-902-0).

Для того, чтобы подписаться на RSS-рассылку по результатам поиска отчетов заказчиков нажмите на пиктограмму « • », расположенную в правом верхнем углу над перечнем отчетов заказчиков. Для корректного отображения RSS ленты в браузерах Opera и Chrome необходима установка плагина чтения RSS и установка кодировки UTF8. Подробнее о подписке на RSS-рассылку см. пункт [3.17.](#page-904-0)

## **3.9.3.2 Быстрый поиск отчетов заказчиков**

Для быстрого поиска отчетов заказчиков предназначена поисковая строка, расположенная в верхней части страницы «Отчеты заказчиков» [\(Рисунок](#page-579-0) 548).

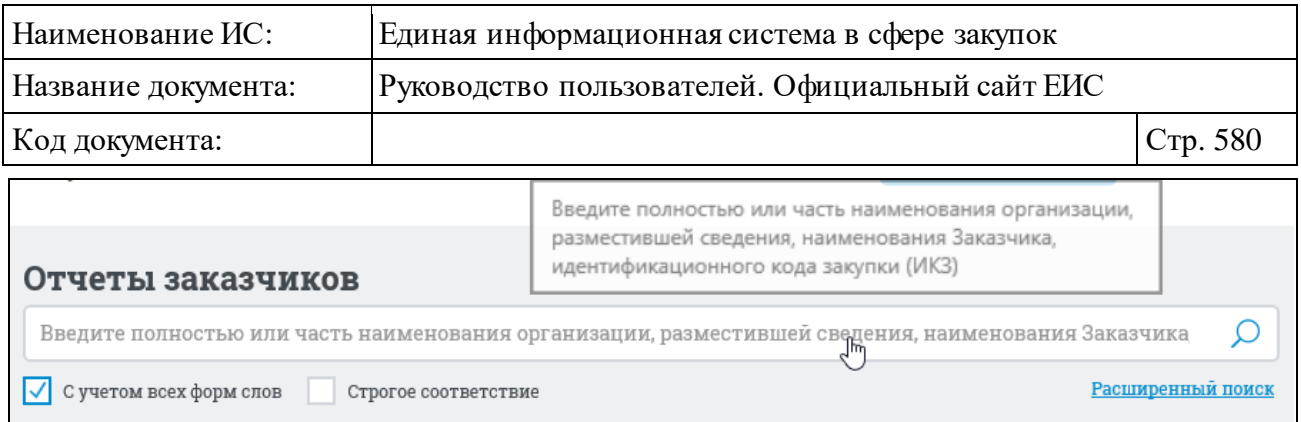

Рисунок 548. Форма быстрого поиска отчетов заказчиков

<span id="page-579-0"></span>Для осуществления быстрого поиска в поисковую строку введите в соответствии с подсказкой полностью или частично наименование организации, разместившей сведения, наименование Заказчика, идентификационный код закупки (ИКЗ) и нажмите на пиктограмму « $\overline{P}$ ».

Отображается страница с результатами быстрого поиска, которые соответствуют запросу, введенному в поисковую строку.

На странице «Отчеты заказчиков» реализована возможность указать дополнительные параметры отбора и сортировки данных в блоке уточняющих параметров [\(Рисунок](#page-579-1) 549).

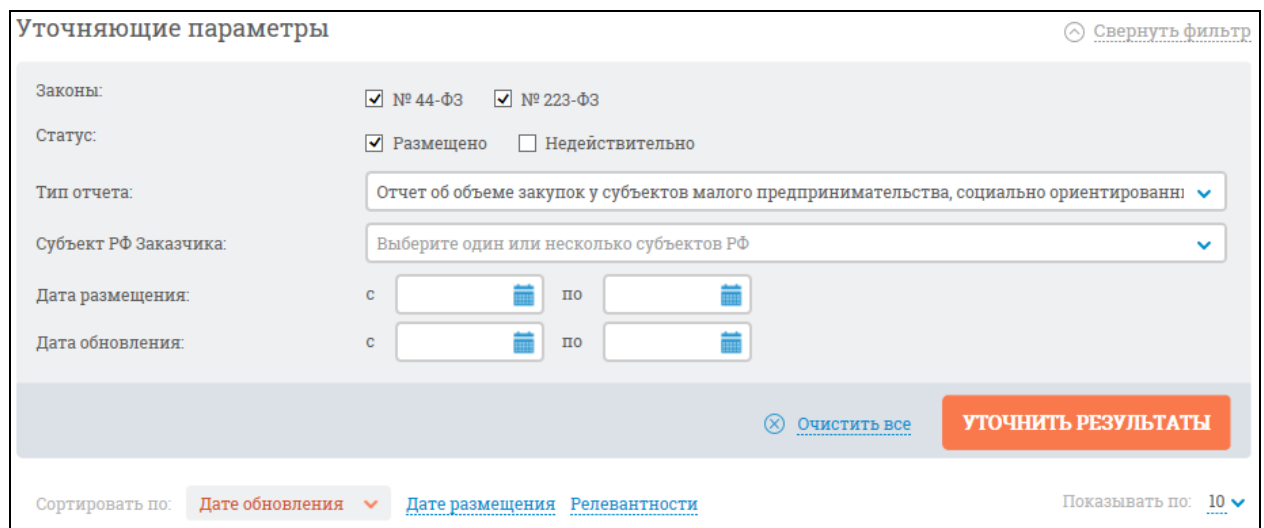

<span id="page-579-1"></span>Рисунок 549. Уточняющие параметры для отбора и сортировки сведений об отчетах заказчиков

Уточняющие параметры позволяют выполнить отбор отчетов заказчиков по следующим критериям:

- ⸻ дата размещения;
- ⸻ дата обновления;
- ⸻ статус отчета:
	- размещено;

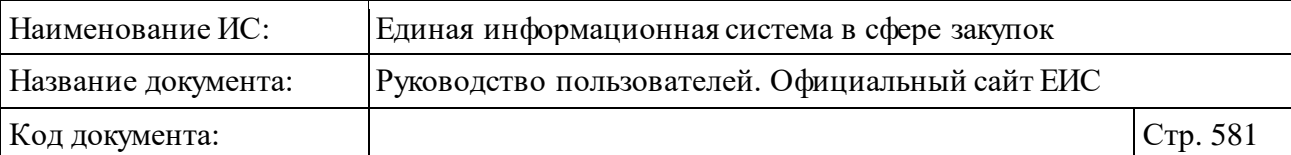

- недействительно;
- ⸻ тип отчета:
	- отчет об объеме закупок у субъектов малого предпринимательства, социально ориентированных некоммерческих организаций;
	- отчет об исполнении контракта (результатах отдельного этапа исполнения контракта);
	- отчет с обоснованием закупки у единственного поставщика (подрядчика, исполнителя);
	- отчет по мониторингу реализации крупных проектов с государственным участием;
	- годовой отчет о закупке товаров, работ, услуг у субъектов малого и среднего предпринимательства (значение отображается при установленном значении вида размещения «223-ФЗ»);
	- годовой отчет о закупке инновационной продукции, высокотехнологичной продукции;
- ⸻ «Субъект РФ заказчика» необходимый субъект РФ выбирается из выпадающего списка.

Параметры сортировки позволяют выполнить следующие действия:

- ⸻ выбрать направление сортировки (по возрастанию, по убыванию);
- ⸻ выбрать тип сортировки:
	- по дате обновления (выбрано по умолчанию);
	- по дате размещения;
	- по релевантности;
- ⸻ выбрать количество отображаемых записей на странице (10, 20, 50).

Для выполнения поиска и сортировки нажмите на кнопку «Уточнить результаты», расположенную под уточняющими параметрами отбора и сортировки.

#### **3.9.3.3 Расширенный поиск отчетов заказчиков**

Для расширенного поиска отчетов заказчиков нажмите на гиперссылку «Расширенный поиск» в верхней части страницы. Отображается страница расширенного поиска с формой для ввода параметров поиска [\(Рисунок](#page-581-0) 550).

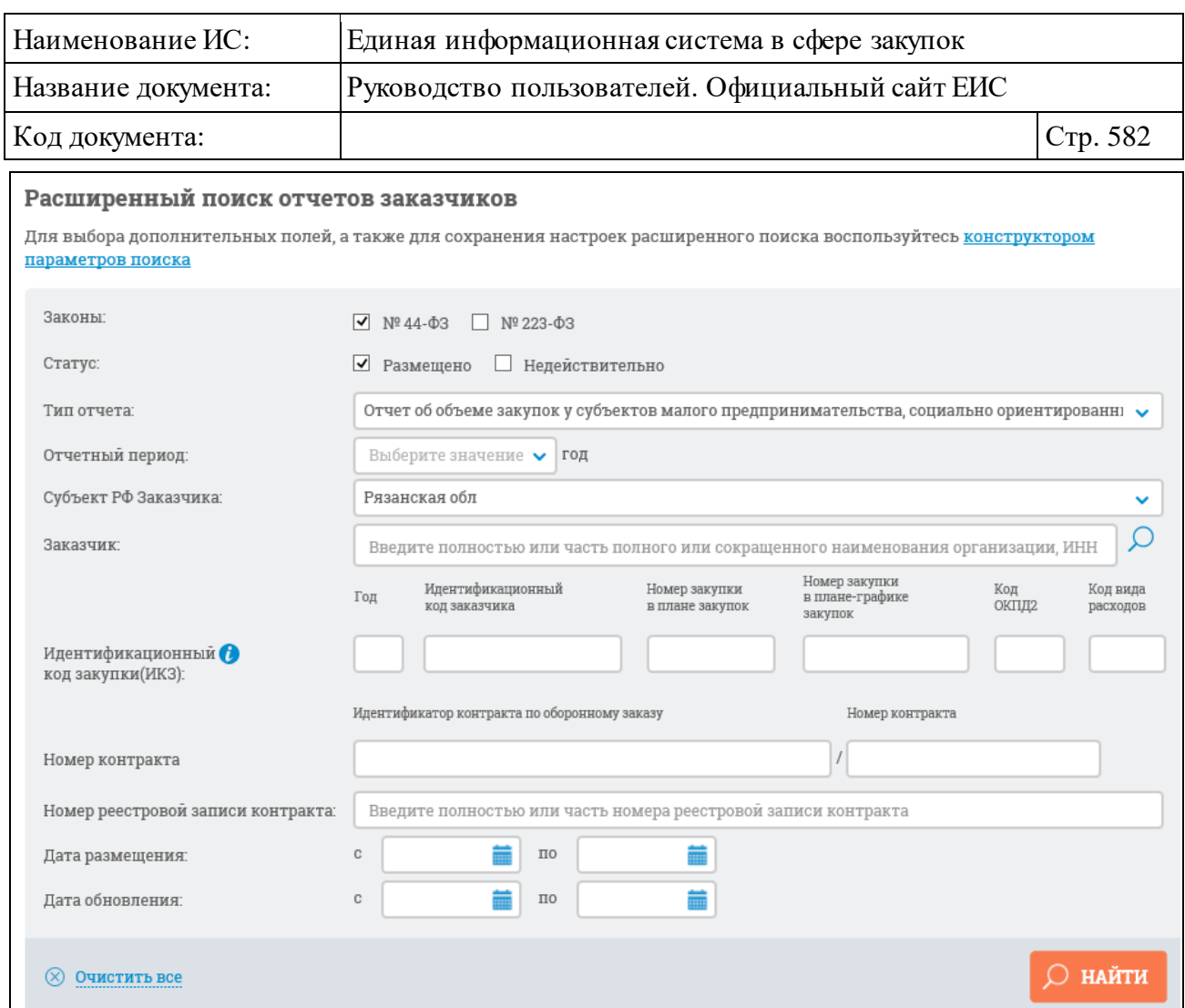

<span id="page-581-0"></span>Рисунок 550. Форма расширенного поиска в реестре отчетов заказчиков

Расширенный поиск отчетов заказчиков можно выполнять по следующим параметрам:

- ⸻ Поле для ввода поискового запроса, расположенное в верхней части страницы, позволяет выполнять поиск по наименованию организации, разместившей сведения, или наименованию заказчика.
- ⸻ «Законы» выберите ФЗ, по которому будет произведен поиск (№ 44- ФЗ, № 223-ФЗ).
- ⸻ «Статус» выберите статус отчета из выпадающего списка.
- ⸻ «Тип отчета» выберите тип отчета из выпадающего списка.
- ⸻ «Отчетный период» выберите год из выпадающего списка. Данный параметр поиска отображается, если выбрано значение типа отчета:
	- «Отчет об объеме закупок у субъектов малого предпринимательства, социально ориентированных некоммерческих организаций»;

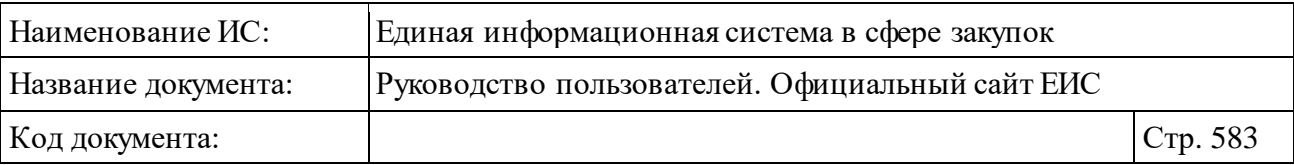

- «Годовой отчет о закупке товаров, работ, услуг у субъектов малого и среднего предпринимательства»;
- «Годовой отчет о закупке инновационной продукции, высокотехнологичной продукции».
- ⸻ «Субъект РФ Заказчика» выберите из выпадающего списка с множественным выбором.
- ⸻ «Статус» выберите статус отчета из выпадающего списка.
- ⸻ «Заказчик» введите вручную полное или частичное наименование, или ИНН заказчика, или нажмите на пиктограмму « $\mathcal{P}$ » и выберите нужное значение из справочника организаций 44-ФЗ (94-ФЗ).
- ⸻ «Идентификационный код закупки (ИКЗ)» введите значение кода в группу из 6 текстовых полей. Параметр отображается на форме только в том случае, если в списке «Тип отчета» выбрано значение «Отчет об исполнении контракта (результатах отдельного этапа исполнения контракта)».
- ⸻ «Номер контракта» введите значения в текстовые поля «Идентификатор контракта по оборонному заказу» и «Номер контракта». Параметр отображается на форме только в том случае, если в списке «Тип отчета» выбрано значение «Отчет об исполнении контракта (результатах отдельного этапа исполнения контракта)».
- ⸻ «Отчетный период» укажите год. Данный параметр поиска отображается, если выбран тип отчета «Отчет об объеме закупок у субъектов малого предпринимательства, социально ориентированных некоммерческих организаций», «Годовой отчет о закупке товаров, работ, услуг у субъектов малого и среднего предпринимательства» или «Годовой отчет о закупке инновационной продукции, высокотехнологичной продукции»;
- ⸻ «Номер реестровой записи контракта» введите полностью или часть номера контракта.
- ⸻ «Дата размещения» введите временной интервал размещения сведений об отчетах заказчиков (вручную или с помощью календаря).
- ⸻ «Дата обновления» введите временной интервал обновления сведений об отчетах заказчиков (вручную или с помощью календаря).

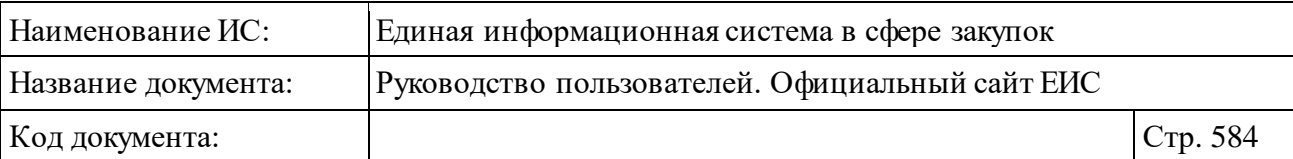

⸻ «Поиск в прикрепленных файлах» – выберите условие, введите фразу для поиска. Для поиска в приложенных документах установите отметку «Искать в прикрепленных файлах» и введите в текстовое поле фразу, по которой будет производиться поиск.

Заполните необходимые поля на форме для ввода параметров расширенного поиска и нажмите на кнопку «Найти».

Отображаются результаты поиска в соответствии с заданными параметрами поиска. Значения параметров, по которым осуществлялся поиск отчетов заказчиков, отображаются над перечнем результатов [\(Рисунок](#page-583-0) 551).

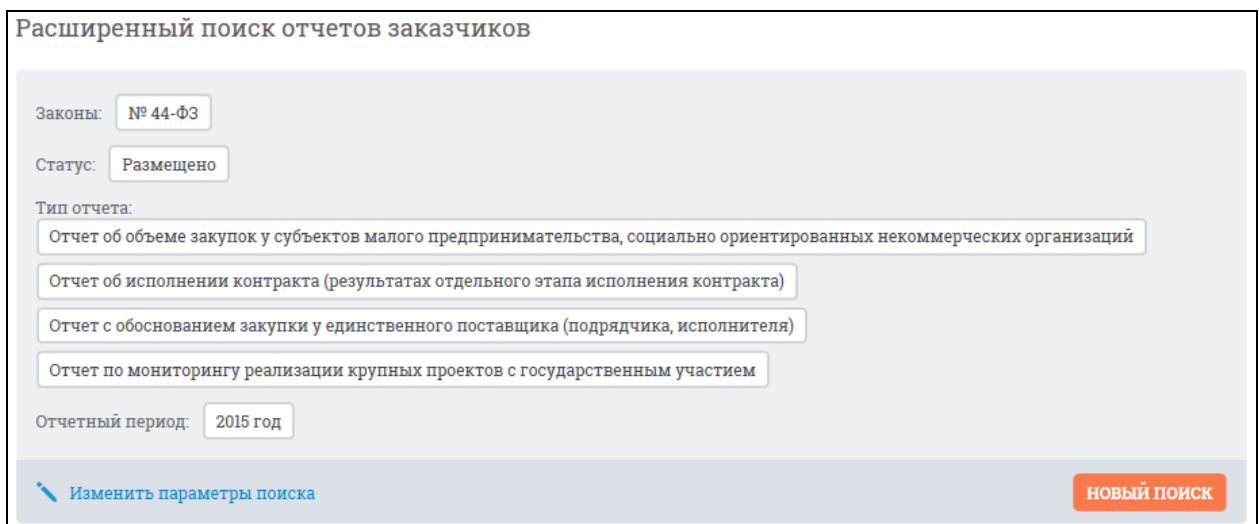

<span id="page-583-0"></span>Рисунок 551. Заданные параметры расширенного поиска отчетов заказчиков

При необходимости измените значения параметров расширенного поиска, нажав на гиперссылку «Изменить параметры поиска». При нажатии осуществляется переход к странице с ранее заданными параметрами расширенного поиска.

Чтобы задать новые параметры расширенного поиска, нажмите на кнопку «Новый поиск» (см. [Рисунок](#page-583-0) 551). При нажатии на кнопку осуществляется переход к странице с параметрами расширенного поиска отчетов заказчиков по умолчанию.

## **3.9.3.3.1 Конструктор параметров расширенного поиска отчетов заказчиков**

Пользователь может настроить расширенный поиск под свои потребности, воспользовавшись конструктором параметров поиска. Для этого

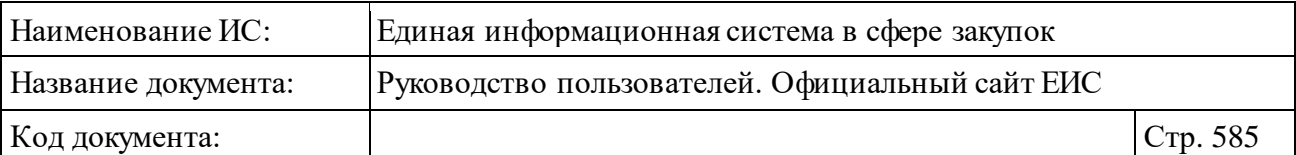

нажмите на одноименную гиперссылку на странице расширенного поиска [\(Рисунок](#page-584-0) 552):

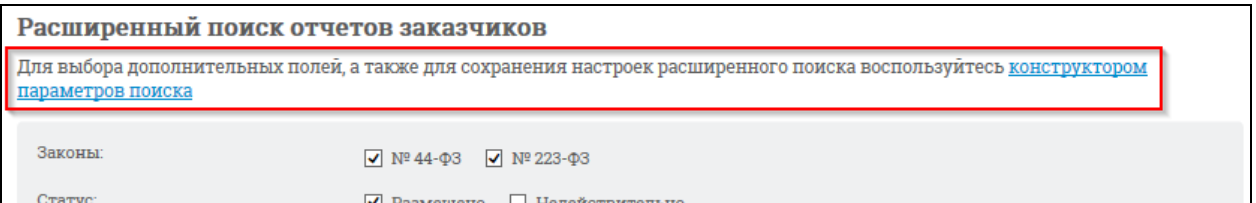

<span id="page-584-0"></span>Рисунок 552. Гиперссылка для перехода к конструктору параметров поиска

Отображается окно «Выбор параметров для расширенного поиска» [\(Рисунок](#page-584-1) 553):

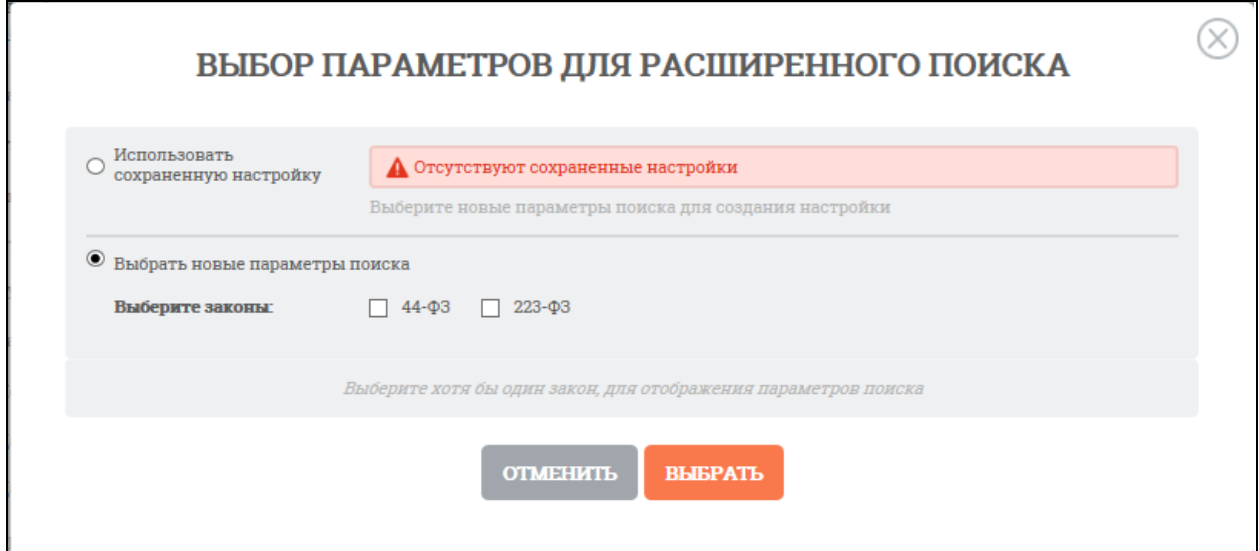

Рисунок 553. Окно «Выбор параметров для расширенного поиска»

<span id="page-584-1"></span>Выберите закон, для которого требуется настроить набор параметров. После выбора набор параметров отобразится автоматически [\(Рисунок](#page-585-0) 554):

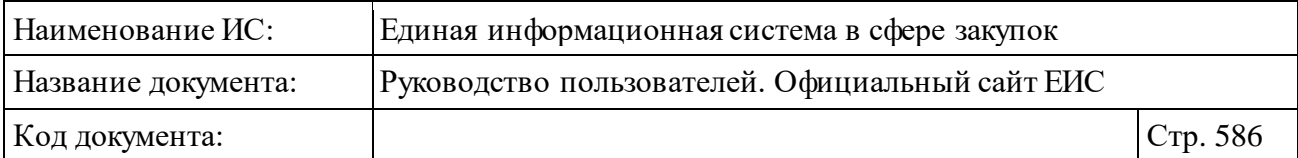

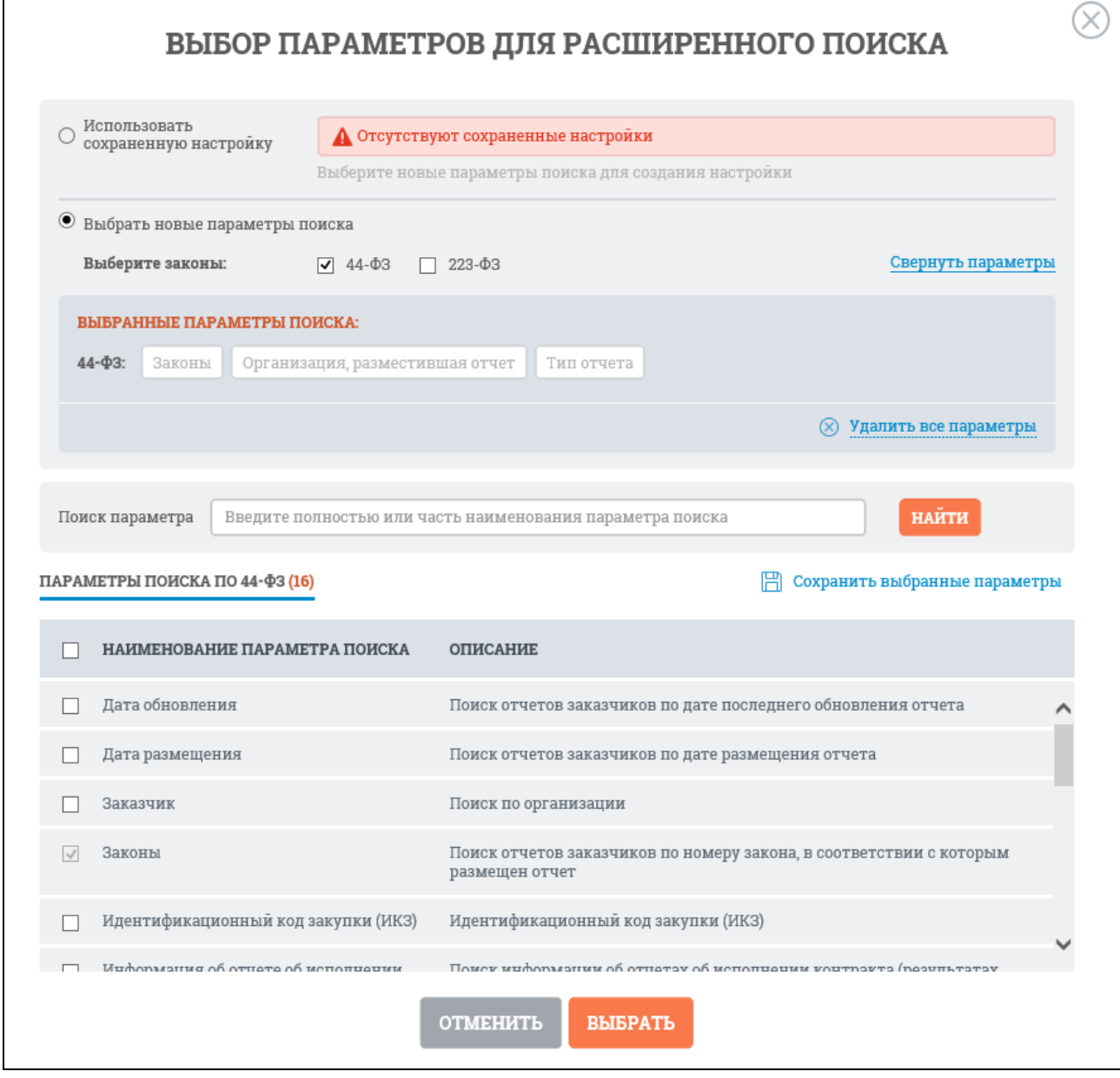

<span id="page-585-0"></span>Рисунок 554. «Выбор параметров для расширенного поиска», параметры поиска

Если необходимо добавить все параметры из конструктора поиска, установите отметку в наименовании поля «Наименование параметра поиска», Система автоматически отмечает все параметры поиска доступные для выбранного закона [\(Рисунок](#page-586-0) 555).

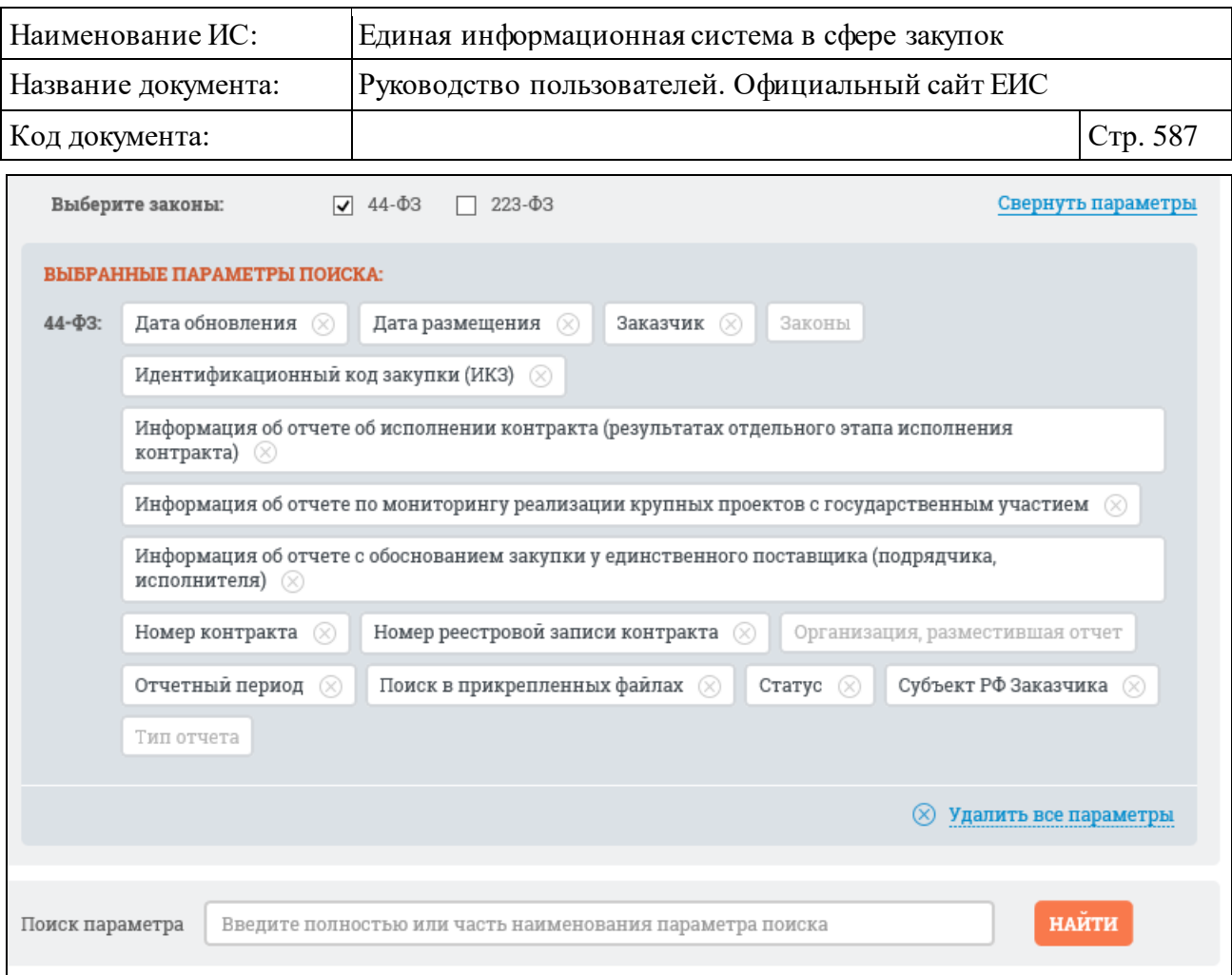

<span id="page-586-0"></span>Рисунок 555. Выбранные параметры поиска при установленном условии «Наименование параметра поиска» для закона 44-ФЗ

При необходимости отменить выбор параметров поиска нажмите кнопку «Удалить все параметры», при этом отображается окно «Выбор параметров для расширенного поиска» с параметрами поиска (см[. Рисунок](#page-585-0) 554).

Отметьте параметры, которые необходимо добавить в перечень, нажмите гиперссылку «Сохранить выбранные параметры». Система предложит добавить название созданного перечня параметров [\(Рисунок](#page-587-0) 556):

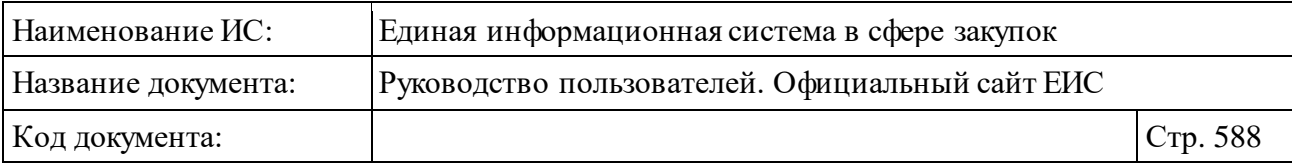

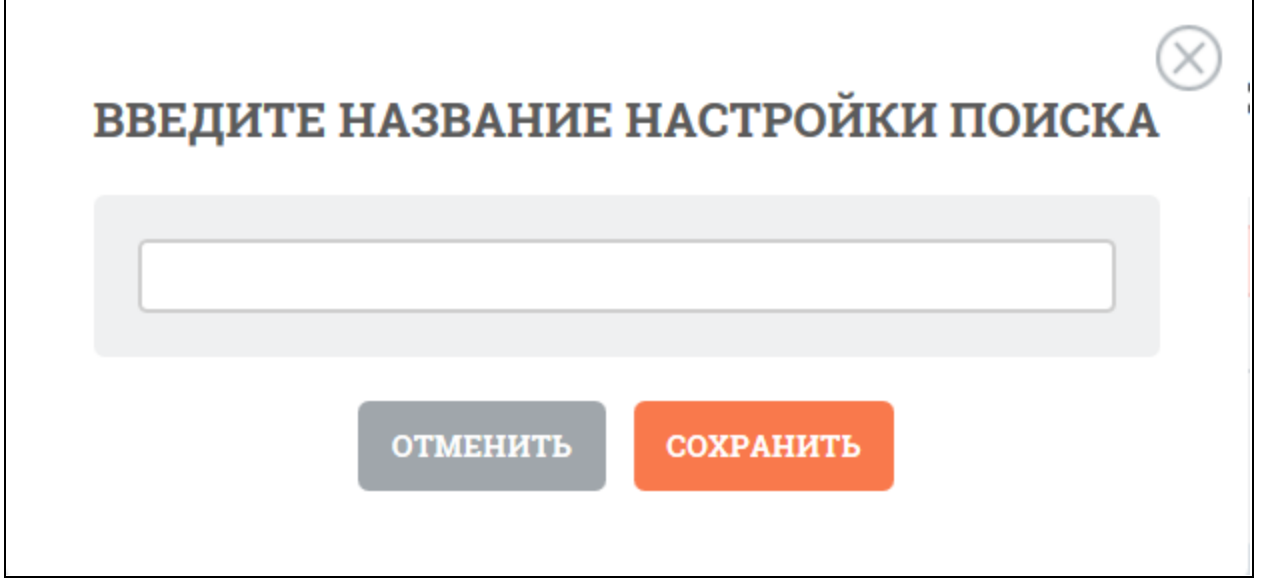

Рисунок 556. Окно «Введите название настройки поиска»

<span id="page-587-0"></span>Введите название и нажмите кнопку «Сохранить». Система отображает созданную настройку поиска в строке поиска сохраненных настроек [\(Рисунок](#page-587-1) 557).

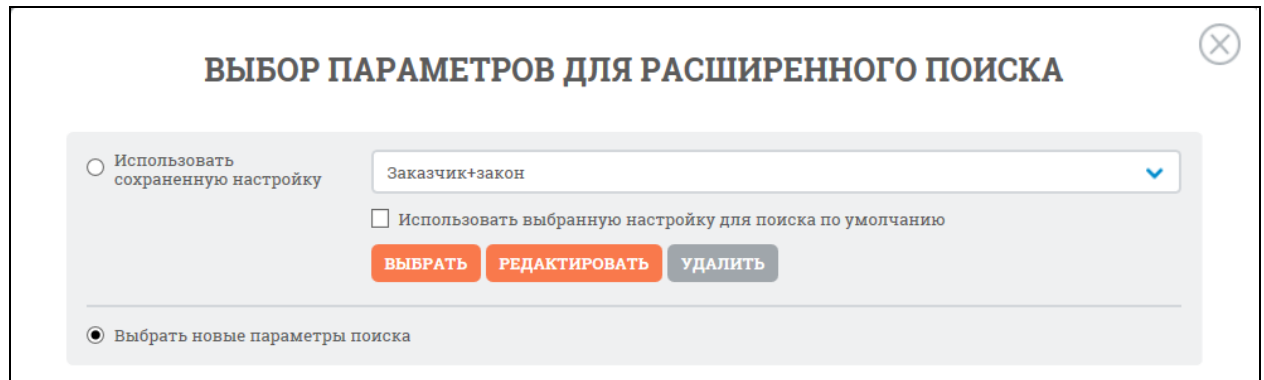

<span id="page-587-1"></span>Рисунок 557. Окно «Выбор параметров для расширенного поиска», сохраненная настройка

При нажатии «Выбрать» система возвращает на страницу расширенного поиска с выбранным набором параметров [\(Рисунок](#page-588-0) 558):

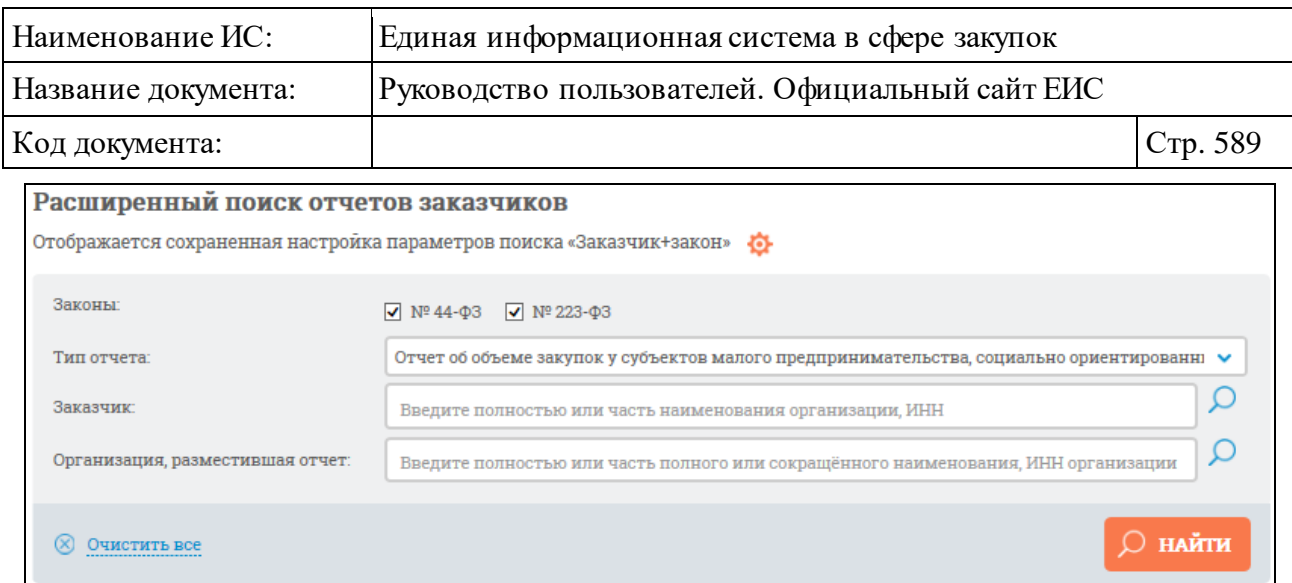

Рисунок 558. Сохраненная настройка с набором параметров

<span id="page-588-0"></span>При необходимости можно изменить настройку параметров созданного конструктора. При нажатии на пиктограмму «  $\bullet$  » отображается контекстное меню [\(Рисунок](#page-588-1) 559):

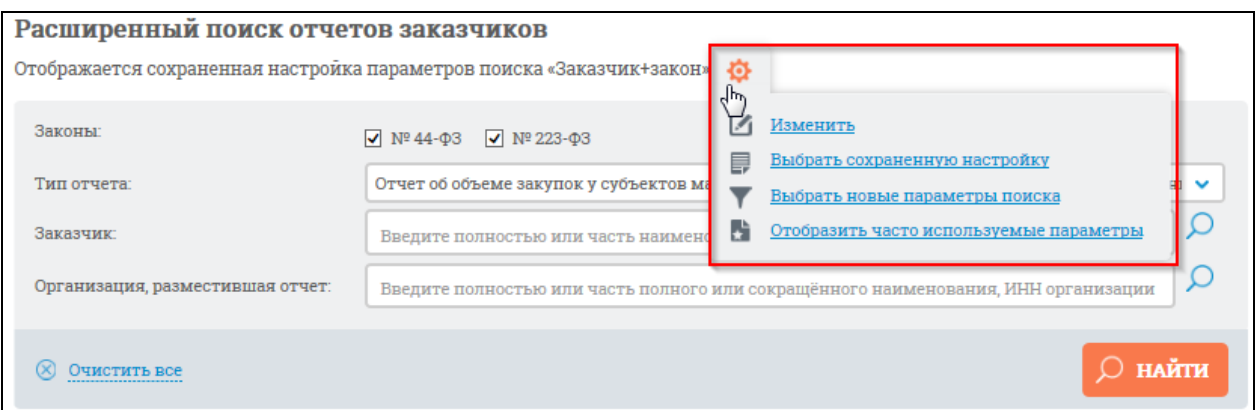

<span id="page-588-1"></span>Рисунок 559. Контекстное меню настроек конструктора параметров поиска

Выберите пункт «Изменить», отображается окно с конструктором параметров расширенного поиска в режиме редактирования сохраненной настройки [\(Рисунок](#page-589-0) 560):

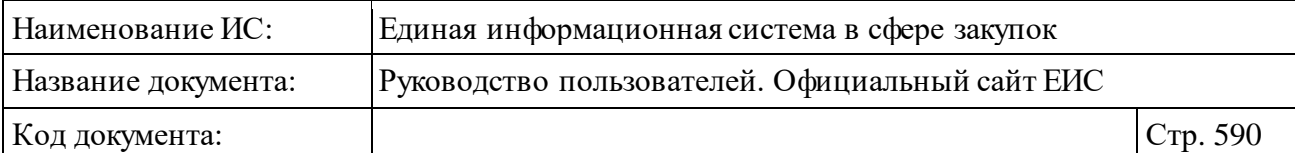

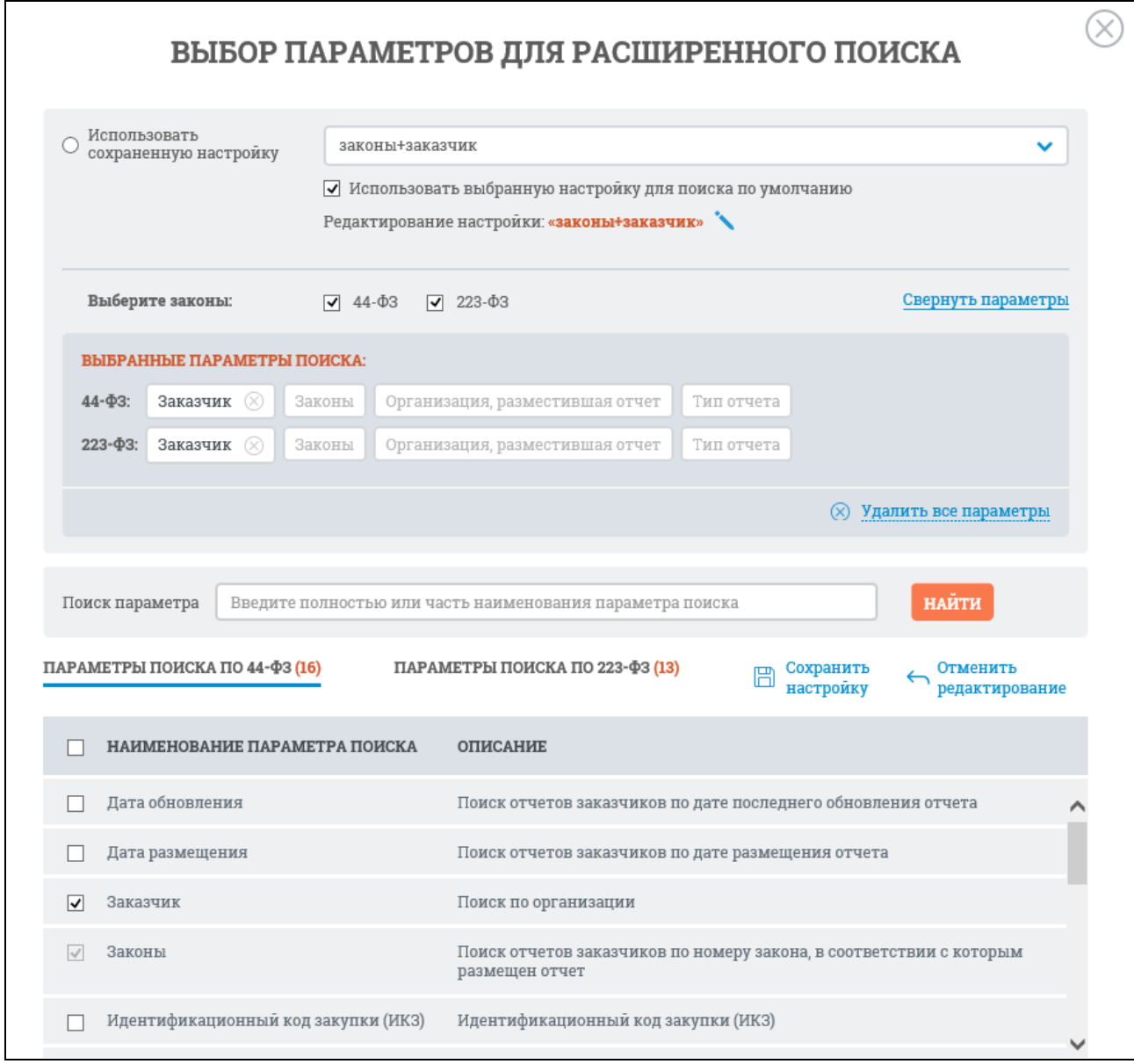

<span id="page-589-0"></span>Рисунок 560. Окно «Выбор параметров расширенного поиска» в режиме редактирования сохраненной настройки

В параметрах поиска измените набор параметров поиска и нажмите гиперссылку «Сохранить настройку». Для отмены действий – «Отменить редактирование».

Если требуется задать новую настройку параметров расширенного поиска, в контекстном меню [\(Рисунок](#page-588-1) 559) выберите пункт «Выбрать новые параметры поиска». Система выдаст окно для задания новой настройки поиска [\(Рисунок](#page-590-0) 561).

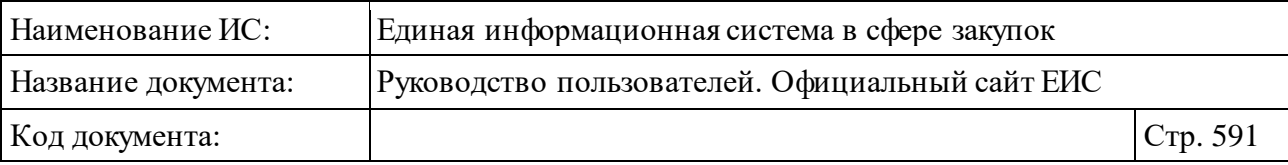

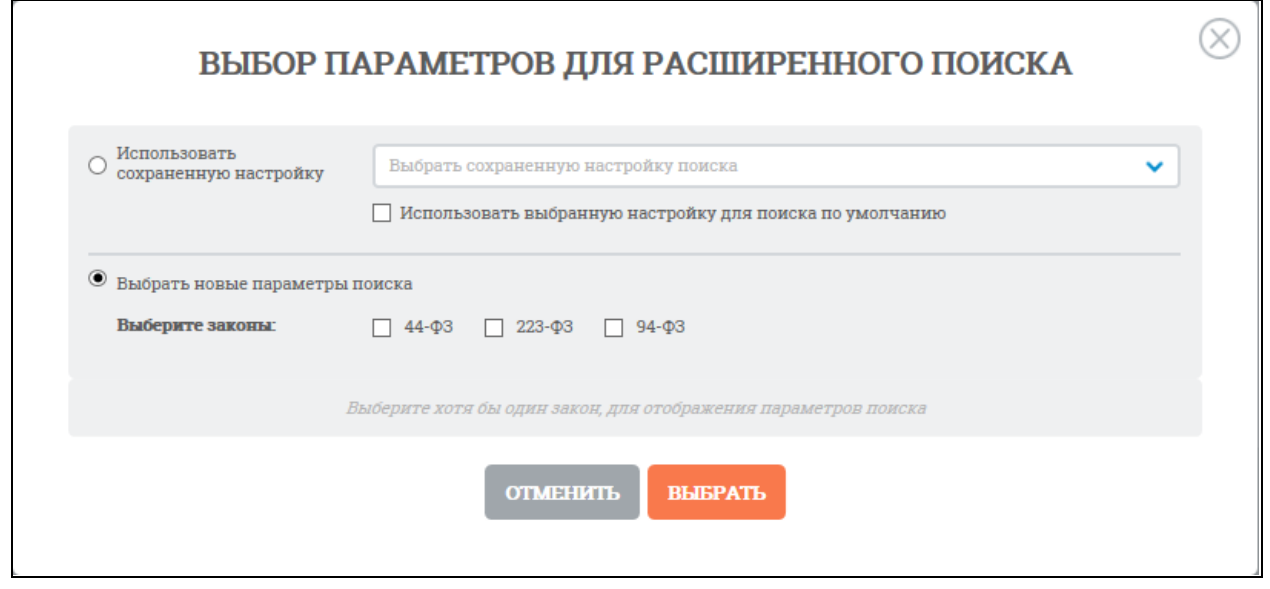

Рисунок 561. Окно «Выбор параметров для расширенного поиска»

<span id="page-590-0"></span>При выборе в контекстном меню (см. [Рисунок](#page-588-1) 559) пункта «Выбрать сохраненную настройку» отображается окно «Выбор параметров для расширенного поиска» с отметкой в поле «Использовать сохраненную настройку». В выпадающем меню выберите необходимую настройку параметров поиска и нажмите кнопку «Выбрать». При необходимости можно отредактировать (откроется окно в режиме редактирования [Рисунок](#page-589-0) 560) или удалить настройку, а также задать использование данной настройки для поиска по умолчанию, поставив соответствующую отметку.

При выборе в контекстном меню (см. [Рисунок](#page-588-1) 559) пункт «Отобразить часто используемые параметры» система отобразит первоначальную страницу расширенного поиска отчетов заказчиков (см. [Рисунок](#page-581-0) 550).

### **3.9.3.4 Просмотр карточки отчета заказчика**

Для просмотра карточки отчета заказчика нажмите на гиперссылку «Сведения» в нижней части записи отчета заказчика на странице быстрого или расширенного поиска [\(Рисунок](#page-591-0) 562).

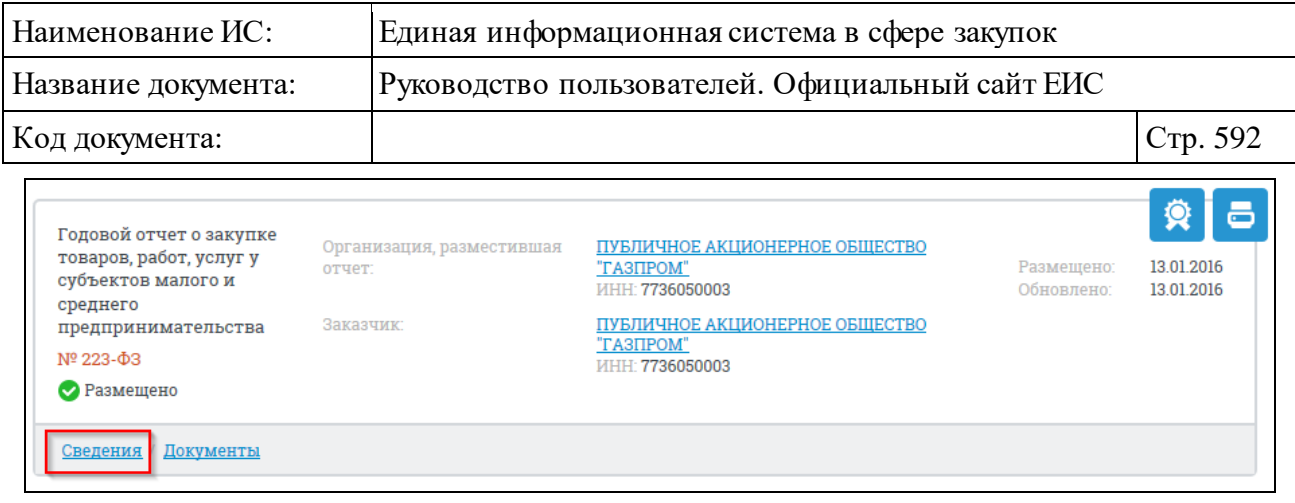

Рисунок 562. Ссылки для перехода к карточке отчета заказчика

<span id="page-591-0"></span>При нажатии на гиперссылку в новом окне или вкладке браузера отображается карточка отчета заказчика на вкладке «Общие сведения». Вид карточки зависит от типа отчета:

- ⸻ отчет об объеме закупок у субъектов малого предпринимательства, социально ориентированных некоммерческих организаций [\(Рисунок](#page-592-0) 563, [Рисунок](#page-593-0) 564, [Рисунок](#page-594-0) 565);
- ⸻ отчет об исполнении контракта (результатах отдельного этапа исполнения контракта) [\(Рисунок](#page-595-0) 566);
- ⸻ отчет с обоснованием закупки у единственного поставщика (подрядчика, исполнителя)[\(Рисунок](#page-598-0) 568);
- ⸻ отчет по мониторингу реализации крупных проектов с государственным участием [\(Рисунок](#page-600-0) 569);
- ⸻ годовой отчет о закупке товаров, работ, услуг у субъектов малого и среднего предпринимательства (значение отображается при установленном значении вида размещения «223-ФЗ»).

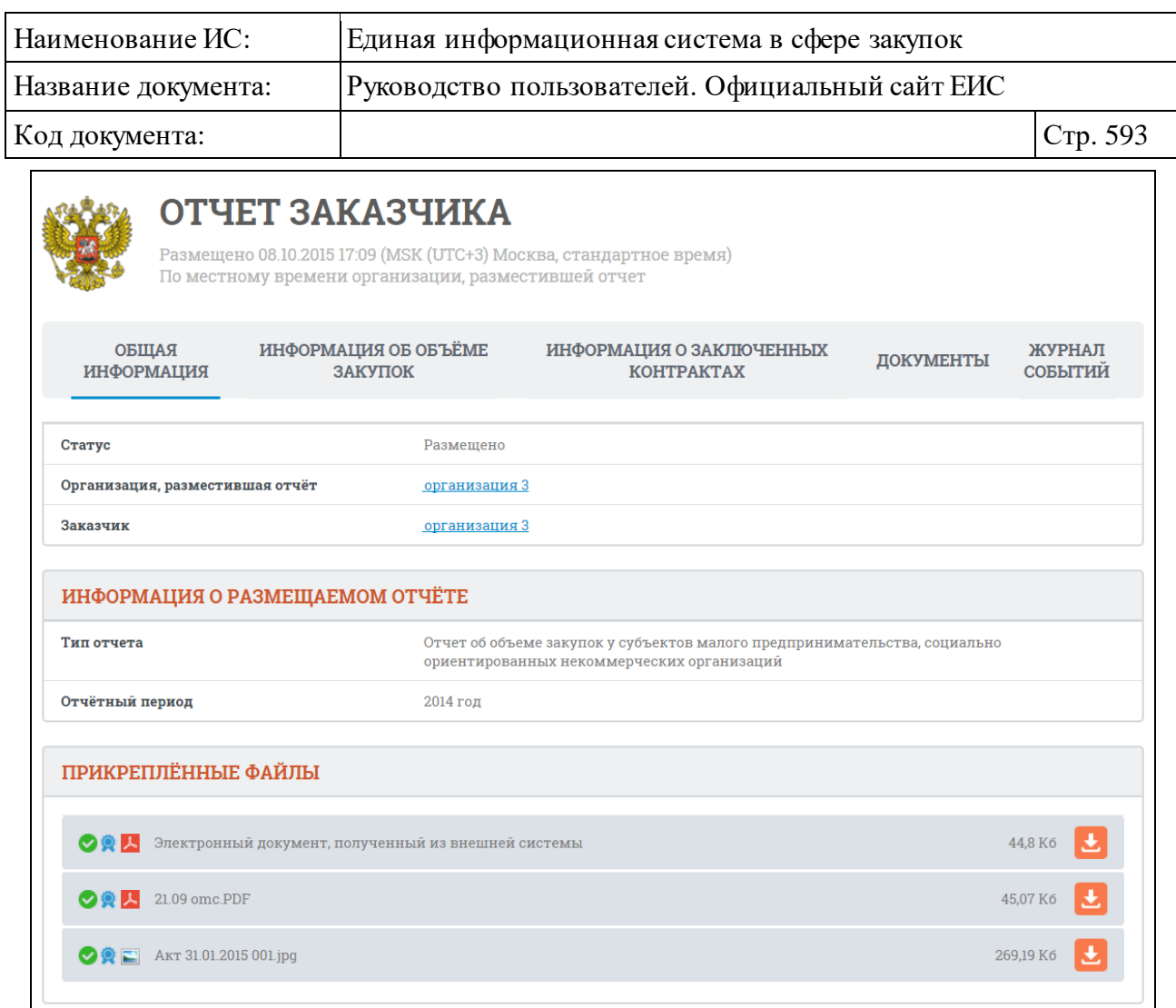

<span id="page-592-0"></span>Рисунок 563. Карточка отчета заказчика. Вкладка «Общая информация». Тип «Отчет об объеме закупок у субъектов малого предпринимательства, социально ориентированных некоммерческих организаций» в неструктурированном виде

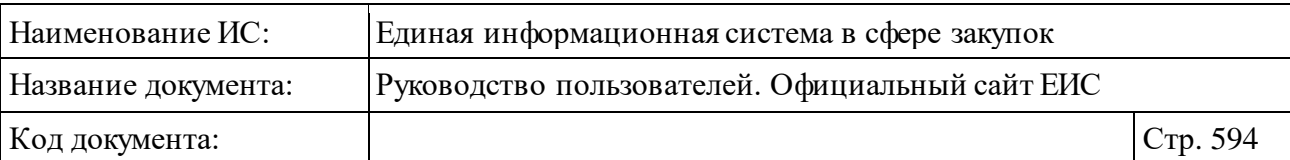

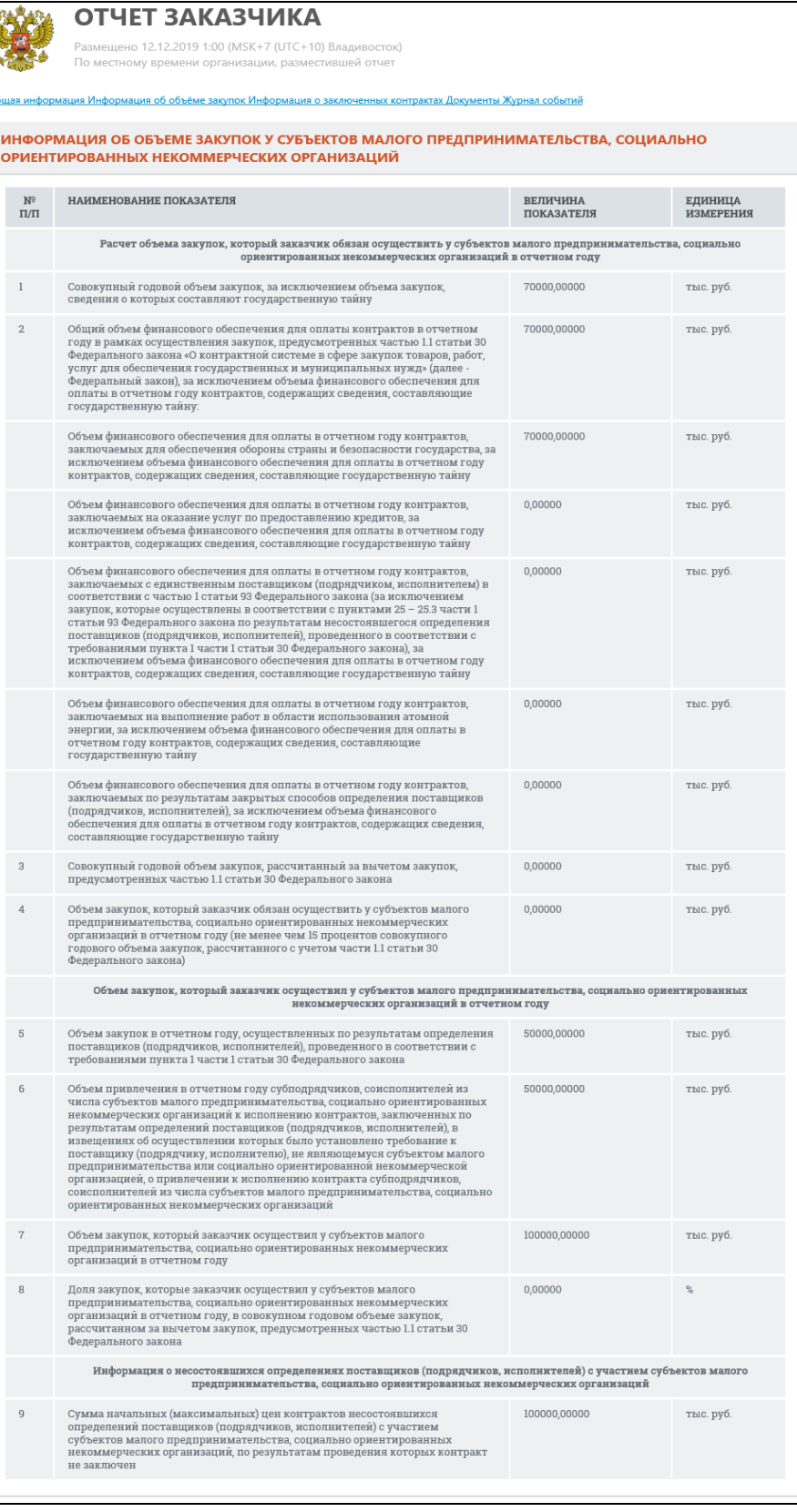

<span id="page-593-0"></span>Рисунок 564. Вкладка «Информация об объеме закупок». Тип «Отчет об объеме закупок у субъектов малого предпринимательства, социально ориентированных некоммерческих организаций»

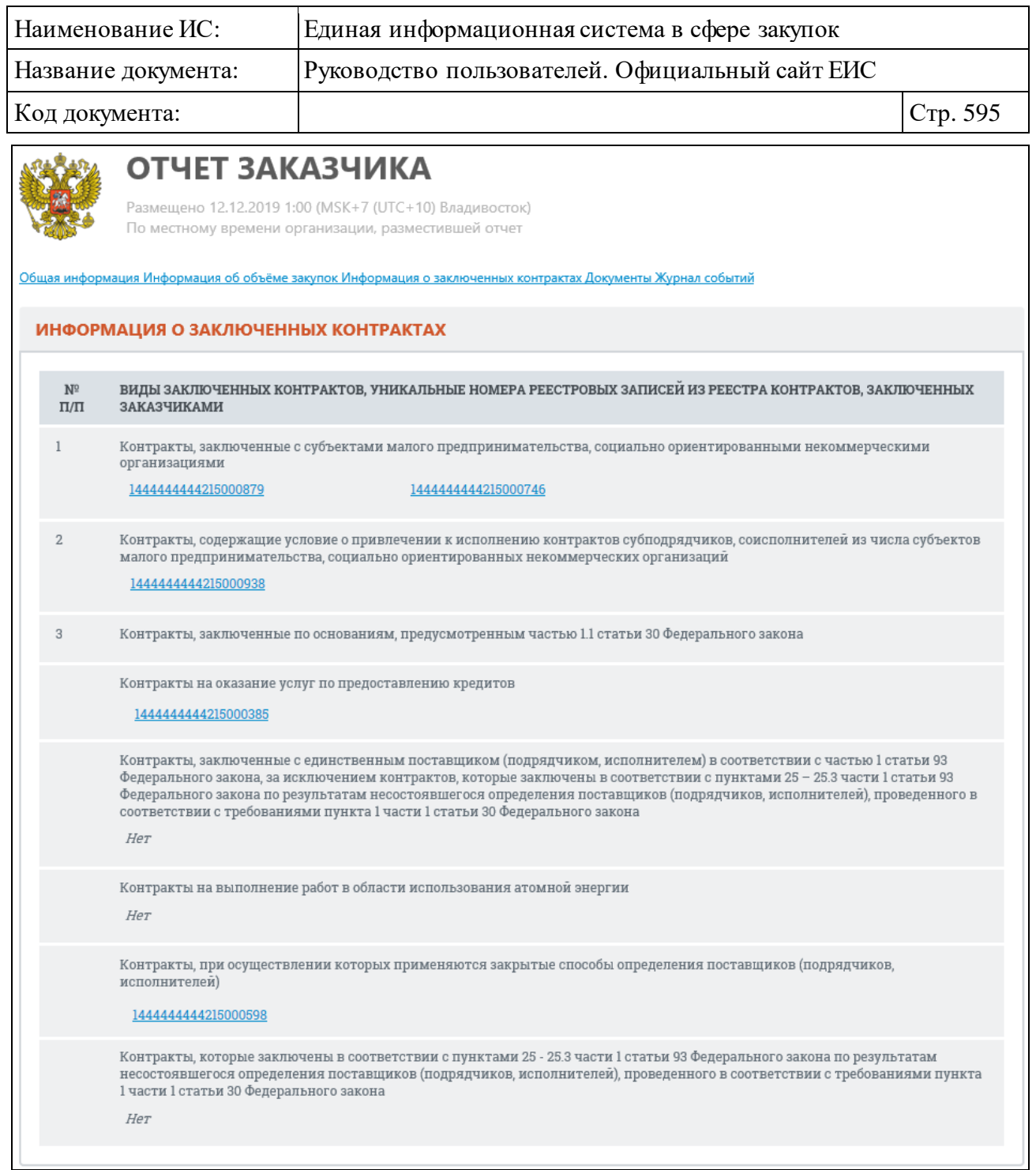

<span id="page-594-0"></span>Рисунок 565. Карточка отчета заказчика. Вкладка «Информация о заключенных контрактах». Тип «Отчет об объеме закупок у субъектов малого предпринимательства, социально ориентированных некоммерческих организаций»

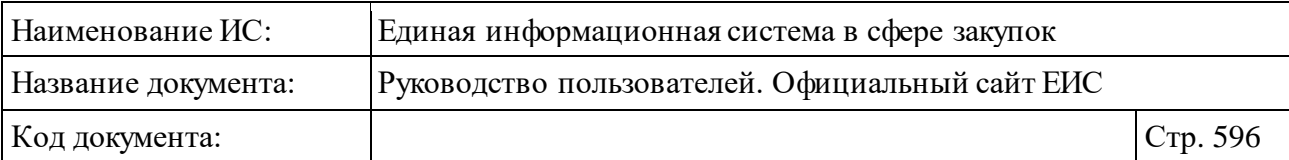

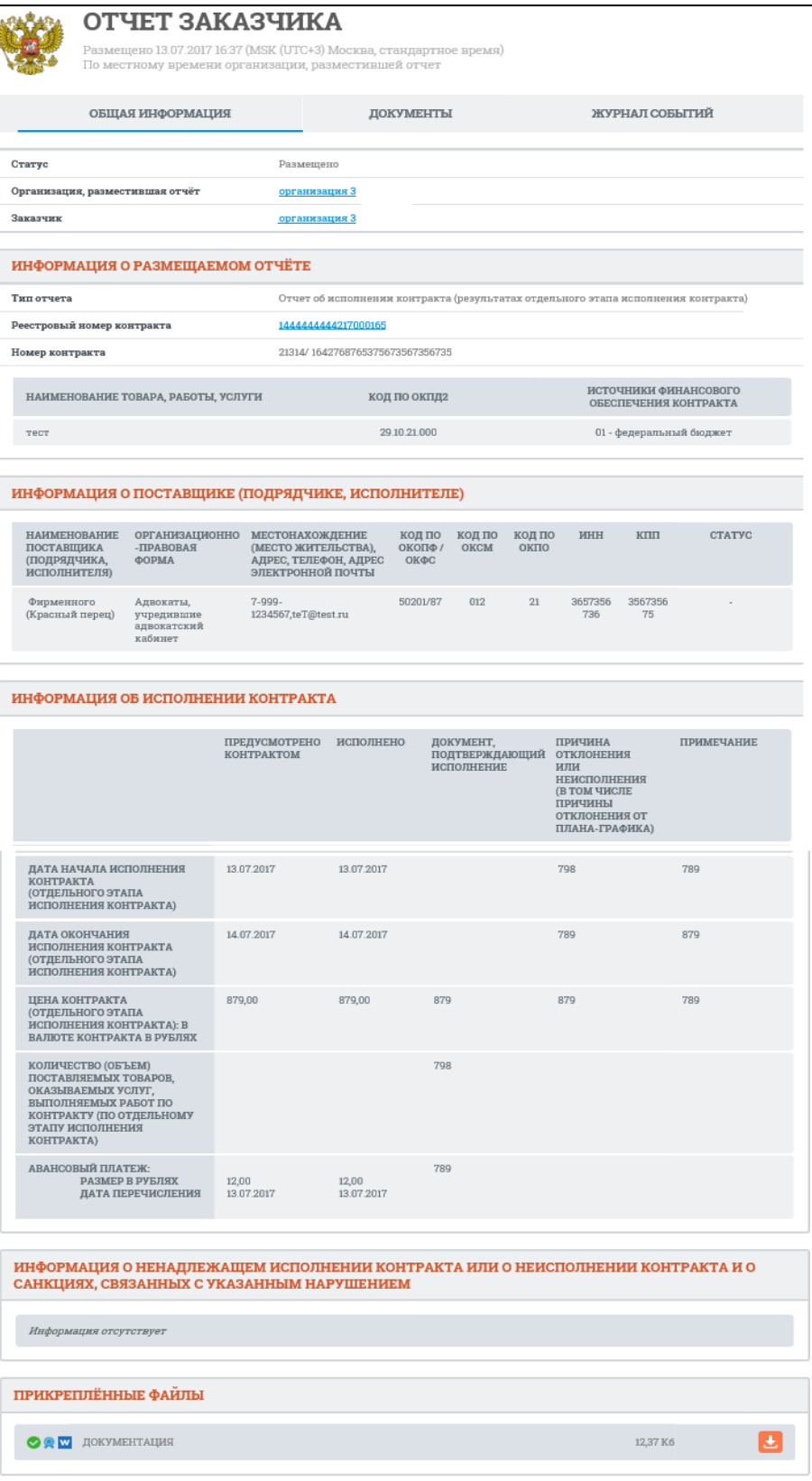

<span id="page-595-0"></span>Рисунок 566. Карточка отчета заказчика. Вкладка «Общая информация». Тип «Отчет об исполнении контракта (результатах отдельного этапа исполнения контракта)»

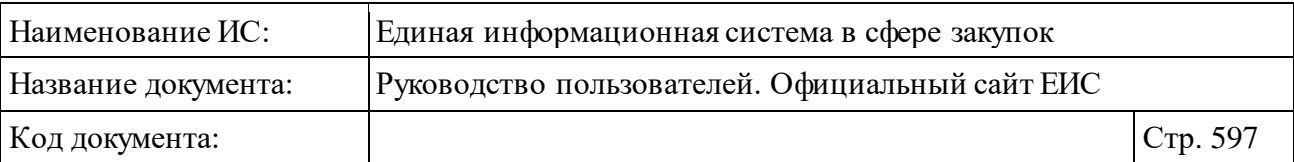

Если для структурированного отчета об исполнении контракта (результатах отдельного этапа исполнения контракта) сохранен признак «Необходимость ограничения публичного доступа к сведениям о поставщиках и приложенным к отчету документам», то в блоке «Информация о поставщике (подрядчике, исполнителе)» отображается текст «Данная информация в соответствии с ч. 5 ст. 103 Федерального закона № 44-ФЗ не размещается на официальном сайте ЕИС», а в блоке «Прикрепленные файлы» отображается текст «Данные документы в соответствии с ч. 5 ст. 103 Федерального закона № 44-ФЗ не размещаются на официальном сайте ЕИС» [\(Рисунок](#page-597-0) 567).

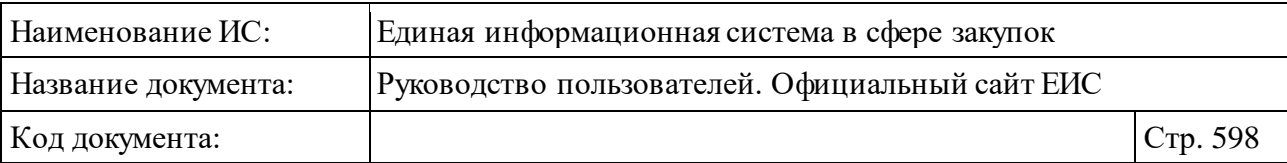

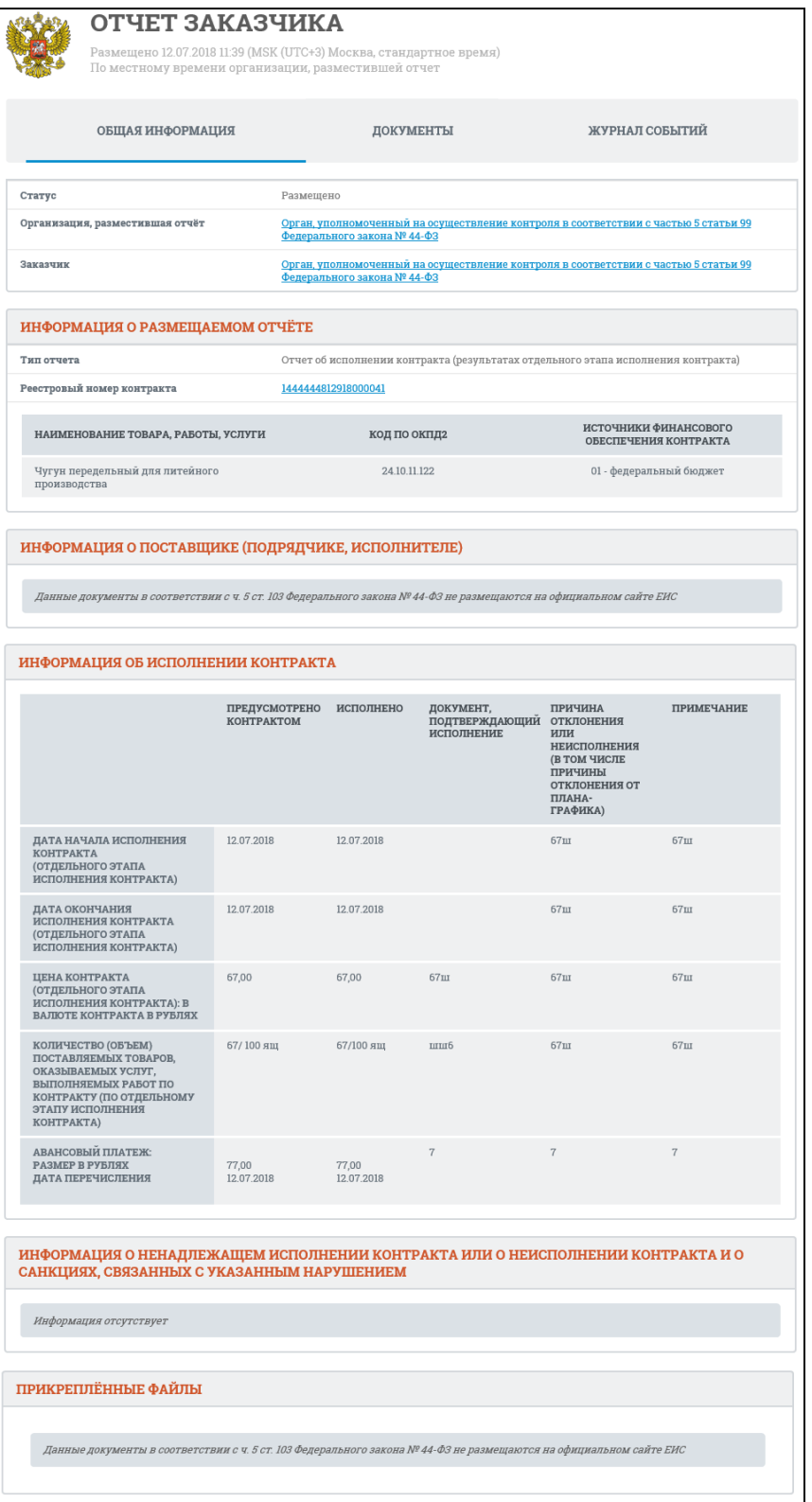

<span id="page-597-0"></span>Рисунок 567. Карточка отчета заказчика. Тип «Отчет об исполнении контракта (результатах отдельного этапа исполнения контракта)», установлен признак «Необходимость ограничения публичного доступа к сведениям о поставщиках и приложенным к отчету документам»

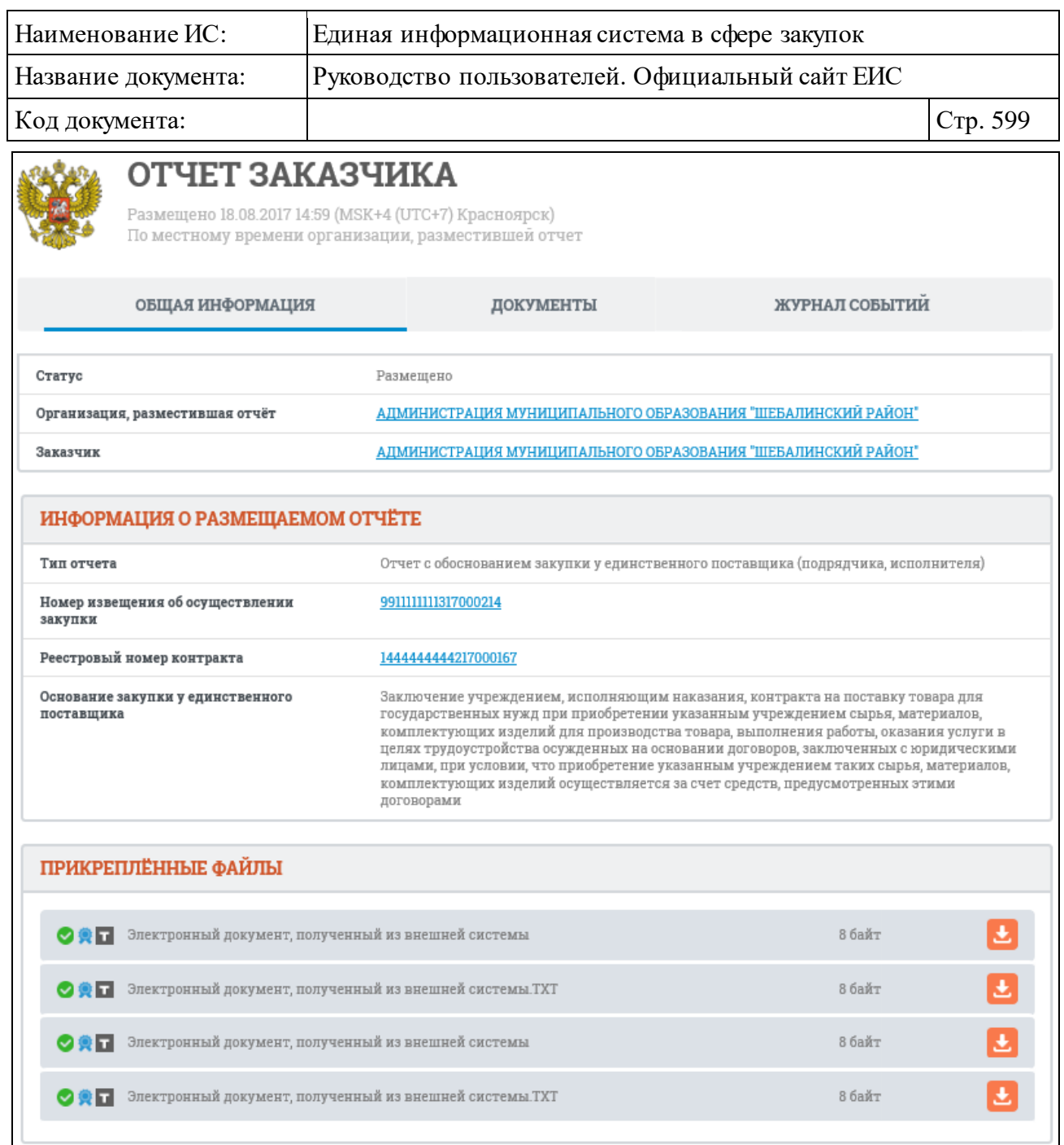

<span id="page-598-0"></span>Рисунок 568. Карточка отчета заказчика. Вкладка «Обща информация». Тип «Отчет с обоснованием закупки у единственного поставщика (подрядчика, исполнителя)»

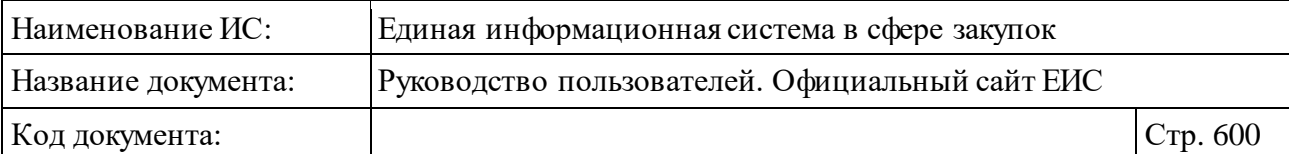

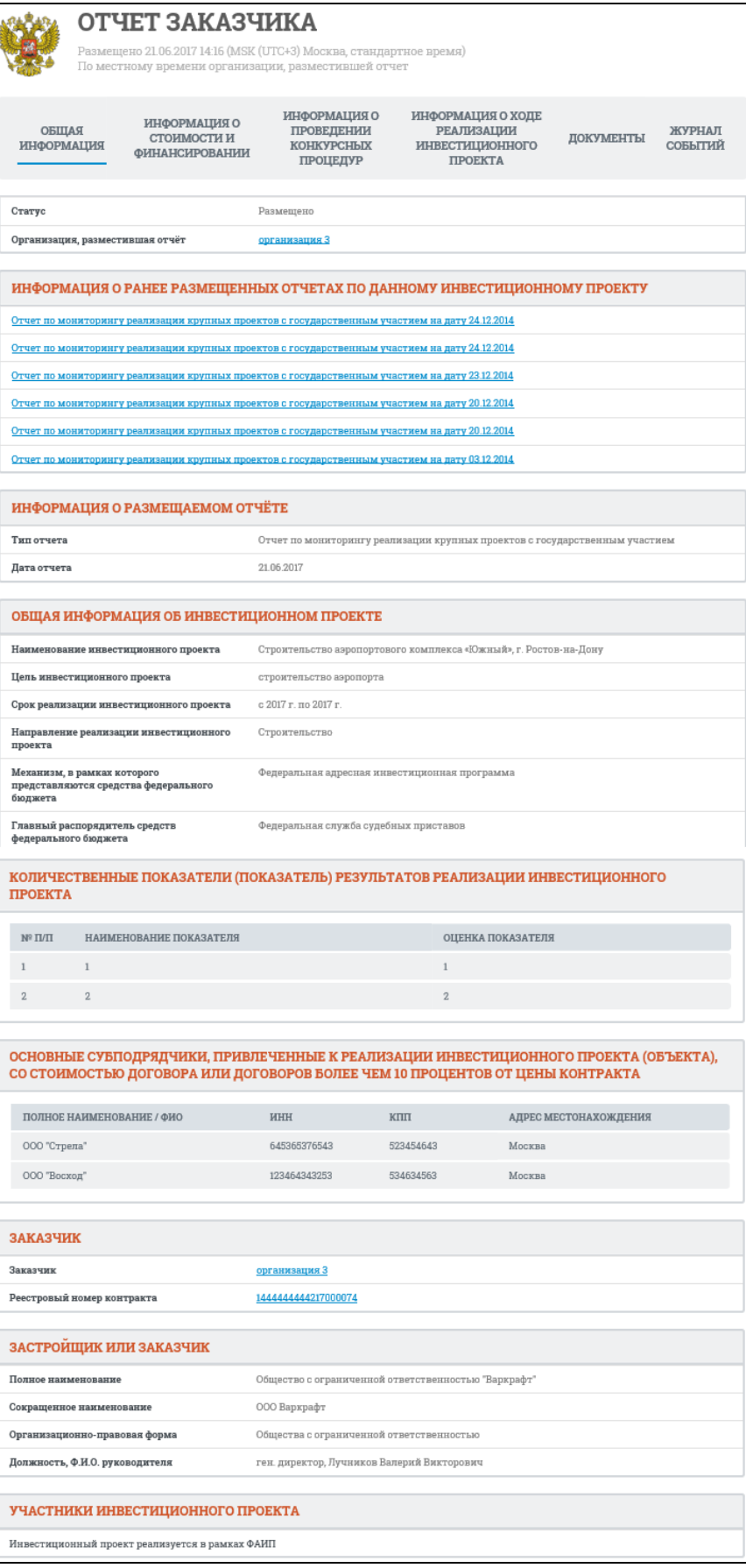

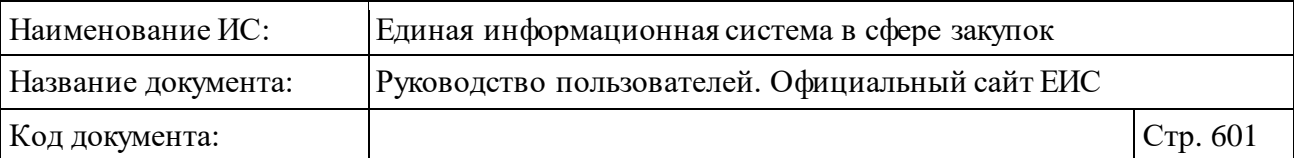

<span id="page-600-0"></span>Рисунок 569. Карточка отчета заказчика. Вкладка «Общая информация». Тип «Отчет по мониторингу реализации крупных проектов с государственным участием»

Также карточка отчета с типом «Отчет по мониторингу реализации крупных проектов с государственным участием» содержит вкладки «Информация о стоимости финансирования» [\(Рисунок](#page-602-0) 570), «Информация о проведении конкурсных процедур» [\(Рисунок](#page-602-1) 571), «Информация о ходе реализации инвестиционного проекта» [\(Рисунок](#page-603-0) 572).

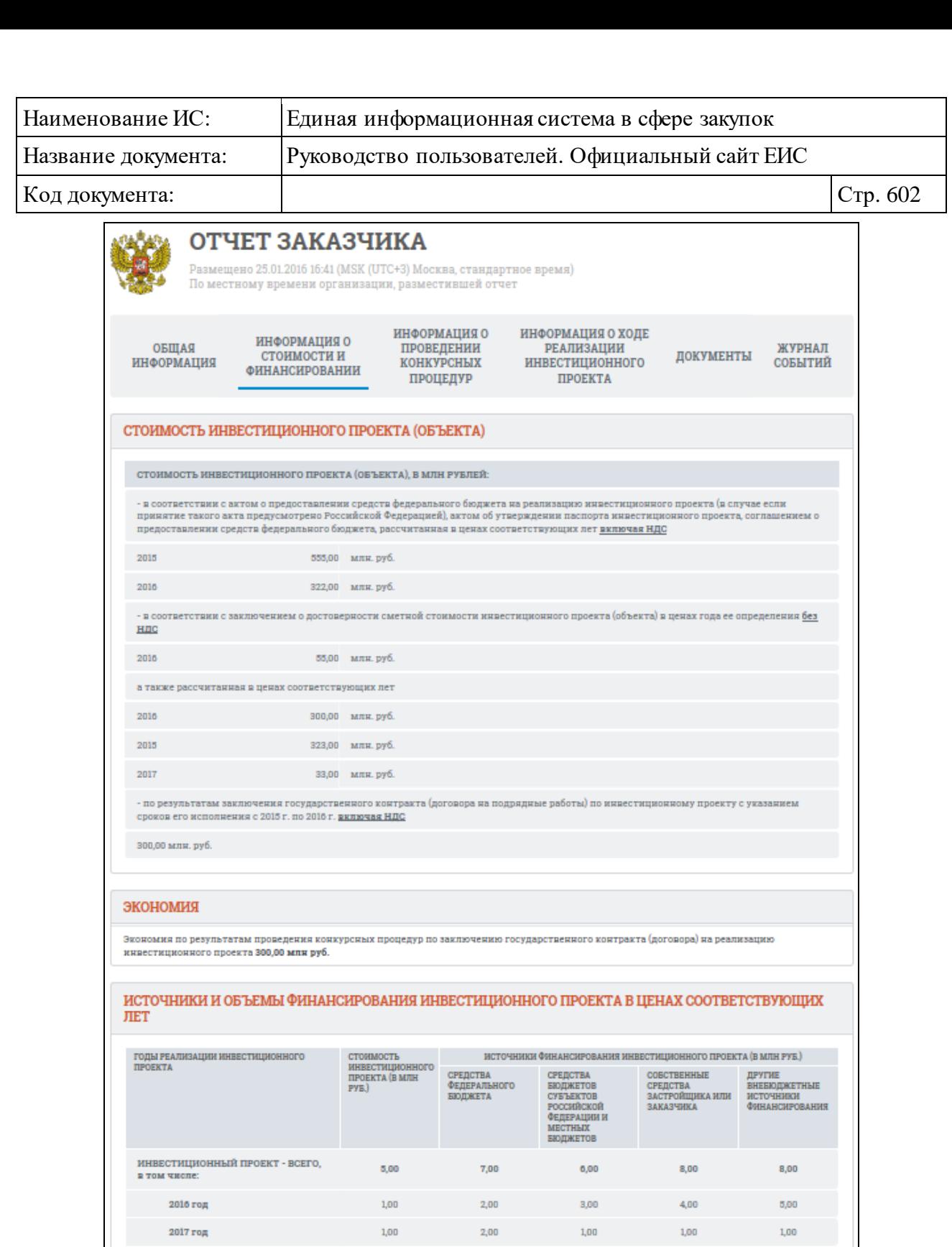

**2018 год** 

2016 год

2017 год

2016 год

2017 год

из ник:<br>этап 1 (пусковой комплекс) - всего<br>в том числе:

этап 2 (пусковой комплекс) - всего в том числе:

3,00

 $4,00$ 

3,00

 $1,\!00$ 

4,00

 $1,\!00$ 

3,00

3,00

 $3,00$ 

 $2,00$ 

 $1,00$ 

 $_{3,00}$ 

 $1,00$ 

 $2,00$ 

2,00

 $2,00$ 

 $1,00$ 

 $1,00$ 

4,00

 $1,00$ 

3,00

 $3,00$ 

 $5,00$ 

 $4,00$ 

 $1,00$ 

 $_{\rm 5,00}$ 

 $1,\!00$ 

 $4,00$ 

 $2,00$ 

 $0,00$ 

 $5,00$ 

 $1,00$ 

 $_{\rm 0,00}$ 

 $1,\!00$ 

 $5,00$ 

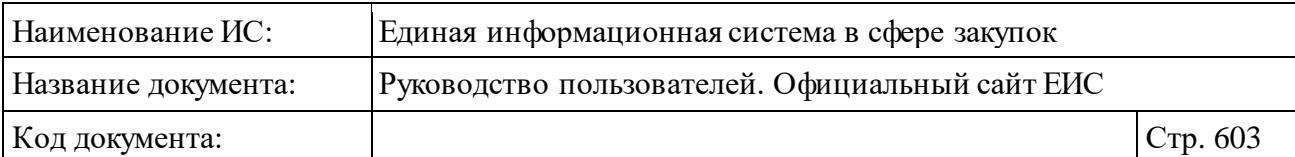

## <span id="page-602-0"></span>Рисунок 570. Карточка отчета заказчика. Вкладка «Информация о стоимости финансирования»

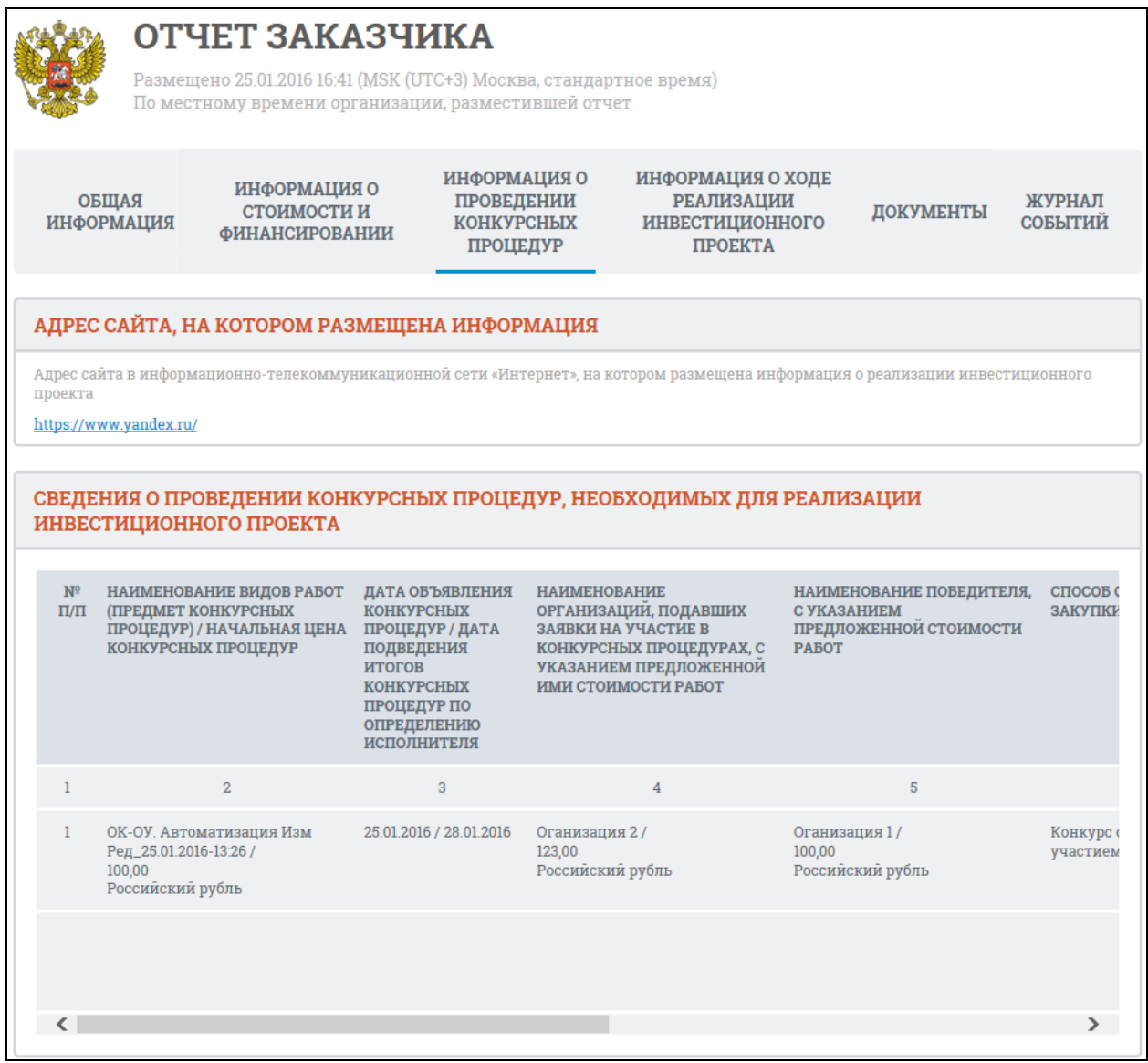

<span id="page-602-1"></span>Рисунок 571. Карточка отчета заказчика. Вкладка «Информация о проведении конкурсных процедур»

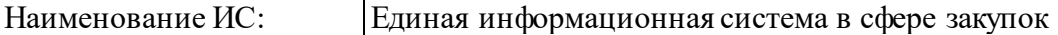

Название документа: Руководство пользователей. Официальный сайт ЕИС

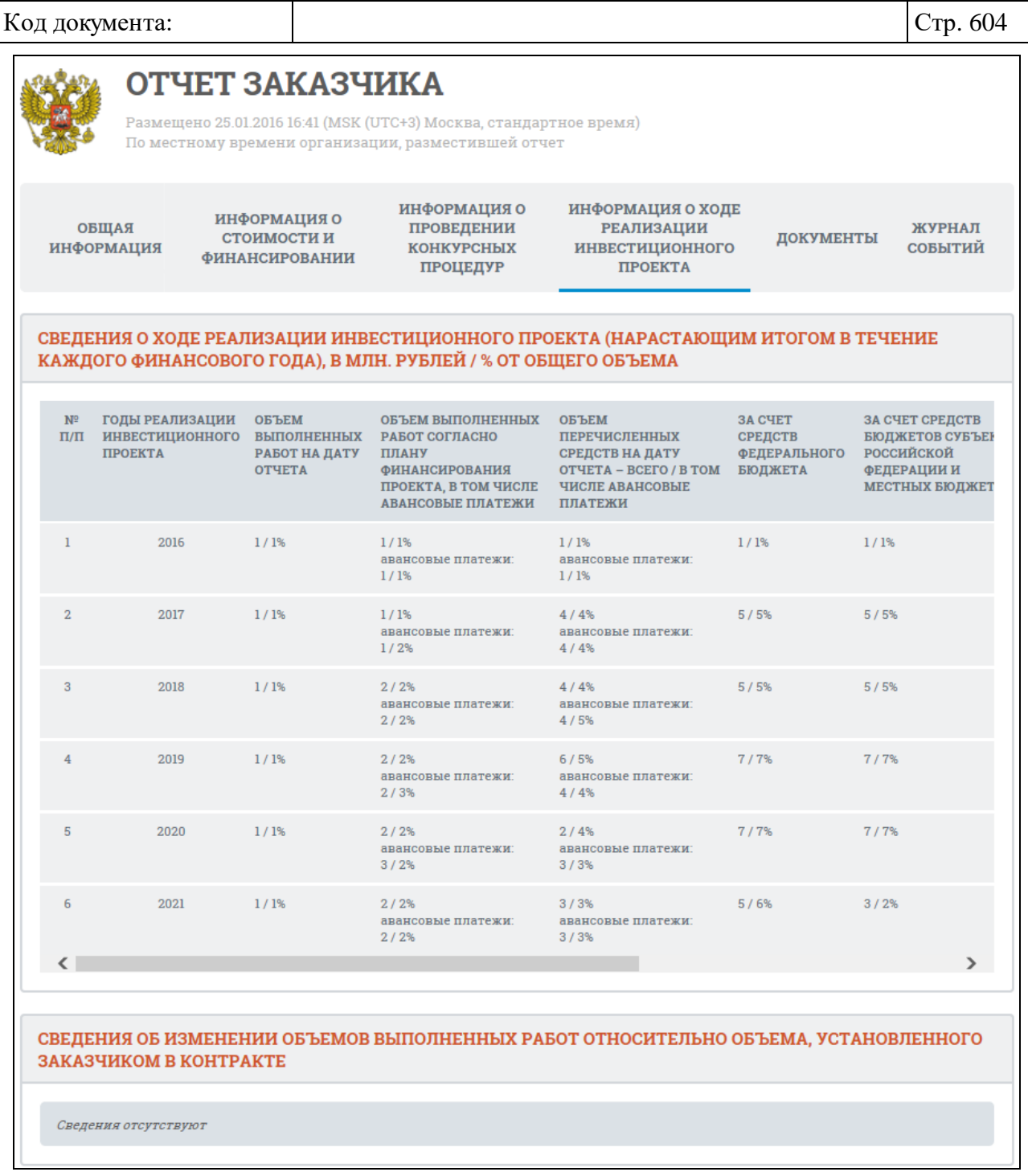

<span id="page-603-0"></span>Рисунок 572. Карточка отчета заказчика. Вкладка «Информация о ходе реализации инвестиционного проекта»

При переключении на вкладку «Документы» или при нажатии на ссылку «Документы» в записи об отчете отображается список прикрепленных документов [\(Рисунок](#page-604-0) 573). На вкладке отображается только размещенная информация.

| Руководство пользователей. Официальный сайт ЕИС<br>Название документа:<br>ОТЧЕТ ЗАКАЗЧИКА<br>Размещено 25.01.2016 16:41 (MSK (UTC+3) Москва, стандартное время)<br>По местному времени организации, разместившей отчет<br>ИНФОРМАЦИЯ О<br>ИНФОРМАЦИЯ О ХОДЕ<br>ИНФОРМАЦИЯ О<br>ОБЩАЯ<br>ПРОВЕДЕНИИ<br><b>РЕАЛИЗАЦИИ</b><br>СТОИМОСТИ И<br>ДОКУМЕНТЫ<br><b>ИНФОРМАЦИЯ</b><br><b>КОНКУРСНЫХ</b><br><b>ИНВЕСТИЦИОННОГО</b><br><b>ФИНАНСИРОВАНИИ</b><br><b><i>TIPOEKTA</i></b><br>ПРОЦЕДУР<br>РЕДАКЦИИ ИНФОРМАЦИИ ОБ ОТЧЕТЕ ЗАКАЗЧИКА<br>Информация об отчёте заказчика<br>Размещено: 25.01.2016 16:41 (МСК)<br>◆ Скрыть детальную<br>$ R $ 5<br>(действующая)<br>информацию<br>1. Проектная документация по инвестиционному проекту (отчету)<br>Сведения отсутствуют<br>2. Положительное заключение государственной экспертизы проектной документации и результатов инженерных изысканий<br>Сведения отсутствуют<br>3. Положительное заключение о достоверности сметной стоимости инвестиционного проекта (объекта)<br>Сведения отсутствуют<br>4. Положительное сводное заключение о проведении публичного технологического и ценового аудита инвестиционного проекта<br>Сведения отсутствуют<br>5. Дополнительные документы | Наименование ИС:                     |  | Единая информационная система в сфере закупок |  |  |  |                   |
|----------------------------------------------------------------------------------------------------|--------------------------------------|--|-----------------------------------------------|--|--|--|-------------------|
|                                                                                                    |                                      |  |                                               |  |  |  |                   |
|                                                                                                    | Код документа:                       |  |                                               |  |  |  | Стр. 605          |
|                                                                                                    |                                      |  |                                               |  |  |  |                   |
|                                                                                                    |                                      |  |                                               |  |  |  | ЖУРНАЛ<br>СОБЫТИЙ |
|                                                                                                    |                                      |  |                                               |  |  |  |                   |
|                                                                                                    |                                      |  |                                               |  |  |  |                   |
|                                                                                                    |                                      |  |                                               |  |  |  |                   |
|                                                                                                    |                                      |  |                                               |  |  |  |                   |
|                                                                                                    |                                      |  |                                               |  |  |  |                   |
|                                                                                                    |                                      |  |                                               |  |  |  |                   |
|                                                                                                    |                                      |  |                                               |  |  |  |                   |
|                                                                                                    |                                      |  |                                               |  |  |  |                   |
|                                                                                                    |                                      |  |                                               |  |  |  |                   |
| 11,04 Kб                                                                                                    | <b>O @ W</b> Документ Microsoft Word |  |                                               |  |  |  |                   |

Рисунок 573. Карточка отчета заказчика. Вкладка «Документы»

<span id="page-604-0"></span>Для просмотра детальной информации нажмите на соответствующую гиперссылку [\(Рисунок](#page-605-0) 574).

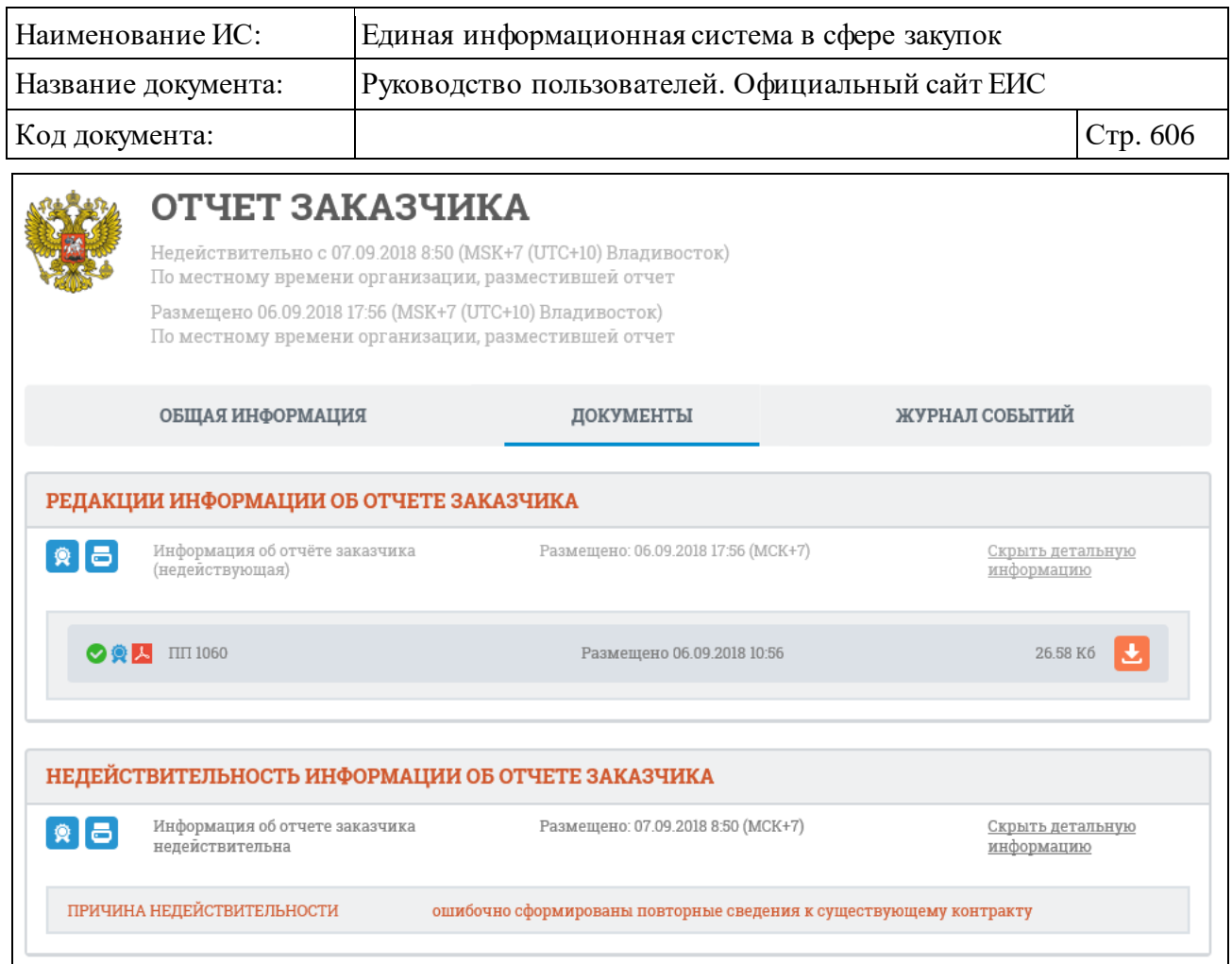

<span id="page-605-0"></span>Рисунок 574. Карточка отчета заказчика. Вкладка «Документы», раскрыта детальная информация

Если для отчета «Отчет об исполнении контракта (результатах отдельного этапа исполнения контракта)» сохранен признак «Необходимость ограничения публичного доступа к сведениям о поставщиках и приложенным к отчету документам», блок «Детальная информация», при раскрытии на вкладке «Документы», отображается, как представлено на следующем рисунке [\(Рисунок](#page-606-0) 575).

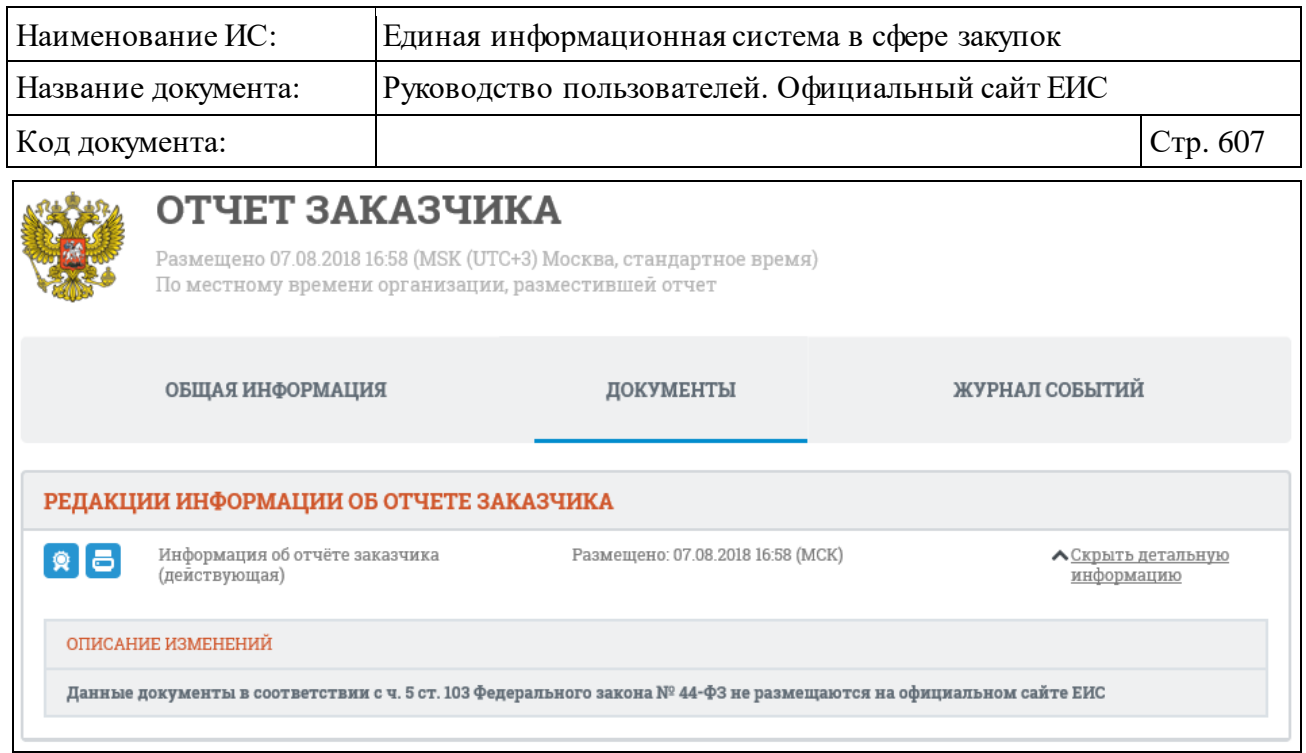

<span id="page-606-0"></span>Рисунок 575. Карточка отчета об исполнении контракта (результатах отдельного этапа исполнения контракта)» с установленным признаком «Необходимость ограничения публичного доступа к сведениям о поставщиках и приложенным к отчету документам». Вкладка «Документы», раскрыта детальная информация

Для просмотра перечня событий размещенной информации об отчетах заказчика перейдите на вкладку «Журнал событий» [\(Рисунок](#page-606-1) 576).

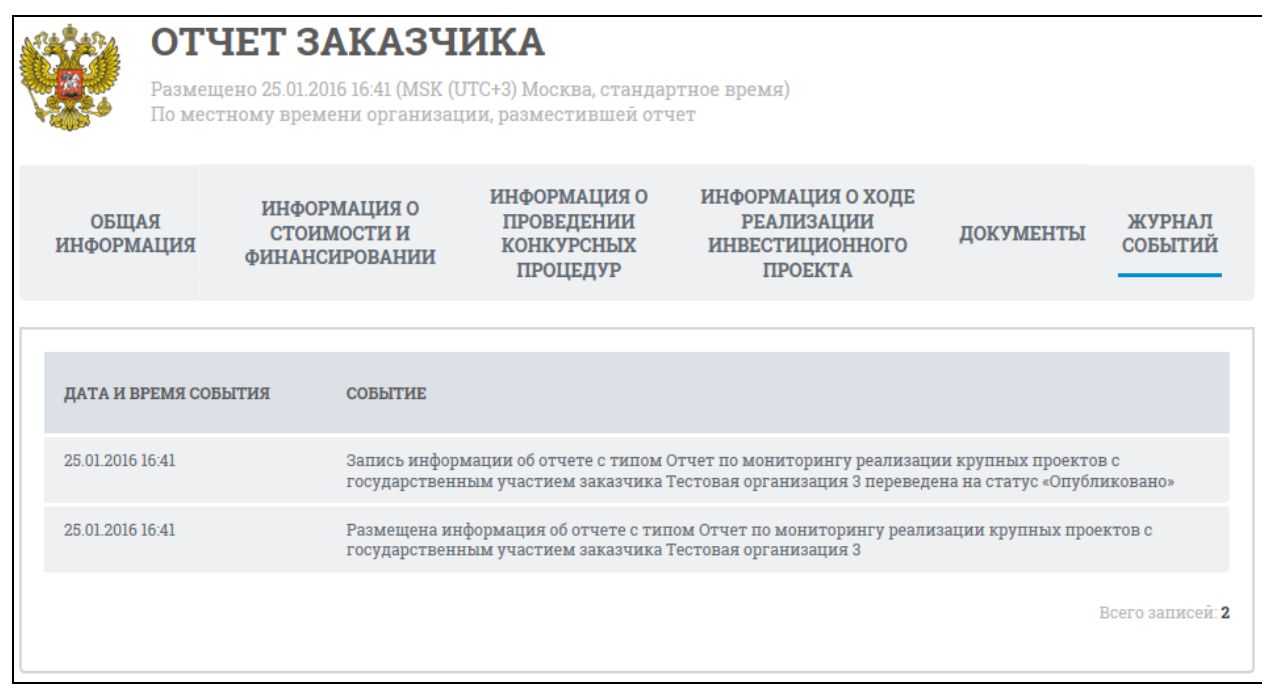

<span id="page-606-1"></span>Рисунок 576. Карточка отчета заказчика. Вкладка «Журнал событий»

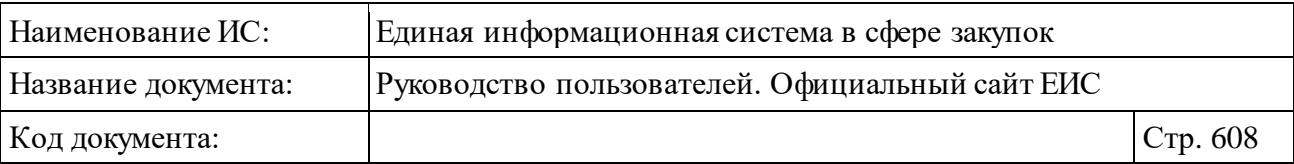

# **3.9.4 Раздел «Отчеты заказчиков по договорам 223-ФЗ»**

## **3.9.4.1 Реестр отчетности по договорам**

Для перехода в раздел «Отчетность по договорам» необходимо нажать на пункт «Отчетность по договорам 223-ФЗ», расположенный в блоке «Мониторинг и отчетность» в вертикальном меню Официального сайта ЕИС (см. [Рисунок 534\)](#page-566-0).

При нажатии на пункт меню «Отчетность по договорам 223-ФЗ» отобразится страница «Реестр отчетности по договорам» [\(Рисунок](#page-608-0) 577).

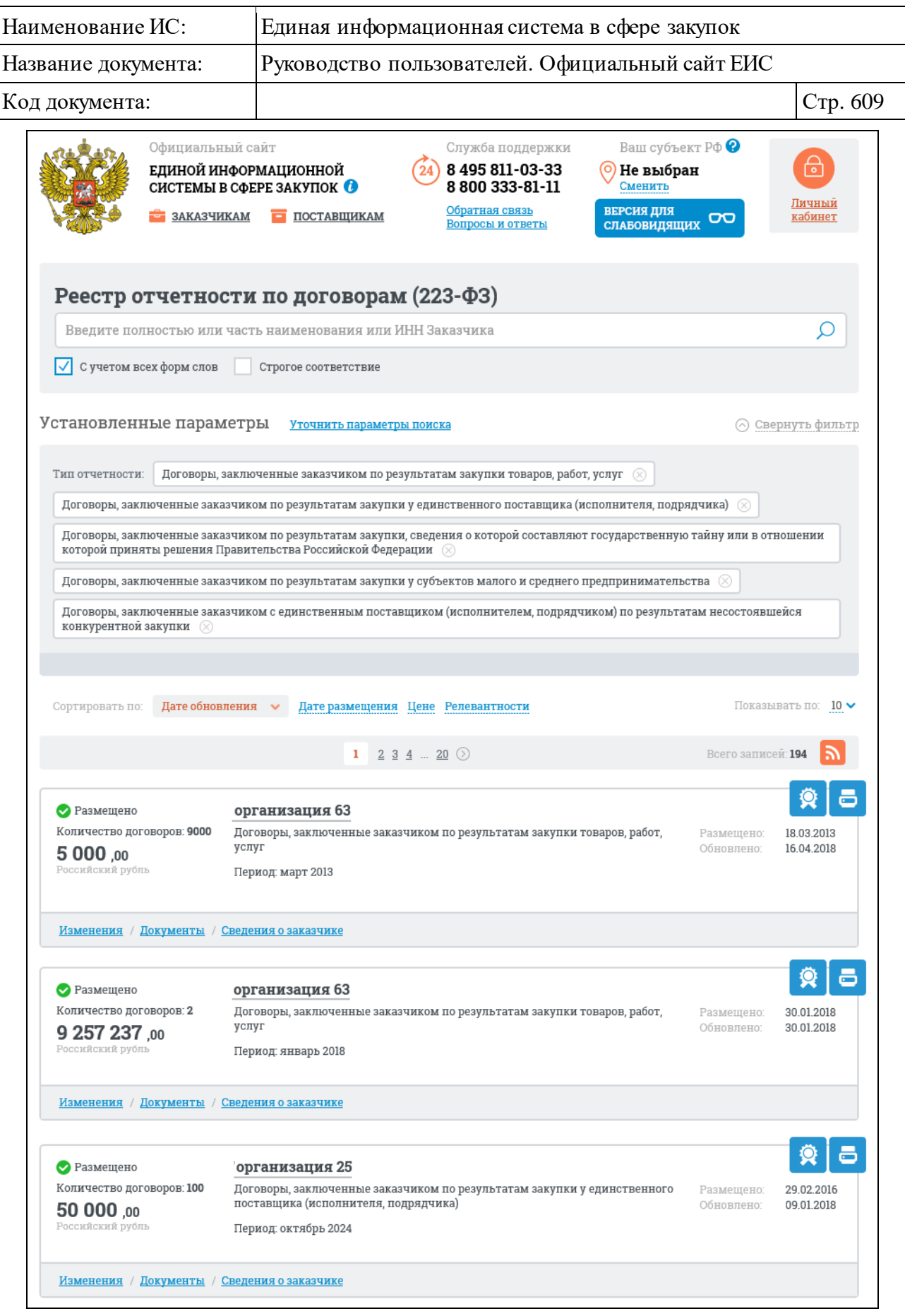

<span id="page-608-0"></span>Рисунок 577. Страница «Реестр отчетности по договорам»

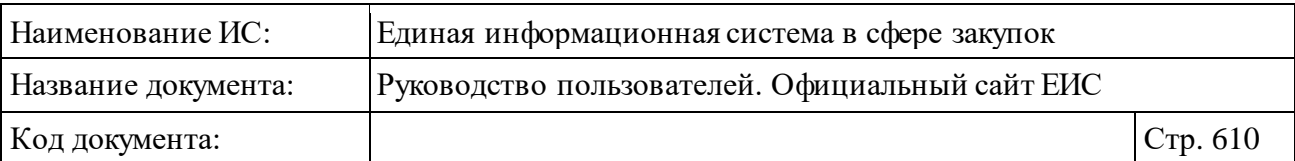

В верхней части страницы расположена форма быстрого поиска по реестру отчетности по договорам [\(Рисунок](#page-609-0) 578).

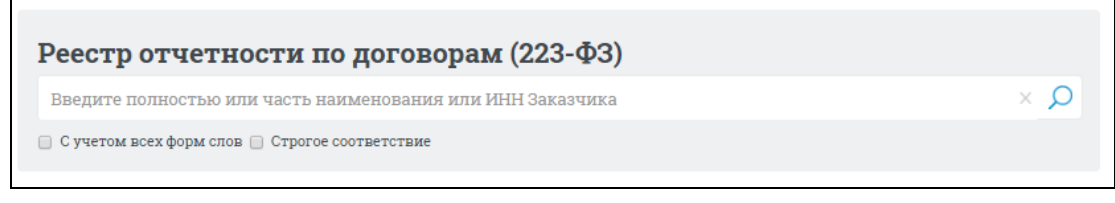

<span id="page-609-0"></span>Рисунок 578. Форма быстрого поиска по Реестру отчетности по договорам

Форма быстрого поиска позволяет выполнять поиск по полному или сокращенному наименованию заказчика, по ИНН заказчика. Введите полное или сокращенное наименование заказчика, ИНН заказчика, при необходимости установите отметку поиска с учетом всех форм слов или поиска со строгим соответствием и нажмите на пиктограмму « $\mathcal{D}_{\gamma}$ , расположенную на форме быстрого поиска.

Результаты поиска отображаются в центральной части страницы.

Для просмотра подробных сведений нажмите на гиперссылку с наименованием заказчика.

Для просмотра дополнительных сведений Вы также можете использовать гиперссылки «Изменения», «Документы», «Сведения о заказчике», расположенные под каждой найденной записью [\(Рисунок](#page-609-1) 579).

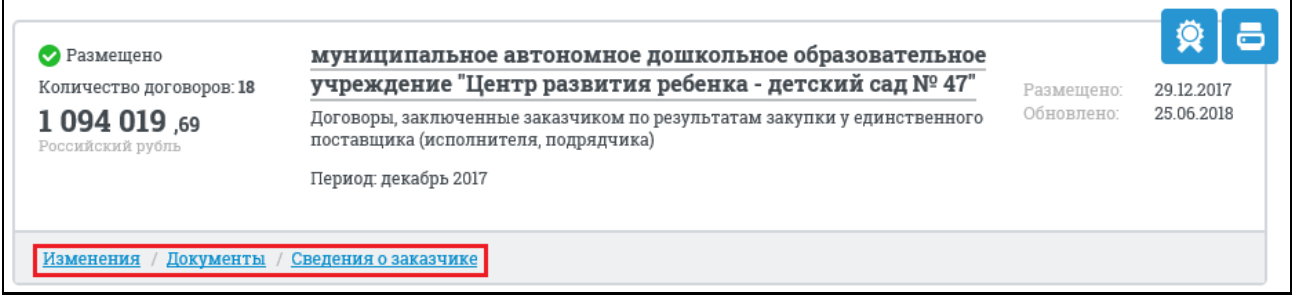

<span id="page-609-1"></span>Рисунок 579. Гиперссылки для просмотра сведений в Реестре отчетности по договорам

При нажатии гиперссылку «Изменения» в новом окне отобразятся карточка с изменениями по выбранному договору, с открытой вкладкой «История изменений» [\(Рисунок](#page-610-0) 580).

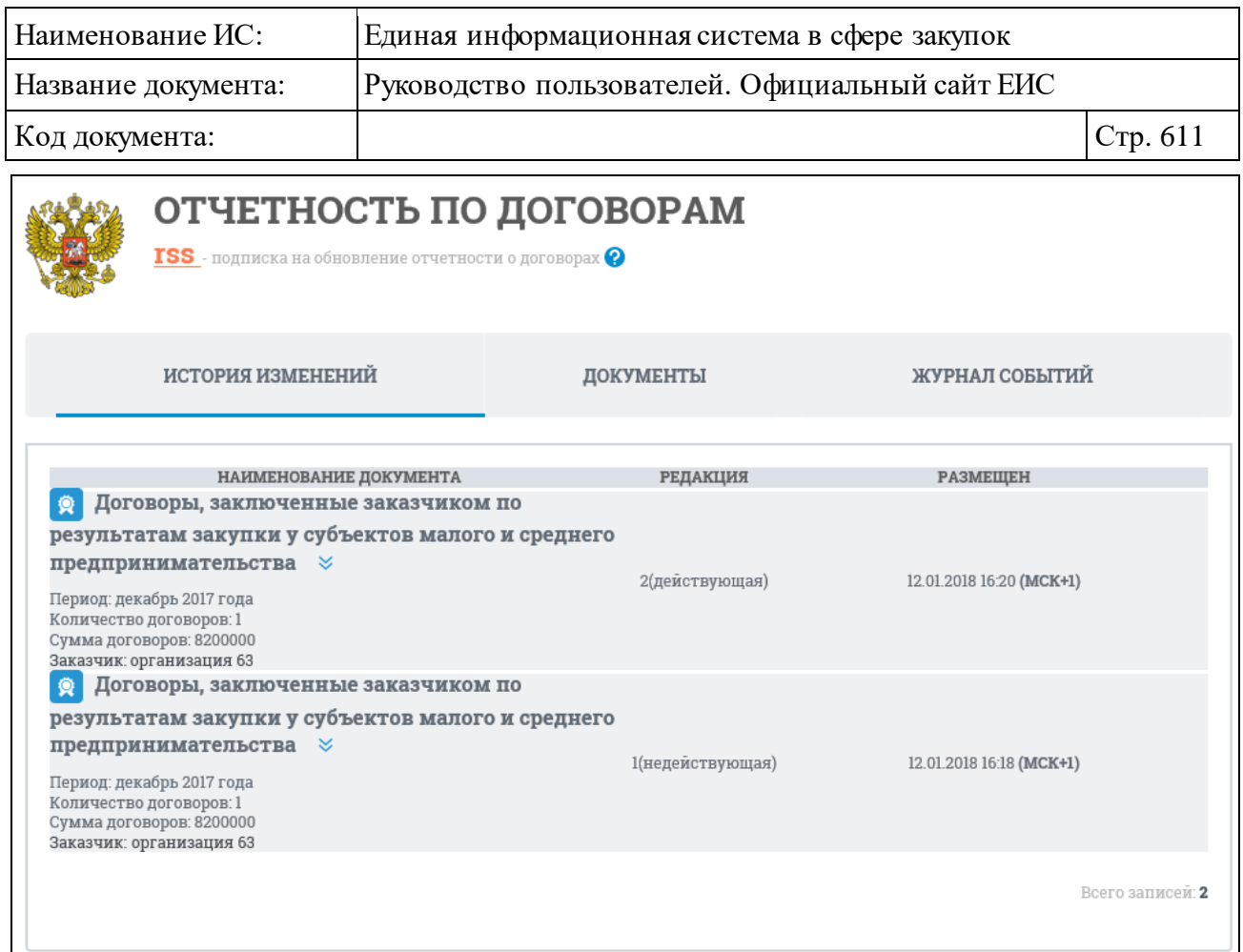

## Рисунок 580. Отображение истории изменений договора

<span id="page-610-0"></span>Для просмотра списка документов выберите гиперссылку «Документы» или выберите вкладку «Документы» в карточке [\(Рисунок](#page-611-0) 581).

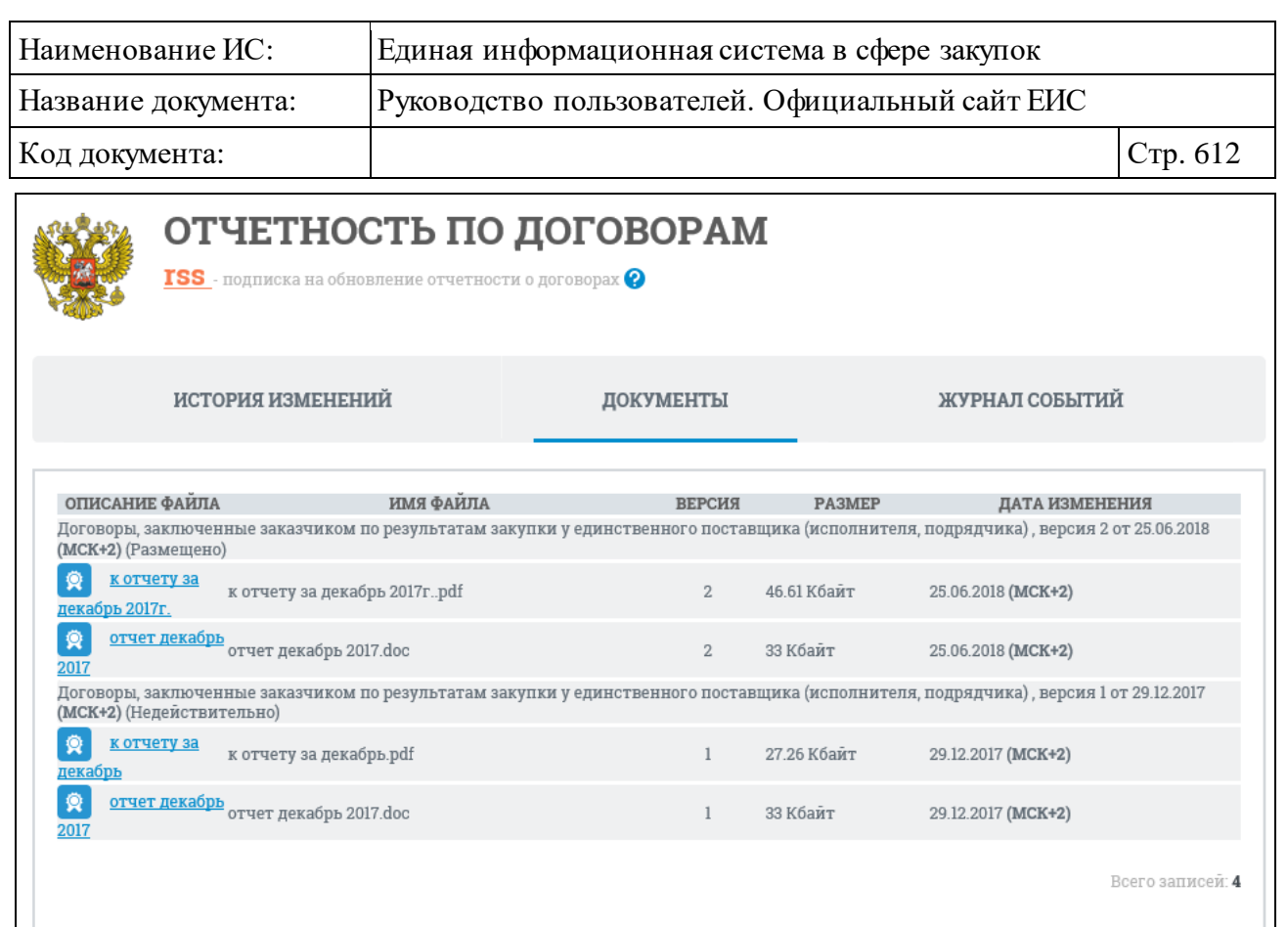

Рисунок 581. Отображение документов по договору

<span id="page-611-0"></span>Для просмотра печатной формы сведений следует нажать на пиктограмму « • », расположенную для каждой записи вверху справа.

Для просмотра сведений об электронной подписи следует нажать на пиктограмму « », также расположенную для каждой записи вверху справа (см. п. [3.16\)](#page-902-0).

Нажмите на гиперссылку «Сведения о заказчике» для просмотра регистрационных данных организации заказчика [\(Рисунок](#page-612-0) 582).
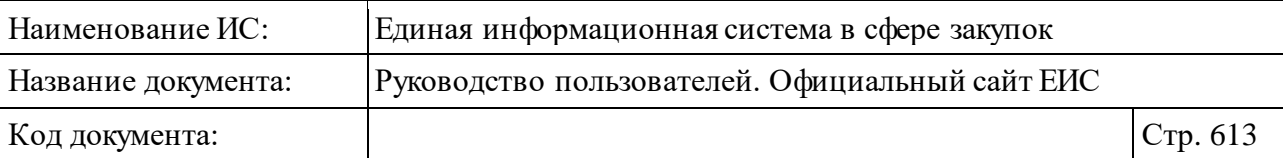

| Зарегистрирована                                            | МУНИЦИПАЛЬНОЕ ПРЕДПРИЯТИЕ ГОРОДА КРАСНОЯРСКА "ДОРОЖНОЕ<br>РЕМОНТНО-СТРОИТЕЛЬНОЕ ПРЕДПРИЯТИЕ ЛЕНИНСКОГО РАЙОНА"                                                                                                    |                                        |
|-------------------------------------------------------------|----------------------------------------------------------------------------------------------------|----------------------------------------|
| ИНФОРМАЦИЯ ОБ ОРГАНИЗАЦИИ                                   |                                                                                                    | ЖУРНАЛ СОБЫТИЙ                         |
| ИДЕНТИФИКАЦИОННЫЕ КОДЫ ЮРИДИЧЕСКОГО ЛИЦА (ИКЮЛ)             |                                                                                                    |                                        |
| вид юридического лица<br>ИКЮЛ                               |                                                                                                    | ДАТА ПРИСВОЕНИЯ                        |
| 3246201029324620100106                                      | муниципальное унитарное предприятие                                                                                                    | 22.09.2016                             |
| СВЕДЕНИЯ О ПОЛОЖЕНИИ О ЗАКУПКЕ ТОВАРОВ, РАБОТ, УСЛУГ        |                                                                                                    |                                        |
| Тип                                                         | Положение о закупке товаров, работ, услуг                                                                                                    |                                        |
| Дата размещения на сайте                                    | 19.01.2018 (MCK+4)                                                                                                    |                                        |
| СВЕДЕНИЯ О СТАТУСЕ                                          |                                                                                                    |                                        |
| Статус                                                      | Зарегистрирована                                                                                                    |                                        |
| РЕГИСТРАЦИОННЫЕ ДАННЫЕ ОРГАНИЗАЦИИ                          |                                                                                                    |                                        |
| Полное наименование организации                             | МУНИЦИПАЛЬНОЕ ПРЕДПРИЯТИЕ ГОРОДА КРАСНОЯРСКА "ДОРОЖНОЕ РЕМОНТНО-<br>СТРОИТЕЛЬНОЕ ПРЕДПРИЯТИЕ ЛЕНИНСКОГО РАЙОНА                                                                                                    |                                        |
| Сокращенное наименование организации                        | МП "ДРСП ЛЕНИНСКОГО РАЙОНА"                                                                                                    |                                        |
| OFPH                                                        | 1022402057644                                                                                                    |                                        |
| ИНН                                                         | 2462010293                                                                                                    |                                        |
| КПП                                                         | 246201001                                                                                                    |                                        |
| Адрес (место нахождения)                                    | 660031, КРАЙ КРАСНОЯРСКИЙ, Г КРАСНОЯРСК, УЛ ГЛИНКИ, дом 37, корпус Ж                                                                                                    |                                        |
| Часовая зона                                                | МСК+4 (СГВ+7) Красноярск                                                                                                    |                                        |
| Публично-правовое образование                               | город Красноярск                                                                                                    |                                        |
| КОДЫ КЛАССИФИКАЦИИ                                          |                                                                                                    |                                        |
| Код по ОКПО                                                 | 03252038                                                                                                    |                                        |
| Код по ОКАТО                                                | 04401000000: Красноярск                                                                                                    |                                        |
| Код по ОКТМО                                                | 04000000: Муниципальные образования Красноярского края                                                                                                    |                                        |
| Код по ОКФС                                                 | 14: Муниципальная собственность                                                                                                    |                                        |
| Код по ОКОПФ                                                | 65243: Муниципальные унитарные предприятия                                                                                                    |                                        |
| Коды основного вида деятельности по<br>ОКВЭД (ОКВЭД2)       | 81.29.2: Подметание улиц и уборка снега                                                                                                    |                                        |
| Коды дополнительного вида деятельности<br>по ОКВЭД (ОКВЭД2) | 71.12.41: Деятельность топографо-геодезическая<br>43.99.7: Работы по сборке и монтажу сборных конструкций<br>43.99.1: Работы гидроизоляционные<br>01.61: Предоставление услуг в области растениеводства<br>43.12.1: Расчистка территории строительной площадки<br>41.20: Строительство жилых и нежилых зданий<br>43.32: Работы столярные и плотничные<br>43.12.3: Производство земляных работ<br>43.91: Производство кровельных работ<br>43.33: Работы по устройству покрытий полов и облицовке стен<br>43.99.4: Работы бетонные и железобетонные<br>52.21.23: Деятельность по эксплуатации мостов и тоннелей<br>: Производство малярных и стекольных работ<br>43.11: Разборка и снос зданий<br>43.31: Производство штукатурных работ<br>43.99.6: Работы каменные и кирпичные<br><b>◆ СКРЫТЬ ДОПОЛНИТЕЛЬНЫЕ ЗАПИСИ</b> |                                        |
| КОНТАКТНАЯ ИНФОРМАЦИЯ                                       |                                                                                                    |                                        |
| Почтовый адрес                                              | 660031, Красноярский край, г Красноярск, ул Глинки, дом 37, корпус ж                                                                                                    |                                        |
| Контактное лицо                                             | Львова Галина Александровна                                                                                                    |                                        |
| Контактный адрес электронной почты                          | mpdrsplen@mail.ru                                                                                                    |                                        |
| Телефон                                                     | 7-391-2649602                                                                                                    |                                        |
| Факс                                                        | 7-391-2649602                                                                                                    |                                        |
|                                                             |                                                                                                    |                                        |
|                                                             |                                                                                                    |                                        |
| ПОЛНОМОЧИЯ ОРГАНИЗАЦИИ                                      |                                                                                                    |                                        |
| Полномочия организации                                      | Заказчик                                                                                                    |                                        |
|                                                             | Принадлежность к виду юридического лица,<br>определенному в ч.2ст.1 Закона №223-ФЗ                                                                                                    | муниципальное унитарное<br>предприятие |
|                                                             | Реквизиты федерального закона                                                                                                    |                                        |

Рисунок 582. Карточка организации заказчика

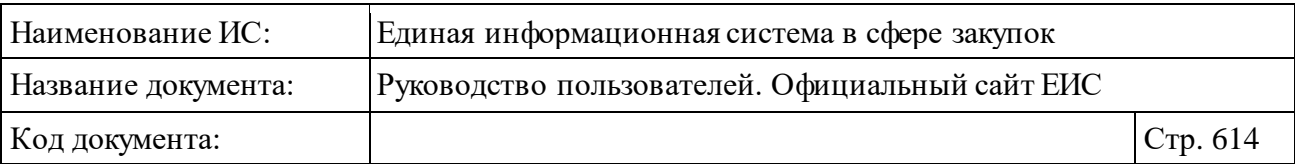

На странице Реестра отчетности по договорам реализована возможность указать дополнительные параметры отбора данных. Нажмите на гиперссылку «Уточнить параметры поиска» и установите необходимые параметры отбора данных в блоке уточняющих параметров поиска и сортировки [\(Рисунок](#page-613-0) 583).

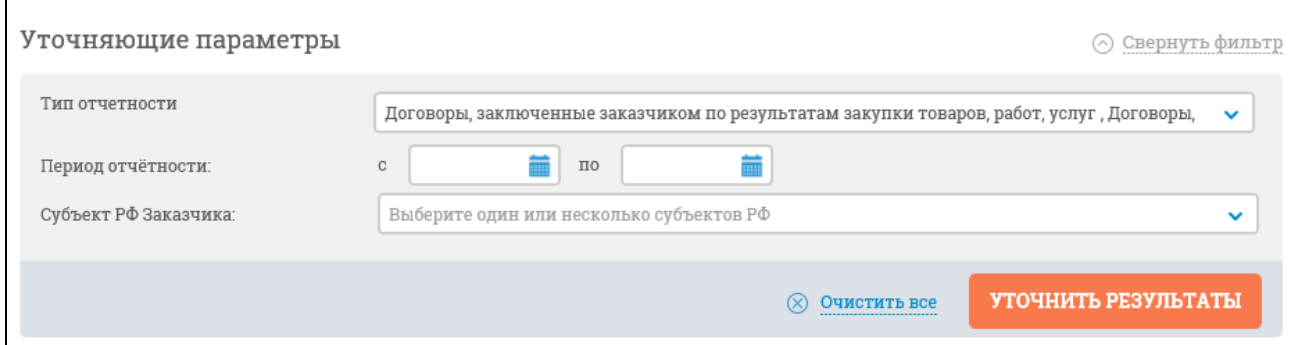

<span id="page-613-0"></span>Рисунок 583. Блок уточняющих параметров поиска и сортировки в Реестре отчетности по договорам

Уточняющий поиск можно выполнять по следующим параметрам:

- ⸻ Период отчетности;
- ⸻ Субъект РФ заказчика;
- ⸻ Тип отчетности:
	- «Договоры, заключенные по результатам закупки товаров, работ, услуг»;
	- «Договоры, заключенные заказчиком по результатам закупки у единственного поставщика (подрядчика, исполнителя)»;
	- «Договоры, заключенные заказчиком по результатам закупки, сведения о которой составляют государственную тайну или в отношении которой приняты решения Правительства Российской Федерации»;
	- «Договоры, заключенные заказчиком по результатам закупки у субъектов малого и среднего предпринимательства»;
	- «Договоры, заключенные заказчиком с единственным поставщиком (исполнителем, подрядчиком) по результатам несостоявшейся конкурентной закупки».

Для выполнения поиска нажмите на кнопку «Уточнить результаты».

Результаты поиска отобразятся в центральной части страницы в соответствии с заданными параметрами. Для сброса уточняющих параметров нажмите на кнопку «Очистить все».

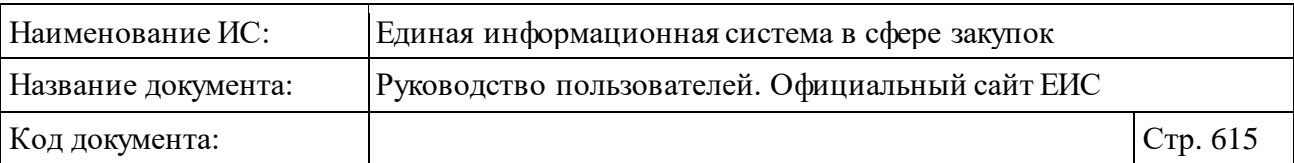

В верхней части Реестра отчетности по договорам расположена пиктограмма « », нажатие на которую открывает страницу подписки на RSSканал. Подробно действия по осуществлению подписки на RSS-рассылку описаны в пункте [3.17.](#page-904-0)

## **3.9.4.2 Годовые отчеты**

#### **3.9.5 Раздел «Перечень отчетов о проведенных мероприятиях»**

Раздел «Перечень отчетов о проведенных мероприятиях» предназначен для поиска и просмотра перечня отчетов о проведенных мероприятиях, размещаемых на Официальном сайте ЕИС.

Для перехода в раздел «Перечень отчетов о проведенных мероприятиях» нажмите на пункт «Отчеты о проведенных мероприятиях» расположенный в блоке «Мониторинг и отчетность» вертикального меню Официального сайта ЕИС (см. [Рисунок 534\)](#page-566-0).

При нажатии на пункт меню «Отчет о проведенных мероприятиях» отображается страница «Перечень отчетов о проведенных контрольных мероприятиях» [\(Рисунок](#page-615-0) 584).

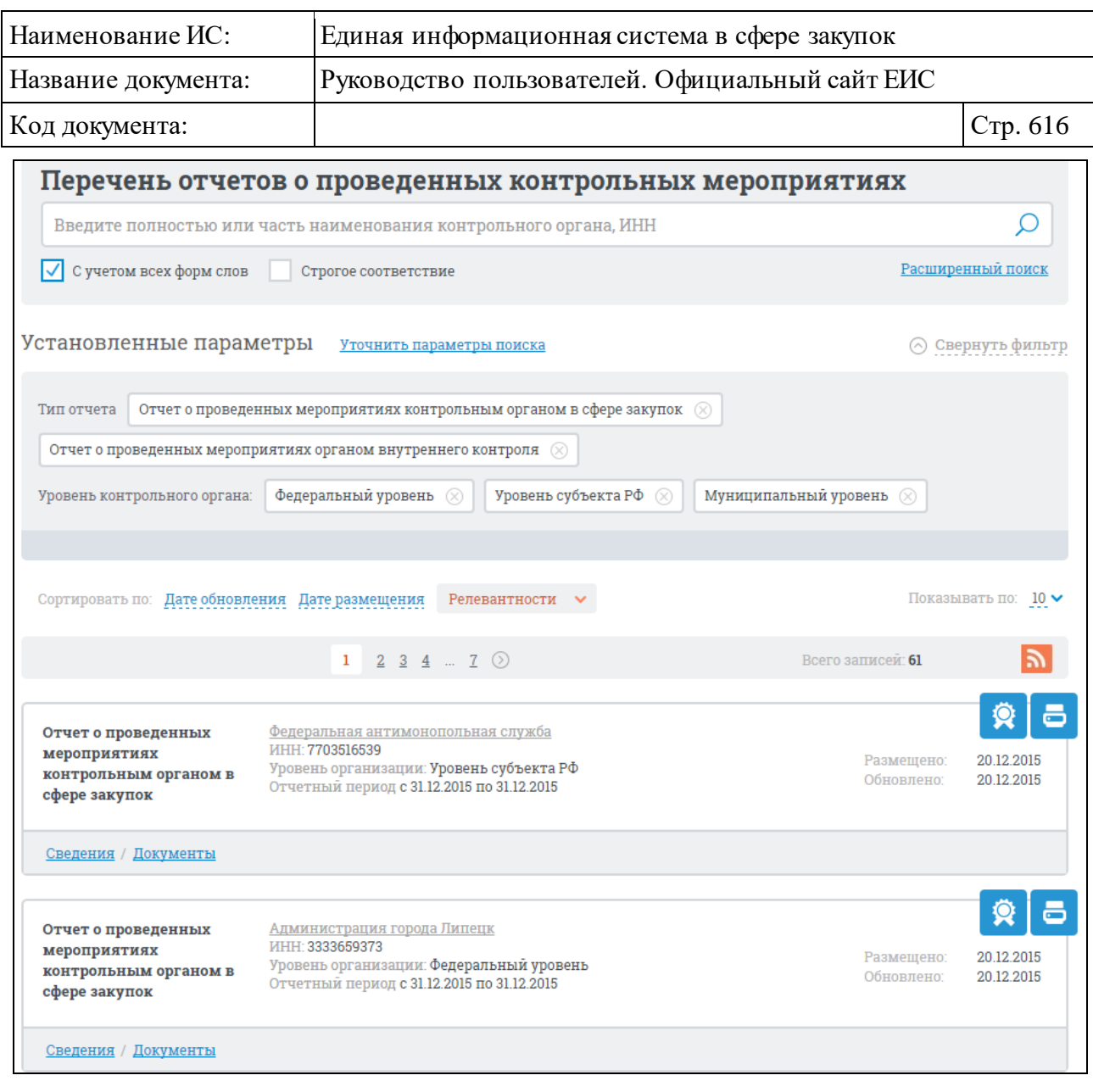

<span id="page-615-0"></span>Рисунок 584. Страница «Перечень отчетов о проведенных контрольных мероприятиях»

## **3.9.5.1 Просмотр сведений раздела «Перечень отчетов о проведенных контрольных мероприятиях»**

Записи о результатах контроля содержат следующие сведения:

- ⸻ Тип отчета отображается наименование типа отчета:
	- Отчет о проведенных мероприятиях контрольным органом в сфере закупок;
	- Отчет о проведенных мероприятиях органом внутреннего контроля.

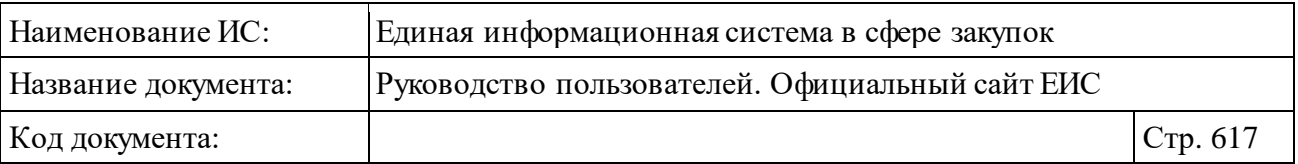

- ⸻ Наименование организации, разместившей информацию отображается полное наименование организации в виде гиперссылки на карточку указанной организации.
- ⸻ ИНН отображается ИНН организации.
- ⸻ Уровень организации отображается уровень организации:
	- Федеральный уровень;
	- Уровень субъекта РФ;
	- Муниципальный уровень.
- ⸻ Отчетный период отображается в формате «с <ДД.ММ.ГГ.> по  $<$  ДД.ММ.ГГ. $>$ ».
- ⸻ Размещено отображается дата размещения первой редакции отчета по местному времени организации, разместившей информацию.
- ⸻ Обновлено отображается дата обновления отчета по местному времени организации, разместившей информацию.
- Пиктограмма « <sup>•</sup> » при нажатии на пиктограмму отображается окно с электронной подписью Пользователя, разместившего информацию (см. п. [3.16\)](#page-902-0).
- Пиктограмма « » при нажатии на пиктограмму отображается печатная форма отчета о проведенных контрольных мероприятиях.

Для того, чтобы подписаться на RSS-рассылку по выбранному отчету о проведенном мероприятии нажмите на пиктограмму « », расположенную в правом верхнем углу над перечнем записей. Для корректного отображения RSS ленты в браузерах Opera и Chrome необходима установка плагина чтения RSS и установка кодировки UTF8. Подробнее о подписке на RSS-рассылку см. пункт [3.17.](#page-904-0)

## **3.9.5.2 Быстрый поиск по Разделу «Перечень отчетов о проведенных контрольных мероприятиях»**

В верхней части страницы расположена форма быстрого поиска по Разделу перечня отчетов о проведенных контрольных мероприятиях в режиме «Установленные параметры» [\(Рисунок](#page-617-0) 585).

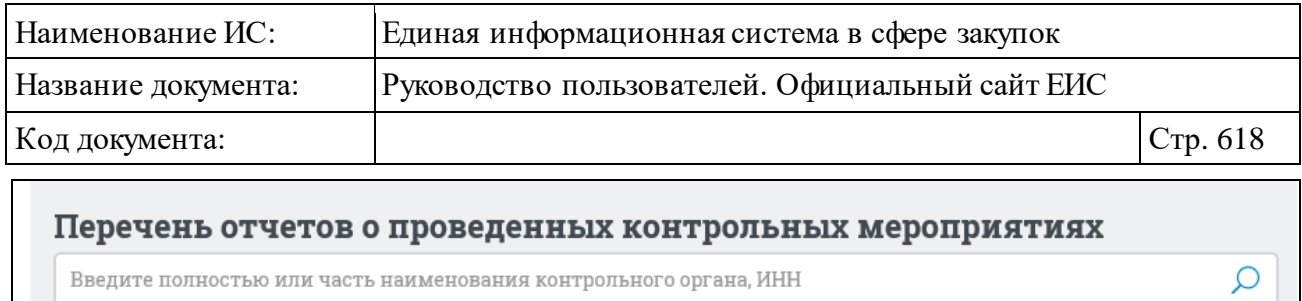

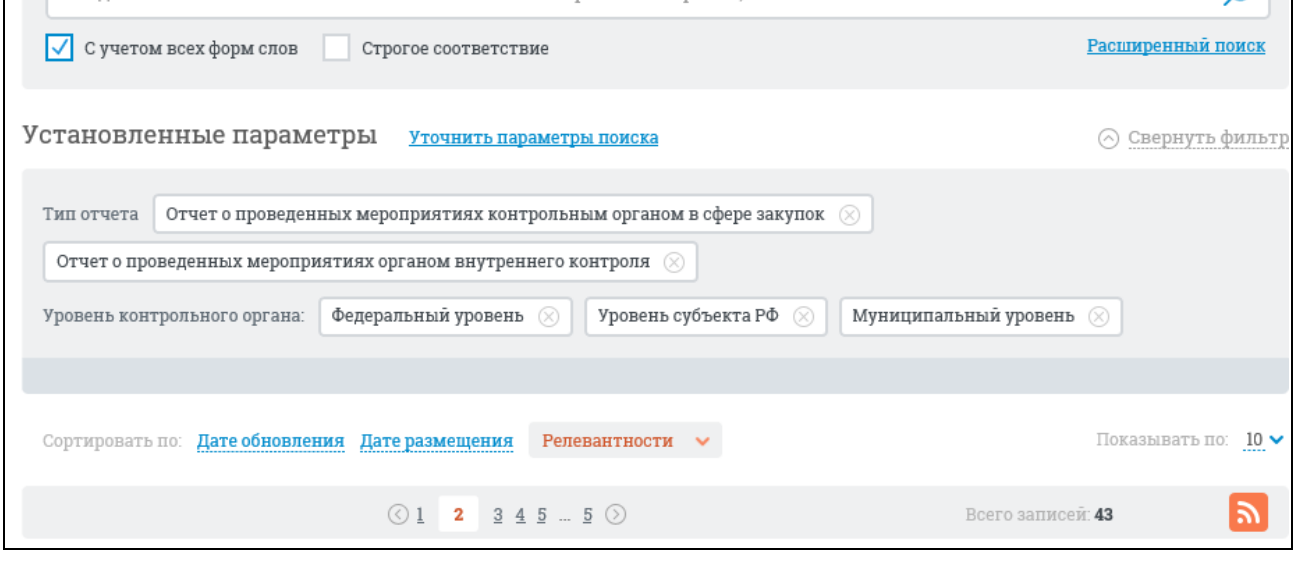

<span id="page-617-0"></span>Рисунок 585. Форма быстрого поиска по Разделу перечня отчетов о проведенных контрольных мероприятиях, режим «Установленные параметры»

Введите в поисковую строку, в соответствии с подсказкой, полностью или часть наименования контрольного органа, ИНН и нажмите на кнопку «Найти». При необходимости выберите условие поиска с учетом всех форм слов или поиска со строгим соответствием введенному значению.

Перечень результатов содержит список записей из Перечня отчетов о проведенных мероприятиях, соответствующих введенным параметрам поиска. Общее количество найденных записей отображается над списком в строке «Всего записей». Записи упорядочены по дате обновления в порядке убывания.

Переход между страницами с результатами поиска осуществляется с помощью элемента управления постраничным просмотром, расположенным над списком и под списком [\(Рисунок](#page-617-1) 586).

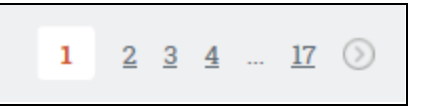

#### Рисунок 586. Управление постраничным просмотром

<span id="page-617-1"></span>На странице «Перечень отчетов о проведенных мероприятиях» реализована возможность указать дополнительные параметры отбора данных.

Нажмите на гиперссылку «Уточнить параметры поиска» (см. [Рисунок](#page-617-0) 585), при этом отображается блок «Уточняющие параметры» [\(Рисунок](#page-618-0) 587).

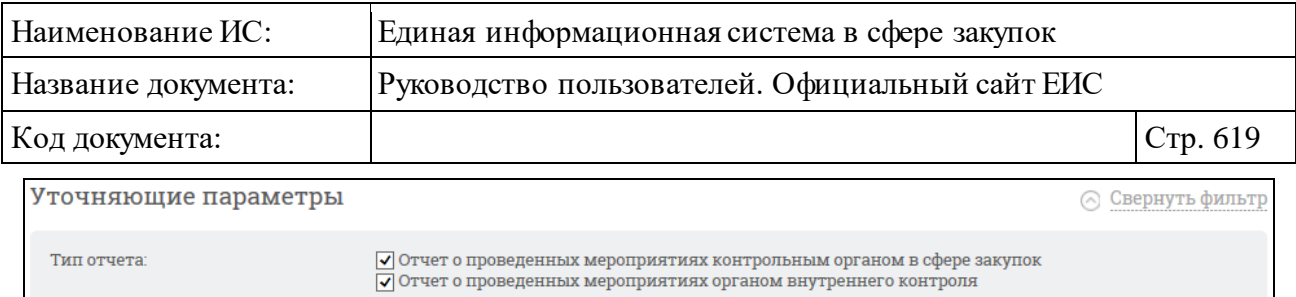

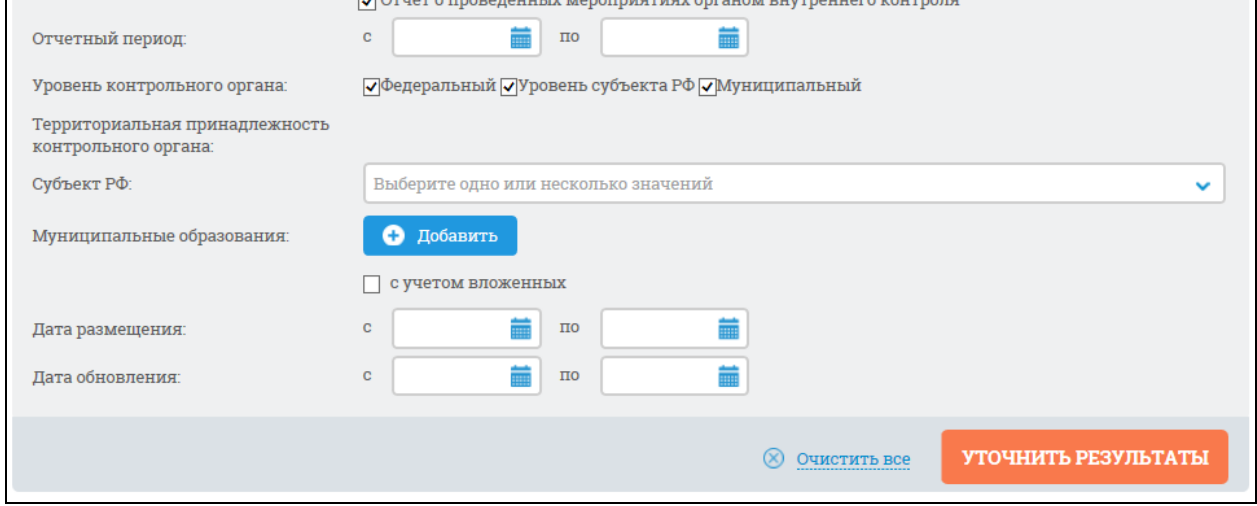

<span id="page-618-0"></span>Рисунок 587. Блок уточняющих параметров для поиска по перечню отчетов о проведенных мероприятиях (44-ФЗ)

Установите необходимые параметры отбора данных и нажмите кнопку «Уточнить результаты».

При нажатии на кнопку «Уточнить результаты» выполняется повторный поиск с учетом ключевого слова в строке поиска и указанных параметров.

Для сброса уточняющих параметров нажмите на кнопку «Очистить все» (см[. Рисунок](#page-618-0) 587).

## **3.9.5.3 Расширенный поиск по Разделу «Перечень отчетов о проведенных контрольных мероприятиях»**

Для выполнения расширенного поиска сведений в Разделе перечня отчетов о проведенных мероприятиях нажмите на гиперссылку «Расширенный поиск». Отображается страница расширенного поиска с формой для ввода параметров [\(Рисунок](#page-619-0) 588).

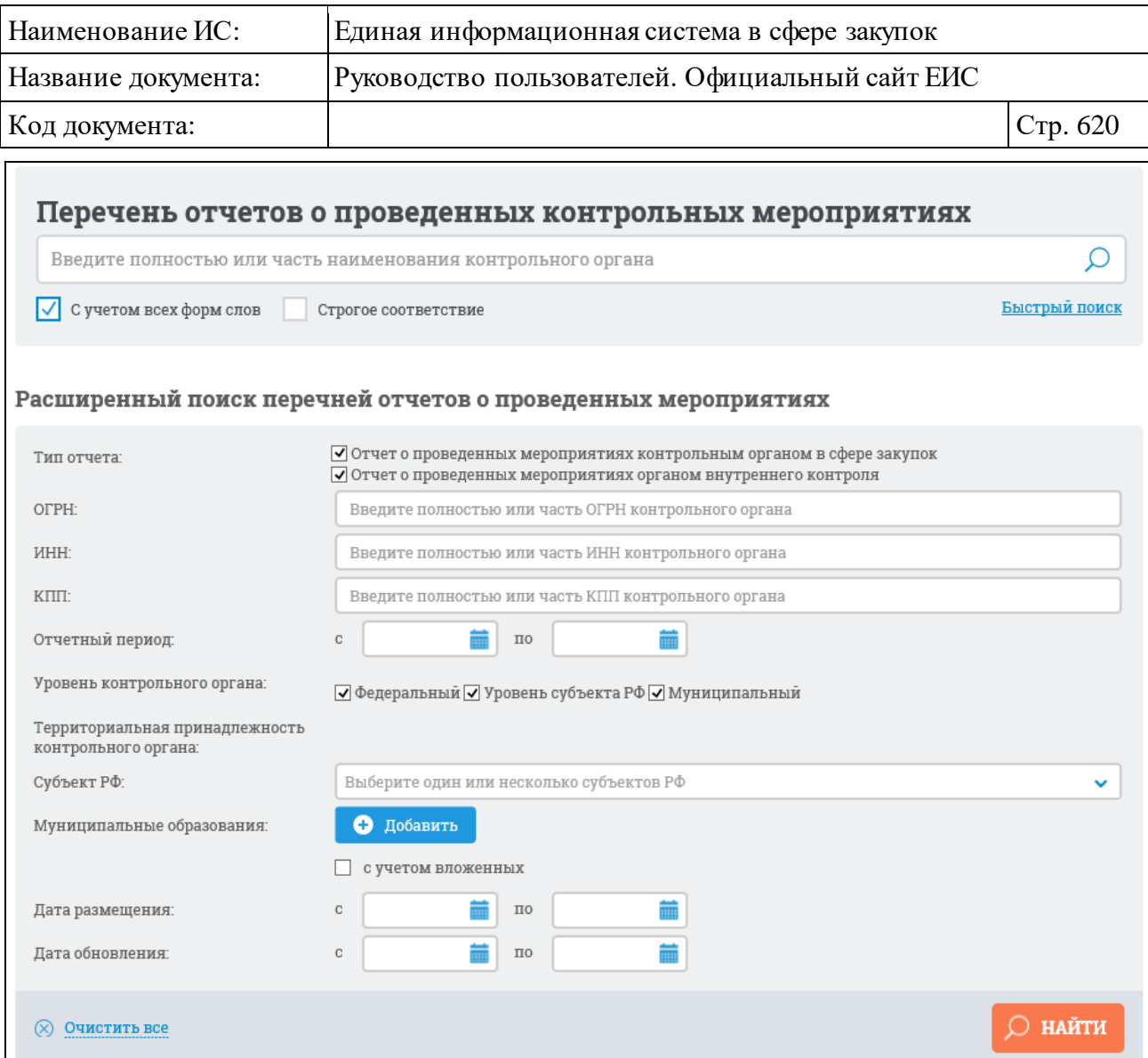

<span id="page-619-0"></span>Рисунок 588. Страница расширенного поиска перечней отчетов о проведенных мероприятиях

Введите в поисковую строку, в соответствии с подсказкой, полностью или часть наименования контрольного органа и нажмите на кнопку «Найти». При необходимости выберите условие поиска с учетом всех форм слов или поиска со строгим соответствием введенному значению.

В блоке расширенного поиска сведений в Разделе перечня отчетов о проведенных мероприятиях возможен выбор необходимых параметров в следующих полях:

⸻ «Тип отчета» - в данном поле для выбора доступны значения:

- Отчет о проведенных мероприятиях контрольным органом в сфере закупок;
- Отчет о проведенных мероприятиях органом внутреннего контроля.
- *По умолчанию* в поле «Тип отчета» выбраны все значения.

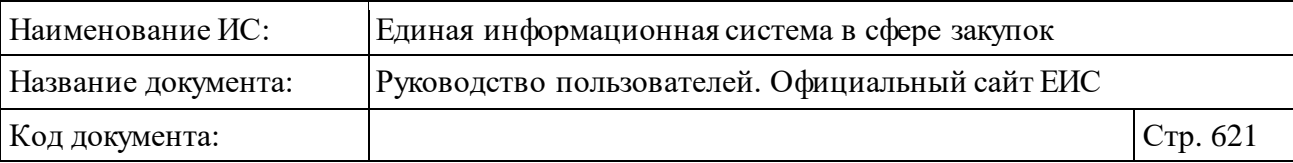

- ⸻ «ОГРН» введите полностью или часть ОГРН контрольного органа.
- ⸻ «ИНН» введите полностью или часть ИНН контрольного органа.
- ⸻ «КПП» введите полностью или часть КПП контрольного органа.
- ⸻ «Отчетный период» вручную или с помощью календаря укажите нижнею и верхнею временные границы отчетного периода [\(Рисунок](#page-620-0) 589).

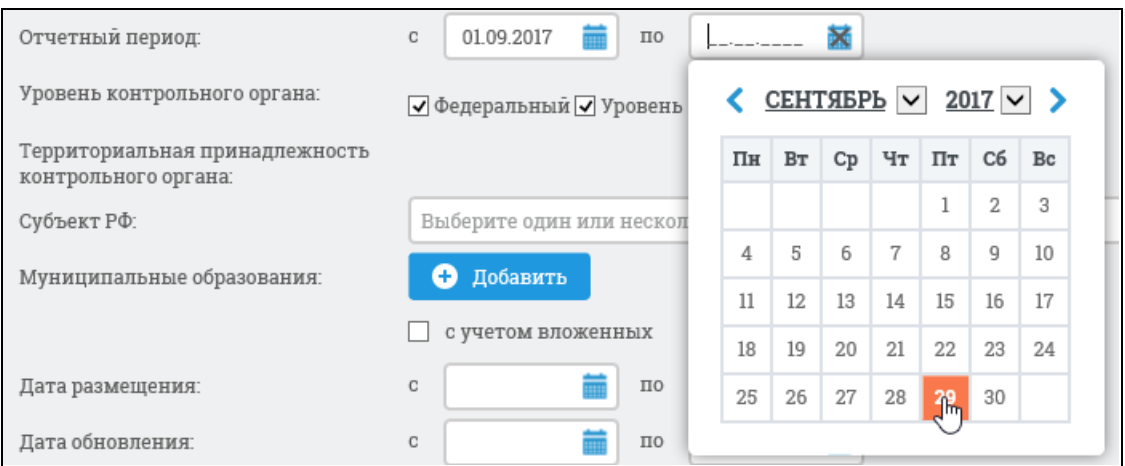

Рисунок 589. Выбор дат отчетного периода

- <span id="page-620-0"></span>⸻ «Уровень контрольного органа» - в данном поле для выбора доступны значения:
	- Федеральный;
	- Уровень субъекта РФ;
	- Муниципальный.
	- *По умолчанию* в поле «Уровень контрольного органа» выбраны все значения.
- ⸻ Блок «Территориальная принадлежность контрольного органа» название блока отображается, если в поле «Уровень контрольного органа» выбрано значение «Уровень субъекта РФ» и (или) «Муниципальный». Блок состоит из полей:
	- «Субъект РФ» нажмите на пиктограмму « » и выберите один или несколько субъектов РФ из выпадающего списка [\(Рисунок](#page-621-0) 590). После нажатия на кнопку «Выбрать», отмеченные субъекты отображаются на форме ввода параметров расширенного поиска. Поле «Субъект РФ» отображается только при выборе одного значения «Уровень субъекта РФ» в поле «Уровень контрольного органа».

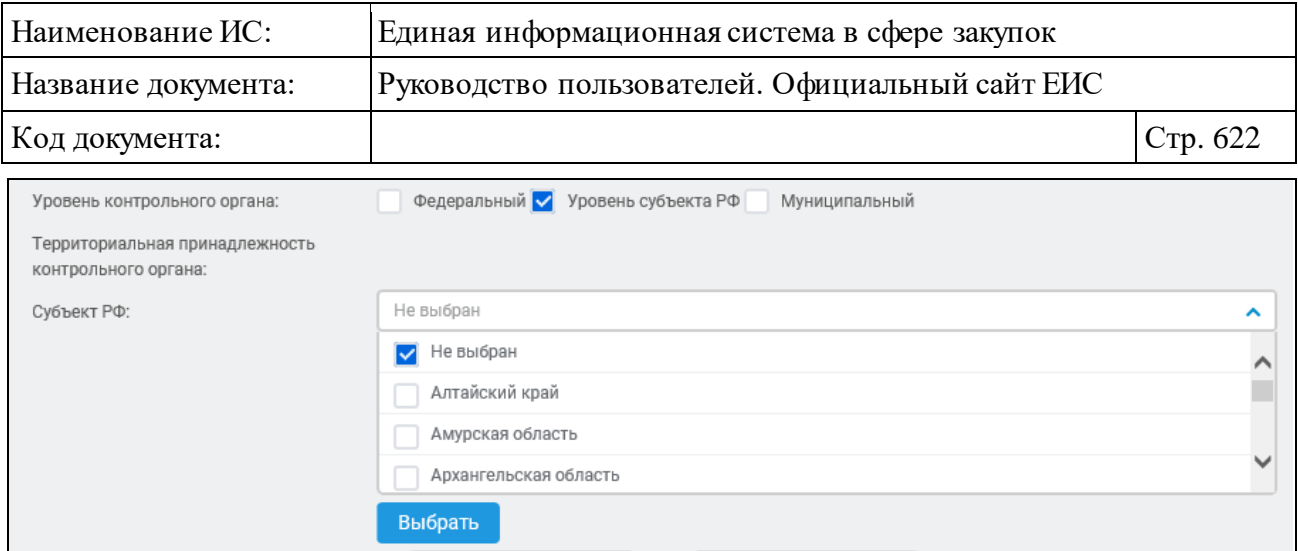

Рисунок 590. Выпадающий список в поле «Субъект РФ»

- <span id="page-621-0"></span>• «Муниципальные образования»:
	- − Кнопка «Добавить» при нажатии на кнопку, расположенную в поле «Муниципальные образования» (см. [Рисунок](#page-619-0) 588), Система открывает всплывающее окно «Общероссийский классификатор территорий муниципальных образований (ОКТМО)» [\(Рисунок](#page-622-0) 591). Иерархическая структура Общероссийского классификатора территорий муниципальных образований предоставляет возможность множественного выбора.

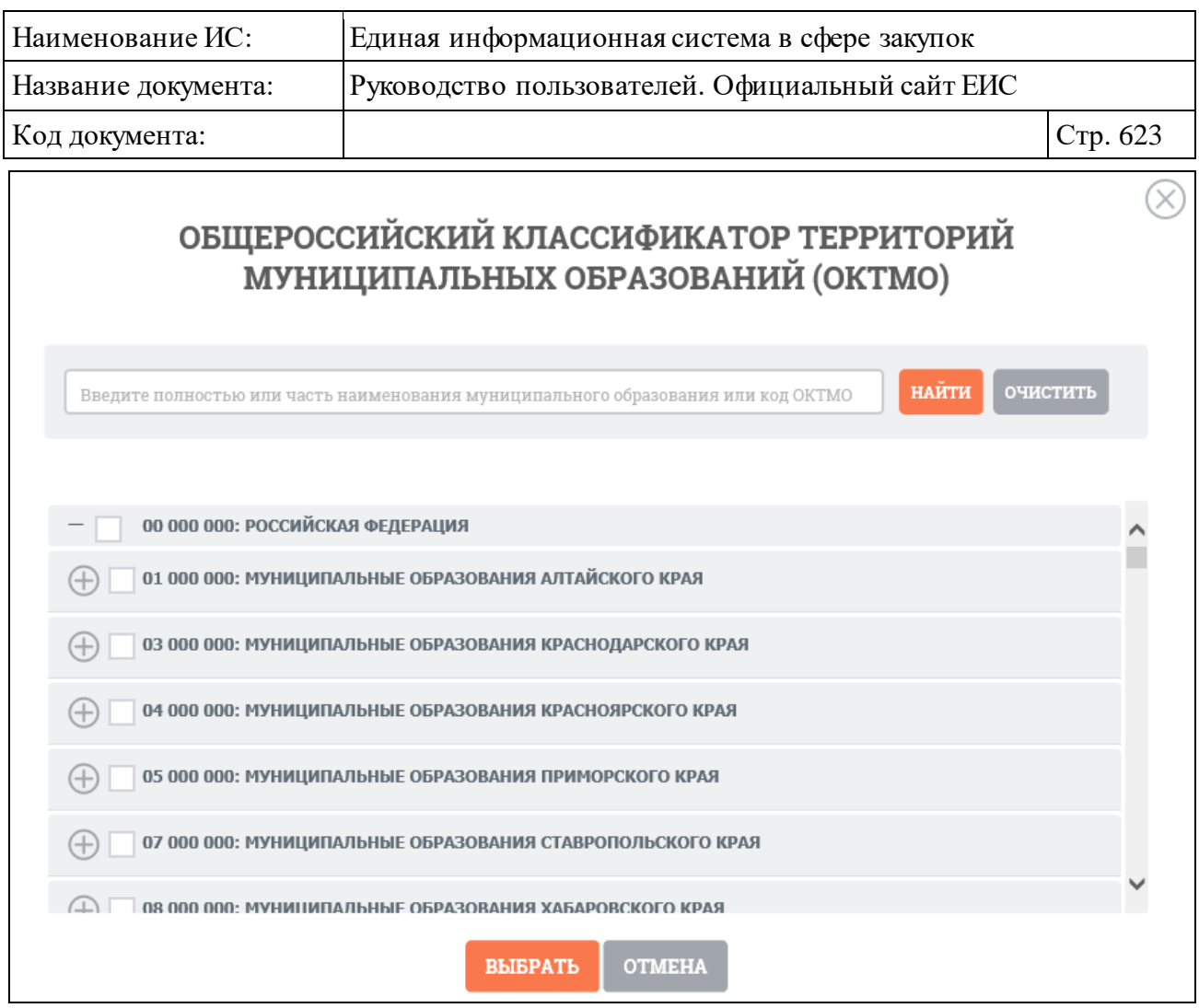

<span id="page-622-0"></span>Рисунок 591. Окно «Общероссийский классификатор территорий муниципальных образований (ОКТМО)»

− При выборе позиции «С учетом вложенных» (см. [Рисунок](#page-619-0) 588) осуществляется поиск муниципальных образований выбранных территорий, а также всех дочерних муниципальных образований.

Отметив необходимые муниципальные образования, нажмите кнопку «Выбрать» на форме «Общероссийский классификатор территорий муниципальных образований (ОКТМО)», после чего на форме ввода параметров расширенного поиска отображаются выбранные муниципальные образования [\(Рисунок](#page-623-0) 592). Рядом с кодами муниципальных образований отображается пиктограмма «<sup>8</sup>» для удаления выбранных значений.

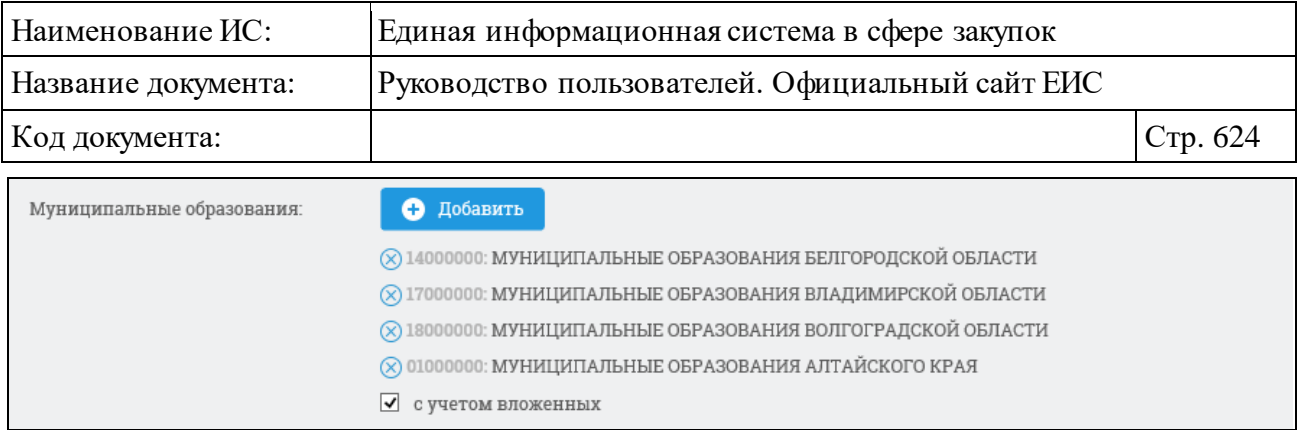

<span id="page-623-0"></span>Рисунок 592. Отображение выбранных муниципальных образований на форме ввода параметров расширенного поиска перечней отчетов о проведенных мероприятиях

⸻ Поля «Дата размещения» и «Дата обновления» заполните аналогично полю «Отчетный период».

Заполните необходимые поля на форме для ввода параметров расширенного поиска и нажмите на кнопку «Найти».

Сведения, найденные в результате расширенного поиска, аналогичны сведениям на странице результатов быстрого поиска.

Для сортировки результатов поиска установите нужные параметры в блоке сортировки.

Значения параметров, по которым осуществлялся расширенный поиск, отображаются в блоке, расположенном над перечнем результатов [\(Рисунок](#page-624-0) 593).

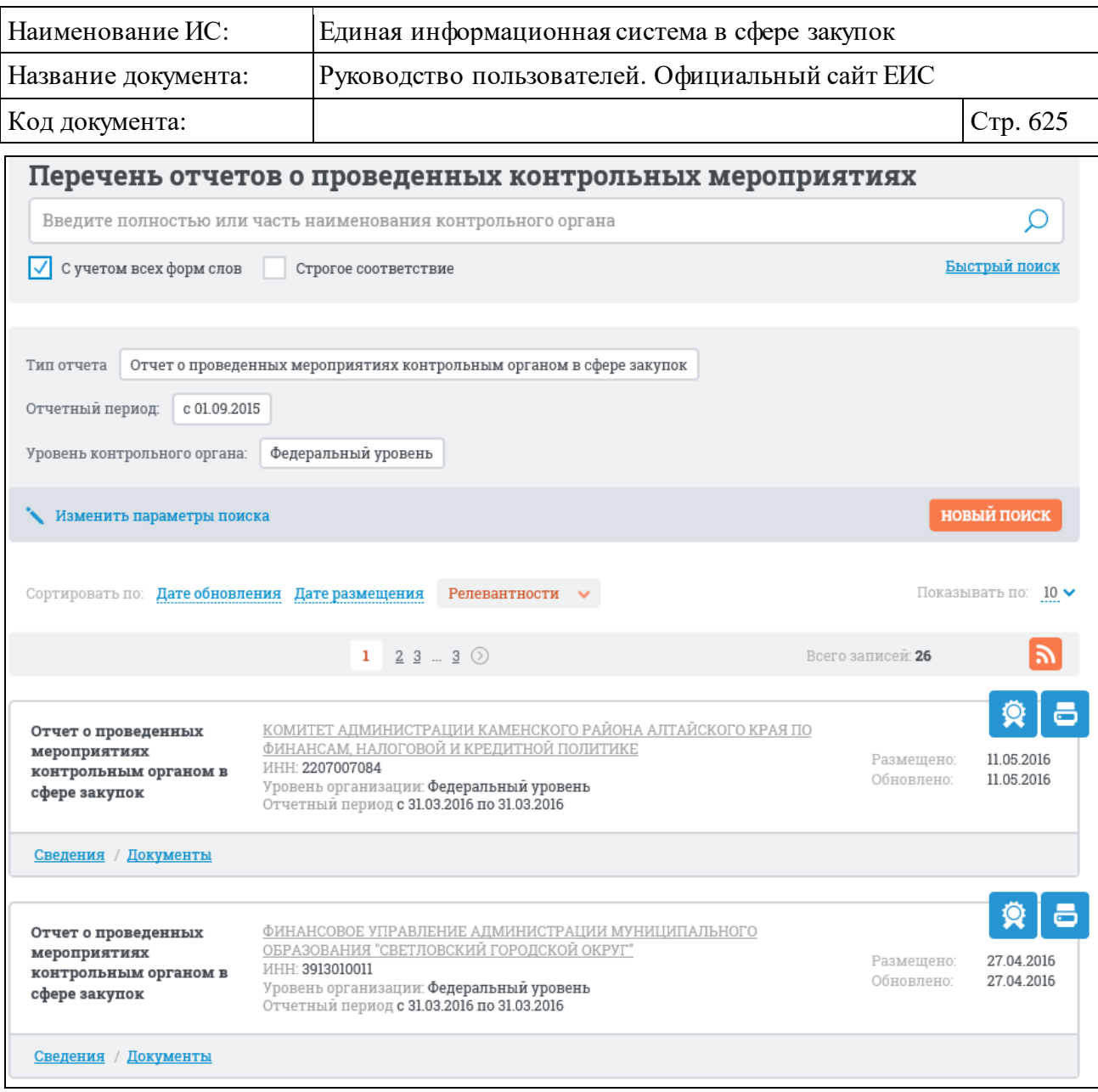

## <span id="page-624-0"></span>Рисунок 593. Страниц расширенного поиска отчетов о проведенных контрольных мероприятиях с выбранными параметрами и результатами поиска (фрагмент)

При необходимости измените значения параметров расширенного поиска, нажав на кнопку «Изменить параметры поиска». При нажатии на кнопку осуществляется переход к странице с ранее заданными параметрами расширенного поиска.

Чтобы задать новые параметры расширенного поиска, нажмите на кнопку «Новый поиск». При нажатии на кнопку осуществляется переход к странице с параметрами расширенного поиска по умолчанию.

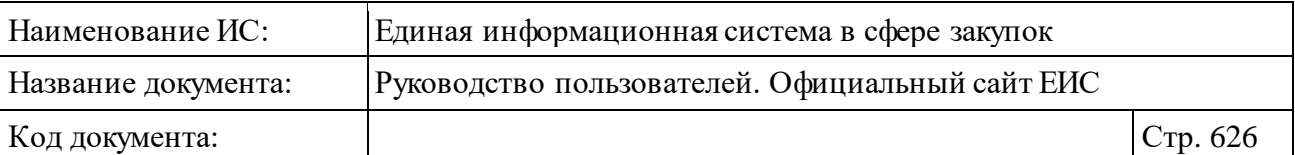

## **3.9.6 Отчет о проведении Корпорацией МСП мониторинга осуществления органом исполнительной власти оценки соответствия и мониторинга соответствия (223-ФЗ)**

Для перехода на страницу «Отчет о проведении Корпорацией МСП мониторинга осуществления ОИВ оценки соответствия и мониторинга соответствия (223-ФЗ)» нажмите на раздел «Отчет Корпорации МСП», расположенный в блоке «Мониторинг и отчетность» в вертикальном меню Официального сайта ЕИС (см. [Рисунок 534\)](#page-566-0).

Отображается главная страница «Отчета о проведении Корпорацией МСП мониторинга осуществления Органом Исполнительной Власти (ОИВ) оценки соответствия (223-ФЗ)» [\(Рисунок](#page-626-0) 594).

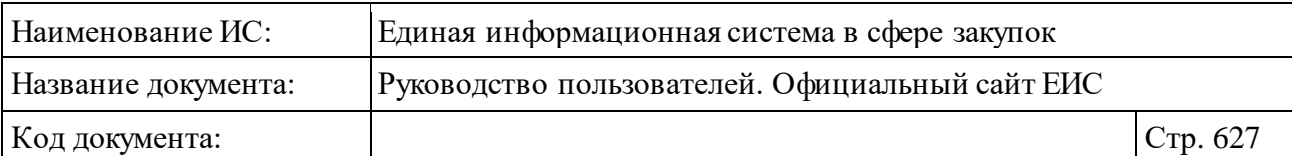

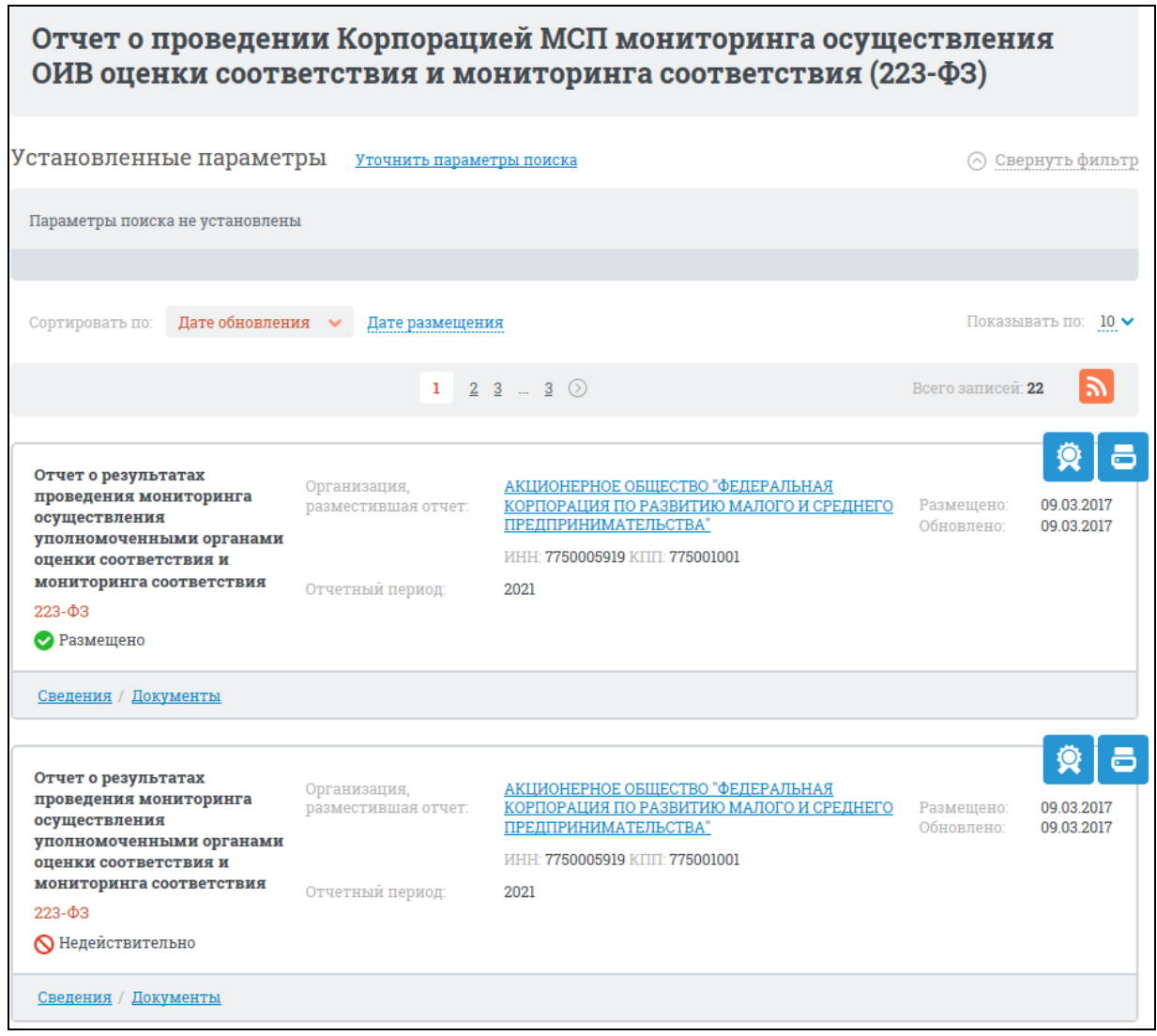

<span id="page-626-0"></span>Рисунок 594. Главная страница раздела «Отчет о проведении Корпорацией МСП мониторинга осуществления ОИВ оценки соответствия и мониторинга соответствия (223-ФЗ)»

На странице отображаются сведения об отчетах о проведении Корпорацией МСП мониторинга осуществления ОИВ оценки соответствия и мониторинга соответствия. Для каждой реестровой записи отображается:

- ⸻ Тип отчета;
- ⸻ Закон;
- ⸻ Статус;
- ⸻ Организация, разместившая отчет;
- ⸻ ИНН;
- КПП;
- ⸻ Размещено;

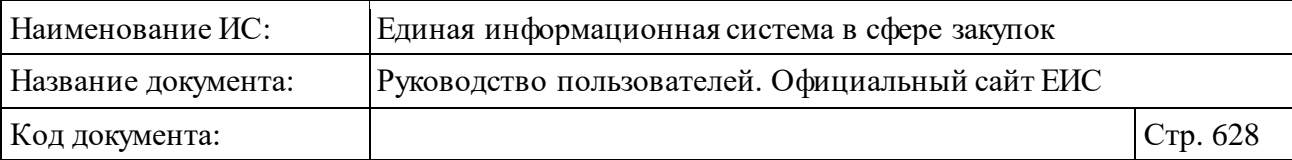

- ⸻ Обновлено;
- ⸻ Сведения;
- ⸻ Документы;
- ⸻ Пиктограмма Печатной Формы;
- ⸻ Пиктограмма для просмотра электронной подписи.

## **3.9.6.1 Быстрый поиск по разделу «Отчет о проведении Корпорацией МСП мониторинга осуществления ОИВ оценки соответствия и мониторинга соответствия (223-ФЗ)»**

Форма быстрого поиска позволяет выполнить поиск по разделу «Отчет о проведении Корпорацией МСП мониторинга осуществления ОИВ оценки соответствия и мониторинга соответствия (223-ФЗ)» [\(Рисунок](#page-627-0) 595).

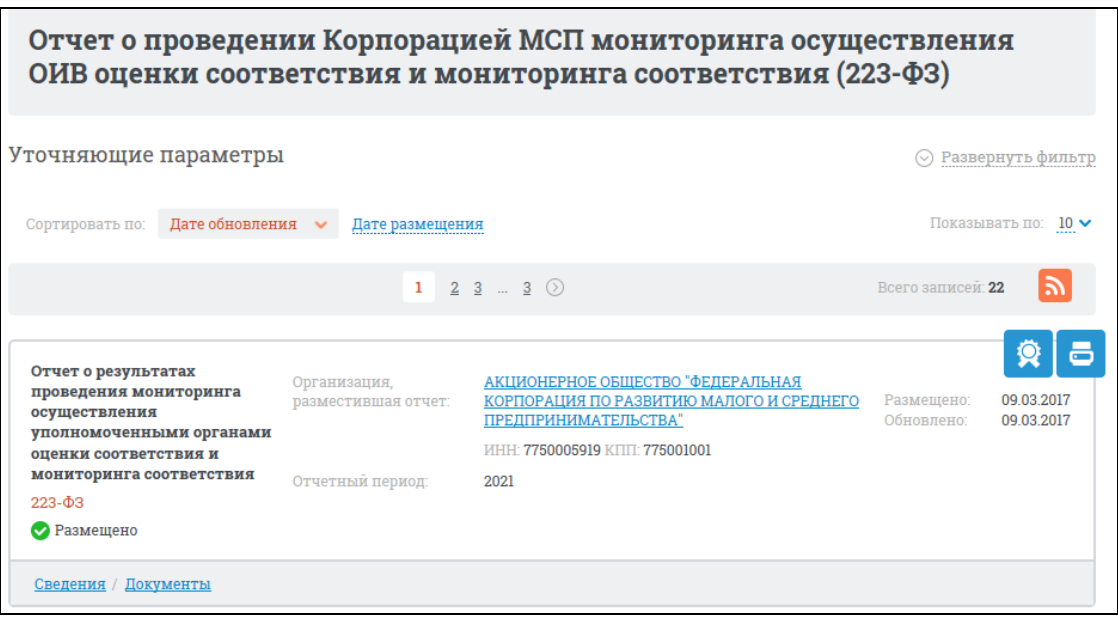

<span id="page-627-0"></span>Рисунок 595. Быстрый поиск по разделу «Отчет о проведении Корпорацией МСП мониторинга осуществления ОИВ оценки соответствия и мониторинга соответствия (223-ФЗ)»

Результаты поиска отображаются в центральной части страницы. Нажмите на гиперссылку «Уточнить параметры поиска» для того, чтобы выбрать уточняющие параметры [\(Рисунок](#page-628-0) 596).

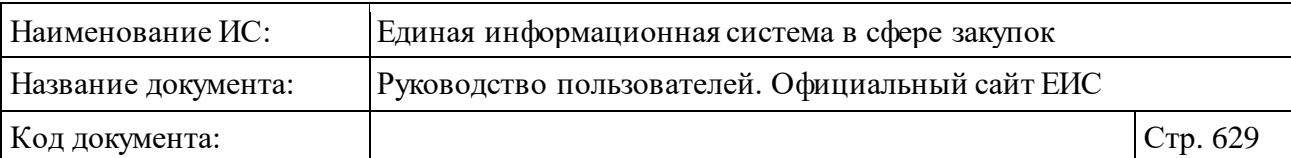

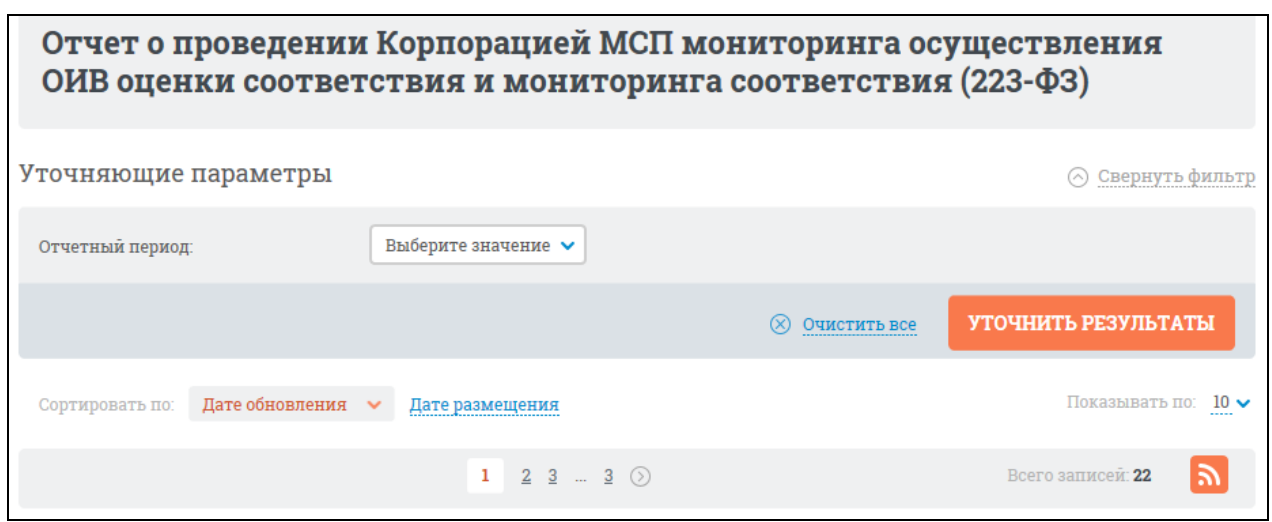

Рисунок 596. Блок уточняющих параметров поиска

<span id="page-628-0"></span>Установив необходимые параметры, нажмите на кнопку «Уточнить результаты», чтобы применить выбранные параметры поиска, либо кнопку «Очистить все», чтобы очистить все введенные в блок уточняющих параметров данные. Результаты поиска отобразятся в центральной части страницы в соответствии с заданными параметрами.

Для подписки на RSS-рассылку нажмите на пиктограмму « Подробно действия по осуществлению подписки на RSS-рассылку описаны в пункте [3.17.](#page-904-0)

## **3.9.6.2 Просмотр карточки отчета о проведении мониторинга Корпорацией**

Для просмотра карточки о проведении мониторинга Корпорацией нажмите на гиперссылку «Сведения» в реестровой записи [\(Рисунок](#page-628-1) 597).

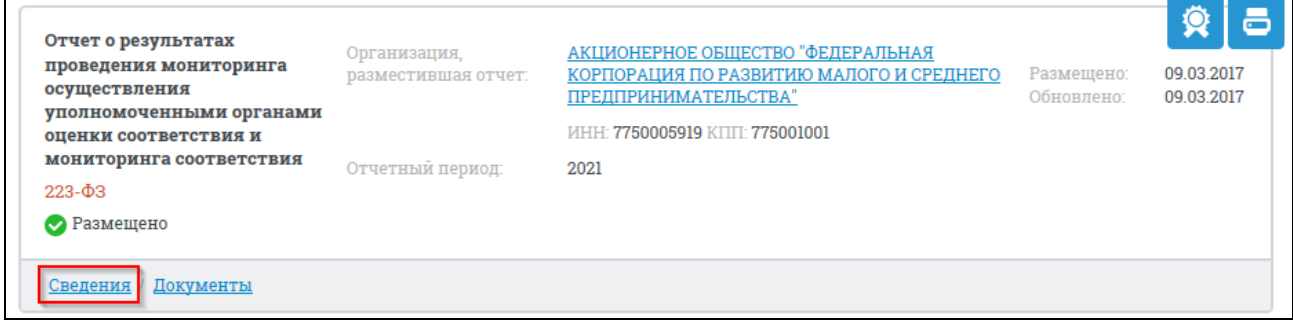

Рисунок 597. Гиперссылка «Сведения»

<span id="page-628-1"></span>Отобразится новая страница с карточкой отчета на вкладке «Отчет» [\(Рисунок](#page-629-0) 598; [Рисунок](#page-630-0) 599).

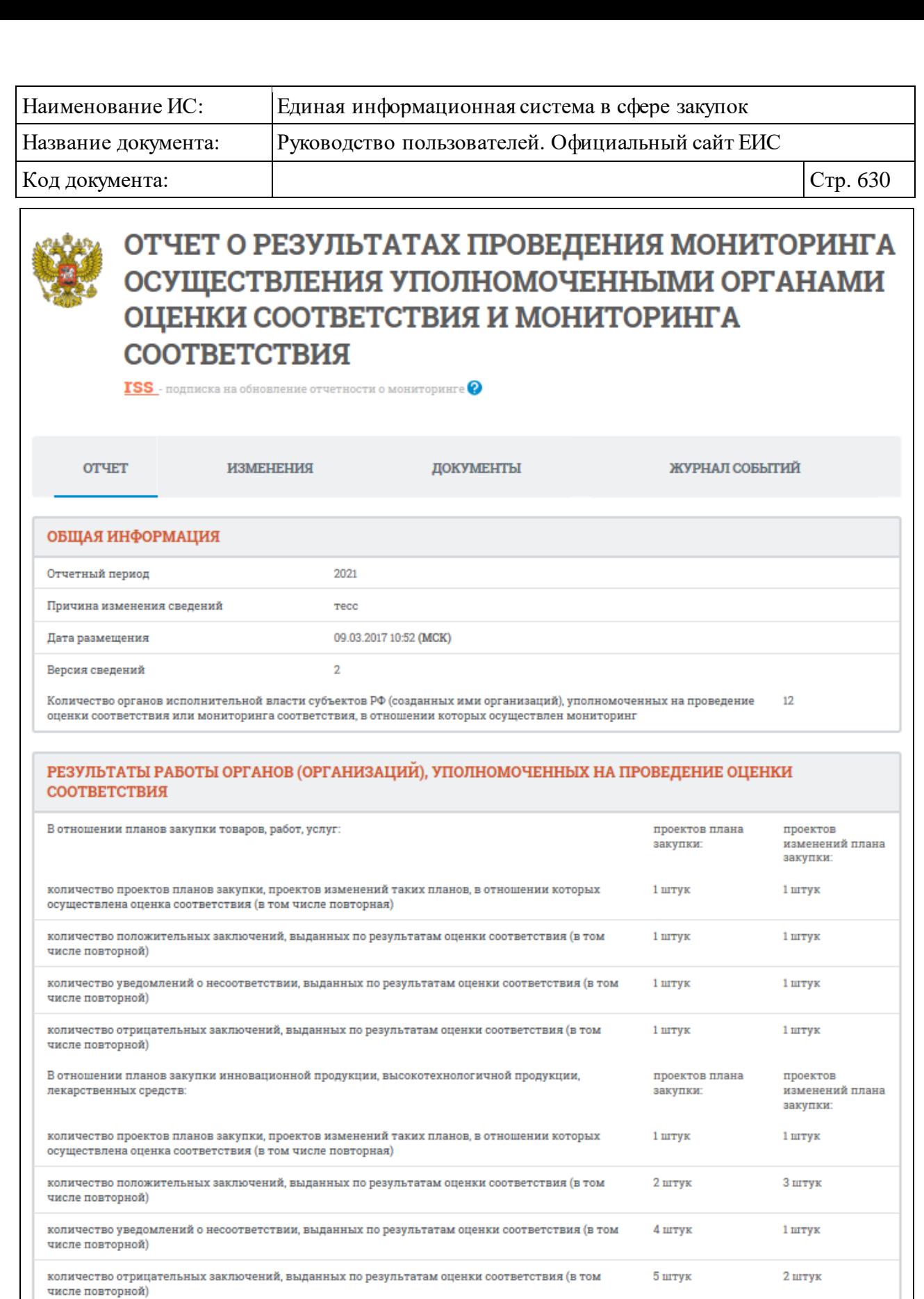

<span id="page-629-0"></span>Рисунок 598. Карточка отчета о проведении мониторинга. Вкладка «Отчет» (1)

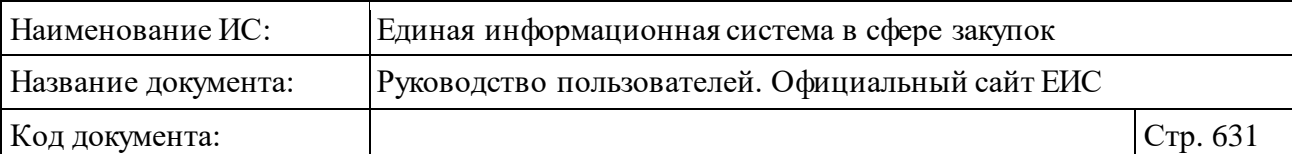

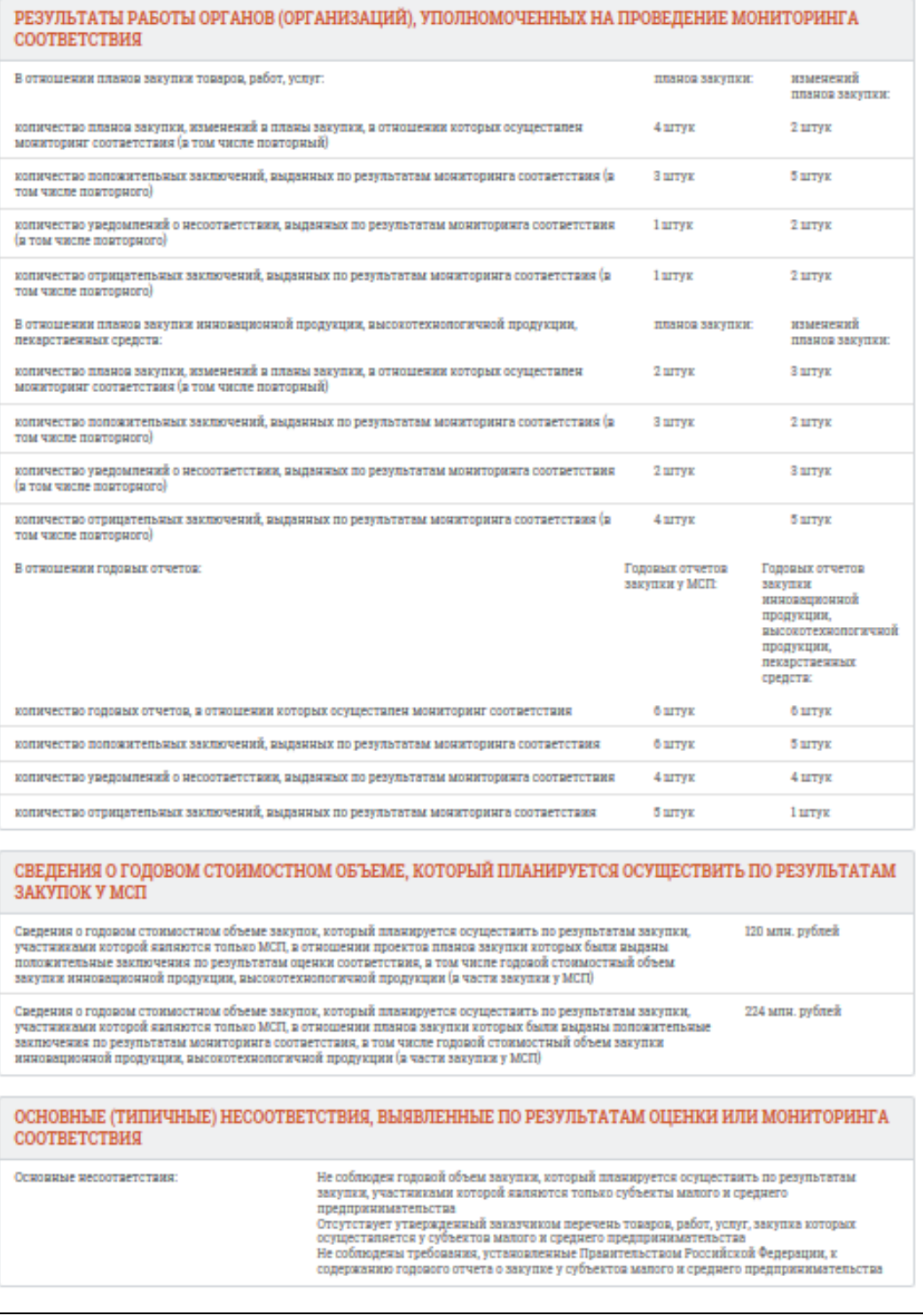

<span id="page-630-0"></span>Рисунок 599. Карточка отчета о проведении мониторинга. Вкладка «Отчет» (2)

В блоке «Общая информация» содержится информация о размещенном отчете:

- ⸻ Отчетный период;
- ⸻ Причина изменений сведений;

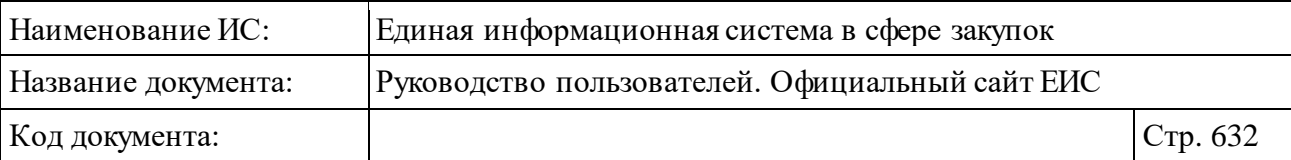

- ⸻ Дата размещения;
- ⸻ Версия сведений;
- ⸻ Количество органов исполнительной власти субъектов РФ, уполномоченных на проведение оценки соответствия или мониторинга соответствия, в отношении которых осуществлен мониторинг.

В блоке «Результаты работы органов (организаций), уполномоченных на проведение оценки соответствия» содержится информация о результатах работы органов (организаций), уполномоченных на проведение оценки соответствия.

Блок «Результаты работы органов (организаций), уполномоченных на проведение мониторинга соответствия» содержит информацию о результатах работы органов (организаций), уполномоченных на проведение мониторинга соответствия.

Блок «Сведения о годовом стоимостном объеме, который планируется осуществить по результатам закупок у МСП» содержит информацию о годовом стоимостном объеме, который планируется осуществить по результатам закупок у МСП.

Блок «Основные (типичные) несоответствия, выявленные по результатам оценки или мониторинга соответствия» содержит информацию об основных (типичных) несоответствиях, выявленных по результатам оценки или мониторинга соответствия.

Перейдите на вкладку «Изменения» [\(Рисунок](#page-632-0) 600).

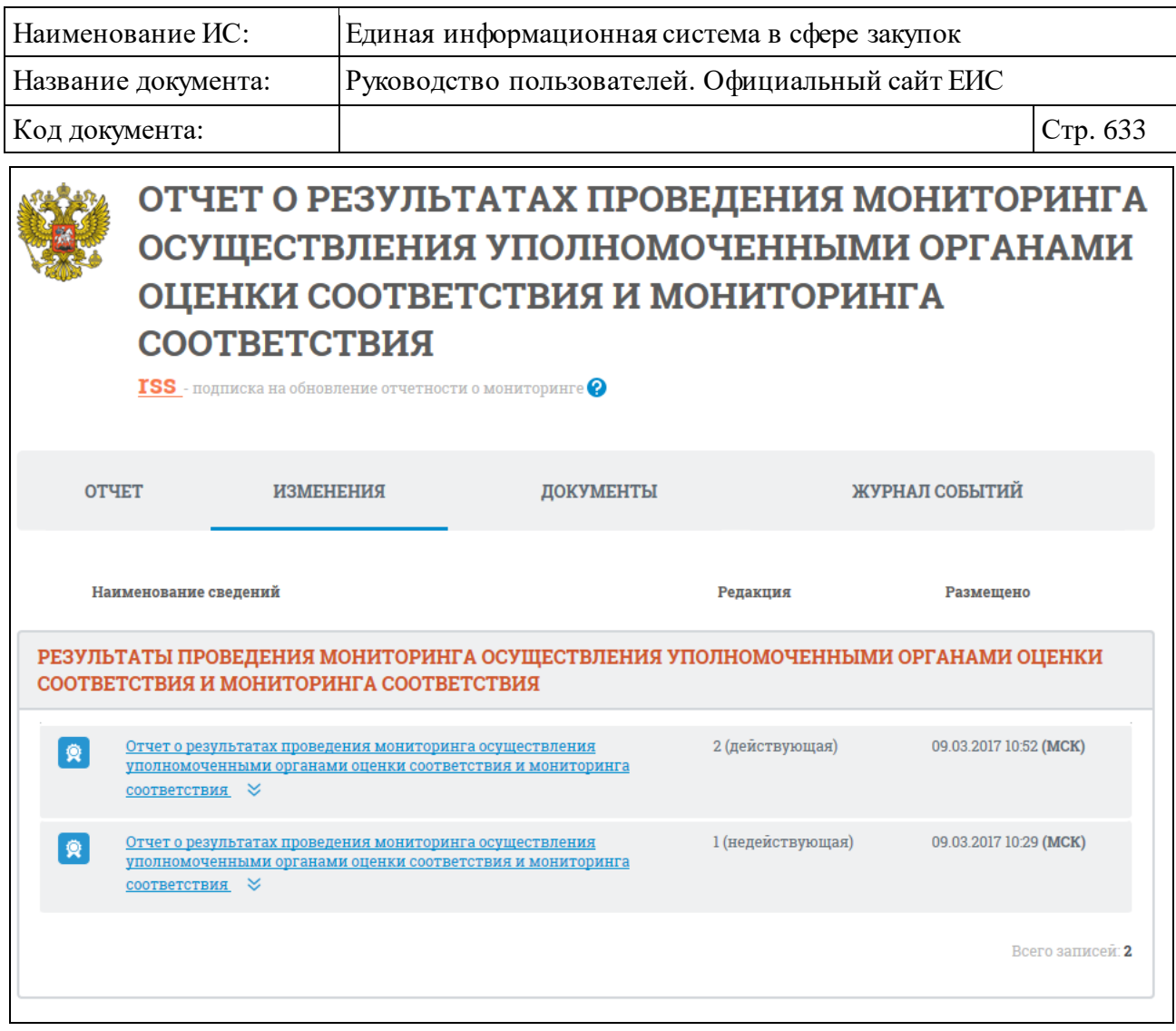

<span id="page-632-0"></span>Рисунок 600. Карточка отчета о проведении мониторинга Корпорацией. Вкладка «Изменения»

На вкладке отображаются прикрепленные документы при изменении отчета по результатам проведения мониторинга.

Вкладка «Документы» представлена на рисунке ниже [\(Рисунок](#page-633-0) 601).

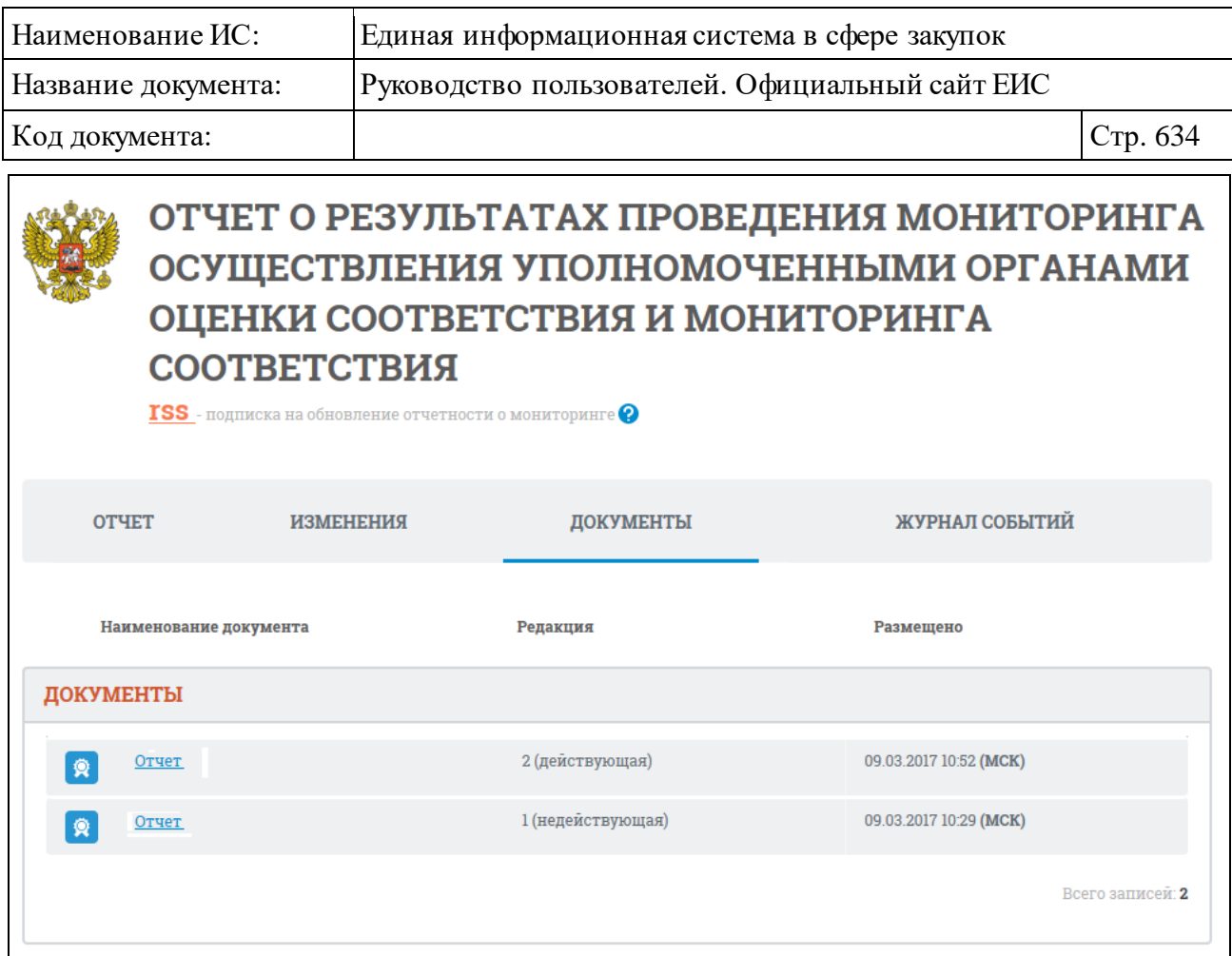

<span id="page-633-0"></span>Рисунок 601. Карточка отчета о проведении Мониторинга Корпорацией. Вкладка «Документы»

Вкладка содержит прикрепленные к отчету документы с электронной подписью пользователя, разместившего информацию. С каждым документом также отображается номер и статус редакции документа, и дата его размещения.

Вкладка «Журнал событий» представлена на рисунке ниже [\(Рисунок](#page-634-0) 602).

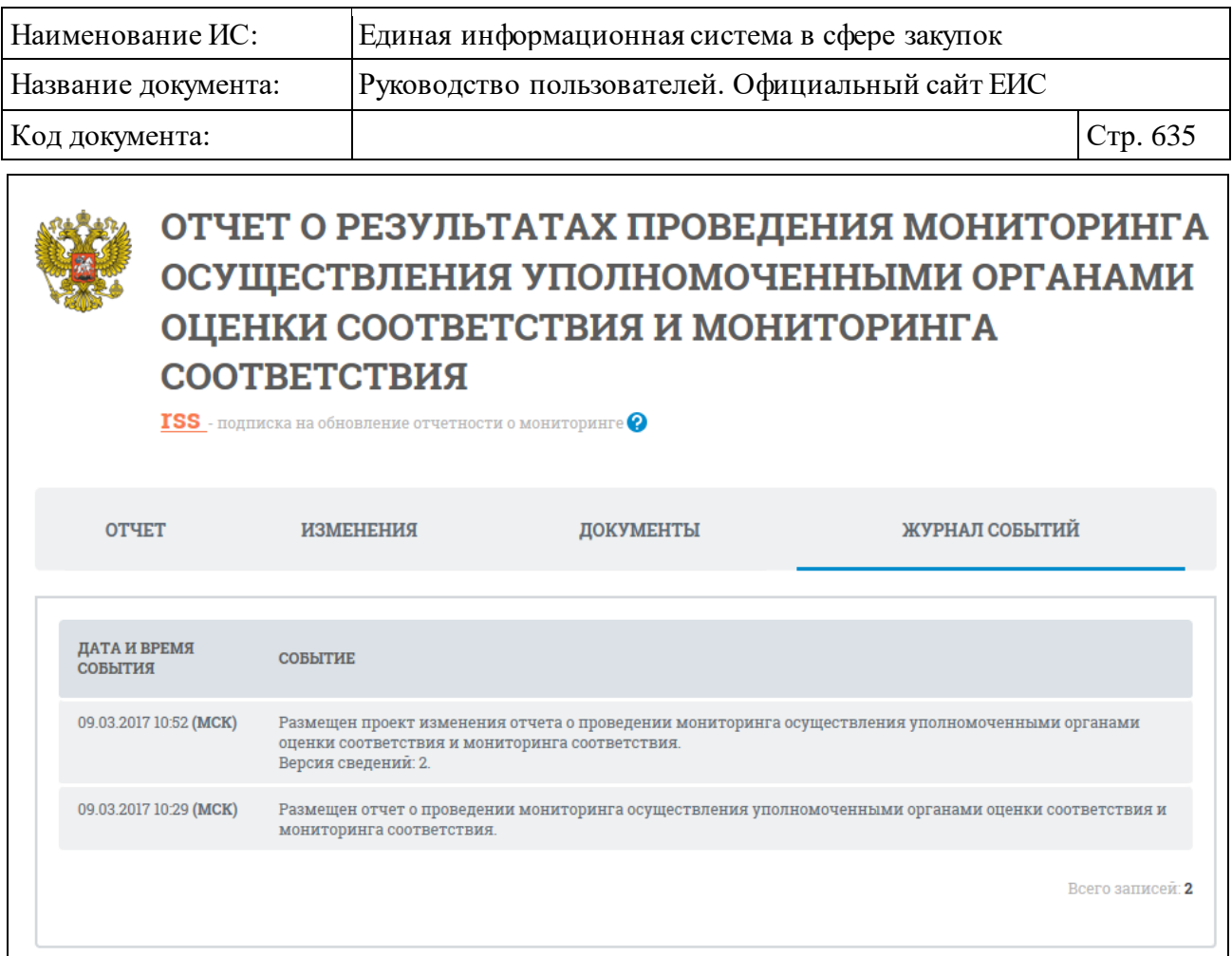

<span id="page-634-0"></span>Рисунок 602. Карточка отчета о проведении мониторинга Корпорацией. Вкладка «Журнал событий»

Для подписки на события отчета о проведении мониторинга Корпорацией нажмите на пиктограмму « **ISS** » в карточке отчета. Подробно действия по осуществлению подписки на RSS-рассылку описаны в пункте [3.17.](#page-904-0)

# **3.10 Контроль и аудит**

Блок «Контроль и аудит» горизонтального меню Официального сайта ЕИС представлен на рисунке ниже [\(Рисунок](#page-635-0) 603).

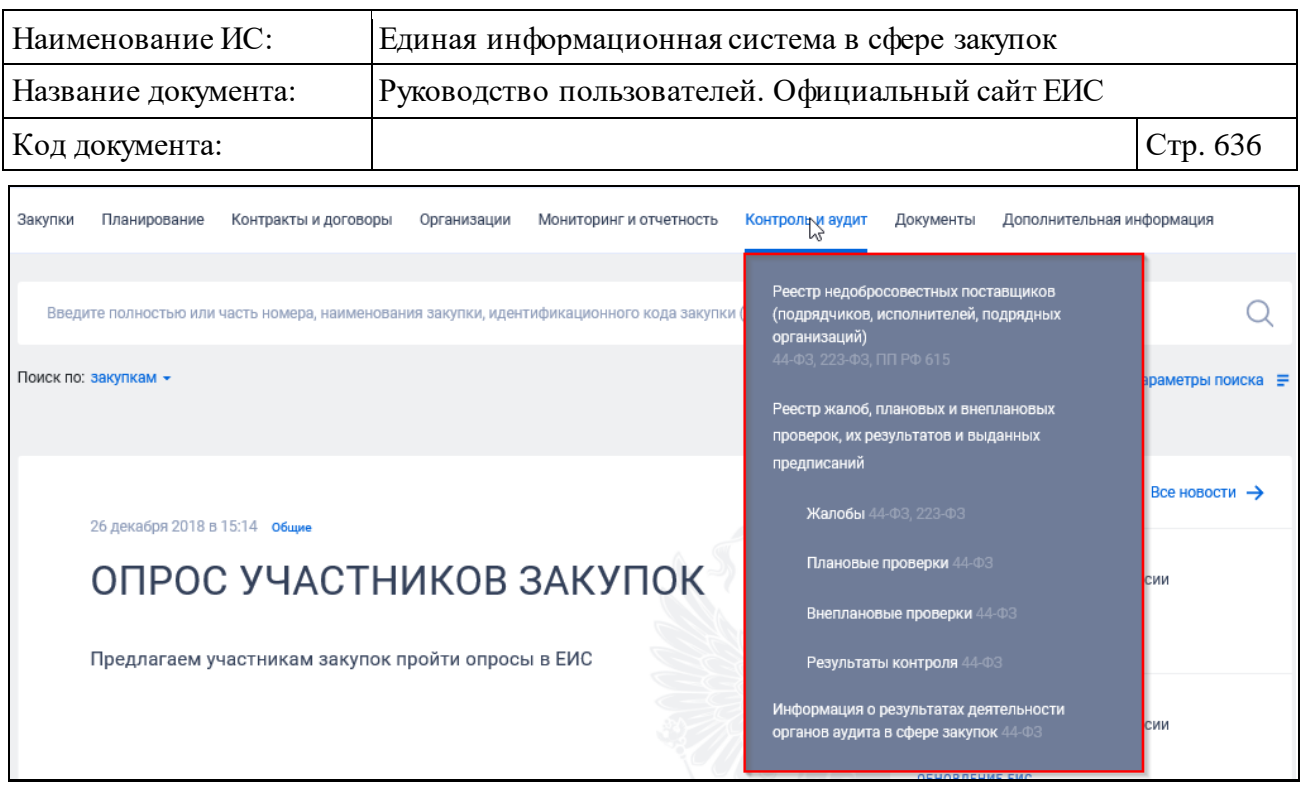

<span id="page-635-0"></span>Рисунок 603. Блок «Контроль и аудит» горизонтального меню Официального сайта ЕИС

## **3.10.1 Раздел «Реестр недобросовестных поставщиков (подрядчиков, исполнителей, подрядных организаций)»**

Для перехода в раздел «Сведения из реестра недобросовестных поставщиков (подрядчиков, исполнителей) и реестра недобросовестных подрядных организаций» необходимо выбрать пункт «Реестр недобросовестных поставщиков (подрядчиков, исполнителей, подрядных организаций)», расположенный в блоке «Контроль и аудит» в вертикальном меню Официального сайта ЕИС (см. [Рисунок](#page-635-0) 603).

При нажатии на пункт меню «Сведения из реестра недобросовестных поставщиков (подрядчиков, исполнителей) и реестра недобросовестных подрядных организаций» отобразится страница «Сведения из реестра недобросовестных поставщиков (подрядчиков, исполнителей) и реестра недобросовестных подрядных организаций» [\(Рисунок](#page-636-0) 604).

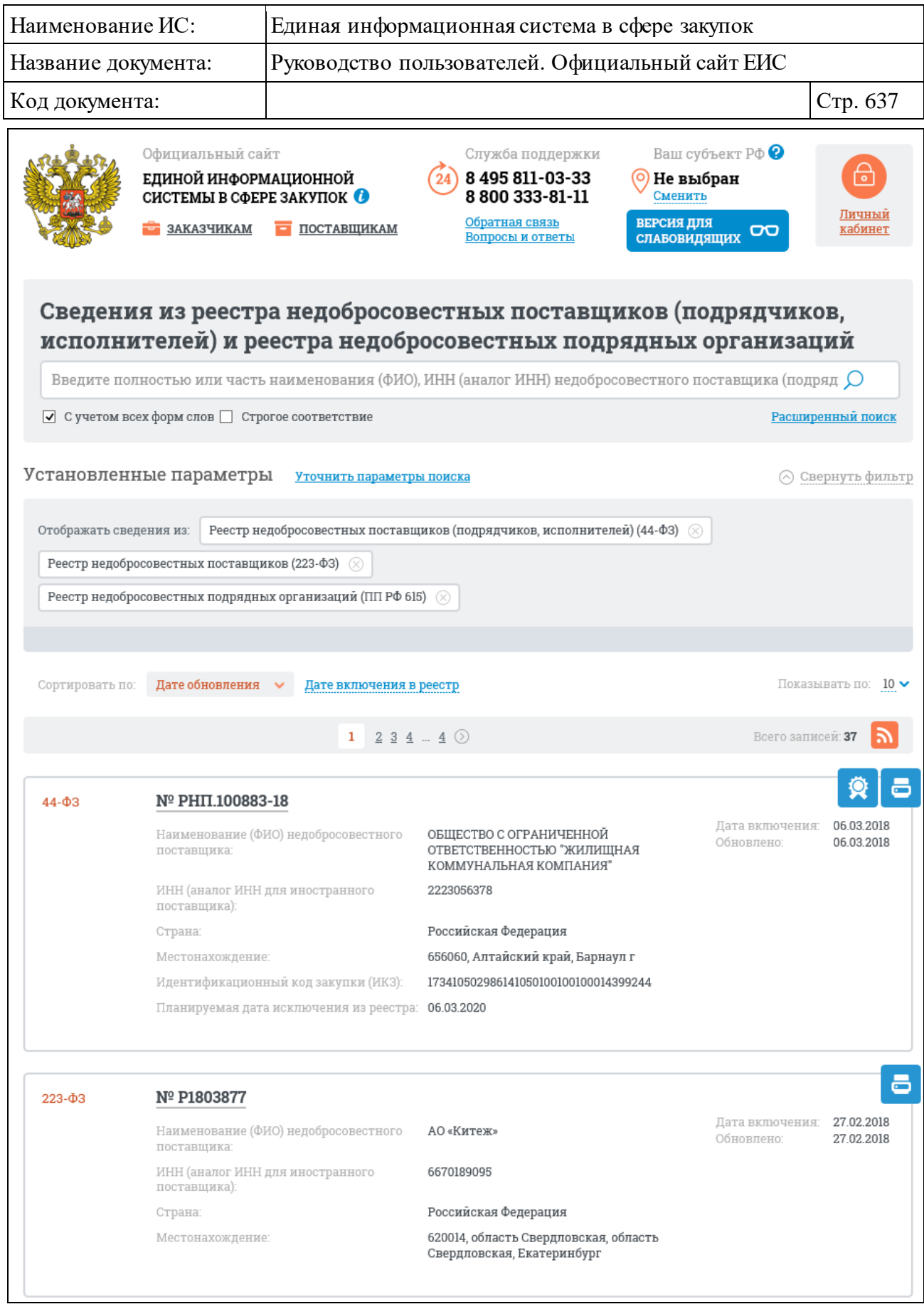

<span id="page-636-0"></span>Рисунок 604. Страница «Сведения из реестра недобросовестных поставщиков (подрядчиков, исполнителей) и реестра недобросовестных подрядных организаций»

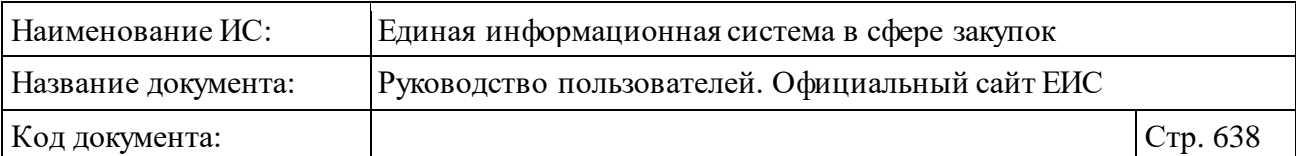

Переход между страницами Сведений из реестра недобросовестных поставщиков (подрядчиков, исполнителей) и реестра недобросовестных подрядных организаций осуществляется с помощью элемента управления постраничным просмотром, расположенным над списком и под списком реестровых записей [\(Рисунок](#page-637-0) 605).

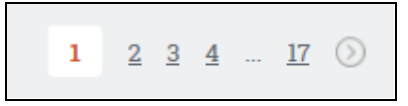

Рисунок 605. Управление постраничным просмотром

## <span id="page-637-0"></span>**3.10.1.1 Быстрый поиск по Сведениям из реестра недобросовестных поставщиков (подрядчиков, исполнителей) и реестра недобросовестных подрядных организаций**

В верхней части страницы расположена форма быстрого поиска по Сведениям из реестра недобросовестных поставщиков (подрядчиков, исполнителей) и реестра недобросовестных подрядных организаций [\(Рисунок](#page-637-1) 606).

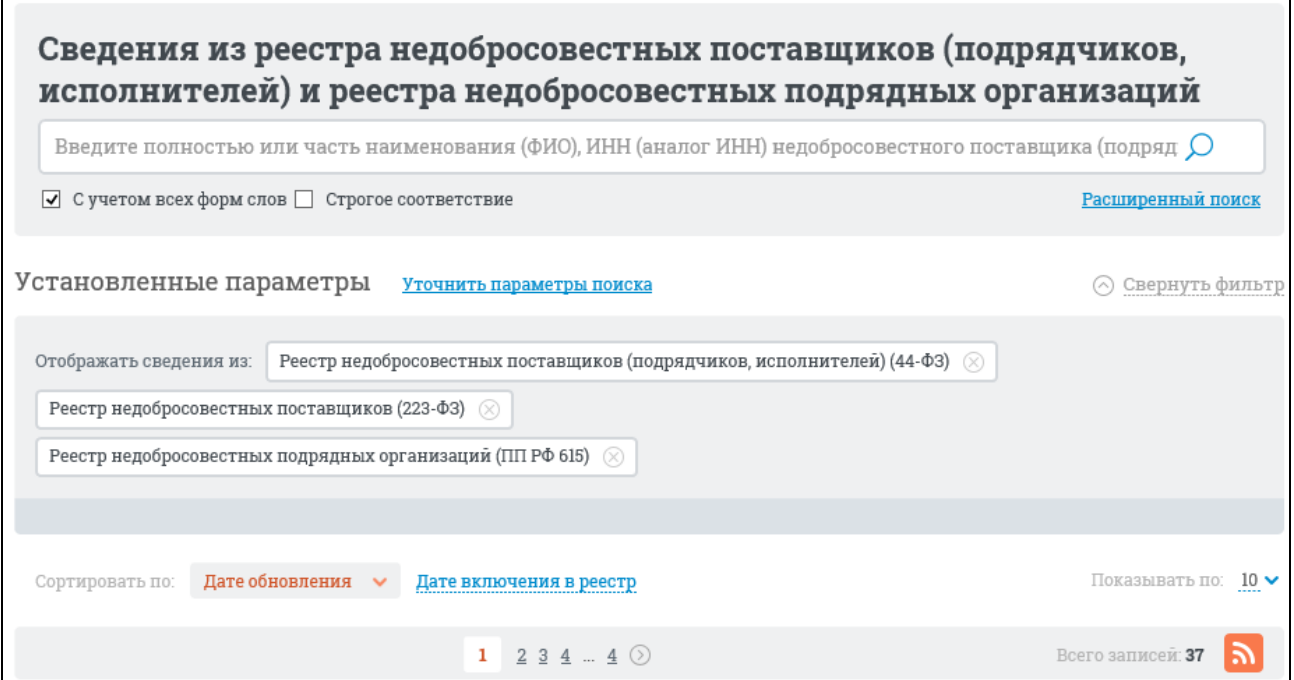

<span id="page-637-1"></span>Рисунок 606. Форма быстрого поиска по Сведениям из реестра недобросовестных поставщиков (подрядчиков, исполнителей) и реестра недобросовестных подрядных организаций

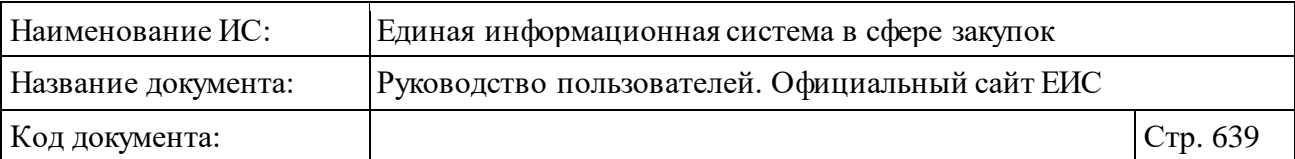

В поисковую строку введите полностью или часть наименования (ФИО), ИНН (аналог ИНН) недобросовестного поставщика (подрядной организации), идентификационного кода закупки (ИКЗ), наименования (ФИО), ИНН учредителей, членов коллегиальных исполнительных органов, лиц, исполняющих функции единоличного исполнительного органа юридического лица и нажмите на пиктограмму « $\Omega$ », расположенную на форме быстрого поиска.

Результаты поиска отображаются в центральной части страницы Сведений из реестра недобросовестных поставщиков (подрядчиков, исполнителей) и реестра недобросовестных подрядных организаций. В результатах поиска не отображаются записи со статусом «Исключена на время судебного разбирательства» или «Архив».

На странице Сведений из реестра недобросовестных поставщиков (подрядчиков, исполнителей) и реестра недобросовестных подрядных организаций реализована возможность указать дополнительные параметры отбора данных.

Установите необходимые параметры отбора данных в блоке уточняющих параметров поиска, расположенном на странице ниже строки поиска [\(Рисунок](#page-638-0) 607) и нажмите кнопку «Уточнить результаты».

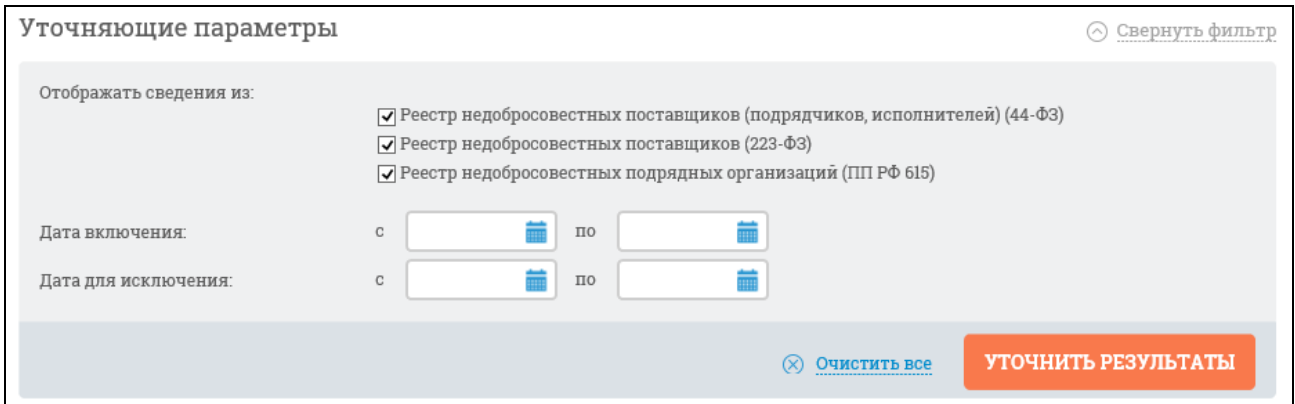

Рисунок 607. Блок уточняющих параметров поиска и сортировки

<span id="page-638-0"></span>Результаты поиска отобразятся в центральной части страницы в соответствии с заданными параметрами. Для сброса уточняющих параметров нажмите на кнопку «Очистить все».

На странице с результатами быстрого поиска по Сведениям из реестра недобросовестных поставщиков (подрядчиков, исполнителей) и реестра недобросовестных подрядных организаций реализована возможность подписки на RSS-рассылку. Для того, чтобы подписаться на RSS-рассылку следует

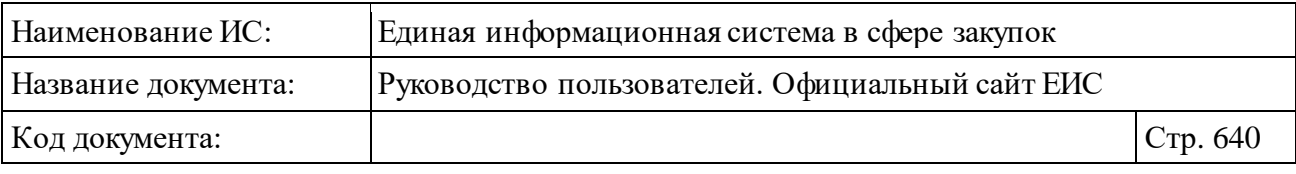

нажать на пиктограмму « », расположенную в правом верхнем углу над результатами быстрого поиска.

Подробнее о функции подписки на RSS-рассылку см. пункт [3.17.](#page-904-0)

## **3.10.1.2 Реестровая запись Сведений из реестра недобросовестных поставщиков (подрядчиков, исполнителей) и реестра недобросовестных подрядных организаций**

Отображение реестровой записи РНП представлено на рисунках ниже [\(Рисунок](#page-639-0) 608, [Рисунок](#page-639-1) 609).

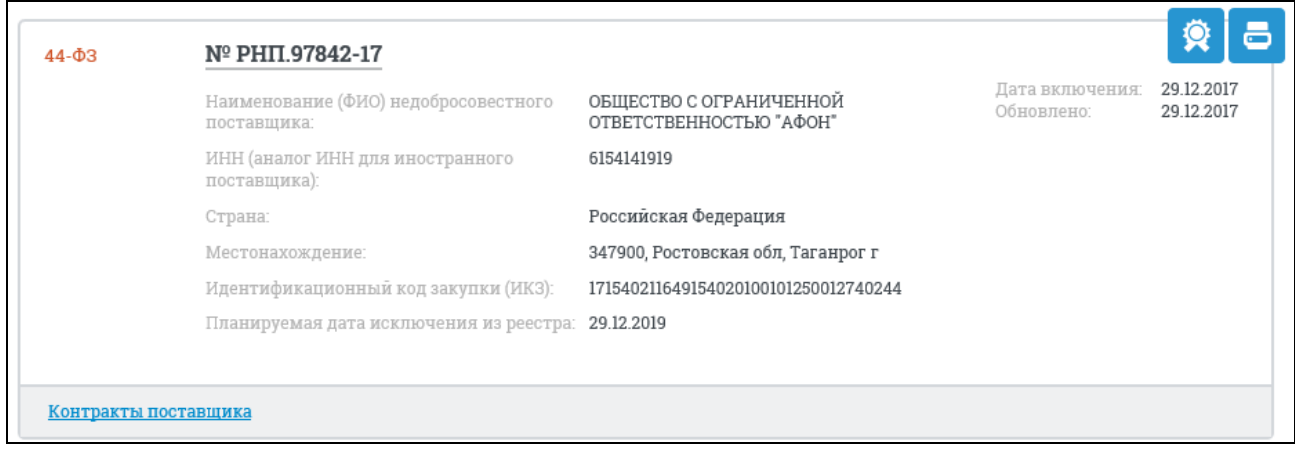

<span id="page-639-0"></span>Рисунок 608. Реестровая запись сведений из реестра недобросовестных поставщиков (подрядчиков, исполнителей)

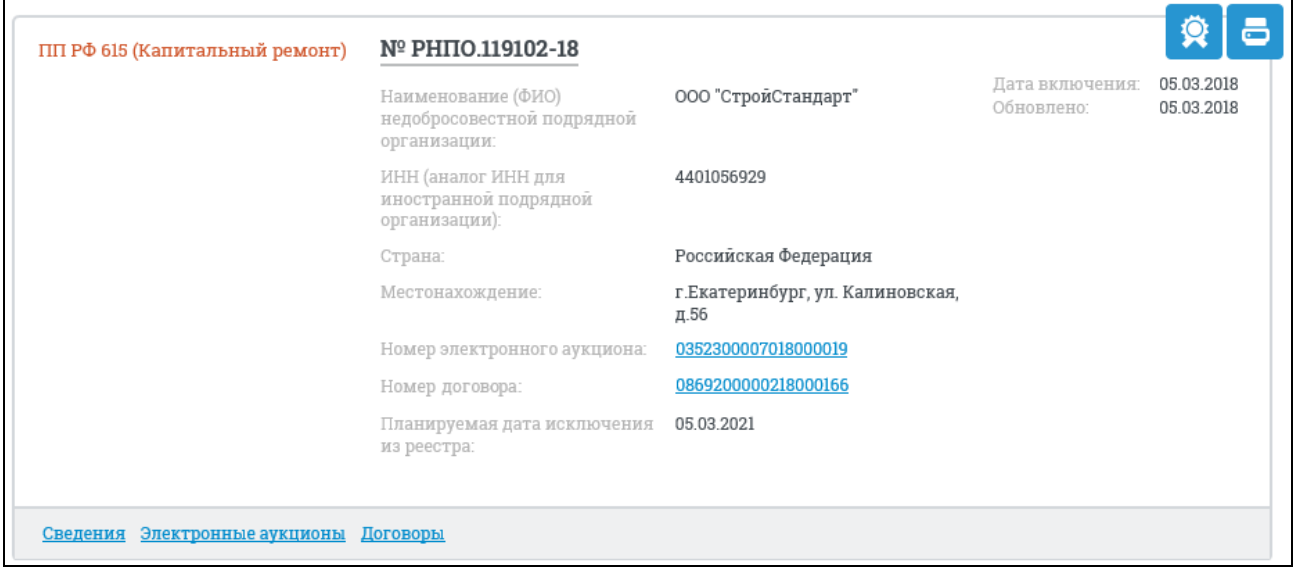

<span id="page-639-1"></span>Рисунок 609. Реестровая запись сведений из реестра недобросовестных подрядных организаций по ПП РФ 615

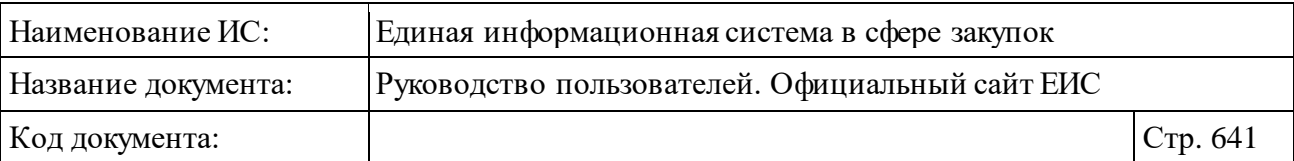

Для реестровой записи Сведений из реестра недобросовестных поставщиков (подрядчиков, исполнителей) и реестра недобросовестных подрядных организаций отображается следующая информация:

- ⸻ Отображение из реестра отображается закон, в соответствии с которым размещена информация. Возможные значения:
	- 44-ФЗ;
	- 223-ФЗ;
	- ПП РФ 615 (Капитальный ремонт).
- ⸻ Номер реестровой записи отображается в виде гиперссылки, при нажатии на которую открывается карточка сведений о выбранном недобросовестном поставщике, в зависимости от закона, в соответствии с которым была размещена информация.
- ⸻ Наименование (ФИО) недобросовестного поставщика/ подрядной организации – отображается наименование недобросовестного поставщика (подрядчика, исполнителя, подрядной организации) для юридического лица, либо ФИО для физического лица. Для сведений по «44-ФЗ» отображается наименование реквизита «Наименование (ФИО) недобросовестного поставщика». Для сведений по «ПП РФ 615 (Капитальный ремонт)» отображается наименование реквизита «Наименование (ФИО) недобросовестной подрядной организации».
- ⸻ ИНН (аналог ИНН для иностранного поставщика/подрядной организации) - отображается, если для поля задано значение.
- ⸻ Страна отображается заданное значение страны местонахождения поставщика (подрядчика, исполнителя подрядной организации).
- ⸻ Местонахождение отображаются значения элементов: почтовый индекс, наименования единиц административно-территориального деления страны, муниципального образования, населенного пункта.
- ⸻ Идентификационный код закупки (ИКЗ) отображается идентификационный код закупки при наличии информации и для РНП по 44-ФЗ.
- ⸻ Планируемая дата исключения из реестра отображается предполагаемая дата исключения записи из реестра в формате <ДД.ММ.ГГГГ> (поле выводится только для поставщиков из РНП 44- ФЗ и РНПО ПП РФ 615).
- ⸻ Дата включения дата включения в реестр недобросовестных поставщиков (подрядчика, исполнителя) в формате <ДД.ММ.ГГГГ>.

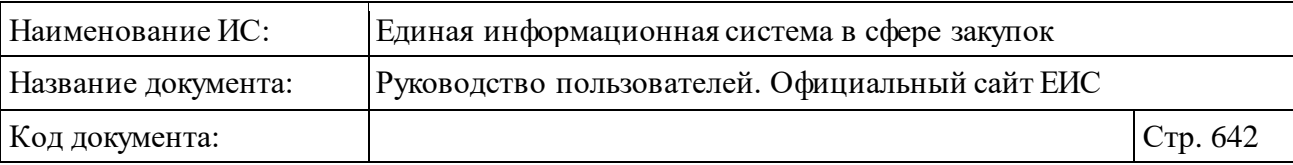

- ⸻ Обновлено дата последнего обновления реестровой записи в формате <ДД.ММ.ГГГГ>.
- Пиктограмма « » для просмотра печатной формы справки о недобросовестном поставщике.
- Пиктограмма « \* » для просмотра информации об электронной подписи, которой подписаны сведения о недобросовестном поставщике (отображается только для записей по 44-ФЗ, ПП РФ 615 (Капитальный ремонт)).
- ⸻ Номер электронного аукциона отображается номер договора в виде гиперссылки, при нажатии на которую открывается соответствующая карточка договора о проведении капитального ремонта по ПП РФ 615. Поле отображается при наличии информации.
- ⸻ Номер договора отображается номер договора в виде гиперссылки, при нажатии на которую открывается соответствующая карточка договора о проведении капитального ремонта по ПП РФ 615. Поле отображается при наличии информации.
- ⸻ Контракты поставщика отображается гиперссылка только для записей из РНП 44-ФЗ, в которых присутствуют сведения о реестровом номере государственного, муниципального контракта. При нажатии на гиперссылку открывается страница «Результаты расширенного поиска по Реестру контрактов» с предустановленными параметрами:
	- Порядок определения поставщика № 44-ФЗ;
	- Статус контракта «Исполнение», «Исполнение завершено», «Исполнение прекращено», «Аннулированные реестровые записи»;
	- Источник финансирования контракта «Бюджетные средства», «Внебюджетные средства»;
	- Поставщик (исполнитель, подрядчик) <реестровый номер поставщика>.
- ⸻ Сведения гиперссылка отображается только для записей по ПП РФ 615 (Капитальный ремонт), при нажатии открывается карточка сведений недобросовестной подрядной организации.

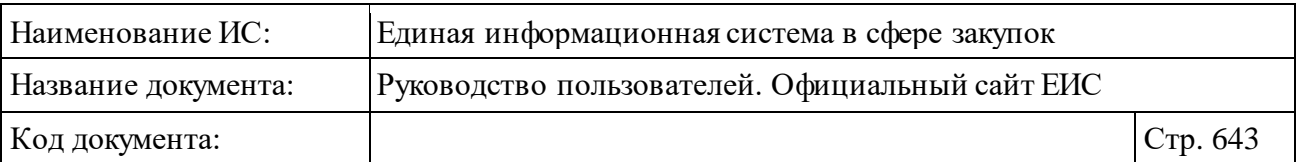

- ⸻ Электронные аукционы гиперссылка отображается только для записей по ПП РФ 615 (Капитальный ремонт), при нажатии открывается расширенный поиск по реестру закупок с установленными в параметрах поиска значениями:
	- «Закупки по» значение «ПП РФ 615 (Капитальный ремонт);
	- «Способ определения поставщика, подрядной организации (размещения закупки)» значение «Электронный аукцион (ПП РФ  $615$ )»;
	- «Участник закупки» значение ИНН недобросовестной подрядной организации данной реестровой записи
- ⸻ Договоры гиперссылка отображается только для записей по ПП РФ 615 (Капитальный ремонт), при нажатии открывается расширенный поиск по реестру договоров о проведении капитального ремонта (ПП РФ 615) с установленным в параметре поиска «Наименование подрядной организации» значением ИНН недобросовестной подрядной организации данной реестровой записи.

## **3.10.1.3 Расширенный поиск по сведениям из реестра недобросовестных поставщиков (подрядчиков, исполнителей) и реестра недобросовестных подрядных организаций**

Страница «Сведения из реестра недобросовестных поставщиков (подрядчиков, исполнителей) и реестра недобросовестных подрядных организаций» предоставляет возможность расширенного поиска сведений.

Для доступа к функции расширенного поиска следует нажать на гиперссылку «Расширенный поиск» [\(Рисунок](#page-642-0) 610).

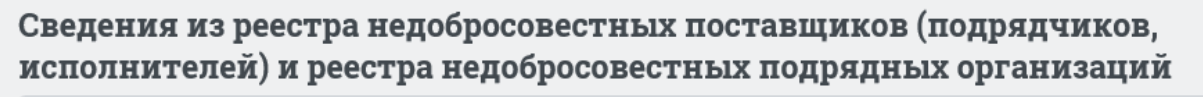

Введите полностью или часть наименования (ФИО), ИНН (аналог ИНН) недобросовестного поставщика (подряд  $\,\mathsf{O}$ 

Расширенный поиск

○ Сучетом всех форм слов □ Строгое соответствие

<span id="page-642-0"></span>Рисунок 610. Гиперссылка «Расширенный поиск» по сведениям из реестра недобросовестных поставщиков (подрядчиков, исполнителей) и реестра недобросовестных подрядных организаций

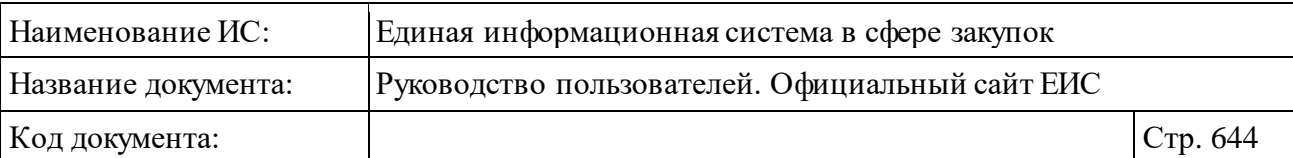

При нажатии на гиперссылку отображается страница расширенного поиска по сведениям из реестра недобросовестных поставщиков (подрядчиков, исполнителей) и реестра недобросовестных подрядных организаций с возможностью задания параметров поиска [\(Рисунок](#page-643-0) 611).

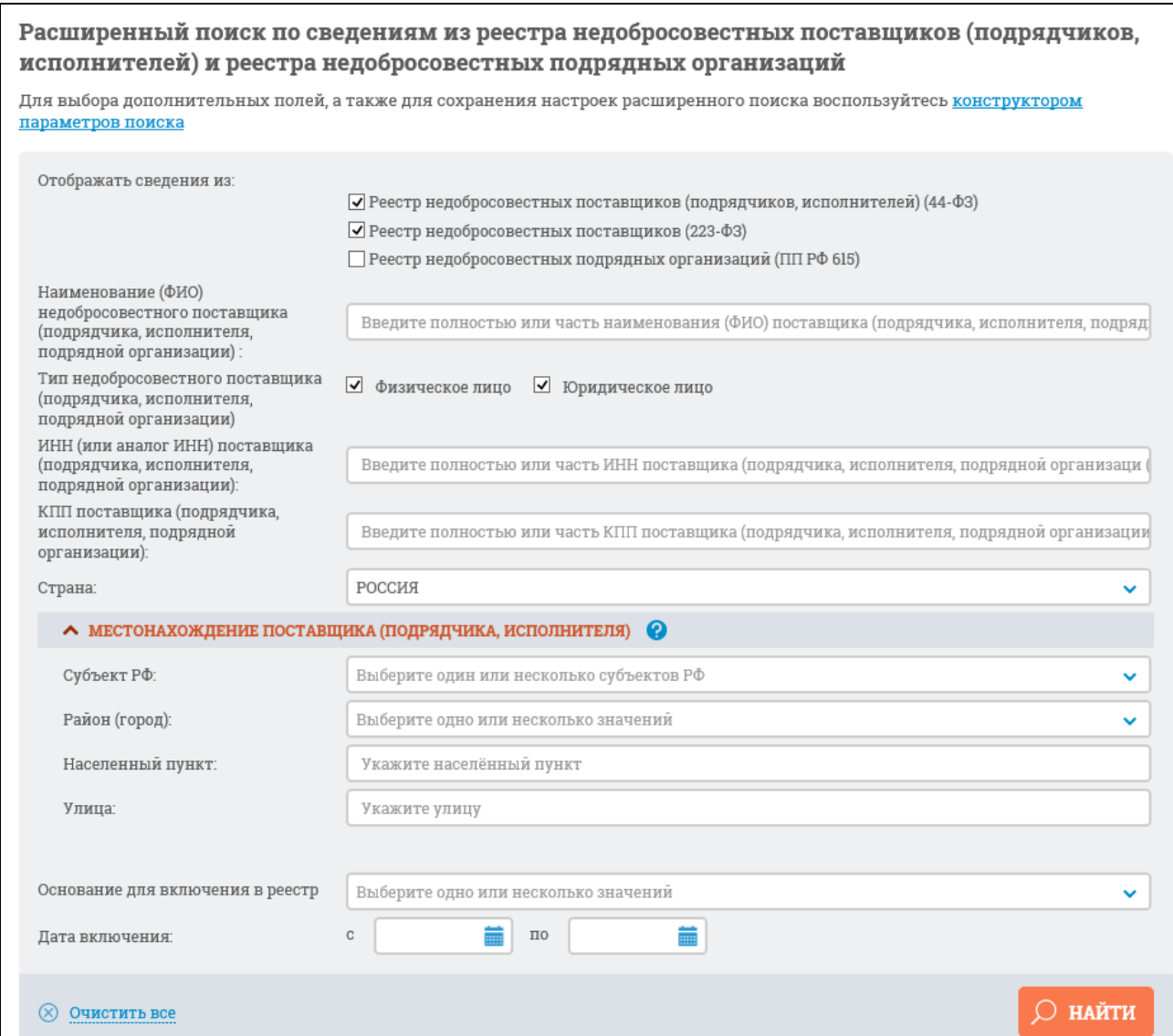

<span id="page-643-0"></span>Рисунок 611. Форма расширенного поиска по сведениям из реестра недобросовестных поставщиков (подрядчиков, исполнителей) и реестра недобросовестных подрядных организаций

Набор параметров на странице расширенного поиска изменяется в зависимости от отметки (отметок), установленной (установленных) в поле «Отображать сведения из» (по умолчанию установлены все отметки):

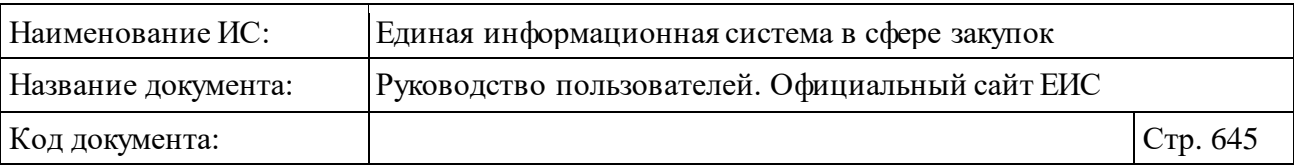

- ⸻ «Реестр недобросовестных поставщиков (подрядчиков, исполнителей) (44-ФЗ)» - при выборе поиск осуществляется по записям, размещенным в ЕИС по 44-ФЗ;
- ⸻ «Реестр недобросовестных поставщиков (223-ФЗ)» при выборе поиск осуществляется по записям, размещенным в ЕИС по 223-ФЗ;
- ⸻ «Реестр недобросовестных подрядных организаций (ПП РФ 615)»– при выборе поиск осуществляется по записям, размещенным по ПП РФ № 615.

Для того, чтобы произвести поиск по наименованию недобро совестного поставщика (подрядчика, исполнителя, подрядной организации) введите в поле «Наименование (ФИО) недобросовестного поставщика (подрядчика, исполнителя, подрядной организации)» полностью или часть наименования (ФИО) поставщика (подрядчика, исполнителя, подрядной организации).

Введите в поле «ИНН (или аналог ИНН) поставщика (подрядчика, исполнителя, подрядной организации)» полностью или часть ИНН поставщика (подрядчика, исполнителя, подрядной организации) (аналог ИНН для иностранного поставщика (подрядчика, исполнителя, подрядной организации)) для поиска по ИНН (аналогу ИНН для иностранного поставщика).

Установите необходимую отметку для поиска по юридическим или физическим лицам (по умолчанию выбраны оба признака).

Возможно, осуществить поиск по КПП поставщика, для этого введите КПП поставщика (подрядчика, исполнителя, подрядной организации).

Также можно произвести поиск по стране поставщика (подрядчика, исполнителя, подрядной организации), выбрав необходимые значения из выпадающего списка. Перечень стран загружается из справочника ОКСМ. В первой строке списка отображается «Россия», далее идут остальные страны по алфавиту.

При выборе в поле «Отображать сведения из» значения «Реестр недобросовестных поставщиков (подрядчиков, исполнителей) (44-ФЗ)» и/или «Реестр недобросовестных поставщиков (223-ФЗ)» можно организовать поиск в блоке «Местонахождение поставщика (подрядчика, исполнителя)», заполнив поля:

- ⸻ «Субъект РФ»;
- ⸻ «Район (город)»;
- ⸻ «Населенный пункт»;
- «Улица».

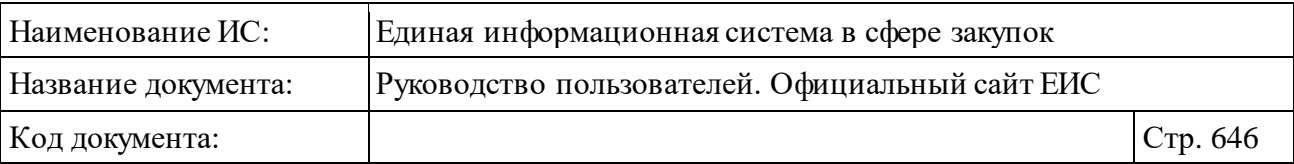

Блок не отображается, если в поле «Страна» не выбрано значение «Россия».

При выборе в поле «Отображать сведения из» только значения «Реестр недобросовестных подрядных организаций (ПП РФ 615)» на форме расширенного поиска отображается поле «Предмет электронного аукциона», в котором из выпадающего списка возможно выбрать одно или несколько наименований предмета электронного аукциона [\(Рисунок](#page-645-0) 612).

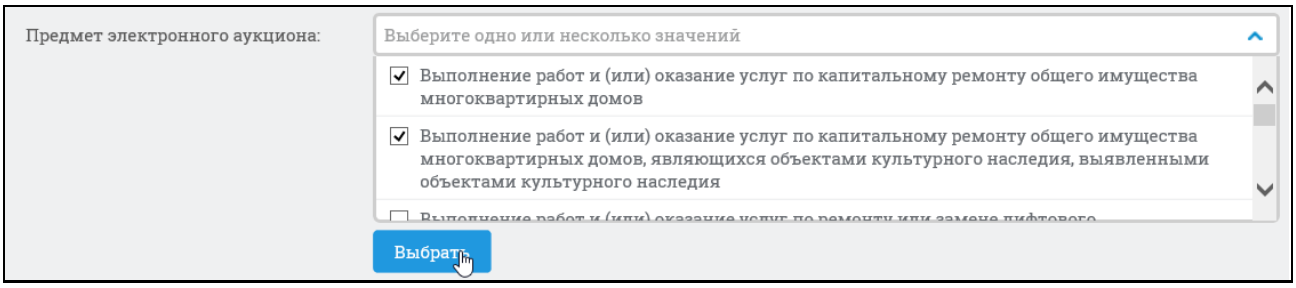

Рисунок 612. Выбор значений в поле «Предмет электронного аукциона»

<span id="page-645-0"></span>Поиск информации, содержащейся в реестре недобросовестных поставщиков (подрядчиков, исполнителей, подрядных организаций), по наименованию уполномоченного органа, осуществившего включение в реестр, возможен при выборе в поле «Отображать сведения из» только значения «Реестр недобросовестных поставщиков (подрядчиков, исполнителей) (44-ФЗ)» или «Реестр недобросовестных поставщиков (223-ФЗ)». В поле «Уполномоченный орган» по умолчанию отображается подсказка «Выберите одно или несколько значений», при нажатии пиктограммы « », раскрывается выпадающий список, значения которого формируются в соответствии с выбранным условием в поле «Отображать сведения из».

Для того, чтобы произвести поиск по основанию для включения в реестр недобросовестных поставщиков, введите в соответствующее поле одно или несколько необходимых оснований. Значения выпадающего списка в поле «Основание для включения в реестр» формируются в соответствии с выбранными значениями в поле «Отображать сведения из».

Также доступен поиск по дате включения в реестр, путем выбора временного промежутка.

Заполнив необходимые поля на странице расширенного поиска, нажмите на кнопку «Найти».

Результаты поиска отобразятся в центральной части страницы.

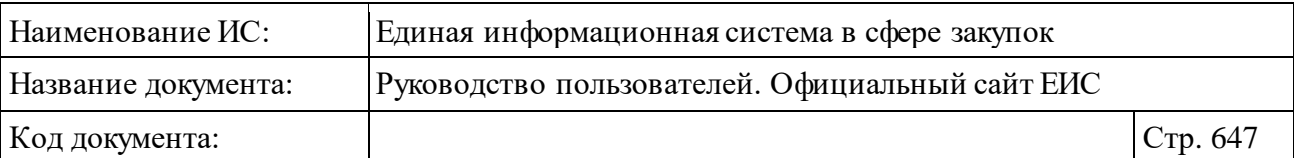

При необходимости уточнить ранее заданные параметры расширенного поиска, нажмите на гиперссылку «Изменить параметры поиска» [\(Рисунок](#page-646-0) 613).

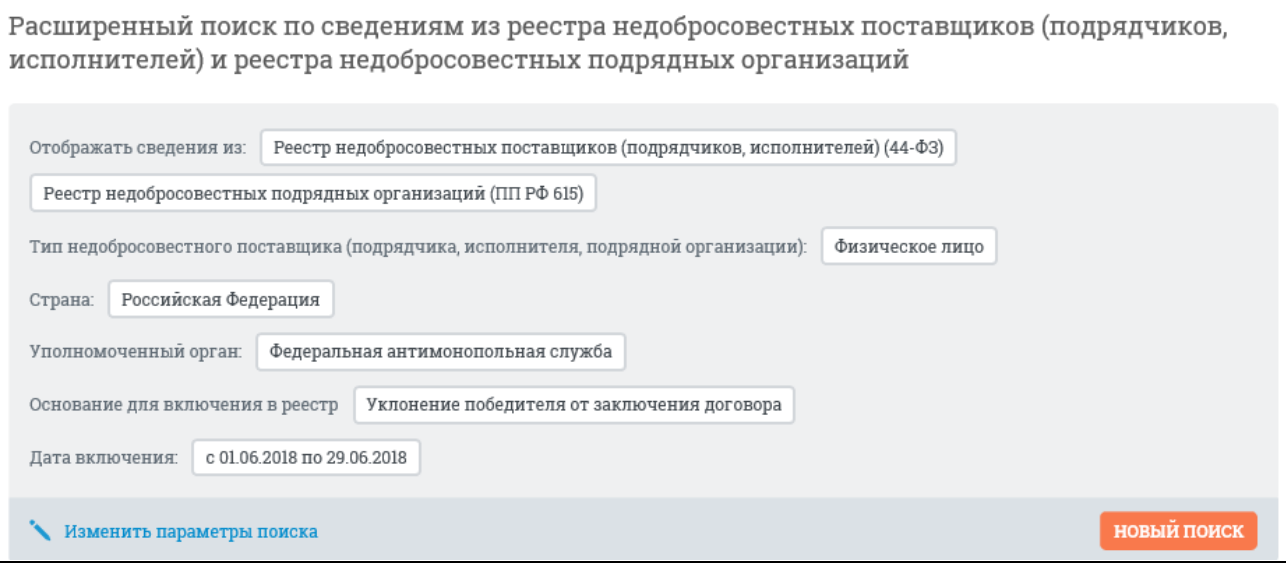

<span id="page-646-0"></span>Рисунок 613. Выбранные параметры расширенного поиска по сведениям из реестра недобросовестных поставщиков (подрядчиков, исполнителей) и реестра недобросовестных подрядных организаций

## **3.10.1.3.1Конструктор параметров расширенного поиска по сведениям из реестра недобросовестных поставщиков (подрядчиков, исполнителей) и реестра недобросовестных подрядных организаций**

Пользователь может настроить расширенный поиск под свои потребности, воспользовавшись конструктором параметров поис ка. Для этого нажмите на одноименную гиперссылку на странице расширенного поиска (см. [Рисунок](#page-643-0) 611). Отображается окно «Выбор параметров для расширенного поиска» [\(Рисунок](#page-647-0) 614):

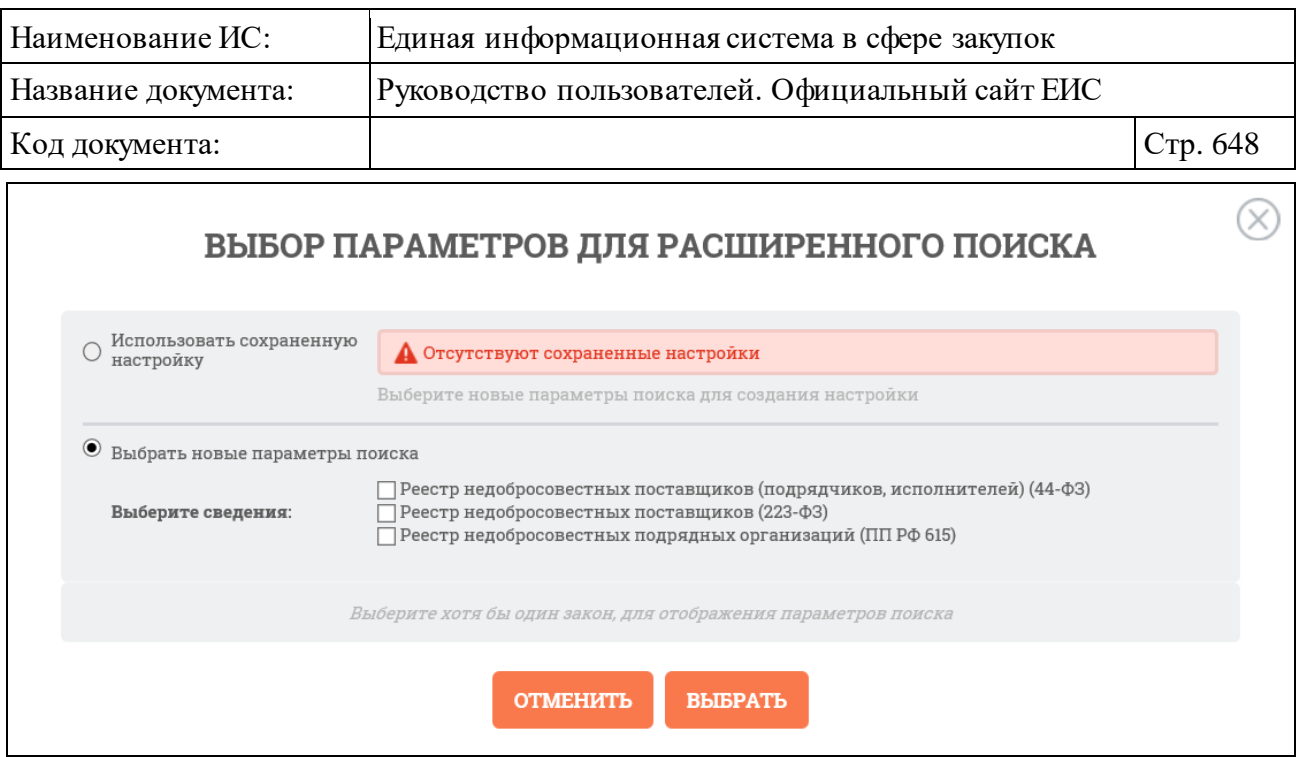

Рисунок 614. Окно «Выбор параметров для расширенного поиска»

<span id="page-647-0"></span>Выберите реестр, для которого требуется настроить набор параметров, при этом необходимый набор параметров отобразится автоматически [\(Рисунок](#page-648-0) 615):
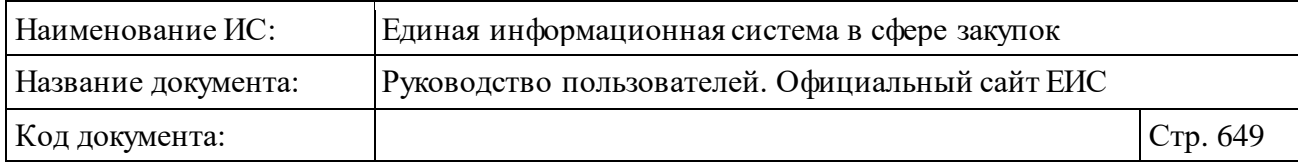

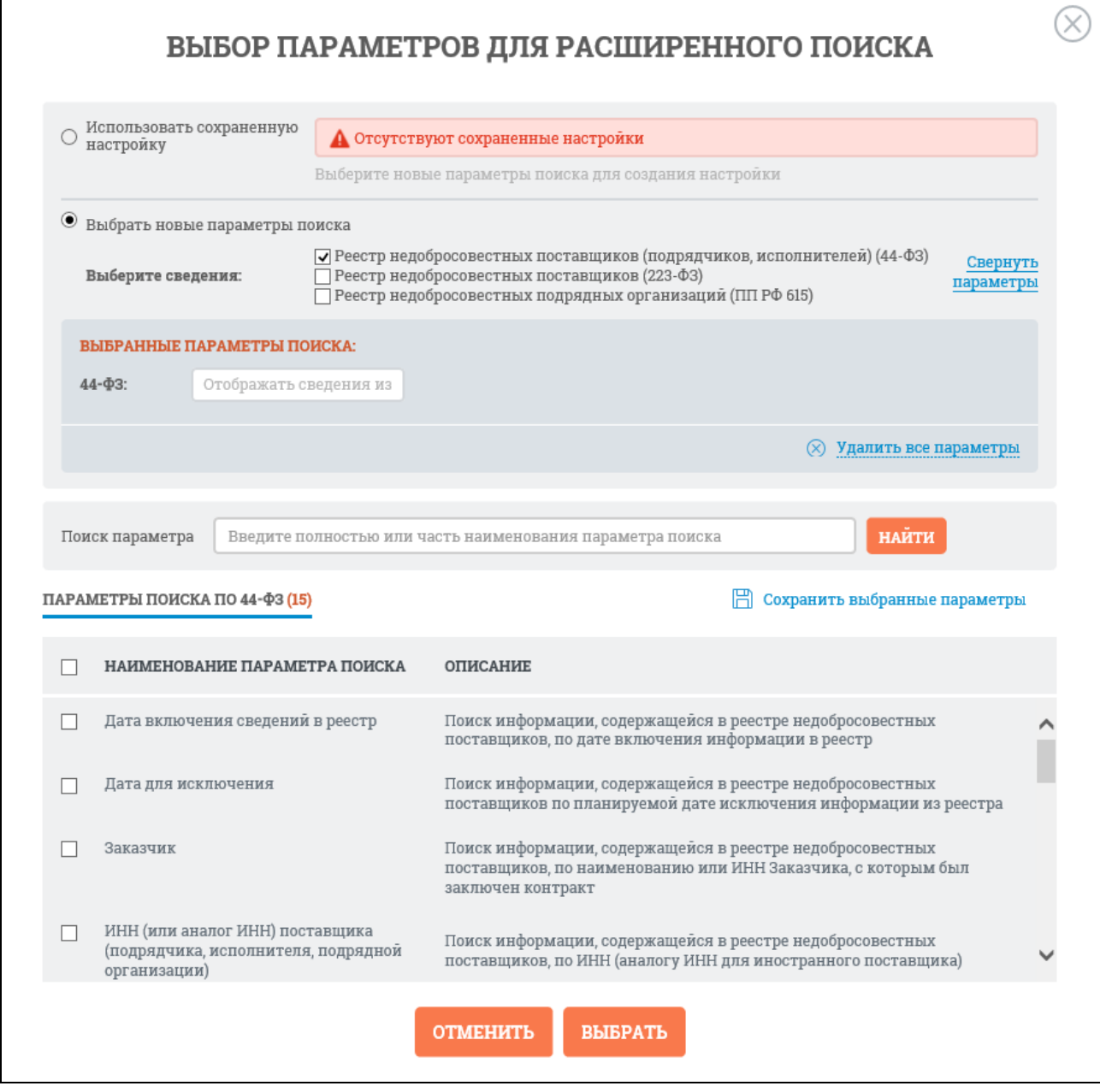

<span id="page-648-0"></span>Рисунок 615. «Выбор параметров для расширенного поиска», параметры поиска

Если необходимо добавить все параметры из конструктора поиска, установите отметку в наименовании поля «Наименование параметра поиска», Система автоматически отмечает все параметры поиска доступные для выбранного закона [\(Рисунок](#page-649-0) 616).

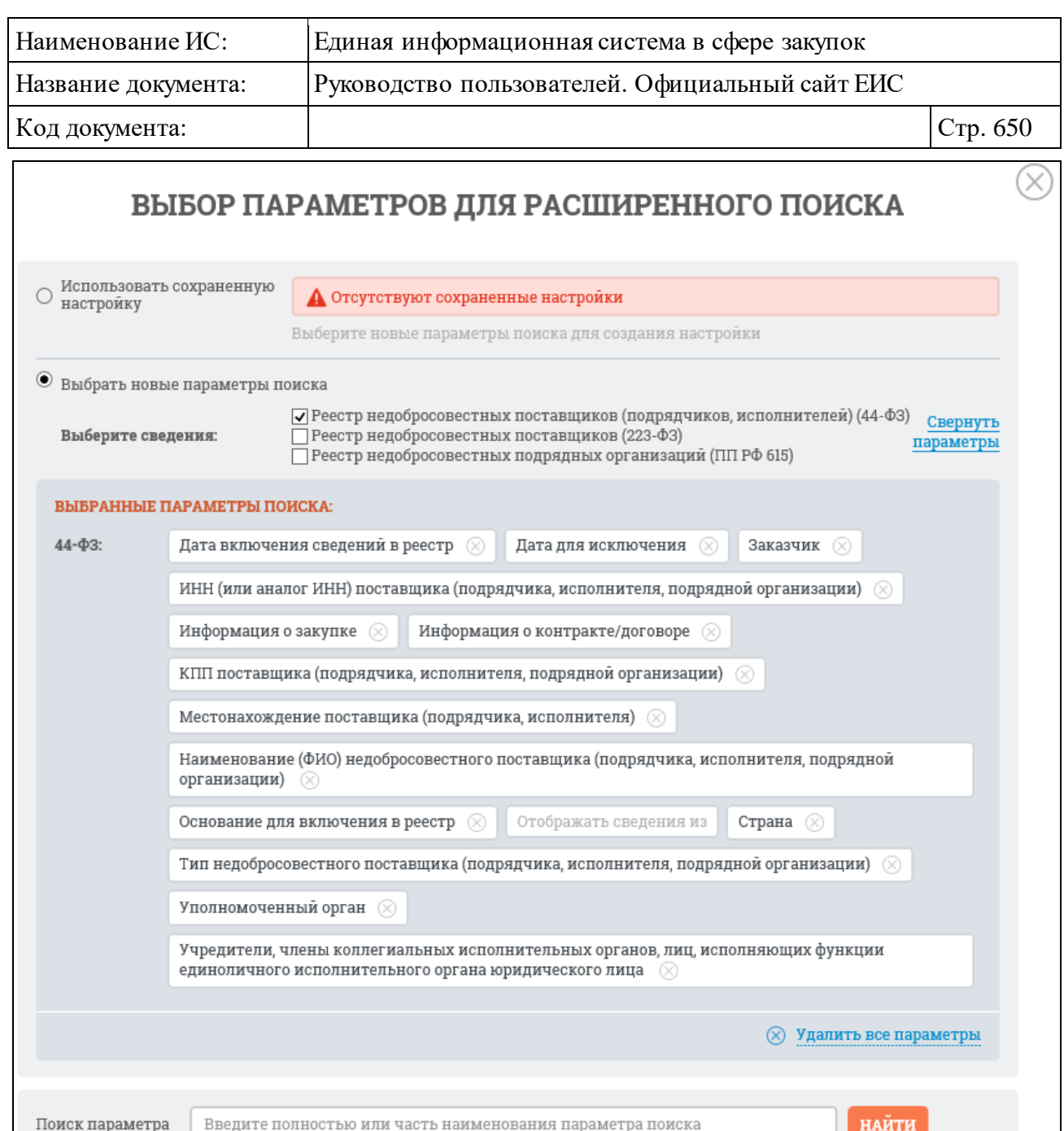

<span id="page-649-0"></span>Рисунок 616. Выбранные параметры поиска при установленном условии «Наименование параметра поиска» для закона 44-ФЗ

При необходимости отменить выбор параметров поиска нажмите кнопку «Удалить все параметры», при этом отображается окно «Выбор параметров для расширенного поиска» с параметрами поиска (см[. Рисунок](#page-648-0) 615).

Отметьте параметры, которые необходимо добавить в перечень, нажмите гиперссылку «Сохранить выбранные параметры». Система предложит добавить название созданного перечня параметров [\(Рисунок](#page-650-0) 617):

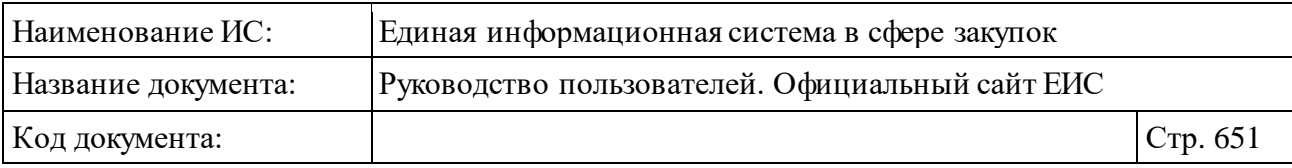

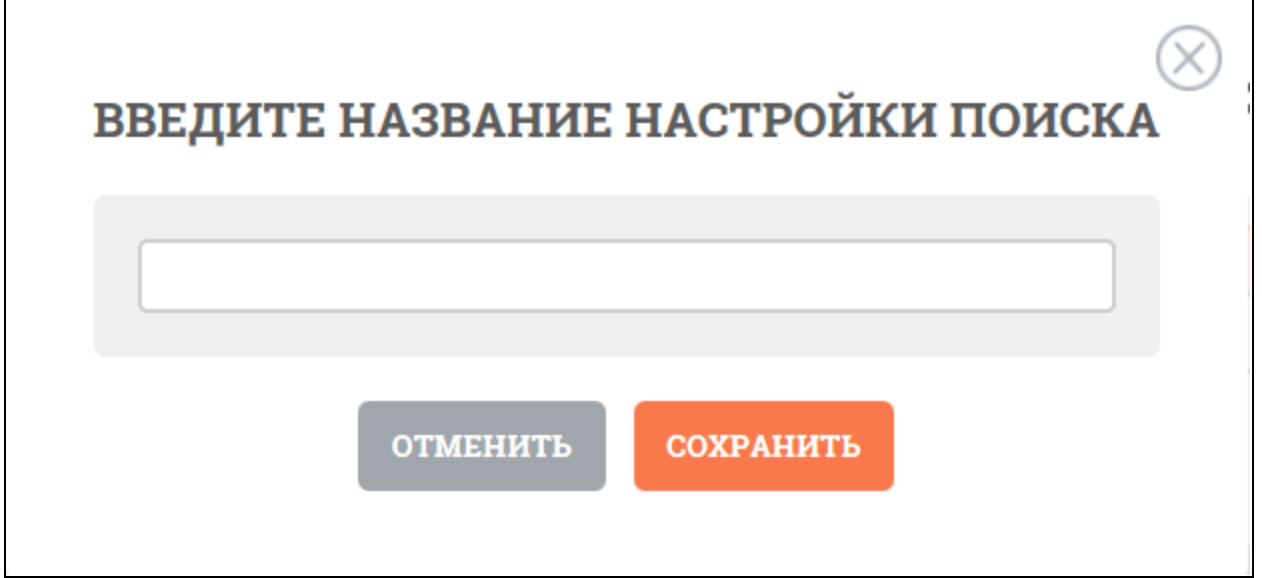

Рисунок 617. Окно «Введите название настройки поиска»

<span id="page-650-0"></span>Введите название и нажмите кнопку «Сохранить». Система отображает созданную настройку поиска в строке поиска сохраненных настроек [\(Рисунок](#page-650-1) 618).

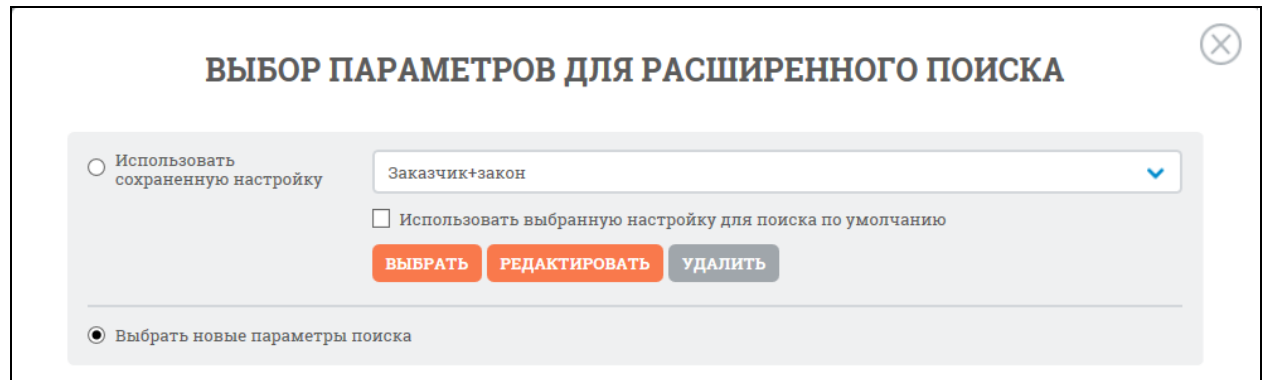

<span id="page-650-1"></span>Рисунок 618. Окно «Выбор параметров для расширенного поиска», сохраненная настройка

При нажатии «Выбрать» система возвращает на страницу расширенного поиска с выбранным набором параметров [\(Рисунок](#page-651-0) 619):

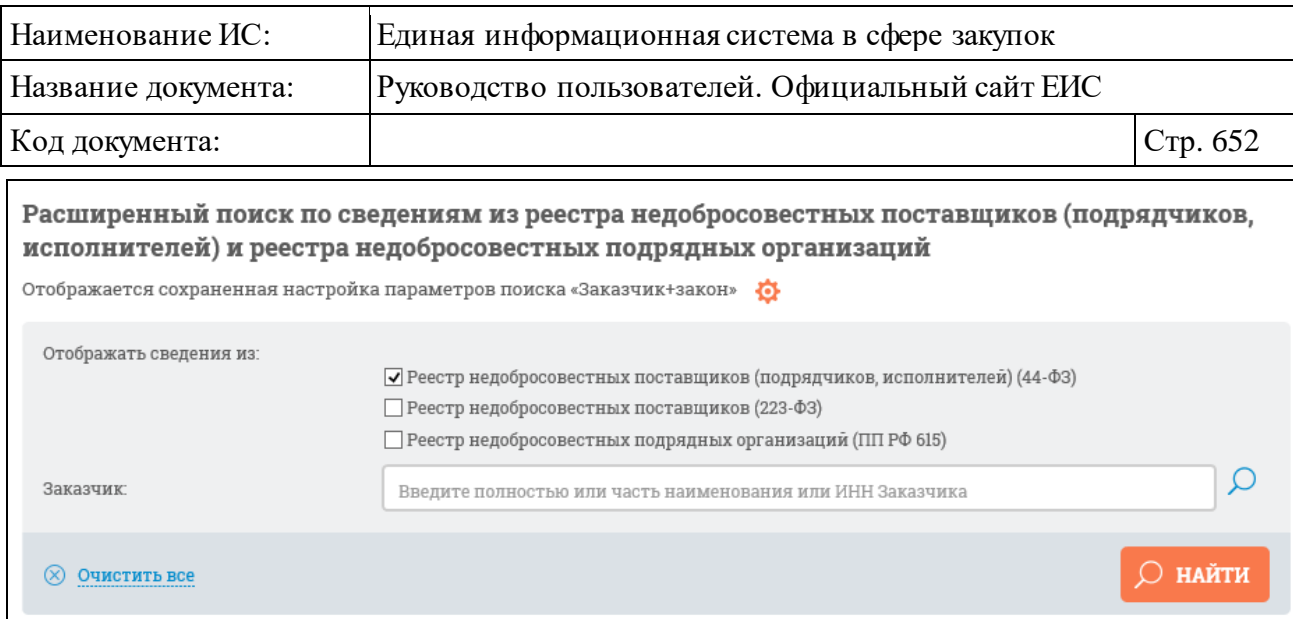

Рисунок 619. Сохраненная настройка с набором параметров

<span id="page-651-0"></span>При необходимости можно изменить настройку параметров созданного конструктора. При нажатии на пиктограмму «  $\bullet$  » отображается контекстное меню [\(Рисунок](#page-651-1) 620):

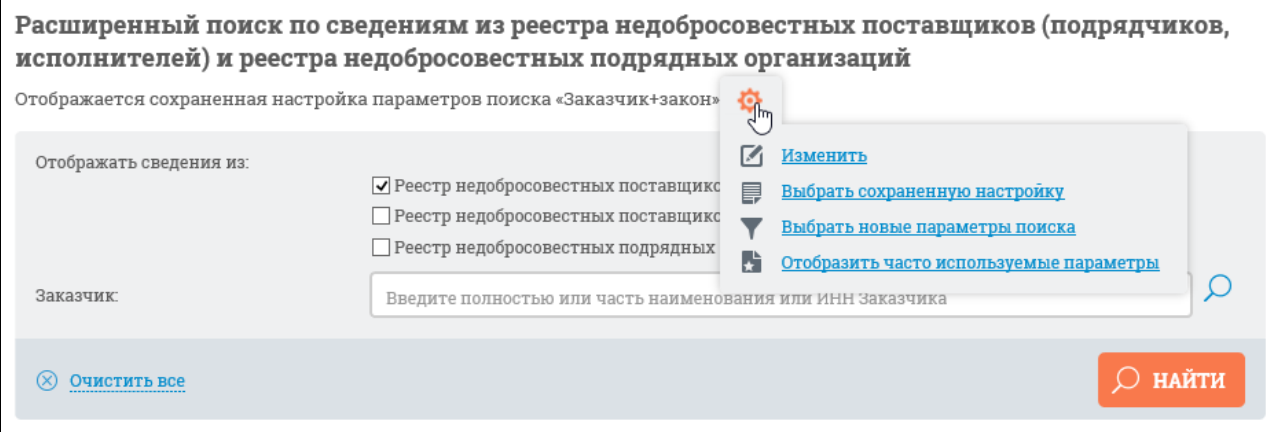

<span id="page-651-1"></span>Рисунок 620. Контекстное меню настроек конструктора параметров поиска

Выберите пункт «Изменить», отображается окно с конструктором параметров расширенного поиска в режиме редактирования сохраненной настройки [\(Рисунок](#page-652-0) 621):

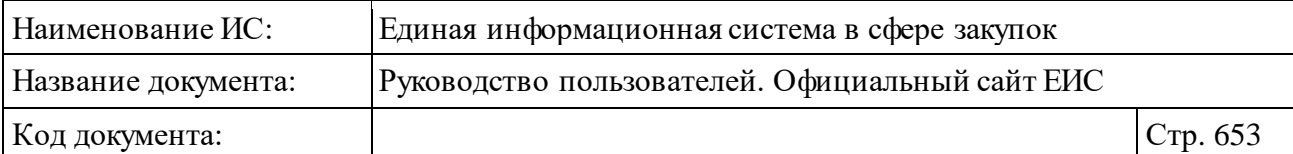

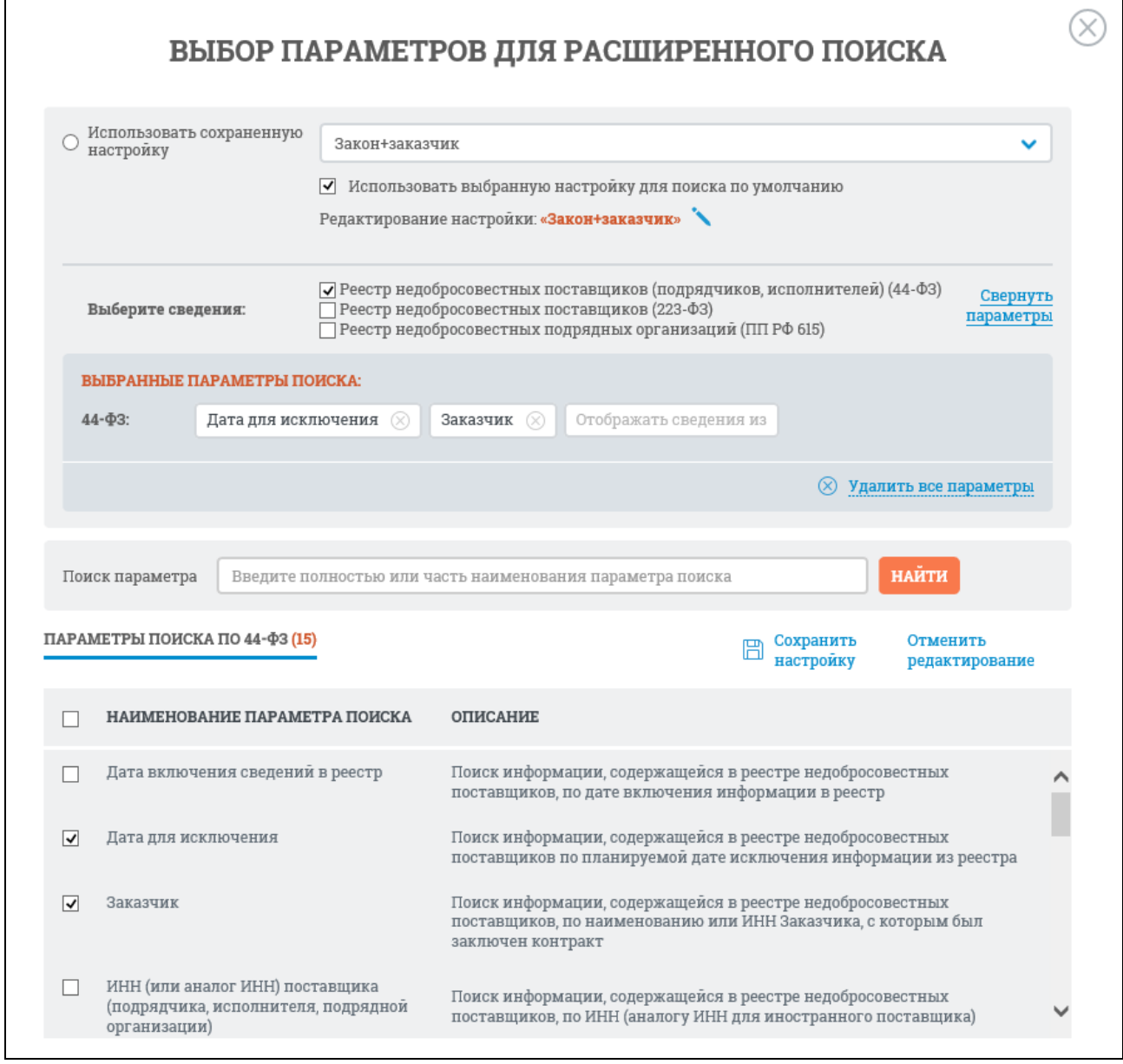

<span id="page-652-0"></span>Рисунок 621. Окно «Выбор параметров расширенного поиска» в режиме редактирования сохраненной настройки

В параметрах поиска измените набор параметров поиска и нажмите гиперссылку «Сохранить настройку». Для отмены действий – «Отменить редактирование».

Если требуется задать новую настройку параметров расширенного поиска, в контекстном меню [\(Рисунок](#page-651-1) 620) выберите пункт «Выбрать новые параметры поиска». Система выдаст окно для задания новой настройки поиска [\(Рисунок](#page-653-0) 622).

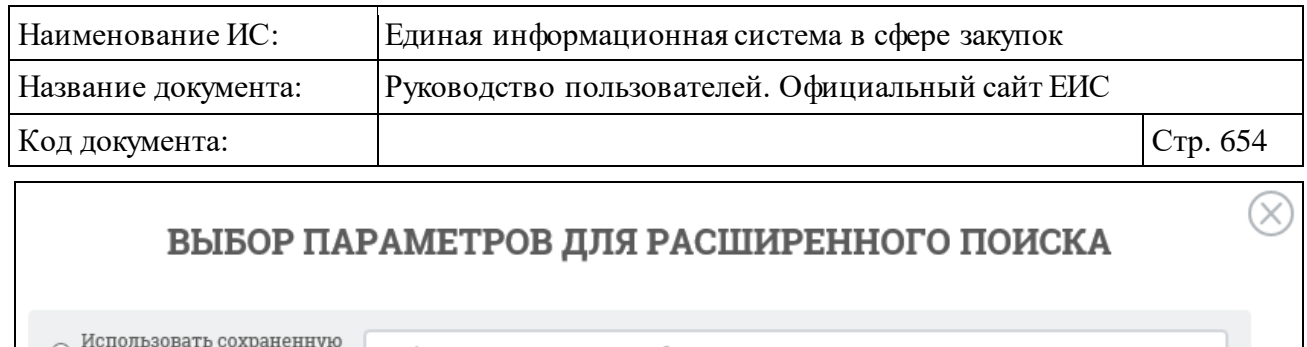

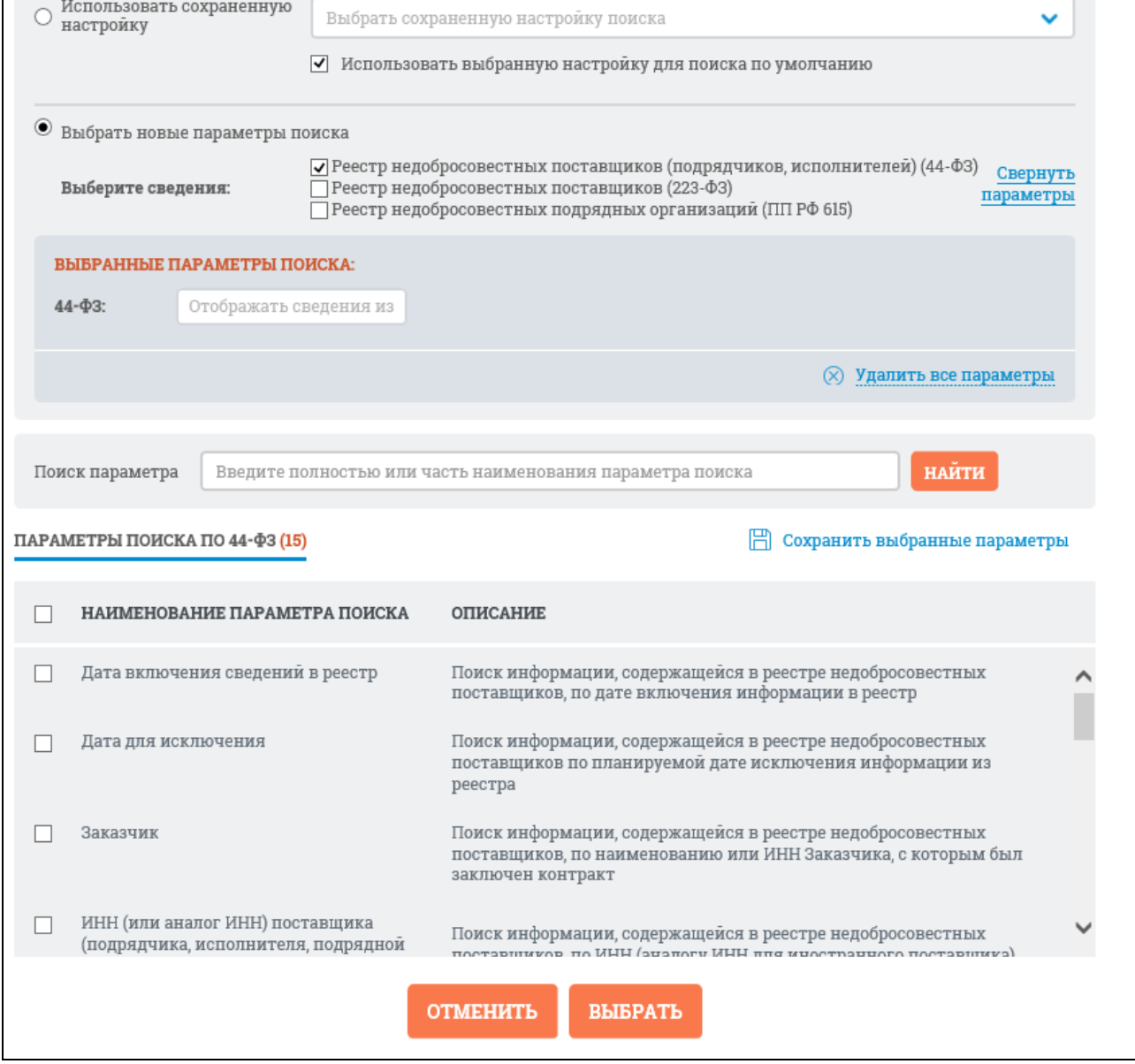

Рисунок 622. Окно «Выбор параметров для расширенного поиска»

<span id="page-653-0"></span>При выборе в контекстном меню [\(Рисунок](#page-651-1) 620) пункта «Выбрать сохраненную настройку» отображается окно «Выбор параметров для расширенного поиска» с отметкой в поле «Использовать сохраненную настройку». В выпадающем меню выберите необходимую настройку параметров поиска и нажмите кнопку «Выбрать». При необходимости можно отредактировать (откроется окно в режиме редактирования [Рисунок](#page-652-0) 621) или

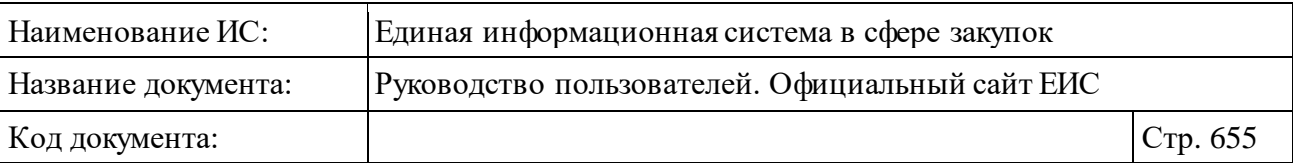

удалить настройку, а также задать использование данной настройки для поиска по умолчанию, поставив соответствующую отметку.

При выборе в контекстном меню ([Рисунок](#page-651-1) 620) пункт «Отобразить часто используемые параметры» система отобразит первоначальную страницу расширенного поиска недобросовестных поставщиков [\(Рисунок](#page-643-0) 611).

# **3.10.1.4 Просмотр карточки недобросовестного поставщика (подрядчика, исполнителя, подрядной организации)**

Для просмотра карточки недобросовестного поставщика нажмите на гиперссылку с его номером. Отображается страница с карточкой недобросовестного поставщика [\(Рисунок](#page-655-0) 623, [Рисунок](#page-657-0) 624).

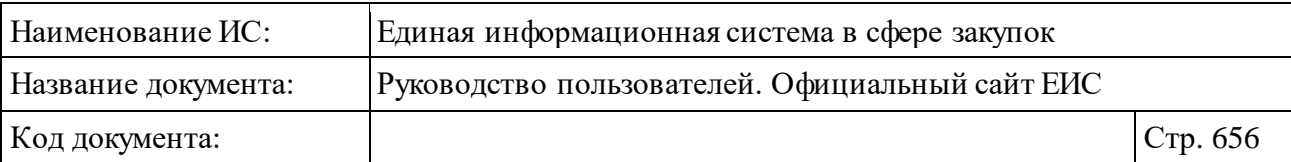

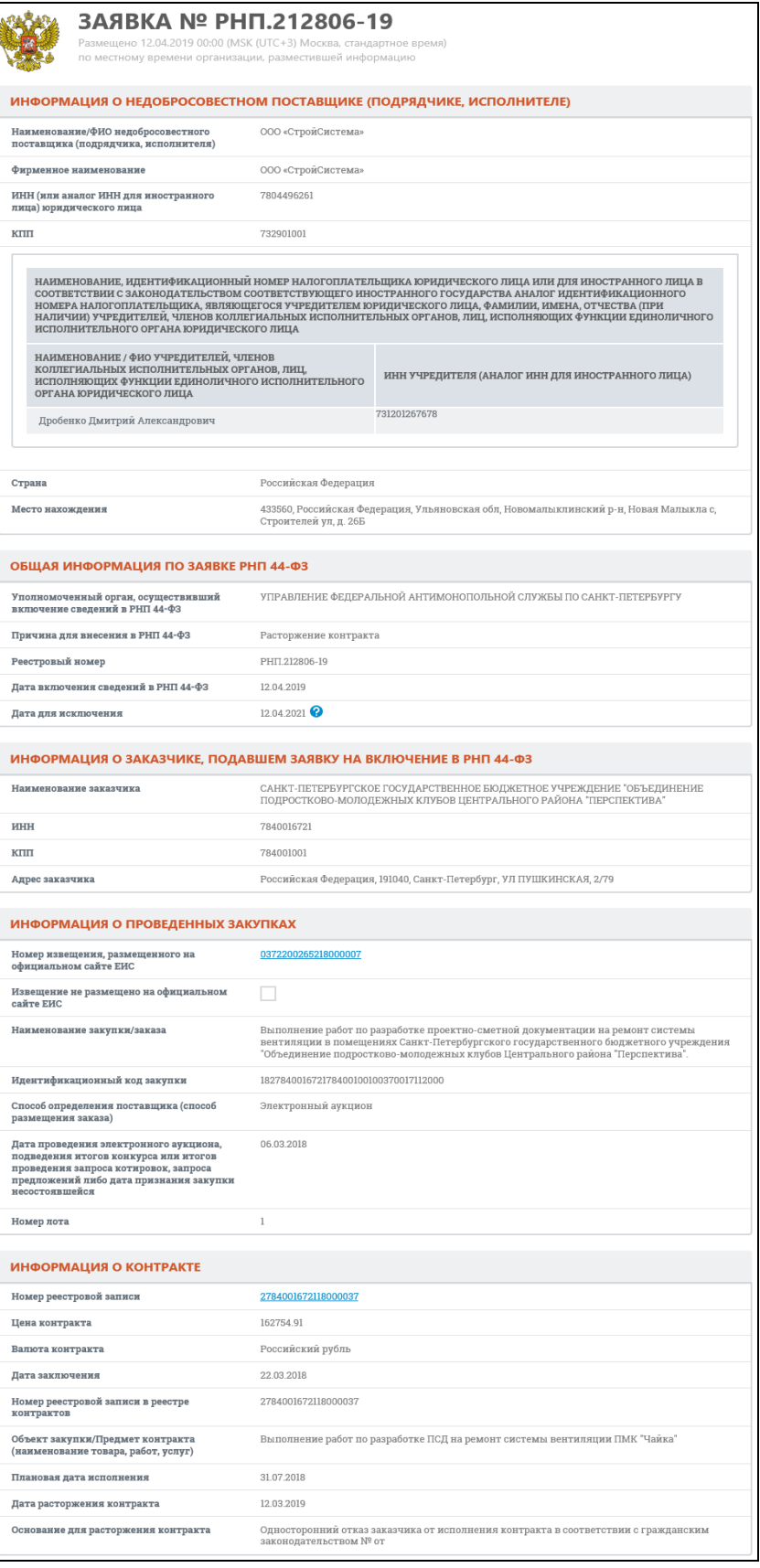

<span id="page-655-0"></span>Рисунок 623. Карточка недобросовестного поставщика (подрядчика, исполнителя) 44-ФЗ

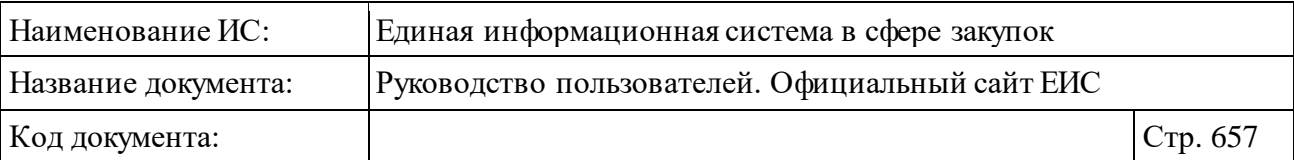

Если расчет даты исключения осуществляется на основании предельной даты включения сведений в РНП 44-ФЗ, то справа от даты для исключения сведений из РНП 44-ФЗ отображается пиктограмма «<sup>•</sup>», при наведении курсора на которую отображается всплывающая подсказка «Дата автоматического исключения сведений из РНП рассчитана относительно предельной даты включения сведений в РНП (в соответствии с законодательством). Предельная дата <значение предельной даты>».

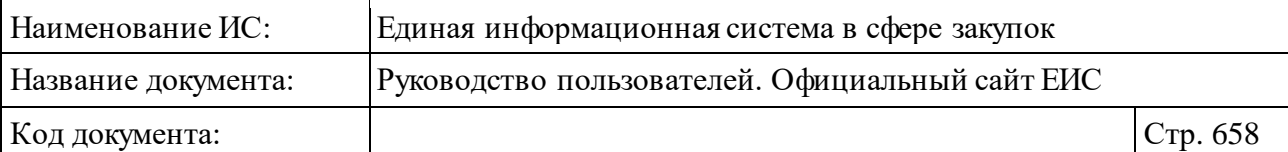

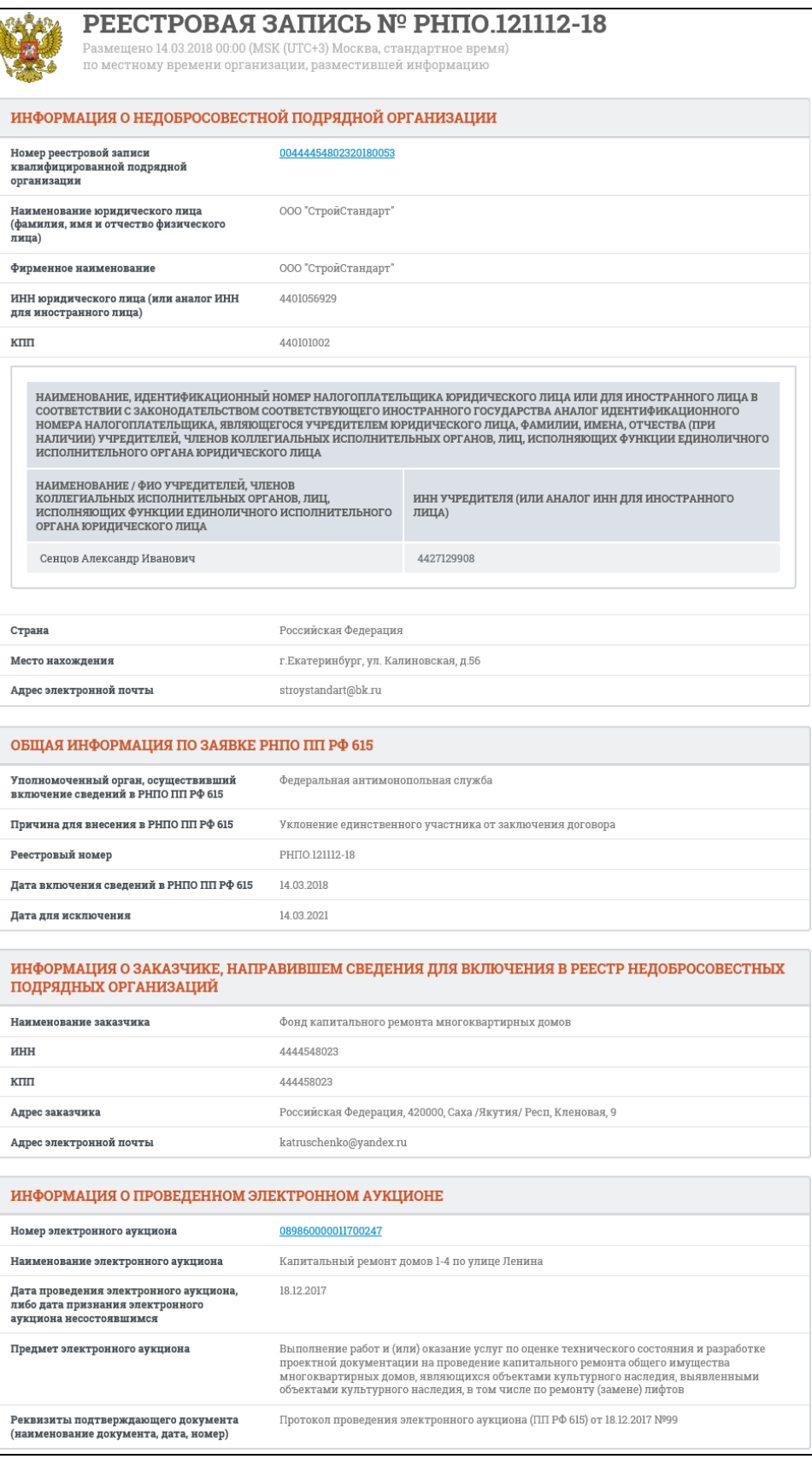

<span id="page-657-0"></span>Рисунок 624. Карточка недобросовестной подрядной организации ПП РФ 615 (Капитальный ремонт)

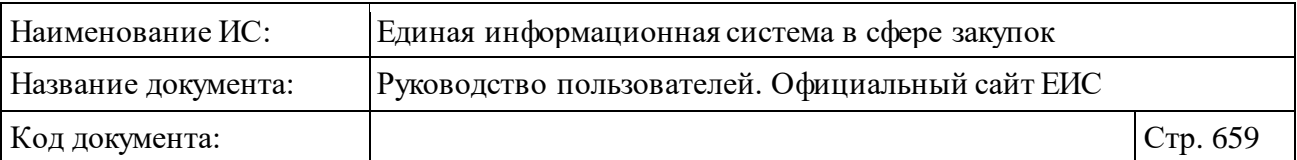

При наличии информации для недобросовестной подрядной организации в карточке отображается блок «Информация о договоре», представленный на рисунке ниже [\(Рисунок](#page-658-0) 625).

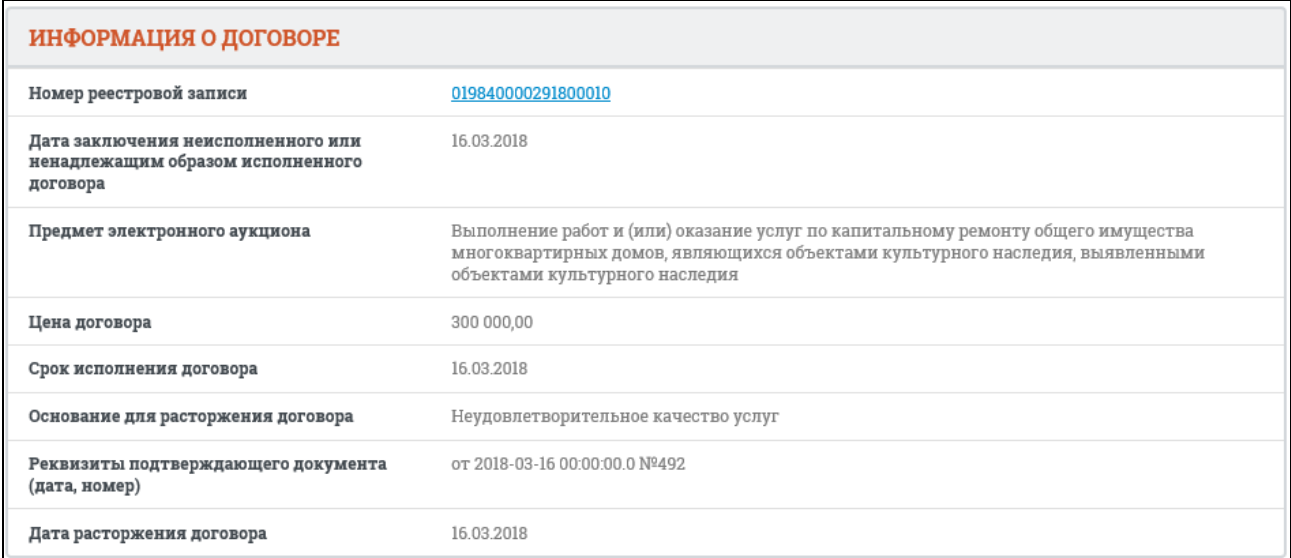

Рисунок 625. Блок «Информация о договоре»

# <span id="page-658-0"></span>**3.10.2 Реестр «Реестр жалоб, плановых и внеплановых проверок, их результатов и выданных предписаний»**

Для перехода на страницу «Реестр жалоб, плановых и внеплановых проверок, их результатов и выданных предписаний» нажмите на раздел «Реестр жалоб, плановых и внеплановых проверок, их результатов и выданных предписаний», расположенного в блоке «Контроль и аудит» в горизонтальном меню Официального сайта ЕИС (см. [Рисунок](#page-635-0) 603).

Отображается главная страница «Реестр жалоб, плановых и внеплановых проверок, их результатов и выданных предписаний» [\(Рисунок](#page-659-0) 626).

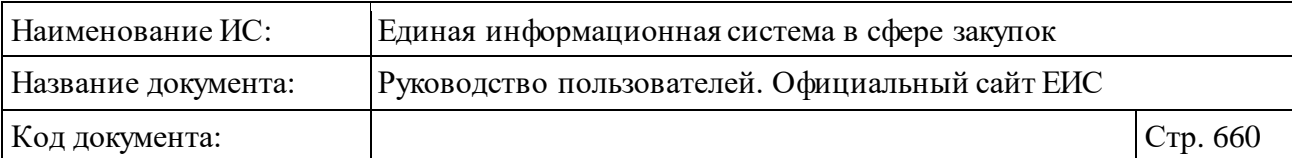

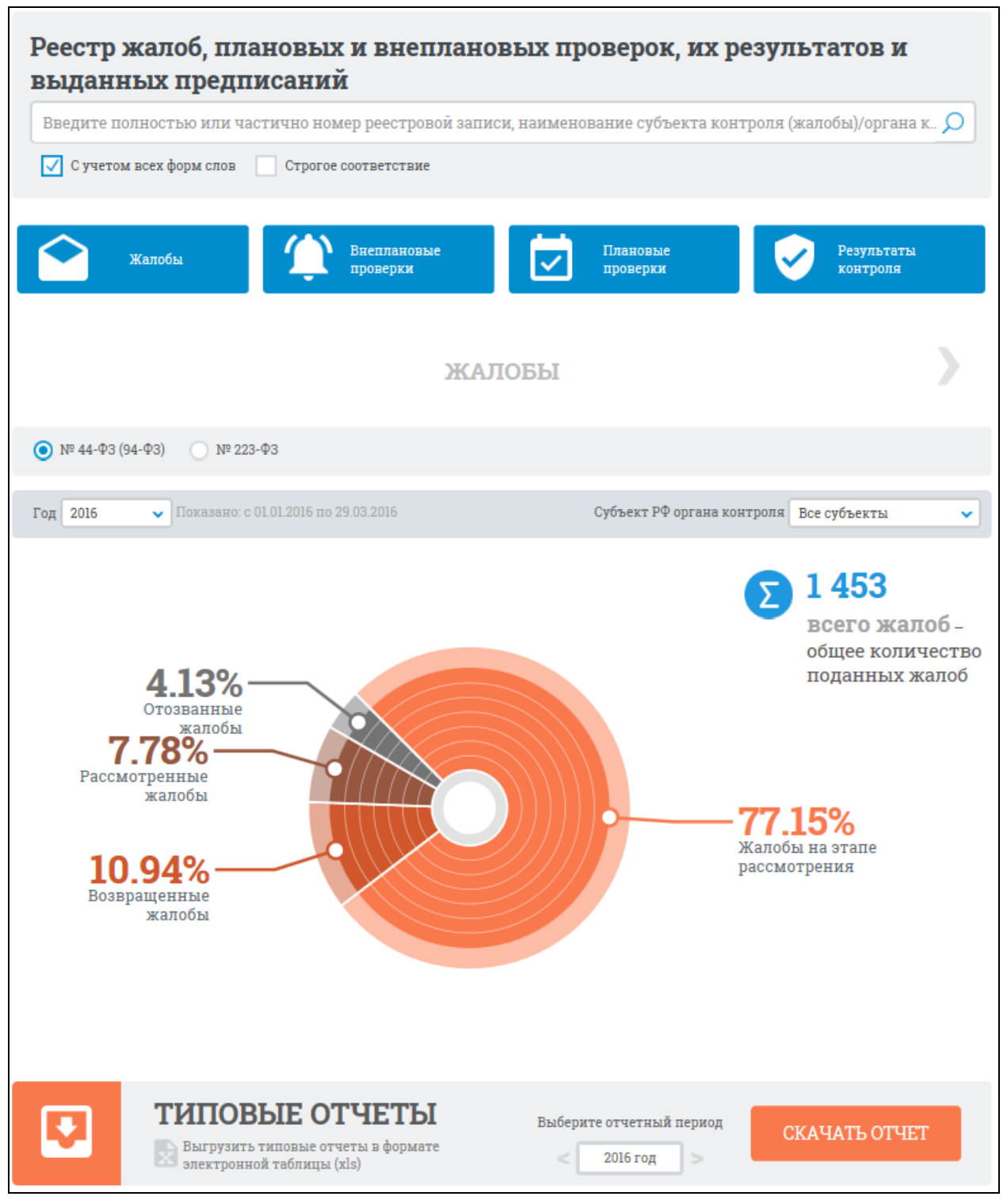

<span id="page-659-0"></span>Рисунок 626. Главная страница «Реестр жалоб, плановых и внеплановых проверок, их результатов и выданных предписаний»

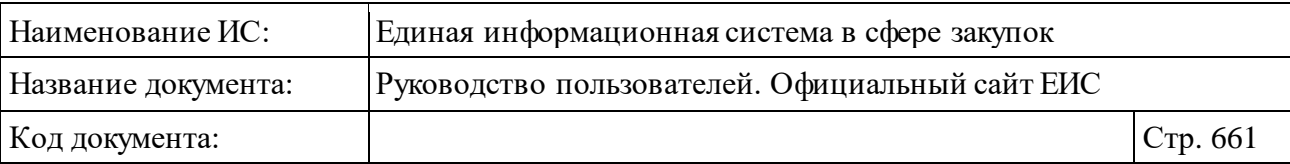

### **3.10.2.1 Страница каскадного поиска**

В верхней части страницы расположена форма быстрого поиска по Реестру жалоб, плановых и внеплановых проверок, их результатов и выданных предписаний [\(Рисунок](#page-660-0) 627).

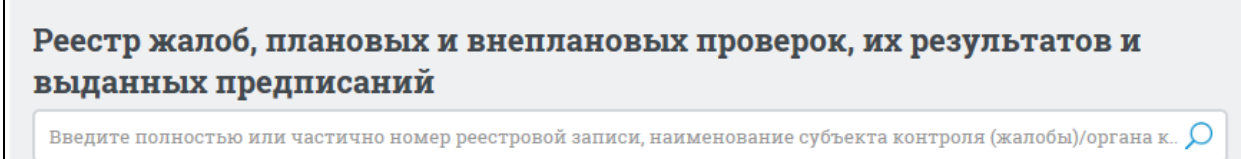

√ Сучетом всех форм слов П Строгое соответствие

<span id="page-660-0"></span>Рисунок 627. Быстрый поиск по Реестру жалоб, плановых и внеплановых проверок, их результатов и выданных предписаний

В поисковую строку введите номер реестровой записи, наименование субъекта контроля (жалобы)/органа контроля и нажмите на пиктограмму « $\frac{1}{2}$ », расположенную на форме быстрого поиска. Поиск производится по атрибутам соответствующего реестра.

Открывается страница с результатами поиска по нескольким разделам [\(Рисунок](#page-661-0) 628). Страница также открывается при нажатии на пиктограмму «  $\frac{1}{2}$  » без ввода поискового запроса, а также при нажатии на один из баннеров: «Жалобы», «Внеплановые проверки», «Плановые проверки», «Результаты контроля».

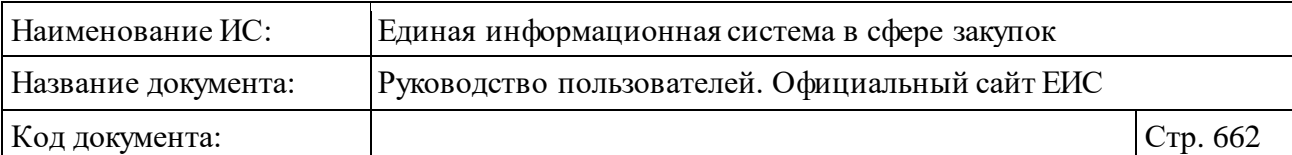

 $\mathbf{r}$ 

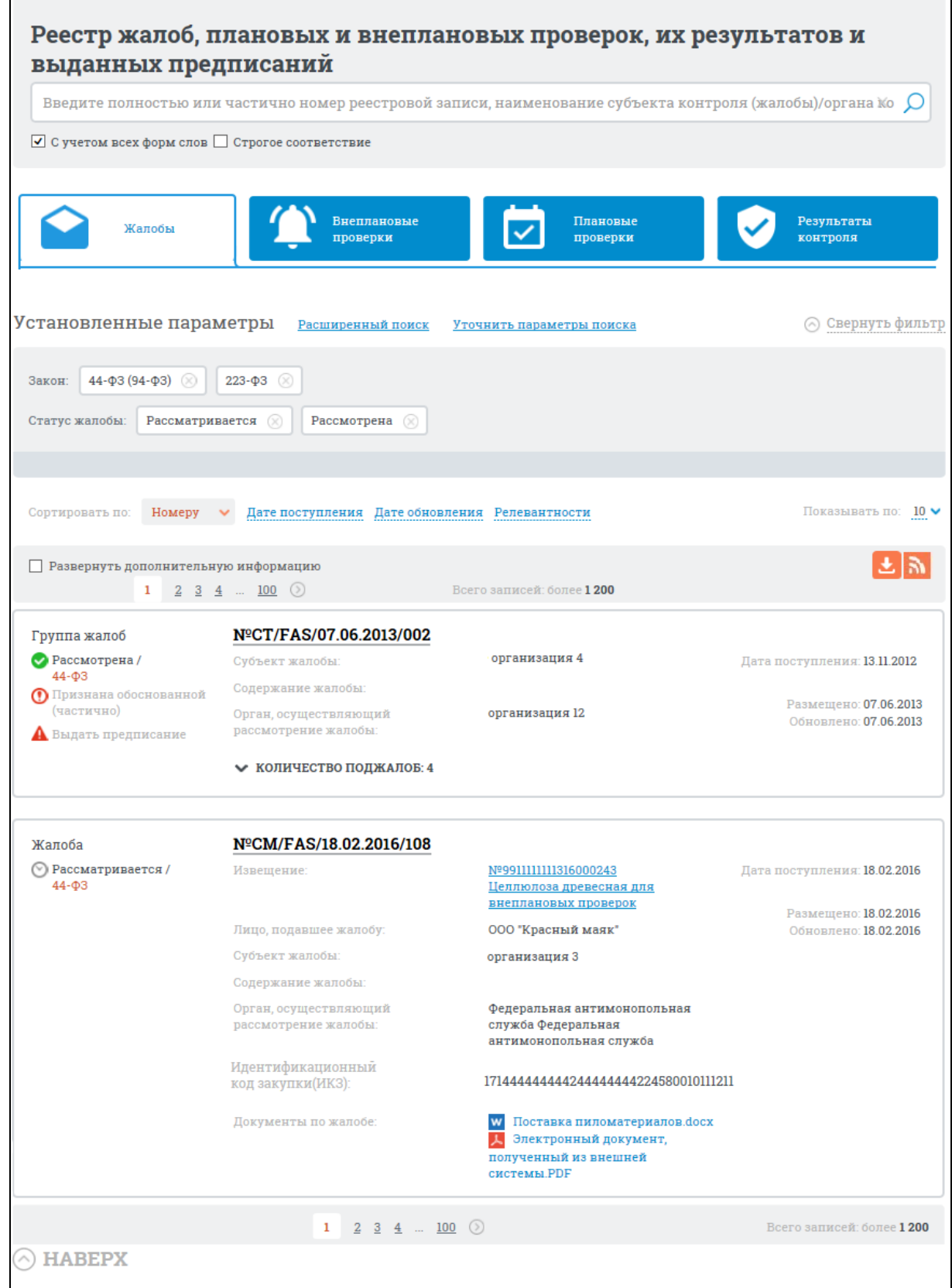

<span id="page-661-0"></span>Рисунок 628. Страница каскадного поиска в реестре жалоб, плановых и внеплановых проверок, их результатов и выданных предписаний

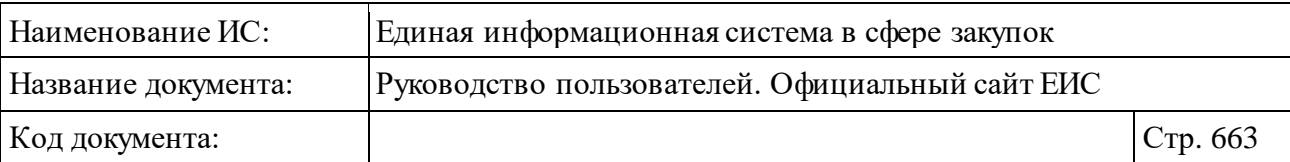

Рабочая область содержит следующие вкладки с разделами:

- ⸻ Жалобы при нажатии на наименование вкладки отображается перечень реестровых записей в соответствии с установленными по умолчанию параметрами поиска.
- ⸻ Внеплановые проверки при нажатии на наименование вкладки отображается перечень реестровых записей в соответствии с установленными по умолчанию параметрами поиска.
- ⸻ Плановые проверки при нажатии на наименование вкладки отображается перечень реестровых записей в соответствии с установленными по умолчанию параметрами поиска.
- ⸻ Результаты контроля при нажатии на наименование вкладки отображается перечень реестровых записей в соответствии с установленными по умолчанию параметрами поиска.

При повторном поиске на странице поиска по нескольким разделам с помощью общей поисковой строки Система осуществляет поиск введенного значения в разделе, вкладка которого активна в текущей момент. Отображаются результаты быстрого поиска в соответствии с введенным значением в поисковой строке и параметрами быстрого поиска по умолчанию текущего раздела.

Для возврата на главную страницу Реестра жалоб, плановых и внеплановых проверок, их результатов и выданных предписаний необходимо нажать на название Реестра жалоб, плановых и внеплановых проверок.

# **3.10.2.2 Баннеры**

Перечень баннеров представлен на рисунке ниже [\(Рисунок](#page-662-0) 629).

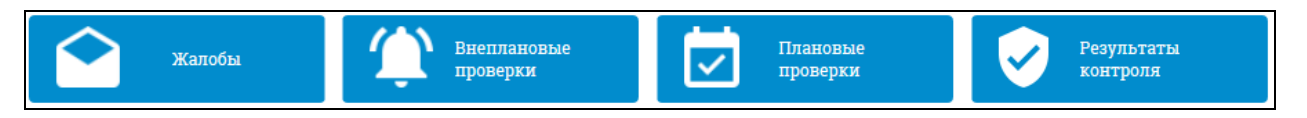

<span id="page-662-0"></span>Рисунок 629. Блок «Баннеры» Реестра жалоб, плановых и внеплановых проверок, их результатов и выданных предписаний

При нажатии на баннер открывается страница каскадного поиска с выбранной вкладкой и результатами поиска по соответствующему разделу (см. пункты: [3.10.2.5,](#page-674-0) [3.10.2.6,](#page-702-0) [3.10.2.7,](#page-723-0) [3.10.2.8\)](#page-743-0).

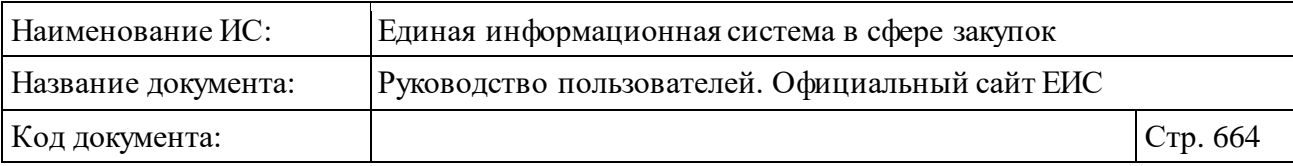

# **3.10.2.3 Виджеты**

# **3.10.2.3.1Виджет «Жалобы»**

Блок отображает информацию по жалобам из раздела «Жалобы» в рамках 44-ФЗ и 223-ФЗ в разбивке по статусам, решениям и признакам выдачи предписания по результатам рассмотрения жалоб.

На главной странице Реестра жалоб, плановых и внеплановых проверок, их результатов и выданных предписаний по умолчанию отображается виджет «Жалобы» в виде круговой диаграммы со статусами жалоб с данными по 44- ФЗ, по всем субъектам РФ за текущий календарный год [\(Рисунок](#page-663-0) 630).

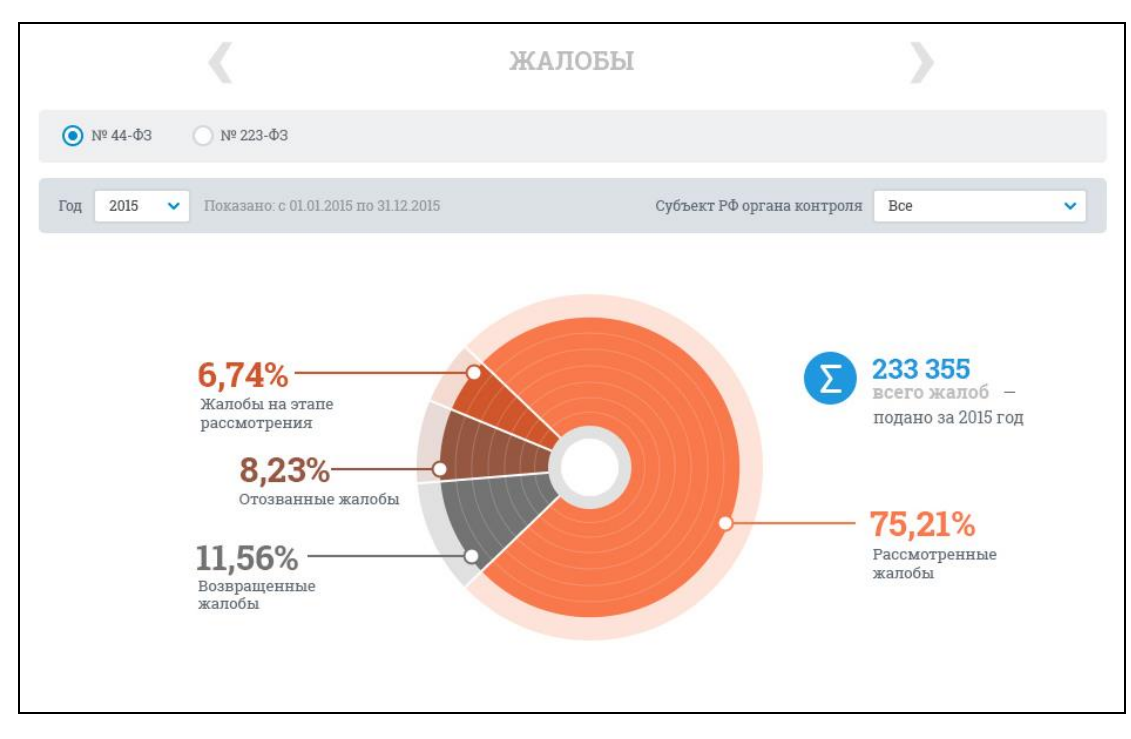

Рисунок 630. Виджет «Жалобы». 1 уровень

<span id="page-663-0"></span>При нажатии на сектор по рассмотренным жалобам отображается диаграмма «Решения по жалобе» и диаграмма «Внеплановые проверки» с предустановленными параметрами на первом уровне [\(Рисунок](#page-664-0) 631).

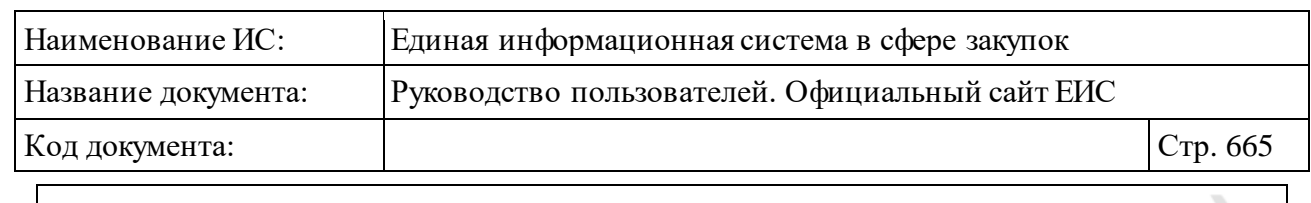

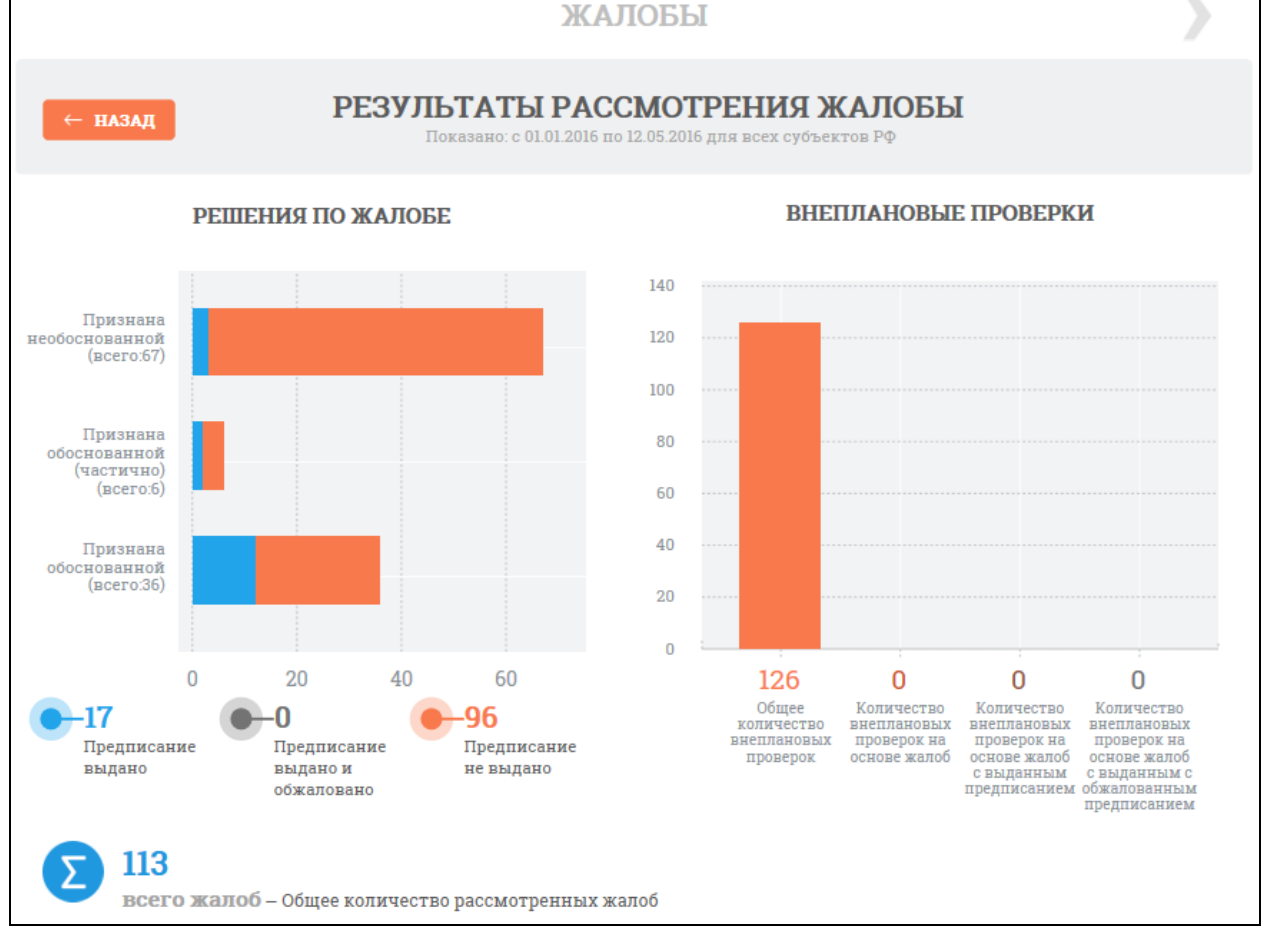

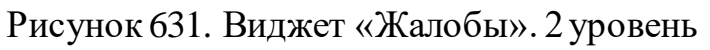

<span id="page-664-0"></span>При нажатии на сектора диаграммы «Решения по жалобе» осуществляется переход на третий уровень виджета «Жалобы» [\(Рисунок](#page-665-0) 632).

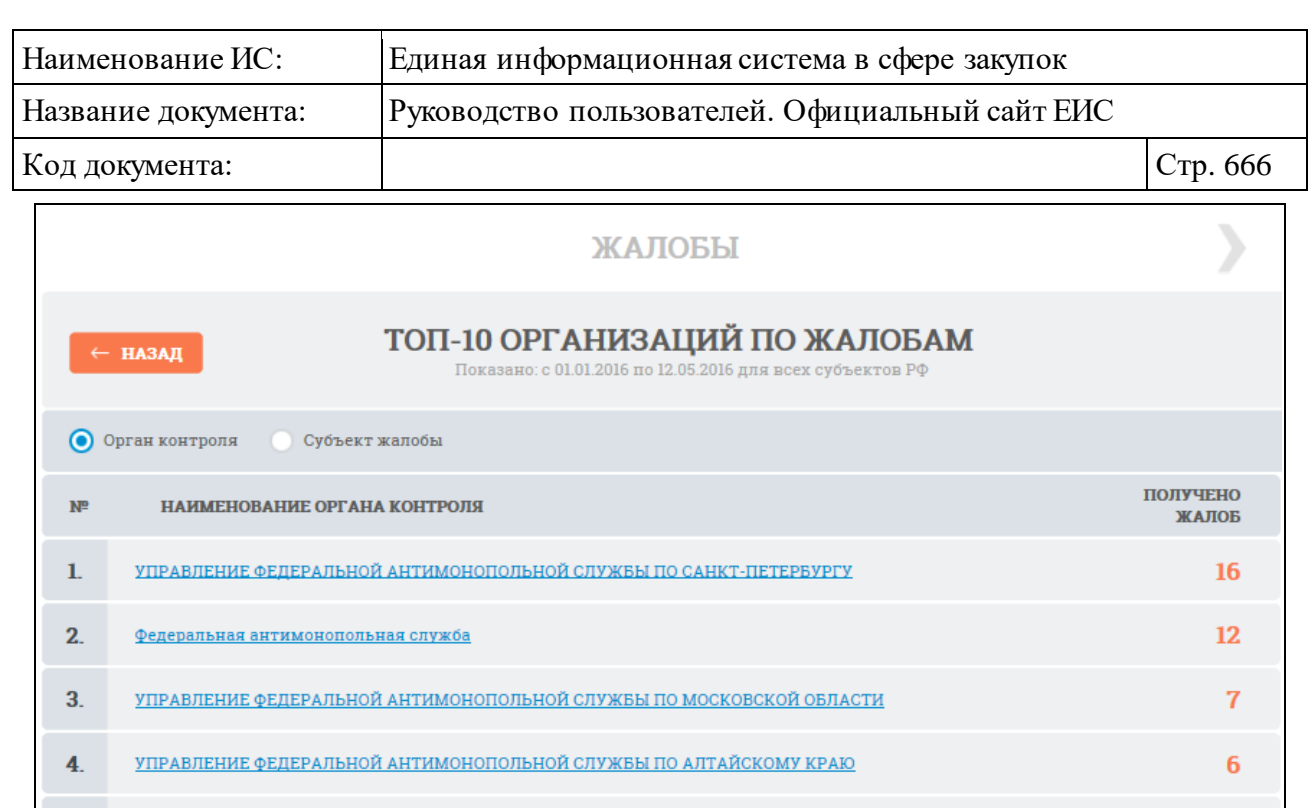

УПРАВЛЕНИЕ ФЕДЕРАЛЬНОЙ АНТИМОНОПОЛЬНОЙ СЛУЖБЫ ПО ЯМАЛО-НЕНЕЦКОМУ АВТОНОМНОМУ ОКРУГУ

ПРАВЛЕНИЕ ФЕДЕРАЛЬНОЙ АНТИМОНОПОЛЬНОЙ СЛУЖБЫ ПО РОСТОВСКОЙ ОБЛАСТИ

УПРАВЛЕНИЕ ФЕДЕРАЛЬНОЙ АНТИМОНОПОЛЬНОЙ СЛУЖБЫ ПО СТАВРОПОЛЬСКОМУ КРАЮ

<u>ПРАВЛЕНИЕ ФЕДЕРАЛЬНОЙ АНТИМОНОПОЛЬНОЙ СЛУЖБЫ ПО АСТРАХАНСКОЙ ОБЛАСТИ</u>

УПРАВЛЕНИЕ ФЕДЕРАЛЬНОЙ АНТИМОНОПОЛЬНОЙ СЛУЖБЫ ПО РЕСПУБЛИКЕ БАШКОРТОСТАН

правление Федеральной антимонопольной службы по Красноярскому краю

#### Рисунок 632. Виджет «Жалобы». 3 уровень

 $5.$ 

6.

7.

8.

9.

 $10.$ 

5

4

4

 $\overline{2}$ 

1

 $\mathbf{1}$ 

<span id="page-665-0"></span>Позиция в рейтинге представляет собой гиперссылку, по которой осуществляется переход к результатам расширенного поиска в разделе «Жалобы» Официального сайта ЕИС.

При необходимости осуществите переход на уровень выше, нажав на кнопку «Назад».

# **3.10.2.3.2Виджет «Проверки (орган контроля в сфере закупок)»**

Блок «Проверки (орган контроля в сфере закупок)» в рамках 44-ФЗ отображает данные по проверкам и результатам контроля, проведенным организациями с полномочием «Контрольный орган в сфере закупок».

На главной странице Реестра жалоб, плановых и внеплановых проверок,

их результатов и выданных предписаний с помощью кнопки « » перейдите на виджет «Проверки (орган контроля в сфере закупок)» [\(Рисунок](#page-666-0) 633).

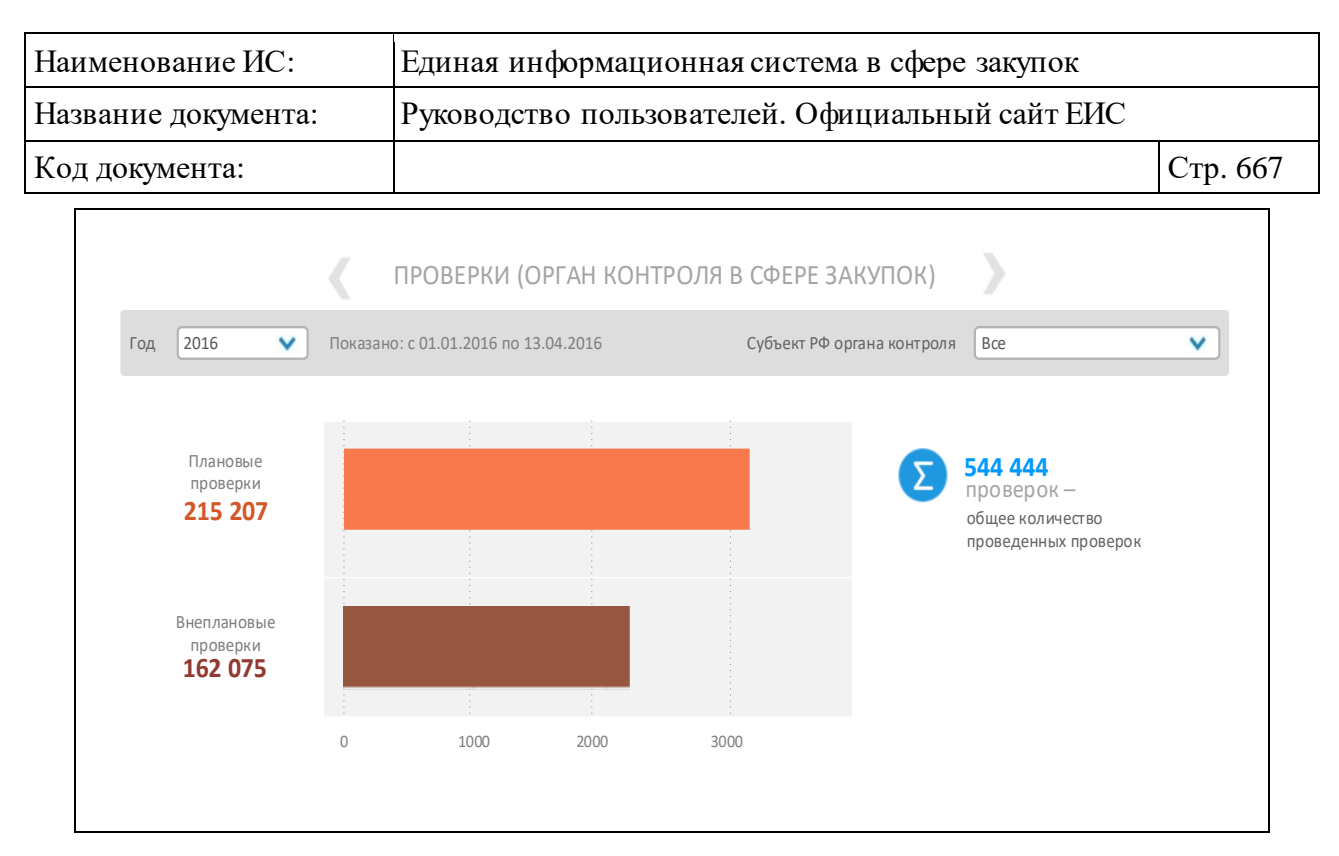

<span id="page-666-0"></span>Рисунок 633. Виджет «Проверки (орган контроля в сфере закупок)». 1 уровень

Отображается линейчатая диаграмма «Плановые и внеплановые мероприятия» с установленными параметрами по умолчанию по всем субъектам РФ за текущий календарный год. При наведении мыши на область диаграммы отображается всплывающая подсказка со значением статического показателя и названием вида мероприятия.

При нажатии на любой из секторов отображаются диаграммы «Решения по результатам контроля» и «Уровень органа контроля в сфере закупок» с предустановленными параметрами на первом уровне [\(Рисунок](#page-667-0) 634).

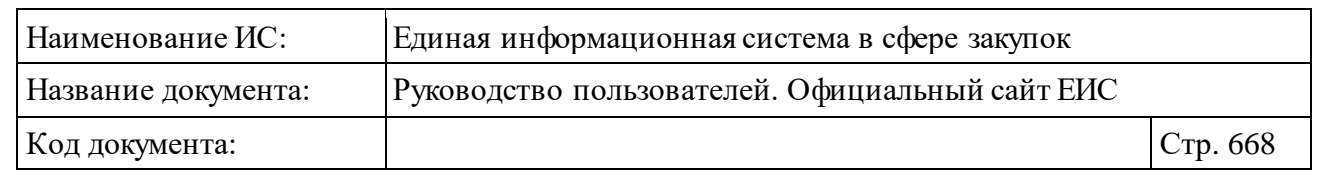

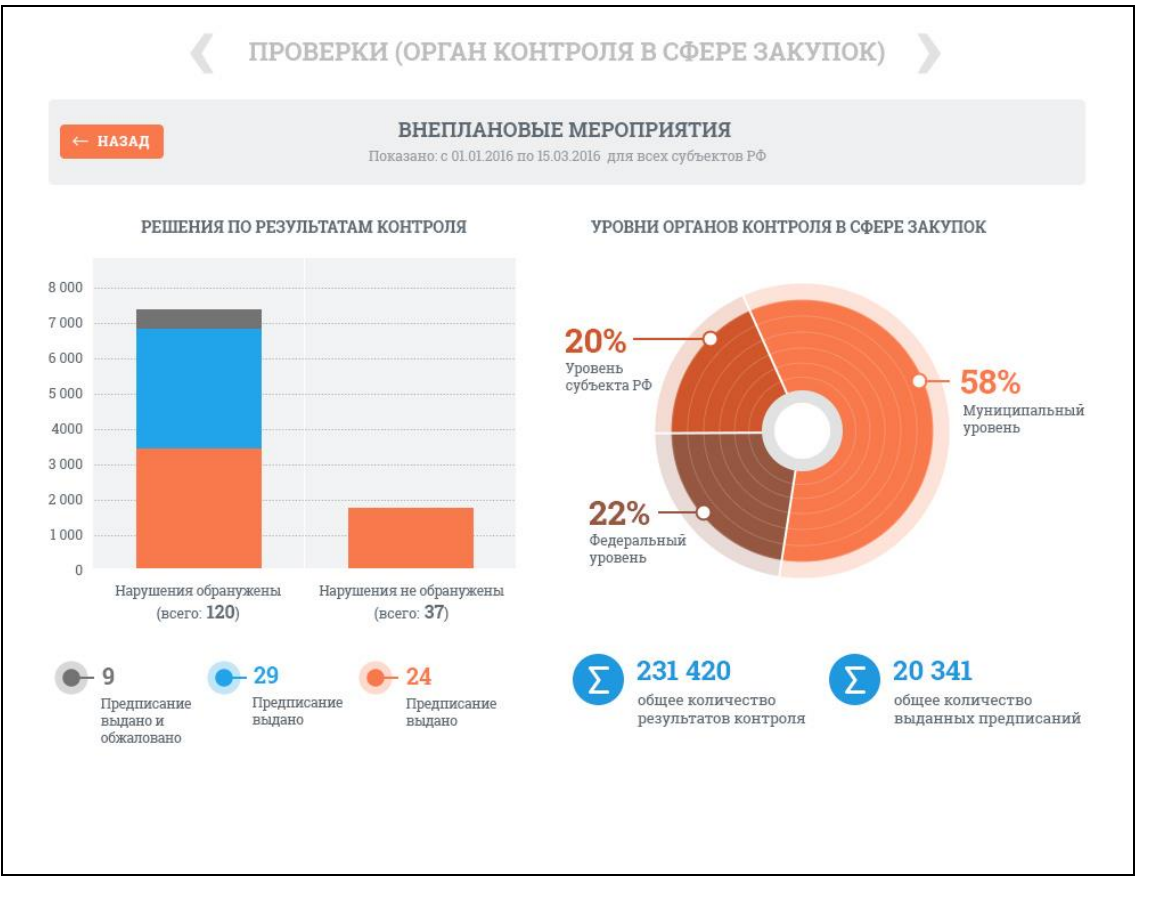

<span id="page-667-0"></span>Рисунок 634. Виджет «Проверки (орган контроля в сфере закупок) в части внеплановых мероприятий». 2 уровень

При нажатии на область диаграмм «Решения по результатам контроля» осуществляется переход на третий уровень виджета «Проверки, осуществляемые контрольным органом в сфере закупок» с сохранением значений соответствующих фильтров [\(Рисунок](#page-668-0) 635).

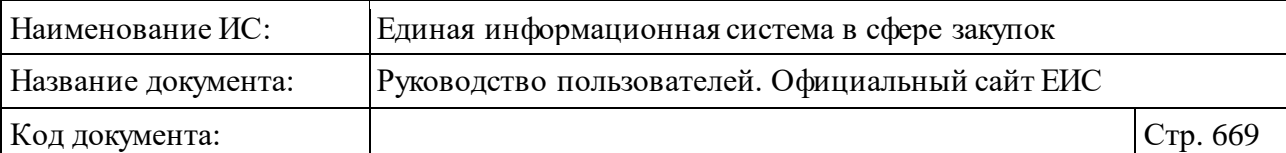

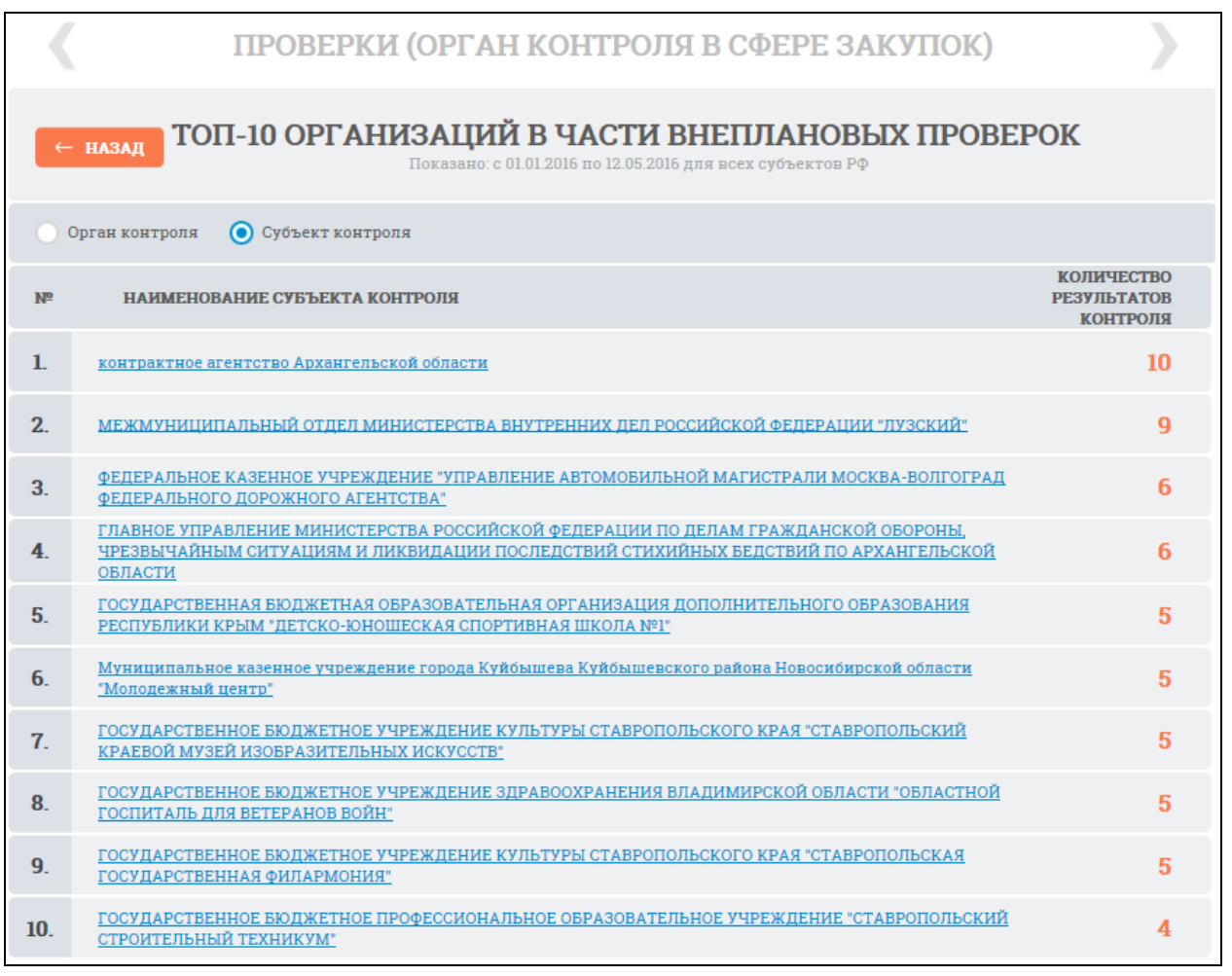

<span id="page-668-0"></span>Рисунок 635. Виджет «ТОП-10 организаций (орган контроля в сфере закупок) в части внеплановых проверок. 3 уровень

Позиция в рейтинге представляет собой гиперссылку, по которой осуществляется переход к результатам расширенного поиска в разделы «Плановые проверки», «Внеплановые проверки» (в зависимости от выбранного сектора на 1 уровне) Официального сайта ЕИС.

При необходимости осуществите переход на уровень выше, нажав на кнопку «Назад».

### **3.10.2.3.3Виджет «Контрольные мероприятия (орган внутреннего контроля)»**

Виджет «Проверки, осуществляемые органом внутреннего контроля» в рамках 44-ФЗ отображает данные по проверкам и результатам контроля, проведенным организациями с полномочием «Орган внутреннего контроля».

На главной странице Реестра жалоб, плановых и внеплановых проверок,

их результатов и выданных предписаний с помощью кнопки « » перейдите на

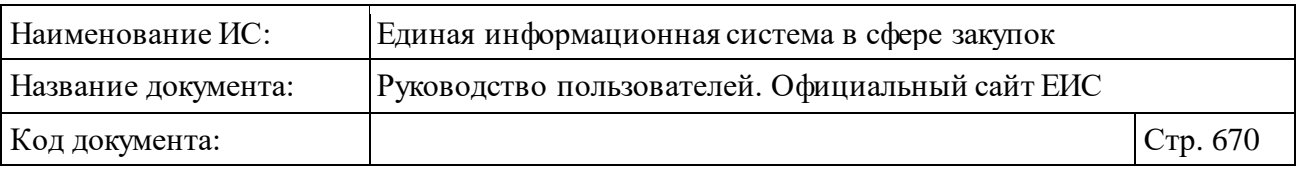

виджет «Контрольные мероприятия (орган внутреннего контроля)» [\(Рисунок](#page-669-0) 636).

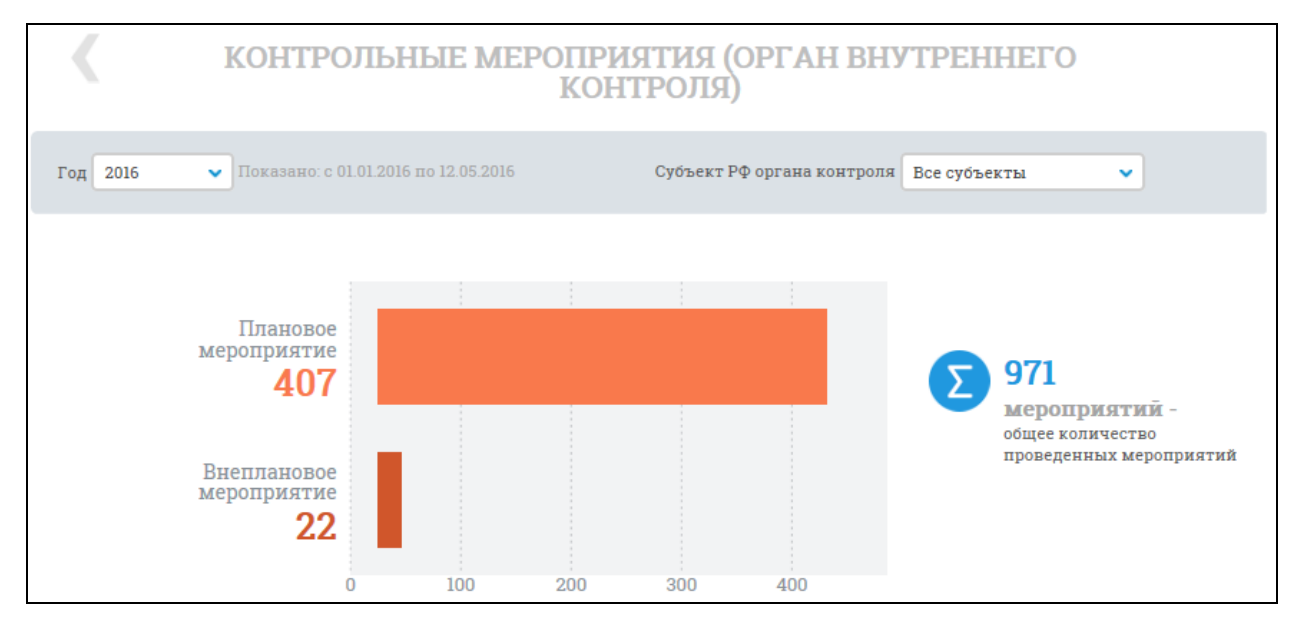

<span id="page-669-0"></span>Рисунок 636. Виджет «Контрольные мероприятия (орган внутреннего контроля)». 1 уровень

Отображается линейчатая диаграмма «Плановые и внеплановые мероприятия» с установленными значениями показателей по количеству плановых и внеплановых мероприятий с установленными параметрами по умолчанию по всем субъектам РФ за текущий календарный год.

При наведении мыши на область диаграммы отображается всплывающая подсказка со значением показателя и названием вида мероприятия.

При нажатии на сектор «Внеплановые мероприятия» или «Плановые мероприятия» отображается линейчатая диаграмма «Вид мероприятия (орган внутреннего контроля)», демонстрирующая значения показателя по количеству плановых или внеплановых мероприятий с предустановленными параметрами на первом уровне [\(Рисунок](#page-670-0) 637).

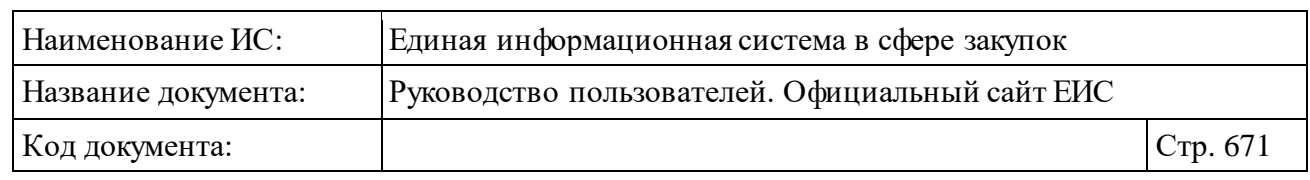

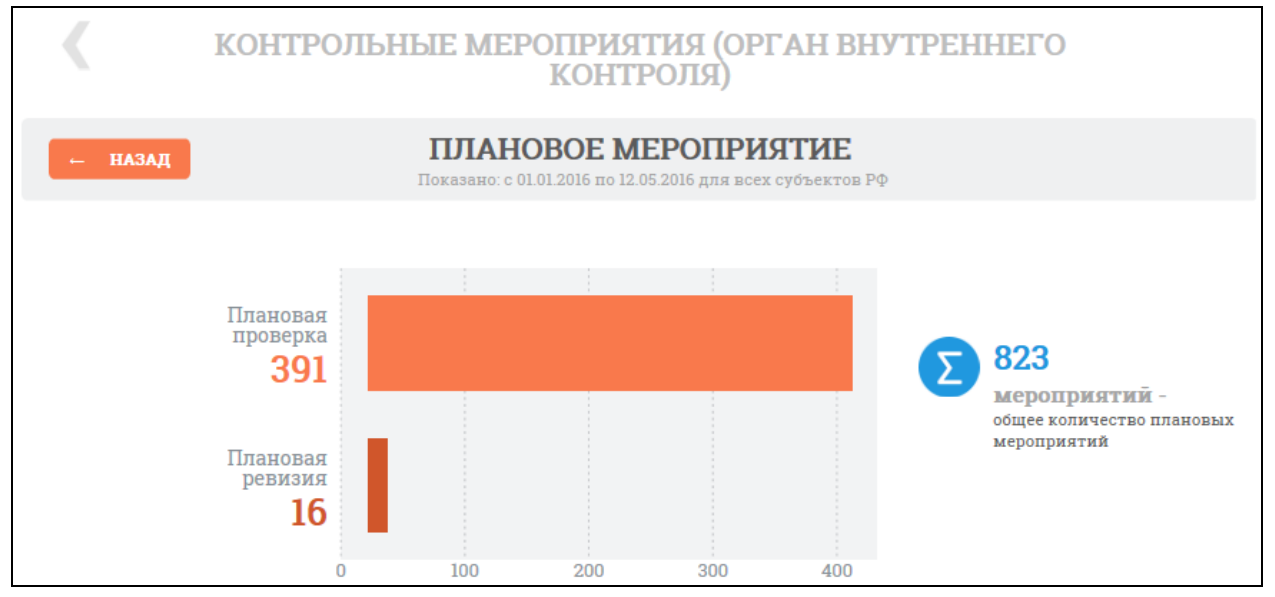

<span id="page-670-0"></span>Рисунок 637. Виджет «Вид контрольного мероприятия в части плановых проверок». 2 уровень

При наведении мыши на область диаграммы должна отображаться всплывающая подсказка со значением статического показателя и названием вида мероприятия.

При нажатии на область диаграмм должен осуществляться перехода на третий уровень блока «Контрольные мероприятия (орган внутреннего контроля)» [\(Рисунок](#page-670-1) 638).

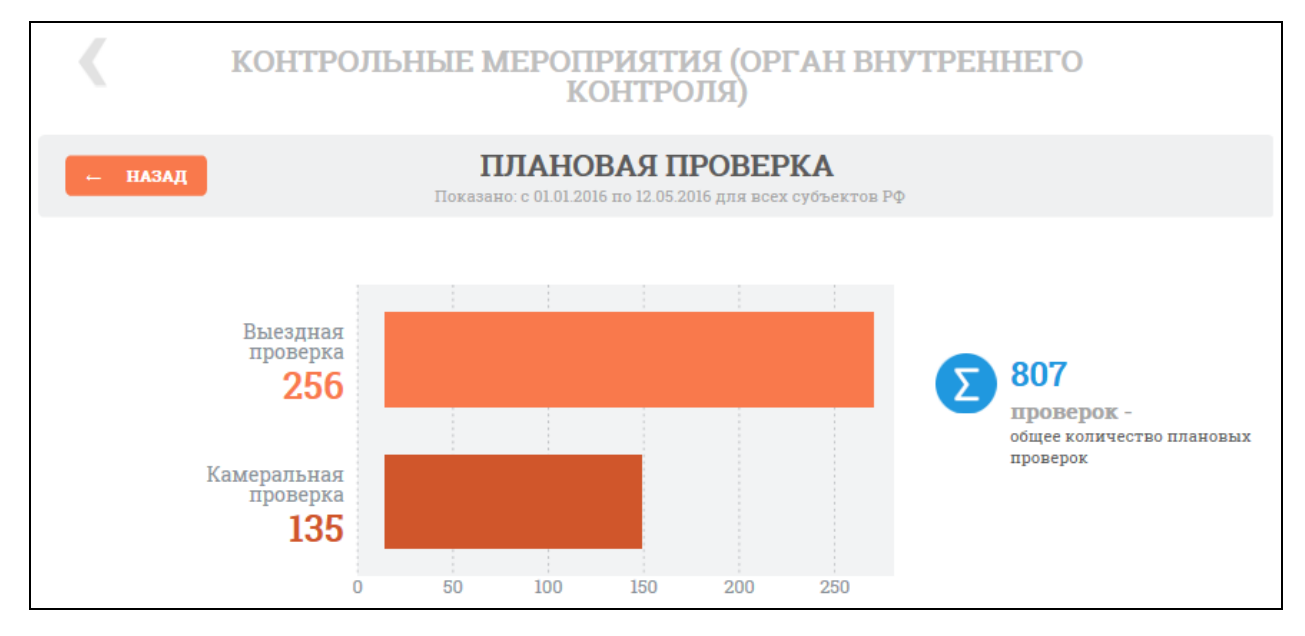

<span id="page-670-1"></span>Рисунок 638. Виджет «Вид контрольного мероприятия в части плановых проверок по внеплановым мероприятиям». 3 уровень

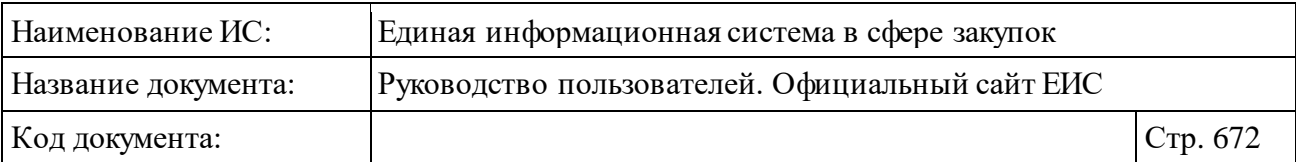

При нажатии на сектора диаграмм осуществляется переход на четвертый уровень блока «Контрольные мероприятия (орган внутреннего контроля)» [\(Рисунок](#page-671-0) 639, [Рисунок](#page-672-0) 640).

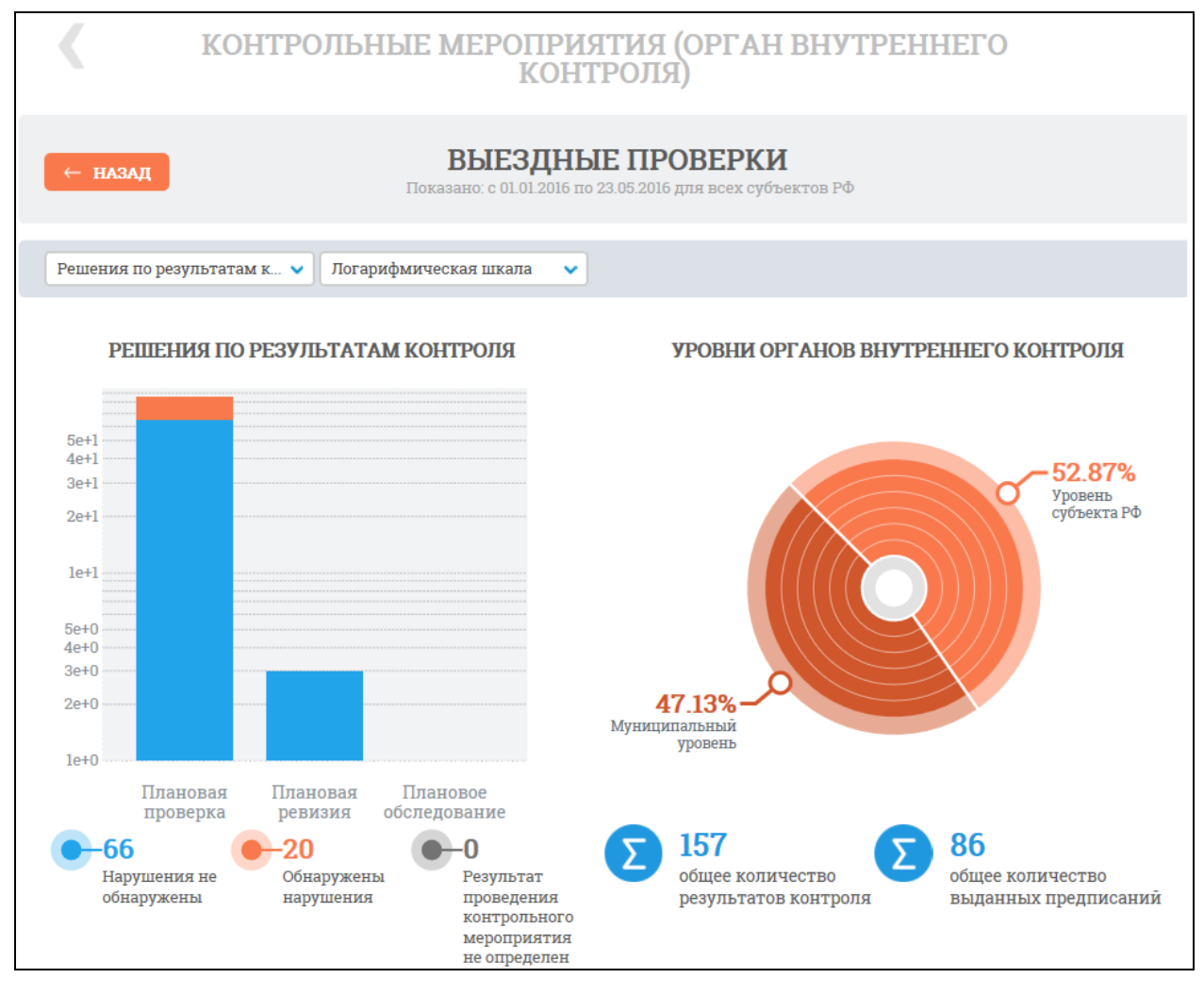

<span id="page-671-0"></span>Рисунок 639. Виджет «Результаты контроля (орган внутреннего контроля) в части внеплановых проверок по внеплановым проверкам по выездной проверке (логарифмическая шкала). 4 уровень

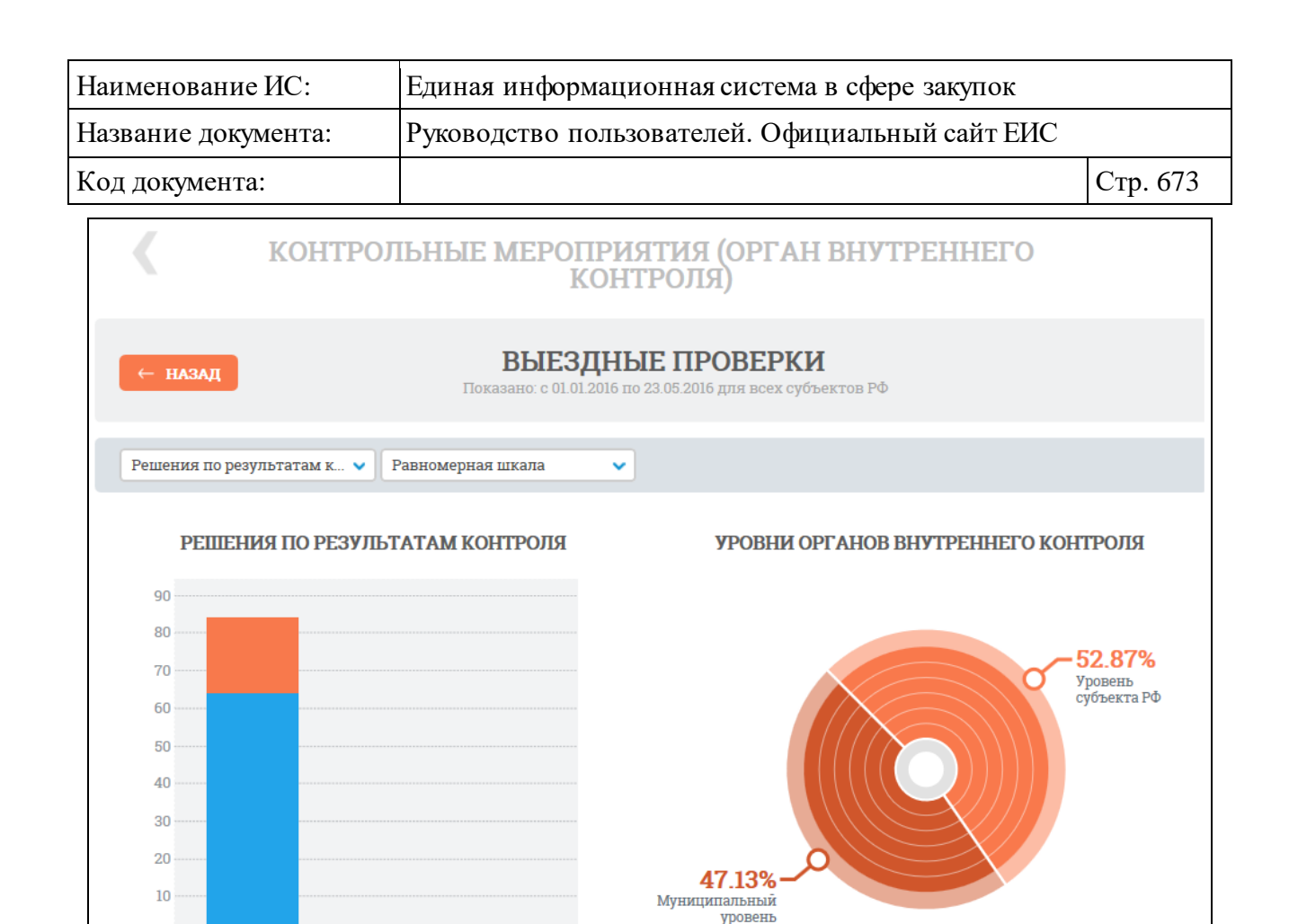

<span id="page-672-0"></span>Рисунок 640. Виджет «Результаты контроля (орган внутреннего контроля) в части внеплановых проверок по внеплановым проверкам по выездной проверке (равномерная шкала). 4 уровень

157

общее количество

результатов контроля

86

общее количество

выданных предписаний

 $\overline{0}$ 

-66

Плановая

проверка

Нарушения не

обнаружены

Плановая

ревизия

Обнаружены

нарушения

 $20^{\circ}$ 

Плановое

обследование

-0

Результат

проведения

контрольного мероприятия не определен

На четвертом уровне блока отображаются диаграммы «Информация о выдаче предписания» и диаграмма «Уровни органов внутреннего контроля».

При нажатии на любой из секторов диаграмм осуществляется переход на пятый уровень виджета «Проверки, осуществляемые органом внутреннего контроля» [\(Рисунок](#page-673-0) 641).

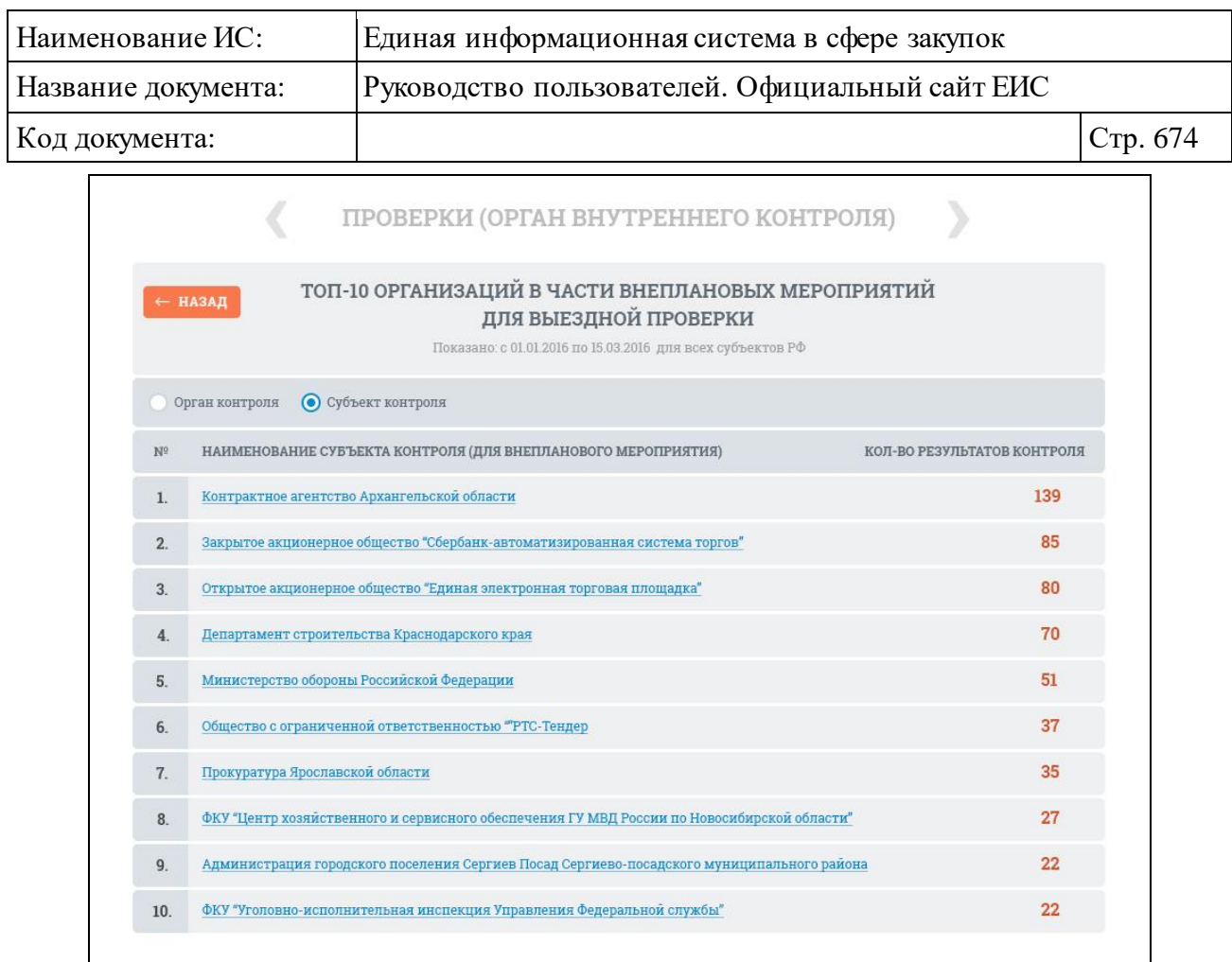

<span id="page-673-0"></span>Рисунок 641. Виджет «ТОП-10 организаций (орган внутреннего контроля) в части внеплановых мероприятий для выездной проверки». 5 уровень

Если по выбранным параметрам нет данных для составления рейтинга, будет отображаться сообщение «Нет данных».

Позиция в рейтинге представляет собой гиперссылку, по которой осуществляется переход к результатам расширенного поиска в разделы «Плановые проверки», «Внеплановые проверки» с выбранными значениями на уровне 2,3,4 Официального сайта ЕИС.

При необходимости осуществите переход на уровень выше, нажав на кнопку «Назад».

#### **3.10.2.4 Типовые отчеты**

На главной странице Реестра жалоб, плановых и внеплановых проверок, их результатов и выданных предписаний система позволяет выгрузить типовые отчеты в формате офисных приложений [\(Рисунок](#page-674-1) 642).

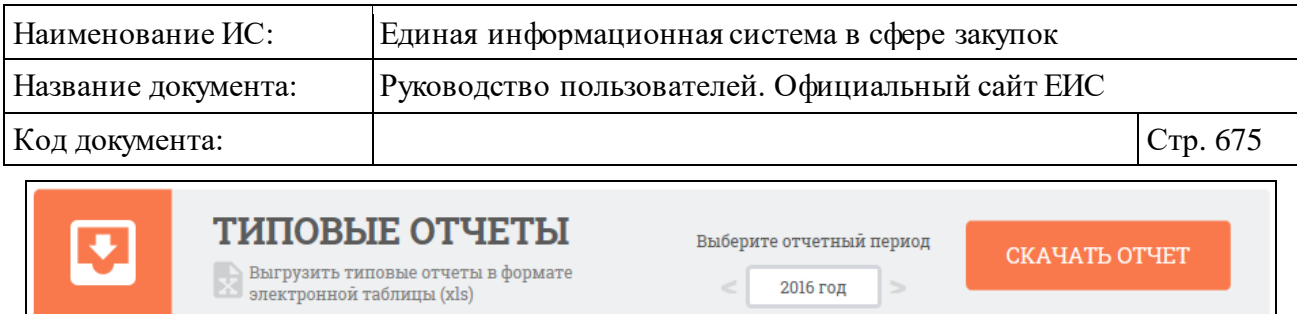

Рисунок 642. Блок «Типовые отчеты»

<span id="page-674-1"></span>Выберите требуемый отчетный период и нажмите на кнопку «Скачать отчет». Файл загрузится на компьютер.

# <span id="page-674-0"></span>**3.10.2.5 Раздел «Жалобы»**

### **3.10.2.5.1Просмотр сведений раздела «Жалобы»**

Для перехода на страницу «Жалобы» нажмите на пункт «Жалобы», в разделе «Реестр жалоб, плановых и внеплановых проверок, их результатов и выданных предписаний», расположенного в блоке «Мониторинг, контроль и аудит в сфере закупок» блока «Контроль и аудит» в горизонтальном меню Официального сайта ЕИС (см. [Рисунок](#page-635-0) 603).

Раздел «Жалобы» позволяет осуществлять:

- ⸻ быстрый поиск по разделу;
- ⸻ просмотр сведений жалобы;
- ⸻ расширенный поиск по разделу;
- ⸻ подписку на RSS-рассылку.

При нажатии на пункт меню «Жалобы» отображается страница «Реестр жалоб, плановых и внеплановых проверок, их результатов и выданных предписаний» на вкладке «Жалобы» [\(Рисунок](#page-675-0) 643).

В центральной части страницы отображается список со сведениями, найденными в разделе.

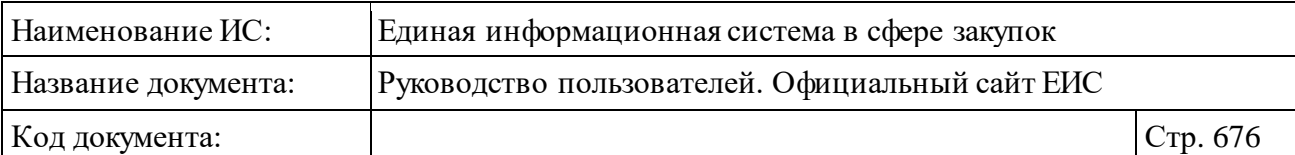

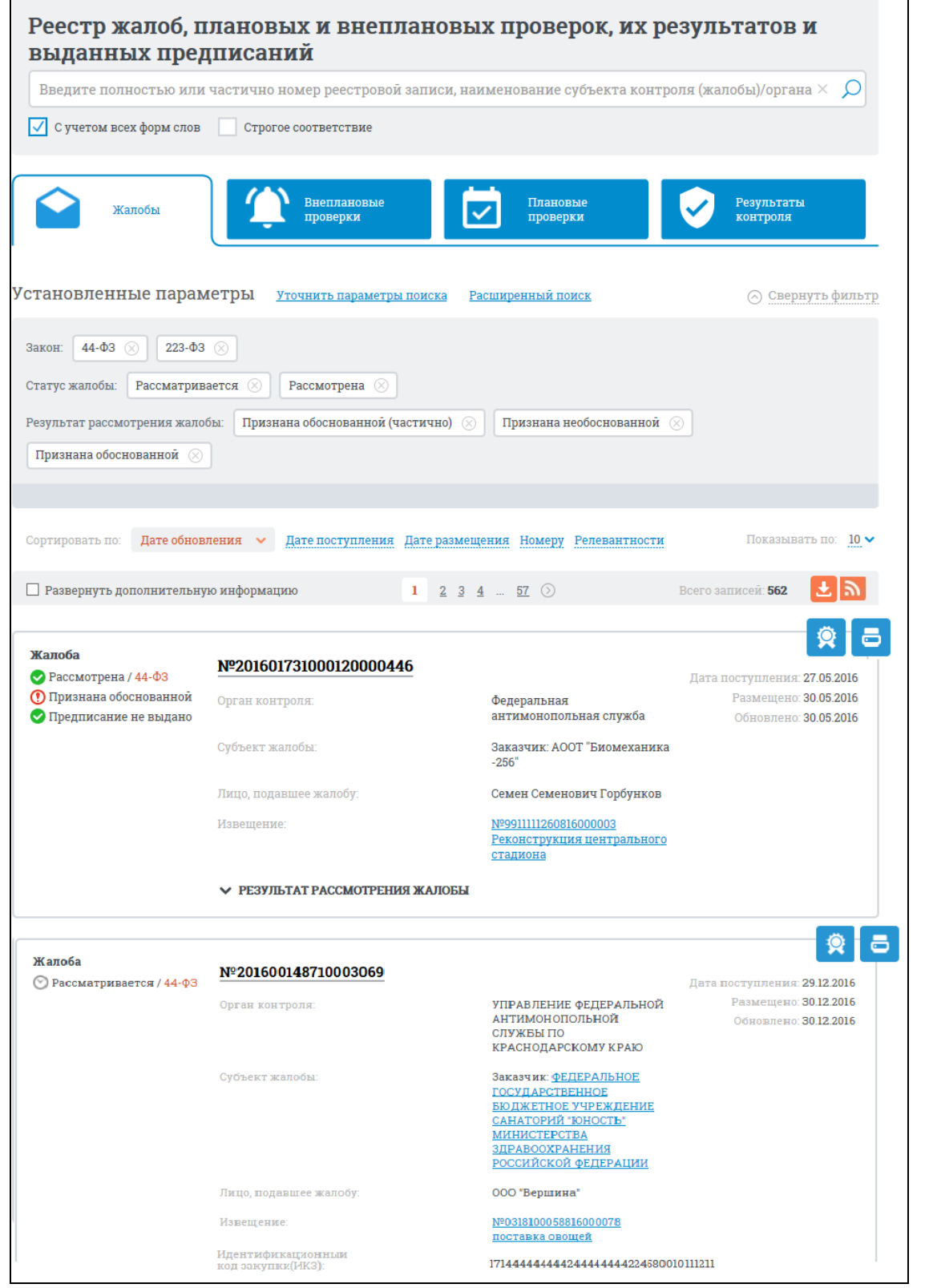

<span id="page-675-0"></span>Рисунок 643. Страница «Реестр жалоб, плановых и внеплановых проверок, их результатов и выданных предписаний» на вкладке «Жалобы»

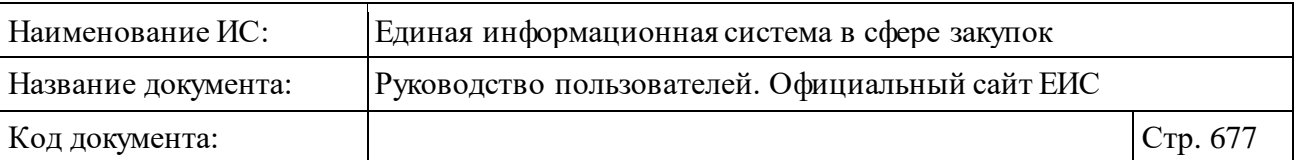

Переход между страницами раздела «Жалобы» осуществляется с помощью элементов управления постраничным просмотром, расположенных над и под списком с результатами поиска [\(Рисунок](#page-676-0) 644).

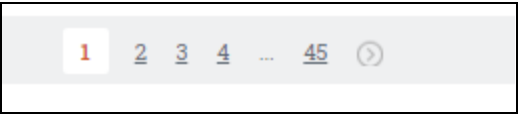

<span id="page-676-0"></span>Рисунок 644. Элемент управления постраничным просмотром в разделе «Жалобы»

Общее количество найденных записей отображается под списком с результатами поиска [\(Рисунок](#page-676-1) 645).

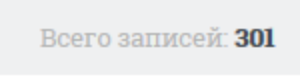

Рисунок 645. Отображение количества найденных записей

<span id="page-676-1"></span>При выборе параметра «Развернуть дополнительную информацию» [\(Рисунок](#page-676-2) 646) в реестровых записях на вкладке «Жалобы» блок «Результат рассмотрения жалобы» отображается в развернутом виде.

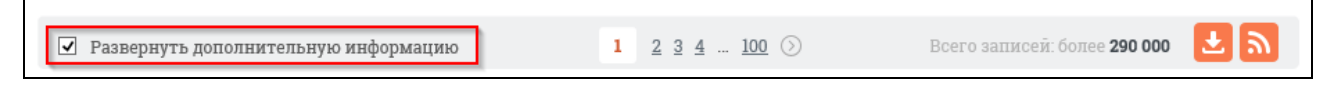

<span id="page-676-2"></span>Рисунок 646. Выбор параметра «Развернуть дополнительную информацию»

Для записей раздела «Жалобы» отображается:

⸻ Статус:

- «Статус жалобы»:
	- − «Рассматривается»;
	- − «Рассмотрена»;
	- − «Отозвана»;
	- − «Возвращена»).
- «Решение по жалобе»:
	- − © «Признана обоснованной»;
	- − «Признана обоснованной (частично)»;
	- $\blacktriangleright$  «Признана необоснованной»;
	- **<sup>8</sup>** «Не относится к компетенции контролирующего органа»;

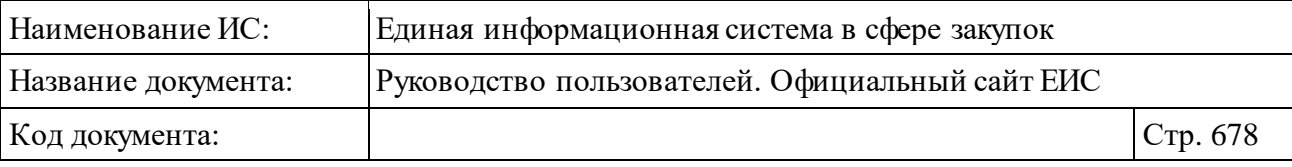

- − «Решение не вынесено»;
- − «Отозвана».
- «Статус предписания»:
	- − «Предписание выдано»;
	- $\bullet$  **«Предписание не выдано».**
- ⸻ Закон отображается ФЗ, в соответствии с которым размещена информация. Возможные значения:
	- $44-\Phi$ 3 (94- $\Phi$ 3);
	- 223-ФЗ.
- ⸻ Номер реестровой записи гиперссылка, при нажатии на которую отображается карточка жалобы в зависимости от значения поля «Закон» на вкладке «Сведения жалобы» (для 44-ФЗ (94-ФЗ)) или «Общая информация» (для 223-ФЗ).
- ⸻ Предмет жалобы блок элементов:
	- Номер извещения закупки/заказа отображается в виде гиперссылки в случае, если предметом жалобы является закупка/заказ. При нажатии на гиперссылку открывается карточка закупки/заказа на вкладке «Общая информация».
	- Наименование закупки/заказа отображается в виде гиперссылки в случае, если предметом жалобы является закупка/заказ. При нажатии на гиперссылку открывается карточка закупки/заказа на вкладке «Общая информация».
	- План закупок надпись с описанием плана закупок. Отображается в случае, если предметом жалобы является план закупок.
	- Период планирования отображается год планирования в случае, если предметом жалобы является план закупок.
	- План-график надпись с описанием плана-графика закупки. Отображается в случае, если предметом жалобы является планграфик закупки.
	- **Примечание:** блок не отображается в случае, если субъект жалобы «Оператор электронной площадки (отказ в аккредитации)».

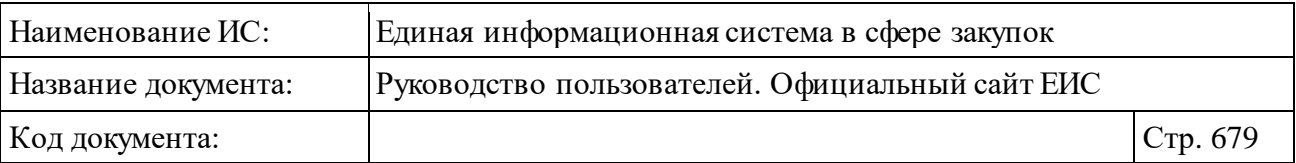

- ⸻ Дата и время рассмотрения жалобы надпись в формате: «ДД.ММ.ГГГГ ЧЧ:ММ». Поле отображается при наличии информации.
- ⸻ Субъект жалобы отображается надпись в формате: <Тип субъекта контроля>: «<Полное наименование организации субъекта контроля>». Наименование организации субъекта контроля выводится в виде гиперссылки, при нажатии на которую открывается карточка организации.

<span id="page-678-1"></span>**Примечание:** в жалобах по 223-ФЗ «Тип субъекта контроля» не отображается!

- ⸻ Лицо, подавшее жалобу в случае, если есть данные, отображается наименование лица, подавшего жалобу.
- ⸻ Идентификационный код закупки (ИКЗ) отображается идентификационный код закупки. В случае, если указано более одного кода ИКЗ, то всегда отображается первое значение ИКЗ, справа от номера отображается пиктограмма « » и все остальные коды ИКЗ скрыты. При нажатии на пиктограмму « » отображаются все номера ИКЗ с новой строки в порядке отображения закупки/заказа на форме [\(Рисунок](#page-678-0) 647). Поле отображается при наличии информации.

Идентификационный код закупки (ИКЗ): 1743434343174343434317434343436666666 174343434317434343431743434343655555

#### Рисунок 647. Просмотр всех значений ИКЗ

- <span id="page-678-0"></span>⸻ Размещено – отображается дата размещения сведений о жалобе в формате: «ДД.ММ.ГГГГ».
- ⸻ Орган контроля отображается название органа, осуществляющего рассмотрение жалобы.
- ⸻ Результат рассмотрения жалобы блок элементов отображается для записей по 44-ФЗ в статусе «Рассмотрена». При нажатии на пиктограмму « », а также при выборе параметра «Развернуть дополнительную информацию» (см. [Рисунок](#page-676-2) 646) разворачивается информация о документах, приложенных к жалобе [\(Рисунок](#page-679-0) 648).

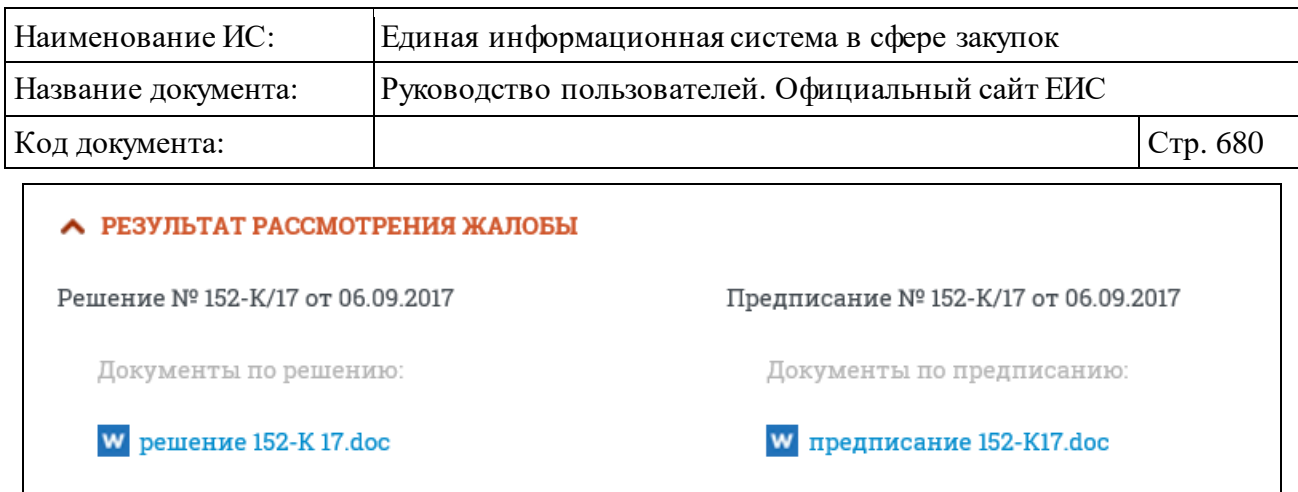

<span id="page-679-0"></span>Рисунок 648. Блок «Результат рассмотрения жалобы» с развернутой информацией о документах, приложенных к жалобе

- ⸻ Дата поступления отображается дата поступления жалобы в формате: «ДД.ММ.ГГГГ». Поле отображается при наличии информации по дате поступления жалобы.
- ⸻ Обновлено отображается дата последнего обновления жалобы в формате: «ДД.ММ.ГГГГ».

Для просмотра печатной формы жалобы [\(Рисунок 649](#page-679-1)) нажмите на

пиктограмму « », расположенную в правом верхнем углу реестровой записи жалобы (отображается только для жалоб 44-ФЗ, при наличии печатной формы для соответствующей реестровой записи).

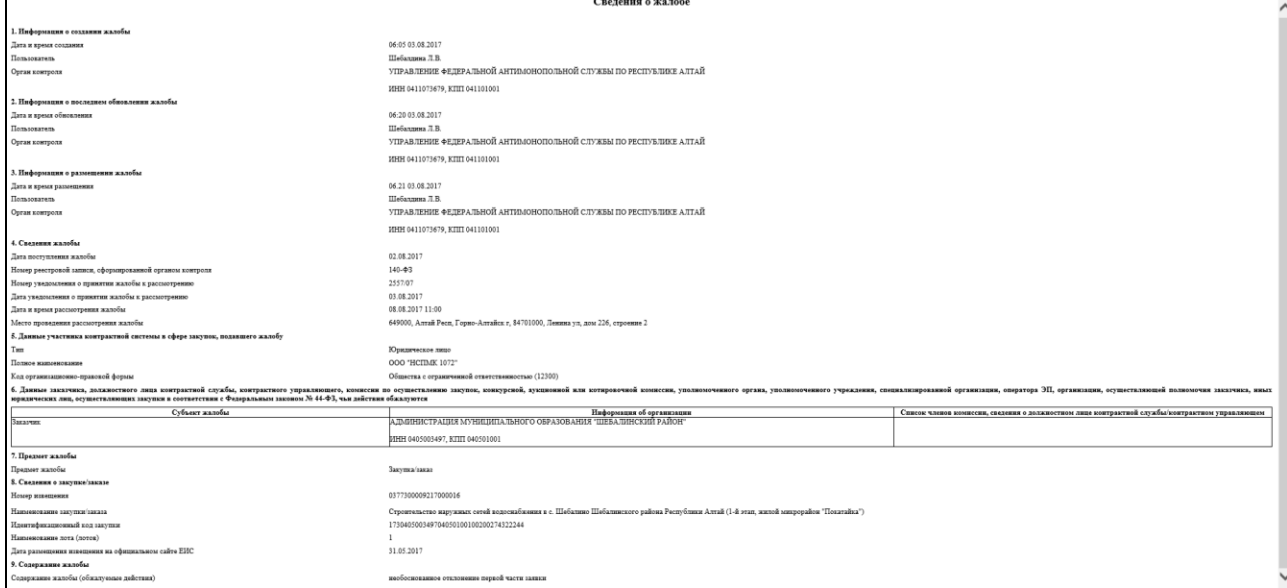

<span id="page-679-1"></span>Рисунок 649. Печатная форма сведений о жалобе

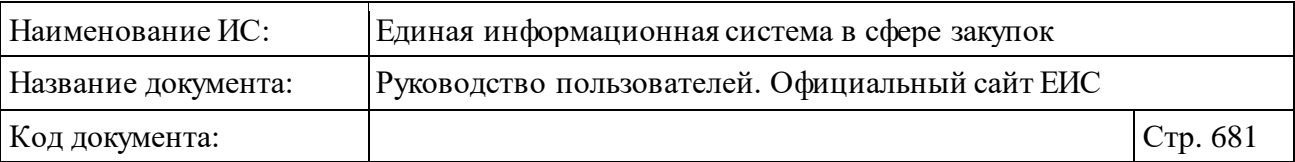

Для просмотра электронной подписи нажмите на пиктограмму « » (отображается только для жалоб 44-ФЗ, при наличии печатной формы для соответствующей реестровой записи).

Для просмотра информации о поджалобах необходимо выбрать условие «Развернуть дополнительную информацию» над результатами поиска [\(Рисунок](#page-680-0) 650) или нажать на пиктограмму « » в блоке «Количество поджалоб».

```
\mathbf{F}[\mathbf{y}]1 \t 2 \t 3 \t 4 \t ... \t 100 \odotВсего записей: более 320 000
● Развернуть дополнительную информацию
```
<span id="page-680-0"></span>Рисунок 650. Выбор условия «Развернуть дополнительную информацию»

При выборе условия «Развернуть дополнительную информацию» во всех группах жалоб и результатах рассмотрения жалоб отображаются блоки с дополнительной информацией [\(Рисунок](#page-681-0) 651).

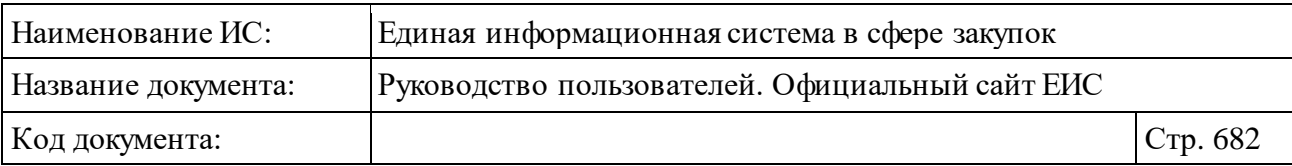

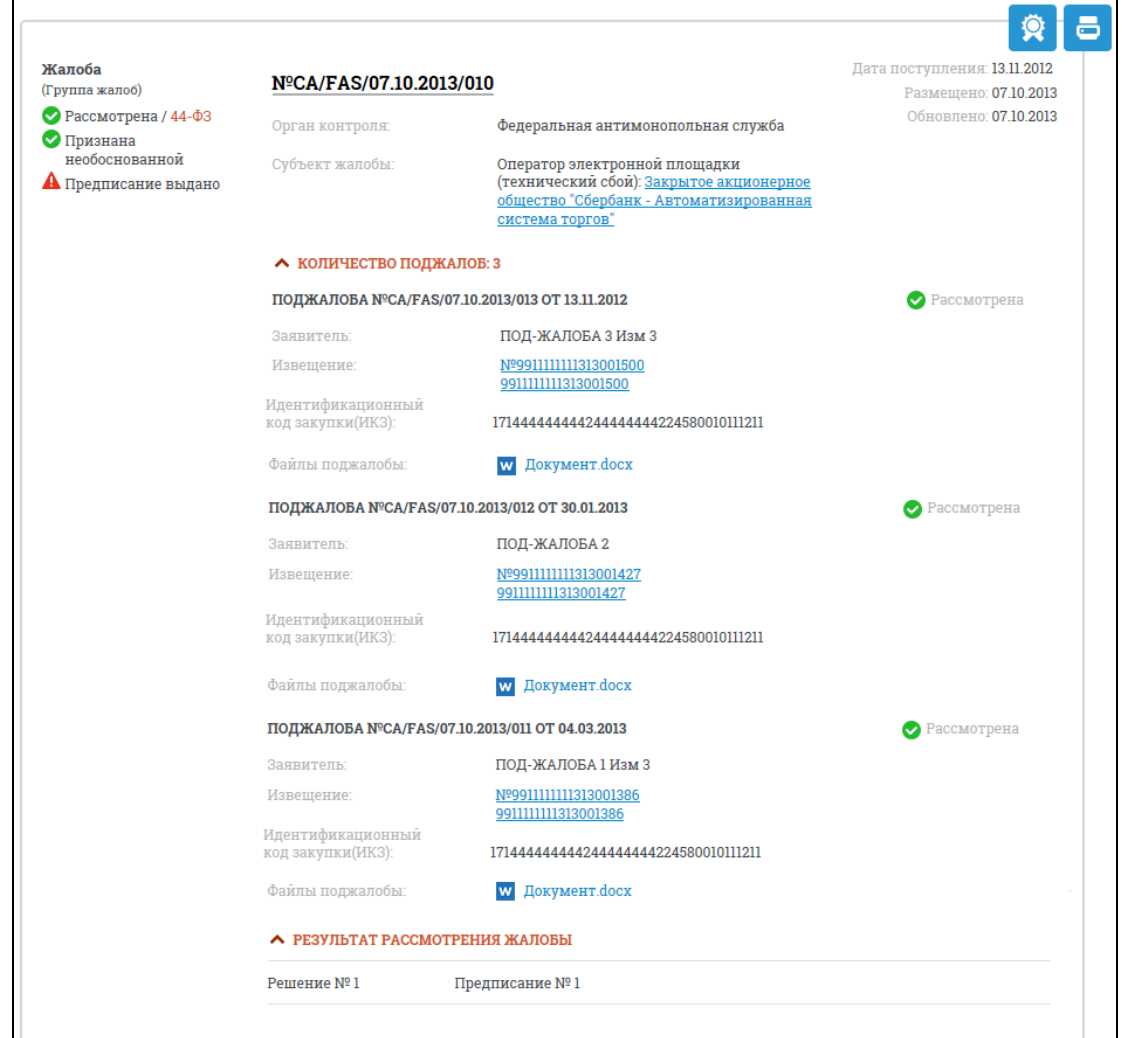

Рисунок 651. Блок информации о поджалобах

<span id="page-681-0"></span>Для каждой поджалобы отображается следующая информация:

- ⸻ Поджалоба отображается текст «Поджалоба <реестровый номер поджалобы> <дата поступления поджалобы>».
- ⸻ Заявитель отображается наименование заявителя.
- ⸻ Предмет поджалобы со следующими сведениями:
	- Номер извещения о закупке/заказе отображается в виде гиперссылки, при нажатии на гиперссылку открывается карточка закупки/заказа на вкладке «Общая информация».
	- Наименование закупки/заказа отображается в виде гиперссылки, при нажатии на гиперссылку открывается карточка закупки/заказа на вкладке «Общая информация».

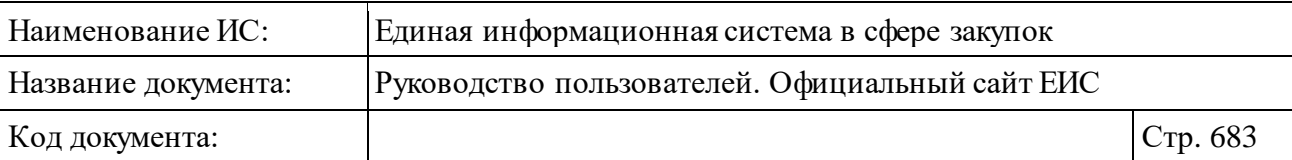

- Статус поджалобы (группа поджалоб отображается в результатах поиска по реестру жалоб в случае, если заданный в параметрах поиска статус имеет хотя бы одна поджалоба из группы).
- Идентификационный код закупки (ИКЗ) отображается идентификационный код закупки (правила отображения описаны в данном пункте [выше\)](#page-678-1).
- Файлы поджалобы отображается перечень документов, прикрепленных к поджалобе, в формате:
	- − Пиктограмма формата файла;
	- − Имя файла (гиперссылка). При нажатии на гиперссылку осуществляется скачивание файла на локальный диск Пользователя.

Для подписки на события жалобы следует в карточке жалобы нажать на гиперссылку «RSS-подписка на события жалобы».

Для корректного отображения RSS ленты в браузерах Opera и Chrome необходима установка плагина чтения RSS и установка кодировки UTF8.

Подписка на события жалобы, аналогична подписке на RSS-рассылку реестра, подробнее см. пункт [3.17.](#page-904-0)

### **3.10.2.5.2Быстрый поиск по Реестру жалоб**

Форма быстрого поиска по разделу жалоб в режиме установленных параметров представлена на рисунке ниже [\(Рисунок](#page-683-0) 652).

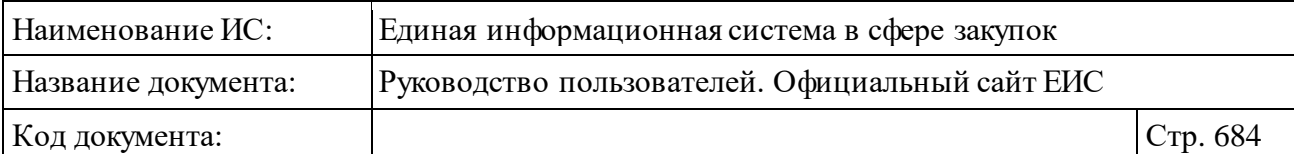

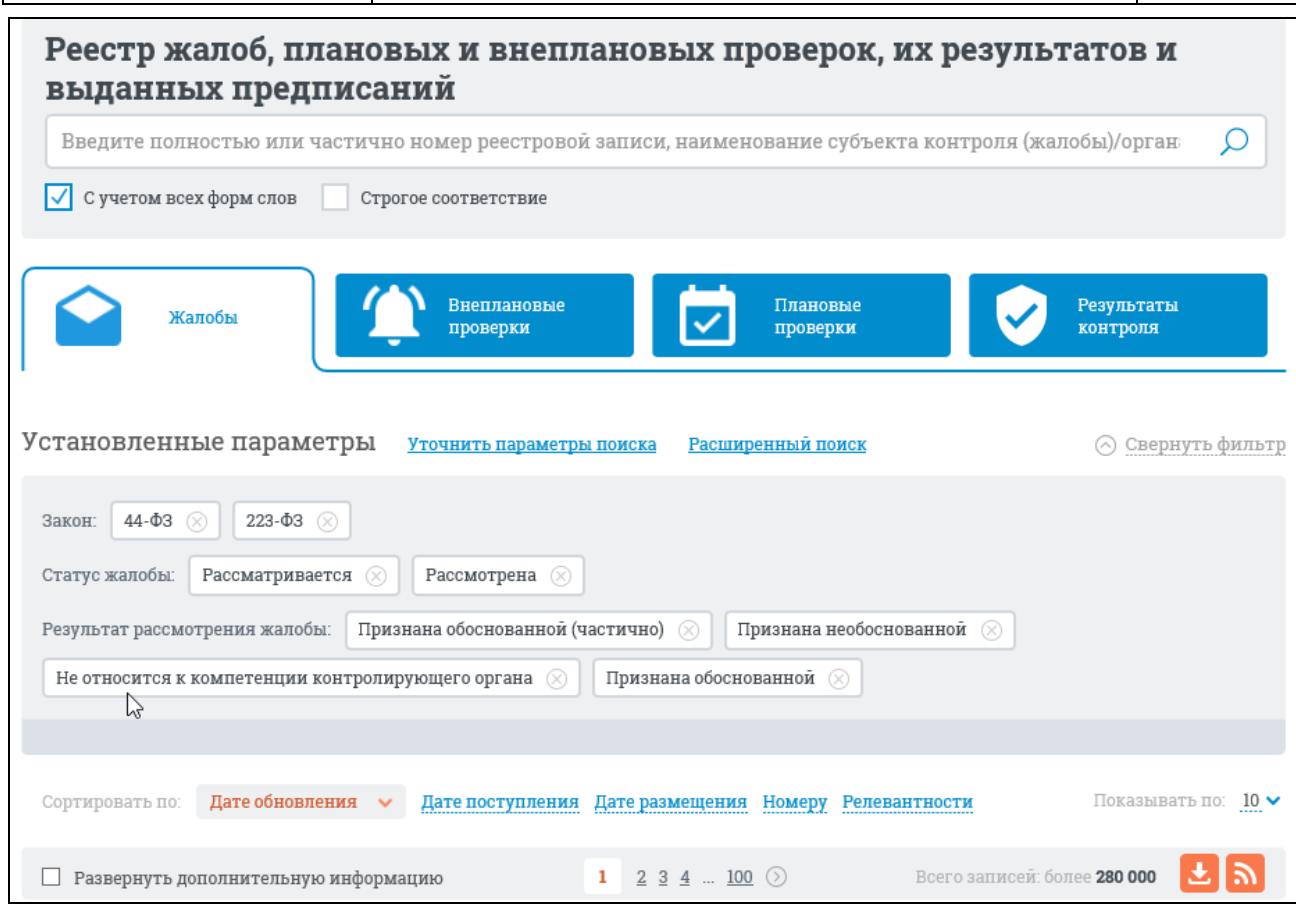

Рисунок 652. Форма быстрого поиска по разделу жалоб в режиме установленных параметров

<span id="page-683-0"></span>Для осуществления быстрого поиска в поисковую строку введите, в соответствии с подсказкой, полностью или частично номер реестровой записи, наименование субъекта контроля (жалобы)/органа контроля. Поиск введенного значения выполняется по следующим полям:

- ⸻ номер реестровой записи (жалобы);
- ⸻ наименование субъекта жалобы;
- ⸻ наименование органа контроля;
- ⸻ номер извещения о закупке/заказе;
- ⸻ наименование закупки;
- ⸻ описание плана-графика;
- ⸻ описание плана закупок;
- ⸻ наименование лица, подавшего жалобу;
- ⸻ идентификационный код закупки (ИКЗ).

Введите необходимое значение в поле ввода формы поиска. Для поиска с учетом всех форм слов установите отметку «С учетом всех форм слов». Для
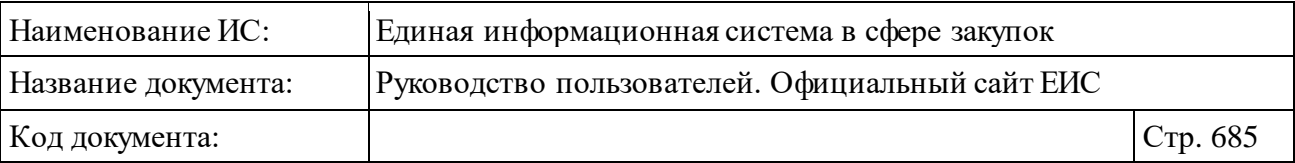

поиска со строгим соответствием по значению, введенному в поле, выберите условие «Строгое соответствие».

Также на странице быстрого поиска по Реестру жалоб возможен выбор следующих параметров:

- ⸻ Закон возможные значения:
	- $44-\Phi$ 3 (94 $-\Phi$ 3):
	- 223-ФЗ (по умолчанию выбраны все значения).

⸻ Статус жалобы - возможные значения:

- Рассматривается;
- Рассмотрена;
- Возвращена;
- Отозвана (по умолчанию выбраны значения «Рассматривается» и «Рассмотрена»).
- ⸻ Результат рассмотрения жалобы выпадающий список, допускающий множественный выбор значений. В списке доступны значения:
	- «Признана обоснованной»;
	- «Признана обоснованной (частично)»;
	- «Признана необоснованной»;
	- «Не относится к компетенции контролирующего органа» (по умолчанию выбраны все значения).

Задав параметры поиска, нажмите на кнопку «Найти».

Результаты поиска отобразятся в центральной части страницы.

В верхней части Реестра жалоб над результатами поиска расположена пиктограмма « », нажатие на которую открывает страницу подписки на RSSканал. Для корректного отображения RSS ленты в браузерах Opera и Chrome необходима установка плагина чтения RSS и установка кодировки UTF8. Подробнее о подписке на RSS-рассылку см. пункт [3.17.](#page-904-0)

Система позволяет выгрузить результаты поиска на компьютер. Для этого нажмите на пиктограмму « » в блоке сортировки.

На странице Реестра жалоб реализована возможность указать дополнительные параметры отбора данных.

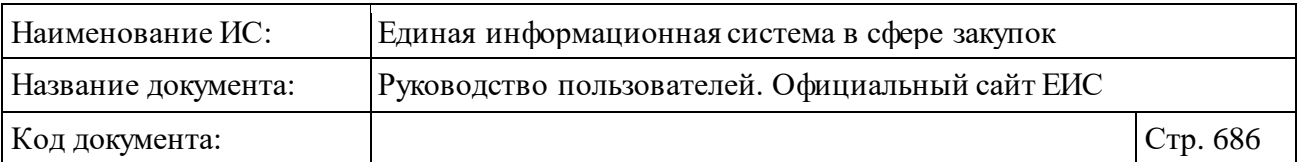

Установите необходимые параметры отбора данных в блоке уточняющих параметров поиска и сортировки [\(Рисунок](#page-685-0) 653) и нажмите на кнопку «Уточнить результаты».

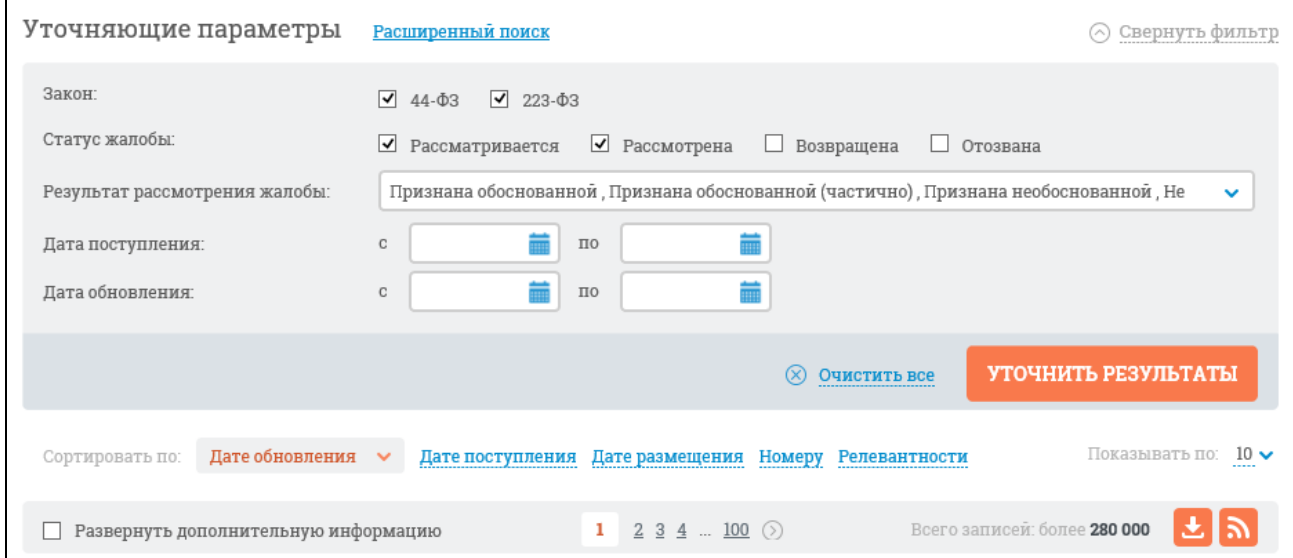

Рисунок 653. Блок уточняющих параметров поиска

<span id="page-685-0"></span>Результаты поиска отобразятся в центральной части страницы в соответствии с заданными параметрами.

Для сброса уточняющих параметров нажмите на кнопку «Очистить все».

## **3.10.2.5.3Расширенный поиск по Реестру жалоб**

Для доступа к режиму расширенного поиска следует нажать на гиперссылку «Расширенный поиск» [\(Рисунок](#page-686-0) 654).

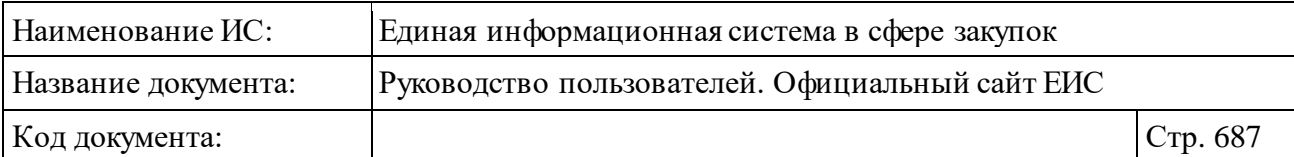

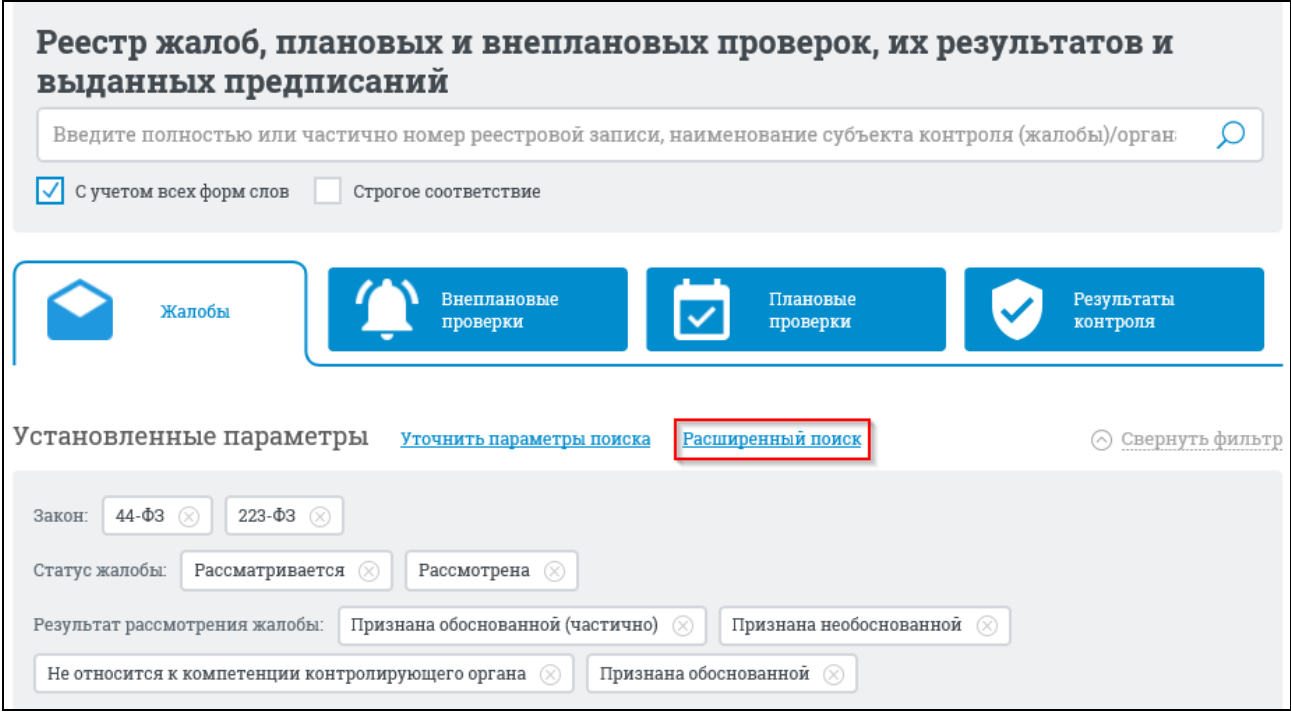

Рисунок 654. Гиперссылка «Расширенный поиск»

<span id="page-686-0"></span>При нажатии на гиперссылку отобразится страница расширенного поиска по разделу «Жалобы» [\(Рисунок](#page-687-0) 655).

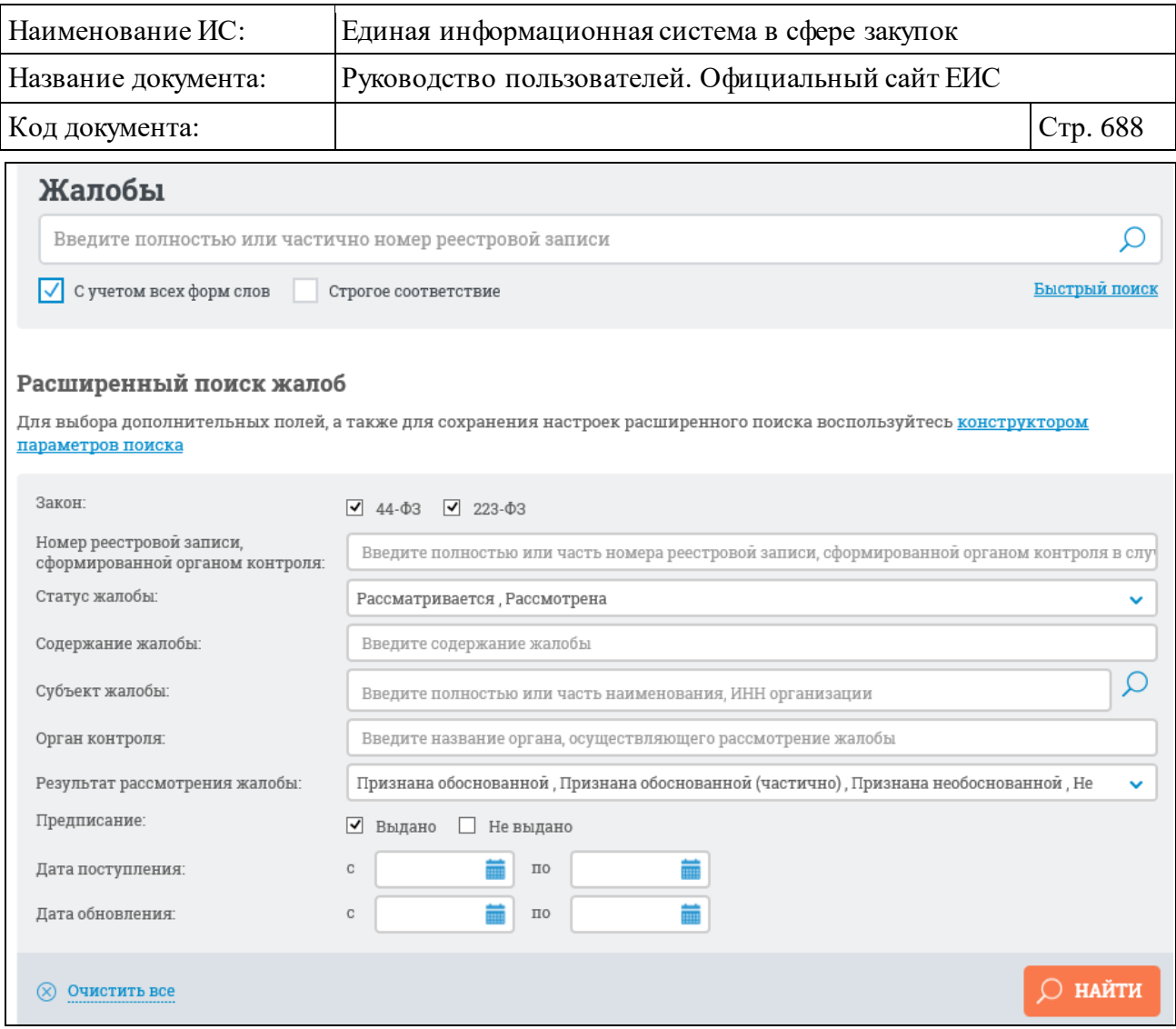

Рисунок 655. Форма расширенного поиска в разделе «Жалобы»

<span id="page-687-0"></span>В поисковую строку введите, в соответствии с подсказкой, полностью или частично номер реестровой записи. При необходимости выберите условие «С учетом всех форм слов» или «Строгое соответствие».

Задайте необходимые параметры поиска на странице расширенного поиска.

При выборе закона 44-ФЗ в поле «Закон» дополнительно отображается поле «Номер реестровой записи, сформированной органом контроля». По умолчанию в поле отображается подсказка «Введите полностью или часть номера реестровой записи, сформированной органом контроля в случае передачи по принадлежности».

Для выбора значений в поле «Статус жалобы» (по умолчанию выбраны значения «Рассматривается» и «Рассмотрена») нажмите на пиктограмму « » и отметьте необходимые значения в выпадающем списке, позволяющем сделать множественный выбор [\(Рисунок](#page-688-0) 656), затем нажмите кнопку «Выбрать». В поле доступны значения: «Рассматривается», «Рассмотрена», «Возвращена» и «Отозвана».

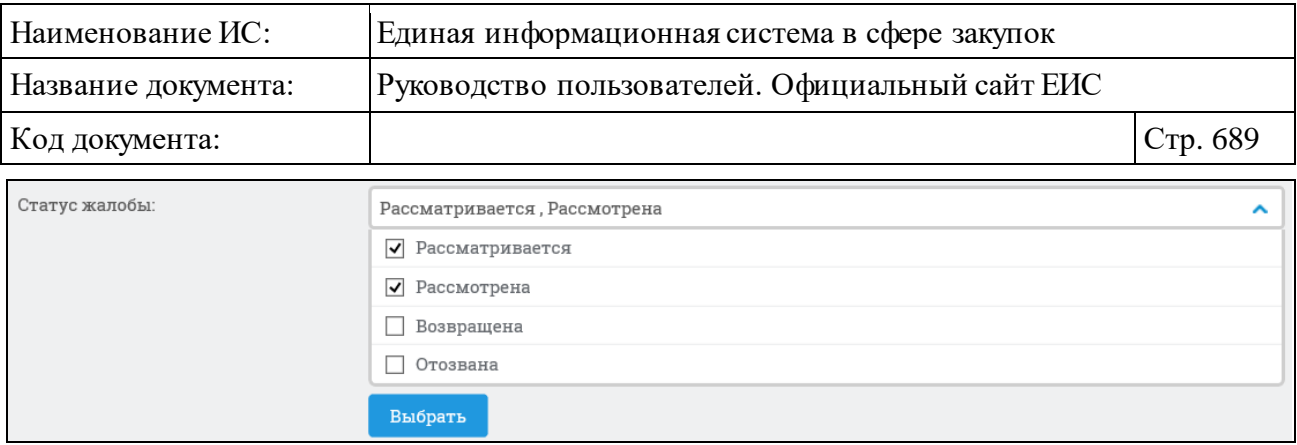

Рисунок 656. Выбор значения в поле «Статус жалобы»

<span id="page-688-0"></span>Для организации поиска по содержанию жалобы введите в соответствующее поле на форме расширенного поиска ее содержание.

Поле «Субъект жалобы» позволяет выбрать организацию из справочника. При вводе более 3-х символов в данное поле выполняется контекстный поиск, результаты которого отображаются в выпадающем списке. При выборе одного из значений в выпадающем списке оно отобразится в поле «Субъект жалобы».

Если значение в выпадающем списке не выбрано, то поиск сведений будет выполнен по заказчикам, полное наименование которых содержит текст, введенный в поле «Субъект жалобы».

Для выбора организации из справочника следует нажать на пиктограмму  $\langle\langle \mathcal{L}\rangle\rangle$ , расположенную в правой части поля, и в отобразившемся окне [\(Рисунок](#page-689-0) 657) заполнить поле ввода, нажать на кнопку «Найти». Система осуществит поиск по сведениям жалоб, в которых в качестве субъектов жалобы выбраны следующие типы:

- ⸻ Заказчик;
- ⸻ Уполномоченный орган;
- ⸻ Уполномоченное учреждение;
- ⸻ Специализированная организация;
- ⸻ Комиссия по осуществлению закупок;
- ⸻ Конкурсная, аукционная или котировочная комиссия;
- ⸻ Должностное лицо контрактной службы;
- ⸻ Контрактный управляющий;
- ⸻ Оператор электронной площадки;
- ⸻ Оператор электронной площадки (отказ в аккредитации)
- ⸻ Оператор электронной площадки (технический сбой)
- ⸻ Оператор специализированной электронной площадки;
- ⸻ Оператор специализированной электронной площадки (технический сбой);

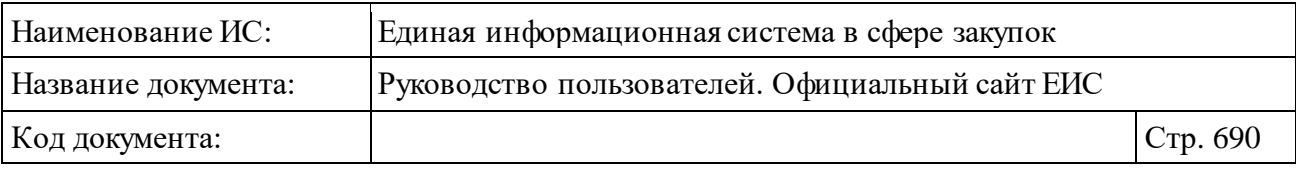

⸻ Оператор специализированной электронной площадки (отказ в аккредитации).

В справочнике выберите необходимую организацию и нажмите на кнопку «Выбрать». Окно выбора заказчика закроется, выбранная организация отобразится в поле «Субъект жалобы» формы расширенного поиска.

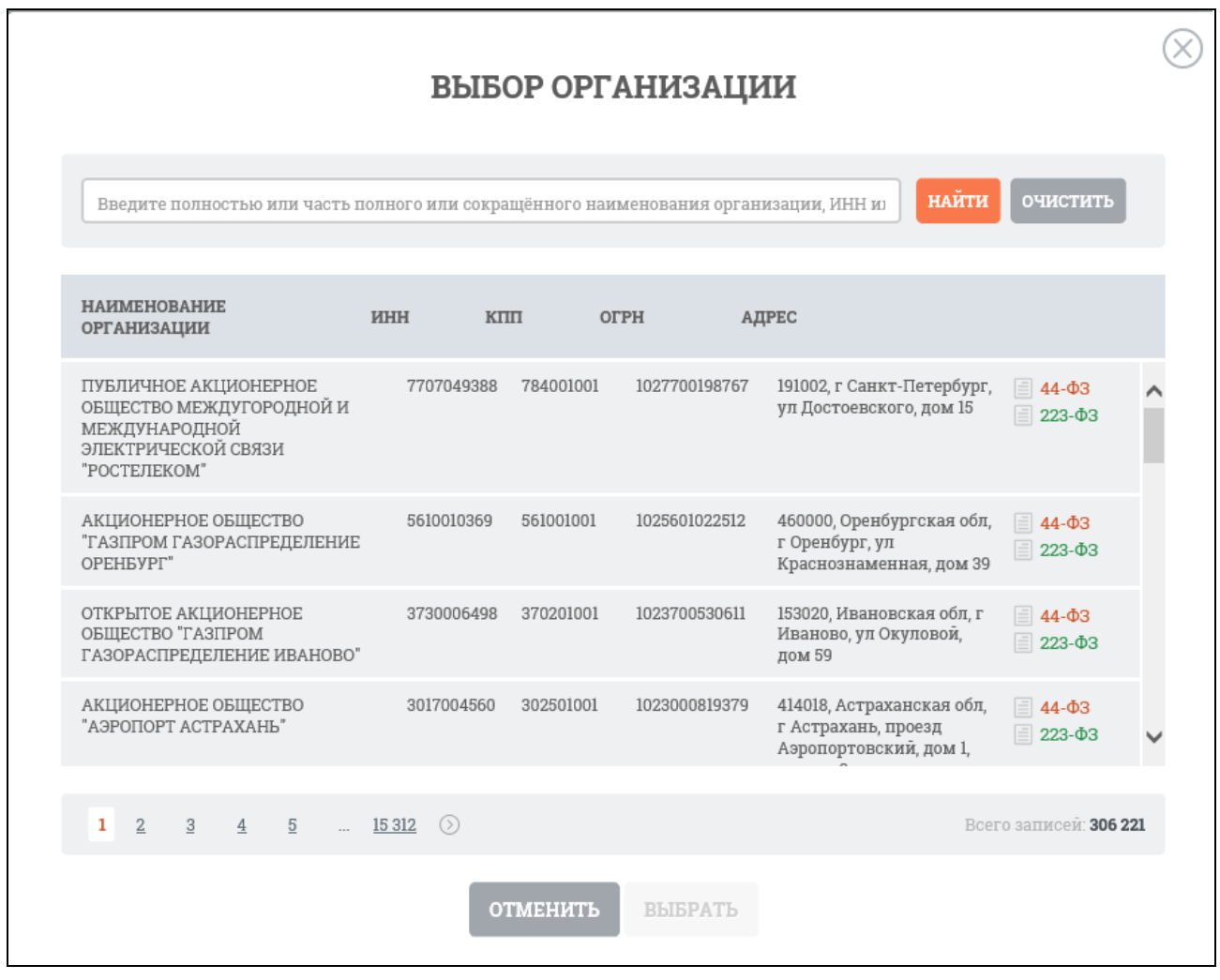

#### Рисунок 657. Форма выбора заказчика из справочника

<span id="page-689-0"></span>В поле «Орган контроля» введите, в соответствии с подсказкой, название органа, осуществляющего рассмотрение жалобы.

Для выбора значений в поле «Результат рассмотрения жалобы» нажмите на пиктограмму « » и отметьте необходимые в выпадающем списке, позволяющем сделать множественный выбор [\(Рисунок](#page-690-0) 658), затем нажмите кнопку «Выбрать». В списке доступны значения:

⸻ «Признана обоснованной»;

⸻ «Признана обоснованной (частично»);

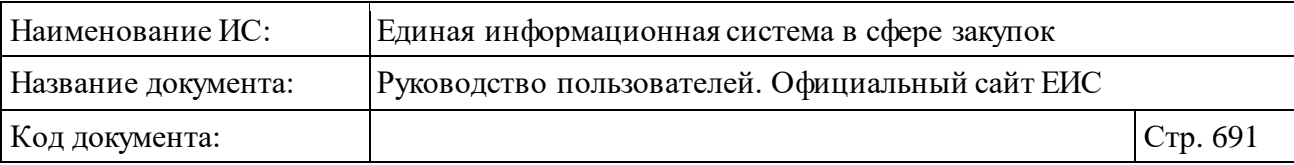

- ⸻ «Признана необоснованной»;
- ⸻ «Не относится к компетенции контролирующего органа» (по умолчанию выбраны все значения).

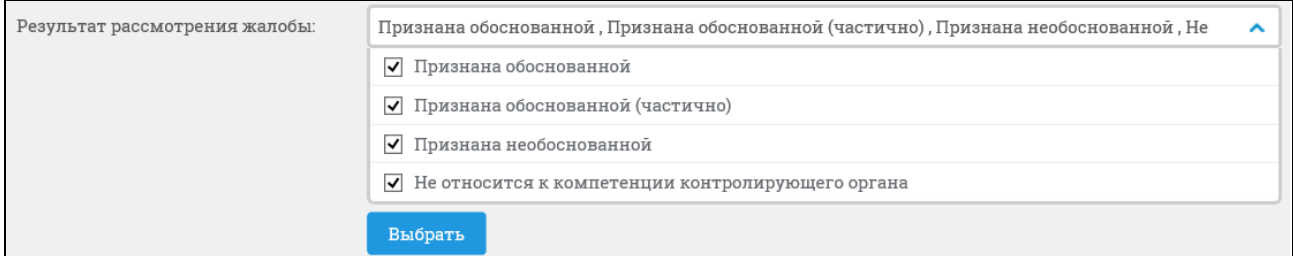

Рисунок 658. Выбор значения в поле «Результат рассмотрения жалобы»

<span id="page-690-0"></span>В поле «Предписание» выберите условие «Выдано» или «Не выдано» (по умолчанию задано условие «Выдано»).

Дата поступления и дата обновления жалобы выбираются вручную или с помощью календаря [\(Рисунок](#page-690-1) 659).

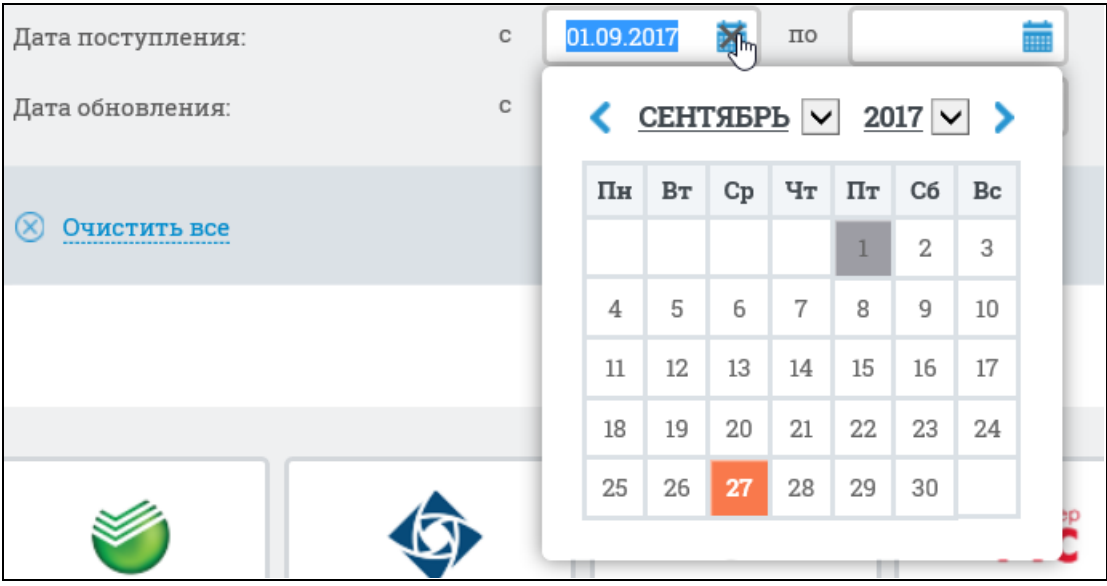

Рисунок 659. Выбор даты поступления и даты обновления жалобы

<span id="page-690-1"></span>Задав необходимые параметры расширенного поиска, нажмите на кнопку «Найти» (см. [Рисунок](#page-687-0) 655).

Результаты поиска отображаются в центральной части страницы. В верхней части страницы отображается блок с информацией об установленных параметрах расширенного поиска [\(Рисунок](#page-691-0) 660).

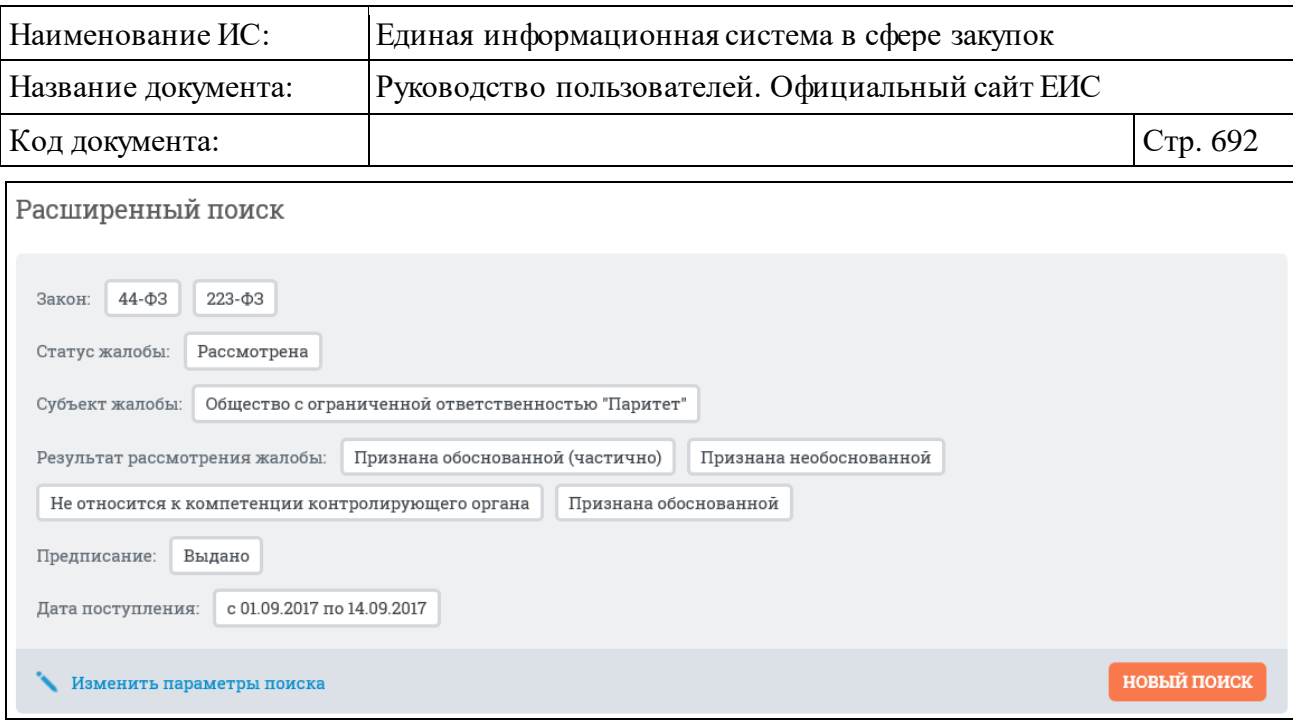

<span id="page-691-0"></span>Рисунок 660. Блок с информацией об установленных параметрах расширенного поиска

При необходимости изменить параметры поиска следует нажать на кнопку «Изменить параметры поиска», отредактировать заданные ранее параметры и нажать на кнопку «Найти» для выполнения повторного поиска.

Для того, чтобы задать новые параметры поиска следует нажать на кнопку «Новый поиск», расположенную в блоке с информацией об установленных параметрах поиска, в отобразившейся форме задайте параметры расширенного поиска и нажмите на кнопку «Найти».

Результаты поиска отображаются в центральной части страницы.

Результаты расширенного поиска могут быть отсортированы с помощью блока сортировки, расположенного перед списком результата поиска [\(Рисунок](#page-691-1) 661).

```
Дате обновления ∨
                                       Дате поступления Дате размещения Номеру Релевантности
                                                                                                               Показывать по: 10 <del>∨</del>
Сортировать по:
```
#### Рисунок 661. Блок сортировки результатов поиска

При нажатии в расширенном поиске Реестра жалоб на ссылку «Быстрый поиск» (см. [Рисунок](#page-687-0) 655) осуществляется переход на страницу каскадного поиска с активной вкладкой «Жалобы».

#### **3.10.2.5.3.1 Конструктор параметров расширенного поиска жалоб**

Пользователь может настроить расширенный поиск под свои потребности, воспользовавшись конструктором параметров поиска. Для этого нажмите на одноименную гиперссылку на странице расширенного поиска [\(Рисунок](#page-692-0) 662):

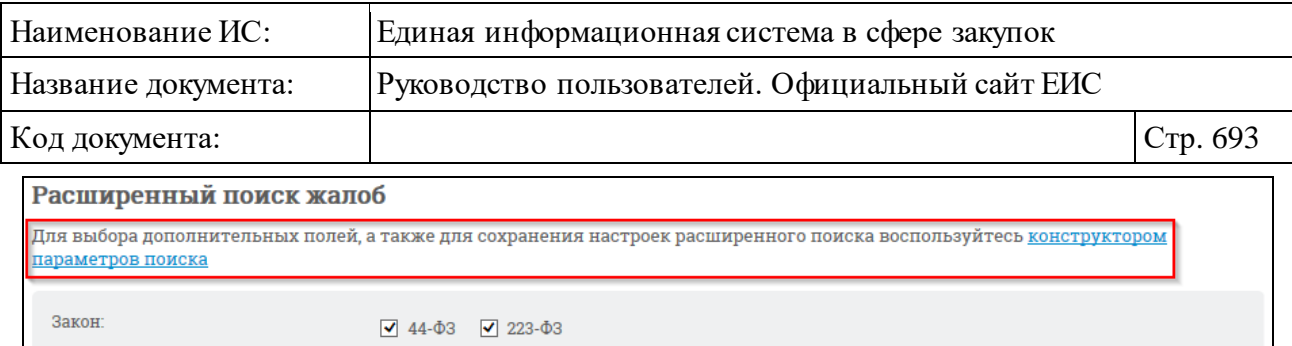

<span id="page-692-0"></span>Рисунок 662. Гиперссылка для перехода к конструктору параметров поиска

Отображается окно «Выбор параметров для расширенного поиска» [\(Рисунок](#page-692-1) 663):

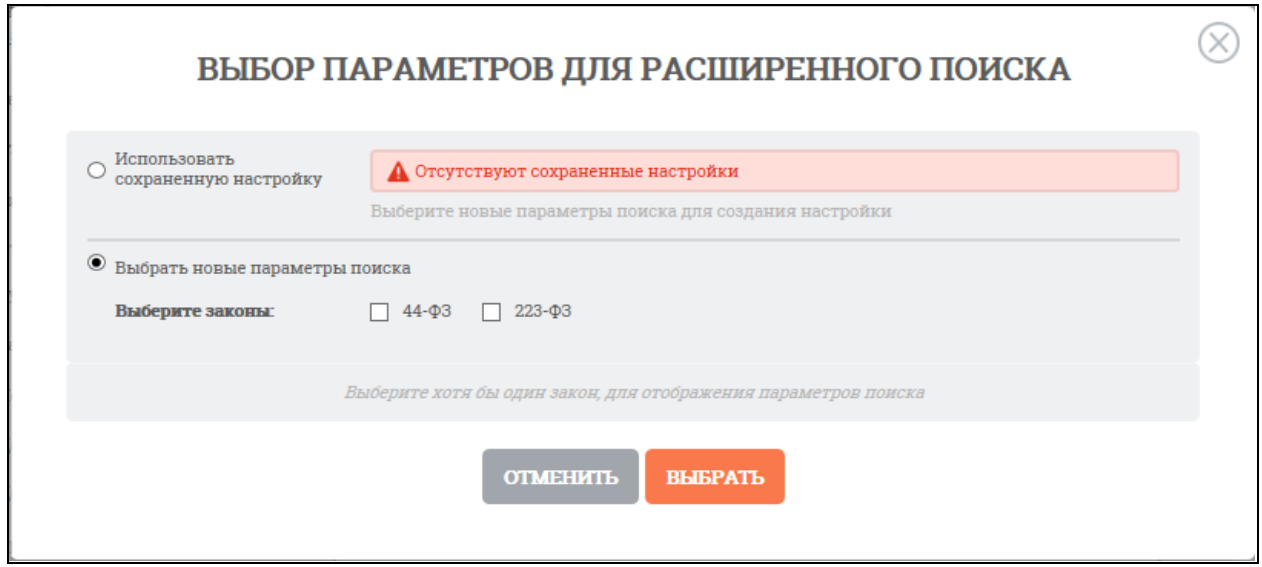

Рисунок 663. Окно «Выбор параметров для расширенного поиска»

<span id="page-692-1"></span>Выберите закон, для которого требуется настроить набор параметров. После выбора набор параметров отобразится автоматически [\(Рисунок](#page-693-0) 664):

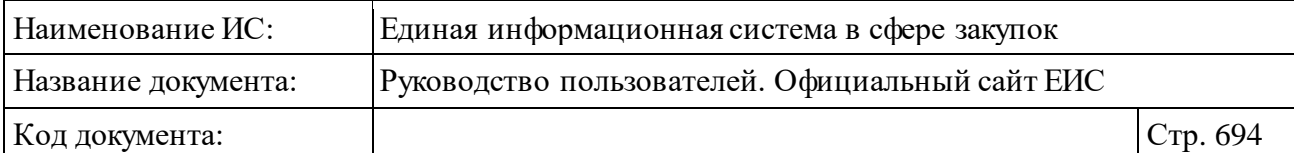

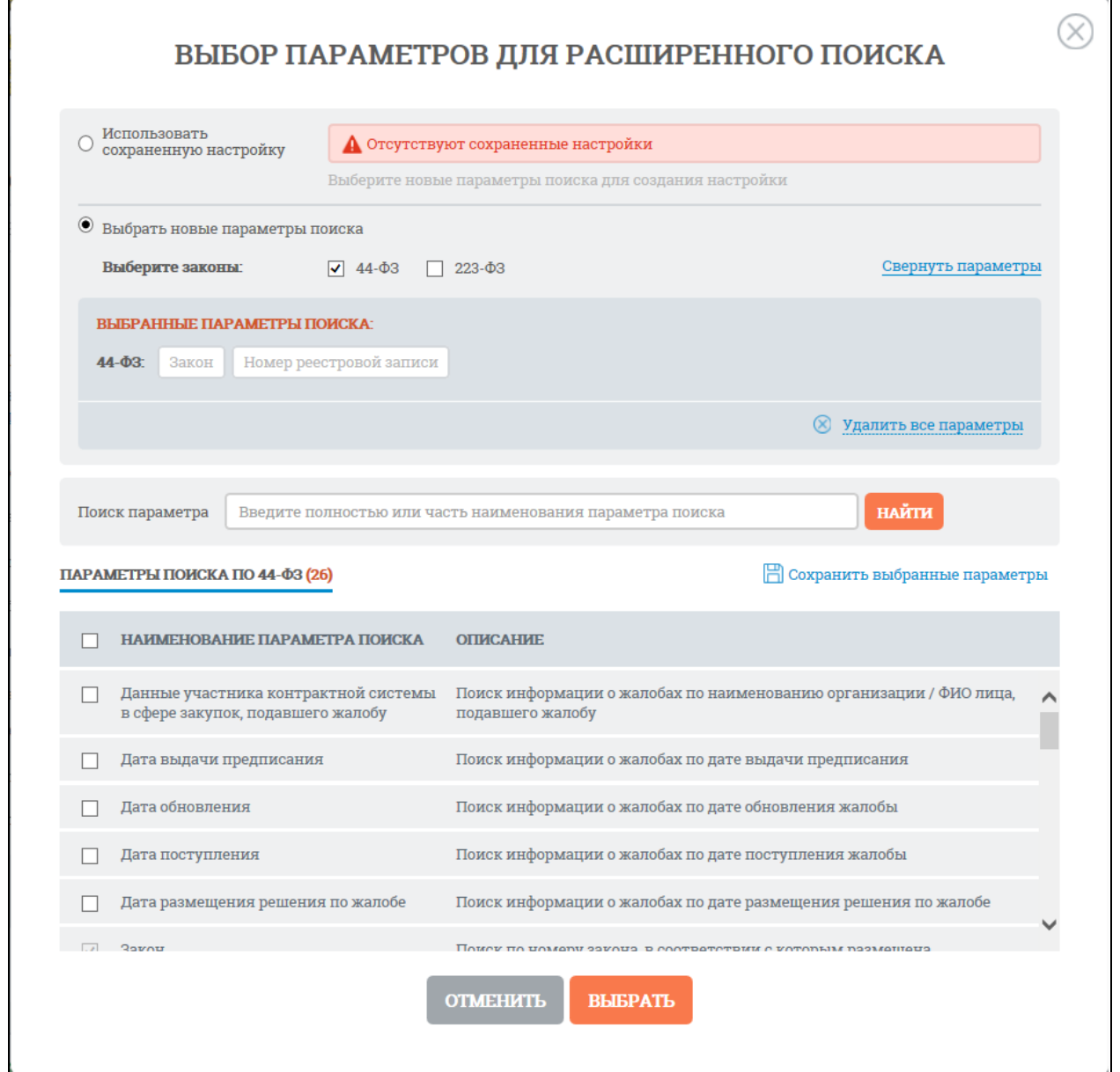

<span id="page-693-0"></span>Рисунок 664. «Выбор параметров для расширенного поиска», параметры поиска

Если необходимо добавить все параметры из конструктора поиска, установите отметку в наименовании поля «Наименование параметра поиска», Система автоматически отмечает все параметры поиска доступные для выбранного закона [\(Рисунок](#page-694-0) 665).

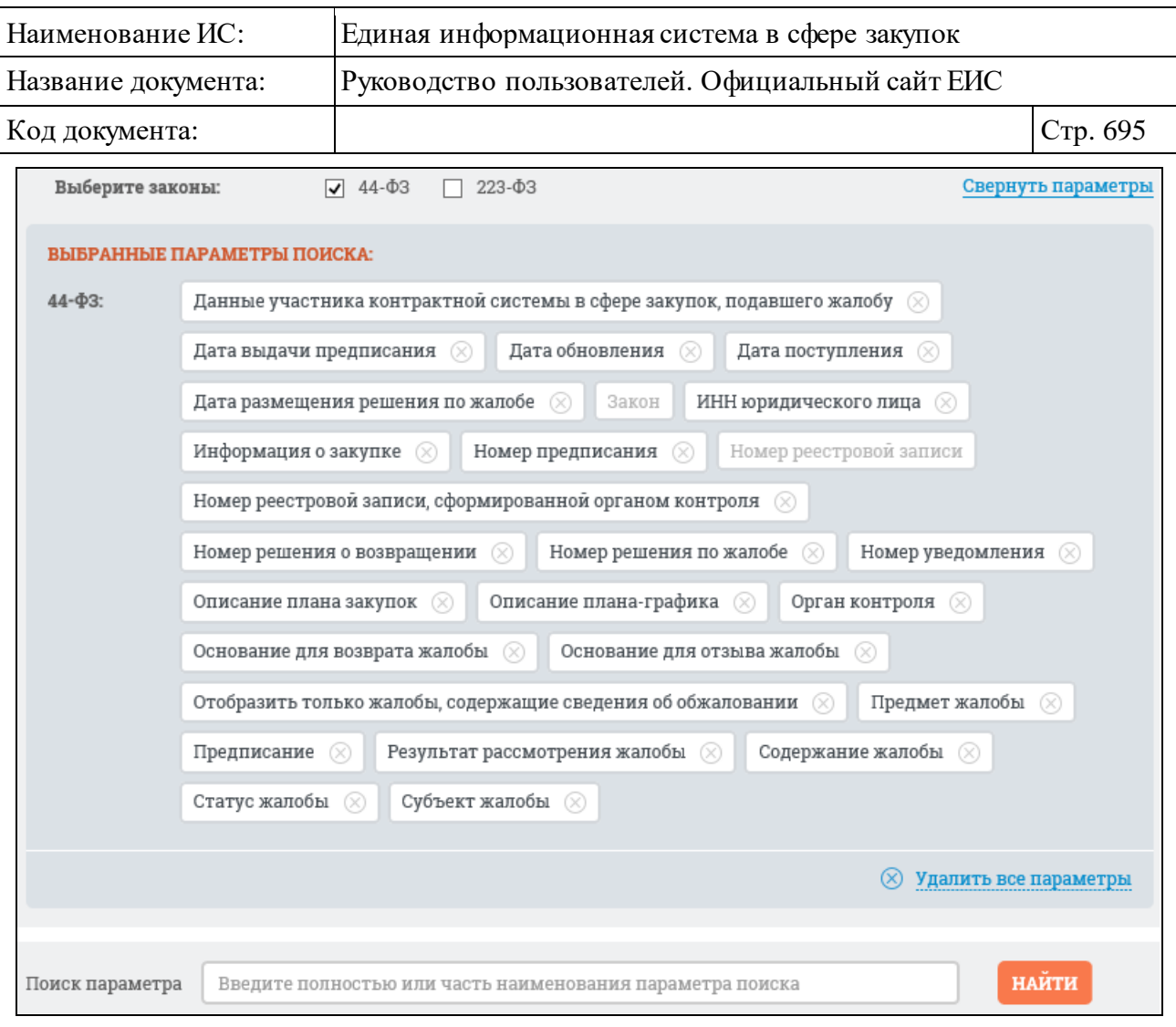

### <span id="page-694-0"></span>Рисунок 665. Выбранные параметры поиска при установленном условии «Наименование параметра поиска» для закона 44-ФЗ

При необходимости отменить выбор параметров поиска нажмите кнопку «Удалить все параметры», при этом отображается окно «Выбор параметров для расширенного поиска» с параметрами поиска (см. [Рисунок](#page-693-0) 664).

Отметьте параметры, которые необходимо добавить в перечень, нажмите гиперссылку «Сохранить выбранные параметры». Система предложит добавить название созданного перечня параметров [\(Рисунок](#page-695-0) 666):

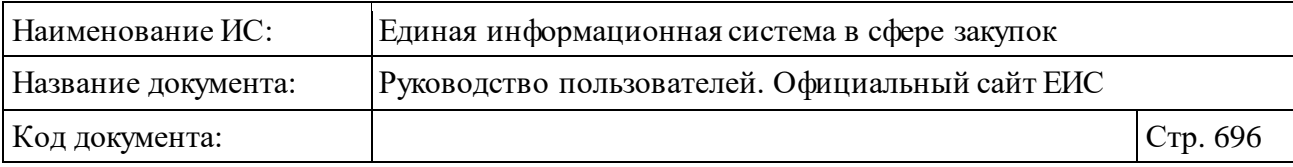

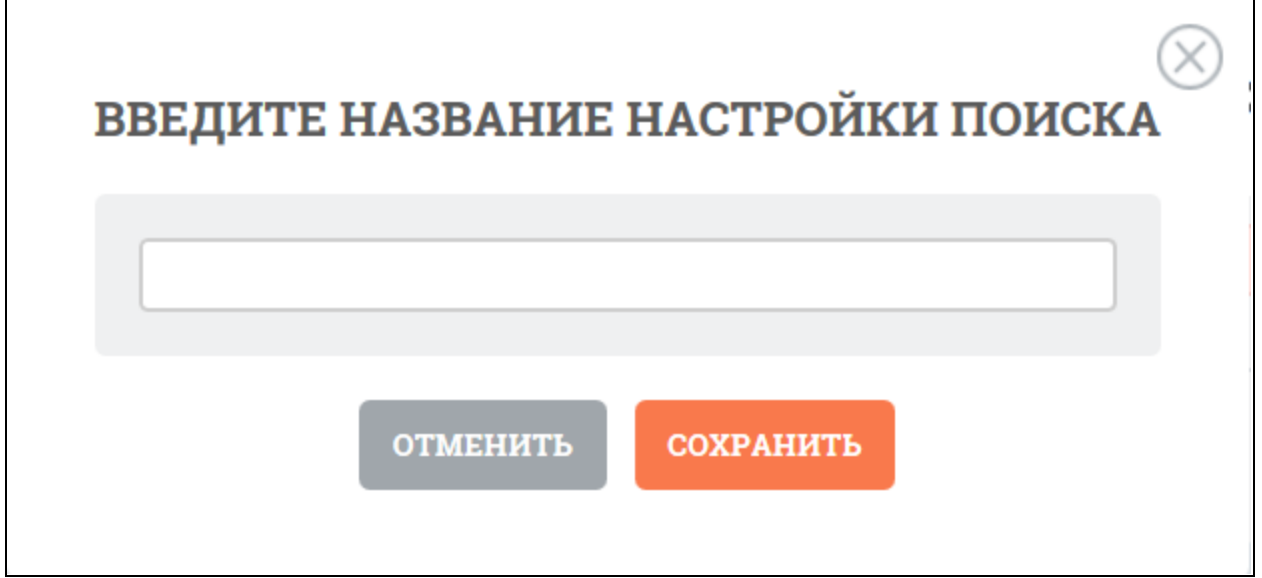

Рисунок 666. Окно «Введите название настройки поиска»

<span id="page-695-0"></span>Введите название и нажмите кнопку «Сохранить». Система отображает созданную настройку поиска в строке поиска сохраненных настроек [\(Рисунок](#page-695-1) 667).

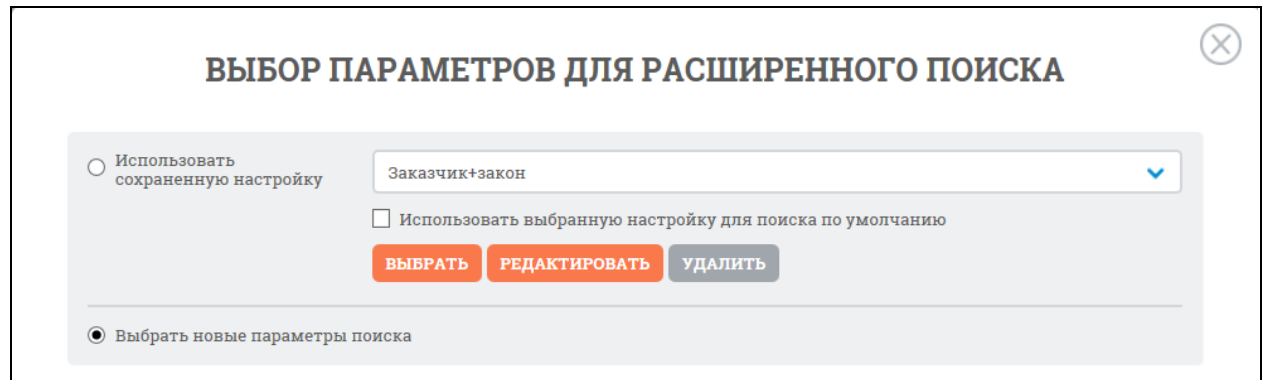

<span id="page-695-1"></span>Рисунок 667. Окно «Выбор параметров для расширенного поиска», сохраненная настройка

При нажатии «Выбрать» система возвращает на страницу расширенного поиска с выбранным набором параметров [\(Рисунок](#page-696-0) 668):

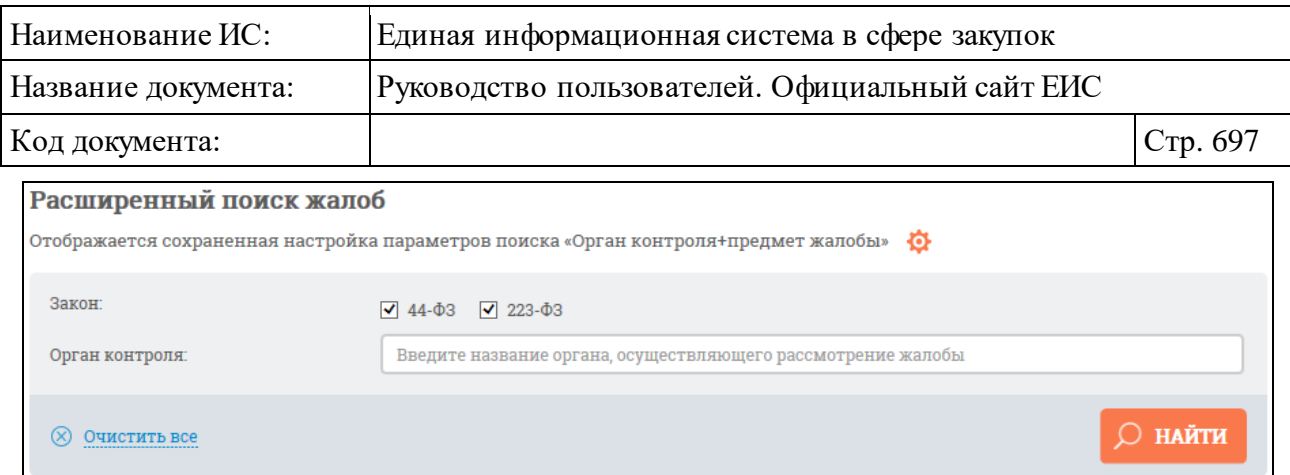

Рисунок 668. Сохраненная настройка с набором параметров

<span id="page-696-0"></span>При необходимости можно изменить настройку параметров созданного конструктора. При нажатии на пиктограмму «  $\bullet$  » отображается контекстное меню [\(Рисунок](#page-696-1) 669):

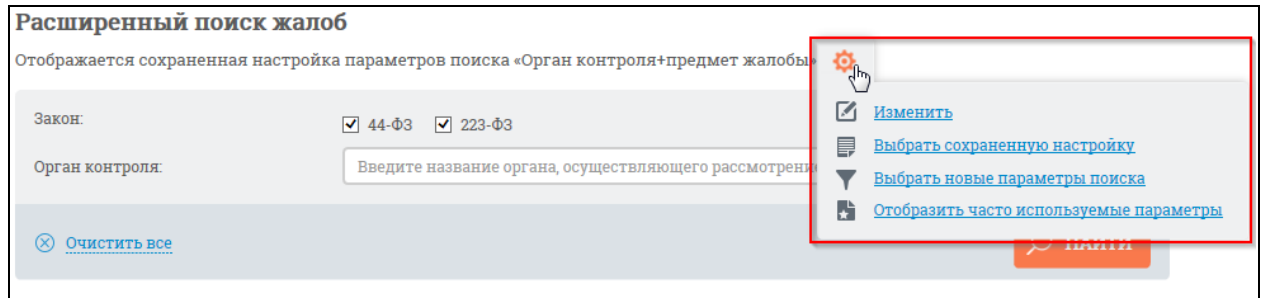

<span id="page-696-1"></span>Рисунок 669. Контекстное меню настроек конструктора параметров поиска

Выберите пункт «Изменить», отображается окно с конструктором параметров расширенного поиска в режиме редактирования сохраненной настройки [\(Рисунок](#page-697-0) 670):

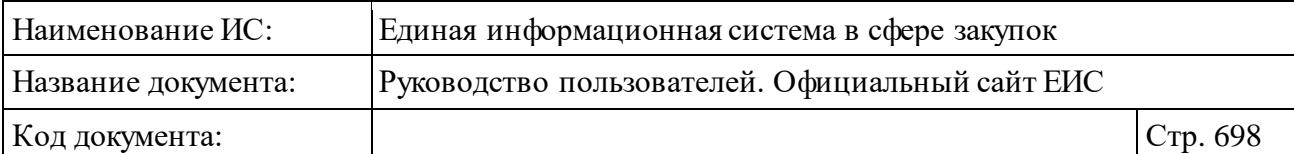

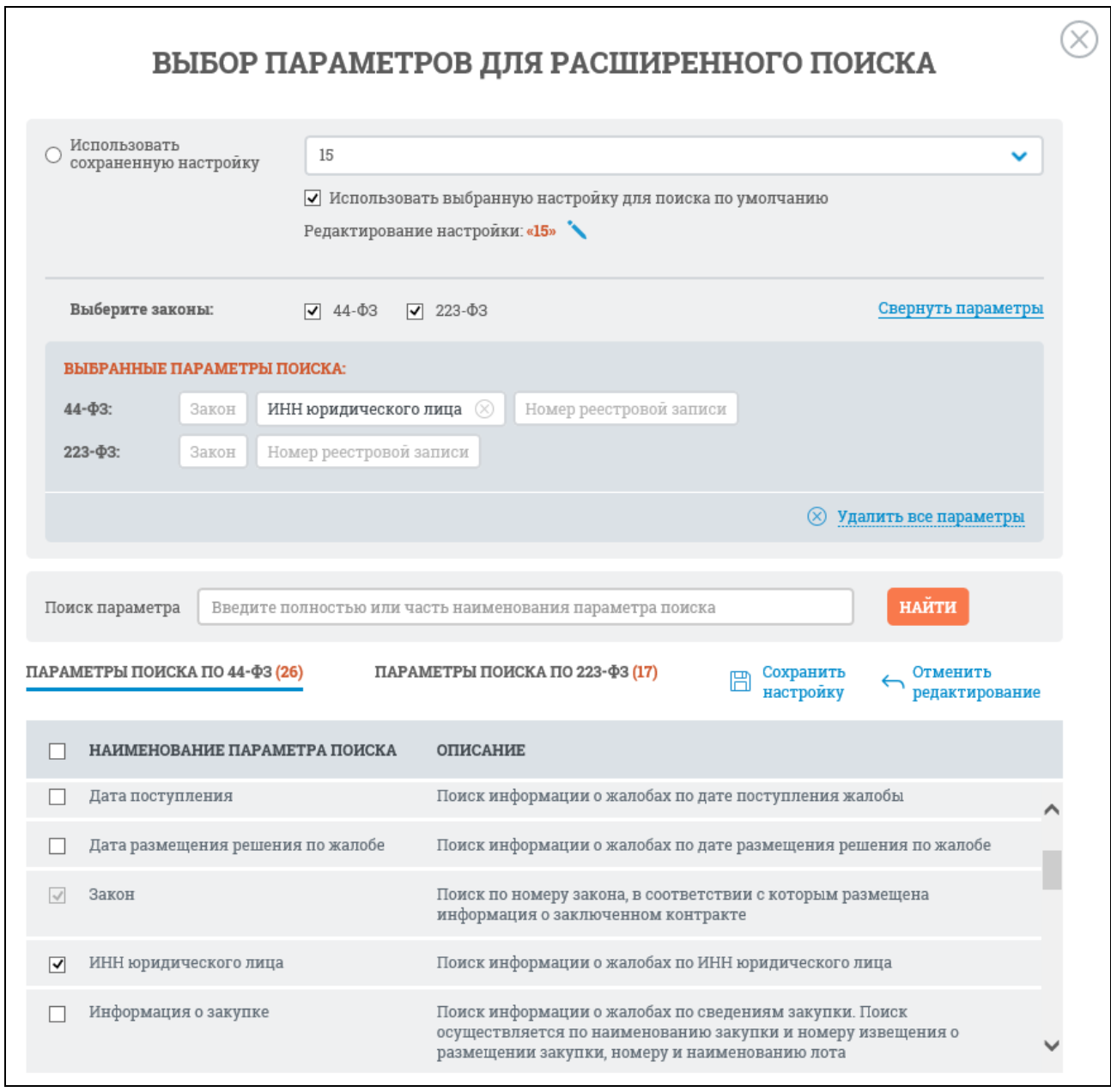

## <span id="page-697-0"></span>Рисунок 670. Окно «Выбор параметров расширенного поиска» в режиме редактирования сохраненной настройки

В параметрах поиска измените набор параметров поиска и нажмите гиперссылку «Сохранить настройку». Для отмены действий – «Отменить редактирование».

Если требуется задать новую настройку параметров расширенного поиска, в контекстном меню [\(Рисунок](#page-696-1) 669) выберите пункт «Выбрать новые параметры поиска». Система выдаст окно для задания новой настройки поиска [\(Рисунок](#page-698-0) 671).

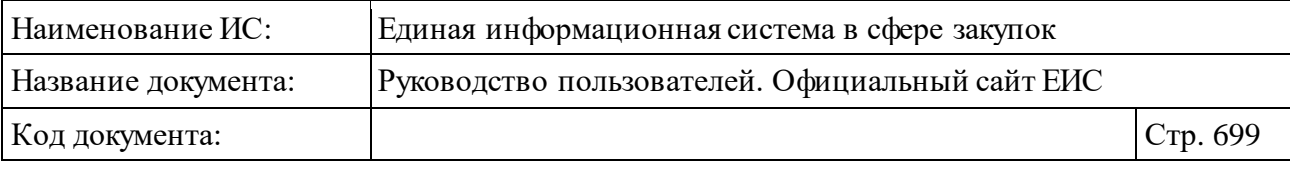

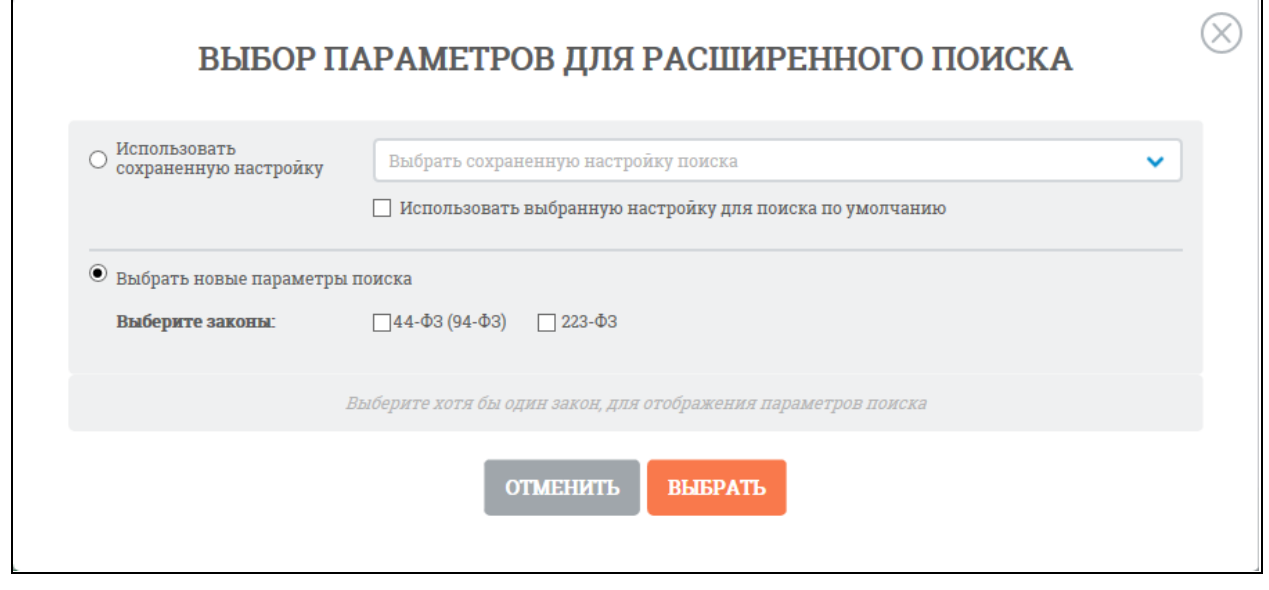

Рисунок 671. Окно «Выбор параметров для расширенного поиска»

<span id="page-698-0"></span>При выборе в контекстном меню [\(Рисунок](#page-696-1) 669) пункта «Выбрать сохраненную настройку» отображается окно «Выбор параметров для расширенного поиска» с отметкой в поле «Использовать сохраненную настройку». В выпадающем меню выберите необходимую настройку параметров поиска и нажмите кнопку «Выбрать». При необходимости можно отредактировать (откроется окно в режиме редактирования [Рисунок](#page-697-0) 670) или удалить настройку, а также задать использование данной настройки для поиска по умолчанию, поставив соответствующую отметку.

При выборе в контекстном меню [\(Рисунок](#page-696-1) 669) пункта «Отобразить часто используемые параметры» система отобразит первоначальную страницу расширенного поиска жалоб (см[. Рисунок](#page-687-0) 655).

#### **3.10.2.5.4Просмотр карточки жалобы**

Для просмотра карточки жалобы нажмите на гиперссылку с ее номером. Отображается страница с карточкой жалобы на вкладке «Сведения жалобы» [\(Рисунок](#page-699-0) 672).

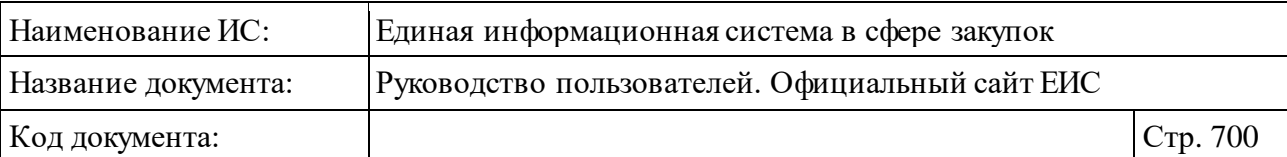

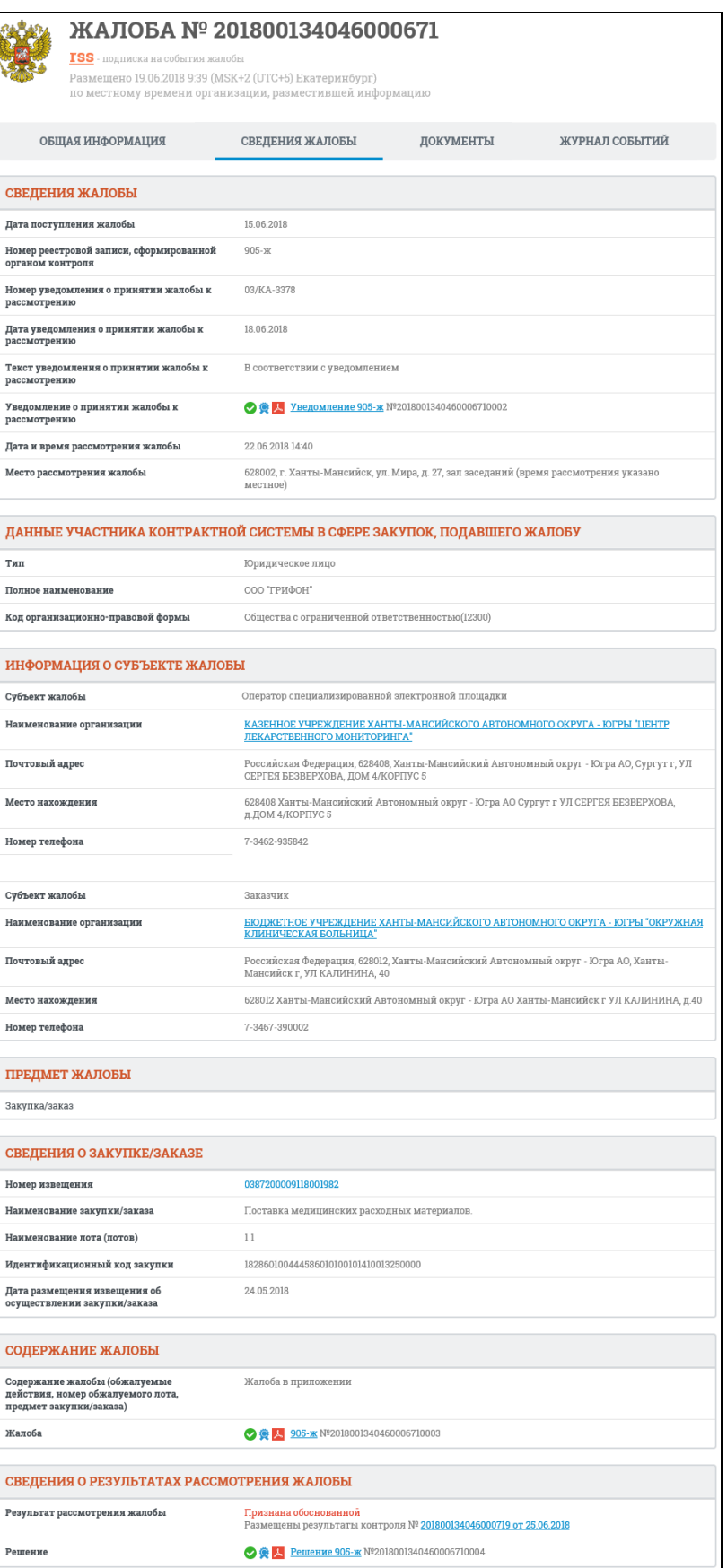

<span id="page-699-0"></span>Рисунок 672. Вкладка «Сведения жалобы» карточки жалобы

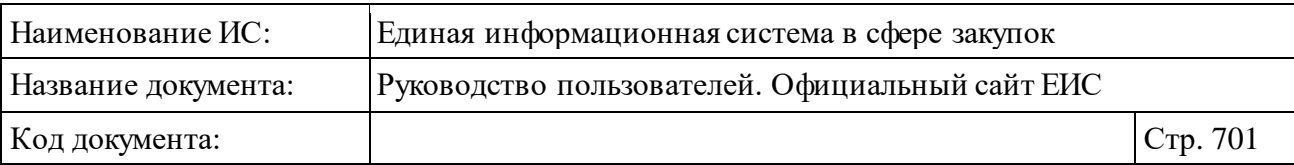

Блок «Предмет жалобы» не отображается на вкладке «Сведения жалобы» для субъектов жалобы «Оператор электронной площадки (отказ в аккредитации)» и «Оператор специализированной электронной площадки (отказ в аккредитации)».

Для карточки группы жалоб на вкладке «Сведения жалобы» отображается блок «Состав группы жалоб (единовременное размещение)».

Для просмотра информации на вкладке «Общая информация» нажмите на ее заголовок [\(Рисунок](#page-700-0) 673).

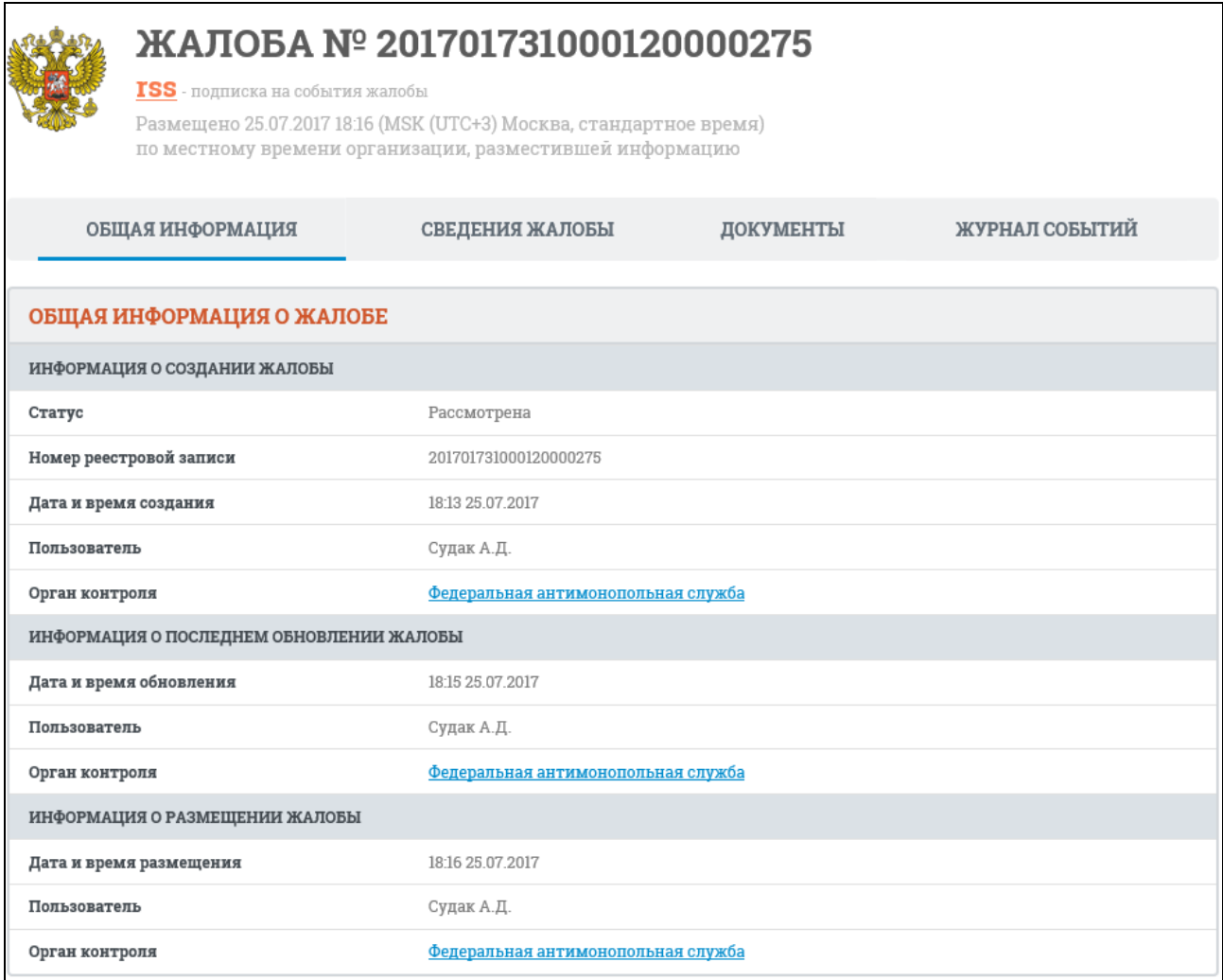

Рисунок 673. Вкладка «Общая информация» карточки жалобы

<span id="page-700-0"></span>Перейдите на вкладку «Документы» для просмотра сведений о документах жалобы [\(Рисунок](#page-701-0) 674).

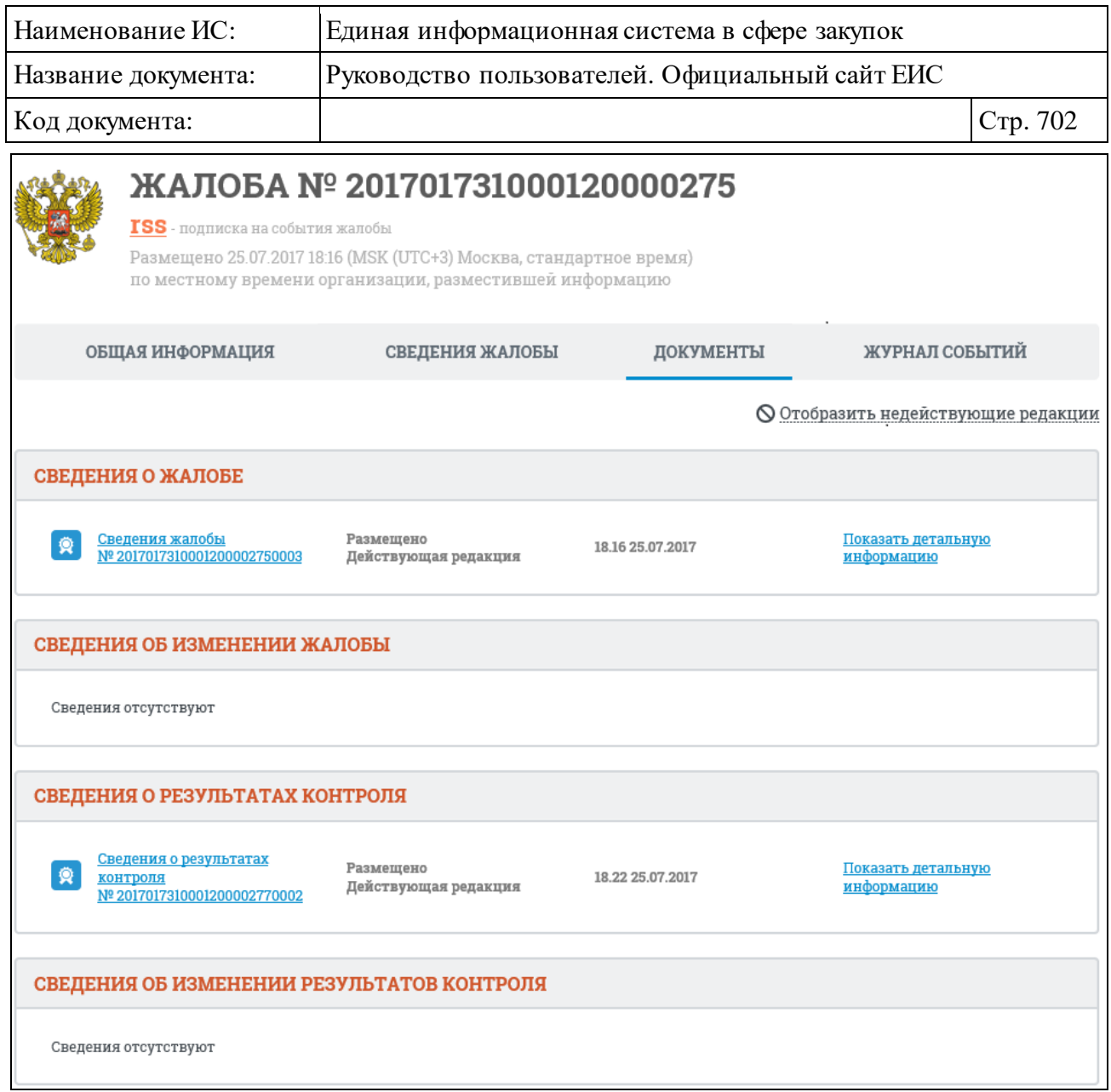

Рисунок 674. Вкладка «Документы» карточки жалобы

<span id="page-701-0"></span>Для отображения документов недействующих редакций нажмите на гиперссылку «Отобразить недействующие редакции». Недействующие редакции и недействующие прикрепленные файлы отображаются серым цветом.

Вкладка «Журнал событий» карточки жалобы представлена на рисунке ниже [\(Рисунок](#page-702-0) 675).

| Наименование ИС:    |                  |  | Единая информационная система в сфере закупок                                                                                                    |                  |  |
|---------------------|------------------|--|----------------------------------------------------------------------------------------------------|------------------|--|
| Название документа: |                  |  | Руководство пользователей. Официальный сайт ЕИС                                                                                                    |                  |  |
| Код документа:      |                  |  |                                                                                                    | Стр. 703         |  |
|                     |                  |  | ЖАЛОБА № 201600132489003858                                                                                                    |                  |  |
|                     |                  |  | $\text{TSS}$ - подписка на события жалобы<br>Размещено 17.08.2016 17:52 (MSK (UTC+3) Москва, стандартное время)<br>по местному времени организации, разместившей информацию                                                                                             |                  |  |
|                     | ОБЩАЯ ИНФОРМАЦИЯ |  | СВЕДЕНИЯ ЖАЛОБЫ<br>ДОКУМЕНТЫ                                                                                                    | ЖУРНАЛ СОБЫТИЙ   |  |
|                     | ДАТА И ВРЕМЯ     |  | СОБЫТИЕ                                                                                                    |                  |  |
|                     | 26.08.2016 10:29 |  | Размещена информация о результатах контроля внеплановой проверки (рассмотрения жалобы) №<br>201600132489003858, выдано предписание для закупки № 0173200001416000863. Контрольный орган в сфере<br>закупок: УПРАВЛЕНИЕ ФЕДЕРАЛЬНОЙ АНТИМОНОПОЛЬНОЙ СЛУЖБЫ ПО Г. МОСКВЕ. |                  |  |
|                     | 17.08.2016 17:52 |  | Размещена информация о жалобе № 201600132489003858 по закупке № 0173200001416000863. Наименование<br>участника закупки, подавшего жалобу: ООО «ИНЖСТРОЙ-1». Орган, осуществляющий рассмотрение<br>жалобы: УПРАВЛЕНИЕ ФЕДЕРАЛЬНОЙ АНТИМОНОПОЛЬНОЙ СЛУЖБЫ ПО Г. МОСКВЕ.   |                  |  |
|                     |                  |  |                                                                                                    | Всего записей: 2 |  |

Рисунок 675. Вкладка «Журнал событий» карточки жалобы

#### <span id="page-702-0"></span>**3.10.2.6 Раздел «Внеплановые проверки»**

Раздел «Внеплановые проверки» предназначен для поиска и просмотра сведений о внеплановых проверках, размещаемых на Официальном сайте ЕИС.

Для перехода на страницу «Внеплановые проверки» нажмите на пункт «Внеплановые проверки», в разделе «Реестр жалоб, плановых и внеплановых проверок, их результатов и выданных предписаний» блока «Контроль и аудит» в горизонтальном меню Официального сайта ЕИС (см. [Рисунок](#page-635-0) 603).

При нажатии на пункт меню «Внеплановые проверки» отображается страница «Реестр жалоб, плановых и внеплановых проверок, их результатов и выданных предписаний» на вкладке «Внеплановые проверки» [\(Рисунок](#page-703-0) 676).

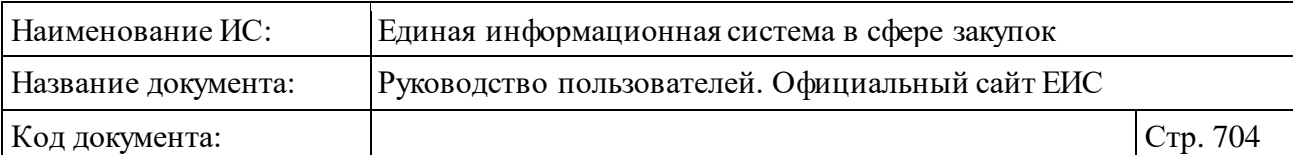

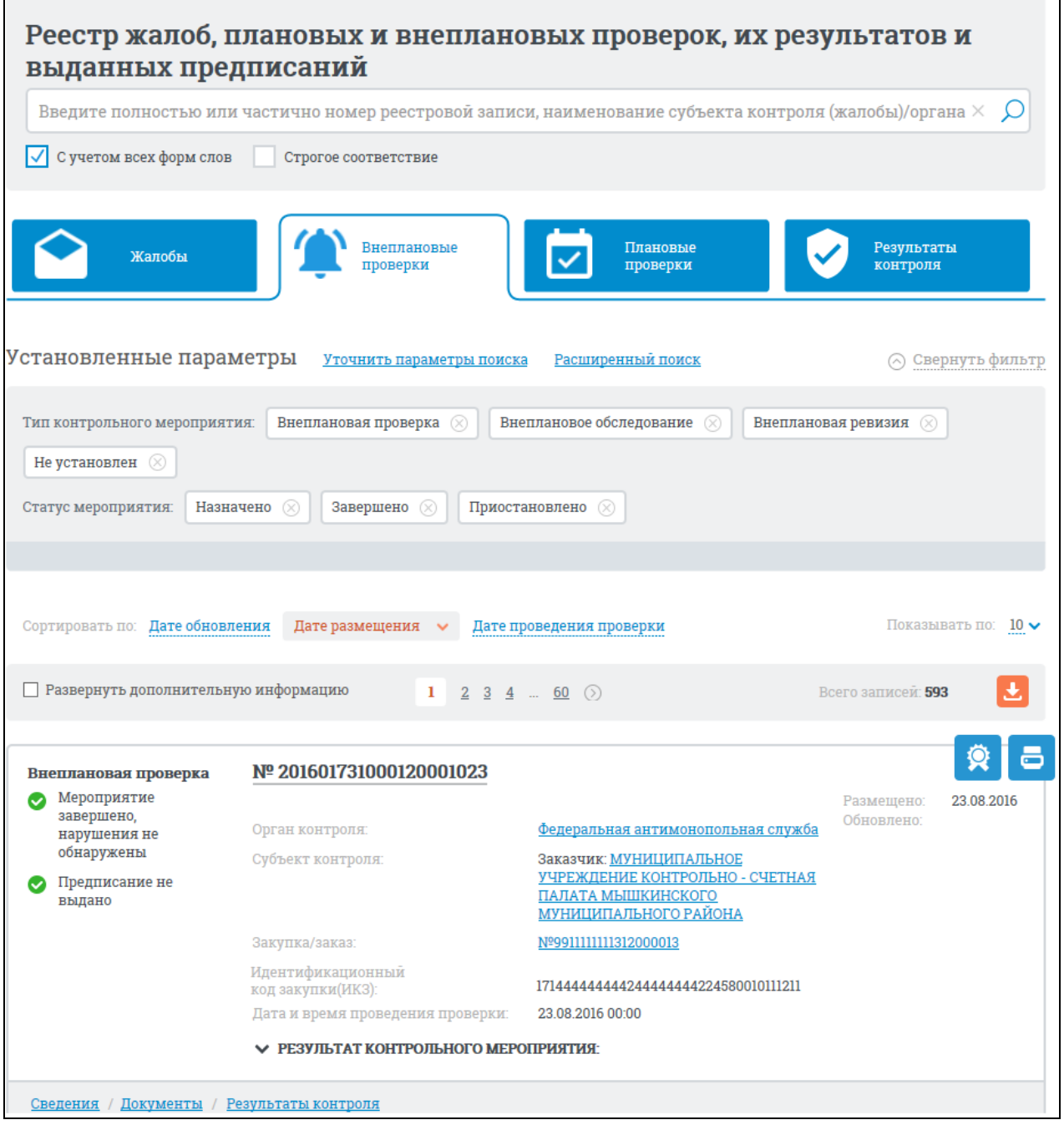

<span id="page-703-0"></span>Рисунок 676. Страница «Реестр жалоб, плановых и внеплановых проверок, их результатов и выданных предписаний» на вкладке «Внеплановые проверки»

# <span id="page-703-1"></span>**3.10.2.6.1Просмотр сведений раздела внеплановых проверок**

Раздел «Внеплановые проверки» [\(Рисунок](#page-703-0) 676) содержит информацию о внеплановых проверках в виде отдельных записей с краткими сведениями [\(Рисунок](#page-704-0) 677).

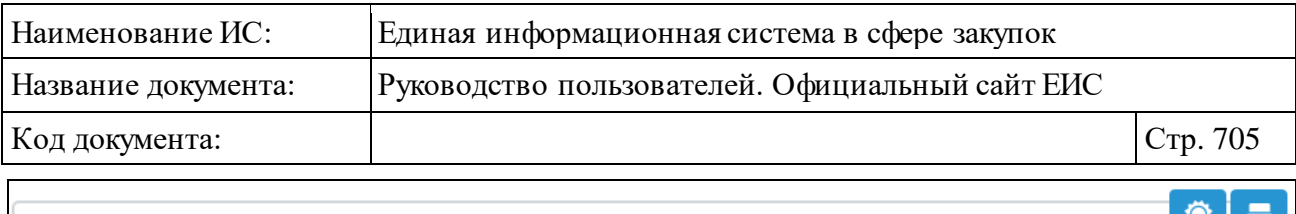

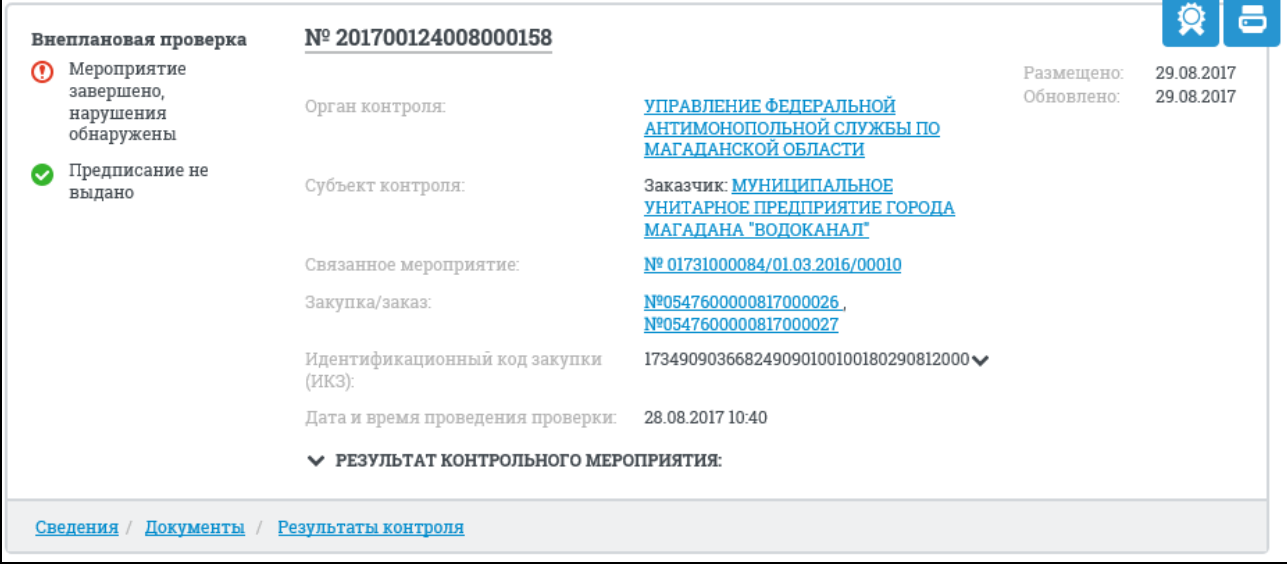

<span id="page-704-0"></span>Рисунок 677. Запись с краткими сведениями о внеплановой проверке,

предписание не выдано

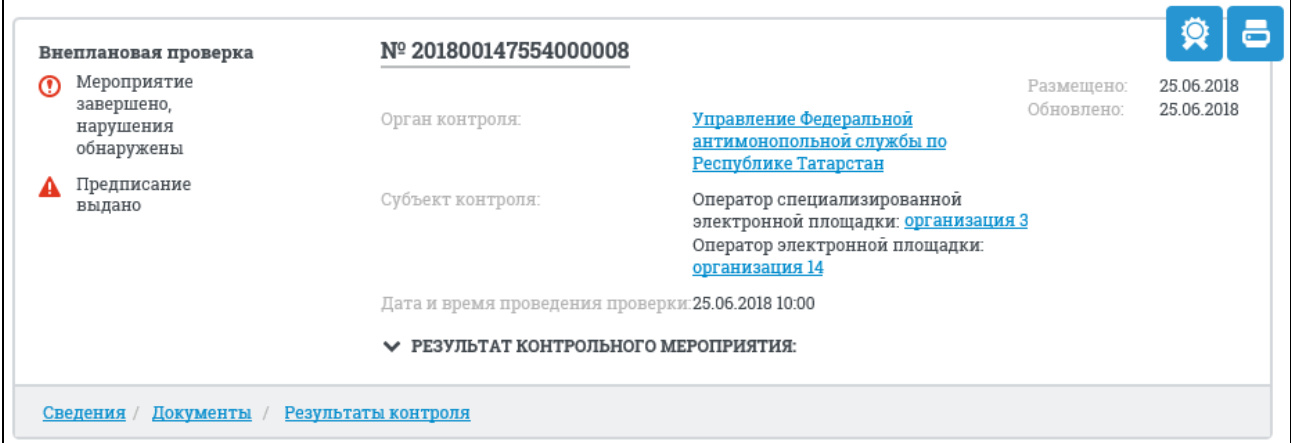

<span id="page-704-1"></span>Рисунок 678. Запись с краткими сведениями о внеплановой проверке, предписание выдано

Записи о внеплановых проверках содержат следующие сведения:

- ⸻ Тип контрольного мероприятия отображается тип контрольного мероприятия, если в поле «Тип контрольного мероприятия» задано значение. Возможные значения:
	- «Внеплановая проверка»;
	- «Внеплановое обследование»;
	- «Внеплановая ревизия»;
	- «Не установлен».
- ⸻ Вид проверки/обследования отображается:

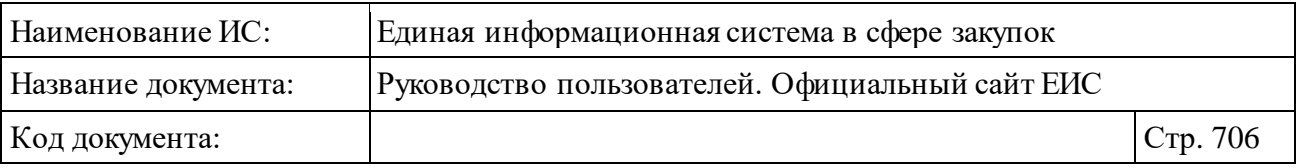

- **Вид проверки** для записей типа «Внеплановая проверка» в случае, если для поля «Вид внеплановой проверки» задано значение. Возможны следующие значения:
	- − «Выездная проверка»;
	- − «Камеральная проверка»
	- − «Встречная проверка в рамках выездной проверки»;
	- − «Встречная проверка в рамках камеральной проверки».
- **Вид обследования** для записей типа «Внеплановое обследование» в случае, если для поля «Вид внепланового обследования» задано значение. Возможны следующие значения:
	- − Обследование в рамках выездной проверки;
	- − Обследование в рамках камеральной проверки;
	- − Обследование в рамках ревизии.
- ⸻ Статус мероприятия отображается текущий статус проверки, если по текущему мероприятию не была внесена информация о результатах контроля. Возможные значения:
	- « Мероприятие назначено» статус отображается, если по текущей проверке не была внесена информация о результатах контроля;
	- « Мероприятие завершено, нарушения не обнаружены» статус отображается, если по текущей проверке была внесена информация о результатах контроля и нарушения не были обнаружены;
	- «<sup>О</sup>Мероприятие завершено, нарушения обнаружены» статус отображается, если по текущей проверке была внесена информация о результатах контроля и были обнаружены нарушения;
	- «<sup>•</sup> Мероприятие приостановлено» статус отображается, если текущая проверка была приостановлена;
	- $\alpha$  Мероприятие отменено» статус отображается, если текущая проверка была отменена.

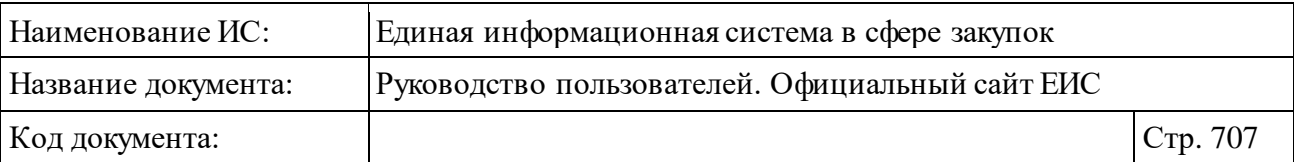

- ⸻ Реестровый номер отображается в виде гиперссылки в формате: «№ <Номер реестровой записи>». При нажатии на гиперссылку открывается карточка внеплановой проверки (обследования, ревизии) на вкладке «Сведения контрольного мероприятия» (см. п. [3.10.2.6.4\)](#page-719-0).
- ⸻ «Орган контроля» отображается гиперссылка с наименованием органа, осуществляющего проверку. При нажатии на гиперссылку открывается карточка организации.
- ⸻ «Субъект контроля» отображается тип субъекта проверки и полное наименование организации субъекта проверки в виде гиперссылки для просмотра полных сведений об организации. При нажатии на гиперссылку открывается карточка организации, зарегистрированной в ЕИС по 44-ФЗ.
- ⸻ «Номер связанного мероприятия» гиперссылка, отображается для контрольных мероприятий с типом «Внеплановая проверка», «Внеплановое обследование», для которых установлена связь с другим мероприятием. Поле отображается в формате «Связанное мероприятие: № <Номер связанного мероприятия>». При нажатии на гиперссылку открываются сведения соответствующего мероприятия на вкладке «Сведения контрольного мероприятия».
- ⸻ «Номер закупки» отображается, если в поле «Объект контроля» установлено значение «Закупка». Поле отображается в виде гиперссылки на сведения о заказе 94-ФЗ или о закупке 44-ФЗ в формате «Закупка/заказ: № <Номер закупки>». Если у мероприятия указано несколько извещений, то номера данных извещений выводятся друг за другом через запятую. При нажатии на гиперссылку открываются сведения соответствующего заказа/закупки на вкладке «Общая информация». Если у мероприятия установлен признак «Закупка у единственного поставщика (подрядчика, исполнителя) без размещения извещения», номер извещения не отображается, вместо него отображается текст «Закупка: Закупка у единственного поставщика без размещения извещения». Если для мероприятия не указано ни одного номера извещения и признак «Закупка у единственного поставщика (подрядчика, исполнителя) без размещения извещения» не установлен, то данное поле не отображается.

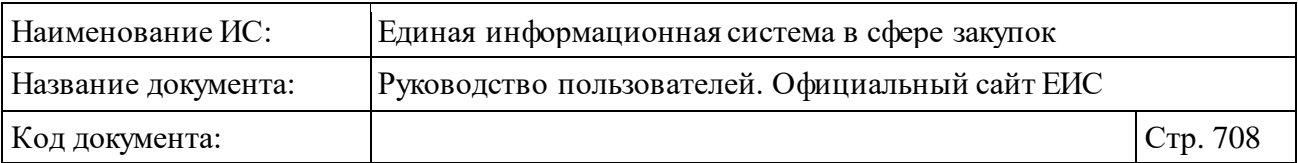

⸻ «Идентификационный код закупки (ИКЗ)» – отображается идентификационный код закупки, или перечень идентификационных кодов закупки, раскрывающийся после нажатия на пиктограмму « » [\(Рисунок](#page-707-0) 679). Поле отображается при наличии информации.

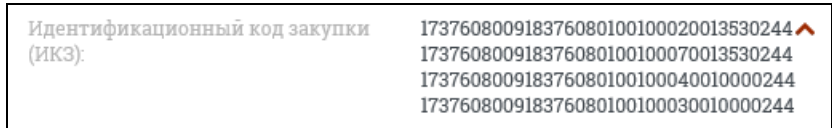

<span id="page-707-0"></span>Рисунок 679. Поле «Идентификационный код закупки (ИКЗ)» с перечнем кодов

⸻ «Результат контрольного мероприятия» – блок отображается для записей в статусах «Мероприятие завершено, нарушения не обнаружены» и «Мероприятие завершено, нарушения обнаружены». Перед названием блока отображается пиктограмма « », при нажатии на которую разворачивается информация о документах, приложенных к мероприятию в два столбца: «Документы по решению» и «Документы по предписанию» (например, [Рисунок](#page-707-1) 680). Информация о документах, приложенных к мероприятию, разворачивается также при выборе параметра поиска «Развернуть дополнительную информацию», расположенного в строке над реестровыми записями (см[. Рисунок](#page-703-0) 676).

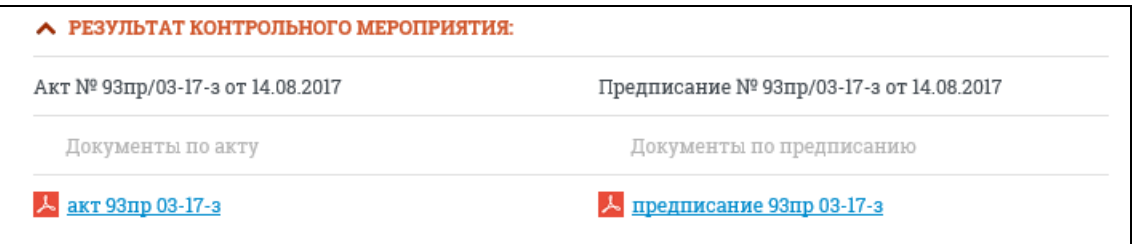

<span id="page-707-1"></span>Рисунок 680. Блок «Результат контрольного мероприятия» с развернутой информацией

- ⸻ «Дата и время проведения проверки» отображается дата и время проведения проверки в формате в формате «ДД.ММ.ГГГГ ЧЧ:ММ». *Поле отображается*, если для него задано значение.
- ⸻ «Размещено» отображается дата размещения сведений по местному времени организации, разместившей мероприятие.
- ⸻ «Обновлено» отображается дата обновления сведений по местному времени организации, разместившей мероприятие.
- ⸻ «Статус предписания» отображается графический элемент:

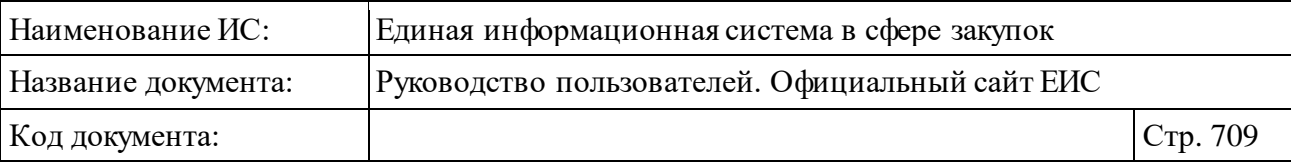

- Предписание выдано (см. [Рисунок](#page-704-1) 678);
- Предписание не выдано (см[. Рисунок](#page-704-0) 677).
- ⸻ В нижней части записи с краткими сведениями о внеплановой проверке отображаются гиперссылки на подробные сведения о результатах контроля:
	- «Сведения» при нажатии на гиперссылку открываются сведения мероприятия в открытой части на вкладке «Сведения контрольного мероприятия»;
	- «Документы» при нажатии на гиперссылку открываются сведения мероприятия в открытой части на вкладке «Документы»;
	- «Результаты контроля» гиперссылка отображается только для мероприятий со статусом «Мероприятие завершено, нарушения не обнаружены» и «Мероприятие завершено, нарушения обнаружены». При нажатии на гиперссылку открываются сведения о результатах контроля из Реестра результатов контроля 44-ФЗ  $(94-Φ3)$ .

Для просмотра печатной формы внеплановой проверки нажмите на пиктограмму « • », расположенную в правом верхнем углу реестровой записи внеплановой проверки. Кнопка отображается только при наличии печатной формы для соответствующей реестровой записи.

Для просмотра электронной подписи нажмите на пиктограмму « <sup>• •</sup> », при этом открывается окно с электронной подписью пользователя, разместившего информацию.

Система позволяет выгрузить результаты поиска на компьютер. Для этого нажмите на пиктограмму « В » в блоке сортировки.

## **3.10.2.6.2Быстрый поиск по Разделу внеплановых проверок**

Форма быстрого поиска по разделу внеплановых проверок в режиме установленных параметров представлена на рисунке ниже [\(Рисунок](#page-709-0) 681).

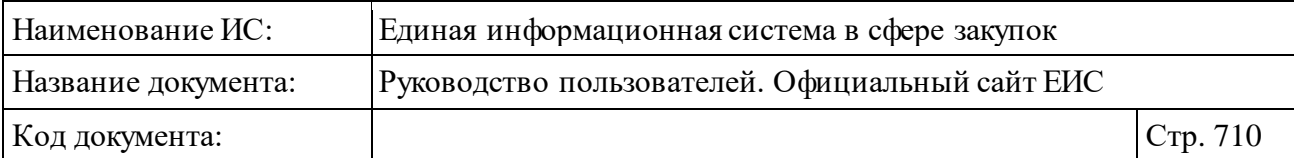

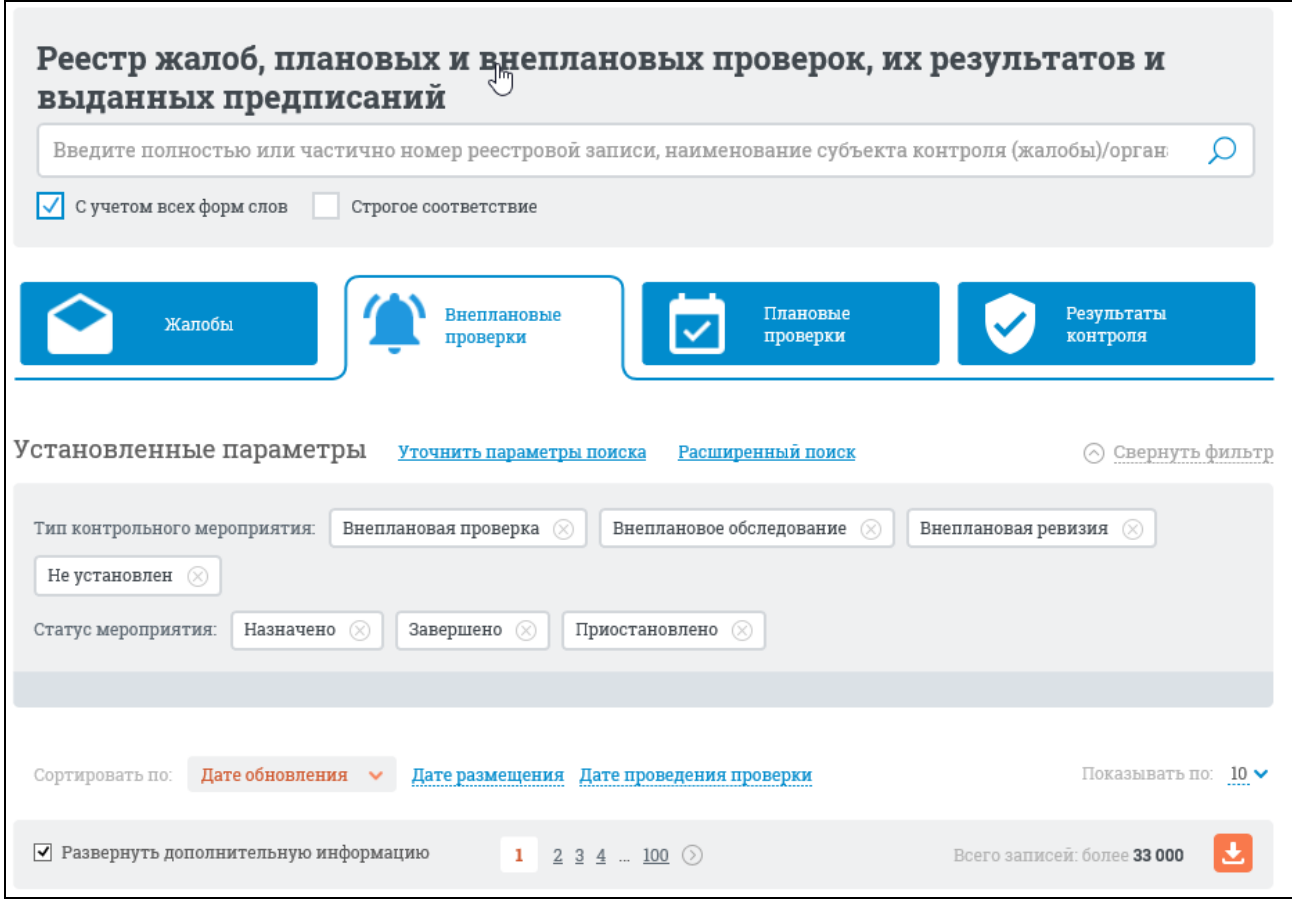

<span id="page-709-0"></span>Рисунок 681. Форма быстрого поиска по разделу внеплановых проверок, режим установленных параметров

Форма быстрого поиска через поисковую строку, расположенную вверху страницы, позволяет выполнять поиск по номеру реестровой записи, наименованию субъекта контроля (жалобы)/органа контроля. Введите нужное значение в строку поиска и нажмите на кнопку «Найти». Результаты поиска отобразятся в соответствии с введенными данными в поисковую строку.

При необходимости поиска внеплановых проверок с учетом всех форм слов или поиска со строгим соответствием введенному значению установите отметку в поле «С учетом всех форм слов» или «Строгое соответствие».

Общее количество найденных записей отображается над и под списком в строке «Всего записей». В списке результатов быстрого поиска отображаются только действующие редакции внеплановых проверок.

На вкладке «Внеплановые проверки» реализована возможность указать дополнительные параметры отбора данных в результаты быстрого поиска.

Нажмите на гиперссылку «Уточнить параметры поиска» для отображения блока уточняющих параметров [\(Рисунок](#page-710-0) 682).

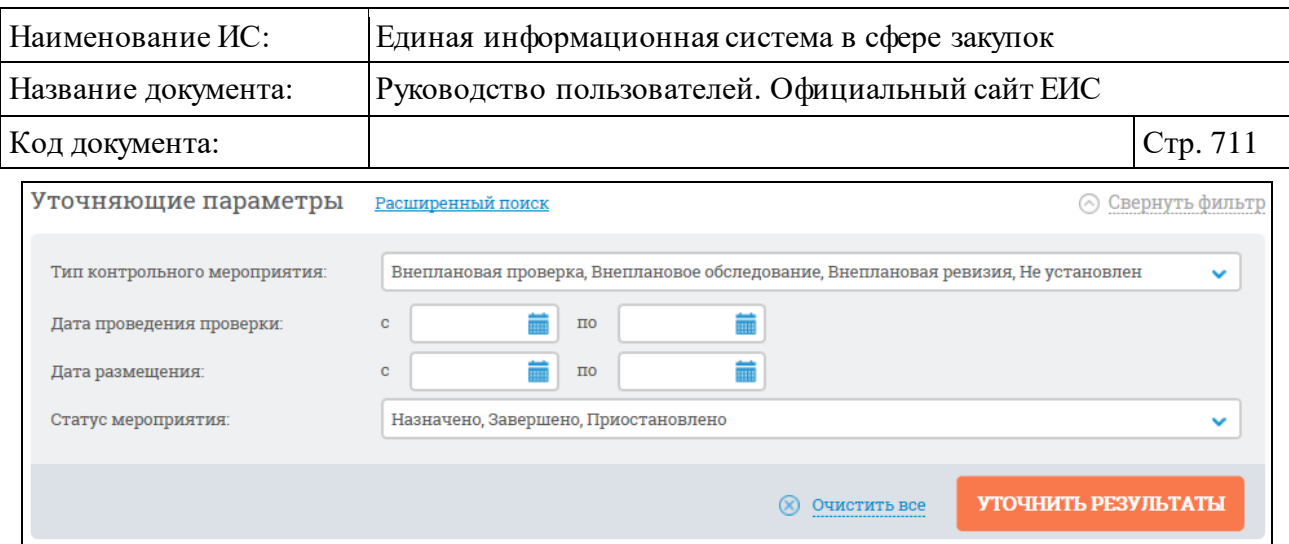

<span id="page-710-0"></span>Рисунок 682. Блок уточняющих параметров поиска и сортировки раздела внеплановых проверок

Установите необходимые параметры отбора данных, нажмите кнопку «Уточнить результаты». Для сброса уточняющих параметров нажмите на кнопку «Очистить все» (см[. Рисунок](#page-710-0) 682).

Переход между страницами раздела внеплановых проверок осуществляется с помощью элемента управления постраничным просмотром, расположенным над и под списком.

Для просмотра информации о документах проверки установите отметку в поле «Развернуть дополнительную информацию», расположенном над списком результатов поиска (см. [Рисунок](#page-709-0) 681). При выборе данного условия для всех записей в статусе «Завершено» отображается информация о документах в поле «Результат контрольногомероприятия» (см. п. [3.10.2.6.1](#page-703-1) [Рисунок](#page-707-1) 680).

#### **3.10.2.6.3Расширенный поиск по Разделу внеплановых проверок**

Для выполнения расширенного поиска сведений в Разделе внеплановых проверок нажмите на гиперссылку «Расширенный поиск». Отображается страница расширенного поиска с формой для ввода параметров [\(Рисунок](#page-711-0) 683).

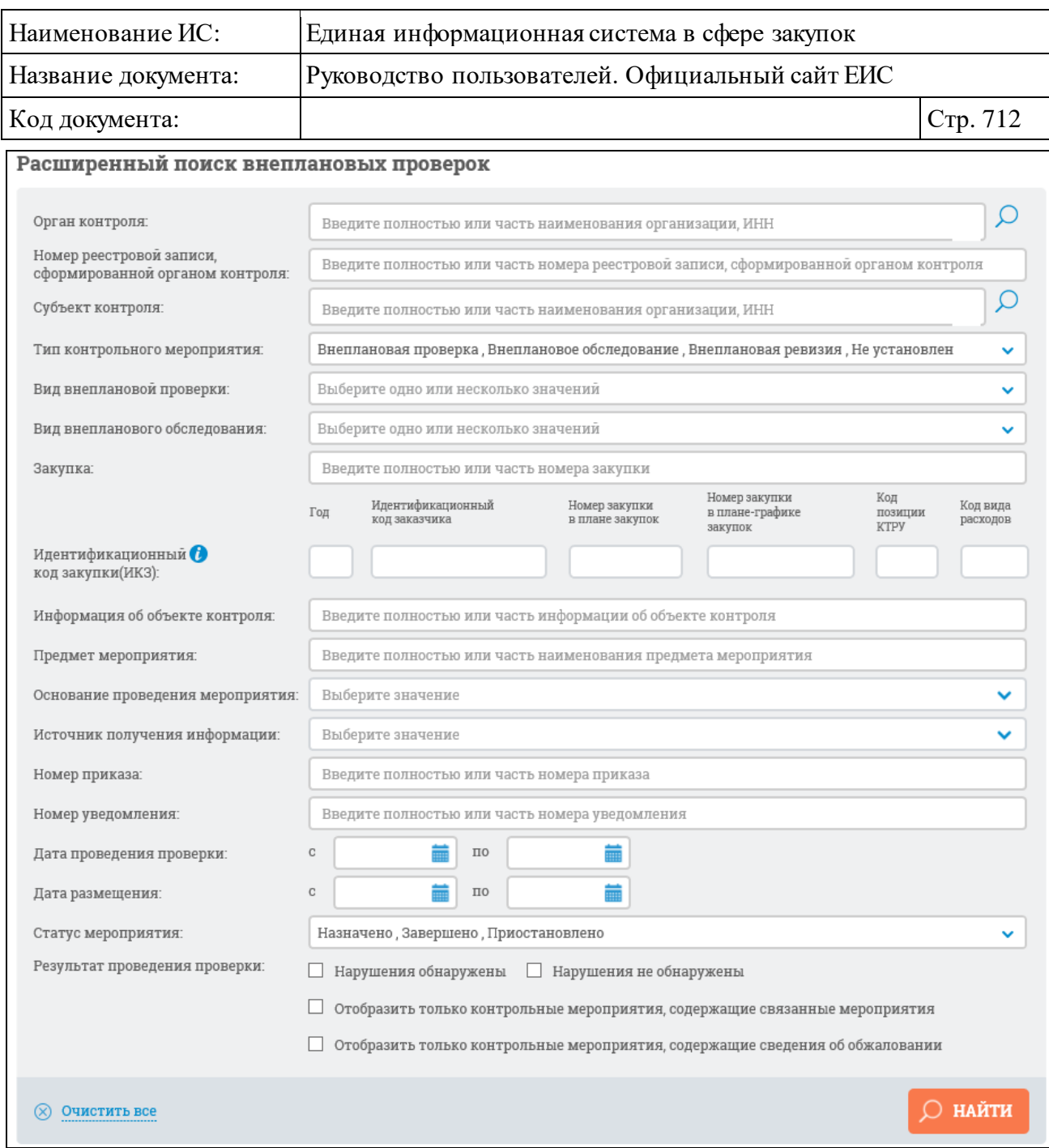

<span id="page-711-0"></span>Рисунок 683. Страница расширенного поиска в Разделе внеплановых проверок 44-ФЗ

Расширенный поиск можно выполнять по следующим параметрам:

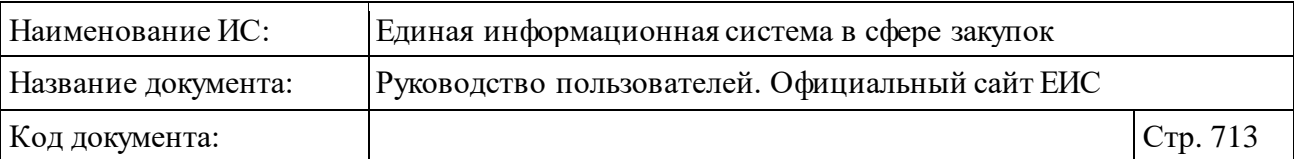

⸻ «Орган контроля» – введите, в соответствии с подсказкой, полностью или часть наименования организации, ИНН, или нажмите на пиктограмму «  $\Omega$  » и выберите нужное значение из справочника. При нажатии на пиктограмму отображается окно «Выбор организации» [\(Рисунок](#page-712-0) 684). В поисковую строку введите критерий поиска и нажмите на кнопку «Найти». При нажатии осуществляется поиск среди организаций 44-ФЗ и 44-ФЗ/223-ФЗ с полномочием «Контролирующий орган» и «Орган внутреннего контроля», и отображаются записи реестра организаций, удовлетворяющие заданному критерию. Выберите нужную организацию нажатием на строку и нажмите на кнопку «Выбрать».

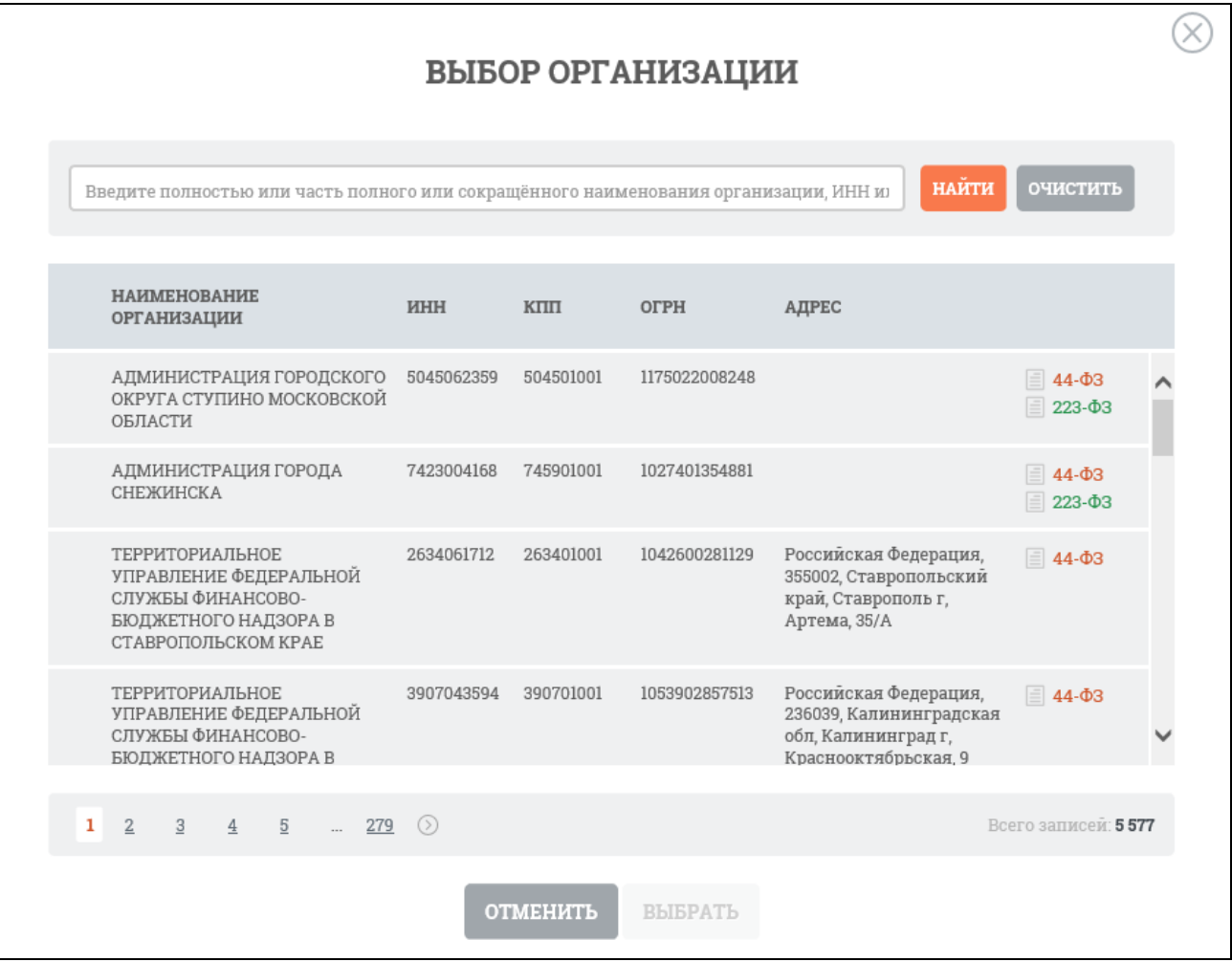

Рисунок 684. Форма выбора организации объекта контроля

<span id="page-712-0"></span>⸻ «Номер реестровой записи, сформированной органом контроля» – введите полностью или часть номера реестровой записи, сформированной органом контроля.

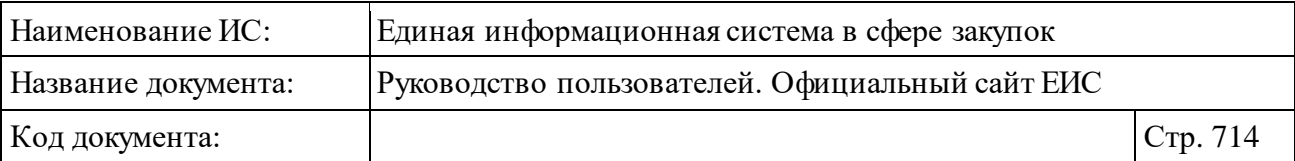

- ⸻ «Субъект контроля» введите, в соответствии с подсказкой, полностью или часть наименования организации, ИНН вручную или выберите значение из справочника субъектов проверки. Для выбора необходимого значения из справочника нажмите на пиктограмму « » справа от поля. При нажатии на пиктограмму отображается форма «Выбор организации» [\(Рисунок](#page-714-0) 685). В поисковую строку на форме введите критерий поиска и нажмите на кнопку «Найти». При нажатии выполняется поиск только среди организаций 44-ФЗ (94-ФЗ) со следующими полномочиями (или с сочетаниями данных полномочий):
	- «заказчик»;
	- «уполномоченный орган»;
	- «уполномоченное учреждение»;
	- «специализированная организация»;
	- «оператор электронной площадки»;
	- «конкурсная, аукционная, котировочная или единая комиссия» (поиск таких организаций возможен путем ввода текста в поле «Субъект контроля» на странице расширенного поиска);
	- «должностное лицо контрактной службы» (поиск таких организаций возможен путем ввода текста в поле «Субъект контроля» на странице расширенного поиска);
	- «контрактный управляющий» (поиск таких организаций возможен путем ввода текста в поле «Субъект контроля» на странице расширенного поиска);
	- «комиссия по осуществлению закупок» (поиск таких организаций возможен путем ввода текста в поле «Субъект контроля» на странице расширенного поиска).

Организации с полномочиями «конкурсная, аукционная, котировочная или единая комиссия», «должностное лицо контрактной службы», «контрактный управляющий», «комиссия по осуществлению закупок» в справочнике не отображаются. Выберите организацию нажатием на нужную строку и нажмите на кнопку «Выбрать». На форме ввода параметров расширенного поиска отображается выбранный субъект проверки.

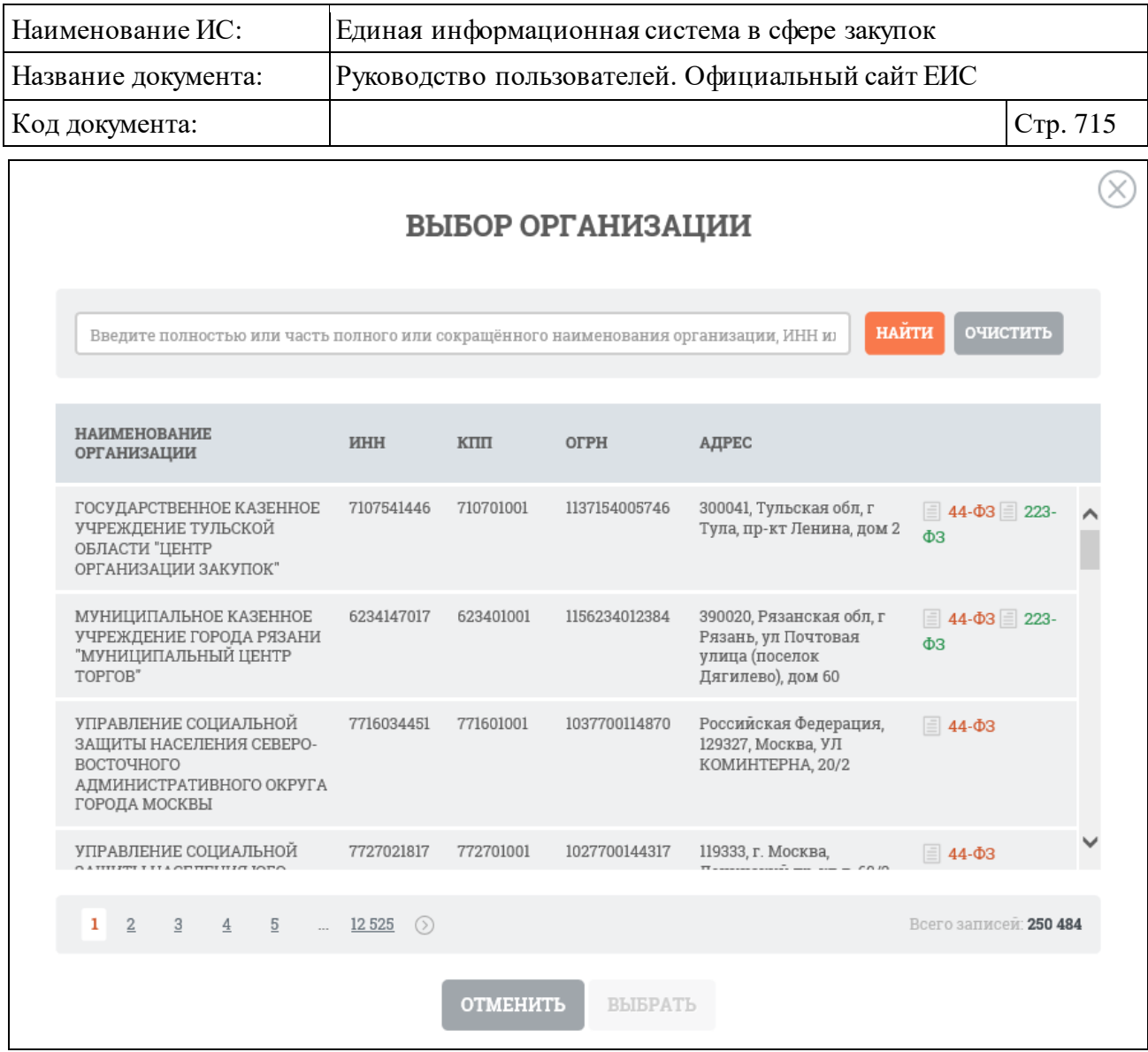

Рисунок 685. Форма выбора организации субъекта контроля

- <span id="page-714-0"></span>⸻ «Тип контрольного мероприятия» – выпадающий список с множественным выбором (по умолчанию все значения выбраны). В списке можно выбрать следующие значения:
	- «Внеплановая проверка»;
	- «Внеплановое обследование»;
	- «Внеплановая ревизия»;
	- «Не установлен».
- ⸻ «Вид внеплановой проверки» выпадающий список с множественным выбором (по умолчанию все значения выбраны). В списке доступны следующие значения:
	- «Камеральная проверка»;
	- «Не установлен»;
	- «Выездная проверка»;

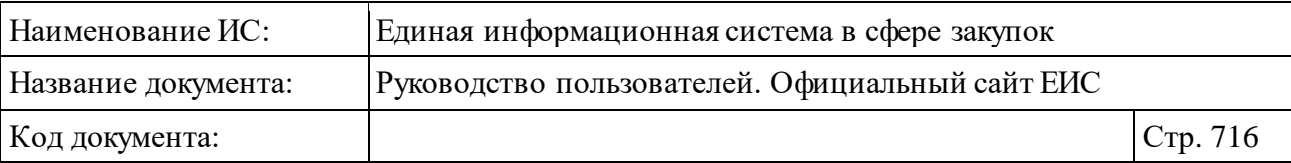

- «Встречная проверка в рамках камеральной проверки»;
- «Встречная проверка в рамках выездной проверки».
- ⸻ «Вид внепланового обследования» выпадающий список с множественным выбором (по умолчанию все значения выбраны). В списке доступны следующие значения:
	- Не установлен;
	- Обследование в рамках выездной проверки;
	- Обследование в рамках камеральной проверки;
	- Обследование в рамках ревизии.
- ⸻ «Закупка» по умолчанию отображается подсказка «Введите полностью или часть номера закупки».
- ⸻ «Идентификационный код закупки (ИКЗ)» введите необходимый идентификационный код закупки полностью или частично (общая информация о принципах формирования ИКЗ отображается при нажатии на пиктограмму « $\bullet$ ». При заполнении части или полностью всех полей, отобразится кнопка «Очистить все значения», при нажатии на которую все поля идентификационного кода закупок очистятся от набранных значений [\(Рисунок](#page-715-0) 686).

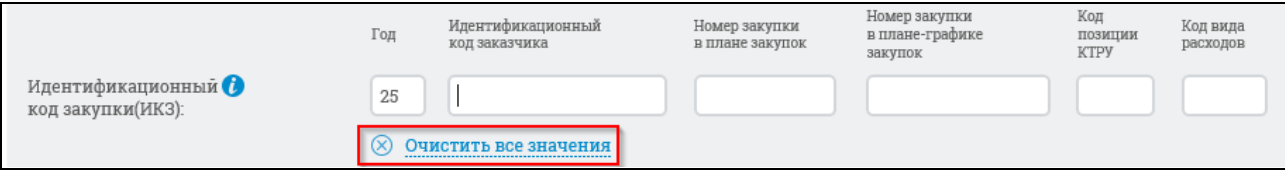

Рисунок 686. Кнопка «Очистить все значения»

- <span id="page-715-0"></span>⸻ «Информация об объекте контроля» – по умолчанию отображается подсказка «Введите полностью или часть информации об объекте контроля»;
- ⸻ «Предмет мероприятия» по умолчанию отображается подсказка «Введите полностью или часть наименования предмета мероприятия»;
- ⸻ «Основание проведения мероприятия» выпадающий список, по умолчанию отображается подсказка «Выберите значение». В списке доступны следующие значения:

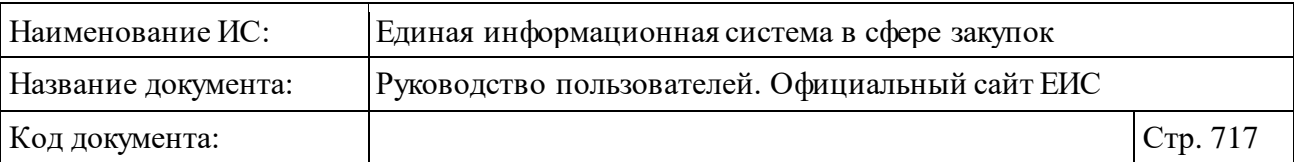

- «Поступление информации о нарушении законодательства» при выборе данного значения поиск осуществляется только по проверкам, у которых в качестве основания для проверки выбрано данное значение;
- «Контроль за исполнением предписаний» при выборе данного значения поиск осуществляется только по проверкам, у которых в качестве основания для проведения выбрано данное значение;
- «Жалоба» при выборе данного значения поиск осуществляется только по мероприятиям, у которых в качестве основания проведения выбрано данное значение;
- «Иное» при выборе данного значения поиск осуществляется только по мероприятиям, у которых в качестве основания проведения мероприятия выбрано данное значение.
- ⸻ «Источник получения информации» выпадающий список, по умолчанию отображается подсказка «Введите полностью или часть сведений об источнике получения информации». В списке доступны следующие значения:
	- «Юридическое лицо»;
	- «Физическое лицо»;
	- «Индивидуальный предприниматель»;
	- «Иной».
- ⸻ «Номер приказа» по умолчанию отображается подсказка «Введите полностью или часть номера приказа».
- ⸻ «Номер уведомления» по умолчанию отображается подсказка «Введите полностью или часть номера уведомления».
- ⸻ «Дата проведения проверки» вручную или с помощью календаря вводятся нижняя и верхняя временные границы даты.
- ⸻ «Дата размещения» вручную или с помощью календаря вводятся нижняя и верхняя временные границы даты.
- ⸻ «Статус мероприятия» выпадающий список с множественным выбором. В списке доступны следующие значения:
	- «Назначено»;
	- «Завершено»;
	- «Приостановлено»;
	- «Отменено».

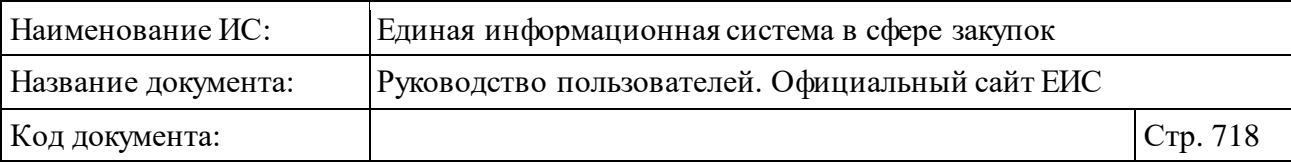

- По умолчанию выбраны все значения, кроме «Отменено».
- ⸻ «Результат проведения проверки» поле отображается в случае, если в поле «Статус мероприятия» установлено значение «Завершено». Для поиска с учетом результата проведения проверок можно выбрать следующие параметры:
	- «Нарушения обнаружены» при выборе условия выполняется поиск записей в статусе «Проверка завершена, нарушения обнаружены»;
	- «Нарушения не обнаружены» при выборе условия выполняется поиск записей в статусе «Проверка завершена, нарушения не обнаружены».
- ⸻ «Отобразить только контрольные мероприятия, содержащие связанные мероприятия» – поле отображается, если в поле «Тип контрольного мероприятия» выбрано хотя бы одно из значений «Внеплановая проверка» или «Внеплановое обследование». При выборе условия выполняется поиск по контрольным мероприятиям с типом «Внеплановая проверка», «Внеплановое обследование», у которых установлена хотя бы одна связь с другим мероприятием.
- ⸻ «Отобразить только контрольные мероприятия, содержащие сведения об обжаловании» – при выборе условия Система осуществляет поиск по мероприятиям, в результатах которых содержатся сведения об обжаловании.

Заполните необходимые поля на форме для ввода параметров расширенного поиска и нажмите на кнопку «Найти».

Результаты поиска отображаются в центральной части страницы [\(Рисунок](#page-718-0) 687). Сведения, найденные в результате расширенного поиска, аналогичны сведениям на странице результатов быстрого поиска.

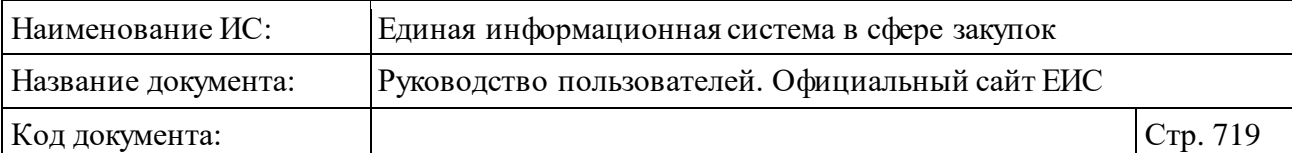

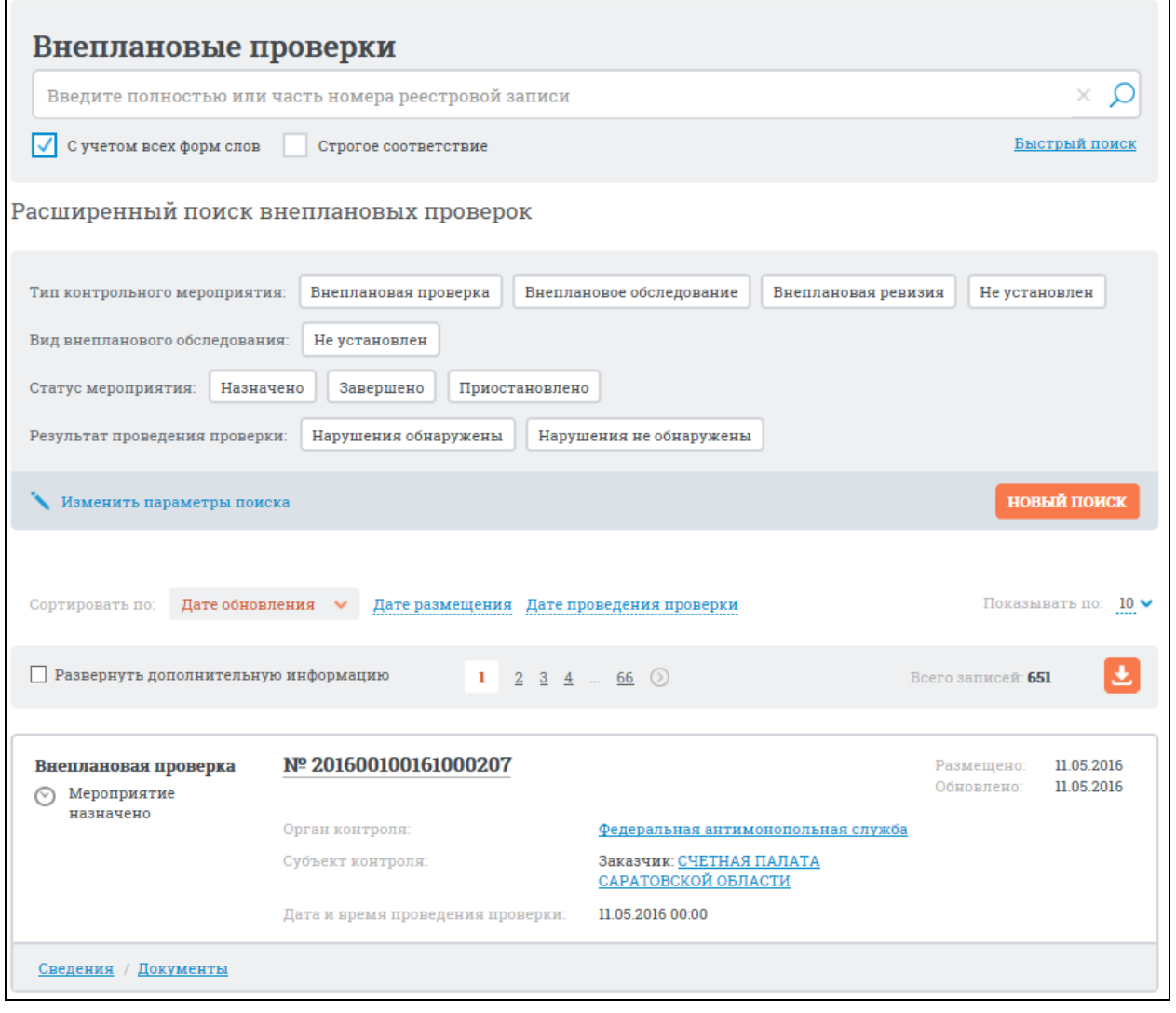

<span id="page-718-0"></span>Рисунок 687. Результаты расширенного поиска в Разделе внеплановых проверок 44-ФЗ

Для сортировки результатов поиска установите нужные параметры в блоке «Сортировать по:». Значения параметров, по которым осуществлялся поиск, отображается в блоке, расположенном над перечнем результатов [\(Рисунок](#page-719-1) 688).

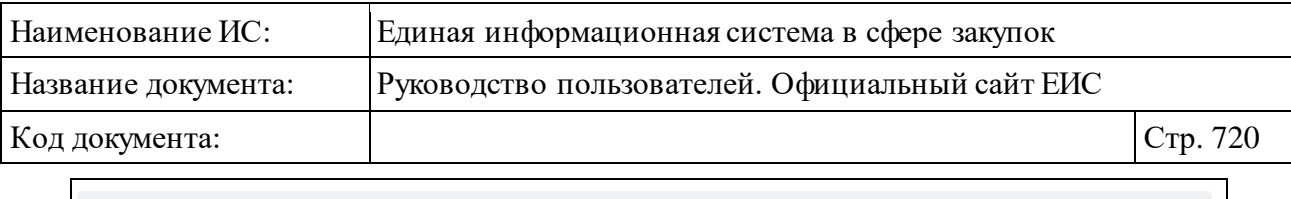

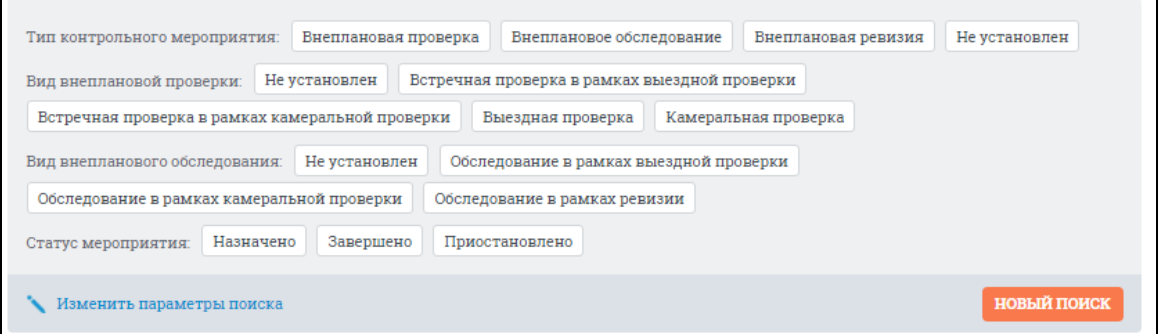

Рисунок 688. Заданные параметры расширенного поиска

<span id="page-719-1"></span>При необходимости измените значения параметров расширенного поиска, нажав на кнопку «Изменить параметры поиска». При нажатии на кнопку осуществляется переход к странице с ранее заданными параметрами расширенного поиска.

Чтобы задать новые параметры расширенного поиска, нажмите на кнопку «Новый поиск» (см. [Рисунок](#page-719-1) 688). При нажатии на кнопку осуществляется переход к странице с параметрами расширенного поиска по умолчанию.

При нажатии в расширенном поиске раздела реестра на ссылку «Быстрый поиск» осуществляется переход на страницу каскадного поиска с активной вкладкой «Внеплановые проверки».

## <span id="page-719-0"></span>**3.10.2.6.4Просмотр карточки внеплановой проверки**

Для просмотра карточки внеплановой проверки нажмите на гиперссылку с ее номером или на гиперссылку «Сведения».

Отображается страница с карточкой внеплановой проверки на вкладке «Общая информация» [\(Рисунок](#page-720-0) 689).
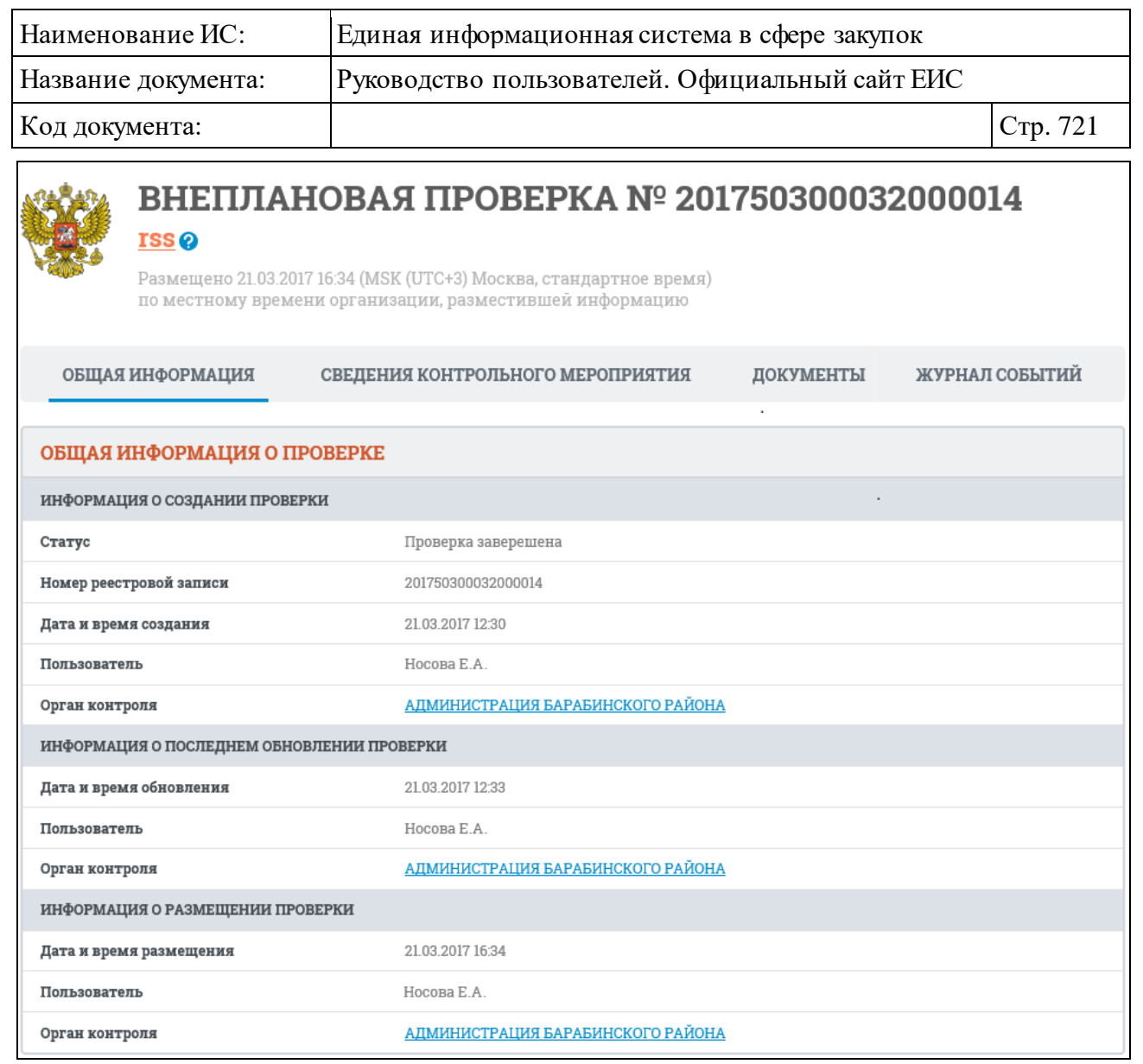

# Рисунок 689. Вкладка «Сведения контрольного мероприятия» карточки внеплановой проверки

Для просмотра информации на других вкладках нажмите на заголовок необходимой вкладки.

Вкладка «Сведения контрольного мероприятия» представлена на рисунке ниже [\(Рисунок](#page-721-0) 690).

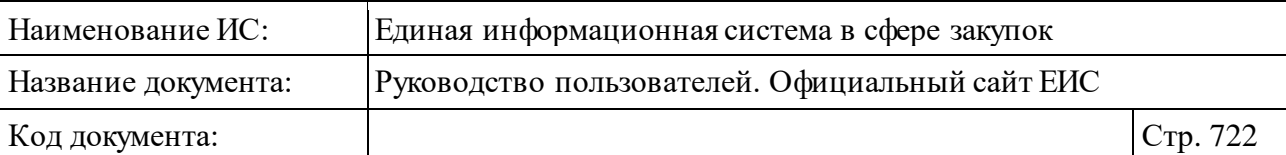

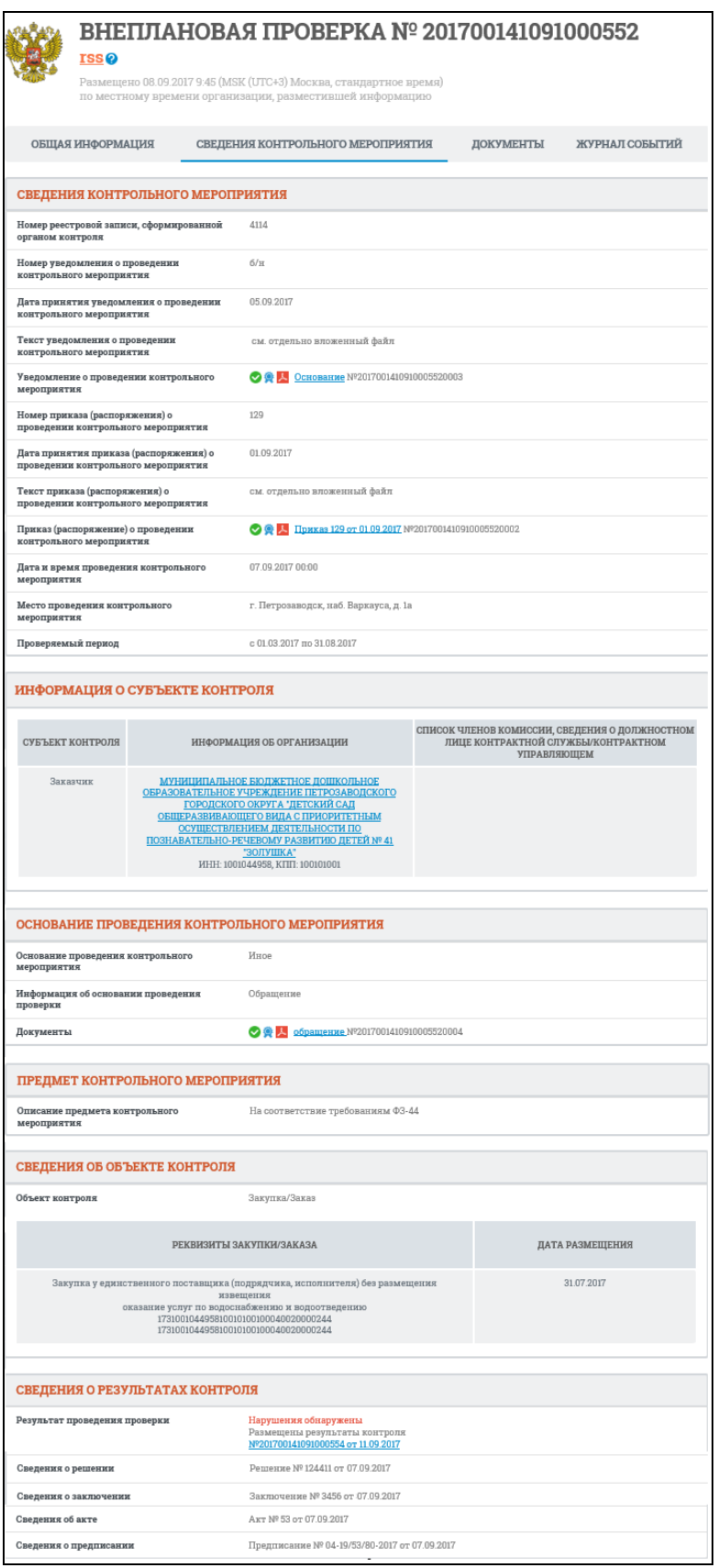

<span id="page-721-0"></span>Рисунок 690. Вкладка «Сведения контрольного мероприятия» карточки внеплановой проверки

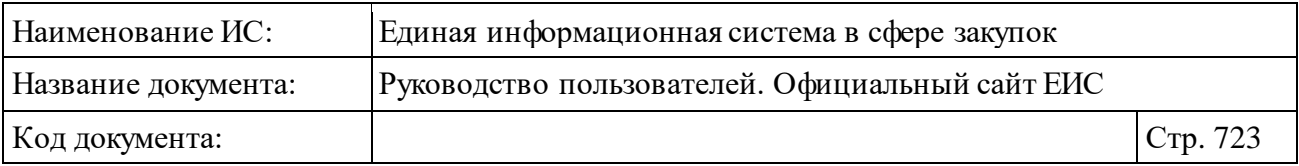

Перейдите на вкладку «Документы» для просмотра сведений о документах внеплановой проверки [\(Рисунок](#page-722-0) 691).

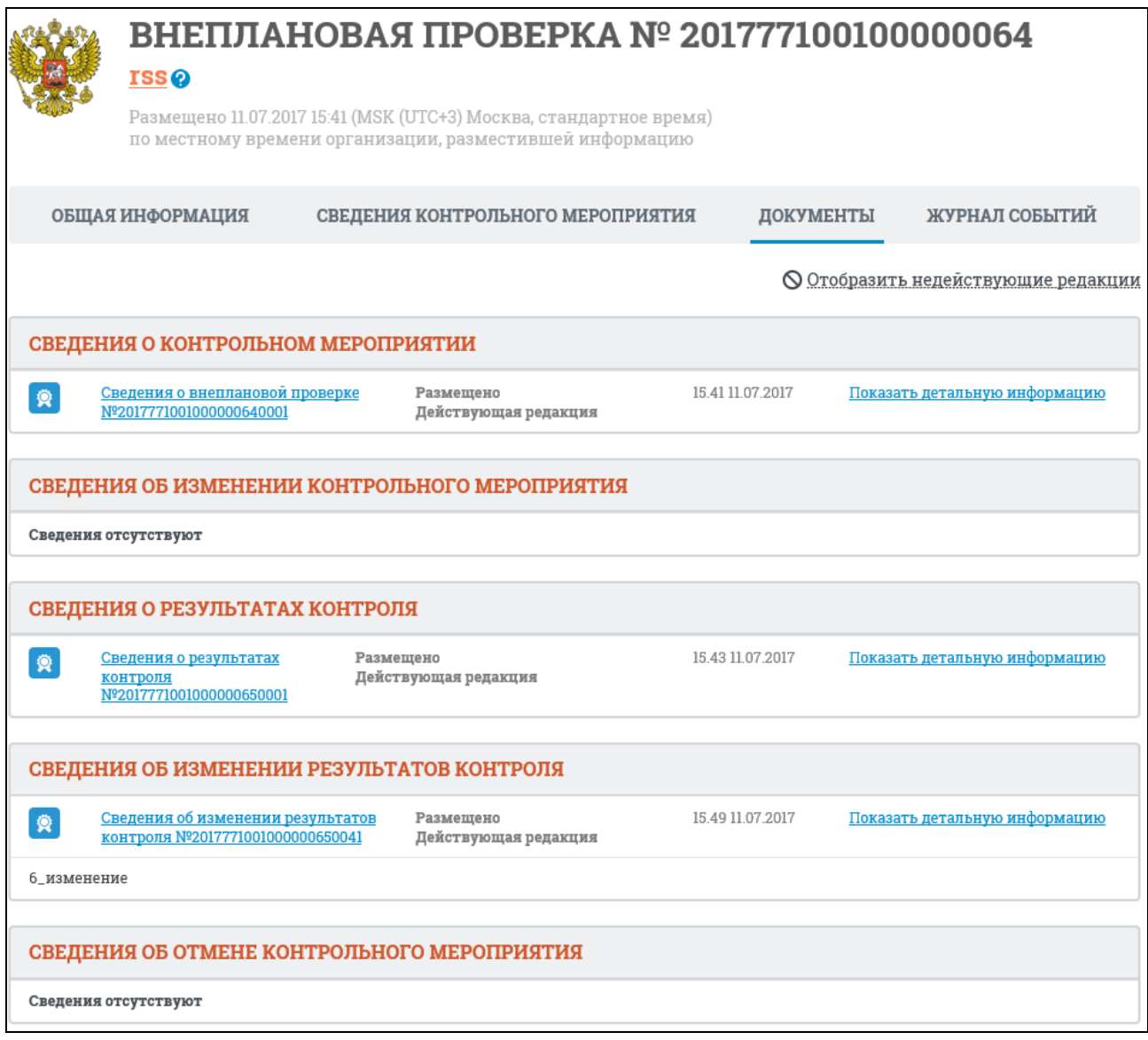

Рисунок 691. Вкладка «Документы» карточки внеплановой проверки

<span id="page-722-0"></span>Для отображения документов недействующих редакций нажмите на гиперссылку «Отобразить недействующие редакции». Недействующие редакции и недействующие прикрепленные файлы отображаются серым цветом.

Вкладка «Журнал событий» представлена на рисунке ниже [\(Рисунок](#page-723-0) 692).

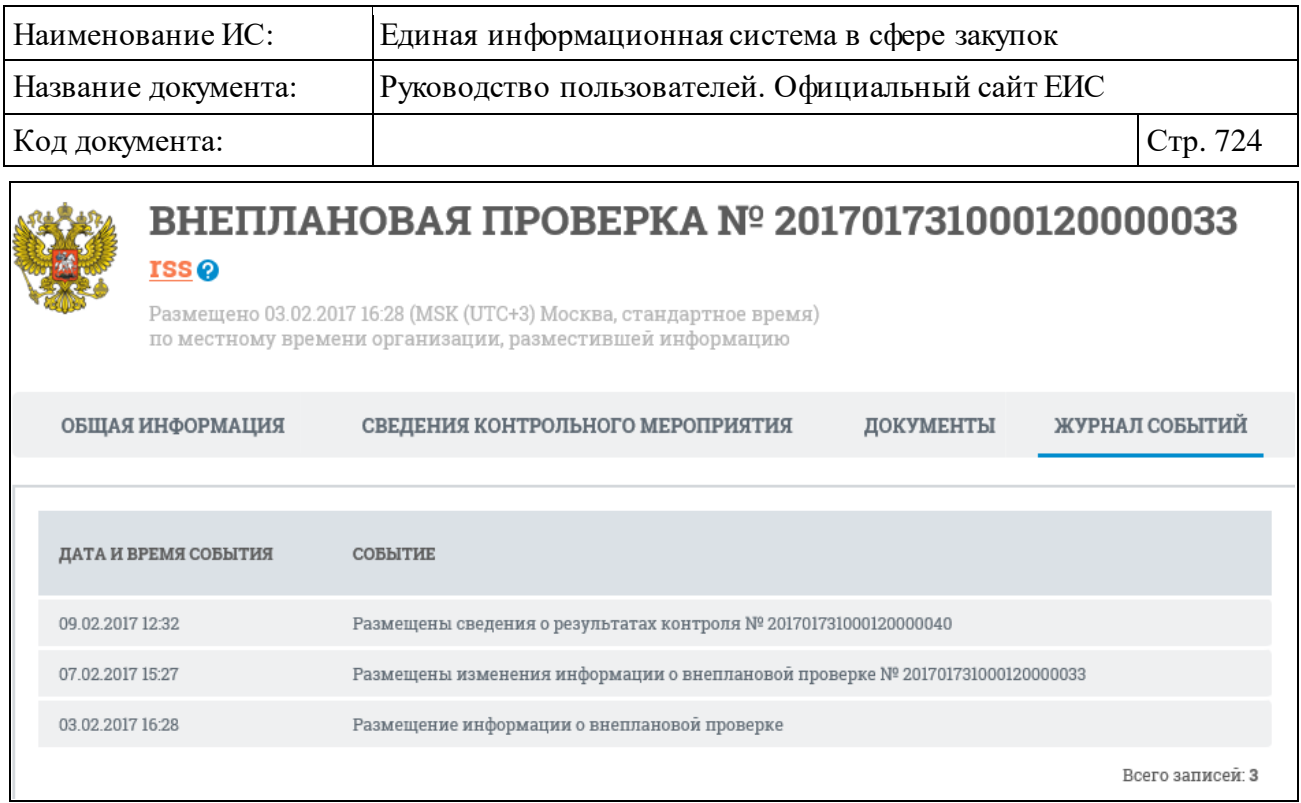

<span id="page-723-0"></span>Рисунок 692. Вкладка «Журнал событий» карточки внеплановой проверки

## **3.10.2.7 Раздел «Плановые проверки»**

Раздел «Плановые проверки» предназначен для поиска и просмотра сведений о плановых проверках Официального сайта ЕИС.

Для перехода в раздел «Плановые проверки» необходимо нажать на пункт «Плановые проверки», расположенный в блоке «Реестр жалоб, плановых и внеплановых проверок, их результатов и выданных предписаний» блока «Контроль и аудит» в горизонтальном меню Официального сайта ЕИС (см. [Рисунок](#page-635-0) 603).

#### **3.10.2.7.1Просмотр сведений раздела «Плановые проверки»**

Отображается страница «Реестр жалоб, плановых и внеплановых проверок, их результатов и выданных предписаний» на вкладке «Плановые проверки» [\(Рисунок](#page-724-0) 693).

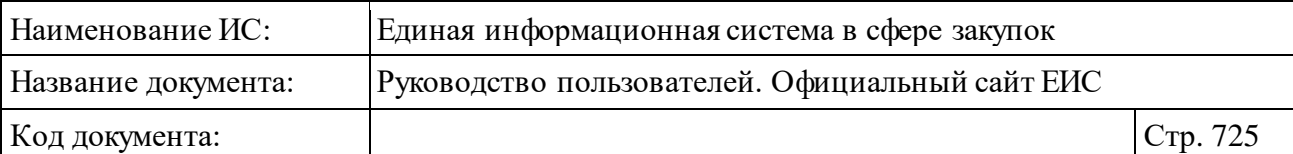

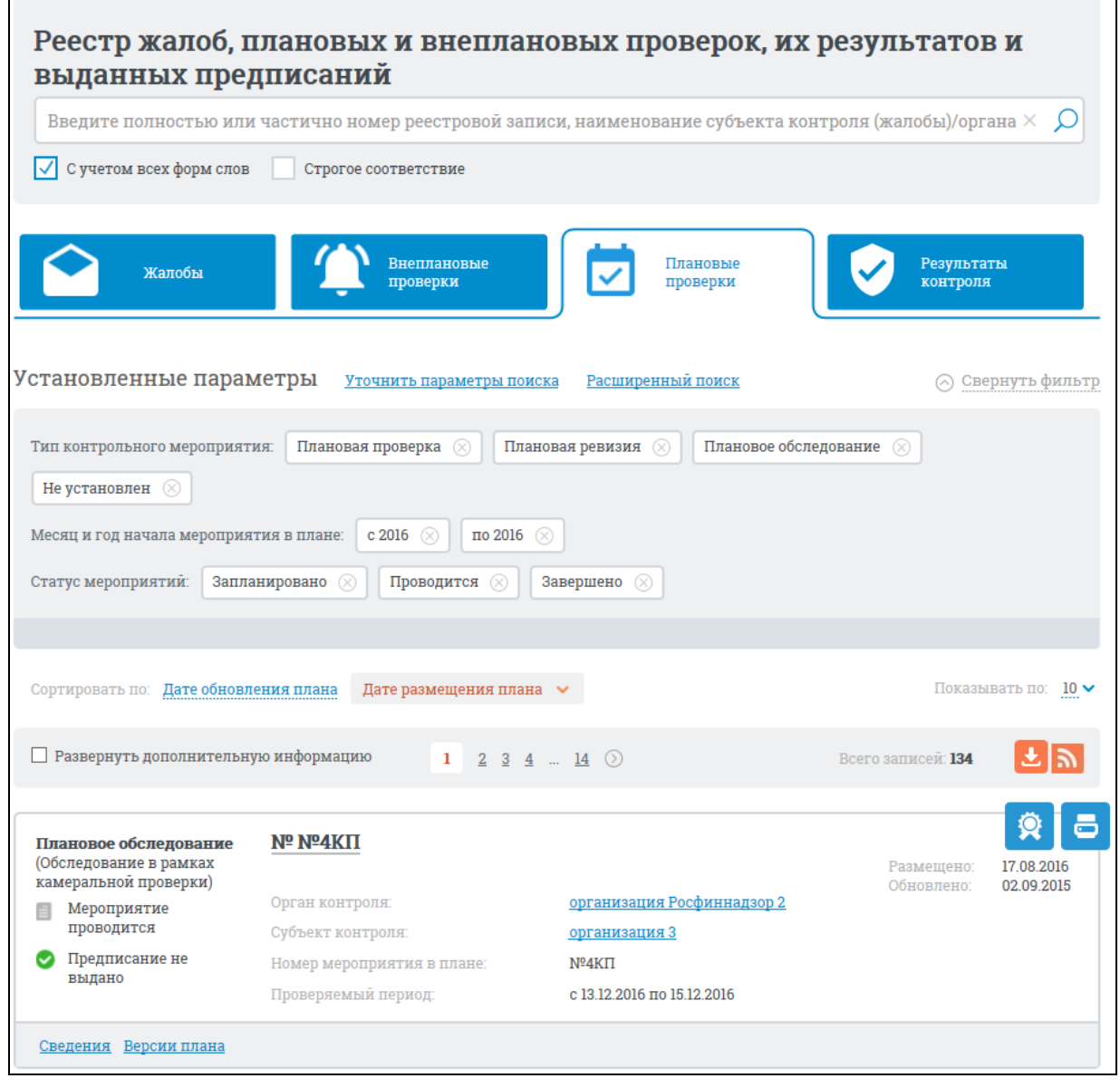

<span id="page-724-0"></span>Рисунок 693. Страница «Реестр жалоб, плановых и внеплановых проверок, их результатов и выданных предписаний» на вкладке «Плановые проверки»

На вкладке «Плановые проверки» информация о планах проверок представлена в виде отдельных записей с краткими сведениями [\(Рисунок](#page-725-0) 694).

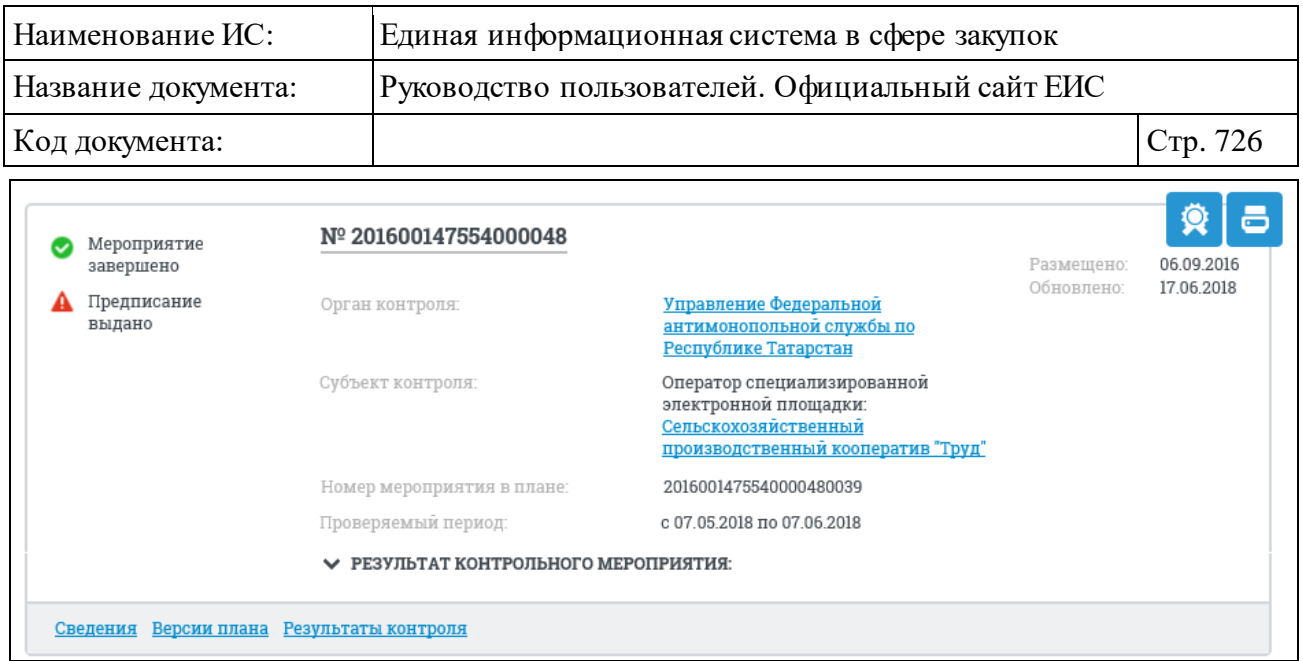

Рисунок 694. Запись с краткими сведениями о плане проверки

<span id="page-725-0"></span>Записи о планах проверок содержат следующие сведения:

- ⸻ «Тип контрольного мероприятия» отображается надпись, соответствующая позиции плана проверок (обследований, ревизий). Если тип контрольного мероприятия для плановой проверки не задан, то поле не отображается. Возможные значения:
	- «Плановая проверка»;
	- «Плановое обследование»;
	- «Плановая ревизия».
- ⸻ «Вид проверки/обследования» отображается:
	- **вид проверки** для записей типа «Плановая проверка» в случае, если для поля «Вид плановой проверки» задано значение. Возможны следующие значения:
		- − «Выездная проверка»;
		- − «Камеральная проверка»;
		- − «Встречная проверка в рамках выездной проверки»;
		- − «Встречная проверка в рамках камеральной проверки».
	- **вид обследования** для записей типа «Плановое обследование» в случае, если для поля «Вид планового обследования» задано значение. Возможны следующие значения:
		- − «Обследование в рамках выездной проверки»;
		- − «Обследование в рамках камеральной проверки»;
		- − «Обследование в рамках ревизии».

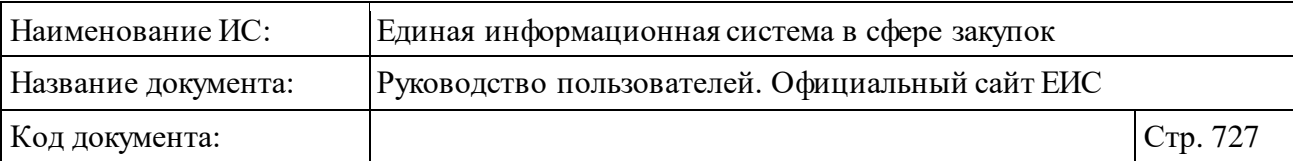

- ⸻ «Статус мероприятия» отображается текущий статус мероприятия в виде графического элемента, который может принимать значения:
	- Мероприятие запланировано отображается, если текущий месяц меньше месяца начала мероприятия;
	- • Мероприятие проводится отображается, если текущий месяц больше или равен месяцу начала мероприятия;
	- • Мероприятие завершено отображается, если по текущему мероприятию была внесена информация о результатах контроля (проведения мероприятия).
- ⸻ «Номер плана» гиперссылка, отображающаяся в формате «№ <Номер реестровой записи (плана проверок)>», при нажатии на нее открывается форма просмотра сведений плана контрольных мероприятий на вкладке «Общая информация» (см. п. [3.10.2.7.4\)](#page-740-0).
- ⸻ Пиктограмма для открытия печатной формы сведений о плане проверок « $\blacksquare$
- ⸻ Пиктограмма для просмотра информации об электронной подписи плана проверок (обследований, ревизий) « \* ».
- ⸻ «Субъект контроля» отображается тип субъекта контроля и полное наименование организации субъекта контроля в виде гиперссылки для просмотра полных сведений об организации. При нажатии на наименование субъекта контроля открывается карточка организации из справочника организаций, зарегистрированных в ЕИС по 44-ФЗ.
- ⸻ «Номер мероприятия в плане» отображается номер мероприятия и сквозной номер проверки в рамках данного плана.
- ⸻ «Проверяемый период» отображается месяц и год начала мероприятия для соответствующего субъекта контроля в формате <месяц> <год>. Поле отображается, если оба поля «Дата начала» и «Дата окончания» были заполнены.
- ⸻ «Орган контроля» отображается гиперссылка с наименованием органа, осуществляющего контроль. При нажатии на гиперссылку открываются карточка организации.
- ⸻ «Размещено» отображается дата размещения последней версии плана проверок.
- ⸻ «Обновлено» отображается дата обновления последней версии плана проверок.

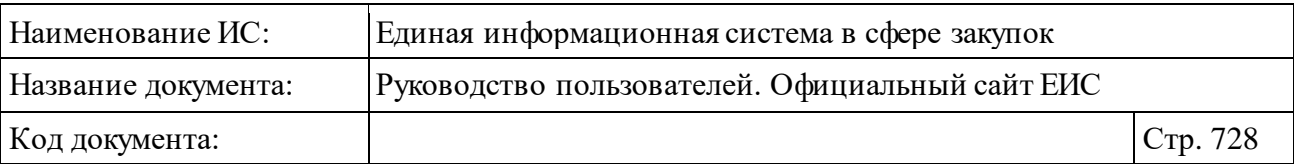

- ⸻ В нижней части записи с краткими сведениями о плане проверки отображаются гиперссылки для перехода к соответствующей информации о плане проверки:
	- «Сведения» при нажатии на гиперссылку открываются сведения мероприятия на вкладке «Общая информация» (см. п. [3.10.2.7.4\)](#page-740-0);
	- «Версии плана» при нажатии на гиперссылку открываются сведения мероприятия в открытой части на вкладке «Документы» (см. п. [3.10.2.7.4\)](#page-740-0).
	- «Результаты контроля» гиперссылка отображается только для мероприятий со статусом «Мероприятие завершено». При нажатии на гиперссылку открывается форма просмотра сведений о результатах контроля из Реестра результатов на вкладке «Общая информация» (см. п. [3.10.2.8.4\)](#page-763-0).
- ⸻ «Статус предписания» отображается в виде графического элемента с текстом. Возможные значения:
	- Предписание выдано;
	- Предписание не выдано.
- ⸻ Блок «Результат контрольного мероприятия» отображается для записей в статусе «Мероприятие завершено». В блоке отображается пиктограмма « », при нажатии на которую разворачивается информация о документах (например, [Рисунок](#page-728-0) 695), приложенных к мероприятию в два столбца. В первом столбце отображается информация об акте/решении, а во втором столбце отображается информация о предписании (если выдано), выданном по соответствующему акту/решению. Информация о документах, приложенных к мероприятию, разворачивается также при выборе параметра поиска «Развернуть дополнительную информацию», расположенного в строке над реестровыми записями (см. [Рисунок](#page-724-0) 693).

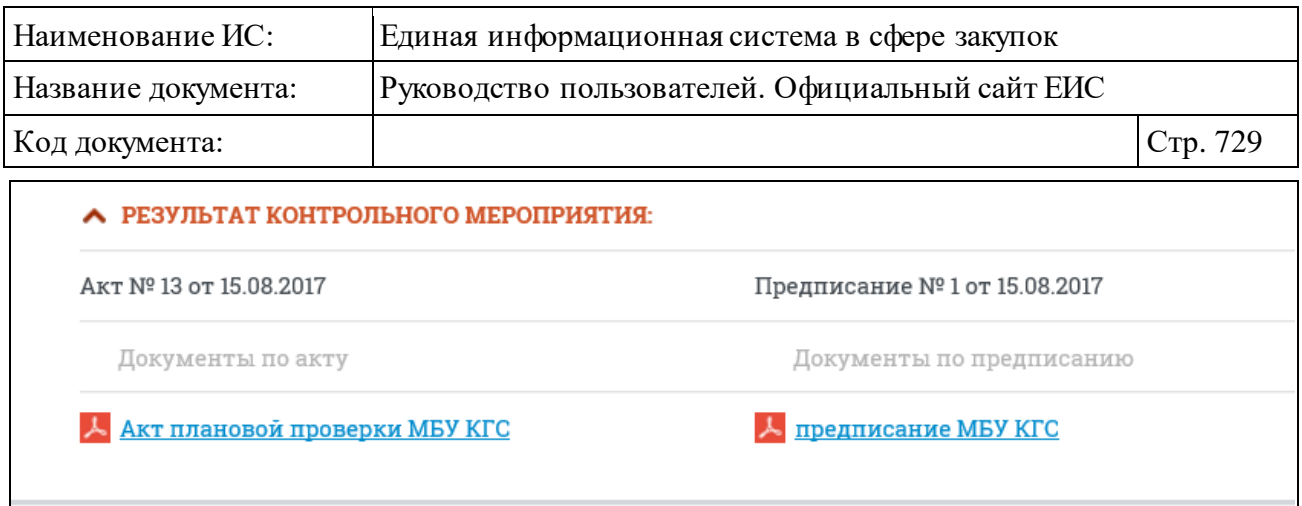

<span id="page-728-0"></span>Рисунок 695. Блок «Результат контрольного мероприятия» краткой записи о плане проверки в развернутом виде

### **3.10.2.7.2Быстрый поиск по разделу «Плановые проверки»**

В верхней части страницы расположена форма быстрого поиска по разделу «Плановые проверки» [\(Рисунок](#page-728-1) 696).

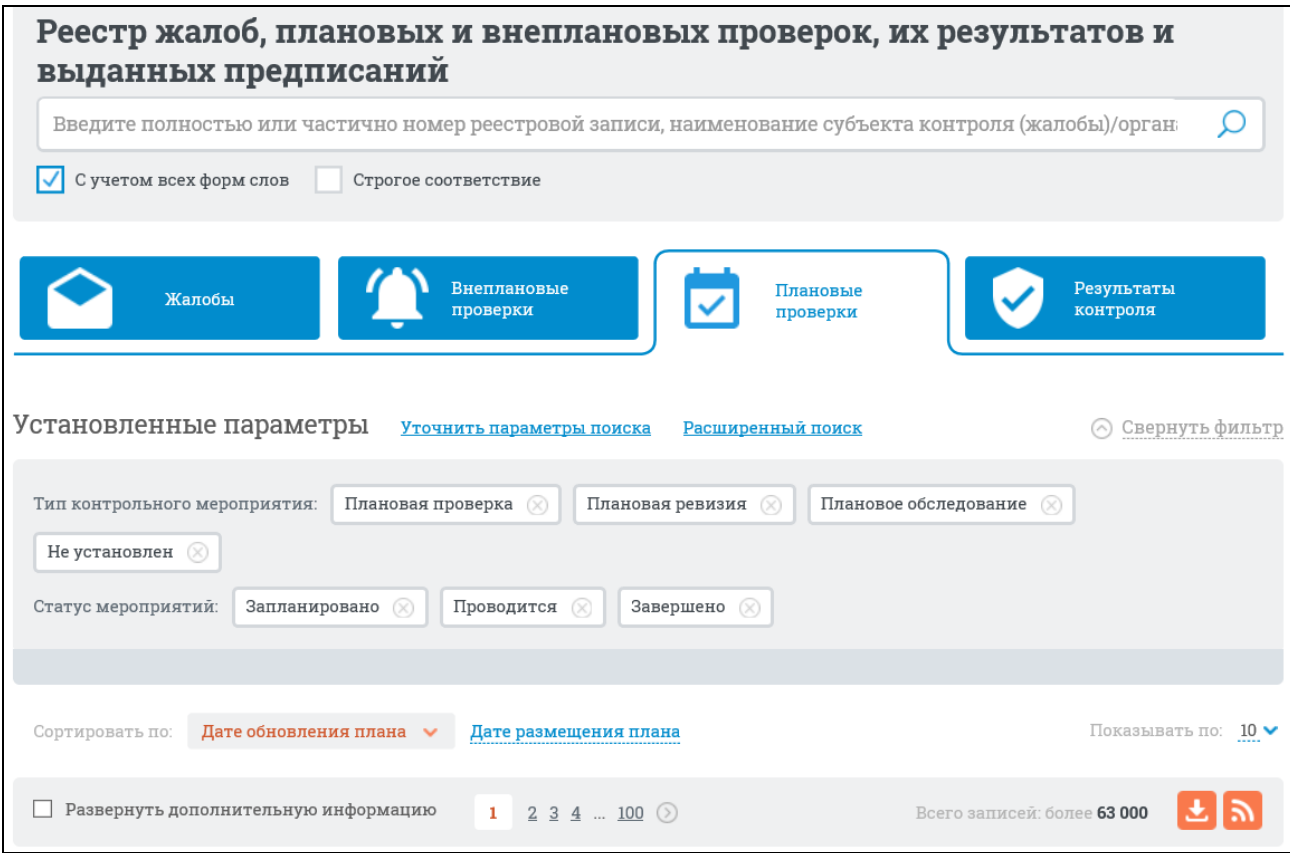

<span id="page-728-1"></span>Рисунок 696. Форма быстрого поиска по реестру «Плановые проверки». Режим установленных параметров

Для осуществления быстрого поиска в поисковую строку введите, в соответствии с подсказкой, полностью или частично номер реестровой записи, наименование субъекта контроля (жалобы)/органа контроля и нажмите на

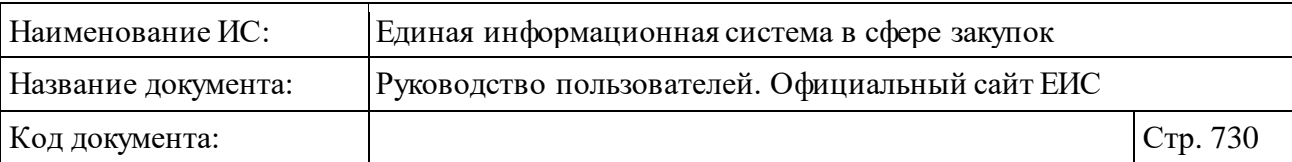

кнопку «Найти». При необходимости установите отметку с учетом всех форм слов или поиска со строгим соответствием введенному значению.

Результаты поиска отображаются в соответствии с установленными параметрами и введенными данными в поисковую строку. Общее количество найденных записей отображается над списком в строке «Всего записей».

Записи по умолчанию упорядочены по дате размещения в порядке убывания. В списке результатов быстрого поиска отображаются только действующие редакции планов проверок.

Переход между страницами Реестра планов проверок осуществляется с помощью элемента управления постраничным просмотром [\(Рисунок](#page-729-0) 697).

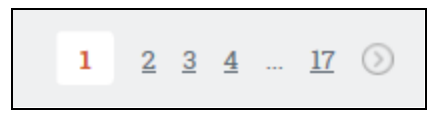

Рисунок 697. Управление постраничным просмотром

<span id="page-729-0"></span>Система позволяет выгрузить результаты поиска на компьютер. Для этого нажмите на пиктограмму « » в блоке сортировки (см[. Рисунок](#page-728-1) 696).

На странице «Плановые проверки» реализована возможность выбрать дополнительные параметры отбора данных. Нажмите на гиперссылку «Уточнить параметры поиска» для отображения блока уточняющих параметров и установите необходимые параметры отбора данных, нажмите кнопку «Уточнить результаты» [\(Рисунок](#page-729-1) 698).

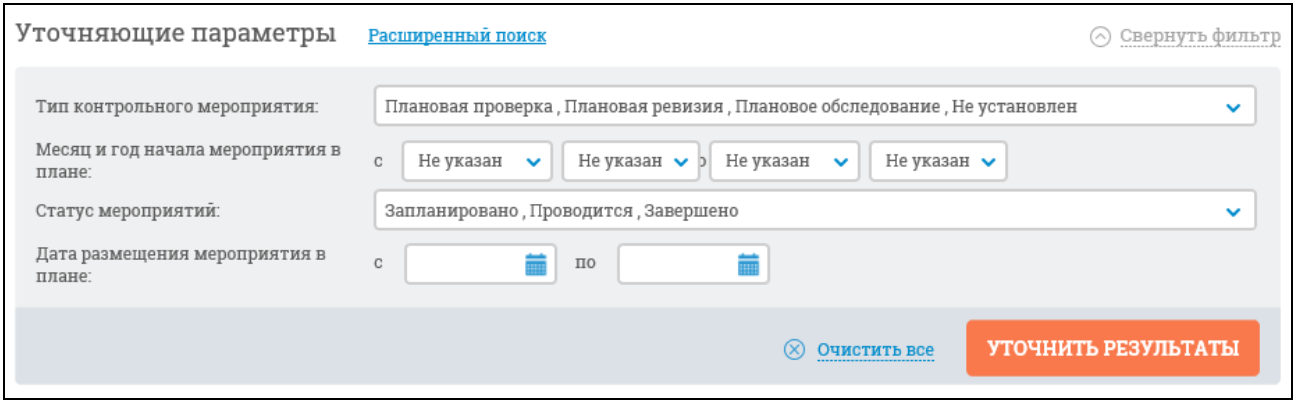

<span id="page-729-1"></span>Рисунок 698. Блок уточняющих параметров поиска и сортировки раздела внеплановых проверок 44-ФЗ

Результаты поиска отобразятся в центральной части страницы в соответствии с заданными параметрами.

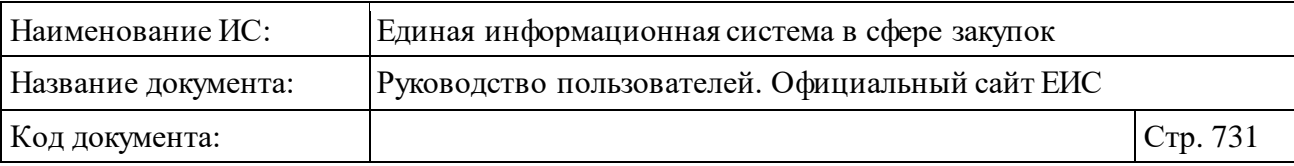

Для сброса уточняющих параметров нажмите на кнопку «Очистить все» (см[. Рисунок](#page-729-1) 698).

### **3.10.2.7.3Расширенный поиск по разделу «Плановые проверки»**

Для осуществления расширенного поиска нажмите на гиперссылку «Расширенный поиск» (см. [Рисунок](#page-728-1) 696). Отображается страница расширенного поиска по разделу «Плановые проверки» [\(Рисунок](#page-730-0) 699).

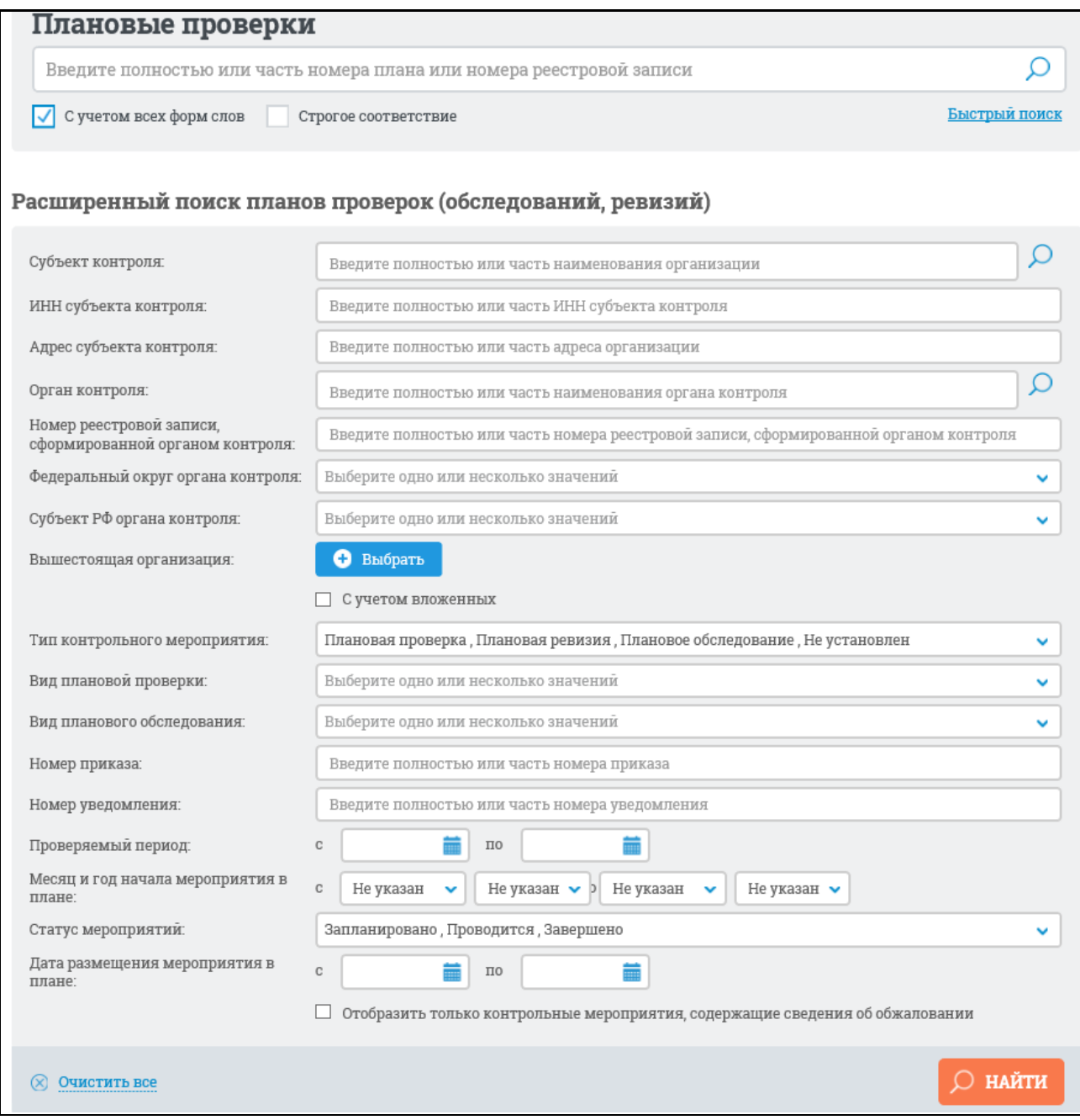

<span id="page-730-0"></span>Рисунок 699. Страница расширенного поиска в разделе «Плановые проверки»

Задайте необходимые параметры поиска.

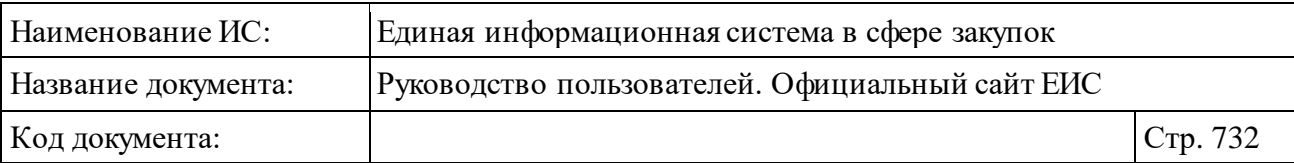

В поисковую строку, расположенную вверху страницы, введите, в соответствии с подсказкой, полностью или часть номера плана или номера реестровой записи и нажмите на кнопку «Найти». При необходимости установите отметку с учетом всех форм слов или поиска со строгим соответствием введенному значению.

В поле «Субъект контроля» при вводе более 3-х символов в данное поле выполняется контекстный поиск, результаты которого отображаются в выпадающем списке, расположенным под полем «Субъект контроля» [\(Рисунок](#page-731-0) 700).

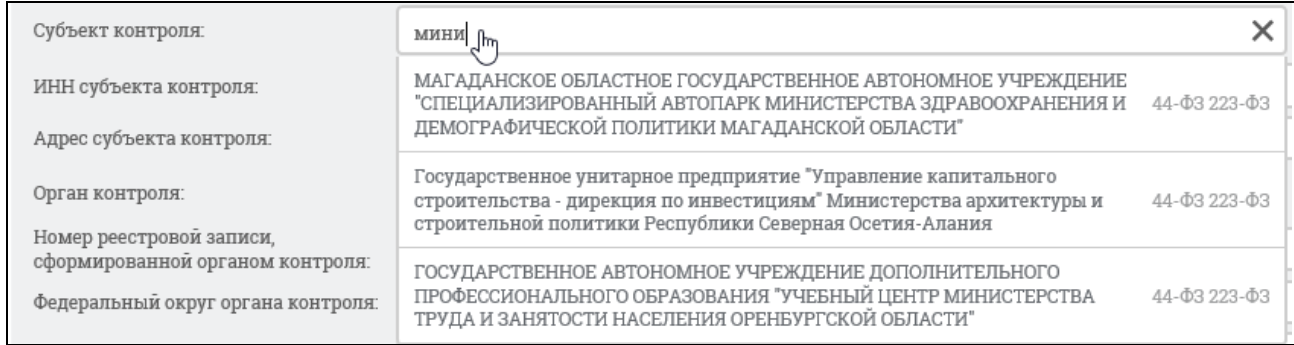

Рисунок 700. Выпадающий список с результатами контекстного поиска

<span id="page-731-0"></span>Необходимо учитывать, что в плановой проверке/обследовании/ревизии может быть несколько субъектов контроля, поэтому поиск должен осуществляться по всем субъектам контроля плана.

При выборе одного из значений в выпадающем списке оно отобразится в поле «Субъект контроля».

Если значение в выпадающем списке не выбрано, то поиск сведений будет выполнен по организациям, полное наименование которых содержит текст, введенный в поле «Субъект контроля».

Для выбора организации с помощью формы выбора субъекта контроля нажмите на пиктограмму « $\Omega$ », расположенную в поле «Субъект контроля».

В открывшемся окне [\(Рисунок](#page-732-0) 701) выберите строку, в которой отображаются данные необходимой организации, нажмите на кнопку «Выбрать». При необходимости воспользуйтесь блоком поиска, расположенным в верхней части формы.

| Наименование ИС:                                                                                          |                           |                 |                         | Единая информационная система в сфере закупок                              |                                  |  |
|----------------------------------------------------------------------------------------------------|---------------------------|-----------------|-------------------------|----------------------------------------------------------------------------|----------------------------------|--|
| Название документа:                                                                                       |                           |                 |                         | Руководство пользователей. Официальный сайт ЕИС                            |                                  |  |
| Код документа:                                                                                            |                           |                 |                         |                                                                            | Стр. 733                         |  |
|                                                                                                    |                           |                 | ВЫБОР СУБЪЕКТА КОНТРОЛЯ |                                                                            |                                  |  |
| Введите полностью или часть полного или сокращённого наименования организации, ИНН из                     |                           |                 |                         | <b>НАЙТИ</b>                                                               | <b>ОЧИСТИТЬ</b>                  |  |
| <b>НАИМЕНОВАНИЕ</b><br><b>ОРГАНИЗАЦИИ</b>                                                                 | <b>ИНН</b><br>КПП         |                 | <b>OTPH</b>             | АДРЕС                                                                      |                                  |  |
| ПУБЛИЧНОЕ АКЦИОНЕРНОЕ<br>ОБЩЕСТВО МЕЖДУГОРОДНОЙ И<br>МЕЖДУНАРОДНОЙ<br>ЭЛЕКТРИЧЕСКОЙ СВЯЗИ<br>"РОСТЕЛЕКОМ" | 7707049388                | 784001001       | 1027700198767           | 191002, г Санкт-Петербург,<br>ул Достоевского, дом 15                      | $\equiv 44 - \Phi 3$<br>■ 223-Φ3 |  |
| АКЦИОНЕРНОЕ ОБЩЕСТВО<br>"ГАЗПРОМ ГАЗОРАСПРЕДЕЛЕНИЕ<br>OPEHBYPT"                                           | 5610010369                | 561001001       | 1025601022512           | 460000, Оренбургская обл,<br>г Оренбург, ул<br>Краснознаменная, дом 39     | $\equiv 44 - \Phi 3$<br>■ 223-Φ3 |  |
| ОТКРЫТОЕ АКЦИОНЕРНОЕ<br>ОБЩЕСТВО "ГАЗПРОМ<br>ГАЗОРАСПРЕДЕЛЕНИЕ ИВАНОВО"                                   | 3730006498                | 370201001       | 1023700530611           | 153020, Ивановская обл, г<br>Иваново, ул Окуловой,<br>дом 59               | $\equiv 44 - \Phi 3$<br>■ 223-Φ3 |  |
| АКЦИОНЕРНОЕ ОБЩЕСТВО<br>"АЭРОПОРТ АСТРАХАНЬ"                                                              | 3017004560                | 302501001       | 1023000819379           | 414018, Астраханская обл,<br>г Астрахань, проезд<br>Аэропортовский, дом 1, | ≣ 44-ФЗ<br>■ 223-Φ3              |  |
| 1<br>$\overline{2}$<br>$\frac{3}{2}$ $\frac{4}{2}$<br>$\overline{5}$                                      | $12451$ $\circ$<br>$\sim$ |                 |                         |                                                                            | Всего записей: 249 010           |  |
|                                                                                                    |                           | <b>ОТМЕНИТЬ</b> | ВЫБРАТЬ                 |                                                                            |                                  |  |

Рисунок 701. Форма выбора субъекта контроля

<span id="page-732-0"></span>При нажатии на кнопку «Выбрать» форма выбора организации закроется, наименование выбранного организации отобразится в поле «Субъект контроля» на странице расширенного поиска по разделу «Плановые проверки».

Для поиска по ИНН субъекта контроля введите полностью или часть ИНН субъекта контроля в соответствующее поле расширенного поиска по Реестру плановых проверок.

Если необходимо организовать поиск по адресу субъекта контроля, введите полностью или часть адреса организации в поле «Адрес субъекта контроля».

Заполнение поля «Орган контроля» осуществляется аналогично действиям при поиске необходимой организации по субъекту контроля. Для поиска организации по форме «Выбор органа контроля» нажмите на пиктограмму « $\mathcal{D}_\nu$ , расположенную в поле «Орган контроля».

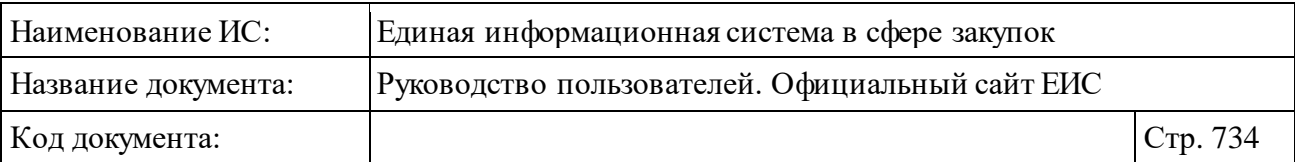

В открывшемся окне [\(Рисунок](#page-733-0) 702) выберите строку, в которой отображаются данные необходимой организации, нажмите на кнопку «Выбрать». При необходимости воспользуйтесь блоком поиска, расположенным в верхней части формы.

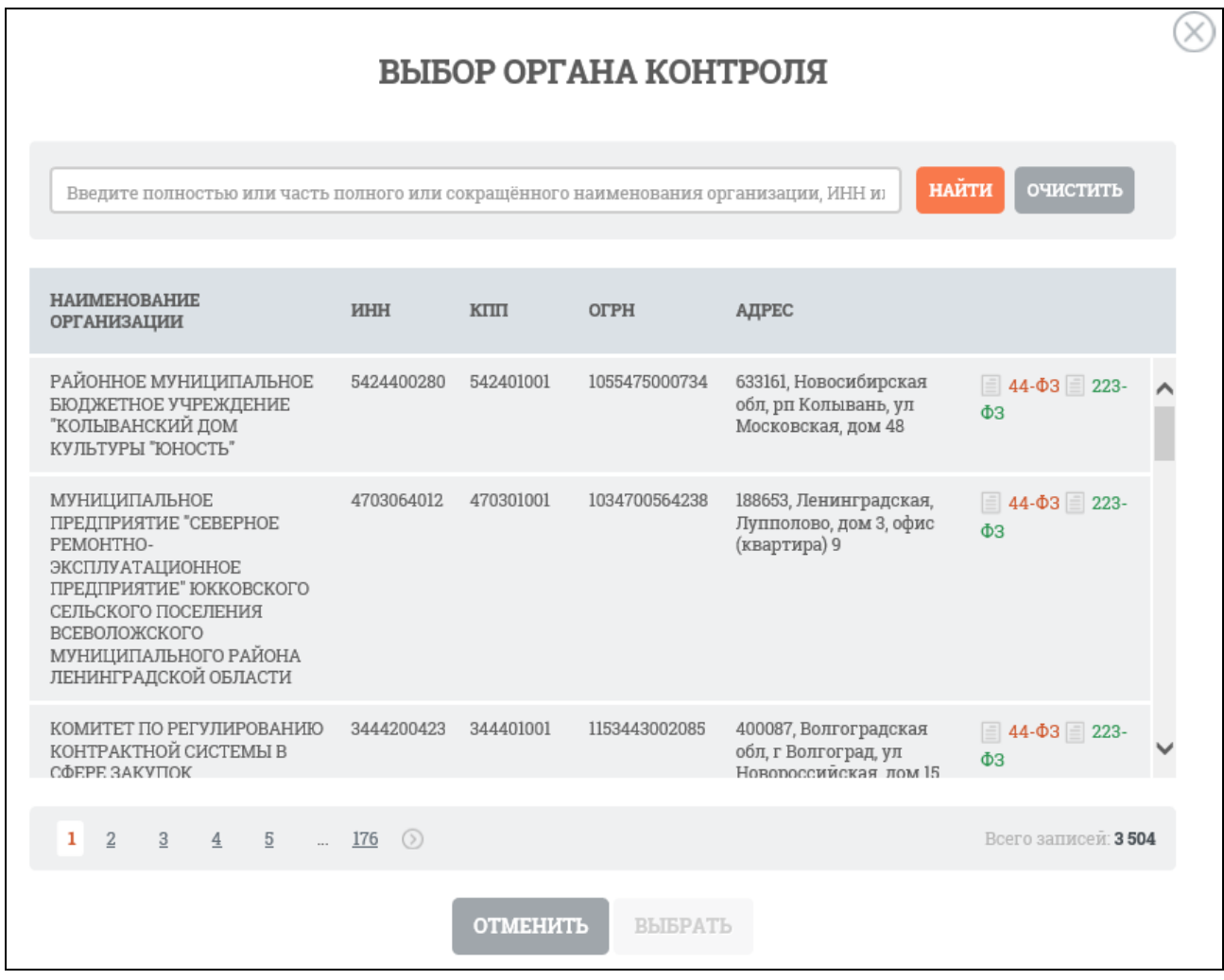

#### Рисунок 702. Форма выбора органа контроля

<span id="page-733-0"></span>Для выбора Федерального округа и Субъекта РФ органа контроля в соответствующих полях нажмите на пиктограмму « », при этом отображаются выпадающие списки с множественным выбором [\(Рисунок](#page-734-0) 703). Отметьте необходимые данные в списках и нажмите кнопку «Выбрать».

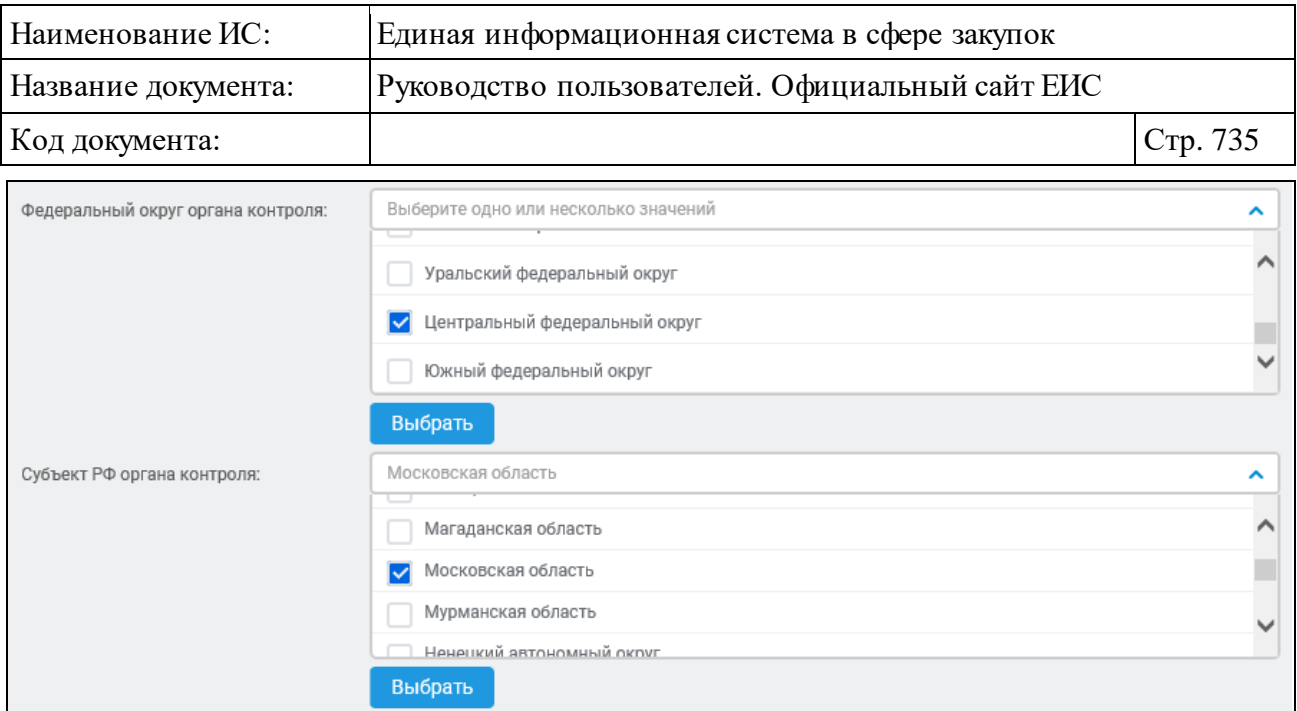

<span id="page-734-0"></span>Рисунок 703. Выпадающие списки в полях «Федеральный округ органа контроля» и «Субъект РФ органа контроля»

При помощи кнопки «Добавить» формы расширенного поиска по Реестру плановых проверок можно настроить поиск по вышестоящим организациям. При нажатии на данную кнопку в поле «Вышестоящая организация» (см. [Рисунок](#page-730-0) 699) открывается всплывающее окно «Выбор вышестоящей организации» [\(Рисунок](#page-735-0) 704).

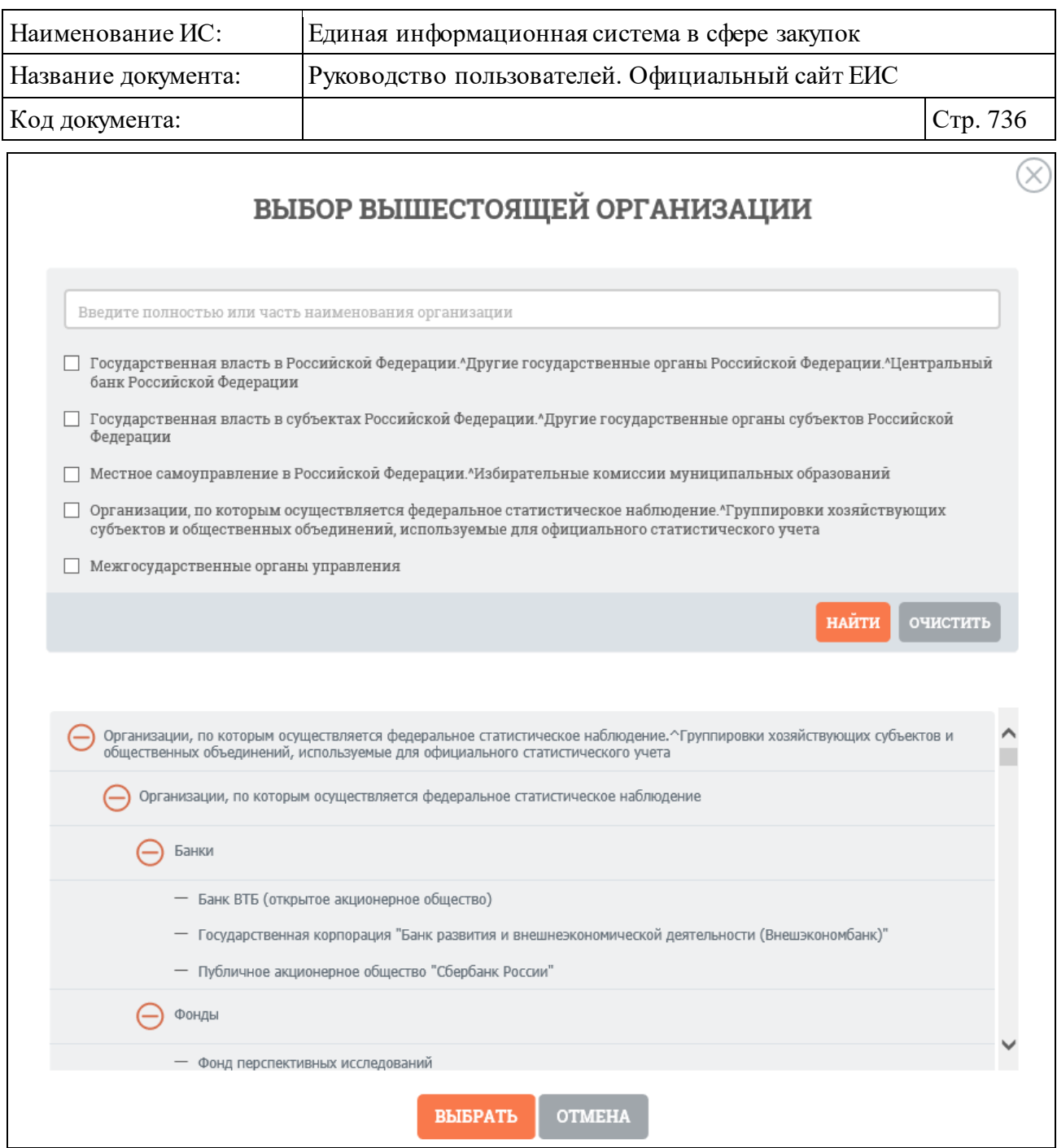

Рисунок 704. Форма «Выбор вышестоящей организации»

<span id="page-735-0"></span>Иерархическая структура формы выбора вышестоящей организации, сформированная на основе Общероссийского классификатора органов государственной власти и управления (ОКОГУ), предоставляет возможность выбора организаций. При выборе позиции «С учетом вложенных» осуществляется поиск выбранной вышестоящей организации, а также всех дочерних вышестоящих организаций.

После нажатия кнопки «Выбрать» на форме «Выбор вышестоящей организации» (см. [Рисунок](#page-735-0) 704) на странице ввода параметров расширенного поиска отображается выбранная организация [\(Рисунок](#page-736-0) 705). Множественный

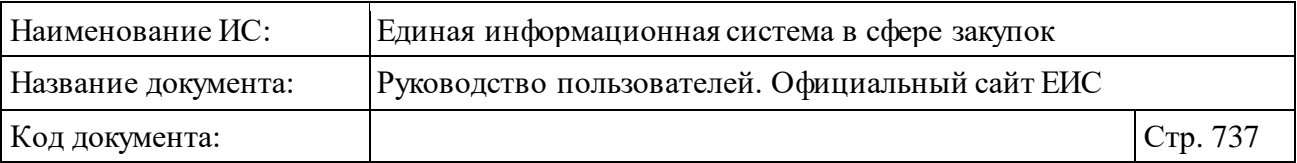

выбор вышестоящих организаций не доступен – новое выбранное значение заменяет ранее выбранное.

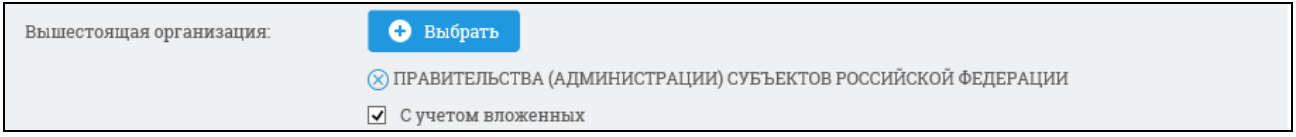

### <span id="page-736-0"></span>Рисунок 705. Поле «Выбор вышестоящей организации» с выбранным значением

Рядом с названием выбранной вышестоящей организации отображается пиктограмма « » для удаления значения выбора вышестоящей организации.

Поиск по полям «Тип контрольного мероприятия», «Вид плановой проверки», «Вид планового обследования» и «Статус мероприятий» осуществляется путем выбора необходимых данных в соответствующих выпадающих списках, допускающих выбор множества значений (например, [Рисунок](#page-736-1) 706). По умолчанию в списках выбраны все значения.

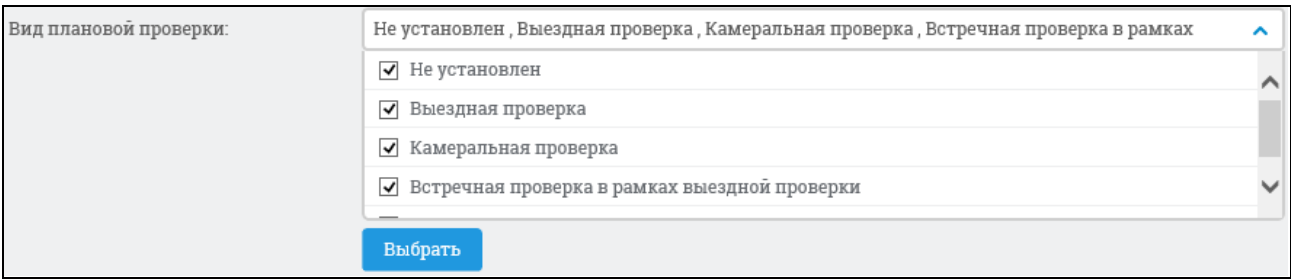

Рисунок 706. Выпадающий список в поле «Вид плановой проверки

<span id="page-736-1"></span>Для поиска по номеру приказа и уведомления, введите в соответствии с подсказками полностью или часть их номера в текстовые поля «Номер приказа» и «Номер уведомления».

Проверяемый период выберите, введя вручную или с помощью календаря нижнюю и верхнюю временные границы даты [\(Рисунок](#page-737-0) 707). Аналогично выбирается дата размещения мероприятия в плане.

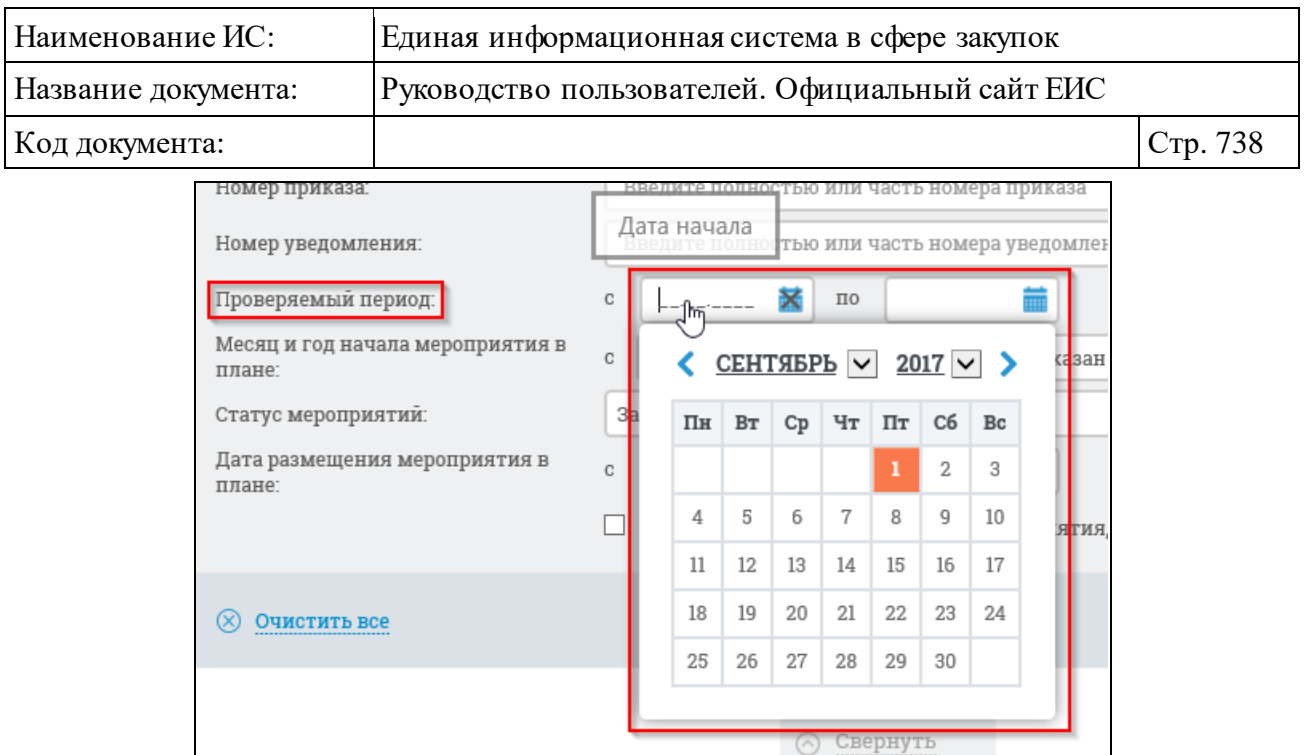

Рисунок 707. Выбор дат проверяемого периода

<span id="page-737-0"></span>Поля выбора месяца и года начала мероприятия в плане отображаются на странице расширенного поиска по Реестру плановых проверок в формате <c «Месяц» «Год» по «Месяц» «Год»>, где:

⸻ «Месяц» - выпадающий список. Первым в списке отображается значение «Не указан», далее месяца в календарном порядке [\(Рисунок](#page-737-1) 708). Если в поле «Год» указано значение «Не указан», то поле «Месяц» неактивно.

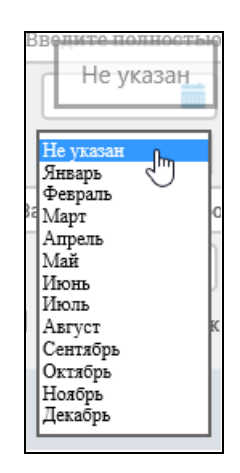

<span id="page-737-1"></span>Рисунок 708. Выпадающий список выбора месяца начала мероприятия

⸻ «Год» - выпадающий список. Первым в списке отображается значение «Не указан», далее отображаются года, начиная с 2010 до <текущий год + 10 лет> [\(Рисунок](#page-738-0) 709).

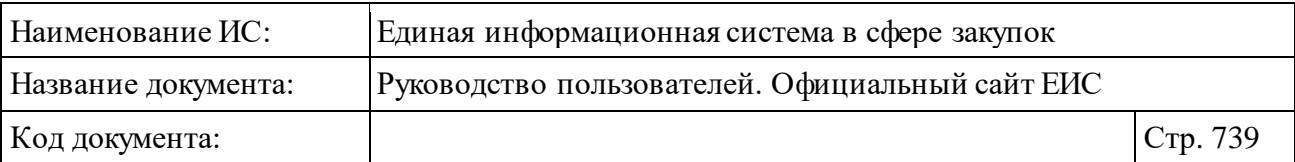

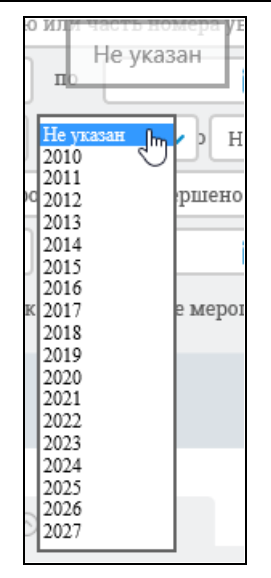

Рисунок 709. Выпадающий список выбора года начала мероприятия

<span id="page-738-0"></span>При выборе условия «Отобразить только контрольные мероприятия, содержащие сведения об обжаловании» (по умолчанию не выбрано), Система осуществляет поиск по мероприятиям, в результатах которых содержатся сведения об обжаловании.

Заполните необходимые поля на форме для ввода параметров расширенного поиска и нажмите на кнопку «Найти» (см. [Рисунок](#page-730-0) 699). Отобразится страниц расширенного поиска с выбранными параметрами и результатами поиска [\(Рисунок](#page-739-0) 710).

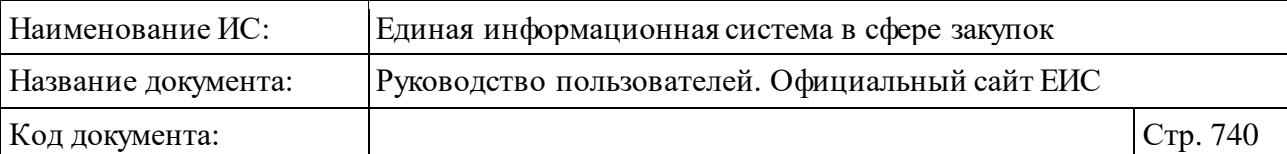

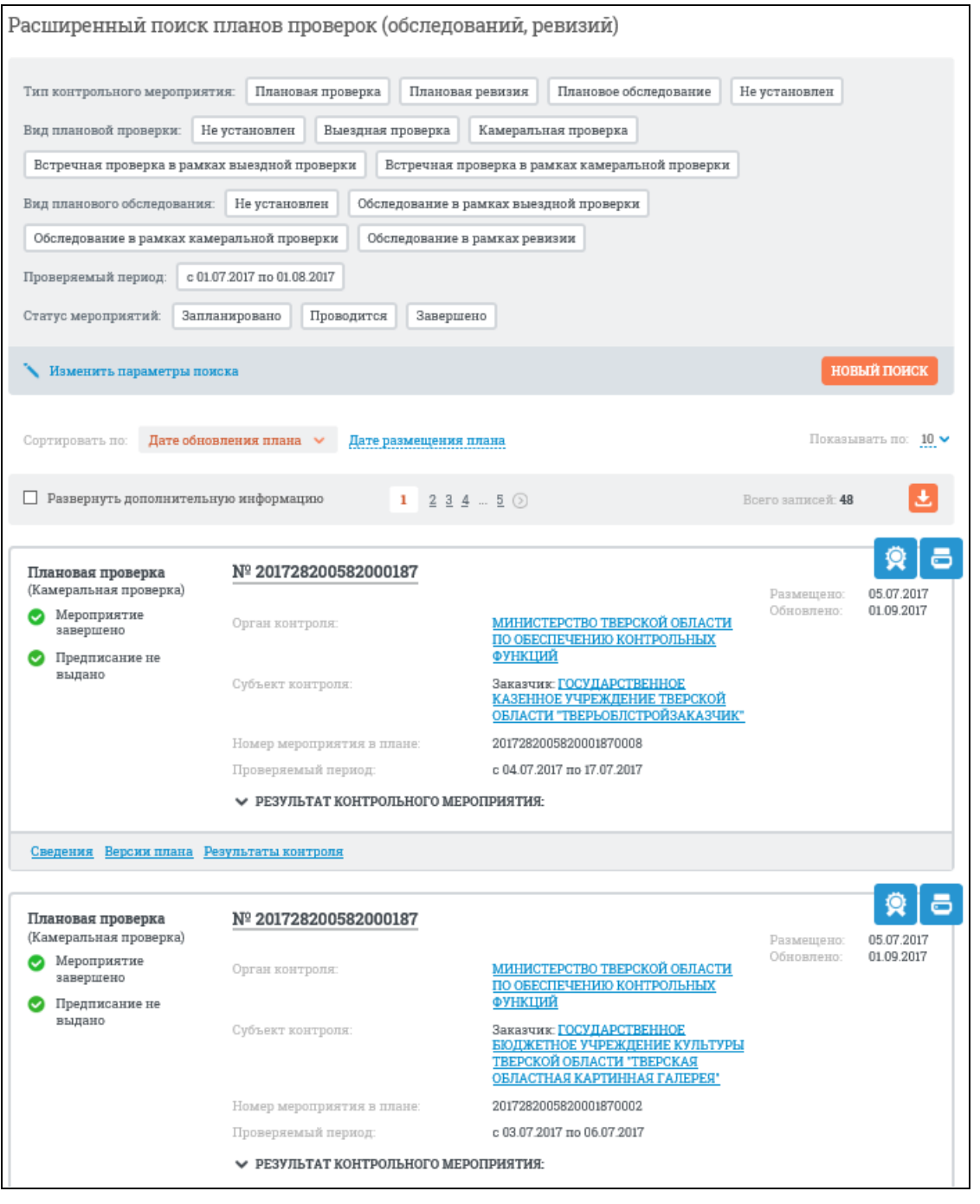

<span id="page-739-0"></span>Рисунок 710. Страница с результатами расширенного поиска по Реестру плановых проверок

При необходимости выбора новых параметров поиска нажмите на кнопку «Изменить параметры поиска».

При нажатии в расширенном поиске реестра на ссылку «Быстрый поиск», расположенную в правом верхнем углу страницы, осуществляется переход на страницу каскадного поиска с активной вкладкой «Плановые проверки» и результатами поиска по разделу Плановые проверки.

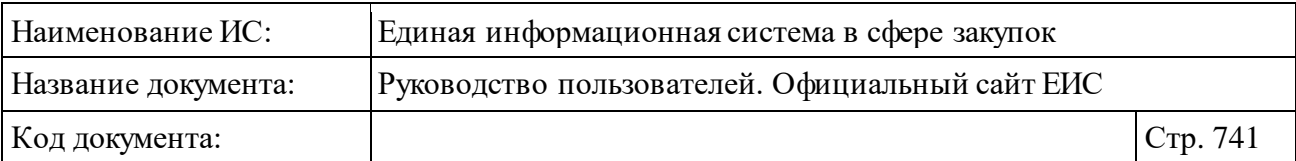

### <span id="page-740-0"></span>**3.10.2.7.4Просмотр карточки плановых проверок**

Для просмотра карточки плановой проверки нажмите на гиперссылку с ее номером или на гиперссылку «Сведения».

Отображается страница с карточкой плановой проверки на вкладке «Общая информация» [\(Рисунок](#page-740-1) 711).

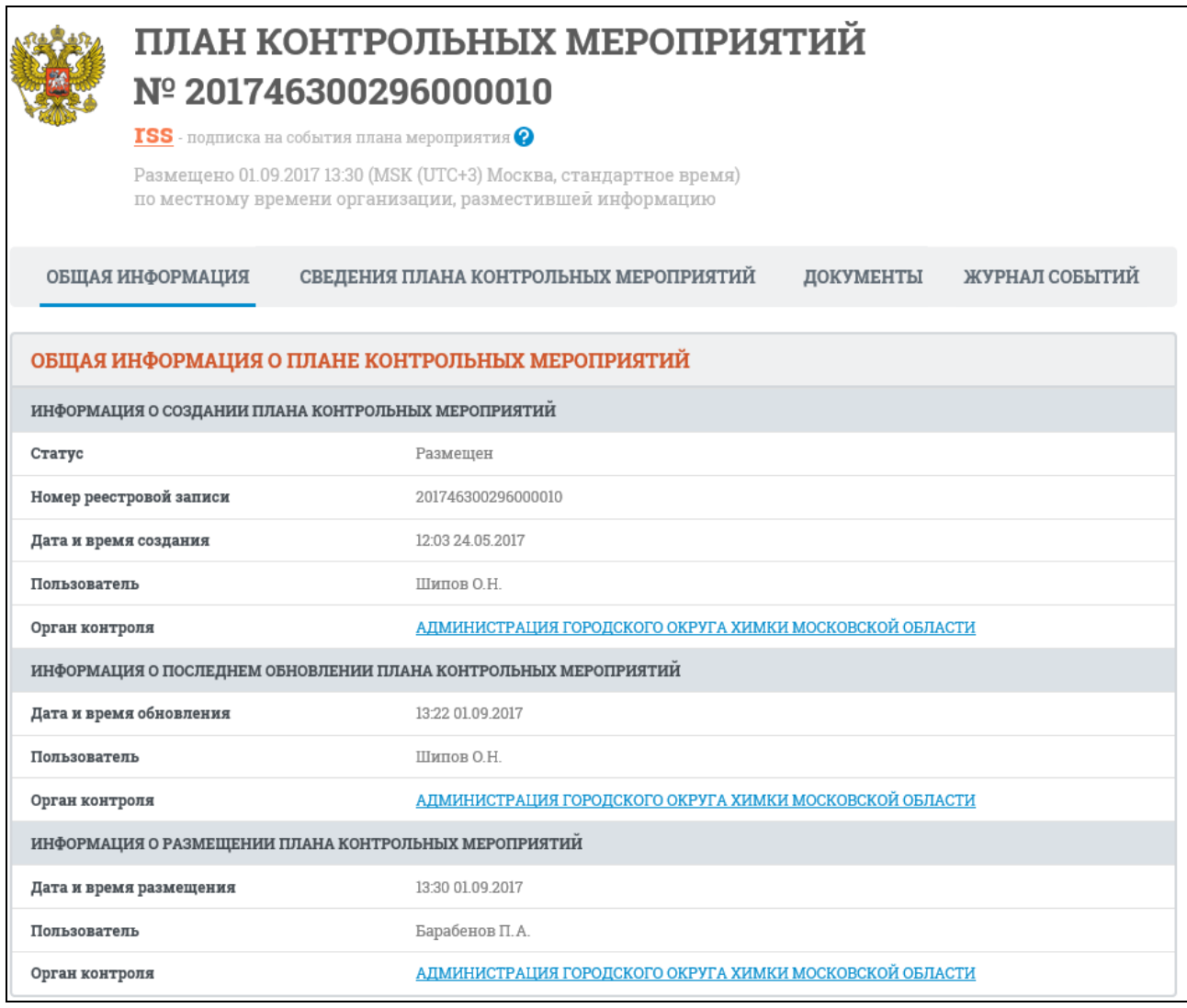

<span id="page-740-1"></span>Рисунок 711. Вкладка «Общая информация» карточки плана контрольных мероприятий

Для просмотра информации на других вкладках нажмите на заголовок необходимой вкладки.

Перейдите на вкладку «Сведения плана контрольных мероприятий» [\(Рисунок](#page-741-0) 712).

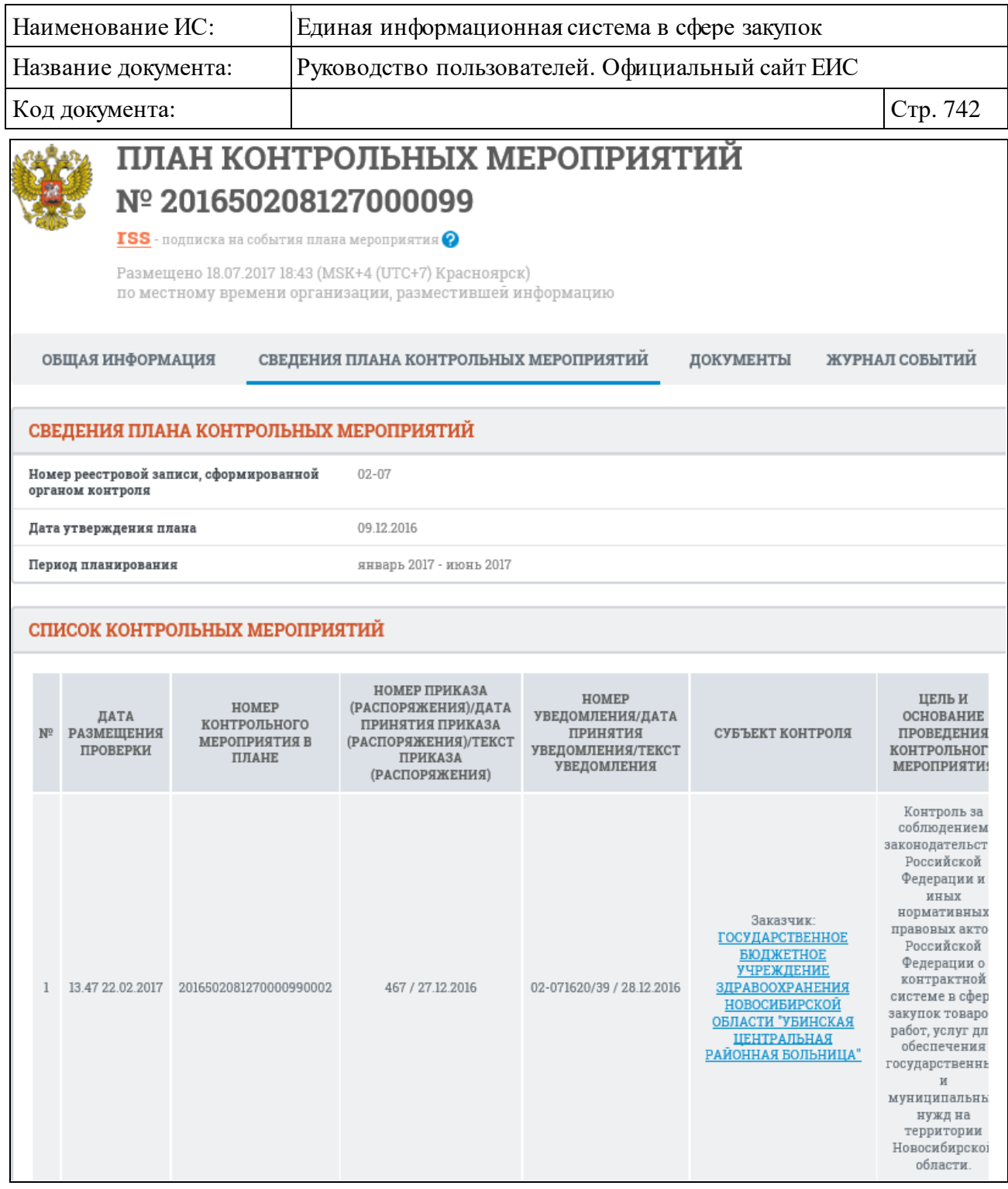

<span id="page-741-0"></span>Рисунок 712. Вкладка «Сведения плана контрольных мероприятий» карточки плана контрольных мероприятий

Вкладка «Документы» представлена на рисунке ниже [\(Рисунок](#page-742-0) 713).

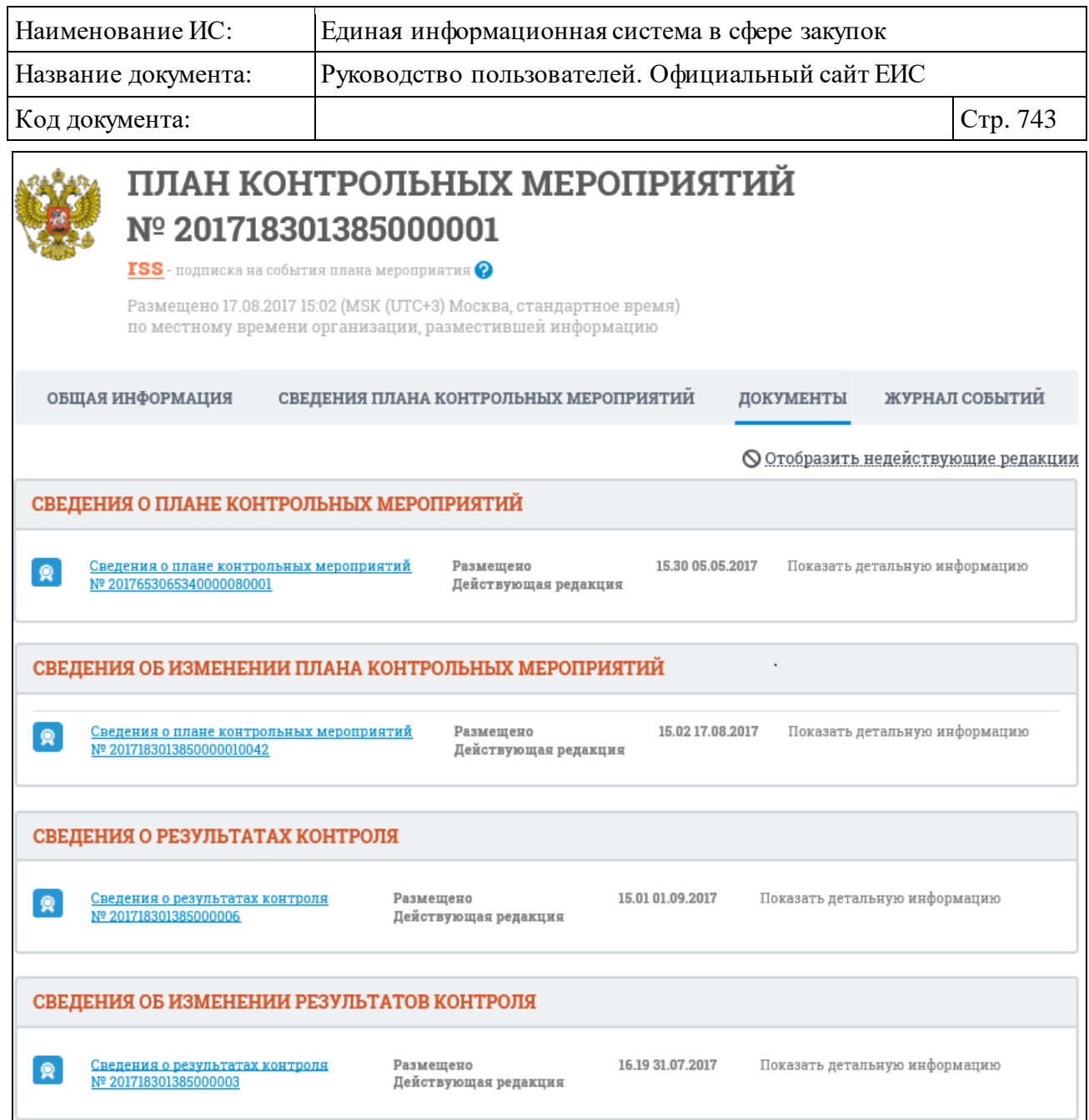

<span id="page-742-0"></span>Рисунок 713. Вкладка «Документы» карточки плана контрольных мероприятий

Для отображения документов недействующих редакций нажмите на гиперссылку «Отобразить недействующие редакции». Недействующие редакции и недействующие прикрепленные файлы отображаются серым цветом.

Вкладка «Журнал событий» представлена на рисунке ниже [\(Рисунок](#page-743-0) 714).

| Наименование ИС:     | Единая информационная система в сфере закупок                                                                                                    |
|----------------------|----------------------------------------------------------------------------------------------------|
| Название документа:  | Руководство пользователей. Официальный сайт ЕИС                                                                                                    |
| Код документа:       | Стр. 744                                                                                                    |
|                      | ПЛАН КОНТРОЛЬНЫХ МЕРОПРИЯТИЙ<br>Nº 201718301385000001                                                                                                    |
|                      | $\text{ISS}$ - подписка на события плана мероприятия $\text{Q}$                                                                                                    |
|                      | Размещено 17.08.2017 15:02 (MSK (UTC+3) Москва, стандартное время)<br>по местному времени организации, разместившей информацию                                                                              |
| ОБЩАЯ ИНФОРМАЦИЯ     | СВЕДЕНИЯ ПЛАНА КОНТРОЛЬНЫХ МЕРОПРИЯТИИ<br>ДОКУМЕНТЫ<br>ЖУРНАЛ СОБЫТИИ                                                                                                    |
| ДАТА И ВРЕМЯ СОБЫТИЯ | СОБЫТИЕ                                                                                                    |
| 17.08.2017 15:03:03  | Размещена информация об изменении плана проверок № 201718301385000001 на период: июль 2017 -<br>декабрь 2017. Орган контроля: "АДМИНИСТРАЦИЯ АЛЕКСЕЕВСКОГО МУНИЦИПАЛЬНОГО РАЙОНА<br>ВОЛГОГРАДСКОЙ ОБЛАСТИ". |
| 09.08.2017 14:43:36  | Размещена информация об изменении плана проверок № 201718301385000001 на период: июль 2017 –<br>декабрь 2017. Орган контроля: "АДМИНИСТРАЦИЯ АЛЕКСЕЕВСКОГО МУНИЦИПАЛЬНОГО РАЙОНА<br>ВОЛГОГРАДСКОЙ ОБЛАСТИ". |
| 31.07.2017 09:35:50  | Размещена информация об изменении плана проверок № 201718301385000001 на период: июль 2017 –<br>декабрь 2017. Орган контроля: "АДМИНИСТРАЦИЯ АЛЕКСЕЕВСКОГО МУНИЦИПАЛЬНОГО РАЙОНА<br>ВОЛГОГРАДСКОЙ ОБЛАСТИ". |
| 12.07.2017 16:10:09  | Размещена информация об изменении плана проверок № 201718301385000001 на период: июль 2017 -<br>декабрь 2017. Орган контроля: "АДМИНИСТРАЦИЯ АЛЕКСЕЕВСКОГО МУНИЦИПАЛЬНОГО РАЙОНА<br>ВОЛГОГРАДСКОЙ ОБЛАСТИ". |
| 10.07.2017 16:42:48  | Размещена информация об изменении плана проверок № 201718301385000001 на период: июль 2017 –<br>декабрь 2017. Орган контроля: "АДМИНИСТРАЦИЯ АЛЕКСЕЕВСКОГО МУНИЦИПАЛЬНОГО РАЙОНА<br>ВОЛГОГРАДСКОЙ ОБЛАСТИ". |
| 10.07.2017 16:20:52  | Размещена информация об изменении плана проверок № 201718301385000001 на период: июль 2017 -<br>декабрь 2017. Орган контроля: "АДМИНИСТРАЦИЯ АЛЕКСЕЕВСКОГО МУНИЦИПАЛЬНОГО РАЙОНА<br>ВОЛГОГРАДСКОЙ ОБЛАСТИ". |
| 27.06.2017 14:56:30  | Размещена информация об изменении плана проверок № 201718301385000001 на период: июль 2017 –<br>декабрь 2017. Орган контроля: "АДМИНИСТРАЦИЯ АЛЕКСЕЕВСКОГО МУНИЦИПАЛЬНОГО РАЙОНА<br>ВОЛГОГРАДСКОЙ ОБЛАСТИ". |
| 26.06.2017 16:38:12  | Размещена информация о плане проверок № 201718301385000001 на период: июль 2017 – декабрь 2017.<br>Орган контроля: "АДМИНИСТРАЦИЯ АЛЕКСЕЕВСКОГО МУНИЦИПАЛЬНОГО РАЙОНА ВОЛГОГРАДСКОЙ<br>ОБЛАСТИ".            |
|                      | Всего записей: 8                                                                                                    |

<span id="page-743-0"></span>Рисунок 714. Вкладка «Журнал событий» карточки плана контрольных мероприятий

### **3.10.2.8 Раздел «Результаты контроля»**

Раздел «Результаты контроля» предназначен для поиска и просмотра сведений о результатах контроля, размещаемых на Официальном сайте ЕИС.

Для перехода в раздел «Результаты контроля» нажмите на пункт «Результаты контроля» расположенный в разделе «Реестр жалоб, плановых и внеплановых проверок, их результатов и выданных предписаний» блока

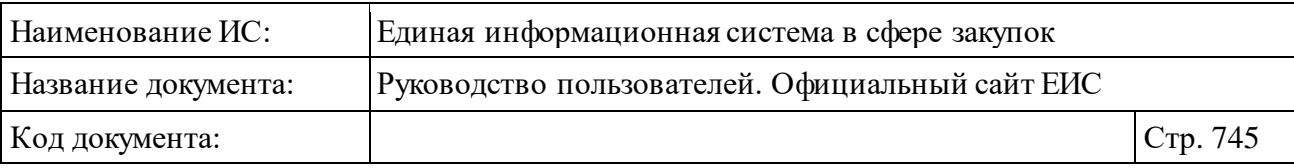

«Контроль и аудит» горизонтального меню Официального сайта ЕИС (см. [Рисунок](#page-635-0) 603).

При нажатии на пункт меню «Результаты контроля» отображается страница «Реестр жалоб, плановых и внеплановых проверок, их результатов и выданных предписаний» на вкладке «Результаты контроля» [\(Рисунок](#page-744-0) 715).

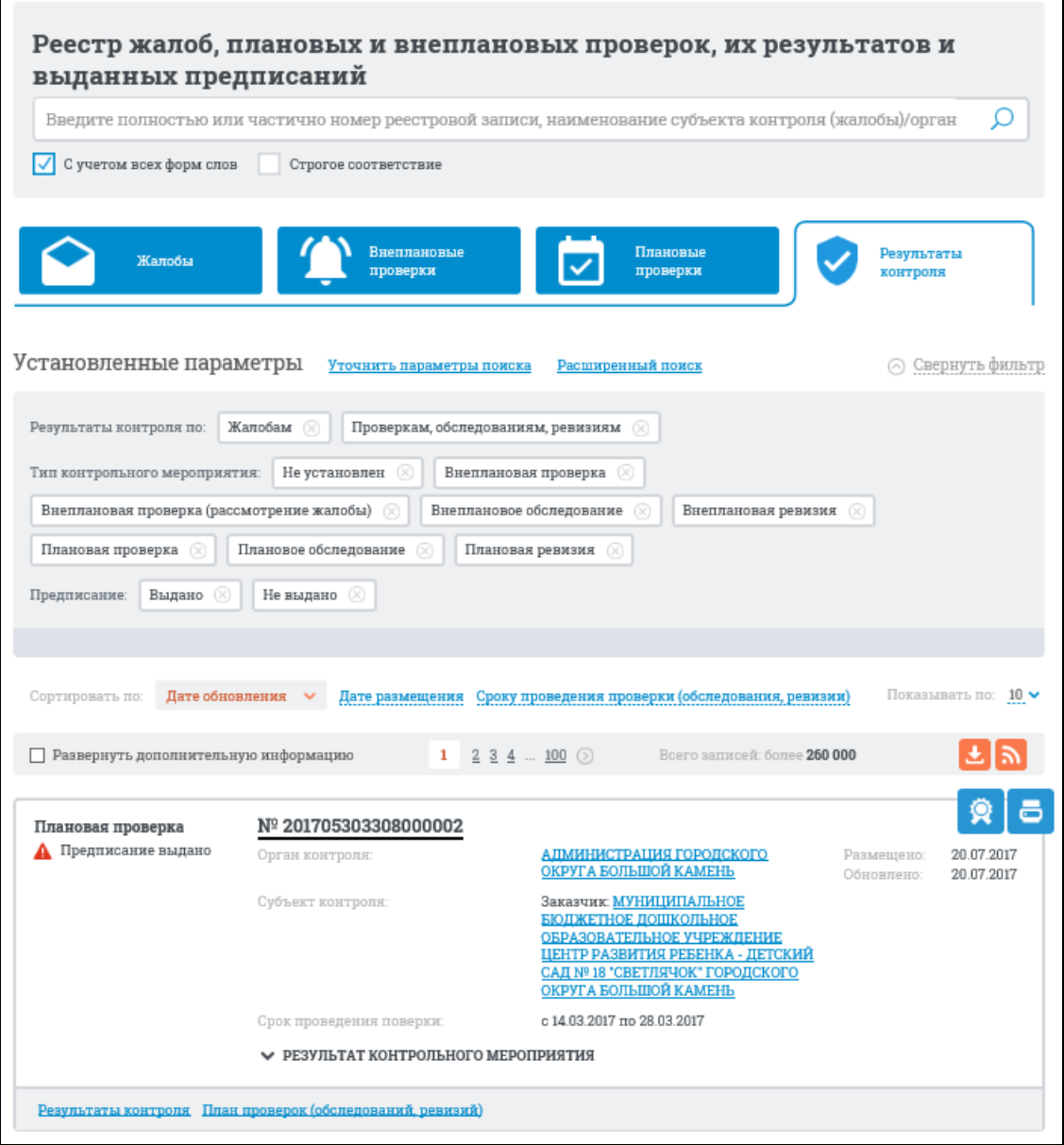

<span id="page-744-0"></span>Рисунок 715. Страница «Реестр жалоб, плановых и внеплановых проверок, их результатов и выданных предписаний» на вкладке «Результаты контроля»

### **3.10.2.8.1Просмотр сведений Раздела «Результаты контроля»**

Страница «Реестр жалоб, плановых и внеплановых проверок, их результатов и выданных предписаний» на вкладке «Результаты контроля»,

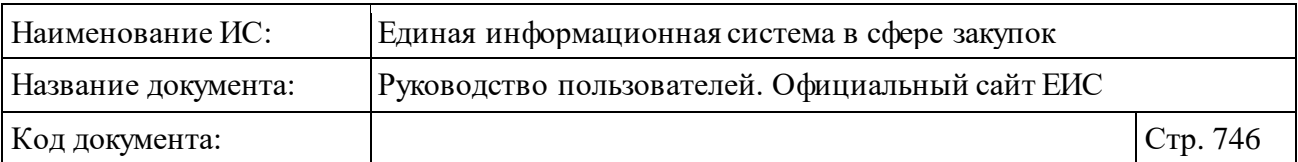

содержит информацию о результатах в виде отдельных записей с краткими сведениями [\(Рисунок](#page-745-0) 716).

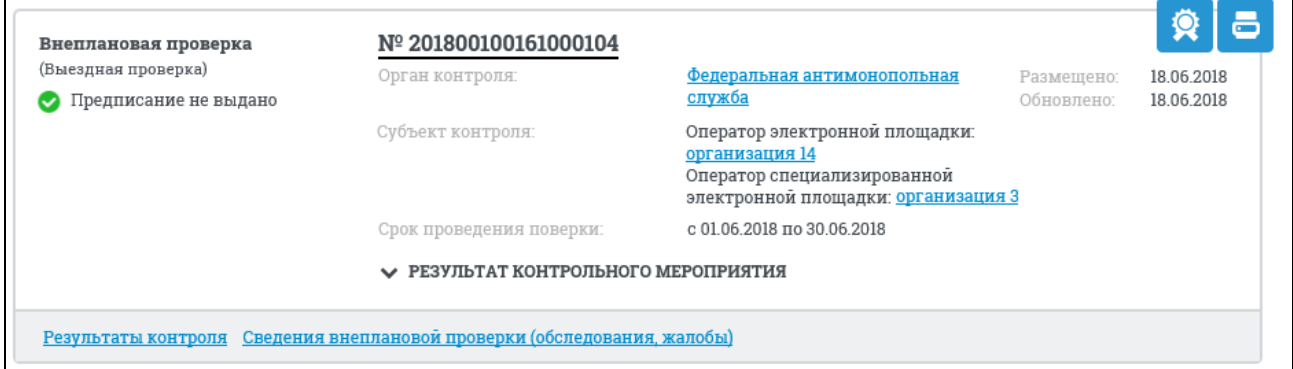

<span id="page-745-0"></span>Рисунок 716. Запись с краткими сведениями о результате контроля

Записи о результатах контроля содержат следующие сведения:

- ⸻ «Тип контрольного мероприятия» отображается, если в поле «Тип контрольного мероприятия» задано значение. Возможные значения:
	- Внеплановая проверка;
	- Внеплановая проверка (рассмотрение жалобы);
	- Внеплановое обследование;
	- Внеплановая ревизия;
	- Плановая проверка;
	- Плановое обследование;
	- Плановая проверка.
- ⸻ «Вид проверки/обследования» отображается надпись под элементом «Тип контрольного мероприятия» в скобках:
	- *Вид проверки* отображается для записей с типами проверки «Плановая проверка» и «Внеплановая проверка» в случае, если для поля «Вид плановой проверки» или поля «Вид внеплановой проверки» задано значение. Возможны следующие значения:
		- − «Выездная проверка»;
		- − «Камеральная проверка»;
		- − «Встречная проверка в рамках выездной проверки»;
		- − «Встречная проверка в рамках камеральной проверки».

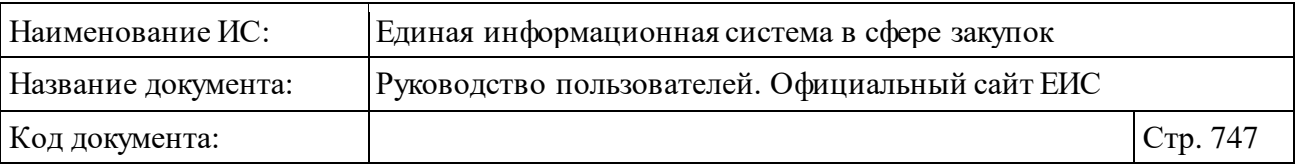

- *Вид обследования* отображается для записей с типами проверки «Плановое обследование» и «Внеплановое обследование» в случае, если для поля «Вид планового обследования» или поля «Вид внепланового обследования» задано значение. Возможны следующие значения:
	- − Обследование в рамках выездной проверки;
	- − Обследование в рамках камеральной проверки;
	- − Обследование в рамках ревизии.
- ⸻ «Статус результата контроля» отображается в виде графического и соответствующей надписи:
	- Для типов контрольного мероприятия «Плановая проверка», «Плановое обследование», «Плановая ревизия», «Внеплановая проверка», «Внеплановое обследование», «Внеплановая ревизия» отображаются значения в зависимости от установленного значения для соответствующего результата контроля:
		- − « Предписание выдано»;
		- − « Предписание не выдано».
	- Для типов контрольного мероприятия «Внеплановая проверка (рассмотрение жалобы)» или в поле «Тип контрольного мероприятия» не указано значение (результат контроля размещен по жалобе), статус результата проверки может принимать следующие значения:
		- − «<sup>1</sup> Жалоба признана обоснованной»;
		- − «<sup>1</sup> Жалоба признана не обоснованной»;
		- − « Жалоба признана обоснованной (частично)»;
		- − «<sup>©</sup> Жалоба не относится к компетенции контролирующего органа».
	- Если результаты контроля отменены, независимо от типа контрольного мероприятия,отображается статус:
		- − « Результаты контроля отменены».
- ⸻ «Номер реестровой записи» отображается гиперссылка в формате: «№ <Номер реестровой записи>». При нажатии на гиперссылку открывается карточка записи Реестра результатов контроля.

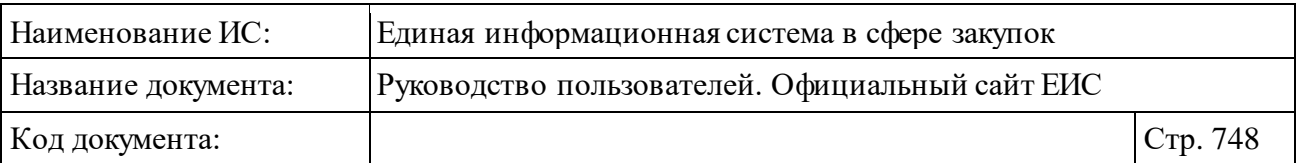

- ⸻ «Субъект контроля» отображается надпись «Субъект контроля» и полное наименование организации субъекта проверки в виде гиперссылки. При нажатии на гиперссылку отображаются данные организации, открывается карточка организации по 44-ФЗ. Если значение в поле «Тип контрольного мероприятия» не задано, то вместо текста «Субъект контроля» отображается «Субъект жалобы».
- ⸻ «Идентификационный код закупки (ИКЗ)» отображается идентификационный код закупки. В случае, если указано более одного номера ИКЗ, то всегда отображается первое значение ИКЗ. Справа от кода отображается пиктограмма « », при нажатии на которую отображаются все номера ИКЗ с новой строки [\(Рисунок](#page-747-0) 717). Поле отображается при наличии информации.

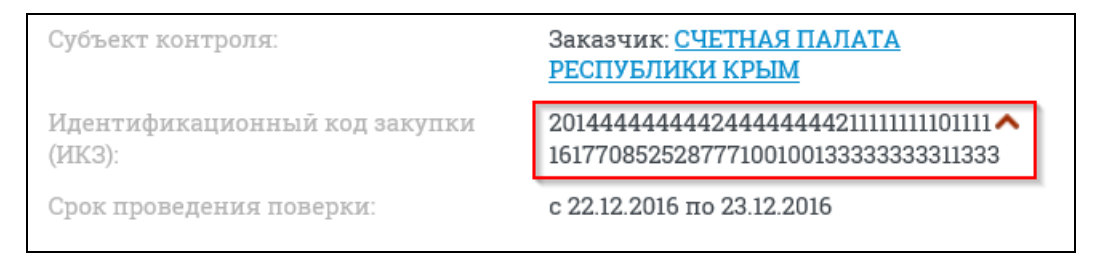

Рисунок 717. Просмотр всех значений ИКЗ

- <span id="page-747-0"></span>⸻ «Срок проведения проверки» – отображается срок проведения проверки в формате с <ДД.ММ.ГГГГ> по <ДД.ММ.ГГГГ>. Поле отображается, если в поле «Тип контрольного мероприятия» задано значение.
- ⸻ «Орган контроля» отображается гиперссылка с наименованием органа, осуществляющего проверку. При нажатии на гиперссылку открываются карточка организации.
- ⸻ «Результат контрольного мероприятия/ Результат рассмотрения жалобы» - блок элементов:
	- Для контрольных мероприятий типа «Плановая проверка», «Плановое обследование», «Плановая ревизия», «Внеплановая (рассмотрение жалобы)», «Внеплановая проверка», «Внеплановое обследование», «Внеплановая ревизия» отображается блок «Результаты контрольного мероприятия».
	- Если значение в поле «Тип контрольного мероприятия» не задано, отображается блок «Результат рассмотрения жалобы».

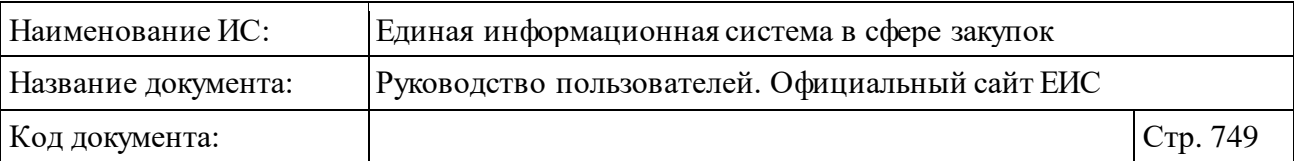

- В блоках «Результат контрольного мероприятия/ Результат рассмотрения жалобы» отображается пиктограмма « » и заголовок блока (см. [Рисунок](#page-745-0) 716). При нажатии на пиктограмму « », а также при выборе параметра поиска «Развернуть дополнительную информацию», расположенного в строке над реестровыми записями (см. [Рисунок](#page-744-0) 715) разворачивается информация о документах, приложенных к результатам мероприятия в два столбца [\(Рисунок](#page-748-0) 718):
	- в первом столбце отображается информация об акте/решении;
	- во втором столбце отображается информация о предписании (если выдано), выданном по соответствующему акту/решению.

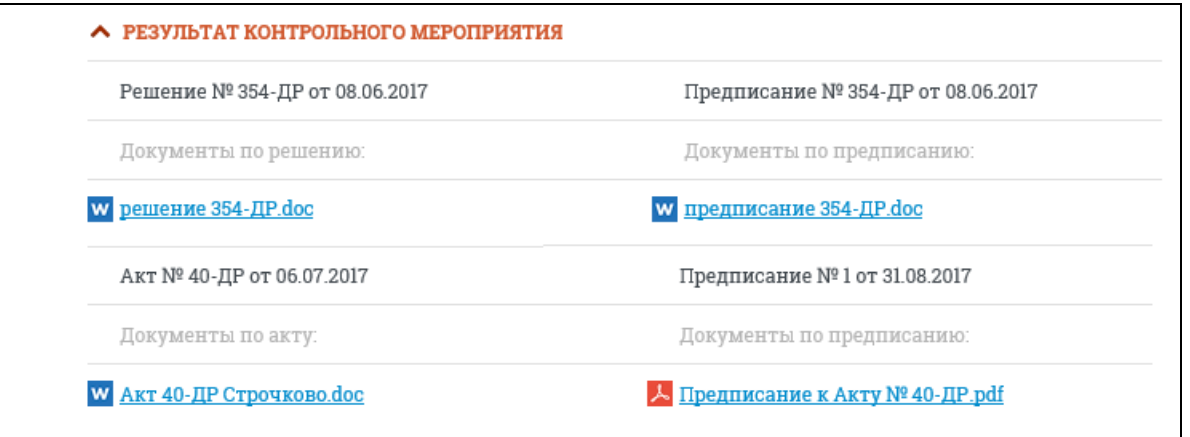

<span id="page-748-0"></span>Рисунок 718. Блок «Результат контрольного мероприятия» с развернутой информацией о приложенных документах

- ⸻ «Размещено» отображается дата размещения сведений по местному времени организации, разместившей результаты контроля.
- ⸻ «Обновлено» отображается дата обновления сведений по местному времени организации, разместившей результаты контроля.
- Кнопка « » отображается только при наличии печатной формы для соответствующей реестровой записи. При нажатии кнопки происходит открытие окна с электронной подписью пользователя, разместившего информацию.
- Кнопка «  $\bar{\bullet}$  » отображается только при наличии печатной формы для соответствующей реестровой записи. При нажатии кнопки отображается печатная форма сведений о результате проведения контрольного мероприятия [\(Рисунок](#page-749-0) 719).

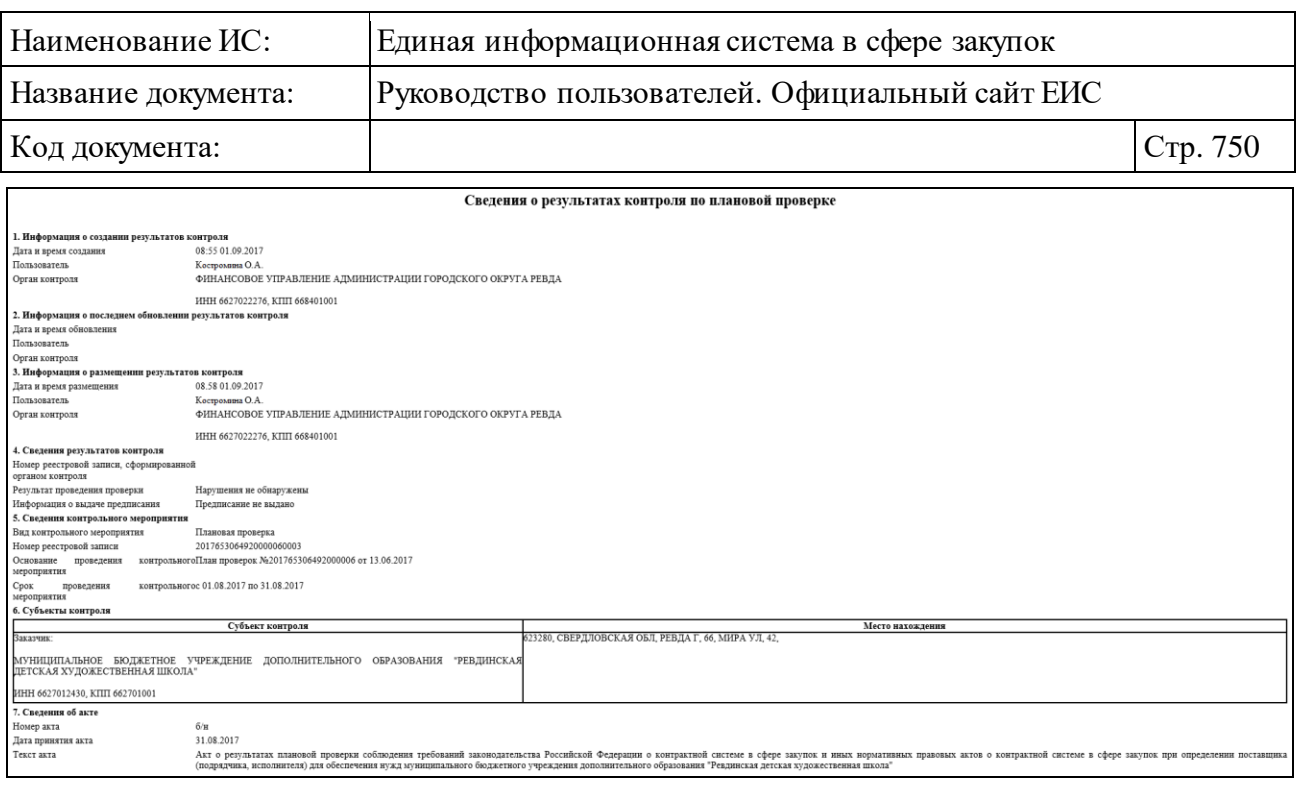

### <span id="page-749-0"></span>Рисунок 719. Печатная форма сведений о результате проведения контрольного мероприятия

В нижней части записи с краткими сведениями о результате контроля отображаются гиперссылки для перехода к его подробнымсведениям:

- ⸻ «Результаты контроля» при нажатии на гиперссылку открываются сведения о результатах контроля на вкладке «Сведения о результатах контроля».
- ⸻ «План проверок (обследований, ревизий)» гиперссылка отображается для результатов контроля с типом мероприятия «Плановая проверка» «Плановое обследование», «Плановая ревизия». При нажатии на гиперссылку открывается открываются сведения плана проверки на вкладке «Общая информация».
- ⸻ «Сведения жалобы» гиперссылка отображается для результатов контроля с типом мероприятия «Внеплановая проверка (рассмотрение жалобы)» и для записей, у которых в поле «Тип контрольного мероприятия» не задано значение. При нажатии на гиперссылку открывается карточка жалобы из Реестра жалоб на вкладке «Сведения жалобы».
- ⸻ «Сведения внеплановой проверки (обследования, ревизии)» гиперссылка отображается для результатов контроля с типом мероприятия «Внеплановая проверка», «Внеплановое обследование», «Внеплановая ревизия». При нажатии на гиперссылку открываются сведения внеплановой проверки (обследования, ревизии) на вкладке «Сведения контрольного мероприятия».

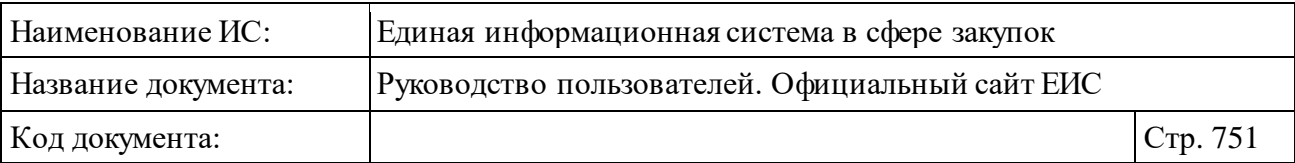

⸻ «Сведения об отмене результатов контроля» – гиперссылка отображается только для результатов контроля со статусом «Результаты контроля отменены». При нажатии на гиперссылку открывается карточка отмены результатов контроля.

#### **3.10.2.8.2Быстрый поиск по Разделу «Результаты контроля»**

В верхней части страницы расположена форма быстрого поиска по Разделу результатов контроля в режиме установленных параметров [\(Рисунок](#page-750-0) 720).

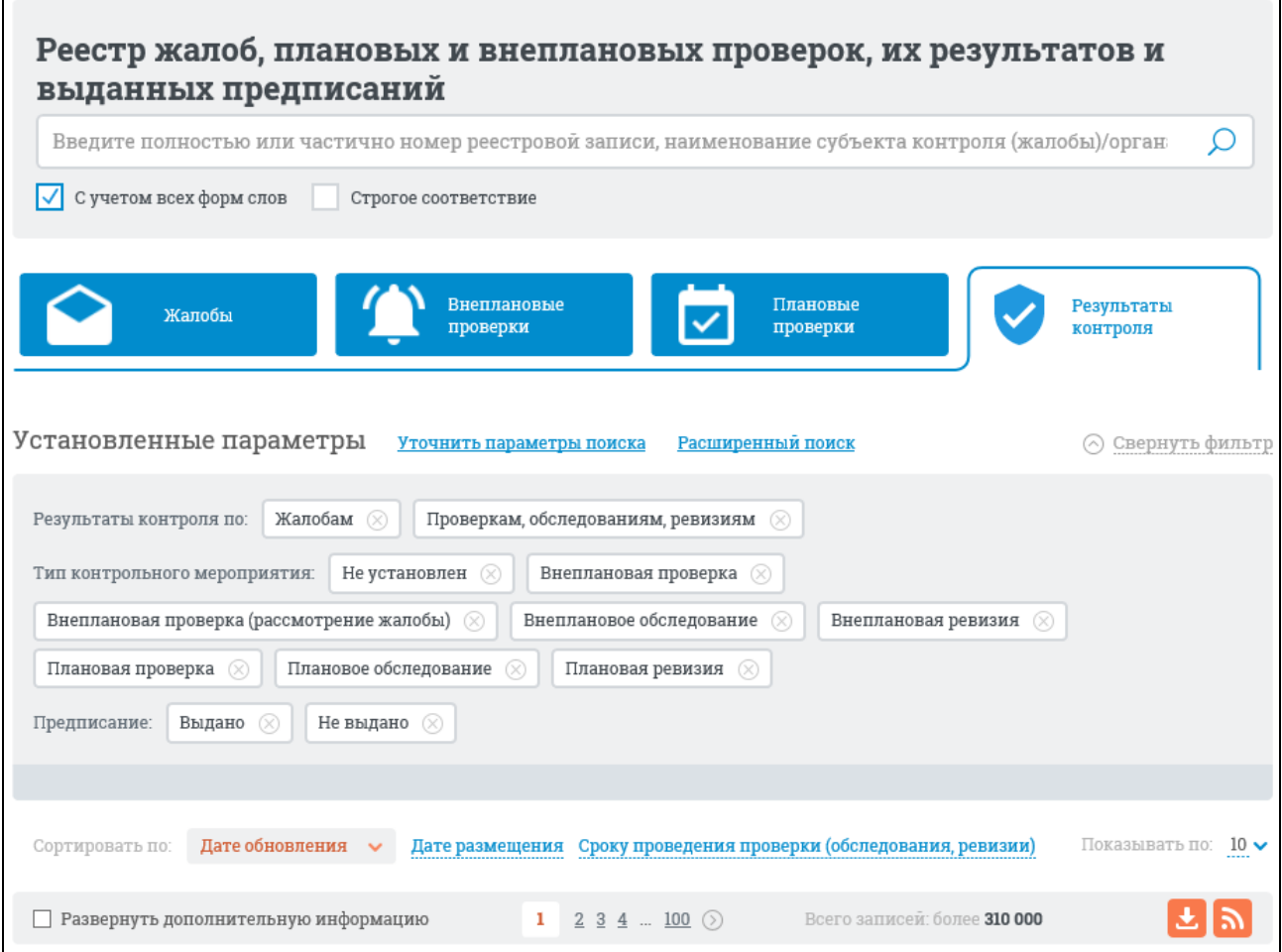

<span id="page-750-0"></span>Рисунок 720. Форма быстрого поиска по разделу «Результаты контроля», режим установленных параметров

В поисковую строку введите, в соответствии с подсказкой, полностью или частично номер реестровой записи, наименование субъекта контроля (жалобы)/органа контроля.

При необходимости выберите условие поиска с учетом всех форм слов или поиска со строгим соответствием введенному значению.

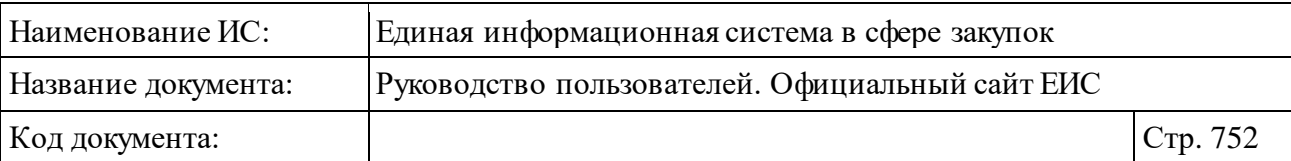

Перечень результатов содержит список записей из Реестра результатов контроля, соответствующих введенным параметрам поиска. Общее количество найденных записей отображается над списком в строке «Всего записей». Записи упорядочены по дате обновления в порядке убывания.

Переход между страницами Реестра результатов контроля осуществляется с помощью элементов управления постраничным просмотром, расположенным над списком и под списком.

На вкладке «Результаты контроля» реализована возможность указать дополнительные параметры отбора данных. Нажмите на гиперссылку «Уточнить параметры поиска» (см. [Рисунок](#page-750-0) 720) для отображения блока уточняющих параметров [\(Рисунок](#page-751-0) 721).

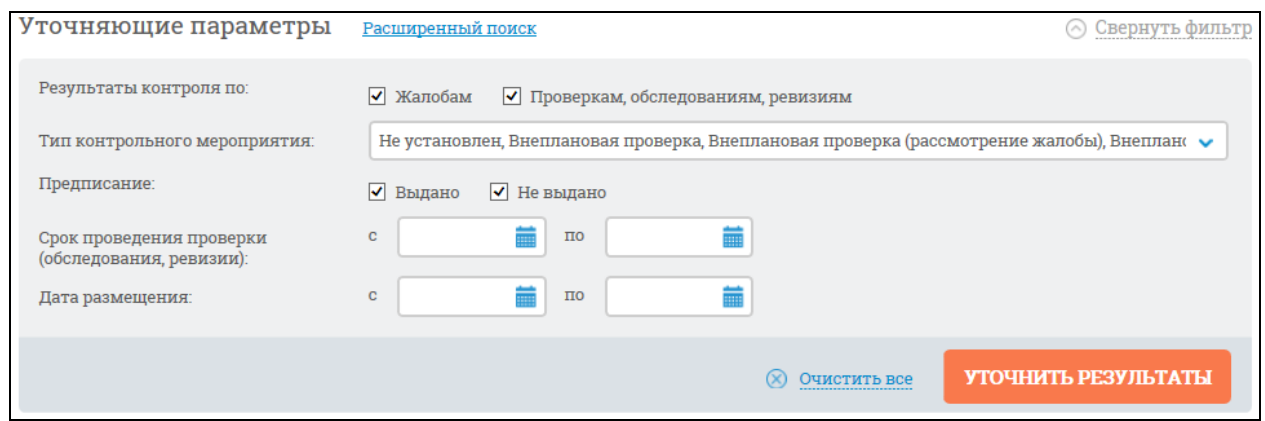

<span id="page-751-0"></span>Рисунок 721. Блок уточняющих параметров для поиска по разделу результатов контроля

Установите необходимые параметры отбора данных и нажмите кнопку «Уточнить результаты».

При нажатии на кнопку «Уточнить результаты» выполняется повторный поиск с учетом ключевого слова в строке поиска и указанных параметров.

Результаты поиска отобразятся в центральной части страницы в соответствии с заданными параметрами.

Для сброса уточняющих параметров нажмите на кнопку «Очистить все» [\(Рисунок](#page-751-0) 721).

⸻ Блок дополнительных параметров поиска позволяет выполнить поиск по следующим критериям:

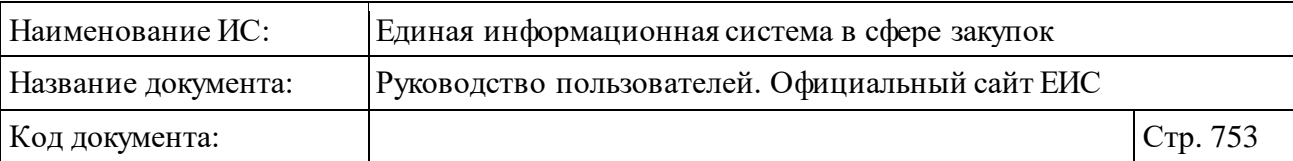

- «Срок проведения проверки (обследования, ревизии)» диапазон дат проведения проверки можно выбрать в календаре, который отображается при нажатии на пиктограмму « **in**», расположенную справа от поля ввода необходимой даты;
- «Дата размещения» диапазон дат размещения результата контроля можно выбрать в календаре. Поиск осуществляется по дате первого размещения результата проверки.
- ⸻ Блок «Результаты контроля по» позволяет выполнить повторный поиск по следующим значениям (необходимо выбрать хотя бы одно значение):
	- «Жалобам»;
	- «Проверкам, обследованиям, ревизиям».
- ⸻ Блок «Тип контрольного мероприятия» позволяет выполнить повторный поиск по следующим значениям (необходимо выбрать хотя бы одно значение):
	- «Не установлен»;
	- «Внеплановая проверка;
	- «Внеплановая проверка (рассмотрение жалобы)»;
	- «Внеплановое обследование»;
	- «Внеплановая ревизия»;
	- «Плановая проверка»;
	- «Плановое обследование»;
	- «Плановая ревизия.
- ⸻ Блок «Предписание» позволяет выполнить повторный поиск по значению статуса предписания (необходимо выбрать хотя бы одно значение):
	- «Выдано» при выборе данного параметра выполняется поиск записей, к которым были прикреплены предписания;
	- «Не выдано» при выборе данного параметра выполняется поиск записей, к которым не были прикреплены предписания.
- ⸻ Блок параметров сортировки позволяет выполнить следующие действия:
	- выбрать направление сортировки (по возрастанию, по убыванию);

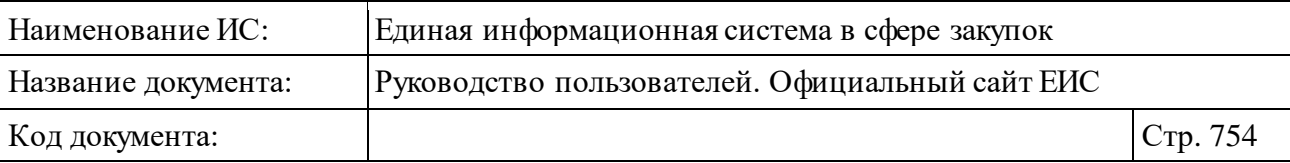

- выбрать параметр сортировки:
	- − по дате обновления;
	- − по дате размещения результата контроля;
	- − по сроку проведения проверки (обследования, ревизии).
- выбрать количество записей, отображаемых на странице: 10 (по умолчанию), 20, 50.

## **3.10.2.8.3Расширенный поиск по разделу «Результаты контроля»**

Для выполнения расширенного поиска сведений в Разделе результатов контроля нажмите на гиперссылку «Расширенный поиск». Отображается страница расширенного поиска с формой для ввода параметров [\(Рисунок](#page-754-0) 722).

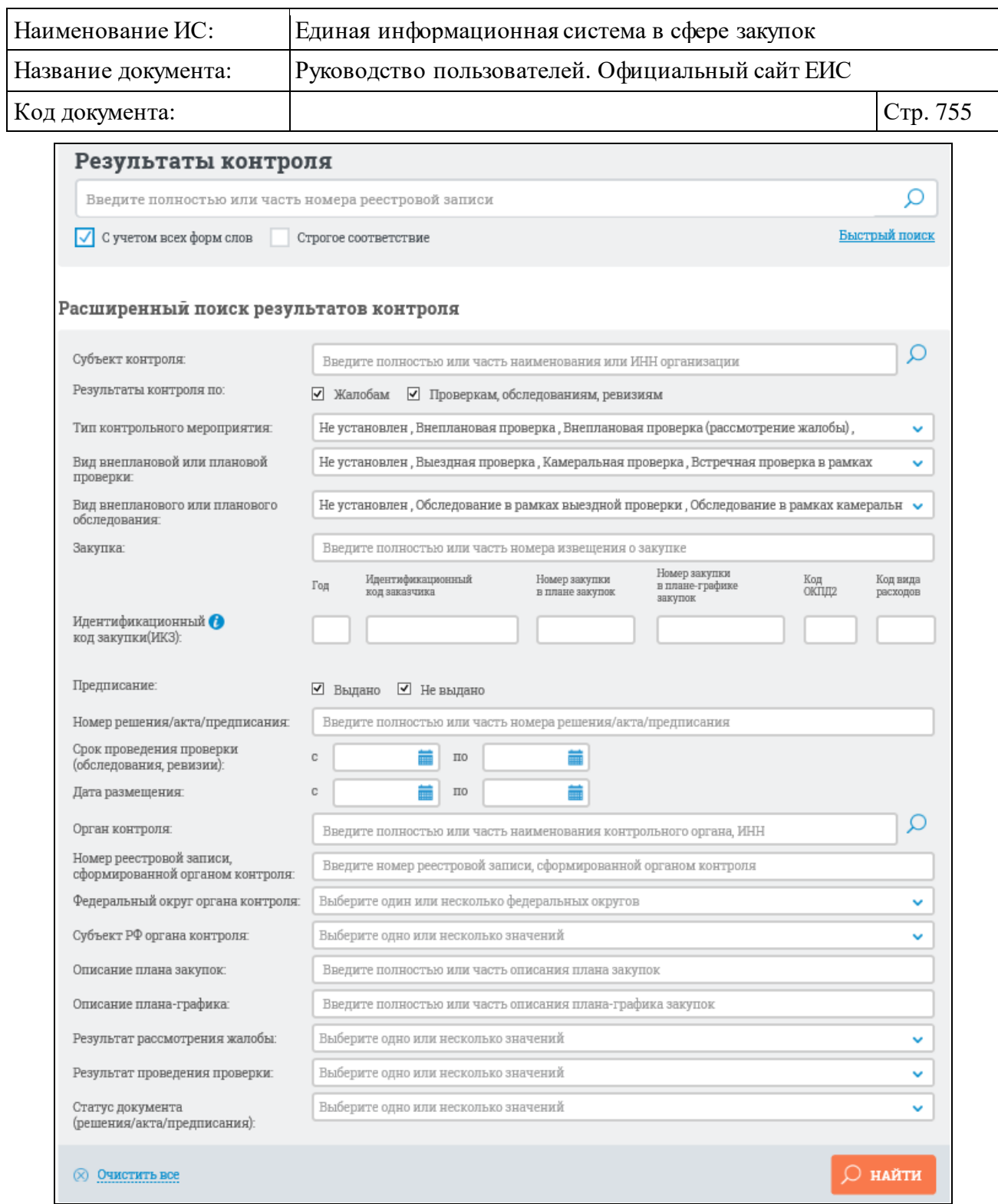

<span id="page-754-0"></span>Рисунок 722. Страница расширенного поиска в разделе результатов контроля

В поисковую строку введите, в соответствии с подсказкой, полностью или часть номера реестровой записи. При необходимости выберите условие поиска с учетом всех форм слов или поиска со строгим соответствием введенному значению.

Расширенный поиск можно выполнять по следующим полям:

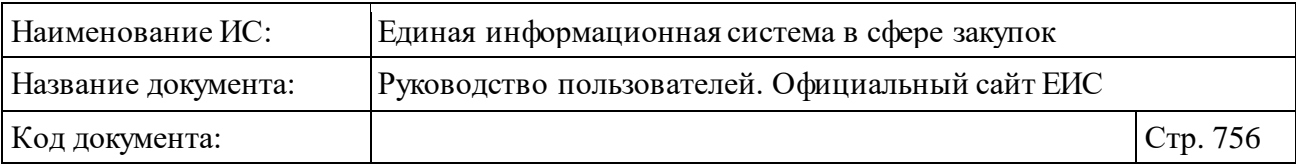

⸻ «Субъект контроля» – введите полностью или часть наименования, или ИНН организации вручную, или выберите значение из справочника субъектов проверки. Для выбора необходимого значения

из справочника нажмите на пиктограмму «  $\Omega$  » справа от поля. При нажатии на пиктограмму отображается форма «Выбор организации».

| Введите полностью или часть полного или сокращённого наименования организации, ИНН и:                     |             |              |               | <b>НАЙТИ</b>                                                               | <b>ОЧИСТИТЬ</b>         |
|----------------------------------------------------------------------------------------------------|-------------|--------------|---------------|----------------------------------------------------------------------------|-------------------------|
| <b>НАИМЕНОВАНИЕ</b><br>ОРГАНИЗАЦИИ                                                                        | ИНН         | <b>KTITI</b> | <b>OTPH</b>   | АДРЕС                                                                      |                         |
| ПУБЛИЧНОЕ АКЦИОНЕРНОЕ<br>ОБЩЕСТВО МЕЖДУГОРОДНОЙ И<br>МЕЖДУНАРОДНОЙ<br>ЭЛЕКТРИЧЕСКОЙ СВЯЗИ<br>"РОСТЕЛЕКОМ" | 7707049388  | 784001001    | 1027700198767 | 191002, г Санкт-Петербург,<br>ул Достоевского, дом 15                      | $44 - 93$<br>223-03     |
| АКЦИОНЕРНОЕ ОБЩЕСТВО<br>"ГАЗПРОМ ГАЗОРАСПРЕДЕЛЕНИЕ<br>OPEHBYPT"                                           | 5610010369  | 561001001    | 1025601022512 | 460000, Оренбургская обл.<br>г Оренбург, ул<br>Краснознаменная, дом 39     | $44 - 03$<br>223-03     |
| ОТКРЫТОЕ АКЦИОНЕРНОЕ<br>ОБЩЕСТВО "ГАЗПРОМ<br>ГАЗОРАСПРЕДЕЛЕНИЕ ИВАНОВО"                                   | 3730006498  | 370201001    | 1023700530611 | 153020, ОБЛ ИВАНОВСКАЯ,<br>Г ИВАНОВО, УЛ<br>ОКУЛОВОЙ, дом 59               | $44 - 93$<br>$223 - 43$ |
| АКЦИОНЕРНОЕ ОБЩЕСТВО<br>"АЭРОПОРТ АСТРАХАНЬ"                                                              | 3017004560  | 302501001    | 1023000819379 | 414018, Астраханская обл.<br>г Астрахань, проезд<br>Аэропортовский, дом 1, | $44 - 93$<br>$223 - 93$ |
| 1<br>$\frac{4}{5}$ 5<br>$\overline{2}$<br>$\overline{3}$                                                  | $14393$ (2) |              |               |                                                                            | Всего записей: 287 856  |

Рисунок 723. Форма «Выбор организации»

⸻ В поисковую строку на форме введите критерий поиска и нажмите на кнопку «Найти». При нажатии выполняется поиск среди организаций 44-ФЗ (94-ФЗ). Система отображает записи реестра организаций, удовлетворяющие заданному критерию. Выберите нужную организацию нажатием на строку и нажмите на кнопку «Выбрать». На форме ввода параметров расширенного поиска отображается выбранный субъект проверки. **Примечание:** необходимо учитывать, что в результатах контроля при «Внеплановой проверке (рассмотрении жалобы)» может быть несколько субъектов проверки, поэтому поиск должен осуществляться по всем субъектам проверки.
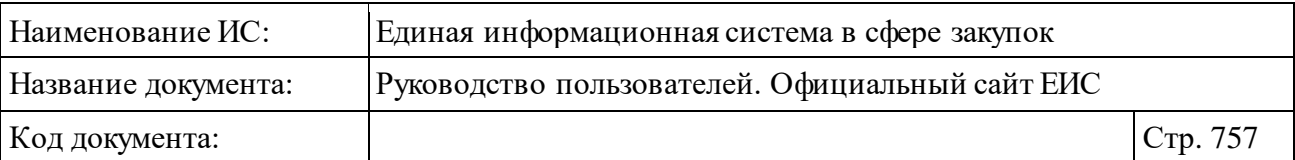

- ⸻ «Результат контроля по» для поиска в зависимости от типа контрольного мероприятия отметьте нужные значения «Жалобам» или «Проверкам, обследованиям, ревизиям»;
- ⸻ «Тип контрольного мероприятия» при нажатии на пиктограмму « » отображается выпадающий список с множественным выбором (по умолчанию все значения списка выбраны). В списке доступны следующие значения:
	- «Не установлен» (отображается, если в поле «Результаты контроля по» установлено значение «Жалобам»);
	- «Внеплановая проверка» (отображается, если в поле «Результаты контроля по» установлено значение «Проверкам, обследованиям, ревизиям»);
	- «Внеплановая проверка (рассмотрение жалобы)» (отображается, если в поле «Результаты контроля по» установлено значение «Проверкам, обследованиям, ревизиям» или «Жалобам»);
	- «Внеплановое обследование» (отображается, если в поле «Результаты контроля по» установлено значение «Проверкам, обследованиям, ревизиям»);
	- «Внеплановая ревизия» (отображается, если в поле «Результаты контроля по» установлено значение «Проверкам, обследованиям, ревизиям»);
	- «Плановая проверка» (отображается, если в поле «Результаты контроля по» установлено значение «Проверкам, обследованиям, ревизиям»);
	- «Плановое обследование» (отображается, если в поле «Результаты контроля по» установлено значение «Проверкам, обследованиям, ревизиям»);
	- «Плановая ревизия» (отображается, если в поле «Результаты контроля по» установлено значение «Проверкам, обследованиям, ревизиям»).
- ⸻ «Вид внеплановой или плановой проверки» при нажатии на пиктограмму « » отображается выпадающий список с множественным выбором (по умолчанию все значения списка выбраны). Поле отображается, если в поле «Тип контрольного мероприятия» выбрано значение «Внеплановая проверка» или «Плановая проверка». В списке доступны следующие значения:

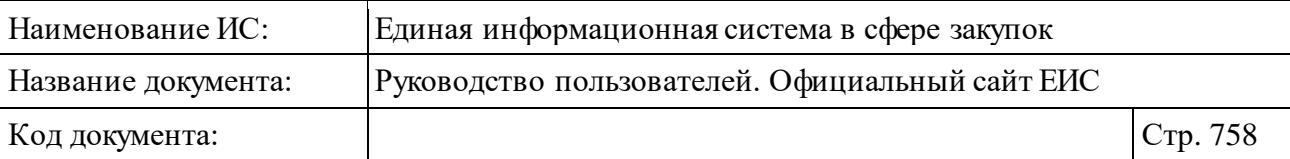

- «Не установлен»;
- «Выездная проверка»;
- «Камеральная проверка»;
- «Встречная проверка в рамках выездной проверки»;
- «Встречная проверка в рамках камеральной проверки».
- ⸻ «Вид внепланового или планового обследования» при нажатии на пиктограмму « » отображается выпадающий список с множественным выбором (по умолчанию все значения списка выбраны). Поле отображается, если в поле «Тип контрольного мероприятия» выбрано значение «Внеплановое обследование» или «Плановое обследование». В списке доступны следующие значения:
	- «Не установлен»;
	- «Обследование в рамках выездной проверки»;
	- «Обследование в рамках камеральной проверки»;
	- «Обследование в рамках ревизии».
- ⸻ «Закупка» укажите полностью или часть номера извещения о закупке;
- ⸻ «Идентификационный код закупки (ИКЗ)» введите необходимый идентификационный код закупки полностью или частично (общая информация о принципах формирования ИКЗ отображается при нажатии на пиктограмму « $\mathbf{t}$ ».
- ⸻ «Предписание» для поиска отметьте нужные значения: «Выдано» или «Не выдано» (по умолчанию выбраны оба условия).
- ⸻ «Номер решения/акта/предписания» введите полностью или часть номера.
- ⸻ «Срок проведения проверки (обследования, ревизии)» вручную или с помощью календаря укажите нижнею и верхнею временные границы периода проведения мероприятия [\(Рисунок](#page-758-0) 724).

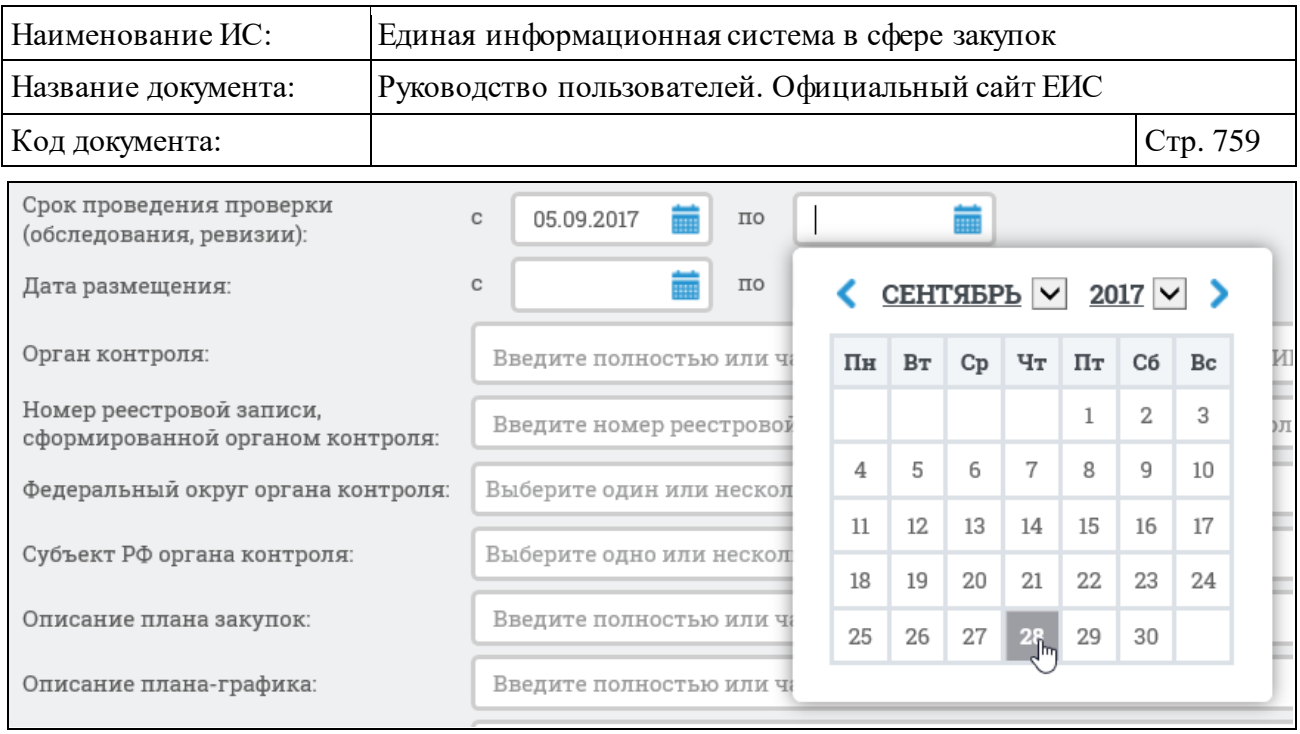

<span id="page-758-0"></span>Рисунок 724. Выбор периода проведения контрольного мероприятия

- ⸻ «Дата размещения» аналогично заполнению поля «Срок проведения проверки (обследования, ревизии)», укажите период размещения результата контроля.
- ⸻ «Орган контроля» введите полностью или часть наименования контрольного органа, или ИНН вручную или нажмите на пиктограмму «  $\Omega$  » и выберите нужное значение из справочника. При нажатии на пиктограмму отображается форма «Выбор организации» [\(Рисунок](#page-759-0) 725). В поисковую строку введите критерий поиска и нажмите на кнопку «Найти». При нажатии осуществляется поиск среди организаций 44-ФЗ (94-ФЗ) с полномочием «Орган контроля», и отображаются записи реестра организаций, удовлетворяющие заданному критерию. Выберите нужную организацию нажатием на строку и нажмите на кнопку «Выбрать». На форме ввода параметров расширенного поиска отображается выбранный орган контроля.

| Наименование ИС:                                                                                          | Единая информационная система в сфере закупок   |                 |                |                                                                            |                                   |          |
|----------------------------------------------------------------------------------------------------|-------------------------------------------------|-----------------|----------------|----------------------------------------------------------------------------|-----------------------------------|----------|
| Название документа:                                                                                       | Руководство пользователей. Официальный сайт ЕИС |                 |                |                                                                            |                                   |          |
| Код документа:                                                                                            |                                                 |                 |                |                                                                            |                                   | Стр. 760 |
| ВЫБОР ОРГАНИЗАЦИИ                                                                                         |                                                 |                 |                |                                                                            |                                   |          |
| Введите полностью или часть полного или сокращённого наименования организации, ИНН из                     |                                                 |                 |                | <b>НАИТИ</b>                                                               | <b>ОЧИСТИТЬ</b>                   |          |
| <b>НАИМЕНОВАНИЕ</b><br><b>ОРГАНИЗАЦИИ</b>                                                                 | <b>ИНН</b><br>КПП                               | <b>OTPH</b>     |                | АДРЕС                                                                      |                                   |          |
| ПУБЛИЧНОЕ АКЦИОНЕРНОЕ<br>ОБЩЕСТВО МЕЖДУГОРОДНОЙ И<br>МЕЖДУНАРОДНОЙ<br>ЭЛЕКТРИЧЕСКОЙ СВЯЗИ<br>"РОСТЕЛЕКОМ" | 7707049388                                      | 784001001       | 1027700198767  | 191002, г Санкт-Петербург,<br>ул Достоевского, дом 15                      | $\equiv$ 44-03<br>$\equiv$ 223-03 |          |
| АКЦИОНЕРНОЕ ОБЩЕСТВО<br>"ГАЗПРОМ ГАЗОРАСПРЕДЕЛЕНИЕ<br>OPEHEYPT"                                           | 5610010369                                      | 561001001       | 1025601022512  | 460000, Оренбургская обл,<br>г Оренбург, ул<br>Краснознаменная, дом 39     | ⊟ 44-ФЗ<br>■ 223-Φ3               |          |
| ОТКРЫТОЕ АКЦИОНЕРНОЕ<br>ОБЩЕСТВО "ГАЗПРОМ<br>ГАЗОРАСПРЕДЕЛЕНИЕ ИВАНОВО"                                   | 3730006498                                      | 370201001       | 1023700530611  | 153020, ОБЛ ИВАНОВСКАЯ,<br>Г ИВАНОВО, УЛ<br>ОКУЛОВОЙ, дом 59               | $\equiv$ 44-03<br>■ 223-Φ3        |          |
| АКЦИОНЕРНОЕ ОБЩЕСТВО<br>"АЭРОПОРТ АСТРАХАНЬ"                                                              | 3017004560                                      | 302501001       | 1023000819379  | 414018, Астраханская обл,<br>г Астрахань, проезд<br>Аэропортовский, дом 1, | $\equiv 44 - \Phi 3$<br>■ 223-Φ3  |          |
| $\mathbf{1}$<br>$\underline{2}$<br>$\overline{3}$<br>$\overline{5}$<br>4                                  | $14393$ $\circ$                                 |                 |                |                                                                            | Всего записей: 287 856            |          |
|                                                                                                    |                                                 | <b>ОТМЕНИТЬ</b> | <b>ВЫБРАТЬ</b> |                                                                            |                                   |          |

Рисунок 725. Форма «Выбор организации»

- <span id="page-759-0"></span>⸻ «Номер реестровой записи, сформированной органом контроля» – введите номер реестровой записи, сформированной органом контроля. ⸻ «Федеральный округ органа контроля» – нажмите на пиктограмму « » и выберите один или несколько федеральных округов из
	- выпадающего списка [\(Рисунок](#page-760-0) 726). После нажатия на кнопку «Выбрать», отмеченные округа отображаются на форме ввода параметров расширенного поиска.

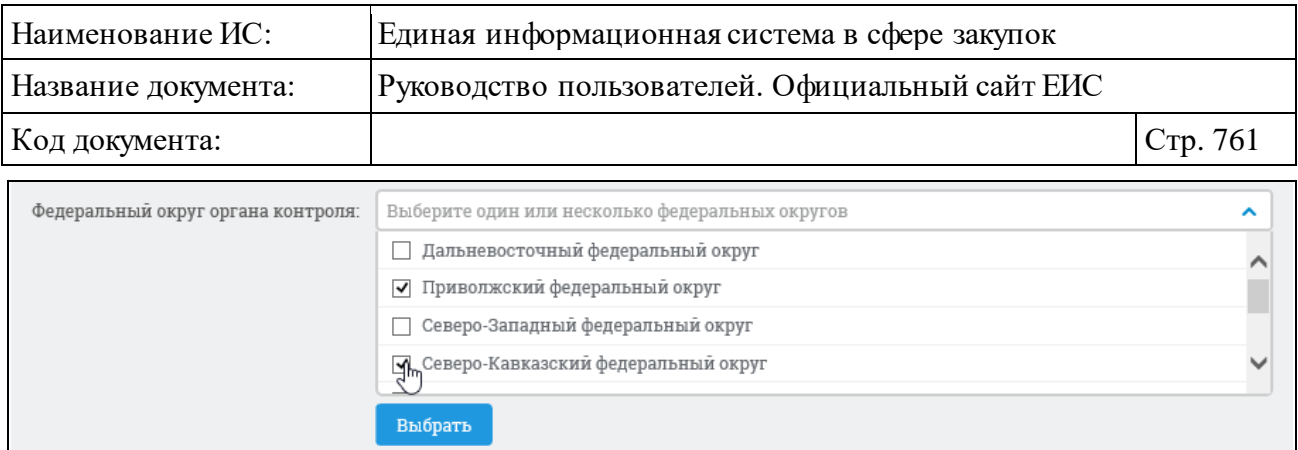

Рисунок 726. Выбор Федерального округа органа контроля

- <span id="page-760-0"></span>⸻ «Субъект РФ органа контроля» – выберите один или несколько субъектов РФ аналогично действиям по выбору Федерального округа органа контроля.
- ⸻ «Описание плана закупок» отображается, если в поле «Тип контрольного мероприятия» установлено значение «Не установлен» и (или) «Внеплановая проверка (рассмотрение жалобы)». Введите, в соответствии с подсказкой, полностью или часть описания плана закупок.
- ⸻ «Описание плана-графика закупок» отображается, если в поле «Тип контрольного мероприятия» установлено значение «Не установлен» и (или) «Внеплановая проверка (рассмотрение жалобы)». Введите, в соответствии с подсказкой, полностью или часть описания планаграфика закупок.
- ⸻ «Результат рассмотрения жалобы» отображается, если в блоке «Результаты контроля по» установлено значение «Жалобам». Нажмите на пиктограмму « » и выберите один или несколько значений из выпадающего списка. В списке доступны следующие значения:
	- признана обоснованной;
	- признана обоснованной частично;
	- признана необоснованной.
- ⸻ «Результат проведения проверки» нажмите на пиктограмму « » и из выпадающего списка выберите условие «Нарушения обнаружены» и (или) «Нарушения не обнаружены». Поиск осуществляется по мероприятиям, у которых в параметре «Статус мероприятия» установлено значение «Завершено». Элемент отображается, если в блоке «Результаты контроля по» установлено значение «Проверкам, обследованиям, ревизиям».

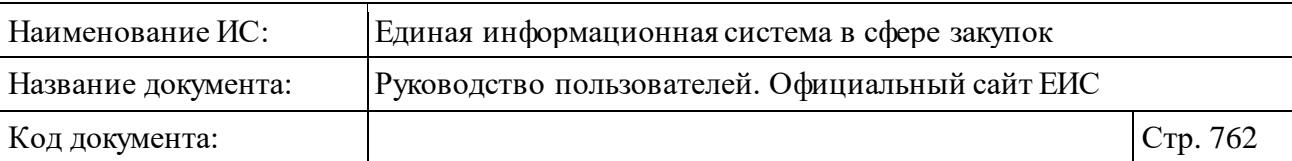

- ⸻ «Статус документа (решения/акта/предписания) нажмите на пиктограмму « » и выберите один или несколько значений из выпадающего списка. В списке доступны следующие значения:
	- отменено;
	- отменено частично;
	- оставлен в силе.

Заполните необходимые поля на форме для ввода параметров расширенного поиска и нажмите на кнопку «Найти».

Результаты поиска отображаются в центральной части страницы.

Сведения, найденные в результате расширенного поиска, аналогичны сведениям на странице результатов быстрого поиска.

Для сортировки результатов поиска установите нужные параметры в блоке сортировки.

Значения параметров, по которым осуществлялся поиск, отображаются в блоке, расположенном над перечнем результатов [\(Рисунок](#page-762-0) 727).

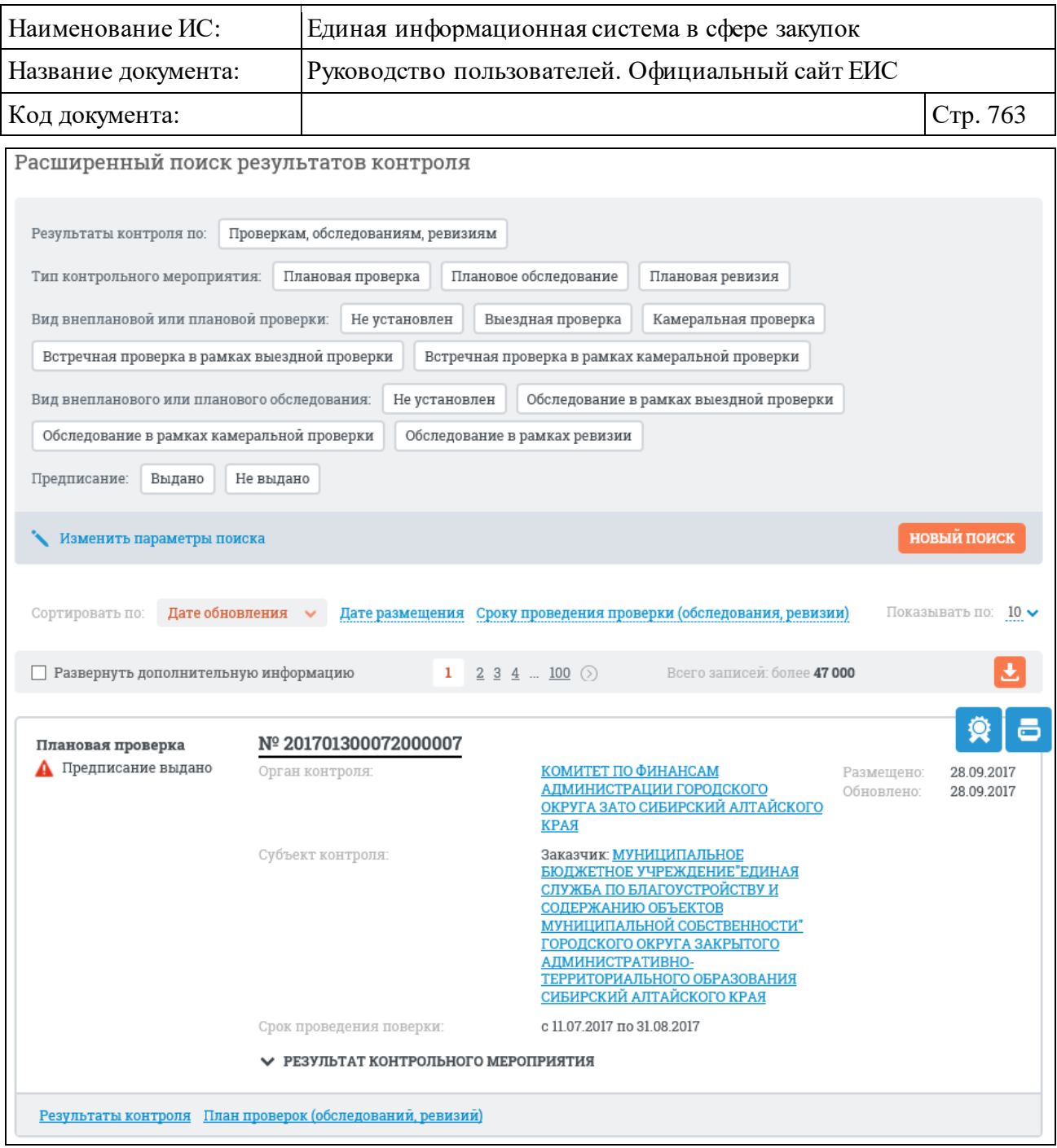

<span id="page-762-0"></span>Рисунок 727. Страниц расширенного поиска с выбранными параметрами и результатами поиска (фрагмент)

При необходимости измените значения параметров расширенного поиска, нажав на кнопку «Изменить параметры поиска». При нажатии на кнопку осуществляется переход к странице с ранее заданными параметрами расширенного поиска.

Чтобы задать новые параметры расширенного поиска, нажмите на кнопку «Новый поиск». При нажатии на кнопку осуществляется переход к странице с параметрами расширенного поиска по умолчанию.

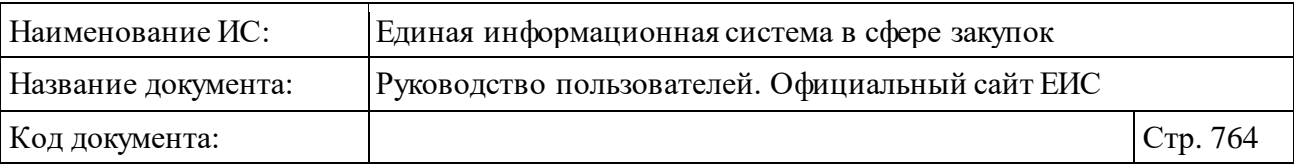

При нажатии в расширенном поиске раздела реестра на ссылку «Быстрый поиск» (см. [Рисунок](#page-754-0) 722) осуществляется переход на страницу каскадного поиска с активной вкладкой «Результаты контроля».

#### **3.10.2.8.4Просмотр карточки результатов контроля**

Для просмотра карточки результатов контроля нажмите на гиперссылку с номером или на гиперссылку «Результаты контроля» в записи с краткими сведениями о результатах контроля (см. п. [3.10.2.8.1\)](#page-744-0).

Отображается страница с карточкой результатов контроля на вкладке «Общая информация» [\(Рисунок](#page-763-0) 728).

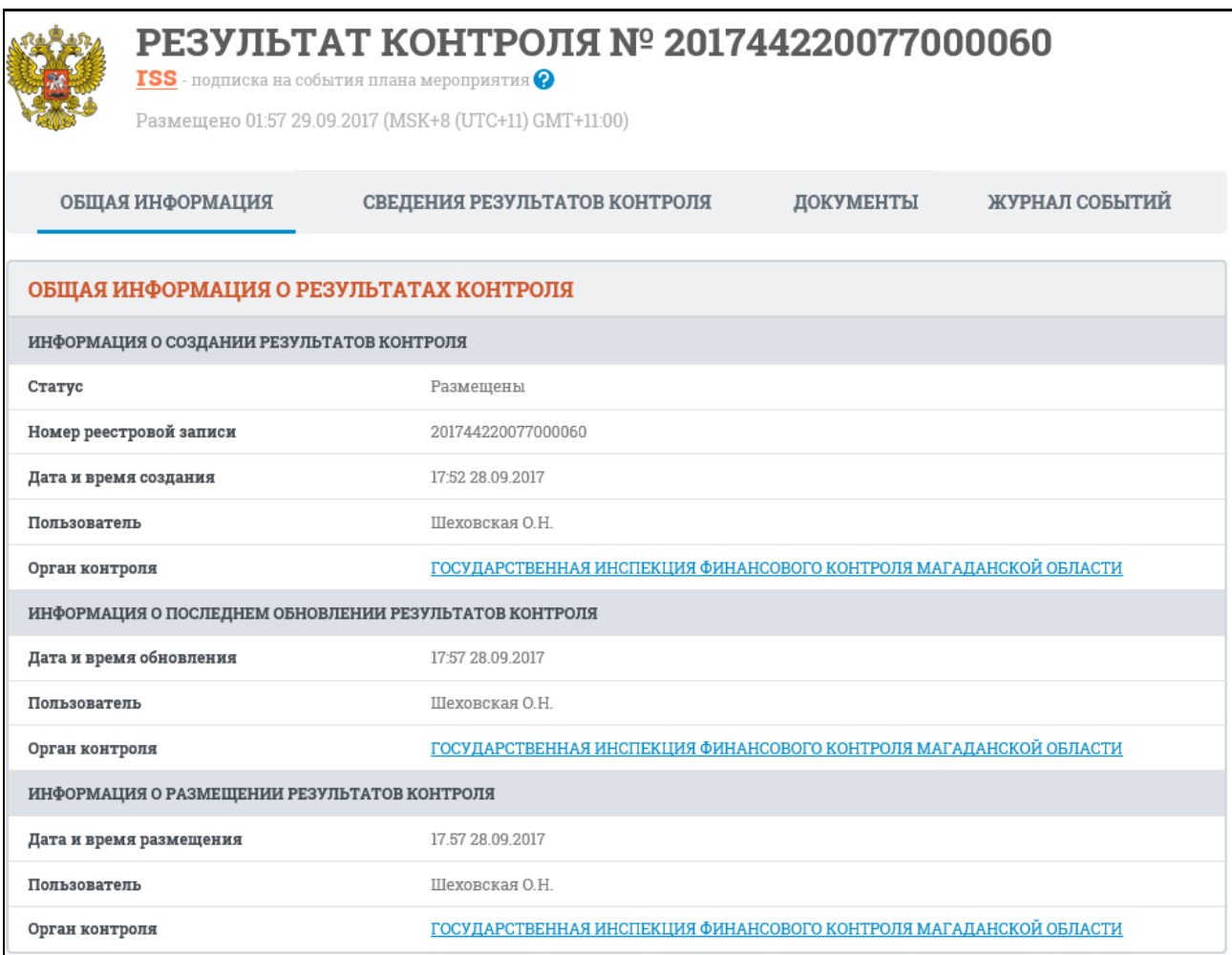

<span id="page-763-0"></span>Рисунок 728. Вкладка «Общая информация» карточки результатов контроля

Для просмотра информации на других вкладках нажмите на заголовок необходимой вкладки.

Вкладка «Сведения о результатах контроля» представлена на рисунке ниже [\(Рисунок](#page-764-0) 729).

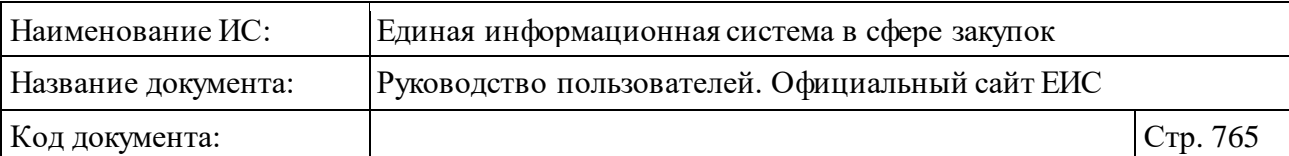

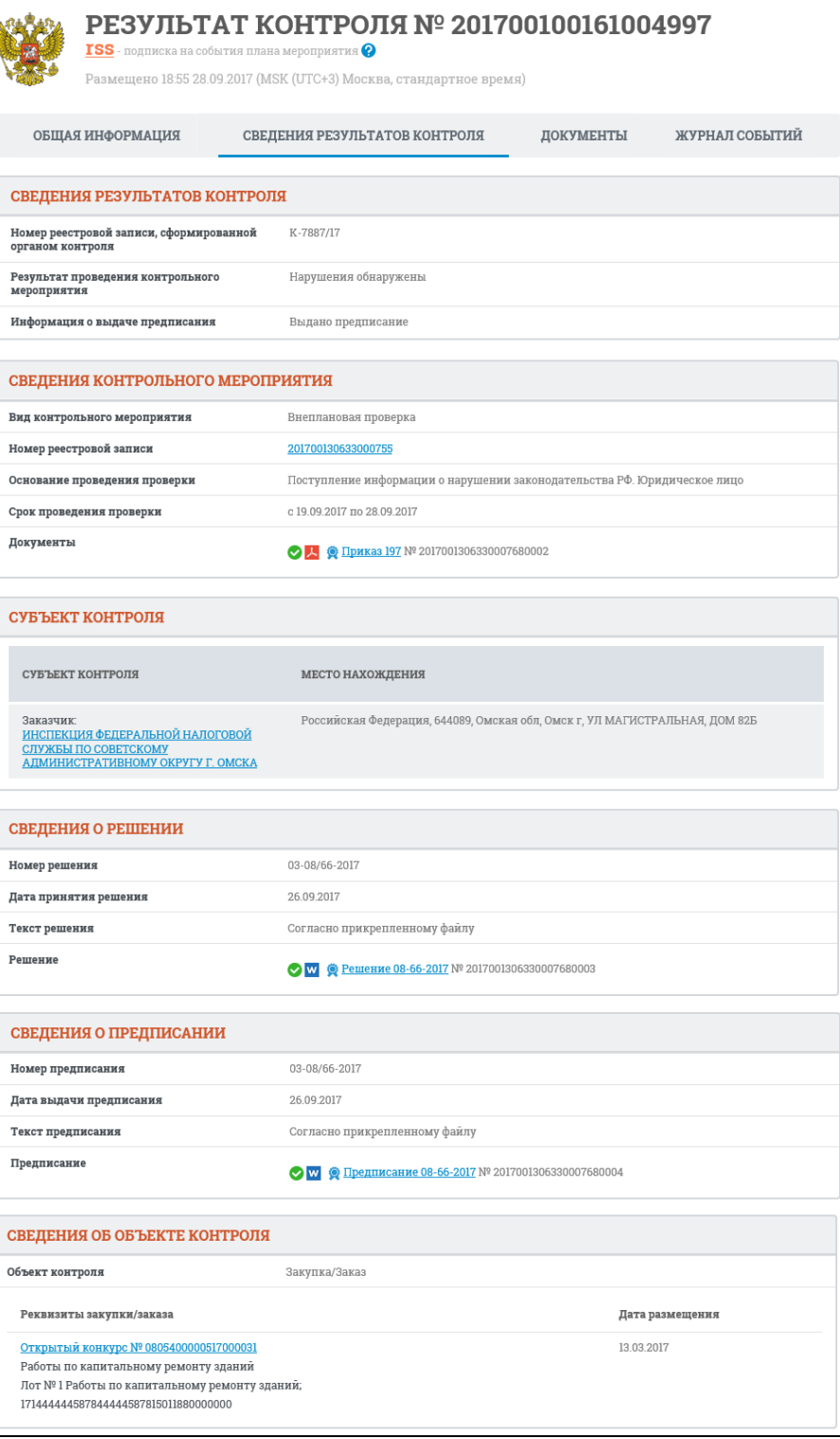

<span id="page-764-0"></span>Рисунок 729. Вкладка «Сведения о результатах контроля» карточки результатов контроля

Вкладка «Документы» представлена на рисунке ниже [\(Рисунок](#page-765-0) 730).

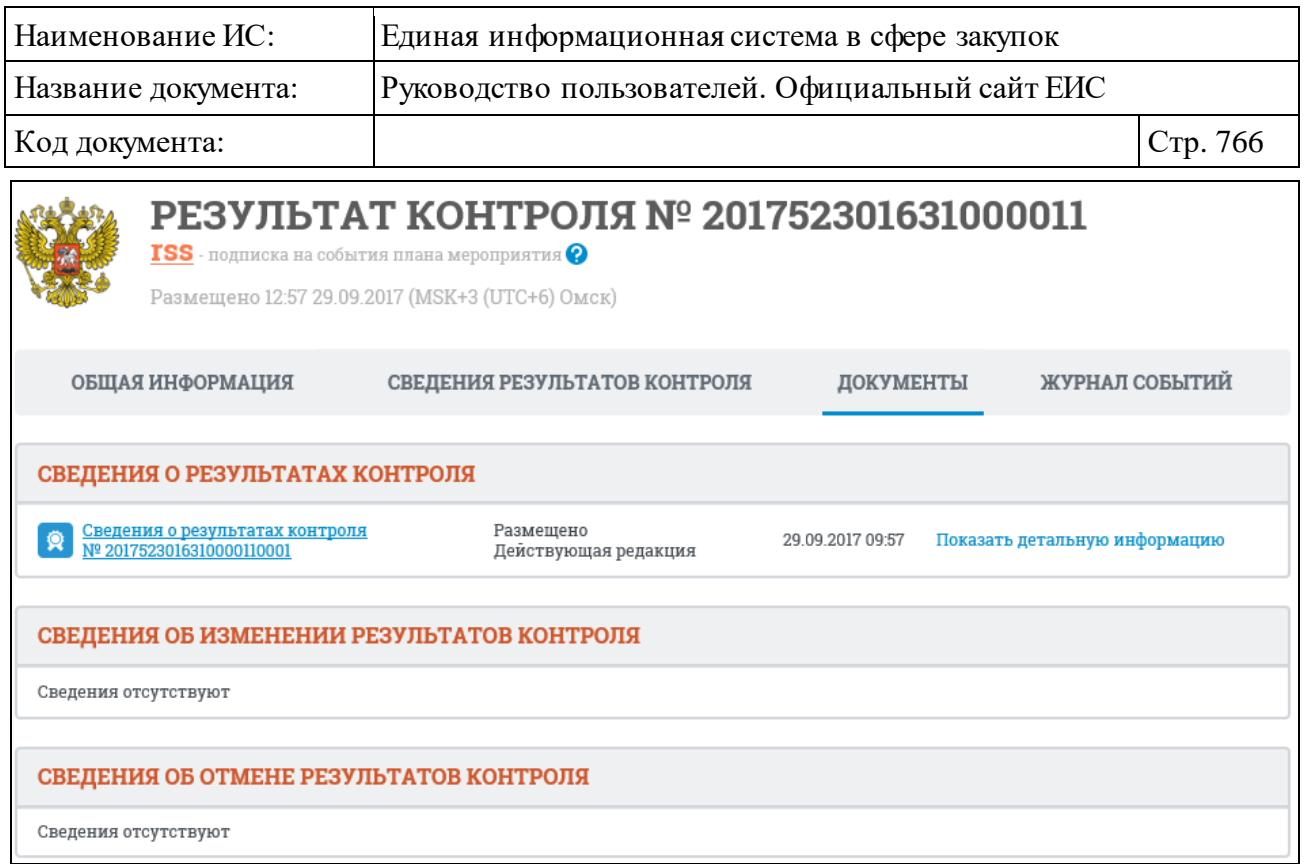

<span id="page-765-0"></span>Рисунок 730. Вкладка «Документы» карточки результатов контроля

Вкладка «Журнал событий» представлена на рисунке ниже [\(Рисунок](#page-765-1) 731).

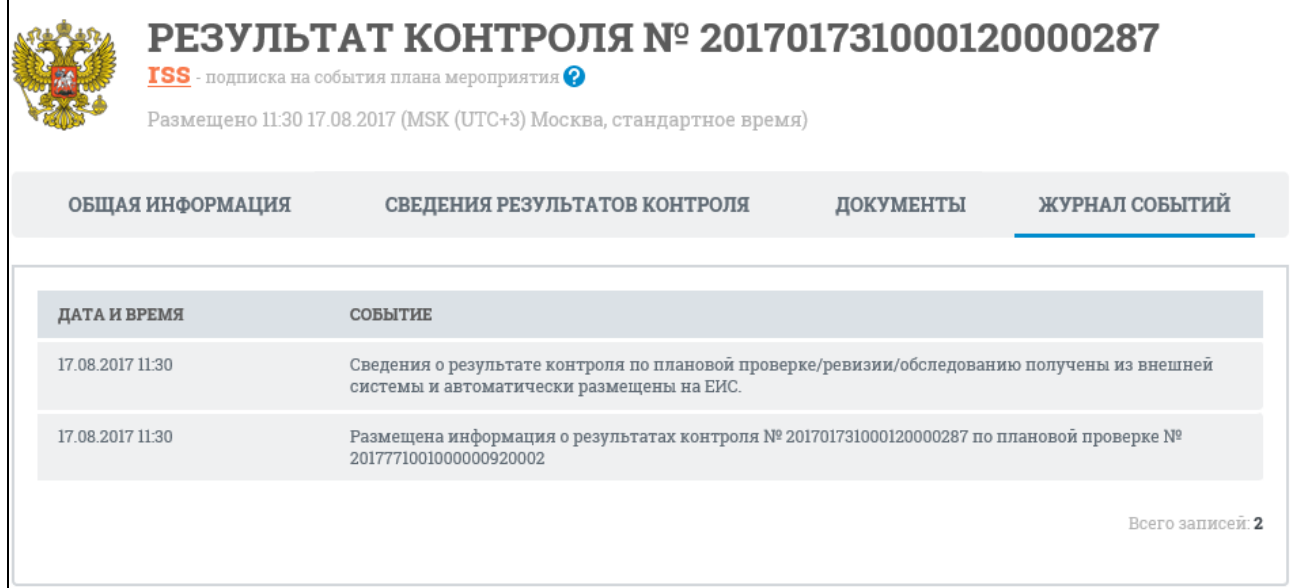

<span id="page-765-1"></span>Рисунок 731. Вкладка «Журнал событий» карточки результатов контроля

### **3.10.3 Раздел «Информация о результатах деятельности органов аудита в сфере закупок»**

Для перехода в раздел «Информация о результатах деятельности органов аудита в сфере закупок» необходимо нажать на пункт «Информация о

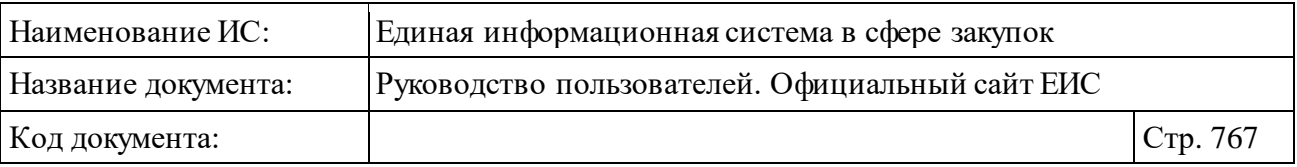

результатах деятельности органов аудита в сфере закупок (44-ФЗ)», расположенный в блоке «Мониторинг, аудит и контроль в сфере закупок» в вертикальном меню Официального сайта ЕИС (см. [Рисунок](#page-635-0) 603).

Отображается страница «Информация о результатах деятельности органов аудита в сфере закупок» [\(Рисунок](#page-767-0) 732).

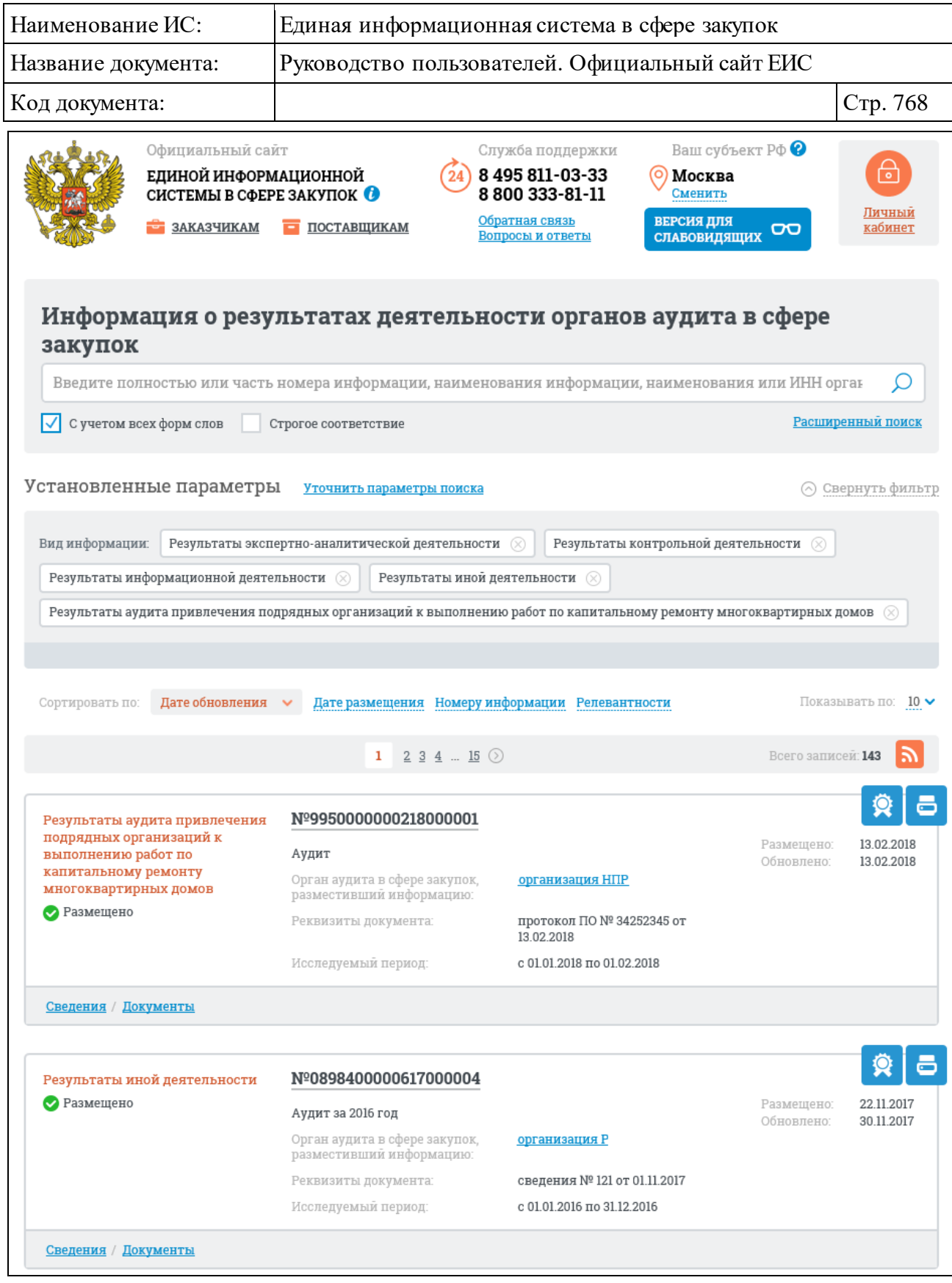

<span id="page-767-0"></span>Рисунок 732. Страница «Информация о результатах деятельности органов аудита в сфере закупок»

Для записи реестра информации о результатах деятельности органов аудита отображается [\(Рисунок](#page-769-0) 733):

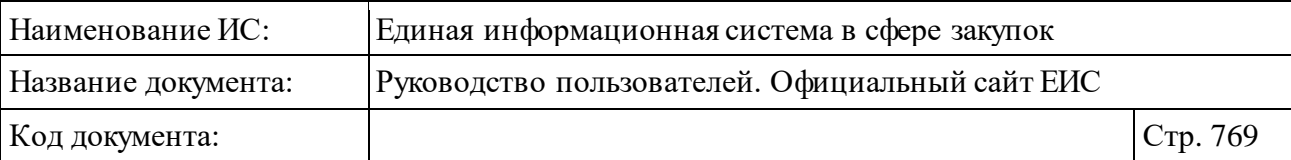

⸻ «Вид документа», который может принимать значения:

- Результаты экспертно-аналитической деятельности.
- Результаты контрольной деятельности.
- Результаты информационной деятельности.
- Результаты аудита привлечения подрядных организаций к выполнению работ по капитальному ремонту многоквартирных домов.
- Результаты иной деятельности.
- ⸻ «Реестровый номер результата аудита» отображается в виде гиперссылки, при нажатии на которую открывается карточка сведений ОИ на вкладке «Информация о результатах деятельности органов аудита в сфере закупок» (см. п. [3.10.3.3\)](#page-775-0).
- ⸻ «Наименование информации» отображается наименование информации, которую размещает орган аудита.
- ⸻ «Орган аудита в сфере закупок, разместивший информацию» в виде гиперссылки отображается полное наименование организации. При нажатии на гиперссылку открывается карточка организации.
- ⸻ «Реквизиты документа» отображаются реквизиты документа в формате «<Вид документа> № <Номер документа> от <Дата документа>». Поле отображается при наличии информации.
- ⸻ «Исследуемый период» временной интервал «с <Дата начала> по <Дата окончания>». Поле отображается при наличии информации.
- ⸻ «Размещено» отображается дата размещения сведений по местному времени организации, разместившей результаты аудита.
- ⸻ «Обновлено» отображается дата обновления сведений по местному времени организации, разместившей результаты аудита.
- Кнопка « » для просмотра печатной формы обобщенной информации.
- Кнопка « <sup>• •</sup> » для просмотра электронной подписи пользователя, разместившего информацию.
- ⸻ Блок ссылок:
	- «Сведения» гиперссылка, при нажатии на которую открывается карточка информации на вкладке «Информация о результатах деятельности органов аудита в сфере закупок» (см. п. [3.10.3.3\)](#page-775-0).

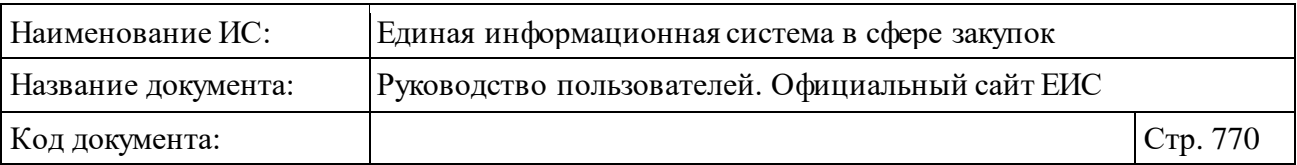

• «Документы» - гиперссылка, при нажатии на которую открывается карточка информации на вкладке «Документы» со списком всех прикрепленных к реестровой записи документов (см. п. [3.10.3.3\)](#page-775-0).

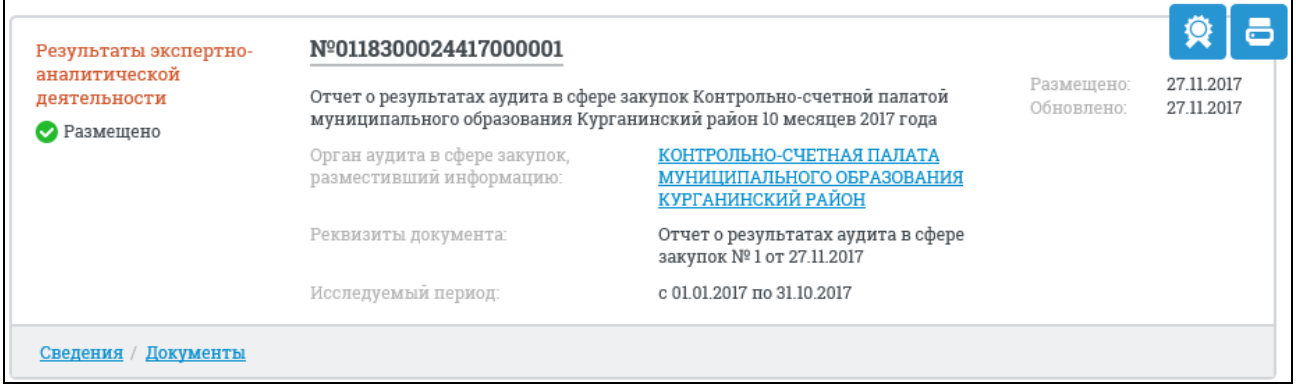

<span id="page-769-0"></span>Рисунок 733. Реестровая запись Реестра информации о результатах деятельности органов аудита в сфере закупок

### **3.10.3.1 Быстрый поиск по Реестру информации о результатах деятельности органов аудита в сфере закупок**

Страница быстрого поиска по Реестру информации о результатах деятельности органов аудита в сфере закупок в режиме установленных параметров представлена на рисунке ниже [\(Рисунок](#page-770-0) 734).

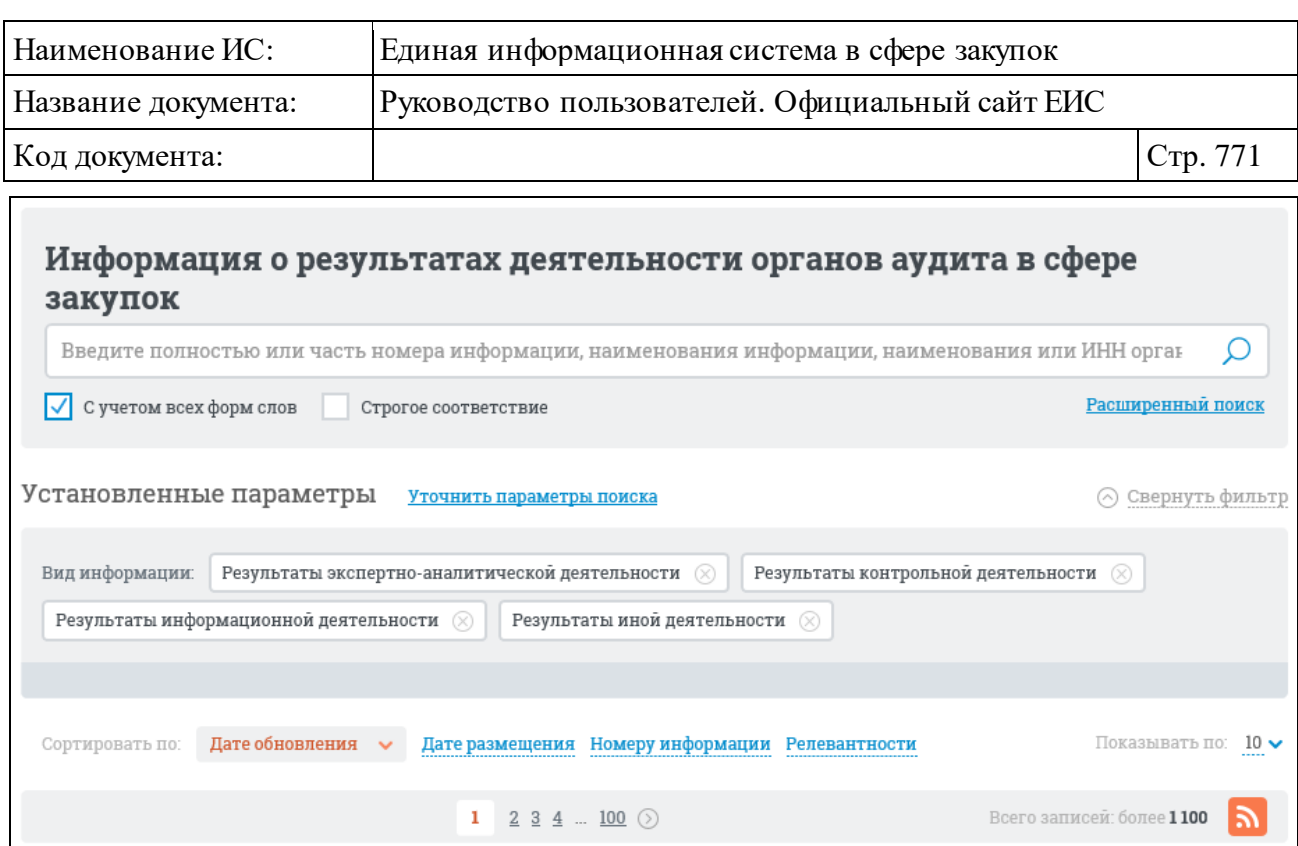

<span id="page-770-0"></span>Рисунок 734. Страница быстрого поиска по Реестру информации о результатах деятельности органов аудита в сфере закупок. Режим «Установленные параметры»

Для быстрого поиска по Реестру информации о результатах деятельности органов аудита в сфере закупок в поисковую строку введите, в соответствии с подсказкой, полностью или часть номера информации, наименования информации, наименования или ИНН органа аудита в сфере закупок. Поиск введенного значения выполняется по следующим параметрам:

- ⸻ Уникальный номер информации, присвоенный при размещении.
- ⸻ Наименование информации.
- ⸻ Орган аудита в сфере закупок, размещающий информацию.
- ⸻ ИНН органа аудита в сфере закупок, разместившего информацию.

Введите поисковый запрос и нажмите на кнопку «Найти». Отображается страница с результатами поиска.

Для осуществления RSS-подписки на результаты поиска нажмите на пиктограмму « » на странице с результатами поиска.

Подробнее о функции подписки на RSS-рассылку см. пункт [3.17.](#page-904-0)

Для уточнения результатов поиска воспользуйтесь блоком уточняющих параметров [\(Рисунок](#page-771-0) 735).

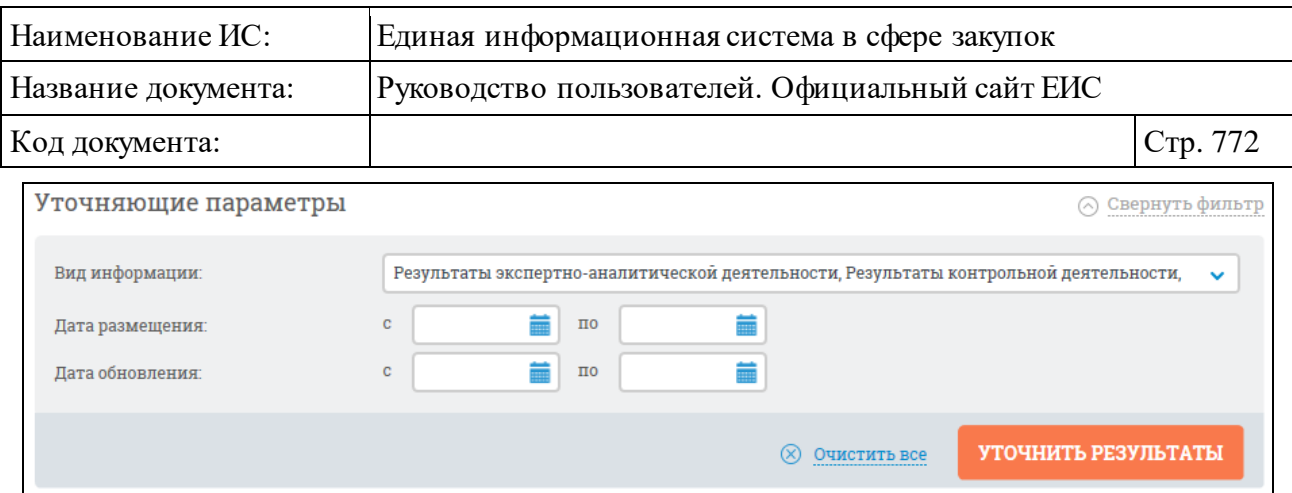

Рисунок 735. Блок уточняющих параметров

<span id="page-771-0"></span>Выберите необходимые значения из выпадающего списка с множественным выбором в поле «Вид информации» (по умолчанию все значения списка выбраны). В списке доступны следующие значения:

- ⸻ Результаты экспертно-аналитической деятельности.
- ⸻ Результаты контрольной деятельности.
- ⸻ Результаты информационной деятельности.
- ⸻ Результаты аудита привлечения подрядных организаций к выполнению работ по капитальному ремонту многоквартирных домов.
- ⸻ Результаты иной деятельности.

Вручную или с помощью календаря введите нижнюю и верхнюю временные границы размещения и обновления реестровой записи в группах полей «Дата размещения» и «Дата обновления».

Задайте необходимые параметры. Нажмите на кнопку «Уточнить результаты».

Результаты поиска отобразятся в центральной части страницы в соответствии с заданными параметрами.

### **3.10.3.2 Расширенный поиск по Реестру информации о результатах деятельности органов аудита в сфере закупок**

Для перехода к блоку расширенного поиска нажмите на гиперссылку «Расширенный поиск» (см. [Рисунок](#page-770-0) 734). Отображается страница, содержащая форму расширенного поиска [\(Рисунок](#page-772-0) 736).

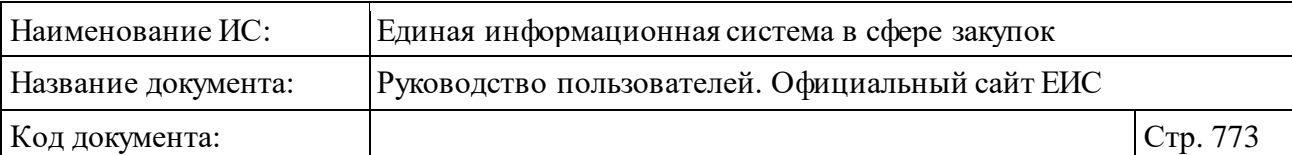

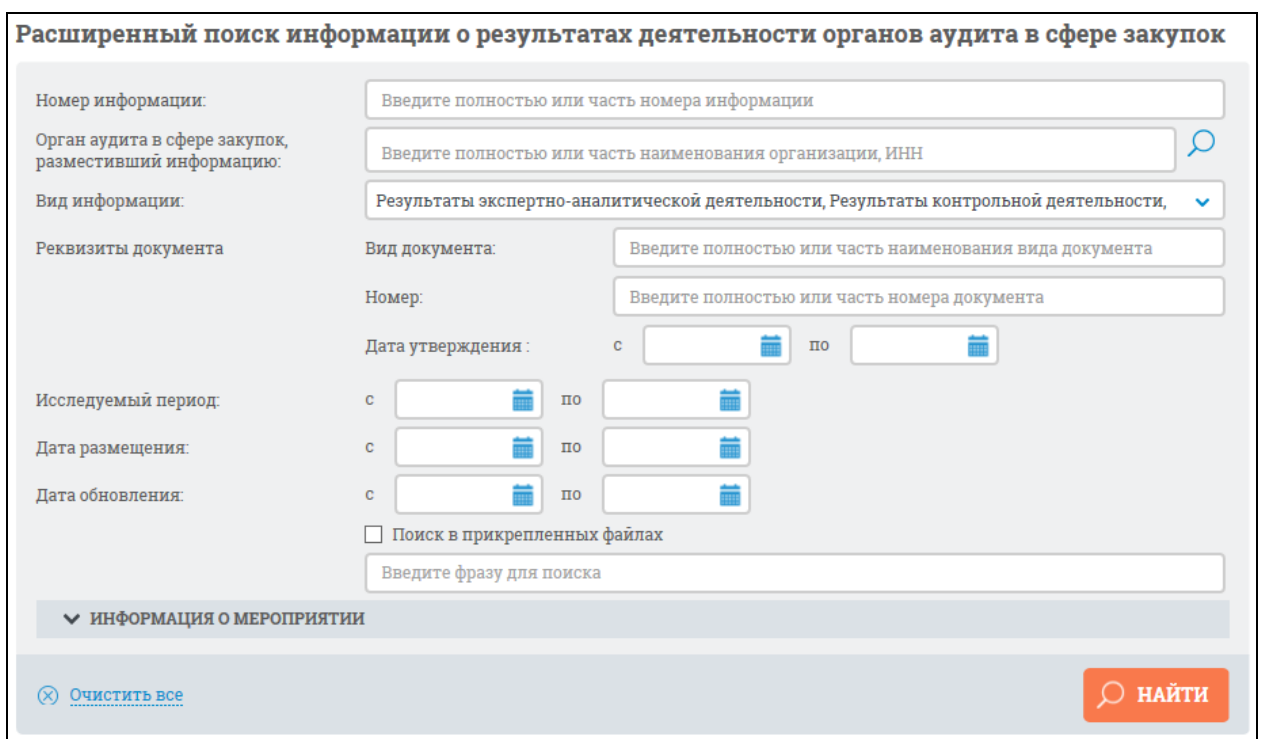

#### Рисунок 736. Форма расширенного поиска

<span id="page-772-0"></span>Для отображения блока «Информация о мероприятии» нажмите на его наименование. Отобразится блок «Информация о мероприятии» [\(Рисунок](#page-772-1) 737).

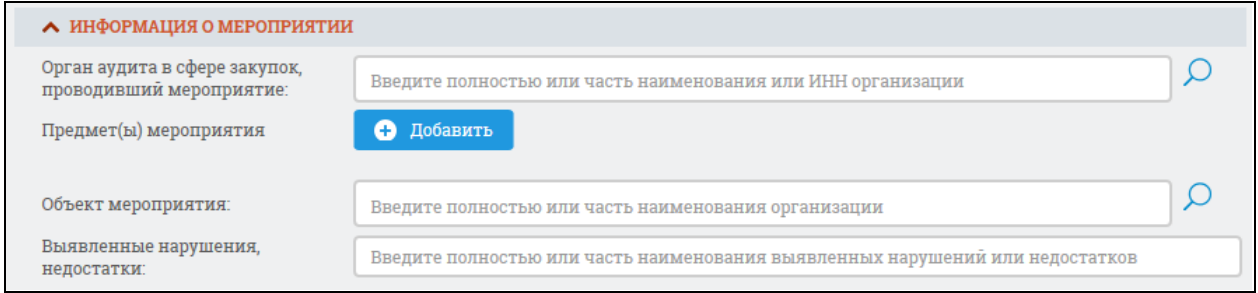

#### Рисунок 737. Блок «Информация о мероприятии»

<span id="page-772-1"></span>Форма расширенного поиска позволяет осуществлять поиск по следующим параметрам:

- ⸻ «Номер информации» введите полностью или частично номер обобщенной информации;
- ⸻ «Орган аудита в сфере закупок, размещающий информацию» введите полностью или частично полное, или сокращенное наименование организации, размещающей информацию. Для выбора необходимого значения из справочника организаций нажмите на пиктограмму «  $\mathbf{Q}_p$  », расположенную справа от поля;

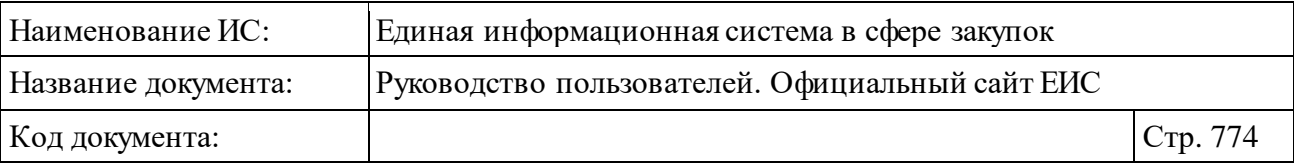

- ⸻ «Вид информации» в выпадающем списке можно выбрать следующие значения:
	- «Результаты экспертно-аналитической деятельности»;
	- «Результаты контрольной деятельности»;
	- «Результаты информационной деятельности»;
	- Результаты аудита привлечения подрядных организаций к выполнению работ по капитальному ремонту многоквартирных домов;
	- «Результаты иной деятельности».
- ⸻ «Реквизиты документа» введите следующие реквизиты документа:
	- «Вид документа»;
	- «Номер»;
	- «Дата утверждения».
- ⸻ «Исследуемый период» укажите диапазон для поиска по датам исследуемого периода;
- ⸻ «Дата размещения» укажите диапазон для поиска по датам размещения обобщенной информации;
- ⸻ «Дата обновления» укажите диапазон для поиска по датам обновления обобщенной информации;
- ⸻ «Поиск в прикрепленных файлах» при выборе условия выполняется поиск в прикрепленных файлах;
- ⸻ «Орган аудита в сфере закупок, проводивший мероприятие» введите полностью или частично наименование организации, проводившей мероприятие. Для выбора необходимого значения из реестра организаций или из справочника «Незарегистрированные организации» нажмите на пиктограмму «<sup>Q</sup>», расположенную справа от поля;
- ⸻ «Предмет(ы) мероприятия» для добавления предмета(ов) мероприятия нажмите на кнопку «Добавить» и в отобразившемся окне справочника [\(Рисунок](#page-774-0) 738) установите отметку(и) в поле с необходимым значением и нажмите кнопку «Выбрать»;

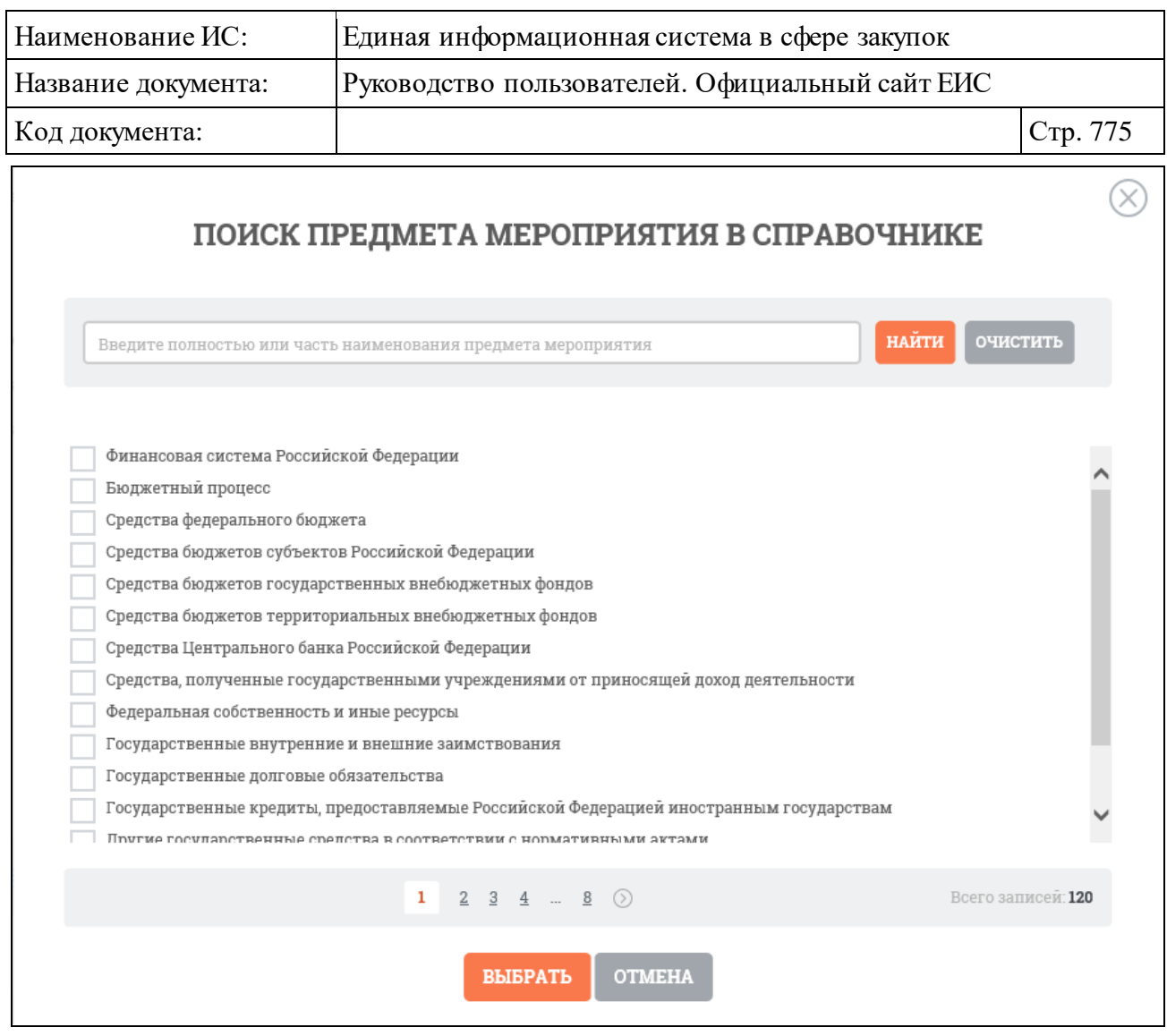

Рисунок 738. Окно поиска предмета мероприятия в справочнике

- <span id="page-774-0"></span>⸻ «Объект мероприятия» – введите полностью или частично полное, или сокращенное наименование организации. Для выбора необходимого значения из реестра организаций или из справочника «Незарегистрированные организации» нажмите на пиктограмму « $\mathbf{Q}_{\mathbf{p}},$ расположенную справа от поля;
- ⸻ «Выявленные нарушения, недостатки» введите полностью или частично наименование выявленных нарушений или недостатков.

Введите запрос, по которому будет производиться поиск. Нажмите на кнопку «Найти». Отображается страница с результатами поиска, соответствующими заданным параметрам.

Для сортировки данных воспользуйтесь блоком «Сортировать по:» [\(Рисунок](#page-775-1) 739).

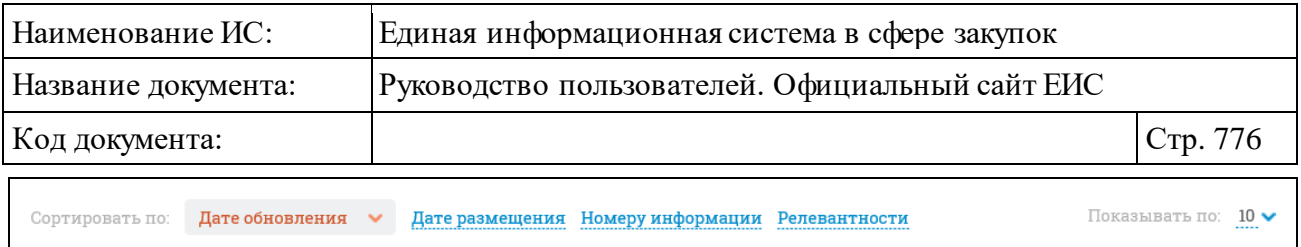

Рисунок 739. Блок сортировки

## <span id="page-775-1"></span><span id="page-775-0"></span>**3.10.3.3 Просмотр карточки обобщенной информации о результатах деятельности органов аудита в сфере закупок**

Для просмотра карточки обобщенной информации нажмите на гиперссылку с ее номером или на гиперссылку «Сведения».

Отображается страница с карточкой обобщенной информации на вкладке «Информация о результатах деятельности органов аудита в сфере закупок» [\(Рисунок](#page-776-0) 740).

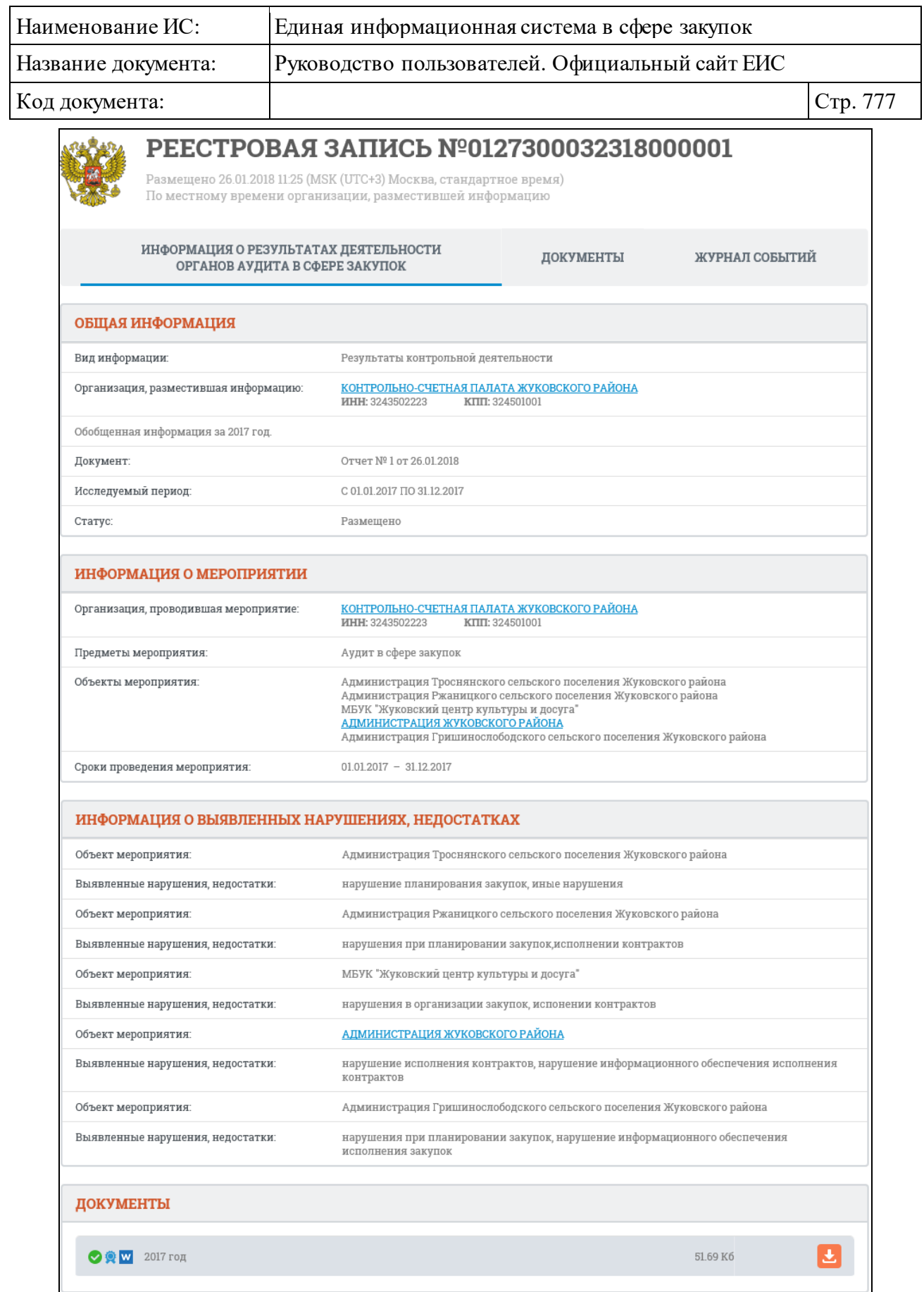

<span id="page-776-0"></span>Рисунок 740. Вкладка «Информация о результатах деятельности органов аудита в сфере закупок» карточки обобщенной информации

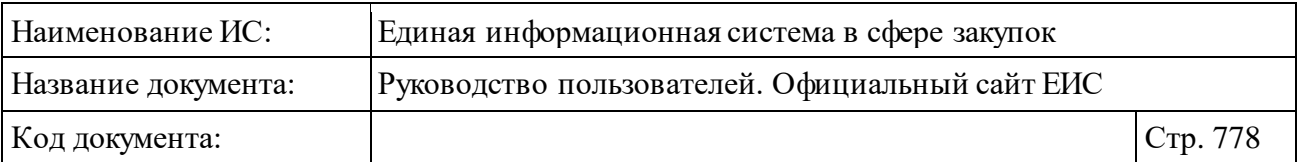

Для просмотра информации на других вкладках нажмите на заголовок необходимой вкладки.

Вкладка «Документы» представлена на рисунке ниже [\(Рисунок](#page-777-0) 741).

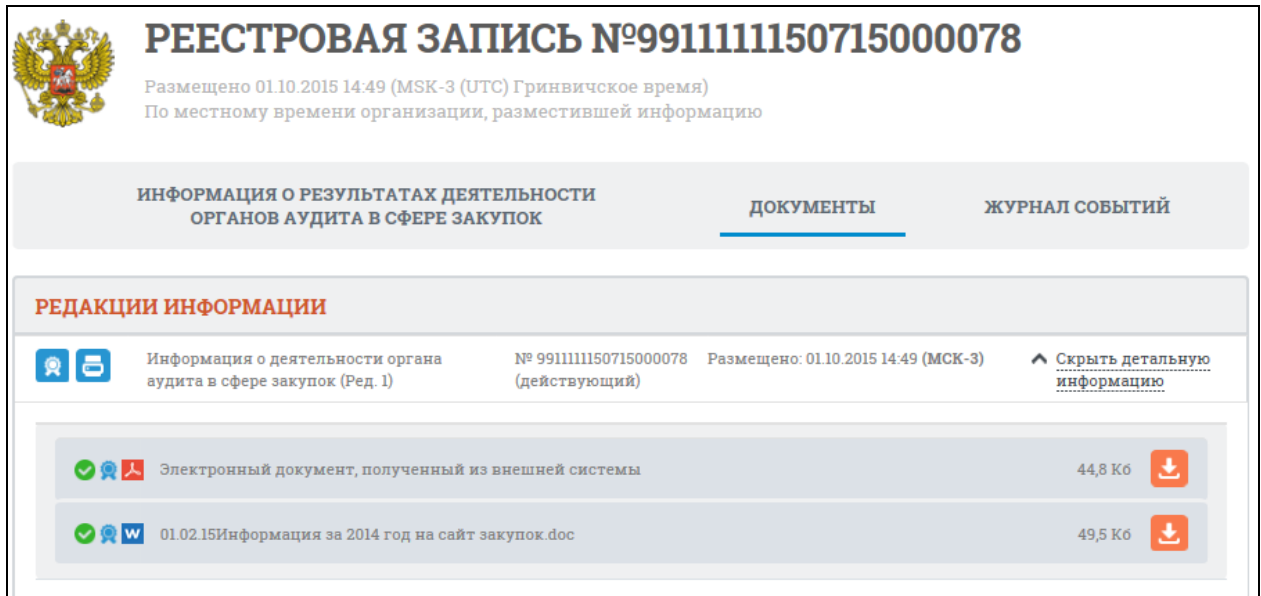

<span id="page-777-0"></span>Рисунок 741. Вкладка «Документы» карточки обобщенной информации

Вкладка «Журнал событий» представлена на [Рисунок](#page-777-1) 742.

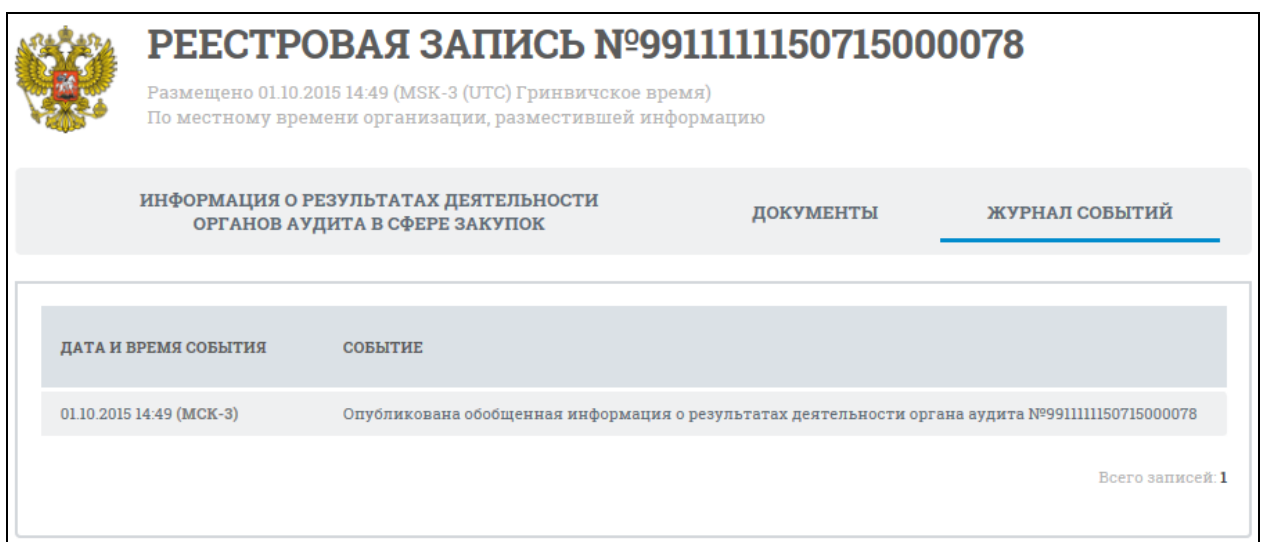

<span id="page-777-1"></span>Рисунок 742. Вкладка «Журнал событий» карточки обобщенной информации

# **3.11 Документы**

Блок «Документы» горизонтального меню Официального сайта ЕИС представлен на рисунке ниже [\(Рисунок 743\)](#page-778-0).

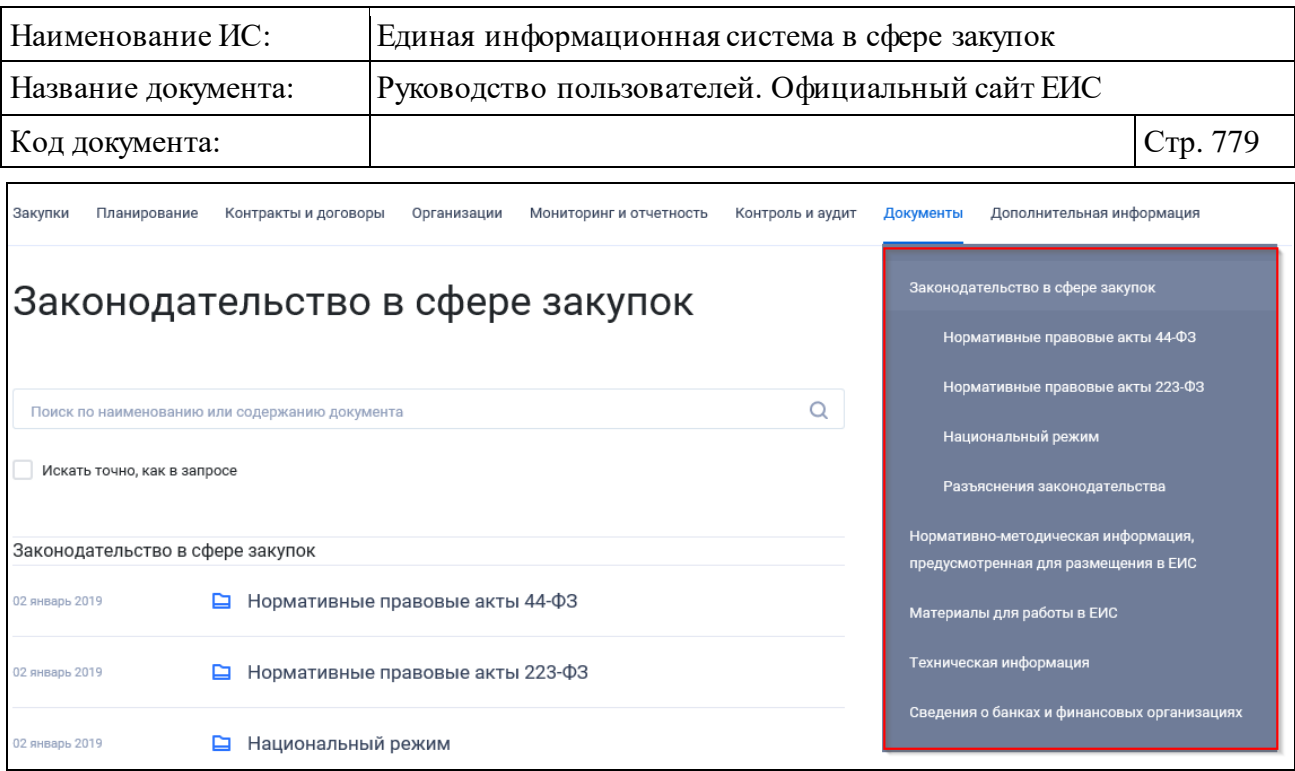

<span id="page-778-0"></span>Рисунок 743. Блок «Документы» горизонтального меню Официального сайта ЕИС

## <span id="page-778-1"></span>**3.11.1 Законодательство в сфере закупок**

При выборе пункта меню «Законодательство в сфере закупок» отобразится главная страница одноименного раздела [\(Рисунок](#page-779-0) 744).

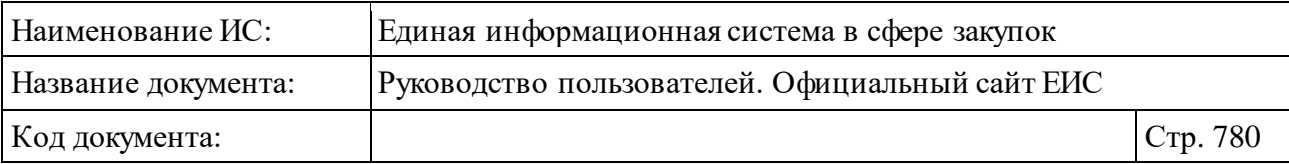

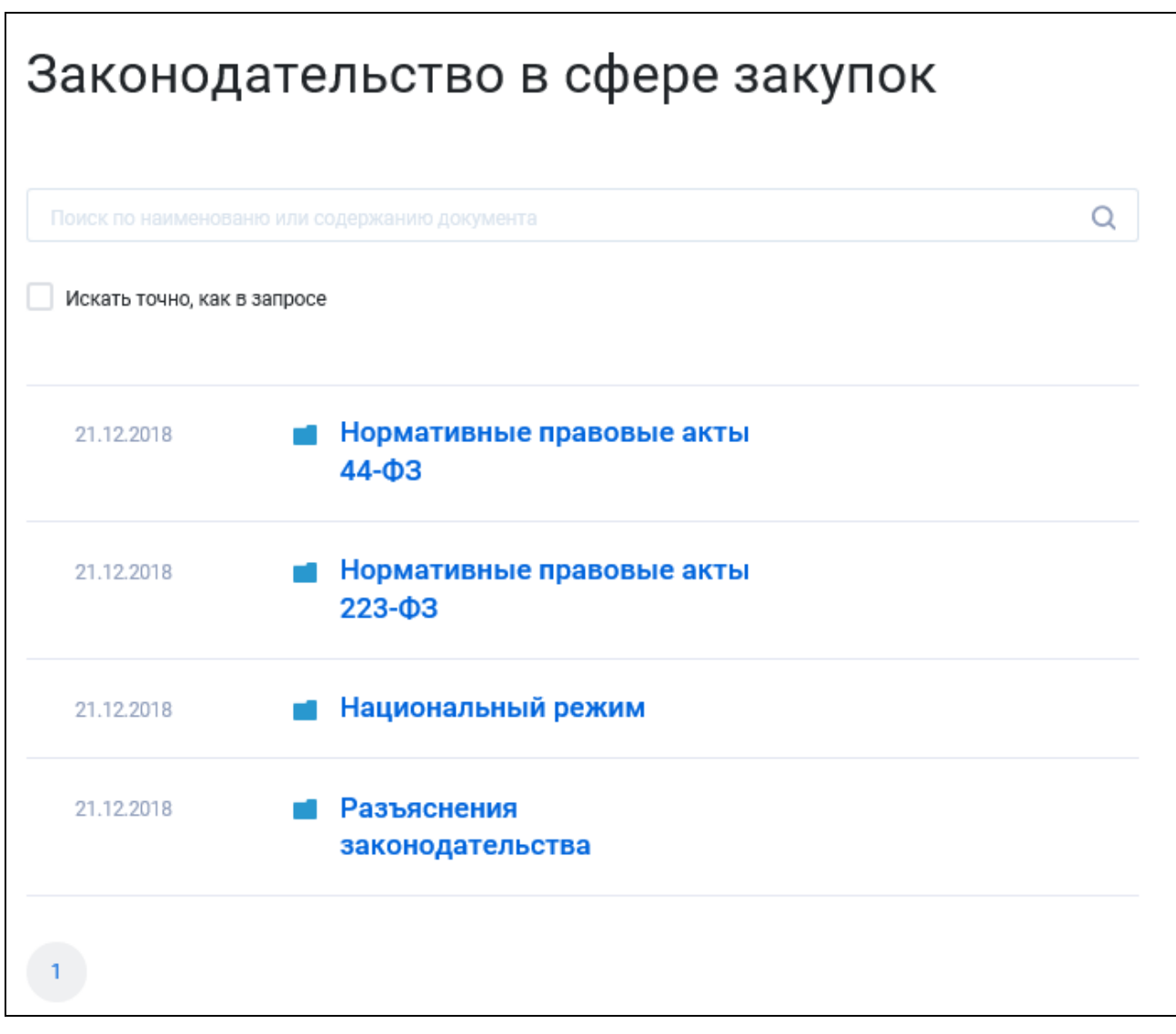

Рисунок 744. Раздел «Законодательство в сфере закупок»

<span id="page-779-0"></span>В верхней части страницы раздела «Законодательство в сфере закупок» расположена форма быстрого поиска [\(Рисунок](#page-780-0) 745).

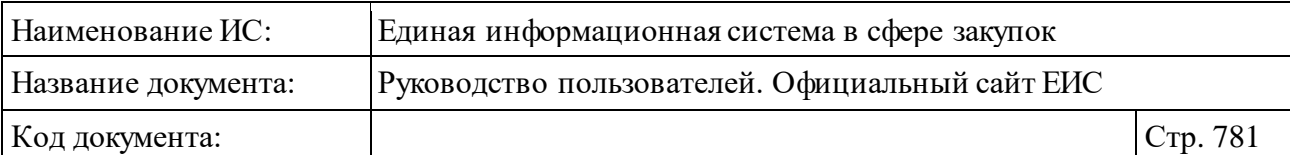

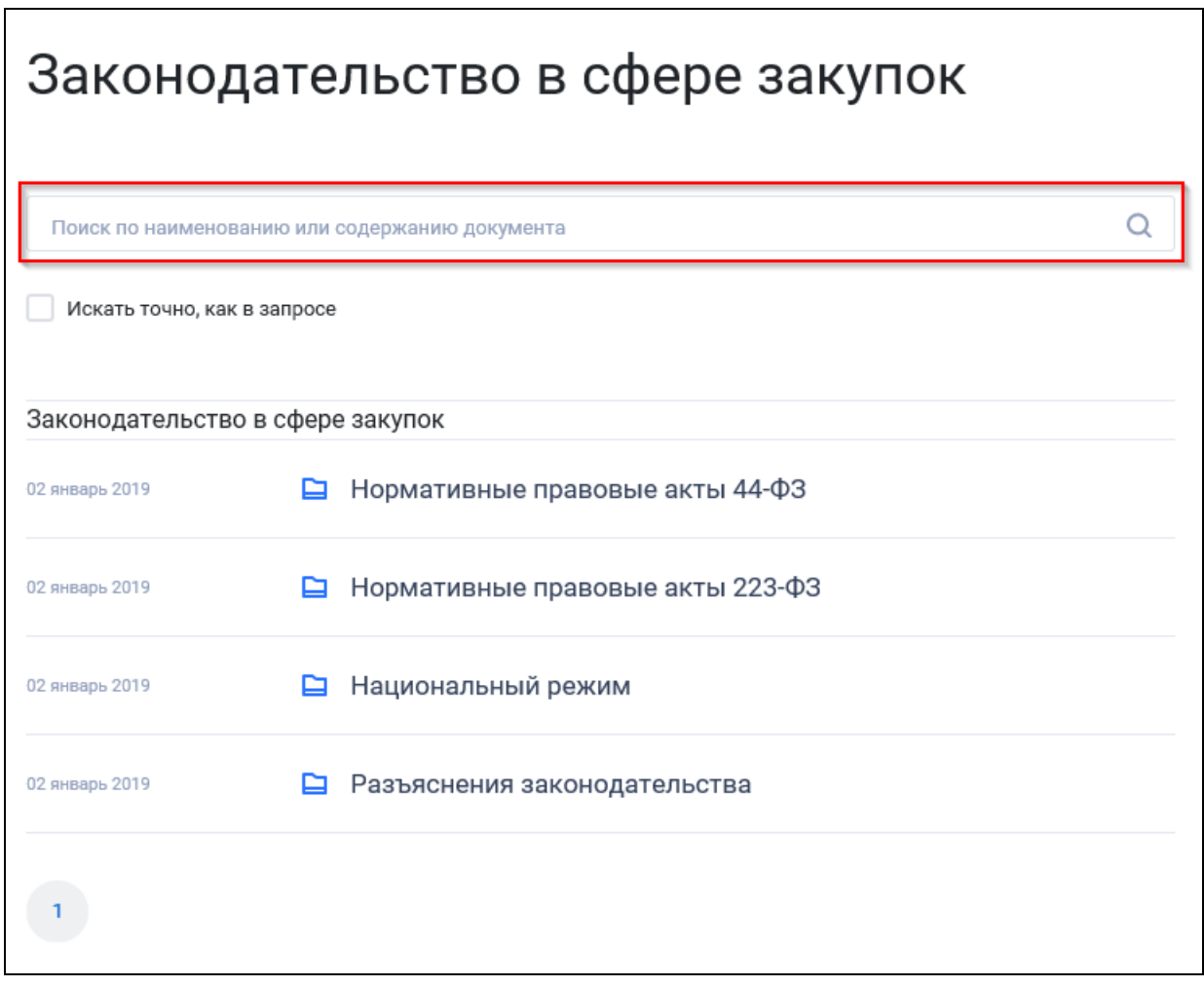

<span id="page-780-0"></span>Рисунок 745. Форма быстрого поиска в разделе «Законодательство в сфере закупок»

Форма быстрого поиска позволяет выполнять поиск по наименованию документа и по содержанию файлов. При установке отметки «Искать точно, как в запросе» – поиск производится на строгое соответствие введенной пользователем поисковой фразе.

Введите наименование документа или текст документа в поле ввода формы быстрого поиска и нажмите на кнопку « $\mathcal{P}_\mathcal{P}$ .

Результаты поиска отобразятся в центральной части страницы.

Быстрый поиск работает с документами форматов офисных приложений, а также с файлами данных форматов, которые находятся в архивах rar, zip.

Укажите необходимые параметры. В центральной части страницы автоматически отобразятся результаты поиска в соответствии с заданными параметрами.

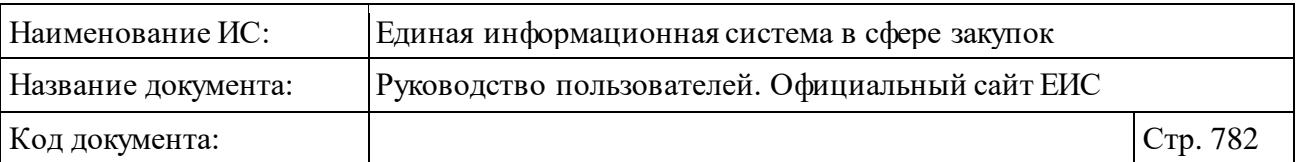

### **3.11.2 Нормативно-методическая информация, предусмотренная для размещения в ЕИС**

Для перехода в раздел «Нормативно-методическая и справочная информация по регулированию контрактной системы в сфере закупок» нажмите на пункт «Нормативно-методическая и справочная информация по регулированию контрактной системы в сфере закупок (44-ФЗ)», расположенный в блоке «Документы» в горизонтальном меню Официального сайта ЕИС (см. [Рисунок 743\)](#page-778-0).

Отображается страница «Нормативно-методическая и справочная информация по регулированию контрактной системы в сфере закупок» [\(Рисунок](#page-782-0) 746).

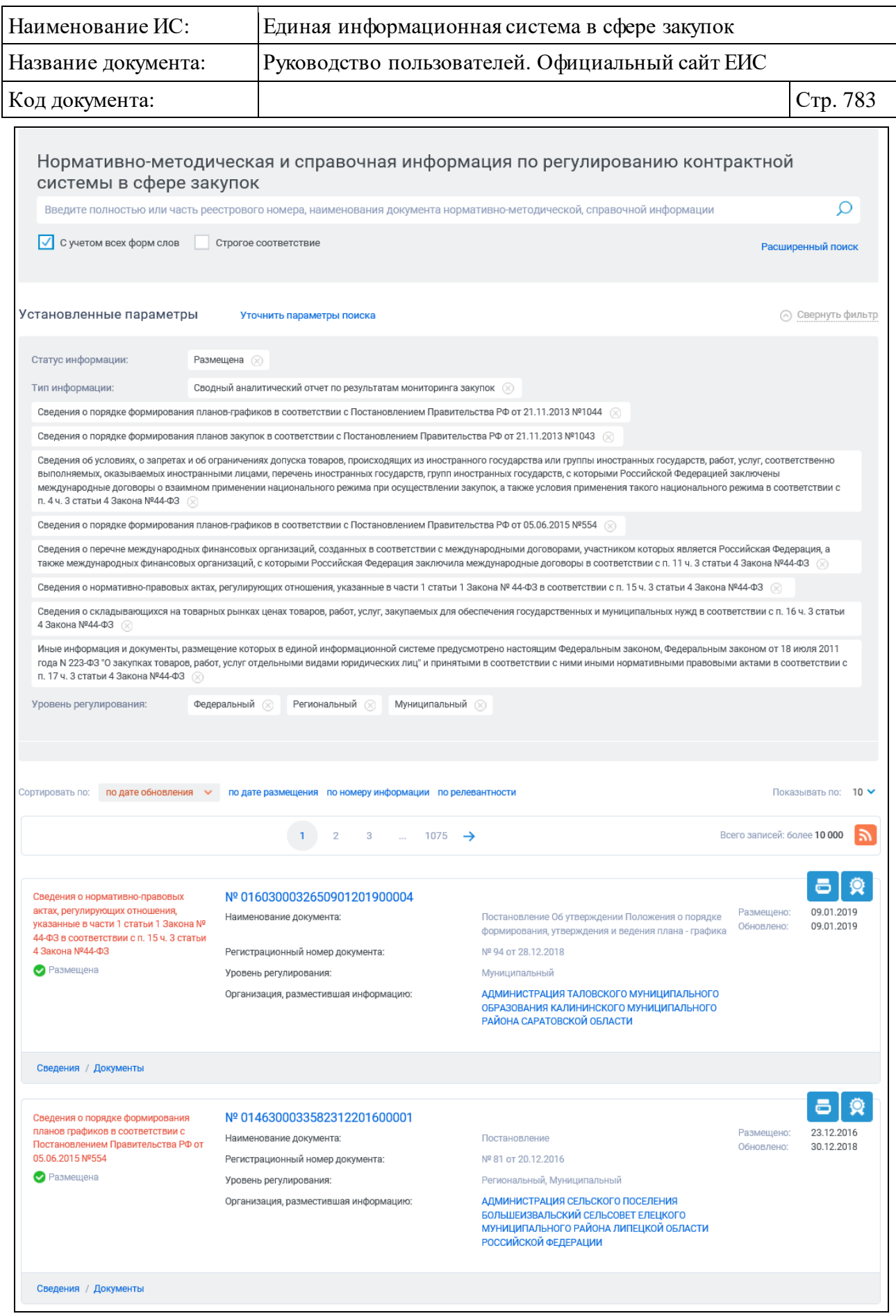

<span id="page-782-0"></span>Рисунок 746. Страница «Нормативно-методическая и справочная информация по регулированию контрактной системы в сфере закупок»

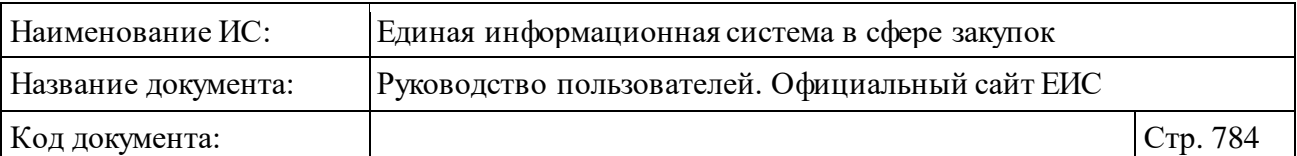

## **3.11.2.1 Быстрый поиск по Реестру нормативно-методической и справочной информации по регулированию контрактной системы в сфере закупок**

В верхней части страницы расположена форма быстрого поиска по нормативно-методической и справочной информации по регулированию контрактной системы в сфере закупок [\(Рисунок](#page-783-0) 747).

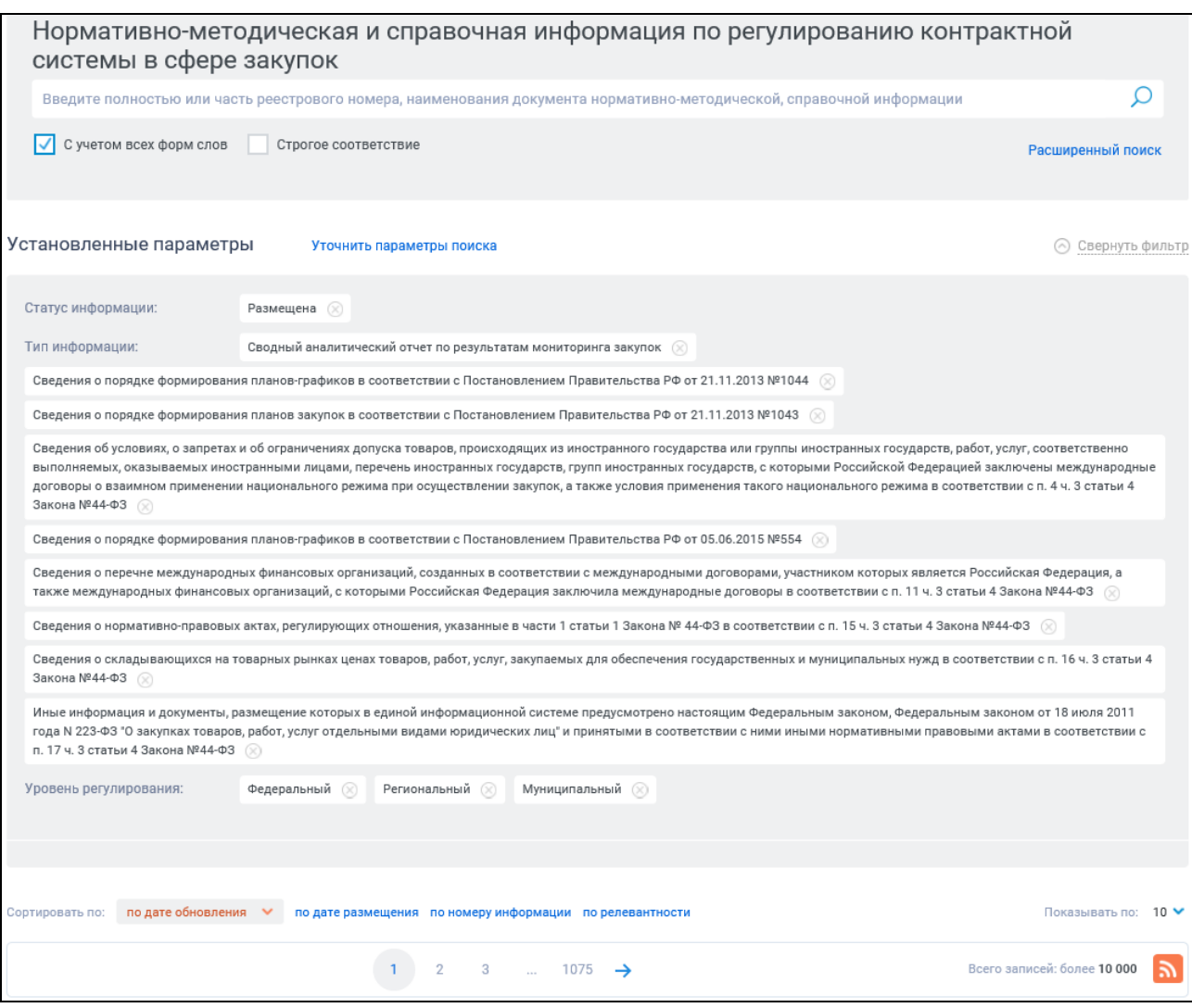

<span id="page-783-0"></span>Рисунок 747. Форма быстрого поиска НМСИ. Установленные параметры

Форма быстрого поиска позволяет выполнять поиск по полному или частичному номеру документа, наименованию документа о нормативноправовом акте.

В поисковую строку введите поисковый запрос и нажмите на кнопку «Найти», расположенную на форме быстрого поиска.

Результаты поиска отображаются в центральной части страницы.

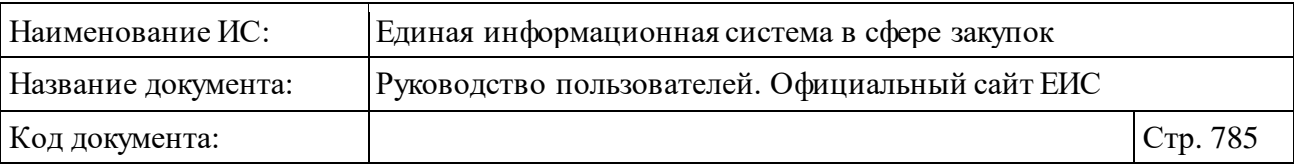

Для осуществления RSS-подписки на результаты поиска нажмите на пиктограмму « $\bullet$ » на странице с результатами поиска.

Подробнее о функции подписки на RSS-рассылку см. пункт [3.17](#page-904-0) «Подписка на RSS-рассылку».

Для уточнения результатов поиска воспользуйтесь блоком уточняющих параметров (см. [Рисунок](#page-784-0) 748). Установите необходимые параметры в блоке уточняющих параметров поиска и сортировки. Установив необходимые параметры, нажмите на кнопку «Уточнить результаты».

Результаты поиска отобразятся в центральной части страницы в соответствии с заданными параметрами.

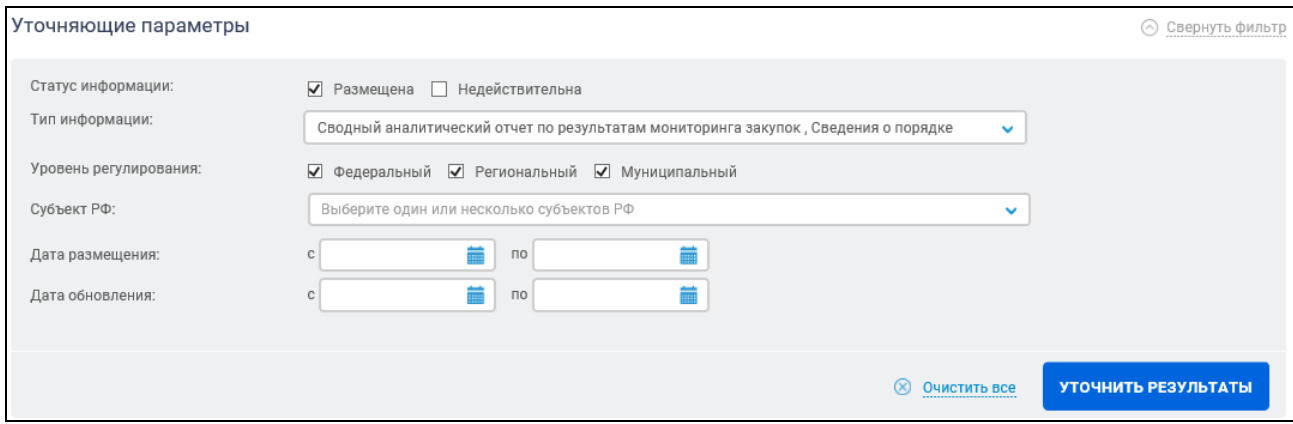

Рисунок 748. Блок уточняющих параметров НМСИ

### <span id="page-784-0"></span>**3.11.2.2 Расширенный поиск по Реестру нормативно-методической и справочной информации по регулированию контрактной системы в сфере закупок**

Для осуществления расширенного поиска нажмите на гиперссылку «Расширенный поиск» (см[. Рисунок](#page-783-0) 747).

Отображается страница, содержащая форму расширенного поиска [\(Рисунок](#page-785-0) 749).

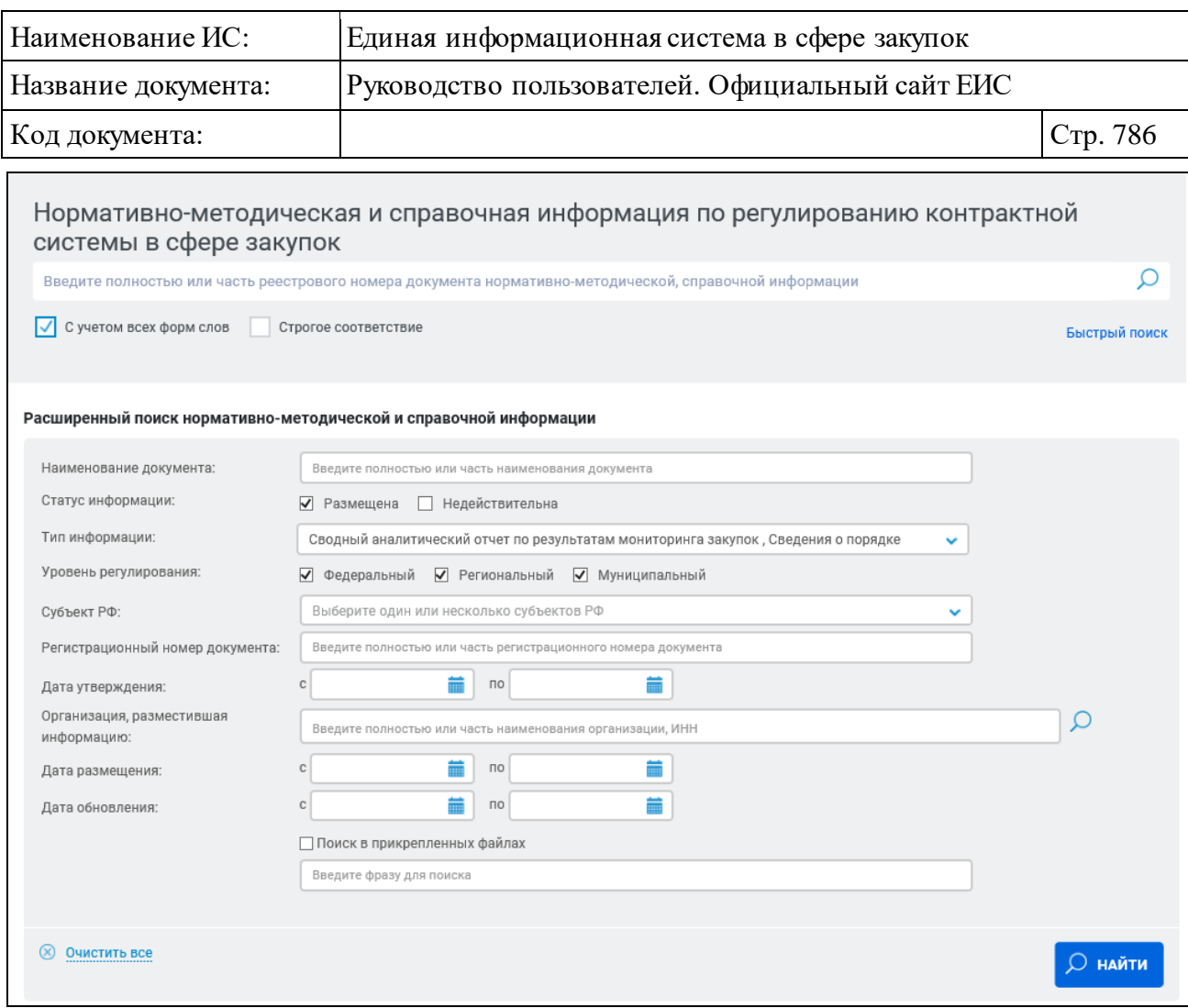

Рисунок 749. Форма расширенного поиска

Задайте необходимые параметры поиска.

<span id="page-785-0"></span>Форма расширенного поиска позволяет осуществлять поиск по следующим параметрам:

- ⸻ «Наименование документа» введите полностью или часть наименования документа;
- ⸻ «Статус информации» выберите необходимый статус сведений «Размещена» и/или «Недействительна» (по умолчанию установлена отметка «Размещена»);
- ⸻ «Уровень регулирования» установите необходимые отметки, для выбора доступны следующие значения (по умолчанию установлены все отметки):
	- Федеральный;
	- Региональный;
	- Муниципальный.

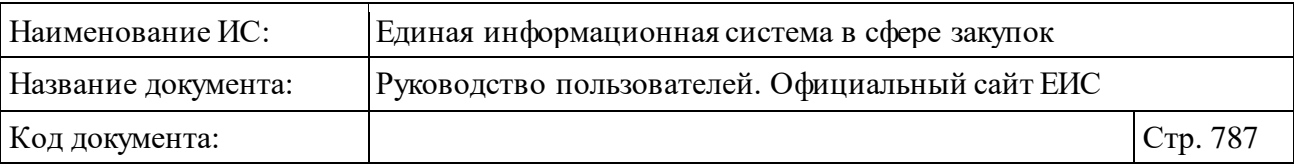

- ⸻ «Субъект РФ» в выпадающем списке выберите необходимый субъект РФ и нажмите на кнопку «Выбрать»;
- ⸻ «Регистрационный номер документа» введите полностью или часть регистрационного номера документа;
- ⸻ «Дата утверждения» укажите диапазон для поиска по датам утверждения документа;
- ⸻ «Организация, разместившая информацию» введите полностью или часть наименования организации, ИНН вручную или выберите значение из справочника. Для выбора необходимого значения из справочника нажмите на пиктограмму « $\mathbf{Q}$ » справа от поля;
- ⸻ «Дата размещения» укажите диапазон для поиска по датам размещения сведений о НПА;
- ⸻ «Дата обновления» укажите диапазон для поиска по датам обновления сведений о НПА;
- ⸻ «Поиск в прикрепленных файлах» при выборе условия выполняется поиск в прикрепленных файлах. Поиск осуществляется только по содержимому файлов, не в названиях файлов.

Введите запрос, по которому будет производиться поиск. Нажмите на кнопку «Найти». Отображается страница с результатами поиска, соответствующими поисковому запросу и заданным критериям.

Для сортировки данных воспользуйтесь блоком сортировки [\(Рисунок](#page-786-0) 750).

<span id="page-786-0"></span>ортировать по: По дате обновле Показывать по: 10 \

#### Рисунок 750. Блок сортировки результатами поиска

### **3.11.2.3 Просмотр карточки сведений о нормативно-методической и справочной информации по регулированию контрактной системы в сфере закупок**

Для просмотра карточки сведений о нормативно-методической и справочной информации нажмите на гиперссылку с реестровым номером или на гиперссылку «Сведения», расположенную под блоком с краткой информацией о сведениях.

Отображается страница с карточкой сведений о нормативнометодической и справочной информации на вкладке «Общие сведения» [\(Рисунок](#page-787-0) 751).

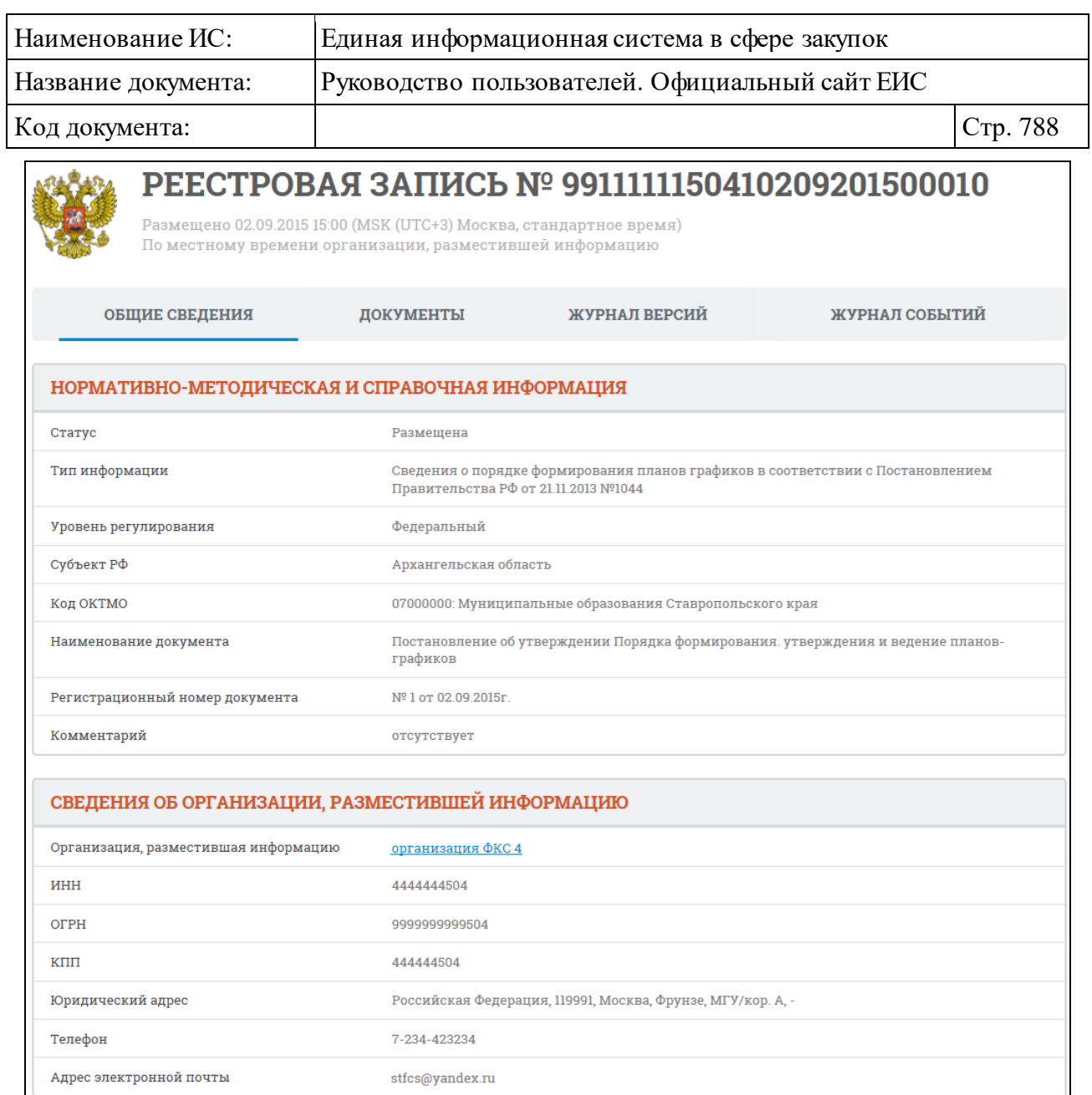

Рисунок 751. Вкладка «Общие сведения» карточки сведений о НМСИ

<span id="page-787-0"></span>Для просмотра информации на других вкладках нажмите на заголовок необходимой вкладки.

Вкладка «Документы» представлена на рисунке ниже [\(Рисунок](#page-788-0) 752).

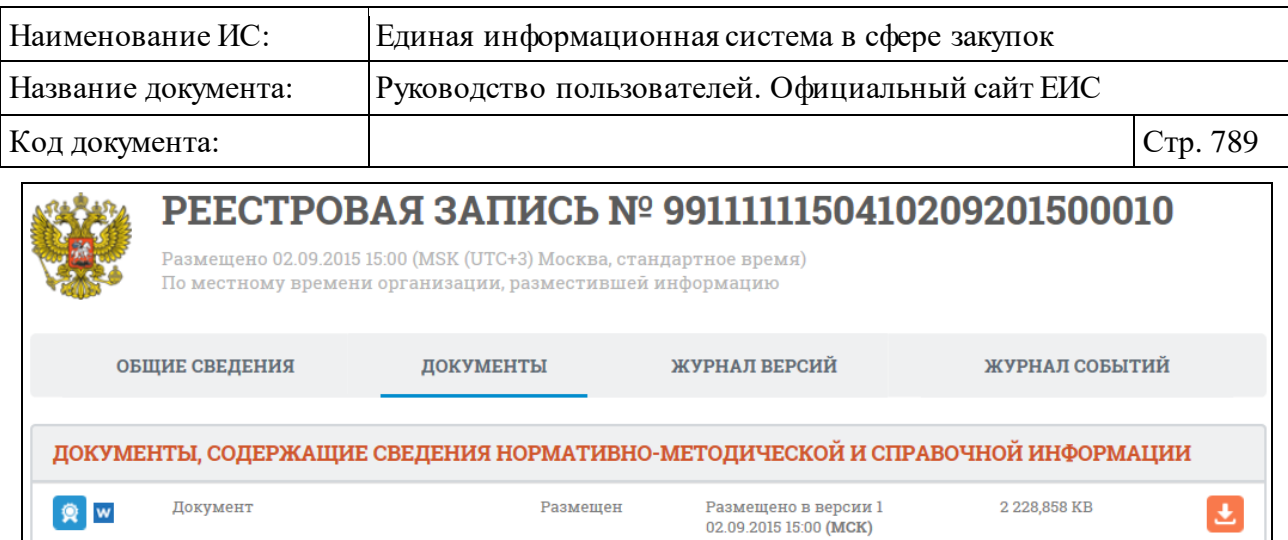

Рисунок 752. Вкладка «Документы» карточки сведений о НМСИ

<span id="page-788-0"></span>Вкладка «Журнал версий» представлена на рисунке ниже [\(Рисунок](#page-788-1) 753).

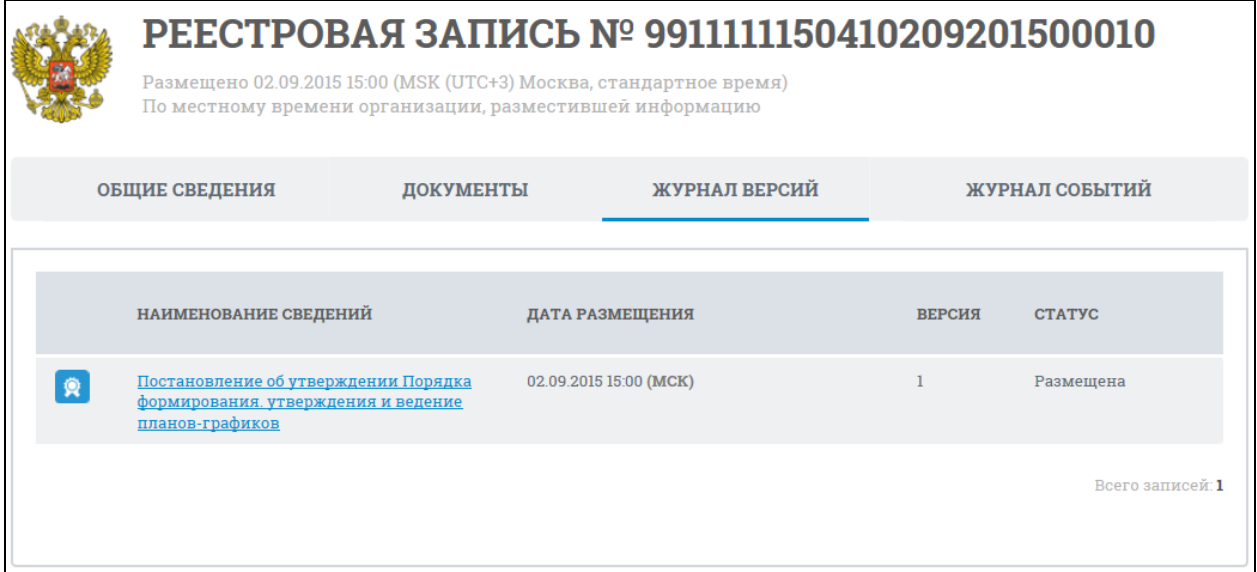

Рисунок 753. Вкладка «Журнал версий» карточки сведений о НМСИ

<span id="page-788-1"></span>На вкладке «Журнал версий» отображается перечень версий НМСИ. Наименования документов представлены в виде гиперссылки.

Для перехода к печатной версии выбранной НМСИ, нажмите на наименование документа.

Вкладка «Журнал событий» представлена на рисунке ниже [\(Рисунок](#page-789-0) 754).

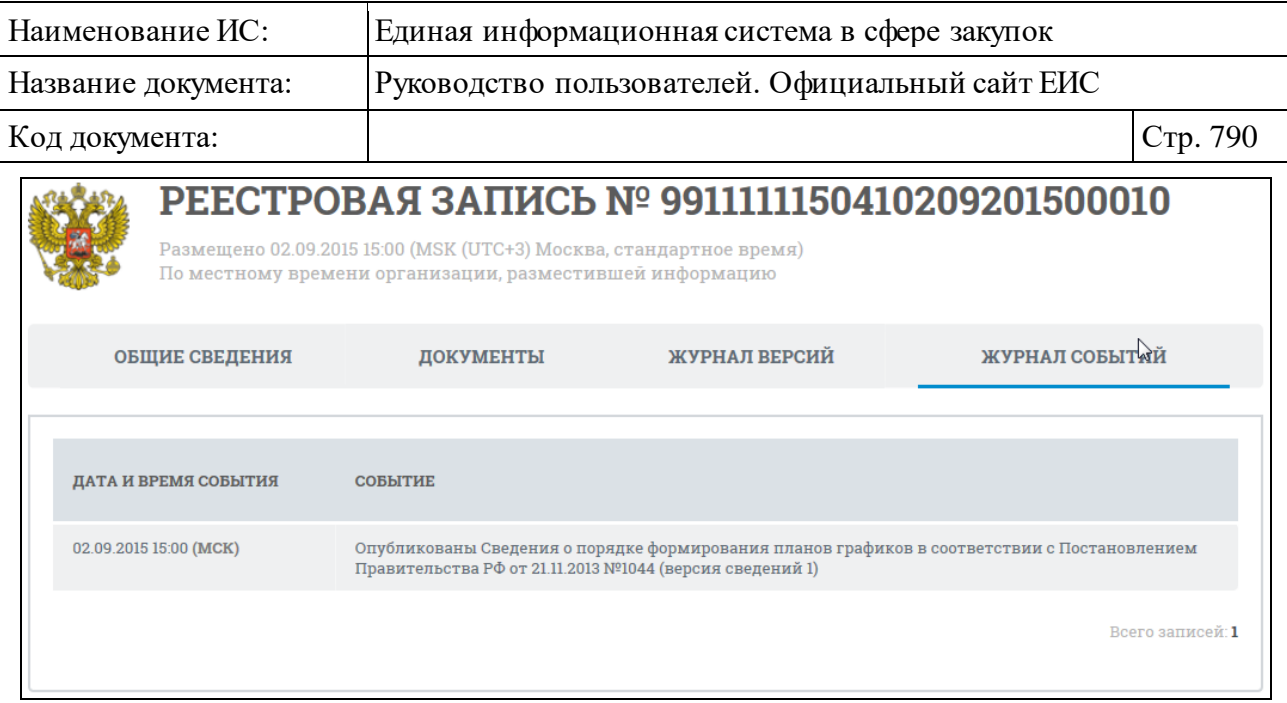

Рисунок 754. Вкладка «Журнал событий» карточки сведений о НМСИ

<span id="page-789-0"></span>На вкладке «Журнал событий» отображается перечень событий о размещении НМСИ.

### **3.11.3 Материалы для работы в ЕИС**

Раздел «Материалы для работы в ЕИС» [\(Рисунок 755\)](#page-790-0) отображается при выборе одноименного пункта в блоке «Документы».

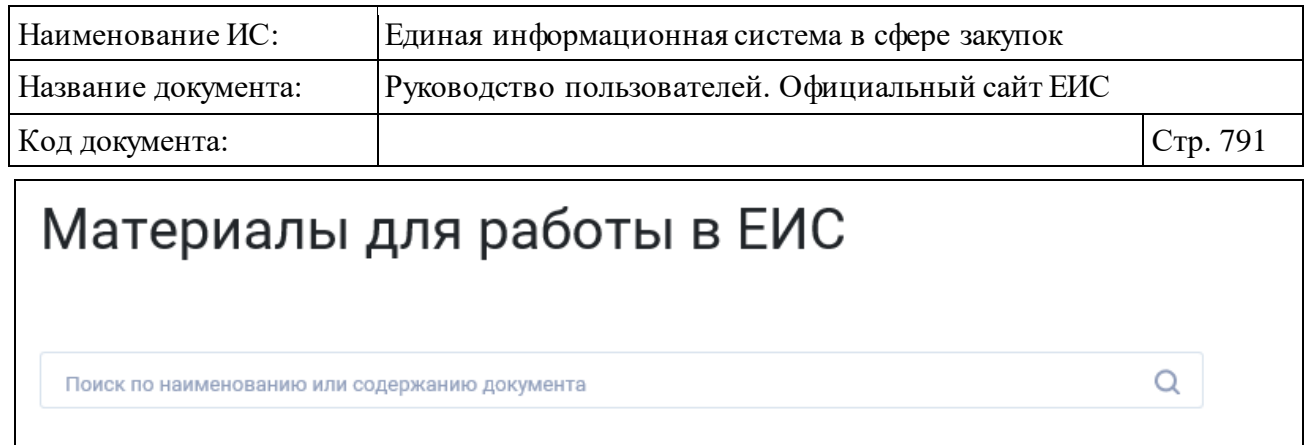

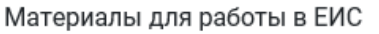

Искать точно, как в запросе

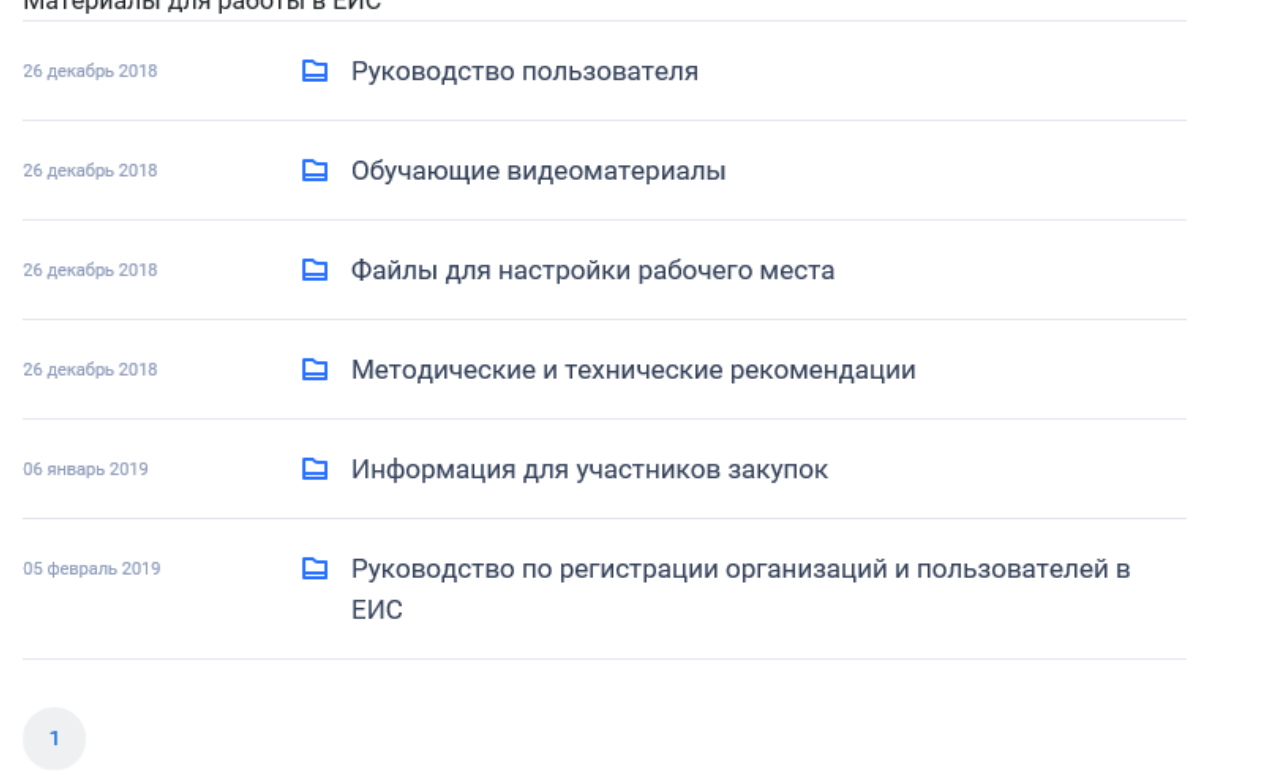

Рисунок 755. Страница «Материалы для работы в ЕИС»

<span id="page-790-0"></span>В разделе «Материалы для работы в ЕИС» размещены руководства пользователей для работы с Системой.

Поиск документов в данном разделе осуществляется аналогично описанию в пункте [3.11.1.](#page-778-1)

#### **3.11.4 Техническая информация**

Раздел «Техническая информация» [\(Рисунок 756\)](#page-791-0) отображается при выборе одноименного пункта в блоке «Документы».

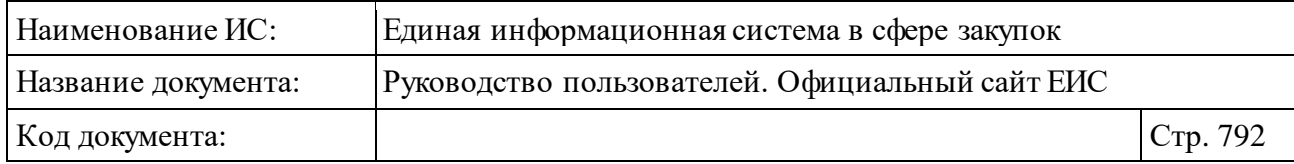

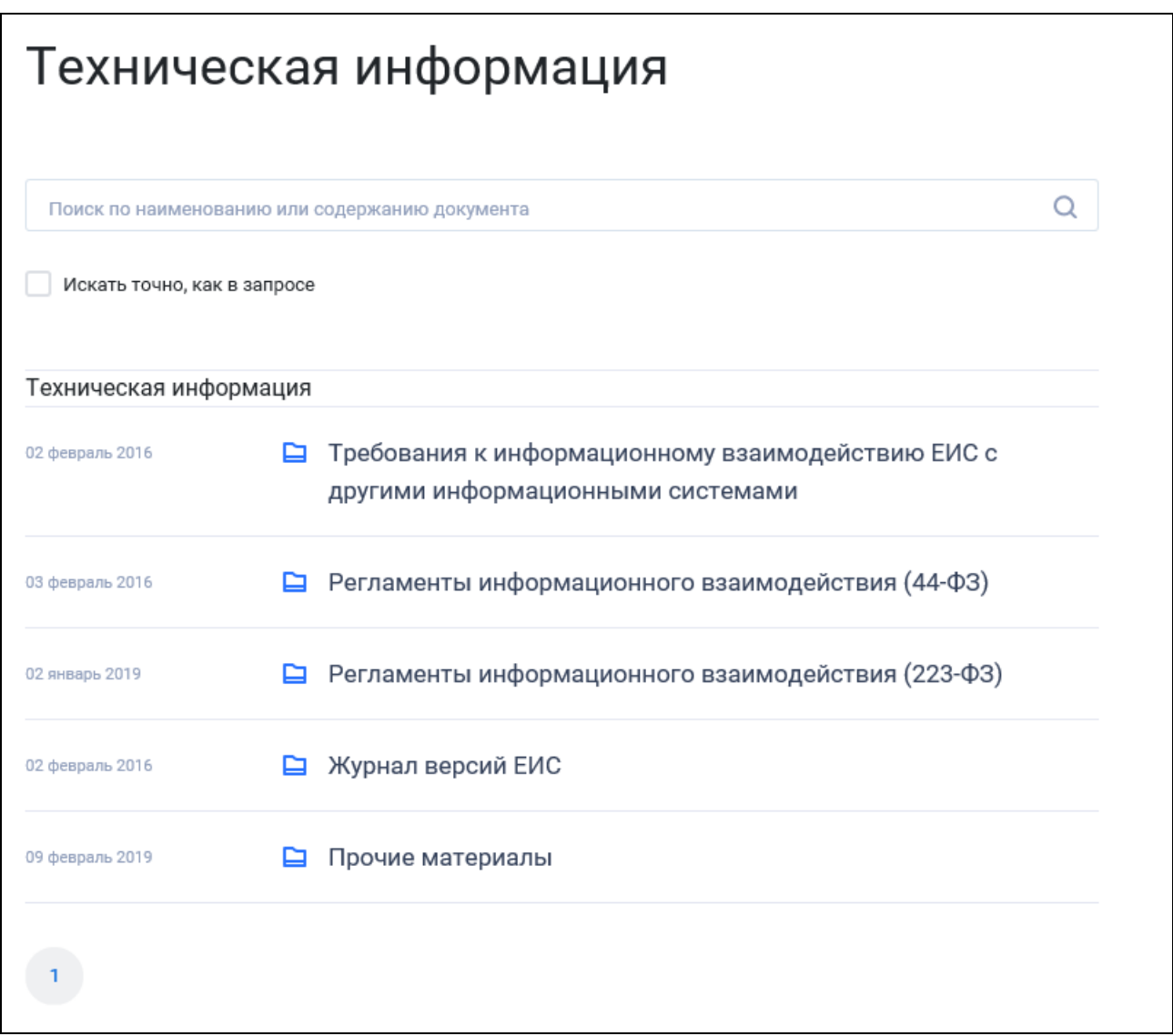

Рисунок 756. Страница «Техническая информация»

<span id="page-791-0"></span>Поиск документов в данном разделе осуществляется аналогично описанию в пункте [3.11.1.](#page-778-1)

#### **3.11.5 Сведения о банках и финансовых организациях**

При выборе пункта «Сведения о банках и финансовых организациях» в блоке «Документы» отображается одноименная страница с возможностью просмотра и поиска требуемых сведений [\(Рисунок 757\)](#page-792-0).
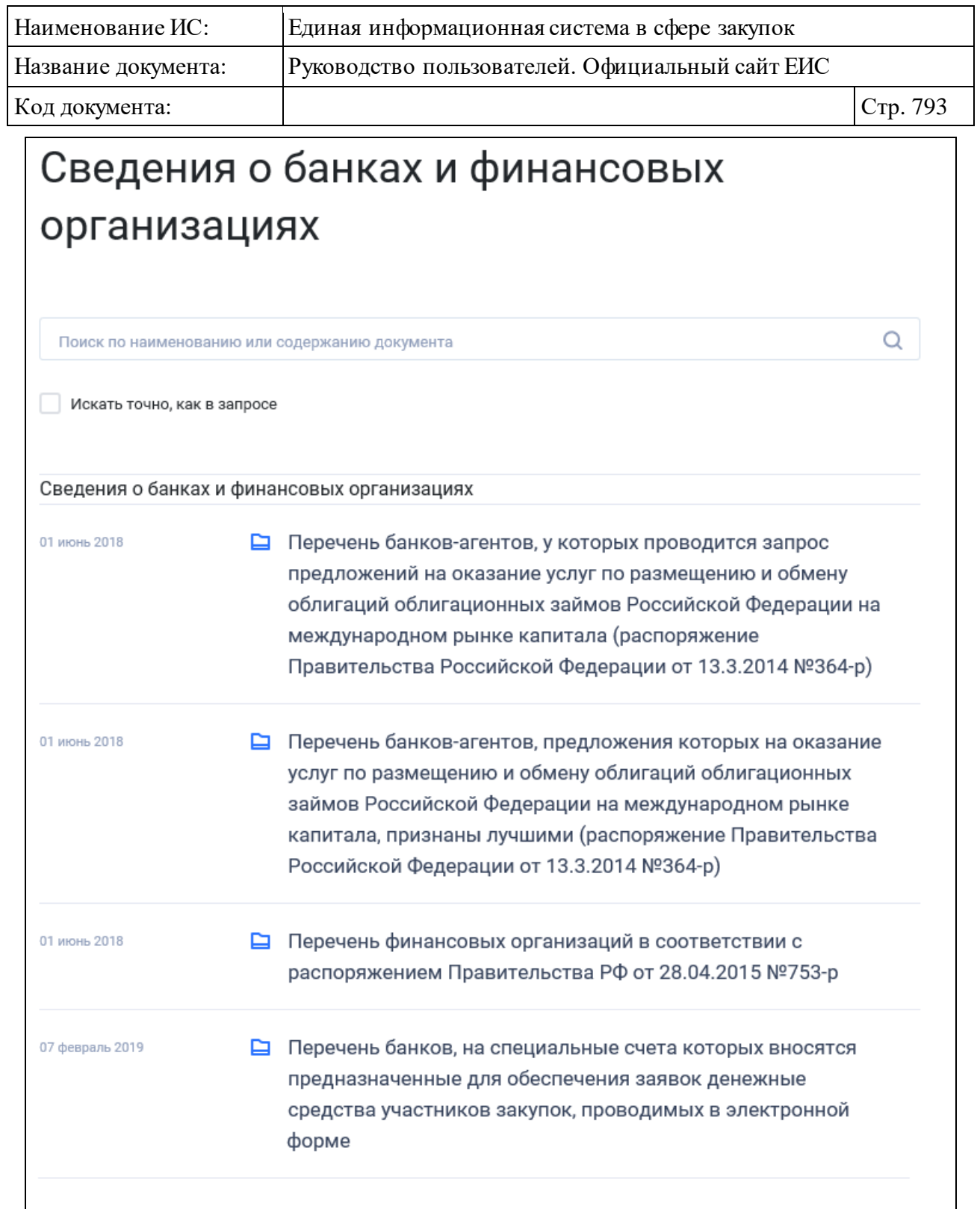

Рисунок 757. Страница «Сведения о банках и финансовых организациях»

 $\mathbf{1}$ 

Поиск документов в данном разделе осуществляется аналогично описанию в пункте [3.11.1.](#page-778-0)

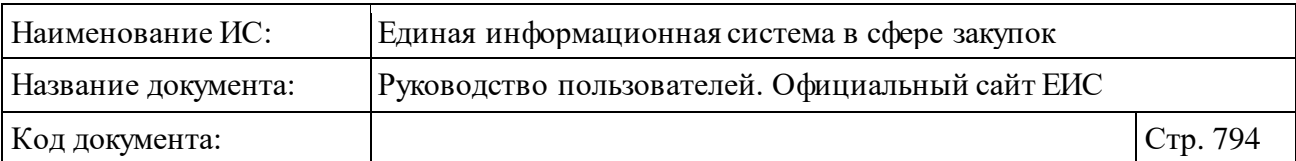

# **3.12 Дополнительная информация**

Блок «Дополнительная информация» горизонтального меню Официального сайта ЕИС представлен на рисунке ниже [\(Рисунок](#page-793-0) 758)

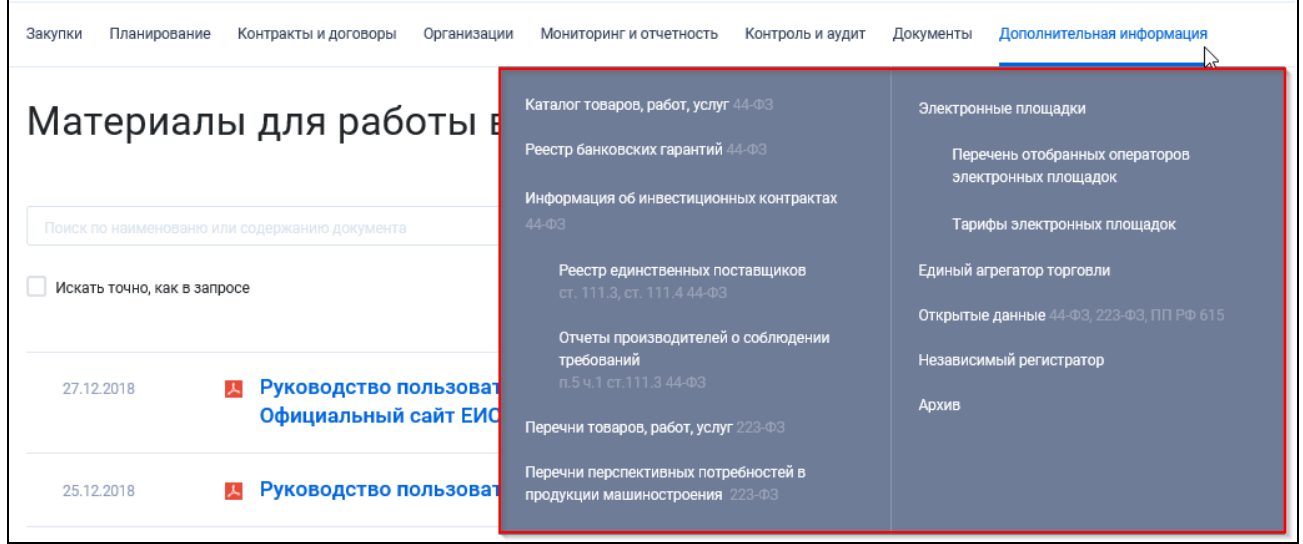

Рисунок 758. Блок «Дополнительная информация»

# <span id="page-793-2"></span><span id="page-793-0"></span>**3.12.1 Раздел «Каталог товаров, работ, услуг для обеспечения государственных и муниципальных нужд»**

Для перехода в раздел «Каталог товаров, работ, услуг для обеспечения государственных и муниципальных нужд» необходимо нажать на пункт «Каталог», расположенный в верхнем горизонтальном меню Официального сайта ЕИС [\(Рисунок](#page-793-1) 759).

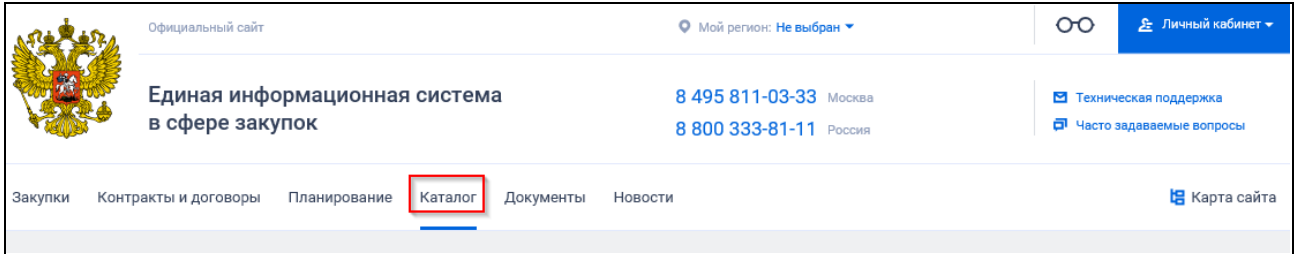

<span id="page-793-1"></span>Рисунок 759. Пункт «Каталог» верхнего горизонтального меню Официального сайта ЕИС

При нажатии на пункт меню отображается стартовая страница Каталог товаров, работ, услуг для обеспечения государственных и муниципальных нужд (см. [Рисунок](#page-794-0) 760).

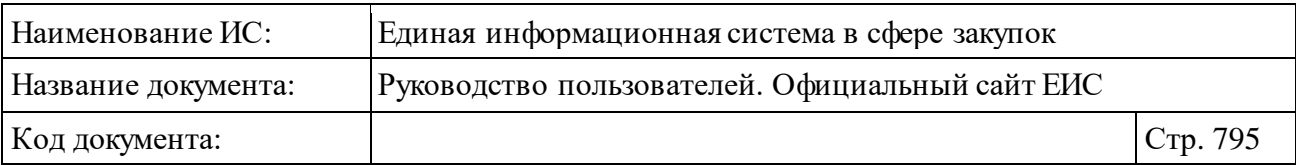

Примечание! Данная страница открывается по умолчанию при переходе в реестр каталога товаров, работ, услуг. Если не добавлены рубрики стартовой страницы, то при переходе в реестр открываться страница быстрого поиска по каталогу (см. п. [3.12.1.1\)](#page-794-1).

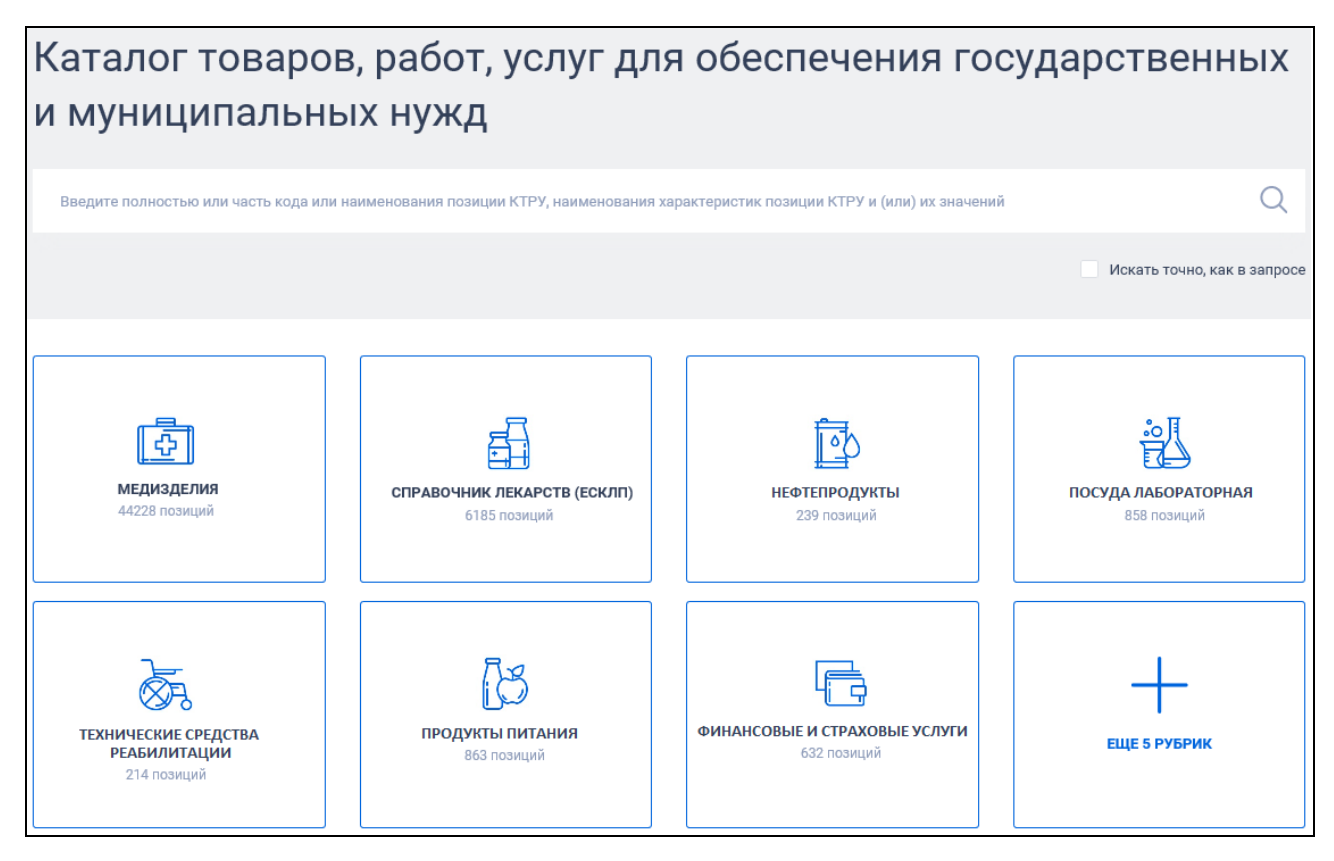

Рисунок 760. Стартовая страница реестра КТРУ

<span id="page-794-0"></span>При нажатии на блок рубрики открывается страница списка укрупненных позиций рубрики (см. п. [3.12.1.1\)](#page-794-1).

Если в настройке включено больше 8-и рубрик, то по умолчанию отображается 7 блоков рубрик, а в последнем (8-ом) блоке отображается (см. [Рисунок](#page-794-0) 760) гиперссылка с количеством рубрик, которые также включены в настройке. При нажатии на блок, на стартовой странице отображаются все рубрики, включенные в настройке.

# <span id="page-794-1"></span>**3.12.1.1 Быстрый поиск по Каталогу товаров, работ, услуг для обеспечения государственных и муниципальных нужд**

Формы быстрого поиска (результатов поиска) по Каталогу товаров, работ, услуг для обеспечения государственных и муниципальных нужд представлены

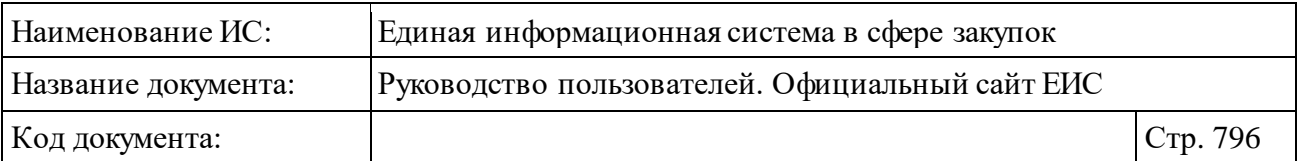

на рисунках ниже ([Рисунок](#page-795-0) 761, [Рисунок](#page-796-0) 762, [Рисунок](#page-797-0) 763**Ошибка! Источник ссылки не найден.**).

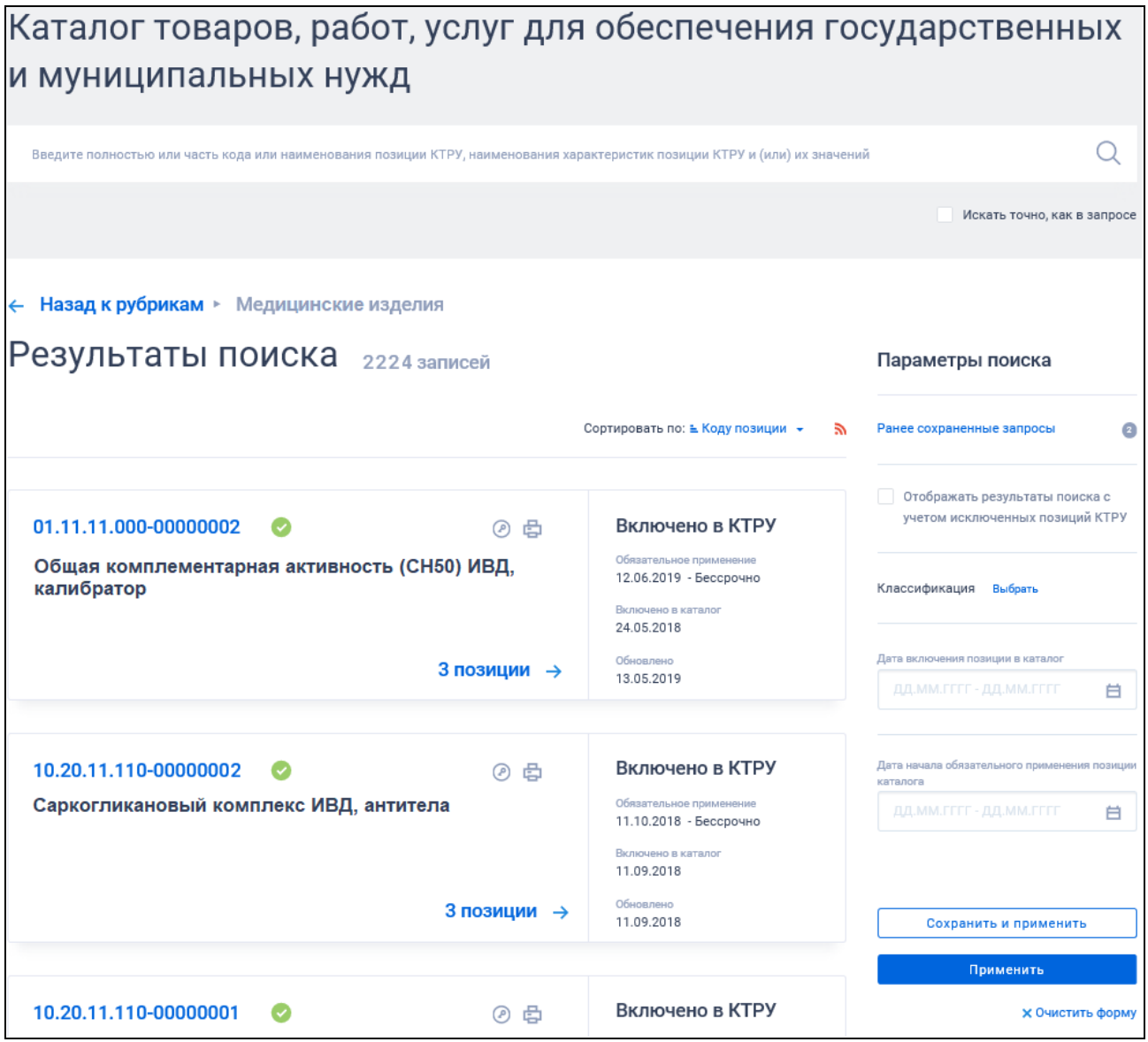

<span id="page-795-0"></span>Рисунок 761. Форма быстрого поиска по рубрике

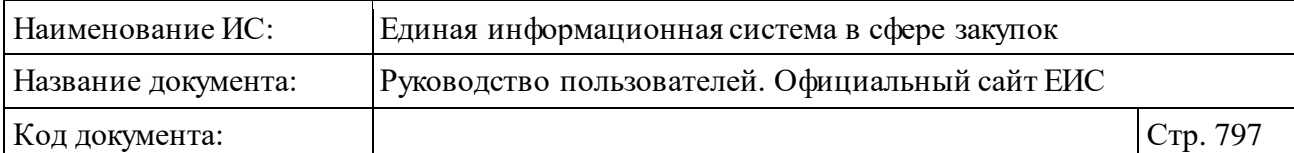

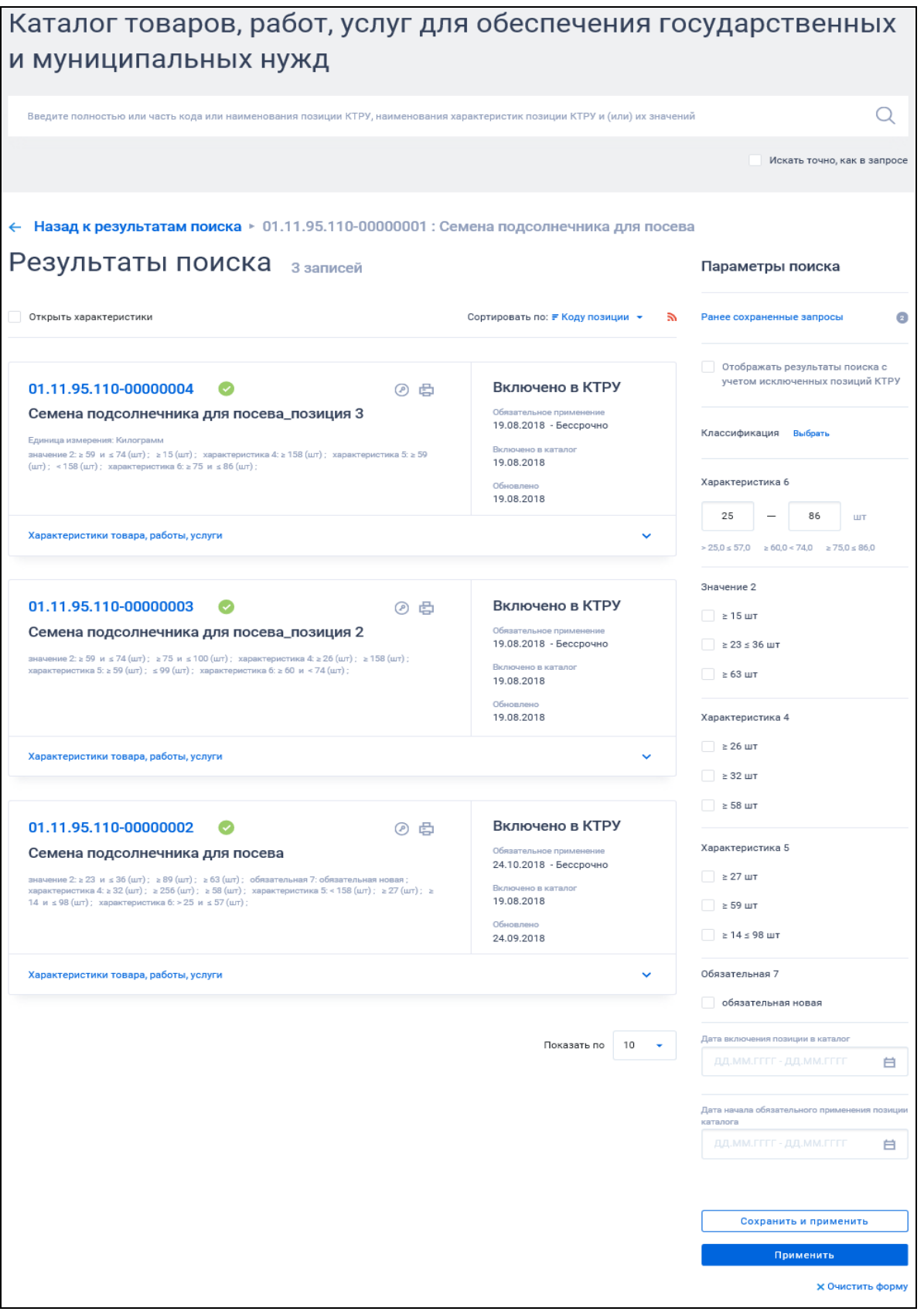

<span id="page-796-0"></span>Рисунок 762. Форма быстрого поиска по позициям КТРУ выбранной укрупненной позиции КТРУ

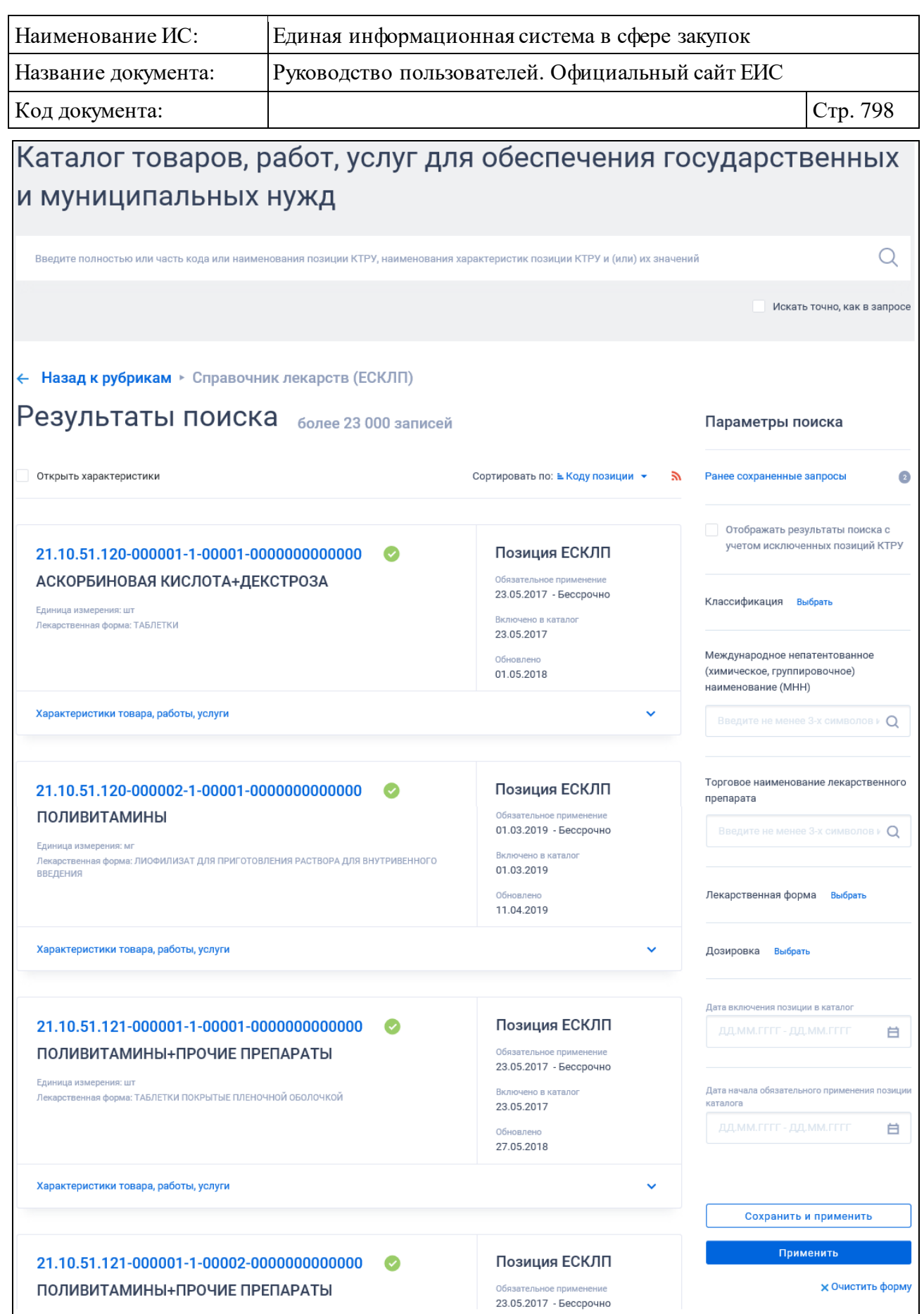

<span id="page-797-0"></span>Рисунок 763. Форма быстрого поиска по рубрике «Справочник лекарств (ЕСКЛП)»

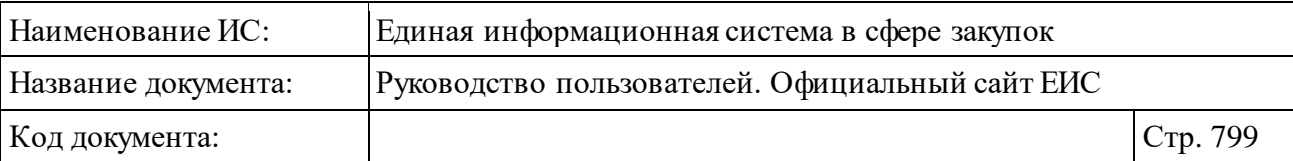

Для осуществления быстрого поиска в поисковую строку введите, в соответствии с подсказкой, полностью или часть кода, или наименования позиции КТРУ, наименования характеристик позиции КТРУ и (или) их значений. Поиск введенного значения выполняется по следующим реквизитам:

- ⸻ Код позиции КТРУ.
- ⸻ Наименование позиции КТРУ если в сведениях ТРУ заполнена информация в поле «Наименование товара, работы, услуги», то поиск осуществляется по данному полю. В случае, если в сведениях ТРУ отсутствует информация в поле «Наименование товара, работы, услуги», то поиск осуществляется по наименованию ОКПД2 из поля «Код по ОКПД2».
- ⸻ Поиск на вхождение по двум полям: наименование характеристики и значение характеристики. При поиске записей из ЕСКЛП, поиск по лекарственной форме и дозировке осуществляется по нормализованным данным в соответствии с регистрационным удостоверением и стандартизованным данным.
- ⸻ Номер позиции КТРУ, который отображается в карточке ЛП и реестровой записи.
- ⸻ Поиск по стандартизованным данным и по нормализованным данным из сведений ГРЛС на вхождение.
- ⸻ Поиск по наименованию ЛП из ЕСКЛП.

Введите необходимое значение в поисковую строку. При необходимости установите отметку «Искать точно, как в запросе».

Отсортировать результаты можно по коду позиции (установлено по умолчанию), наименованию позиции, дате обновления, дате включения и дате размещения.

В верхней части реестра договоров о проведении капитального ремонта (ПП РФ 615) над результатами поиска расположена пиктограмма « », нажатие на которую открывает страницу подписки на RSS-канал. Для корректного отображения RSS ленты в браузерах Opera и Chrome необходима установка плагина чтения RSS и установка кодировки UTF8. Подробнее о подписке на RSS-рассылку см. пункт [3.17.](#page-904-0)

При наличии ранее сохраненных поисков в блоке «Параметры поиска» под заголовком отображаются гиперссылка «Ранее сохраненные запросы» и пиктограмма с их количеством [\(Рисунок](#page-52-0) 43).

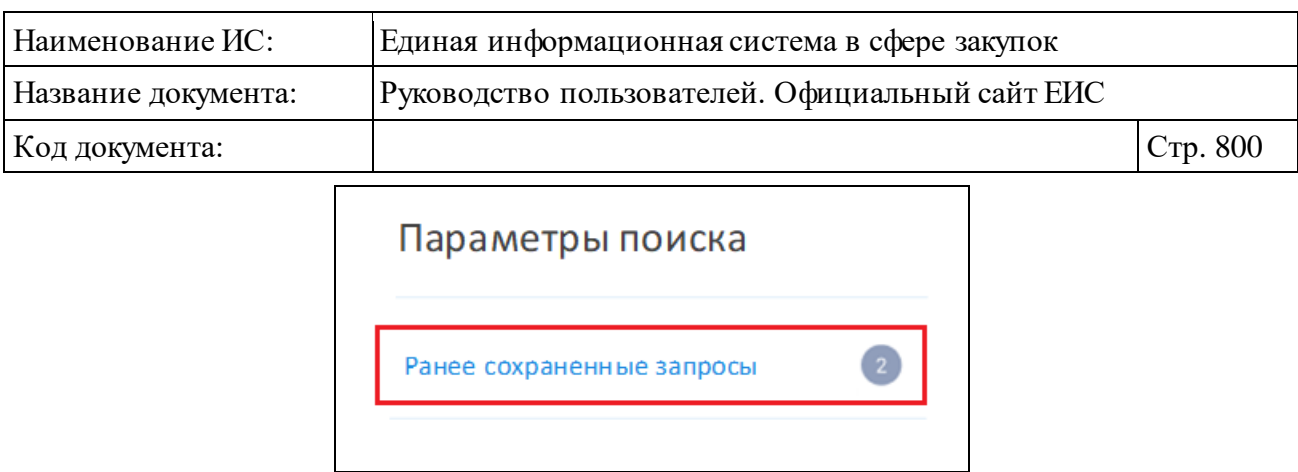

Рисунок 764. Гиперссылка «Ранее сохраненные запросы»

При нажатии на гиперссылку отображается выпадающий список сохраненных поисков [\(Рисунок](#page-52-1) 44).

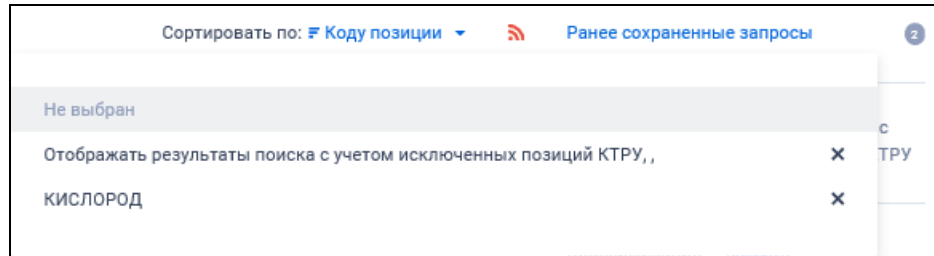

Рисунок 765. Выпадающий список сохраненных поисков

При нажатии на значение с наименованием настройки Система осуществляет обновление результатов поиска и параметров по реестру с учетом сохраненных параметров поиска в настройке. Для удаления добавленной настройки поиска нажмите на пиктограмму «<sup>Х</sup>», расположенную напротив наименования запроса.

Для создания поискового запроса выберите необходимые параметры в блоке «Параметры поиска».

Формы быстрого поиска по Каталогу товаров, работ, услуг для обеспечения государственных и муниципальных нужд позволяют выполнить поиск по следующим критериям:

- ⸻ «Отображать результаты поиска с учетом исключенных позиций КТРУ» - при установленной отметке параметра в результатах поиска отображаются все позиции КТРУ (в том числе исключенные), при снятии отметки в результатах поиска не отображаются позиции, исключенные из КТРУ. Положение выбран/снят данного параметра сохраняется при переходе между страницами результатов поиска.
- ⸻ «Классификация» при нажатии в поле на кнопку «Выбрать» отображается окно выбора классификатора [\(Рисунок](#page-800-0) 766).

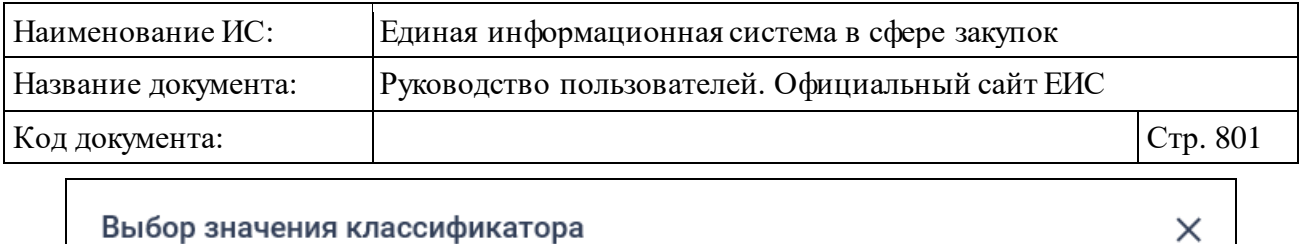

| рыоор значения классификатора                                                                           |                                                                   |                                                              |                                                                                  |  |  |  |  |  |  |
|----------------------------------------------------------------------------------------------------|-------------------------------------------------------------------|--------------------------------------------------------------|----------------------------------------------------------------------------------|--|--|--|--|--|--|
| Классификатор<br>программ для<br>электронных<br>вычислительных<br>машин и баз данных<br>Показать больше | Классификация<br>технических средств<br>реабилитации<br>(изделий) | Классификация<br>технических средств<br>реабилитации изделий | <b>НОМЕНКЛАТУРНАЯ</b><br>КЛАССИФИКАЦИЯ<br><b>МЕДИЦИНСКИХ</b><br>ИЗДЕЛИЙ ПО ВИДАМ |  |  |  |  |  |  |
| Для отображения значений классификатора выберите в списке классификатор                                 |                                                                   |                                                              |                                                                                  |  |  |  |  |  |  |
| <b>ОТМЕНИТЬ</b>                                                                                         | <b>ВЫБРАТЬ</b>                                                    |                                                              |                                                                                  |  |  |  |  |  |  |

Рисунок 766. Окно выбора классификатора из справочника

<span id="page-800-0"></span>При нажатии на гиперссылку «Показать больше» раскрывается список всех классификаторов. При выборе классификатора отображается блок значений классификатора Установите отметку необходимого значения и нажмите на кнопку «Выбрать», при этом на форме поиска КТРУ отображается название установленного классификатора, а под ним выбранное значение с пиктограммой «<sup>\*</sup>» (для удаления значения).

- ⸻ «Дата включения позиции в каталог» поле для ввода дат (см. п. [3.20.1\)](#page-911-0).
- ⸻ «Дата начала обязательного применения позиции каталога» поле для ввода дат (см. п. [3.20.1\)](#page-911-0).
- ⸻ «Поиск по характеристикам товара, работы, услуги» на форме параметров поиска блок не отображается при поиске по рубрикам, кроме поиска по рубрике «Справочник лекарств (ЕСКЛП)» (в этом случае в блоке отображаются параметры поиска по ЛП.
	- Объединяющий блок параметров поиска по характеристикам укрупненной позиции КТРУ отображается при переходе к поиску по категории при наличии характеристик. В блоке отображаются:
		- Количественные характеристики (при наличии);
		- − Качественные характеристики (при наличии).

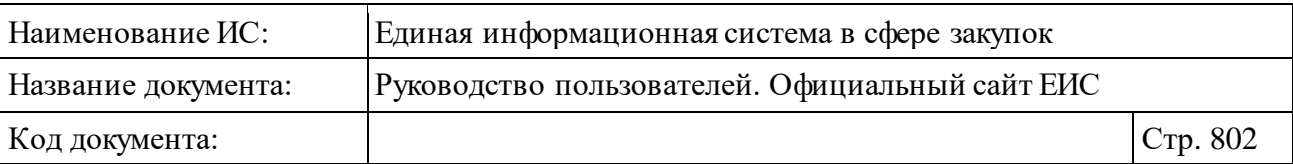

- Параметры поиска по характеристикам ЛП отображаются только на странице списка позиций рубрики «Справочник лекарств (ЕСКЛП)». Параметры поиска по характеристикам ЛП включают:
	- − Международное непатентованное (химическое, группировочное) наименование (МНН);
	- − Торговое наименование лекарственного препарата;
	- − Лекарственная форма;
	- − Дозировка.

Функционирование осуществляется аналогично п. [3.5.1.3.](#page-59-0)

Установив необходимые параметры, для сохранения запроса нажмите кнопку «Сохранить и применить». Для организации поиска нажмите кнопку «Применить», при этом результаты поиска отобразятся в центральной части страницы в соответствии с заданными параметрами.

При необходимости удалить выбранные значения параметров поиска, нажав на кнопку «Очистить форму».

# <span id="page-801-0"></span>**3.12.1.2 Реестровая запись КТРУ**

Для записей Каталога товаров, работ, услуг для обеспечения государственных и муниципальных нужд **Ошибка! Источник ссылки не найден.**отображаются:

⸻ «Статус позиции КТРУ»:

- «<sup>•</sup> » Включено в КТРУ / Включено в справочник лекарств (ЕСКЛП) (см[. Рисунок](#page-802-0) 768);
- « $\bullet\$ » Исключено из КТРУ [\(Рисунок](#page-802-1) 767).

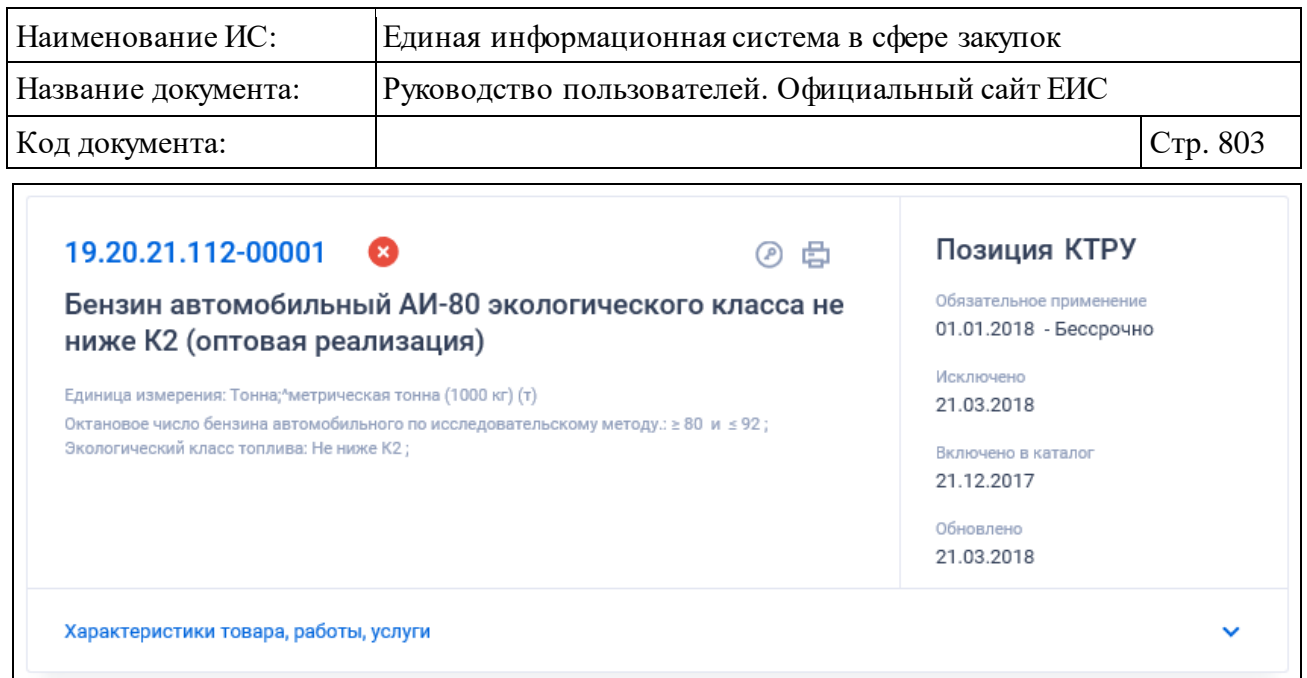

<span id="page-802-1"></span>Рисунок 767. Реестровая запись КТРУ в статусе «Исключено из КТРУ»

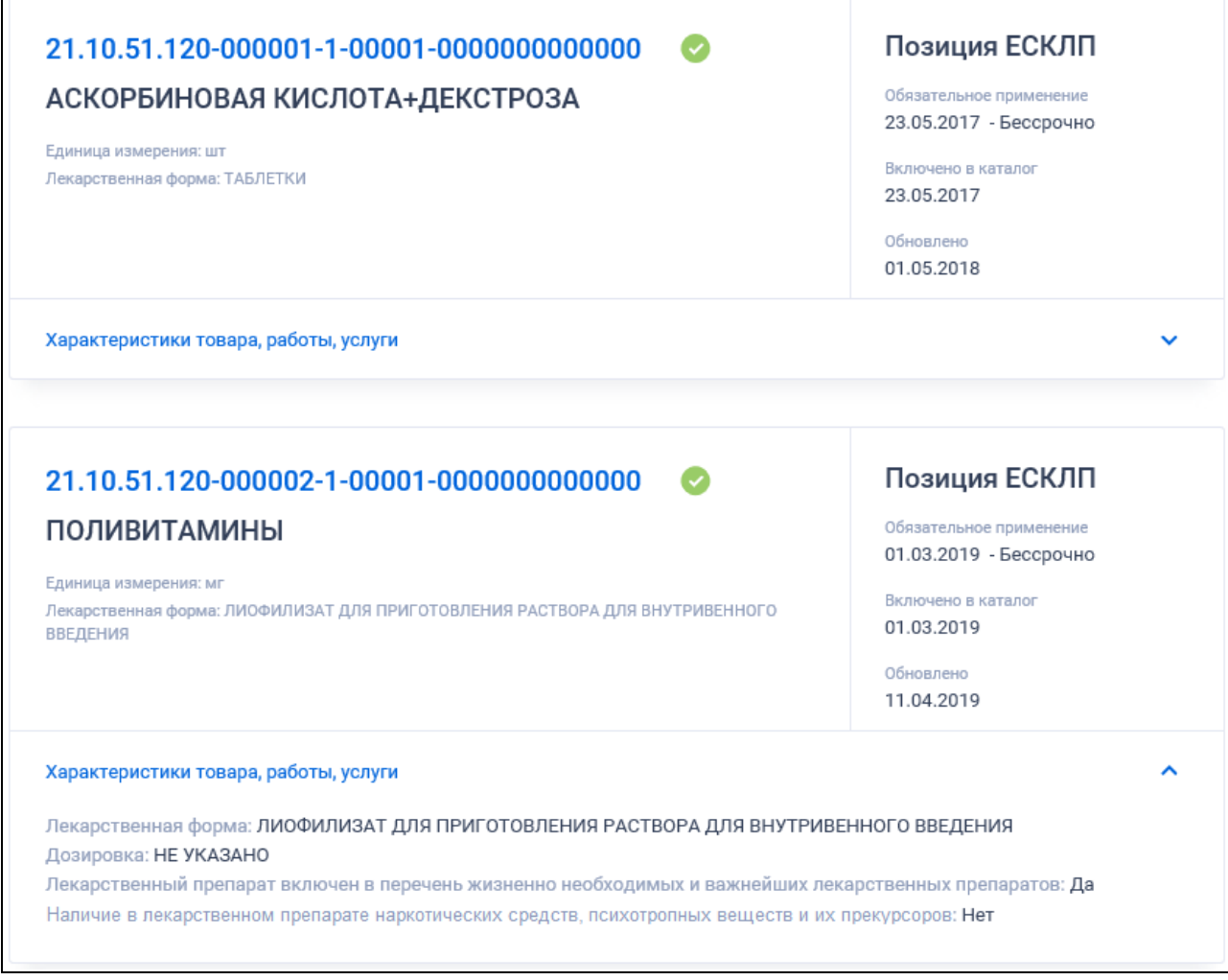

<span id="page-802-0"></span>Рисунок 768. Реестровые записи лекарственного препарата из ЕСКЛП

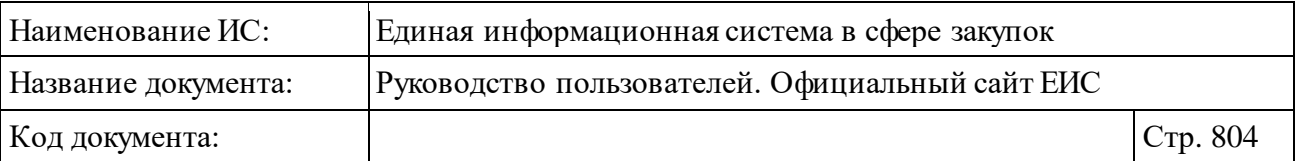

- ⸻ «Код позиции КТРУ» отображается в виде гиперссылки в формате «Код позиции КТРУ: **<**XX.XX.XX.XXX-YYYYYYYY**>**» (см. **Ошибка! Источник ссылки не найден.**) (для позиций, размещенных до 01.07.2018, код позиции КТРУ отображается в формате: <XX.XX.XX.XXX-XXXXX> (см. [Рисунок](#page-802-1) 767)), при нажатии на которую открывается карточка позиции каталога товара, работ, услуги на вкладке «Общая информация» (см. п. [3.12.1.2\)](#page-801-0). Для лекарственных препаратов из ЕСКЛП в виде гиперссылки отображается соответствующий код из справочника (см. [Рисунок](#page-802-0) 768), при нажатии на гиперссылку открывается карточка ЛП из ЕСКЛП на вкладке «Общая информация» (см. п. [3.12.1.3.1\)](#page-813-0).
- ⸻ «Наименование товара, работы, услуги» отображается наименование товара, работы услуги. В случае, если в сведениях позиции КТРУ не заполнен реквизит «Наименование товара, работы, услуги», то в поле отображается наименование ТРУ по ОКПД2 из реквизита «Код по ОКПД2». Для лекарственных препаратов из ЕСКЛП отображается наименование из справочника.
- ⸻ «Тип позиции» возможные значения:
	- «Категория» отображается, если позиция является укрупненной.
	- «Позиция КТРУ» отображается для обычной позиции КТРУ.
	- «Позиция ЕСКЛП» отображается для позиции ЛП из ЕСКЛП.
- ⸻ «Обязательное применение» отображается дата начала и окончания обязательного применения позиции каталога в формате «<ДД.ММ.ГГГГ> – <ДД.ММ.ГГГГ>». В случае если установлен соответствующий признак, в качестве даты окончания обязательного применения позиции каталога или для ЛП из ЕСКЛП это значение не заполнено, отображается значение «Бессрочно».
- ⸻ «Исключено» отображается дата исключения сведений позиции КТРУ. Не отображается для лекарственных препаратов из ЕСКЛП.
- ⸻ «Включено в каталог» отображается дата включения сведений позиции КТРУ в ЕИС, а для лекарственных препаратов из ЕСКЛП дата размещения сведений в справочнике.
- ⸻ «Обновлено» отображается дата обновления сведений позиции КТРУ в ЕИС, а для лекарственных препаратов из ЕСКЛП дата обновления сведений в справочнике.

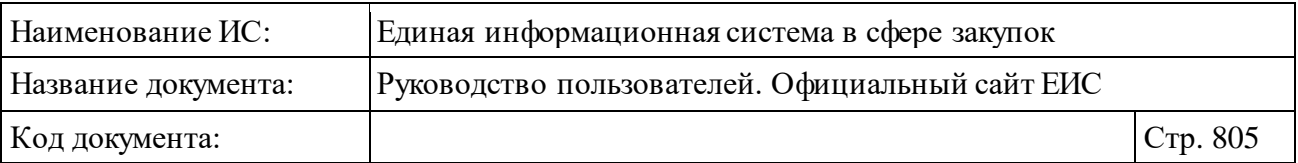

- ⸻ «Связанная информация» при наведении курсора на реестровую запись вместо элементов «Обязательное применение», «Исключено», «Включено в каталог» и «Обновлено» отображаются гиперссылки для перехода к страницам связанной информации. Блок содержит гиперссылки:
	- «Позиции плана закупок» при нажатии на гиперссылку открывается расширенный поиск по позициям реестра планов закупок с установленным в параметре поиска «Отображать в результатах поиска» значением «Позиции планов закупок» и в параметре поиска «Код позиции КТРУ» значением, соответствующим коду позиции КТРУ данной реестровой записи. Для лекарственных препаратов из ЕСКЛП гиперссылка не отображается.
	- «Позиции плана-графика» при нажатии на гиперссылку открывается расширенный поиск по позициям реестра плановграфиков закупок с установленным в параметре поиска «Отображать в результатах поиска» значением «Позиции плановграфиков (планов закупок)» и в параметре поиска «Код позиции КТРУ» значением, соответствующим коду позиции КТРУ данной реестровой записи. Для лекарственных препаратов из ЕСКЛП гиперссылка не отображается.
	- «Закупки» при нажатии на гиперссылку открывается расширенный поиск по реестру закупок с установленным значением в параметре поиска «Код позиции КТРУ», соответствующим коду позиции КТРУ данной реестровой записи. Для лекарственных препаратов из ЕСКЛП гиперссылка не отображается.
	- «Контракты» при нажатии на гиперссылку открывается расширенный поиск по реестру контрактов с установленным значением в параметре поиска «Код позиции КТРУ», соответствующим коду позиции КТРУ данной реестровой записи. Для лекарственных препаратов из ЕСКЛП гиперссылка не отображается.

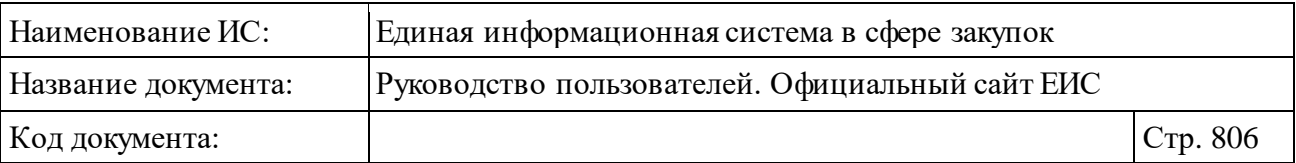

- ⸻ «Единица измерения» наименование обозначения единицы измерения отображается для позиций КТРУ и ЛП из ЕСКЛП в формате: «Единица измерения: <полное наименование обозначения единицы измерения позиции (при отсутствии - сокращенное)>».
- ⸻ «Характеристики товара, работы, услуги» при наличии отображаются характеристики товара, работы, услуги позиций КТРУ и ЛП из ЕСКЛП. Для позиций КТРУ, имеющих более 3-х характеристик, через запятую отображаются первые 3 из перечня характеристик. Для укрупненной позиции КТРУ реквизиты не отображаются.
- ⸻ «Характеристики товара, работы, услуги» в блоке по умолчанию отображаются текст «Характеристики товара, работы, услуги» и пиктограмма « », все характеристики скрыты. При нажатии на пиктограмму « » отображаются все характеристики ТРУ с новой строки [\(Рисунок](#page-806-0) 769). Характеристики отображаются в формате «<Наименование характеристики>: <значение характеристики> (<сокращенное наименование ед. измерения характеристики>)». Для лекарственных препаратов из ЕСКЛП в блоке отображаются следующие характеристики (см. [Рисунок](#page-802-0) 768):
	- Лекарственная форма.
	- Дозировка.
	- Лекарственный препарат включен в перечень жизненно необходимых и важнейших лекарственных препаратов.
	- Наличие в лекарственном препарате наркотических средств, психотропных веществ и их прекурсоров.

**Примечания:** Часть «(<сокращенное наименование ед. измерения характеристики>)» отображается при наличии сведений. Для укрупненной позиции КТРУ блок «Характеристики товара, работы, услуги» не отображается.

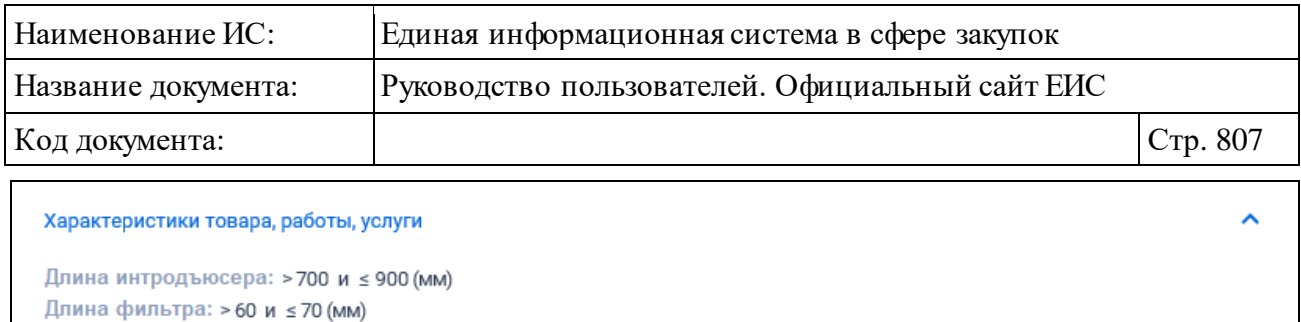

Максимальный диаметр фильтра: > 30 и ≤ 350 (мм) Тип доступа: универсальный Тип установки: временный

<span id="page-806-0"></span>Рисунок 769. Блок «Характеристики товара, работы, услуги» с развернутой информацией

- ⸻ « » кнопка «Электронная подпись**»**, при нажатии на которую открывается окно с электронной подписью пользователя, разместившего информацию. Не отображается для лекарственных препаратов из ЕСКЛП.
- «<sup>Ел</sup>» кнопка «Печатная форма», при нажатии на которую загружается печатная форма выбранной записи Каталога ТРУ [\(Рисунок](#page-806-1) 770). Не отображается для лекарственных препаратов из ЕСКЛП.

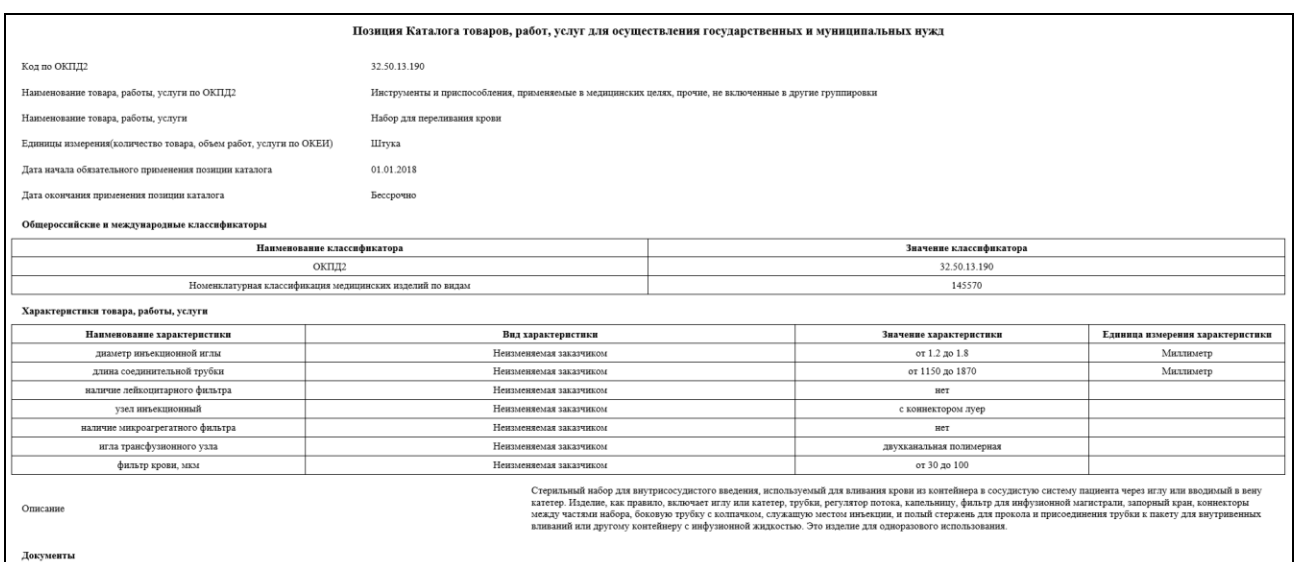

<span id="page-806-1"></span>Рисунок 770. Печатная форма позиции Каталога товаров, работ, услуг для обеспечения государственных и муниципальных нужд

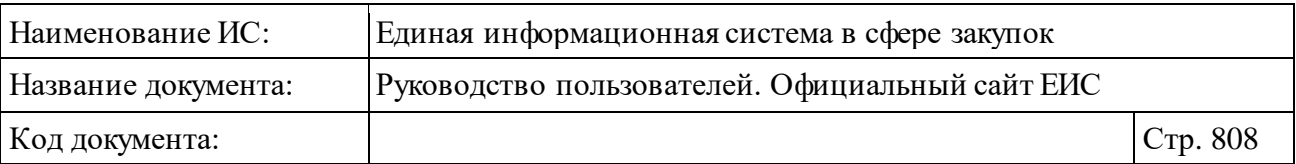

⸻ Гиперссылка «Количество связанных позиций/Перейти к позициям» отображается только для укрупненных позиций КТРУ. Гиперссылка предназначена для перехода к поиску по категории (позициям КТРУ, связанным с выбранной укрупненной позицией). При наведении курсора реестровую запись укрупненной позиции текст гиперссылки меняется на «Перейти к позициям».

### **3.12.1.3 Просмотр карточки Каталога товаров, работ, услуг для обеспечения государственных и муниципальных нужд**

Для просмотра карточки Каталога товаров, работ, услуг для обеспечения государственных и муниципальных нужд нажмите на гиперссылку с кодом позиции КТРУ в записи позиции КТРУ (см. п. [3.12.1\)](#page-793-2).

Отображается страница с карточкой КТРУ на вкладке «Общая информация» [\(Рисунок](#page-808-0) 771).

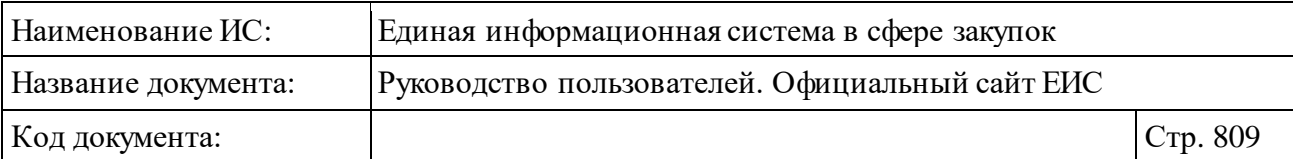

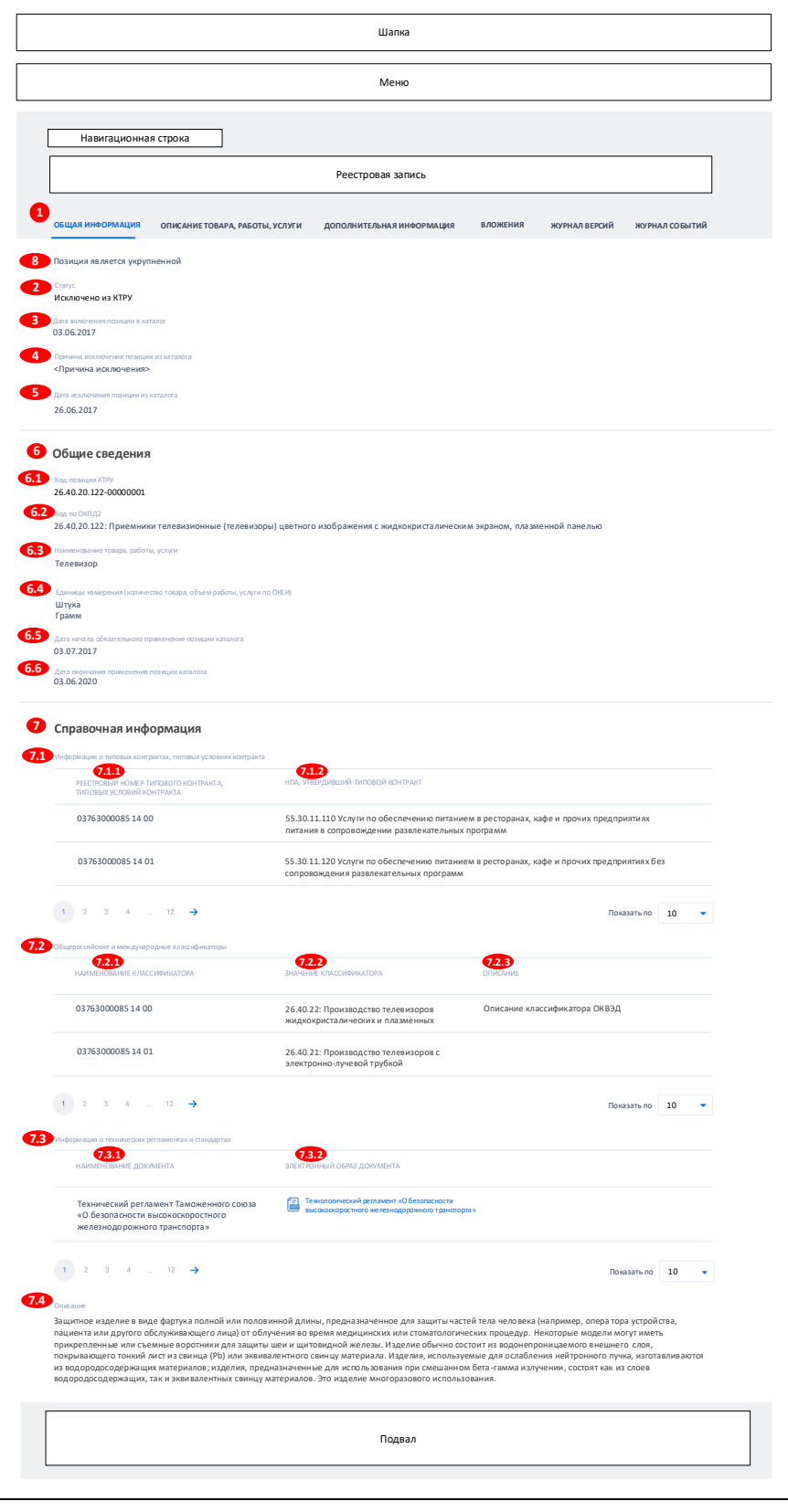

<span id="page-808-0"></span>Рисунок 771. Вкладка «Общая информация» карточки КТРУ

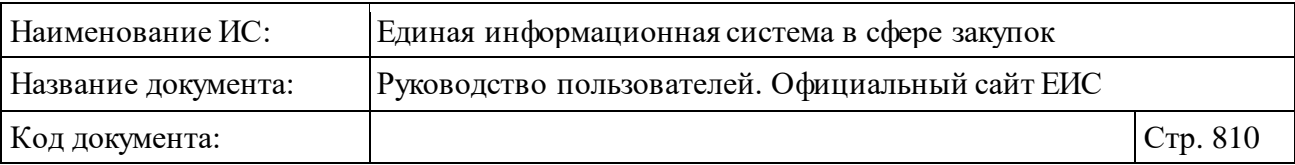

Для просмотра информации на других вкладках нажмите на заголовок необходимой вкладки.

Вкладка «Описание товара, работы, услуги» представлена на рисунках ниже [\(Рисунок](#page-809-0) 772, [Рисунок](#page-810-0) 773).

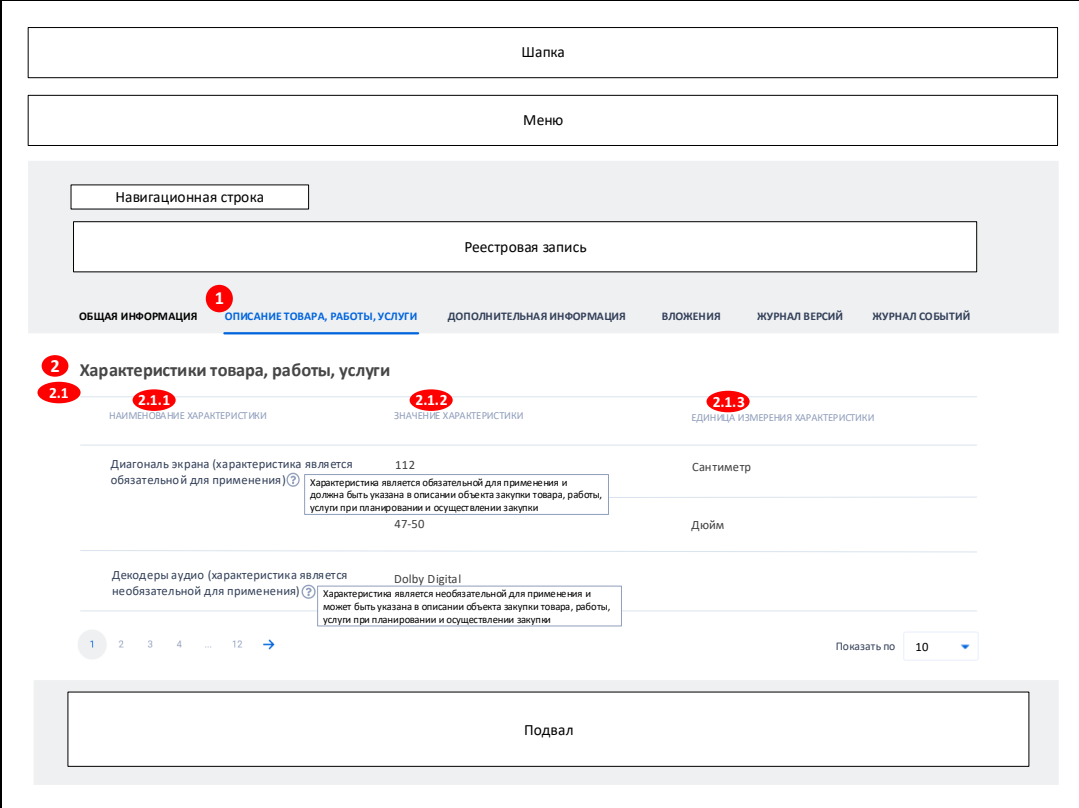

<span id="page-809-0"></span>Рисунок 772. Вкладка «Описание товара, работы, услуги» карточки КТРУ

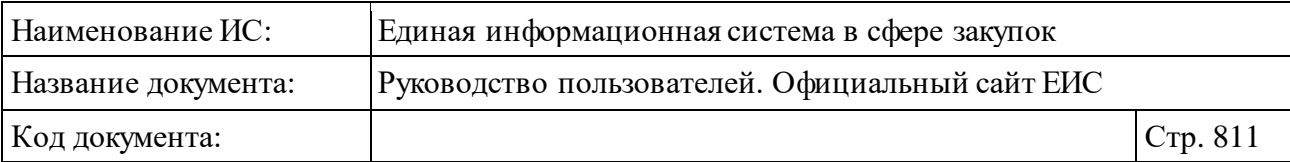

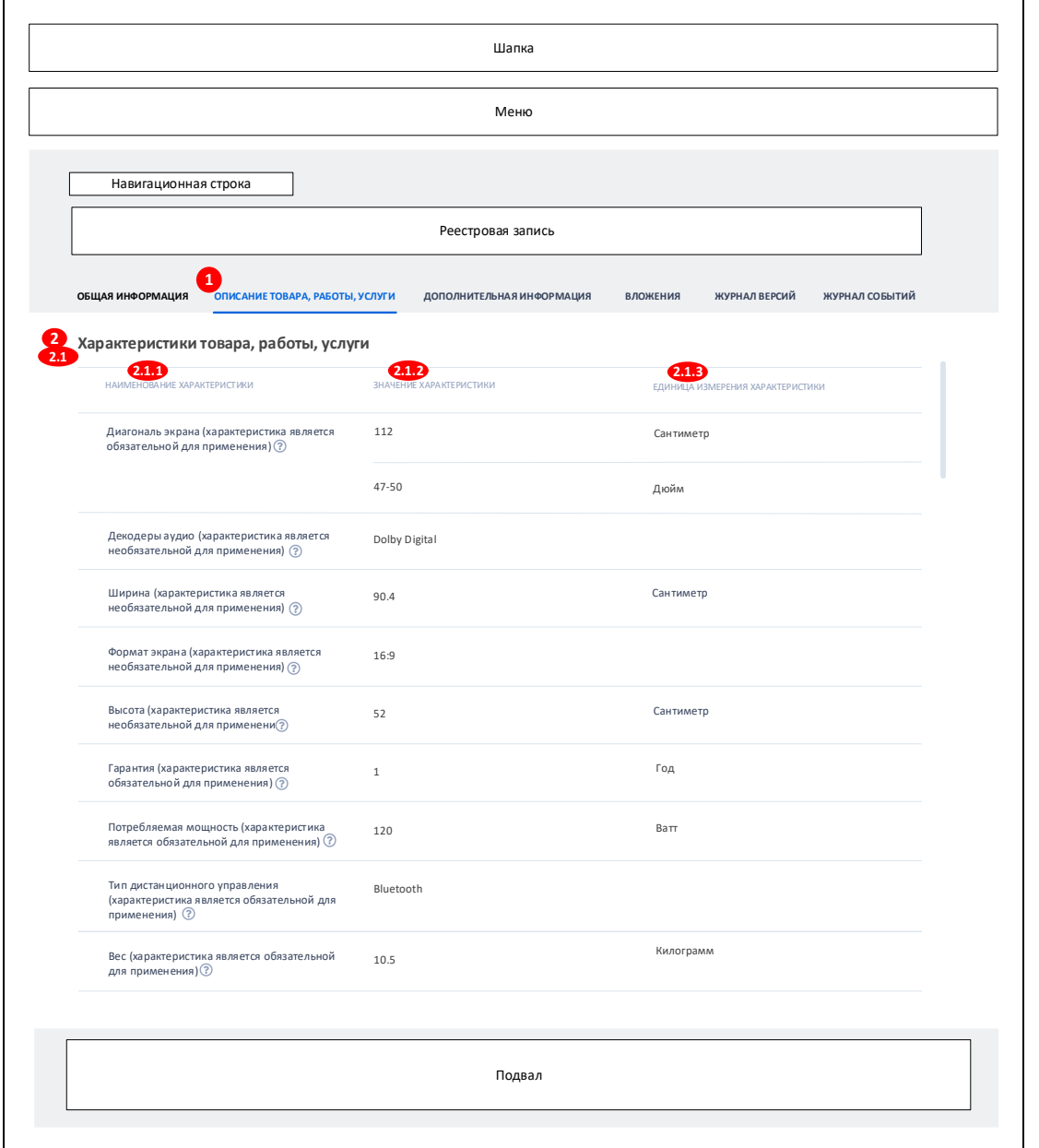

<span id="page-810-0"></span>Рисунок 773. Вкладка «Описание товара, работы, услуги» карточки КТРУ укрупненной позиции

Вкладка «Дополнительная информация» представлена на рисунке ниже [\(Рисунок](#page-811-0) 774).

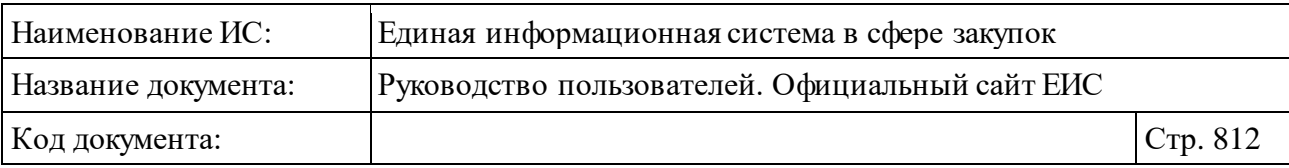

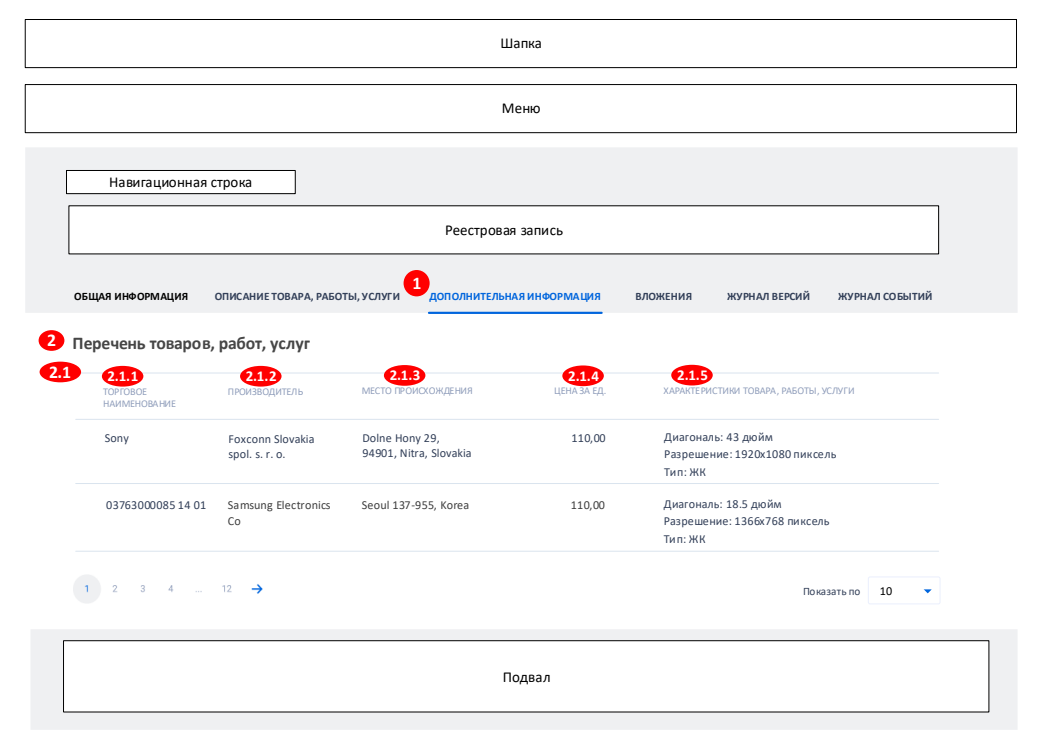

Рисунок 774. Вкладка «Дополнительная информация» карточки КТРУ

<span id="page-811-0"></span>Перейдите на вкладку «Документы» Каталога товаров, работ, услуг для обеспечения государственных и муниципальных нужд [\(Рисунок](#page-812-0) 775).

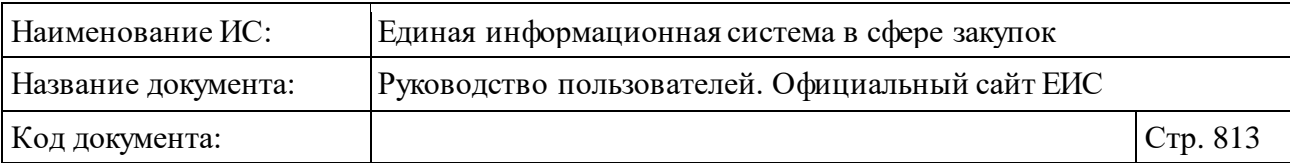

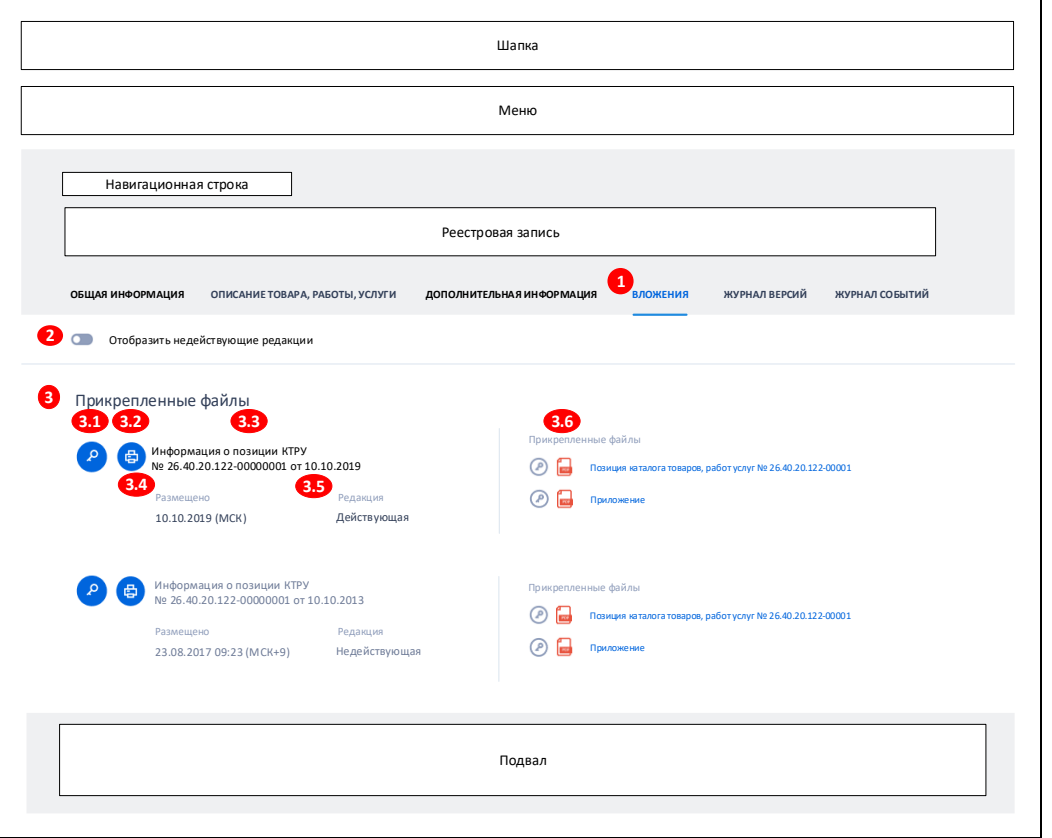

Рисунок 775. Вкладка «Документы» карточки КТРУ

<span id="page-812-0"></span>Вкладка «Журнал версий» представлена на рисунке ниже [\(Рисунок](#page-812-1) 776).

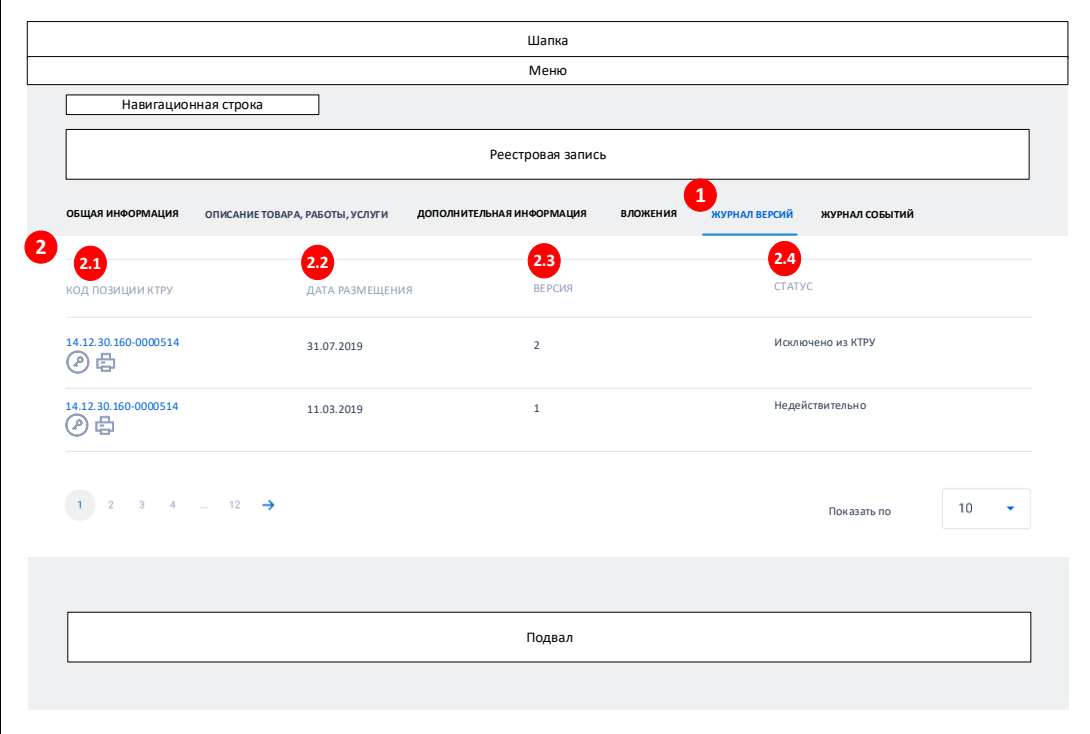

<span id="page-812-1"></span>Рисунок 776. Вкладка «Журнал версий» карточки КТРУ

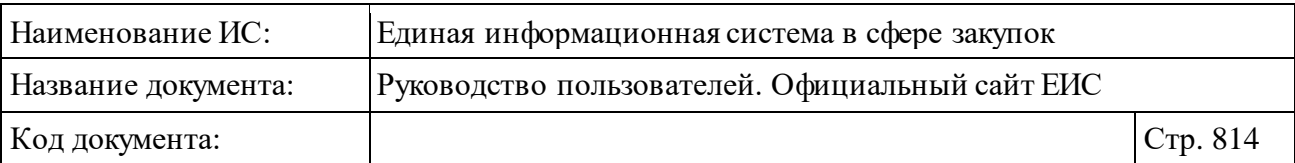

Перейдите на вкладку «Журнал событий» Каталога товаров, работ, услуг для обеспечения государственных и муниципальных нужд [\(Рисунок](#page-813-1) 777).

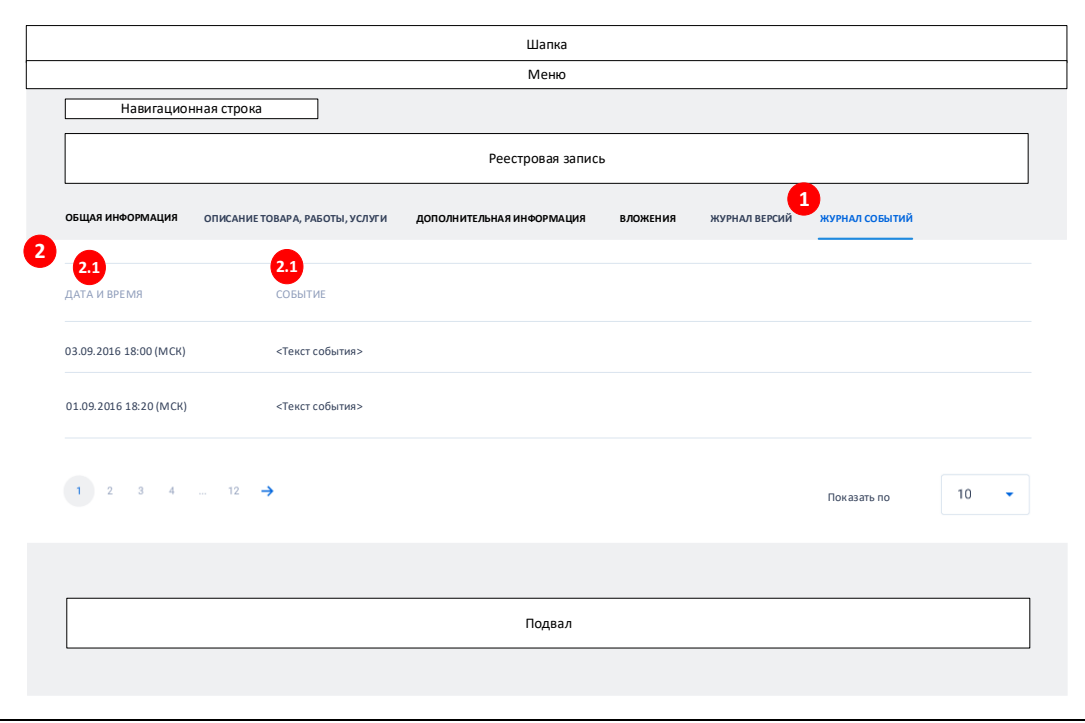

Рисунок 777. Вкладка «Журнал событий» карточки КТРУ

### <span id="page-813-1"></span><span id="page-813-0"></span>**3.12.1.3.1Просмотр карточки лекарственного препарата из ЕСКЛП**

Для просмотра карточки лекарственного препарата из ЕСКЛП нажмите на гиперссылку с кодом позиции КТРУ в записи позиции ЕСКЛП (см. п. [3.12.1\)](#page-793-2).

Отображается страница с карточкой лекарственного препарата на вкладке «Общая информация» [\(Рисунок](#page-814-0) 778).

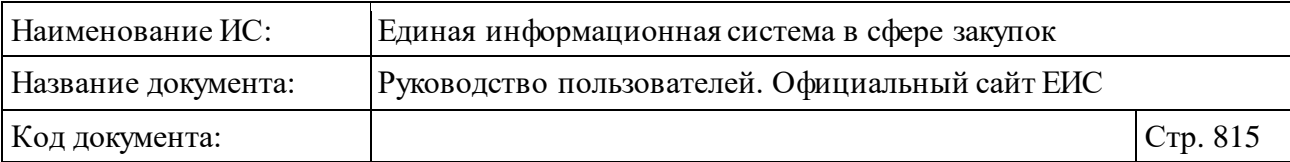

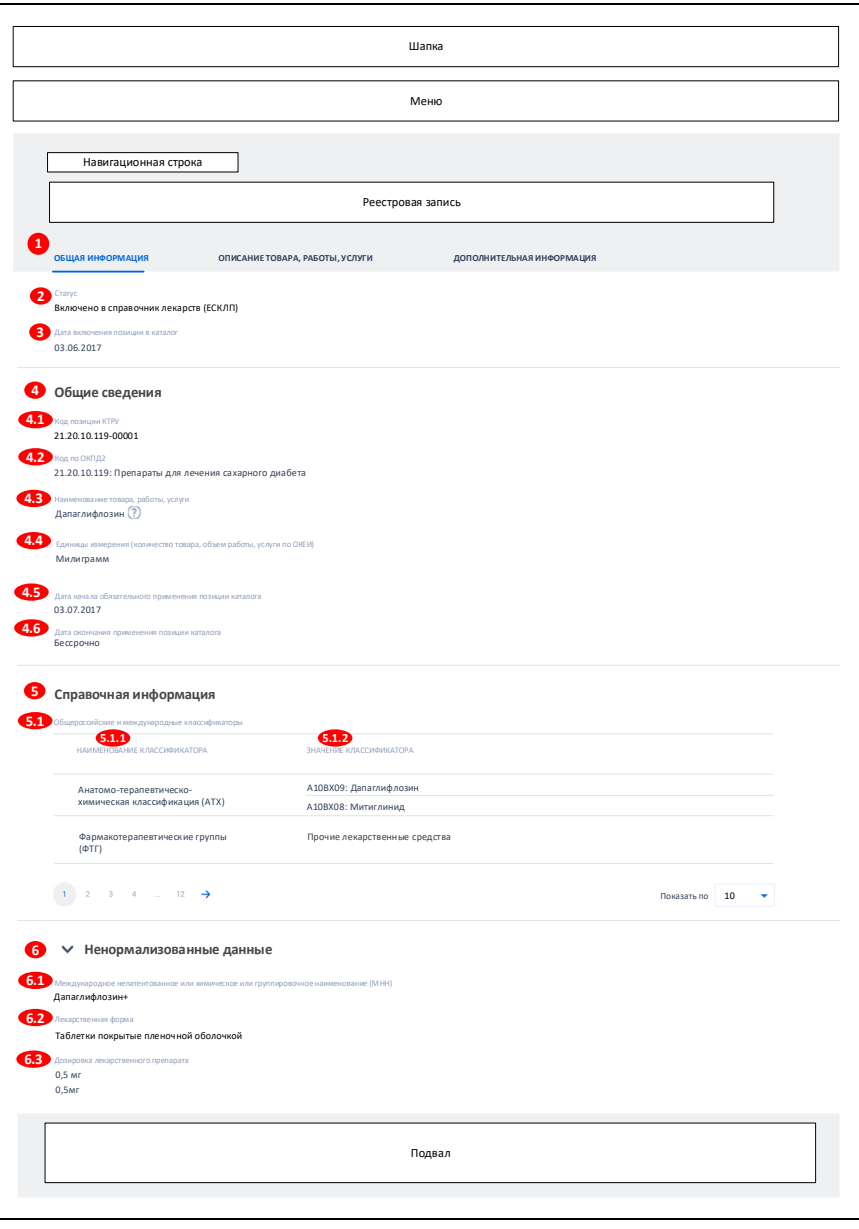

<span id="page-814-0"></span>Рисунок 778. Карточка лекарственного препарата на вкладке «Общая информация»

Поле «Наименование товара, работы, услуги» отображается при наличии информации. При наведении курсора на пиктограмму «<sup>®</sup>», расположенную рядом со значением в поле «Наименование товара, работы, услуги», отображается всплывающая подсказка, содержащая значение МНН в соответствии с регистрационным удостоверением.

В поле Единицы измерения (количество товара, объем работы, услуги по ОКЕИ) рядом с наименованием единицы измерения товара в скобках, при наличии информации отображается наименование потребительской единицы лекарственного препарата.

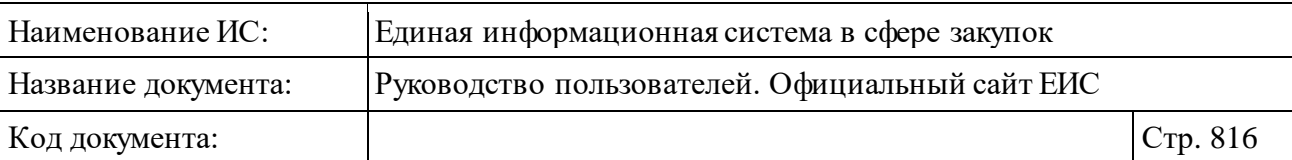

При отсутствии информации в блоке «Справочная информация», отображается текст «Сведения отсутствуют».

Нажмите на пиктограмму « » в блоке «Ненормализованные данные» (блок отображается при наличии сведений), при этом раскрываются следующие данные:

- ⸻ Международное непатентованное или химическое или группировочное наименование (МНН) – отображается ненормализованное значение МНН (отображается при наличии).
- ⸻ Лекарственная форма отображается ненормализованное значение лекарственной формы (отображается при наличии).
- ⸻ Дозировка лекарственного препарата отображается ненормализованное значение дозировки (отображается при наличии).

Вкладка «Описание товара, работы, услуги» для карточки ЛП представлена на рисунке ниже [\(Рисунок](#page-815-0) 779).

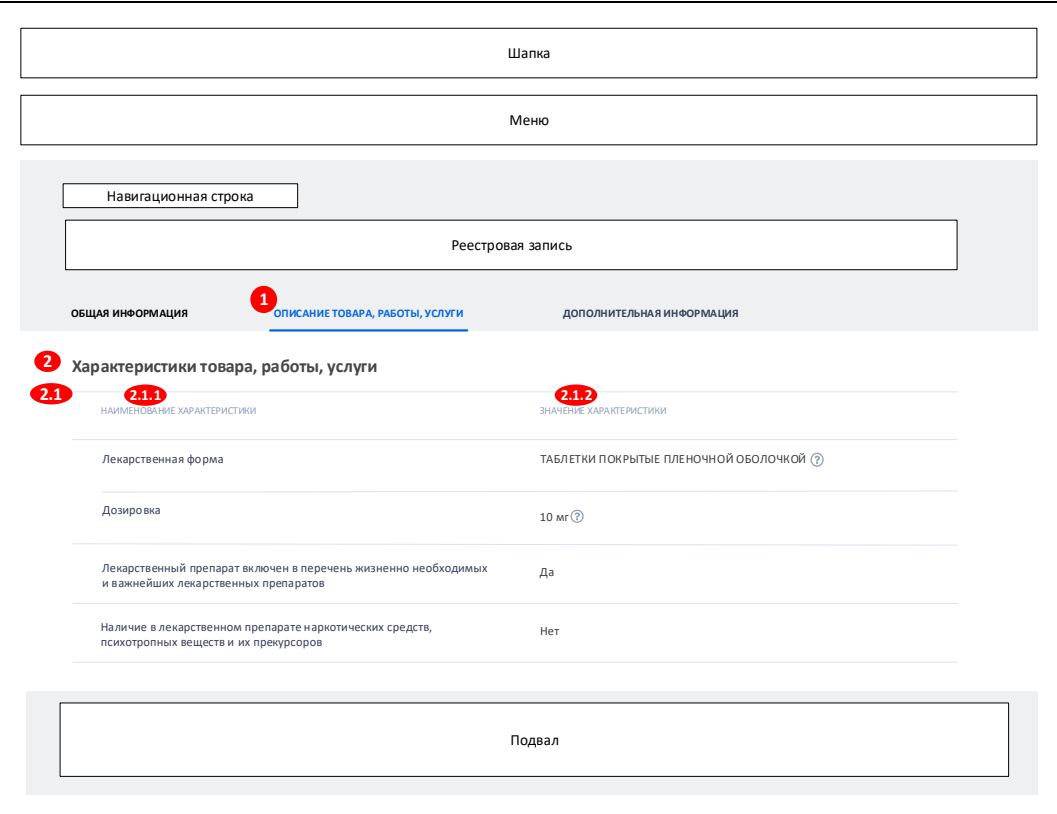

<span id="page-815-0"></span>Рисунок 779. Карточка лекарственного препарата на вкладке «Описание товара, работы, услуги»

При наведении курсора на пиктограмму « $\mathcal{D}$ », расположенную рядом со значением поля «Лекарственная форма», отображается всплывающая

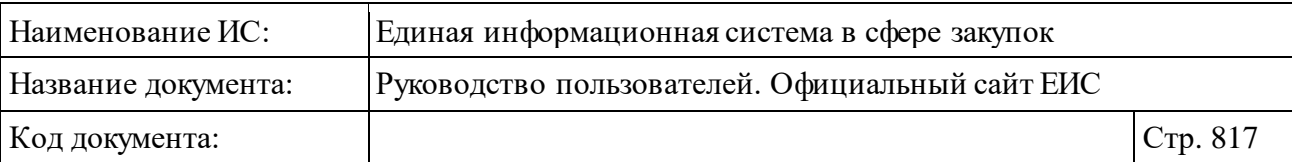

подсказка, содержащая значение лекарственной формы в соответствии с регистрационным удостоверением.

При наведении курсора на пиктограмму « », расположенную рядом со значением поля «Дозировка», отображается всплывающая подсказка, содержащая значение дозировки в соответствии с регистрационным удостоверением.

Для просмотра дополнительных сведений о лекарственном препарате перейдите на вкладку «Дополнительная информация» [\(Рисунок](#page-816-0) 780).

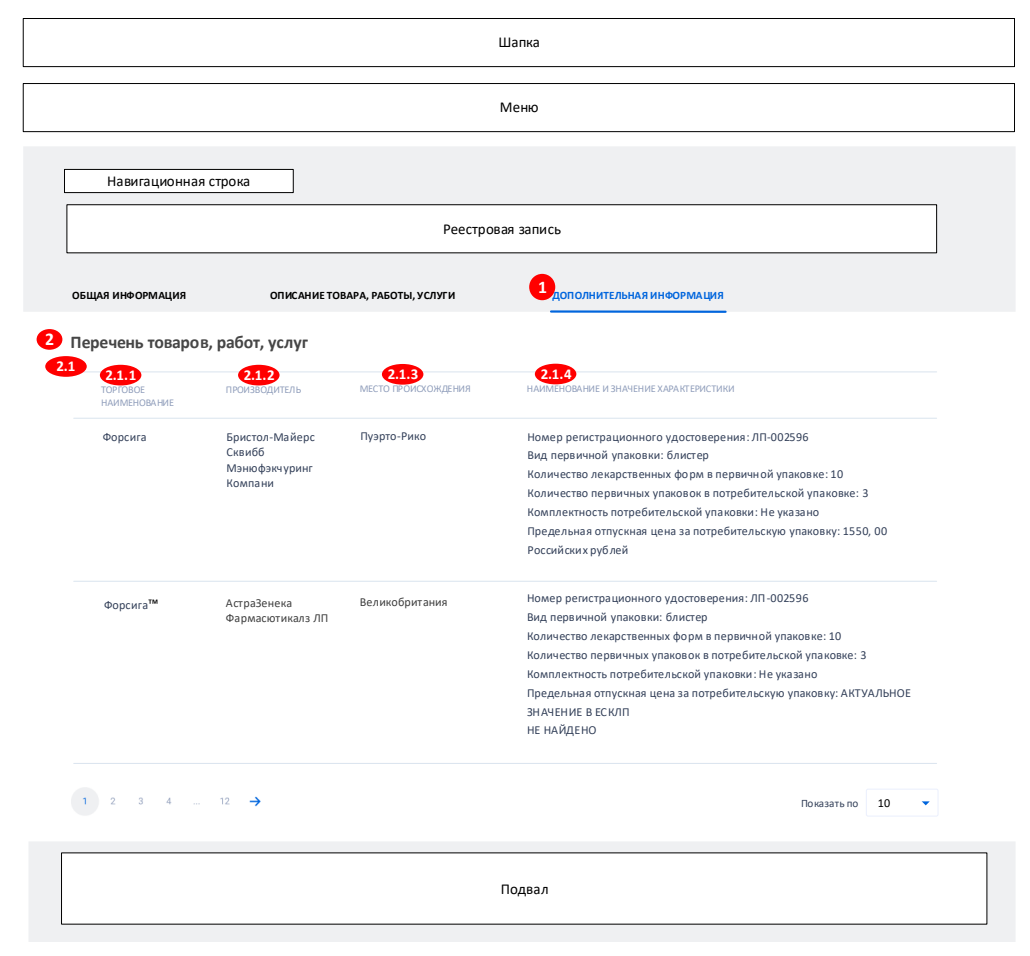

<span id="page-816-0"></span>Рисунок 780. Карточка лекарственного препарата на вкладке «Дополнительная информация»

#### **3.12.2 Реестр банковских гарантий (по состоянию на 30.06.2018)**

В реестре банковских гарантий отображаются банковские гарантии, размещенные до 30.06.2018 (включительно).

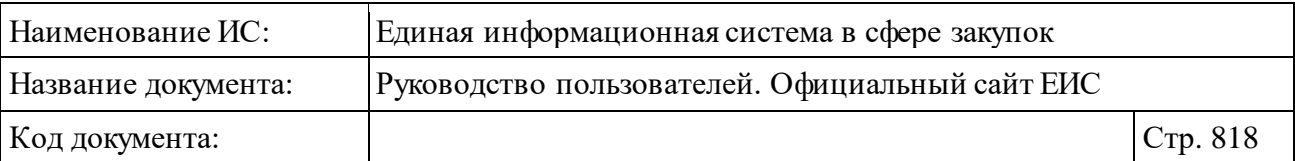

Размещенные банковские гарантии с 01.07.2018, в том числе уже размещенные до 01.07.2018 банковские гарантии, в сведения которых были внесены изменения и размещены с 01.07.2018, не отображаются на Официальном сайте ЕИС (для таких банковских гарантий не осуществляется поиск, не отображаются в результатах поиска реестровые записи, по прямой ссылке не открываются карточки).

Для перехода в Реестр банковских гарантий нажмите на пункт «Реестр банковских гарантий», расположенный в горизонтальном меню ЕИС (см. [Рисунок](#page-793-0) 758).

Система отображает страницу «Реестр банковских гарантий» [\(Рисунок](#page-818-0) 781).

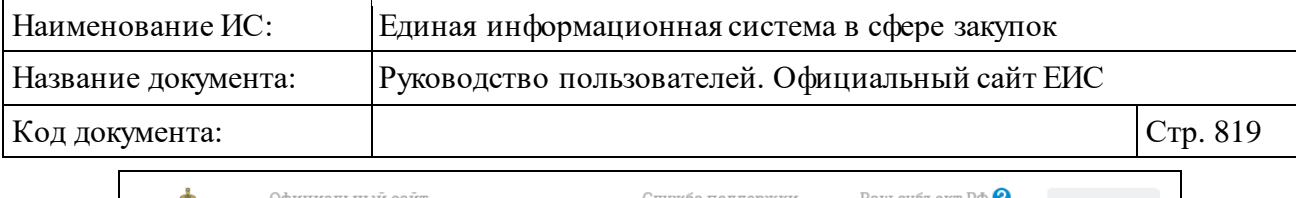

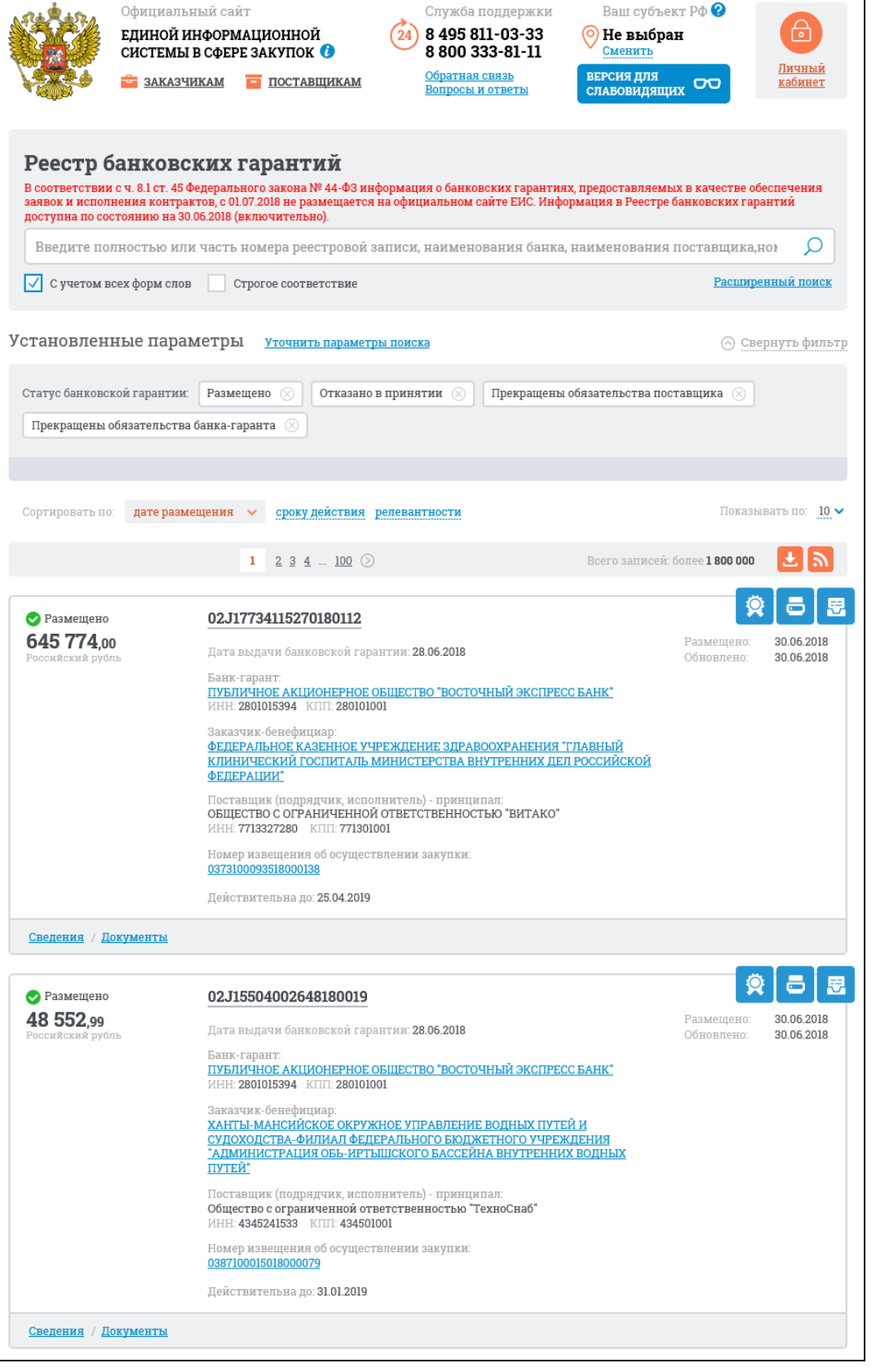

<span id="page-818-0"></span>Рисунок 781. Страница Реестра банковских гарантий, режим «Установленные параметры»

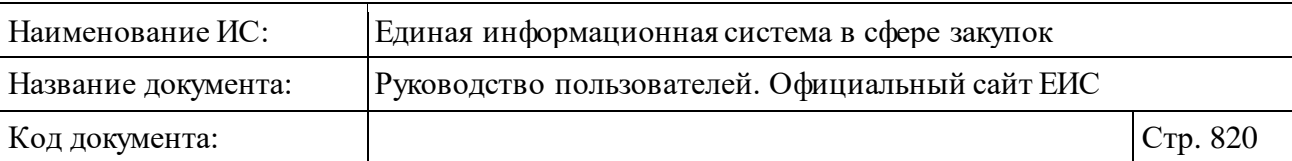

На странице отображаются реестровые записи о банковских гарантиях (44-ФЗ). Не отображаются реестровые записи банковских гарантий, размещенные с 01.07.2018 и размещенные до 01.07.2018, в которые были внесены изменения и размещены с 01.07.2018, т.е. отображаются реестровые записи банковских гарантий со сведениями, размещенными до 30.06.2018 (включительно).

Общее количество найденных записей отображается над и под списком справа от панели межстраничной навигации [\(Рисунок 782\)](#page-819-0).

> $1 \t 2 \t 3 \t 4 \t ... \t 100$   $\odot$ Всего записей: более 1 300 000

<span id="page-819-0"></span>Рисунок 782. Отображение панели межстраничной навигации и общего количества найденных записей в Реестре банковских гарантий

Переход между страницами в Реестре банковских гарантий осуществляется с помощью элемента управления межстраничной навигации, расположенным над списком и под списком с результатами отбора данных (см. [Рисунок 782\)](#page-819-0).

Для записи Реестра банковских гарантий отображается (см[. Рисунок 784\)](#page-821-0):

- ⸻ «Статус» отображается статус реестровой записи. Возможные значения:
	- Размещено;
	- • Отказано в принятии;
	- • Прекращены обязательства поставщика;
	- Прекращены обязательства банка-гаранта;
	- Недействительно.
- ⸻ «Денежная сумма, являющаяся гарантией».
- ⸻ «Валюта» указывается наименование валюты, в которой отображена сумма банковской гарантии.
- ⸻ «№ реестровой записи» в виде гиперссылки отображается номер реестровой записи в Реестре банковских гарантий, при нажатии на которую открывается карточка реестровой записи (см. [3.12.2.4\)](#page-830-0).
- ⸻ «Банк-гарант» в виде гиперссылки отображается наименование банка, являющегося гарантом. При нажатии гиперссылки открывается карточка организации (банка).
- ⸻ «ИНН» банка, являющимся гарантом.
- ⸻ «КПП» банка, являющимся гарантом.

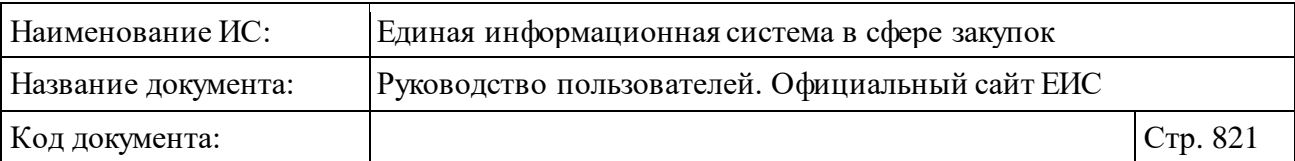

- ⸻ «Заказчик-бенефициар» в виде гиперссылки отображается наименование заказчика, являющегося бенефициаром. При нажатии гиперссылки открывается карточка организации.
- ⸻ «Поставщик (подрядчик, исполнитель) принципал» отображается наименование поставщика (подрядчика, исполнителя) - принципала.
- ⸻ «ИНН/аналог ИНН поставщика» отображается ИНН поставщика. Для иностранных организаций отображается аналог ИНН. Если доступны и ИНН, и аналог ИНН, то отображаются оба значения. Значения выводятся на одной строке.
- ⸻ «КПП» отображается КПП поставщика.
- ⸻ «Номер извещения об осуществлении закупки» отображается гиперссылка в формате: «<Номер закупки> (Лот <Номер лота>)». Отображается номер извещения, в скобках указывается номер лота. Для безлотовых закупок номер лота не отображается. В случае, если в информации о банковской гарантии не указан номер извещения, то поле не отображается. При нажатии на гиперссылку открывается карточка закупки.
- ⸻ «Идентификационный код закупки (ИКЗ)» отображается значение ИКЗ информации о банковской гарантии. В случае, если указано более одного кода ИКЗ, то отображается первое значение кода, справа от которого отображается пиктограмма « » и все остальные коды ИКЗ скрыты. При нажатии на пиктограмму « » отображаются все номера ИКЗ с новой строки [\(Рисунок 783\)](#page-820-0).

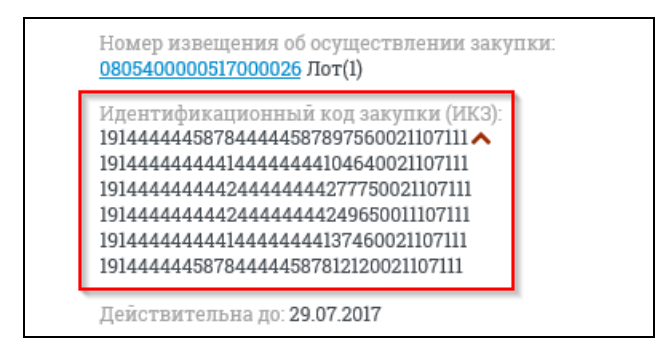

<span id="page-820-0"></span>Рисунок 783. Отображение всех номеров ИКЗ реестровой записи о банковской гарантии

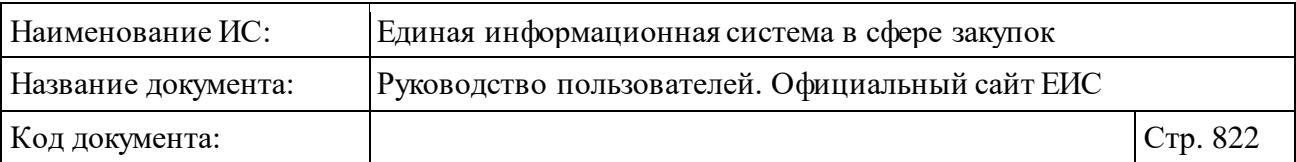

- ⸻ «Реестровый номер контракта» в виде гиперссылки отображается номер контракта, при нажатии на которую открывается карточка контракта. Поле отображается при наличии соответствующей информации.
- ⸻ «Номер банковской гарантии, присвоенный кредитной организацией» - отображается номер банковской гарантии, присвоенный кредитной организацией, если значение задано.
- ⸻ «Действительна до» отображается срок действия гарантии в формате «ДД.ММ.ГГГГ».
- ⸻ «Размещено» отображается дата размещения первой редакции реестровой записи в Реестре банковских гарантий по местному времени организации, размещающей банковскую гарантию, в формате «ДД.ММ.ГГГГ».
- ⸻ «Обновлено» отображается дата последнего обновления реестровой записи по местному времени организации, размещающей банковскую гарантию, в формате «ДД.ММ.ГГГГ».

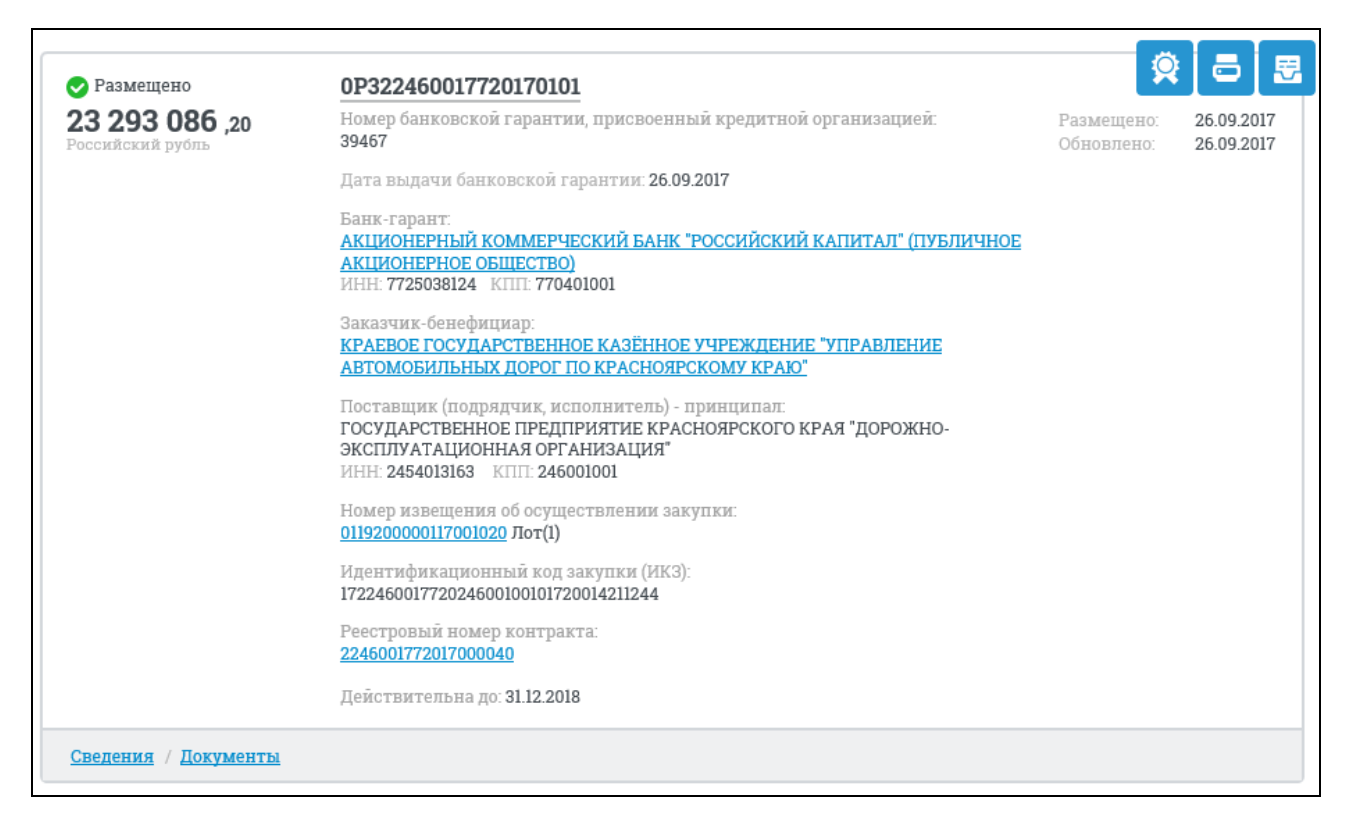

Рисунок 784. Отображение реестровой записи о банковской гарантии

<span id="page-821-0"></span>Для просмотра подробных сведений записи о банковской гарантии следует нажать на номер реестровой записи. Также сведения о банковской гарантии могут быть открыты при нажатии на гиперссылки «Сведения» или

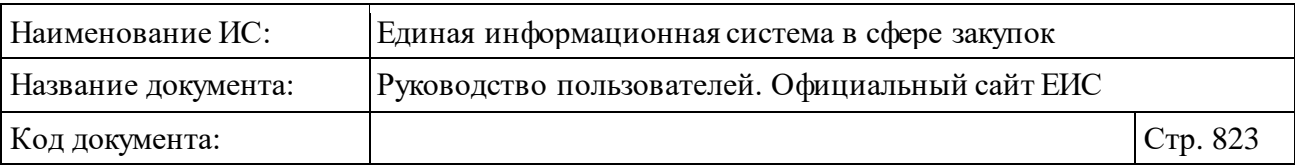

«Документы», расположенные под каждой записью на главной странице Реестра банковских гарантий (см. [Рисунок 784\)](#page-821-0).

В случае если организация – владелец реестровой записи, отличается от организации, указанной в сведениях о банке-гаранте, и дата окончания срока действия банковской гарантии больше текущей даты, в реестровой записи отображается сообщение [\(Рисунок 785\)](#page-822-0):

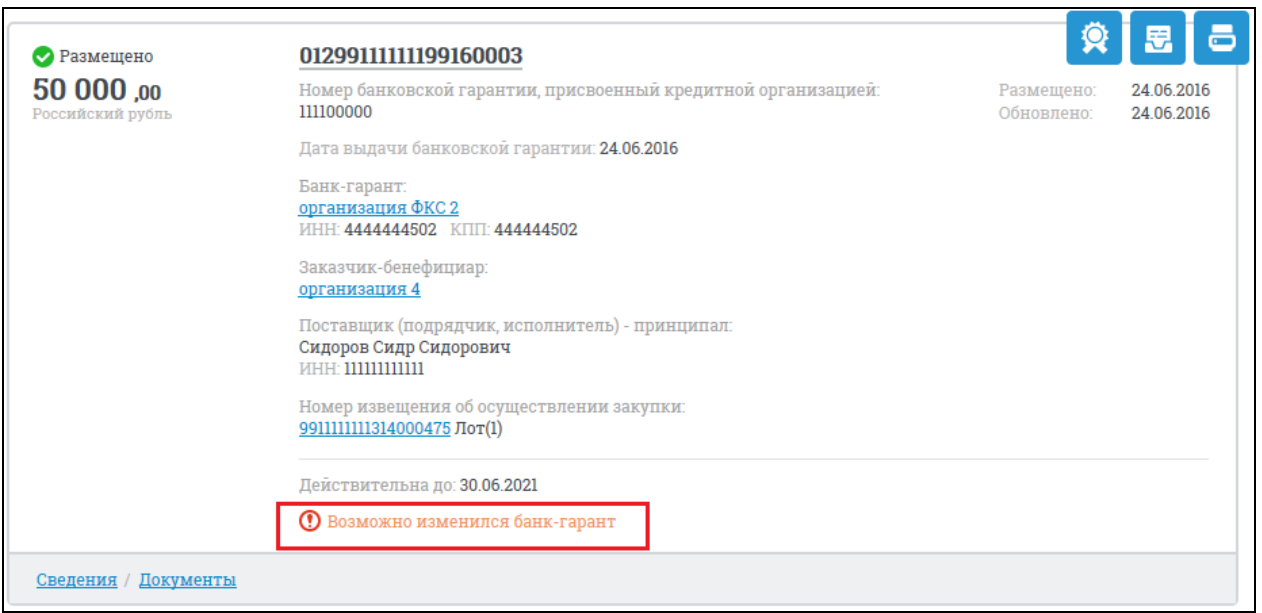

Рисунок 785. Реестровая запись с информационным сообщением

<span id="page-822-0"></span>Для отображения печатной формы выписки из реестра банковских гарантий нажмите на пиктограмму « В », расположенную вверху справа от реестровой записи о банковской гарантии. Для открытия печатной формы банковской гарантии нажмите на пиктограмму « • ». Для просмотра информации об электронной подписи отчета нажмите на пиктограмму « \* ».

Для того, чтобы подписаться на RSS-рассылку по результатам поиска реестра банковских гарантий нажмите на пиктограмму « • », расположенную в правом верхнем углу над перечнем реестровых записей банковских гарантий. Для корректного отображения RSS ленты в браузерах Opera и Chrome необходима установка плагина чтения RSS и установка кодировки UTF8. Подробнее о подписке на RSS-рассылку см. пункт [3.17.](#page-904-0)

#### **3.12.2.1 Быстрый поиск по Реестру банковских гарантий**

Для быстрого поиска по Реестру, в соответствии с подсказкой, введите полностью или часть номера реестровой записи, наименования банка,

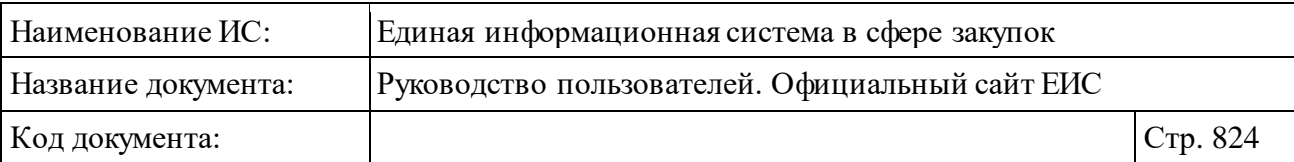

наименования поставщика, номера извещения об осуществлении закупки, реестрового номера контракта или идентификационного кода закупки. Нажмите на кнопку « ». Система отображает реестровые записи, соответствующие поисковому запросу. При необходимости установите отметки в поля «С учетом всех форм слова» или «Строгое соответствие».

Также, для уточнения параметров поиска в блоке «Уточняющие параметры» задайте необходимые параметры [\(Рисунок 786\)](#page-823-0).

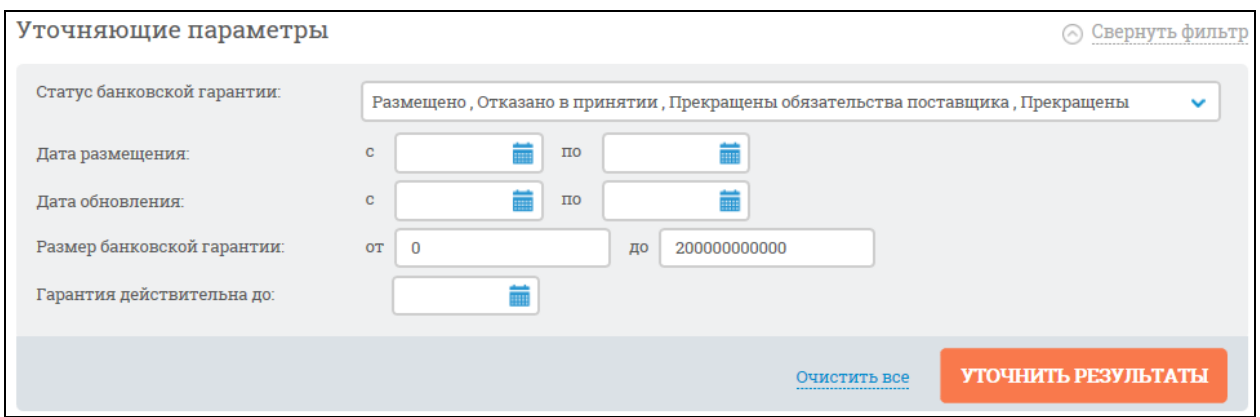

Рисунок 786. Блок уточняющих параметров

<span id="page-823-0"></span>Нажмите на кнопку «Уточнить результаты». Для возврата к первоначальным параметрам нажмите на кнопку «Очистить все».

Для выгрузки результатов поиска в файл следует нажать на пиктограмму «Выгрузить результаты поиска», расположенную справа в верхней части страницы над результатами поиска [\(Рисунок 787\)](#page-823-1). Пиктограмма «Выгрузить результаты поиска» недоступна, если в результате поиска отсутствуют записи.

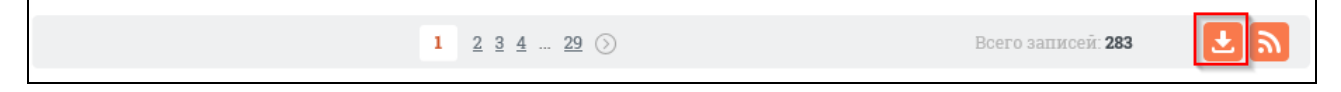

Рисунок 787. Пиктограмма «Выгрузить результаты поиска»

<span id="page-823-1"></span>В случае если результаты поиска превышают допустимое количество записей для выгрузки, отображается модальное окно с сообщением о том, что будут выгружены только первые 200 найденных записей [\(Рисунок 788\)](#page-824-0).

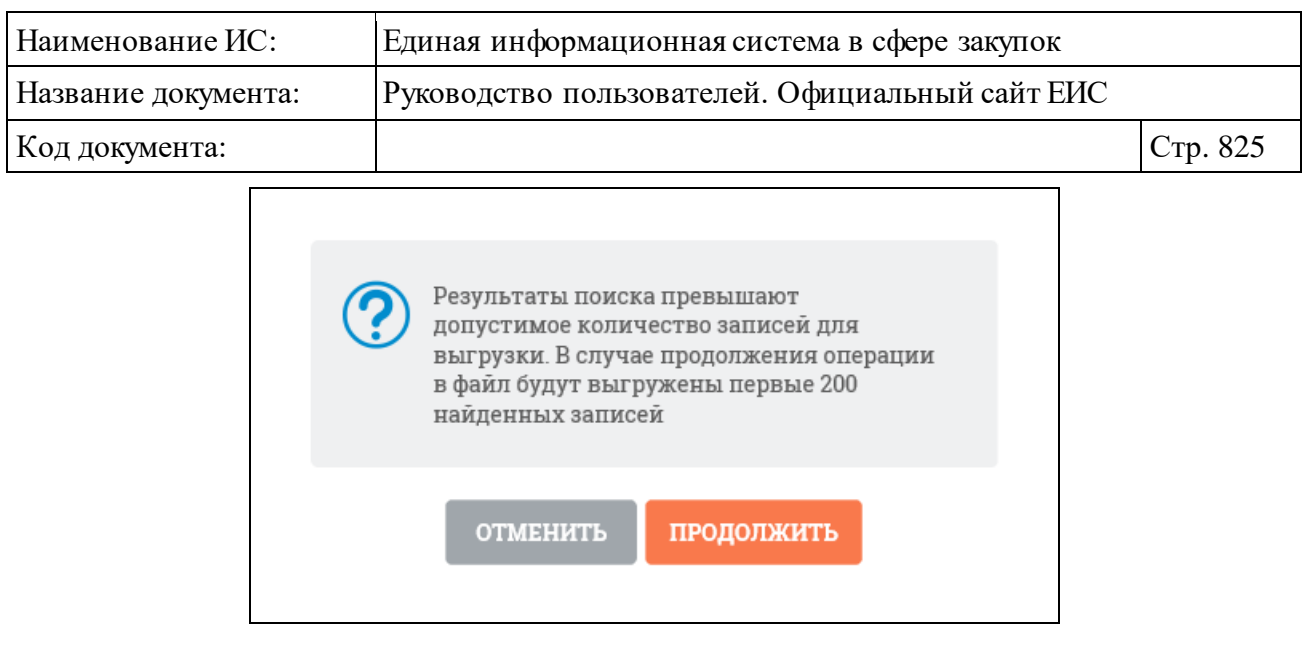

Рисунок 788. Сообщение о превышении допустимого количества

<span id="page-824-0"></span>Нажмите на кнопку «Продолжить». Формируется файл в формате .csv. Для каждой записи сохраняются реквизиты выбранной настройки (либо отмеченные параметры).

#### **3.12.2.2 Расширенный поиск по Реестру банковских гарантий**

Для расширенного поиска по Реестру банковских гарантий нажмите на гиперссылку «Расширенный поиск». Отображается форма для задания критериев расширенного поиска [\(Рисунок](#page-825-0) 789).

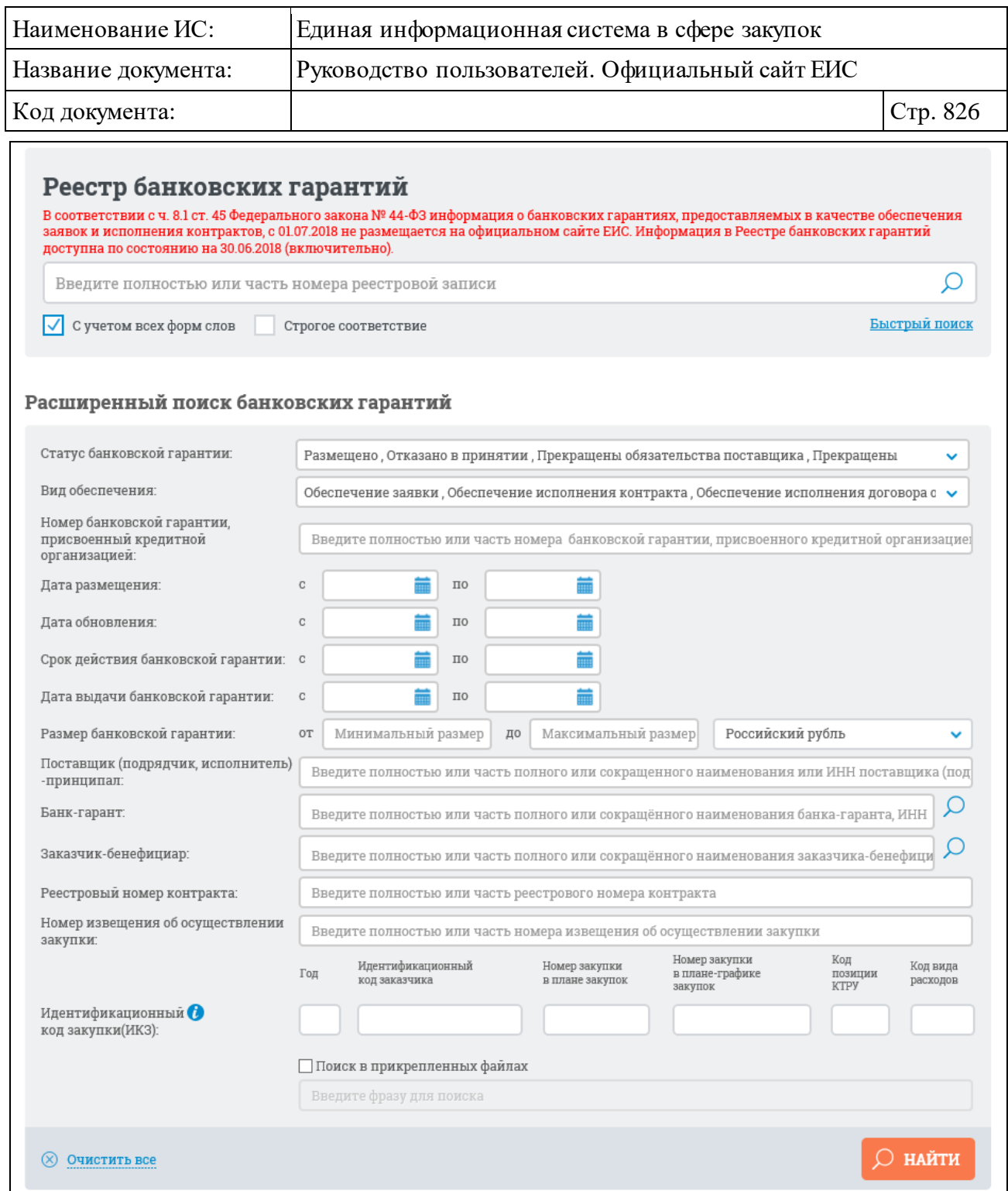

#### Рисунок 789. Форма расширенного поиска

Задайте необходимые критерии для поиска.

<span id="page-825-0"></span>В поле «Статус банковской гарантии» в раскрывающемся списке установите отметки напротив статусов искомых банковских гарантий и нажмите на кнопку «Выбрать». По умолчанию выбраны все статусы кроме «Недействительно».

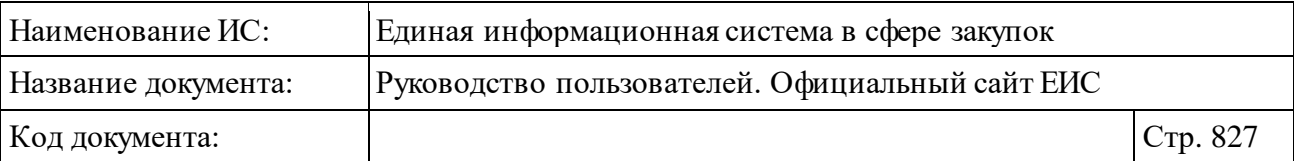

В поле «Вид обеспечения» в раскрывающемся списке установите отметки напротив видов обеспечения искомых банковских гарантий и нажмите на кнопку «Выбрать»:

- ⸻ Обеспечение заявки;
- ⸻ Обеспечение исполнения контракта;
- ⸻ Обеспечение исполнения договора о проведении капитального ремонта.

При необходимости поиска по определенному Заказчику-бенефициару введите полное наименование или часть полного наименования Заказчика в поле «Наименование заказчика» на странице расширенного поиска. Поиск также возможен по ИНН и по сокращенному наименованию Заказчикабенефициара.

Аналогично поиск можно осуществить по банку-гаранту.

Для выбора организации Заказчика-бенефициара из объединенного реестра зарегистрированных организаций следует нажать на пиктограмму « », расположенную в поле «Заказчик-бенефициар».

При нажатии на пиктограмму « $\Omega$ » отобразится форма для выбора организации Заказчика [\(Рисунок](#page-827-0) 790).

| Наименование ИС:                                                                                                    | Единая информационная система в сфере закупок   |                 |                |                                                                                |                        |  |  |  |  |
|----------------------------------------------------------------------------------------------------|-------------------------------------------------|-----------------|----------------|--------------------------------------------------------------------------------|------------------------|--|--|--|--|
| Название документа:                                                                                                    | Руководство пользователей. Официальный сайт ЕИС |                 |                |                                                                                |                        |  |  |  |  |
| Код документа:                                                                                                    |                                                 |                 |                |                                                                                | Стр. 828               |  |  |  |  |
| ВЫБОР ОРГАНИЗАЦИИ                                                                                                    |                                                 |                 |                |                                                                                |                        |  |  |  |  |
| <b>НАЙТИ</b><br><b>ОЧИСТИТЬ</b><br>Введите полностью или часть полного или сокращённого наименования организации, ИНН из                                                                                          |                                                 |                 |                |                                                                                |                        |  |  |  |  |
| <b>НАИМЕНОВАНИЕ</b><br><b>ОРГАНИЗАЦИИ</b>                                                                                                    | <b>HHN</b>                                      | КПП             | <b>OTPH</b>    | АДРЕС                                                                          |                        |  |  |  |  |
| Филиал открытого<br>акционерного общества<br>"Межрегиональная<br>распределительная сетевая<br>компания Волги" -<br>"Пензаэнерго"                                                                                  | 6450925977                                      | 583602001       | 1076450006280  | Россия, Пензенская<br>область, г.Пенза<br>ул. Пушкина /<br>ул.Гладкова д.1 / 2 | ■ 44-ФЗ ■ 223-<br>ΦЗ   |  |  |  |  |
| Санкт-Петербургский филиал<br>федерального<br>государственного автономного<br>образовательного учреждения<br>высшего образования<br>"Национальный<br>исследовательский<br>университет "Высшая школа<br>экономики" | 7714030726                                      | 783902001       | 1027739630401  | 190121, г. Санкт-<br>Петербург, ул. Союза<br>Печатников, д. 16                 | ■ 44-ФЗ ■ 223-<br>ФЗ   |  |  |  |  |
| Филиал Публичного                                                                                                    | 6450925977                                      | 631602001       |                | 1076450006280 443068 г Самара VII Ново Е дл Фо Е 222                           |                        |  |  |  |  |
| $\mathbf{1}$<br>$\overline{2}$<br>$\frac{3}{2}$<br>$\overline{5}$<br>$\overline{4}$                                                                                                    | - (2)<br>$\ldots$ 12 431                        |                 |                |                                                                                | Всего записей: 248 619 |  |  |  |  |
|                                                                                                    |                                                 | <b>ОТМЕНИТЬ</b> | <b>ВЫБРАТЬ</b> |                                                                                |                        |  |  |  |  |

Рисунок 790. Форма для выбора Заказчика

<span id="page-827-0"></span>Если на странице расширенного поиска в поле «Наименование заказчика» было введено какое-либо значение, то данное значение отобразится в строке поиска на форме для выбора Заказчика.

При необходимости поиска по объединенному реестру воспользуйтесь строкой поиска, расположенной в верхней части формы [\(Рисунок 791\)](#page-827-1).

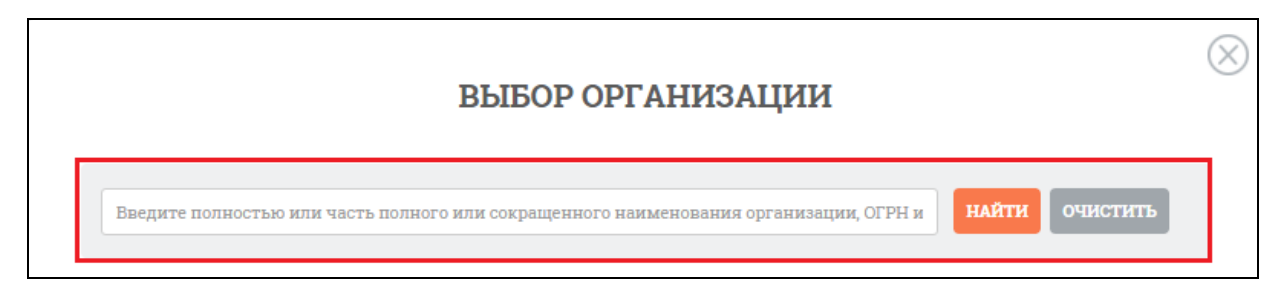

Рисунок 791. Строка поиска Заказчика в объединенном реестре

<span id="page-827-1"></span>Выбрав организацию Заказчика, нажмите на кнопку «Выбрать», расположенную в нижней части формы.
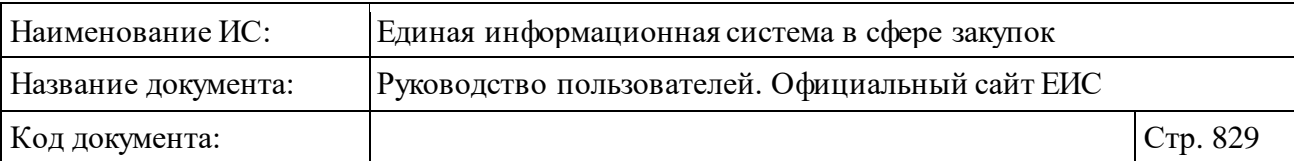

Форма для выбора организации Заказчика закроется, наименование выбранной организации Заказчика отобразится в поле «Наименование заказчика» на странице расширенного поиска по Реестру контрактов. Нажмите на кнопку «Найти». Отображается страница с реестровыми записями, соответствующими заданным критериям.

Расширенный поиск предоставляет возможность осуществить поиск по идентификационному коду закупки (ИКЗ) [\(Рисунок 792\)](#page-828-0). Для этого введите необходимый идентификационный код полностью или частично (общая информация о принципах формирования ИКЗ отображается при нажатии на пиктограмму « »). При заполнении части или полностью всех полей отображается кнопка «Очистить все значения», при нажатии на которую набранные значения в группе полей «Идентификационный код закупки (ИКЗ)» будут удалены.

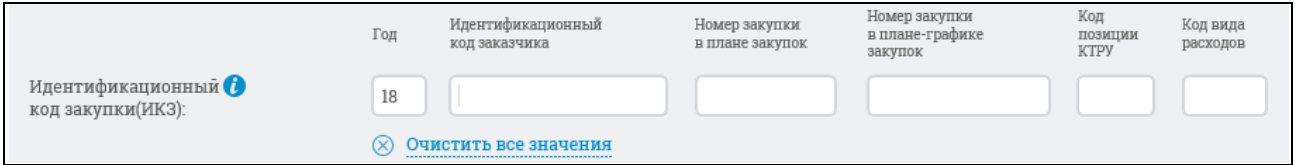

<span id="page-828-0"></span>Рисунок 792. Поисковое параметр «Идентификационный код закупки (ИКЗ)»

Если необходимо изменить параметры поиска на странице с его результатами нажмите на кнопку «Изменить параметры поиска», для задания параметров нового поиска нажмите на гиперссылку «Изменить параметры поиска» [\(Рисунок 793\)](#page-829-0).

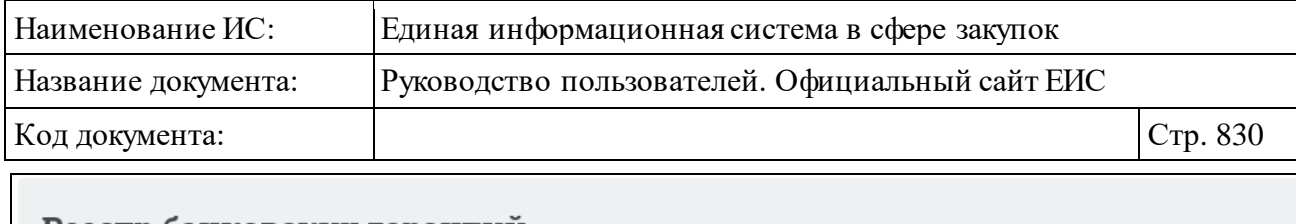

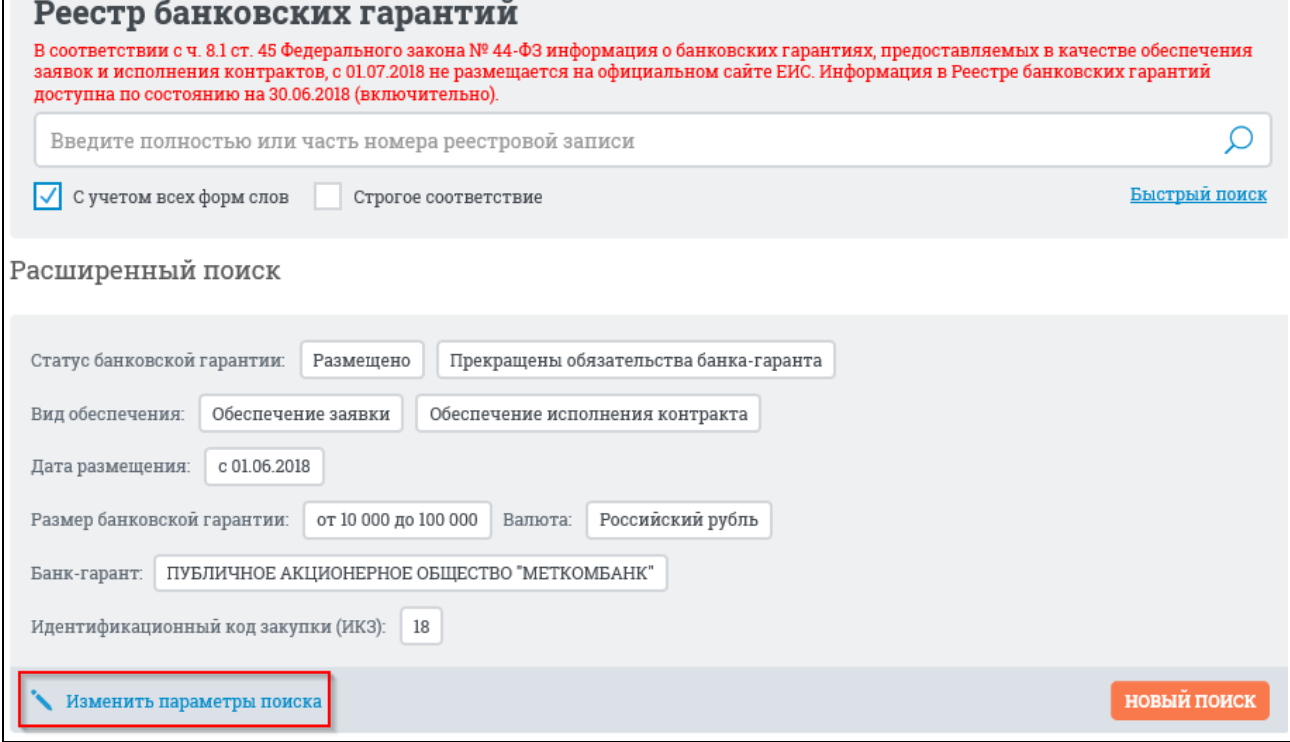

Рисунок 793. Гиперссылка «Изменить параметры поиска»

# <span id="page-829-0"></span>**3.12.2.3 Просмотр печатной формы записи в Реестре банковских гарантий**

Выберите необходимую запись в Реестре, для просмотра печатной формы нажмите на пиктограмму « • ». Система отображает печатную форму выданной банковской гарантии [\(Рисунок 794\)](#page-830-0).

В печатной форме отображаются сведения последней размещенной версии банковской гарантии до 30.06.2018 (включительно).

Печатная форма, выписка и их XML, сформированные при размещении или изменении банковской гарантии после 01.07.2018, не доступны по прямой ссылке. При попытке открыть такую ПФ, выписку или их XML, на странице отображается текст красным цветом: «В соответствии с ч. 8.1 ст. 45 Федерального закона № 44-ФЗ информация о банковских гарантиях, предоставляемых в качестве обеспечения заявок и исполнения контрактов, с 01.07.2018 не размещается на официальном сайте ЕИС».

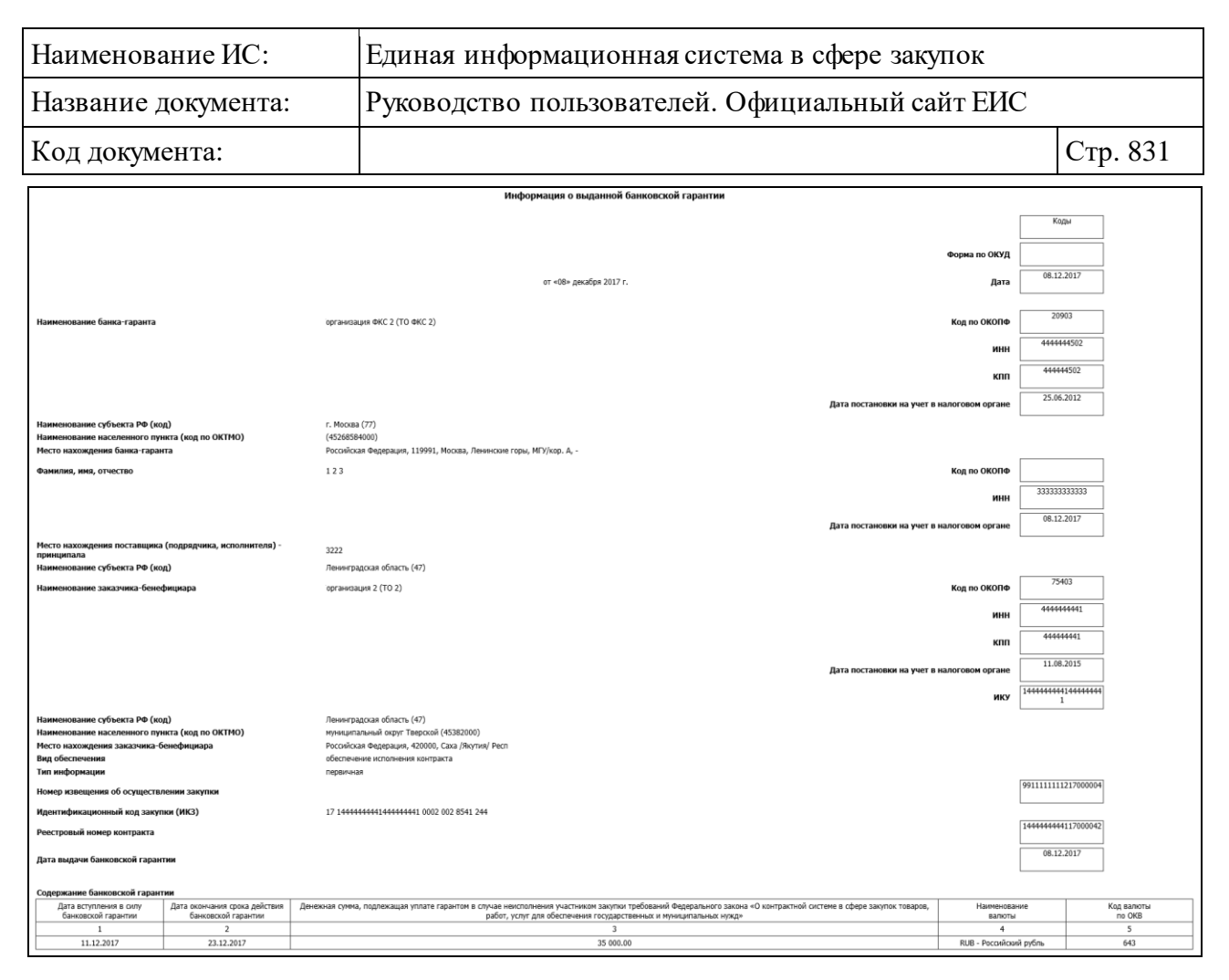

Рисунок 794. Печатная форма банковской гарантии

#### <span id="page-830-0"></span>**3.12.2.4 Просмотр карточки банковской гарантии**

Для просмотра карточки банковской гарантии нажмите на номер реестровой записи или на гиперссылку «Сведения». Система отображает карточку банковской гарантии, открытую на вкладе «Общая информация» [\(Рисунок](#page-831-0) 795, [Рисунок 796\)](#page-832-0).

В карточке банковской гарантии отображаются сведения последней размещенной версии до 30.06.2018 (включительно), в том числе документы размещенные до 30.06.2018 (включительно) отображаются в действующей редакции.

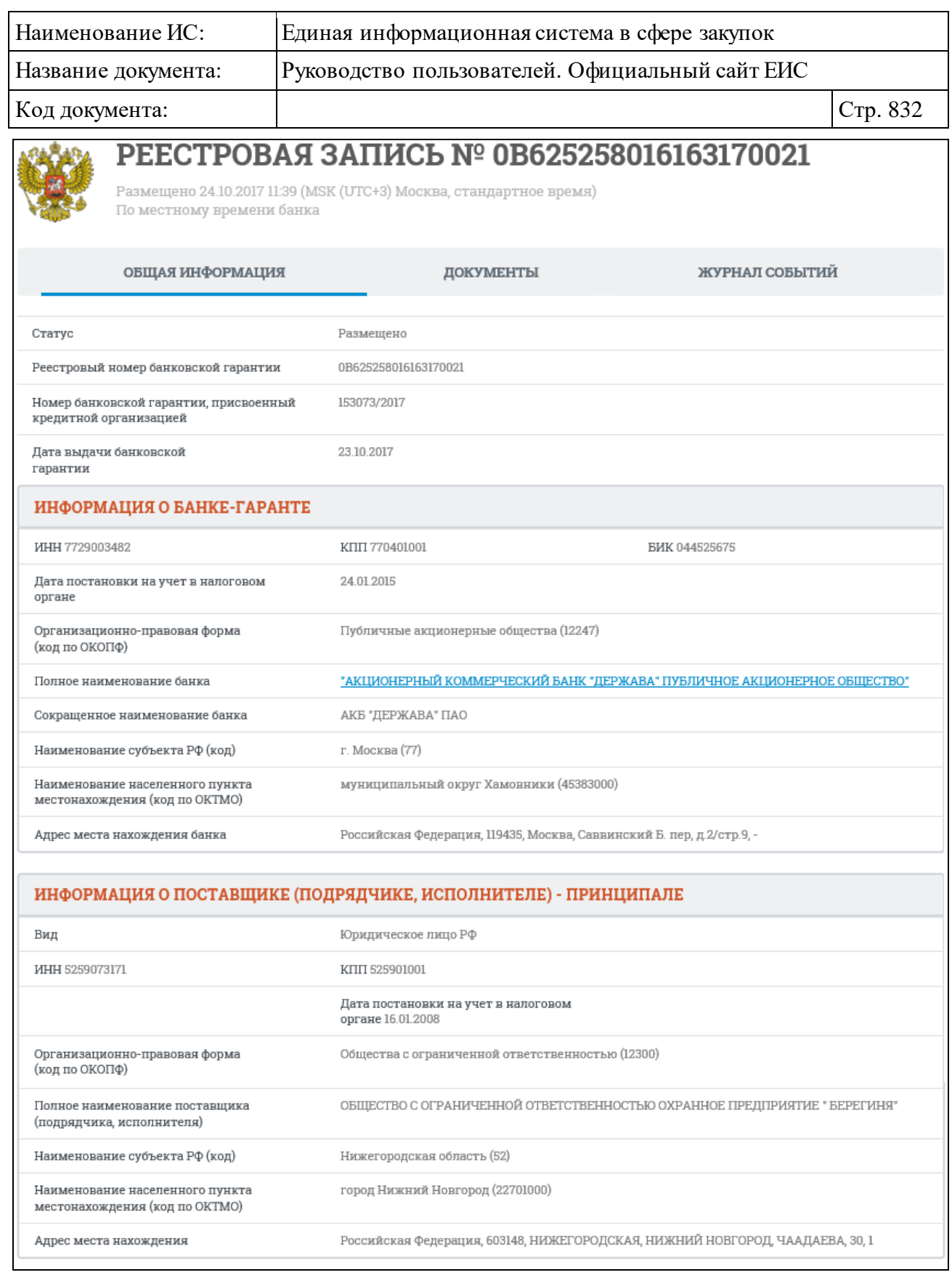

<span id="page-831-0"></span>Рисунок 795. Карточка банковской гарантии. Вкладка «Общая информация» 1

часть

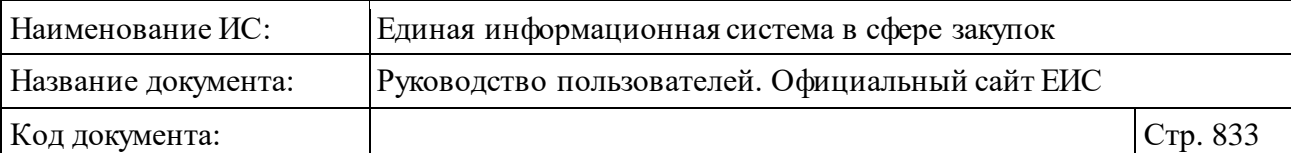

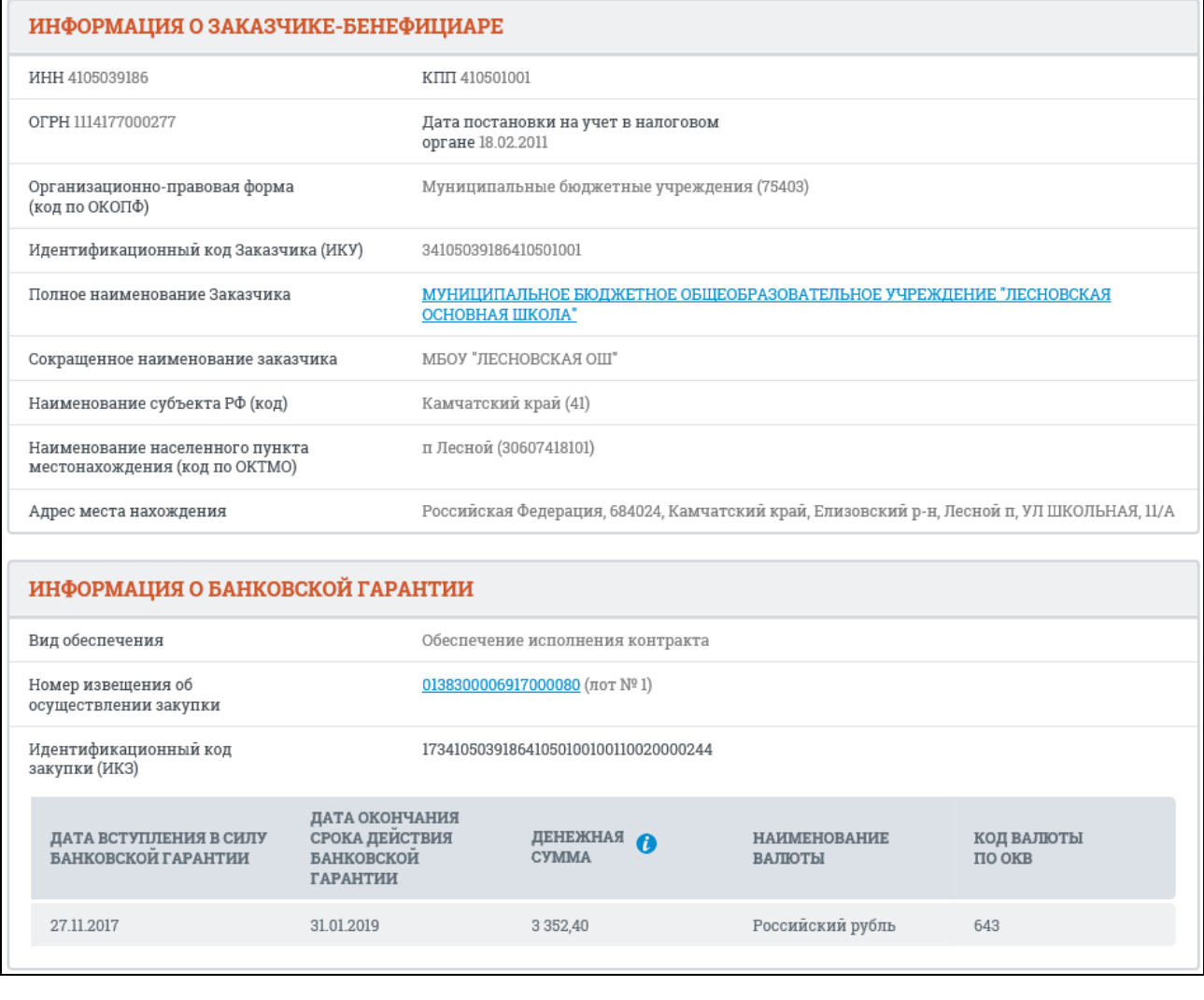

<span id="page-832-0"></span>Рисунок 796. Карточка банковской гарантии. Вкладка «Общая информация» 2 часть

Если в блоке «Информация о банковской гарантии» выбран вид обеспечения – «Обеспечение исполнения договора о проведении капитального ремонта», то система отображает в этом поле пиктограмму «<sup>2</sup>». При наведении курсора на пиктограмму « » отображается всплывающее уведомление «В соответствии с п. 216 постановления Российской Федерации от 1 июля 2016 г. № 615 банковская гарантия, предоставляемая участником электронного аукциона в качестве обеспечения исполнения договора об оказании услуг и (или) выполнении работ по капитальному ремонту общего имущества в многоквартирном доме, информация о ней и документы должны быть включены в реестр банковских гарантий» [\(Рисунок 797\)](#page-833-0).

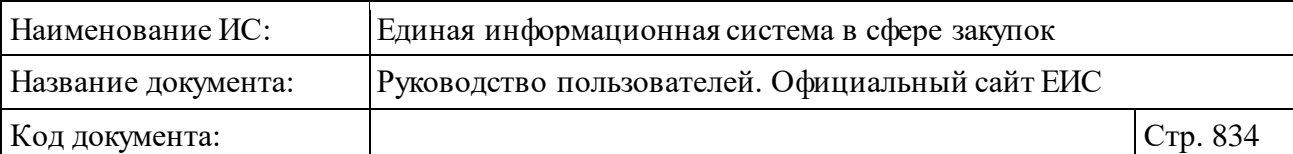

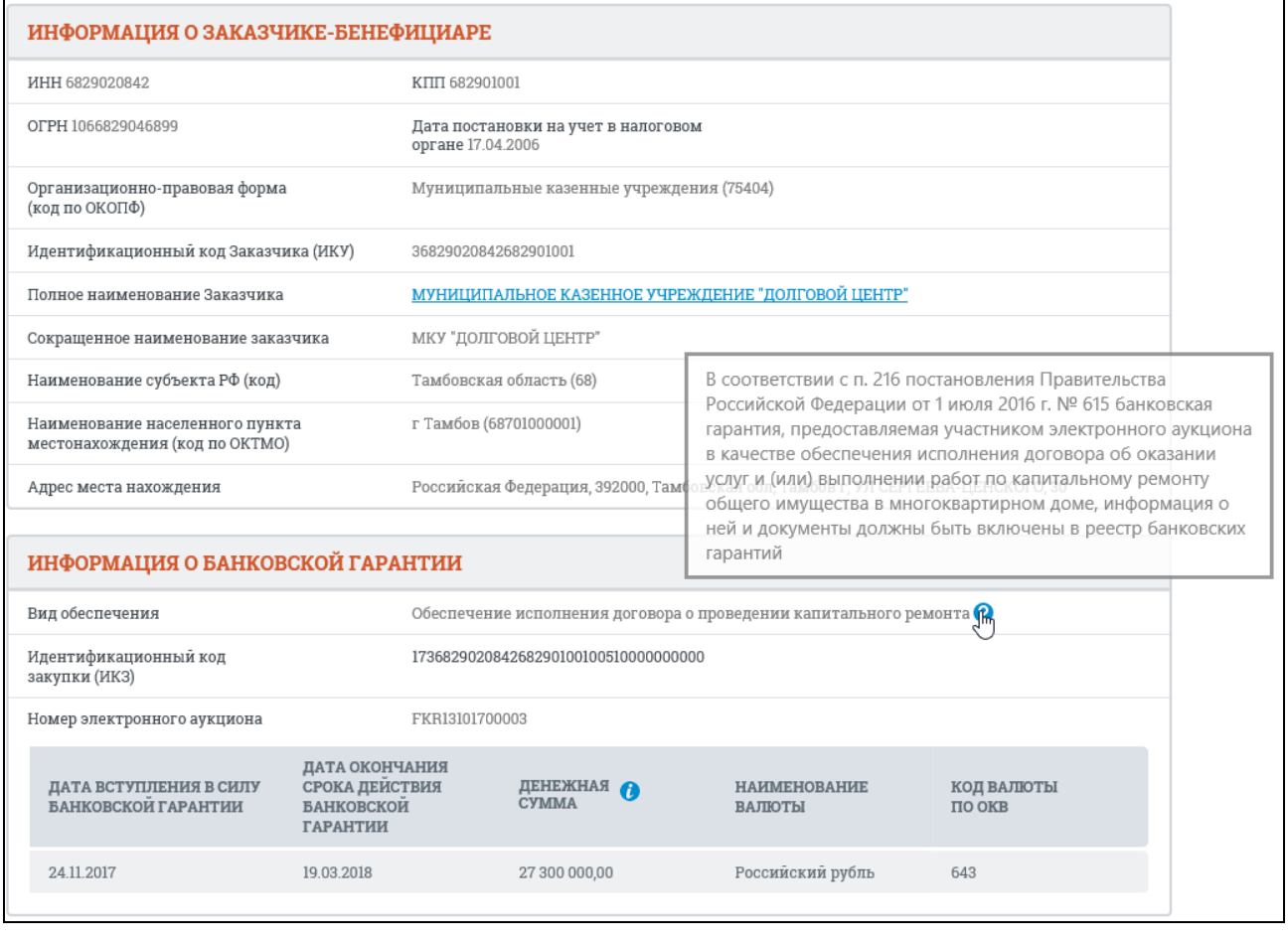

Рисунок 797. Всплывающее уведомление в поле «Вид обеспечения»

<span id="page-833-0"></span>При наведении курсора на пиктограмму « » в наименовании столбца «Денежная сумма» отображается всплывающая подсказка с полным наименованием реквизита:

- ⸻ Если банковская гарантия выдана в качестве обеспечения исполнения договора о проведении капитального ремонта, то текст подсказки «Денежная сумма, подлежащая уплате гарантом в случае неисполнения участником закупки в установленных случаях требований постановления Правительства РФ от 01.07.2016 № 615».
- ⸻ В остальных случаях текст подсказки «Денежная сумма, подлежащая уплате гарантом в случае неисполнения участником закупки в установленных случаях требований Федерального закона».

Если значение валюты банковской гарантии отлично от значения «Российский рубль», то блок «Информация о банковской гарантии» отображается, например, как показано на рисунке ниже [\(Рисунок 798\)](#page-834-0).

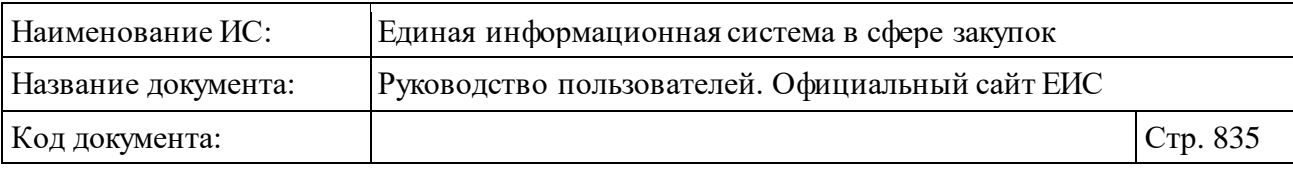

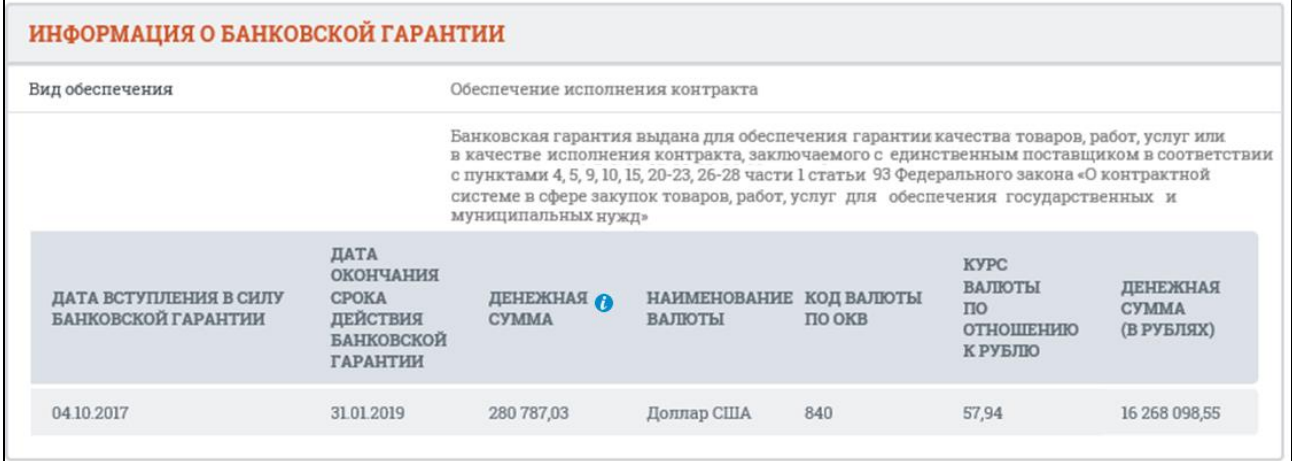

<span id="page-834-0"></span>Рисунок 798. Блок «Информация о банковской гарантии», валюта банковской гарантии «Доллар США»

Для просмотра карточки закупки 44-ФЗ или карточки заказа 94-ФЗ необходимо нажать на гиперссылку с номером извещения об осуществлении закупки или заказа, в блоке «Информация о банковской гарантии» [\(Рисунок](#page-834-1) 799).

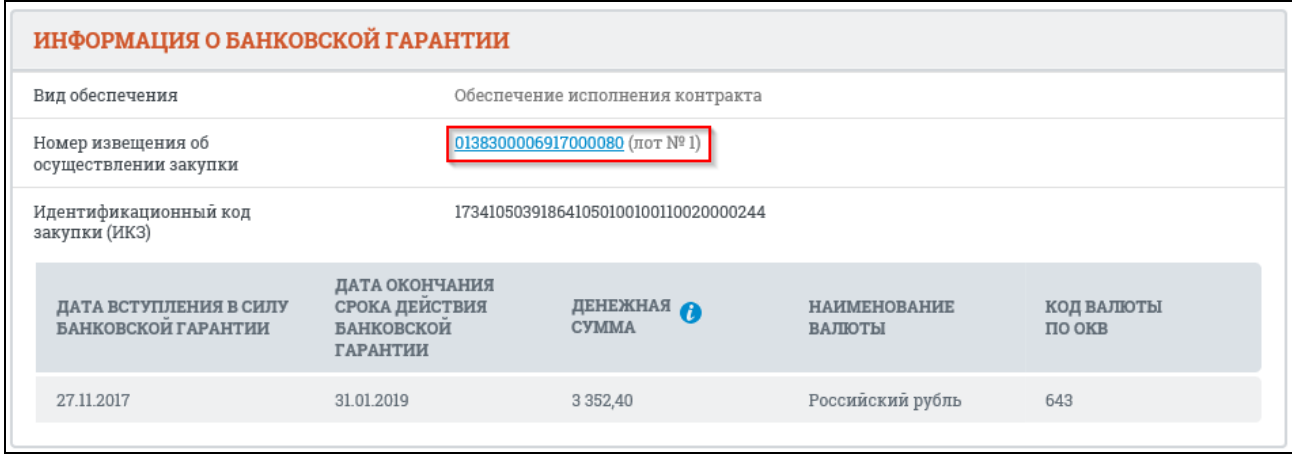

<span id="page-834-1"></span>Рисунок 799. Гиперссылка «Номер извещения об осуществлении закупки» в блоке «Информация о банковской гарантии»

Система отображает на новой вкладке браузера карточку закупки.

Закройте вкладку браузера с карточкой закупки для возврата к карточке банковской гарантии. Отображается карточка банковской гарантии. Карточка открыта на вкладке «Общая информация».

В случае если за реестровой записью закреплено обособленное подразделение, и организация-владелец реестровой записи совпадает с организацией, указанной в информации о банке гаранте, блок «Информация о банке-гаранте» приобретает вид [\(Рисунок 800\)](#page-835-0):

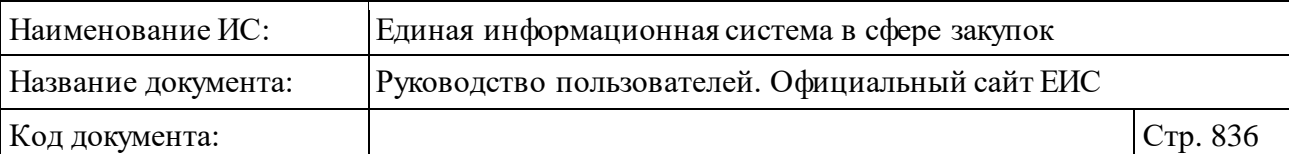

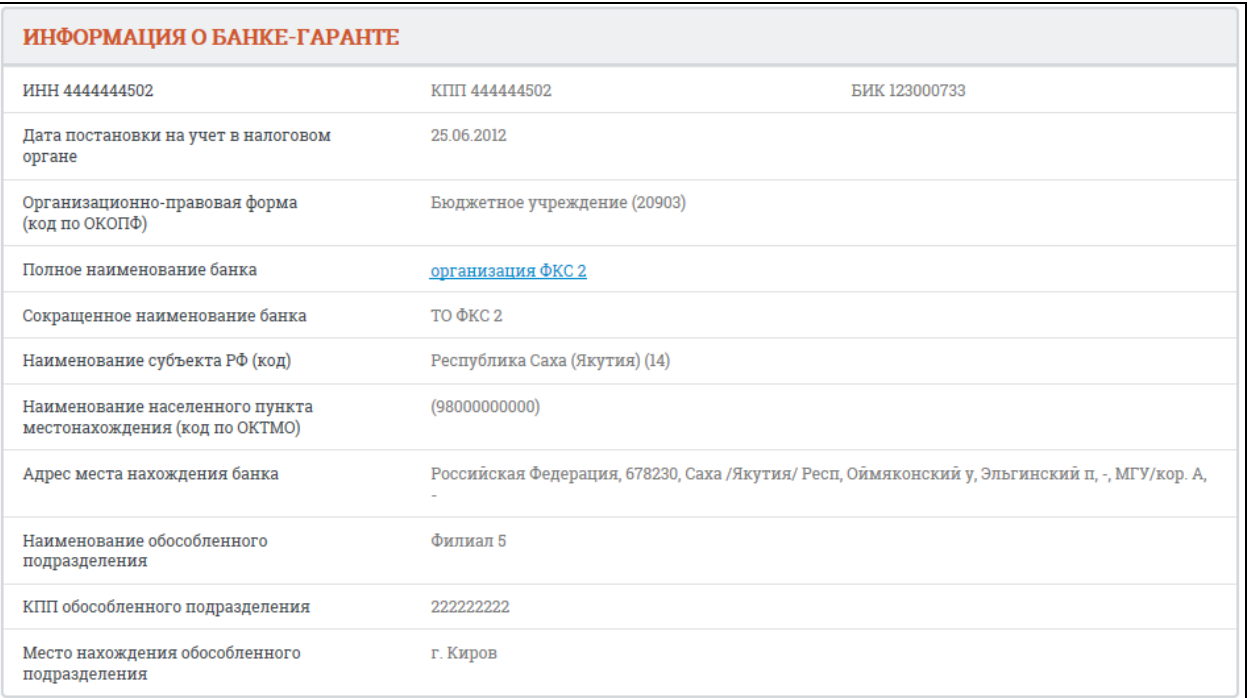

<span id="page-835-0"></span>Рисунок 800. Блок «Информация о банке-гаранте» при закреплении реестровой записи за обособленной подразделении

Если у реестровой записи существуют размещенные сведения об отказе, то для их просмотра необходимо открыть вкладку «Сведения об отказе» [\(Рисунок 801\)](#page-836-0).

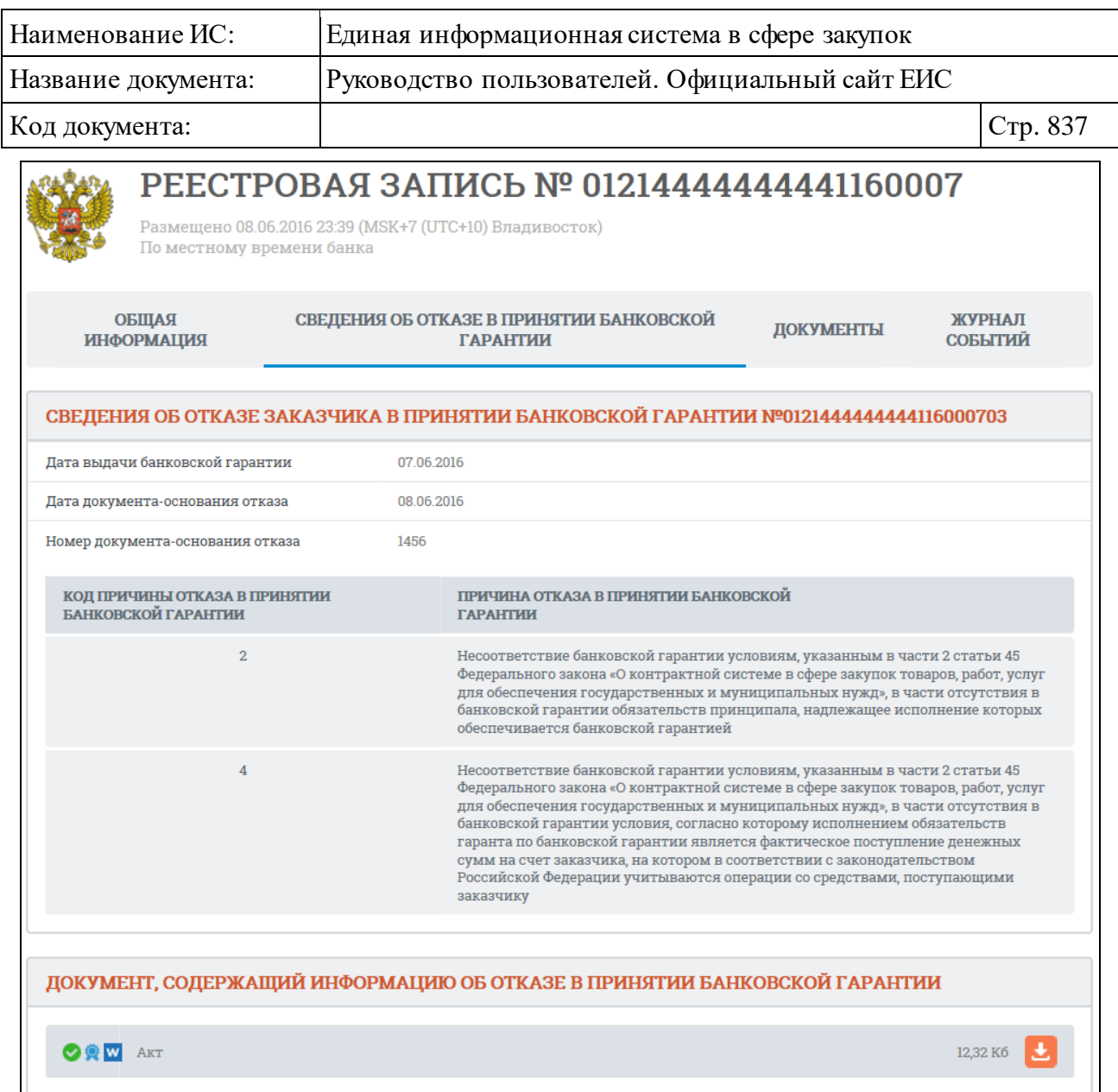

<span id="page-836-0"></span>Рисунок 801. Карточка банковской гарантии. Вкладка «Сведения об отказе в принятии банковской гарантии»

Если у реестровой записи существуют размещенные сведения о возвращении банковской гарантии, то для их просмотра необходимо открыть вкладку «Информация о возвращении банковской гарантии банку или об уведомлении об освобождении от обязательств по банковской гарантии» [\(Рисунок](#page-837-0) 802).

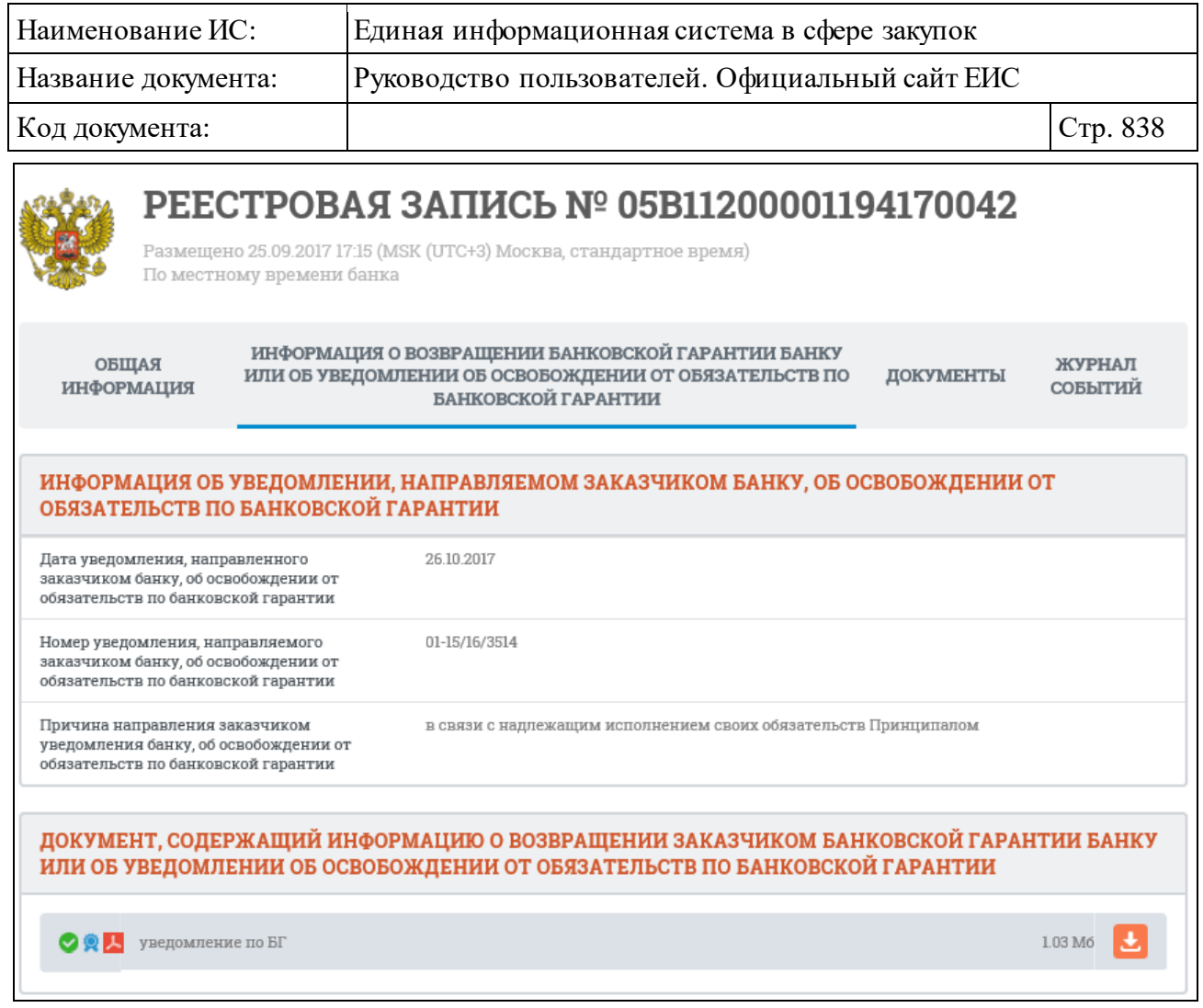

<span id="page-837-0"></span>Рисунок 802. Карточка банковской гарантии. Вкладка «Информация о возвращении банковской гарантии банку или об уведомлении об освобождении от обязательств по банковской гарантии»

Если у реестровой записи существуют размещенные сведения о прекращении обязательств поставщика, то для их просмотра необходимо открыть вкладку «Информация о прекращении обязательств поставщика, обеспеченных банковской гарантией» [\(Рисунок 803\)](#page-838-0).

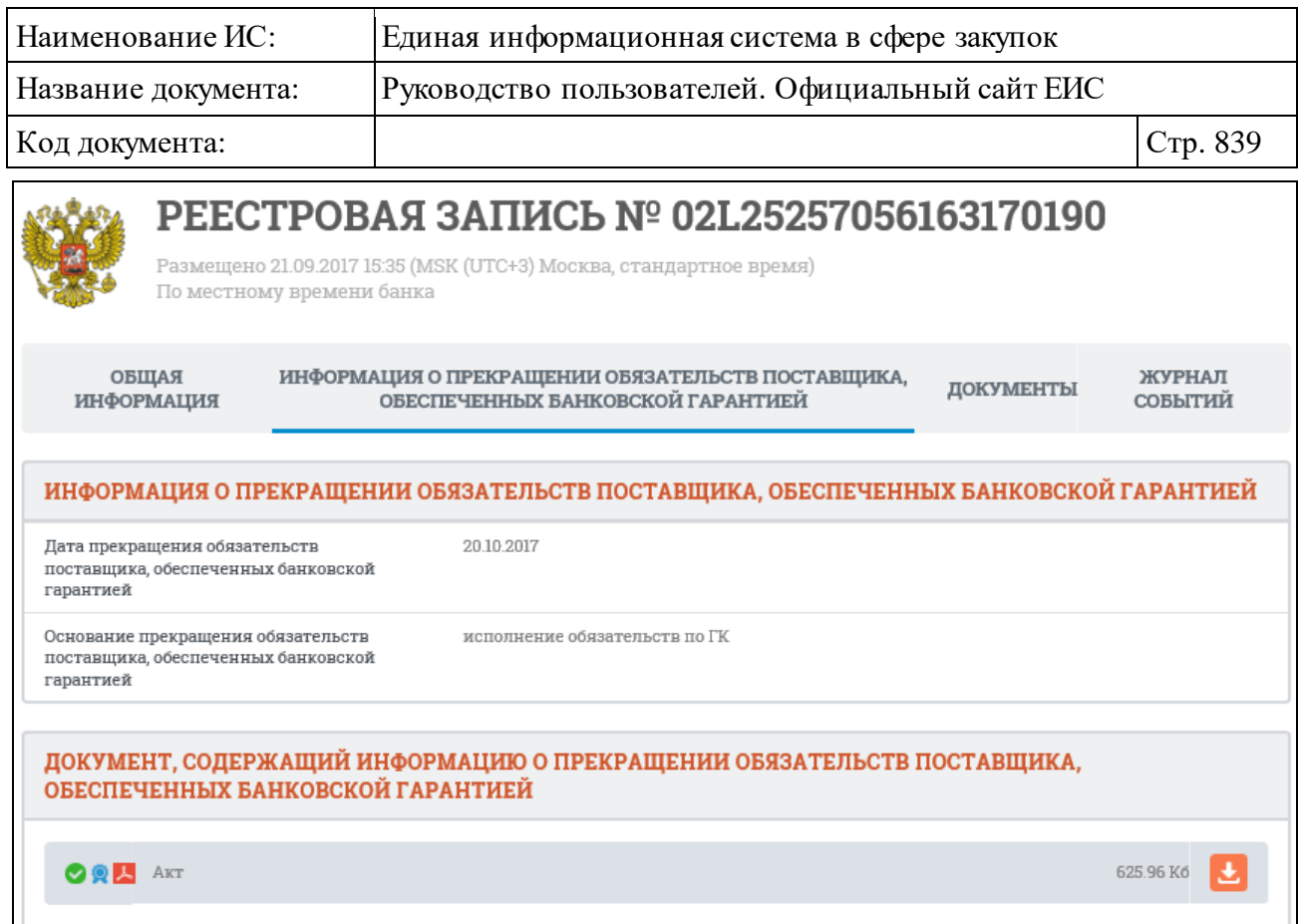

<span id="page-838-0"></span>Рисунок 803. Карточка банковской гарантии. Вкладка «Информация о прекращении обязательств поставщика, обеспеченных банковской гарантией»

Для перехода к документам банковской гарантии откройте вкладку «Документы» [\(Рисунок](#page-838-1) 804).

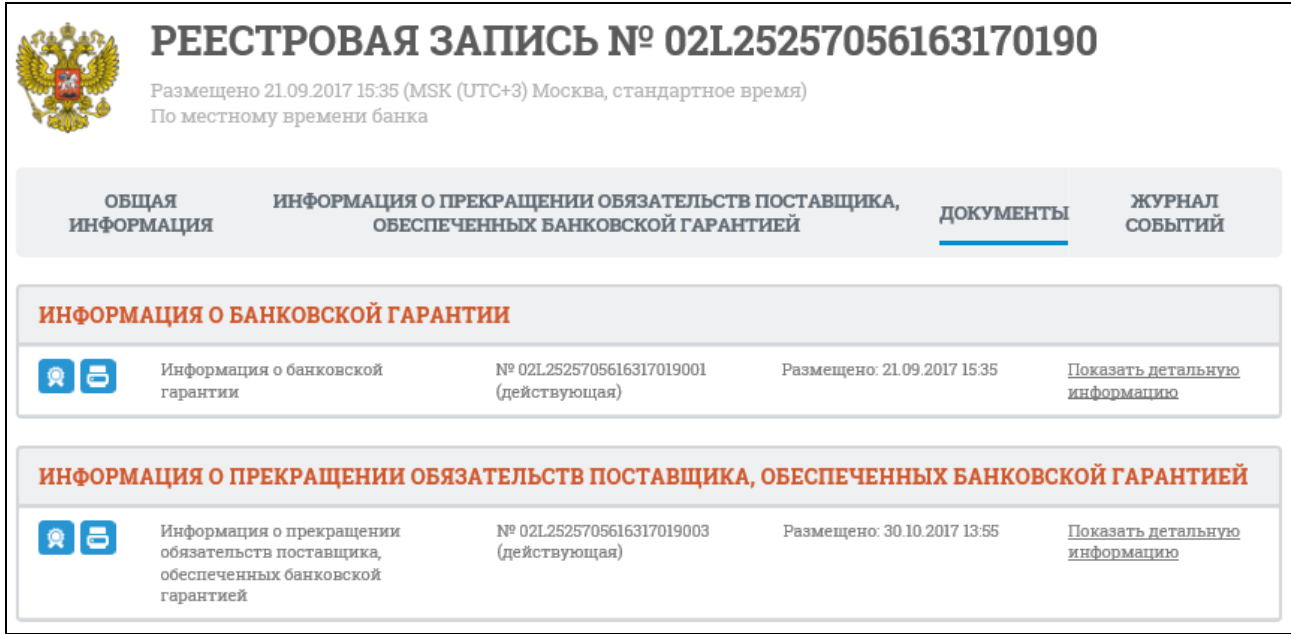

<span id="page-838-1"></span>Рисунок 804. Карточка банковской гарантии. Вкладка «Документы»

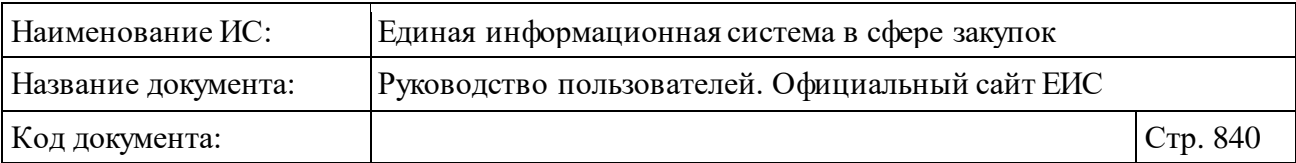

Для просмотра прикрепленных файлов [\(Рисунок 805\)](#page-839-0) нажмите на гиперссылку «Показать детальную информацию». Для просмотра сведений об электронной подписи нажмите на кнопку «<sup>[•</sup>, а для отображения необходимой печатной формы нажмите на кнопку «  $\bullet$  ».

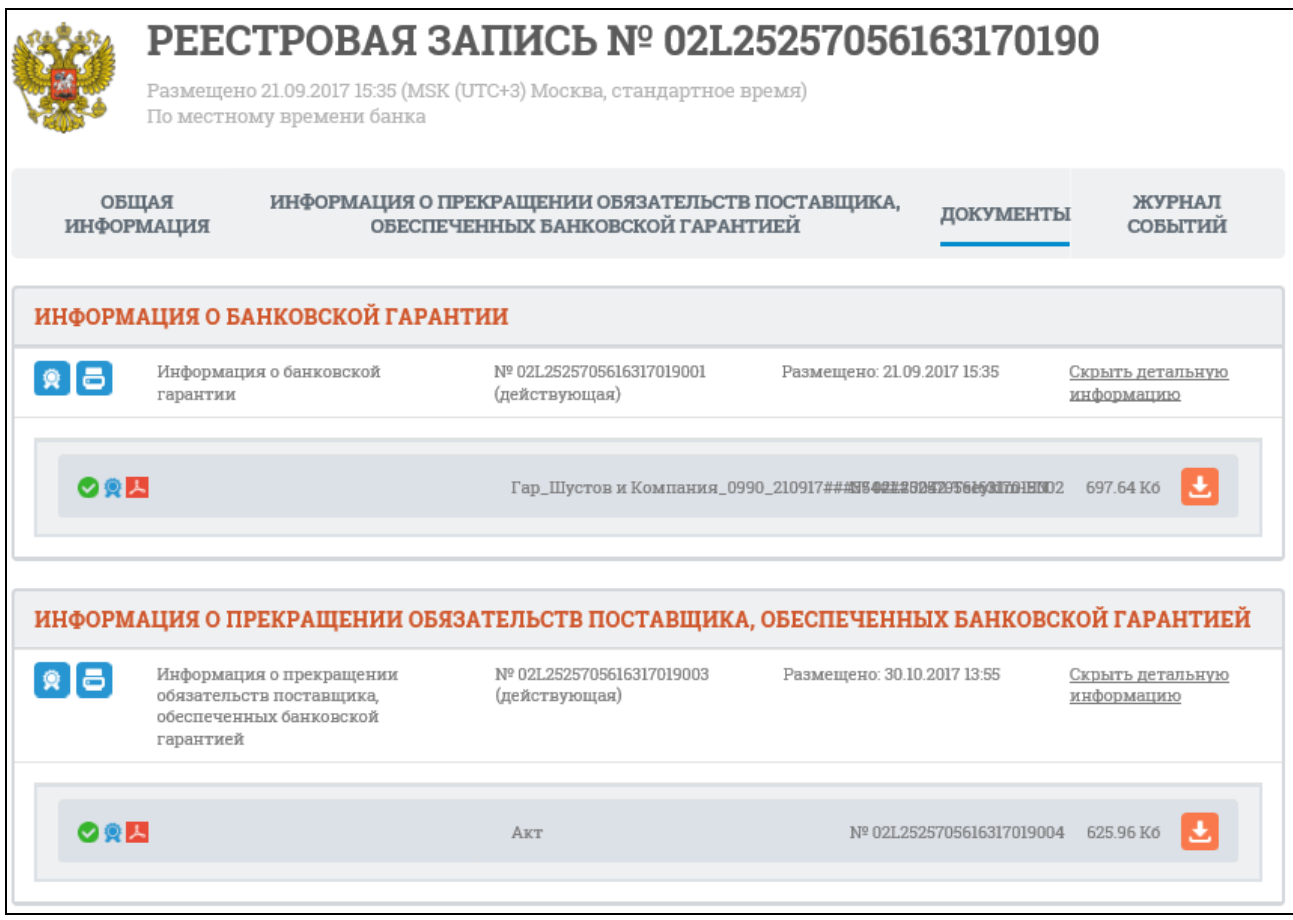

<span id="page-839-0"></span>Рисунок 805. Просмотр прикрепленных файлов на вкладке «Документы»

Для перехода к журналу событий банковской гарантии откройте вкладку «Журнал событий» [\(Рисунок 806\)](#page-840-0).

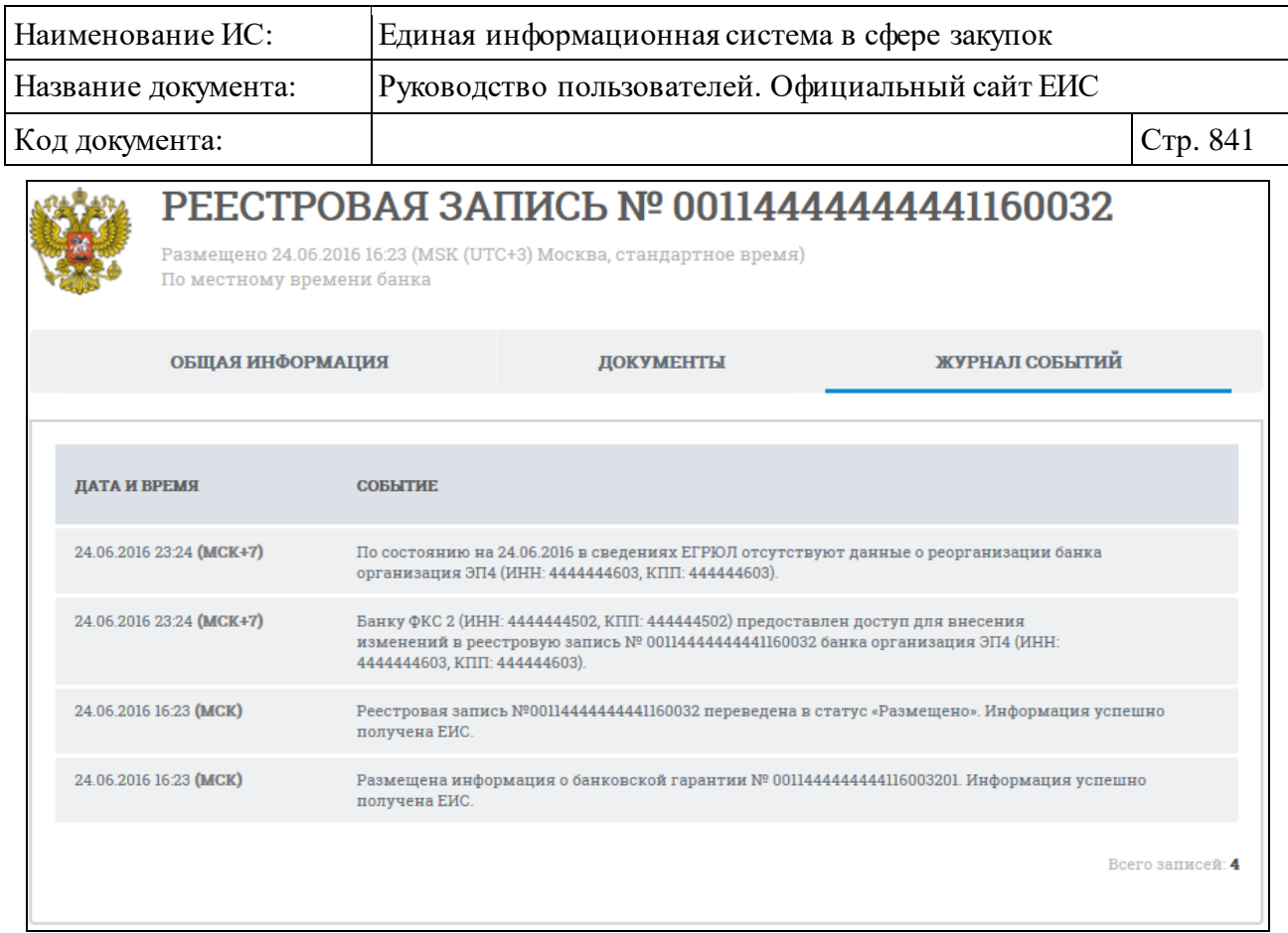

<span id="page-840-0"></span>Рисунок 806. Карточка банковской гарантии. Вкладка «Журнал событий»

В журнале событий отображается информация не только о размещении информации о банковской гарантии и предоставления доступа для внесения изменений в реестровую запись о банковской гарантии другим банком, а также информация о передаче банковской гарантии в порядке правопреемства, выдавшего банковскую гарантию, и сведений о реорганизации банка, выдавшего банковскую гарантию, по сведениям ЕГРЮЛ.

### **3.12.3 Информация об инвестиционных контрактах**

## <span id="page-840-1"></span>**3.12.3.1 Реестр единственных поставщиков товара, производство которого создается или модернизируется и (или) осваивается на территории Российской Федерации (ст. 111.3, ст. 111.4 44-ФЗ)**

Для перехода в Реестр единственных поставщиков товара, производство которого создается или модернизируется и (или) осваивается на территории Российской Федерации (ст. 111.3, ст. 111.4 44-ФЗ) в блоке «Дополнительная информация» в горизонтальном меню ЕИС выберите пункт «Реестр единственных поставщиков (ст. 111.3, ст. 111.4 44-ФЗ)» (см. [Рисунок](#page-793-0) 758).

Система отображает страницу «Реестр единственных поставщиков товара, производство которого создается или модернизируется и (или)

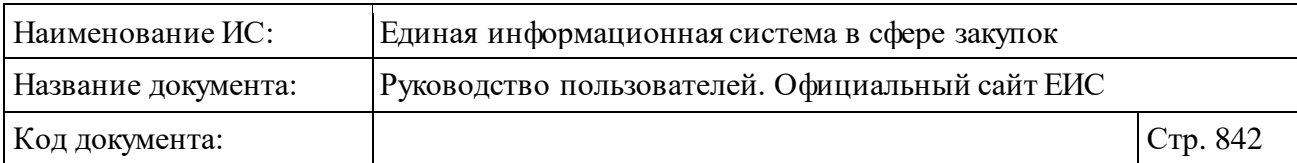

осваивается на территории Российской Федерации (ст. 111.3, ст. 111.4 44-ФЗ)» [\(Рисунок](#page-841-0) 807).

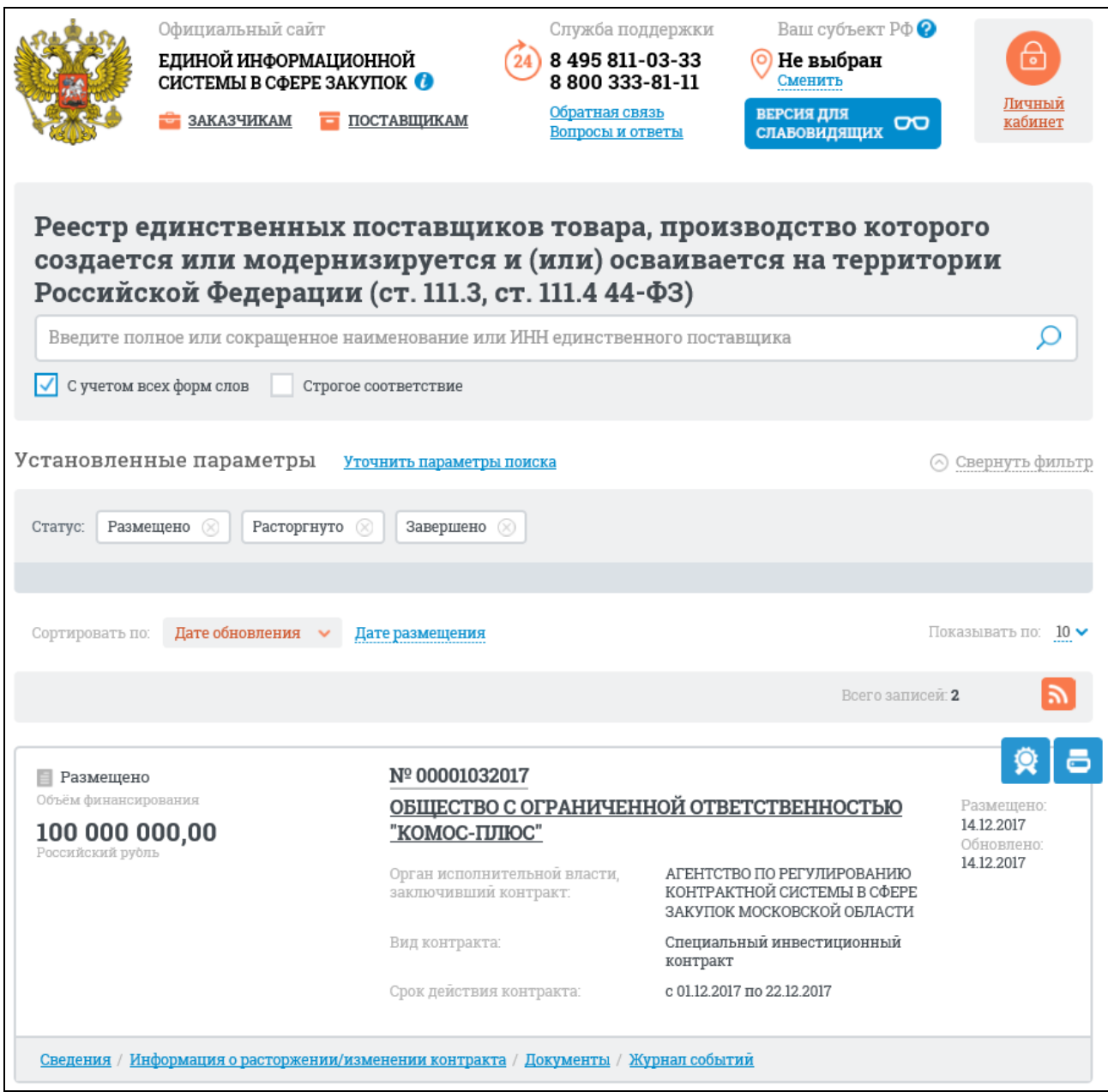

#### Рисунок 807. Реестр единственных поставщиков

<span id="page-841-0"></span>На странице отображается перечень записей о единственных поставщиках.

Общее количество найденных записей отображается над перечнем записей справа от панели постраничного просмотра [\(Рисунок](#page-842-0) 808).

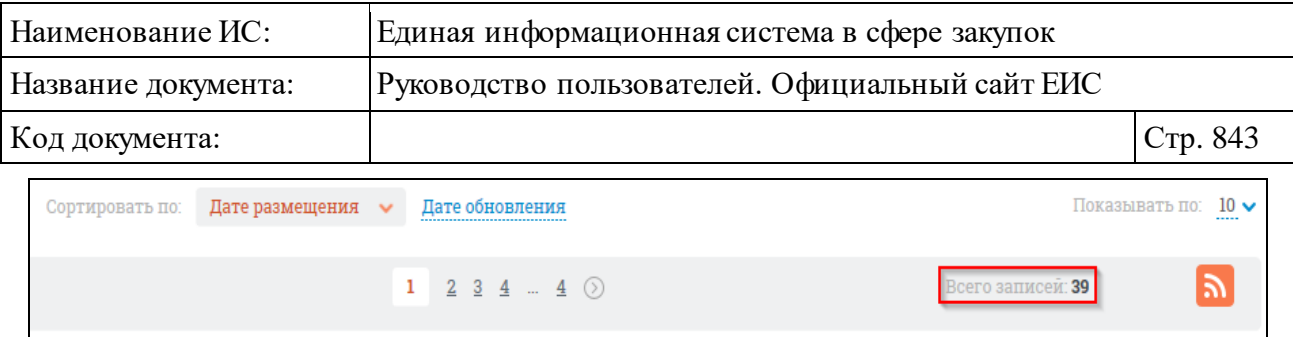

Рисунок 808. Отображение количества найденных записей

<span id="page-842-0"></span>Переход между страницами осуществляется с помощью элемента управления постраничным просмотром, расположенным над списком и под списком с результатами отбора данных.

Для каждой записи Реестра единственных поставщиков отображается:

- ⸻ Статус записи реестра- возможные значения:
	- Размещено;
	- $\bullet$  **Q** Расторгнуто;
	- Завершено.
- ⸻ Объем инвестиций, предусмотренных контрактом отображается текст в формате «Объем финансирования <сумма инвестиций> <валюта>».
- ⸻ Номер реестровой записи отображается в виде гиперссылки, при нажатии на которую открывается карточка единственного поставщика на вкладке «Общая информация» (см. п. [3.12.3.1.2\)](#page-849-0).
- ⸻ Орган исполнительной власти, заключивший контракт отображается наименование федерального органа исполнительной власти, заключившего контракт на поставку товара, производство которого создается или модернизируется и (или) осваивается на территории Российской Федерации.
- ⸻ Поставщик отображается полное наименование поставщика.
- ⸻ Вид контракта значения:
	- Специальный инвестиционный контракт.
	- Государственный контракт.
- ⸻ Срок действия контракта отображается в формате «c <ДД.ММ.ГГГГ> по <ДД.ММ.ГГГГ>».
- ⸻ Размещено отображается дата размещения сведений о единственном поставщике в ЕИС.
- ⸻ Обновлено отображается дата обновления сведений о единственном поставщике в ЕИС.

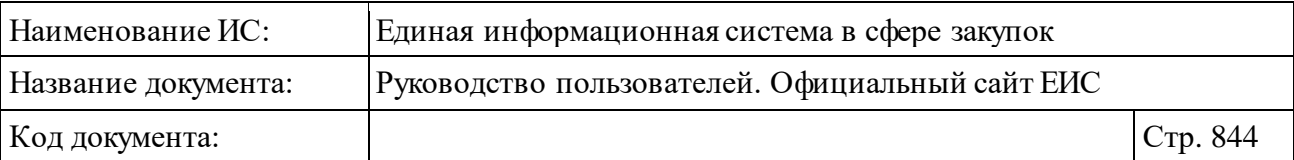

- ⸻ Блок гиперссылок:
- ⸻ Сведения при нажатии гиперссылки открывается карточка единственного поставщика на вкладке «Общая информация» (см. п. [3.12.3.1.2\)](#page-849-0).
- ⸻ Информация о расторжении/изменении контракта при нажатии гиперссылки открывается карточка единственного поставщика на вкладке «Информация о расторжении/изменении контракта» (см. п. [3.12.3.1.2\)](#page-849-0).
- ⸻ Документы при нажатии гиперссылки открывается карточка единственного поставщика на вкладке «Документы» (см. п. [3.12.3.1.2\)](#page-849-0).
- ⸻ Журнал событий при нажатии гиперссылки открывается карточка единственного поставщика на вкладке «Журнал событий» (см. п. [3.12.3.1.2\)](#page-849-0).

Для открытия печатной формы нажмите на пиктограмму « <sup>5</sup> ». Чтобы просмотреть информацию об электронной подписи нажмите на пиктограмму  $\mathbb{R}$ 

Для того, чтобы подписаться на RSS-рассылку по результатам поиска реестра единственных поставщиков нажмите на пиктограмму « », расположенную в правом верхнем углу над перечнем реестровых записей единственных поставщиков.

# **3.12.3.1.1Быстрый поиск по Реестру единственных поставщиков товара, производство которого создается или модернизируется и (или) осваивается на территории Российской Федерации (ст. 111.3, ст. 111.4 44-ФЗ)**

Для быстрого поиска по Реестру введите в поисковую строку полное или сокращенное наименование, или ИНН единственного поставщика. Нажмите на кнопку « $\rightarrow$ » [\(Рисунок](#page-844-0) 809).

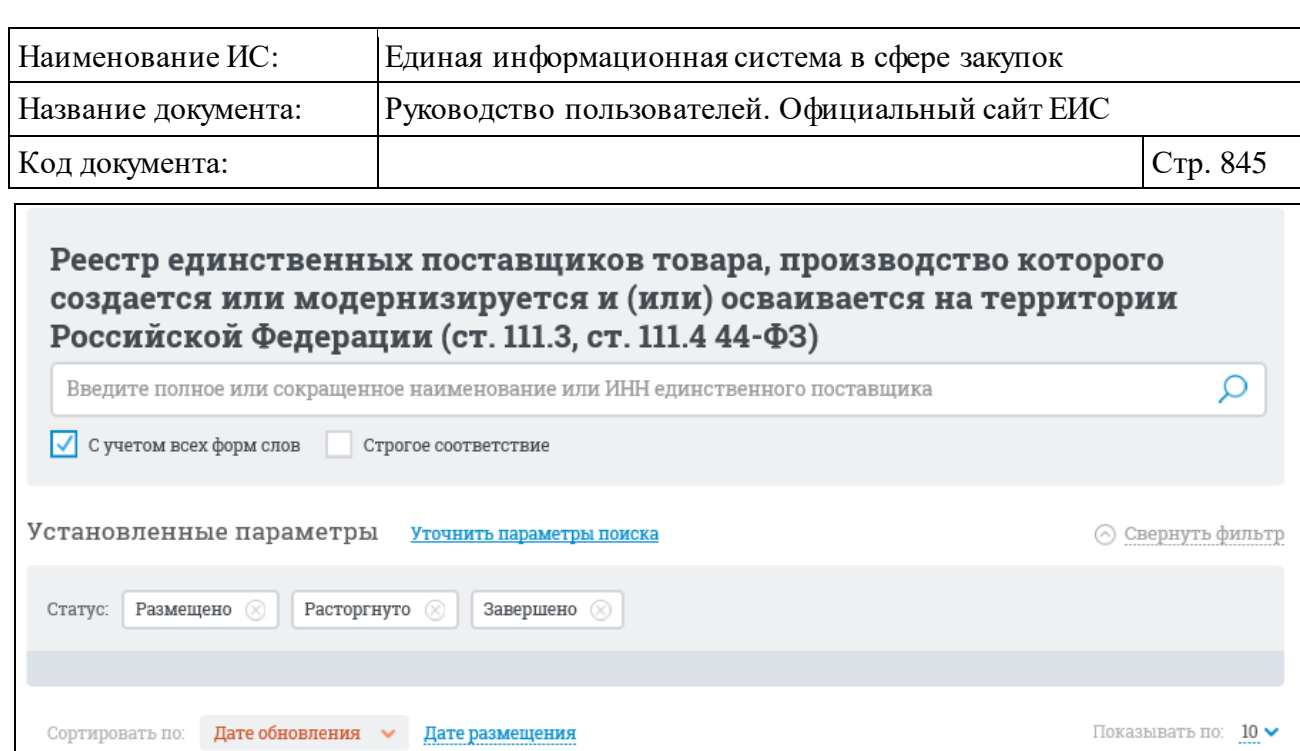

<span id="page-844-0"></span>Рисунок 809. Форма быстрого поиска по Реестру единственных поставщиков. Режим «Установленные параметры»

Всего записей: 2

Система отображает реестровые записи, соответствующие поисковому запросу. Для уточнения критериев поиска установите отметки в поля «С учетом всех форм слова» или «Строгое соответствие».

На странице Реестра единственных поставщиков существует возможность указать дополнительные параметры выбора данных. Для перехода к блоку «Уточняющие параметры» нажмите гиперссылку «Уточнить параметры поиска» (см. [Рисунок](#page-844-0) 809). Осуществляется переход на страницу быстрого поиска по Реестру в режиме ««Уточняющие параметры» [\(Рисунок](#page-845-0) 810).

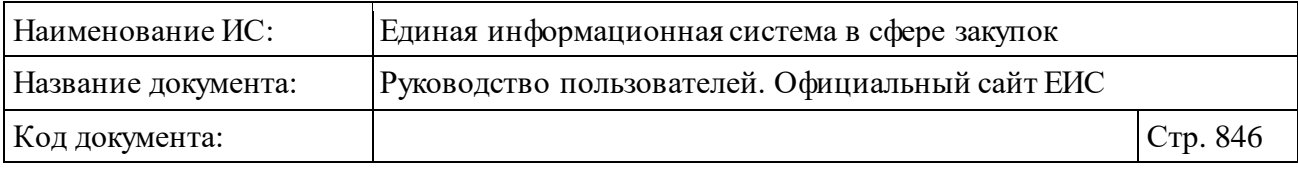

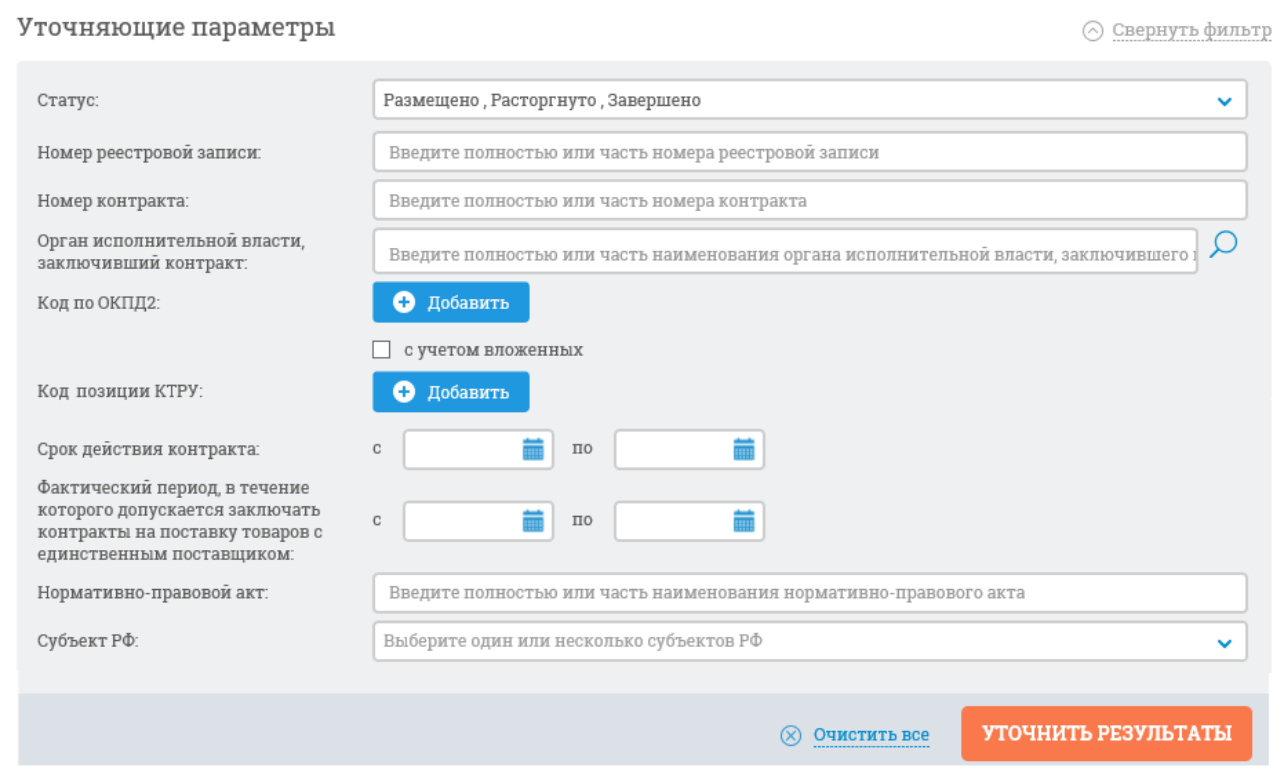

<span id="page-845-0"></span>Рисунок 810. Блок уточняющих параметров быстрого поиска по Реестру единственных поставщиков

В поле «Статус» из выпадающего списка выберите одно или несколько из доступных значений (по умолчанию выбраны все статусы):

- ⸻ Размещено;
- ⸻ Расторгнуто;
- ⸻ Завершено.

В поле «Номер реестровой записи» введите в соответствии с подсказкой полностью или часть номера реестровой записи, а в поле «Номер контракта» полностью или часть номера контракта, заключенного с единственным поставщиком, на поставку товара, производство которого создается или модернизируется и (или) осваивается на территории Российской Федерации.

Для поиска по наименованию органа исполнительной власти, заключившего контракт, в соответствующем поле введите полностью или часть его наименования. При нажатии пиктограммы «<sup>O</sup>», расположенной в поле «Орган исполнительной власти, заключивший контракт», открывается окно выбора организации из справочника [\(Рисунок](#page-846-0) 811).

| Наименование ИС:                                                                                                    |                          | Единая информационная система в сфере закупок   |           |                |                                                                                          |                       |  |
|----------------------------------------------------------------------------------------------------|--------------------------|-------------------------------------------------|-----------|----------------|------------------------------------------------------------------------------------------|-----------------------|--|
| Название документа:                                                                                                    |                          | Руководство пользователей. Официальный сайт ЕИС |           |                |                                                                                          |                       |  |
| Код документа:                                                                                                    |                          |                                                 |           |                |                                                                                          | Стр. 847              |  |
| ВЫБОР ОРГАНИЗАЦИИ                                                                                                    |                          |                                                 |           |                |                                                                                          |                       |  |
| <b>НАЙТИ</b><br>ОЧИСТИТЬ<br>Введите полностью или часть полного или сокращённого наименования организации, ИНН из                                          |                          |                                                 |           |                |                                                                                          |                       |  |
| <b>НАИМЕНОВАНИЕ</b><br><b>ОРГАНИЗАЦИИ</b>                                                                                                    |                          | <b>NHH</b>                                      | КПП       | <b>OTPH</b>    | АДРЕС                                                                                    |                       |  |
| организация УЗЗ                                                                                                    |                          | 4444460607                                      | 444460607 | 9999999960607  | Российская Федерация,<br>163002, Карелия Респ,<br>Архангельск г, ПР-КТ<br>ЛОМОНОСОВА, 30 | ■ 44-ФЗ               |  |
| НИЖНЕ-ВОЛЖСКОЕ<br>МЕЖРЕГИОНАЛЬНОЕ<br><b>УПРАВЛЕНИЕ</b><br>ГОСУДАРСТВЕННОГО<br>АВТОДОРОЖНОГО НАДЗОРА<br>ФЕДЕРАЛЬНОЙ СЛУЖБЫ ПО<br>НАДЗОРУ В СФЕРЕ ТРАНСПОРТА |                          | 5836683077                                      | 583601001 | 1175835011065  | Российская Федерация,<br>440008, Пензенская обл.<br>Пенза г, УЛ ГОРНАЯ, ДОМ<br>3A        | $\equiv$ 44- $\Phi$ 3 |  |
| УПРАВЛЕНИЕ СУДЕБНОГО<br>ДЕПАРТАМЕНТА В ТВЕРСКОЙ<br>ОБЛАСТИ                                                                                                 |                          | 6902024427                                      | 695001001 | 1036900010135  | Российская Федерация,<br>170100, Тверская обл,<br>Тверь г, УЛ СОВЕТСКАЯ,<br>23           | ■ 44-ФЗ               |  |
| $\mathbf{1}$<br>$\overline{2}$<br>$\overline{3}$<br>$\frac{4}{5}$                                                                                          | $\overline{5}$<br>$\sim$ | $240$ $\circ$                                   |           |                |                                                                                          | Всего записей: 4 781  |  |
|                                                                                                    |                          |                                                 | ОТМЕНИТЬ  | <b>ВЫБРАТЬ</b> |                                                                                          |                       |  |

Рисунок 811. Окно выбора организации из справочника

<span id="page-846-0"></span>В поиске учитываются организации, зарегистрированные в ЕИС по 44-ФЗ или 44-ФЗ и 223-ФЗ одновременно.

При помощи кнопок «Добавить» можно настроить поиск по кодам ОКПД2 и кодам позиции КТРУ.

При нажатии на кнопку «Добавить» в поле «Коды по ОКПД2» открывается всплывающее окно «Общероссийский классификатор продукции по видам экономической деятельности (ОКПД2)» [\(Рисунок](#page-847-0) 812).

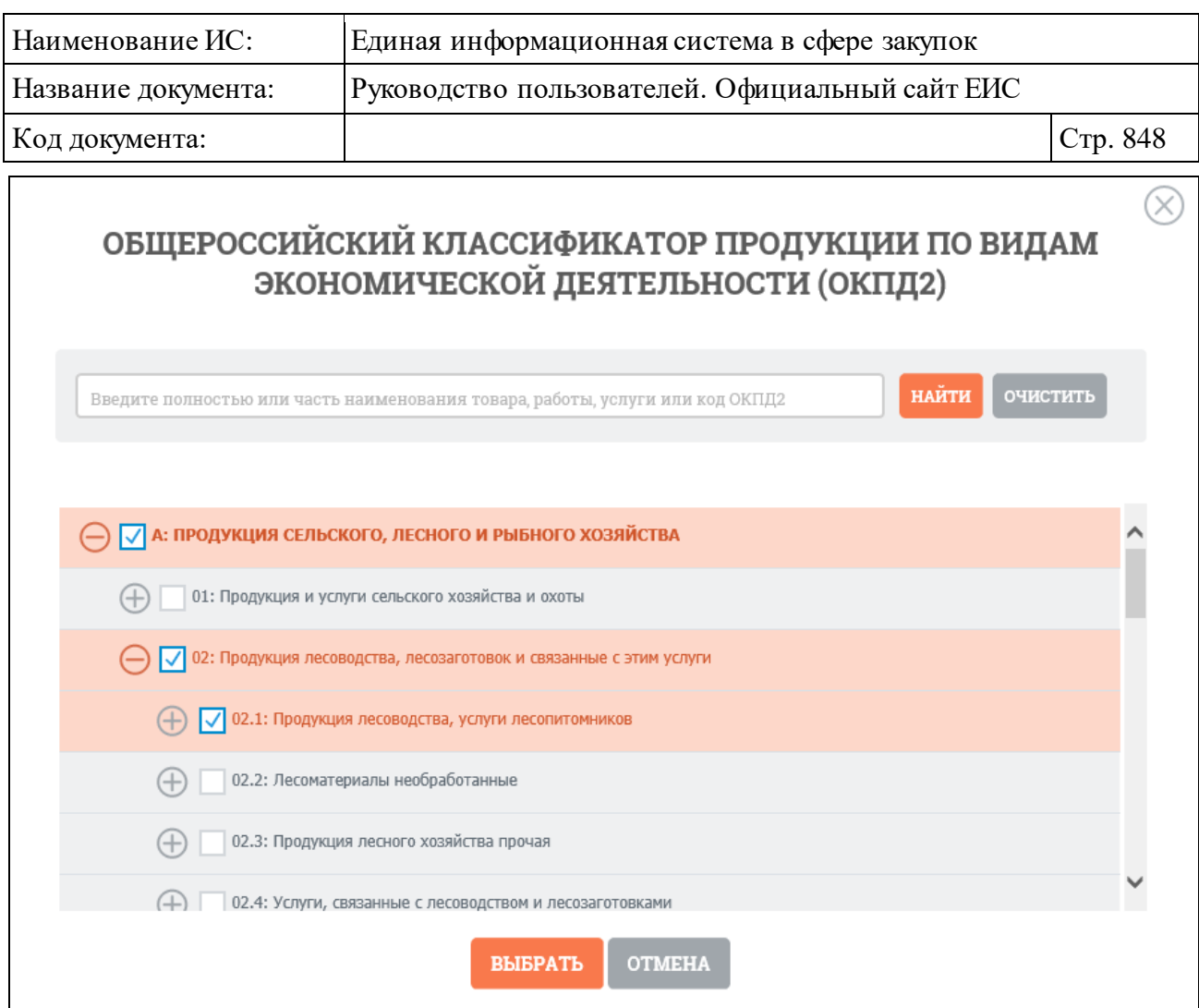

<span id="page-847-0"></span>Рисунок 812. Окно «Общероссийский классификатор продукции по видам экономической деятельности (ОКПД2)»

Иерархическая структура кодов ОКПД2, сформированная на основе Общероссийского классификатора продукции по видам экономической деятельности предоставляет возможность множественного выбора кодов ОКПД2. При выборе позиции «С учетом вложенных» осуществляется поиск выбранных кодов ОКПД2, а также всех дочерних кодов.

После нажатия кнопки «Выбрать» на форме «Общероссийский классификатор продукции по видам экономической деятельности (ОКПД2)» (см. [Рисунок](#page-847-0) 812) на странице уточнения параметров быстрого поиска отображается выбранные коды ОКПД2 [\(Рисунок](#page-847-1) 813).

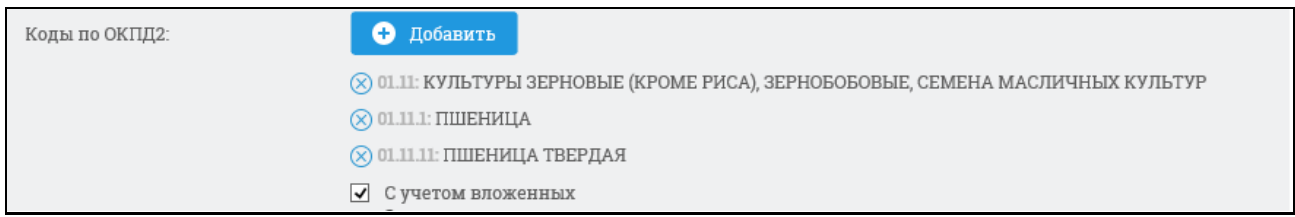

<span id="page-847-1"></span>Рисунок 813. Поле «Коды по ОКПД2» с выбранными значениями кодов ОКПД2

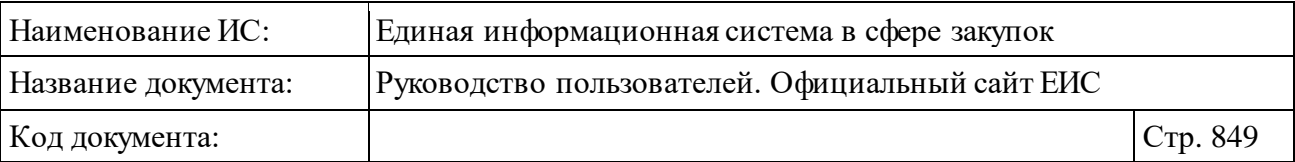

Рядом с каждым выбранным кодом ОКПД2 отображается пиктограмма « » для удаления значения выбора кодов ОКПД2. При удалении всех выбранных значений кодов ОКПД2 выбор позиции «С учетом вложенных» автоматически снимается.

Стоит учитывать, что если при выборе кода ОКПД2 было установлено значение <хх.хх> или более детализировано и не выбрано условие «С учетом вложенных», то в результатах поиска также отображаются позиции (или планы), в сведениях которых разряды позиции КТРУ (хотя бы одной) совпадают с заданным критерием в параметре поиска ОКПД2, а остальные разряды ОКПД2 в коде позиции КТРУ заполнены нулями. **Например:** в поиске указали ОКПД2 «10.11.1», в результатах поиска отобразились позиции с указанным кодом ОКПД2 и позиции с указанным кодом позиции КТРУ  $\langle 10.11.10.000 - 12345 \rangle$ .

Если в параметре поиска установлен код ОКПД2 с разрядом не ниже  $\langle x \rangle$  и установлено условие «С учетом вложенных», то в результатах поиска отображаются позиции (или планы), в сведениях которых разряды установленного(ых) кода(ов) позиции КТРУ совпадают с заданным критерием в параметре поиска ОКПД2. **Например:** в поиске указали ОКПД2 «10», в результатах поиска отобразились позиции у которых выбранный уров ень кода (в данном случае класс) ОКПД2 совпадает с указанным уровнем кода ОКПД2 и позиции у которых в коде позиции КТРУ значения разряда ОКПД2 совпадают с указанным уровнем ОКПД2 на форме поиска: «10.11.10.000-12345»,  $\langle 10.13.11.222 - 12345 \rangle$ .

Для выбора кода из каталога КТРУ нажмите на кнопку «Добавить» в поле «Код позиции КТРУ». Поиск осуществляется аналогично описанию в пункте [3.6.1.2](#page-172-0) «Расширенный поиск по Планам закупок (44-ФЗ)» настоящего документа, за исключением отсутствия возможности установки признака «Закупка содержит несколько позиций КТРУ».

Группы полей для ввода дат «Срок действия контракта» и «Фактический период, в течение которого допускается заключать контракты на поставку товаров с единственным поставщиком» заполняются временными интервалами «с … по …» вручную или при помощи элемента «Календарь», который отображается при нажатии на пиктограмму « $\blacksquare$ », расположенную в поле ввода необходимой даты.

В поле «Нормативно-правовой акт» введите полностью или часть наименования нормативно-правового акта. Осуществляется поиск по

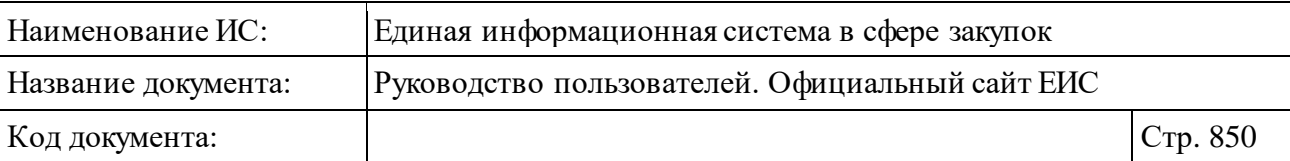

реквизитам нормативно-правового акта, указанного в карточке единственного поставщика.

Выберите одно или несколько значений из выпадающего списка, отображающегося в поле «Субъект РФ» при нажатии на пиктограмму « ». По умолчанию в поле отображается значение субъекта РФ на основании местоположения пользователя, а если установлен признак, определяющий неиспользование определения местоположения пользователя, то отображается значение «Не выбран».

Для сброса уточняющих параметров нажмите на кнопку «Очистить все».

Установив необходимые параметры, нажмите на кнопку «Уточнить результаты».

Результаты поиска отображаются в центральной части страницы в соответствии с заданными параметрами.

### <span id="page-849-0"></span>**3.12.3.1.2Просмотр карточки поставщика**

Для просмотра карточки реестровой записи нажмите на гиперссылку с номером реестровой записи, или на гиперссылку «Сведения» (см. п. [3.12.3.1\)](#page-840-1). Система отображает карточку реестровой записи, открытую на вкладке «Общая информация» [\(Рисунок](#page-850-0) 814).

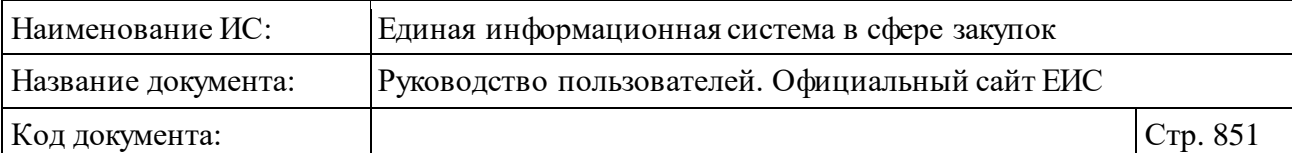

 $\overline{\phantom{0}}$ 

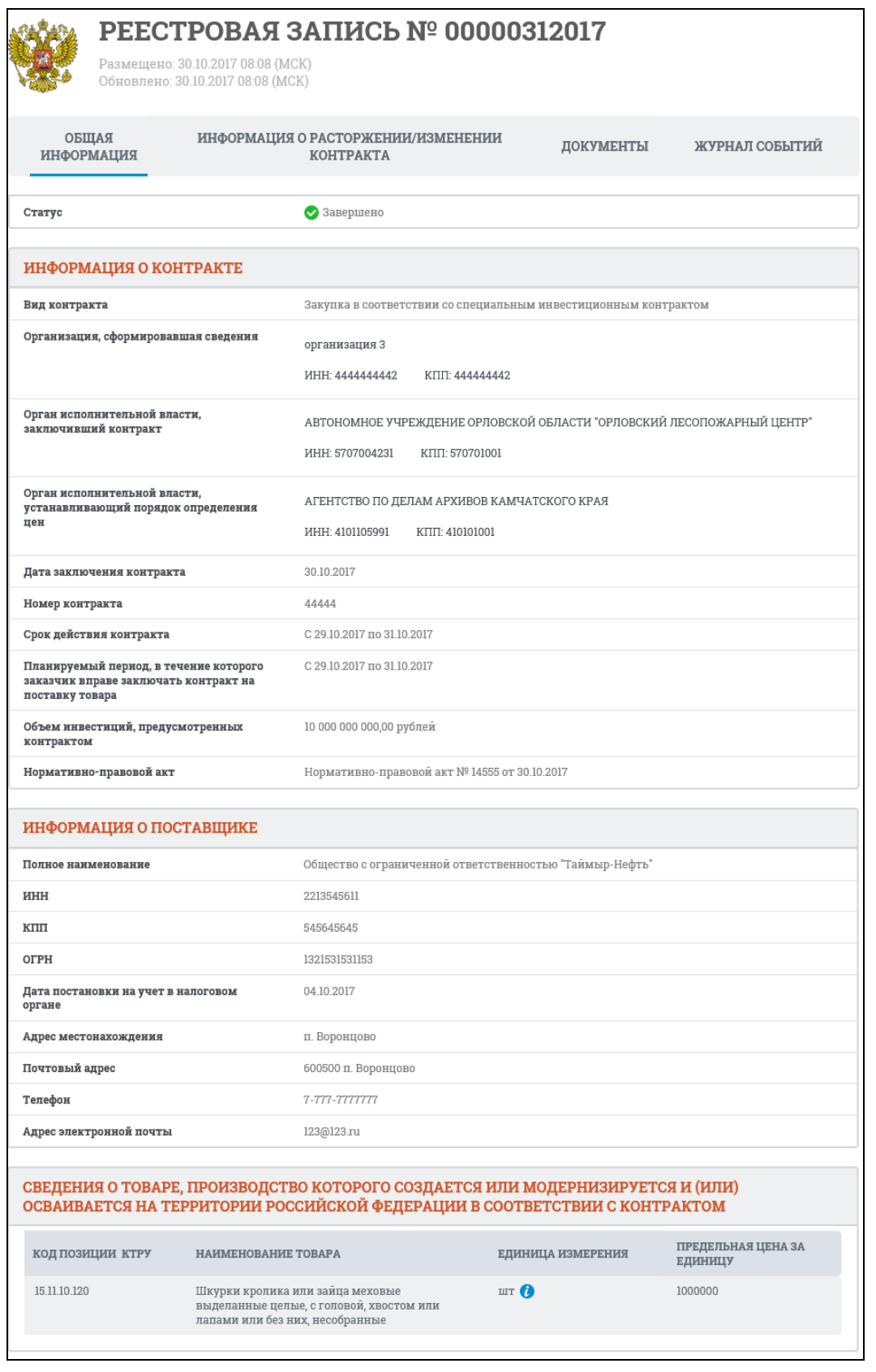

<span id="page-850-0"></span>Рисунок 814. Карточка сведений единственного поставщика. Вкладка «Общая информация»

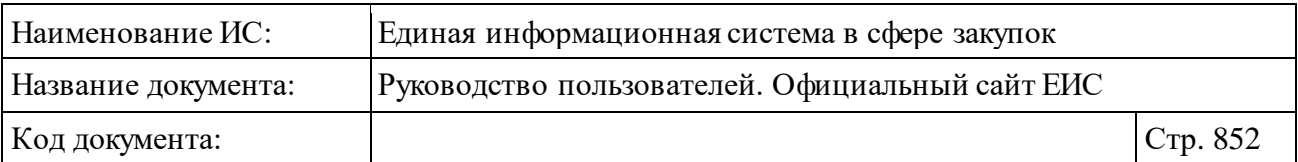

Перейдите на вкладку «Информация о расторжении/изменении контракта» [\(Рисунок](#page-851-0) 815, [Рисунок](#page-851-1) 816).

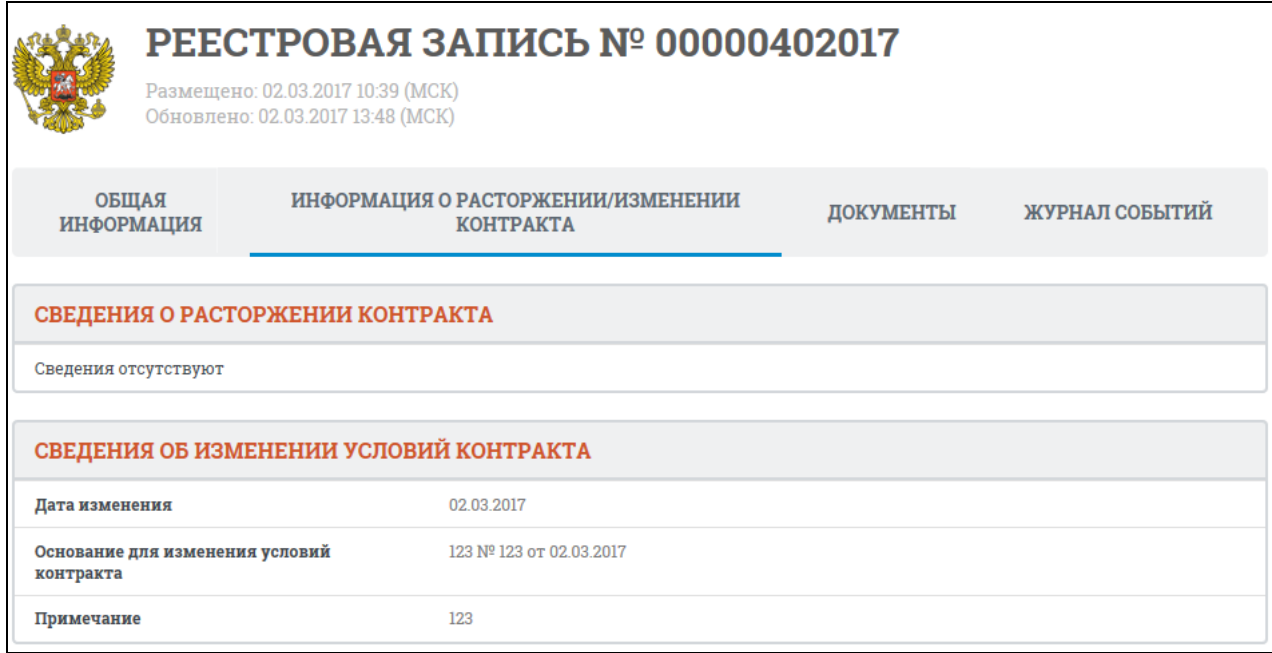

# <span id="page-851-0"></span>Рисунок 815. Карточка сведений единственного поставщика. Вкладка «Информация о расторжении/изменении контракта»

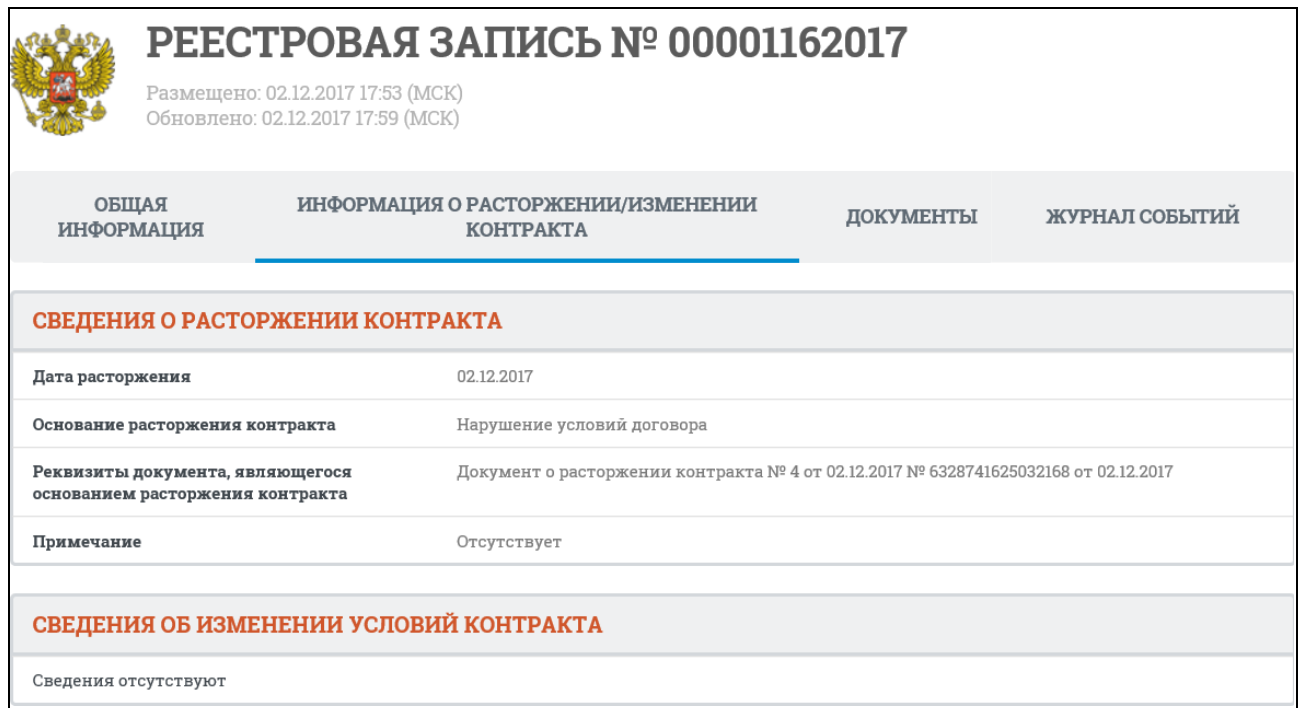

<span id="page-851-1"></span>Рисунок 816. Карточка сведений единственного поставщика в статусе «Расторгнуто». Вкладка «Информация о расторжении/изменении контракта»

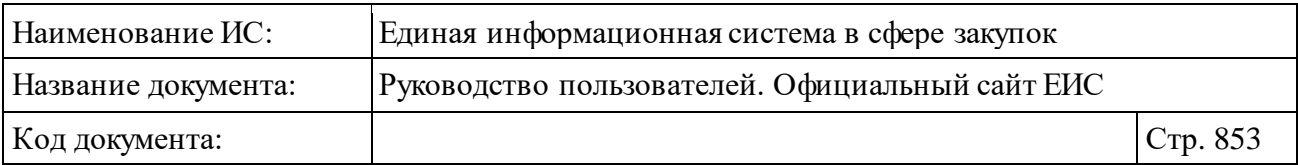

Карточка Реестра единственных поставщиков на вкладке «Документы» представлена на рисунке ниже [\(Рисунок](#page-852-0) 817).

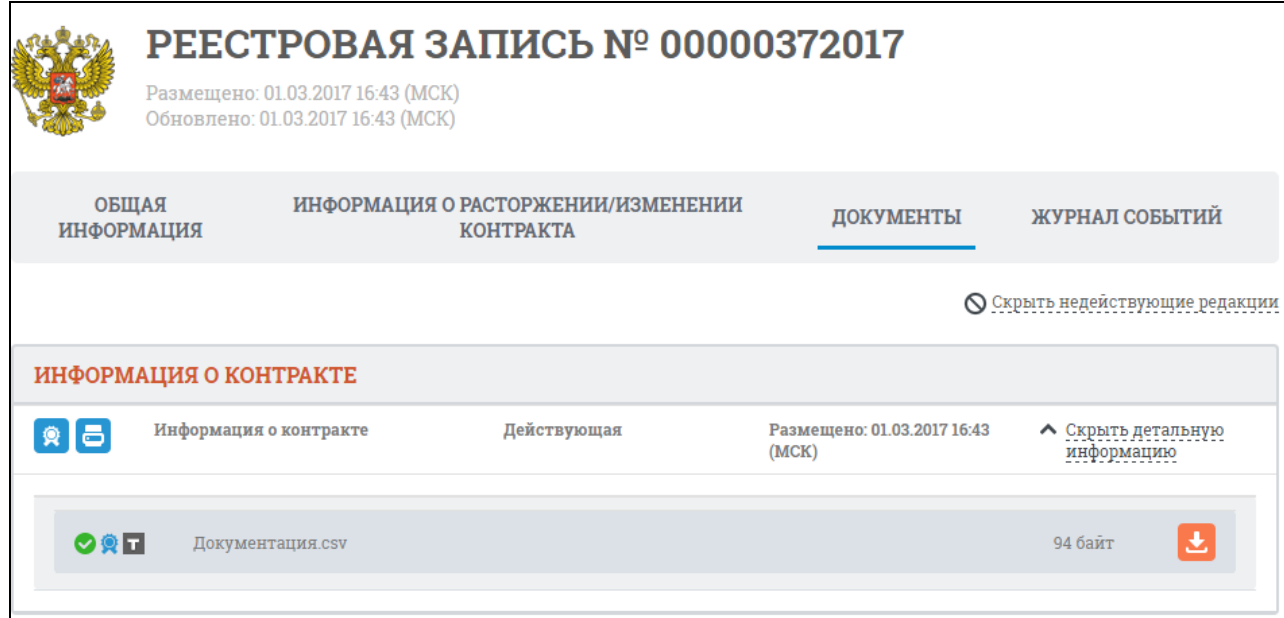

<span id="page-852-0"></span>Рисунок 817. Карточка сведений единственного поставщика. Вкладка «Документы»

Перейдите на вкладку «Журнал событий» [\(Рисунок](#page-852-1) 818).

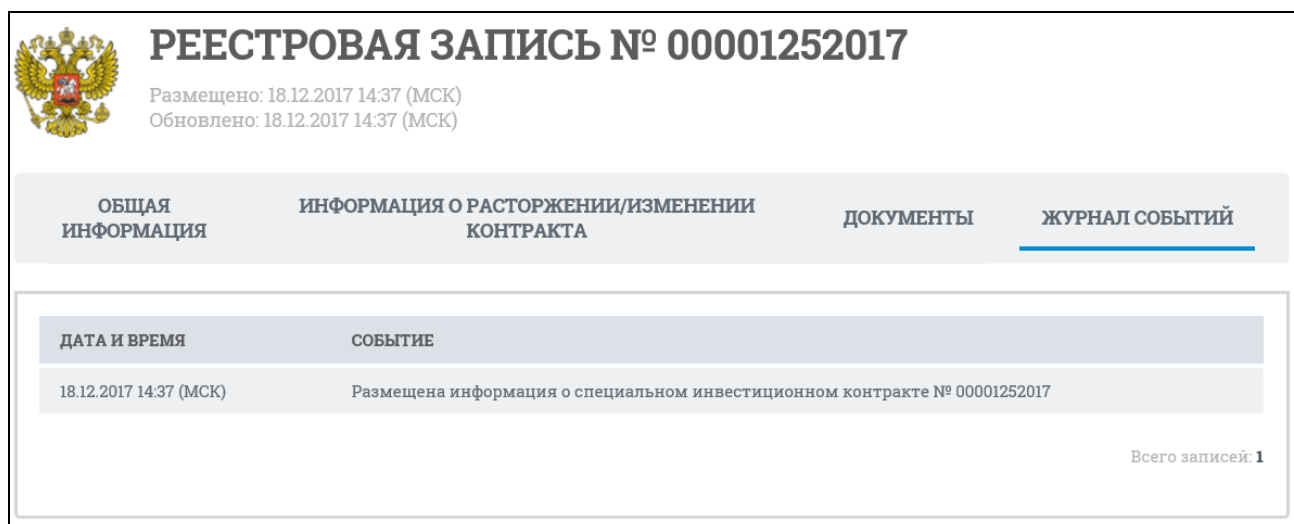

<span id="page-852-1"></span>Рисунок 818. Карточка единственного поставщика. Вкладка «Журнал событий»

## **3.12.3.2 Реестр «Отчеты производителей о соблюдении требований п. 5 ч. 1 ст. 111.3 44-ФЗ»**

Для перехода в реестр «Отчеты производителей о соблюдении требований п. 5 ч. 1 ст. 111.3 44-ФЗ» необходимо нажать на пункт «Отчеты

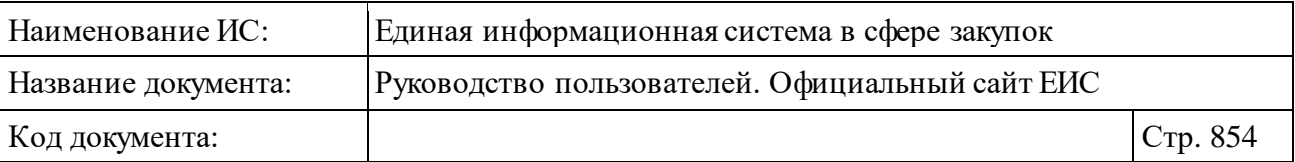

производителей о соблюдении требований п. 5 ч. 1 ст. 111.3 44-ФЗ», расположенный в блоке «Дополнительная информация» в горизонтальном меню Официального сайта ЕИС (см. [Рисунок](#page-793-0) 758).

При нажатии на пункт меню отобразится страница «Отчеты производителей о соблюдении требований п. 5 ч. 1 ст. 111.3 44-ФЗ» [\(Рисунок](#page-854-0) 819).

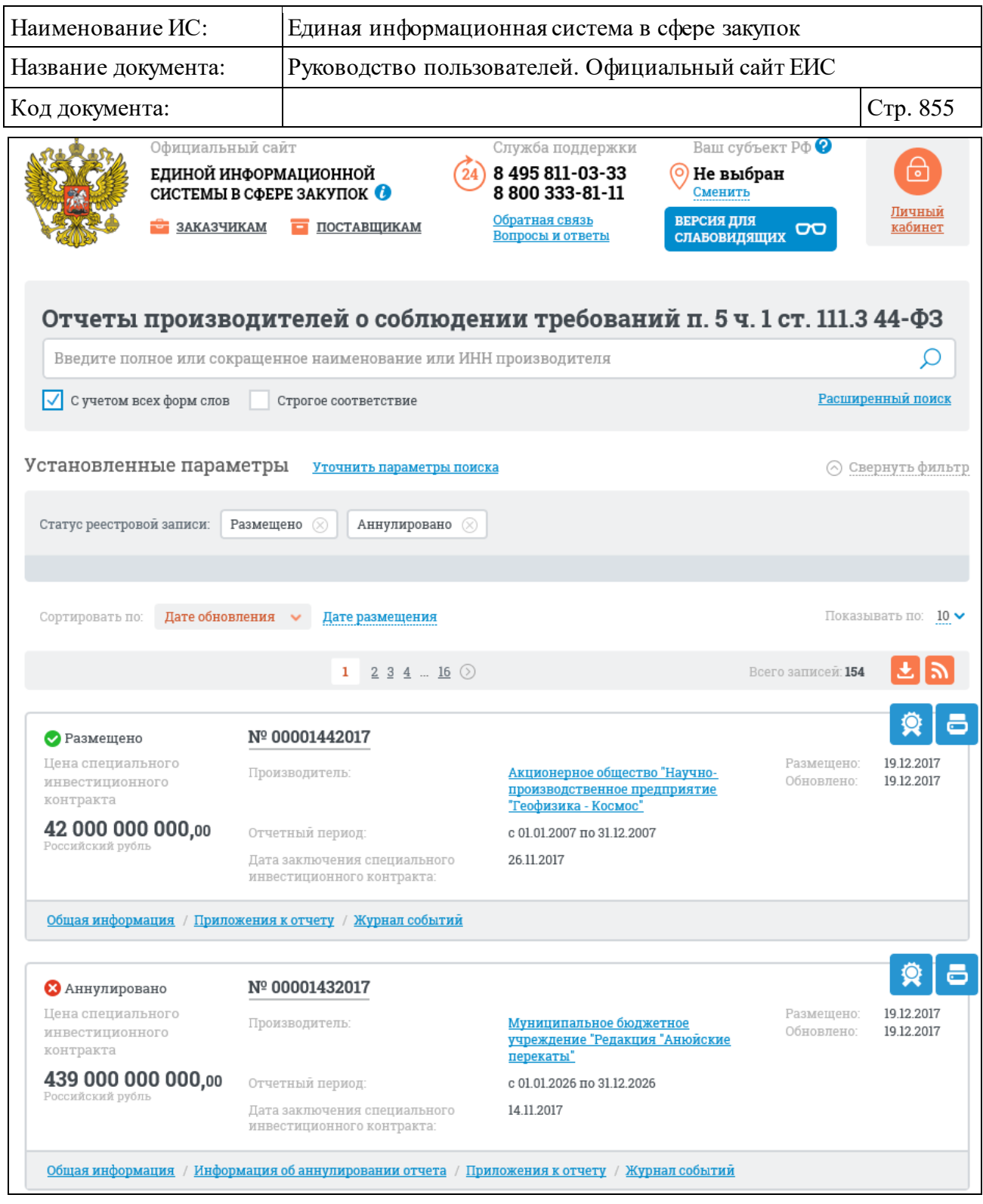

<span id="page-854-0"></span>Рисунок 819. Страница «Отчеты производителей о соблюдении требований п. 5 ч. 1 ст. 111.3 44-ФЗ»

Для записи реестра «Отчеты производителей о соблюдении требований п. 5 ч. 1 ст. 111.3 44-ФЗ» отображаются следующие сведения [\(Рисунок](#page-855-0) 820):

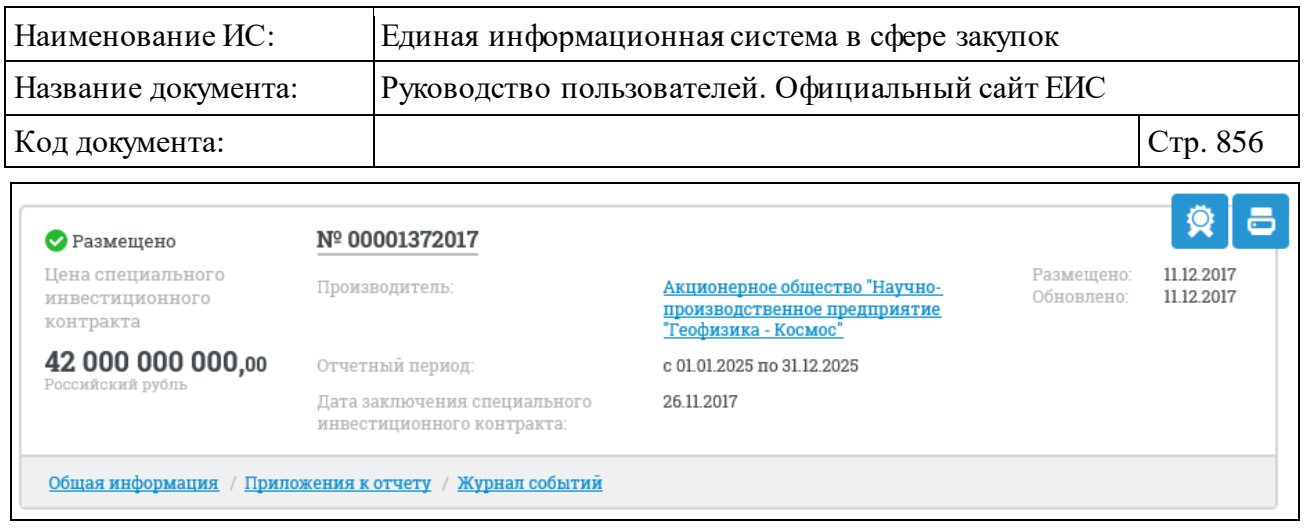

<span id="page-855-0"></span>Рисунок 820. Реестровая запись Отчетов производителей о соблюдении требований п. 5 ч. 1 ст. 111.3 44-ФЗ

- ⸻ «Статус» реестровой записи отчета производителя:
	- • Размешено:
	- В Аннулировано.
- ⸻ «Цена специального инвестиционного контракта» отображается цена специального инвестиционного контракта в рублях. Под ценой контракта отображается текст меньшим шрифтом «Российский рубль».
- ⸻ «Номер реестровой записи» отображается в виде гиперссылки, при нажатии на которую открывается карточка отчета производителя на вкладке «Общая информация» (см. п. [3.12.1.2\)](#page-801-0).
- ⸻ «Производитель» отображается полное наименование производителя в виде гиперссылки, при нажатии на которую открывается карточка организации.
- ⸻ «Отчетный период» отображается отчетный период в формате: «c  $\leq 01.01$ .ГГГГ $>$  по  $\leq 31.12$ .ГГГГ $>$ ».
- ⸻ «Дата заключения специального инвестиционного контракта» отображается в формате <ДД.ММ.ГГГГ>.
- ⸻ «Размещено» отображается дата размещения сведений отчета в ЕИС.
- ⸻ «Обновлено» отображается дата обновления сведений отчета в ЕИС.
- ⸻ « » кнопка «Электронная подпись**»**, при нажатии на которую открывается окно с электронной подписью пользователя, разместившего информацию.
- ⸻ « » кнопка «Печатная форма**»**, при нажатии на которую загружается печатная форма выбранной записи реестра [\(Рисунок](#page-856-0) 821).

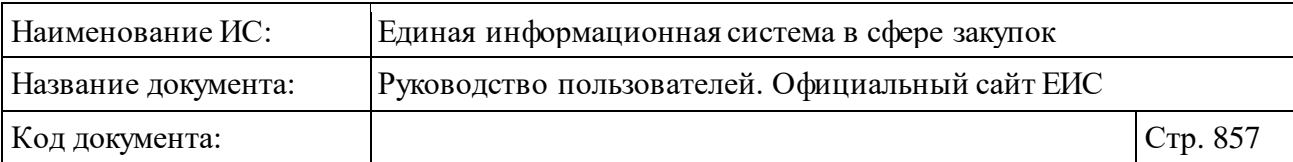

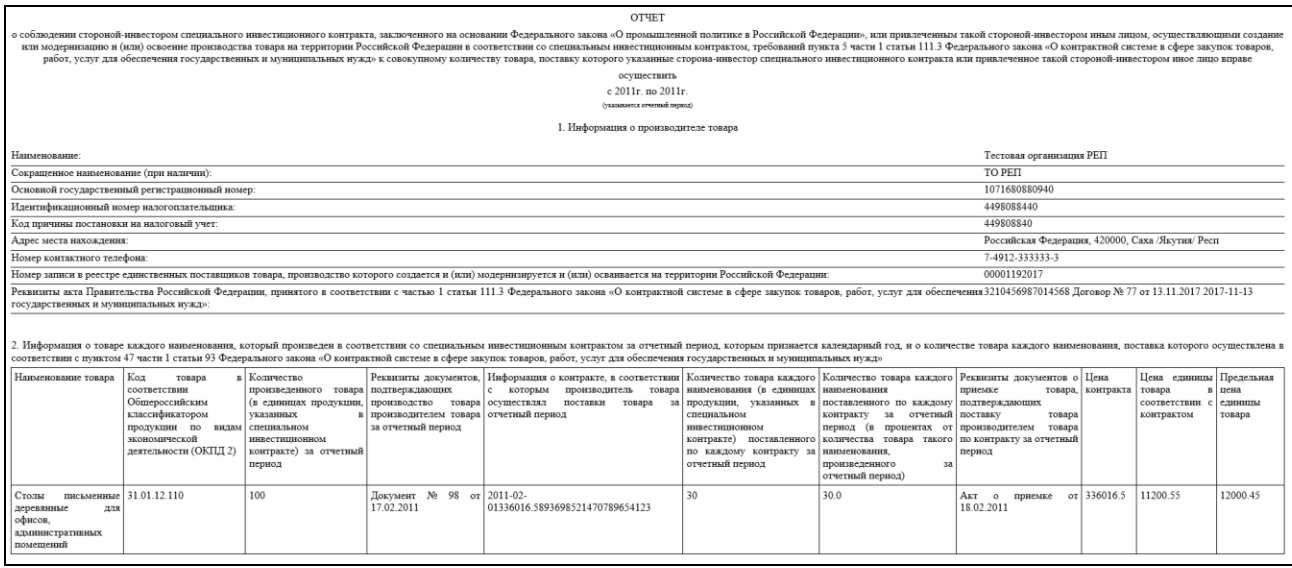

<span id="page-856-0"></span>Рисунок 821. Печатная форма записи реестра «Отчетов производителей о соблюдении требований п. 5 ч. 1 ст. 111.3 44-ФЗ»

⸻ Блок гиперссылок:

- «Общая информация» при нажатии на гиперссылку открывается карточка отчета производителя на вкладке «Общая информация» (см. п. [3.12.1.2\)](#page-801-0).
- «Информация об аннулировании отчета» при нажатии на гиперссылку отрывается карточка отчета производителя на вкладке «Информация об аннулировании отчета» (см. п. [3.12.1.2\)](#page-801-0).
- «Приложения к отчету» при нажатии на гиперссылку отрывается карточка отчета производителя на вкладке «Приложения к отчету» (см. п. [3.12.1.2\)](#page-801-0).
- «Журнал событий» при нажатии на гиперссылку отрывается карточка отчета производителя на вкладке «Журнал событий» (см. п. [3.12.1.2\)](#page-801-0).

### **3.12.3.2.1Быстрый поиск по реестру Отчеты производителей о соблюдении требований п. 5 ч. 1 ст. 111.3 44-ФЗ**

Страница быстрого поиска по реестру Отчеты производителей о соблюдении требований п. 5 ч. 1 ст. 111.3 44-ФЗ в режиме установленных параметров представлена на рисунке ниже [\(Рисунок](#page-857-0) 822).

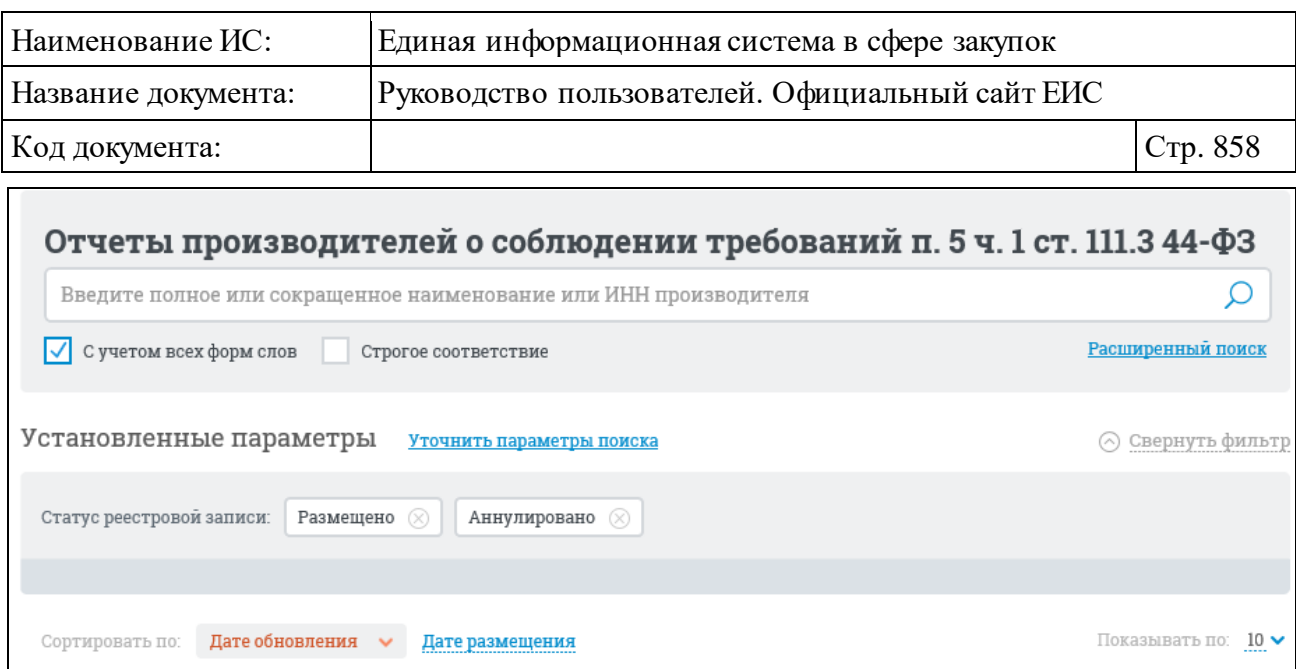

<span id="page-857-0"></span>Рисунок 822. Страница быстрого поиска по реестру Отчетов производителей о соблюдении требований п. 5 ч. 1 ст. 111.3 44-ФЗ, режим «Установленные параметры»

Для осуществления быстрого поиска в поисковую строку введите, в соответствии с подсказкой, полное или сокращенное наименование, или ИНН производителя. Поиск введенного значения выполняется по следующим реквизитам:

- ⸻ Наименование производителя.
- ⸻ ИНН производителя.

Введите необходимое значение в поисковую строку. Для поиска с учетом всех форм слов установите отметку «С учетом всех форм слов». Для поиска со строгим соответствием по значению, введенному в поле, выберите условие «Строгое соответствие».

На странице быстрого поиска по реестру Отчетов производителей о соблюдении требований п. 5 ч. 1 ст. 111.3 44-ФЗ реализована возможность указать дополнительные параметры отбора данных.

Нажмите на гиперссылку «Уточнить параметры поиска» для отображения блока уточняющих параметров, при этом отображается страница быстрого поиска по реестру Отчетов производителей о соблюдении требований п. 5 ч. 1 ст. 111.3 44-ФЗ в режиме «Уточняющие параметры» [\(Рисунок](#page-858-0) 823).

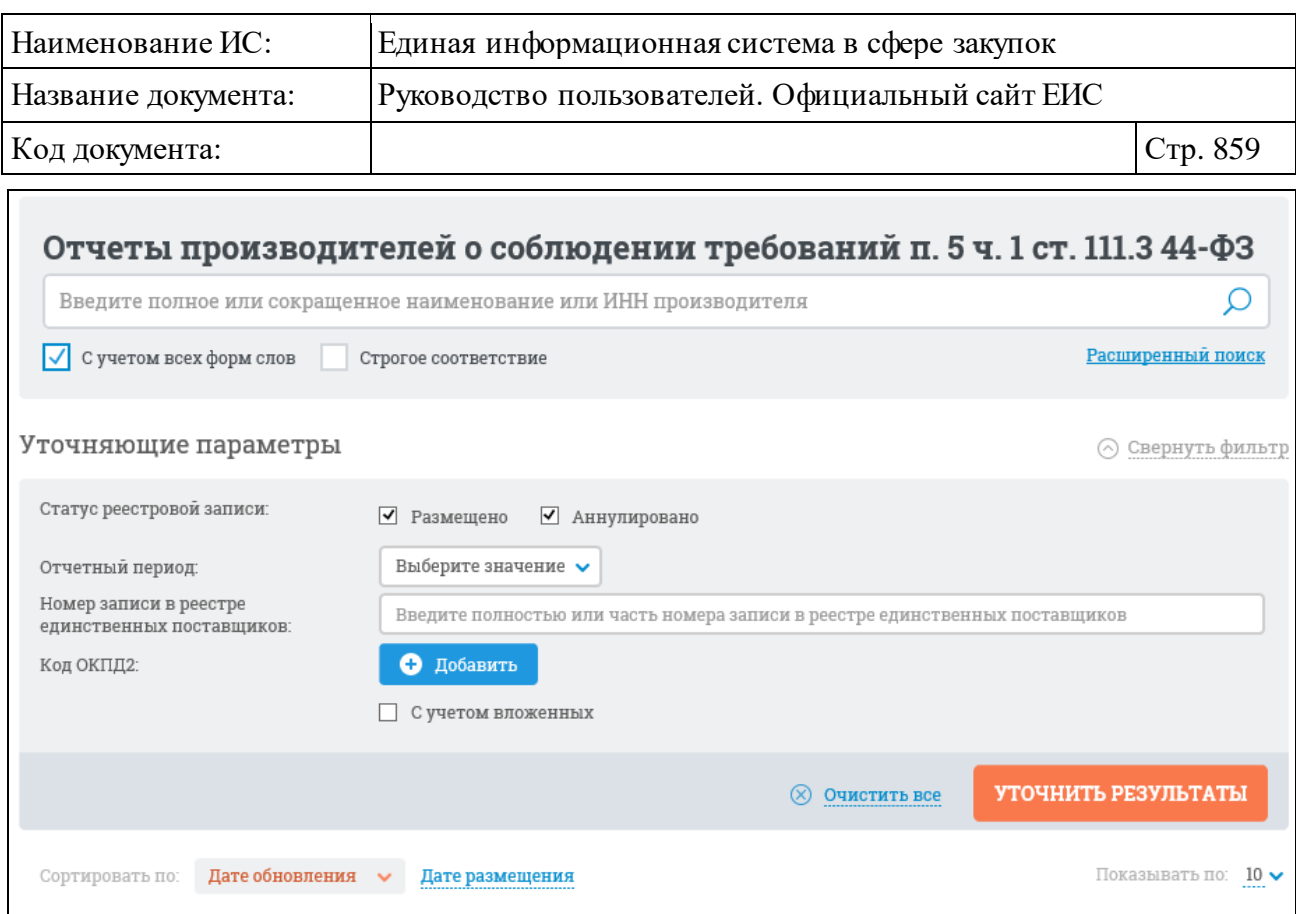

<span id="page-858-0"></span>Рисунок 823. Быстрый поиск по реестру «Отчетов производителей о соблюдении требований п. 5 ч. 1 ст. 111.3 44-ФЗ». Уточняющие параметры

В поле «Статус» установите необходимые отметки признака «Размещено» и/или «Аннулировано» (по умолчанию выбраны оба признака).

Из выпадающего списка в поле «Отчетный период» выберите необходимое значение. В списке доступны значения начиная с 2011 по текущий год.

В поле «Номер записи в реестре единственных поставщиков» введите, в соответствии с подсказкой, полностью или часть номера записи в реестре единственных поставщиков.

При нажатии на кнопку «Добавить» в поле «Код ОКПД2» открывается всплывающее окно «Общероссийский классификатор продукции по видам экономической деятельности (ОКПД2)» [\(Рисунок](#page-859-0) 824).

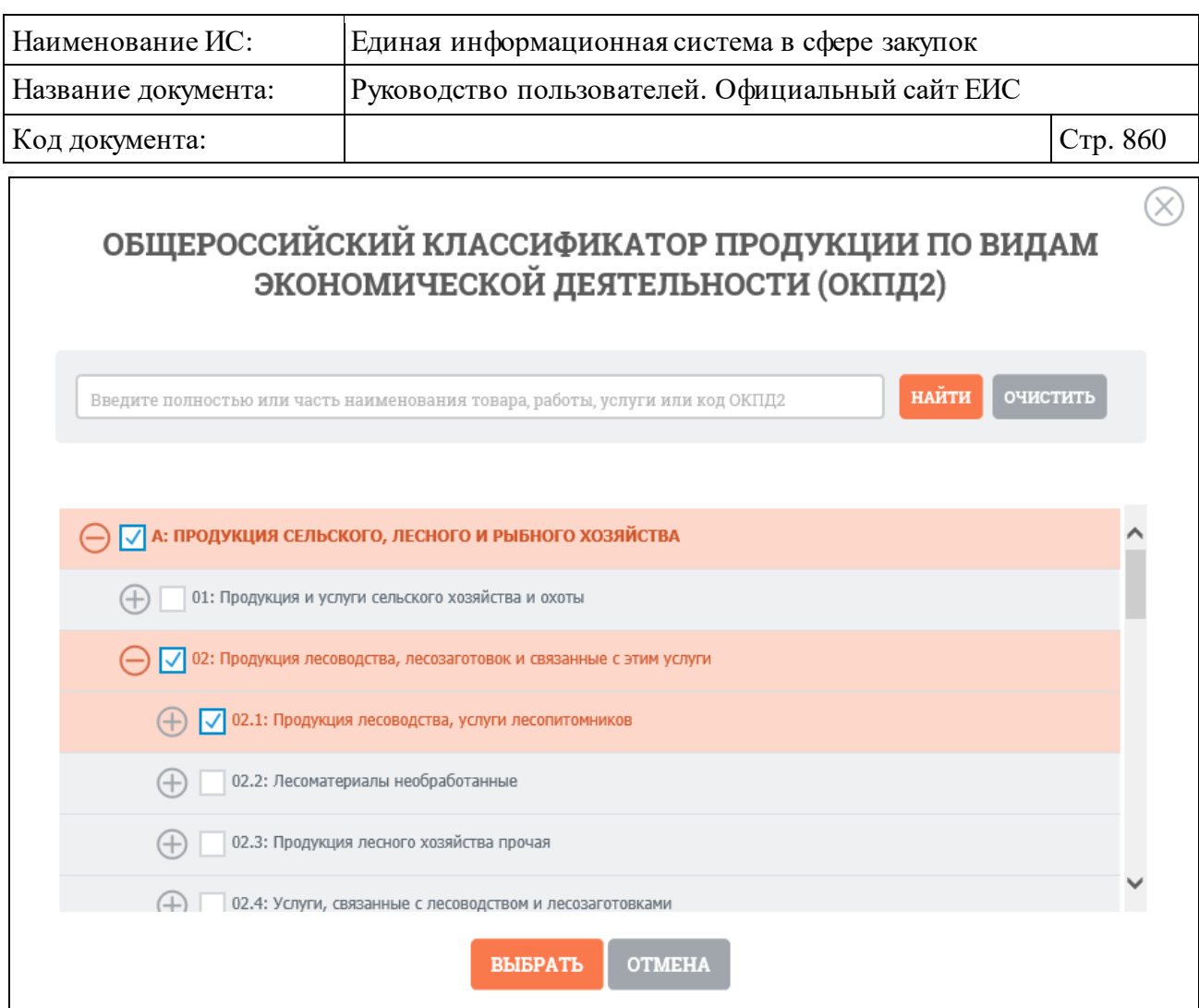

<span id="page-859-0"></span>Рисунок 824. Окно «Общероссийский классификатор продукции по видам экономической деятельности (ОКПД2)»

Иерархическая структура кодов ОКПД2, сформированная на основе Общероссийского классификатора продукции по видам экономической деятельности предоставляет возможность множественного выбора кодов ОКПД2. При выборе позиции «С учетом вложенных» осуществляется поиск выбранных кодов ОКПД2, а также всех дочерних кодов.

После нажатия кнопки «Выбрать» на форме «Общероссийский классификатор продукции по видам экономической деятельности (ОКПД2)» (см. [Рисунок](#page-859-0) 824) на форме ввода параметров расширенного поиска отображаются выбранные коды ОКПД2 [\(Рисунок](#page-859-1) 825).

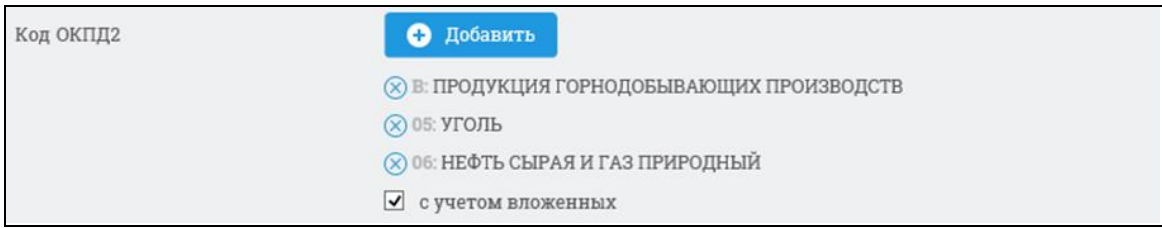

<span id="page-859-1"></span>Рисунок 825. Поле «Код ОКПД2» с выбранными значениями кодов ОКПД2

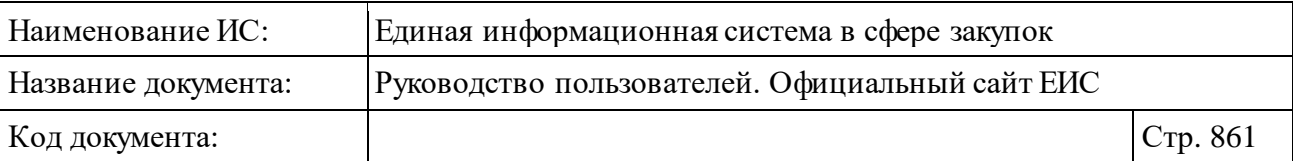

Рядом с каждым выбранным кодом ОКПД2 отображается пиктограмма « » для удаления значения выбора кодов ОКПД2. При удалении всех выбранных значений кодов ОКПД2 выбор позиции «С учетом вложенных» автоматически снимается.

Для сброса уточняющих параметров нажмите на кнопку «Очистить все».

Задав параметры поиска, нажмите на кнопку «Найти». Результаты поиска отобразятся в центральной части страницы.

В верхней части реестра Отчетов производителей о соблюдении требований п. 5 ч. 1 ст. 111.3 44-ФЗ над результатами поиска расположена пиктограмма « », нажатие на которую открывает страницу подписки на RSSканал. Для корректного отображения RSS ленты в браузерах Opera и Chrome необходима установка плагина чтения RSS и установка кодировки UTF8. Подробнее о подписке на RSS-рассылку см. пункт [3.17.](#page-904-0)

Отсортировать результаты можно по дате обновления (установлено по умолчанию) и дате размещения. Переход между страницами реестра Отчетов производителей о соблюдении требований п. 5 ч. 1 ст. 111.3 44-ФЗ осуществляется с помощью элемента управления постраничным просмотром, расположенным над и под списком записей реестра [\(Рисунок](#page-860-0) 826).

 $\circ$  1 2 3 4  $\pm$  12  $\circ$ 

Рисунок 826. Элемент управления постраничным просмотром

## <span id="page-860-0"></span>**3.12.3.2.2Расширенный поиск по реестру Отчетов производителей о соблюдении требований п. 5 ч. 1 ст. 111.3 44-ФЗ**

Для выполнения расширенного поиска сведений в реестре Отчетов производителей о соблюдении требований п. 5 ч. 1 ст. 111.3 44-ФЗ нажмите на гиперссылку «Расширенный поиск» на странице быстрого поиска (см. [Рисунок](#page-857-0) 822). Отображается страница расширенного поиска с формой для ввода параметров [\(Рисунок](#page-861-0) 827).

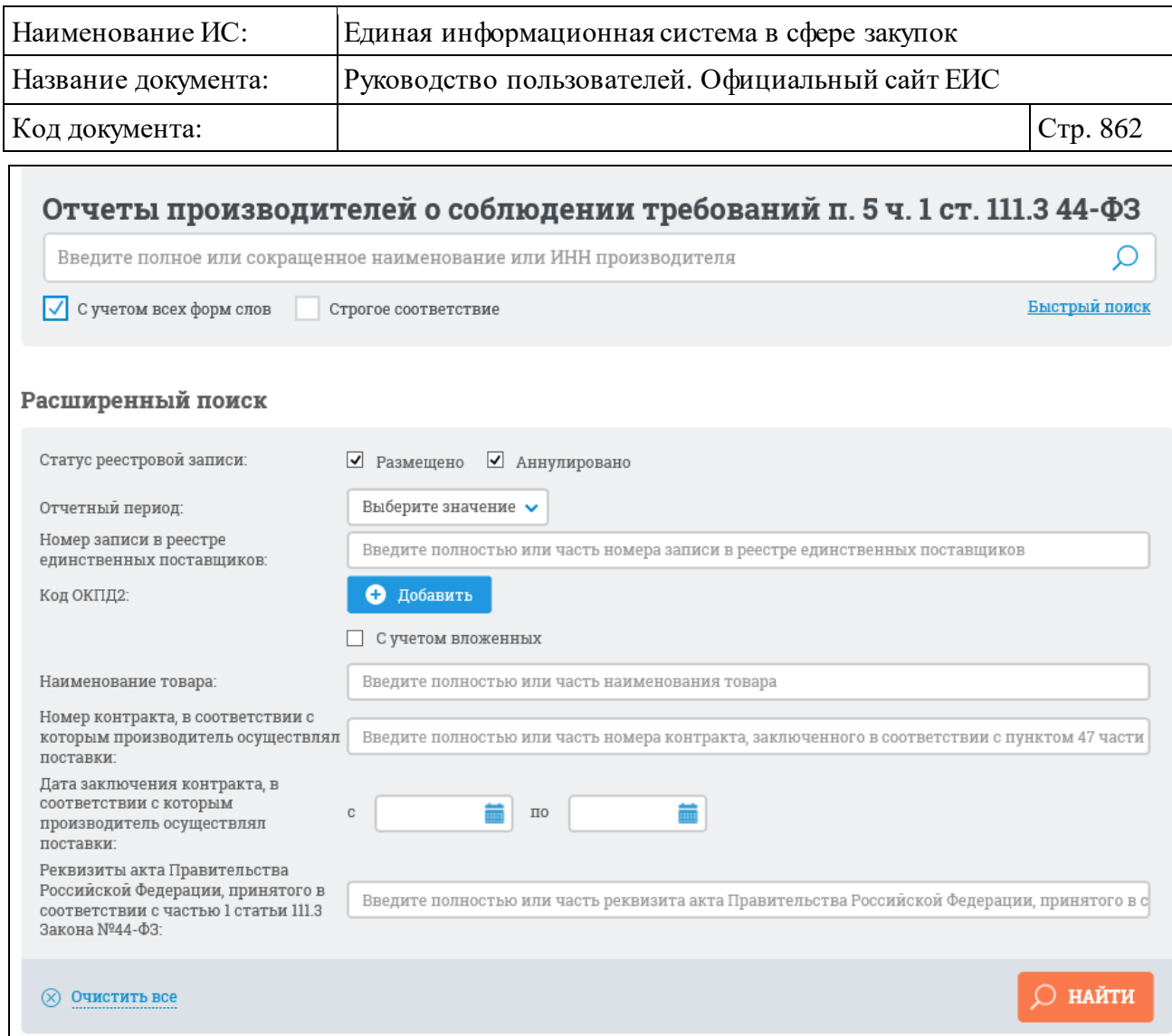

#### <span id="page-861-0"></span>Рисунок 827. Страница расширенного поиска по Отчетам производителей о соблюдении требований п. 5 ч. 1 ст. 111.3 44-ФЗ

Введите в поисковую строку, в соответствии с подсказкой, полное или сокращенное наименование, или ИНН производителя, и нажмите на кнопку «Найти». При необходимости выберите условие поиска с учетом всех форм слов или поиска со строгим соответствием введенному значению.

В блоке расширенного поиска сведений по Отчетам производителей о соблюдении требований п. 5 ч. 1 ст. 111.3 44-ФЗ возможен выбор параметров аналогичных параметрам быстрого поиска: «Статус», «Отчетный период», «Номер записи в реестре единственных поставщиков» и «Код ОКПД2», а также реализована возможность выбора значений следующих параметров:

⸻ «Наименование товара» - по умолчанию отображается подсказка «Введите полностью или часть наименования товара». Осуществляется поиск по наименованию товара.

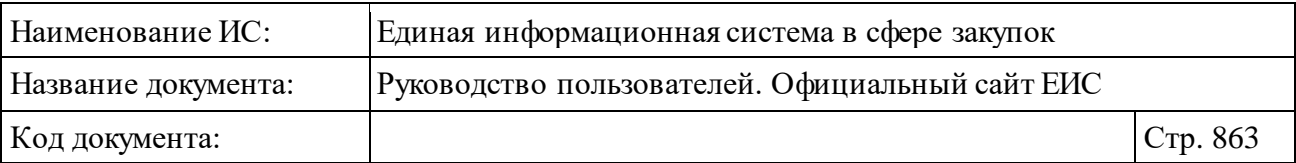

- ⸻ «Номер контракта, в соответствии с которым производитель осуществлял поставки» - по умолчанию отображается подсказка «Введите полностью или часть номера контракта, заключенного в соответствии с пунктом 47 части 1 статьи 93 Закона № 44-ФЗ».
- ⸻ «Дата заключения контракта, в соответствии с которым производитель осуществлял поставки» - группа полей для ввода дат. Временной интервал «с ... по …» заполняется вручную или при помощи элемента «Календарь» [\(Рисунок](#page-862-0) 828), который отображается при нажатии на пиктограмму « », расположенную в поле ввода необходимой даты.

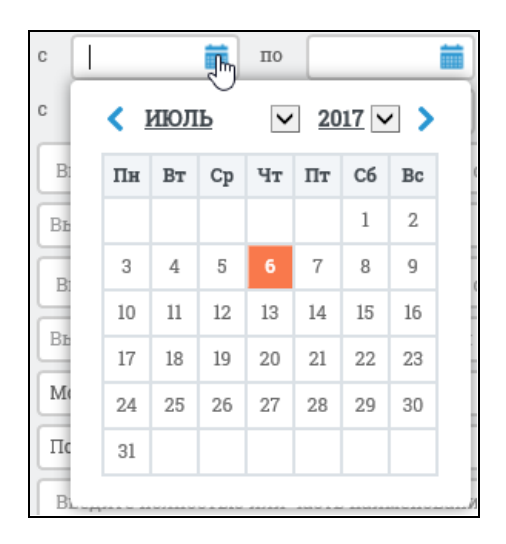

Рисунок 828. Элемент управления «Календарь»

<span id="page-862-0"></span>⸻ «Реквизиты акта Правительства Российской Федерации, принятого в соответствии с частью 1 статьи 111.3 Закона №44-ФЗ» - по умолчанию отображается подсказка «Введите полностью или часть реквизита акта Правительства Российской Федерации, принятого в соответствии с частью 1 статьи 111.3 Закона №44-ФЗ».

Заполните необходимые поля на форме для ввода параметров расширенного поиска и нажмите на кнопку «Найти».

Результаты поиска отображаются в центральной части страницы. Для сортировки результатов поиска установите нужные параметры в блоке «Сортировать по:». Значения параметров, по которым осуществлялся поиск, отображаются в блоке, расположенном над перечнем результатов [\(Рисунок](#page-863-0) 829).

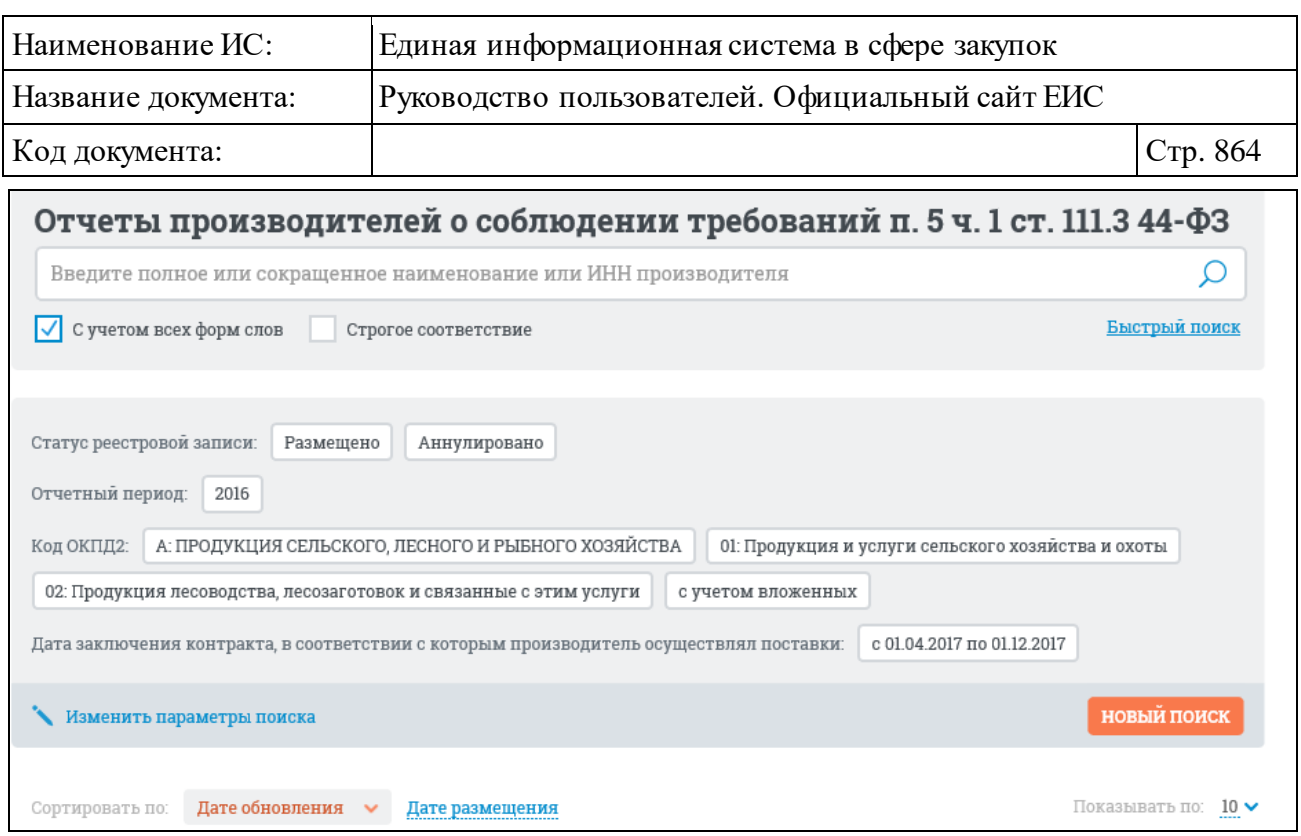

Рисунок 829. Заданные параметры расширенного поиска

<span id="page-863-0"></span>При необходимости измените значения параметров расширенного поиска, нажав на кнопку «Изменить параметры поиска». При нажатии на кнопку осуществляется переход к странице с ранее заданными параметрами расширенного поиска.

Чтобы задать новые параметры расширенного поиска, нажмите на кнопку «Новый поиск» (см. [Рисунок](#page-863-0) 829). При нажатии на кнопку осуществляется переход к странице с параметрами расширенного поиска по умолчанию.

При нажатии в расширенном поиске реестра на ссылку «Быстрый поиск» осуществляется переход на страницу каскадного поиска по реестру Отчетов производителей о соблюдении требований п. 5 ч. 1 ст. 111.3 44-ФЗ.

### **3.12.3.2.3Просмотр карточки реестра Отчетов производителей о соблюдении требований п. 5 ч. 1 ст. 111.3 44-ФЗ**

Для просмотра карточки реестра Отчетов производителей о соблюдении требований п. 5 ч. 1 ст. 111.3 44-ФЗ нажмите на гиперссылку с номером реестровой записи или на гиперссылку «Общая информация» в реестровой записи.

Отображается страница с карточкой реестра на вкладке «Общая информация» [\(Рисунок](#page-864-0) 830).
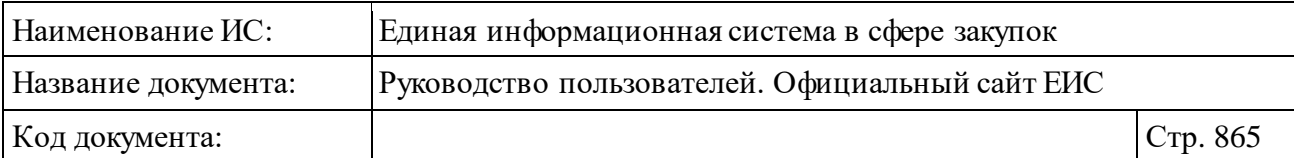

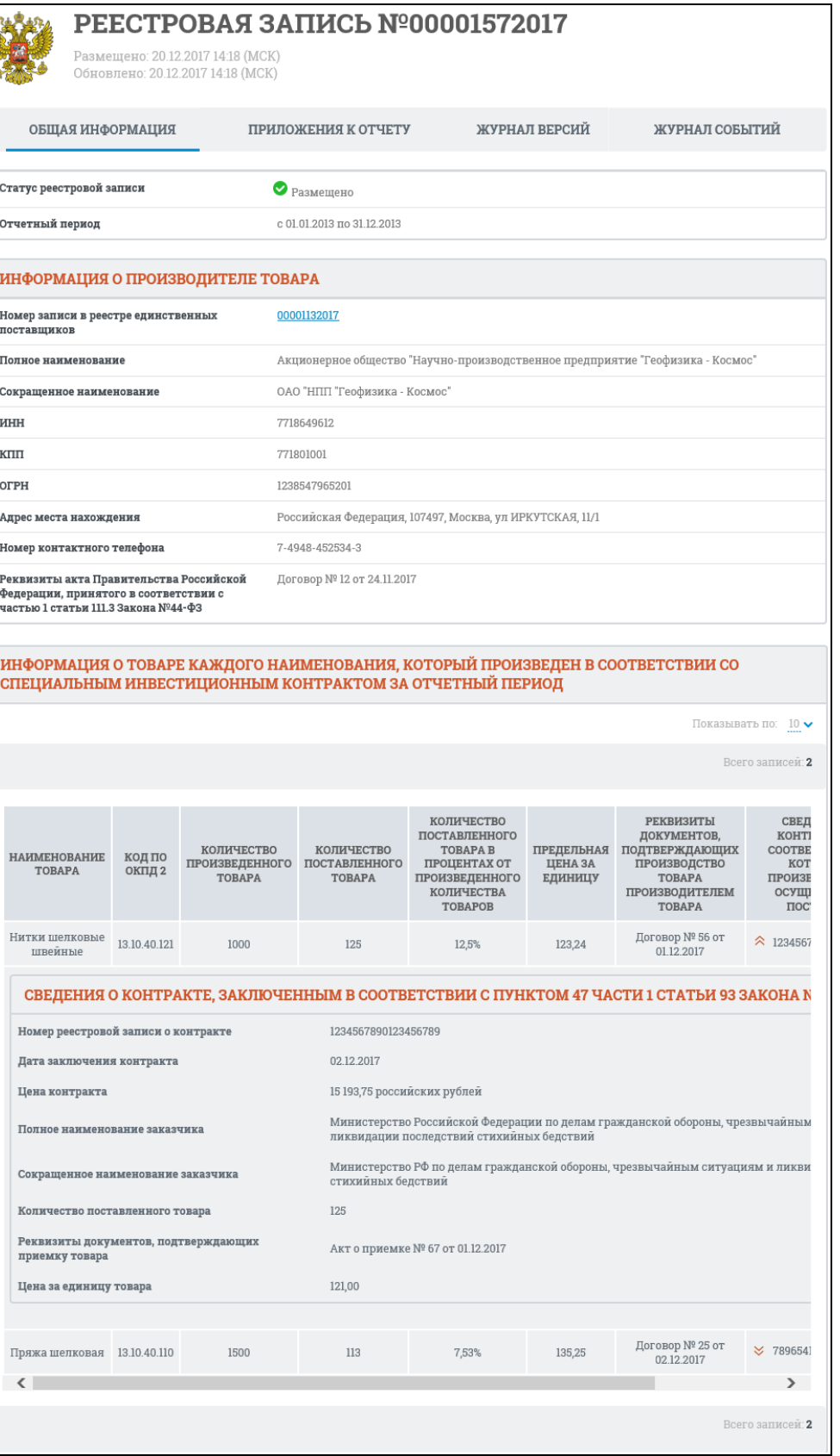

Рисунок 830. Карточка реестра Отчетов производителей о соблюдении требований п. 5 ч. 1 ст. 111.3 44-ФЗ. Вкладка «Общая информация»

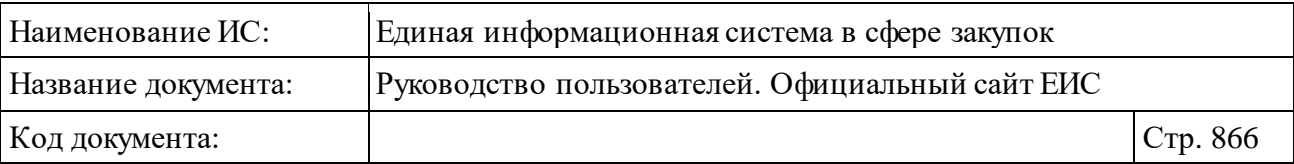

Для просмотра информации на других вкладках нажмите на заголовок необходимой вкладки.

Вкладка «Информация об аннулировании отчета» представлена на рисунке ниже [\(Рисунок](#page-865-0) 831). Вкладка отображается для отчетов производителей в статусе «Аннулировано».

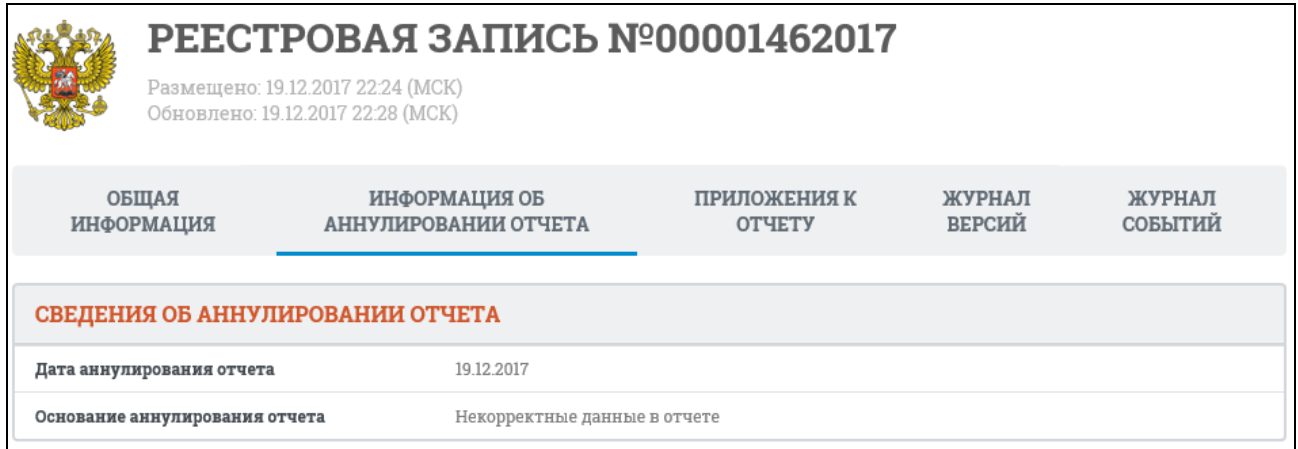

<span id="page-865-0"></span>Рисунок 831. Карточка отчета производителя. Вкладка «Информация об аннулировании отчета»

Вкладка «Приложения к отчету» представлена на рисунке ниже [\(Рисунок](#page-866-0) 832).

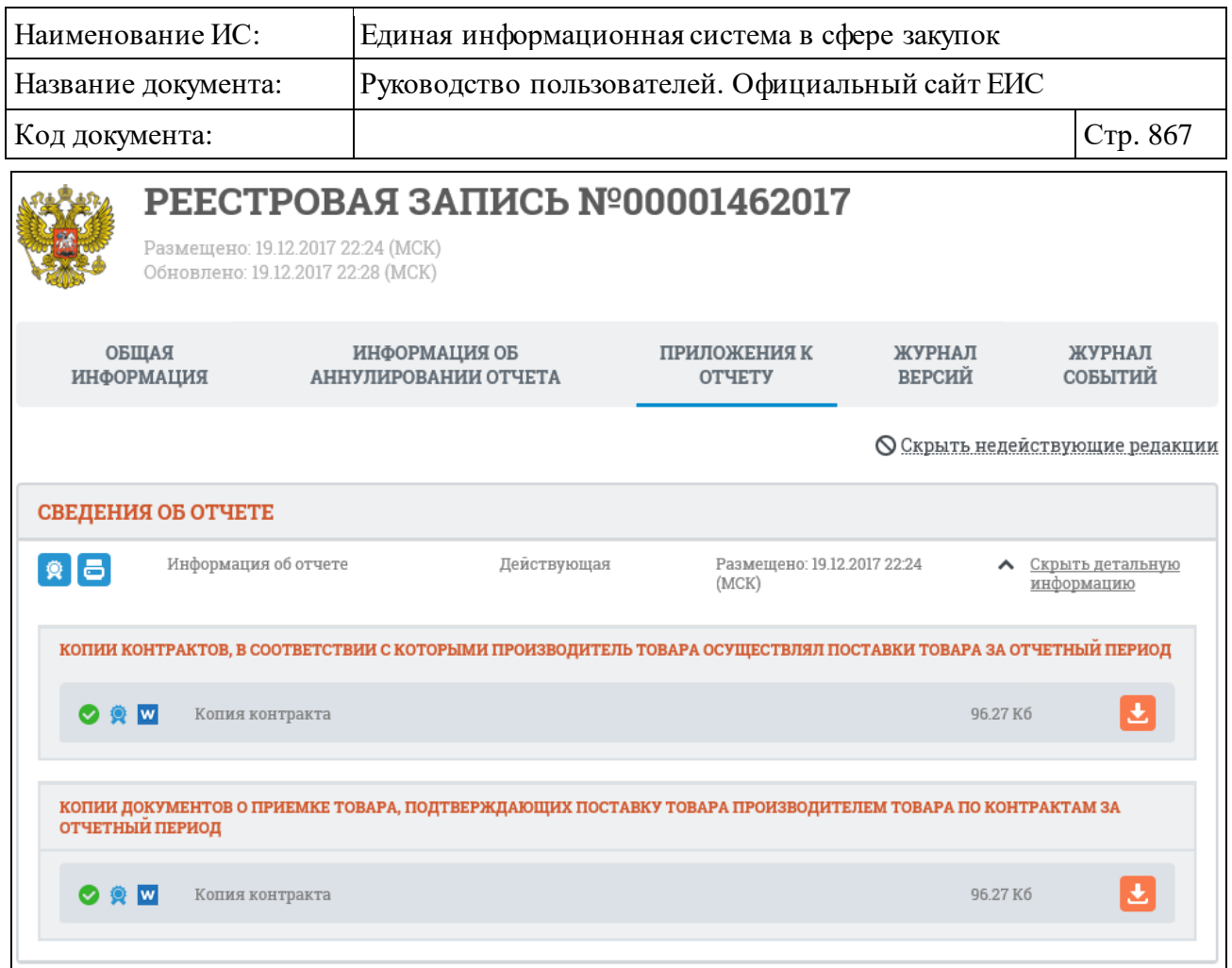

<span id="page-866-0"></span>Рисунок 832. Карточка отчета производителя. Вкладка «Приложения к отчету»

По умолчанию отображаются только действующие редакции, для просмотра недействующих нажмите на гиперссылку «Отобразить недействующие редакции». Для просмотра детальной информации о прикрепленных документах отчета производителей нажмите на гиперссылку «Показать детальную информацию».

Перейдите на вкладку «Журнал версий» [\(Рисунок](#page-867-0) 833).

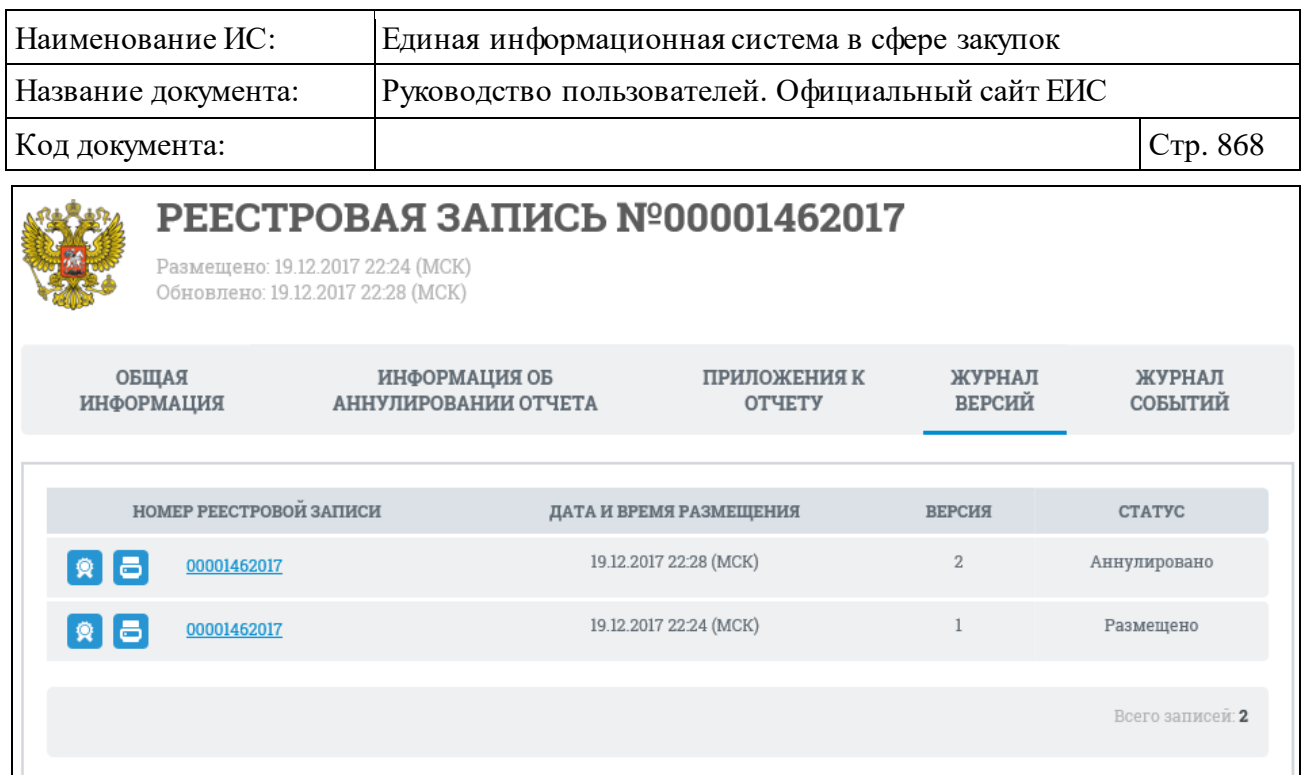

<span id="page-867-0"></span>Рисунок 833. Карточка отчета производителя. Вкладка «Журнал версий»

Вкладка «Журнал событий» представлена на рисунке ниже [\(Рисунок](#page-867-1) 834).

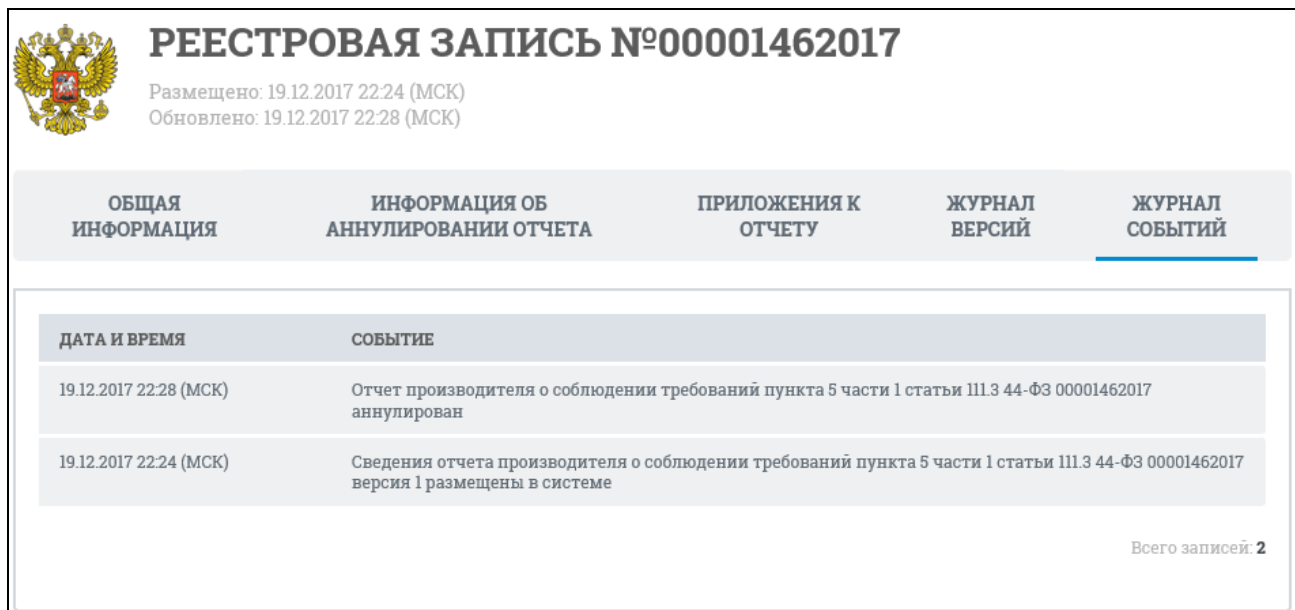

<span id="page-867-1"></span>Рисунок 834. Карточка отчета производителя. Вкладка «Журнал событий»

### **3.12.4 Раздел «Перечни товаров, работ, услуг (223-ФЗ)»**

Для перехода в раздел «Перечни товаров, работ, услуг (223-ФЗ)» в разделе «Осуществление закупок» горизонтального меню Официального сайта ЕИС нажмите на соответствующий пункт (см. [Рисунок](#page-793-0) 758).

Отображается страница «Перечни товаров, работ, услуг (223-ФЗ)» [\(Рисунок 835\)](#page-868-0).

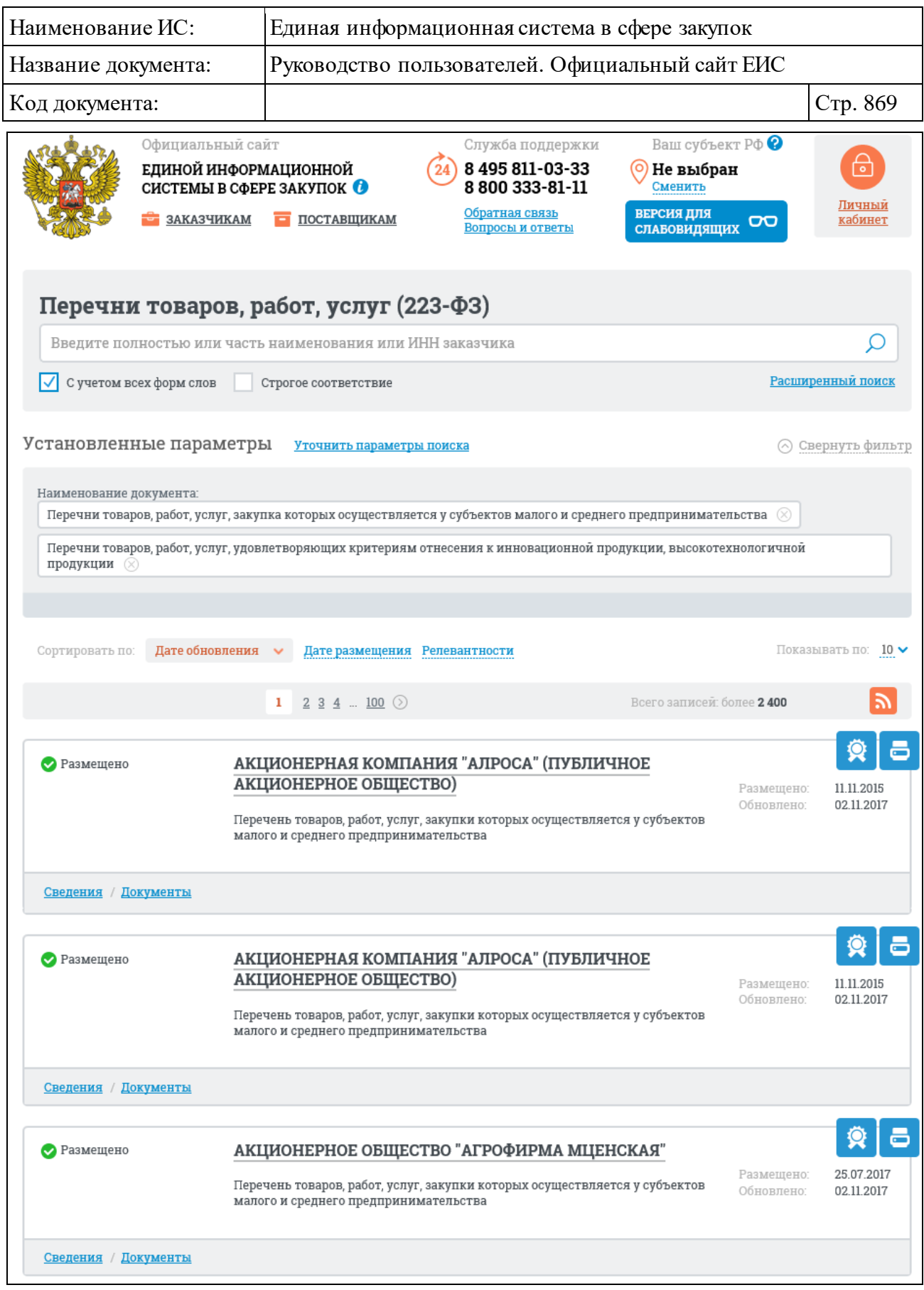

Рисунок 835. Страница «Перечни товаров, работ, услуг (223-ФЗ)»

<span id="page-868-0"></span>На странице отображаются сведения о размещенных перечнях товаров, работ, услуг.

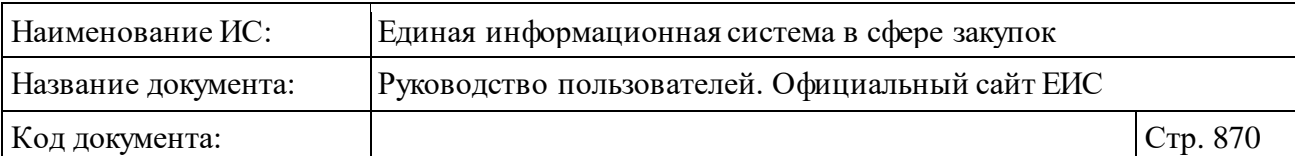

# **3.12.4.1 Быстрый поиск по разделу «Перечни товаров, работ, услуг (223-ФЗ)»**

В верхней части страницы расположена форма быстрого поиска [\(Рисунок](#page-869-0) 836).

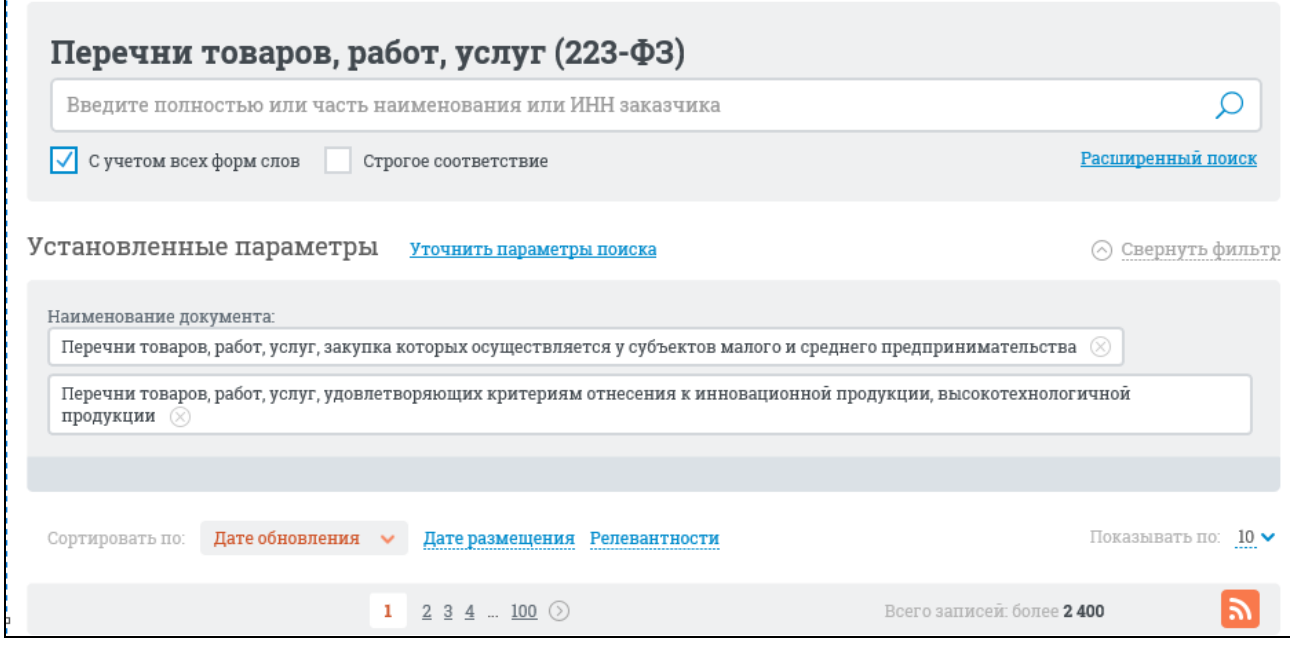

<span id="page-869-0"></span>Рисунок 836. Форма быстрого поиска перечней ТРУ, режим «Установленные параметры»

Форма быстрого поиска позволяет выполнять поиск по наименованию или ИНН заказчика.

Введите полностью или часть наименования, или ИНН заказчика, при необходимости установите отметку поиска с учетом всех форм слов или поиска со строгим соответствием.

Заполнив строку поиска, нажмите на кнопку « <sup>O</sup> », расположенную на форме быстрого поиска.

Результаты поиска отображаются в центральной части страницы.

На странице «Перечни товаров, работ, услуг (223-ФЗ)» реализована возможность указать дополнительные параметры поиска в блоке уточняющих параметров поиска и сортировки [\(Рисунок 837\)](#page-870-0).

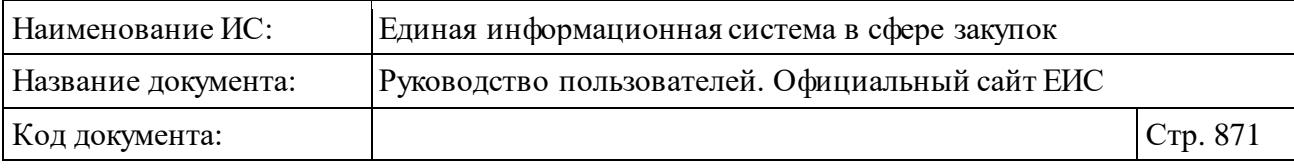

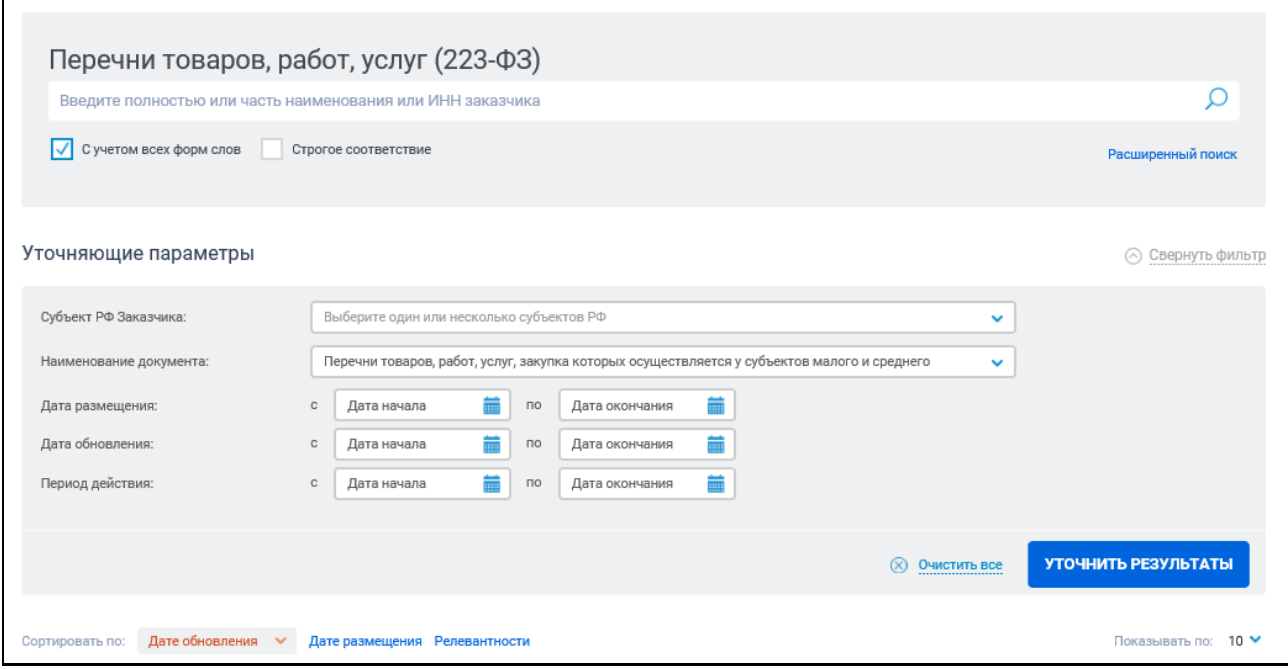

Рисунок 837. Блок «Уточняющие параметры»

<span id="page-870-0"></span>В блоке «Уточняющие параметры» поиска и сортировки доступен выбор следующих параметров:

- ⸻ «Субъект РФ заказчика» по умолчанию отображается значение субъекта РФ на основании местоположения Пользователя. Если установлен признак, определяющий неиспользование функциональности определения местоположения Пользователя, то по умолчанию отображается значение «Выберите один или несколько субъектов РФ». При нажатии на пиктограмму « » в поле открывается выпадающий список с возможностью множественного выбора значений.
- ⸻ «Наименование документа» при нажатии на пиктограмму « » в поле открывается выпадающий список, в котором отображаются значения:
	- Перечни товаров, работ, услуг, закупка которых осуществляется у субъектов малого и среднего предпринимательства.
	- Перечни товаров, работ, услуг, удовлетворяющих критериям отнесения к инновационной продукции, высокотехнологичной продукции.

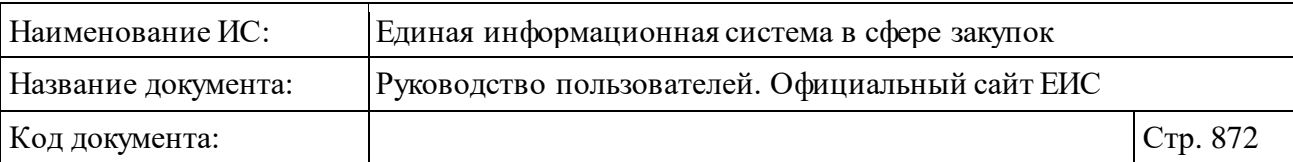

- ⸻ «Дата размещения» группа полей для ввода дат, временной интервал «с ... по …» заполняется вручную или при помощи элемента «Календарь», который отображается при нажатии на пиктограмму « • », расположенную справа в поле ввода необходимой даты.
- ⸻ «Дата обновления» группа полей для ввода дат, временной интервал «с ... по …» заполняется вручную или при помощи элемента «Календарь», который отображается при нажатии на пиктограмму « , », расположенную справа в поле ввода необходимой даты.
- ⸻ «Период действия» группа полей для ввода дат, временной интервал «с ... по …» заполняется вручную или при помощи элемента «Календарь», который отображается при нажатии на пиктограмму « • », расположенную справа в поле ввода необходимой даты.
- ⸻ Параметры сортиров–и по умолчанию результаты поиска сортируются по дате обновления в порядке убывания даты. Доступные параметры сортировки:
	- Дате обновления;
	- Дате размещения;
	- Релевантности.

Выберите дополнительные параметры поиска в блоке уточняющих параметров и нажмите на кнопку «Уточнить результаты». Результаты поиска отобразятся в центральной части страницы.

Для записи перечня товаров, работ, услуг отображаются [\(Рисунок 839\)](#page-873-0):

- ⸻ «Статус перечня» отображается статус перечня ТРУ:
	- Размещено.
- ⸻ «Заказчик» в виде гиперссылки отображается полное наименование организации. При нажатии на гиперссылку открывается карточка организации, зарегистрированной в ЕИС по 223-ФЗ.
- ⸻ «Наименование документа» возможные значения:
	- Перечень товаров, работ, услуг, закупки которых осуществляется у субъектов малого и среднего предпринимательства.
	- Перечень товаров, работ, услуг, удовлетворяющих критериям отнесения к инновационной продукции, высокотехнологичной продукции.

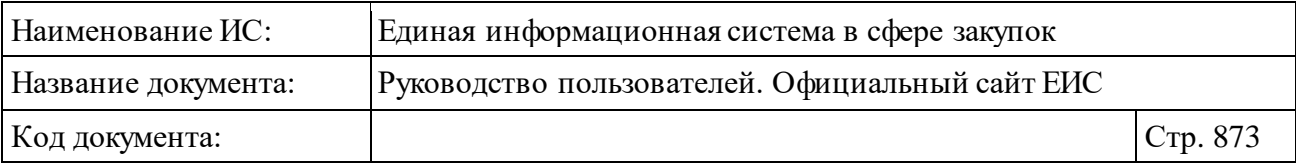

- ⸻ «Размещено» отображается дата размещения перечня по местному времени организации, разместившей перечень.
- ⸻ «Обновлено» отображается дата обновления перечня по местному времени организации, разместившей перечень.
- Кнопка «  $\bullet$  » для открытия печатной формы перечня [\(Рисунок 838\)](#page-872-0).

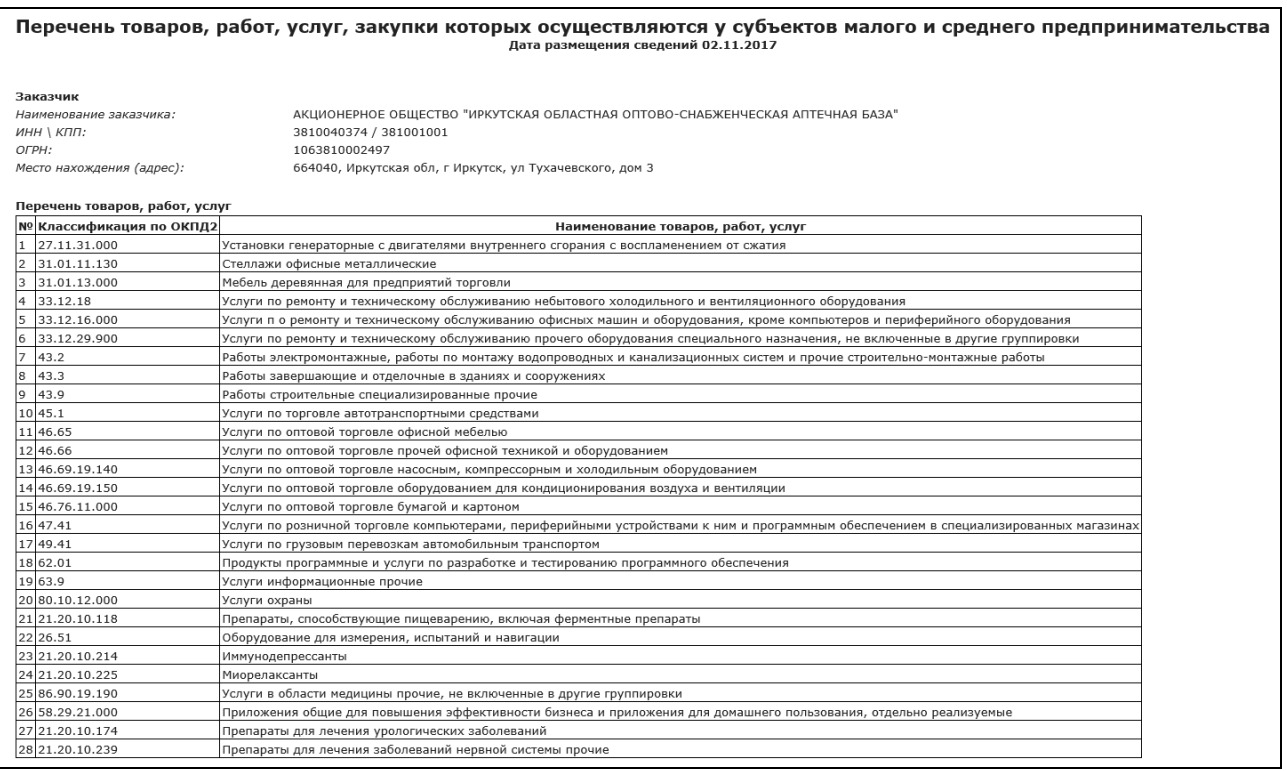

Рисунок 838. Печатная форма перечня ТРУ

- <span id="page-872-0"></span>— Кнопка « <sup>•</sup> » - для просмотра информации об электронной подписи пользователя, разместившего информацию.
- ⸻ «Сведения» гиперссылка для просмотра подробных сведений перечня товаров, работ, услуг. При нажатии открывается карточка обобщенной информации на вкладке «Сведения о перечне товаров, работ, услуг».
- ⸻ «Документы» гиперссылка, при нажатии открывается карточка обобщенной информации на вкладке «Документы» со списком всех прикрепленных к реестровой записи документов.

| Наименование ИС:                     | Единая информационная система в сфере закупок                                                                                                    |                          |  |
|--------------------------------------|----------------------------------------------------------------------------------------------------|--------------------------|--|
| Название документа:                  | Руководство пользователей. Официальный сайт ЕИС                                                                                                    |                          |  |
| Код документа:                       |                                                                                                    | Стр. 874                 |  |
| • Размещено<br>Сведения<br>Документы | АКЦИОНЕРНОЕ ОБЩЕСТВО "НАУЧНО-ПРОИЗВОДСТВЕННОЕ<br>ПРЕДПРИЯТИЕ "ИСТОК" ИМЕНИ А. И. ШОКИНА"<br>Размешено:<br>Обновлено:<br>Перечень товаров, работ, услуг, удовлетворяющих критериям отнесения к<br>инновационной продукции, высокотехнологичной продукции | 30.11.2016<br>31.10.2017 |  |

Рисунок 839. Реестровая запись перечня ТРУ

<span id="page-873-0"></span>На странице с результатами быстрого поиска по странице «Перечни товаров, работ, услуг (223-ФЗ)» реализована возможность подписки на RSSрассылку. Подробно действия по осуществлению подписки на RSS-рассылку описаны в пункте [3.17.](#page-904-0)

# **3.12.4.2 Расширенный поиск по разделу «Перечни товаров, работ, услуг (223-ФЗ)»**

Для осуществления расширенного поиска нажмите на гиперссылку «Расширенный поиск» [\(Рисунок 840\)](#page-873-1).

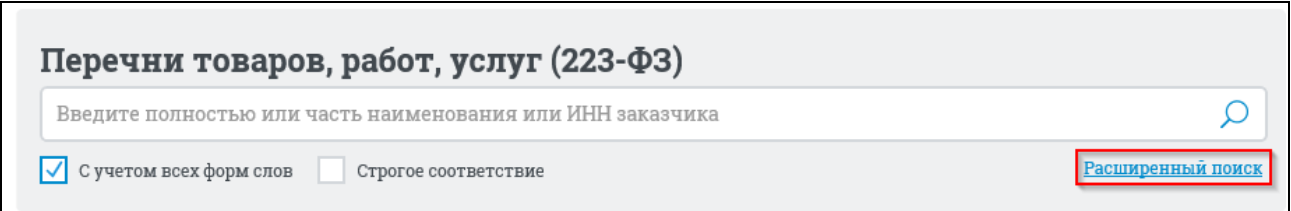

<span id="page-873-1"></span>Рисунок 840. Гиперссылка «Расширенный поиск» в разделе «Перечни товаров, работ, услуг (223-ФЗ)»

Отображается страница расширенного поиска в разделе «Перечни товаров, работ, услуг (223-ФЗ)» [\(Рисунок 841\)](#page-874-0).

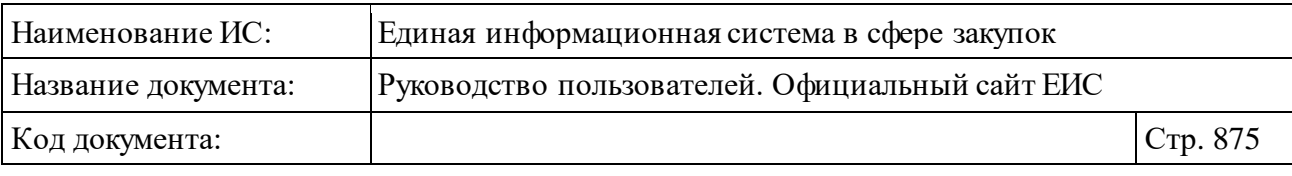

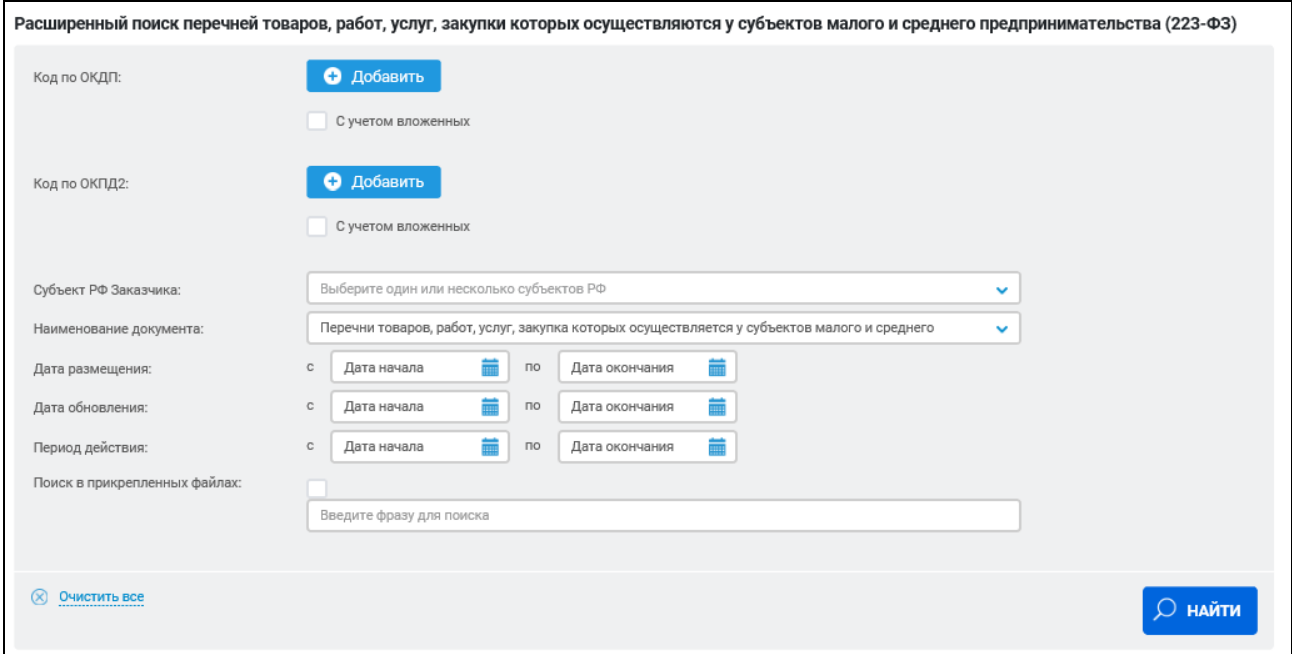

<span id="page-874-0"></span>Рисунок 841. Страница расширенного поиска в разделе «Перечни товаров, работ, услуг (223-ФЗ)»

Задайте необходимые параметры поиска.

Для добавления кода по ОКПД или ОКПД 2 в параметры поиска нажмите на кнопку «Добавить» и выберите необходимый код ОКПД или ОКПД 2. При необходимости возможно добавление нескольких кодов.

Заполнив необходимые поля на странице расширенного поиска, нажмите на кнопку «Найти».

Результаты поиска отобразятся в центральной части страницы.

Для уточнения ранее заданных параметров расширенного поиска, нажмите на гиперссылку «Изменить параметры поиска» [\(Рисунок 842\)](#page-875-0).

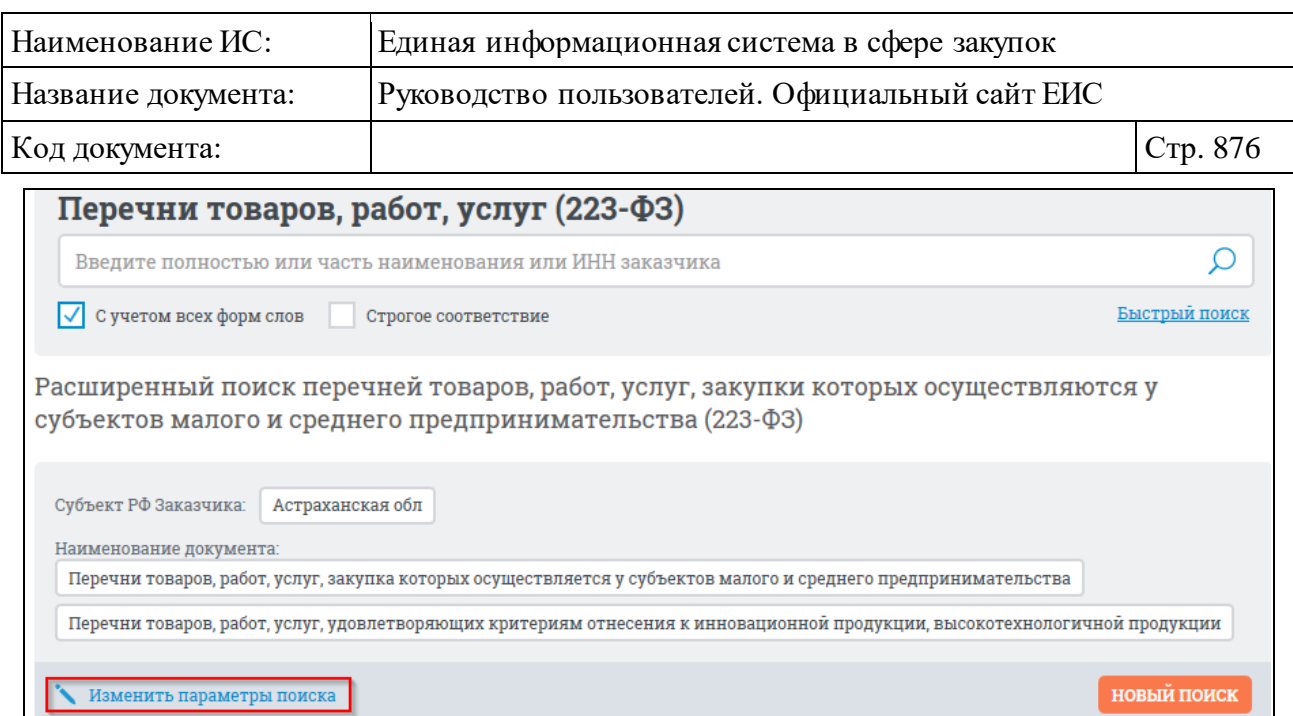

Рисунок 842. Гиперссылка «Изменить параметры поиска»

<span id="page-875-0"></span>При необходимости задать новые параметры расширенного поиска, нажмите на кнопку «Новый поиск» [\(Рисунок 843\)](#page-875-1).

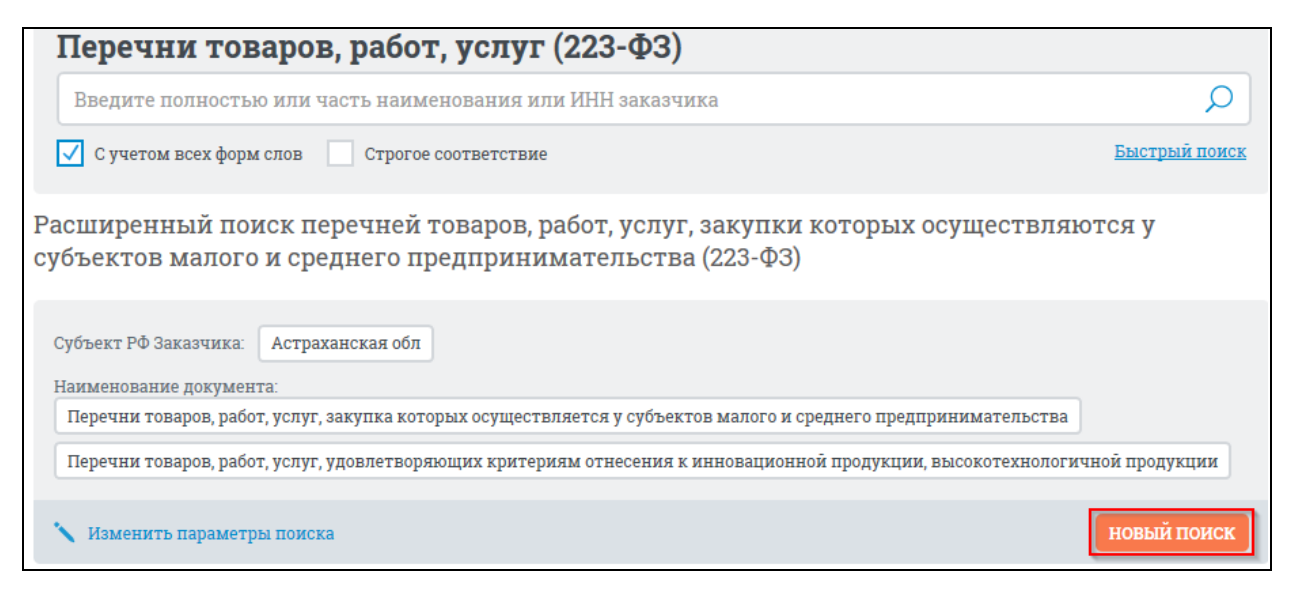

Рисунок 843. Кнопка «Новый поиск»

### <span id="page-875-1"></span>**3.12.5 Раздел «Перечни перспективных потребностей в продукции машиностроения (223-ФЗ)»**

Для перехода в раздел «Перечни перспективных потребностей в продукции машиностроения (223-ФЗ)» в блоке «Дополнительная информация» выберите пункт «Перечни перспективных потребностей в продукции машиностроения (223-ФЗ)» (см. [Рисунок](#page-793-0) 758).

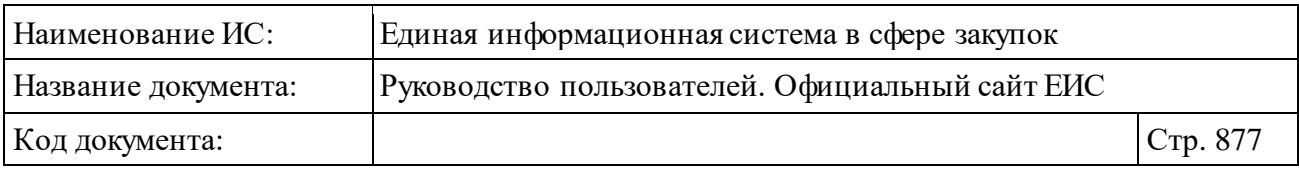

Отображается страница «Перечни перспективных потребностей в продукции машиностроения» [\(Рисунок 844\)](#page-876-0).

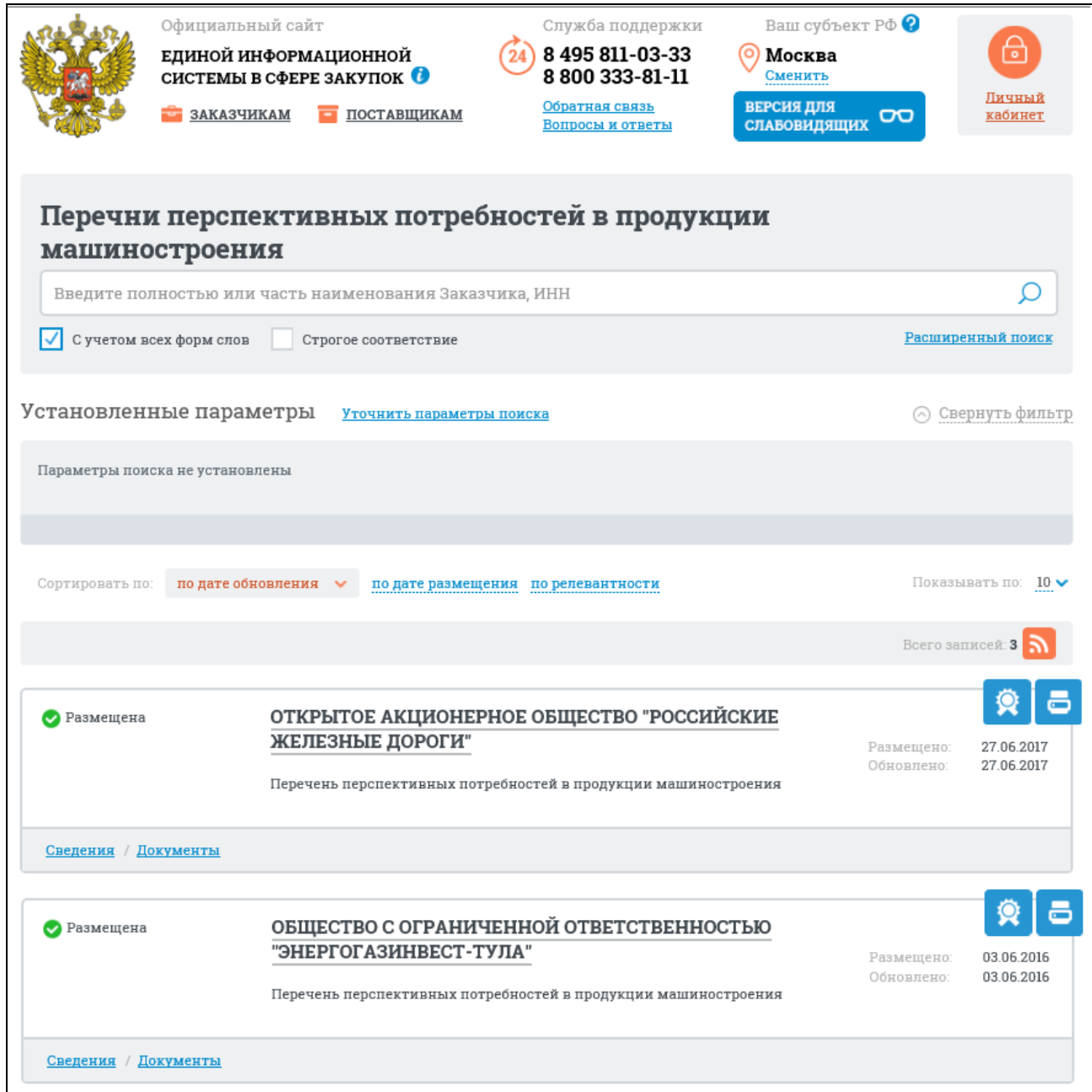

<span id="page-876-0"></span>Рисунок 844. Страница «Перечни перспективных потребностей в продукции машиностроения»

На странице отображаются сведения о размещенных перечнях перспективных потребностей в продукции машиностроения.

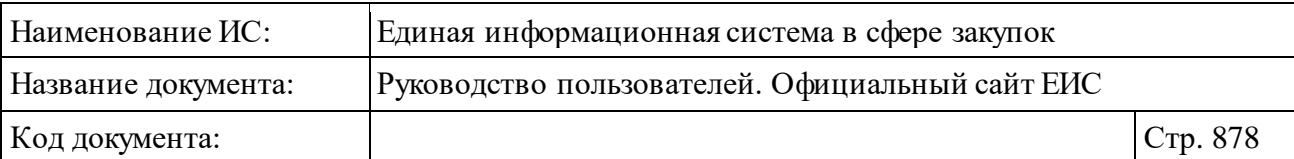

# **3.12.5.1 Быстрый поиск по разделу «Перечни перспективных потребностей в продукции машиностроения»**

В верхней части страницы расположена форма быстрого поиска [\(Рисунок](#page-877-0) 845).

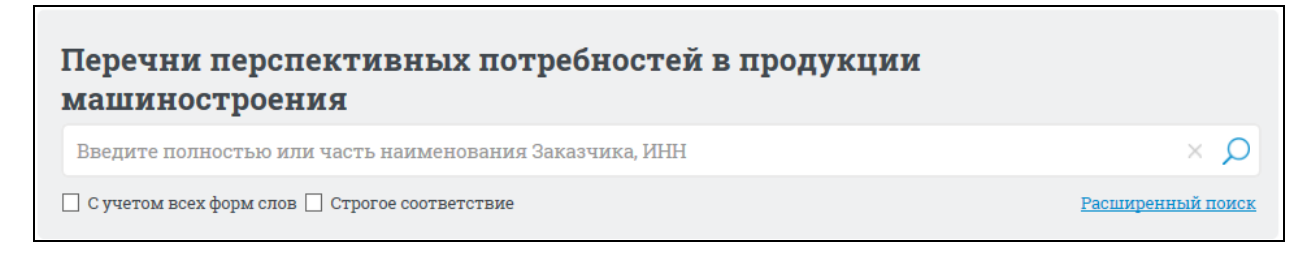

#### Рисунок 845. Форма быстрого поиска

<span id="page-877-0"></span>Форма быстрого поиска позволяет выполнять поиск по наименованию или ИНН организации, разместившей перечень.

Введите поисковый запрос, при необходимости установите отметку поиска с учетом всех форм слов или поиска со строгим соответствием.

Заполнив строку поиска, нажмите на кнопку « $\mathcal{P}_\lambda$ , расположенную на форме быстрого поиска.

Результаты поиска отображаются в центральной части страницы.

На странице «Перечни перспективных потребностей в продукции машиностроения» реализована возможность указать дополнительные параметры уточнения результатов поиска.

Установите необходимые параметры в блоке уточняющих параметров поиска и сортировки [\(Рисунок 846\)](#page-877-1).

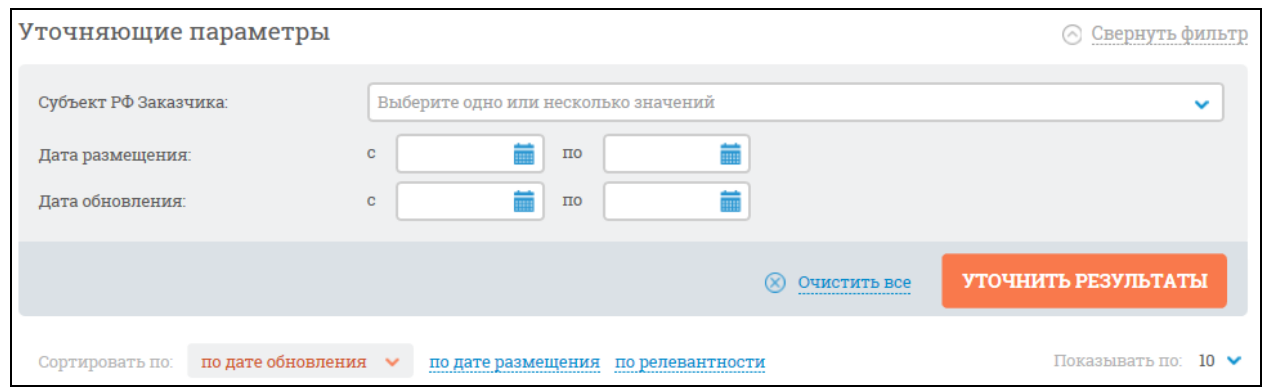

Рисунок 846. Блок уточняющих параметров

<span id="page-877-1"></span>Нажмите на кнопку «Уточнить результаты».

Результаты поиска отобразятся в центральной части страницы.

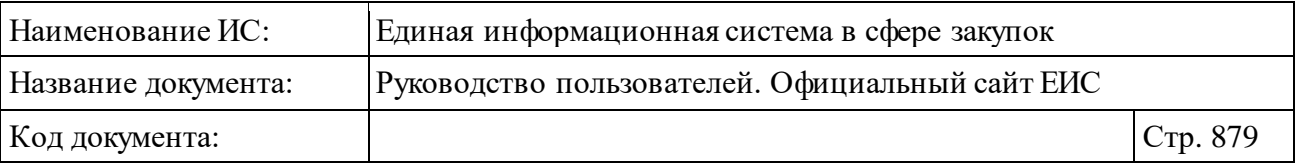

Для каждого перечня перспективных потребностей в продукции машиностроения:

- ⸻ статус перечня;
- ⸻ наименование заказчика;
- ⸻ наименование перечня;
- ⸻ дата размещения перечня;
- ⸻ дата обновления перечня;
- пиктограмма « » для открытия печатной формы перечня;
- пиктограмма « <sup>•</sup> » для просмотра информации об электронной подписи пользователя, разместившего информацию.

Для просмотра подробных сведений перечня товаров, работ, услуг нажмите на гиперссылку «Сведения», а для просмотра обобщенной информации на вкладке «Документы» со списком всех прикрепленных к реестровой записи документов нажмите на гиперссылку «Документы» [\(Рисунок](#page-878-0) 847).

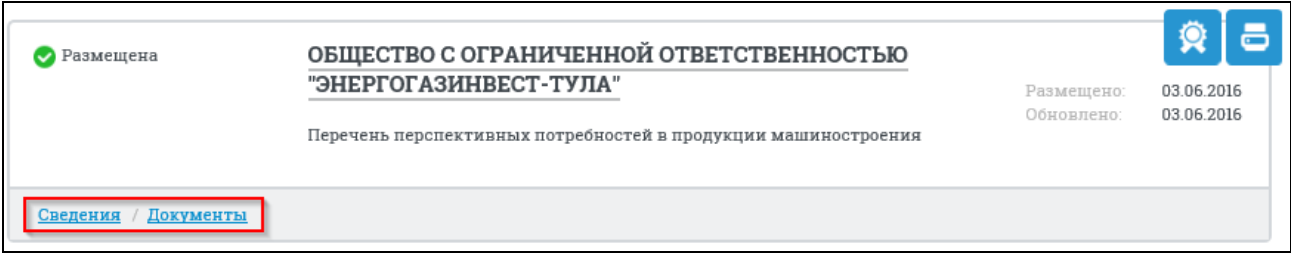

Рисунок 847. Гиперссылки «Сведения» и «Документы»

<span id="page-878-0"></span>На странице с результатами быстрого поиска по странице «Перечни перспективных потребностей в продукции машиностроения» реализована возможность подписки на RSS-рассылку. Для подписки на RSS-рассылку нажмите на пиктограмму « • » (см[. Рисунок 844\)](#page-876-0).

Подробно действия по осуществлению подписки на RSS-рассылку описаны в пункте [3.17.](#page-904-0)

# **3.12.5.2 Расширенный поиск по разделу «Перечни перспективных потребностей в продукции машиностроения»**

Для осуществления расширенного поиска нажмите на гиперссылку «Расширенный поиск» [\(Рисунок](#page-879-0) 848).

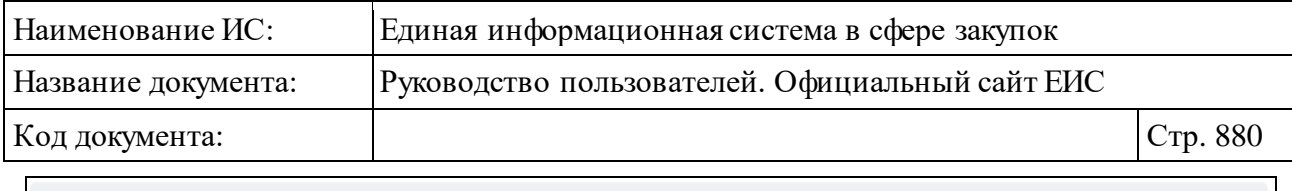

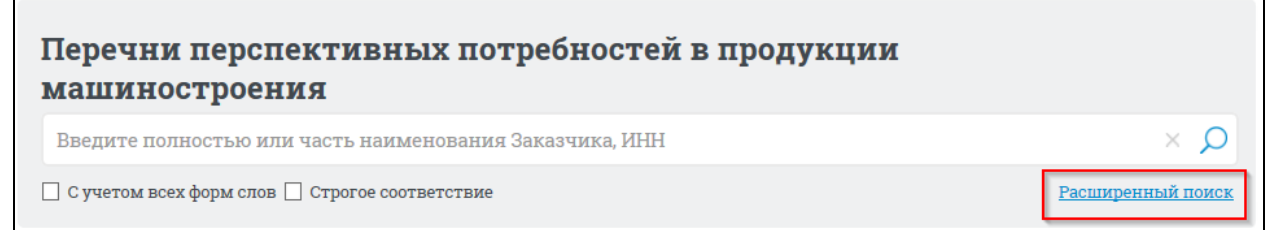

<span id="page-879-0"></span>Рисунок 848. Гиперссылка «Расширенный поиск» в разделе «Перечни перспективных потребностей в продукции машиностроения»

Отображается страница с блоком «Расширенный поиска отчетов перечней перспективных потребностей в продукции машиностроения» [\(Рисунок](#page-879-1) 849).

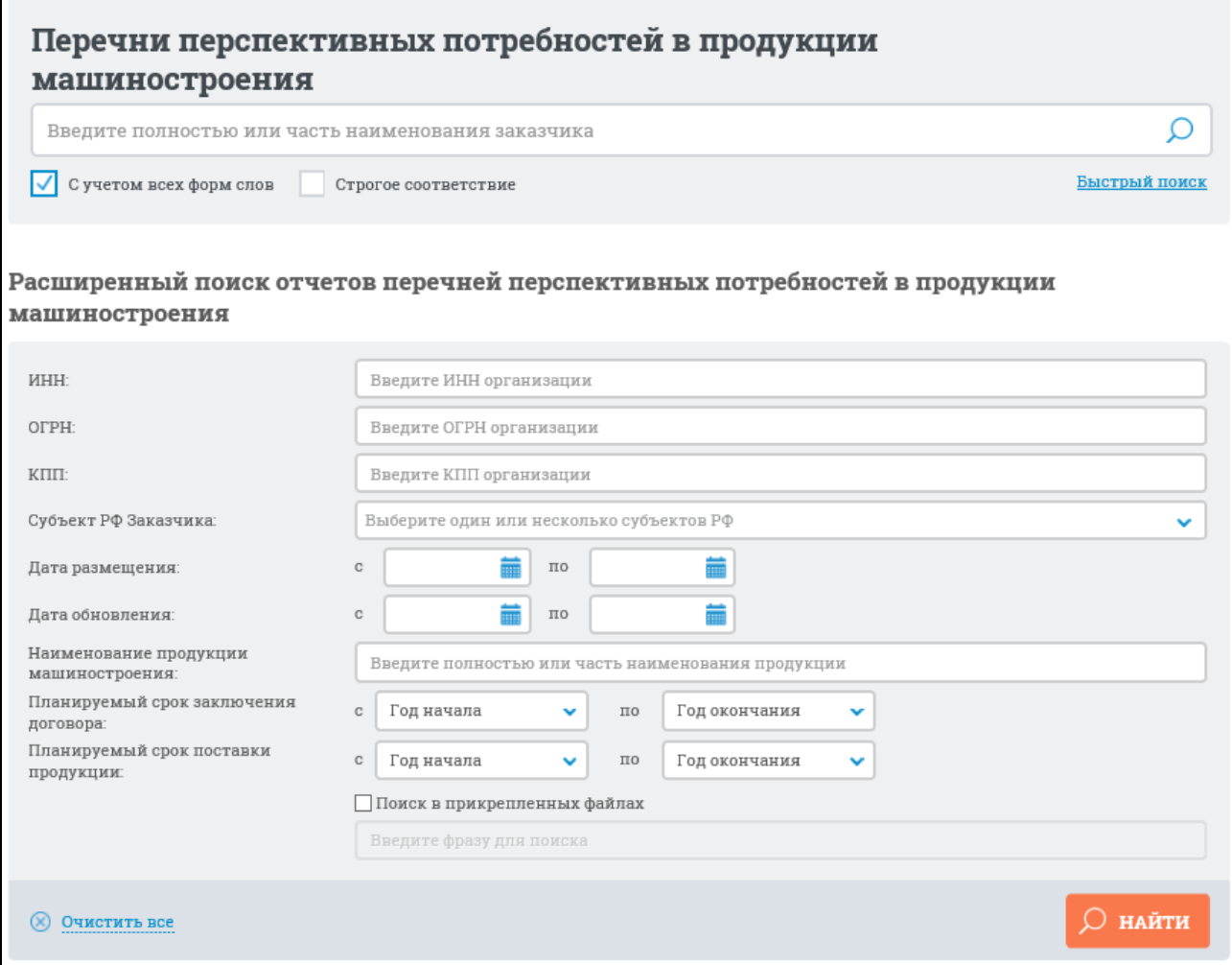

<span id="page-879-1"></span>Рисунок 849. Блок «Расширенный поиска отчетов перечней перспективных потребностей в продукции машиностроения»

В поисковую строку расширенного поиска отчетов перечней перспективных потребностей в продукции машиностроения введите, в соответствии с подсказкой, полностью или часть наименования заказчика и

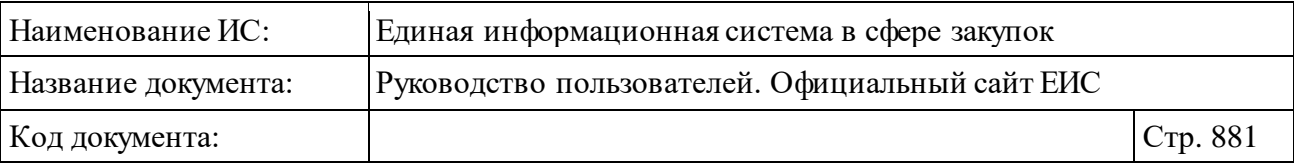

нажмите на пиктограмму « $\Omega$ ». Результаты поиска отобразятся в центральной части страницы.

Также в расширенном поиске отчетов перечней перспективных потребностей в продукции машиностроения возможно выбрать следующие параметры:

- ⸻ «ИНН» в соответствии с подсказкой введите ИНН организации.
- ⸻ «ОГРН» в соответствии с подсказкой введите ОГРН организации.
- ⸻ «КПП» в соответствии с подсказкой введите КПП организации.
- ⸻ «Субъект РФ заказчика» по умолчанию отображается значение субъекта РФ на основании местоположения Пользователя. Если установлен признак, определяющий неиспользование функциональности определения местоположения Пользователя, то по умолчанию отображается значение «Выберите один или несколько субъектов РФ». При нажатии на пиктограмму « » в поле открывается выпадающий список с возможностью множественного выбора значений.
- ⸻ «Дата размещения» группа полей для ввода дат, временной интервал «с ... по …» заполняется вручную или при помощи элемента «Календарь», который отображается при нажатии на пиктограмму « " », расположенную справа в поле ввода необходимой даты.
- ⸻ «Дата обновления» группа полей для ввода дат, временной интервал «с ... по …» заполняется вручную или при помощи элемента «Календарь», который отображается при нажатии на пиктограмму « <u>•</u>», расположенную справа в поле ввода необходимой даты.
- ⸻ «Наименование продукции машиностроения» в соответствии с подсказкой введите полностью или часть наименования продукции.
- ⸻ «Планируемый срок заключения договора» выберите «Год начала» и «Год окончания» срока из выпадающих списков. В списках доступны для выбора значения: с 2016 по <текущий год+15 лет>.
- ⸻ «Планируемый срок поставки продукции» выберите «Год начала» и «Год окончания» срока из выпадающих списков. В списках доступны для выбора значения: с 2016 по <текущий год+15 лет>.

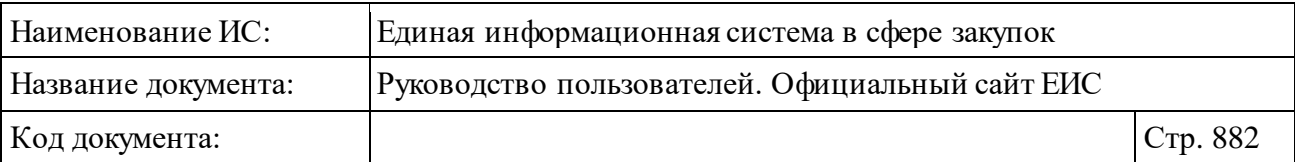

⸻ «Поиск в прикрепленных файлах» - при выборе данного параметра активируется текстовое поисковое поле. Введите необходимую фразу для поиска в текстовое поле. Производится поиск любого соответствия, в том числе любого словосочетания с другим порядком слов с учетом морфологии русского языка. Поиск осуществляется не в названиях, а только по содержимому файлов.

Выберите необходимые параметры поиска на странице расширенного поиска. При необходимости удалить выбранные параметры нажмите кнопку «Очистить все» (см[. Рисунок](#page-879-1) 849).

Заполнив необходимые поля на странице расширенного поиска, нажмите на кнопку «Найти». Отображается страница с выбранными параметрами и результатами поиска [\(Рисунок](#page-881-0) 850).

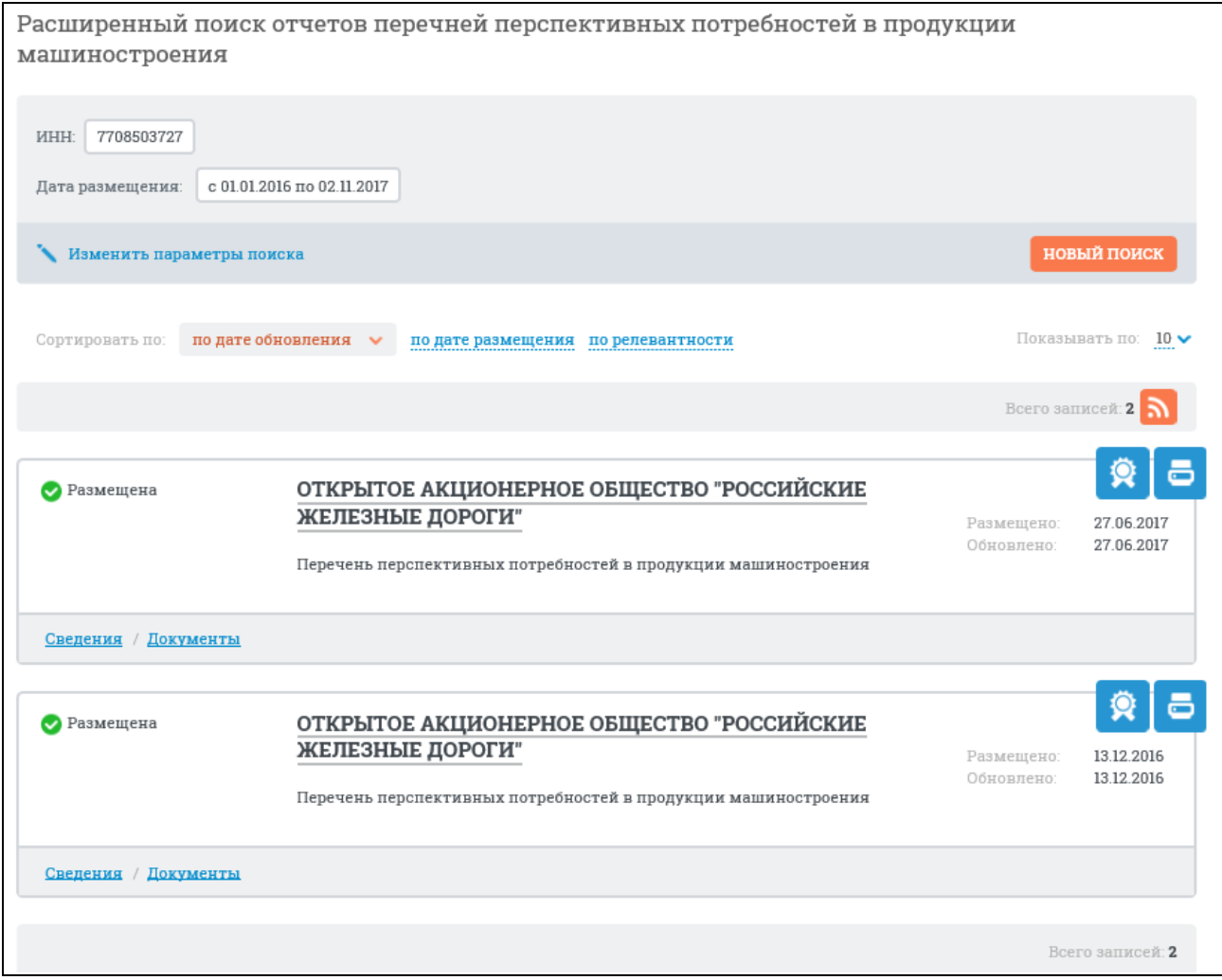

<span id="page-881-0"></span>Рисунок 850. Страница с выбранными параметрами и результатами поиска

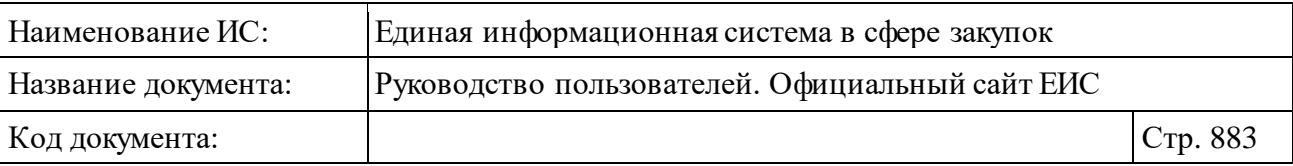

При необходимости уточнить ранее заданные параметры расширенного поиска, нажмите на кнопку «Изменить параметры поиска».

При необходимости задать новые параметры расширенного поиска, нажмите на кнопку «Новый поиск».

### **3.12.6 Электронные площадки**

#### **3.12.6.1 Перечень отобранных операторов электронных площадок**

Для просмотра перечня отобранных операторов электронных площадок и специализированных электронных площадок в разделе «Дополнительная информация» выберите пункт «Перечень отобранных операторов электронных площадок» (см. [Рисунок](#page-793-0) 758).

Отображается страница с «Перечнем отобранных операторов электронных площадок» и «Перечнем отобранных операторов специализированных электронных площадок» [\(Рисунок](#page-883-0) 851):

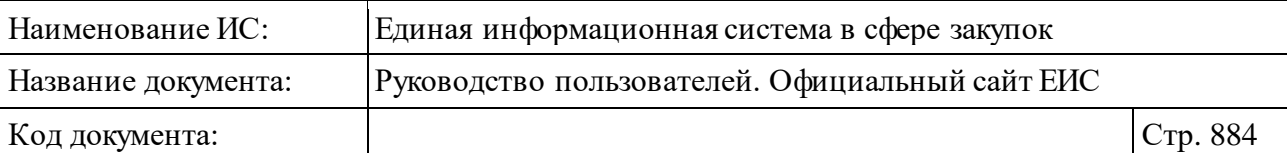

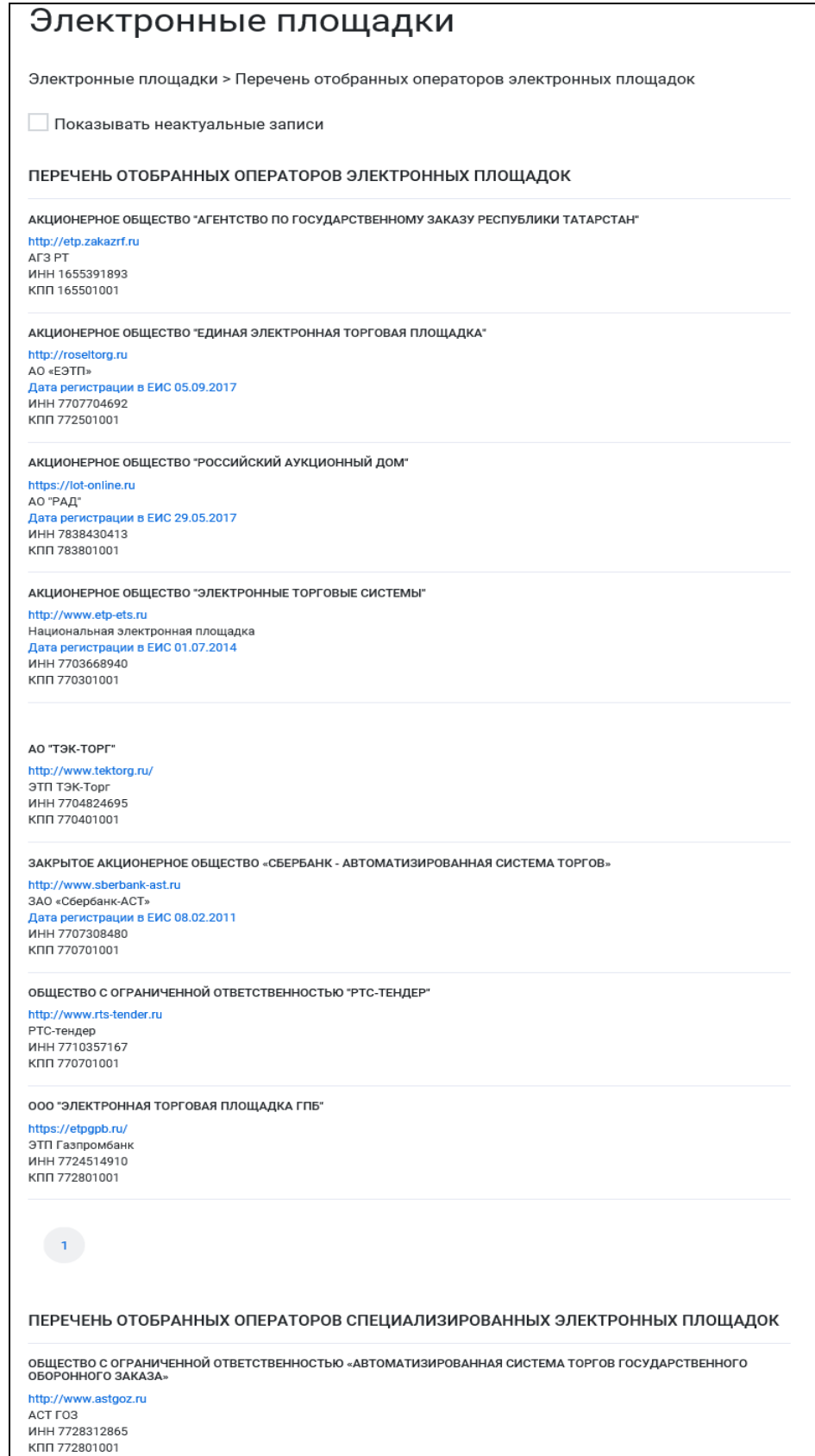

<span id="page-883-0"></span>Рисунок 851. Страница перечней отобранных операторов электронных площадок и специализированных электронных площадок

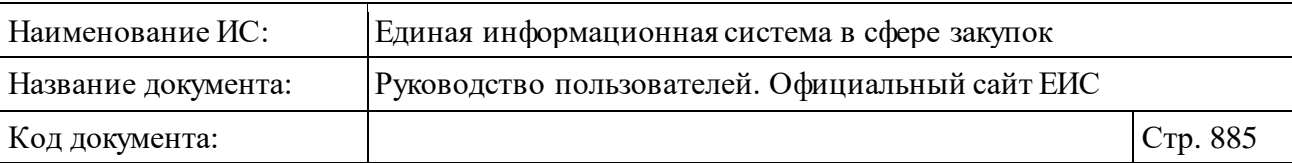

По умолчанию в поле «Показывать неактуальные записи» не установлена отметка для отображения в списке операторов, которые были исключены из перечня. При необходимости установите отметку.

Под наименованием организации оператора электронной площадки отображается гиперссылка для перехода на сайт электронной площадки.

### **3.12.6.2 Тарифы электронных площадок**

Для просмотра тарифов электронных площадок в разделе «Дополнительная информация» выберите пункт «Тарифы электронных площадок» (см. [Рисунок](#page-793-0) 758).

Отображается страница «Тарифы электронных площадок» [\(Рисунок](#page-885-0) 852).

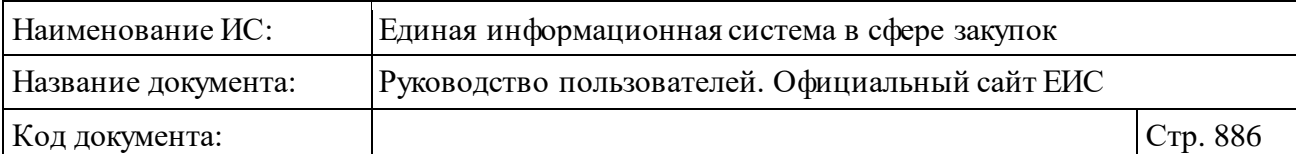

| Тарифы электронных площадок |                                                                                               |   |  |  |
|-----------------------------|-----------------------------------------------------------------------------------------------|---|--|--|
|                             | Поиск по наименованию или содержанию документа                                                | O |  |  |
| Искать точно, как в запросе |                                                                                               |   |  |  |
| Электронные площадки        |                                                                                               |   |  |  |
| 06.01.2019                  | • Недействующие редакции                                                                      |   |  |  |
| 25.12.2018                  | АО «АГЗРТ» (изменение тарифов с 01.01.2019) (759.04 Кб)<br>ᄉ                                  |   |  |  |
| 18.12.2018                  | 人<br>АО «ТЭК-Торг» (изменение тарифов в части 44-ФЗ, закупки<br>среди СМП и СОНО) (754.97 Кб) |   |  |  |
| 12.12.2018                  | АО "ЕЭТП" (изменение тарифов в части 223-ФЗ) (698.17 Кб)<br>人                                 |   |  |  |
| 23.11.2018                  | ООО «РТС-тендер» (изменение тарифов в части 223-ФЗ) (701.29<br>ᄉ<br>K6)                       |   |  |  |
| 14.11.2018                  | АО «ЭТС» (изменение тарифов в части 223-ФЗ) (653.15 Кб)<br>ᄉ                                  |   |  |  |
| 12.10.2018                  | АО «РАД» (456.63 Кб)                                                                          |   |  |  |
| 10.10.2018                  | <b>ООО «ЭТП ГПБ»</b> (494.64 Кб)                                                              |   |  |  |
| 09.10.2018                  | AO «AF3PT» (1.27 M6)                                                                          |   |  |  |
| 08.10.2018                  | AO «ЭТС» (167.47 Кб)                                                                          |   |  |  |
| 05.10.2018                  | $\lambda$ 3AO «СБЕРБАНК - АСТ» (880.2 Кб)                                                     |   |  |  |
| 05.10.2018                  | A 000 «АСТ ГОЗ» (592.79 Кб)                                                                   |   |  |  |
| 05.10.2018                  | АО "ЕЭТП" (988.38 Кб)<br>人                                                                    |   |  |  |
| 03.10.2018                  | <b>ООО "РТС-тендер"</b> (829.04 Кб)<br>ᄉ                                                      |   |  |  |
| 02.10.2018                  | АО "ТЭК-Торг" (2.07 Мб)<br>ᄉ                                                                  |   |  |  |
|                             |                                                                                               |   |  |  |

<span id="page-885-0"></span>Рисунок 852. Тарифы электронных площадок

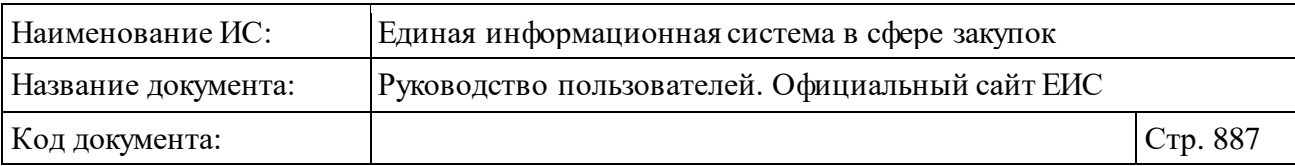

# **3.12.7 Единый агрегатор торговли**

Для просмотра документации по единому агрегатору торговли в разделе «Дополнительная информация» выберите пункт «Единый агрегатор торговли» (см. [Рисунок](#page-793-0) 758).

Отображается страница «Единый агрегатор торговли» [\(Рисунок](#page-886-0) 853).

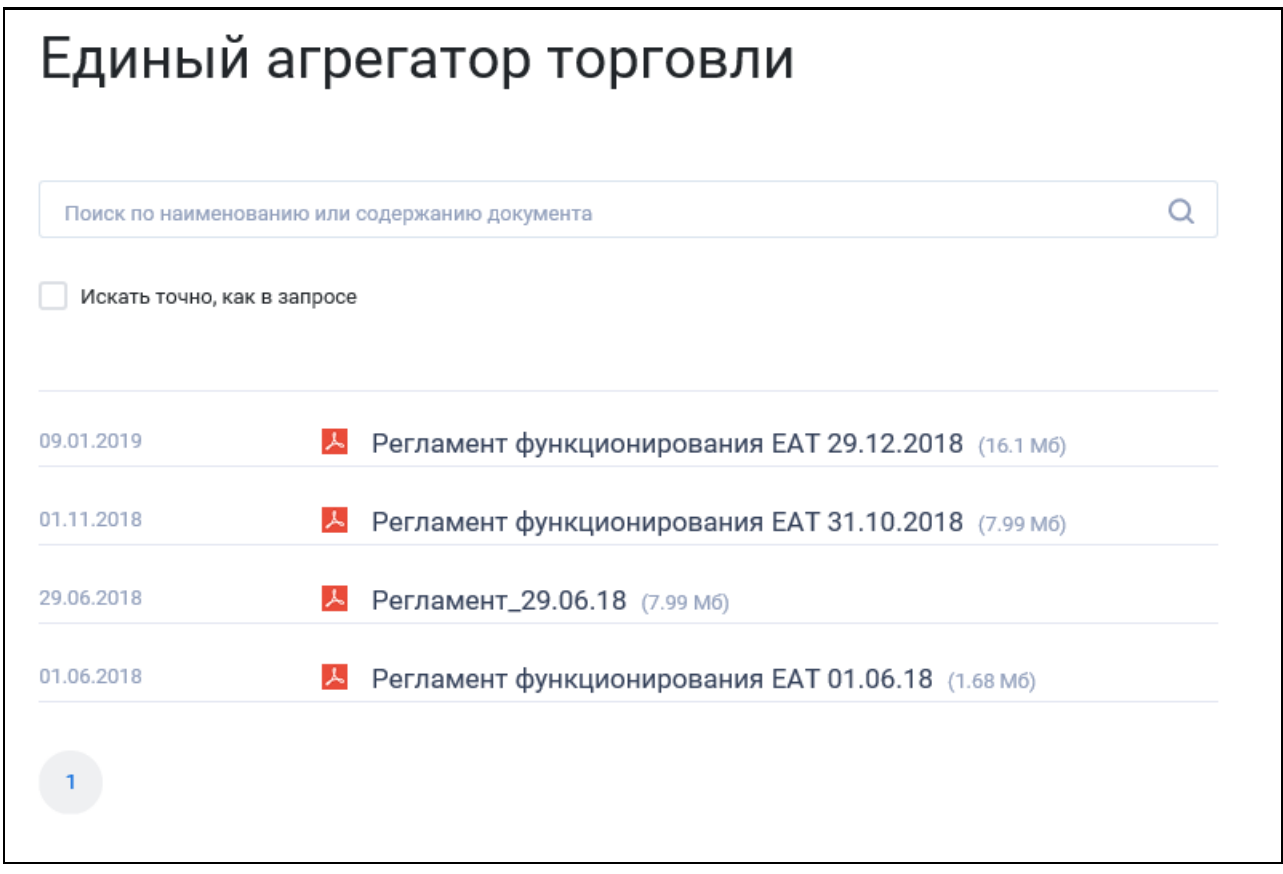

Рисунок 853. Единый агрегатор торговли

# <span id="page-886-0"></span>**3.12.8 Архив**

Для перехода к разделу «Архив» выберите соответствующий пункт меню в разделе «Дополнительная информация» (см. [Рисунок](#page-793-0) 758). Отображается страница «Архив» [\(Рисунок](#page-887-0) 854).

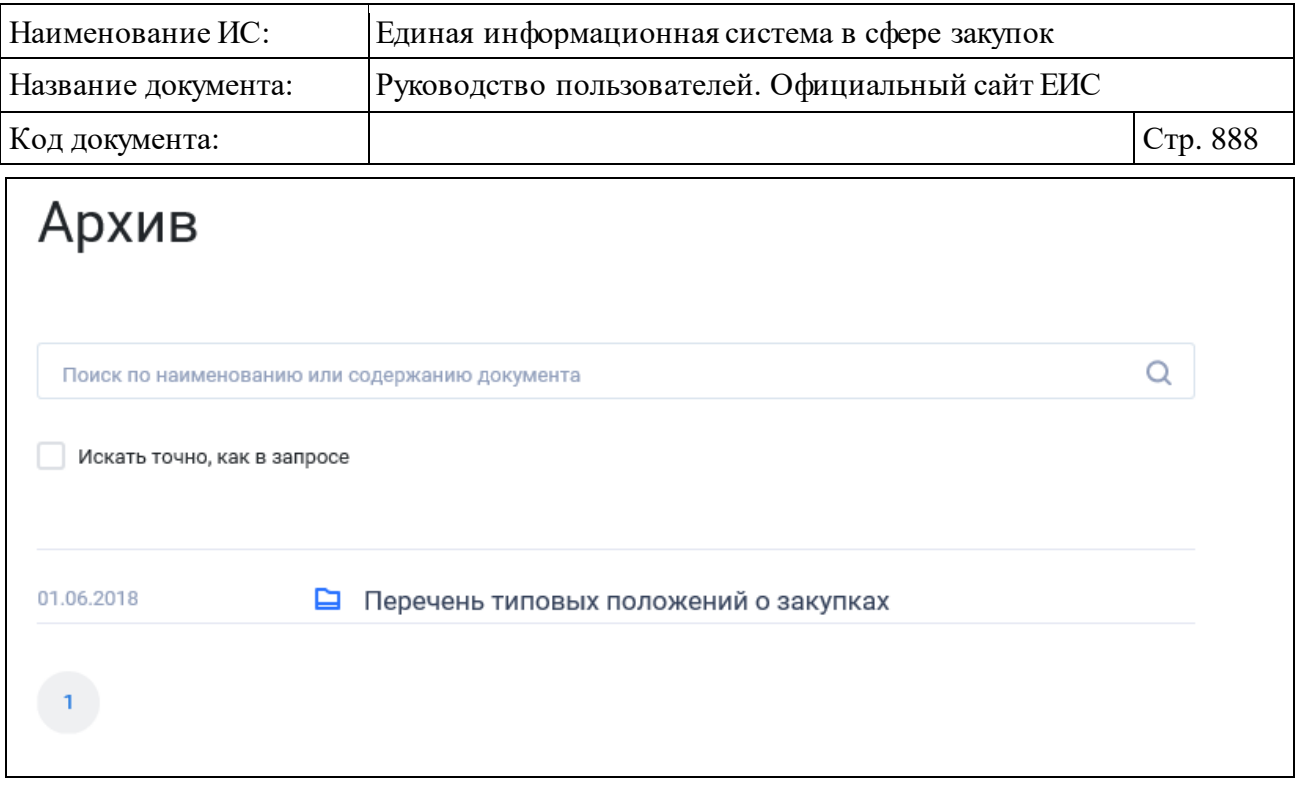

Рисунок 854. Архив

### <span id="page-887-0"></span>**3.12.9 Независимый регистратор**

Нажмите на пункт меню «Независимый регистратор» в разделе «Дополнительная информация» (см. [Рисунок](#page-793-0) 758) для перехода к материалам по независимому регистратору.

Отображается страница «Независимый регистратор» [\(Рисунок](#page-887-1) 855).

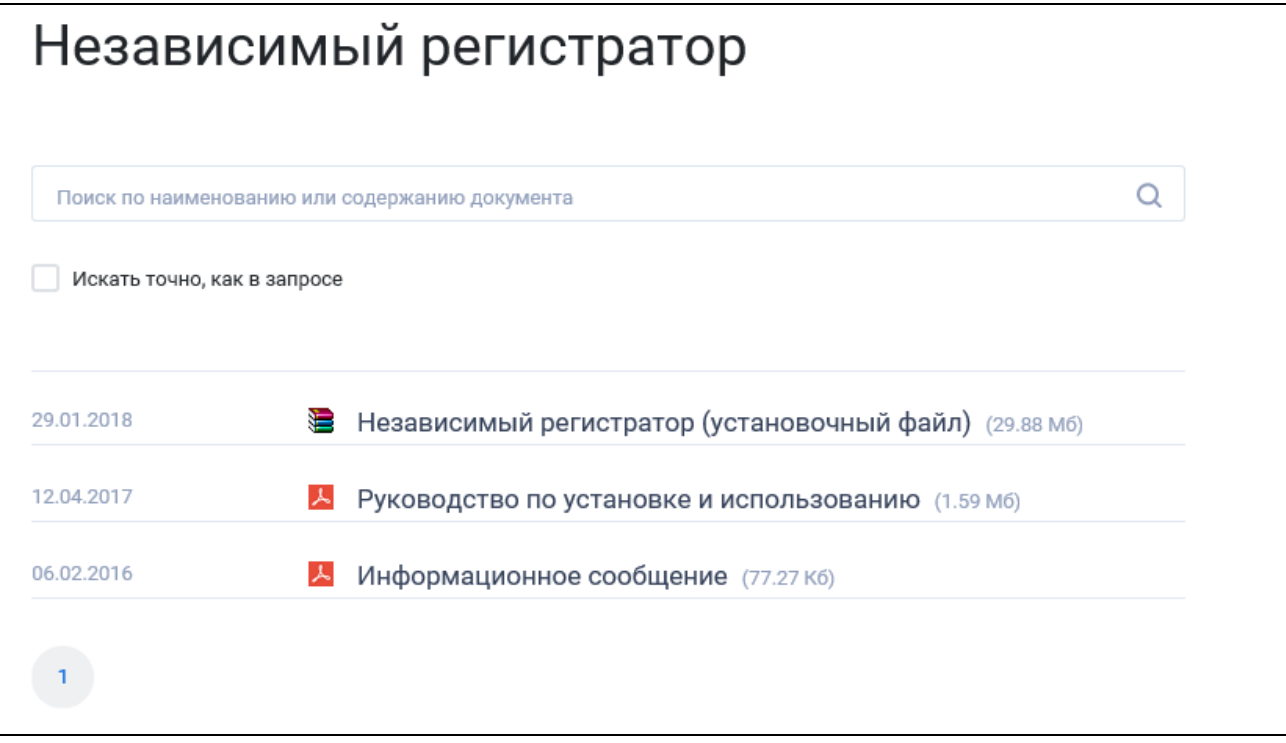

<span id="page-887-1"></span>Рисунок 855. Независимый регистратор

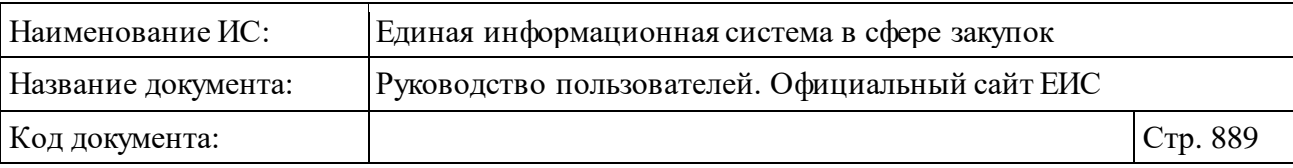

# **3.12.10 Раздел «Открытые данные»**

Для перехода на страницу «Информация и документы, размещаемые в ЕИС, в формате открытых данных» нажмите на пункт «Открытые данные», расположенный в блоке «Дополнительная информация» в вертикальном меню Официального сайта ЕИС (см. [Рисунок](#page-793-0) 758).

Отображается страница «Информация и документы, размещаемые в ЕИС, в формате открытых данных» [\(Рисунок](#page-889-0) 856).

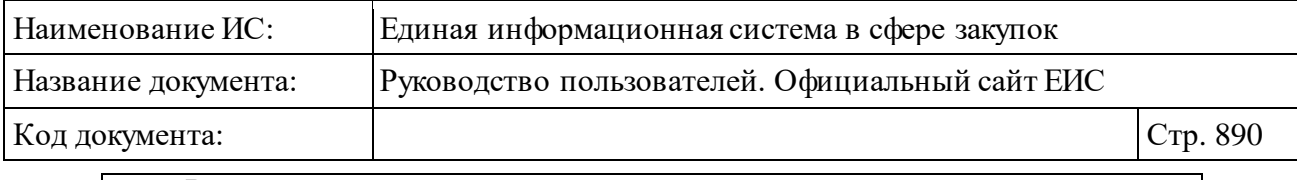

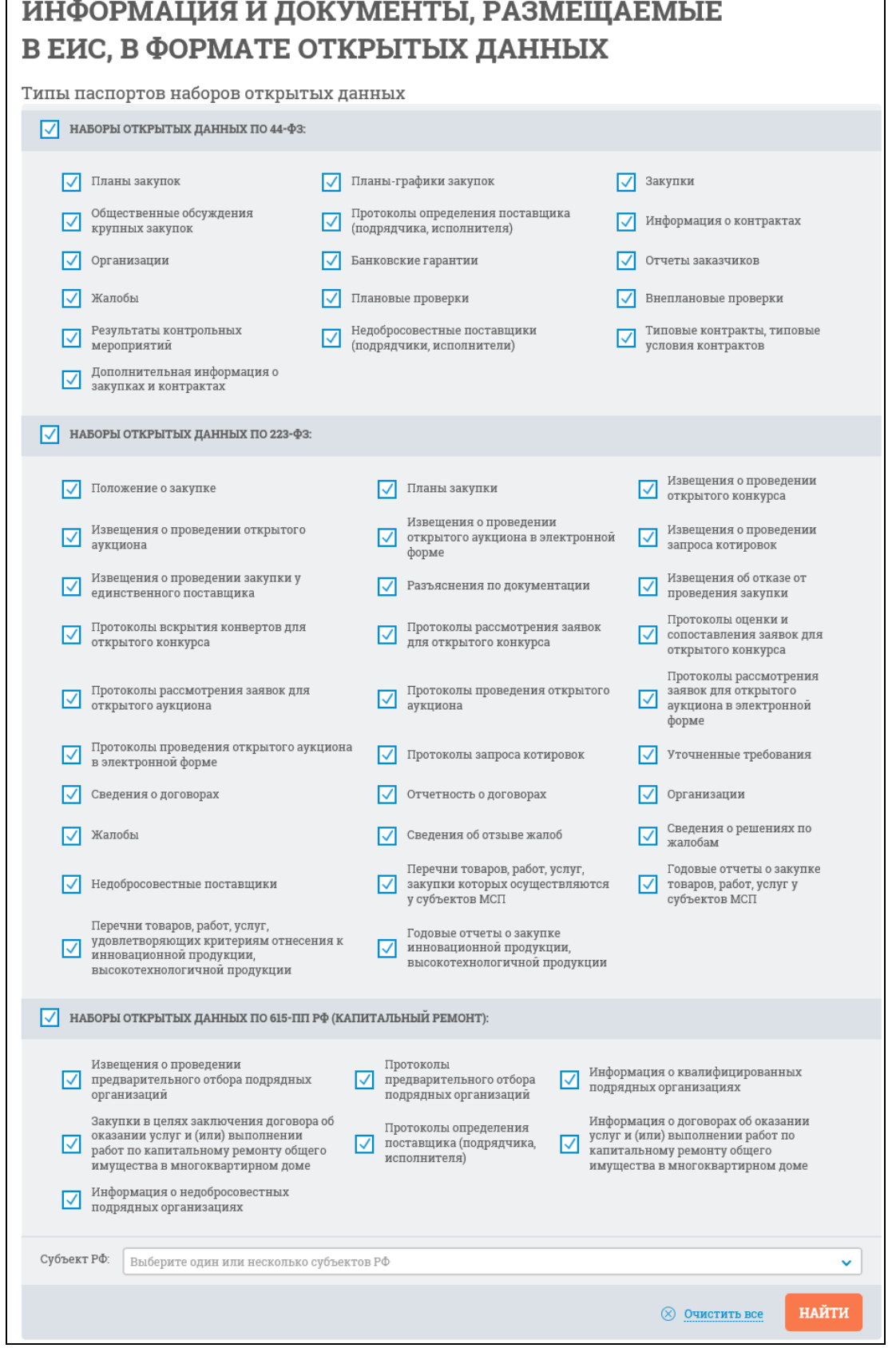

<span id="page-889-0"></span>Рисунок 856. Страница «Информация и документы, размещаемые в ЕИС, в формате открытых данных»

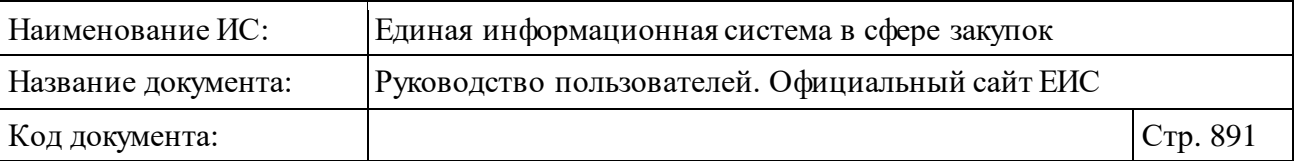

Для подписки на RSS-рассылку нажмите на пиктограмму « • ». Подробнее о функции подписки на RSS-рассылку см. пункт [3.17.](#page-904-0)

#### **3.12.10.1 Реестровая запись паспорта открытых данных**

Для реестровой записи паспорта открытых данных отображаются следующие параметры [\(Рисунок](#page-891-0) 857):

- ⸻ «Наименование набора открытых данных» отображается значение, сохраненное для данного атрибута.
- ⸻ «Принадлежность к закону» если для паспорта набора в атрибуте «Принадлежность к закону» установлено значение:
	- «44», то в поле отображается маркер принадлежности к закону 44-ФЗ;
	- «223», то в поле отображается маркер принадлежности к закону 223-ФЗ;
	- «615», то в поле отображается маркер принадлежности к ПП РФ № 615.
- ⸻ «Идентификационный номер (код) актуального набора данных» отображается в виде гиперссылки, при нажатии на которую открывается карточка паспорта набора открытых данных (см. п. [3.12.10.2\)](#page-891-1).
- ⸻ «Описание набора данных» отображается надпись в формате «<Описание набора данных> (субъект РФ: <Наименование субъекта РФ>)». Если значение субъекта РФ для набора данных не указано, то в поле «Описание набора данных» отображается в формате «<Описание набора данных>».
- ⸻ «Дата первой публикации набора данных» отображается дата первой публикации набора данных в формате «ДД.ММ.ГГГГ».
- ⸻ «Дата последнего внесения изменений» отображается дата последнего внесения изменений набора данных в формате «ДД.ММ.ГГГГ».
- ⸻ Блок гиперссылок:
	- «Паспорт набора данных» при нажатии на гиперссылку открывается карточка паспорта набора открытых данных (см. п. [3.12.10.2\)](#page-891-1).

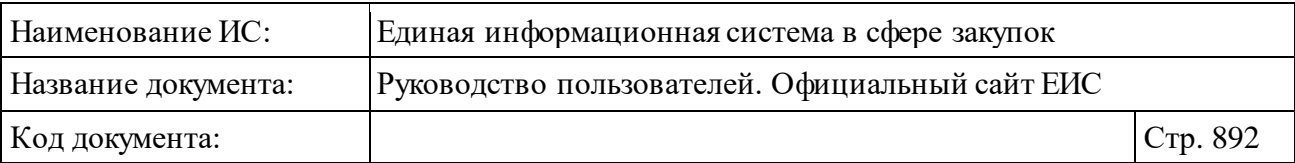

• «Просмотр сведений в ЕИС» - при нажатии на гиперссылку в зависимости от типа набора данных открывается соответствующий поиск с настроенными параметрами поиска.

 $\overline{\mathbf{a}}$ 

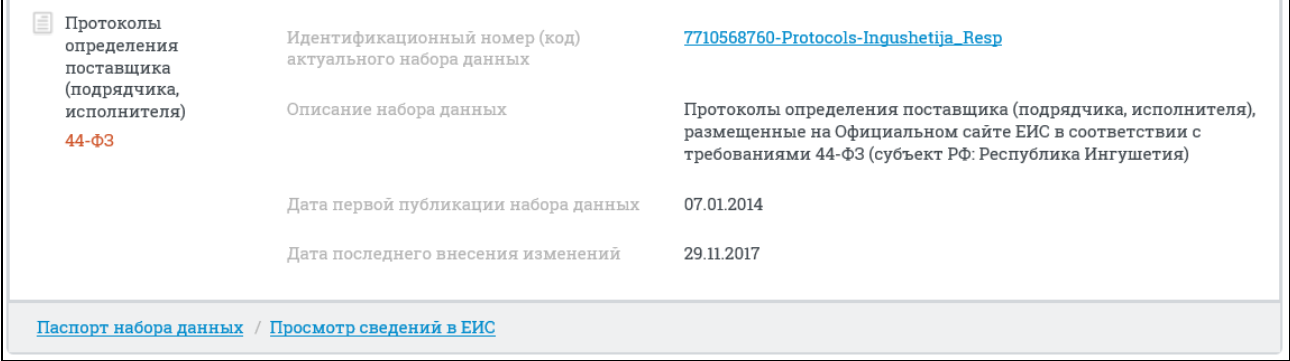

Рисунок 857. Реестровая запись паспорта открытых данных

### <span id="page-891-1"></span><span id="page-891-0"></span>**3.12.10.2 Просмотр карточки паспорта набора открытых данных**

Для просмотра карточки паспорта набора открытых данных нажмите на «Идентификационный номер (код) актуального набора данных» или гиперссылку «Паспорт набора данных» в реестровой записи паспорта открытых данных.

Отображается карточка паспорта набора открытых данных [\(Рисунок](#page-892-0) 858).

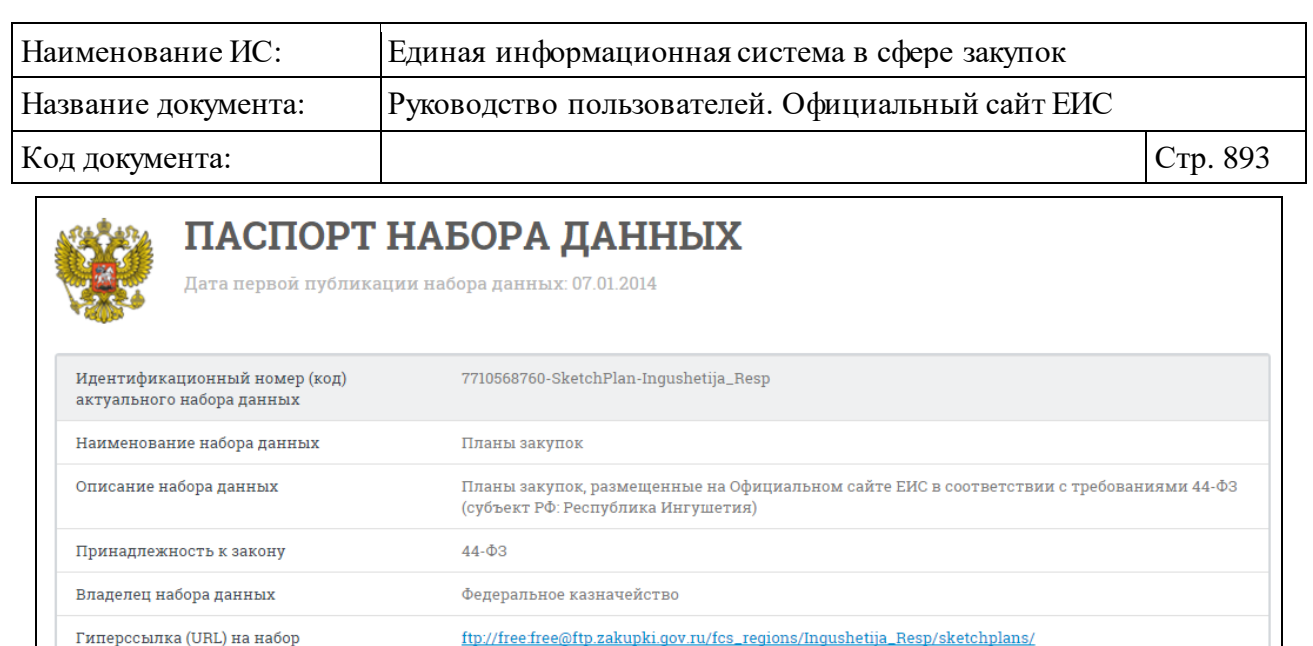

http://zakupki.gov.ru/epz/main/public/document/view.html?

sectionId=6&pageNo=1&categories=FZ44&\_categories=on&\_categories=on&\_categories=on&\_categories=on

Рисунок 858. Карточка паспорта набора открытых данных

### <span id="page-892-0"></span>**3.13 Сервис «Часто задаваемые вопросы»**

**XML** 

25.12.2015

Ежедневно

Обновление набора данных

Формат данных

данных

Описание структуры набора данных

Дата последнего внесения изменений

Содержание последнего изменения Периодичность актуализации набора

На Официальном сайте ЕИС существует вспомогательный раздел «Часто задаваемые вопросы».

Для перехода на страницу «Часто задаваемые вопросы» необходимо нажать на гиперссылку «<sup>[1]</sup> Часто задаваемые вопросы» в шапке страницы Официального сайта ЕИС (см. п. [3.2.1\)](#page-14-0) или на пункт нижнего горизонтального меню «Часто задаваемые вопросы» (см. п. [3.2.3\)](#page-21-0).

Страница «Вопросы и ответы» содержит список вопросов и ответов, разбитых на рубрики. Для просмотра содержимого рубрики необходимо нажать на название рубрики в левой части страницы [\(Рисунок](#page-893-0) 859).

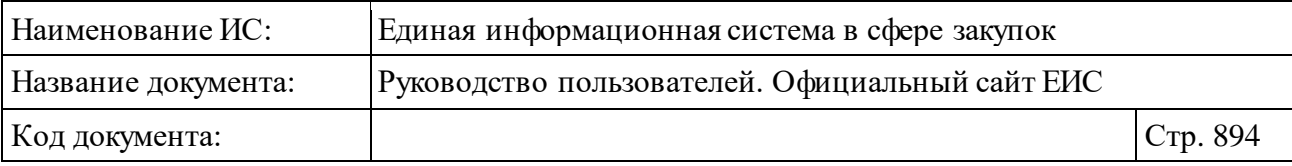

| Вопросы и ответы                                                     |                                                                                                    |                |
|----------------------------------------------------------------------|----------------------------------------------------------------------------------------------------|----------------|
| Поиск по вопросам и ответам                                          |                                                                                                    |                |
| ● 44-ФЗ • 94-ФЗ • 223-ФЗ • Общие                                     |                                                                                                    |                |
| Рубрики вопрсов                                                      | Информация по работе с сайтом                                                                                                    |                |
| МИФОРМАЦИЯ ПО РАБОТЕ С                                               | Вопрос                                                                                                    | ⊟ Общие        |
| САЙТОМ<br>Разъяснения законодательств<br>на сайте<br>Работа с сайтом | Какие действия должны предпринимать заказчики для исполнения требований Закона № 44-ФЗ<br>в части предоставления участникам закупки возможности получать в режиме реального<br>времени полную информацию о вскрытии конвертов с заявками на участие в открытом<br>конкурсе, запросе котировок? |                |
|                                                                      | Вопрос                                                                                                    | <b>⊟ Общие</b> |
|                                                                      | Как настроить рабочее место для работы на официальном сайте?                                                                                                    |                |
|                                                                      | Вопрос                                                                                                    | ≡ Общие        |
|                                                                      | Учитываются ли контракты, заключенные в соответствии с положениями Закона № 94-ФЗ до 1<br>января 2014 года, в совокупном годовом объеме закупок на 2014 год, которые заказчик может<br>осуществить в соответствии с пунктом 4 части 1 статьи 93 Закона № 44-ФЗ?                                |                |
|                                                                      | Вопрос                                                                                                    | ⊟ Общие        |
|                                                                      | Возможна ли замена ранее предоставленного обеспечения исполнения контракта до начала<br>исполнения контракта?                                                                                                    |                |

Рисунок 859. Страница «Вопросы и ответы»

<span id="page-893-0"></span>На странице отобразится перечень вопросов. Для просмотра ответа на необходимый вопрос необходимо нажать на текст интересующего вопроса. Текст ответа отобразится под текстом вопроса.

Для того, чтобы скрыть ответ на вопрос, нажмите на текст вопроса.

Для быстрого поиска ответа на странице «Вопросы и ответы» расположено поле поиска, в которое необходимо ввести текст вопроса и нажать на пиктограмму « $\mathcal{P}$ ». Отображаются результаты поиска [\(Рисунок 860\)](#page-894-0).

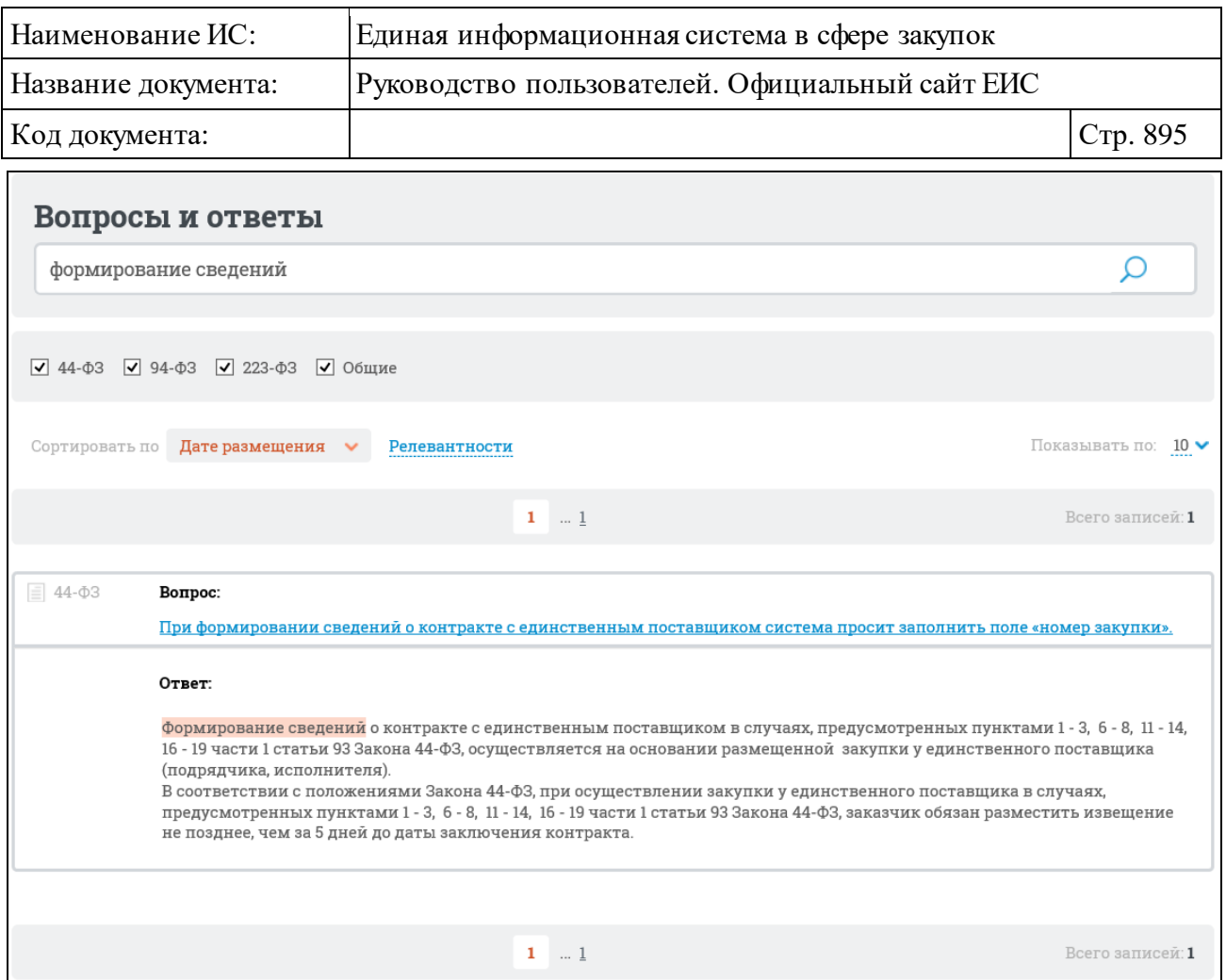

<span id="page-894-0"></span>Рисунок 860. Результаты поиска по разделу «Часто задаваемые вопросы»

В блоке фильтрации вопросов и ответом по категориям для выбора доступны следующие значения: «44-ФЗ», «223-ФЗ», «94-ФЗ», «Общие». При установке/снятии отметки в блоке Система осуществляет поиск вопросов и ответов в соответствии с обновленными параметрами поиска.

# **3.14 Сервис «Ваши идеи по улучшению сайта»**

Вы можете предложить свои идеи по развитию ЕИС. Для этого следует нажать на гиперссылку «Ваши идеи по улучшению сайта», расположенную в нижнем горизонтальном меню Официального сайта ЕИС [\(Рисунок](#page-895-0) 861).

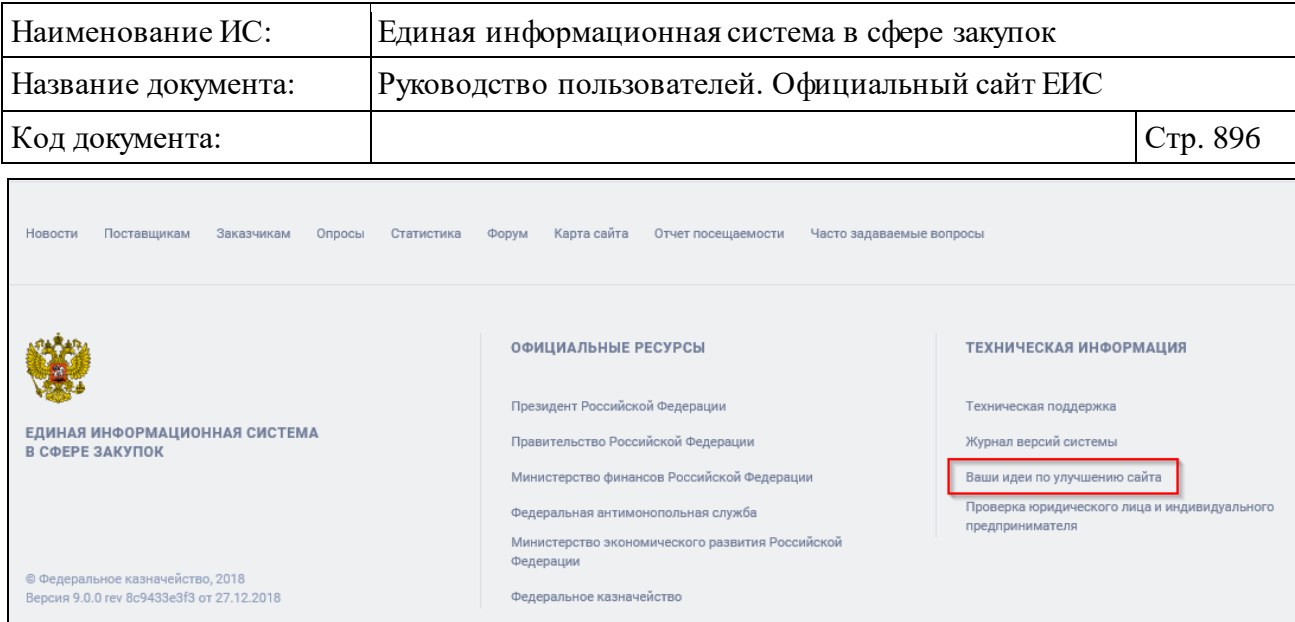

Рисунок 861. Гиперссылка «Ваши идеи по улучшению сайта»

<span id="page-895-0"></span>При нажатии на кнопку или гиперссылку «Ваши идеи по улучшению сайта» отобразится форма «Предложите свою идею для развития сайта» [\(Рисунок](#page-895-1) 862).

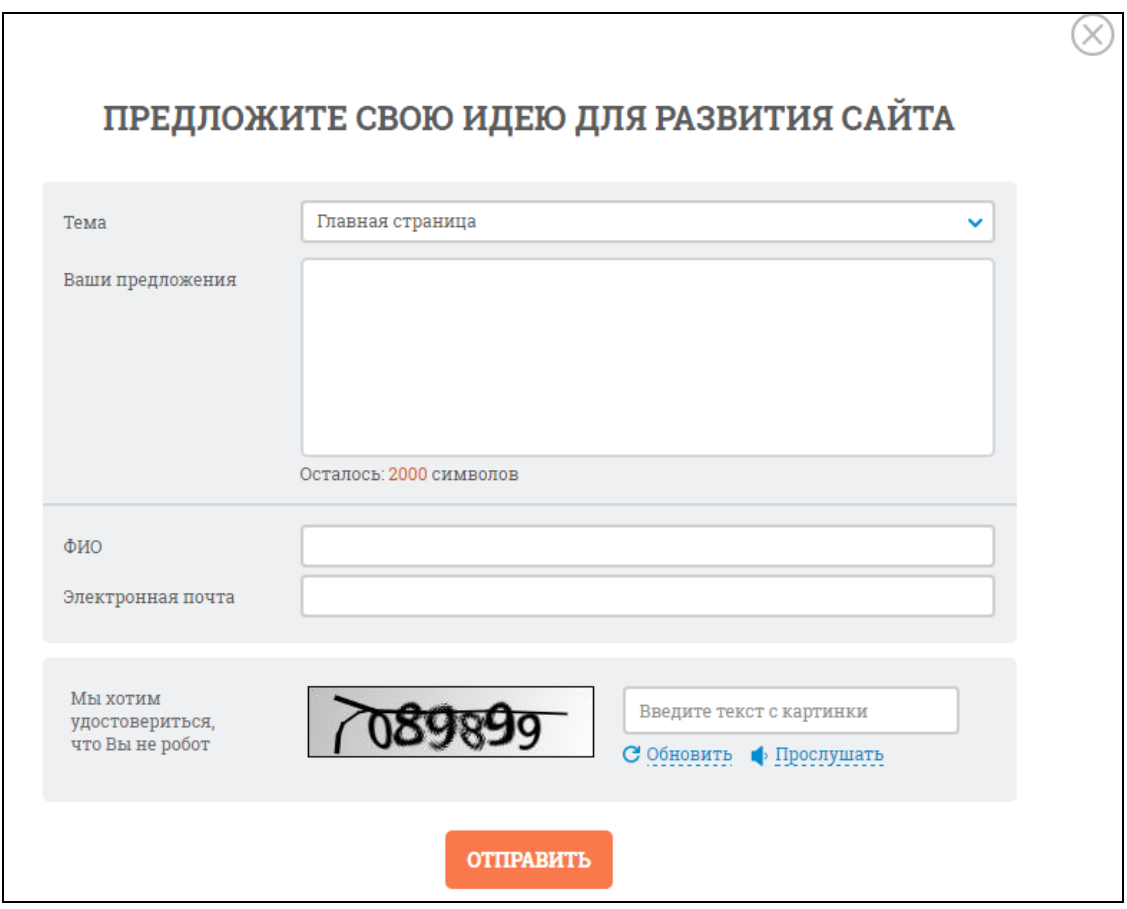

<span id="page-895-1"></span>Рисунок 862. Форма «Предложите свою идею для развития сайта» Заполните поля формы:

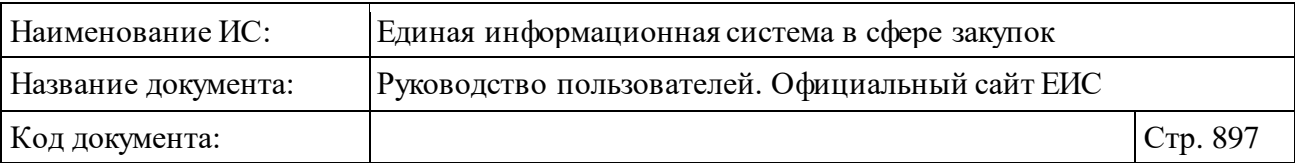

- ⸻ В поле «Тема» из выпадающего списка выберите необходимый раздел или значение «Другое».
- ⸻ В поле «Ваши предложения» опишите Ваше предложение по улучшению. Длина предложения ограничена 2000 символами.
- ⸻ В поле «ФИО» укажите Вашу фамилию имя и отчество.
- ⸻ В поле «Электронная почта» введите адрес вашей электронной почты.
- ⸻ Введите символы с изображения в соответствующее поле формы. При затруднении в распознавании символов на данном изображении следует нажать на кнопку «Обновить» или «Прослушать».
- ⸻ Нажмите на кнопку «Отправить». При нажатии:
	- Производится проверка введенных символов с закодированного изображения. Если введенное значение не соответствует изображению, выводится сообщение [\(Рисунок 863\)](#page-896-0) и генерируется новое изображение.

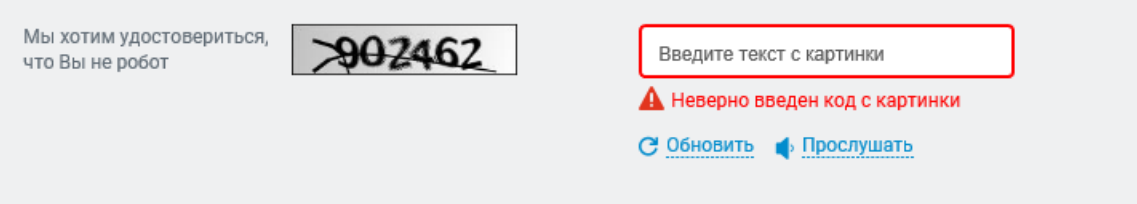

Рисунок 863. Сообщение о неверном вводе символов

- <span id="page-896-0"></span>• При успешном заполнении формы предложение отправляется на электронную почту технической поддержки Официального сайта ЕИС.
- Система отображает сообщение о принятии предложения по улучшению сайта [\(Рисунок 864\)](#page-896-1).

<span id="page-896-1"></span>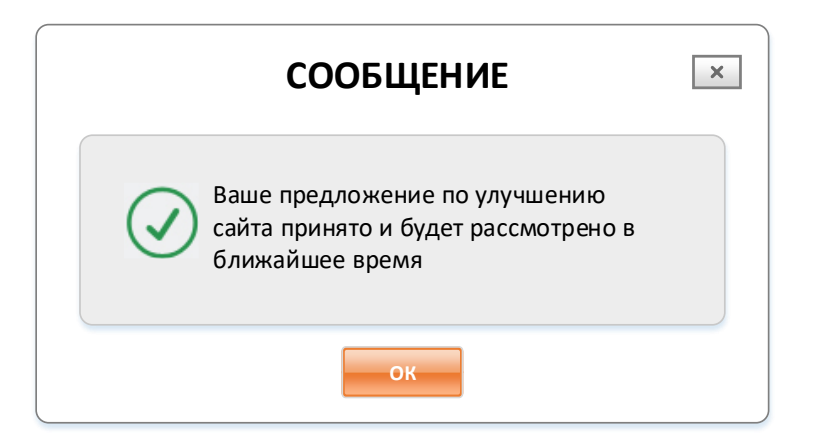

Рисунок 864. Сообщение о принятии предложения по улучшению сайта

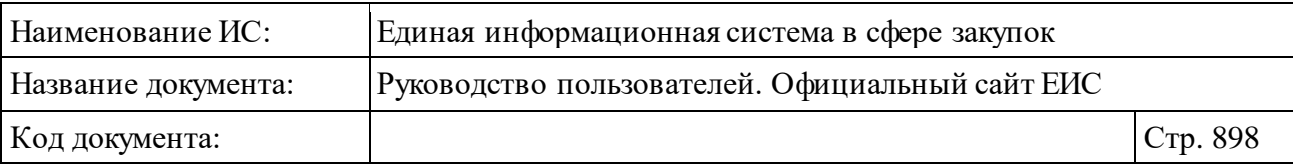

# **3.15 Сервис «Опросы»**

Для перехода к опросам, размещенным на Официальном сайте ЕИС, нажмите на кнопку «Перейти к опросу» (см. п. [3.3.7\)](#page-37-0) или на гиперссылку «Опросы», расположенную в нижнем горизонтальном меню Официального сайта ЕИС [\(Рисунок](#page-897-0) 865).

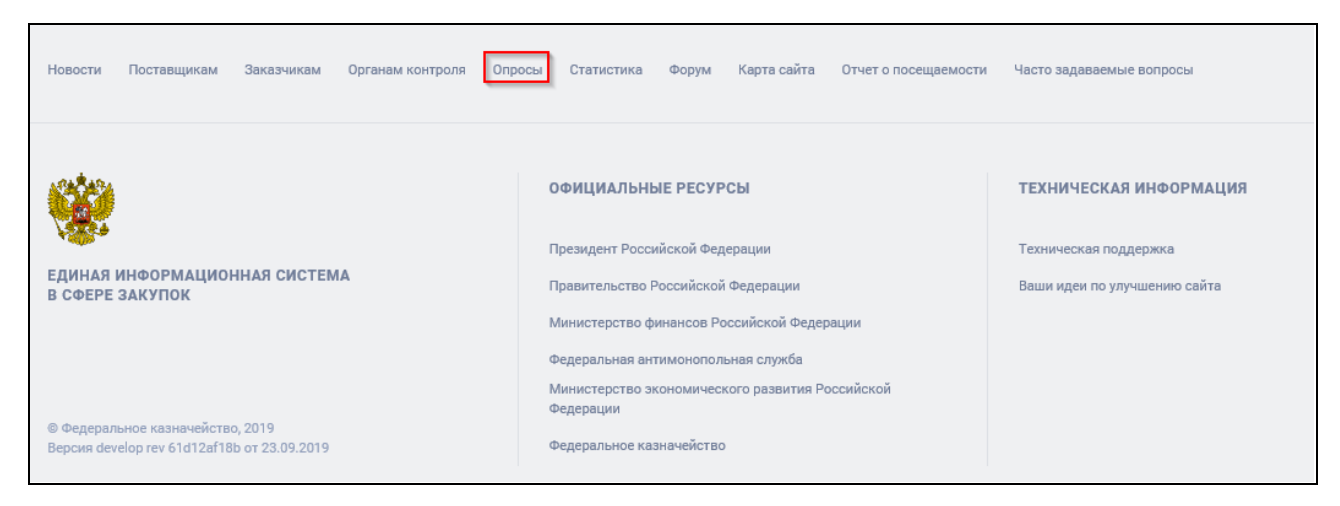

Рисунок 865. Гиперссылка «Опросы»

<span id="page-897-0"></span>Отображается страница «Опросы» на вкладке «О функционировании ЕИС » [\(Рисунок](#page-898-0) 866).

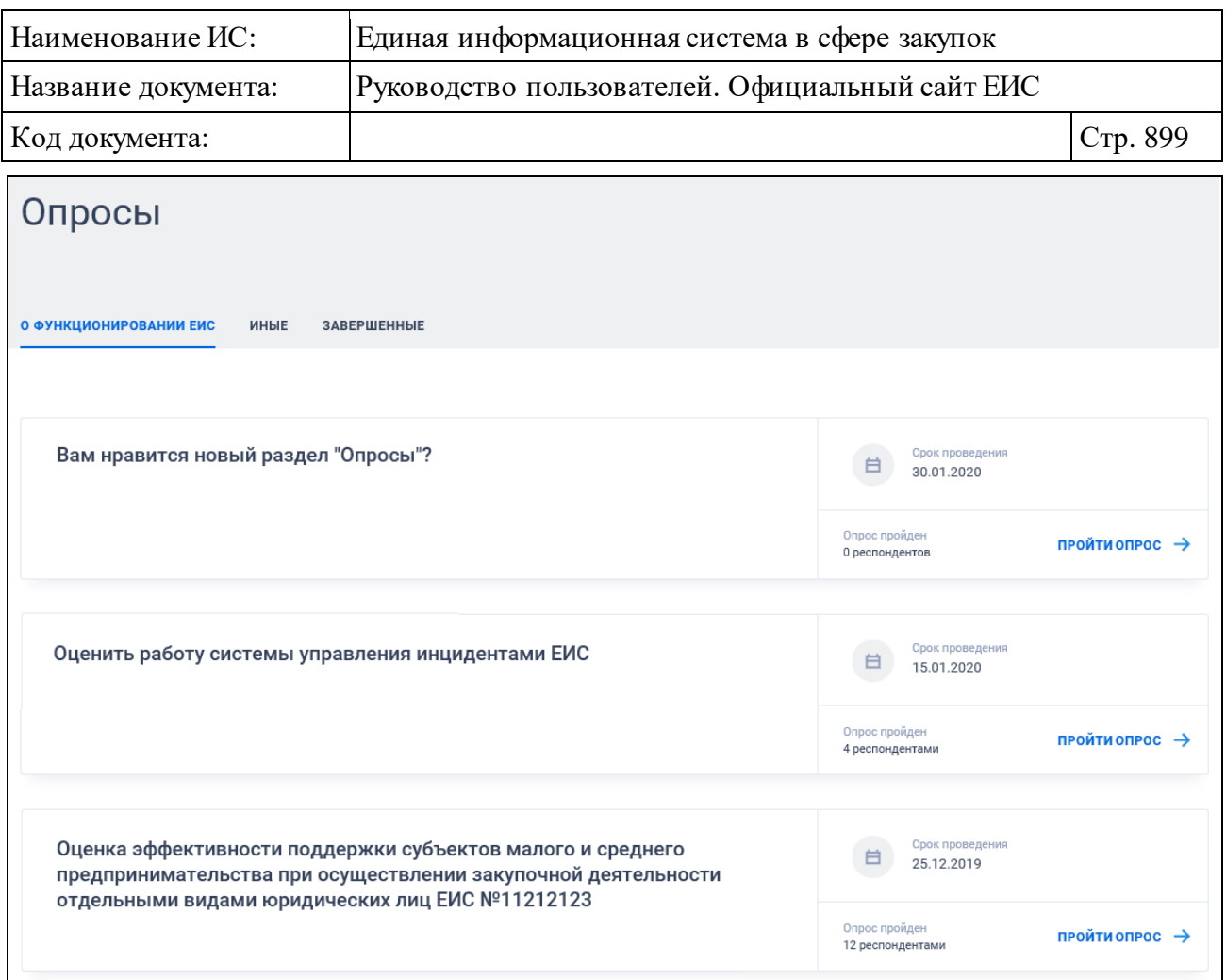

Рисунок 866. Страница «Опросы»

<span id="page-898-0"></span>Опросы отображаются на трех вкладках:

- ⸻ «О функционировании ЕИС» отображаются опубликованные опросы типа «Общий опрос» со статусом «Опубликованные опросы».
- ⸻ «Иные» отображаются опросы сторонних организаций.
- ⸻ «Завершенные» отображаются опросы типа «Общий опрос» со статусом «Завершенные опросы».

Для того, чтобы принять участие в опросе нажмите на гиперссылку «ПРОЙТИ ОПРОС ». Для опросов ЕИС открывается форма опроса (см. [Рисунок](#page-899-0) 867). Для иных опросов при нажатии осуществляется переход на сайт, где размещен опрос.

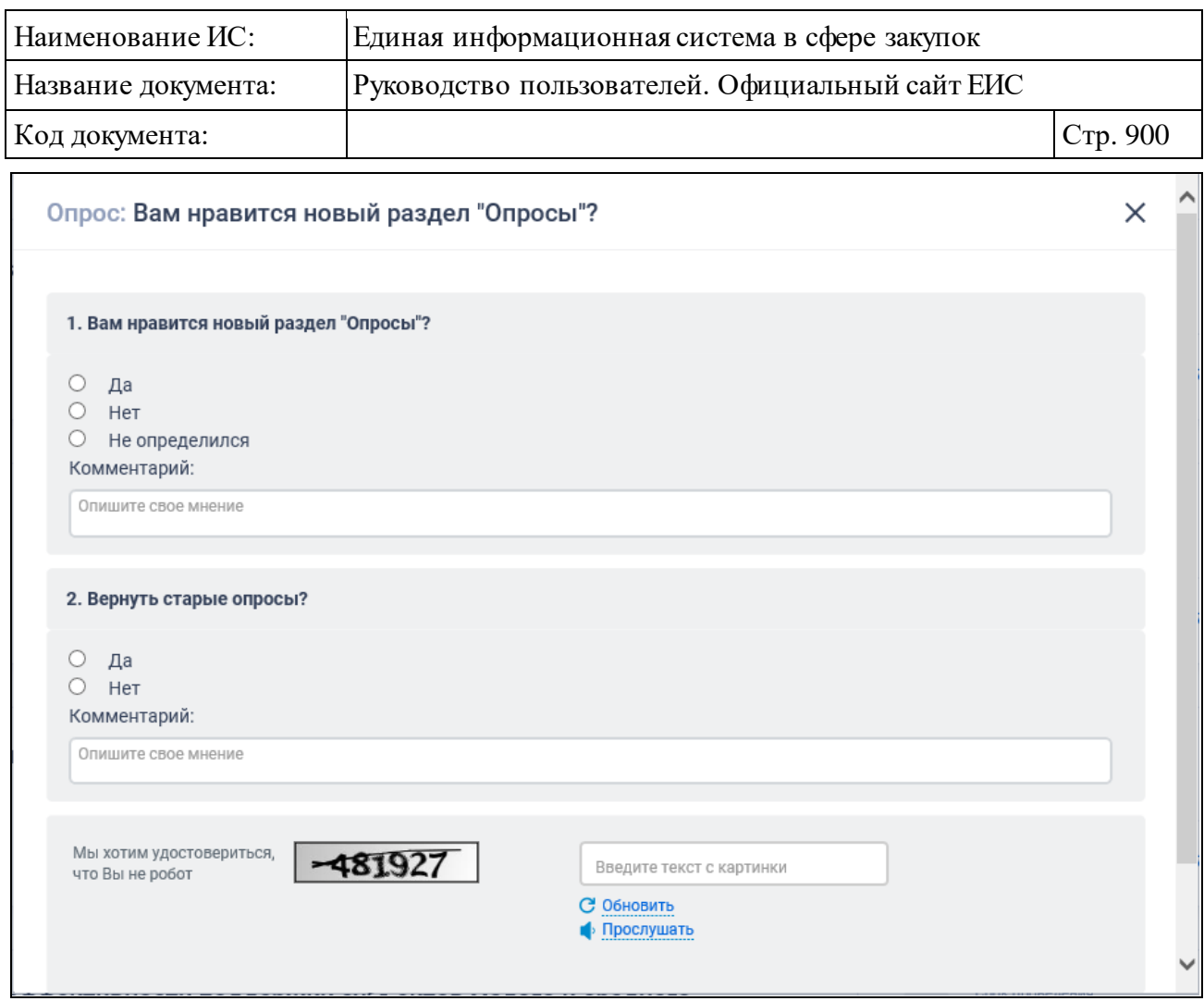

Рисунок 867. Форма опроса

<span id="page-899-0"></span>Ответьте на поставленный вопрос, выбрав необходимый ответ из предложенных вариантов.

Если в опросе отображается поле для ввода комментария, то Вы имеете возможность подробнее описать свое мнение. Длина комментария ограничена 1024 символами.

Для оценки выберите необходимую звезду (см. [Рисунок](#page-900-0) 868). Одна звезда соответствует одному баллу.
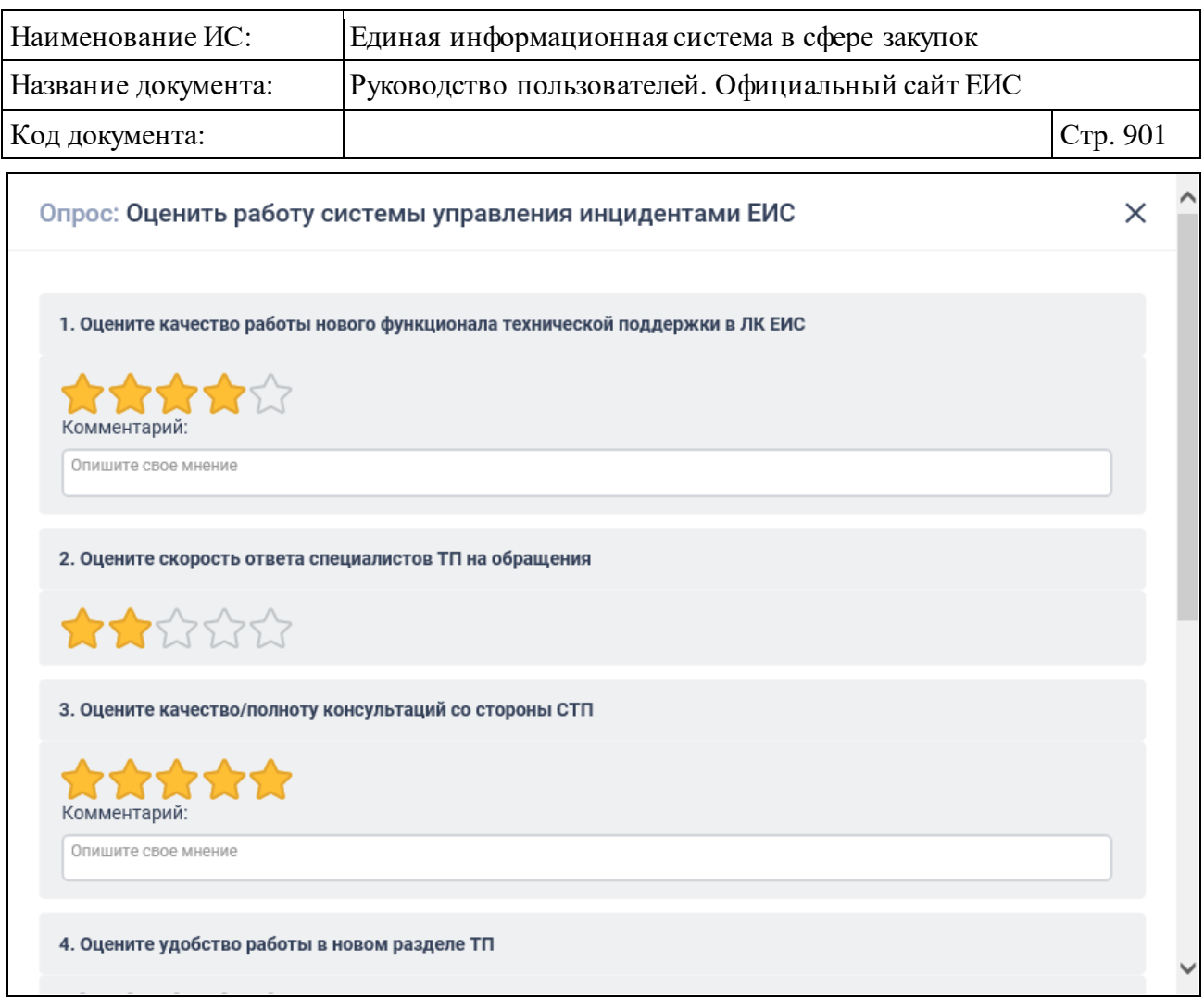

Рисунок 868. Форма опроса с полями выбора оценки

Завершите работу с опросом вводом защитных символов с изображения в соответствующее поле ввода и нажатием на кнопку «Ответить».

При затруднениях с распознаванием защитных символов следует нажать на гиперссылку «Обновить», расположенную снизу от поля ввода символов.

При нажатии на данную гиперссылку отображаются новые защитные символы.

При успешном голосовании по нажатию на кнопку «Ответить» отображается соответствующее сообщение, если для данного опроса не доступна возможность просмотра результатов, или сообщение [\(Рисунок](#page-901-0) 869), если для данного опроса доступна возможность просмотра результатов.

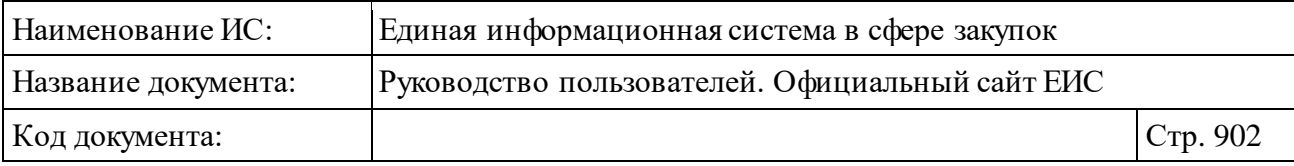

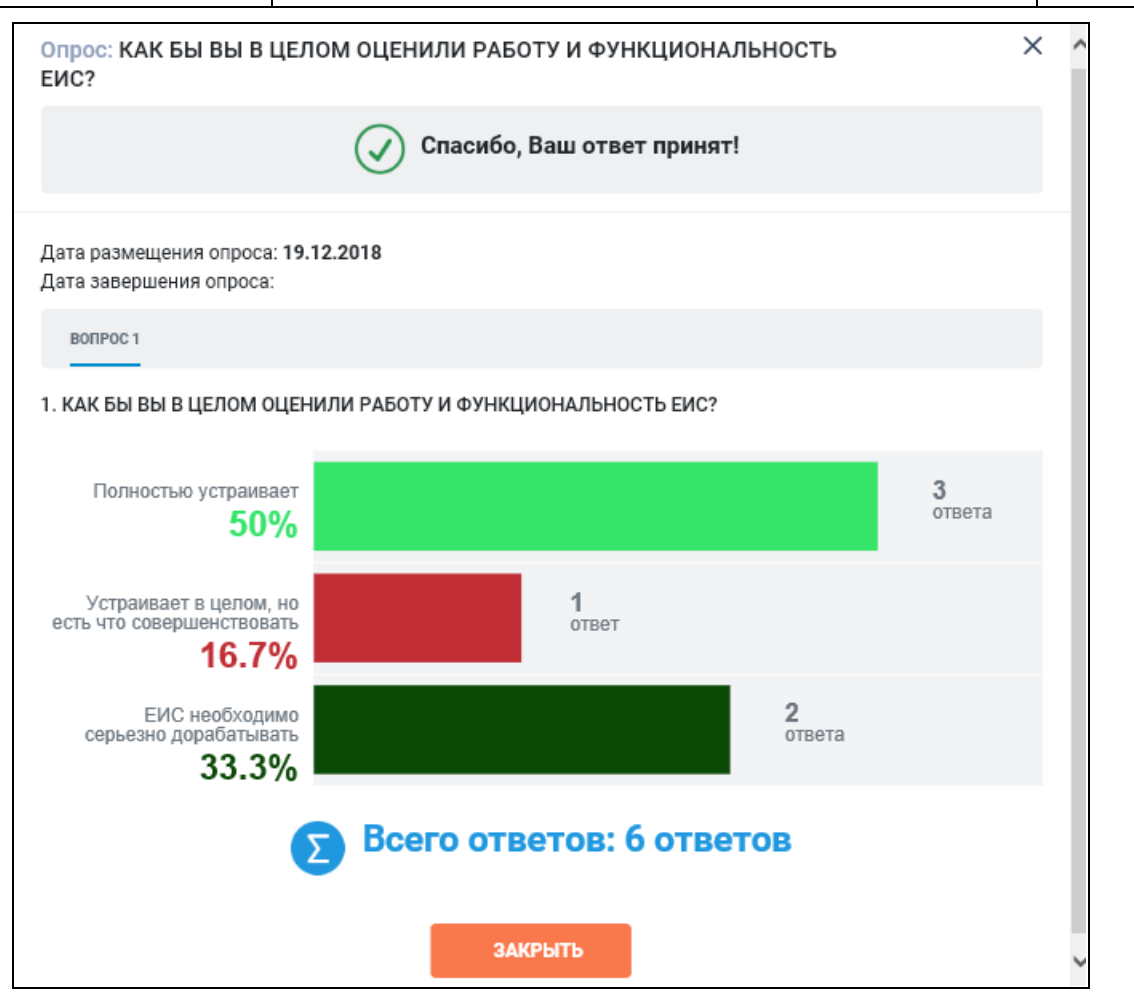

<span id="page-901-0"></span>Рисунок 869. Сообщение об успешном участии в опросе с возможностью просмотра результатов опроса

Нажмите на кнопку « $\times$ » в окне с сообщением об успешном голосовании, чтобы закрыть сообщение об успешном голосовании или перейдите к списку опросов Официального сайта ЕИС, нажав на гиперссылку «Перейти к списку опросов».

Если требуется просмотреть результаты завершенных опросов нажмите на гиперссылку «Результаты опроса » на вкладке «Завершенные» [\(Рисунок](#page-901-1) 870).

<span id="page-901-1"></span>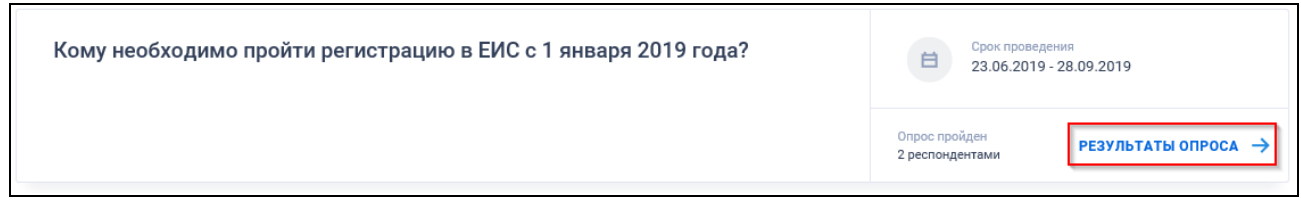

Рисунок 870. Гиперссылка «Результаты опроса →»

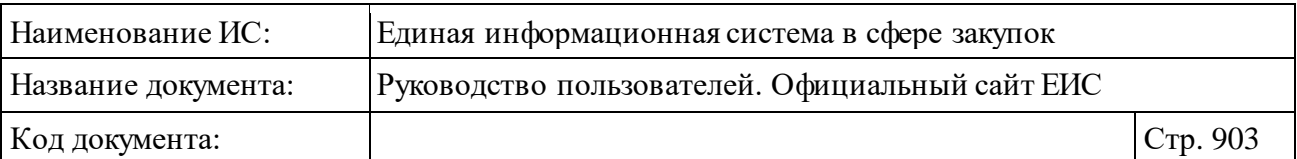

### <span id="page-902-1"></span>**3.16 Просмотр информации об электронных цифровых подписях**

При нажатии на соответствующую пиктограмму просмотра ЭЦП открывается форма просмотра информации об электронных подписях документа (см. [Рисунок](#page-902-0) 871). Если размещенная информация была подписана двумя и более ЭЦП, то на форме отображаются все ЭЦП (см. [Рисунок](#page-903-0) 872).

<span id="page-902-0"></span>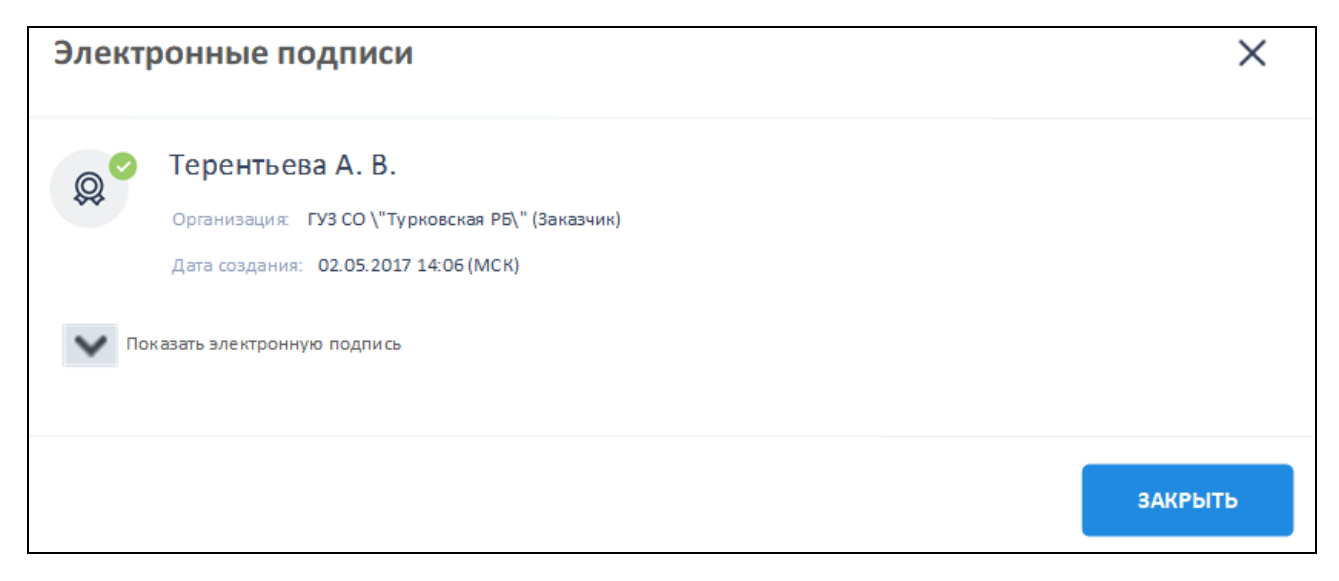

Рисунок 871. Форма просмотра информации о подписях

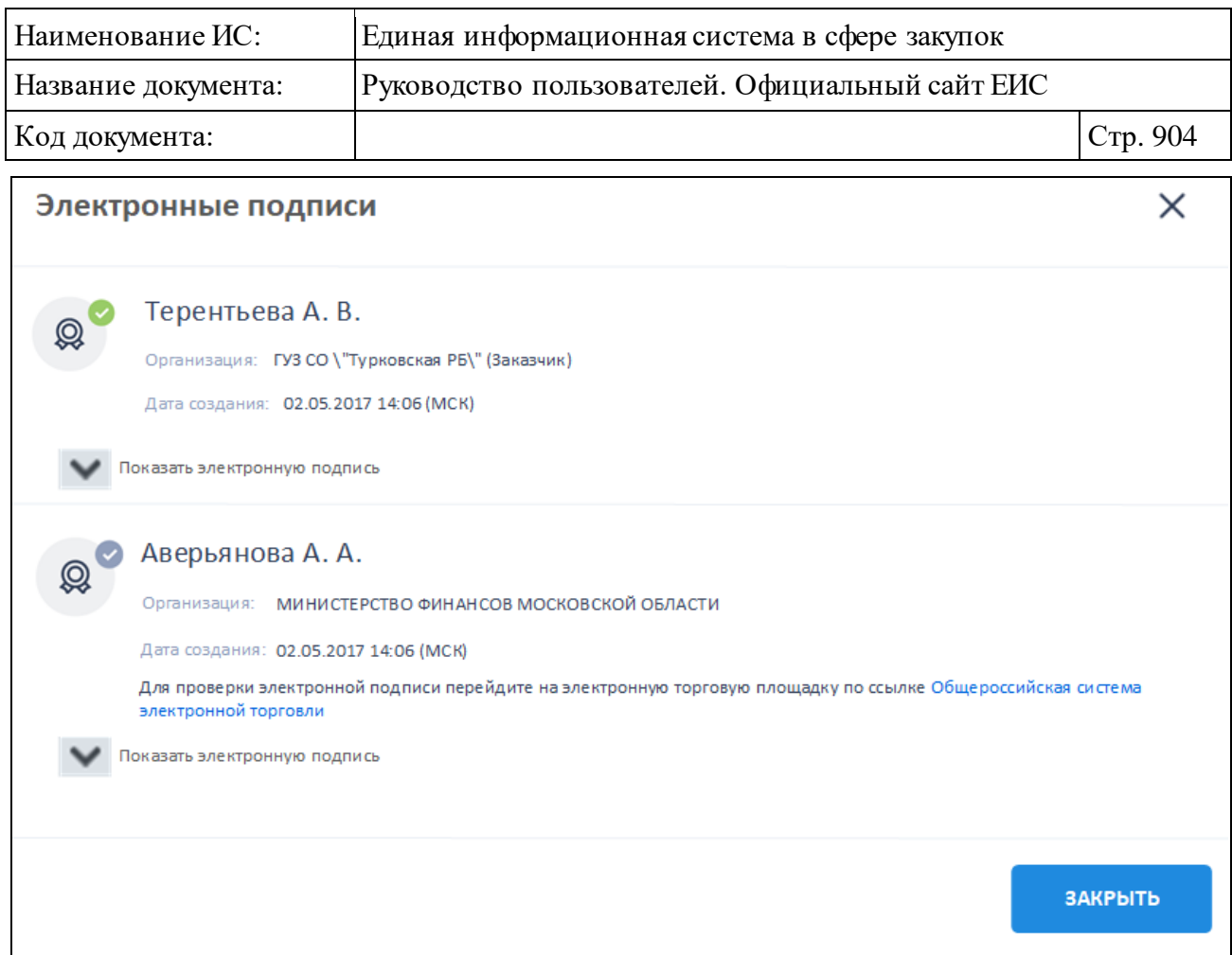

<span id="page-903-0"></span>Рисунок 872. Форма просмотра информации о подписях, если размещение информации осуществляется подписанием двумя и более ЭЦП

Под названием формы отображается перечень подписей документа со следующей информацией:

⸻ Пиктограмма статуса проверки подлинности подписи:

- « $\overset{\circ}{\bullet}$ » не проверенная;
- « $\overset{\textcircled{\textcirc}}{\longrightarrow}$  проверенная;
- $\langle \langle \begin{array}{c} \mathbb{Q}^{\bullet} \\ \end{array} \rangle$  не валидная.
- ⸻ ФИО владельца подписи.
- ⸻ Название организации (полномочие организации). Текст «(полномочие организации)» отображается при наличии информации о полномочие организации в электронной подписи.
- ⸻ Дата и время подписания документа.

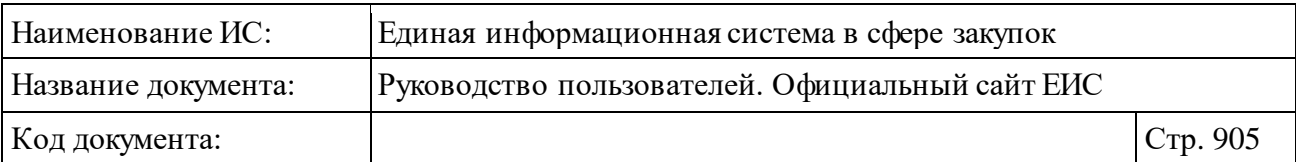

- ⸻ Для электронных подписей, у которых установлен признак «Проверка подписи не проводилась», отображается текст «Для проверки электронной подписи перейдите на электронную торговую площадку по ссылке» и гиперссылка с наименованием электронной площадки. При нажатии на гиперссылку осуществляется переход на соответствующую электронную площадку.
- ⸻ При нажатии на пиктограмму « » в поле «Показать электронную подпись» отображается содержание электронной подписи (численнобуквенная последовательность) [\(Рисунок](#page-904-0) 873).

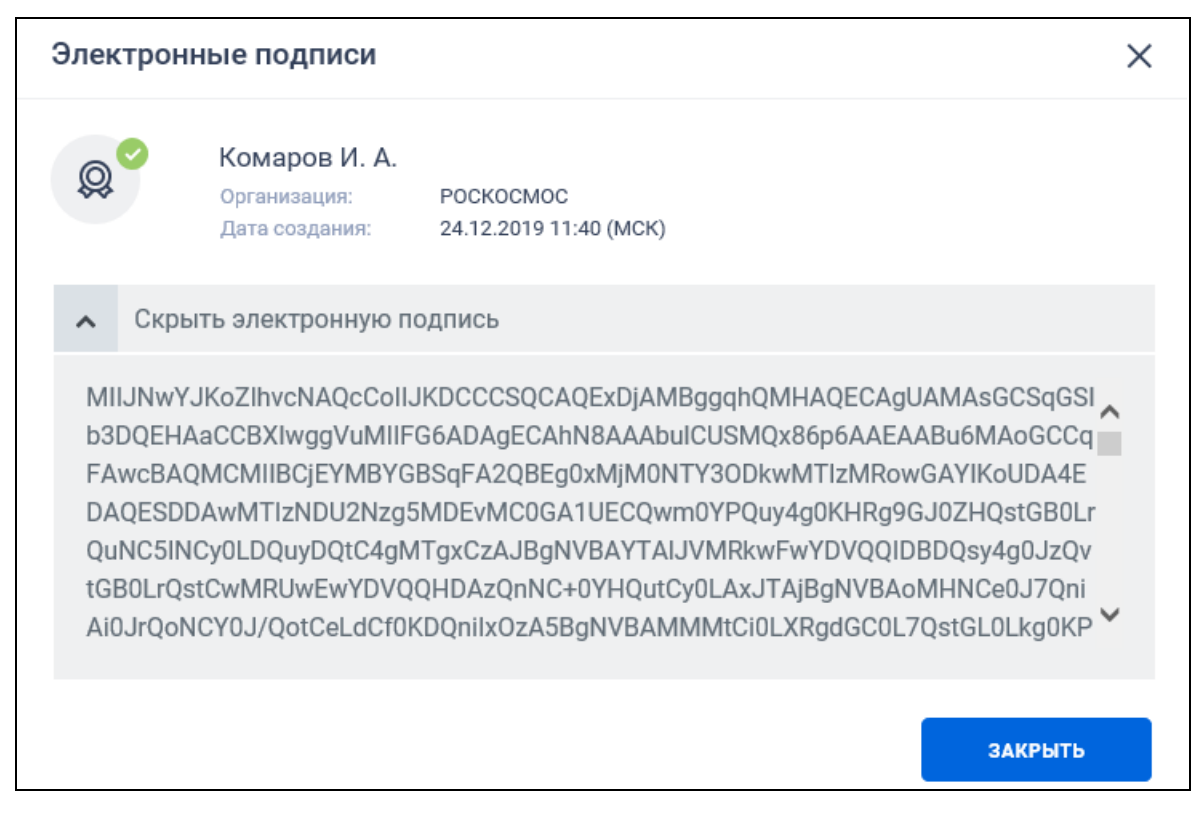

Рисунок 873. Просмотр содержания электронной подписи

### <span id="page-904-1"></span><span id="page-904-0"></span>**3.17 Подписка на RSS-рассылку**

Для корректного отображения RSS ленты в браузерах Opera и Chrome необходима установка плагина чтения RSS и установка кодировки UTF8.

Для оформления подписки на RSS-рассылку рекомендуется использовать браузер Internet Explorer. Для оформления RSS подписки с помощью браузера Google Chrome необходимо установить дополнительный (бесплатный) плагин RSS Subscripton Extension (от Google), установочный пакет которого можно

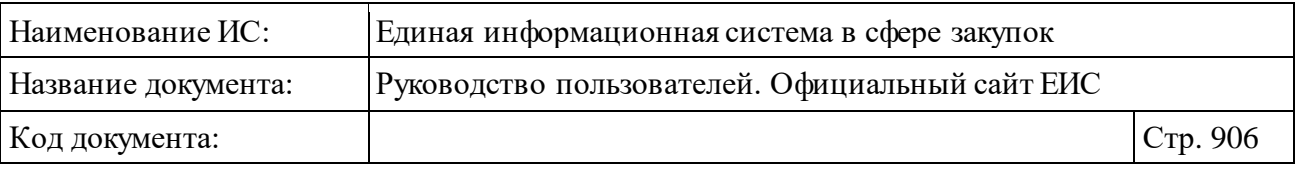

получить по адресу [https://chrome.google.com/webstore/detail/rss-subscription](https://chrome.google.com/webstore/detail/rss-subscription-extensio/nlbjncdgjeocebhnmkbbbdekmmmcbfjd?hl=ru)[extensio/nlbjncdgjeocebhnmkbbbdekmmmcbfjd?hl=ru](https://chrome.google.com/webstore/detail/rss-subscription-extensio/nlbjncdgjeocebhnmkbbbdekmmmcbfjd?hl=ru)

Для оформления подписки на RSS-рассылку нажмите на пиктограмму «• ». При нажатии на пиктограмму отображается сообщение [\(Рисунок](#page-905-0) 874):

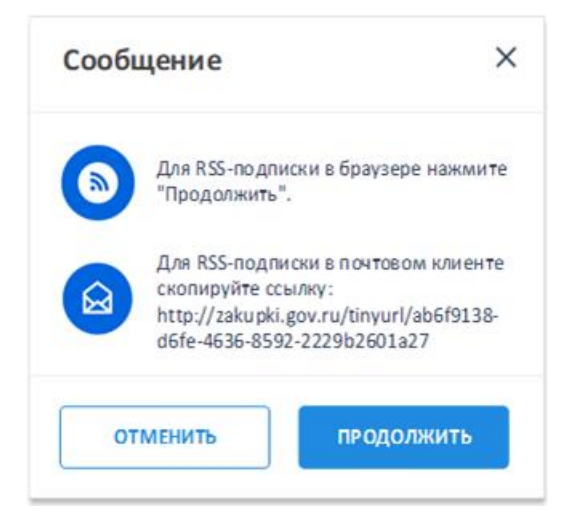

<span id="page-905-0"></span>Рисунок 874. Информационное сообщение о короткой ссылке на RSS-подписку

Для RSS-подписки в почтовом клиенте скопируйте ссылку, указанную в сообщении. При нажатии на кнопку «Продолжить» осуществляется переход на соответствующую форму RSS-подписки [\(Рисунок](#page-906-0) 875).

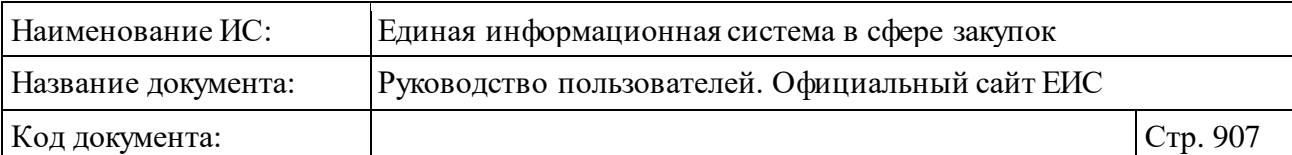

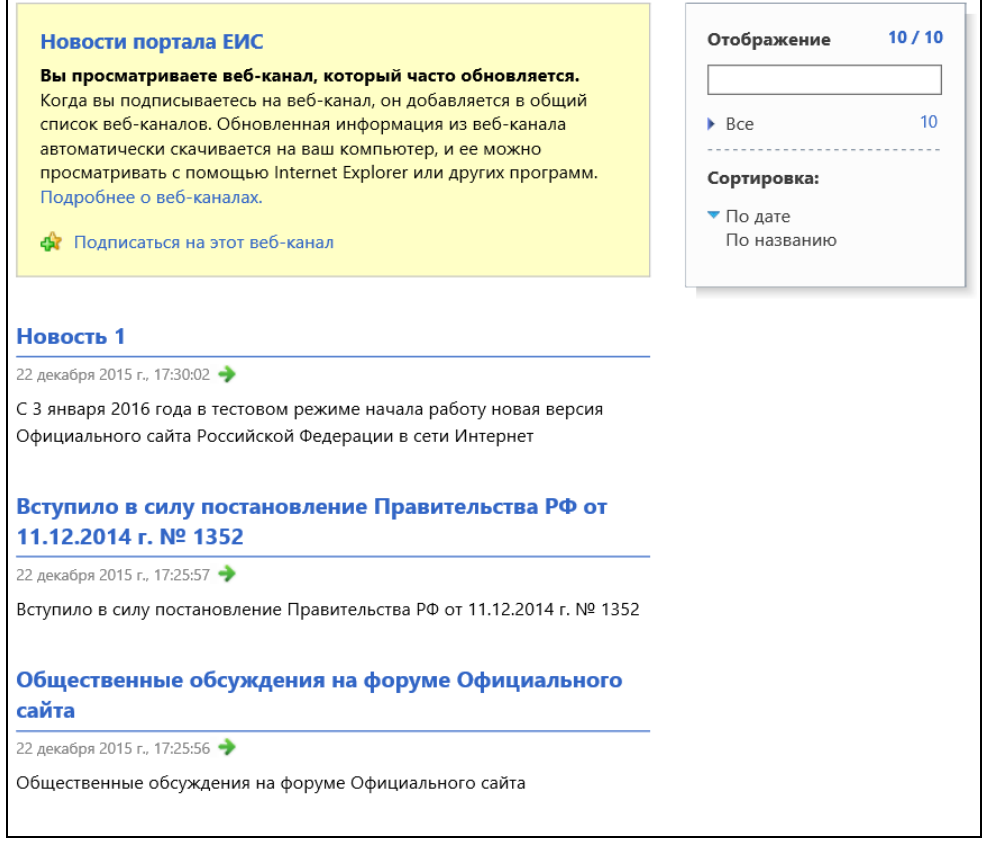

Рисунок 875. Страница RSS-канала

<span id="page-906-0"></span>Нажмите на гиперссылку «Подписаться на этот канал» [\(Рисунок](#page-906-1) 876).

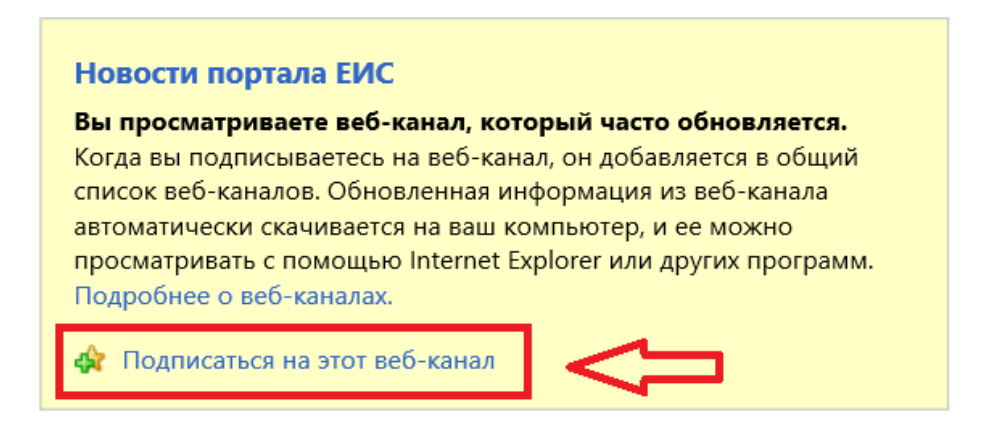

Рисунок 876. Гиперссылка «Подписаться на этот канал»

<span id="page-906-1"></span>В отобразившемся окне подписки на канал [\(Рисунок](#page-907-0) 877) укажите имя канала.

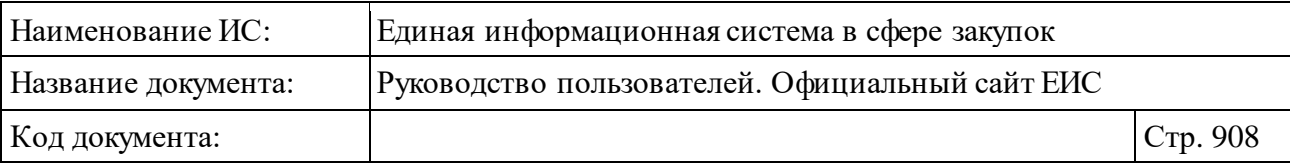

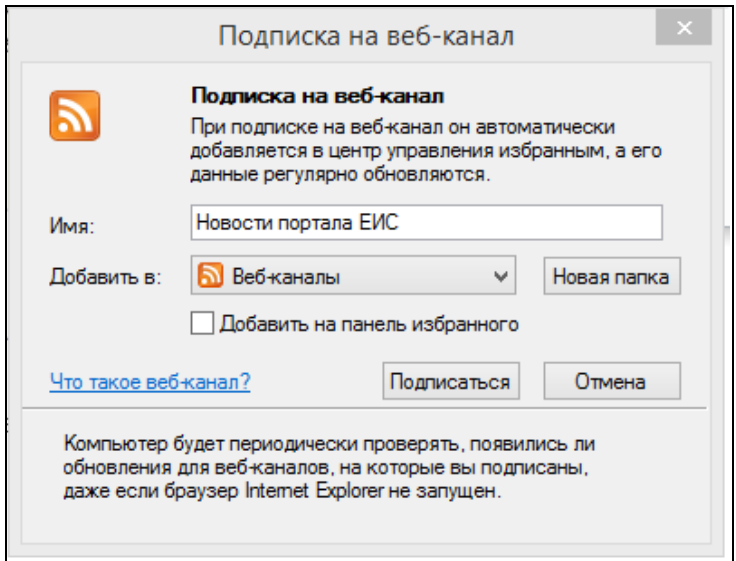

Рисунок 877. Окно подписки на канал

<span id="page-907-0"></span>При необходимости добавления канала на панель избранного в Интернетбраузере следует установить отметку «Добавить на панель избранного» [\(Рисунок](#page-907-1) 878).

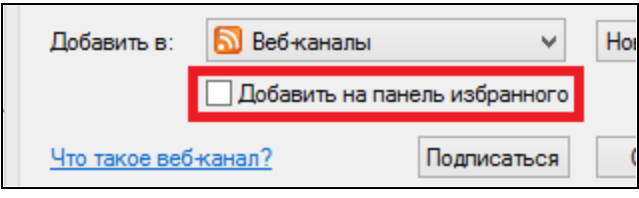

Рисунок 878. Отметка «Добавить на панель избранного»

<span id="page-907-1"></span>Завершите оформление подписки на RSS-канал нажатием на кнопку «Подписаться» [\(Рисунок](#page-908-0) 879).

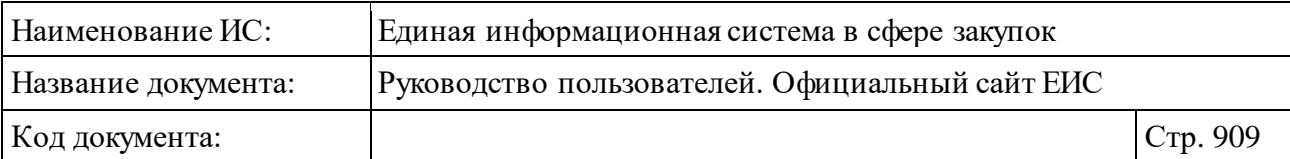

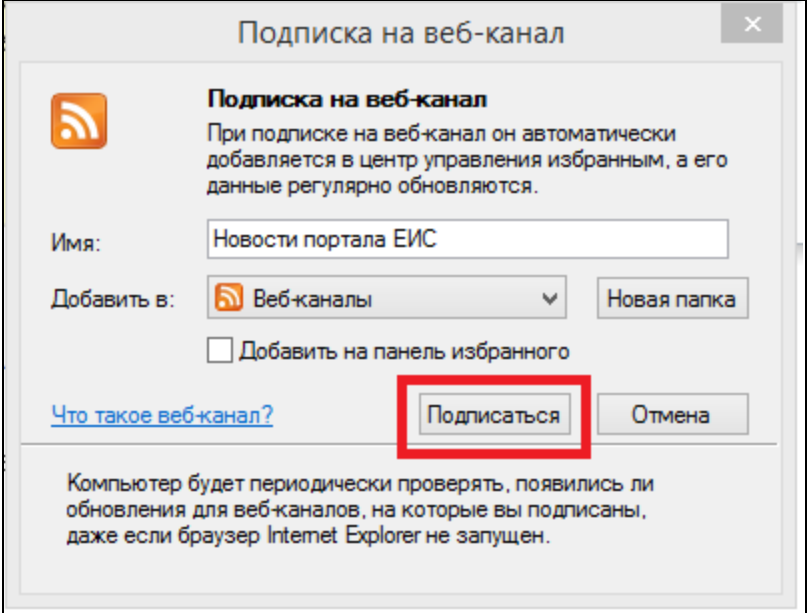

Рисунок 879. Кнопка «Подписаться»

<span id="page-908-0"></span>Если при оформлении подписки установлена отметка «Добавить на панель избранного» (см. [Рисунок](#page-907-1) 878), то на панели избранного Вашего Интернет-браузера отобразится гиперссылка добавленного RSS-канала [\(Рисунок](#page-908-1) 880).

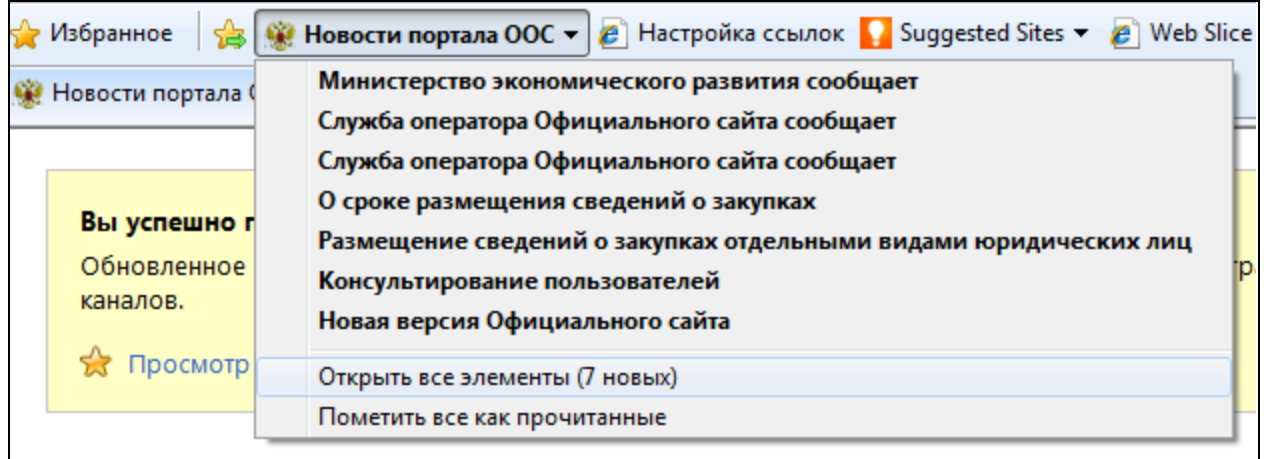

Рисунок 880. Добавленный RSS-канал на панели избранного

<span id="page-908-1"></span>Для доступа к функции настройки свойств канала нажмите на гиперссылку «Показать свойства канала…», расположенную на странице RSSканала.

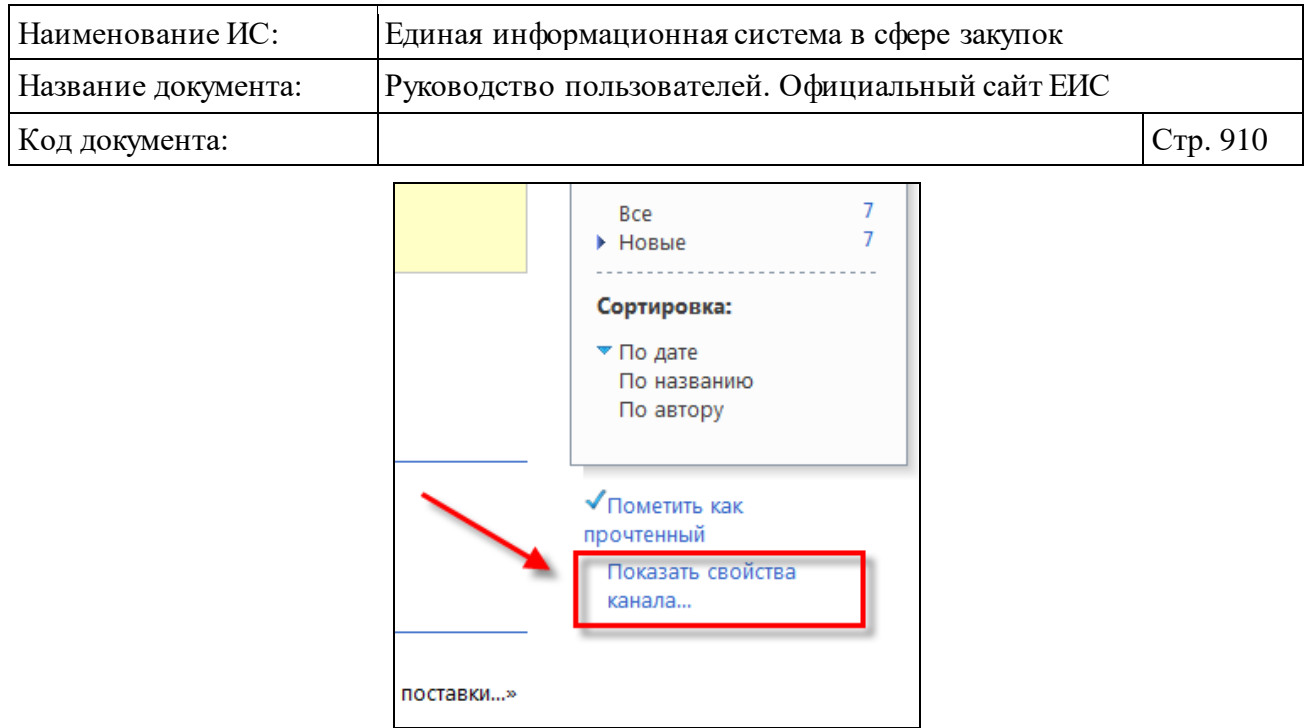

Рисунок 881. Гиперссылка «Показать свойства канала…»

Настройка свойств RSS-канала осуществляется в окне, отобразившемся по нажатию на гиперссылку «Показать свойства канала…» [\(Рисунок](#page-909-0) 882).

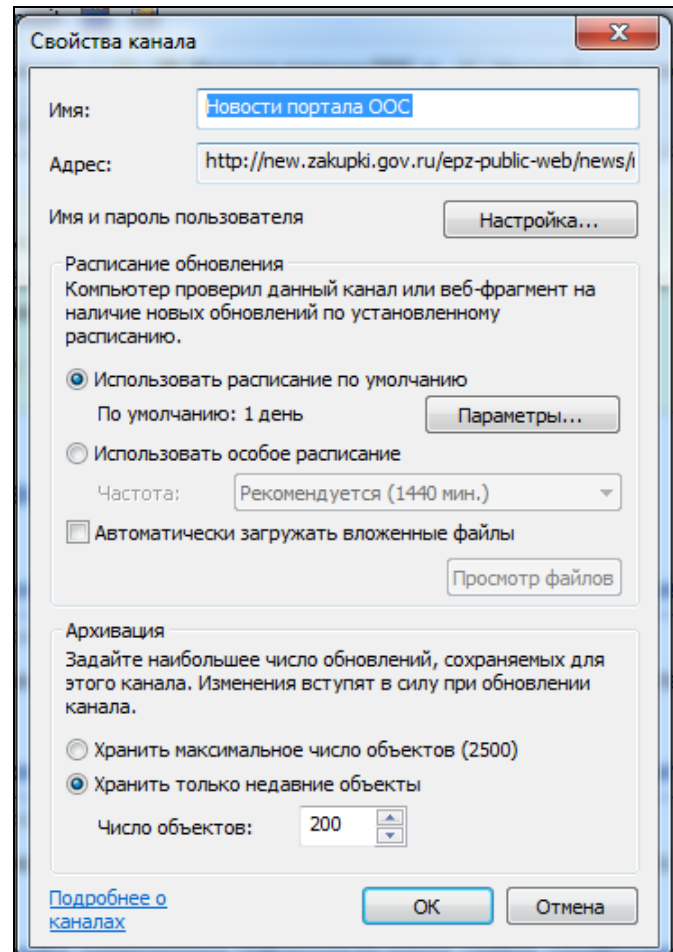

<span id="page-909-0"></span>Рисунок 882. Окно настройки свойств RSS-канала

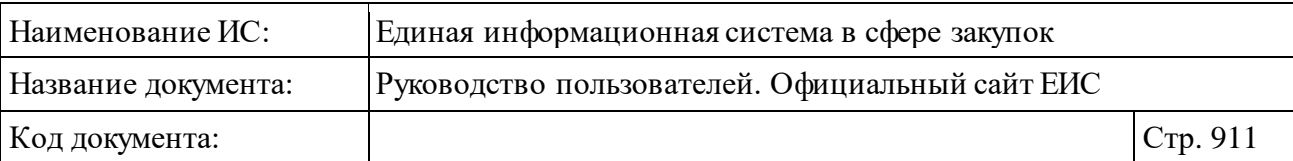

### **3.18 Защита от роботов при осуществлении поиска**

При осуществлении поиска (быстрого, расширенного) по реестрам может осуществляться проверка для защиты от роботов.

При возникновении данной проверки введите в поле с подсказкой «Введите текст на картинке» соответствующий текст и нажмите на кнопку «Продолжить».

### **3.19 Функционирование стандартных элементов просмотра информации на Официальном сайте ЕИС**

#### <span id="page-910-1"></span>**3.19.1 Сортировка результатов поиска**

В блоках сортировки отображаются пиктограммы « »/« » (по убыванию) и « »/« » (по возрастанию), наименования способов сортировки, определенные для разделов Системы, в соответствии с их функциональностью, и пиктограмма « », при нажатии на которую раскрывается список способов сортировки. Пример отображения блока сортировки представлен на рисунке ниже [\(Рисунок](#page-910-0) 883).

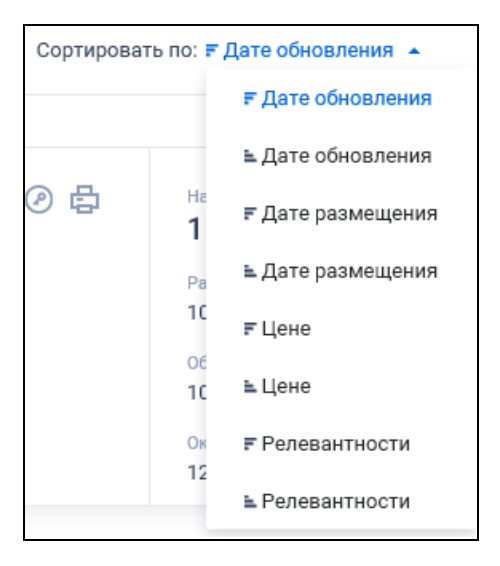

Рисунок 883. Блок сортировки

<span id="page-910-0"></span>Сортировка результатов поиска осуществляется по нажатию на название способа сортировки. Название выбранного способа сортировки выделяется цветом.

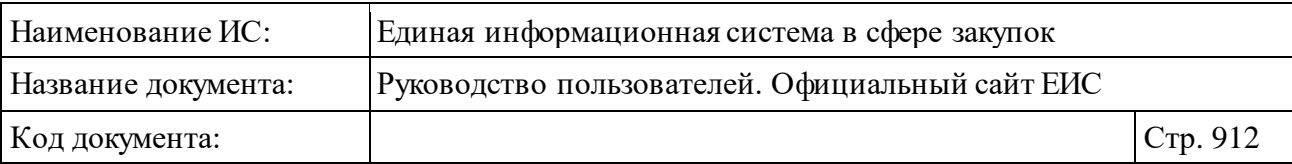

#### <span id="page-911-3"></span>**3.19.2 Межстраничная навигация**

Переход по страницам Официального сайта ЕИС осуществляется при помощи панели «Межстраничная навигация» [\(Рисунок](#page-911-0) 884).

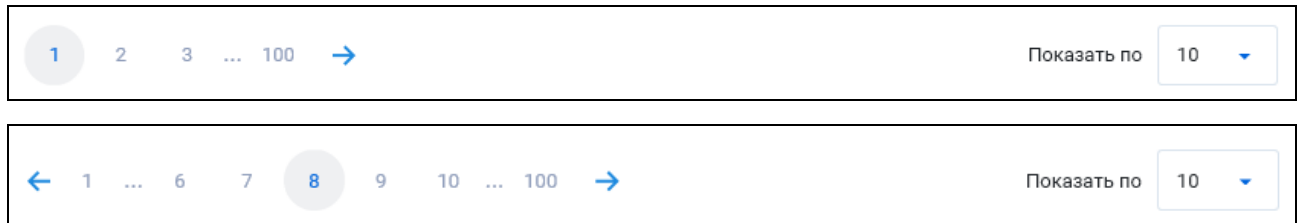

Рисунок 884. Отображение панели «Межстраничная навигация»

<span id="page-911-0"></span>Элемент межстраничной навигации – отображается если записей на странице больше установленного количества (см. [ниже\)](#page-911-1). Номера страниц в элементе отображаются в виде гиперссылок, при нажатии на которые осуществляется переход на соответствующую страницу. Для перехода на следующую страницу нажмите на пиктограмму « » (не отображается при нахождении на последней странице), для возврата на предыдущую страницу нажмите на пиктограмму «←» (не отображается при нахождении на первой странице).

<span id="page-911-1"></span>В правой части межстраничной навигации отображается элемент выбора количества записей для просмотра на странице/таблице. При нажатии на пиктограмму « », раскрывается выпадающий список, в котором доступны следующие значения:

- 10 выбрано по умолчанию;
- ⸻ 20;
- ⸻ 50;
- ⸻ 100 (применяется только для реестра КТРУ).

При выборе нового значения в списке, Система осуществляет изменение количества результатов поиска на странице.

#### **3.20 Функционирование параметров поиска**

#### <span id="page-911-2"></span>**3.20.1 Поиск данных по периоду (по дате)**

Поля поиска по периоду и по дате представлены на рисунке ниже [\(Рисунок](#page-912-0) 885).

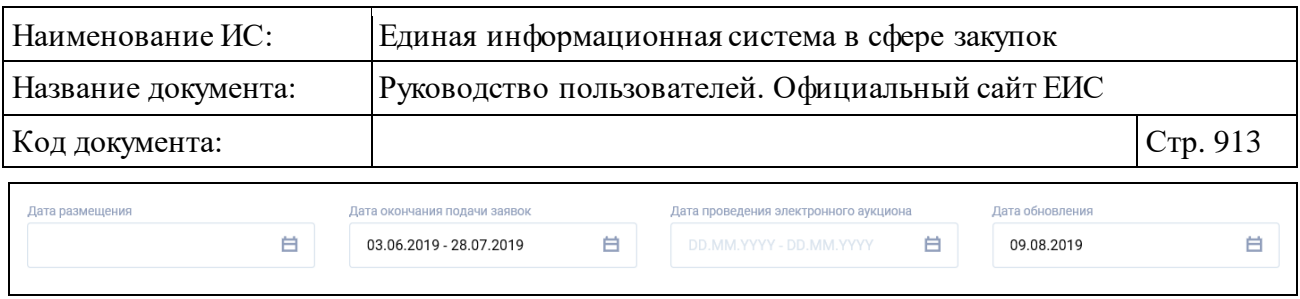

Рисунок 885. Поля поиска по периоду и по дате

<span id="page-912-0"></span>В полях отображается маска ввода и пиктограмма «  $\blacksquare$  ». Для параметров с возможность поиска с учетом времени в поле отображается подсказка  $\langle \langle 24.07.2018 \, 10:22 \rangle - \langle 24.09.2018 \, 22:10 \rangle \rangle$ 

При нажатии на пиктограмму « • » открывается окно выбора дат (см. [Рисунок](#page-912-1) 886).

| Дата окончания подачи заявок                    |    |    |      |             |    |    |                                                | Дата обновления                                                    |                |             |      |            |    |                | Дата размещения                                 |                                         |    |                |      |              |    |    |
|-------------------------------------------------|----|----|------|-------------|----|----|------------------------------------------------|--------------------------------------------------------------------|----------------|-------------|------|------------|----|----------------|-------------------------------------------------|-----------------------------------------|----|----------------|------|--------------|----|----|
| 白<br>DD.MM.YYYYY - DD.MM.YYYY                   |    |    |      |             |    |    | 白<br>DD.MM.YYYY - DD.MM.YYYY                   |                                                                    |                |             |      |            |    |                |                                                 |                                         |    |                |      |              | 白  |    |
| Дата начала                                     |    |    |      |             |    |    |                                                | Дата начала                                                        |                |             |      |            |    |                |                                                 | Дата начала                             |    |                |      |              |    |    |
| Август                                          |    | ◡  | 2019 | $\check{ }$ |    |    |                                                | Август                                                             |                | $\check{ }$ | 2019 |            |    |                |                                                 | Август                                  |    | ◡              | 2019 | $\checkmark$ |    |    |
| Пн                                              | Bт | Cp | Чт   | Πт          | Cб | Bc |                                                | Пн                                                                 | Bт             | Cp          | Чт   | Πт         | Cб | Bc             |                                                 | Πн                                      | BT | Cp             | Чт   | Пт           | Cб | Bc |
| 29                                              | 30 | 31 | 1    | 2           | 3  | 4  |                                                | 29                                                                 | 30             | 31          | 1    | 2          | 3  | 4              |                                                 | 29                                      | 30 | 31             | 1    | 2            | 3  | 4  |
| 5                                               | 6  | 7  | 8    | 9           | 10 | 11 | 5                                              |                                                                    | 6 <sup>1</sup> | 7           | 8    | 9          | 10 | 11             |                                                 | 5                                       | 6  | $\overline{7}$ | 8    | 9            | 10 | 11 |
| 12                                              | 13 | 14 | 15   | 16          | 17 | 18 |                                                | 12                                                                 | 13             | 14          | 15   | 16         | 17 | 18             |                                                 | 12                                      | 13 | 14             | 15   | 16           | 17 | 18 |
| 19                                              | 20 | 21 | 22   | 23          | 24 | 25 |                                                | 19                                                                 | 20             | 21          | 22   | 23         | 24 | 25             |                                                 | 19                                      | 20 | 21             | 22   | 23           | 24 | 25 |
| 26                                              | 27 | 28 | 29   | 30          | 31 | 1  |                                                | 26                                                                 | 27             | 28          | 29   | 30         | 31 | 1              |                                                 | 26                                      | 27 | 28             | 29   | 30           | 31 | 1  |
| 2                                               | 3  | 4  | 5    | 6           | 7  | 8  |                                                | 2                                                                  | 3              | 4           | 5    | 6          | 7  | 8              |                                                 | 2                                       | 3  | 4              | 5    | 6            | 7  | 8  |
| Дата окончания                                  |    |    |      |             |    |    | Дата окончания                                 |                                                                    |                |             |      |            |    | Дата окончания |                                                 |                                         |    |                |      |              |    |    |
| 2019<br>Сентябрь<br>$\checkmark$<br>$\check{ }$ |    |    |      |             |    |    | 2014<br>Сентябрь<br>$\check{ }$<br>$\check{ }$ |                                                                    |                |             |      |            |    |                | 2019<br>Сентябрь<br>$\checkmark$<br>$\check{ }$ |                                         |    |                |      |              |    |    |
| Πн                                              | Bт | Cp | Чт   | Пт          | Cб | Bc | Пн                                             |                                                                    | Bт             | Cp          | Чт   | Пт         | Cб | Bc             |                                                 | Πн                                      | Bт | Cp             | Чт   | Пт           | Cб | Bc |
| 26                                              | 27 | 28 | 29   | 30          | 31 | 1  | 25                                             |                                                                    | 26             | 27          | 28   | 29         | 30 | 31             |                                                 | 26                                      | 27 | 28             | 29   | 30           | 31 | 1  |
| 2                                               | 3  | 4  | 5    | 6           | 7  | 8  | 1                                              |                                                                    | 2              | 3           | 4    | 5          | 6  | 7              |                                                 | 2                                       | 3  | 4              | 5    | 6            | 7  | 8  |
| 9                                               | 10 | 11 | 12   | 13          | 14 | 15 | 8                                              |                                                                    | 9              | 10          | 11   | 12         | 13 | 14             |                                                 | 9                                       | 10 | 11             | 12   | 13           | 14 | 15 |
| 16                                              | 17 | 18 | 19   | 20          | 21 | 22 |                                                | 15                                                                 | 16             | 17          | 18   | 19         | 20 | 21             |                                                 | 16                                      | 17 | 18             | 19   | 20           | 21 | 22 |
| 23                                              | 24 | 25 | 26   | 27          | 28 | 29 | 22                                             |                                                                    | 23             | 24          | 25   | 26         | 27 | 28             |                                                 | 23                                      | 24 | 25             | 26   | 27           | 28 | 29 |
| 30                                              | 1  | 2  | 3    | 4           | 5  | 6  |                                                | 29                                                                 | 30             | 1           | 2    | 3          | 4  | 5              |                                                 | 30                                      | 1  | 2              | 3    | 4            | 5  | 6  |
| Применить<br>по 28.09.2019                      |    |    |      |             |    |    |                                                | Дата окончания периода не может<br>быть меньше даты начала периода |                |             |      |            |    |                |                                                 | Применить<br>с 09.08.2019 по 20.09.2019 |    |                |      |              |    |    |
|                                                 |    |    |      |             |    |    |                                                |                                                                    |                |             |      | 06.08.2019 |    | Применить      |                                                 |                                         |    |                |      |              |    |    |

Рисунок 886. Окно выбора дат

<span id="page-912-1"></span>В окне отображается стандартный элемент выбора дат – «Календарь». По умолчанию в выпадающих списках календаря выбраны текущий месяц и год, текущая дата выделяется цветом.

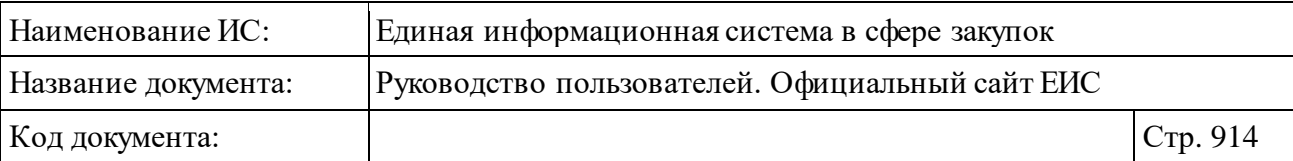

Для параметров с возможность поиска с учетом времени в календаре отображаются выпадающие списки выбора часа и минут. По умолчанию в полях часа и минут выбрано значение «00» и установлен 24-часовой формат выбора времени.

Если в календаре выбрана дата (даты), то слева от кнопки «Применить» отображаются выбранные значения дат (см[. Рисунок](#page-912-1) 886).

Если выбранная дата окончания больше даты начала периода, то отображается текст красным цветом «Дата окончания периода не может быть меньше даты начала периода».

При нажатии на кнопку «Применить», если диапазон установлен без ошибок, выбранные значения отображаются в поле даты.

Поиск по периоду дат осуществляется на попадание значения даты, указанной в сведениях, в заданные границы, при этом значения указанные в поле начала периода и в поле окончания периода учитываются в поиске. Если в параметре поиска задано только значение окончания периода, то поиск осуществляется по значениям дат, которые меньше или равны введенному значению.

#### <span id="page-913-1"></span>**3.20.2 Поиск данных по ценовому диапазону**

В полях поиска по цене [\(Рисунок](#page-913-0) 887) доступен ввод только целых числовых значений. Под полями ввода отображаются подсказки диапазонов значений для поиска. Значения отображаются гиперссылками, при нажатии на которые значения подставляются соответственно в поля в расшифрованном виде.

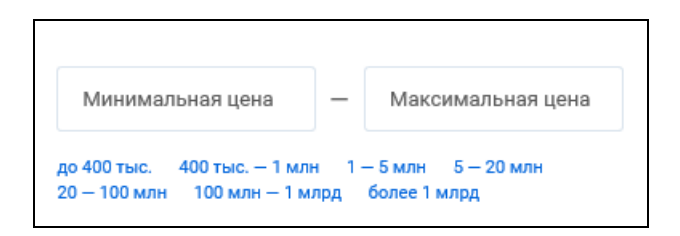

Рисунок 887. Полях поиска по цене

<span id="page-913-0"></span>Поиск осуществляется на попадание значения цены, указанной в сведениях, в заданный диапазон, при этом значения указанные в поле начала диапазона и в поле окончания диапазона учитываются в поиске. Если в параметре поиска задано только значение начала диапазона, то поиск осуществляется по значениям цен, которые больше или равны введенному значению, если задано только значение окончания диапазона, то поиск

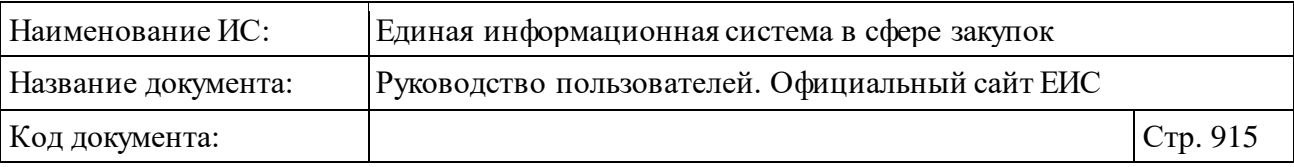

осуществляется по значениям цен, которые меньше или равны введенному значению.

Если значение в поле «до» больше значения «от», то под полем отображается блокирующее сообщение [\(Рисунок](#page-914-0) 888).

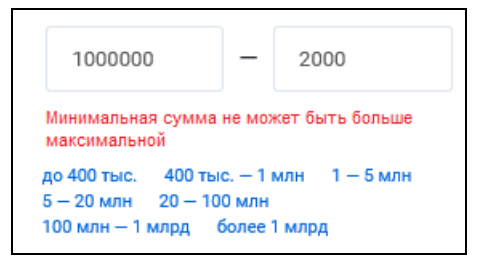

<span id="page-914-0"></span>Рисунок 888. Блокирующее сообщение

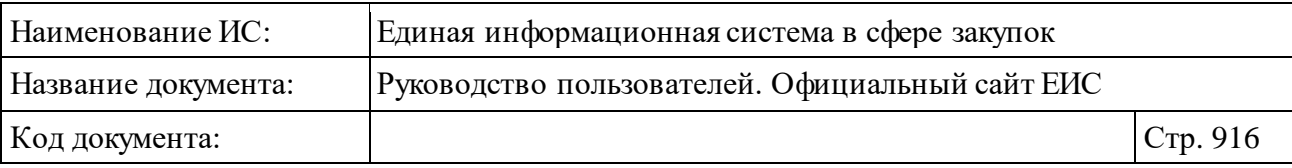

# **4 Аварийные ситуации**

При возникновении нештатных ситуаций пользователям рекомендуется обратиться за помощью в службу Технической поддержки.

Признаками нештатной ситуации являются:

- ⸻ недоступность ЕИС (невозможно загрузить главную и внутренние страницы);
- ⸻ невозможность входа в Личный кабинет организации под учетной записью представителя организации, имеющего сертификат ЭП;
- ⸻ отсутствие на экране необходимой страницы;
- ⸻ появление окна с сообщениями о нештатной ситуации;
- ⸻ отсутствие реакции на вызов элементов (кнопки, пункты меню, гиперссылки).

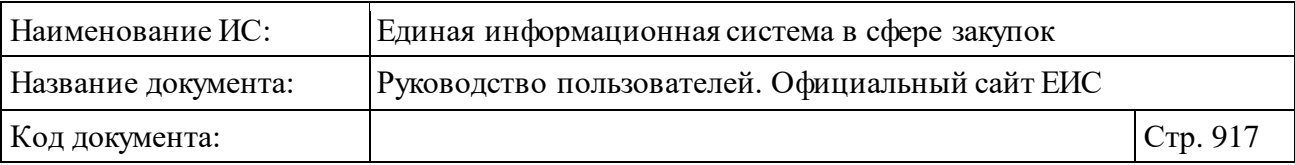

# **5 Рекомендации по освоению**

Перед началом работы с Сайтом рекомендуется:

- ⸻ Ознакомиться с необходимой документацией (разде[л 1.3\)](#page-12-0).
- ⸻ Получить минимальные (базовые) сведения по работе с Интернетбраузерами.

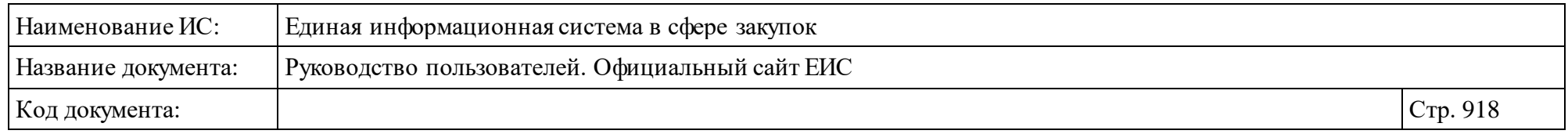

## **Приложение 1. Печатная форма реестра контрактов**

Шаблон печатной формы Реестра контрактов представлен на рисунке ниже [\(Рисунок](#page-917-0) 889).

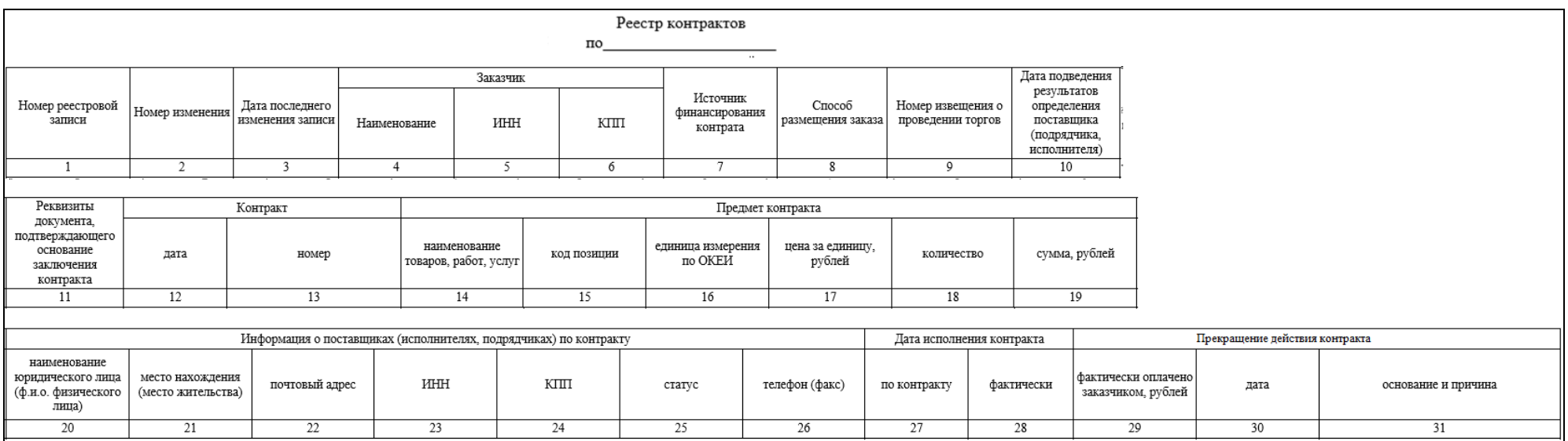

<span id="page-917-0"></span>Рисунок 889. Шаблон печатной формы Реестра контрактов

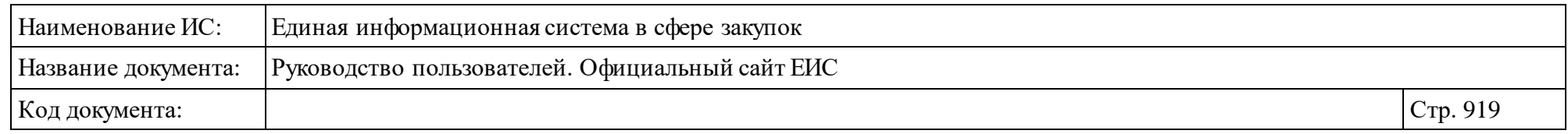

# **Приложение 2. Перечень способов и подспособов определения поставщика по Федеральному закону № 44-ФЗ**

Перечень способов и соответствующих им подспособов определения поставщика по Федеральному закону № 44-ФЗ представлен в таблице [\(Таблица](#page-918-0) 3).

<span id="page-918-1"></span>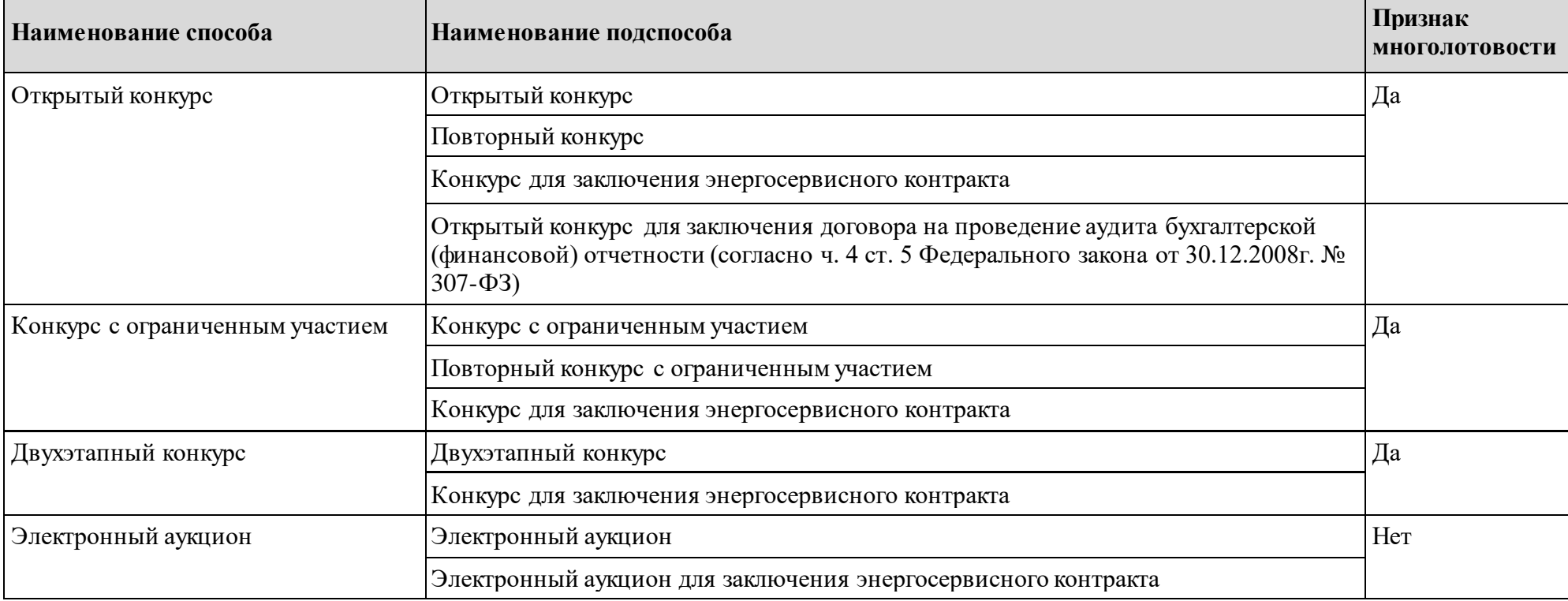

<span id="page-918-0"></span>Таблица 3. Способы закупки по Федеральному закону № 44-ФЗ

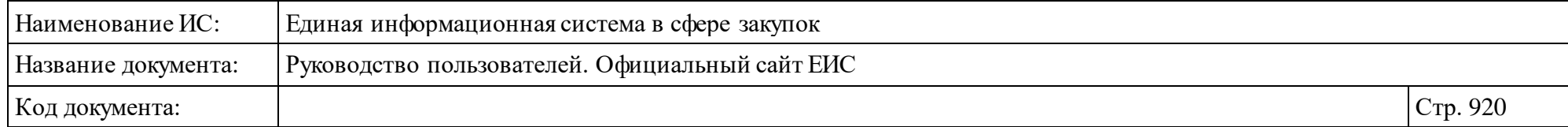

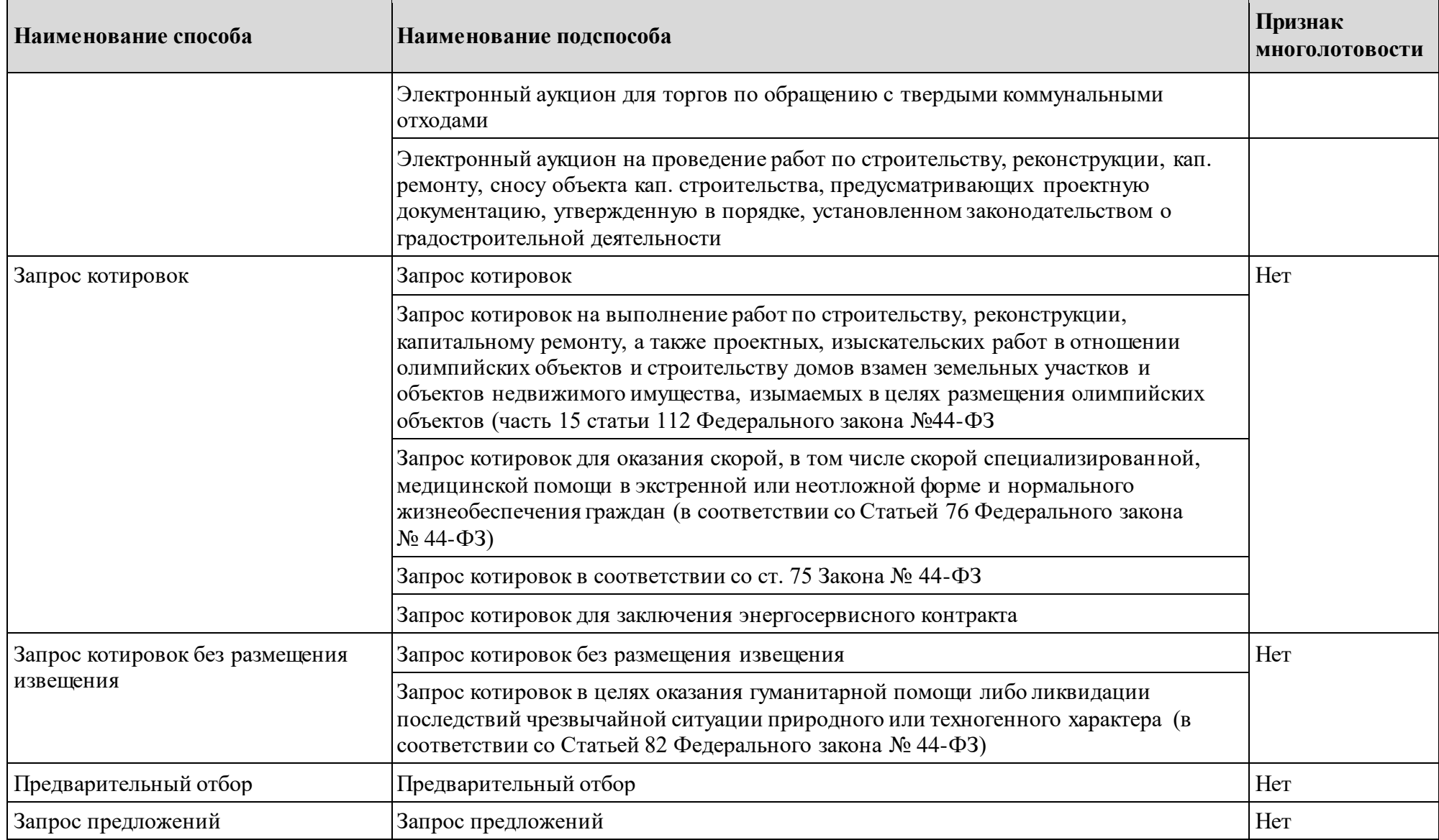

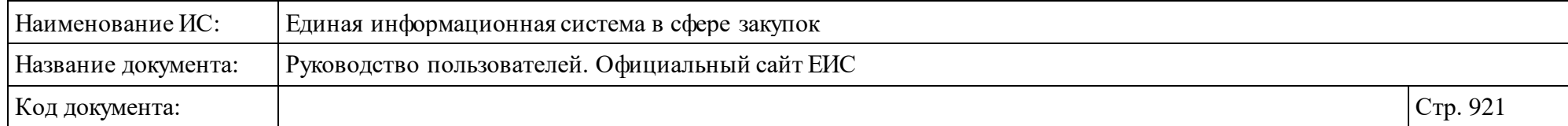

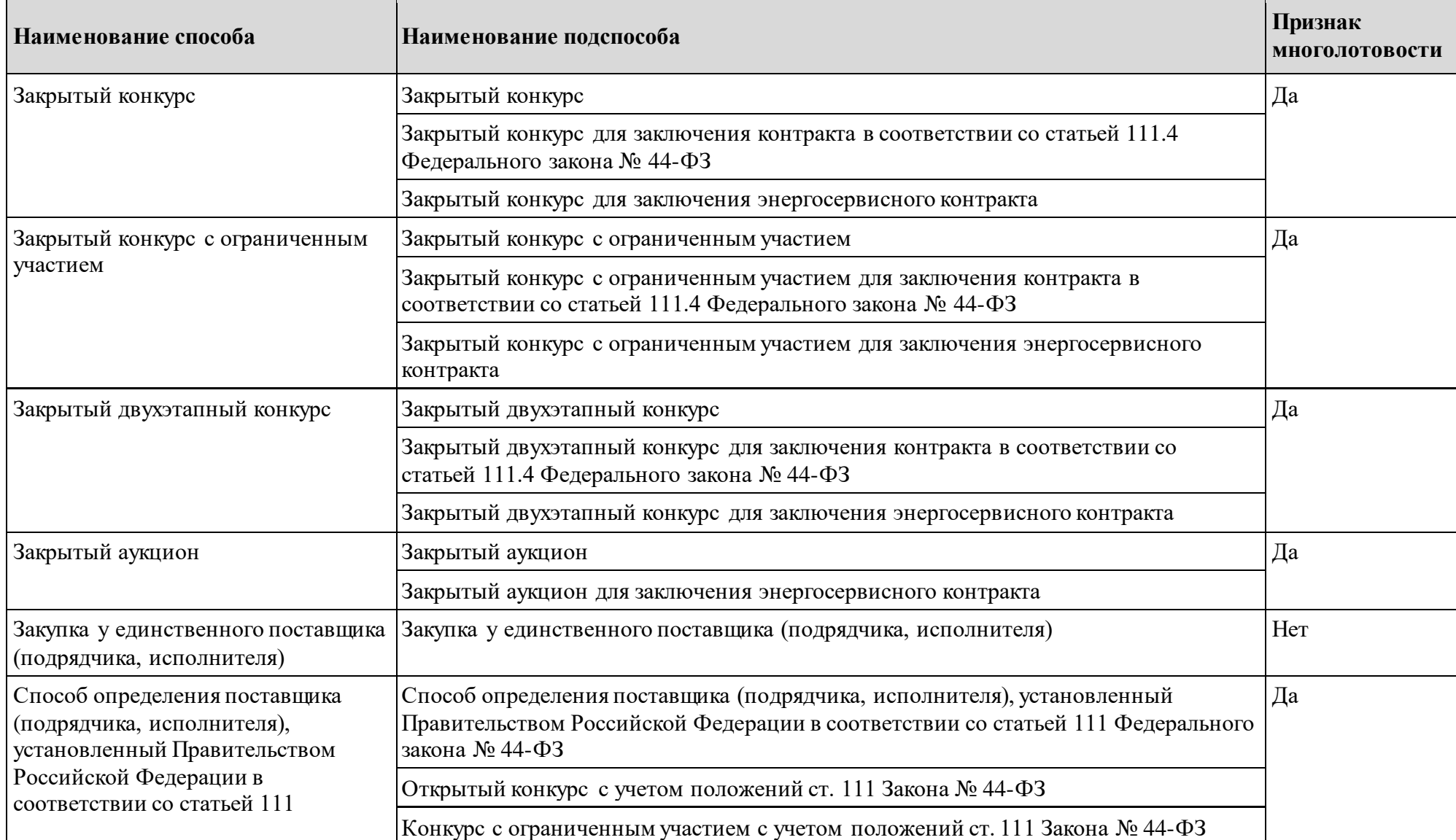

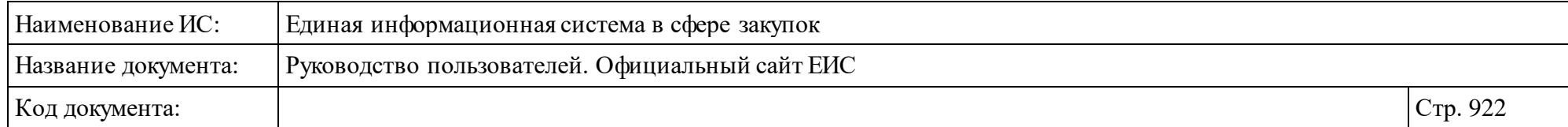

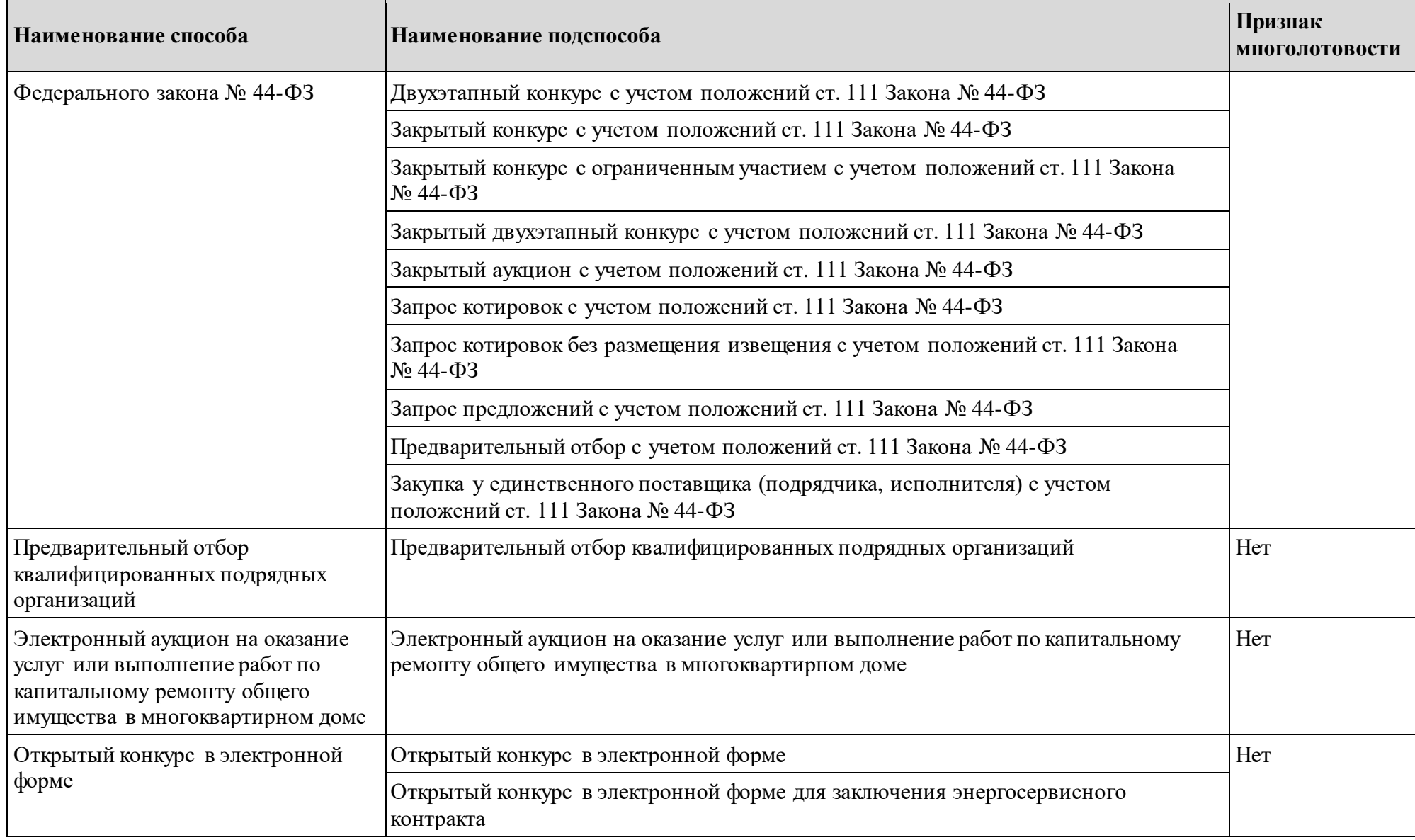

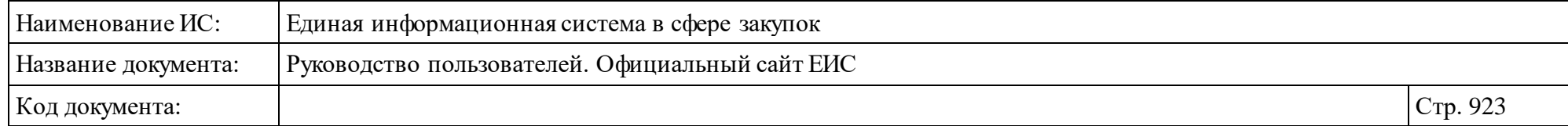

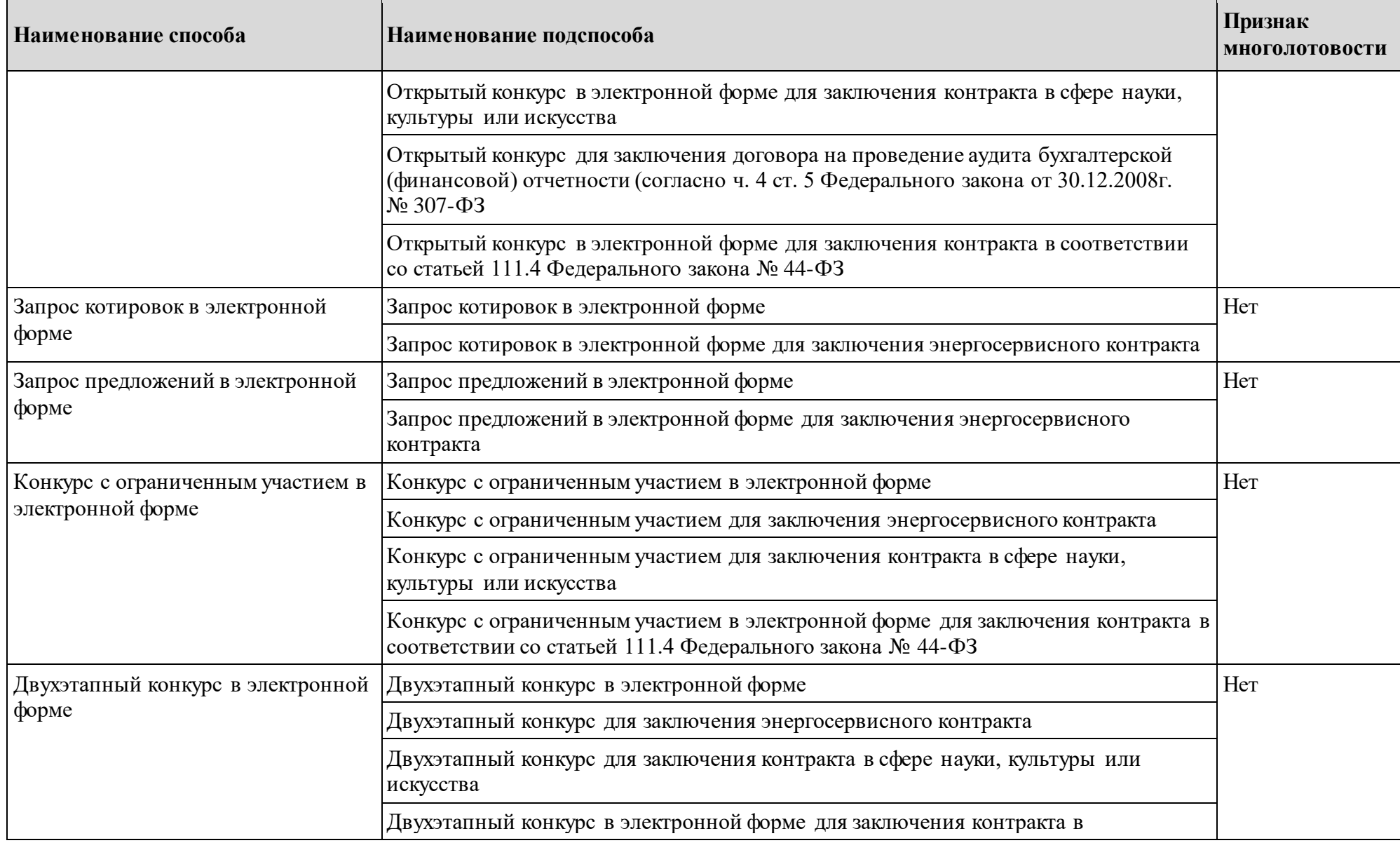

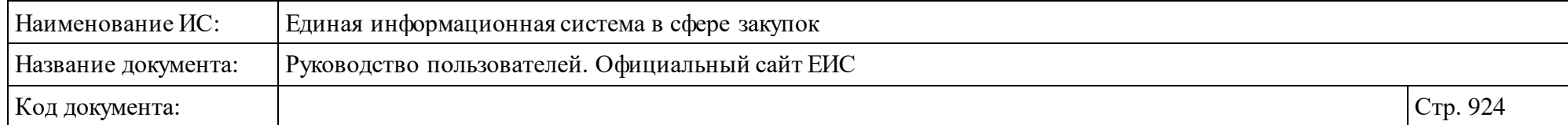

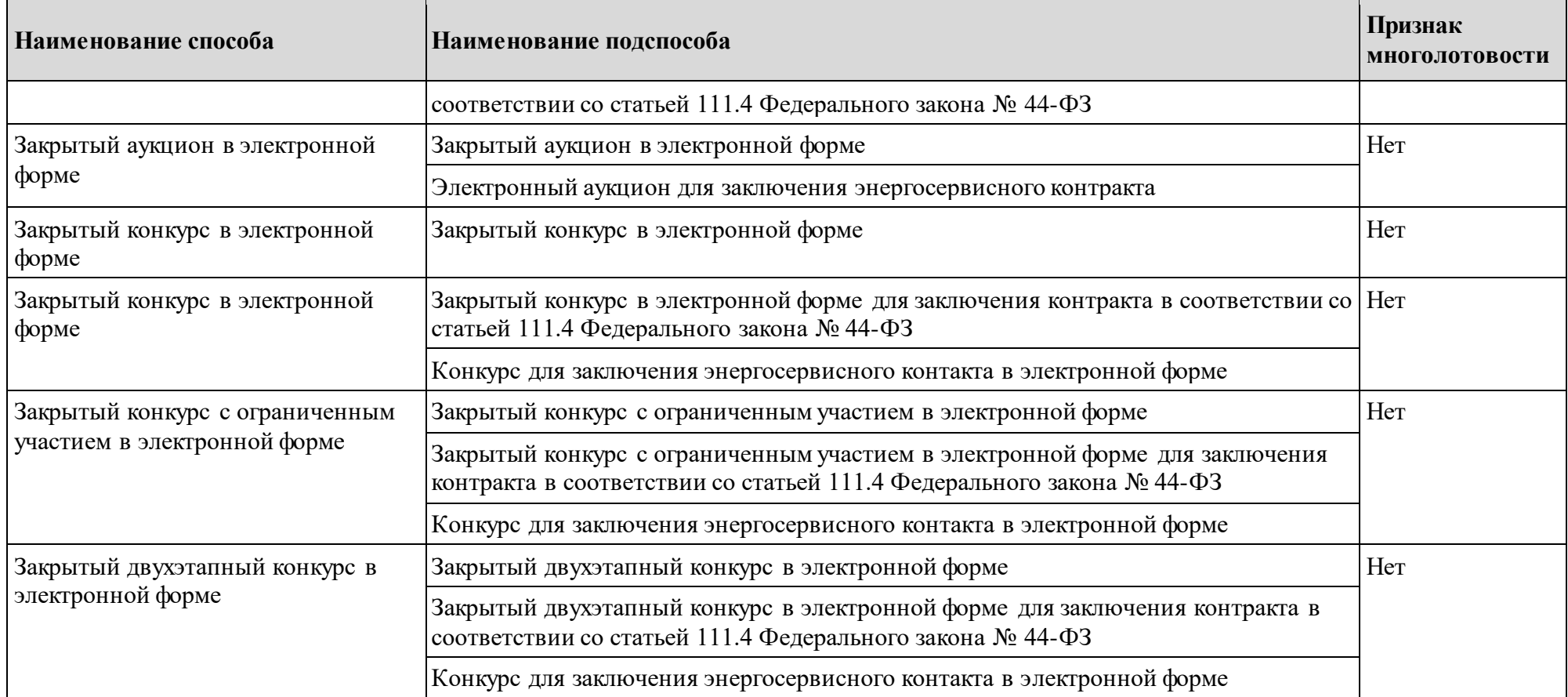

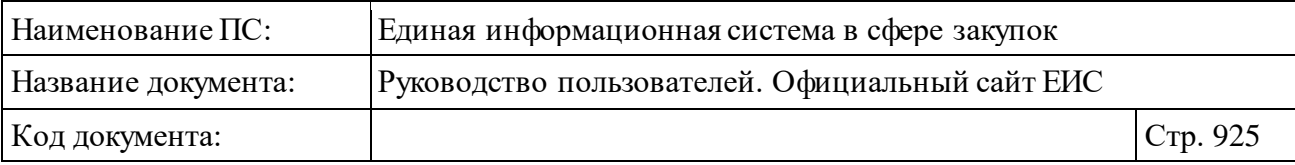

# **Лист регистрации изменений**

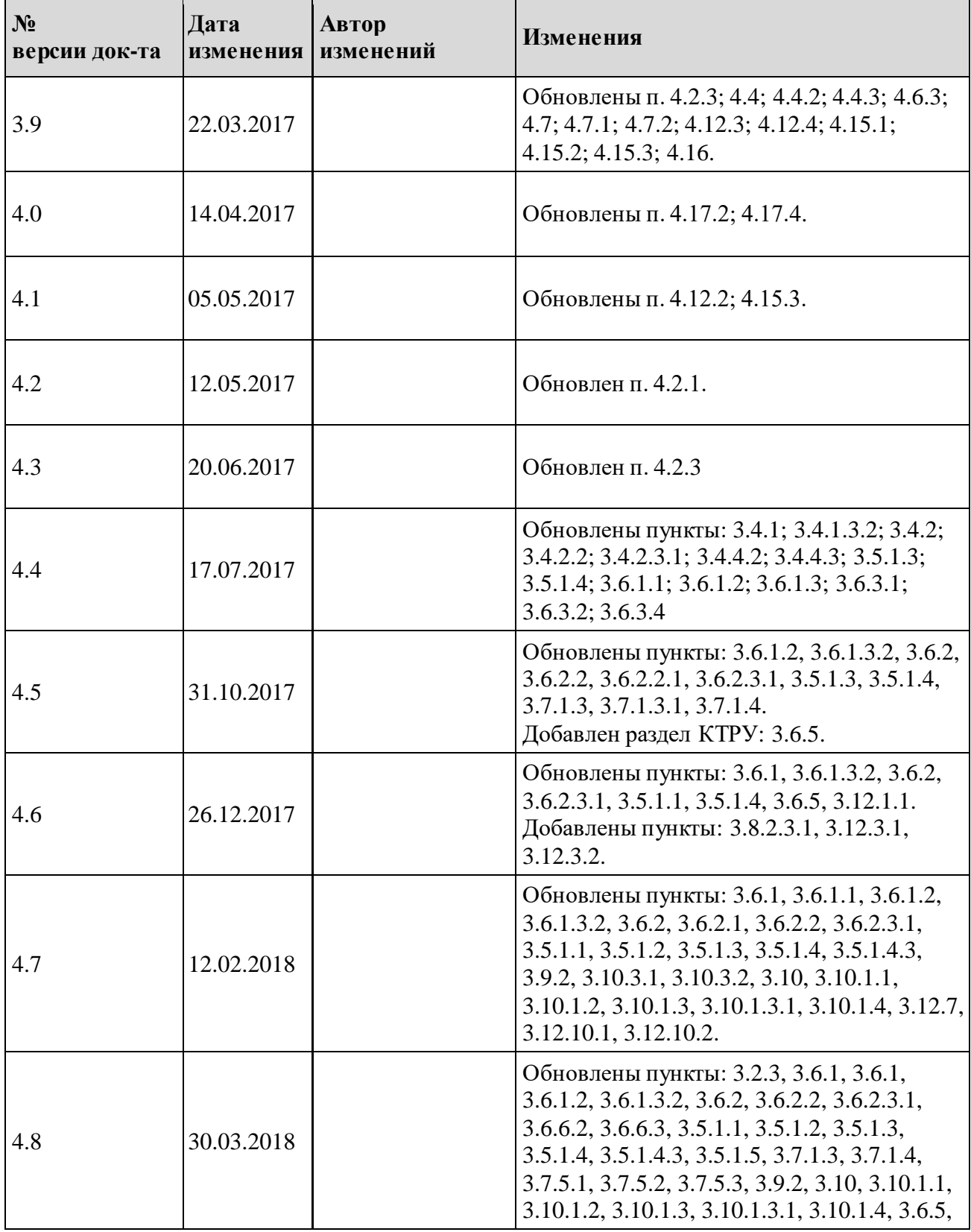

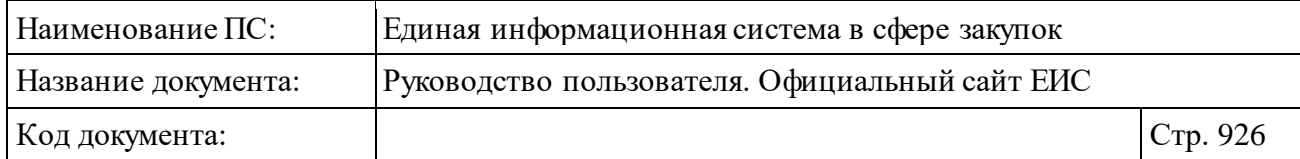

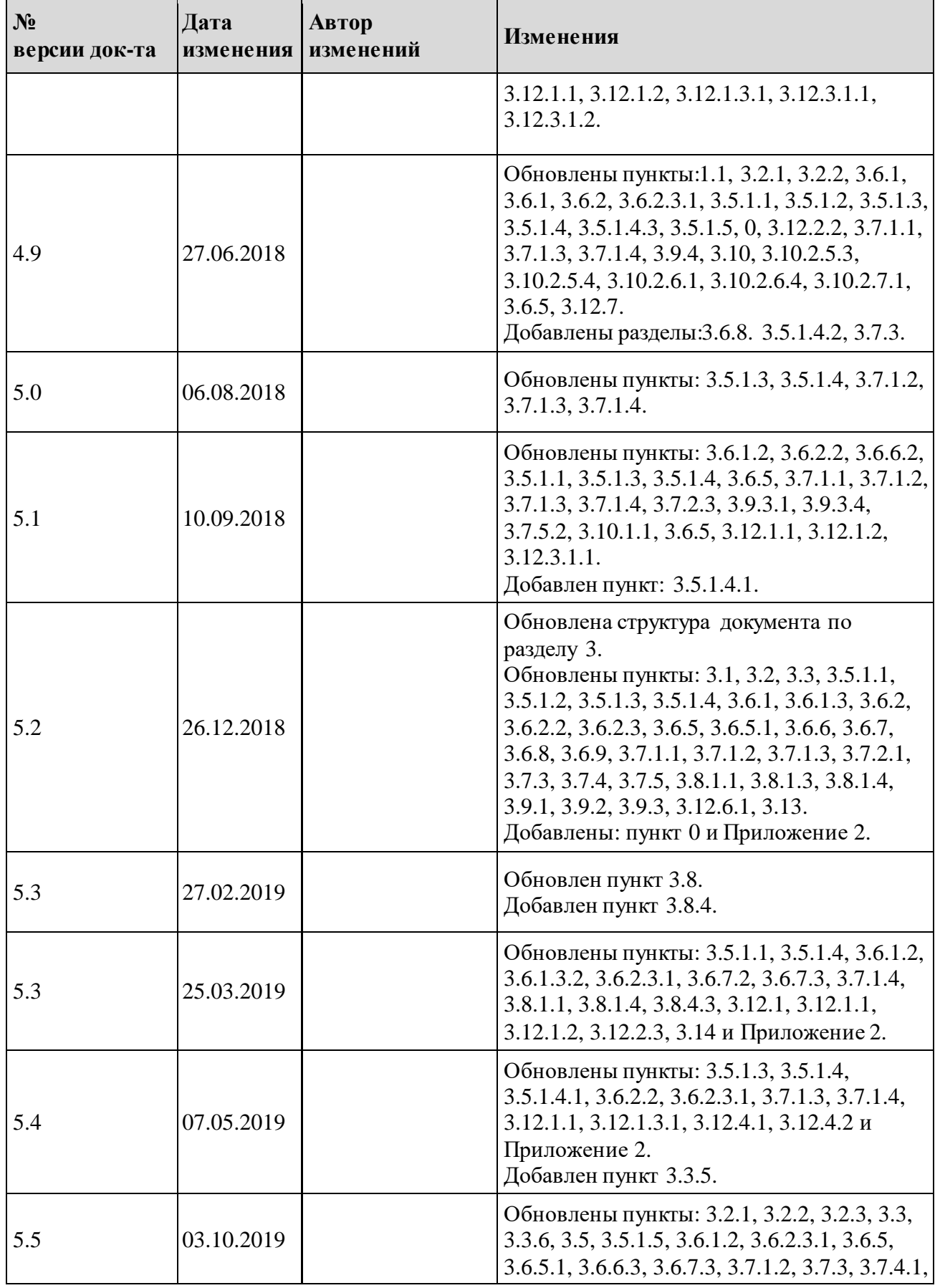

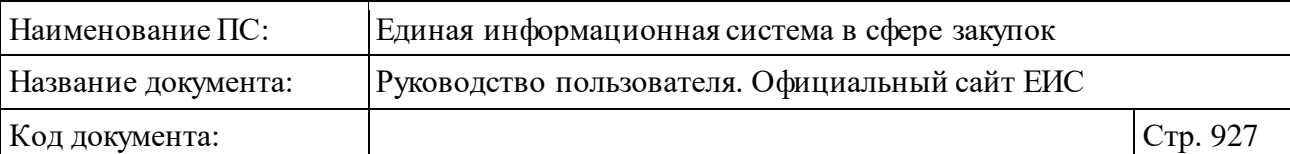

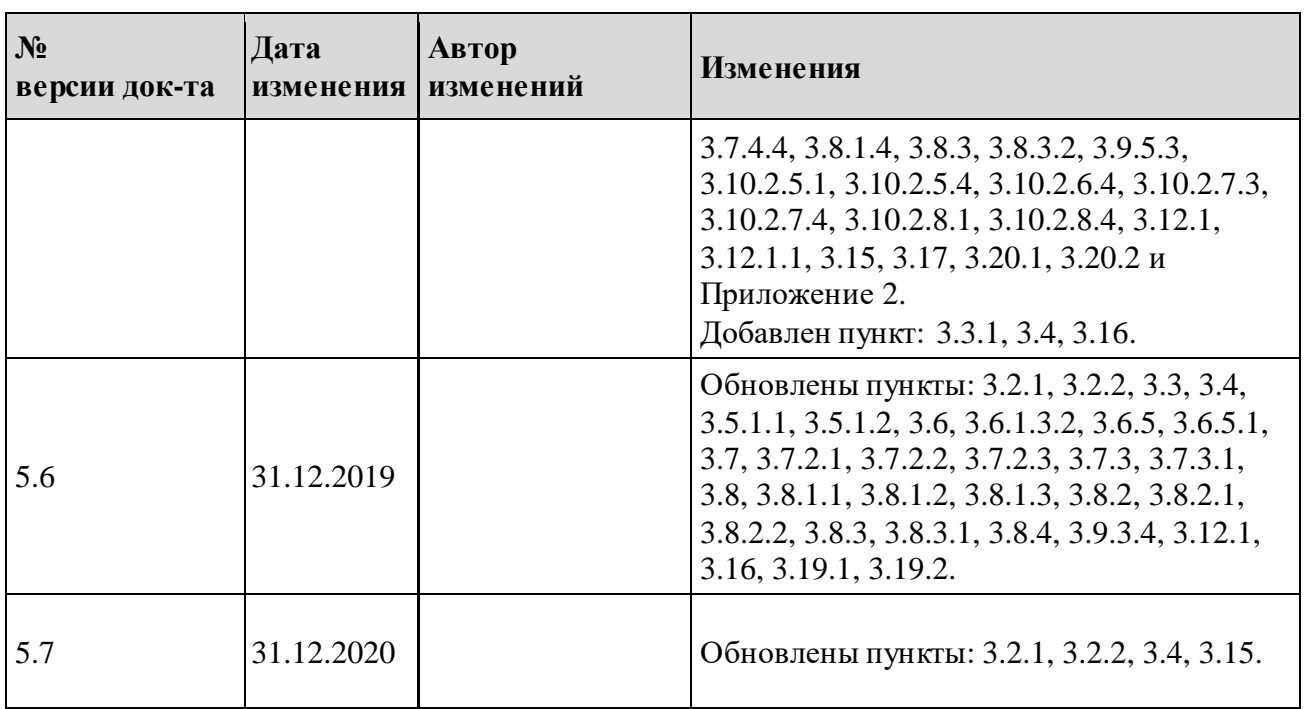